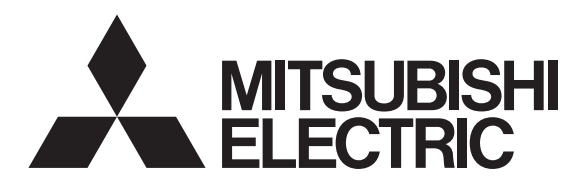

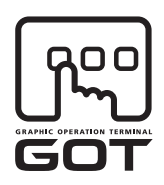

#### **GRAPHIC OPERATION TERMINAL**

# GOTIOOO

# GT16 Handy GOT User's Manual

(Hardware · Utility)

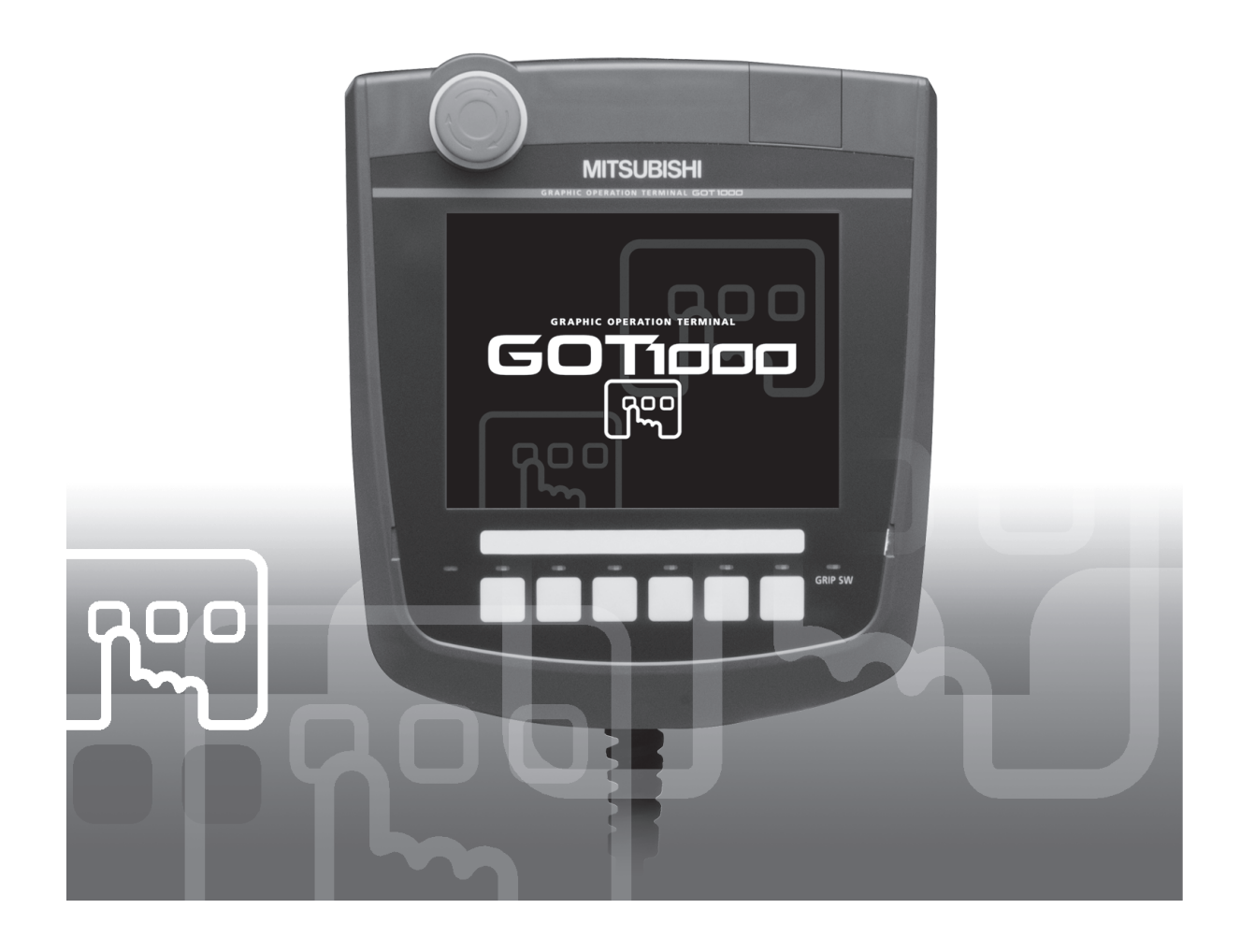

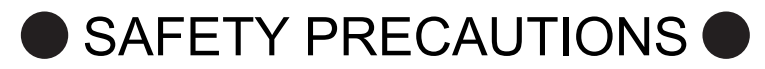

(Always read these precautions before using this equipment.)

<span id="page-2-0"></span>Before using this product, please read this manual and the relevant manuals introduced in this manual carefully and pay full attention to safety to handle the product correctly.

The precautions given in this manual are concerned with this product.

In this manual, the safety precautions are ranked as "WARNING" and "CAUTION".

# $\hat{A}$  **WARNING** Indicates that incorrect handling may cause hazardous conditions, resulting in death or severe injury. **CAUTION** Indicates that incorrect handling may cause hazardous conditions,<br>
resulting in medium or slight personal injury or physical damage.

Note that the  $\triangle$  caution level may lead to a serious accident according to the circumstances. Always follow the instructions of both levels because they are important to personal safety.

Please save this manual to make it accessible when required and always forward it to the end user.

# **[DESIGN PRECAUTIONS]**

# **WARNING**

• Some failures of the GOT, communication unit or cable may keep the outputs on or off. Some failures of a touch panel may cause malfunction of the input objects such as a touch switch. An external monitoring circuit should be provided to check for output signals which may lead to a serious accident.

Not doing so can cause an accident due to false output or malfunction.

● If a communication fault (including cable disconnection) occurs during monitoring on the GOT, communication between the GOT and PLC CPU is suspended and the GOT becomes inoperative. A system where the GOT is used should be configured to perform any significant operation to the system by using the switches of a device other than the GOT on the assumption that a GOT communication fault will occur.

Not doing so can cause an accident due to false output or malfunction.

- Do not use the GOT as the warning device that may cause a serious accident. An independent and redundant hardware or mechanical interlock is required to configure the device that displays and outputs serious warning.
	- Failure to observe this instruction may result in an accident due to incorrect output or malfunction.
- Incorrect operation of the touch switch(s) may lead to a serious accident if the GOT backlight is gone out.

When the GOT backlight goes out, the POWER LED blinks (green/orange) and the display section dims, while the input of the touch switch(s) remains active.

This may confuse an operator in thinking that the GOT is in "screensaver" mode, who then tries to release the GOT from this mode by touching the display section, which may cause a touch switch to operate.

Note that the following occurs on the GOT when the backlight goes out.

• The POWER LED flickers (green/orange) and the monitor screen appears blank.

# **[DESIGN PRECAUTIONS]**

# **WARNING**

- The display section is an analog-resistive type touch panel. If you touch the display section simultaneously in 2 points or more, the switch that is located around the center of the touched point, if any, may operate. Do not touch the display section in 2 points or more simultaneously. Doing so may cause an accident due to incorrect output or malfunction.
- When programs or parameters of the controller (such as a PLC) that is monitored by the GOT are changed, be sure to reset the GOT or shut off the power of the GOT at the same time. Not doing so can cause an accident due to false output or malfunction.
- To maintain the security (confidentiality, integrity, and availability) of the GOT and the system against unauthorized access, DoS<sup>\*1</sup> attacks, computer viruses, and other cyberattacks from unreliable networks and devices via network, take appropriate measures such as firewalls, virtual private networks (VPNs), and antivirus solutions.

Mitsubishi Electric shall have no responsibility or liability for any problems involving GOT trouble and system trouble by unauthorized access, DoS attacks, computer viruses, and other cyberattacks.

\*1 DoS: A denial-of-service (DoS) attack disrupts services by overloading systems or exploiting vulnerabilities, resulting in a denial-of-service (DoS) state.

# **[DESIGN PRECAUTIONS]**

# ACAUTION

- Do not bundle the control and communication cables with main-circuit, power or other wiring. Run the above cables separately from such wiring and keep them a minimum of 100mm apart. Not doing so noise can cause a malfunction.
- Do not press the GOT display section with a pointed material as a pen or driver. Doing so can result in a damage or failure of the display section.
- When the GOT is connected to the Ethernet network, the available IP address is restricted according to the system configuration.
	- When multiple GOTs are connected to the Ethernet network: Do not set the IP address (192.168.0.18) for the GOTs and the controllers in the network.
	- When a single GOT is connected to the Ethernet network: Do not set the IP address (192.168.0.18) for the controllers except the GOT in the network. Doing so can cause the IP address duplication. The duplication can negatively affect the communication of the device with the IP address (192.168.0.18).

The operation at the IP address duplication depends on the devices and the system.

● Turn on the controllers and the network devices to be ready for communication before they communicate with GOT.

Failure to do so can cause a communication error on the GOT.

# **[MOUNTING PRECAUTIONS]**

# **WARNING**

● Be sure to shut off all phases of the external power supply used by the system before mounting or removing the GOT to/from the panel.

Not switching the power off in all phases can cause a unit failure or malfunction.

● Always turn off the power ON/OFF switch on the connector conversion box before connecting or disconnecting the GOT to it. Connecting or disconnecting the GOT with the power being turned on may result in damage to the unit or malfunctions.

# **[MOUNTING PRECAUTIONS]**

# **CAUTION**

● Use the GOT in the environment that satisfies the general specifications described in the User's Manual.

Not doing so can cause an electric shock, fire, malfunction or product damage or deterioration.

- Never drop cutting chips and electric wire chips into the ventilation window of the Handy GOT when you drill screw holes or perform wiring. Otherwise, fire, failure or malfunction may be caused.
- Connect connection cables securely to the specified connectors while the power is turned OFF. Imperfect connection may cause malfunction or failure.
- When inserting a CF card into the GOT, push it into the CF card interface of GOT until the CF card eject button will pop out.

Failure to do so may cause a malfunction due to poor contact.

● When inserting/removing a CF card into/from the GOT, turn the CF card access switch off in advance.

Failure to do so may corrupt data within the CF card.

● When removing a CF card from the GOT, make sure to support the CF card by hand, as it may pop out.

Failure to do so may cause the CF card to drop from the GOT and break.

● When installing a USB memory to the GOT, make sure to install the USB memory to the USB interface firmly.

Failure to do so may cause a malfunction due to poor contact.

- Before removing the USB memory from the GOT, operate the utility screen for removal. After the successful completion dialog box is displayed, remove the memory by hand carefully. Failure to do so may cause the USB memory to drop, resulting in a damage or failure of the memory.
- Operate and store the GOT in environments without direct sunlight, high temperature, dust, humidity, and vibrations.

# **[WIRING PRECAUTIONS]**

# **WARNING**

- Be sure to shut off all phases of the external power supply used by the system before wiring. Failure to do so may result in an electric shock, product damage or malfunctions.
- Please make sure to ground FG terminal of the GOT power supply section by applying 100 or less which is used exclusively for the GOT. Not doing so may cause an electric shock or malfunction.
- Correctly wire the GOT power supply section after confirming the rated voltage and terminal arrangement of the product. Not doing so can cause a fire or failure.
- Exercise care to avoid foreign matter such as chips and wire offcuts entering the GOT. Not doing so can cause a fire, failure or malfunction.

# **[WIRING PRECAUTIONS]**

# **CAUTION**

- The cables connected to the unit must be run in ducts or clamped. Not doing so can cause the unit or cable to be damaged due to the dangling, motion or accidental pulling of the cables or can cause a malfunction due to a cable connection fault.
- When unplugging the cable connected to the unit, do not hold and pull the cable portion. Doing so can cause the unit or cable to be damaged or can cause a malfunction due to a cable connection fault.
- Plug the communication cable into the connector of the connected unit and tighten the mounting and terminal screws in the specified torque range.

Undertightening can cause a short circuit or malfunction. Overtightening can cause a short circuit or malfunction due to the damage of the screws or unit.

# **[TEST OPERATION PRECAUTIONS]**

# **WARNING**

• Before performing the test operations of the user creation monitor screen (such as turning ON or OFF bit device, changing the word device current value, changing the settings or current values of the timer or counter, and changing the buffer memory current value), read through the manual carefully and make yourself familiar with the operation method.

During test operation, never change the data of the devices which are used to perform significant operation for the system.

False output or malfunction can cause an accident.

# **[STARTUP/MAINTENANCE PRECAUTIONS]**

# **WARNING**

- When power is on, do not touch the terminals. Doing so can cause an electric shock or malfunction.
- Correctly connect the battery connector. Do not charge, disassemble, heat, short-circuit, solder, or throw the battery into the fire. Doing so will cause the battery to produce heat, explode, or ignite, resulting in injury and fire.
- Before starting cleaning or terminal screw retightening, always switch off the power externally in all phases.

Not switching the power off in all phases can cause a unit failure or malfunction.

Undertightening can cause a short circuit or malfunction.

Overtightening can cause a short circuit or malfunction due to the damage of the screws or unit.

# **[STARTUP/MAINTENANCE PRECAUTIONS]**

# **CAUTION**

- Do not disassemble or modify the unit. Doing so can cause a failure, malfunction, injury or fire.
- Do not touch the conductive and electronic parts of the unit directly. Doing so can cause a unit malfunction or failure.
- Do not drop or apply strong impact to the unit. Doing so may damage the unit.
- Do not drop or give an impact to the battery mounted to the unit. Doing so may damage the battery, causing the battery fluid to leak inside the battery. If the battery is dropped or given an impact, dispose of it without using.
- Before touching the unit, always touch grounded metal, etc. to discharge static electricity from human body, etc. Not doing so can cause the unit to fail or malfunction.
- Replace battery with GT15-BAT by Mitsubishi electric Co. only. Use of another battery may present a risk of fire or explosion.
- Dispose of used battery promptly. Keep away from children. Do not disassemble and do not dispose of in fire.

# **[DISPOSAL PRECAUTIONS]**

# **CAUTION**

- When disposing of the product, handle it as industrial waste.
- When disposing of this product, treat it as industrial waste. When disposing of batteries, separate them from other wastes according to the local regulations. (For details of the battery directive in EU member states, refer to the User's Manual of the GOT to be

used.)

# **[TOUCH PANEL PRECAUTIONS]**

# **CAUTION**

- For the analog-resistive film type touch panels, normally the adjustment is not required. However, the difference between a touched position and the object position may occur as the period of use elapses. When any difference between a touched position and the object position occurs, execute the touch panel calibration.
- When any difference between a touched position and the object position occurs, other object may be activated. This may cause an unexpected operation due to incorrect output or malfunction.

# **[TRANSPORTATION PRECAUTIONS]**

# **CAUTION**

- When transporting lithium batteries, make sure to treat them based on the transport regulations. (For details on models subject to restrictions, refer to the User's Manual for the GOT you are using.)
- Before transporting the GOT, turn the GOT power on and check that the battery voltage status is normal on the Time setting & display screen (utilities screen). In addition, confirm that the adequate battery life remains on the rating plate.

Transporting the GOT with the low battery voltage or the battery the reached battery life may unstabilize the backup data unstable during transportation.

• Make sure to transport the GOT main unit and/or relevant unit(s) in the manner they will not be exposed to the impact exceeding the impact resistance described in the general specifications of the User's Manual, as they are precision devices.

Failure to do so may cause the unit to fail.

Check if the unit operates correctly after transportation.

#### <span id="page-8-0"></span>**INTRODUCTION**

Thank you for choosing Mitsubishi Electric Graphic Operation Terminal (GOT). Read this manual and make sure you understand the functions and performance of the GOT thoroughly in advance to ensure correct use.

#### <span id="page-8-1"></span>**CONTENTS**

# GT16 Handy GOT User's Manual 1/2

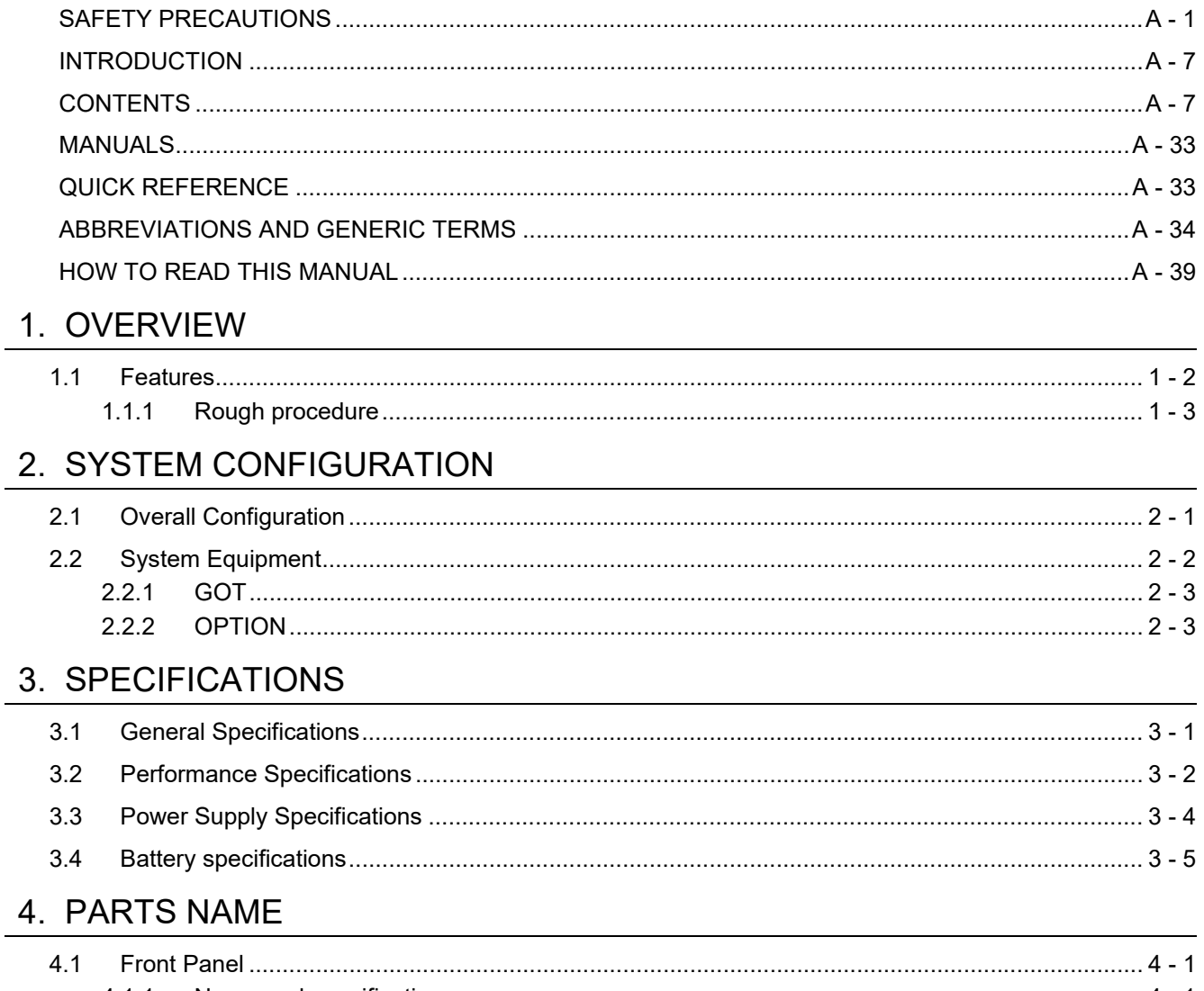

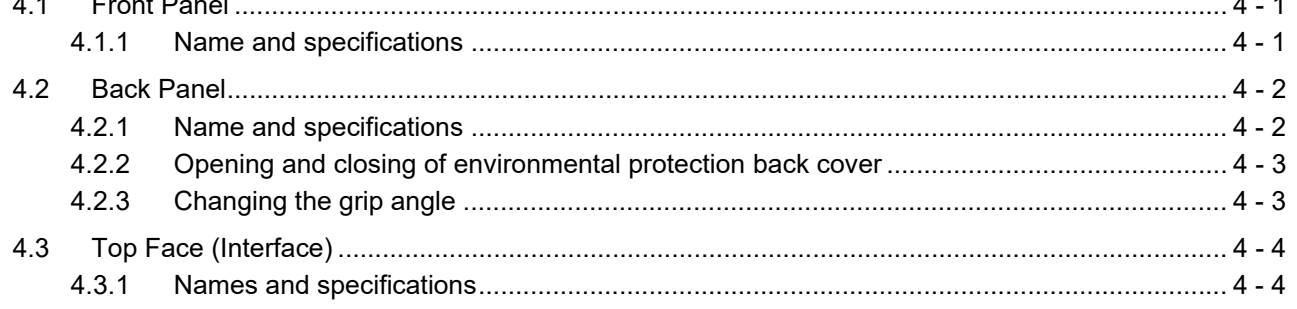

#### 5. UL, cUL STANDARDS AND EMC DIRECTIVE

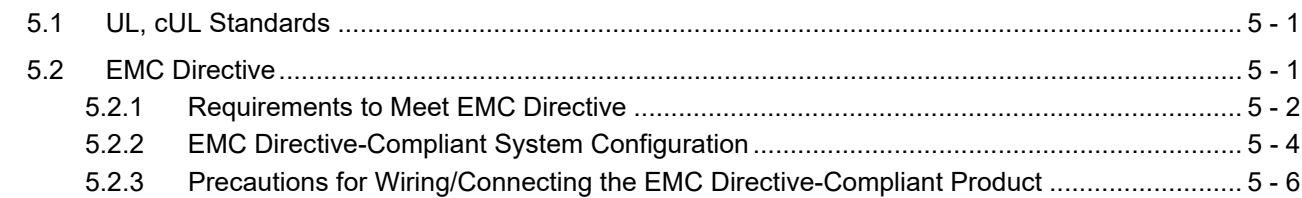

#### 6. OPTION

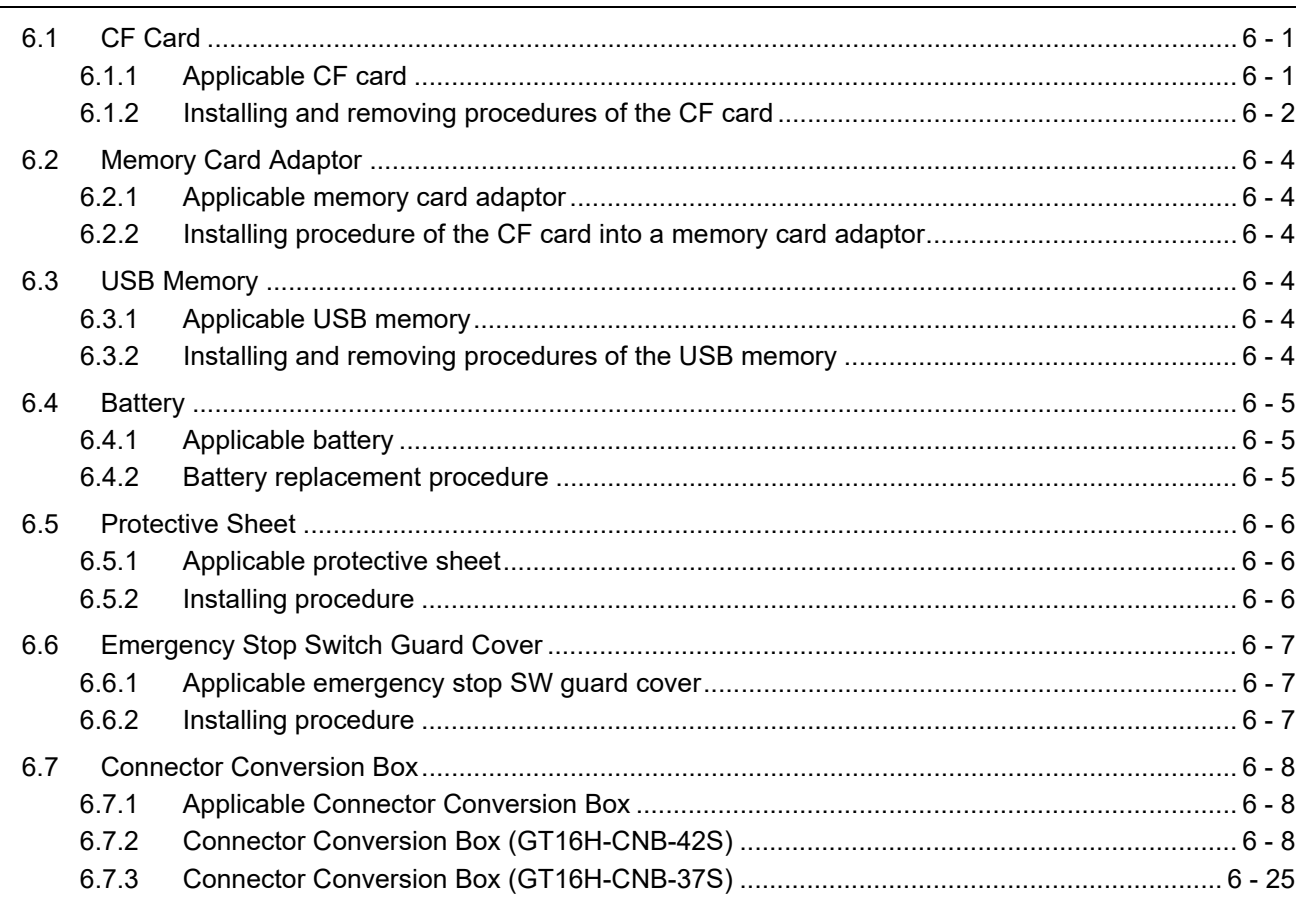

#### 7. INSTALLATION

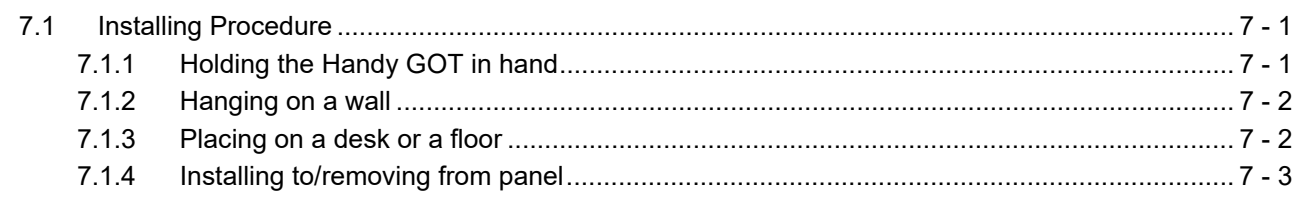

#### 8. COMMUNICATION CABLE

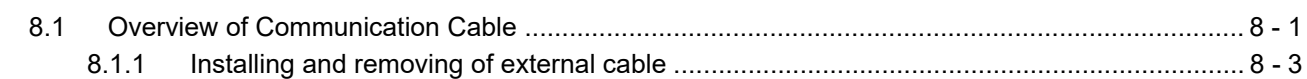

#### 9. HANDLING OF POWER WIRING AND SWITCH

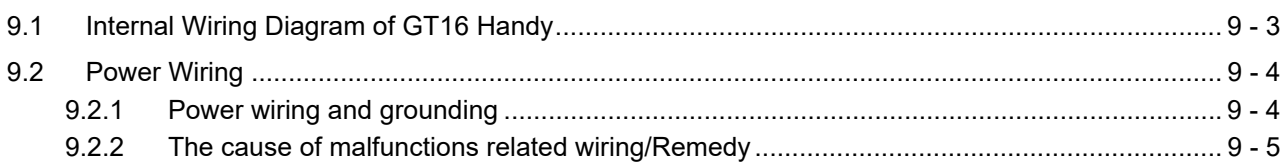

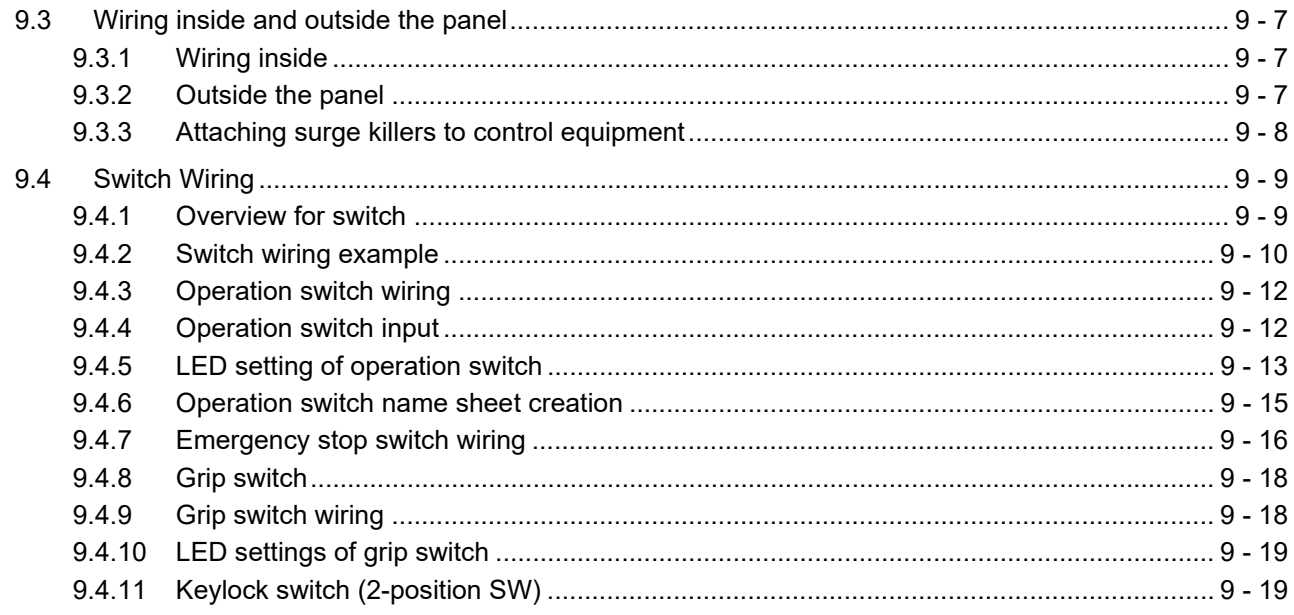

#### 10. UTILITY FUNCTION

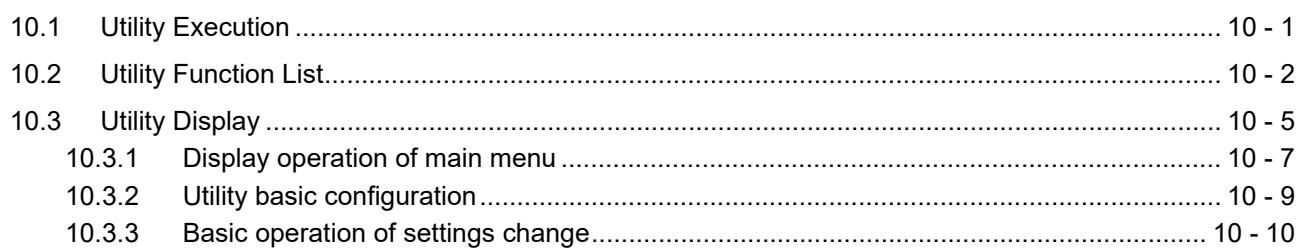

## 11. DISPLAY AND OPERATION SETTINGS (GOT SET UP)

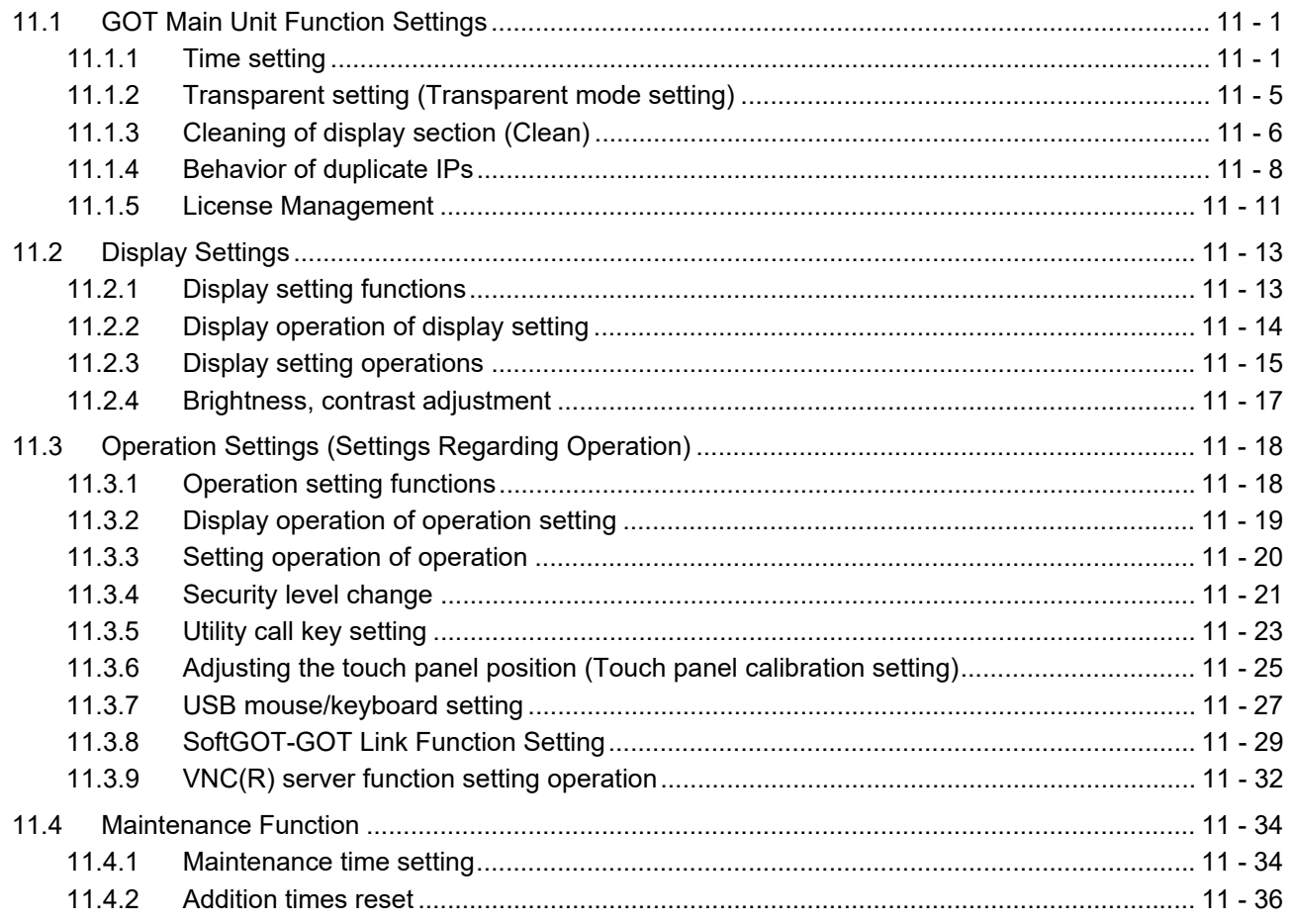

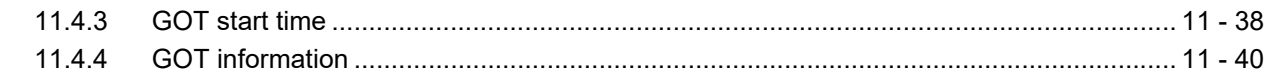

# 12. COMMUNICATION INTERFACE SETTING (COMMUNICATION SETTING)

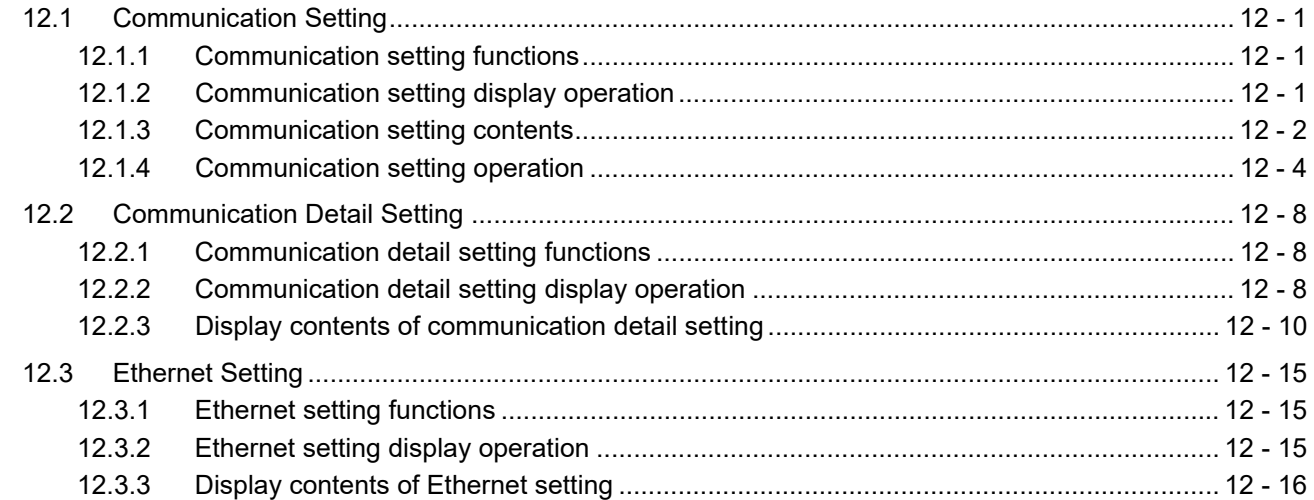

#### 13. DEBUG

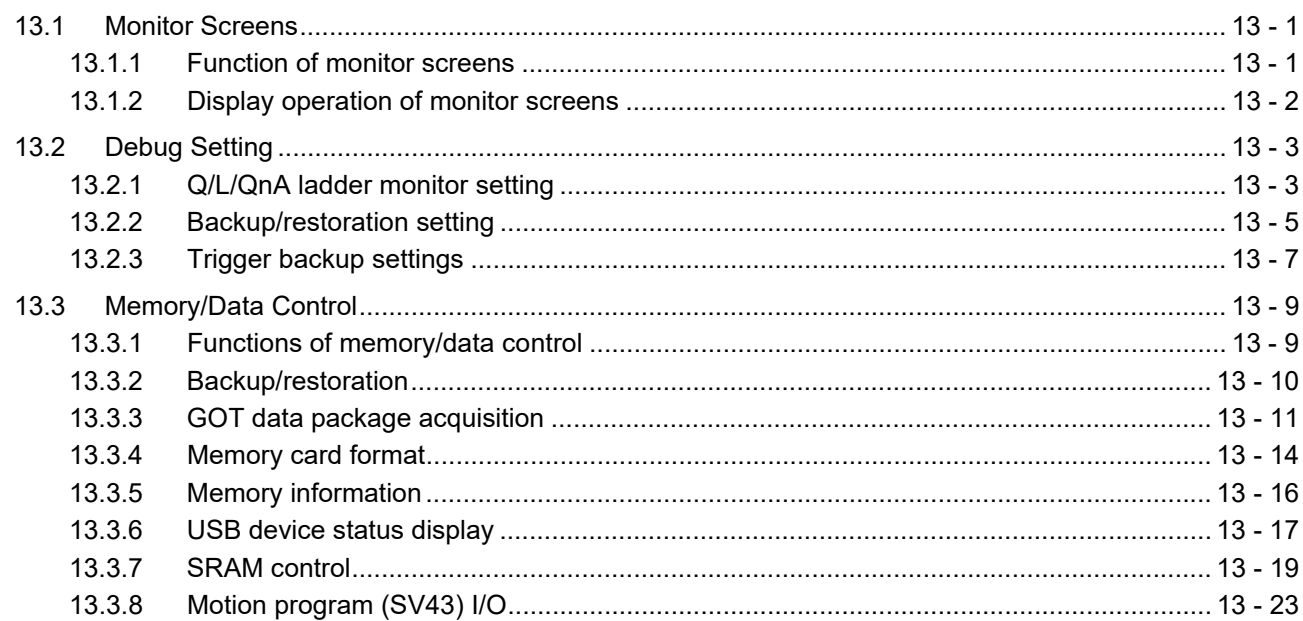

#### 14. SELF CHECK

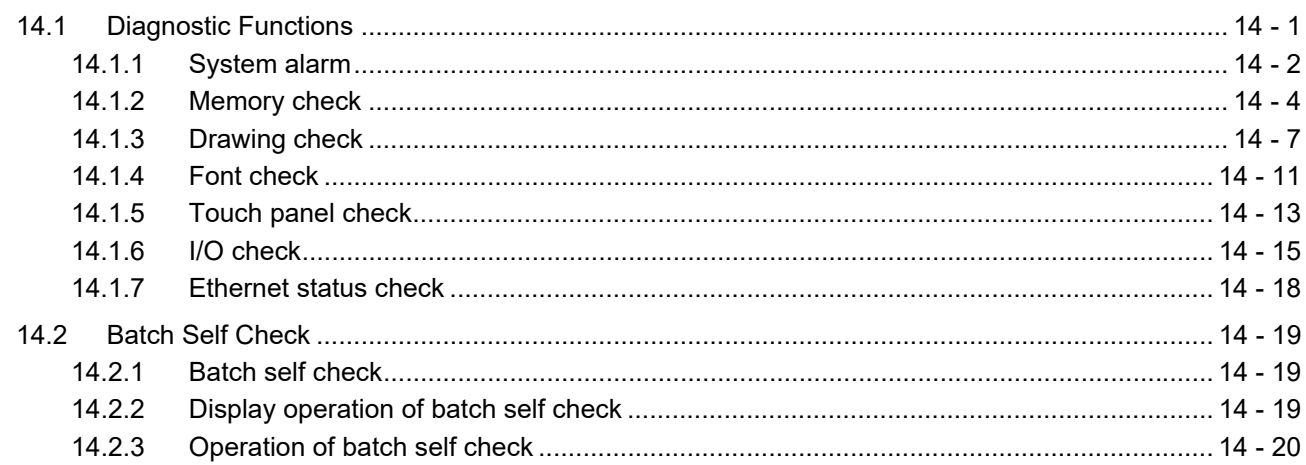

#### [15. DATA CONTROL](#page-248-0)

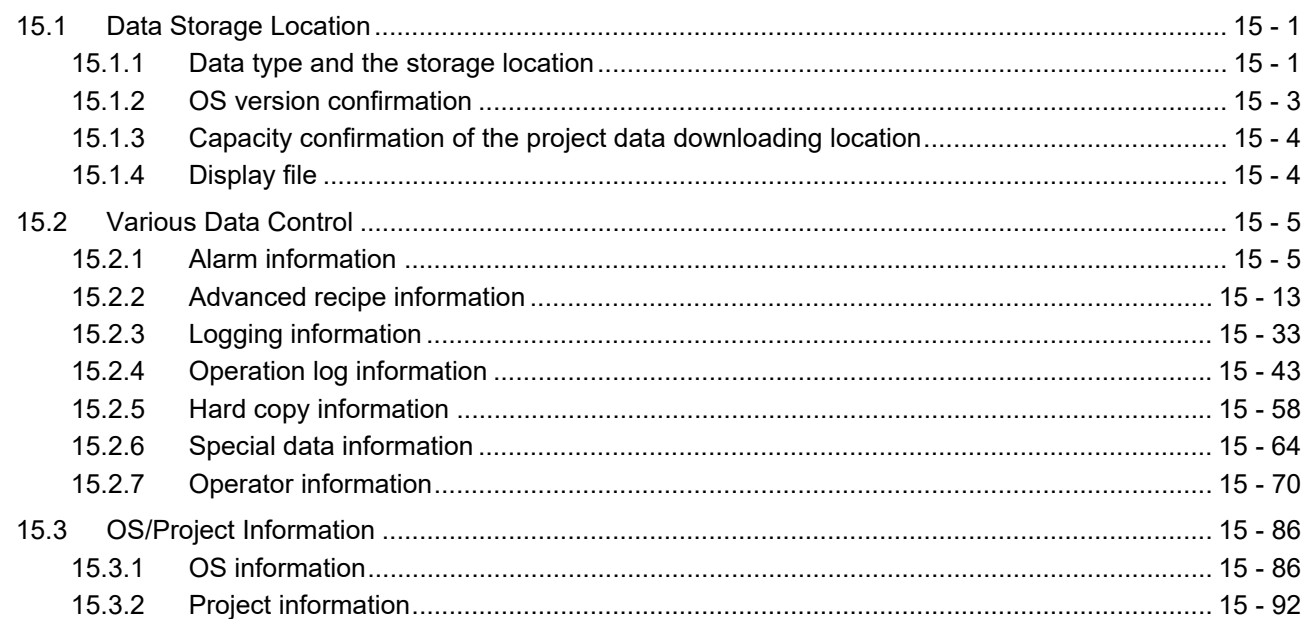

#### [16. INSTALLATION OF COREOS, BOOTOS AND STANDARD MONITOR OS](#page-350-0)

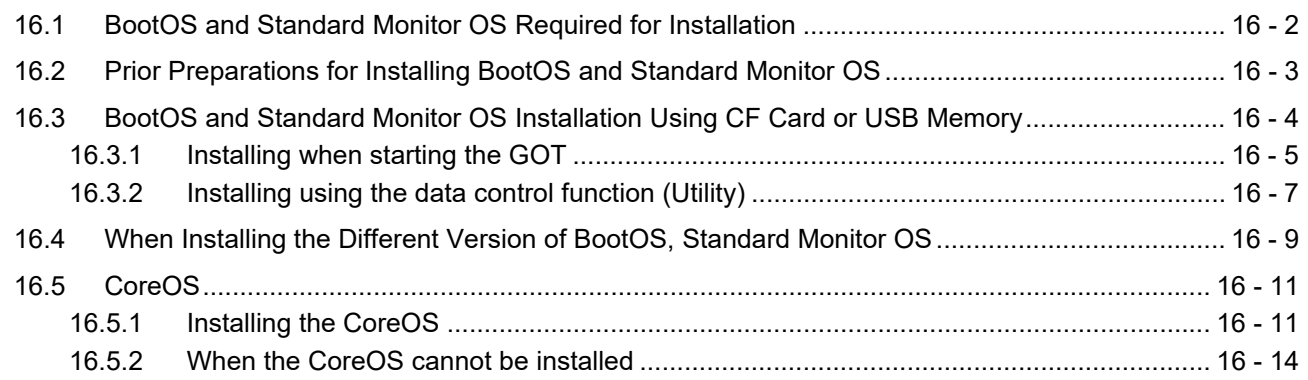

#### 17. DRAWING SOFTWARE SETTINGS [\(CONTROLLER SETTING AND COMMON SETTINGS\)](#page-364-0)

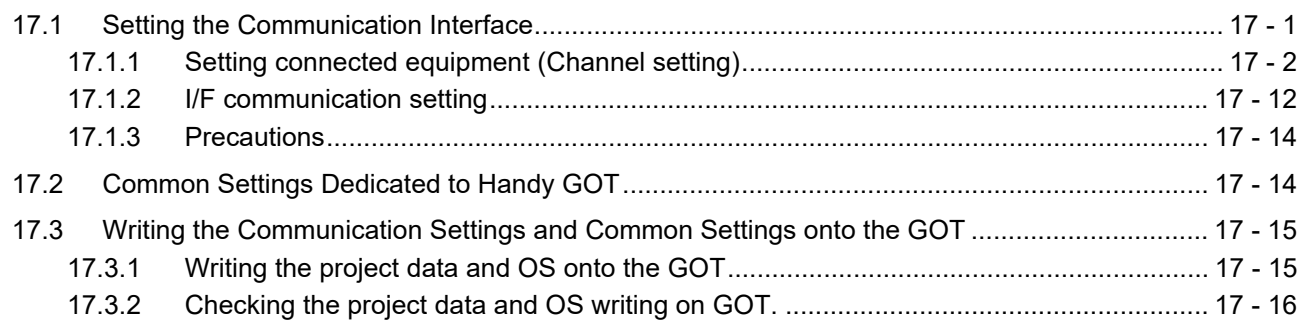

#### [18. MAINTENANCE AND INSPECTION](#page-380-0)

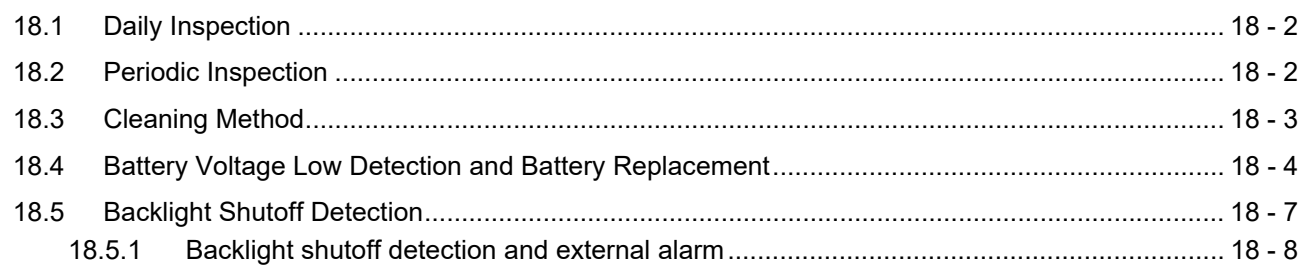

#### 19. TROUBLESHOOTING

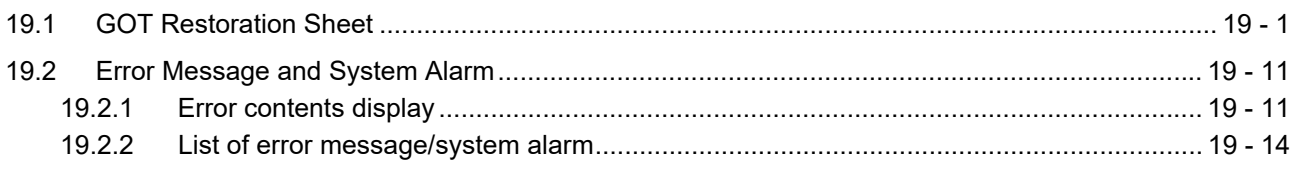

#### **APPENDICES**

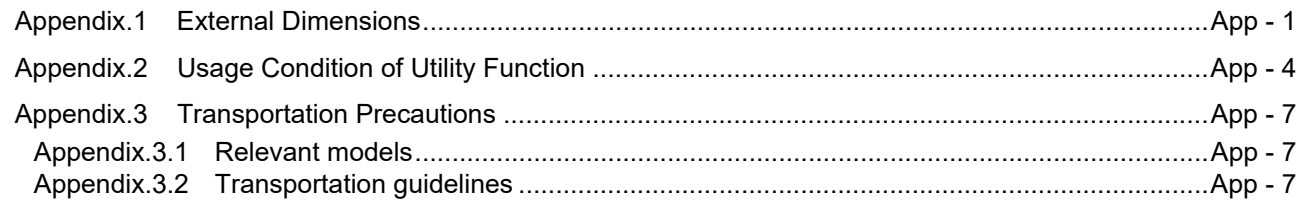

# **GT16 Handy GOT User's Manual 2/2**

#### MITSUBISHI PLC CONNECTIONS

#### 20. DIRECT CONNECTION TO CPU

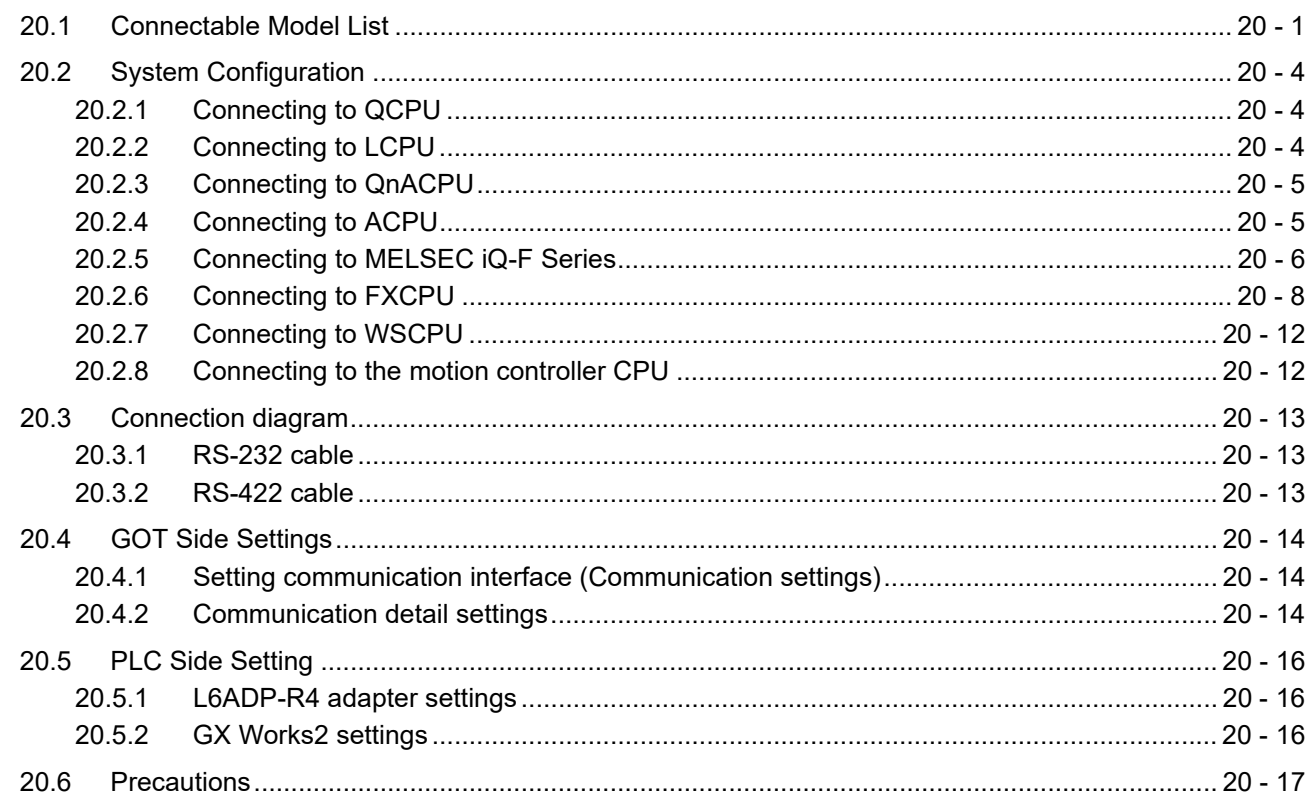

#### 21. COMPUTER LINK CONNECTION

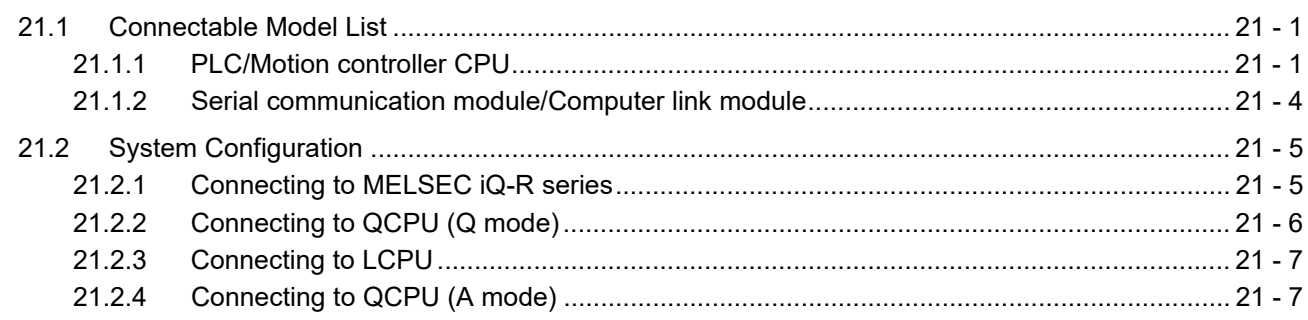

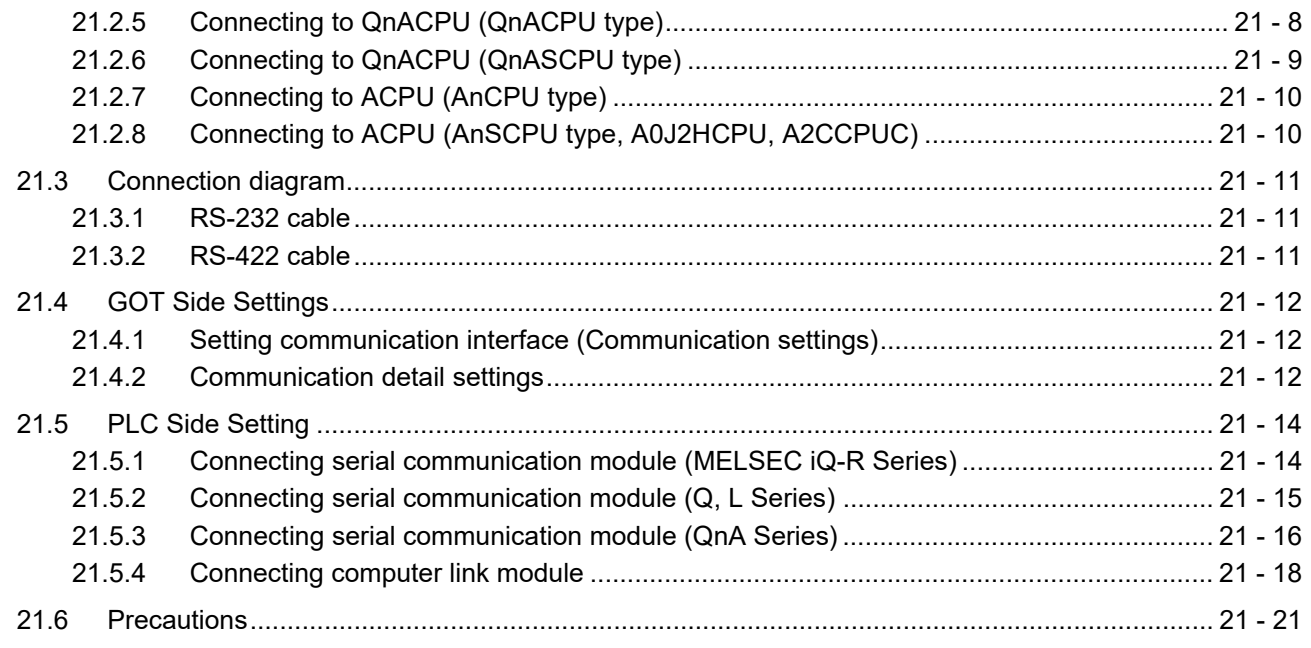

#### [22. ETHERNET CONNECTION](#page-510-0)

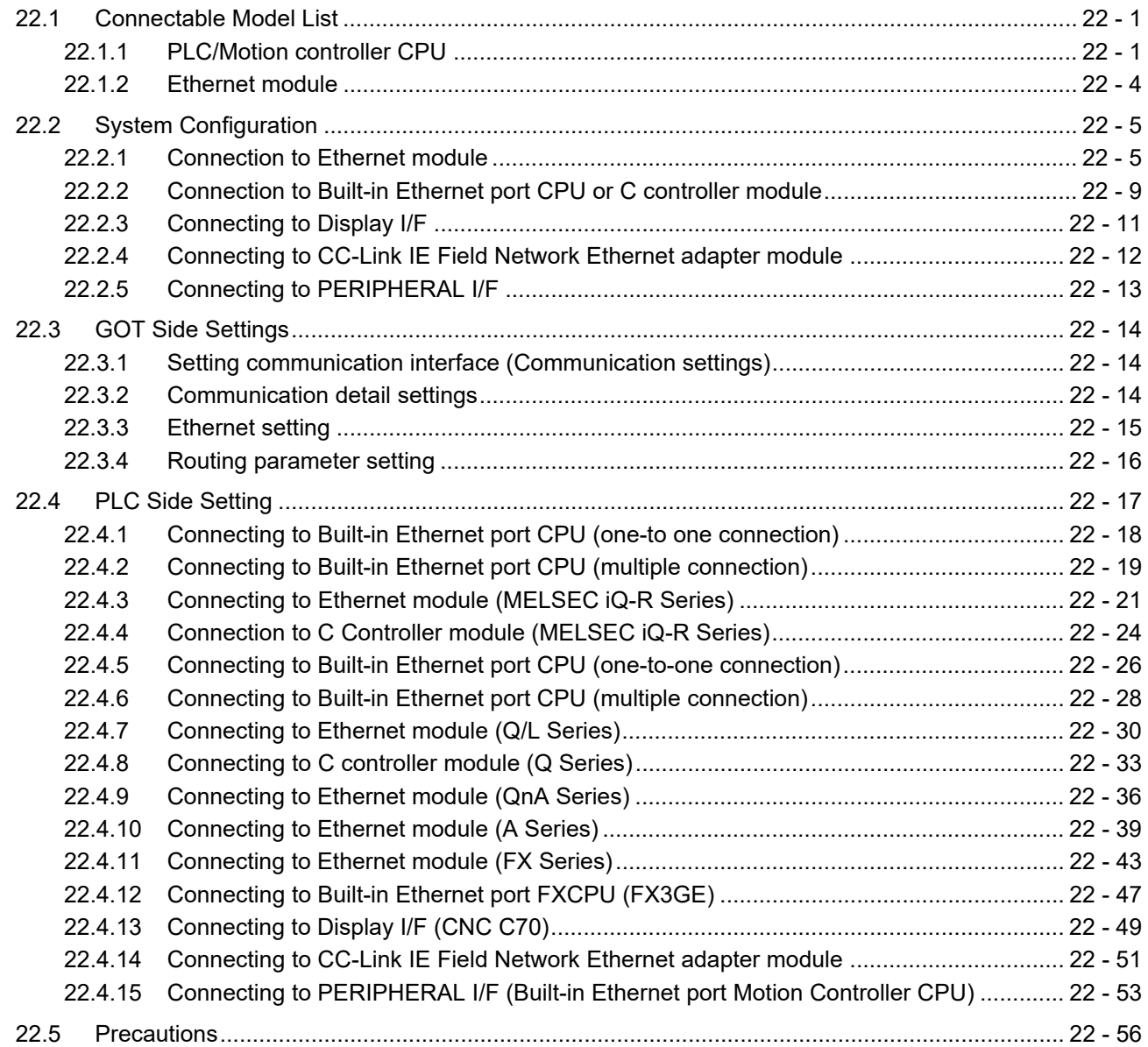

#### [23. CC-Link CONNECTION \(Via G4\)](#page-568-0)

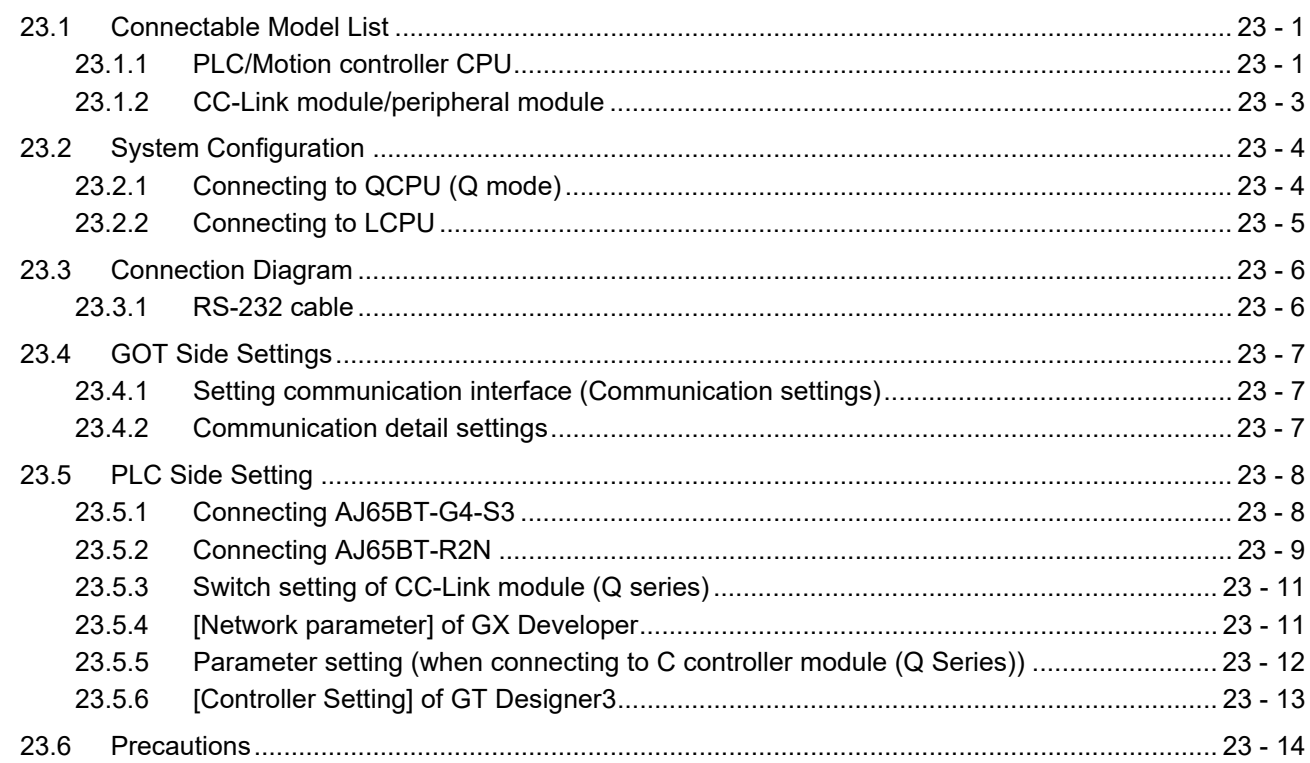

#### [MITSUBISHI FA DEVICE CONNECTIONS](#page-582-0)

#### [24. INVERTER CONNECTION](#page-584-0)

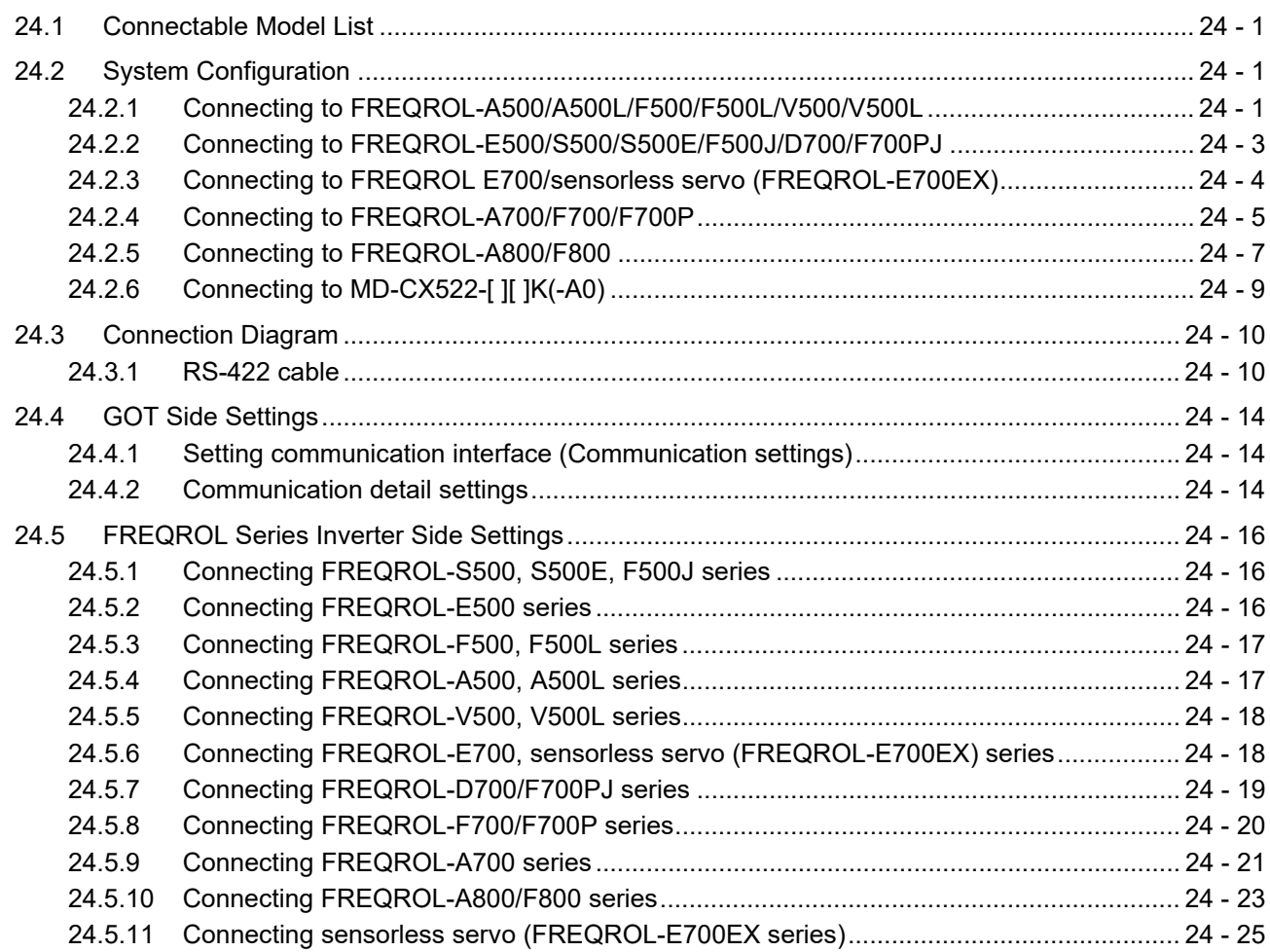

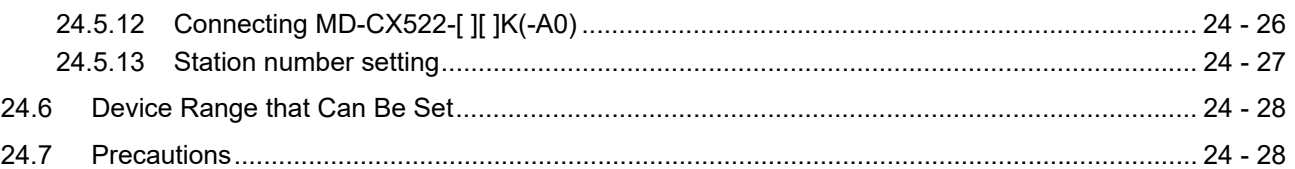

#### 25. SERVO AMPLIFIER CONNECTION

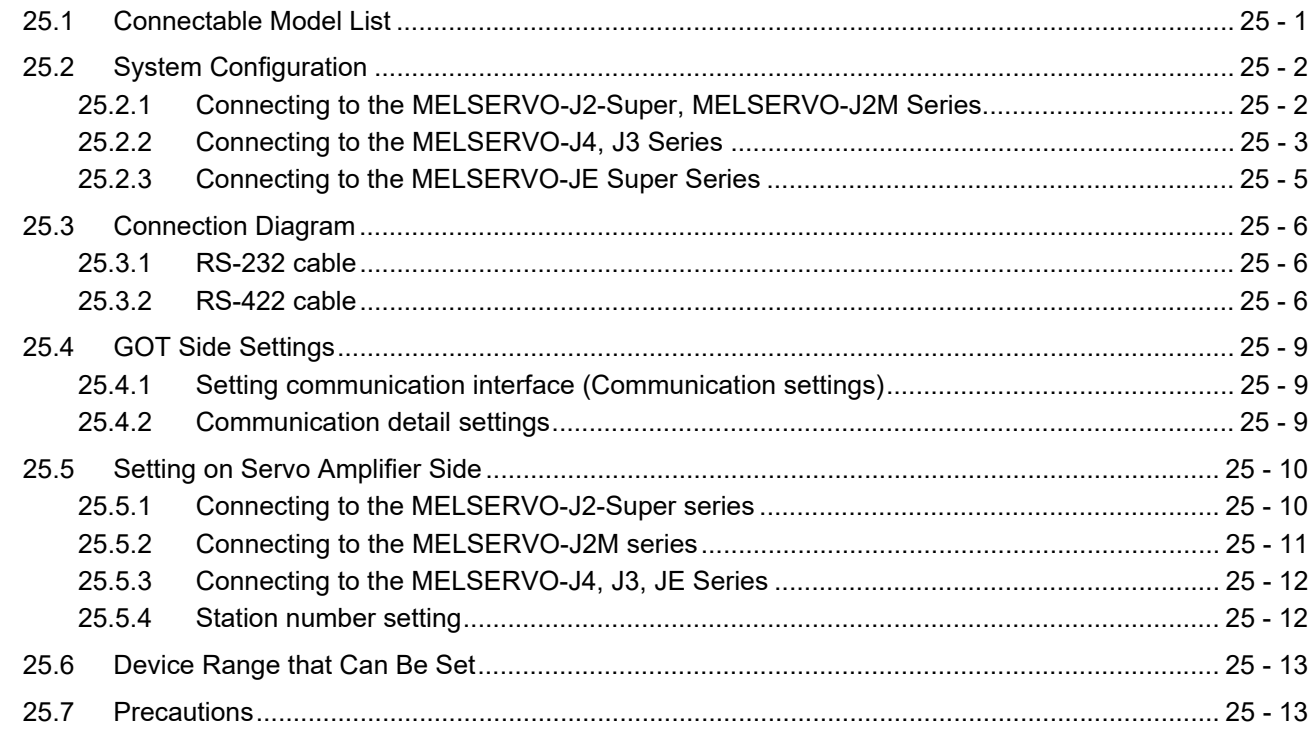

#### 26. ROBOT CONTROLLER CONNECTION

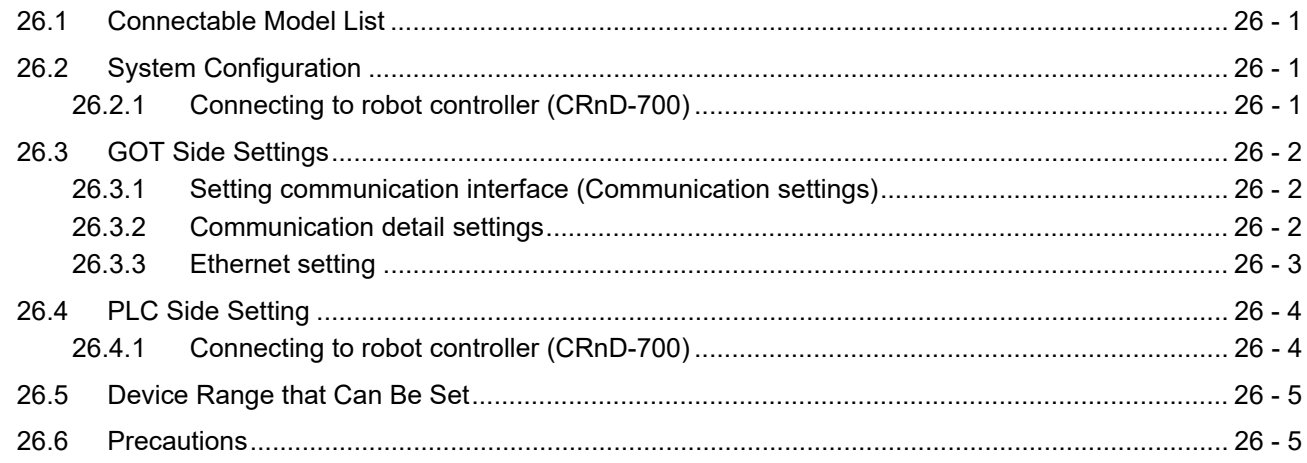

#### 27. CNC CONNECTION

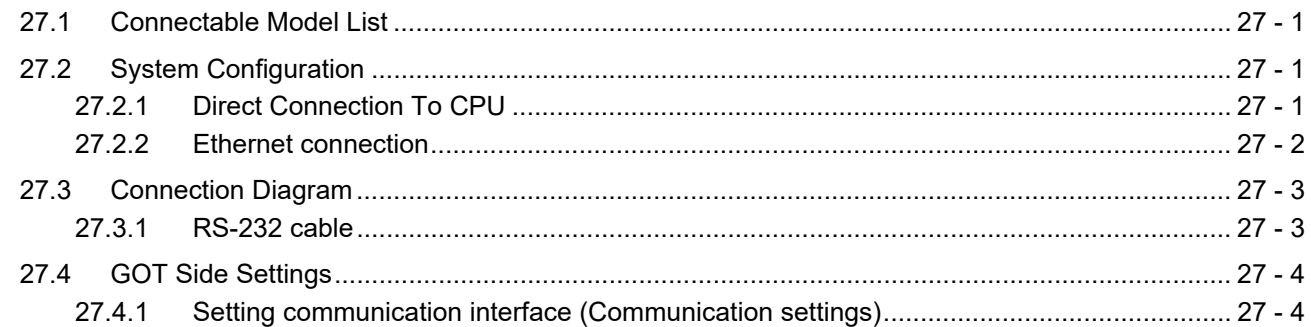

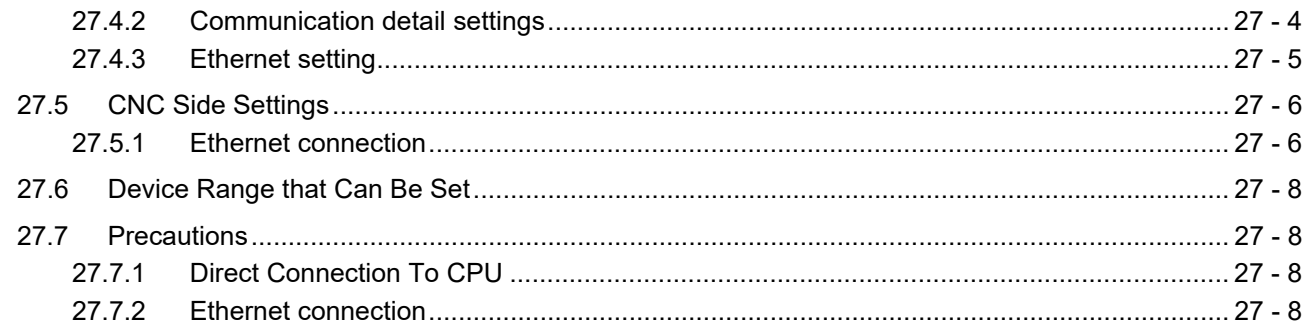

#### 28. ENERGY MEASURING UNIT/ELECTRIC MULTI-MEASURING **INSTRUMENT CONNECTION**

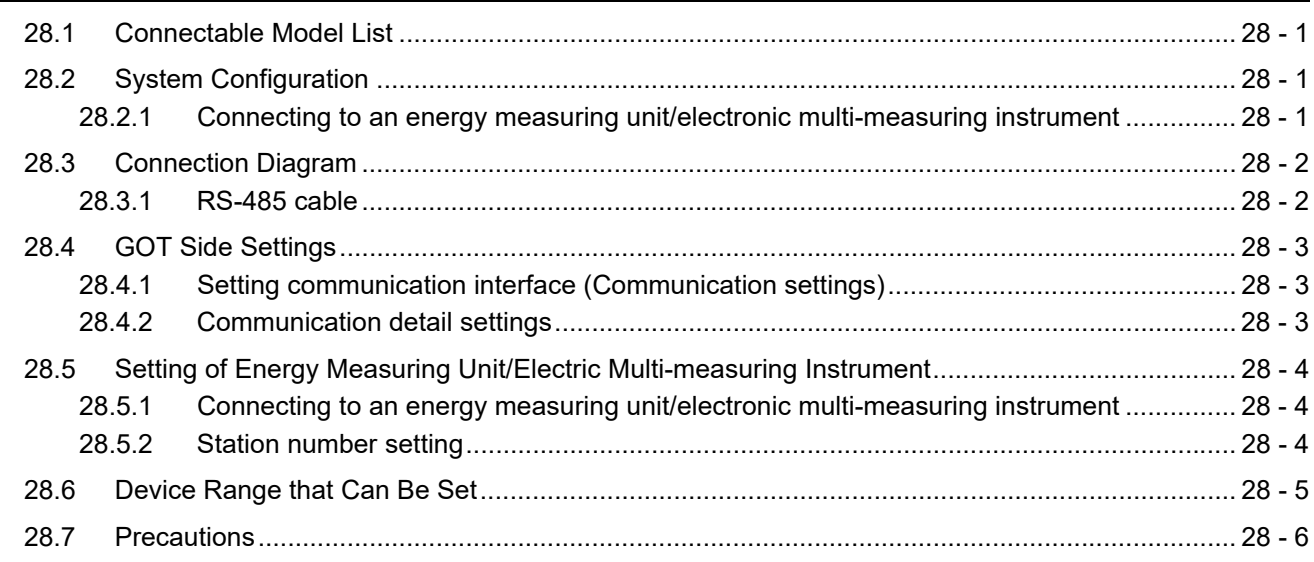

#### MULTIPLE GOT CONNECTIONS

#### 29. GOT MULTI-DROP CONNECTION

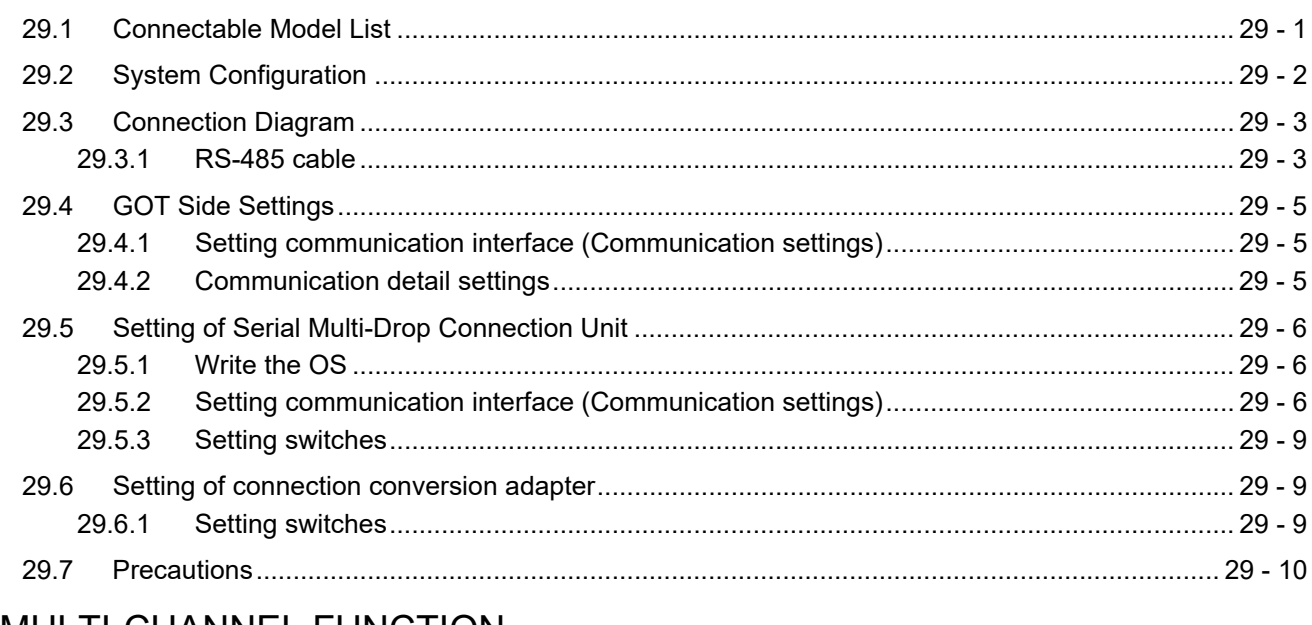

#### **MULTI-CHANNEL FUNCTION**

#### 30. MULTI-CHANNEL FUNCTION

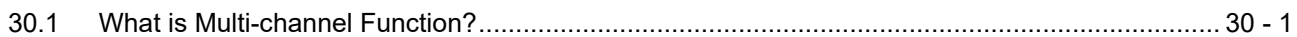

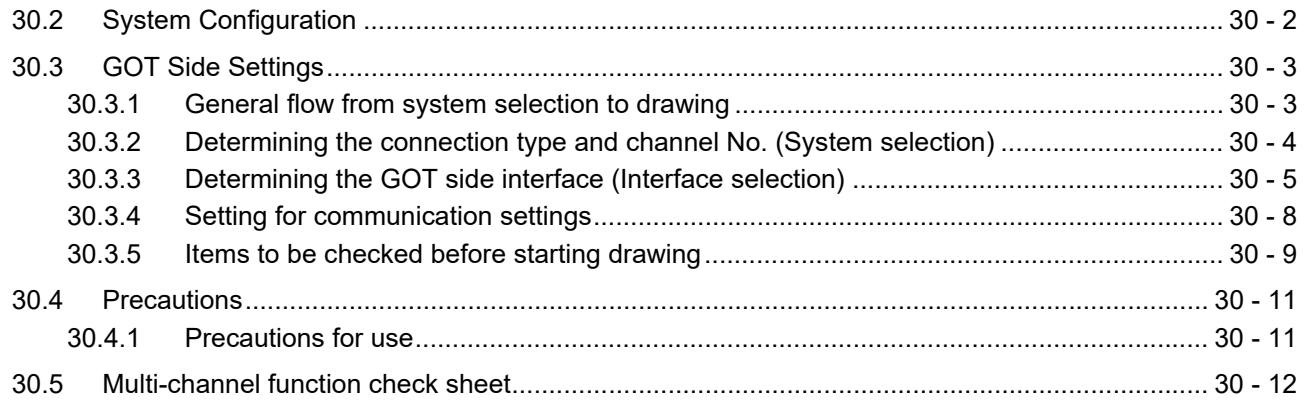

#### [FA TRANSPARENT FUNCTION](#page-674-0)

#### [31. FA TRANSPARENT FUNCTION](#page-676-0)

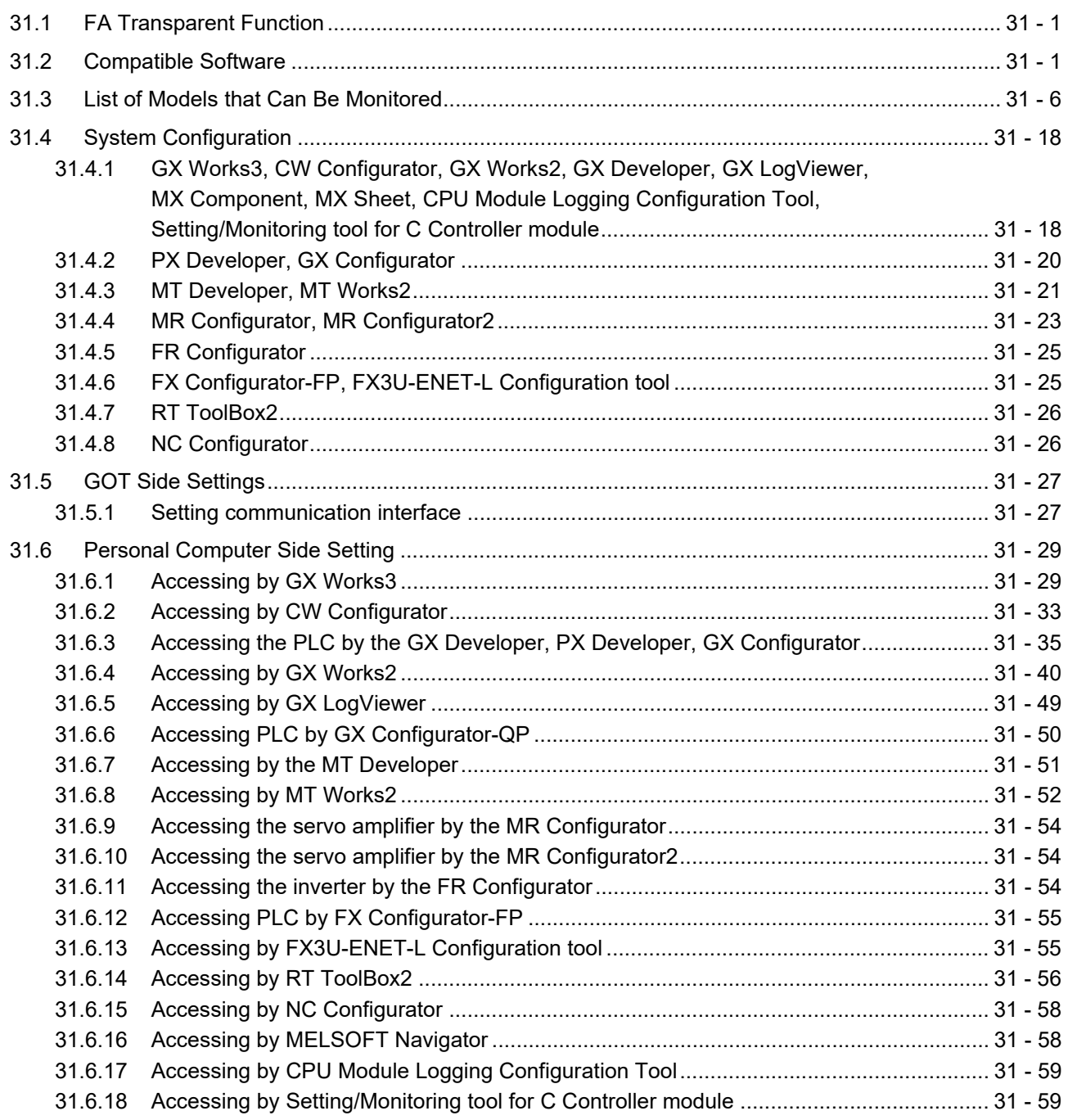

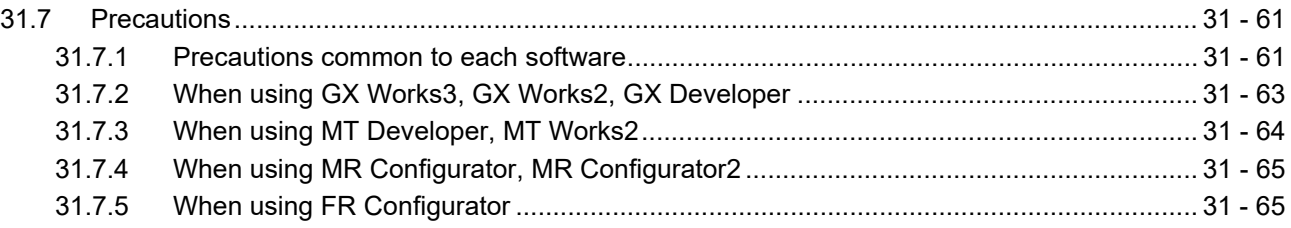

#### [CONNECTIONS TO NON-MITSUBISHI PRODUCTS](#page-742-0)

## [32. CONNECTION TO IAI ROBOT CONTROLLER](#page-744-0)

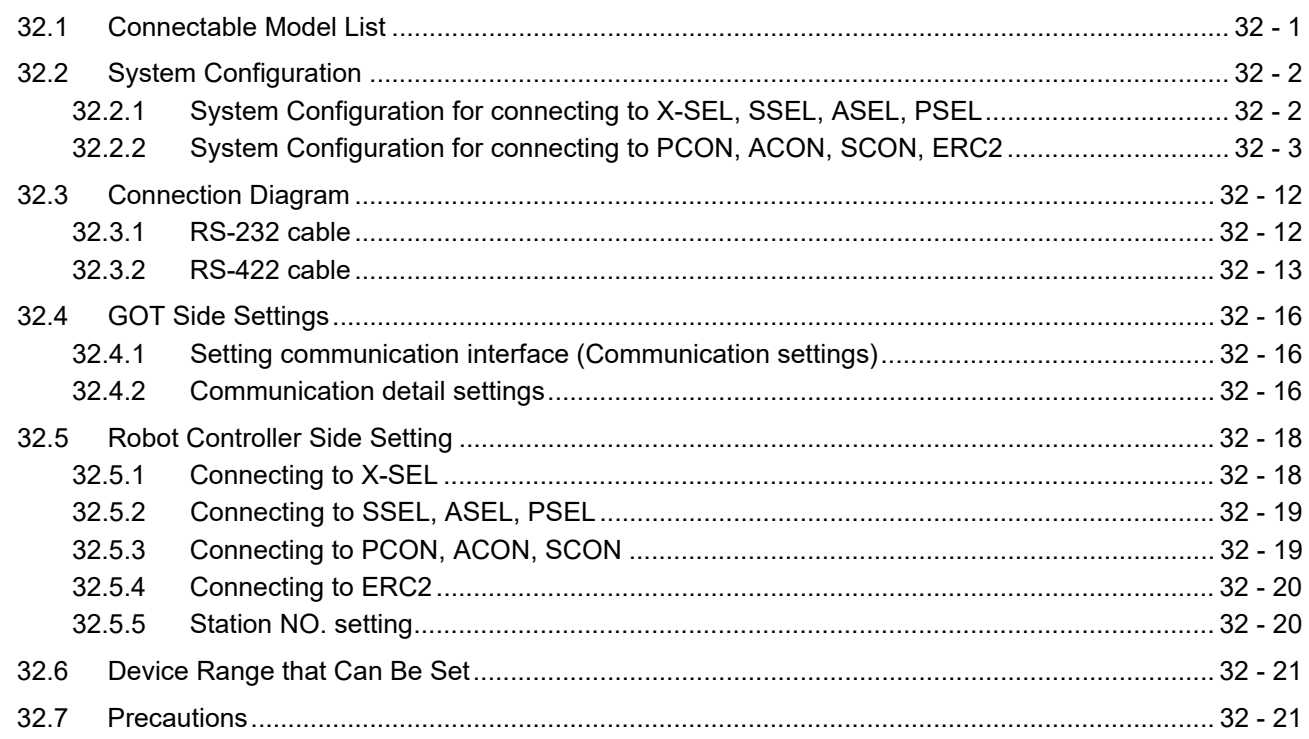

#### [33. CONNECTION TO OMRON PLC](#page-766-0)

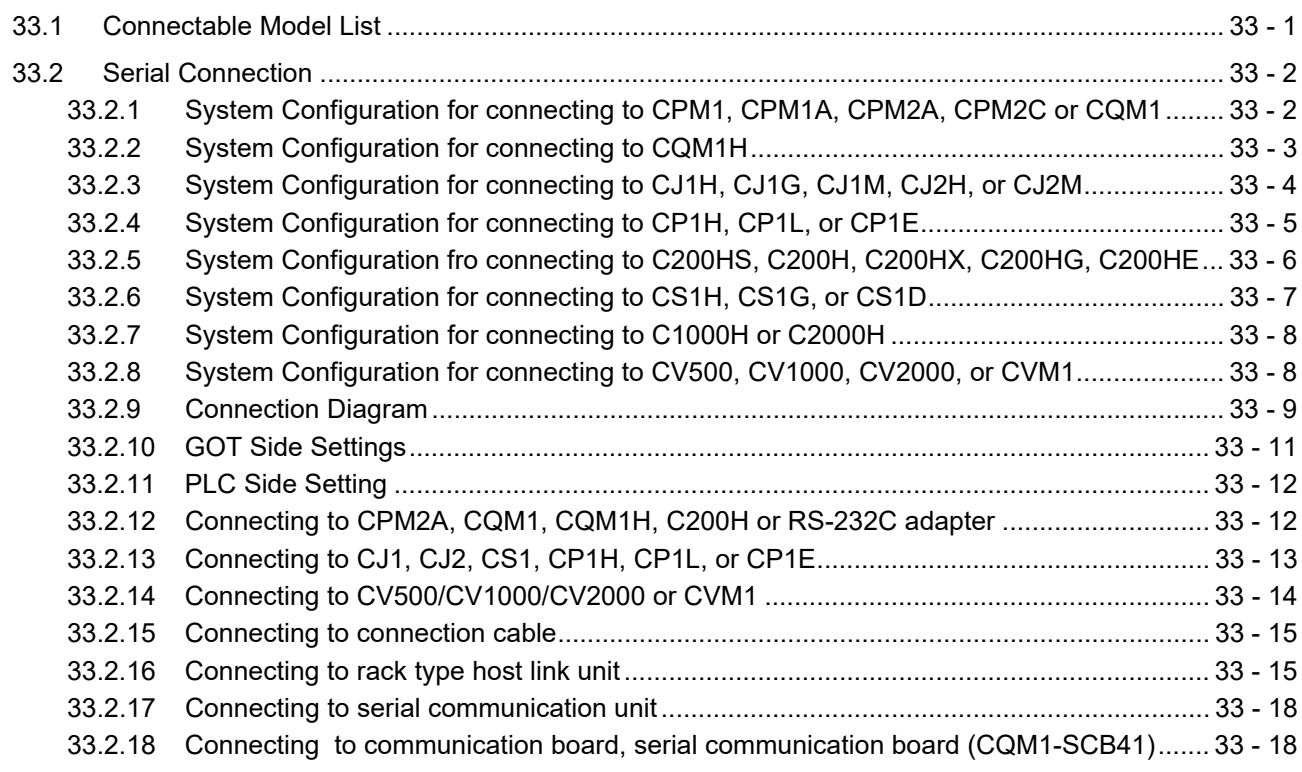

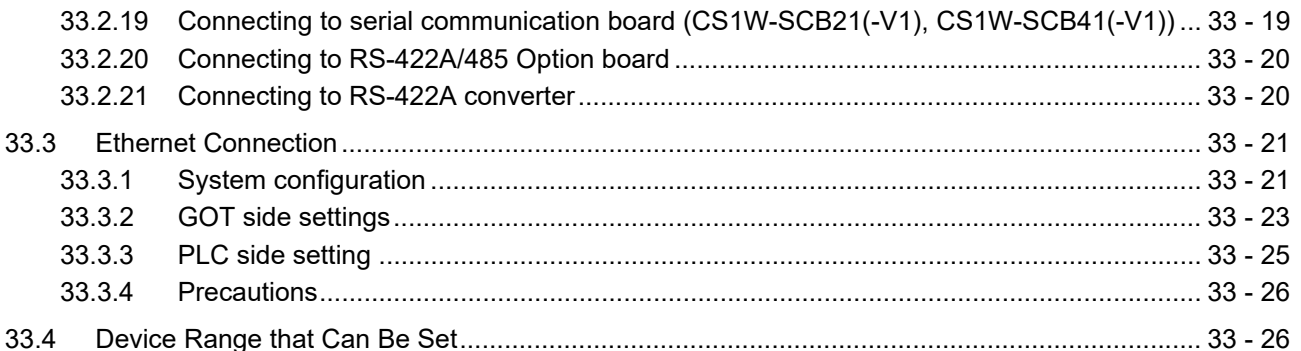

#### 34. CONNECTION TO OMRON TEMPERATURE CONTROLLER

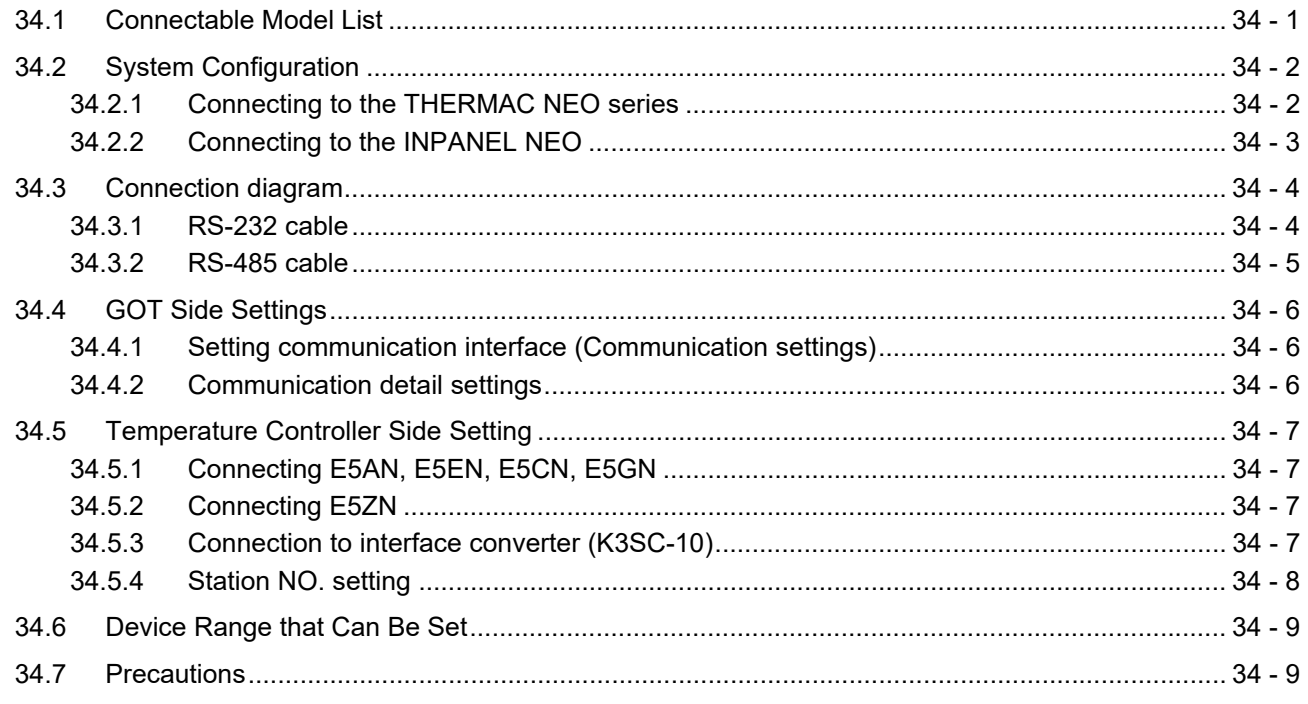

## 35. CONNECTION TO KEYENCE PLC

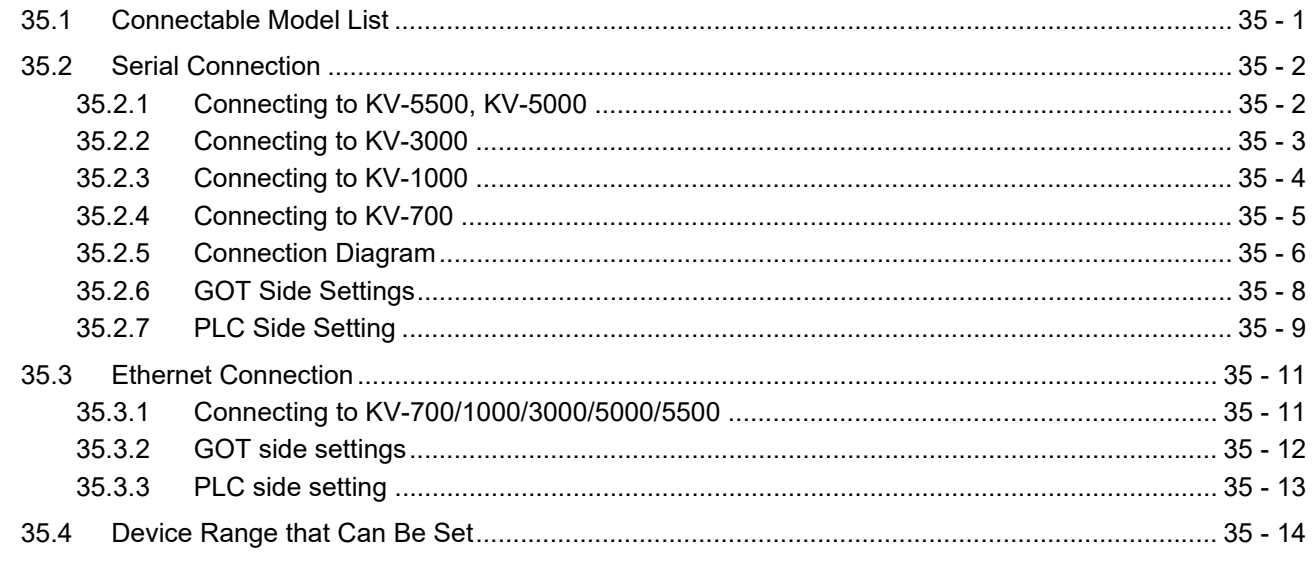

#### 36. CONNECTION TO KOYO EI PLC

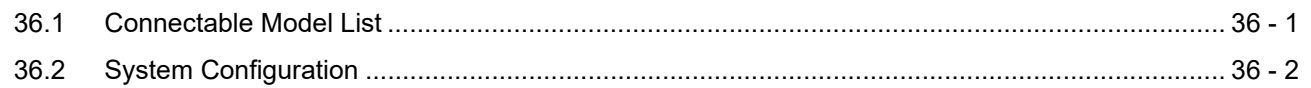

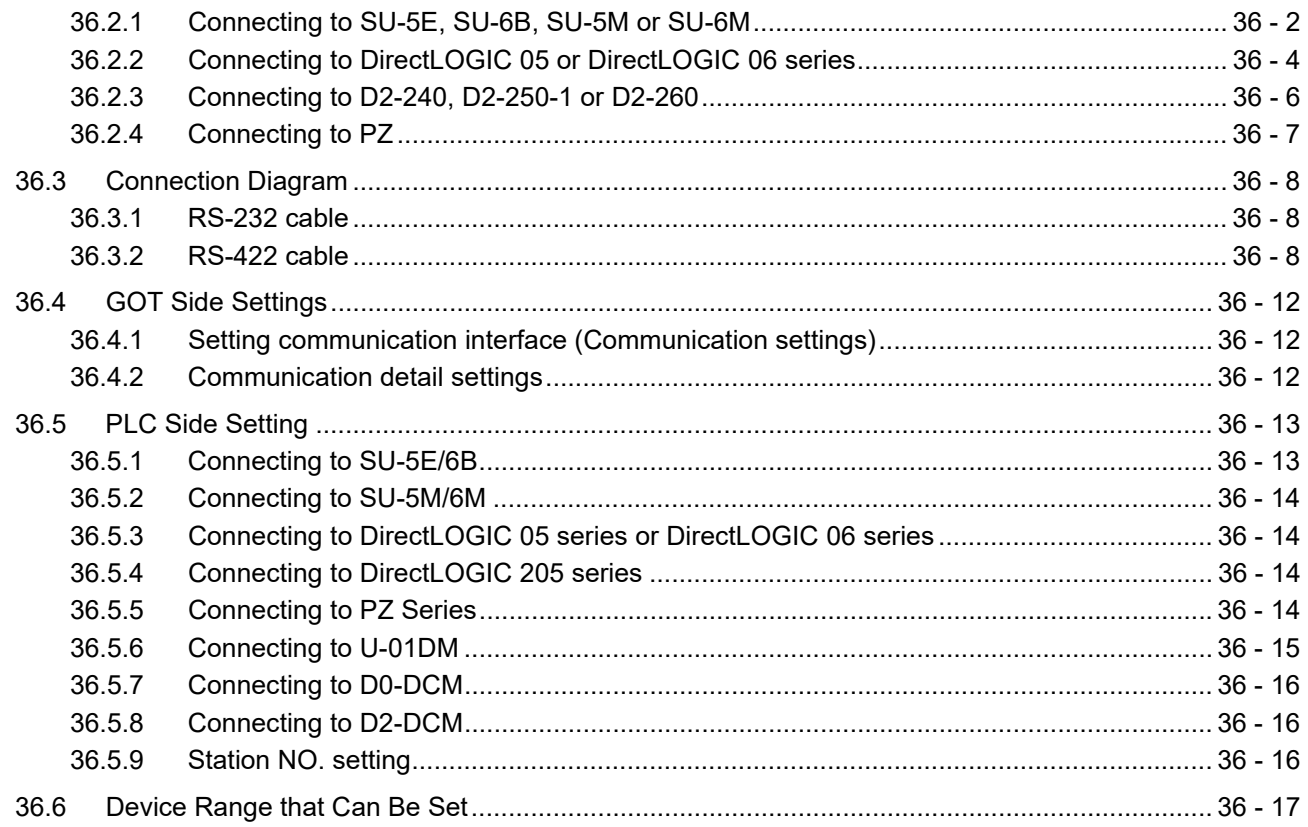

## 37. CONNECTION TO JTEKT PLC

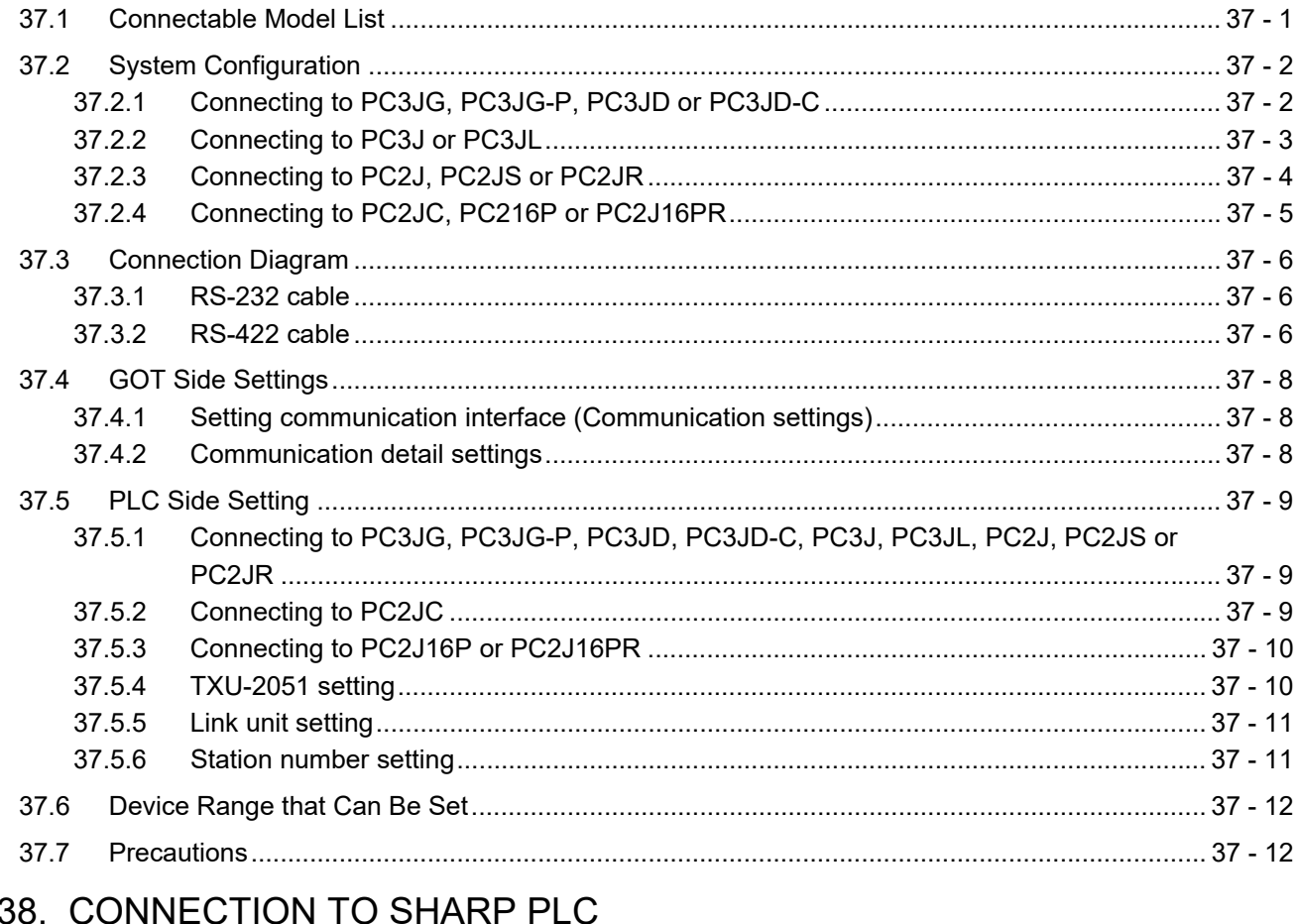

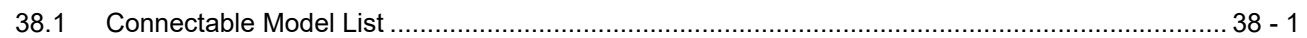

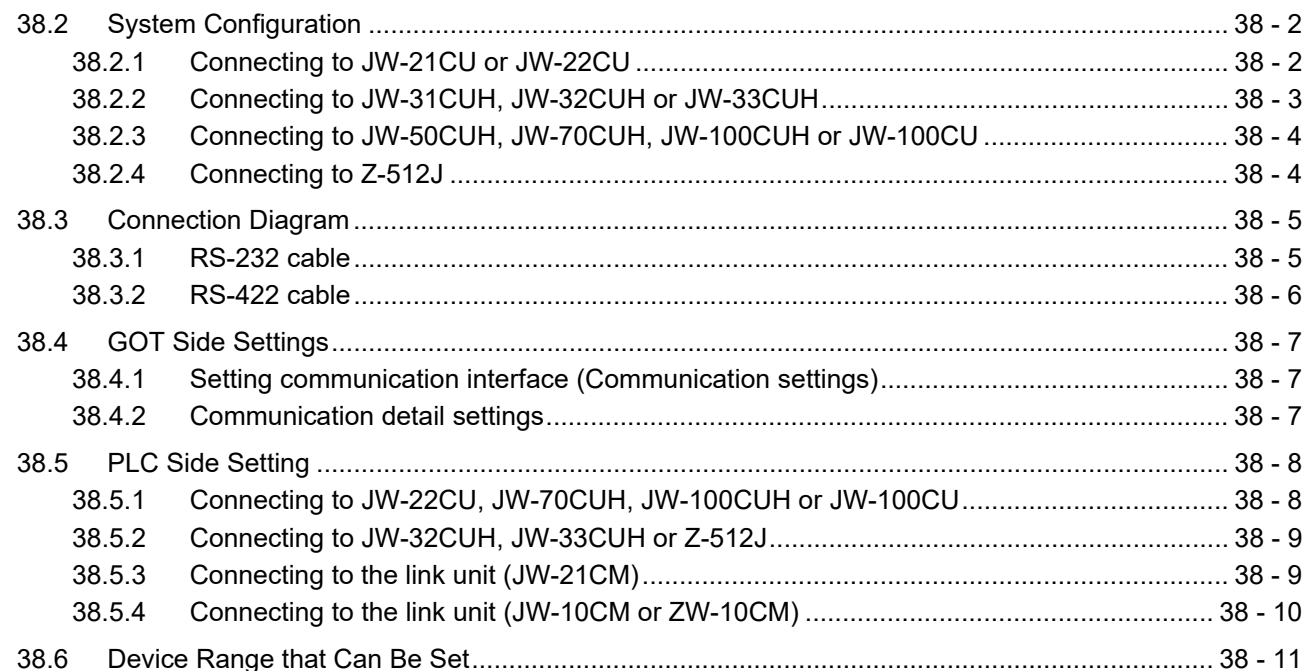

## 39. CONNECTION TO SHINKO TECHNOS INDICATING CONTROLLER

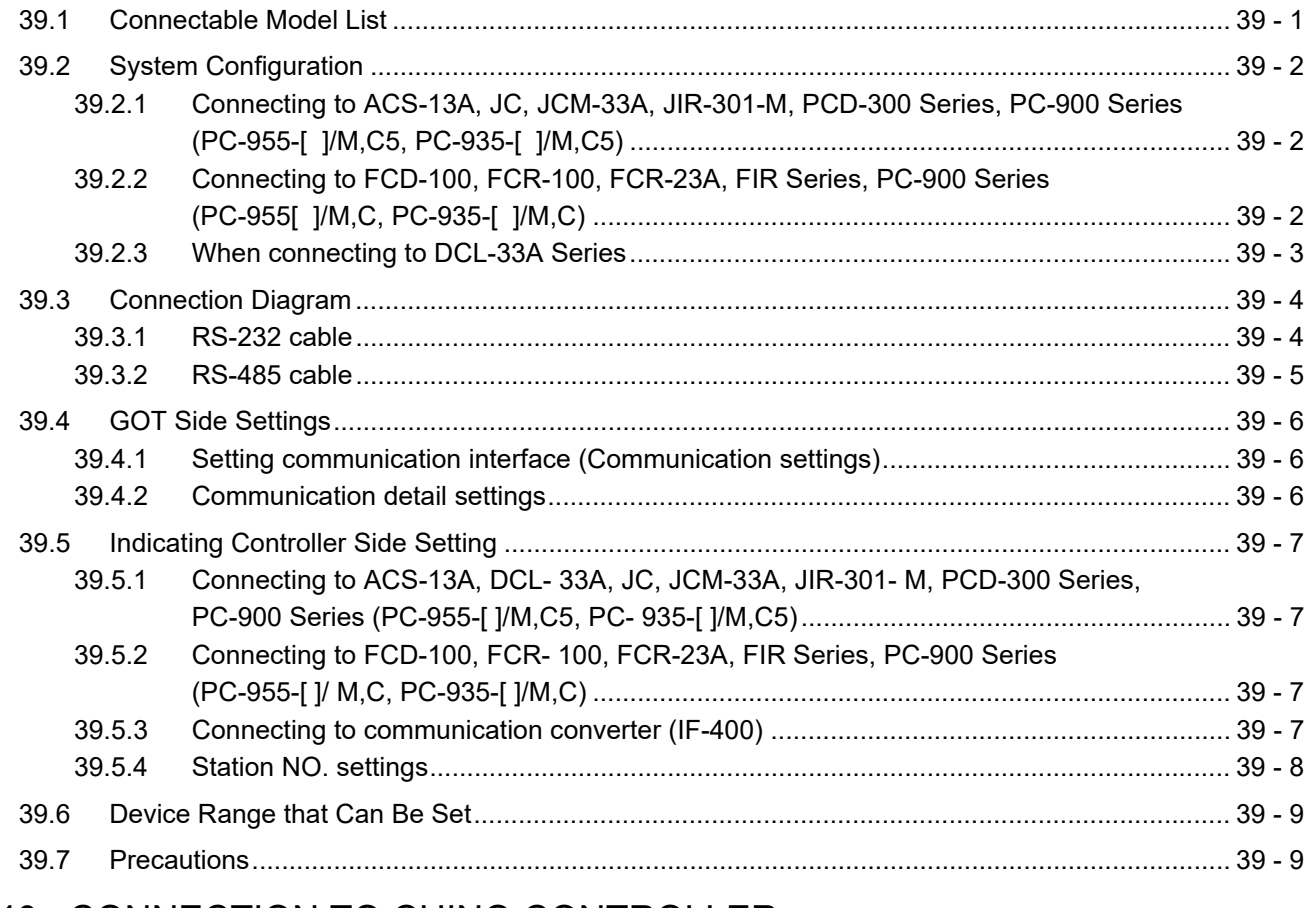

#### 40. CONNECTION TO CHINO CONTROLLER

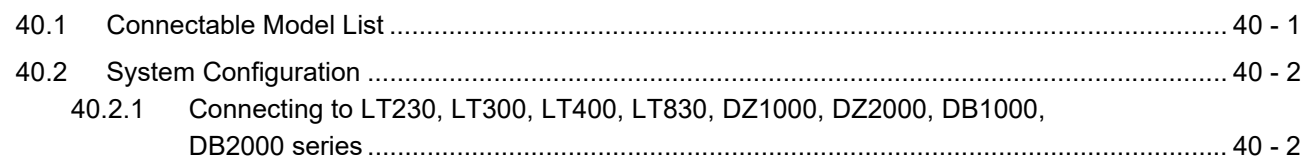

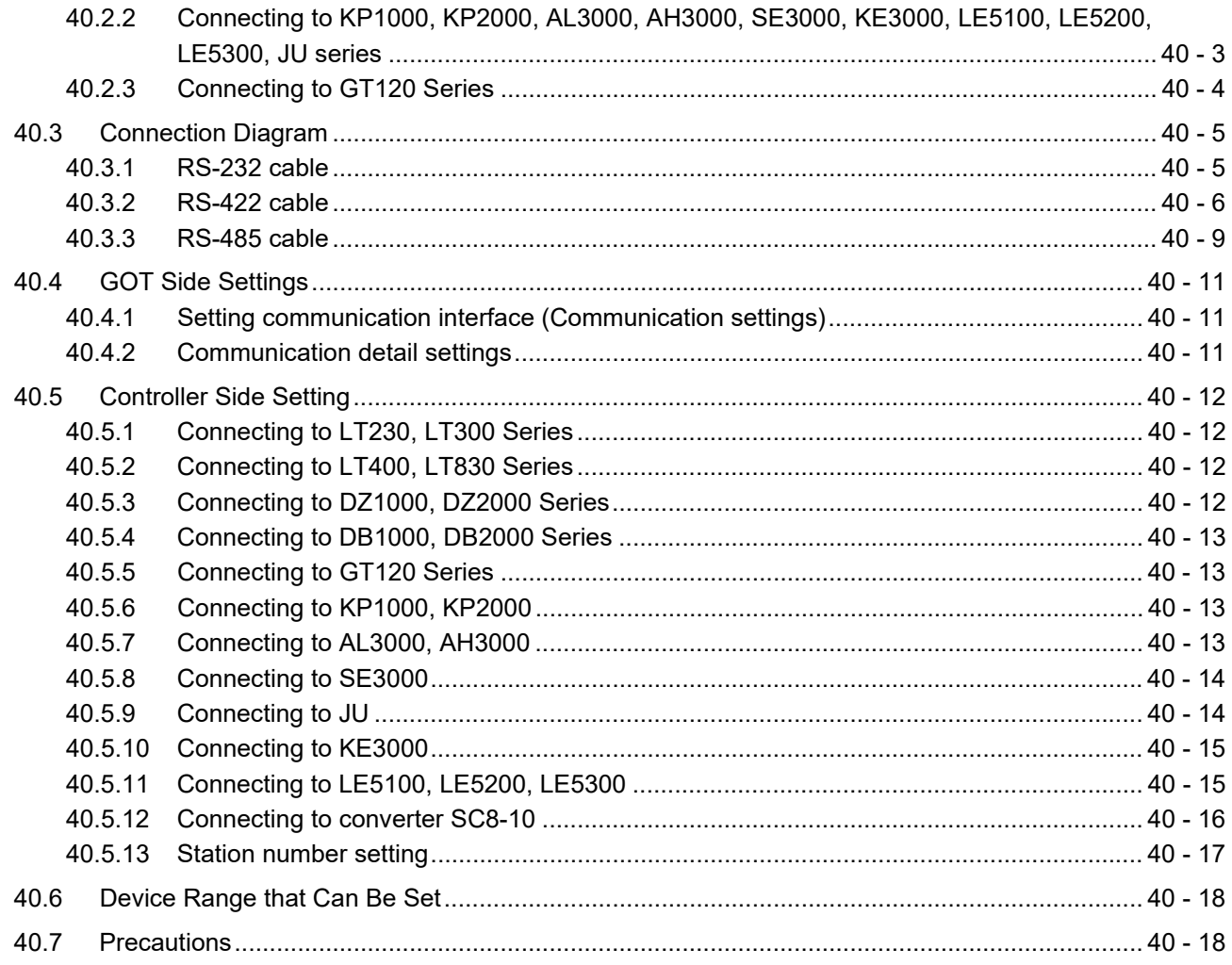

#### 41. CONNECTION TO TOSHIBA PLC

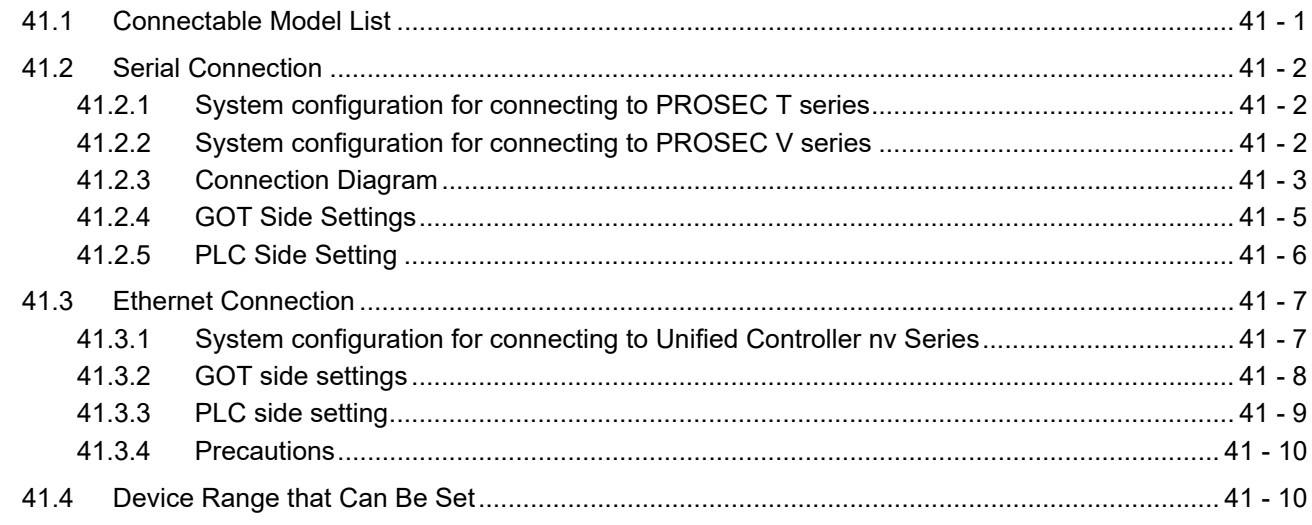

#### 42. CONNECTION TO TOSHIBA MACHINE PLC

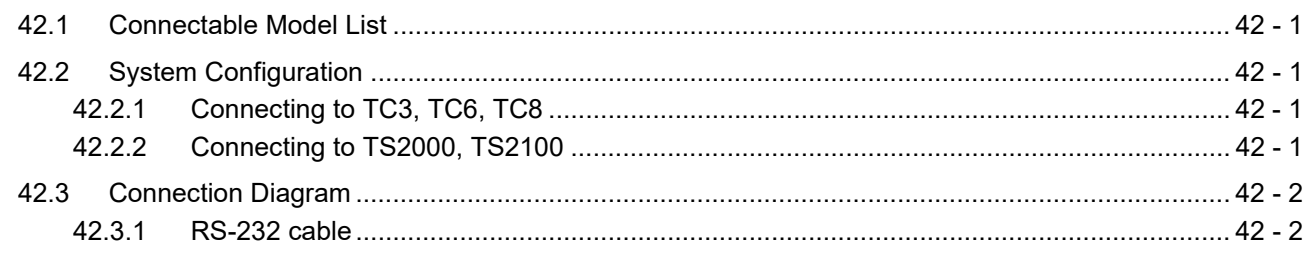

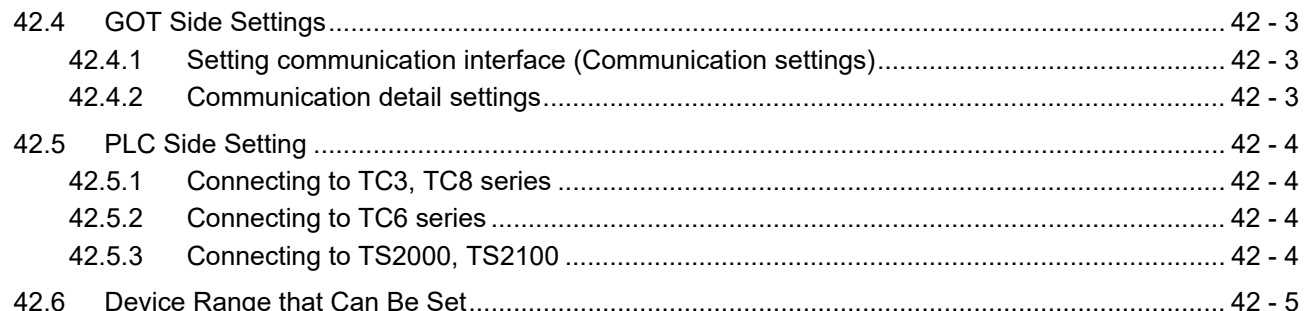

#### 43. CONNECTION TO PANASONIC SERVO AMPLIFIER

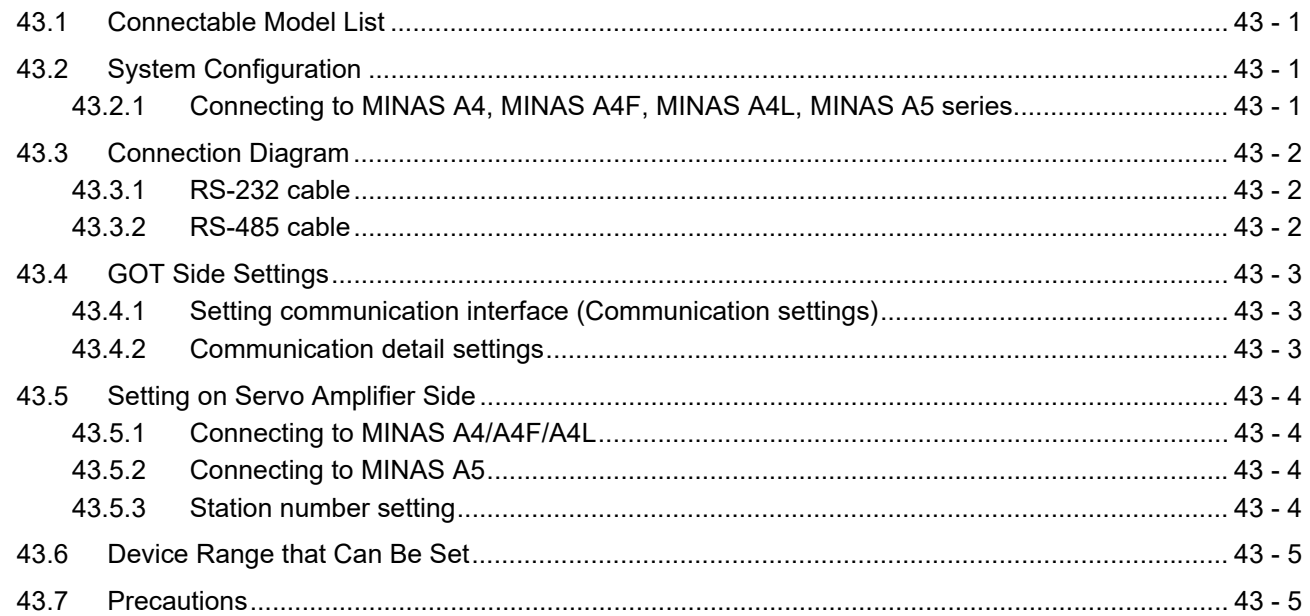

#### 44. CONNECTION TO PANASONIC INDUSTRIAL DEVICES SUNX PLC

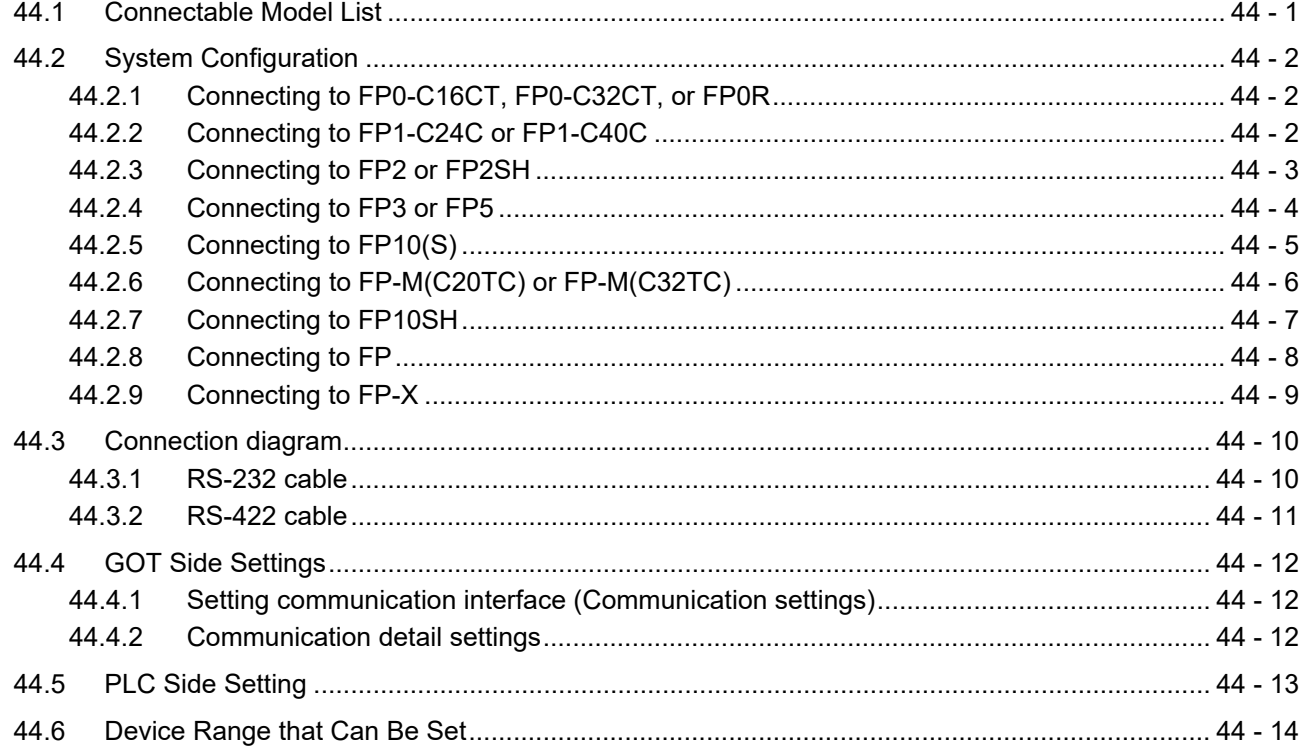

## 45. CONNECTION TO HITACHI IES PLC

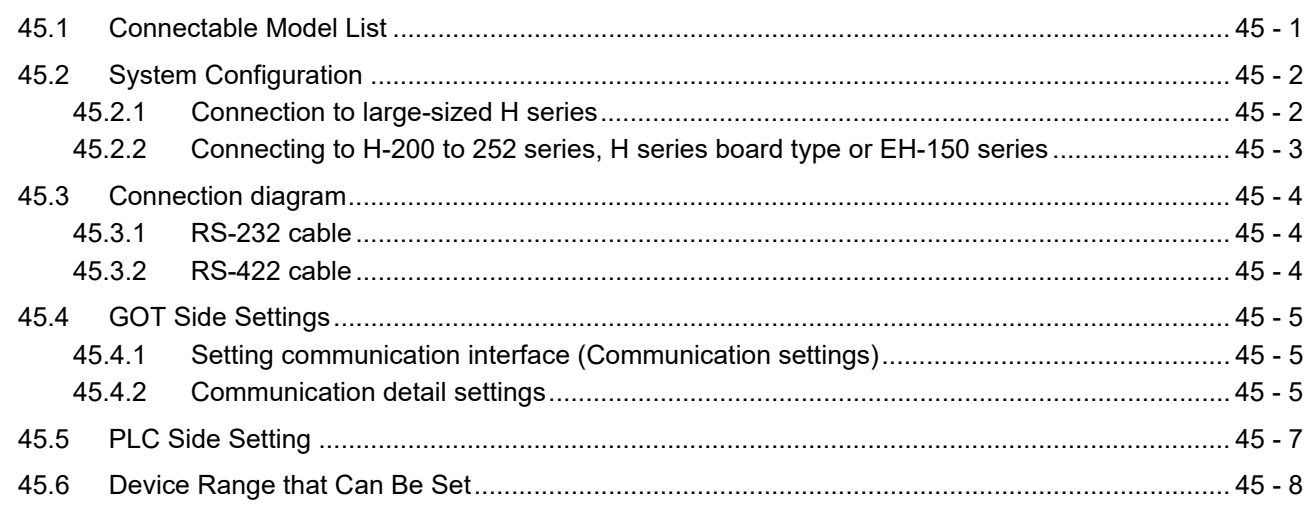

#### 46. CONNECTION TO HITACHI PLC

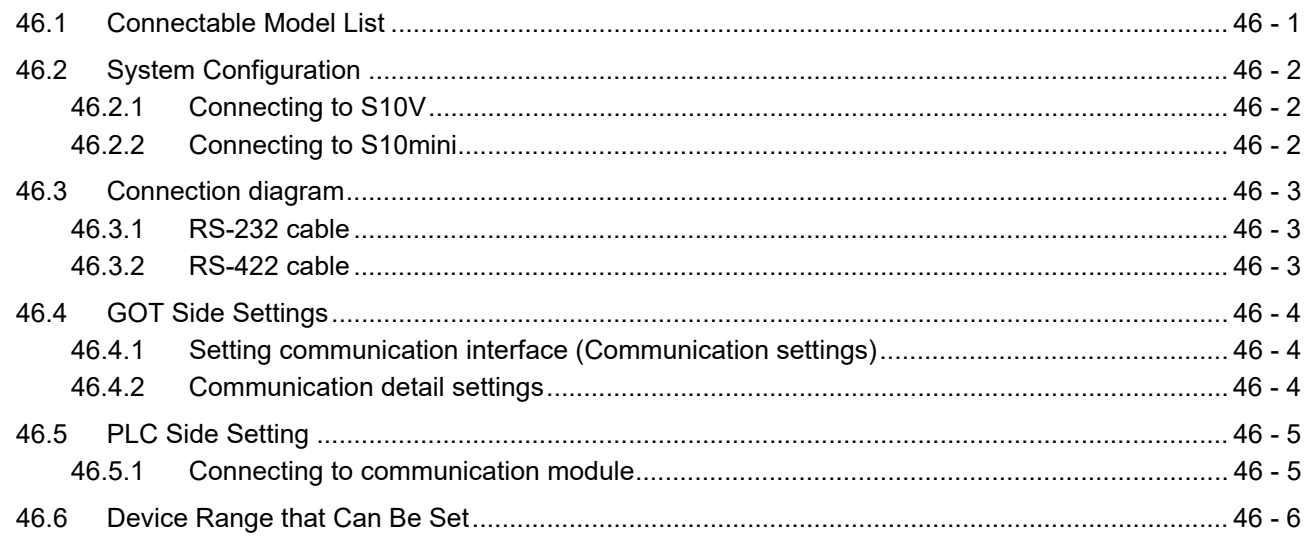

#### 47. CONNECTION TO FUJI PLC

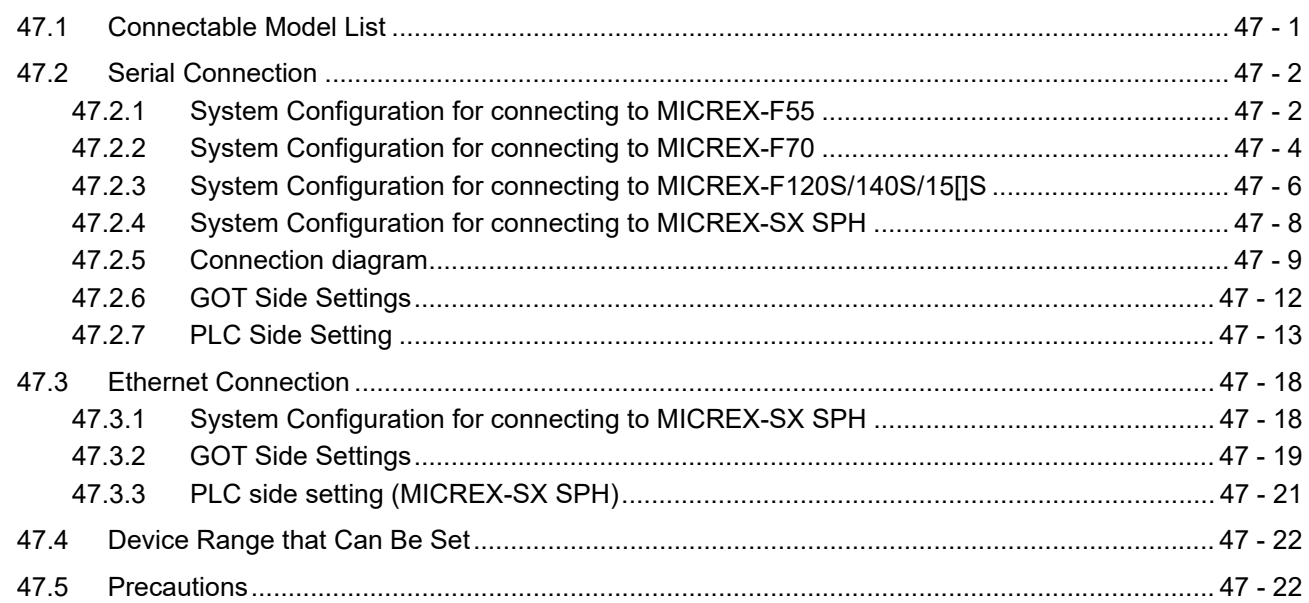

#### 48. CONNECTION TO FUJI TEMPERATURE CONTROLLER

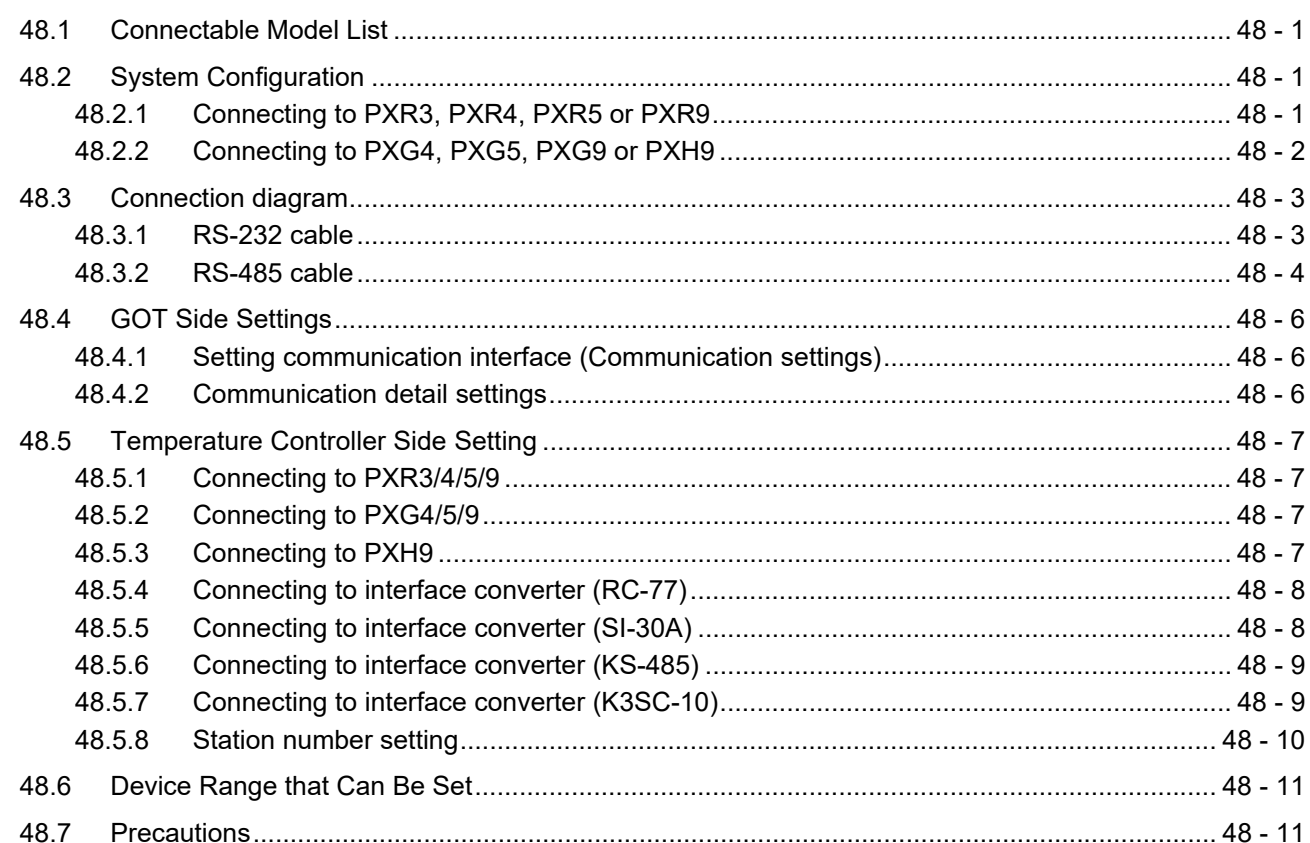

#### 49. CONNECTION TO YASKAWA PLC

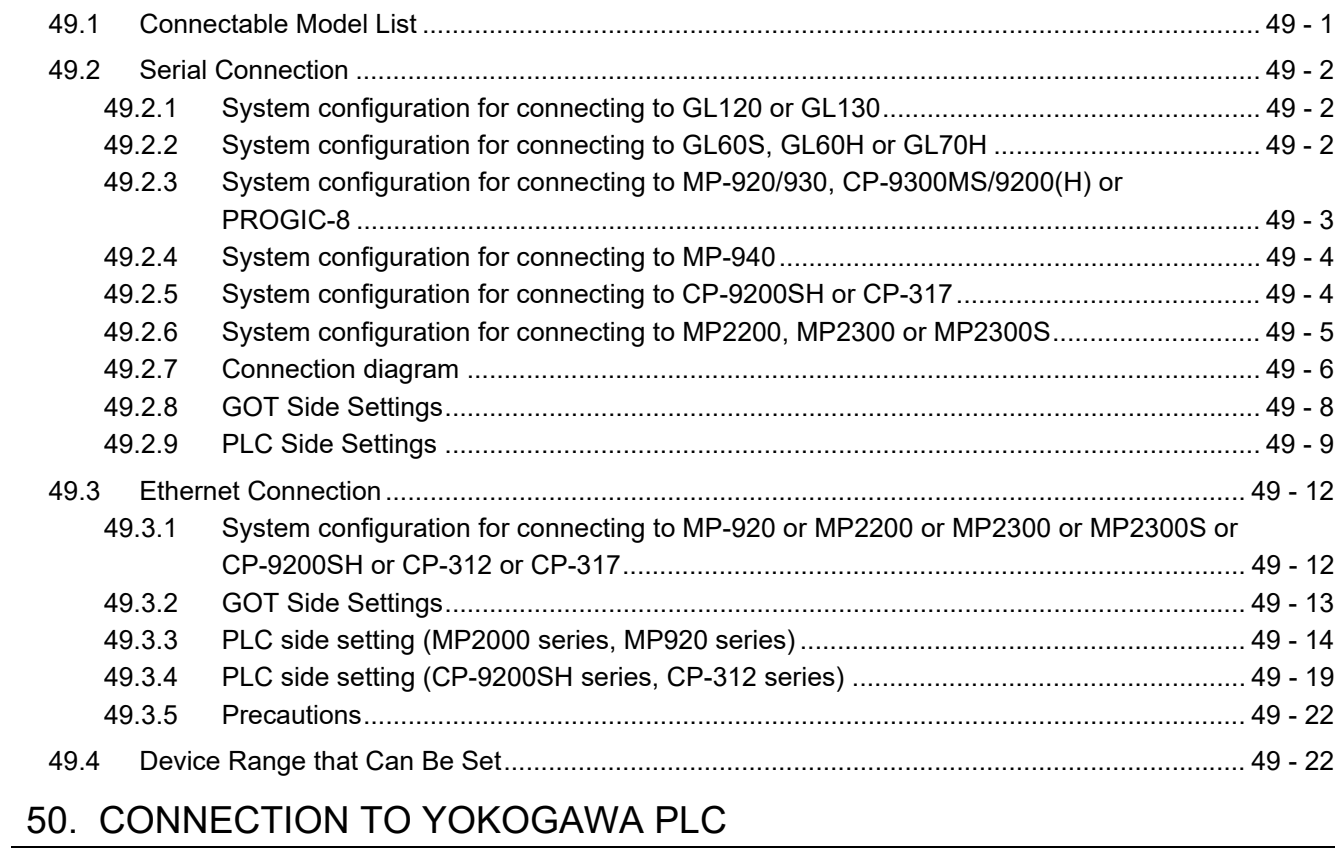

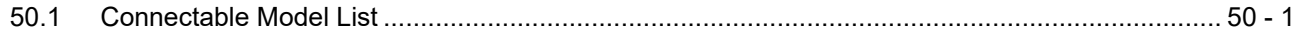

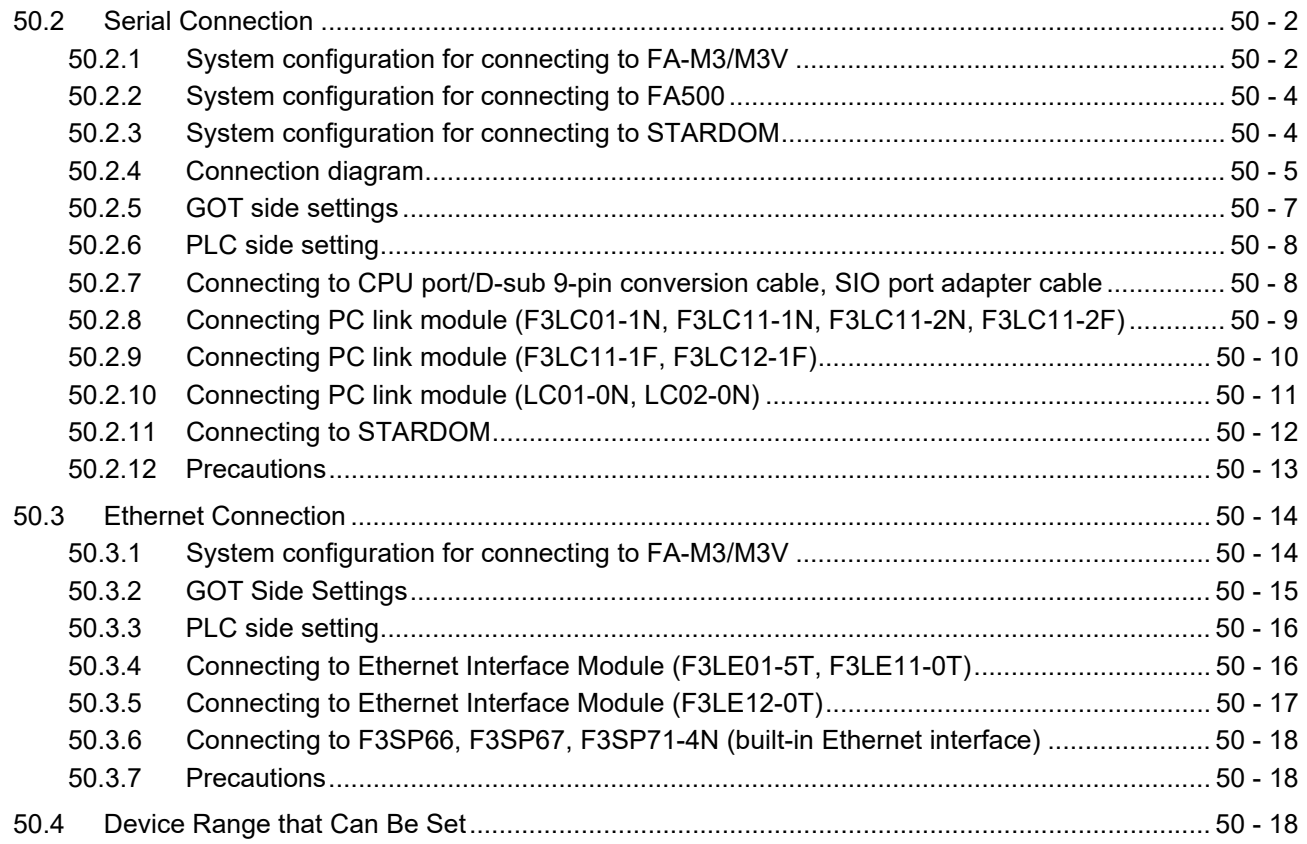

## 51. CONNECTION TO YOKOGAWA TEMPERATURE CONTROLLER

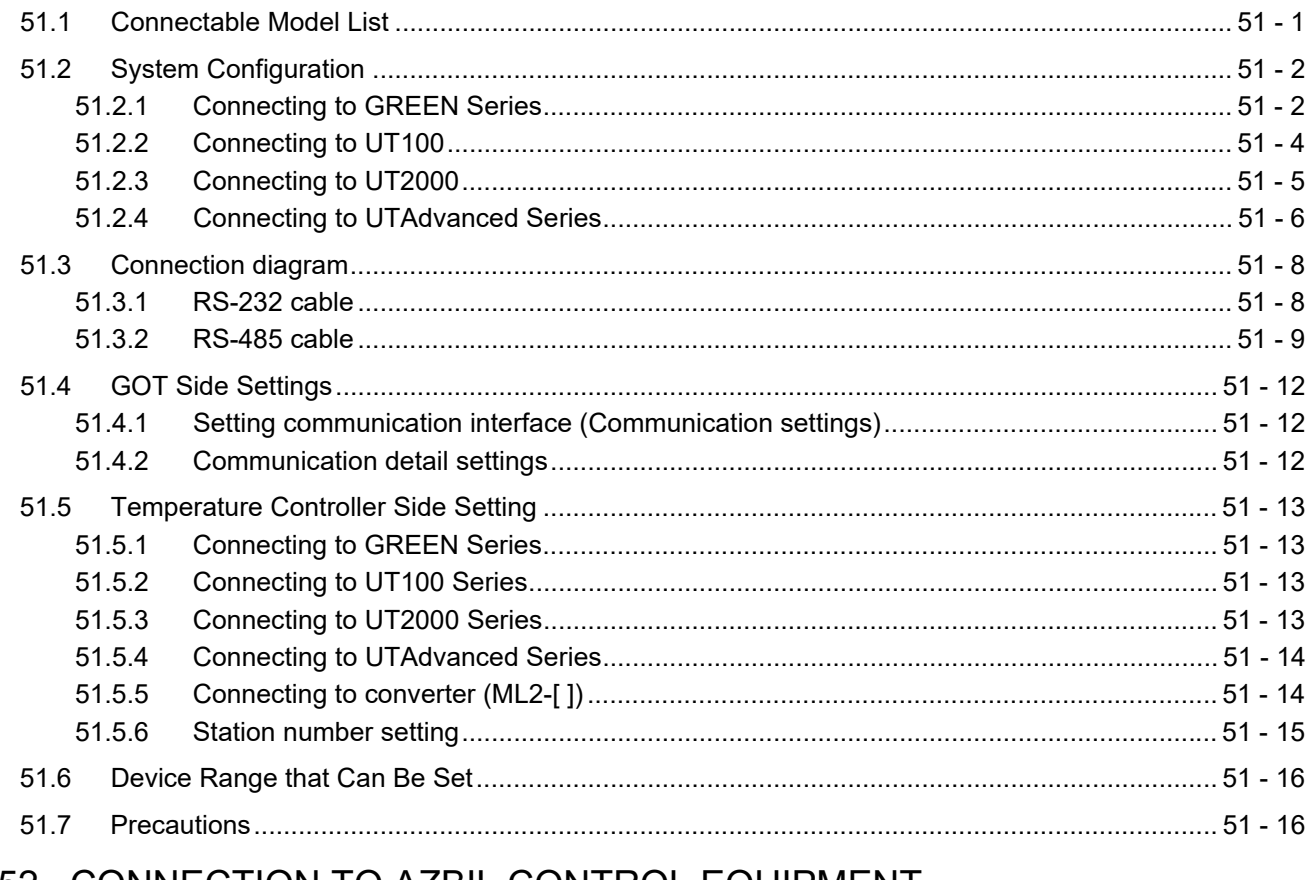

#### 52. CONNECTION TO AZBIL CONTROL EQUIPMENT

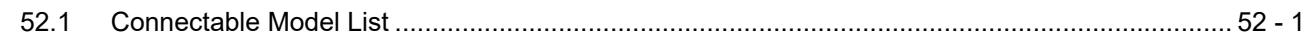

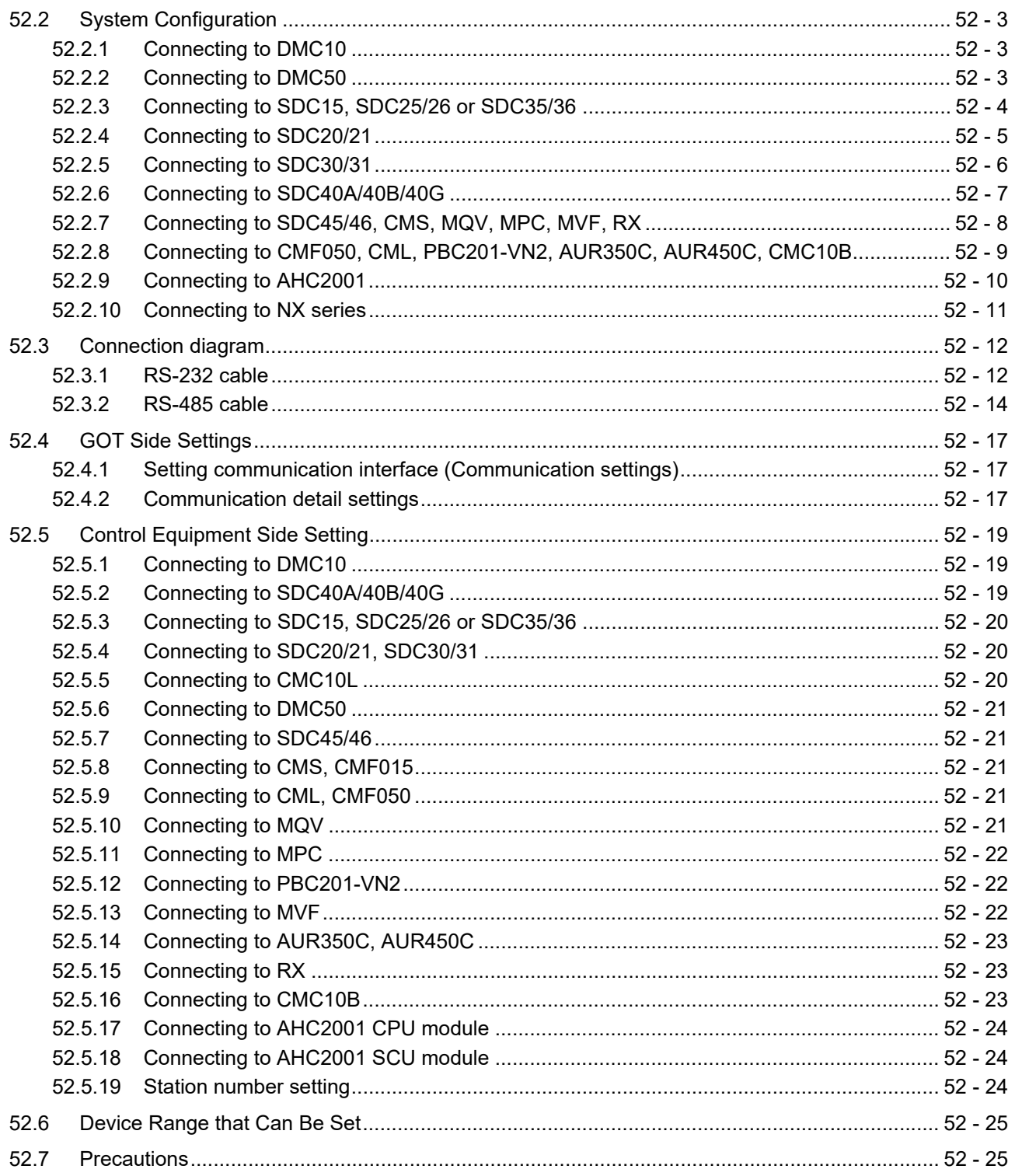

# 53. CONNECTION TO RKC TEMPERATURE CONTROLLER

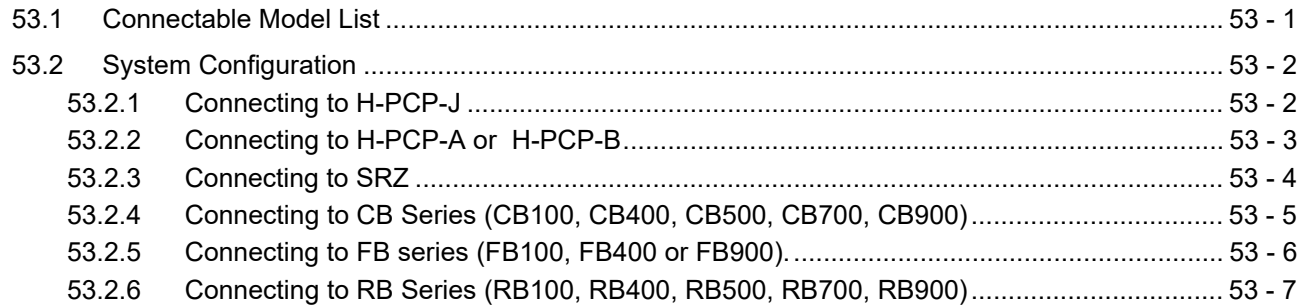

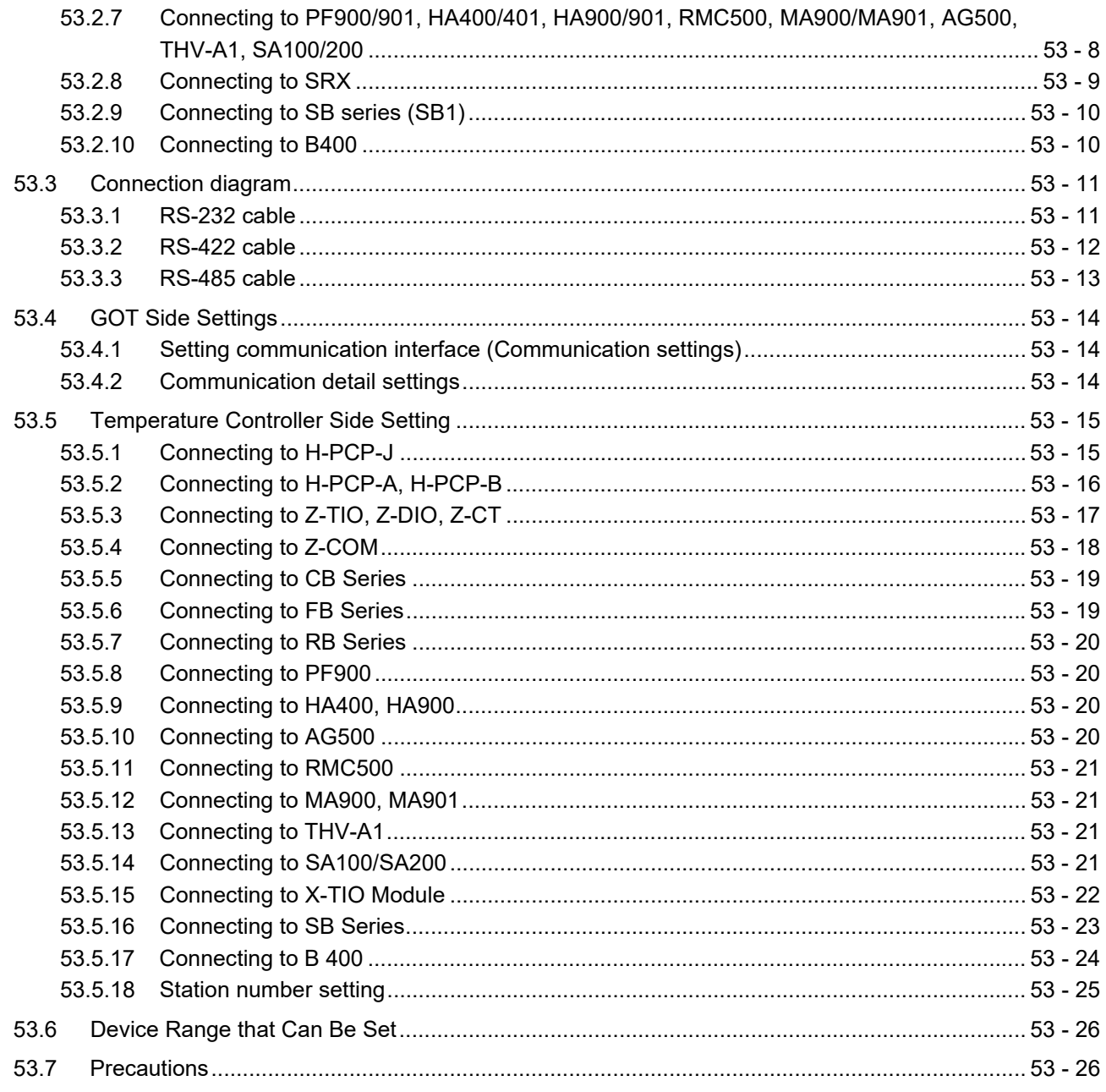

## 54. CONNECTION TO ALLEN-BRADLEY PLC

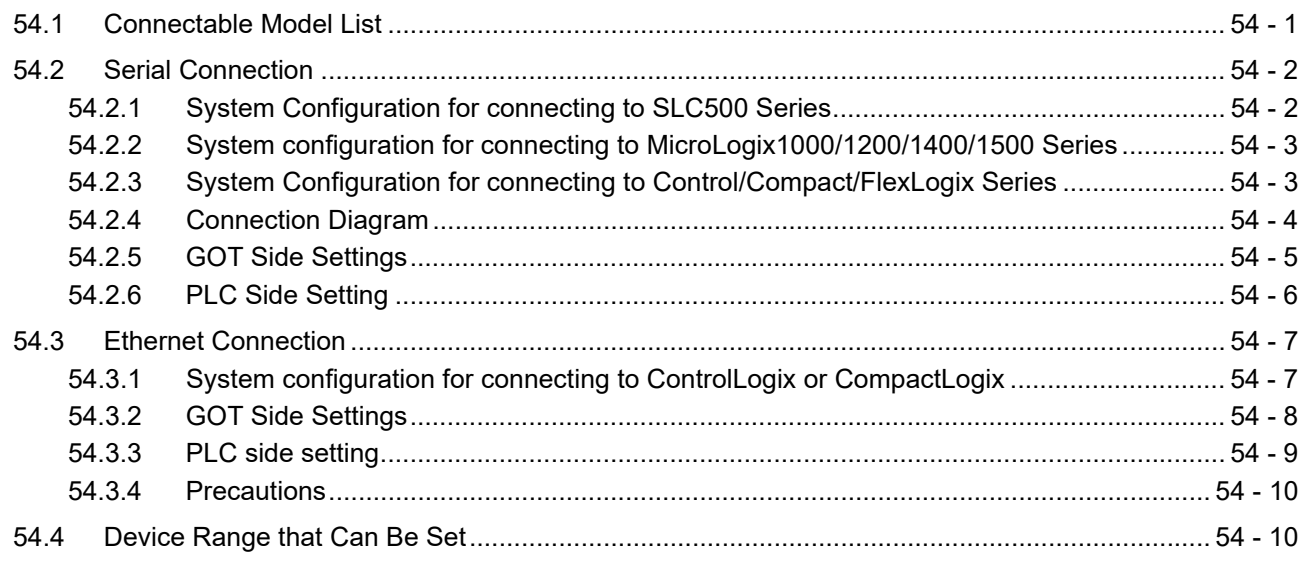

## 55. CONNECTION TO GE PLC

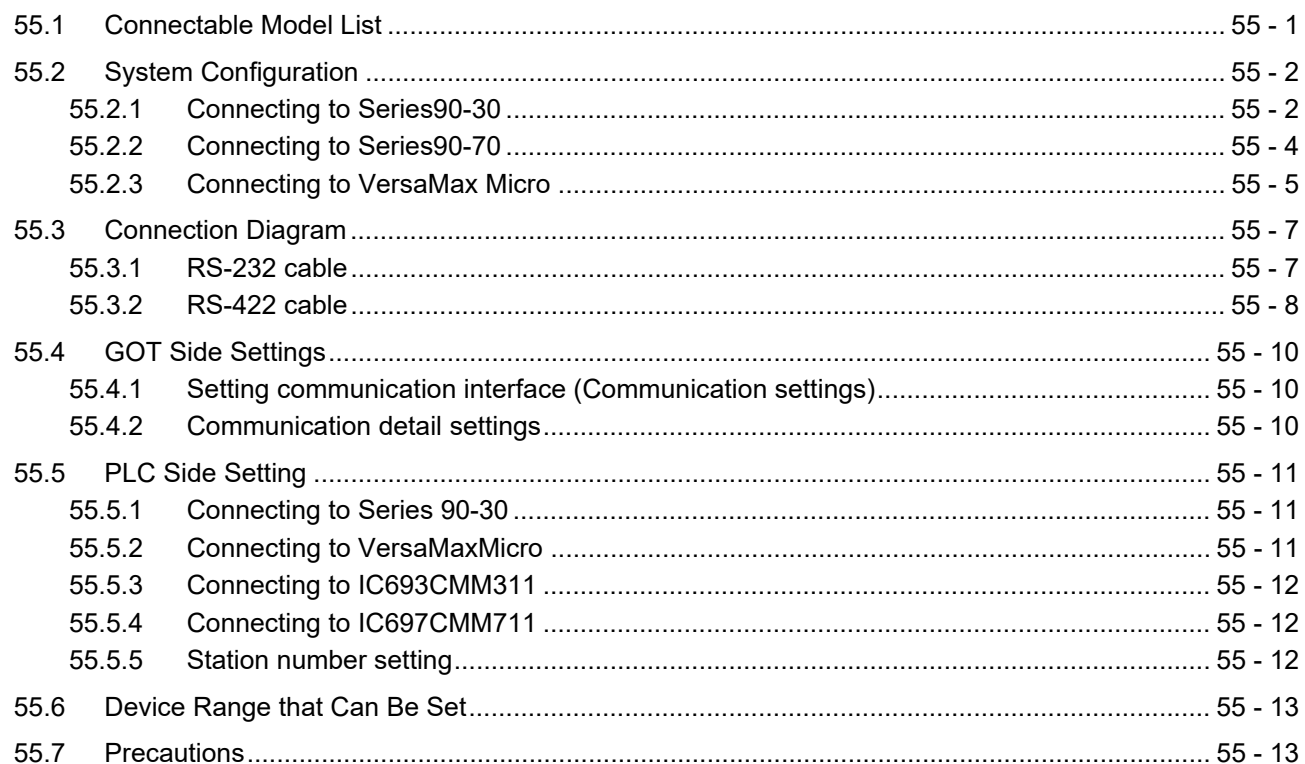

#### 56. CONNECTION TO LS INDUSTRIAL SYSTEMS PLC

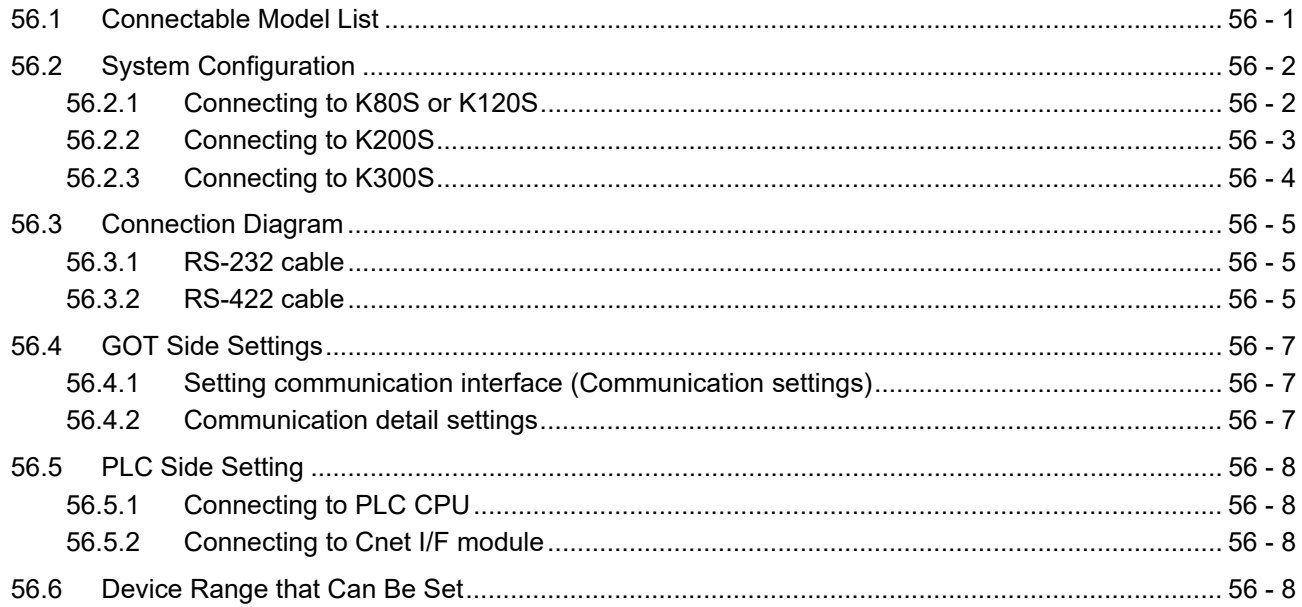

#### 57. CONNECTION TO SICK SAFETY CONTROLLER

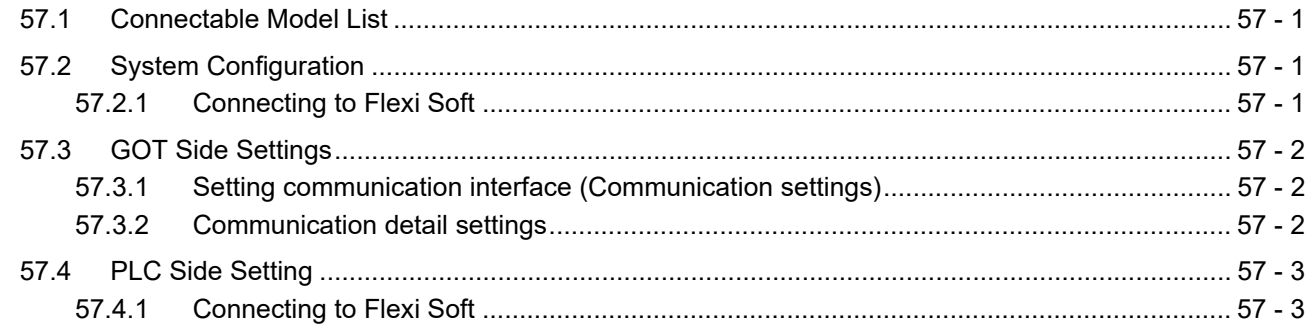

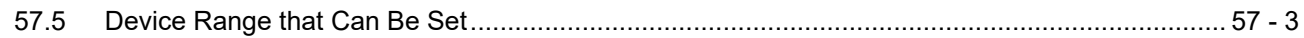

#### 58. CONNECTION TO SIEMENS PLC

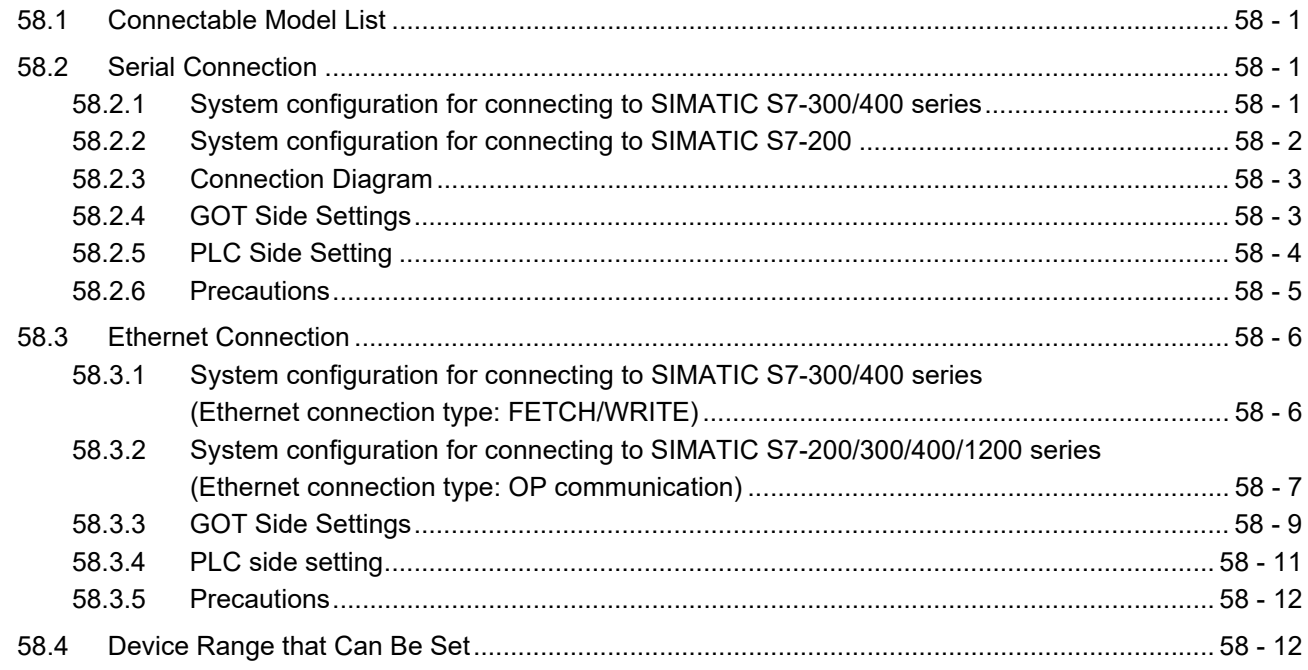

#### 59. CONNECTION TO HIRATA CORPORATION HNC CONTROLLER

#### 60. CONNECTION TO MURATEC CONTROLLER

#### MICROCOMPUTER CONNECTION

#### 61. MICROCOMPUTER CONNECTION (SERIAL)

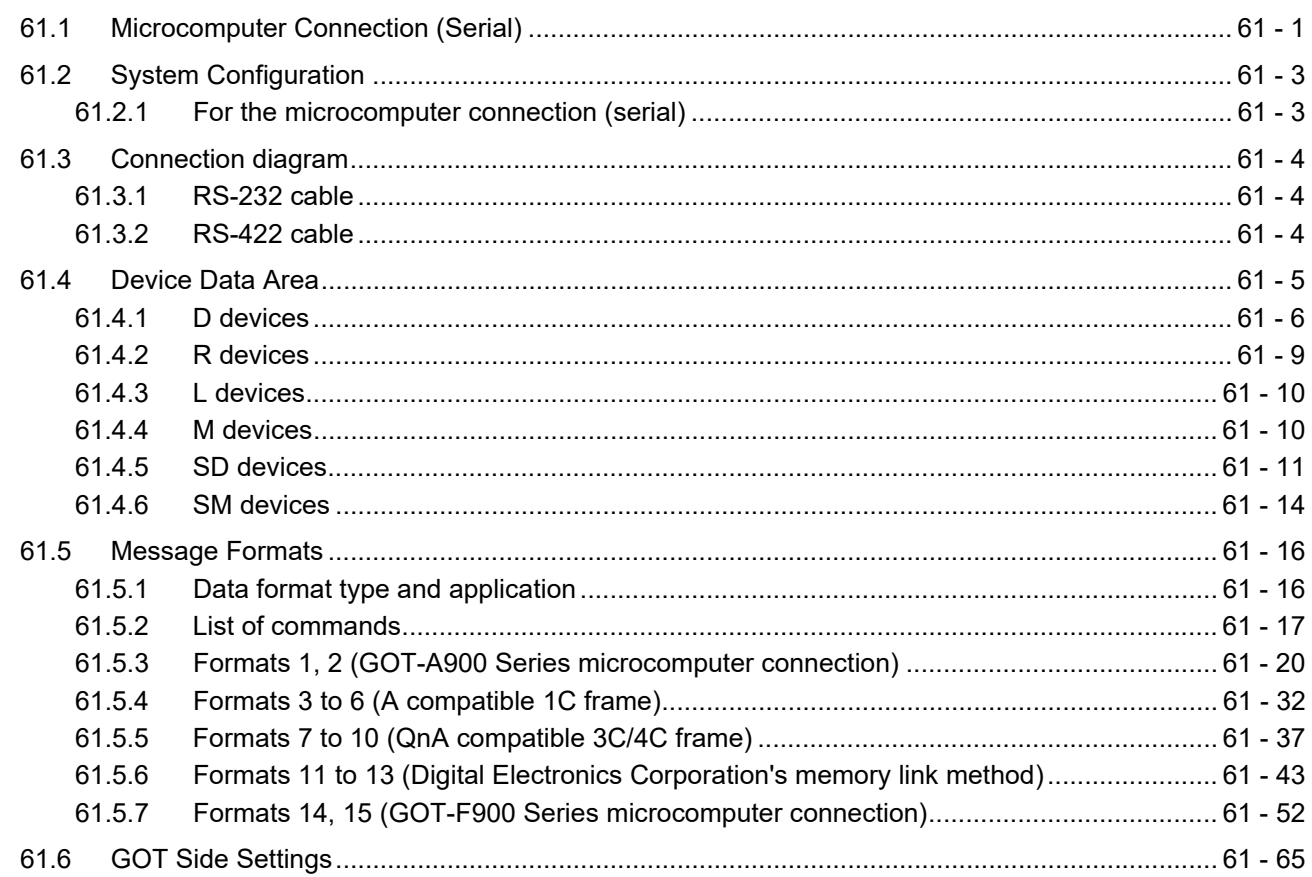

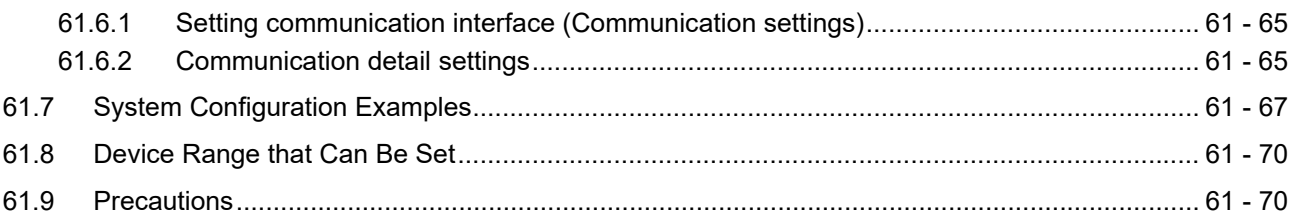

## 62. MICROCOMPUTER CONNECTION (ETHERNET)

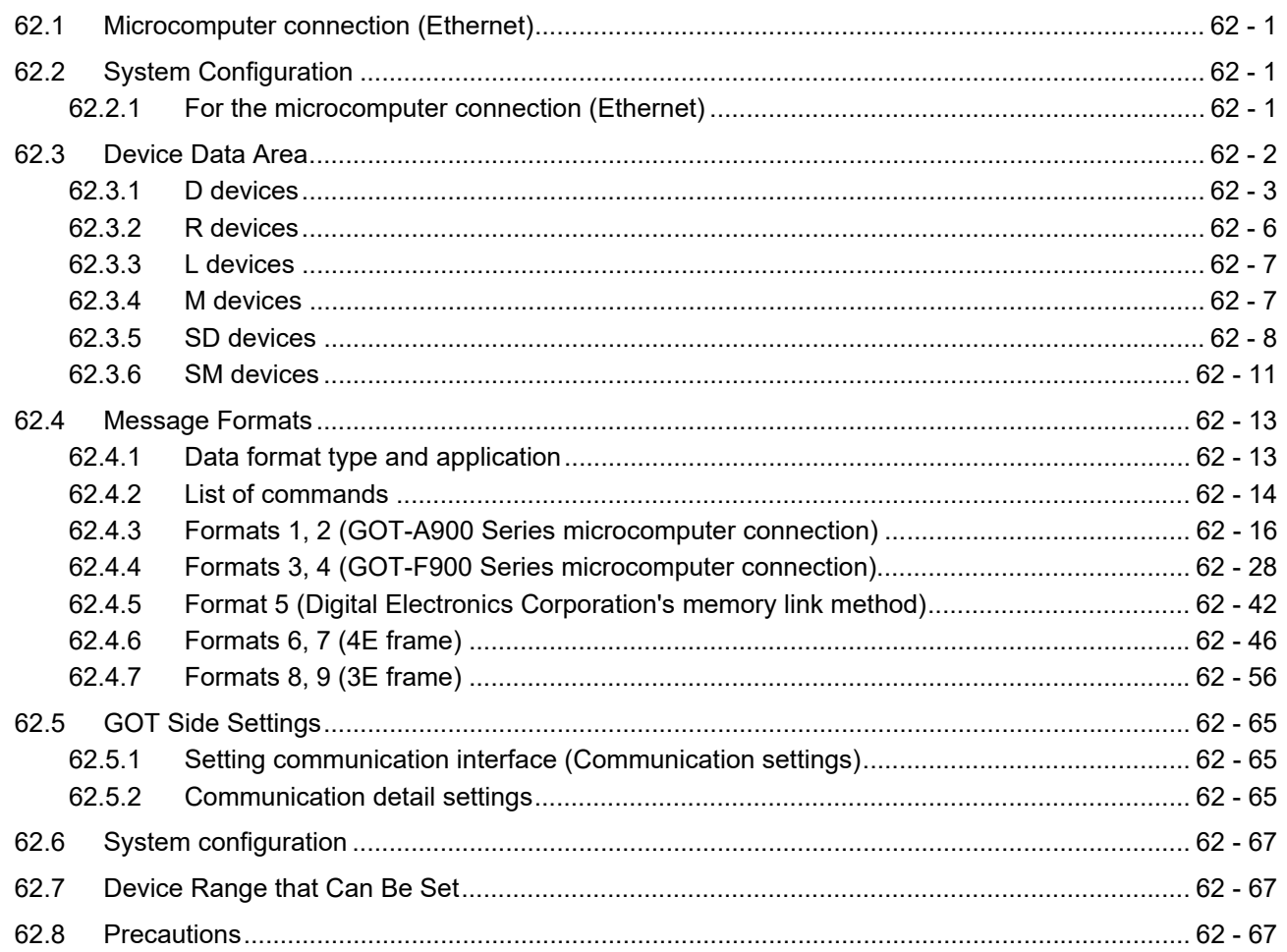

#### MODBUS CONNECTIONS

## 63. MODBUS(R)/RTU CONNECTION

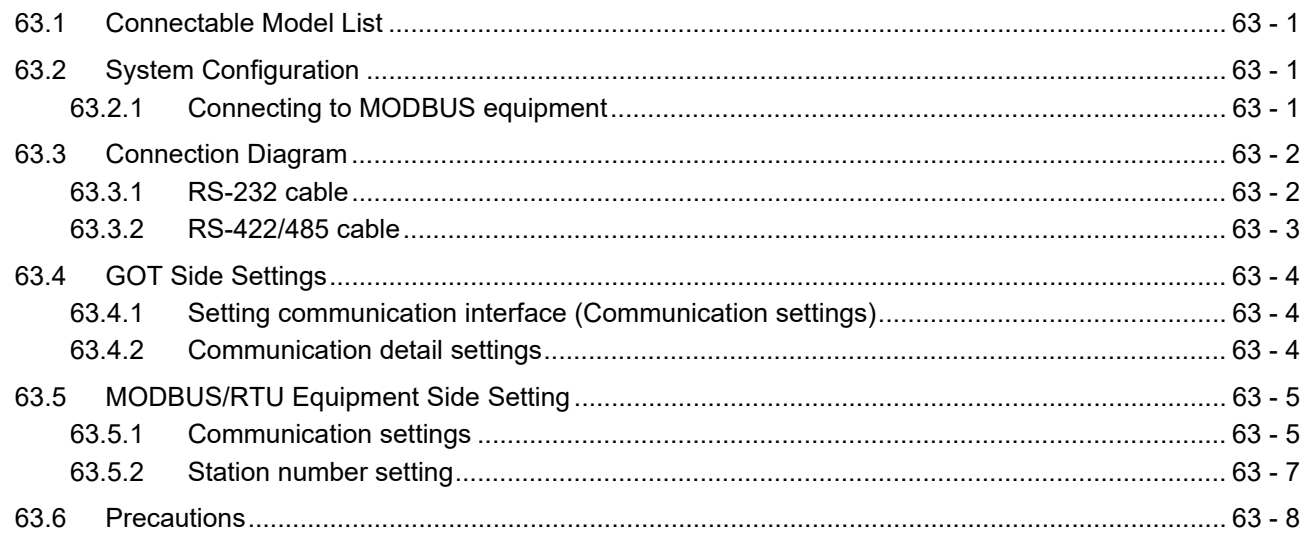

## 64. MODBUS(R)/TCP CONNECTION

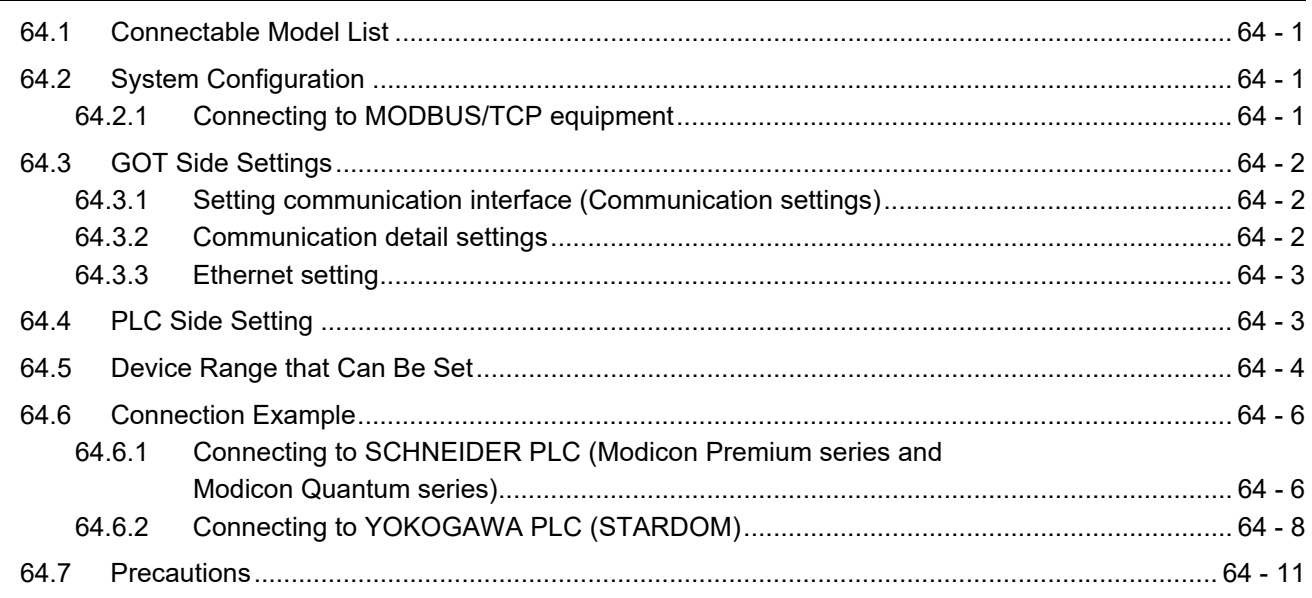

#### CONNECTIONS TO PERIPHERAL EQUIPMENT

# 65. VNC(R) SERVER CONNECTION

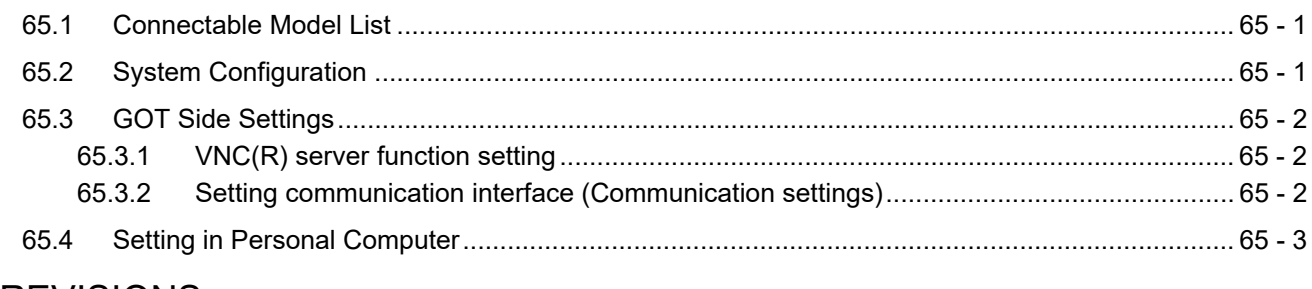

#### **REVISIONS**

**Intellectual Property Rights** 

#### <span id="page-34-0"></span>MANUALS

The following table lists the manual relevant to this product. Refer to each manual for any purpose.

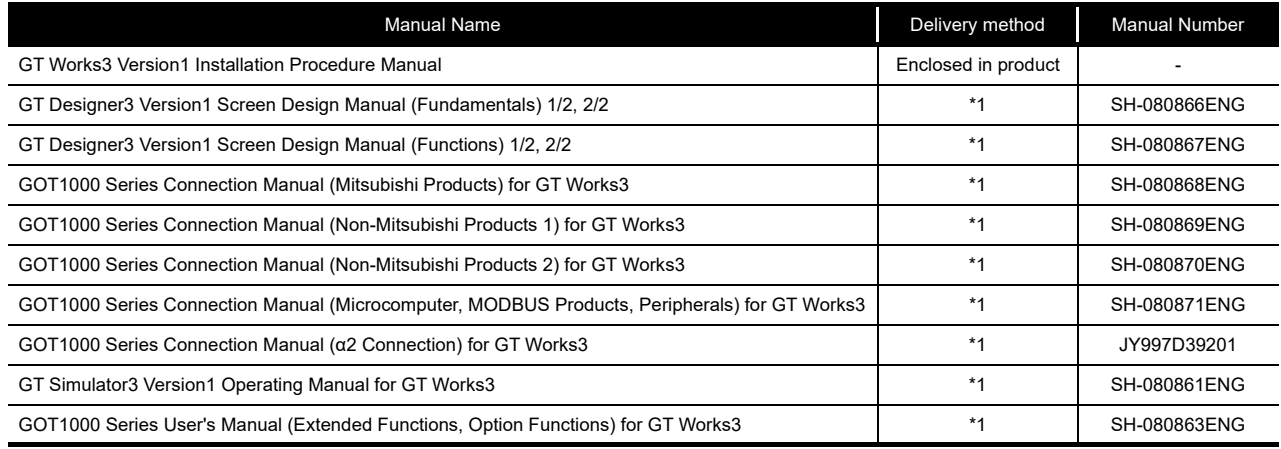

\*1 Contact your local distributor.

#### <span id="page-34-1"></span>QUICK REFERENCE

#### Creating a project

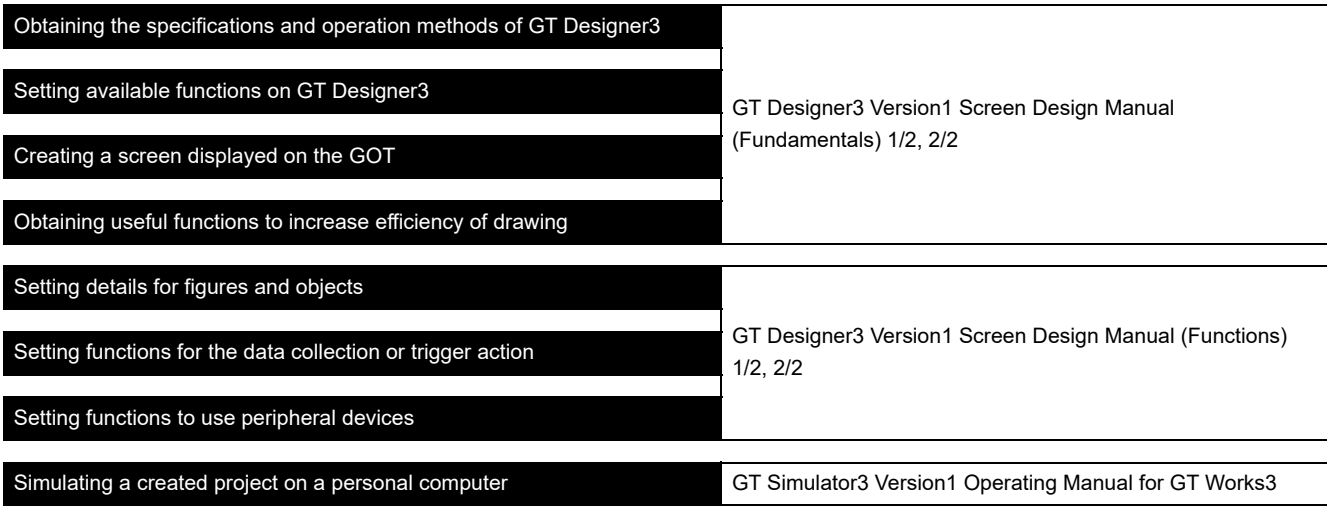

#### **Transferring data to the GOT**

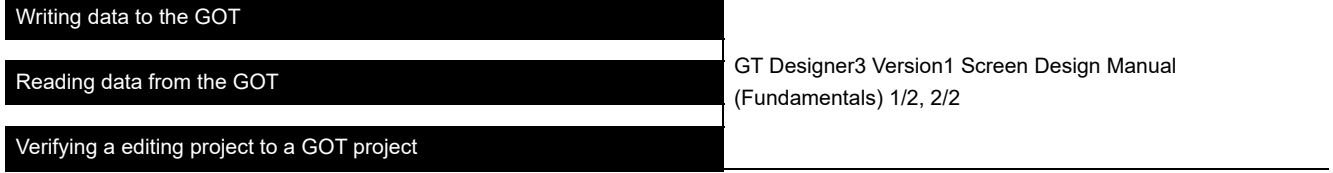

#### Others

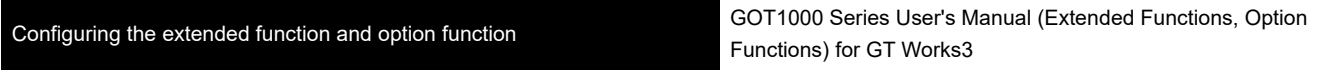

#### <span id="page-35-0"></span>**GOT**

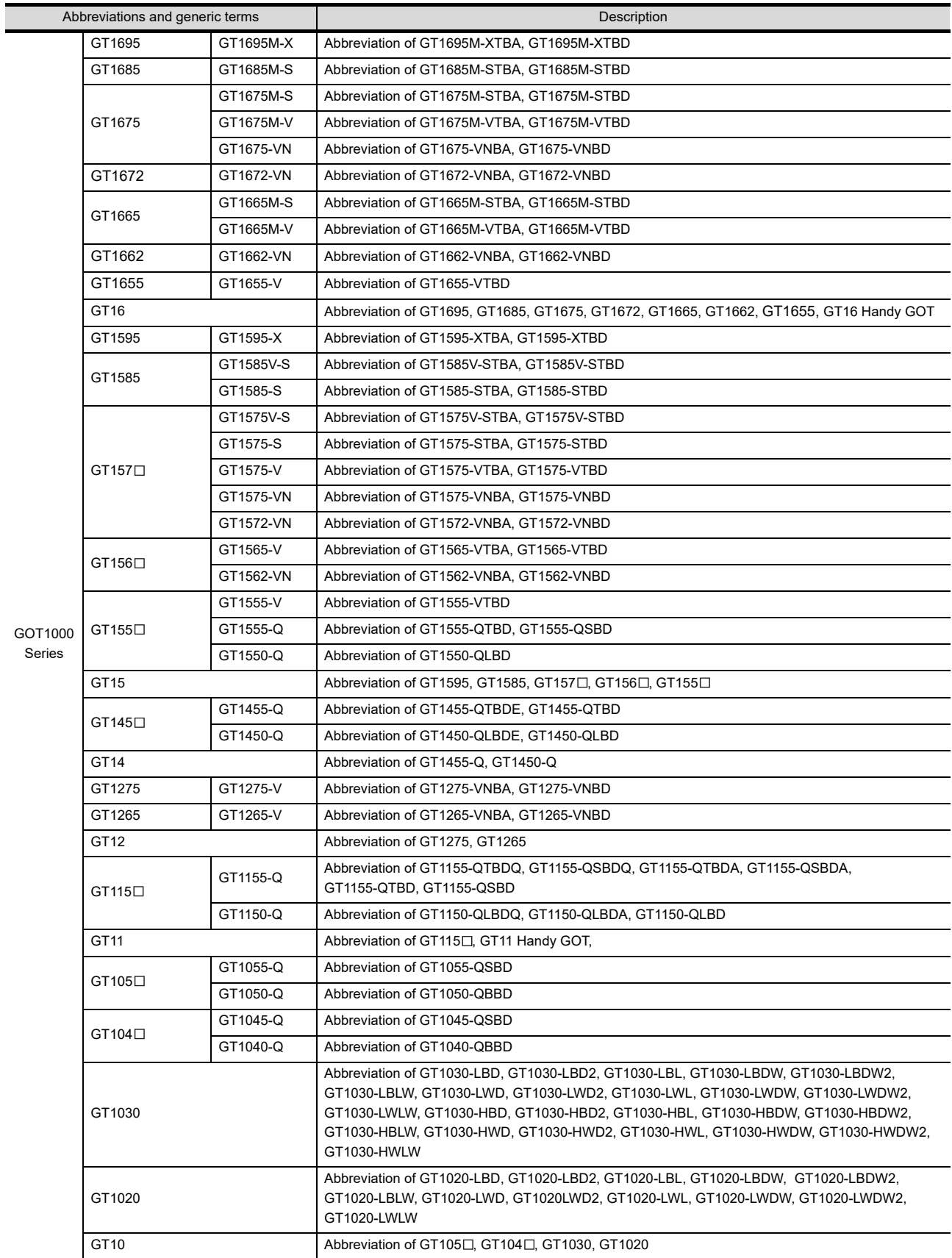
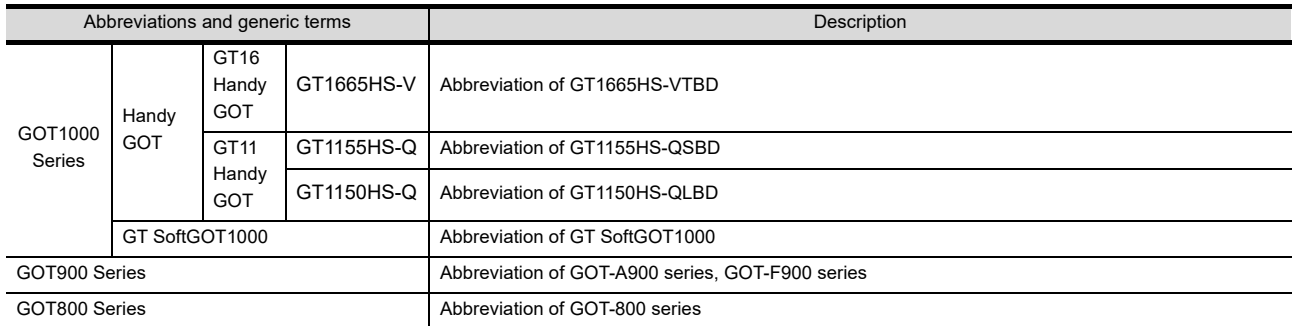

## **Communication unit**

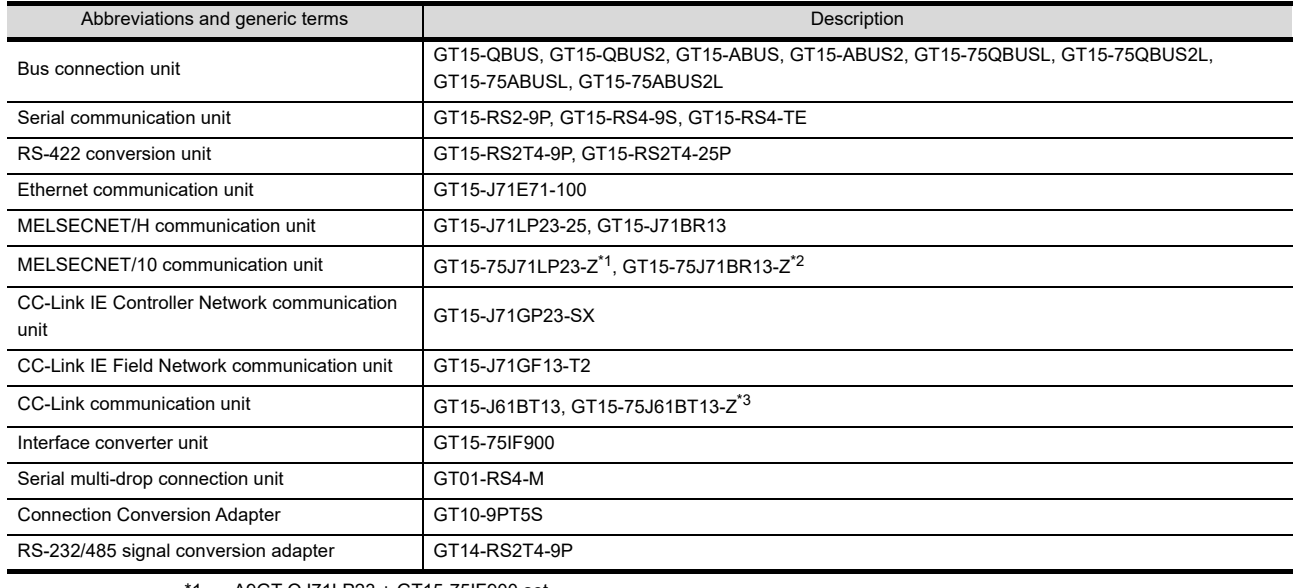

\*1 A9GT-QJ71LP23 + GT15-75IF900 set

\*2 A9GT-QJ71BR13 + GT15-75IF900 set \*3 A8GT-J61BT13 + GT15-75IF900 set

**Option unit** 

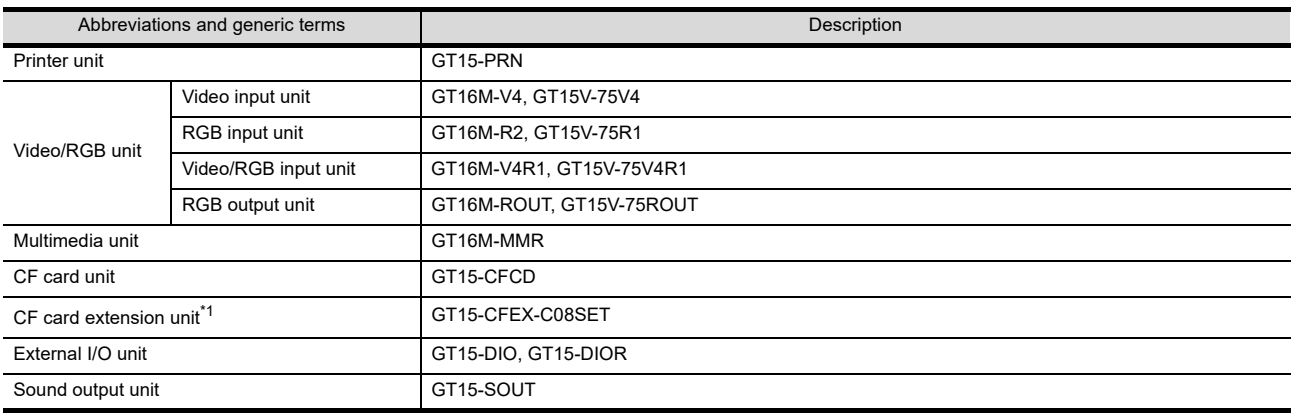

\*1 GT15-CFEX + GT15-CFEXIF + GT15-C08CF set.

## **Option**

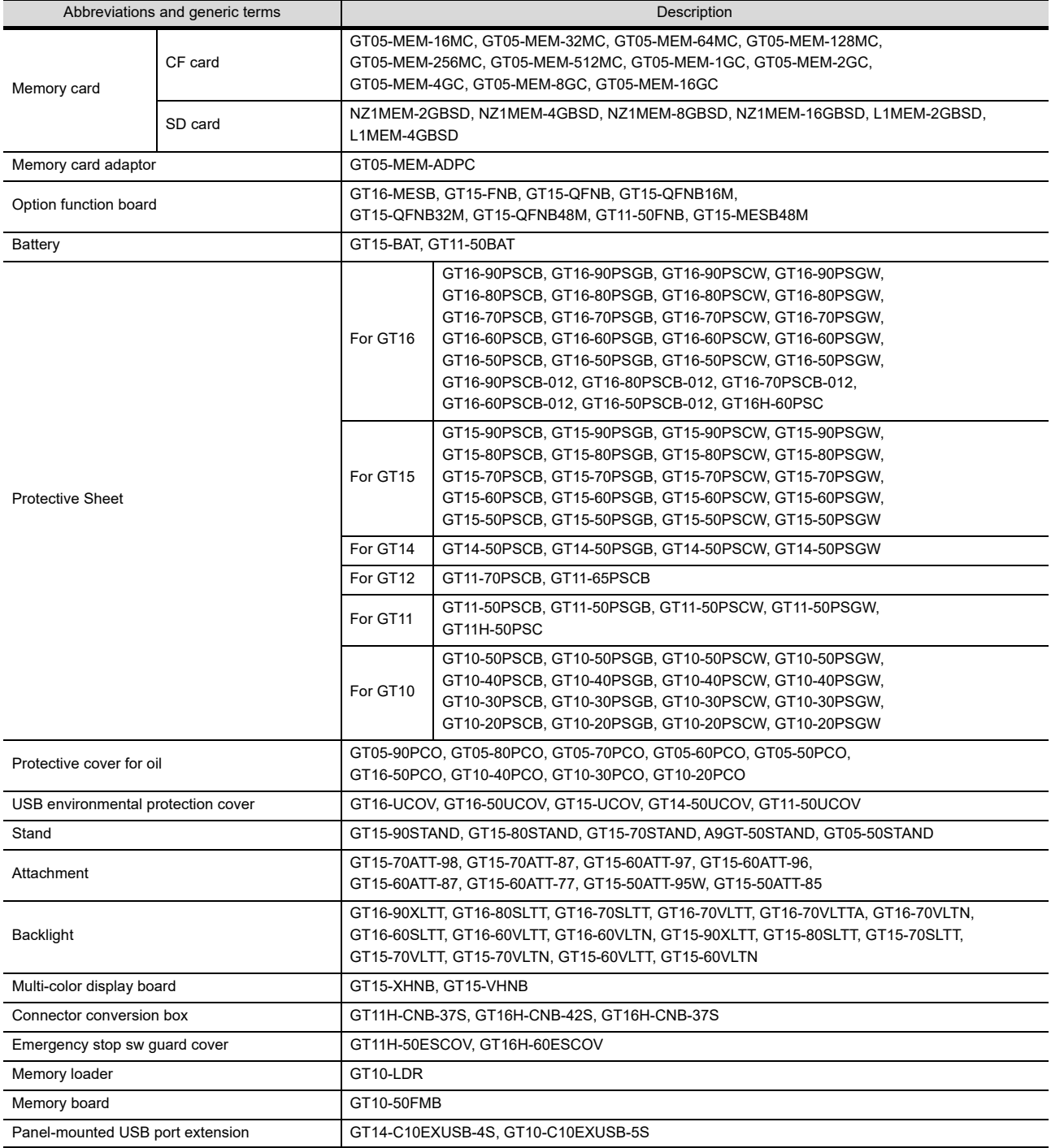

## ■ Software

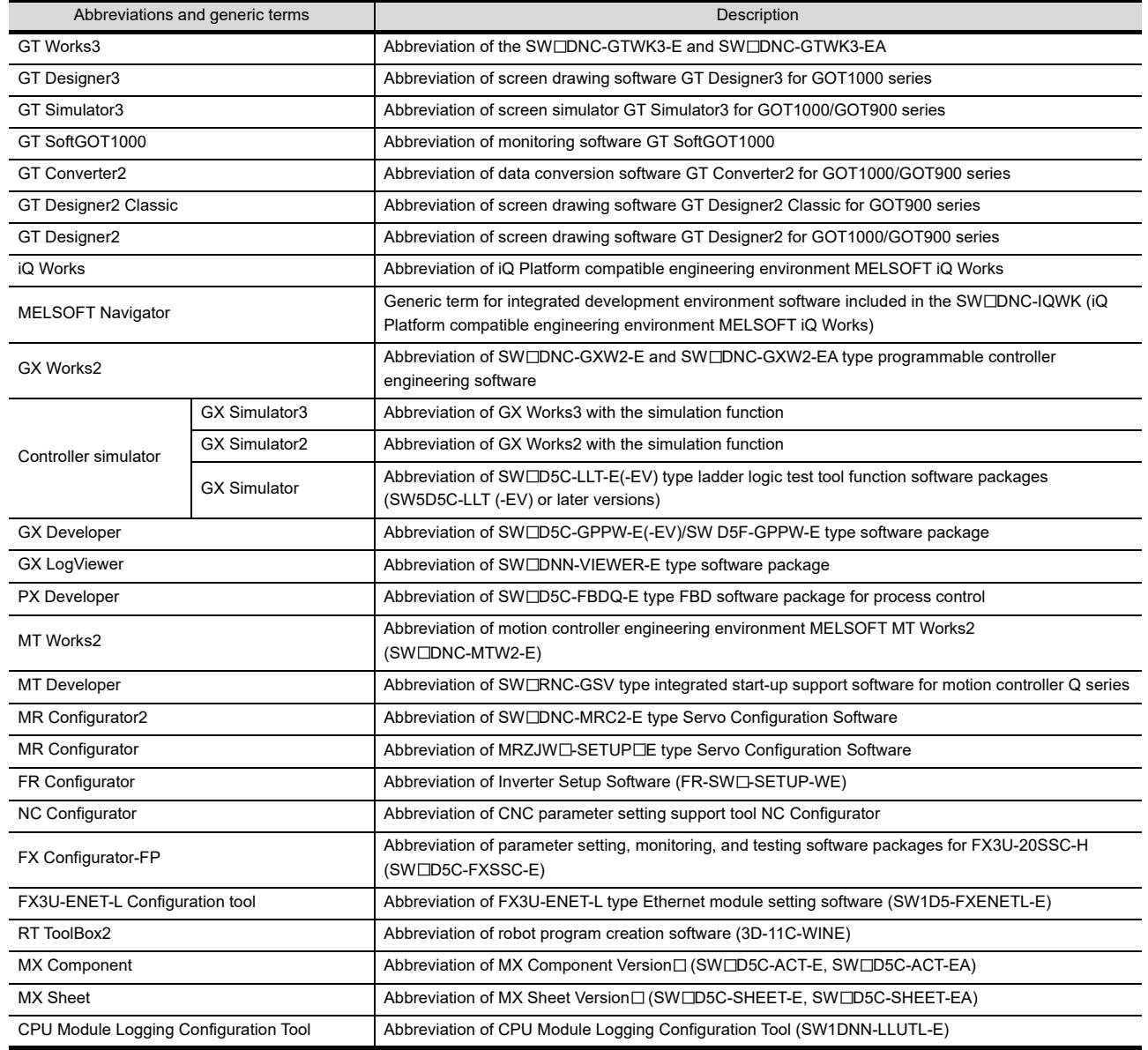

## **License key (for GT SoftGOT1000)**

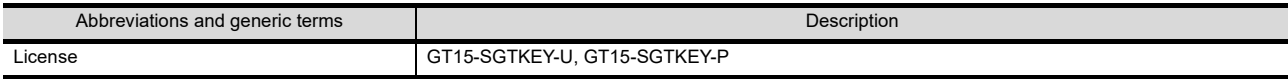

## **Others**

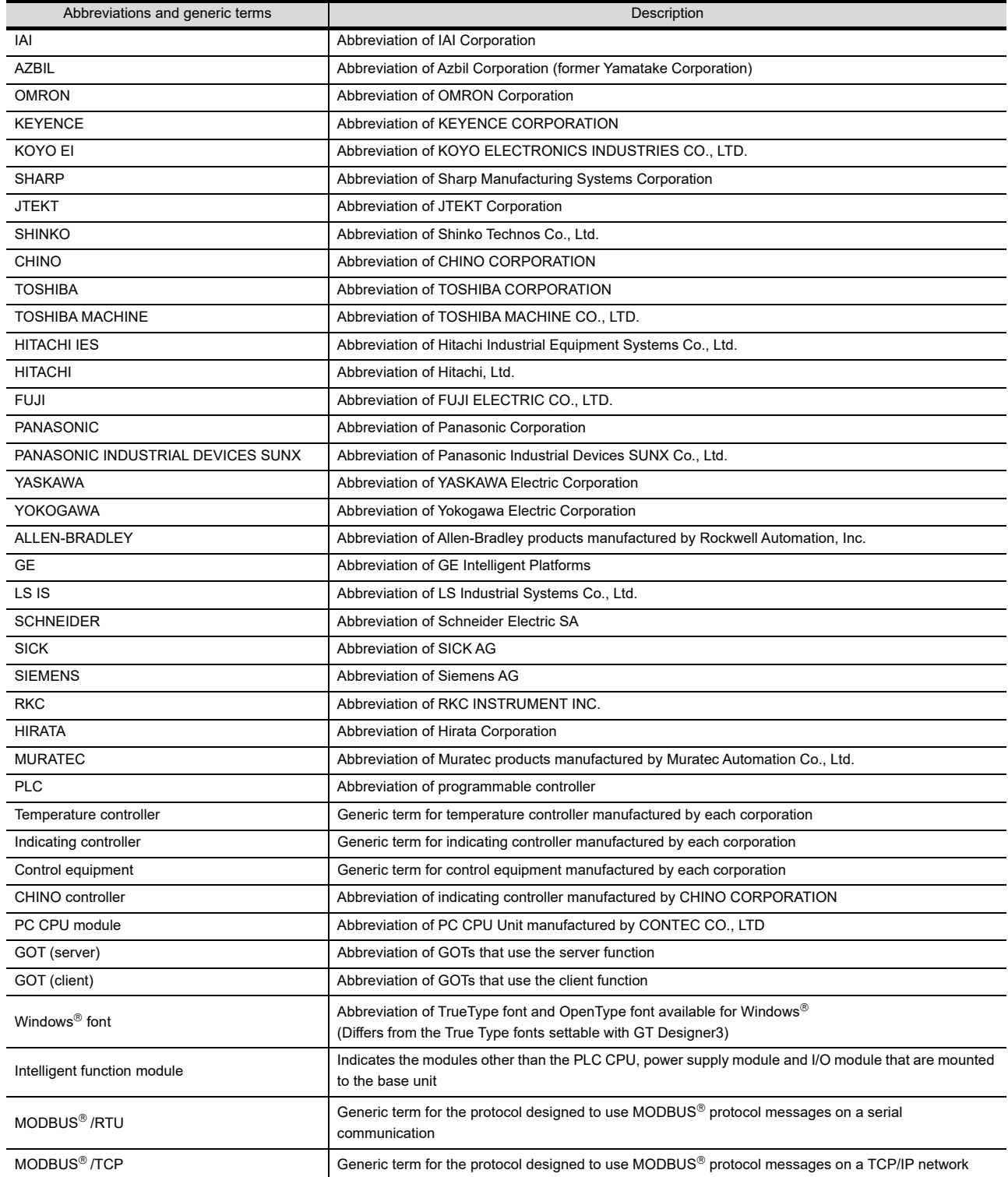

### HOW TO READ THIS MANUAL

### Symbols

Following symbols are used in this manual.

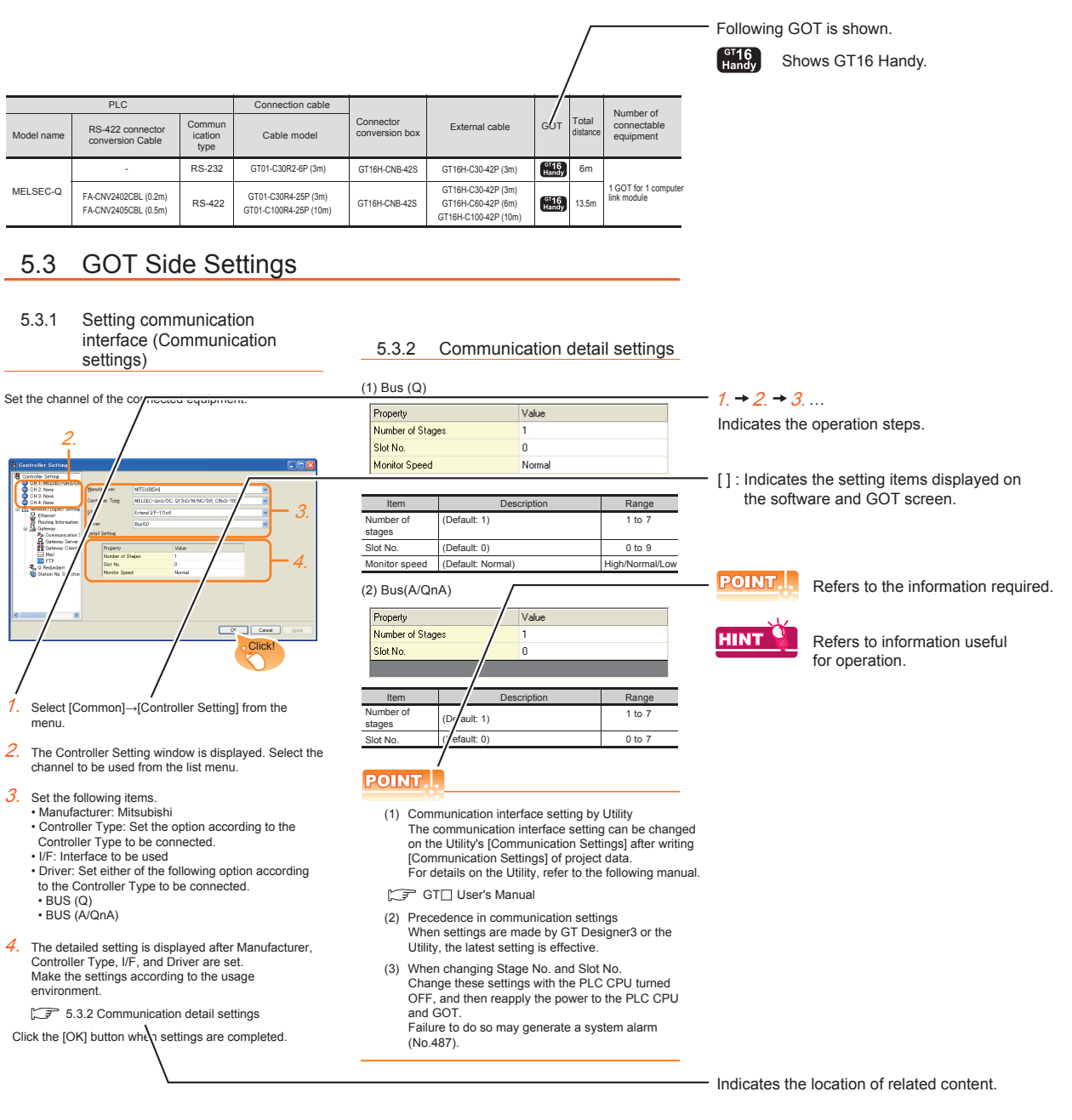

Since the above page was created for explanation purpose, it differs from the actual page.

### About system configuration

The following describes the system configuration of each connection included in this manual.

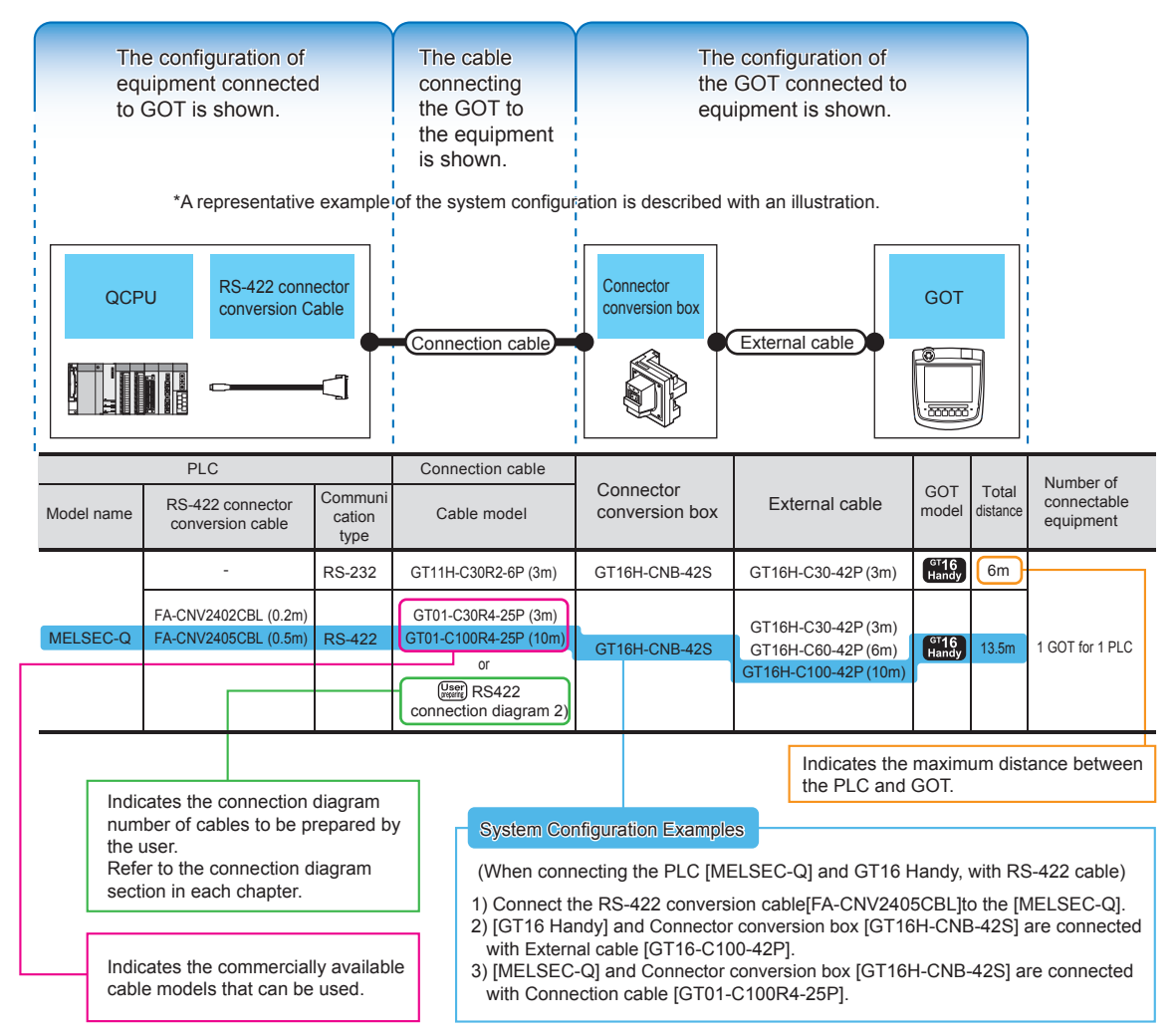

Since the above page was created for explanation purpose, it differs from the actual page.

UL, cUL STANDARDS AND 1

OVERVIEW

OVERVIEW

ク

SYSTEM

### **Handy GOT**

The Handy GOT (hereinafter abbreviated as GOT) is used as an operation terminal in connection with the controllers such as MELSEC-FX, Q series or third party PLCs.

It is an all-in-one operation terminal that is equipped with the display unit with touch switches integrated with the mechanical keys (operation switches) for inputting a command to a machine.

For the display screen, two kinds of display screens are available: user screen and utility screen.

(1) User Screen

The user screen is a screen created by drawing software. The objects such as "Touch switch", "Lamp display", "Comment display" and "Numerical display" can be arbitrarily placed on the display.

Moreover, multiple screens created by drawing software can be displayed individually or overlapped with each other.

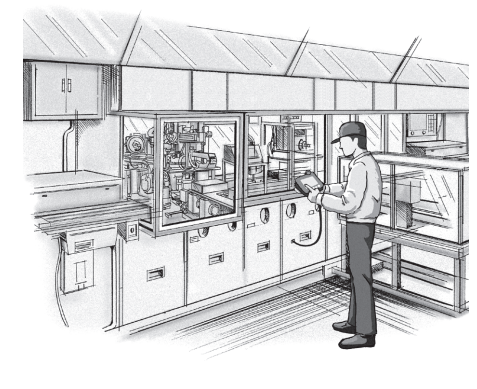

For details, refer to the following.

GT Designer3 Version1 Screen Design Manual

(2) Utility Screen

The utility screen is a factory drawn horizontal screen that cannot be edited.

The utility screen is displayed by installing the Standard monitor OS in the GOT from drawing software or CF card.

The utility screen has display and setting screens for "Brightness/contrast", "Memory check", etc.

For details, refer to the following.

 $\sqrt{7}$  [10.](#page-130-0) to [19.](#page-388-0)

7

INSTALLATION

**INSTALLATION** 

# 1.1 Features

### Display unit

The TFT color LCD with high intensity, wide viewing angle and high definition is adopted as the display unit. Monitoring for turning ON/OFF bit devices of a PLC, forced turning ON/OFF the bit devices of a PLC, monitoring the word device set value/current value and changing that numeric values are easily made.

- (1) The display unit is used for engineers' stage replacement, setting change and troubleshooting or for operation guidance to an operator.
	- Monitor
	- Forced turning ON/OFF
	- Set value change
	- Trouble check
- (2) Improved monitoring performance and connectivity to FA devices
	- Multiple languages are displayed using the Unicode2.1-compatible fonts and beautiful characters are drawn using the TrueType and high quality fonts.
	- A fine and beautiful full-color display which shows even small characters clearly, is enabled by adopting the high intensity, wide viewing angle and high definition TFT color LCD. (Also compatible with digital screen displays with 65536 colors, BMP, etc.)
	- High speed monitoring through high speed communication at maximum of 115.2kbps.
	- High speed display and high speed touch switch response.
- (3) More efficient GOT operations including screen design, startup, adjustment, management and maintenance works
	- The 15MB built-in flash memory is included as standard.
	- CF card interface is included as standard.
	- USB interface (host/device) is included as standard.
	- Ethernet interface is included as standard.
	- System font types are increased by the adoption of the font installation system.
	- Four types of alarms (system alarm, user alarm, alarm history and alarm popup display) are integrated, and realizing an efficient alarm notification.
	- Maintenance timing report function, which counts the backlight power-on time, etc., is available to notify the maintenance timing.
- (4) Enhanced support of FA device setup tools
	- Transferring or monitoring the sequence programs using the personal computer connected to GOT is available, during connection to A, QnA, L, Q, or FX series PLC CPU (FA Transparent function).

### Operation switch

The operation switches are the mechanical keys directly connected to the input of a PLC.

The switch can be used for the inputs that require a quick response to machine such as run or stop since a command is directly given to the PLC.

The operation switches are used as keys for operator to provide operation commands to the machine.

- Start/Stop
	- Stage replacement
	- Trouble removal
	- Mode selection such as automatic or individual

### ■ Connection cable

A optional connection cable is required to connect the GOT to a PLC.

## 1.1.1 Rough procedure

The outline procedures before operating GOT and the descriptions of each item are shown below.

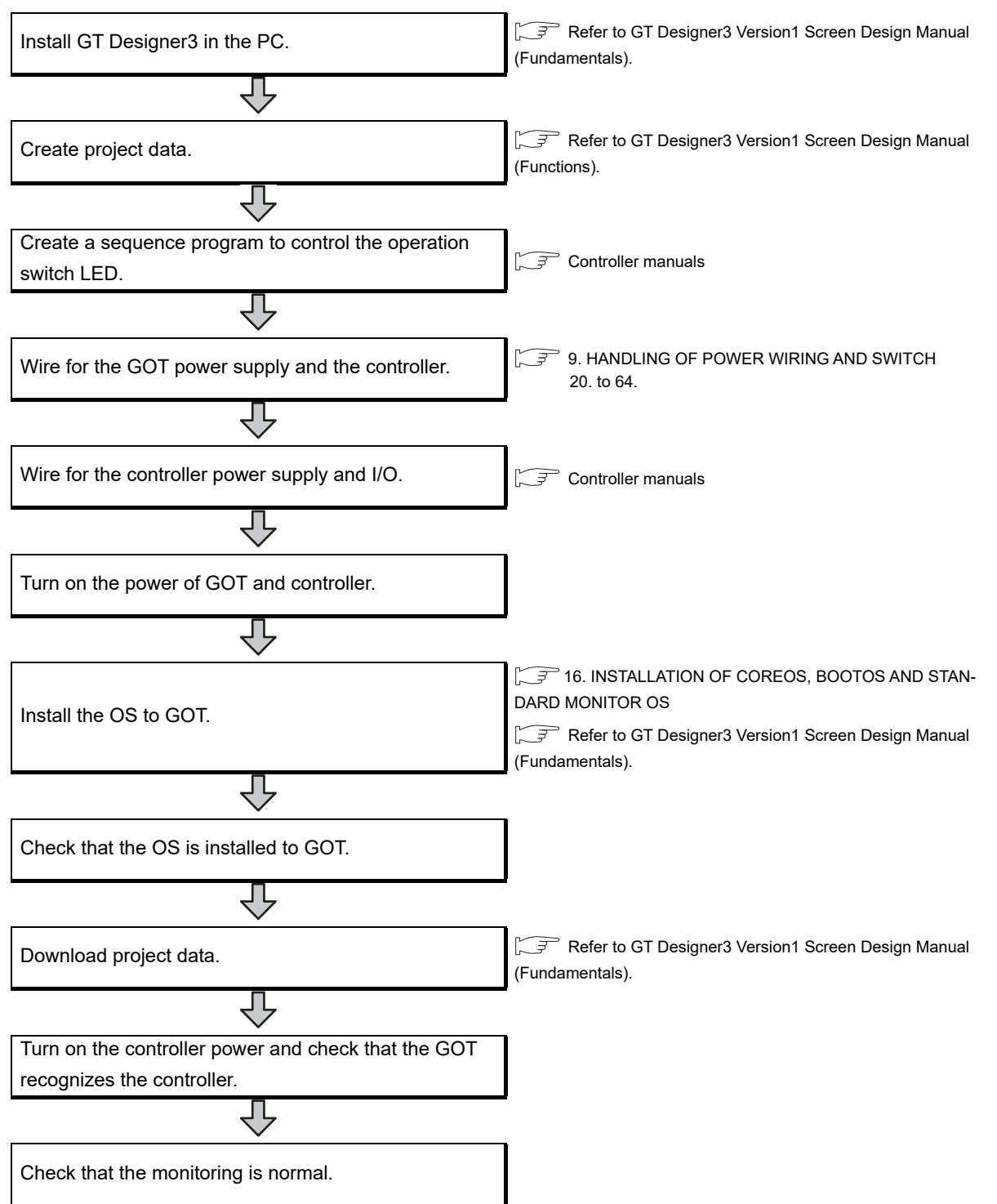

UL, cUL

1

OVERVIEW

OVERVIEW

2

SYSTEM CONFIGURATION

SYSTEM<br>CONFIGURATION

3

SPECIFICATIONS

**SPECIFICATIONS** 

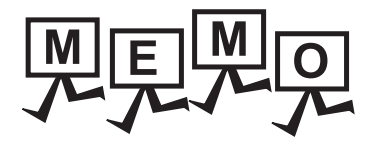

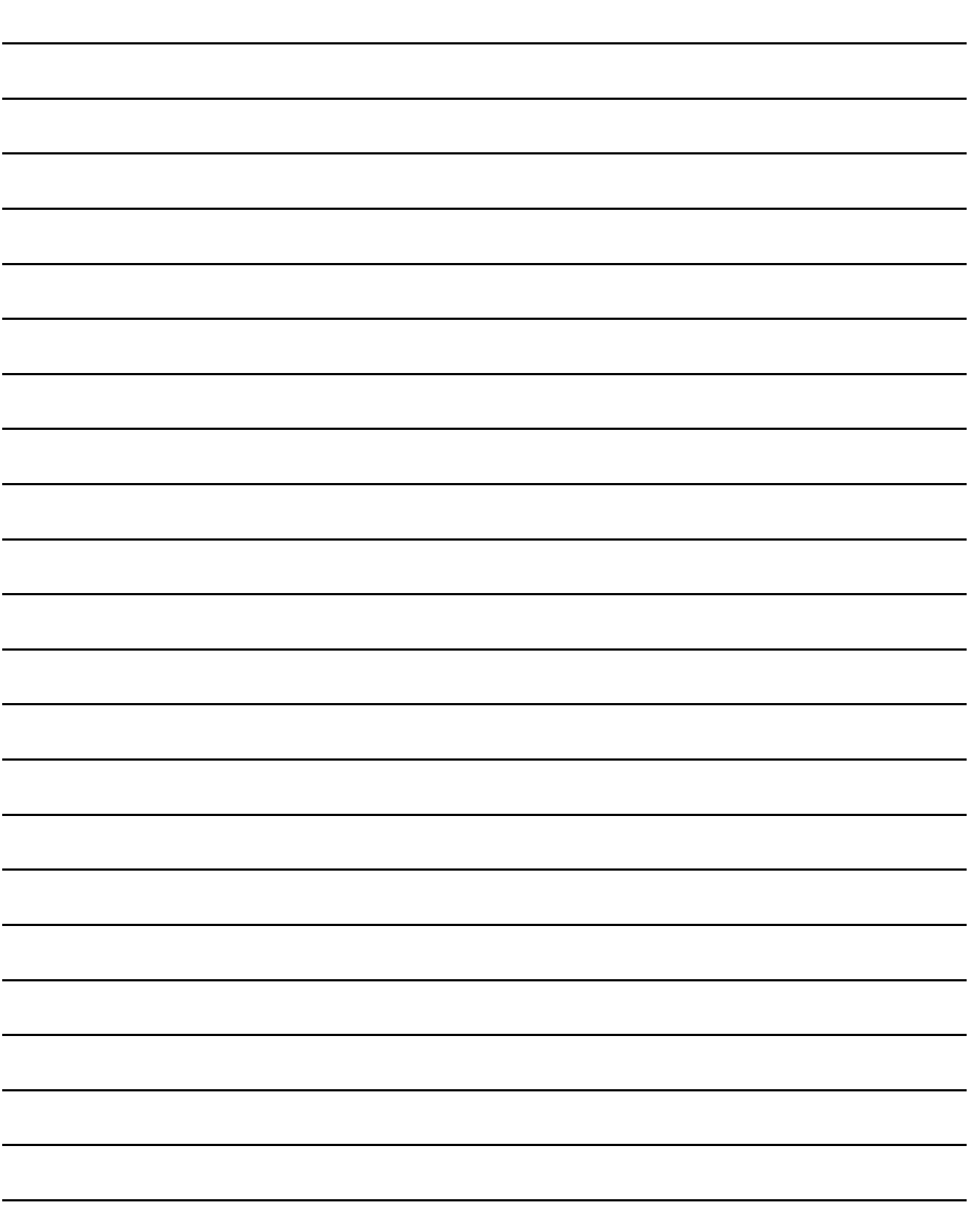

# 2. SYSTEM CONFIGURATION

# 2.1 Overall Configuration

The overall configuration of GT16 Handy is as follows.

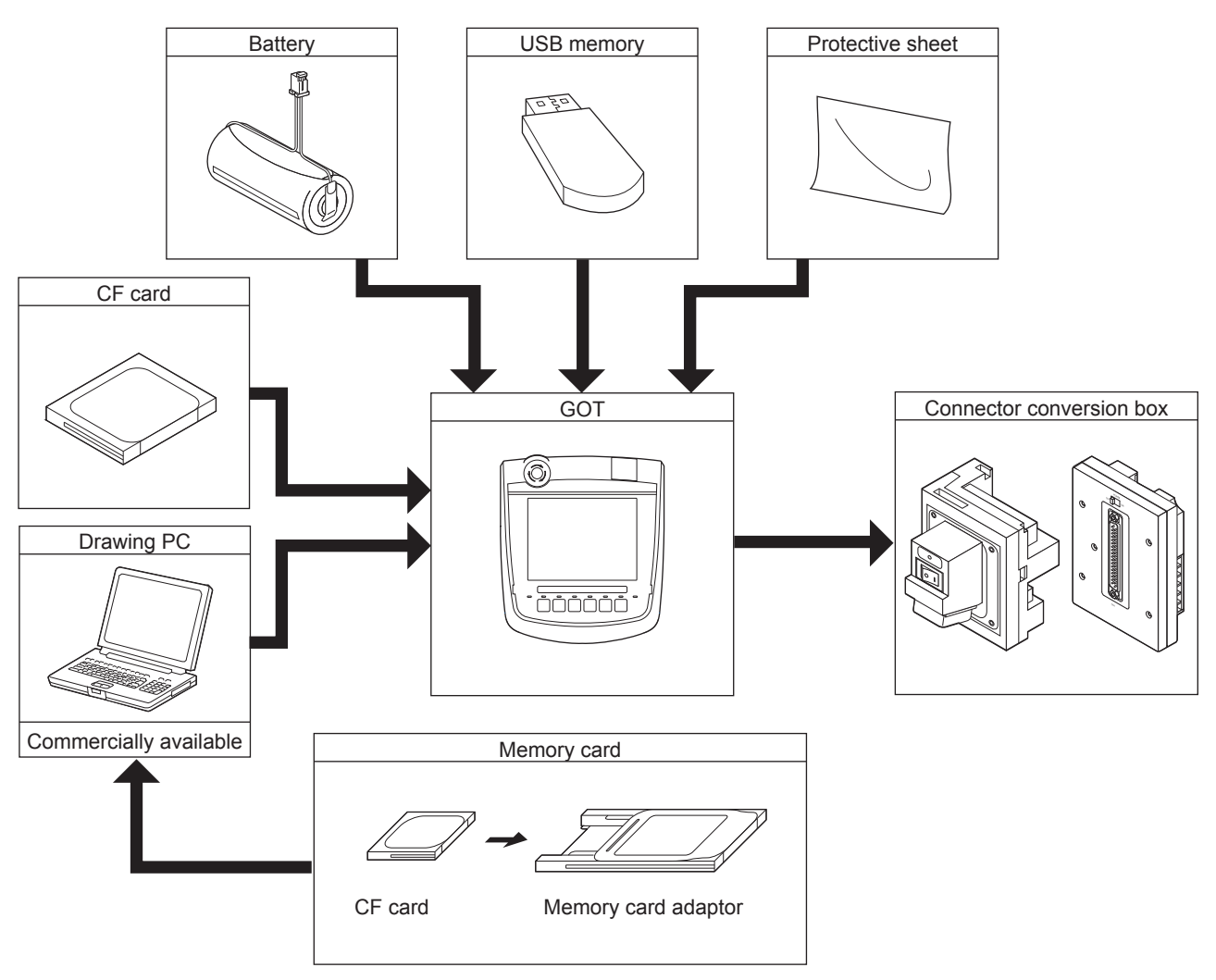

The GT16 Handy cannot be connected to a bar code reader or a printer.

1

OVERVIEW

OVERVIEW

2

SYSTEM CONFIGURATION

SYSTEM<br>CONFIGURATION

3

SPECIFICATIONS

**SPECIFICATIONS** 

# 2.2 System Equipment

(1) Explanation of the GOT model name

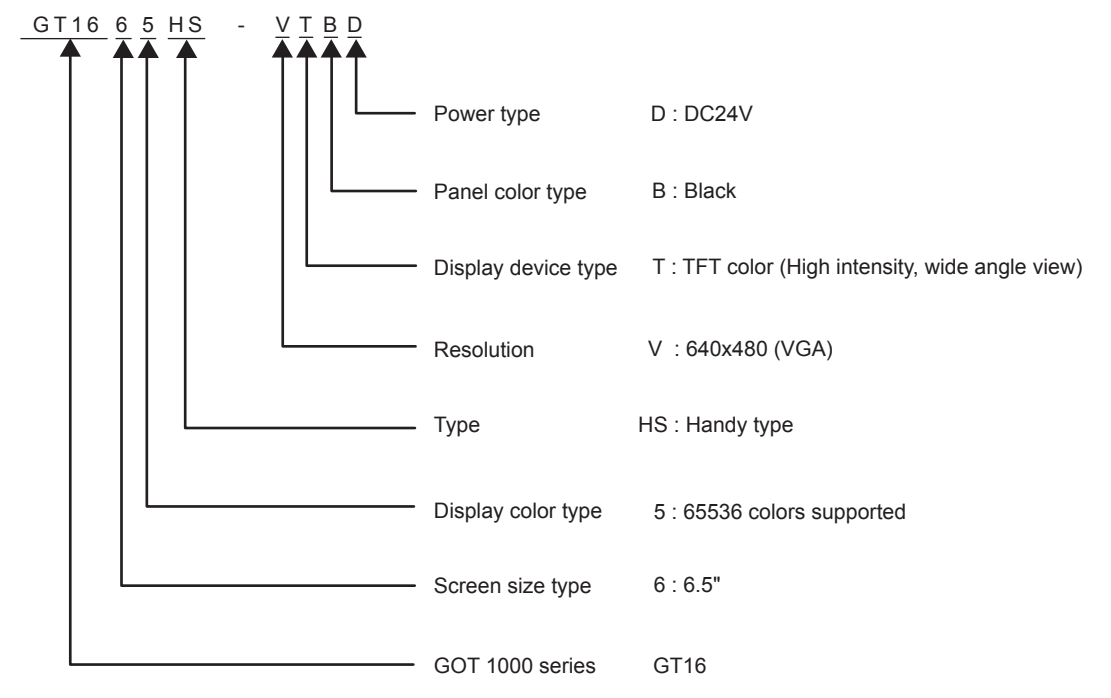

(2) Explanation of the option model name

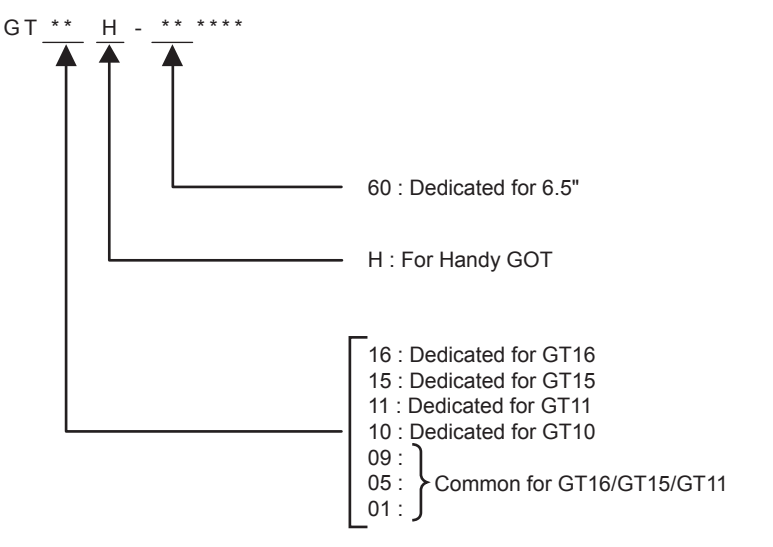

## 2.2.1 GOT

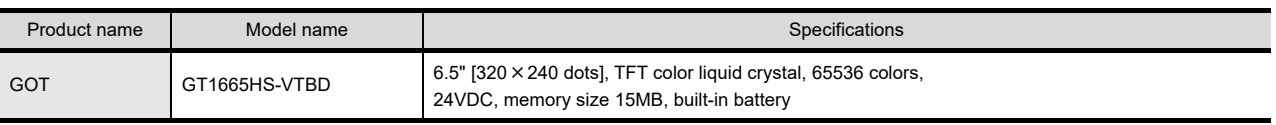

Accessories

The following products are the accessories of the GOT main unit.

Sheets for operation switch name characters (one for each of OHP and reference dimensions sheet) Two keys for selector switch

GT16 Handy GOT General Description (describes product outline, specifications, external dimensions, etc.)

## 2.2.2 OPTION

External cable (Sold separately)

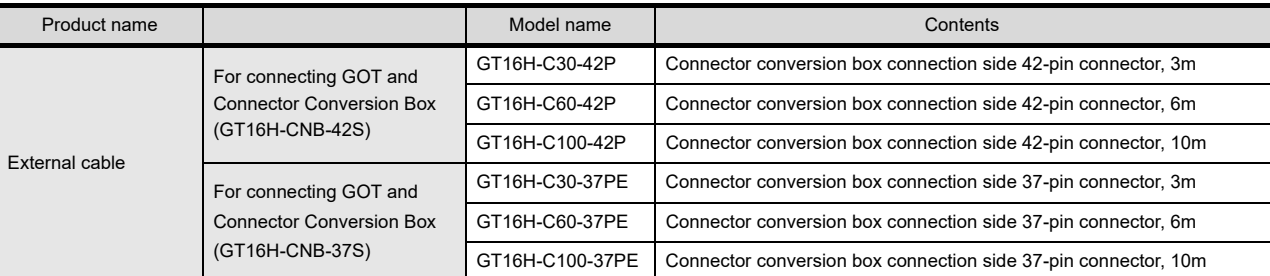

### Connector Conversion Box

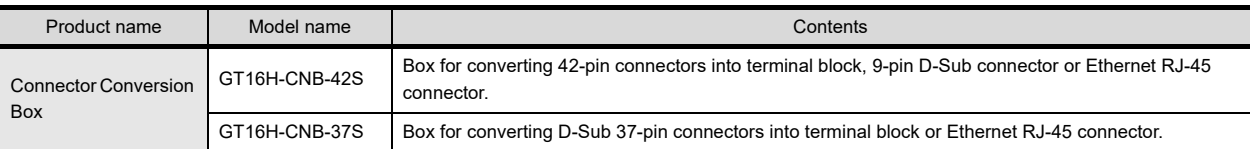

### Connection cables for MITSUBISHI PLCs (Sold separately)

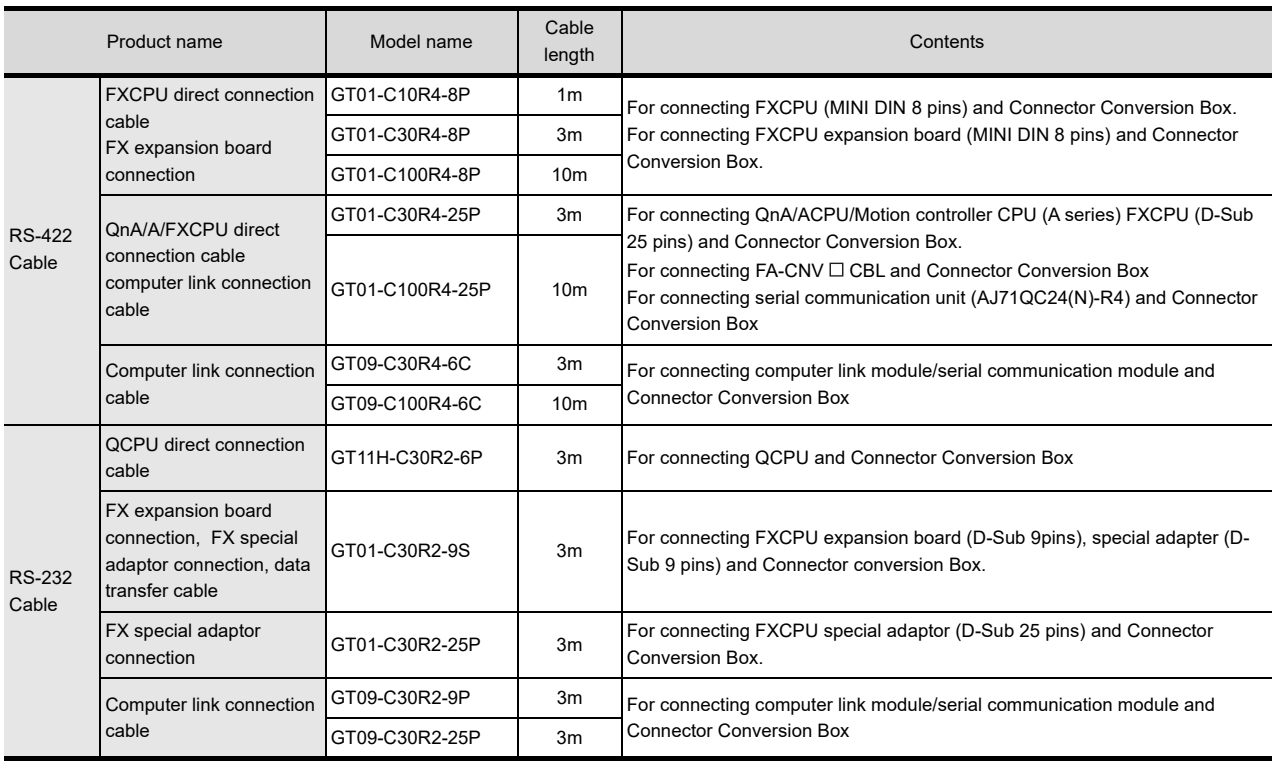

OPTION

7

INSTALLATION

**INSTALLATION** 

8

COMMUNICATION COMMUNICATION

### Connection cables for OMRON PLCs (Sold separately)

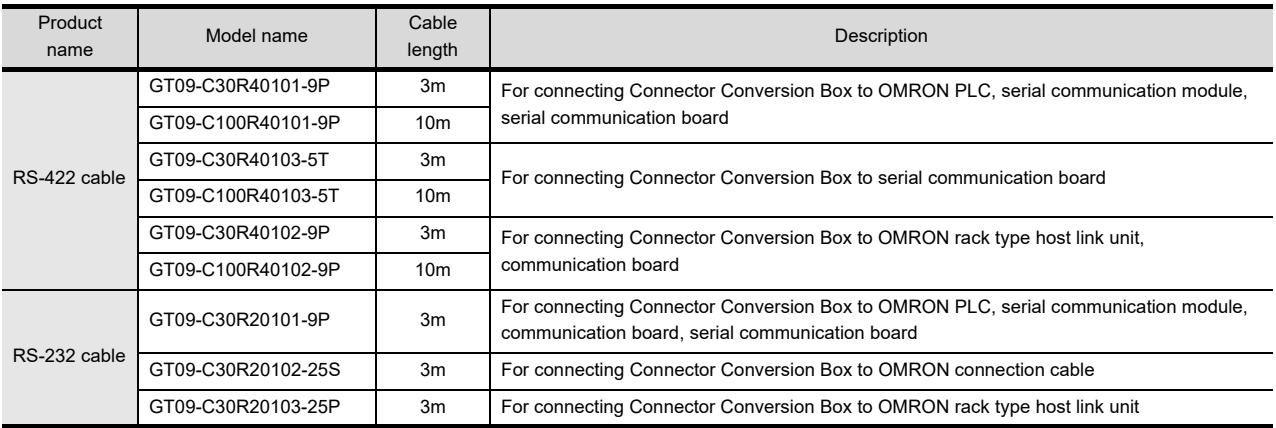

### Connection cables for KEYENCE PLCs (Sold separately)

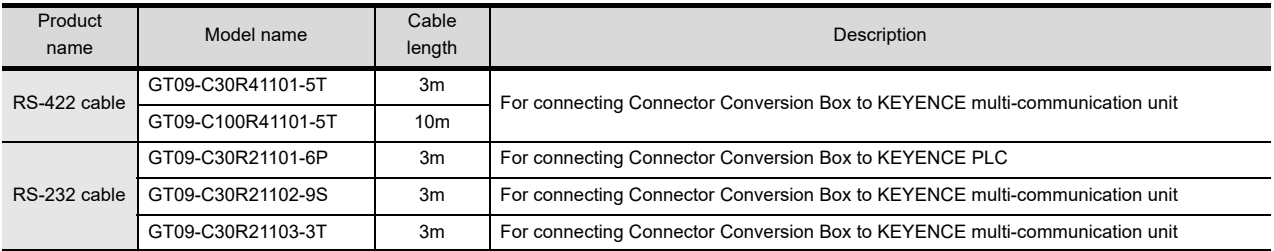

### Connection cables for SHARP PLCs (Sold separately)

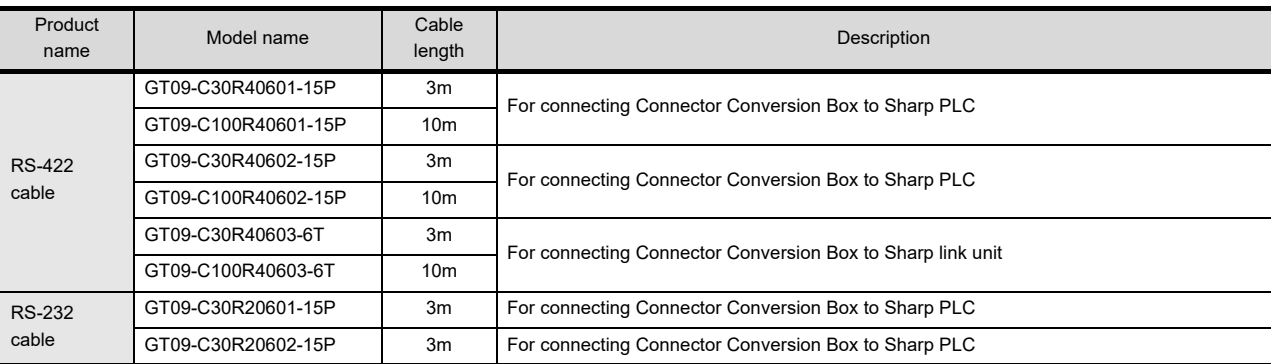

### Connection cables for TOSHIBA PLCs (Sold separately)

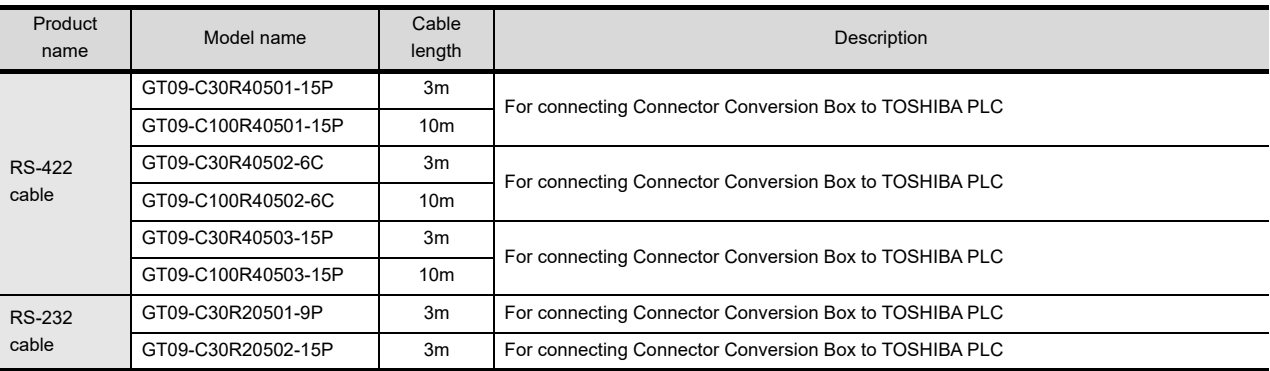

### Connection cables for JTEKT PLCs (Sold separately)

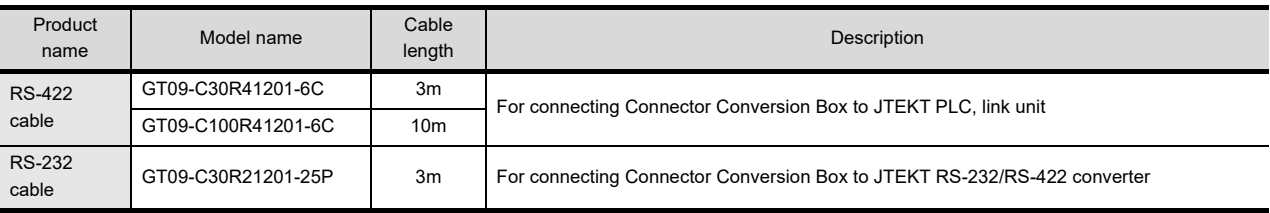

### Connection cables for HITACHI PLCs (Sold separately)

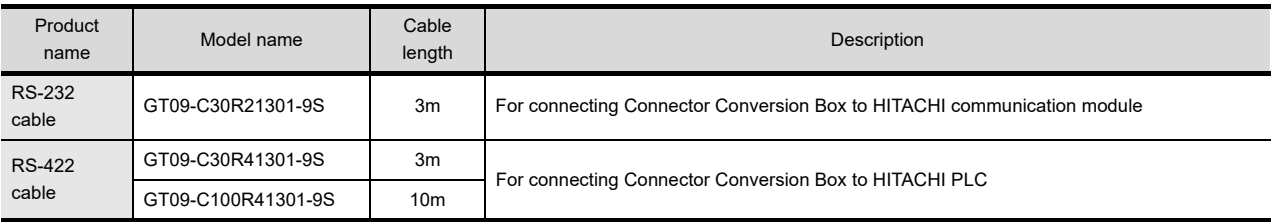

### Connection cables for HITACHI IES PLCs (Sold separately)

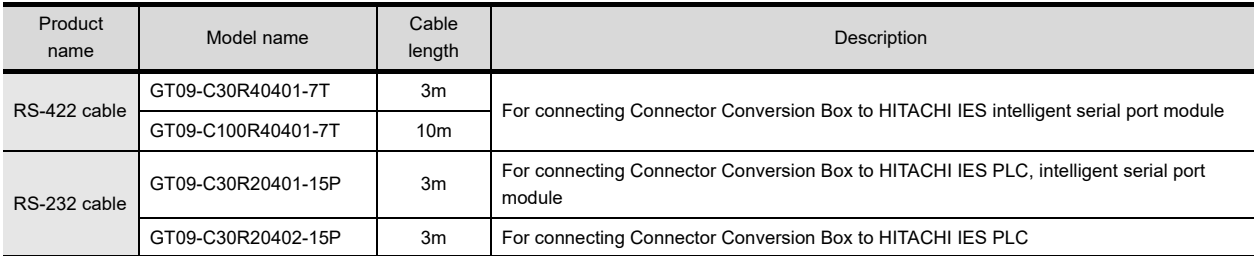

### Connection cables for FUJI FA PLCs (Sold separately)

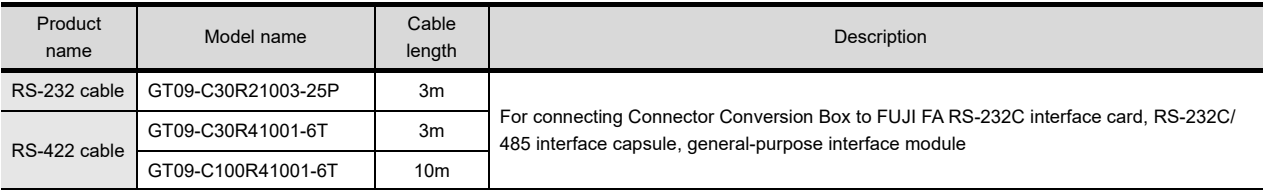

### Connection cables for Panasonic PLCs (Sold separately)

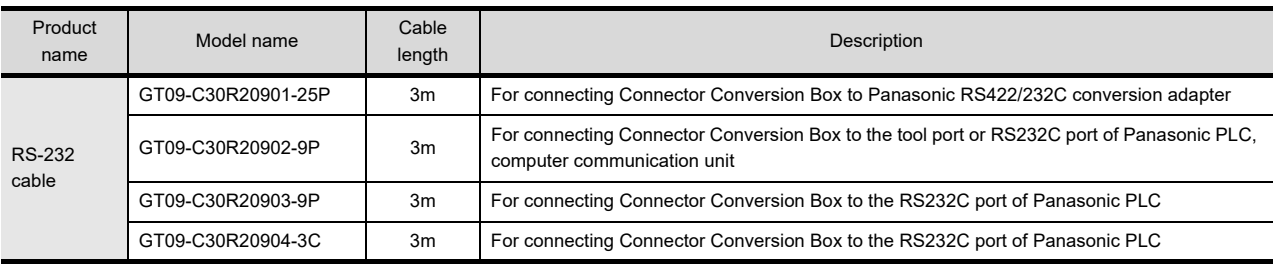

### Connection cables for YASKAWA PLCs (Sold separately)

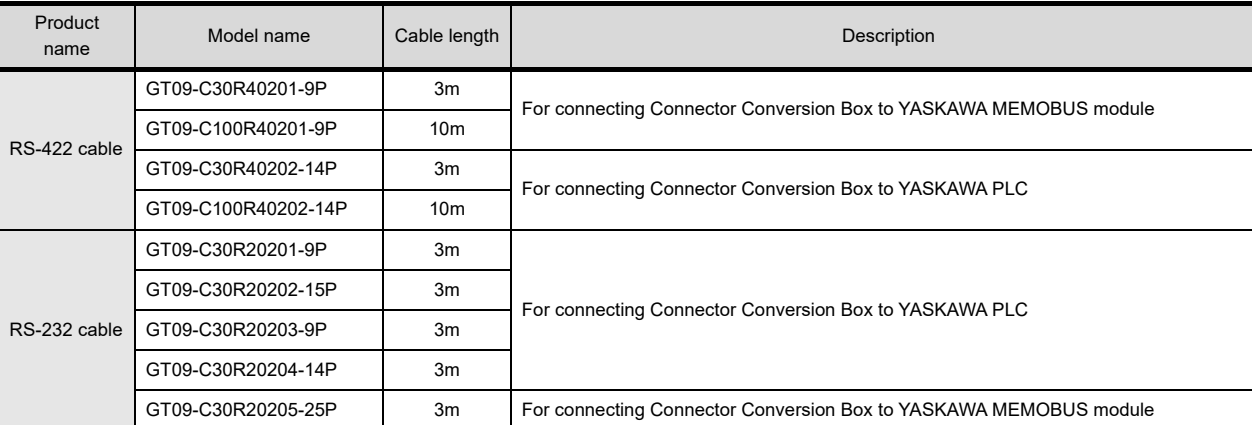

1

6

OPTION

 $\overline{\phantom{a}}$ 

### Connection cables for YOKOGAWA PLCs (Sold separately)

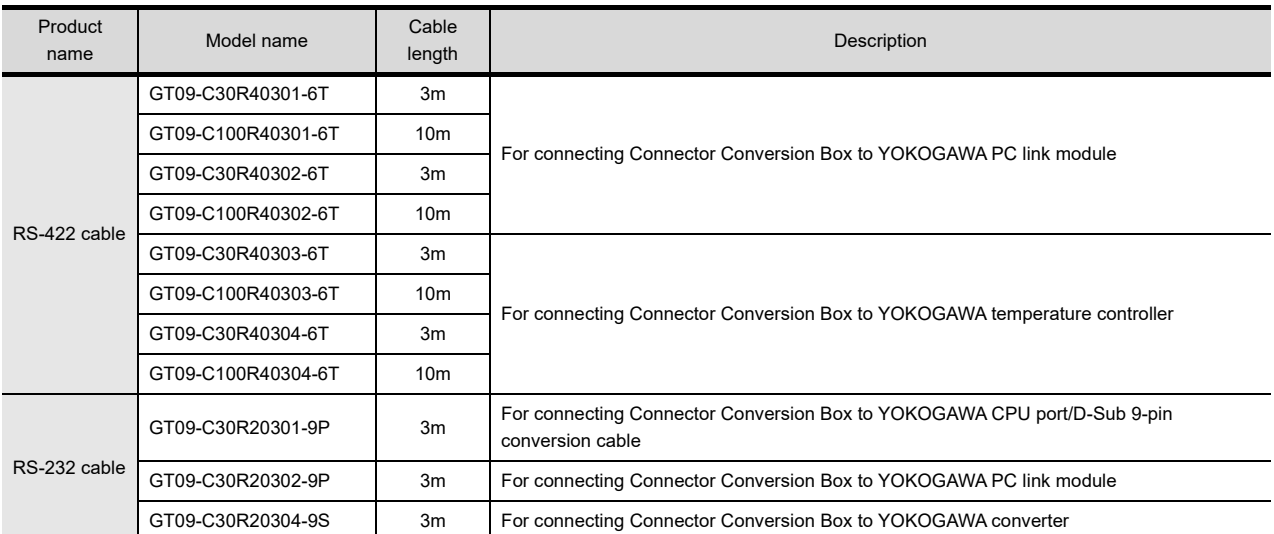

### Connection cables for Allen-Bradley PLCs (Sold separately)

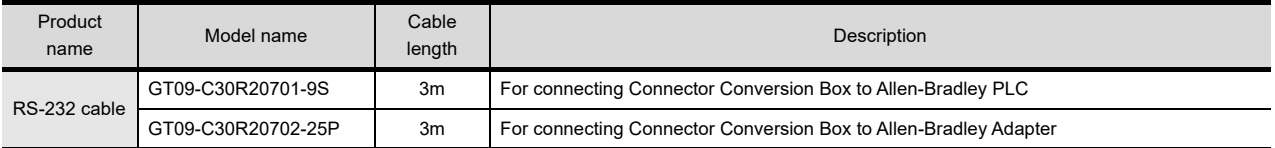

### Connection cables for SIEMENS PLCs (Sold separately)

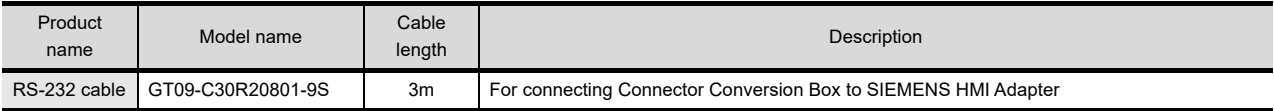

### Connection cables for SHINKO indicating controller PLCs (Sold separately)

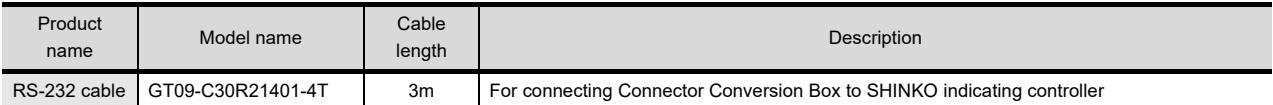

### CF card (Sold separately)

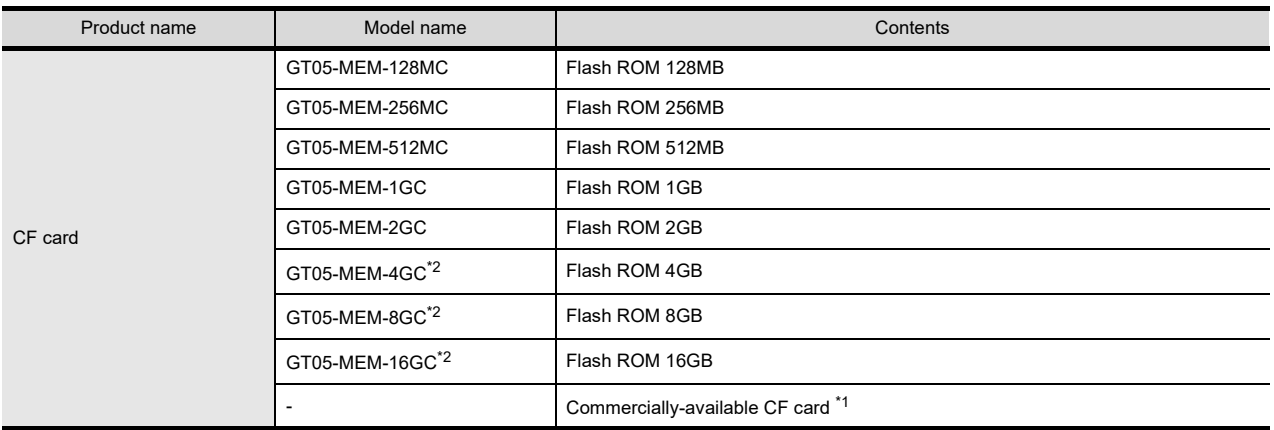

\*1 Some models with the operations checked by our company are usable.

For the operation-checked models, refer to "List of valid devices applicable for GOT1000 series" (GOT-A-0025) separately available, or contact your local distributor.

\*2 A CF card with more than 2GB can be used for the HandyGOT with the following versions of OSes installed.

• Boot OS version: 05.09.00AF or later

• Standard monitor OS version: 05.09.00 or later

If the above versions of OSes are not installed, install the OSes to the GOT by using GT Designer3 Version1.15R or later. If the OS version is earlier than the above OS versions, a CF card with more than 2GB is not recognized correctly.

### USB memory (Sold separately)

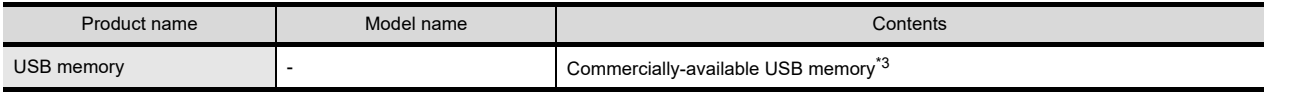

\*3 Some models with the operations checked by our company are usable. For the operation-checked models, refer to "List of valid devices applicable for GOT1000 series" (GOT-A-0010) separately available, or contact your local distributor.

#### Memory card adaptor (Sold separately)

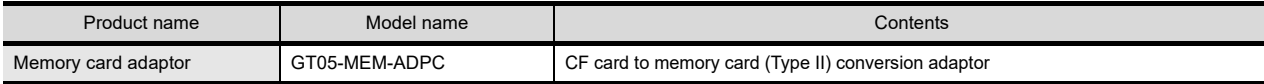

#### Battery (Sold separately)

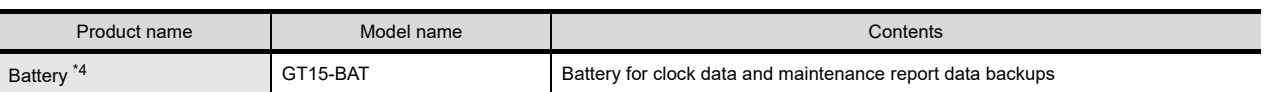

\*4 At GOT purchase, it is installed in the main unit.

### Protective sheet (Sold separately)

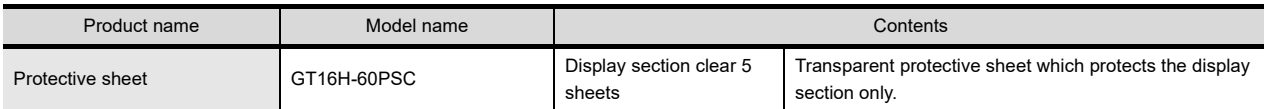

### Emergency stop SW guard cover (Sold separately)

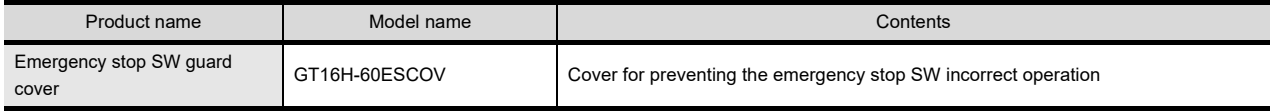

### Drawing software (Sold separately)

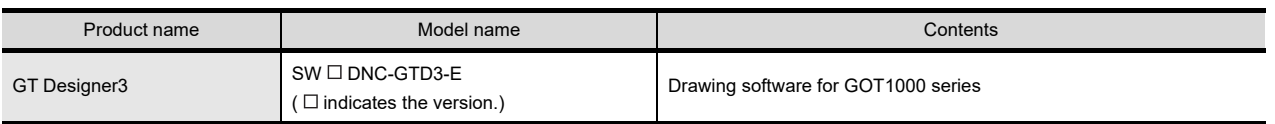

### PC connection cable (Sold separately)

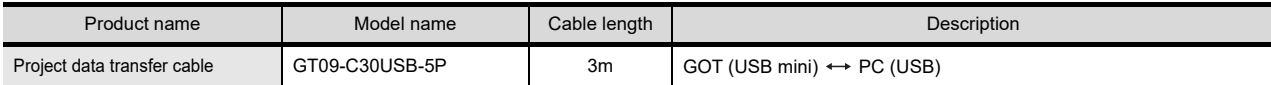

### Connector conversion adapter (Sold separately)

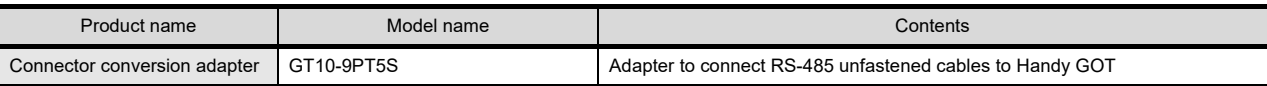

### Serial multi-drop connection unit (Sold separately)

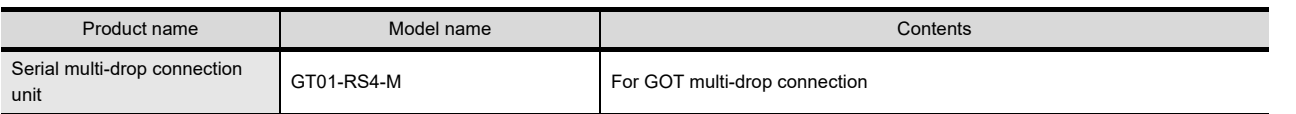

6

OPTION

7

INSTALLATION

**INSTALLATION** 

8

COMMUNICATION COMMUNICATION<br>CABLE

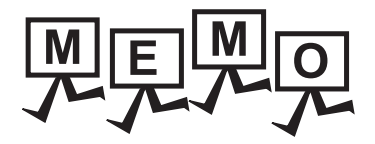

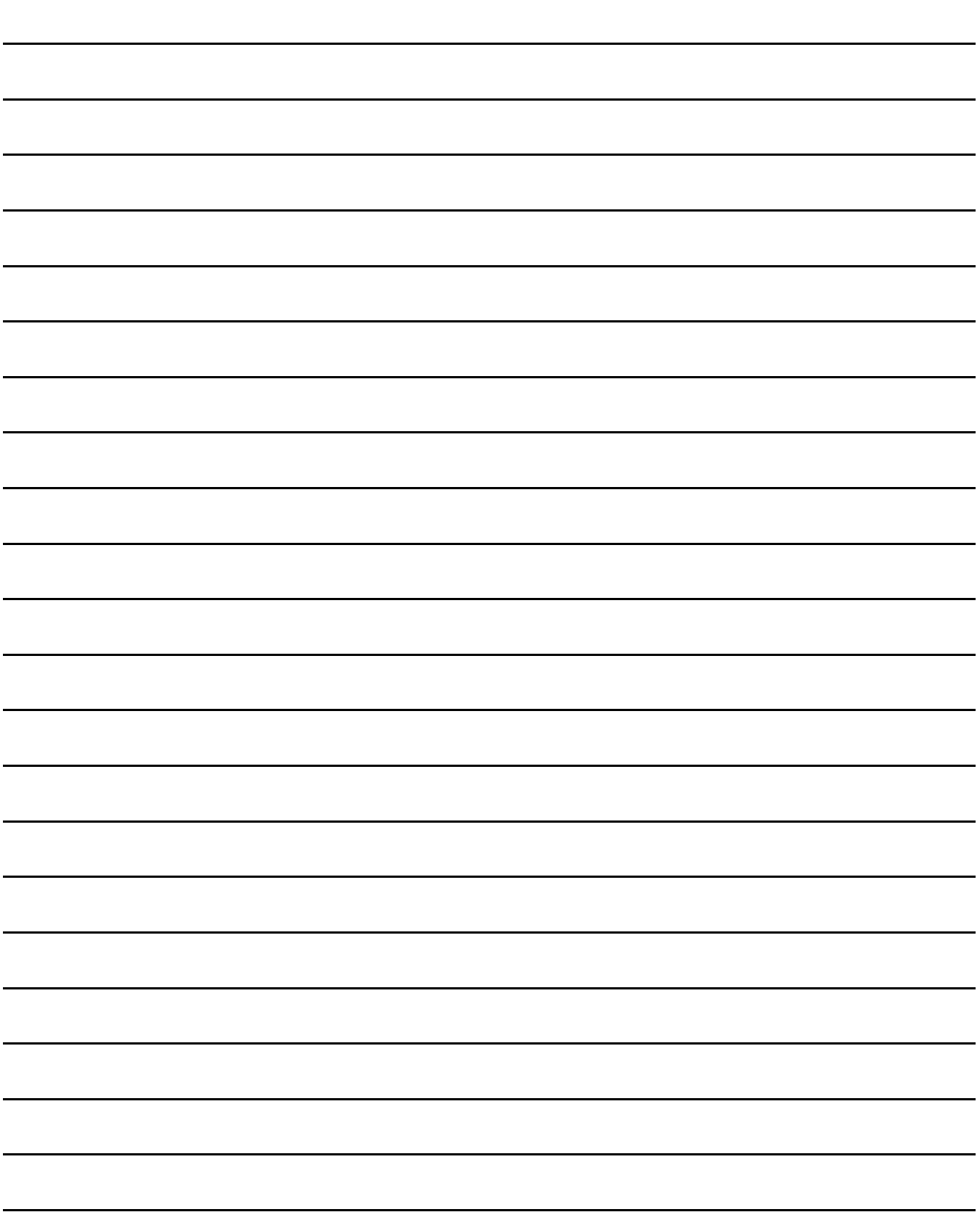

# 3.1 General Specifications

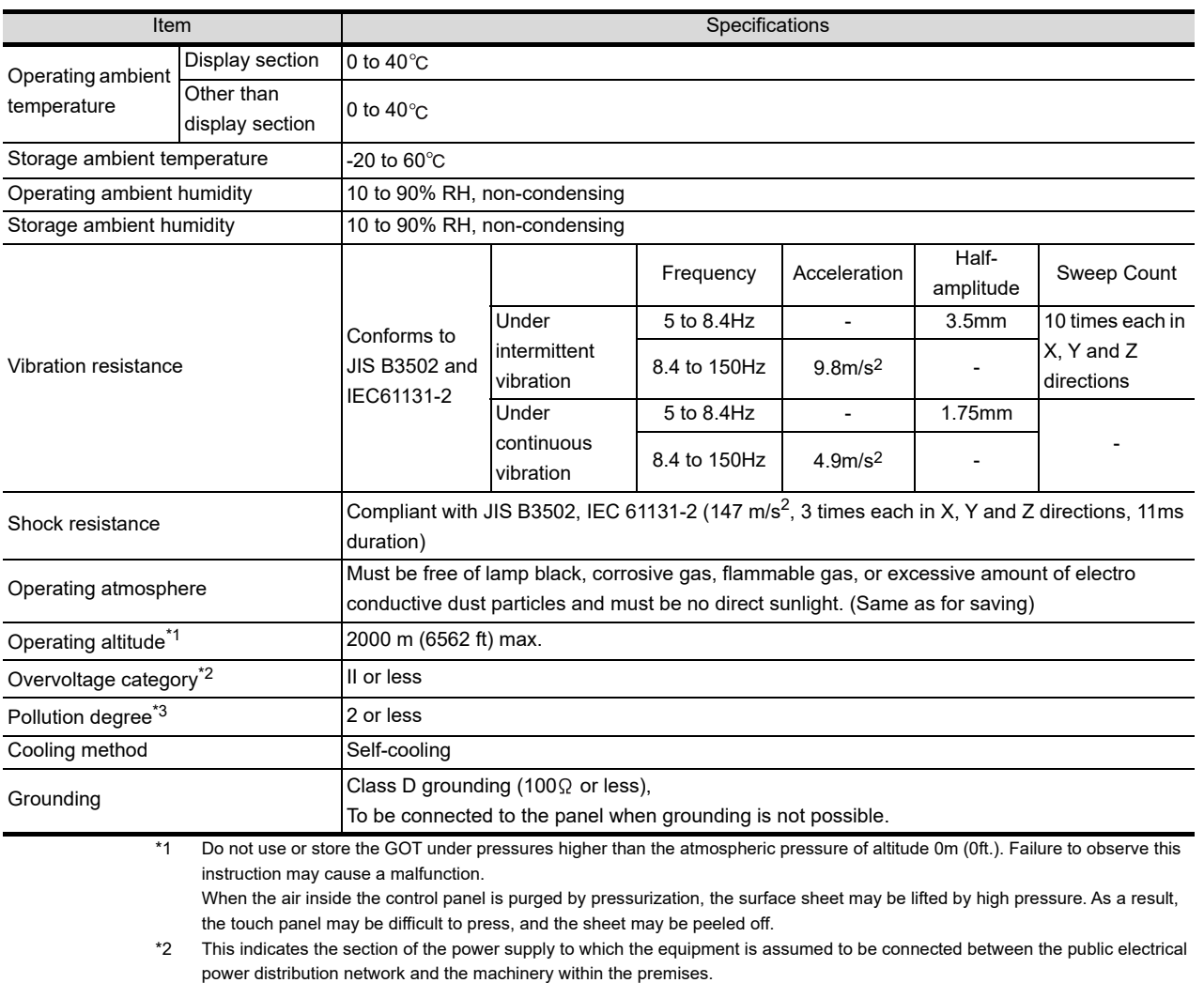

Category II applies to equipment for which electrical power is supplied from fixed facilities.

The surge voltage withstand level for up to the raged voltage of 300 V is 2500 V.

\*3 This index indicates the degree to which conductive pollution is generated in the environment where the equipment is used. In pollution degree 2, only non-conductive pollution occurs but temporary conductivity may be produced due to condensation. 1

OVERVIEW

OVERVIEW

2

SYSTEM CONFIGURATION

SYSTEM<br>CONFIGURATION

# 3.2 Performance Specifications

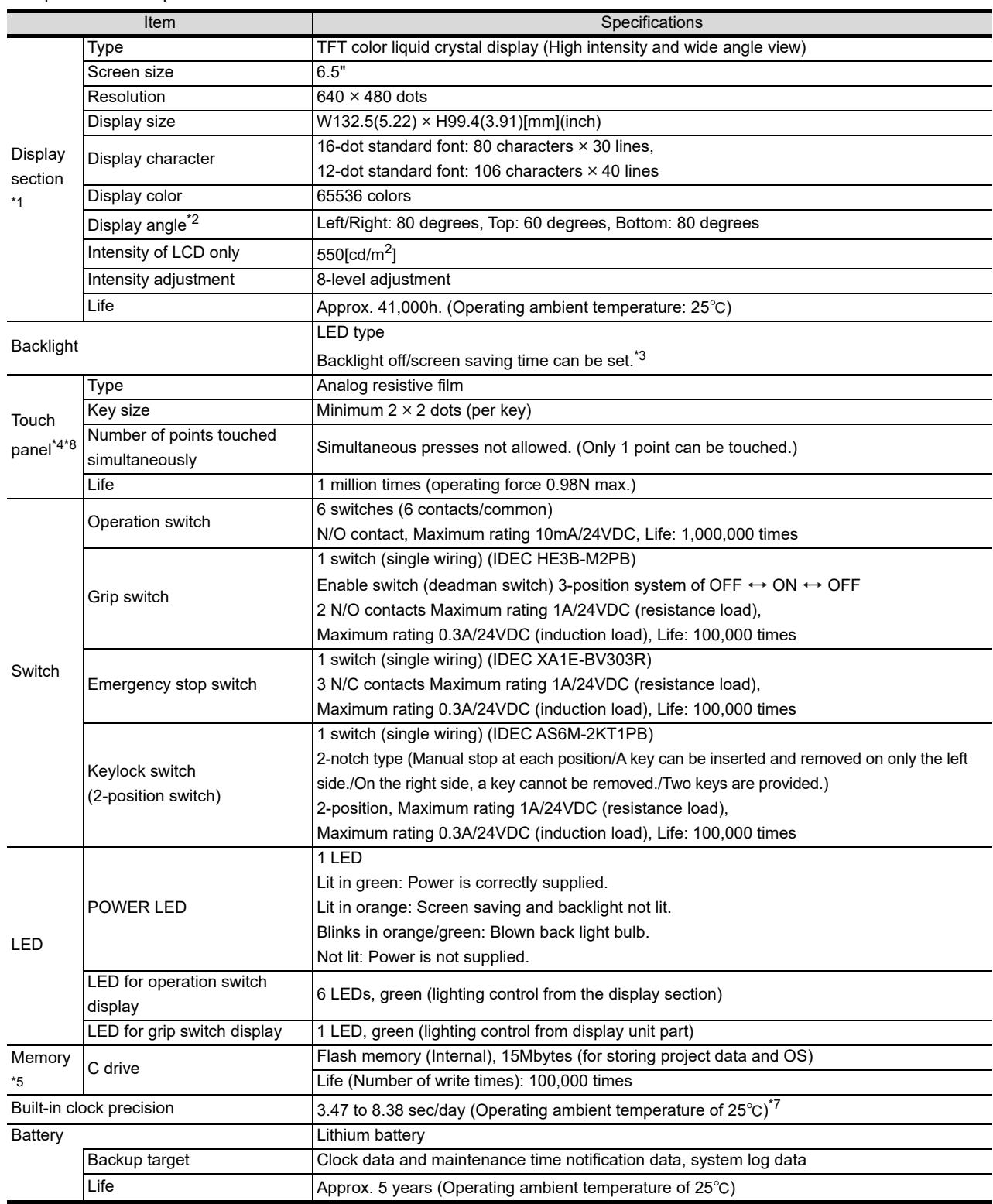

The performance specifications are as follows.

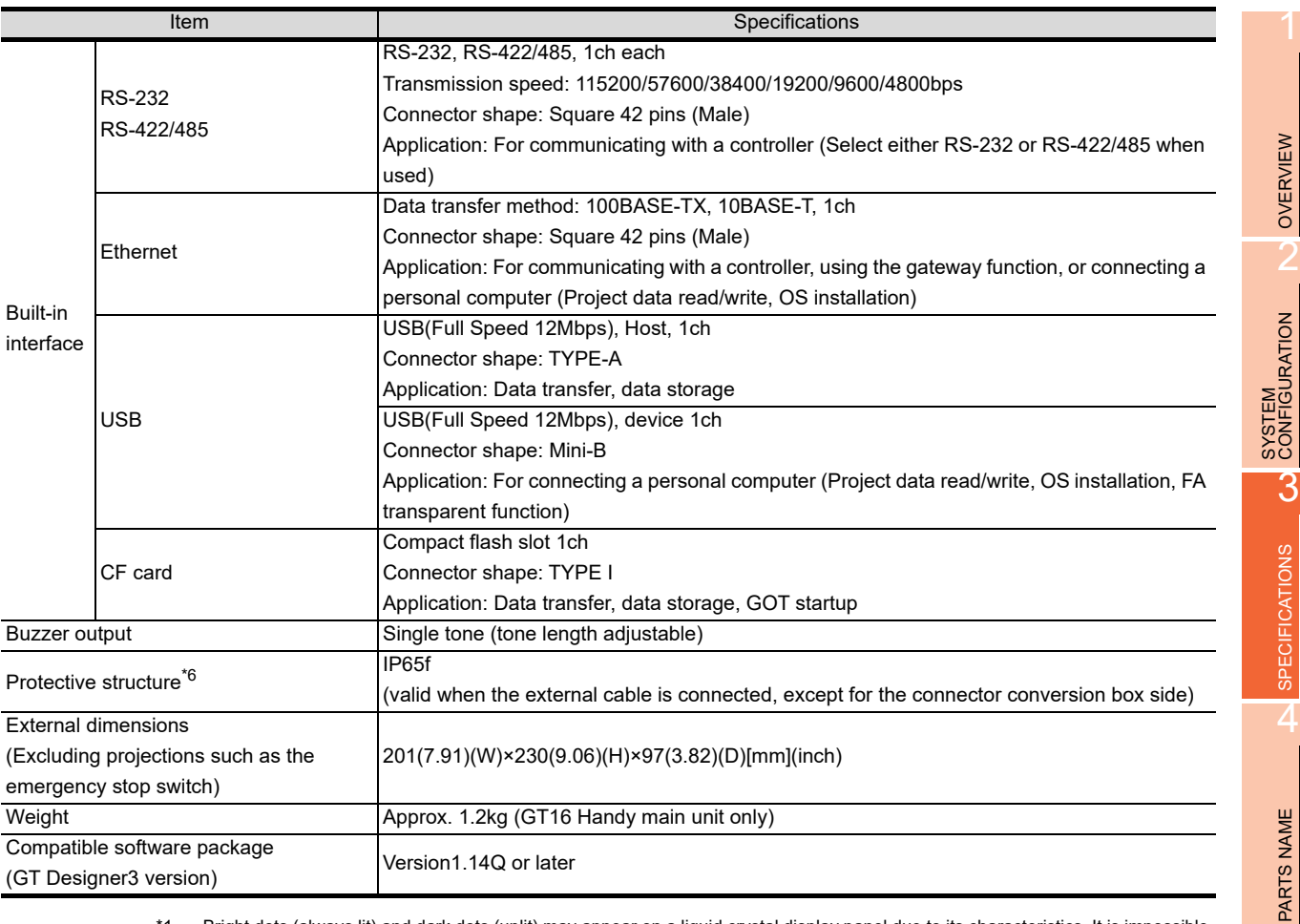

\*1 Bright dots (always lit) and dark dots (unlit) may appear on a liquid crystal display panel due to its characteristics. It is impossible to completely avoid this symptom, as the liquid crystal display comprises of a great number of display elements. Flickers may be observed depending on the display color.

Please note that these dots appear due to its characteristic and are not caused by product defect.

Flickers and partial discoloration may be generated on the liquid crystal display panel due to the display contents or the contrast adjustment. However, please note that these phenomena appear due to its characteristic and are not caused by product defect. There is a difference in the display brightness and the color tones between liquid crystal display panels. When using multiple liquid crystal display panels, please note that there is an individual difference between them.

A crosstalk (shadow as an extension of the display) may appear on the liquid crystal display panel. Please note hat it appears due to its characteristic.

When the display section is seen from the outside of the display angle, the display color seems like it has changed. Please note that it is due to its characteristic.

Please note that the response time, brightness and color of the liquid crystal display panel may vary depending on the usage environmental temperature.

When the same screen is displayed for a long time, an incidental color or partial discoloration is generated on the screen due to heat damage, and it may not disappear.

To prevent the heat damage, the screen saver function is effective.

For details on the screen saver function, refer to the following.

**[11.2 Display Settings](#page-154-0)** 

\*2 Gradation inversion is a characteristic of liquid crystal displays. Please be forewarned that depending on the displayed color, the visualization may be difficult even within the described view angle.

\*3 The GOT screen saving/backlight off function prevents images from becoming permanently etched on the display screen.  $\sqrt{3}$  [11.2 Display Settings](#page-154-0)

\*4 The touch panel is analog resistive film-type. If you touch the panel simultaneously in 2 points or more, the switch that is located around the center of the touched point, if any, may operate. Do not touch the panel in 2 points or more simultaneously.

- \*5 ROM in which new data can be written without deleting the written data.
- \*6 Note that this does not guarantee all user's operation environment. The protection is not applied when the interface environment protection cover or environment protection back cover is removed. In addition, the product may not be used in environments under exposition of oil or chemicals for a long period of time, or in environments filled with oil-mist.
- \*7 If the operating ambient temperature is other than  $25^{\circ}$ C, the error may become large.
- \*8 A stylus pen can not be used.

5

UL, cUL<br>STANDARDS AND<br>EMC DIRECTIVE STANDARDS AND EMC DIRECTIVE

6

OPTION

7

INSTALLATION

**INSTALLATION** 

8

COMMUNICATION COMMUNICATION<br>CABLE

# 3.3 Power Supply Specifications

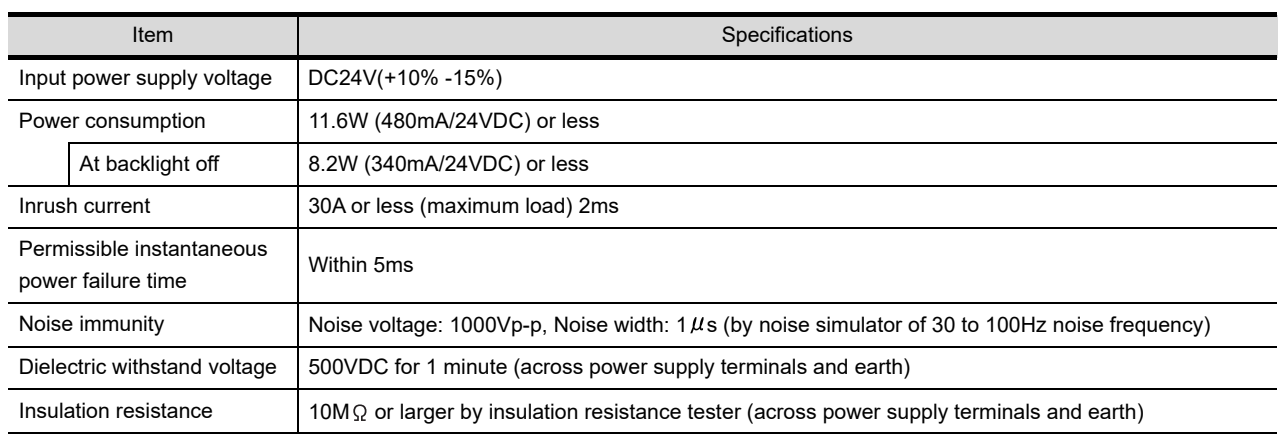

## POINT.

Operation at momentary power failure

The GOT continues to operate even upon 5ms or shorter instantaneous power failure.

The GOT stops operating if there is extended power failure or voltage drop, while it automatically resumes operation as soon as the power is restored.

## 3.4 Battery specifications

### Battery specifications

The following describes the battery specifications for the GT16 Handy.

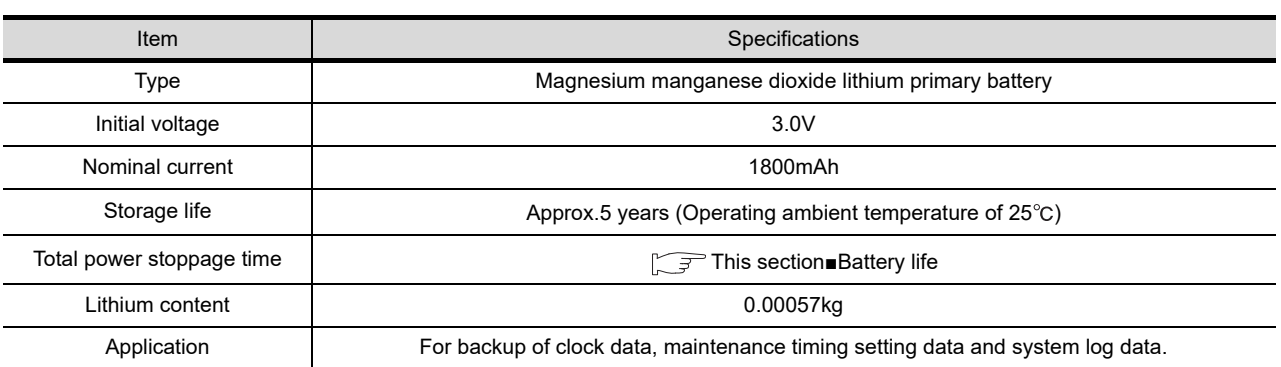

## POINT.

For the battery directive in EU member states, refer to the following.

िज़ले [18.4](#page-383-0) ■[Battery Voltage Low Detection and Battery Replacement](#page-383-0)

### <span id="page-58-0"></span>Battery life

Life span of the battery set in the GOT is shown below.

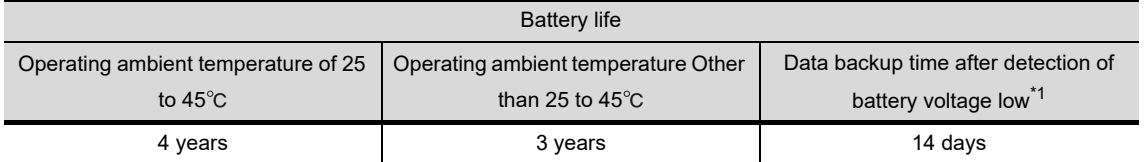

\*1 In the following conditions, the data backup time is 5 minutes after the power supply is turned off.

- The battery connector is disconnected.
- The battery lead is disconnected.

## POINT.

Battery life and replacement time

(1) Battery life reference: Approx.4 years in actual use (Ambient temperature: 25°C) Battery replacement time reference: 3 to 4 years

The battery is susceptible to natural discharge. Order one when necessary.

(2) Check if the battery condition is normal within the utility. Refer to the following for the details of battery status display.

[11.1 GOT Main Unit Function Settings](#page-142-0)

8

COMMUNICATION COMMUNICATION

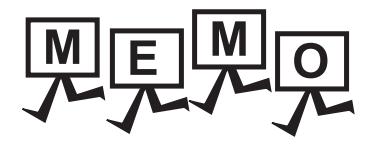

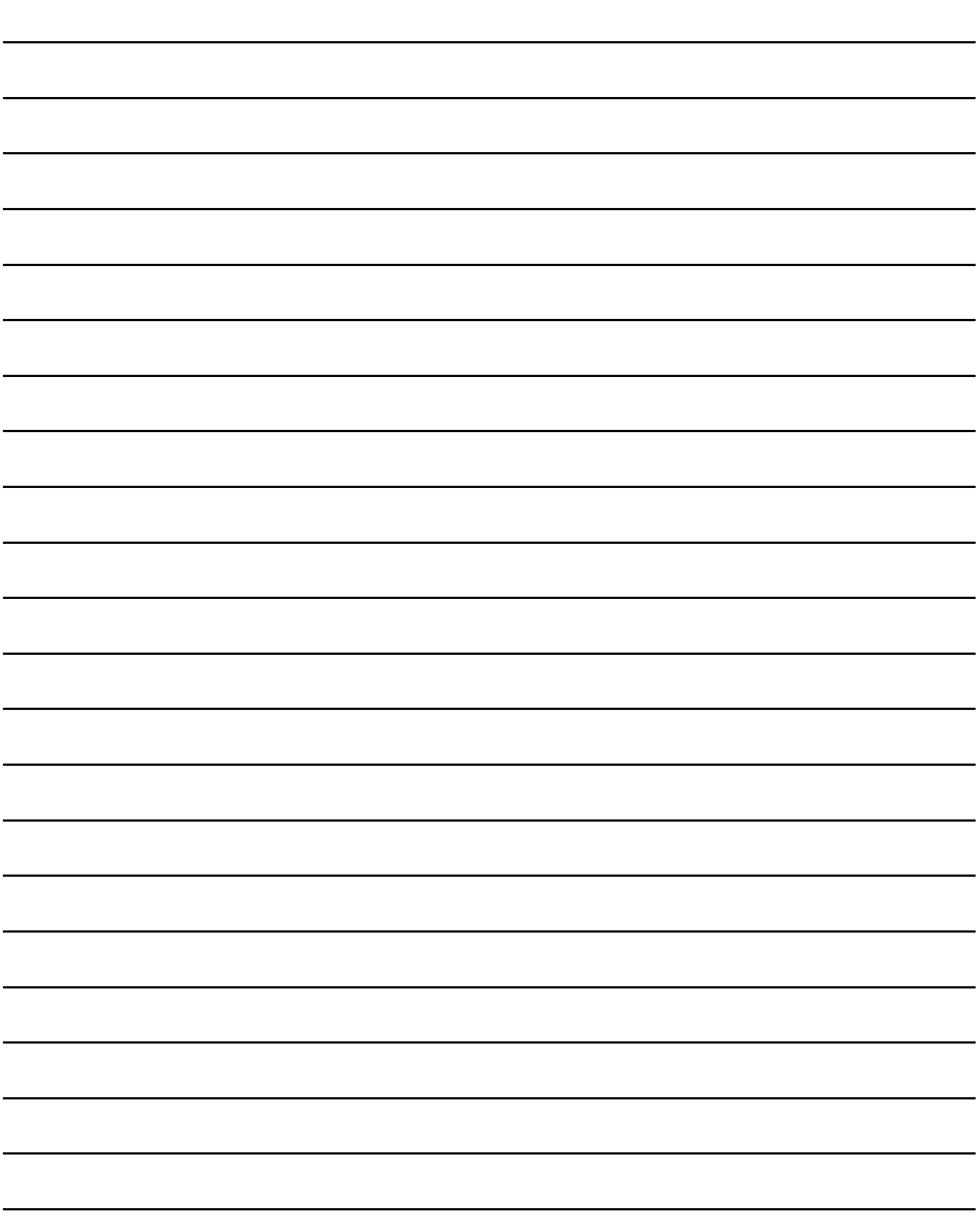

# 4.1 Front Panel

## 4.1.1 Name and specifications

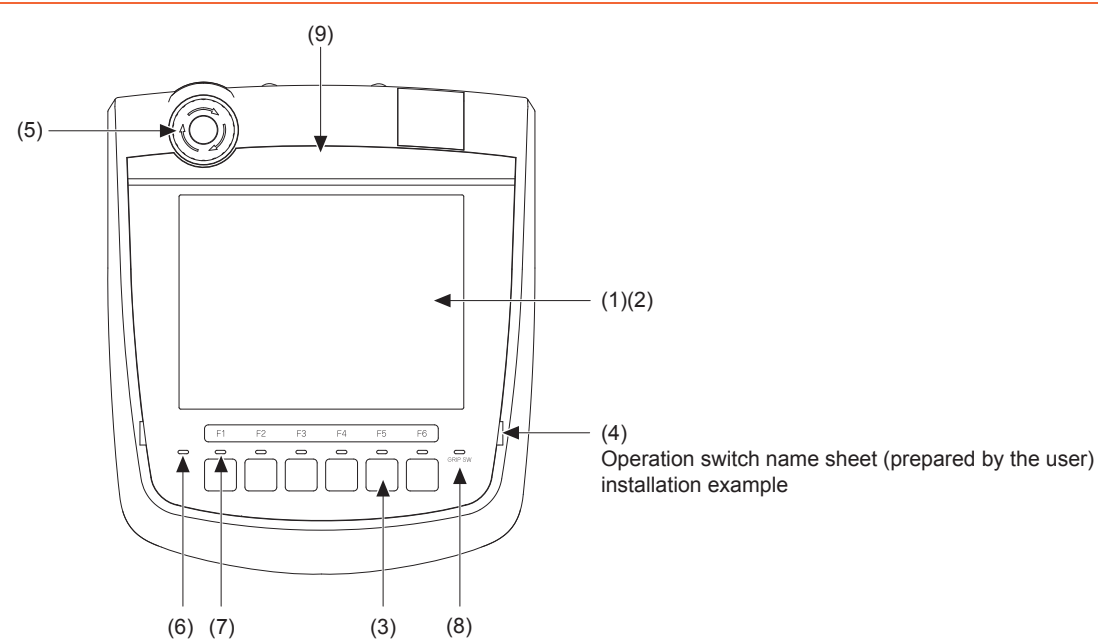

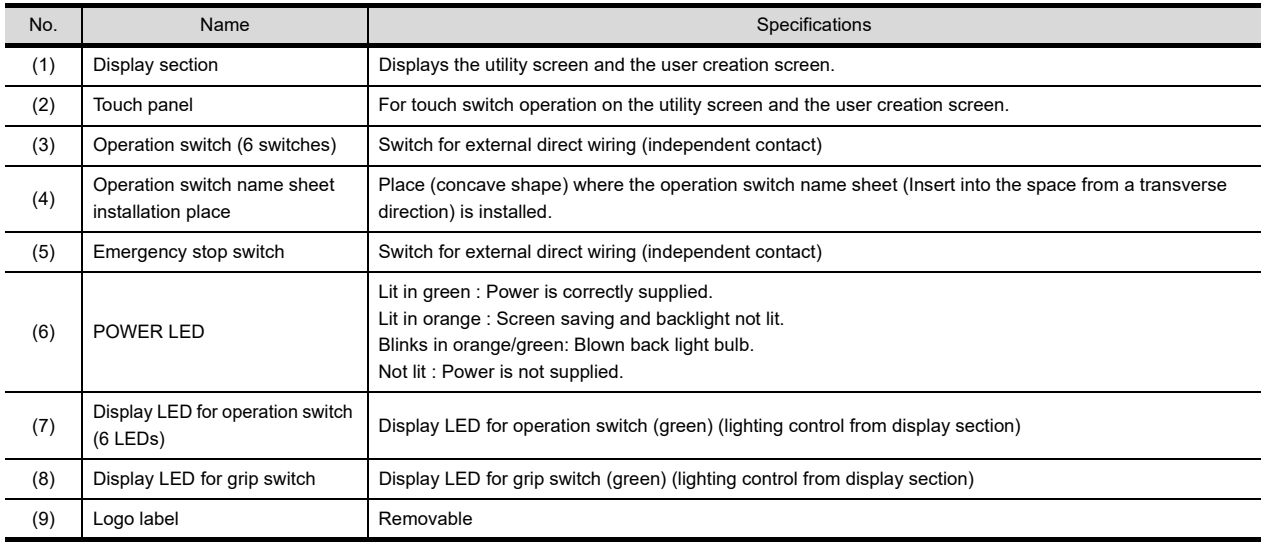

## Removing the logo label

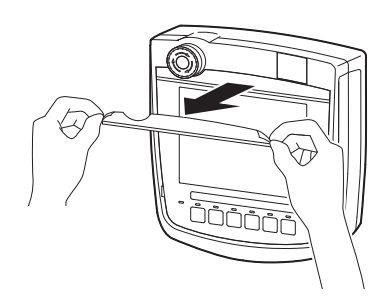

*1.* The logo label can be removed as indicated in the figure.

1

OVERVIEW

OVERVIEW

2

SYSTEM CONFIGURATION

SYSTEM<br>CONFIGURATION

3

SPECIFICATIONS

**SPECIFICATIONS** 

4

PARTS NAME

PARTS NAME

# 4.2 Back Panel

## 4.2.1 Name and specifications

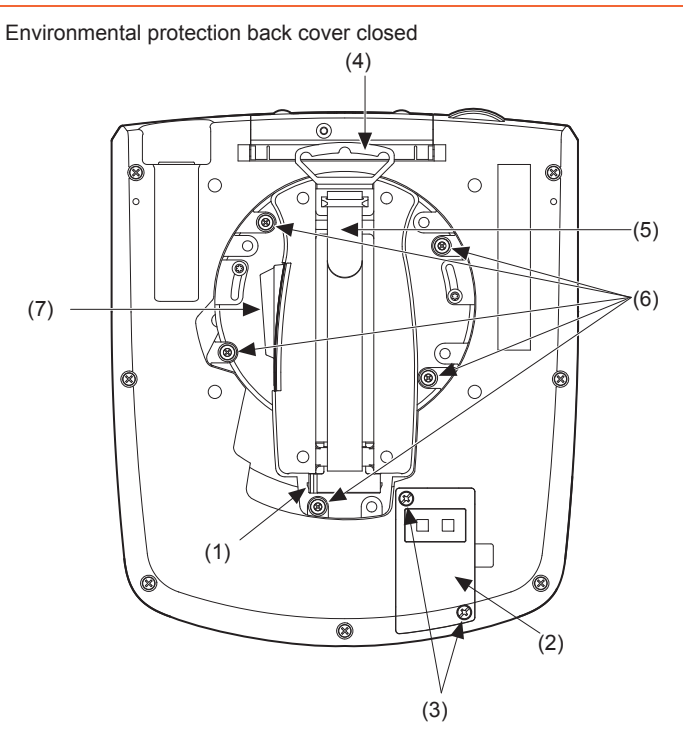

Environmental protection back cover opened

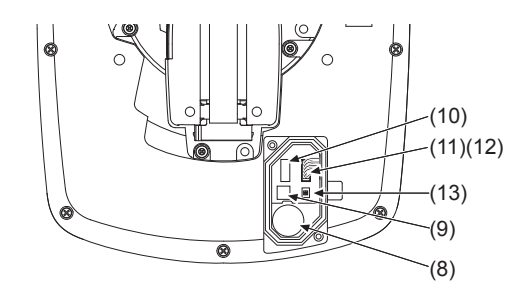

Terminating resistor setting switch enlarged view

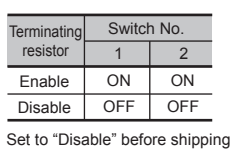

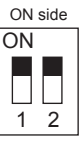

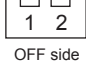

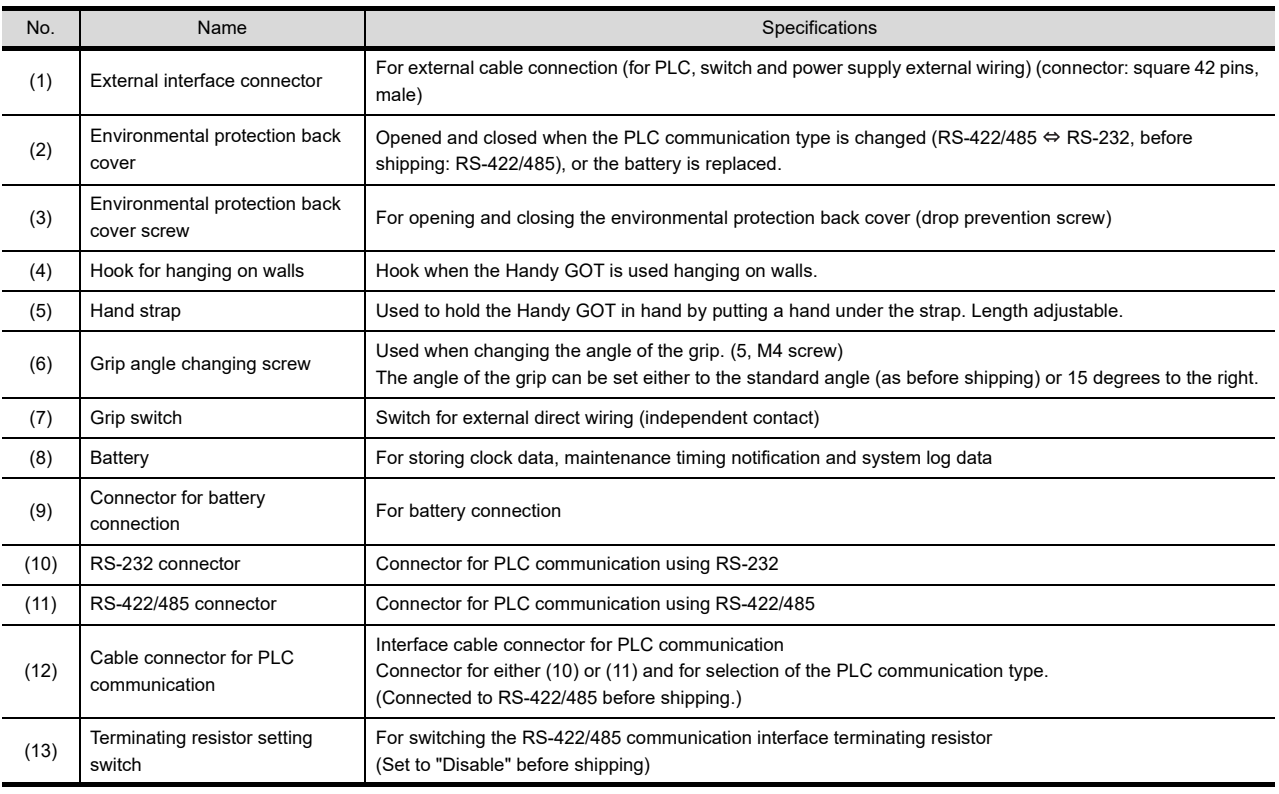

## 4.2.2 Opening and closing of environmental protection back cover

## ■ Opening

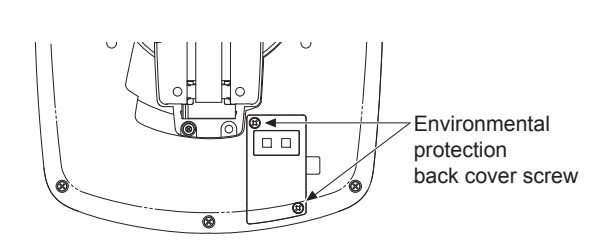

*1.* Loosen the environmental protection back cover screws at two points to remove the cover.

1

OVERVIEW

OVERVIEW

2

SYSTEM CONFIGURATION

SYSTEM<br>CONFIGURATION

3

SPECIFICATIONS

**SPECIFICATIONS** 

4

PARTS NAME

PARTS NAME

5

UL, cUL<br>STANDARDS AND<br>EMC DIRECTIVE STANDARDS AND EMC DIRECTIVE

6

OPTION

7

■ Closing

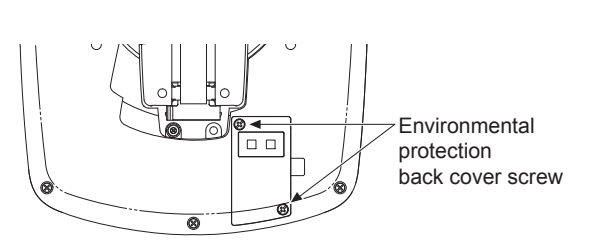

*1.* Mount the environmental protection back cover, and tighten the screws with the following torque. Too much tightening may cause damage. Tightening torque: 0.36 to 0.48 N•m

## 4.2.3 Changing the grip angle

The grip angle can be changed in GT16 Handy.

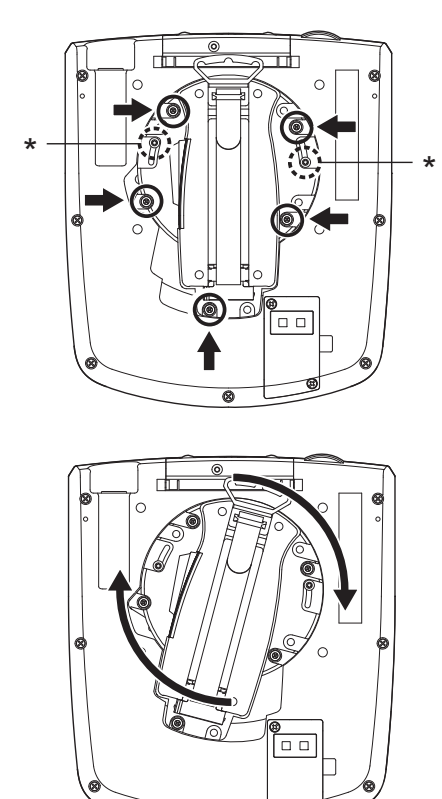

*1.* Loosen the five grip angle changing screws on the back surface.

> Do not loosen or remove the screws marked with \* (two screws).

*2.* Turn the grip. Adjust the threaded holes and tighten the grip angle changing screws with the following tightening torque. Too much tightening may cause

Tightening torque: 0.69 to 0.88N•m

damage.

# 4.3 Top Face (Interface)

## 4.3.1 Names and specifications

Interface environmental protection cover closed

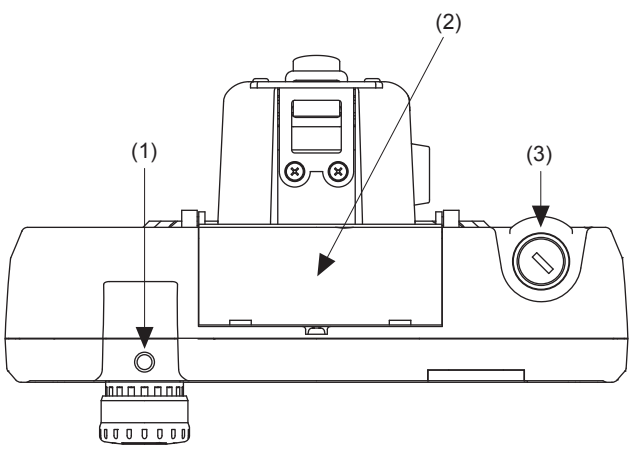

 $\blacksquare$  Interface environmental protection cover opened

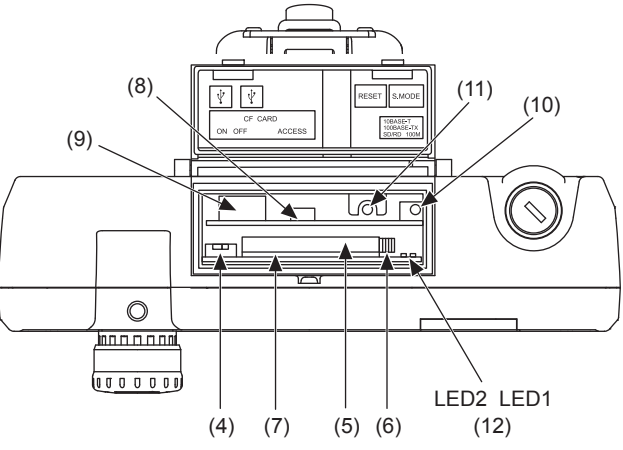

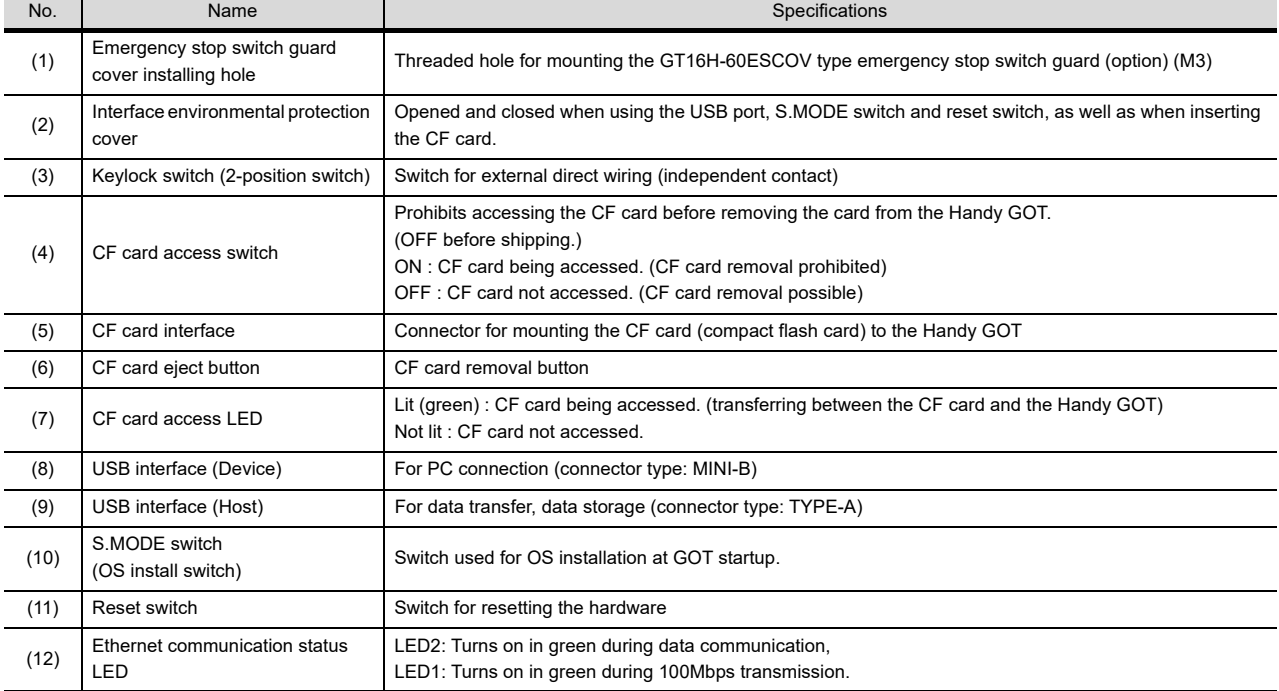

# 5. UL, cUL STANDARDS AND EMC DIRECTIVE

# 5.1 UL, cUL Standards

### UL, cUL Standard are recognized in use by the following combination.

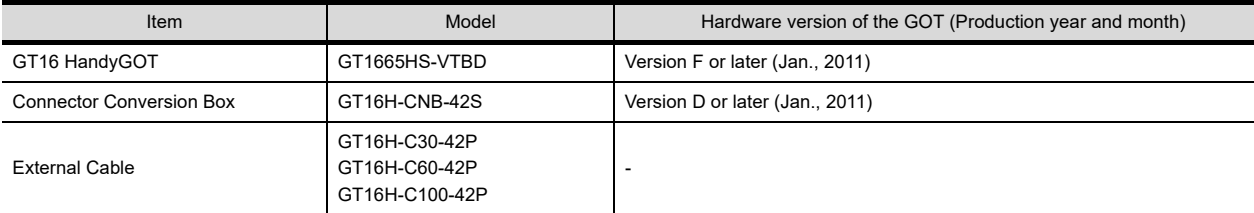

## POINT.

Checking method of hard ware version.

Confirm the hardware version with the products rating plate.

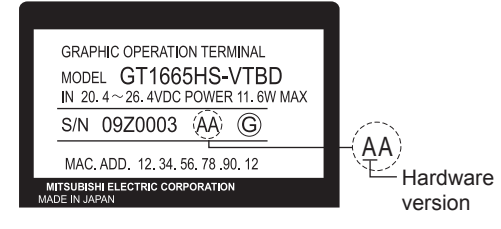

## General notes on Power supply

This equipment must be supplied by a UL Listed or Recognized 24V DC rated power supply and UL Listed or Recognized fuse rated not higher than 4A, or a UL Listed Class 2 power supply.

## Using GOT

GOT is for use on a Flat Surface of a Type 1 Enclosure.

# 5.2 EMC Directive

For the products sold in European countries, the conformance to the EMC Directive, which is one of the European Directives, has been a legal obligation since 1996. Also, conformance to the Low Voltage.

Directive, another European Directives, has been a legal obligation since 1997. Manufacturers who recognize their products must conform to the EMC and Low Voltage Directive are required to declare that their products conform to these Directives and put a "CE mark" on their products.

- This product is designed for use in industrial applications.
- Authorized Representative in the European Community: Mitsubishi Electric Europe B.V.

Gothaer Str. 8, 40880 Ratingen, Germany

## <span id="page-65-1"></span>5.2.1 Requirements to Meet EMC Directive

EMC Directives are those which require "any strong electromagnetic force is not output to the external.:Emission (electromagnetic interference)" and "It is not influenced by the electromagnetic wave from the external.: Immunity (electromagnetic sensitivity)".

Items [EMC directive](#page-65-0) thru [Grounding](#page-66-0) summarize the precautions to use GOT and configure the mechanical unit in order to match the EMC directives.

Though the data described herein are produced with our best on the basis of the requirement items and standards of the restrictions gathered by Mitsubishi, they do not completely guaranteed that all mechanical unit manufactured according to the data do not always match the above directives. The manufacturer itself which manufactures the mechanical unit must finally judge the method and others to match the EMC directives.

### <span id="page-65-0"></span>**EXAC directive**

The standards of the EMC Directive are shown below.

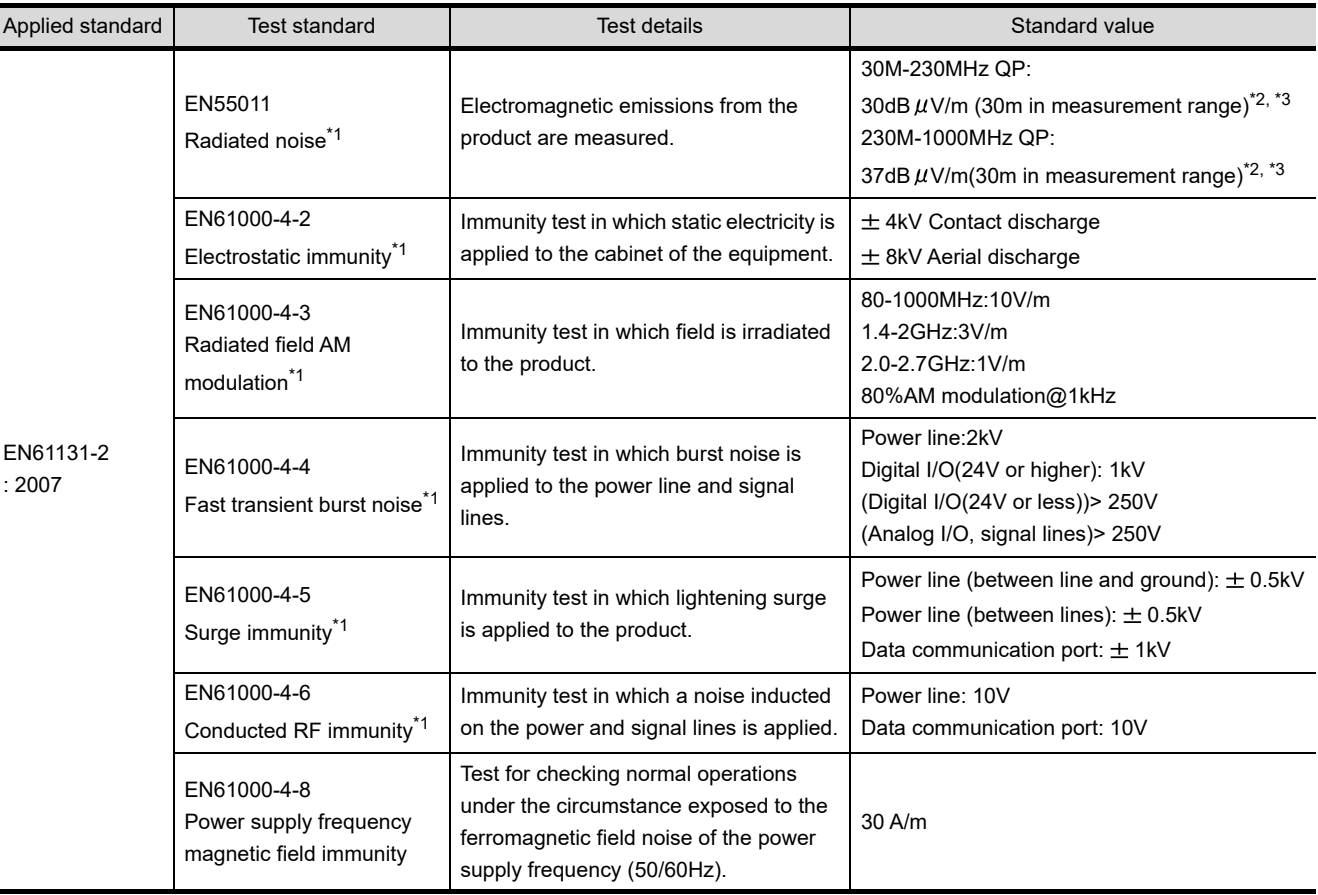

\*1 The GOT is an open type device (device installed to another device) and must be installed in a conductive control panel. The above test items are conducted in the condition where the GOT is installed on the conductive control panel and combined with the Mitsubishi PLC.

\*2 QP: Quasi-peak value, Mean : Average value

\*3 The above test items are conducted in the following conditions. 30M-230MHz QP : 40dB V/m (10m in measurement range) 230M-1000MHz QP : 47dB $\mu$ V/m (10m in measurement range)

1

COMMUNICATION COMMUNICATION

## <span id="page-66-1"></span>Control panel

Make sure to combine the GT16 Handy GOT with the Connector Conversion Box to comply with the EMC directive. The Connector conversion box is an open type device (device installed to another device) and must be installed in a conductive control panel.

It not only assure the safety but also has a large effect to shut down the noise generated from GOT, on the control panel.

- (1) Control panel
	- (a) The control panel must be conductive.
	- (b) When fixing a top or bottom plate of the control panel with bolts, do not coat the plate and bolt surfaces so that they will come into contact.

And connect the door and box using a thick grounding cable in order to ensure the low impedance under high frequency.

- (c) When using an inner plate to ensure electric conductivity with the control panel, do not coat the fixing bolt area of the inner plate and control panel to ensure conductivity in the largest area as possible.
- (d) Ground the control panel using a thick grounding cable in order to ensure the low impedance under high frequency.
- <span id="page-66-2"></span>(2) Connection of power and ground wires

Ground and power supply wires for the GOT must be connected as described below. Provide a grounding point near the GOT. Short-circuit the FG terminals of the GOT (FG: frame ground) and ground them with the thickest and shortest wire possible (The wire length must be 30cm (11.81in.) or shorter.) The FG terminals function is to pass the noise generated in the PC system to the ground, so an impedance that is as low as possible must be ensured. As the wires are used to relieve the noise, the wire itself carries a large noise content and thus short wiring means that the wire is prevented from acting as an antenna. Note) A long conductor will become a more efficient antenna at high frequency.

### (3) Shock protection

In order to prevent those who are unfamiliar with power facility, e.g., an operator, from getting a shock, make sure to take the following measures on the control panel.

- (a) Store the GOT within the control panel locked, and allow only those who are familiar with power facility to unlock the panel.
- (b) Build the structure in order that the power supply will be shut off when the control panel is opened.
- (4) Dustproof and waterproof features

The control panel also provides protection from dust, water and other substances. Insufficient ingression protection may lower the insulation withstand voltage, resulting in insulation destruction. The insulation in the GOT is designed to cope with the pollution level 2, so use in an environment with pollustion level 2 or better.

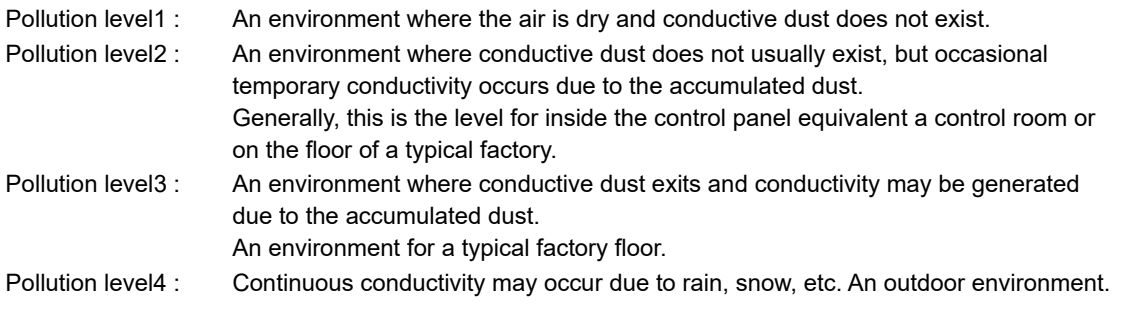

### <span id="page-66-0"></span>Grounding

The following are applicable ground terminals. Use them in the grounded state. Be sure to ground the GOT for ensuring the safety and complying with the EMC Directive.

Protective grounding  $\Box$ : Ensures the safety of the GOT and improves the noise resistance.

Functional grounding  $\triangle$ : Improves the noise resistance.

*5. UL, cUL STANDARDS AND EMC DIRECTIVE 5.2 EMC Directive*

## 5.2.2 EMC Directive-Compliant System Configuration

The information of the EMC Directive compliant models, contact your local distributor.

### **GOT**

Use any of the following GOTs with which CE mark logo is printed on the rating plate. When using a GOT other than shown below, the system does not conform to the EMC Directive.

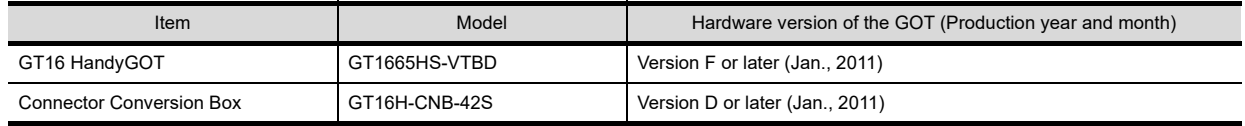

### POINT

Checking method of hard ware version.

Confirm the hardware version with the products rating plate.

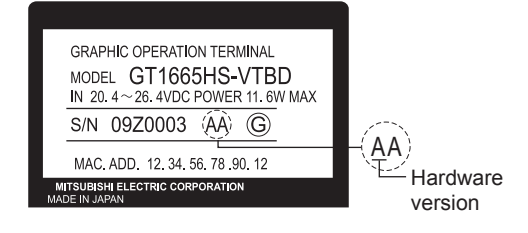

### Connection method

Use the following methods to connect with the GOT to ensure compliance with the EMC Directive.

 $\circ$  : Compliant with EMC Directive  $\times$  : Not compliant with EMC Directive

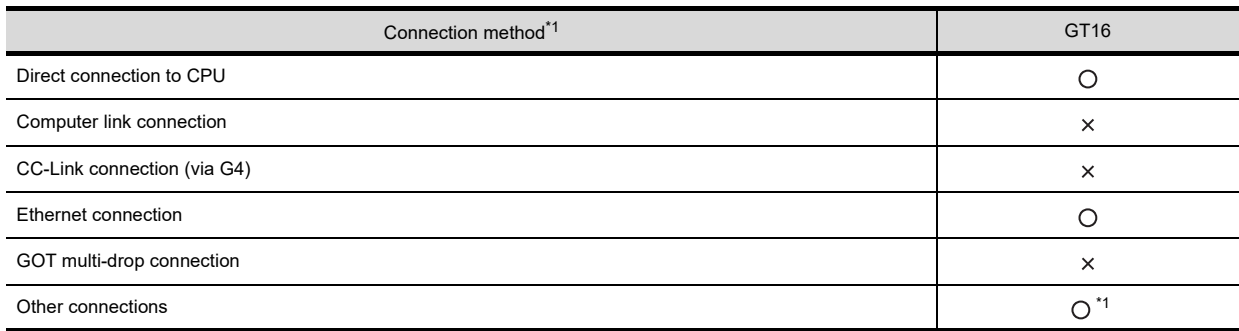

\*1 When connecting the GOT to other controllers as a PLC manufactured by other company, create the cable (by the user) and configure the system to meet the EMC Directive specifications for the connected device.

## POINT

- (1) System configuration GT16 Handy conforms to the EMC Directive only when used in the connection type above, via connector conversion box.
- (2) Connected devices If connecting to the PLC or microcomputer other than Mitsubishi products (MELSEC-Q series, MELSEC-L series, MELSEC-QnA , MELSEC-A series or MELSEC-FX series) please refer to the EMC Directive compliance manual for that specific device.

### ■ About the cable used

Any device which utilizes a data communication function is susceptible to the wider effects of local EMC noise. Therefore, when installing any communication cables care should always be taken with the routing and location of those cables. The GOT identified on the previous page are compliant with the EMC requirement when the following communication cables are used.

- (1) External cable GT16H-C30-42P, GT16H-C60-42P, GT16H-C100-42P
- (2) Direct connection cable

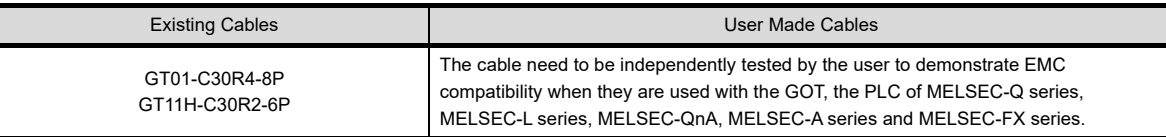

- (3) Ethernet connection cable Shielded twisted pair cable (STP)
- (4) PLC (manufactured by other company), microcomputer, temperature controller, inverter, servo amplifier, CNC, MODBUS(R)/RTU or MODBUS(R)/TCP connection Produce the cable (RS-232 cable, RS-422 / 485 cable) for connecting the GOT to a controller with reference to

the following manual.

GOT1000 Series Connection Manual for GT Works3 and a controller used

1

OVERVIEW

OVERVIEW

2

SYSTEM CONFIGURATION

SYSTEM<br>CONFIGURATION

3

SPECIFICATIONS

**SPECIFICATIONS** 

4

PARTS NAME

PARTS NAME

5

UL, cUL STANDARDS AND EMC DIRECTIVE

## 5.2.3 Precautions for Wiring/Connecting the EMC Directive-Compliant Product

Wire and connect GOT1000 series equipments as instructed below. If the GOT1000 series equipments are configured in a way different from the following instructions, the system may not comply with EMC directives.

Power and ground wires wiring method

(1) Power and ground wires wiring method Connect the power wire and connection cable as shown in the illustration, and be sure to attach a ferrite core (TDK Corporation type ZCAT3035-1330) within the range shown below. Lead the power wire and ground wire as shown in  $5.2.1 \equiv$  $5.2.1 \equiv$  [Control panel](#page-66-1) [\(2\)](#page-66-2). Be sure to ground the FG cable, and protective ground cable.

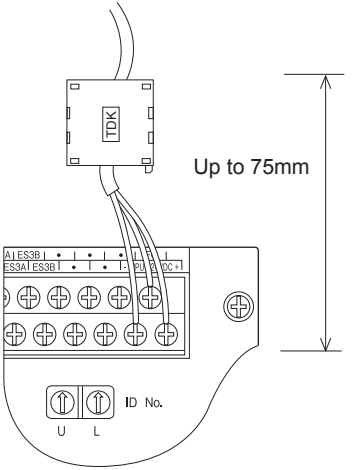

Connector Conversion Box

## POINT.

Configure the system to meet the EMC Directive specifications for the connected device when connecting the GOT to a controller.

The following gives the instructions to ensure the machinery comply with the EMC Directive. However, the manufacturer of the machinery must finally determine how to make it comply with the EMC Directives: if it is actually compliant with the EMC Directives.

- (a) For RS-422 / 485 cable
	- Each signal wire (excluding SG and FG) should be made into a two power wires and connected, then twisted.

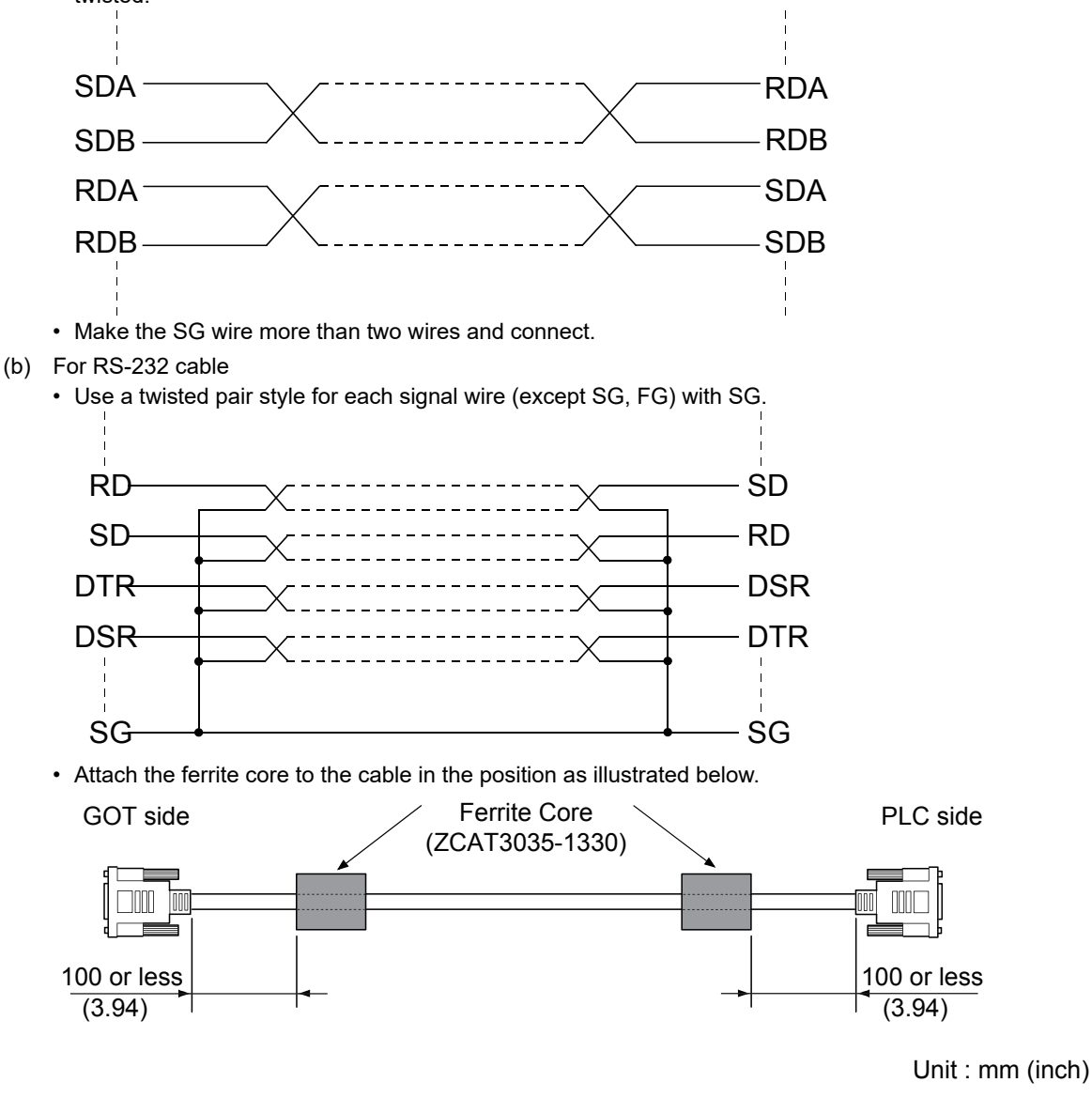

1

UL, cUL

OPTION

7

INSTALLATION

**INSTALLATION** 

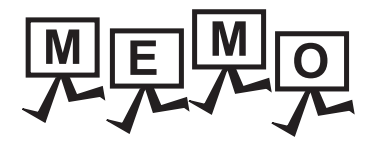

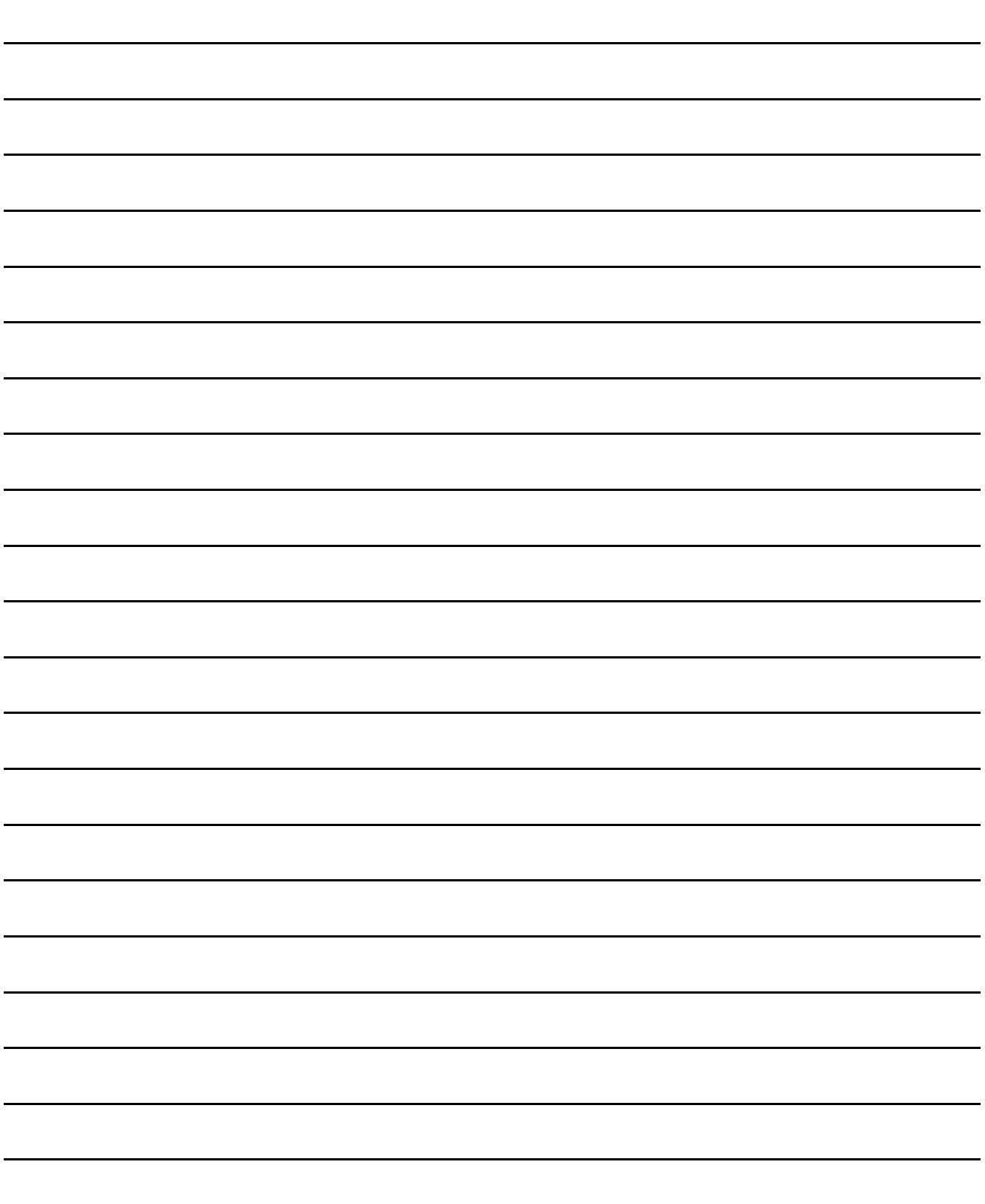
# 6. OPTION

## <span id="page-72-0"></span>6.1 CF Card

The CF card is used to transmit the OS or project data and to save the data of the alarm history function. Refer to the following for details.

**F** [15. DATA CONTROL](#page-248-0)

#### 6.1.1 Applicable CF card

The following CF cards are applicable for Handy GOT.

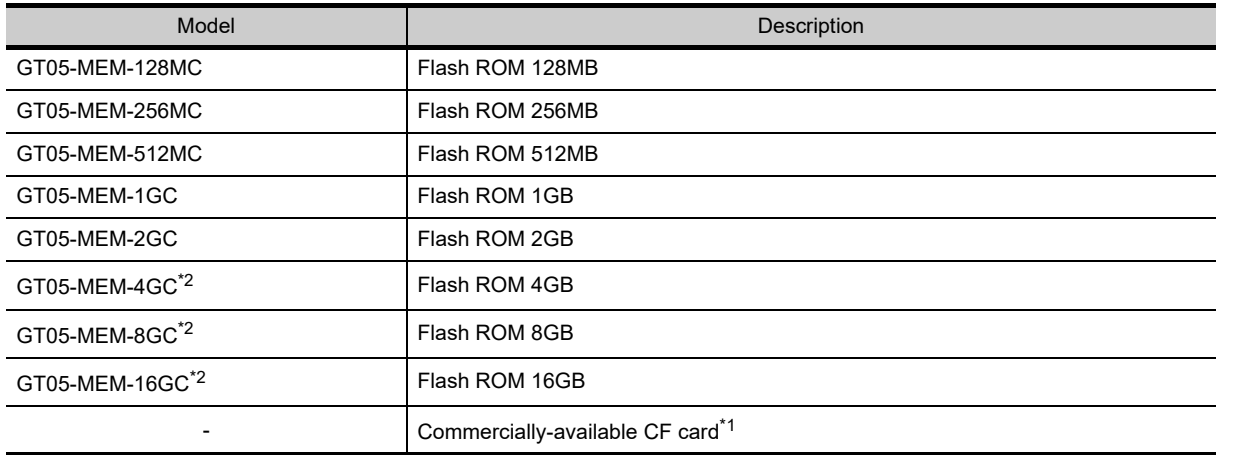

\*1 Some models with the operations checked by our company are usable.

- For the operation-checked models, refer to "List of valid devices applicable for GOT 1000 series" (GOT-A-0025) separately available, or contact your local distributor.
- \*2 A CF card with more than 2GB can be used for the HandyGOT with the following versions of OSes installed.

• Boot OS version: 05.09.00AF or later

- Standard monitor OS version: 05.09.00 or later
- If the above versions of OSes are not installed, install the OSes to the GOT by using GT Designer3 Version1.15R or later.
- If the OS version is earlier than the above OS versions, a CF card with more than 2GB is not recognized correctly.

### POINT.

Checking method of BootOS, standard monitor OS version

• Check the version of BootOS or Standard monitor OS installed in GOT at [OS information] of the utility. Refer to the following for details.

[15.3 OS/Project Information](#page-333-0)

• Confirm the version of BootOS installed in the GOT at product shipment by rating plate of GOT rear face.

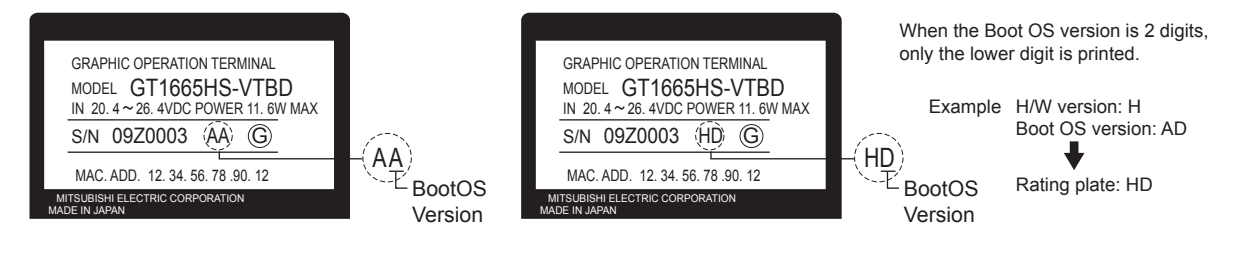

1

OVERVIEW

OVERVIEW

2

SYSTEM CONFIGURATION

SYSTEM<br>CONFIGURATION

3

SPECIFICATIONS

**SPECIFICATIONS** 

*6. OPTION 6.1 CF Card*

COMMUNICATION COMMUNICATION<br>CABLE

## 6.1.2 Installing and removing procedures of the CF card

Install/remove the CF card with the power supply of GOT is OFF or CF card access switch is "OFF".

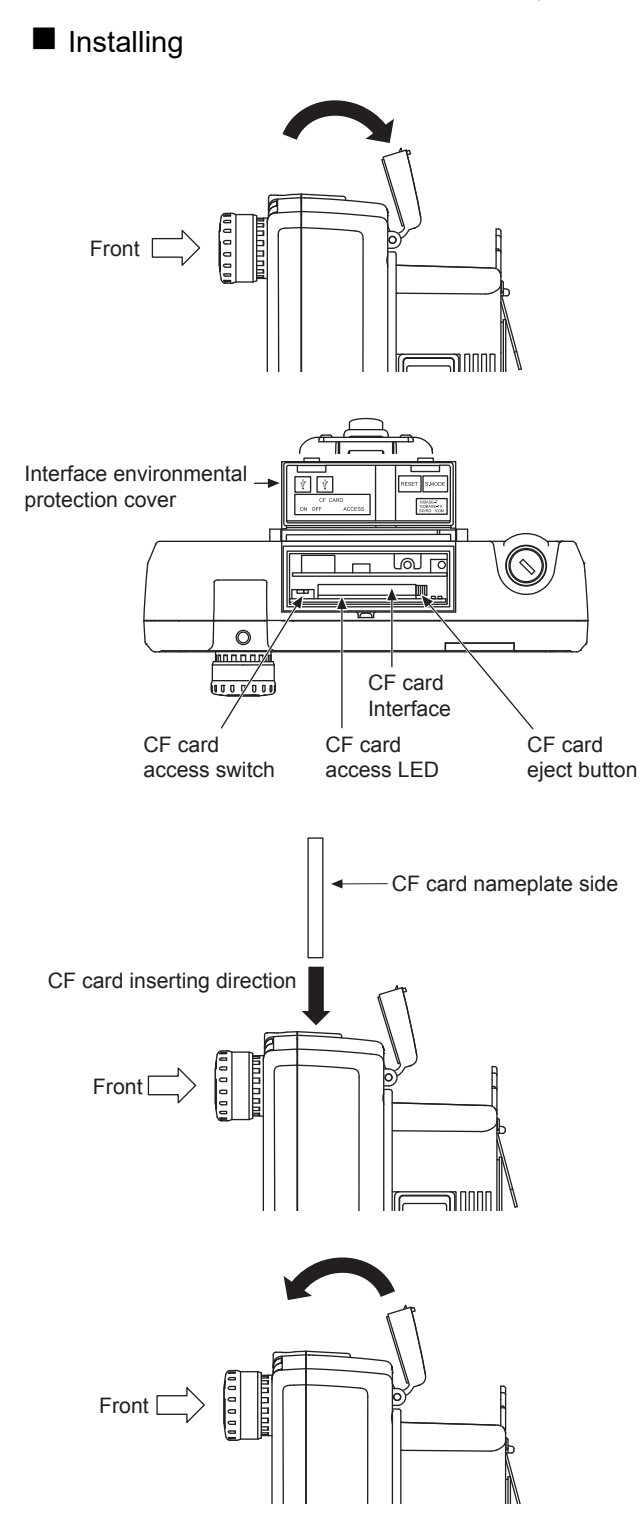

*1.* Open the interface environmental protection cover in the arrow-pointing direction.

*2.* Set the CF card access switch of the GOT to "OFF", and make sure that the CF card access LED turns off.

When the CF card access LED turns off, the CF card can be installed even during the GOT power on.

- *3.* To install the CF card to the GOT, insert the CF card into the CF card interface with its front side outside.
- *4.* Push-in the CF card until the CF card eject button snaps.
- *5.* Turn the CF card access switch on. After the CF card access switch is turned on, the CF card can be used.
- *6.* Close the interface environmental protection cover.

#### Removing

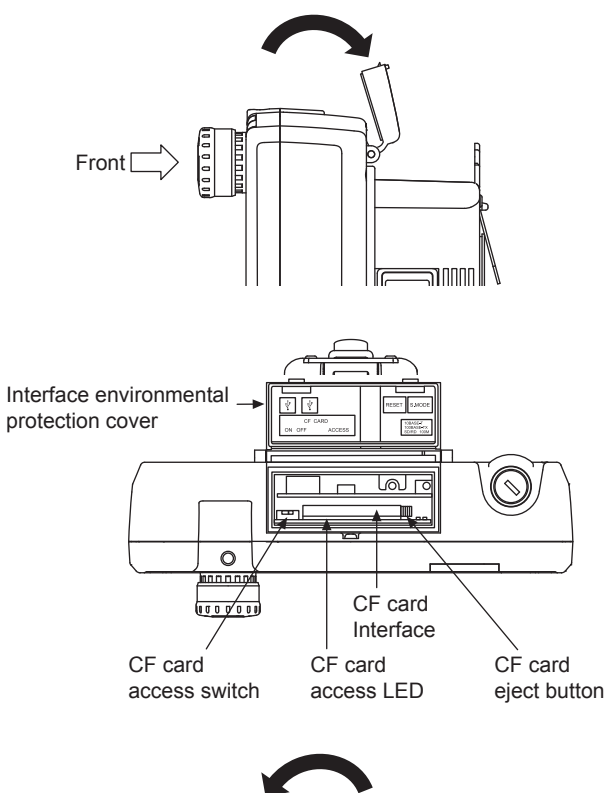

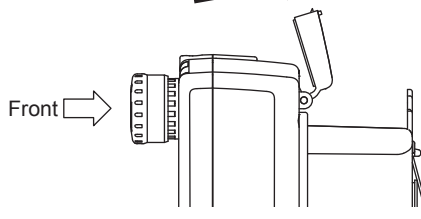

## *1.* Open the interface environmental protection cover in the arrow-pointing direction.

*2.* Set the CF card access switch of the GOT to "OFF." Make sure that the CF card access LED turns off.

When the CF card access LED turns off, the CF card can be installed or removed even during the GOT power on.

- *3.* Push-in the CF card eject button of the GOT to eject the CF card, and then remove the CF card.
- *4.* Close the interface environmental protection cover.

## POINT

Precautions for removing the CF card

- (1) While the CF card access LED is on, do not install/remove the CF card or power off the GOT. To do so may cause data corruption or malfunction.
- (2) When ejecting the CF card, support it by hand since it may pop out. Failure to do so may cause a fall of the CF card leading to failure or damage of the card.

1

OVERVIEW

OVERVIEW

2

SYSTEM CONFIGURATION

SYSTEM<br>CONFIGURATION

3

6

COMMUNICATION COMMUNICATION<br>CABLE

## 6.2 Memory Card Adaptor

The memory card adaptor is used to convert the CF card into the memory card (Type II). Install the memory card adaptor to a PC equipped with a PCMCIA interface, to write the OS or project data on the CF card from the PC or load alarm history data from the CF card to the PC. Refer to the following for the details related to CF card.

#### $\Box$  [6.1 CF Card](#page-72-0)

### 6.2.1 Applicable memory card adaptor

The following memory card adaptor is applicable.

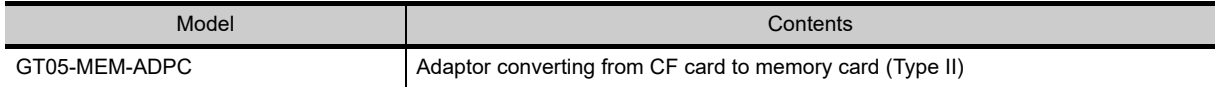

#### 6.2.2 Installing procedure of the CF card into a memory card adaptor

Fit the CF card in the memory card adaptor.

CF card Memory card adaptor

## 6.3 USB Memory

The USB memory is used to transmit the CS or project data and to save the data of the alarm history function. For details, refer to the following.

 $\sqrt{3}$  [15. DATA CONTROL](#page-248-0)

### 6.3.1 Applicable USB memory

The following USB memories are applicable for Handy GOT.

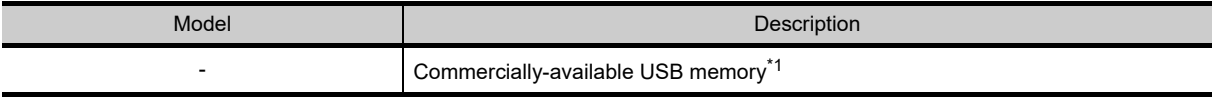

\*1 Some models with the operations checked by our company are usable.

For the operation-checked models, refer to "List of valid devices applicable for GOT 1000 series" (GOT-A-0010) separately available, or contact your local distributor.

### 6.3.2 Installing and removing procedures of the USB memory

*1.* When USB memory is accurately inserted to the USB interface, the GOT automatically recognizes it. Refer to the following for removing the USB memory.

 $\widehat{\mathbb{F}^2}$  [13.3.6 USB device status display](#page-218-0)

## 6.4 Battery

The battery backs up clock data and data stored in the built-in RAM (D drive) including maintenance report, and system log data. A battery is installed to Handy GOT when Handy GOT is shipped from the factory.

### 6.4.1 Applicable battery

The following battery is applicable for Handy GOT.

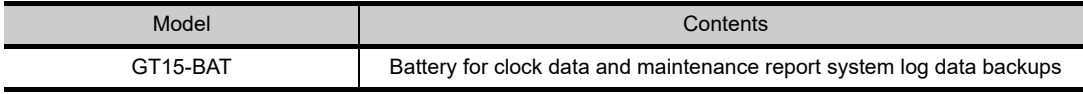

For details on the battery specifications, refer to the following.

**[3.4 Battery specifications](#page-58-0)** 

## 6.4.2 Battery replacement procedure

Periodically replace a battery with reference to ["3.4 Battery specifications](#page-58-0)".

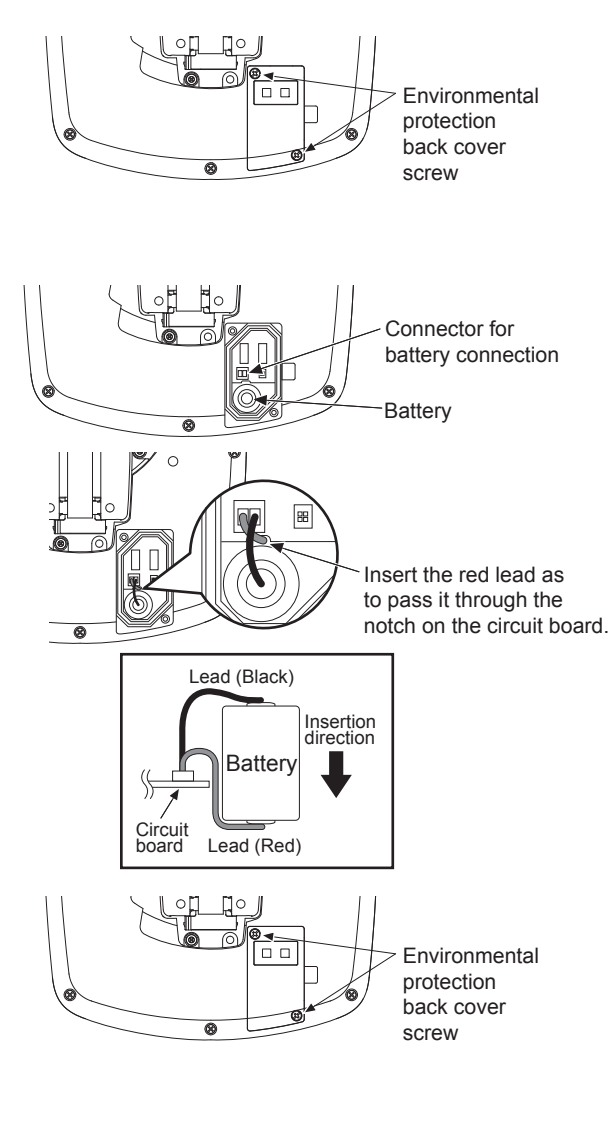

- *1.* After keeping the GOT turned ON more than 10 minutes, turn OFF the GOT.After turning OFF the GOT, perform the procedure  $2$  to  $7$ . within 5 minutes.
- *2.* Loosen the environmental protection back cover screws at two points on GOT rear face to remove the cover.
- *3.* Remove the old battery from the holder and disconnect the connecter.
- *4.* Insert the connector of the new battery.
- *5.* Install the battery to the GOT.

- *6.* Attach the environmental protection back cover and tighten the screws. Tightening torque: 0.36 to 0.48 N•m Too much tightening may cause damage.
- *7.* Turn the GOT power on.
- *8.* Check if the battery condition is normal with the utility. Refer to the following for the details of battery

status display. [11.1 GOT Main Unit Function Settings](#page-142-0) **OPTION** 

7

INSTALLATION

**INSTALLATION** 

8

COMMUNICATION COMMUNICATION<br>CABLE

1

OVERVIEW

OVERVIEW

## 6.5 Protective Sheet

The protective sheet is used to protect the operation surface from damage or dirt when the touch key of GOT display section is operated.

For the Handy GOT, the protective sheet is attached for transportation. (It is different from the one described in this chapter.)

### 6.5.1 Applicable protective sheet

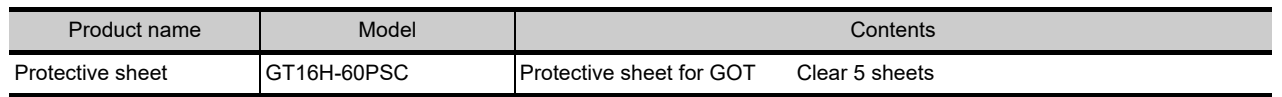

## 6.5.2 Installing procedure

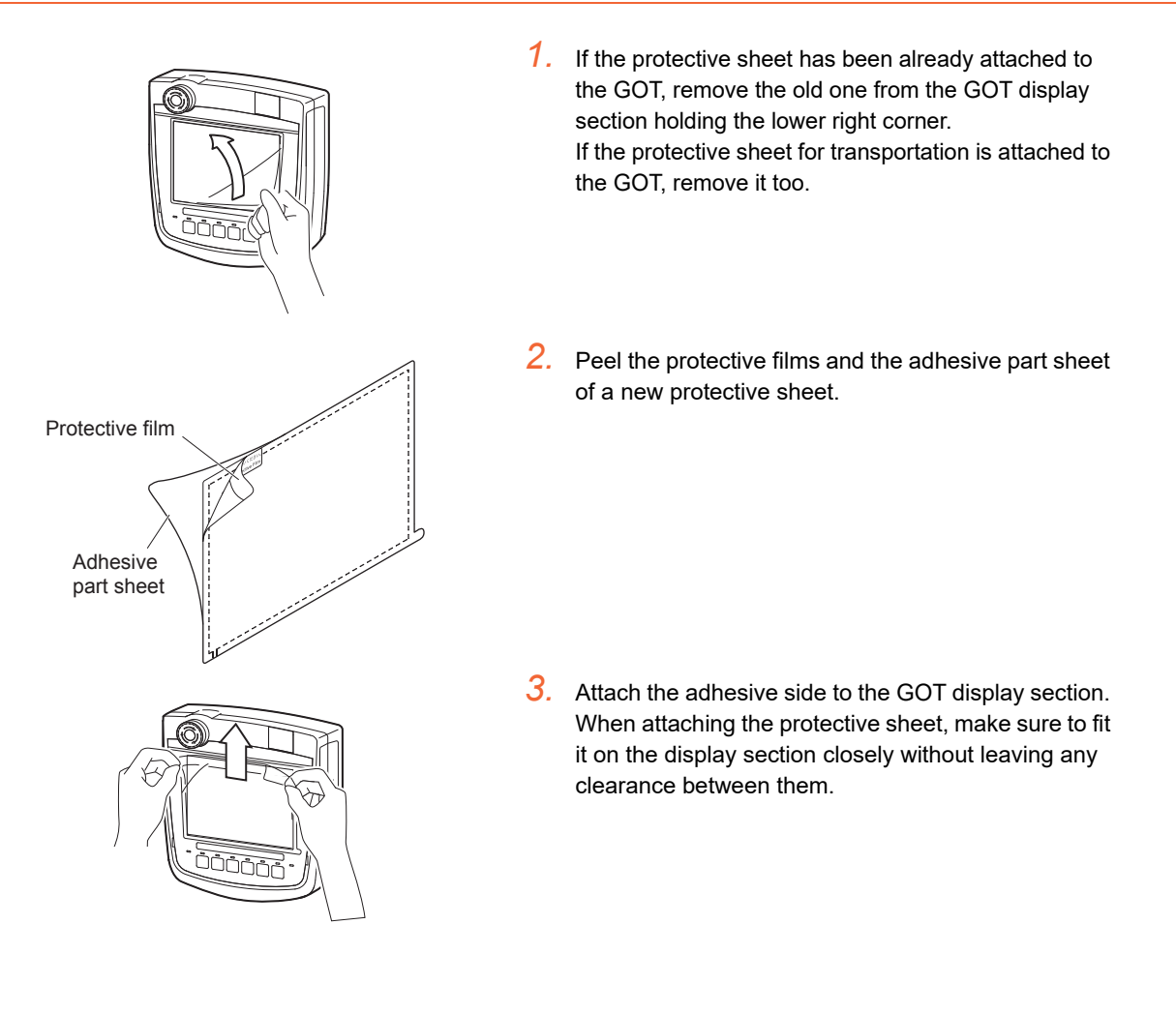

#### POINT

Replacement time of protective sheet

Check the status of the protection sheet visually by to the daily inspection.

The visibility becomes worse when there is too much dirt and cracks, causing malfunction. Proceeds replacement promptly.

## 6.6 Emergency Stop Switch Guard Cover

The emergency stop SW guard cover is attached to prevent the emergency stop SW from being operated incorrectly.

### 6.6.1 Applicable emergency stop SW guard cover

The following emergency stop SW guard cover is applicable for the Handy GOT.

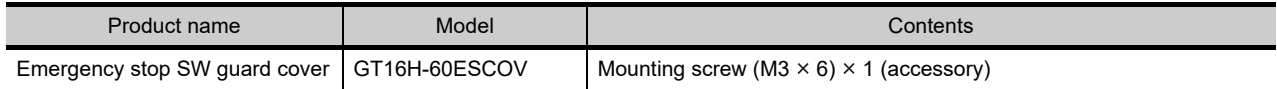

### 6.6.2 Installing procedure

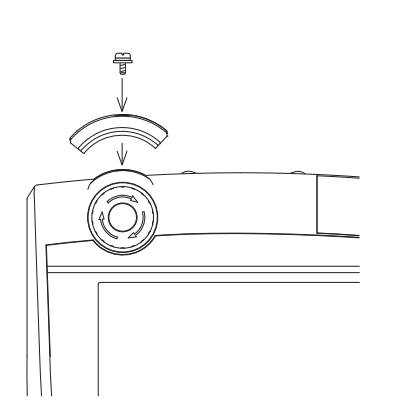

- *1.* Remove the Handy GOT from the device or turn the entire system power off. (Make sure that the device does not operate even if the emergency stop of the Handy GOT is activated while mounting the emergency stop SW guard cover.)
- *2.* Fit the screw holes of the emergency stop SW guard cover into those of the GOT, and fix them with the accessory screw (M3  $\times$  6). (Tightening torque: 0.36 to 0.48 N•m) Too much tightening may cause damage.

**INSTALLATION** INSTALLATION 8 COMMUNICATION<br>CABLE COMMUNICATION

1

OVERVIEW

OVERVIEW

2

SYSTEM CONFIGURATION

SYSTEM<br>CONFIGURATION

3

SPECIFICATIONS

**SPECIFICATIONS** 

4

PARTS NAME

PARTS NAME

5

6

OPTION

7

UL, cUL STANDARDS AND EMC DIRECTIVE

## <span id="page-79-0"></span>6.7 Connector Conversion Box

The Connector Conversion Box is used to connect with the external connection devices such as PLC.

### 6.7.1 Applicable Connector Conversion Box

#### The following Connector Conversion Box is applicable for the GT16 Handy.

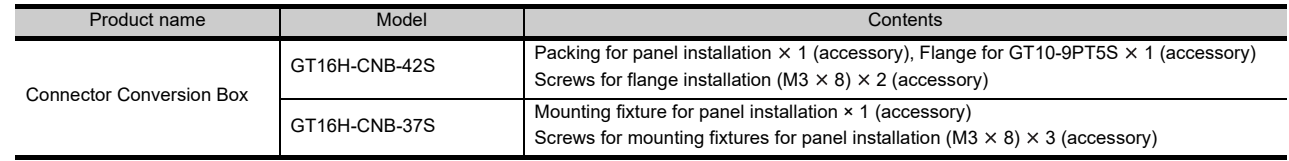

## 6.7.2 Connector Conversion Box (GT16H-CNB-42S)

#### Specifications

(1) General specifications Other specifications are the same as Handy GOT.

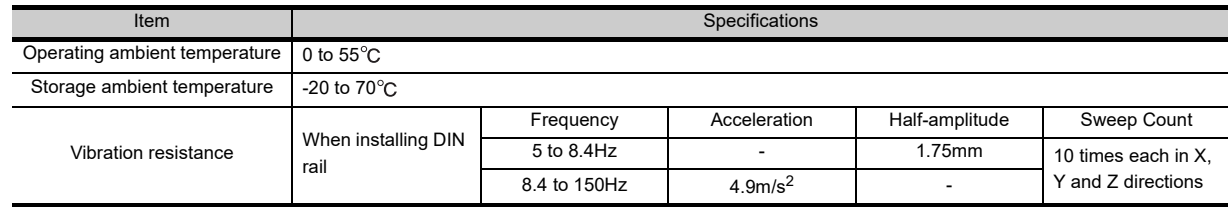

#### (2) Power supply specifications

Other specifications are the same as Handy GOT.

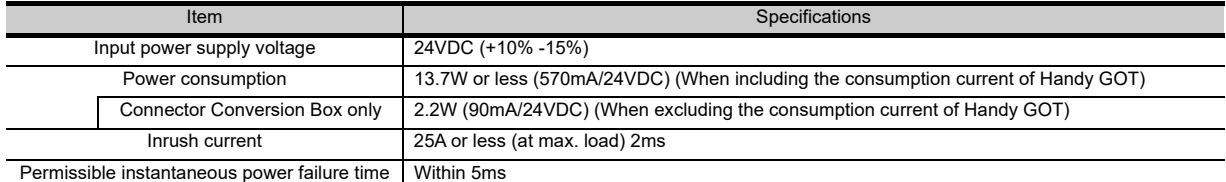

#### (3) Internal relay contact specifications

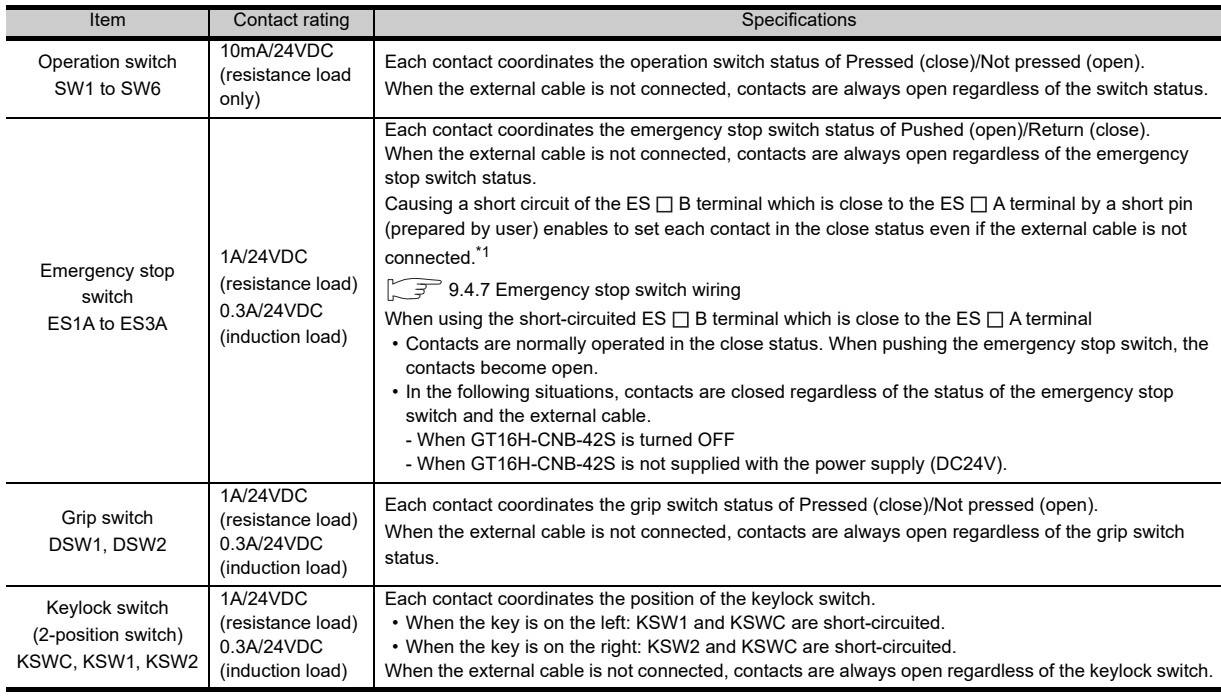

\*1 The system may not match the safety standards. Before using the system, please check the safety standards which are required.

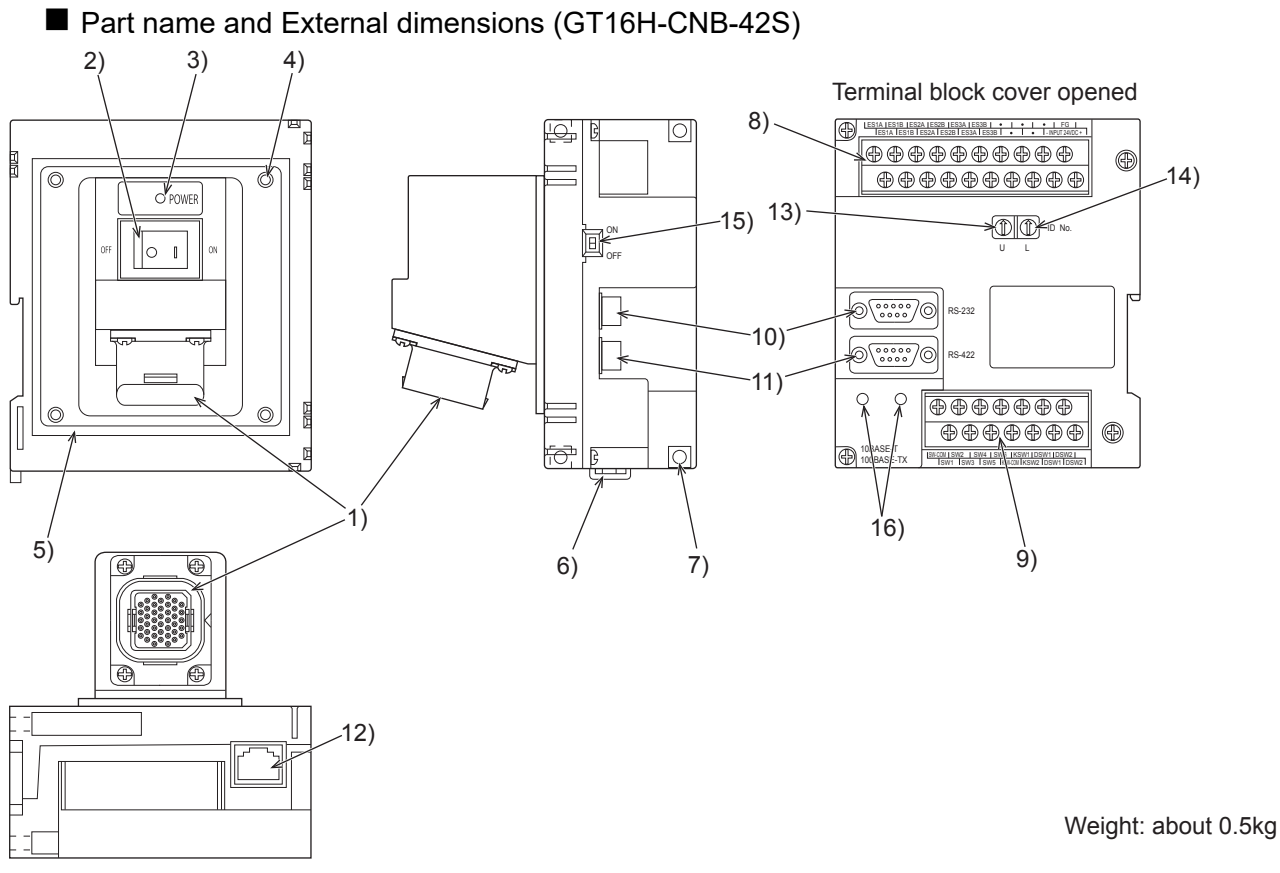

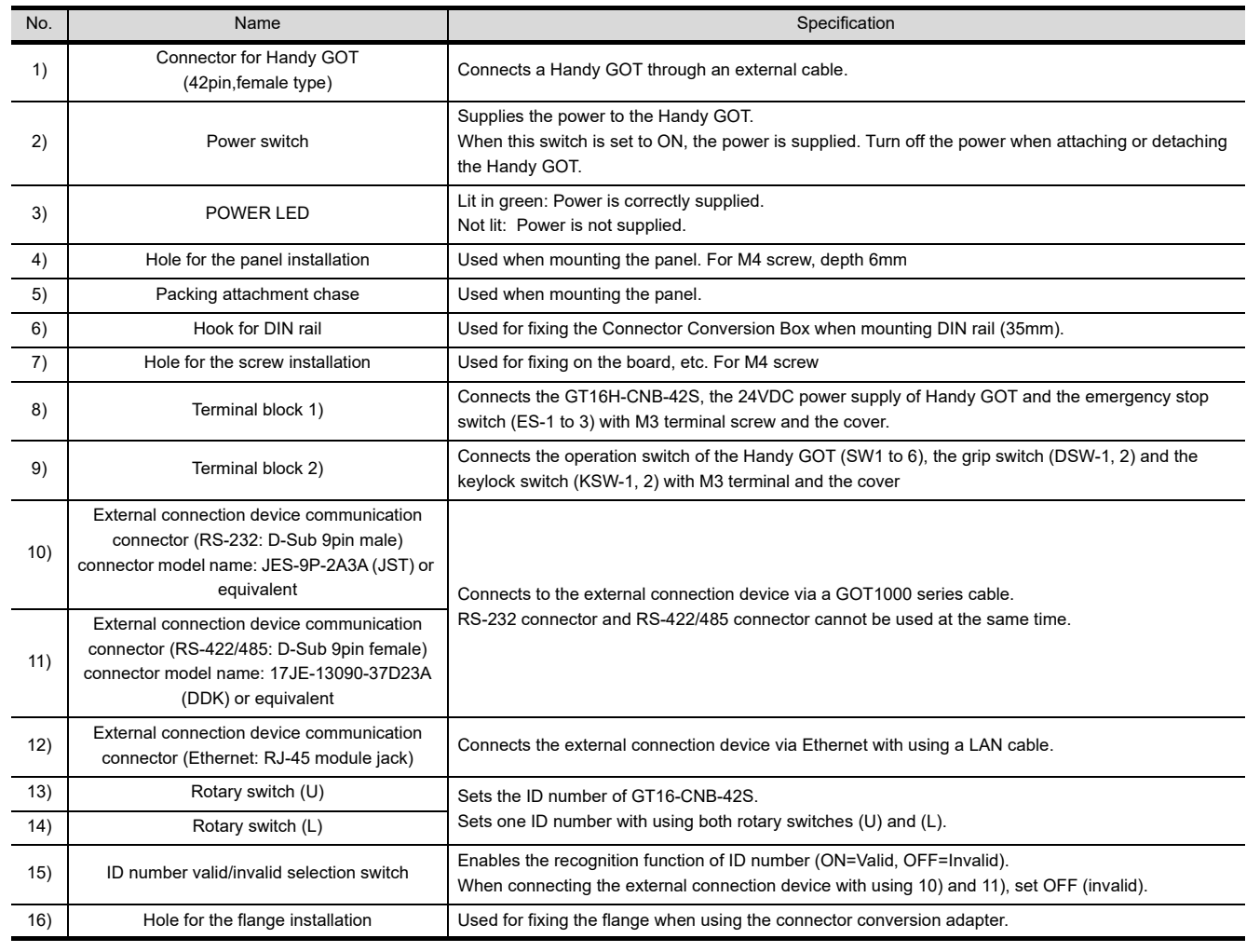

*6. OPTION 6.7 Connector Conversion Box* 6

OPTION

7

INSTALLATION

INSTALLATION

8

COMMUNICATION COMMUNICATION<br>CABLE

1

OVERVIEW

OVERVIEW

2

SYSTEM CONFIGURATION

SYSTEM<br>CONFIGURATION

3

SPECIFICATIONS

**SPECIFICATIONS** 

External dimensions (GT16H-CNB-42S)

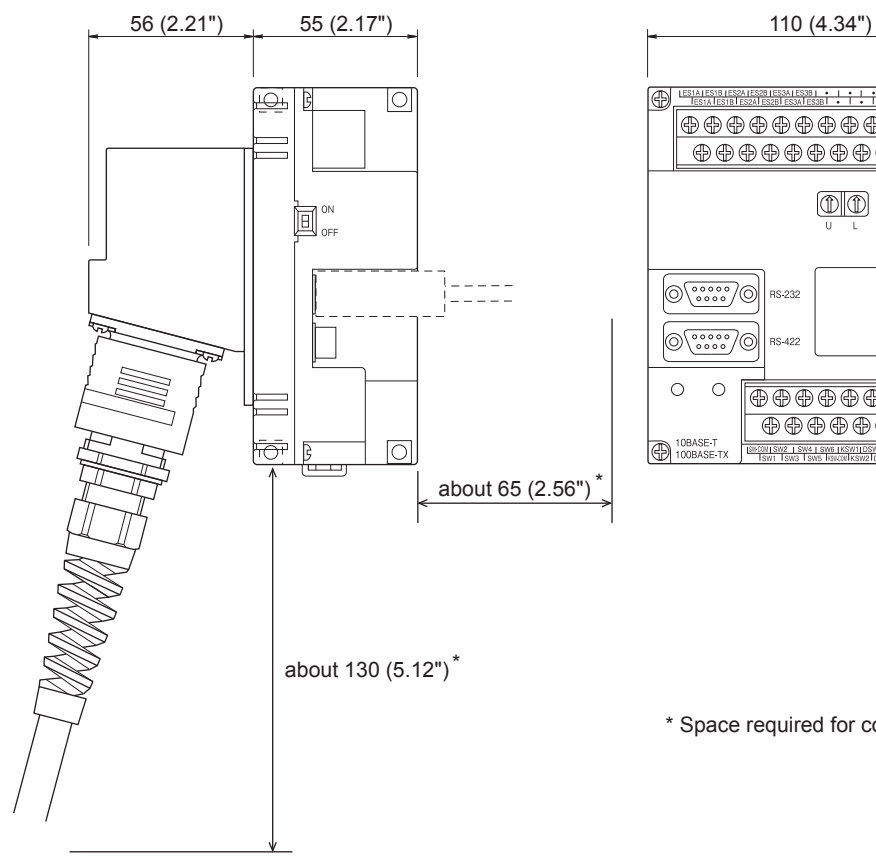

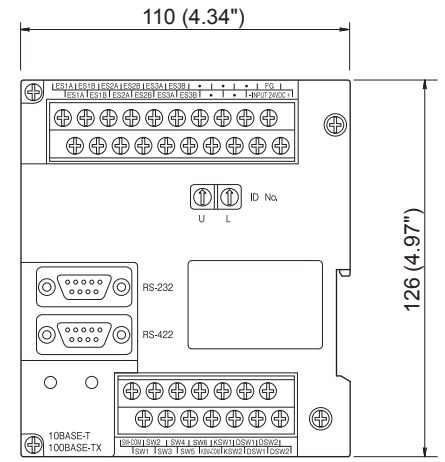

\* Space required for connecting the cable

Unit: mm (inch)

External cable connected

#### ■ Installation (GT16H-CNB-42S)

The Connector Conversion Box can be installed on the panel face directly or on the DIN rail.

- (1) Mounting on the panel face (When setting the connector for Handy GOT connection and the power supply switch on the panel surface)
	- (a) Direct mounting on the panel face Drill a mounting slot of the Drill  $4-\phi 5\pm0.5$  (0.2" $\pm0.02$ ") 77±0.5 (3.04"±0.02") following size on the panel face.  $\widehat{\mathcal{P}}$ 87+1,-0 (3.43"+0.04",-0) 85±0.5 (3.35"±0.02") 35±0.5 (3.35"±0.02")  $87+1, -0 (3.43" + 0.04"$ (Panel opening) Panel opening) 4-R3 max (Panel opening) Panel cut area 61+1,-0 (2.41"±0.04",-0) Unit: mm (inch) (Panel opening) (b) Installation of the packing Elevation view Install the accessory packing to the packing attachment chase of the Connector Conversion Box. Be sure to install the packing. Packing attachment chase
	- (c) Mounting on the panel face

Fit the Connector Conversion Box from the back side of the panel face, and fix it with four M4 screws (prepared by user).

In the Connector Conversion Box, thread of M4, 6 mm in depth is cut in each mounting hole. Prepare four M4 mounting screws separately while considering the thickness of the panel face. Tighten the mounting screw with the specified torque. Tightening screws too much may cause damage.

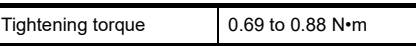

Make sure that interfering objects are not located within 65 mm from the rear face so that the connector of a PLC cable is not hindered.

Also, make sure that interfering objects are not located within 25 mm from the upper side so that the terminal block is not hindered.

Make sure that interfering objects are not located within 50 mm from the lower side so that the Ethernet port and terminal block are not hindered.

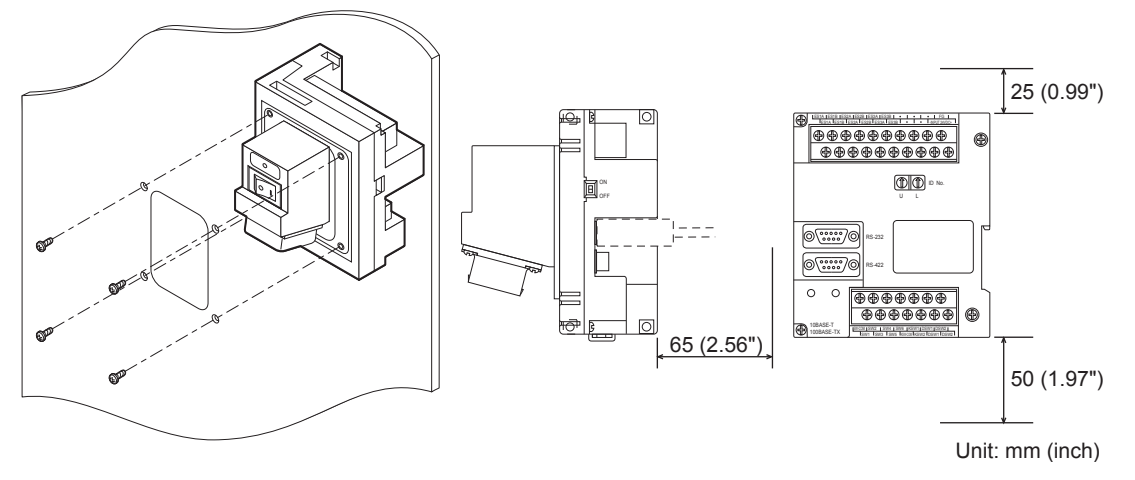

1

OVERVIEW

OVERVIEW

2

SYSTEM CONFIGURATION

SYSTEM<br>CONFIGURATION

3

SPECIFICATIONS

**SPECIFICATIONS** 

4

PARTS NAME

PARTS NAME

5

UL, cUL<br>STANDARDS AND<br>EMC DIRECTIVE STANDARDS AND EMC DIRECTIVE

6

**OPTION** 

7

INSTALLATION

**INSTALLATION** 

8

COMMUNICATION COMMUNICATION<br>CABLE

#### (2) Mounting on the panel face

(When installing the Connector Conversion Box on the panel surface)

- (a) Direct mounting on the panel face Drill a mounting slot of the following size on the panel face.
- (b) Mounting on the panel face

Install the Connector Conversion Box on the panel face (mounting surface).

Tighten the mounting screw with the specified torque. Tightening screws too much may cause damage.

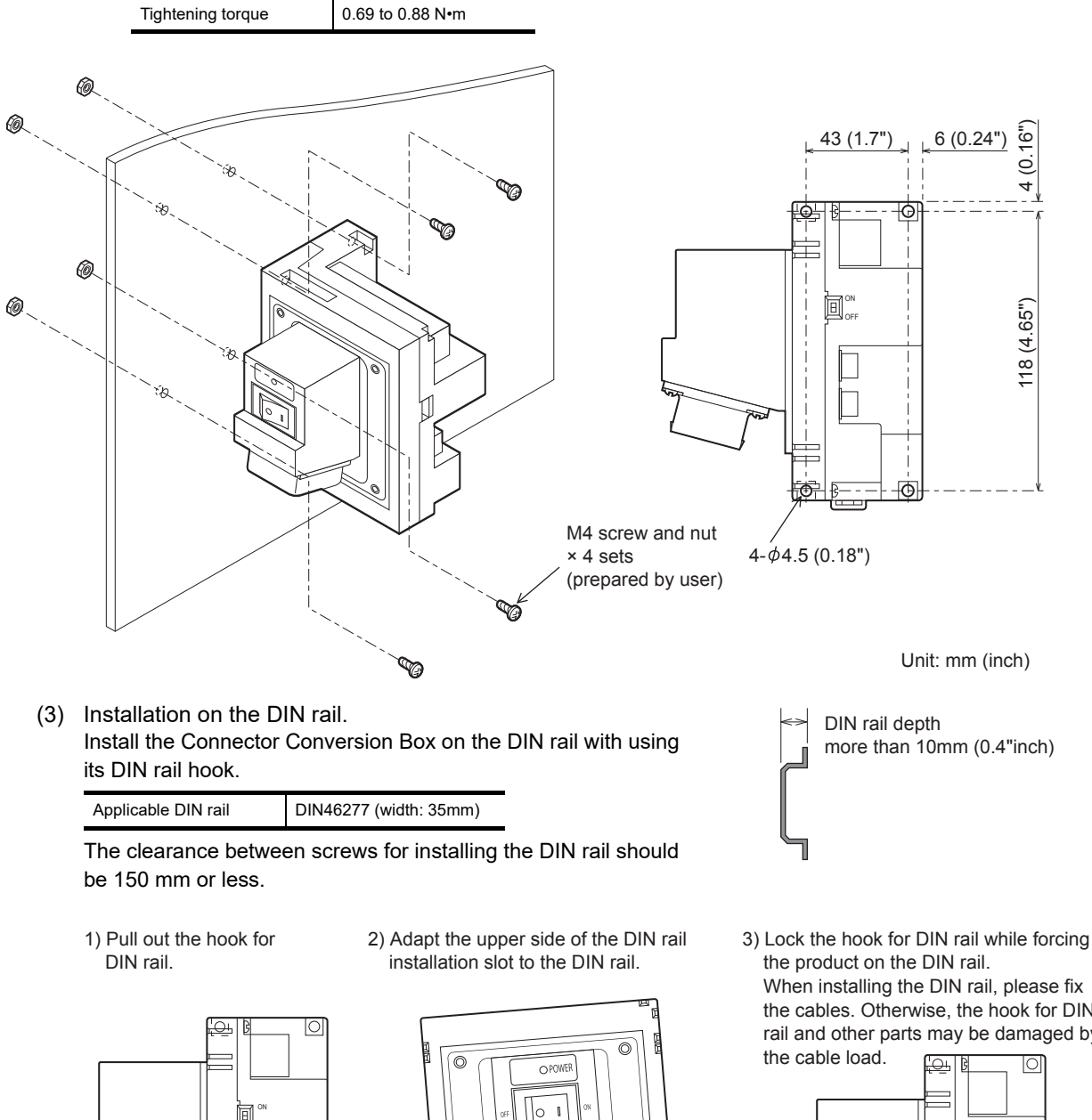

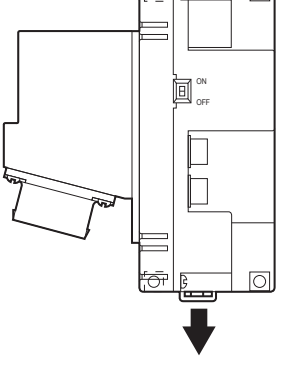

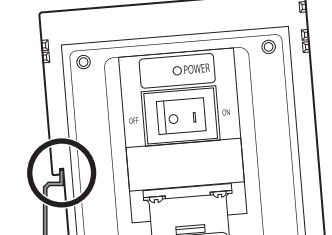

 $\odot$ 

 When installing the DIN rail, please fix the cables. Otherwise, the hook for DIN rail and other parts may be damaged by

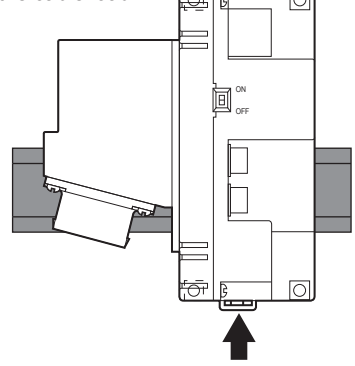

#### Connector conversion adapter installation

Installing the connector conversion adapter and the flange is required to connect the RS-485 unfastened cable with the connector conversion adapter.

(1) Installation of the connector conversion adapter GT10-9PT5S (sold separately) and the flange (packed together with the Connector Conversion Box)

Install to the adapter and the flange with two screws which are packed together with the connector conversion adapter.

Tighten the screws with the following torque.

Tightening screws too much may cause damage on the connector conversion adapter.

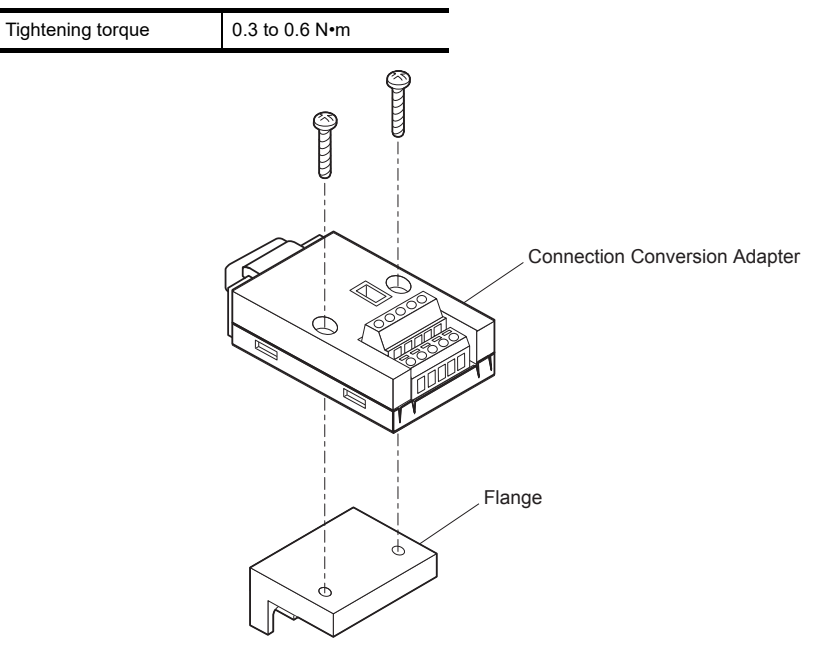

(2) Installation to the Connector Conversion Box Mount the connector conversion adapter to the RS-422/485 connector of the Connector Conversion Box and fix them with two screws which are packed together with the Connector Conversion Box. Tighten the screws with the following torque.

Tightening screws too much may cause damage on the Connector Conversion Box and the flange.

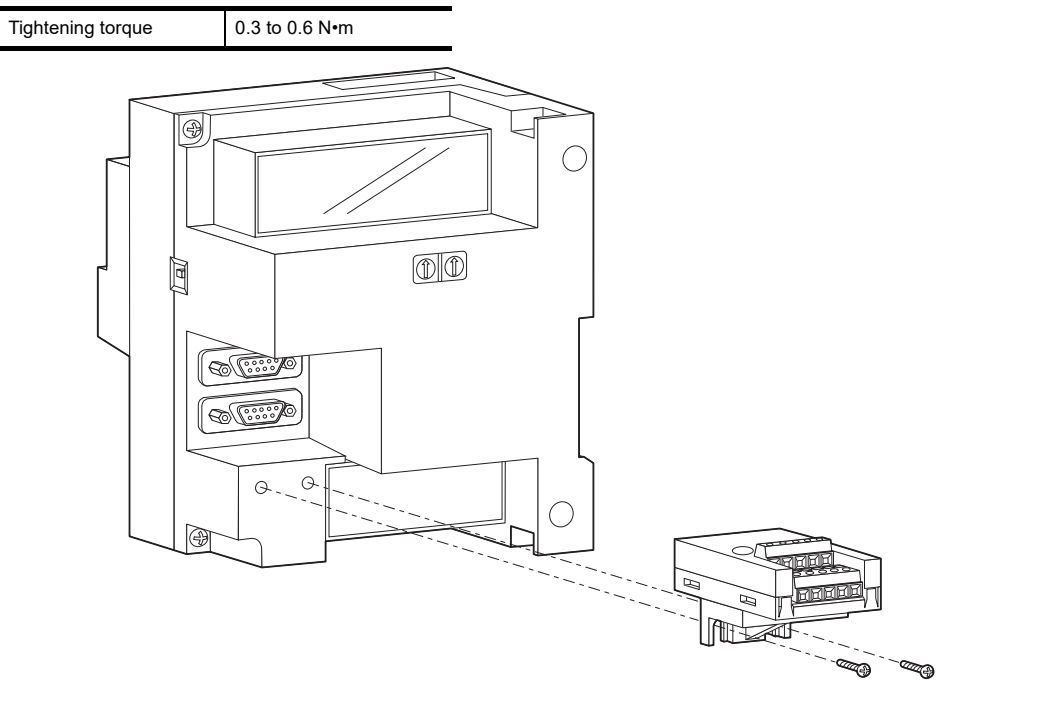

1

OVERVIEW

OVERVIEW

COMMUNICATION COMMUNICATION<br>CABLE

#### ■ Wiring to the connector and the terminal block

(1) Pin assignment and signal names

The 42-pin connector of the external cable is converted to the PLC connection connector (D-sub 9pin, module jack) and the following terminal block.

> #4-40UNC (Inch screw thread)

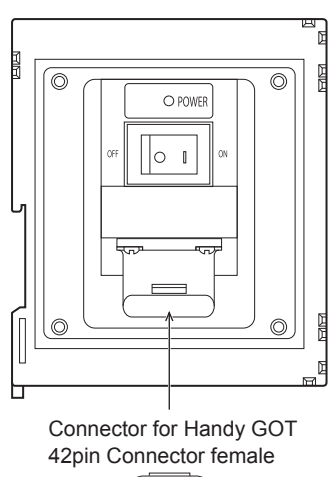

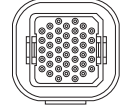

External device communication connector  $\circledR$  is an angle  $\circledR$ RS-232 51  $\overline{\circ}$ ັດ  $\mathcal{O}(\frac{1}{2},\frac{1}{2},\frac{1}{2})$  $69$ D-Sub 9pin male  $\otimes$ 'ල  $\circ$  $\circ$  $\overline{\oplus\oplus\oplus\oplus\oplus}$ M2.6  $\oplus$   $\oplus$   $\oplus$   $\oplus$   $\oplus$ ⊕ (Metric screw thread) OBASE-Ð External device communication connector External device Terminal block 2) RS-422/485 communication connector 1 5 Ethernet  $\circ$  $\overline{\phantom{a}}$  $9<sub>6</sub>$ D-Sub 9pin female RJ-45

ESTATESTB JES2A JES2B JES3A J

Terminal block 1)

|<br>|38|| • || • || • || FG||<br>|ES3B|| • || • || 100/124100<br>|-

⊕

 $\overbrace{\begin{array}{c} \oplus \oplus \oplus \oplus \oplus \oplus \oplus \oplus \oplus \end{array}}$ 

 $\begin{array}{c} @ \oplus @ \oplus @ \oplus @ \oplus @ \oplus \\ @ \oplus @ \oplus @ \oplus @ \oplus @ \end{array}$ 

(a) External device communication connector RS-422/485 (D-Sub 9pin female)

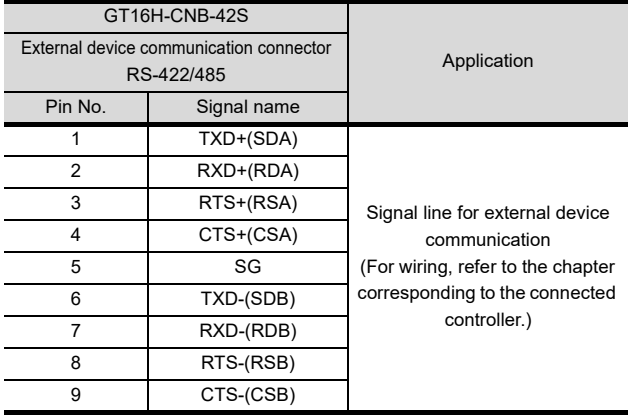

(b) External device communication connector RS-232 (D-Sub 9pin male)

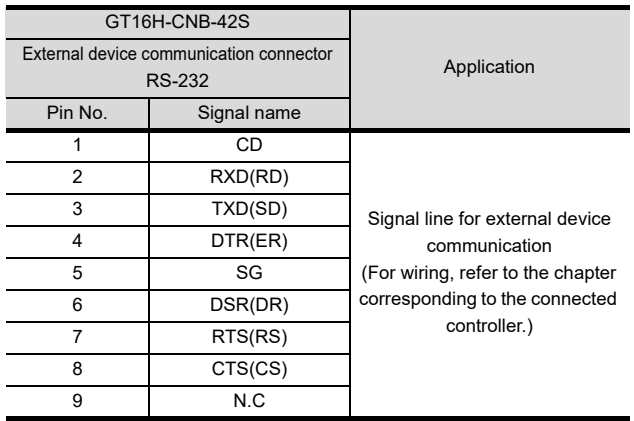

#### (c) Terminal block 1) , 2)

Terminal block 1) (Terminal block for power supply and emergency stop switch)

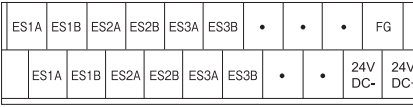

 $\mathbb{I}$ 

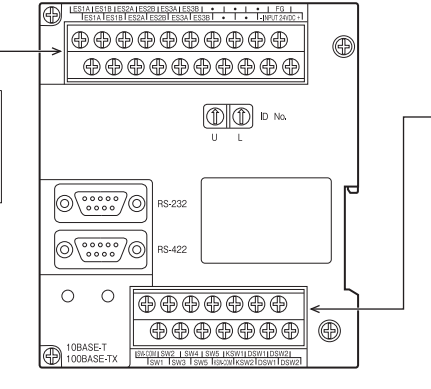

Terminal block 2) (Terminal block for Handy GOT operation switches, grip switch, keylock switch)

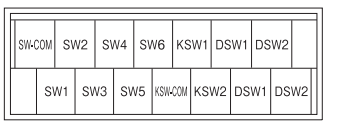

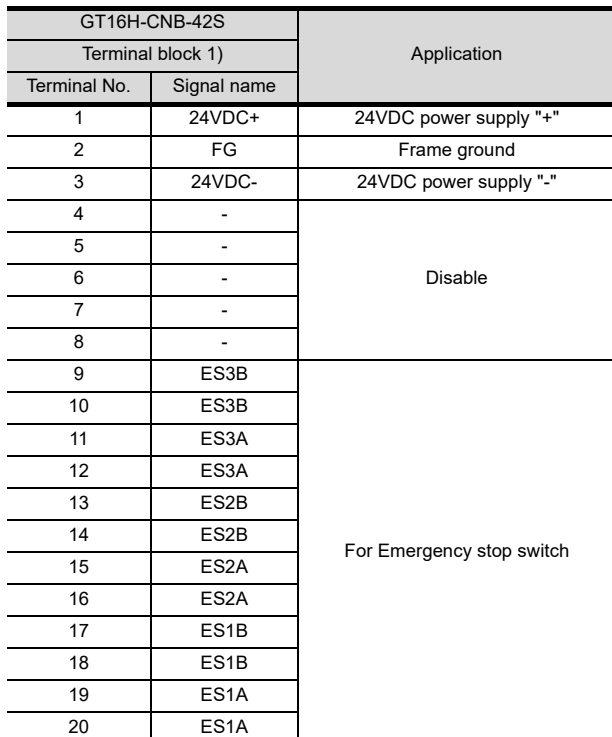

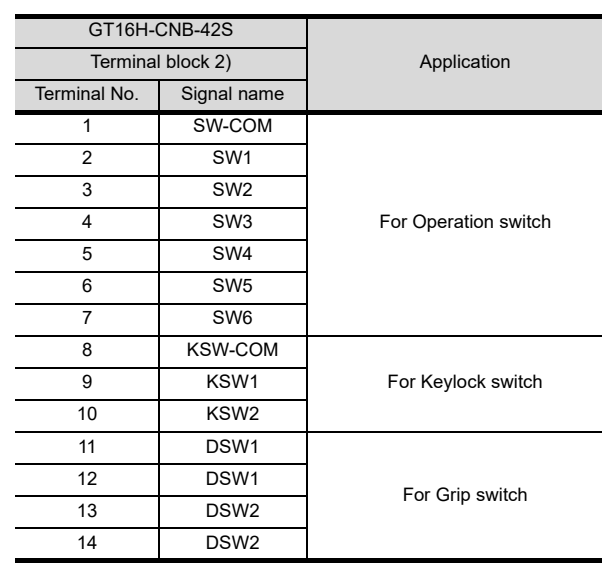

OPTION

7

1

OVERVIEW

OVERVIEW

2

SYSTEM CONFIGURATION

SYSTEM<br>CONFIGURATION

3

SPECIFICATIONS

**SPECIFICATIONS** 

4

PARTS NAME

PARTS NAME

#### (2) Wiring to the terminal block

Terminal screws are M3. Wire as described below. Do not tighten the terminal screws within the specified torque. Doing so can cause a failure or malfunction.

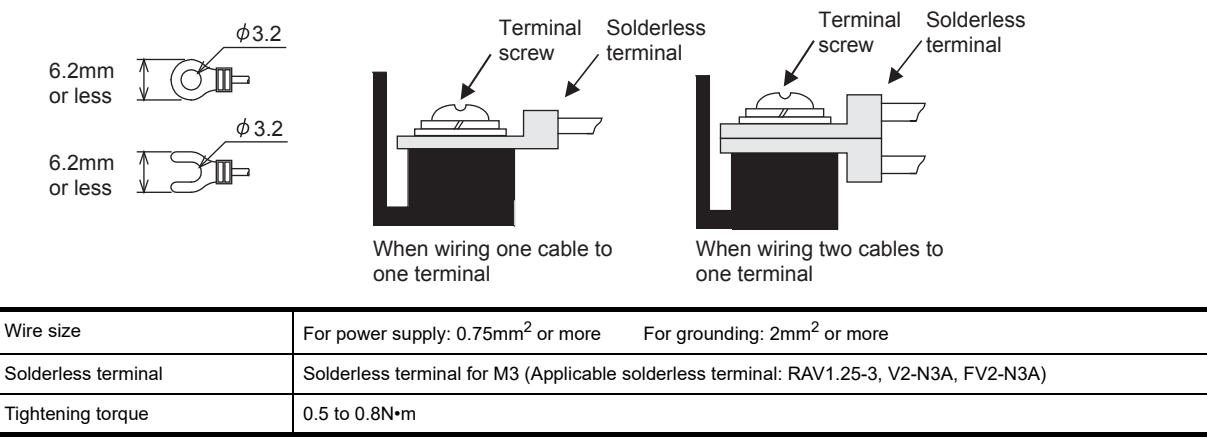

#### (3) Installing and removing of external cable

When installing or removing the external cable from the Connector Conversion Box, make sure that the power switch is turned OFF.

Connect the external cable with the Connector Conversion Box in the same procedure as connecting the external cable with Handy GOT.

Refer to the following.

[8.1.1 Installing and removing of external cable](#page-108-0)

#### ■ ID recognition function

When connecting with controllers such as PLC via Ethernet, GT16 Handy can acquire ID number which is set by the rotary switch of the Conversion Box of the connection target. ID number can be used as information for switching the station number.

By storing the ID number obtained using the status observation function or the script function to the station No. switching device, the specified connected equipment can be monitored only by connecting the Conversion Box without specifying the station No. of the PLC.

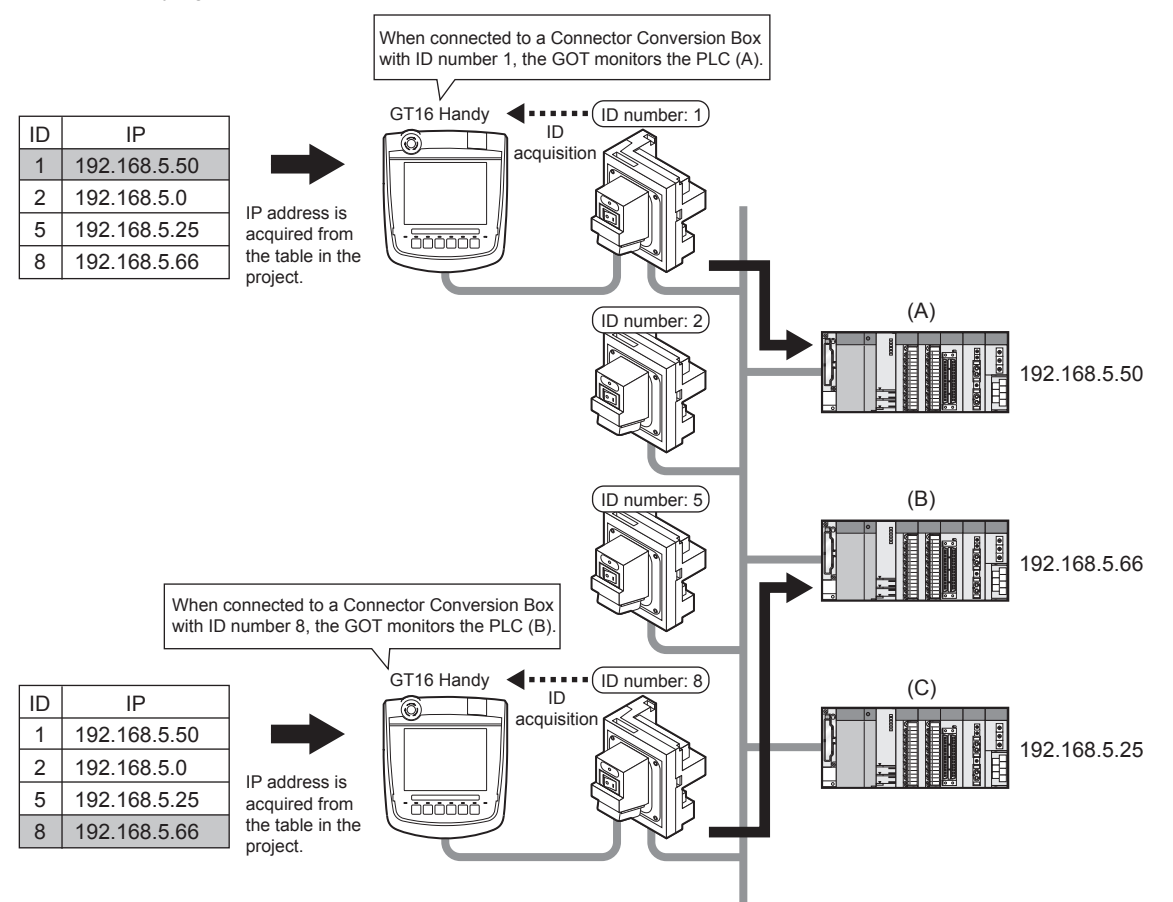

For details of the switching the station number, refer to the following.

GT Designer3 Version1 Screen Design Manual (Fundamentals) 4.10 Station No. Switching Device Setting

## POINT

How to use the ID number recognition function

- GT16 Handy acquires the ID number by using RS-232 interface to connect with the Connector Conversion Box via "MODBUS/RTU" connection. When RS-232 interface is used by the multi-channel function, the ID number recognition function is not available.
- Only when GT16 Handy connects with the connected equipment via Ethernet, the ID recognition function is available.

1

COMMUNICATION COMMUNICATION

OPTION

7

UL, cUL

<span id="page-89-0"></span>(1) Setting the ID number

Set the ID number with the rotary switch of the Connector Conversion Box. Setting range is 0 to 255 (FFH). Set the second digit of the hexadecimal with "U", and the first digit of the hexadecimal with "L". After setting the ID number, turn the ID number valid/invalid selection switch to valid (ON).

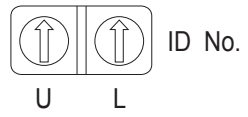

#### <span id="page-89-1"></span>(2) GOT side settings

Set the RS-232 communication interface of the Handy GOT. Set the Ethernet interface according to the connected equipment to be monitored.

- 1. For setting RS-232 as the serial communication interface, select the RS-232 of the RS-422/485  $\leftrightarrow$  RS-232 selection connector of Handy GOT.
- *2.* Install the communication driver [MODBUS/RTU] in addition to the Ethernet communication driver to be used to communicate with the connected equipment.
- *3.* Make the connected equipment settings of the RS-232 interface. Select [MODBUS/RTU] as the communication driver and set the followings in the connected equipment detailed setting.

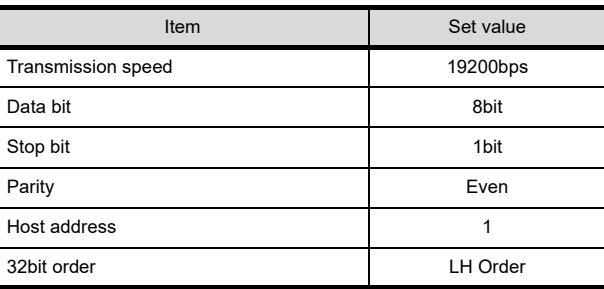

(3) Reading the ID number

ID number can be read to Handy GOT by connecting Handy GOT to the Connector Conversion Box. Handy GOT can acquire ID number by reading the input register "300001".

### POINT

#### Switching the station number

The connected equipment, whose station No. corresponds to the ID number, can be monitored by using the status monitoring, script to store the value read from the input register "300001" in the station number switching device.

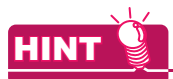

Example of the station No. switching setting procedure using the ID recognition function of the connector conversion box.

The following shows an example of the station No. switching setting procedure using the ID recognition function of the connector conversion box. Here, an example to set the station No. switching device value using the status observation function is explained.

*1.* Set the ID number of the connector conversion box.

The ID number of the connector conversion box will be the PC No. of the PLC to be monitored.

 $\mathbb{R}$  • [Setting the ID number](#page-89-0)

*2.* Switch the serial communication interface of the handy GOT.

For the communication using RS-232, open the environmental protection back cover on the main unit back side and connect the RS-422/485  $\Leftrightarrow$  RS-232 selection connector to the RS-232 side.

 $\mathbb{S}^{\Rightarrow}$  Selection of RS-232 connection and RS-422/485 connection

*3.* Install the communication driver to the handy GOT. Install the Ethernet communication driver to be used in the communication with the controllers and the MODBUS/ RTU communication driver to be used in the communication with the connector conversion box to the handy GOT.

 $\sqrt{3}$  **■GOT** side settings

*4.* Make the controller settings of the project data to be transferred to the handy GOT.

• Controller setting

Make the settings to connect the GOT to Ethernet.

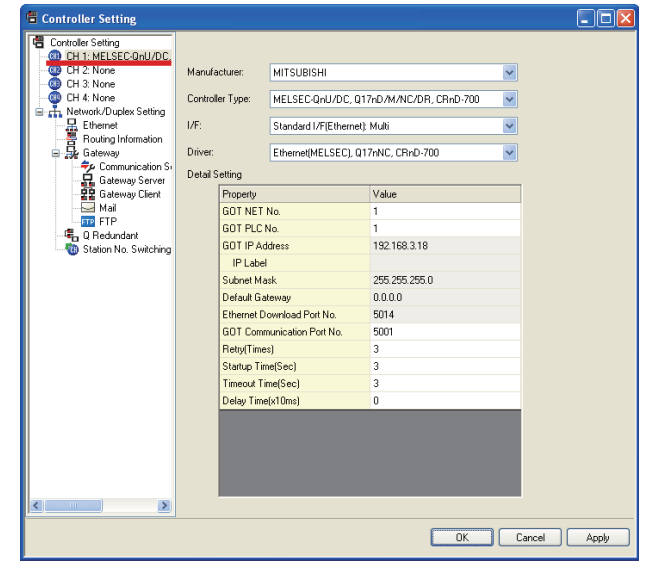

UL, cUL STANDARDS AND EMC DIRECTIVE

1

OVERVIEW

OVERVIEW

2

SYSTEM CONFIGURATION

SYSTEM<br>CONFIGURATION

3

SPECIFICATIONS

**SPECIFICATIONS** 

4

PARTS NAME

PARTS NAME

Make the MODBUS/RTU communication settings using RS232 to connect the GOT to the connector conversion box.

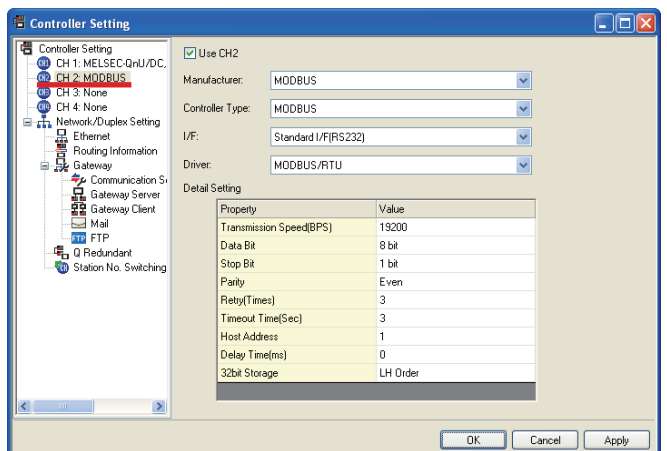

#### • Ethernet setting

Set all PLCs which the GOT may be connected to via Ethernet. Here, an example when [N/W No.] is fixed to 1 is explained.

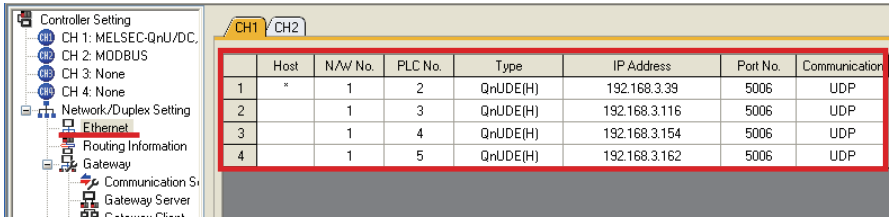

• Station No. switching device setting

Tick the check box of [Use Station No. Switching] to set the device specifying the station No. of the connected PLC.

Here, an example when the GOT internal device GD500 is set is explained.

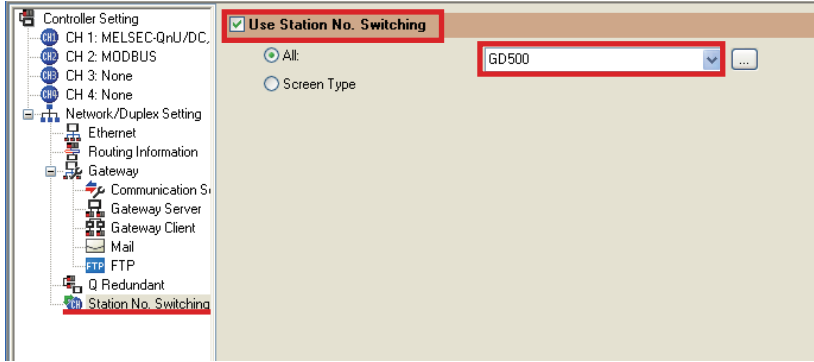

OVERVIEW OVERVIEW 2 SYSTEM<br>CONFIGURATION CONFIGURATION SYSTEM 3**SPECIFICATIONS** SPECIFICATIONS 4PARTS NAME PARTS NAME 5 UL, CUL<br>STANDARDS AND<br>EMC DIRECTIVE STANDARDS AND

EMC DIRECTIVE

6

**OPTION** 

7

INSTALLATION

INSTALLATION

8

COMMUNICATION COMMUNICATION<br>CABLE

1

- *5.* Set the status observation function.
	- Operation trigger setting

Set the GOT internal device GB40 (always ON during the GOT operation) as the conditional trigger of the status observation function.

(1) If [Common]  $\rightarrow$  [Status Observation...] from the menu is selected, the Status Observation dialog box is displayed.

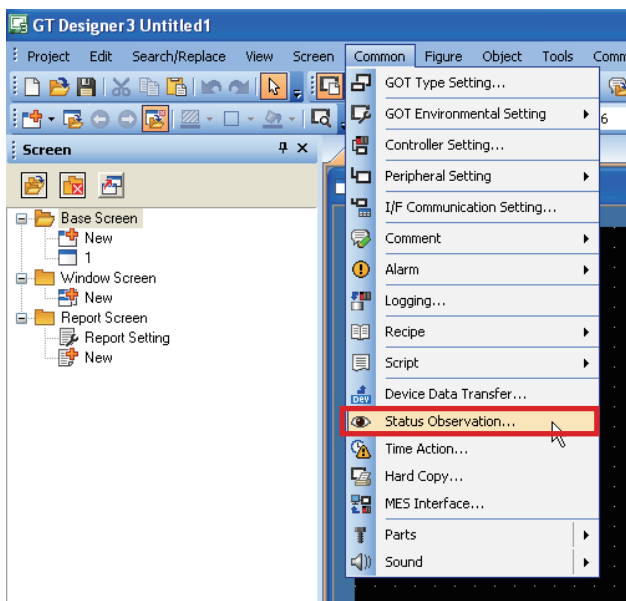

(2) Set [Ordinary] to Observation Cycle in the Project tab and click [Add...].

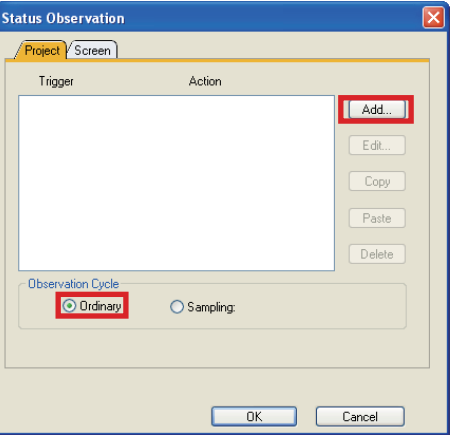

(3) Set [ON] and [GB40] to Trigger 1 in the Trigger tab.

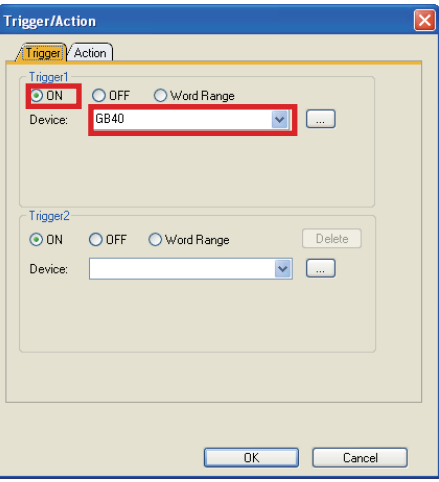

• Operation setting

Store the rotary switch value into the station No. switching device (GD500). The station No. switching device value is an unsigned 16bits data where the upper 8bits are the network No. and the lower 8bits are the PC No.

- (1) Set [Data Set 16bit] to [Action] and [Unsigned BIN] to [Data] in the Action tab.
- (2) Set a station No. switching device [GD500] to [Device].
- (3) To set the rotary switch value of the connector conversion box, tick the check box of [Indirect] and click the […] button to display the Select CH No. window.

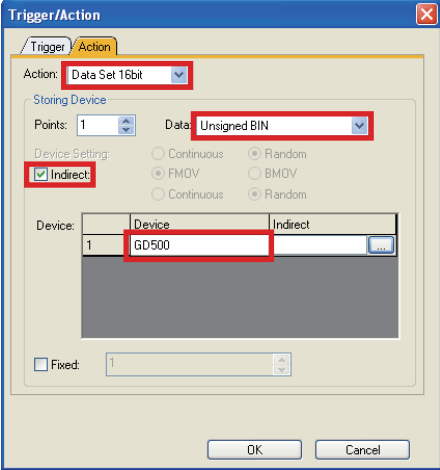

(4) Click MODBUS in the Select CH No. screen to open the device setting window of MODBUS.

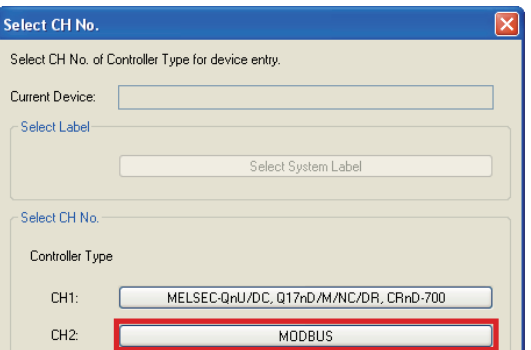

(5) Input "3-00001" to Device. Select [Host] for Network. Click the [OK] button when settings are completed. "3-00001" is a fixed register to access to the rotary switch of the connector conversion box by the MODBUS communication.

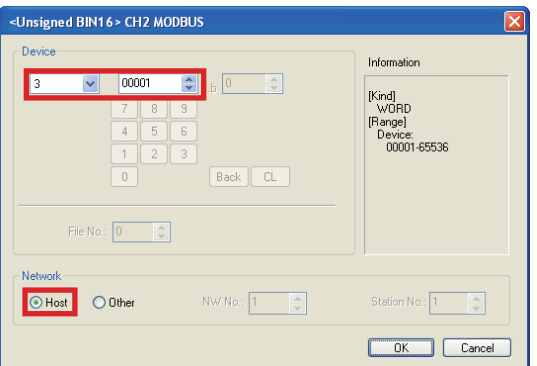

(6) Check that [@2 300001] is displayed at [Device]-[Indirect] in the Action tab.

(7) Tick the check box of [Fixed] and enter "256".

In this example, since N/W No. is fixed to 1, "256" is entered. For fixed values, enter the value of "256×N/W No.". Click the [OK] button when entering is completed.

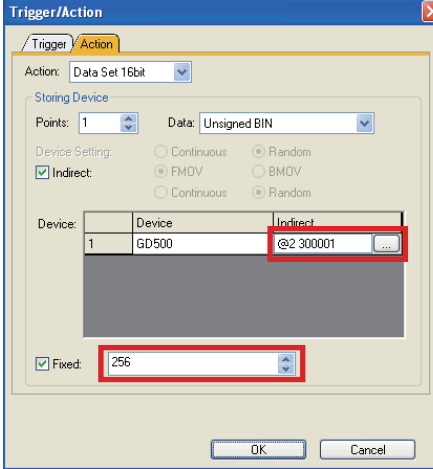

(8) After checking that both Trigger and Action are set, click the [OK] button.

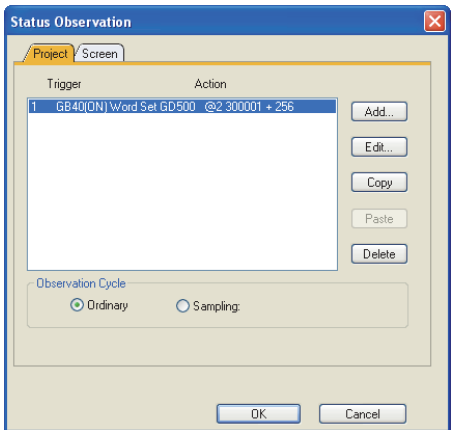

*6.* Set the project data to use the station No. switching.

When  $[Screen] \rightarrow [Screen Property...]$  is selected, the Screen Property dialog box is displayed. Tick the check box of [Switch Station No.] in the [Basic] tab.

Perform this operation in all screens where the station No. is switched.

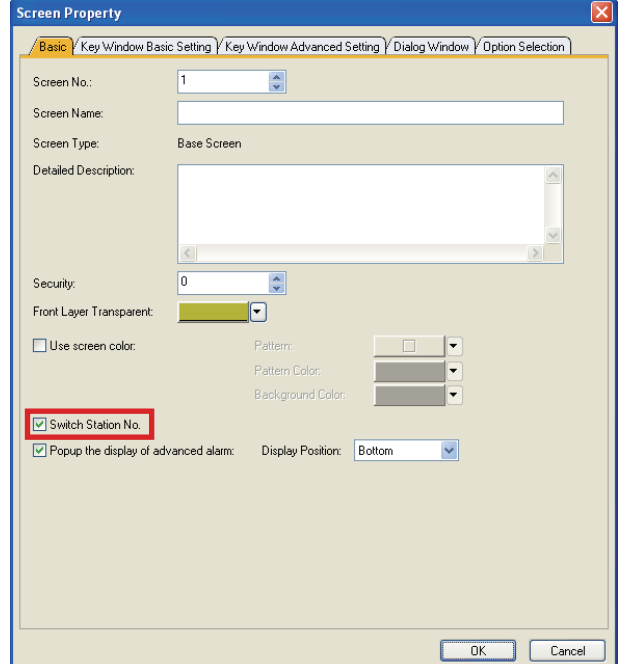

*7.* Place objects on the screen. Finally, place objects on the screen. Select Host to the network device of the objects. When the station No. switching device value is 0, the host is monitored.

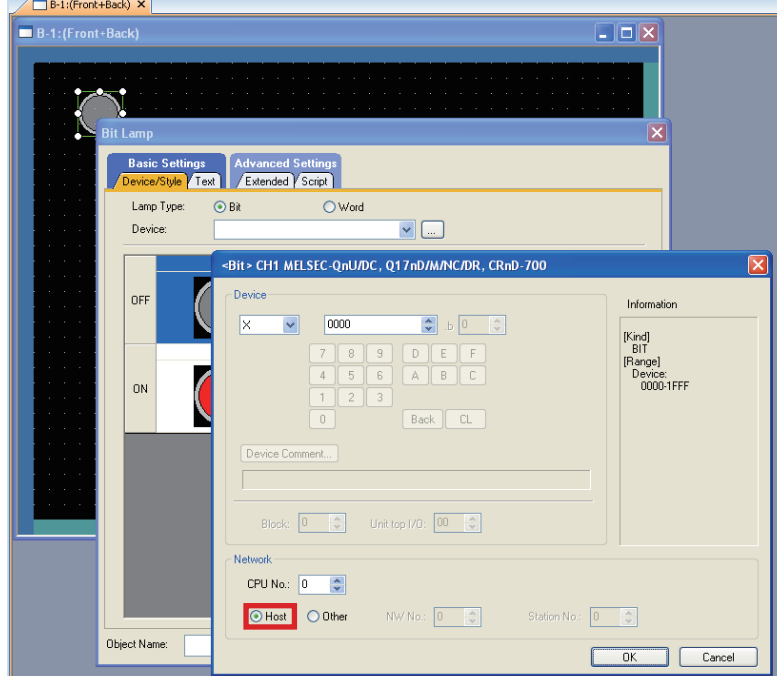

The setting is completed with the above operations. Transfer the project data to the GOT and check the operation.

## 6.7.3 Connector Conversion Box (GT16H-CNB-37S)

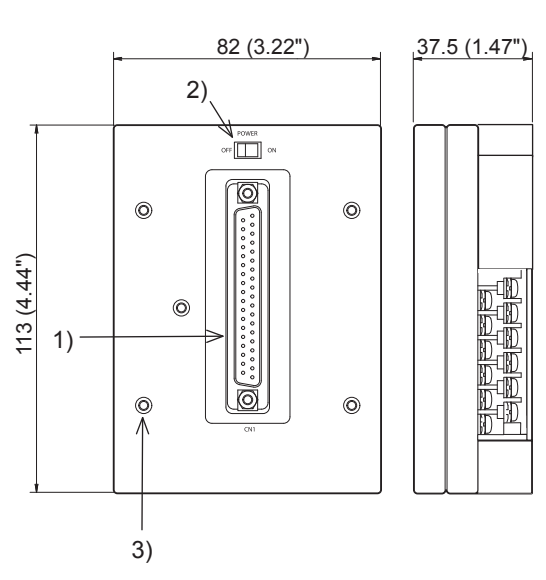

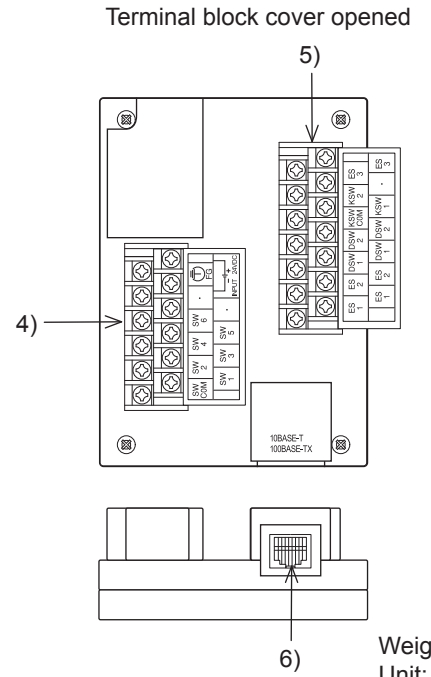

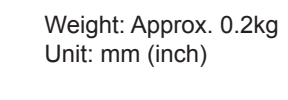

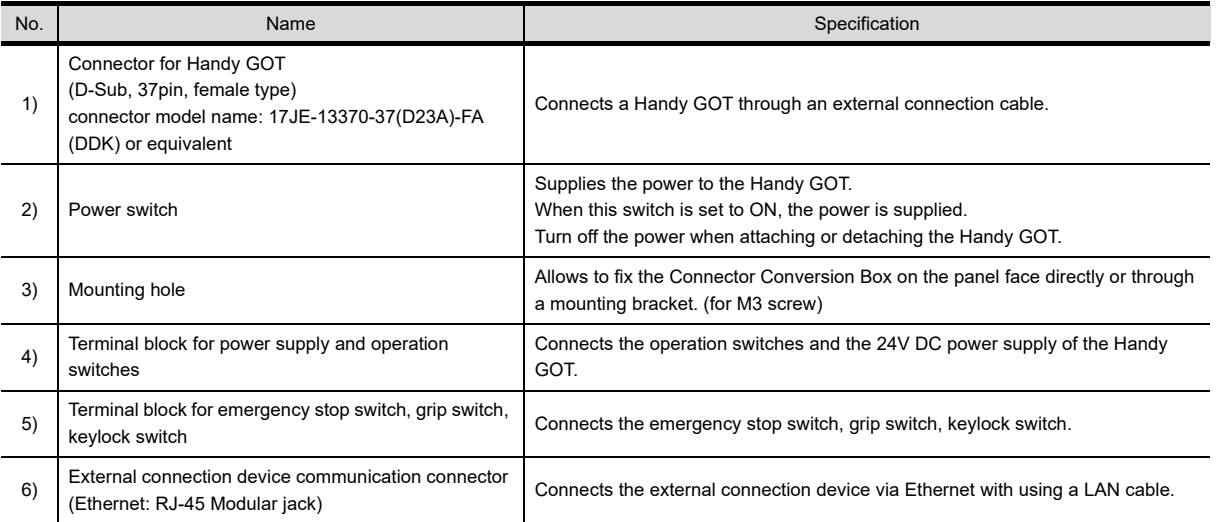

### **Part name and External dimensions**

SYSTEM<br>CONFIGURATION SYSTEM UL, CUL<br>STANDARDS AND<br>EMC DIRECTIVE STANDARDS AND

1

OVERVIEW

OVERVIEW

2

CONFIGURATION

3

SPECIFICATIONS

**SPECIFICATIONS** 

4

PARTS NAME

PARTS NAME

5

EMC DIRECTIVE

6

OPTION

7

INSTALLATION

INSTALLATION

#### ■ Installation (GT16H-CNB-37S)

The Connector Conversion Box can be installed on the panel face directly or with mounting bracket offered as an accessory.

- (1) Direct mounting on the panel face
	- Drill a mounting slot of the following size on the panel face.

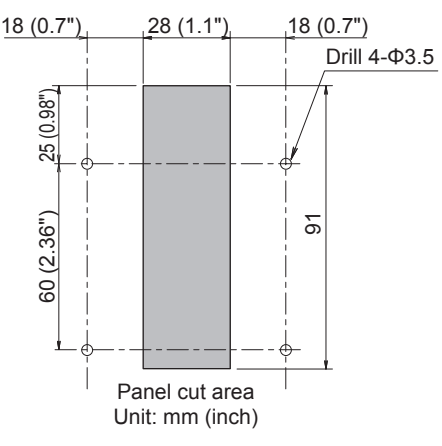

(2) Mounting on the panel face

Fit the Connector Conversion Box from the back side of the panel face, and fix it with four M3 screws (prepared by user).

In the Connector Conversion Box, thread of M3, 6 mm in depth is cut in each mounting hole.

Prepare four M3 mounting screws separately while considering the thickness of the panel face.

Tighten the mounting screw with the specified torque.

Tightening torque 0.49 to 0.68 N•m

Make sure that interfering objects are not located within 50 mm from the rear face so that the connector of a PLC cable is not hindered.

To wire the terminal block, keep a space of 25 mm or more on both sides of the Connector Conversion Box.

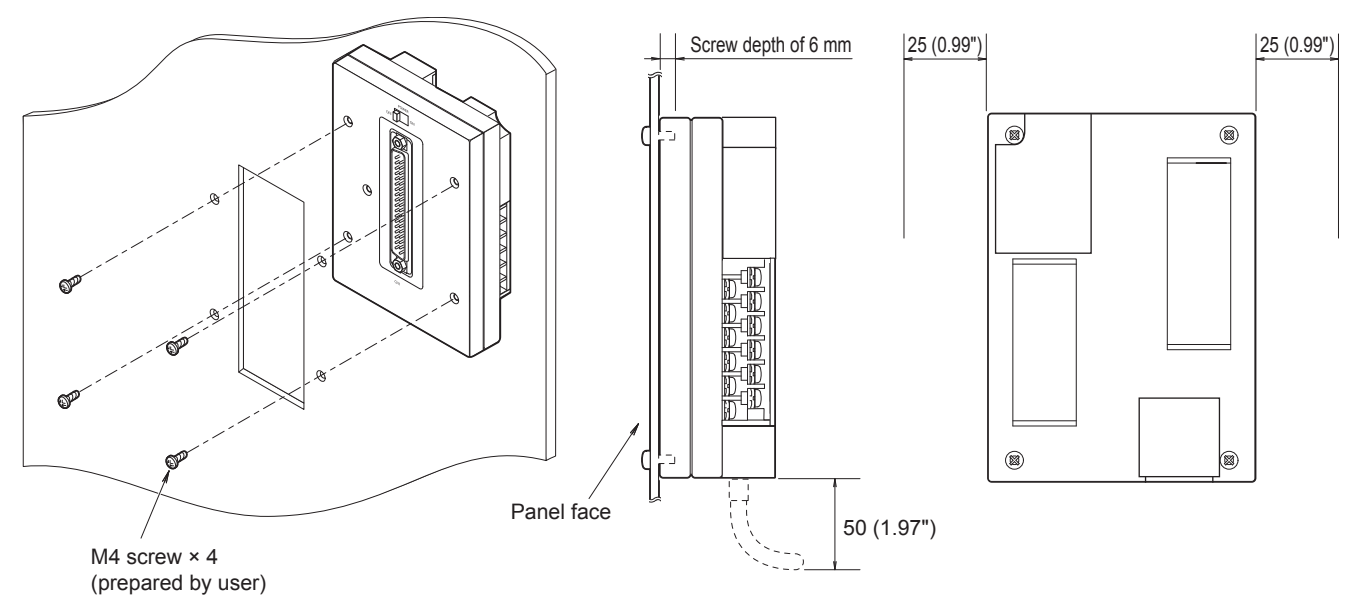

#### $\blacksquare$  Installation with the mounting fixtures

(1) Installing the mounting fixtures

Install the supplied mounting fixtures to the connector conversion box. Tighten the mounting screws within the specified torque range.

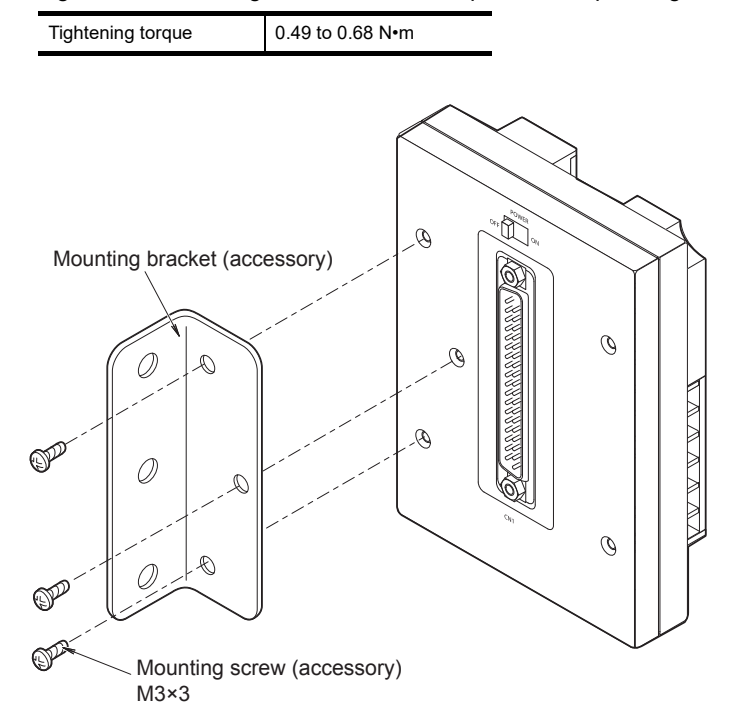

(2) Installing on the panel face Install the connector conversion box on the panel face (mounting surface). Drill a mounting slot of the following size on the panel face. Tighten the mounting screws within the specified torque range.

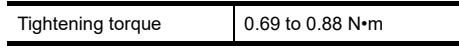

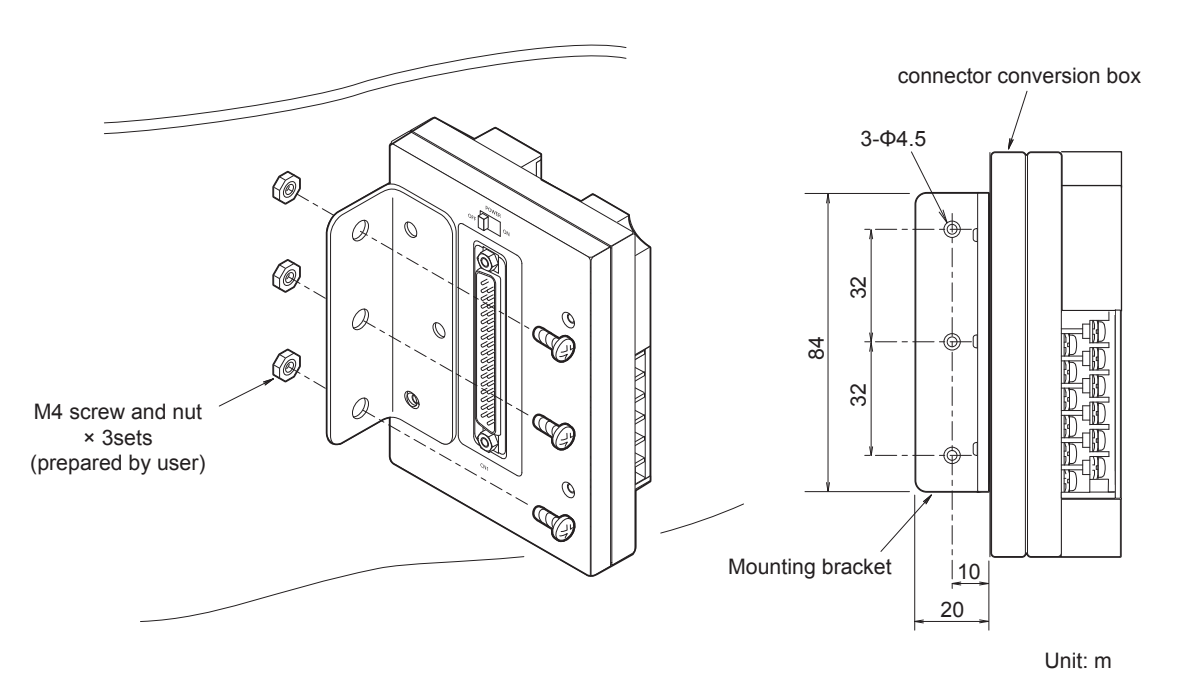

1

OVERVIEW

OVERVIEW

2

CONFIGURATION

3

SPECIFICATIONS

**SPECIFICATIONS** 

4

PARTS NAME

PARTS NAME

5

EMC DIRECTIVE

6

OPTION

7

INSTALLATION

**INSTALLATION** 

#### **Pin layout and signal names of the connector and the terminal block**

The D-Sub 37pin connector of the external cable is converted to the PLC connection connector (module jack) and the following terminal block.

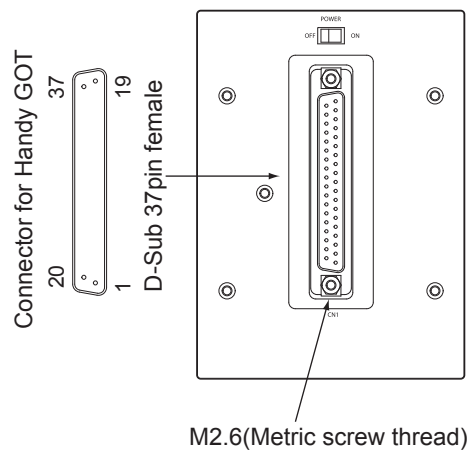

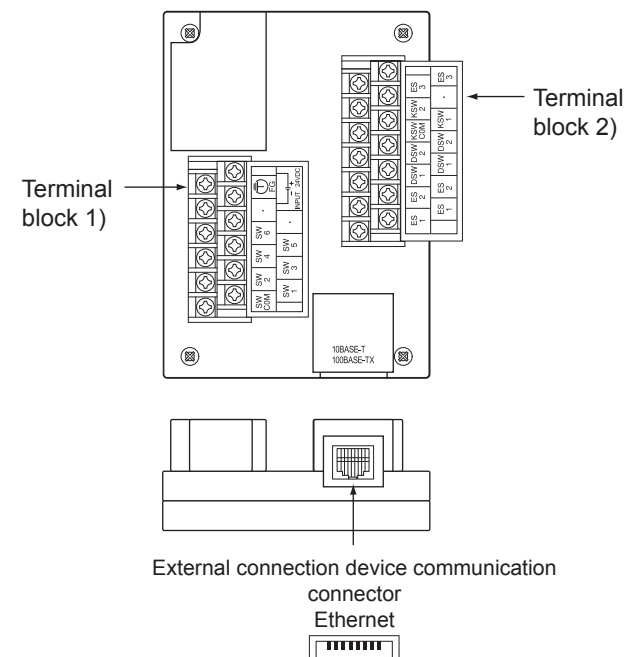

RJ-45

#### (1) Terminal block 1), 2)

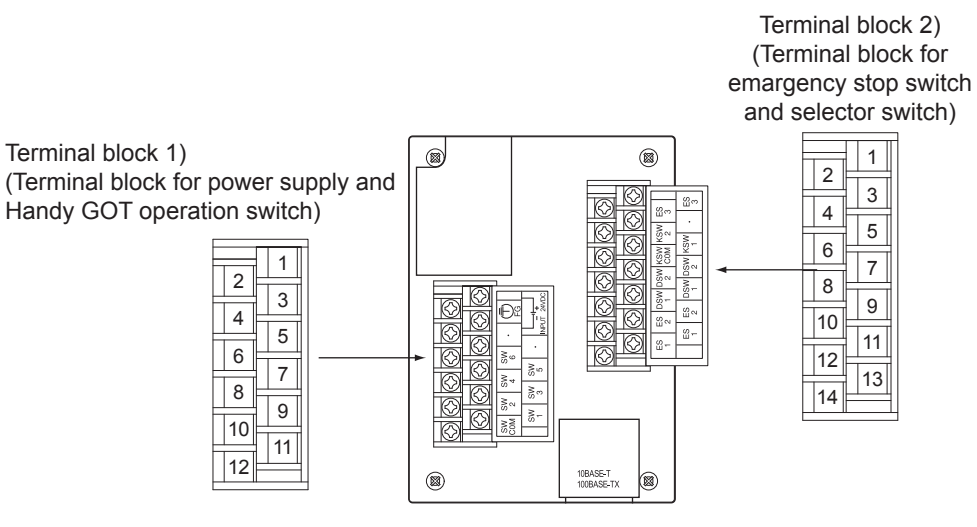

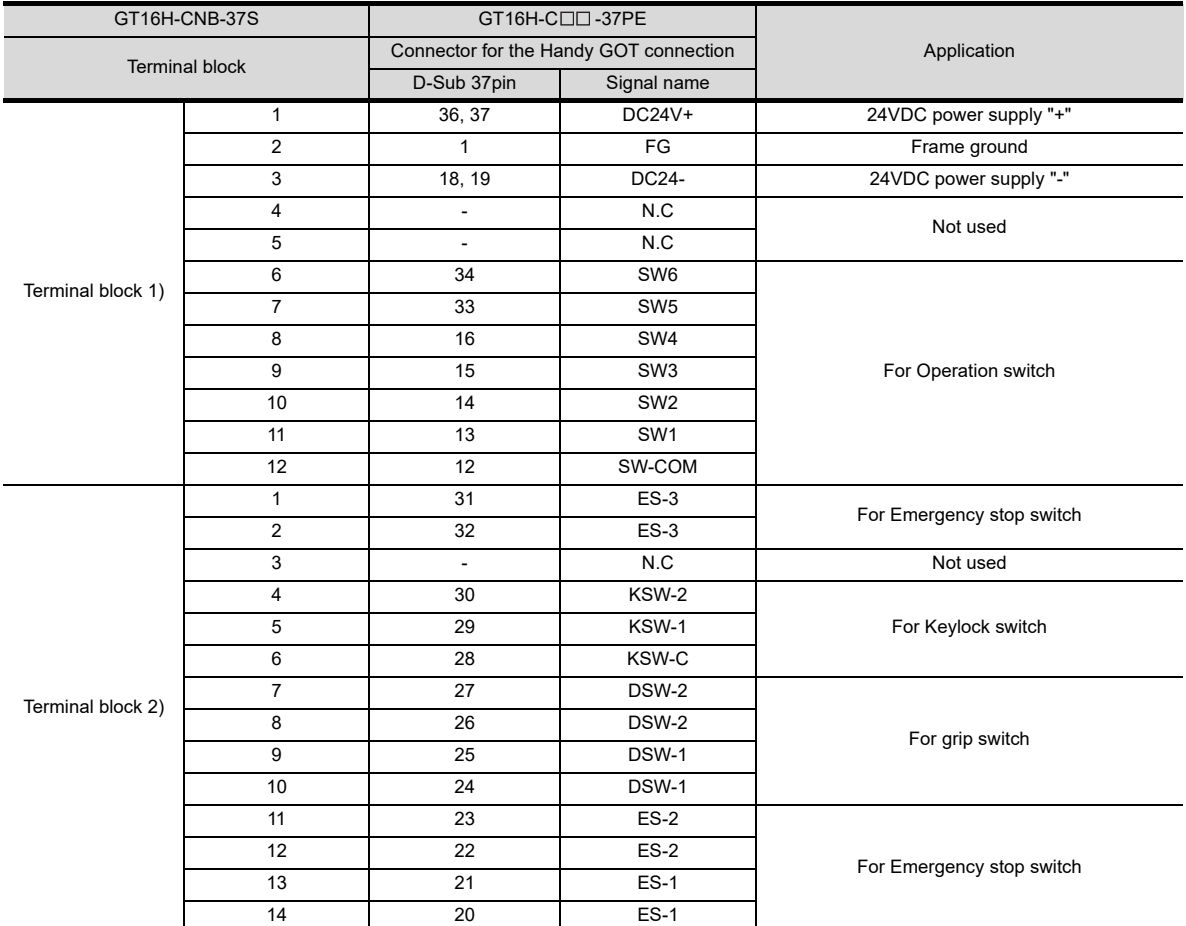

1

SYSTEM

4

OPTION

7

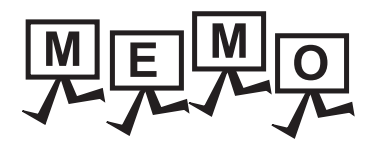

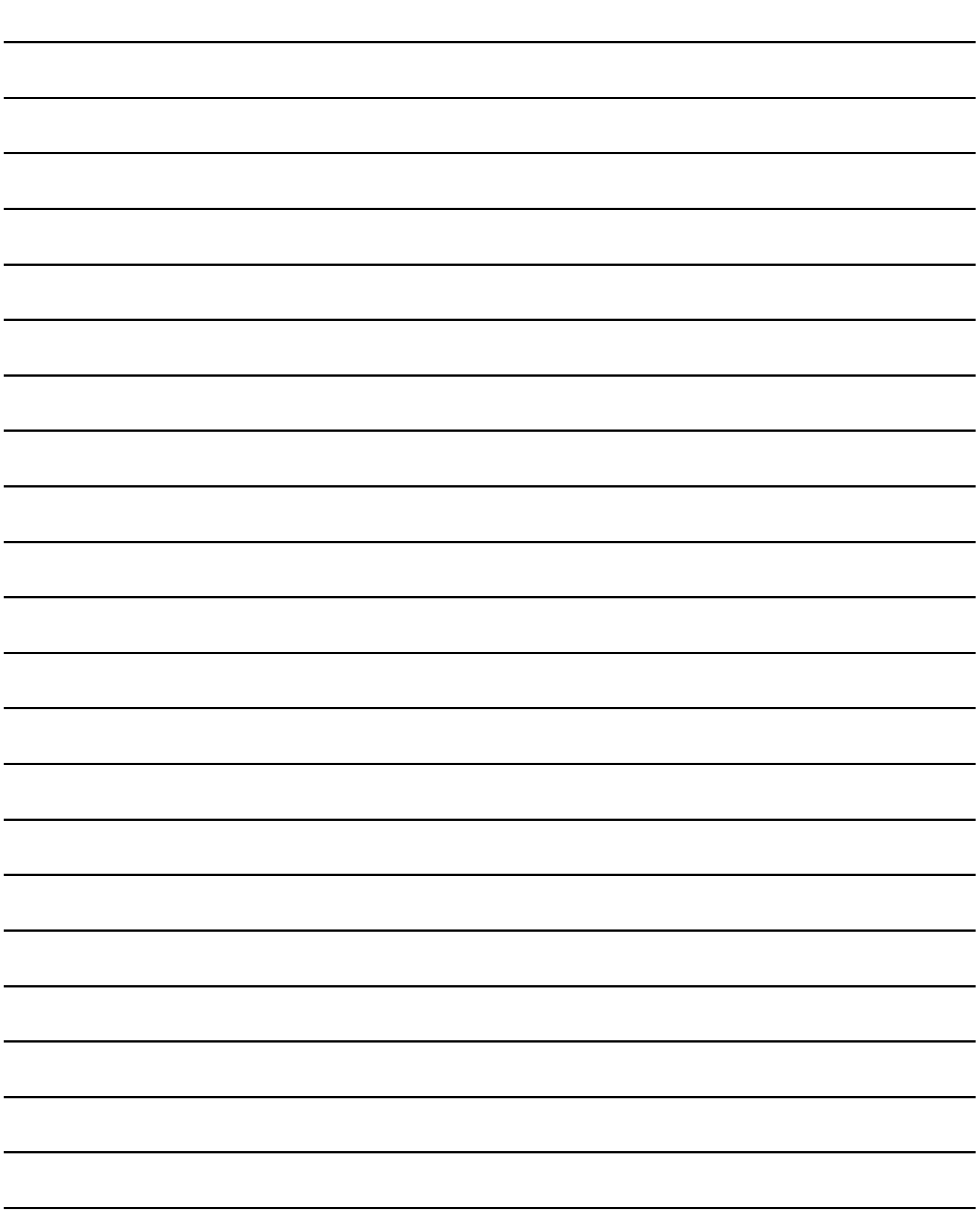

## **[MOUNTING PRECAUTIONS]**

## **WARNING**

- Be sure to shut off all phases of the external power supply used by the system before mounting or removing the GOT to/from the panel.
- Always turn off the power ON/OFF switch on the connector conversion box before connecting or disconnecting the GOT to it. Connecting or disconnecting the GOT with the power being turned on may result in damage to the unit or malfunctions.

## **CAUTION**

- Use the GOT in the environment that satisfies the general specifications described in this manual. Not doing so can cause an electric shock, fire, malfunction or product damage or deterioration.
- Never drop cutting chips and electric wire chips into the ventilation window of the Handy GOT when you drill screw holes or perform wiring. Otherwise, fire, failure or malfunction may be caused.
- Connect connection cables securely to the specified connectors while the power is turned OFF. Imperfect connection may cause malfunction or failure.
- Operate and store the GOT in environments without direct sunlight, high temperature, dust, humidity, and vibrations.

## 7.1 Installing Procedure

## 7.1.1 Holding the Handy GOT in hand

When operating the Handy GOT with holding it in hand, put a hand under the hand strap on the back. The hand strap length is adjustable.

When carrying or operating the Handy GOT, hold the body of the Handy GOT.

Carrying or operating the Handy GOT by grabbing the cable portion may damage the unit and cable.

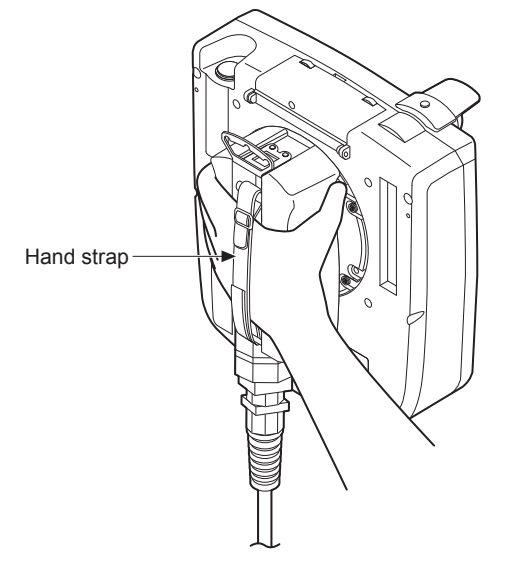

1

2

4

6

OPTION

8

COMMUNICATION COMMUNICATION When operating the Handy GOT with hanging on a wall, use the hook for hanging on a wall on the back.

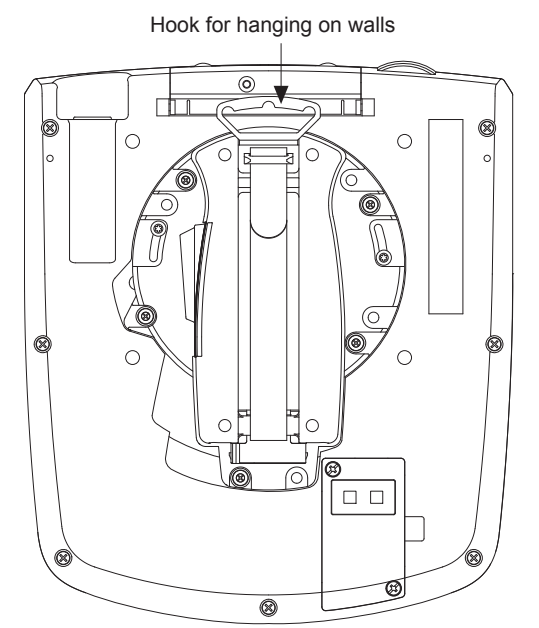

Load (approx. 1.5 to 5 kg) is applied to the wall depending on the weight of the GOT (approx. 1.2kg) main unit and the length of the connection cable.

Take the load into a consideration to attach a fitting on the wall.

## 7.1.3 Placing on a desk or a floor

When placing the Handy GOT on a desk or floor, pay attention to the following.

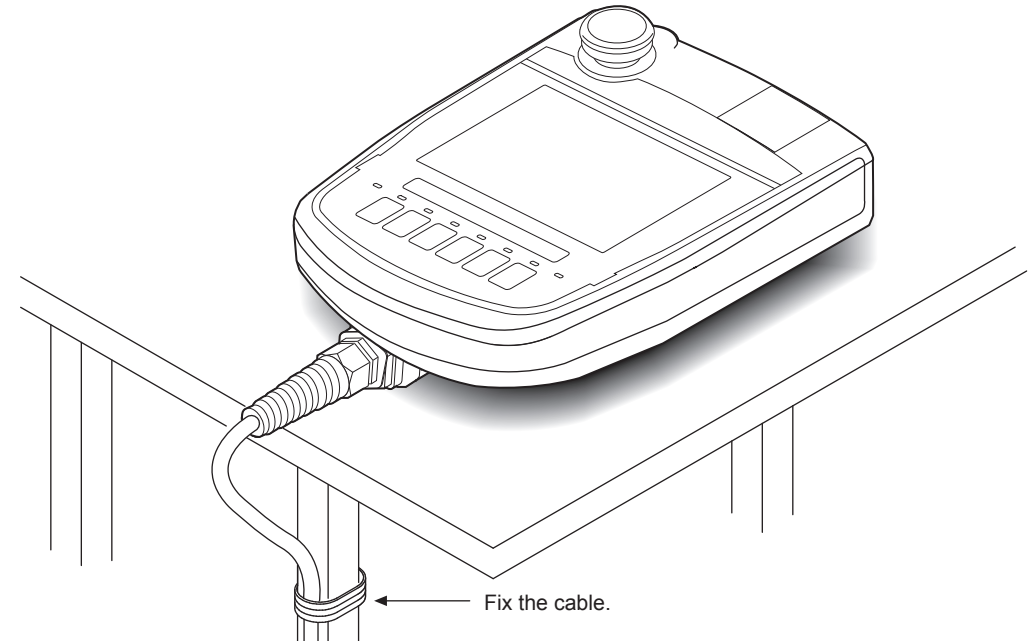

Keep the GOT main unit horizontal to the desktop not to fall from and fix the connection cable to the desk, etc.

## 7.1.4 Installing to/removing from panel

#### ■ Installing the Connector Conversion Box (GT16H-CNB-42S) on the panel

#### (1) Overview

The following describes the panel processing when the GOT is installed or removed by attaching a Connector Conversion Box to the control panel or operation panel.

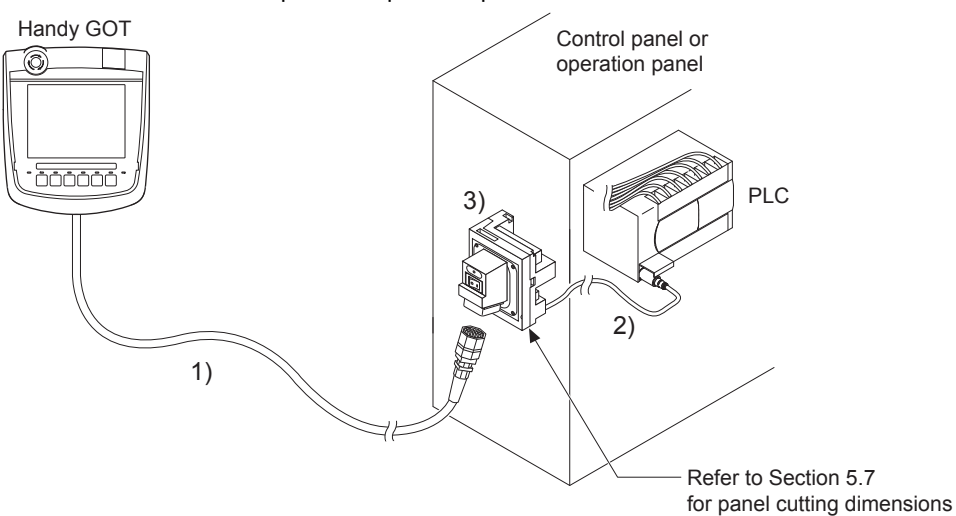

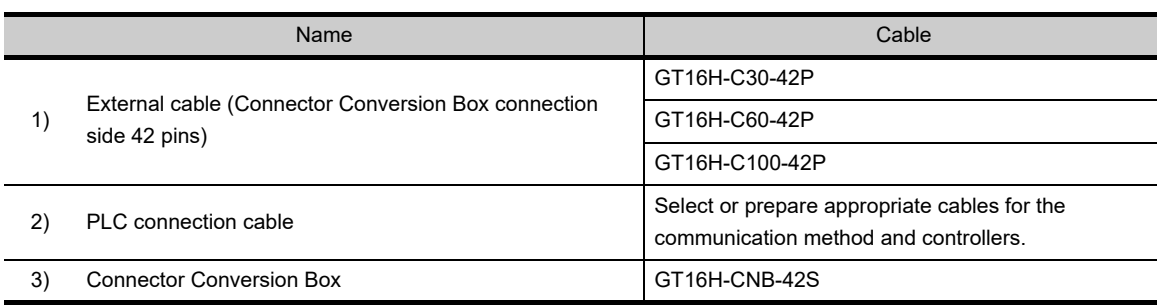

Select the cable according to the communication method and controller. For the cable selection, refer to the following.

#### **8. COMMUNICATION CABLE**

 $\sqrt{7}$  [20.](#page-470-0) to [64.](#page-1280-0)

(2) Panel cutting dimensions for Connector Conversion Box

The Connector Conversion Box can be installed on the panel face directly or with mounting bracket offered as an accessory.

For details on installing procedure and panel cutting dimensions, refer to the following.

**6.7 Connector Conversion Box** 

UL, cUL

1

OVERVIEW

OVERVIEW

2

SYSTEM CONFIGURATION

SYSTEM<br>CONFIGURATION

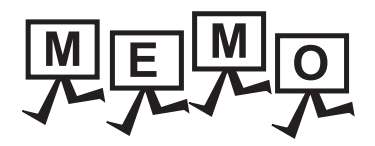

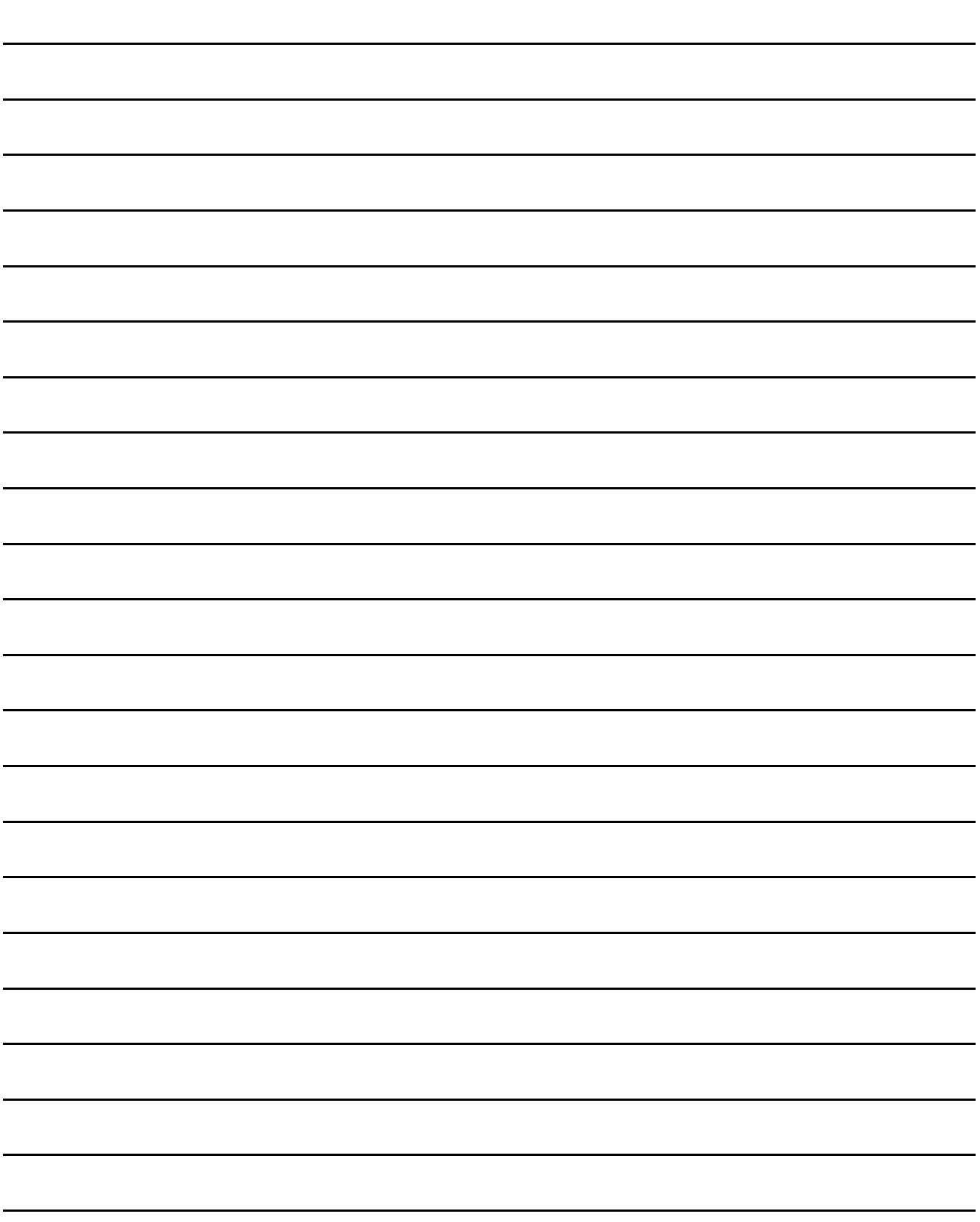

# <span id="page-106-0"></span>8. COMMUNICATION CABLE

## 8.1 Overview of Communication Cable

#### The following communication cables are available.

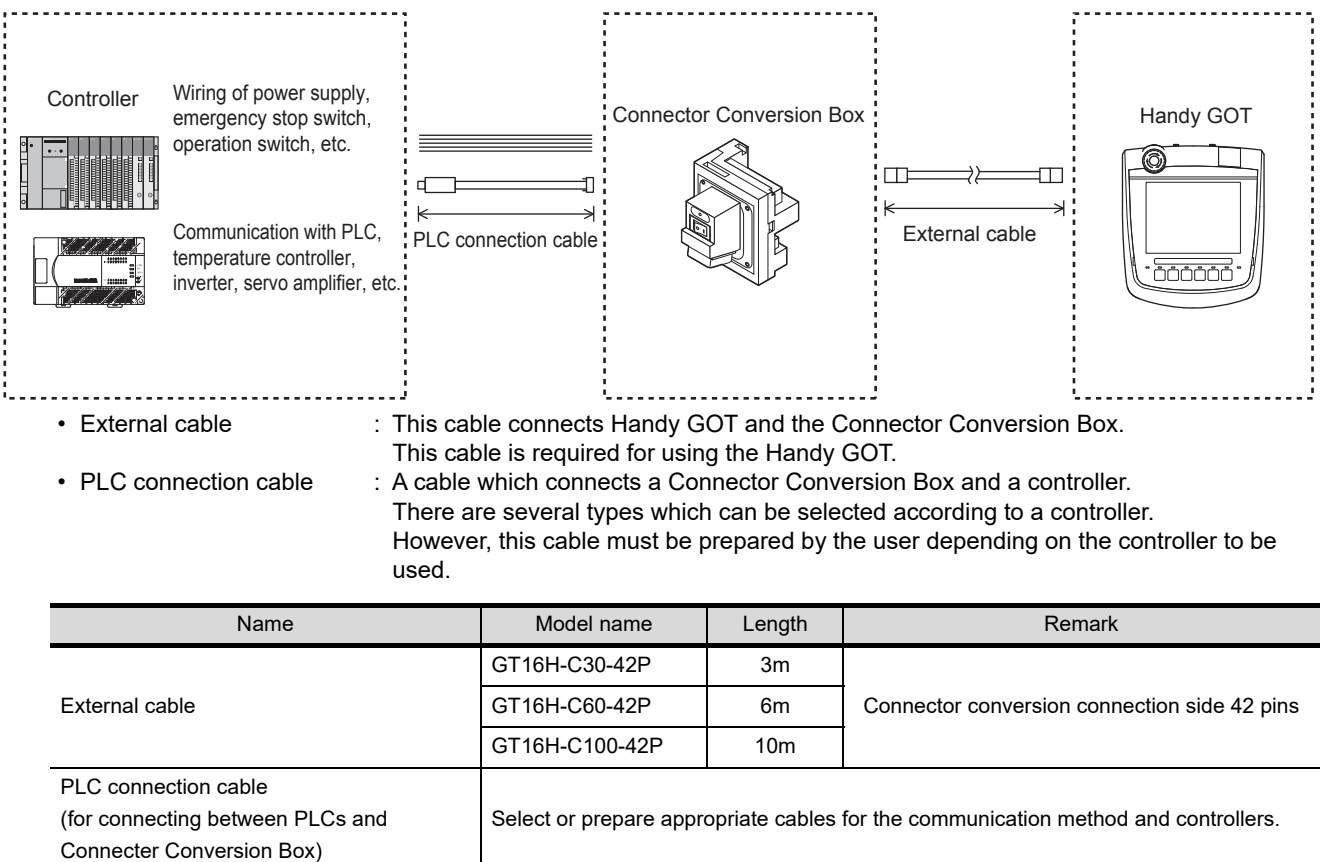

1

OVERVIEW

OVERVIEW

2

SYSTEM CONFIGURATION

SYSTEM<br>CONFIGURATION

3

SPECIFICATIONS

**SPECIFICATIONS** 

4

PARTS NAME

PARTS NAME

Selection of RS-232 connection and RS-422/485 connection

The Handy GOT can be connected to a controller with either of RS-232 or RS-422/485 connection. The selection of RS-232 connection and RS-422/485 connection is made using the cable connector for PLC communication in the environmental protection back cover.

For the RS-232 connection, connect the cable connector for PLC communication to RS-232 connector. For the RS-422/485 connection, connect the cable connector for PLC communication to RS-422/485 connector. In addition, the external cable can be used for both RS-232 and RS-422/485 connections. (RS-422/485 connection is selected before shipping.)

RS-232 connector RS-422/485 connector Cable connector 圖 for PLC communication

For switching between the RS-232 connection and the RS-422 connection, make sure to turn off the Handy GOT power before disconnecting or connecting the cable connector for PLC communication in the environmental protection back cover.

Disconnecting or connecting the cable connector without turning off the Handy GOT power causes a failure. The selected connection method (RS-232 connection or RS-422 connection) is applied when the Handy GOT power is turned on.

The connector can be checked through the window when the environmental protection back cover is closed. It can be used as a method to check the connection type from the outside of Handy GOT.

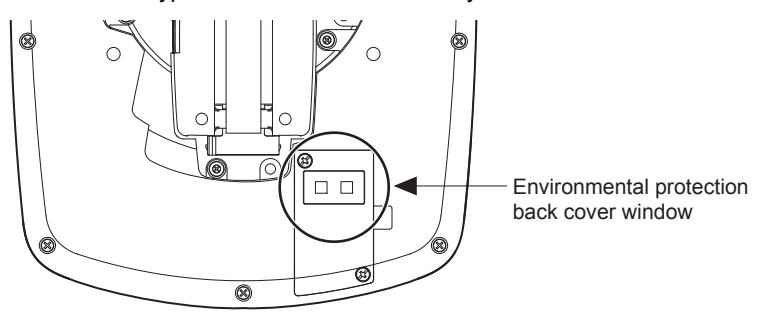
## 8.1.1 Installing and removing of external cable

#### Installation procedure of external cable

- *1.* Check that the 24VDC power to the external cable is OFF.
- *2.* Insert the connector adjusting the triangle marks of the main unit side connector and cable side connector.

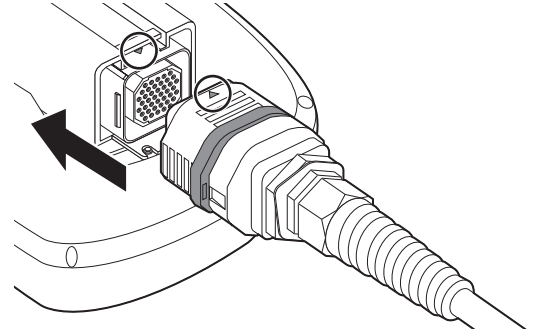

*3.* After inserting the connector, push the lock lever. The connecters are locked after the lever is pushed into.

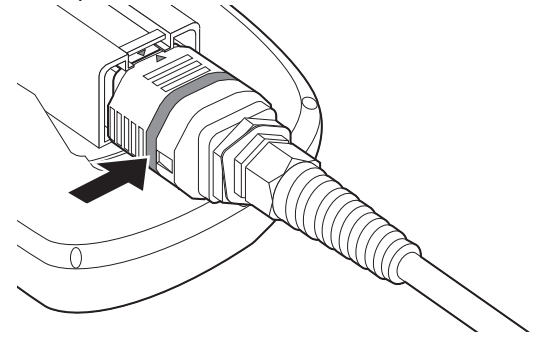

Removal procedure

- *1.* Check that the 24VDC power to the external cable is OFF.
- *2.* Pull up the lock lever with inserting a flat-blade screwdriver into the release hole of the lock lever.

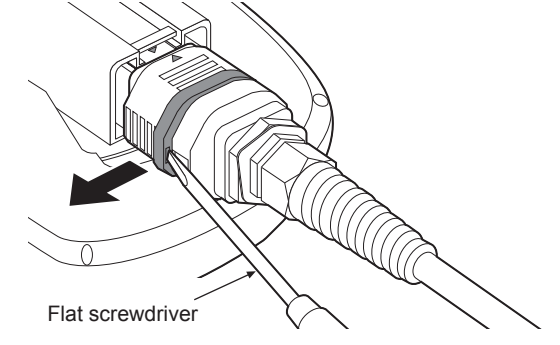

*3.* The external cable can be removed by pulling the whole plug connector while shifting the coupling of the plug connector to the cable side.

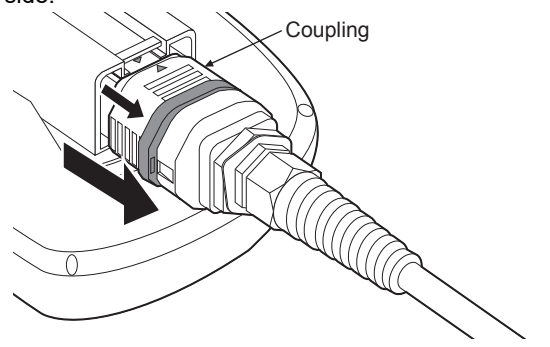

UL, cUL

1

OVERVIEW

OVERVIEW

2

SYSTEM CONFIGURATION

SYSTEM<br>CONFIGURATION

3

SPECIFICATIONS

**SPECIFICATIONS** 

4

CABLE

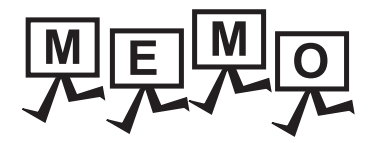

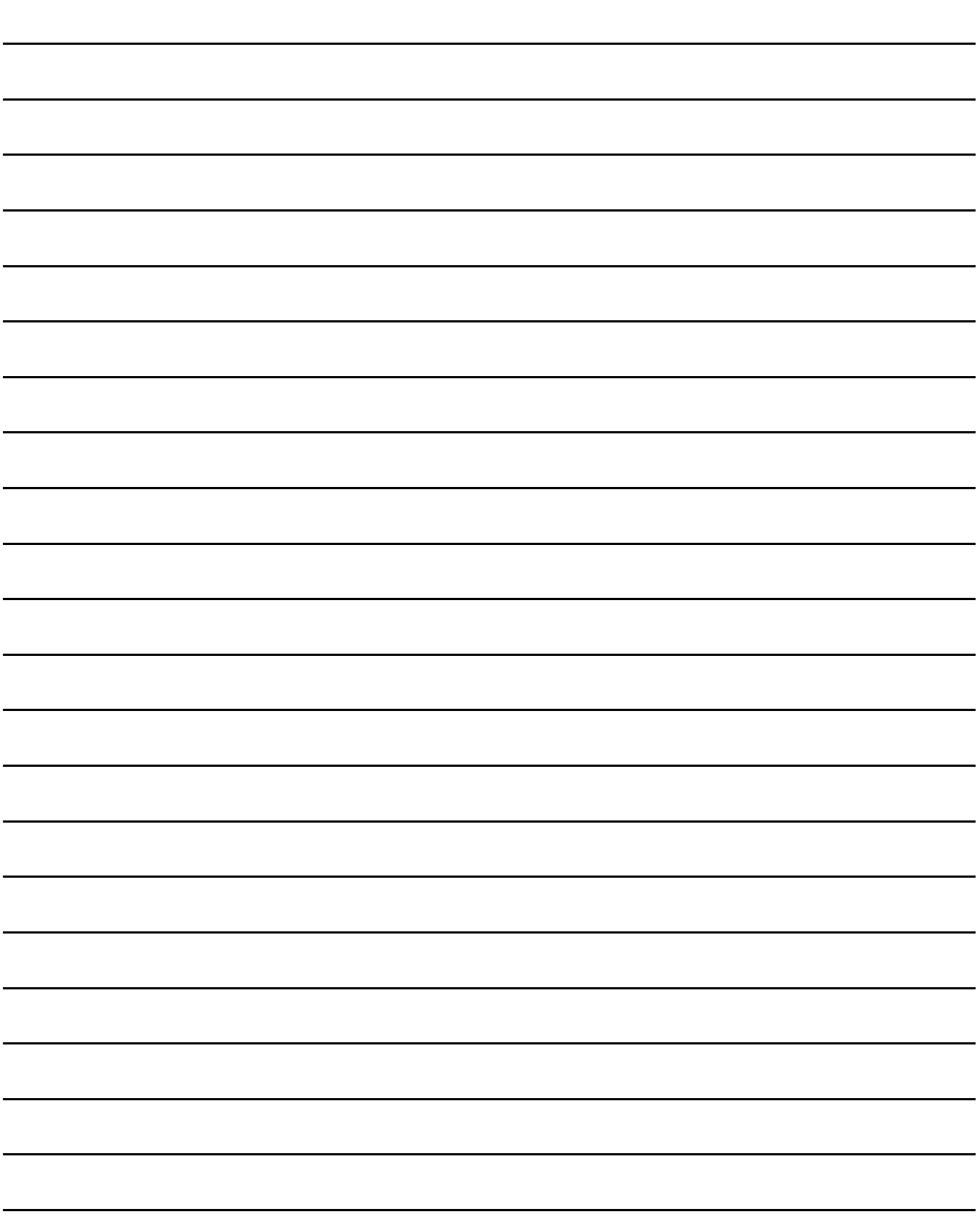

9

11

DISPLAY AND OPERATION SETTINGS

12

SELF CHECK

SELF CHECK

15

DATA CONTROL

**DATA CONTROL** 

16

INSTALLATION OF COREOS, BOOTOS AND STANDARD MONITOR OS

## 9. HANDLING OF POWER WIRING AND **SWITCH**

## **[WIRING PRECAUTIONS]**

## **WARNING**

- Make sure to attach the back cover to the Handy GOT before turning on the power and starting operation after the installation or wiring work. Otherwise, electrical shock may be caused.
- $\bullet$  Be sure to shut off all phases of the external power supply used by the system before wiring. Failure to do so may result in an electric shock, product damage or malfunctions.
- Please make sure to ground FG terminal of the GOT power supply section by applying 100 or less which is used exclusively for the GOT. Not doing so may cause an electric shock or malfunction.
- Correctly wire the GOT power supply section after confirming the rated voltage and terminal arrangement of the product. Not doing so can cause a fire or failure.
- Exercise care to avoid foreign matter such as chips and wire offcuts entering the GOT. Not doing so can cause a fire, failure or malfunction.

## **CAUTION**

- The cables connected to the unit must be run in ducts or clamped. Not doing so can cause the unit or cable to be damaged due to the dangling, motion or accidental pulling of the cables or can cause a malfunction due to a cable connection fault.
- When unplugging the cable connected to the unit, do not hold and pull the cable portion. Doing so can cause the unit or cable to be damaged or can cause a malfunction due to a cable connection fault.
- Plug the communication cable into the connector of the connected unit and tighten the mounting and terminal screws in the specified torque range.

Undertightening can cause a short circuit or malfunction. Overtightening can cause a short circuit or malfunction due to the damage of the screws or unit.

For the dimensional drawing of connection cables, refer to the following.

[Appendix.1 External Dimensions](#page-410-0)

## POINT

General preventive measures against noise

There are two kinds of noises: Radiated noise that is transmitted into the air and Conductive noise that is directly transmitted along connected lines.

Countermeasures must be taken considering both kinds of noises and referring to the following 3 points.

- (1) Protecting against noise
	- (a) Keep signal lines away from noise sources such as a power cable or a highpower drive circuit.
	- (b) Shield the signal lines.
- (2) Reducing generated noise
	- (a) Use a noise filter, etc. to reduce the level of the noise generated due to a source such as a high-power motor drive circuit.
	- (b) Attach surge killers to the terminals on the No Fuse Breaker (NFB), electromagnetic contactors, relays, solenoid valves, and generators to suppress noise interference.
- (3) Releasing noise to the ground
	- (a) Make sure to connect the ground cable to the ground.
	- (b) Use a short and thick cable to lower its impedance.
	- (c) Ground the power system and the control system separately.

Operation at momentary power failure

The GOT continues to operate even upon 5ms or shorter instantaneous power failure.

The GOT stops operating if there is extended power failure or voltage drop, while it automatically resumes operation as soon as the power is restored.

## 9.1 Internal Wiring Diagram of GT16 Handy

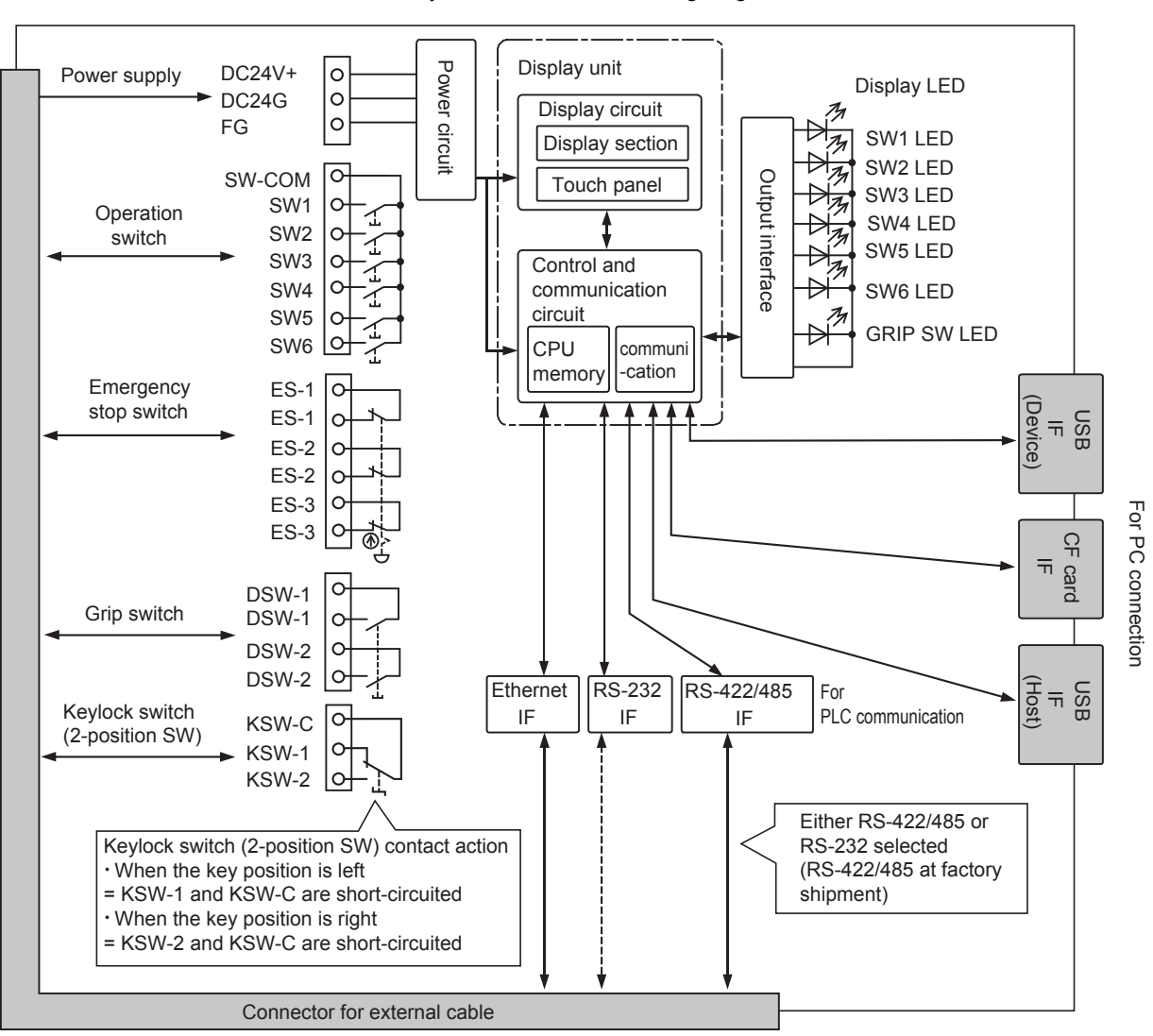

Each switch is wired inside the GT16 Handy as shown in the following diagram.

9

HANDLING OF POWER WIRING AND SWITCH

 $\mathcal{Q}$ ig5

10

UTILITY FUNCTION

UTILITY FUNCTION

## 9.2 Power Wiring

### 9.2.1 Power wiring and grounding

GOT power is supplied from the external power.

In addition, the following table shows the input power supply voltage and the consumed current.

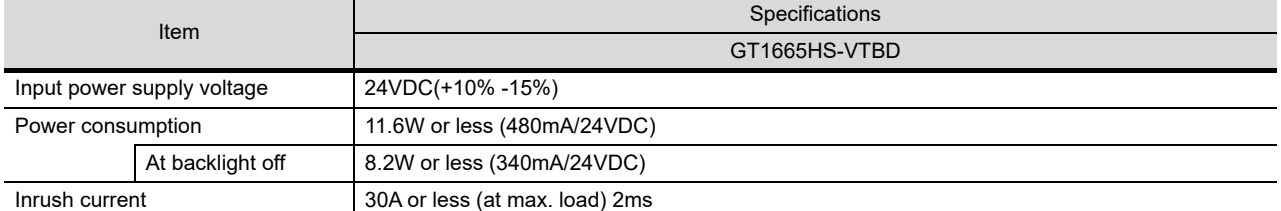

Example of feeding with external power

Connect the external cable to the external power.

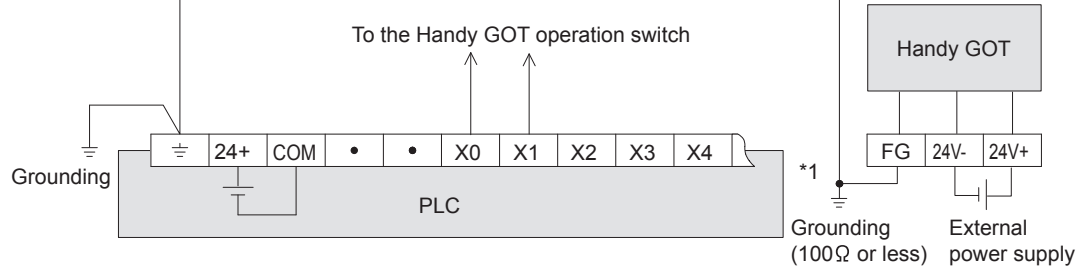

\*1 Cautions for grounding with the input power

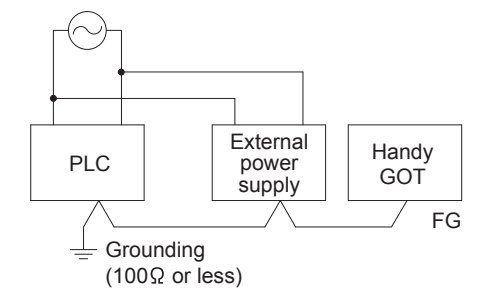

When the input powers of the PLC main unit and external power (24VDC) are the same, connect the FG cable of the

GOT and the ground terminal of the PLC ( $\frac{1}{\sqrt{2}}$ ) and carry out the grounding.

a)When the input powers are the same b)When the input powers are different

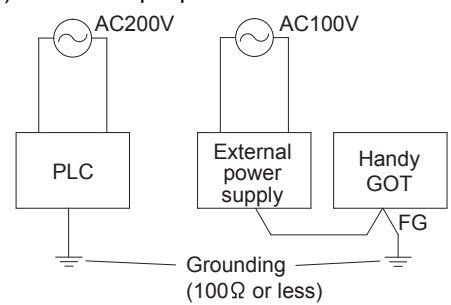

When the input powers are different (PLC: 200VAC,

Power: 100VAC), connect the ground terminal ( $\frac{1}{\leq}$ ) of PLC and the FG cable of GOT separately and carry out the independent grounding.

#### Pin layout

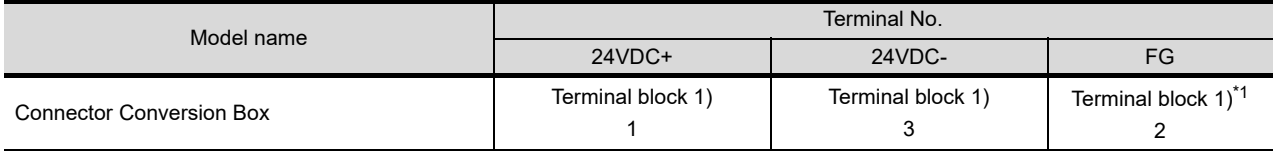

\*1 Be sure to ground FG terminal.

## 9.2.2 The cause of malfunctions related wiring/Remedy

Grounding of the GOT may cause electric potential difference and noise interference, which may result in GOT malfunctions.

These problems may be resolved by taking the following measures.

#### ■ Wiring path of the GOT's ground cable and power line

Bundling the GOT's ground cable and power line together can cause interference noise, which may result in malfunctions.

Keeping the GOT's ground cable and power line away from each other will help minimize noise interference.

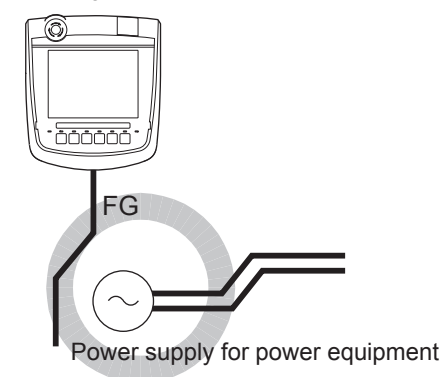

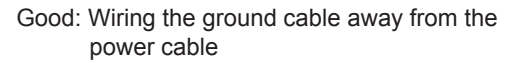

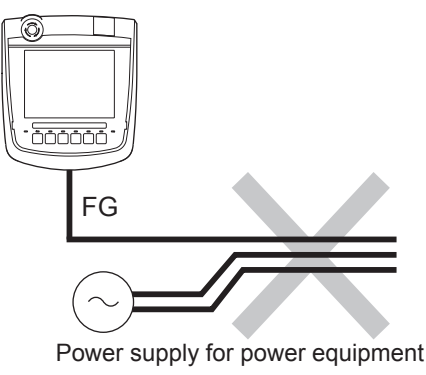

Bad: Bundling the ground cable and the power cable

■ Connecting the ground cable from the panel that houses control equipment to the panel to which the GOT is grounded

When running a single ground cable from the panel that houses such piece of control equipment as a sequencer to the panel to which the GOT is grounded, the ground cable may have to be directly connected to the terminal on the GOT.

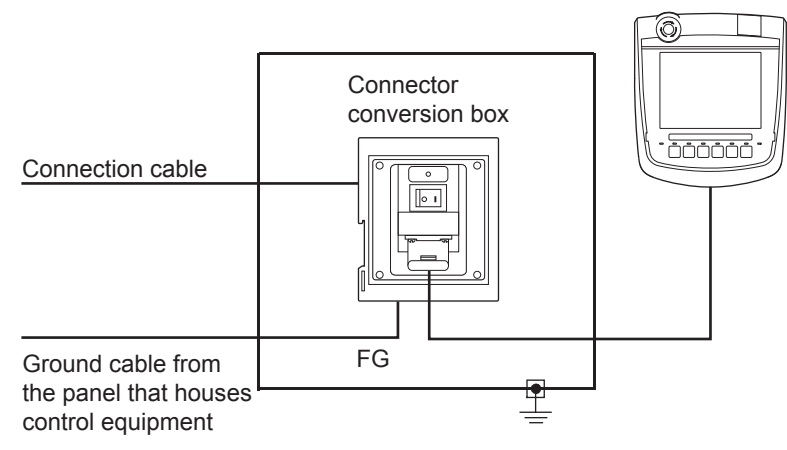

If electric potential difference between the ground points created by it causes malfunctions, lowering the voltage as shown in Remedy 1 below may solve the problem.

9

12

13

SELF CHECK

SELF CHECK

15

INSTALLATION OF

• Remedy 1 (Refer to the figures Remedy 1-1 and 1-2 below.) If the electric potential difference between the ground cable and the panel that houses the GOT is creating problems, connect the ground cable to the panel also.

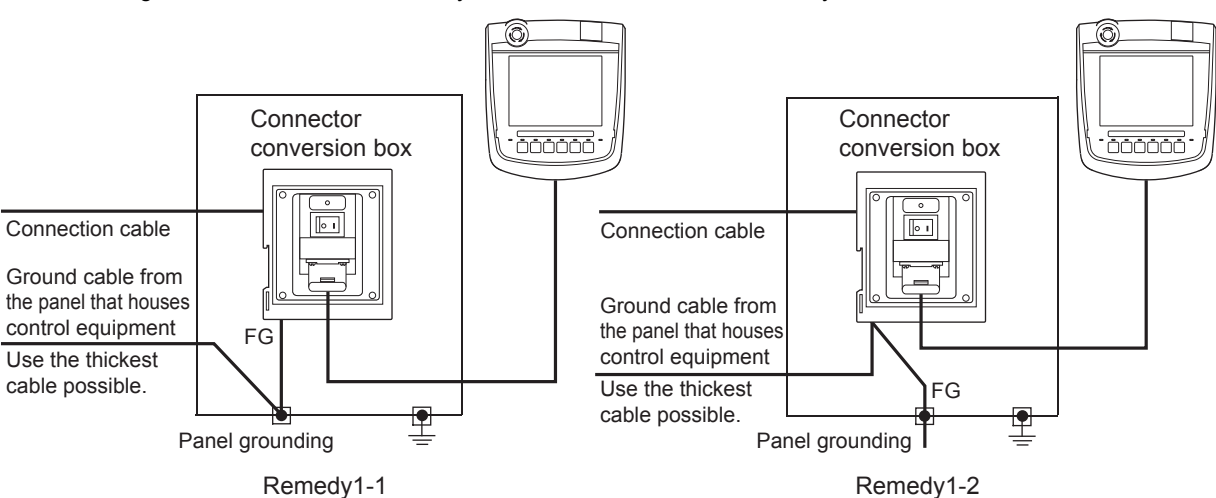

If the wiring method as shown in Remedy 1-1 is not feasible, follow Remedy 1-2.

If taking Remedy 1 worsens noise interference, taking Remedy 2 may alleviate it.

• Remedy 2 (Refer to the figures Remedy 2-1 and 2-2 below.)

Attach a ferrite core to the cable if noise from the GOT panel has adverse effects on the GOT when Remedy 1 is taken.

Wind the wire around the ferrite core several times (approx. 3 times), if a ferrite core is used. If the wiring method as shown in Remedy 2-1 is not feasible, follow Remedy 2-2.

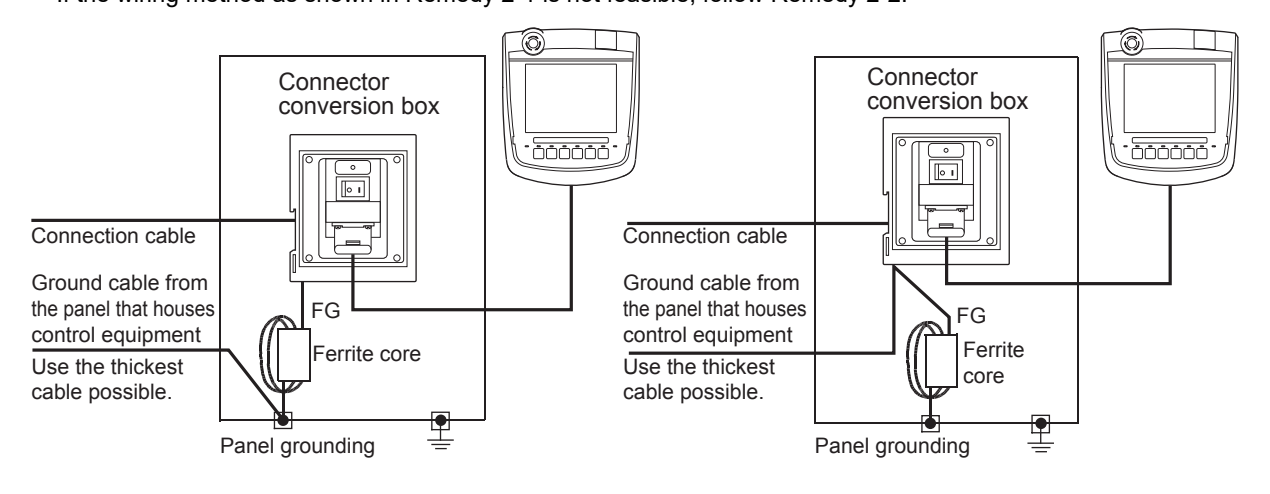

## 9.3 Wiring inside and outside the panel

### 9.3.1 Wiring inside

Run power lines, servo amplifier drive wires, and communication cables so that they do not cross each other. Noise interference that is generated by cables that cross each other may cause malfunctions. Surge suppressors are an effective way to filter out surge noise that is generated from no fuse breakers (NFB), electromagnetic contactors (MC), relays (RA), solenoid valves, and induction motors. Refer to the section to follow for surge killers.

 $\sqrt{7}$  [9.3.3 Attaching surge killers to control equipment](#page-117-0)

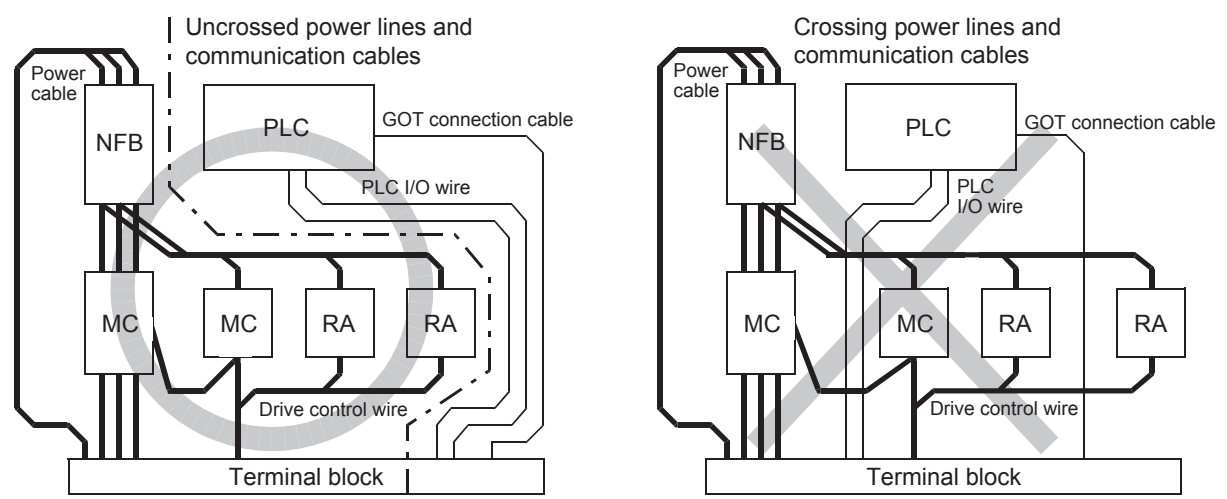

### 9.3.2 Outside the panel

To pull the power line and communication cable out of the panel, make two pullout holes away from each other and pull the cables through.

Putting both cables through the same pullout hole will increase noise interference.

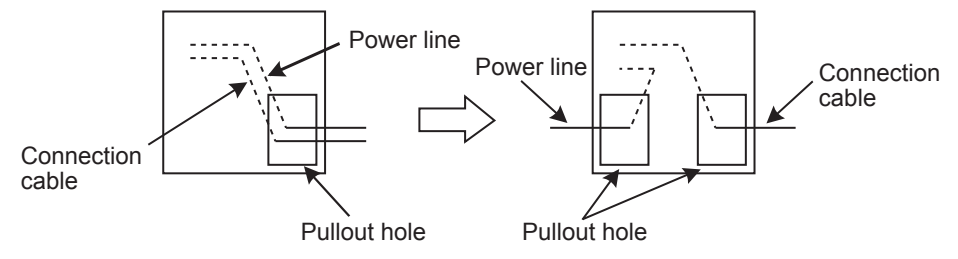

Keep the power line and communication cable inside the duct at least 100 mm away from each other. If that is not possible, the use of a metal separator inside the duct can reduce noise interference.

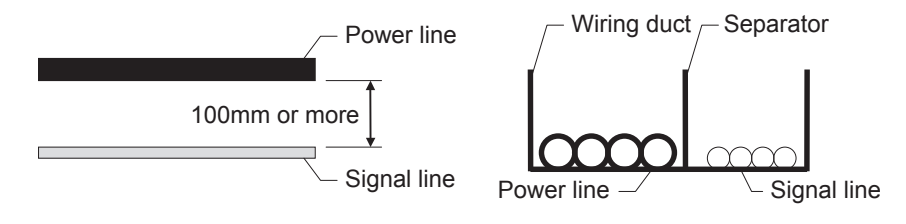

9

11

12

## <span id="page-117-0"></span>9.3.3 Attaching surge killers to control equipment

If communication errors happen in synch with the on/off signals from certain control equipment (referred to as "load" hereafter) such as no fuse breakers, electromagnetic contactors, relays, solenoid valves, and induction motors, surge noise interference is suspected.

If this problem happens, keep the ground cable and communication cable away from the load.

If that is not possible, an installation of a surge killer will help reduce noise interference.

Place the surge killer as close to the load as possible.

Remedy for AC inductive load

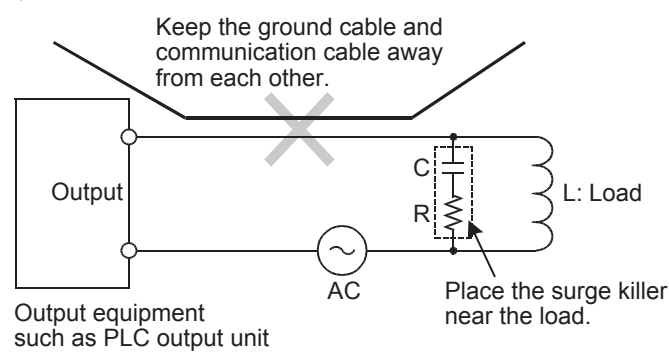

Remedy for DC inductive load

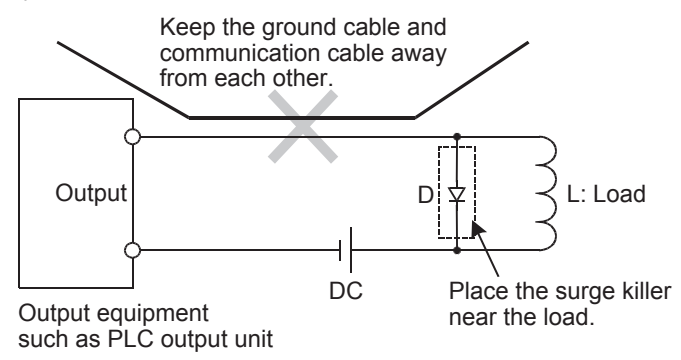

## 9.4 Switch Wiring

### 9.4.1 Overview for switch

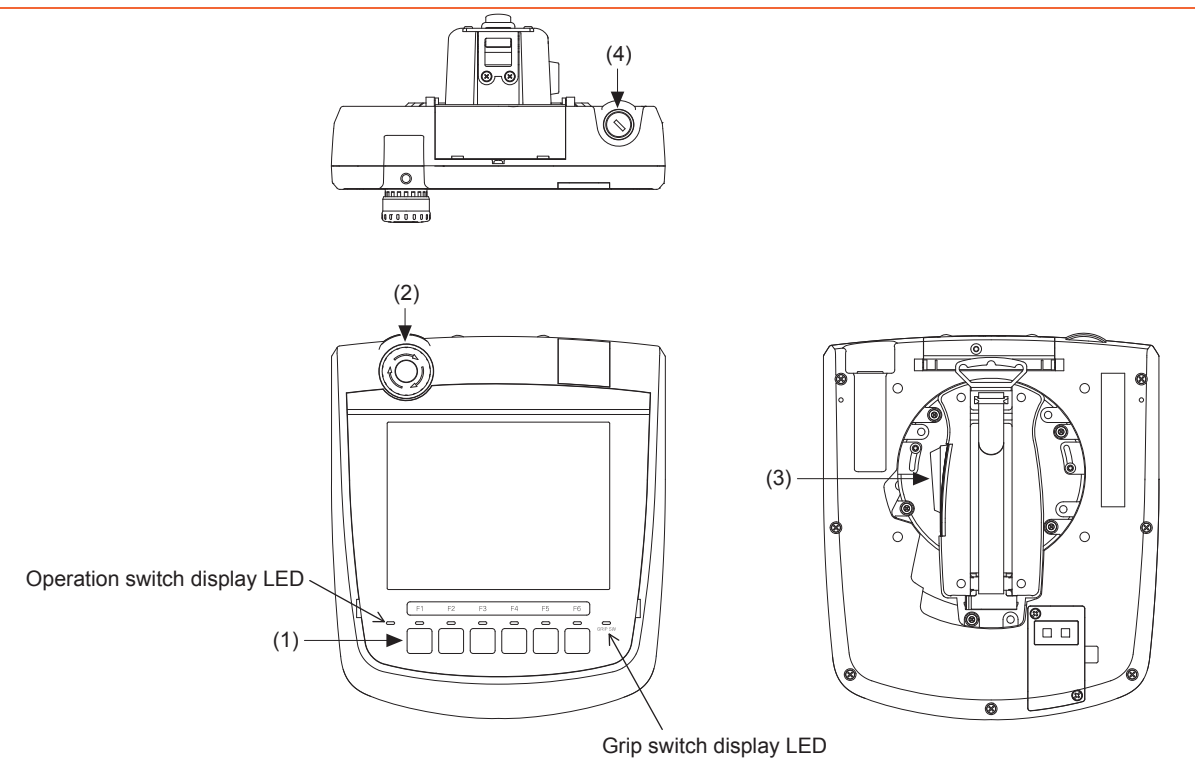

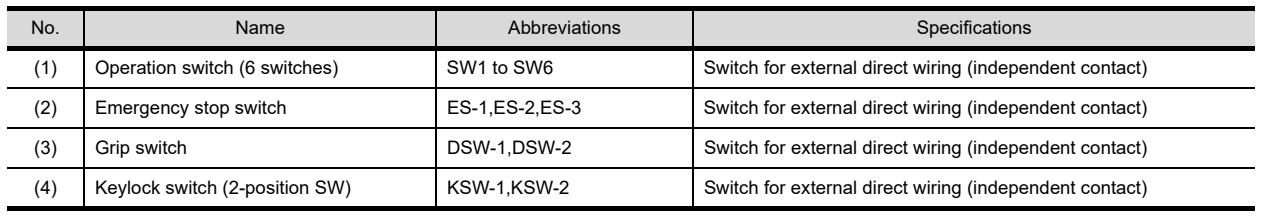

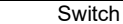

The following switches require the connection to a PLC or a controller through an external cable.

- Operation switch
- Emergency stop switch
- Grip switch
- Keylock switch (2-position SW)

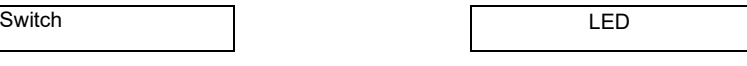

The following LED is turned ON/OFF in the serial communication with a controller.

The independent wiring to control the LED is not required.

- Operation switch display LED
- Grip switch display LED

9

HANDLING OF POWER WIRING AND SWITCH

> 10UTILITY FUNCTION

DISPLAY AND OPERATION SETTINGS

NOI

COMMUNICATION INTERFACE SETTING COMMUNICATION<br>INTERFACE<br>SETTING

12

881<br>이 시

DEBUG

14

SELF CHECK

SELF CHECK

### 9.4.2 Switch wiring example

#### ■ When connecting general load

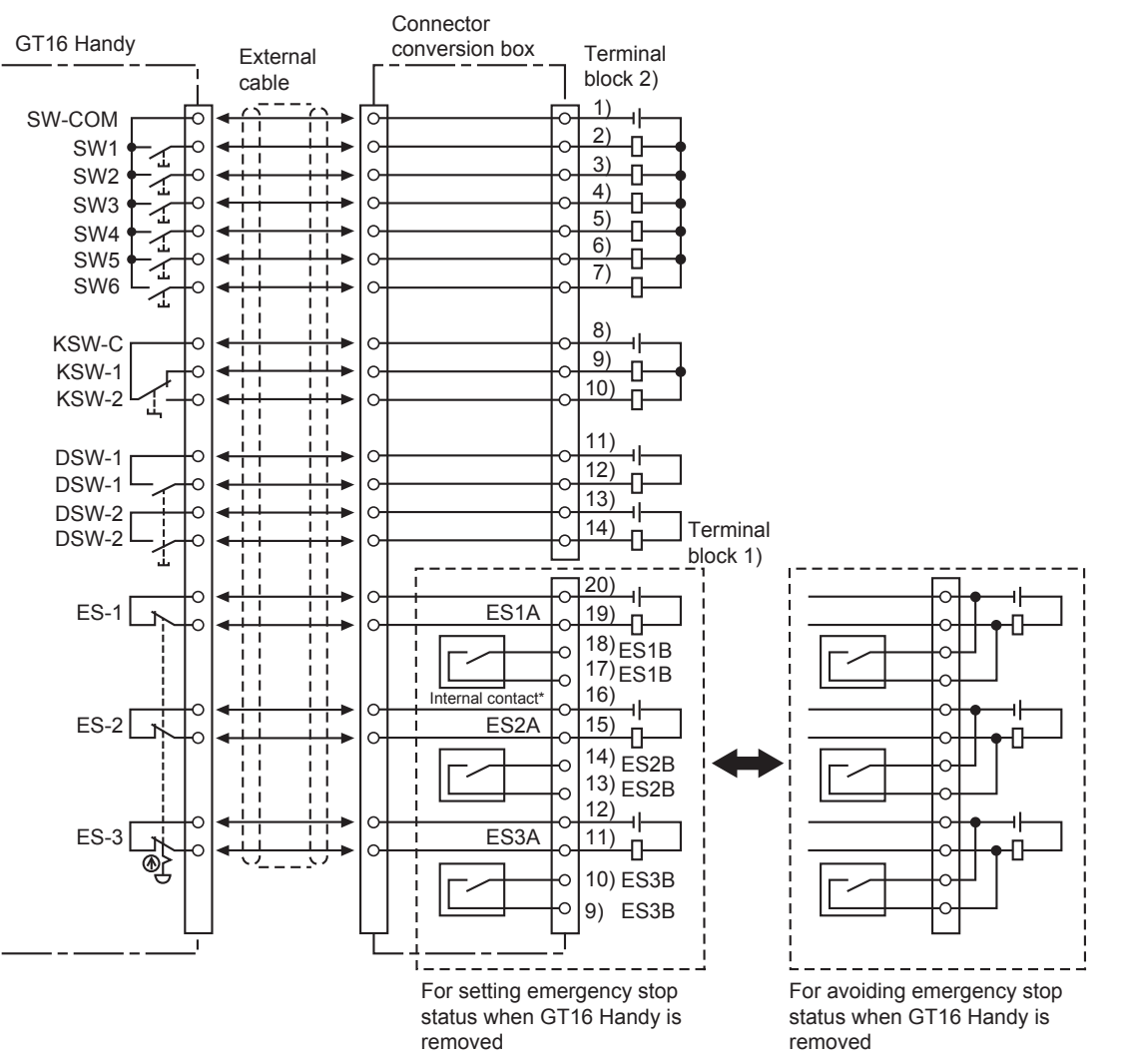

The internal contact is closed when the power switch of the connector conversion box is turned OFF or the Connector Conversion Box is not supplied with the power (POWER LED turns off.)

#### ■ When connecting PLC input

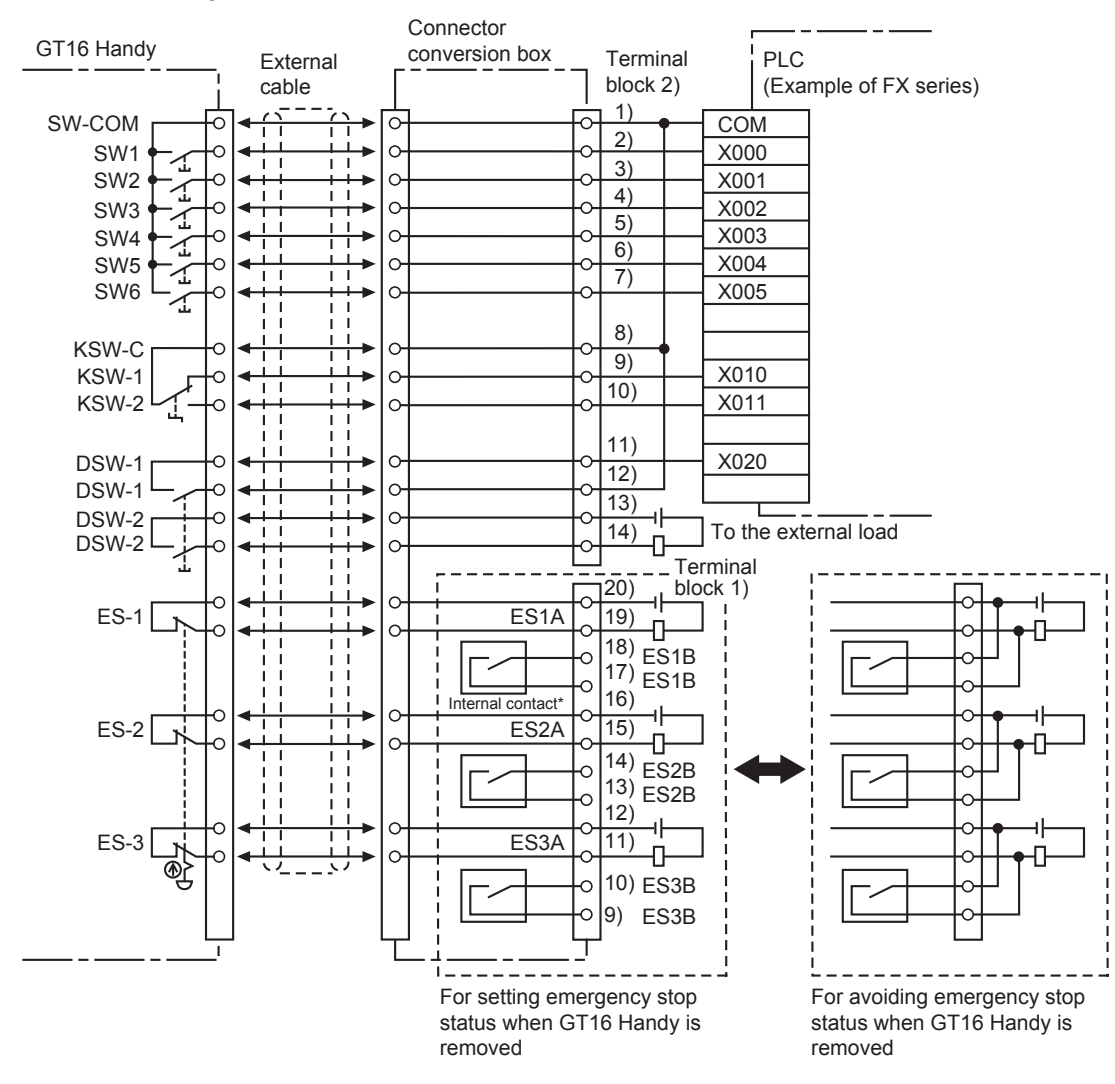

The internal contact is closed when the power switch of the connector conversion box is turned OFF or the Connector Conversion Box is not supplied with the power (POWER LED turns off.)

9

HANDLING OF POWER WIRING AND SWITCH

10

UTILITY FUNCTION

UTILITY FUNCTION

11

DISPLAY AND OPERATION SETTINGS

**SPLAY AND<br>ERATION**<br>TT NGS

**BBL** 

COMMUNICATION INTERFACE SETTING

12

13

DEBUG

14

SELF CHECK

SELF CHECK

## 9.4.3 Operation switch wiring

The operation switch is connected to the PLC through an external cable and the Connector Conversion Box.

#### Connection example

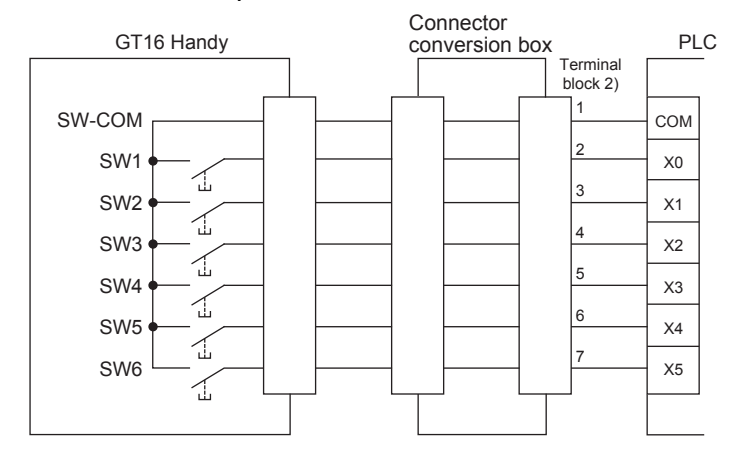

#### **Pin layout**

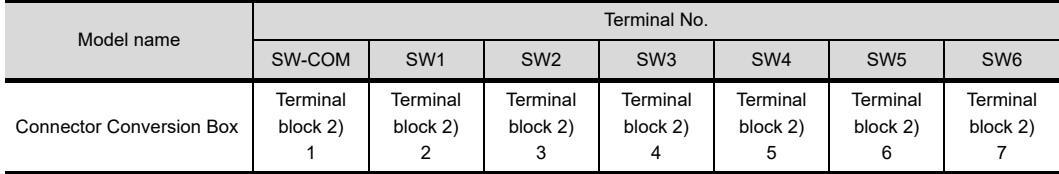

### 9.4.4 Operation switch input

The operation switch (SW1 to SW6) can directly connect to the PLC input and be used in the sequence program as general input devices.

• The operation switch is loaded into the PLC as the momentary switch of the a contact.

X0

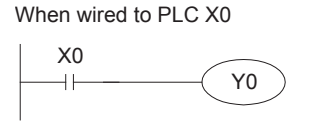

Operation switch action

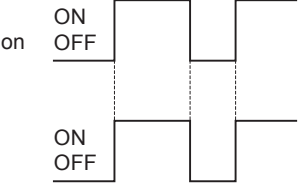

• In the case of handling the input as the b contact or the alternate switch, create the input in the sequence program.

## 9.4.5 LED setting of operation switch

For operation check, the green LED is attached to the six operation switches (SW1 to SW6). Each LED is related to the bit 0 to bit 5 of the word device. The LED is lit when the bit value is 1, and not lit when it is 0.

#### ■ Allocation of device to control LED

The device to control LED is allocated by the drawing software. The external input and output function/output information (read device +1) set in [Read device (controller -> GOT)] of [System information] in [GOT Environment Setting] from [Common Settings] is allocated to the LED control.

The following shows the relationship between each bit and the LED of the external input and output function/output information.

The LED is lit when the bit value is 1 and not lit when the bit value is 0.

External input and output function/output information

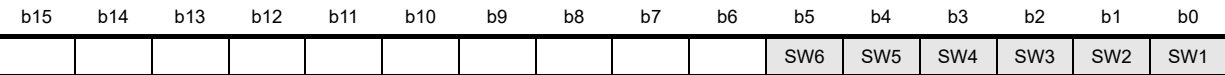

For example, when D100 is set in the read device of system information, each bit value of D101 is reflected to the LED lit/not lit.

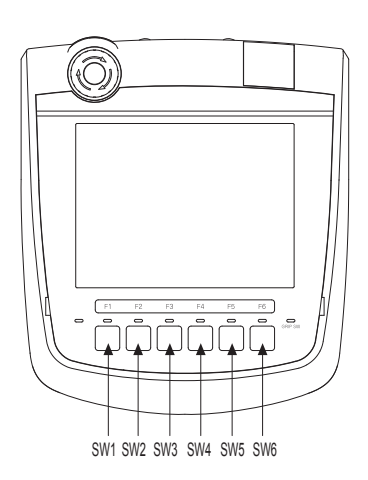

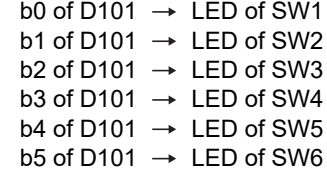

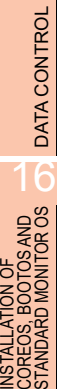

9

HANDLING OF POWER WIRING AND SWITCH

10

UTILITY FUNCTION

UTILITY FUNCTION

11

DISPLAY AND OPERATION SETTINGS

COMMUNICATION INTERFACE SETTING

**JNICATION** 

12

13

DEBUG

14

SELF CHECK

SELF CHECK

15

9 - 13

#### **Drawing software settings**

The read device of the system information is set by the screen editor software as follows.

- *1.* Select [GOT Environmental Setting] of [Common] to open the [System Information...] window.
- *2.* Tick the check box of [Use System Information].
- *3.* Set the read device. (System signal 1-1)
- *4.* Tick the check box of [External input and output function/output information].
- *5.* When the settings are completed, click the [OK] button to close the [System Information...] window.

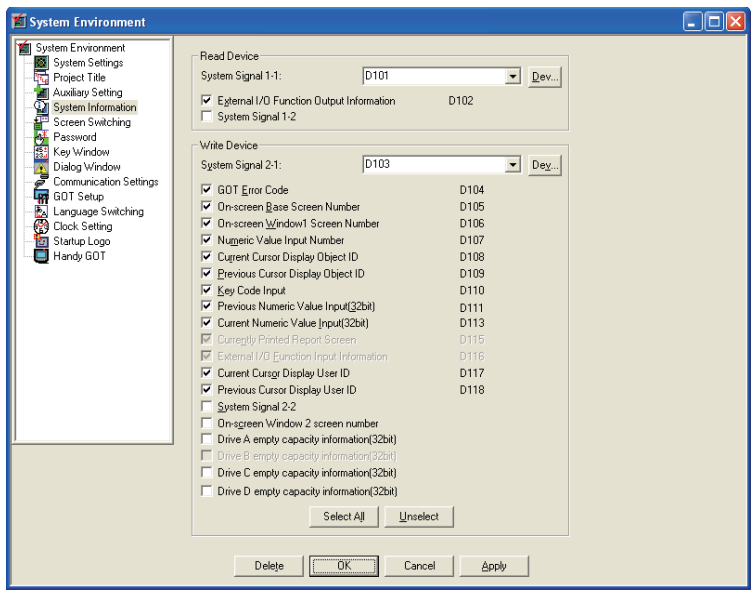

#### Program example

The sequence program example with the following conditions is described.

- System information: Set the read device to D101 (using the drawing software)
- Wiring: Wire the operation switch of SW1 to X0, SW2 to X1, SW3 to X2, SW4 to X3, SW5 to X4 and SW6 to X5.
- Device allocation: The LED lit is allocated from M10 with the sequence program.

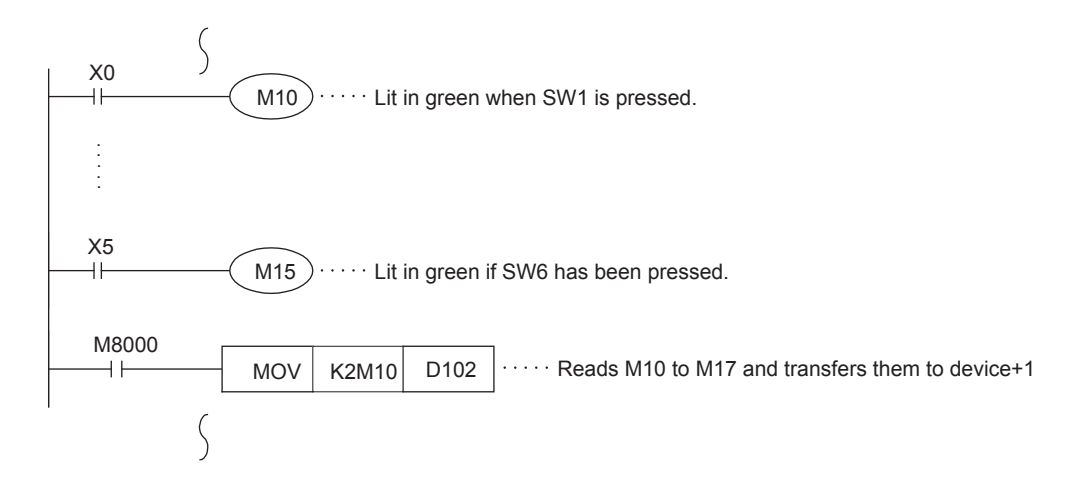

### 9.4.6 Operation switch name sheet creation

This section describes the operation switch name sheet creation.

- Creating the name sheet
- *1.* Prepare the name sheet board and OHP sheet (transparent and colorless sheet) included in this product.
- *2.* Write a original switch name for the user on the name sheet board. Create the name sheet in the following dimensions.

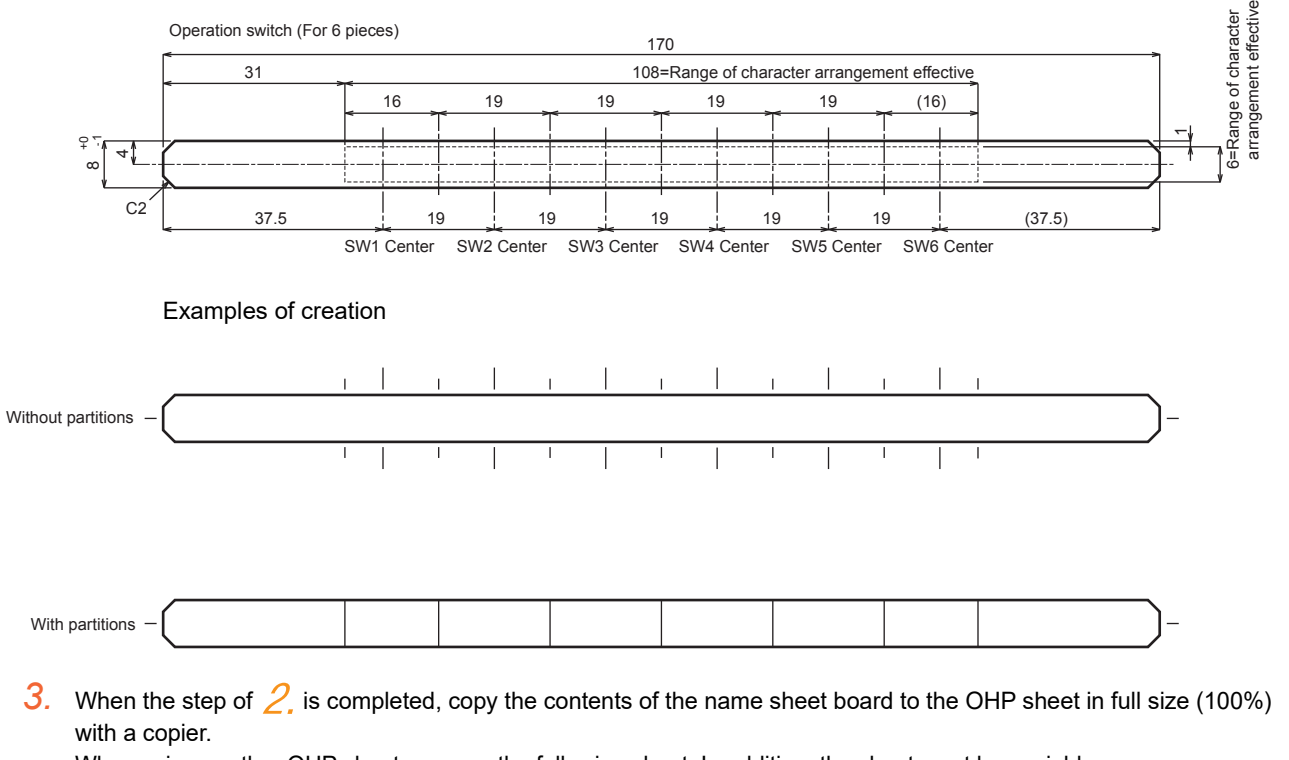

When using another OHP sheet, prepare the following sheet. In addition, the sheet must be copiable.

: Material • • • • • • • • polyester film

: Thickness • • • • • • • 0.1mm

 $\blacksquare$  Mounting the name sheet

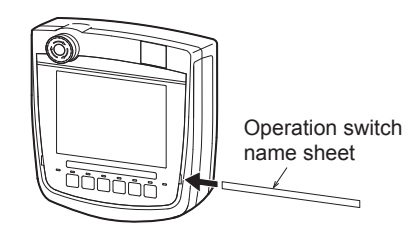

*1.* Insert the operation name sheet to the slit from side.

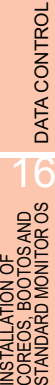

9

HANDLING OF POWER WIRING AND SWITCH

10

UTILITY FUNCTION

UTILITY FUNCTION

11

DISPLAY AND OPERATION SETTINGS

COMMUNICATION INTERFACE SETTING COMMUNICATION<br>INTERFACE<br>SETTING

12

DEBUG

SELF CHECK

SELF CHECK

## 9.4.7 Emergency stop switch wiring

The emergency stop switch is connected to the PLC with an external cable and the Connector Conversion Box.

- Use the emergency stop switch signal as control signals of external device power ON/OFF. Do not use it as the input signal of external device.
- When turning ON/OFF the external device power, set the load up to 24VDC/1A (contact specification).
- For the emergency stop circuit, be sure to configurate the circuit outside the PLC.

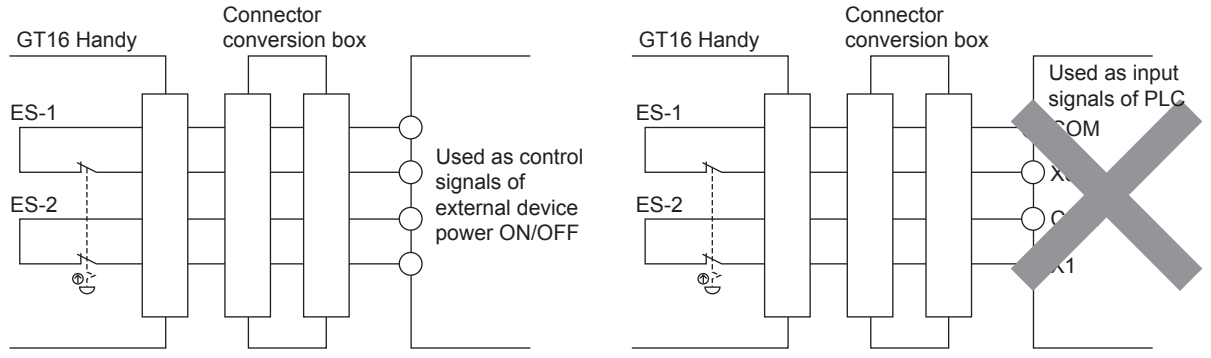

- For the emergency stop SW, the b contact type is used.
- When the Handy GOT is removed from the connector conversion box, the emergency switch goes off, and the Handy GOT goes into the same state as when the switch is pressed.
- Connector Conversion Box contains a parallel circuit to avoid emergency stop while the Handy GOT is being removed.

Connector Conversion Box requires wiring a parallel circuit.

#### Connection example

(1) When setting the Connector Conversion Box to the emergency stop state while Handy GOT is removed

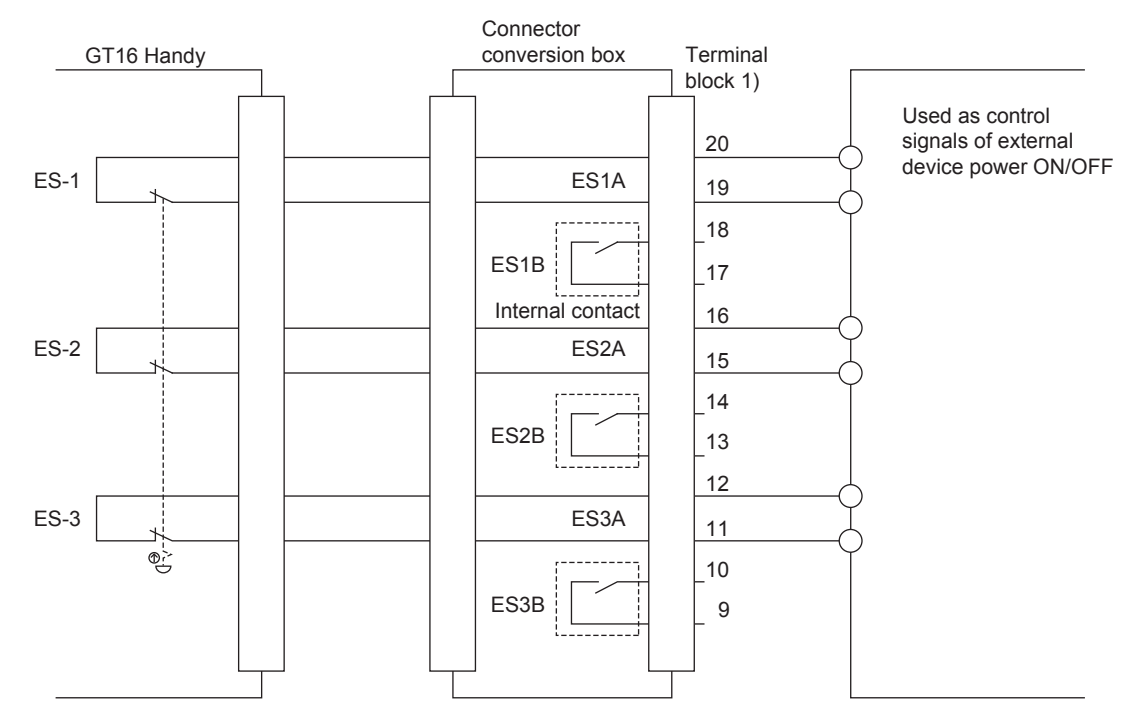

(2) When avoiding to set the Connector Conversion Box to the emergency stop state while Handy GOT is removed

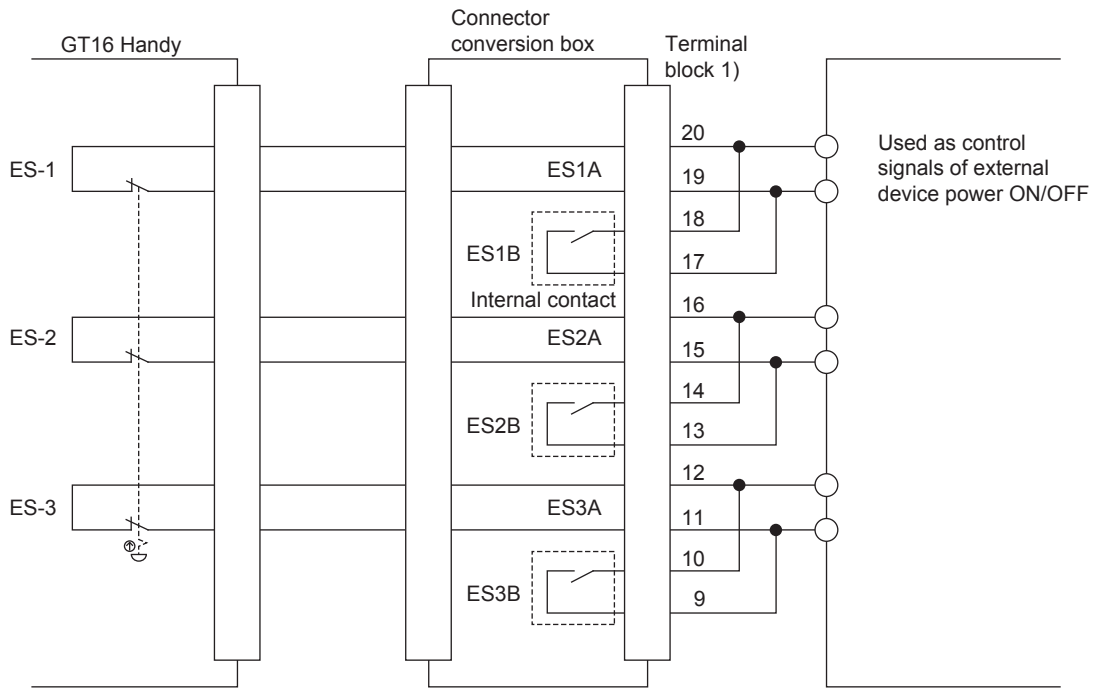

The internal contact operates as follows.

- When the Connector Conversion Box is supplied with the power and the power switch is ON (POWER LED turns on.) Since the internal contact opens and the insulation status occurs between  $ES \Box BS$ , the status between  $ES \square As$  coordinates with those of the emergency stop switch and the external cable.
- When the Connector Conversion Box is not supplied with the power and the power switch is OFF (POWER LED turns off.) Since the internal contact closes and the short-circuit status occurs between ES  $\Box$  Bs, the status between  $ES \Box As$  closes regardless of the status of the emergency stop switch and the external cable.

#### $\blacksquare$  Pin layout

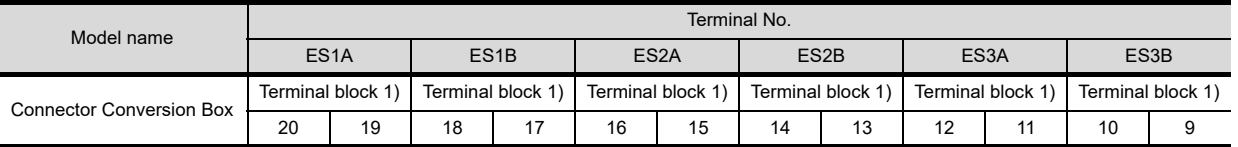

## POINT

Precautions when using the emergency stop switch

- (1) When using the emergency stop switch of the Handy GOT, use the emergency stop switch according to your risk assessment.
- (2) When using the parallel circuit (which sets the Connector Conversion Box to the emergency stop status while Handy GOT is removed), the system may not match the safety standards. Before using the system, please check the safety standards which are required.

9

12

11

SELF CHECK

SELF CHECK

 $\overline{5}$ 

The grip switch is on the side surface of the Handy GOT and wired to the input of PLC, etc.

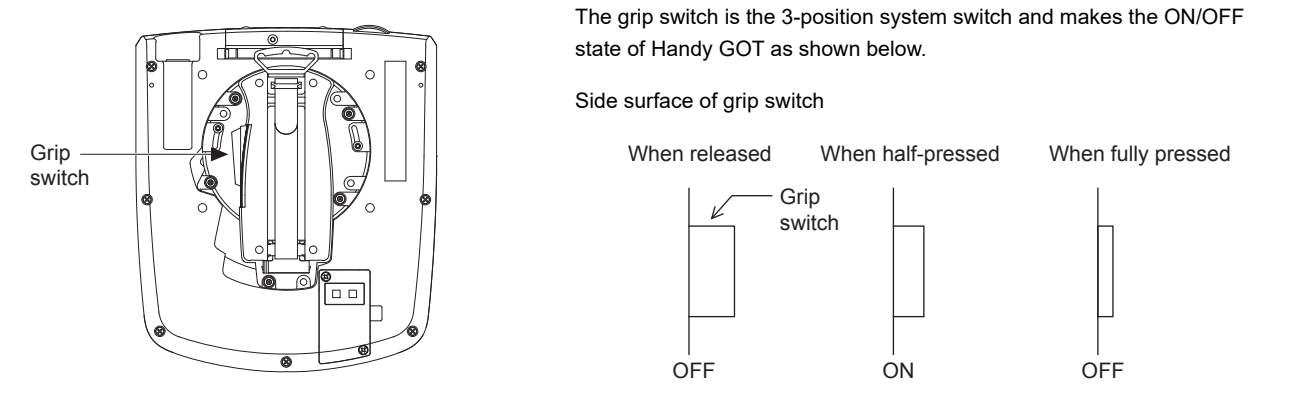

## 9.4.9 Grip switch wiring

The grip switch is a switch with two circuits of the above 3-position system a contact.

#### Connection example

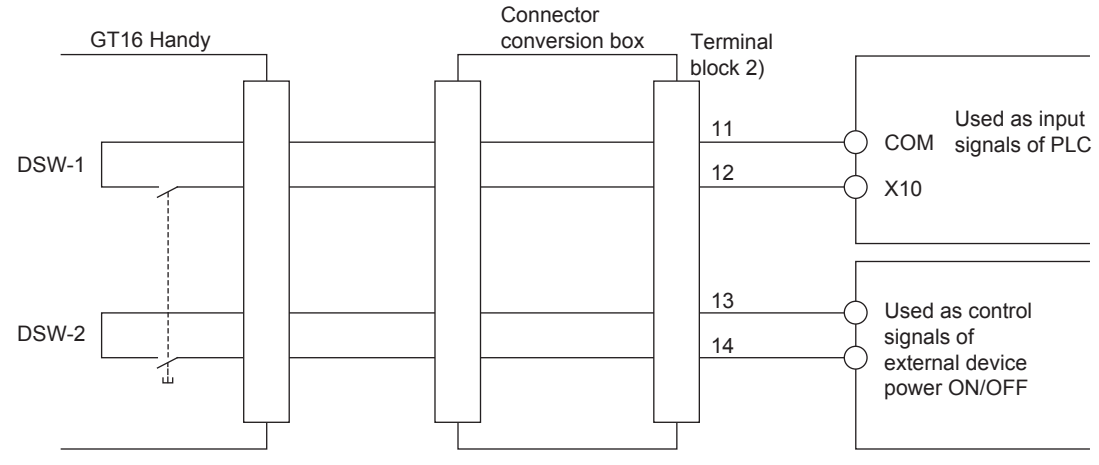

Set the load up to 24VDC/1A (contact specification) for each contact.

#### $\blacksquare$  Pin layout

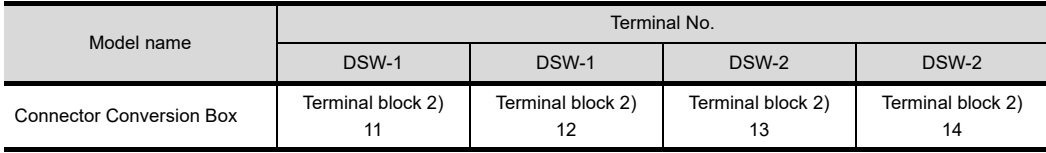

## 9.4.10 LED settings of grip switch

Grip switches (DSW1, DSW2) contain green LED for checking operation.The grip switch LED coordinates with b6 of the external input and output function/output information (read device +1) and operates the LED ON/OFF display.

#### ■ Allocation of device to control LED

The device to control LED is allocated by the drawing software. The external input and output function/output information (read device +1) set in [read device] of [system information function] in the [common settings] is allocated to the LED control.

The LED control for the grip switch is allocated to b6 (7th bit from the lower) of the device allocated to the external input and output function/output information. The LED is lit when the bit value is 1 and not lit when the bit value is 0.

External input and output function/output information (read device +1)

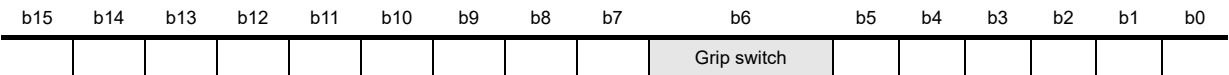

For example, when D100 is set in the read device of system information, the value in b6 of D101 is reflected to the LED lit/ not lit.

## 9.4.11 Keylock switch (2-position SW)

The keylock switch (2-position SW) is used with wiring to the input of PLC

#### Connection example

The following describes the connection example when the notch of the switch is set to the left.

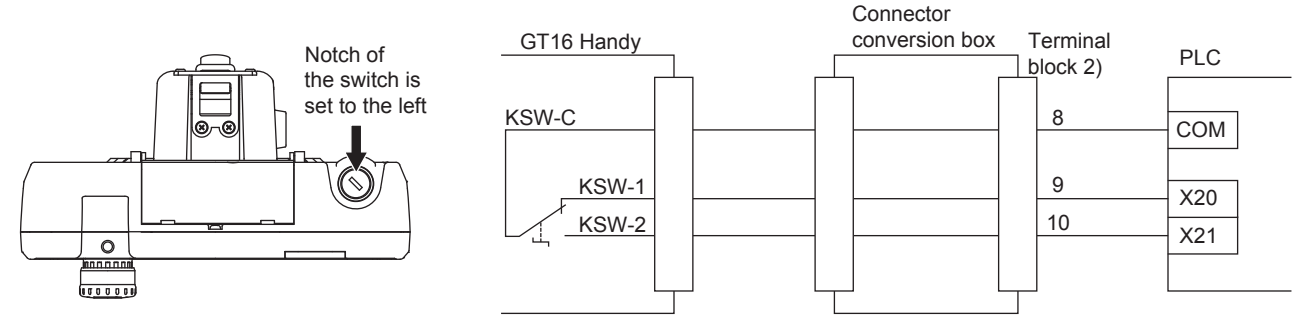

Set the load up to 24VDC/1A (contact specification) for each contact.

#### $\blacksquare$  Pin layout

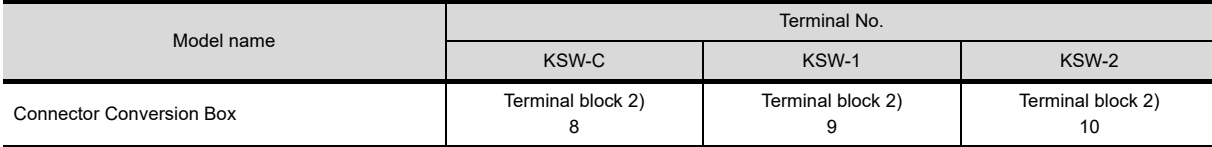

HANDLING OF POWER WIRING AND SWITCH

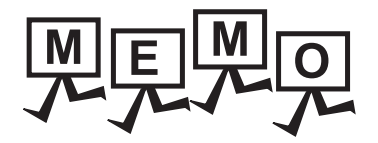

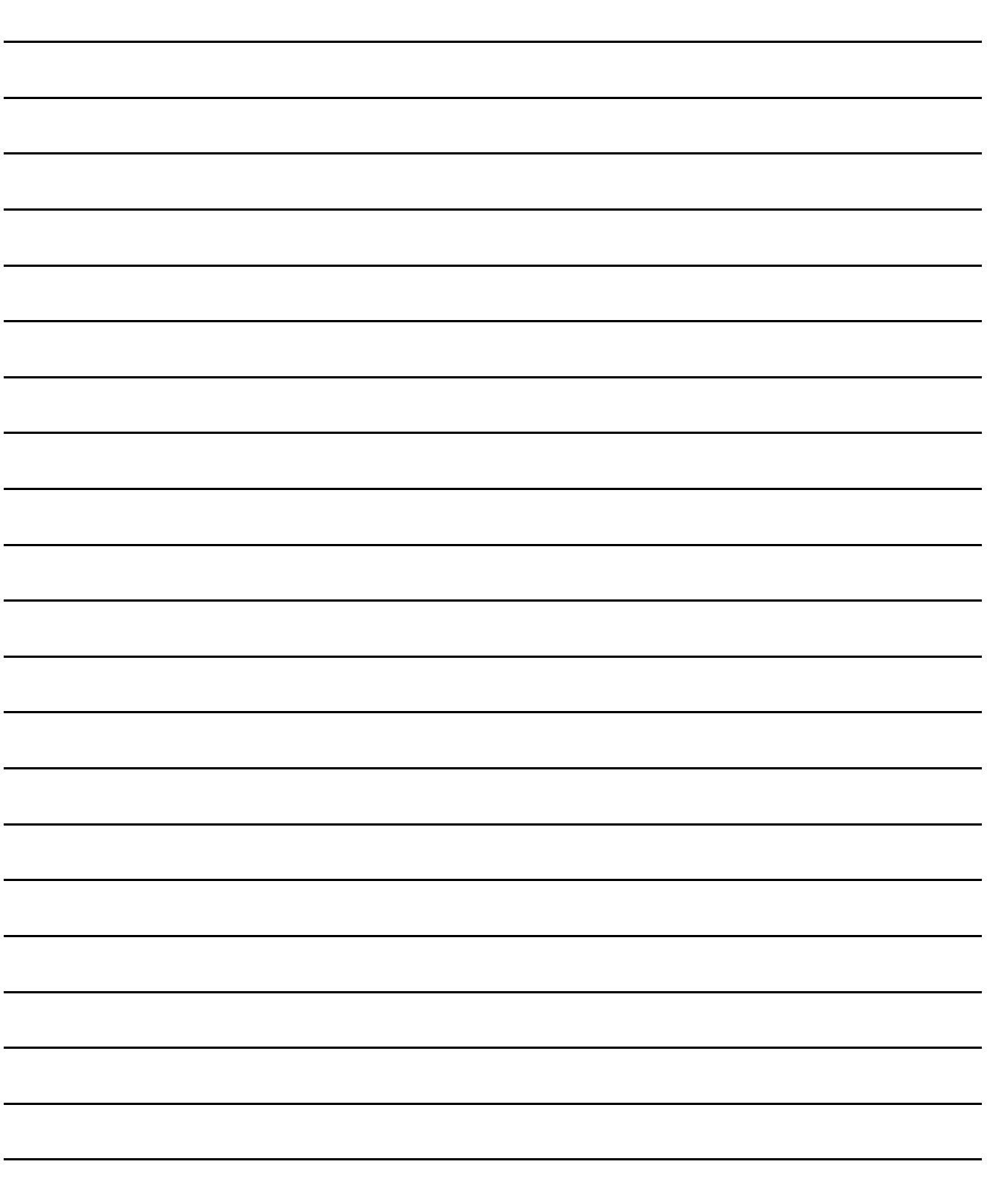

# 10. UTILITY FUNCTION

Utility is a function, which carries out connection of GOT and controller, screen display and operation method settings, program/data control and self-check etc.

Refer to the following for the utility function list.

[10.2 Utility Function List](#page-131-0)

## 10.1 Utility Execution

For utility execution, utility has to be displayed by installing BootOS and standard monitor OS in the C drive (built in flash memory).

There are following three types for the installing BootOS and standard monitor OS methods.

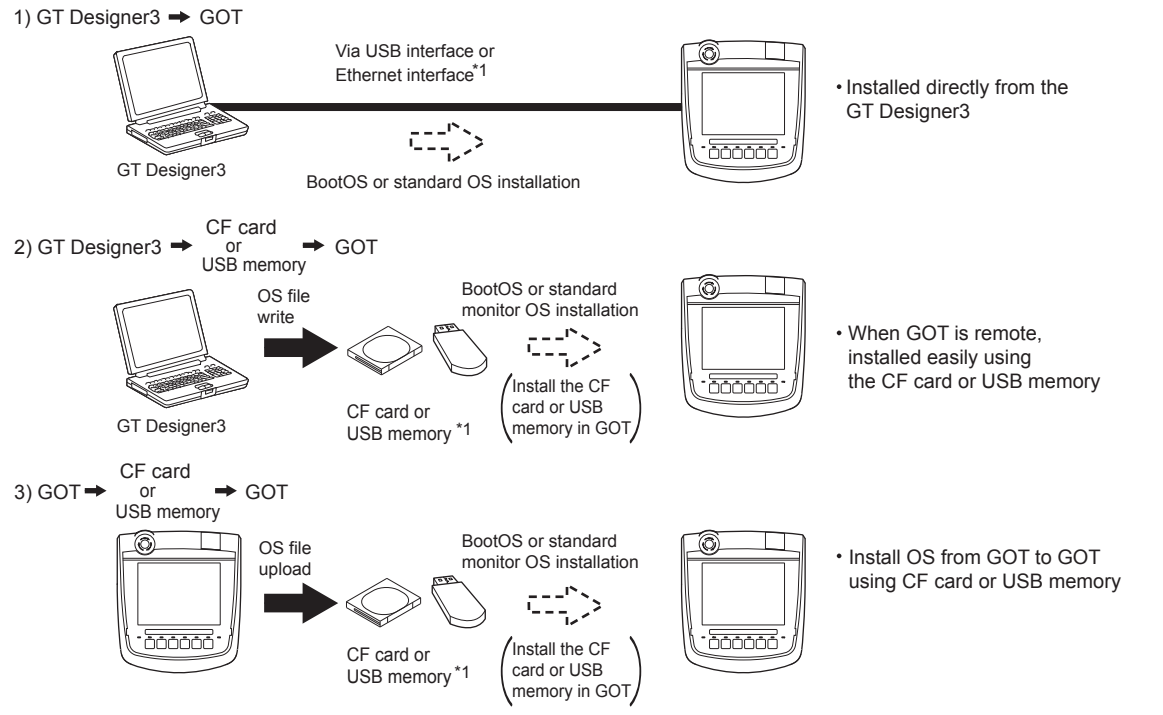

\*1 When installing the BootOS and standard monitor OS, standard monitor OS has to be installed in GOT in advance.

Refer to the following for the installation which uses GT Designer3.

GT Designer3 Version1 Screen Design Manual (Fundamentals)

Refer to the following for the installation which uses GOT.

[16. INSTALLATION OF COREOS, BOOTOS AND STANDARD MONITOR OS](#page-350-0)

9

HANDLING OF POWER WIRING AND SWITCH

**NDLING OF<br>WER WIRING<br>D SWITCH** 

10

**ENSIE** 

UTILITY FUNCTION

UTILITY FUNCTION

11

DISPLAY AND OPERATION SETTINGS

**YAND**<br>TION<br>CSS

COMMUNICATION INTERFACE SETTING

12

222

## <span id="page-131-0"></span>10.2 Utility Function List

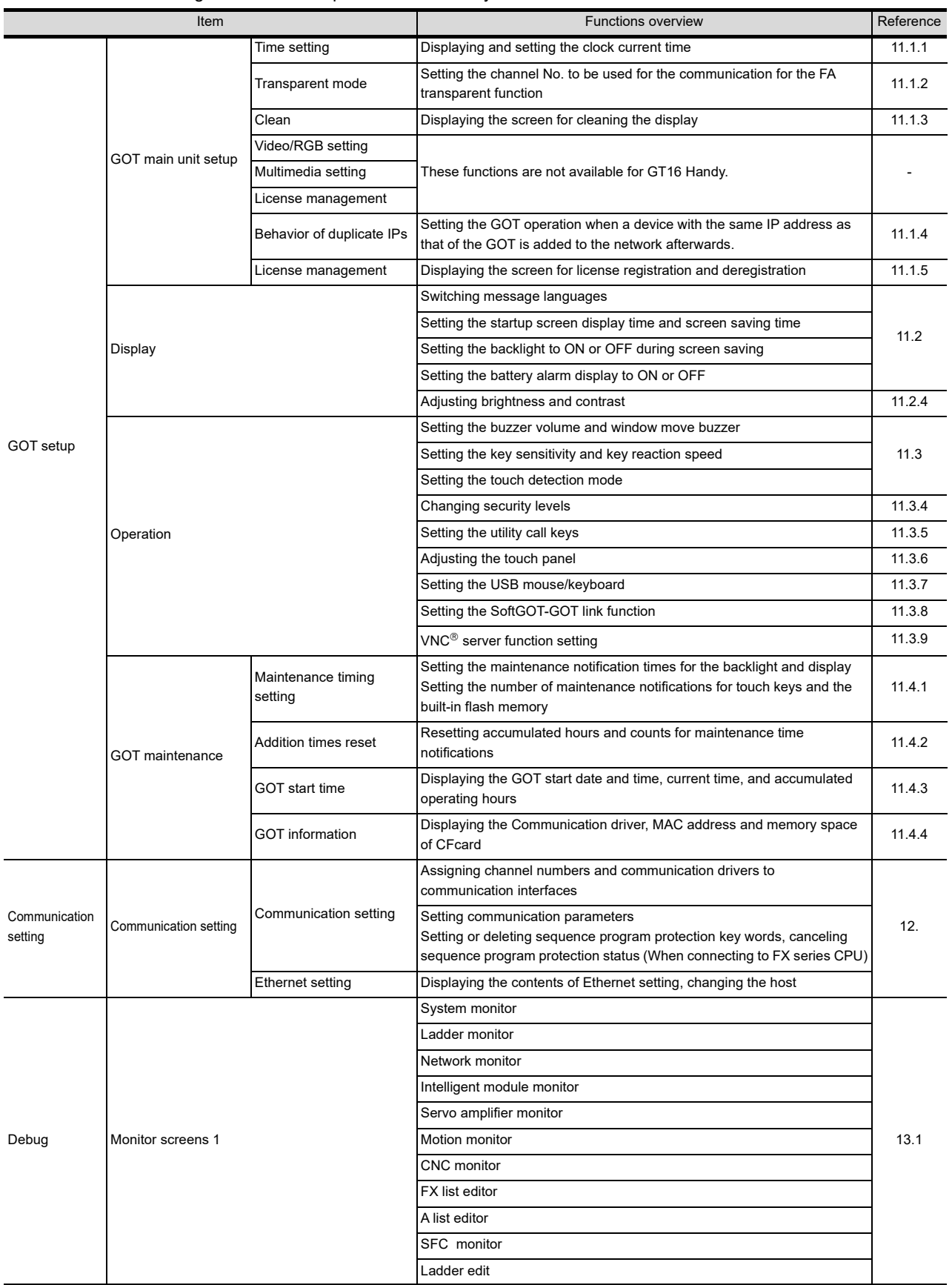

The items in the following list can be set/operated on the utility screens.

(Continued to next page)

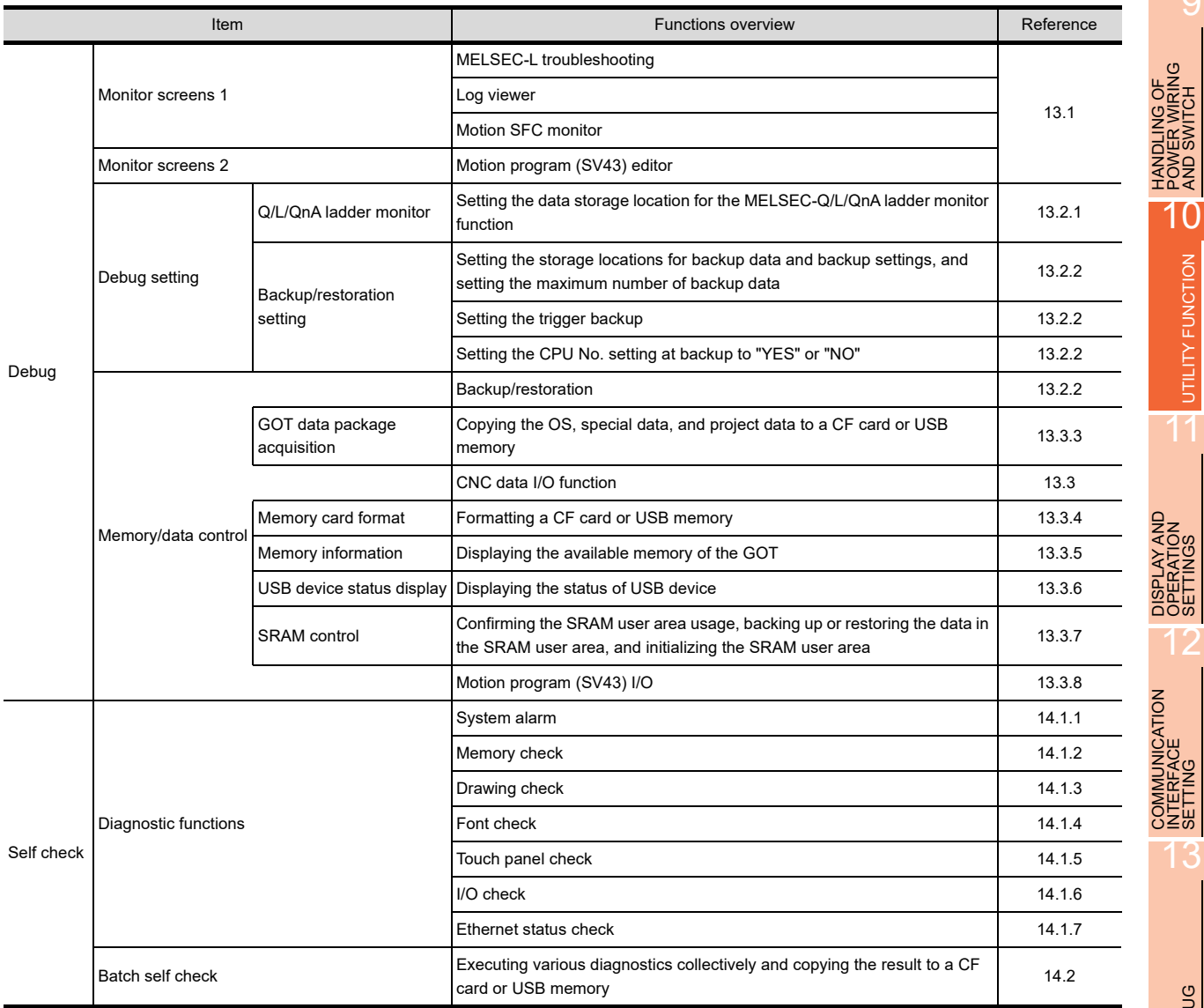

9

POWER WIRING AND SWITCH

UTILITY FUNCTION

UTILITY FUNCTION

11

OPERATION SETTINGS

INTERFACE SETTING

 $10 - 3$ 

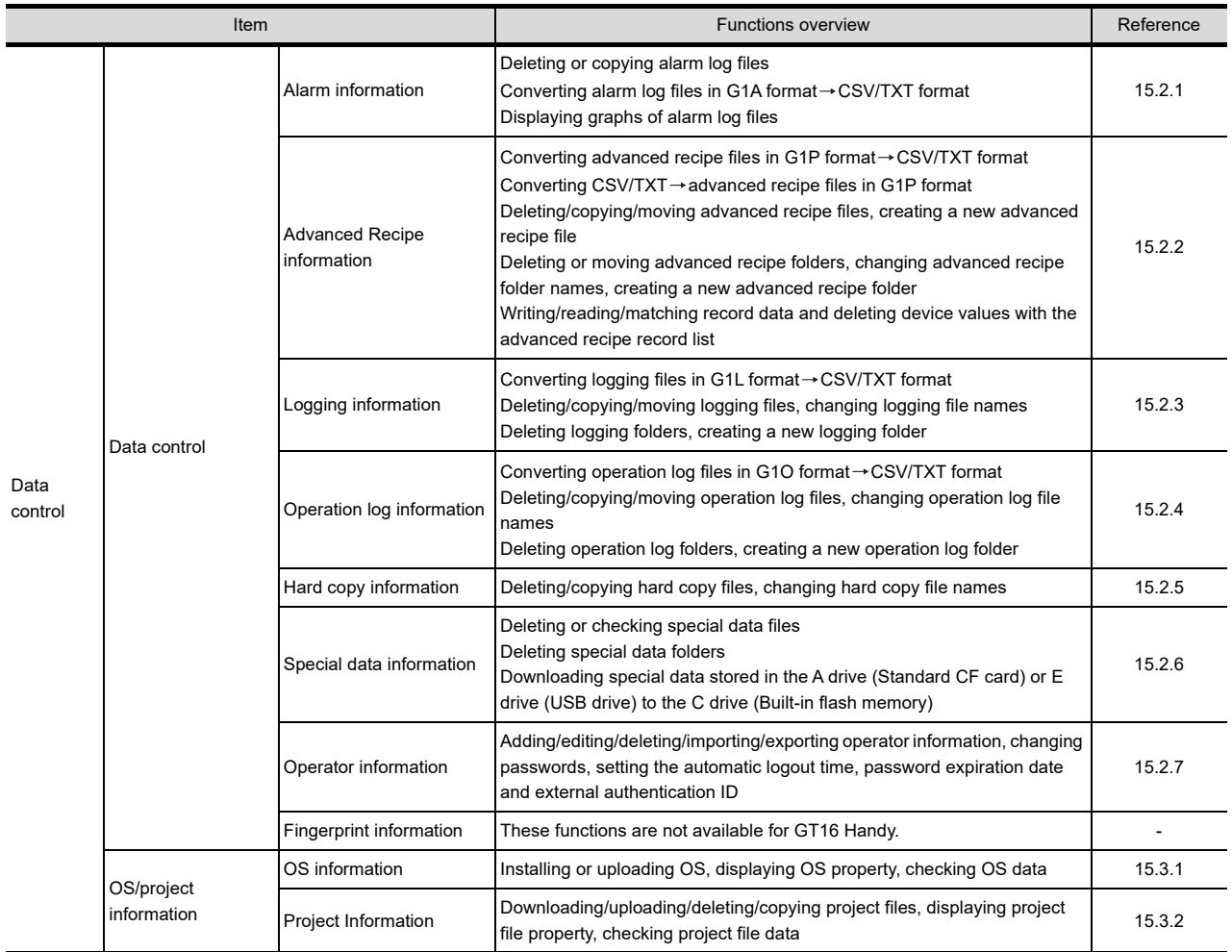

## <span id="page-134-0"></span>10.3 Utility Display

60T setup Comm. setting Debug Self check Data control 60T main unit setup Time setting Display Transparent mode Operation Clean GOT maintenance Video/RGB setting (1) Multimedia setting License management Behavior of duplicate IPs 10/01/2010 14:16:00 yellow icon will reboot GOT (2)Language

To display setting screens for each utility, the main menu has to be displayed first.

(1) Main menu

The menu items that can be set at the GOT utility are displayed. Touching a menu item in the main menu will display the setting screen or following selection screen for the item.

#### (2) System message switch button

This button switches the language used for the utility or system alarms. When touching the [Language] button, the Select Language screen is displayed.

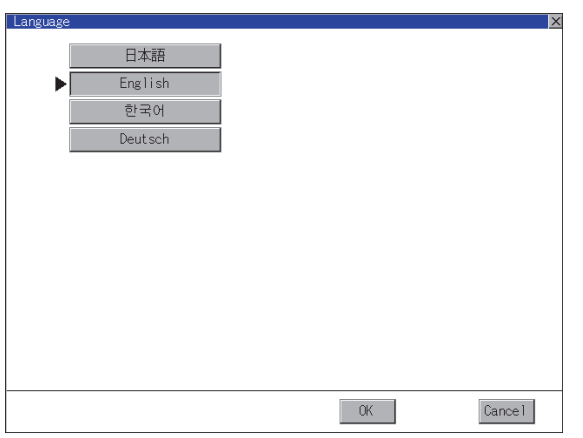

- *1.* Touch the button of the language to be displayed.
- *2.* Touching the [OK] button restarts the GOT and the language on the utility is switched to the selected one. If touch the [Cancel] button, the changed settings are canceled and the screen returns to the Main Menu.

9

HANDLING OF POWER WIRING AND SWITCH

**JDLING OF<br>VER WIRING<br>3 SWITCH** 

10

UTILITY FUNCTION

UTILITY FUNCTION

### POINT

When starting the GOT without selecting any language or the selected language and the installed fonts are not matched

The following screen will be displayed.

Touching the button of a desired language restarts the GOT and the language is switched to the selected one.

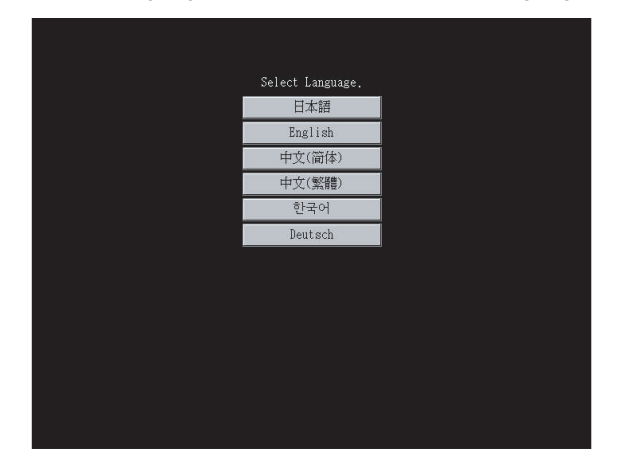

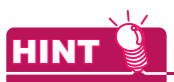

(1) Selectable languages The system message switch button is displayed only for the selectable languages. The selectable languages differ depending on the fonts installed in the GOT.

For the relation between the selectable languages and the fonts, refer to the following.

GT Designer3 Version1 Screen Design Manual (Fundamental) 2.5 Specifications of Applicable Characters

- (2) System language switching using the device The system language can be switched using the system language switching device set with GT Designer3. For the setting method of the system language switching device, refer to the following.
	- GT Designer3 Version1 Screen Design Manual (Fundamental) 4.3 Language Switching Device Setting(GOT Environmental Setting: Language Switching)

## 10.3.1 Display operation of main menu

The following four types of operation can display the main menu. (Display the main menu after installing the basic OS from GT Designer3 to the GOT built in flash memory.)

- (1) When project data is undownloaded
	- If the power supply of GOT turns ON, the main menu is displayed automatically after title display.

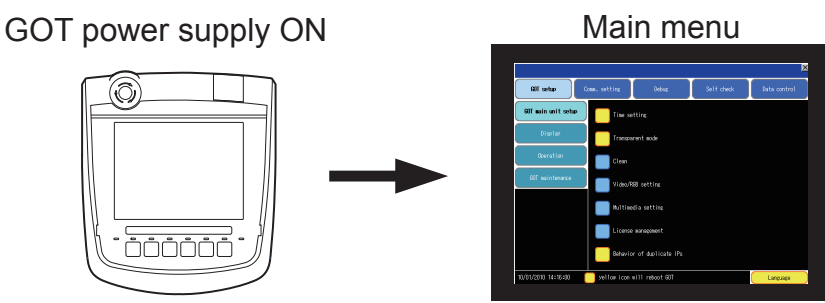

(2) When touching menu call key

If you touch the menu call key while user-created screen is displayed, the main menu is displayed. The menu call key is set in the position on the GOT screen upper left corner at factory shipment.

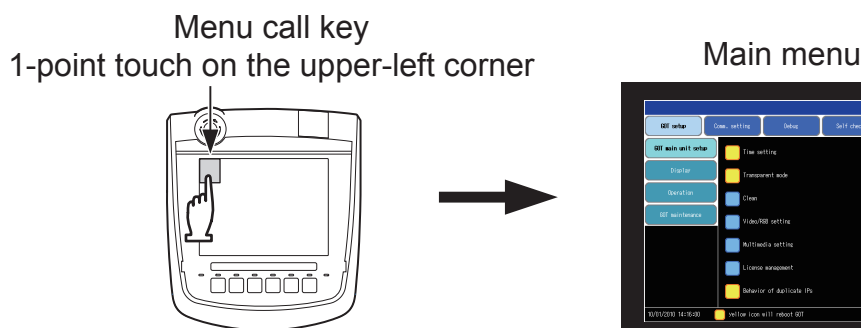

The menu call key can be set by the GOT utility or GT Designer3. For menu call key setting, refer to the following.

- $\sqrt{37}$  [11.3.5 Utility call key setting](#page-164-0)
- GT Designer3 Version1 Screen Design Manual (Fundamental) 4.9 GOT Display and Operation Setting(GOT Environmental Setting: GOT Setup)

## POINT

- (1) Prohibited simultaneous 2-point presses Do not touch 2 points or more on the GOT screen simultaneously. Touching 2 points or more simultaneously may activate a part other than the touched point.
- (2) Pressing time of the utility call key When having set [Pressing time] of the menu call key setting screen to other than "0 (s)", keep pressing the touch panel for the period set to [Pressing time] or more before leaving the finger from the touch panel. For menu call key setting, refer to the following.

 $\sqrt{ }$  [11.3.5 Utility call key setting](#page-164-0)

- (3) When the utility call key is set to the zero point Even when the utility call key is set to the zero point, you can display the main menu using either of the following two operations:
	- Pressing the special function switch set on the user-created screen
	- Pressing the S-mode switch while the [Booting...] message which appears immediately after powering up is displayed.

9

HANDLING OF POWER WIRING AND SWITCH

**JLING OF<br>ER WIRING<br>SWITCH** 

10

UTILITY FUNCTION

UTILITY FUNCTION

11

DISPLAY AND OPERATION SETTINGS

COMMUNICATION INTERFACE SETTING

**JNICATION** 

12

13

DEBUG

14

SELF CHECK

SELF CHECK

15

DATA CONTROL

**DATA CONTROL** 

STANDARD MONITOR OS

(3) When touching special function switch (utility)

If you touch the special function switch (utility) while user-created screen is displayed, the main menu is displayed.

The special function switch (utility) can be set as a touch switch that is displayed on a user-created screen by GT Designer3.

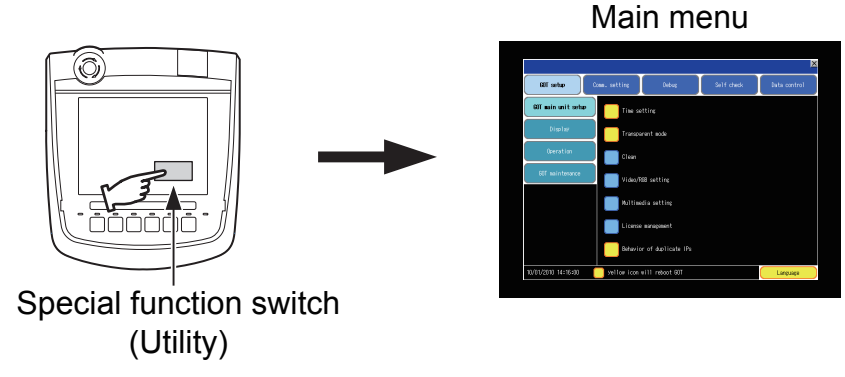

For the details of the special function switch, refer to the following.

GT Designer3 Version1 Screen Design Manual (Functions)

(4) When powering ON the system

The main menu is displayed after pressing the S-mode switch while the [Booting...] message which appears immediately after powering up is displayed.

If the S-mode switch is pressed before the display of the [Booting...] message, the OS installation function starts. Therefore, press the S-mode switch after the [Booting...] message is displayed.

GOT power supply ON

Main menu

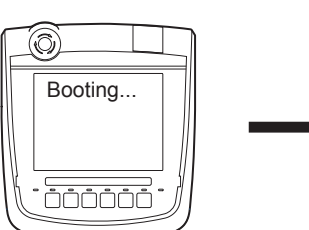

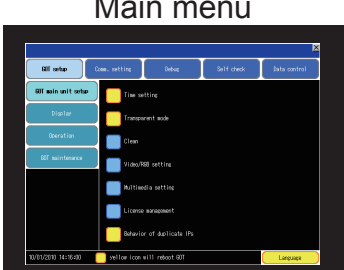

Press the S-mode switch during [Booting...] message display.

### POINT

When limiting the display and operation of the utility

When limiting the display and operating users, set a password to the GOT using the GT Designer3. If a user tries to display the main menu of the utility, the password is displayed. Refer to the following for details on setting passwords.

GT Designer3 Version1 Screen Design Manual (Fundamentals)

The basic configuration of utility is as follows. Title display Close/Return button Yind Name<br>DIR G1B00<br>DIR⊨%LG1SYS  $\overline{\text{Size}}$ Date Time<br>07-25-08 14:52<br>07-26-08 14:04 .<br>Puide-in CE on F: ISB drive Scroll button Install Upload Property Data Screen

(1) Title display

The screen title name is displayed in title display part. As the screen is composed of multiple layers, the title including these layers is displayed.

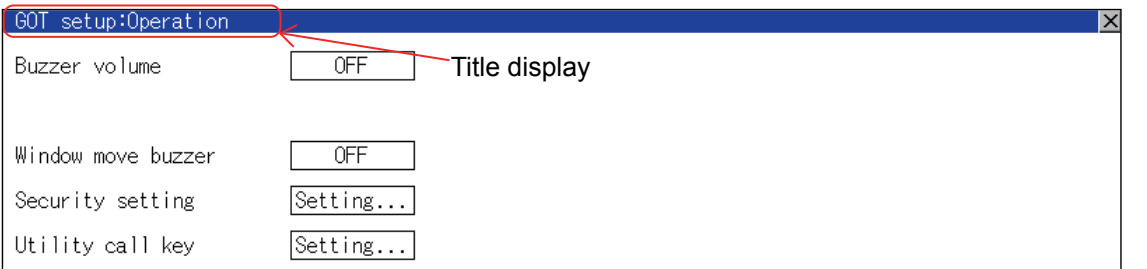

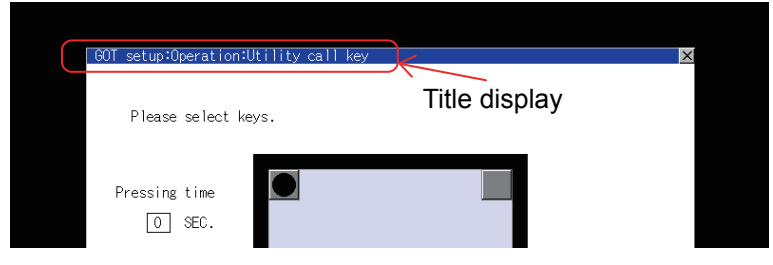

(2) Close/Return button

When a middle screen of the layers is displayed, if the  $\vert\overline{\times}\vert$  (Close/return) button in the right corner of screen is touched, returns to the previous screen.

If this button is touched when directly displayed from monitor screen, the screen is closed and returns to monitor screen.

(3) Scroll button

For screens in which the content does not fit on one screen page, there is a right or down scroll button on the screen.

 $\boxed{\blacktriangle}$   $\boxed{\blacktriangledown}$   $\boxed{\blacktriangle}$   $\boxed{\blacktriangleright}$  Scroll one line/column

Scroll window

9

HANDLING OF POWER WIRING AND SWITCH

**JLING OF<br>ER WIRING<br>SWITCH** 

10

UTILITY FUNCTION

UTILITY FUNCTION

11

DISPLAY AND OPERATION SETTINGS

COMMUNICATION INTERFACE SETTING

**IMUNICATION**<br>ERFACE

12

 $\stackrel{.}{\sim}$   $\stackrel{.}{\sim}$   $\stackrel{.}{\sim}$ 

13

DEBUG

14

INSTALLATION OF COREOS, BOOTOS AND STANDARD MONITOR OS

## 10.3.3 Basic operation of settings change

#### ■ Change of setting value

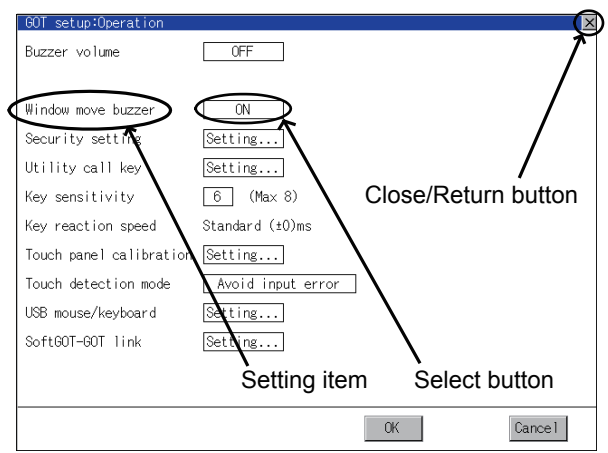

(1) Setting item, select button

Touch the select button to change the settings. The setting methods differ depending on the setting items. The following types of setting method are available.

(a) Switch the setting value.

Touch the button to switch the setting value as shown in ON  $OFF$ 

- (b) Enter the setting value with a keyboard. Touch the button to display a keyboard on the GOT screen. For the operation of keyboard refer to the next page.
- (c) Move to another setting screen. Touch the button to move to another setting screen.

For the setting method of each setting item, refer to the setting operation of each setting screen.

- (2) [OK] button, [Cancel] button, [×] (Close/Return) button Reflect or cancel the changed settings.
	- (a) [OK] button Touch this button to reflect the changed settings and return to the previous screen. Depending on the setting item, the GOT restarts.
	- (b) [Cancel] button Touch this button to cancel the changed settings and return to the previous screen.
	- (c) [×] (Close/Return) button

Touch this button to display the following dialog box. (If the settings are not changed, the dialog box is not displayed.)

Operate following the message of the dialog box.

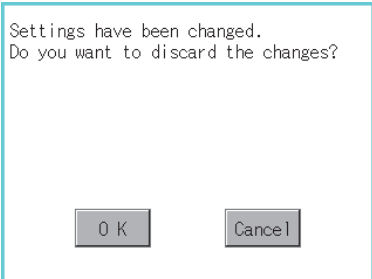

### Keyboard operation

- *1.* Touch the numerical value to be changed.
- *2.* Keyboard for numerical input is displayed and cursor is displayed simultaneously. The key board display position changes by the position of numerical value touched. (At the time of numerical input, displayed in the position which will not interrupt the inputting.)

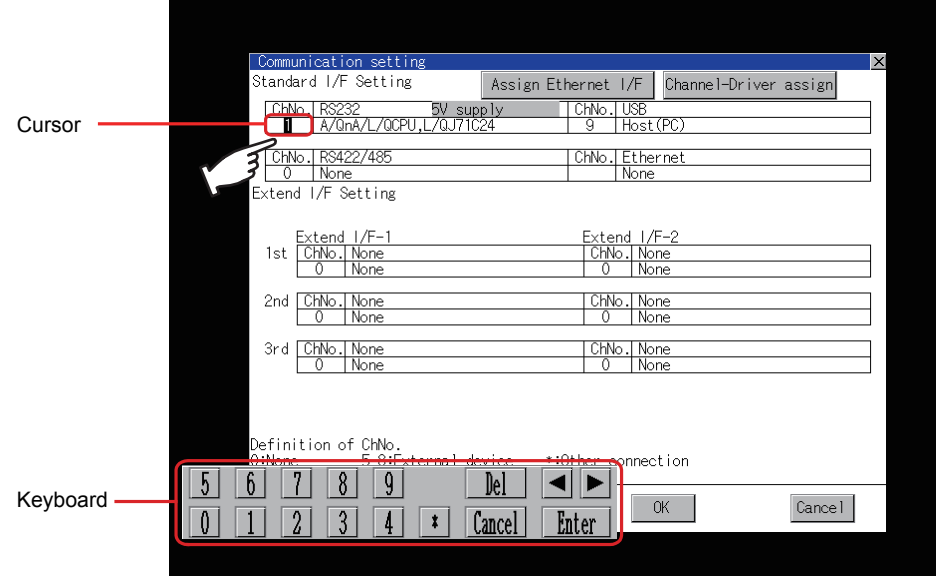

- *3.* Input numeric with keyboard.
	- [0] to [9] Key: Input the numeric.
	- [Enter] Key: Completes numeric input and closes the keyboard.
	- [Cancel] Key: Cancels numeric input and closes the keyboard.
	- $\cdot$   $\Box$  Key: Moves the cursor to the right or left side. Available only if any selectable item is at the right/left side of the cursor.
	- [Del] Key: [Del] key is used when canceling the input by 1 character.
	- [\*] key and the key which is not mentioned do not function.
- 4. If [Enter] key is touched, numeric input is completed and keyboard is closed.

9

HANDLING OF POWER WIRING AND SWITCH

10

UTILITY FUNCTION

UTILITY FUNCTION

11

DISPLAY AND OPERATION SETTINGS

COMMUNICATION INTERFACE SETTING

**IUNICATION<br>FACE** 

12

13

DEBUG

14

SELF CHECK

SELF CHECK

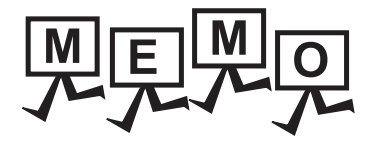

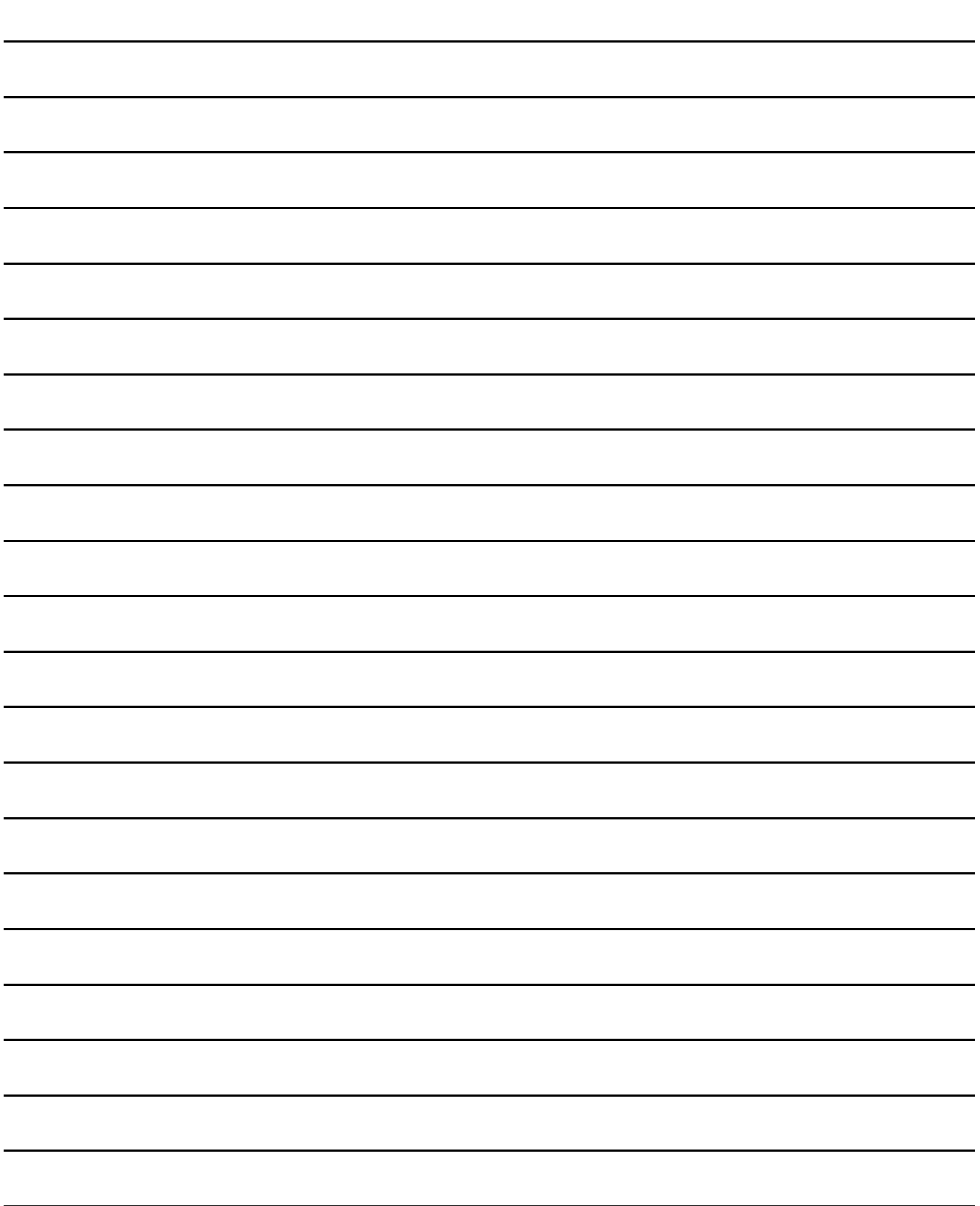

## 11. DISPLAY AND OPERATION SETTINGS (GOT SET UP)

Setting screen for display and setting screen for operation can be displayed from the GOT utility screen. In the setting screen for display and the setting screen for operation, the following settings can be set.

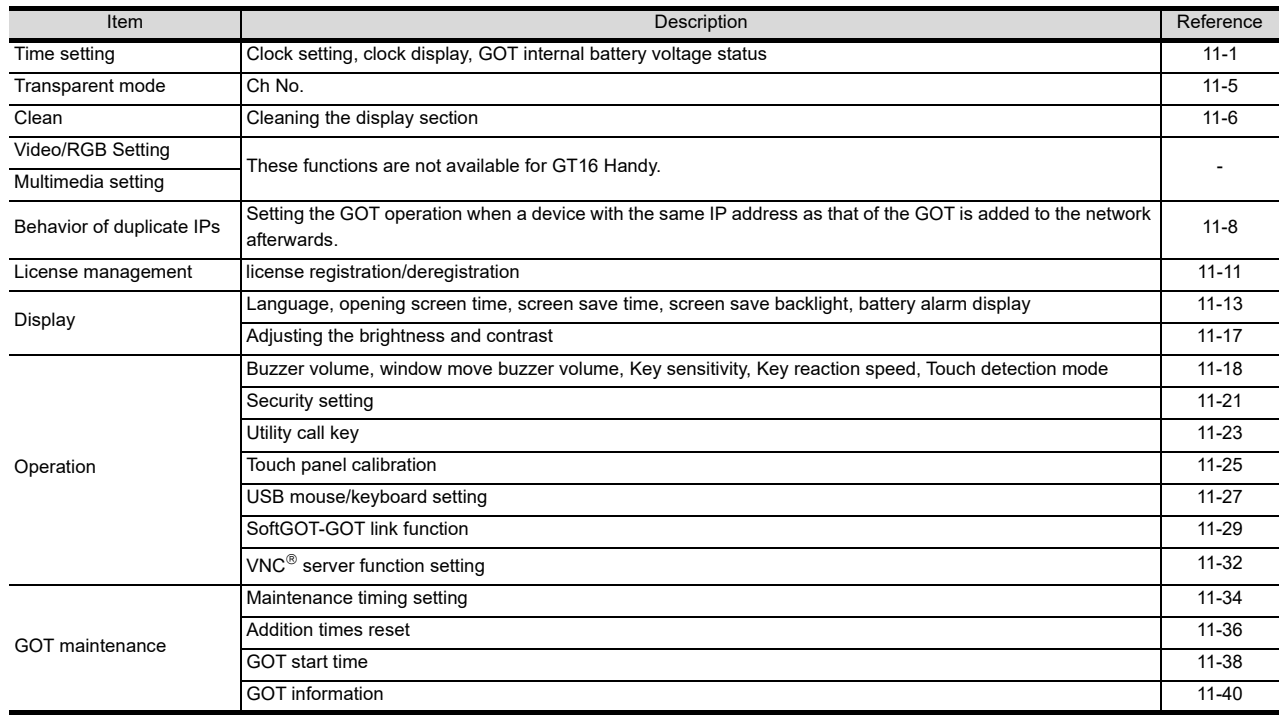

## 11.1 GOT Main Unit Function Settings

## <span id="page-142-1"></span><span id="page-142-0"></span>11.1.1 Time setting

#### $\blacksquare$  Time setting functions

Time setting and displaying of the status of GOT built-in battery are possible.

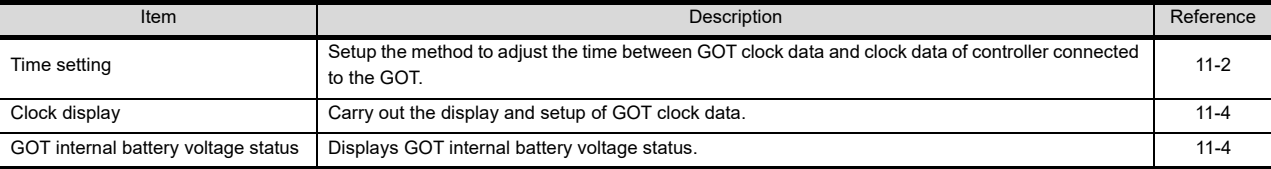

## POINT.

Changing times

When the time is changed on the Time setting & display screen, the changed time is written in a programmable controller even though [Adjust] or [Broadcast] is set for [Time setting].

As a result, the time of the programmable controller can be changed on the GOT even though [Adjust] is set for [Time setting].

(The clock data of the controller set as [Adjust CH No.] of [Clock data GOT is matched to clock data External (Adjust)] in [GOT Setup] ([Clock Setting]) of GT Designer3 is changed.) For details of [Adjust] and [Broadcast], refer to the following manual.

GT Designer3 Version1 Screen Design Manual (Fundamentals)

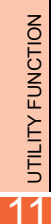

10

9

HANDLING OF POWER WIRING AND SWITCH

DISPLAY AND OPERATION SETTINGS 12 **UNICATION** 

14

11 - 1

### ■ Display operation of time setting

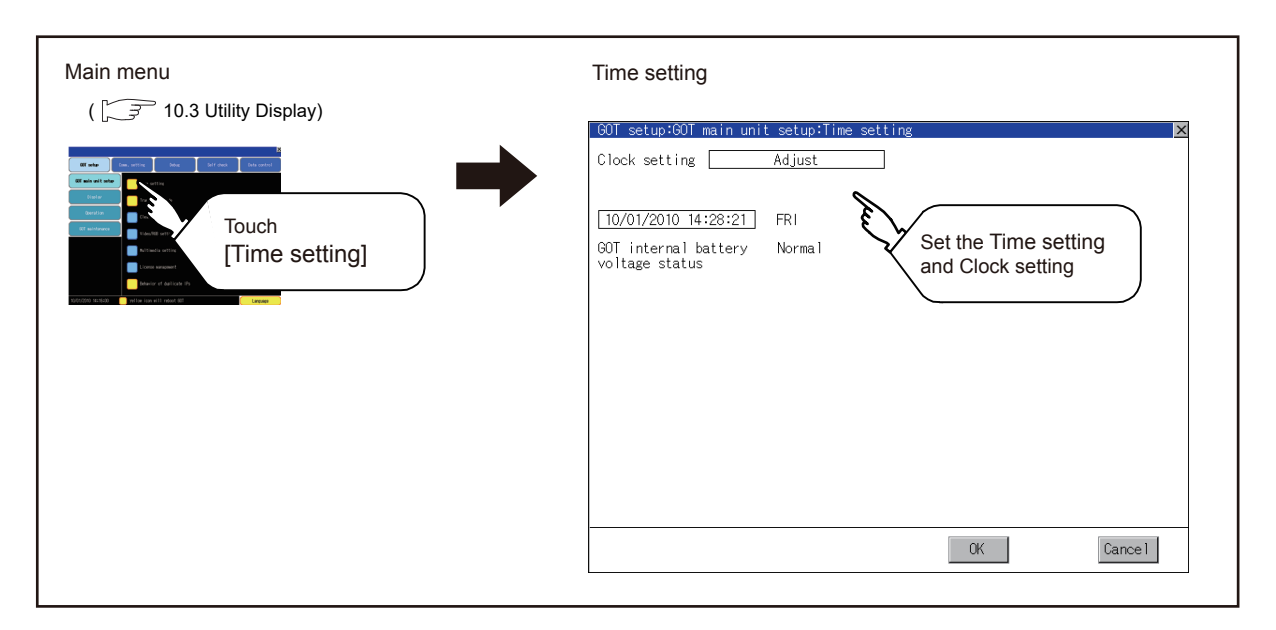

#### <span id="page-143-0"></span>■ Operation of time setting

#### (1) Time setting

Setup the method to adjust the time between GOT data and the clock data of controller connected to the GOT.

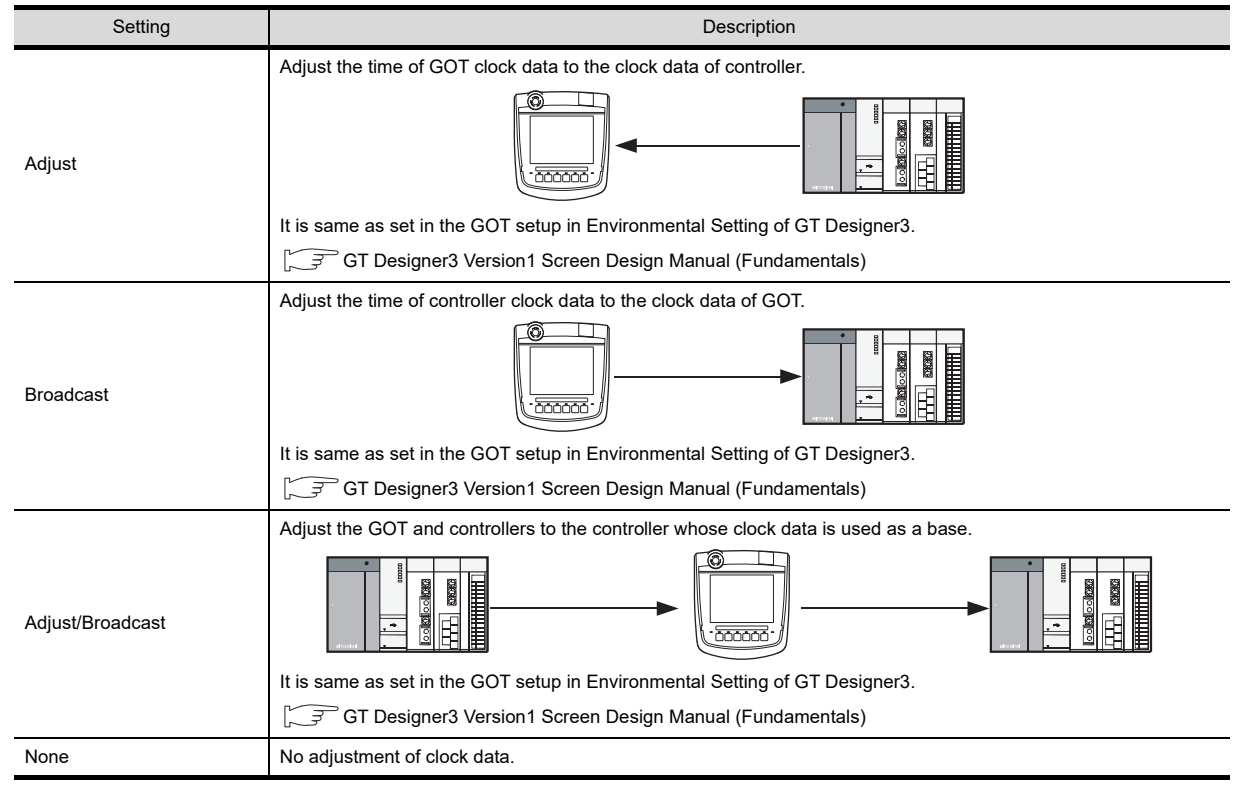
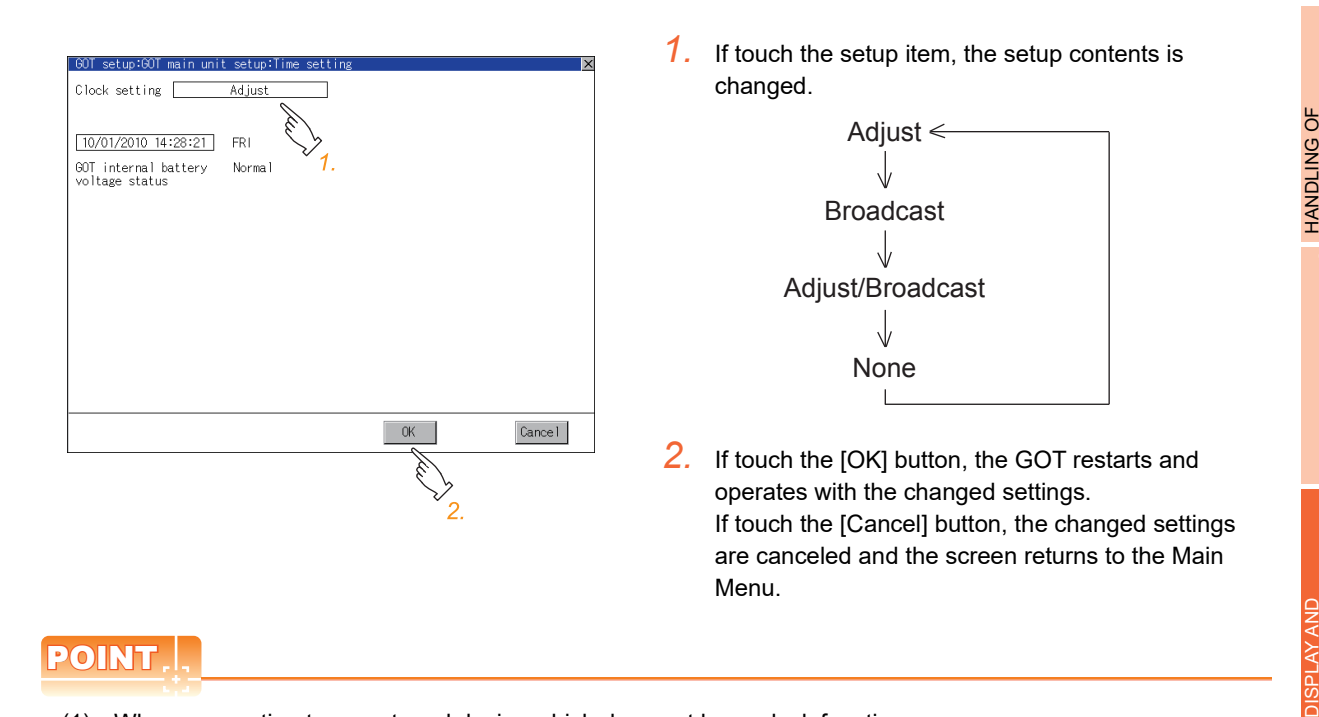

(1) When connecting to an external device which does not have clock function If set to [Adjust] or [Broadcast] for clock setting while the GOT is connected to external devices (PLC or microcomputers) which do not have clock function, the clock data will not be adjusted. Refer to the following for the list of PLC installed with clock function.

GOT1000 Series Connection Manual for GT Works3

- (2) Setting of clock setting and battery When selecting [Broadcast] or [None] in clock setting, set the clock of the GOT once with connecting a battery to the GOT.
- (3) Operation setting by GT Designer3 Carry out the setting of clock setting in [GOT set up] in [Environmental Setting] of GT Designer3. To change a part of the setting after downloading the project data, change the setting at the display setting of GOT.

GT Designer3 Version1 Screen Design Manual (Fundamentals)

9

POWER WIRING AND SWITCH

10

UTILITY FUNCTION

UTILITY FUNCTION

11

OPERATION SETTINGS

12

13

DEBUG

14

SELF CHECK

SELF CHECK

15

COMMUNICATION INTERFACE SETTING

#### (2) Clock display

Carry out the display and setting of GOT clock data. The setup methods of clock data are shown below.

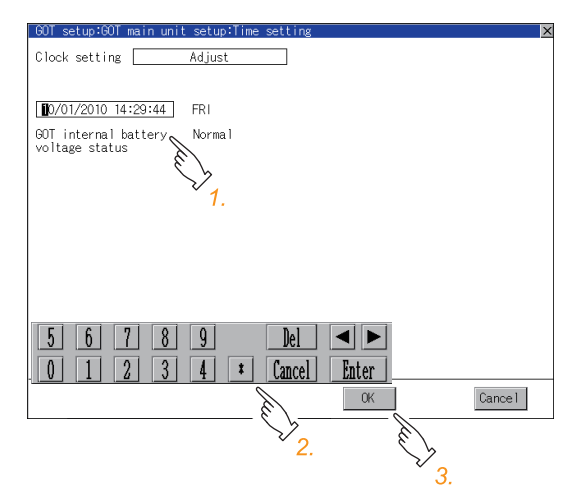

- *1.* If touch the clock display section, the keyboard for input is displayed and the clock update stops.
- *2.* Input time with the keyboard by referring to the table below. Input the scheduled time when the operation of  $\mathcal{J}$  is to be carried out since the input time is reflected at the time of the operation of  $3$ . The day of the week is displayed automatically according to the input date. The effective range of clock setting is as follows.

Jan. 1, 2000 to Dec. 31, 2037

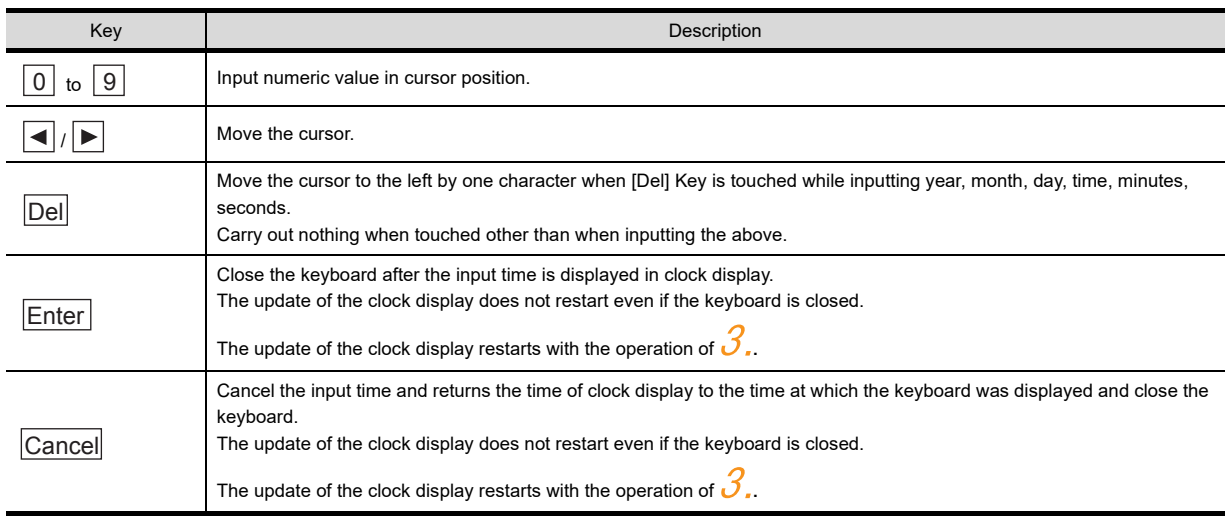

*3.* If touch the [OK] button, the GOT restarts and operates with the changed settings. If touch the [Cancel] button, the changed settings are canceled and the screen returns to the Main Menu.

#### (3) GOT internal battery voltage status Displays battery voltage status.

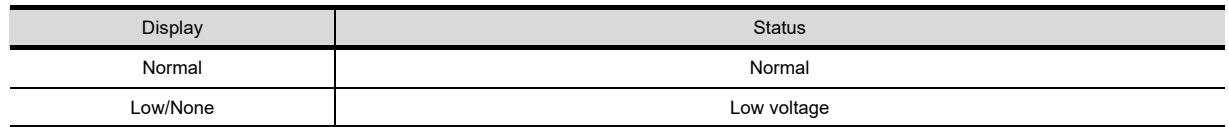

When the battery voltage is low, replace the battery immediately. Refer to the following for battery replacement procedure.

[6.4.2 Battery replacement procedure](#page-76-0)

# 11.1.2 Transparent setting (Transparent mode setting)

#### ■ Function of the transparent mode

When using the multi-channel function, the channel No. of a controller to which the FA transparent function is executed can be specified.

For the multi-channel function and FA transparent function, refer to the following.

#### **[30. MULTI-CHANNEL FUNCTION](#page-660-0)** [31. FA TRANSPARENT FUNCTION](#page-676-0)

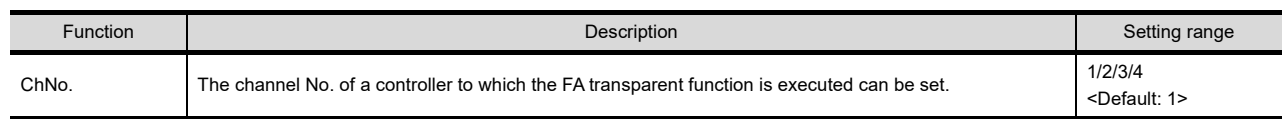

### Displaying the transparent mode

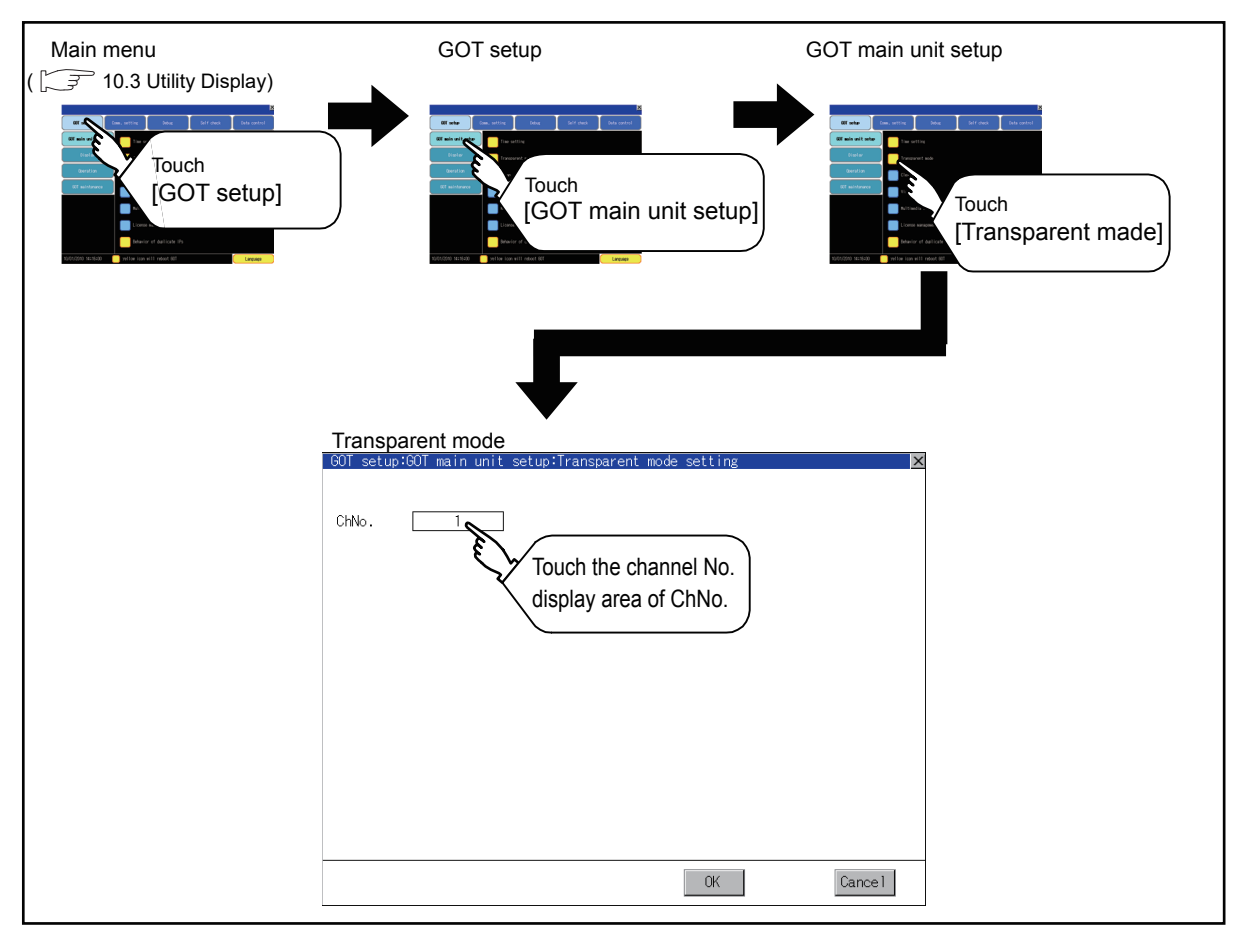

### ■ Operation the transparent mode

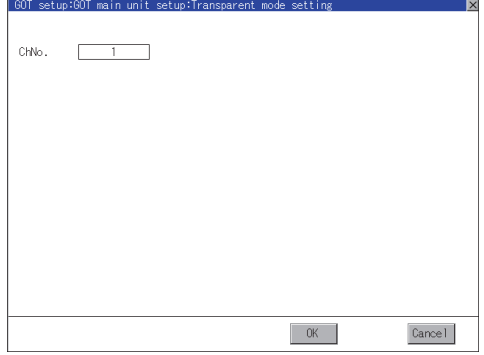

- *1.* Touching the transparent ChNo. (numerical part) on the left, the keyboard is displayed. Input numerical value by the keyboard.
- *2.* If touch the [OK] button, the GOT restarts and operates with the changed settings. If touch the [Cancel] button, the changed settings are canceled and the screen returns to the Main Menu.

9

HANDLING OF POWER WIRING AND SWITCH

LING OF<br>ER WIRING<br>SWITCH

10

UTILITY FUNCTION

UTILITY FUNCTION

11

DISPLAY AND OPERATION SETTINGS

COMMUNICATION INTERFACE SETTING

MUNICATION<br>RFACE

12

13

DEBUG

14

SELF CHECK

SELF CHECK

15

DATA CONTROL

DATA CONTROL

16<br>**PE**<br>38<br>38

INSTALLATION OF COREOS, BOOTOS AND STANDARD MONITOR OS

# 11.1.3 Cleaning of display section (Clean)

In utility, the screen can be set as not to be effected by touching the screen when clean with clothes. Refer to the below for the cleaning procedure.

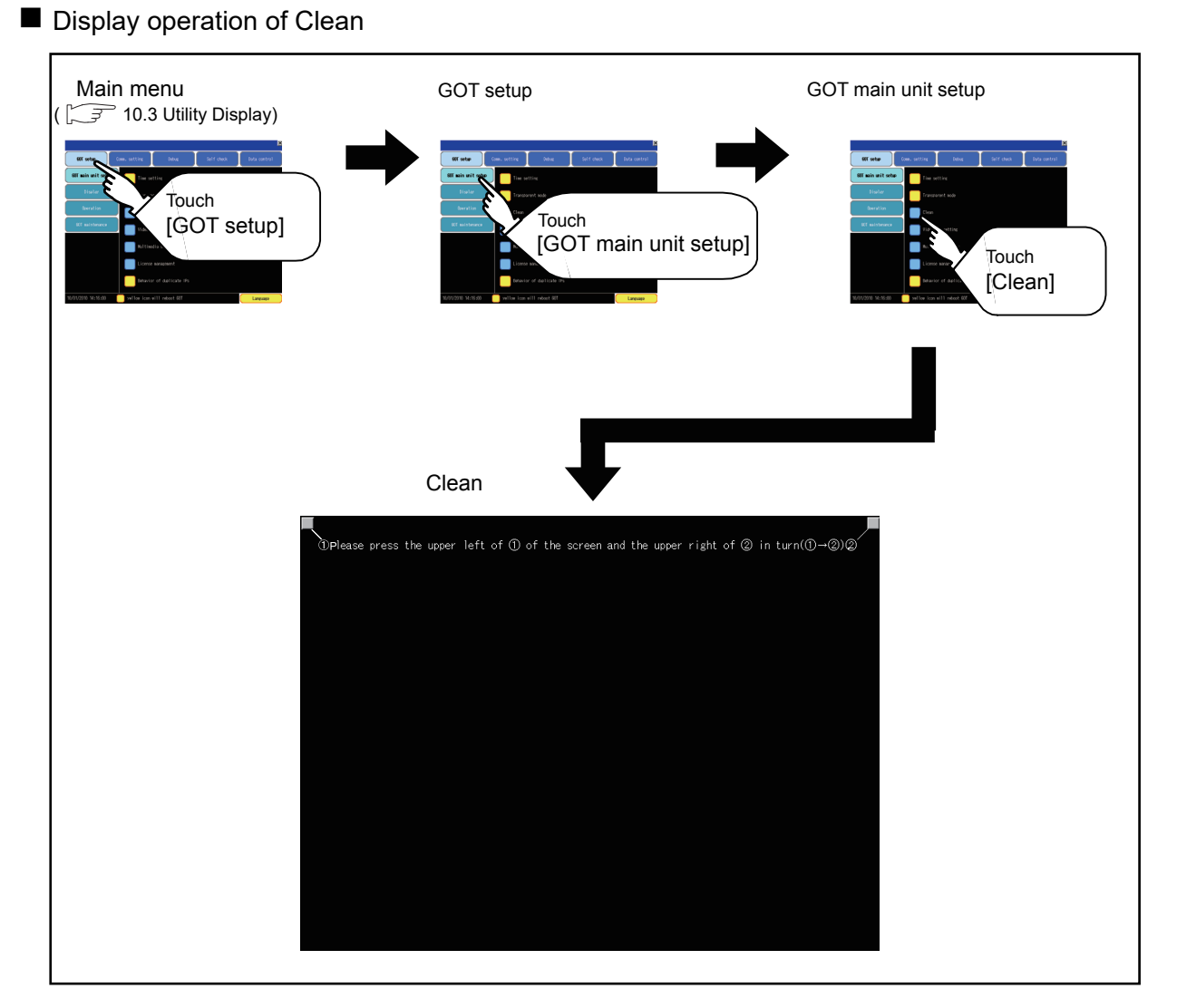

**[18.3 Cleaning Method](#page-382-0)** 

Even if touch points other than the upper left corner and upper right corner of the screen, the GOT does not operates.

#### Operation of Clean

After cleaning the screen, touch the screen following the instruction displayed. After touching the screen, the screen returns to the Main Menu.

The following screen is displayed.

OPlease press the upper left of ① of the screen and the upper right of ② in turn(① $\neg$ ②)②

9

**JG OF<br>WIRING<br>ITCH** 

 $\frac{16}{25}$ 

INSTALLATION OF COREOS, BOOTOS AND STANDARD MONITOR OS

# 11.1.4 Behavior of duplicate IPs

#### ■ Setting function for Behavior of duplicate IPs

The GOT operation can be set when a device with the same IP address as that of the GOT is added to the network afterwards.

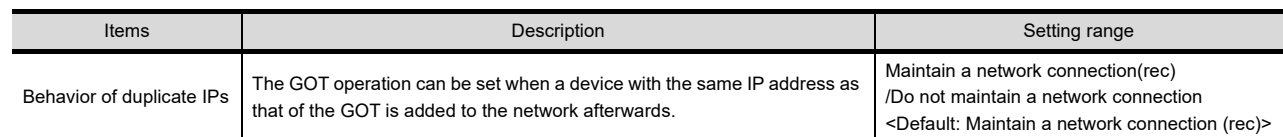

# POINT.

- (1) For checking IP address duplication Use CoreOS with the version 05.10.00AG or later.
- (2) When the IP address duplication is not checked When the IP address of the GOT is set to 192.168.0.18, the IP address duplication check is not performed. Depending on the device to connect with the GOT, the IP address duplication check may not be performed.
- (3) When the GOT is added to the network in which a device with the same IP address as that of the GOT exists The GOT goes into offline status and displays the following dialog box.

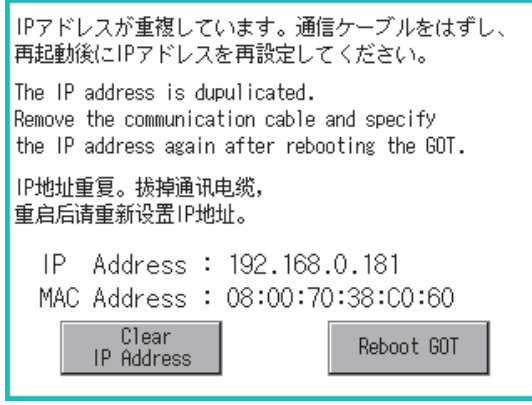

- When changing the IP address of another device which has the same IP address as that of the GOT After changing the IP address of another device which has the same address as that of the GOT, touch the [Reboot GOT] button to restart the GOT.
- When changing the IP address of the GOT Touch the [Clear IP Address] button to clear the IP address of the GOT. After touching the [Reboot GOT] button to restart the GOT, change the IP address of the GOT using the Utility.

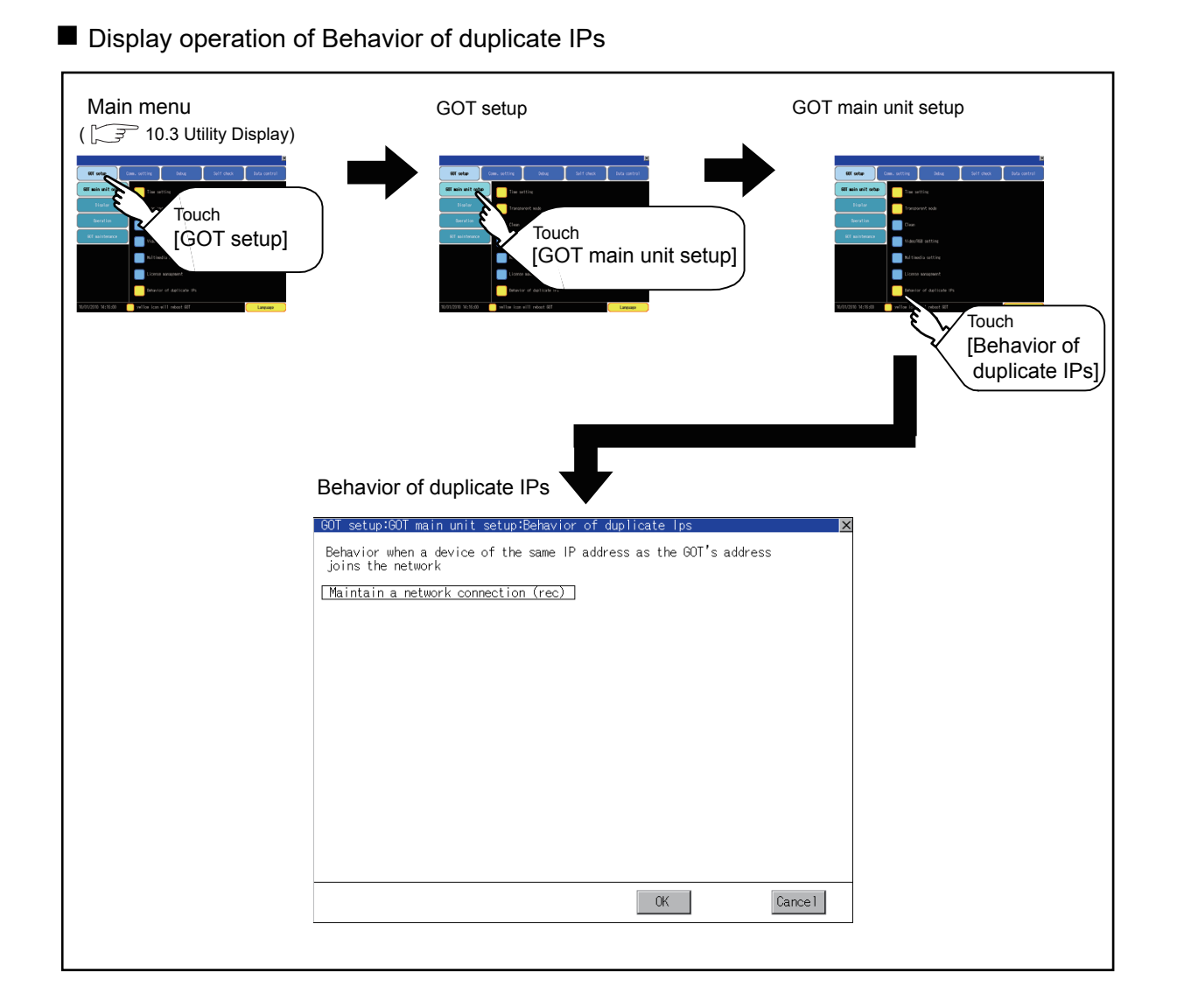

■ Setting operation for Behavior of duplicate IPs

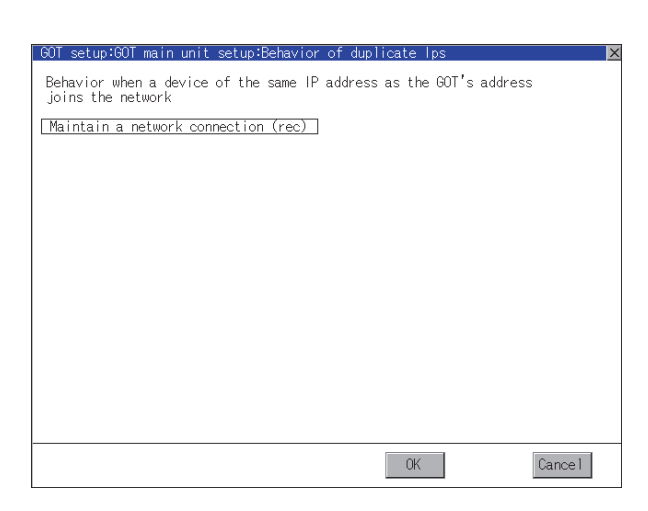

- *1.* If touch the setup item, the setup contents is changed.
	- Maintain a network connection (rec): The GOT stays connected to the network when a device with the same IP address as that of the GOT is added to the network afterwards. A system alarm occurs.
	- Do not maintain a network connection: The GOT is disconnected from the network when a device with the same IP address as that of the GOT is added to the network afterwards.
- *2.* If touch the [OK] button, the GOT restarts and operates with the changed settings. If touch the [Cancel] button, the changed settings are canceled and the screen returns to the Main Menu.

9

HANDLING OF POWER WIRING AND SWITCH

10

UTILITY FUNCTION

UTILITY FUNCTION

11

DISPLAY AND OPERATION SETTINGS

COMMUNICATION INTERFACE SETTING

**UNICATION** 

12

13

DEBUG

SELF CHECK

SELF CHECK

15

DATA CONTROL

DATA CONTROL

16<br><sub>200</sub><br>300

STANDARD MONITOR OS

# POINT

(1) Precautions for selecting [Do not maintain a network connection] When selecting [Do not maintain a network connection], the GOT is disconnected from the network at the addition of a device with the same IP address as the GOT. Therefore, there is a possibility that the running GOT cannot be communicated by IP address setting mistakes or intended actions by malicious users, and the system control may be influenced by those errors. Please change the setting of [Behavior of duplicate IPs] after carefully examining the necessity. (2) Precautions for using a switching hub compatible with the spanning tree protocol For the switching hub port connected with the GOT, configure the setting (PortFast or others) that makes the GOT be ready for communications (forwarding state). The setting is required to make sure that the delay right after the connection by the spanning tree protocol does not occur.

Without the setting, the Ethernet IP address duplication is not correctly detected.

Additionally, the GOT may not be connected to Ethernet correctly.

For the setting that makes the GOT be ready for communications (forwarding state), refer to the user's manual for the switching hub used.

# 11.1.5 License Management

For using functions which require a license, register the license for the GOT. For releasing a registered license for the GOT, also execute on the license management screen.

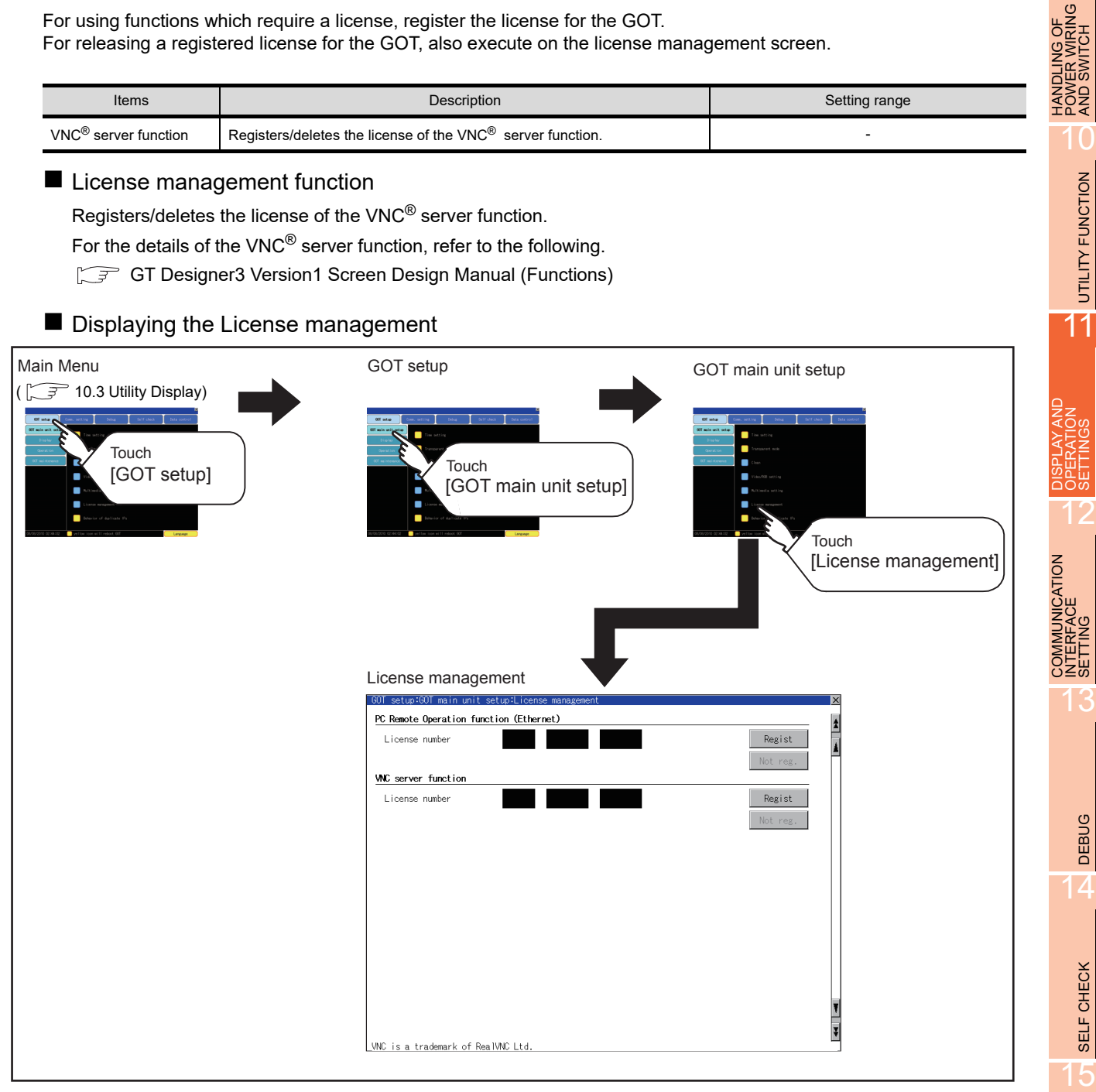

DATA CONTROL

TOSAND
NTOR OS
O
DATA CONTROL

COREOS, BOOTOS AND STANDARD MONITOR OS

 $\frac{2}{5}$ 

9

**DRANG**<br>DRANG<br>CH

- Setting operation of license management
	- (1) When registering a license number for the GOT

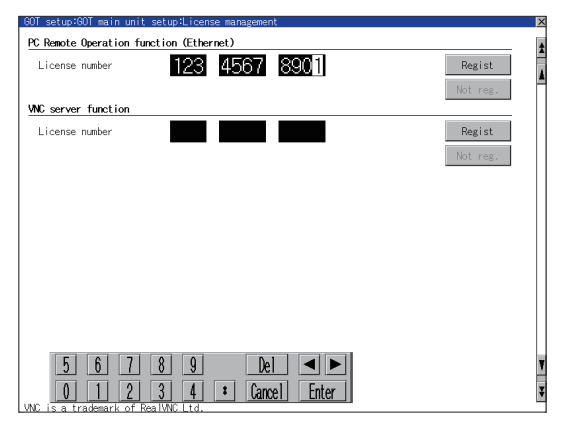

(2) When releasing a license number for the GOT

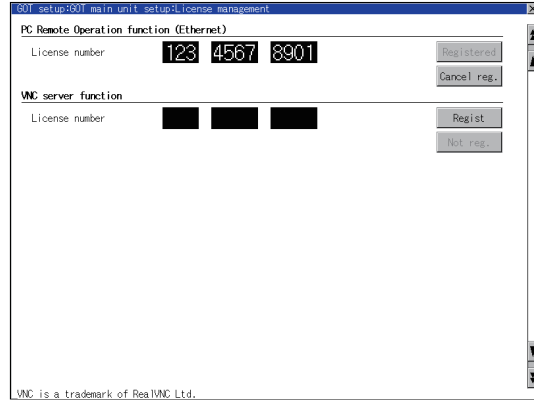

#### POINT

How to acquire a license number

For how to acquire a license number, please consult your local Mitsubishi (Electric System) Service center or representative.

- *1.* Touch the license number input area on the license management screen, and then the keyboard appears on the bottom of the screen.
- *2.* Touch the [Regist] button to register the input license number. If the [×] button is touched without touching the [Regist] button, the license number is not registered.
- **3.** After a license number is registered, touch the [×] button to close the license management screen.
- *1.* Touch the [Cancel reg.] button to release the registered license number.
- *2.* Touch the [×] button to close the license management screen.

# 11.2 Display Settings

# 11.2.1 Display setting functions

Setting regarding display is possible.

The items which can be set are shown below. When each item part is touched, the respective setting becomes possible.

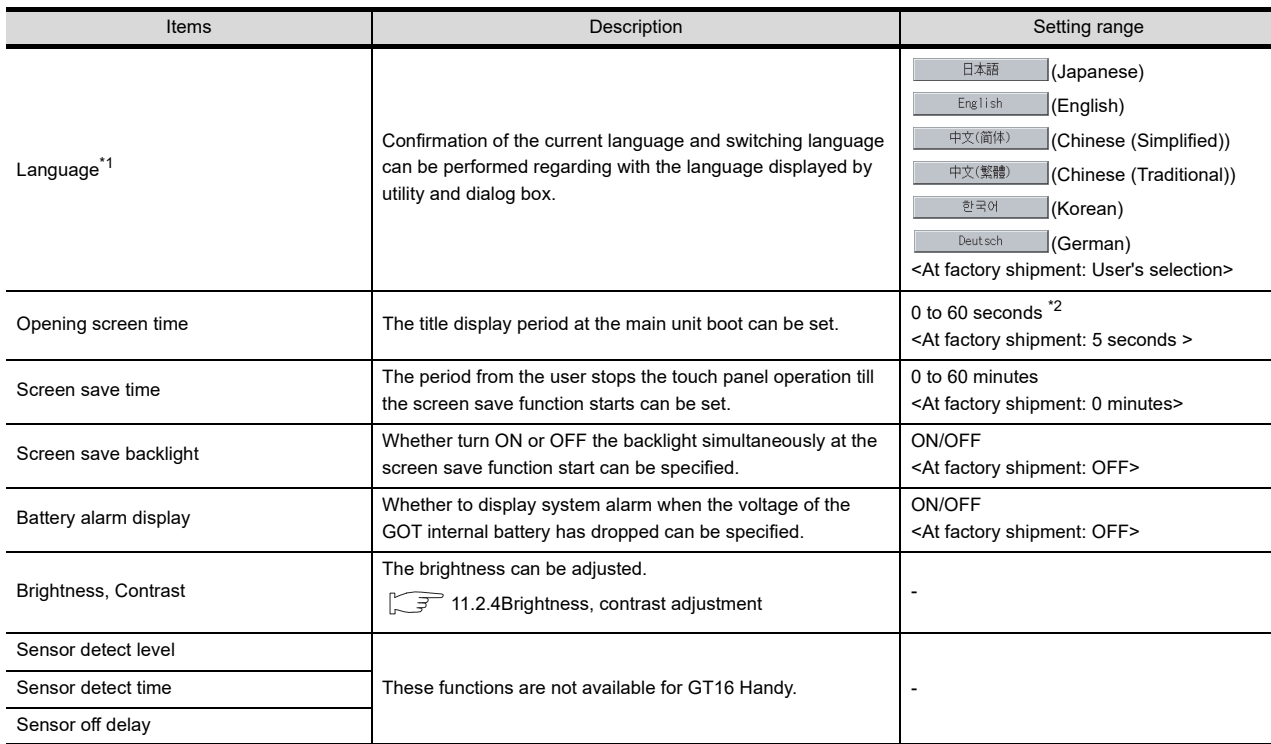

\*1 Only selectable languages are displayed.

The selectable languages differ depending on the fonts installed in the GOT.

For details of the fonts, refer to the following manual.

GT Designer3 Version1 Screen Design Manual (Fundamentals)

\*2 If setting 0, the title screen is not hidden.

The title screen is always displayed for 4 seconds or longer (which changes depending on the project data contents).

# POINT

(1) Display setting by GT Designer3

Select [Common Settings]  $\rightarrow$  [GOT Environment Settings]  $\rightarrow$  [GOT Setup] from GT Designer3 to make the settings of opening screen time, screen save time and screen save backlight. When change a part of the setting after downloading the project data, change the setting by [Display] screen

of the GOT.

GT Designer3 Version1 Screen Design Manual (Fundamentals)

(2) Screen save time

Using the system information function can compulsorily switch the controller to the screen saving status (Forced Screen Saver Disable Signal) or disable the screen save time (Automatic Screen Saver Disable Signal) set with Utility.

GT Designer3 Version1 Screen Design Manual (Fundamentals)

(3) Screen save backlight

When [Screen save backlight] is set to [ON], using the system information function (Backlight OFF output signal) can switch the backlight OFF from the controller.

When [Screen save backlight] is set to [OFF], the above signal has no effect on the screen save backlight.

GT Designer3 Version1 Screen Design Manual (Fundamentals)

9

HANDLING OF POWER WIRING AND SWITCH

10

UTILITY FUNCTION

**UTILITY FUNCTION** 

11

DISPLAY AND OPERATION SETTINGS

COMMUNICATION INTERFACE SETTING

12

13

DEBUG

14

SELF CHECK

SELF CHECK

15

DATA CONTROL

DATA CONTROL

 $\frac{16}{25}$ 

INSTALLATION OF COREOS, BOOTOS AND STANDARD MONITOR OS

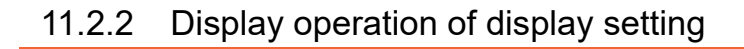

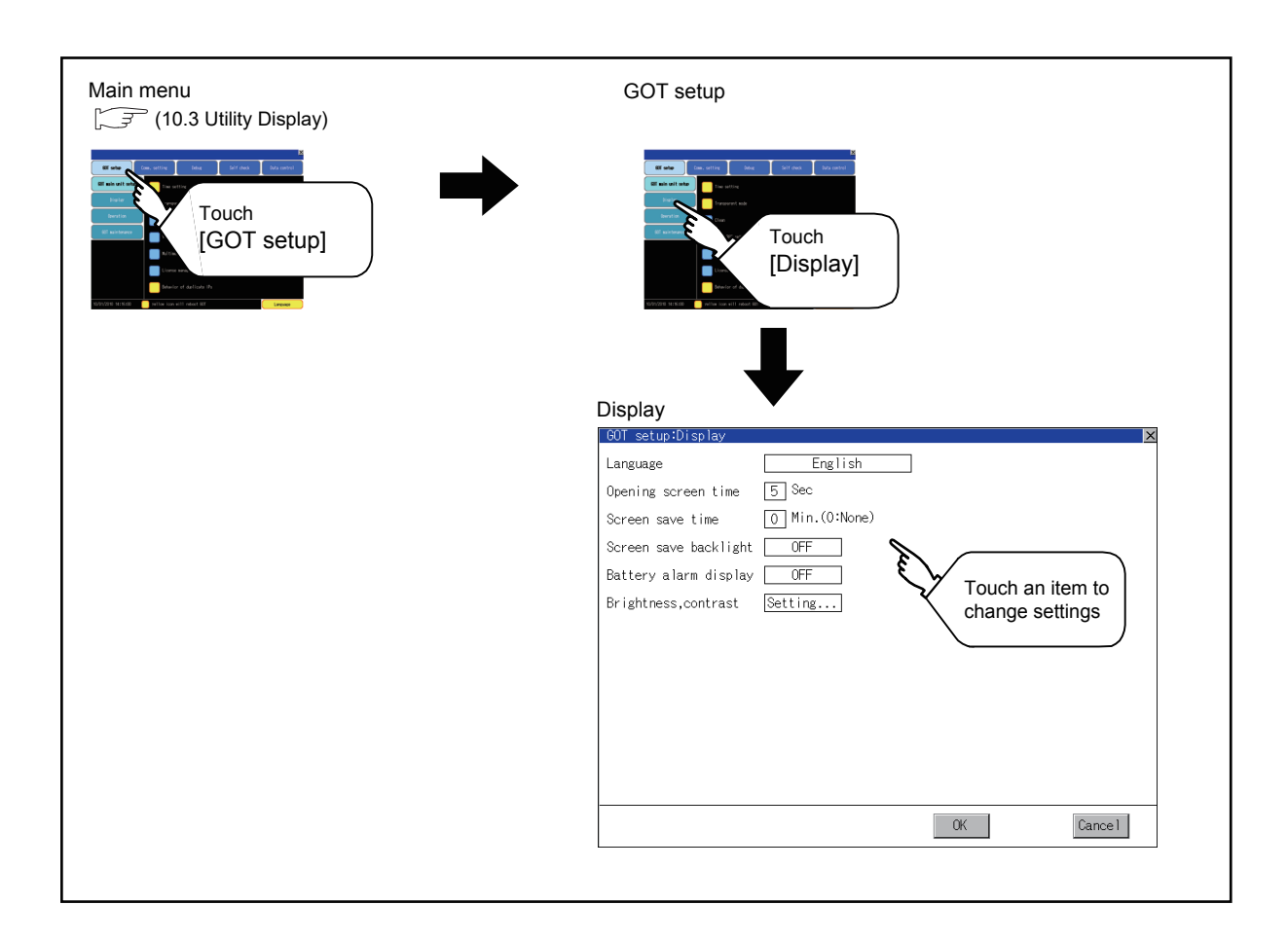

9

DEBUG

14

SELF CHECK

SELF CHECK

15

DATA CONTROL

DATA CONTROL

16<br>
SAND<br>
SOR 05

COREOS, BOOTOS AND STANDARD MONITOR OS

င္စ ig

12

# **Language**

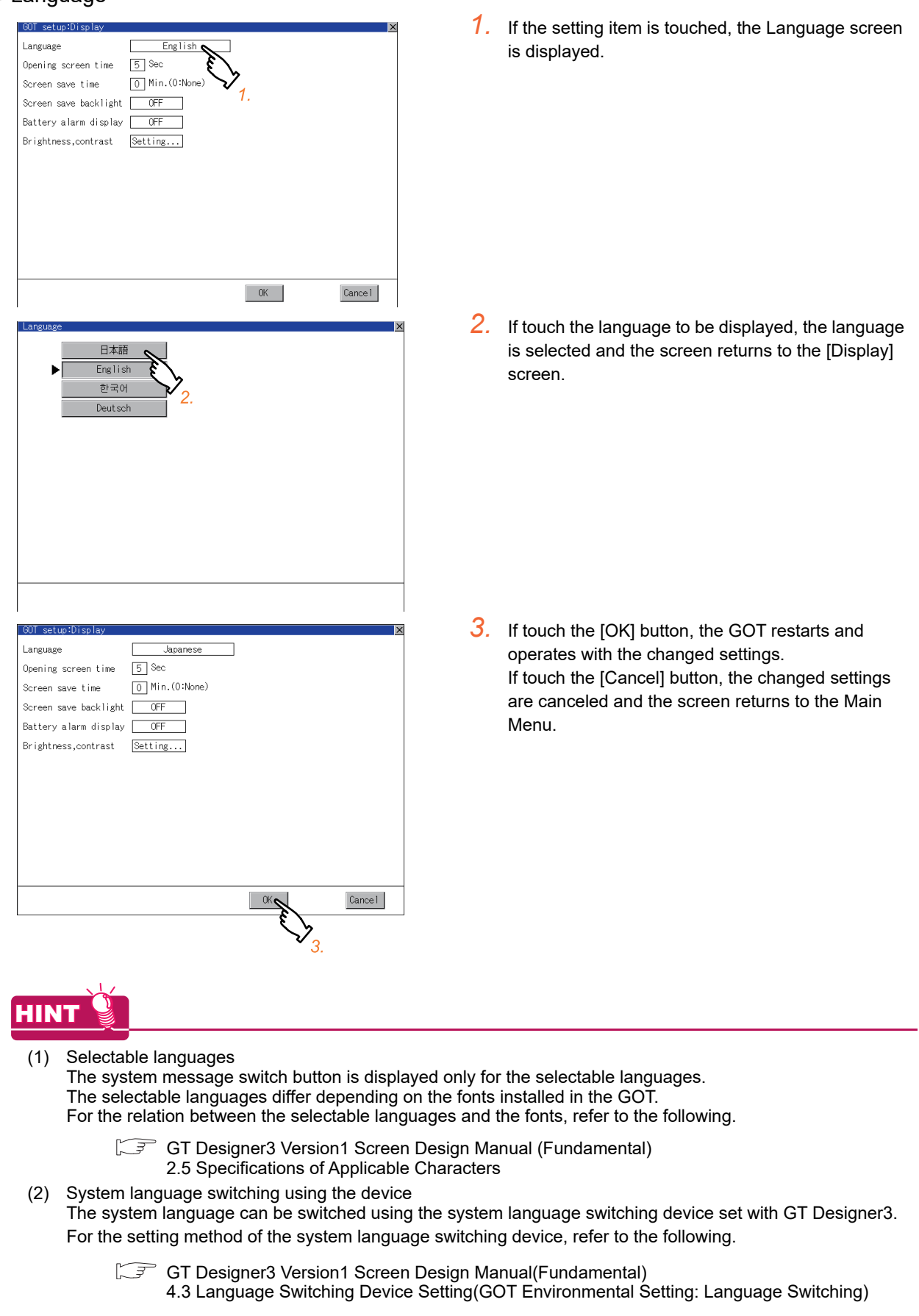

■ Opening screen, screen save time

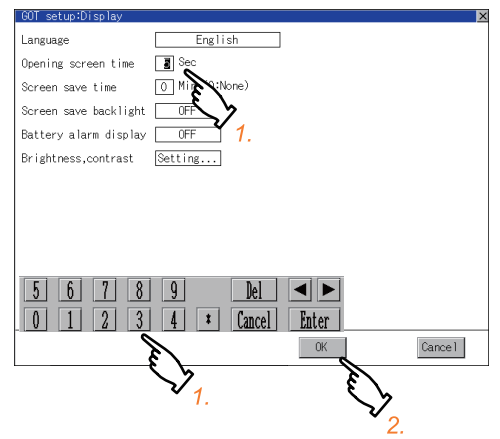

### Screen save backlight, battery alarm display

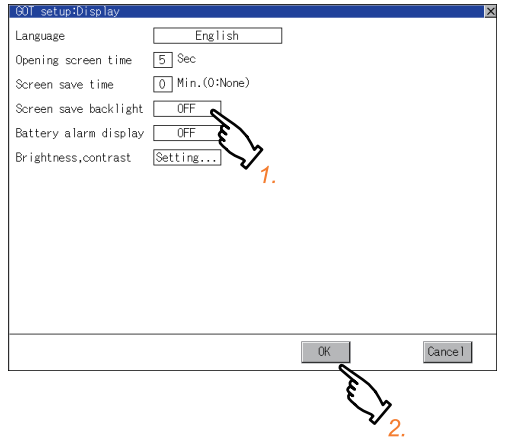

- *1.* If touching the setting (numerical), keyboard is displayed. Input numeric with the keyboard.
- *2.* If touch the [OK] button, the GOT restarts and operates with the changed settings. If touch the [Cancel] button, the changed settings are canceled and the screen returns to the Main Menu.

- *1.* Setting item is changed if setting item is touched.  $(ON \bigodot$  OFF)
- *2.* If touch the [OK] button, the GOT restarts and operates with the changed settings. If touch the [Cancel] button, the changed settings are canceled and the screen returns to the Main Menu.

# <span id="page-158-0"></span>11.2.4 Brightness, contrast adjustment

### **Functions of the brightness, contrast**

The brightness can be adjusted.

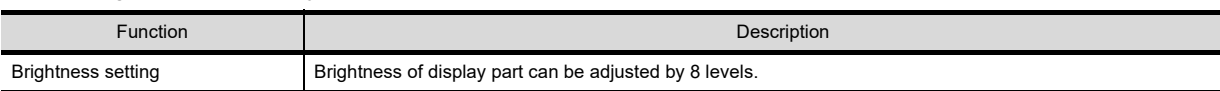

### Display operation of brightness, contrast

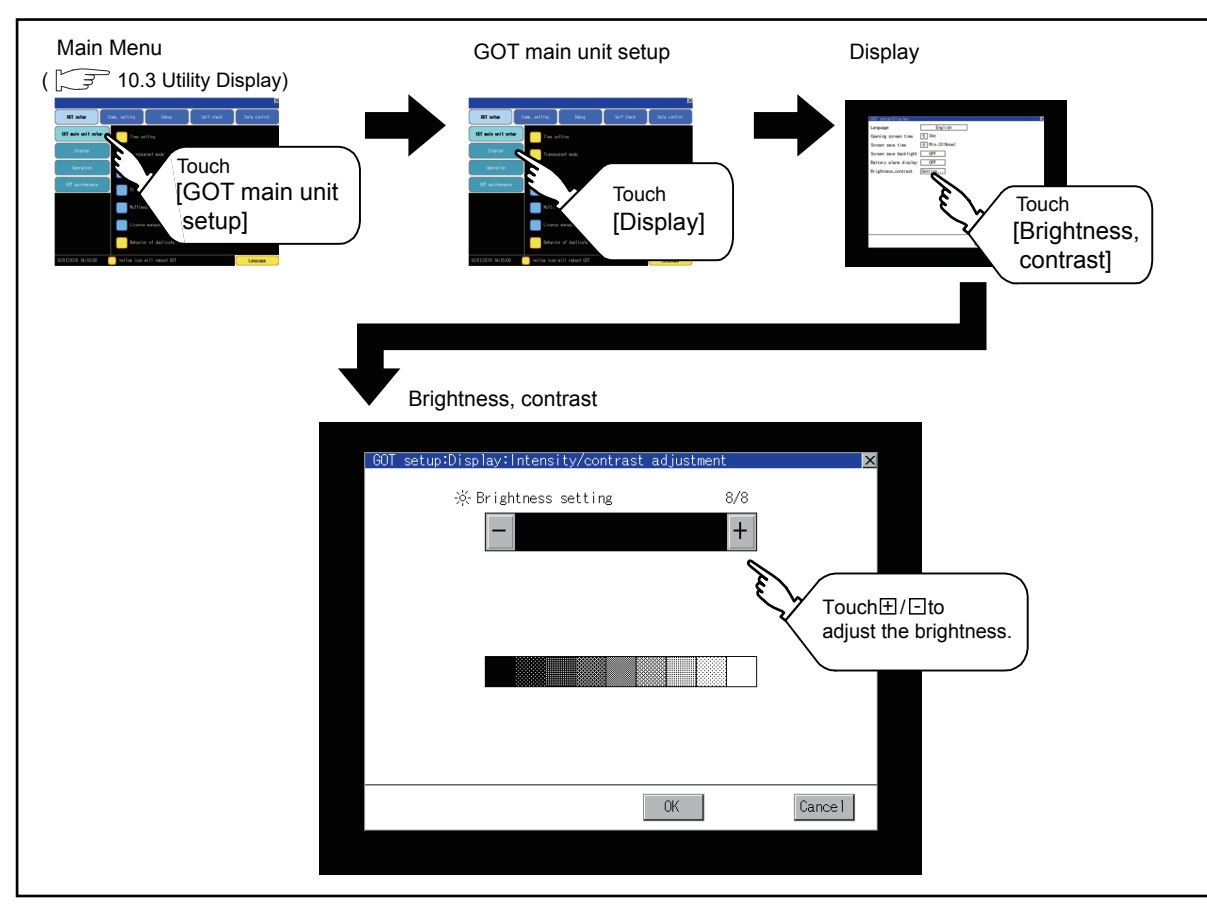

■ Operating the brightness, contrast

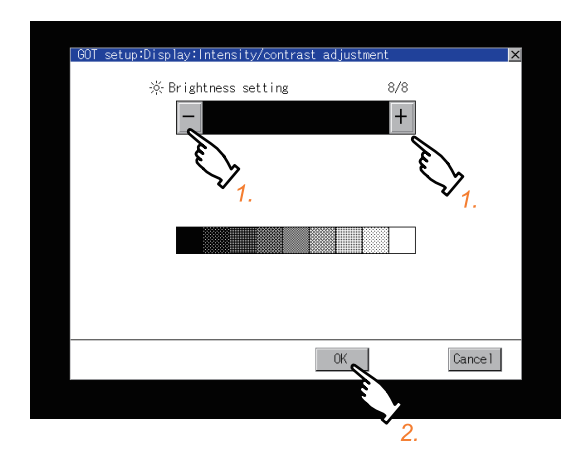

- 1. Brightness can be adjusted by touching  $[+]$ ,  $\overline{\phantom{a}}$ key of brightness adjustment.
- *2.* If touch the [OK] button, the GOT restarts and operates with the changed settings. If touch the [Cancel] button, the changed settings are canceled and the screen returns to the Main Menu.

9

HANDLING OF POWER WIRING AND SWITCH

**RING** 

10

UTILITY FUNCTION

UTILITY FUNCTION

11

DISPLAY AND OPERATION SETTINGS

COMMUNICATION INTERFACE SETTING

**MUNICATION**<br>RFACE

12

13

DEBUG

SELF CHECK

SELF CHECK

# 11.3 Operation Settings (Settings Regarding Operation)

# 11.3.1 Operation setting functions

Setting regarding GOT operation can be set.

The items which can be set are described below. If touch the each item part, the respective setting becomes possible.

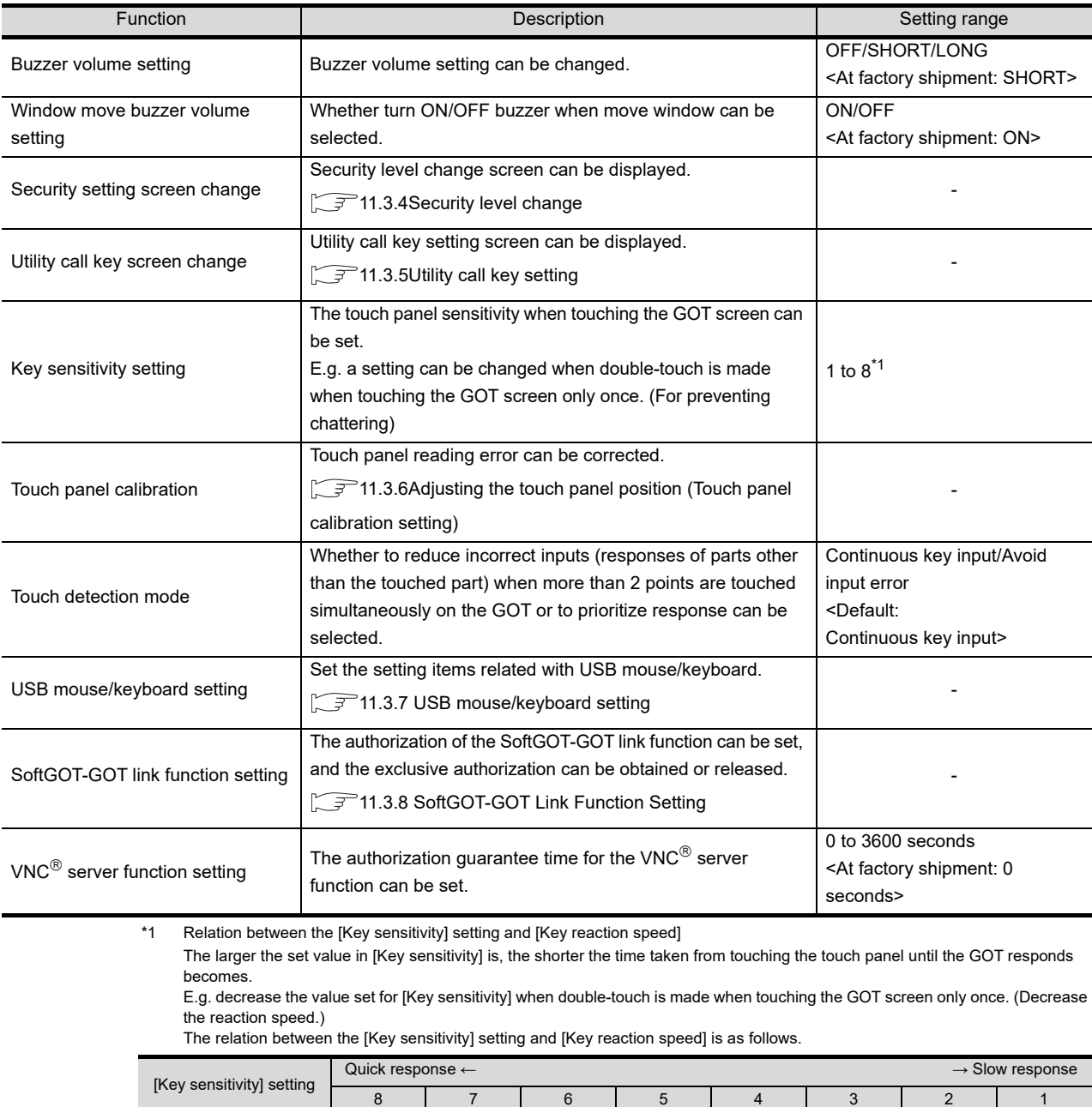

 $(Standard)$  +10ms +20ms +40ms +80ms +120ms

[Key reaction speed] -20ms -10ms  $\left| \begin{array}{ccc} \text{t0ms} \end{array} \right|$ 

Operation settings by GT Designer3

Select [Common Settings]  $\rightarrow$  [GOT Environment Settings]  $\rightarrow$  [GOT Setup] from GT Designer3 to make the settings of buzzer sound and buzzer sound at window move.

When change a part of the setting, change the setting by the GOT display setting after downloading the project data.

GT Designer3 Version1 Screen Design Manual (Fundamentals)

# 11.3.2 Display operation of operation setting

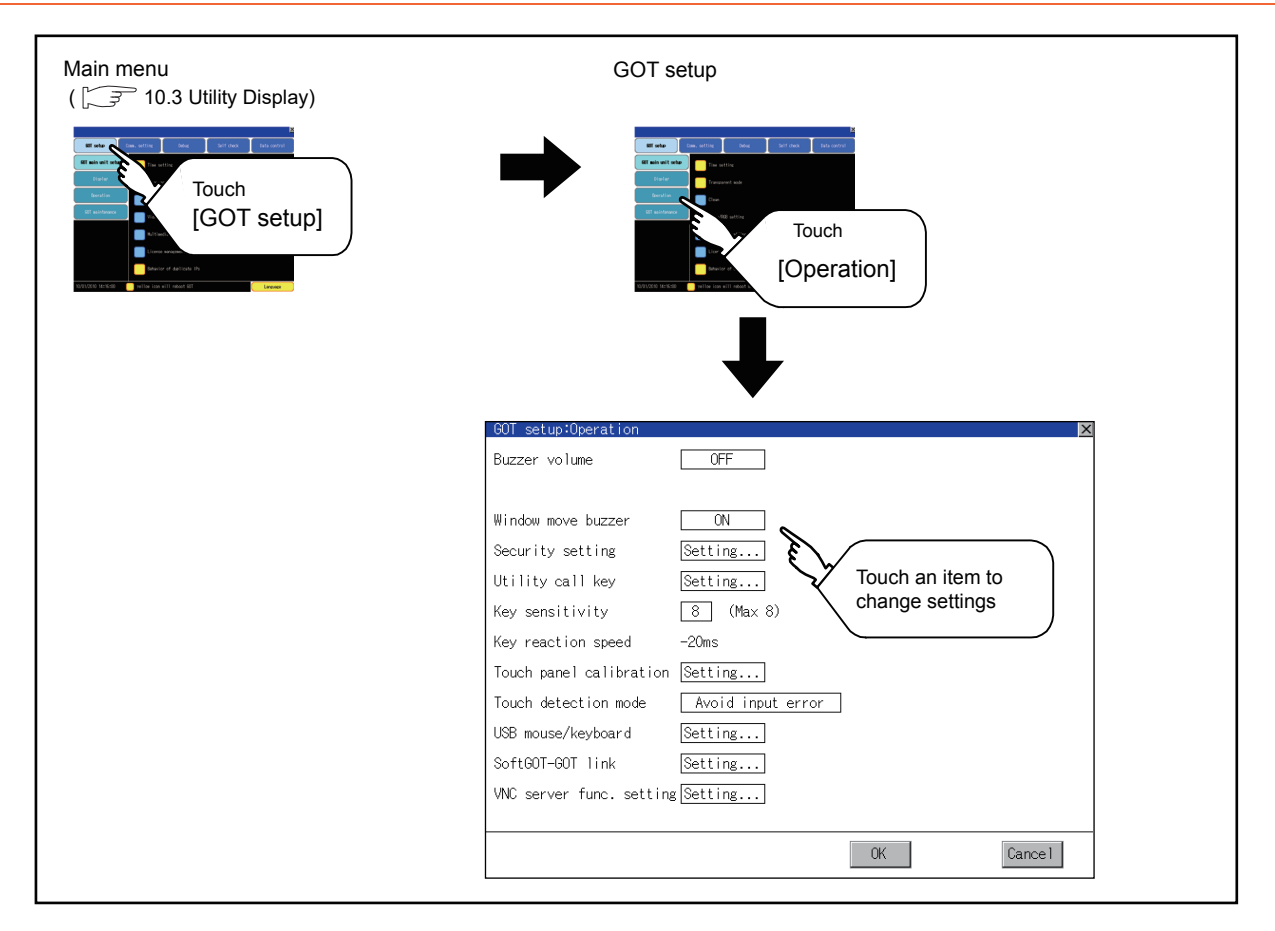

9

HANDLING OF POWER WIRING AND SWITCH

**NDLING OF<br>WER WIRING<br>D SWITCH** 

10

UTILITY FUNCTION

UTILITY FUNCTION

11

DISPLAY AND OPERATION SETTINGS

COMMUNICATION INTERFACE SETTING

**MUNICATION**<br>RFACE

12

# 11.3.3 Setting operation of operation

■ Buzzer volume, window move buzzer, Touch detection mode

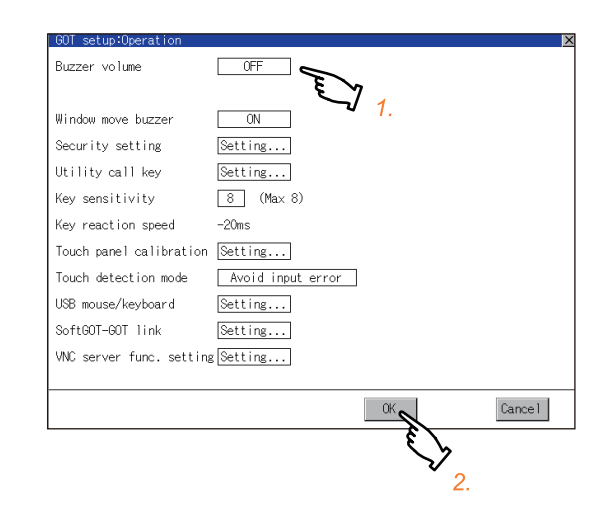

#### $\blacksquare$  Security setting

Refer to the following for the security setting operation [11.3.4 Security level change](#page-162-0)

#### $\blacksquare$  Utility call key

Refer to the following for the utility call key operation  $\sqrt{r}$  [11.3.5 Utility call key setting](#page-164-0)

#### $\blacksquare$  Key sensitivity setting

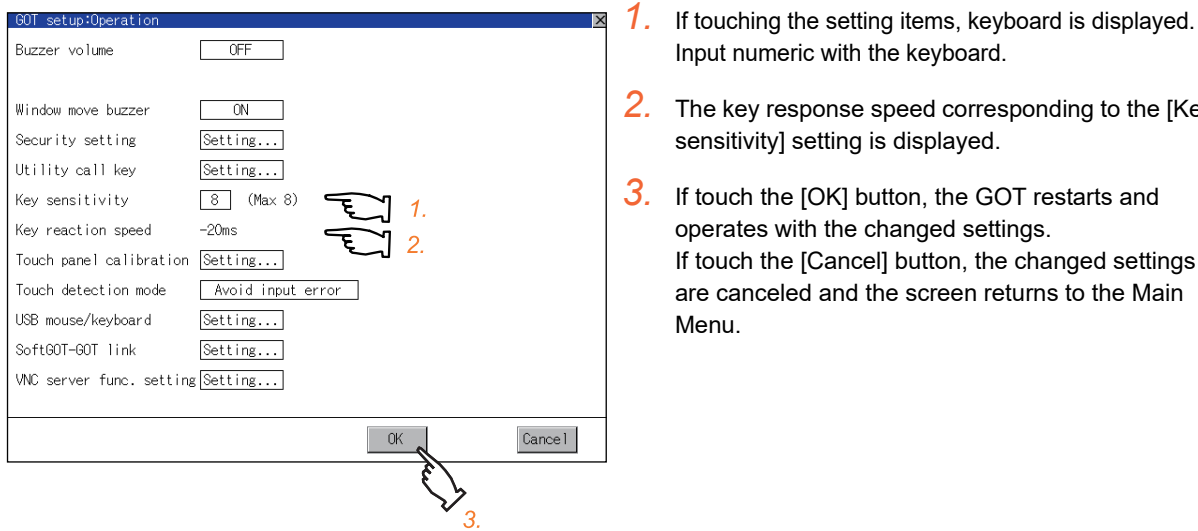

- Input numeric with the keyboard. *2.* The key response speed corresponding to the [Key
- sensitivity] setting is displayed.

*1.* Setting items are changed if setting item is touched.

*2.* If touch the [OK] button, the GOT restarts and operates with the changed settings.

Menu.

If touch the [Cancel] button, the changed settings are canceled and the screen returns to the Main

*3.* If touch the [OK] button, the GOT restarts and operates with the changed settings. If touch the [Cancel] button, the changed settings are canceled and the screen returns to the Main Menu.

#### ■ Touch panel adiustment

Refer to the following for touch panel adjustment operation.

[11.3.6 Adjusting the touch panel position \(Touch panel calibration setting\)](#page-166-0)

#### USB mouse/keyboard setting

Refer to the following for the USB mouse/keyboard setting.

 $\sqrt{3}$  [11.3.7 USB mouse/keyboard setting](#page-168-0)

#### SoftGOT-GOT link function setting

Refer to the following for the SoftGOT-GOT link function setting operation.

[11.3.8 SoftGOT-GOT Link Function Setting](#page-170-0)

11 - 20 *11. DISPLAY AND OPERATION SETTINGS (GOT SET UP) 11.3 Operation Settings (Settings Regarding Operation)*

#### $\blacksquare$  VNC<sup>®</sup> server function setting

Refer to the following for the VNC $<sup>®</sup>$  server function setting operation.</sup>

 $\Box$  [11.3.9 VNC\(R\) server function setting operation](#page-173-0)

# <span id="page-162-0"></span>11.3.4 Security level change

Security level change functions

Changes the security level to the same security level set by each object or screen switch. To change the security level, input the password of the security level which is set in GT Designer3.

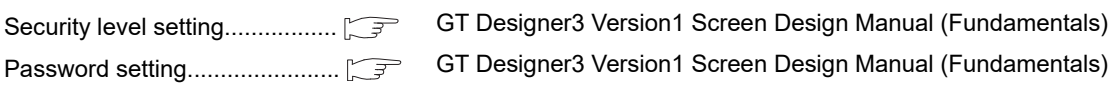

POINT

Restrictions on screen display

The security level change screen cannot be displayed when project data do not exist in GOT. Change the security level after downloading the project data to GOT.

### Displaying the security level change

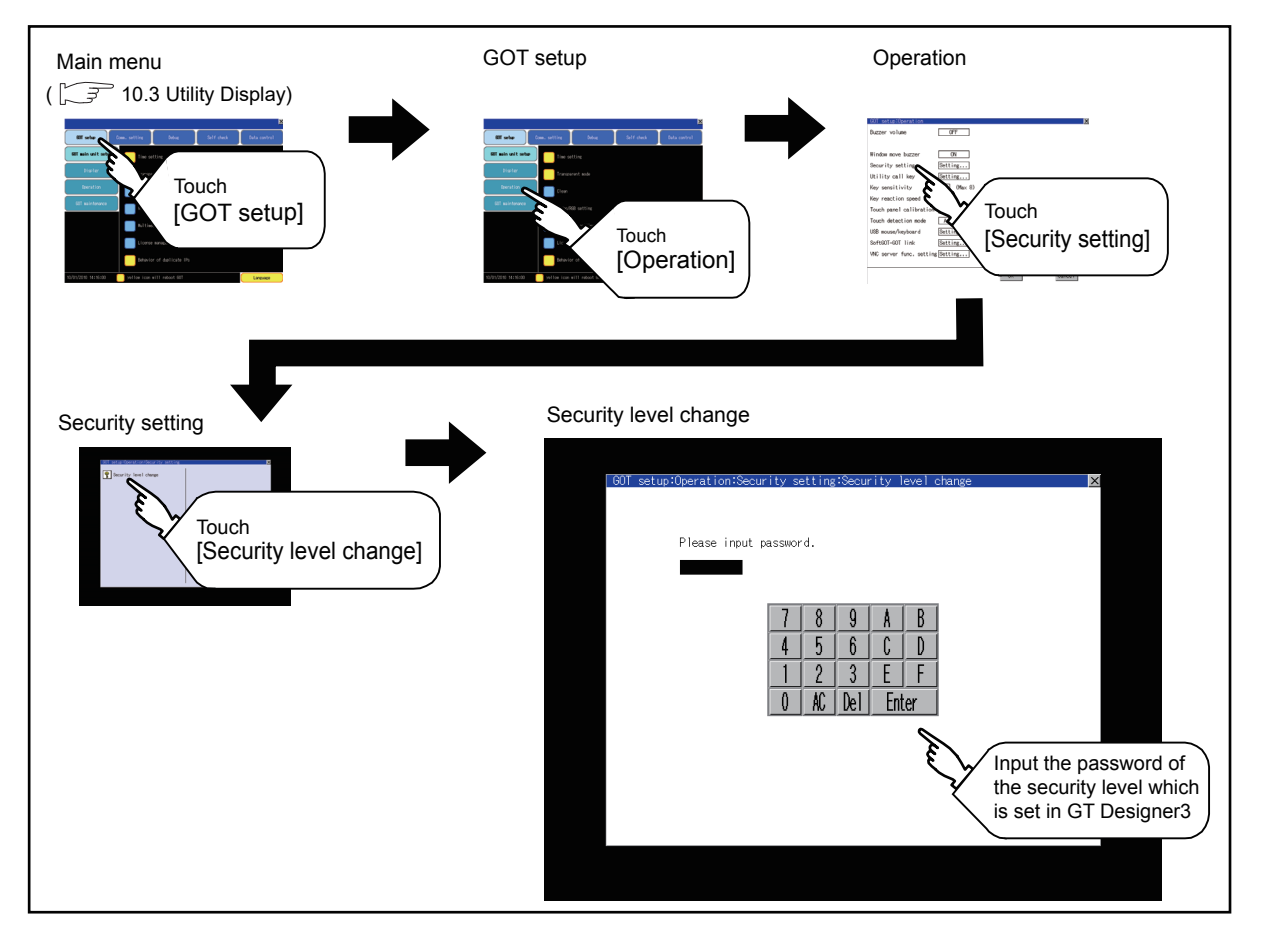

9

HANDLING OF POWER WIRING AND SWITCH

夜

10

UTILITY FUNCTION

UTILITY FUNCTION

11

DISPLAY AND OPERATION SETTINGS

COMMUNICATION INTERFACE SETTING

**MMUNICATION<br>ERFACE<br>TING** 

13

DEBUG

14

SELF CHECK

SELF CHECK

15

DATA CONTROL

**DATA CONTROL** 

16

INSTALLATION OF COREOS, BOOTOS AND STANDARD MONITOR OS

#### Security level change operation

(1) Password input operation

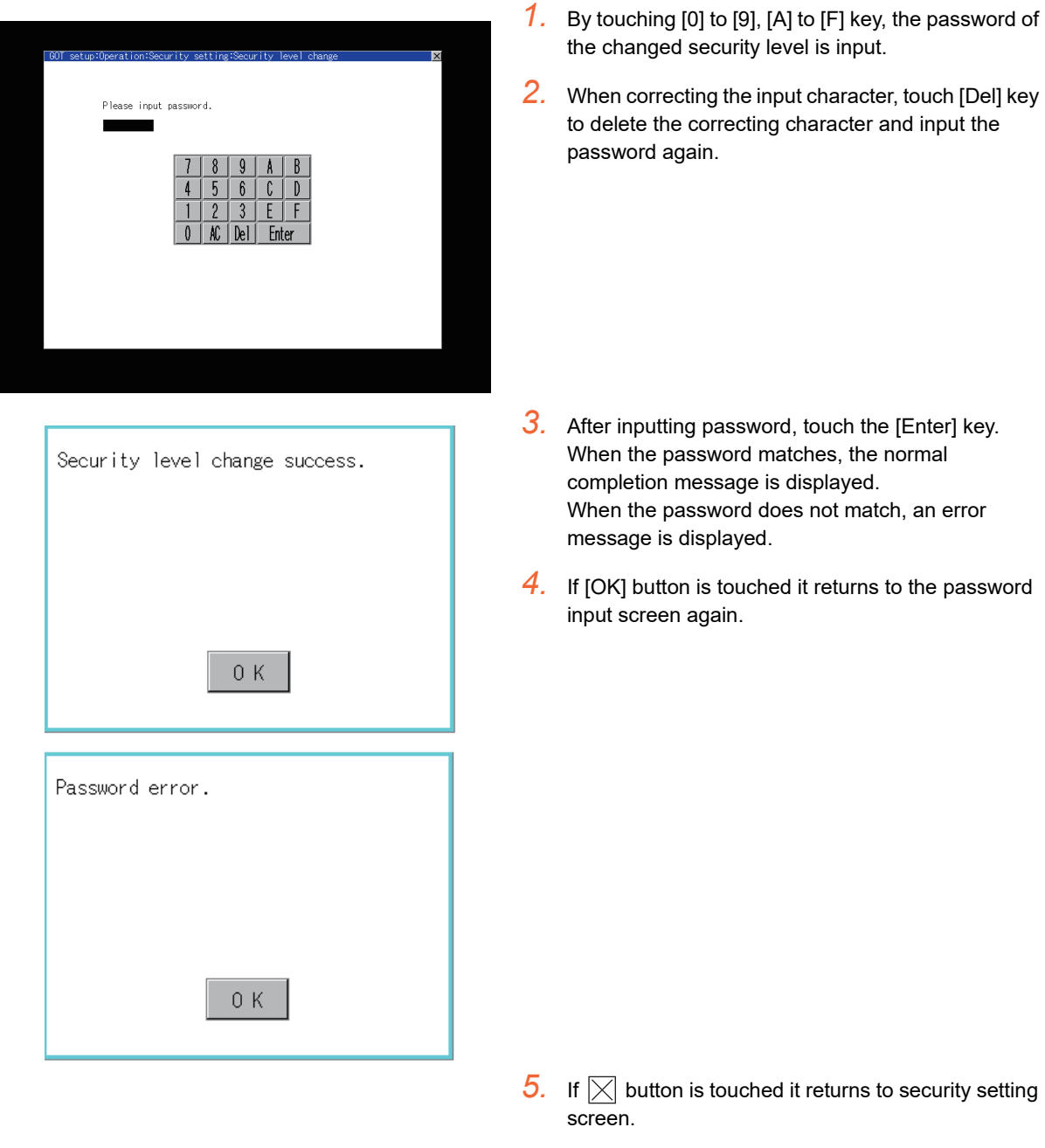

# POINT.

About forgetting to return to the original level after changing security level temporarily When use GOT after temporarily changing the security level, do not forget to return the security level to the original level.

# <span id="page-164-0"></span>11.3.5 Utility call key setting

#### ■ Utility call key setting function

The key position for calling the main menu of the utility can be specified. For the key position, 0 or 1 point can be specified from 4 corners on the screen. By keeping pressing the screen, a setting to switch the screen to the utility is available. This prevents a switching to the utility by an unintentional operation.

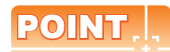

#### Operation settings by GT Designer3

Select [Common Settings]  $\rightarrow$  [GOT Environment Settings]  $\rightarrow$  [GOT Setup] from GT Designer3 to make the settings of the utility call key.

When change a part of the setting after downloading the project data, change the setting by [Display] screen of the GOT.

GT Designer3 Version1 Screen Design Manual (Fundamentals)

#### Utility call key display operation

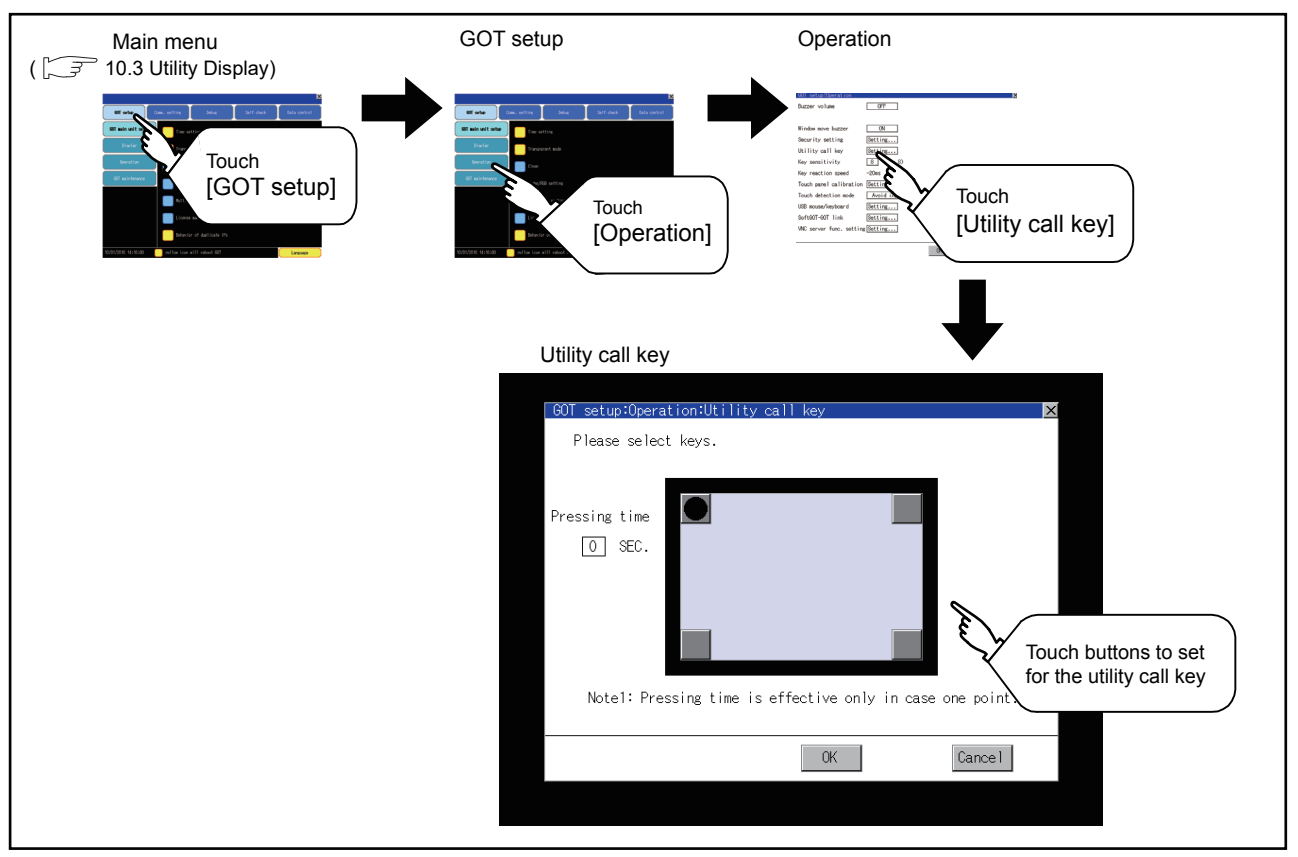

9

HANDLING OF POWER WIRING AND SWITCH

**US DE<br>VIRING<br>LICH<br>LICH** 

10

UTILITY FUNCTION

UTILITY FUNCTION

11

DISPLAY AND OPERATION SETTINGS

COMMUNICATION INTERFACE SETTING

*INUNICATION*<br>ERFACE

12

13

DEBUG

#### ■ Utility call key setting operation

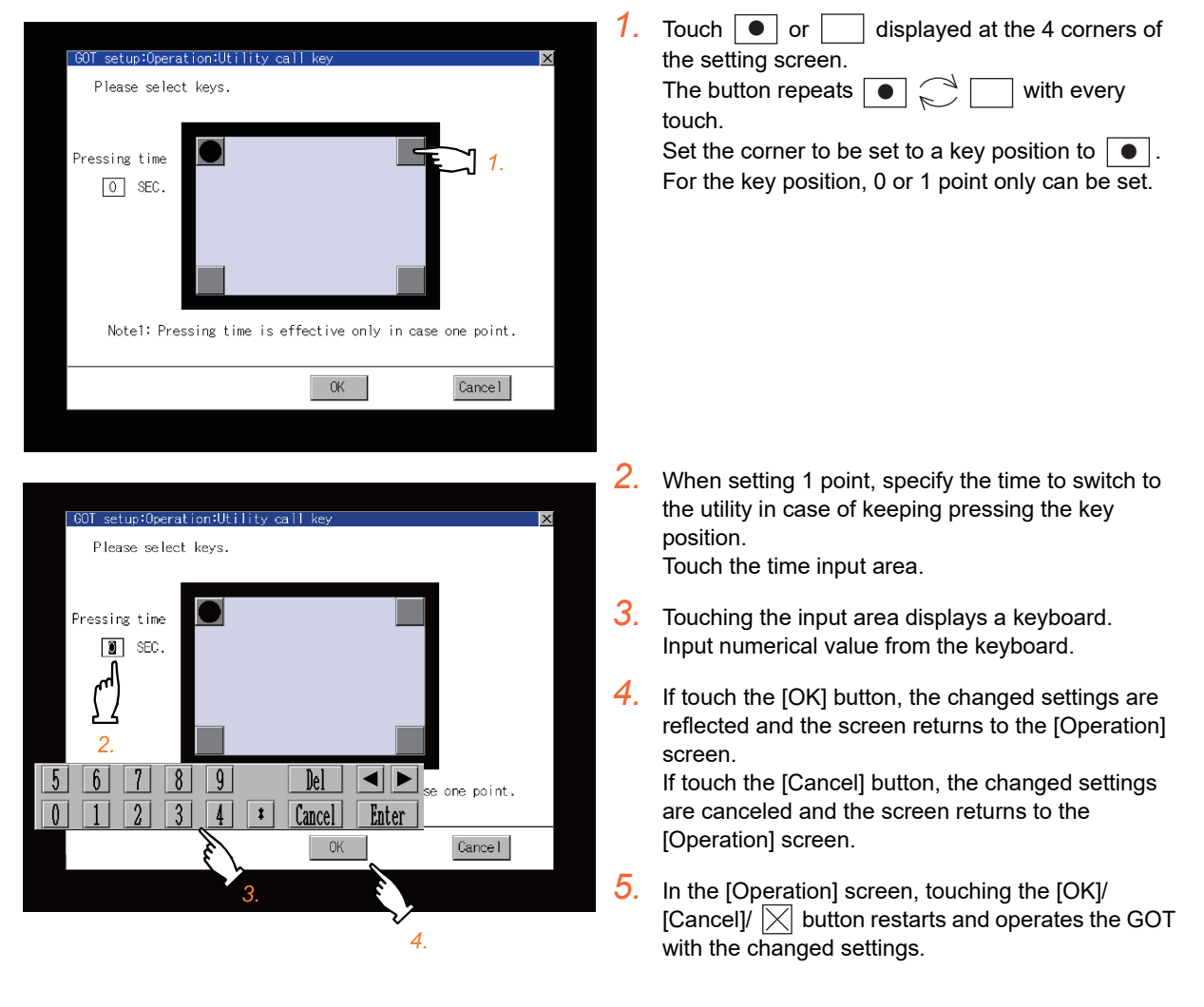

### POINT

(1) When the utility call key is set to the zero point

Even when the utility call key is set to the zero point, you can display the main menu using either of the following two operations:

- Pressing the special function switch set on the user-created screen
- Pressing the S-mode switch while the [Booting...] message which appears immediately after powering up is displayed.
	- $\sqrt{3}$  [10.3.1 Display operation of main menu](#page-136-0)
- (2) Precautions on using the advanced alarm popup display

When [Display Position Switching] is set to [Switch] in the advanced alarm popup display setting, set either of the following for the utility call key.

- Setting the position of the utility call key to the upper-right or lower-left corner
- Setting [Pressing Time] of the utility call key to 1 or more seconds

When [Pressing Time] is set to 0 and the key position is set to the lower-left corner, the operation is as described below.

If the positions of the key and the advanced alarm popup display overlap, the utility screen appears by switching the display position of the advanced alarm popup display. For the advanced alarm popup display, refer to the following.

GT Designer3 Version1 Screen Design Manual (Functions)

- (3) When limiting the display and operation of the utility When limiting the display and operating users, set a password to the GOT using the GT Designer3. If a user tries to display the main menu of the utility, the password is displayed. Refer to the following for details on setting passwords.
	- GT Designer3 Version1 Screen Design Manual (Fundamental)

# <span id="page-166-0"></span>11.3.6 Adjusting the touch panel position (Touch panel calibration setting)

#### ■ Touch panel calibration setting function

Touch panel reading error can be corrected.

Normally the adjustment is not required, however, the difference between a touched position and the object position may occur as the period of use elapses.

When any difference between a touched position and the object position occurs, correct the position with this function.

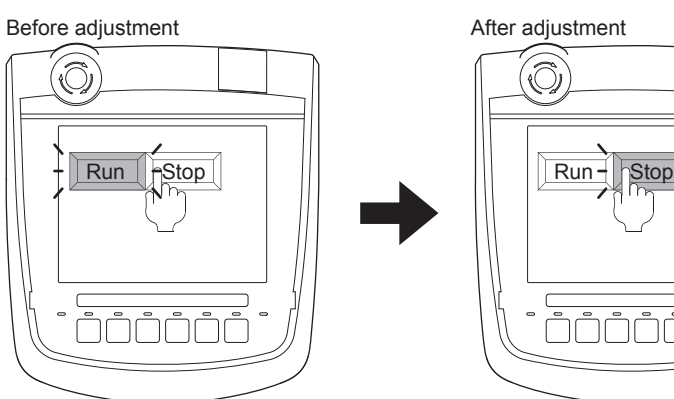

The [Run] will operate though you intended to touch the [Stop] button.

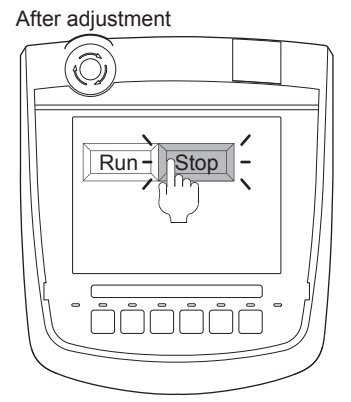

The [Stop] button can be touched without fail.

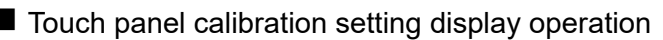

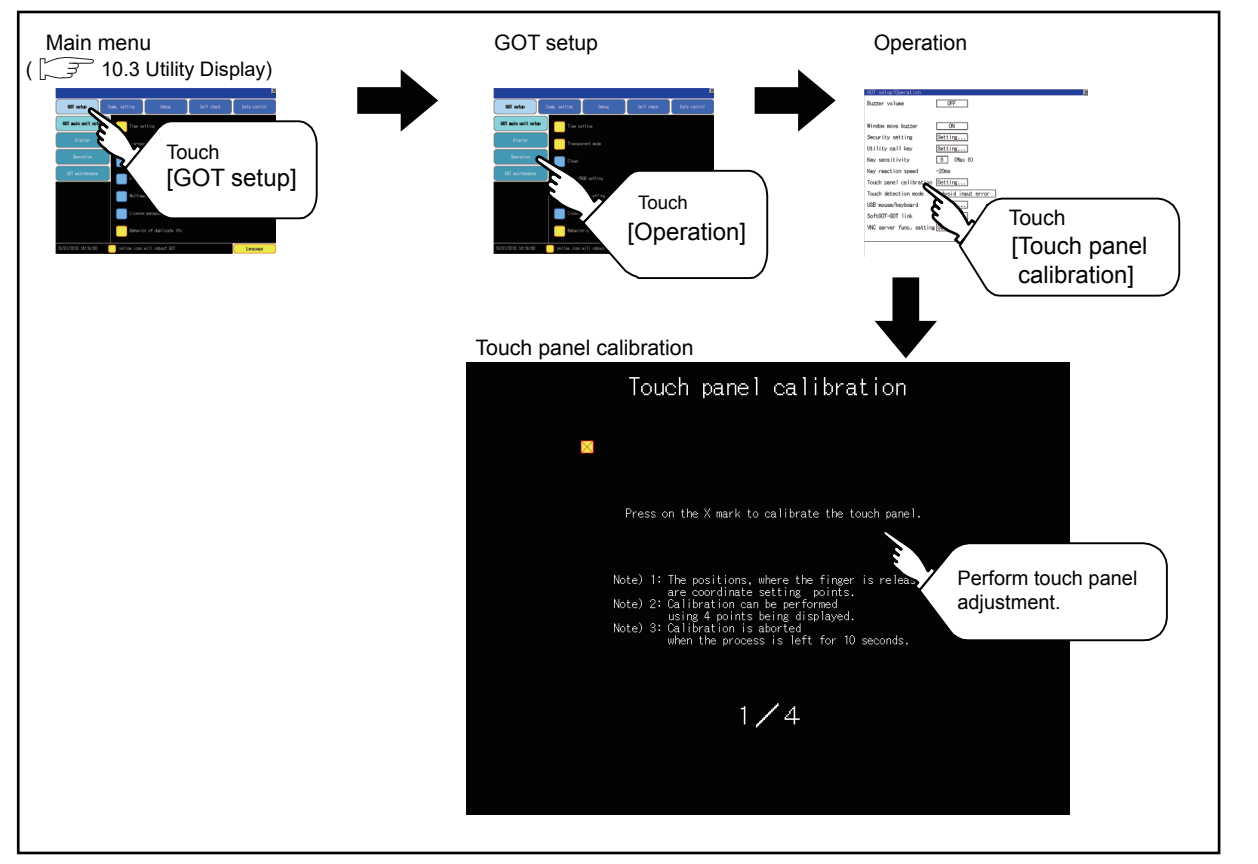

9

11

DEBUG

#### ■ Touch panel calibration operation

Touch the  $\boxtimes$  point displayed on the screen with the finger one by one to make the setting.

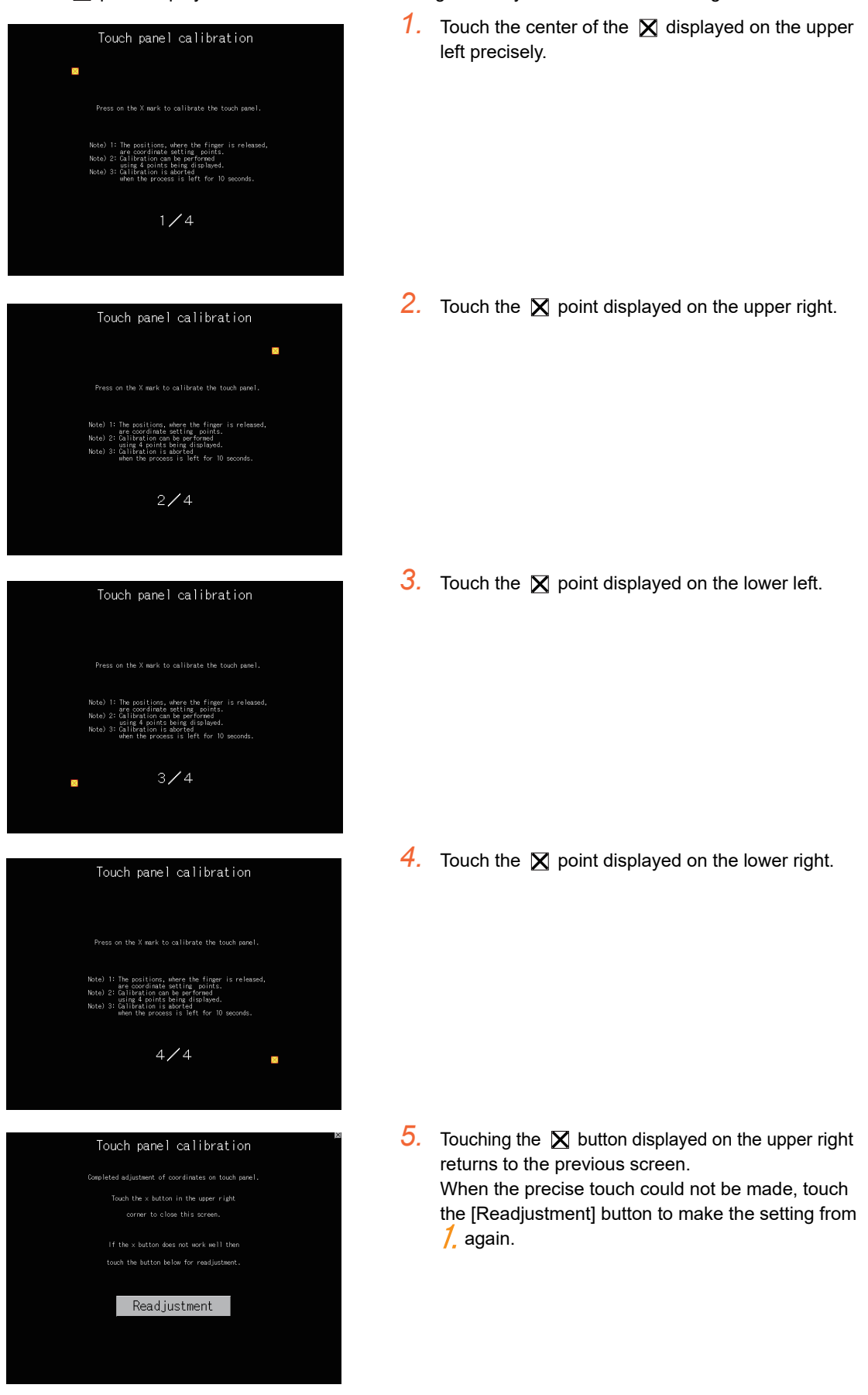

# <span id="page-168-0"></span>11.3.7 USB mouse/keyboard setting

### USB mouse/keyboard function

To install and use the USB mouse/keyboard on the GOT, set the USB mouse/keyboard.

### ■ USB mouse/keyboard setting display operation

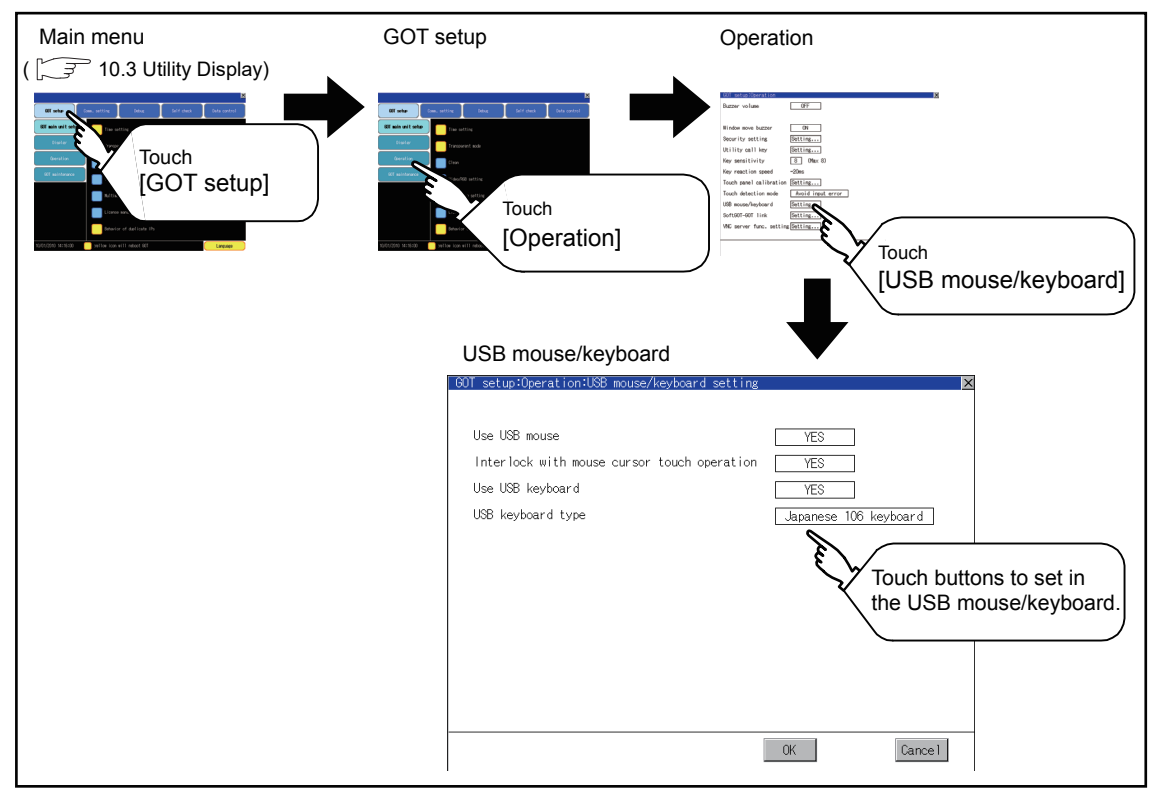

### USB mouse/keyboard setting operation

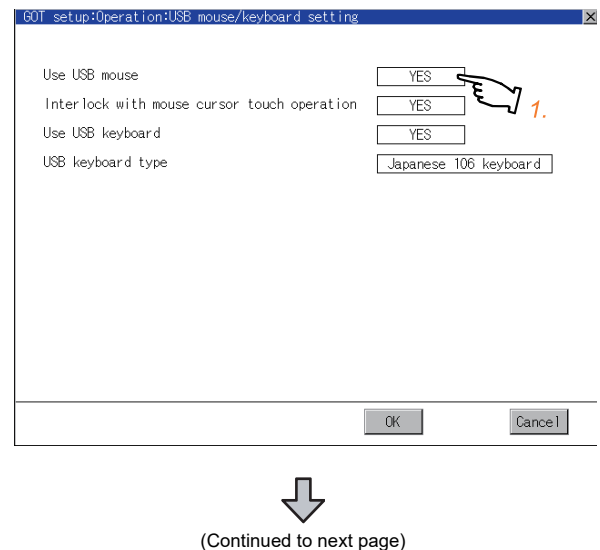

*1.* To use the USB mouse, touch the setting item of [Use USB mouse].

The setting content is changed by touching.  $(YES_{\kappa}^{\leq N}NO)$ 

9

HANDLING OF POWER WIRING AND SWITCH

**DLING OF<br>ER WIRING<br>SWITCH** 

10

UTILITY FUNCTION

UTILITY FUNCTION

11

DISPLAY AND OPERATION SETTINGS

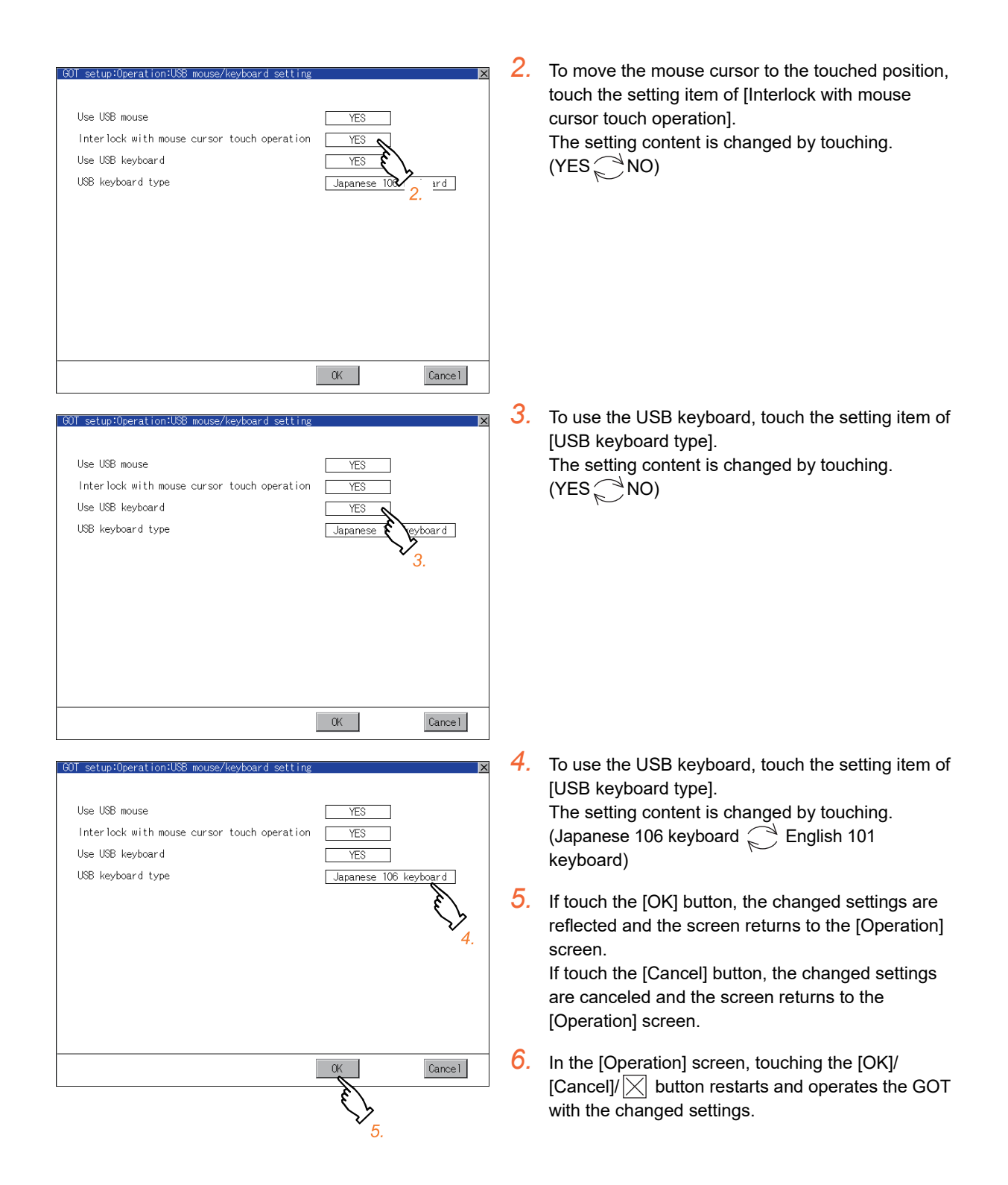

# <span id="page-170-0"></span>11.3.8 SoftGOT-GOT Link Function Setting

### SoftGOT-GOT link function

The authorization of the SoftGOT-GOT link function can be set, and the exclusive authorization can be obtained or released.

Only the GOT can obtain the exclusive authorization. While the GOT has the exclusive authorization, GT SoftGOT1000 cannot obtain the authorization.

For the details of the SoftGOT-GOT link function, refer to the following.

#### GT SoftGOT1000 Version3 Operating Manual for GT Works3

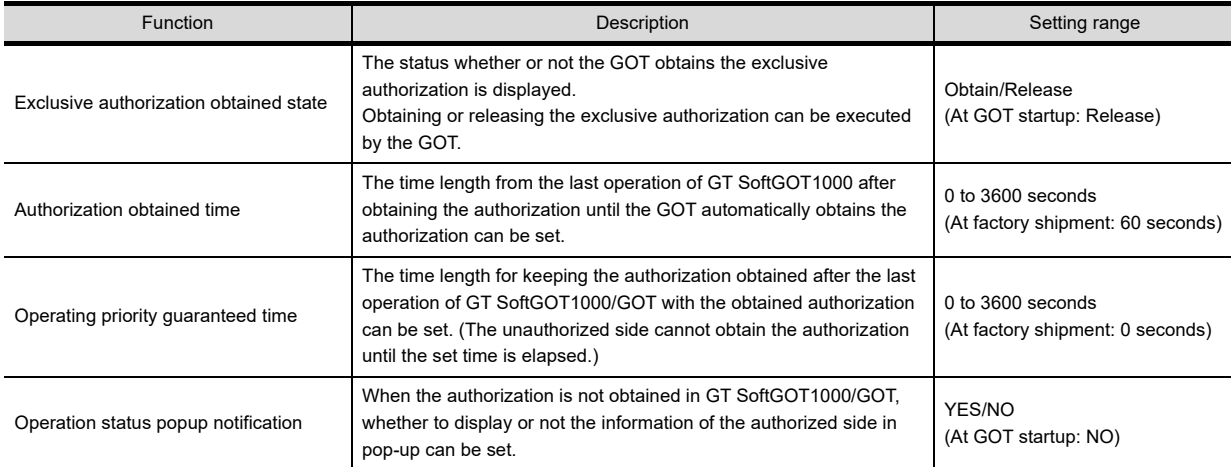

### ■ Displaying the SoftGOT-GOT link function setting

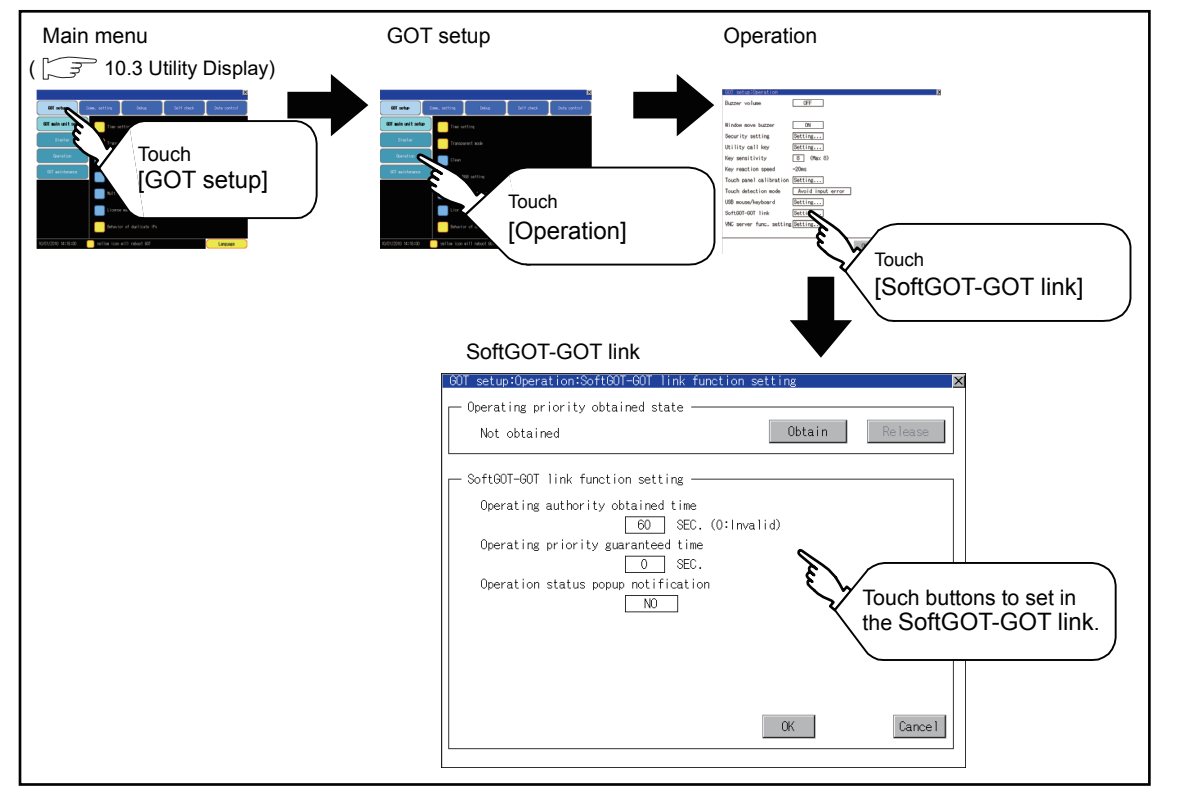

9

11

13

#### ■ SoftGOT-GOT link function setting operation

- (1) Exclusive authorization obtained state
	- (a) Obtaining the exclusive authorization

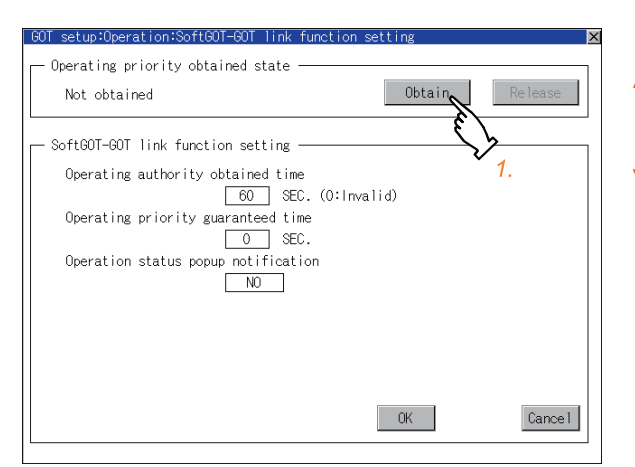

#### (b) Releasing the exclusive authorization

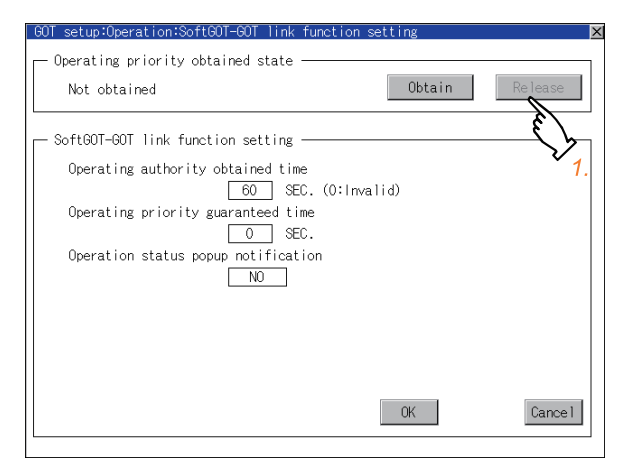

(2) Authorization obtained time

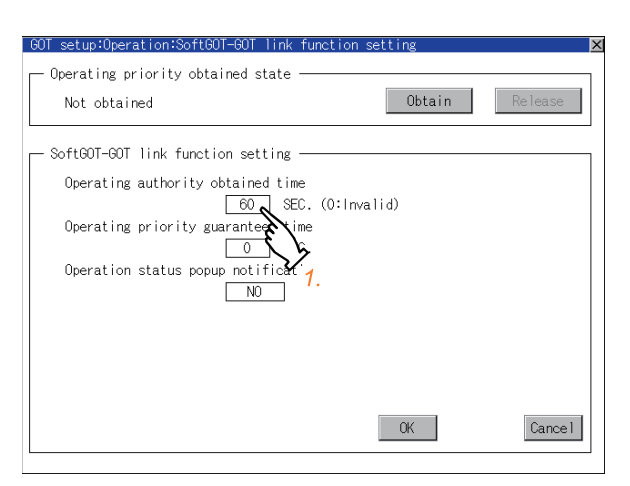

- *1.* Touch the [Obtain] button to display the dialog box.
- *2.* Touch the [OK] button to obtain the exclusive authorization.
- *3.* Touch the [Cancel] button to stop obtaining the exclusive authorization.

- *1.* Touch the [Release] button to display the dialog box.
- *2.* Touch the [OK] button to release the exclusive authorization.
- *3.* Touch the [Cancel] button to stop releasing the exclusive authorization.

*1.* Touch the authorization obtained time display area to display a keyboard.

Enter the authorization obtained time with the keyboard.

When setting to 0 second, the authorization is not automatically obtained by the GOT.

*2.* If touch the [OK] button, the changed settings are reflected and the screen returns to the [Operation] screen.

If touch the [Cancel] button, the changed settings are canceled and the screen returns to the [Operation] screen.

**3.** In the [Operation] screen, touching the [OK]/  $[Cancell]/\nabla$  button restarts and operates the GOT with the changed settings.

#### (3) Operating priority guaranteed time

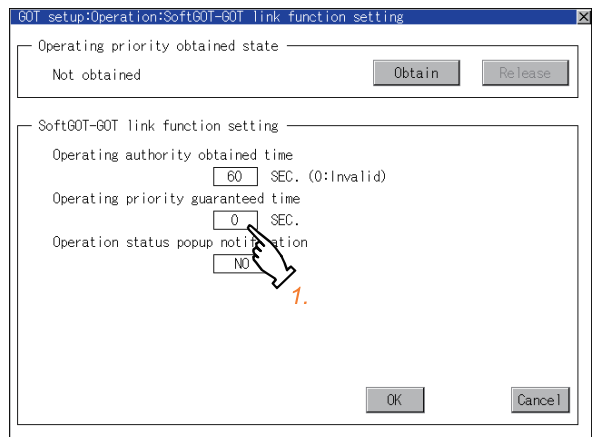

- *1.* Touch the operating priority guaranteed time display area to display a keyboard. Enter the operating priority guaranteed time with the keyboard.
- *2.* If touch the [OK] button, the changed settings are reflected and the screen returns to the [Operation] screen. If touch the [Cancel] button, the changed settings

are canceled and the screen returns to the [Operation] screen.

*3.* In the [Operation] screen, touching the [OK]/  $[Cancell]/\times$  button restarts and operates the GOT with the changed settings.

# POINT

Relation between the authorization obtained time and the operating priority guaranteed time When the followings are set, the authorization obtained time is prioritized. (After the authorization obtained time is elapsed, the GOT automatically obtains the authorization.)

- 1sec or more is set for the authorization obtained time.
- The authorization guarantee time is set longer than the authorization obtained time.

#### (4) Operation status popup notification

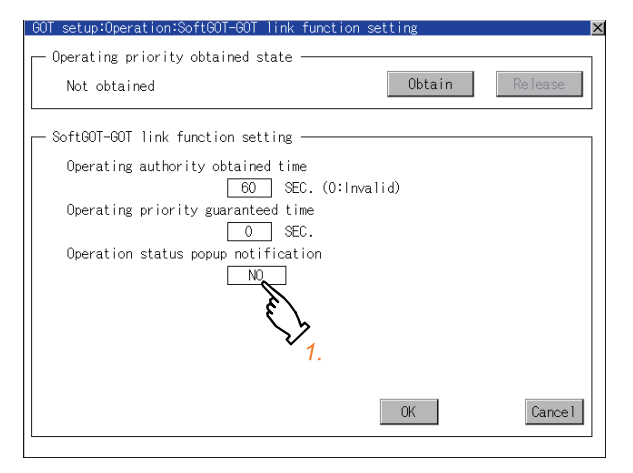

*1.* Setting item is changed if setting item is touched.

 $(YES \bigotimes NO)$ 

*2.* If touch the [OK] button, the changed settings are reflected and the screen returns to the [Operation] screen.

If touch the [Cancel] button, the changed settings are canceled and the screen returns to the [Operation] screen.

*3.* In the [Operation] screen, touching the [OK]/ [Cancel] $\sqrt{\times}$  button restarts and operates the GOT with the changed settings.

9

11

13

SELF CHECK

SELF CHECK

# <span id="page-173-0"></span>11.3.9 VNC(R) server function setting operation

### $\blacksquare$  VNC<sup>®</sup> server function setting

In the VNC<sup>®</sup> server function setting, the authorization guarantee time for the VNC<sup>®</sup> server function can be set. For the details of the VNC $^{\circ}$  server function, refer to the following.

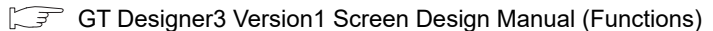

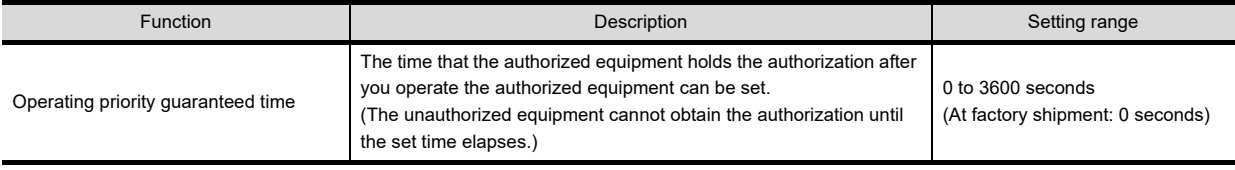

# POINT.

Authorization guarantee time cancel signal (GS1792.b8)

When the Authorization guarantee time cancel signal (GS1792.b8) turns on, the authorization guarantee time setting is disabled.

### $\blacksquare$  Displaying the VNC<sup>®</sup> server function setting

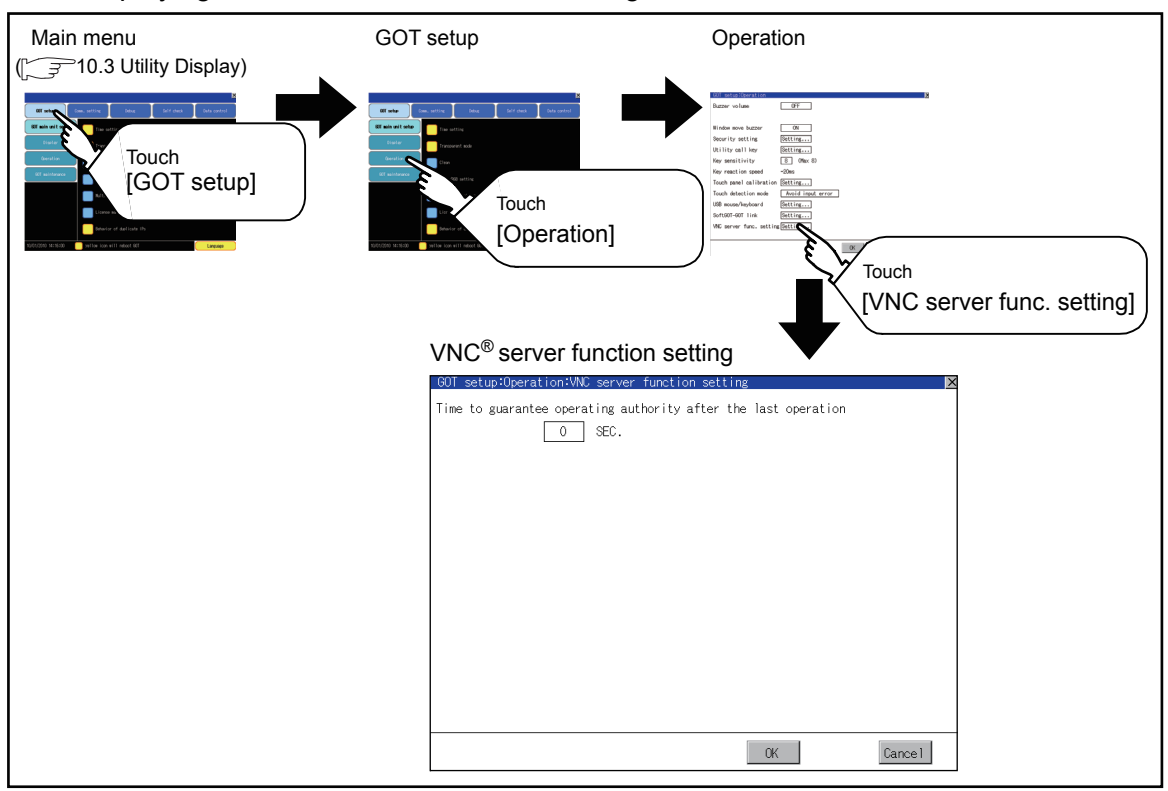

- $\blacksquare$  VNC<sup>®</sup> server function setting operation
	- (1) Operating priority guaranteed time

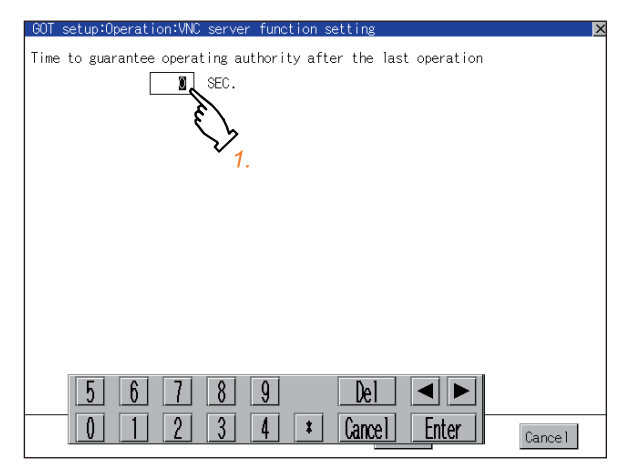

- *1.* Touch the input field for [Operating priority guaranteed time] to display a keyboard. Input the authorization guarantee time with the keyboard.
- *2.* Touch the [OK] button to confirm the new setting and the screen returns to the [Operation] screen. Touch the [Cancel] button to cancel the new setting and the screen returns to the [Operation] screen.
- *3.* In the [Operation] screen, touch the [OK]/ [Cancel]/  $\boxtimes$  button to restart the GOT, and the GOT operates with the new setting.

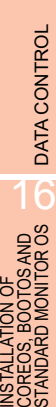

9

HANDLING OF POWER WIRING AND SWITCH

**VDLING OF<br>WER WIRING<br>2 SWITCH** 

10

UTILITY FUNCTION

UTILITY FUNCTION

11

DISPLAY AND OPERATION SETTINGS

COMMUNICATION INTERFACE SETTING COMMUNICATION<br>INTERFACE<br>SETTING

12

DEBUG

14

SELF CHECK

SELF CHECK

# 11.4 Maintenance Function

### <span id="page-175-0"></span>11.4.1 Maintenance time setting

Energization time, touch count and writing times used as a standard for the maintenance time are set. For using the maintenance time notification, a battery is required. Refer to the following for the details of battery.

#### $\mathbb{F}$  [6.OPTION](#page-72-0)

<span id="page-175-1"></span> $\blacksquare$  Function of the maintenance timing setting

For using the maintenance time notification, a battery is required.

When setting the time or count to notify the maintenance time, refer to the life described in "[3.2Performance](#page-55-0)  [Specifications"](#page-55-0)as a guide.

The maintenance time notification is output by the following two methods.

- Outputs to GOT special register (GS680).
- Outputs as system alarm

For details of the GOT special register and system alarm, refer to the following.

GT Designer3 Version1 Screen Design Manual (Fundamentals)

### POINT

Switching OFF the maintenance time notification output

The maintenance time notification setting which has been set once is not switched OFF even if changing its setting. Switch OFF the maintenance time notification by the following methods.

- Execute addition time reset.
- Switch OFF each bit of "maintenance time notification cancel information (GS638)".

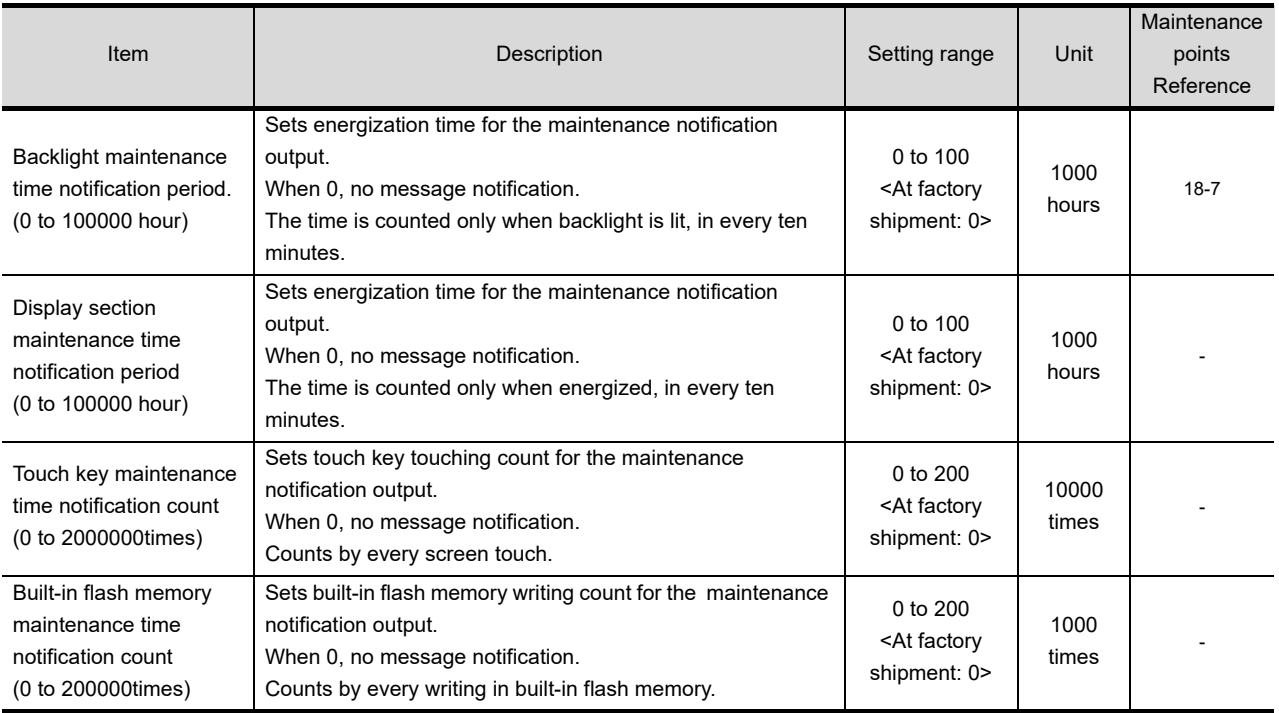

By using system alarm, the message that notifies that the maintenance time is near or it is already maintenance time is displayed.

For the display of the system alarm, refer to the following.

[19. TROUBLESHOOTING](#page-388-0)

For the display of the system alarm, refer to the following.

GT Designer3 Version1 Screen Design Manual (Fundamentals)

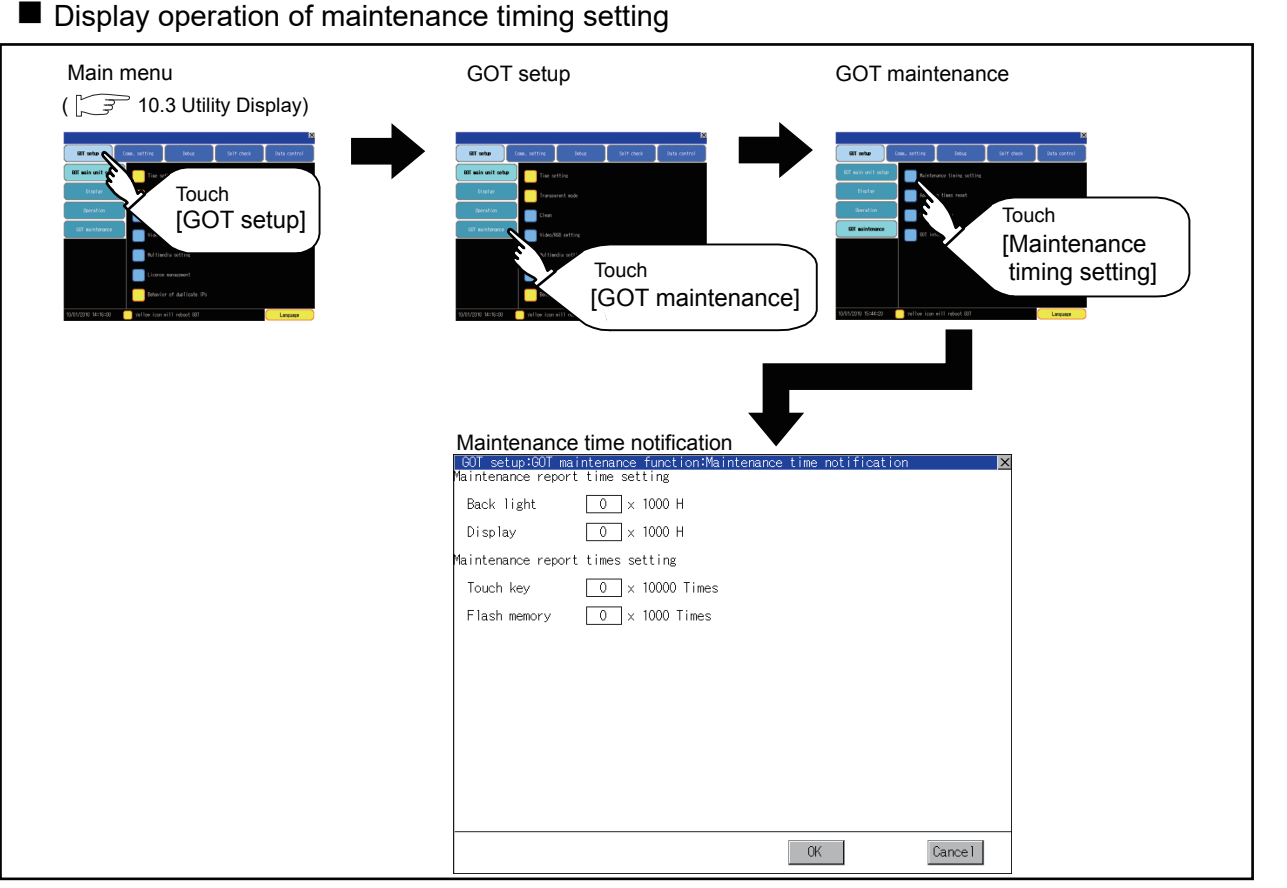

#### For the addition times as power on addition time, refer to the following.

 $\sqrt{3}$  [11.4.2 Addition times reset](#page-177-0)

### ■ Operating the maintenance timing setting

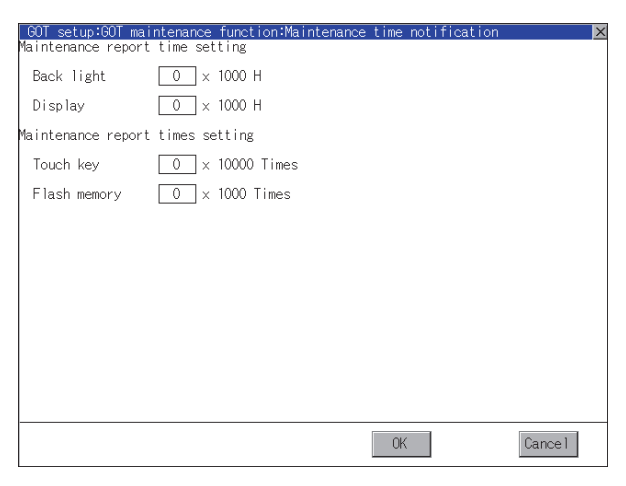

- *1.* Touch the select button of each setting item todisplay the keyboard. Enter the value to be set.
- *2.* If touch the [OK] button, the changed settings are reflected and the screen returns to the [GOT maintenance] screen.

If touch the [Cancel] button, the changed settings are canceled and the screen returns to the [GOT maintenance] screen.

> **DATA CONTROL** DATA CONTROL 16 STANDARD MONITOR OS COREOS, BOOTOS AND INSTALLATION OF

9

HANDLING OF POWER WIRING AND SWITCH

VG OF<br>WIRING<br>ITCH

10

UTILITY FUNCTION

UTILITY FUNCTION

11

DISPLAY AND OPERATION SETTINGS

COMMUNICATION INTERFACE SETTING COMMUNICATION<br>INTERFACE<br>SETTING

12

DEBUG

SELF CHECK

SELF CHECK

# <span id="page-177-0"></span>11.4.2 Addition times reset

Displays the present value of Backlight maintenance time notification period, Display section maintenance time notification period, Touch key maintenance time notification count and Built-in flash memory maintenance time notification count which are additioned for the maintenance time notification, respectively and resets these values. For maintenance time notification setting, refer to the following.

#### $\sqrt{3}$  [11.4.1 Maintenance time setting](#page-175-0)

#### ■ Addition times reset function

Resets the value which is additioned by the "[11.4.1](#page-175-0) ■[Function of the maintenance timing setting"](#page-175-1) to "0".

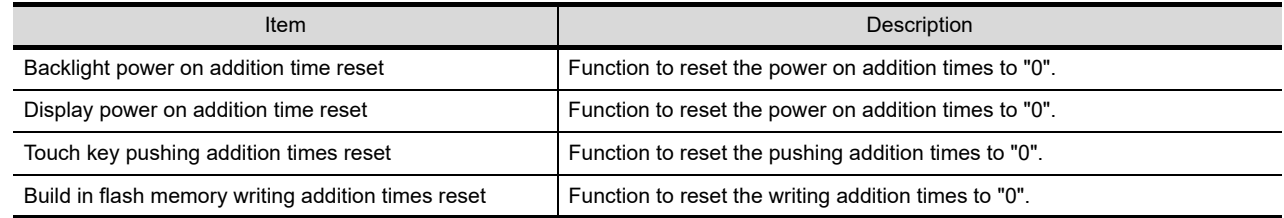

#### Display operation of Addition times reset

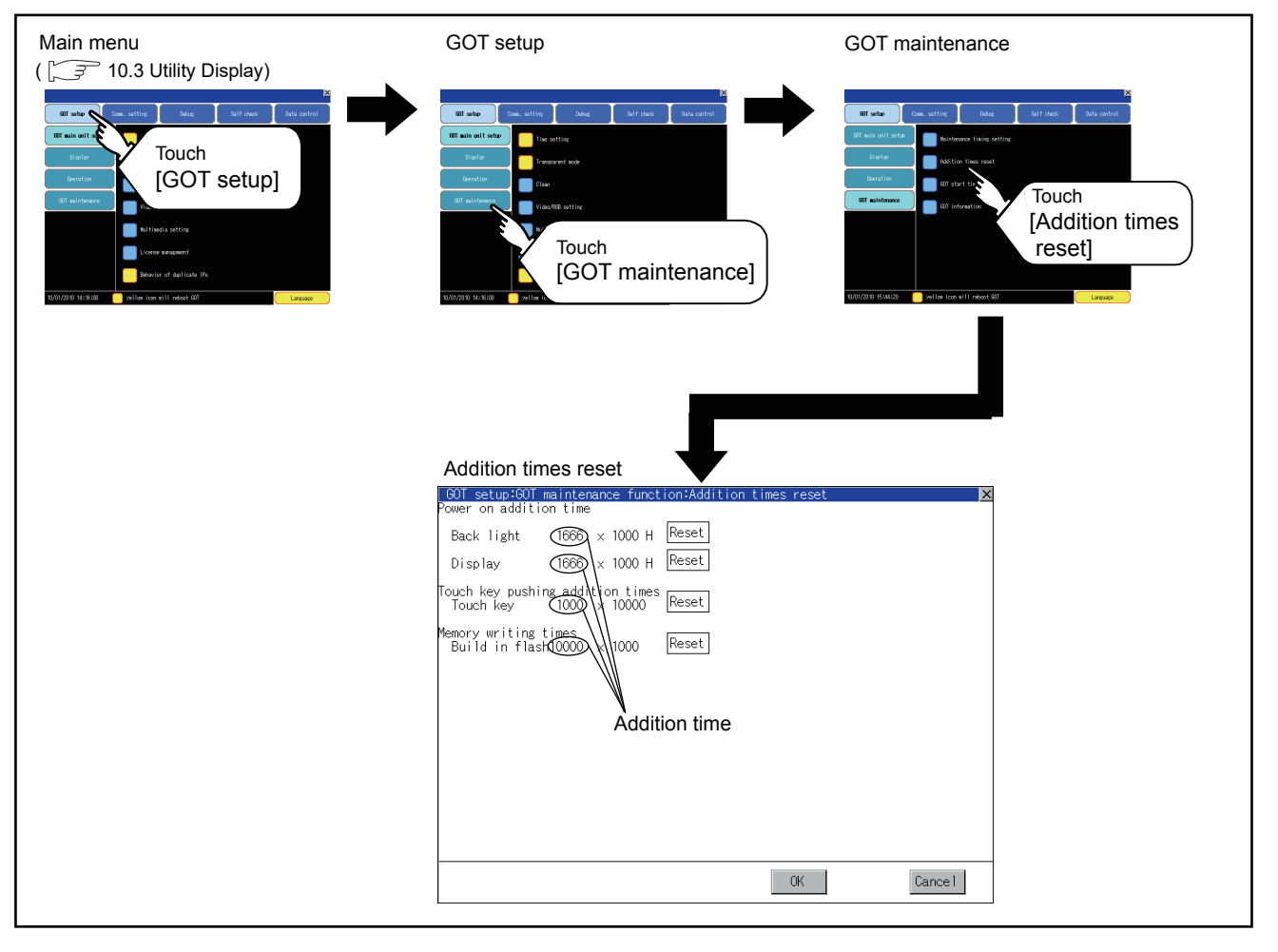

■ Operation of Addition times reset

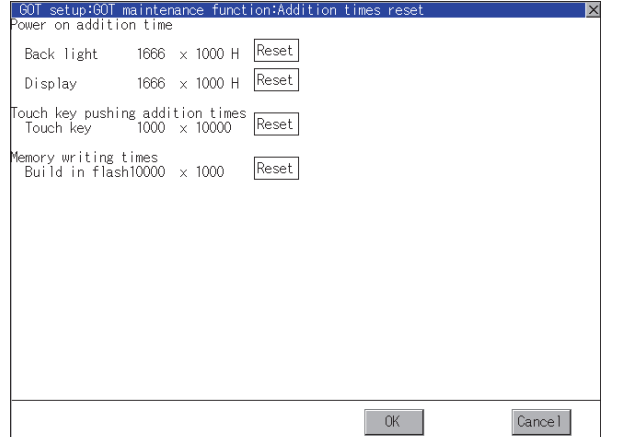

- *1.* If touch [Reset] button of each item, the addition time or the addition count becomes "0".
- *2.* If touch the [OK] button, the changed settings are reflected and the screen returns to the [GOT maintenance] screen.

If touch the [Cancel] button, the changed settings are canceled and the screen returns to the [GOT maintenance] screen.

# POINT

#### Addition times resetting timing

It is convenient to reset addition times when replace backlight, display section, touch panel or built-in flash memory.

9

HANDLING OF POWER WIRING AND SWITCH

**VDLING OF<br>WER WIRING<br>D SWITCH** 

10

**SSR** 

UTILITY FUNCTION

UTILITY FUNCTION

11

DISPLAY AND OPERATION SETTINGS

12

SELF CHECK

# 11.4.3 GOT start time

#### GOT start time function

GOT start time is the function to display the following date and time.

- Start time of GOT
- Current time of GOT
- Operating hours of GOT

Display operation of GOT start time

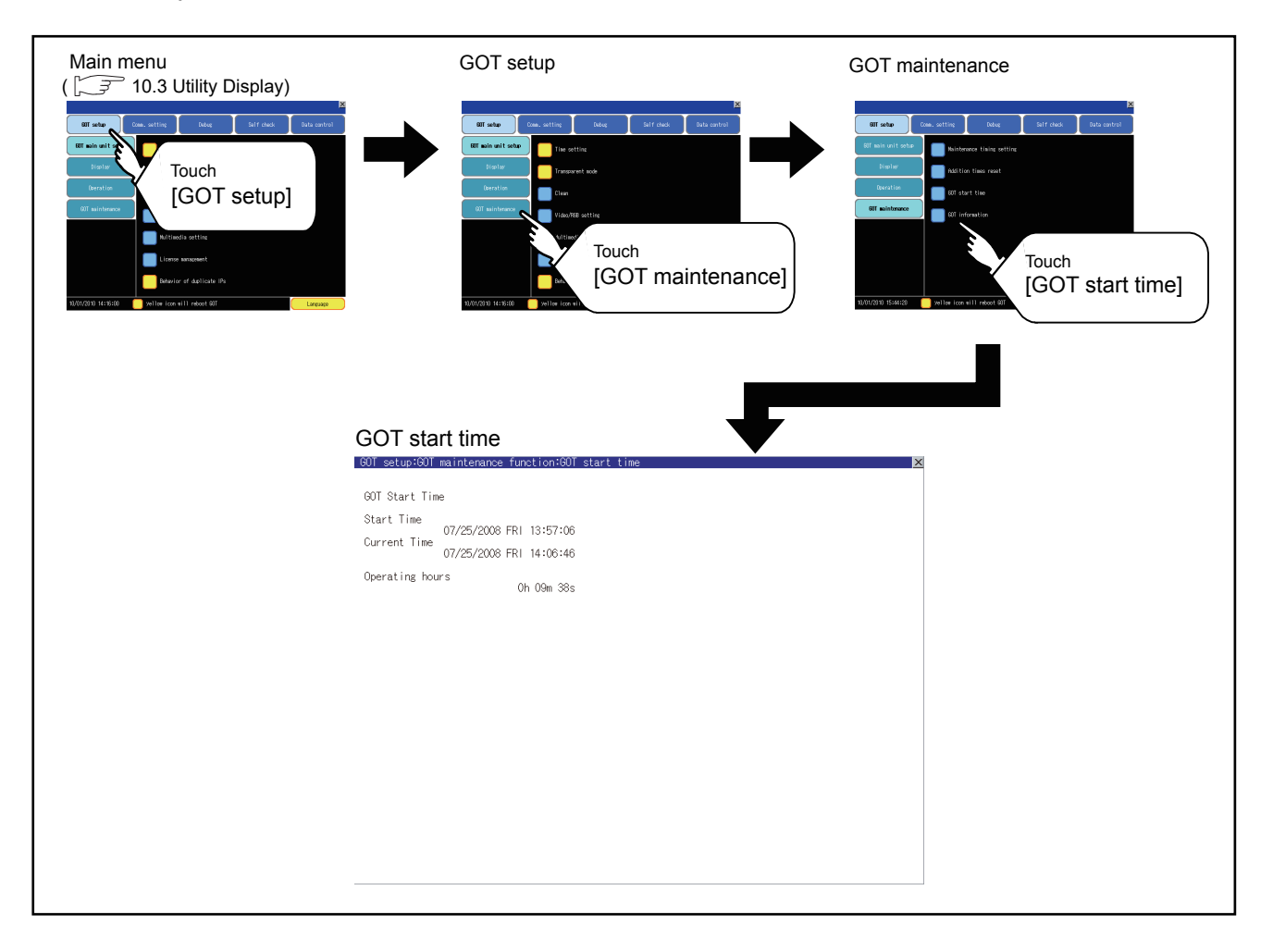
### Display of GOT start time

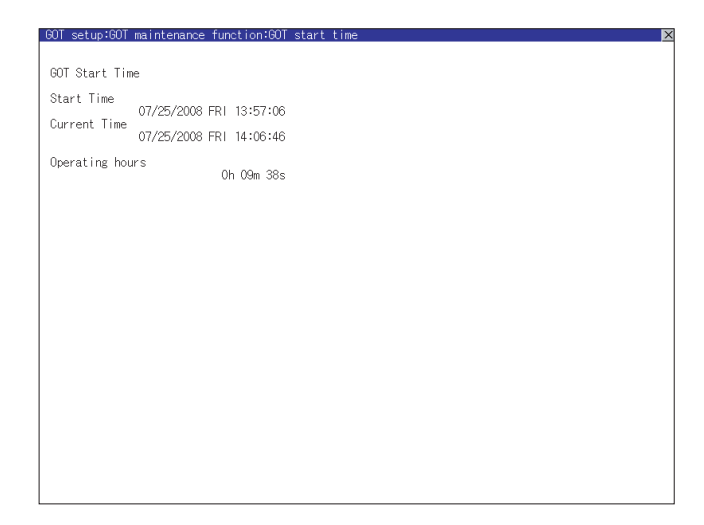

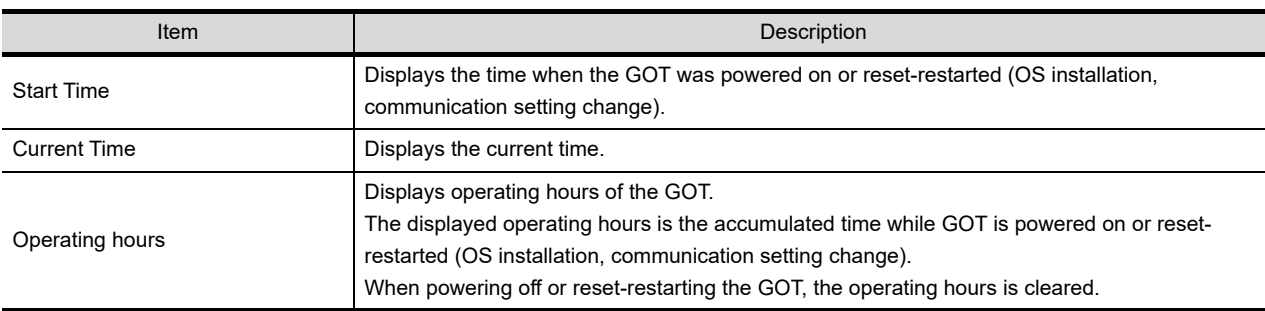

# POINT.

- (1) To display correct time Set the clock of GOT.  $(\sqrt{37} + 11.1.1)$ Time setting) When the clock has not been set, the correct time is not displayed at [Start Time] and [Current Time].
- (2) Time displayed at [Operating hours] [Operating hours] is displayed irrespective of [Start Time] and [Current Time]. When changing the clock of the GOT, [Operating hours] does not match with the difference between [Current Time] and [Start Time]. ([Operating hours] is not the time calculated from [Current Time] and [Start Time].) The time displayed at [Operating hours] is a reference for the accumulated time while GOT is powered on or resetrestarted (OS installation, communication setting change).

9

HANDLING OF POWER WIRING AND SWITCH

10

UTILITY FUNCTION

UTILITY FUNCTION

11

DISPLAY AND OPERATION SETTINGS

COMMUNICATION

ior. **JNICA** 

12

15

DEBUG

INSTALLATION OF

# 11.4.4 GOT information

### GOT information function

GOT information is the function to display the following information.

- Communication driver installed in the GOT
- MAC address
- Capacity of the CF card mounted on A drive

Display operation of GOT information

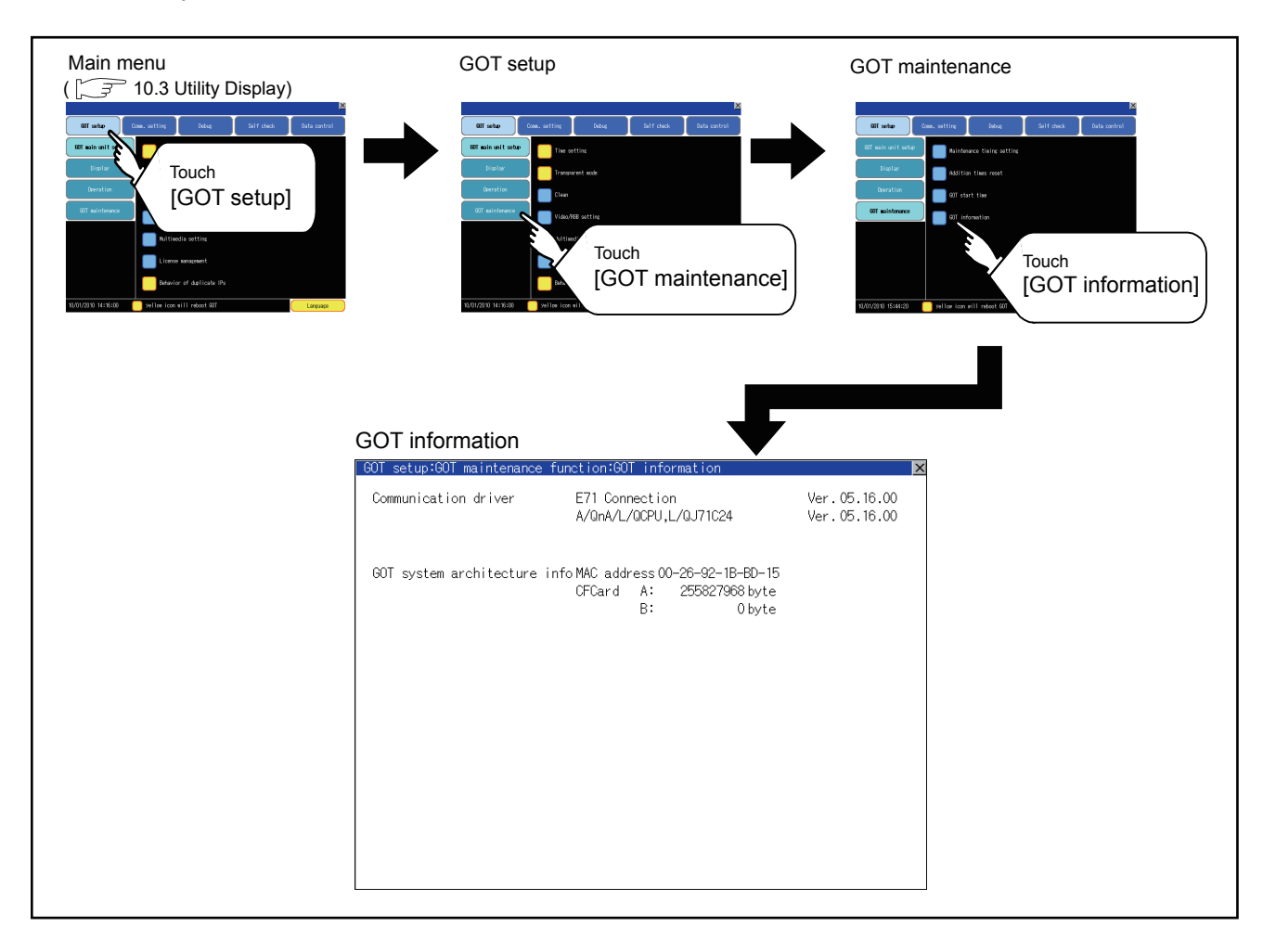

# Display of GOT information

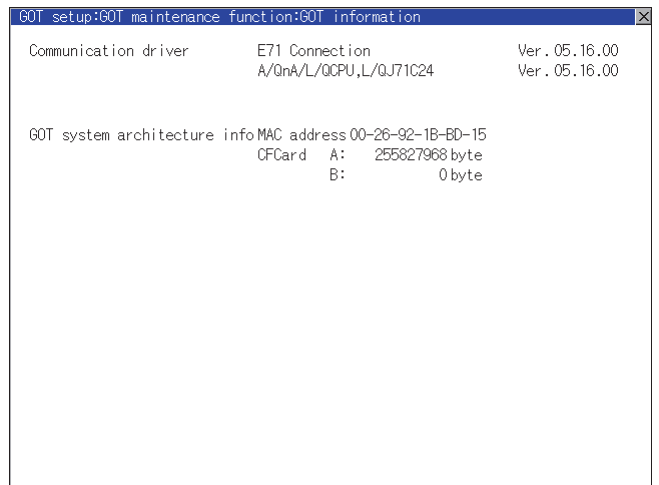

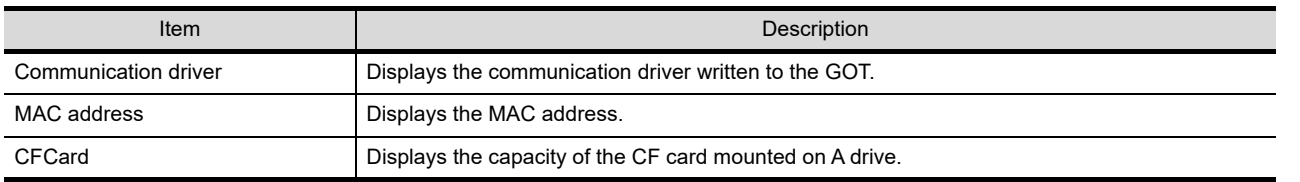

 $\overline{\text{C}}$ 

HANDLING OF POWER WIRING AND SWITCH

 $\frac{0}{5}$ 교품

10

UTILITY FUNCTION

UTILITY FUNCTION

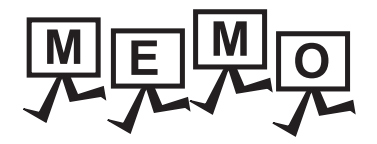

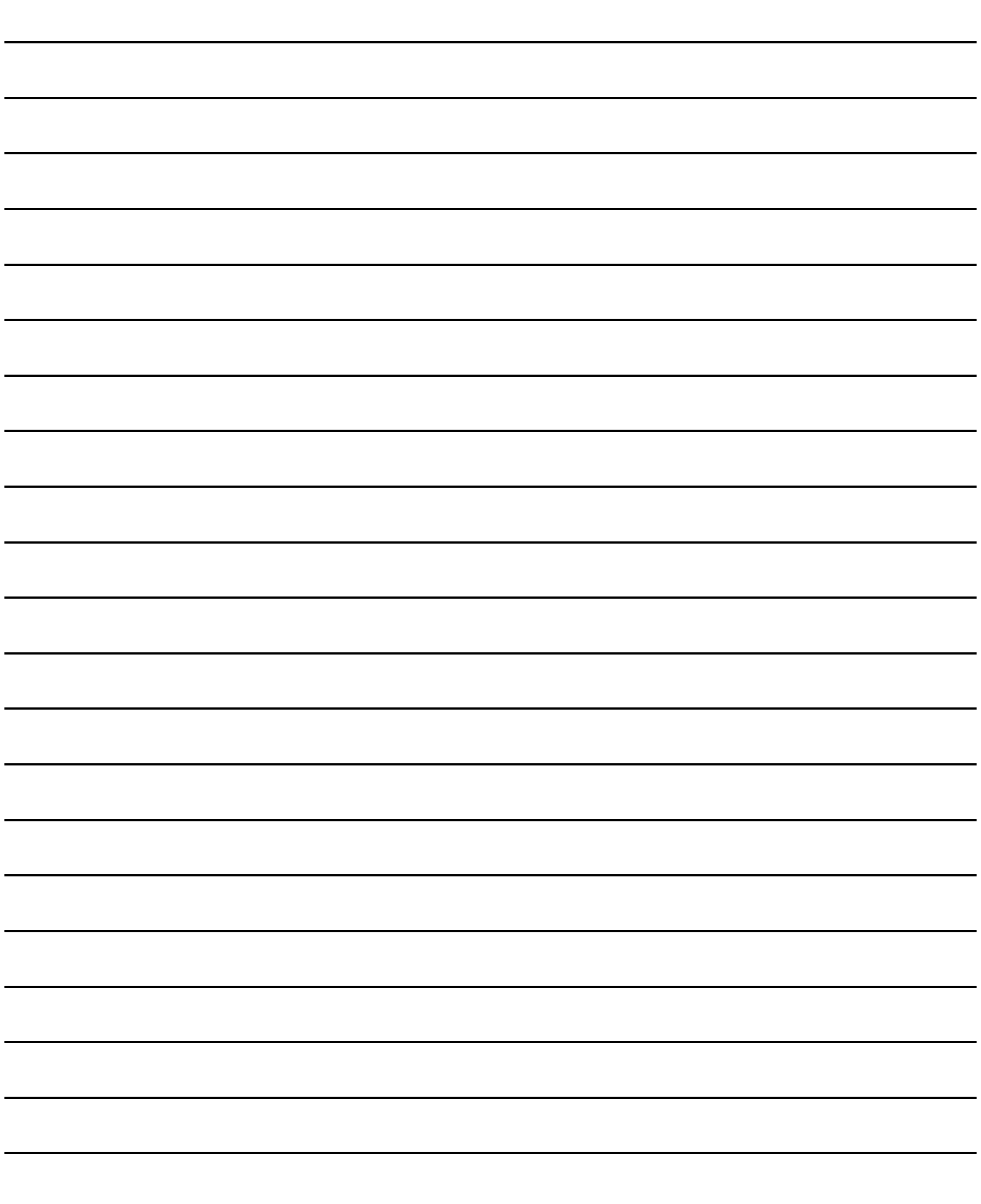

10

9

11

15

# 12. COMMUNICATION INTERFACE SETTING (COMMUNICATION SETTING)

In the communication setting, the communication interface names and the related communication channel, communication driver names display and channel numbers are set.

Moreover, in the communication detail setting, the communication interface details are set. (Communication parameters setting)

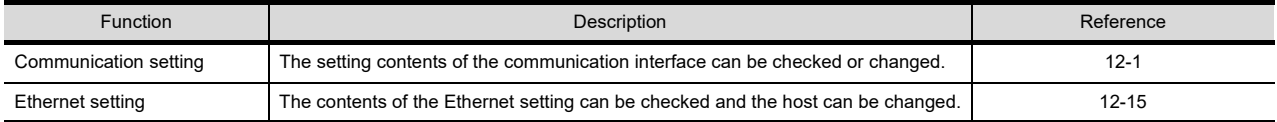

# <span id="page-184-0"></span>12.1 Communication Setting

# 12.1.1 Communication setting functions

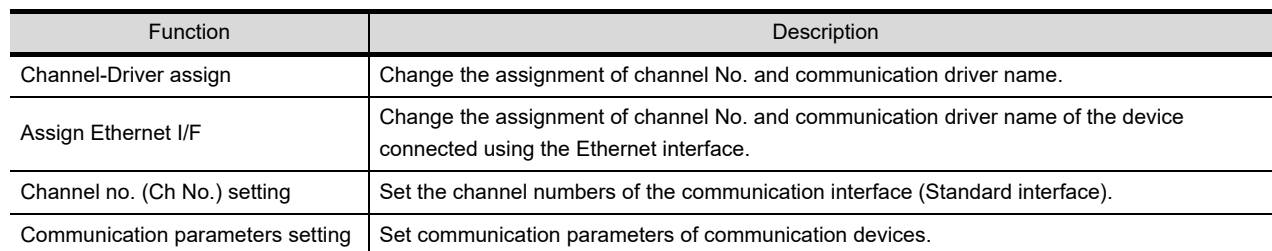

# 12.1.2 Communication setting display operation

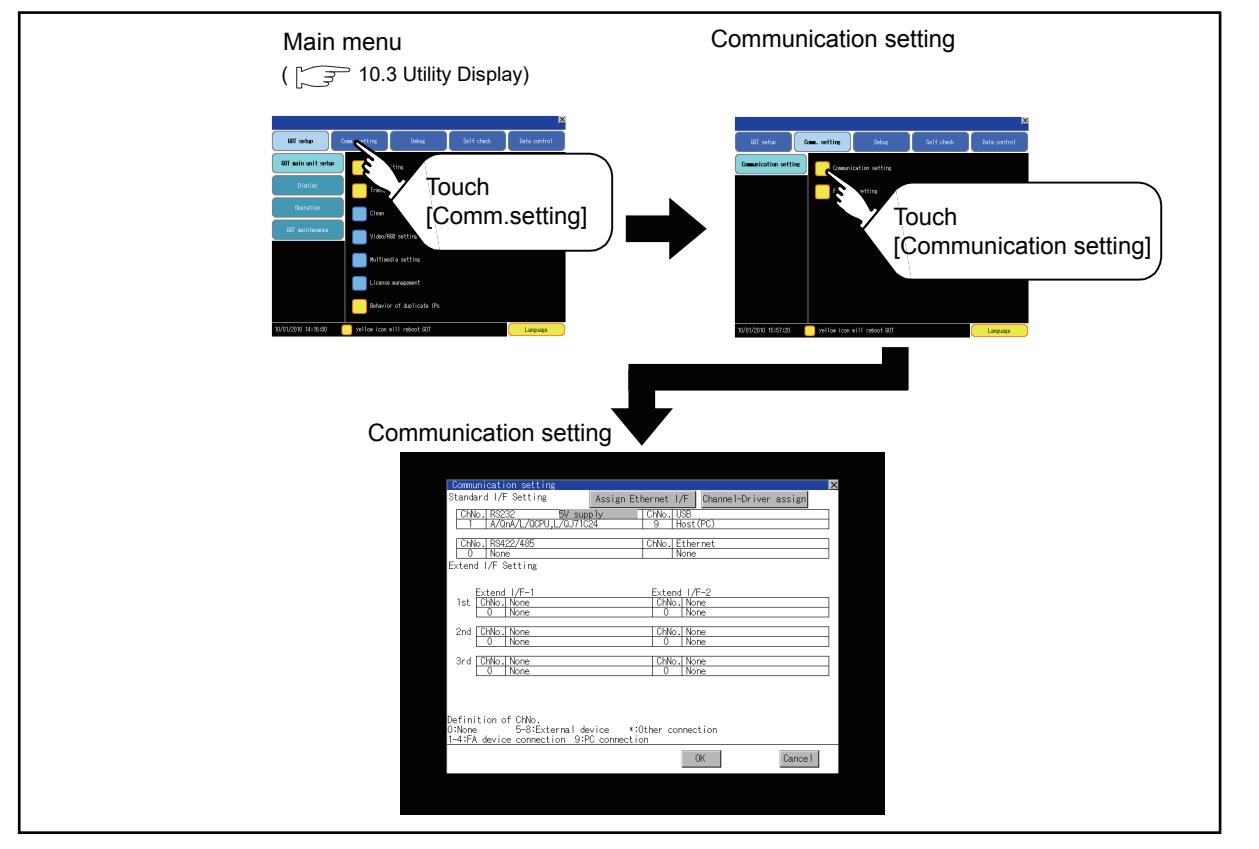

#### *12. COMMUNICATION INTERFACE SETTING (COMMUNICATION SETTING) 12.1 Communication Setting*

## 12.1.3 Communication setting contents

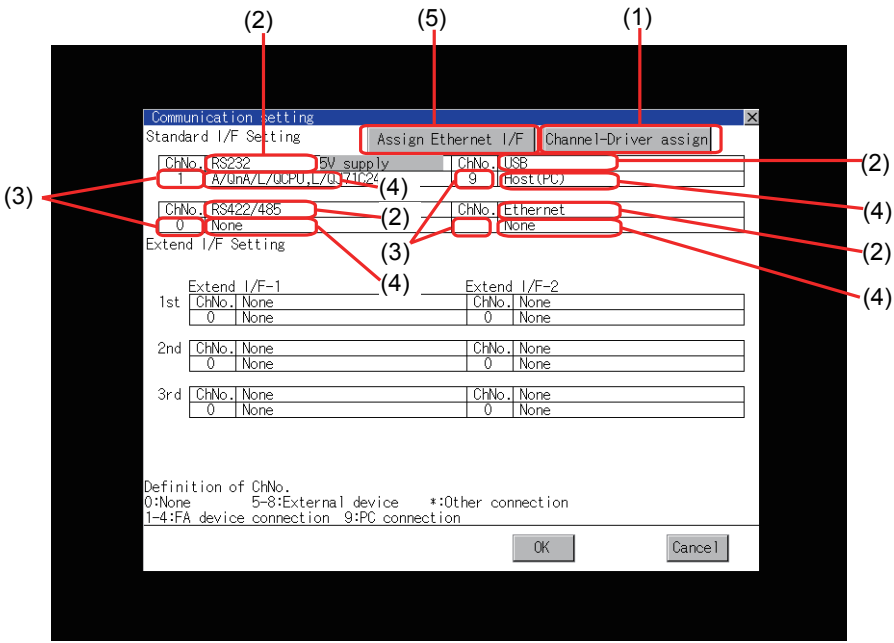

This section describes setting items and display contents for Communication Setting.

(1) Channel-Driver assign

Channel No. can be assigned to the communication driver installed in the GOT.

(a) Not writing [Communication Settings] in GT Designer3 Without writing [Communication Settings] in GT Designer3, communication with a controller is available after assigning the channel No. with this function.

5 [12.1.4](#page-187-0) ■[Channel-Driver assign operation](#page-187-1)

- (b) When changing the assignment of the communication driver to the channel in the Utility Without using GT Designer3, the assignment of communication drivers to channels can be changed. (When change a communication driver, the alternative communication driver has to be installed in GOT in advance.)
- (2) Standard interface display BOX Display the communication interface included as standard in GT16 Handy. There are the following 4 types. For GT16 Handy, extend I/F-1 and I/F-2 are not available. RS-232.................. For communicating with controller RS-422/485........... For communicating with controller USB....................... For communicating with PC (GT Designer3) Ethernet................. For communicating with PC (GT Designer3), controller

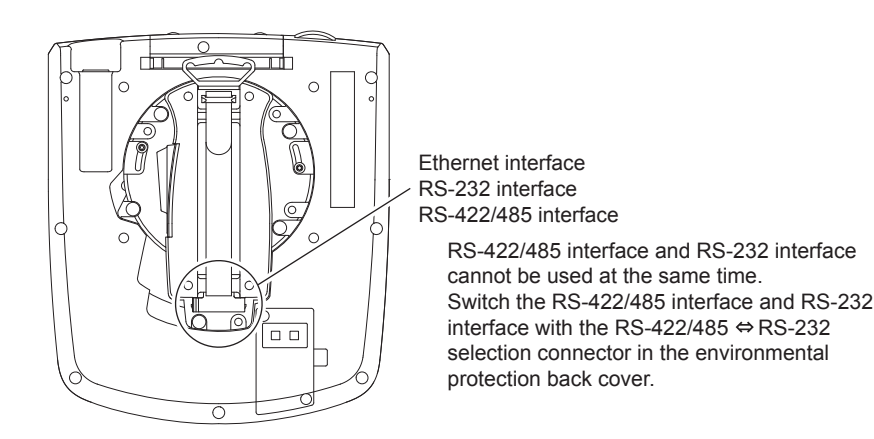

(3) Channel number specification menu BOX

Set channel No. to use with standard interface.

Refer to [This section \(4\)](#page-186-0) for driver that can be assigned to each channel.

- 0 : Set when the communication interface is not used.
- 1 to 4 : Set when connecting to a controller.
- g<sup>\*1</sup> : Set when connecting with PC (GT Designer3).
	- : Set when using the function that uses the gateway function (when connection types except the Ethernet connection is used for connecting to controllers), Ethernet download function.
- Fixed to 9 for the USB interface.
	- \*1 Cannot be assigned with Ethernet I/F Assignment.
- <span id="page-186-0"></span>(4) Driver display BOX

The name of communication driver assigned to the channels or the driver set with the Communication Setting of GT Designer3 is displayed.

For details of drivers to be displayed, refer to the following manual.

GT Designer3 Version1 Screen Design Manual (Fundamentals)

Display [None] in the driver display BOX in case of the followings.

• The communication driver is not installed. ( $\sqrt{37}$  [15.3.1 OS information\)](#page-333-0)

• In channel number specification menu BOX, [0] is set.

When the channel number is set to [9], the communication driver [Host (PC)] is automatically assigned.

(5) Assign Ethernet I/F

The communication settings for the Ethernet connection can be made. Ethernet I/F Assignment can assign up to four channels per interface.

**12.1.4** ■[Assign Ethernet I/F operation](#page-190-0)

POINT

Precautions for communications between GOT and controller

- (1) Installing communication driver and downloading Communication Setting
	- The followings below are required for the communication interface to communicate with the controller.
	- 1) Installing communication drivers (Up to 4 communication drivers)
	- 2) Assigning the channel number and communication driver for the communication interface

3) Downloading the contents (project data) assigned in 2).

Perform1), 2), 3) by GT Designer3.

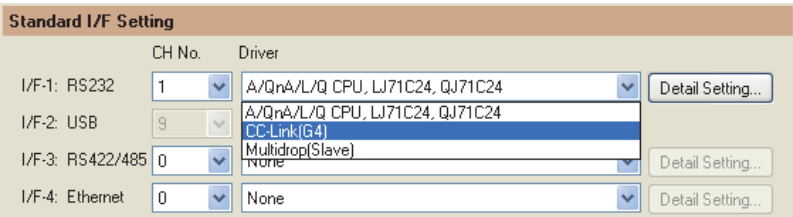

Refer to the following for details.

**[17. DRAWING SOFTWARE SETTINGS \(CONTROLLER SETTING AND COMMON SETTINGS\)](#page-364-0)** 

(2) When Communication Setting has not been downloaded.

When [Communication Settings] has not been downloaded using drawing software, make the communication settings in the drawing software or on the utility screen of the GOT.

9

HANDLING OF POWER WIRING AND SWITCH

10

UTILITY FUNCTION

UTILITY FUNCTION

11

DISPLAY AND OPERATION SETTINGS

COMMUNICATION INTERFACE SETTING

12

13

DEBUG

14

SELF CHECK

SELF CHECK

### <span id="page-187-0"></span>12.1.4 Communication setting operation

#### <span id="page-187-1"></span>■ Channel-Driver assign operation

The following describes how to operate the Channel-Driver assign. The example of changing to the direct CPU connection (Communication driver: [A/QnA/L/QCPU, LJ71C24, QJ71C24]) for the GOT of the computer link connection (Communication driver: [AJ71QC24, MELDAS C6\*]) is used.

# POINT

#### Before the operation

The GOT automatically restarts after executing this setting.

If project data has been downloaded, the GOT starts monitoring of the controller after restarting. Execute this setting after carefully confirming the safety.

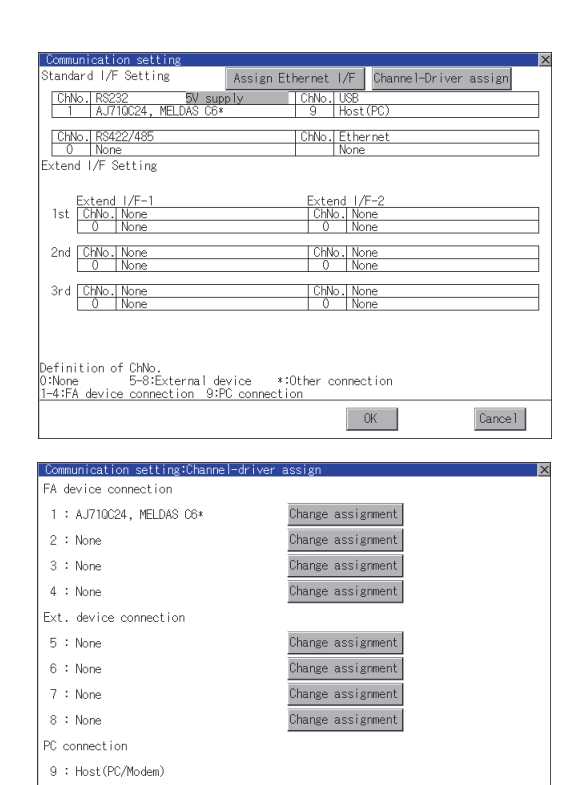

凸 (Continued to next page)

 $\begin{array}{|c|c|} \hline \quad \text{OK} \quad \\ \hline \end{array}$ 

 $Cancel$ 

- *1.* Install communication driver [A/QnA/L/QCPU, L/ QJ71C24] to GOT. (Download of [Communication Setting] from GT Designer3 is not required.) After installing communication driver, touch the [Channel Driver assign] button in [Communication Setting].
- *2.* Touch the [Change assignment] button on the displayed screen as shown left.

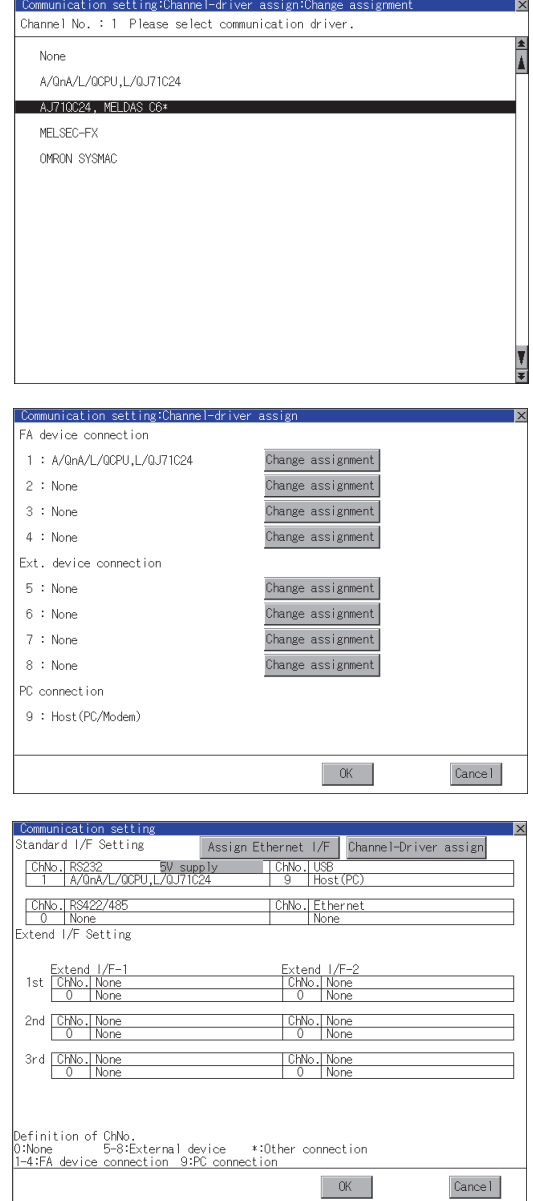

*3.* As the communication driver ([A/QnA/L/QCPU, L/ QJ71C24]) installed in the GOT is displayed, touch it.

*4.* The screen returns to the [Channel-Driver assign] screen. If touch the [OK] button, the changed settings are reflected and the screen returns to the [Communication Setting] screen. If touch the [Cancel] button, the changed settings are canceled and the screen returns to the

[Communication Setting] screen.

changed settings.

*5.* Confirm that the selected communication driver ([A/

QnA/L/QCPU, L/QJ71C24]) is assigned. *6.* After the confirmation, if touch the [OK]/ [Cancel]/  $[\times]$  button, the GOT restarts and operates with the 9

HANDLING OF POWER WIRING AND SWITCH

10

UTILITY FUNCTION

UTILITY FUNCTION

11

DISPLAY AND OPERATION SETTINGS

COMMUNICATION INTERFACE SETTING

12

13

DEBUG

14

SELF CHECK

SELF CHECK

### <span id="page-189-0"></span>■ Channel number setting operation

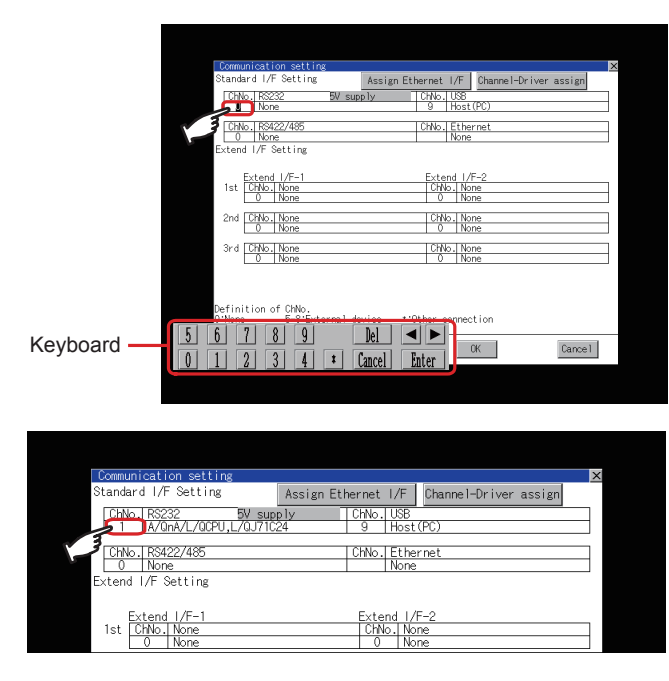

- *1.* Touch channel number specification menu BOX to be set.
- *2.* The cursor for the channel number specification menu BOX is displayed. Simultaneously the keyboard for a numerical input is displayed.
- *3.* Input the channel number from the keyboard and touch [Enter] key, and the value is defined. Simultaneously, the name of the communication driver corresponding to the channel number assigned by GT Designer3 is displayed in the driver display BOX.

#### ■ Communication detail setting switching operation

If the driver display BOX is touched on the communication setting screen or Ethernet I/F assign screen, the screen switches to the detailed setting screen of the related controller device.

( $\sqrt{ }$  [12.2 Communication Detail Setting](#page-191-0))

### ■ 5V power supply setting operation

GT16 Handy cannot provide 5VDC power to the controllers from the RS-232 interface regardless of the setting of the 5V power provision.

# HANDLING OF POWER WIRING AND SWITCH 10

9

11

SELF CHECK

SELF CHECK

15

### <span id="page-190-0"></span>■ Assign Ethernet I/F operation

The following describes how to operate the Ethernet I/F assign. The setting operation is same as that of the communication setting screen.

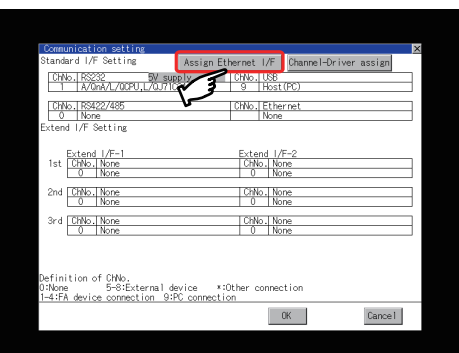

CHNo. Ethernet (standard I/F) net (standard I/F) .<br>|ChNo.|Ethernet (standard I/ Keyboard $\sqrt{9}$ Cancel

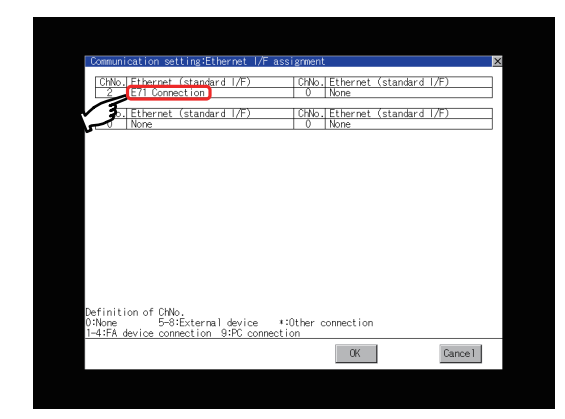

*1.* Touch the [Assign Ethernet I/F] button in [Communication Setting].

*2.* After the screen shown left is displayed, touch the channel number specification menu BOX when changing the channel number.

 $(\widehat{\mathbb{H}^*}$  [12.1.4](#page-187-0) **■[Channel number setting operation](#page-189-0)**)

*3.* For changing the parameter settings, touch the driver display BOX.

(IF [12.2Communication Detail Setting\)](#page-191-0)

- *4.* If touch the [OK] button, the changed settings are reflected and the screen returns to the [Communication Setting] screen. If touch the [Cancel] button, the changed settings are canceled and the screen returns to the [Communication Setting] screen.
- *5.* In the [Communication Setting] screen, touching the [OK]/ [Cancel]/  $\boxed{\times}$  button restarts and operates the GOT with the changed settings.

# <span id="page-191-0"></span>12.2 Communication Detail Setting

### 12.2.1 Communication detail setting functions

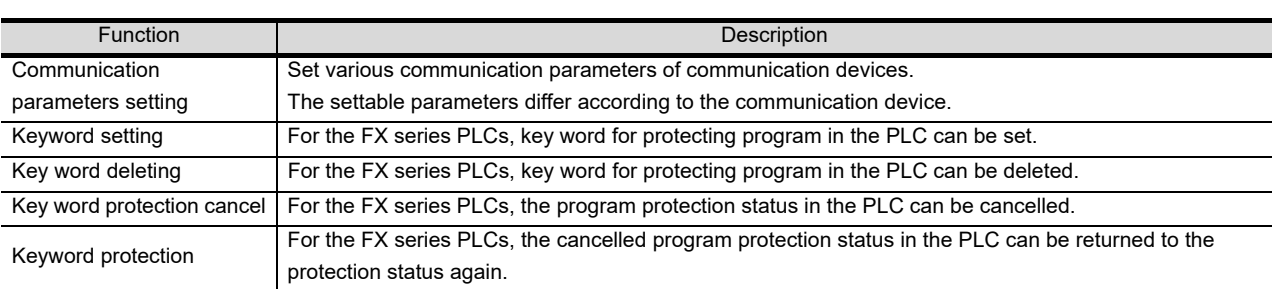

### 12.2.2 Communication detail setting display operation

### Communication settings

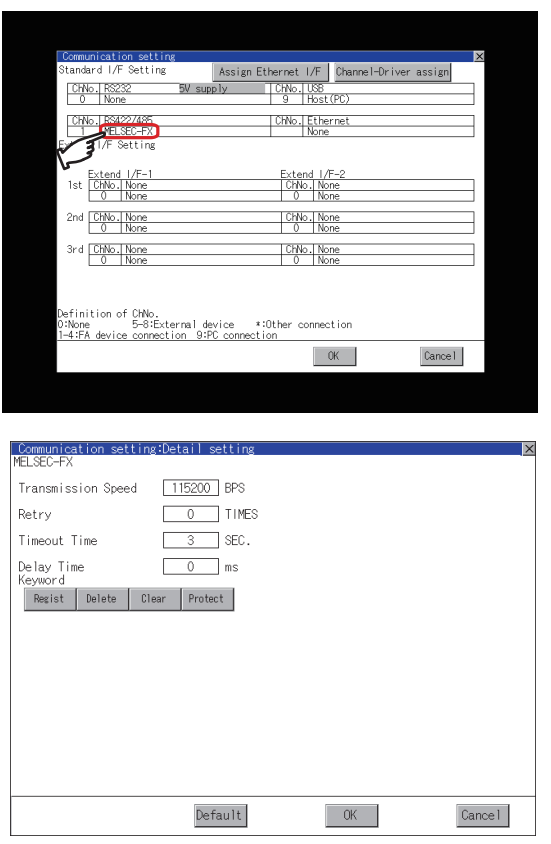

*1.* Touch the driver display BOX of the communication parameter to be set in the communication setting screen.

*2.* The screen switches to the detail setting screen. Set communication parameters from this screen. Refer to the following for the setting change operation.

 $\sqrt{3}$  [10.3.3 Basic operation of settings change](#page-139-0)

# POINT

- (1) Communication parameter setting by GT Designer3 Select [Common Settings]  $\rightarrow$  [Communication Settings] from GT Designer3 to enter the communication parameters for each communication driver. When change the communication parameters after downloading project data, change the setting at communication detail setting of GOT. [17. DRAWING SOFTWARE SETTINGS \(CONTROLLER SETTING AND COMMON SETTINGS\)](#page-364-0)
- (2) For the Ethernet multiple connection Touch the driver display BOX of the Ethernet connection, and then the communication detail setting screen of Channel No. 1 is displayed.

9

# 11

INSTALLATION OF

### Assign Ethernet I/F

Several drivers are assigned to the same Ethernet interface. However, only one GOT IP address is assigned per interface.

By changing the settings of one interface, the GOT IP address, GOT port No. download, default gateway and subnet mask settings of other drivers, which are assigned to the same interface, are also changed.

*1.* Touch the [Assign Ethernet I/F] button in

*2.* Touch the driver display BOX of the communication parameter to be set in Ethernet I/F assignment.

**3.** The screen switches to the detail setting screen. Set communication parameters from this screen. Refer to the following for the setting change

Communication Setting.

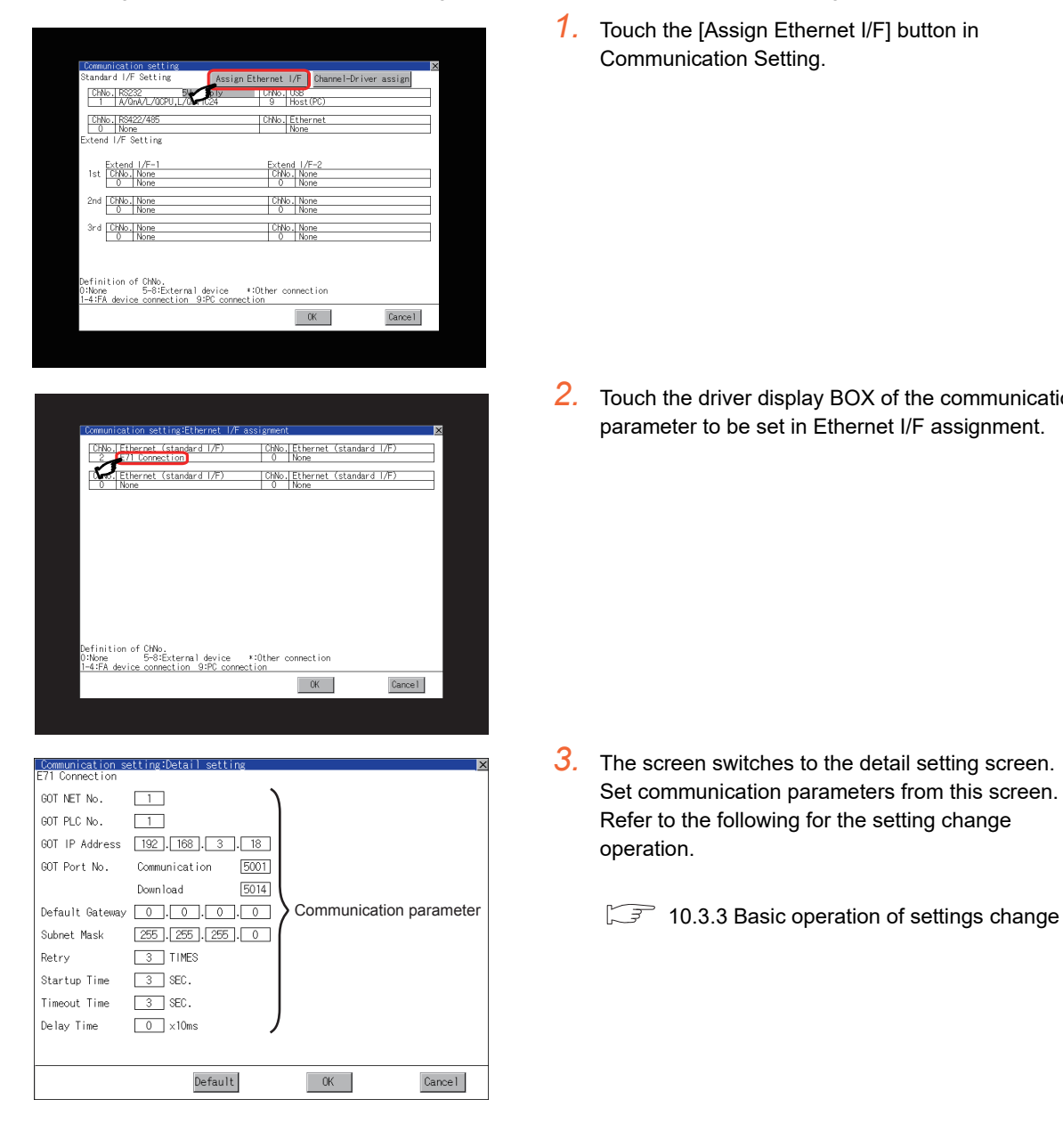

POINT

Communication parameter setting by GT Designer3

Select [Common Settings]  $\rightarrow$  [Communication Settings] from GT Designer3 to enter the communication parameters for each communication driver.

When change the communication parameters after downloading project data, change the setting at communication detail setting of GOT.

**[17. DRAWING SOFTWARE SETTINGS \(CONTROLLER SETTING AND COMMON SETTINGS\)](#page-364-0)** 

operation.

## 12.2.3 Display contents of communication detail setting

The contents of communication detail setting varies according to driver type.

This section explains setting items different from the communication detail setting of the GT Designer3. For setting items other than described in this section, refer to the following.

[17. DRAWING SOFTWARE SETTINGS \(CONTROLLER SETTING AND COMMON SETTINGS\)](#page-364-0)

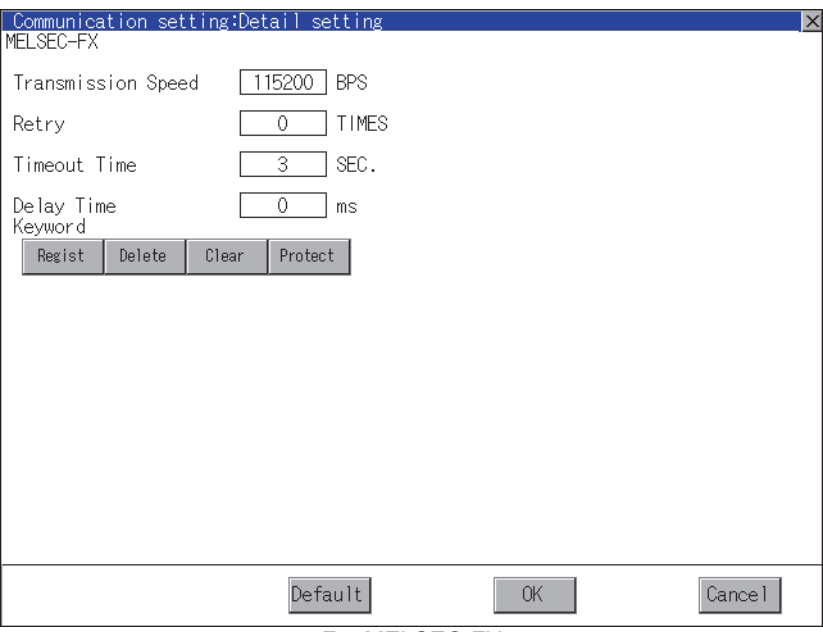

For MELSEC-FX

■ Key word registration, deletion and protection delete MELSEC-FX

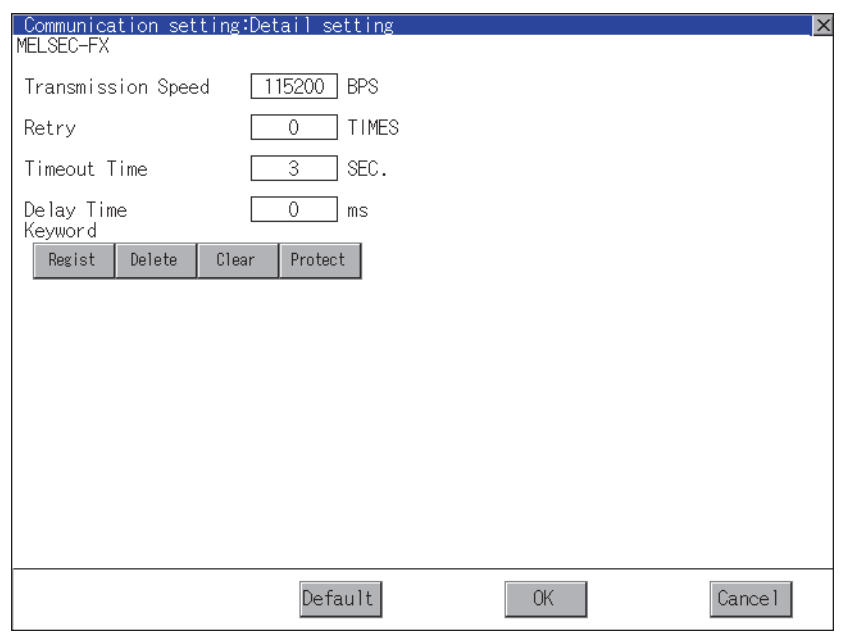

(1) Registration

Register key words.

*1.* Touching the [Regist] key displays the selection screen for the registration.

For a FX PLC<sup>\*1</sup> that is not compatible with the customer keyword, the keyboard for the keyword input of  $\frac{1}{2}$  is displayed.

Select [Keyword] or [Keyword and Customer keyword].

When the [Enter] key is touched, the selection is completed and the keyboard for the keyword input is displayed.

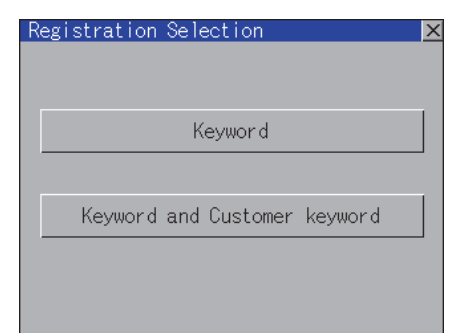

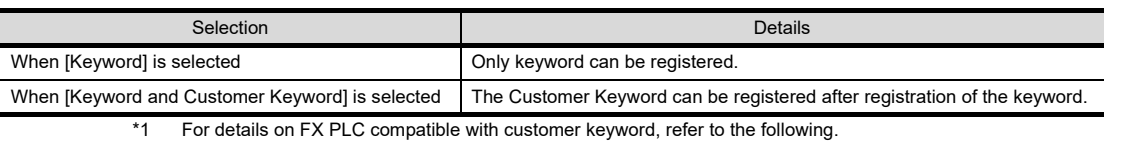

FX series PLCs Manual

### POINT.

The customer keyword allows the user to clear the protection set by a keyword. However, the protection cannot be deleted.

9

HANDLING OF POWER WIRING AND SWITCH

10

UTILITY FUNCTION

UTILITY FUNCTION

11

DISPLAY AND OPERATION SETTINGS

COMMUNICATION INTERFACE SETTING

12

13

DEBUG

14

SELF CHECK

SELF CHECK

*2.* When the registration is selected or the [Regist] key is touched on a PLC not compatible with the customer keyword, the keyboard for the keyword input is displayed in a pop-up window.

When the keyword is input and the [Enter] key is touched, registration is completed.

When [Keyword and Customer Keyword] is selected on the selection screen for the registration, the

Customer Keyword entry screen of  $\mathcal{S}$ , is displayed.

For the keyword, 8 digits from 0 to 9 or A to F must be set.

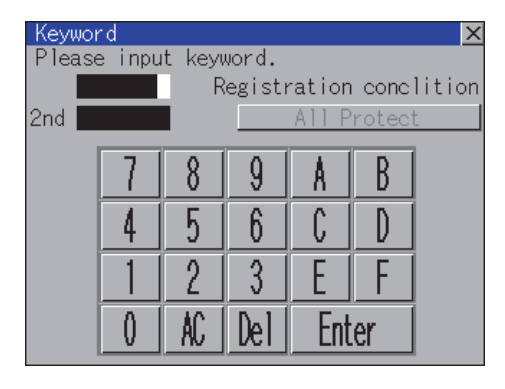

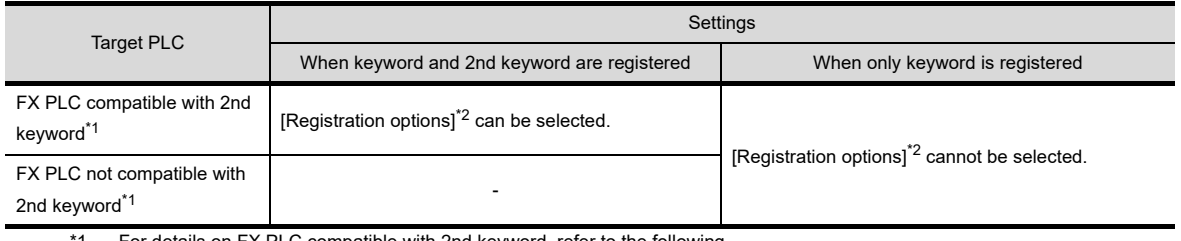

\*1 For details on FX PLC compatible with 2nd keyword, refer to the following.

FX series PLCs Manual

\*2 [Registration options]

Options can be selected among "Read/Write Protect", "Write Protect", or "All Protect". For access restrictions of each setting, refer to the manual of the PLC to be used.

*3.* When [Keyword and Customer Keyword] is selected on the selection screen for registration and the keyword input is completed, the Customer Keyword registration screen is the displayed. When the customer keyword is input and the [Enter] key is touched, registration is completed.

To set the customer keyword, 8 digits from 0 to 9 or A to F must be used.

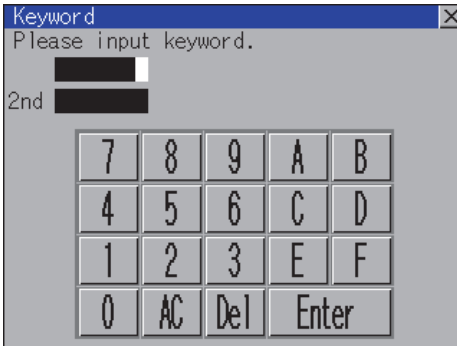

# POINT

(1) Selection of keyword protection level

For the devices which can perform the online operation of FX PLC, 3 levels of protection can be set. When the monitoring or setting change by online devices is needed, set the keyword taking the following into consideration.

- (a) When only keyword is registered Protection level is selected by the head character of keyword. All operation prohibition: Set the keyword starting with one of A, D to F, or 0 to 9. Read / Incorrect write protection: Set the keyword starting with B. Erroneous write prohibition: Set the keyword starting with C.
- (b) When keyword and 2nd keyword are registered Protection level is selected by [Registration options].
- (2) Applicability of monitoring for each keyword protection level The applicability of monitoring for each protection level is as follows.

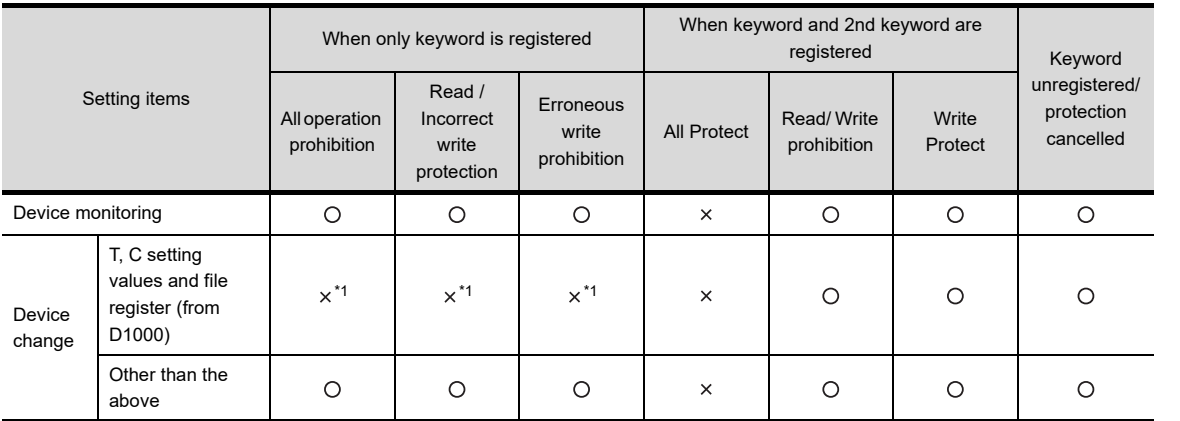

\*1 When the T, C set values are specified indirectly, changing devices is available.

(3) Difference between [All Protect] and [All operation prohibition]

When [All Protect] is selected, both device display and input by the programming tool or GOT are prohibited.

When [All operation prohibition] is selected, device display and input are possible although operations by the programming tool are all prohibited.

9

HANDLING OF POWER WIRING AND SWITCH

HANDLING OF<br>POWER WIRING<br>AND SWITCH

10

UTILITY FUNCTION

UTILITY FUNCTION

11

DISPLAY AND OPERATION SETTINGS

COMMUNICATION

### (2) Delete

Registered keyword is deleted.

*1.*Touching the [Delete] key pops up a keyboard for keyword input.

*2.*When the correct keyword is input and the [Enter] key is touched, the keyword is deleted.

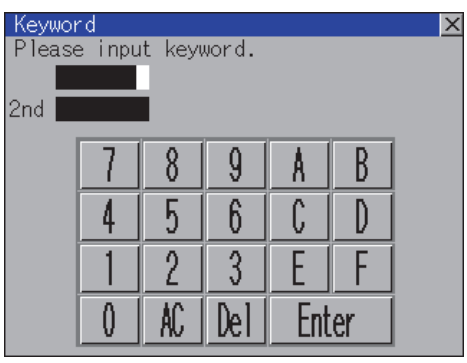

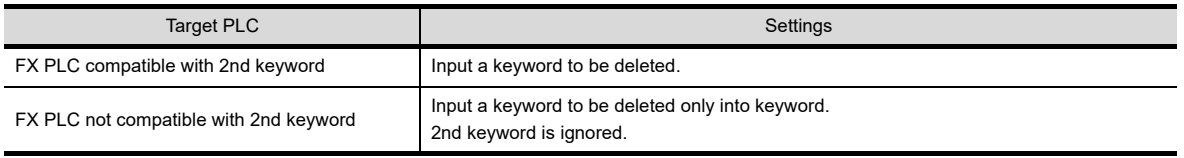

#### (3) Clear

To access an FX PLC where a keyword has been registered, keyword protection is cancelled.

*1.*Touching the [Clear] key pops up a keyboard for keyword input.

*2.*When the correct keyword is input and the [Enter] key is touched, the protection is cancelled.

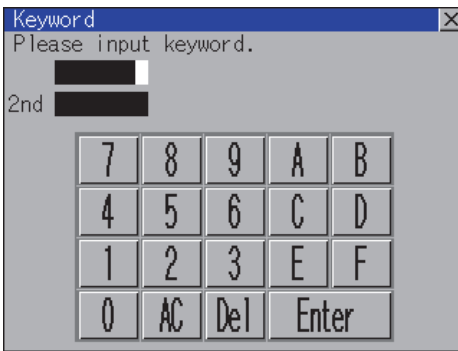

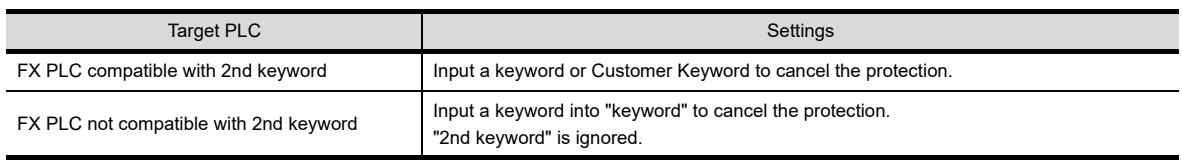

#### (4) Protect

A keyword with cancelled protection is reactivated for protection.

*1.*Touching the [Protect] key activates keyword protection.

# <span id="page-198-0"></span>12.3 Ethernet Setting

### 12.3.1 Ethernet setting functions

The contents of the Ethernet set in GT Designer3 can be checked. The setting of the host station can be changed. For ethernet setting, refer to the following.

GOT1000 Series Connection Manual for GT Works3

### 12.3.2 Ethernet setting display operation

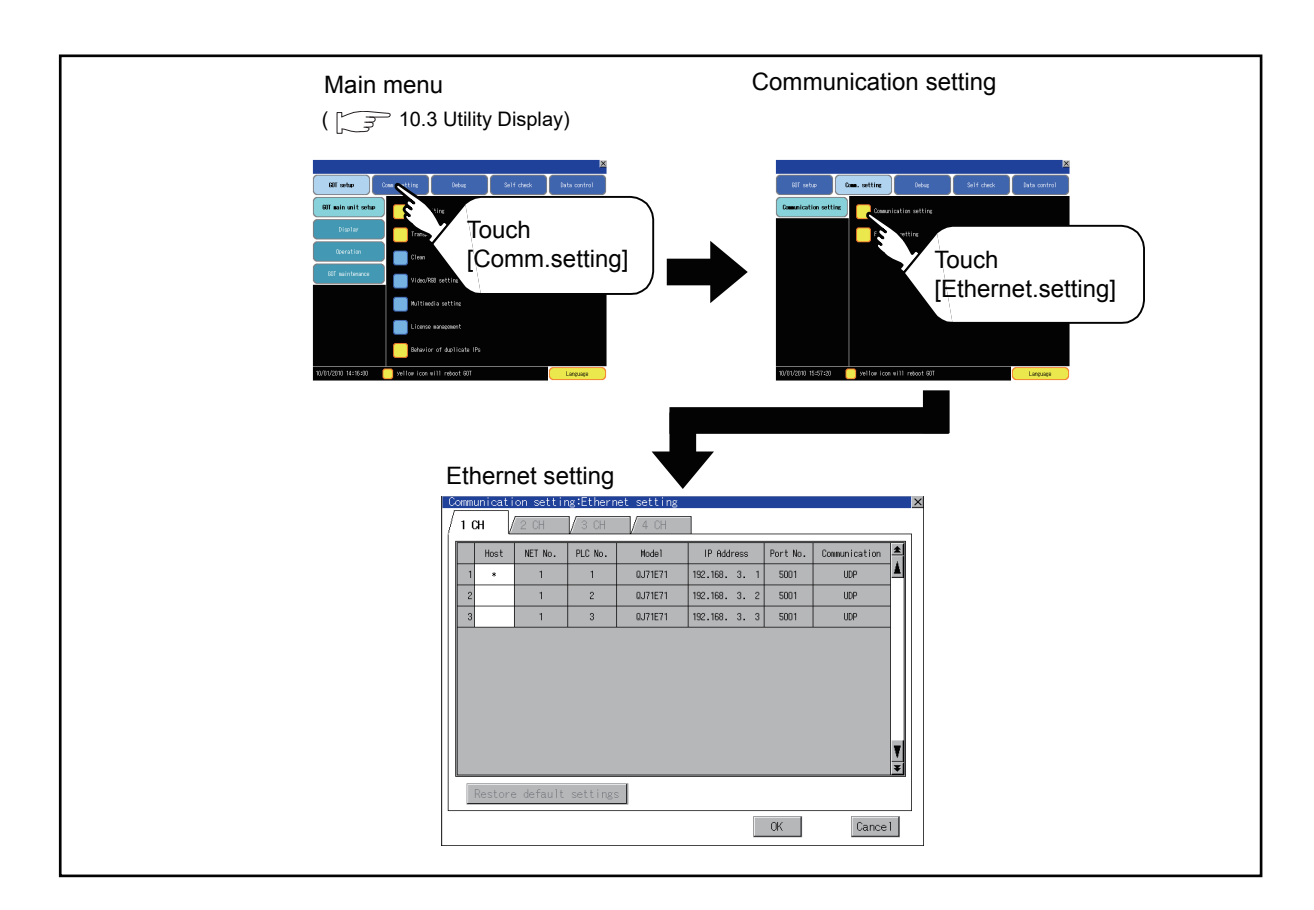

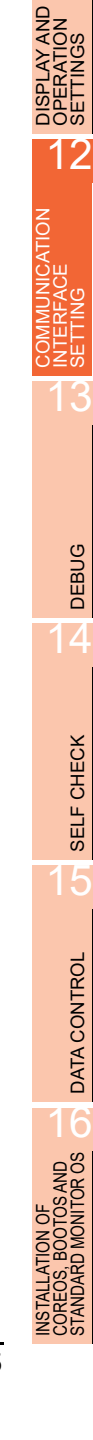

9

HANDLING OF POWER WIRING AND SWITCH

**JDLING OF<br>VER WIRING<br>3 SWITCH** 

10

UTILITY FUNCTION

UTILITY FUNCTION

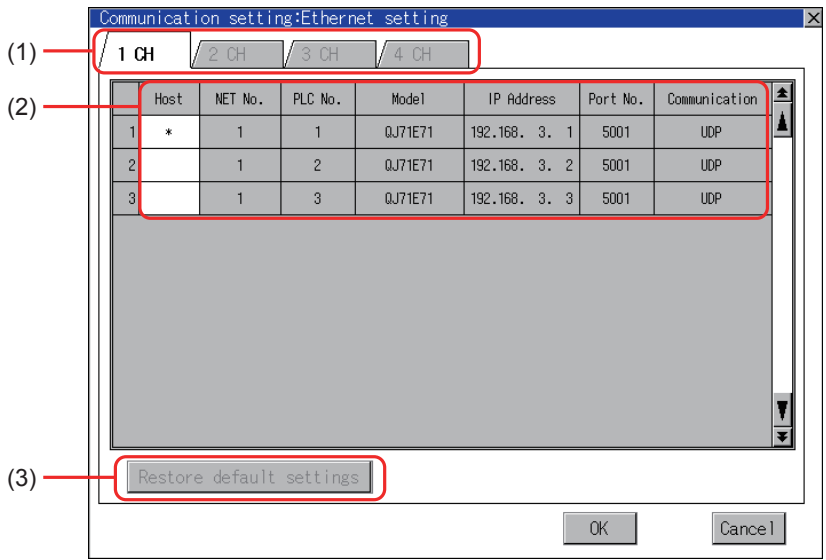

The following describes the setting items and the display contents of the Ethernet setting.

(1) Channel selection tab

Channels can be switched.

Switching to the channel which does not have the Ethernet setting is not available. [\*] is displayed on the tab of the channel whose setting is changed.

(2) Ethernet setting item

The contents of the Ethernet setting configured in GT Designer3 are displayed. The setting of the host station can be changed.

 $\Box \equiv$  [Change of host](#page-200-0)

(3) Restore default settings If touch this button, the change of the setting is canceled and the setting returns to the status when the project data was written.

### POINT

(1) How to cancel the change of the setting in the [Ethernet setting] screen. Cancel the settings changed in the [Ethernet setting] screen with the [Restore default settings] button. The changed settings remain until they are canceled with the [Restore default settings] button. The changed settings are not canceled even if writing the project data or OS to the GOT. When the project data is written to the GOT without canceling the changed settings, those changed settings are reflected to the Ethernet setting of the written project data. (If the written project data does not have a channel with same Ethernet settings as that of the channel changed in [Ethernet setting] screen, the changed settings are not reflected.) (2) Range where the settings changed in the [Ethernet setting] screen are reflected The settings changed in the [Ethernet setting] screen are valid in the GOT. On the other hand, they are not overwritten to the project data written to the GOT. The changed settings are not reflected to the project data which is read from the GOT after changing the settings.

If the GOT data is copied with the GOT data package acquisition, the change in the [Ethernet setting] screen is reflected to the copied data.

UTILITY FUNCTION

UTILITY FUNCTION

DISPLAY AND OPERATION SETTINGS

COMMUNICATION INTERFACE SETTING

12

35₩

13

DEBUG

SELF CHECK

SELF CHECK

15

9

### <span id="page-200-0"></span>■ Change of host

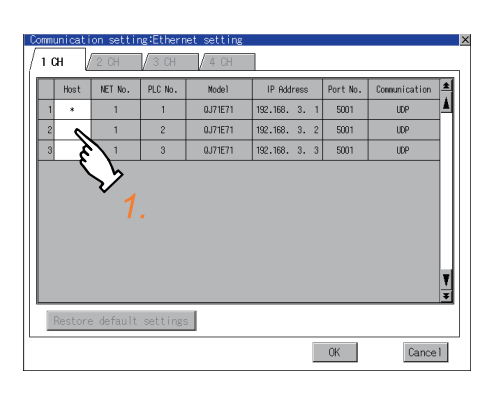

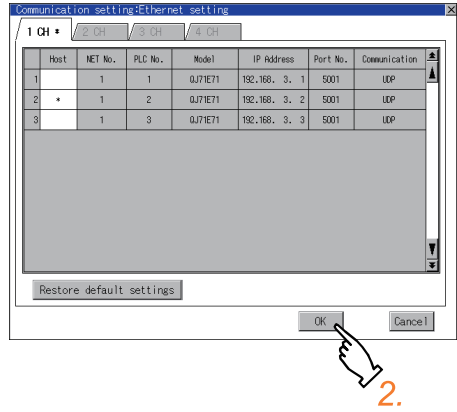

*1.* Touch the device to be set as the host.

*2.* If touch the [OK] button, the GOT restarts and operates with the changed settings. If touch the [Cancel] button, the changed settings are canceled and the screen returns to the [Communication Setting] screen.

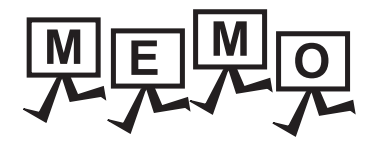

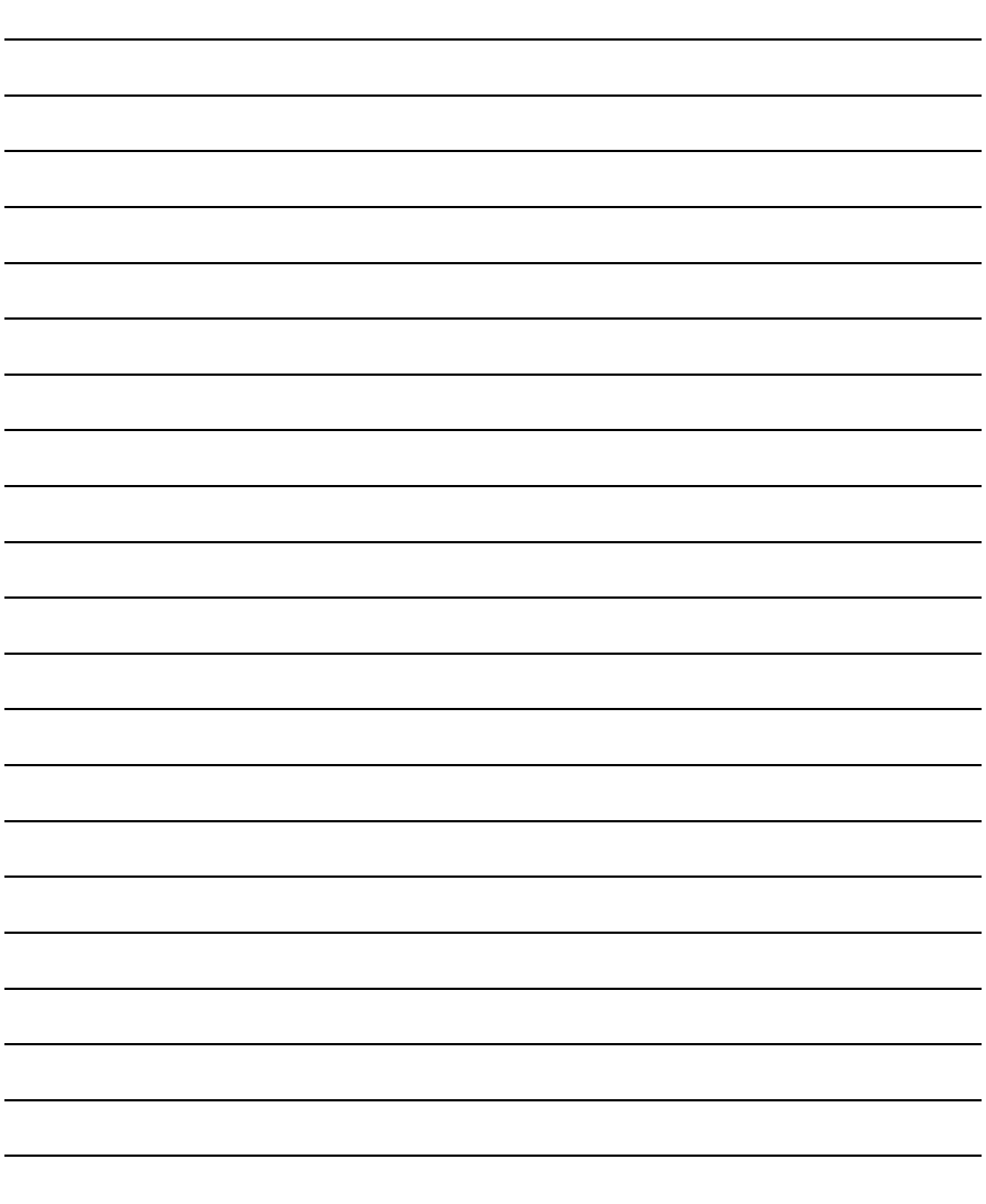

In this manual, the overview of the debuggingfunction and the operation procedure until displaying the screen are described.

For display contents and operation procedure of debuggings, refer to the following manual.

GOT1000 Series Extended/Option Functions Manual for GT Works3

The following describes the functions available as the debugging function.

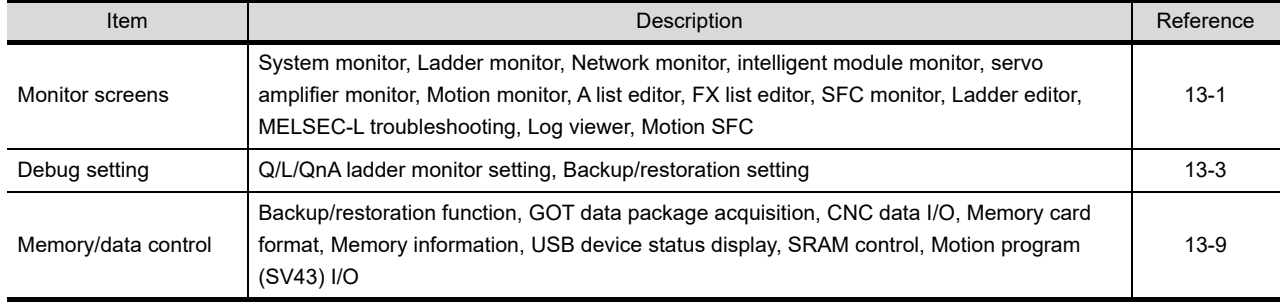

# <span id="page-202-0"></span>13.1 Monitor Screens

### 13.1.1 Function of monitor screens

The Monitor screens are designed to confirm the device status of PLC CPU and to make the response for PLC system trouble more efficient.

The following shows the functions that can be performed with the Monitor screens.

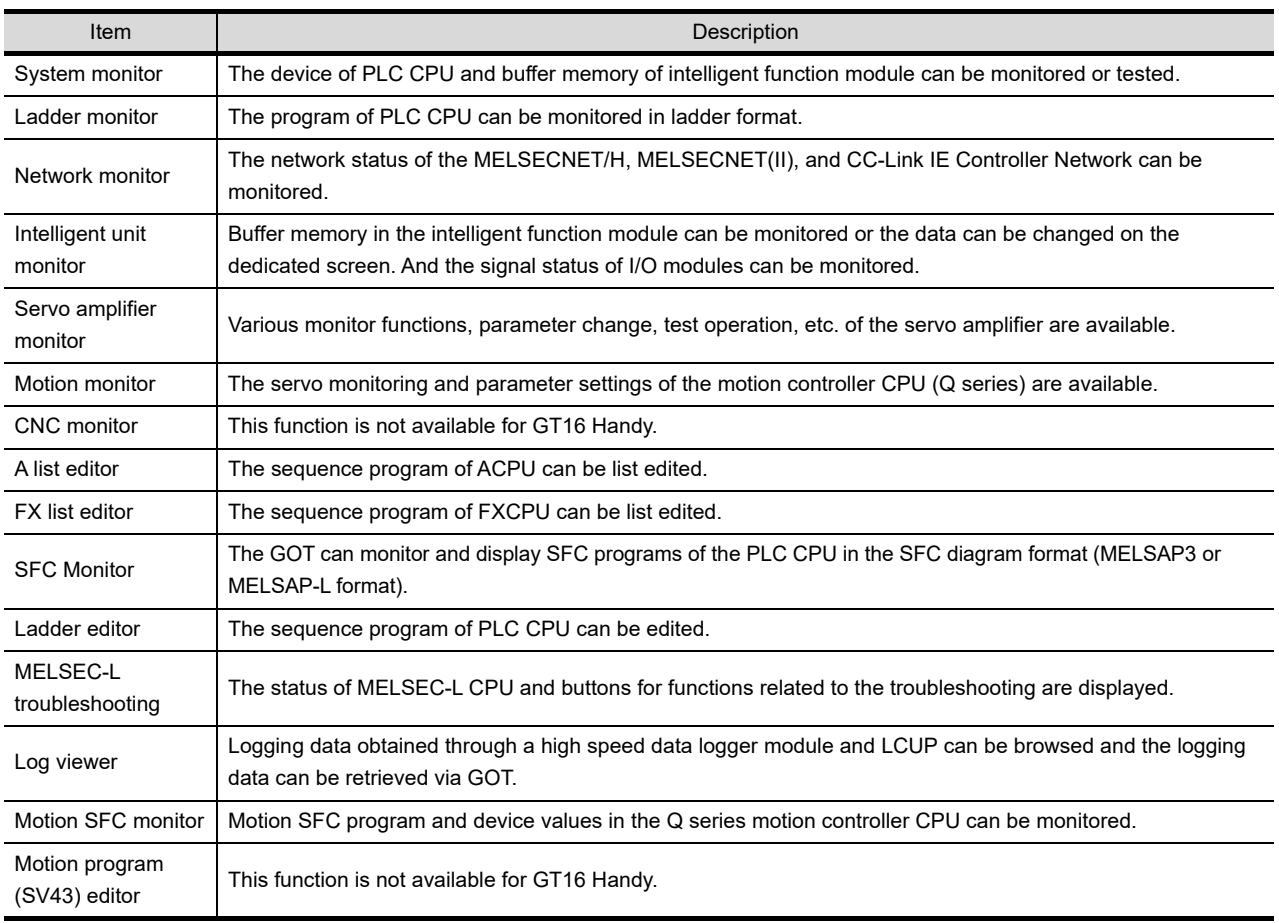

**DLING OF<br>ER WIRING<br>SWITCH** POWER WIRING HANDLING OF AND SWITCH 10

9

11

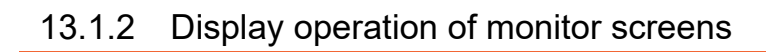

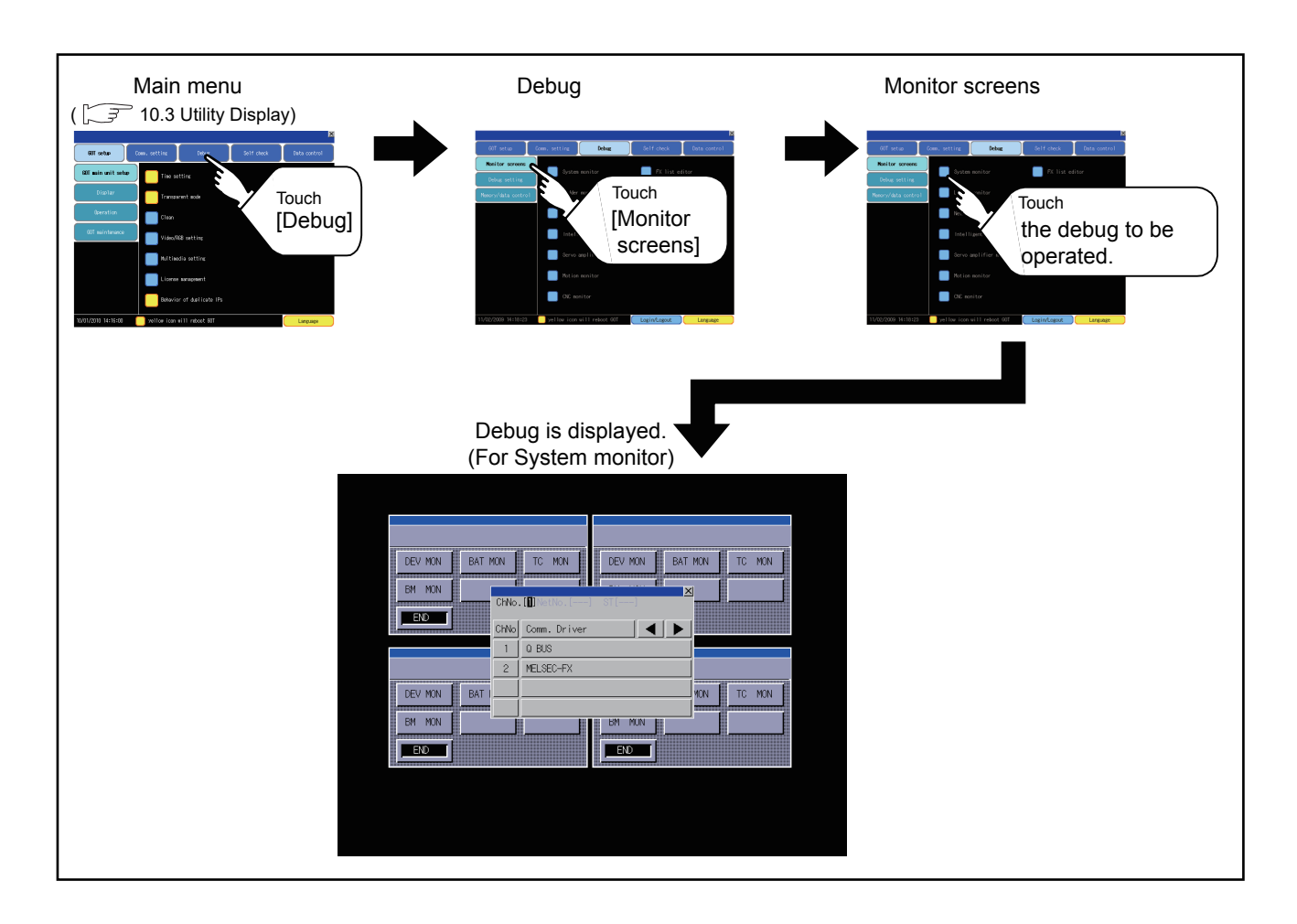

# <span id="page-204-0"></span>13.2 Debug Setting

### 13.2.1 Q/L/QnA ladder monitor setting

Storage locations and others for data to be used for the ladder monitor function can be set. Saving the ladder data cuts out the need for reading the ladder data from PLC CPU at the next GOT start-up, enabling to start the ladder monitoring earlier.

Refer to the following manual for details of the ladder monitoring function.

GOT1000 Series Extended/Option Functions Manual for GT Works3

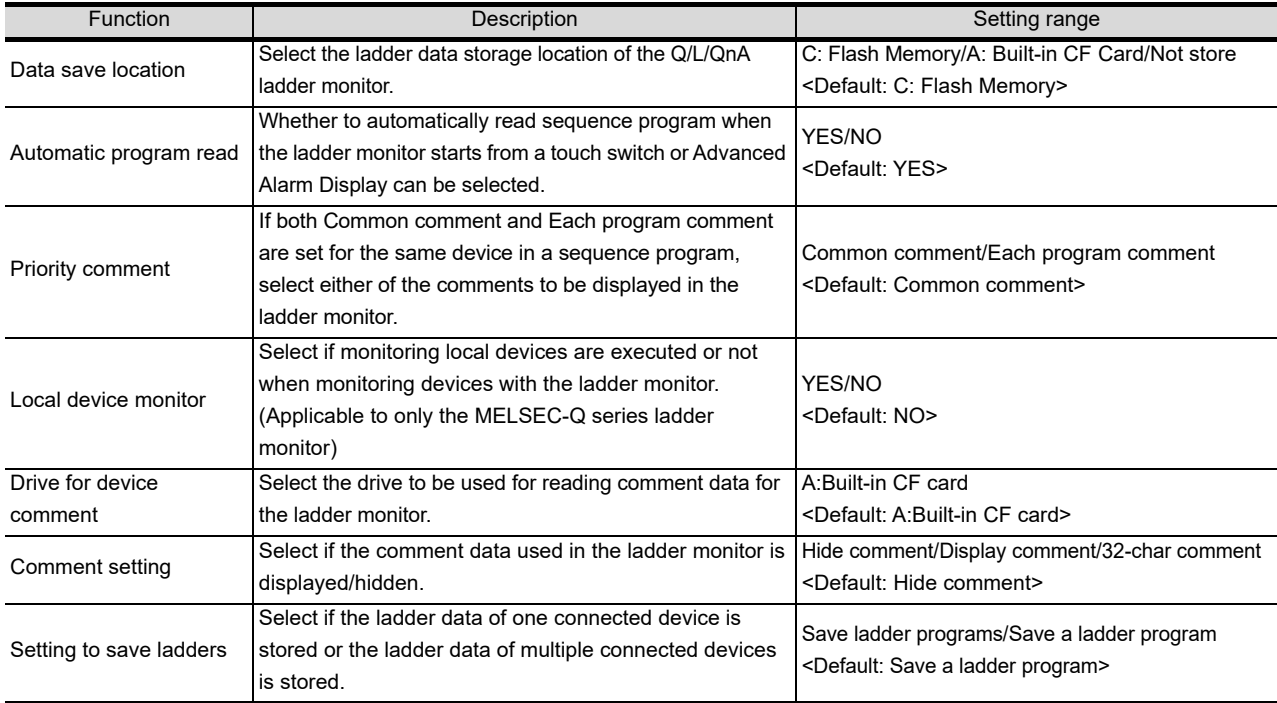

# POINT

Ladder data to be saved

(1) The ladder data to be saved is used by the GOT to execute ladder monitoring. The ladder data can be saved in the CF card with this function, however it cannot be copied in the PC to be referred/edited with GX Developer, etc. The name of the ladder data to be stored can be checked with the project information. For how to check the name of ladder data, refer to the following.

F [15.3.2](#page-339-0) ■[Display operation of project information](#page-339-1)

(2) The ladder data saved in the built-in flash memory and CF card or USB memory (file name: CIRDAT) can be deleted by selecting [Project information] in [OS/project information] of [Data control].

 $\widehat{\mathbb{F}^2}$  [15.3.2](#page-339-0) ■[Operation of project information](#page-341-0)

UTILITY FUNCTION

UTILITY FUNCTION

9

11

13

12

INSTALLATION OF

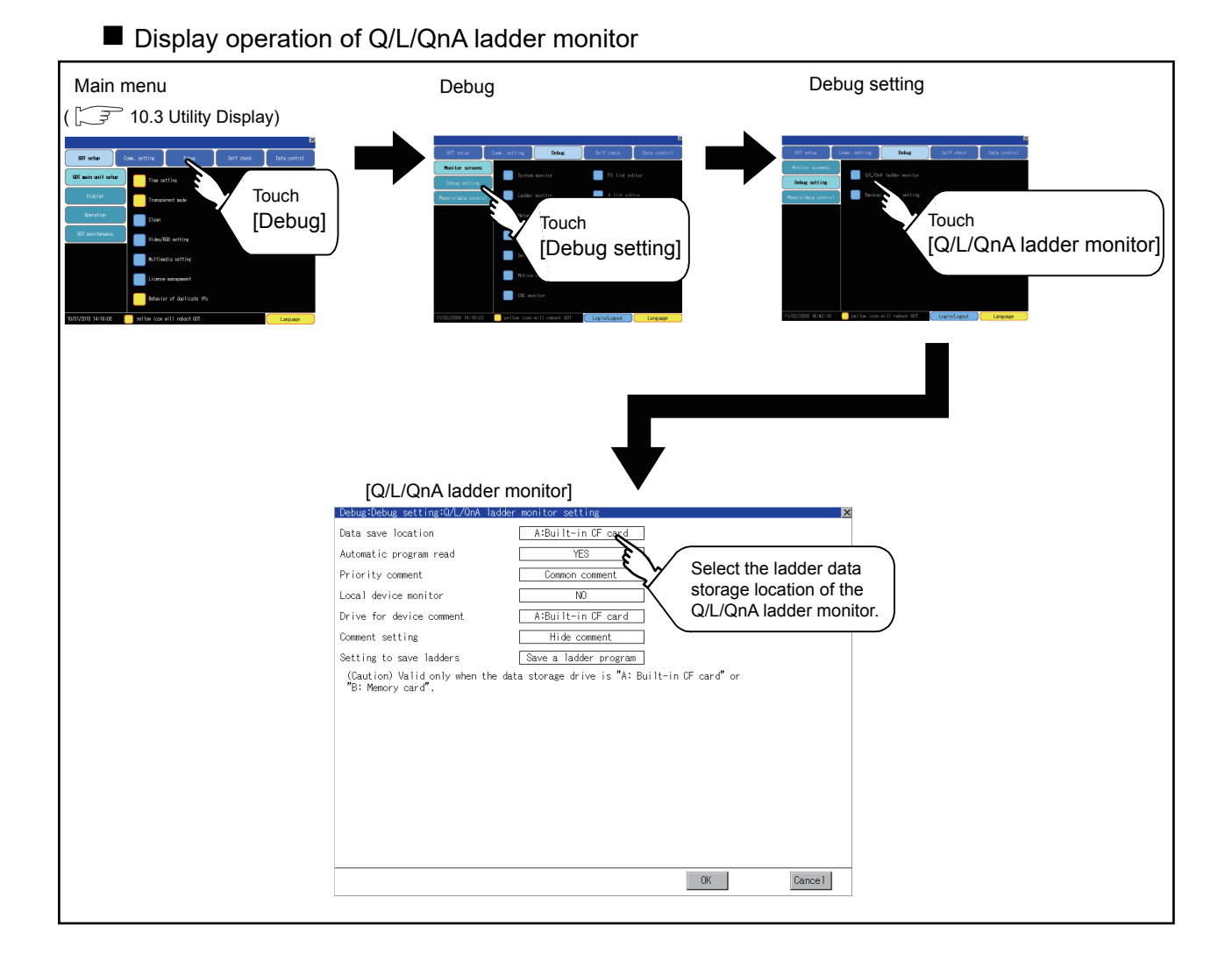

### ■ Q/L/QnA ladder monitor setting operation

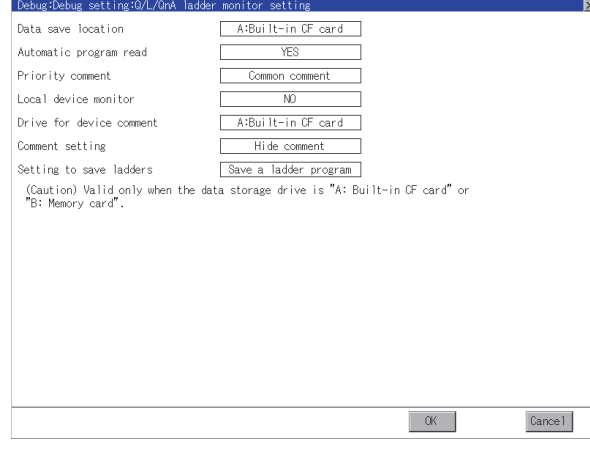

- *1.* Setting items are changed if setting item is touched.
- *2.* If touch the [OK] button, the changed settings are reflected and the screen returns to the [Debug Setting] screen. If touch the [Cancel] button, the changed settings are canceled and the screen returns to the [Debug

Setting] screen.

13 - 4 *13. DEBUG 13.2 Debug Setting*

# 13.2.2 Backup/restoration setting

The storage location for backup data can be set.

For how to use the backup/restoration, refer to the following manual.

GOT1000 Series Extended/Option Functions Manual for GT Works3

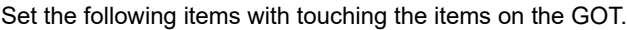

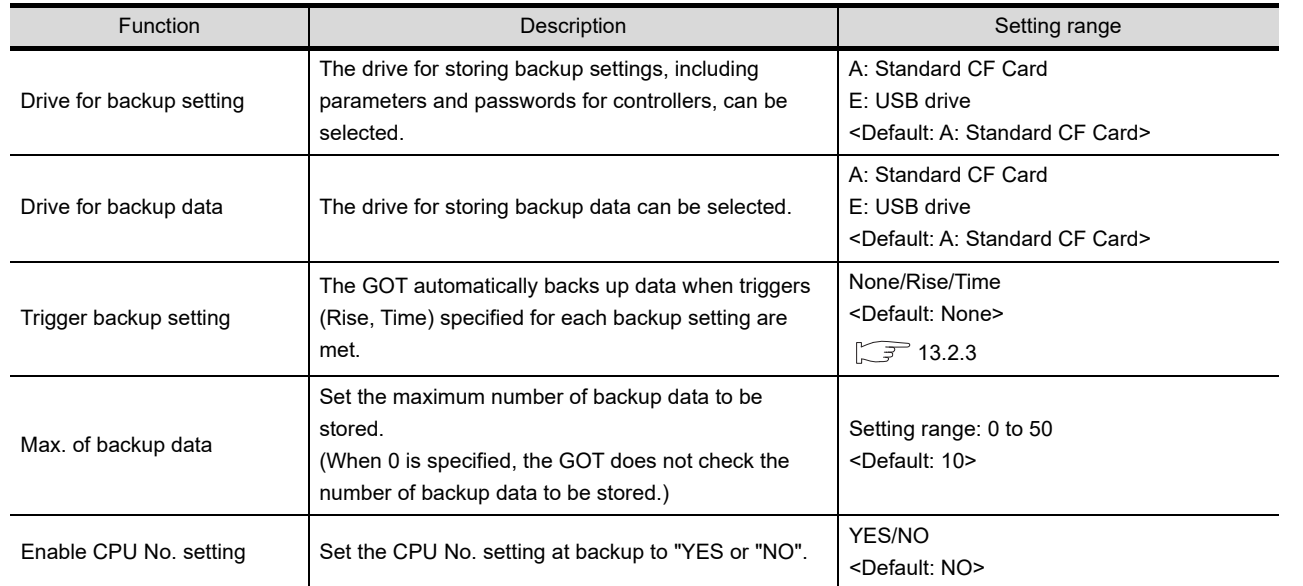

### ■ Display operation of backup/restoration setting

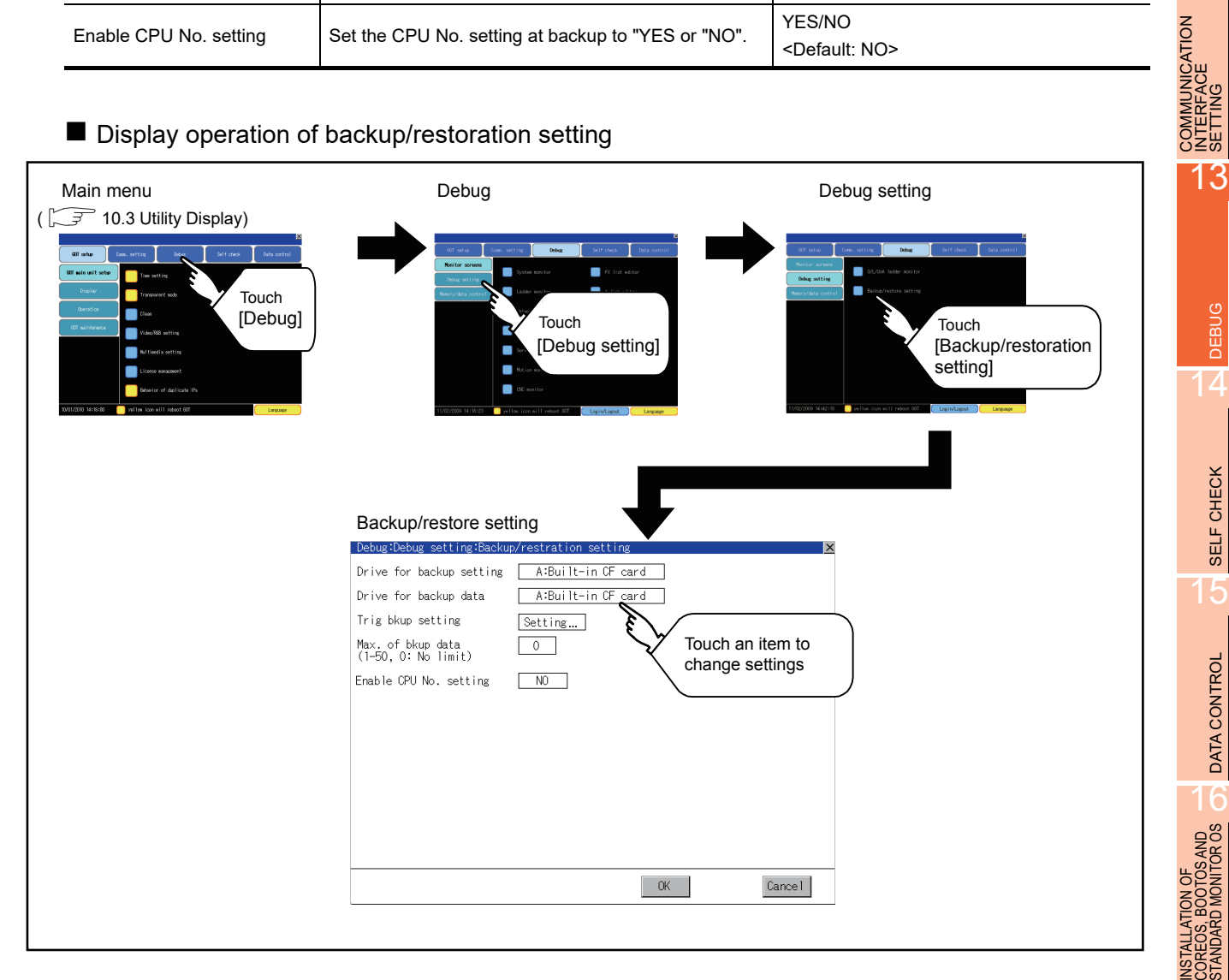

9

HANDLING OF POWER WIRING AND SWITCH

**JDLING OF<br>VER WIRING<br>2 SWITCH** 

10

UTILITY FUNCTION

UTILITY FUNCTION

11

DISPLAY AND OPERATION SETTINGS

 $rac{1}{25}$ 

COMMUNICATION INTERFACE SETTING

12

DEBUG

SELF CHECK

SELF CHECK

15

DATA CONTROL

DATA CONTROL

STANDARD MONITOR OS

- Backup/restoration setting operation
	- (1) Drive for backup setting, drive for backup data

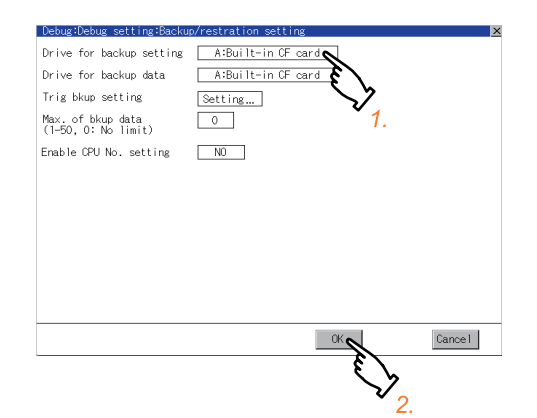

- *1.* Touch a setting item, and then the setting is changed.
- *2.* If touch the [OK] button, the changed settings are reflected and the screen returns to the [Debug Setting] screen. If touch the [Cancel] button, the changed settings are canceled and the screen returns to the [Debug Setting] screen.
- (2) Trigger backup settings For operations of the trigger backup setting, refer to the following.

[13.2.3Trigger backup settings](#page-208-0)

(3) Max. number of backup data

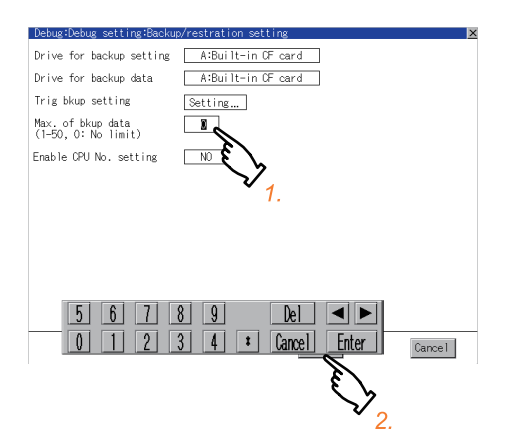

(4) Enable CPU No. setting

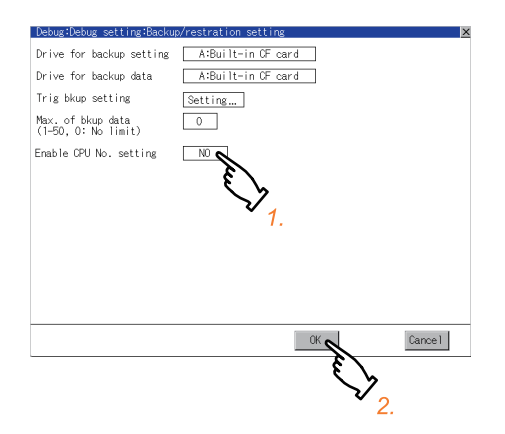

*1.* Touch the setting item, and then a keyboard appears. Input values with the keyboard.

Setting range: 0 to 50, Default: 10 (When 0 is specified, the GOT does not check the number of backup data to be stored.)

- *2.* If touch the [OK] button, the changed settings are reflected and the screen returns to the [Debug Setting] screen. If touch the [Cancel] button, the changed settings are canceled and the screen returns to the [Debug Setting] screen.
- *1.* Touch a setting item, and then the setting is changed.
- *2.* If touch the [OK] button, the changed settings are reflected and the screen returns to the [Debug Setting] screen. If touch the [Cancel] button, the changed settings are canceled and the screen returns to the [Debug Setting] screen.

# <span id="page-208-0"></span>13.2.3 Trigger backup settings

When the conditions of the trigger specified for each backup setting (Rise, Time) are met, the GOT automatically backs up data.

How to use the trigger backup, refer to the following manual.

GOT1000 Series Extended/Option Functions Manual for GT Works3

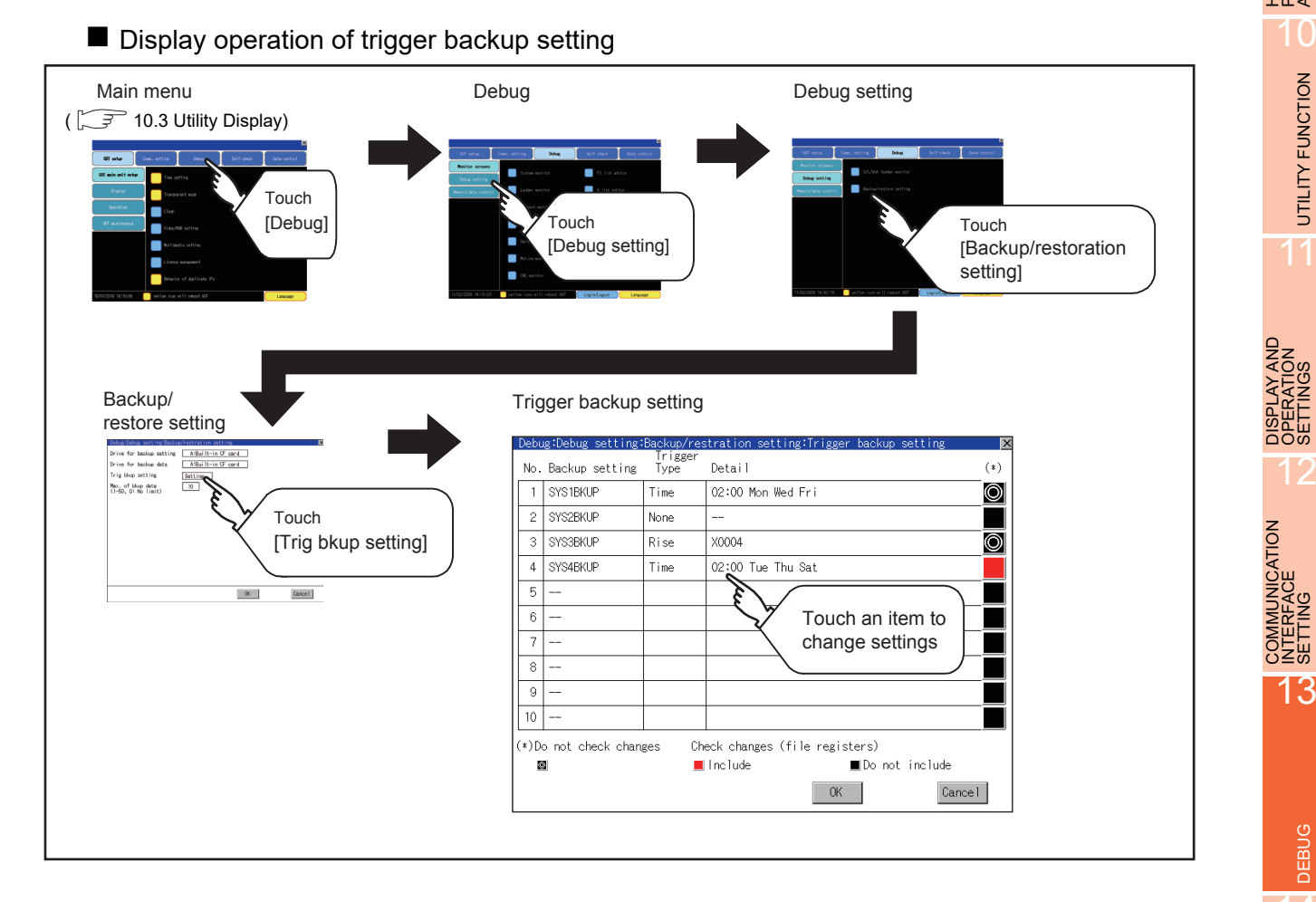

9

HANDLING OF POWER WIRING AND SWITCH

HANDLING OF<br>POWER WIRING<br>AND SWITCH

10

UTILITY FUNCTION

UTILITY FUNCTION

11

DISPLAY AND OPERATION SETTINGS

**LAY AND**<br>RATION<br>"NGS

露出

COMMUNICATION INTERFACE SETTING

12

DEBUG

#### $\blacksquare$  Trigger backup setting operation

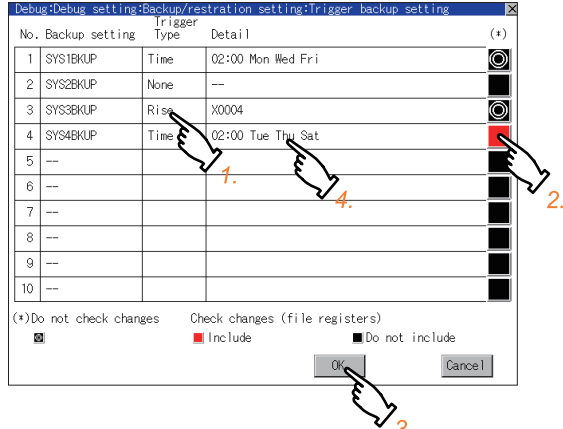

*1.* Touch a setting item for the trigger type, and then the setting is changed.

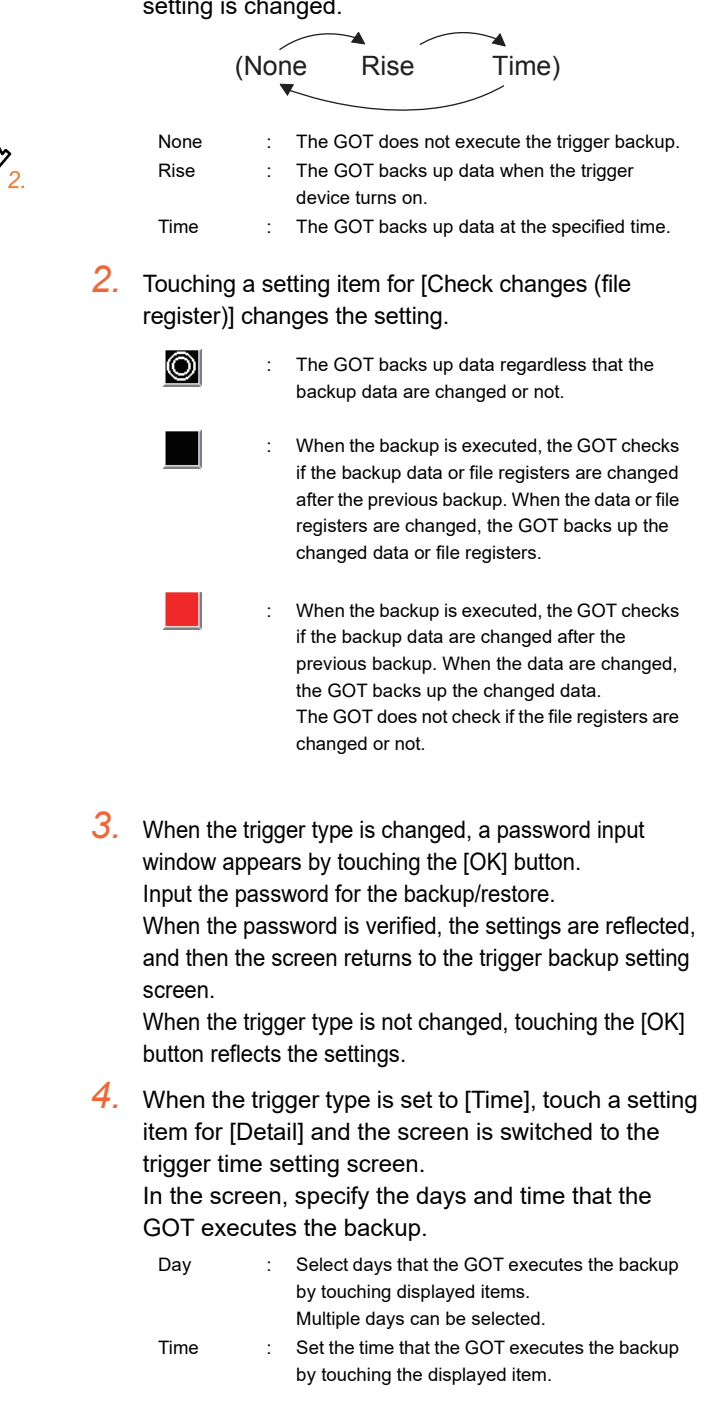

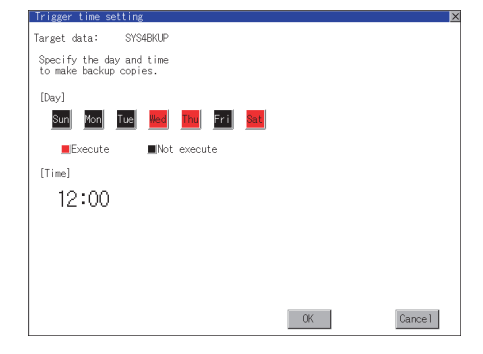

### POINT

Precautions for setting

When the trigger type is set to [Rise], set the trigger device with GT Designer3 in advance. Failure to do so disables the backup setting with [Rise] set.

# <span id="page-210-0"></span>13.3 Memory/Data Control

# 13.3.1 Functions of memory/data control

Use the CF card or USB memory to backup/restore the OS data, special data, project data (screen data) and alarm data stored in GOT.

The format of the CF card or USB memory is also possible.

The following describes the functions available as the memory/data control.

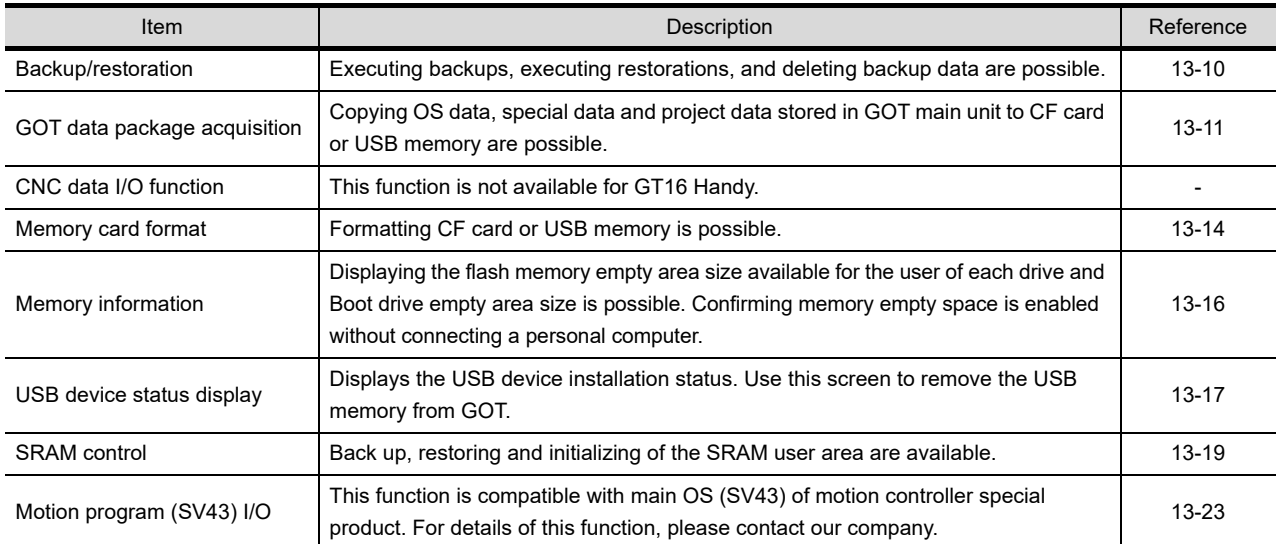

### Display operation of memory/data control

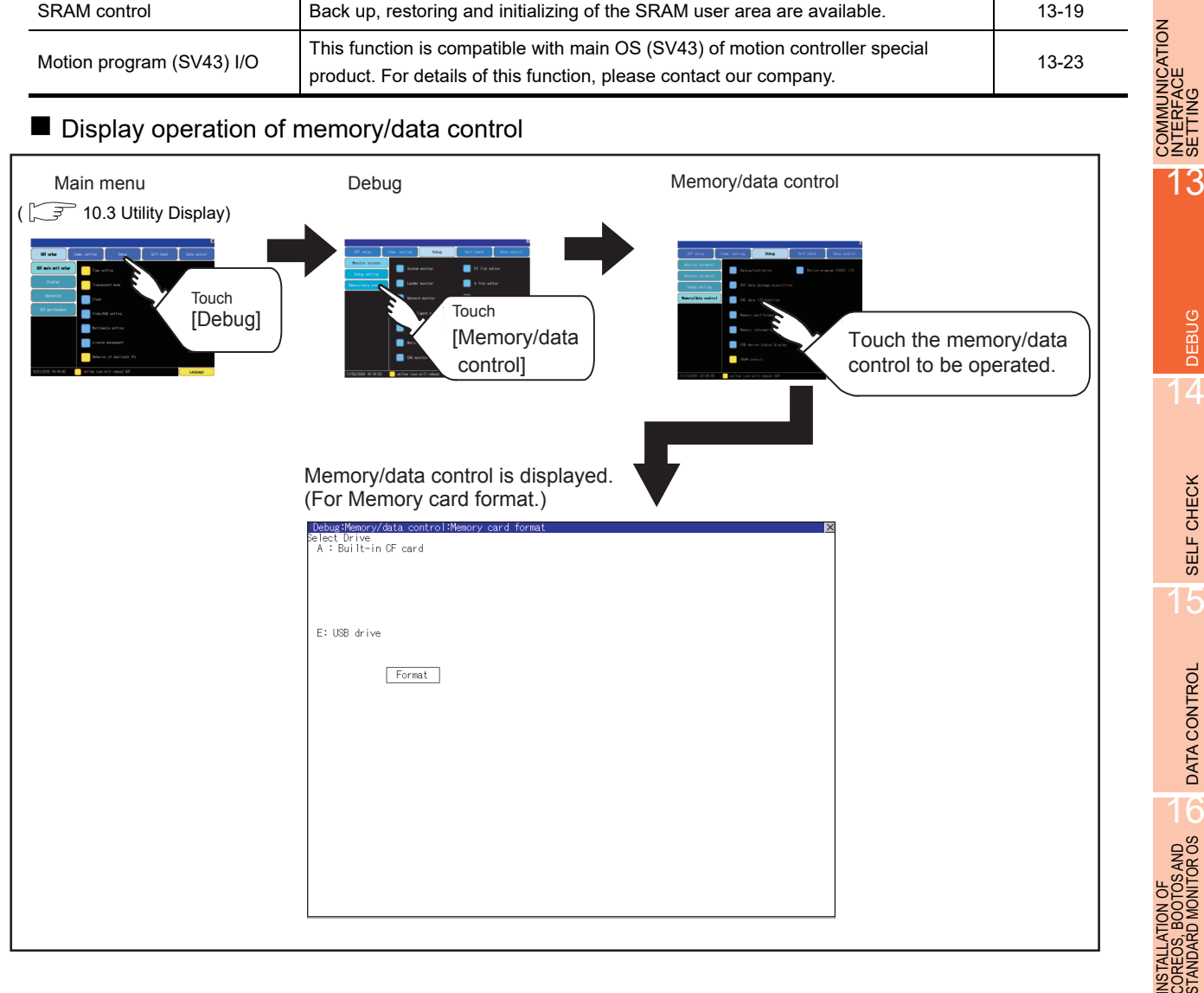

9

HANDLING OF POWER WIRING AND SWITCH

**NDLING OF<br>WER WIRING<br>D SWITCH** 

**HAND**<br>PONE

10

UTILITY FUNCTION

UTILITY FUNCTION

11

DISPLAY AND OPERATION SETTINGS

12

<u>შ</u>ბ₩<br>00

INTERFACE SETTING

DEBUG

14

SELF CHECK

SELF CHECK

15

DATA CONTROL

**DATA CONTROL** 

 $\frac{16}{5}$ 

COREOS, BOOTOS AND STANDARD MONITOR OS

### <span id="page-211-0"></span>13.3.2 Backup/restoration

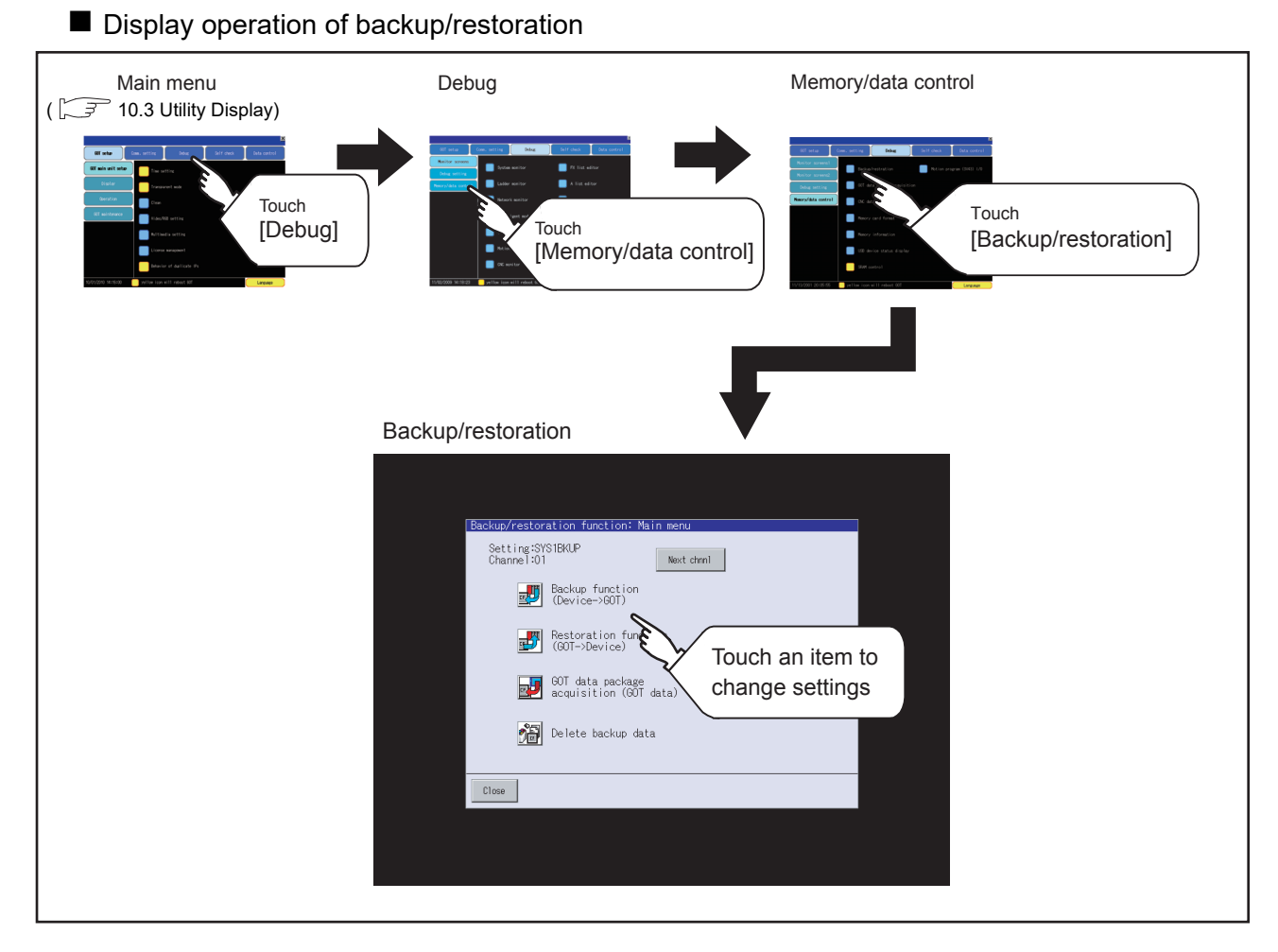

### **Operation of backup/restoration**

Backup/restore data from the controller to GOT, or erase backup data with the backup/restoration. GOT data package acquisition is also possible.

Refer to the following manuals for details of backup/restoration.

GOT1000 Series Extended/Option Functions Manual for GT Works3

# <span id="page-212-0"></span>13.3.3 GOT data package acquisition

### GOT data package acquisition function

The GOT data package acquisition copies the installed OS or data in the GOT main unit to the CF card or USB memory.

- OS (Boot OS, standard monitor OS, communication driver, extended function OS, option OS)
- Special data
- Project data

The copied data can be utilized for backup or creating the same GOT system by installing the data. For installation function of the GOT, refer to the following.

[16.3 BootOS and Standard Monitor OS Installation Using CF Card or USB Memory](#page-353-0)

### Display operation of GOT data package acquisition

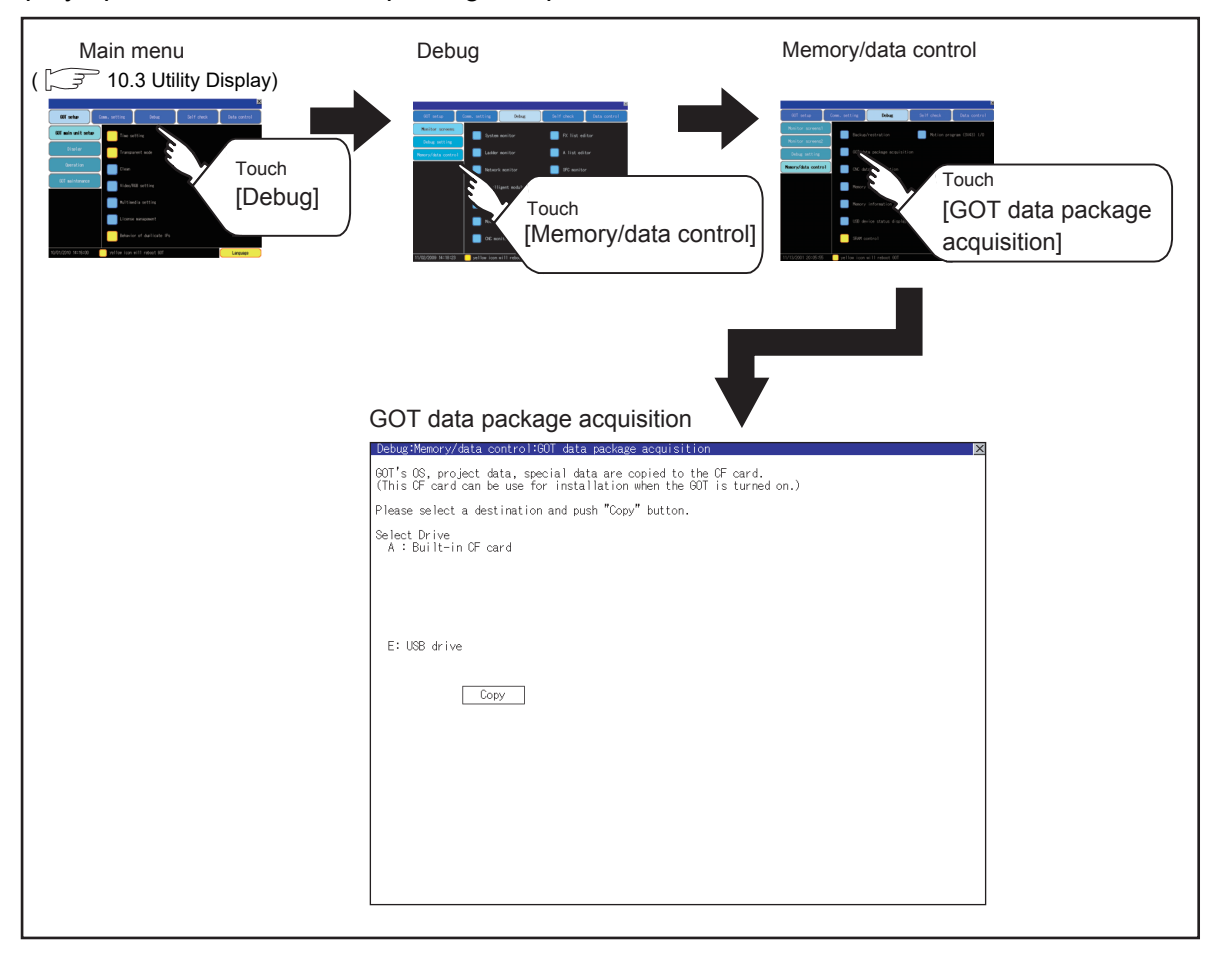

9

HANDLING OF POWER WIRING AND SWITCH

**DLING OF<br>VER WIRING<br>SWITCH** 

10

UTILITY FUNCTION

UTILITY FUNCTION

11

DISPLAY AND OPERATION SETTINGS

COMMUNICATION INTERFACE SETTING

COMMUNICATION<br>NTEREACE

12

13

宮

DEBUG

SELF CHECK

SELF CHECK

### ■ Display example of GOT data package acquisition

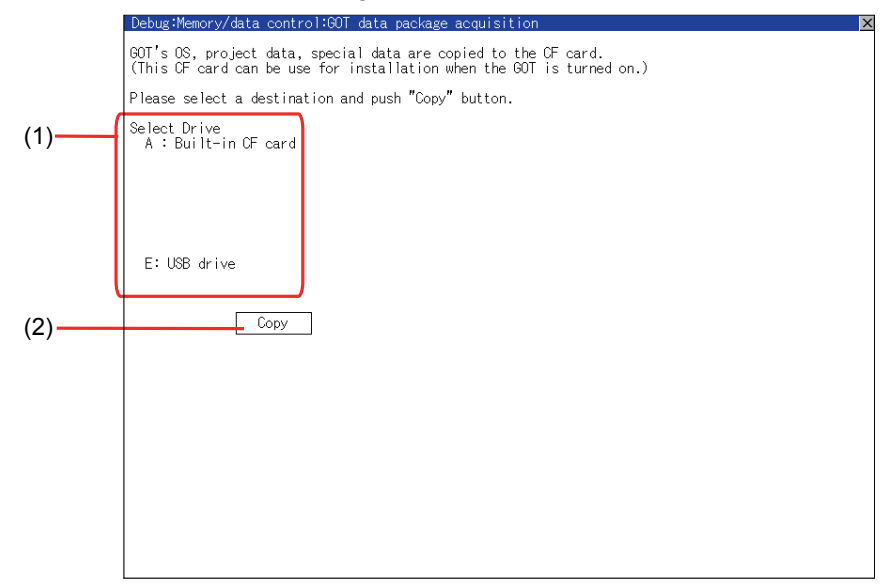

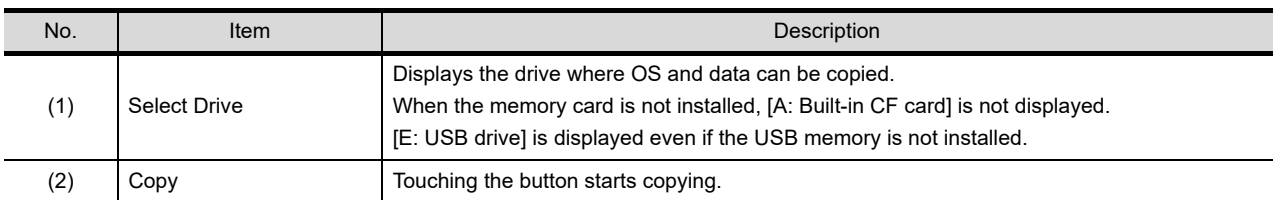

### GOT data package acquisition operation

(1) Display operation of GOT data package acquisition The GOT data package acquisition copies the installed OS or data in the GOT main unit to the CF card or USB memory.

(This item explains using the A drive.)

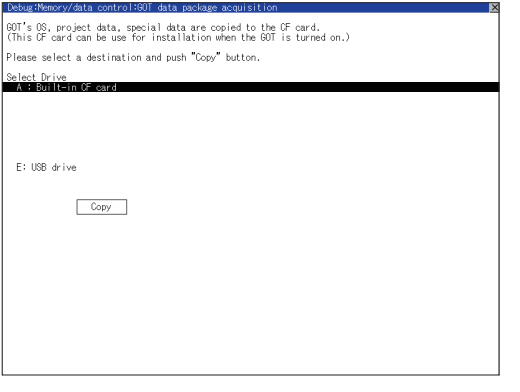

*1.* Touching the drive name below [Select Drive] inverts the touched drive name. Touching the [Copy] button starts copying.

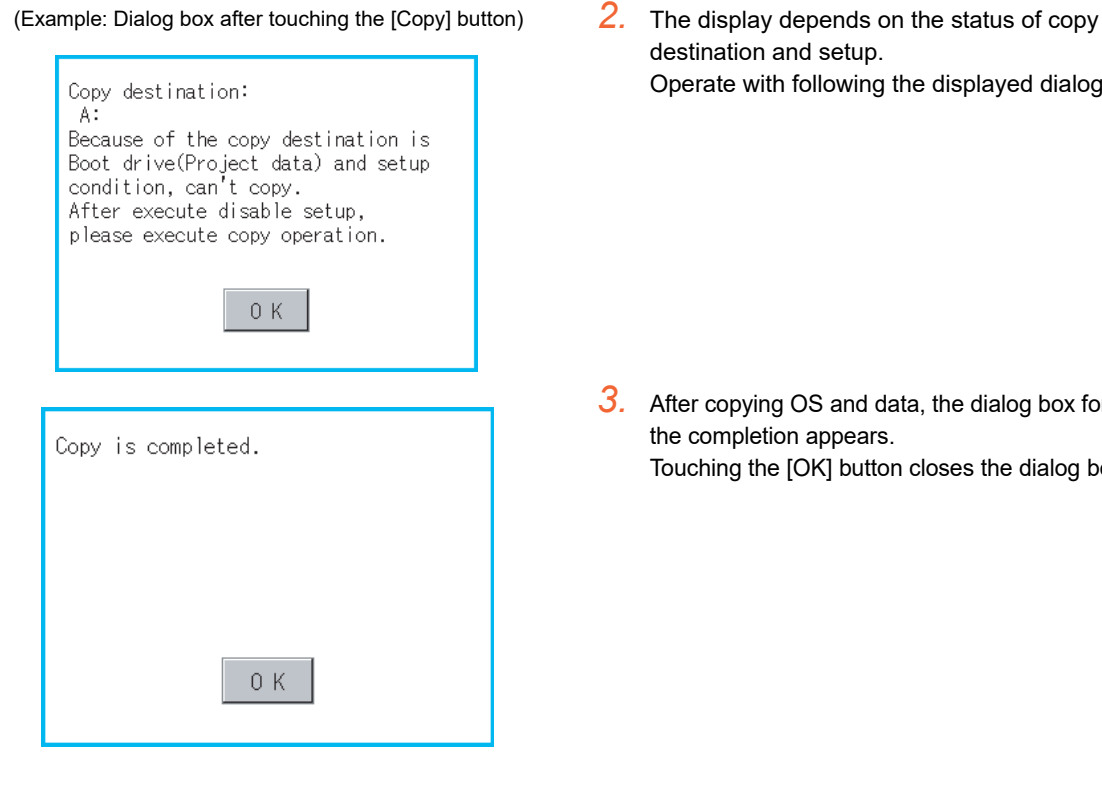

POINT

Processing time reference

The time required for the processing depends on conditions such as OS, data capacity, and file structure. (Reference values)

- When the capacity is 4 Mbytes: Around 6 seconds
- When the capacity is 12 Mbytes: Around 18 seconds
- (2) Precautions for operation
	- (a) Copying project data If the Boot source drive and copy destination drive for project data is the same, the project data cannot be copied. If the drives are the same, cancel the setup.
		- (b) When project data are copied to the GOT If OS or project data is copied to the GOT using the CF card or USB memory created with GOT data package acquisition, the utility setting is also copied. Check each utility setting after copying to the GOT and change the setting according to need.
		- (c) CF card or USB memory to be used When performing GOT data package acquisition, do not store other data to the CF card or USB memory. If doing so, the previous data will be unavailable.

destination and setup. Operate with following the displayed dialog box.

*3.* After copying OS and data, the dialog box for notifying the completion appears. Touching the [OK] button closes the dialog box.

9

11

### <span id="page-215-0"></span>13.3.4 Memory card format

**Function of the memory card format** Format the CF card or USB memory.

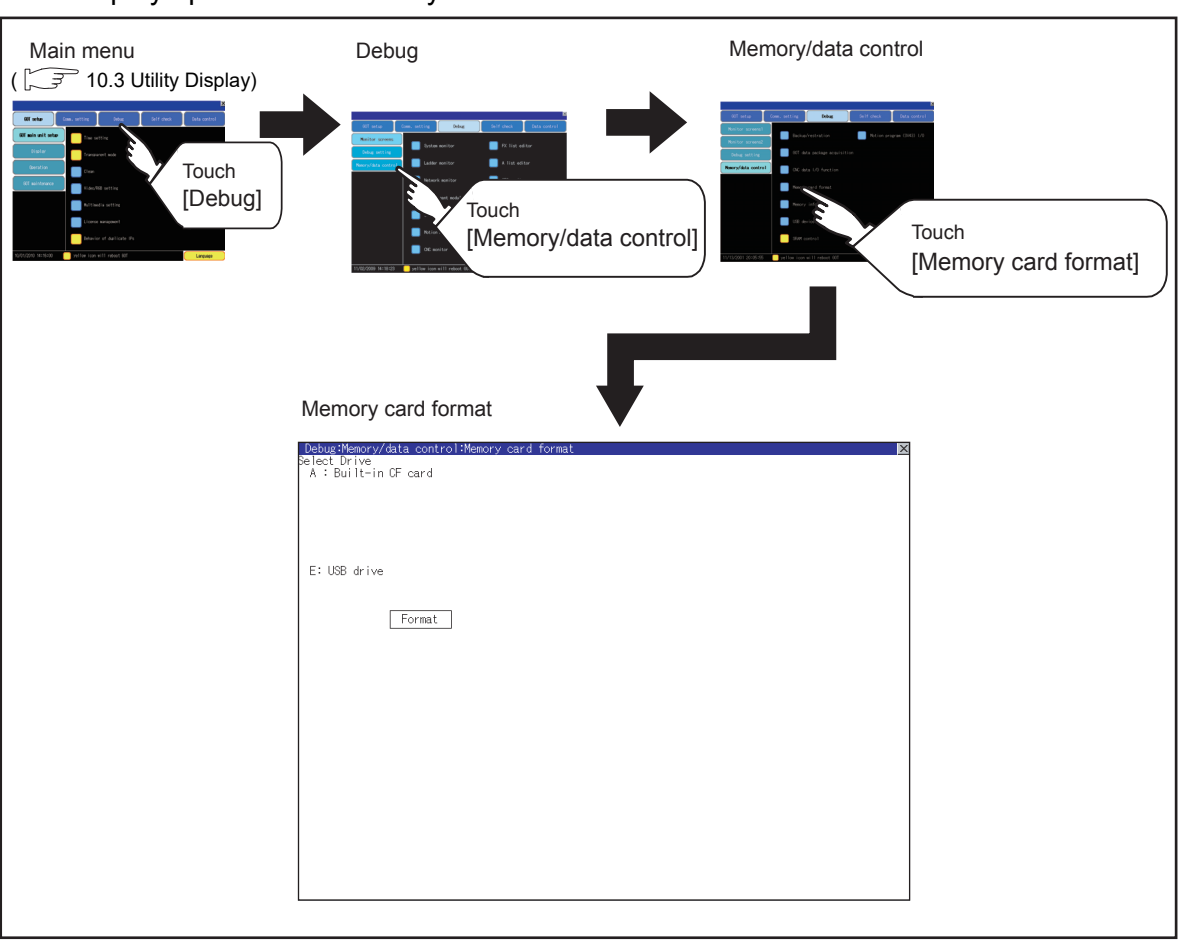

### Display operation of memory card format
9

15

# **SAND** STANDARD MONITOR OS COREOS, BOOTOS AND INSTALLATION OF

#### ■ Operating the memory card format

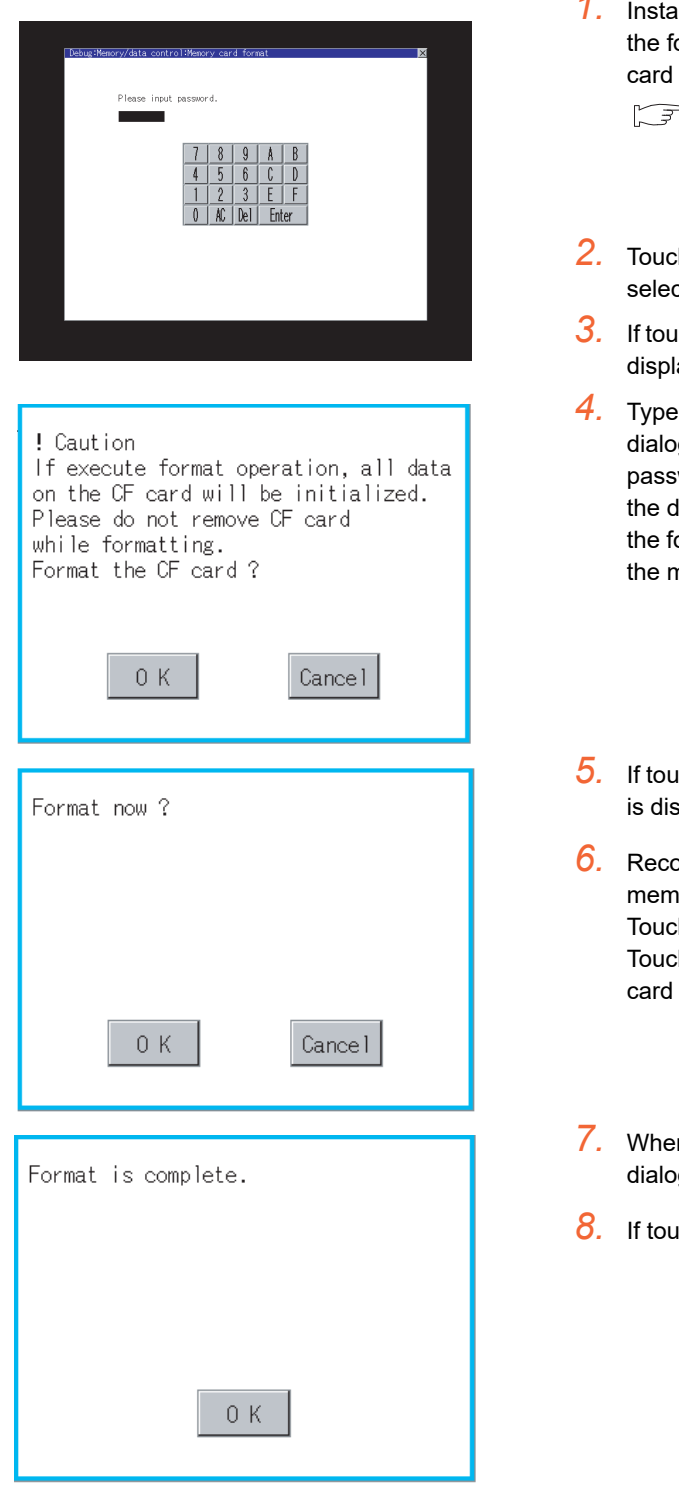

#### *III the CF card or USB memory to GOT. Refer to* ollowing for inserting/removing method of CF or USB memory.

- [6.1.2Installing and removing procedures of the](#page-73-0)  [CF card](#page-73-0) [6.3.2Installing and removing procedures of the](#page-75-0)  [USB memory](#page-75-0)
- h and select the drive to format by drive tion.
- ch [Format] button, the password input screen is ayed.
- 4. Type  $\boxed{1}$   $\boxed{1}$   $\boxed{1}$  and touch the [Enter] key. The g box shown on the left will appear. (The word is fixed to 1111.) Confirm the contents of lialog box, and touch [OK] button when execute ormat of CF card or USB memory. When cancel nemory card format, touch [Cancel] button.
- $\overline{\text{c}}$ h [OK] button by  $\overline{\mathcal{A}}$  , the dialog mentioned left played for reconfirm.
- *6.* Reconfirm whether to format the CF card or USB iory.

h the [OK] button to start the format. h the [Cancel] button to cancel the format of CF or USB memory.

- *n* the formatting is completed, the completion g mentioned left is displayed.
- ich [OK] button, closes the dialog.

## POINT

Restrictions on formatting

- When use an unformatted CF card or USB memory in GOT, format the CF card or USB memory by PC. GOT cannot format the unformatted CF card or USB memory.
- The formatting of GOT does not change the file system (Example: FAT16) of the CF card or USB memory and inherits the file system before formatting.

## 13.3.5 Memory information

#### **Memory information functions**

Displays the flash memory empty area size available for the user of each drive and Boot drive empty area size. Confirming memory empty space is enabled without connecting a personal computer.

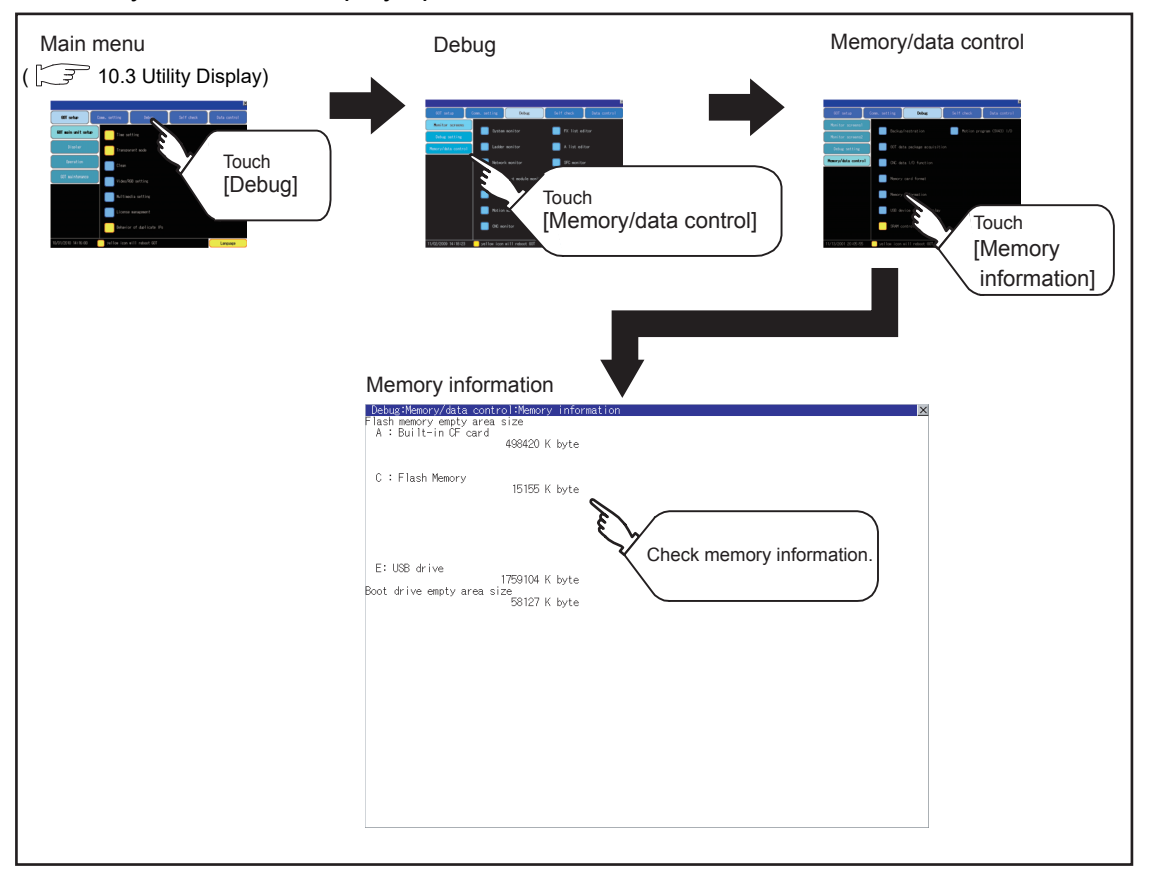

#### **Memory information display operation**

**Memory information display example** 

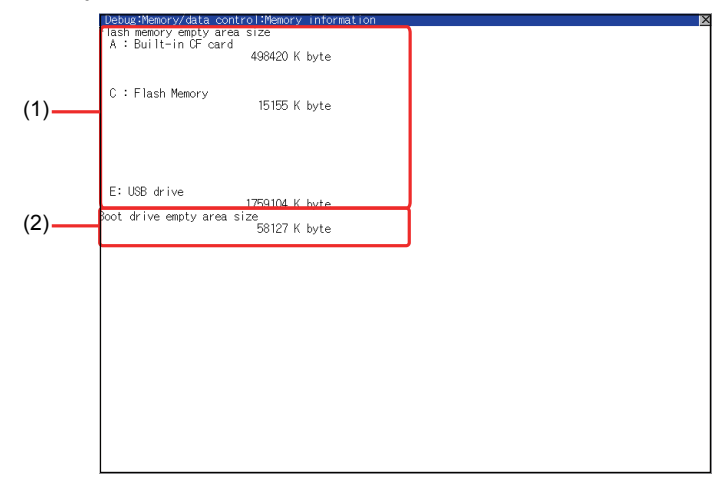

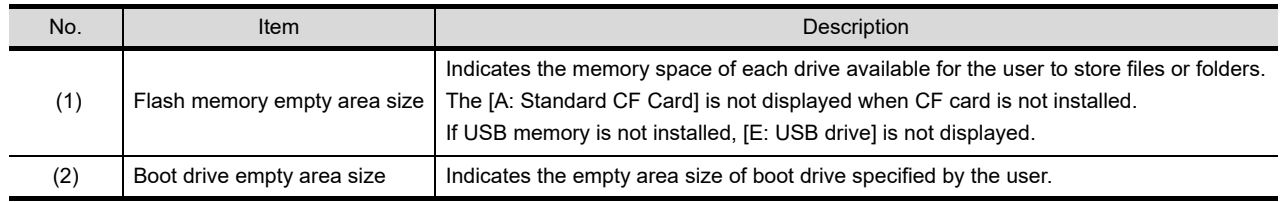

## 13.3.6 USB device status display

#### **Function of USB device status display**

This function displays a list of the USB device connection status in the GOT. Also, this screen is used to remove the USB device from GOT.

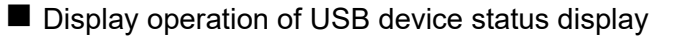

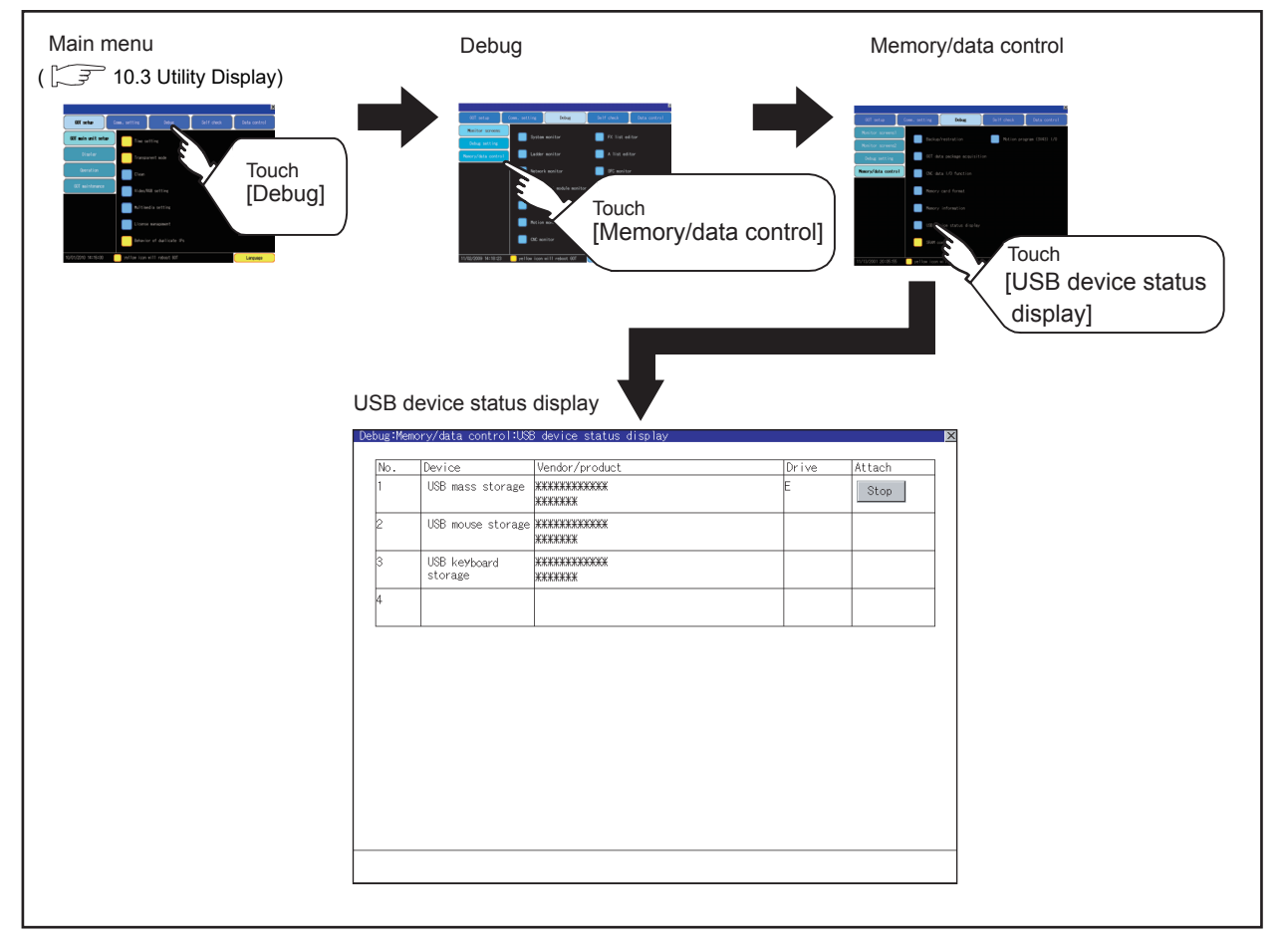

DATA CONTROL

DATA CONTROL

 $\frac{16}{25}$ 

INSTALLATION OF COREOS, BOOTOS AND STANDARD MONITOR OS

9

HANDLING OF POWER WIRING AND SWITCH

**JDLING OF<br>VER WIRING<br>2 SWITCH** 

10

UTILITY FUNCTION

UTILITY FUNCTION

USB device status display operation

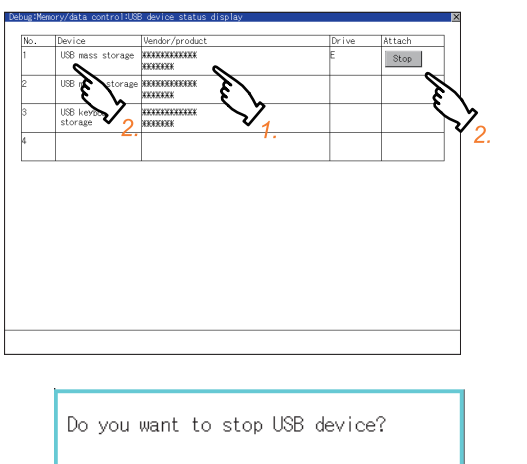

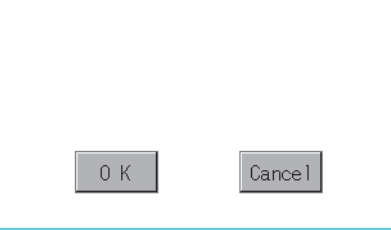

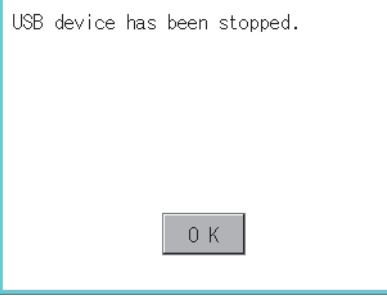

- *1.* When the USB device is installed to GOT, the screen shown left is displayed.
- *2.* USB mass storage is displayed in Device, and [Stop] button is displayed in Attach.
- *3.* When the [Stop] button is touched, the dialog box shown left is displayed. Touch the [OK] button to prepare the USB devices removal. Touch the [Cancel] button to cancel the preparation of USB devices removal.
- *4.* When the preparation of removal is ready, the dialog box shown left is displayed.
- *5.* Touch [OK] to close the dialog box.

## POINT

USB mouse/keyboard recognition

When using the USB mouse/keyboard, install [USB mouse/keyboard] of the extended function OS to the GOT.

## 13.3.7 SRAM control

#### **Function of SRAM control**

The SRAM user area usage can be confirmed, data in the SRAM user area can be backed up or restored, and the SRAM user area is initialized.

For the available functions in the SRAM user area, refer to the following.

GT Designer3 Version1 Screen Design Manual (Functions)

#### ■ Display operation of SRAM control

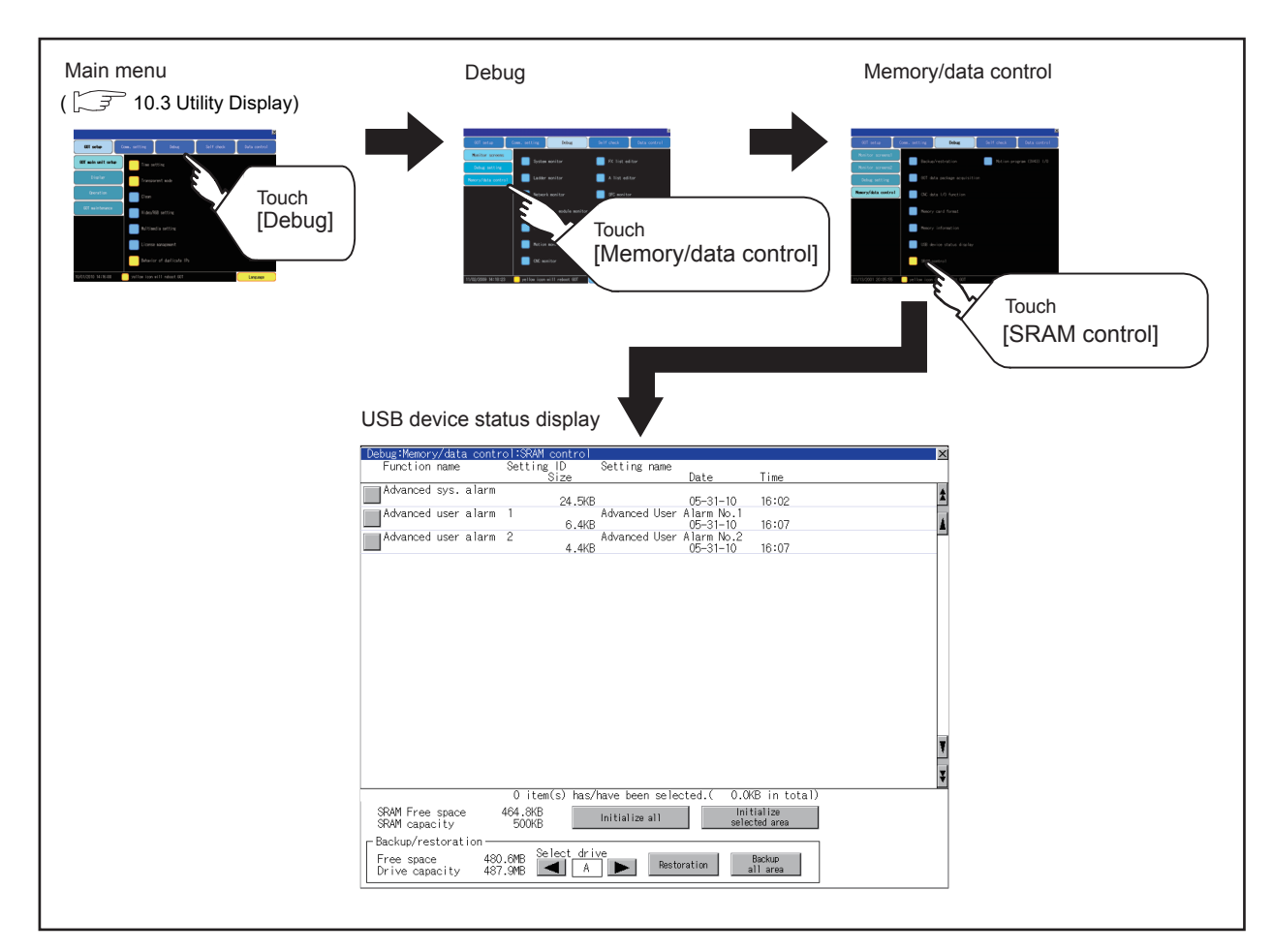

9

HANDLING OF POWER WIRING AND SWITCH

HANDLING OF<br>POWER WIRING<br>AND SWITCH

10

**POWE**<br>AND 3

#### Display example of SRAM control

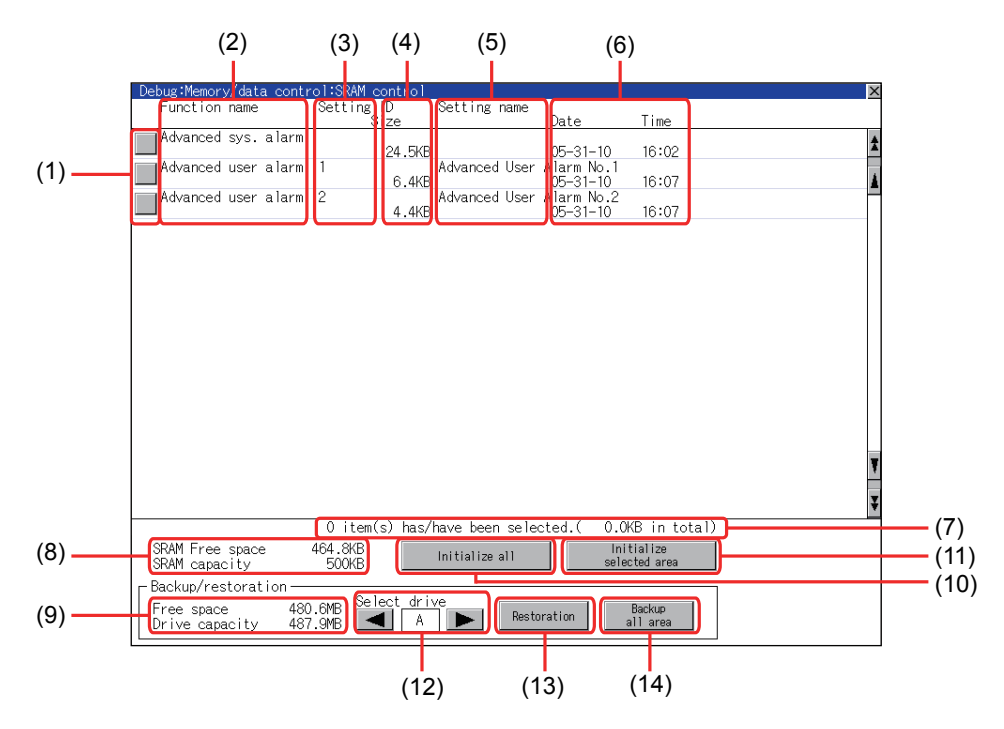

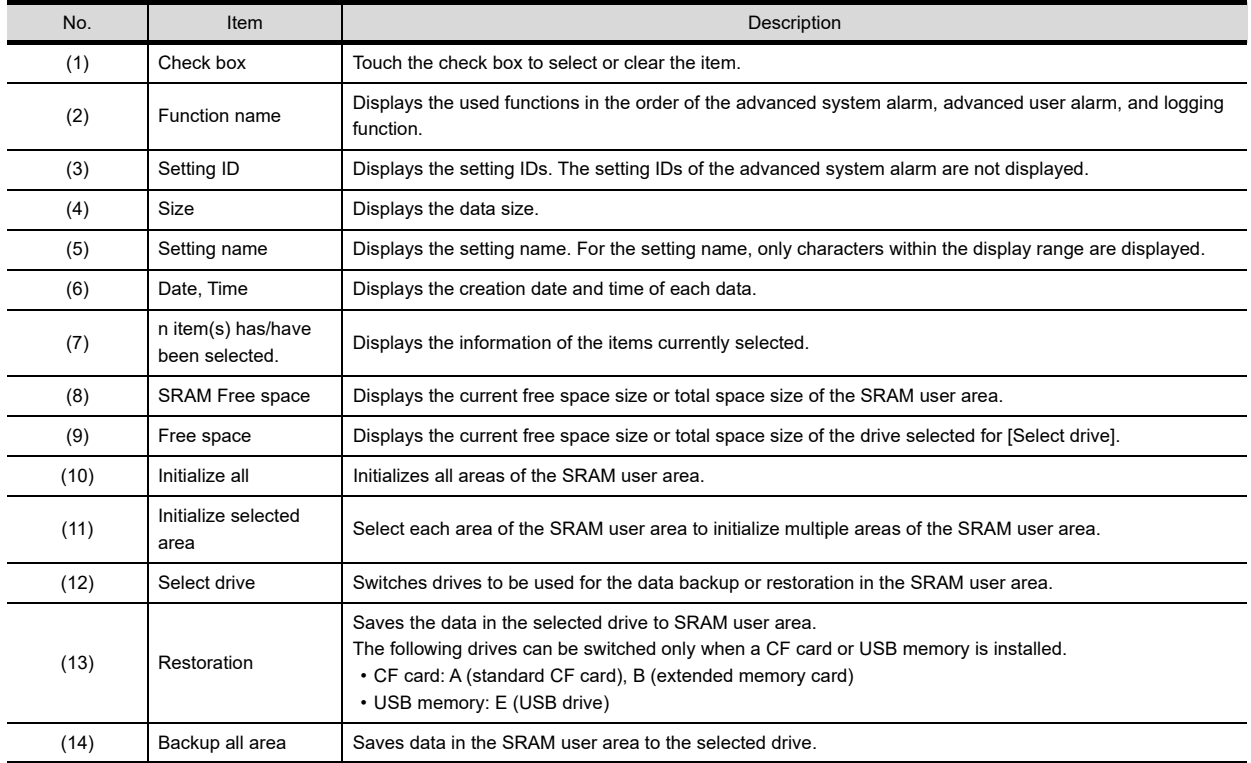

9

11

DATA CONTROL

**DATA CONTROL** 

16

INSTALLATION OF COREOS, BOOTOS AND STANDARD MONITOR OS

## ■ SRAM control operation

!) Caution

Start initializing SRAM.

GOT will be rebooted. Do you want to initialize?

0K

0K

Do you really want to execute?

(1) Operation to initialize all or selected areas of the SRAM user area

(Example: Dialog box when touching the [Initialize all] button)

This process may take a few minutes. After completion of initialization,

Cance I

Cancel

- *1.* Perform any of the following operations.
	- To initialize all areas of the SRAM user area, touch the [Initialize all] button.
	- To initialize selected areas of the SRAM user area, select the check box of the area to be initialized, and then touch the [Initialize selected area] button.
- *2.* The dialog box shown left appears. Check the description of the dialog box. To initialize the SRAM user area, touch the [OK] button. To cancel the initialization, touch the [Cancel] button.

**3.** When touching the [OK] button in  $\overline{2}$ , the dialog box shown left appears for recheck. To start the initialization, touch the [OK] button. To cancel the initialization, touch the [Cancel] button.

*4.* The completion dialog box appears when the initialization is completed. To close the dialog box and restart the GOT, touch the [OK] button.

#### (2) Operation to restore data

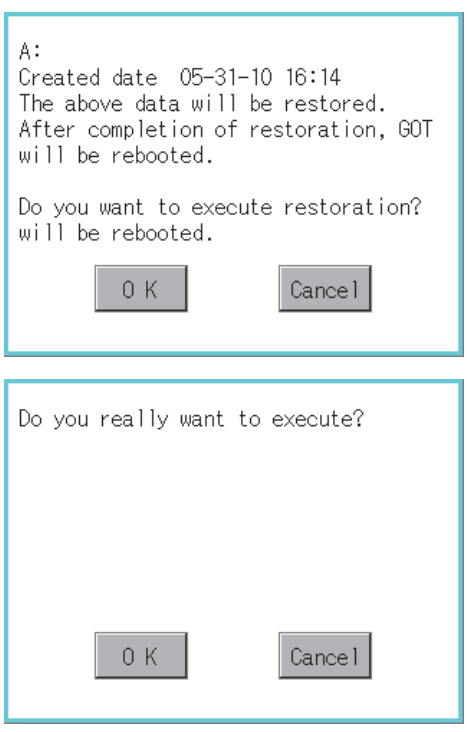

- *1.* To restore data in the SRAM user area to a drive Select the drive where the data is stored, and then touch the [Restoration] button.
- *2.* The dialog box shown left appears. Check the description of the dialog box. To restore all data in the SRAM user area, touch the [OK] button. To cancel the restoration, touch the [Cancel] button.

**3.** When touching the button in  $\overline{2}$ , the dialog box shown left appears for recheck. To start the restoration, touch the [OK] button. To cancel the restoration, touch the [Cancel] button.

*4.* The completion dialog box appears when the restoration is completed. To close the dialog box and restart the GOT, touch the [OK] button.

(3) Operation to back up all data in the SRAM user area

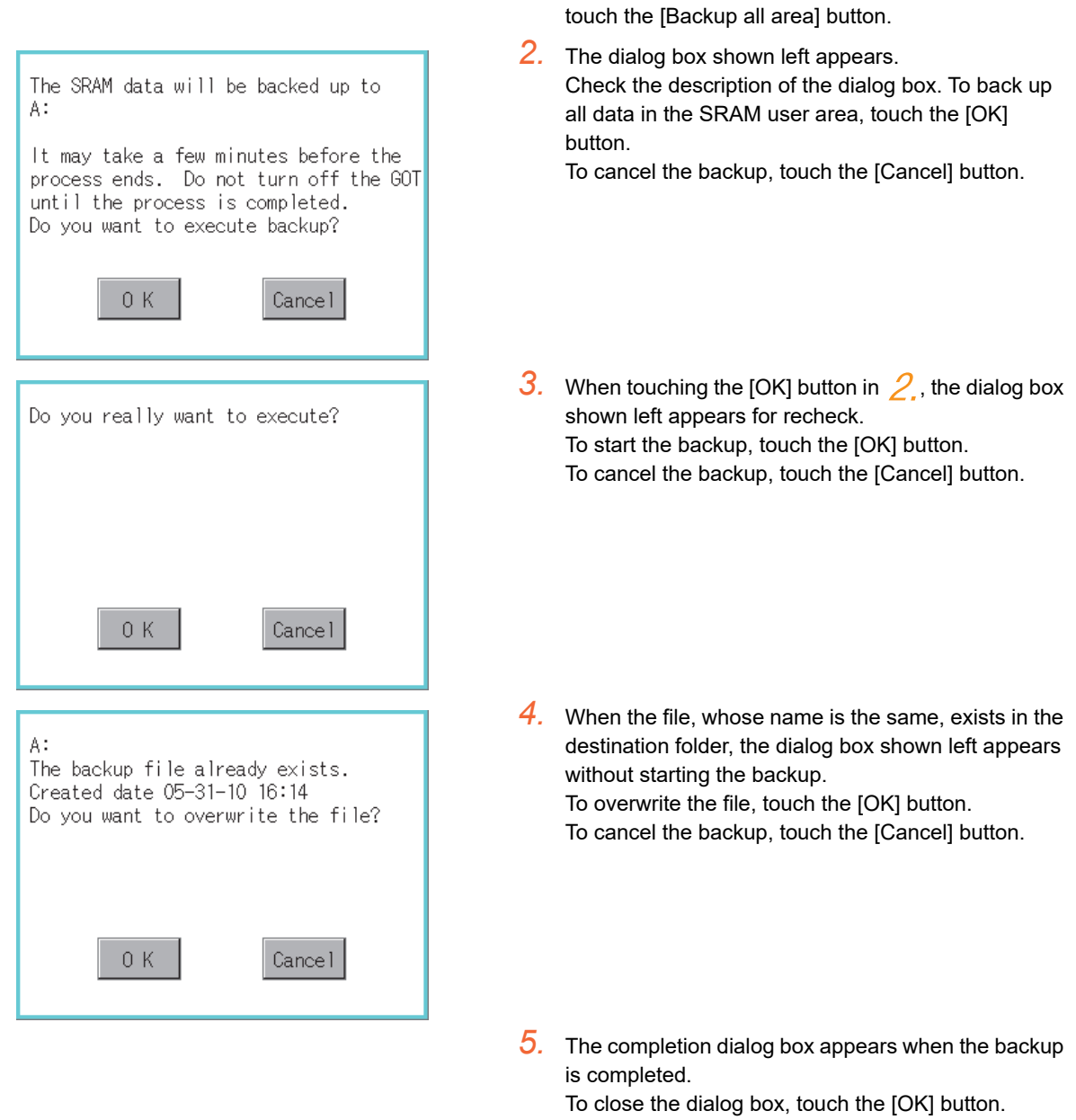

## 13.3.8 Motion program (SV43) I/O

This function is compatible with main OS (SV43) of motion controller special product. For details of this function, please contact our company.

9

HANDLING OF POWER WIRING AND SWITCH

**VDLING OF<br>WER WIRING<br>D SWITCH** 

*1.* To back up data in the SRAM user area to a drive Select the drive where the data is stored, and then

10

UTILITY FUNCTION

UTILITY FUNCTION

11

DISPLAY AND OPERATION SETTINGS

COMMUNICATION INTERFACE SETTING COMMUNICATION<br>INTERFACE<br>32 SETTING

12

음<br>이후<br>이후

DEBUG

14

SELF CHECK

SELF CHECK

15

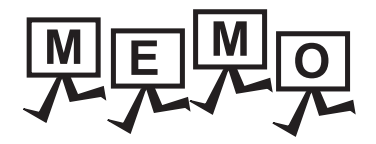

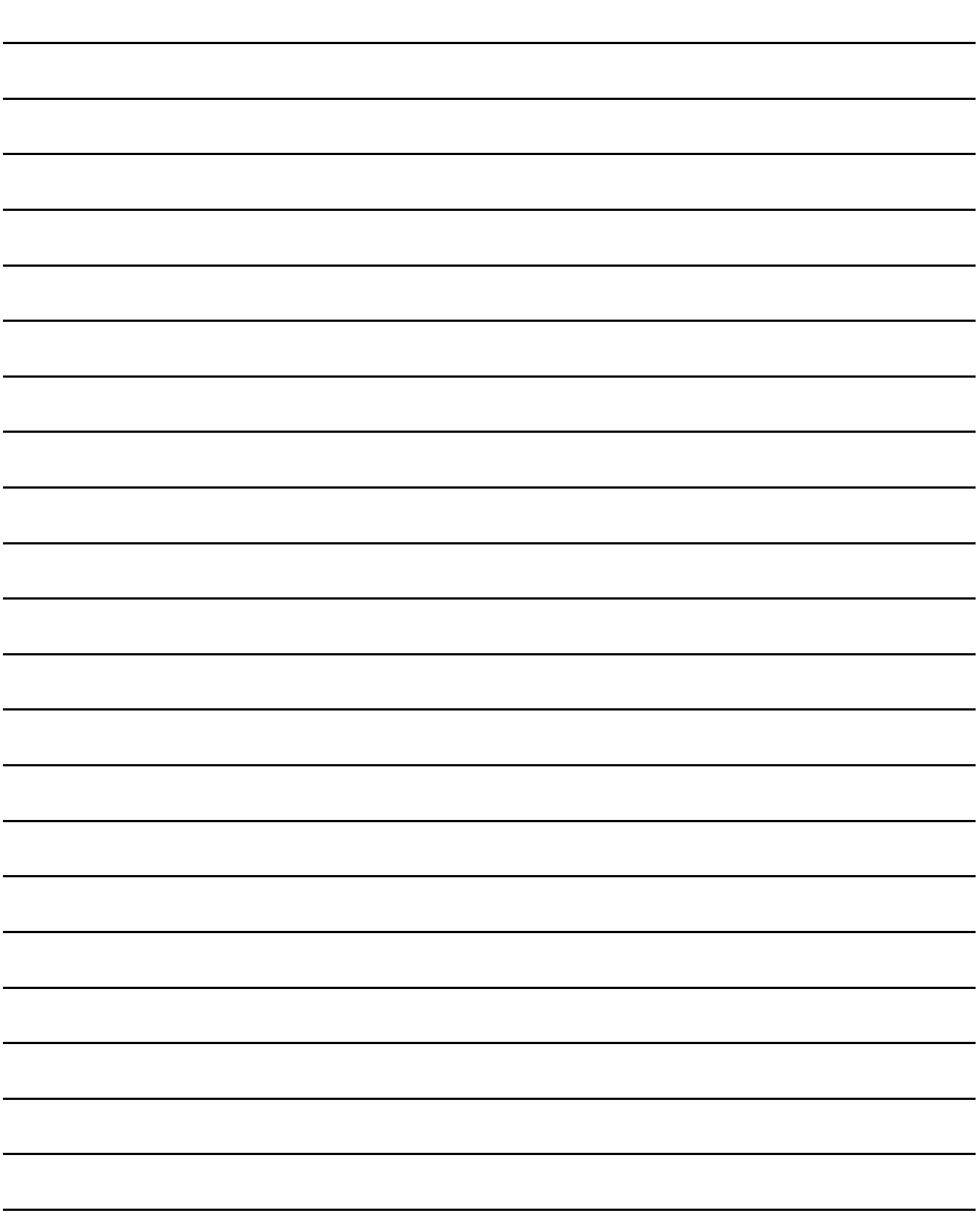

The GOT can display the screen for self-checking.

The following describes the functions available as the self checking function.

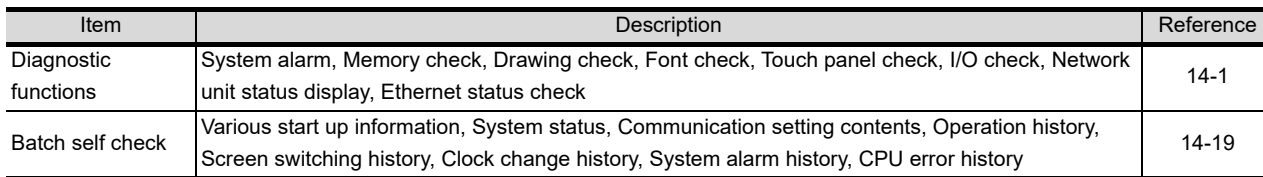

# <span id="page-226-0"></span>14.1 Diagnostic Functions

The following functions can be used in diagnostic functions.

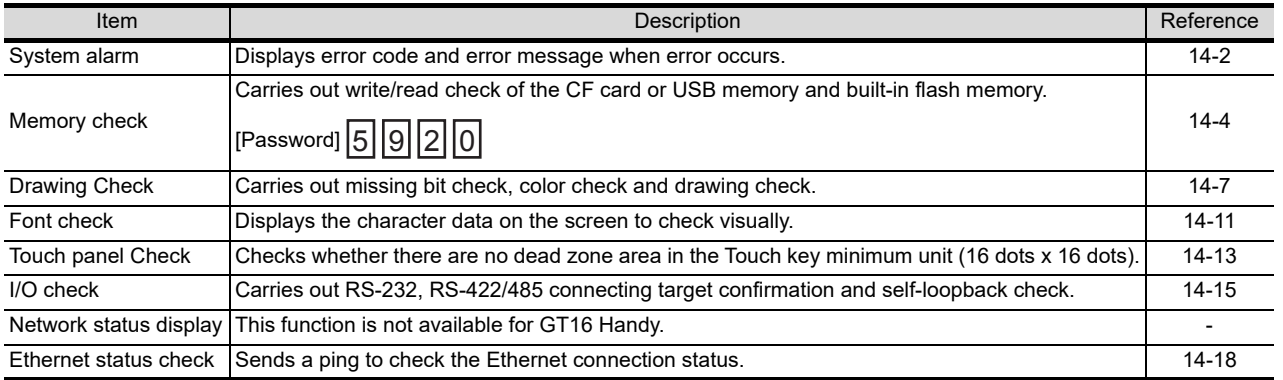

HANDLING OF POWER WIRING AND SWITCH

9

11

10

13

SELF CHECK

SELF CHECK

14 - 1

## <span id="page-227-0"></span>14.1.1 System alarm

#### System alarm function

System alarm is the function to display error code and error message when an error occurs in GOT, controller or network.

System alarms can be reset on the System alarm display screen.

For details of system alarm, refer to the following manual.

GT Designer3 Version1 Screen Design Manual (Fundamentals)

#### Display operation of system alarm

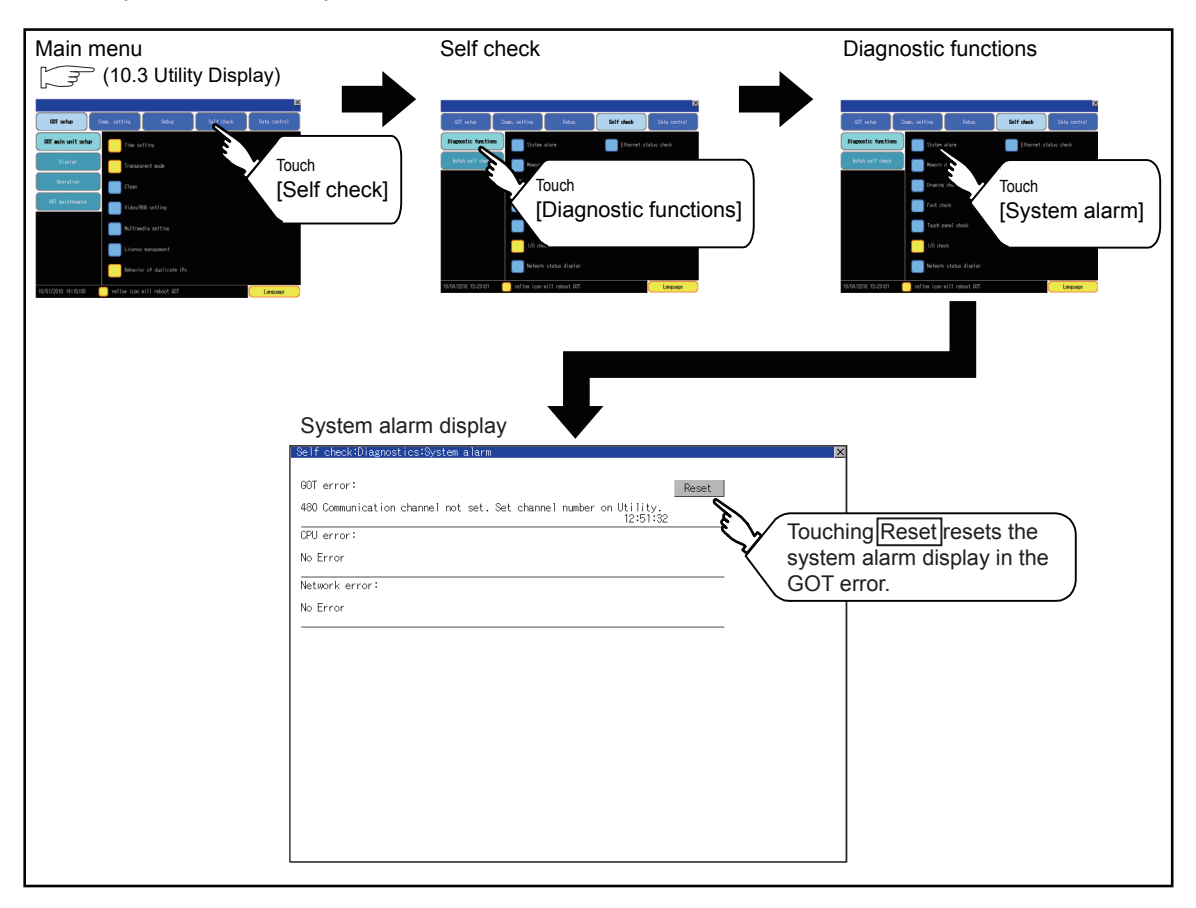

9

12

음<br>이 없는

11

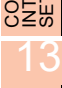

# SELF CHECK SELF CHECK

15

INSTALLATION OF

## ■ Operation of system alarm display

(1) System alarm display resetting

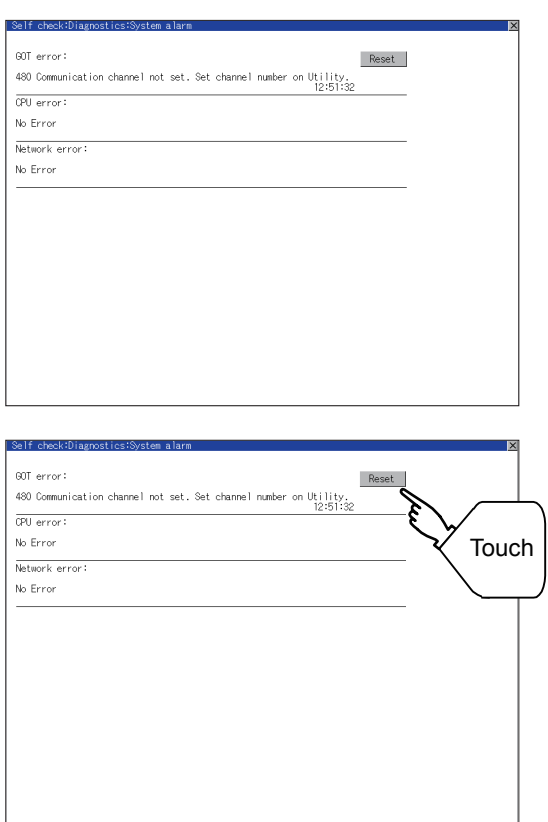

*1.* Eliminate each cause of the system alarm being occurred. Error causes can be identified by the error code, error message and channel No. displayed on the System alarm screen.  $(\sqrt{37})$  [19. TROUBLESHOOTING](#page-388-0))

- *2.* A method for resetting system alarm depends on an error.
	- GOT error Touch the [Reset] button to reset system alarms.
	- CPU error and Network error The system alarm is automatically reset after its cause is eliminated.

## POINT

- (1) Before resetting the system alarm display in the GOT error Eliminate the system alarm cause before resetting the system alarm display in the GOT error. If not eliminated, the system alarm display in the GOT error will not be reset even after the reset operation.
- (2) Processings with reset operation

The following data in the system information are also reset.

- GOT error code (Write device)
- GOT error detection signal (System Signal 2-1.b13)

## <span id="page-229-0"></span>14.1.2 Memory check

#### **Memory check function**

Memory check function carries out the write/read check of A drive (Standard CF Card), C drive (Built-in flash memory) and E drive (USB drive).

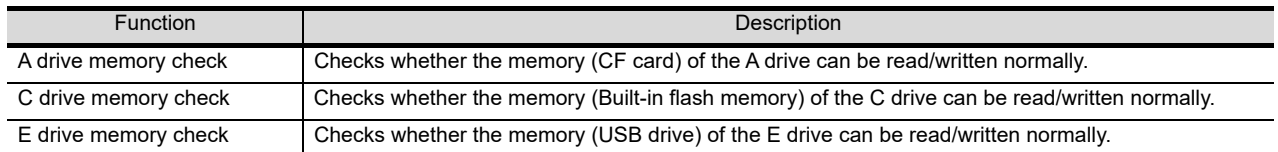

#### Display operation of memory check

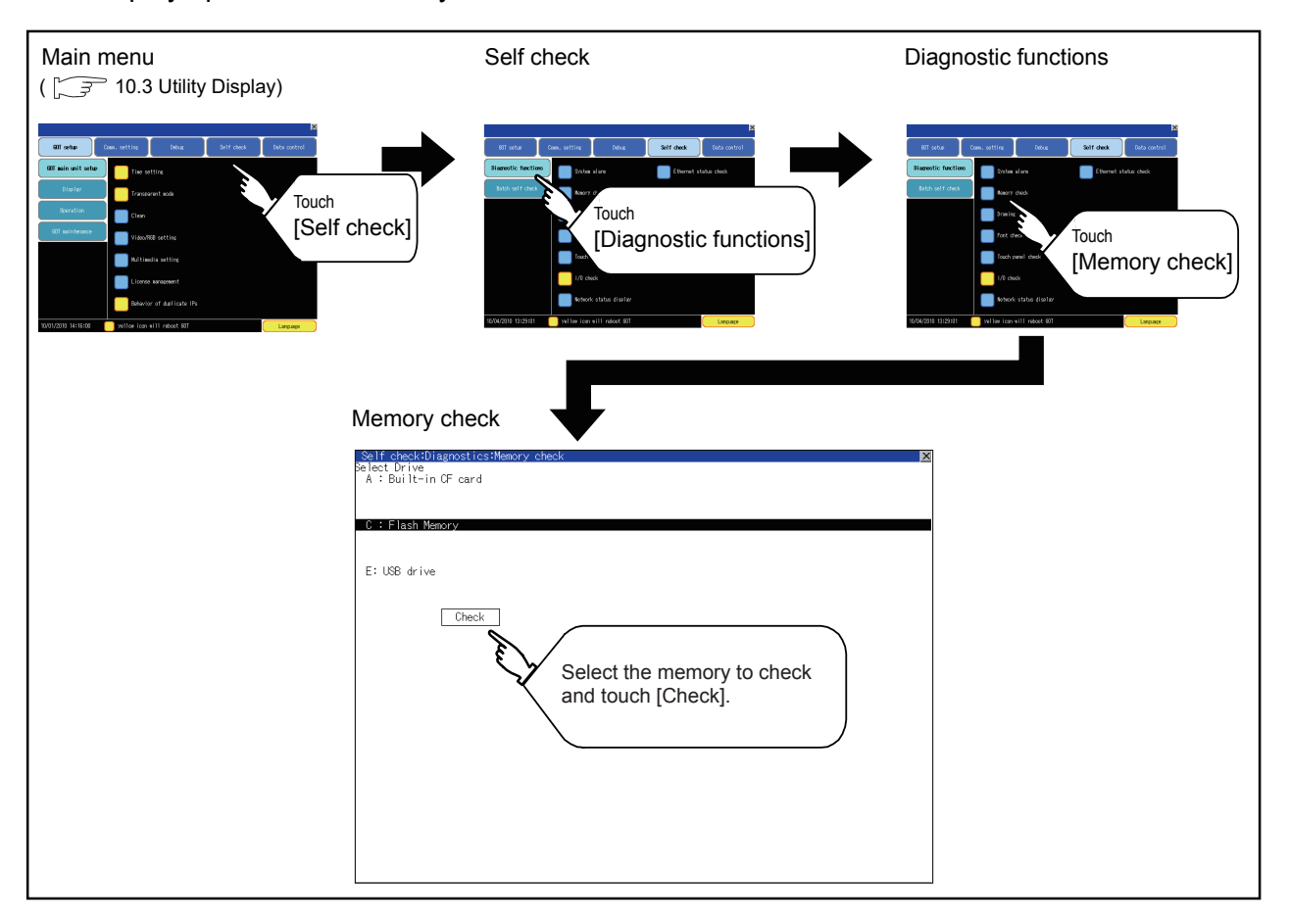

**Memory check operation** 

Carries out write/read check of memory.

## POINT.

When drive is not displayed

When the drive (memory) to check is not displayed, confirm the mounting procedure or memory type with reference to the following.

> $\sqrt{3}$  [6.1 CF Card](#page-72-0) [6.3 USB Memory](#page-75-1)

When no faults are found in mounting, etc, a memory failure may be arisen. Replace the CF card or USB memory or built-in flash memory (C drive). For details of built-in flash memory, contact your local Mitsubishi (Electric System) Service.

The following example explains about Memory Check using built-in flash memory (C drive).

For the Built-in CF card (A drive) memory check, install the CF card before carrying out the same key operations as builtin flash memory. For the USB drive (E drive) memory check, install the USB memory before carrying out the check operations.

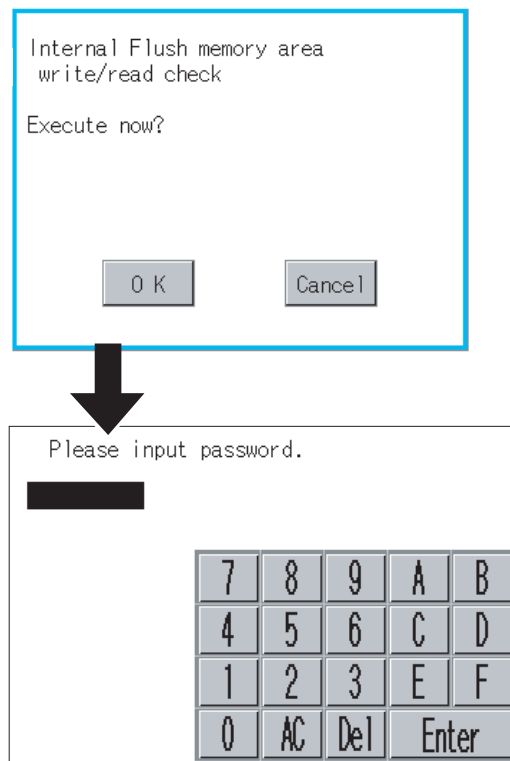

*1.* Select [Flash Memory] in the Memory check setting screen.

If select [OK] button, the numeric keyboard window is displayed.

If select [Cancel] button, returns to the initial menu.

- 2. Touch to input password  $(\sqrt{5}|\overline{9}|\overline{2}|0)$  and touch [Enter] key. If touch [Enter] key, executes read/write check for the built-in flash memory, which is completed in around 10 seconds.
- DEBUG 14

9

HANDLING OF POWER WIRING AND SWITCH

10

UTILITY FUNCTION

UTILITY FUNCTION

11

DISPLAY AND OPERATION SETTINGS

COMMUNICATION INTERFACE SETTING COMMUNICATION<br>INTERFACE<br>SETTING

12

음<br>이 이 이

## POINT.

(1) Password change The password cannot be changed. When input password error, the cancel dialog box is displayed. If touch [OK], returns to the Memory check screen.

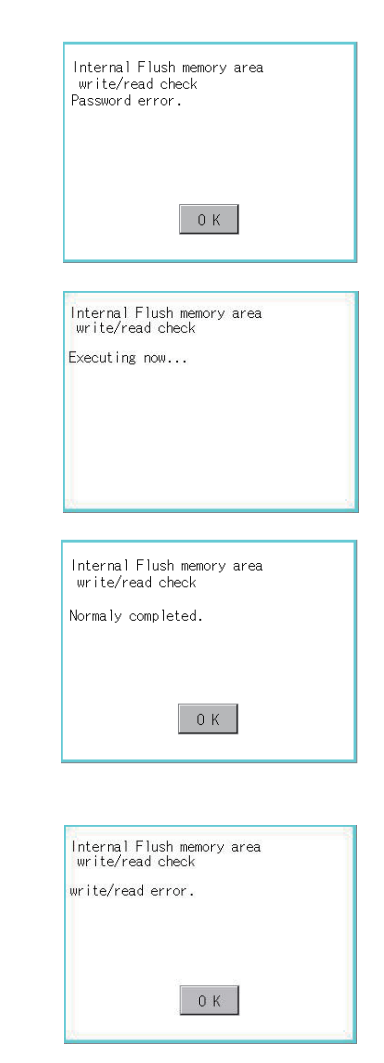

(2) When error is found in memory When error is found by memory check, the dialog box indicating the area in which the error occurred is displayed. In case of error, contact your local Mitsubishi (Electric System) Service. If touch [OK], returns to the Memory check screen.

## <span id="page-232-0"></span>14.1.3 Drawing check

#### Drawing check function

The drawing check function carries out display checks as missing bit check, color check, basic figure display check, move check among screens.

<span id="page-232-1"></span>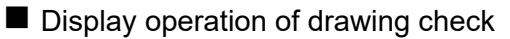

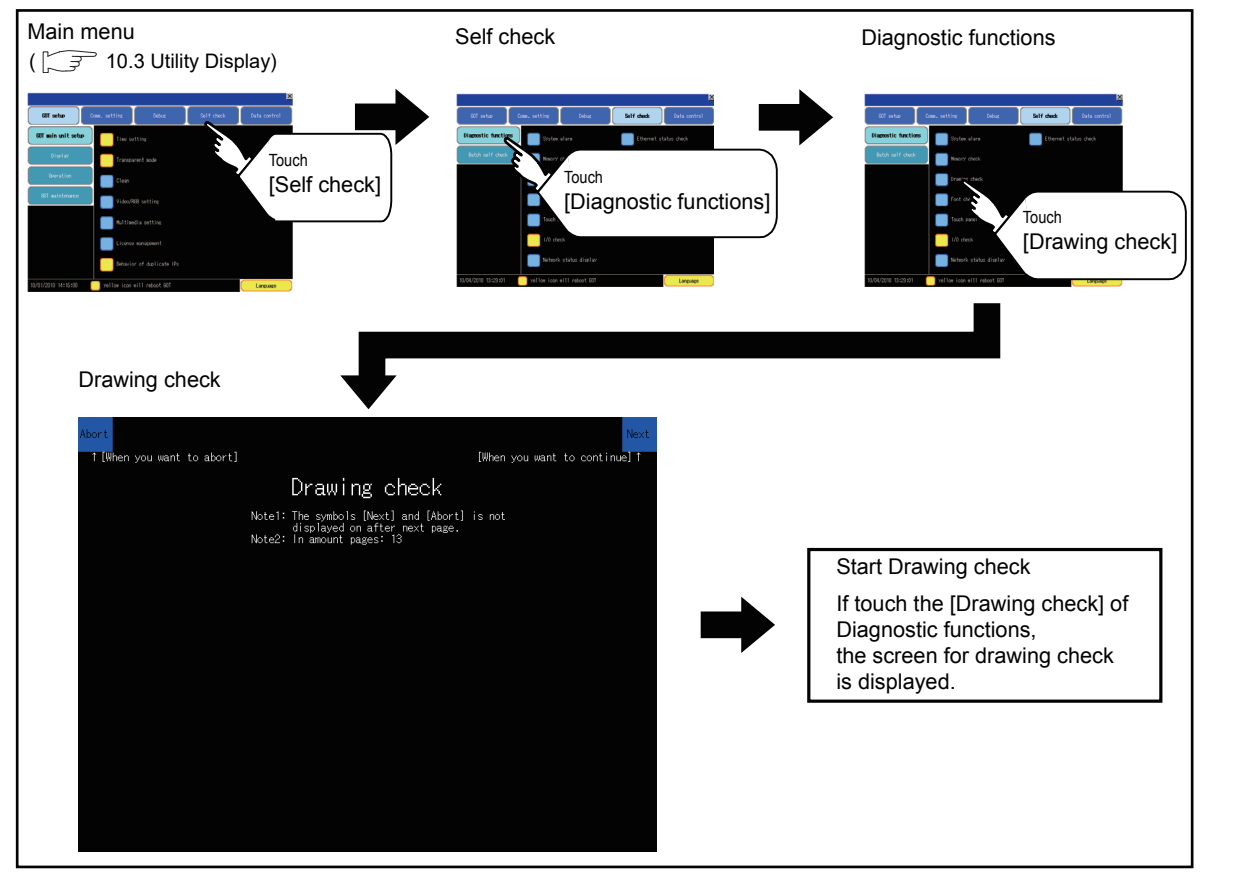

## POINT.

#### Notes on drawing check

Missing bits is occurred in the following cases.

- 1. There are parts drawn in different color with the filled color.
- 2. There are parts of basic figure and drawing patterns which are not drawn according to the layout and procedures described in ["14.1.3](#page-232-0)■[Display operation of drawing check](#page-232-1)".

When missing bits occurs, contact your local Mitsubishi (Electric System) Service.

INSTALLATION OF

9

HANDLING OF POWER WIRING AND SWITCH

**NDLING OF<br>WER WIRING<br>D SWITCH** 

10

UTILITY FUNCTION

UTILITY FUNCTION

11

DISPLAY AND OPERATION SETTINGS

COMMUNICATION INTERFACE SETTING

COMMUNICATION<br>INTERFACE

12

222

13

运动

DEBUG

14

#### **Drawing check operation**

The screen for drawing check can be displayed by touching [Drawing check] on the Display check menu.

(1) Before execute drawing check Touching the upper right part of the screen proceeds to the next check in each step during drawing check. Touching the upper left part of the screen returns to the [Display check] screen.

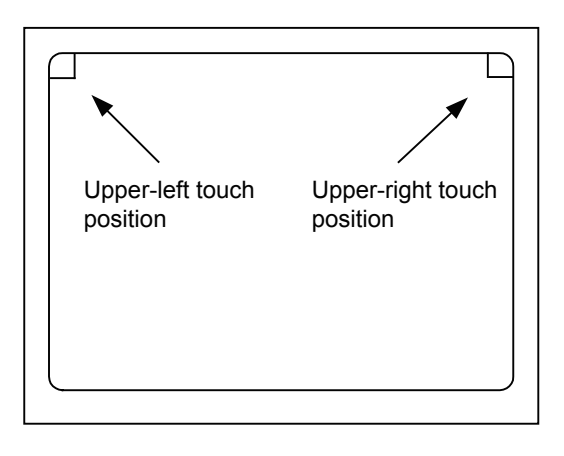

(a) Missing bit, Color Check

By touching the upper-right part of the screen, the entire screen color changes in the following order: blue  $\rightarrow$  black  $\rightarrow$  red  $\rightarrow$  purple  $\rightarrow$  green  $\rightarrow$  light blue  $\rightarrow$  yellow  $\rightarrow$  white. Check missing bit and color visually.

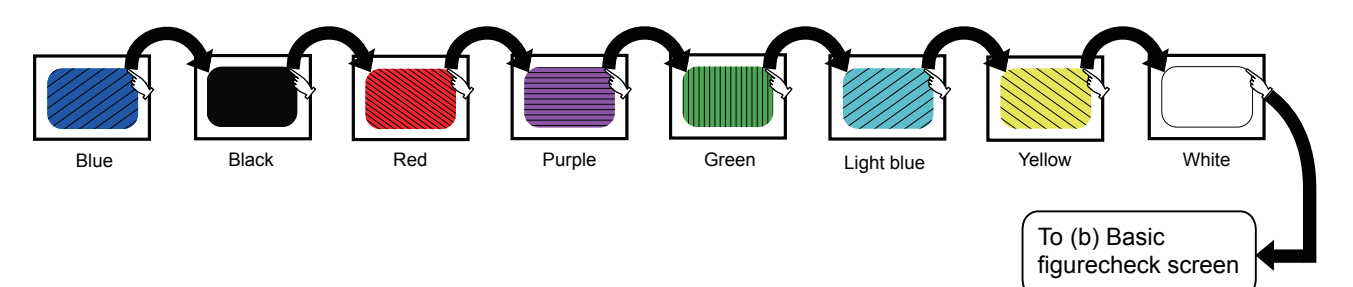

If touch the upper right part of the screen at the final color (white screen), the following (b) Basic figure check screen is displayed.

(b) Basic figure check

Check whether there is no shape transformation of basic figure or display losses. The basic figure drawn has 4 types: 1. Filled circle, 2. Line, 3. Rectangle, 4. Ellipse.

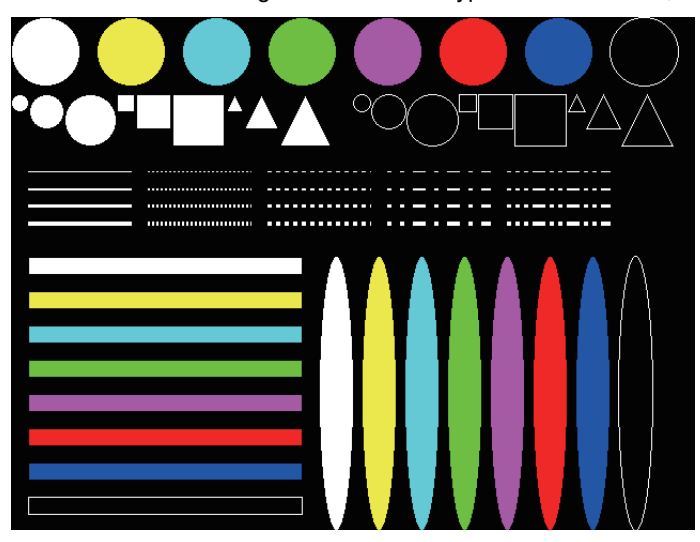

To Pattern 1 of (c) Move check among screen

#### (c) Move check among screens

• Pattern 1: Shape transformation, color check The drawn figures are displayed in order and at regular intervals. If the shape and color are displayed visually in order, it is normal.

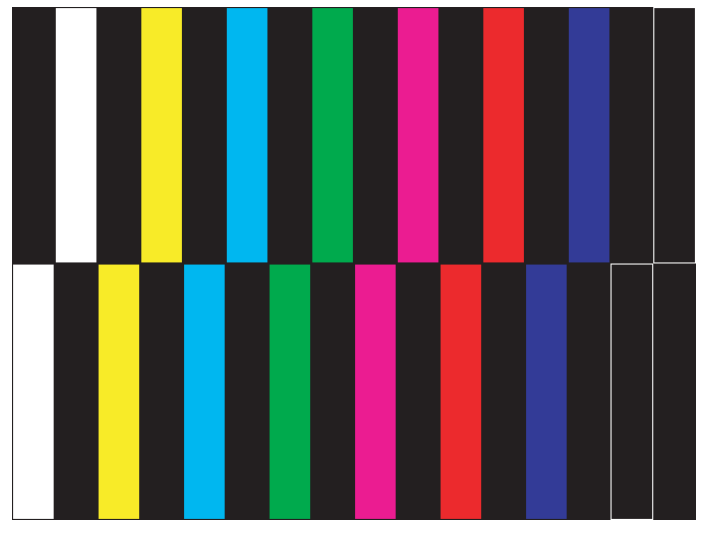

To Pattern 2

To Pattern 3

Pattern 1

• Pattern 2: Shape transformation, color check The drawn figures are displayed in order and at regular intervals. If the shape and color are displayed visually in order, it is normal.

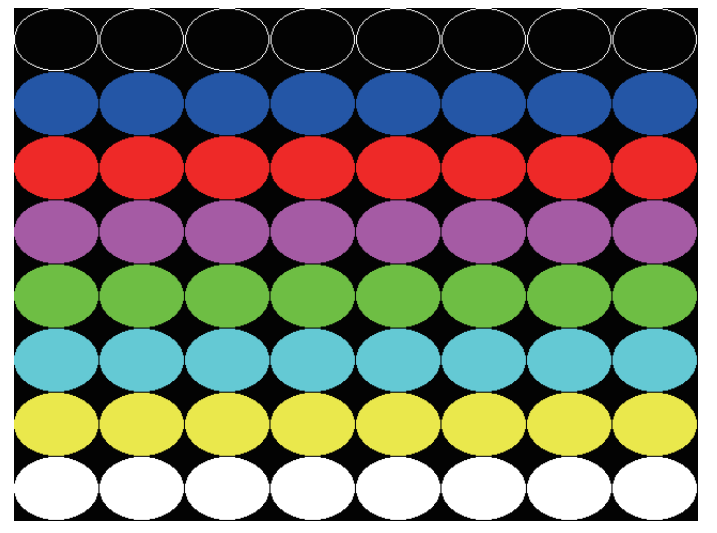

Pattern 2

9

HANDLING OF POWER WIRING AND SWITCH

**JLING OF<br>ER WIRING<br>SWITCH** 

10

UTILITY FUNCTION

UTILITY FUNCTION

11

DISPLAY AND OPERATION SETTINGS

 $rac{25}{100}$ 

12

**DREW** 

INTERFACE SETTING

16

INSTALLATION OF COREOS, BOOTOS AND STANDARD MONITOR OS

ioc<br>Boc

DEBUG

 $14 - 9$ 

• Pattern 3: Shape transformation, color check The overlapped shapes of pattern 1 and pattern 2 are displayed. If the shape and color are displayed visually in order, it is normal.

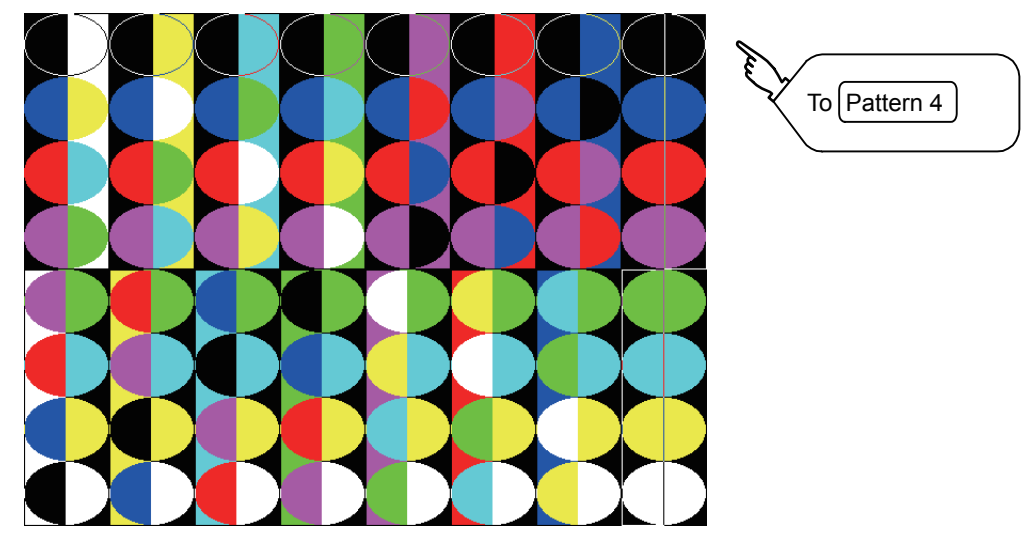

• Pattern 4: Shape Check

The drawn figures are displayed in order and at regular intervals. If the shape and color are displayed visually in order, it is normal. If touch the upper right part of the screen, returns to [Display check] screen.

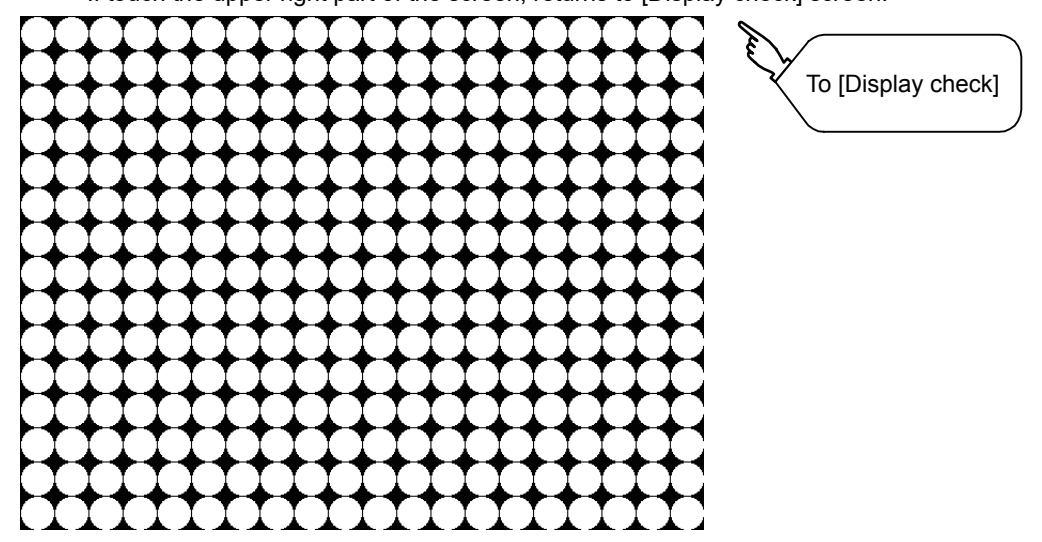

The main screen image after the screen information read and write is executed

## <span id="page-236-0"></span>14.1.4 Font check

#### **Font check function**

The font check is a function which confirms fonts installed in GOT. The character data of the font is displayed on the upper left part of the screen one by one.

#### Display operation of Font check

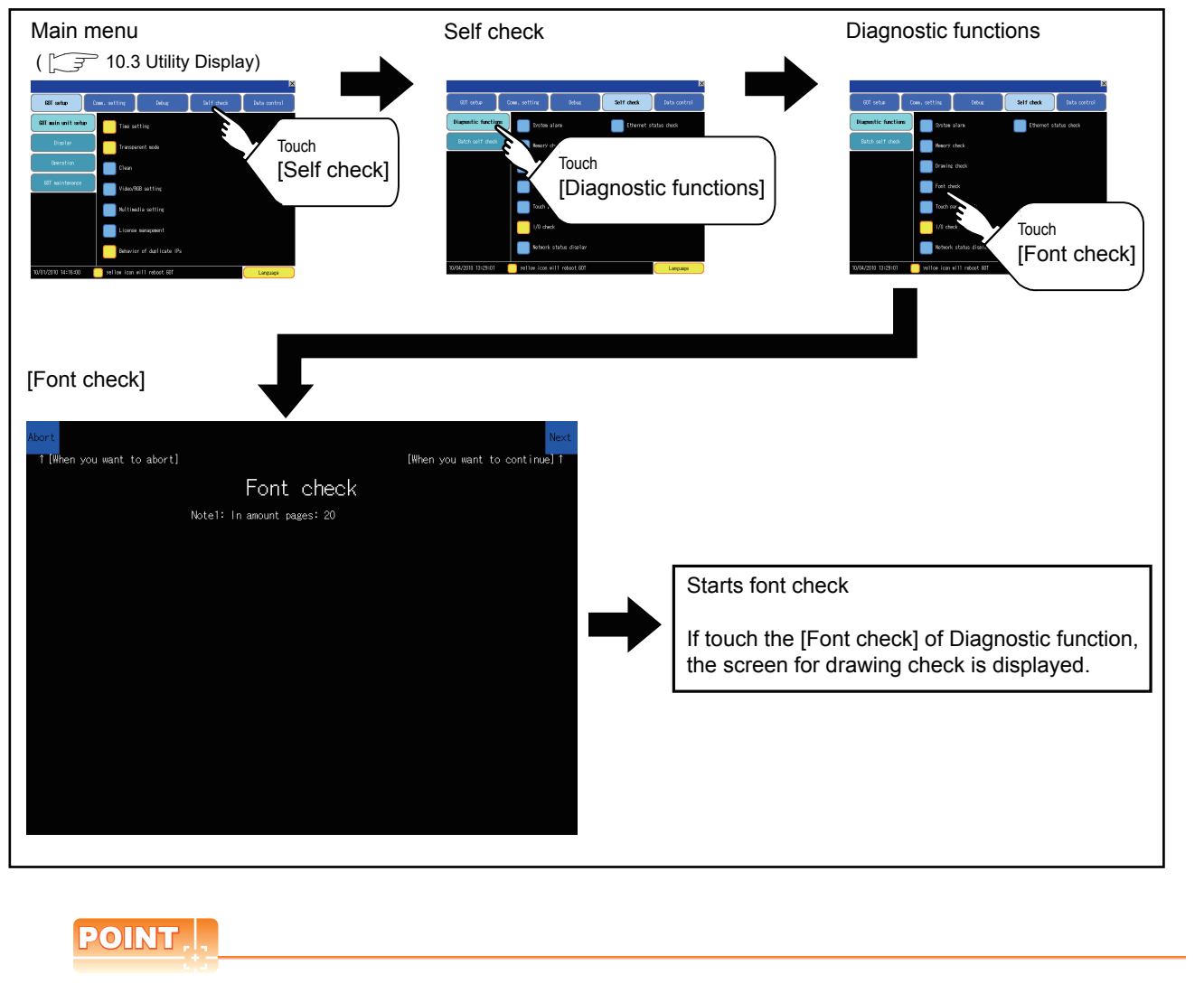

Notes on Font Check

Judged as normal if the following characters are correctly displayed. (UNICODE)

- Alphabetic characters etc. : 0x0000 to 0x04F9 (From basic Latin to Kirill)
- Hangul characters : 0xAC00 to 0xD7A3 (Hangul / Hangul auxiliary)
- Kanji **Kanji** : 0x4E00 to 0x9FA5 (CJK integrated Kanjis)

If the characters above are not displayed correctly, the fonts may not be installed. Install the standard monitor OS again.

9

HANDLING OF POWER WIRING AND SWITCH

HANDLING OF<br>POWER WIRING<br>AND SWITCH

10

UTILITY FUNCTION

UTILITY FUNCTION

11

DISPLAY AND OPERATION SETTINGS

COMMUNICATION INTERFACE SETTING

**MUNICATION**<br>RFACE

12

13

DEBUG

14

SELF CHECK

SELF CHECK

#### **Font check operation**

Font check starts by touching [Font Check] in the [Display check] screen.

The character data of the built-in font (in the built-in flash memory) can be checked visually to confirm the font drawings by displaying the character data serially on the screen.

(1) Before execute font check

Touching the upper right part of the screen proceeds to the next check in each step during Font check. Touching the upper left part of the screen returns to the [Display check] screen.

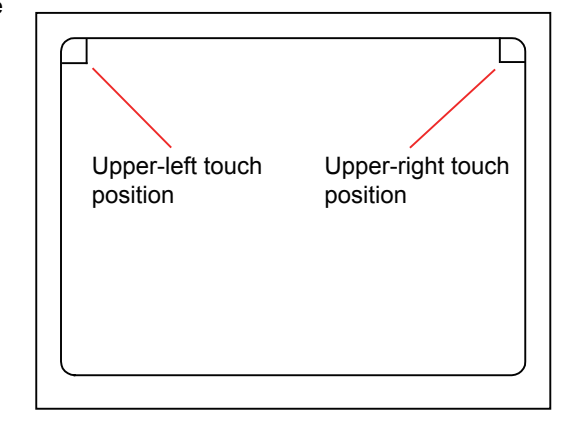

The installed font data is displayed by touching the upper right part of the screen.

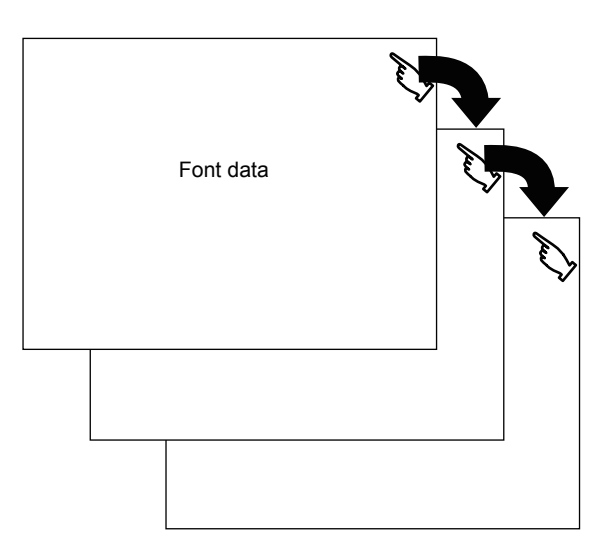

### POINT.

Option fonts

To display optional fonts, the option font installation is required. The option fonts are displayed at the end.

## <span id="page-238-0"></span>14.1.5 Touch panel check

#### ■ Touch panel check function

Touch panel check function checks whether there are no dead zone area in 16 dots  $\times$  16 dots.

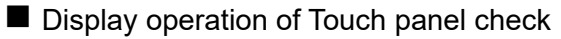

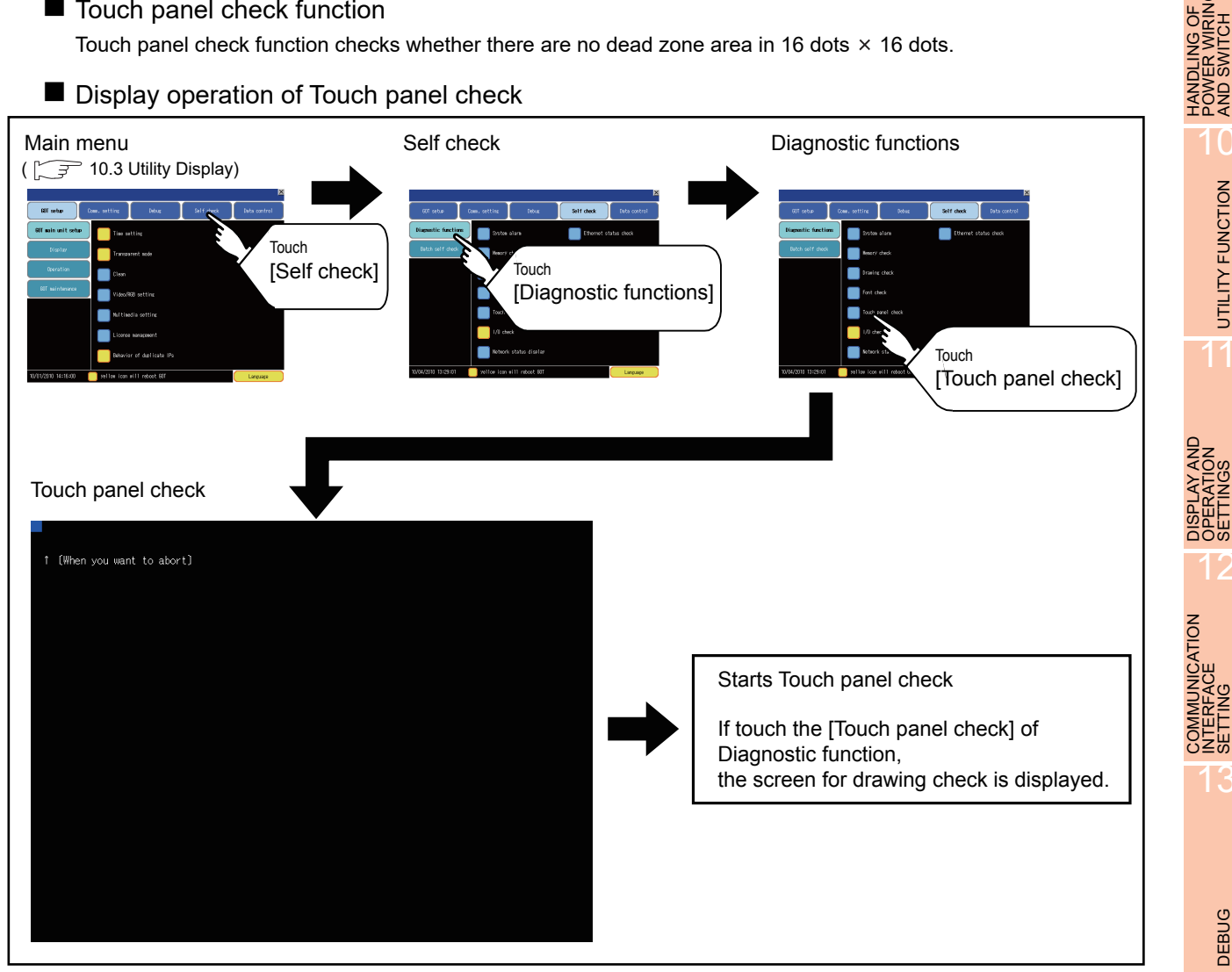

## POINT

Notes on Touch panel check

Notes on Touch panel check

If the touched part is not filled with yellow color, there are the following two possible causes.

- 1. Display part failure
- 2. Touch panel failure

In that case, contact your local Mitsubishi (Electric System) Service.

9

POWER WIRING AND SWITCH

**VDLING OF<br>WER WIRING<br>2 SWITCH** 

10

UTILITY FUNCTION

UTILITY FUNCTION

11

OPERATION SETTINGS

12

INTERFACE SETTING

DEBUG

14

SELF CHECK

SELF CHECK

15

#### ■ Touch panel check operations

If touch [Touch panel check] of self-check, a black-filled screen is displayed over the entire screen area.

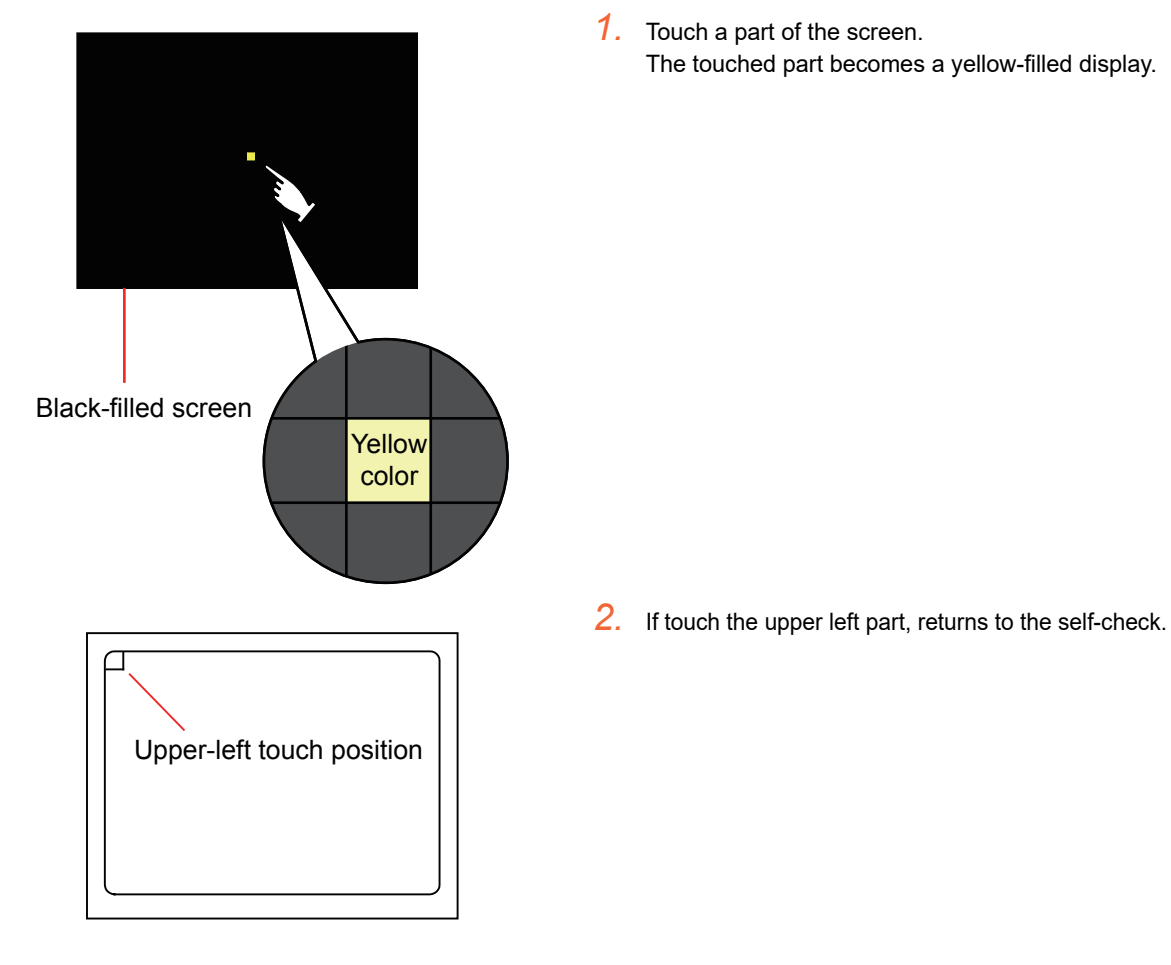

## POINT.

Checking the upper left part of the screen

Only the upper left part of the screen cannot be filled with yellow. If returnes to the self-check by touching the upper left part, judge that the upper left area operates normally.

## <span id="page-240-0"></span>14.1.6 I/O check

#### $\blacksquare$  I/O check function

The I/O check is a function which checks whether GOT and PLC can communicate with each other. If I/O check ends normally, the communication interface and the connection cable hardwares are normal. To execute I/O check, the communication driver has to be installed in GOT in advance from GT Designer3. Note that the GOT restarts when this function is performed.

Refer to the following for the details related to the installation of the communication driver.

GT Designer3 Version1 Screen Design Manual (Fundamentals)

#### (1) Communication drivers inapplicable to I/O check

When the following communication drivers are used, the I/O check cannot be executed.

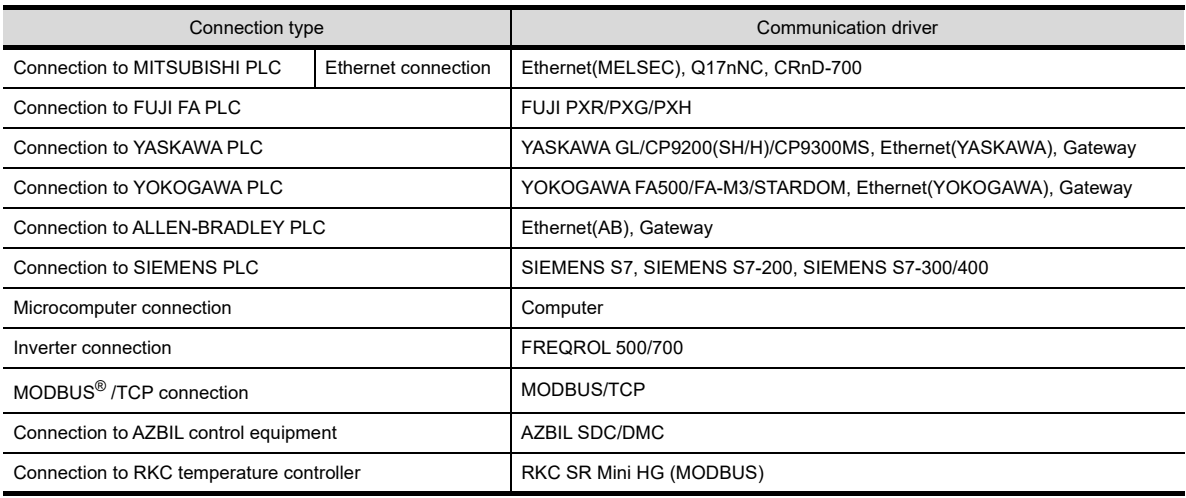

#### Display operation of I/O Check

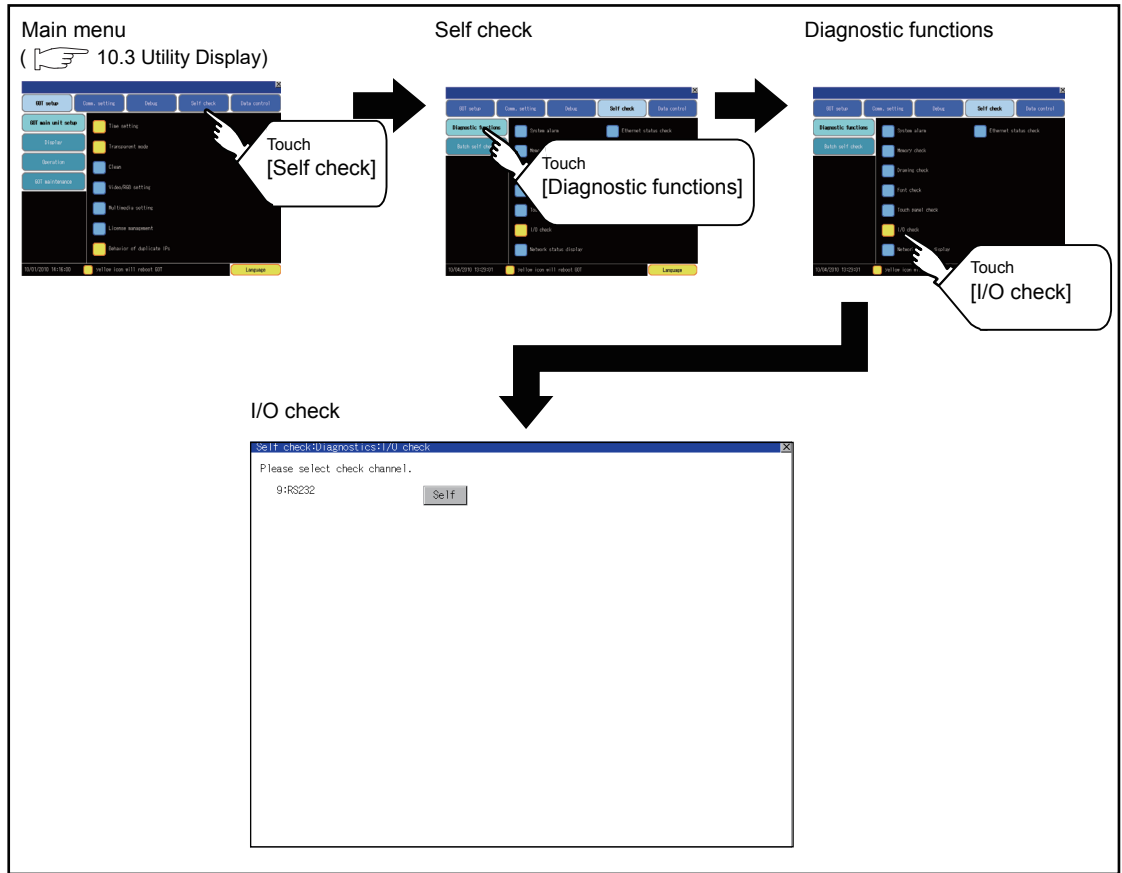

9

11

13

SELF CHECK

SELF CHECK

15

#### $\blacksquare$  I/O check operation

#### (1) Connecting target confirmation

If touch [CPU] button, the connecting target confirmation communication check is carried out.

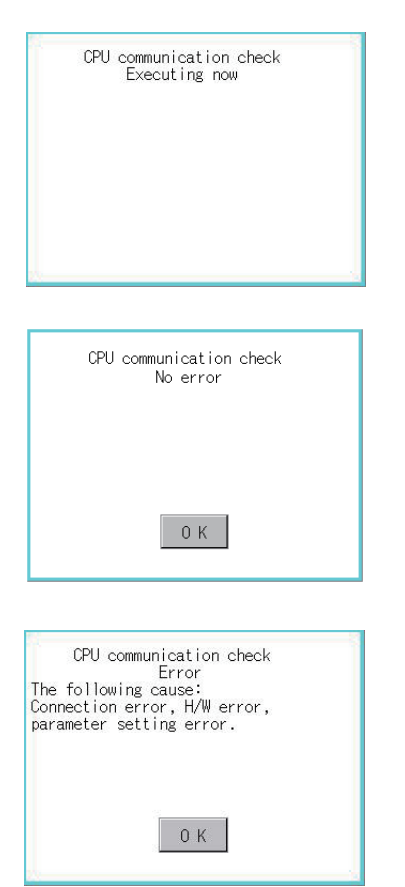

- *1.* After the CPU communication starts normally, the dialog box mentioned left notifying that it is on checking, untill the connecting target confirmation communication ends normally.
- *2.* When the connecting target confirmation communication ends, its result is notified by dialog box.

If the connecting target confirmation communication ends normally, the dialog box notifying of the normal termination mentioned left is displayed. If touch [OK] button after confirming the result, returns to [I/O check].

If the dialog box mentioned left is displayed after selecting connecting target confirmation or during CPU communication check, confirm the following.

- No misconnection with CPU  $(\sqrt{37} 20.$  to [64.](#page-1280-0)
- No missettings of parameter
- $(\sqrt{37})$  [12.2 Communication Detail Setting](#page-191-0))
- No hardware error.

(Fighter [19. TROUBLESHOOTING](#page-388-0)) If touch [OK] button in the dialog box After confirming the result, returns to [I/O check].

#### (2) Self-loopback

If touch [Self], the hardware check of RS-232 interface is carried out.

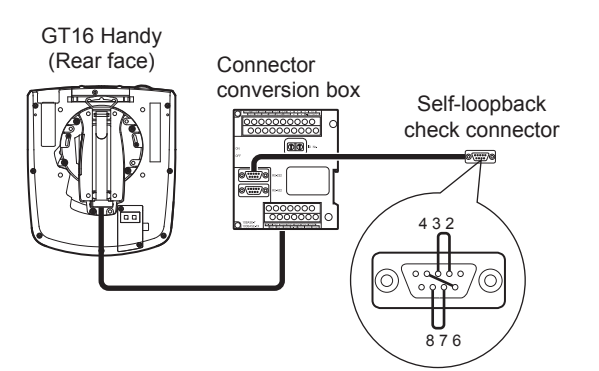

*1.* For preparation for the self-loopback communication check, insert the connector for self-loopback check (Customer purchased) shown in the diagram left in the RS-232 interface.

For this connector, short 2 and 3 pins, 7 and 8 pins and 4 and 6 pins, respectively.

In the communication setting of the GOT utility, set the channel number for the RS-232 interface to 0 ([None]).

UTILITY FUNCTION

UTILITY FUNCTION

11

9

RS232 communication check Error The following cause: Connection error, H/W error, parameter setting error. Restart

> RS232 communication check Executing now

RS232 communication check No error Restart

RS232 communication check Error Verify 4 BYTE Restart

*2.* After selecting [Self], the transferred data and received data are verified through the self-loopback connector.

When the GOT cannot receive the data during the data transmission, the dialog box shown left appears and the GOT restarts in five seconds.

When the dialog box shown left appears, check the following.

- Check if the pins of the connector for self-loopback check are incorrectly shorted.
- Check if the channel number for the RS-232 interface is set to 0 ([None]) in the communication setting of the GOT utility.

( $\sqrt{3}$  [12.1.3 Communication setting contents\)](#page-185-0)

- Check if the hardware has no problems. ( $\sqrt{ }$  [19. TROUBLESHOOTING](#page-388-0))
- *3.* During check, the dialog box shown left is displayed.

*4.* When the all checks ended normally, the dialog box shown left is displayed. And the GOT restarts in five seconds.

*5.* When an error occurs, the dialog box that shows the GOT abnormal termination and the byte with the error appears, and then the GOT restarts in five seconds.

When the dialog box shown left appears, check the following.

• Check if the hardware has no problems.

( $\sqrt{3}$  [19. TROUBLESHOOTING](#page-388-0))

16

15

## <span id="page-243-0"></span>14.1.7 Ethernet status check

#### Ethernet status check function

Ethernet status check is a function that sends a ping to check the connection status with the equipment on the Ethernet.

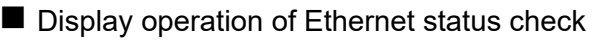

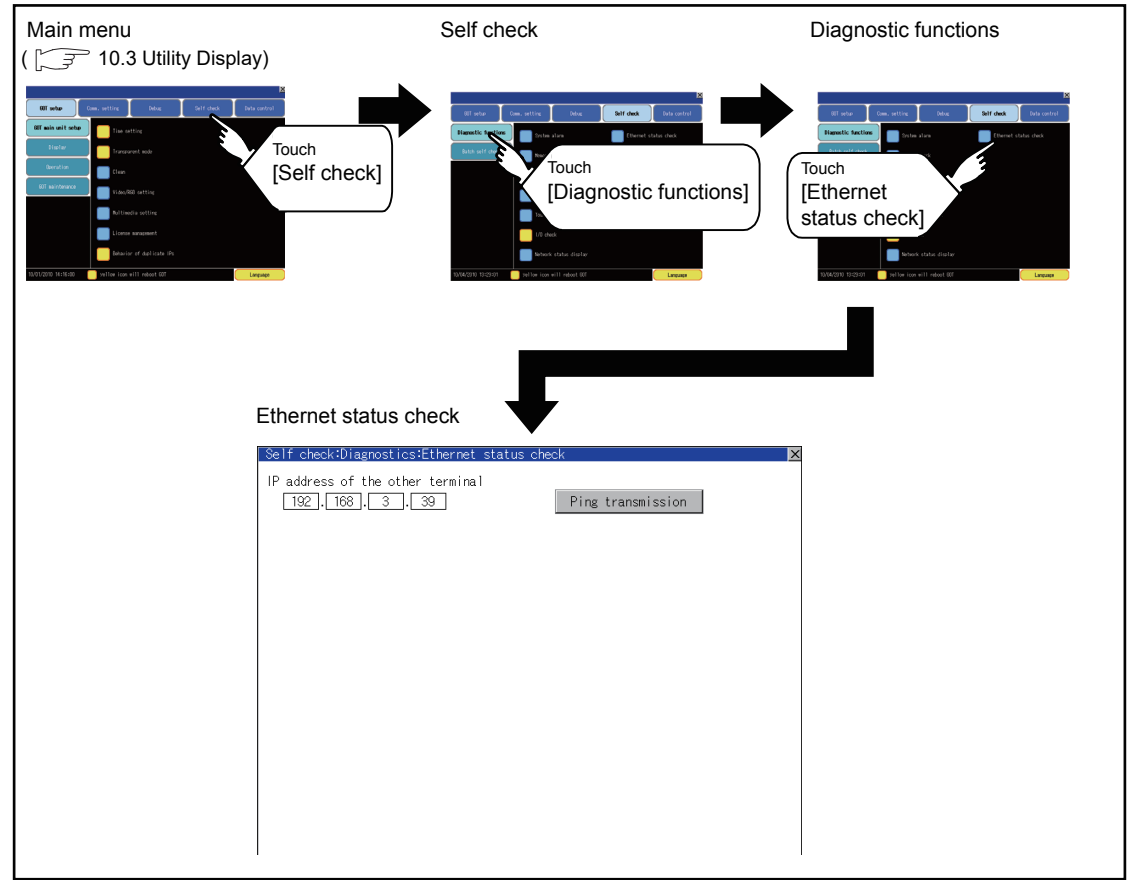

**Ethernet status check operation** 

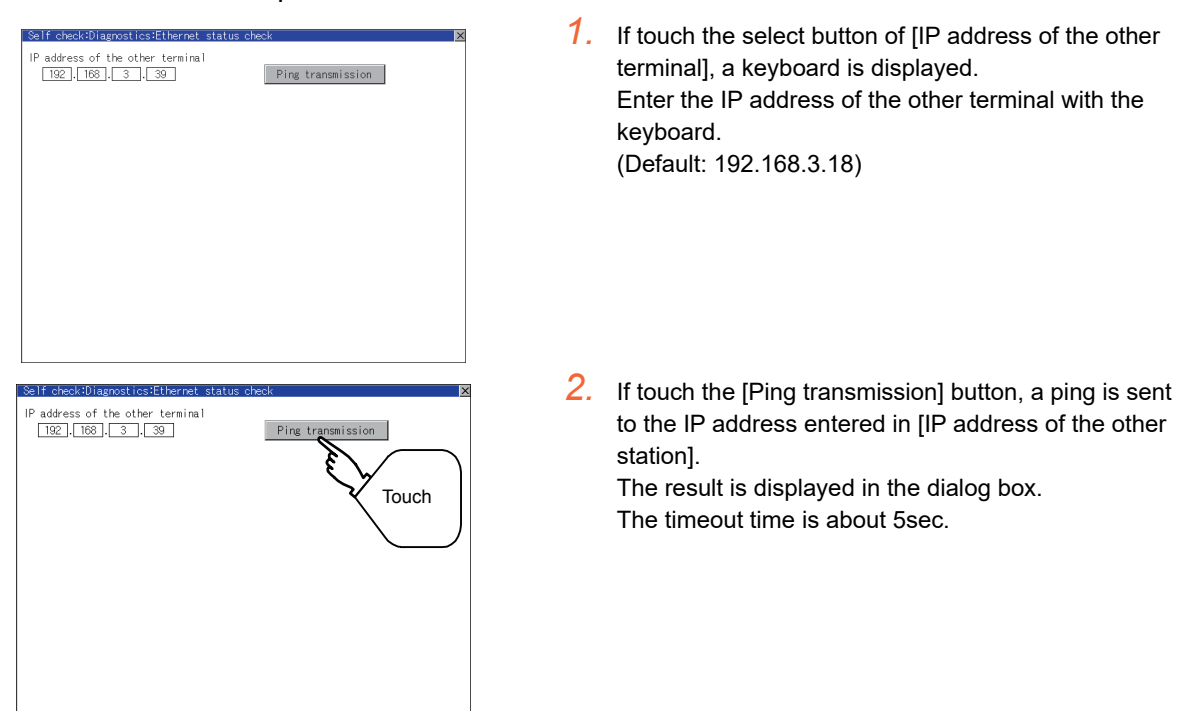

## <span id="page-244-0"></span>14.2 Batch Self Check

## 14.2.1 Batch self check

The Batch self check collects data about energization time, installed OS and others, and can display it in View self check results menu.

In the Batch self check screen, the CF card or USB memory can be set as save destination of the log. Also, the following information are displayed in View self check results menu.

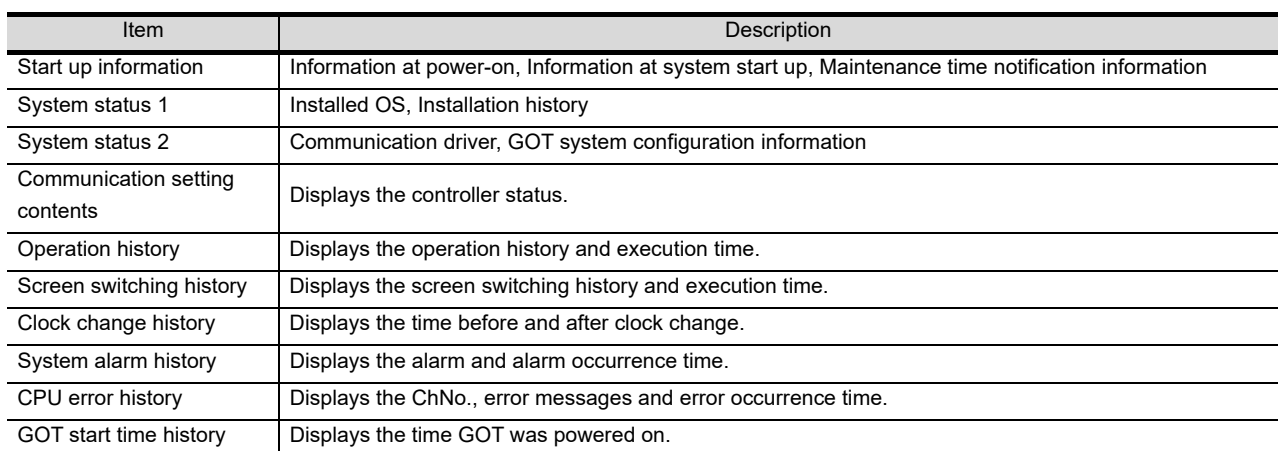

## 14.2.2 Display operation of batch self check

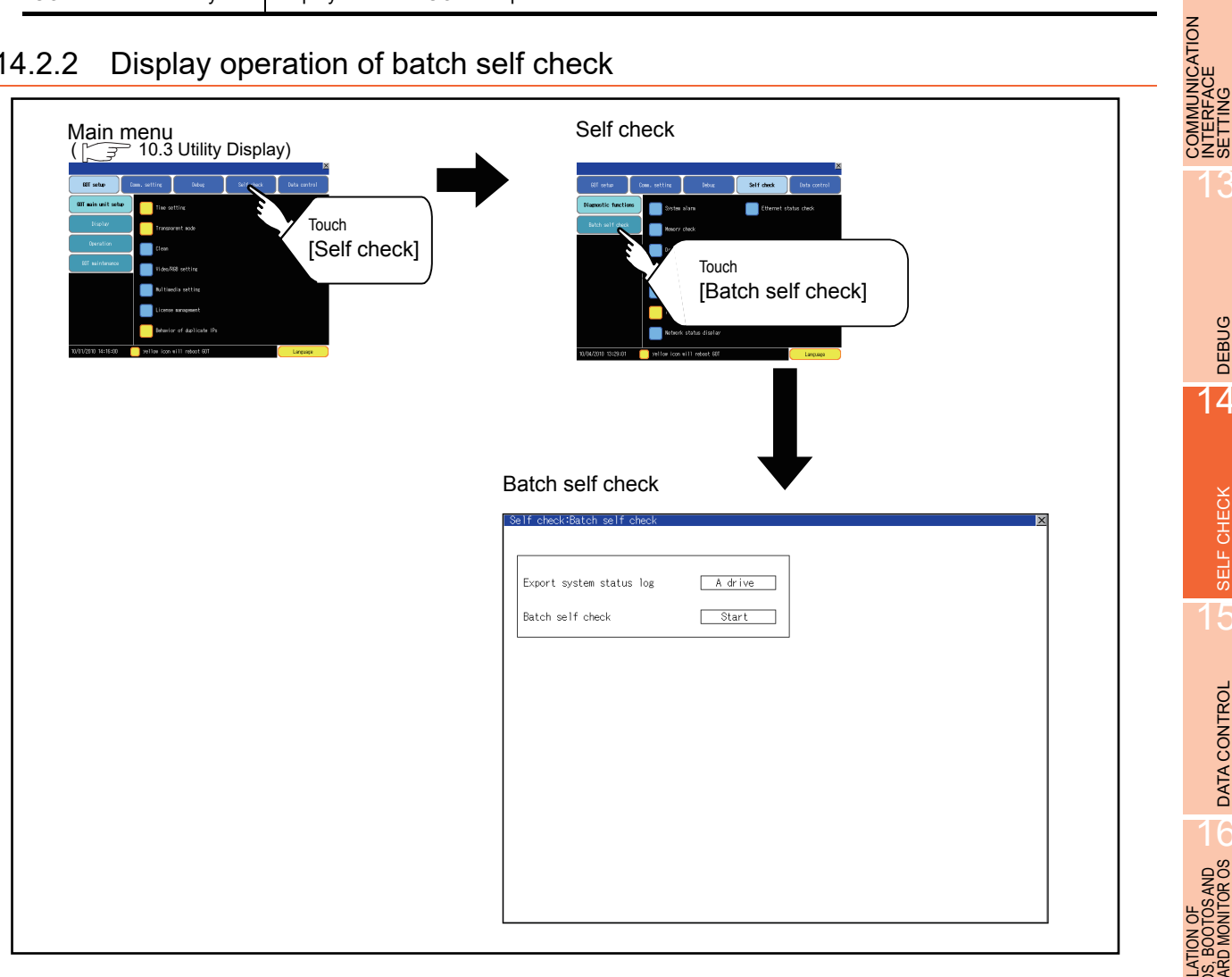

9

HANDLING OF POWER WIRING AND SWITCH

**VDLING OF<br>WER WIRING<br>D SWITCH** 

10

UTILITY FUNCTION

UTILITY FUNCTION

DISPLAY AND OPERATION SETTINGS

COMMUNICATION INTERFACE SETTING

12

DEBUG

14

SELF CHECK

SELF CHECK

15

DATA CONTROL

DATA CONTROL

 $\frac{16}{5}$ 

INSTALLATION OF COREOS, BOOTOS AND STANDARD MONITOR OS

## 14.2.3 Operation of batch self check

#### $\blacksquare$  Batch self check

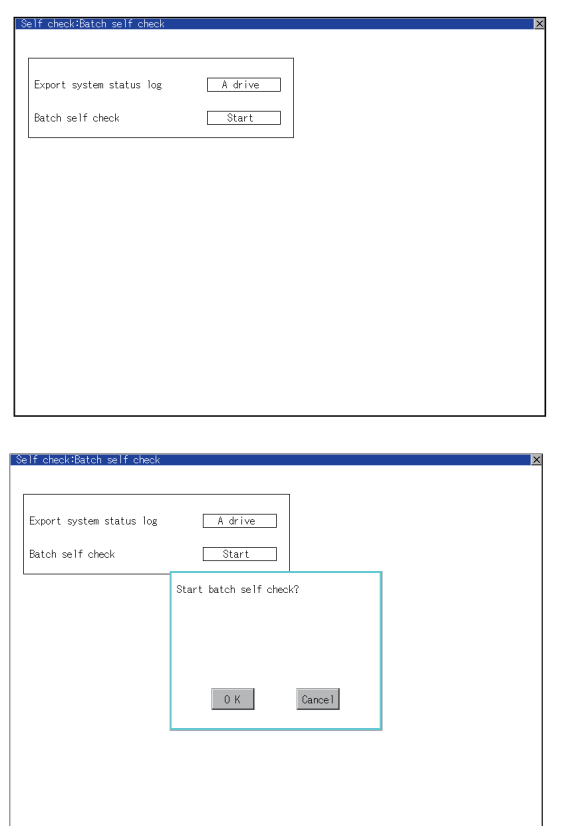

1. The display switches A drive  $\rightarrow$  E drive  $\rightarrow$  Do not export  $\rightarrow$  A drive as touching [Export the system] status log].

When selecting A drive, install the CF card. When selecting the E drive, install the USB memory. If Batch self check is started without installing the CF card or USB memory, the system status log will not be saved.

(The system status log is for manufacturer investigation only. Customers cannot view it.)

*2.* Touch the [Start] button to start Batch self check. Touch the  $\overline{\boxtimes}$  button to return to the main menu.

#### View self check results menu

After completion of Batch self check, the following screen is displayed. Touch each item to display the details screen.

Touch the [Stop] button to return to the Batch self check screen.

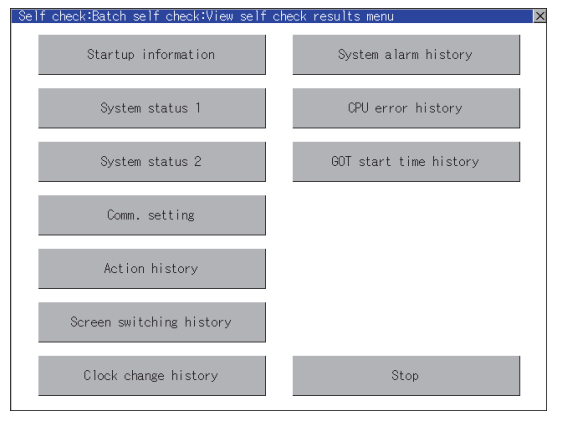

## (1) Display example of details screen

Touch the items to display the following screens.

Touch the  $\boxtimes$  button to return to the View self check results menu.

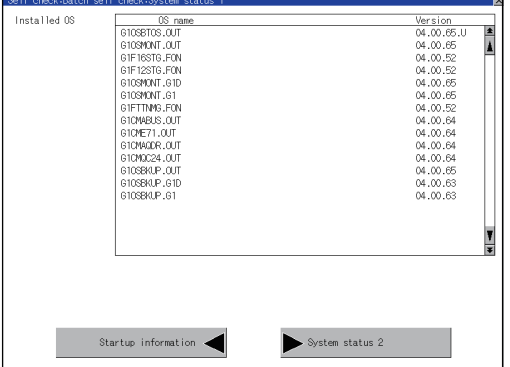

Touch the button in the left bottom of the screen to display the previous screen. Touch the button in the right bottom of the screen to display the next screen.

9

INSTALLAT<br>COREOS, E<br>STANDARD

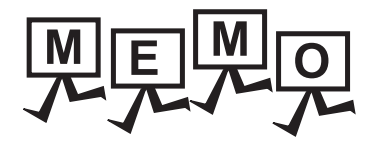

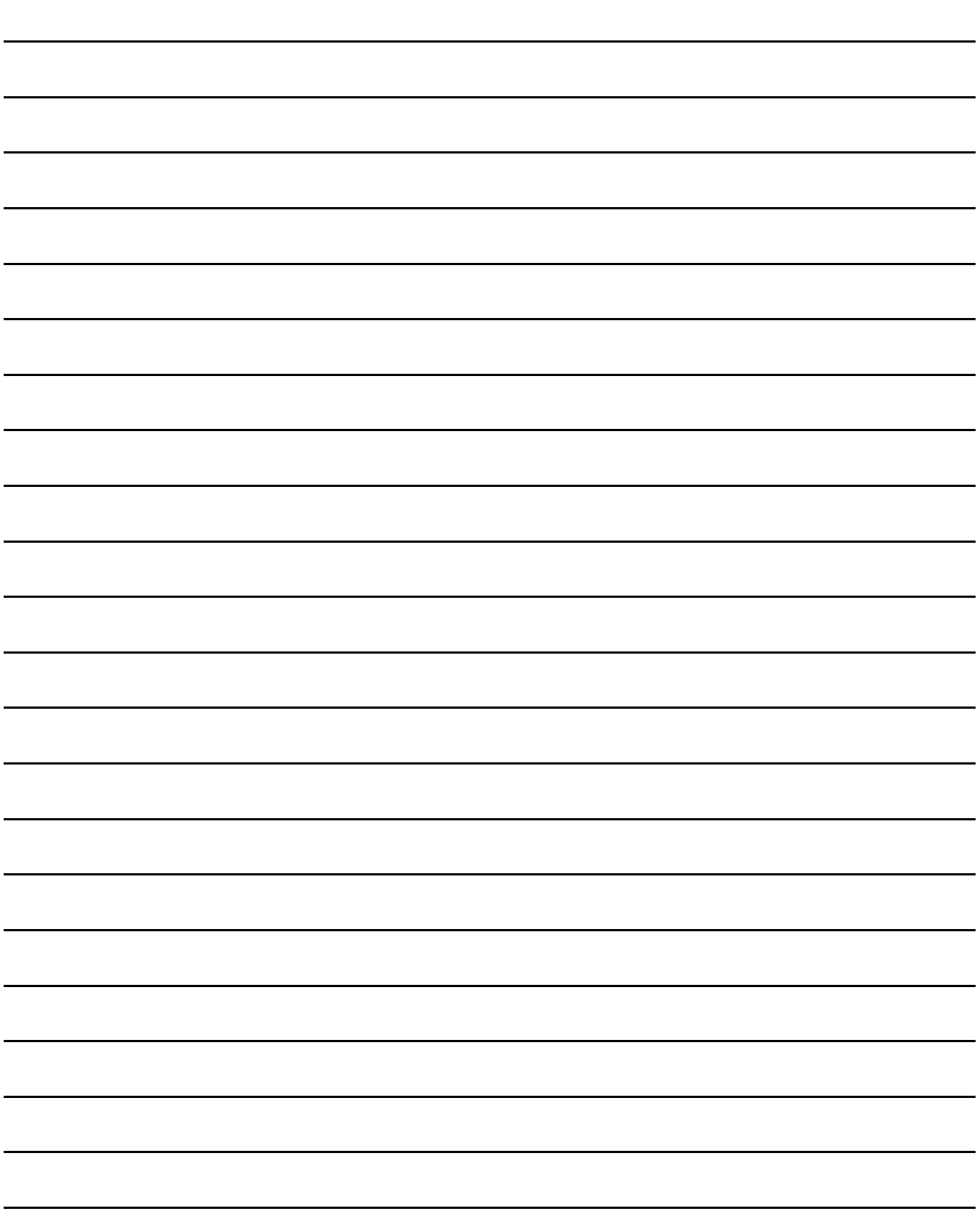

# 15. DATA CONTROL

OS, project data (screen data) or alarm data which is written in the GOT, CF card or USB memory can be displayed, and data can be transferred between GOT and CF card or USB memory. The format of the CF card or USB memory is also possible.

## 15.1 Data Storage Location

## 15.1.1 Data type and the storage location

#### System

The data storage location and transferring (write/read) route for each data type are shown below. Also, the data storage locations are shown below.

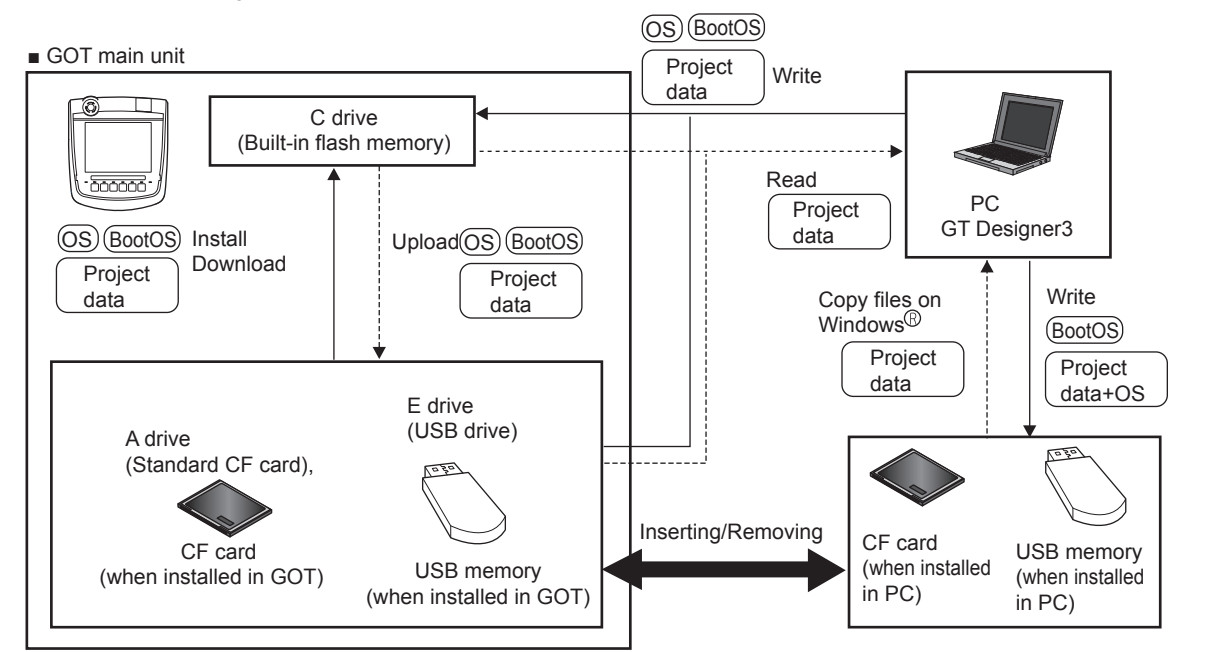

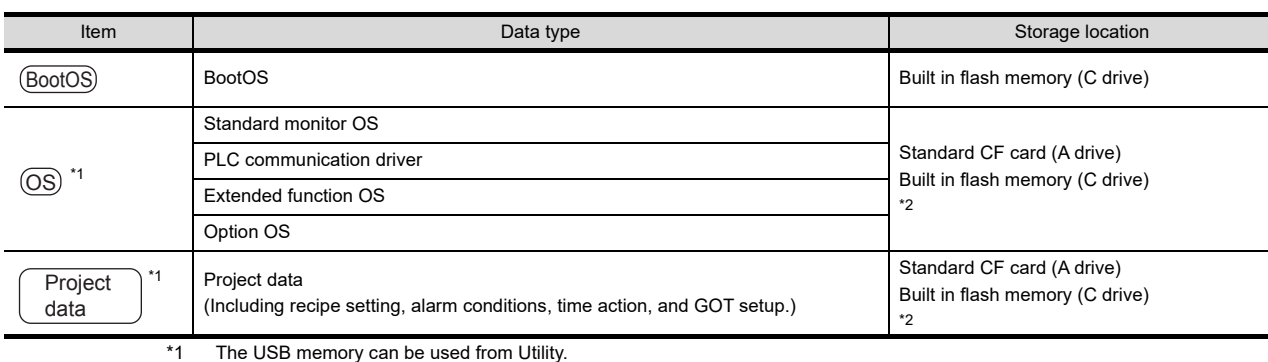

 $\ge$  [16.3.2 Installing using the data control function \(Utility\)](#page-356-0)  $\sqrt{7}$ 

\*2 When using the project data stored in the Standard CF Card (A drive) with the GOT, hold the CF card installed to the GOT. For the USB memory, store the project data to the Standard CF Card (A drive) or Built-in flash memory (C drive).

9

HANDLING OF POWER WIRING AND SWITCH

**NDLING OF<br>WER WIRING<br>D SWITCH** 

10

UTILITY FUNCTION

UTILITY FUNCTION

11

DISPLAY AND OPERATION SETTINGS

COMMUNICATION INTERFACE SETTING

**IMUNICATION**<br>ERFACE

12

13

DEBUG

14

SELF CHECK

SELF CHECK

15

#### ■ At maintenance

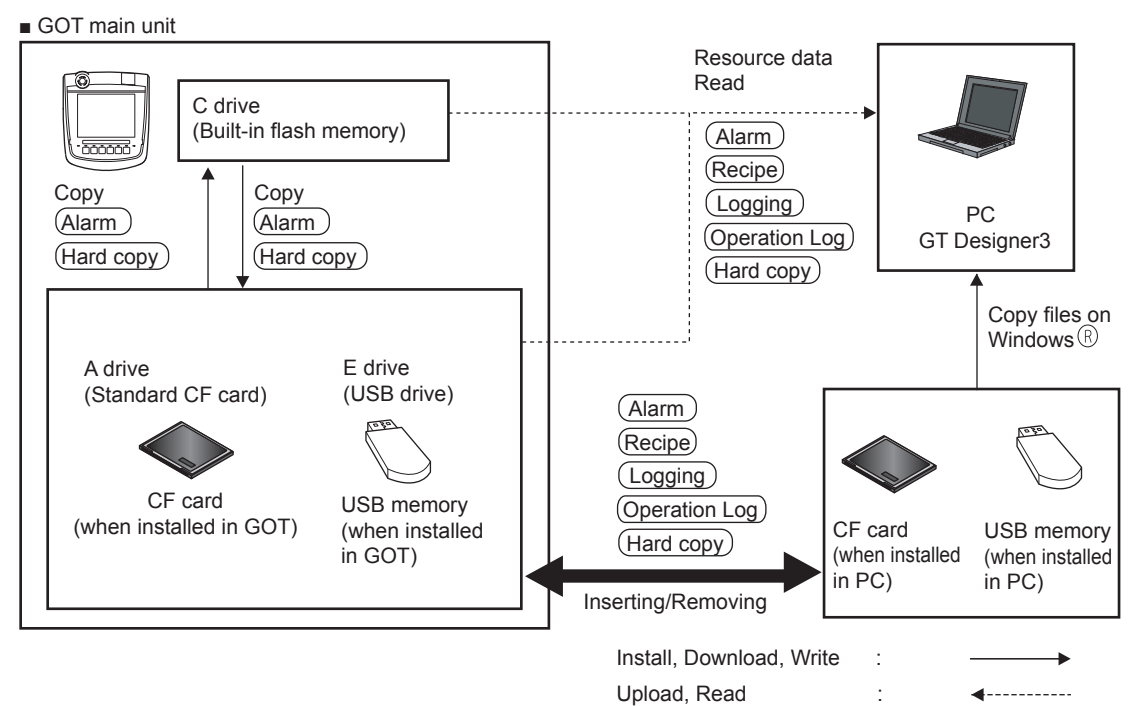

The data of the build in flash memory (Project data, etc.) can be saved even if the battery voltage becomes low.

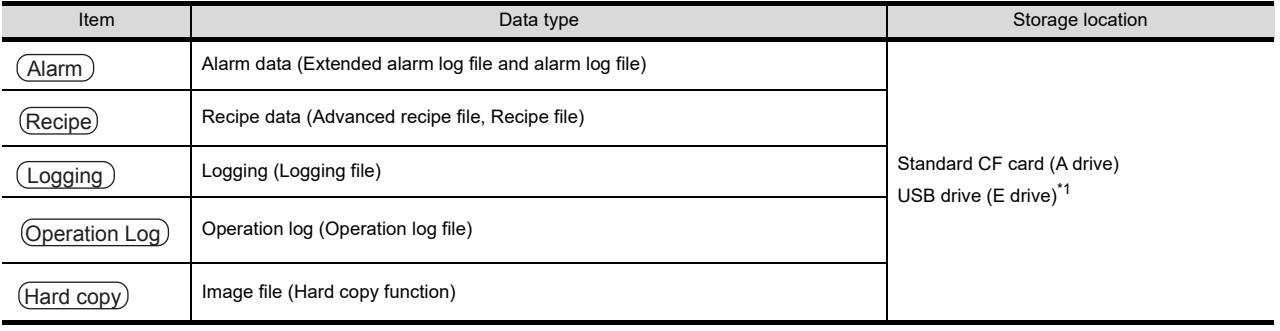

\*1 The USB memory can be used from Utility.

[16.3.2 Installing using the data control function \(Utility\)](#page-356-0)

## **JDLING OF<br>VER WIRING<br>0 SWITCH** POWER WIRING HANDLING OF AND SWITCH 10

9

11

#### SPLAY AND<br>PERATION<br>ERATION DISPLAY AND OPERATION SETTINGS <u>이 유민</u><br>이 문 12

13

## 15.1.2 OS version confirmation

Confirm the OS version carefully when install BootOS and standard monitor OS. When OS is installed, GOT checks and compares the OS version automatically.

(1) When install BootOS

When the BootOS to be installed has the older major version, GOT displays the installation disapproving message to cancel the installation so that the older version may not be written.

(Even when the version of the BootOS to be installed has the same or later version, the version information and the dialog box for selecting continue/not continue will be displayed.)

Depending on the Installation method, the dialog box to be displayed varies.

- When installing from the standard CF card, the dialog box is displayed by the main unit.
- When installing from GT Designer3 via USB or Ethernet, the dialog box is displayed by the GT Designer3.
- (2) When install standard monitor OS, communication driver, option OS When standard monitor OS, communication driver, or option OS has already been installed, the version information of the OS which has been installed and the dialog box for selecting continue/not continue will be displayed.

Moreover, when the different versions will coexist among all OSs (standard monitor OS, communication driver, and option OS) by installing OS, the installation disapproving dialog will be displayed and the installation process is canceled.

(3) When download project data

GOT automatically compares the version between the project data to be downloaded and the installed OS. When the versions are different, the dialog box confirming whether to install the OS together is displayed. When downloading the project data from the CF card or USB memory, storing the project data and OS beforehand is recommended.

The version of each OS installed in the GOT can be confirmed by [Property] of [OS information] screen.

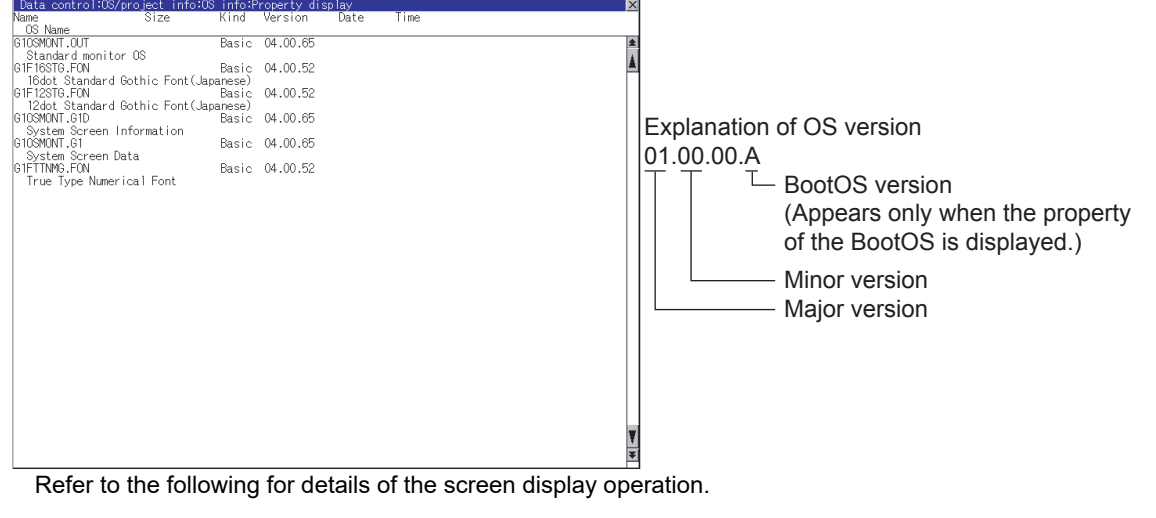

 $\sqrt{7}$  [15.3.1 OS information](#page-333-0)

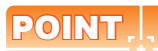

Version confirmation of BootOS by rating plate

Confirm the version of BootOS installed in the GOT at product shipment by rating plate of GOT rear face.

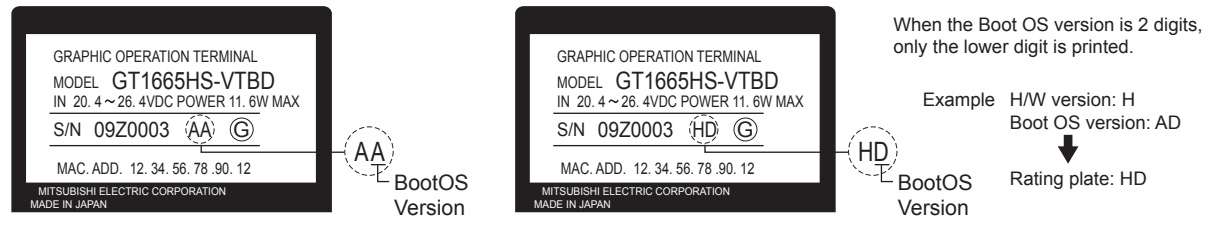

## 15.1.3 Capacity confirmation of the project data downloading location

When download the project data, confirm the capacity of the user area in the drive to which transferred, the transferred project data size, the transfer size and buffering area size of the optional function OS in advance to judge whether to carry out the download.

The capacities can be confirmed by GT Designer3.

Refer to the following for details.

GT Designer3 Version1 Screen Design Manual (Fundamentals)

### 15.1.4 Display file

The display screen and storage destination for each type of data are shown below. The file name and contents of each data can be displayed with property display of the utility

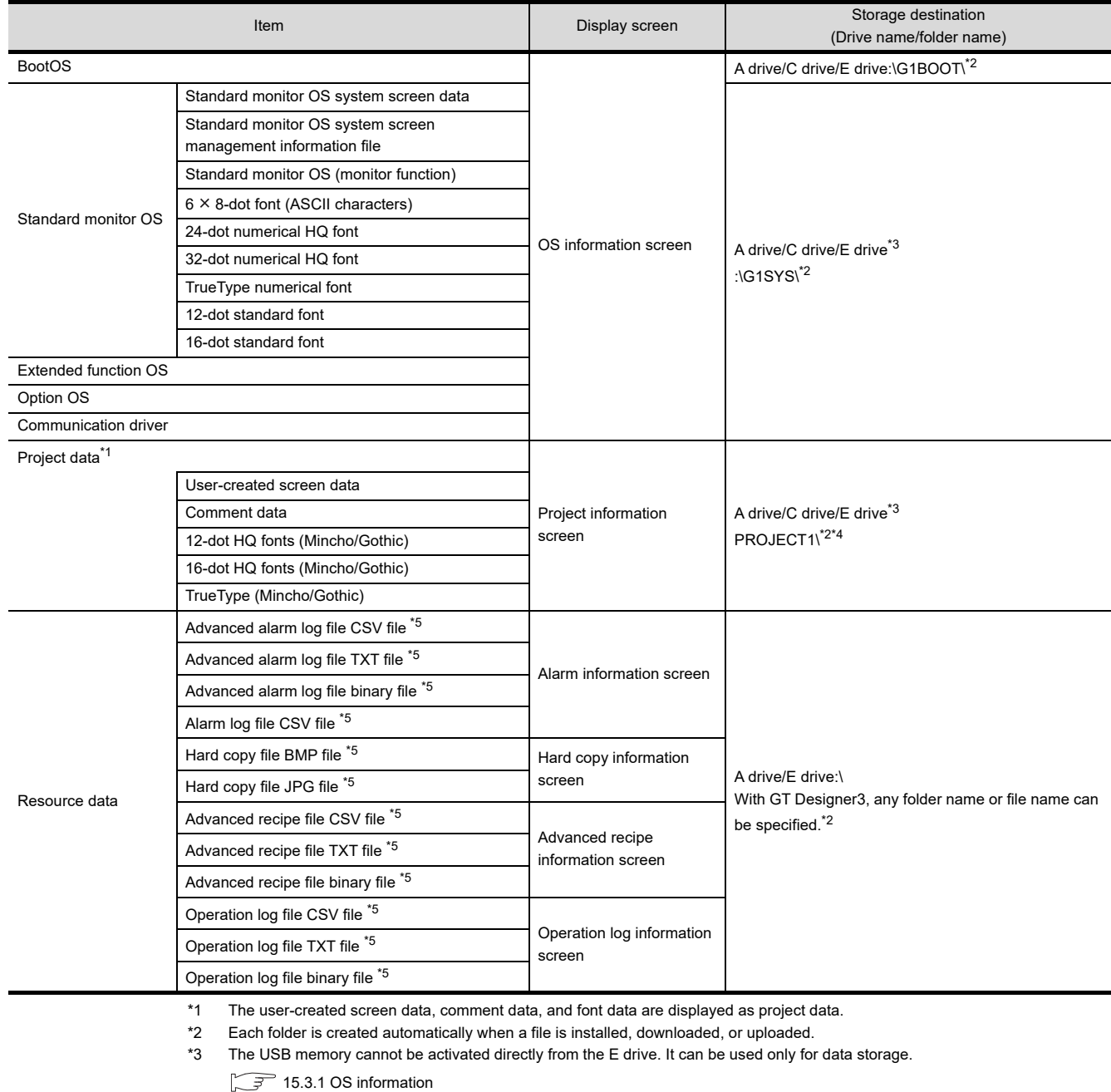

\*4 The folder names and file names can be set at [System Settings] in [System Environment] of GT Designer3. GT Designer3 Version1 Screen Design Manual (Fundamentals)

\*5 A serial number is automatically added to file names.
# 15.2 Various Data Control

# <span id="page-252-0"></span>15.2.1 Alarm information

### **Function of alarm information**

The extended alarm log file or alarm log file held by each drive (A: Built-in CF card, C: Flash Memory, E: USB drive) is displayed.

The functions below can be carried out for files.

The USB drive only stores log files, and cannot be displayed.

For details of Advanced Alarm, refer to the following manual.

#### GT Designer3 Version1 Screen Design Manual (Functions)

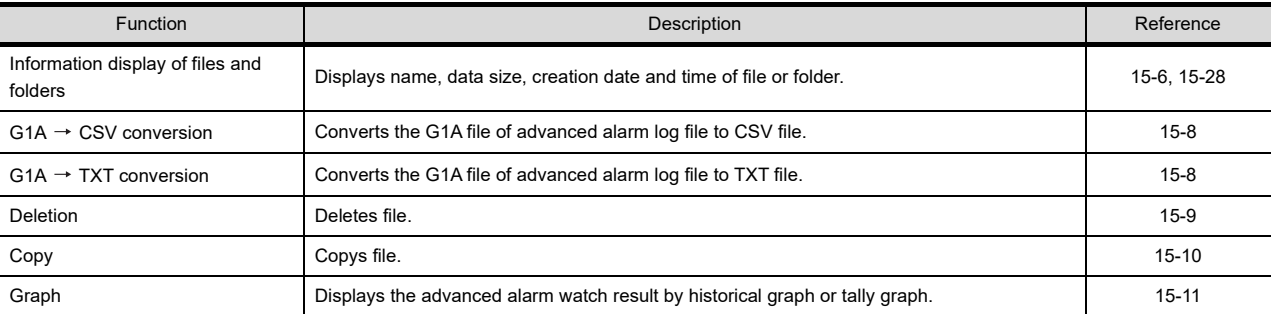

### ■ The display operation of alarm information

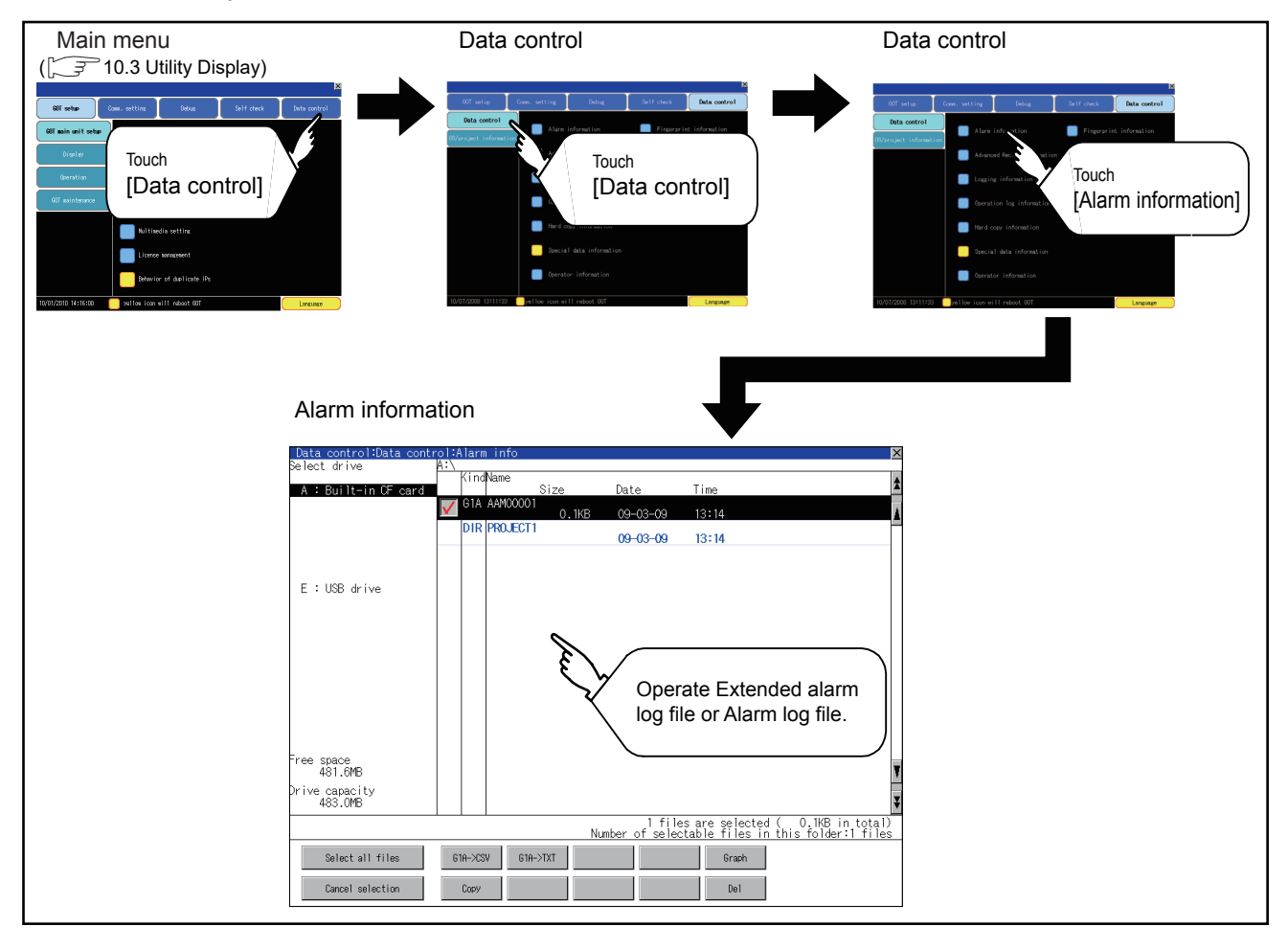

**DATA CONTROL** DATA CONTROL 16<br>
SAND<br>
SOR 50 STANDARD MONITOR OS COREOS, BOOTOS AND INSTALLATION OF

9

HANDLING OF POWER WIRING AND SWITCH

**WDLING OF<br>DWER WIRING<br>JD SWITCH** 

10

UTILITY FUNCTION

UTILITY FUNCTION

11

DISPLAY AND OPERATION SETTINGS

COMMUNICATION INTERFACE SETTING

COMMUNICATION<br>INTERFACE

12

13

DEBUG

14

SELF CHECK

SELF CHECK

15

### <span id="page-253-0"></span>■ The display example of alarm information

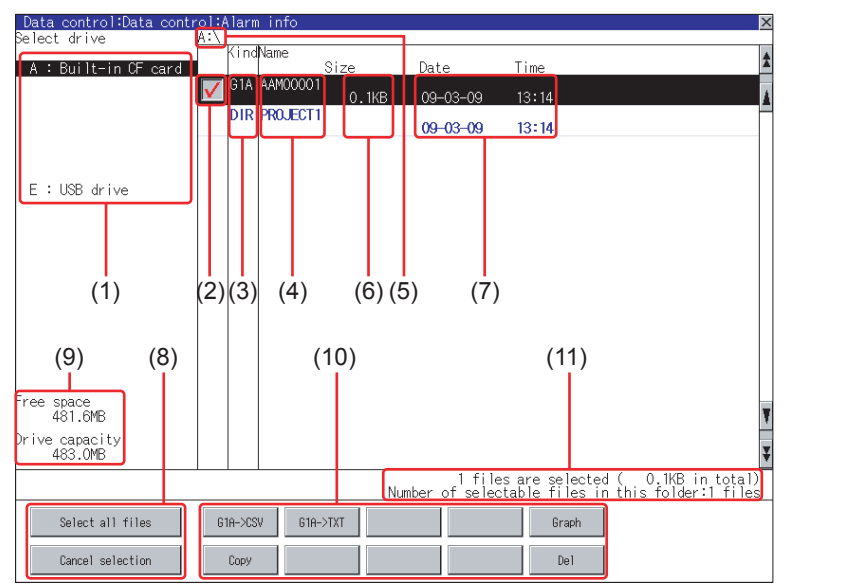

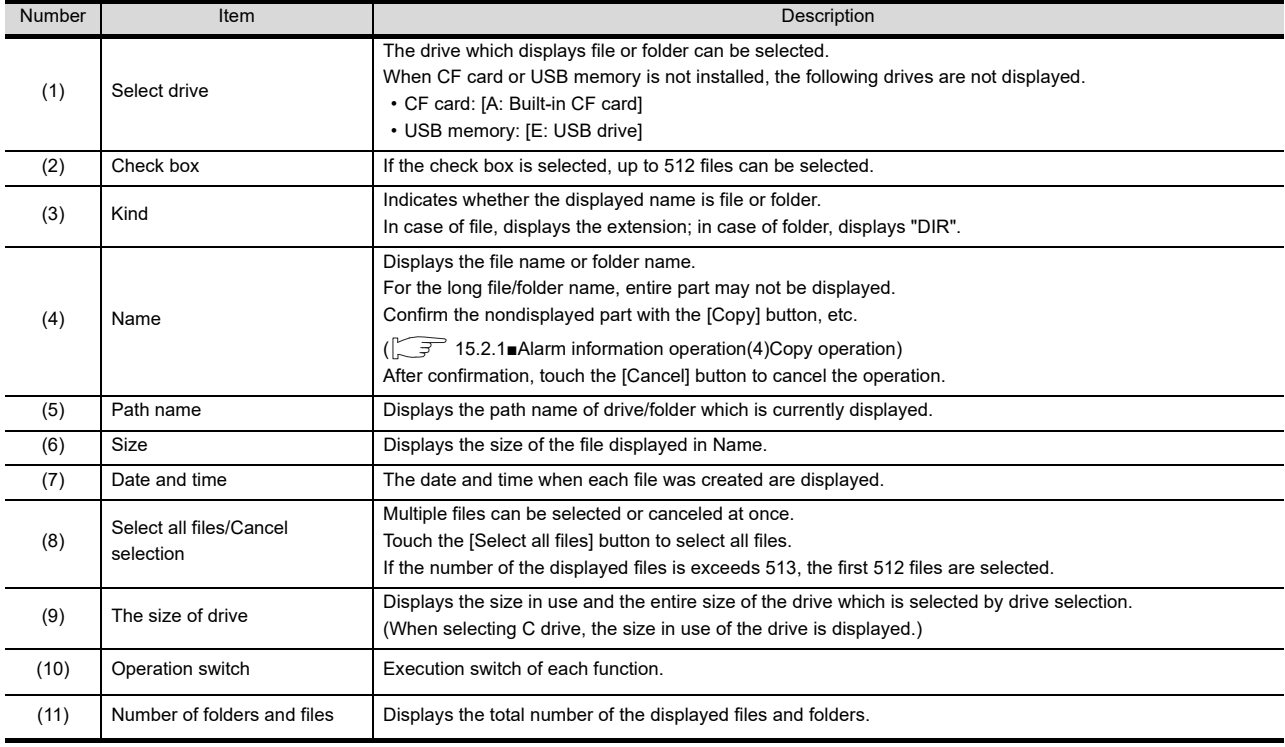

# POINT

(1) Display of creation date and time

The creation date and time display is not updated even if a file is created or updated while displaying the alarm information display screen.

If close the screen currently displayed (moving the screen to the folder of the upper hierarchy, etc.) and display the screen again, the updated contents are displayed.

#### (2) Folders and files displayed

For the folders and files displayed, refer to the following.

 $\sqrt{3}$  [15.1.4 Display file](#page-251-0)

# **VDLING OF<br>WER WIRING<br>2 SWITCH** POWER WIRING HANDLING OF AND SWITCH 10

9

11

음<br>이 없는

DISPLAY AND OPERATION SETTINGS

DATA CONTROL DATA CONTROL 16 STANDARD MONITOR OS COREOS, BOOTOS AND INSTALLATION OF

# <span id="page-254-0"></span>■ Alarm information operation

(1) The display operation of alarm information

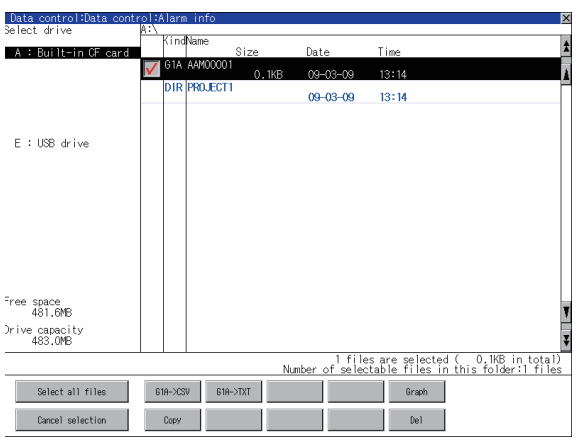

- *1.* If touch a drive of [select drive], the information of the touched drive is displayed.
- *2.* If touch a folder name, the information of the touched folder is displayed.
- *3.* If touch a folder of ". .", the information of the folder of the one upper hierarchy is displayed.
- 4. If touch  $\boxed{\blacktriangle}$   $\boxed{\blacktriangledown}$  button of the scrollbar, the screen scrolls up/down by one line. If touch  $\boxed{\blacktriangle}$   $\boxed{\blacktriangledown}$  button, the screen scrolls up/down by one screen.
- *5.* If touch a file name, the touched file name is selected.
- 6. Refer to the following for G1A  $\rightarrow$  CSV, G1A  $\rightarrow$  TXT, delete, copy, graph operations.  $G1A \rightarrow CSV$ ,  $G1A \rightarrow TXT$ .........  $\sqrt{3}$  [This section\(2\)](#page-255-0) Delete......................................... [This section\(3\)](#page-256-0) Copy........................................... [This section\(4\)](#page-257-0) Graph......................................... [This section\(5\)](#page-258-0)
- 7. If touch  $\boxtimes$  button, the screen is closed.

<span id="page-255-0"></span>(2)  $G1A \rightarrow CSV$  conversion operation,  $G1A \rightarrow TXT$  conversion operation The selected G1A file is converted to CSV file or TXT file.

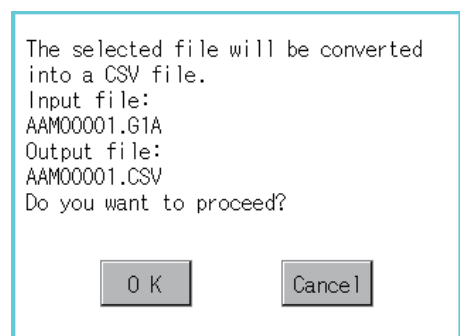

- *1.* Touch and select the G1A file to convert into a CSV file or a TXT file.
- *2.* The following dialog box is displayed when touching the following button according to the file type to convert to.
	- CVS file: G1A->CSV Button
	- $TXT$  file:  $|G1A->TXT|$  Button
- (Example: Dialog box when | G1A->CSV | button is touched)

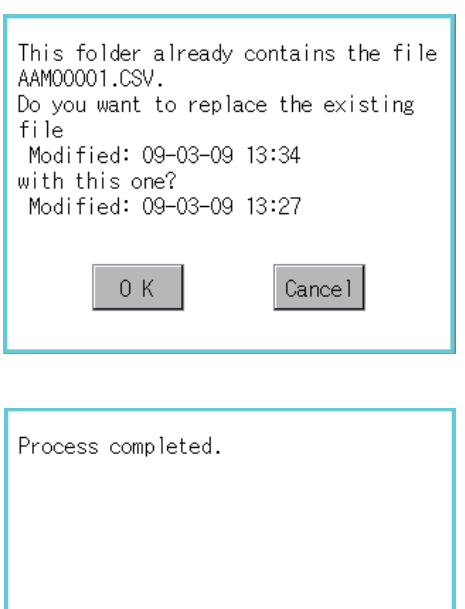

 $0K$ 

- *3.* Touch [OK] button. When the file, whose name is the same, exists in the destination folder, the dialog box showed at left appears without starting the conversion. If touch the [OK] button, overwrites the file. If touch [Cancel] button, cancels the conversion.
- *4.* The message of completion is displayed in dialog box when conversion is completed. If touch [OK] button, the dialog box is closed.

<span id="page-256-0"></span>(3) Deletion operation Deletes selected files.

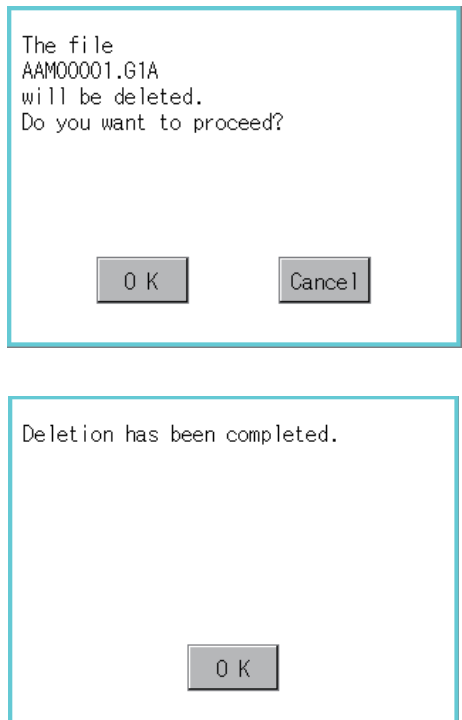

- *1.* Touch and select the file to delete.
- *2.* If touch [Del] button, the dialog box mentioned left is displayed.

If touch [OK] button, the file is deleted. If touch [Cancel] button, the deletion is canceled.

*3.* When the deletion is completed, the completion dialog box is displayed. If touch [OK] button, the dialog box is closed.

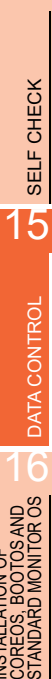

INSTALLATION OF

ioo<br>Boo

9

HANDLING OF POWER WIRING AND SWITCH

**VDLING OF<br>WER WIRING<br>D SWITCH** 

10

UTILITY FUNCTION

UTILITY FUNCTION

DISPLAY AND OPERATION SETTINGS

COMMUNICATION INTERFACE SETTING

**MUNICATION**<br>RFACE

12

**DOW** 

13

이라<br>이라리

DEBUG

<span id="page-257-0"></span>(4) Copy operation Copies the selected file.

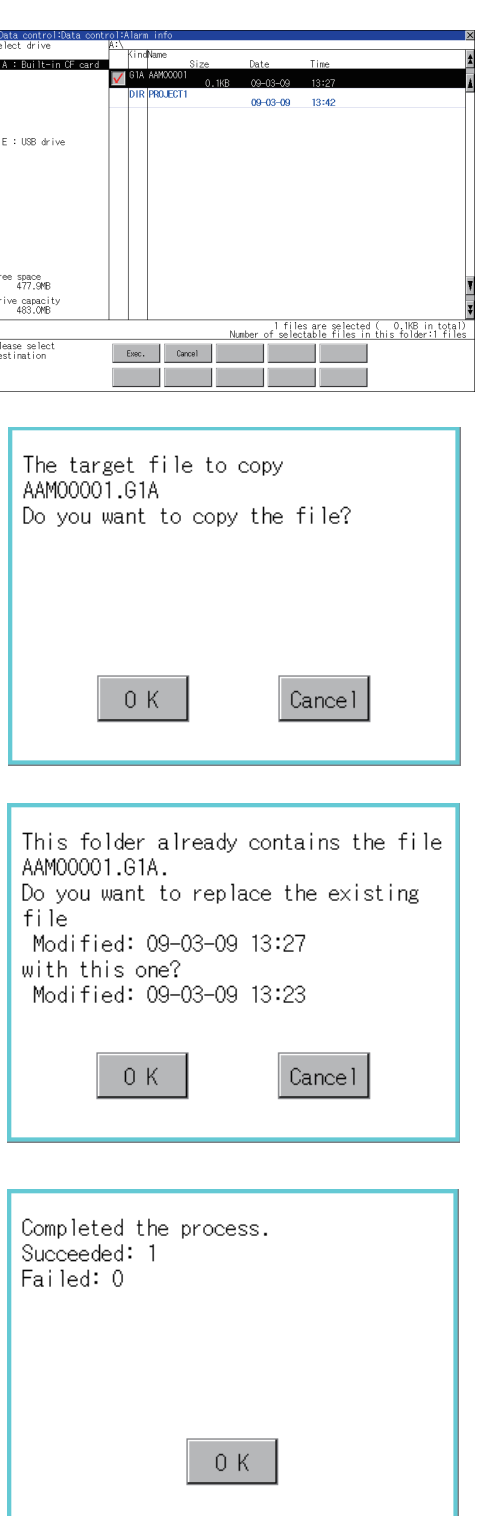

- *1.* Touch and select the file to copy.
- *2.* If touch [Copy] button, the message [Please select a destination.] is displayed in the left bottom of the screen.
- *3.* If the copy destination folder is touched, the screen display is changed to the folder of copy destination. At this time, it cannot be copied into the same folder where the file exists. Select other folders.
- *4.* If touch [Exec.] button, the following dialog box shown left is displayed.

- *5.* Touch [OK] button. If there is a file of the same name in the copy destination folder, the following dialog is displayed without starting the copy. If touch the [OK] button, overwrites the file. If touch [Cancel] button, cancels to copy.
- *6.* When the copy is completed, the dialog box of completion is displayed. If touch [OK] button, closes the dialog box.

#### <span id="page-258-0"></span>(5) Graph operation

Displays the selected extended alarm log file in a graph.

When the extended alarm watch (advanced user alarm, advanced system alarm) is set in history mode, the selected extended alarm log file is displayed in historical graph  $(\sqrt{r})$  [\(a\)Historical graph display](#page-259-0)).

When set in accumulation mode, displayed it in tally graph  $(\sqrt{3})$  [\(b\)Tally graph display\)](#page-259-1).

Refer to the following for details related to setting of the extended alarm watch.

GT Designer3 Version1 Screen Design Manual (Functions)

- *1.* Touch and select the G1A file to display in a graph.
- *2.* If touch [Graph] button, displays the historical graph or tally graph according to the setting of the extended alarm watch.

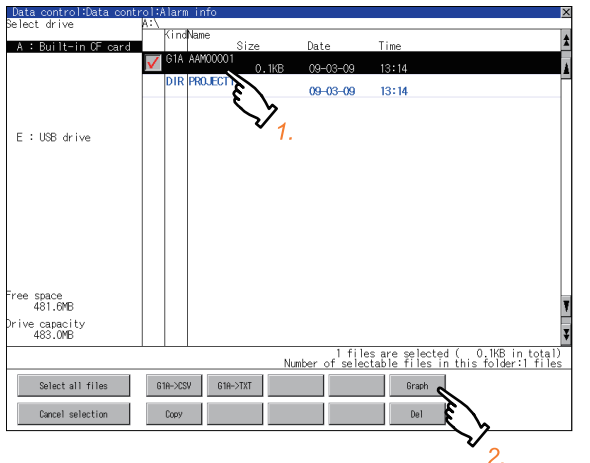

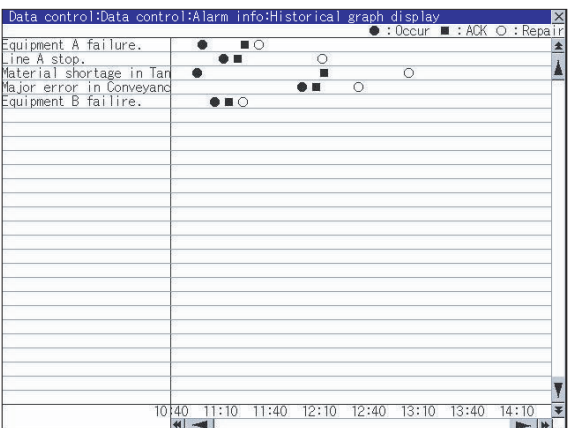

(Example: Historical graph)

- *3.* When move a graph, operate as follows.
	- If touch  $\boxed{\blacktriangle}/\boxed{\blacktriangledown}$  button, moves the graph up/ down line by line.
	- If touch  $\boxed{\blacktriangle}$  /  $\boxed{\blacktriangledown}$  button, moves the graph up/ down by one screen.
	- If touch  $\boxed{\blacktriangleleft}$  /  $\boxed{\blacktriangleright}$  button, moves the graph to left/ right by one column.
	- If touch  $\overline{\blacktriangleleft}$  /  $\overline{\blacktriangleright}$  button, moves the graph to left/ right by one screen.
- *4.* If touch [OK] button, closes the graph.

9

<span id="page-259-0"></span>(a) Historical graph display

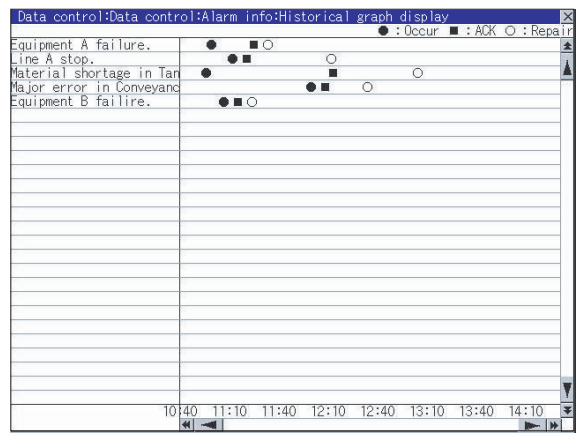

- Displays the generated time ( $\bigcirc$ ), confirmed time ( $\blacksquare$ ) and restored ( $\bigcirc$ ) time of each alarm.
- Displays the time scales by 30 minutes interval in the bottom of the graph.
- The alarms generated in the order of registering alarm are displayed.
- By the name of each alarm, the contents set for the message of the general alarms by GT Designer3 is displayed with up to 12 characters of full-size character (up to 24 half-size characters).
- The 13th of full-size character and after (the 25th and after for half-size character) are not displayed.
- The graph displays the alarm within up to 26 lines in one screen.
- <span id="page-259-1"></span>(b) Tally graph display

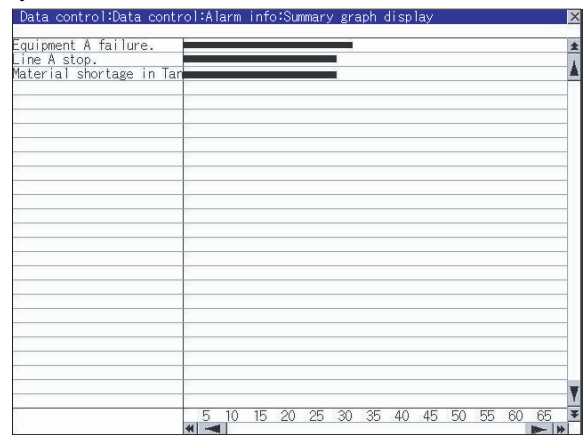

- Displays the generated frequency of each alarm by the sideways bar chart.
- By the name of each alarm, the contents set for the message of the general alarms by GT Designer3 is displayed with up to 12 characters of full-size character (up to 24 half-size characters).
- The 13th of full-size character and after (the 25th and after for half-size character) are not displayed.
- The graph displays the alarm within up to 26 lines in one screen.

# <span id="page-260-0"></span>POINT.

Before using advanced recipe information

For writing/reading into/from a controller with this function or editing of advanced recipe file on the personal computer, refer to the following manual.

Specifications and operating procedure are described.

GT Designer3 Version1 Screen Design Manual (Functions)

#### ■ Function of advanced recipe information

For the advanced recipe file used in advanced recipe function, copy/delete/file output are available. In addition, it is possible to writing/reading into/from a controller by using this function, without creating the screen to operate the advanced recipe. (Advanced recipe setting of GT Designer3 is required.)

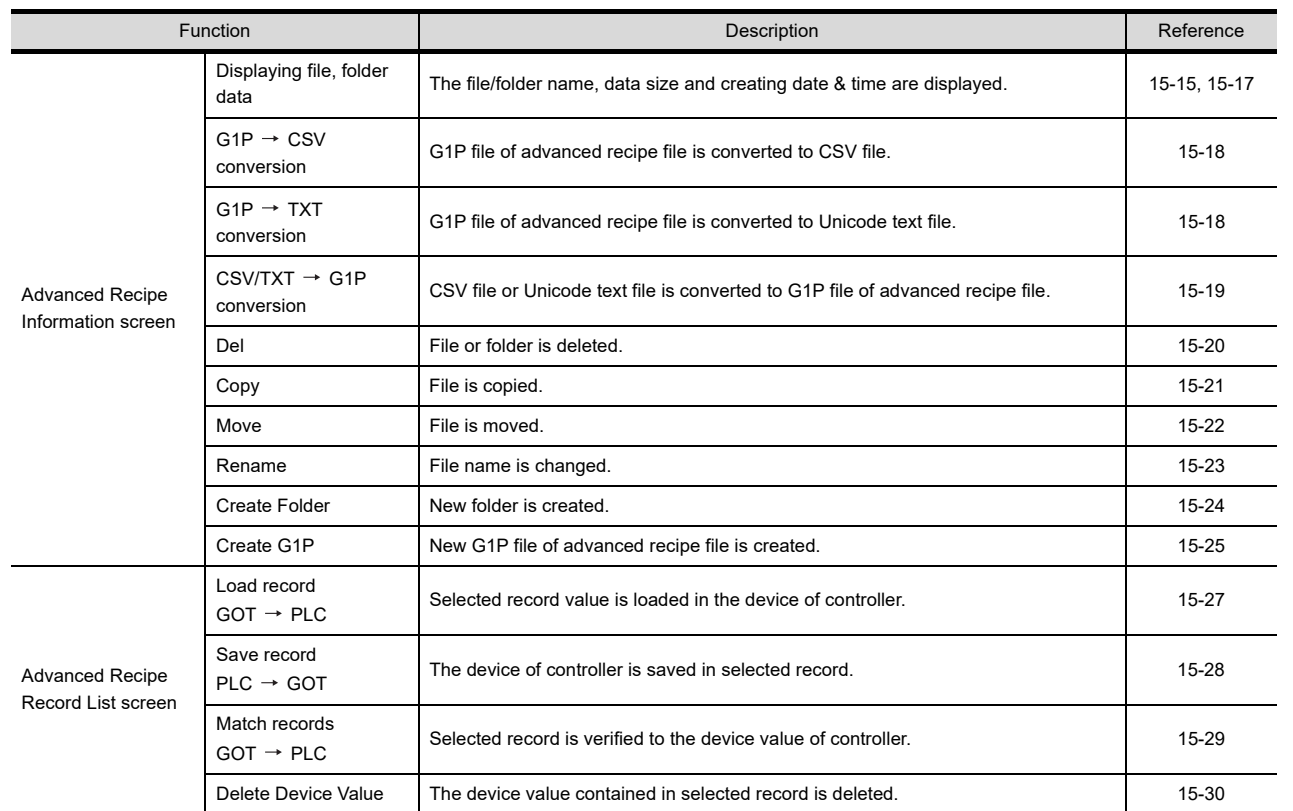

9

11

DISPLAY AND OPERATION SETTINGS

12

**16<br>NTOR OS ON** 

INSTALLATION OF COREOS, BOOTOS AND STANDARD MONITOR OS

SELF CHECK

SELF CHECK

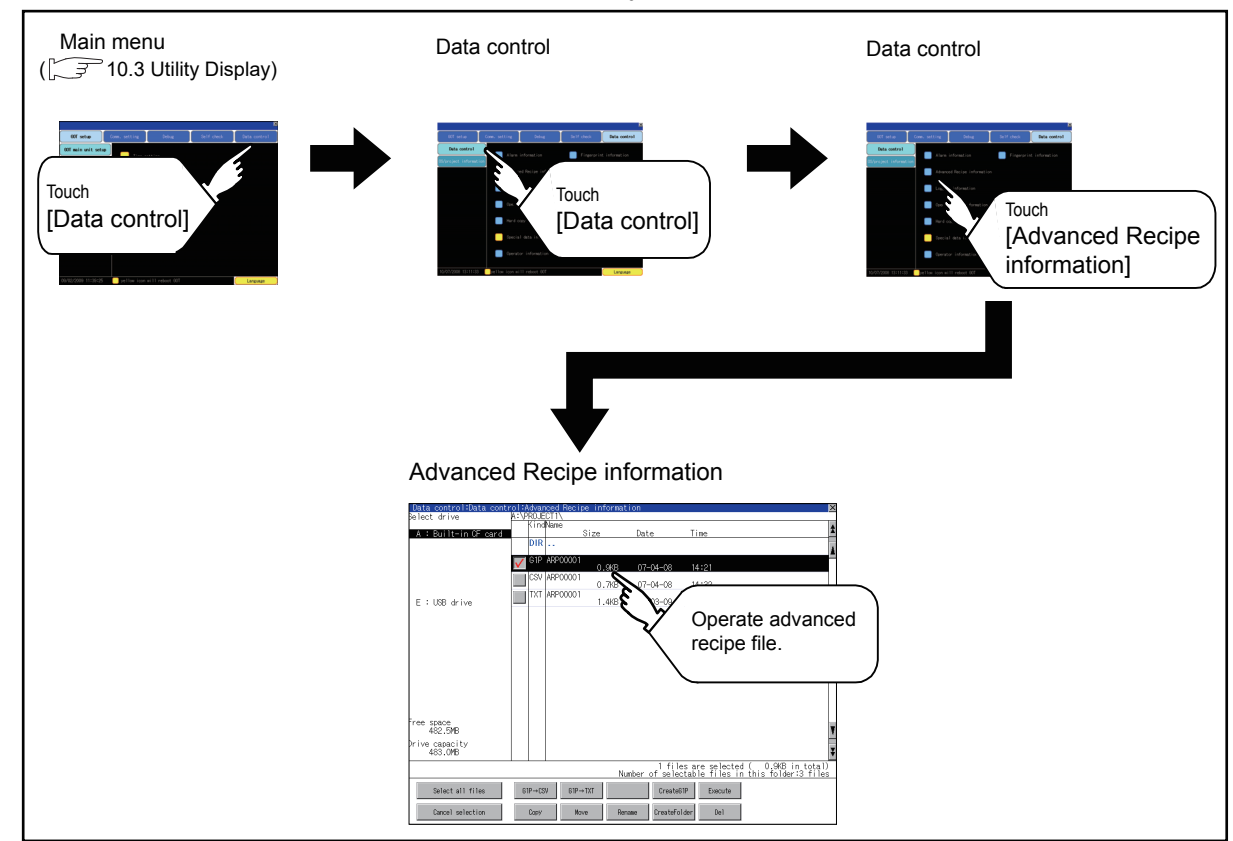

### ■ Operation of advanced recipe information display

### <span id="page-262-0"></span>■ Example of advanced recipe information display

(1) Advanced recipe information screen

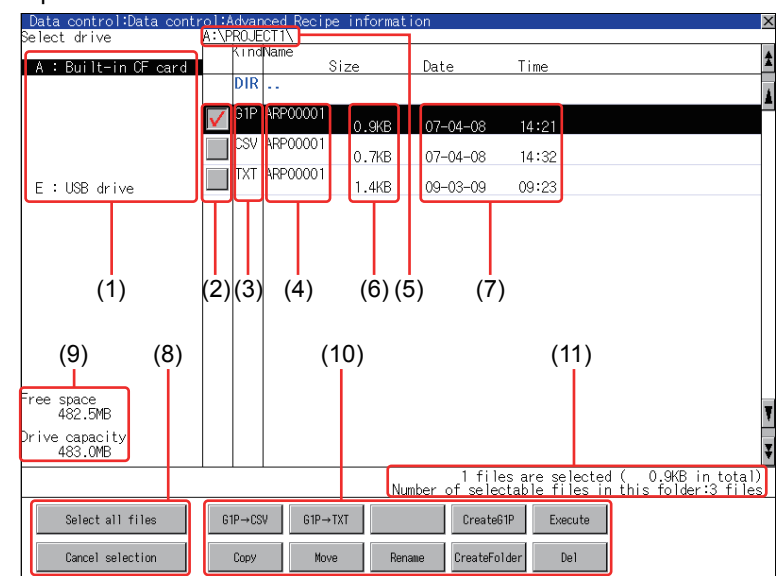

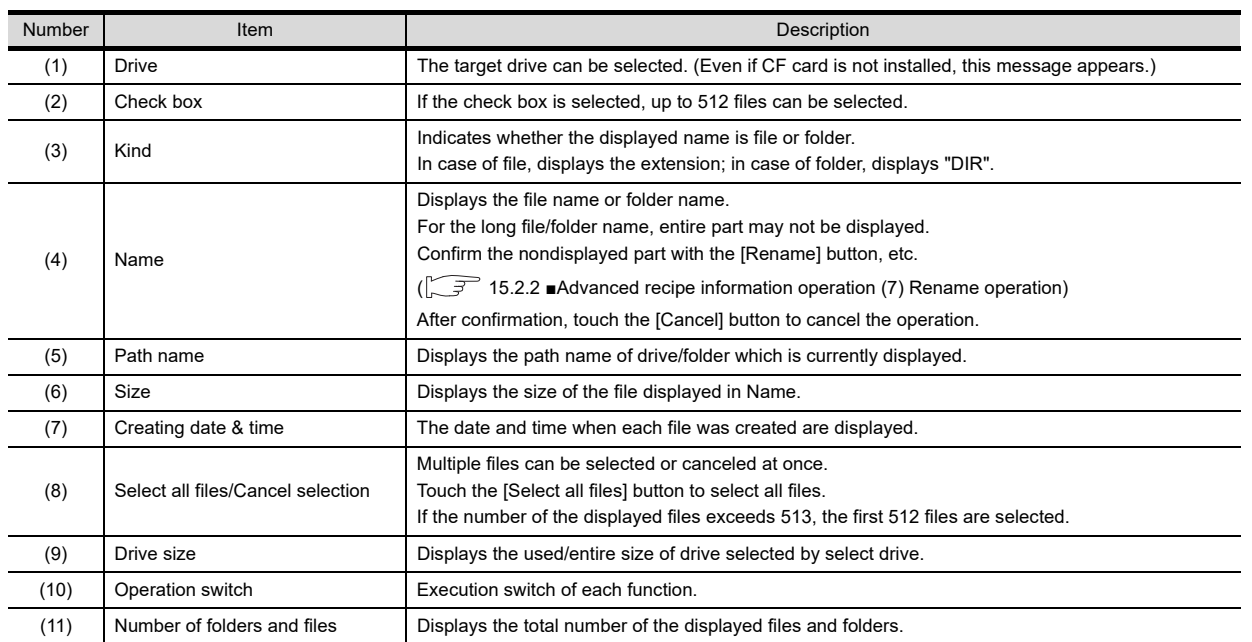

# POINT.

(1) About the displayed file The files other than that for advanced recipe are not displayed on the advanced recipe information screen. (2) Folders and files displayed

For the folders and files displayed, refer to the following.

 $\sqrt{3}$  [15.1.4 Display file](#page-251-0)

10

9

HANDLING OF POWER WIRING AND SWITCH

**MRING**<br>ITCH

12

**DOW**<br>200

DISPLAY AND OPERATION SETTINGS

**LIQUE** 

#### (2) Advanced recipe record list screen

(1) Touching the [Execute] button on the advanced recipe information screen after selecting the advanced recipe file, this screen appears.

Records selected in each advanced recipe file can be displayed or saved/loaded.

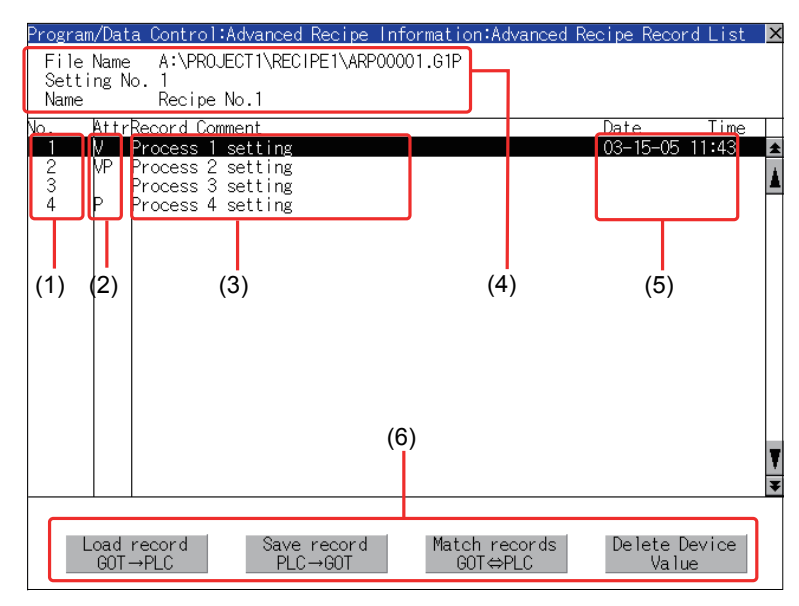

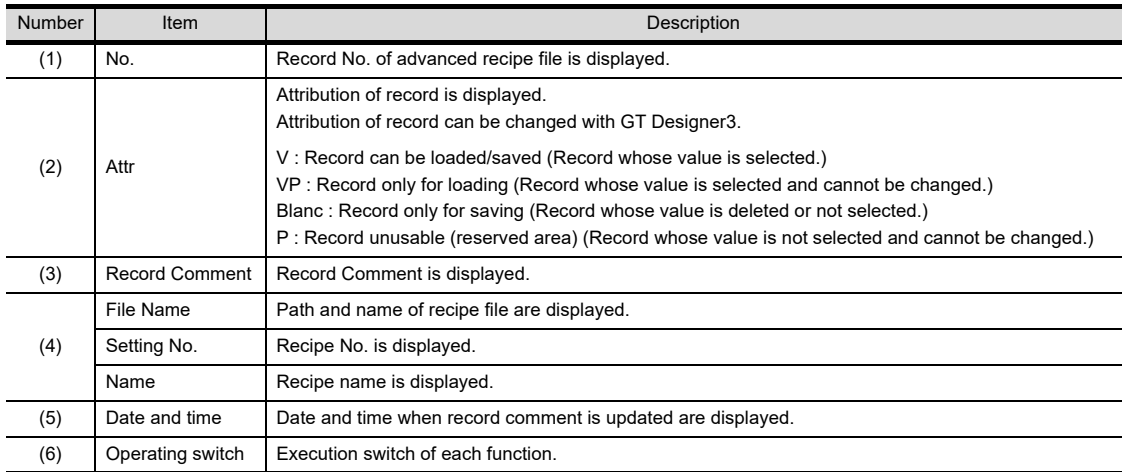

**JDLING OF<br>VER WIRING<br>2 SWITCH** POWER WIRING HANDLING OF AND SWITCH 10

9

13

DEBUG

SELF CHECK

SELF CHECK

15

DATA CONTROL

DATA CONTROL

**16<br>NTOR OS**<br>NTOR OS

INSTALLATION OF COREOS, BOOTOS AND STANDARD MONITOR OS

<span id="page-264-0"></span>Advanced recipe information operation

(1) Display operation of advanced recipe information

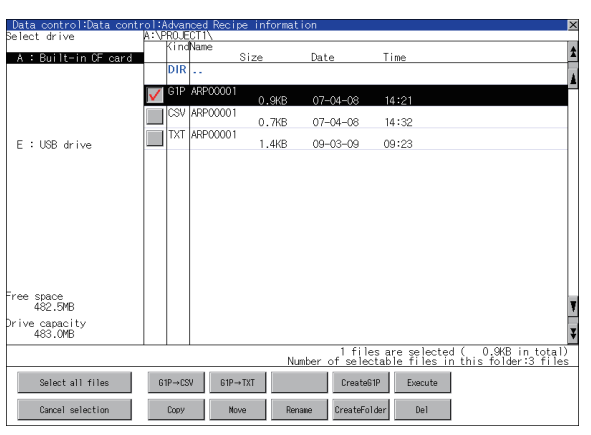

- *1.* If touch a drive of select drive, the information of the touched drive is displayed.
- *2.* If touch a folder name, the information of the touched folder is displayed.
- *3.* If touch a folder of ". .", the information of the folder of the one upper hierarchy is displayed.
- 4. If touch  $\Box \triangledown$  button of the scrollbar, the screen scrolls up/down by one line. If touch  $\boxed{\blacktriangle}$   $\boxed{\blacktriangledown}$  button, the screen scrolls up/down by one screen.
- *5.* If touch a file name, the touched file name is selected.
- *6.* For operation of operating switches, refer to the following.

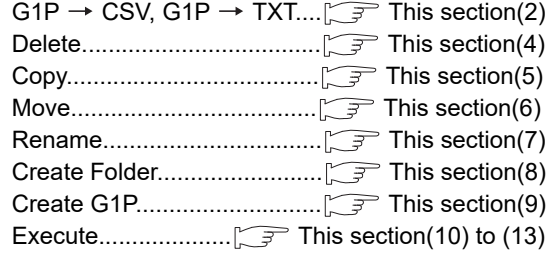

7. If touch  $|\overline{\times}|$  button, the screen is closed.

<span id="page-265-0"></span>(2) G1P  $\rightarrow$  CSV conversion operation, G1P  $\rightarrow$  TXT conversion operation Advanced recipe file (G1P file) is converted to CSV file or Unicode text file that can be displayed/edited on personal computer.

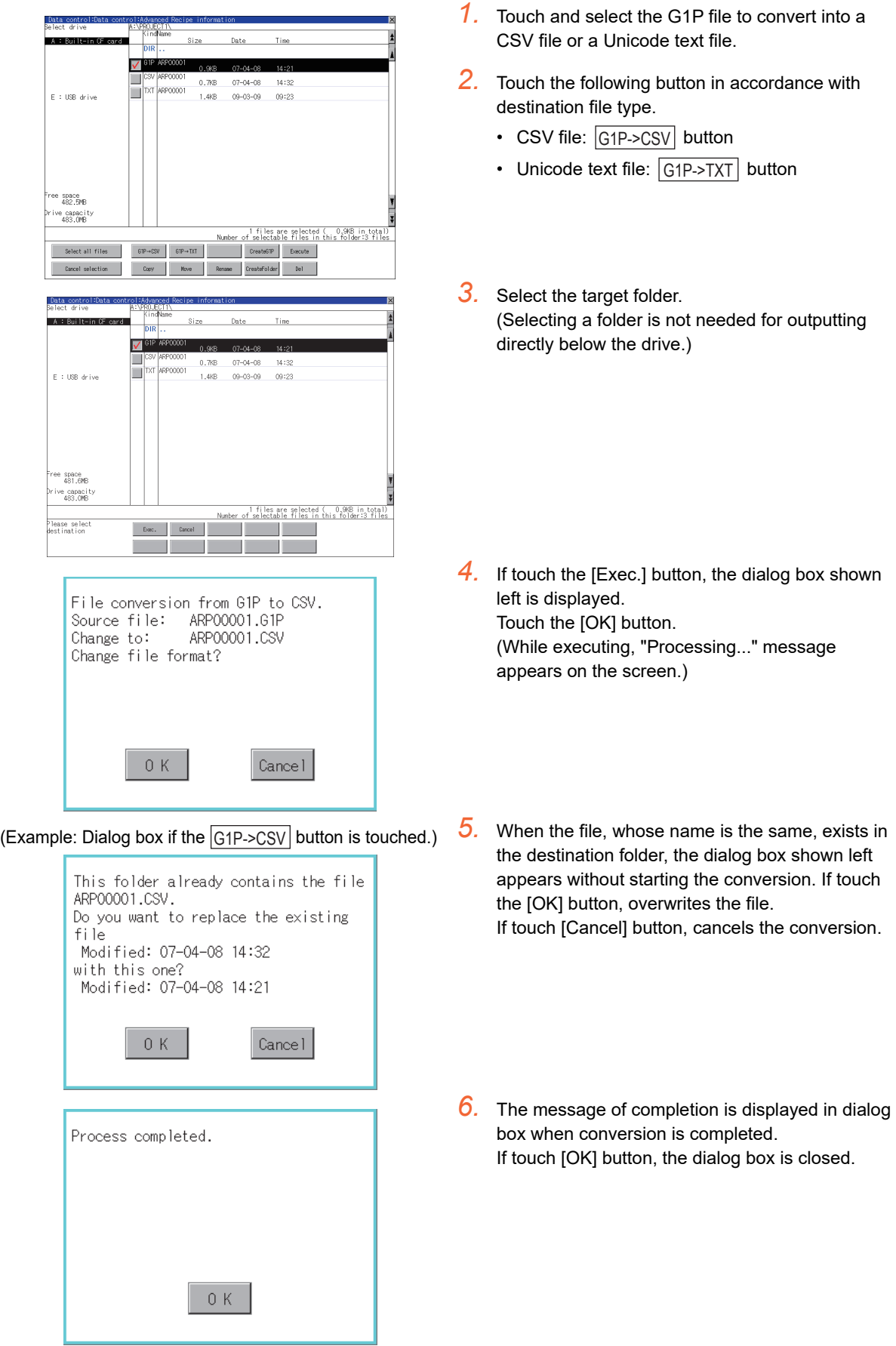

<span id="page-266-0"></span>(3) CSV/TXT  $\rightarrow$  G1P conversion operation CSV file or Unicode text file is converted to an advanced recipe file (G1P file).

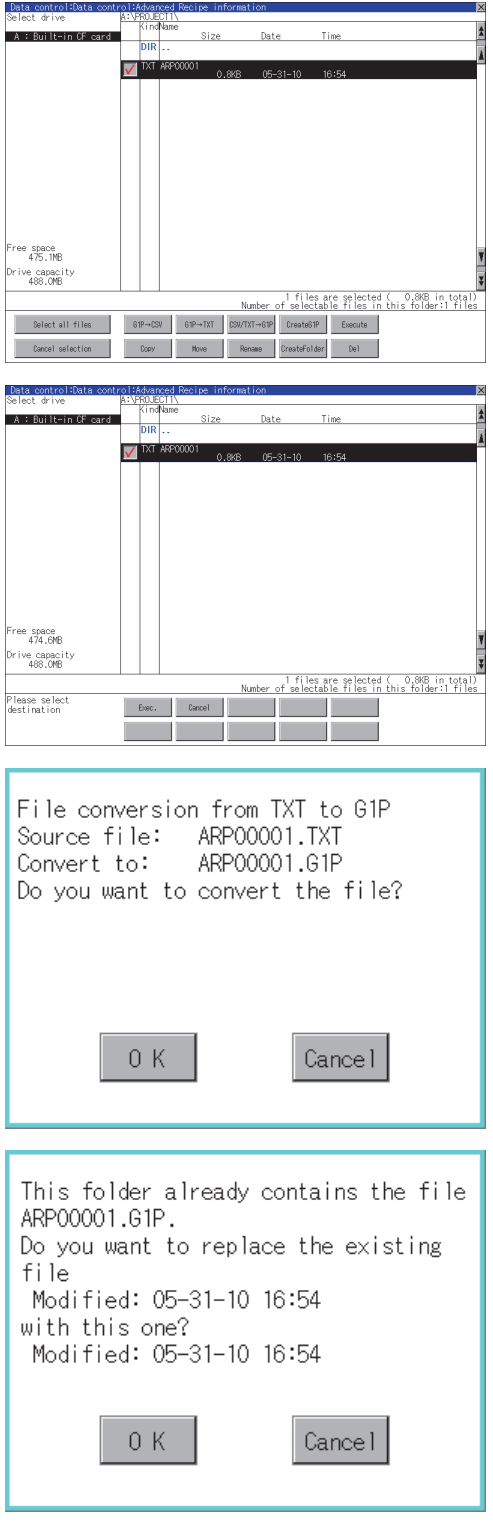

*1.* To select the file, touch the check box of CSV file or Unicode text file to be converted to a G1P file.

9

HANDLING OF POWER WIRING AND SWITCH

**JDLING OF<br>VER WIRING<br>2 SWITCH** 

10

UTILITY FUNCTION

UTILITY FUNCTION

11

DISPLAY AND OPERATION SETTINGS

COMMUNICATION INTERFACE SETTING

12

nes<br>20

13

DEBUG

14

SELF CHECK

SELF CHECK

15

DATA CONTROL

**DATA CONTROL** 

16<br>NITOR OS<br>NITOR OS

INSTALLATION OF COREOS, BOOTOS AND STANDARD MONITOR OS

SOO:

- *2.* Touch the [CSV/TXT->G1P] button to display [Please select destination] at the lower left corner of the screen.
- *3.* Select the target folder. (Selecting a folder is not needed for outputting directly below the drive.)
- *4.* Touch the [Excute] button to display the dialog box shown left. Touch the [OK] button. (While executing, "Processing..." message appears on the screen.)
- *5.* When the file, whose name is the same, exists in the destination folder, the dialog box shown left appears without starting the conversion. To overwrite the file, touch the [OK] button. To cancel the conversion, touch the [Cancel] button.
- *6.* The completion message appears in the dialog box when the conversion is completed. To close the dialog box, touch the [OK] button.

#### <span id="page-267-0"></span>(4) Delete operation

Folder and file to be used on advanced recipe are deleted.

*1.* Touch and select the file/folder to delete.

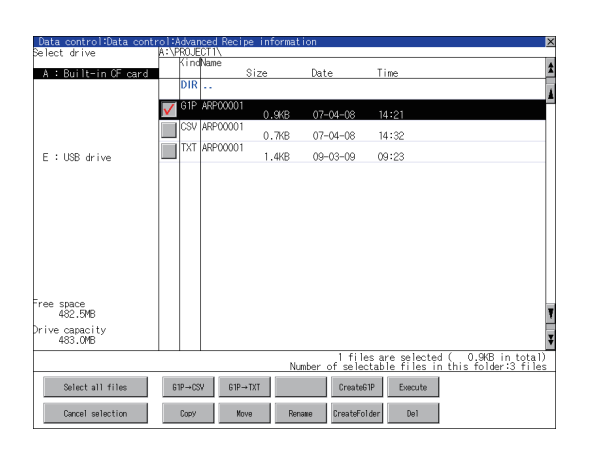

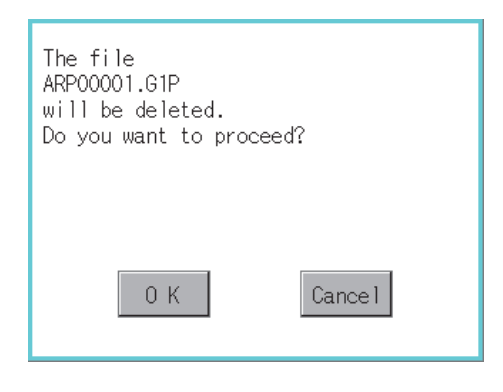

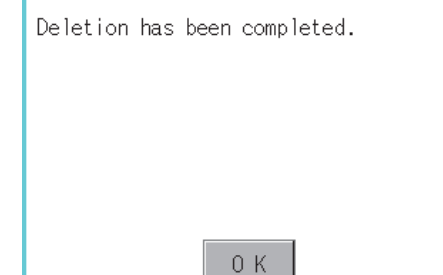

- *2.* If touch [Del] button, the dialog box mentioned left is displayed. If touch [OK] button, the file/folder is deleted. (While executing, "Processing..." message appears on the screen.) If touch [Cancel] button, the deletion is canceled.
- *3.* When the deletion is completed, the completion dialog box is displayed. If touch [OK] button, the dialog box is closed.

- *4.* When it cannot be deleted, the dialog box showed at left appears. (Only when deleting folder is executed.) Verify that there is no file in the folder and execute the delete operation again.  $(\sqrt{37} - 15.2.3)$  [Precautions\)](#page-289-0)
- 0K

The folder cannot be deleted because

Hidden files may exist in the GOT.

files or folders exist.

Folder to be used in advanced recipe is copied.

<span id="page-268-0"></span>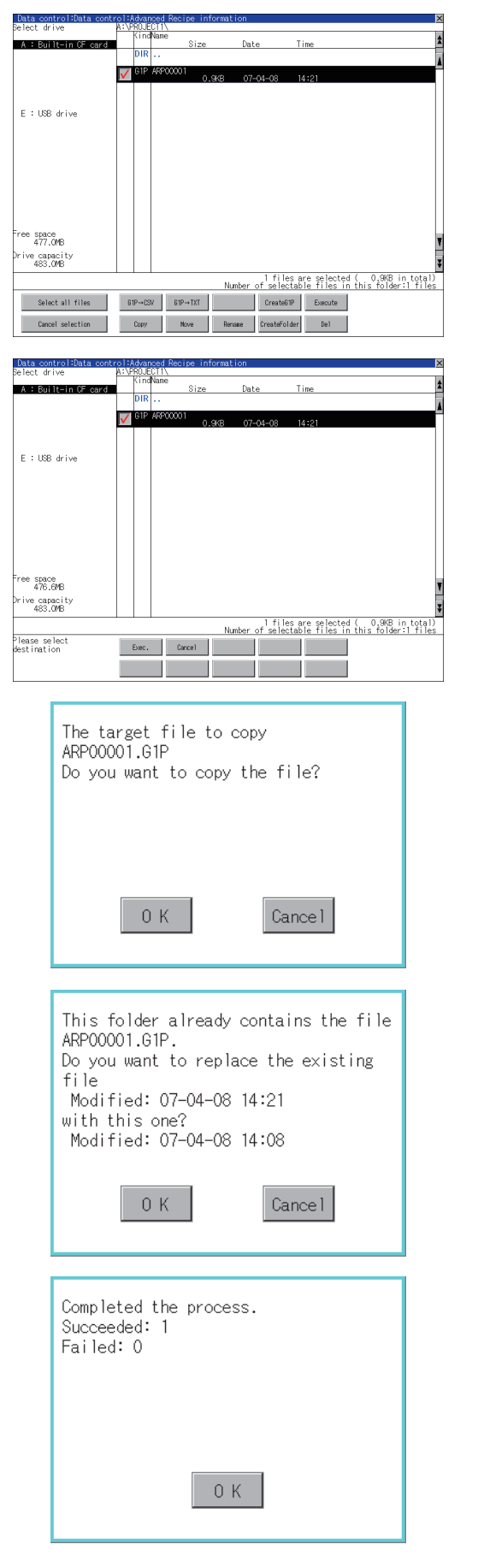

- *1.* Touch and select the file to copy.
- *2.* Touch the [Copy] button.

- *3.* Select the target folder. (Selecting a folder is not needed for outputting directly below the drive.) At this time, it cannot be copied into the same folder where the file exists. Select other folders.
- *4.* If touch [Exec.] button, the following dialog box shown left is displayed. Touch [OK] button. (While executing, "Processing..." message appears on the screen.)
- *5.* If there is a file of the same name in the copy destination folder, the following dialog is displayed without starting the copy. If touch the [OK] button, overwrites the file. If touch [Cancel] button, cancels to copy.
- *6.* When the copy is completed, the dialog box of completion is displayed. If touch [OK] button, closes the dialog box.

9

HANDLING OF POWER WIRING AND SWITCH

**JDLING OF<br>WER WIRING<br>2 SWITCH** 

10

UTILITY FUNCTION

UTILITY FUNCTION

11

DISPLAY AND OPERATION SETTINGS

SPLAY AND<br>PERATION<br>TERATION

<u>이 유민</u><br>이 문

COMMUNICATION INTERFACE SETTING

12

13

DEBUG

SELF CHECK

SELF CHECK

15

DATA CONTROL

**DATA CONTROL** 

16<br>
MES OS ON

INSTALLATION OF COREOS, BOOTOS AND STANDARD MONITOR OS

SOO:

#### <span id="page-269-0"></span>(6) Move operation

Files to be used in advanced recipe are moved.

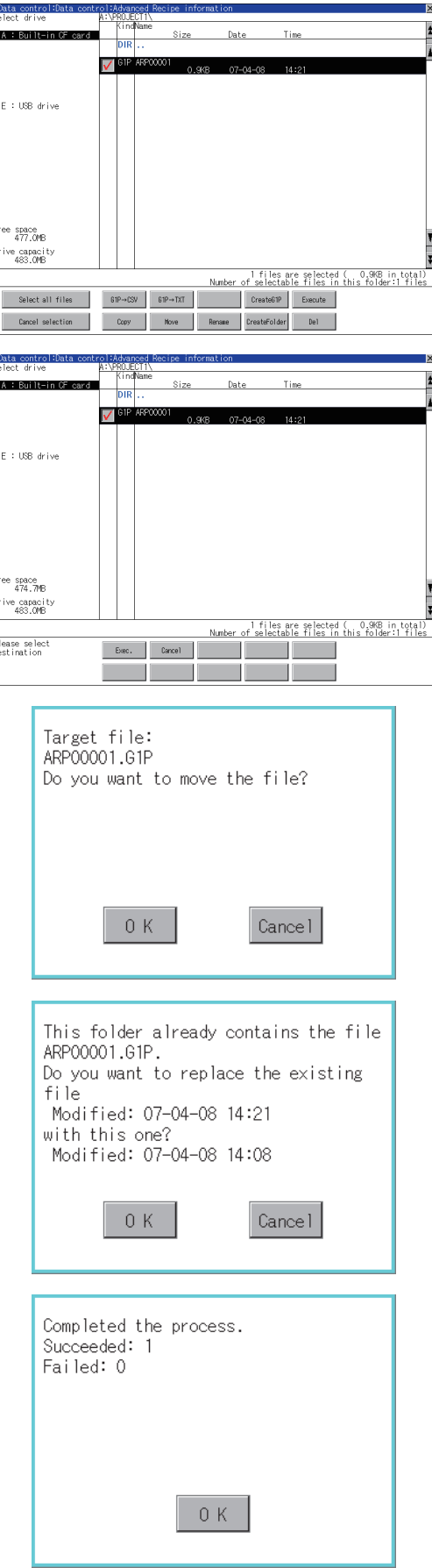

- *1.* Touch and select the file to move.
- *2.* Touch the [Move] button.

*3.* Select the target folder. (Selecting a folder is not needed for moving directly below the drive.)

- *4.* If touch [Exec.] button, the dialog box shown left is displayed. Touch the [OK] button. (While executing, "Processing..." message appears on the screen.)
- *5.* When any file with the same name exists in the destination folder, the dialog box shown left appears without starting the movement. Touching the [OK] button overwrites the file. If touch the [Cancel] button, cancels moving.

*6.* When moving is completed, completion dialog box is displayed. If touch the [OK] button, closes the dialog box.

#### <span id="page-270-0"></span>(7) Rename operation

File name to be used in advanced recipe is changed.

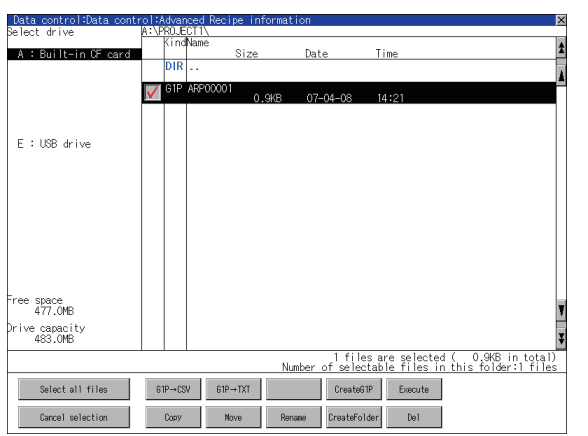

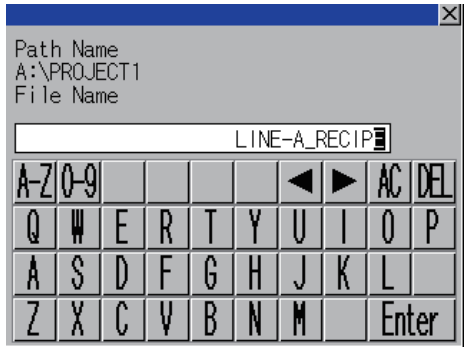

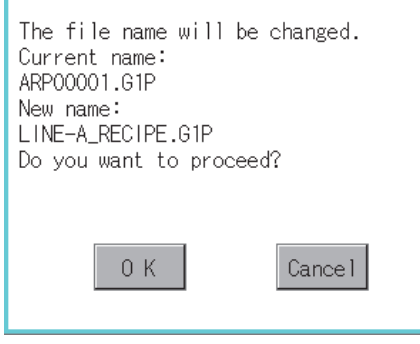

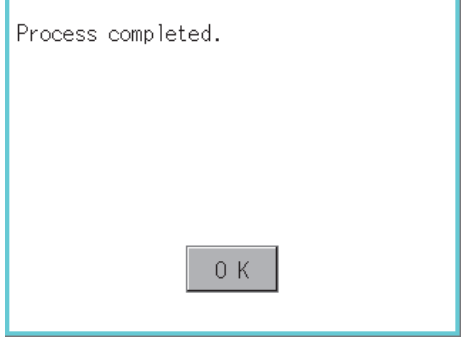

*1.* Touch and select the file to change the name.

*2.* If touch the [Rename] button, displays the screen shown left, then input the file name to be renamed. By touching the following button, input text type is changed.

|A-Z|: English capital |0-9|: Numeric/Symbol

- *3.* If touch the [Enter] button, displays the dialog box shown left.
- *4.* If touch the [OK] button, starts renaming file. (While executing, "Processing..." message appears on the screen.)
- *5.* When renaming is completed, completion dialog box is displayed. If touch the [OK] button, closes the dialog box.

9

HANDLING OF POWER WIRING AND SWITCH

**DLING OF<br>ER WIRING<br>SWITCH** 

10

UTILITY FUNCTION

UTILITY FUNCTION

DISPLAY AND OPERATION SETTINGS

PLAY AND<br>ERATION<br>ITINGS

COMMUNICATION

12

<u>이 유민</u><br>이 문

15

#### <span id="page-271-0"></span>(8) Folder create operation Folder to be used in advanced recipe is created.

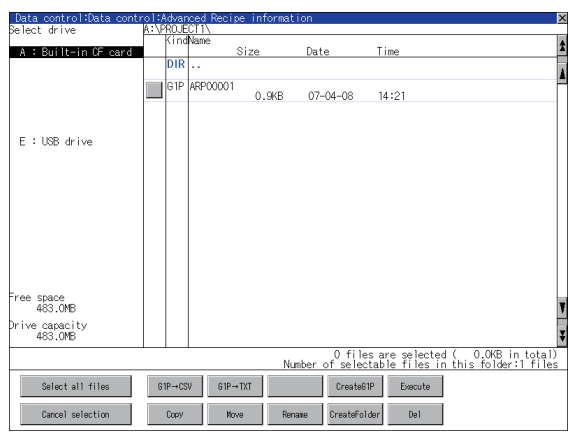

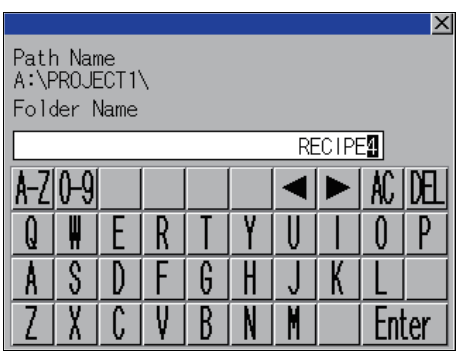

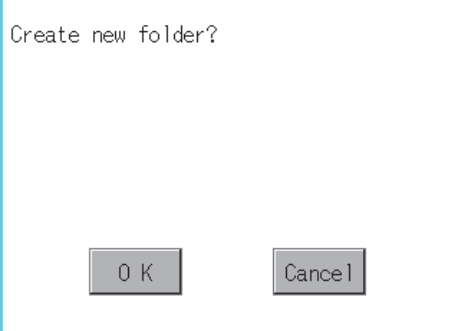

With do not push "OK" button, if you close the screen, the changed<br>value will be canceled. OK?  $0K$ Cancel

*1.* Touch the [Create Folder] button.

*2.* The input key window shown left appears, then input the file name to be created. By touching the following button, input text type is changed. A-Z|: English capital

: Numeric/Symbol 0-9

- *3.* If touch the [Enter] button, displays the dialog box shown left.
- *4.* If touch the [OK] button, starts creating folder.

*5.* When creating folder is completed, completion dialog box is displayed. If touch the [OK] button, closes the dialog box.

UTILITY FUNCTION

11

DISPLAY AND OPERATION SETTINGS

COMMUNICATION INTERFACE SETTING COMMUNICATION<br>INTERFACE<br>SETTING

12

DEBUG

14

# <span id="page-272-0"></span>(9) G1P file create operation

Advanced recipe file (G1P file) is created.

When advanced recipe is only executed on Utility, advanced recipe file should be created with this function in advance.

*1.* Touch the [Create G1P] button.

 $\sim$   $\sim$   $\sim$  $D = 1$  $T_{\text{max}}$ ar.  $\Box$ RP0000  $07 - 04 - 08$  $14:21$  $0.968$ F. : USB drive ee space<br>483.0MB ive capacity<br>483.OMB 0 files are selected ( 0.0KB in total<br>Number of selectable files in this folder:1 file  $\begin{tabular}{|c|c|c|c|} \hline & Select all files & \\ \hline \end{tabular}$  $\begin{array}{|c|c|c|c|c|c|} \hline & & & & \\\hline \text{G1P}\rightarrow\text{CSV} & & & \text{G1P}\rightarrow\text{TXT} \\\hline \end{array}$ CreateGIP Execute Copy Move Renaie CreateFolder Del Cancel selection

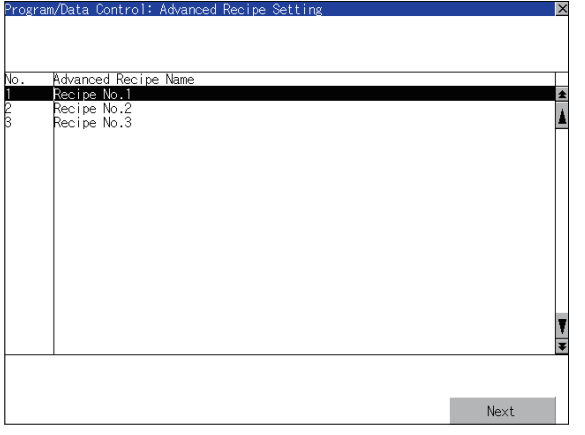

*2.* The screen to select the advanced recipe setting is displayed.

Select the advanced recipe setting to be used for new file.

After selecting, touch the [Next] button.

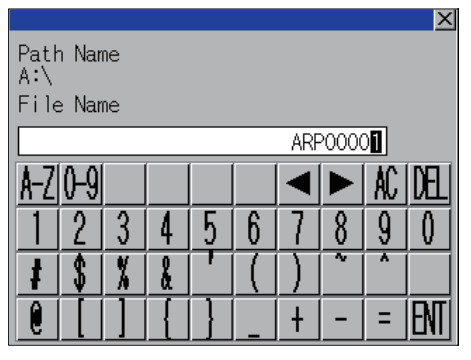

ήŕ (Continued to next page) *3.* As the input key window is displayed, input the file name for new file.

By touching the following button, input text type is changed.

A-Z|: English capital

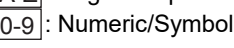

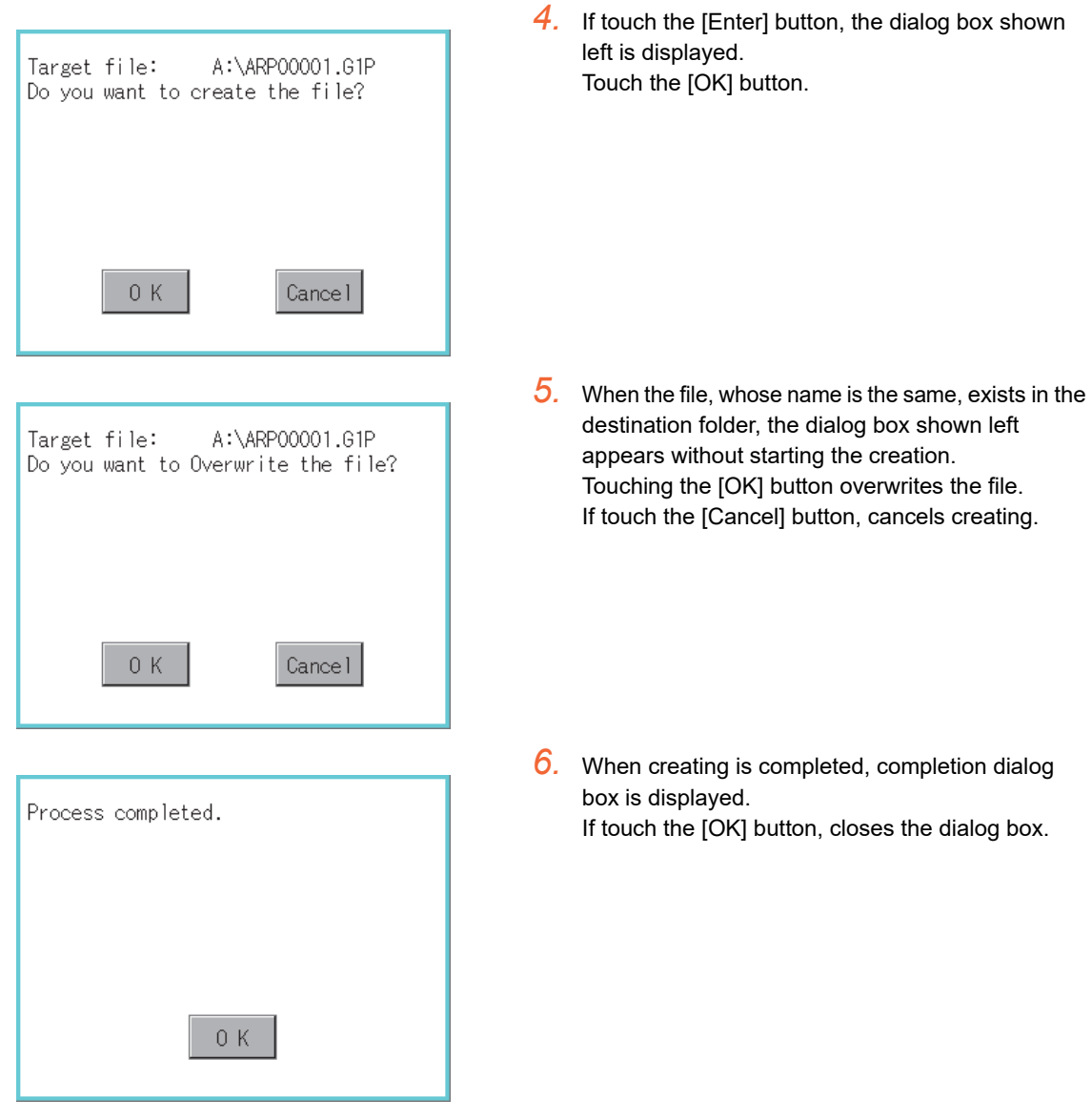

### <span id="page-274-0"></span>(10) Record load operation

Selected record value is loaded in the device of controller.

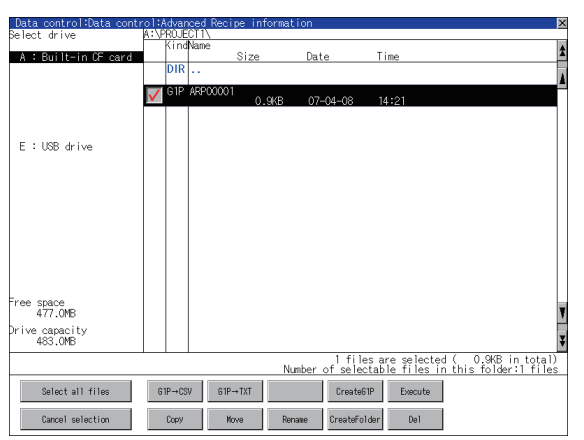

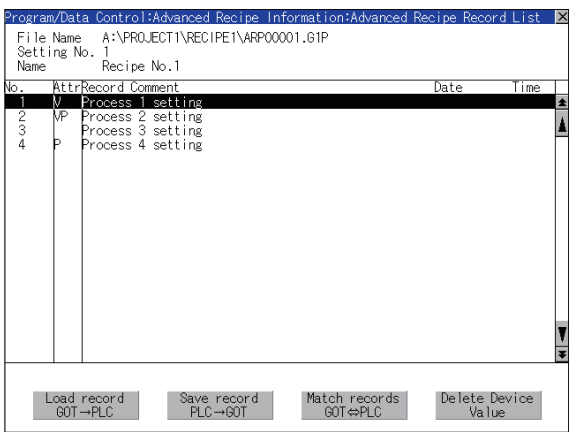

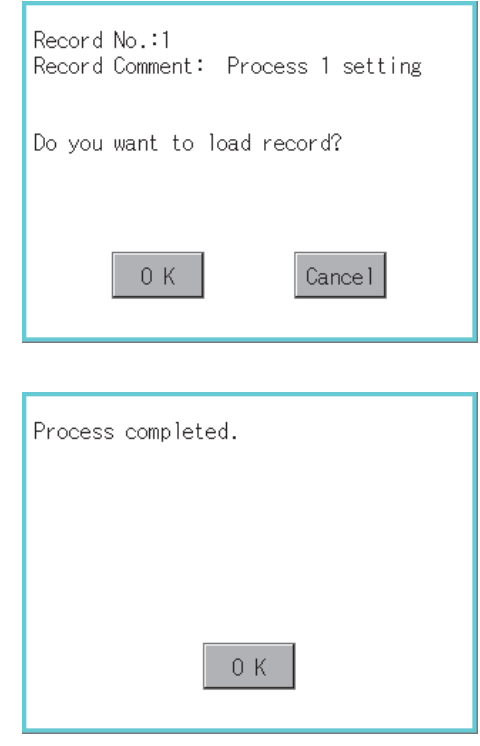

*1.* Select the recipe file and touch the [Execute] button.

*2.* As the Advanced Recipe Record List screen is displayed, select the record comment to which you want to load the device value.

- 3. If touch the  $\lceil \frac{\text{Local record}}{\text{GOT}\rightarrow \text{PLC}} \rceil$  button, the dialog box shown left is displayed.
- *4.* If touch the [OK] button, starts loading record.

*5.* When loading is completed, completion dialog box is displayed. If touch the [OK] button, closes the dialog box.

9

HANDLING OF POWER WIRING AND SWITCH

IDLING OF<br>VER WIRING<br>» SWITCH

10

UTILITY FUNCTION

UTILITY FUNCTION

DISPLAY AND OPERATION SETTINGS

COMMUNICATION INTERFACE SETTING COMMUNICATION<br>INTERFACE<br>SETTING

12

DEBUG

SELF CHECK

SELF CHECK

15

DATA CONTROL

DATA CONTROL

COREOS, BOOTOS AND STANDARD MONITOR OS

#### <span id="page-275-0"></span>(11) Record save operation

Device value of a controller is saved in the selected record.

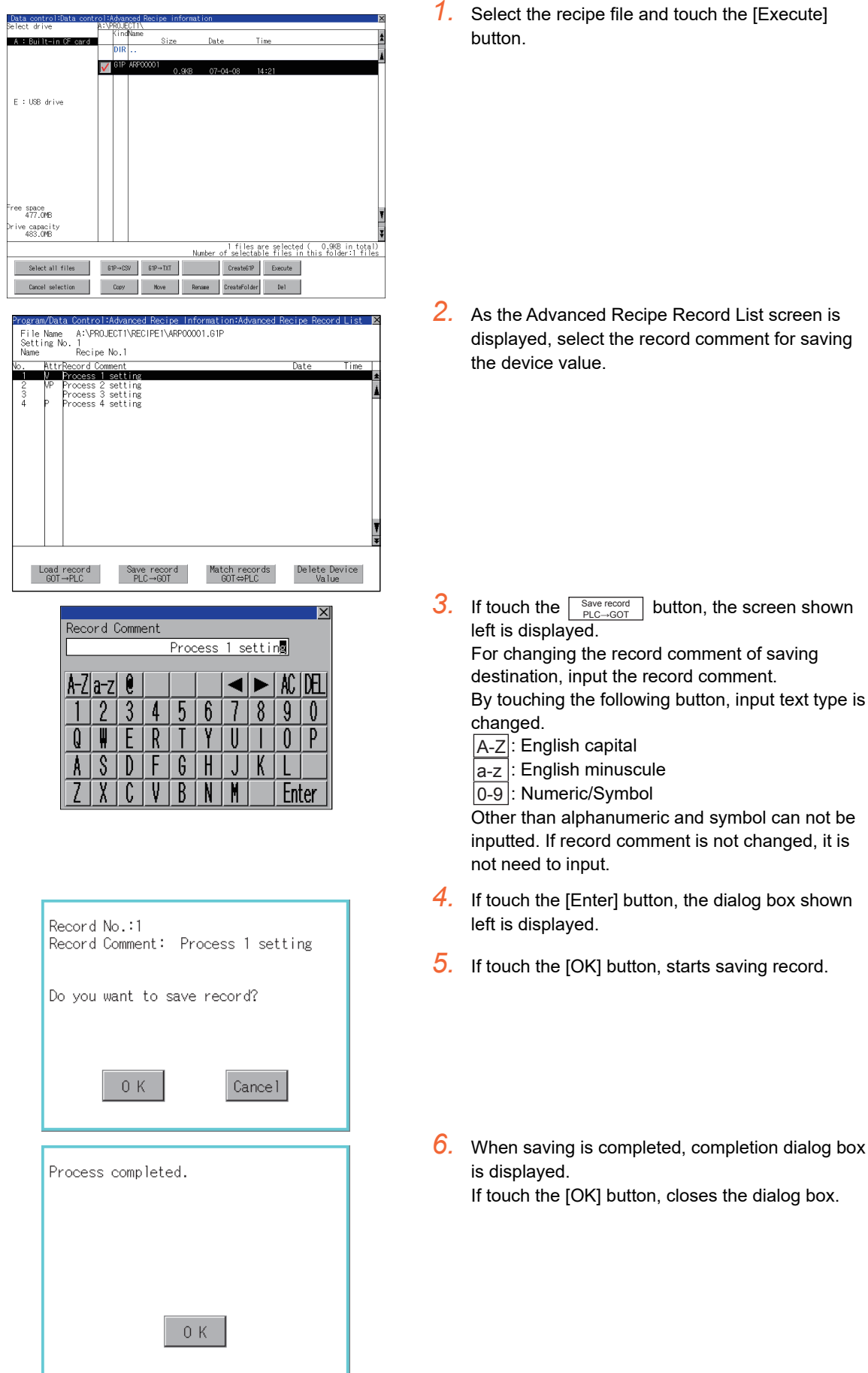

### <span id="page-276-0"></span>(12) Record match operation

Verifies weather selected record matches to the device value of the controller. After executing loading/saving with advanced recipe, verifies weather its contents are reflected.

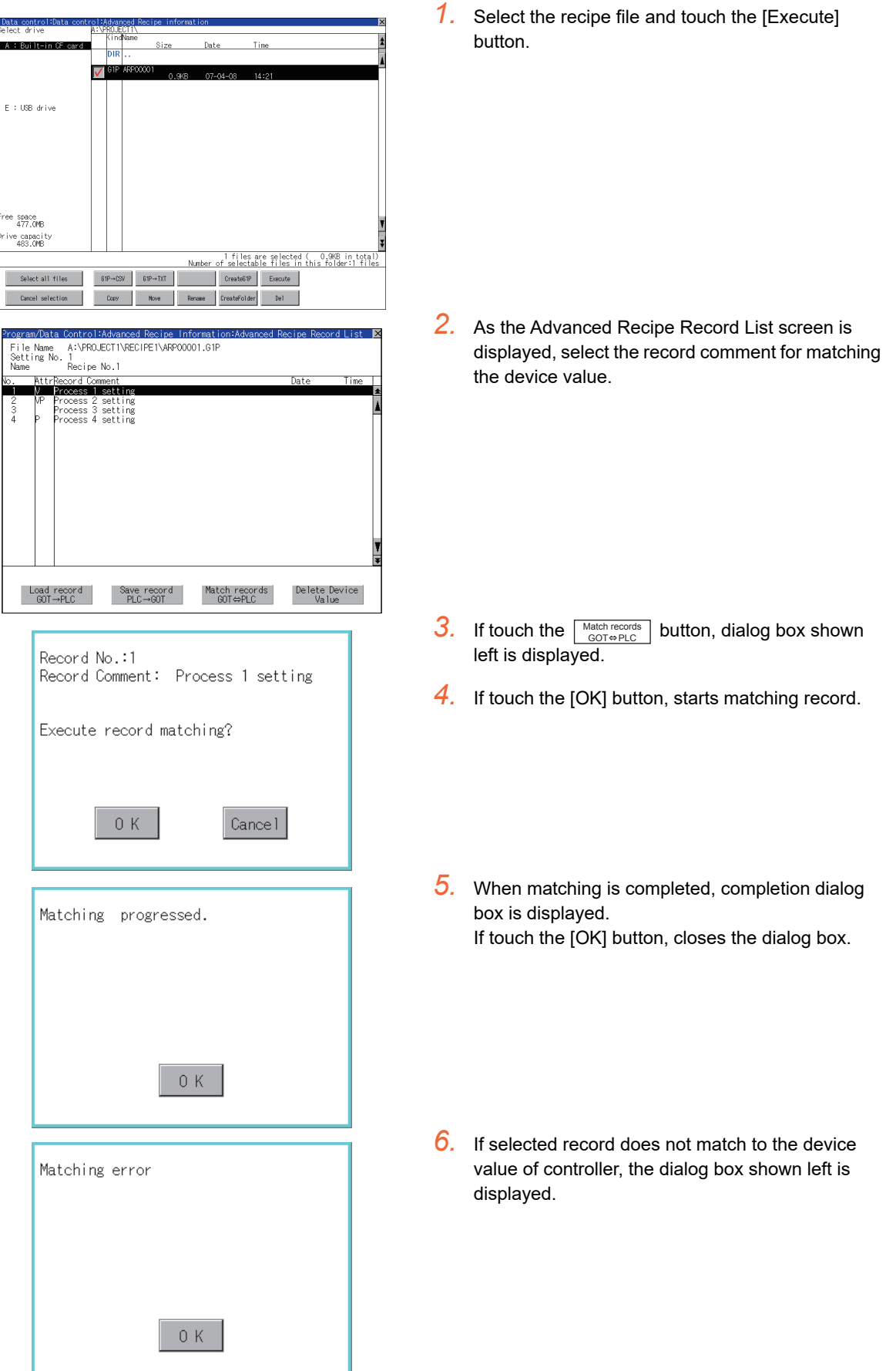

9

HANDLING OF POWER WIRING AND SWITCH

**VDLING OF<br>WER WIRING<br>D SWITCH** 

10

UTILITY FUNCTION

UTILITY FUNCTION

11

DISPLAY AND OPERATION SETTINGS

**PLAY AND<br>ERATION**<br>ITINGS

**BBEL** 

COMMUNICATION INTERFACE SETTING COMMUNICATION<br>INTERFACE<br>SETTING

12

DEBUG

14

SELF CHECK

SELF CHECK

15

DATA CONTROL

NSTALLATION OF<br>COREOS, BOOTOS AND<br>STANDARD MONITOR OS \_O DATA CONTROL

INSTALLATION OF COREOS, BOOTOS AND STANDARD MONITOR OS

#### <span id="page-277-0"></span>(13) Device value delete operation

The device value of selected record is deleted (without value) and changed to record only for reading. (The record name is not deleted.)

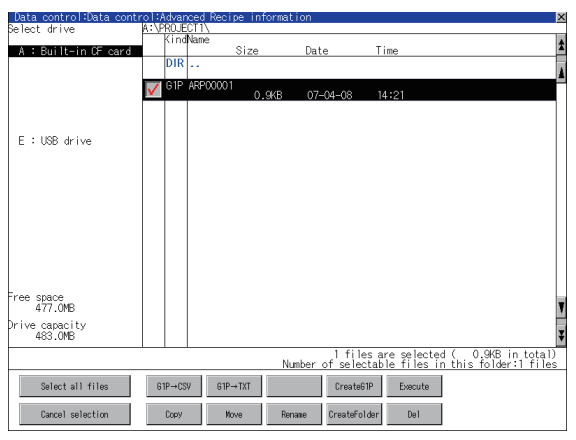

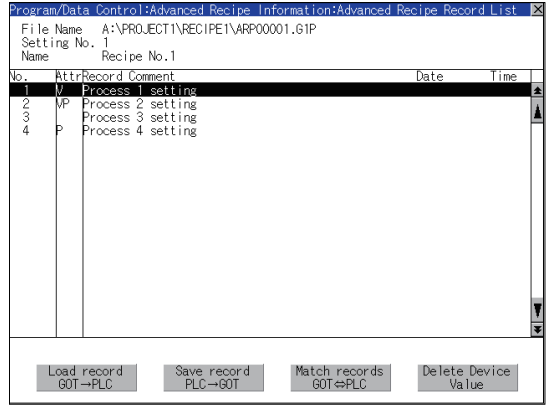

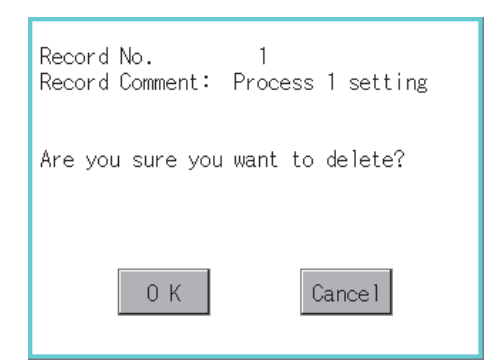

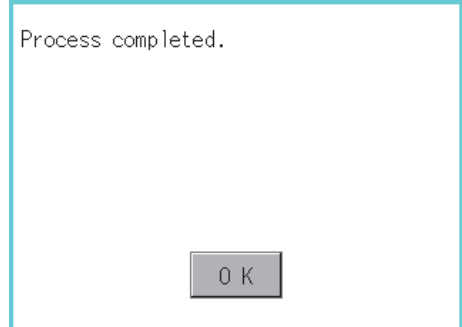

*1.* Select the recipe file and touch the [Execute] button.

*2.* As the Advanced Recipe Record List screen is displayed, select the record comment to be deleted.

(If the data of which attribution contains "P" can not be deleted.)

- **3.** If touch the  $\sqrt{\frac{\text{Delete Device}}{\text{Value}}}\$  button, the dialog box shown left is displayed. Delete Device Value
- *4.* If touch the [OK] button, starts deleting device value. (The "Processing..." message is displayed on the screen.)
- *5.* When deleting is completed, completion dialog box is displayed. If touch the [OK] button, closes the dialog box.

### $\blacksquare$  Precautions

(1) When creating folder/file

(a) Number of characters set for folder or file name when creating folder/file. GOT recognizes file location according to path explained below. Specify folder or file name, and total characters of path cannot exceed 78 characters. Users only can rename folder or file name. (Other than folder/file name is automatically printed.)

Example: CSV file Path in CF card or USB memory

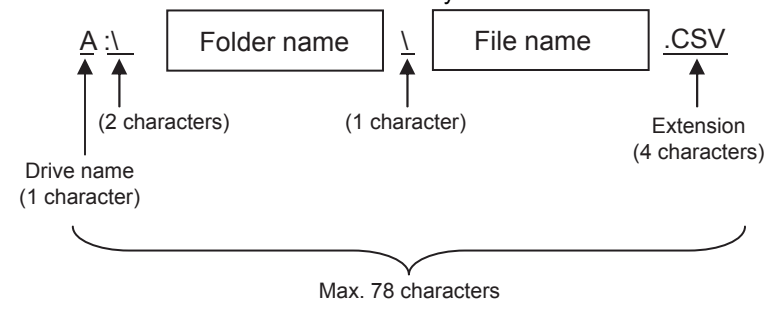

# POINT

If folder is assigned the hierarchy.

The \ mark is displayed between folder name and folder name, folder name and file name. The \ mark is also counted as one character.

(b) Character strings that cannot be set to folder/file The following character strings cannot be used as a folder name or a file name. Even small characters of those cannot be used.

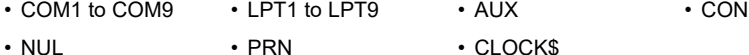

In addition, the folder/file name showed below cannot be used.

- The folder name which begins with G1.
- Folder name and file name which begin with . (period).
- Folder name and file name which finish with . (period).
- Folder name and file name which have only . (one period) or ..(two periods).
- (c) For deleting the folder
	- The folder in which the file exists cannot be deleted.

Delete the folder after having deleted the files.

In addition, on the advanced recipe information screen, the file other than that for advanced recipe is not displayed on GOT.

When the folder, in which there is no file displayed on the screen, cannot be deleted, confirm whether there is other file in CF card or USB memory by using personal computer, etc.

10

9

HANDLING OF POWER WIRING AND SWITCH

13

12

DISPLAY AND OPERATION SETTINGS

16

INSTALLATION OF COREOS, BOOTOS AND STANDARD MONITOR OS

SELF CHECK

- (2) Precautions for operation
	- (a) Precautions during folder/file operation (Create/Delete/Copy/File output, etc) Even if CF card access switch has been turned OFF while GOT is processing folders and files, the processing continues to be executed. (Example: Even if CF card access switch has been turned OFF while GOT is creating a folder, the folder is created.)

Therefore, do not pull out the CF card while the "Processing..." message is on the screen after CF card access switch has been turned OFF.

(b) While GOT is accessing to other file (Alarm data, etc) When folder/file processing for the recipe is executed while the GOT is in access to other file (CF card access LED ON), the GOT executes folder/file processing for the Advanced Recipe after the processing for other file has completed. Therefore, it may take some time to finish the process of advanced recipe folder/file.

(The "Processing..." message is displayed on the screen.)

# POINT

Estimation of processing time

The process may take time depending on the setting of advanced recipe file to be operated. (The more number of blocks increases, the longer it takes to process advanced recipe folder/file.)

(Reference value)

Direct connection to QCPU and CPU(device point:32767 points setting, transmission speed: 115200bps)

- When the block setting number to1: about 17 seconds
- When the block setting number to 2048: about 4 minutes
	- (c) For executing the saving/loading of device value with advanced recipe file which has been moved or whose name has been changed.

Adjust [Recipe File] setting of advanced recipe setting with GT Designer3 to file which has been moved or whose name has been changed.

After the setting has been changed, download the advanced recipe setting to GOT.

# <span id="page-280-0"></span>15.2.3 Logging information

### **Function of logging information**

Logging files created with the logging function can be copied, deleted or renamed, etc. Without using a personal computer, you can manage logging files on the GOT.

For details of the logging function, refer to the following manual.

GT Designer3 Version1 Screen Design Manual (Functions)

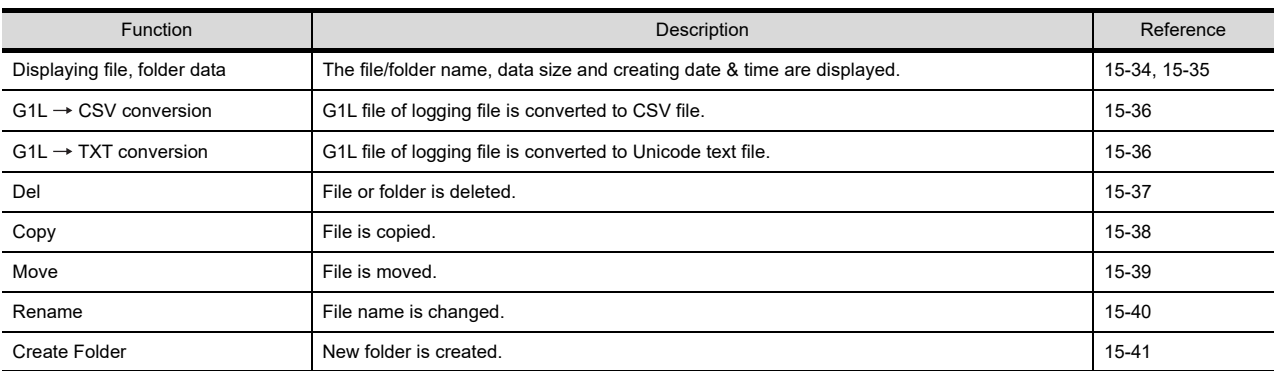

# Display operation of logging information

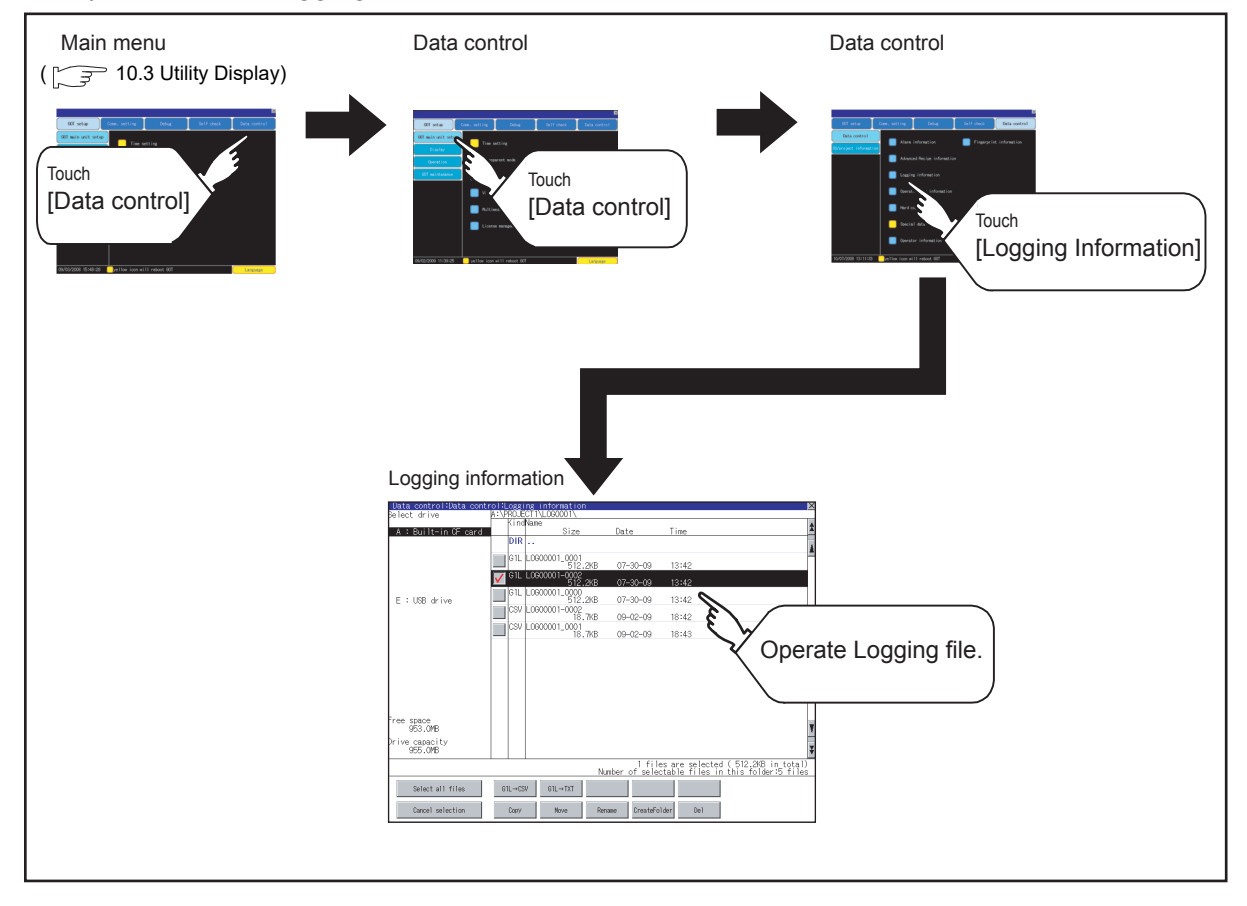

9

DATA CONTROL

**DATA CONTROL** 

16<br>**ARD**<br>SARG

INSTALLATION OF COREOS, BOOTOS AND STANDARD MONITOR OS

DEBUG

14

### <span id="page-281-0"></span>Example of logging information display

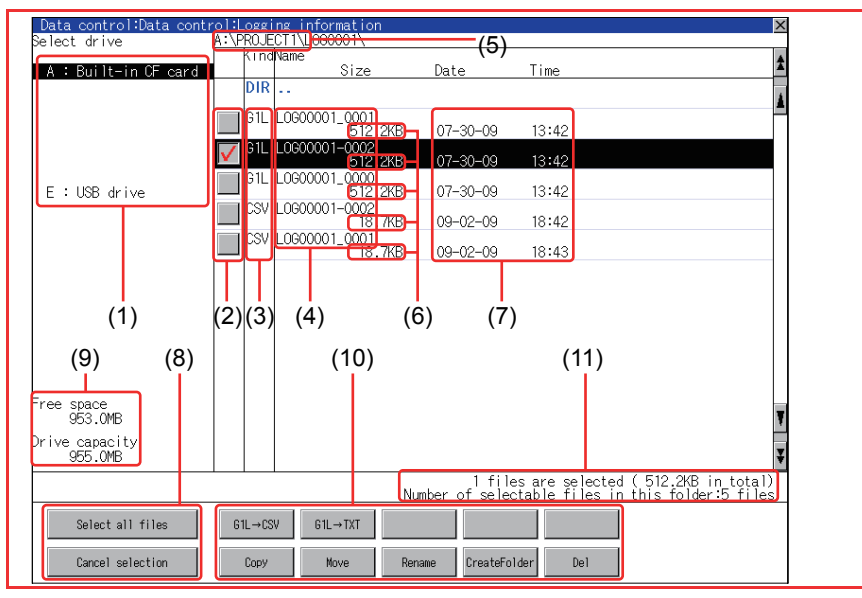

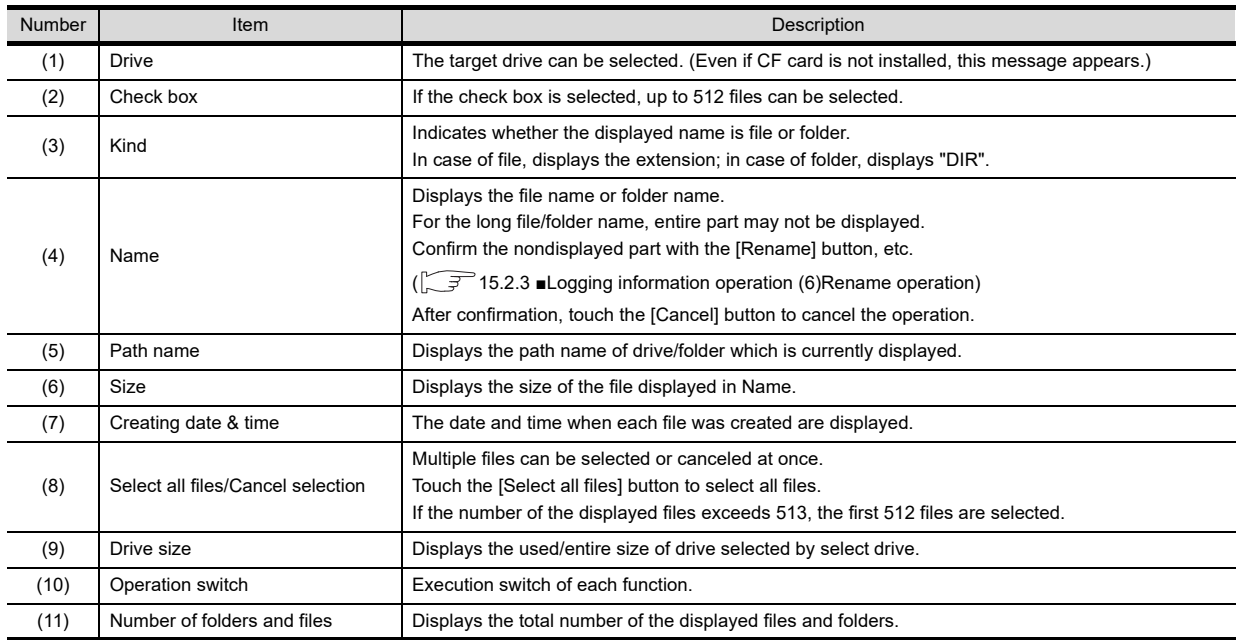

# POINT.

- (1) About the displayed file The files other than that for logging are not displayed on the logging information screen.
- (2) Folders and files displayed For the folders and files displayed, refer to the following.

 $\sqrt{3}$  [15.1.4 Display file](#page-251-0)

### <span id="page-282-0"></span>Logging information operation

(1) Display operation of logging information

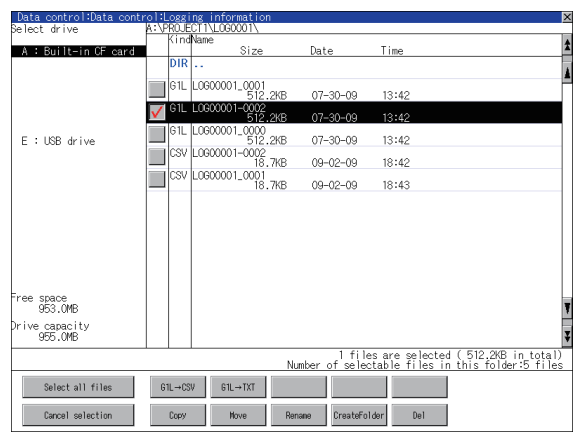

- *1.* If touch a drive of select drive, the information of the touched drive is displayed.
- *2.* If touch a folder name, the information of the touched folder is displayed.
- *3.* If touch a folder of ". .", the information of the folder of the one upper hierarchy is displayed.
- 4. If touch  $\boxed{\blacktriangle}$   $\boxed{\blacktriangledown}$  button of the scrollbar, the screen scrolls up/down by one line. If touch  $\boxed{\blacktriangle}$  button, the screen scrolls up/down by one screen.
- *5.* If touch a file name, the touched file name is selected.
- *6.* For operation of operating switches, refer to the following.

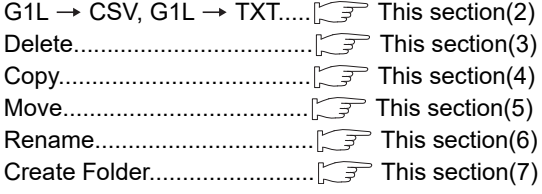

7. If touch  $\boxtimes$  button, the screen is closed.

10

12

DISPLAY AND OPERATION SETTINGS

15

<span id="page-283-0"></span>(2) Operation of G1L  $\rightarrow$  CSV conversion G1L  $\rightarrow$  TXT conversion Logging file (G1L file) is converted to CSV file or Unicode text file that can be displayed/edited on personal computer.

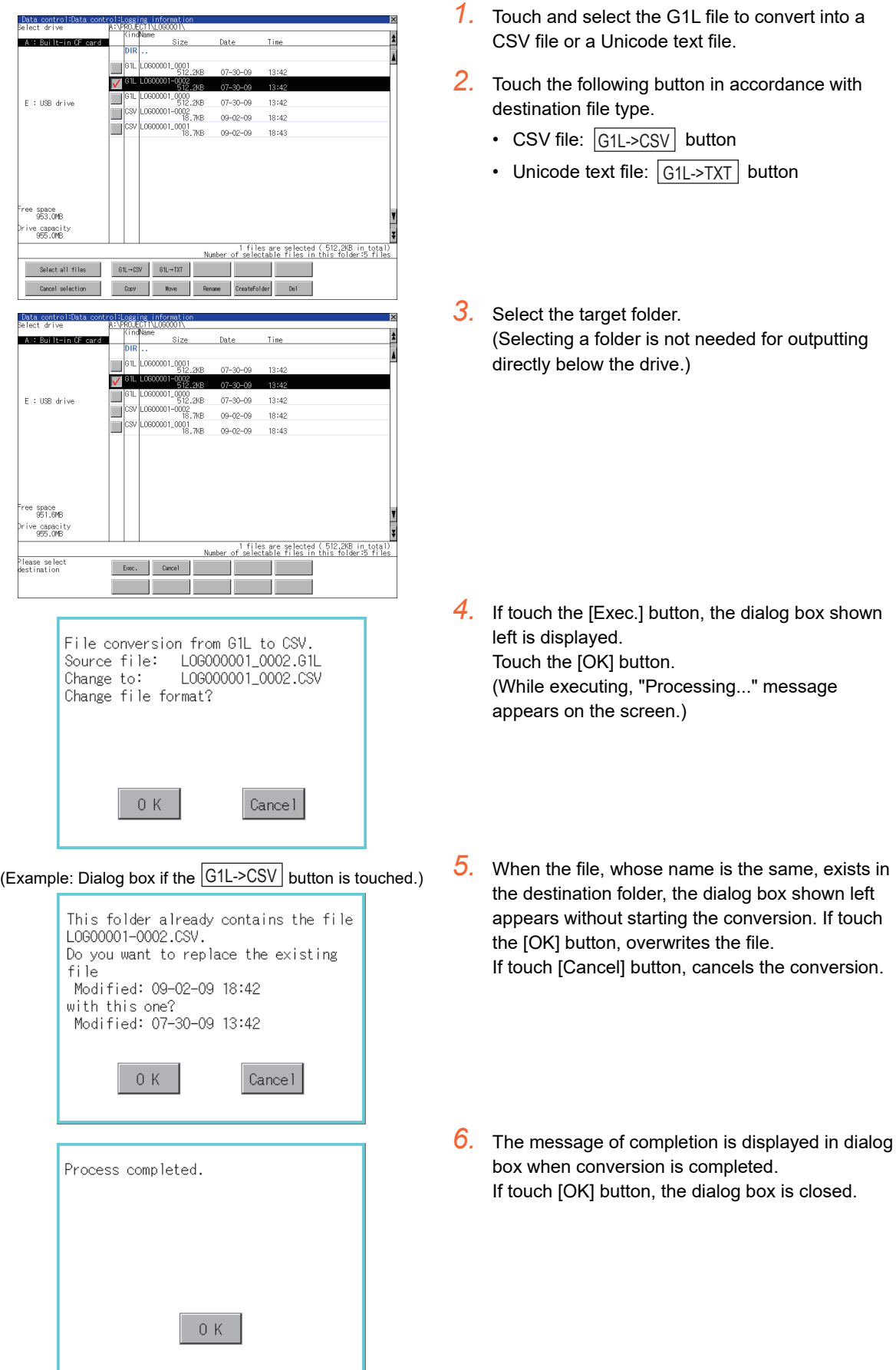

#### <span id="page-284-0"></span>(3) Delete operation

Folder and file to be used on logging are deleted.

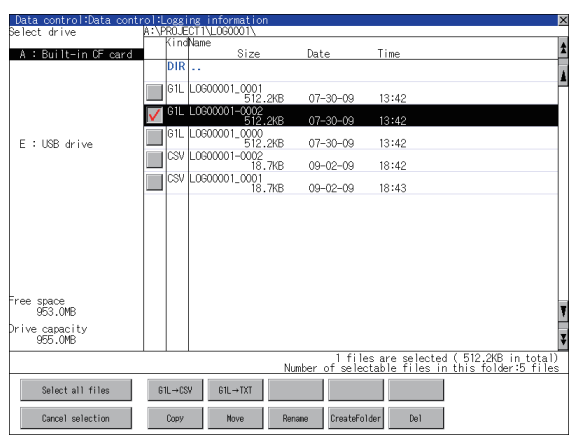

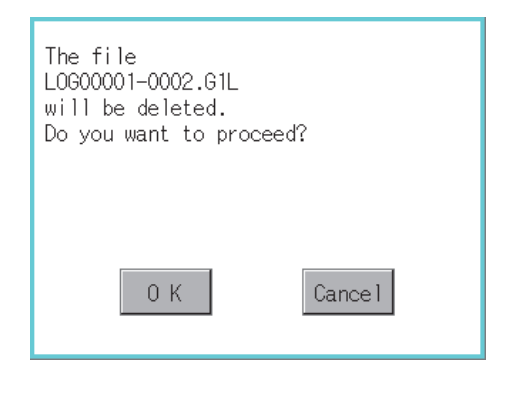

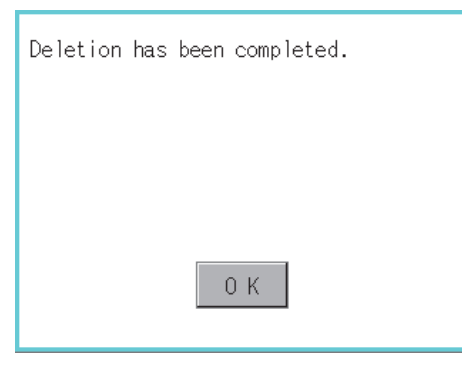

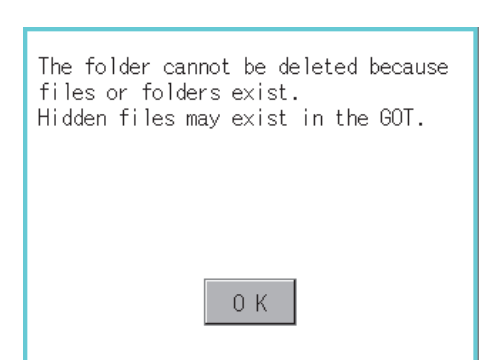

*1.* Touch and select the file/folder to delete.

*2.* If touch [Del] button, the dialog box mentioned left is displayed. If touch [OK] button, the file/folder is deleted. (While executing, "Processing..." message appears on the screen.)

If touch [Cancel] button, the deletion is canceled.

*3.* When the deletion is completed, the completion dialog box is displayed. If touch [OK] button, the dialog box is closed.

*4.* When it cannot be deleted, the dialog box showed at left appears. (Only when deleting folder is executed.) Verify that there is no file in the folder and execute the delete operation again.

 $(\sqrt{37})$  [15.2.3](#page-280-0) • [Precautions](#page-289-0))

9

HANDLING OF POWER WIRING AND SWITCH

DLING OF<br>ER WIRING<br>SWITCH

10

UTILITY FUNCTION

UTILITY FUNCTION

DISPLAY AND OPERATION SETTINGS

COMMUNICATION INTERFACE SETTING COMMUNICATION<br>INTERFACE<br>SETTING

12

DEBUG

SELF CHECK

SELF CHECK

15

#### <span id="page-285-0"></span>(4) Copy operation

Folder to be used in logging is copied.

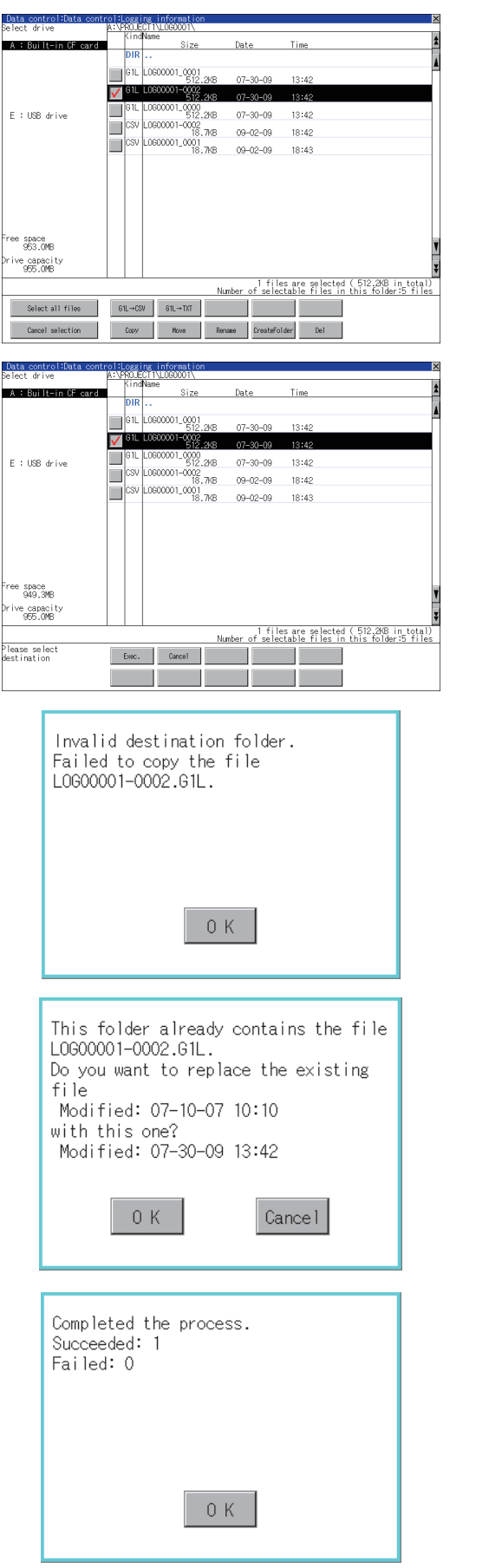

- *1.* Touch and select the file to copy.
- *2.* Touch the [Copy] button.

- *3.* Select the target folder. (Selecting a folder is not needed for outputting directly below the drive.) At this time, it cannot be copied into the same folder where the file exists. Select other folders.
- *4.* If touch [Exec.] button, the following dialog box shown left is displayed. Touch [OK] button. (While executing, "Processing..." message appears on the screen.)
- *5.* If there is a file of the same name in the copy destination folder, the following dialog is displayed without starting the copy. If touch the [OK] button, overwrites the file. If touch [Cancel] button, cancels to copy.
- *6.* When the copy is completed, the dialog box of completion is displayed. If touch [OK] button, closes the dialog box.

<span id="page-286-0"></span>(5) Move operation An operation log file is moved.

 $\overline{\mathbb{R}}$ 

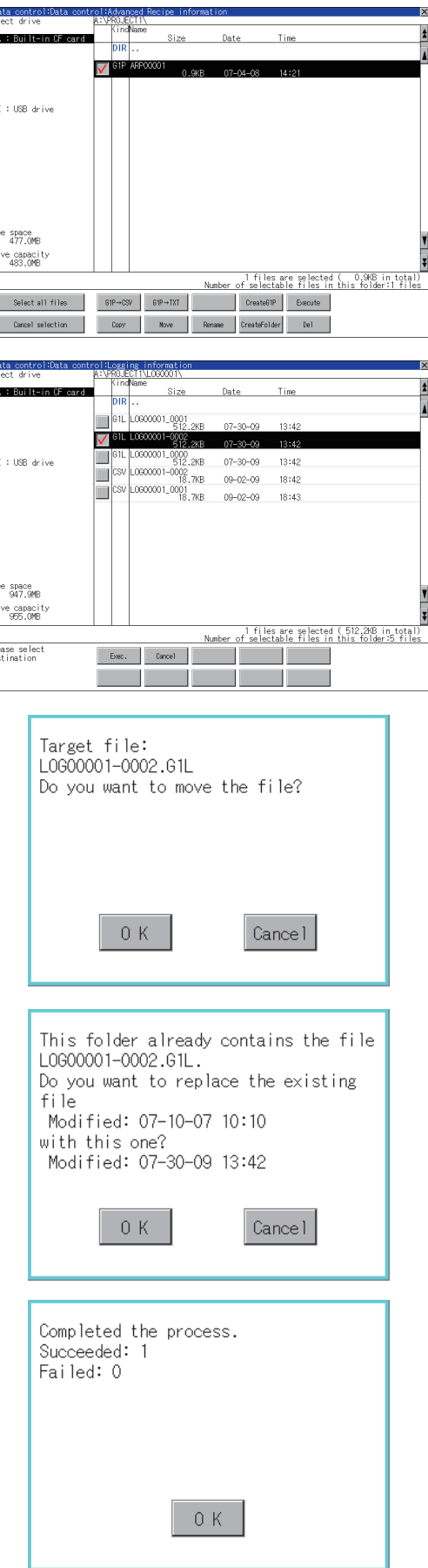

- *1.* Touch and select the file to move.
- *2.* Touch the [Move] button.

*3.* Select the target folder. (Selecting a folder is not needed for moving directly below the drive.)

- *4.* If touch the [Exec.] button, the dialog box shown left is displayed. Touch the [OK] button. (While executing, "Processing..." message appears on the screen.)
- *5.* When only file with the same name exists in the destination folder, the dialog box shown left appears without starting the movement. Touching the [OK] button overwrites the file. If touch the [Cancel] button, cancels moving.
- *6.* When moving is completed, completion dialog box is displayed. If touch the [OK] button, closes the dialog box.

INSTALLATION OF

9

HANDLING OF POWER WIRING AND SWITCH

현

10

UTILITY FUNCTION

UTILITY FUNCTION

DISPLAY AND OPERATION SETTINGS

COMMUNICATION INTERFACE SETTING

12

**DREI**<br>DOW

13

DEBUG

14

SELF CHECK

SELF CHECK

<span id="page-287-0"></span>(6) Rename operation An operation log file is changed.

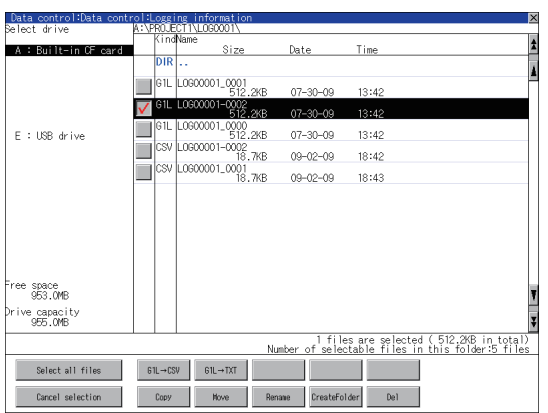

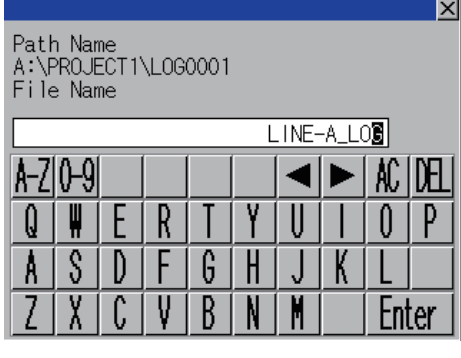

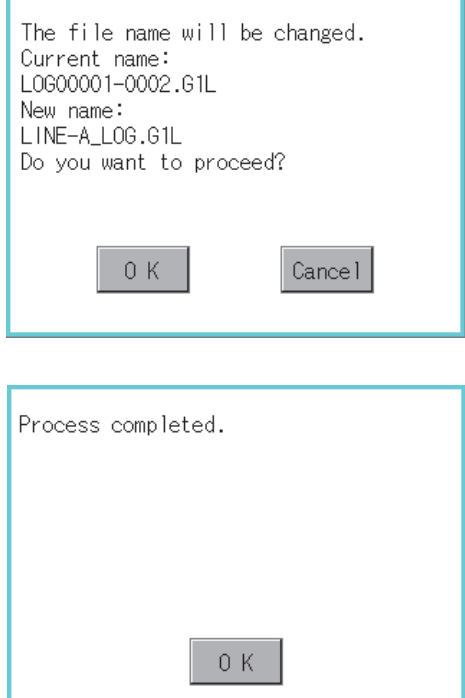

*1.* Touch and select the file to change the name.

*2.* If touch the [Rename] button, displays thescreen shown left, then input the file name to be renamed. By touching the following button, input text type is changed.

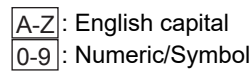

- *3.* If touch the [Enter] button, displays the dialog box shown left.
- *4.* If touch the [OK] button, starts renaming file. (While executing, "Processing..." message appears on the screen.)
- *5.* When renaming is completed, completion dialog box is displayed. If touch the [OK] button, closes the dialog box.
#### (7) Folder create operation An operation log folder is created.

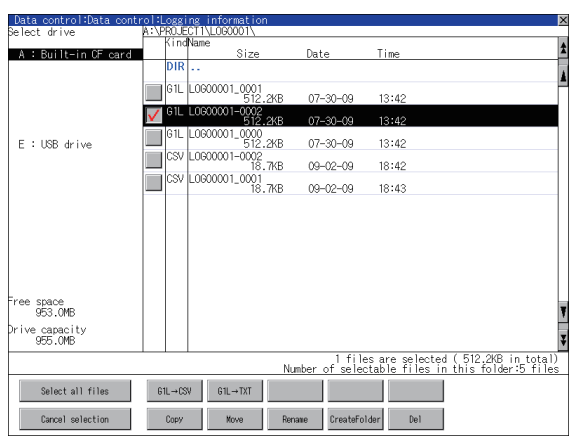

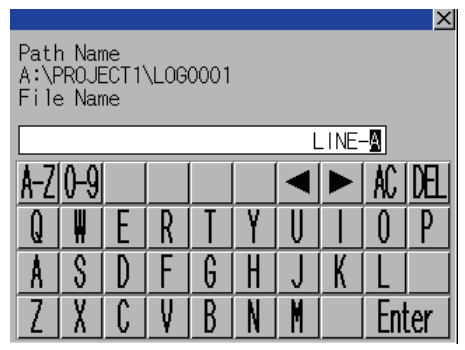

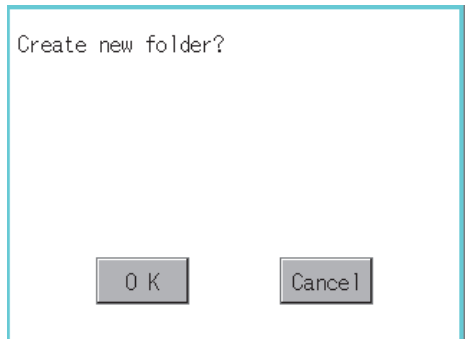

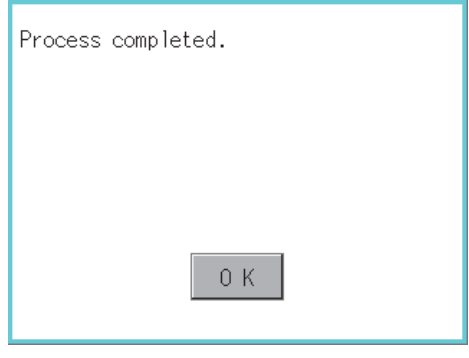

*1.* Touch the [Create Folder] button.

- *2.* The input key window shown left appears, then input the file name to be created. By touching the following button, input text type is changed.
	- A-Z|: English capital 0-9 |: Numeric/Symbol
- *3.* If touch the [Enter] button, displays the dialog box shown left.
- *4.* If touch the [OK] button, starts creating folder.

*5.* When creating folder is completed, completion dialog box is displayed. If touch the [OK] button, closes the dialog box.

9

HANDLING OF POWER WIRING AND SWITCH

**UG DE<br>VIRING<br>LICH<br>LICH** 

10

UTILITY FUNCTION

UTILITY FUNCTION

DISPLAY AND OPERATION SETTINGS

COMMUNICATION INTERFACE SETTING COMMUNICATION<br>INTERFACE<br>SETTING

12

DEBUG

#### **Precautions**

- (1) Precautions for create/delete
	- (a) When creating folder/file

Number of characters set for folder or file name. GOT recognizes file location according to path explained below. Specify folder or file name, and total characters of path cannot exceed 78 characters. Users only can rename folder or file name. (Other than folder/file name is automatically printed.)

Example: CSV file Path in CF card or USB memory

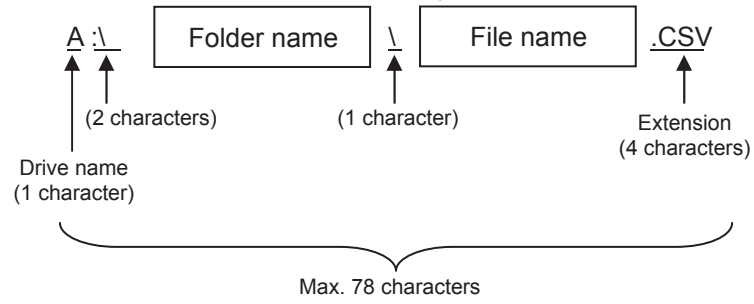

## POINT

If folder is assigned the hierarchy.

The \ mark is displayed between folder name and folder name, folder name and file name.

The \ mark is also counted as one character.

(b) Character strings that cannot be set to folder/file The following character strings cannot be used as a folder name or a file name. Even small characters of those cannot be used.

- COM1 to COM9 LPT1 to LPT9 AUX CON
- NUL PRN CLOCK\$
- In addition, the folder/file name showed below cannot be used.
- The folder name which begins with G1.
- Folder name and file name which begin with . (period).
- Folder name and file name which finish with . (period).
- Folder name and file name which have only . (one period) or ..(two periods).
- (c) For deleting the folder

The folder in which the file exists cannot be deleted.

Delete the folder after having deleted the files.

In addition, on the logging information screen, the files other than logging files are not displayed on GOT. When the folder, in which there is no file displayed on the screen, cannot be deleted, confirm whether there is other file in CF card or USB memory by using personal computer, etc.

#### (2) Precautions for operation

(a) Precautions during folder/file operation (Create/Delete/Copy/File output, etc) processing continues to be executed.

(Example: Even if CF card access switch has been turned OFF while GOT is creating a folder, the folder is created.)

Therefore, do not pull out the CF card while the "Processing..." message is on the screen after CF card access switch has been turned OFF.

(b) While GOT is accessing to other file (Alarm data, etc) When folder/file processing for the logging is executed while the GOT is in access to other files (CF card access LED ON), the GOT executes folder/file processing for the logging after the processing for other files is completed.

Therefore, it may take some time to finish the process of the logging folder/file. (The "Processing..." message is displayed on the screen.)

# <span id="page-290-0"></span>15.2.4 Operation log information

### **Function of operation log information**

Operation log files created with the operation log function can be copied, deleted or renamed, etc. Without using a personal computer, you can manage operation log files on the GOT.

For details of the operation log function, refer to the following manual.

GT Designer3 Version1 Screen Design Manual (Functions)

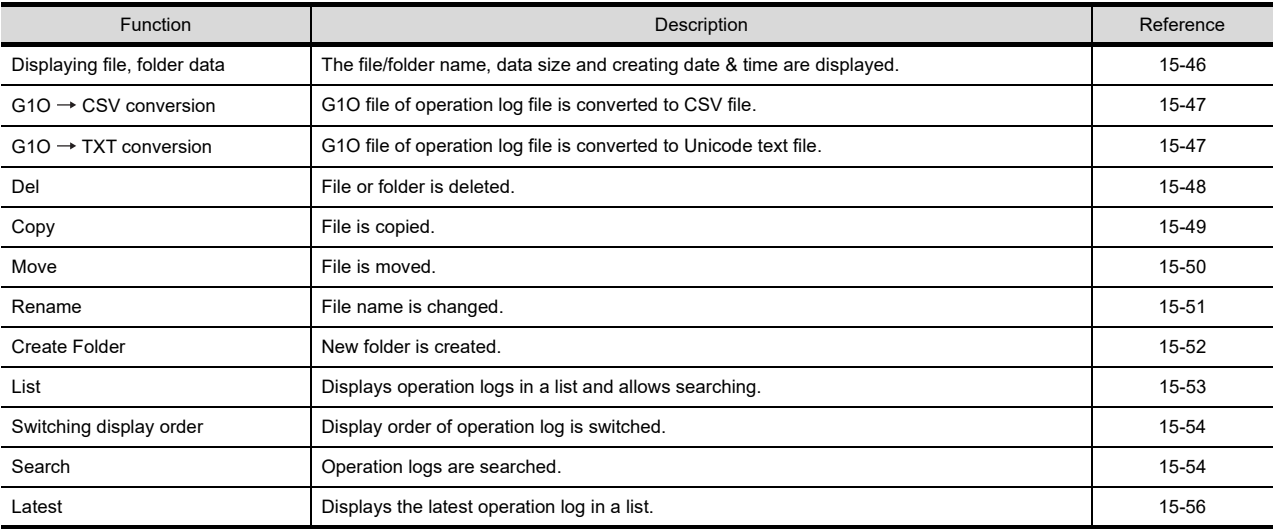

### Display operation of operation log information

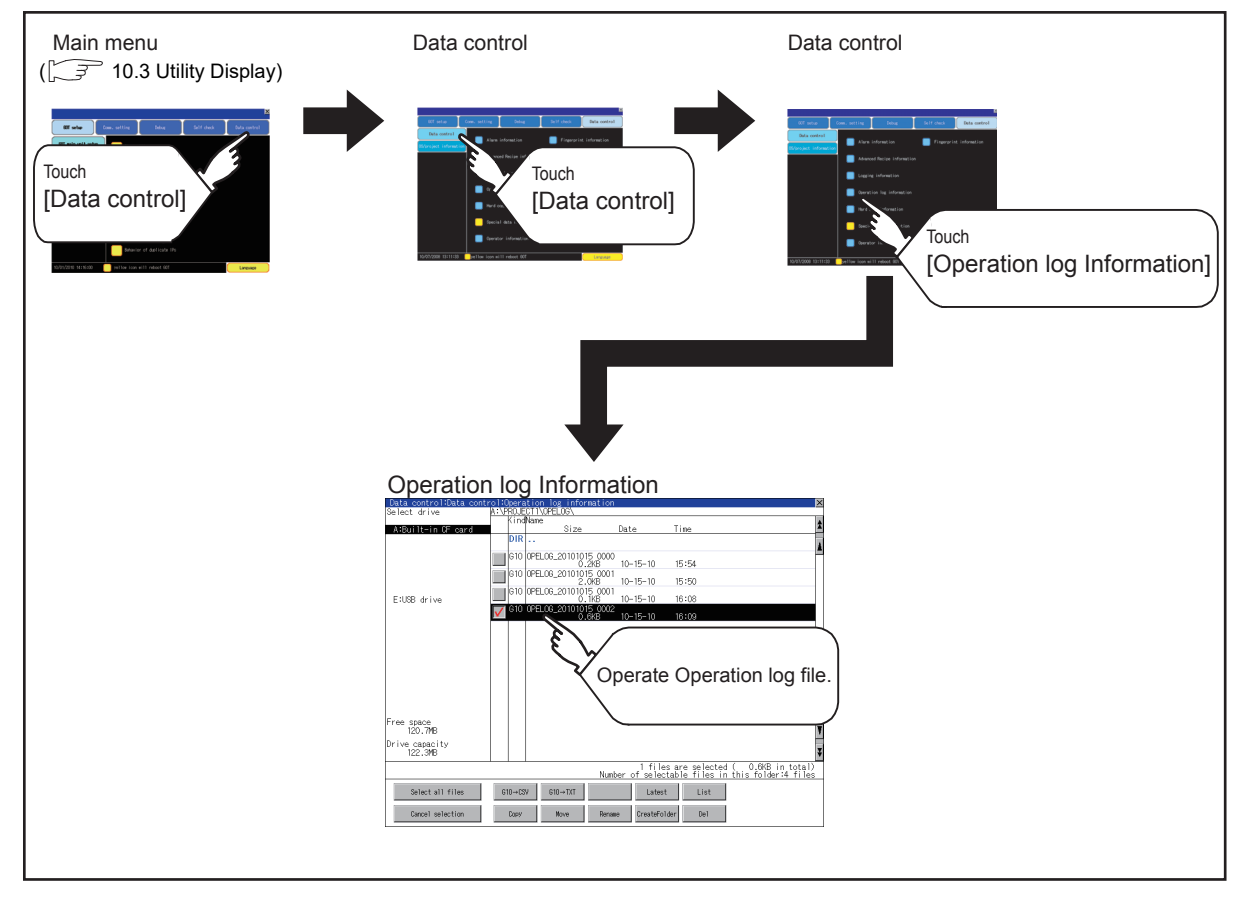

9

HANDLING OF POWER WIRING AND SWITCH

**IDLING OF<br>VER WIRING<br>3WITCH** 

10

UTILITY FUNCTION

UTILITY FUNCTION

11

DISPLAY AND OPERATION SETTINGS

 $rac{25}{100}$ 

COMMUNICATION INTERFACE SETTING COMMUNICATION<br>INTERFACE<br>SETTING

12

222

DEBUG

14

SELF CHECK

SELF CHECK

15

DATA CONTROL

DATA CONTROL

16<br>
SAND<br>
SAND<br>
SAND<br>
SAND<br>
SAND<br>
SAND<br>
SAND<br>
SAND<br>
SAND<br>
SAND<br>
SAND<br>
SAND<br>
SAND<br>
SAND<br>
SAND<br>
SAND<br>
SAND<br>
SAND<br>
SAND<br>
SAND<br>
SAND<br>
SAND<br>
SAND<br>
SAND<br>
SAND<br>
SAND<br>
SAND<br>
SAND<br>
SAND<br>
SAND<br>
SAND<br>
SAND<br>
SAND<br>
SAND<br>
SAND<br>
SAND<br>
SA

INSTALLATION OF COREOS, BOOTOS AND STANDARD MONITOR OS

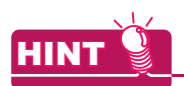

Default display drive when displaying the operation log information screen.

When [Save to] of the [Environmental Setting] dialog box is set in GT Designer3, the default display drive for displaying the operation log information screen is the drive set in GT Designer3.

GT Designer3 Version1 Screen Design Manual (Functions) (22. OPERATION LOG FUNCTION)

In the following cases, the default display drive is A drive.

- [Save to] is not specified in GT Designer3.
- The drive set as [Save to] in GT Designer3 is not found.

### Example of operation log information display

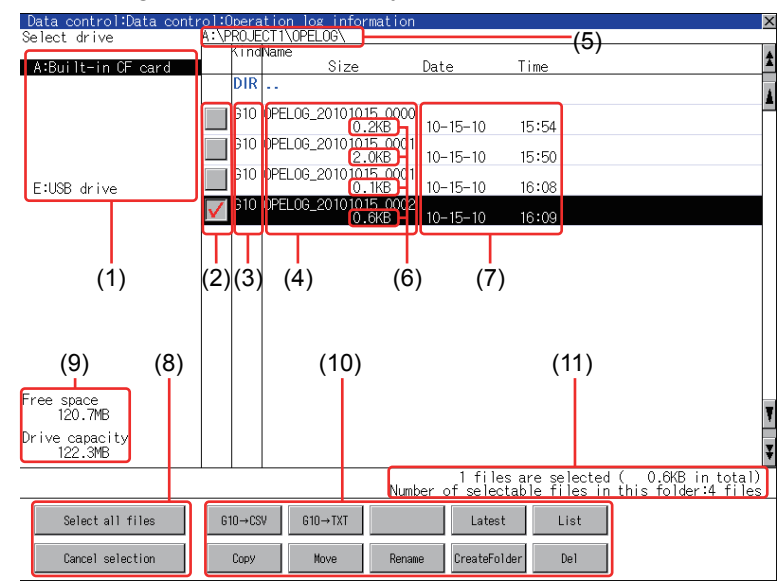

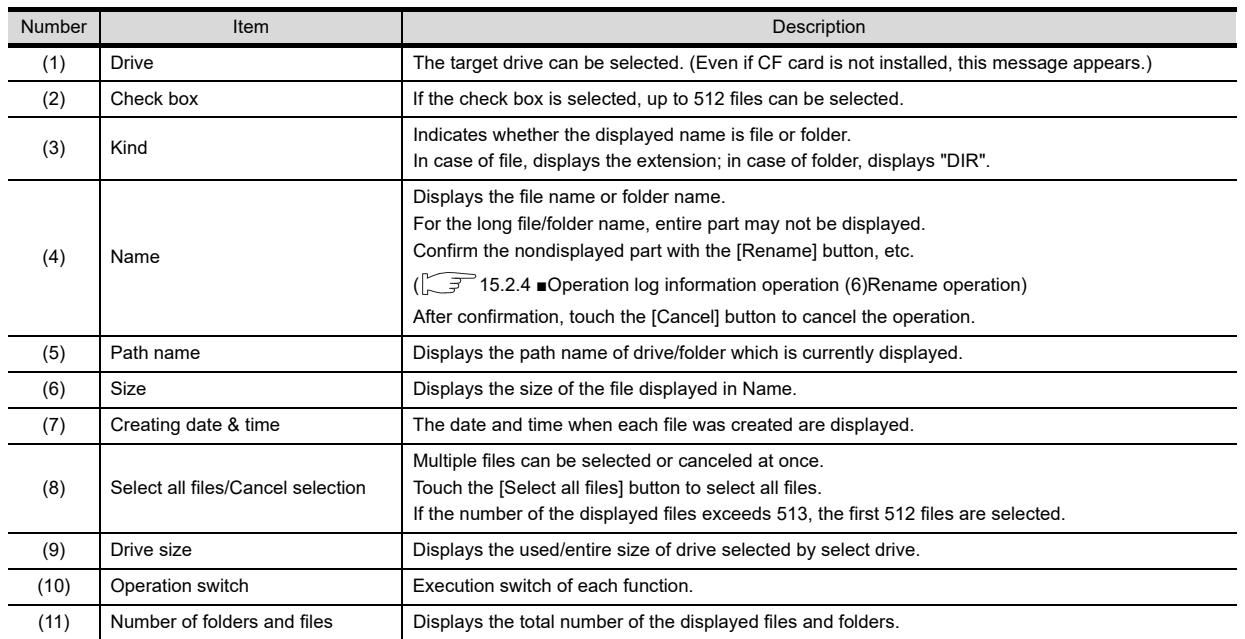

## POINT.

- (1) About the displayed file The files other than that for operation log are not displayed on the operation log information screen. (2) Folders and files displayed
- Refer to the following for the details of folders and files displayed.

 $\sqrt{3}$  [15.1.4 Display file](#page-251-0)

DISPLAY AND

9

HANDLING OF POWER WIRING AND SWITCH

NG OF<br>WIRING<br>/ITCH

10

12

### <span id="page-293-0"></span>**Operation log information operation**

(1) Display operation of operation log information

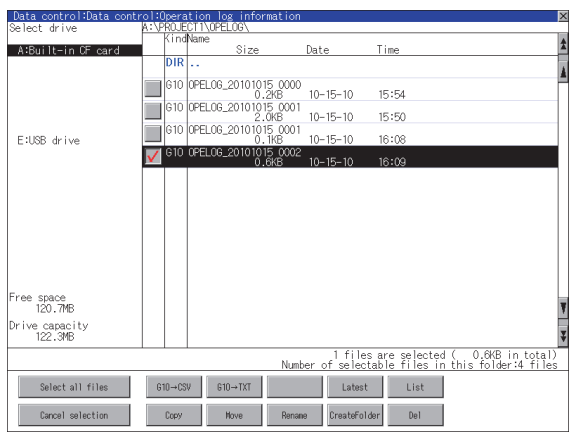

- *1.* If touch a drive of select drive, the information of the touched drive is displayed.
- *2.* If touch a folder name, the information of the touched folder is displayed.
- *3.* If touch a folder of ". .", the information of the folder of the one upper hierarchy is displayed.
- 4. If touch  $\blacksquare$  **button of the scrollbar, the screen** scrolls up/down by one line. If touch  $\boxed{\blacktriangle}$   $\boxed{\blacktriangledown}$  button, the screen scrolls up/down by one screen.
- *5.* If touch a file name, the touched file name is selected.
- *6.* For operation of operating switches, refer to the following.

G10  $\rightarrow$  CSV, G10  $\rightarrow$  TXT

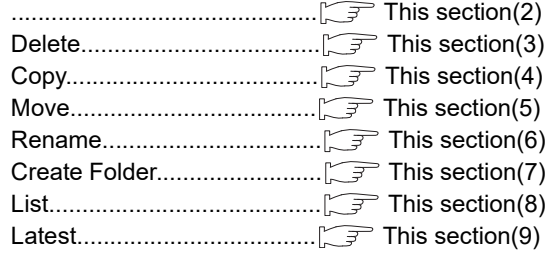

7. If touch  $\boxtimes$  button, the screen is closed.

**VDLING OF<br>WER WIRING<br>D SWITCH** POWER WIRING HANDLING OF AND SWITCH 10

9

11

DEBUG

<span id="page-294-0"></span>(2) Operation of G1O  $\rightarrow$  CSV conversion G1O  $\rightarrow$  TXT conversion Operation log file (G1O file) is converted to CSV file or Unicode text file that can be displayed/edited on personal computer. *1.* Touch and select the G1O file to convert into a CSV file or a Unicode text file. **NID** 610 0761.03.20101015.0000<br>
610 0761.03.20101015.0001<br>
610 0761.03.20101015.0001<br>
610 0761.03.20101015.0001 10-15-10 15:54 15:50

(Example: Dialog box if the  $\boxed{G10-2CSV}$  button is touched.)

This folder already contains the file

Do you want to replace the existing

 $0K$ 

**ESISR** delive

ee space<br>120.7MB ve capac<br>122.3M

Select all files

Cancel selection

**ESTRA** delse

ee space )<br>rive\_capacity<br>122.3MB

Please selec<br>destination

Source file:

Change to:

file

with this one?

Process completed.

 $\frac{1}{\sqrt{2}}$  610 0 FELOS\_20101015\_0002

 $610 \rightarrow$ CSV  $610 \rightarrow$ TXT

 $\overline{\phantom{0}}$  610

1 files are selected ( 0.6KB in total<br>Number of selectable files in this folder:4 file

15:54

15:50

iles are selected ( 0.6KB in tota<br>lectable files in this folder:4 file

Latest List

Copy Hove Rename CreateFolder Del

--<br>OPELOG\_20101015\_0000<br>OPELOG\_20101015\_0001\_10-15-10\_

Number o

<u>ran ka</u>

Cance l

Cance I

0.248 10-15-10<br>610 0PEL06\_20101015 0001<br>610 0PEL06\_20101015 0001 10.15 10

C 610 OPEL06\_20101015\_0002

 $\begin{tabular}{c} \bf - Evec.\\ \bf - Evec.\\ \end{tabular}$ 

0PEL0G\_20101015\_0002.G10

0PEL06\_20101015\_0002.CSV Change file format?

 $0K$ 

0PEL0G\_20101015\_0002.CSV.

Modified: 10-15-10 14:48

 $0K$ 

<u>ran basa</u>

File conversion from G10 to CSV.

- *2.* Touch the following button in accordance with destination file type.
	- CSV file: G10->CSV button
	- Unicode text file:  $|G10->TXT|$  button
- *3.* Select the target folder. (Selecting a folder is not needed for outputting directly below the drive.)

- *4.* If touch the [Exec.] button, the dialog box shown left is displayed. Touch the [OK] button. (While executing, "Processing..." message appears on the screen.)
- 5. When the file. whose name is the same, exists in the destination folder, the dialog box shown left appears without starting the conversion. If touch the button, overwrites the file. If touch [OK] button, cancels the conversion.
- *6.* The message of completion is displayed in dialog box when conversion is completed. If touch [OK] button, the dialog box is closed.

15 - 47

#### <span id="page-295-0"></span>(3) Delete operation

Folder and file to be used on operation log are deleted.

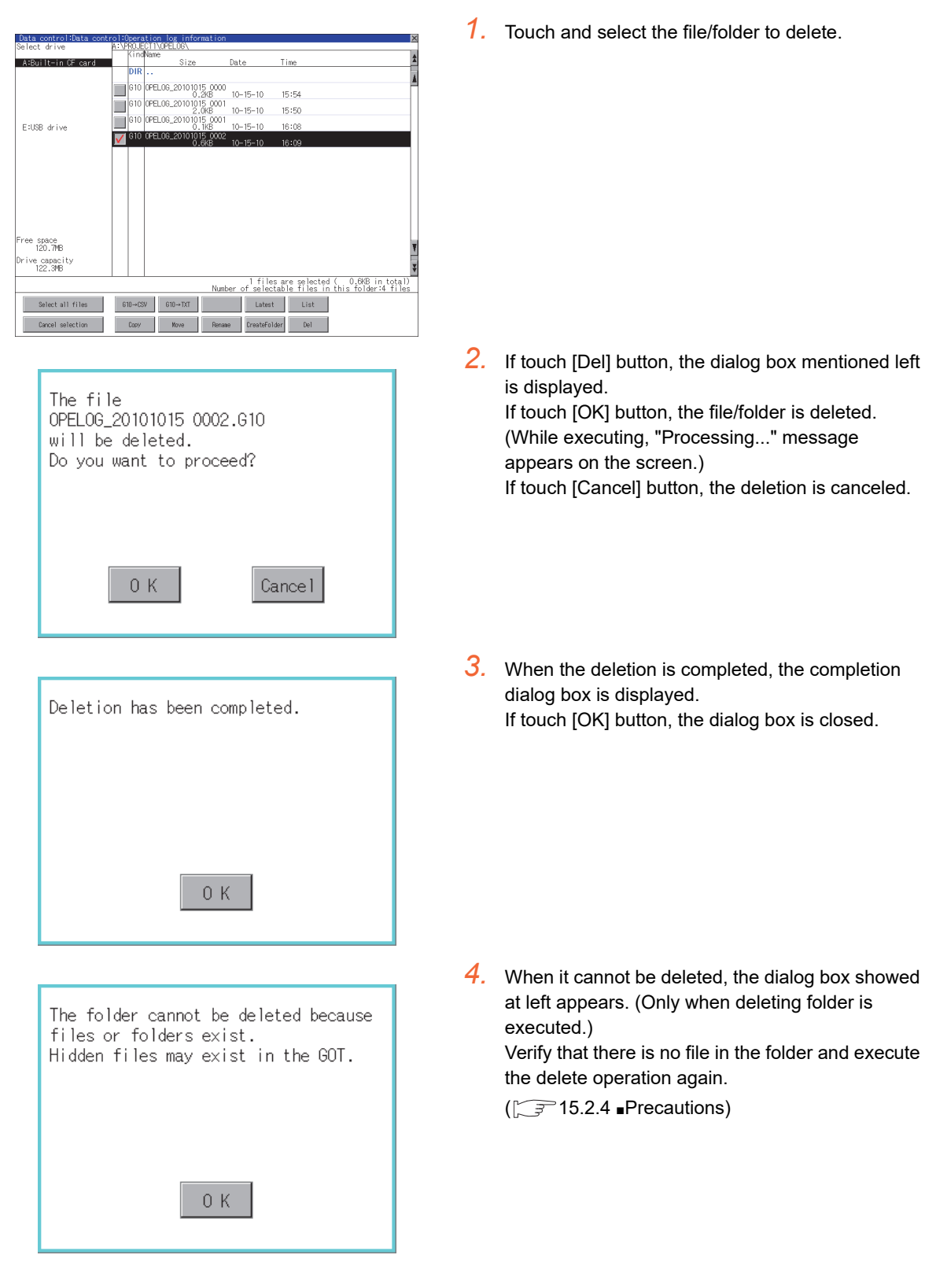

9

12

DEBUG

SELF CHECK

SELF CHECK

15

DATA CONTROL

DATA CONTROL

TION OF<br>ABOOTOS AND<br>RD MONITOR OS

INSTALLATION OF COREOS, BOOTOS AND STANDARD MONITOR OS

STALLATI<br>DREOS B

<span id="page-296-0"></span>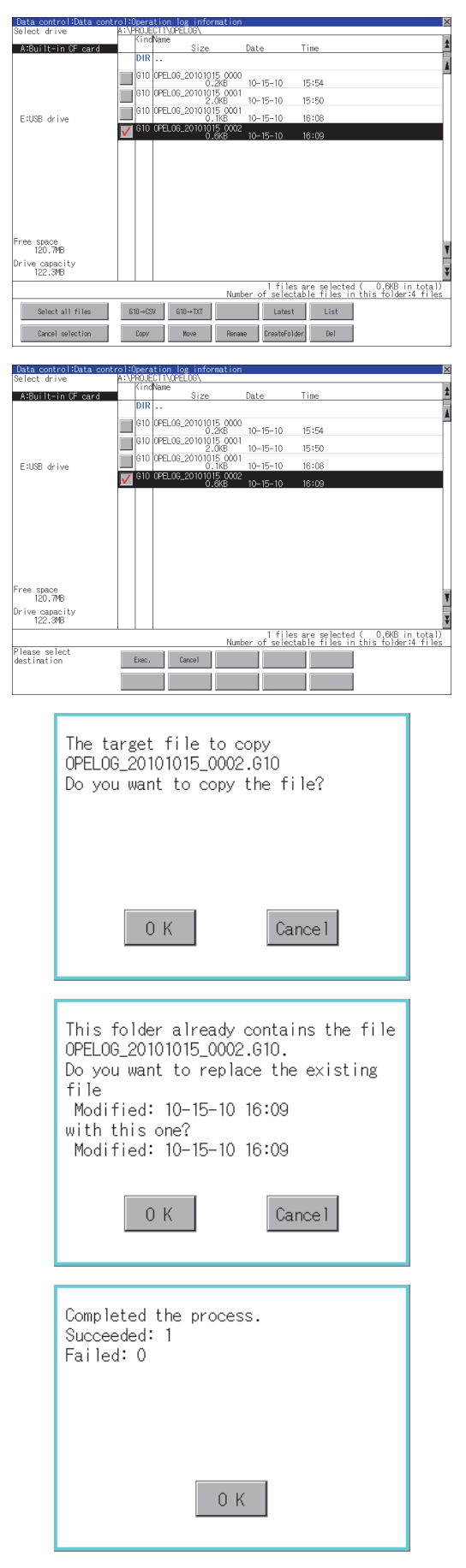

- *1.* Touch and select the file to copy.
- *2.* Touch the [Copy] button.

- *3.* Select the target folder. (Selecting a folder is not needed for outputting directly below the drive.) At this time, it cannot be copied into the same folder where the file exists. Select other folders.
- *4.* If touch [Exec.] button, the following dialog box shown left is displayed. Touch [OK] button. (While executing, "Processing..." message appears on the screen.)
- *5.* If there is a file of the same name in the copy destination folder, the following dialog is displayed without starting the copy. If touch the [OK] button, overwrites the file. If touch [Cancel] button, cancels to copy.
- *6.* When the copy is completed, the dialog box of completion is displayed. If touch [OK] button, closes the dialog box.

## <span id="page-297-0"></span>(5) Move operation

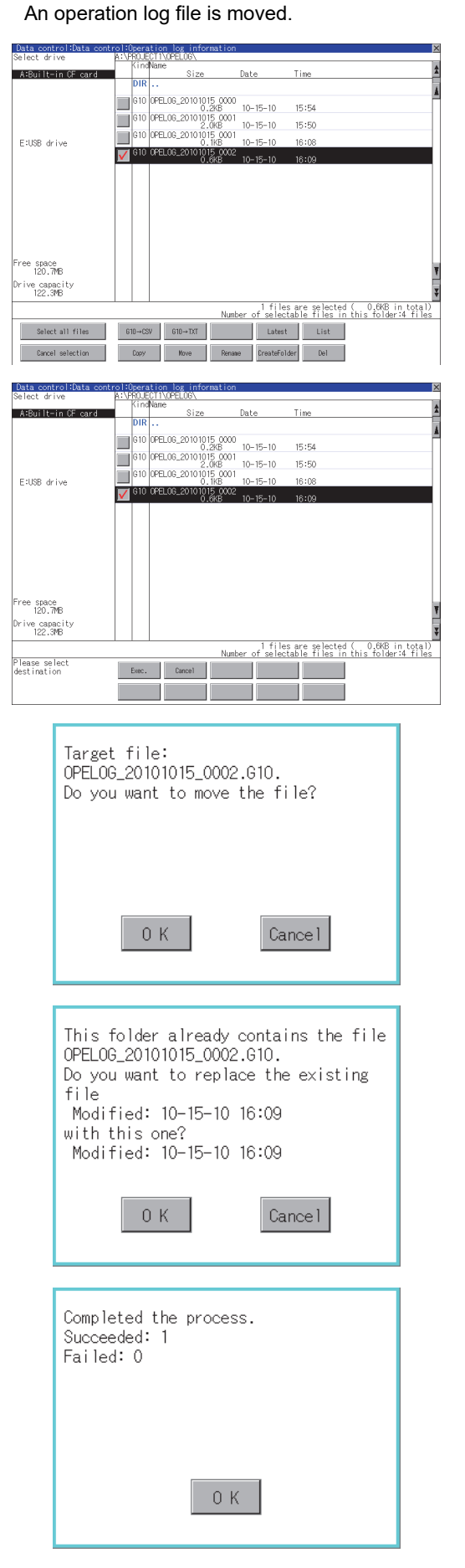

- *1.* Touch and select the file to move.
- *2.* Touch the [Move] button.

*3.* Select the target folder. (Selecting a folder is not needed for moving directly below the drive.)

- *4.* If touch the [Exec.] button, the dialog box shown left is displayed. Touch the [OK] button. (While executing, "Processing..." message appears on the screen.)
- *5.* When only file with the same name exists in the destination folder, the dialog shown left appears without starting the movement. Touching the [OK] button overwrites the file. If touch the [Cancel] button, cancels moving.

*6.* When moving is completed, completion dialog box is displayed. If touch the [OK] button, closes the dialog box.

<span id="page-298-0"></span>(6) Rename operation An operation log file is changed.

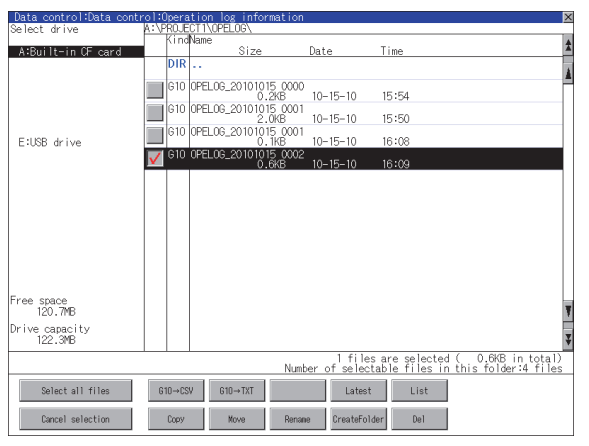

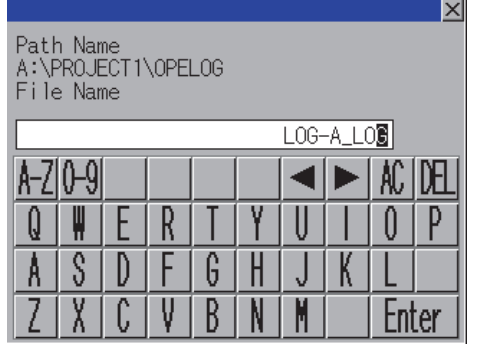

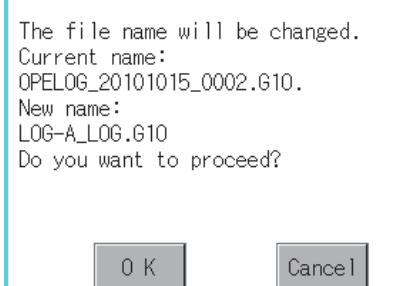

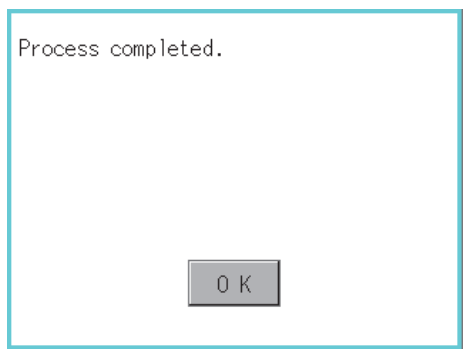

*1.* Touch and select the file to change the name.

*2.* If touch the [Rename] button, displays thescreen shown left, then input the file name to be renamed. By touching the following button, input text type is changed.

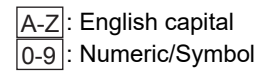

- *3.* If touch the [Enter] button, displays the dialog box shown left.
- *4.* If touch the [OK] button, starts renaming file. (While executing, "Processing..." message appears on the screen.)
- *5.* When renaming is completed, completion dialog box is displayed. If touch the [OK] button, closes the dialog box.

9

HANDLING OF POWER WIRING AND SWITCH

**JDLING OF<br>VER WIRING<br>0 SWITCH** 

10

UTILITY FUNCTION

UTILITY FUNCTION

DISPLAY AND OPERATION SETTINGS

**PLAY AND<br>ERATION**<br>ITINGS

**BRUS** 

COMMUNICATION INTERFACE SETTING COMMUNICATION<br>INTERFACE<br>SETTING

12

DEBUG

SELF CHECK

SELF CHECK

<span id="page-299-0"></span>(7) Folder create operation An operation log folder is created.

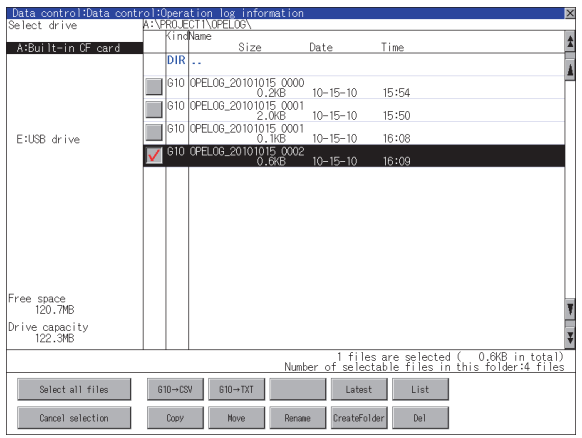

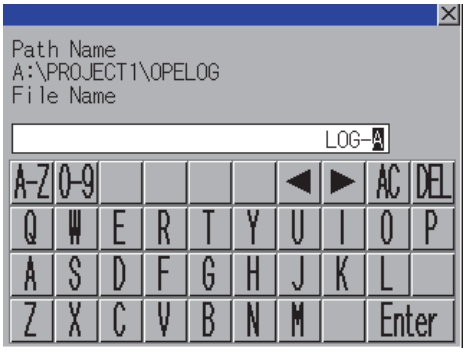

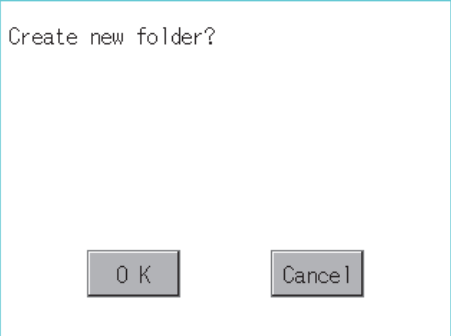

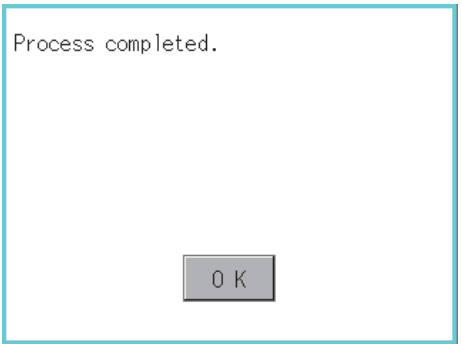

*1.* Touch the [Create Folder] button.

*2.* The input key window shown left appears, then input the file name to be created. By touching the following button, input text type is changed.

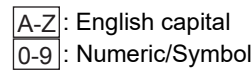

- *3.* If touch the [Enter] button, displays the dialog box shown left.
- *4.* If touch the [OK] button, starts creating folder.

*5.* When creating folder is completed, completion dialog box is displayed. If touch the button, closes the dialog box.

#### <span id="page-300-0"></span>(8) List display

Displays operation logs in an operation log file in a list.

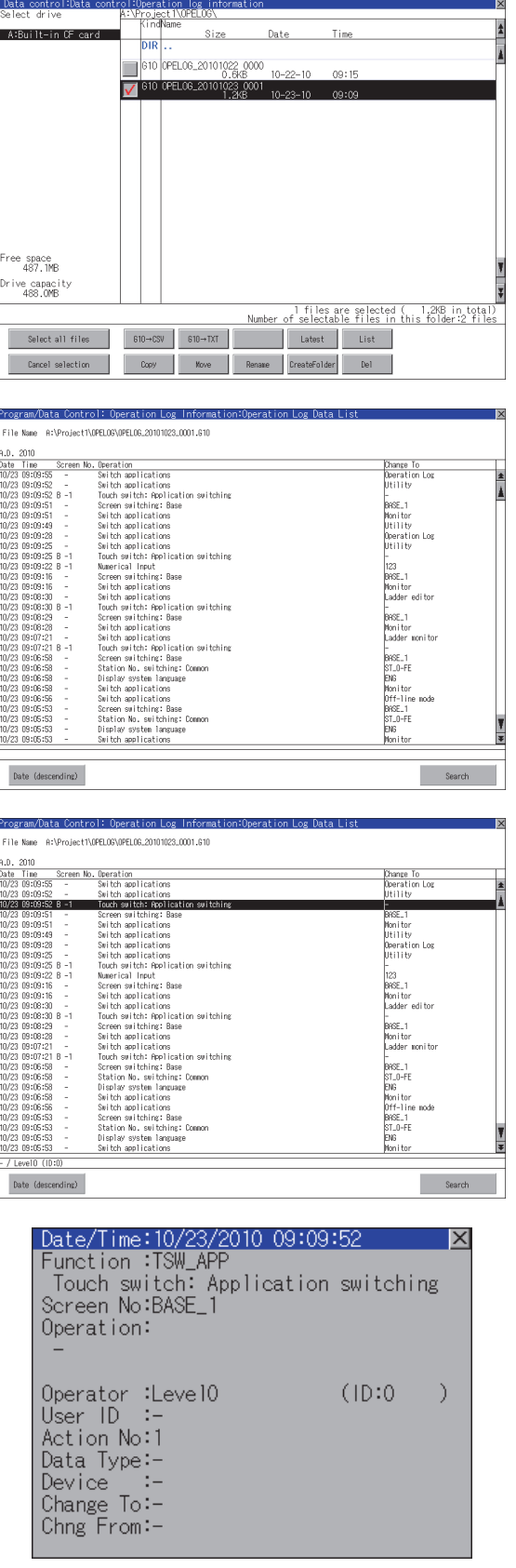

*1.* Touch and select the file to display the list.

- *2.* Touching the button displays the list. In the list, the following contents can be checked. Display items: Date Time Screen No.
	-
	- Operation type
	- Value after change

For operation of operating switches, refer to the following.

Date (ascending/descending)

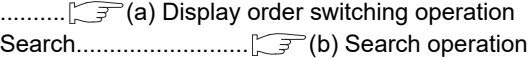

*3.* To display the details of an operation log, touch the row for that operation log to select it. The color of the row is inverted (white black).

- *4.* Touching the selected row again displays the detailed information for the operation log. Touch the  $\vert\overline{\times}\vert$  button to close the dialog box.
- **DATA CONTROL** DATA CONTROL NSTALLATION OF<br>COREOS, BOOTOS AND<br>STANDARD MONITOR OS STANDARD MONITOR OS COREOS, BOOTOS AND INSTALLATION OF

9

HANDLING OF POWER WIRING AND SWITCH

**VDLING OF<br>WER WIRING<br>2 SWITCH** 

10

UTILITY FUNCTION

UTILITY FUNCTION

DISPLAY AND OPERATION SETTINGS

LAY AND<br>RATION

ᇔ

COMMUNICATION INTERFACE SETTING COMMUNICATION<br>INTERFACE<br>SETTING

12

DEBUG

SELF CHECK

SELF CHECK

(a) Display order switching operation

<span id="page-301-0"></span>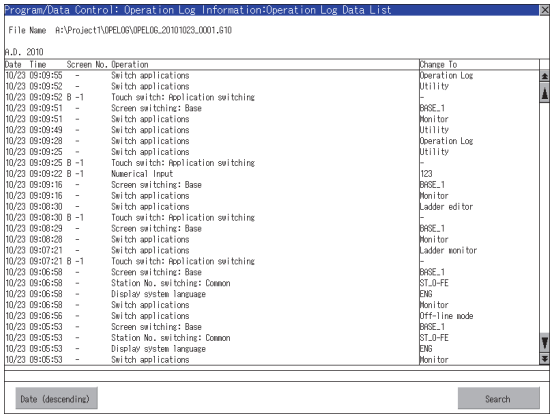

*1.* Touch [Date (ascending)] / [Date (descending)] in the list to switch the display order of operation logs.

[Date (ascending)] and [Date (descending)] are switched every time the button is touched. The buttons show the current display order.

- [Date (ascending)] : Data is displayed in chronological order as collected.
- [Date (descending)] : Data is displayed in reverse chronological order as collected.

## POINT

(1) Selected line position after switching the display order After the display order is switched while lines are selected, the lines still remain selected. Depending on which line is selected, the selected line may not be displayed on the screen after switching the display order.

(2) Display order of operation logs in non-chronological order When the display order of operation logs are switched, the logs are displayed in order as collected, not in order as the date they are collected.

In case that the displayed operation logs are not lined up in time order due to the time change of GOT clock, the displayed logs may not be lined up in order of the log dates even though the operation logs are switched.

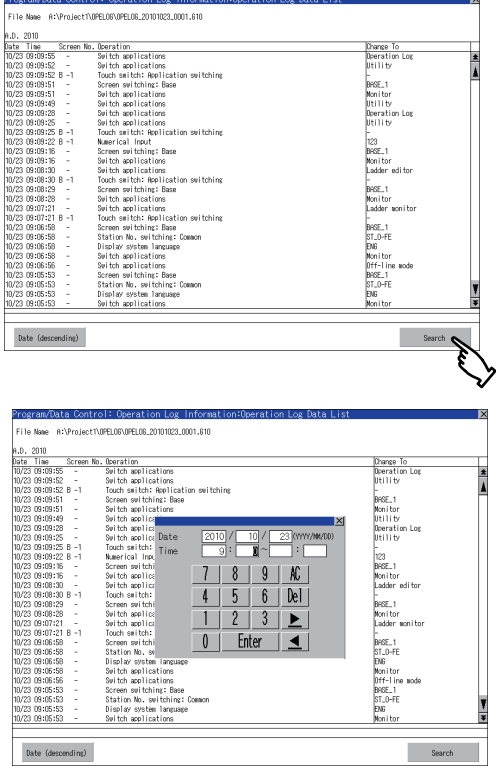

<span id="page-301-1"></span>(b) Search operation

*1.* Touching [Search] in the list enables searching of a log using the following items. Item: Date Time

*2.* Input the date or time to be searched.

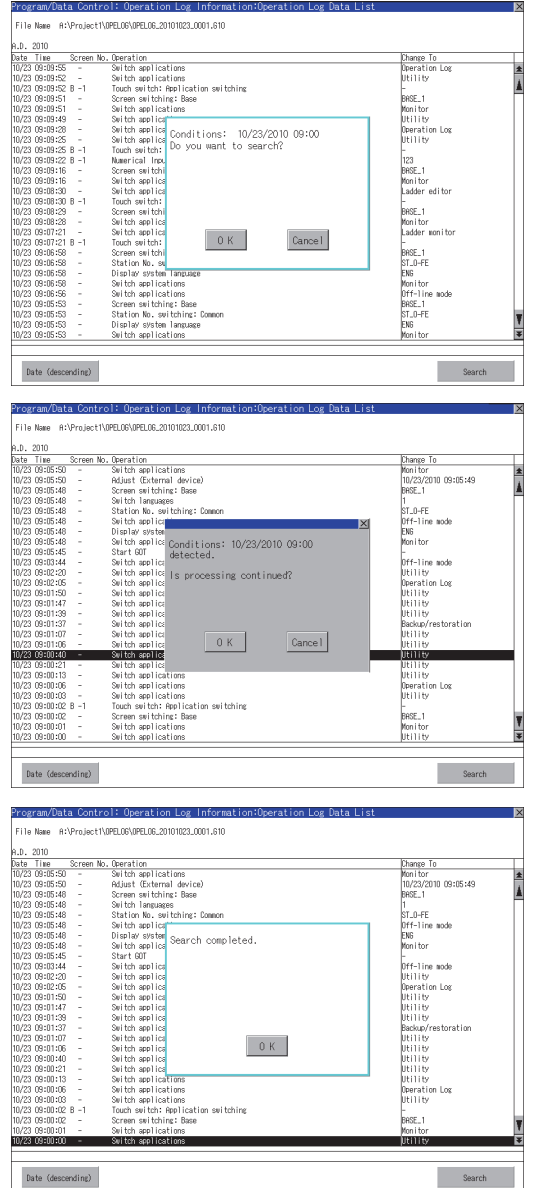

*3.* Touching the [Enter] button displays the dialog box on the left.

Touch the [OK] button.

(When processing is being executed, the

"Processing" message is displayed on the screen.)

*4.* The results found are displayed and the dialog box on the left is displayed.

To continue a search, touch the [OK] button. To stop a search, touch the [Cancel] button.

*5.* When searching is completed, a completion message is displayed in the dialog box. Touching the [OK] button closes the dialog box.

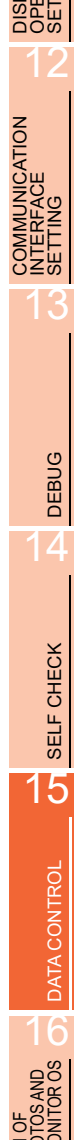

9

HANDLING OF POWER WIRING AND SWITCH

**IDLING OF<br>VER WIRING<br>0 SWITCH** 

10

UTILITY FUNCTION

UTILITY FUNCTION

DISPLAY AND OPERATION SETTINGS

INSTALLATION OF COREOS, BOOTOS AND STANDARD MONITOR OS

 $\frac{80}{20}$ 

#### <span id="page-303-0"></span>(9) Latest display

The latest operation log files are selected and displayed in a list.

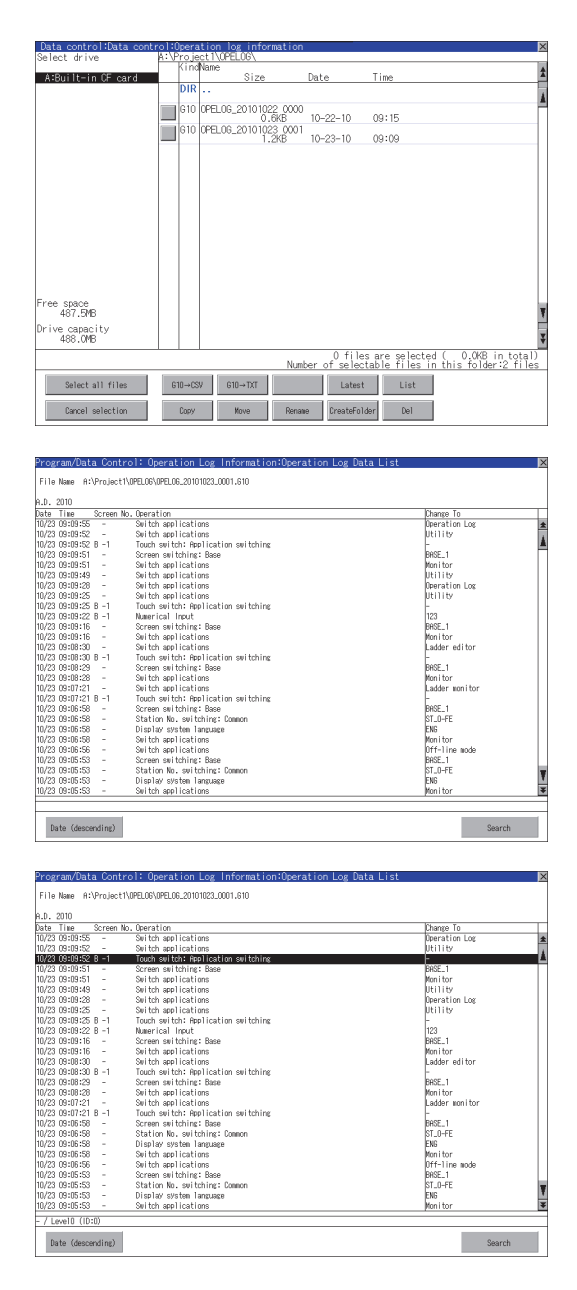

*1.* If touch the [Latest] button, the latest one in the operation log files is displayed in a list.

- *2.* In the list, the following contents can be checked. Display items: Date
	- Time
	- Screen No.
	- Operation type Value after change

For operation of operating switches, refer to the following.

Date (ascending/descending)

- .......... $\mathbb{R}$  [\(a\) Display order switching operation](#page-301-0) Search.......................... [\(b\) Search operation](#page-301-1)
- *3.* For the method for displaying the detail of each operation log, refer to the following.  $\sqrt{3}$  [\(8\) List display](#page-300-0)

#### <span id="page-304-0"></span>**Precautions**

(1) Precautions for create/delete

(a) Number of characters set for folder or file name when creating folder/file. GOT recognizes file location according to path explained below. Specify folder or file name, and total characters of path cannot exceed 78 characters. Users only can rename folder or file name. (Other than folder/file name is automatically printed.)

Example: CSV file Path in CF card or USB memory

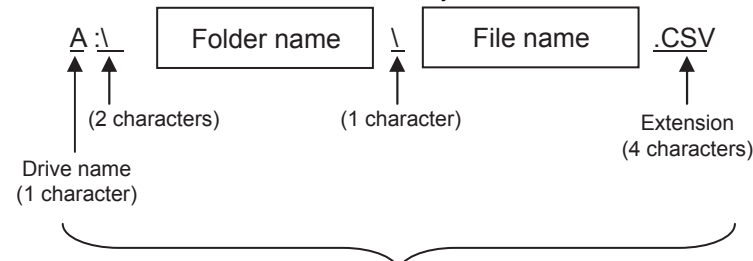

Max. 78 characters

# POINT

If folder is assigned the hierarchy.

The \ mark is displayed between folder name and folder name, folder name and file name. The \ mark is also counted as one character.

(b) Character strings that cannot be set to folder/file The following character strings cannot be used as a folder name or a file name. Even small characters of those cannot be used.

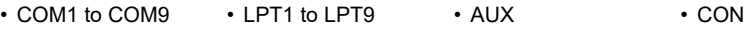

- NUL PRN CLOCK\$
- In addition, the folder/file name showed below cannot be used.
- The folder name which begins with G1.
- Folder name and file name which begin with . (period).
- Folder name and file name which finish with . (period).
- Folder name and file name which have only . (one period) or ..(two periods).
- (c) For deleting the folder

The folder in which the file exists cannot be deleted.

Delete the folder after having deleted the files.

In addition, on the operation log information screen, the file other than that for operation log is not displayed on GOT.

When the folder, in which there is no file displayed on the screen, cannot be deleted, confirm whether there is other file in CF card or USB memory by using personal computer, etc.

#### (2) Precautions for operation

(a) Precautions during folder/file operation (Create/Delete/Copy/File output, etc)

Even if CF card access switch has been turned OFF while GOT is processing folders and files, the processing continues to be executed.

(Example: Even if CF card access switch has been turned OFF while GOT is creating a folder, the folder is created.)

Therefore, do not pull out the CF card while the "Processing..." message is on the screen after CF card access switch has been turned OFF.

9

HANDLING OF POWER WIRING AND SWITCH

10

UTILITY FUNCTION

**UTILITY FUNCTION** 

11

DISPLAY AND OPERATION SETTINGS

COMMUNICATION INTERFACE SETTING

**NICATION** 

12

13

DEBUG

## <span id="page-305-0"></span>15.2.5 Hard copy information

### ■ The function of hardcopy information

Carries out delete, copy and move to the file created by the hardcopy function. Refer to the following manual for details of hard copy function.

### GT Designer3 Version1 Screen Design Manual (Functions)

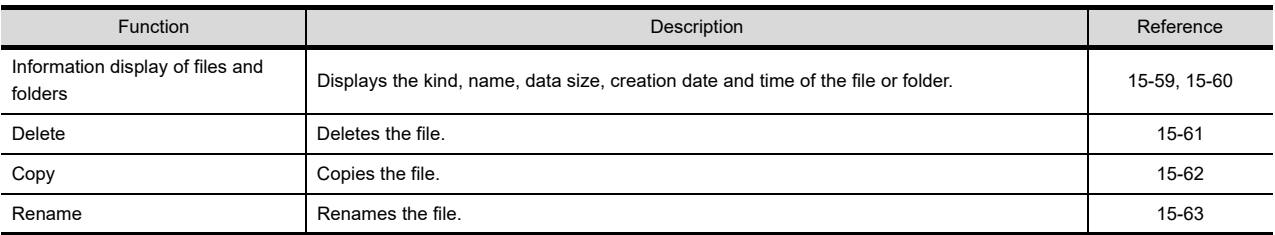

### ■ The display operation of hardcopy information

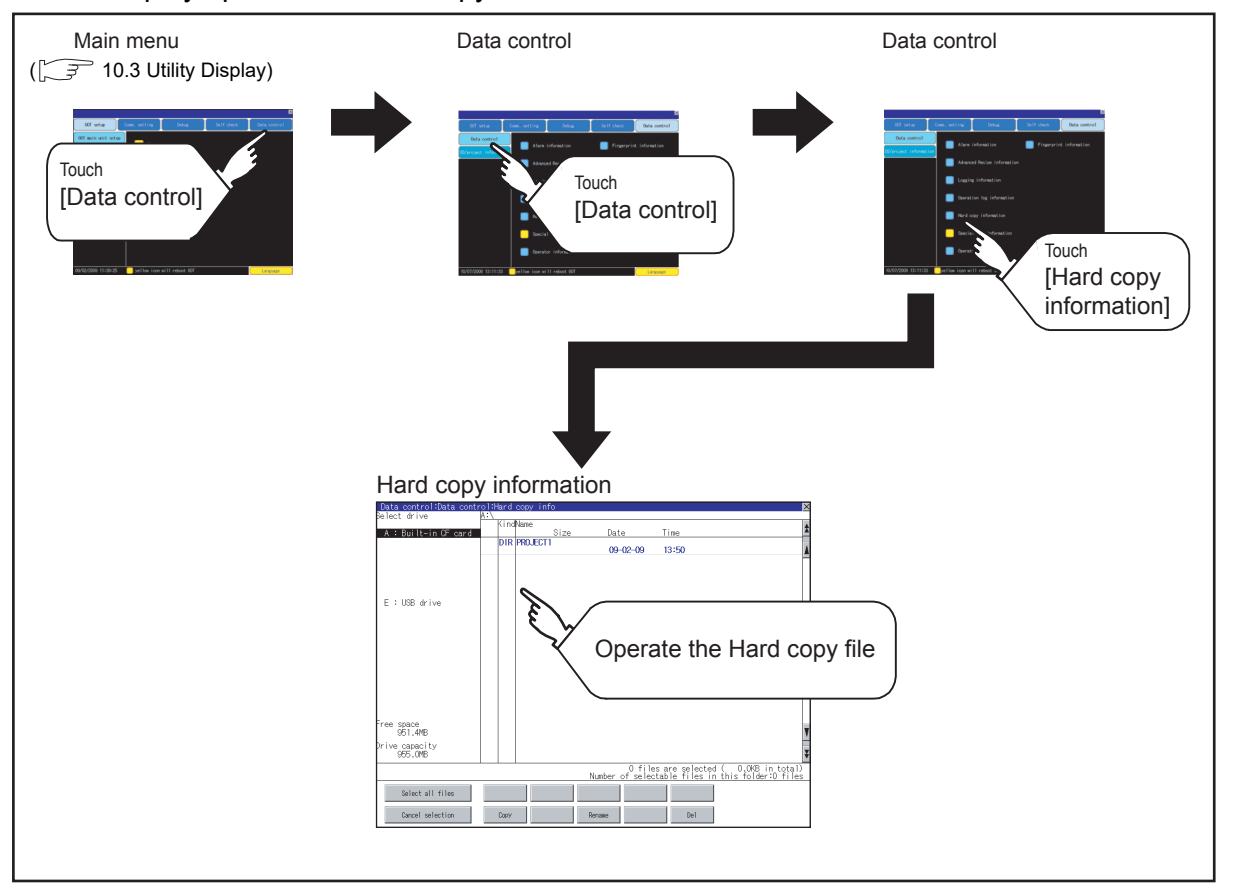

### <span id="page-306-0"></span>■ Hardcopy information display example

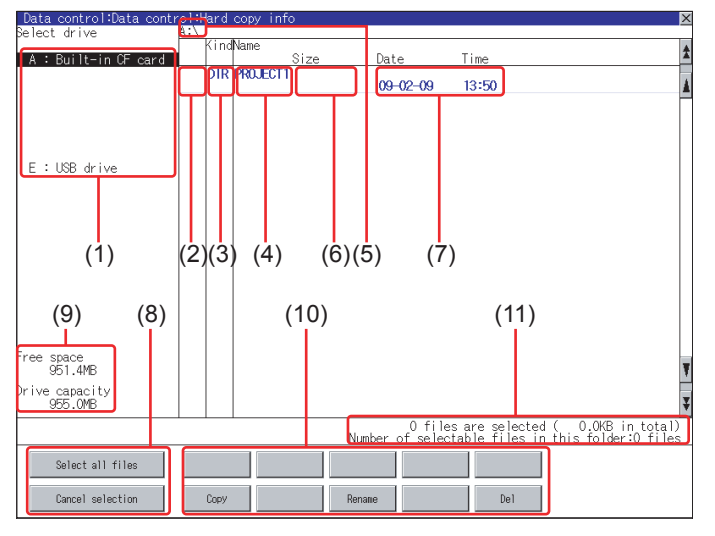

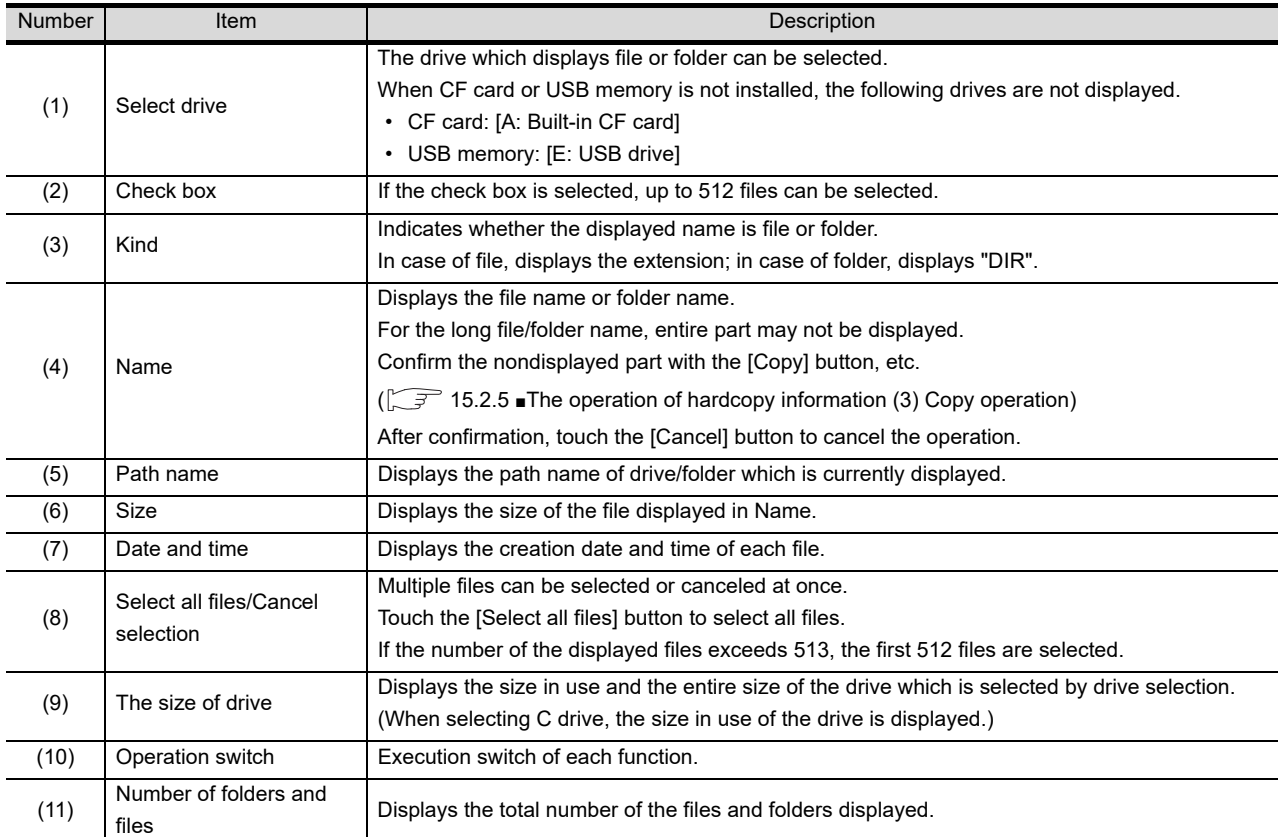

## POINT.

(1) Display of the creation date and time

The creation date and time display is not updated even if a file is created or updated while displaying the hardcopy information. To display the updated creation date and time, close the screen currently displayed (by moving to the upper hierarchy folder, etc.) and display the screen again.

(2) Displayed folders and files For the folders and files displayed, refer to the following.

 $\sqrt{3}$  [15.1.4 Display file](#page-251-0)

9

HANDLING OF POWER WIRING AND SWITCH

**TRING** 

10

UTILITY FUNCTION

UTILITY FUNCTION

11

DISPLAY AND OPERATION SETTINGS

**AND** 

12

음<br>이 이 이<br>이 이 이 이

15

DATA CONTROL

**NOTOS AND AND DATA CONTROL** 

INSTALLATION OF COREOS, BOOTOS AND STANDARD MONITOR OS

 $\frac{1000}{2001}$ 

#### <span id="page-307-0"></span>■ The operation of hardcopy information

(1) Display operation of hardcopy information

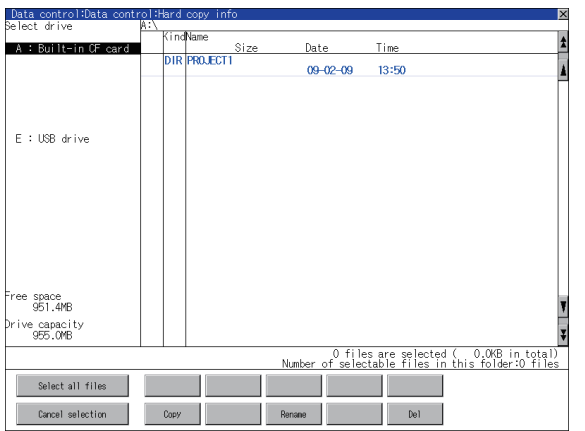

- *1.* If touch a drive of select drive, the information of the touched drive is displayed.
- *2.* If touch a folder name, the information in the touched folder is displayed.
- *3.* If touch a name of the folder of ". .", the information in the folder of one higher hierarchy is displayed.
- 4. If touch  $\boxed{\blacktriangle}$   $\boxed{\blacktriangledown}$  button of the scrollbar, scrolls up/ down line by one line. If touch  $\boxed{\blacktriangle}$   $\boxed{\blacktriangledown}$  button, the screen scrolls up/down by one screen.
- *5.* If touch a file name, the touched file name is selected.
- *6.* For the operations of the delete, copy, and rename, refer to the following.

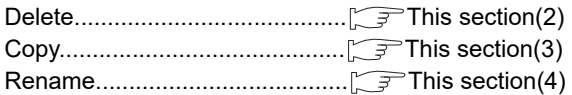

7. If touch  $\boxed{\times}$  button, closes the screen.

#### <span id="page-308-0"></span>(2) Delete operation Deletes the selected file.

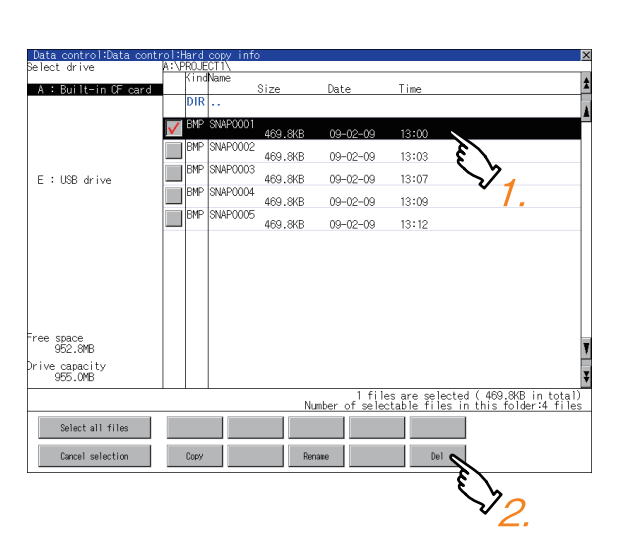

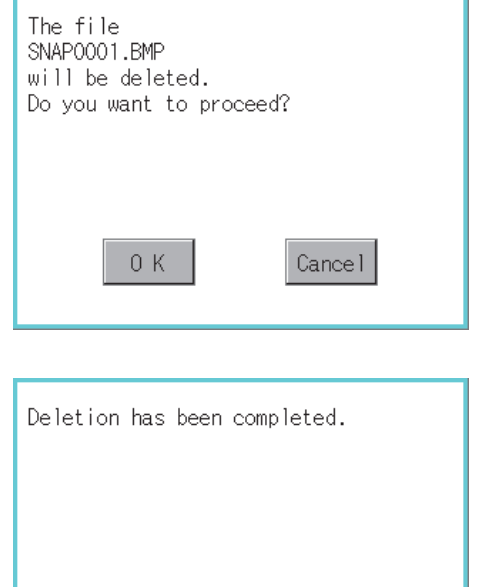

0K

*1.* Touch and select the file to delete.

*2.* If touch [Del] button, the screen mentioned left is displayed.

If touch [OK] button, deletes the file. If touch [Cancel] button, cancel the deletion.

- *3.* When the deletion is completed, the completion dialog box is displayed.
- 4. If touch [OK] button, the dialog box is closed.

9

HANDLING OF POWER WIRING AND SWITCH

DLING OF<br>ER WIRING<br>SWITCH

10

UTILITY FUNCTION

UTILITY FUNCTION

DISPLAY AND OPERATION SETTINGS

COMMUNICATION INTERFACE SETTING COMMUNICATION<br>INTERFACE<br>SETTING

12

DEBUG

#### <span id="page-309-0"></span>(3) Copy operation Copies the selected file.

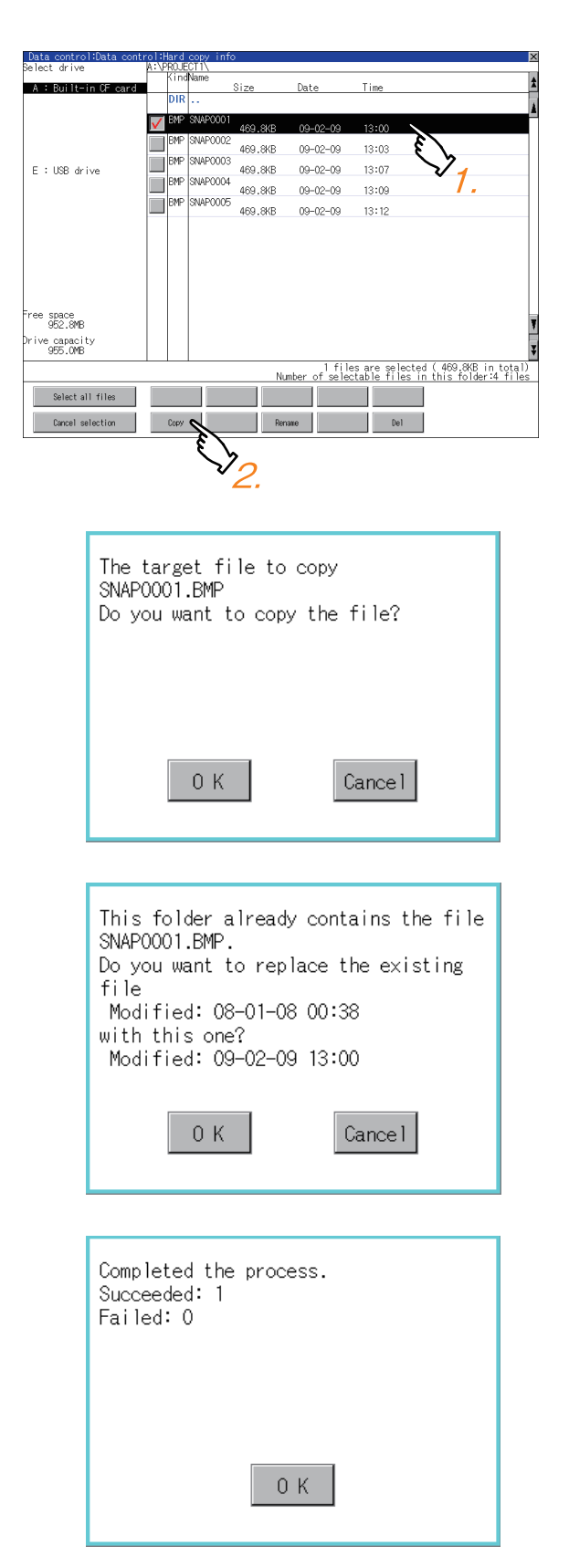

- *1.* Touch and select the file to copy.
- *2.* If touch [Copy] button, the dialog [Please select a destination.] is displayed in the left bottom of the screen.
- **3.** If touch the folder of the copy destination, the screen display is changed to the folder of copy destination. The copied file cannot be copied to its own folder. Select the different folder.

*4.* If touch [Exec.] button, the dialog box shown left is displayed.

- *5.* Touch [OK] button. If there is a file of the same name in the copy destination folder, the screen shown left is displayed without starting to copy.
- *6.* If touch the [OK] button, overwrites the file. If touch [Cancel] button, cancels to copy.
- *7.* When the copy is completed, the dialog of completion is displayed. If touch [OK] button, the dialog box is closed.

<span id="page-310-0"></span>(4) Rename operation Rename the selected file.

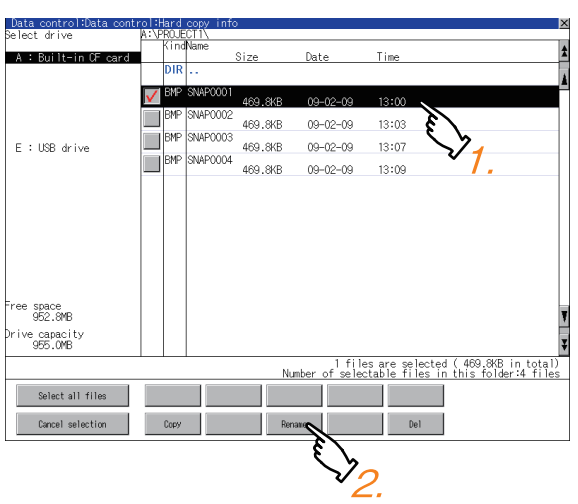

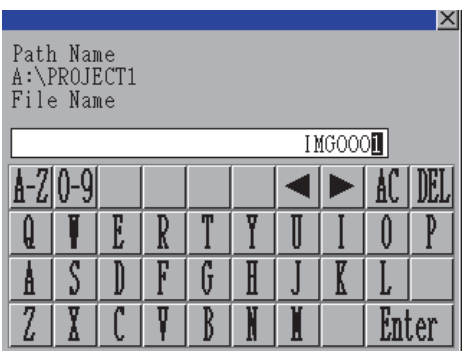

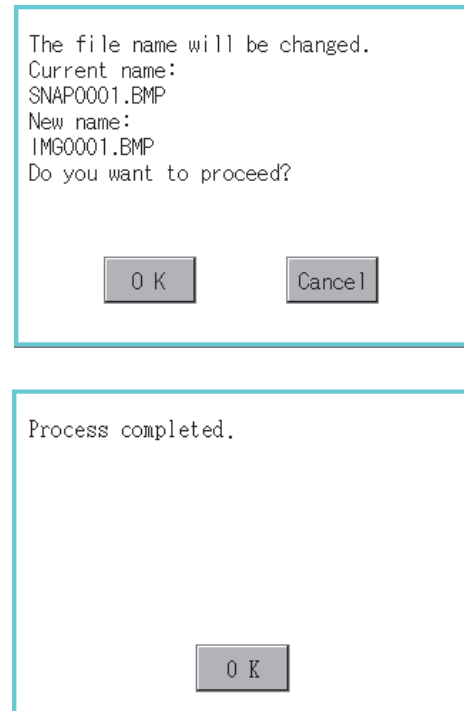

*1.* Touch and select the file to change the name.

*2.* Touch the [Rename] button, and then the screen shown left is displayed. Input the file name to be changed.

Character types to be input can be changed with touching the following buttons.

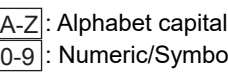

0-9 |: Numeric/Symbol

- *3.* Touch the [Enter] button, and then the dialog box shown left is displayed.
- *4.* Touch the [OK] button, and then renaming the file is started.

*5.* When renaming the file is completed, a completion dialog box is displayed. Touch the [OK] button, and then the dialog box is closed.

9

**VDLING OF<br>WER WIRING<br>2 SWITCH** 

12

DISPLAY AND OPERATION SETTINGS

## 15.2.6 Special data information

### Special data information function

Special data used in the intelligent unit monitor function or others can be copied, deleted, downloaded, or uploaded. For details of special data, refer to the following manual.

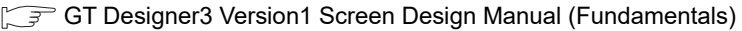

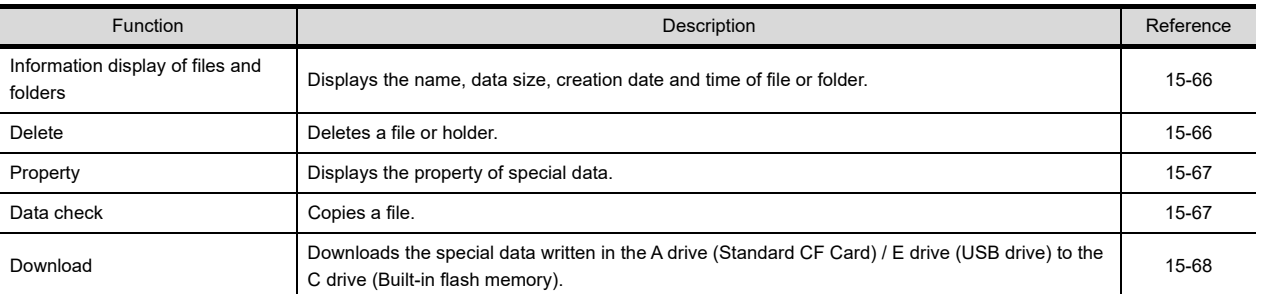

# POINT.

Precautions for operating special data

When the OS boot drive is set to [A: Standard CF Card], deleting and downloading special data are not available.

### Special data information display operation

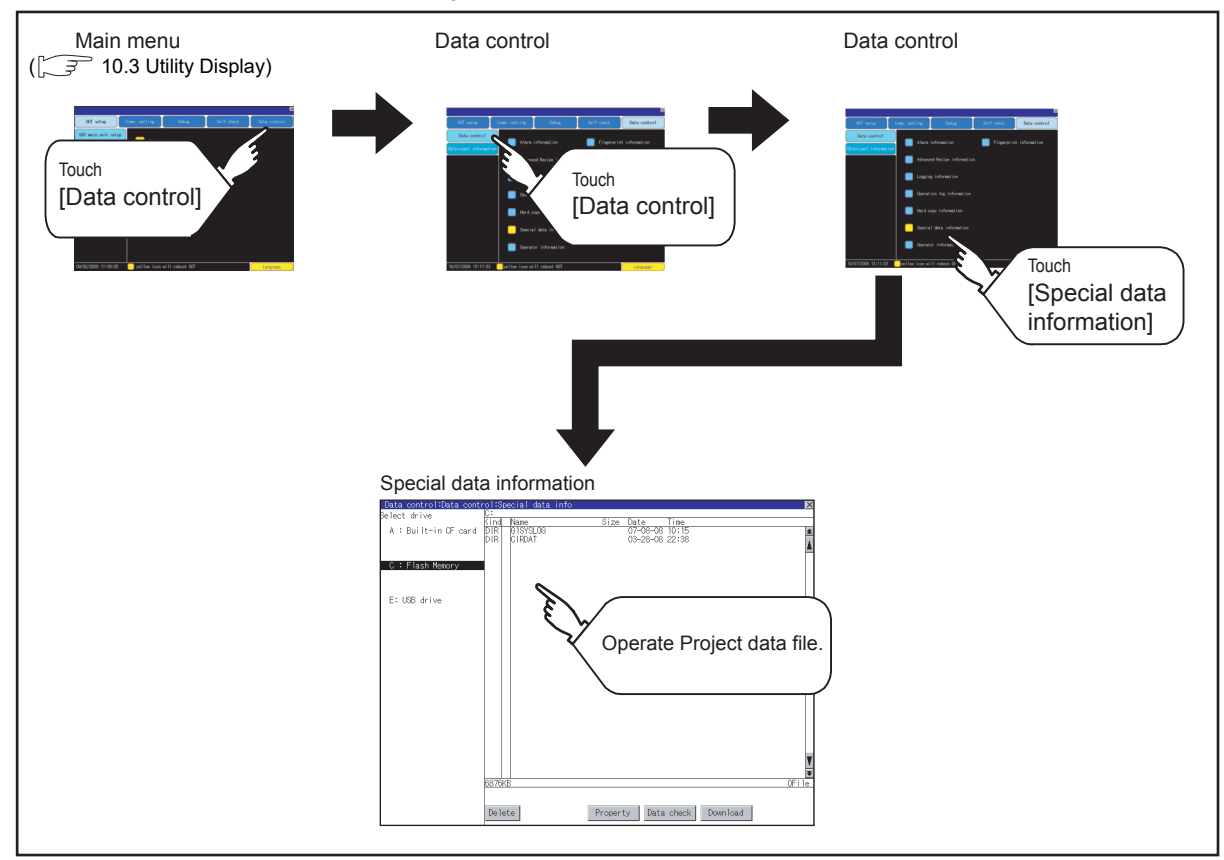

### Special data information display example

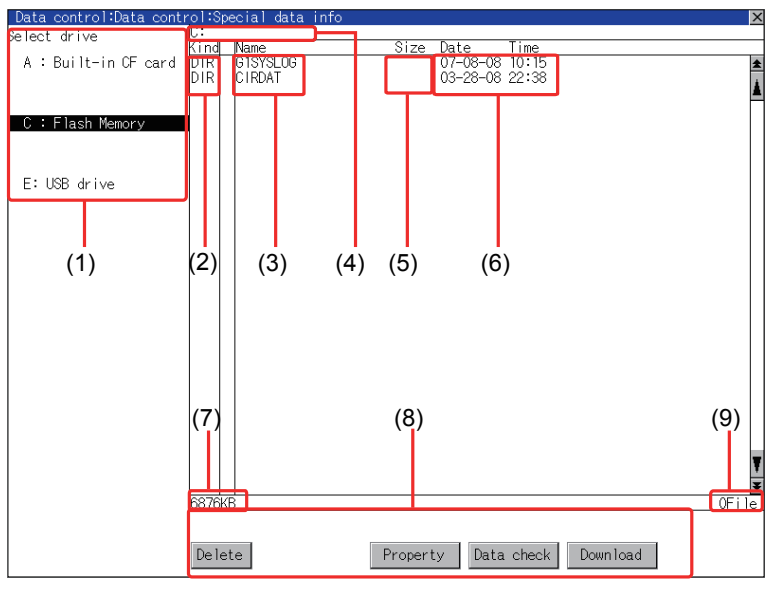

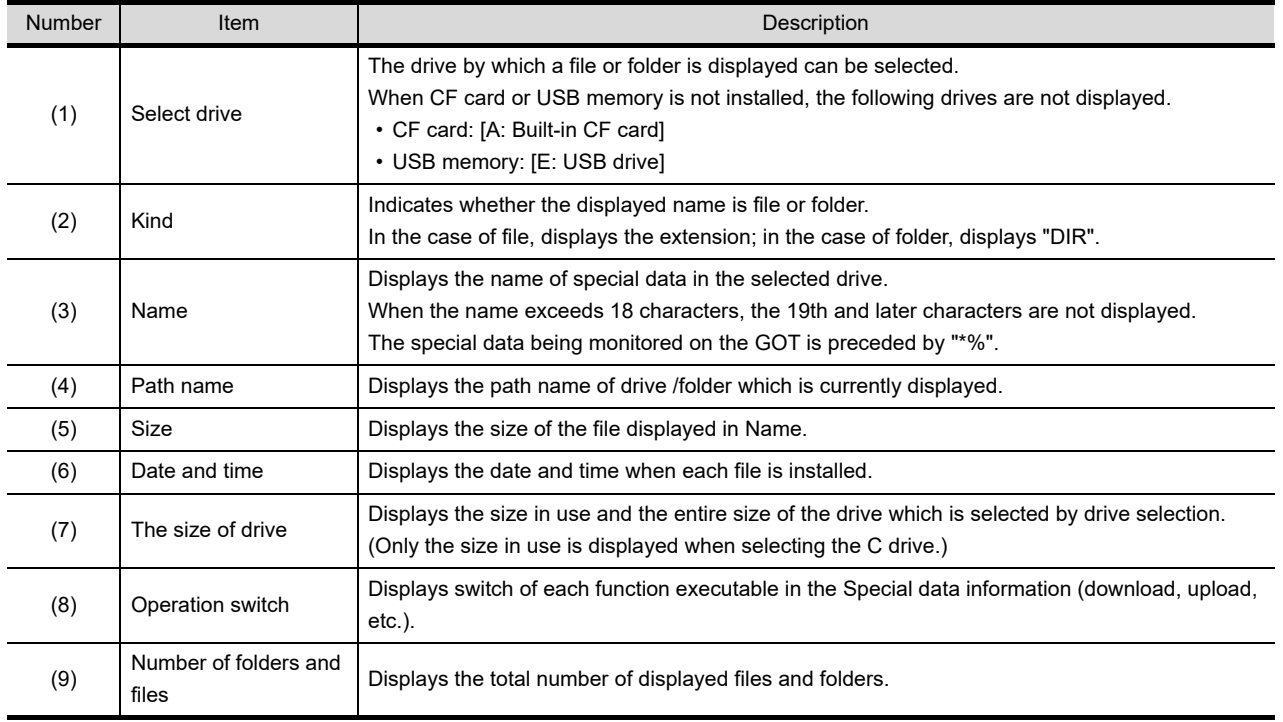

## POINT.

Folders and files displayed

For the folders and files displayed, refer to the following.

 $\sqrt{3}$  [15.1.4 Display file](#page-251-0)

9

SELF CHECK

SELF CHECK

15

SOO: 1991<br>1991

 $15 - 65$ 

#### <span id="page-313-0"></span>Special data information operation

(1) Special data information display operation

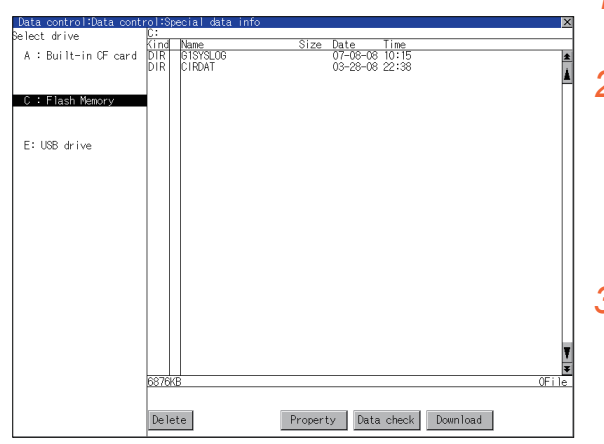

- <span id="page-313-1"></span>(2) Delete operation Deletes the selected file.
- Size Date Time<br>08-08-08 10:15<br>08-07-08 22:38<br>4666K 07-08-08 13:27 : Built-in OF E: USB drive Property Data check Download
	- Delete special data: G1SPC Do you want to delete ?  $0K$ Cancel

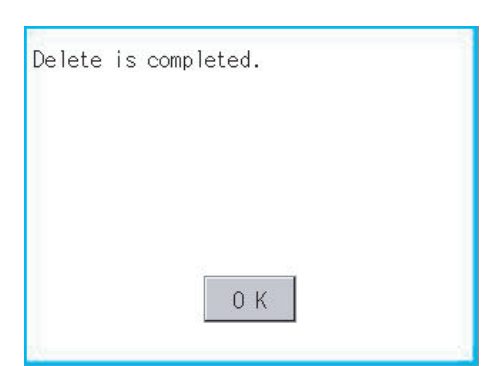

*1.* If touch a drive in [Select drive], the special data in the drive is displayed.

*2.* Refer to the following for operation of delete, property, data check and download. Delete......................................... [This section\(2\)](#page-313-1) Property...................................... [This section\(3\)](#page-314-0)

- Data check.................................. [This section\(4\)](#page-314-1) Download................................... [This section\(5\)](#page-315-0)
- **3.** Touching the  $|\times|$  button closes the screen.
- *1.* Touch and select the file to delete.

- *2.* If touch the [Delete] button, the screen mentioned left is displayed. Check if the deletion target file is specified correctly. Touching the [OK] button deletes the file. Touching the [Cancel] button cancels the deletion.
- *3.* When the detection is completed, the dialog mentioned left is displayed. If touch the [OK] button, the dialog box is closed.

<span id="page-314-0"></span>(3) Property display operation Displays the property of selected special data.

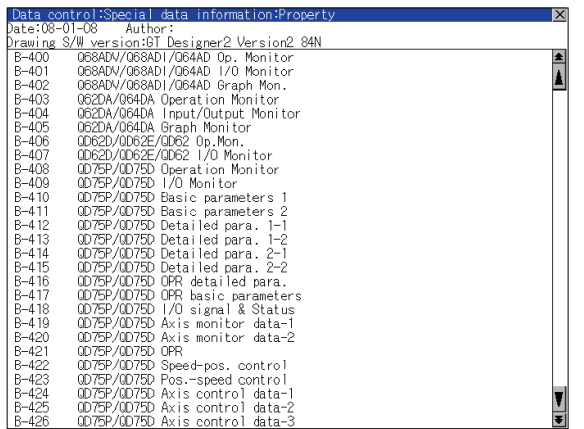

*1.* Touch the [Property] button after selecting a special data to display Property as shown left. In Property display, the following information is displayed.

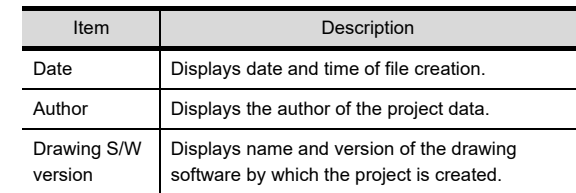

- 2. If touch the  $\boxed{\blacktriangle}$   $\boxed{\blacktriangledown}$  button, the screen scrolls up/down line by one line.
- 3. If touch the  $\blacktriangleright$   $\blacktriangleright$  button, screen scrolls up/down by one screen.
- 4. If touch the  $\boxtimes$ , the property display is closed and returned to the previous screen.

<span id="page-314-1"></span>(4) Data check operation Checks the selected special data.

Dialog when data is normal

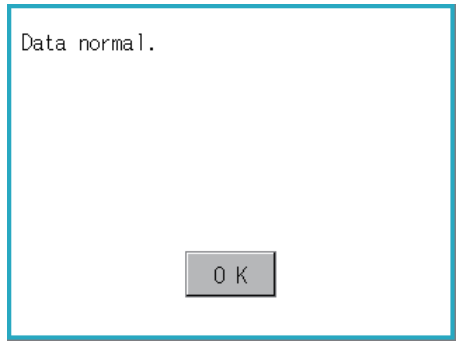

Dialog when data is error

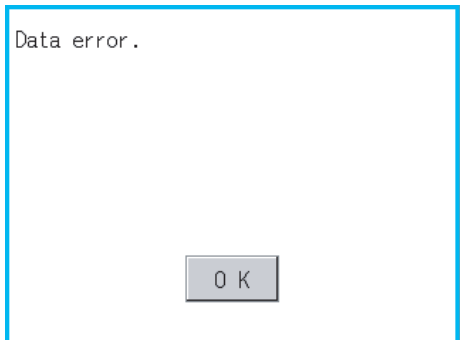

- *1.* Select a data check target file and touch the [Data check] button. The data check is executed and the result is displayed by the dialog box shown left.
- *2.* If touch the [OK] button the dialog box is closed.

9

#### <span id="page-315-0"></span>(5) Download operation

Transfers the special data written in the A drive (Standard CF Card) or E drive (USB drive) to the C drive (Builtin flash memory).

The GOT monitors C drive data.

(This item explains using the A drive.)

## POINT.

Special data to be stored in a CF card

When storing the project data from GT Designer3 to CF card, select [C: Built-in flash memory] for [Project Data] in [Boot Drive].

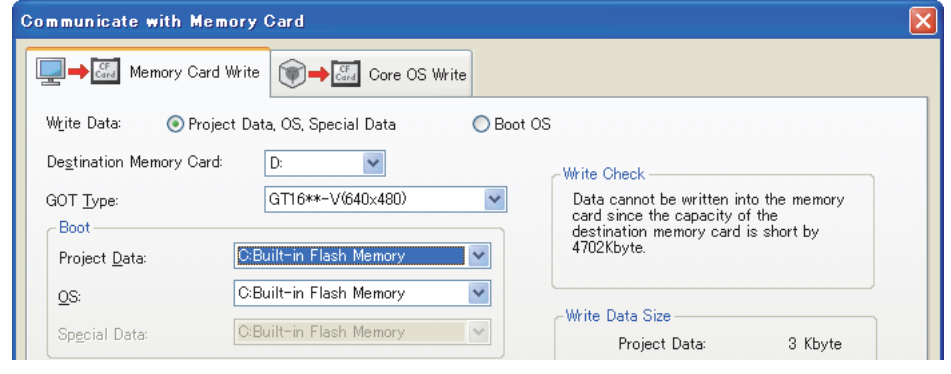

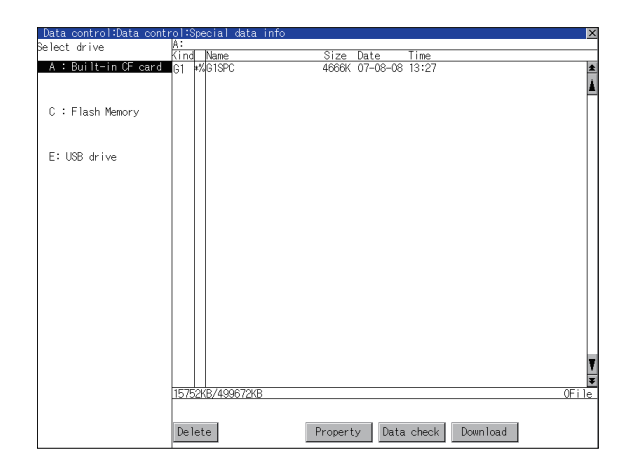

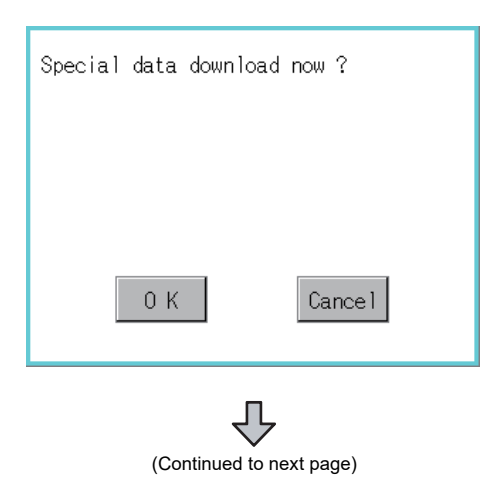

- *1.* Install a CF card or USB memory on the GOT. Refer to the following for inserting/removing method of CF card or USB memory.
	- 6.1.2 Installing and removing procedures of [the CF card](#page-73-0) [6.3.2 Installing and removing procedures of](#page-75-0)  [the USB memory](#page-75-0)
- *2.* Touch [A: Standard CF Card] in Select drive.
- *3.* If touch the [Download] button, the screen mentioned left is displayed. Downloading is executed when the [OK] button is touched.

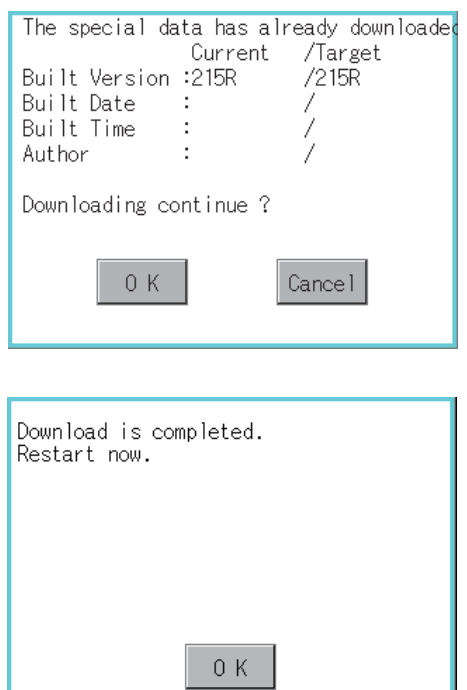

- *4.* If there is a project data of the same name in the C drive, the screen shown left is displayed. If touch the [OK] button, the project data is downloaded and the project data in the C drive is overwritten. Downloading is canceled when the [Cancel] button is touched
- *5.* When the downloading is completed, the dialog box mentioned left is displayed. Touching the [OK] button restarts the GOT.

9

HANDLING OF POWER WIRING AND SWITCH

**IDLING OF<br>VER WIRING<br>0 SWITCH** 

10

UTILITY FUNCTION

UTILITY FUNCTION

DISPLAY AND OPERATION SETTINGS

12

**DOW**<br>200

INSTALLATION OF COREOS, BOOTOS AND STANDARD MONITOR OS

 $\bar{\tilde{S}}$ 

## 15.2.7 Operator information

### Operator management

(1) Operator management function

The function enables displaying a list of the operator information and adding, changing, or deleting the operator information to be used.

A password for operator authentication can be changed when the password is out of date.

Functions for the operator authentication (automatic logout time, authentication method, password expiration date, etc.) can be set.

For details of operator authentication functions, refer to the following manual.

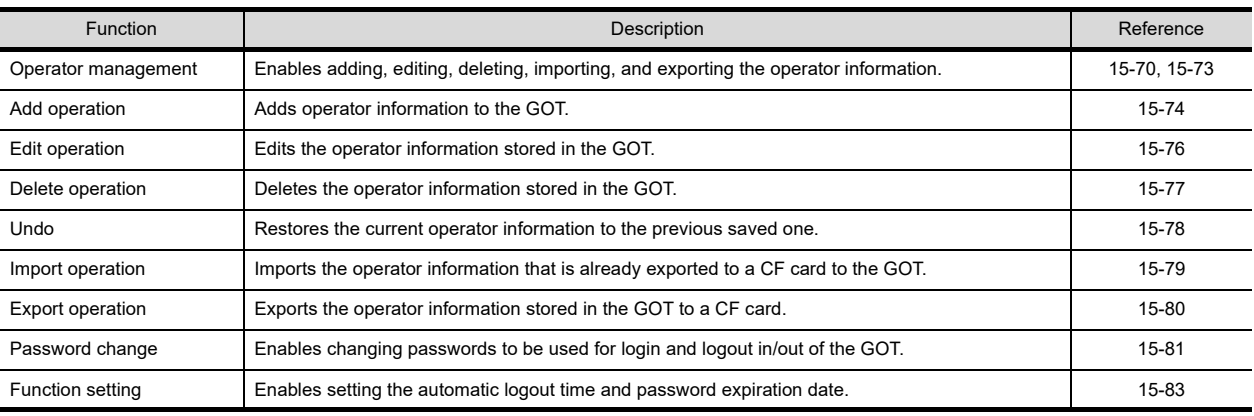

#### GT Designer3 Version1 Screen Design Manual (Fundamentals)

#### <span id="page-317-0"></span>(2) Display operation of operator management

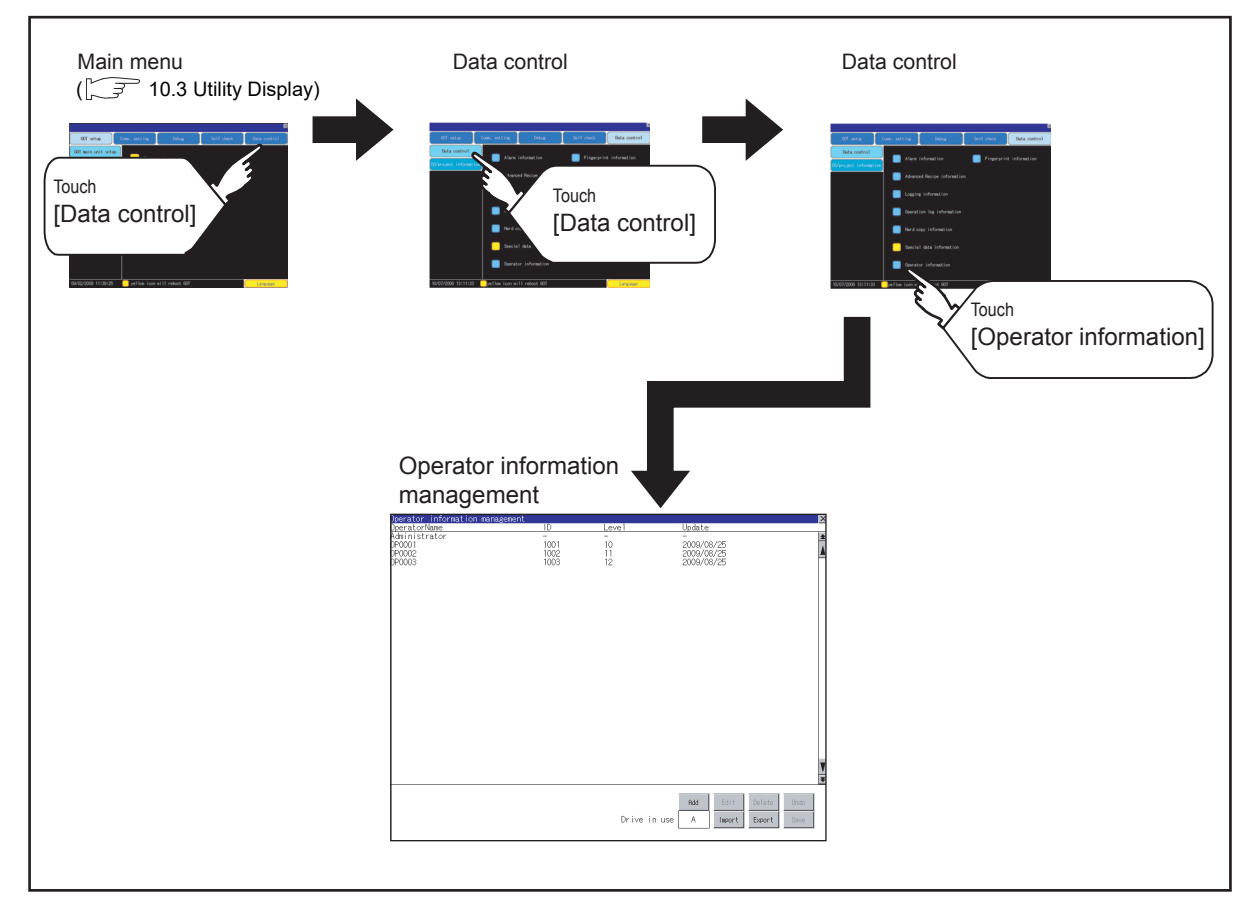

#### (3) Display example of operator management

(a) Operator information management screen

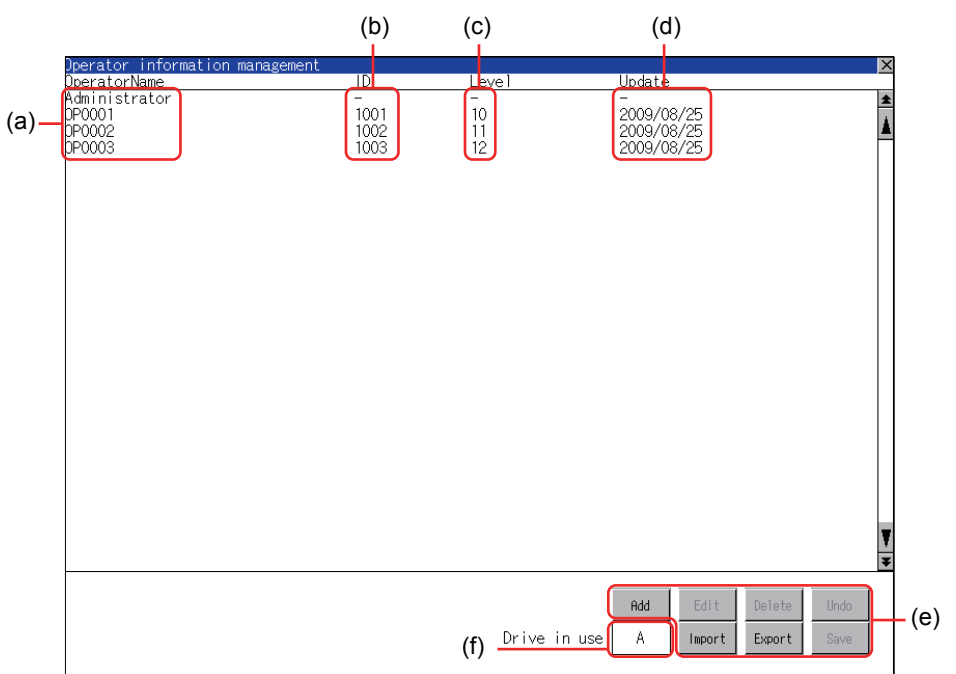

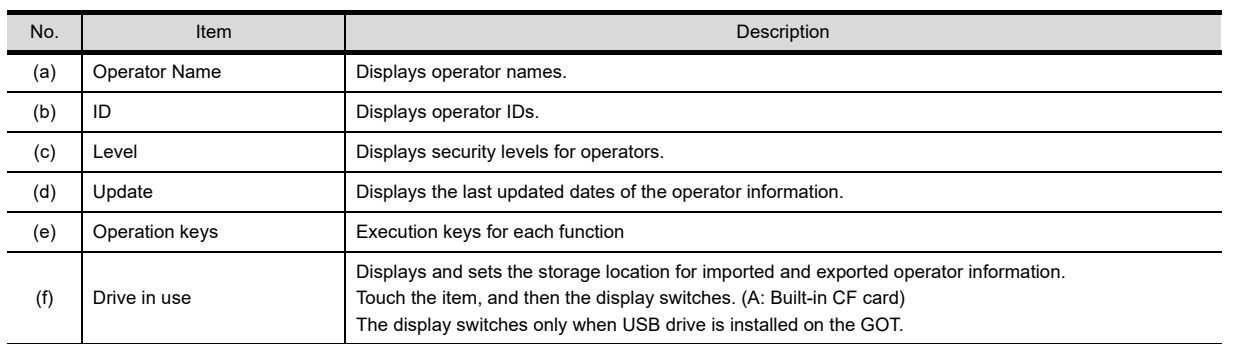

11

HANDLING OF POWER WIRING AND SWITCH

HANDLING OF<br>POWER WIRING<br>AND SWITCH

POWI<br>AND:

g

DEBUG

#### (b) Operator information edit screen

Touch the [Add] button or touch the [Edit] button with the operator information selected on the Operator information management screen, and then the Operator information edit screen is displayed. The operator information can be edited.

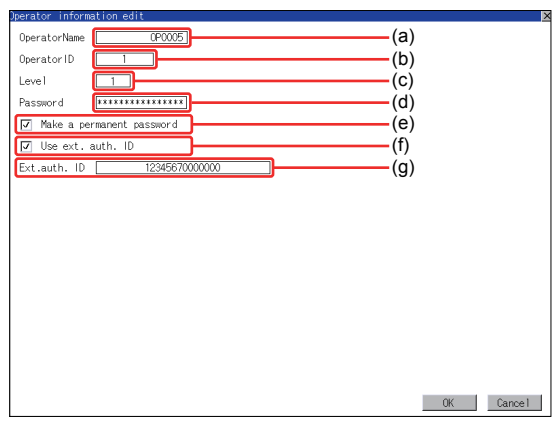

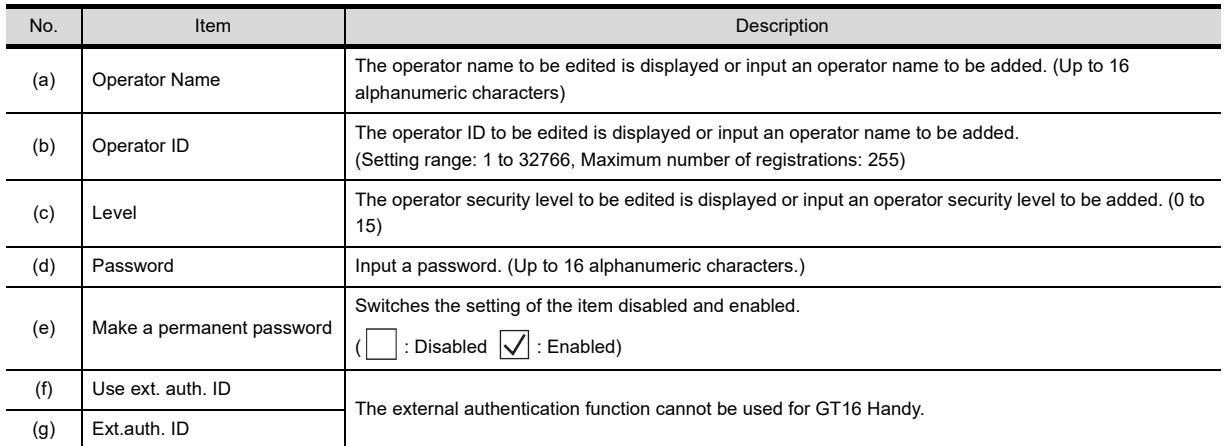

<span id="page-320-0"></span>(4) Operator management operation

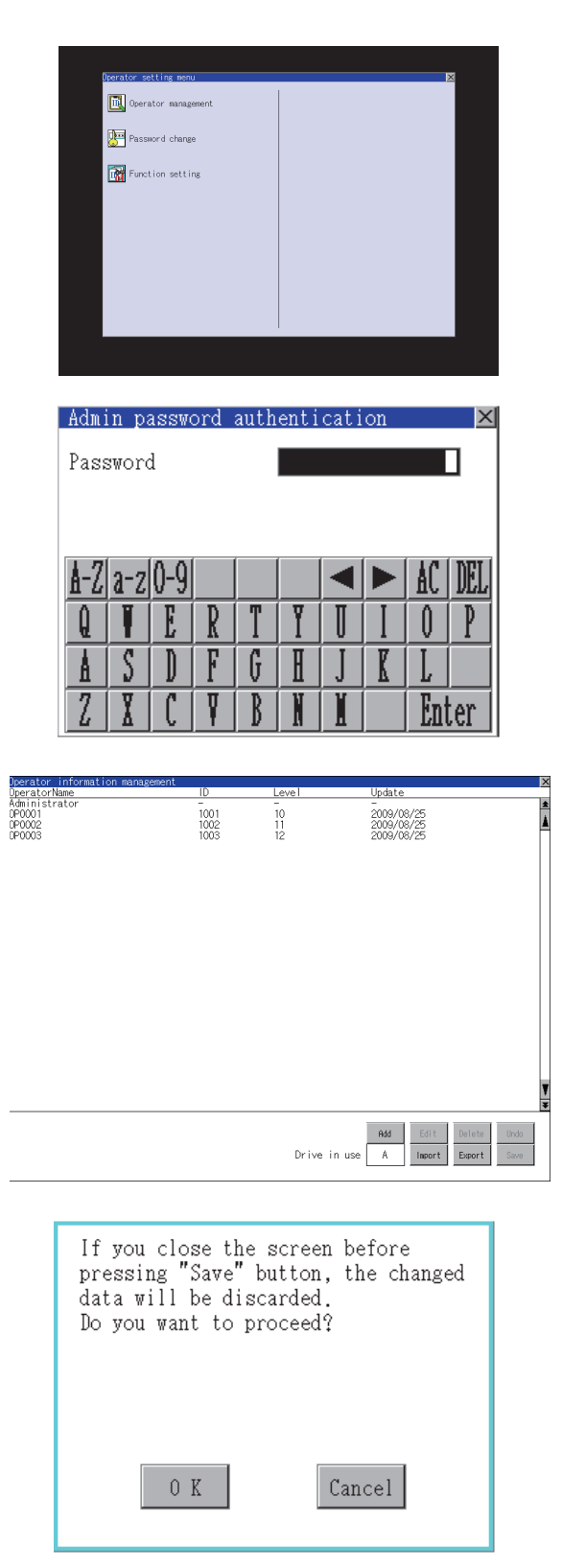

*1.* Touch [Operator management] in the operator setting menu.

*2.* The Admin password authentication screen is displayed, and then input the administrator password.

Character types to be input can be changed with touching the following buttons.

A-Z|: Alphabet capital

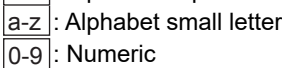

When the input is completed, touch the [Enter] key.

*3.* When the administrator password is correctly input, the Operator information management screen in displayed.

For operating operation switches, refer to the following.

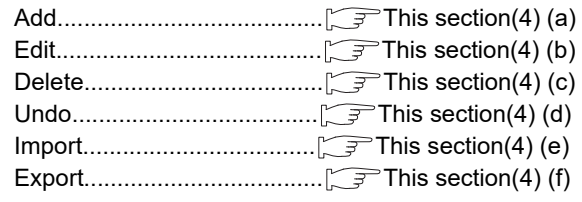

*4.* After all settings are completed, touch the [Save] button, and then the settings are saved.

Touch the  $|\overline{\times}|$  button without touching the [Save] button, and then the dialog box shown left is displayed.

9

HANDLING OF POWER WIRING AND SWITCH

**VDLING OF<br>WER WIRING<br>D SWITCH** 

10

UTILITY FUNCTION

UTILITY FUNCTION

DISPLAY AND OPERATION SETTINGS

SPLAY AND<br>PERATION<br>TERATION

**DOW** 

COMMUNICATION INTERFACE SETTING COMMUNICATION<br>INTERFACE<br>SETTING

#### (a) Add operation Add operator information to the GOT.

<span id="page-321-0"></span>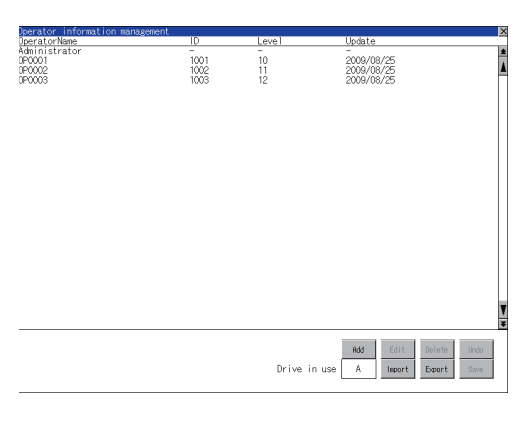

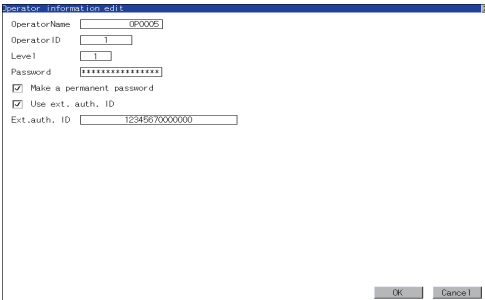

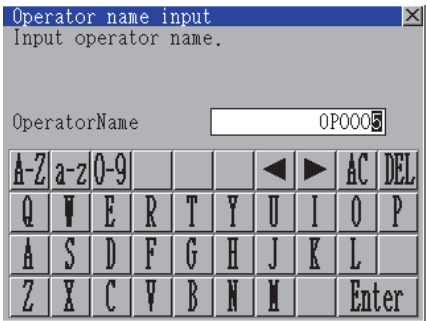

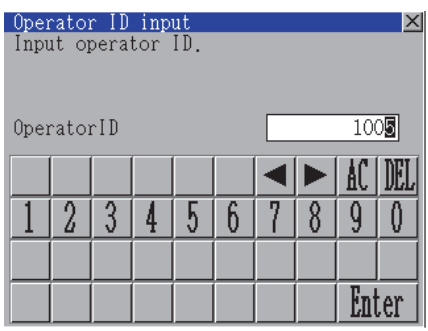

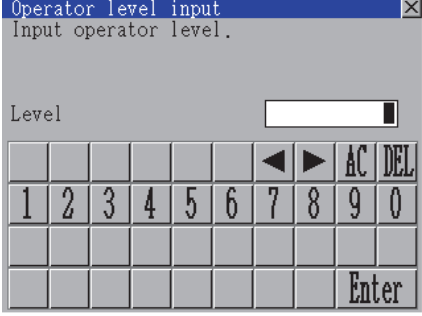

*1.* Touch the [Add] button.

- *2.* The Operator information edit screen is displayed, and then touch an item to be edited.
	- (a) OperatorName
	- (b) OperatorID
	- (c) Level
	- (d) Password
	- (e) Make a permanent password
	- (f) Use ext. auth. ID\*1
	- (g) Ext.auth.  $ID^{\dagger 1}$ 
		- \*1 The external authentication cannot be used for GT16 Handy.
- (a) Touch the OperatorName, and then the Operator name input dialog box is displayed. Input an operator name. Character types to be input can be changed with

touching the following buttons.

- A-Z|: Alphabet capital
- a-z |: Alphabet small letter
- 0-9|: Numeric

When the input is completed, touch the [Enter] key.

- (b) Touch the OperatorID, and then the Operator ID input dialog box is displayed. Input an operator ID. When the input is completed, touch the [Enter] key.
- (c) Touch the level, and then the Operator level input dialog box is displayed. Input an operator level. When the input is completed, touch the key. When the level of the operator being login is changed during editing the operator information, a new level is not reflected until you log out of the

GOT once and log in the GOT again.

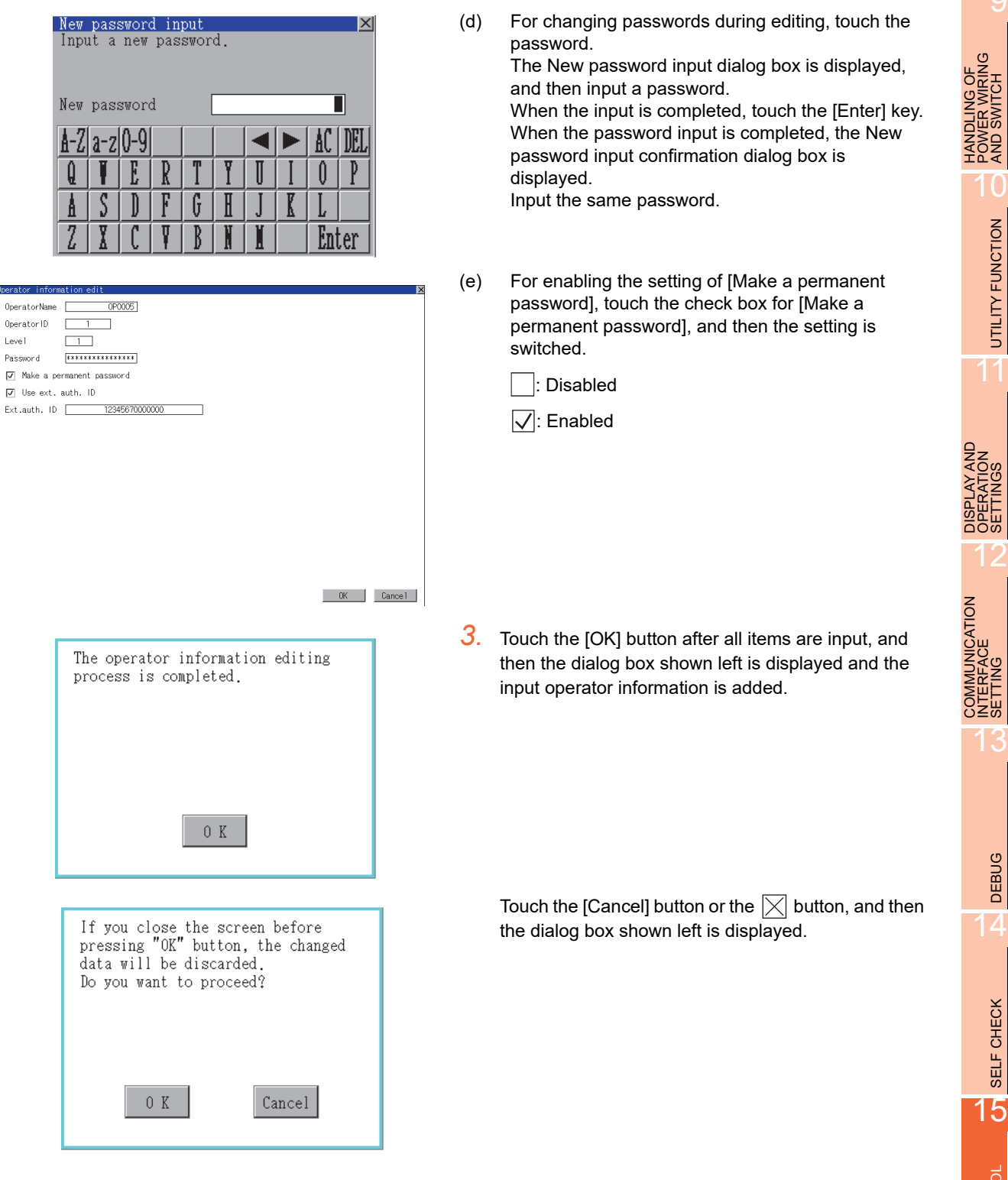

#### <span id="page-323-0"></span>(b) Edit operation

Edit the operator information stored in the GOT.

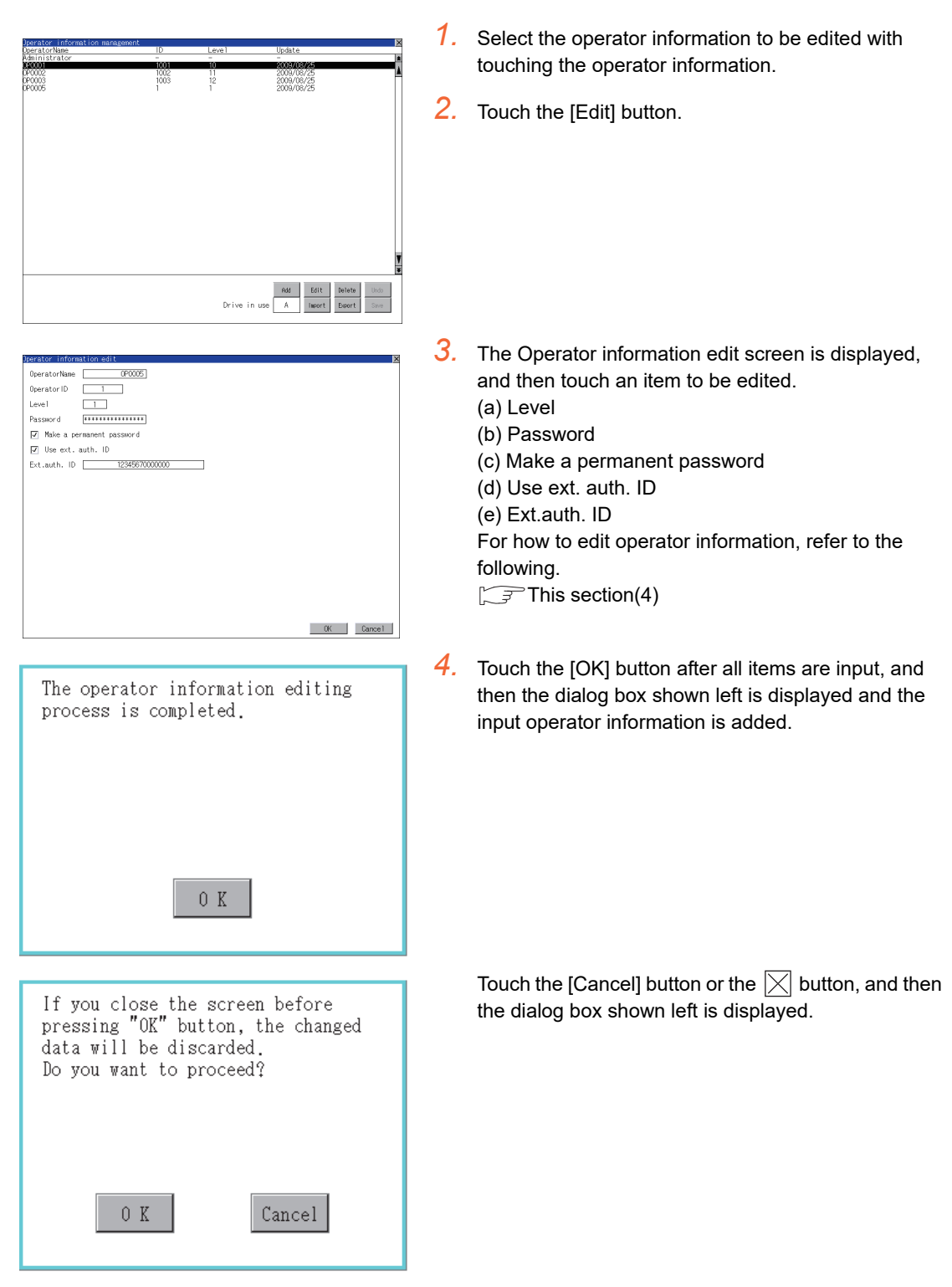
#### (c) Delete operation

Delete the operator information stored in the GOT.

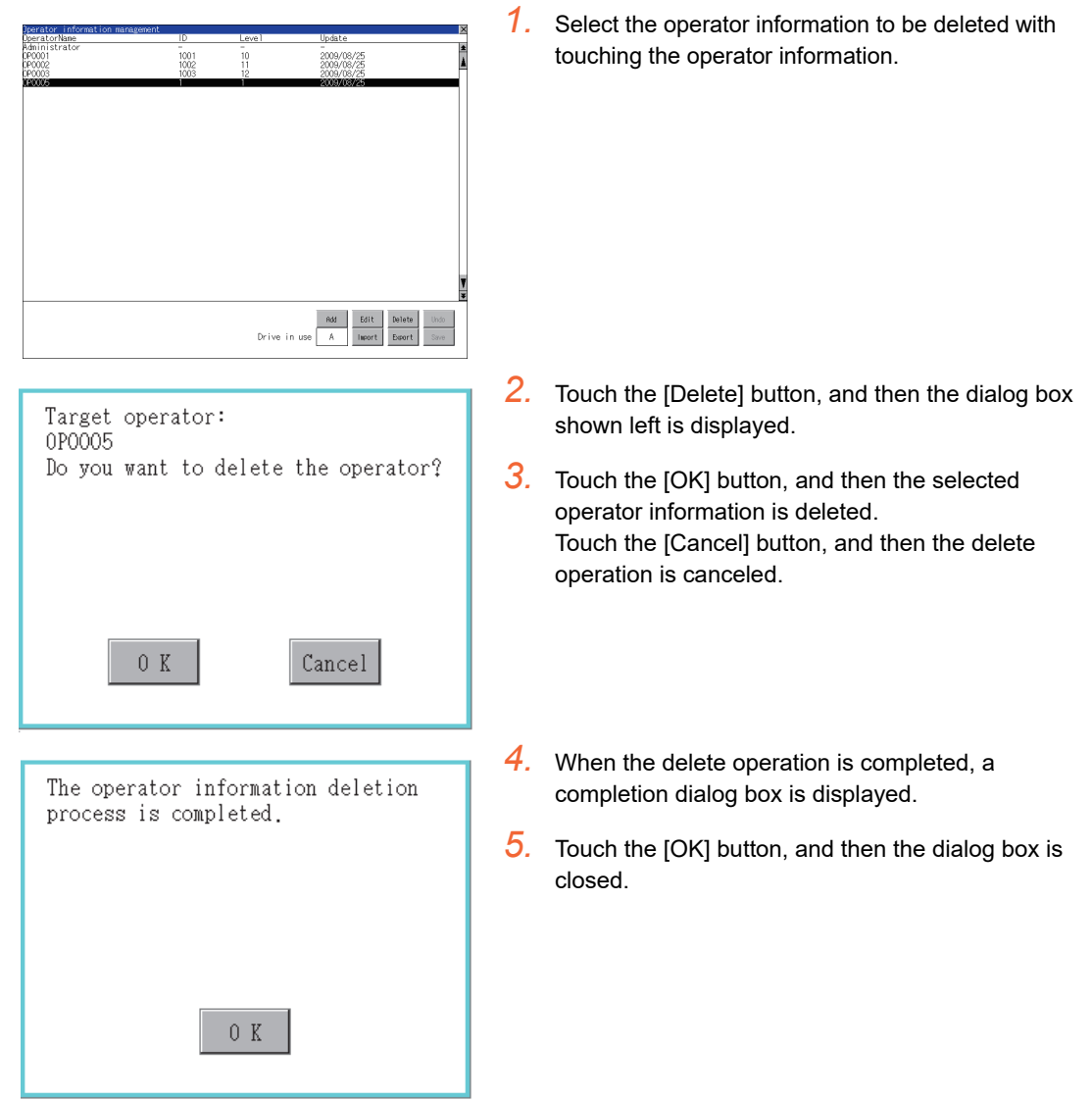

 $\overline{\mathbf{Q}}$ 

HANDLING OF POWER WIRING AND SWITCH

**IDLING OF<br>VER WIRING<br>0 SWITCH** 

10

DON<br>AND

UTILITY FUNCTION

UTILITY FUNCTION

DISPLAY AND OPERATION SETTINGS

**AY AND<br>RATION** 

**DOW** 

COMMUNICATION INTERFACE SETTING COMMUNICATION<br>INTERFACE<br>SETTING

12

**DEBUG** 

#### (d) Undo operation

Restore the current operator information to the previous saved one.

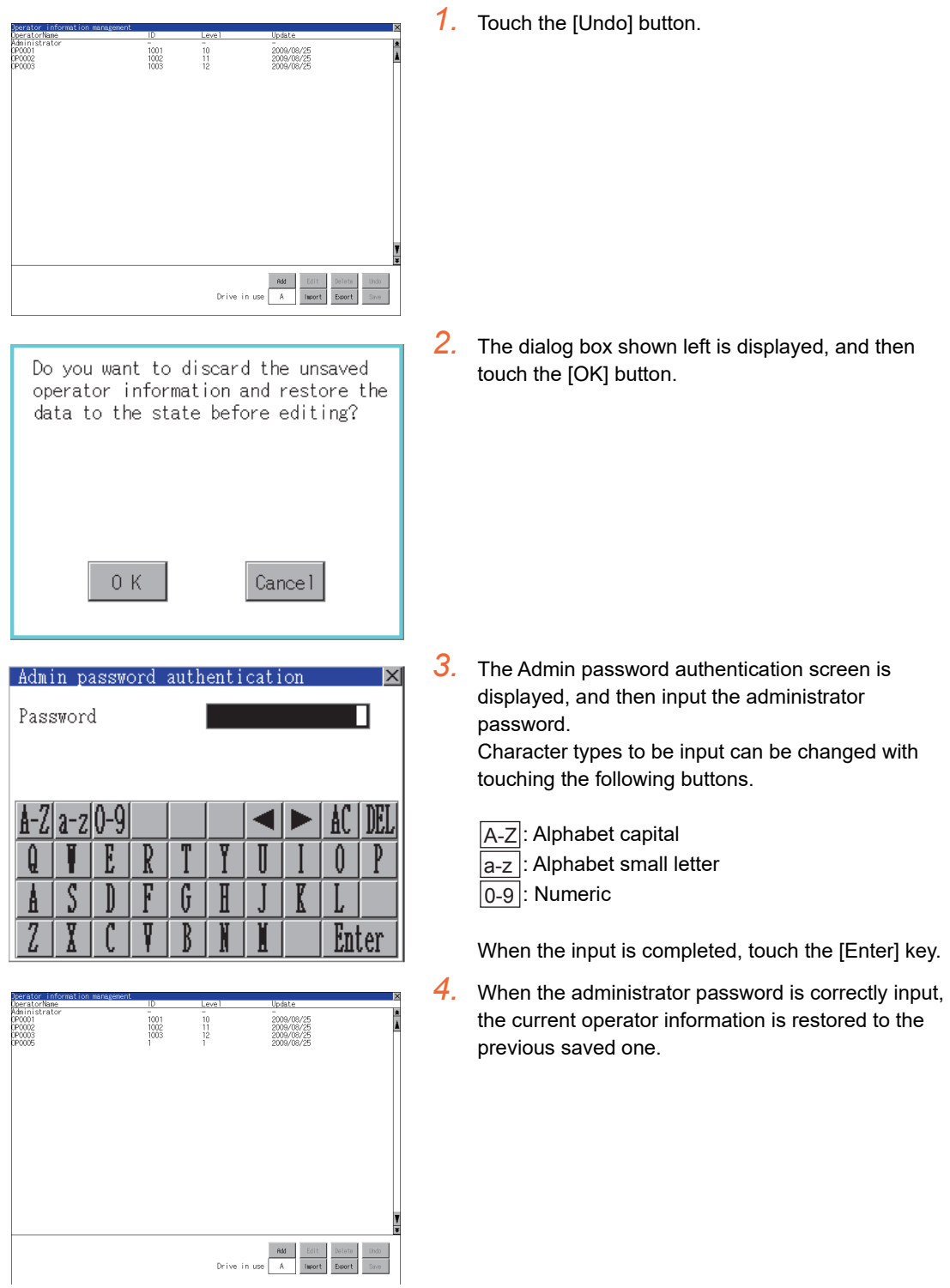

#### (e) Import operation

Import the operator information that is already exported to a CF card to the GOT.

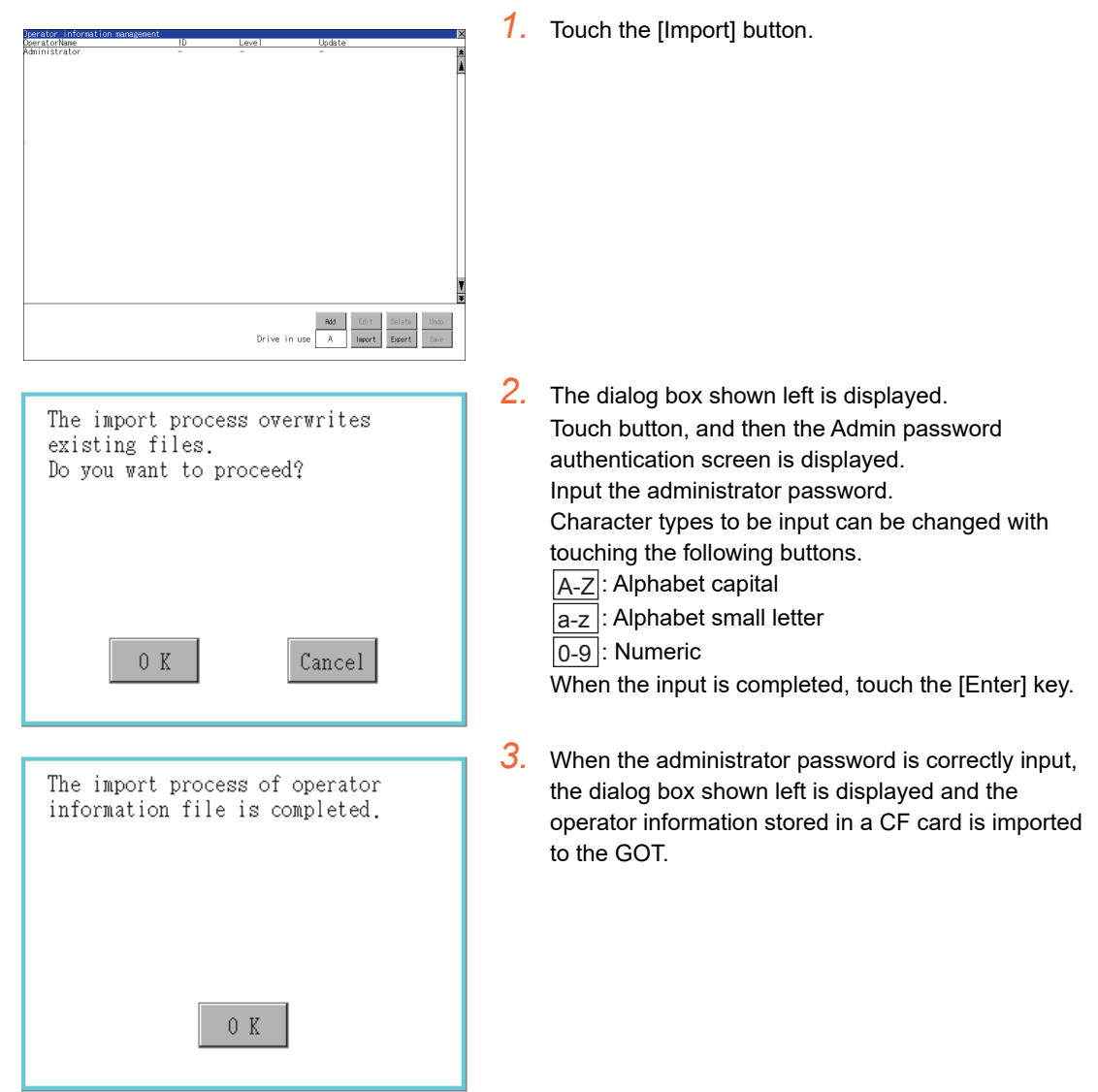

INSTALLATION OF

DEBUG

14

g

HANDLING OF POWER WIRING AND SWITCH

DLING OF<br>VER WIRING<br>SWITCH

10

DON<br>AND

UTILITY FUNCTION

UTILITY FUNCTION

DISPLAY AND OPERATION SETTINGS

AY AND<br>ATION

ᇔ

COMMUNICATION INTERFACE SETTING COMMUNICATION<br>INTERFACE<br>SETTING

#### (f) Export operation

Export the operator information stored in the GOT to a CF card.

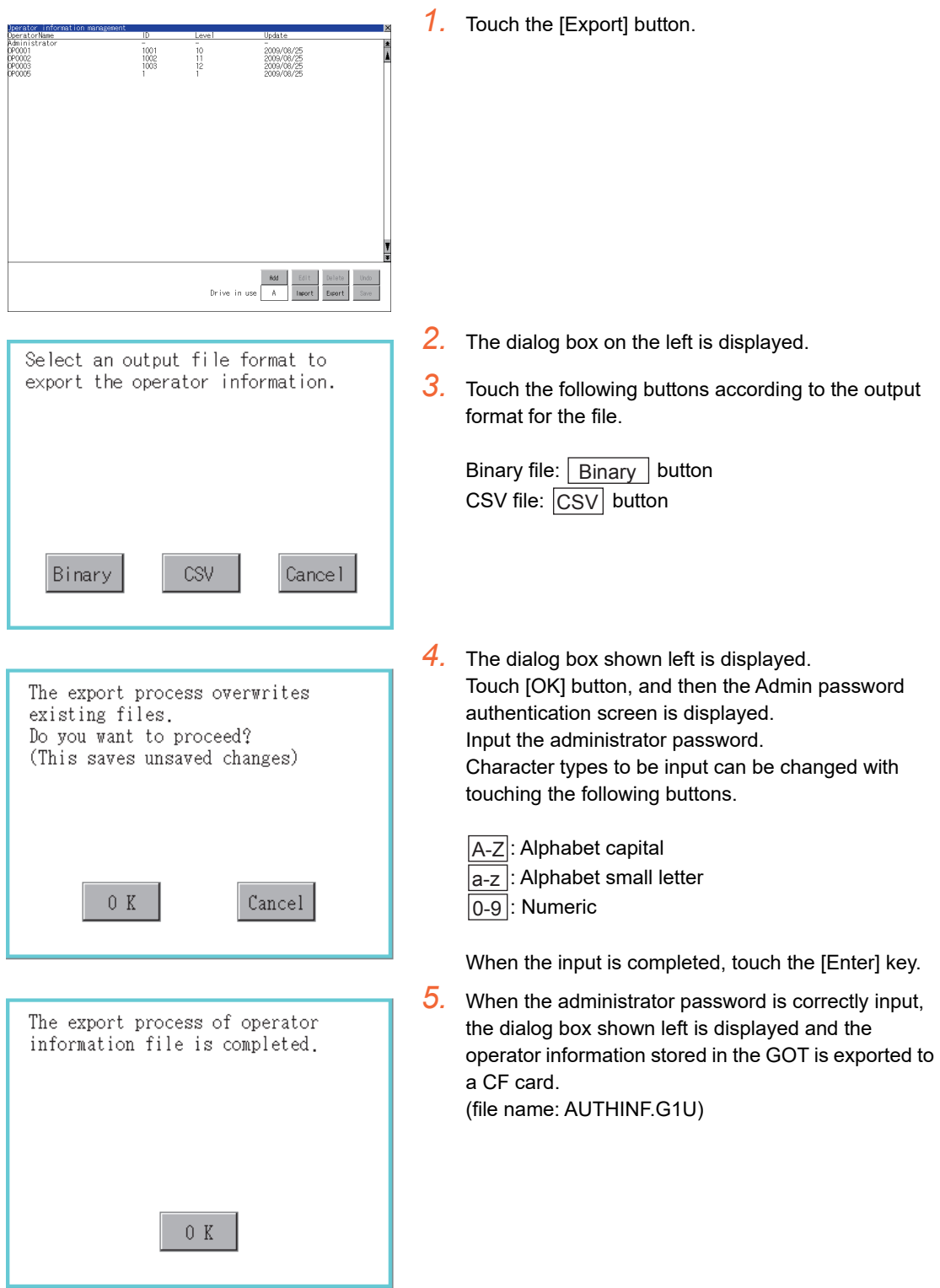

#### Password change

(1) Password change function

The passwords to be used for the operator authentication can be changed. For the password change, log into the GOT in advance with the operator name corresponding to the password to be changed.

(2) Display operation of password change

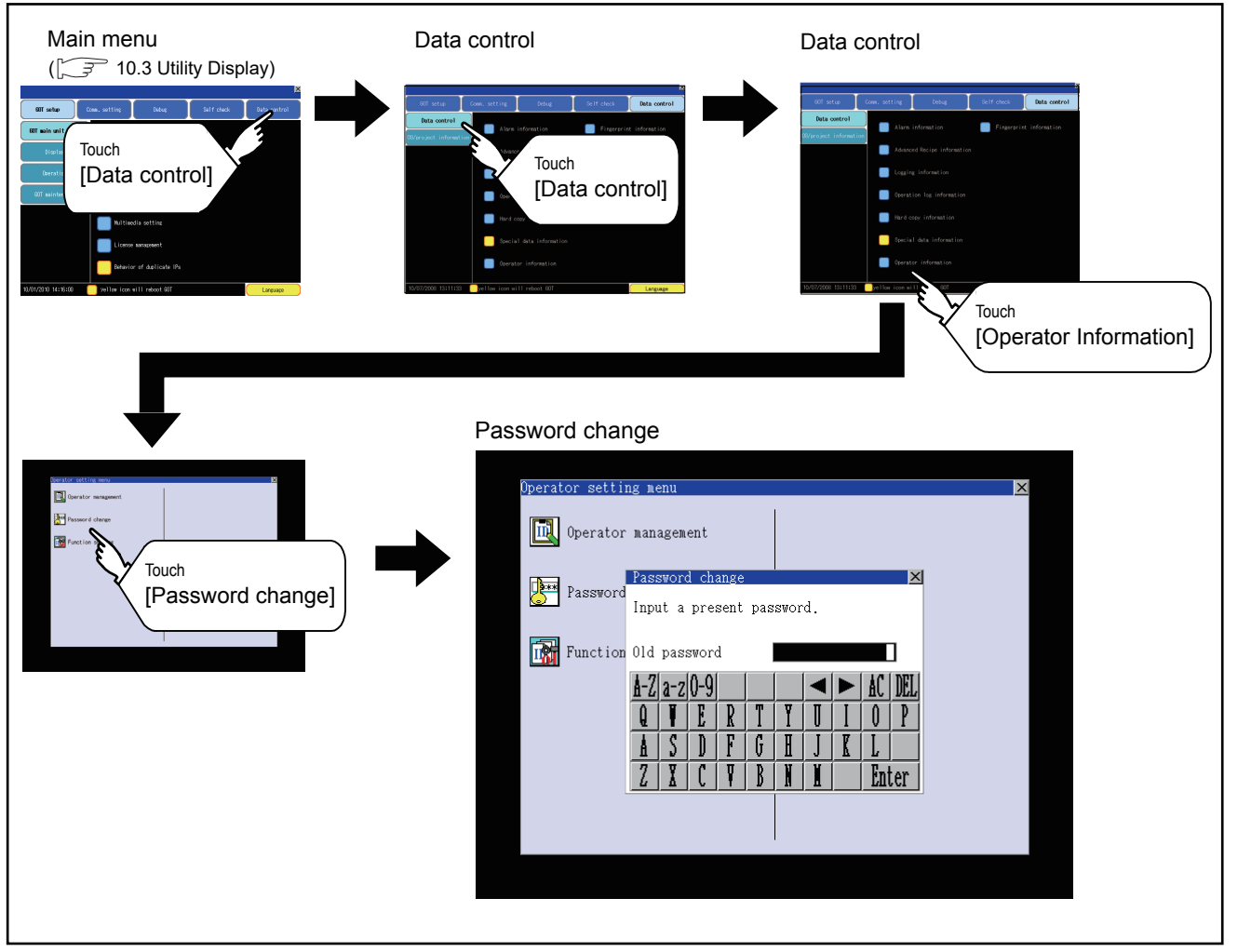

9

HANDLING OF POWER WIRING AND SWITCH

HANDLING OF<br>POWER WIRING<br>AND SWITCH

10

UTILITY FUNCTION

UTILITY FUNCTION

11

DISPLAY AND OPERATION SETTINGS

**LAY AND<br>RATION<br>FINGS** 

ᇔ

(3) Password change operation

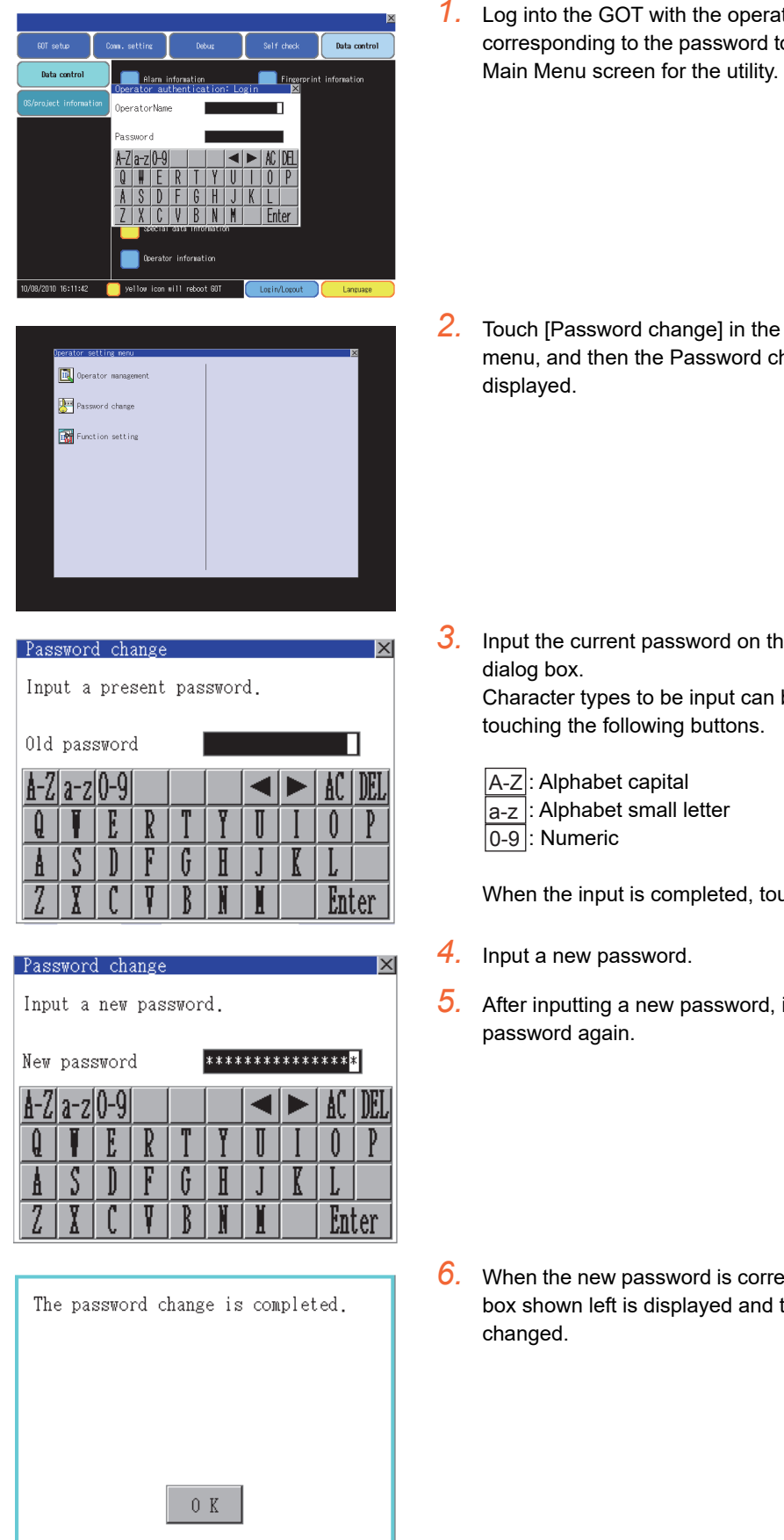

*1.* Log into the GOT with the operator name corresponding to the password to be changed on the

*2.* Touch [Password change] in the operator setting menu, and then the Password change dialog box is

*3.* Input the current password on the Password change Character types to be input can be changed with

When the input is completed, touch the [Enter] key.

*5.* After inputting a new password, input the new

*6.* When the new password is correctly input, the dialog box shown left is displayed and the password is

#### **Function setting**

- (1) Function setting function
	- The functions for the operator information can be set. The following items can be set.

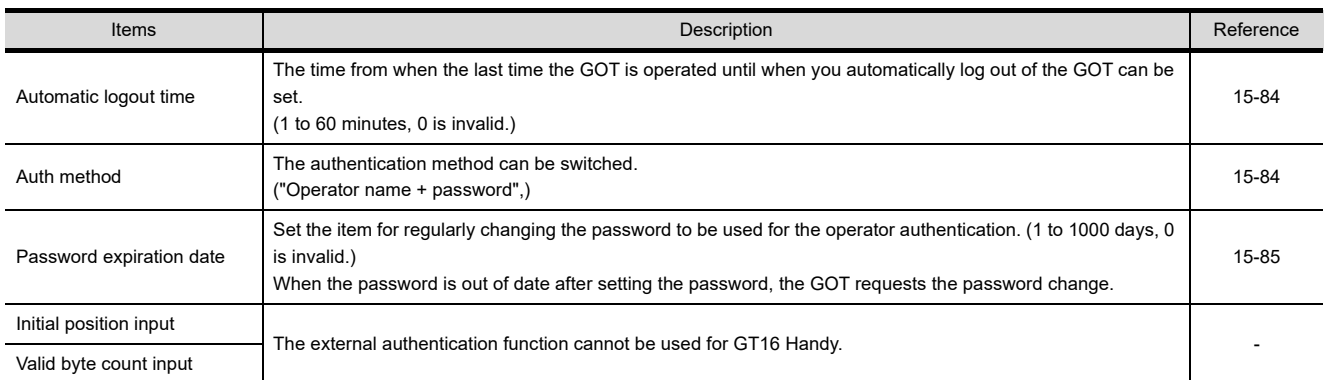

#### (2) Display operation of function setting

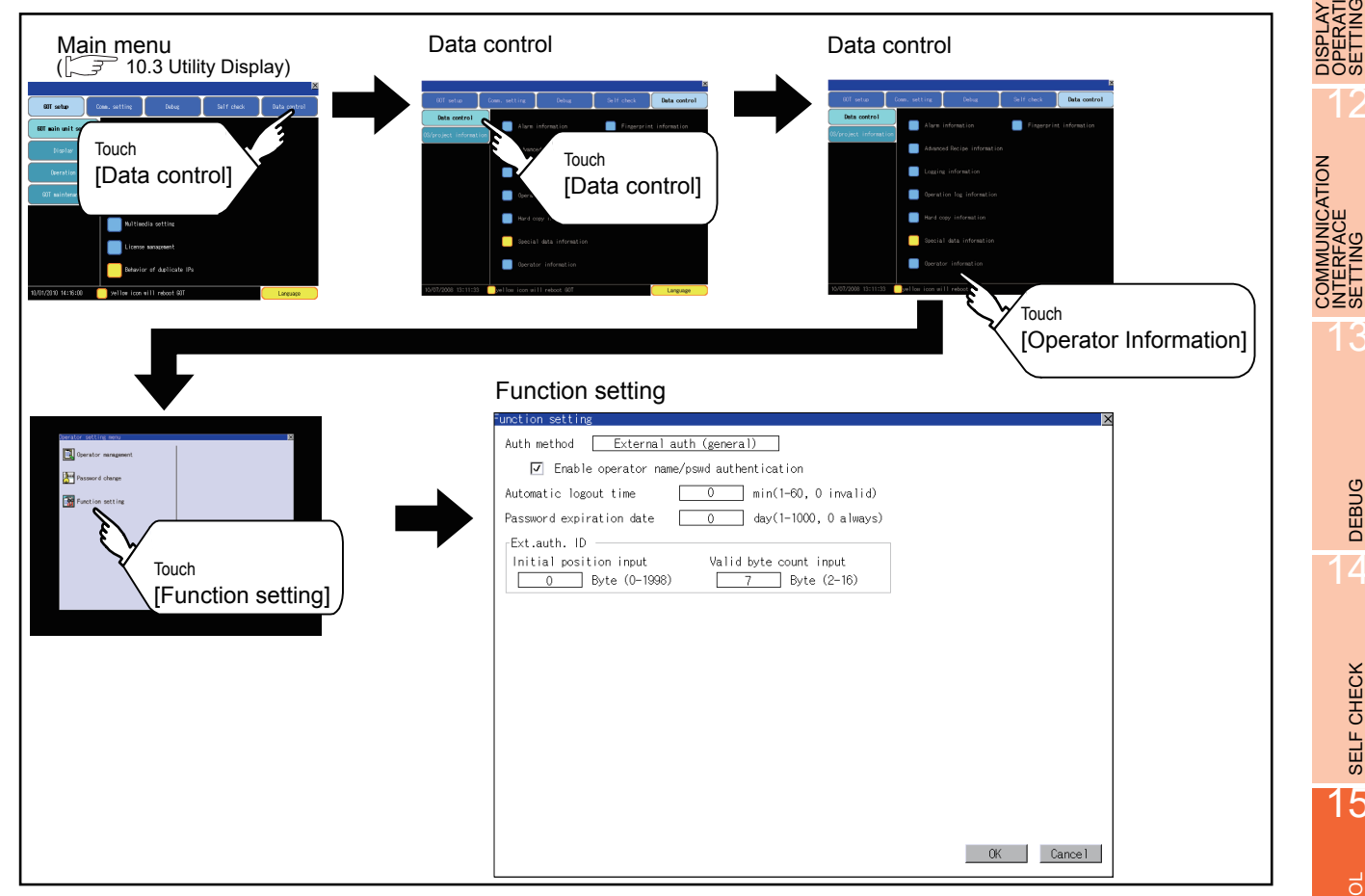

9

HANDLING OF POWER WIRING AND SWITCH

**JDLING OF<br>VER WIRING<br>2 SWITCH** 

10

UTILITY FUNCTION

UTILITY FUNCTION

11

DISPLAY AND OPERATION SETTINGS

**PLAY AND<br>ERATION** 

음<br>음료

COMMUNICATION INTERFACE SETTING

#### (3) Function setting operation

<span id="page-331-1"></span><span id="page-331-0"></span>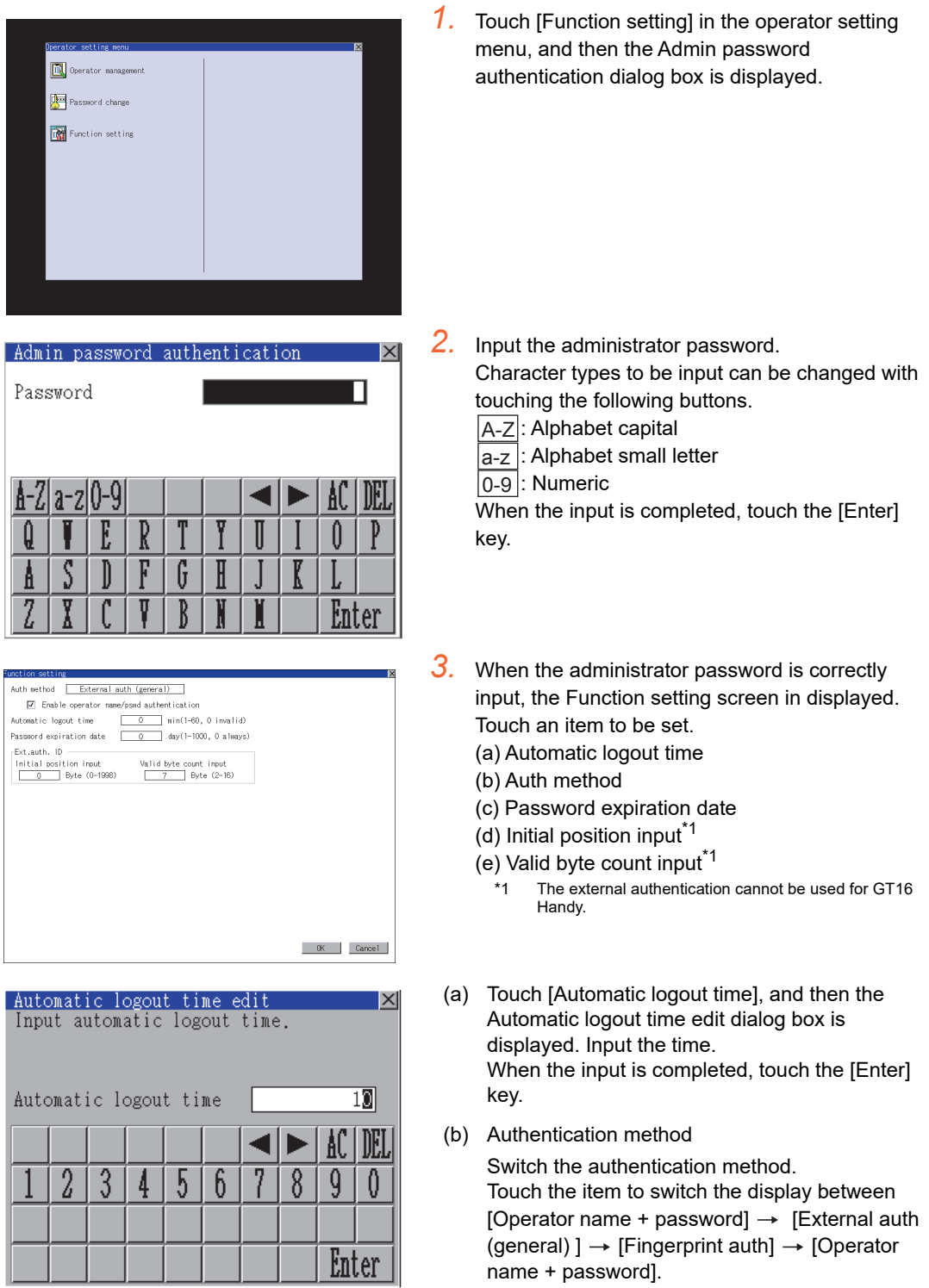

<span id="page-332-0"></span>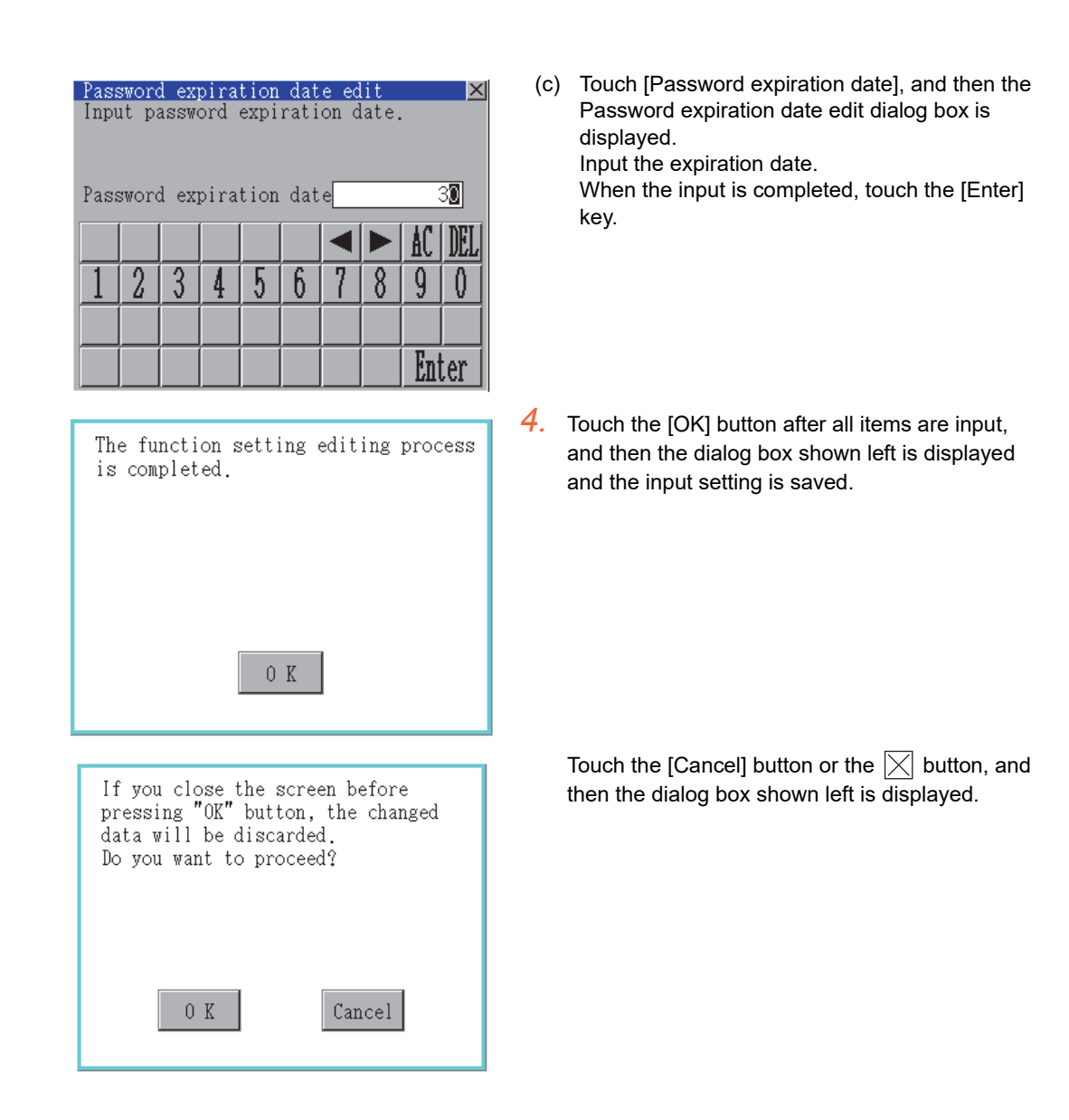

9

# <span id="page-333-0"></span>15.3 OS/Project Information

### 15.3.1 OS information

#### **Function of OS information**

Each file name/folder name of BootOS and OS (Standard monitor OS, communication driver and optional function OS) by which each drive (A: Standard CF card, C: Built-in flash memory, E: USB memory) holds can be displayed in lists.

Installation and uploading of the files are also possible.

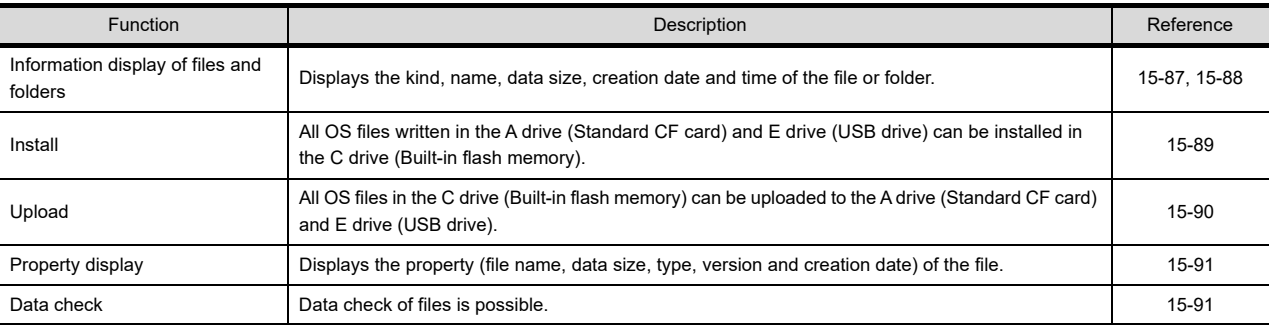

# POINT.

- (1) Precautions for installing OS Installing Boot OS and OS will delete project data in the GOT. After installing them, install or download necessary data again.
- (2) Precautions for operating OS files When the OS boot drive is set to [A: Standard CF Card], installing and uploading OS files are not available.

#### Display operation of OS information

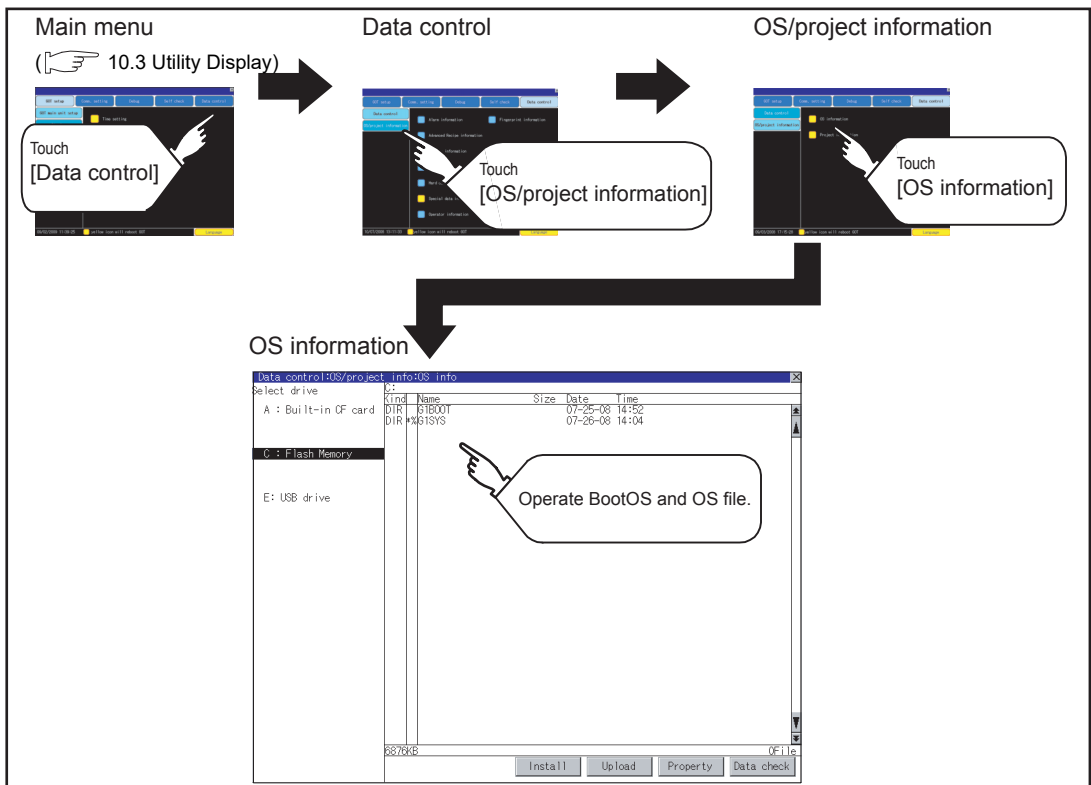

#### <span id="page-334-0"></span>Display example of OS information

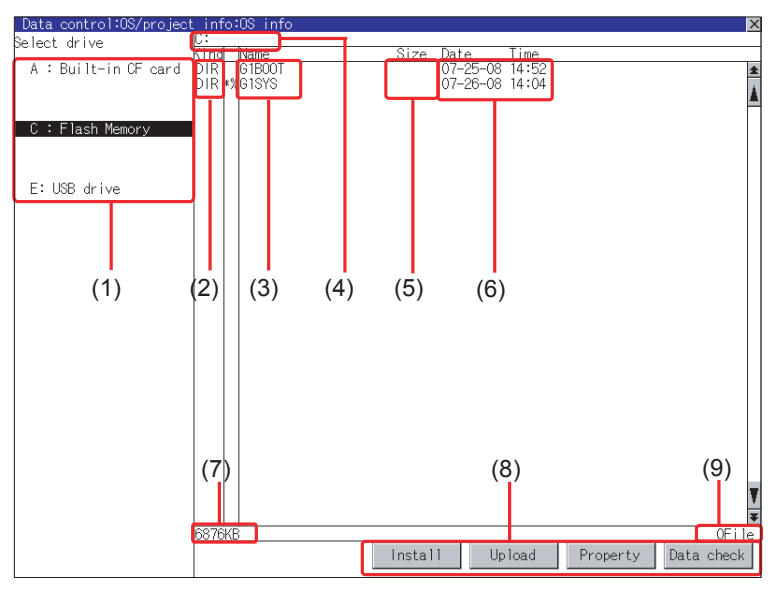

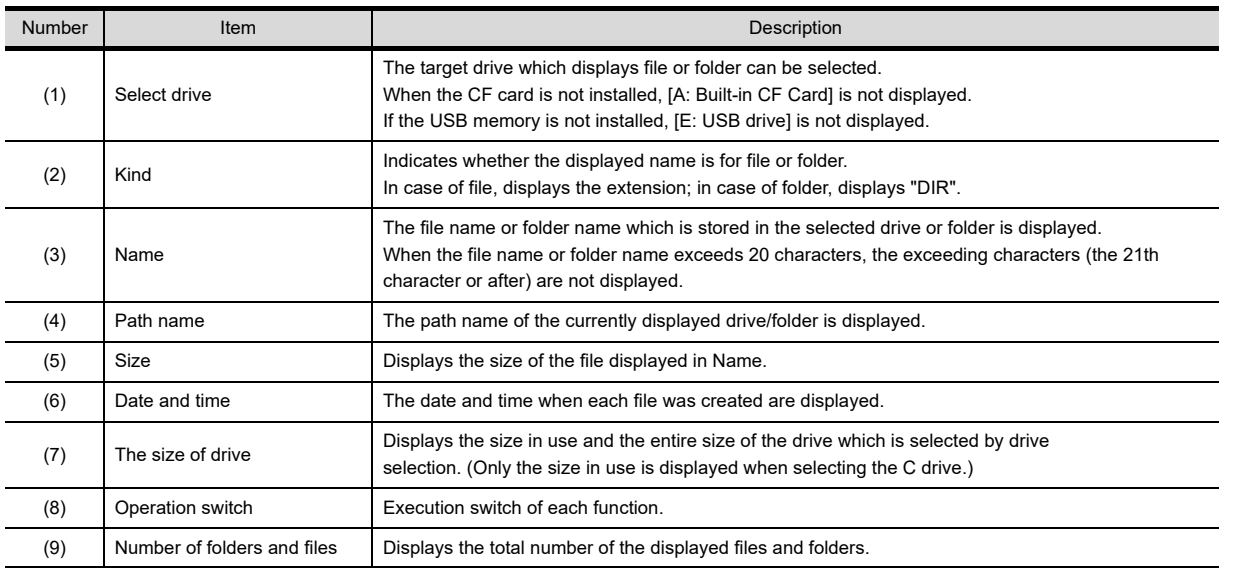

# POINT.

Displayed folders and files

For the folders and files displayed, refer to the following.

 $\sqrt{3}$  [15.1.4 Display file](#page-251-0)

 $\frac{0}{5}$ 

현금

9

음<br>음료

Es<br>Si

#### <span id="page-335-0"></span>■ Operation of OS information

(1) Display operation of OS information

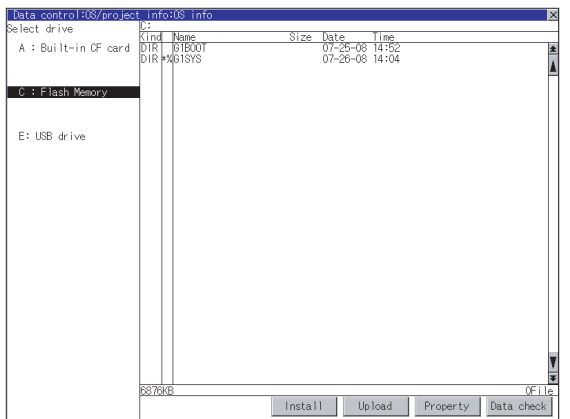

- *1.* If touch a drive in [Select drive], the information of the first folder of the touched drive is displayed.
- *2.* If touch a folder name, the information of the touched folder is displayed.
- *3.* If touch a folder name of ". .", the information of the folder in one higher hierarchy is displayed.
- 4. If touch  $\boxed{\blacktriangle}$   $\boxed{\blacktriangledown}$  button of the scrollbar, the screen scrolls up/down by one line. If touch button, the screen scrolls up/down by one screen.
- *5.* If touch a file name, the touched file name is selected and inverted.

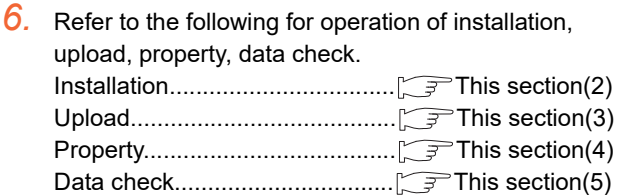

7. Touching  $\boxtimes$  button closes the screen.

**JDLING OF<br>VER WIRING<br>0 SWITCH** POWER WIRING HANDLING OF AND SWITCH 10

9

11

DISPLAY AND OPERATION SETTINGS  $\stackrel{.}{\sim}$   $\stackrel{.}{\sim}$   $\stackrel{.}{\sim}$ 12

DEBUG SELF CHECK SELF CHECK

15

DATA CONTROL DATA CONTROL 16<br><sub>50</sub><br>50<br>50<br>50 STANDARD MONITOR OS COREOS, BOOTOS AND INSTALLATION OF

#### <span id="page-336-0"></span>(2) Installation operation

BootOS and OS which are written in the A drive (Standard CF card) or E drive (USB drive) can be installed in GOT.

(This item explains using the A drive.)

- *1.* Install the CF card to which the BootOS or OS to install is written to the GOT.
- *2.* Refer to the following for inserting/ removing method of CF card.
	- $\sqrt{3}$  6.1.2 Installing and removing procedures of [the CF card](#page-73-0) [6.3.2 Installing and removing procedures of](#page-75-0)

[the USB memory](#page-75-0)

- *3.* Touch [A: Built-in CF Card] for drive selection.
- *4.* Touching [Install] button starts the install.

*5.* When the installation is completed, the dialog box shown left is displayed. GOT restarts if touch [OK] button.

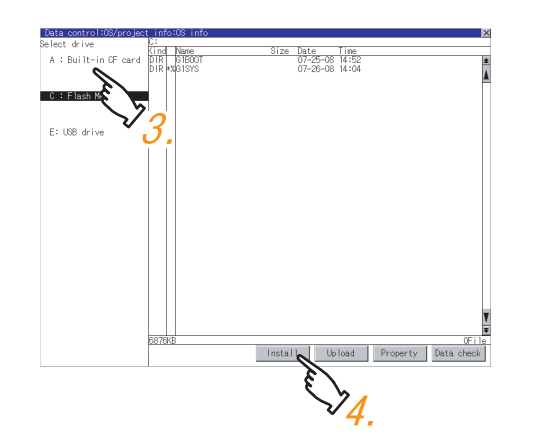

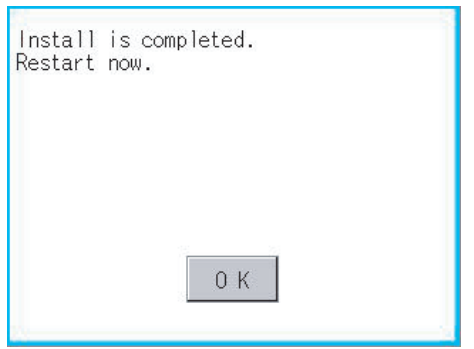

#### <span id="page-337-0"></span>(3) Upload operation

BootOS and OS in the C drive (Built-in flash memory) can be uploaded to the A drive (Standard CF card) and E drive (USB drive).

The CF card after uploading can be used for installing the OS on another GOT.

#### **[16. INSTALLATION OF COREOS, BOOTOS AND STANDARD MONITOR OS](#page-350-0)**

(This item explains using the A drive.)

*1.* Install the CF card used as the uploading destination to GOT.

Refer to the following for inserting/removing method of CF card.

- $\sqrt{3}$  6.1.2 Installing and removing procedures of [the CF card](#page-73-0) [6.3.2 Installing and removing procedures of](#page-75-0)  [the USB memory](#page-75-0)
- *2.* Touch [A: Built-in CF Card] of [Select drive].
- *3.* Touching [Upload] starts the uploading.

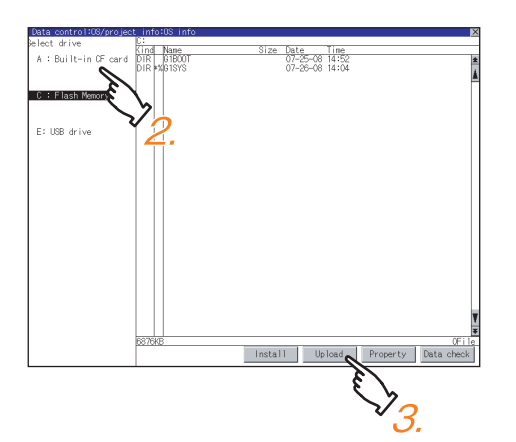

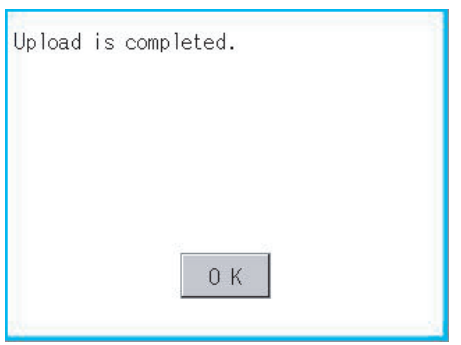

*4.* When the upload is completed, the dialog box shown left is displayed. Touching [OK] closes the dialog box.

**JDLING OF<br>VER WIRING<br>0 SWITCH** POWER WIRING HANDLING OF AND SWITCH

9

11

#### <span id="page-338-0"></span>(4) Property display operation

Displays the property of the file stored in the selected folder

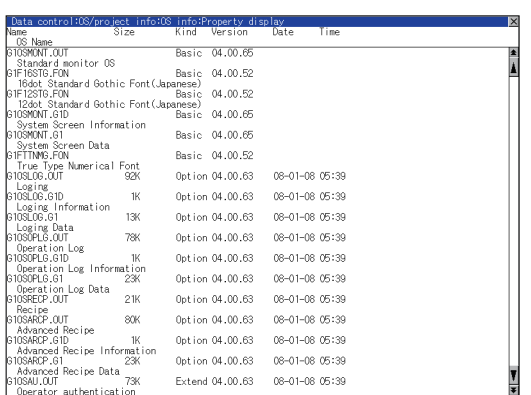

*1.* If touch [Property] button after selecting the property displaying target folder, the Property display shown left is displayed.

In Property display, the following information is displayed for each file selected by  $\frac{1}{2}$ .

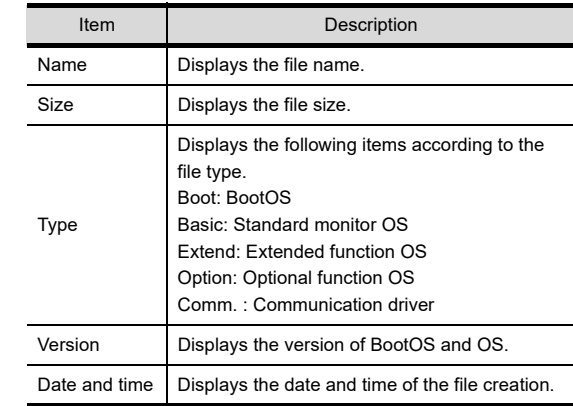

2. If touch  $\boxed{\blacktriangle}$   $\boxed{\blacktriangledown}$  button of the scrollbar, the screen scrolls up/down by one line. If touch  $\boxed{\blacktriangle}$   $\boxed{\blacktriangledown}$  button, the screen scrolls up/down

by one screen.

**3.** Touching  $\boxtimes$  button returns the screen to the previous screen display.

#### <span id="page-338-1"></span>(5) Data check operation Carries out data check of the selected system file.

Dialog at data check normal

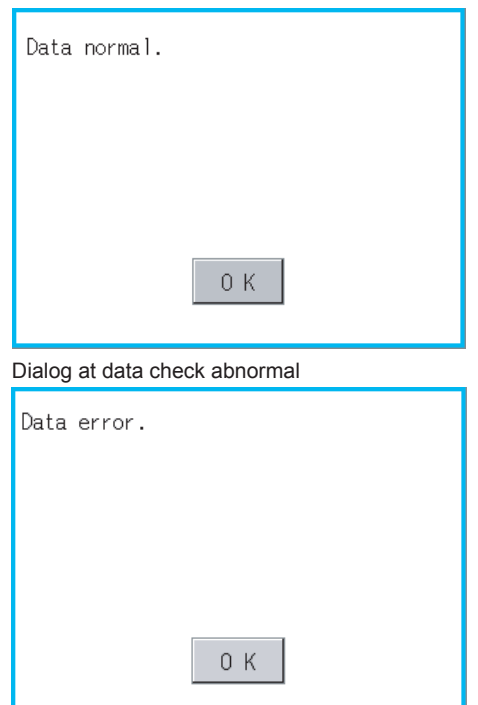

- *1.* Touch [Data check] button after selecting a data check target file. The dialog box mentioned left will be displayed after executing data check.
- *2.* Touching [OK] button closes the dialog box.

# 15.3.2 Project information

#### **Functions of the project information**

The project data files stored in each drive (A: standard CF card, C: built-in flash memory, E: USB drive) can be displayed by lists.

In addition, the files can be downloaded, uploaded, deleted or copied, etc.

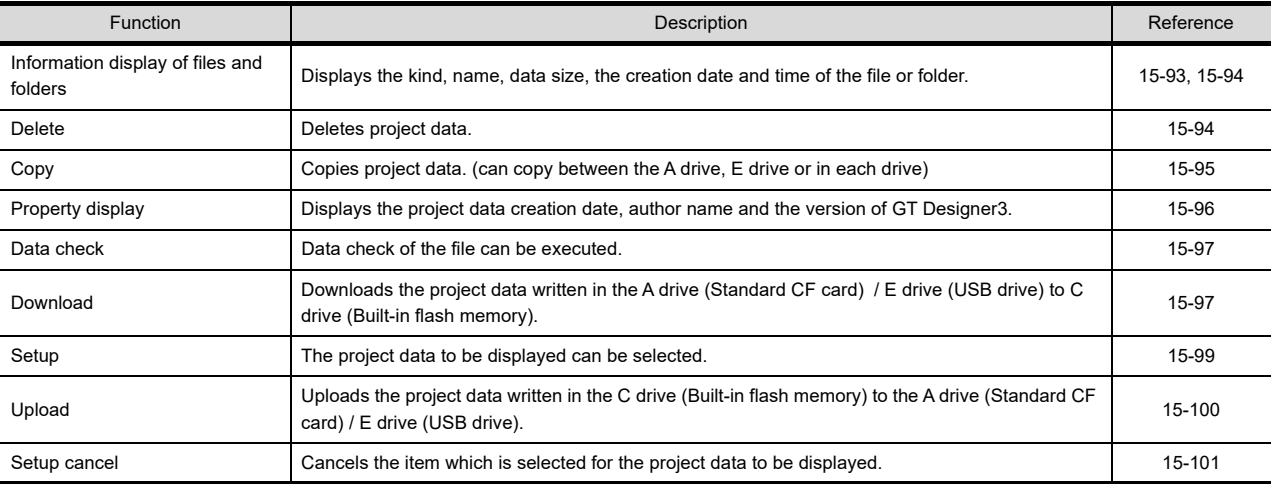

### POINT.

Precautions for operating project data

When the OS boot drive is set to [A: Standard CF Card], deleting, copying, downloading, setting up, and uploading project data are not available.

#### Display operation of project information

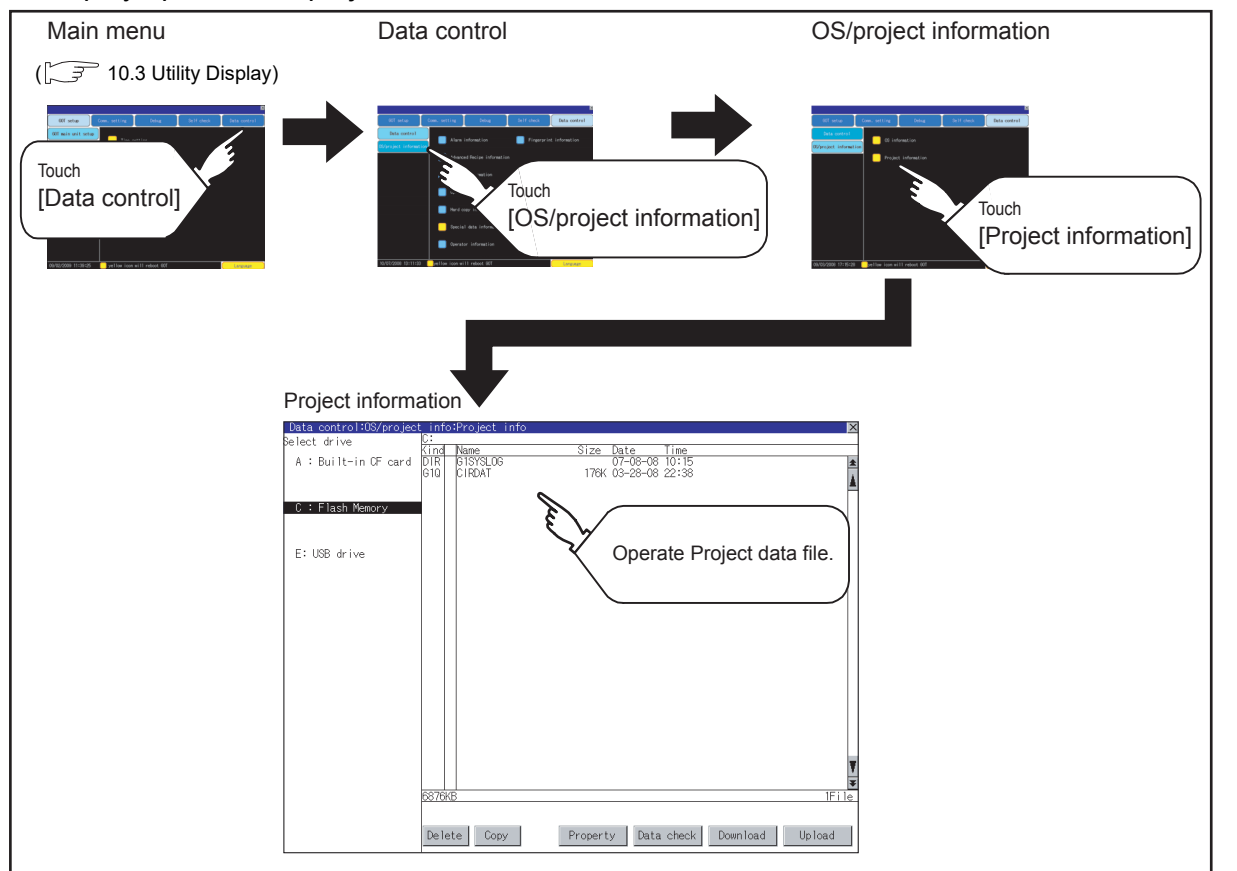

### <span id="page-340-0"></span>Display example of project information

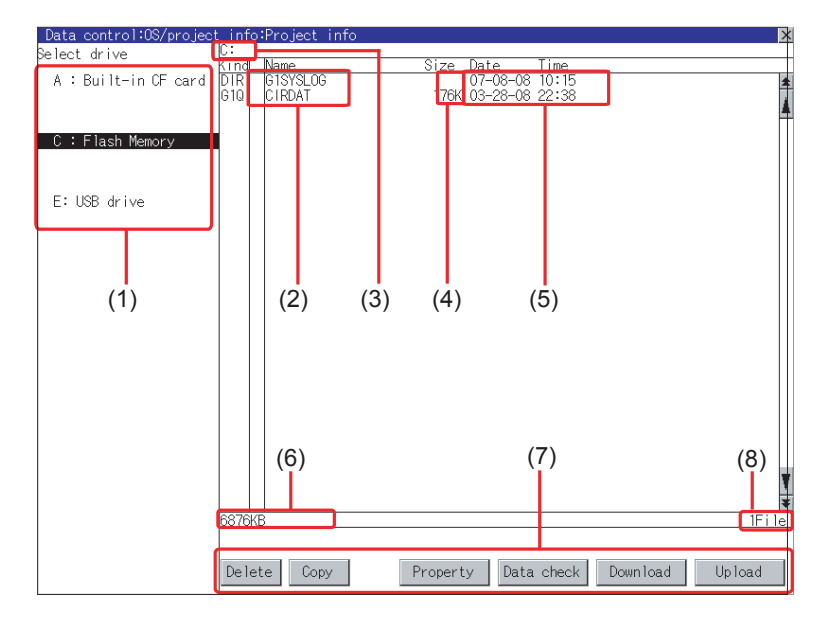

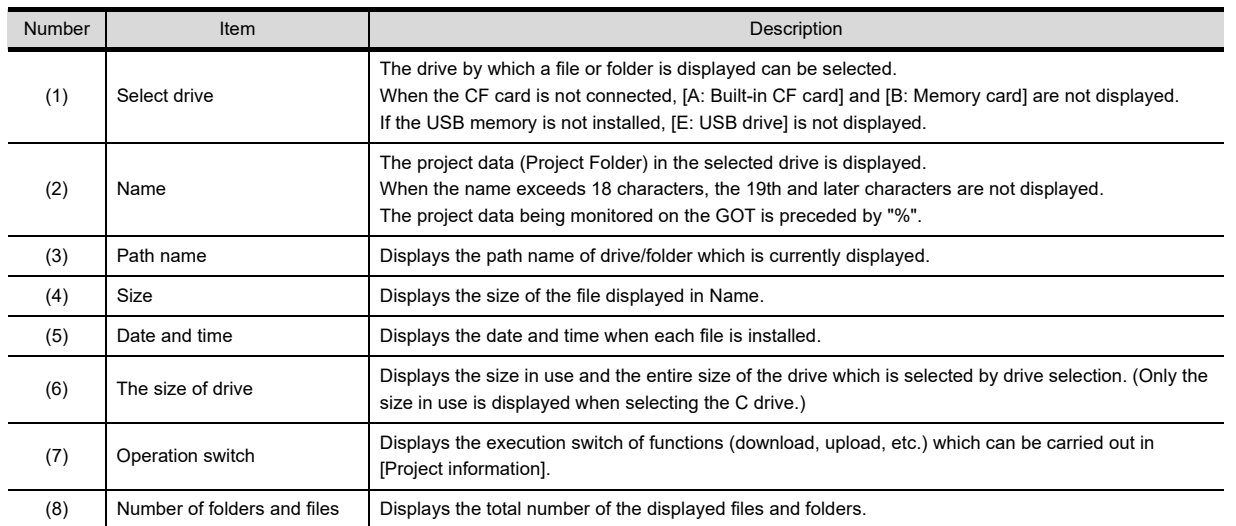

# POINT.

Displayed folders and files

For the folders and files displayed, refer to the following.

 $\sqrt{3}$  [15.1.4 Display file](#page-251-0)

DISPLAY AND

9

HANDLING OF POWER WIRING AND SWITCH

**TRING** 

10

INSTALLATION OF COREOS, BOOTOS AND STANDARD MONITOR OS

SOO: بو<br>Số

#### <span id="page-341-0"></span>**Operation of project information**

(1) Display operation of project information

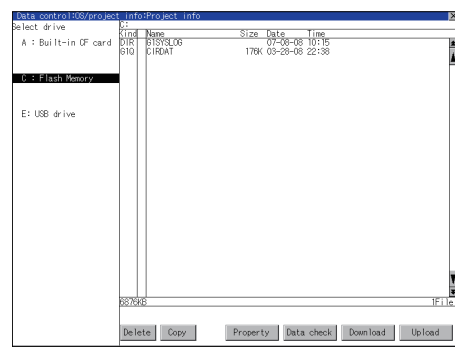

<span id="page-341-1"></span>(2) Delete operation This operation deletes the selected file.

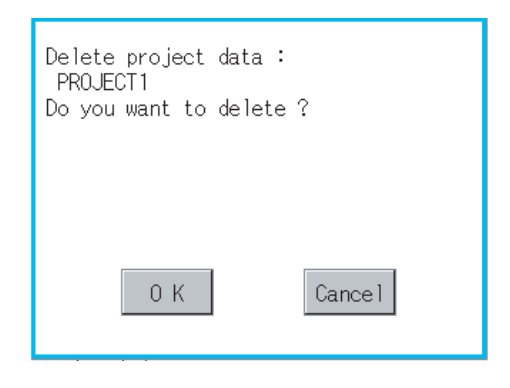

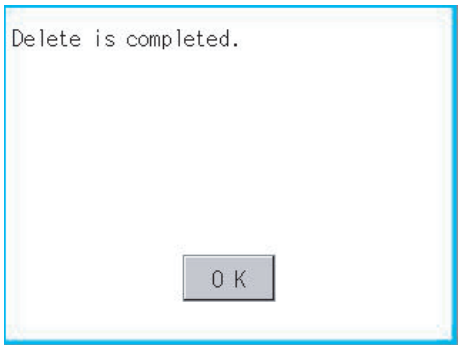

- *1.* Touch the drive in Select drive. The project data in that drive will be displayed.
- *2.* Touch the project data. It is then selected and highlighted.
- *3.* Refer to the following for operation of delete, copy, property, data check, download, upload.

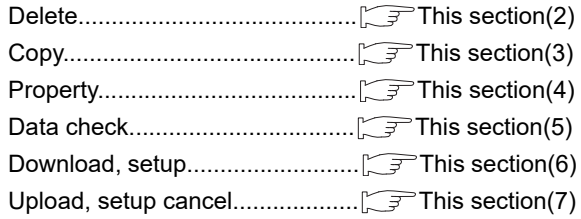

- 4. Touching  $\boxtimes$  button closes the screen.
- *1.* Touch and select the file to delete.

*2.* Screen mentioned left is displayed if [Delete] button is touched. Confirm the deletion targeted file is specified correctly. If touch [OK] button, the file is deleted. If touch [Cancel] button, the deletion is canceled.

*3.* When the deletion completes, the dialog boxshown left is displayed. If touch [OK] button, the dialog box is closed.

#### <span id="page-342-0"></span>(3) Copy operation

Uploads the project data written in the C drive (Built-in flash memory) to the A drive (Standard CF card) / E drive (USB drive).

- Copying to another directory in the same drive
- Copying between A drive and E drive
- Copy to/from C drive is disabled.

(This item explains using the A drive.)

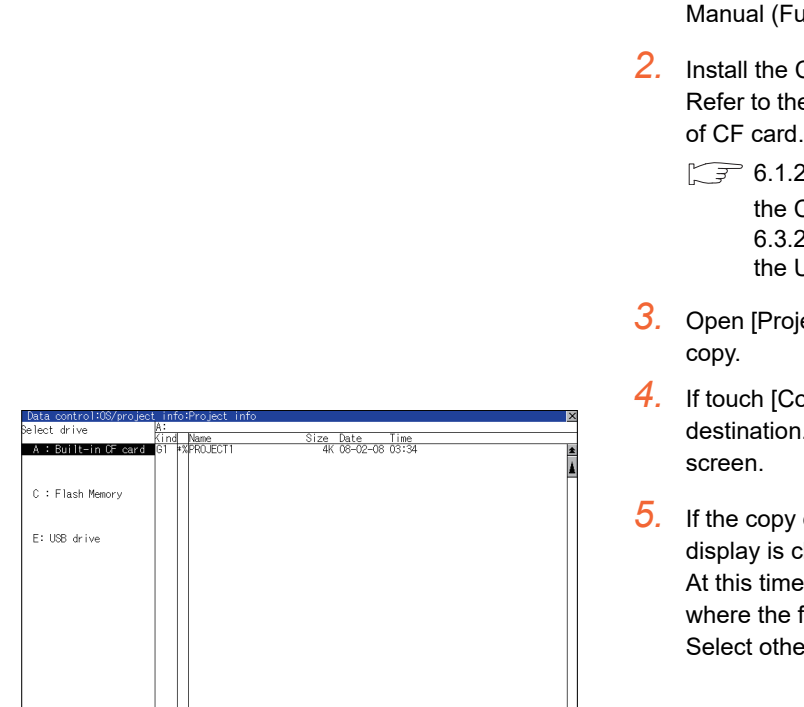

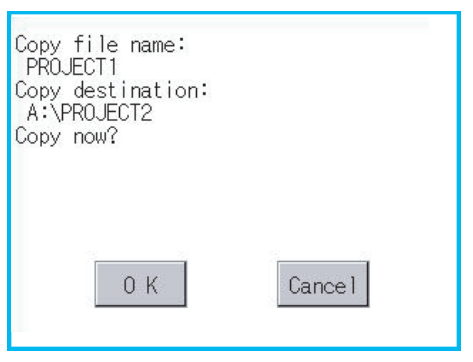

<sup>></sup>lease select<br>a destination

*1.* Install CF card in the PC, in which create a folder for the copy destination.

Set the same character with [System Setting] of [System Environment] of GT Designer3 for the folder name.

GT Designer3 Version1 Screen Design undamentals)

- *2.* Install the CF card mentioned above to GOT. e following for inserting/ removing method of CF card.
	- 2 Installing and removing procedures of  $CF$  card 2 Installing and removing procedures of JSB memory
- ect Information] screen to select the file to
- *4.* If touch [Copy] button, the message [Please select a .] is displayed in the left bottom of the
- destination folder is touched, the screen hanged to the folder of copy destination. , it cannot be copied into the same folder file exists. er folders.
- *6.* If touch [Exec.] button, the dialog box mentioned left is displayed.

9

11

12

88.8<br>20

DISPLAY AND OPERATION SETTINGS

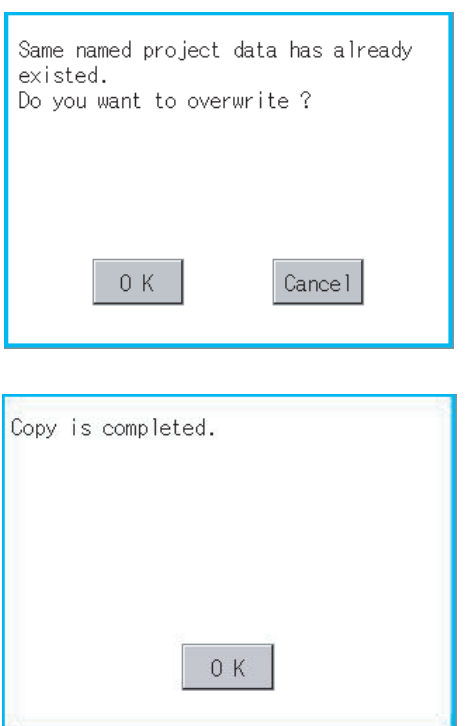

*7.* Touch [OK] button.

If there is no file of the same name in the copy destination folder, starts to copy. When there is a file of the same name in the copy destination folder, the dialog box mentioned left is displayed without starting the copy. If copy, in this case, the copied file is overwritten to the project data in the copy destination folder. If touch [OK] button, starts to copy. If touch [Cancel] button, cancels to copy.

*8.* When copying completes, the dialog box of completion is displayed. If touch [OK] button, closes the dialog box.

<span id="page-343-0"></span>(4) Property display operation Displays the property of the project data in the selected folder.

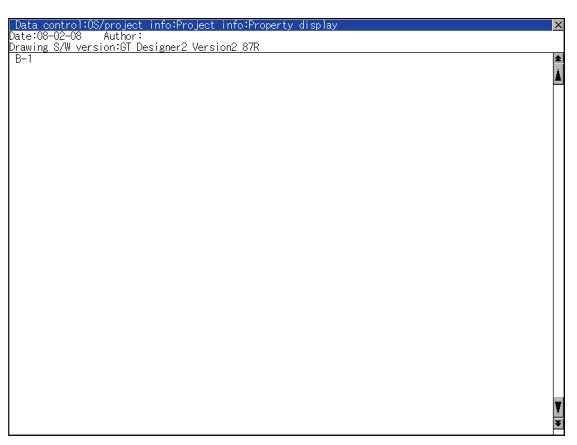

*1.* If touch [Property] button after selecting the project data to display the property, the property is displayed as shown left.

In property display, the following information is displayed.

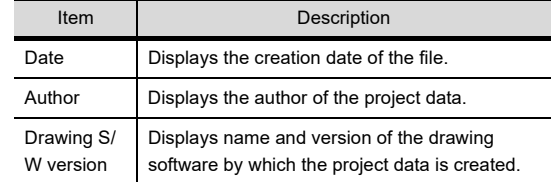

- 2. If touch  $\boxed{\blacktriangle}$   $\boxed{\blacktriangledown}$  button, the screen scrolls up/down line by one line.
- 3. If touch  $\blacktriangleright$   $\blacktriangleright$  button, the screen scrolls up/down by one screen.
- **4.** If touch  $[\times]$  button, the property display is closed and returned to the previous screen.

#### <span id="page-344-0"></span>(5) Data check operation

Carrys out data check of the selected project file.

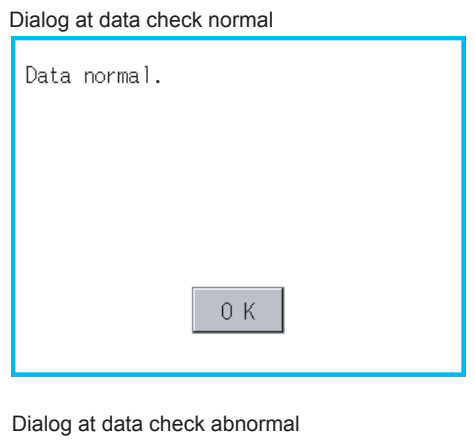

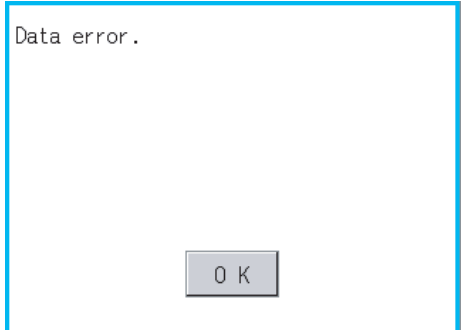

*1.* Touch the [Data check] button after selecting the file for data check. The data check is executed and the result is

*2.* If touch [OK] button, the dialog box is closed.

displayed by the dialog box shown left.

- <span id="page-344-1"></span>(6) Download operation/setup operation
	- (a) Download operation

Transfers the project data stored in the A drive (Standard CF Card) or E drive (USB drive) to the C drive (Built-in flash memory). (The GOT monitors using the data in the C drive.) (This item explains using the A drive.)

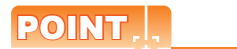

Before download operation

(1) Setup cancel

When the project data in the A drive is set up, the project data cannot be downloaded to the C drive. Execute setup cancel ( $\sqrt{3}$  [\(7\)](#page-347-0)[\(b\) Setup cancel operation\)](#page-348-0) before downloading the project data.

(2) Project data to be stored in a CF card

When storing the project data from GT Designer3 to CF card, select [C: Built-in flash memory] for [Project Data] in the [Boot Drive].

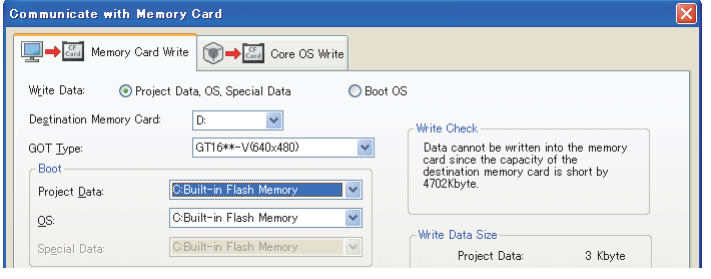

9

12

11

15

DATA CONTROL

DATA CONTROL

16

AND<br>**CROS** 

COREOS, BOOTOS AND STANDARD MONITOR OS

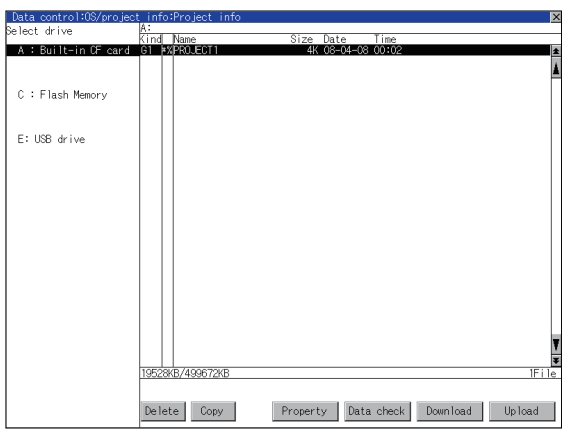

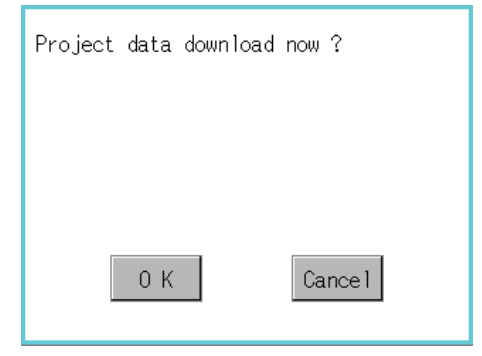

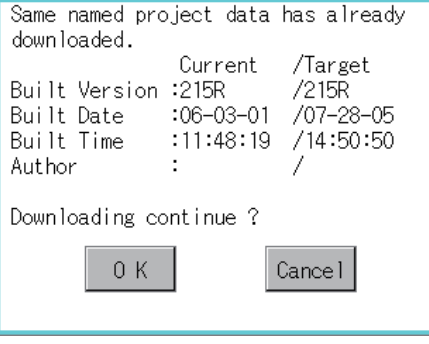

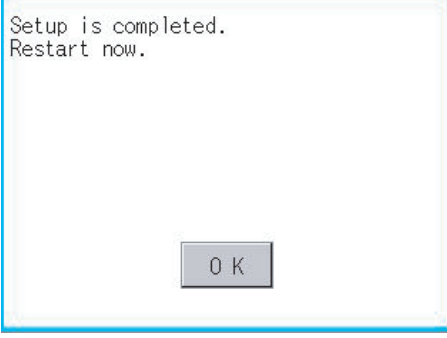

- *1.* Install the CF card or USB memory in GOT.
- *2.* Refer to the following for inserting/removing method of CF card.
	- $\sqrt{3}$  6.1.2 Installing and removing procedures of [the CF card](#page-73-0) [6.3.2 Installing and removing procedures of](#page-75-0)  [the USB memory](#page-75-0)
- *3.* Touch [A: Standard CF Card] in Select drive.
- *4.* If touch the [Download] button, the dialog box mentioned left is displayed. Touching the [OK] button executes downloading.

- *5.* If any project data with the same name exists in the C drive, the screen shown left is displayed without starting downloading. In this case, the project data of the C drive is overwritten with the project data of the A drive when downloaded. Touching the [Cancel] button cancels the downloading.
- *6.* When the downloading is completed, the dialog box mentioned left is displayed. Touching the [OK] button restarts the GOT.

<span id="page-346-0"></span>(b) Setup operation

Sets the project data stored in the A drive (Standard CF Card) or E drive (USB drive) to be used in the GOT. The GOT monitors using the monitor data in the A drive. (This item explains using the A drive.)

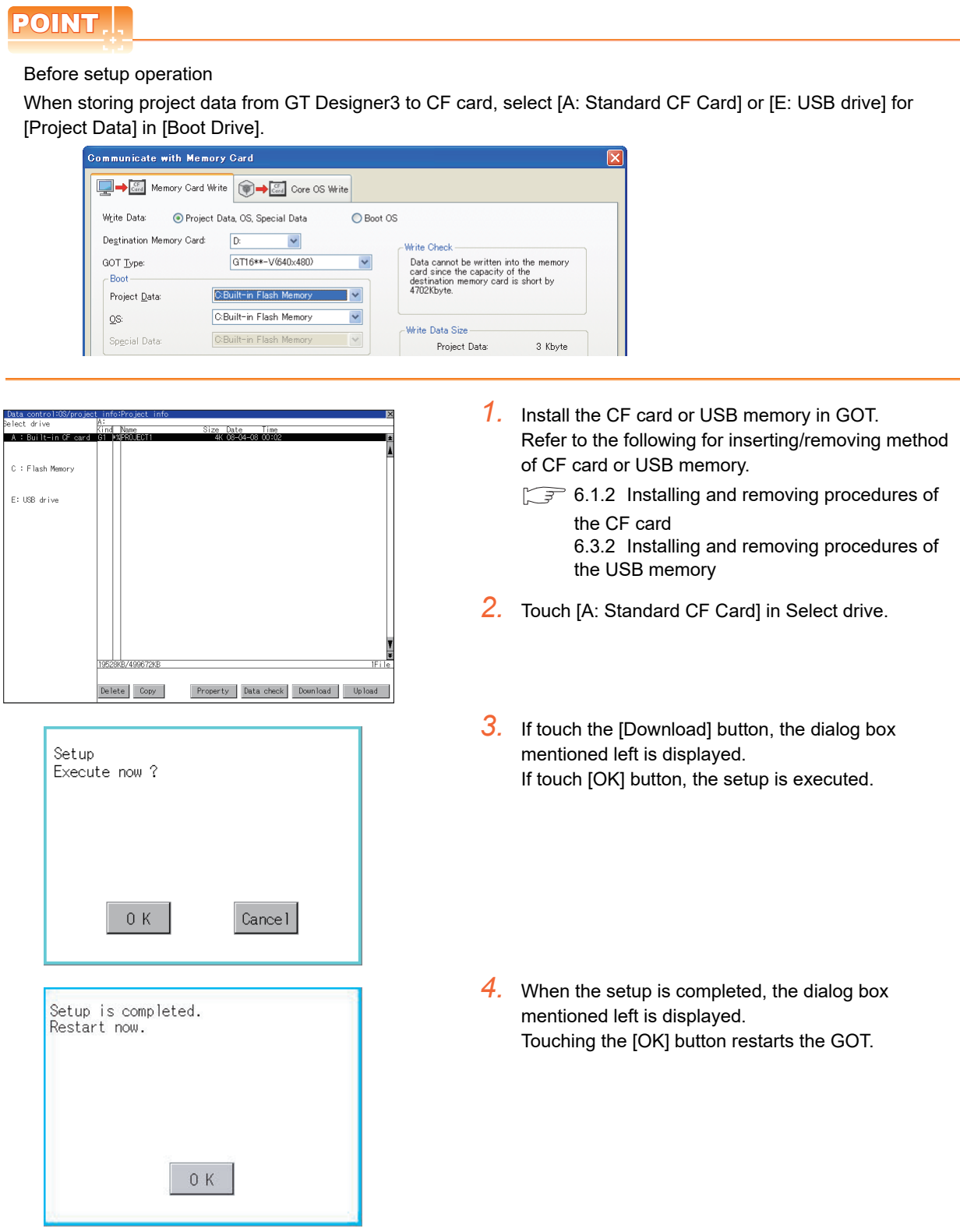

 $\overline{\text{C}}$ 

HANDLING OF POWER WIRING AND SWITCH

LING OF<br>IR WIRING<br>WITCH ER V<br>SWIT

10

UTILITY FUNCTION

UTILITY FUNCTION

DISPLAY AND OPERATION SETTINGS

COMMUNICATION INTERFACE SETTING COMMUNICATION<br>INTERFACE<br>SETTING

12

**DOM**<br>200

DEBUG

14

SELF CHECK

SELF CHECK

15

DATA CONTROL

**SOTOS AND ATA CONTROL** 

INSTALLATION OF COREOS, BOOTOS AND STANDARD MONITOR OS

**HOOL** 

INSTALLAT<br>COREOS, E

- <span id="page-347-0"></span>(7) Upload/setup cancel operation
	- (a) Upload operation

By upload operation, the project data is transferred from the C drive (Built in flash memory) to the A drive (Standard CF card) or E drive (USB drive).

The CF card or USB memory after uploading can be used for downloading project data to another GOT. (This item explains using the A drive.)

# POINT

Before upload operation

The project data cannot be uploaded to the A drive or E drive when the project data of the A drive or E drive is set up.

Execute setup cancel ( $\sqrt{7}$  [\(7\)](#page-347-0)[\(b\) Setup cancel operation\)](#page-348-0) before uploading the project data.

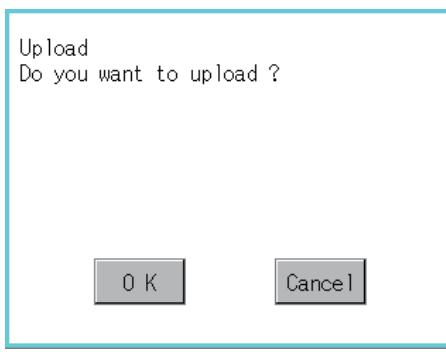

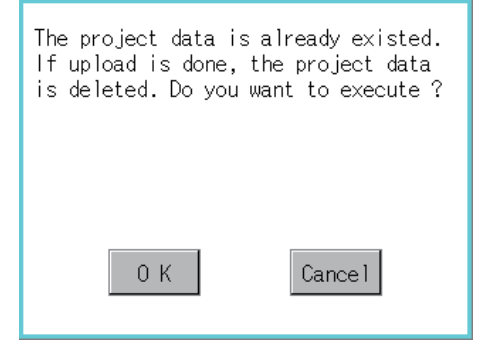

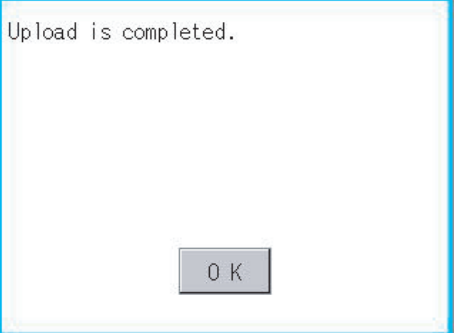

- *1.* Touch [A: Standard CF Card] in Select drive.
- *2.* If touch the [Upload] button, the screen mentioned left is displayed.
- **3.** Touching the [OK] button executes uploading.
- *4.* If any project data with the same name exists in the A drive, the screen shown left is displayed without starting uploading. In this case, touching the [OK] button overwrites the project data of the A drive with the project data with the same name of the A drive. Touching the [Cancel] button cancels uploading.
- *5.* When the uploading is completed, the dialog box mentioned left is displayed. Touching the [OK] button restarts the GOT.

<span id="page-348-0"></span>(b) Setup cancel operation By setup cancel, setup is canceled. (This item explains using the A drive.)

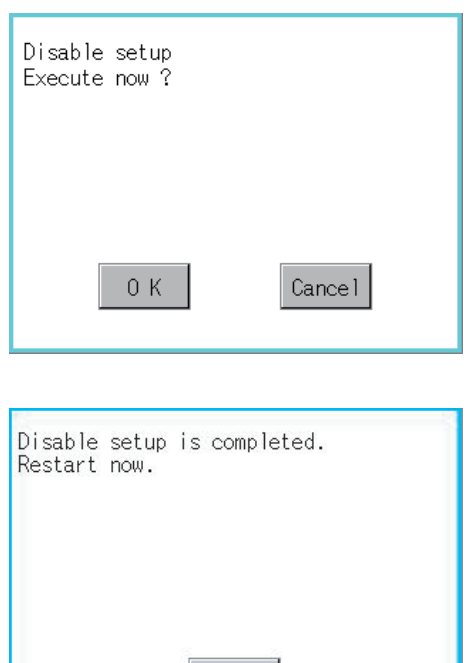

 $0K$ 

- *1.* Touch [A: Standard CF Card] in Select drive.
- *2.* If touch the [Upload] button, the screen mentioned left is displayed.
- *3.* If touch the [OK] button, setup cancel is executed.
- *4.* When the setup cancel is completed, the dialog box mentioned left is displayed. Touching the [OK] button restarts the GOT. After restart, the GOT monitors with the project data in the C drive.

9

HANDLING OF POWER WIRING AND SWITCH

**VDLING OF<br>WER WIRING<br>D SWITCH** 

10

UTILITY FUNCTION

UTILITY FUNCTION

DISPLAY AND OPERATION SETTINGS

COMMUNICATION INTERFACE SETTING

**MUNICATION**<br>RFACE

12

13

고급이<br>이어<br>이어

DEBUG

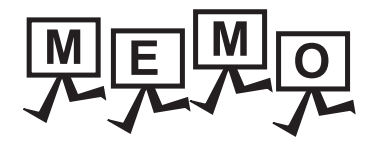

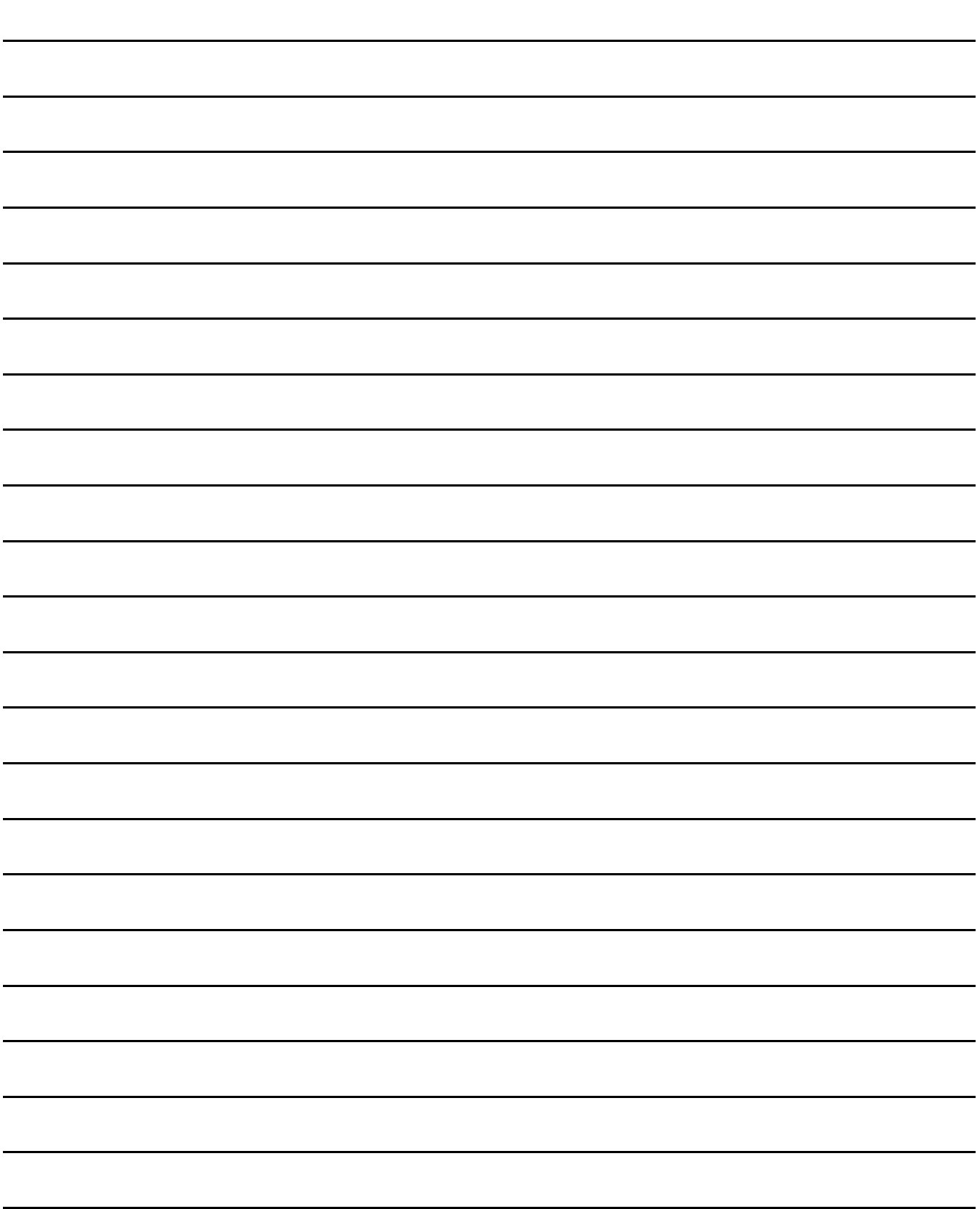

# <span id="page-350-0"></span>16. INSTALLATION OF COREOS, BOOTOS AND STANDARD MONITOR **OS**

For executing the GOT utility, install the BootOS and standard monitor OS on the C drive (built-in flash memory) of the GOT, or set the OS boot drive to [A: Standard CF Card] and insert the CF card with OS files into the GOT. (BootOS is installed in the GOT at factory shipment. It is not necessary to install BootOS when upgrading of it is unnecessary.)

This chapter explains the installation using GOT.

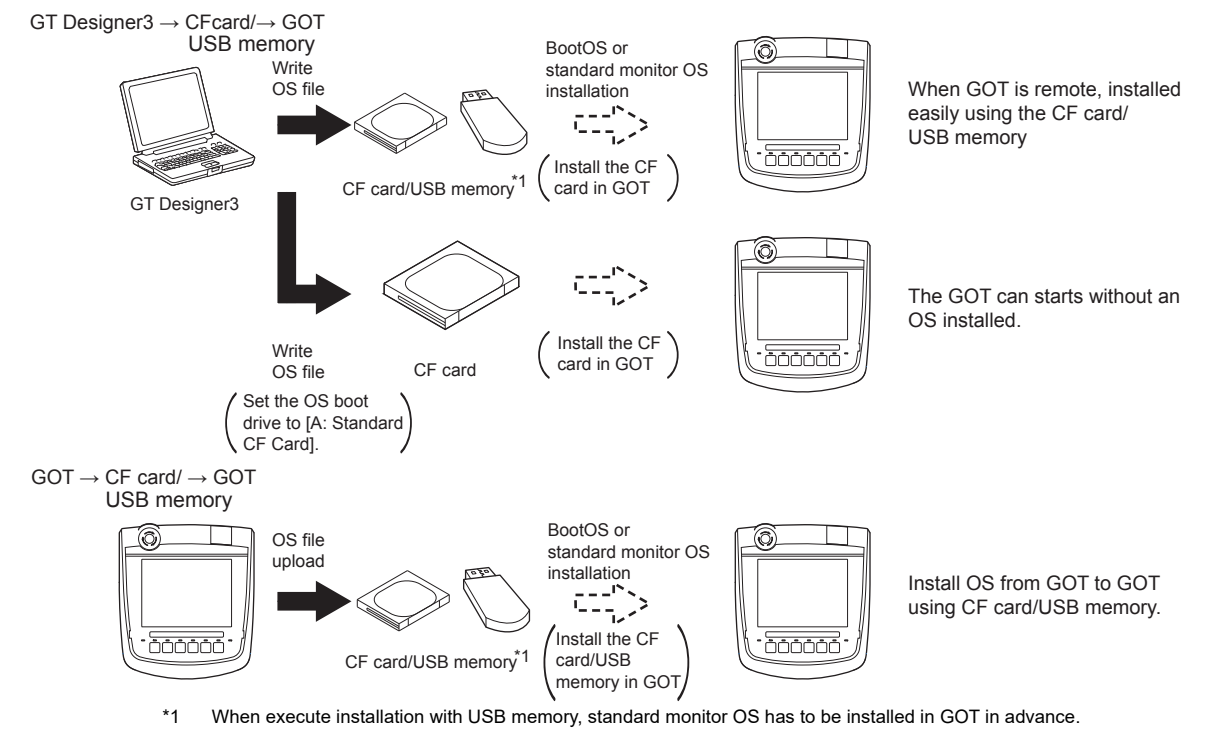

For the writing of OS in GT Designer3, refer to the following.

GT Designer3 Version1 Screen Design Manual (Fundamentals)

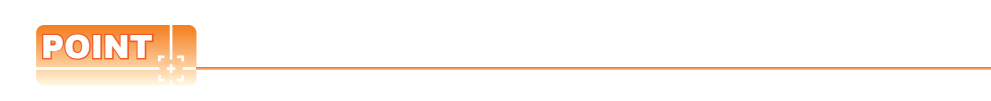

CoreOS

In [16.1](#page-351-0) to [16.4](#page-358-0) of this chapter, only BootOS and standard monitor OS are described. For CoreOS, refer to the following.

 $\sqrt{3}$  [16.5 CoreOS](#page-360-0)

9

HANDLING OF POWER WIRING AND SWITCH

HANDLING OF<br>POWER WIRING<br>AND SWITCH

10

UTILITY FUNCTION

UTILITY FUNCTION

11

DISPLAY AND OPERATION SETTINGS

**SPLAY AND**<br>**PERATION** 

**DOW**<br>200

COMMUNICATION INTERFACE SETTING

COMMUNICATION<br>INTERFACE<br>SETTING

12

13

DEBUG

# <span id="page-351-0"></span>16.1 BootOS and Standard Monitor OS Required for Installation

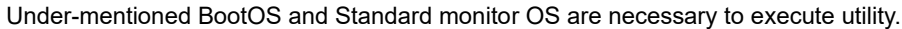

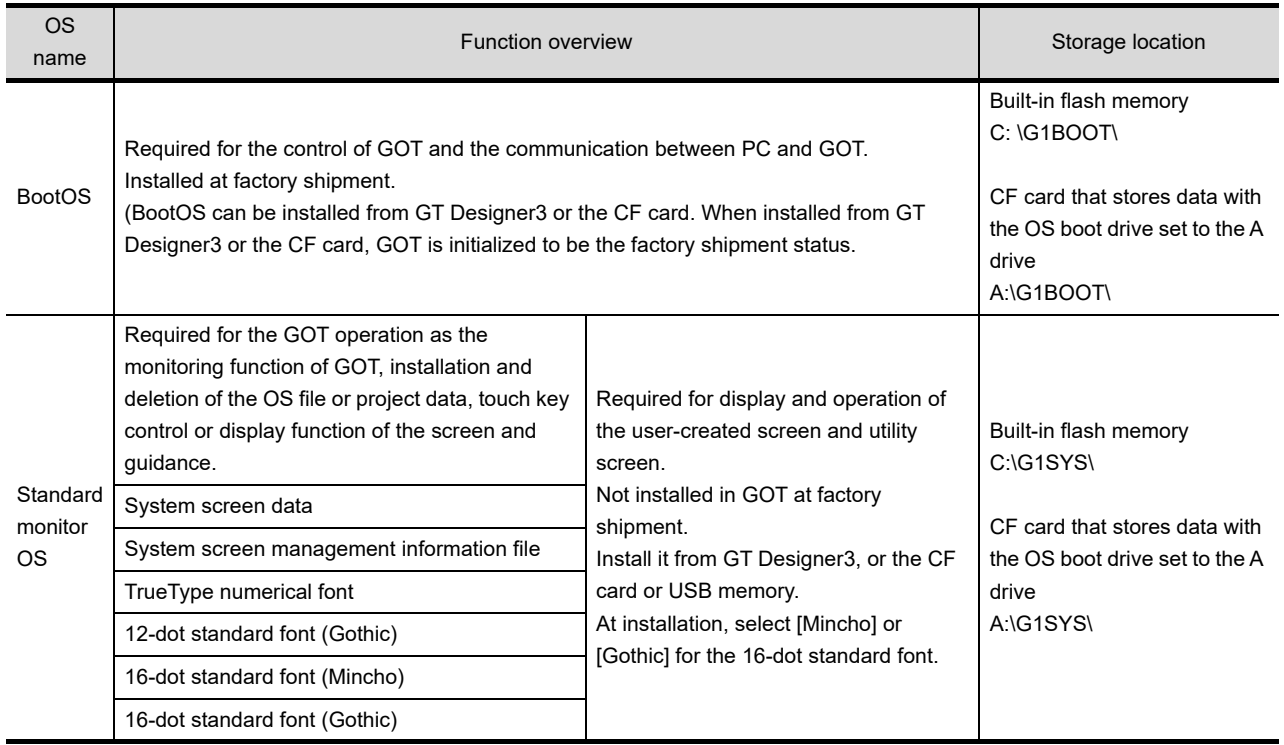

# 16.2 Prior Preparations for Installing BootOS and Standard Monitor OS

For the installation using GOT, the CF card or USB memory storing BootOS or standard monitor OS is required. For the method of writing BootOS and standard monitor OS in the CF card or USB memory, the following three methods are available.

(1) [To Memory Card] from GT Designer3

GT Designer3 Version1 Screen Design Manual (Fundamentals)

- (2) Uploading from other GOT (BootOS or standard monitor OS has been installed)  $\sqrt{3}$  [15. DATA CONTROL](#page-248-0)
- (3) Using CF card that stores data with OS boot drive set to A drive

GT Designer3 Version1 Screen Design Manual (Fundamentals)

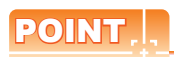

Precautions on writing BootOS, standard monitor OS in CF card or USB memory

When writing BootOS, standard monitor OS, etc. in the CF card or USB memory, be sure to execute by the utility of other GOT, GT Designer3.

The installation is not executed properly with the CF card or USB memory to which uploaded from the utility of GOT or copied by softwares other than GT Designer3.

Note the available capacity of the CF card or USB memory.

The available capacity of BootOS and standard monitor OS can be confirmed by [To Memory Card] of GT Designer3.

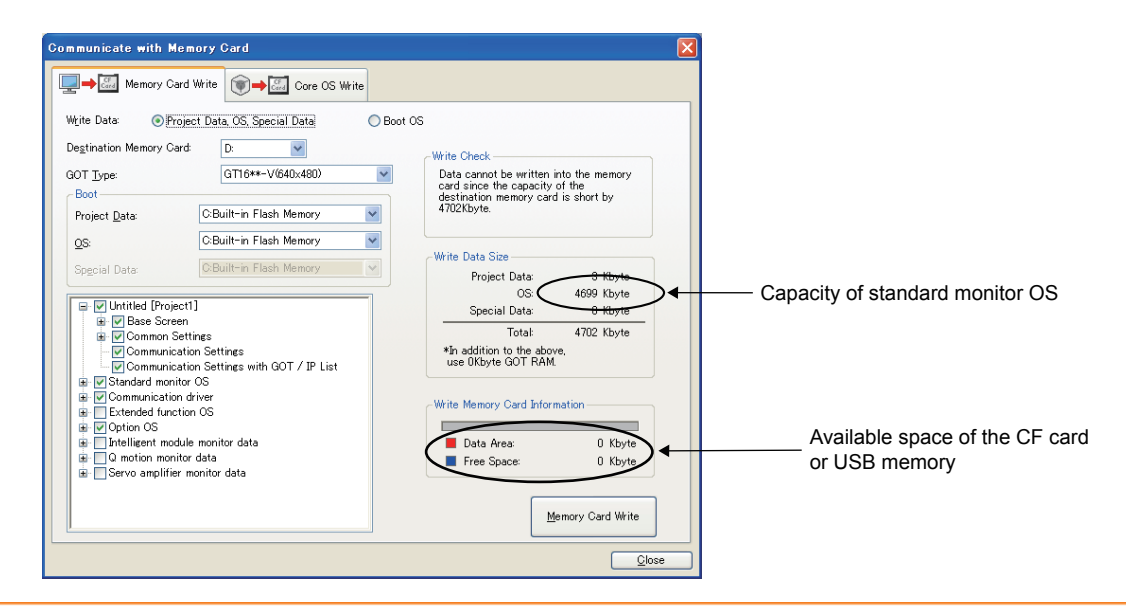

9

HANDLING OF POWER WIRING AND SWITCH

**VDLING OF<br>WER WIRING<br>D SWITCH** 

10

UTILITY FUNCTION

UTILITY FUNCTION

11

DISPLAY AND OPERATION SETTINGS

COMMUNICATION INTERFACE SETTING

12

# 16.3 BootOS and Standard Monitor OS Installation Using CF Card or USB Memory

There are the following two types for the BootOS, standard monitor OS installation using the CF card or USB memory.

(1) Installing when starting the GOT

 $(\sqrt{37} + 16.3.1)$  Installing when starting the GOT)

All the OS and project data stored in the CF card or USB memory are transferred to the GOT when powering on the GOT. This installing method is effective in the following cases.

- The GOT utility cannot be displayed.
- The standard monitor OS is not installed.
- (2) Installing using the data control function (Utility)

 $(\sqrt{37} + 16.3.2)$  Installing using the data control function (Utility))

By operating the utility, select OS or project data stored in the CF card or USB memory and transfer them to the GOT.

### POINT

Precautions on installing BootOS, standard monitor OS

(1) Installing both BootOS and standard monitor OS After completing BootOS installation, install standard monitor OS. When installing BootOS, the built-in flash memory in the GOT is initialized and goes to the status at factory shipment. (All OS and project data are erased.)

BootOS is installed in the GOT at factory shipment. It is not necessary to install BootOS when not upgrading it.

(2) Copying project data using CF card or USB memory After installing BootOS, standard monitor OS, and other OS, download the project data. At this time, match the version of the standard monitor OS in the GOT with the version of the standard monitor OS with which the project data was created.

- (3) When OS and project data are in the CF card or USB memory (when using GT Designer3) For S.MODE switch-pressing installation, after the OS installation is complete, the project data is downloaded. When installing with the utility, install the OS and download the project data from their respective operation screens.
- (4) Installation cannot be interrupted.

Do not perform any of the following during a BootOS or standard monitor OS installation. Failure to do so may result in installation failure, causing the GOT malfunction.

- Powering off the GOT
- Pressing the reset button of the GOT
- Turning off the CF card access switch of the GOT
- Removing the CF card or USB memory

If the installation failure and the GOT malfunction occur, take the following action.

• If BootOS installation failed: Install CoreOS.

 $(\sqrt{37}$  [16.5.1 Installing the CoreOS\)](#page-360-1)

- If standard monitor OS installation failed: Install BootOS.
- $(\sqrt{37} + 16.3.1)$  Installing when starting the GOT)

# <span id="page-354-0"></span>16.3.1 Installing when starting the GOT

The displayed message is different depending on the installation condition of standard monitor OS. When the screen requesting operation is displayed, operate the GOT according to the instructions on the screen.

#### Operation procedure

- (1) When installing with CF card
	- *1.* Power OFF the GOT, switch the CF card access switch to OFF, and install the CF card where the BootOS, standard monitor OS or project data is stored in the CF card interface of the GOT.
	- *2.* Switch ON the CF card access switch of GOT.
	- *3.* Power on the GOT while pressing the install switch (S.MODE switch) on the back of the GOT. (1-point press installation function)
	- *4.* The BootOS or standard monitor OS is installed in the built-in flash memory. The CF card access LED is lit during the install execution. Do not pull out the CF card or power off the GOT while the CF card access LED is lit.

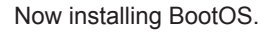

*5.* The GOT restarts automatically after the installation is completed. (When the standard monitor OS is already installed, the GOT restarts by touching the [OK] button.)

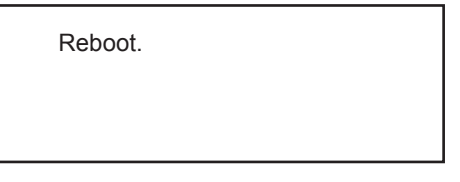

- *6.* After confirming normal restart, switch off the CF card access switch of the GOT. Confirm that the card access LED is not lit, and remove the CF card from the CF card interface of the GOT.
- (2) When installing with USB memory
	- *1.* Power off the GOT, and install the USB memory where the BootOS, standard monitor OS or project data is stored in the USB interface of the GOT. The BootOS cannot be stored in the USB memory where the standard monitor OS or project data is stored.
	- *2.* Power on the GOT while pressing the install switch (S.MODE switch) on the back of the GOT. (1-point press installation function)
	- *3.* The BootOS and standard monitor OS are installed in the built-in flash memory. The USB memory access LED is lit during the installation execution. Do not pull out the USB memory or power off the GOT while the USB memory access LED is lit.

Now installing BootOS.

9

HANDLING OF POWER WIRING AND SWITCH

**JLING OF<br>ER WIRING<br>SWITCH** 

10

UTILITY FUNCTION

UTILITY FUNCTION

11

DISPLAY AND

COMMUNICATION

*4.* The GOT restarts automatically after the installation is completed. (When the standard monitor OS is already installed, the GOT restarts by touching the button.)

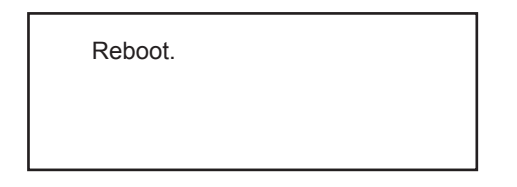

*5.* After confirming normal restart, confirm that the USB memory access LED is not lit, and remove the USB memory from the USB interface of the GOT.

For removing methods of the USB memory, refer to the following.

 $\sqrt{3}$  [13.3.6 USB device status display](#page-218-0)

#### POINT

- (1) Drives to be used When installing OS at power-on, use the A or E drive.
- (2) S.MODE switch-pressing installation function When the CF card or USB memory that stores data with the OS boot drive set to the A drive is used, the S.MODE switch-pressing installation function is not available. The S.MODE switch is on the back of the GOT, as shown below.

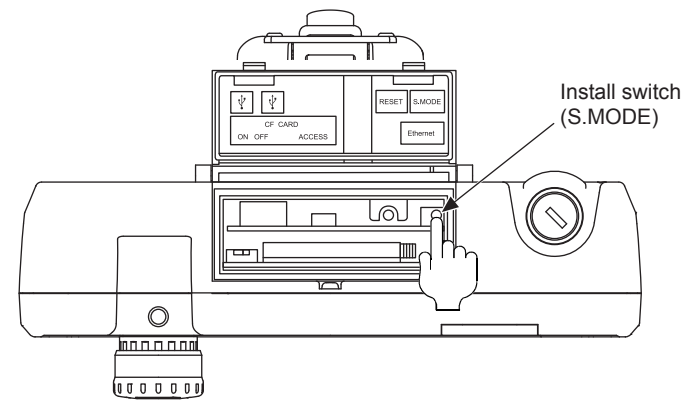

### <span id="page-356-0"></span>16.3.2 Installing using the data control function (Utility)

For details of data control function, refer to the following.

 $\sqrt{\vec{r}}$  [15. DATA CONTROL](#page-248-0)

# POINT

Precautions on executing data control function

When execute data control function, standard monitor OS has to be installed in GOT in advance. Thus, this function cannot be used for the initial installation of BootOS, standard monitor OS after purchasing GOT. Install standard monitor OS by the following two methods.

- (1) GT Designer3
- (2) Installing when starting the GOT

#### Operation procedure

- (1) When installing with CF card
	- *1.* Power OFF the GOT. After CF card access LED is off, install the CF card in which BootOS, standard monitor OS or project data is stored in the CF card interface of GOT.
	- *2.* Switch ON the CF card access switch of GOT.
	- 3. Display the data control function screen (Utility) on the GOT, and install BootOS, standard monitor OS from the CF card to GOT.

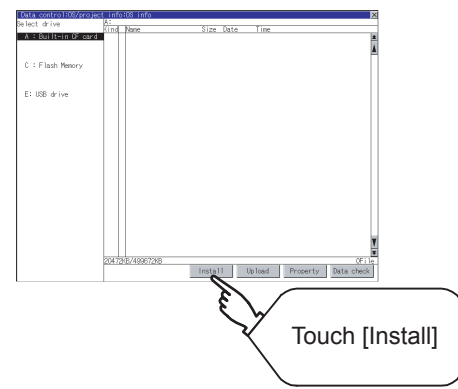

*4.* CF card access LED is lit during install execution. Do not pull out the CF card or power OFF the GOT while the CF card access card is lit.

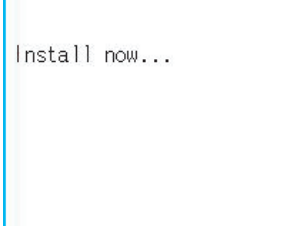

*5.* GOT restarts automatically after the installation is completed.

Reboot.

*6.* After confirming that GOT restarted normaly, switch OFF the CF card access switch of GOT. Confirm the CF card access LED is not lit, remove the CF card from the CF card interface of GOT.

9

12

13

SELF CHECK

SELF CHECK

15

DATA CONTROL

**DATA CONTROL** 

16

STANDARD MONITOR OS

- (2) When installing with USB memory
	- *1.* Install the USB memory in which BootOS, standard monitor OS or project data is stored in the CF card interface of GOT.
	- 2. Display the data control function screen (Utility) on the GOT, and install BootOS, standard monitor OS from the USB drive to GOT.

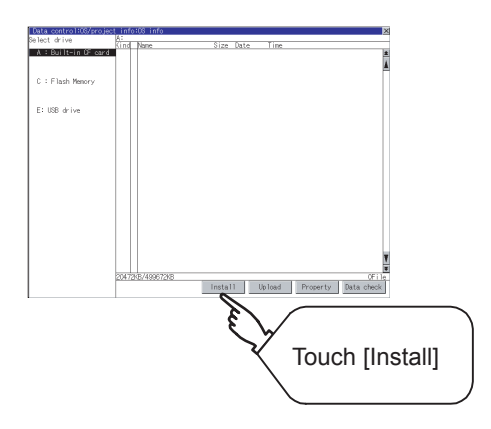

*3.* The USB memory access LED is lit during install execution. Do not pull out the CF card or power OFF the GOT while the USB memory access LED is lit.

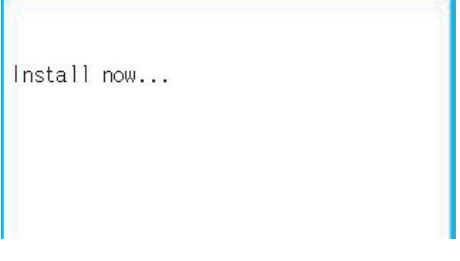

*4.* GOT restarts automatically after installation is completed.

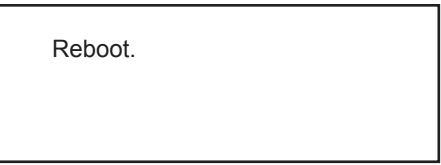

*5.* After confirming normal restart, confirm that the USB memory access LED is not lit. Display the USB device status screen and remove the USB memory from the USB interface of GOT.

 $\mathbb{CP}$  [13.3.6 USB device status display](#page-218-0)

9

11

15

# <span id="page-358-0"></span>16.4 When Installing the Different Version of BootOS, Standard Monitor OS

(1) BootOS installation

When installing BootOS, GOT compares the version of the BootOS to be installed with the version of BootOS which is already installed.

If the major version of BootOS to be installed is old, execute the following operations to prevent it from being rewritten.

(When installing from GT Designer3, a message is displayed on the personal computer screen. Follow the instructions in that message.)

(a) When only BootOS is stored in the CF card or USB memory The message indicating disabled installation is displayed.

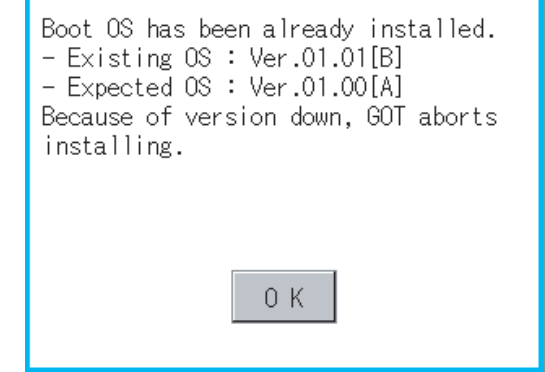

Touch the [OK] button to cancel installation. After canceling installation, restart the GOT.

(b) When BootOS, standard monitor OS, and other OS are stored in the CF card or USB memory Skip the BootOS installation and install standard monitor OS and other OS. If the standard monitor OS is already stored on the GOT, the following message is displayed.

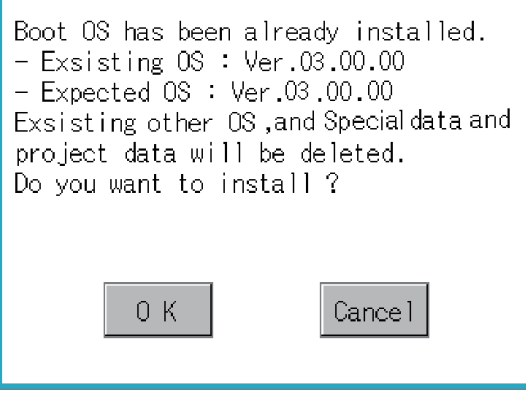

Touching the [OK] button executes installation. Touching the [Cancel] button cancels installation. After executing or canceling installation, restart the GOT. (c) When the version is the same or newer regardless of the data stored in the CF card or USB memory (conditions (a) and (b) above)

The version information and a dialog for selecting whether or not to continue installation are displayed.

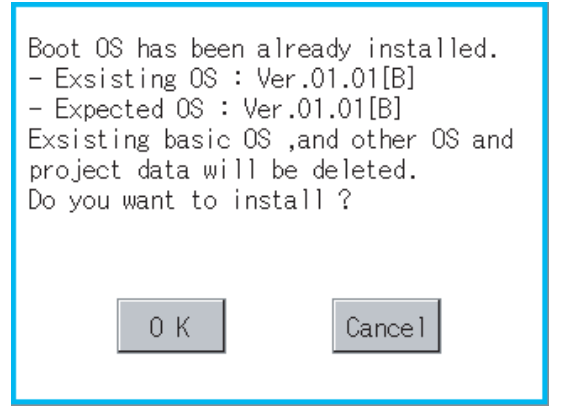

<GOT screen when BootOS is installed from CF card or USB memory.> If touch [OK] button, installation is executed. If touch [Cancel] button, installation is canceled.

(2) Standard monitor OS installation

Match the version of each OS file when installing standard monitor OS. Standard monitor OS cannot be installed if the version of each OS file does not match.

When the installation process is discontinued. When the installation process is normally executed.

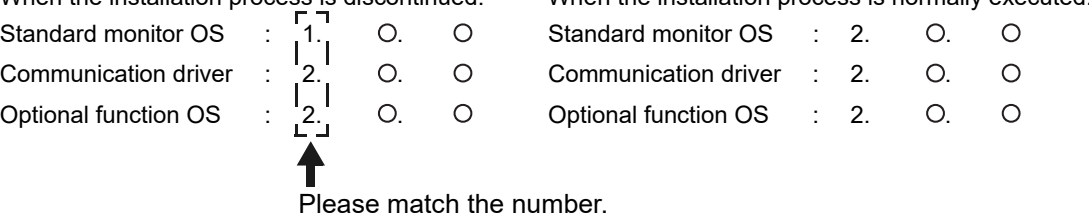

#### POINT

Checking method of BootOS, standard monitor OS version

• Check the version of BootOS or standard monitor OS installed in GOT at [OS information] of the utility. Refer to the following for details.

िज़्या [15.3 OS/Project Information](#page-333-0)

• Check the version of BootOS installed in GOT at product shipment on the rating plate on GOT rear face.

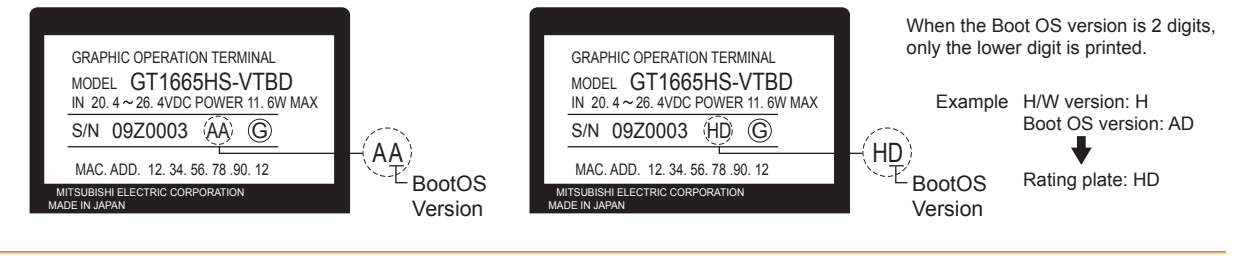
# 16.5 CoreOS

Install CoreOS only when the GOT will not be the status of factory shipment even when BootOS is installed. Normally, the CoreOS has not to be installed.

## POINT

Precautions for installing CoreOS

When executing the CoreOS installation once, it cannot be canceled on the way.

Do not attempt the followings to cancel the installation on the way. The GOT may not operate.

- Powering the GOT off.
- Pressing the GOT reset button.
	- If the GOT does not operate, please consult your local Mitsubishi (Electric System) Service center or representative.

If the GOT does not recover even when installing the CoreOS, the error may be caused by a hardware failure. Please consult your local Mitsubishi (Electric System) Service center or representative.

### 16.5.1 Installing the CoreOS

#### ■ Before installing the CoreOS

- (1) Installing procedure The CoreOS can be installed only when using a CF card. Installation via USB memory/USB/Ethernet is not available.
- (2) CF card to be used CF card of 32MB or more is required.
- (3) Boot OS When installing the CoreOS, the latest BootOS is also installed automatically. (Operation by the user is not required.)

9

13

15

### ■ Installing the CoreOS

*1.* Write the CoreOS from GT Designer3 to the CF card. For details of GT Designer3 operation, refer to the following manual. GT Designer3 Version1 Screen Design Manual (Fundamentals)

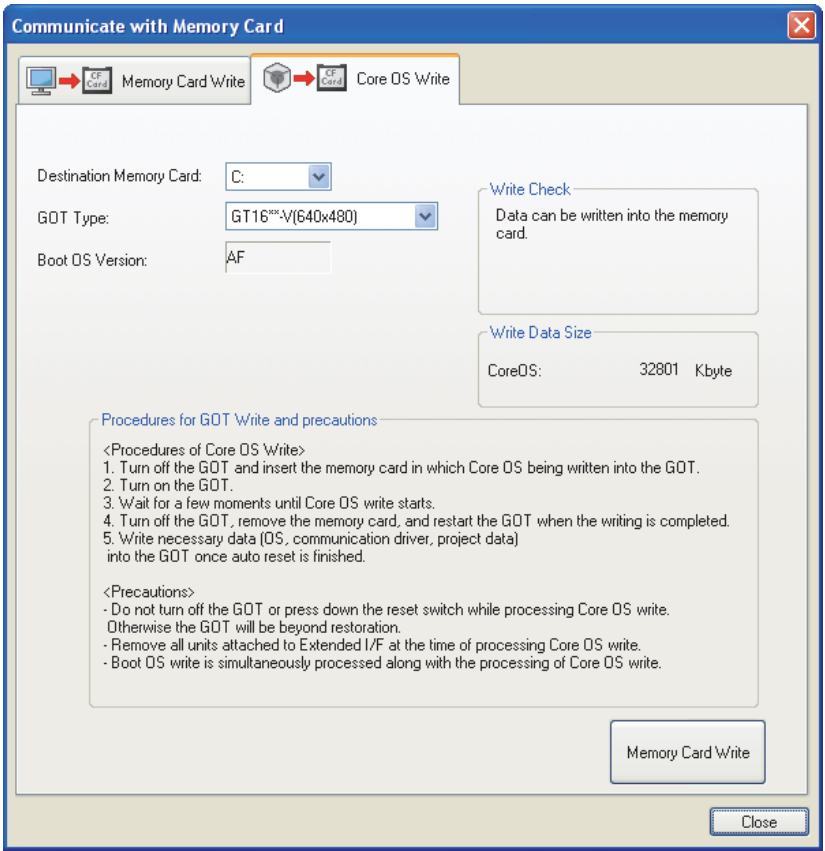

- *2.* After confirming that the GOT is powered off, install the CF card in the GOT. After installing, switch the CF card access switch on.
- *3.* Powering the GOT on displays the following screen. To cancel the installation, power the GOT off and remove the CF card.

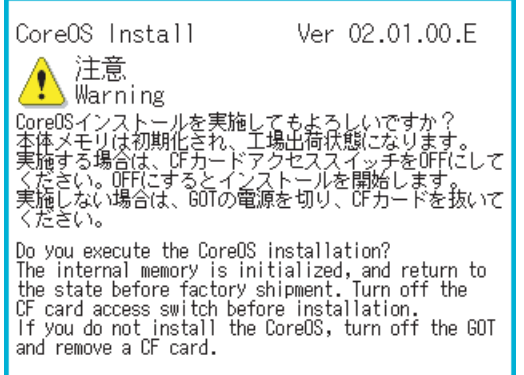

*4.* Turning the CF card access switch off executes Core OS installation.

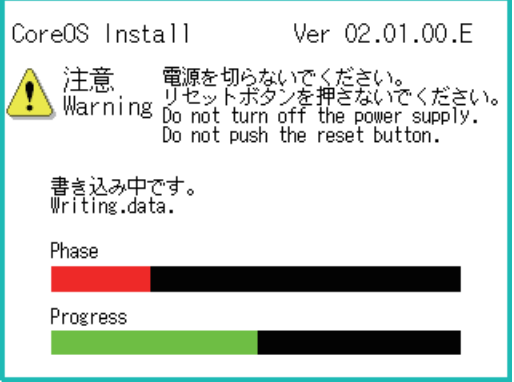

*5.* When the installation is completed, the dialog as shown below is displayed. (The POWER LED of the GOT blinks (green/orange) at the installation completion.) Confirm that the message is displayed and power the GOT off.

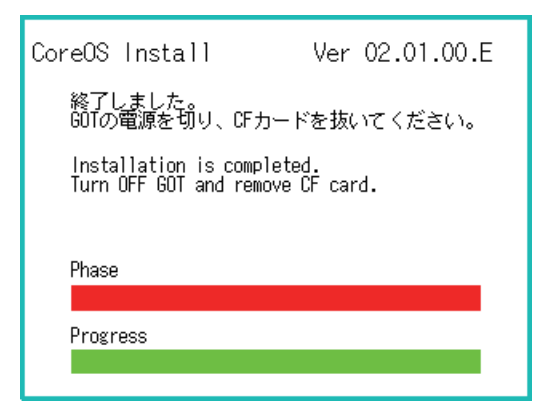

- *6.* Remove the CF card after powering the GOT off.
- *7.* Powering the GOT on again displays the screen as shown below. (The GOT goes to the status of factory shipment.) Install OS (Standard monitor OS, communication driver, etc.) or download project data as required. For how to install each OS or download project data, refer to the following manual.

GT Designer3 Version1 Screen Design Manual (Fundamentals)

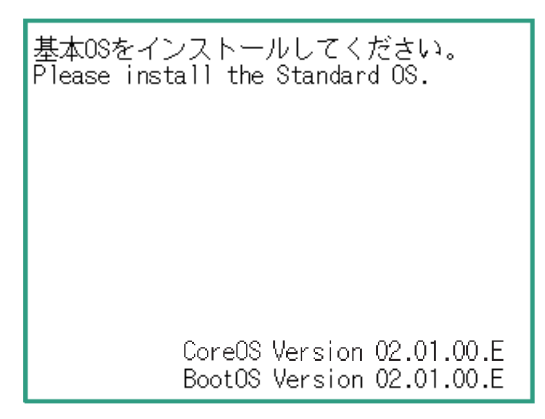

9

HANDLING OF POWER WIRING AND SWITCH

**JLING OF<br>ER WIRING<br>SWITCH** 

10

UTILITY FUNCTION

UTILITY FUNCTION

11

DISPLAY AND OPERATION SETTINGS

**DREI**<br>DOW

# 16.5.2 When the CoreOS cannot be installed

When the CoreOS cannot be installed, confirm the following item.

If the CoreOS cannot be installed even after checking the following item, the error may be caused by a hardware failure. Please consult your local Mitsubishi (Electric System) Service center or representative.

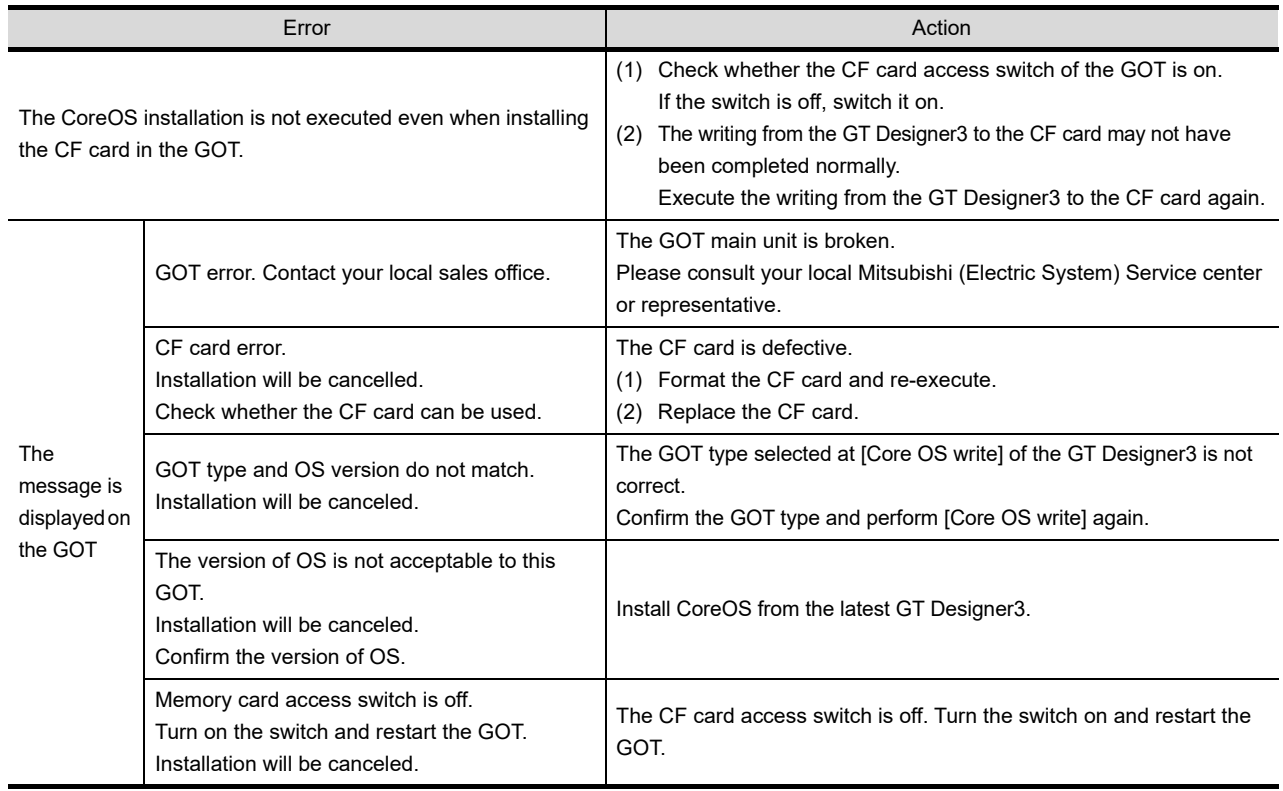

# 17. DRAWING SOFTWARE SETTINGS (CONTROLLER SETTING AND COMMON SETTINGS)

# 17.1 Setting the Communication Interface

Set the communication interface of GOT and the connected equipment.

When using the GOT at the first time, make sure to set the channel of communication interface and the communication driver before writing to GOT.

Set the communication interface of the GOT at [Controller Setting] and [I/F Communication Setting] in GT Designer3.

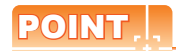

When using the parameter reflection function of MELSOFT Navigator

The system configuration of MELSOFT Navigator can be reflected to the project of GT Designer3 using the parameter function of MELSOFT Navigator.

For details of the parameter functions of MELSOFT Navigator, refer to the following.

**F** Help of MELSOFT Navigator

(1) The color of the cells for the items which are reflected to GT Designer3 from MELSOFT Navigator changes to green.Set items, which are displayed in green cells, from the MELSOFT Navigator.When changing in GT Designer3, refer to the following (3).

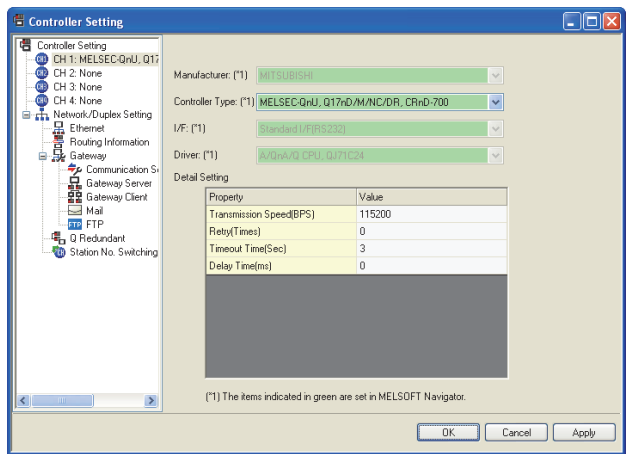

- (2) When setting the communication interface for the connection with the iQ Works untargeted equipment, set [Set with GT Designer3] to the channel connected at [Input Detailed Configuration Information] in MELSOFT Navigator and make the settings at [Controller Setting] in GT Designer3.
- (3) To make the items reflected from MELSOFT Navigator editable on GT Designer3, select the [Option] menu and put a check mark at [Enable an editing of parameters set in MELSOFT Navigator] in the [iQ Works Interaction] tab.

However, when the items set in MELSOFT Navigator are edited in GT Designer3, the interaction function with MELSOFT Navigator is unavailable due to a mismatch with the system configuration of MELSOFT Navigator. Eliminate mismatches using the parameter verification function etc. before using the interaction function of MELSOFT Navigator.

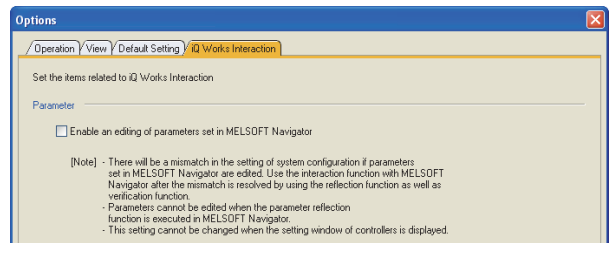

17

DRAWING SOFTWARE SETTINGS

18

## 17.1.1 Setting connected equipment (Channel setting)

Set the channel of the equipment connected to the GOT.

#### ■ Setting

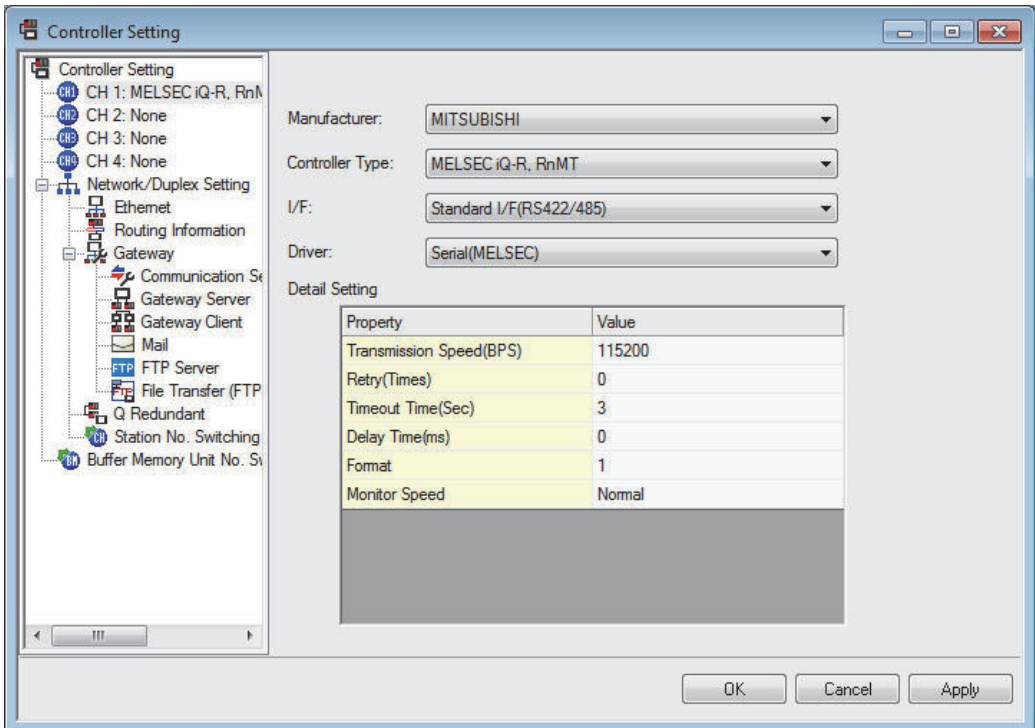

- **1.** Select [Common]  $\rightarrow$  [Controller Setting] from the menu.
- *2.* The Controller Setting dialog box appears. Select the channel No. to be used from the list menu.
- *3.* Refer to the following explanations for the setting.

### POINT

Channel No.2 to No.4

Use the channel No.2 to No.4 when using the Multi-channel function. For details of the Multi-channel function, refer to the following.

**[30. MULTI-CHANNEL FUNCTION](#page-660-0)** 

#### ■ Setting item

This section describes the setting items of the Manufacturer, Controller Type, Driver and I/F. When using the channel No.2 to No.4, put a check mark at [Use CH\*].

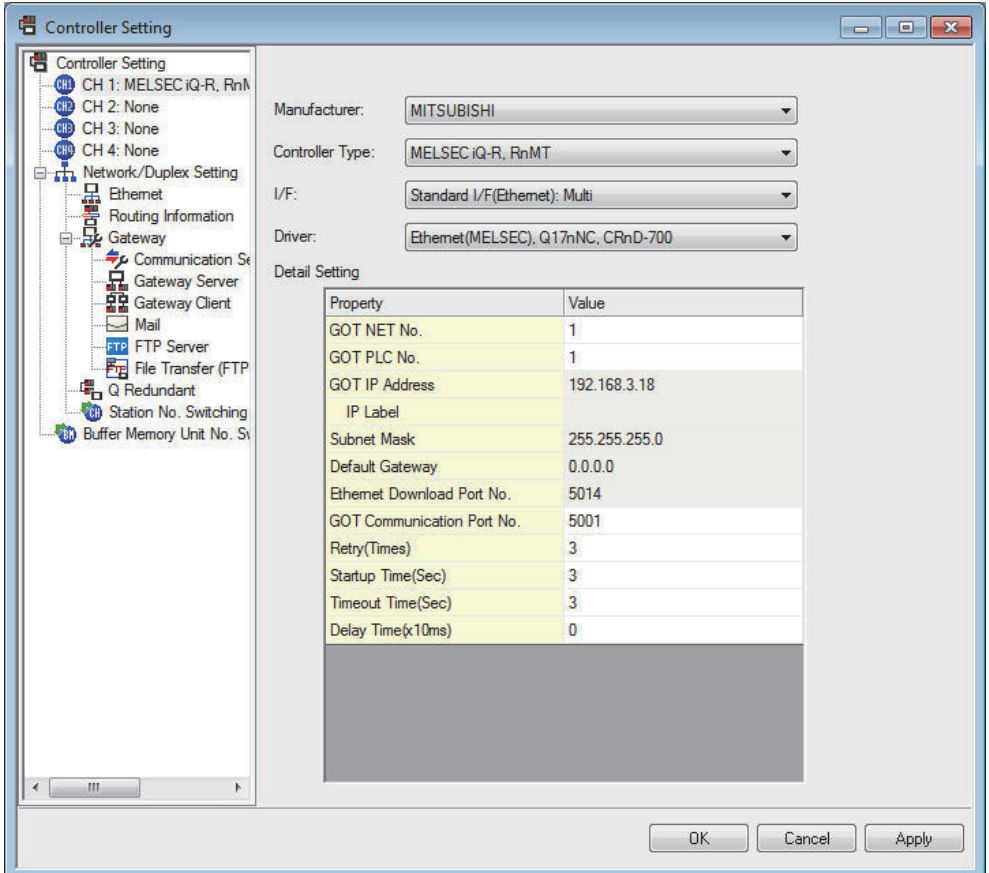

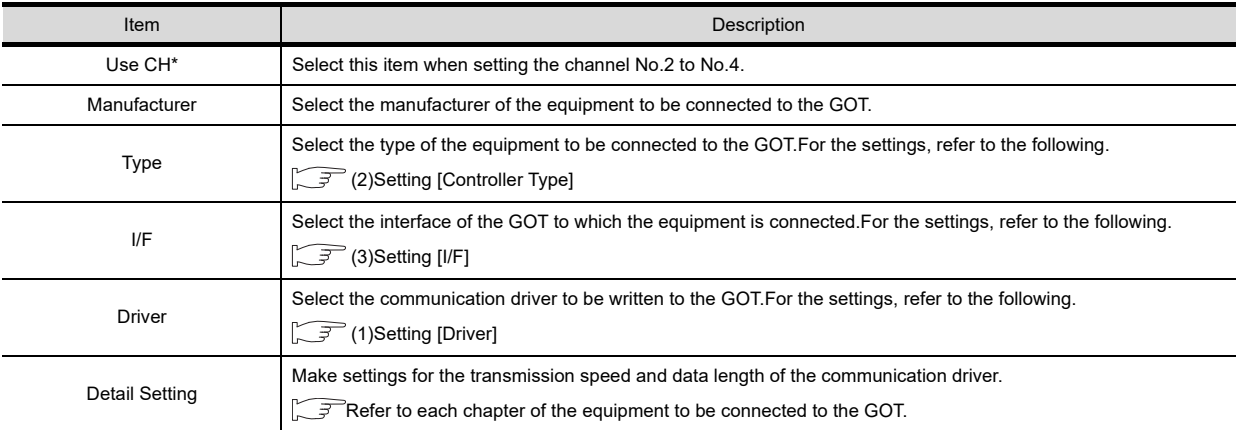

#### <span id="page-366-0"></span>(1) Setting [Driver]

The displayed items for a driver differ according to the settings [Manufacturer], [Controller Type] and [I/F]. When the driver to be set is not displayed, confirm if [Manufacturer], [Controller Type] and [I/F] are correct. For the settings, refer to the following.

 $\mathbb{S}^{\mathbb{R}}$  [Setting the communication interface] section in each chapter

17

DRAWING SOFTWARE SETTINGS

> MAINTENANCE AND MAINTENANCE AND<br>INSPECTION

> > TROUBLESHOOTING CO TROUBLESHOOTING

> > > APPENDICES

APPENDICES

#### <span id="page-367-0"></span>(2) Setting [Controller Type]

The types for the selection differs depending on the PLC to be used. For the settings, refer to the following.

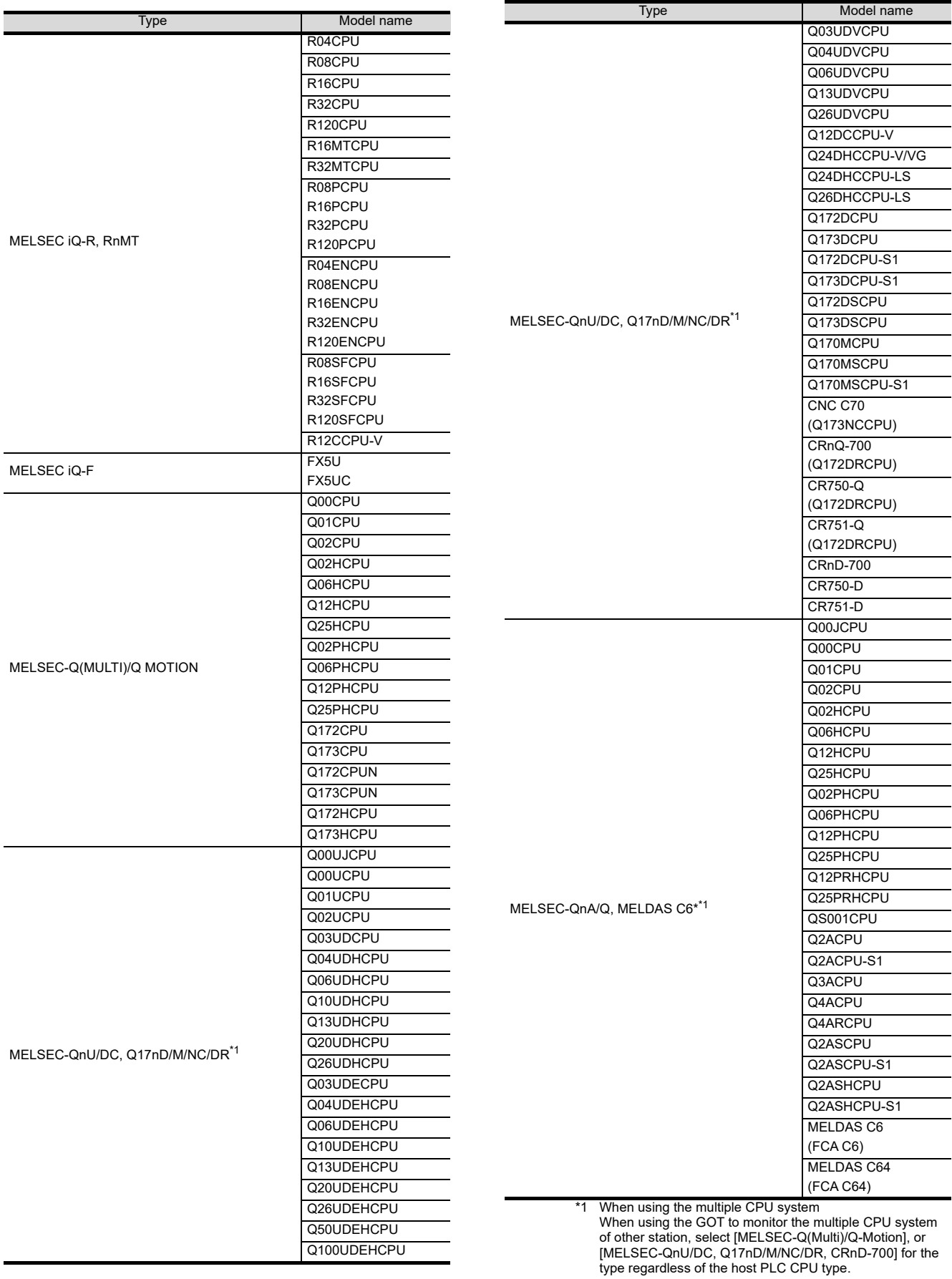

<sup>17 - 4</sup> *17. DRAWING SOFTWARE SETTINGS (CONTROLLER SETTING AND COMMON SETTINGS) 17.1 Setting the Communication Interface*

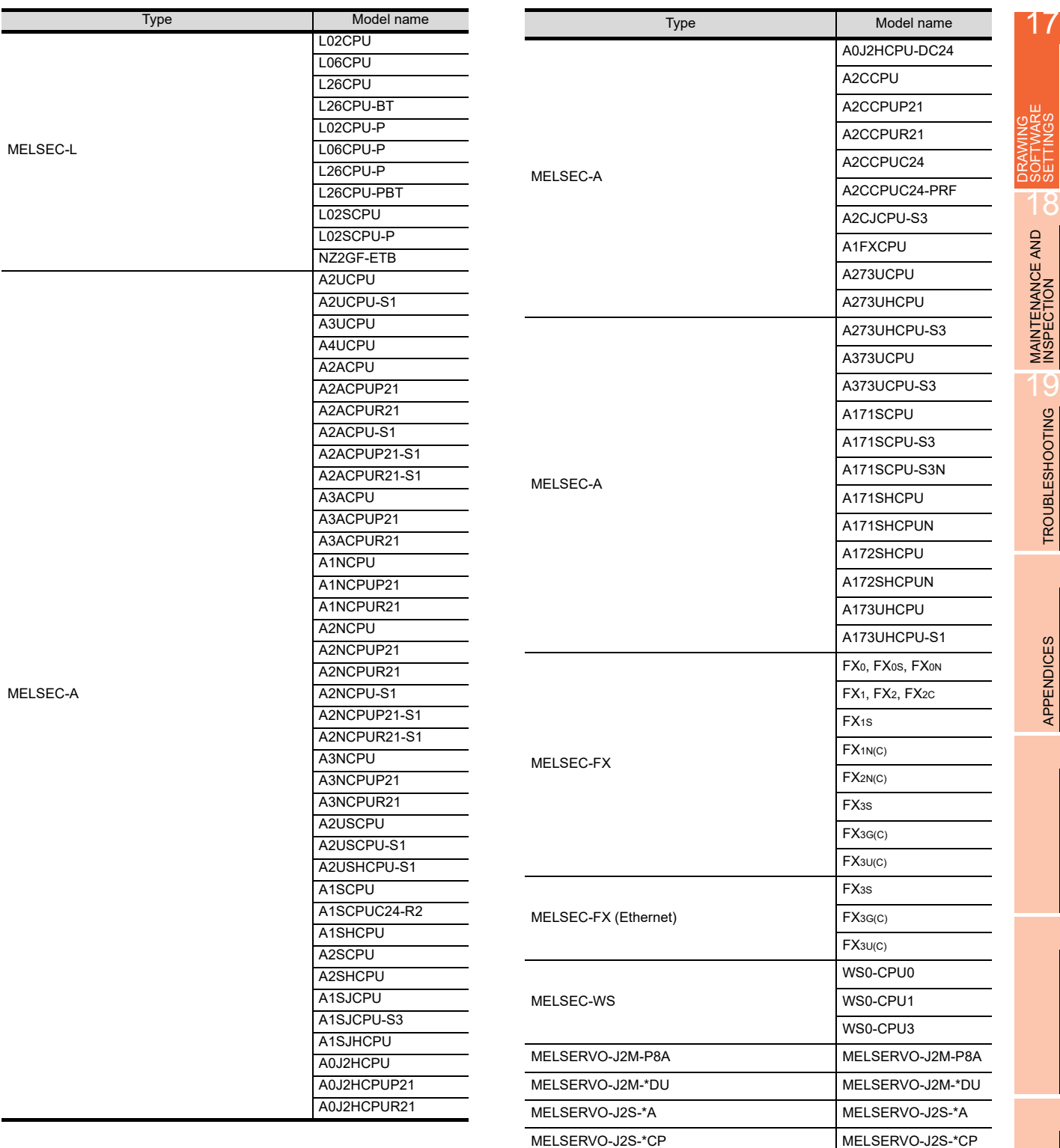

MELSERVO-J2S-\*CL MELSERVO-J2S-\*CL MELSERVO-J3-\*A MELSERVO-J3-\*A MELSERVO-J3-\*T MELSERVO-J3-\*T MELSERVO-J4-\*A MELSERVO-J4-\*A

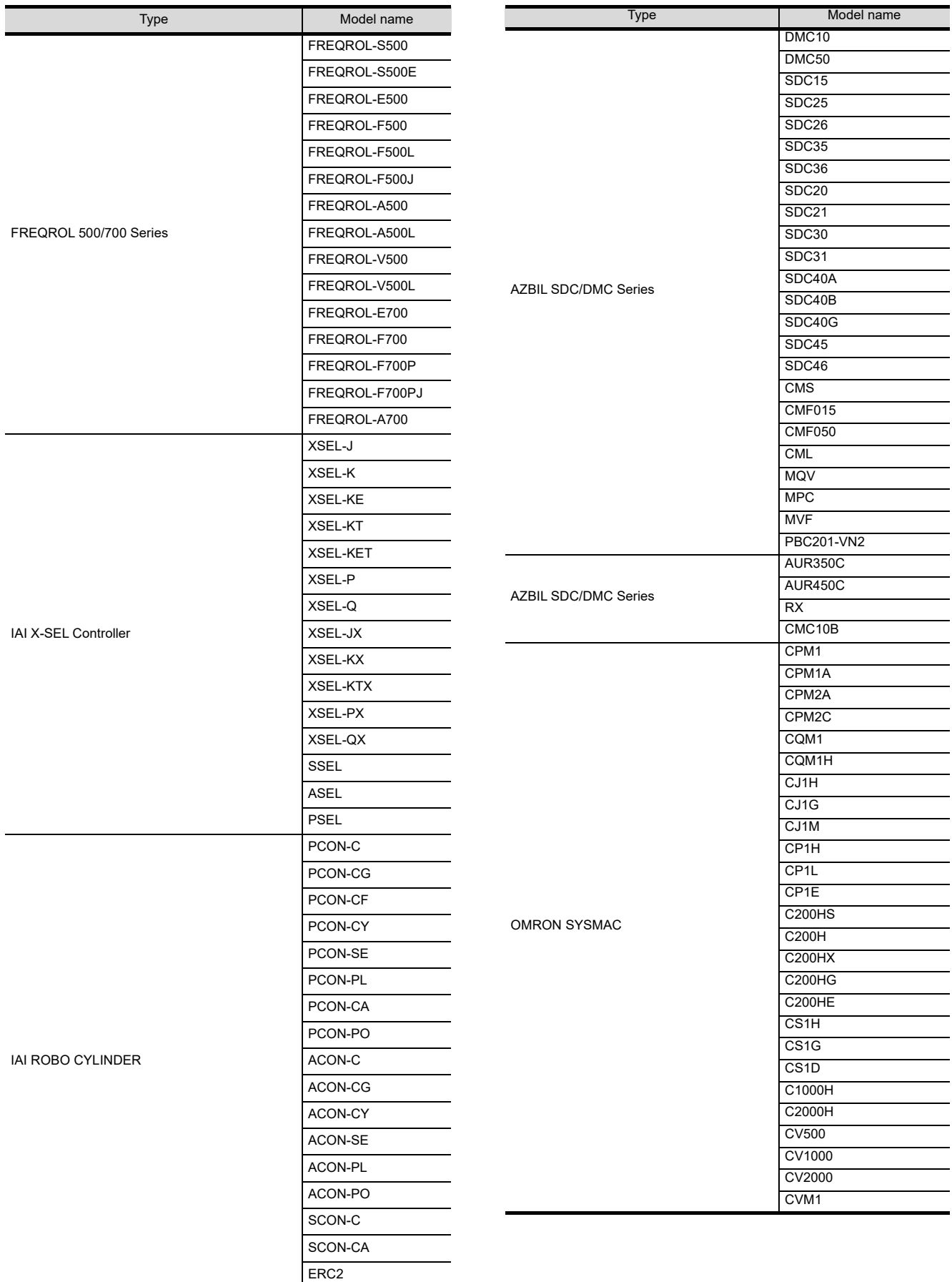

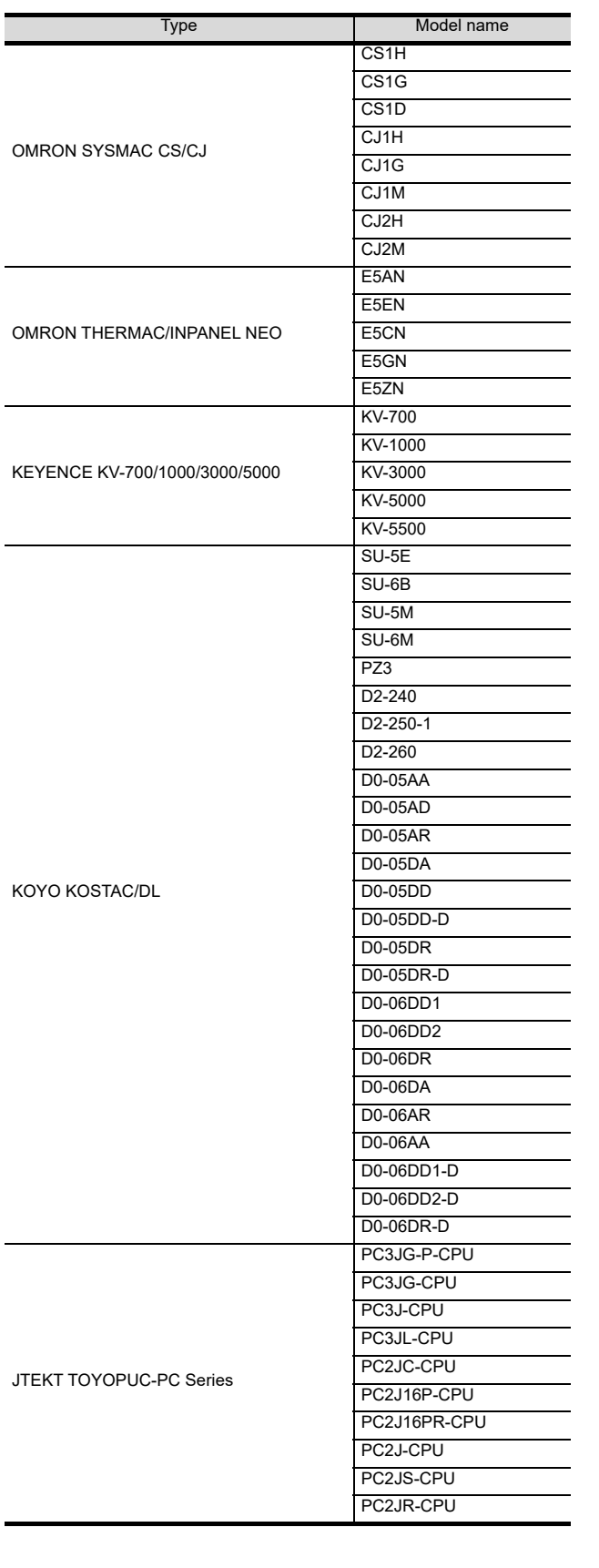

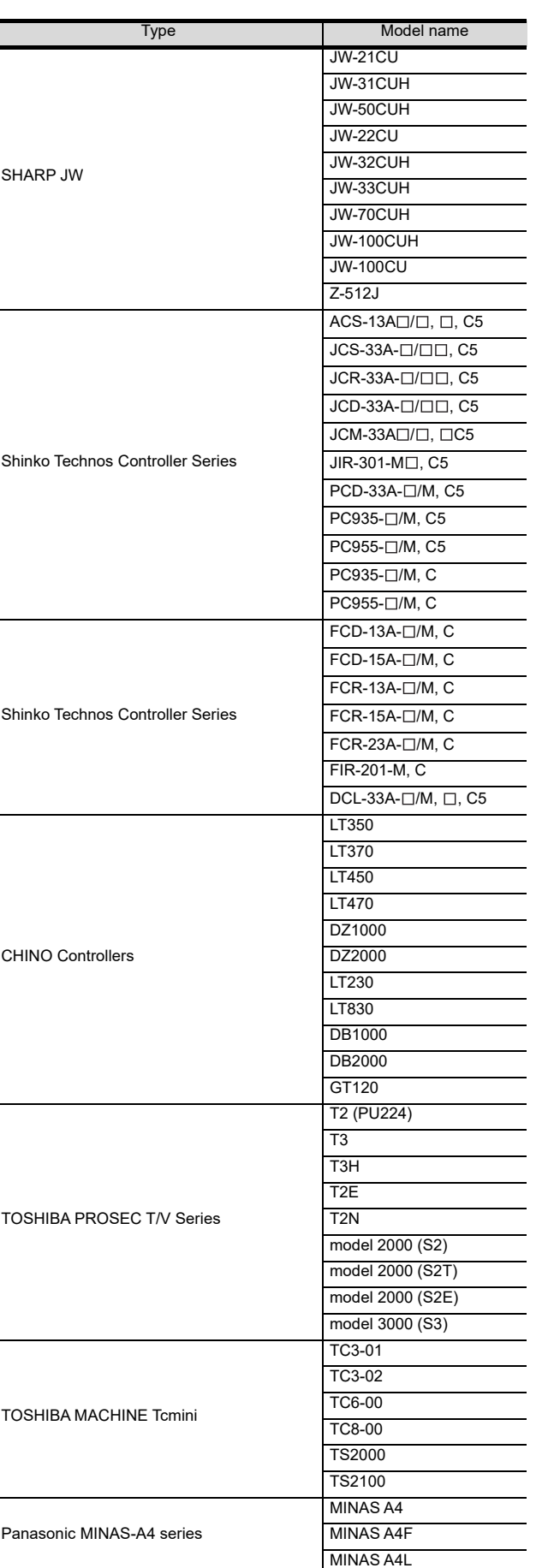

ľ

17

DRAWING SOFTWARE SETTINGS

> MAINTENANCE AND MAINTENANCE AND<br>INSPECTION

> > TROUBLESHOOTING TROUBLESHOOTING

> > > APPENDICES

APPENDICES

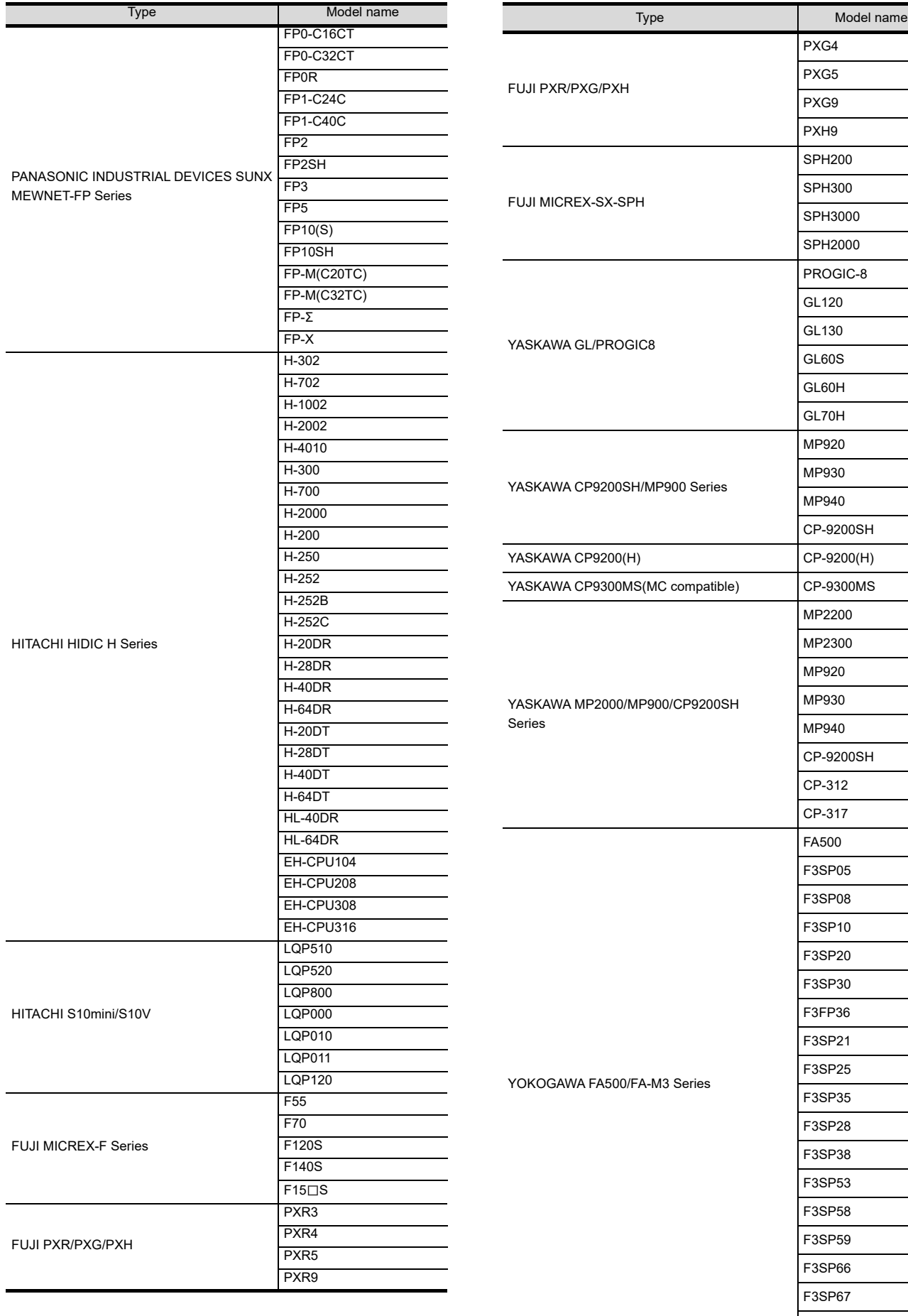

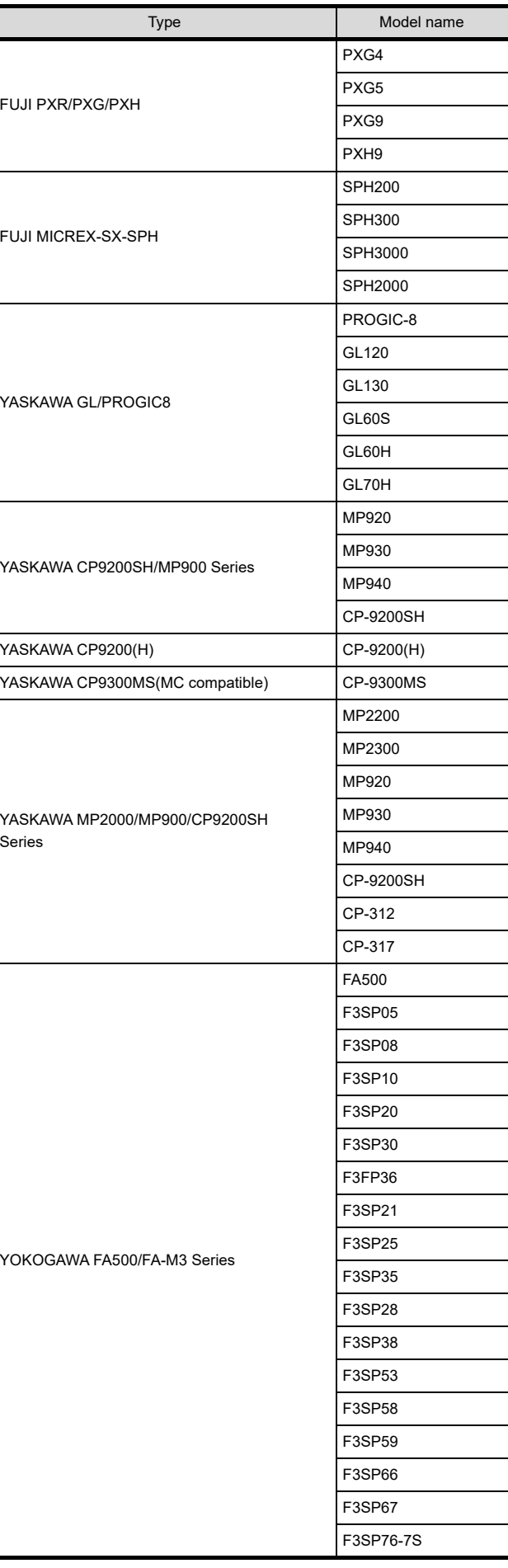

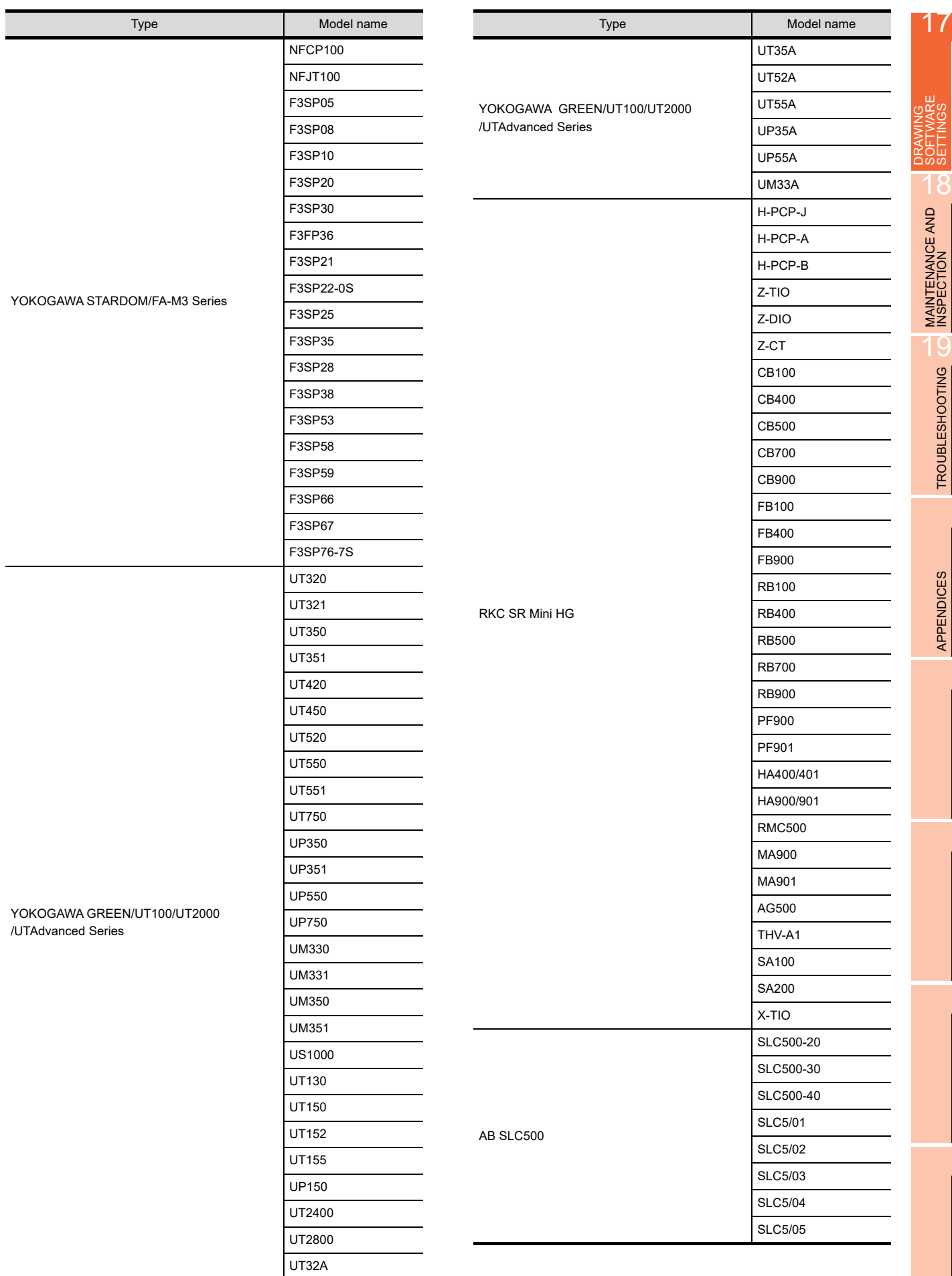

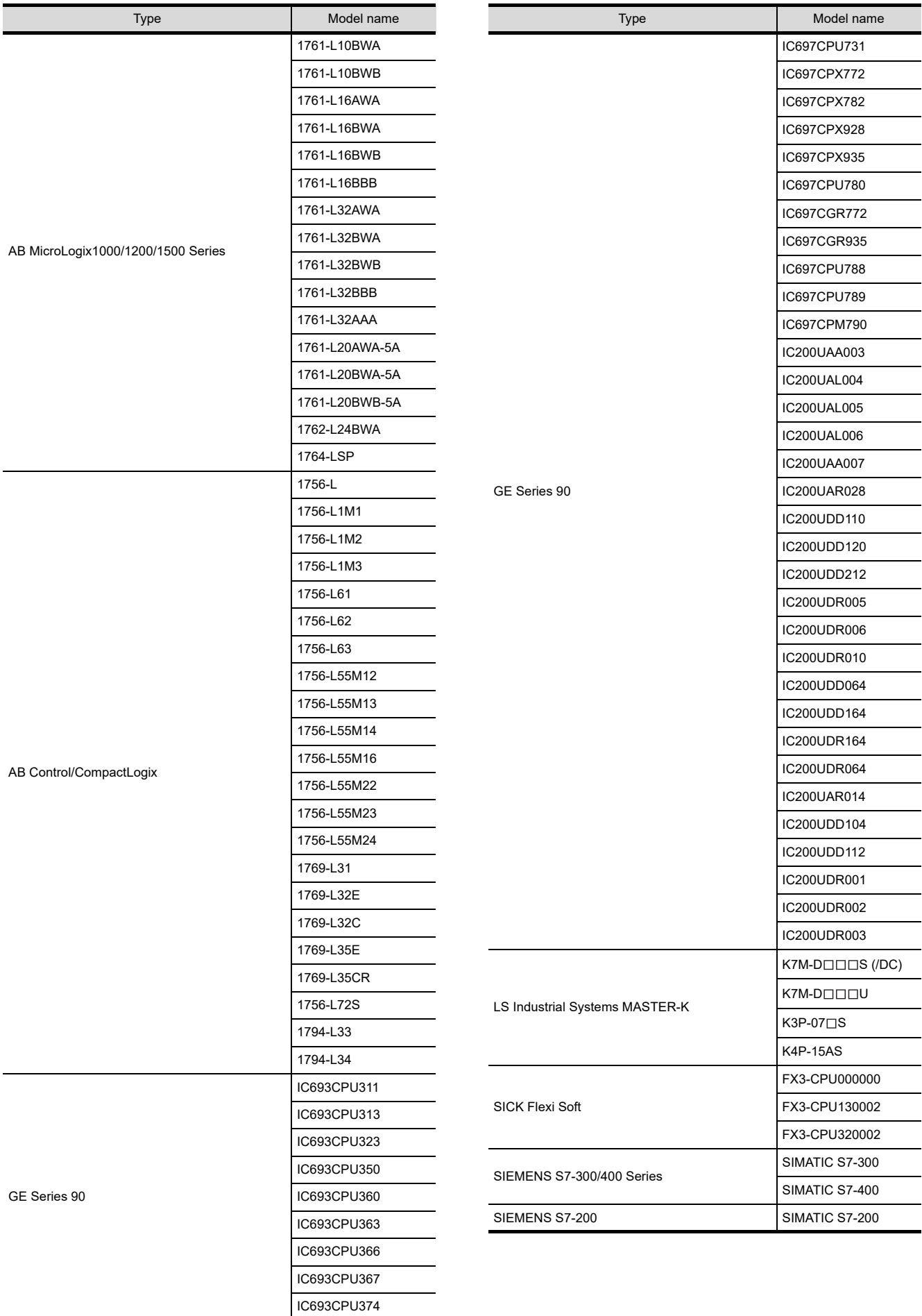

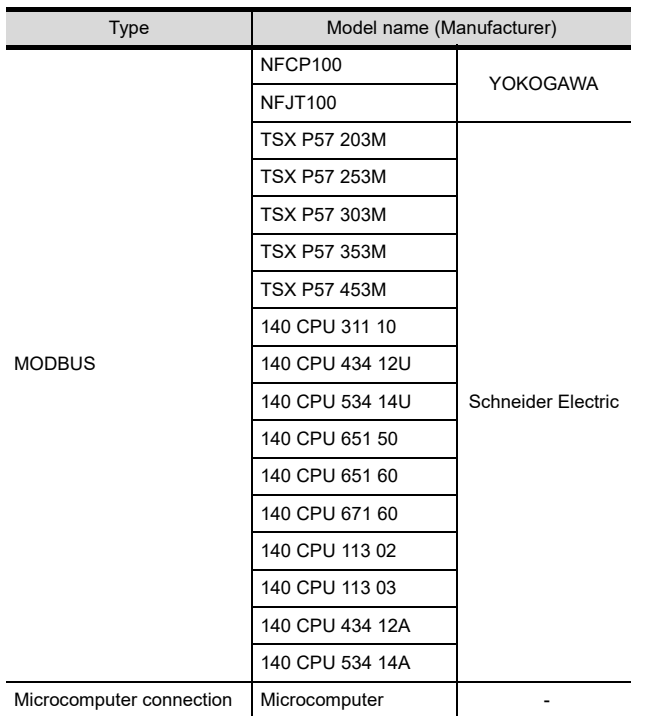

<span id="page-374-0"></span>(3) Setting [I/F]

Set the I/F according to the Interface to be used.

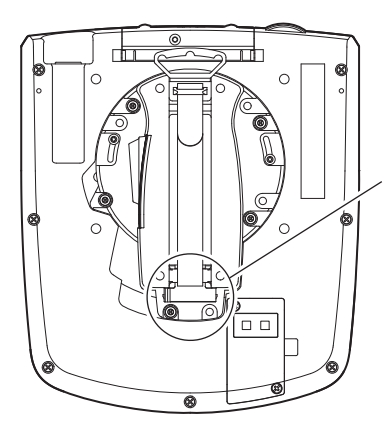

Ethernet interface RS-232 interface RS-422/485 interface

> RS-422/485 interface and RS-232 interface cannot be used at the same time. Switch the RS-422/485 interface and RS-232 interface with the RS-422/485  $\Leftrightarrow$  RS-232 selection connector in the environmental protection back cover.

TROUBLESHOOTING

### 17.1.2 I/F communication setting

This function displays the list of the GOT communication interfaces. Set the channel and the communication driver to the interface to be used.

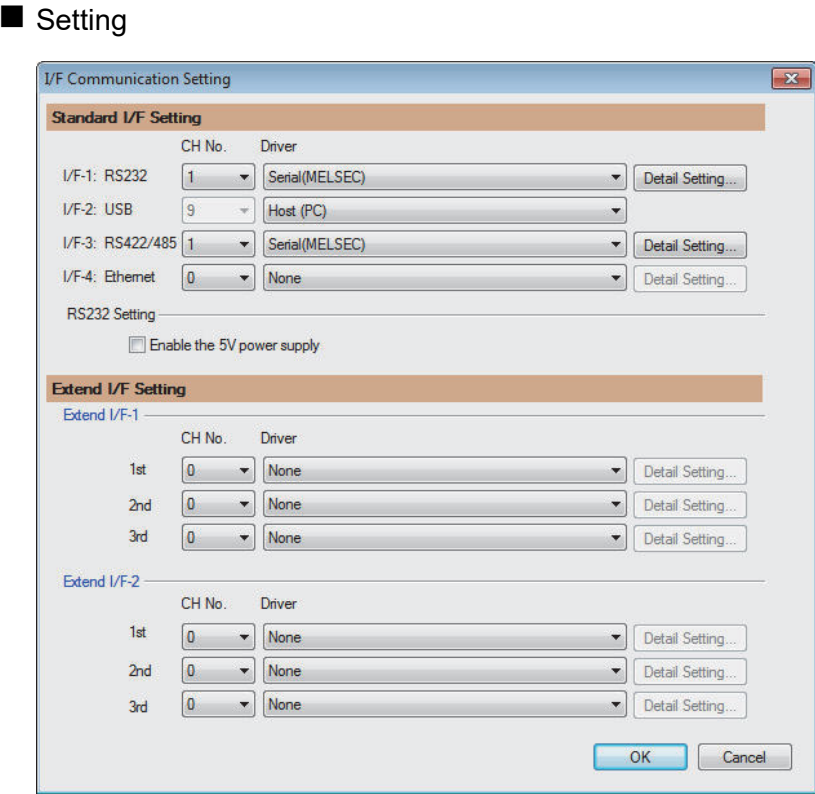

- 1. Select [Common]  $\rightarrow$  [I/F Communication Setting] from the menu.
- *2.* The I/F Communication Setting dialog box appears. Make the settings with reference to the following explanation.

### POINT

When using the parameter reflection function of MELSOFT Navigator

When setting [Controller Setting] in GT Designer3 using the parameter function of MELSOFT Navigator, all of I/F Communication Setting are grayout and cannot be edited.Set these items at [Controller Setting] or [Peripheral Setting].

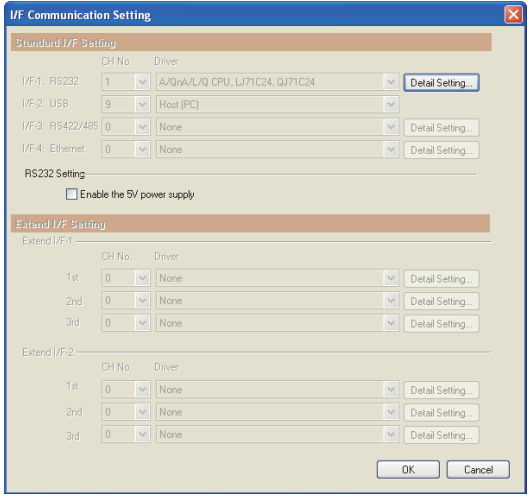

#### Setting item

The following describes the setting items of the standard I/F setting.(GT16 Handy does not use the extend I/F setting, RS232 setting.)

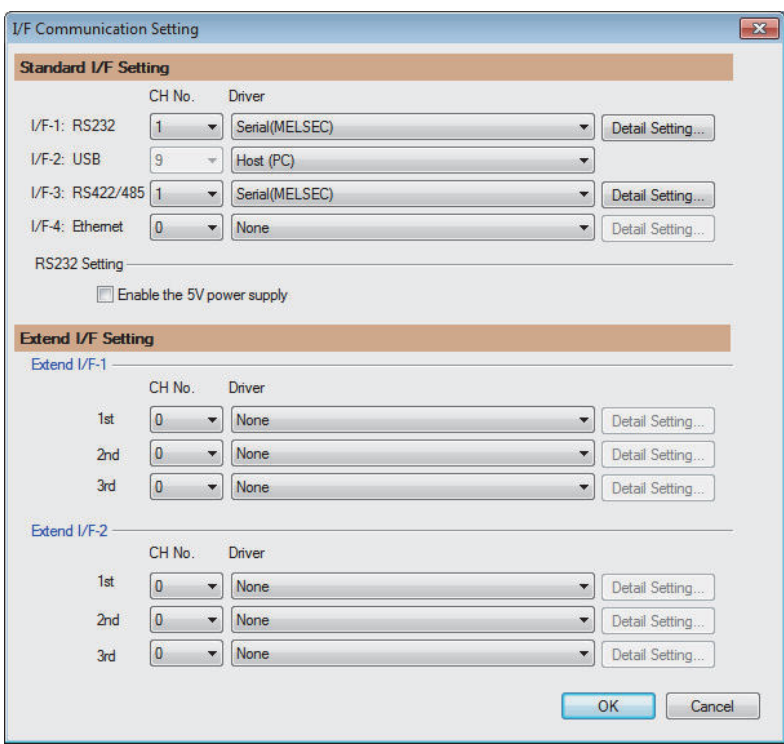

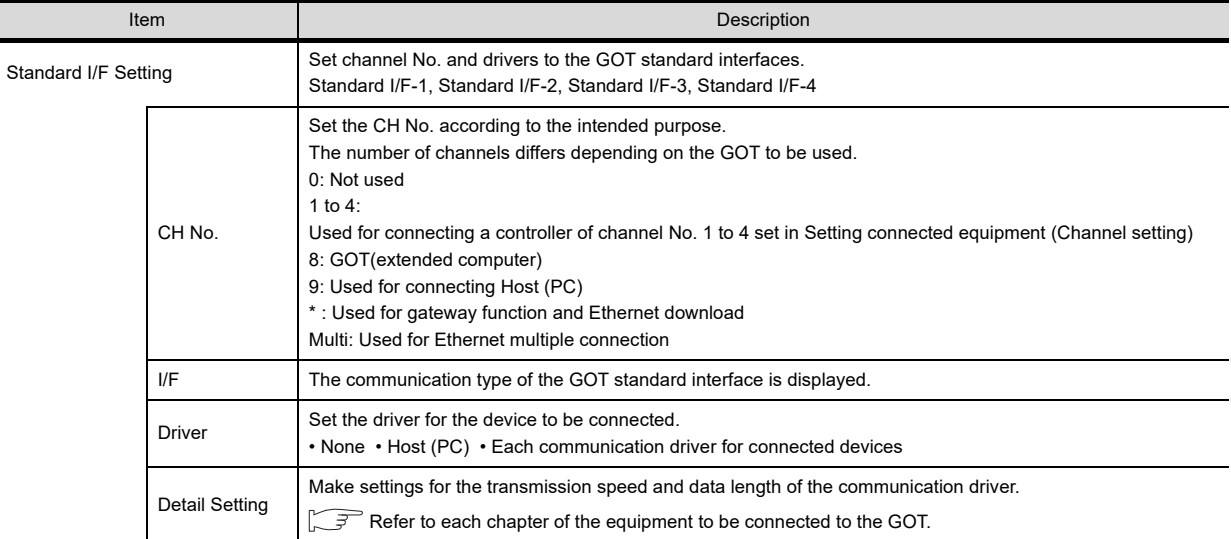

17

DRAWING SOFTWARE SETTINGS

꽍

MAINTENANCE AND MAINTENANCE AND<br>INSPECTION

> TROUBLESHOOTING CO TROUBLESHOOTING

### POINT

Channel No., drivers

(1) Channel No.2 to No.4

Use the channel No.2 to No.4 when using the Multi-channel function. For details of the Multi-channel function, refer to the following.

**19 [30. MULTI-CHANNEL FUNCTION](#page-660-0)** 

(2) Drivers

The displayed items for a driver differ according to the settings [Manufacturer], [Controller Type] and [I/F]. When the driver to be set is not displayed, confirm if [Manufacturer], [Controller Type] and [I/F] are correct.

 $\mathbb{S}^{\mathbb{R}}$  Setting the communication interface] section in each chapter

### 17.1.3 Precautions

(1) When using the multiple CPU system When using the GOT to monitor the multiple CPU system of other stations, select [MELSEC-Q(Multi)/Q-Motion] or [MELSEC-QnU/DC, Q17nD/M/NC/DR, CRnD-700] for the type, regardless of the host PLC CPU type (QCPU, QnACPU, ACPU). When other models are selected, the setting of the CPU No. becomes unavailable.

- (2) Precautions for changing model
	- (a) When devices that cannot be converted are included. When setting of [Manufacturer] or [Controller Type] is changed, GT Designer3 displays the device that cannot be converted (no corresponding device type, or excessive setting ranges) as [??]. In this case, set the device again.
	- (b) When the changed Manufacturer or Controller Type does not correspond to the network. The network will be set to the host station.
	- (c) When the Manufacturer or Controller Type is changed to [None] The GT Designer3 displays the device of the changed channel No. as [??]. In this case, set the device again

Since the channel No. is retained, the objects can be reused in other channel No. in a batch by using the [Device Bach Edit], [CH No. Batch Edit] or [Device List].

# 17.2 Common Settings Dedicated to Handy GOT

The following data are written as common settings: the system information to control the LED display for the Handy GOT operation switch and for the grip switch.

After defining the system information and the Handy GOT setting in [Common Settings] of drawing software, write the common settings to the Handy GOT.

For details on Common Settings, refer to the following manual.

GT Designer3 Version1 Screen Design Manual (Fundamentals)

For the settings on the display LED for operation switch, refer to the following section.

 $\Box$  [9.4.5 LED setting of operation switch](#page-122-0)

For the settings on the display LED for grip switch, refer to the following section.

 $\sqrt{3}$  [9.4.10LED settings of grip switch](#page-128-0)

# 17.3 Writing the Communication Settings and Common Settings onto the GOT

Write the communication settings and common settings onto the GOT. For details on writing to GOT, refer to the following manual.

GT GT Designer3 Version1 Screen Design Manual

# 17.3.1 Writing the project data and OS onto the GOT

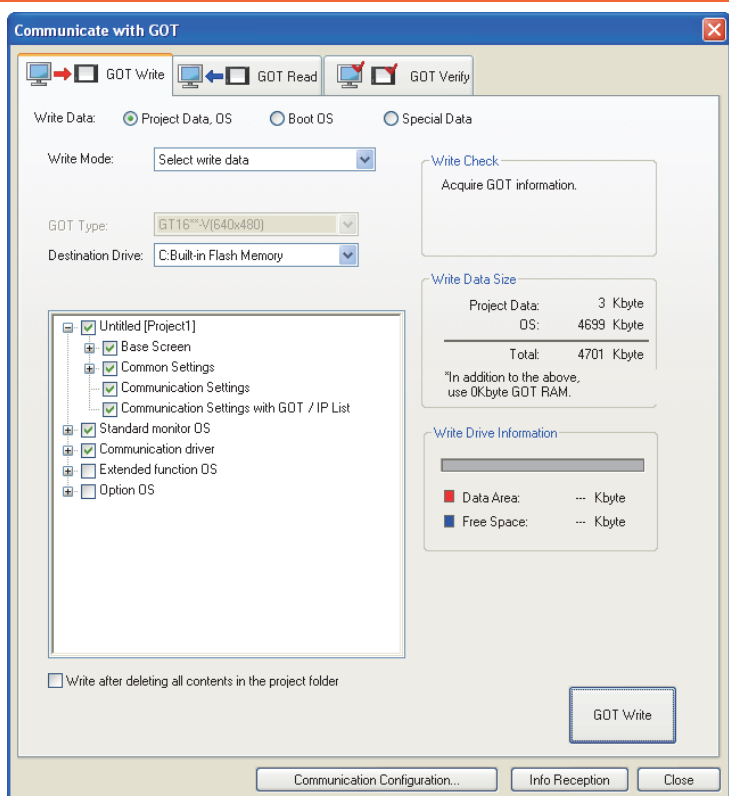

- 1. Select [Communication]  $\rightarrow$  [Write to GOT...] from the menu.
- *2.* The [Communication configuration] dialog box appears. Set the communication setting between the GOT and the personal computer. Click the [OK] button when the settings are completed.
- **3.** The [GOT Write] tab appears on the [Communicate with GOT] dialog box. Select the [Project data, OS] radio button of the Write Data.
- *4.* Check-mark a desired standard monitor OS, communication driver, option OS, extended function OS, Communication Settings and Common Settings and click the [GOT Write] button.

17

DRAWING SOFTWARE SETTINGS

MAINTENANCE AND MAINTENANCE AND<br>INSPECTION

19

TROUBLESHOOTING

**TROUBLESHOOTING** 

APPENDICES

APPENDICES

## 17.3.2 Checking the project data and OS writing on GOT.

Confirm if the standard monitor OS, communication driver, option OS, project data, communication settings and common settings are properly written onto the GOT by reading from GOT using GT Designer3. For reading from the GOT, refer to the following manual.

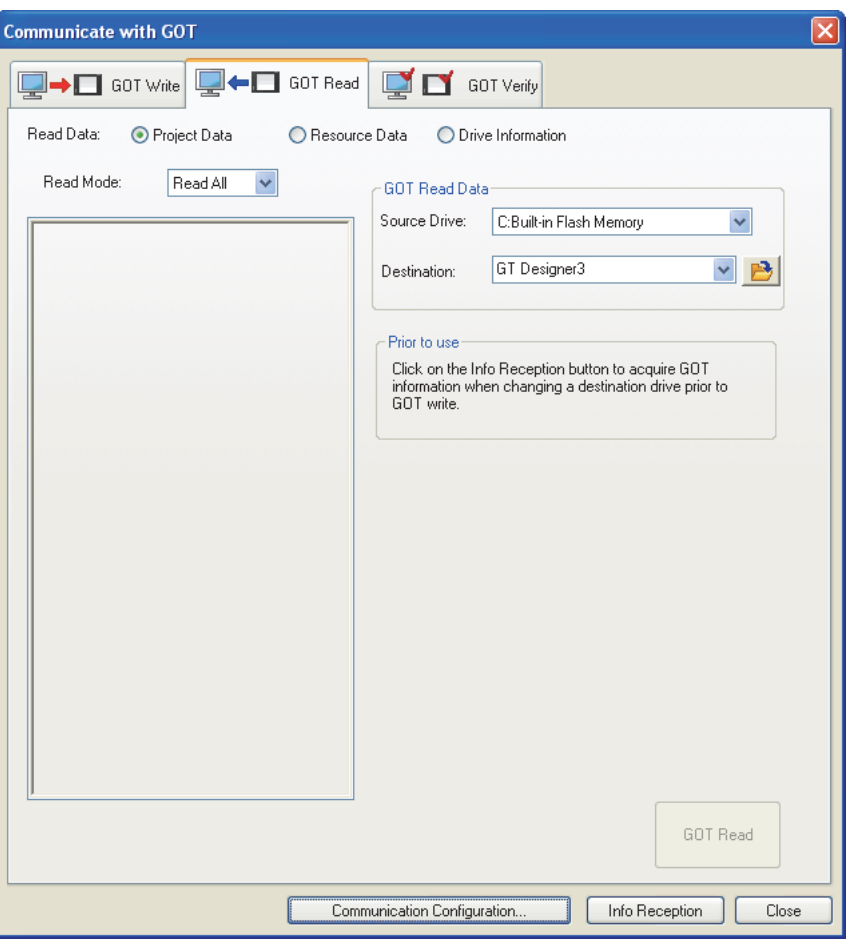

GT Designer3 Version1 Screen Design Manual

- 1. Select [Communication]  $\rightarrow$  [Read from GOT...] from the menu.
- *2.* The [Communication configuration] dialog box appears. Set the communication setting between the GOT and the personal computer. Click the [OK] button when the settings are completed.
- *3.* The [GOT Read] tab appears on the [Communicate with GOT] dialog box. Select the [Drive information] radio button of the Read Data.
- *4.* Click the [Info Reception] button.
- *5.* Confirm that the project data and OS are written correctly onto the GOT.

# 18. MAINTENANCE AND INSPECTION

# **[STARTUP AND MAINTENANCE PRECAUTIONS]**

# **WARNING**

- When power is on, do not touch the terminals. Doing so can cause an electric shock or malfunction.
- Connect the battery correctly. Do not discharge, disassemble, heat, short, solder or throw the battery into the fire. Incorrect handling may cause the battery to generate heat, burst or take fire, resulting in injuries or fires.
- Before starting cleaning or terminal screw retightening, always switch off the power externally in all phases.

Not switching the power off in all phases can cause a unit failure or malfunction.

Undertightening can cause a short circuit or malfunction.

Overtightening can cause a short circuit or malfunction due to the damage of the screws or unit.

# **CAUTION**

- $\bullet$  Do not disassemble or modify the unit. Doing so can cause a failure, malfunction, injury or fire.
- Do not touch the conductive and electronic parts of the unit directly. Doing so can cause a unit malfunction or failure.
- The cables connected to the unit must be run in ducts or clamped. Not doing so can cause the unit or cable to be damaged due to the dangling, motion or accidental pulling of the cables or can cause a malfunction due to a cable connection fault.
- When unplugging the cable connected to the unit, do not hold and pull the cable portion. Doing so can cause the unit or cable to be damaged or can cause a malfunction due to a cable connection fault.
- Before touching the unit, always touch grounded metal, etc. to discharge static electricity from human body, etc.

Not doing so can cause the unit to fail or malfunction.

# **[DISPOSAL PRECAUTIONS]**

# **CAUTION**

When disposing of the product, handle it as industrial waste.

The GOT does not include consumable components that will cause the shorten life.

However, the battery, liquid crystal screen and backlight have each life length.

It is recommended to replace the battery periodically.

(For the replacement of the liquid crystal screen and backlight, please consult your nearest sales office or FA center.) For the life of the LCD screen or backlight, refer to the following.

[3.2 Performance Specifications](#page-55-0)

17

DRAWING SOFTWARE SETTINGS

AWING<br>FTWARE<br>FTWARE

©ო<br>სამ

18

MAINTENANCE AND<br>INSPECTION

**MAINTENANCE AND<br>INSPECTION** 

# 18.1 Daily Inspection

### Daily inspection items

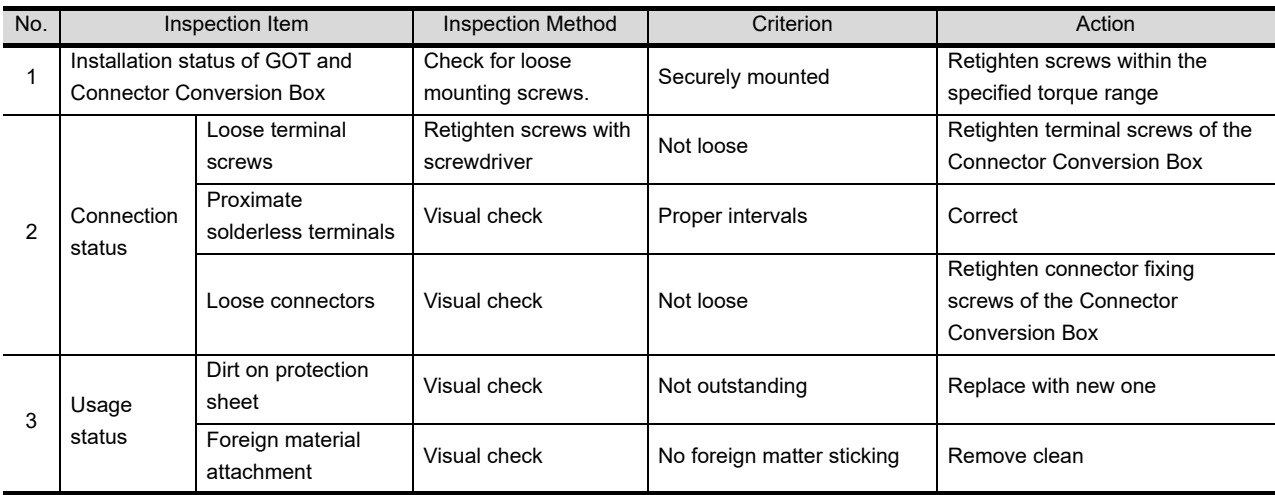

Refer to the following for the model names of the protection sheet or the replacement procedure.

**F** [6.5 Protective Sheet](#page-77-0)

# 18.2 Periodic Inspection

### Yearly or half-yearly inspection items

The following inspection should also be performed when equipment has been moved or modified or the wiring changed.

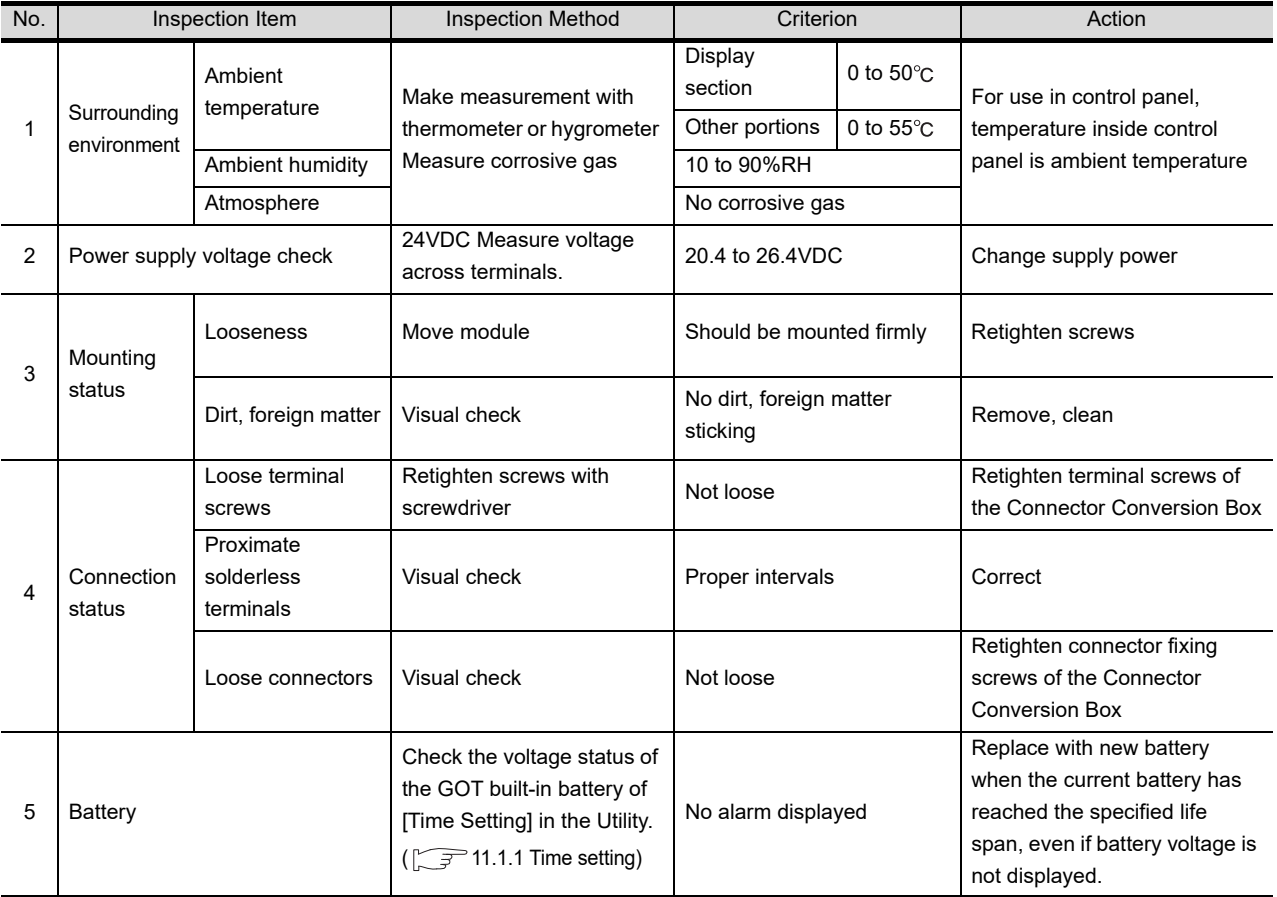

# 18.3 Cleaning Method

Use the GOT always in a clean condition.

To clean the GOT, wipe the dirty part with a soft cloth using neutral detergent.

For the display operation of the [Clean] screen, refer to the following.

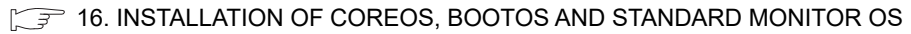

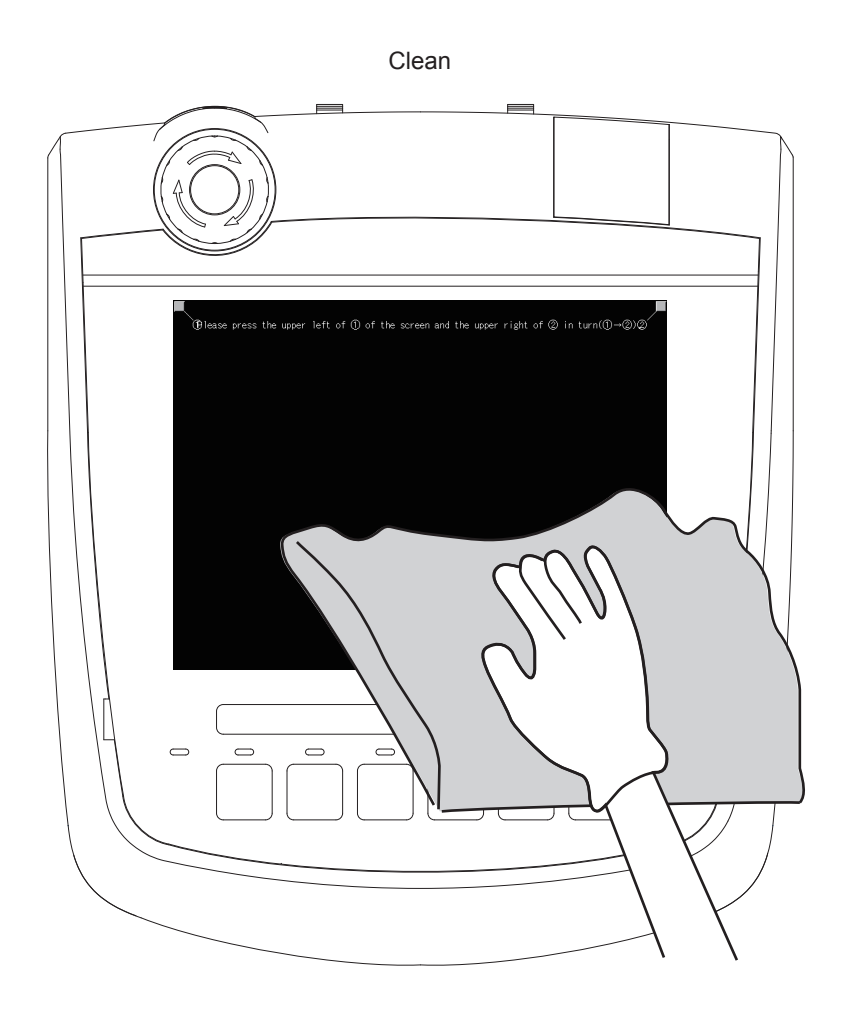

### POINT

Precautions for cleaning

Do not use chemicals such as thinner, organic solvents and strong acids, since they may cause the protective sheet to be deformed or the dissolvable paint on the surface to peel off.

In addition, do not use spray solvents since they may cause the electrical failure of the GOT and peripheral devices.

17

DRAWING SOFTWARE SETTINGS

WING<br>TWARE

18

ნალ<br>წერ

MAINTENANCE AND<br>INSPECTION

**MAINTENANCE AND<br>INSPECTION** 

TROUBLESHOOTING CO TROUBLESHOOTING

# 18.4 Battery Voltage Low Detection and Battery Replacement

#### ■ Low battery voltage detection and replacement

Battery contains the data for notifying the maintenance timing and current time. It is recommended that you replace battery periodically. Refer to the following for the replacement procedure.

 $\mathbb{CP}$  [6.4Battery](#page-76-0)

The battery voltage low detection can be confirmed by the utility screen and system alarm. Refer to the following for details of the battery status display by the utility screen.

 $\mathbb{Z}$  [11. DISPLAY AND OPERATION SETTINGS \(GOT SET UP\)](#page-142-1)

By using system alarm, the message that notifies the battery voltage has decreased can be displayed at the battery voltage low on the screen of the GOT.

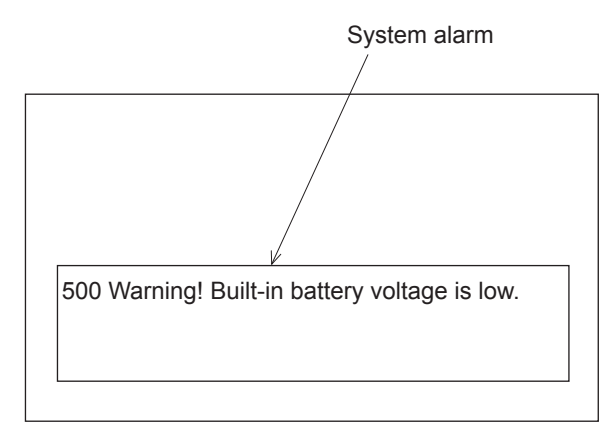

 $\sqrt{r}$  [11.2.1 Display setting functions](#page-154-0)

Refer to the following for details of the system alarm display.

GT Designer3 Version1 Screen Design Manual (Fundamentals)

### POINT

Battery replacement timing

When detecting voltage low, replace the battery immediately. Data can be saved for 14 days after the battery voltage low detection and cannot be saved after that.

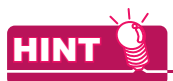

Example of alarm output to external device (lamp, buzzer, etc.)

The following describes an example of outputting the battery voltage low signal from a FX series PLC to an external device with system information.

Condition: The Write Device is "D20" and all data is used (the button is clicked on the setting screen of drawing software) for the system information assignment.

D36 b12: Battery voltage low (System Signal 2-2) Turned on upon a battery voltage drop.

Used as shown below in the sequence program.

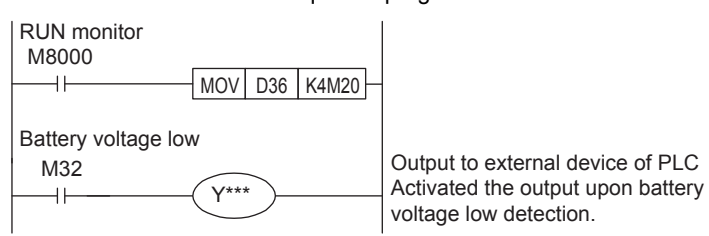

"\*" indicates the output number at which the external device is connected.

For details of system information, refer to the following.

GT Designer3 Version1 Screen Design Manual (Fundamentals)

17

DRAWING SOFTWARE SETTINGS

MAINTENANCE AND **CONTINUE**<br>NAINTENANCE AND **CONTINUE** 

MAINTENANCE AND<br>INSPECTION

TROUBLESHOOTING CO TROUBLESHOOTING

APPENDICES

APPENDICES

#### Handling of Batteries and Devices with Built-in Batteries in EU Member States

This section describes the precautions for disposing of waste batteries in EU member states and exporting batteries and/or devices with built-in batteries to EU member states.

(1) Disposal precautions

In EU member states, there is a separate collection system for waste batteries. Dispose of batteries properly at the local community waste collection/recycling center.

The following symbol is printed on the batteries and packaging of batteries and devices with built-in batteries used for Mitsubishi Graphic Operation Terminal (GOT).

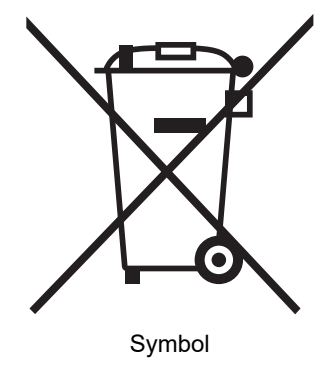

### POINT

This symbol is for EU member states only.

The symbol is specified in the new EU Battery Directive (2006/66/EC) Article 20 "Information for end-users" and Annex II.

The symbol indicates that batteries need to be disposed of separately from other wastes.

(2) Exportation precautions

The new EU Battery Directive (2006/66/EC) requires the following when marketing or exporting batteries and/or devices with built-in batteries to EU member states.

- To print the symbol on batteries, devices, or their packaging
- To explain the symbol in the manuals of the products
- (a) Labelling

To market or export batteries and/or devices with built-in batteries, which have no symbol, to EU member states on September 26, 2008 or later, print the symbol shown in (1) on the GOT or their packaging.

(b) Explaining the symbol in the manuals To export devices incorporating Mitsubishi Graphic Operation Terminal to EU member states on September 26, 2008 or later, provide the latest manuals that include the explanation of the symbol. If no Mitsubishi manuals or any old manuals without the explanation of the symbol are provided, separately attach an explanatory note regarding the symbol to each manual of the devices.

#### POINT

The requirements apply to batteries and/or devices with built-in batteries manufactured before the enforcement date of the new EU Battery Directive (2006/66/EC).

# 18.5 Backlight Shutoff Detection

The backlight is built into GOT for the liquid crystal display.

The brightness of the backlight decreases with the lapse of usage period. When backlight shutoff is detected or the display becomes unclear, replace the backlight. (GT16 Handy requires LCD replacement.) For replacement of the backlight, contact your nearest sales office or FA Center.

(1) Life of backlight

The usable duration of backlight can be extended by setting to "Screen saving backlight off" in the utility of GOT (GOT set up).

Refer to the following for details.

 $\mathbb{F}$  [11. DISPLAY AND OPERATION SETTINGS \(GOT SET UP\)](#page-142-1)

(2) Time for replacement of backlight

Time for the replacement of backlight can be set in the GOT Utility (notifying the maintenance timing). For details, refer to the following.

 $\sqrt{3}$  [11.4.1 Maintenance time setting](#page-175-0)

In addition, when using the system alarm, the message can be displayed to notify the time for replacement of backlight.

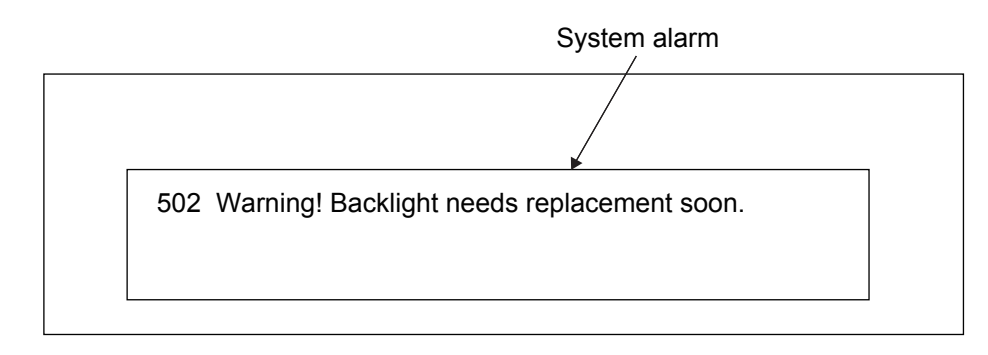

For displaying the system alarm, refer to the following.

GT Designer3 Version1 Screen Design Manual (Functions)

17

DRAWING SOFTWARE SETTINGS

DRAWING<br>SOFTWARE<br>SETTINGS

**18**<br>MAINTENANCE AND<br>INSPECTION MAINTENANCE AND<br>INSPECTION

19 TROUBLESHOOTING

APPENDICES

APPENDICES

## 18.5.1 Backlight shutoff detection and external alarm

When the GOT detects a backlight shutoff, the system information set with drawing software is turned on. You can issue a backlight shutoff of the GOT from the PLC to external devices (such as the lamp or buzzer), using system information.

To avoid any screen touch operation by the user who misunderstands it is in screen saving mode, install an external alarm and interlock the loads that would cause danger. For details of the system information, refer to the following.

GT Designer3 Version1 Screen Design Manual (Fundamentals)

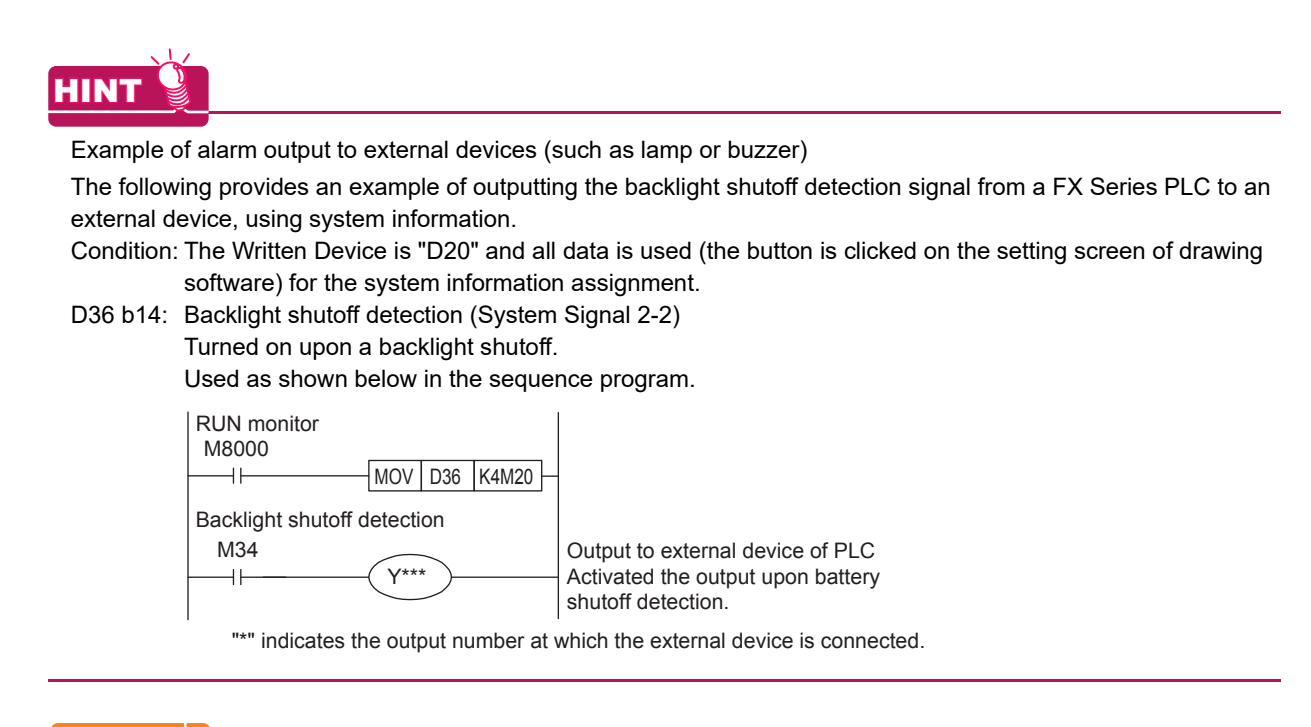

### POINT

Precautions for the backlight shutoff status In the backlight shutoff status, the touch key operates. Early replacement of backlight is recommended.

# 19. TROUBLESHOOTING

This chapter explains the GOT restoration sheet and the error message/system alarm list.

# <span id="page-388-0"></span>19.1 GOT Restoration Sheet

This section provides restoration methods for the case the GOT does not operate normally, which are listed in check sheets.

The following explains how to use each sheet.

- (1) When the GOT does not operate or malfunctions (GOT status check sheet) When the GOT does not operate or malfunctions, identify the cause of the malfunction etc. with GOT status check sheet and take corrective action. When the GOT is restored, see the status for a while.
- (2) When the wiring status needs to be improved (GOT installation status check sheet) When the noise caused by the GOT wiring status is considered to have caused the malfunction, etc. based on the check result of (1) above, take corrective action for wiring using GOT installation status check sheet. When the GOT is restored, see the status for a while.
- (3) When corrective action other than (1) and (2) above is required (System configuration check sheet) If malfunction etc. occurs even after checking with (1) and (2) above, please contact your local Mitsubishi (Electric System) Service after filling out ..System configuration check sheet with details about your system. When sending a troubled product, attach the GOT restoration sheets (GOT status check sheet, GOT installation status check sheet, System configuration check sheet) checked in this section. Please keep copies of the restoration sheets.

17

DRAWING SOFTWARE SETTINGS

18

MAINTENANCE AND<br>INSPECTION

MAINTENANCE AND<br>INSPECTION

**19**<br>TROUBLESHOOTING TROUBLESHOOTING

### GOT status check sheet

Check the GOT starting from (1) GOT status. Proceed as instructed by "Action".

(1) Status of the GOT

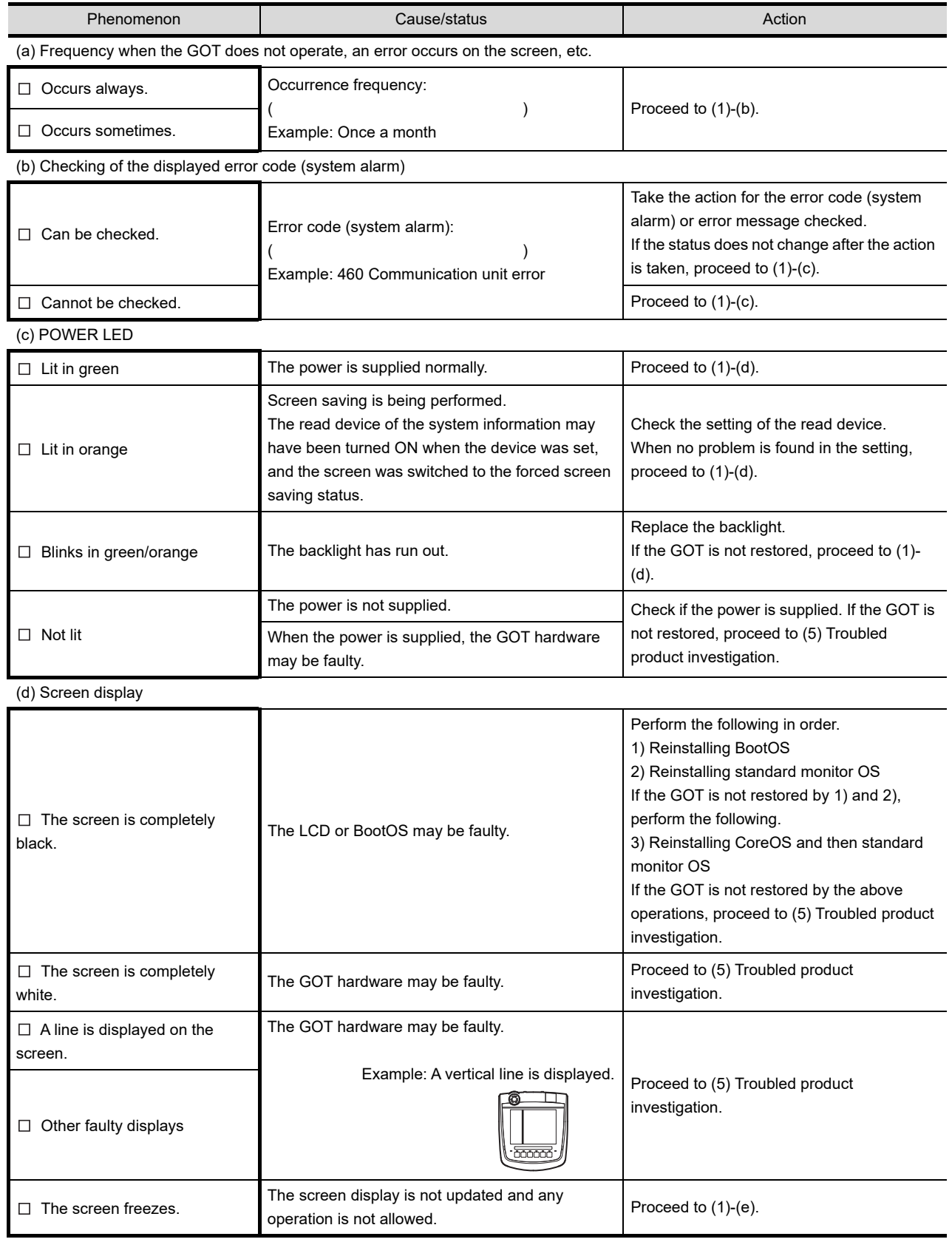

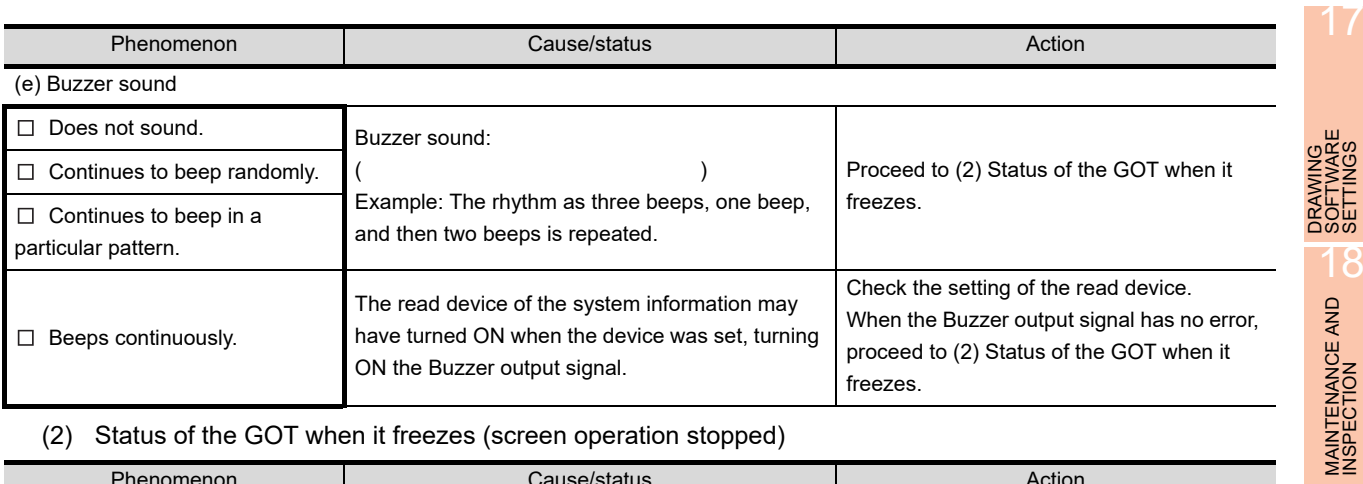

#### (2) Status of the GOT when it freezes (screen operation stopped)

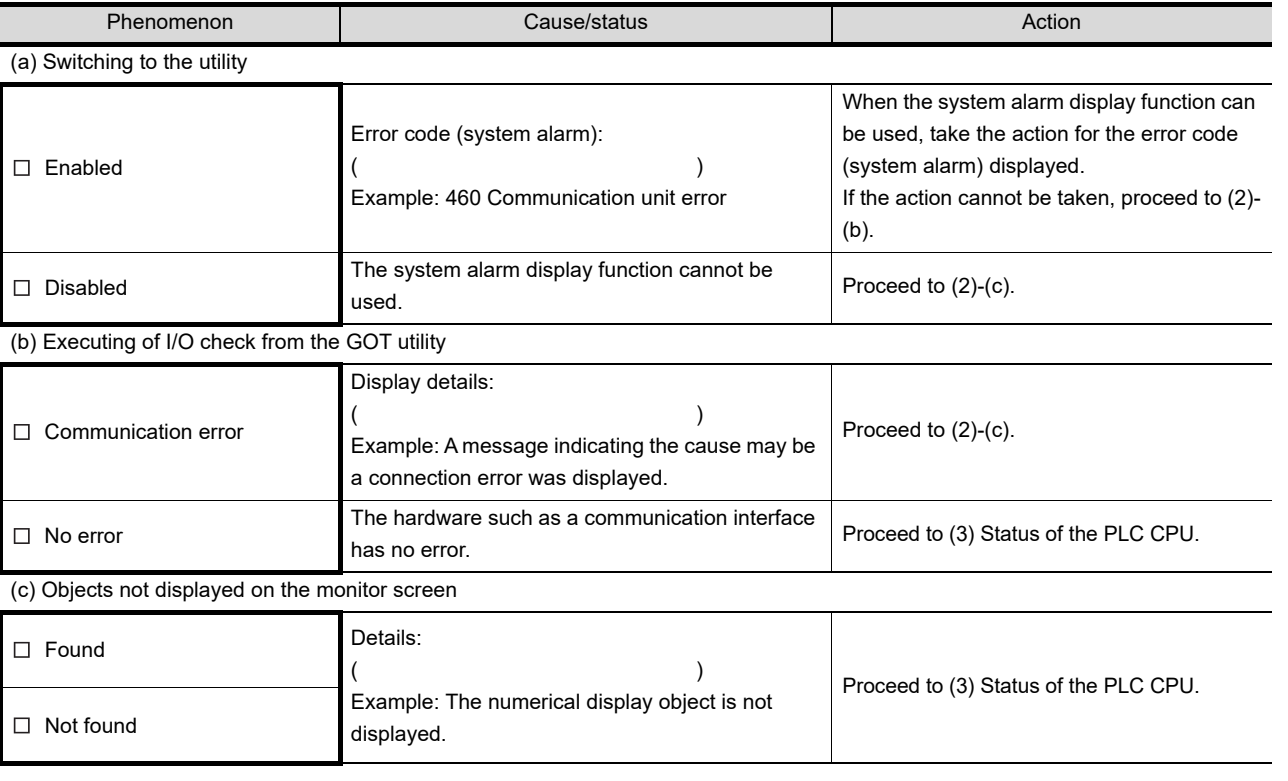

#### (3) Status of the PLC CPU

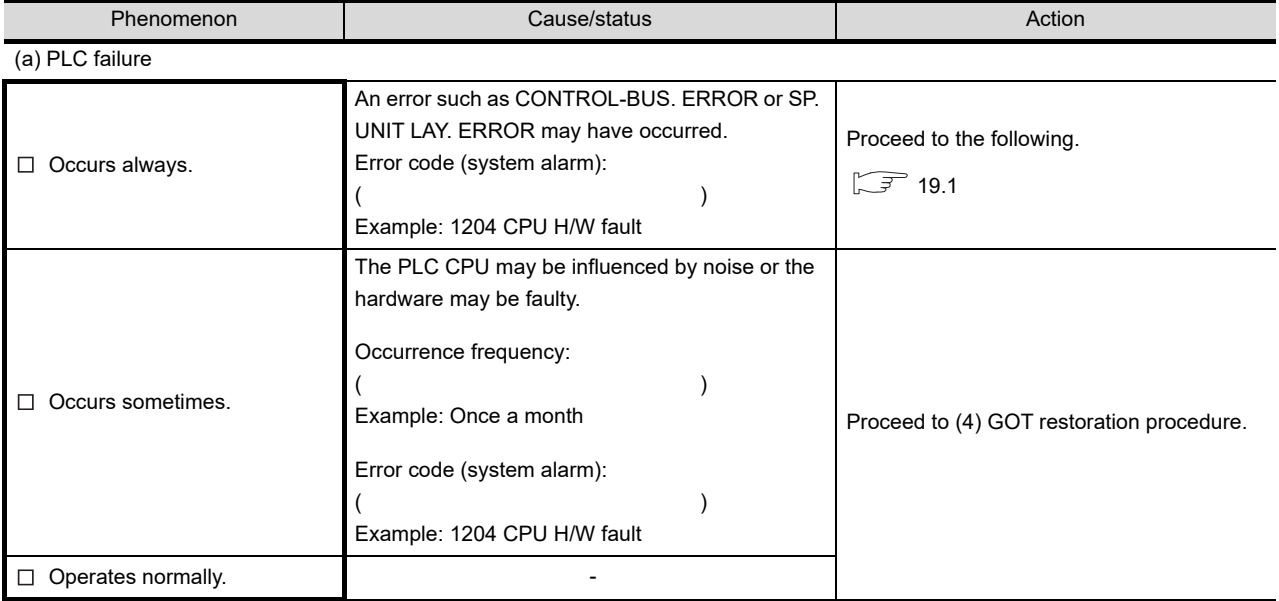

19 **19 TROUBLESHOOTING** TROUBLESHOOTING

SETTINGS

#### (4) GOT restoration procedure

Follow the procedures below starting from (a) and in order to check if the GOT is restored. If the GOT is not restored, proceed to the next item.

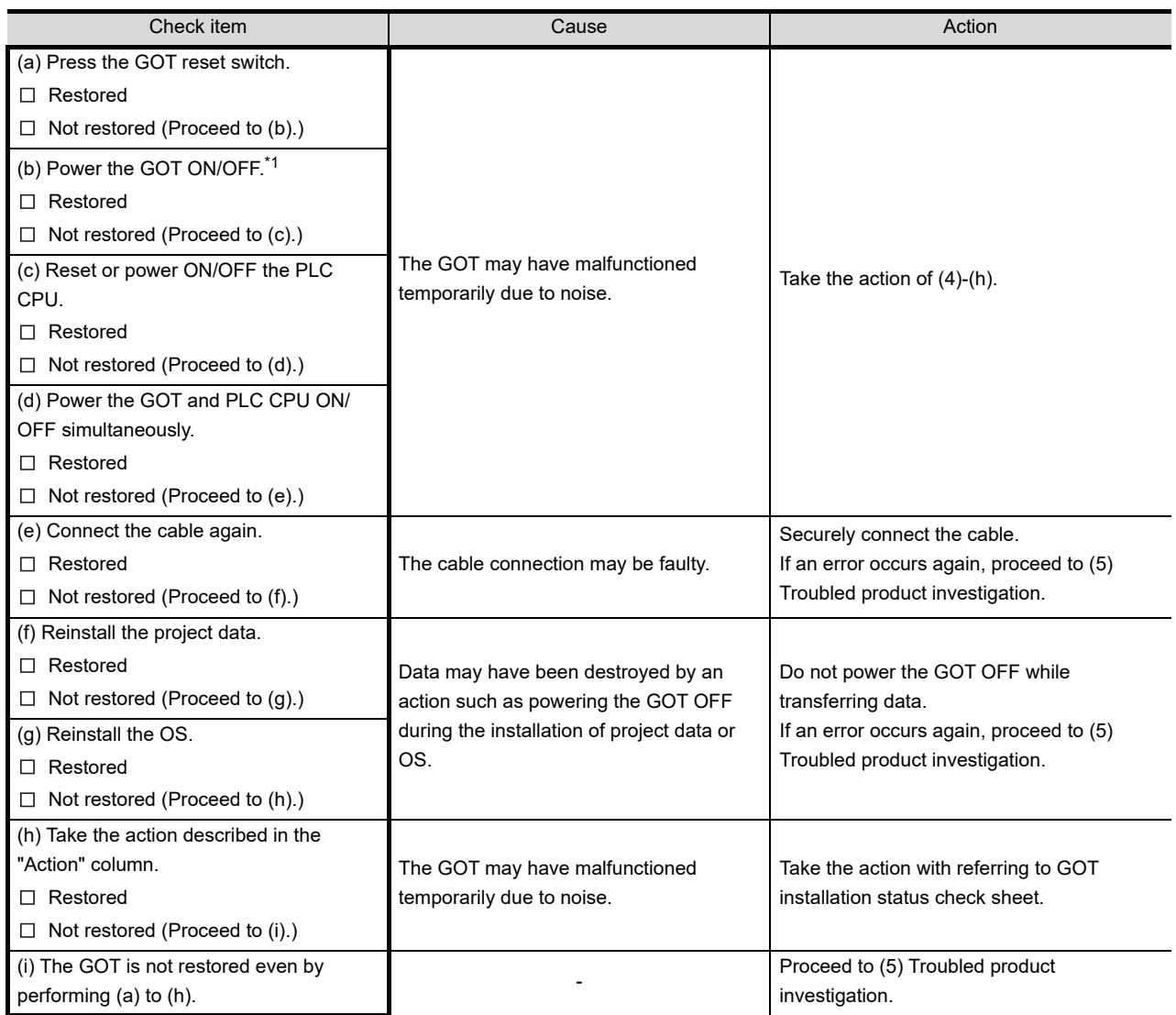

\*1 When powering the GOT ON again (OFF  $\rightarrow$  ON), power OFF the PLC before that.

(5) Troubled product investigation

When malfunction of the GOT is not improved, please contact your local Mitsubishi (Electric System) Service. Depending on the problem details, we may ask you to return the troubled product to us. In that case, please attach the GOT status check sheet, GOT installation status check sheet, and the system configuration check sheet filled out with details of your system.

### GOT installation status check sheet

Check the current installation status of the GOT you are using against the GOT installation status described in the upper column of items (1) to (7).

When the measure described in the lower column is needed, take the measure for the current status.

When the measure is taken, check the result, "Effective" or "Ineffective".

(1) Panel inside wiring

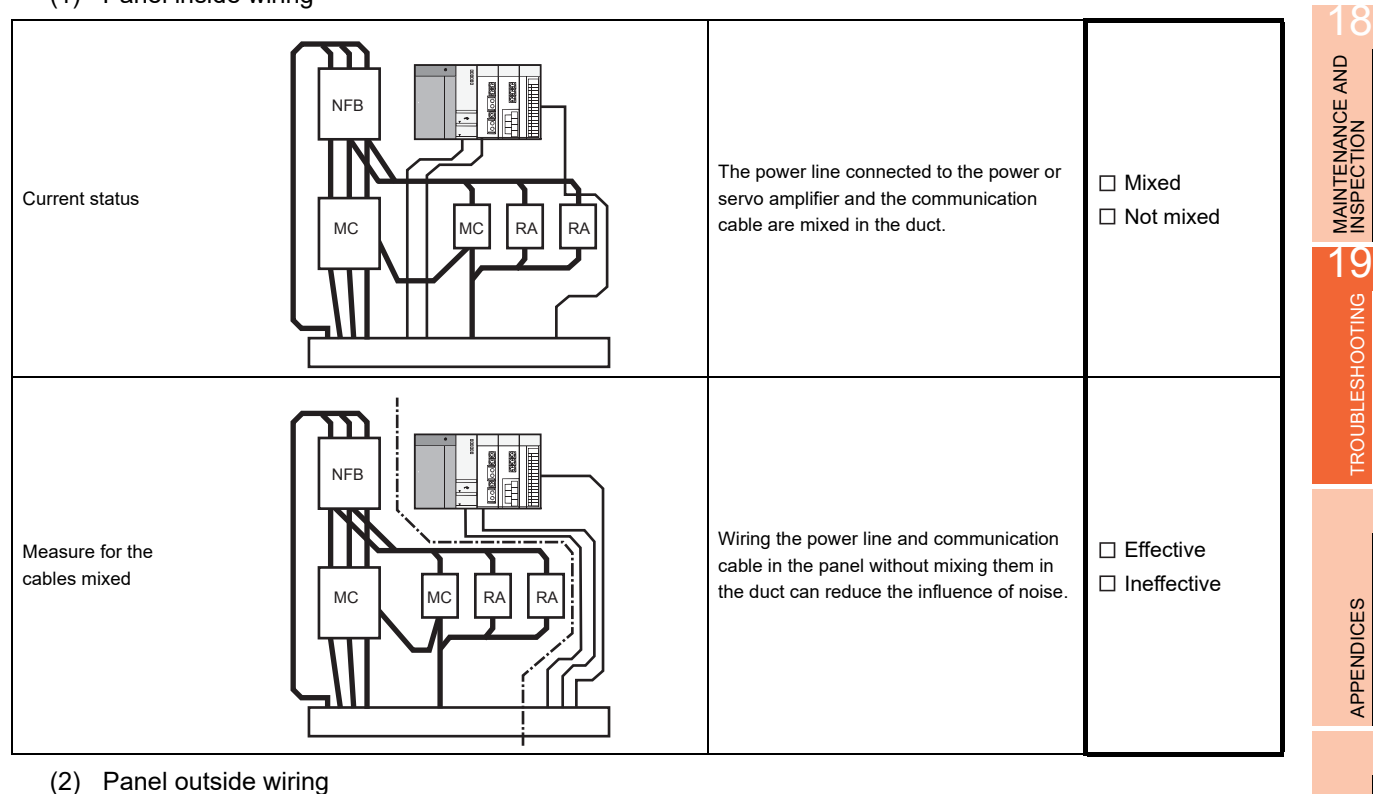

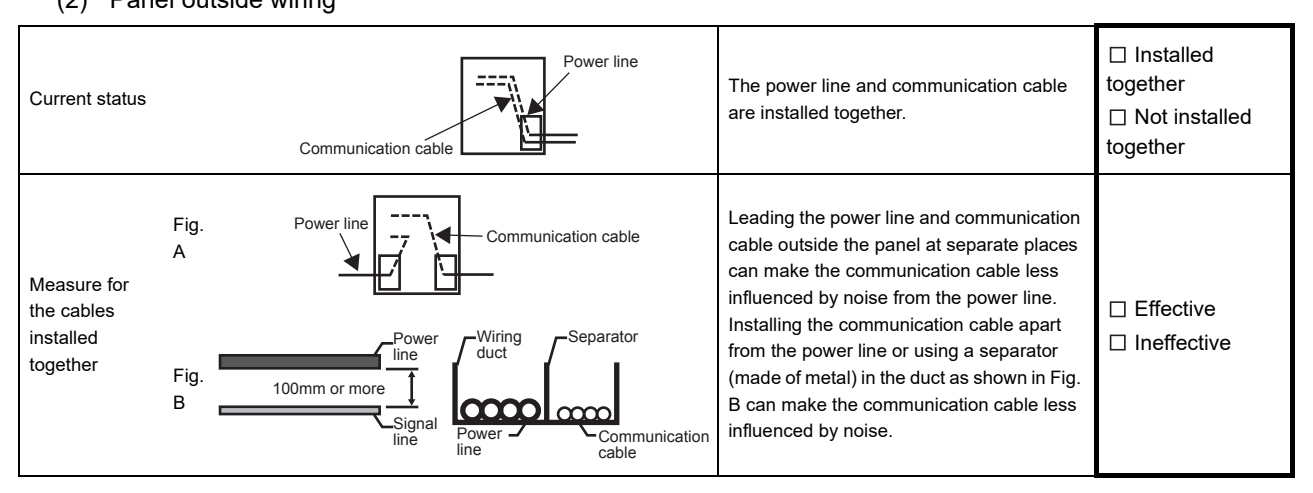

17

DRAWING SOFTWARE SETTINGS

VING<br>"WARE<br>"NGS

:Oiu<br>ပိုလ

(3) Wiring of GOT's FG cable and power line

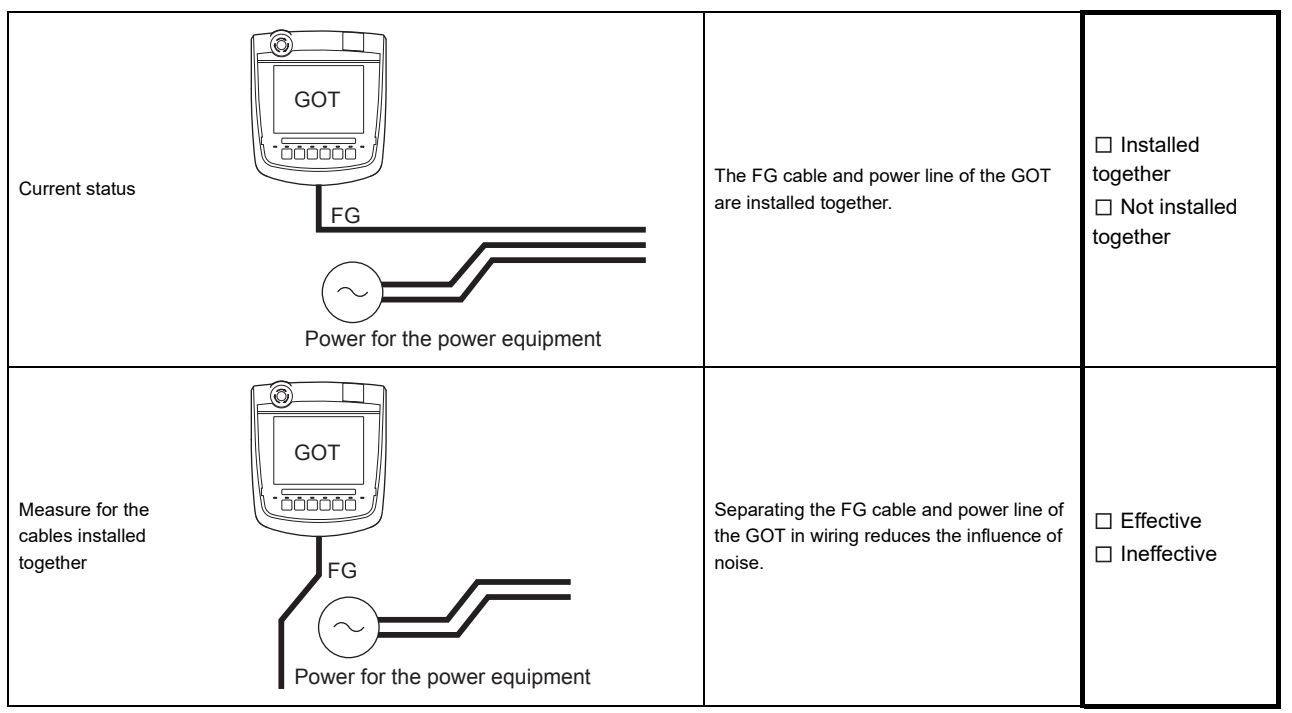

#### (4) Surge measures

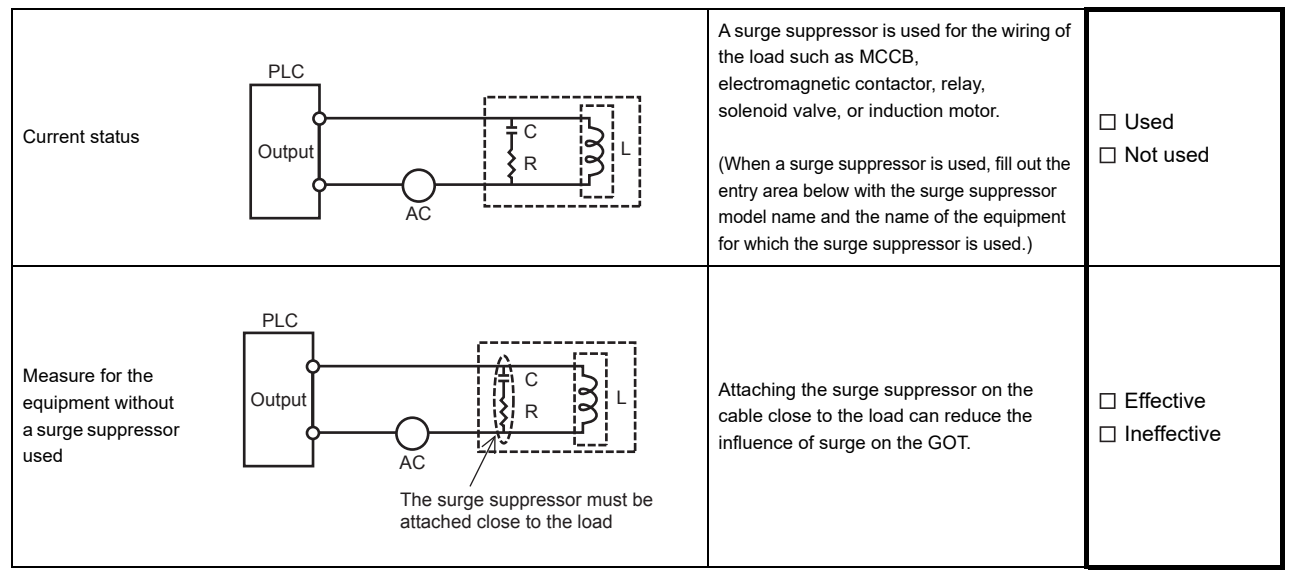

#### Entry area

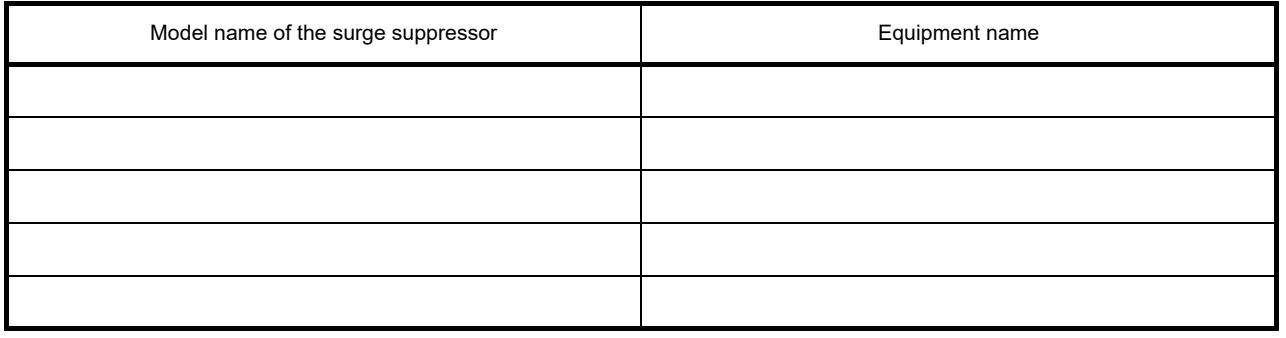

#### (5) Grounding status

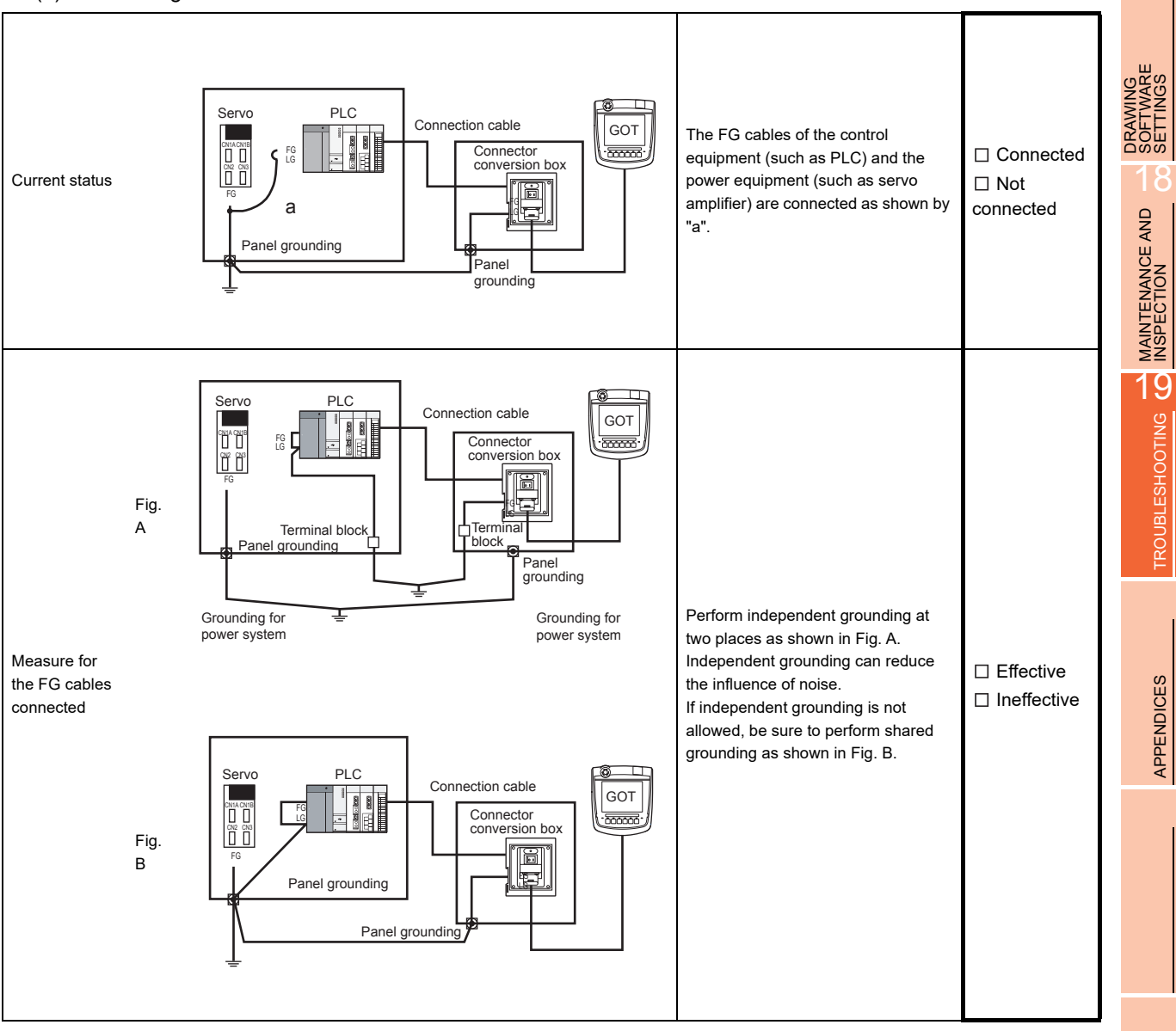

17

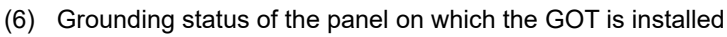

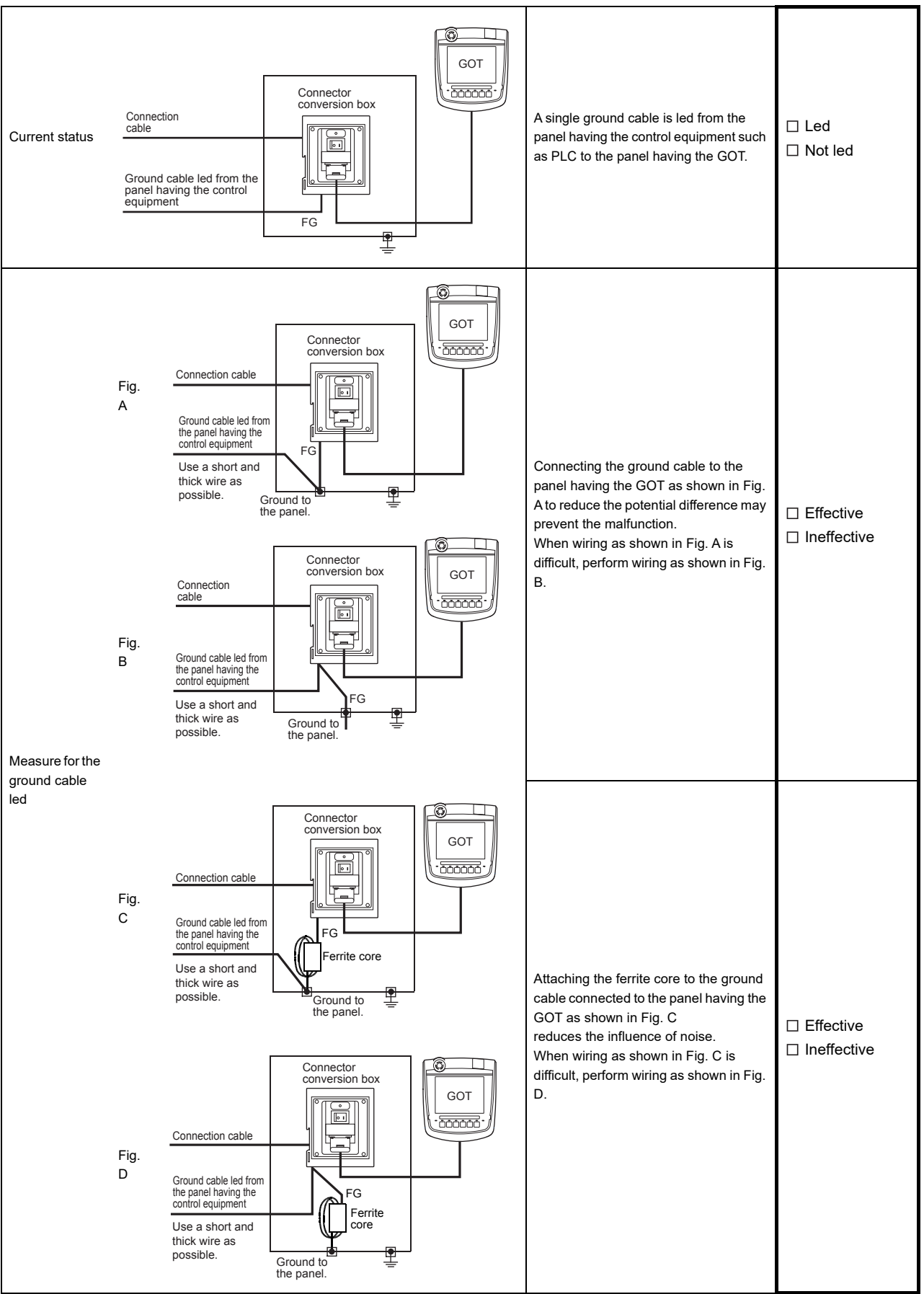
#### (7) Power supply system

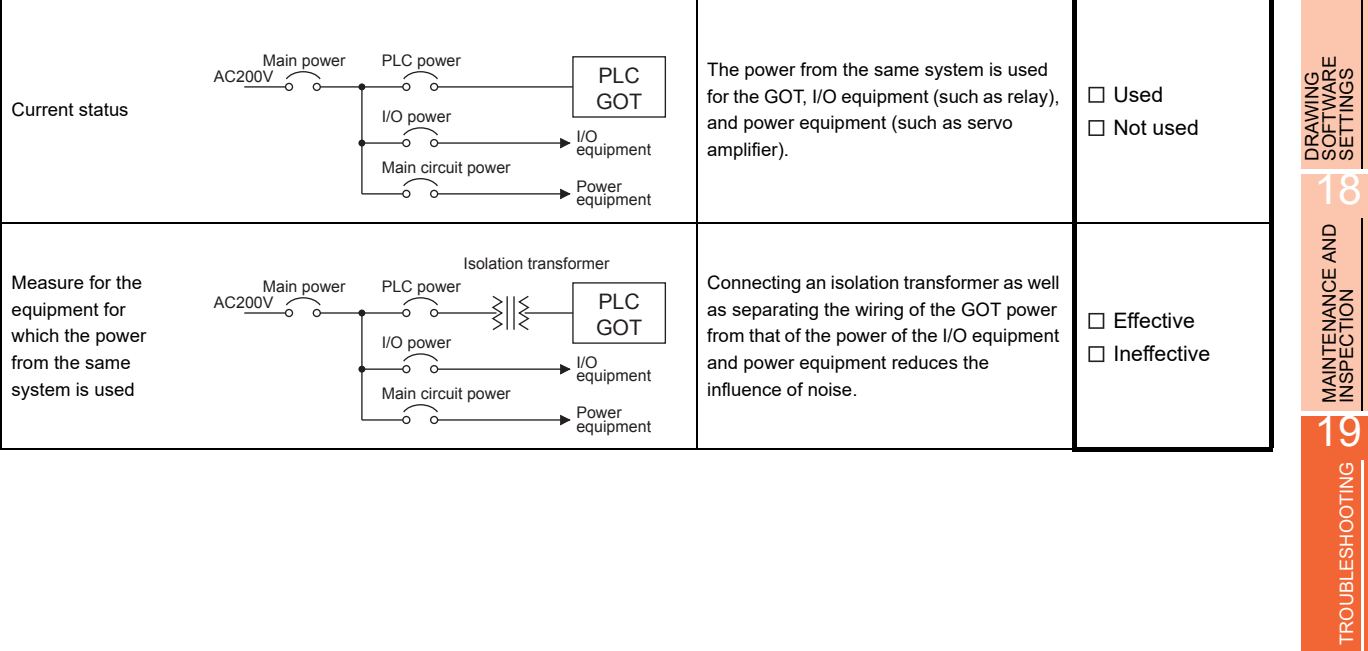

TROUBLESHOOTING

17

SETTINGS

#### System configuration check sheet

Fill in the brackets with the unit/module name.

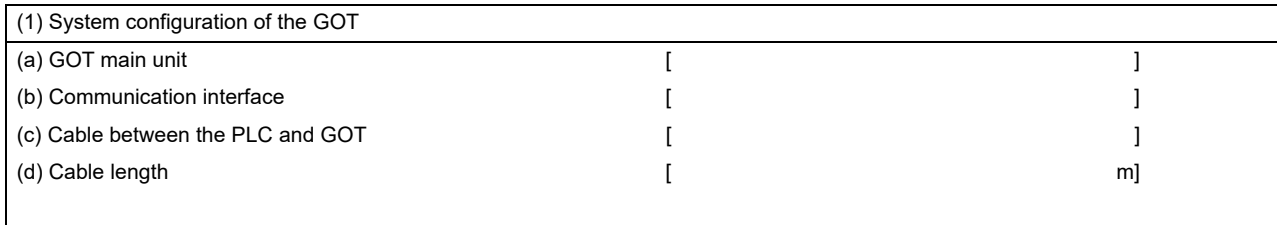

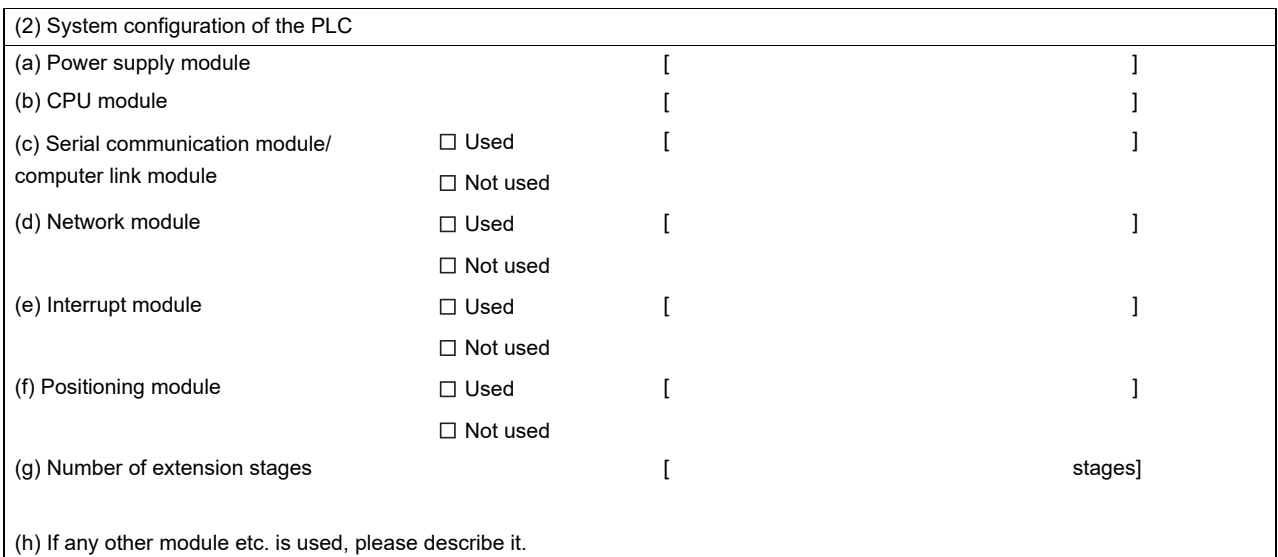

Entry area for recurrence (when the malfunction occurred after the action is taken)

(3) Describe the operation situation when freezing of the screen or faulty display of the GOT has reocurred.

## <span id="page-398-0"></span>19.2 Error Message and System Alarm

This chapter describes the error message and system alarm displayed in the GOT.

As the error code and error message displaying functions when an error occurs at the GOT, controller or network, there are two kinds: system alarm and advanced system alarm.

For details of the system alarm and advanced system alarm, refer to the following.

GT Designer3 Version1 Screen Design Manual (Functions)

### POINT

Error code and channel No.

- Error codes can also be confirmed in the error code storage area of the system information function.
- The channel No. where an error is occurring can be confirmed with the GOT special register (GS262 to 264). For details of the system information and GOT special register, refer to the following manual.

GT Designer3 Version1 Screen Design Manual (Fundamentals)

#### 19.2.1 Error contents display

This section describes the example for displaying error code and error message on GOT.

 Popup-displaying the error code and error message (Advanced alarm popup display (System alarm))

If an error occurs, the error code and error message can be popup-displayed on the front of the monitor screen. As alarms are popup-displayed regardless of the screen type, the error occurred will not be overlooked.

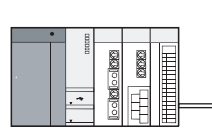

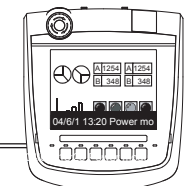

Pop up generated alarms regardless of the screen.

■ Displaying error code and error message in a list (Advanced system alarm display) If error has occurred, error code and error message can be displayed on the list set with the screen. Multiple errors can be displayed, or the history of display can be recorded.

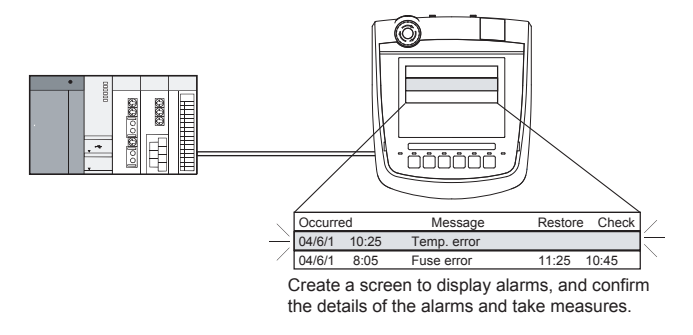

17

DRAWING SOFTWARE SETTINGS

VING<br>VARE<br>NGC

18

MAINTENANCE AND<br>INSPECTION

MAINTENANCE AND<br>INSPECTION

**19**<br>TROUBLESHOOTING TROUBLESHOOTING

19 - 11

#### ■ Checking error messages with the utility (Utility)

The error code and error message can be checked with the system alarm display of the utility when the object is not set.

#### $\sqrt{3}$  [14.1.1 System alarm](#page-227-0)

Error code and reference manual

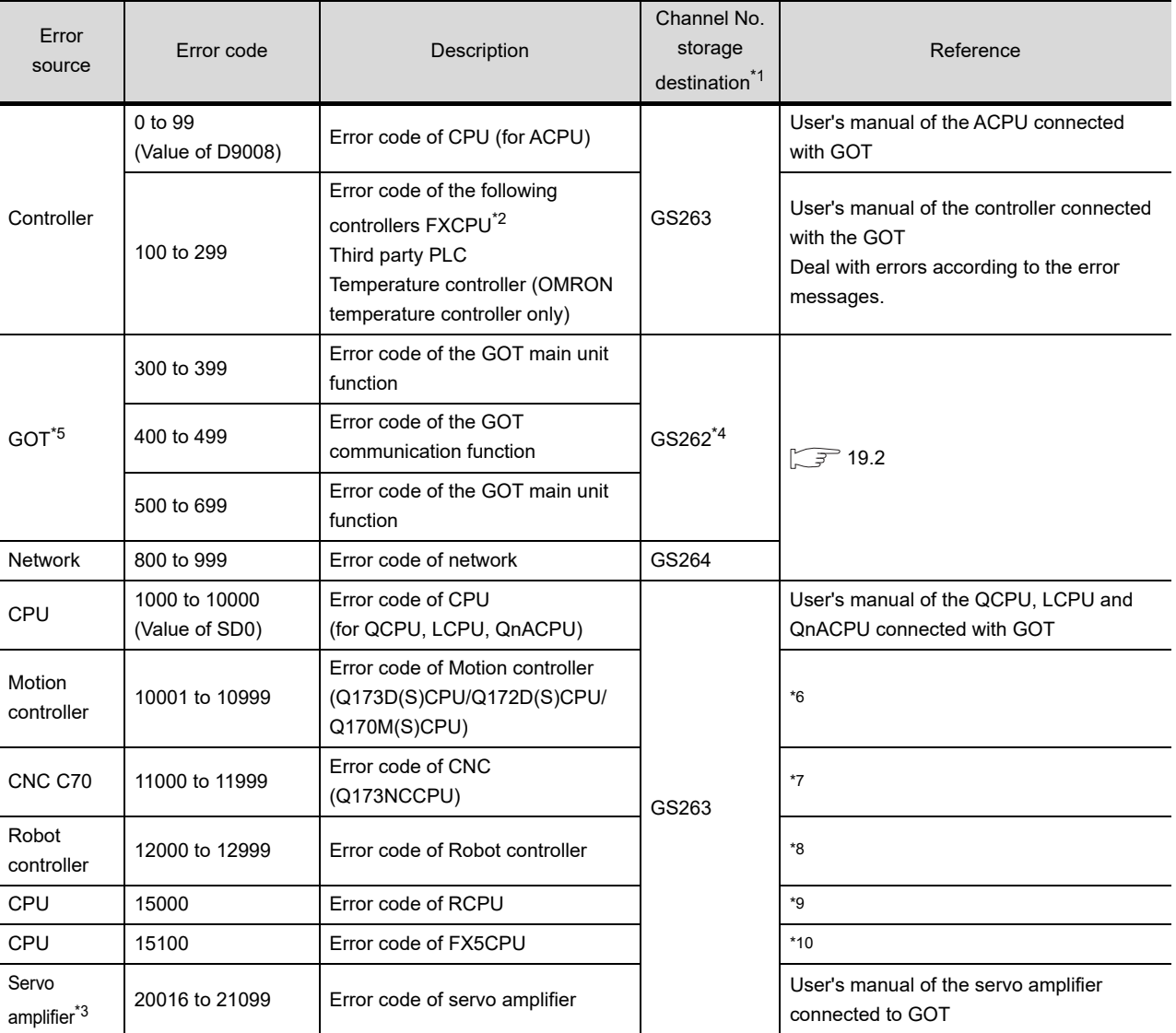

\*1 For details of GOT special registers (GS262 to 264), refer to the following manual.

GT Designer3 Version1 Screen Design Manual (Fundamentals)

\*2 The assigned error code for FXCPU is 100 to 109, which displays the status of M8060 to M8069.

(Example) When the error code (100) error occurs, correct the error according to the M8060 description.

\*3 The error code displayed on GOT is calculated by changing the error code (Hexadecimal) displayed on the servo amplifier to the decimal number and adding 20000 to it.

When referring to the manual of servo amplifier by the error code displayed as a GOT system alarm, subtract 20000 from the GOT error code and change its lower three digits to the hexadecimal number.

(Example: When GOT system alarm is 20144, the error code of servo amplifier becomes 90H.)

- \*4 Channel No. will not be stored depending on the error code.
	- For channel No. storage availability for each error code, refer to the following.

[19.2.2 List of error message/system alarm](#page-401-0)

\*5 An alarmed drive cannot be confirmed in the system alarm regarding file access; however, it can be specified by confirming the file access error signal (b7 to 10) of system signal 2-2.

\*6 The GOT displays the error code corresponding to an error occurring in the multiple CPU system. Check the error details with MT Developer or MT Works2. For error handling, refer to the manual of the motion controller.

DRAWING<br>SOFTWARE<br>SETTINGS SOFTWARE DRAWING SETTINGS 18MAINTENANCE AND<br>INSPECTION MAINTENANCE AND<br>INSPECTION 19<br>TROUBLESHOOTING TROUBLESHOOTING

17

- \*7 The GOT displays the error code corresponding to an error occurring in the multiple CPU system. Check the error details with the CNC monitor. For error handling, refer to the manual of the CNC.
- \*8 he GOT displays the error code corresponding to an error occurring in a robot controller in the multiple CPU system or a standalone robot controller. Check the error details with RT ToolBox2.
	- For error handling, refer to the manual of the robot controller.
- \*9 The GOT displays the error code corresponding to an error occurring in an RCPU or Motion controller (MELSEC iQ-R series). Check the error details with GX Works3 or MT Works2. For error handling, refer to the manual of the RCPU or Motion controller (MELSEC iQ-R series).
- \*10 The GOT displays the error code corresponding to an error occurring in an FX5CPU. Check the error details with GX Works3. For error handling, refer to the manual of the FX5CPU.

### <span id="page-401-0"></span>19.2.2 List of error message/system alarm

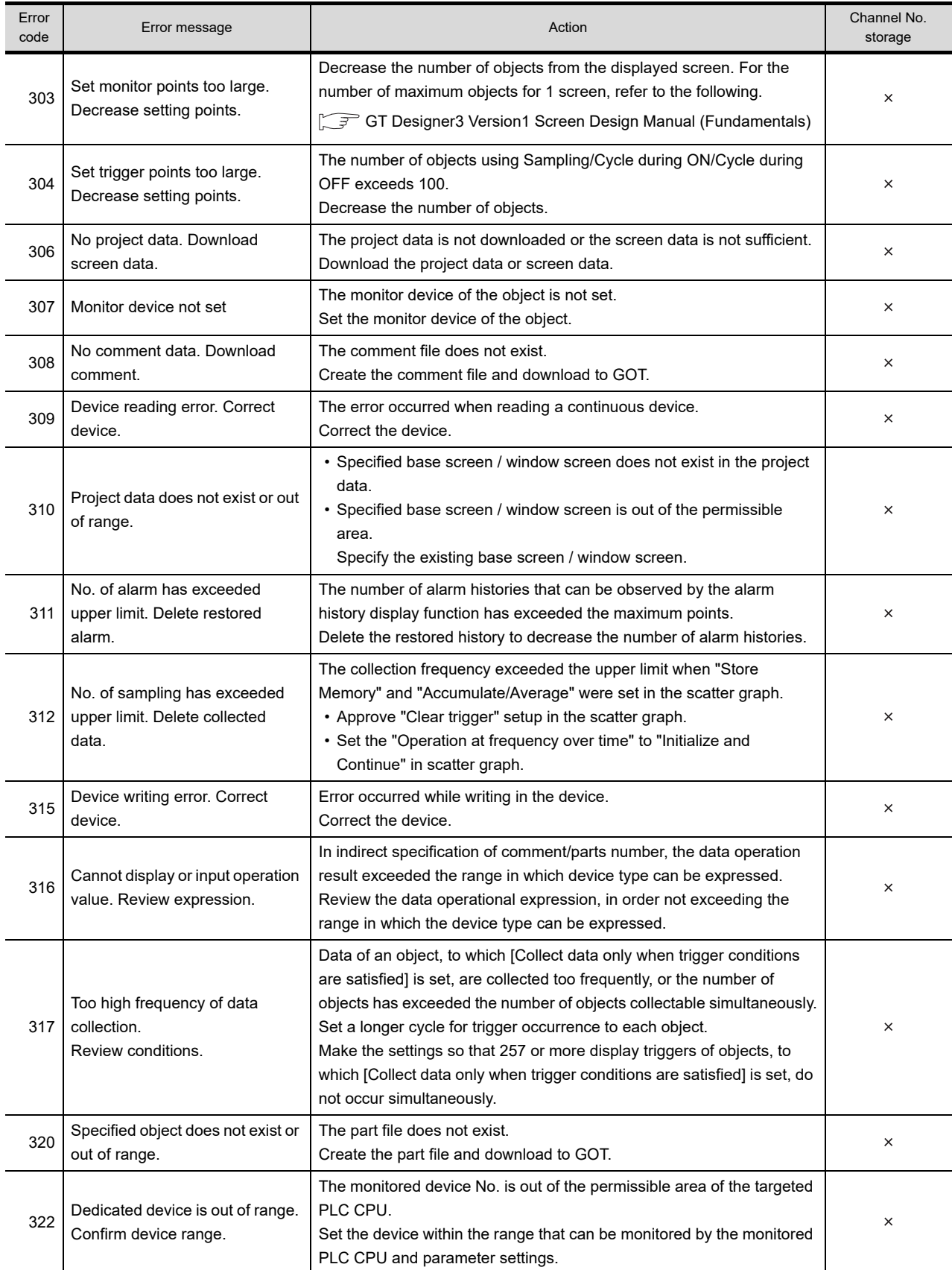

#### The system alarm detected with GOT is shown below.

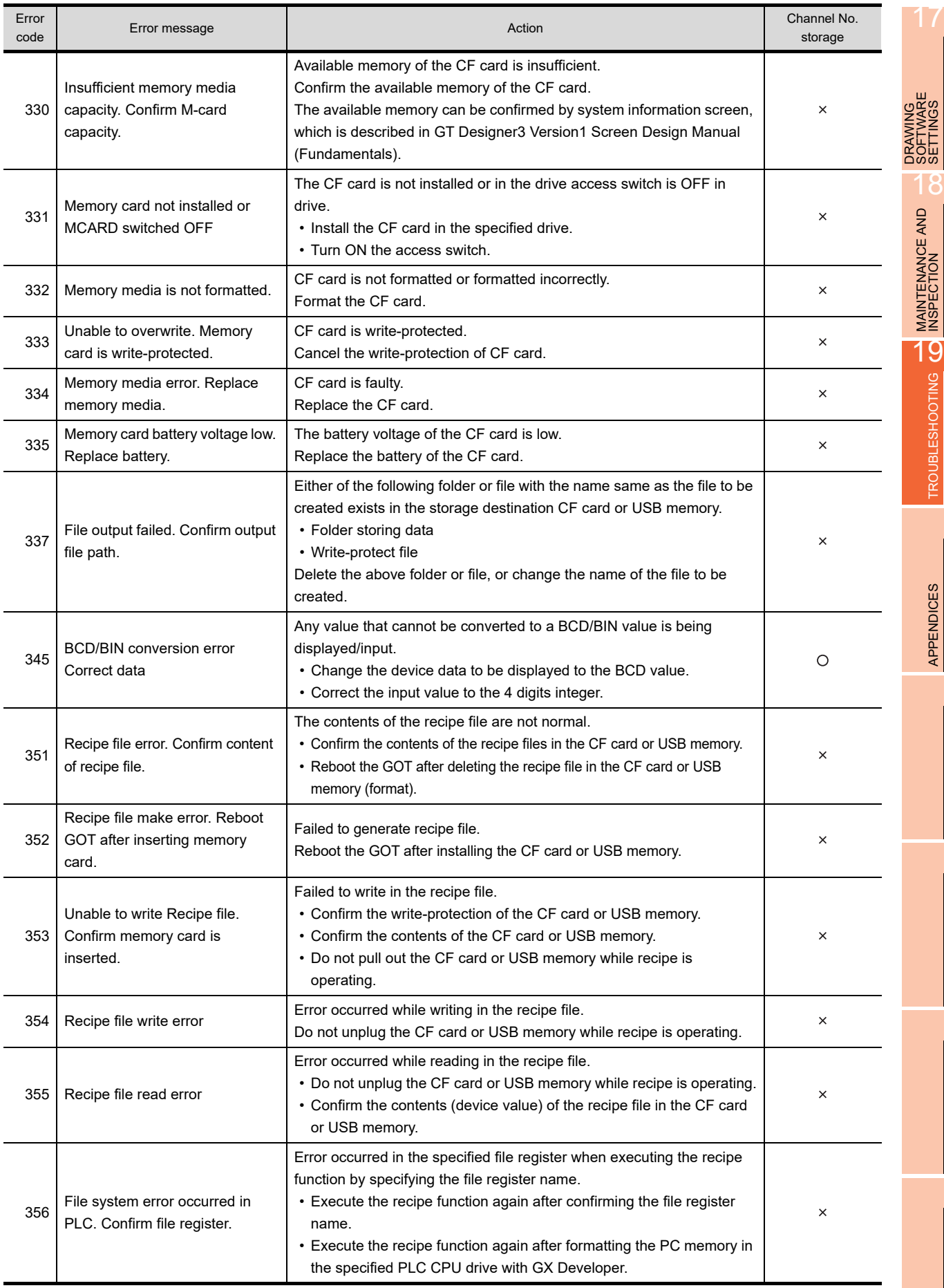

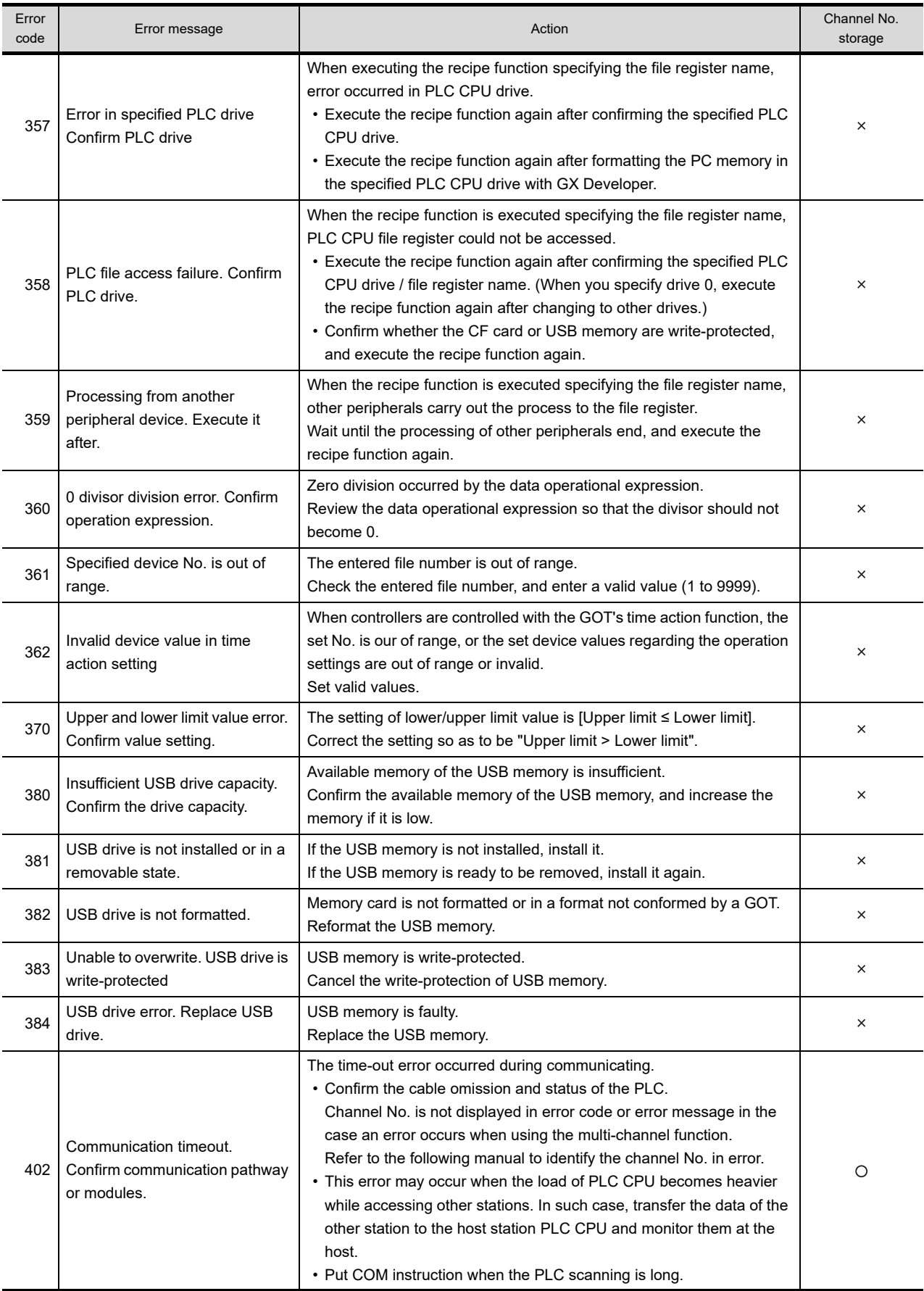

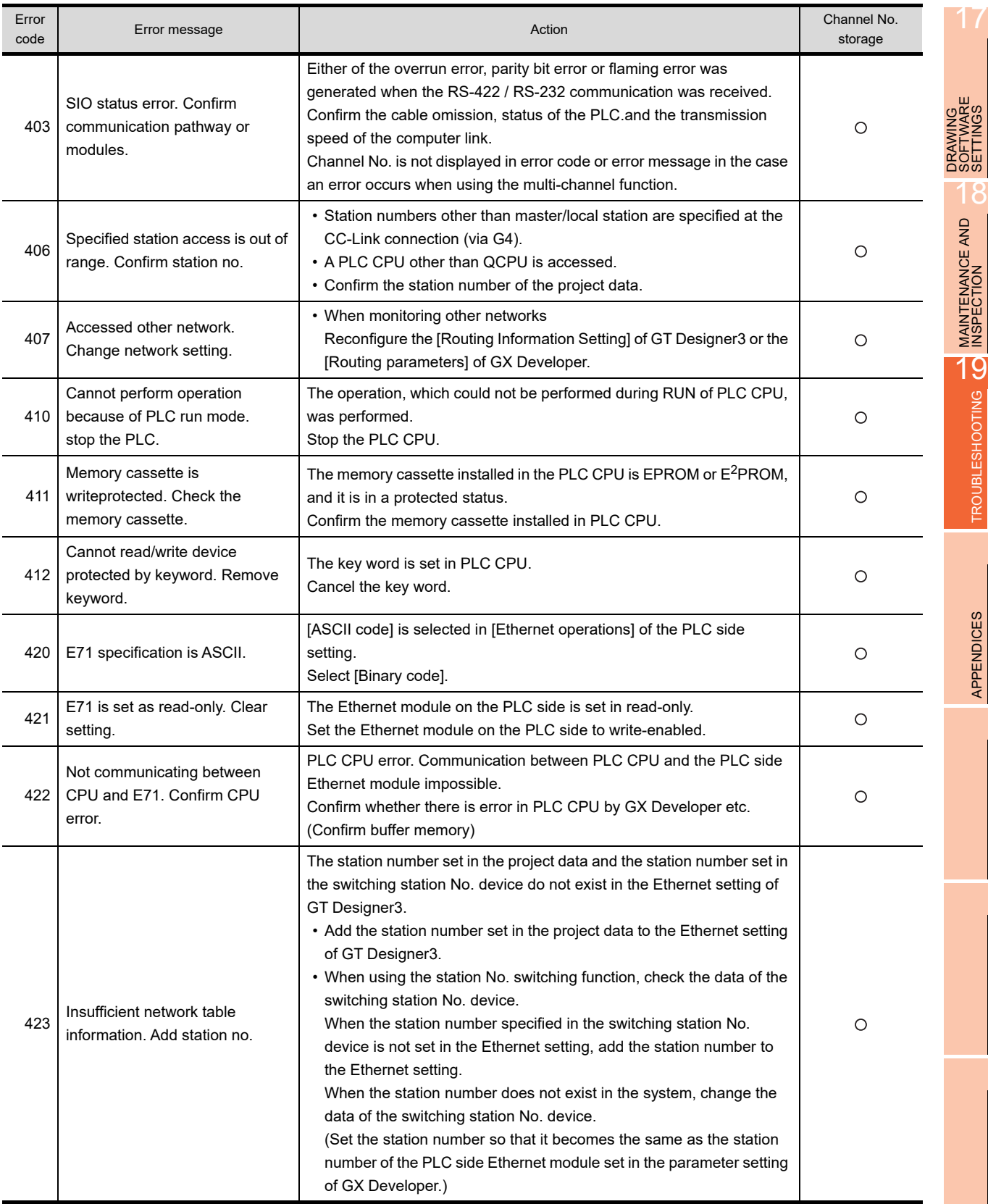

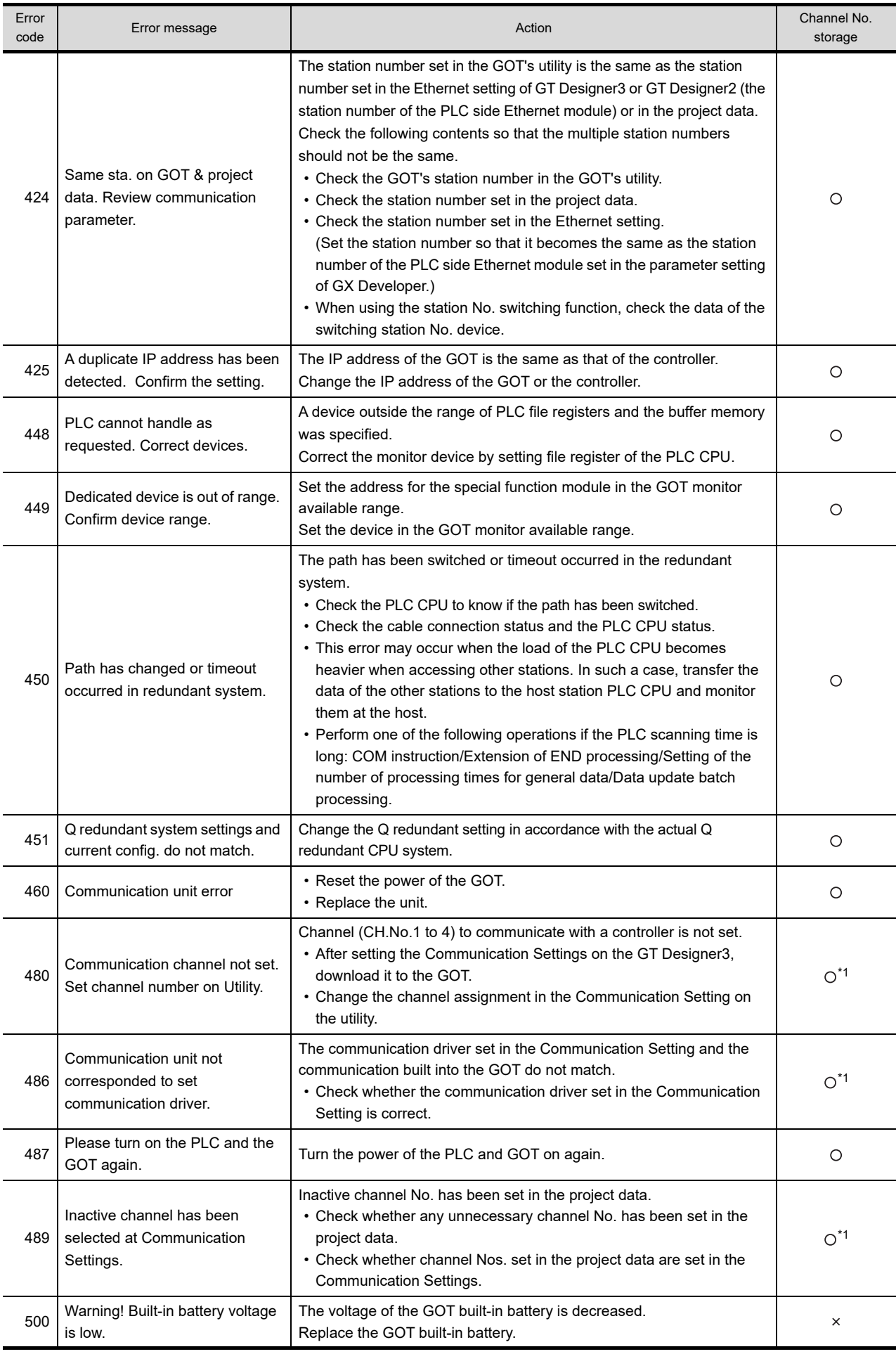

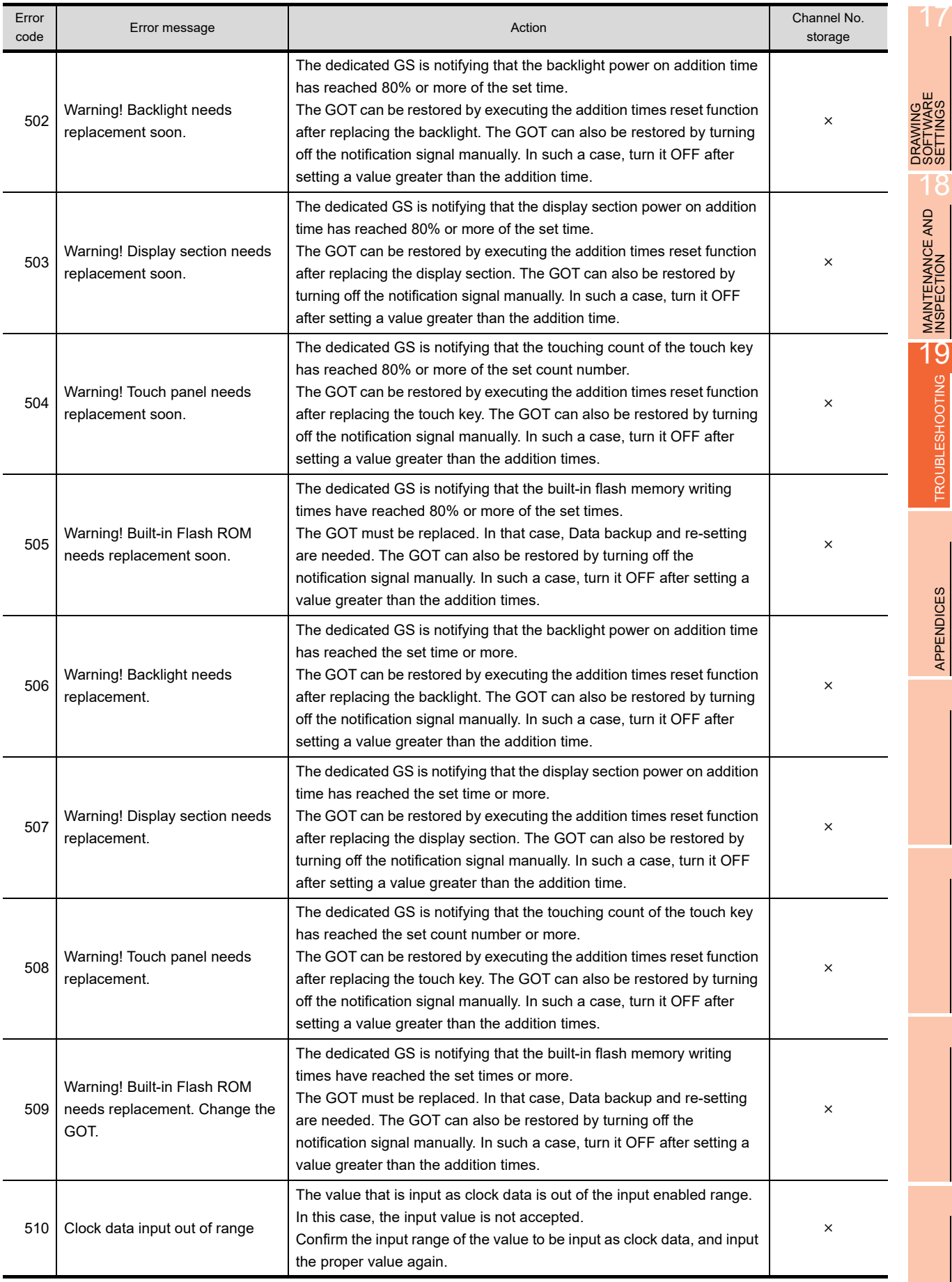

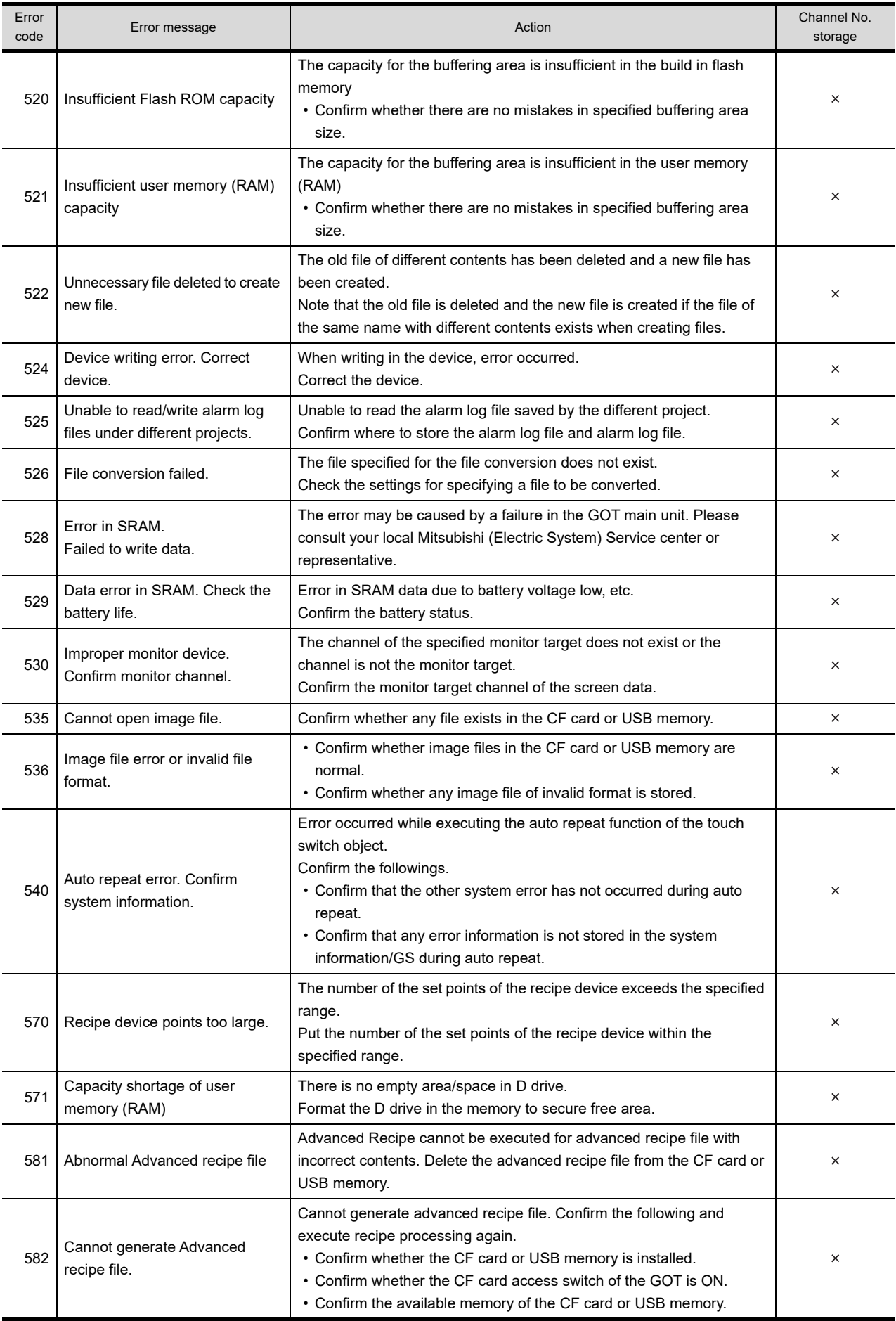

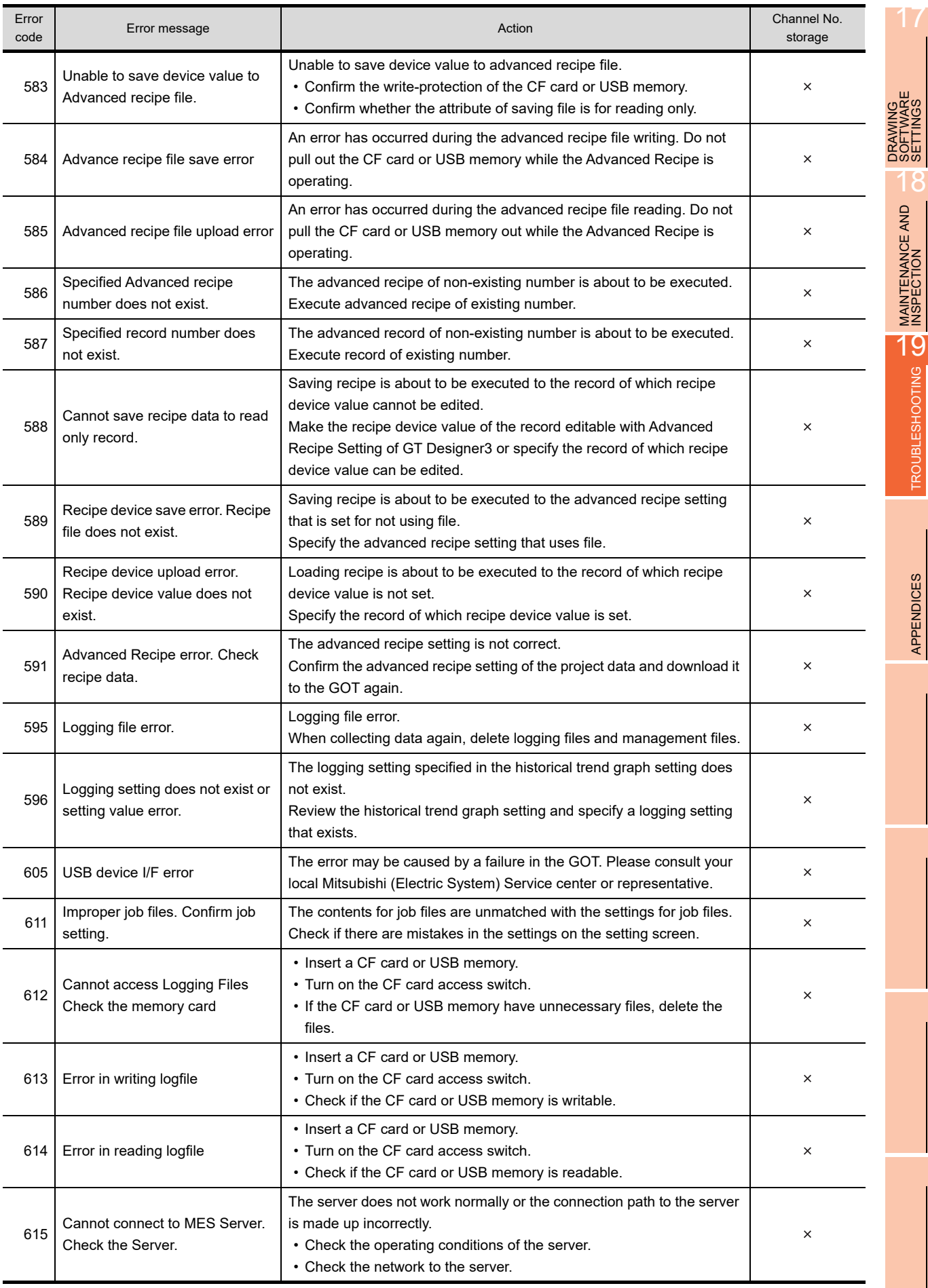

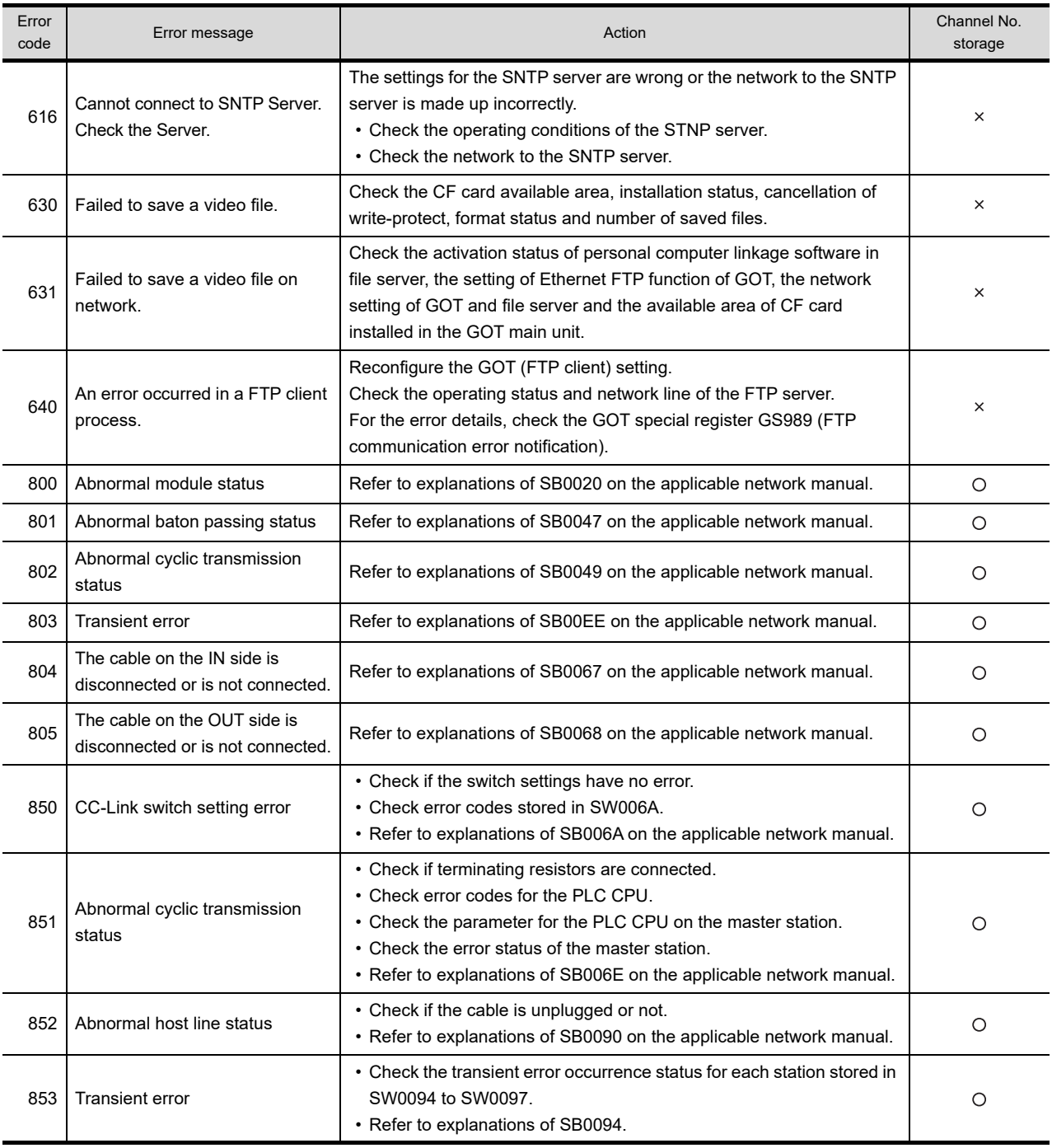

\*1 When an error occurs, "FFH" is stored to the channel No.

## APPENDICES

## Appendix.1 External Dimensions

External dimensions of Handy GOT

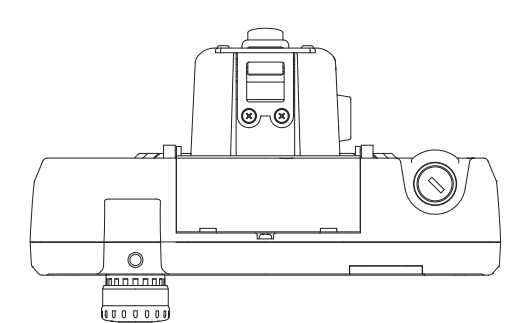

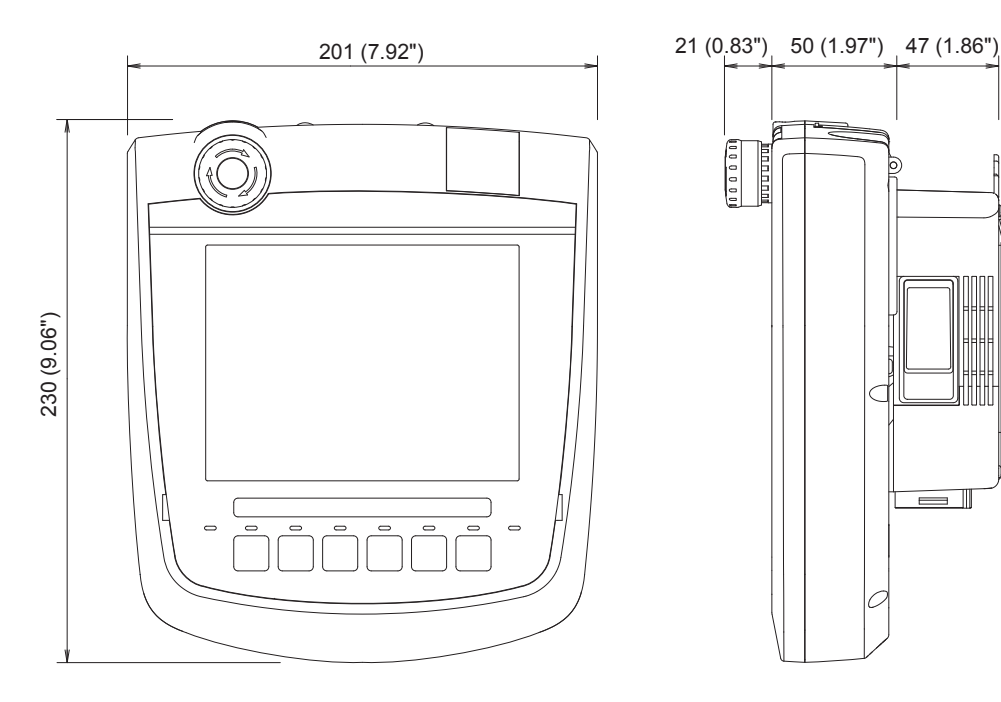

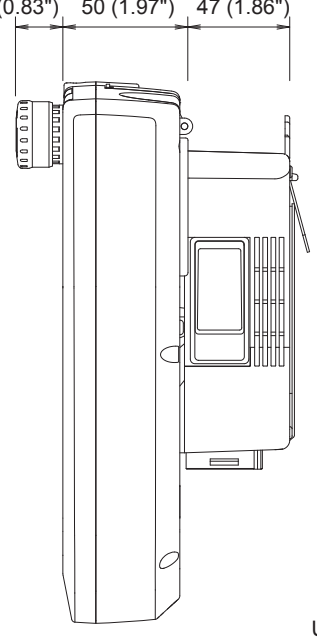

Unit: mm (inch)

17

App - 1

#### External dimensions of external cables

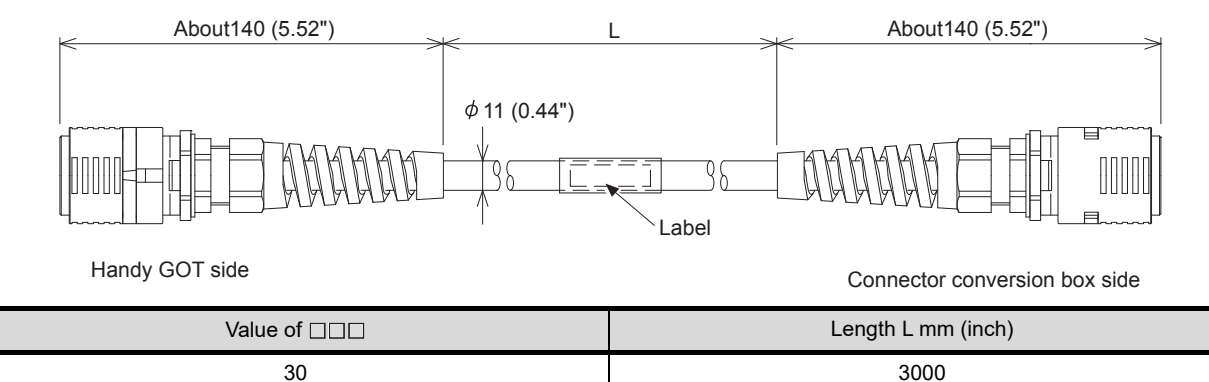

GT16H-C $\square\square\square\square$ -42P Unit: mm (inch)

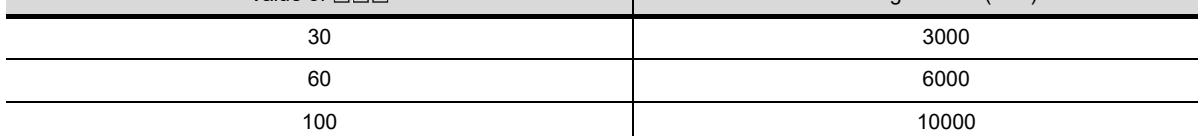

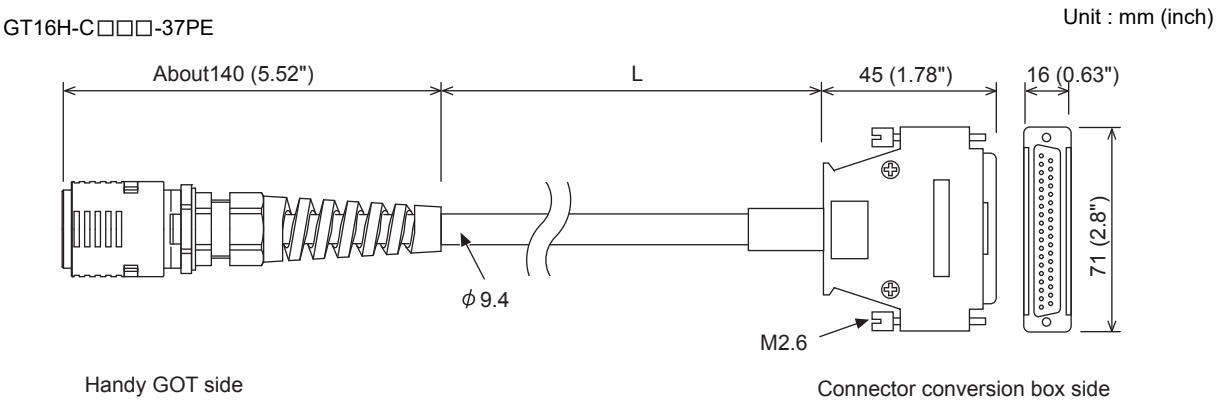

| Value of $\square\square\square$ | Length L mm (inch) |
|----------------------------------|--------------------|
| 30                               | 3000               |
| 60                               | 6000               |
| 100                              | 10000              |

External dimensions of Connector Conversion Box

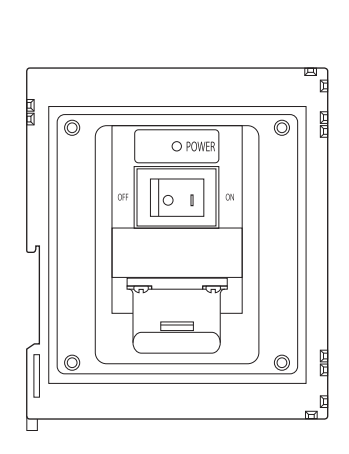

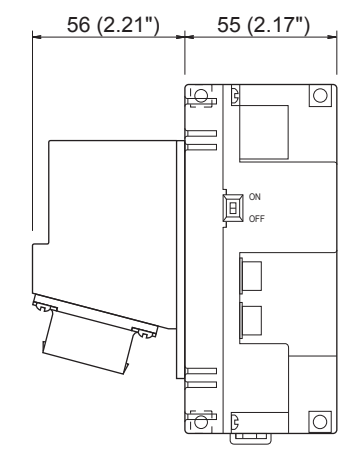

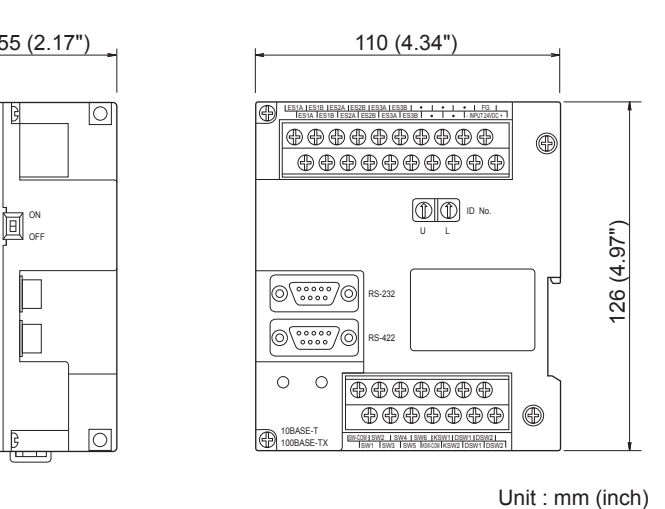

#### GT16H-CNB-37S

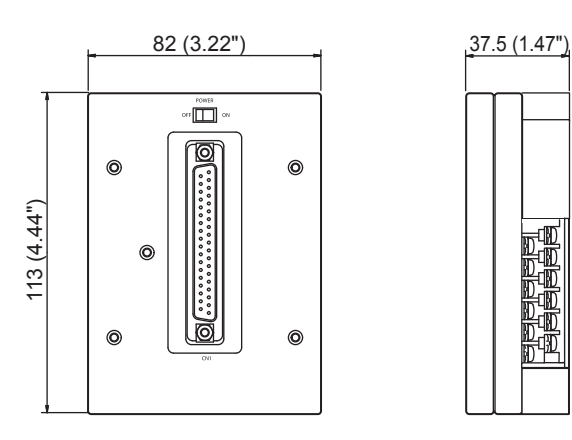

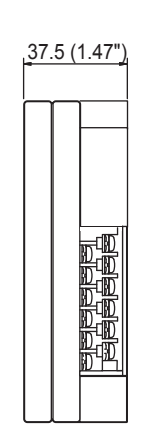

Terminal block cover opened

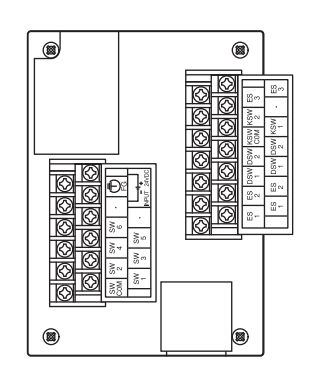

## Appendix.2 Usage Condition of Utility Function

The function which can be used differs according to the GOT type. Moreover, there are the function which can be set with drawing software and the function which cannot be set.

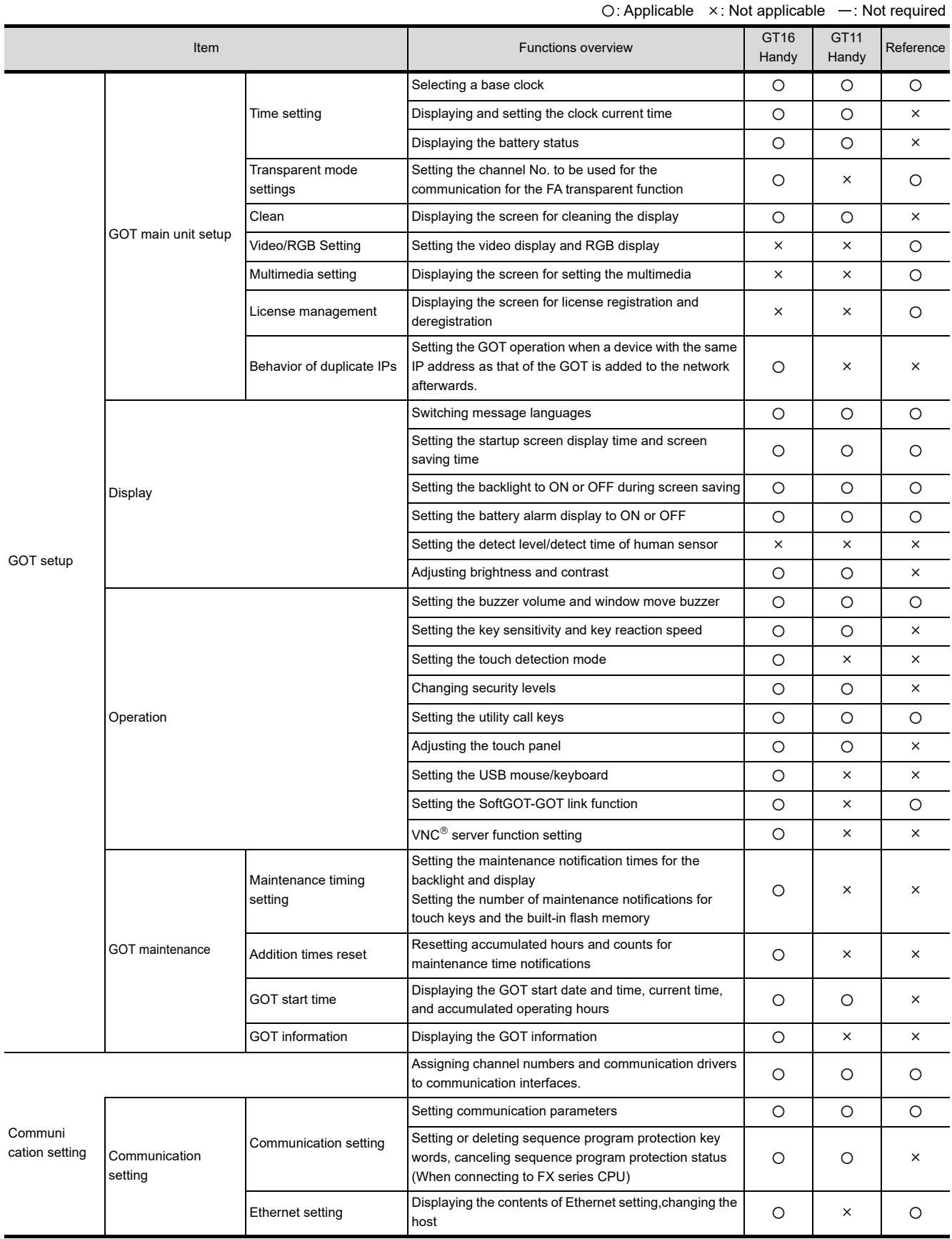

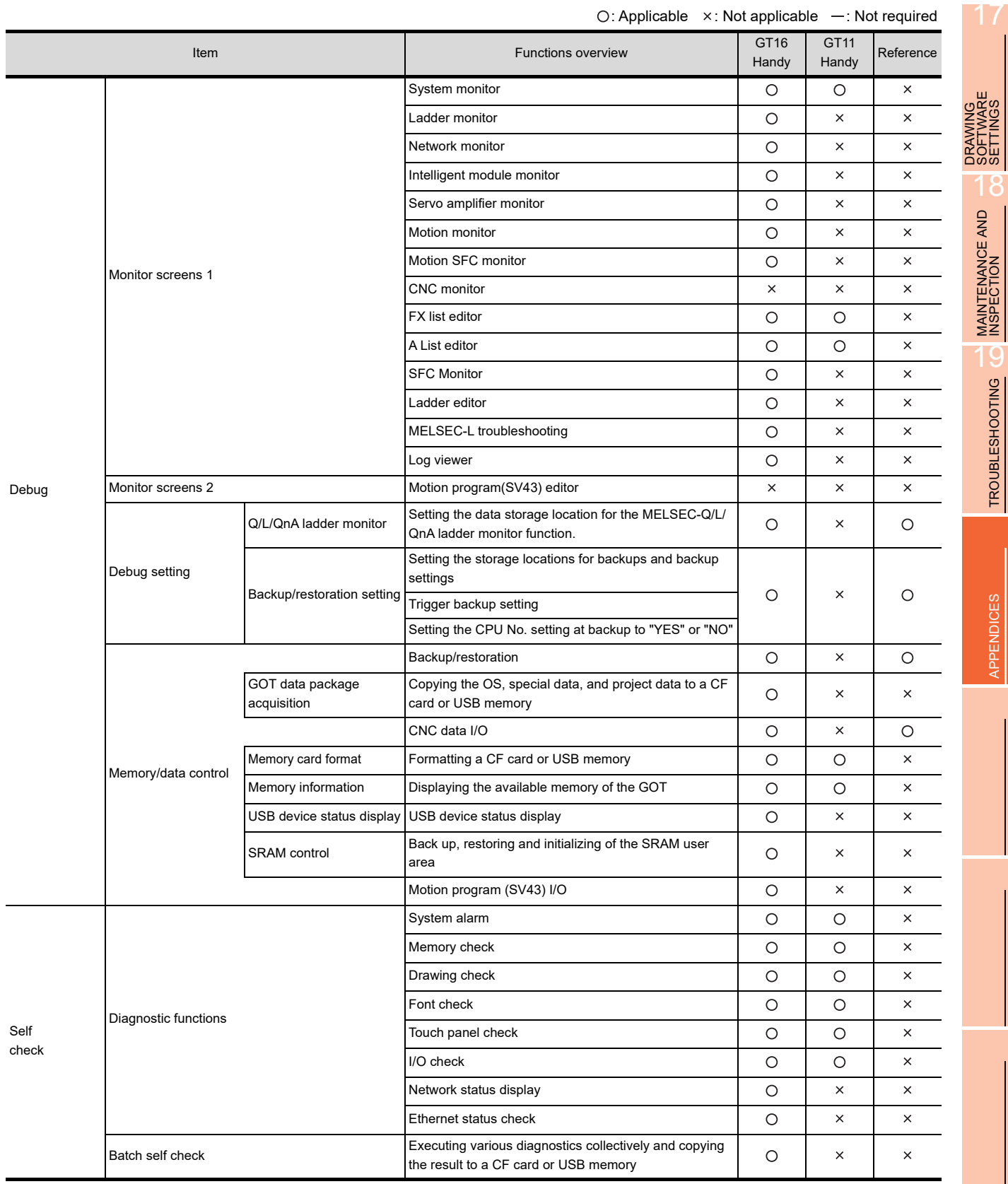

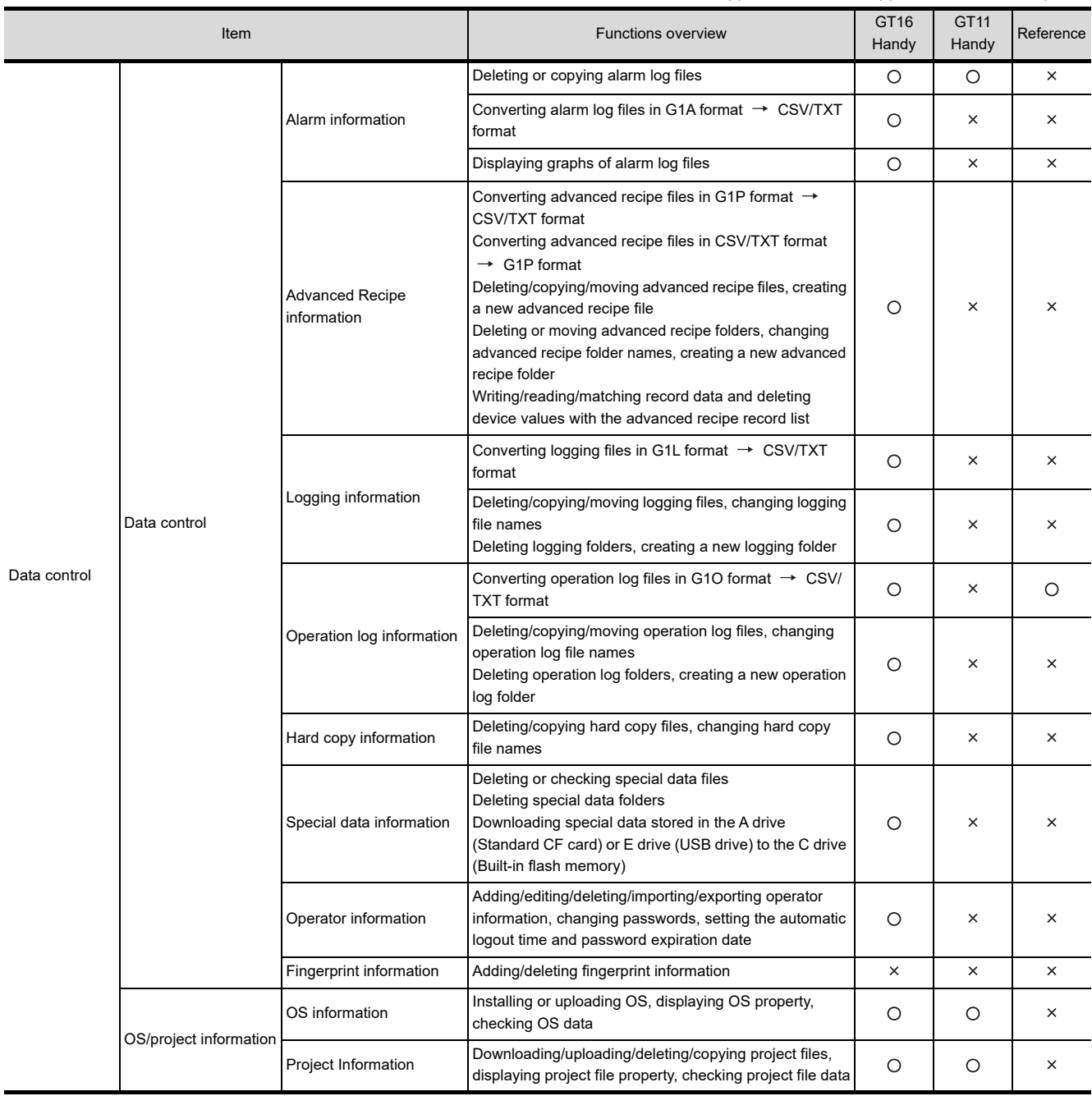

 $\bigcirc$ : Applicable  $\rightarrow$ : Not applicable  $\leftarrow$ : Not required

## Appendix.3 Transportation Precautions

When transporting lithium batteries, make sure to treat them based on the transport regulations.

#### Appendix.3.1 Relevant models

The battery for the GOT1000 Series is classified as shown in the table below.

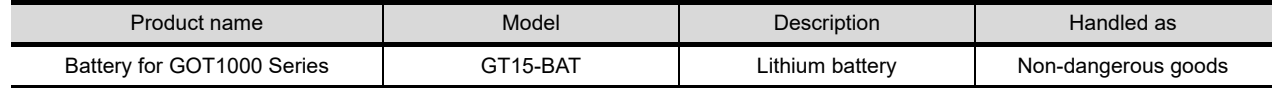

#### Appendix.3.2 Transportation guidelines

Products are packed properly in compliance with the transportation regulations prior to shipment. When repacking any of the unpacked products to transport it to another location, make sure to observe the IATA Dangerous Goods Regulations, IMDG Code and other local transportation regulations.

For details, please consult your transportation company.

17

DRAWING SOFTWARE SETTINGS

18

**ROM**<br>DWW

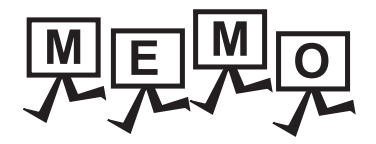

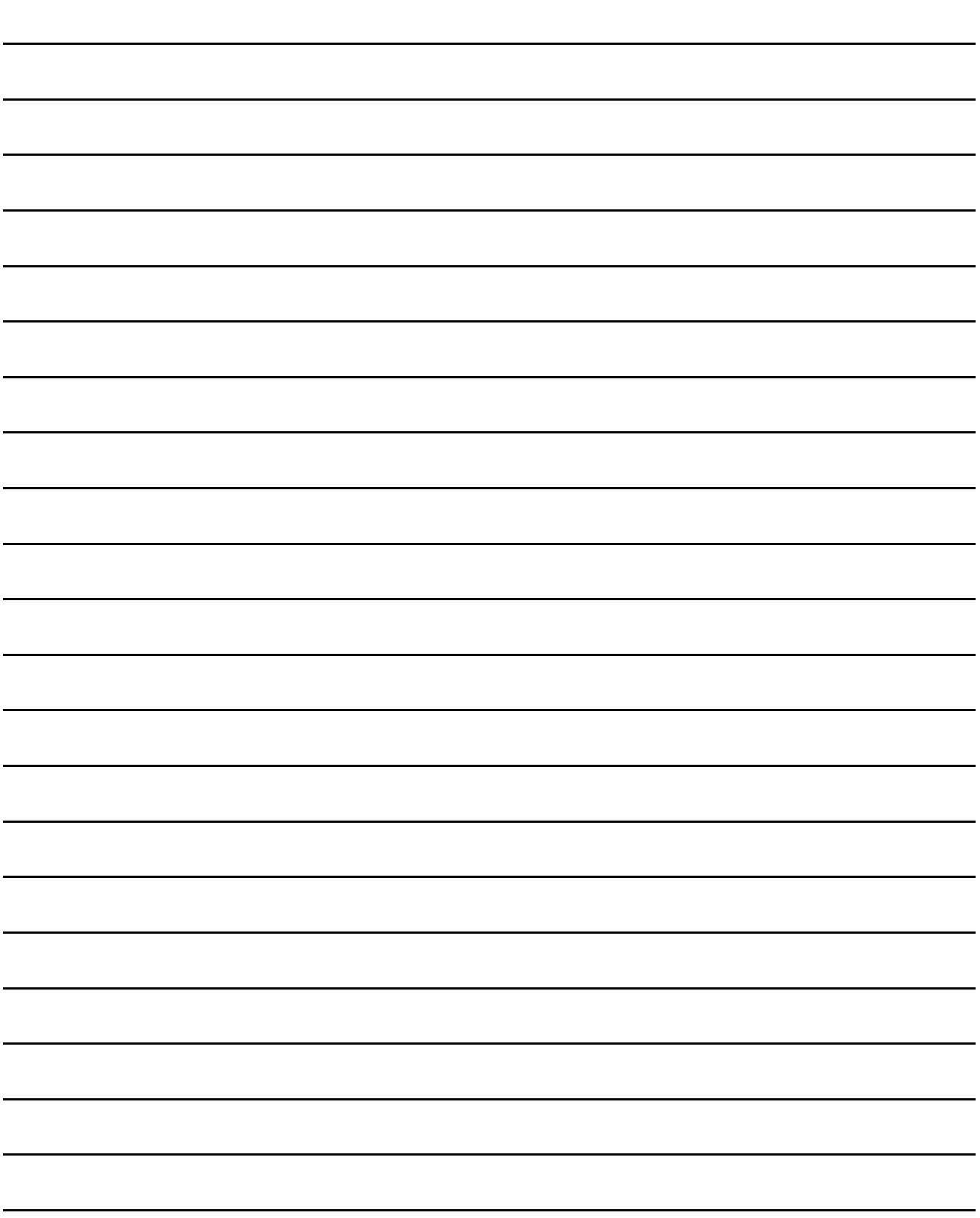

#### REVISIONS

\* The manual number is given on the bottom left of the back cover.

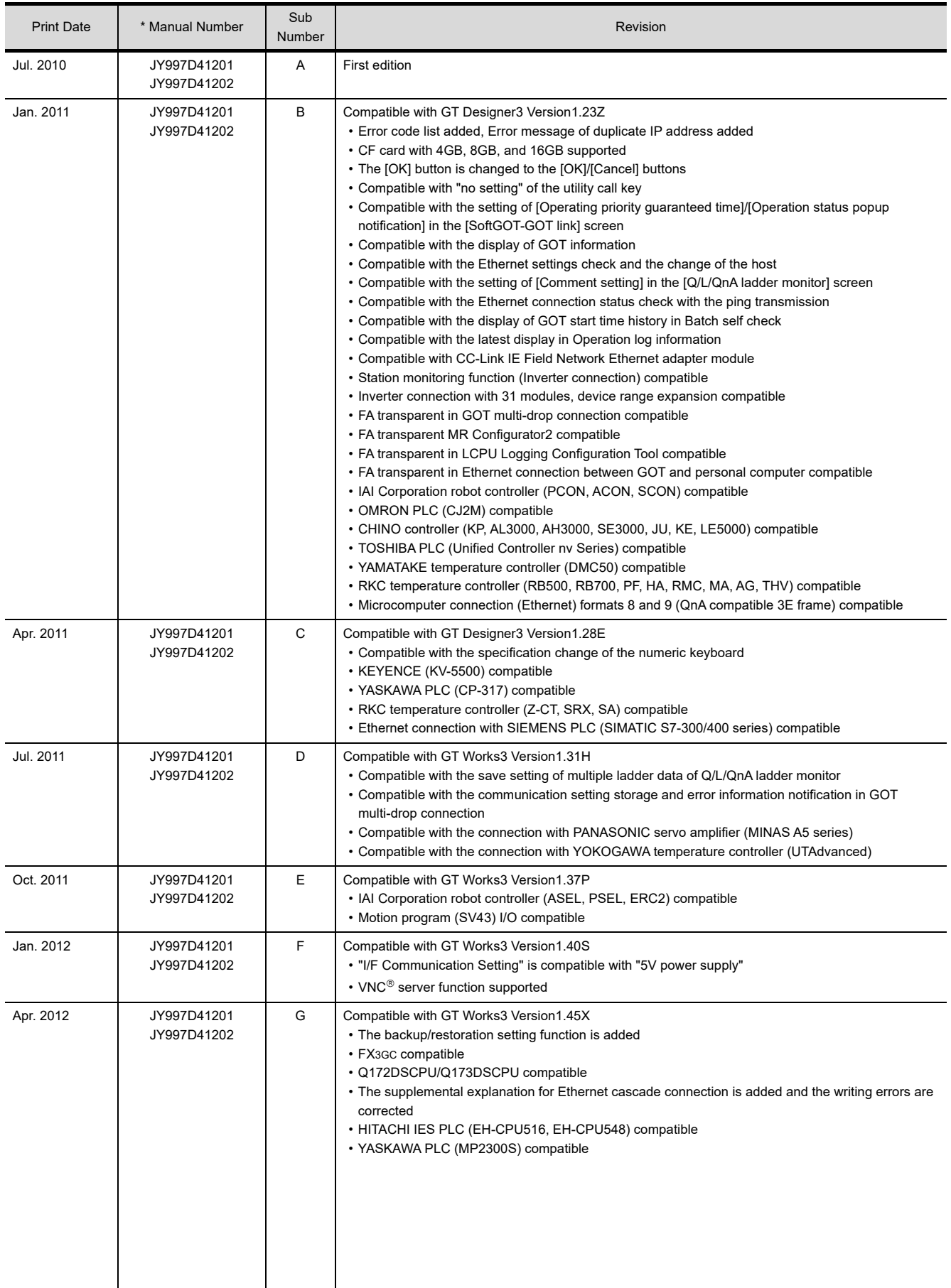

\* The manual number is given on the bottom left of the back cover.

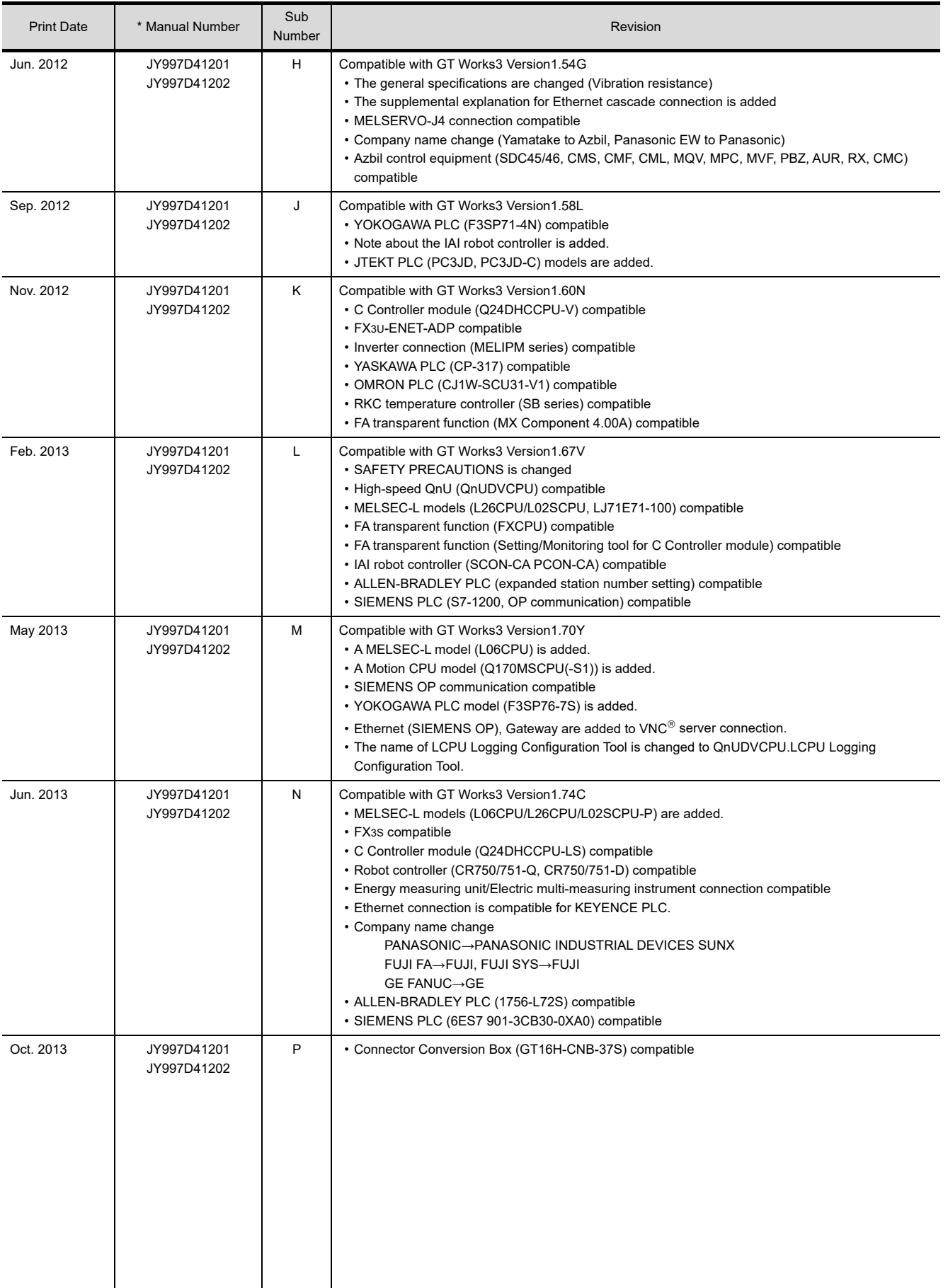

\* The manual number is given on the bottom left of the back cover.

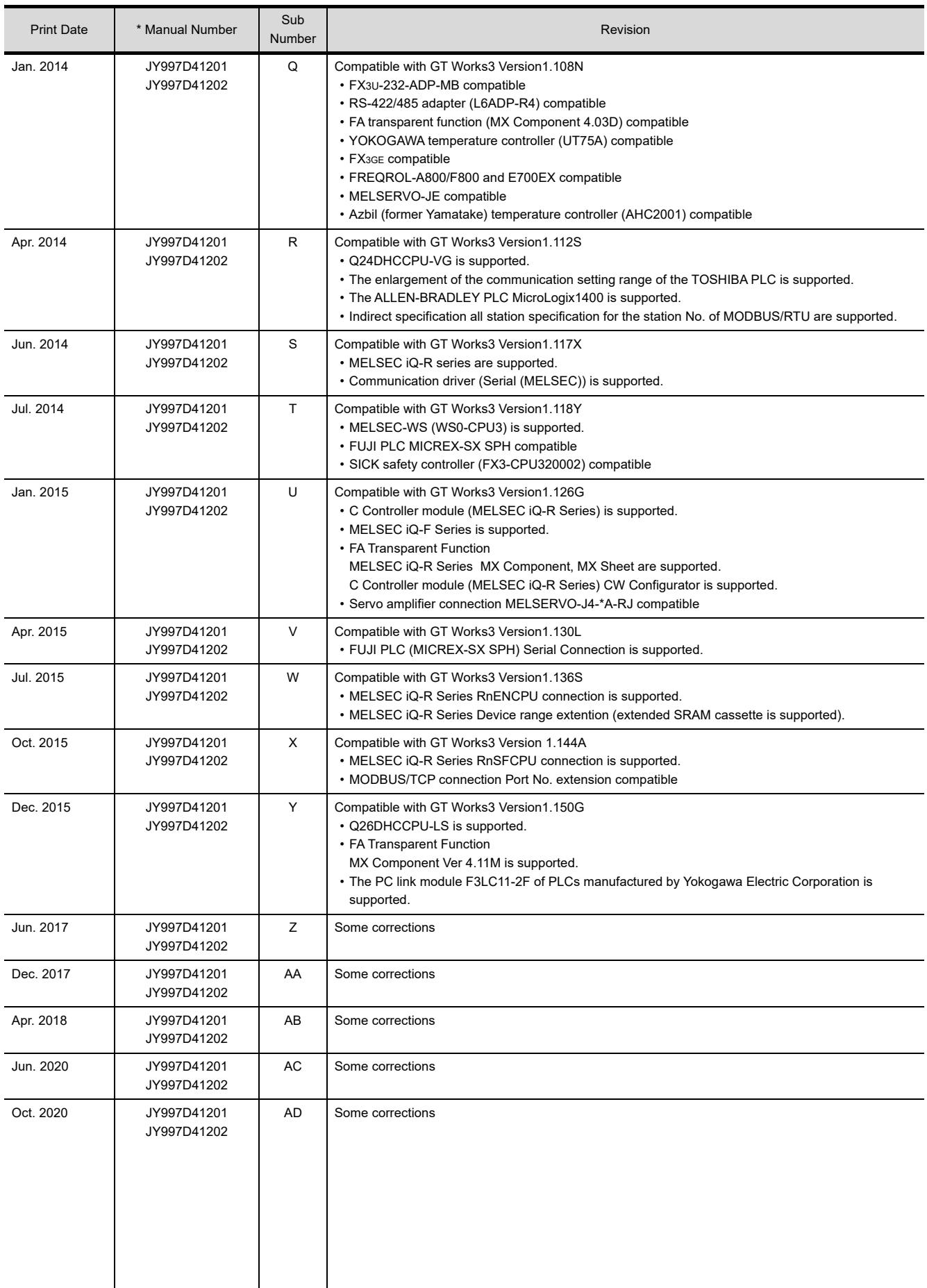

\* The manual number is given on the bottom left of the back cover.

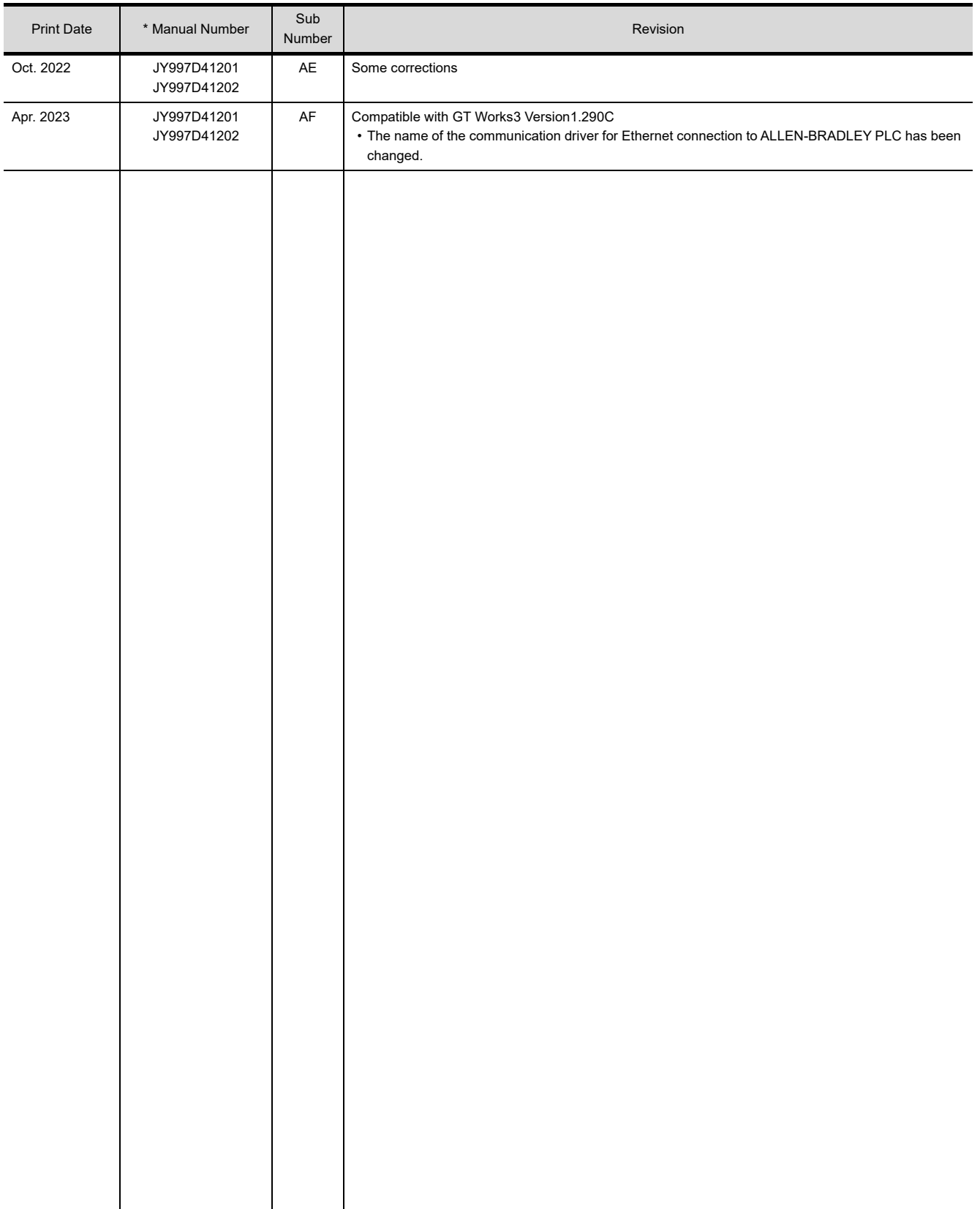

This manual confers no industrial property rights or any rights of any other kind, nor does it confer any patent licenses.Mitsubishi Electric Corporation cannot be held responsible for any problems involving industrial property rights which may occur as a result of using the contents noted in this manual.

© 2010 MITSUBISHI ELECTRIC CORPORATION

## **WARRANTY**

Please check the following product warranty details before using this product.

#### **1. Gratis Warranty Term and Gratis Warranty Range**

If any faults or defects (hereinafter "Failure") found to be the responsibility of Mitsubishi occurs during use of the product within the gratis warranty term, the product shall be repaired at no cost via the sales representative or Mitsubishi Service Company. However, if repairs are required onsite at domestic or overseas location, expenses to send an engineer will be solely at the customer's discretion.

Mitsubishi shall not be held responsible for any re-commissioning, maintenance, or testing on-site that involves replacement of the failed module.

#### **(1) Gratis Warranty Term**

The gratis warranty term of the product shall be for thirty-six (36) months after the date of purchase or delivery to a designated place.

Note that after manufacture and shipment from Mitsubishi, the maximum distribution period shall be six (6) months, and the longest gratis warranty term after manufacturing shall be forty-two (42) months.

The gratis warranty term of repair parts shall not exceed the gratis warranty term before repairs.

#### **(2) Gratis Warranty Range**

(a) The customer shall be responsible for the primary failure diagnosis unless otherwise specified.

If requested by the customer, Mitsubishi Electric Corporation or its representative firm may carry out the primary failure diagnosis at the customer's expense.

The primary failure diagnosis will, however, be free of charge should the cause of failure be attributable to Mitsubishi Electric Corporation.

- (b) The range shall be limited to normal use within the usage state, usage methods, and usage environment, etc., which follow the conditions and precautions, etc., given in the instruction manual, user's manual and caution labels on the product.
- (c) Even within the gratis warranty term, repairs shall be charged in the following cases.
	- Failure occurring from inappropriate storage or handling, carelessness or negligence by the user. Failure caused by the user's hardware or software design.
	- Failure caused by unapproved modifications, etc., to the product by the user.
	- When the Mitsubishi product is assembled into a user's device, Failure that could have been avoided if functions or structures, judged as necessary in the legal safety measures the user's device is subject to or as necessary by industry standards, had been provided.
	- Failure that could have been avoided if consumable parts designated in the instruction manual had been correctly serviced or replaced.
	- Replacing consumable parts such as a battery, backlight, and fuse.
	- Failure caused by external irresistible forces such as fires or abnormal voltages, and Failure caused by force majeure such as earthquakes, lightning, wind and water damage.
	- Failure caused by reasons that could not be predicted by scientific technology standards at the time of shipment from Mitsubishi.
	- Any other failure found not to be the responsibility of Mitsubishi or that admitted not to be so by the user.

#### **■2.** Onerous repair term after discontinuation of production

- (1) Mitsubishi shall accept onerous product repairs for seven (7) years after production of the product is discontinued. Discontinuation of production shall be notified with Mitsubishi Technical Bulletins, etc.
- (2) Mitsubishi shall not accept a request for product supply (including spare parts) after production is discontinued.

#### **■3. Overseas service**

Overseas, repairs shall be accepted by Mitsubishi's local overseas FA Center. Note that the repair conditions at each FA Center may differ.

#### **■4. Exclusion of loss in opportunity and secondary loss from warranty liability**

- Regardless of the gratis warranty term, Mitsubishi shall not be liable for compensation to:
- (1) Damages caused by any cause found not to be the responsibility of Mitsubishi.
- (2) Loss in opportunity, lost profits incurred to the user by Failures of Mitsubishi products.
- (3) Special damages and secondary damages whether foreseeable or not, compensation for accidents, and compensation for damages to products other than Mitsubishi products.
- (4) Replacement by the user, maintenance of on-site equipment, start-up test run and other tasks.

#### **■5. Changes in product specifications**

The specifications given in the catalogs, manuals, or technical documents are subject to change without prior notice.

#### **■6.** Product application

(1) In using the Mitsubishi graphic operation terminal, the usage conditions shall be that the application will not lead to a major accident even if any problem or fault should occur in the graphic operation terminal device, and that backup and fail-safe functions are systematically provided outside of the device for any problem or fault.

(2) The Mitsubishi graphic operation terminal has been designed and manufactured for applications in general industries, etc. Thus, applications in which the public could be affected such as in nuclear power plants and other power plants operated by respective power companies, and applications in which a special quality assurance system is required, such as for Railway companies or Public service shall be excluded from the graphic operation terminal applications.

In addition, applications in which human life or property could be greatly affected, such as in aircraft, medical, railway applications, incineration and fuel devices, manned transportation equipment, recreation and amusement devices, safety devices, shall also be excluded from the graphic operation terminal.

Even for the above applications, however, Mitsubishi Electric Corporation may consider the possibility of an application, provided that the customer notifies Mitsubishi Electric Corporation of the intention, the application is clearly defined and any special quality is not required, after the user consults the local Mitsubishi representative.

#### **Intellectual Property Rights**

#### **Trademarks**

GOT is a registered trademark of Mitsubishi Electric Corporation.

Microsoft, Windows, Windows NT, Windows Server, Windows Vista, and Windows 7 are registered trademarks or trademarks of Microsoft Corporation in the United States and other countries.

Adobe and Adobe Reader are registered trademarks of Adobe Systems Incorporated.

Pentium and Celeron are a registered trademarks of Intel Corporation in the United States and other countries. MODBUS is a trademark of Schneider Electric SA.

VNC is a registered trademark of RealVNC Ltd. in the United States and other countries.

Other company and product names herein are either trademarks or registered trademarks of their respective owners.

#### **Copyrights**

The screens (screenshots) are used in accordance with the Microsoft Corporation guideline.

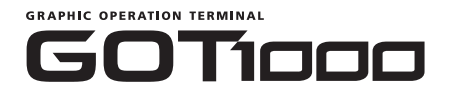

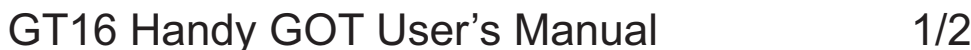

(Hardware · Utility)

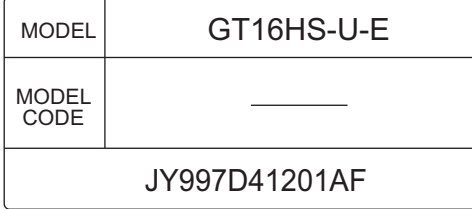

## **MITSUBISHI ELECTRIC CORPORATION**

HEAD OFFICE: TOKYO BLDG., 2-7-3, MARUNOUCHI, CHIYODA-KU, TOKYO 100-8310, JAPAN NAGOYA WORKS: 1-14, YADA-MINAMI 5-CHOME, HIGASHI-KU, NAGOYA 461-8670, JAPAN

When exported from Japan, this manual does not require application to the Ministry of Economy, Trade and Industry for service transaction permission.

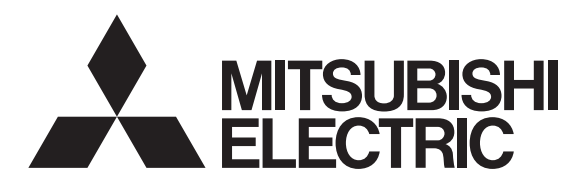

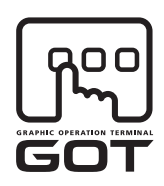

#### **GRAPHIC OPERATION TERMINAL**

# GOTIOOO

## GT16 Handy GOT User's Manual

(Connection)

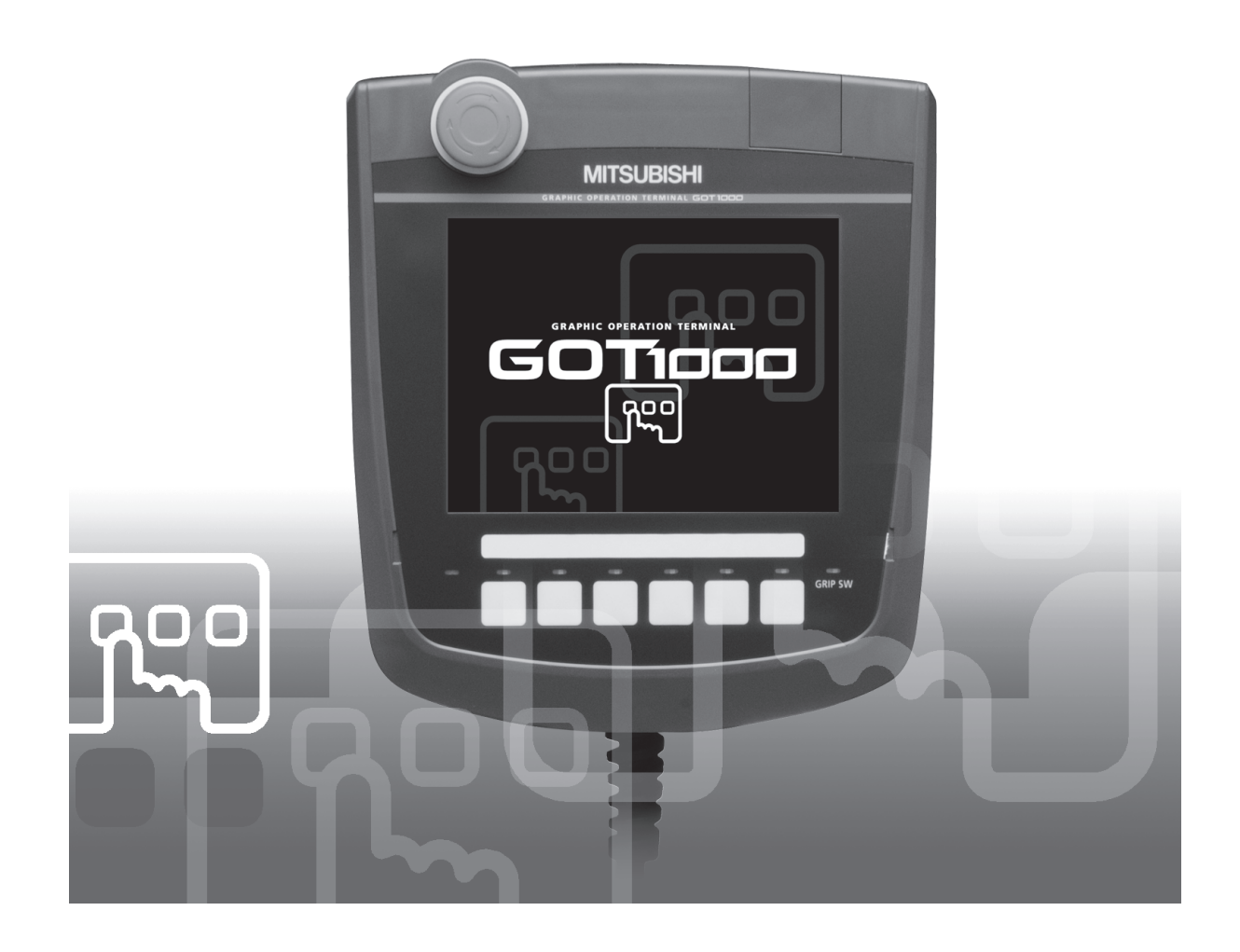

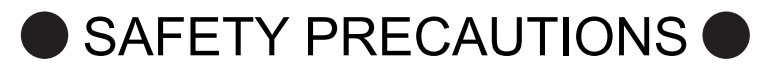

(Always read these precautions before using this equipment.)

Before using this product, please read this manual and the relevant manuals introduced in this manual carefully and pay full attention to safety to handle the product correctly.

The precautions given in this manual are concerned with this product.

In this manual, the safety precautions are ranked as "WARNING" and "CAUTION".

## $\hat{A}$  **WARNING** Indicates that incorrect handling may cause hazardous conditions, resulting in death or severe injury. **CAUTION** Indicates that incorrect handling may cause hazardous conditions,<br>
resulting in medium or slight personal injury or physical damage.

Note that the  $\triangle$  caution level may lead to a serious accident according to the circumstances. Always follow the instructions of both levels because they are important to personal safety.

Please save this manual to make it accessible when required and always forward it to the end user.

## **[DESIGN PRECAUTIONS]**

## **WARNING**

• Some failures of the GOT, communication unit or cable may keep the outputs on or off. Some failures of a touch panel may cause malfunction of the input objects such as a touch switch. An external monitoring circuit should be provided to check for output signals which may lead to a serious accident.

Not doing so can cause an accident due to false output or malfunction.

● If a communication fault (including cable disconnection) occurs during monitoring on the GOT, communication between the GOT and PLC CPU is suspended and the GOT becomes inoperative. A system where the GOT is used should be configured to perform any significant operation to the system by using the switches of a device other than the GOT on the assumption that a GOT communication fault will occur.

Not doing so can cause an accident due to false output or malfunction.

- Do not use the GOT as the warning device that may cause a serious accident. An independent and redundant hardware or mechanical interlock is required to configure the device that displays and outputs serious warning.
	- Failure to observe this instruction may result in an accident due to incorrect output or malfunction.
- Incorrect operation of the touch switch(s) may lead to a serious accident if the GOT backlight is gone out.

When the GOT backlight goes out, the POWER LED blinks (green/orange) and the display section dims, while the input of the touch switch(s) remains active.

This may confuse an operator in thinking that the GOT is in "screensaver" mode, who then tries to release the GOT from this mode by touching the display section, which may cause a touch switch to operate.

Note that the following occurs on the GOT when the backlight goes out.

• The POWER LED flickers (green/orange) and the monitor screen appears blank.

## **[DESIGN PRECAUTIONS]**

## **WARNING**

- The display section is an analog-resistive type touch panel. If you touch the display section simultaneously in 2 points or more, the switch that is located around the center of the touched point, if any, may operate. Do not touch the display section in 2 points or more simultaneously. Doing so may cause an accident due to incorrect output or malfunction.
- When programs or parameters of the controller (such as a PLC) that is monitored by the GOT are changed, be sure to reset the GOT or shut off the power of the GOT at the same time. Not doing so can cause an accident due to false output or malfunction.
- To maintain the security (confidentiality, integrity, and availability) of the GOT and the system against unauthorized access, DoS<sup>\*1</sup> attacks, computer viruses, and other cyberattacks from unreliable networks and devices via network, take appropriate measures such as firewalls, virtual private networks (VPNs), and antivirus solutions.

Mitsubishi Electric shall have no responsibility or liability for any problems involving GOT trouble and system trouble by unauthorized access, DoS attacks, computer viruses, and other cyberattacks.

\*1 DoS: A denial-of-service (DoS) attack disrupts services by overloading systems or exploiting vulnerabilities, resulting in a denial-of-service (DoS) state.

## **[DESIGN PRECAUTIONS]**

## ACAUTION

- Do not bundle the control and communication cables with main-circuit, power or other wiring. Run the above cables separately from such wiring and keep them a minimum of 100mm apart. Not doing so noise can cause a malfunction.
- Do not press the GOT display section with a pointed material as a pen or driver. Doing so can result in a damage or failure of the display section.
- When the GOT is connected to the Ethernet network, the available IP address is restricted according to the system configuration.
	- When multiple GOTs are connected to the Ethernet network: Do not set the IP address (192.168.0.18) for the GOTs and the controllers in the network.
	- When a single GOT is connected to the Ethernet network: Do not set the IP address (192.168.0.18) for the controllers except the GOT in the network. Doing so can cause the IP address duplication. The duplication can negatively affect the communication of the device with the IP address (192.168.0.18).

The operation at the IP address duplication depends on the devices and the system.

● Turn on the controllers and the network devices to be ready for communication before they communicate with GOT.

Failure to do so can cause a communication error on the GOT.

## **[MOUNTING PRECAUTIONS]**

## **WARNING**

● Be sure to shut off all phases of the external power supply used by the system before mounting or removing the GOT to/from the panel.

Not switching the power off in all phases can cause a unit failure or malfunction.

● Always turn off the power ON/OFF switch on the connector conversion box before connecting or disconnecting the GOT to it. Connecting or disconnecting the GOT with the power being turned on may result in damage to the unit or malfunctions.

## **[MOUNTING PRECAUTIONS]**

## **CAUTION**

● Use the GOT in the environment that satisfies the general specifications described in the User's Manual.

Not doing so can cause an electric shock, fire, malfunction or product damage or deterioration.

- Never drop cutting chips and electric wire chips into the ventilation window of the Handy GOT when you drill screw holes or perform wiring. Otherwise, fire, failure or malfunction may be caused.
- Connect connection cables securely to the specified connectors while the power is turned OFF. Imperfect connection may cause malfunction or failure.
- When inserting a CF card into the GOT, push it into the CF card interface of GOT until the CF card eject button will pop out.

Failure to do so may cause a malfunction due to poor contact.

● When inserting/removing a CF card into/from the GOT, turn the CF card access switch off in advance.

Failure to do so may corrupt data within the CF card.

● When removing a CF card from the GOT, make sure to support the CF card by hand, as it may pop out.

Failure to do so may cause the CF card to drop from the GOT and break.

● When installing a USB memory to the GOT, make sure to install the USB memory to the USB interface firmly.

Failure to do so may cause a malfunction due to poor contact.

- Before removing the USB memory from the GOT, operate the utility screen for removal. After the successful completion dialog box is displayed, remove the memory by hand carefully. Failure to do so may cause the USB memory to drop, resulting in a damage or failure of the memory.
- Operate and store the GOT in environments without direct sunlight, high temperature, dust, humidity, and vibrations.

## **[WIRING PRECAUTIONS]**

## **WARNING**

- Be sure to shut off all phases of the external power supply used by the system before wiring. Failure to do so may result in an electric shock, product damage or malfunctions.
- Please make sure to ground FG terminal of the GOT power supply section by applying 100 or less which is used exclusively for the GOT. Not doing so may cause an electric shock or malfunction.
- Correctly wire the GOT power supply section after confirming the rated voltage and terminal arrangement of the product. Not doing so can cause a fire or failure.
- Exercise care to avoid foreign matter such as chips and wire offcuts entering the GOT. Not doing so can cause a fire, failure or malfunction.

## **[WIRING PRECAUTIONS]**

## **CAUTION**

- The cables connected to the unit must be run in ducts or clamped. Not doing so can cause the unit or cable to be damaged due to the dangling, motion or accidental pulling of the cables or can cause a malfunction due to a cable connection fault.
- When unplugging the cable connected to the unit, do not hold and pull the cable portion. Doing so can cause the unit or cable to be damaged or can cause a malfunction due to a cable connection fault.
- Plug the communication cable into the connector of the connected unit and tighten the mounting and terminal screws in the specified torque range.

Undertightening can cause a short circuit or malfunction. Overtightening can cause a short circuit or malfunction due to the damage of the screws or unit.

## **[TEST OPERATION PRECAUTIONS]**

## **WARNING**

• Before performing the test operations of the user creation monitor screen (such as turning ON or OFF bit device, changing the word device current value, changing the settings or current values of the timer or counter, and changing the buffer memory current value), read through the manual carefully and make yourself familiar with the operation method.

During test operation, never change the data of the devices which are used to perform significant operation for the system.

False output or malfunction can cause an accident.
# **[STARTUP/MAINTENANCE PRECAUTIONS]**

# **WARNING**

- When power is on, do not touch the terminals. Doing so can cause an electric shock or malfunction.
- Correctly connect the battery connector. Do not charge, disassemble, heat, short-circuit, solder, or throw the battery into the fire. Doing so will cause the battery to produce heat, explode, or ignite, resulting in injury and fire.
- Before starting cleaning or terminal screw retightening, always switch off the power externally in all phases.

Not switching the power off in all phases can cause a unit failure or malfunction.

Undertightening can cause a short circuit or malfunction.

Overtightening can cause a short circuit or malfunction due to the damage of the screws or unit.

# **[STARTUP/MAINTENANCE PRECAUTIONS]**

# **CAUTION**

- Do not disassemble or modify the unit. Doing so can cause a failure, malfunction, injury or fire.
- Do not touch the conductive and electronic parts of the unit directly. Doing so can cause a unit malfunction or failure.
- Do not drop or apply strong impact to the unit. Doing so may damage the unit.
- Do not drop or give an impact to the battery mounted to the unit. Doing so may damage the battery, causing the battery fluid to leak inside the battery. If the battery is dropped or given an impact, dispose of it without using.
- Before touching the unit, always touch grounded metal, etc. to discharge static electricity from human body, etc. Not doing so can cause the unit to fail or malfunction.
- Replace battery with GT15-BAT by Mitsubishi electric Co. only. Use of another battery may present a risk of fire or explosion.
- Dispose of used battery promptly. Keep away from children. Do not disassemble and do not dispose of in fire.

# **[DISPOSAL PRECAUTIONS]**

# **CAUTION**

- When disposing of the product, handle it as industrial waste.
- When disposing of this product, treat it as industrial waste. When disposing of batteries, separate them from other wastes according to the local regulations. (For details of the battery directive in EU member states, refer to the User's Manual of the GOT to be

used.)

# **[TOUCH PANEL PRECAUTIONS]**

# **CAUTION**

- For the analog-resistive film type touch panels, normally the adjustment is not required. However, the difference between a touched position and the object position may occur as the period of use elapses. When any difference between a touched position and the object position occurs, execute the touch panel calibration.
- When any difference between a touched position and the object position occurs, other object may be activated. This may cause an unexpected operation due to incorrect output or malfunction.

# **[TRANSPORTATION PRECAUTIONS]**

# **CAUTION**

- When transporting lithium batteries, make sure to treat them based on the transport regulations. (For details on models subject to restrictions, refer to the User's Manual for the GOT you are using.)
- Before transporting the GOT, turn the GOT power on and check that the battery voltage status is normal on the Time setting & display screen (utilities screen). In addition, confirm that the adequate battery life remains on the rating plate.

Transporting the GOT with the low battery voltage or the battery the reached battery life may unstabilize the backup data unstable during transportation.

• Make sure to transport the GOT main unit and/or relevant unit(s) in the manner they will not be exposed to the impact exceeding the impact resistance described in the general specifications of the User's Manual, as they are precision devices.

Failure to do so may cause the unit to fail.

Check if the unit operates correctly after transportation.

## **INTRODUCTION**

Thank you for choosing Mitsubishi Electric Graphic Operation Terminal (GOT). Read this manual and make sure you understand the functions and performance of the GOT thoroughly in advance to ensure correct use.

# **CONTENTS**

# GT16 Handy GOT User's Manual 1/2

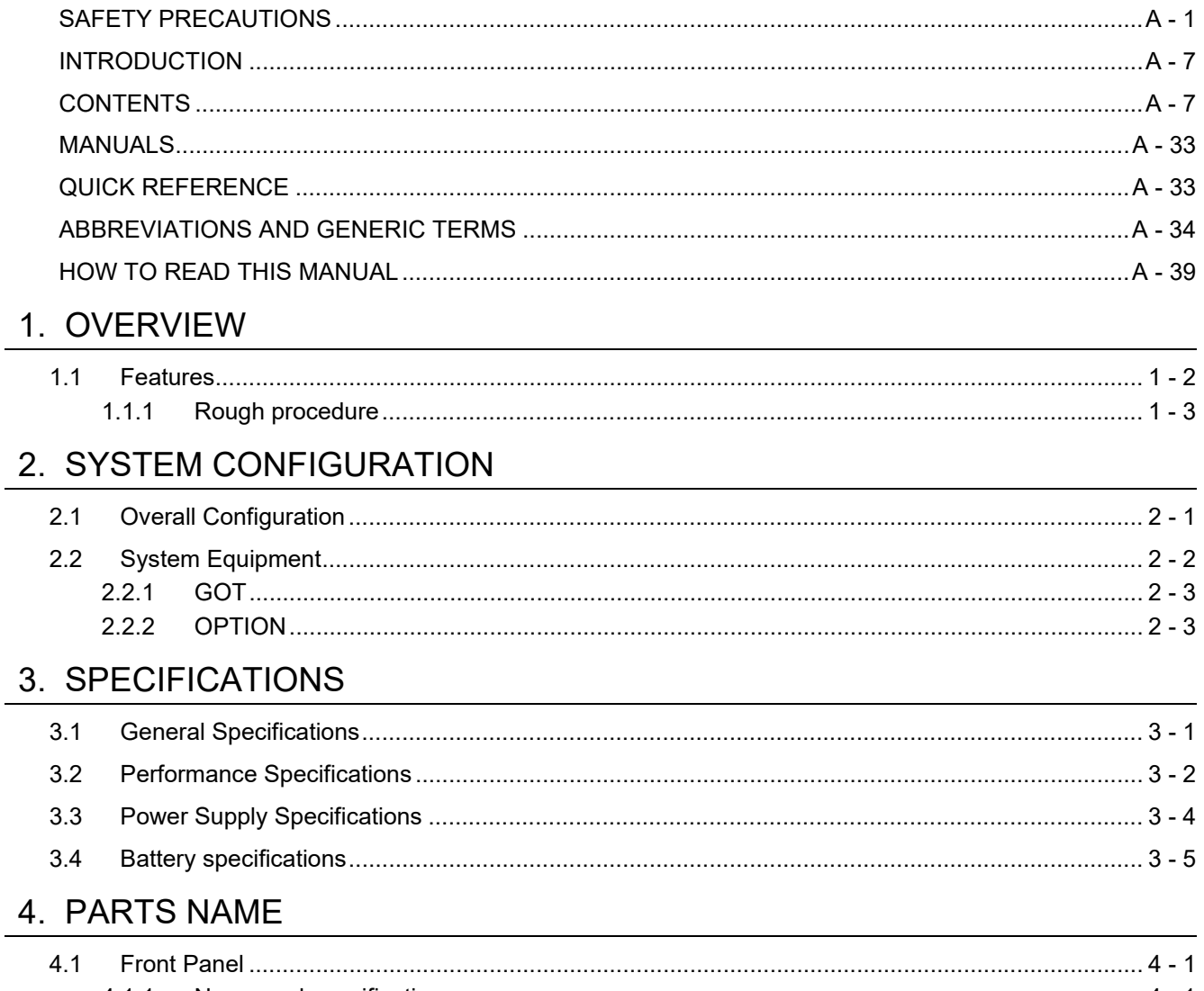

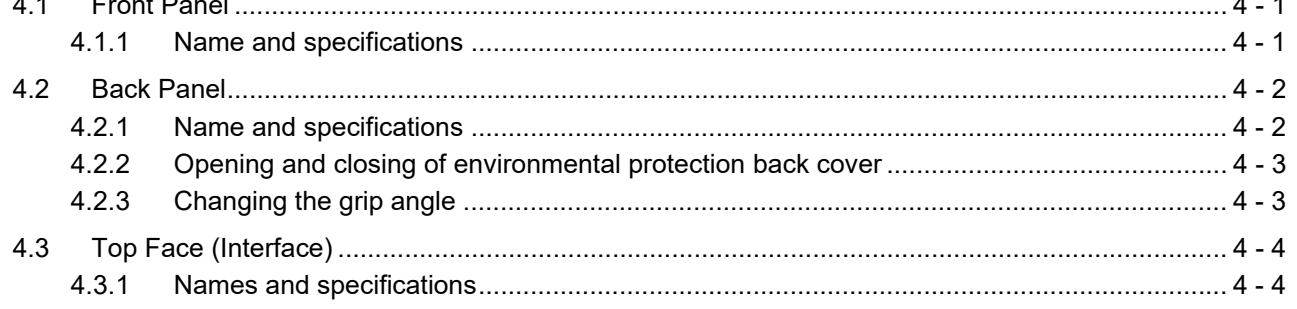

## 5. UL, cUL STANDARDS AND EMC DIRECTIVE

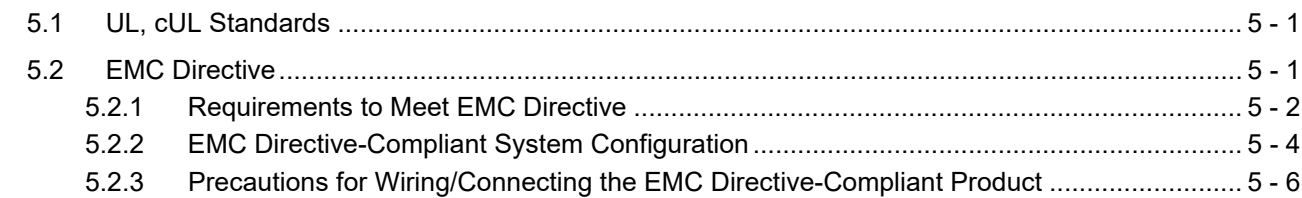

## 6. OPTION

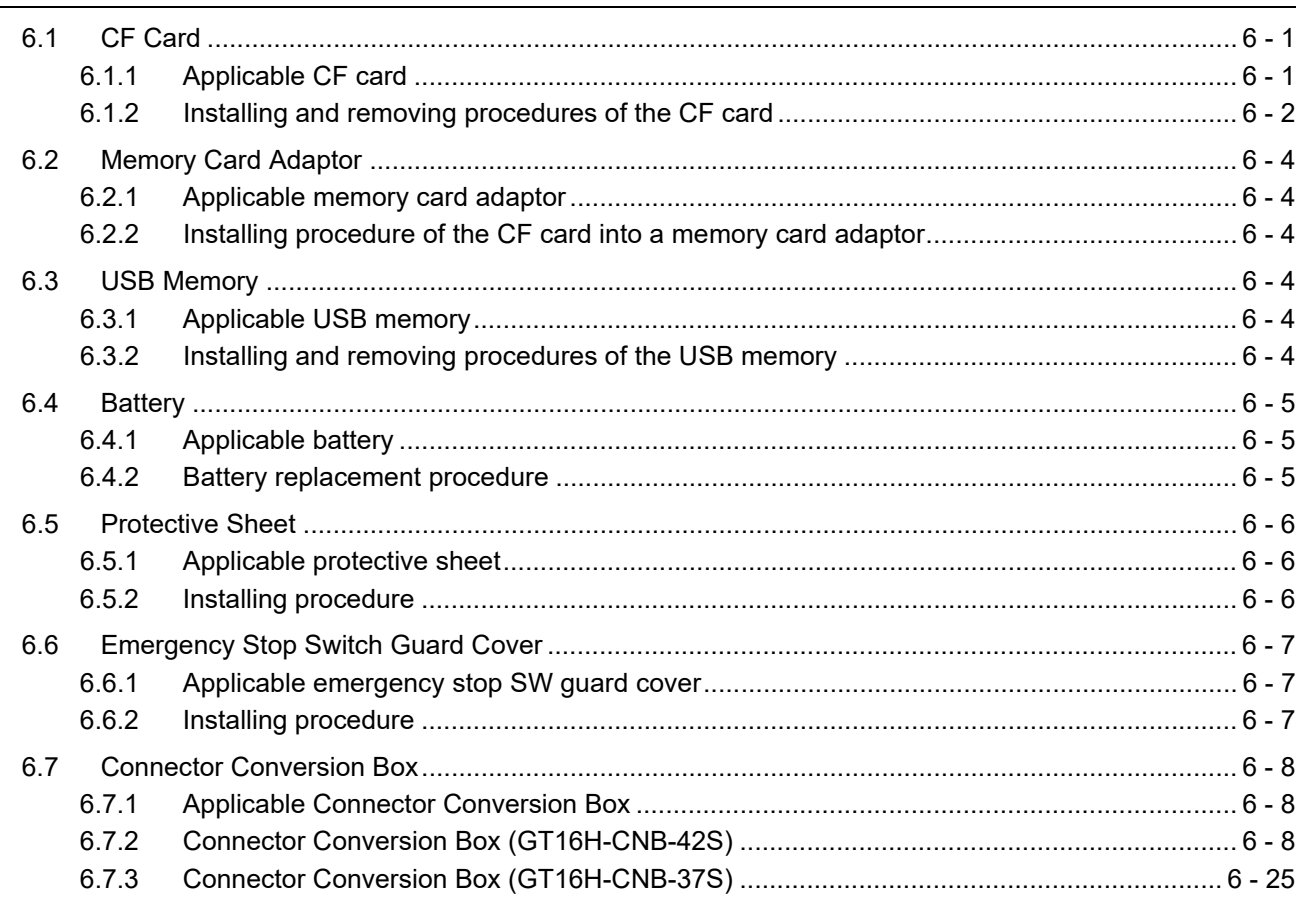

#### 7. INSTALLATION

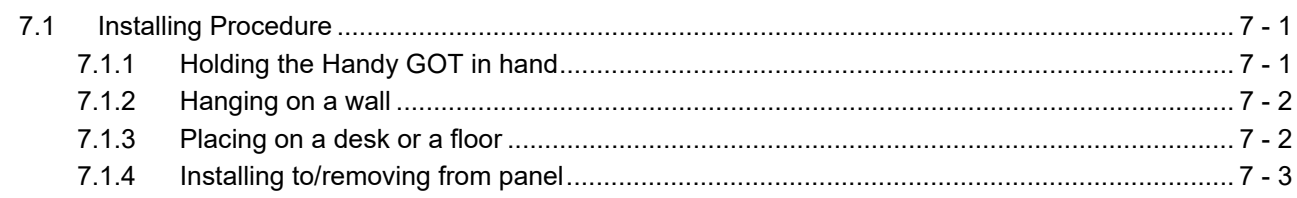

#### 8. COMMUNICATION CABLE

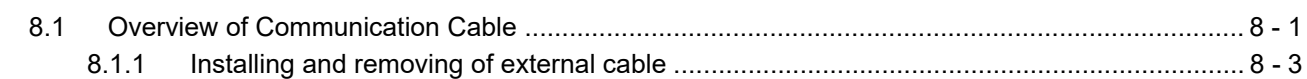

# 9. HANDLING OF POWER WIRING AND SWITCH

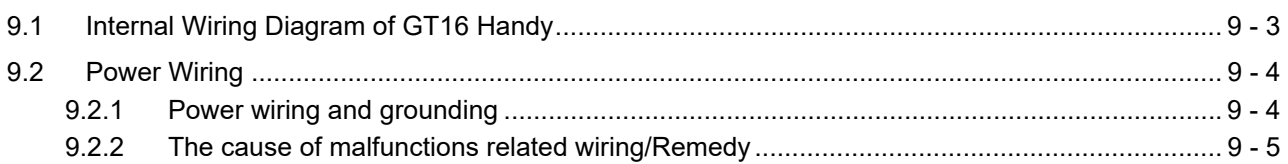

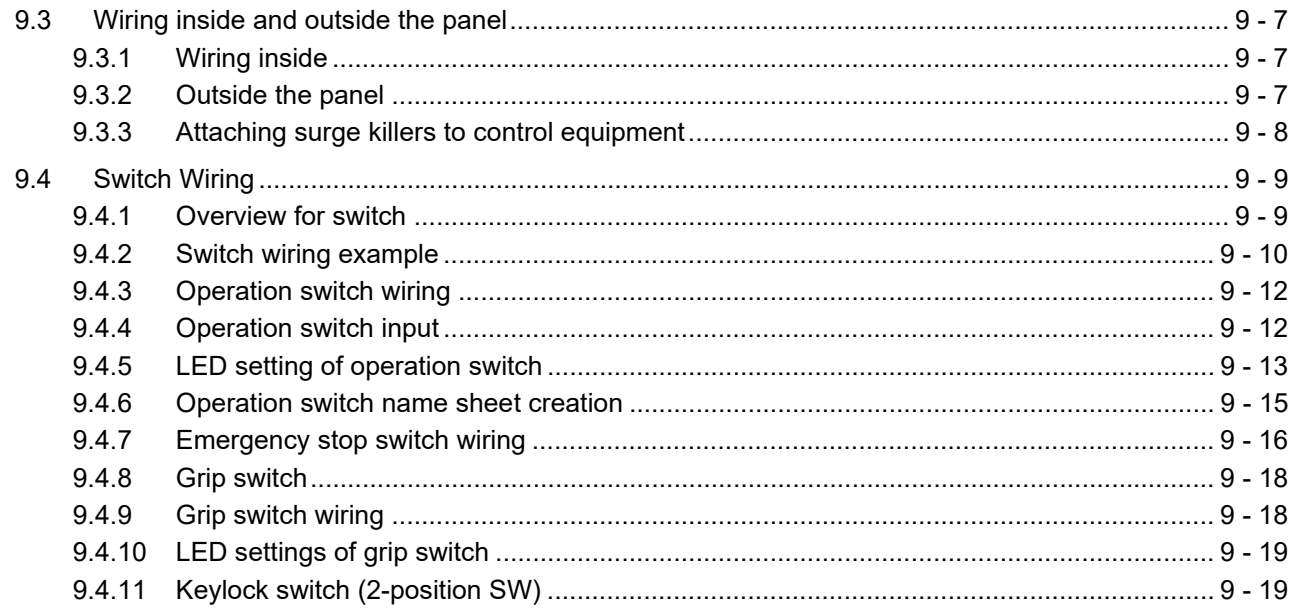

## 10. UTILITY FUNCTION

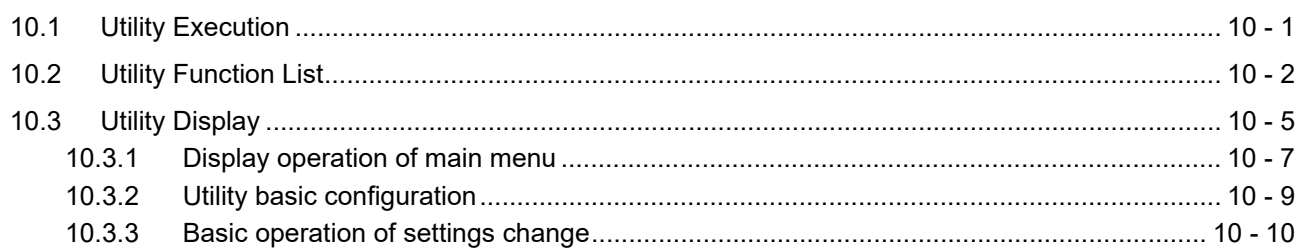

# 11. DISPLAY AND OPERATION SETTINGS (GOT SET UP)

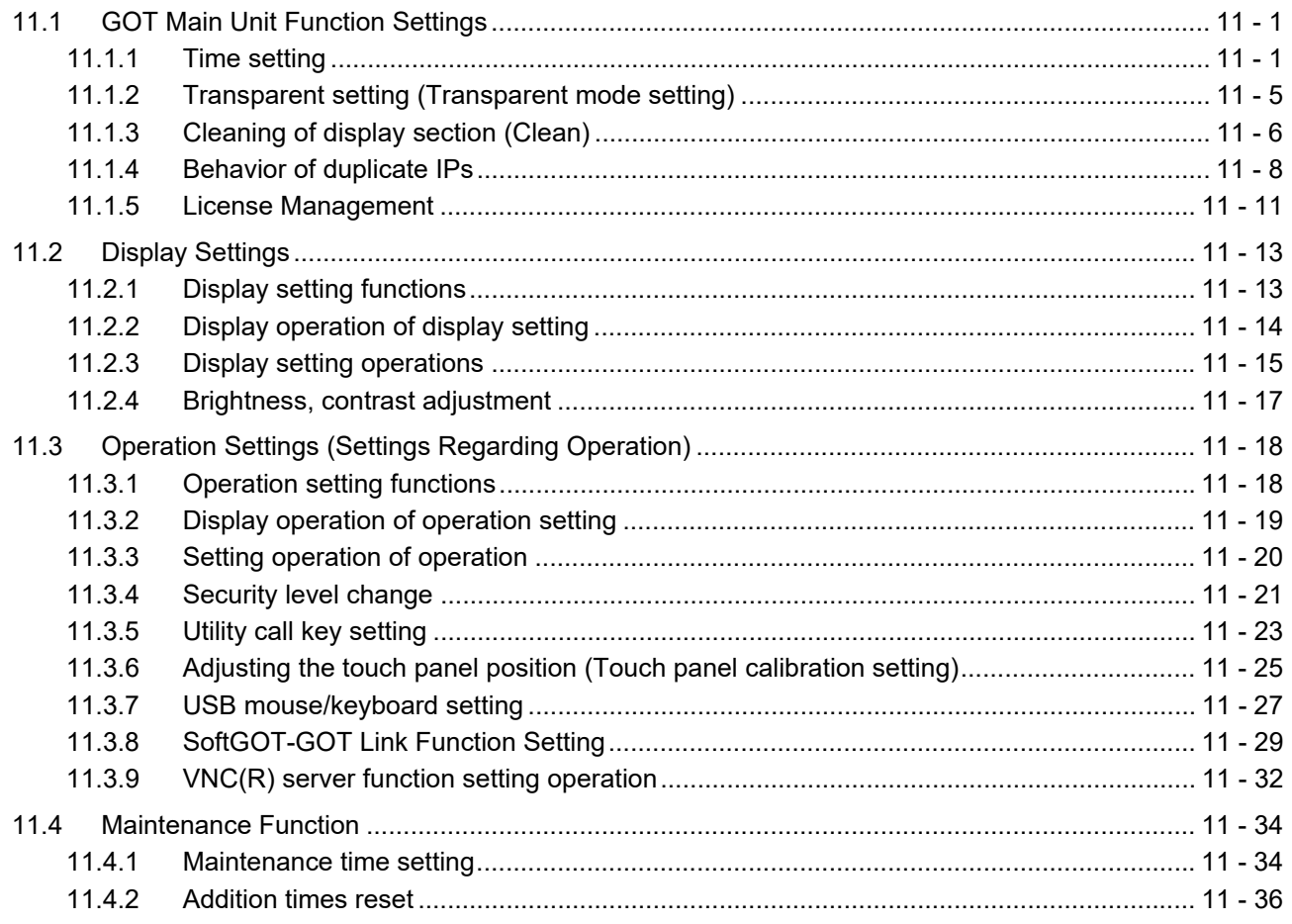

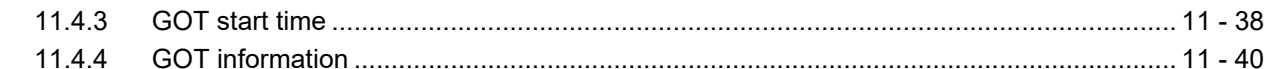

# 12. COMMUNICATION INTERFACE SETTING (COMMUNICATION SETTING)

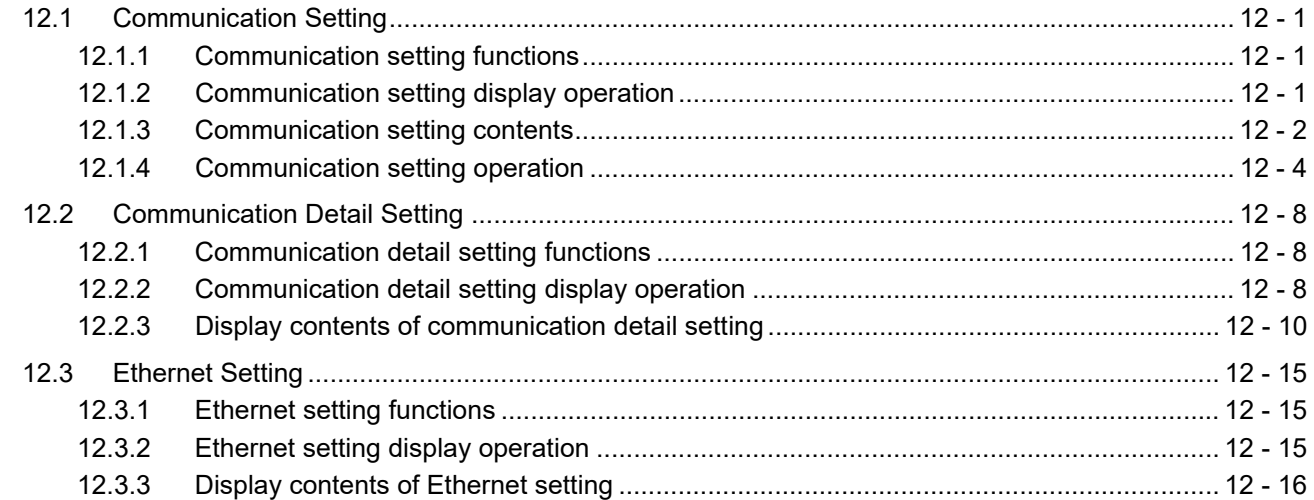

## 13. DEBUG

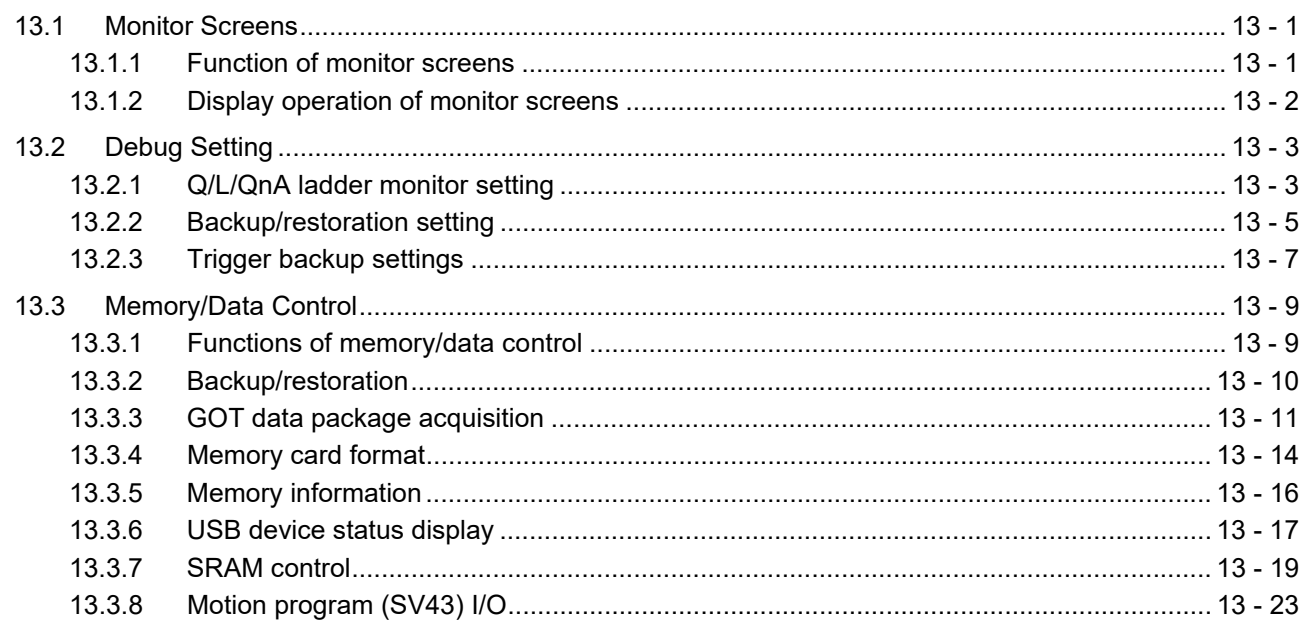

# 14. SELF CHECK

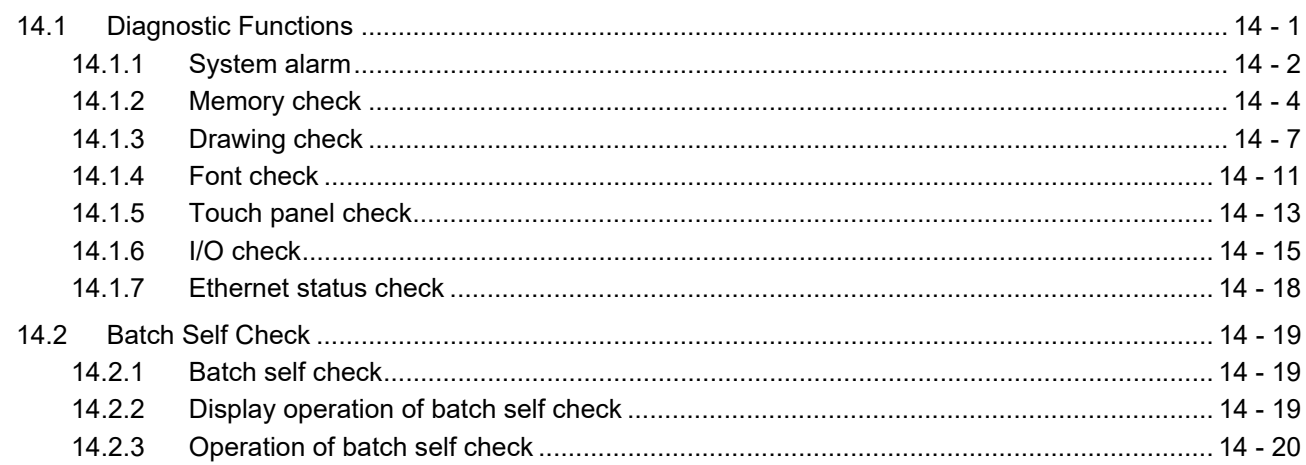

## [15. DATA CONTROL](#page-248-0)

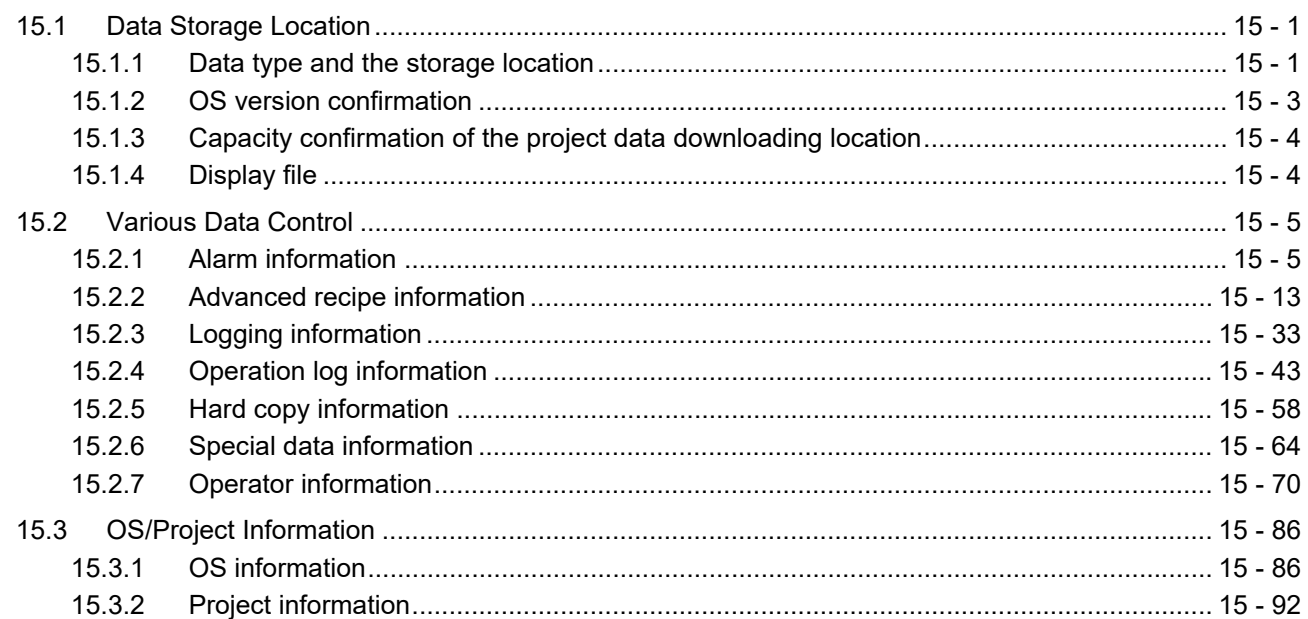

# [16. INSTALLATION OF COREOS, BOOTOS AND STANDARD MONITOR OS](#page-350-0)

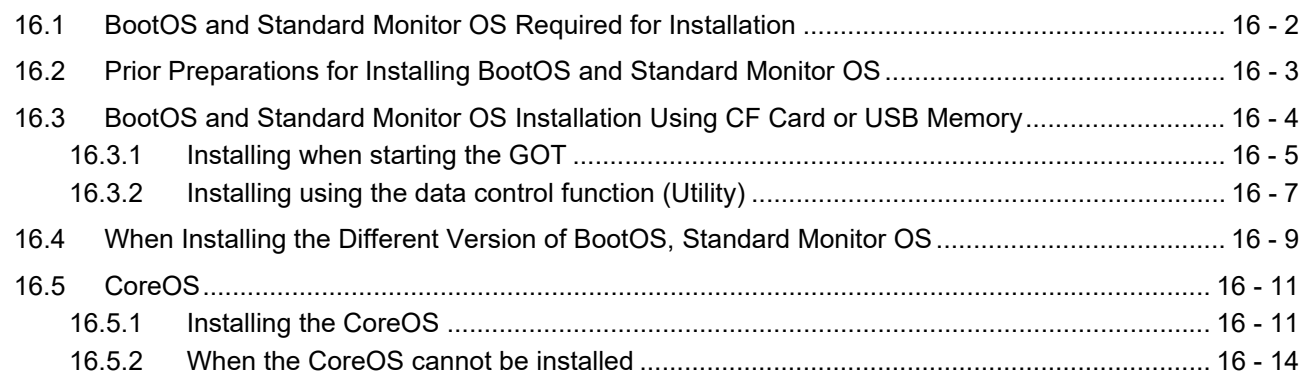

# 17. DRAWING SOFTWARE SETTINGS [\(CONTROLLER SETTING AND COMMON SETTINGS\)](#page-364-0)

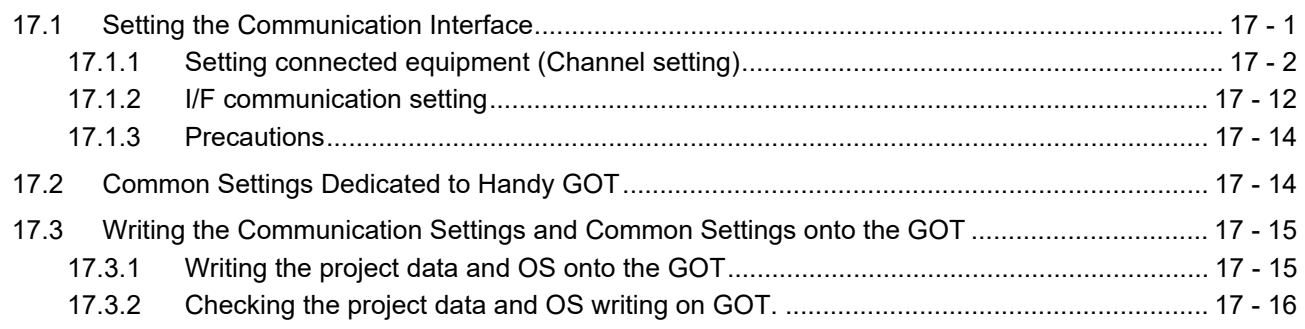

# [18. MAINTENANCE AND INSPECTION](#page-380-0)

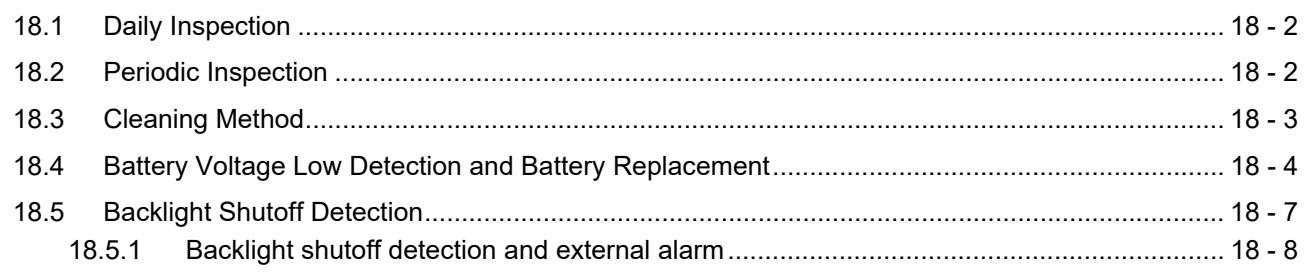

## 19. TROUBLESHOOTING

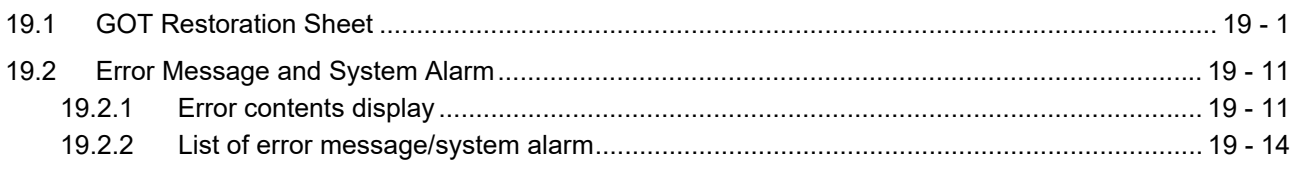

## **APPENDICES**

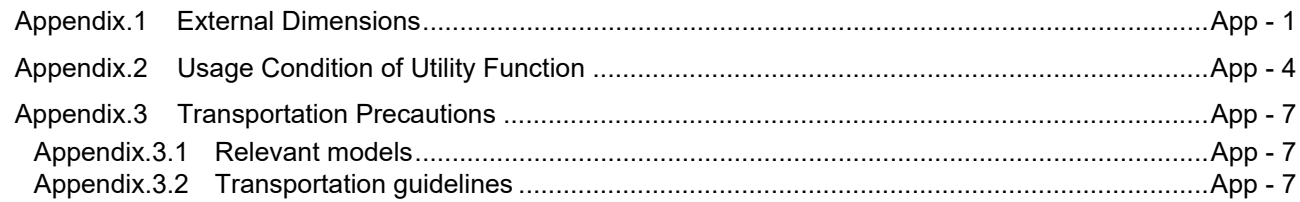

# **GT16 Handy GOT User's Manual 2/2**

## MITSUBISHI PLC CONNECTIONS

# 20. DIRECT CONNECTION TO CPU

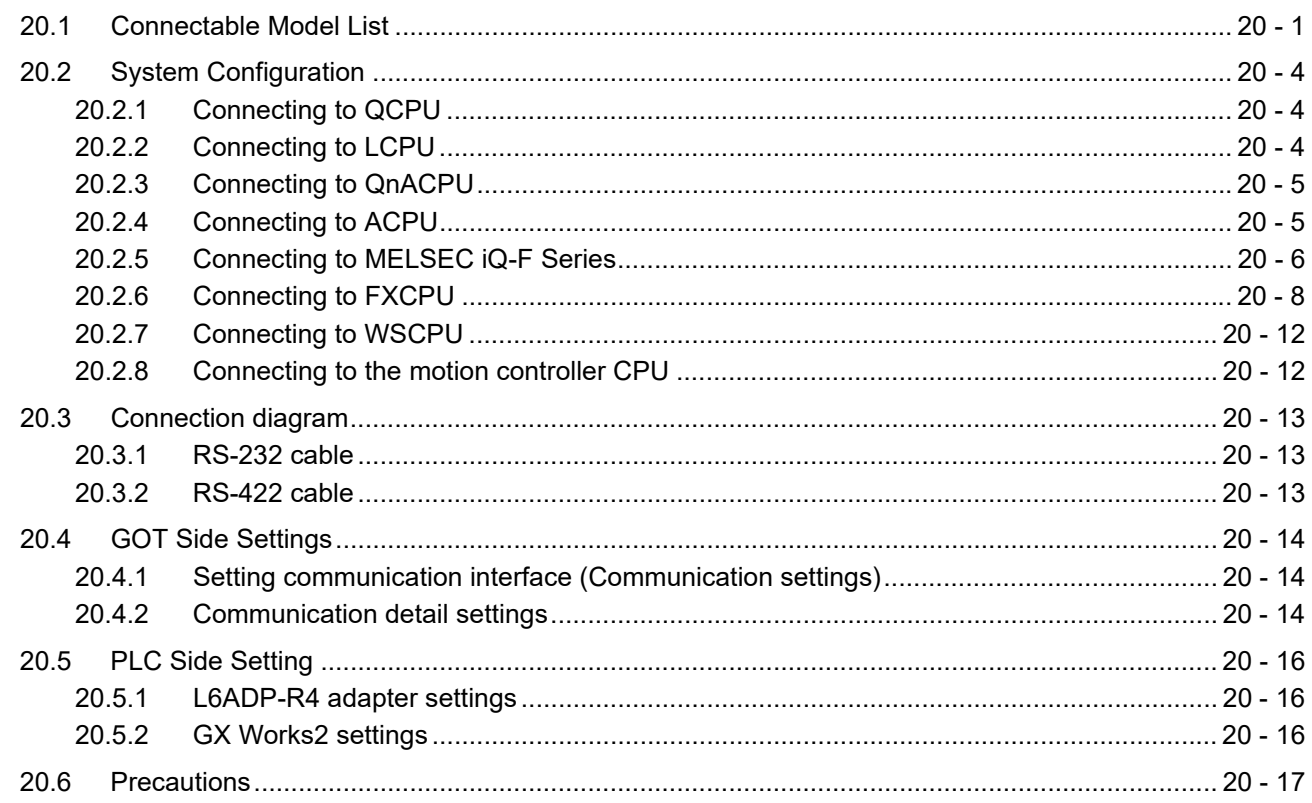

# 21. COMPUTER LINK CONNECTION

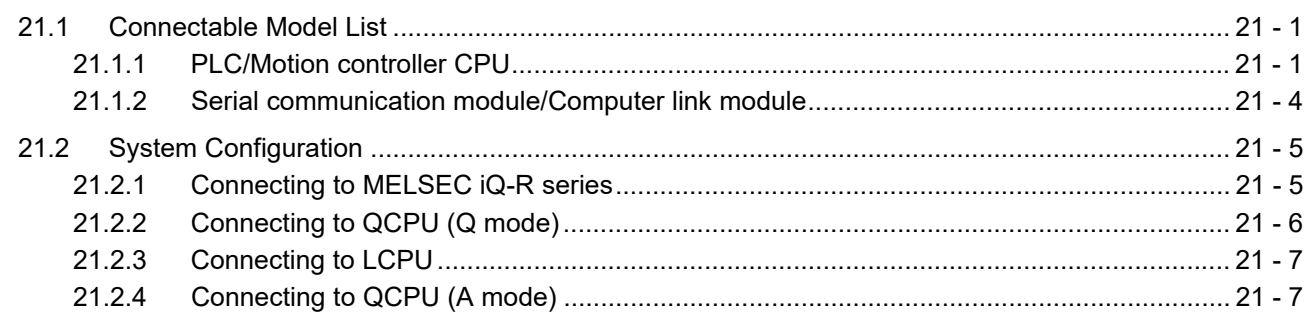

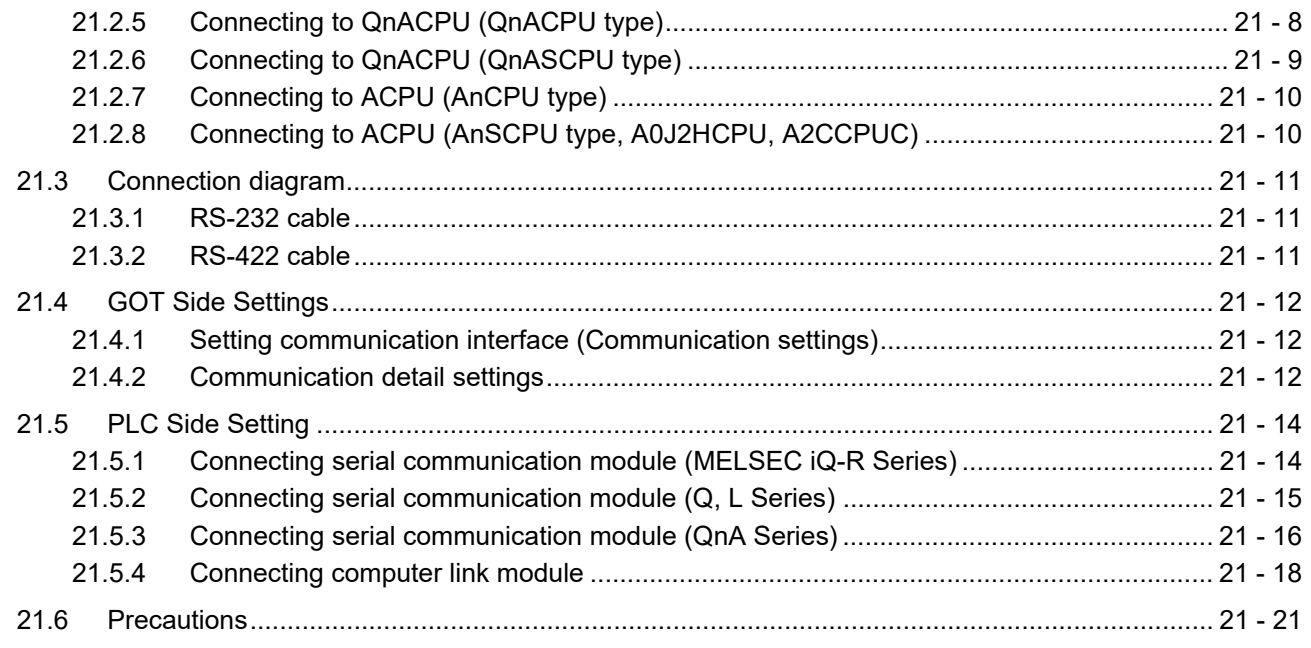

# [22. ETHERNET CONNECTION](#page-510-0)

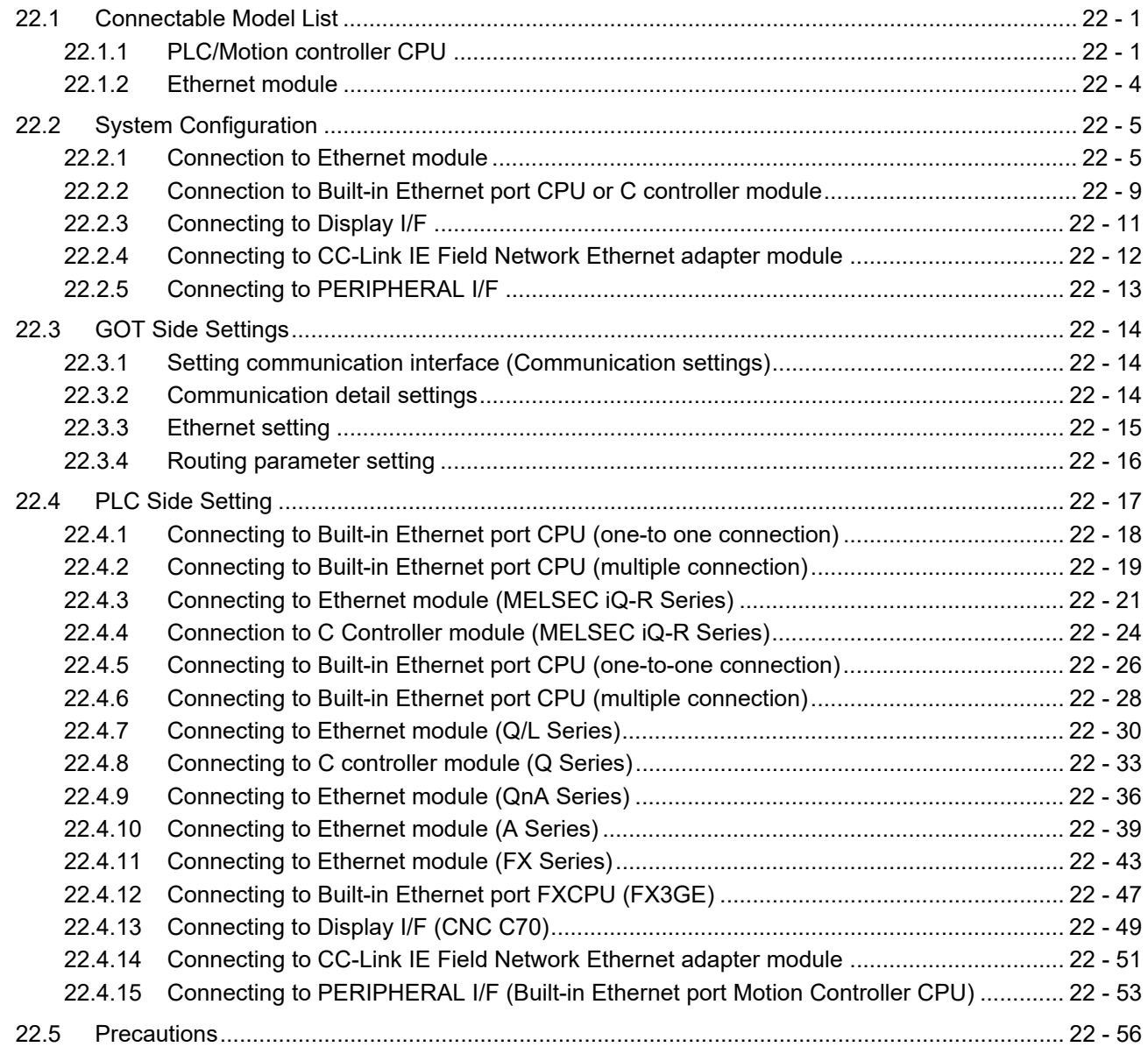

# [23. CC-Link CONNECTION \(Via G4\)](#page-568-0)

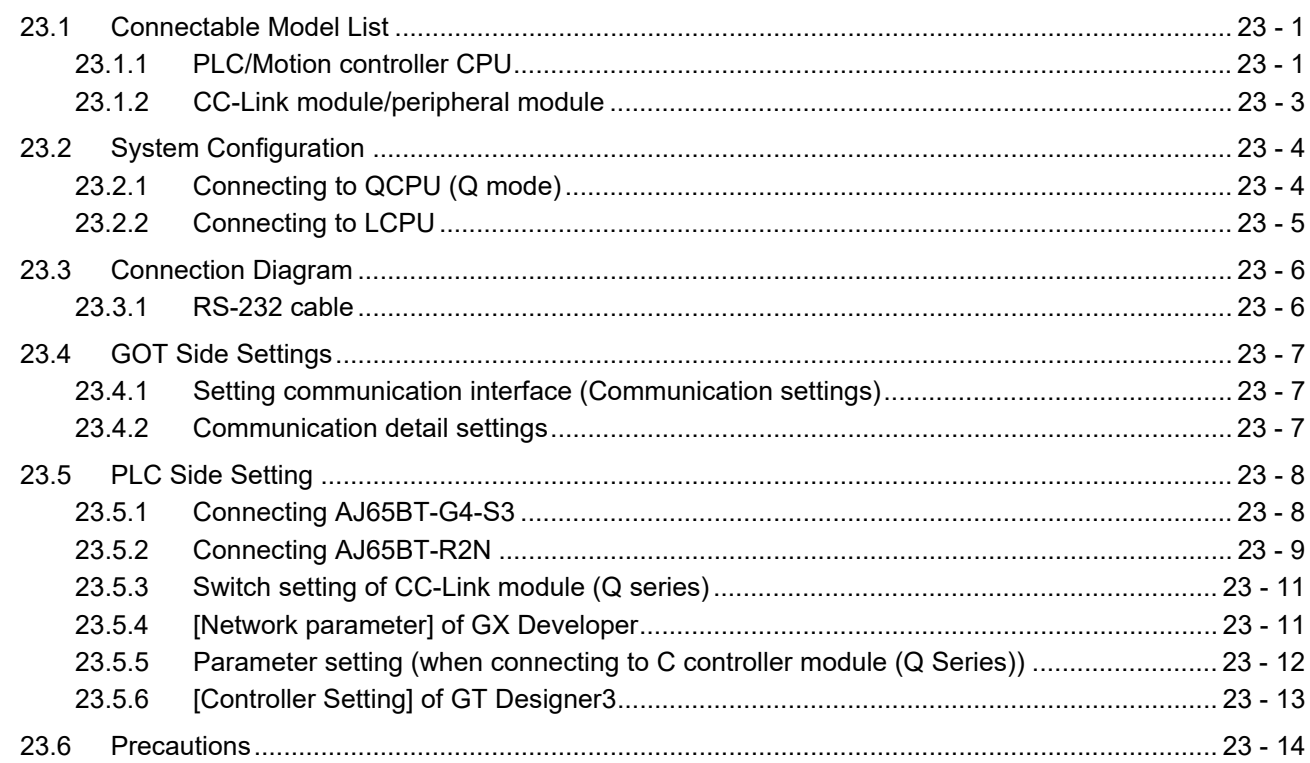

## [MITSUBISHI FA DEVICE CONNECTIONS](#page-582-0)

## [24. INVERTER CONNECTION](#page-584-0)

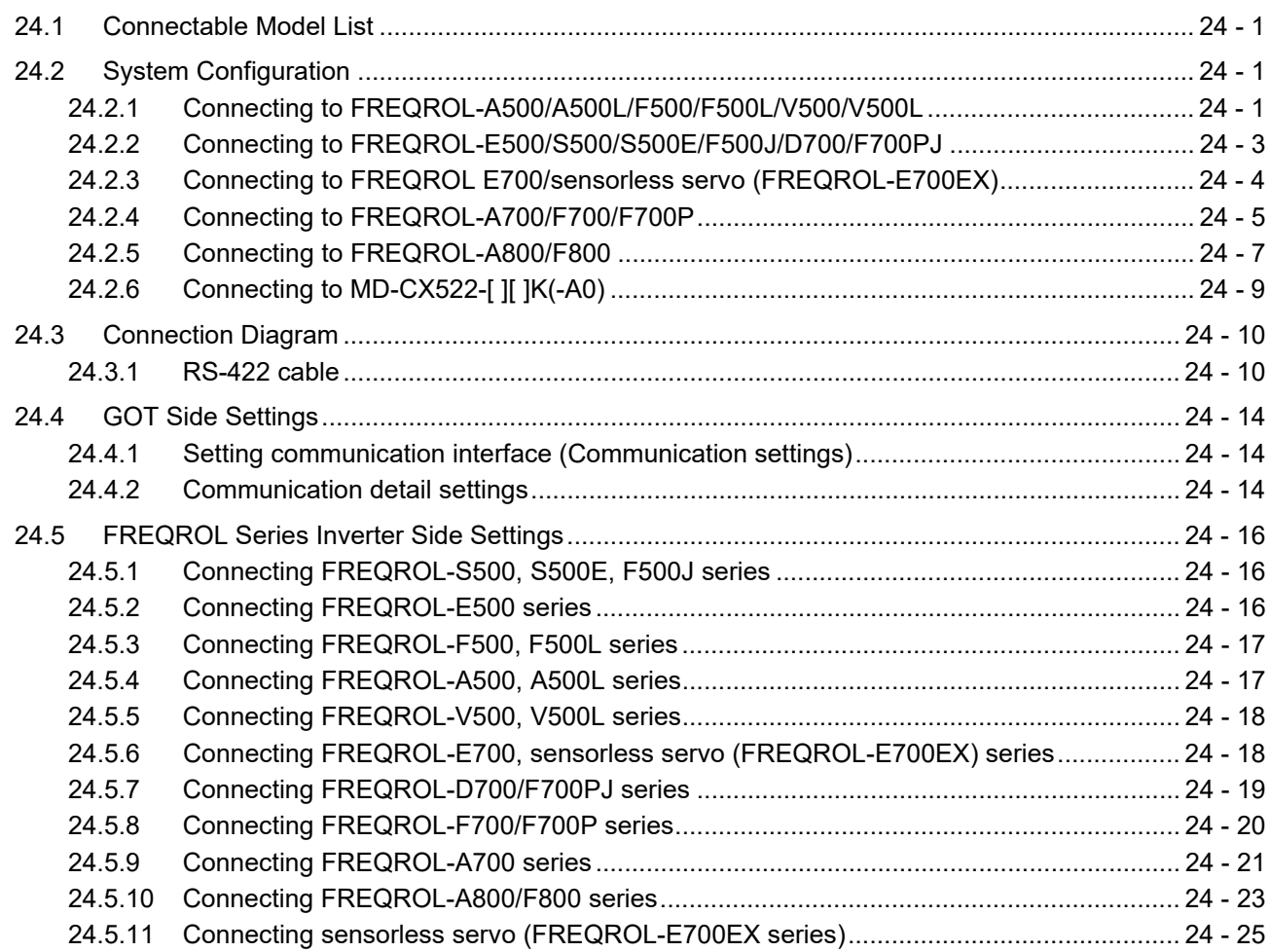

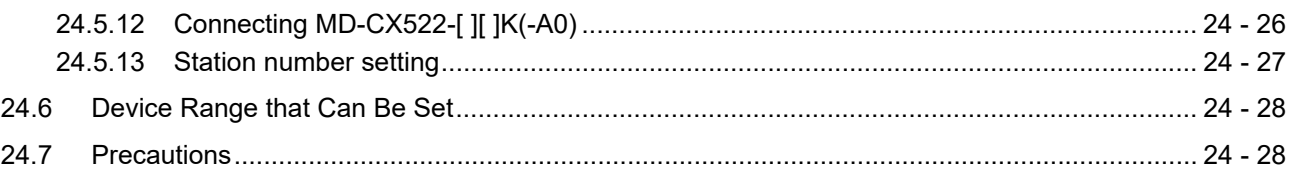

### 25. SERVO AMPLIFIER CONNECTION

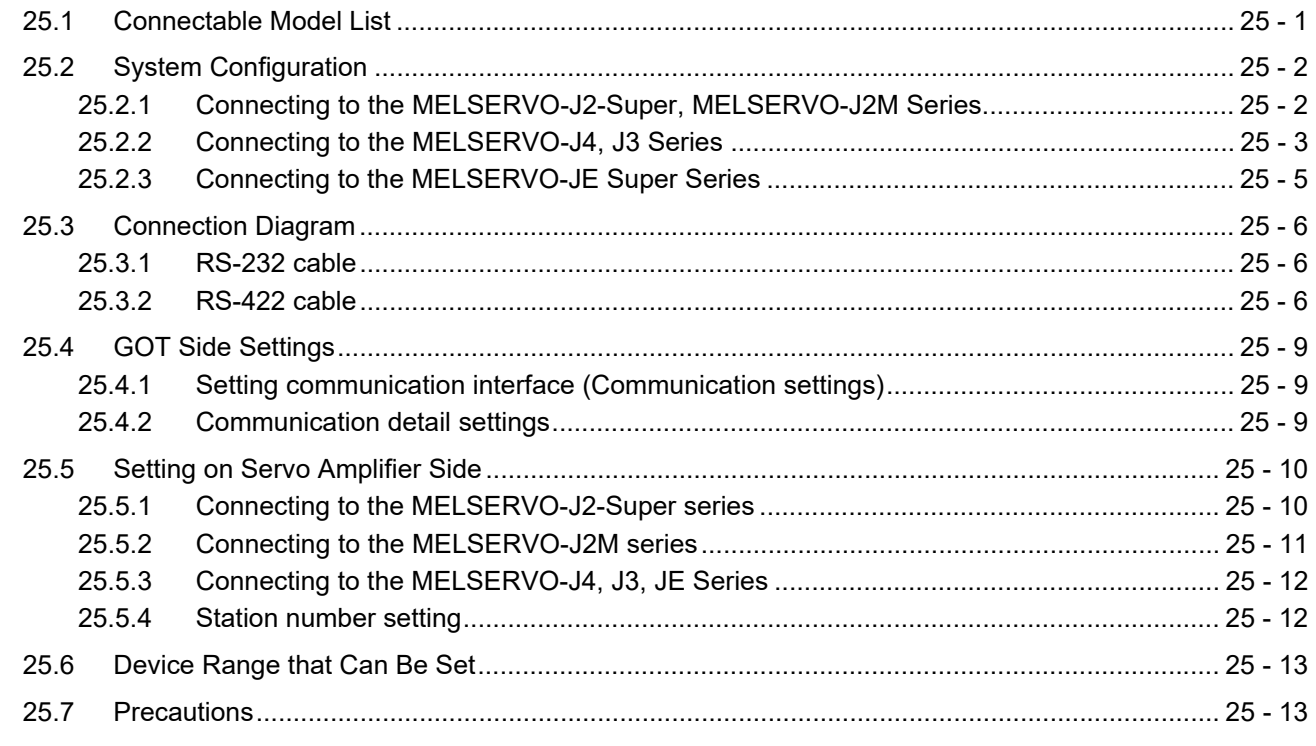

# 26. ROBOT CONTROLLER CONNECTION

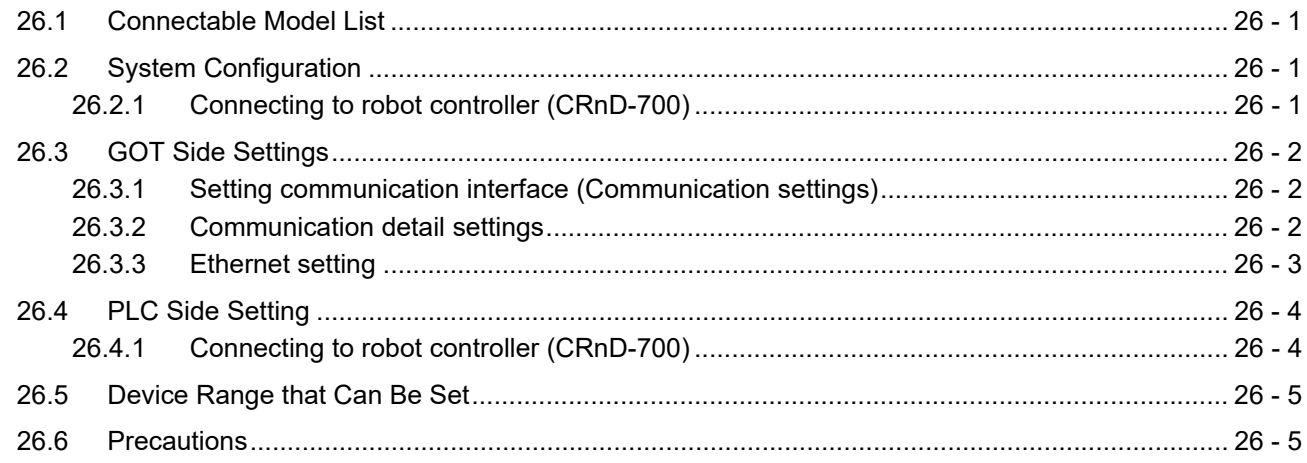

### 27. CNC CONNECTION

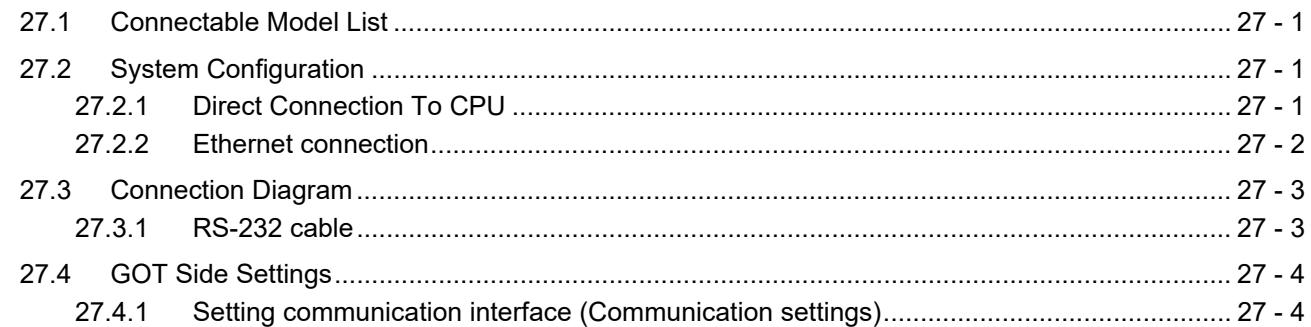

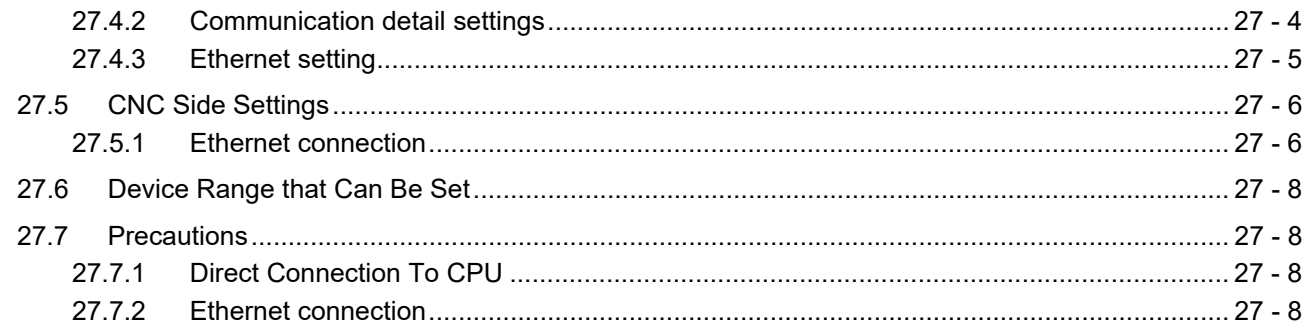

### 28. ENERGY MEASURING UNIT/ELECTRIC MULTI-MEASURING **INSTRUMENT CONNECTION**

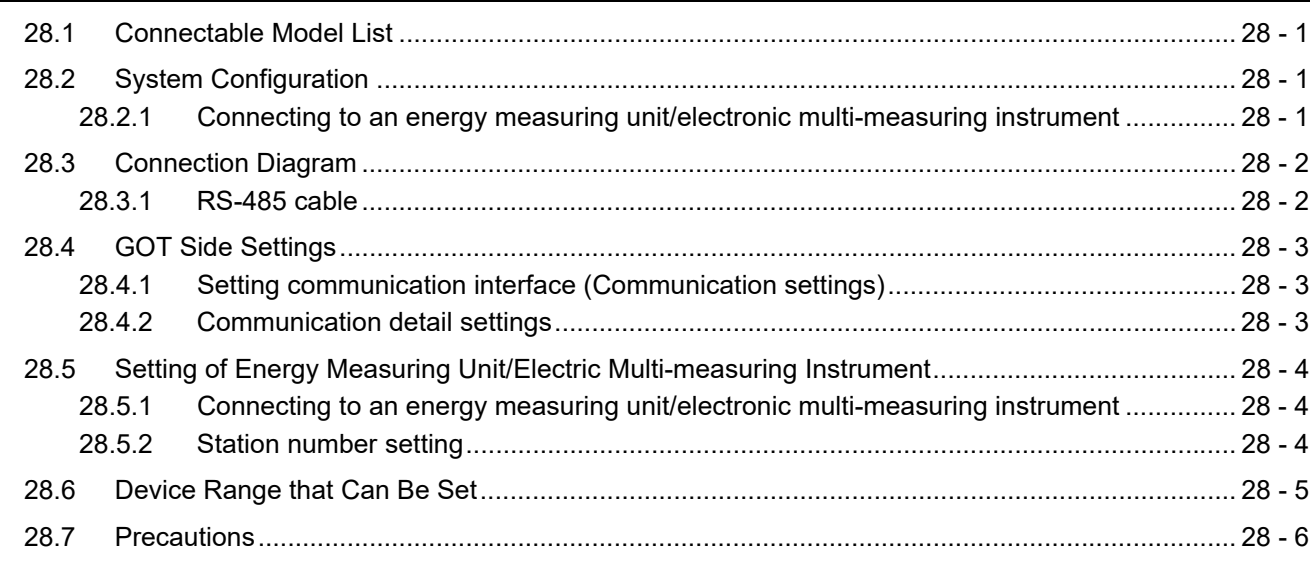

# MULTIPLE GOT CONNECTIONS

# 29. GOT MULTI-DROP CONNECTION

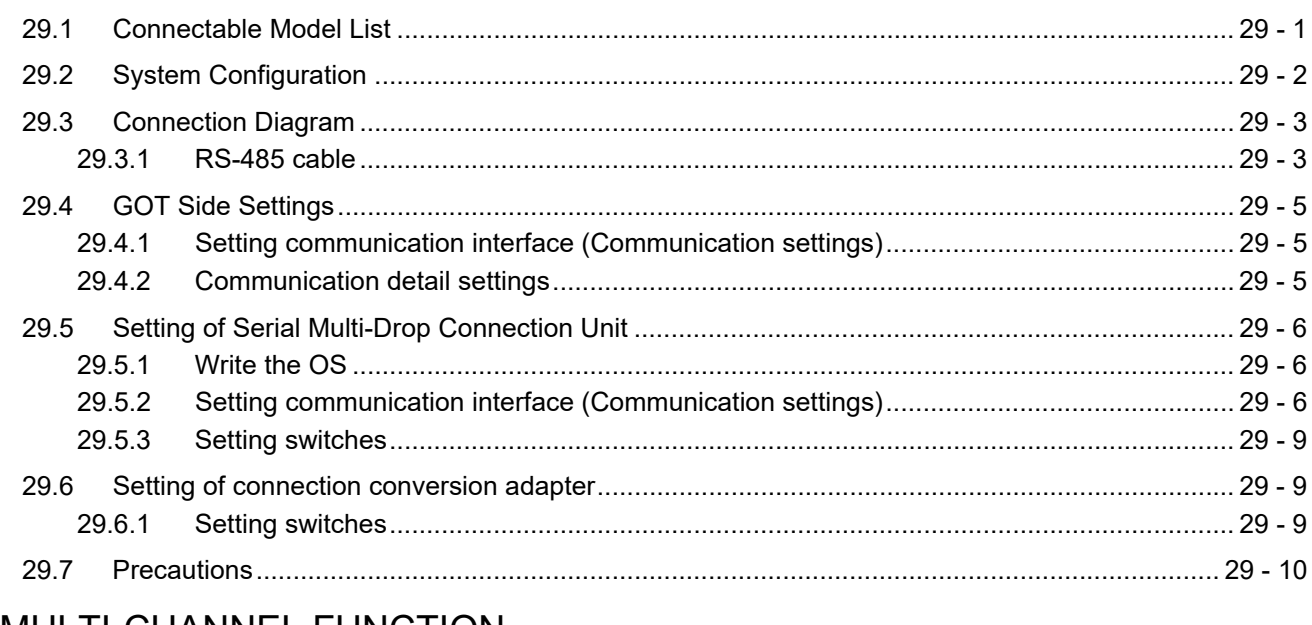

### **MULTI-CHANNEL FUNCTION**

### 30. MULTI-CHANNEL FUNCTION

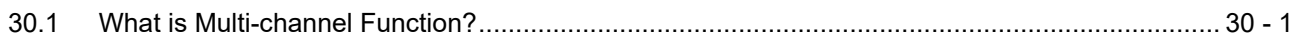

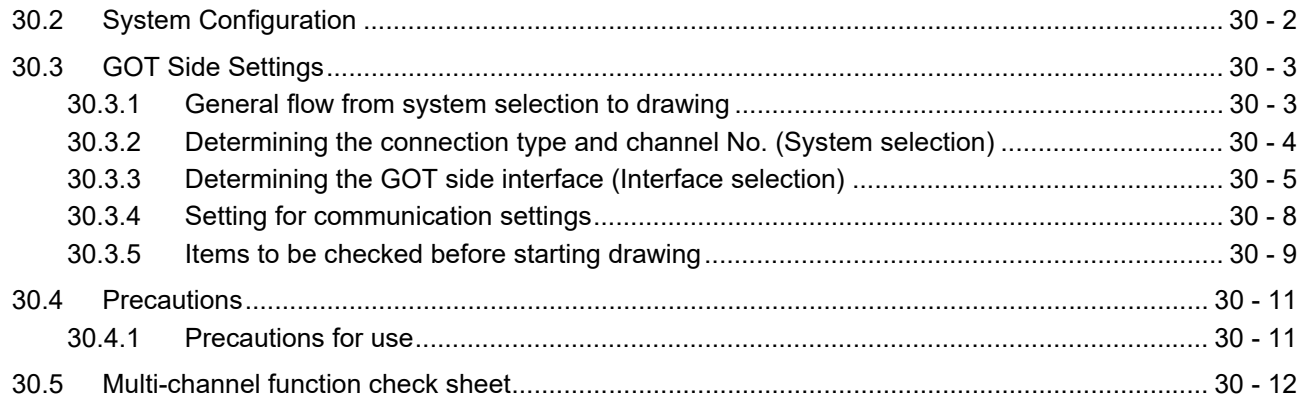

## [FA TRANSPARENT FUNCTION](#page-674-0)

# [31. FA TRANSPARENT FUNCTION](#page-676-0)

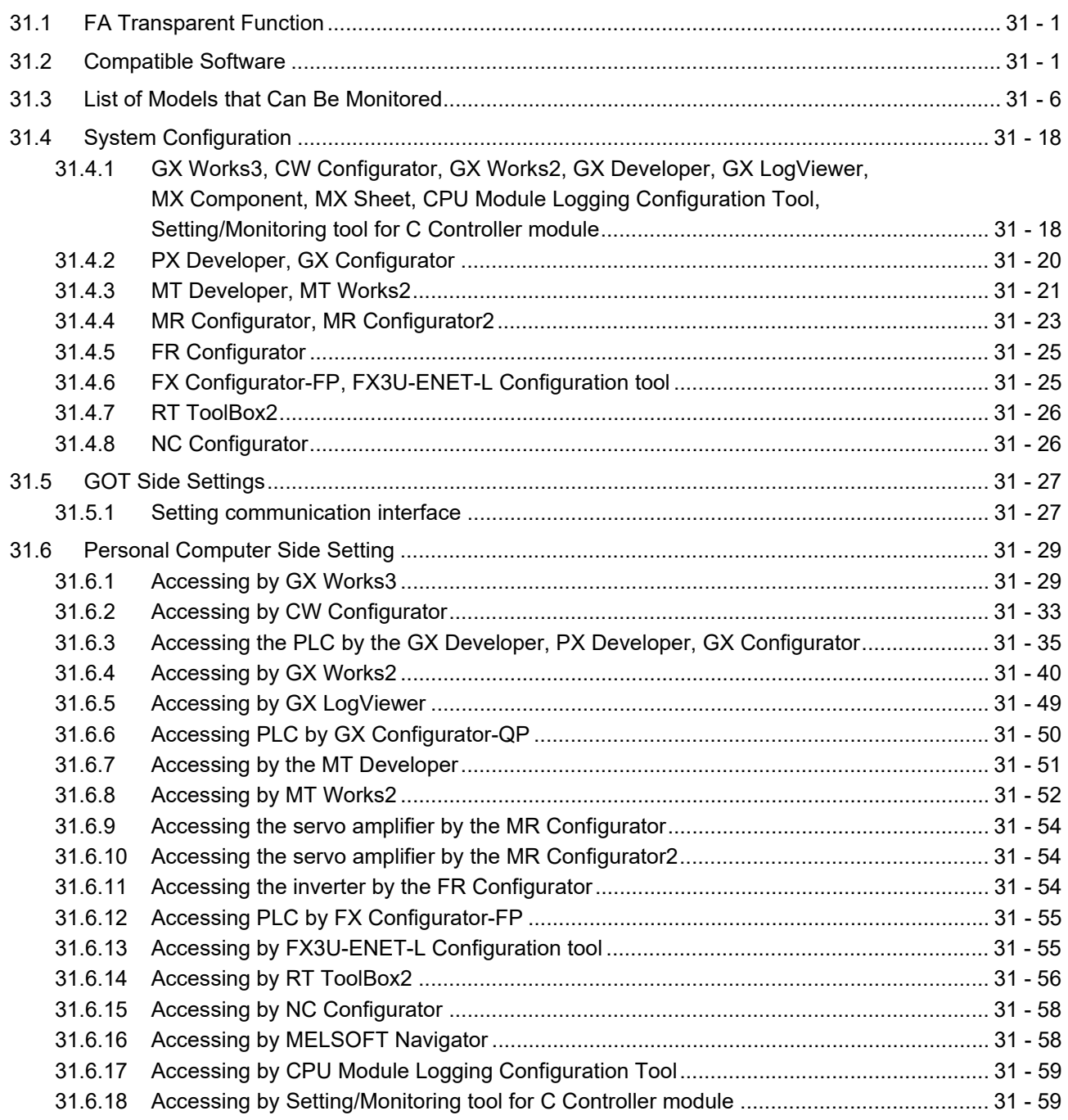

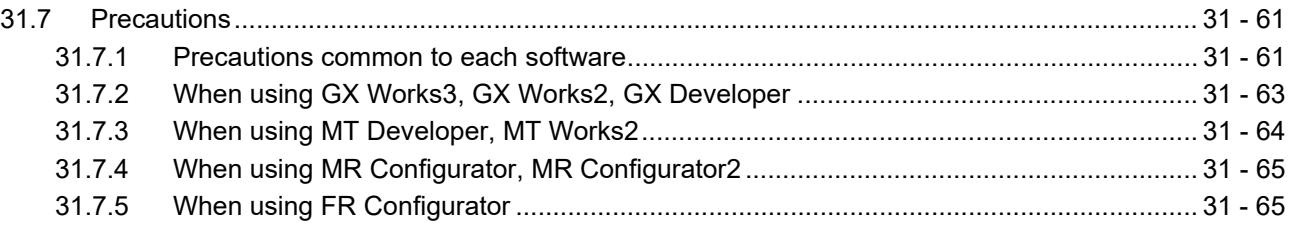

# [CONNECTIONS TO NON-MITSUBISHI PRODUCTS](#page-742-0)

# [32. CONNECTION TO IAI ROBOT CONTROLLER](#page-744-0)

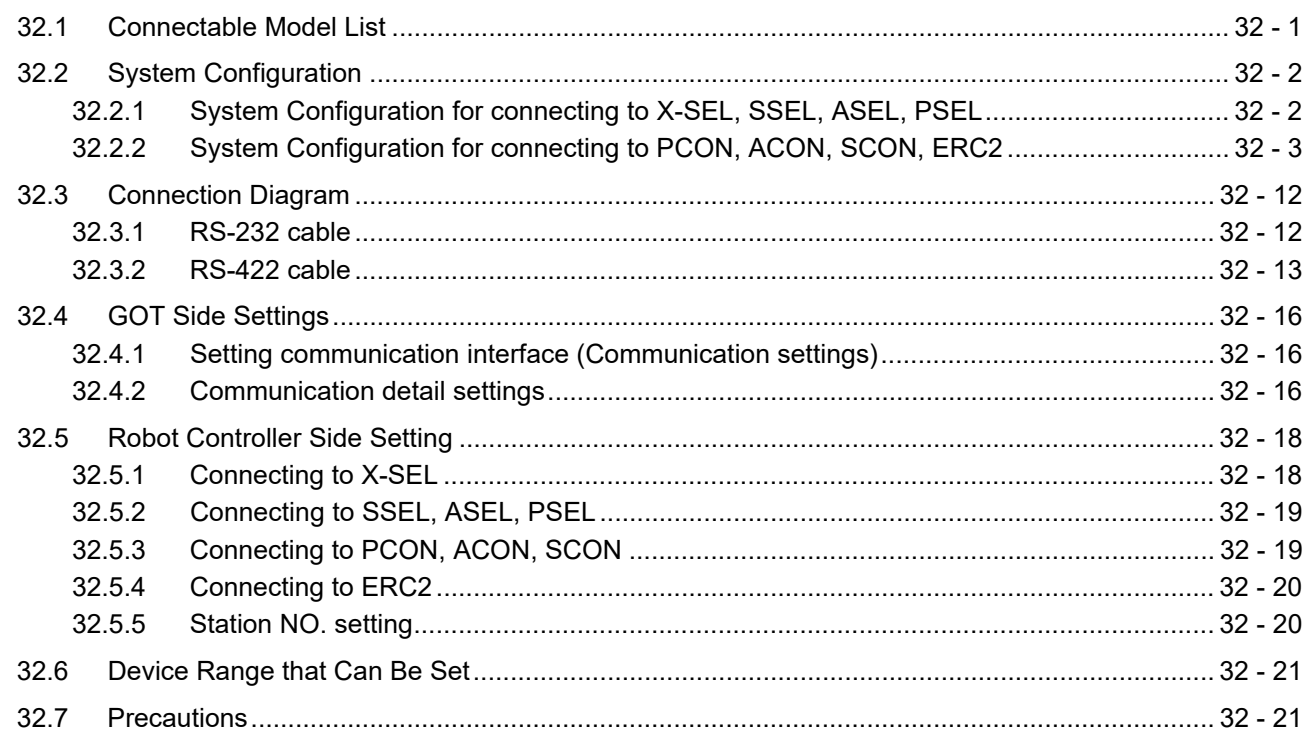

# [33. CONNECTION TO OMRON PLC](#page-766-0)

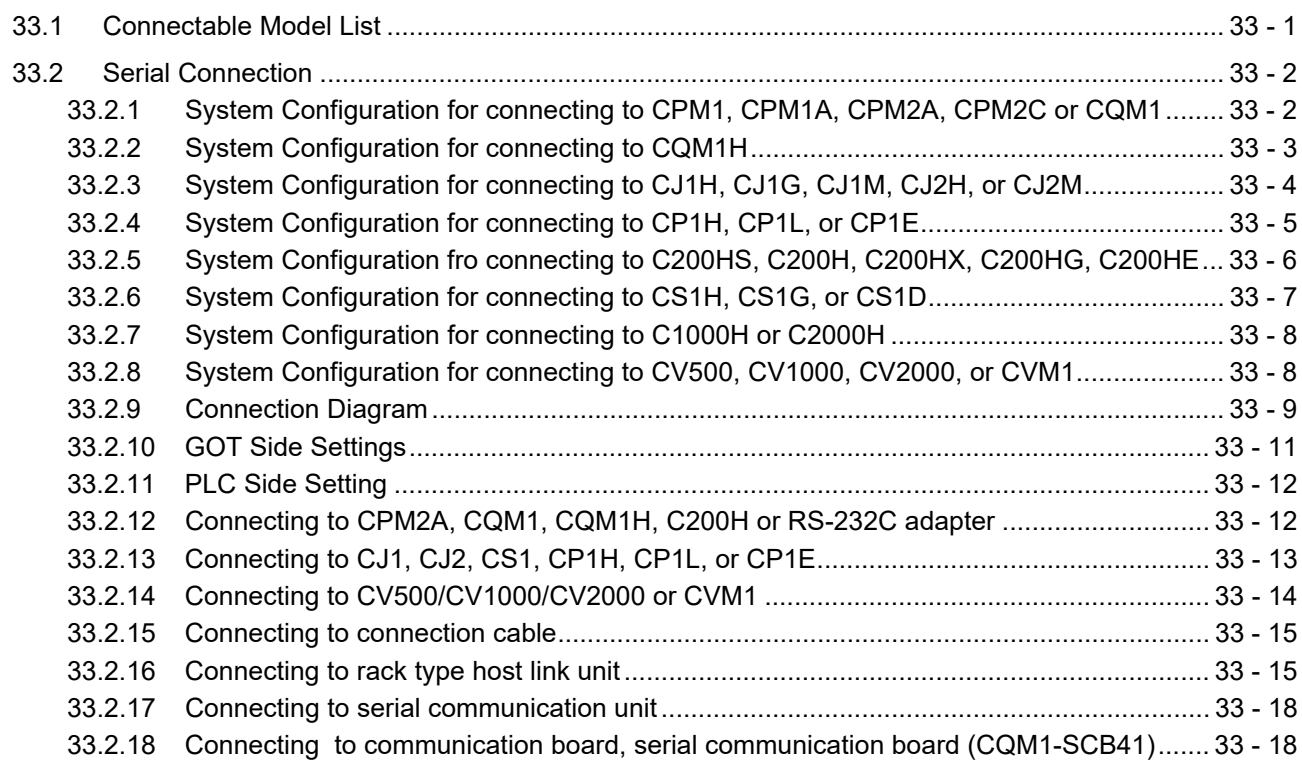

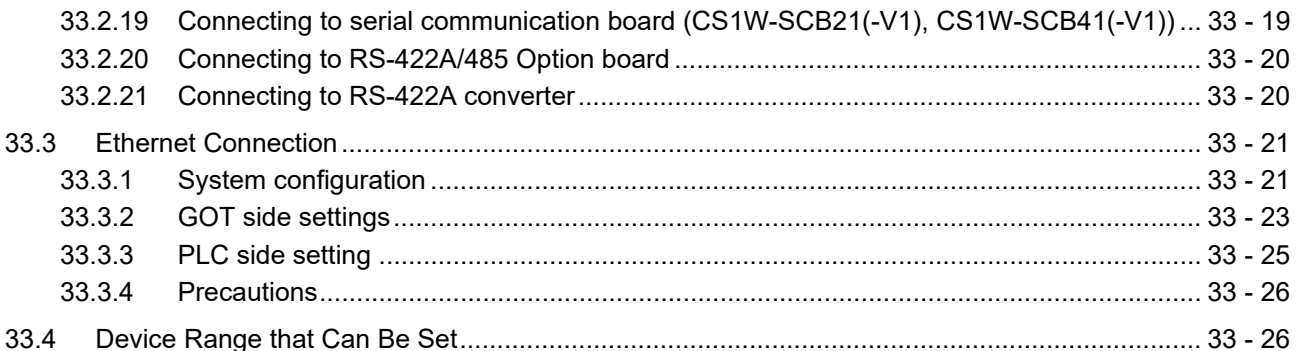

# 34. CONNECTION TO OMRON TEMPERATURE CONTROLLER

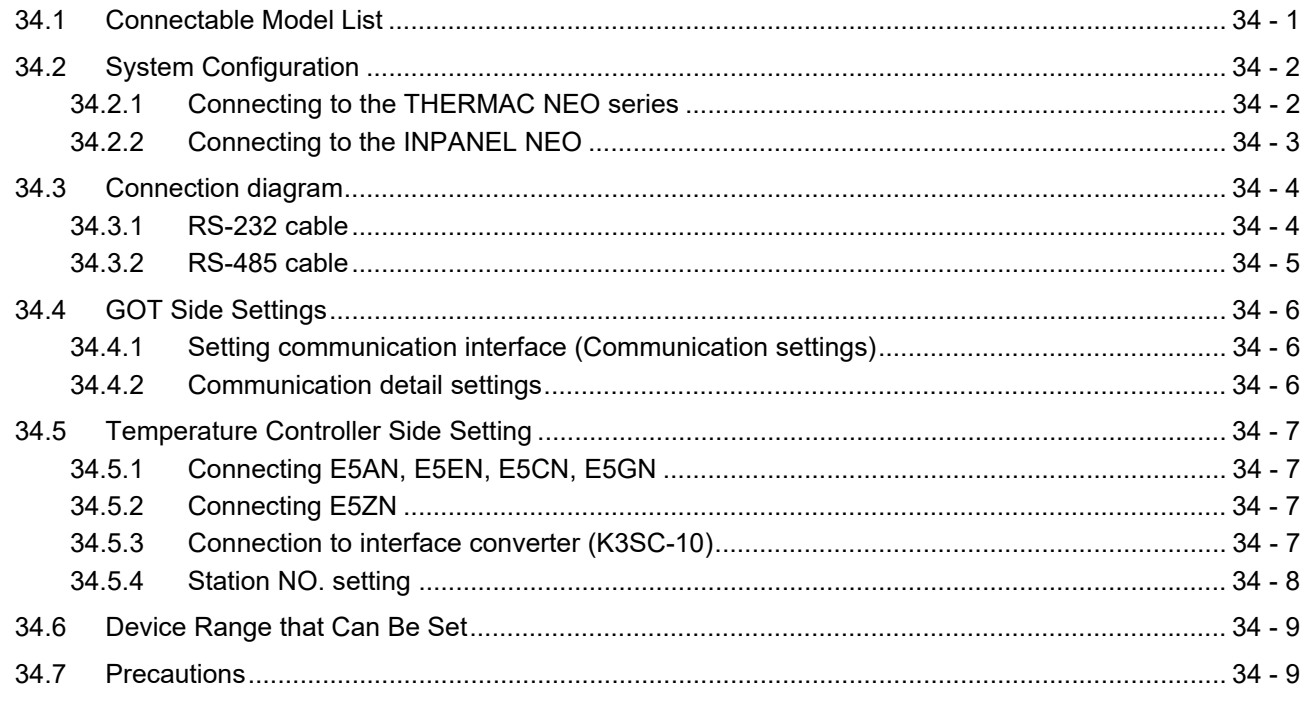

# 35. CONNECTION TO KEYENCE PLC

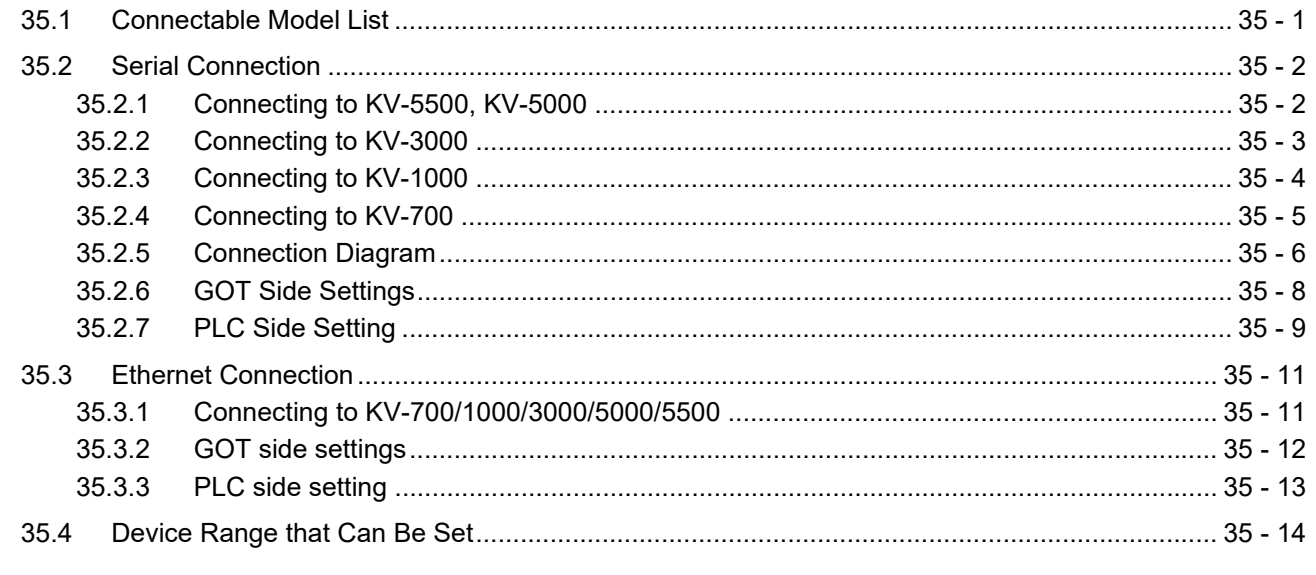

# 36. CONNECTION TO KOYO EI PLC

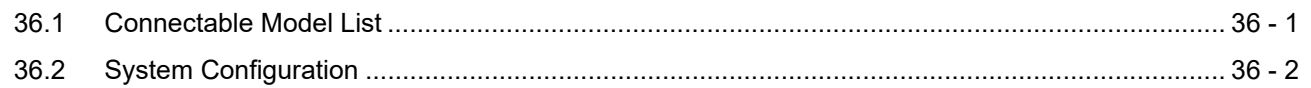

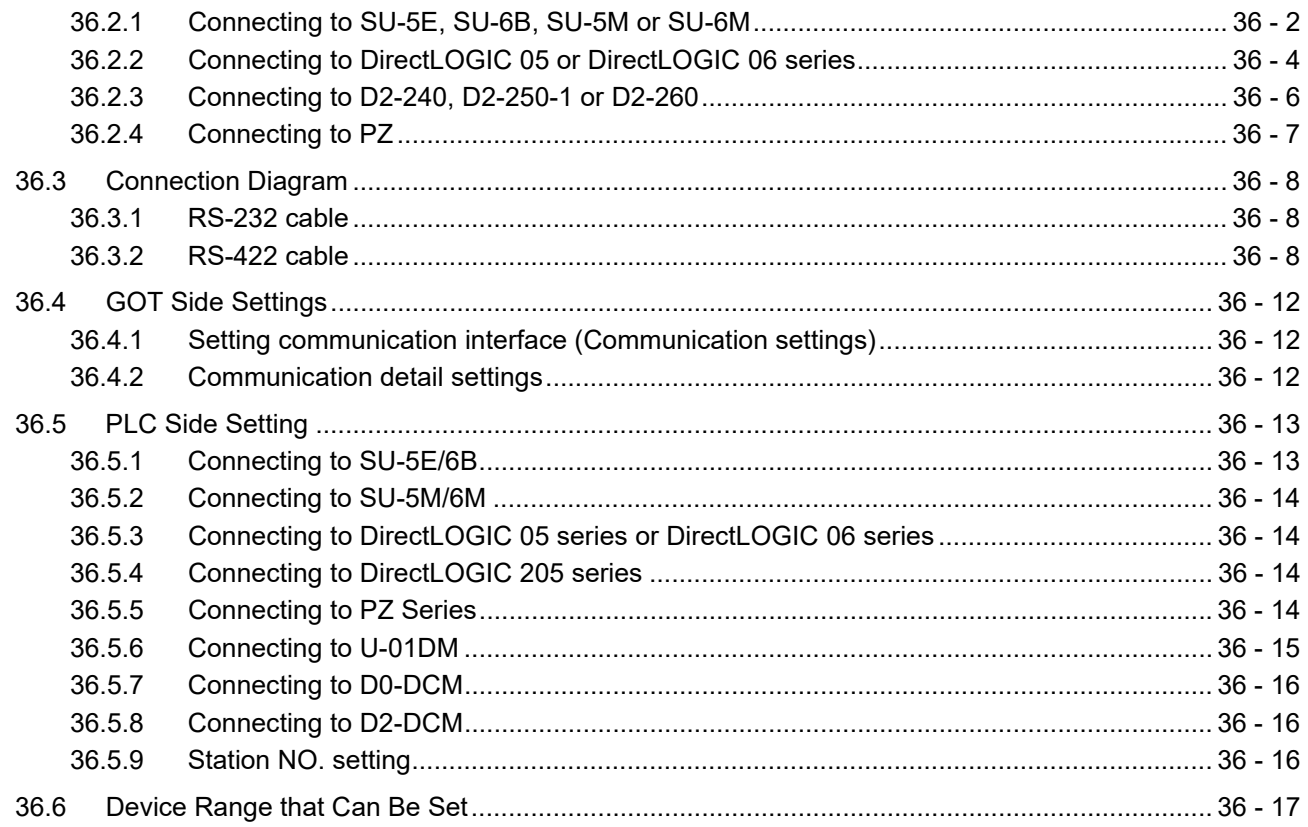

# 37. CONNECTION TO JTEKT PLC

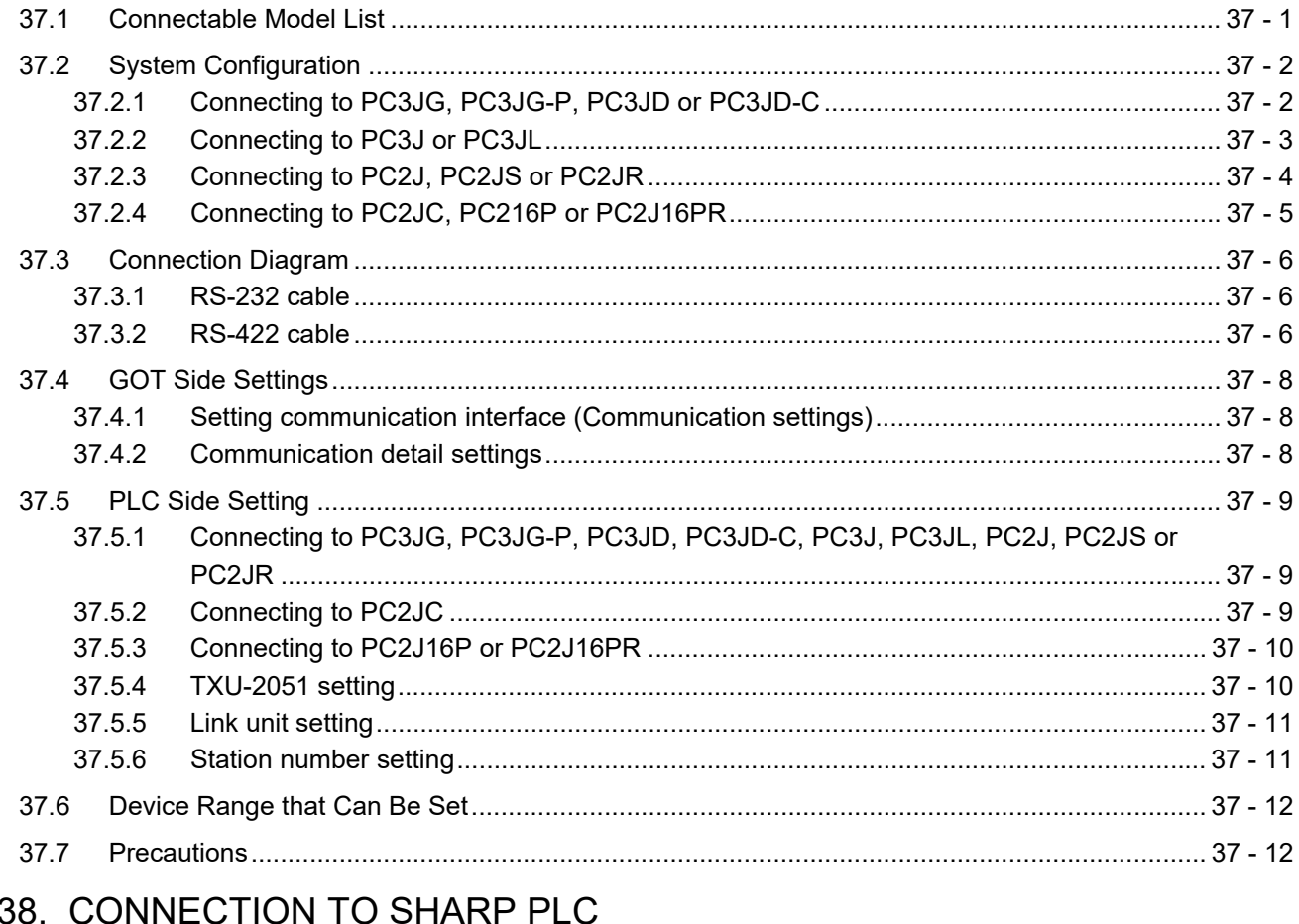

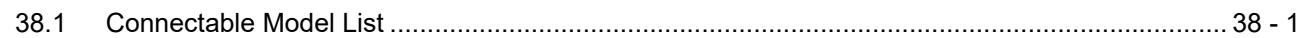

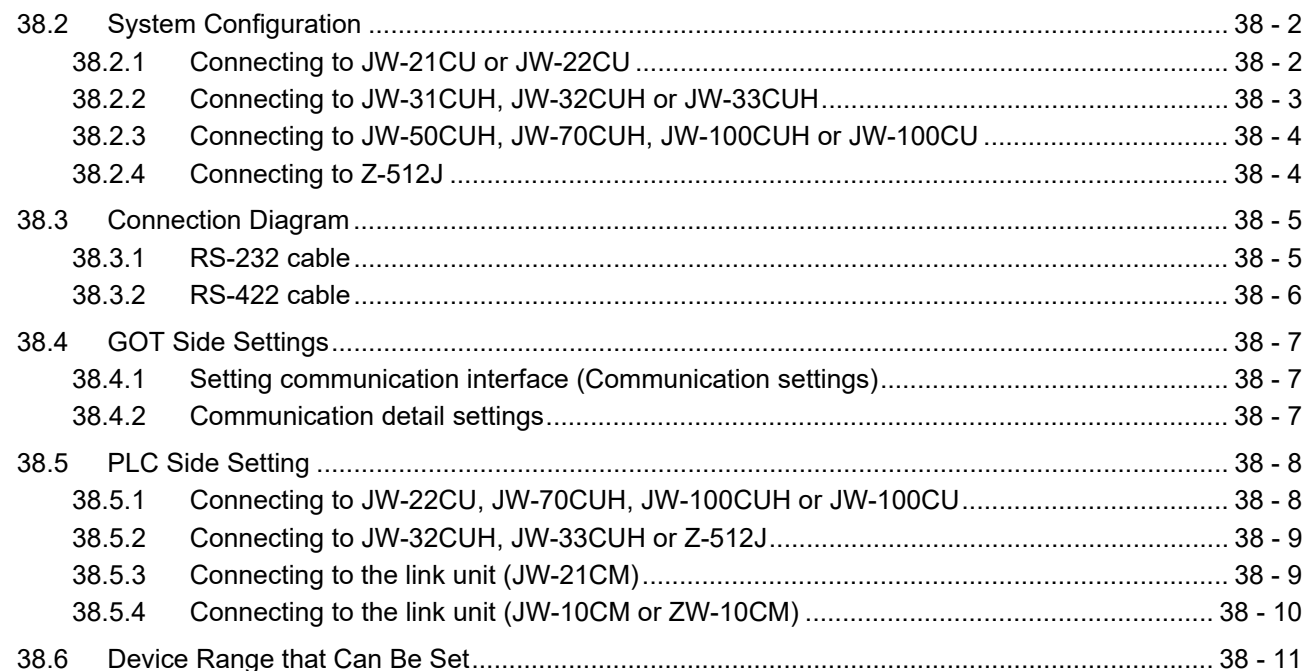

# 39. CONNECTION TO SHINKO TECHNOS INDICATING CONTROLLER

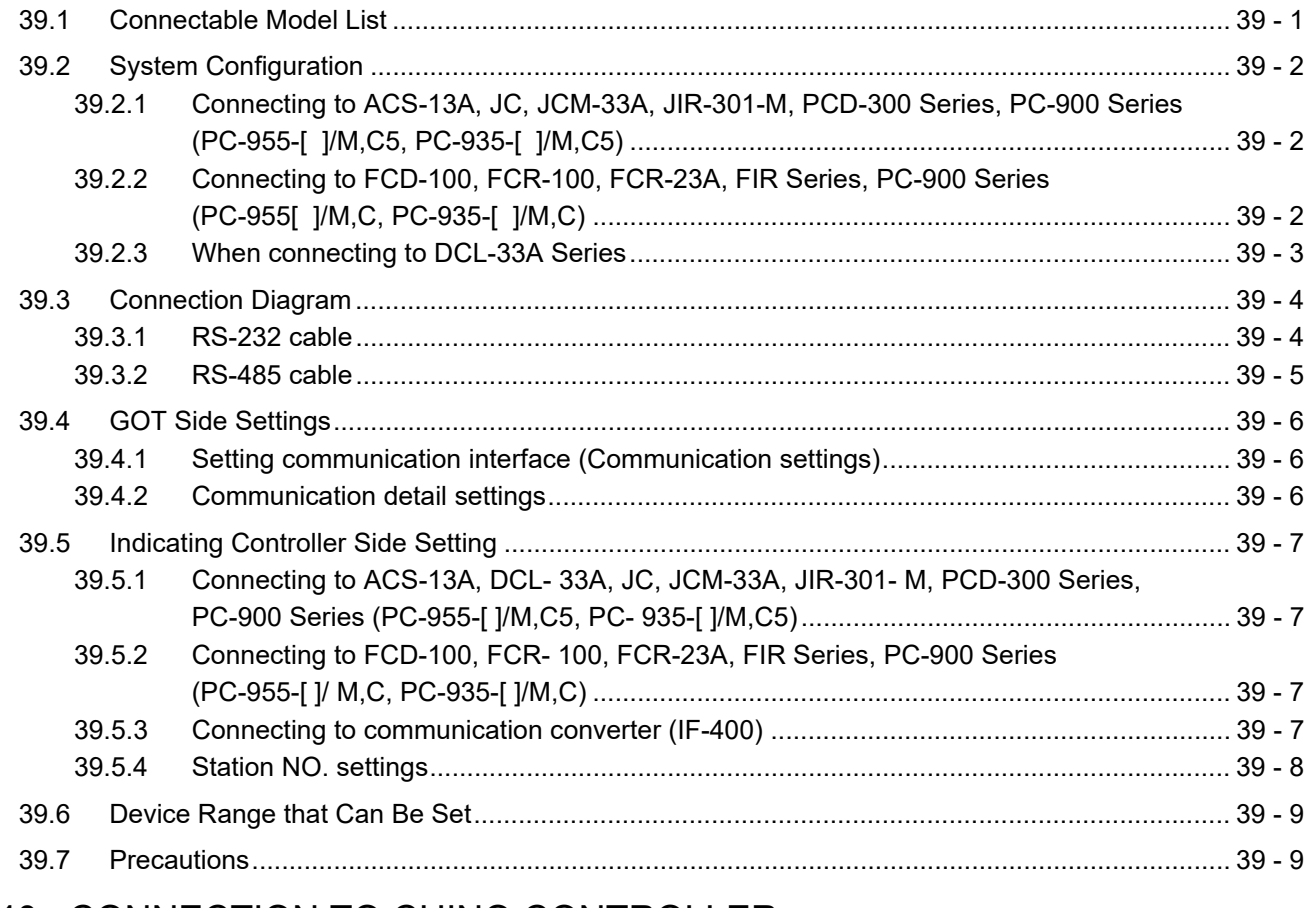

# 40. CONNECTION TO CHINO CONTROLLER

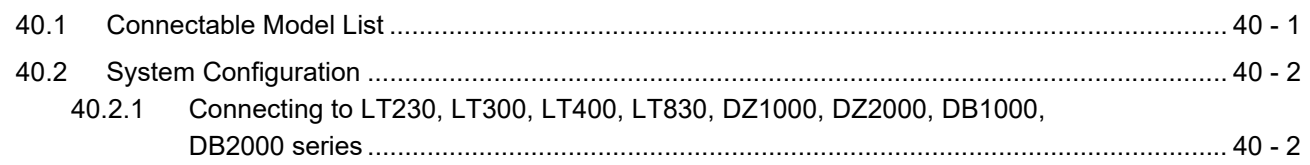

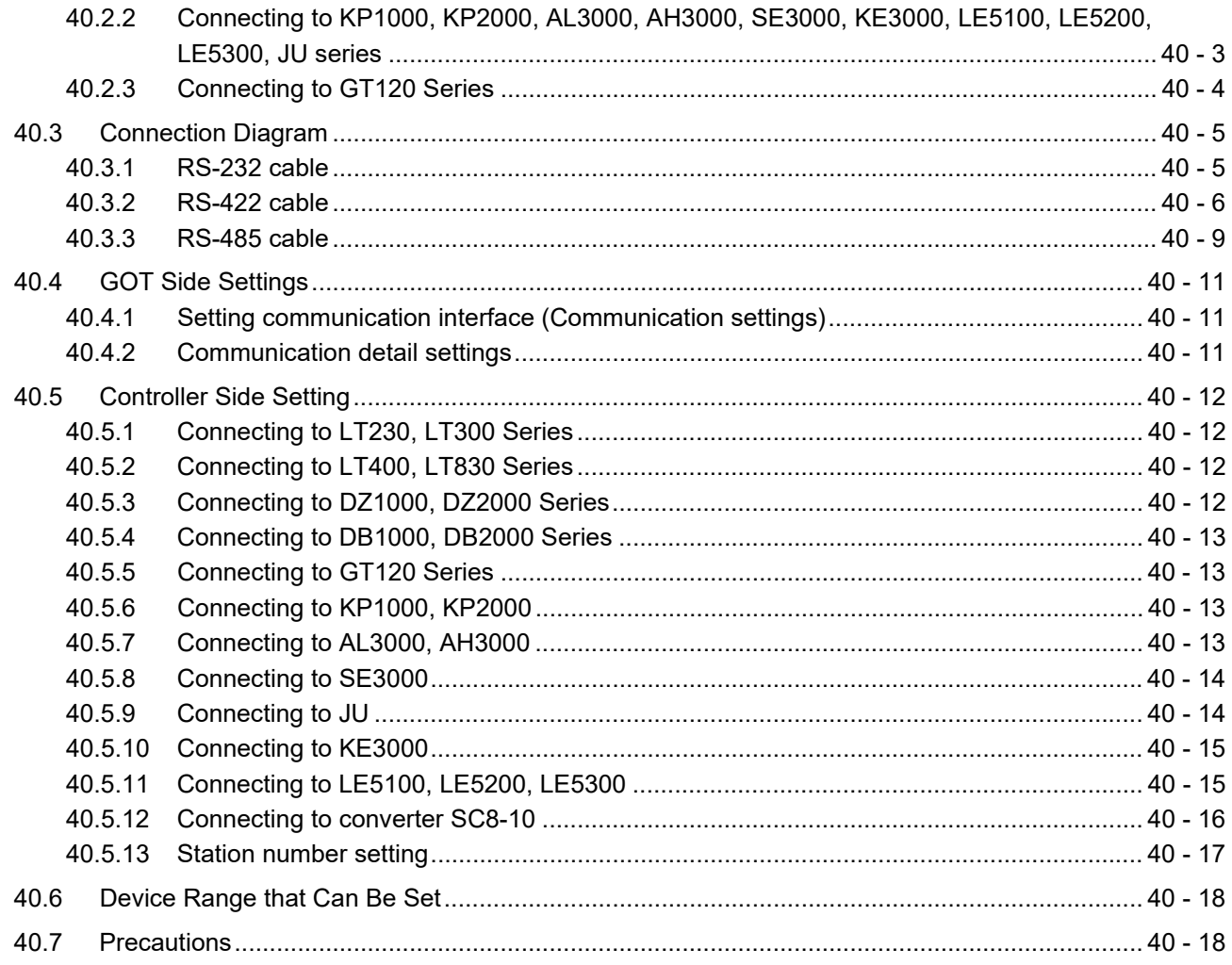

# 41. CONNECTION TO TOSHIBA PLC

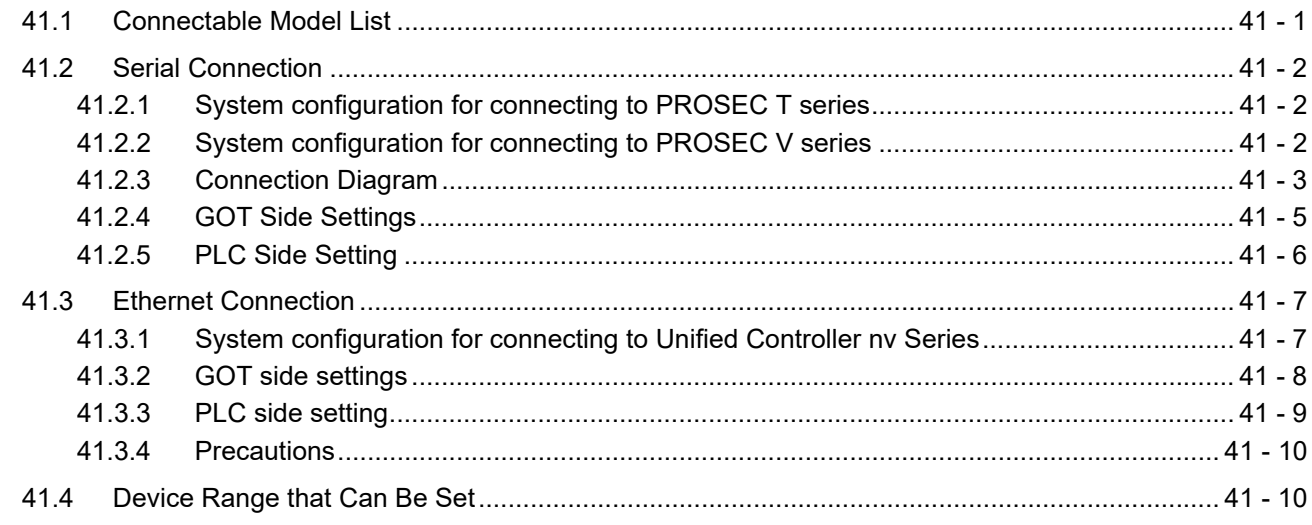

# 42. CONNECTION TO TOSHIBA MACHINE PLC

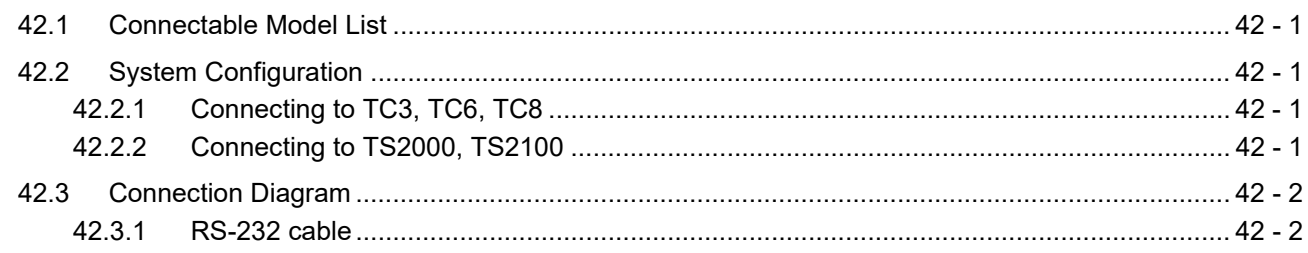

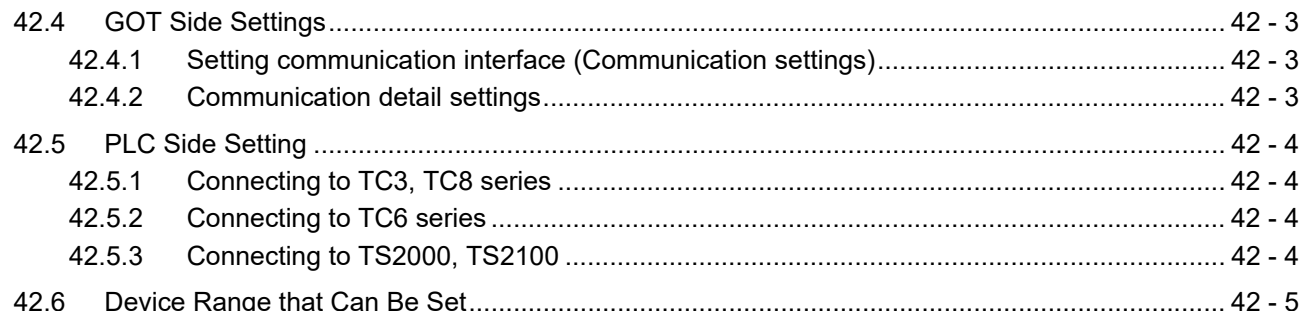

# 43. CONNECTION TO PANASONIC SERVO AMPLIFIER

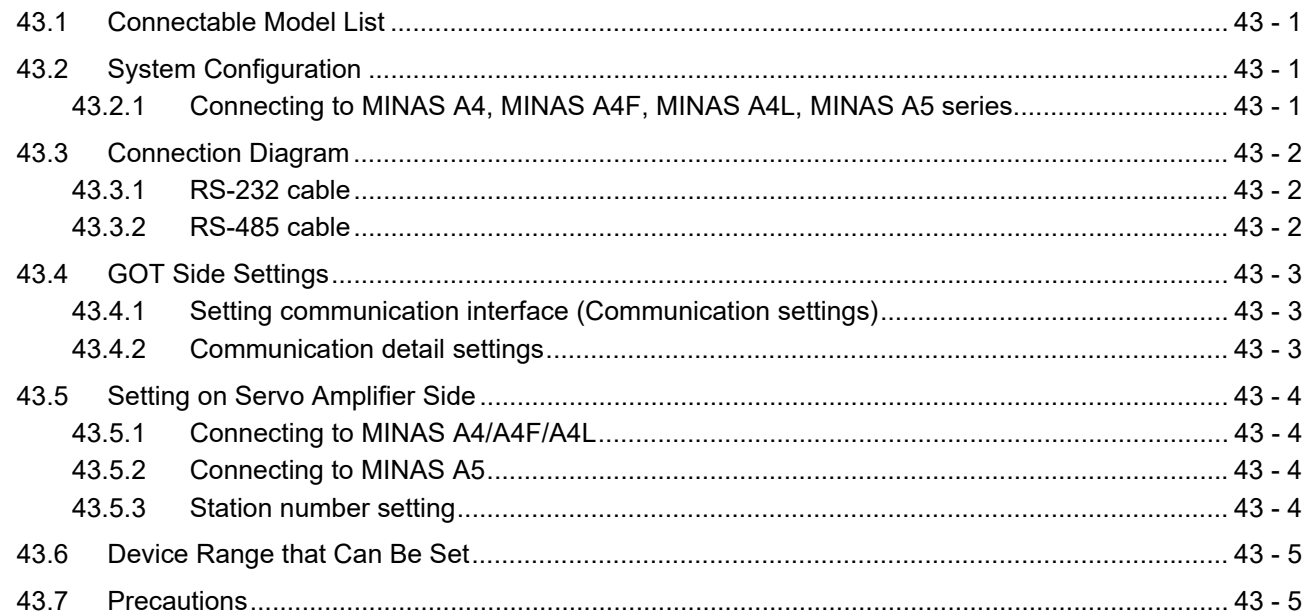

# 44. CONNECTION TO PANASONIC INDUSTRIAL DEVICES SUNX PLC

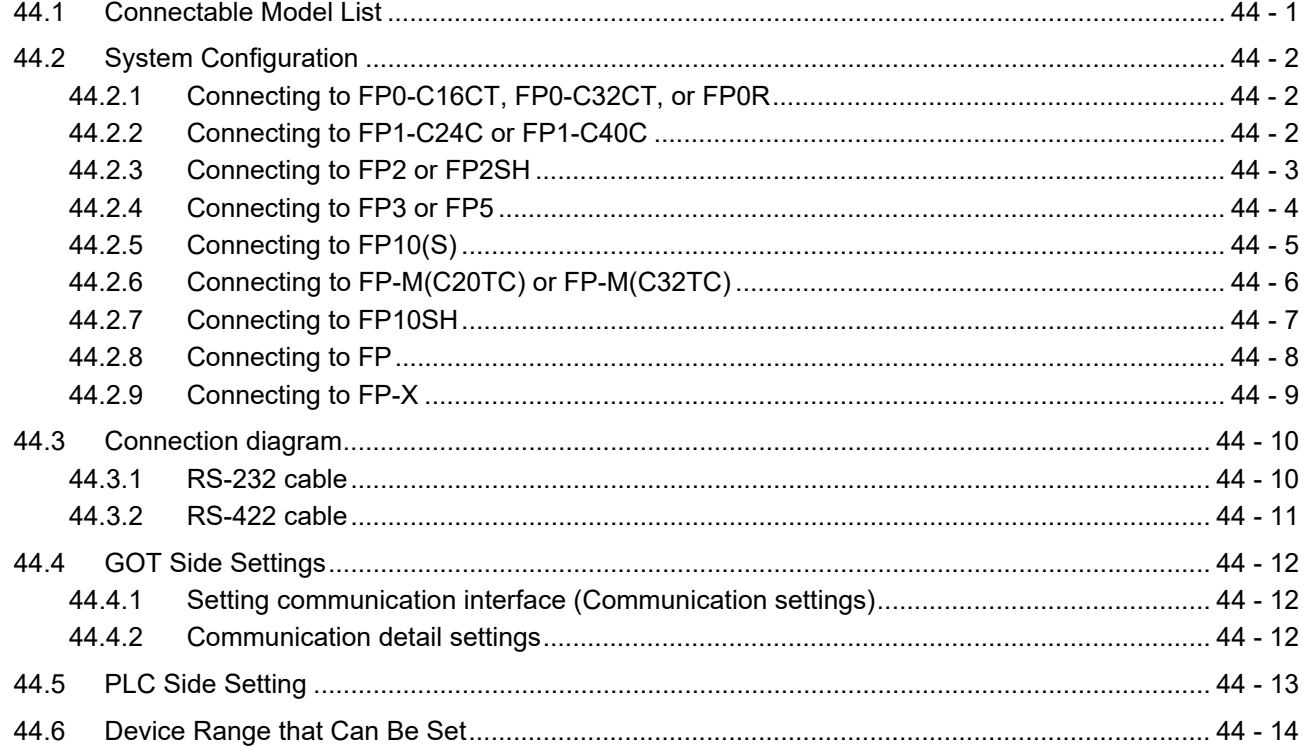

# 45. CONNECTION TO HITACHI IES PLC

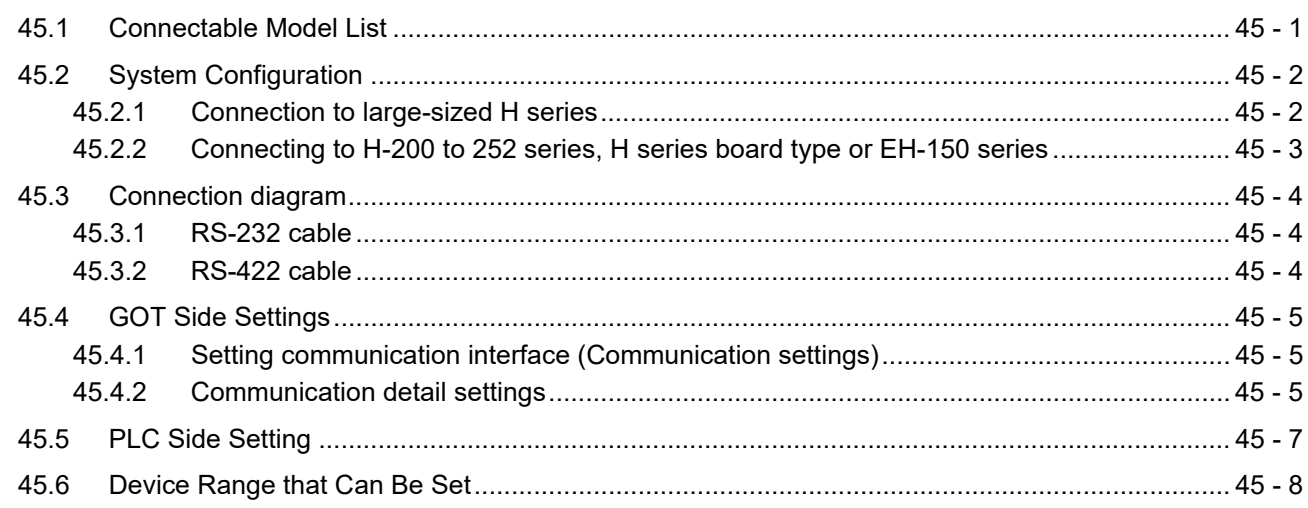

## 46. CONNECTION TO HITACHI PLC

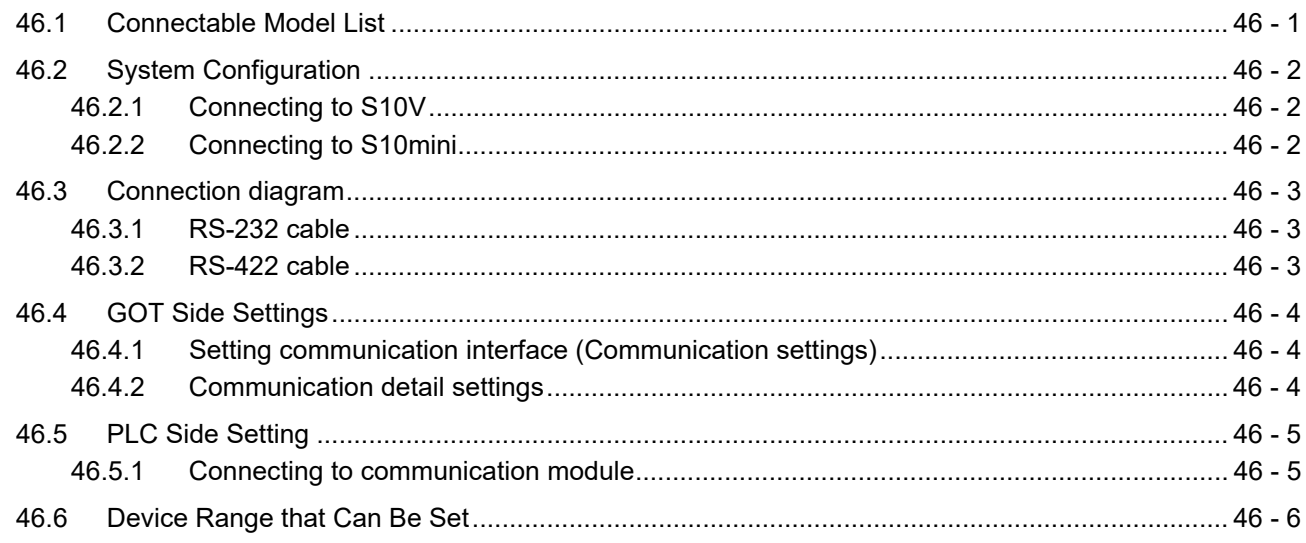

# 47. CONNECTION TO FUJI PLC

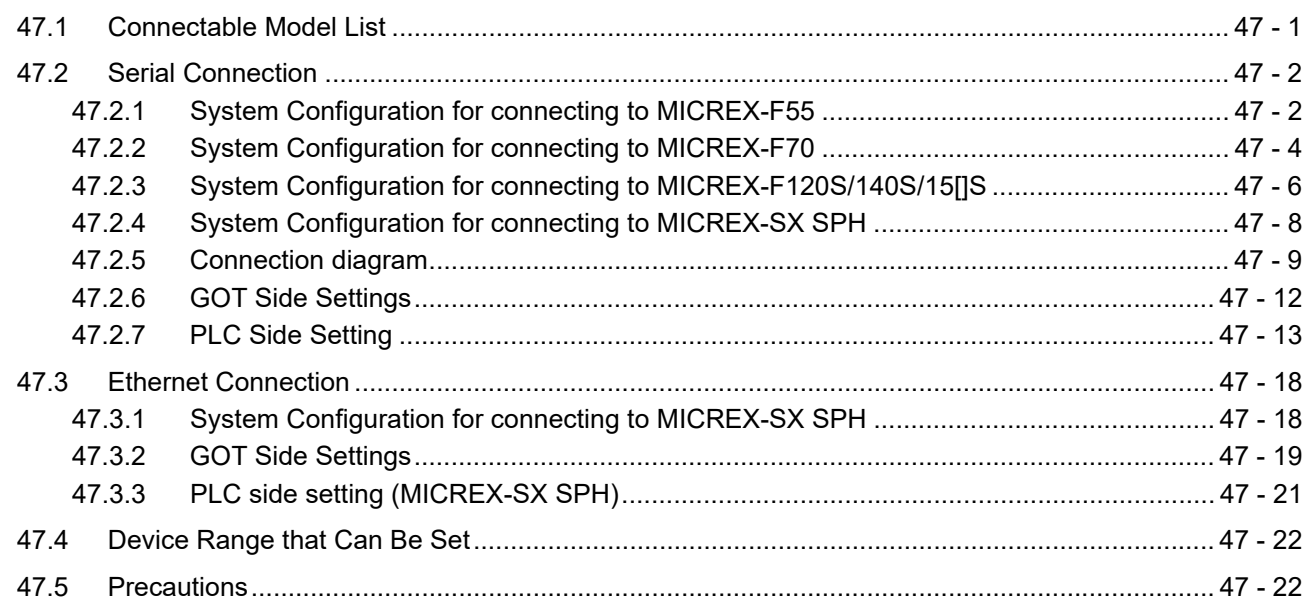

## 48. CONNECTION TO FUJI TEMPERATURE CONTROLLER

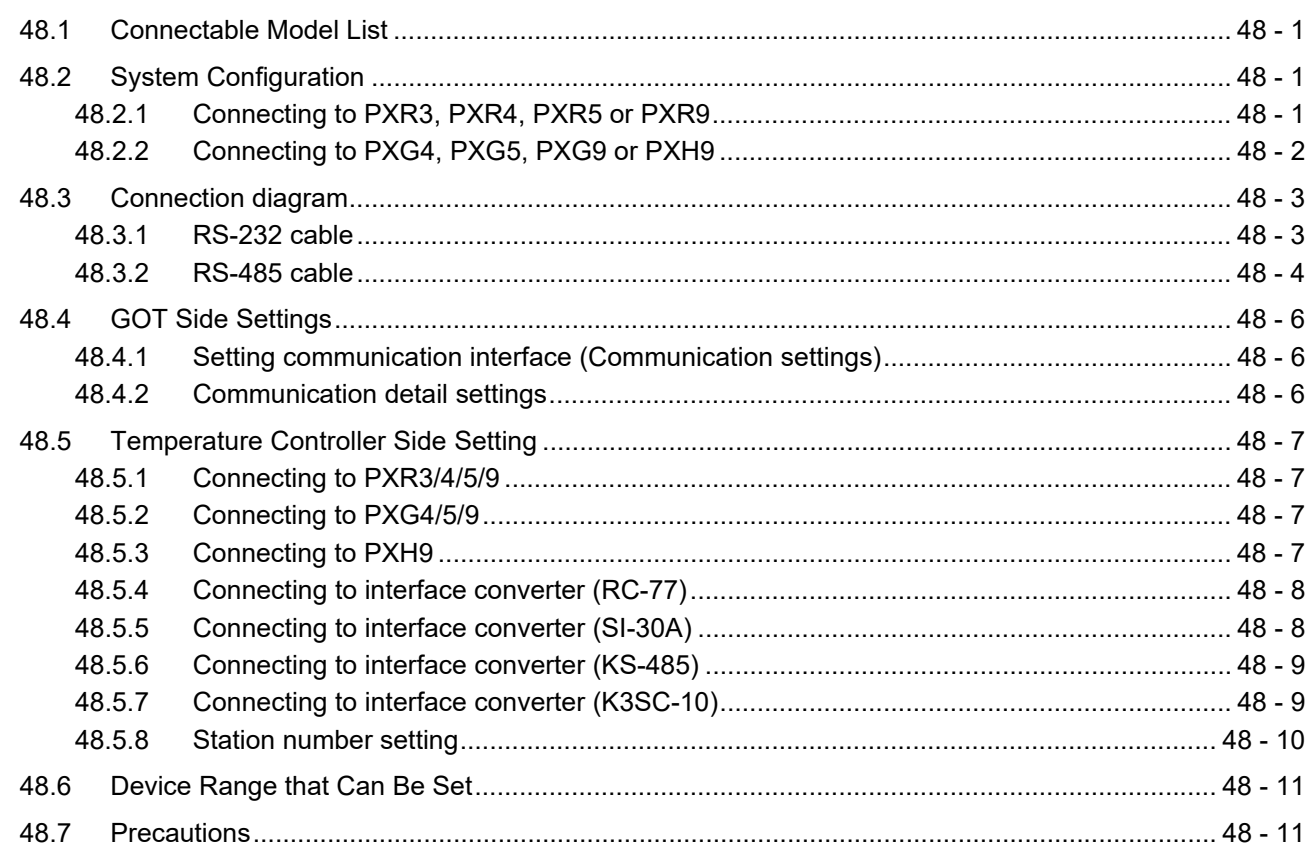

## 49. CONNECTION TO YASKAWA PLC

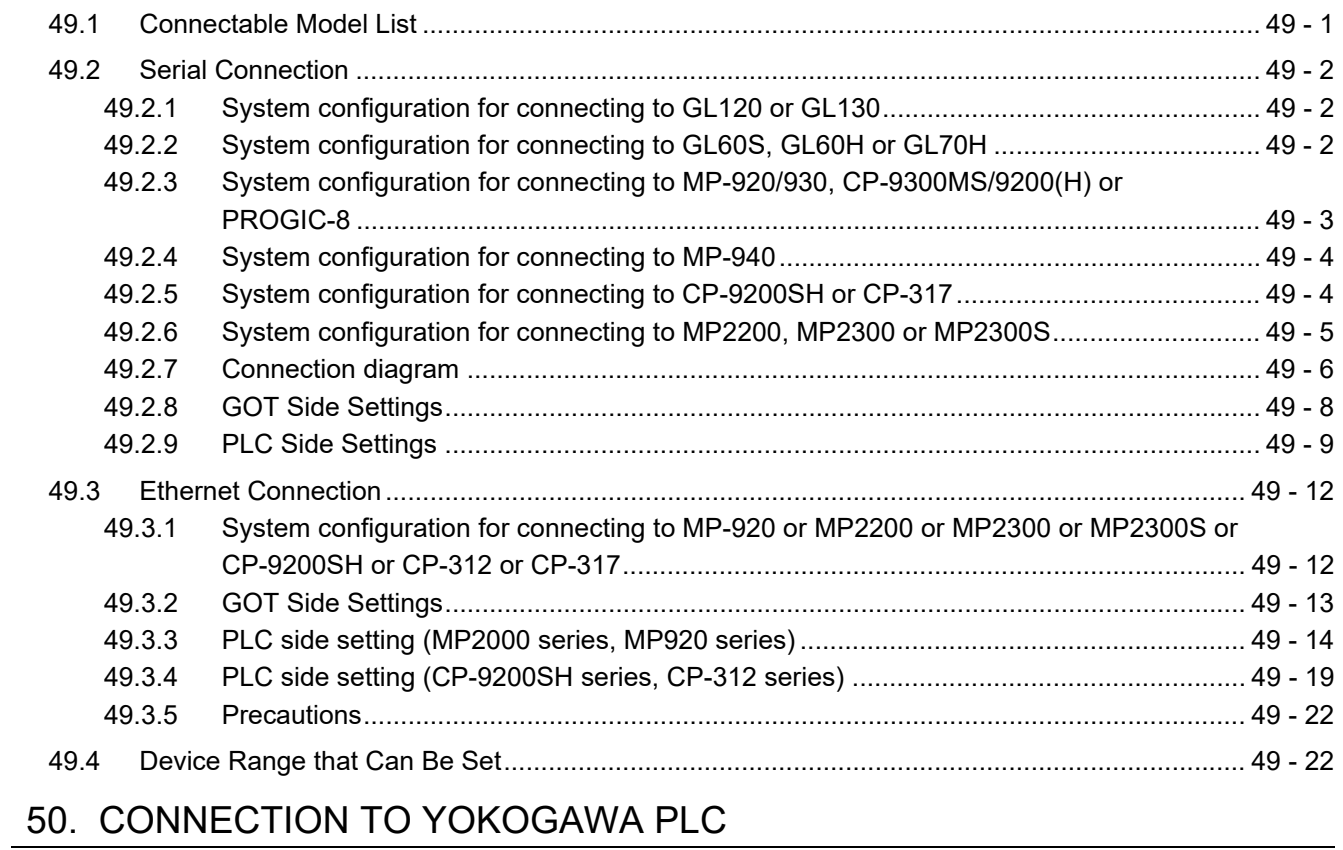

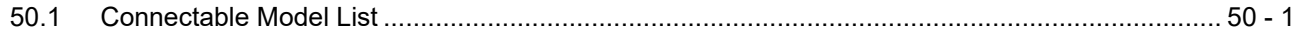

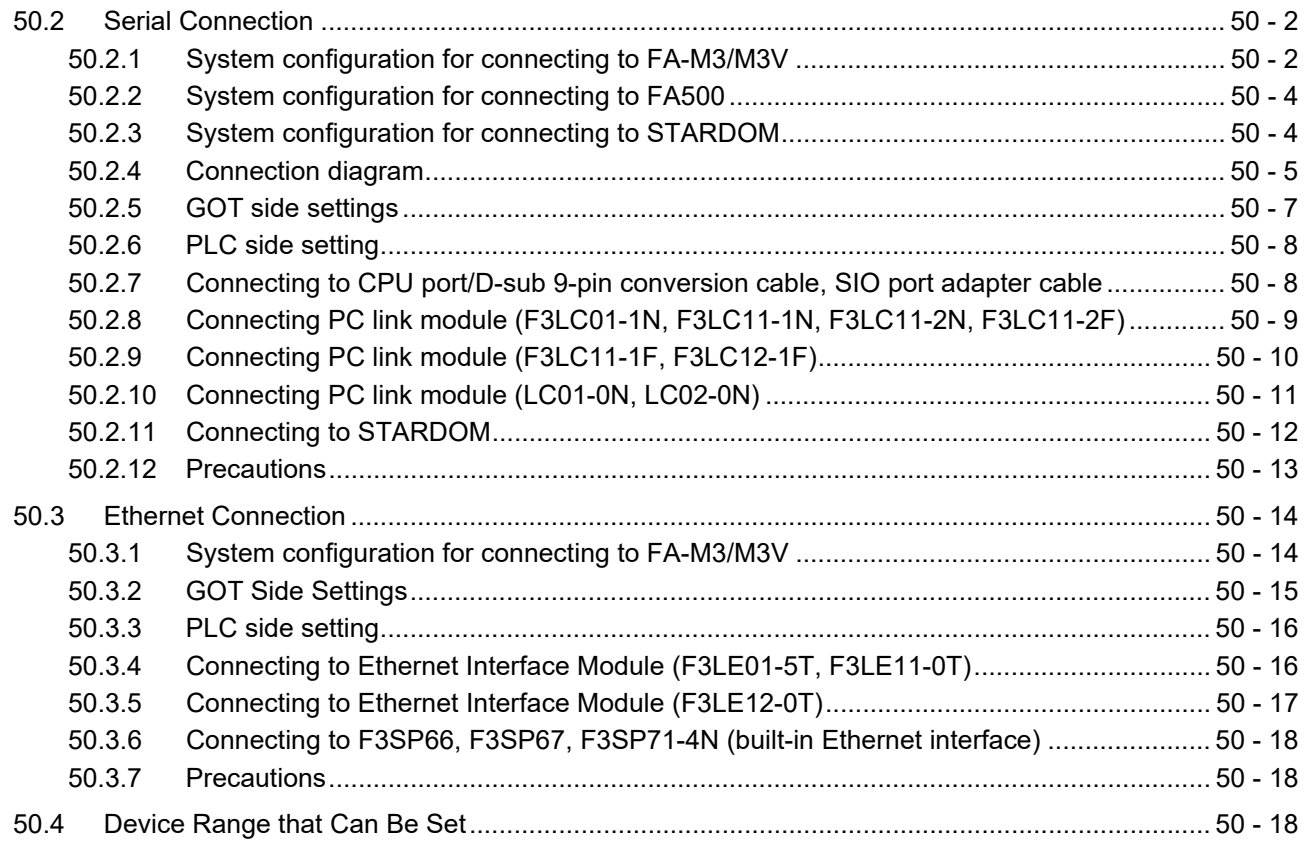

# 51. CONNECTION TO YOKOGAWA TEMPERATURE CONTROLLER

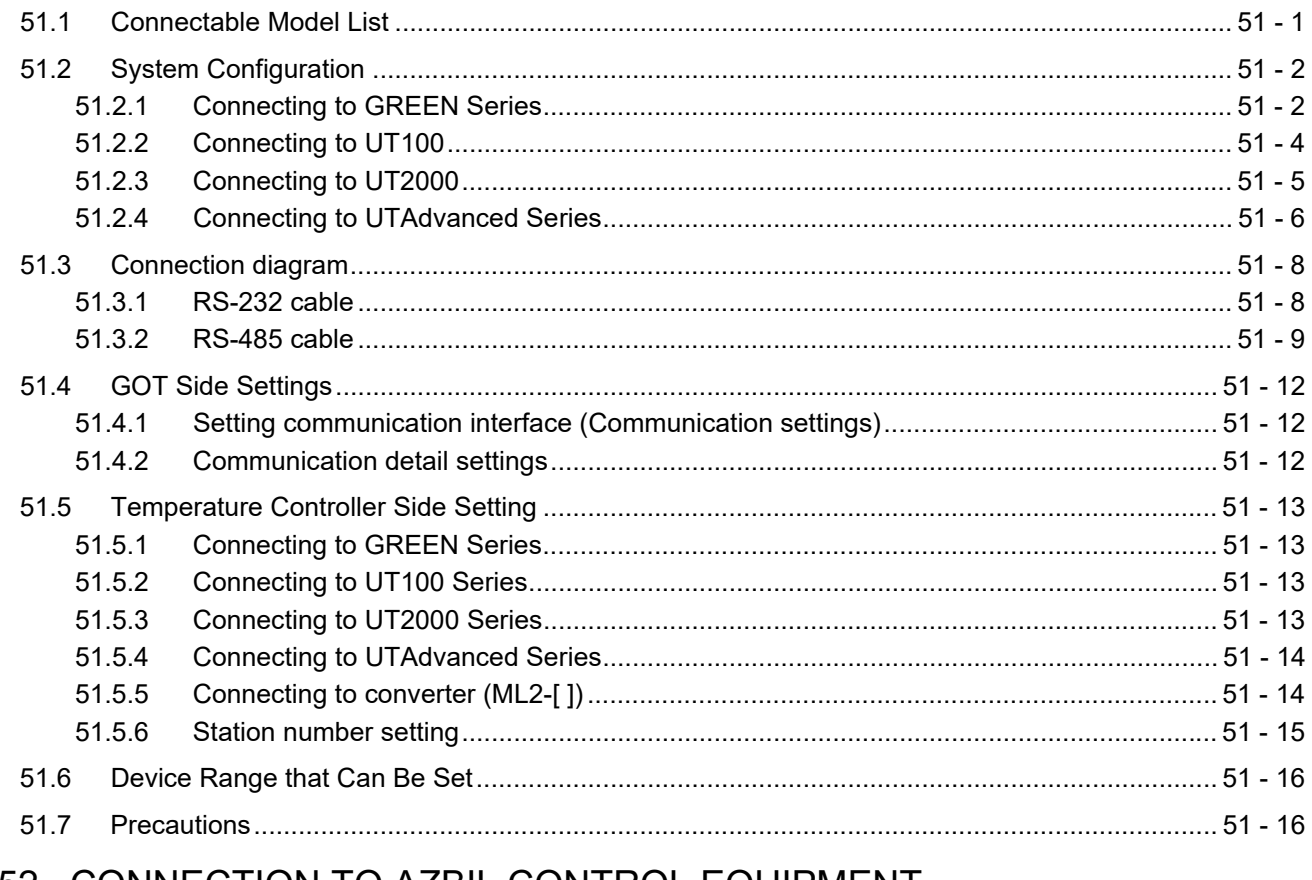

# 52. CONNECTION TO AZBIL CONTROL EQUIPMENT

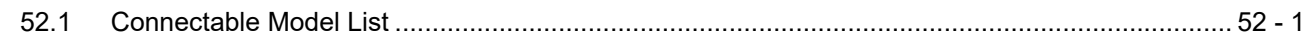

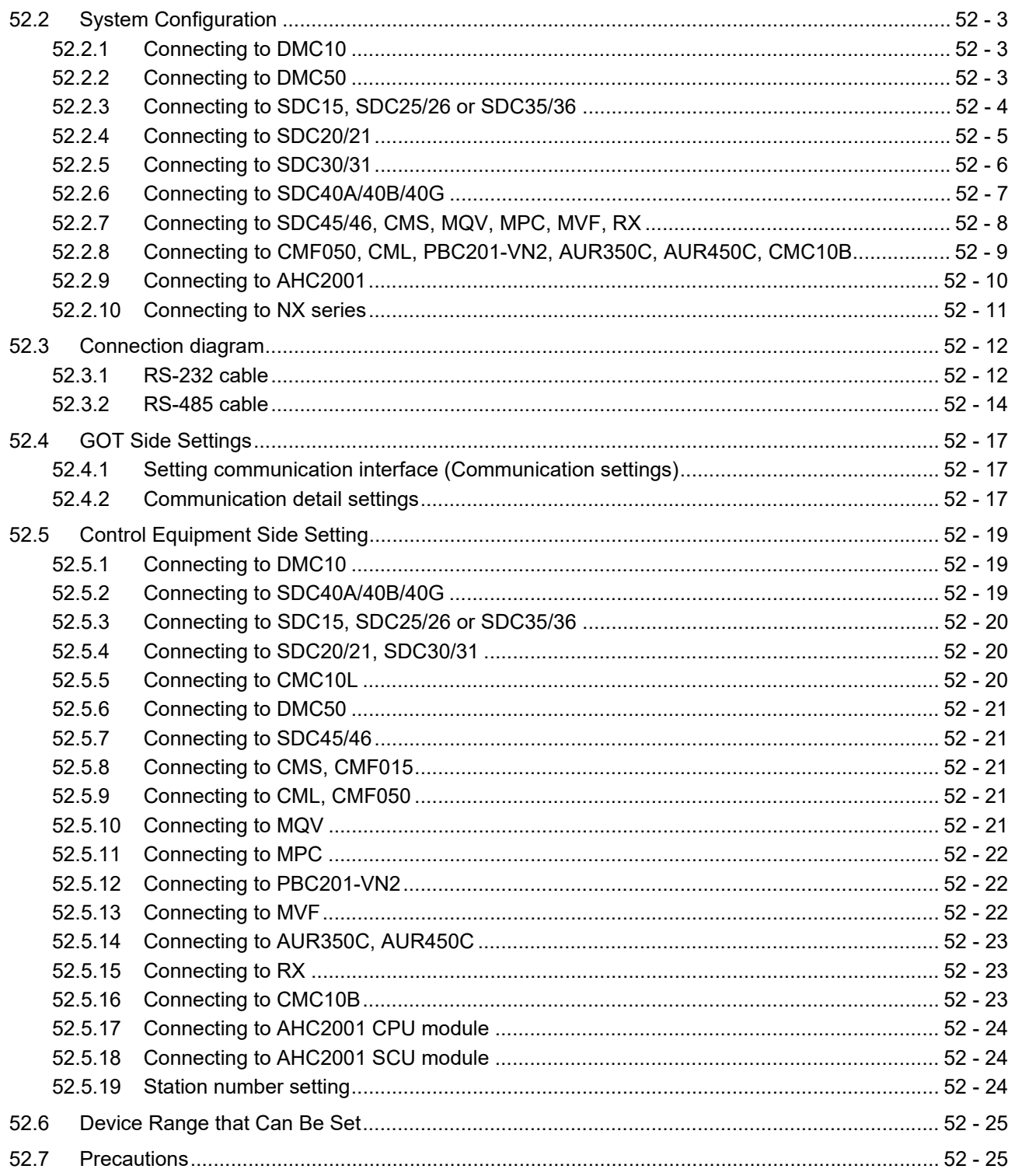

# 53. CONNECTION TO RKC TEMPERATURE CONTROLLER

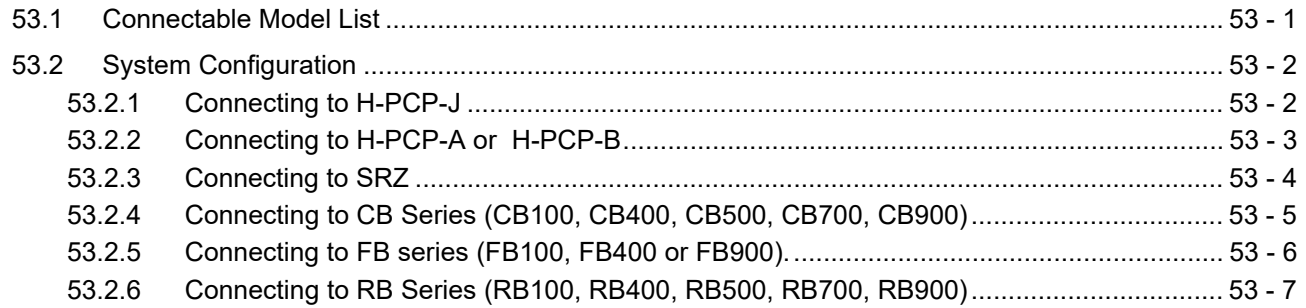

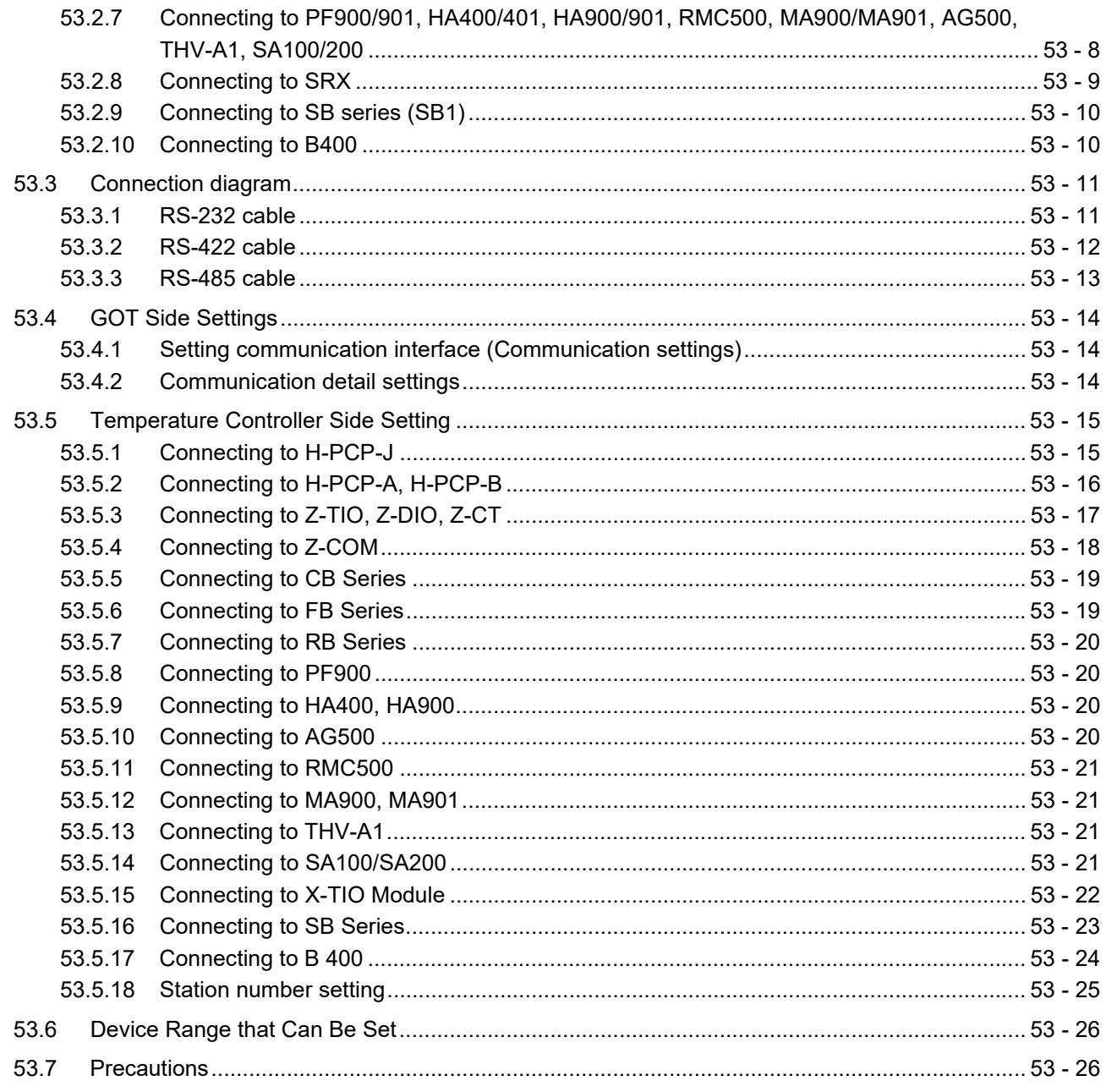

# 54. CONNECTION TO ALLEN-BRADLEY PLC

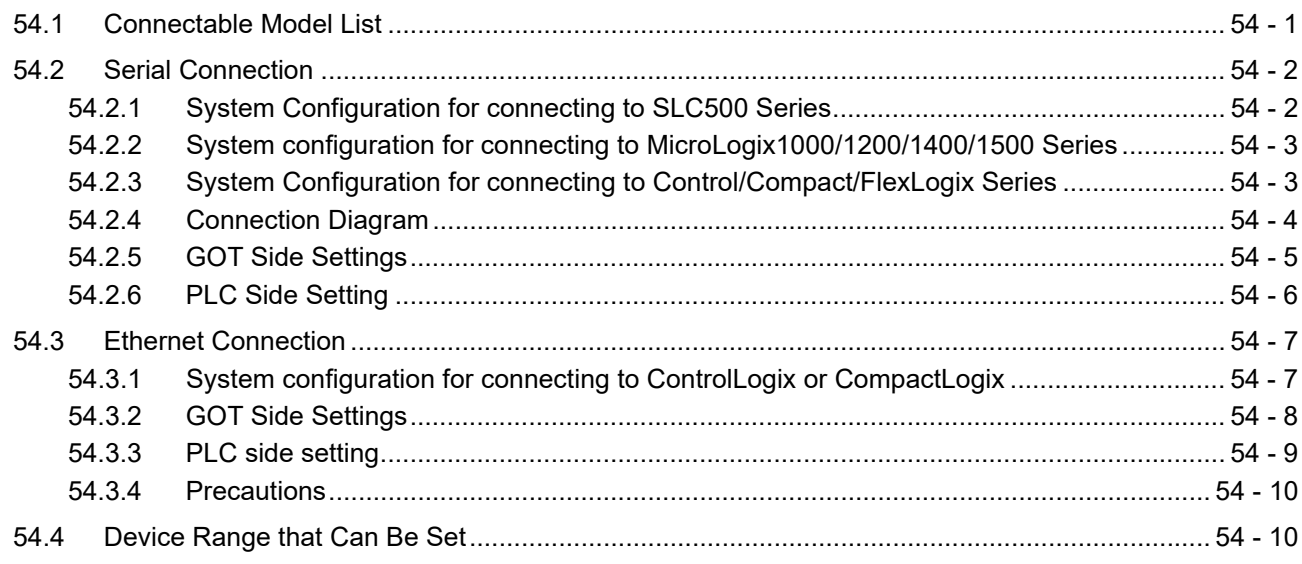

# 55. CONNECTION TO GE PLC

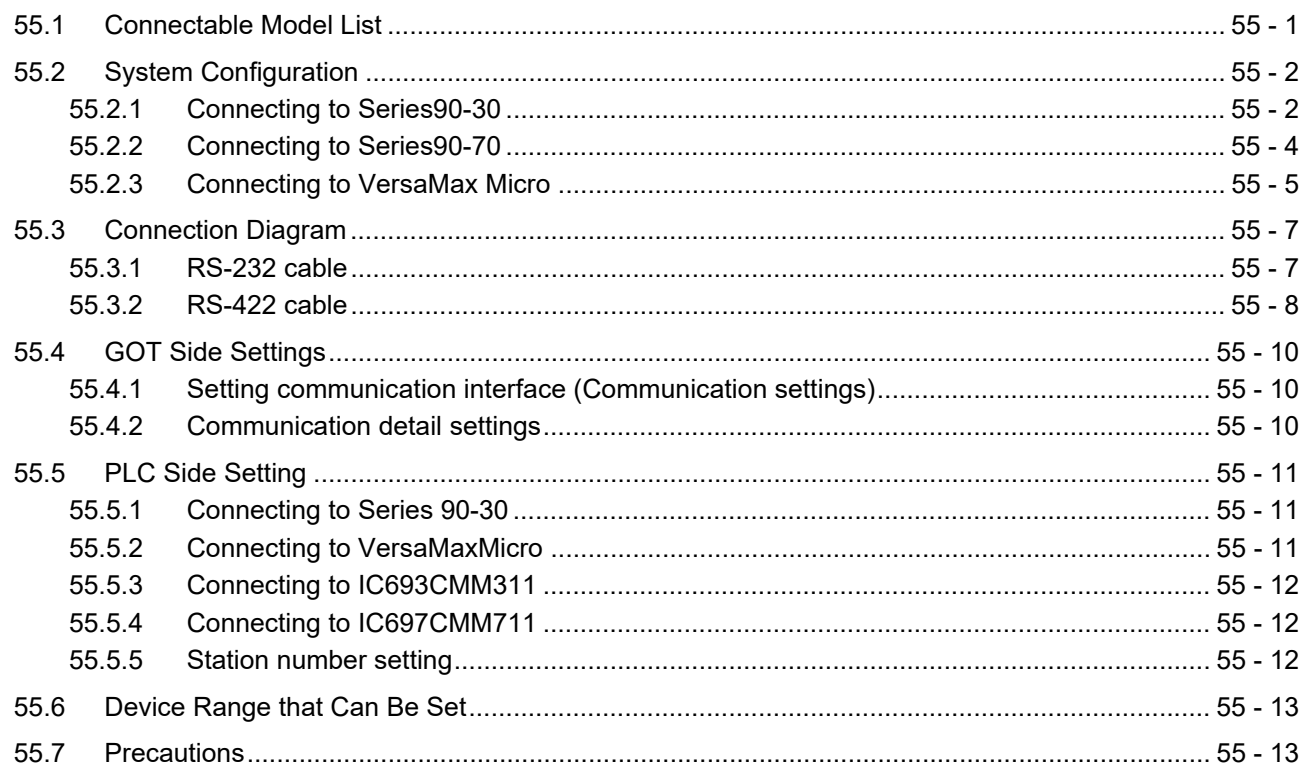

# 56. CONNECTION TO LS INDUSTRIAL SYSTEMS PLC

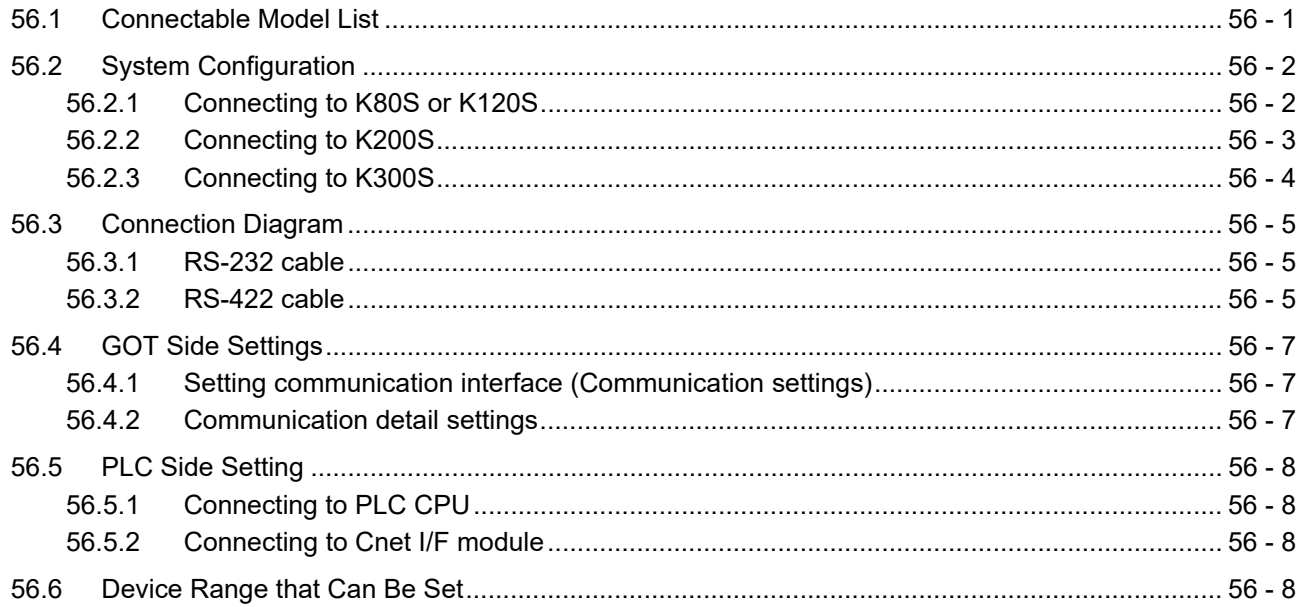

# 57. CONNECTION TO SICK SAFETY CONTROLLER

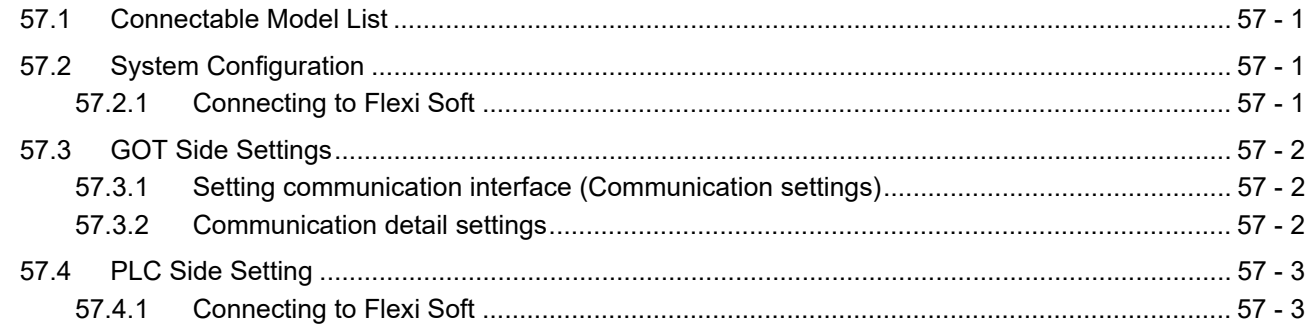

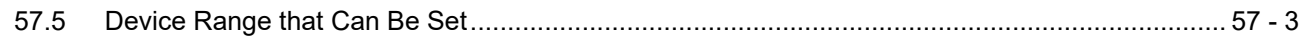

### 58. CONNECTION TO SIEMENS PLC

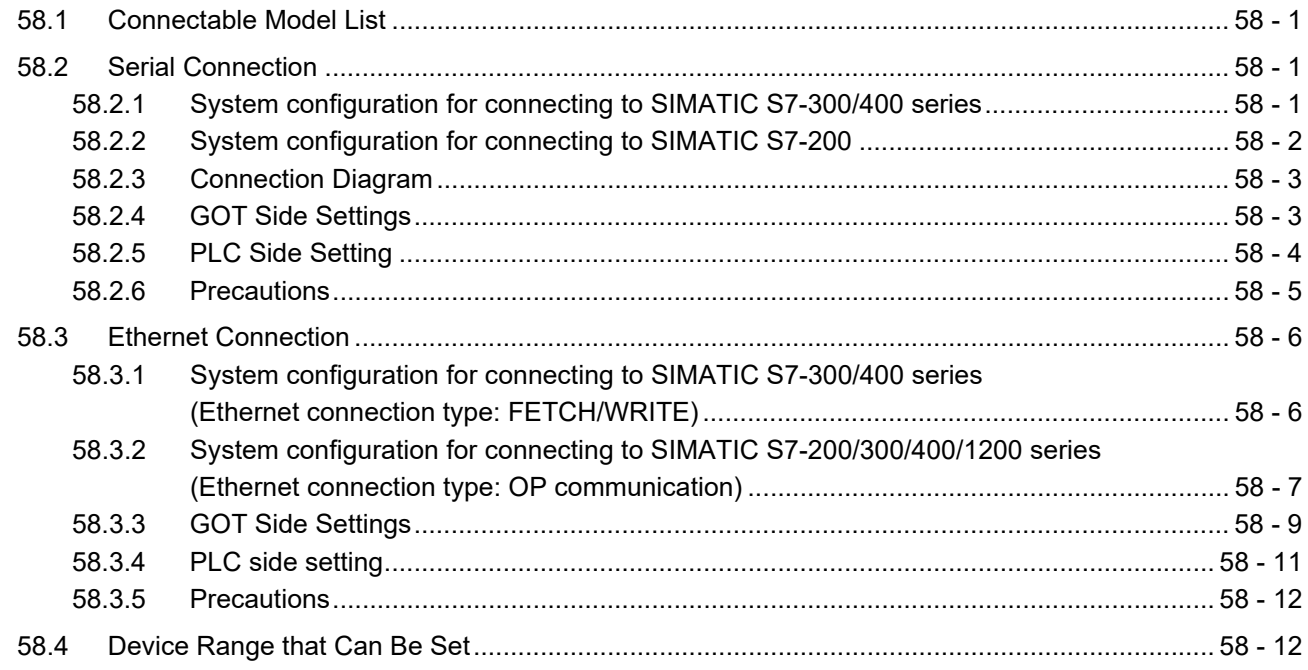

## 59. CONNECTION TO HIRATA CORPORATION HNC CONTROLLER

# 60. CONNECTION TO MURATEC CONTROLLER

## MICROCOMPUTER CONNECTION

# 61. MICROCOMPUTER CONNECTION (SERIAL)

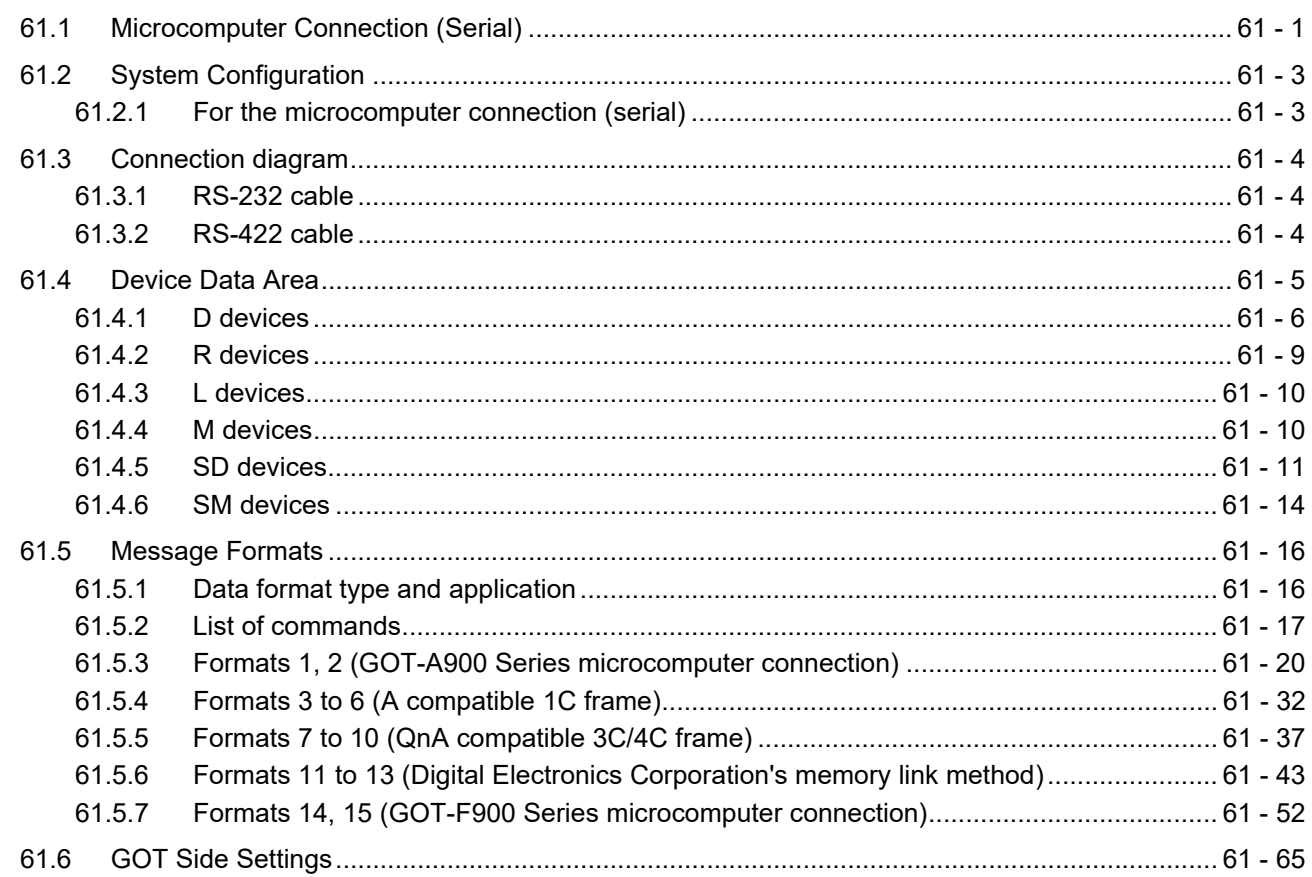

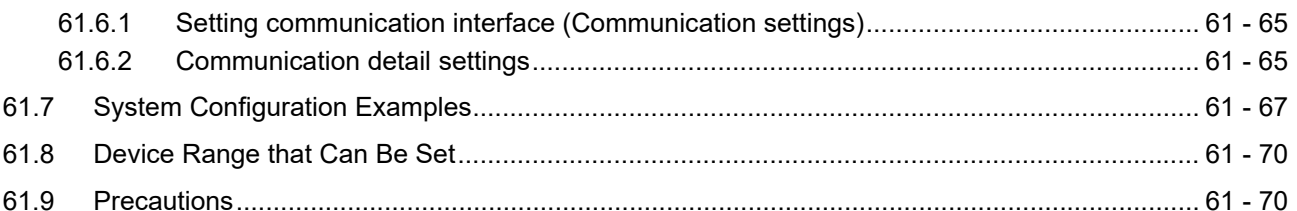

# 62. MICROCOMPUTER CONNECTION (ETHERNET)

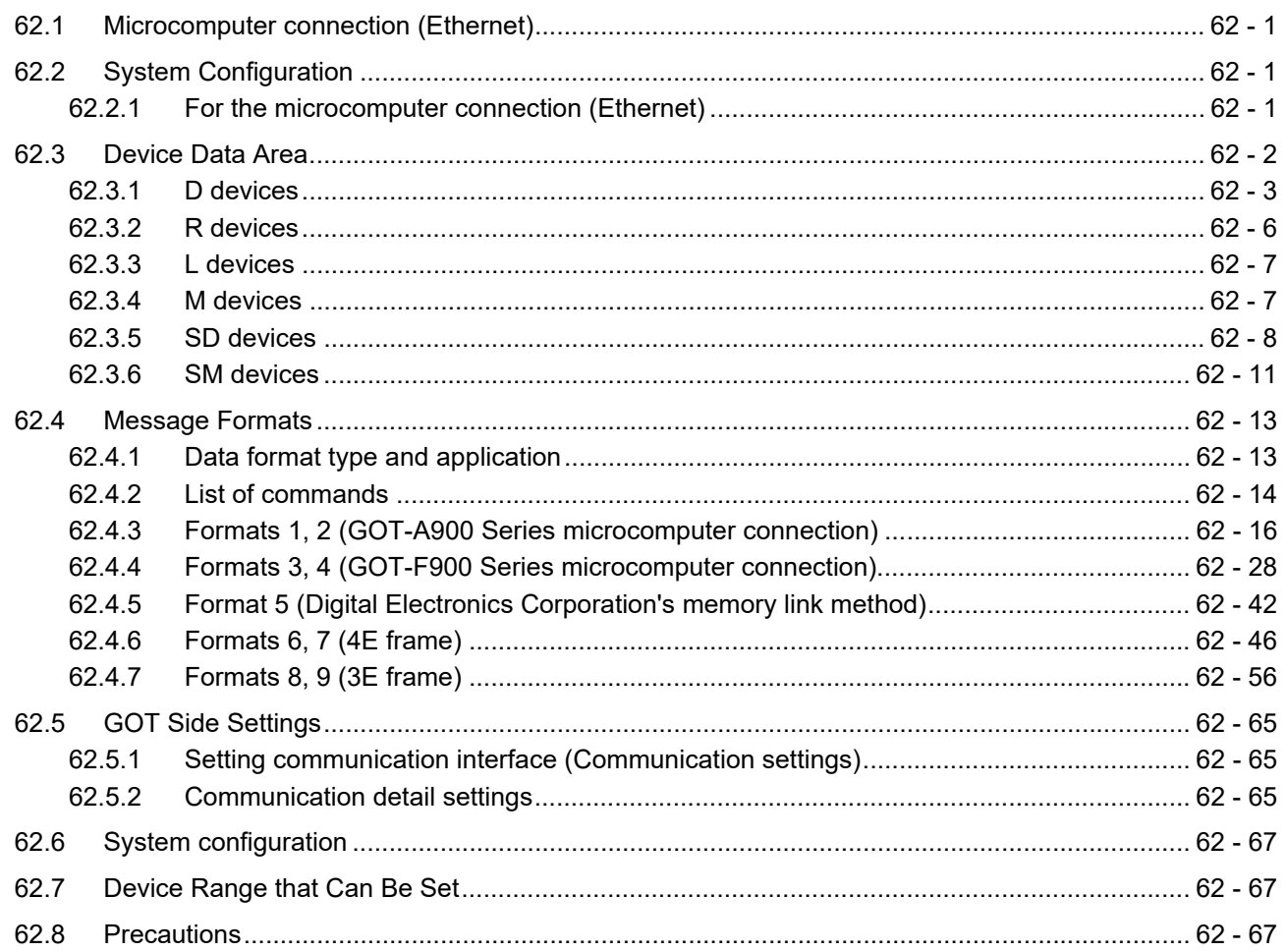

# MODBUS CONNECTIONS

# 63. MODBUS(R)/RTU CONNECTION

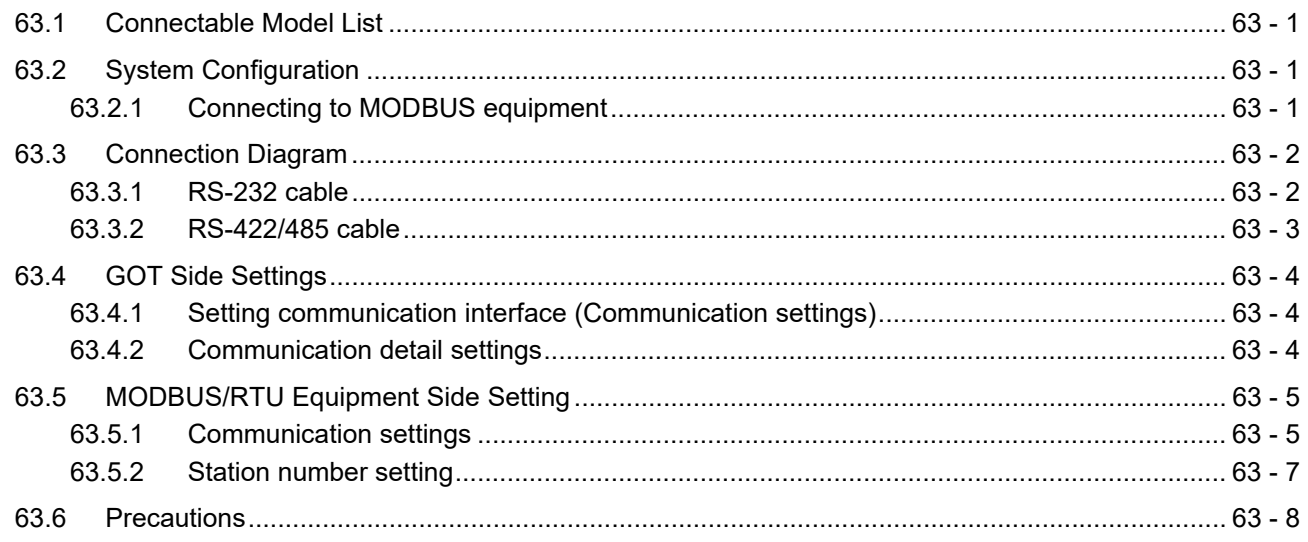

# 64. MODBUS(R)/TCP CONNECTION

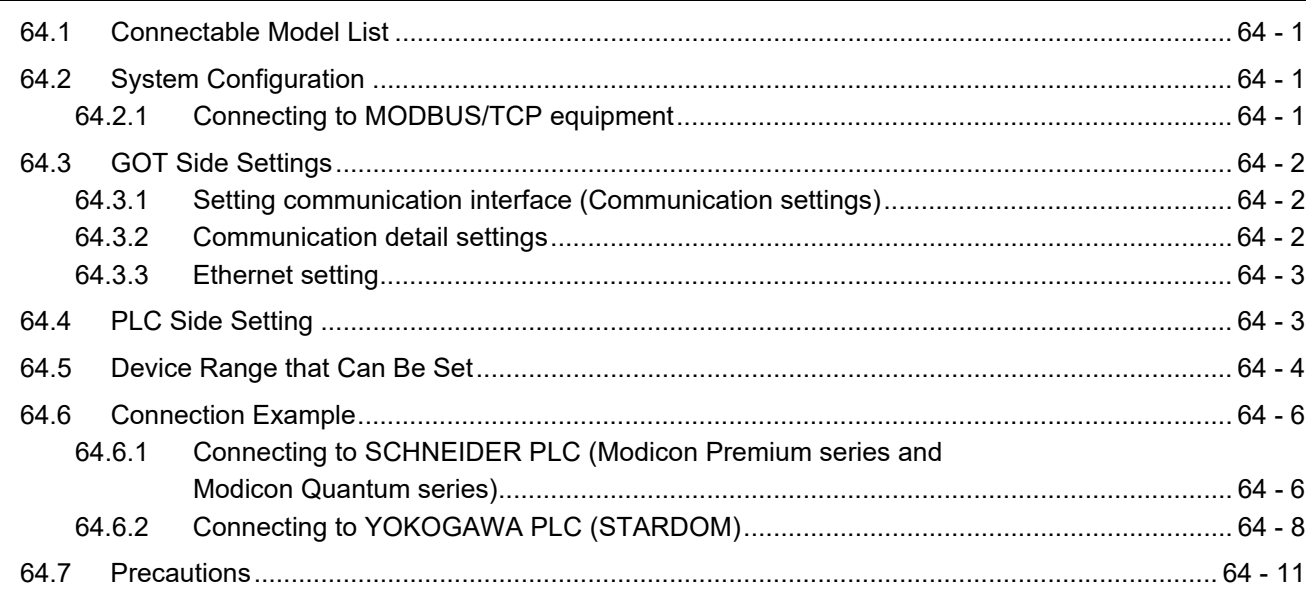

# CONNECTIONS TO PERIPHERAL EQUIPMENT

# 65. VNC(R) SERVER CONNECTION

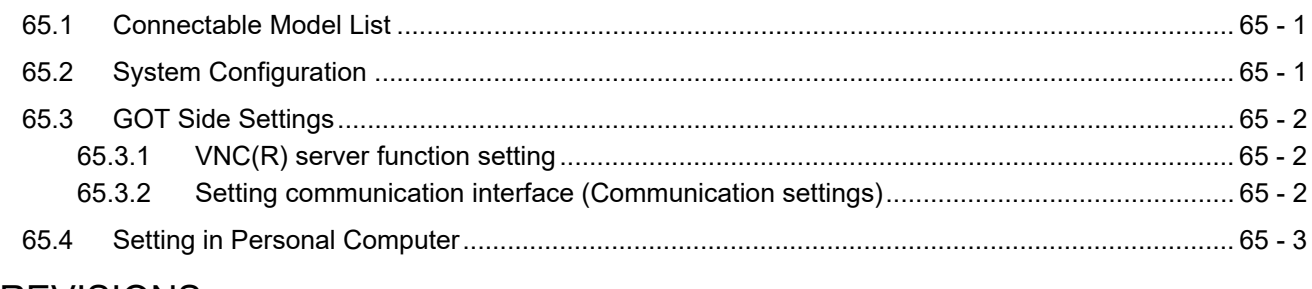

### **REVISIONS**

**Intellectual Property Rights** 

#### MANUALS

The following table lists the manual relevant to this product. Refer to each manual for any purpose.

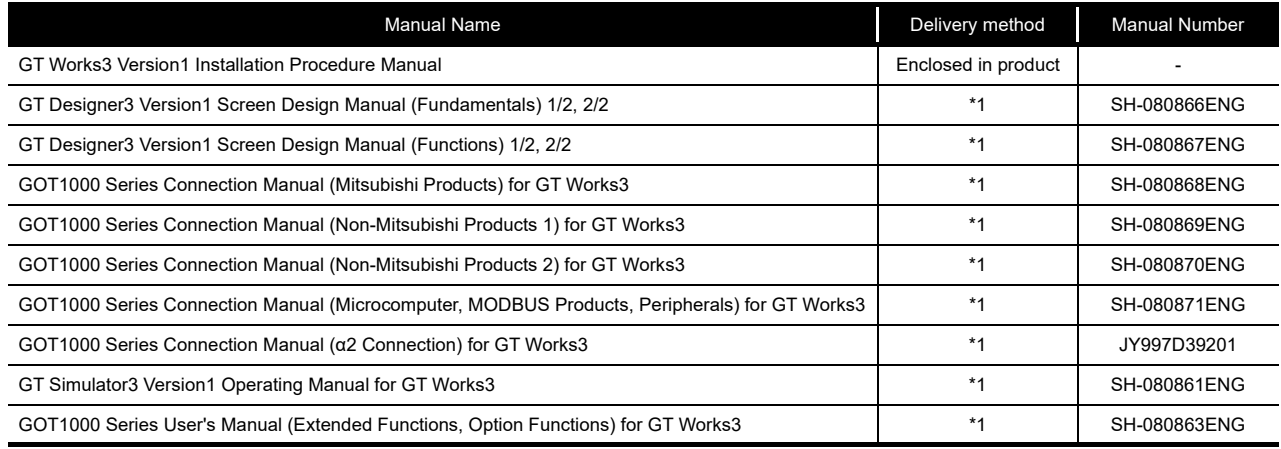

\*1 Contact your local distributor.

#### QUICK REFERENCE

#### Creating a project

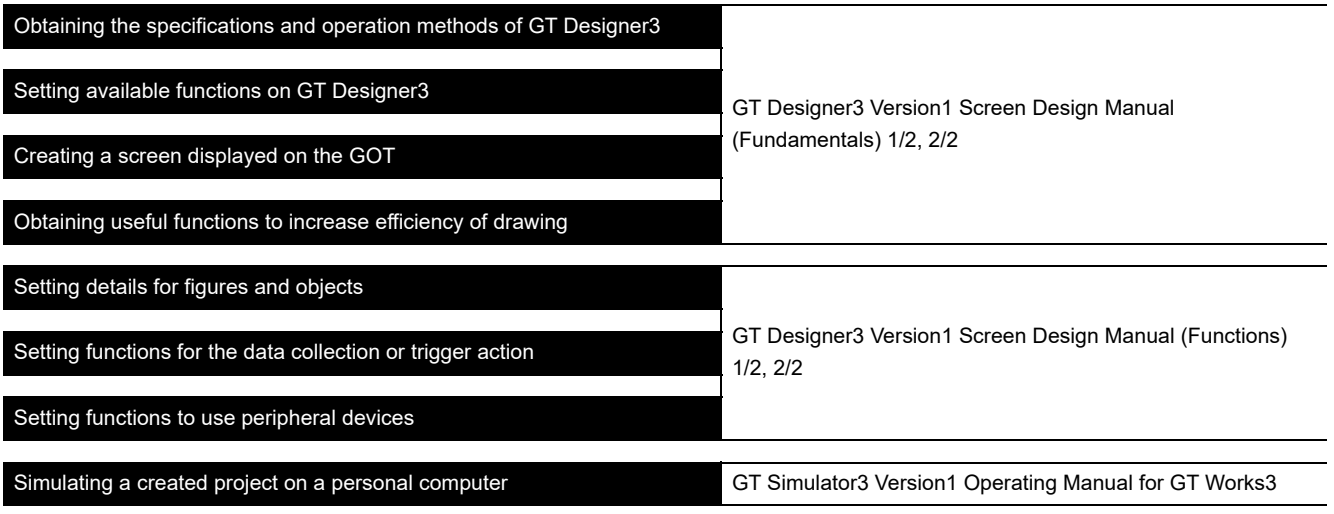

#### **Transferring data to the GOT**

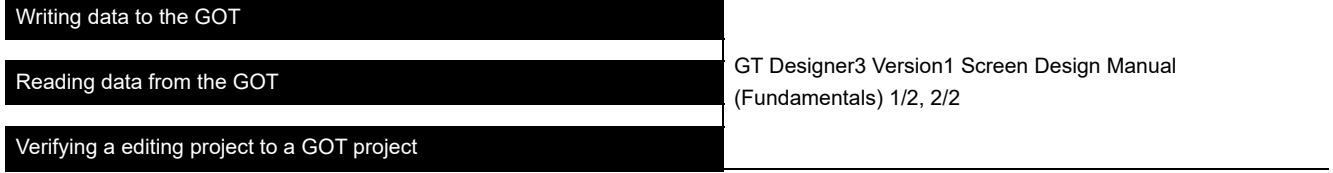

#### Others

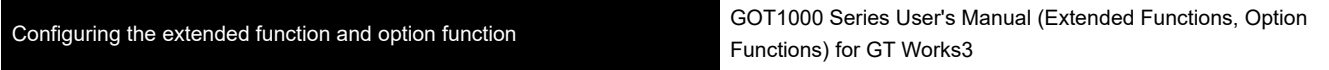

#### **GOT**

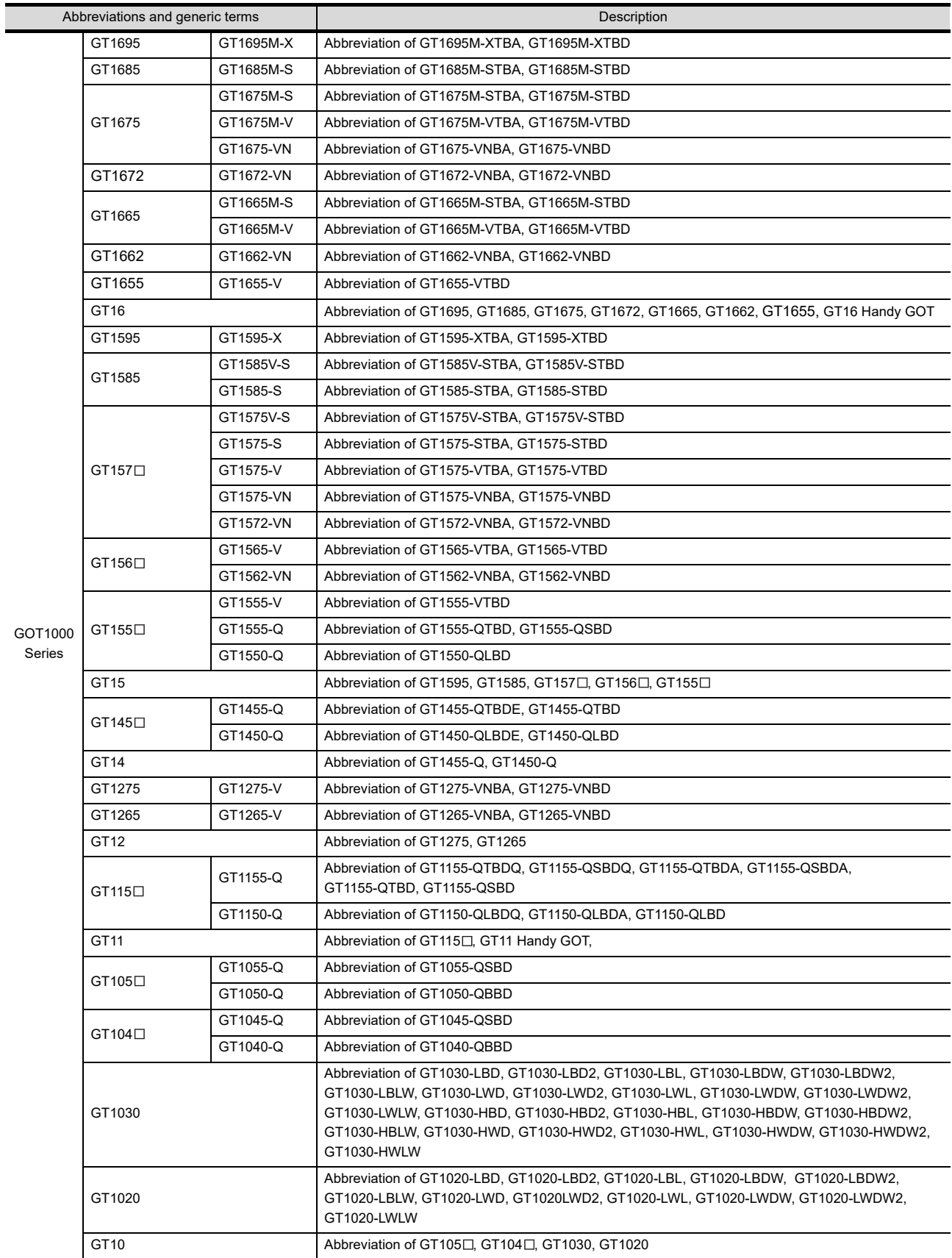

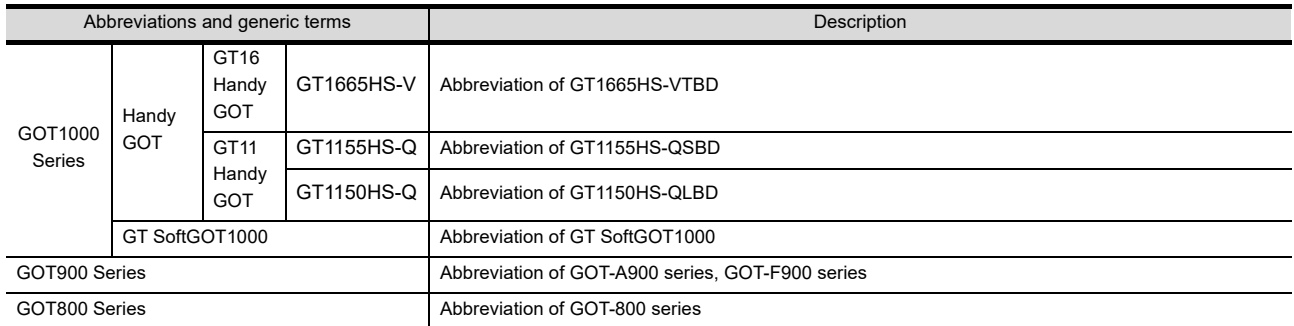

#### **Communication unit**

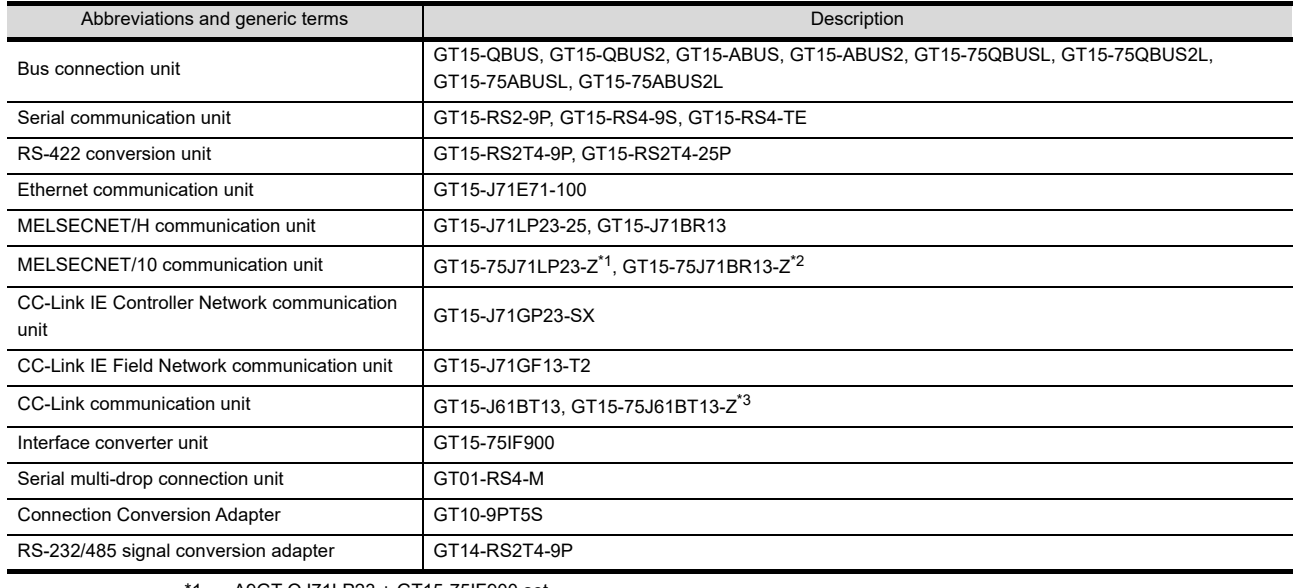

\*1 A9GT-QJ71LP23 + GT15-75IF900 set

\*2 A9GT-QJ71BR13 + GT15-75IF900 set \*3 A8GT-J61BT13 + GT15-75IF900 set

**Option unit** 

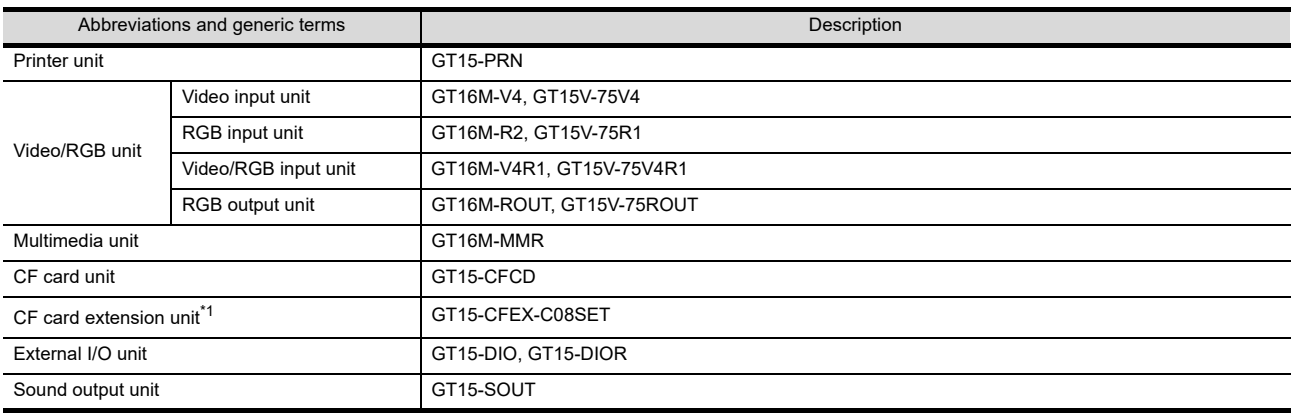

\*1 GT15-CFEX + GT15-CFEXIF + GT15-C08CF set.

## **Option**

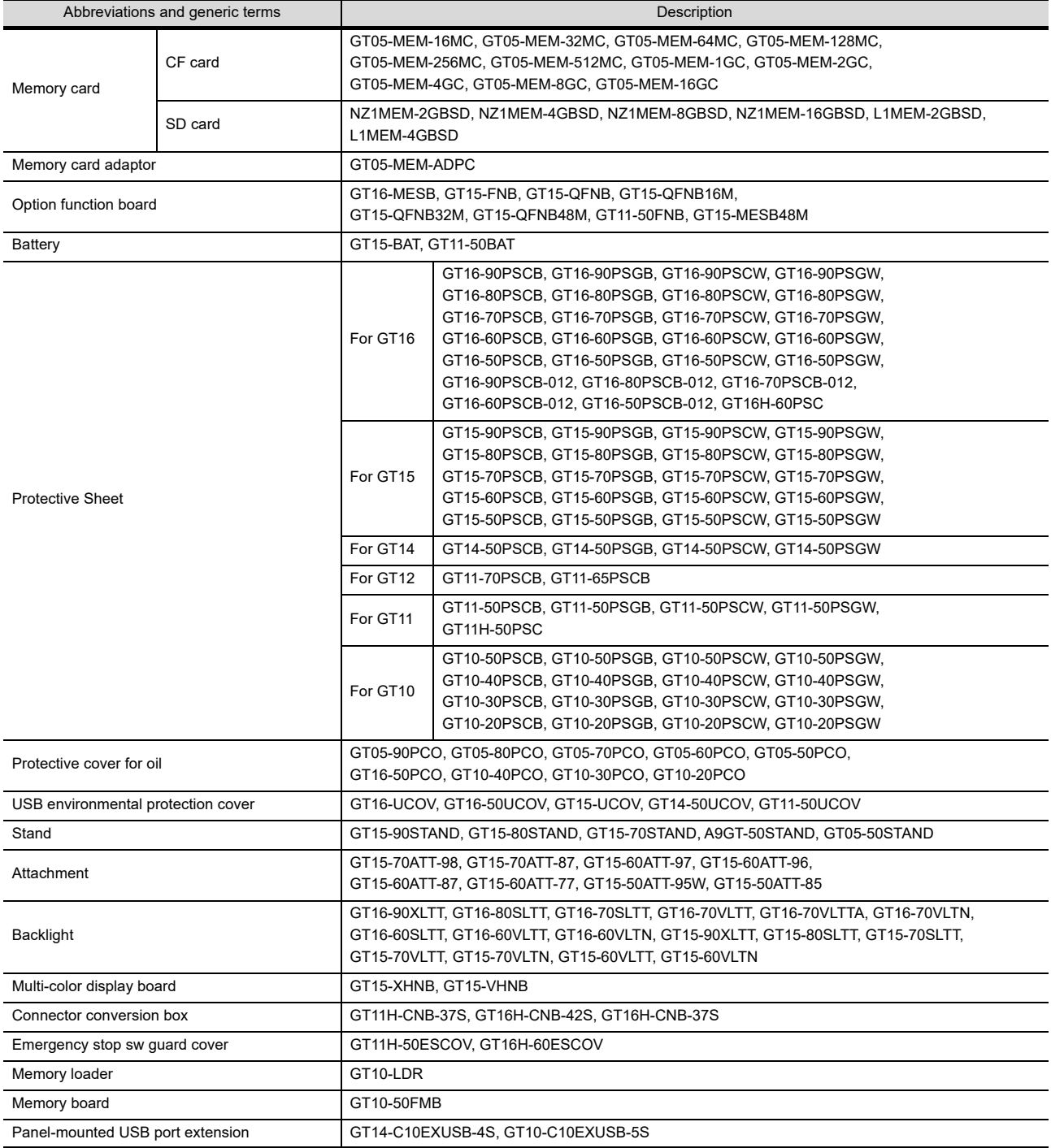

#### ■ Software

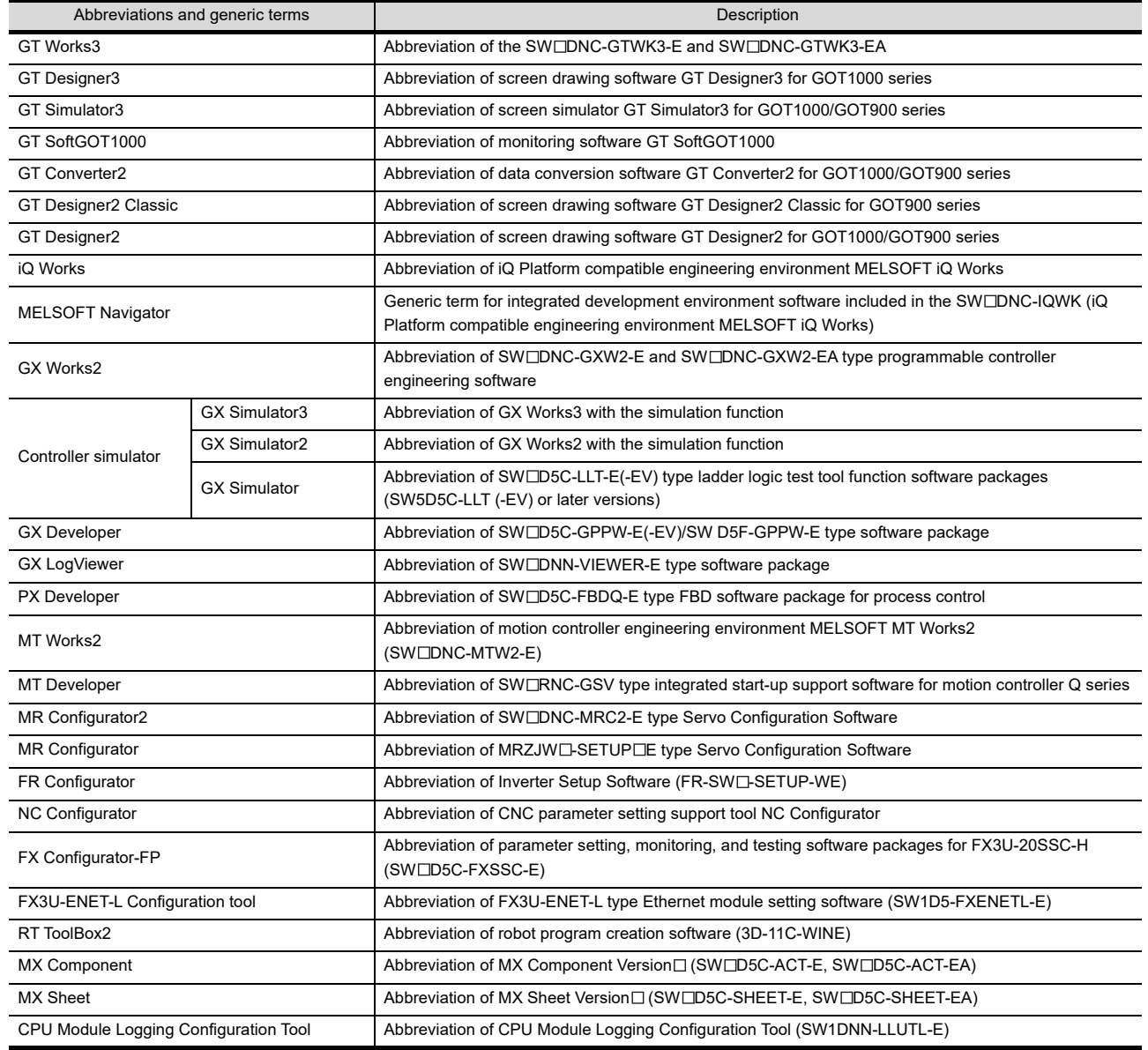

## **License key (for GT SoftGOT1000)**

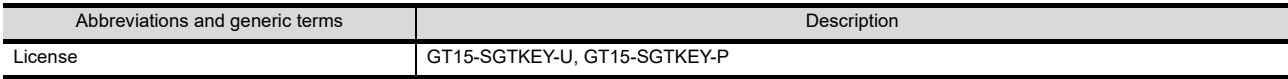

#### **Others**

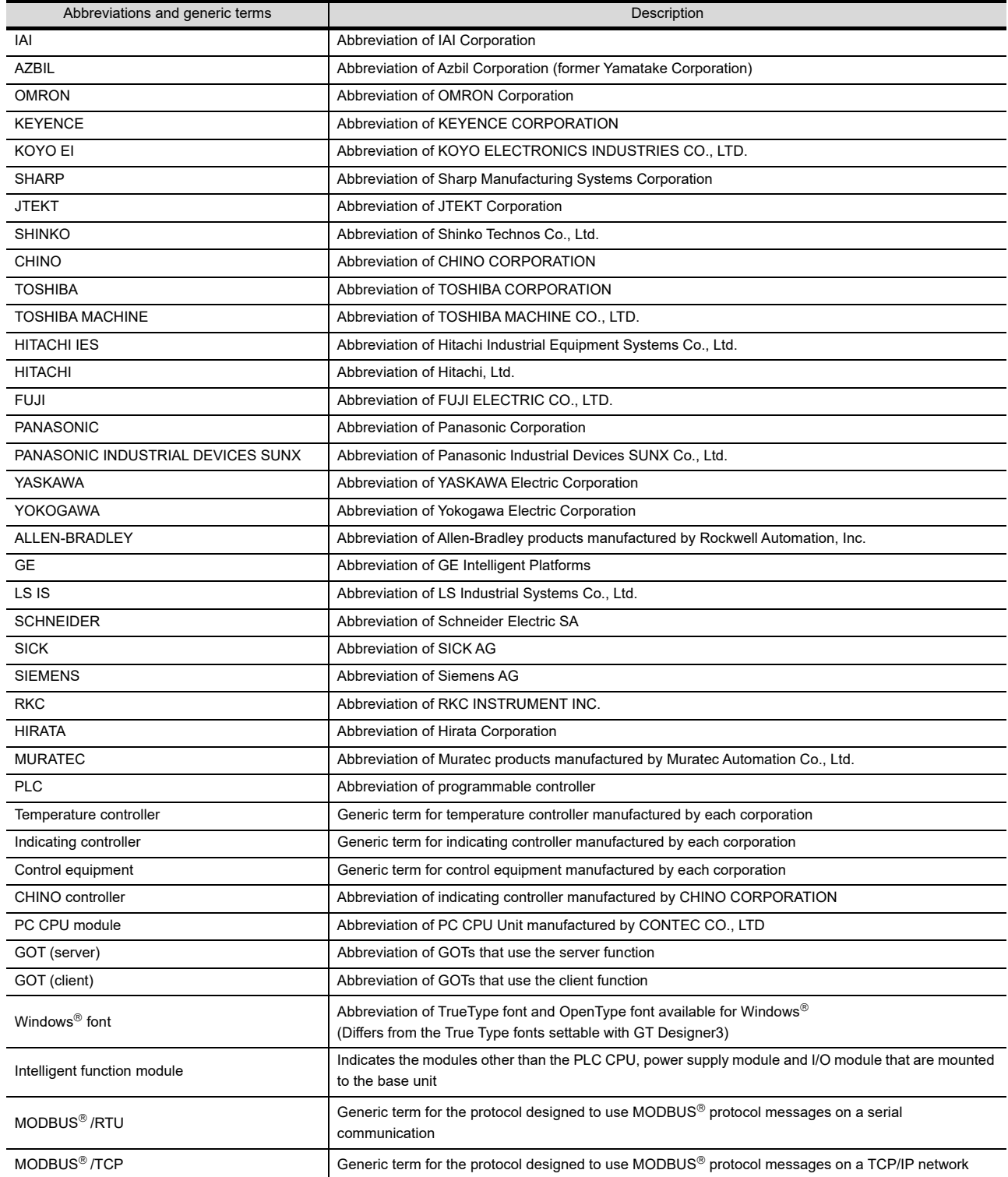

#### HOW TO READ THIS MANUAL

#### Symbols

Following symbols are used in this manual.

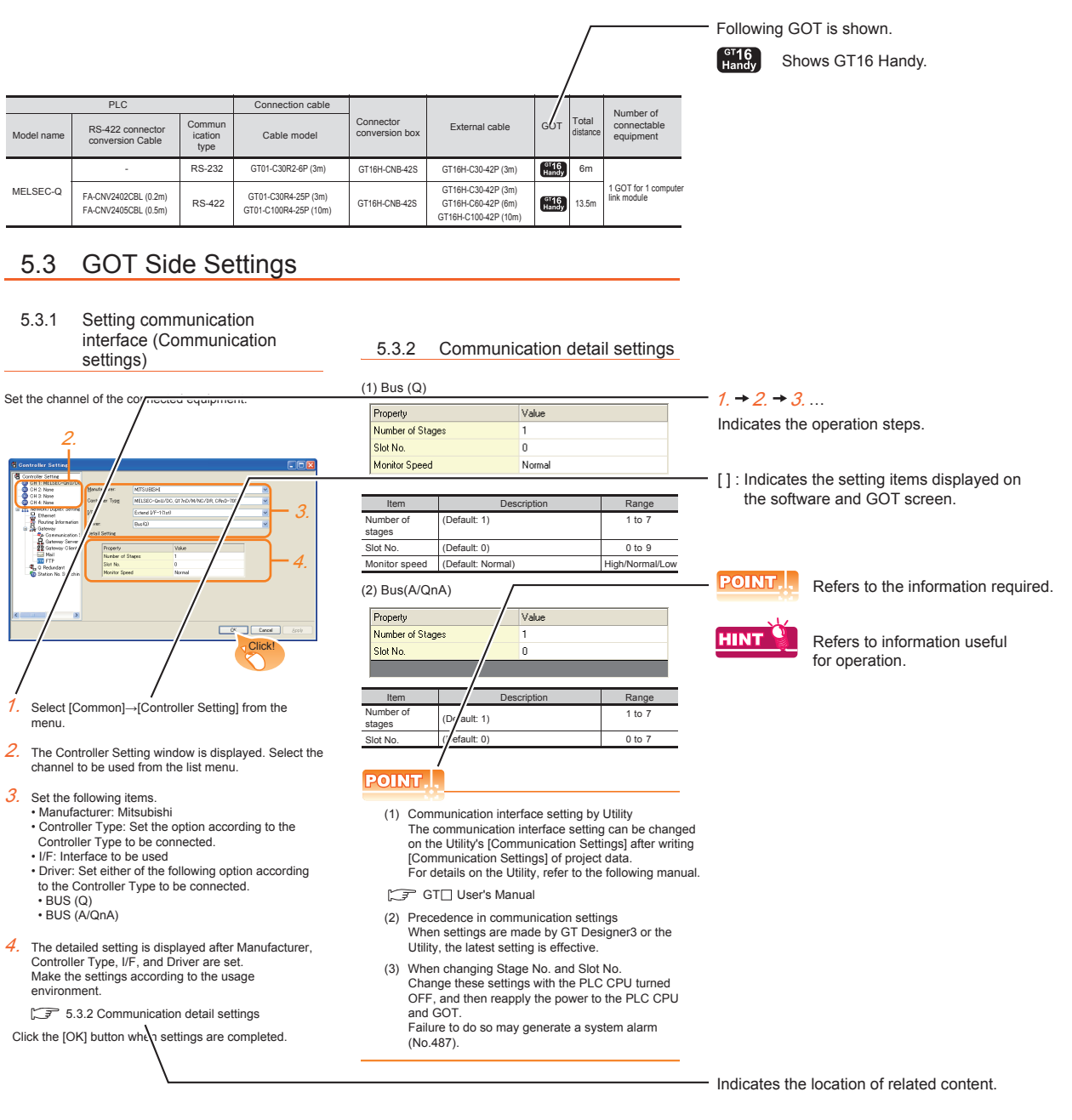

Since the above page was created for explanation purpose, it differs from the actual page.

#### About system configuration

The following describes the system configuration of each connection included in this manual.

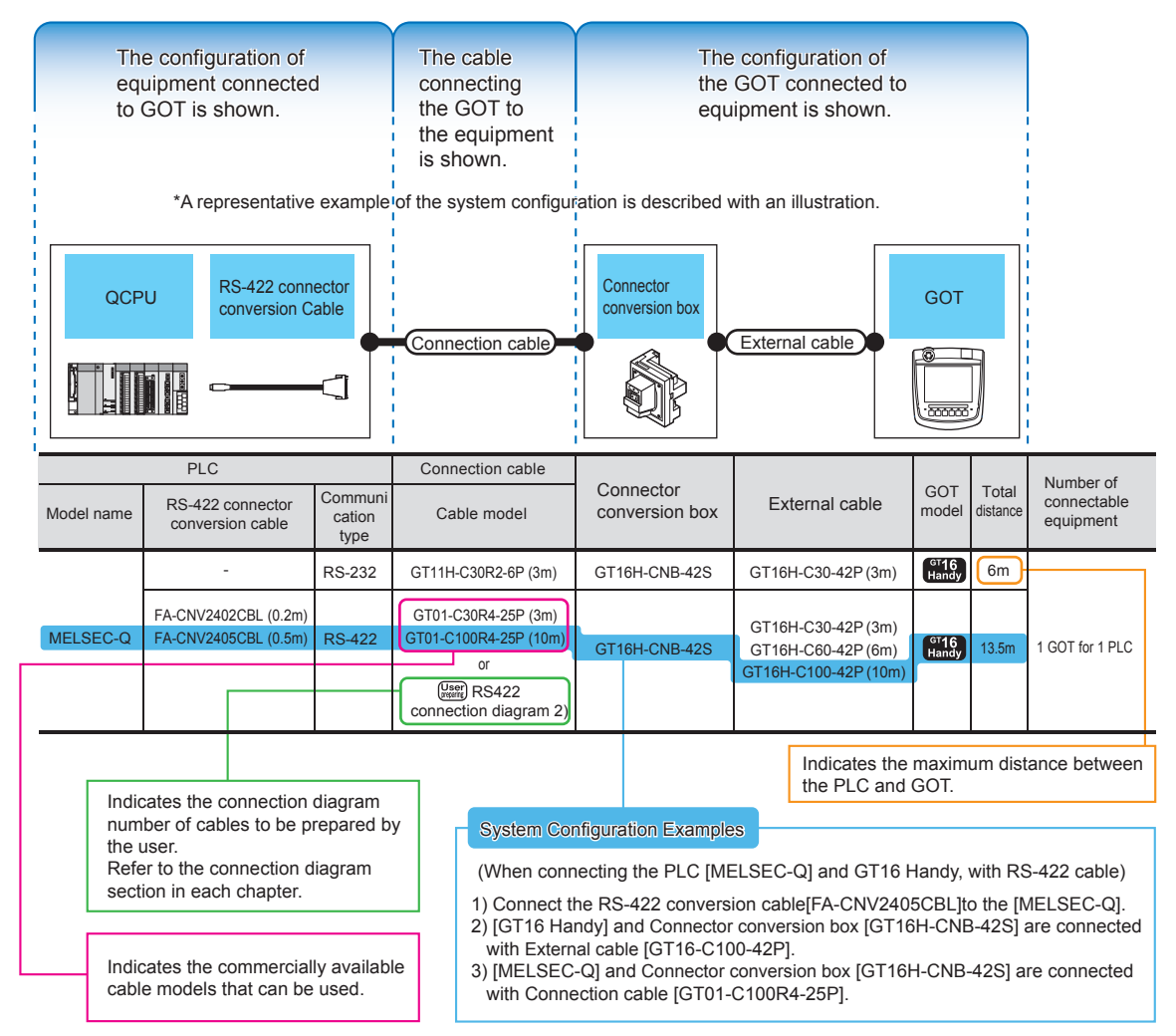

Since the above page was created for explanation purpose, it differs from the actual page.
# MITSUBISHI PLC CONNECTIONS

When connecting GT16 Handy and Mitsubishi PLCs, refer to the followings for the device range that can be set,the access range for monitoring and how to monitor redundant systems.

• Device Range that Can Be Set

GOT1000Series Connection Manual (Mitsubishi Products) (for GT Works3) 2. DEVICE RANGE THAT CAN BE SET

GT Designer3 Version1 Screen Design Manual (Fundamentals)

• Accessible range for monitoring

GOT1000Series Connection Manual (Mitsubishi Products) (for GT Works3) 3. ACCESS RANGE FOR MONITORING

• How to monitor redundant system

GOT1000Series Connection Manual (Mitsubishi Products) (for GT Works3) 4. HOW TO MONITOR REDUNDANT SYSTEM

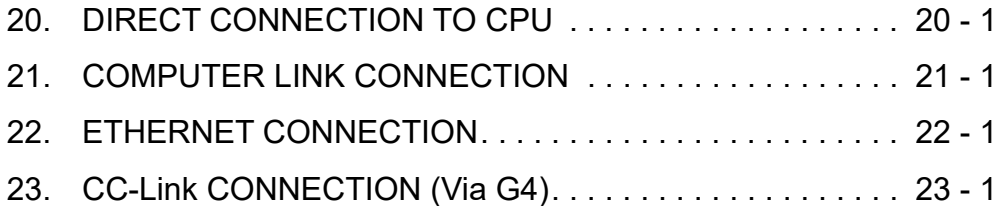

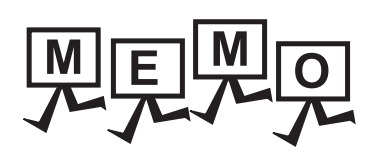

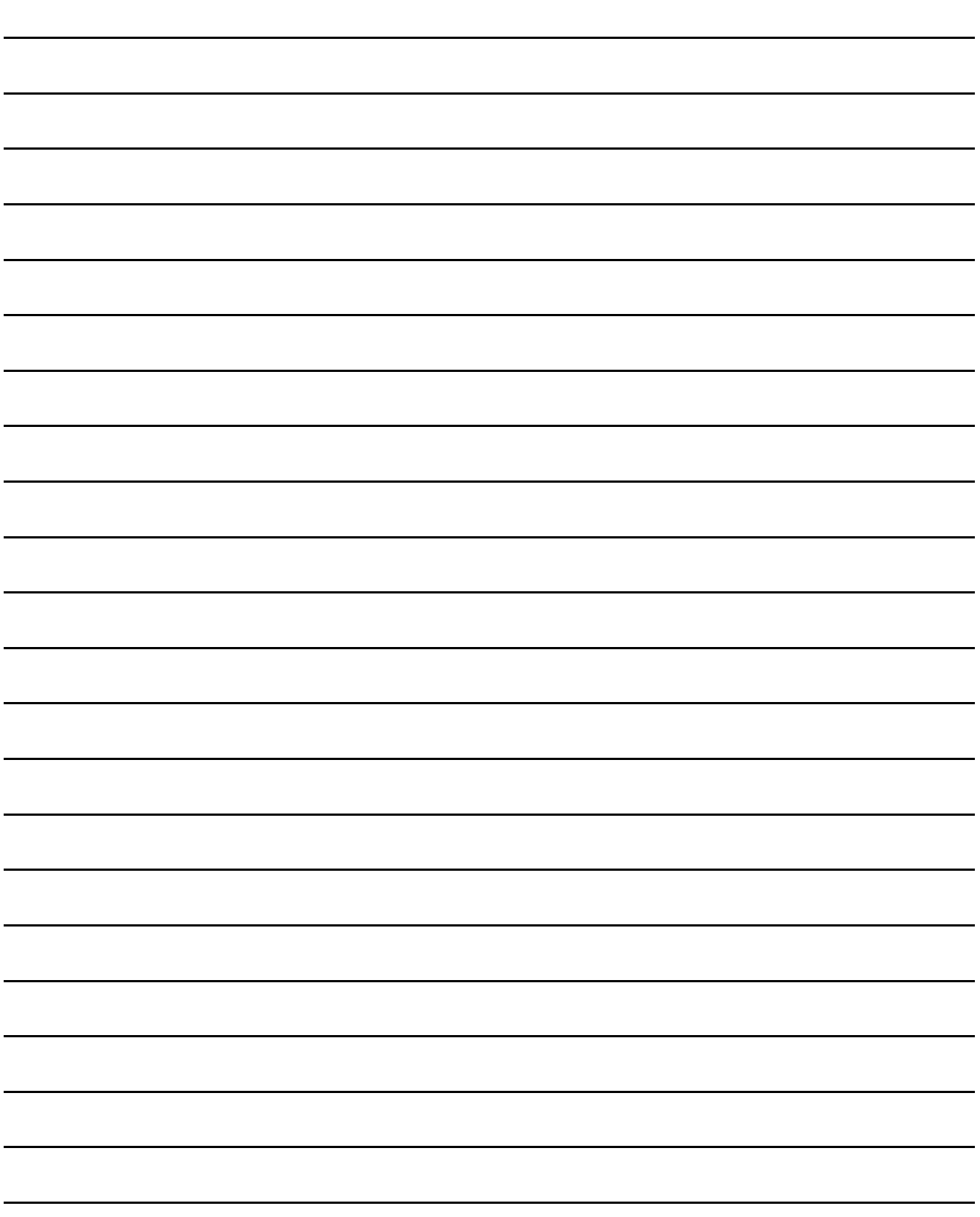

# <span id="page-470-0"></span>20. DIRECT CONNECTION TO CPU

# 20.1 Connectable Model List

The following table shows the connectable models.

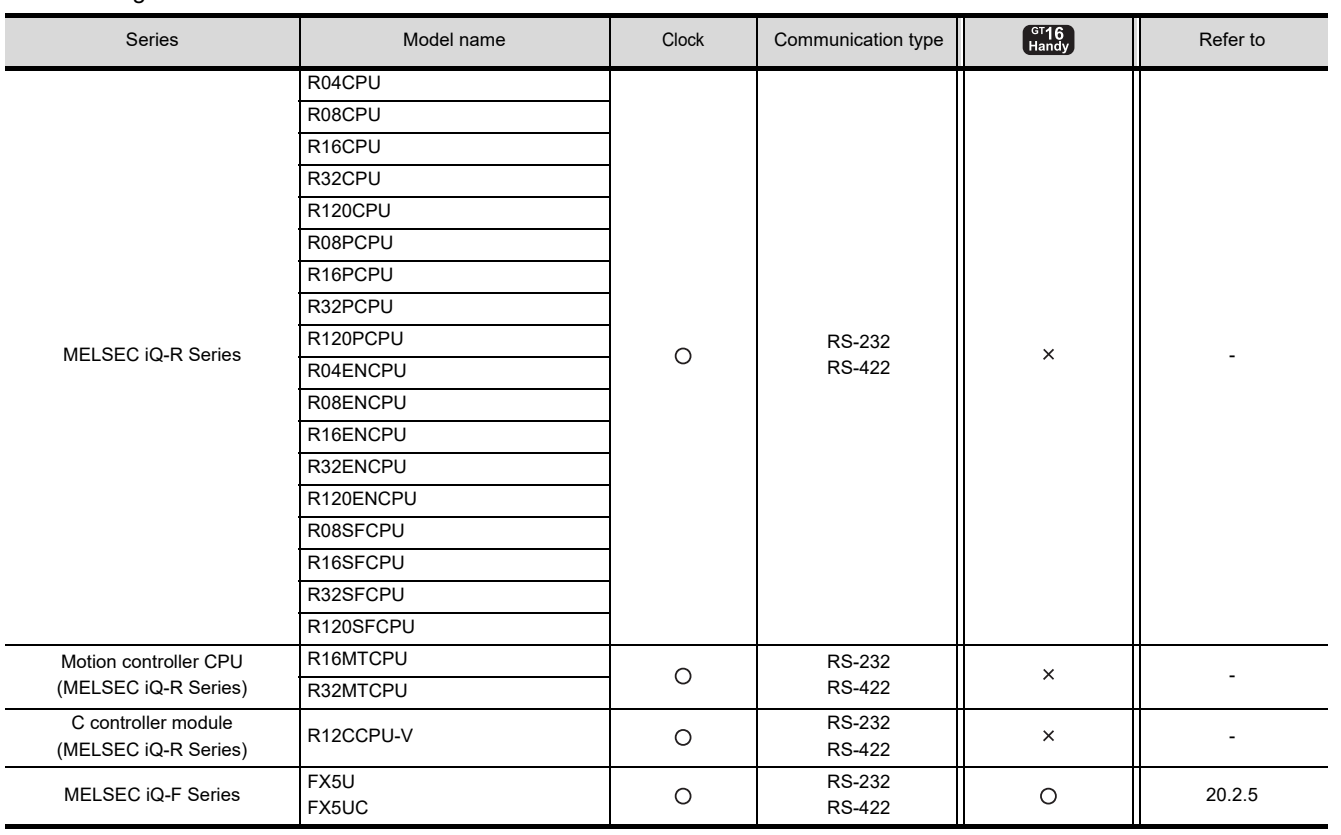

(Continued to next page)

20

DINECTION TO

 $\overline{2}$ 

COMPUTER LINK<br>CONNECTION

 $\mathcal{P}'$ 

ETHERNET<br>CONNECTION

23

CC-Link<br>CONNECTION<br>(Via G4)

24

INVERTER<br>CONNECTION

25

SERVO AMPLIFIER<br>CONNECTION

SERVO AMPLIFIER<br>CONNECTION

26

*20. DIRECT CONNECTION TO CPU 20.1 Connectable Model List* 20 - 1

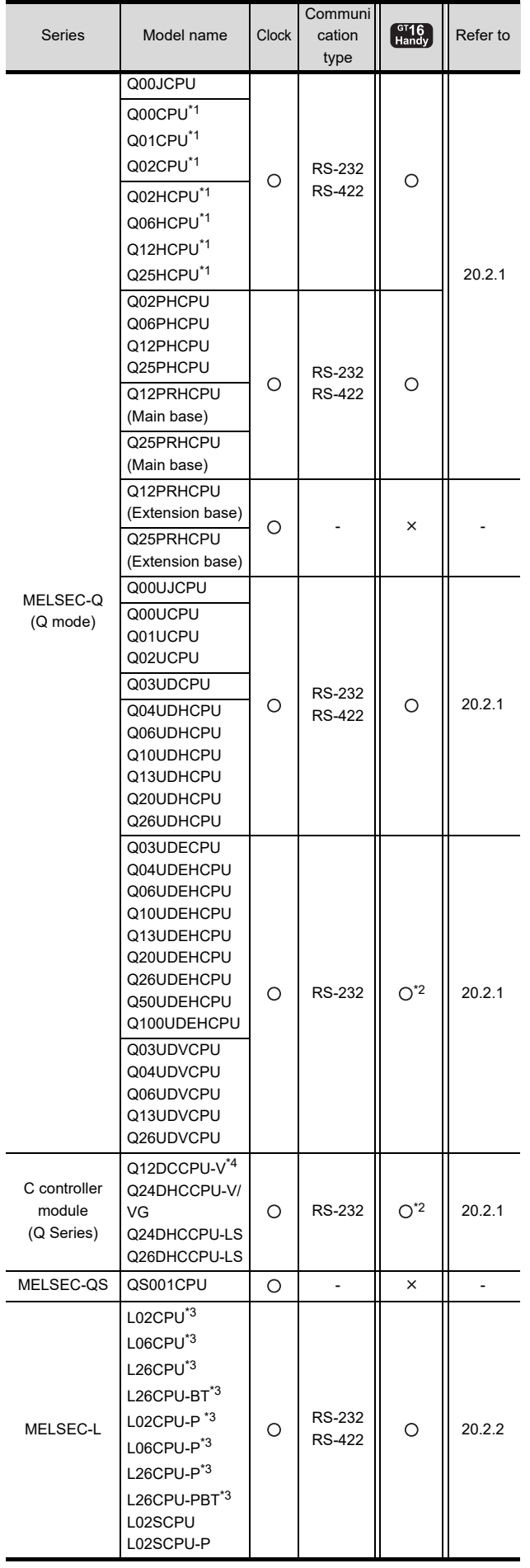

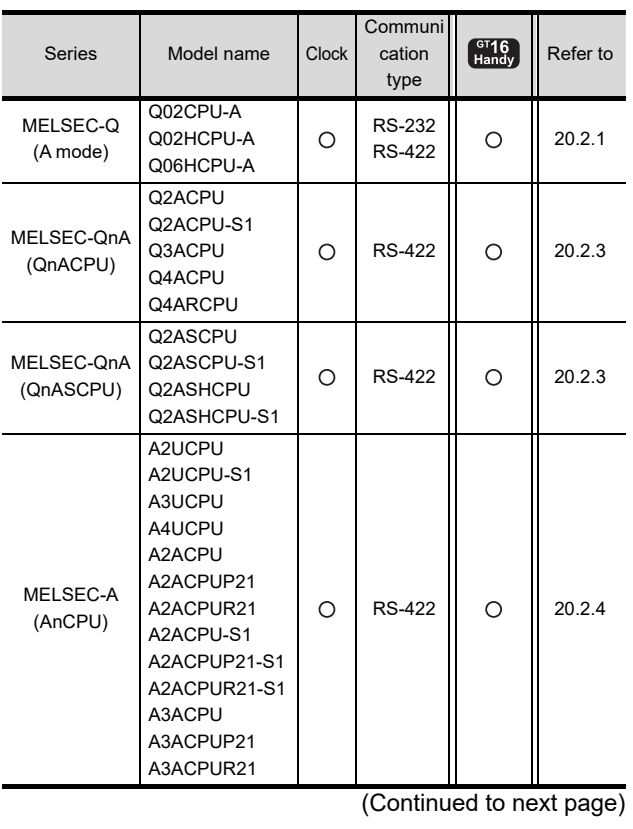

\*1 For the multiple CPU system configuration, use CPU

function version B or later. \*2 Access via the (RS-232) in the multiple CPU system. \*3 When connecting in direct CPU connection, the adapter

L6ADP-R2 is required. \*4 Use a module with the upper five digits of the serial No. later than 12042.

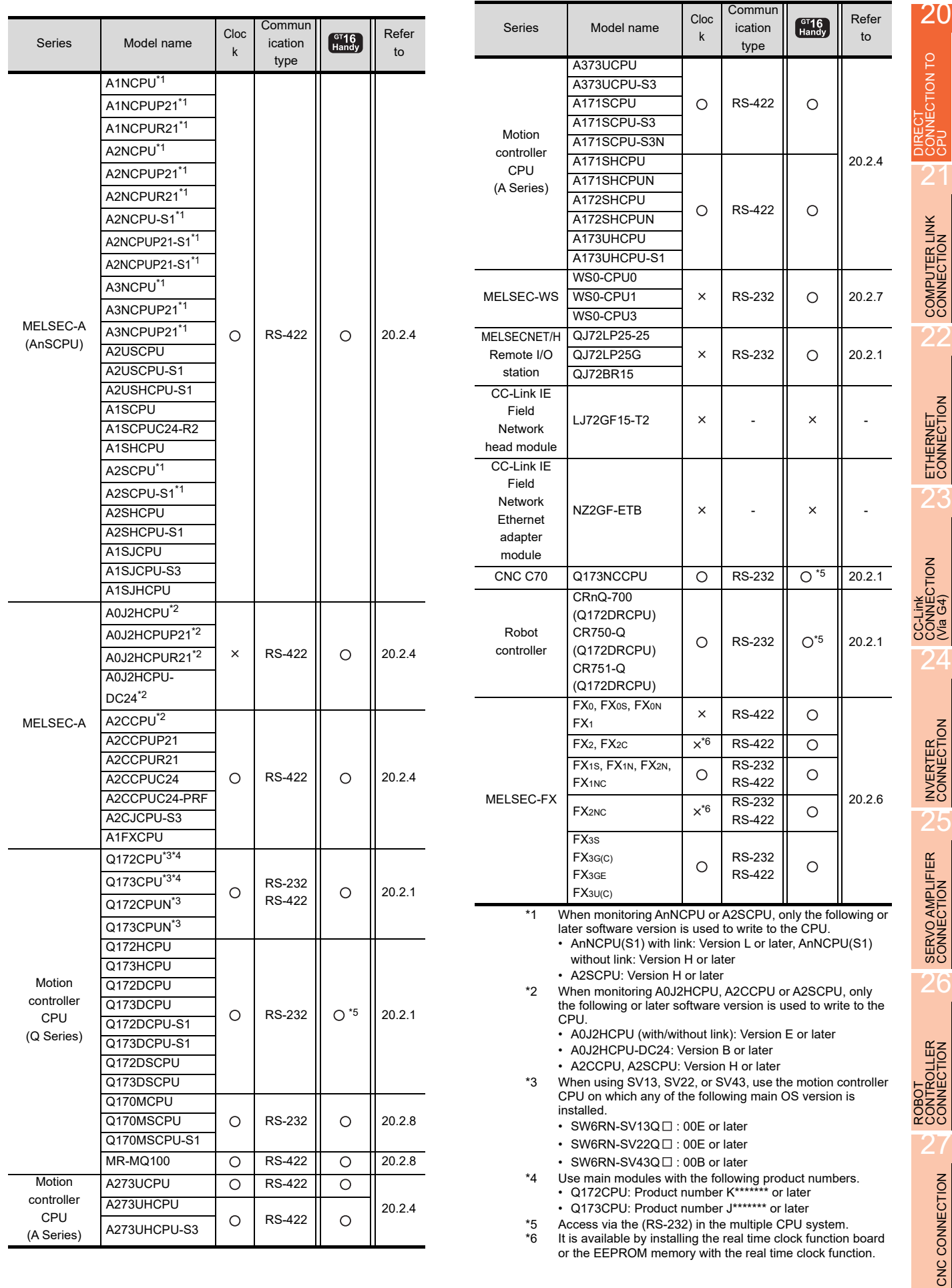

# 20.2 System Configuration

# <span id="page-473-0"></span>20.2.1 Connecting to QCPU

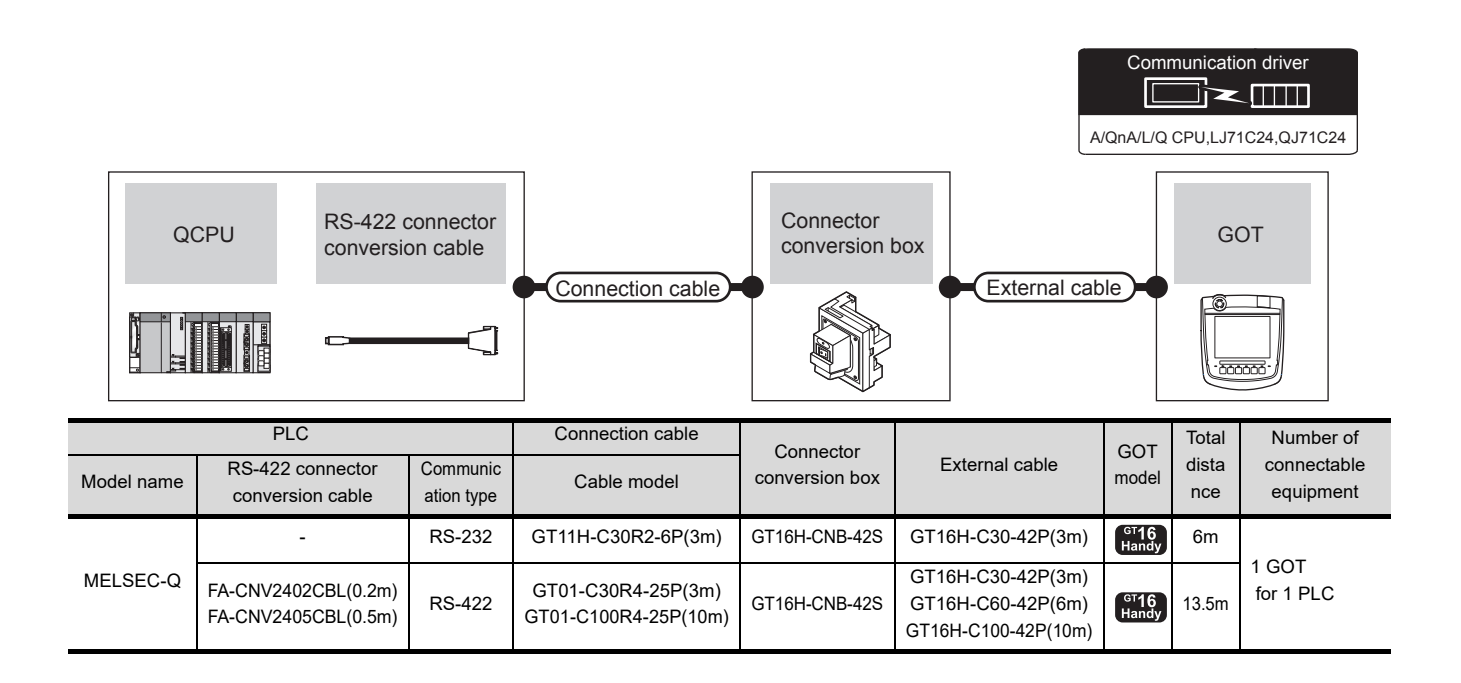

# <span id="page-473-1"></span>20.2.2 Connecting to LCPU

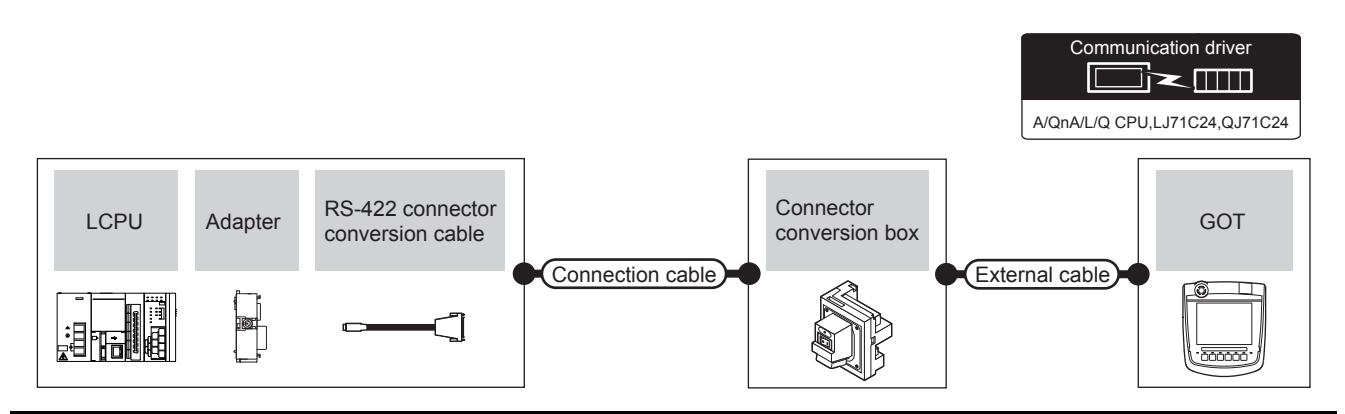

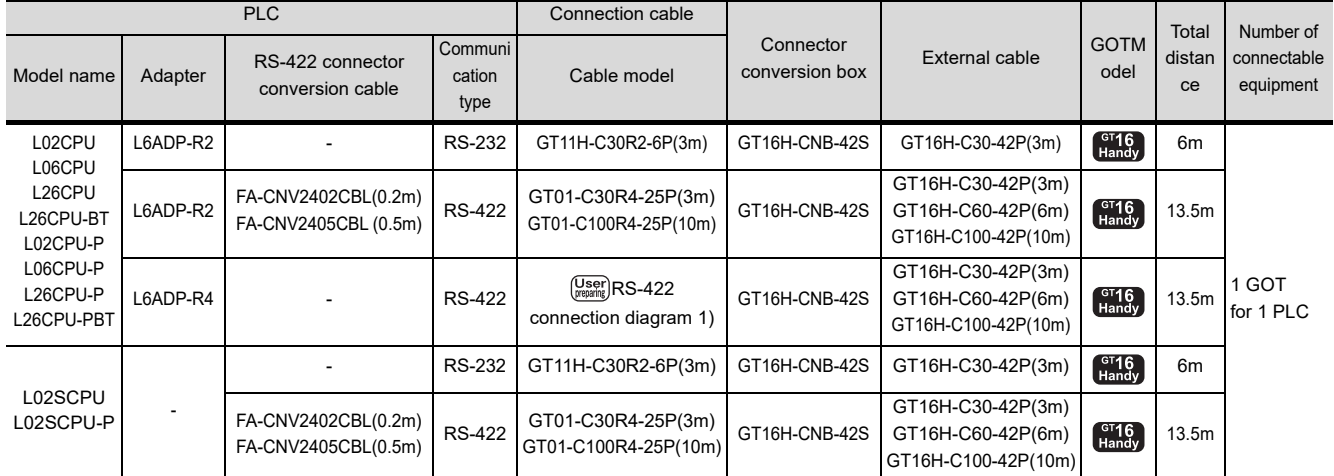

<span id="page-474-0"></span>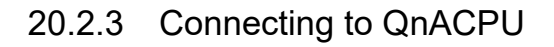

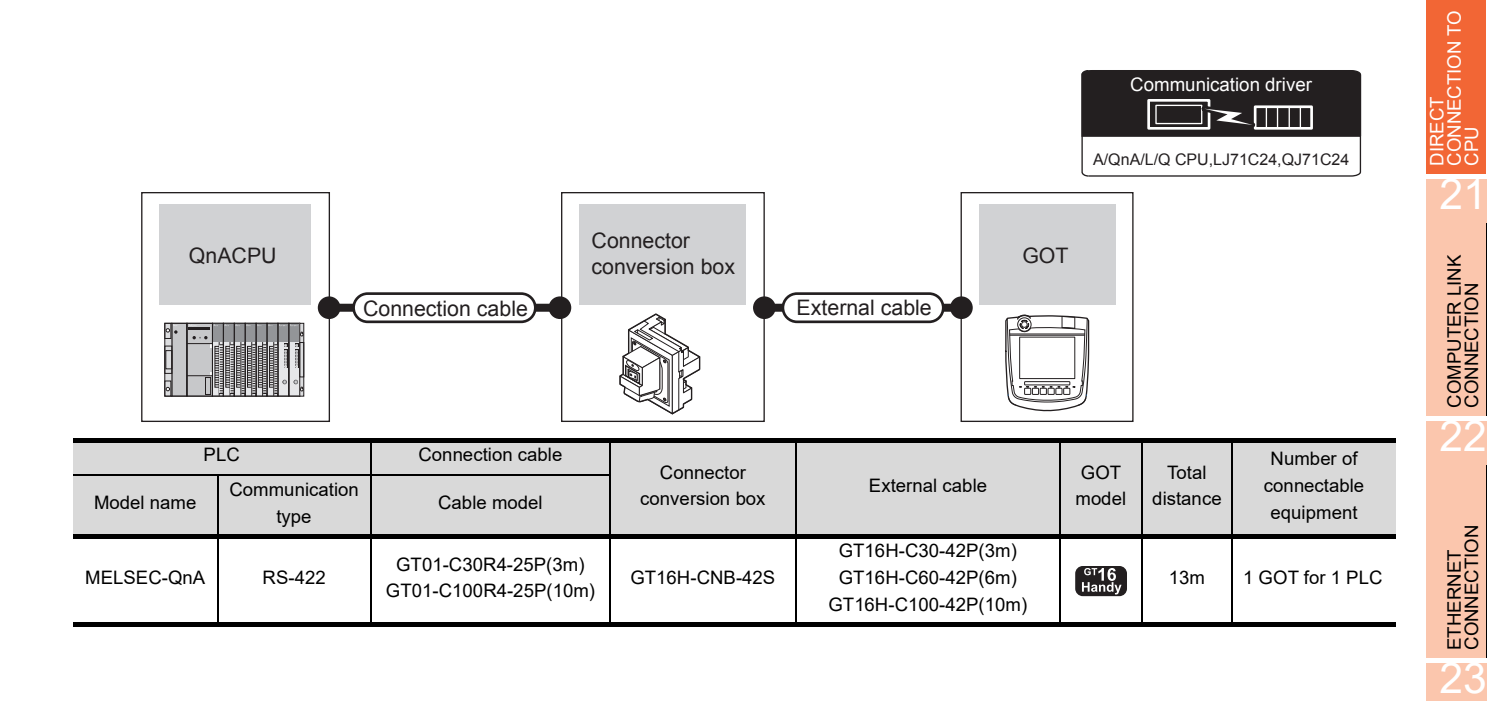

# <span id="page-474-1"></span>20.2.4 Connecting to ACPU

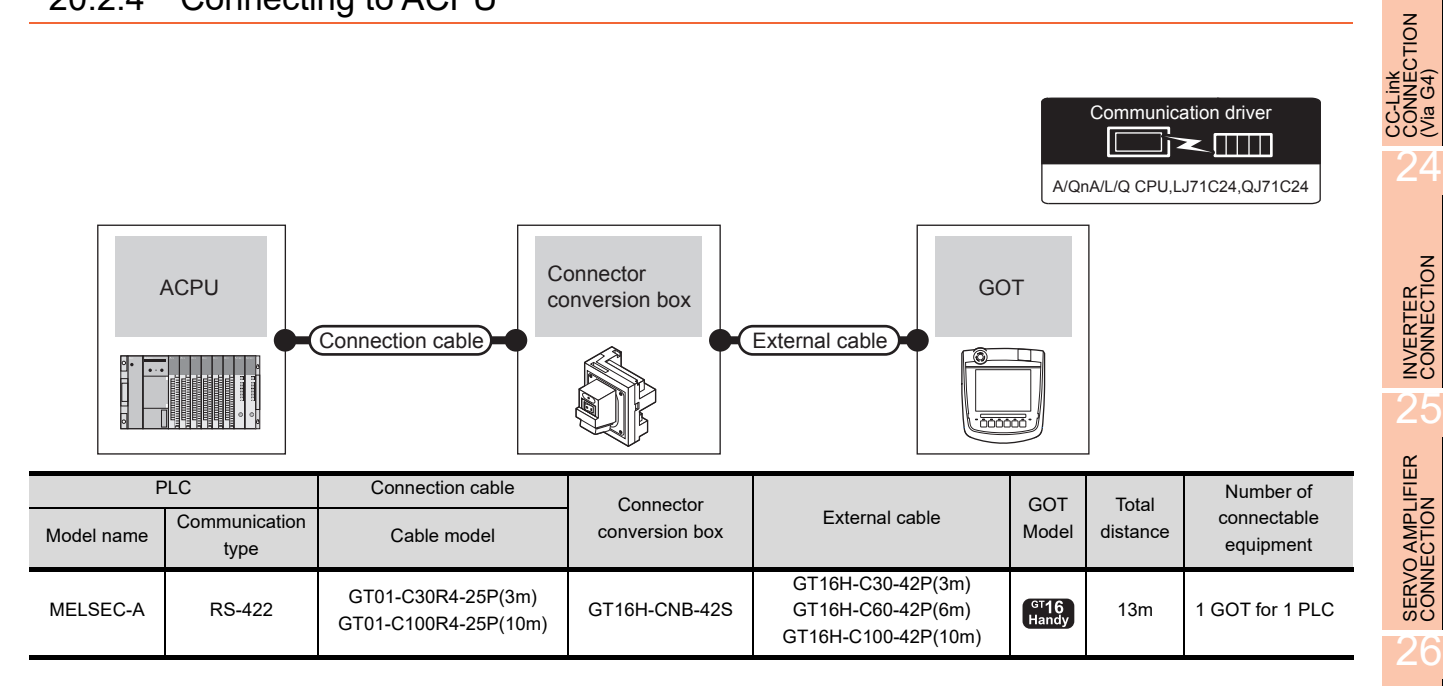

25

SERVO AMPLIFIER<br>CONNECTION

CONTROLLER<br>CONTROLLER

27

CNC CONNECTION

CNC CONNECTION

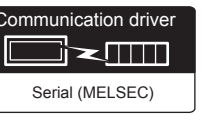

### <span id="page-475-0"></span>When using the connector conversion box

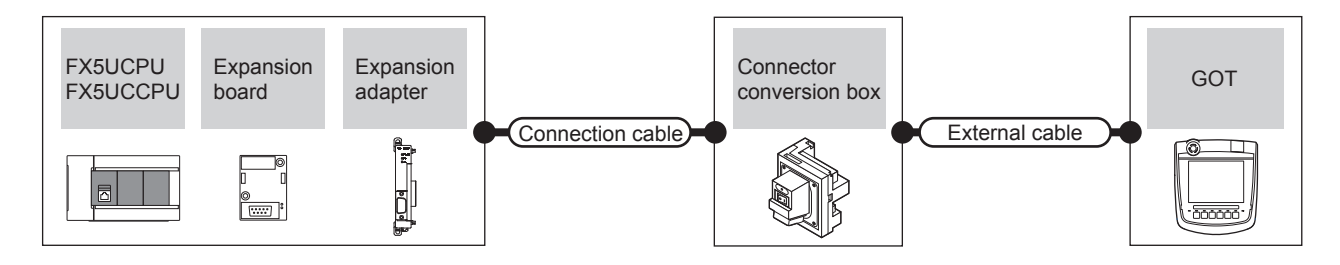

### (1) When connecting to MELSEC iQ-F Series (RS-422 connection)

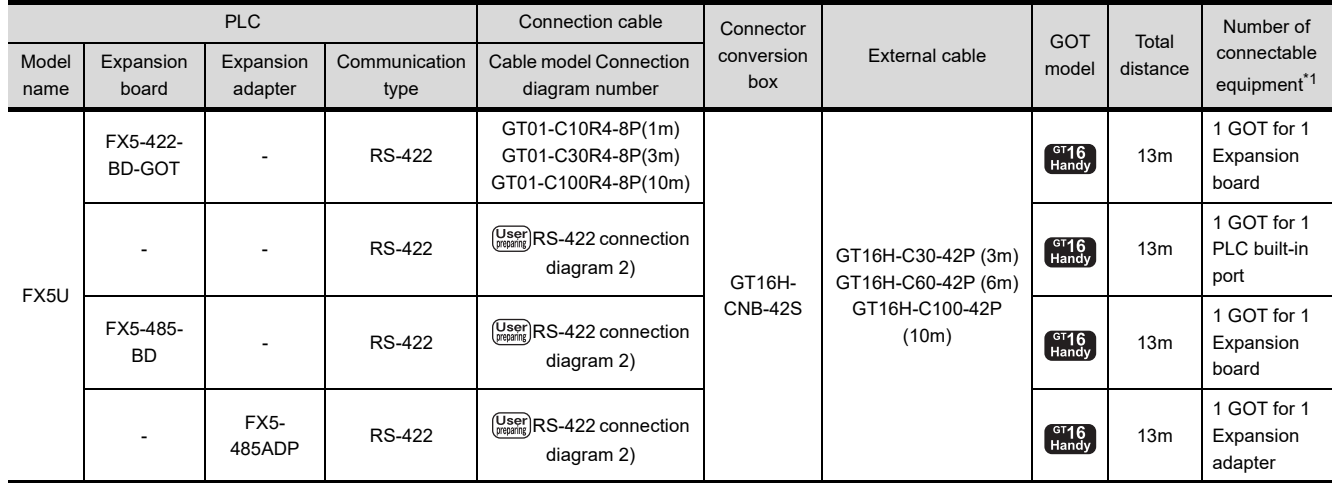

\*1 When the expansion board (communication board) and the expansion adapter are connected, a GOT and a peripheral such as a PC with GX Works3 installed can be connected to them individually.

### (2) When connecting to MELSEC iQ-F Series (RS-232 connection)

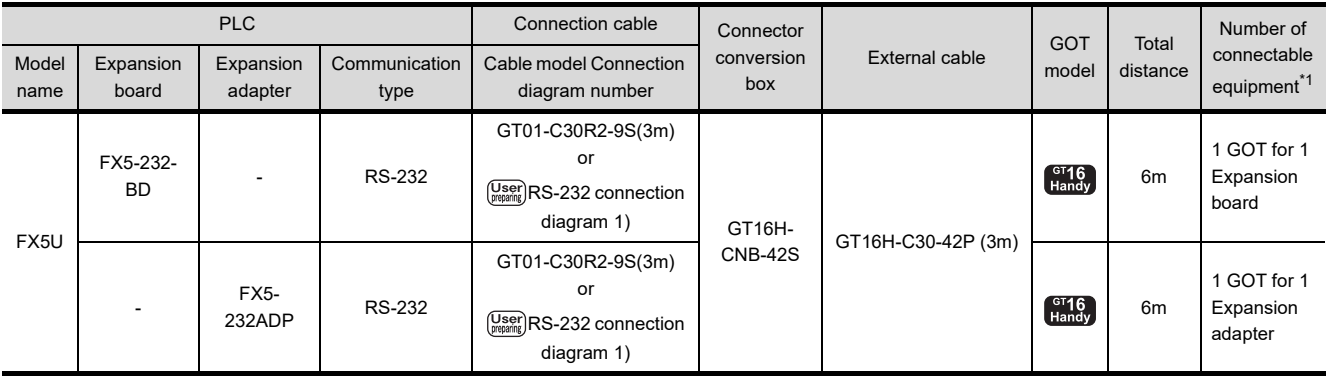

\*1 When the expansion board (communication board) and the expansion adapter are connected, a GOT and a peripheral such as a PC with GX Works3 installed can be connected to them individually.

# 20DIRECTION TO<br>CONNECTION TO

21

COMPUTER LINK CONNECTION

22

ETHERNET<br>CONNECTION

### (3) When connecting to FX5UC (RS-422 connection)

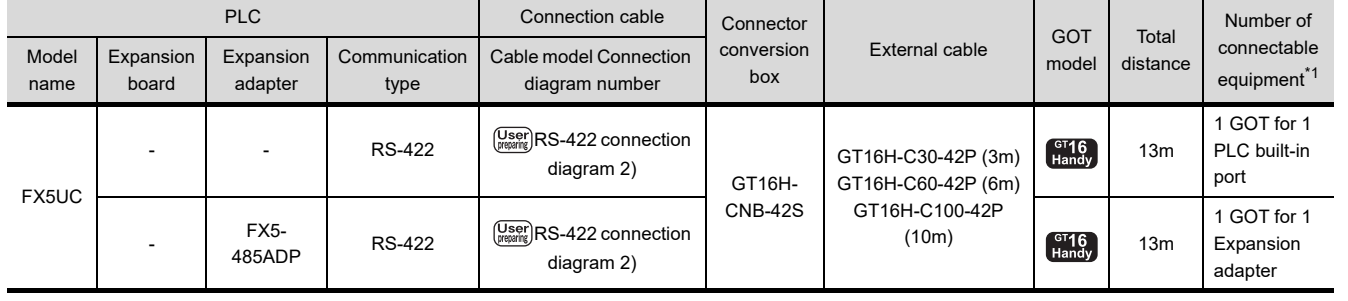

\*1 When the expansion board (communication board) and the expansion adapter are connected, a GOT and a peripheral such as a PC with GX Works3 installed can be connected to them individually.

### (4) When connecting to FX5UC (RS-232 connection)

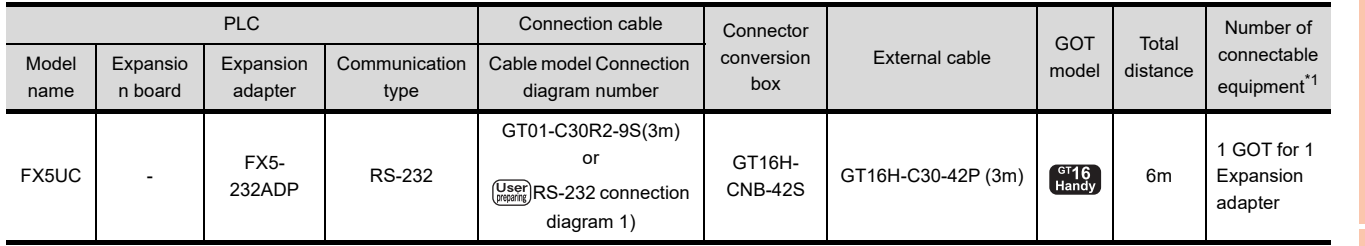

\*1 When the expansion board (communication board) and the expansion adapter are connected, a GOT and a peripheral such as a PC with GX Works3 installed can be connected to them individually.

<span id="page-477-0"></span>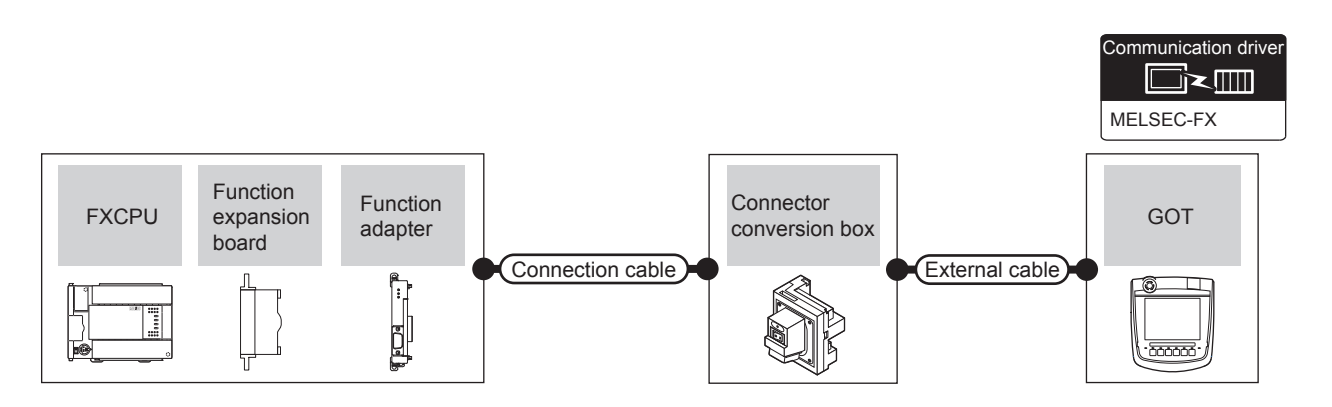

### ■ When connecting to FX0, FX0S, FX0N, FX1, FX2 or FX2C

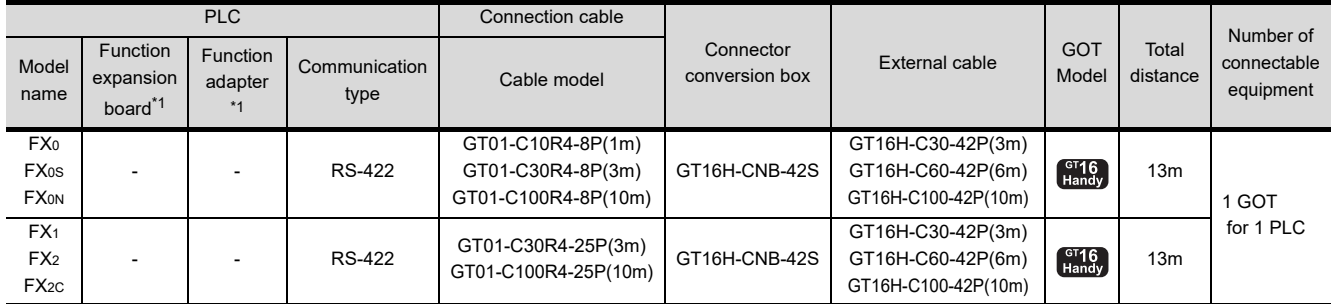

\*1 When using function expansion boards or function adapters, confirm the communication settings.

 $\sqrt{3}$ [20.6 Precautions](#page-486-0) ■[Connection to FXCPU](#page-486-1)[\(2\)When connecting with function extension board or communication special](#page-486-2)  [adapter](#page-486-2)

### ■ When connecting to FX1S, FX1N, FX2N, FX1NC, FX2NC (RS-422 connection)

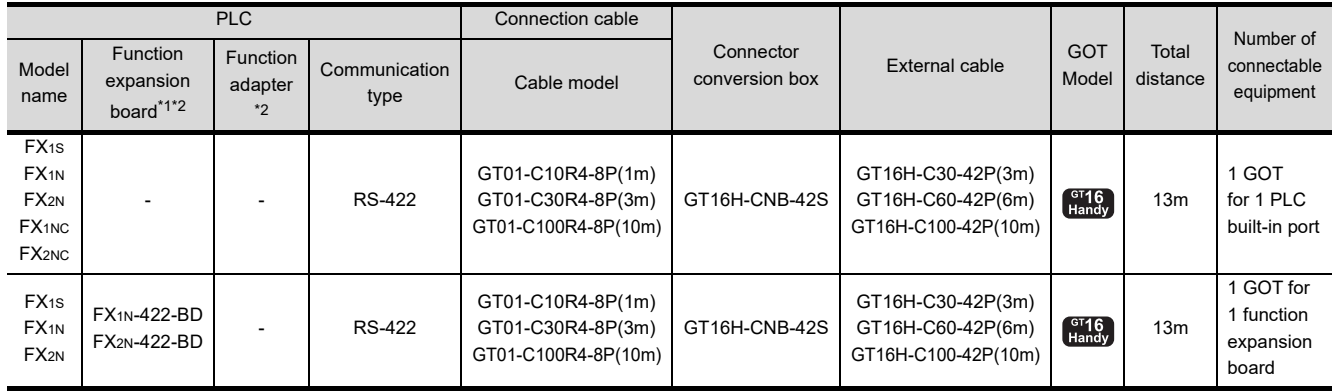

\*1 The function expansion board to be used differs according to the type of the FXCPU to be connected. Use the applicable function expansion board shown in the following table.

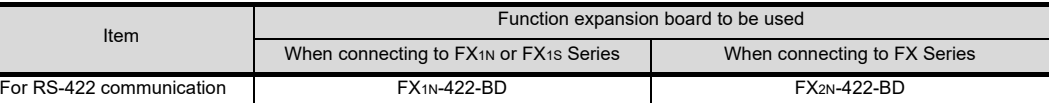

\*2 When using function expansion boards or function adapters, confirm the communication settings.

[20.6 Precautions](#page-486-0) ■[Connection to FXCPU](#page-486-1)[\(2\)When connecting with function extension board or communication special](#page-486-2)  [adapter](#page-486-2)

### ■ When connecting to FX1S, FX1N, FX2N, FX1NC, FX2NC (RS-232 connection)

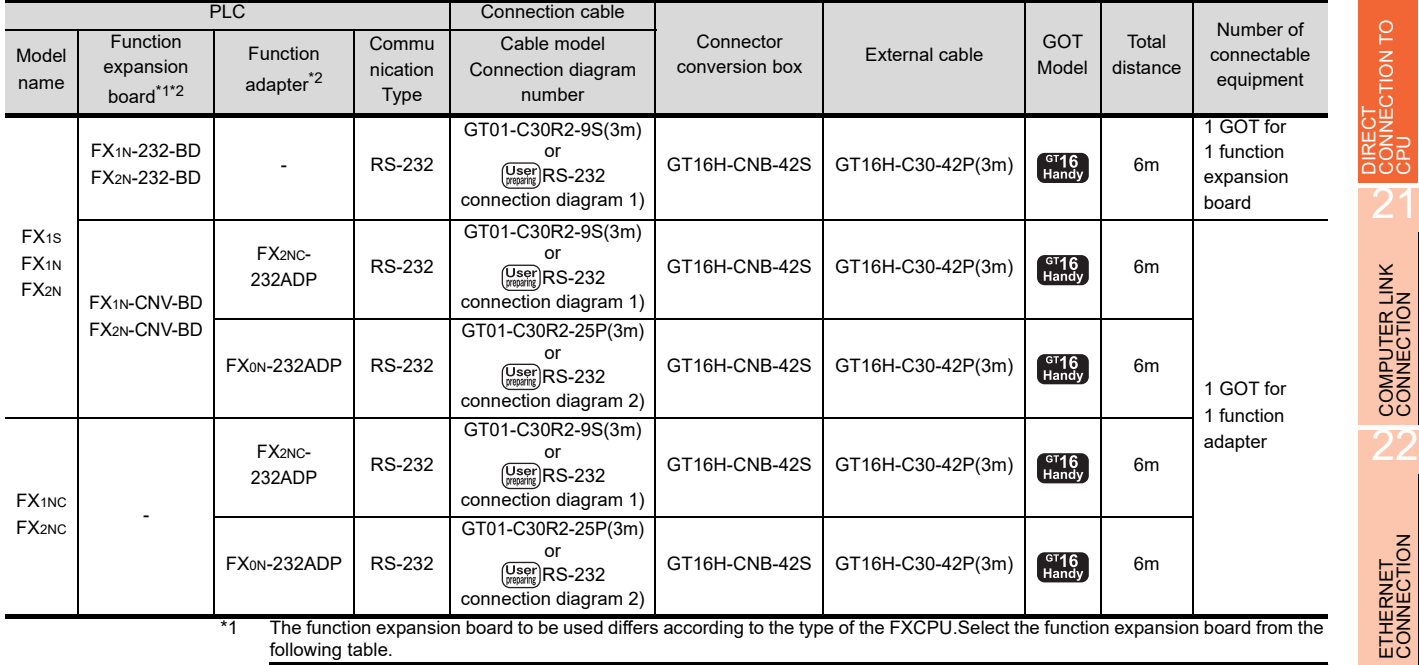

d differs according to the type of the FXCPU.S following table.

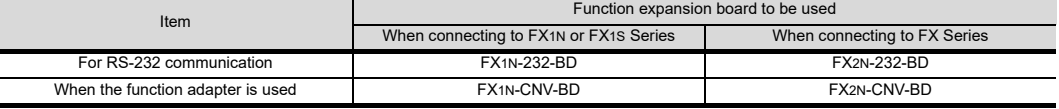

\*2 When using function expansion boards or function adapters, confirm the communication settings.

 $\sqrt{3}$ [20.6 Precautions](#page-486-0) ■[Connection to FXCPU](#page-486-1)[\(2\)When connecting with function extension board or communication special](#page-486-2)  [adapter](#page-486-2)

### ■ When connecting to FX3G, FX3S, FX3GE (RS-422 connection)

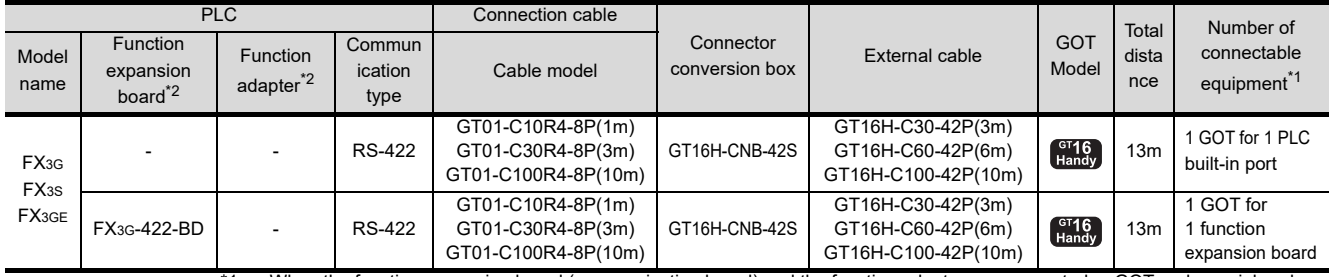

\*1 When the function expansion board (communication board) and the function adapter are connected, a GOT and a peripheral such as a PC with GX Developer installed can be connected to them individually.

\*2 When using function expansion boards or function adapters, confirm the communication settings.

 $\sqrt{3}$ [20.6 Precautions](#page-486-0) ■[Connection to FXCPU](#page-486-1)[\(2\)When connecting with function extension board or communication special](#page-486-2)  [adapter](#page-486-2)

23

20

### ■ When connecting to FX3G, FX3S, FX3GE (RS-232 connection)

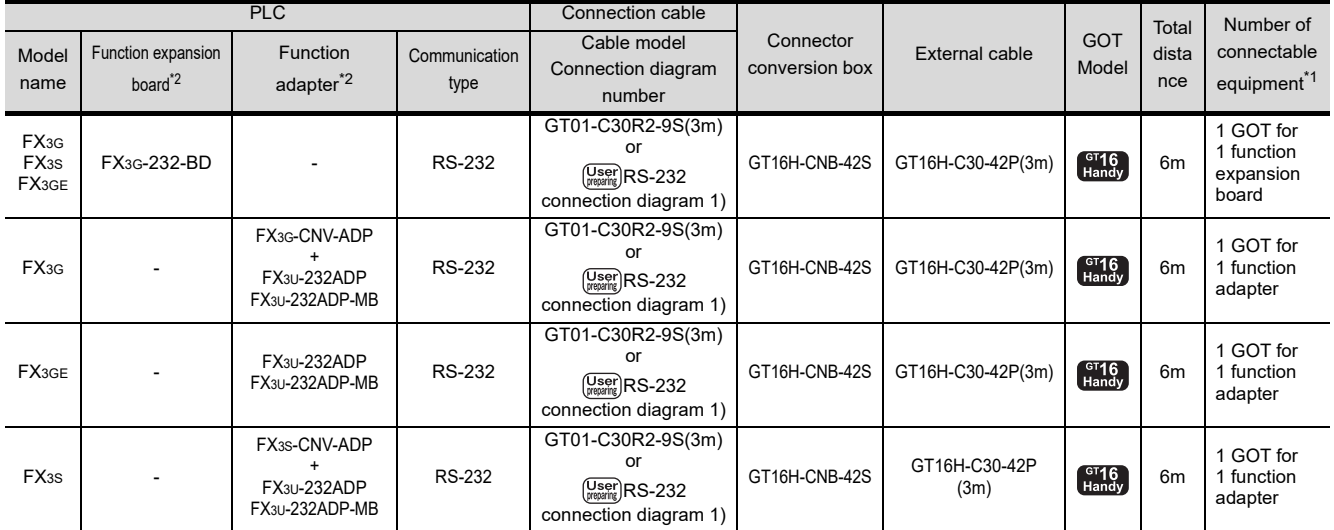

When the function expansion board (communication board) and the function adapter are connected, a GOT and a peripheral such as a PC with GX Developer installed can be connected to them individually.

\*2 When using function expansion boards or function adapters, confirm the communication settings.

[20.6 Precautions](#page-486-0) ■[Connection to FXCPU](#page-486-1)[\(2\)When connecting with function extension board or communication special](#page-486-2)  に [adapter](#page-486-2)

### ■ When connecting to FX3GC (FX3GC- $\Box\Box/D$ , -FX3GC- $\Box\Box/D$ SS) (RS-422 connection)

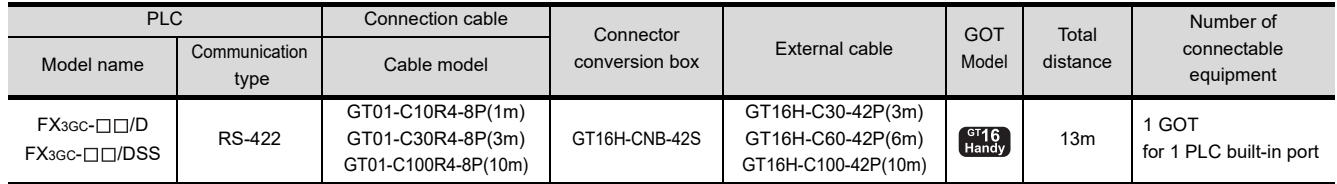

### When connecting to FX3GC (FX3GC- $\Box\Box/D$ , FX3GC- $\Box\Box/D$ SS) (RS-232 connection)

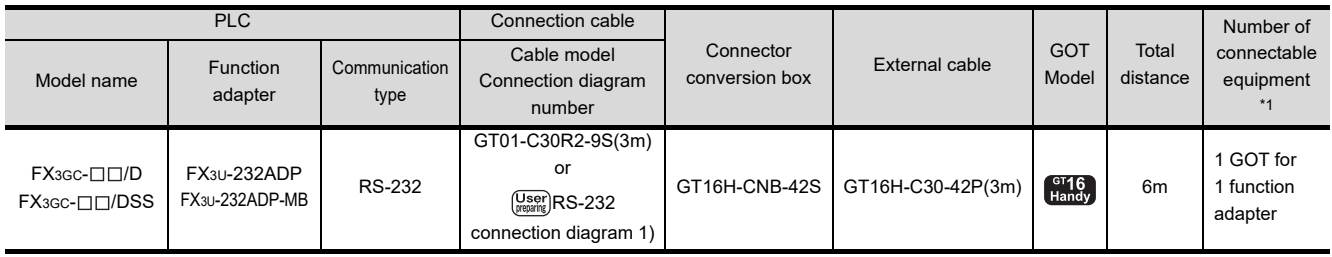

\*1 A GOT and a peripheral such as a PC with GX Developer installed can be connected to the function adapter and the FXCPU individually.

### When connecting to FX3U or FX3UC (FX3UC- $\Box$ -LT(-2)) (RS-422 connection)

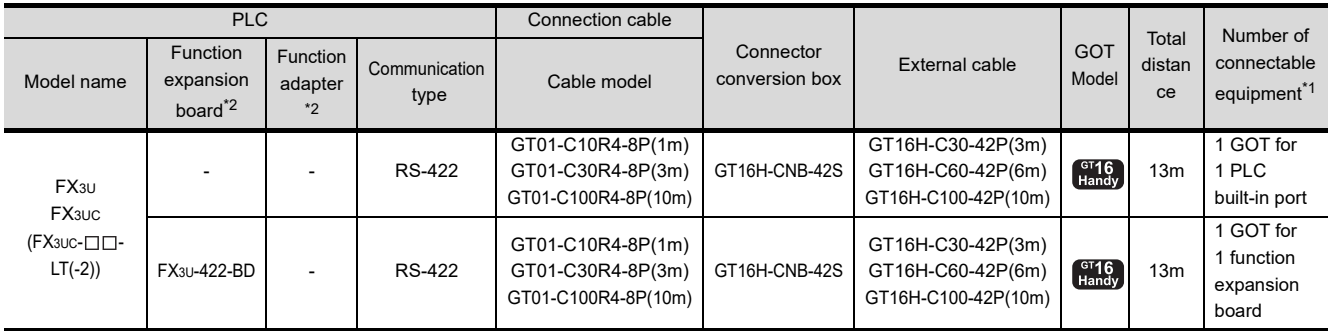

\*1 When the function expansion board (communication board) and the function adapter are connected, a GOT and a peripheral such as a PC with GX Developer installed can be connected to them individually.

\*2 When using function expansion boards or function adapters, confirm the communication settings.

 $\sqrt{3}$ [20.6 Precautions](#page-486-0) ■[Connection to FXCPU](#page-486-1)[\(2\)When connecting with function extension board or communication special](#page-486-2)  [adapter](#page-486-2)

### When connecting to FX3U or FX3UC (FX3UC- $\square \square$ -LT(-2)) (RS-232 connection)

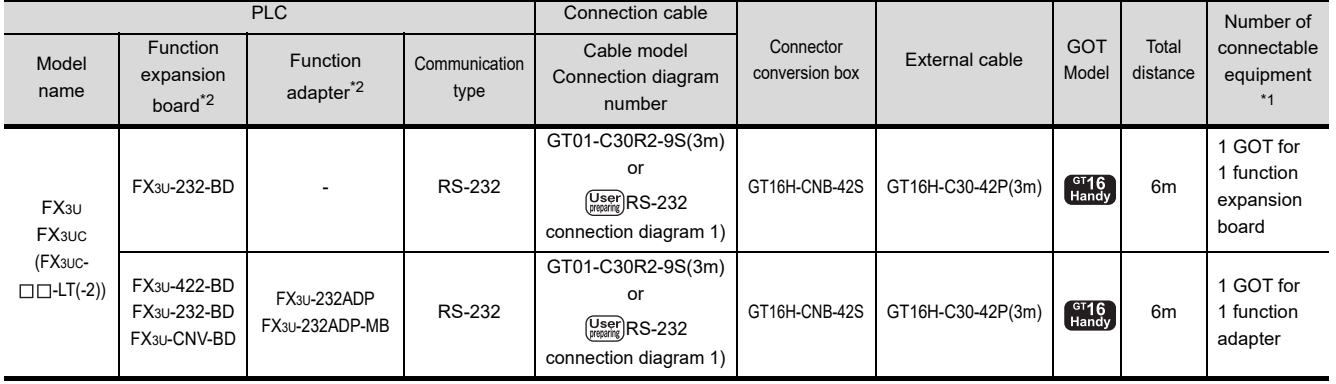

\*1 When the function expansion board (communication board) and the function adapter are connected, a GOT and a peripheral such as a PC with GX Developer installed can be connected to them individually.

\*2 When using function expansion boards or function adapters, confirm the communication settings.

 $\sqrt{3}$ [20.6 Precautions](#page-486-0) ■[Connection to FXCPU](#page-486-1)[\(2\)When connecting with function extension board or communication special](#page-486-2)  [adapter](#page-486-2)

### ■ When connecting to FX3UC (FX3UC-  $\Box$  /D, FX3UC-  $\Box$  /DS, FX3UC-  $\Box$  /DSS) (RS-422 connection)

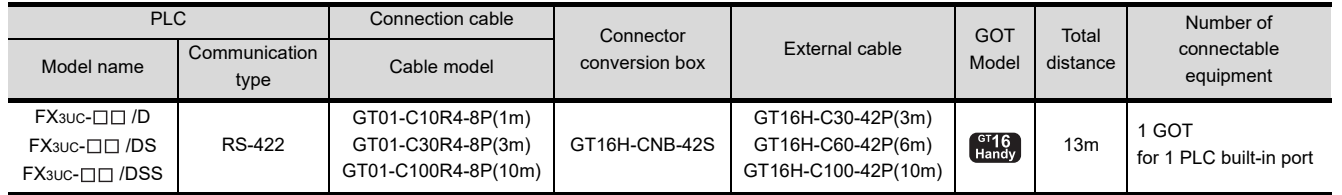

### When connecting to FX3UC (FX3UC- $\Box$  /D, FX3UC- $\Box$  /DS, FX3UC- $\Box$  /DSS) (RS-232 connection)

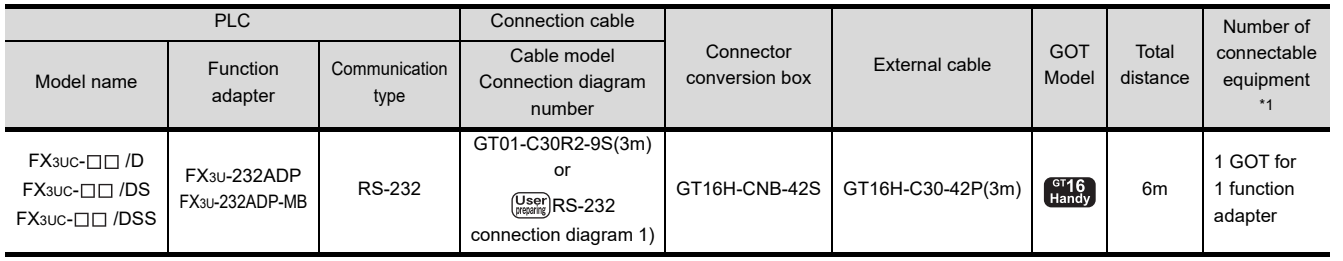

\*1 A GOT and a peripheral such as a PC with GX Developer installed can be connected to the function adapter and the FXCPU individually.

22

24

# <span id="page-481-1"></span>20.2.7 Connecting to WSCPU

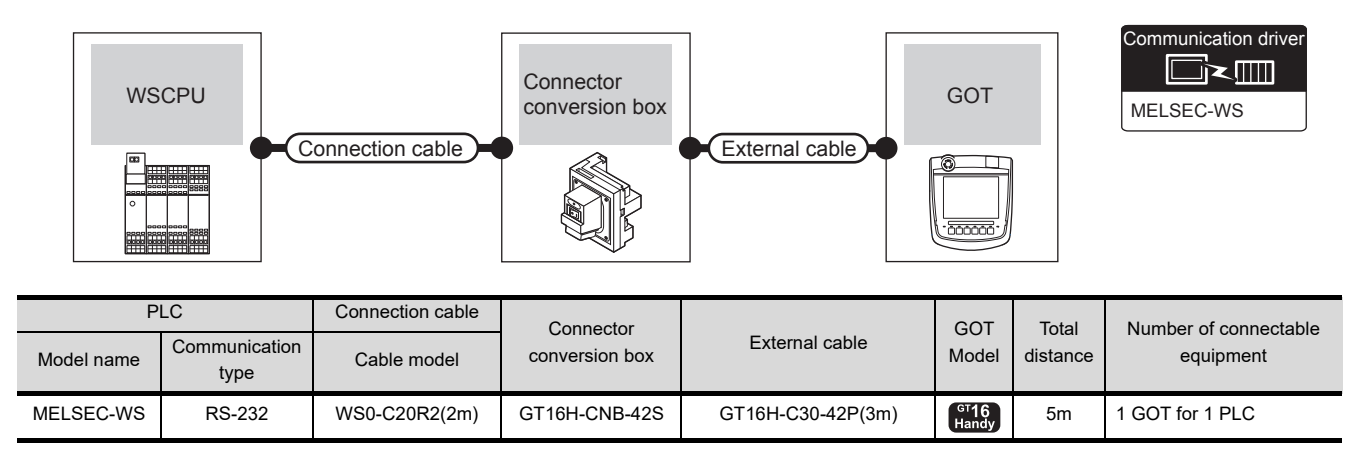

# <span id="page-481-0"></span>20.2.8 Connecting to the motion controller CPU

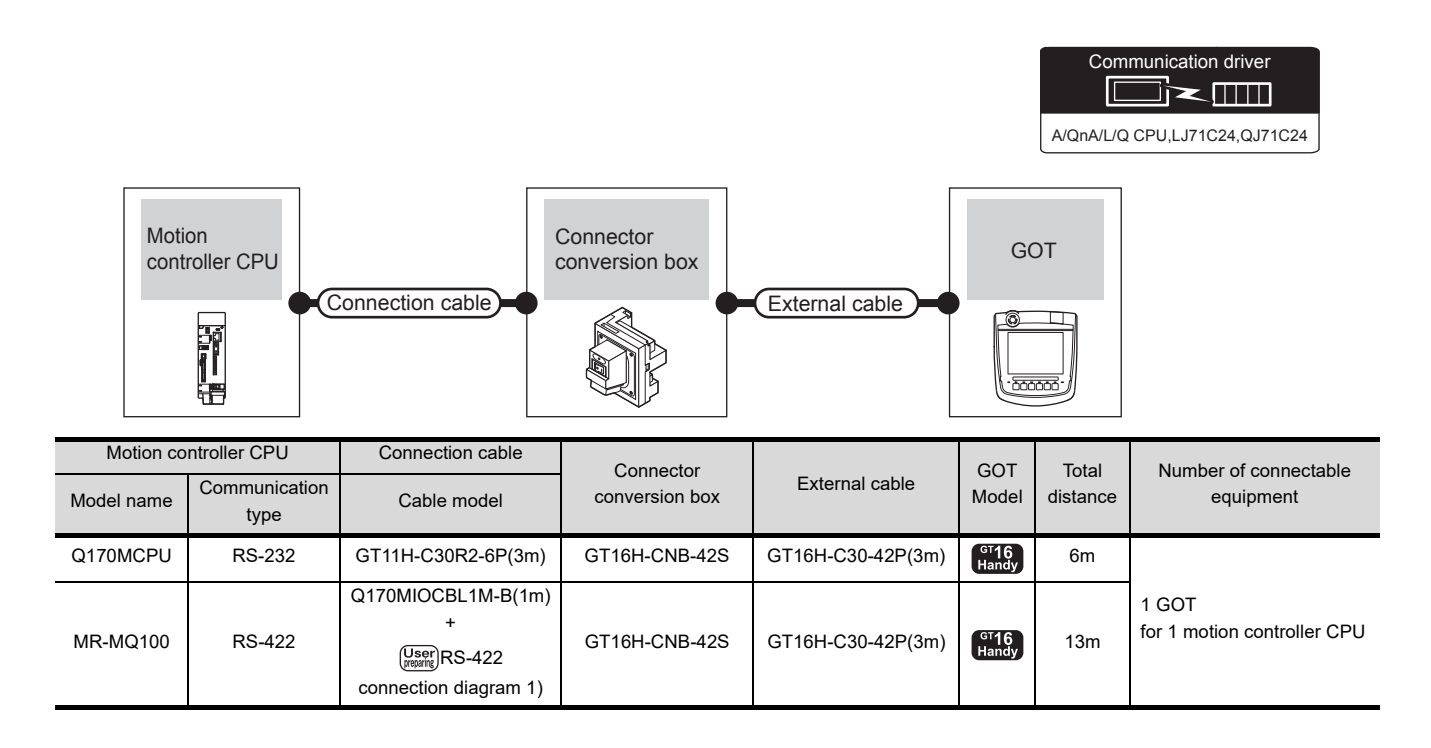

# POINT

When connecting to the motion controller CPU (Q Series) other than Q170MCPU, MR-MQ100

A motion controller CPU (Q Series) mounted to the multiple CPU system of the QCPU (Q mode) can be monitored. The system configuration, connection conditions, and system equipment for connecting a GOT to a motion controller CPU (Q Series) are the same as those for connecting to the QCPU.

[20.2.1 Connecting to QCPU](#page-473-0)

# 20.3 Connection diagram

The following diagram shows the connection between the GOT and the PLC.

### 20.3.1 RS-232 cable

### Connection diagram

<span id="page-482-3"></span><span id="page-482-2"></span>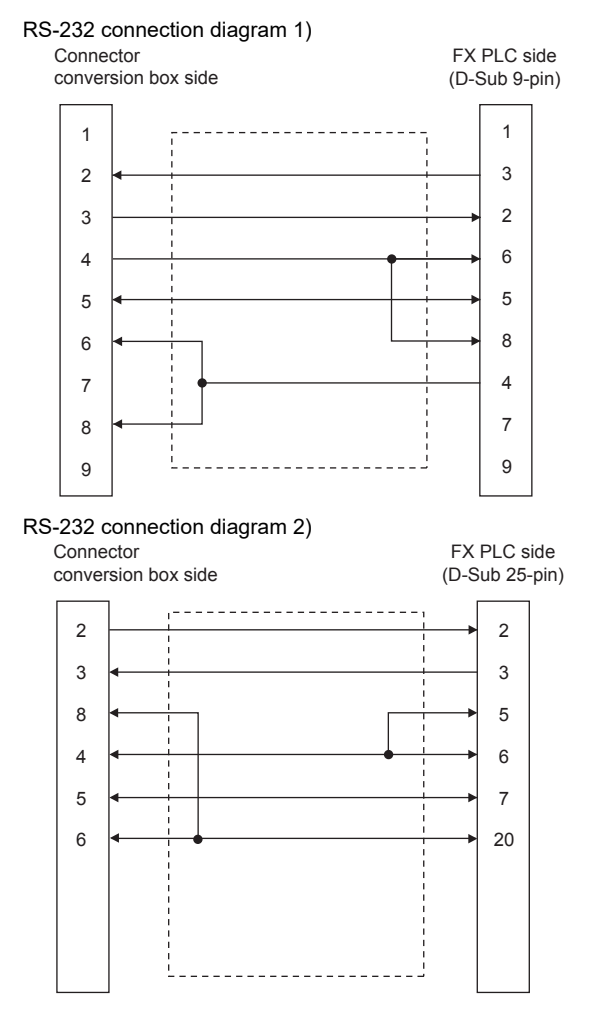

### $\blacksquare$  Precautions when preparing a cable

(1) Cable length

The maximum distance (between GOT and controllers) of RS-232 cable must be 6m or less.

- (2) Connector conversion box side connector For the Connector conversion box side connector, refer to the following.
	- [6.7 Connector Conversion Box](#page-79-0)

# 20.3.2 RS-422 cable

### Connection diagram

<span id="page-482-0"></span>RS-422 connection diagram 1)

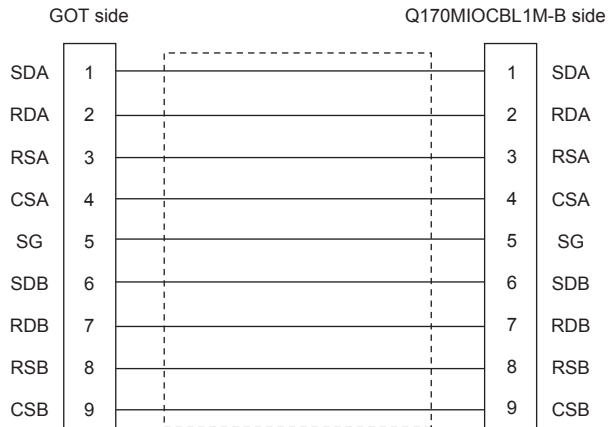

#### <span id="page-482-1"></span>RS-422 connection diagram 2)

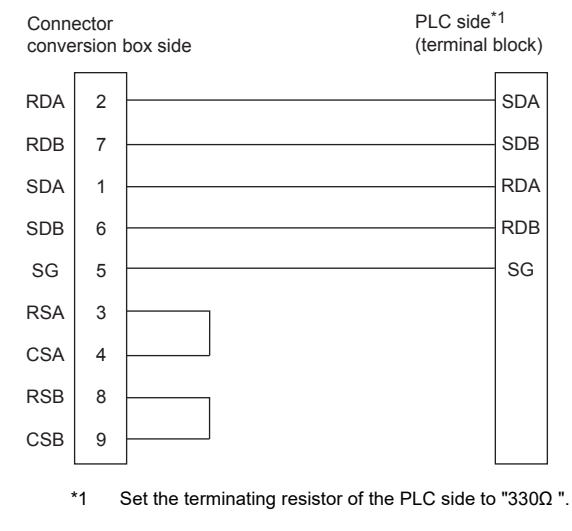

**Pecautions when preparing a cable** 

- (1) Cable length The maximum distance (between GOT and controllers) of RS-422 cable must be Total distance or less.
- (2) Connector conversion box side connector For the Connector conversion box side connector, refer to the following.
	- [6.7 Connector Conversion Box](#page-79-0)
- Connecting terminating resistors
- (1) GOT side

When connecting a PLC to the GOT, a terminating resistor must be connected to the GOT. Set the terminating resistor setting switch of the GOT main unit to "Disable".

For the procedure to set the terminating resistor, refer to the following.

 $\sqrt{3}$  [4.2 Back Panel](#page-61-0)

24

20

CONNECTION TO

 $\mathcal{P}^1$ 

COMPUTER LINK

22

ETHERNET<br>CONNECTION

23

CONTROLLER<br>CONTROLLER 27

> CNC CONNECTION CNC CONNECTION

# 20.4 GOT Side Settings

## 20.4.1 Setting communication interface (Communication settings)

### Set the channel of the connected equipment.

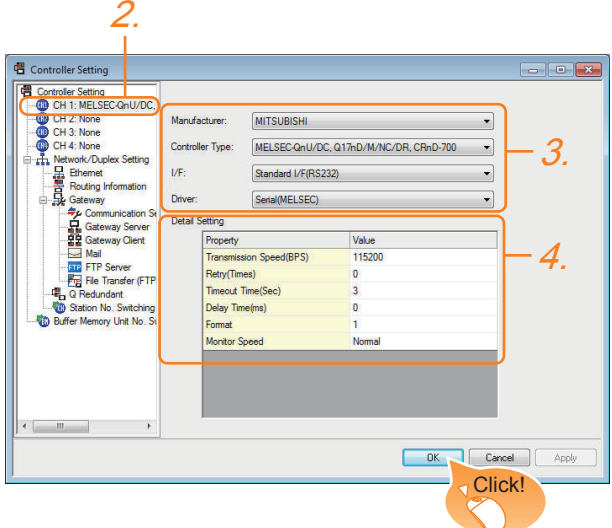

- **1.** Select [Common]  $\rightarrow$  [Controller Setting] from the menu.
- *2.* The Controller Setting window is displayed. Select the channel to be used from the list menu.
- *3.* Set the following items.
	- Manufacturer: Mitsubishi
	- Controller Type: Set according to the Controller Type to be connected.
	- I/F: Interface to be used
	- Driver: Set either of the following option according to the Controller Type to be connected.
		- Serial(MELSEC)
		- MELSEC-FX
		- MELSEC-WS
- *4.* The detailed setting is displayed after Manufacturer, Controller Type, I/F, and Driver are set. Make the settings according to the usage environment.

 $\sqrt{3}$  [20.4.2 Communication detail settings](#page-483-0)

Click the [OK] button when settings are completed.

## POINT

The settings of connecting equipment can be confirmed in [I/F Communication Setting]. For details, refer to the following:

 $\sqrt{3}$  [17.1.2 I/F communication setting](#page-375-0)

### <span id="page-483-0"></span>20.4.2 Communication detail settings

Make the settings according to the usage environment. (1) Serial(MELSEC)

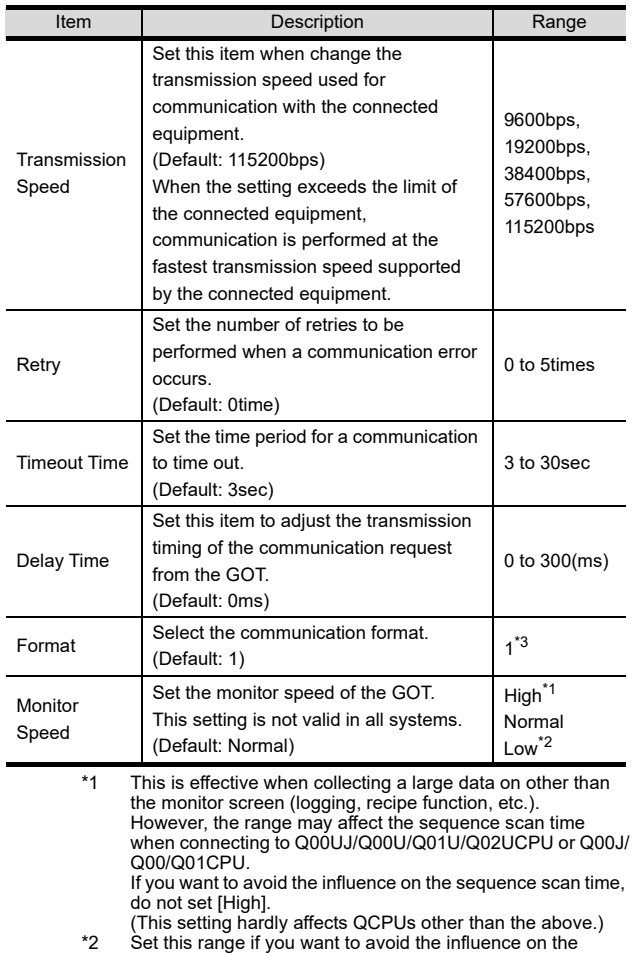

\*2 Set this range if you want to avoid the influence on the sequence scan time further than the [Normal] setting when connecting to Q00UJ/Q00U/Q01U/Q02UCPU or Q00J/Q00/ Q01CPU.

However, the monitor speed may be reduced. \*3 Set the format to "1".

### (2) MELSEC-FX

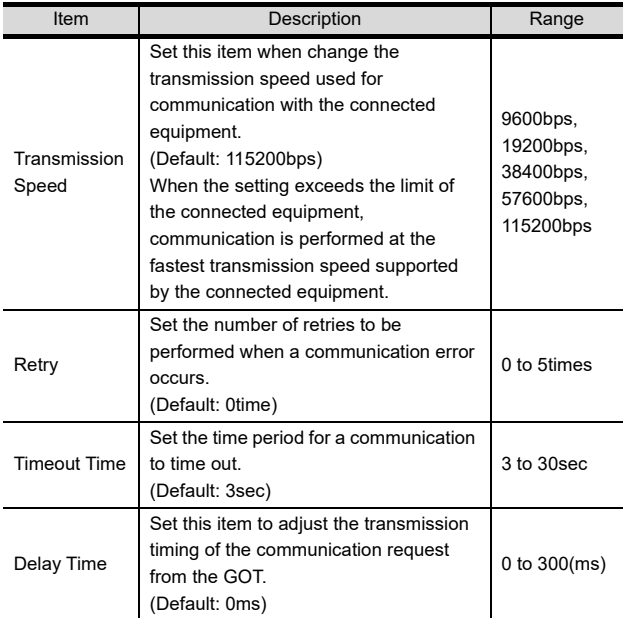

### (3) MELSEC-WS

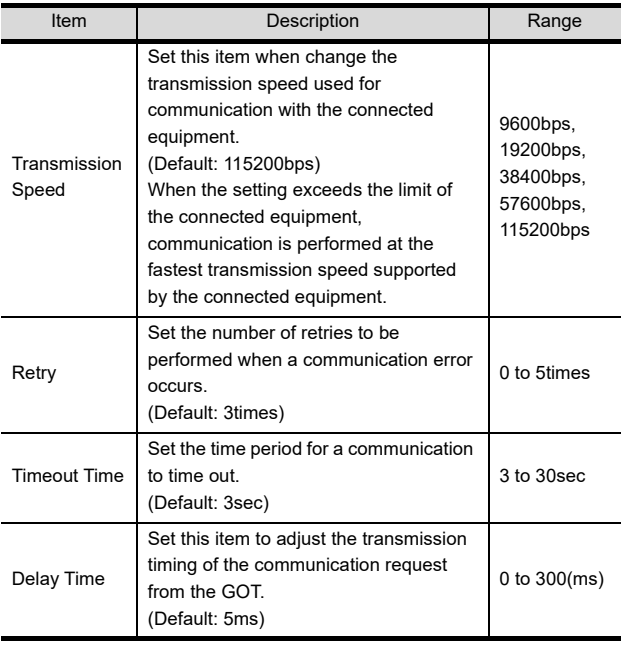

### POINT.

(1) Communication interface setting by the Utility The communication interface setting can be changed on the Utility's [Communication setting] after writing [Communication Settings] of project data.

For the details on the Utility, refer to the following manual.

- 12. COMMUNICATION INTERFACE SETTING [\(COMMUNICATION SETTING\)](#page-184-0)
- (2) Precedence in communication settings When settings are made by GT Designer3 or the Utility, the latest setting is effective.

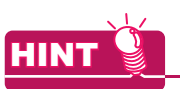

### **Cutting the portion of multiple connection of the controller**

By setting GOT internal device, GOT can cut the portion of multiple connection of the controller. For example, faulty station that has communication timeout can be cut from the system.

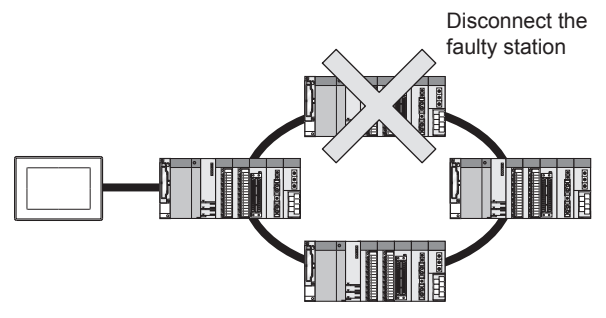

For details of the setting contents of GOT internal device, refer to the following manual.

GT Designer3 Version1 Screen Design Manual (Fundamentals)

COMPUTER LINK CONNECTION

24

23

re<br>Ro

# 20.5 PLC Side Setting

When a GOT and an LCPU are connected via an L6ADPR4 adapter, set the following communication setting.

# 20.5.1 L6ADP-R4 adapter settings

Set the communication settings by the DIP switches of the L6ADP-R4 adapter.

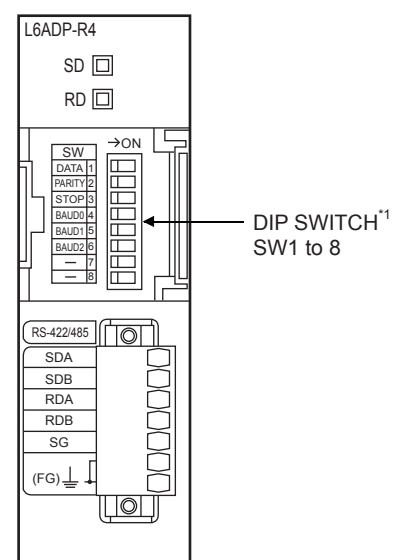

\*1 SW7 and SW8 are not used.

(1) DIP switches (SW1 to SW3) Set the data length, parity bit, and stop bit.

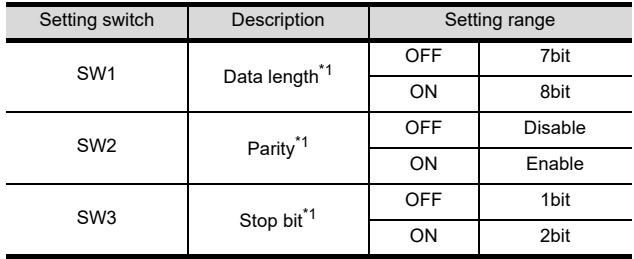

\*1 Adjust the settings with GOT settings.

#### (2) DIP switches (SW4 to SW6) Set the transmission speed.

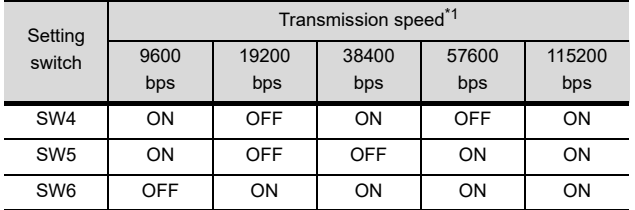

\*1 Adjust the settings with GOT settings.

[20.4.2 Communication detail settings](#page-483-0)

### 20.5.2 GX Works2 settings

Set the communication speed in GX Works2.

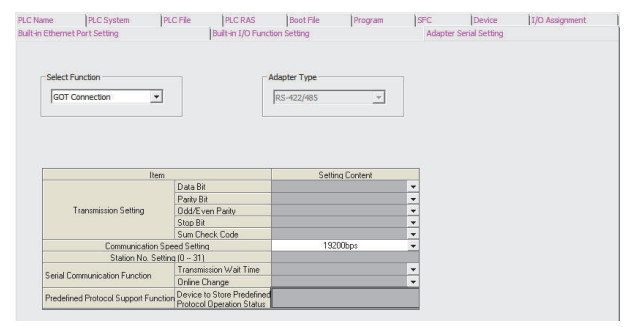

- **1.** Click [PLC parameter]  $\rightarrow$  [Adapter Serial Setting].
- *2.* Set [RS-422/485] in [Adapter Type].
- **3.** Set [GOT Connection] in [Select Function].
- *4.* Adjust [Communication Speed Setting] with the GOT communication setting. [20.4.2 Communication detail settings](#page-483-0)

## **POINT**

L6ADP-R4 adapter

For details on the L6ADP-R4 adapter, refer to the following manual.

MELSEC-L CPU Module User's Manual (Hardware Design, Maintenance andInspection)

[<sup>20.4.2</sup> Communication detail settings](#page-483-0)

# <span id="page-486-0"></span>20.6 Precautions

- <span id="page-486-1"></span>■ Connection to FXCPU
- (1) When connecting to FX3 series When the keyword of FXCPU (FX3 series) has been set, GOT may not be able to monitoring. Perform an I/O check again.

 $\mathbb{CP}$  [14.1.6 I/O check](#page-240-0)) When the result of the I/O check is normal, check the status of keyword registration.

<span id="page-486-2"></span>(2) When connecting with function extension board or communication special adapter When a sequence program and settings that the FXCPU communicates with devices other than the GOT are set with software, including GX Developer, the FXCPU cannot communicate with the GOT.

- (a) Settings with sequence program Check the sequence program and delete the following.
- FX SERIES PROGRAMMABLE CONTROLLERS USER'S MANUAL - Data Communication Edition
	- No protocol communication (RS instruction)
	- Sequence program with the computer link, N:N network, and parallel link
	- Parameter setting
	- Set the following special registers to 0. Except FX3U, FX3UC: D8120 FX3U, FX3UC: D8120, D8400, D8420 FX3G, FX3GC, FX3GE: D8120, D8400, D8420, D8370 FX3S: D8120, D8400
- (b) Settings with GX Developer Select [PLC parameter] in [Parameter], and then click the PLC system(2) tab on the FX parameter screen.

Uncheck [Operate communication setting], and then transfer the parameter to the programmable controller. After the transfer, turn off the programmable controller, and then turn on the programmable controller again.

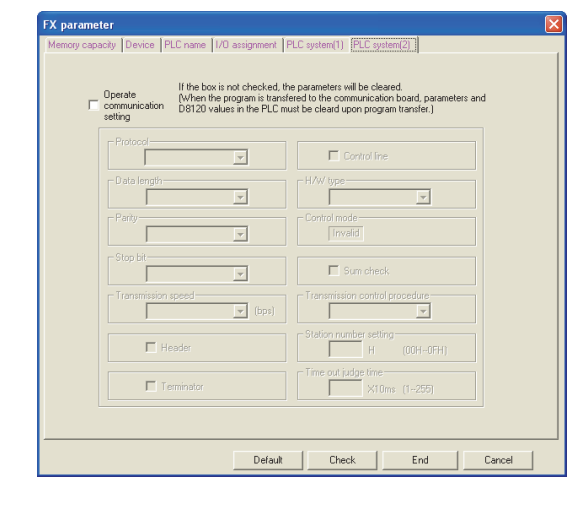

- Connection in the multiple CPU system When the GOT is connected to multiple CPU system, the following time is taken until when the PLC runs.
	- QCPU (Q mode), motion controller CPU (Q series): 10 seconds or more
	- MFI DAS C70: 18 seconds or more

When the GOT starts before the PLC runs, a system alarm occurs.Adjust the opening screen time in the GOT setup so that no system alarm occurs.

GF GT Designer3 Version1 Screen Design Manual

### Connection to LCPU

LCPU may diagnose (check file system, recovering process, etc.) the SD memory card when turning on the power or when resetting.

Therefore, it takes time until the SD memory card becomes available.When the GOT starts before the SD card becomes available, a system alarm occurs.Adjust the opening screen time in the GOT setup so that no system alarm occurs.

GT Designer3 Version1 Screen Design Manual

## ■ Connection to basic model QCPU

Do not set the serial communication function of Q00UJ/ Q00U/Q01U/Q02UCPU, Q00/Q01CPU.If the function is set, the communication may not be performed.

## Connection to Q170MCPU

Set [CPU No.] to "2" in the device setting to monitor the device of the Motion CPU area (CPU No.2).

When the CPU No. is set to "0" or "1", the device on the PLC CPU area (CPU No.1) is monitored.

When the CPU No. is set to the number other than "0" to "2", a communication error occurs and the monitoring cannot be executed.

For setting the CPU No., refer to the following manual.

GT Designer3 Version1 Screen Design Manual

Example) Setting dialog box of the bit device

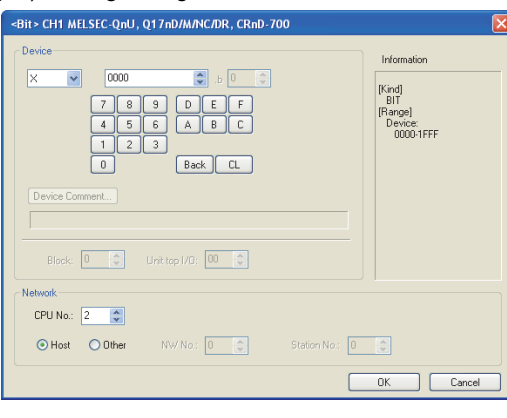

26

**ERS** 

COMPUTER LINK CONNECTION

22

ETHERNET<br>CONNECTION

23

CC-Link<br>CONNECTION<br>(Via G4)

### ■ Connection to MELSEC iQ-F Series

### POINT

MELSEC iQ-F Series communication settings For details of MELSEC iQ-F Series communication settings, refer to the following manual. MELSEC iQ-F Series User's Manual

(1) Module parameter setting

## (When using FX5-485-BD)

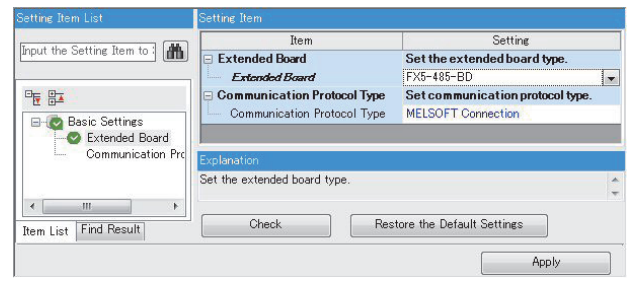

### POINT

When changing the module parameter

After writing module parameters to the PLC CPU, turn the PLC CPU OFF then back ON again, or reset the PLC CPU.

# <span id="page-488-0"></span>21. COMPUTER LINK CONNECTION

# 21.1 Connectable Model List

The following table shows the connectable models.

# 21.1.1 PLC/Motion controller CPU

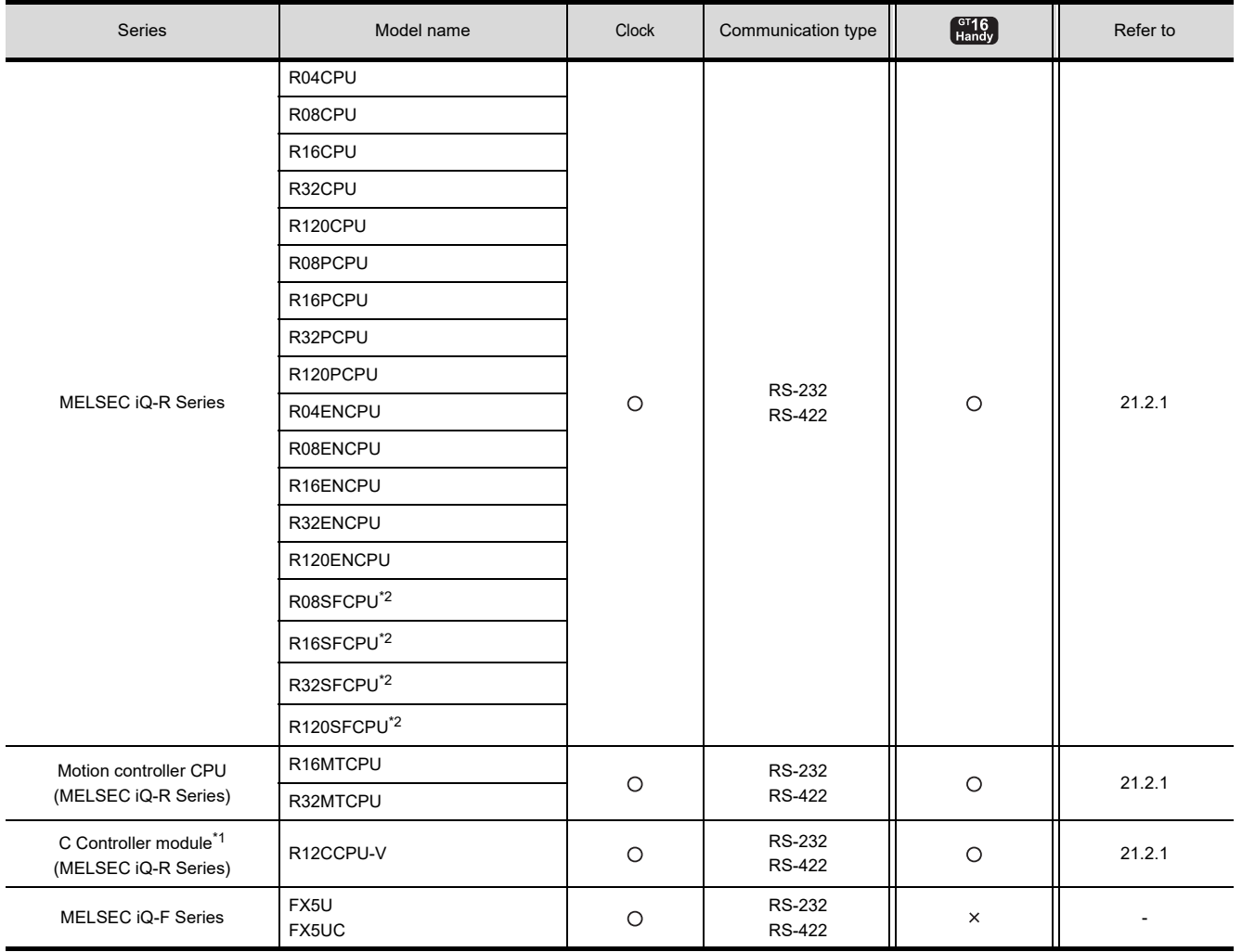

(Continued to next page)

\*1 Use the serial port of a serial communication module controlled by another CPU on the multiple CPU.

\*2 Mount a safety function module R6SFM next to the RnSFCPU on the base unit. The RnSFCPU and the safety function module R6SFM must have the same pair version. If their pair versions differ, the RnSFCPU does not operate.

20

DIRECT<br>CONNECTION TO<br>CPU

21

COMPUTER LINK

22

ETHERNET<br>CONNECTION

2

CONNECTION<br>CONNECTION<br>(Via G4)

24

INVERTER<br>CONNECTION

25

SERVO AMPLIFIER<br>CONNECTION

SERVO AMPLIFIER<br>CONNECTION

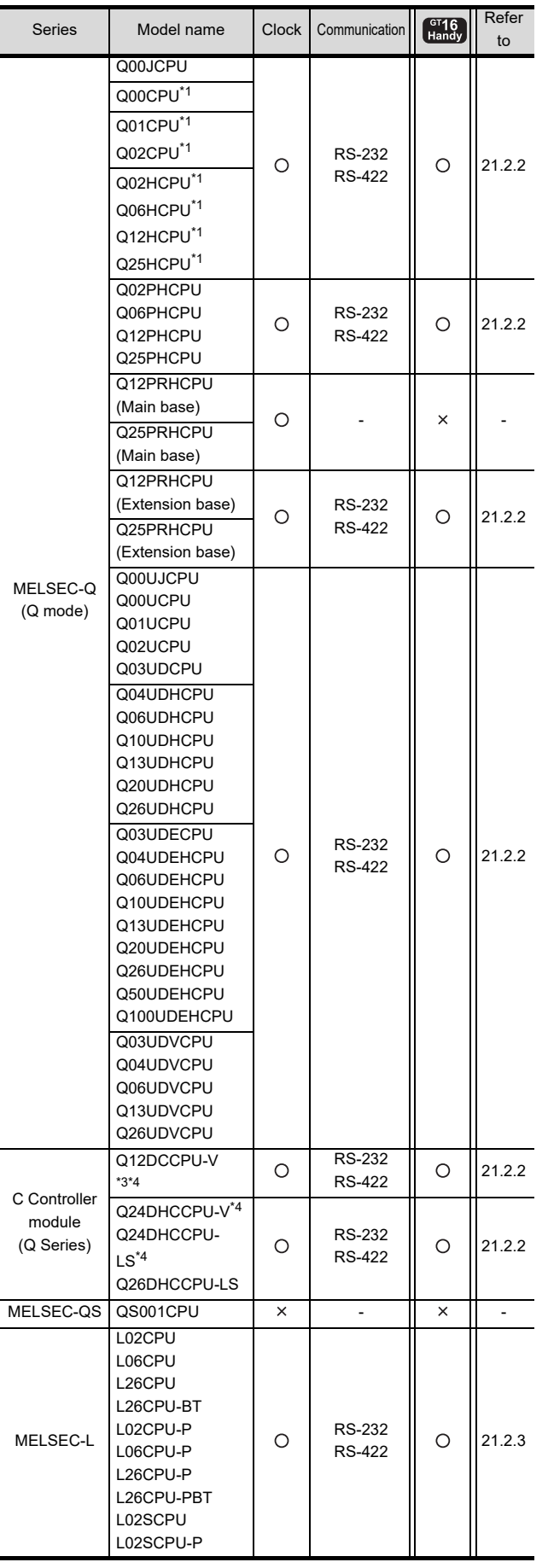

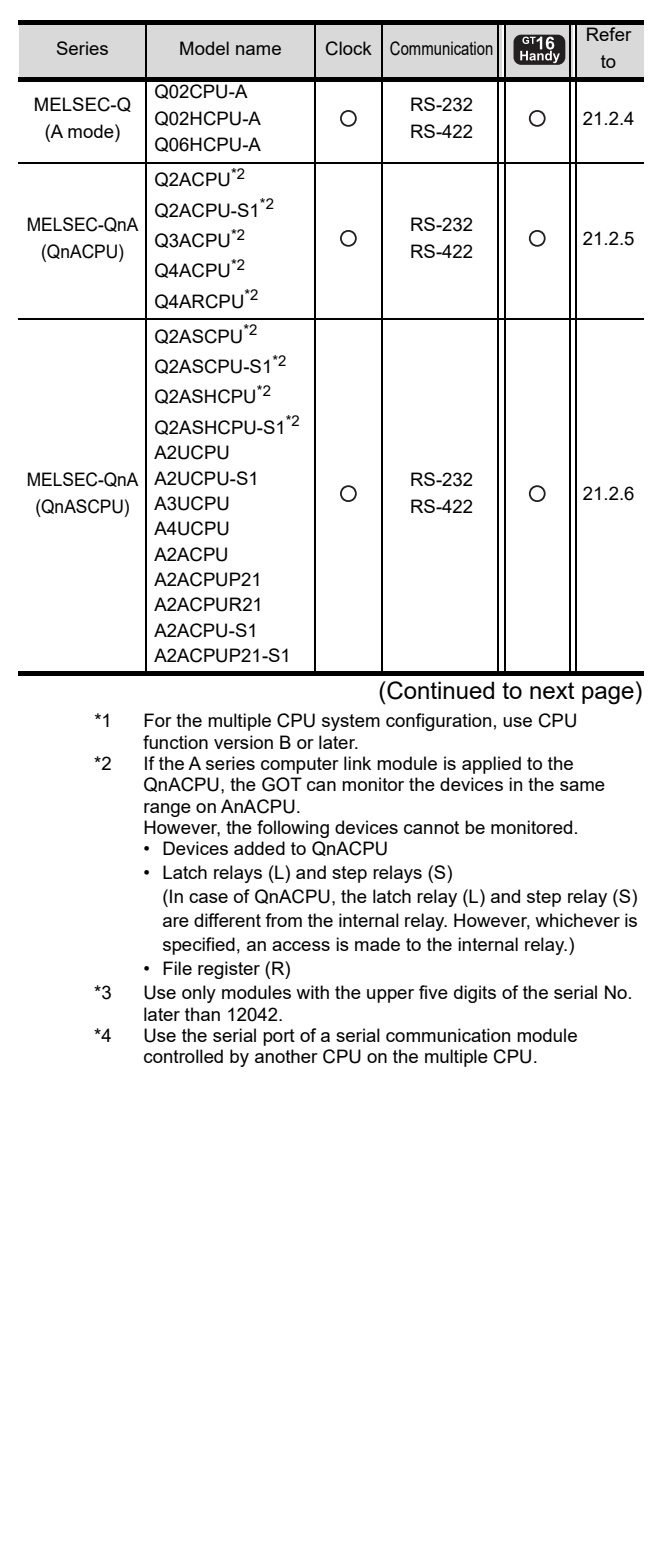

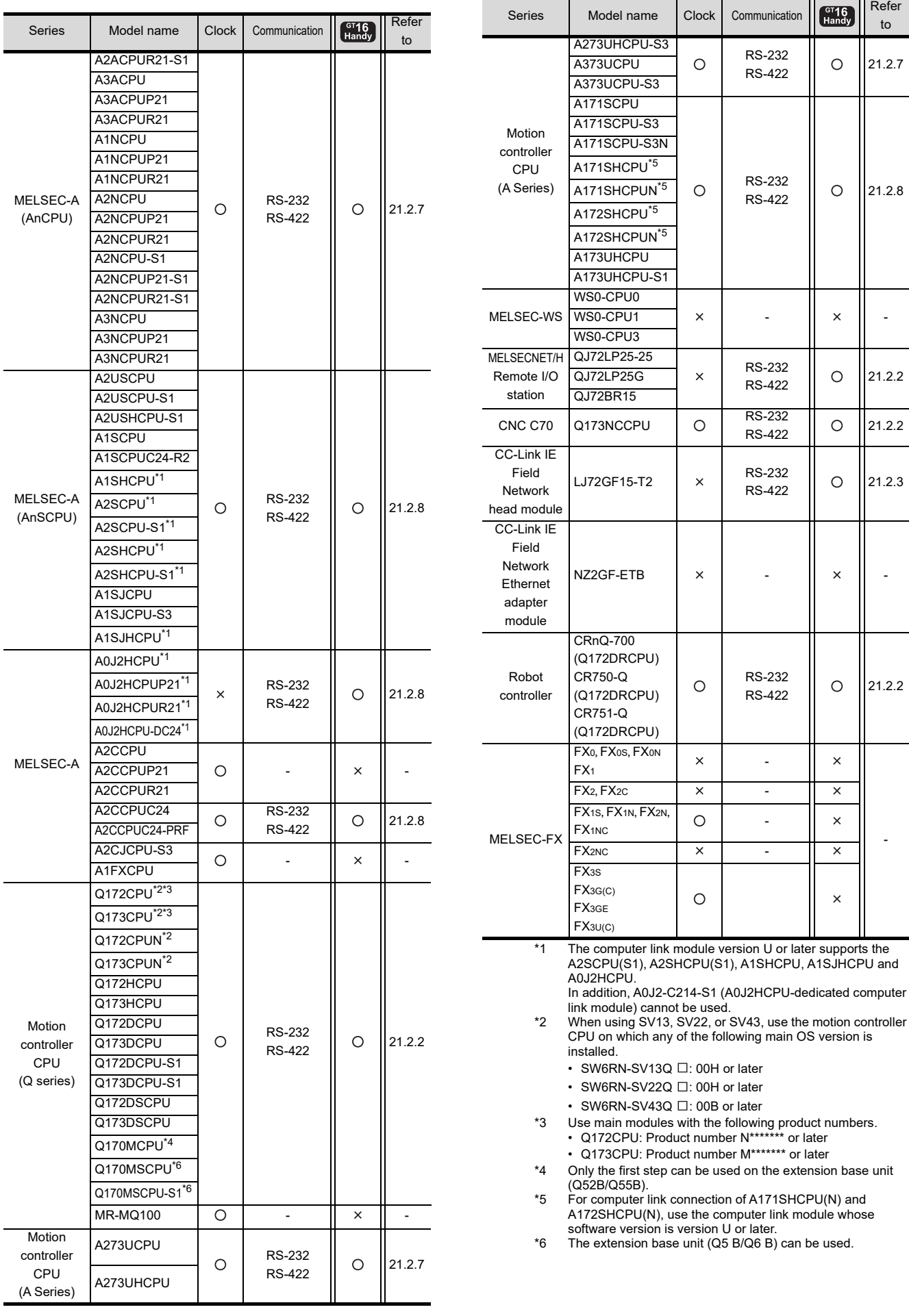

COMPUTER LINK<br>CONNECTION 22ETHERNET<br>CONNECTION

20

DIRECT<br>CONNECTION TO<br>CPU

21

 $O$  [21.2.8](#page-497-1)

to

 $O$  [21.2.2](#page-493-0)

 $O$  [21.2.3](#page-494-0)

 $O$  [21.2.2](#page-493-0)

 $\overline{\mathsf{x}}$  $\mathsf{x}$  $\times$  $\boldsymbol{\mathsf{x}}$ 

 $\times$ 

-

23 CC-Link<br>CONNECTION<br>(Via G4)

24

INVERTER<br>CONNECTION

25

SERVO AMPLIFIER<br>CONNECTION SERVO AMPLIFIER<br>CONNECTION

26

ROBOT<br>CONTROLLER<br>CONNECTION 27

> CNC CONNECTION CNC CONNECTION

## 21.1.2 Serial communication module/Computer link module

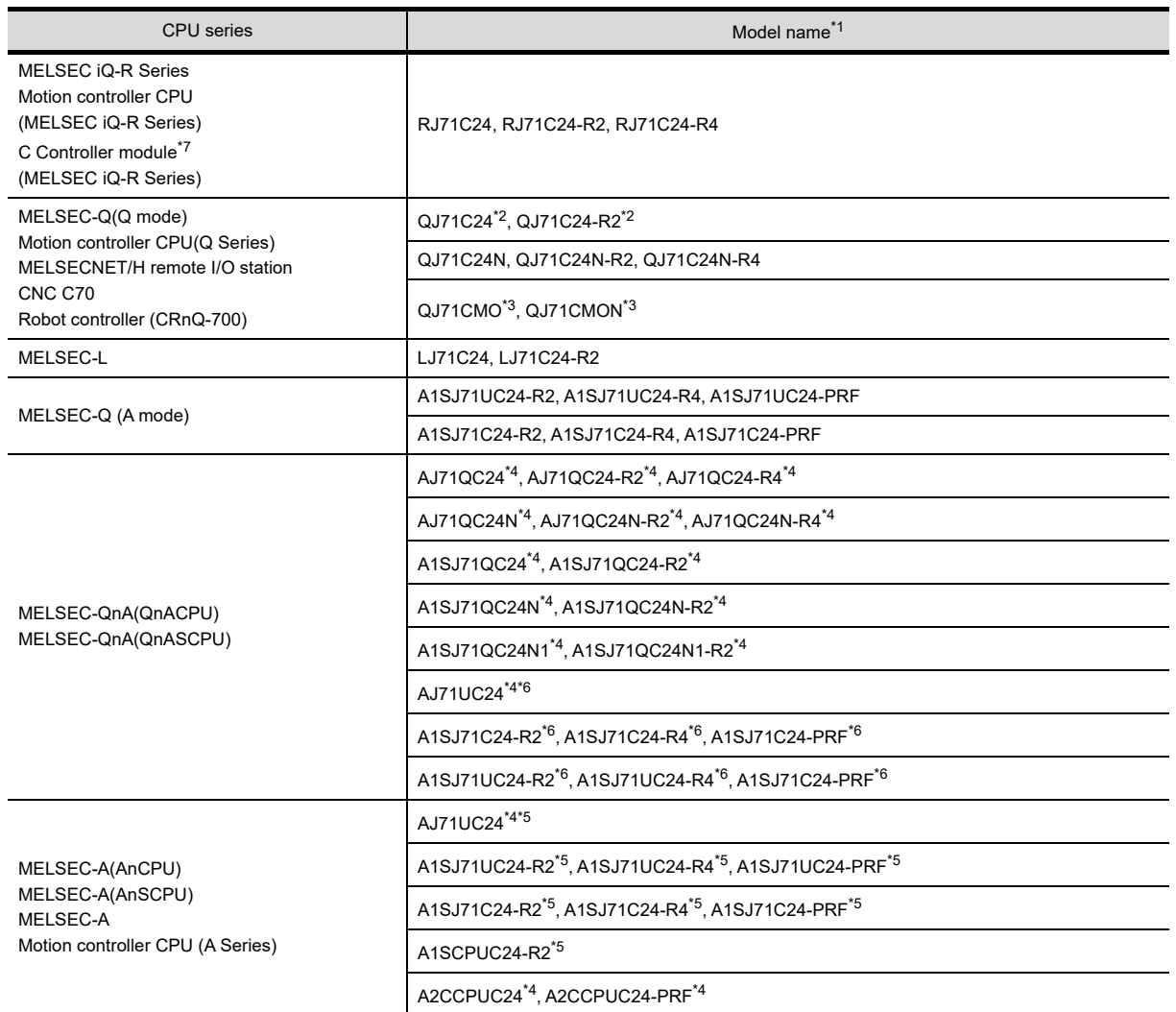

\*1 Communication cannot be performed with RS-485.

A0J2-C214-S1 cannot be used.

\*2 Either CH1 or CH2 can be used for the function version A. Both CH1 and CH2 can be used together for the function version B or later.

\*3 Only CH2 can be connected.

\*4 Either CH1 or CH2 can be used.

\*5 The computer link module version U or later supports the A2SCPU(S1), A2SHCPU(S1), A1SHCPU, A1SJHCPU and A0J2HCPU.

\*6 The module operates in the device range on AnACPU.

\*7 Use the serial port of a serial communication module controlled by another CPU on the multiple CPU.

# 21.2 System Configuration

# <span id="page-492-0"></span>21.2.1 Connecting to MELSEC iQ-R series

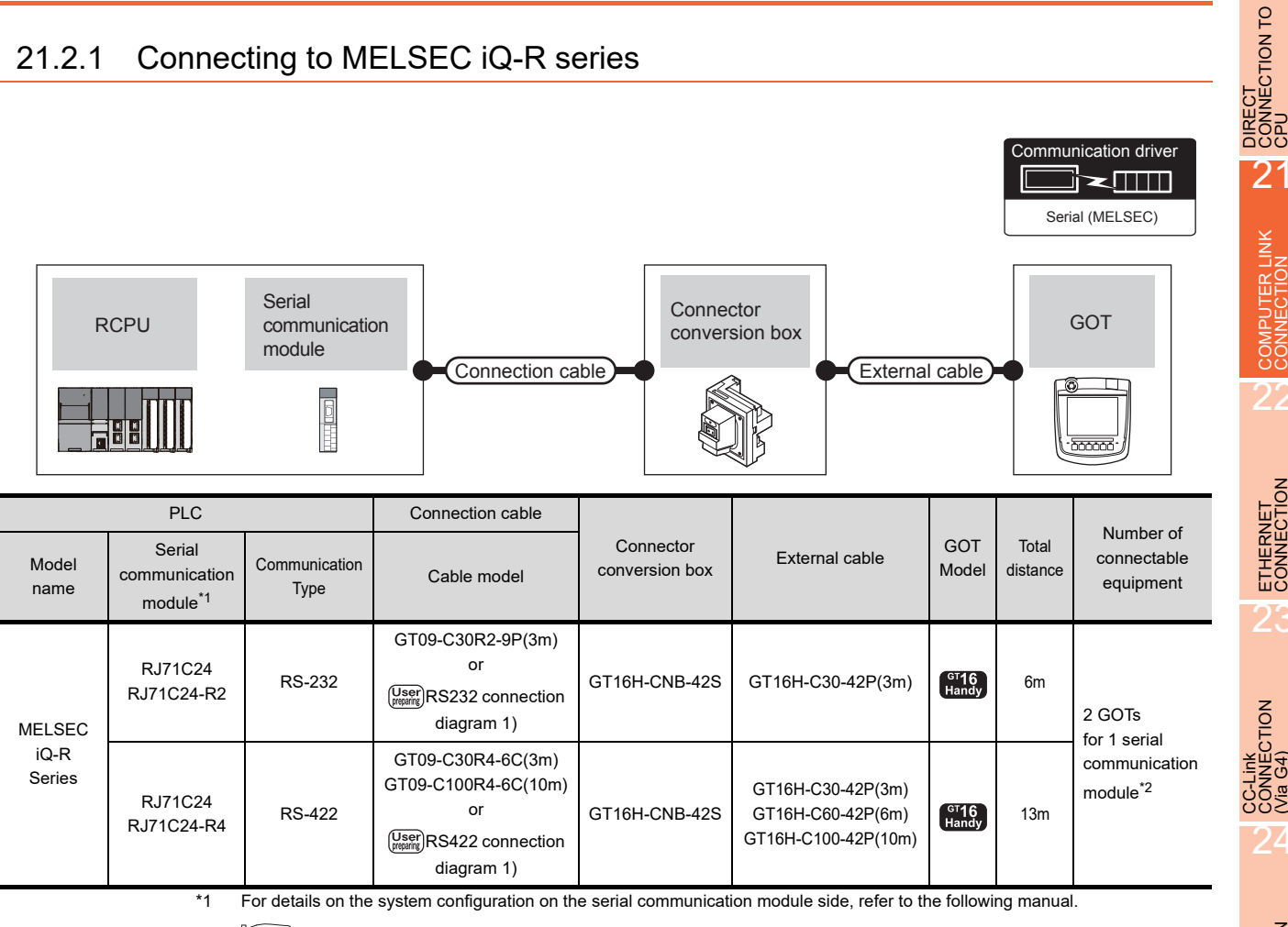

Q Corresponding Serial Communication Module User's Manual (Basic)

For details on the system configuration on the modem interface module side, refer to the following manual.

Modem Interface Module User's Manual

\*2 Two GOTs can be connected with the function version B or later of the serial communication module.

20

21

COMPUTER LINK

22

ETHERNET<br>CONNECTION

23

24

INVERTER<br>CONNECTION

25

SERVO AMPLIFIER<br>CONNECTION

SERVO AMPLIFIER<br>CONNECTION

# <span id="page-493-0"></span>21.2.2 Connecting to QCPU (Q mode)

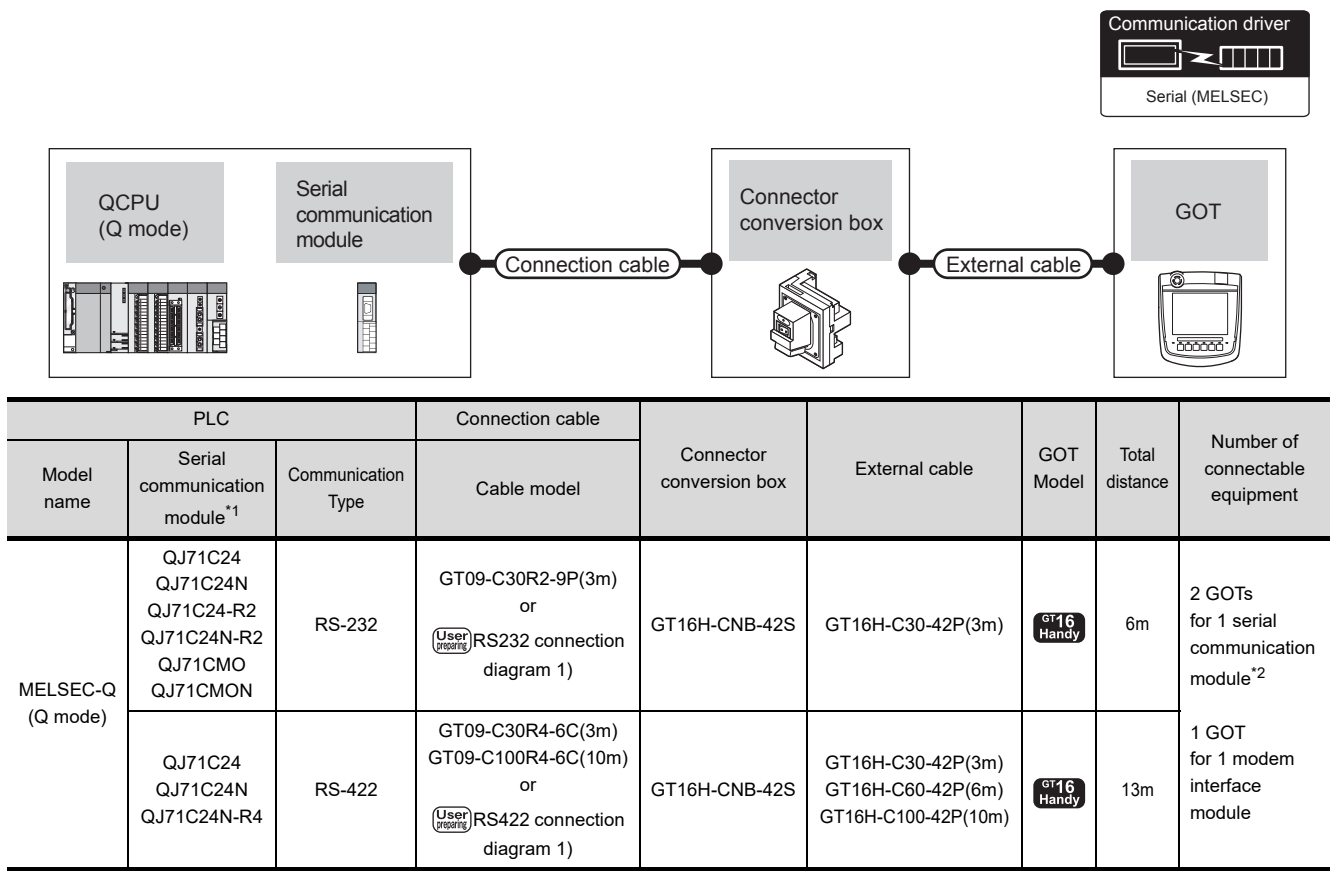

\*1 For details on the system configuration on the serial communication module side, refer to the following manual.

**Q Corresponding Serial Communication Module User's Manual (Basic)** 

For details on the system configuration on the modem interface module side, refer to the following manual.

Modem Interface Module User's Manual

\*2 Two GOTs can be connected with the function version B or later of the serial communication module.

<span id="page-494-0"></span>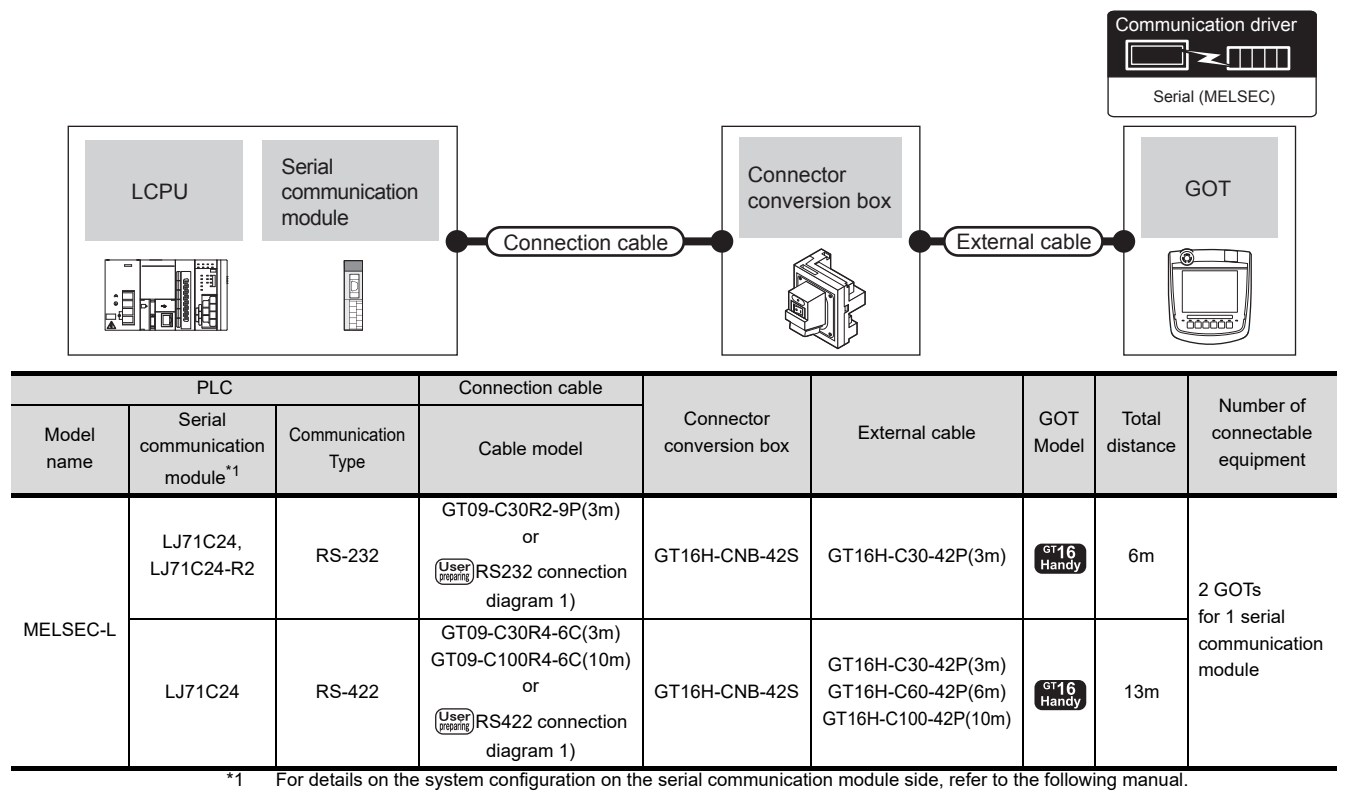

MELSEC-L Serial Communication Module User's Manual (Basic)

# <span id="page-494-1"></span>21.2.4 Connecting to QCPU (A mode)

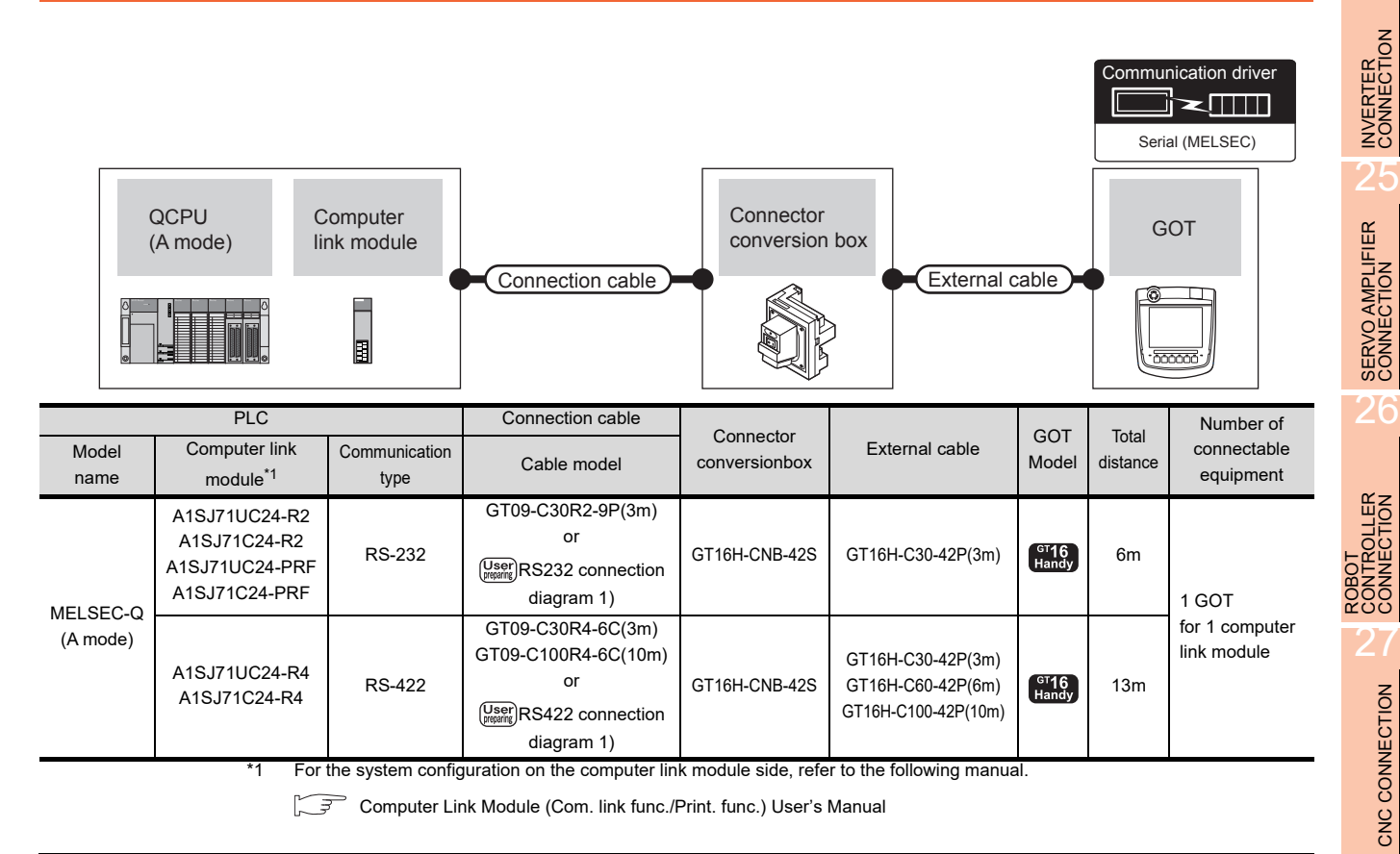

20

DIRECT<br>CONNECTION TO<br>CPU

 $\mathcal{P}^1$ 

COMPUTER LINK

22

ETHERNET<br>CONNECTION

23

CC-Link<br>CONNECTION<br>(Via G4)

# <span id="page-495-0"></span>21.2.5 Connecting to QnACPU (QnACPU type)

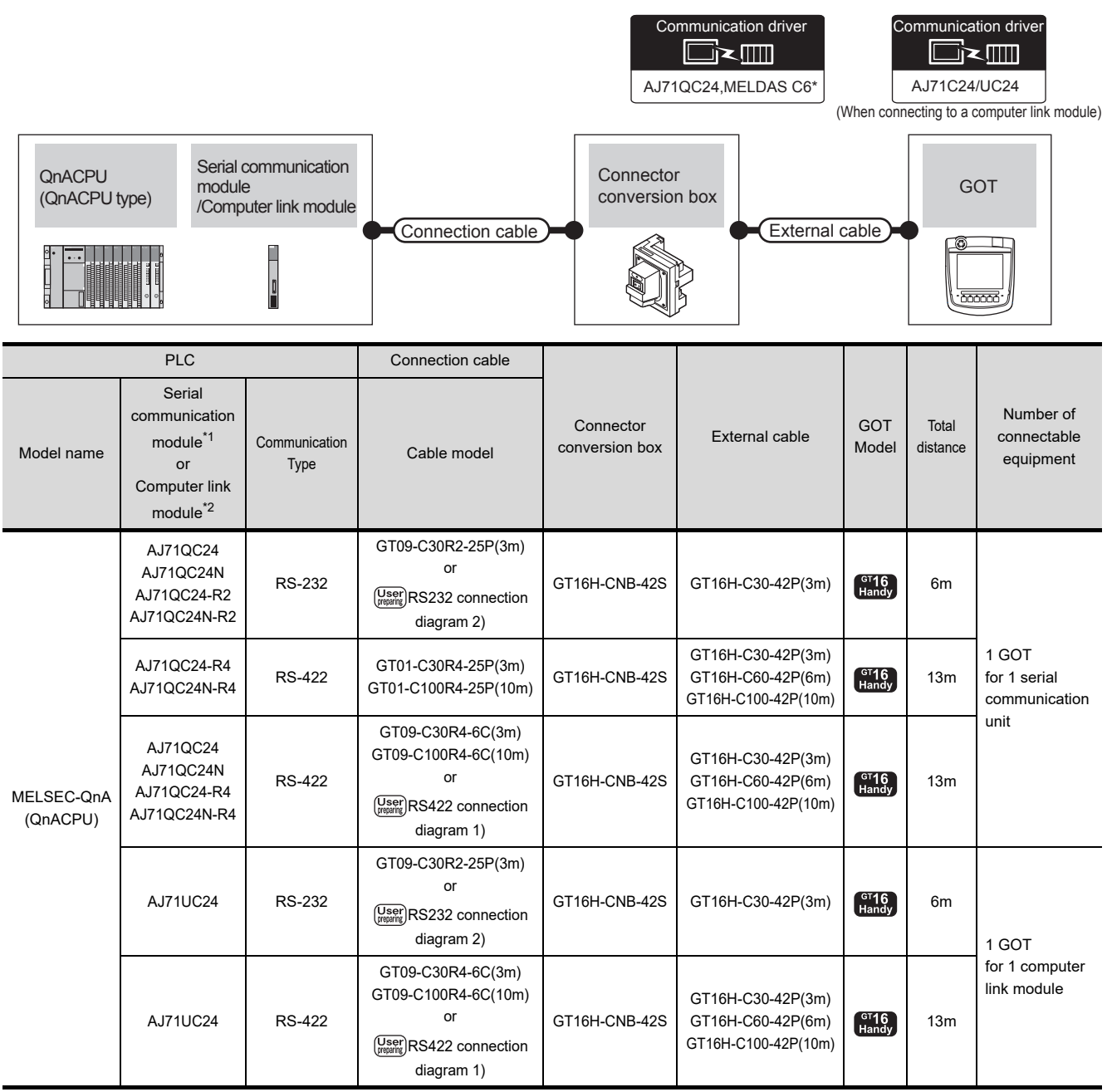

\*1 For details on the system configuration on the serial communication module side, refer to the following manual.

Serial Communications Module User's Manual (Modem Function Additional Version)

\*2 For the system configuration on the computer link module side, refer to the following manual.

Computer Link Module (Com. link func./Print. func.) User's Manual

When connecting to a computer link module, set the communication driver to [AJ71C24/UC24].

# <span id="page-496-0"></span>21.2.6 Connecting to QnACPU (QnASCPU type)

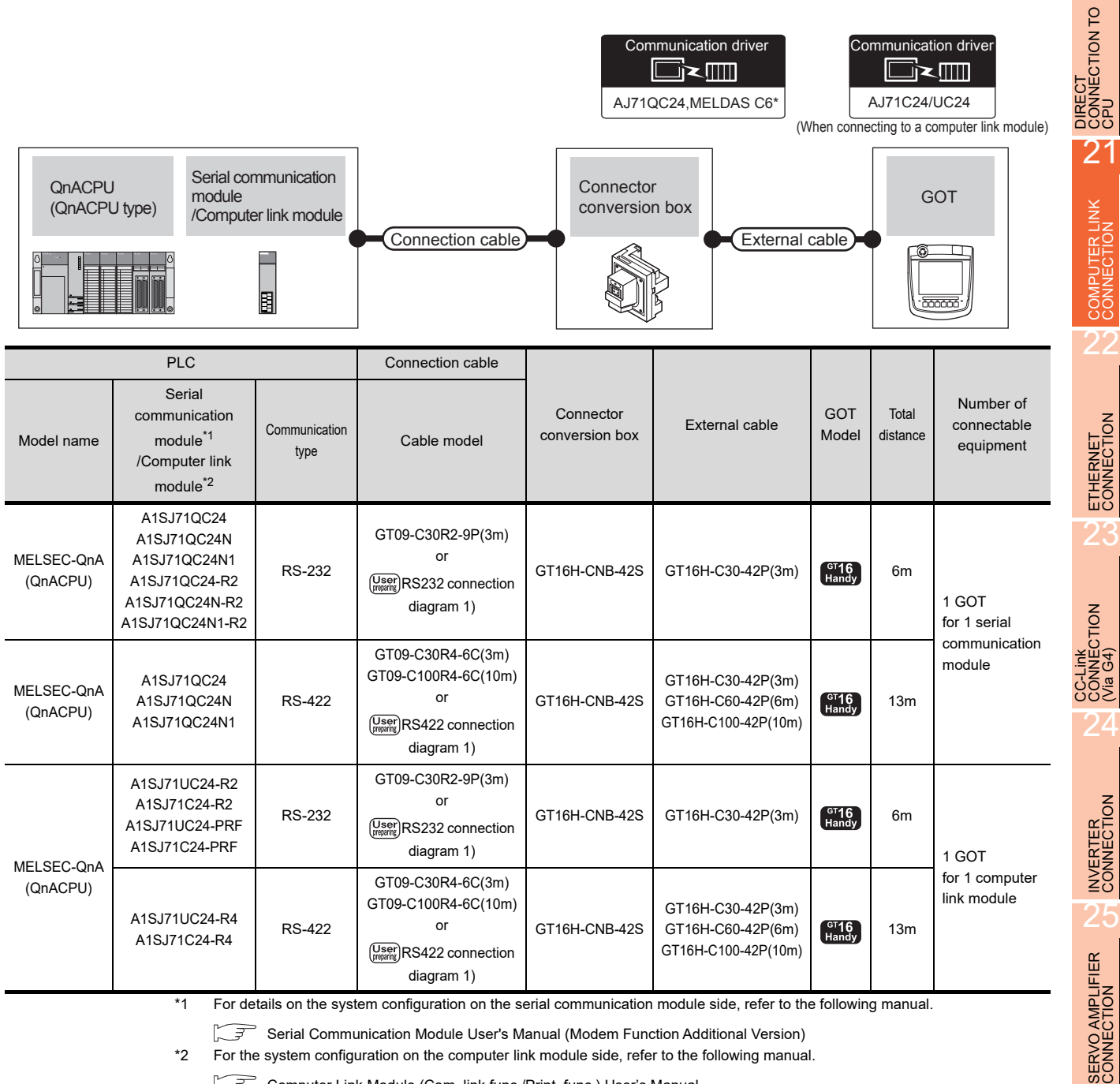

Serial Communication Module User's Manual (Modem Function Additional Version)

\*2 For the system configuration on the computer link module side, refer to the following manual.

にま Computer Link Module (Com. link func./Print. func.) User's Manual

26

CONTROLLER<br>CONTROLLER

# <span id="page-497-0"></span>21.2.7 Connecting to ACPU (AnCPU type)

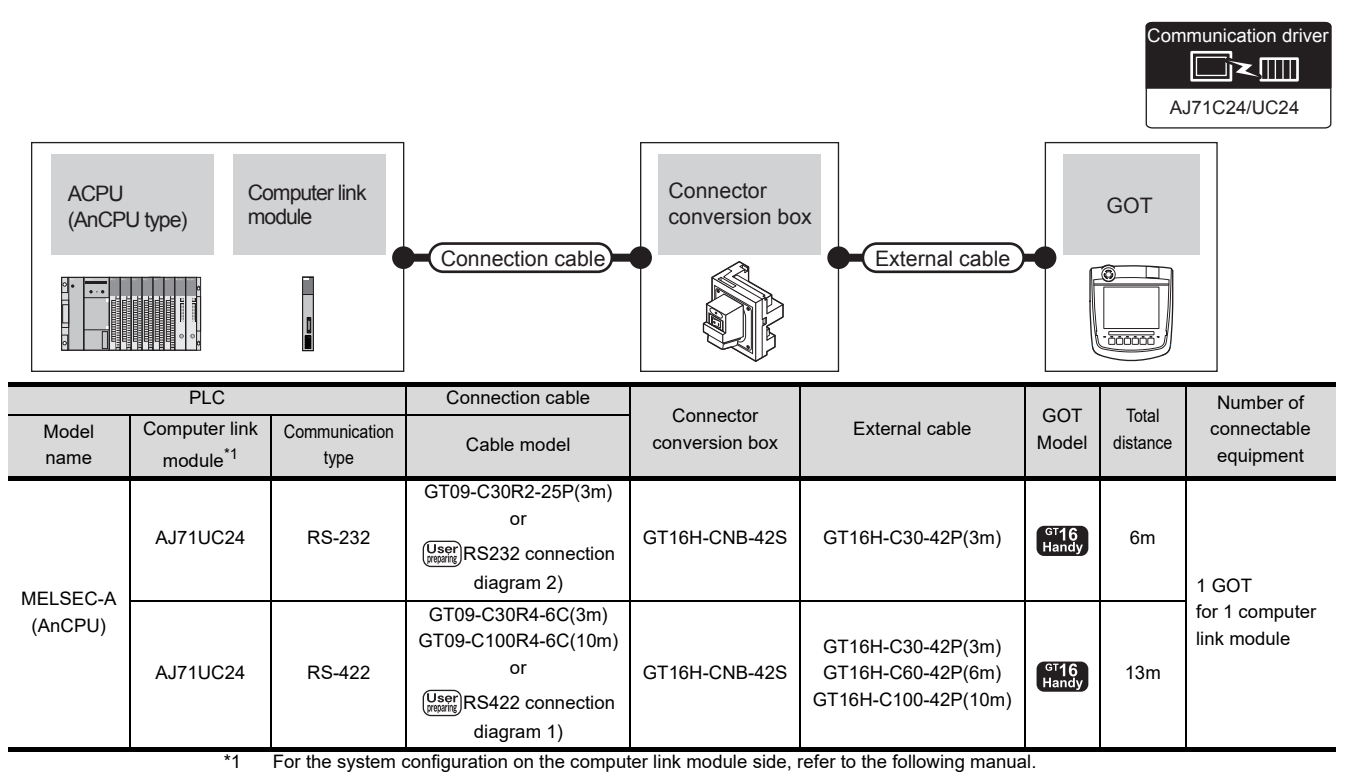

Computer Link Module (Com. link func./Print. func.) User's Manual

# <span id="page-497-1"></span>21.2.8 Connecting to ACPU (AnSCPU type, A0J2HCPU, A2CCPUC)

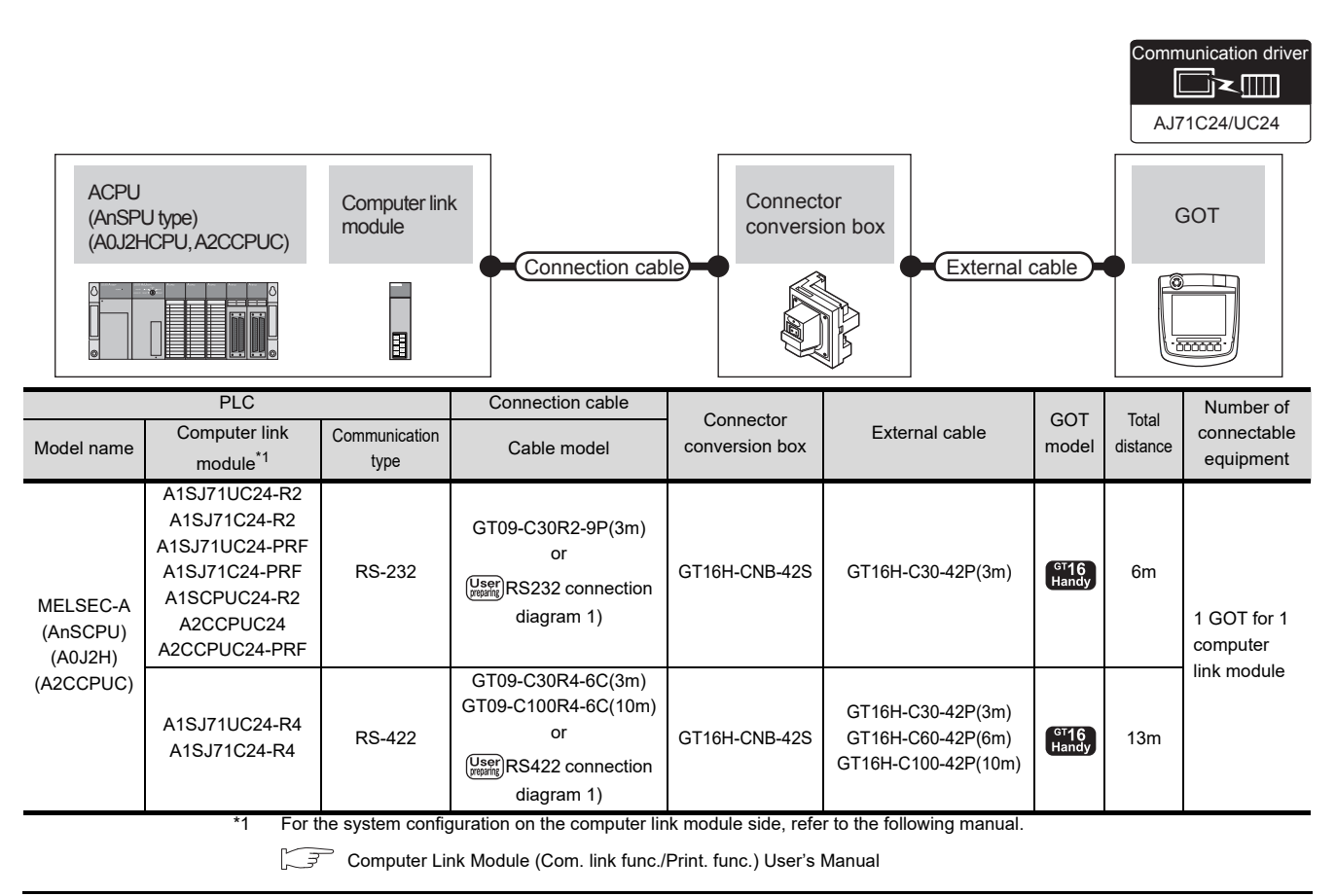

# 21.3 Connection diagram

The following diagram shows the connection between the GOT and the PLC.

### 21.3.1 RS-232 cable

### Connection diagram

<span id="page-498-2"></span><span id="page-498-0"></span>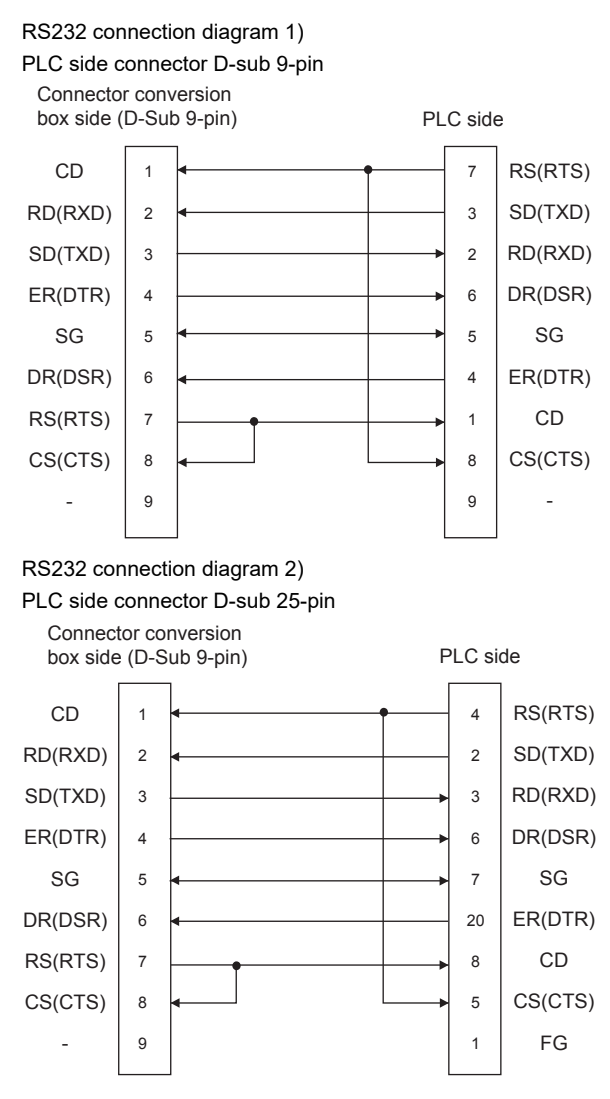

### $\blacksquare$  Precautions when preparing a cable

(1) Cable length

The maximum distance (between GOT and controllers) of RS-232 cable must be 6m or less.

(2) Connector conversion box side connector For the Connector conversion box side connector, refer to the following.

[6.7 Connector Conversion Box](#page-79-0)

# 21.3.2 RS-422 cable

### Connection diagram

<span id="page-498-1"></span>RS422 connection diagram 1)

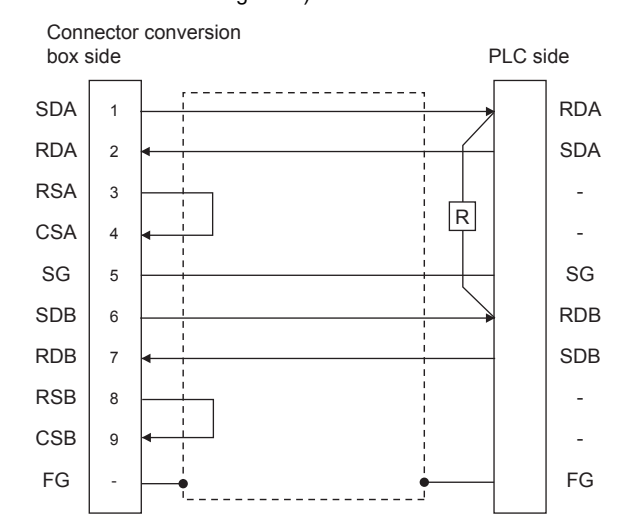

### $\blacksquare$  Precautions when preparing a cable

- (1) Cable length
	- The maximum distance (between GOT and controllers) of RS-422 cable must be 13m or less.
- (2) Connector conversion box side connector For the Connector conversion box side connector, refer to the following.

[6.7 Connector Conversion Box](#page-79-0)

■ Connecting terminating resistors

### (1) GOT side

When connecting a PLC to the GOT, a terminating resistor must be connected to the GOT. Set the terminating resistor setting switch of the GOT

main unit to "Disable".

For the procedure to set the terminating resistor, refer to the following.

**F** [4.2 Back Panel](#page-61-0)

(2) Serial communication module or computer link module side

Connect the terminating resistors (330 $\Omega$  1/4W (orange/ orange/brown/ $\Box$ ) ) on the serial communication module or computer link module side.For details, refer to the following manual:

- User's Manual for the serial communication module or computer link module
- (a) Other than A2CCPUC24(-PRF) Connect the terminating resistors supplied with the module across RDA and RDB.
- (b) A2CCPUC24(-PRF) Set TXD and RXD on the terminating resistor setting pin to "A".

20

DIRECT<br>CONNECTION TO<br>CPU

 $2^{\prime}$ 

**NPUTER LINK** 

22

ETHERNET<br>CONNECTION

23

CC-Link<br>CONNECTION<br>(Via G4)

24

INVERTER<br>CONNECTION

25

SERVO AMPLIFIER<br>CONNECTION

SERVO AMPLIFIER<br>CONNECTION

26

CONTROLLER<br>CONTROLLER

27

CNC CONNECTION

CNC CONNECTION

# 21.4 GOT Side Settings

### 21.4.1 Setting communication interface (Communication settings)

Set the channel of the connected equipment.

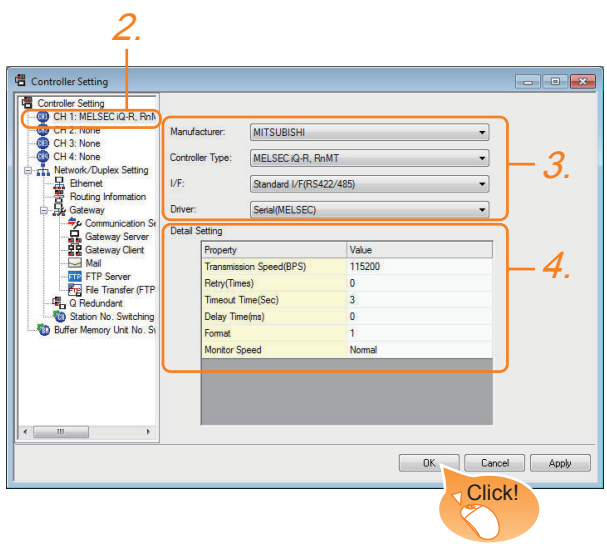

- 1. Select [Common]  $\rightarrow$  [Controller Setting] from the menu.
- *2.* The Controller Setting window is displayed. Select the channel to be used from the list menu.
- *3.* Set the following items.
	- Manufacturer: Mitsubishi
	- Controller Type: Set according to the Controller Type to be connected.
	- I/F: Interface to be used
	- Driver: Set either of the following option according to the Controller Type to be connected.
		- Serial (MELSEC)
		- AJ71QC24, MELDAS C6\*
		- AJ71C24/UC24
- *4.* The detailed setting is displayed after Manufacturer, Controller Type, I/F, and Driver are set.

Make the settings according to the usage environment.

 $\sqrt{37}$  [21.4.2 Communication detail settings](#page-499-0)

Click the [OK] button when settings are completed.

### POINT

The settings of connecting equipment can be confirmed in [I/F Communication Setting]. For details, refer to the following.

 $\sqrt{3}$  [17.1.2 I/F communication setting](#page-375-0)

# <span id="page-499-0"></span>21.4.2 Communication detail settings

Make the settings according to the usage environment.

(1) Serial (MELSEC)

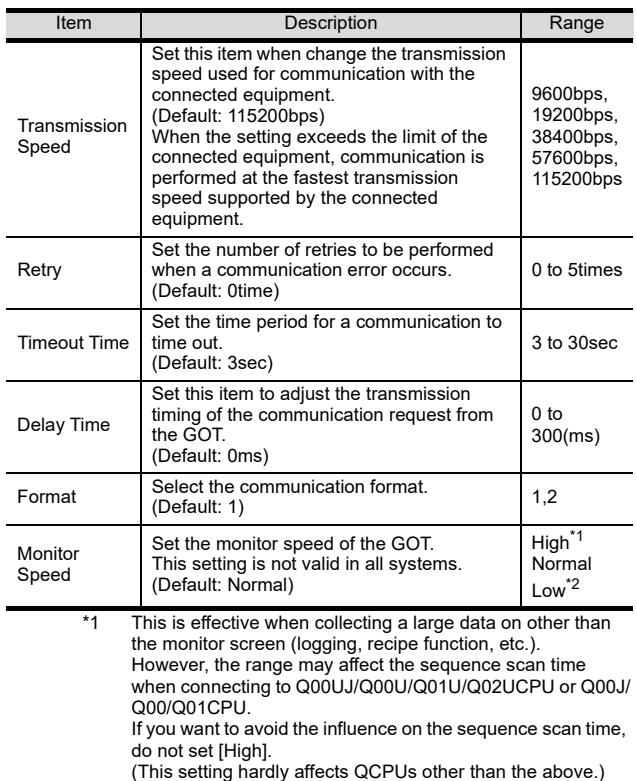

\*2 Set this range if you want to avoid the influence on the sequence scan time further than the [Normal] setting when connecting to Q00UJ/Q00U/Q01U/Q02UCPU or Q00J/Q00/ Q01CPU. However, the monitor speed may be reduced.

# POINT

### Setting [Format]

This setting is required for replacement of F900 series with GOT1000 series.

- (1) To change the communication settings of the serial communication module which is connected to F900, set as follows.
	- The value of Transmission Speed can be set to 115200bps.
	- [Intelligent function module switch setting] of PLC

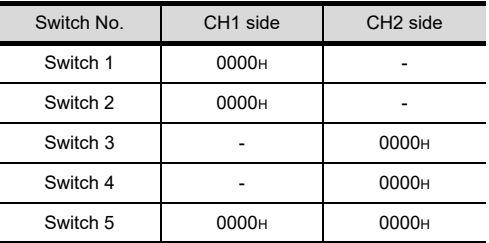

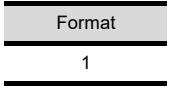

(2) To maintain the communication settings of the serial communication module which is connected to F900, set the communication setting of the GOT as follows.

The value of Transmission Speed remains 38400bps.

• GOT communication settings

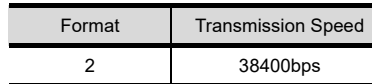

### (2) AJ71QC24, MELDAS C6\*

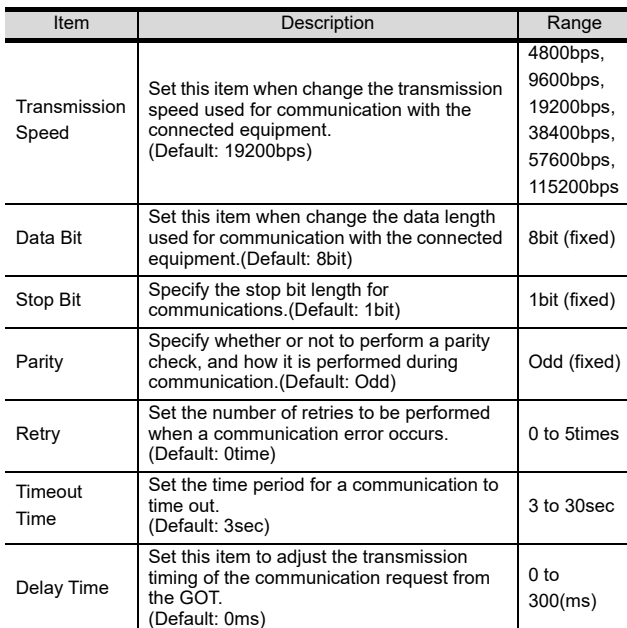

### (3) AJ71C24/UC24

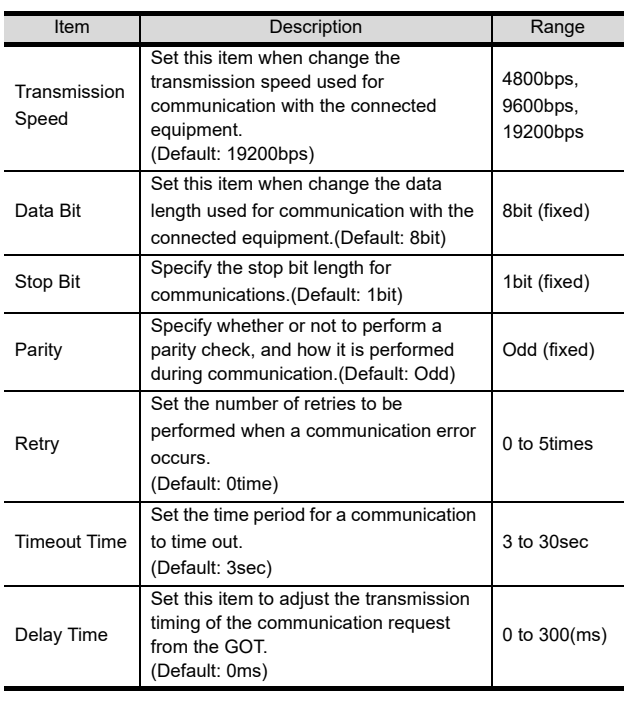

# POINT

(1) Communication interface setting by the Utility The communication interface setting can be changed on the Utility's [Communication setting] after writing [Communication Settings] of project data.

For the details on the Utility, refer to the following manual.

- 12. COMMUNICATION INTERFACE SETTING [\(COMMUNICATION SETTING\)](#page-184-0)
- (2) Precedence in communication settings When settings are made by GT Designer3 or the Utility, the latest setting is effective.

# **HINT**

### **Cutting the portion of multiple connection of the controller**

By setting GOT internal device, GOT can cut the portion of multiple connection of the controller. For example, faulty station that has communication timeout can be cut from the system.

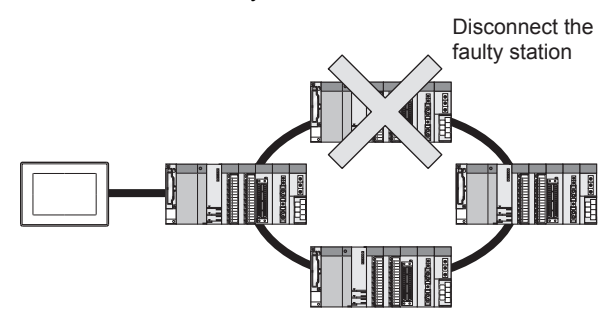

For details of the setting contents of GOT internal device, refer to the following manual.

GT Designer3 Version1 Screen Design Manual (Fundamentals)

20

23

re<br>EES

# 21.5 PLC Side Setting

The GOT operates under the following transmission specifications when it is connected to a Mitsubishi PLC in the computer link connection.

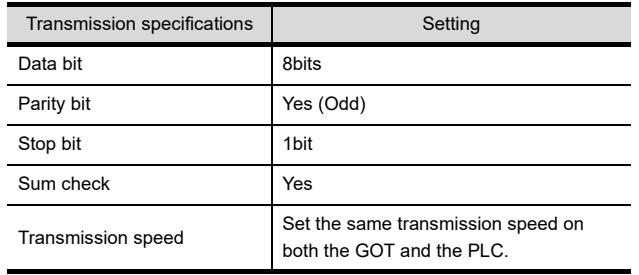

The PLC side settings (the serial communication module, computer link module) are explained in Section [21.5.2](#page-502-0) to Section [21.5.4.](#page-505-0)

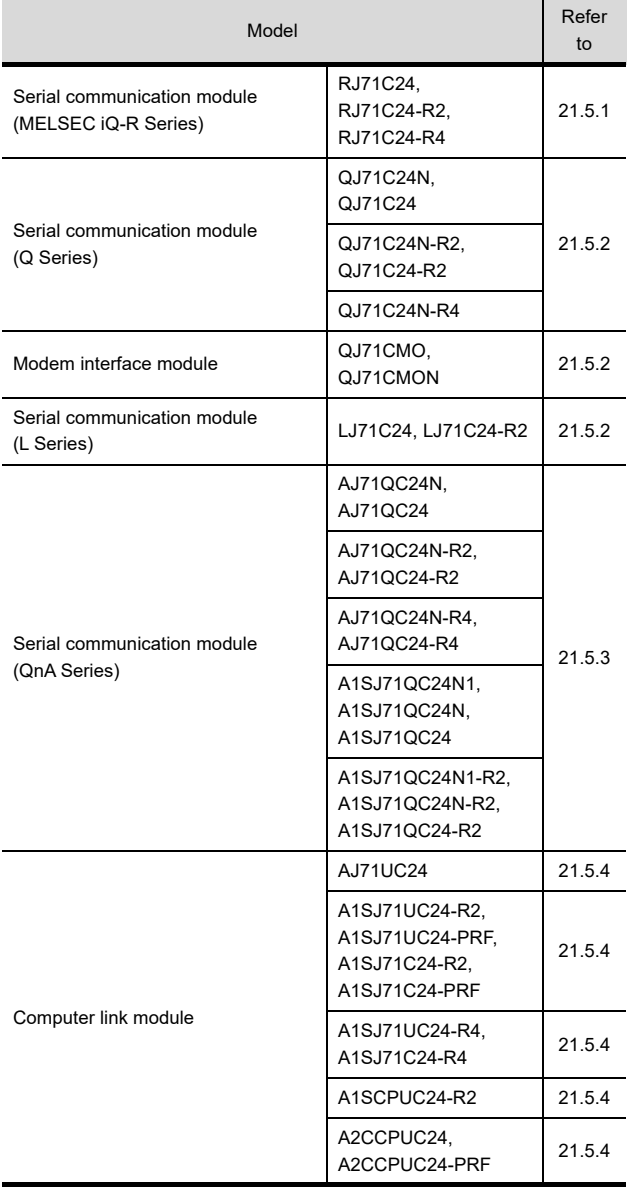

## <span id="page-501-0"></span>21.5.1 Connecting serial communication module (MELSEC iQ-R Series)

## POINT

Serial communication module (MELSEC iQ-R Series) For details of the serial communication module (MELSEC iQ-R Series), refer to the following manual. Manuals of MELSEC iQ-R Series

### ■ [Module parameter] of GX Works3

The PLC can communicate with the GOT with the default module parameter setting.

### (1) Module parameter

#### $\overline{CH2}$  $\overline{CH1}$ Item Various control specification Set the various E **TEST MODE setting** No specification MELSOFT connection MELSOFT connection Communication protocol setting Communication speed setting Automatically set Automatically set Set the transmi **transmission setting** Station Number Settings (CH1, 2 cor Set the ON/OFF status of the RS-DTR signal.  $\overline{+}$  signal setting  $\color{red}\oplus$  transmission control setting Set transmission control method.  $\overline{\oplus}$  communication control specificatio Set the communication method. half-duplex communication contro Set the control method for half-du

# POINT

- (1) When changing the module parameter After writing module parameter to the PLC CPU, turn the PLC CPU OFF then back ON again, or reset the PLC CPU.
- (2) Connection of multiple GOTs To some serial communication module models, two GOTs can be connected using both CH1 and CH2.

## <span id="page-502-0"></span>21.5.2 Connecting serial communication module (Q, L Series)

### POINT

- (1) Serial communication module (Q, L Series) For details of the serial communication module (Q, L Series), refer to the following manual.
- **Q Corresponding Serial Communication** Module User's Manual (Basic)
- **MELSEC-L Serial Communication** Module User's Manual (Basic)
- (2) Modem interface module For details of the modem interface module, refer to the following manual.
- Modem Interface Module User's Manual

### $\blacksquare$  [Intelligent function module switch setting] on GX Developer

[The intelligent function module switch setting] on GX Developer is not necessary.(When no [intelligent function module switch setting] is made, the module runs in the GX Developer connection mode.) A module can be also connected to a GOT by making the following [intelligent function module switch setting] on GX Developer.

### (1) When connecting to the CH1 side

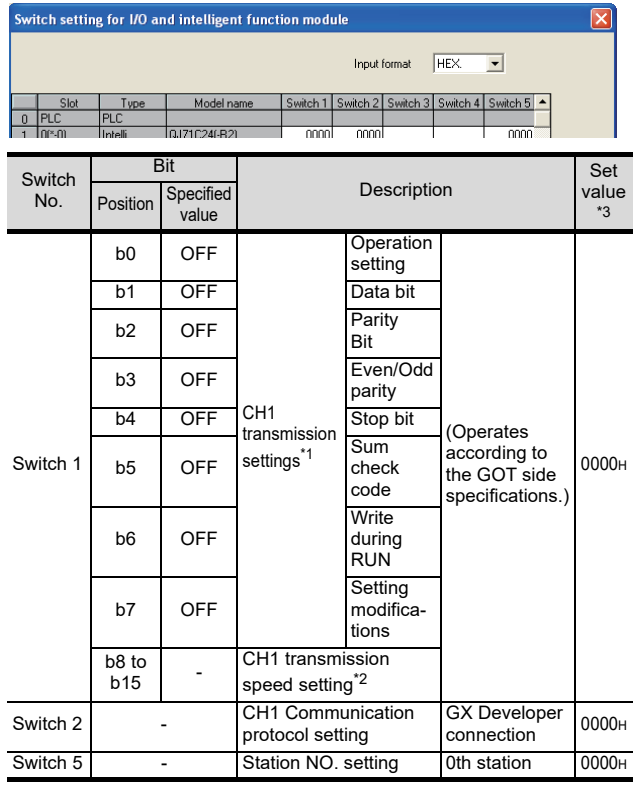

### (2) When connecting to the CH2 side

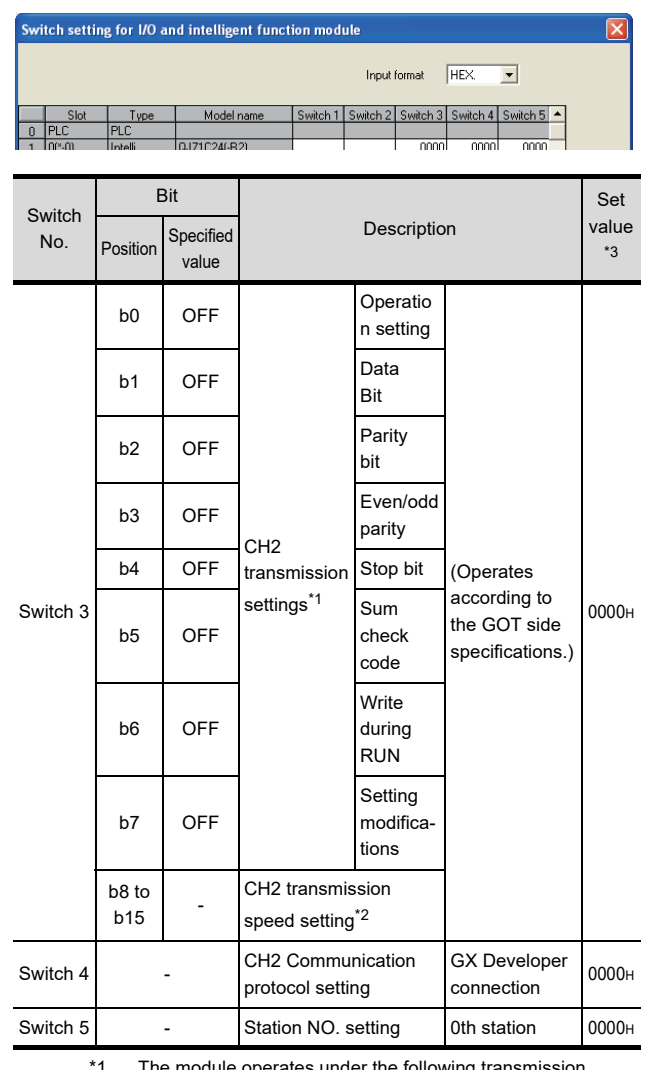

\*1 The module operates under the following transmission specifications.

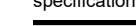

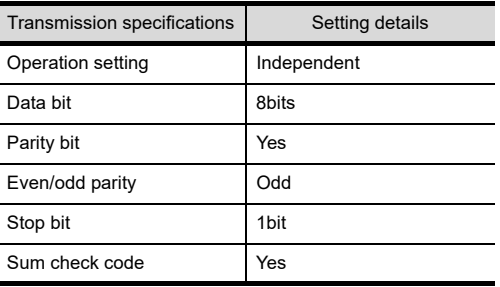

\*2 The serial communication module operates at the transmission speed set on the GOT.

\*3 When the value of switch setting is other than "0", the setting of [Format] and [Transmission Speed] on the GOT side are required to be changed.

[21.4.2 Communication detail settings](#page-499-0)

DIRECT<br>CONNECTION TO<br>CPU

 $2^{\prime}$ 

COMPUTER LINK

22

ETHERNET<br>CONNECTION

23

**INECTION**<br>G4)

24

INVERTER<br>CONNECTION

## POINT

- (1) When the [intelligent function module switch setting] has been set After writing PLC parameters to the PLC CPU, turn the PLC CPU OFF then back ON again, or reset the PLC CPU.
- (2) Connection of multiple GOTs To some serial communication module models, two GOTs can be connected using both CH1 and CH2.

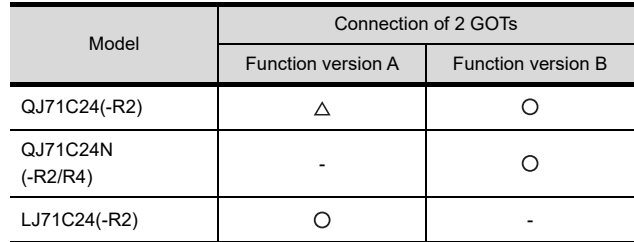

 $\bigcirc$ : 2 GOTs connectable,  $\bigtriangleup$ : 1 GOT connectable, -: Not applicable

(3) When connecting to the modem interface module When the modem interface module is connected, only CH2 can be used.

## <span id="page-503-0"></span>21.5.3 Connecting serial communication module (QnA Series)

### POINT

Serial communication module (QnA Series) For details of the serial communication module (QnA Series), refer to the following manual.

Serial Communication Module User's Manual (Modem Function Additional Version)

### Switch setting on serial communication module

Set the Station number switches, the Mode switch for the channel used for GOT connection, and the Transmission specifications switches.

AJ71QC24N, AJ71QC24N-R2, AJ71QC24N-R4, AJ71QC24, AJ71QC24-R2, AJ71QC24-R4

A1SJ71QC24N1, A1SJ71QC24N1-R2, A1SJ71QC24N, A1SJ71QC24N-R2, A1SJ71QC24, A1SJ71QC24-R2

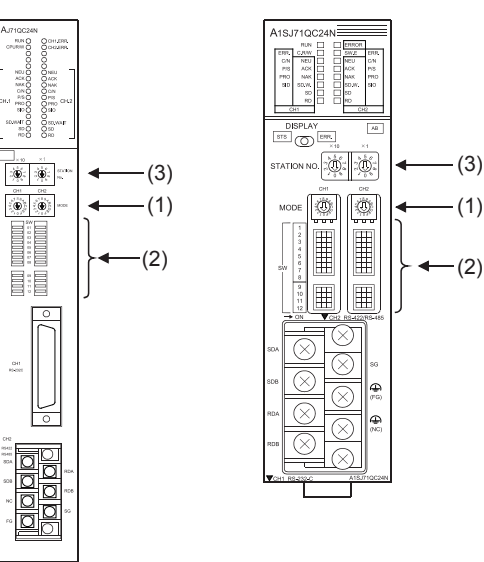

(1) Mode setting switch

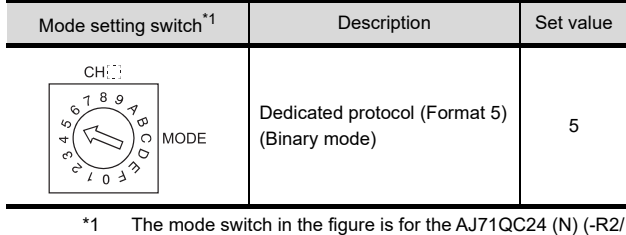

R4).
20

23

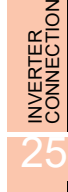

## AMPLIFIER SERVO AMPLIFIER<br>CONNECTION SERVO A 26

## POINT.

When connecting a GOT to CH2

Set the CH1 side mode switch to any other than "0" (interlocked operation).

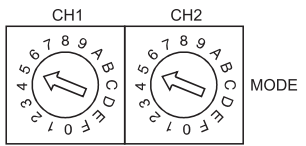

#### (2) Transmission specifications setting switch

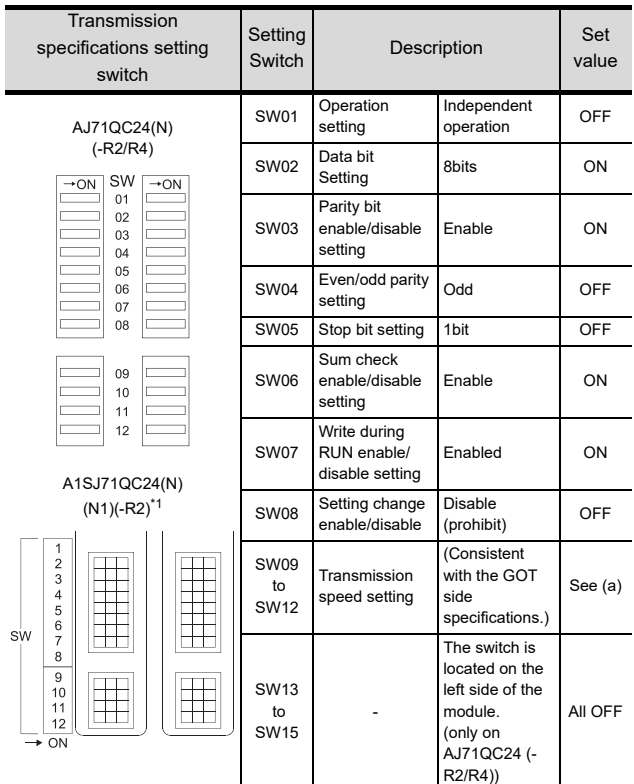

\*1 The following shows the layout of switches in the case of the following hardware versions for the module. Switch settings and switch ON/OFF directions are the same.

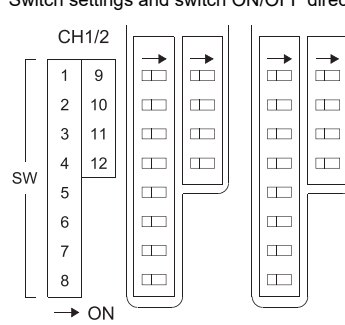

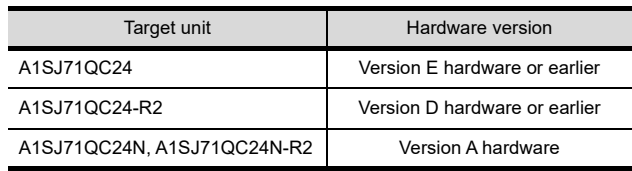

(a) Transmission speed setting (SW09 to SW12) Set the transmission speed (SW09 to SW12) as follows.

The transmission speed setting must be consistent with that of the GOT side.

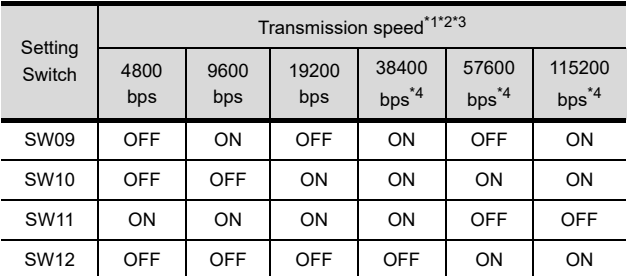

\*1 Only transmission speeds available on the GOT side are shown.

\*2 When the software version of AJ71QC24 (-R2/R4) and A1SJ71QC24 (-R2) is "L" or earlier, and when 2 devices are connected to the two interfaces individually, make the setting so that the total transmission speed of the two interfaces is within 19200bps. When the total transmission speed of the two interfaces is

within 19200bps, a controller other than GOT can be connected to the computer link module.

When only one device is connected to either of the interfaces, a maximum transmission speed of 19200bps can be set to the one where the device is connected.In this instance, set SW09 to SW12 to "OFF" on the other side.

\*3 When 3 devices are connected to the two interfaces individually in the case of AJ71QC24N(-R2/R4), A1SJ71QC24N(-R2), and A1SJ71QC24N1(-R2), make the setting so that the total transmission speed of the two interfaces is within 115200bps (within 230400bps in the case of A1SJ71QC24N1(-R2)). When the total transmission speed of the two interfaces is within 115200bps (within 230400bps in the case of A1SJ71QC24N1(-R2)), a controller other than GOT can be connected to the computer link module.

When only one device is connected to either of the interfaces, a maximum transmission speed of 115200bps can be set to the one where the device is connected.In this instance, set SW09 to SW12 to "OFF" on the other side. \*4 This can be set only in the case of AJ71QC24N (-R2/R4),

A1SJ71QC24N (-R2) or A1SJ71QC24N1 (-R2).

#### (3) Station number switch (for both CH1 and CH2)

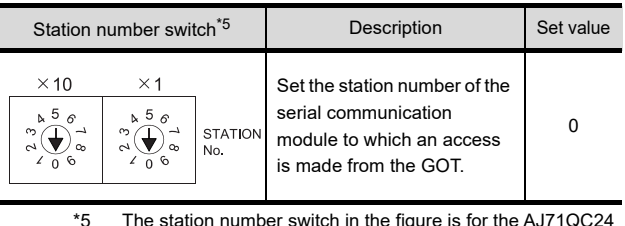

\*5 The station number switch in the figure is for the AJ71QC24 (N) (-R2/R4).

POINT

When the switch setting has been changed Turn the PLC CPU OFF then ON again, or reset the PLC CPU.

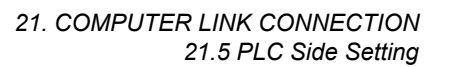

#### 21.5.4 Connecting computer link module

#### POINT.

Computer link module

For details of the computer link module, refer to the following manual.

Computer Link Module (Com. link func./Print. func.) User's Manual

Switch setting on the computer link module Set the Mode setting switch, the Transmission specifications switches and the Station number setting switches.

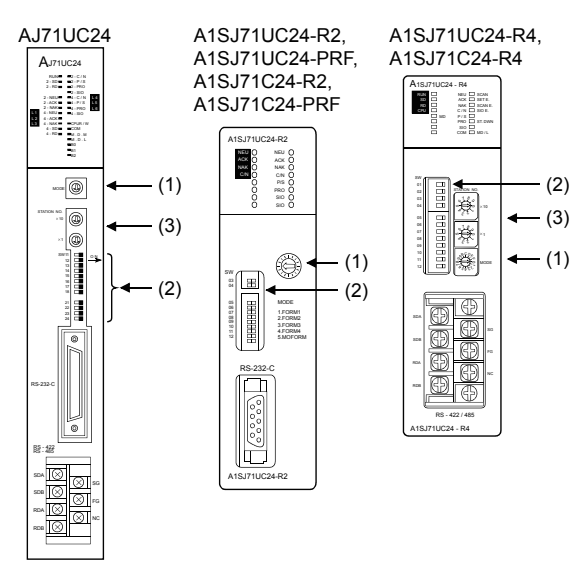

A1SCPUC24-R2

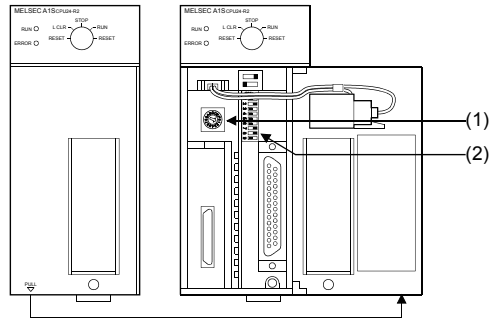

When the cover is open

A2CCPUC24, A2CCPUC24-PRF

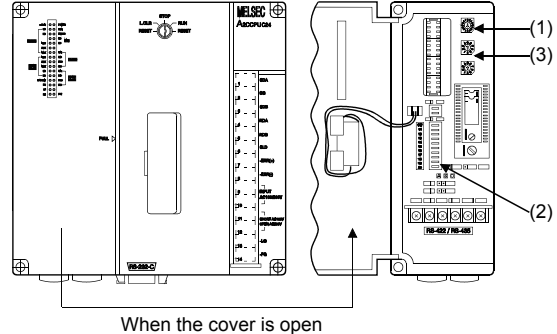

(1) Mode setting switch

| Mode setting switch | Description                       |                             | Set value |
|---------------------|-----------------------------------|-----------------------------|-----------|
| σ<br>$\infty$<br>っ  | Dedicated<br>protocol<br>Format 1 | <b>RS-232</b><br>connection |           |
|                     |                                   | <b>RS-422</b><br>connection | 5         |

#### (2) Transmission specifications switch

(a) AJ71UC24

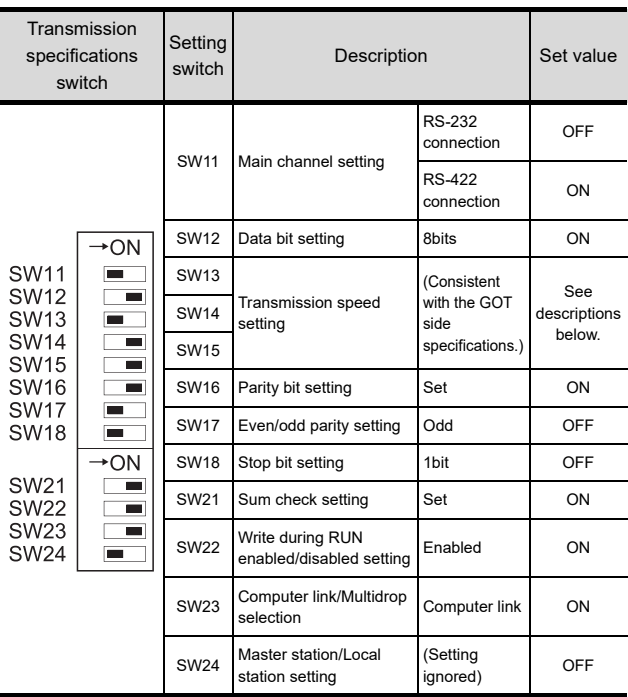

• Transmission speed setting (SW13 to SW15) Set the transmission speed (SW13 to SW15) as follows.

The transmission speed setting must be consistent with that of the GOT side.

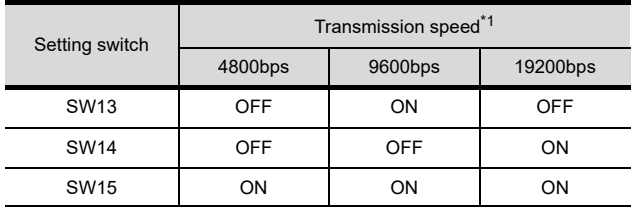

\*1 Only transmission speeds available on the GOT side are shown.

20

# COMPUTER LINK<br>CONNECTION 22ETHERNET<br>CONNECTION

CONNECTION<br>CONNECTION<br>(Via G4)

23

**PLLER** 

27

CNC CONNECTION

CNC CONNECTION

#### (b) A1SJ71UC24-R2, A1SJ71UC24-PRF, A1SJ71C24-R2, A1SJ71C24-PRF

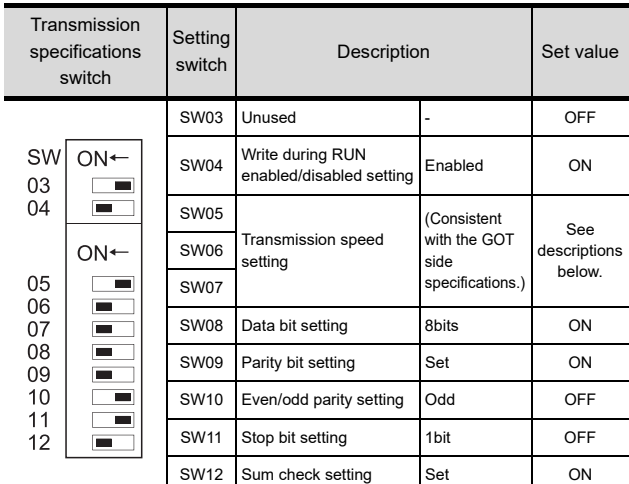

• Transmission speed setting (SW05 to SW07) Set the transmission speed (SW05 to SW07) as follows.

The transmission speed setting must be consistent with that of the GOT side.

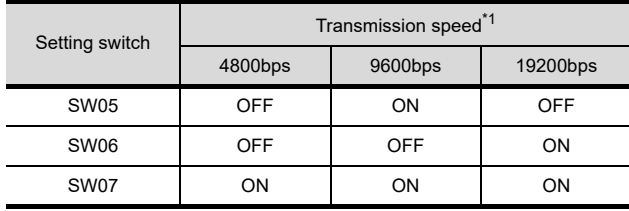

\*1 Only transmission speeds available on the GOT side are shown.

#### (c) A1SJ71UC24-R4, A1SJ71C24-R4

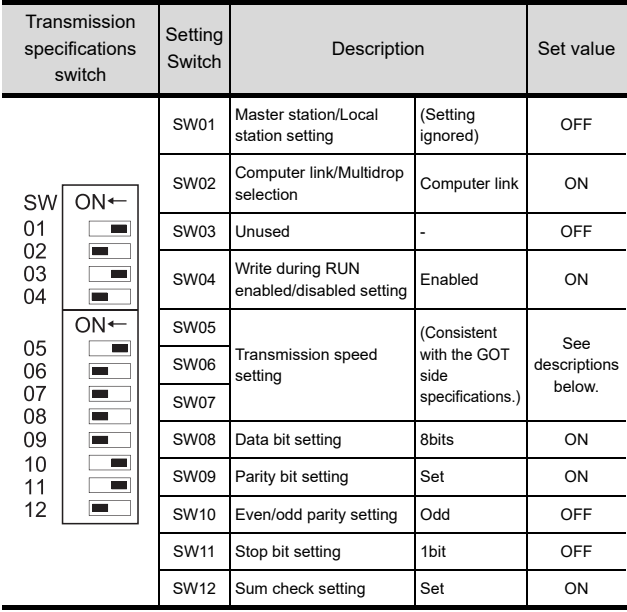

• Transmission speed setting (SW05 to SW07) Set the transmission speed (SW05 to SW07) as follows.

The transmission speed setting must be consistent with that of the GOT side.

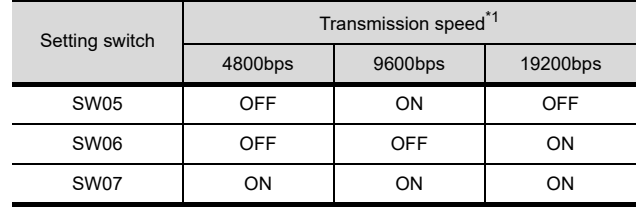

\*1 Only transmission speeds available on the GOT side are shown.

#### (d) A1SCPUC24-R2

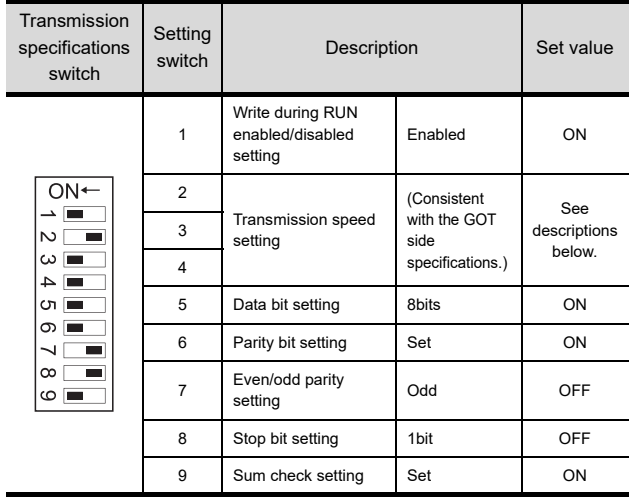

#### • Transmission speed setting (2 to 4)

Set the transmission speed (2 to 4) as follows. The transmission speed setting must be consistent with that of the GOT side.

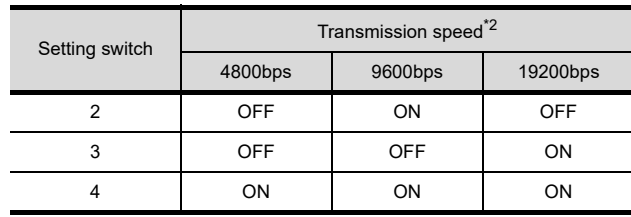

\*2 Only transmission speeds available on the GOT side are shown.

#### (e) A2CCPUC24, A2CCPUC24-PRF

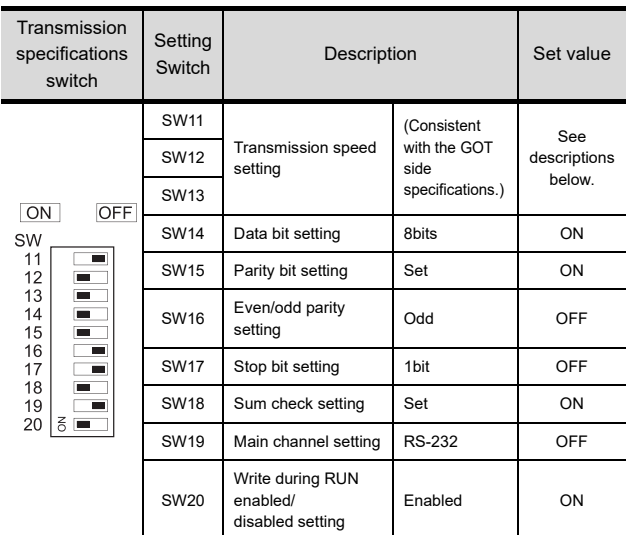

• Transmission speed setting (SW11 to SW13) Set the transmission speed (SW11 to SW13) as follows.

The transmission speed setting must be consistent with that of the GOT side.

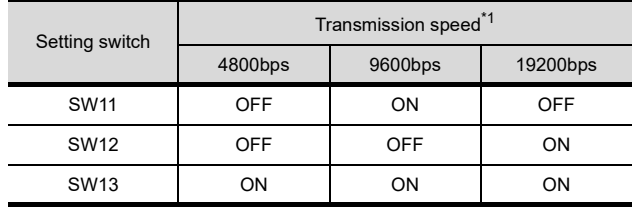

\*1 Only transmission speeds available on the GOT side are shown.

#### (3) Station number setting switch

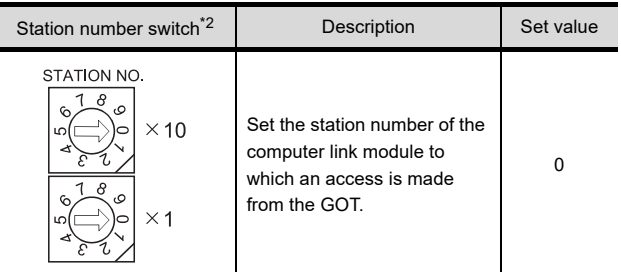

\*2 The station number setting switch in the figure is for the A1SJ71UC24-R4.

#### POINT

When the switch setting has been changed Turn the PLC CPU OFF then ON again, or reset the PLC CPU.

## 21.6 Precautions

MELDAS C70: 18 seconds or more

seconds or more

Connection to LCPU

power or when resetting.

system alarm occurs.

cannot be executed.

■ When monitoring the Q170MCPU

device of the Motion CPU area (CPU No.2).

PLC CPU area (CPU No.1) is monitored.

 $\blacksquare$  Time taken until the PLC runs when connected in the multiple CPU system The following time is taken until the PLC runs.

QCPU (Q mode), motion controller CPU (Q series): 10

When the GOT starts before the PLC runs, a system alarm occurs.Adjust the opening screen time in the GOT setup so that no system alarm occurs.

GT GT Designer3 Version1 Screen Design Manual

LCPU may diagnose (check file system, recovering process, etc.) the SD memory card when turning on the

Therefore, it takes time until the SD memory card becomes available.When the GOT starts before the SD card becomes available, a system alarm occurs.Adjust the opening screen time in the GOT setup so that no

GF GT Designer3 Version1 Screen Design Manual

Set [CPU No.] to "2" in the device setting to monitor the

When the CPU No. is set to "0" or "1", the device on the

When the CPU No. is set to the number other than "0" to "2", a communication error occurs and the monitoring

For setting the CPU No., refer to the following manual.

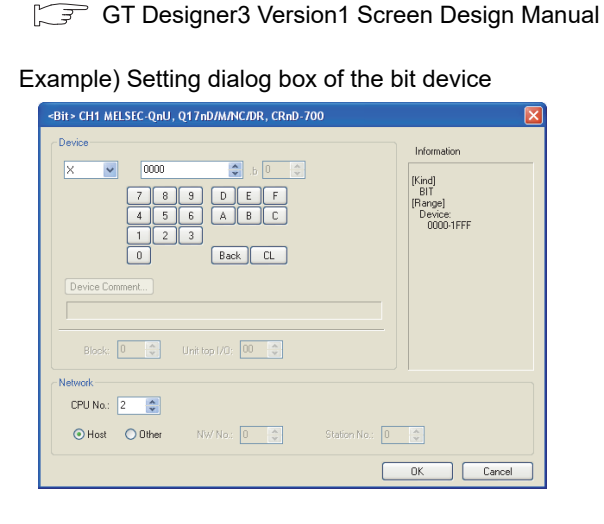

#### Connection to RnSFCPU

The RnSFCPU takes 10 seconds or more to run. If the GOT is started before the RnSFCPU runs, a system alarm occurs.

To prevent a system alarm from occurring, adjust the title display time in the [GOT Setup] dialog.

GT Designer3 Version C Screen Design Manual

20

23

26

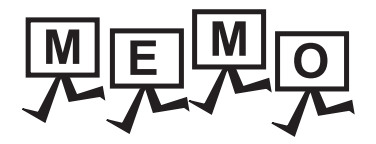

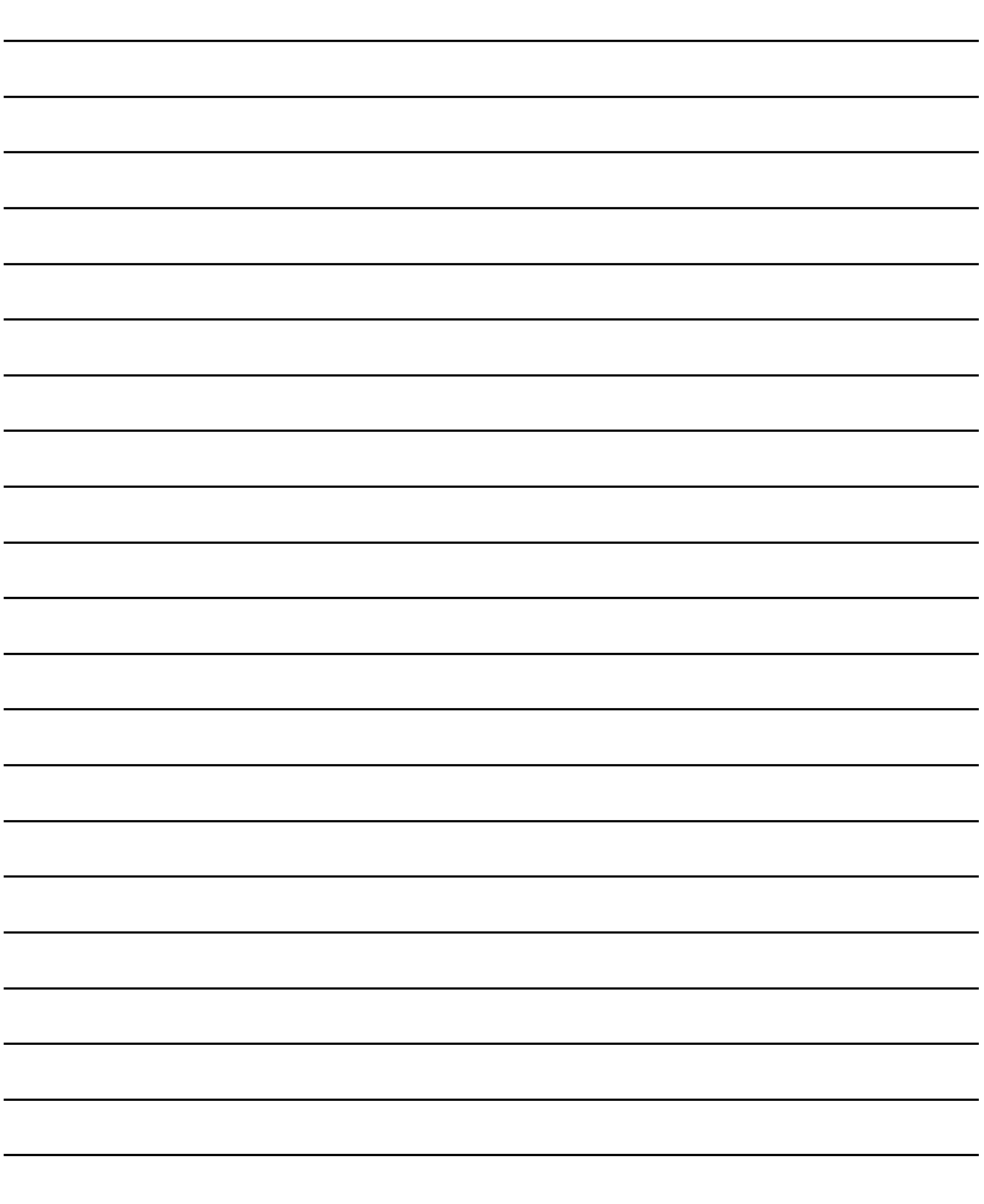

# 22. ETHERNET CONNECTION

## 22.1 Connectable Model List

## 22.1.1 PLC/Motion controller CPU

#### The following table shows the connectable models.

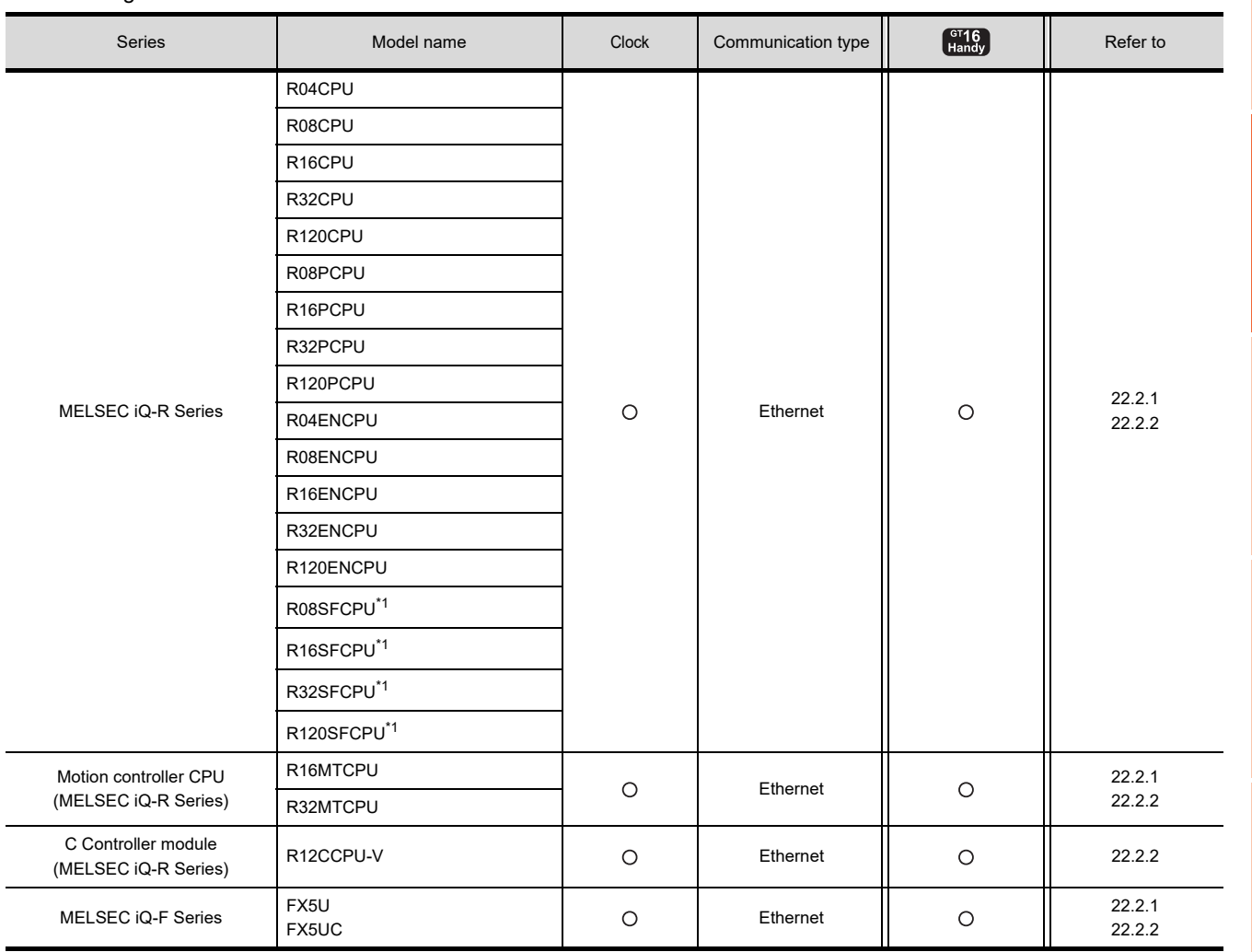

(Continued to next page)

\*1 Mount a safety function module R6SFM next to the RnSFCPU on the base unit. The RnSFCPU and the safety function module R6SFM must have the same pair version. If their pair versions differ, the RnSFCPU does not operate.

20

DIRECT<br>CONNECTION TO<br>CPU

21

COMPUTER LINK CONNECTION

22

ETHERNET<br>CONNECTION

23

CC-Link<br>CONNECTION<br>(Via G4)

24

INVERTER<br>CONNECTION

25

SERVO AMPLIFIER<br>CONNECTION

SERVO AMPLIFIER<br>CONNECTION

26

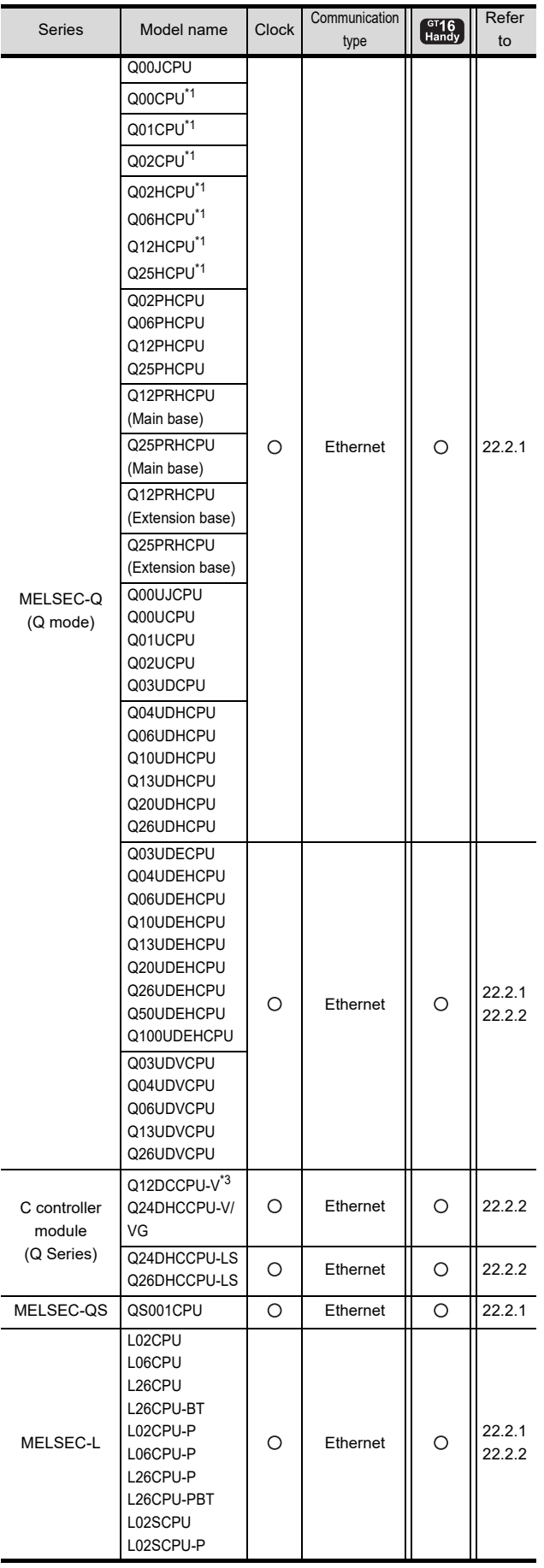

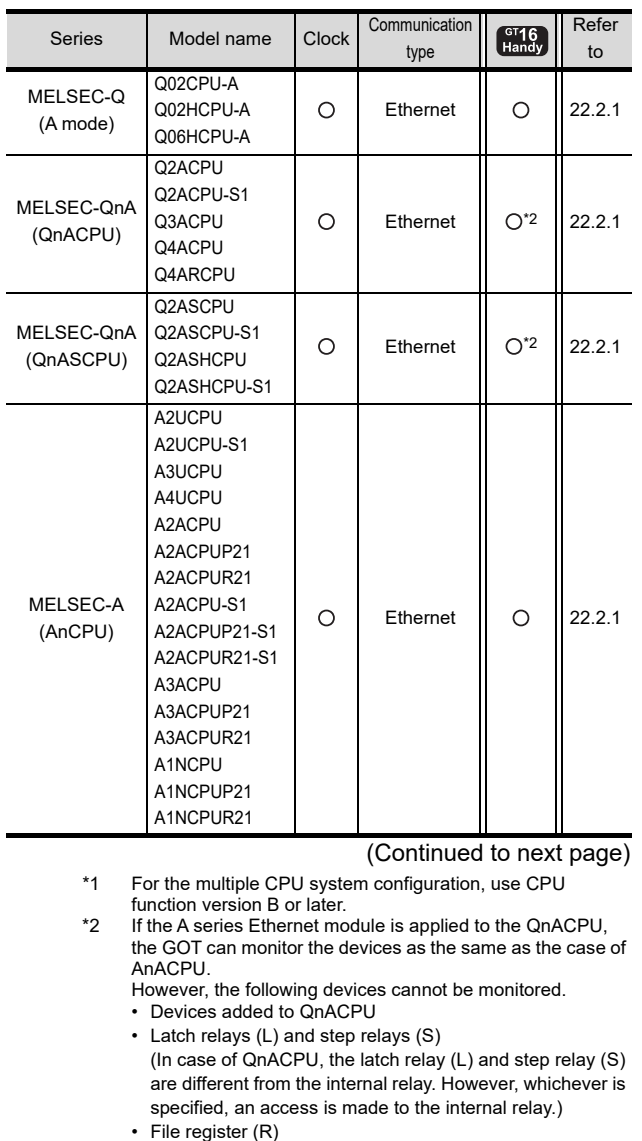

\*3 Use a module with the upper five digits later than 12042.

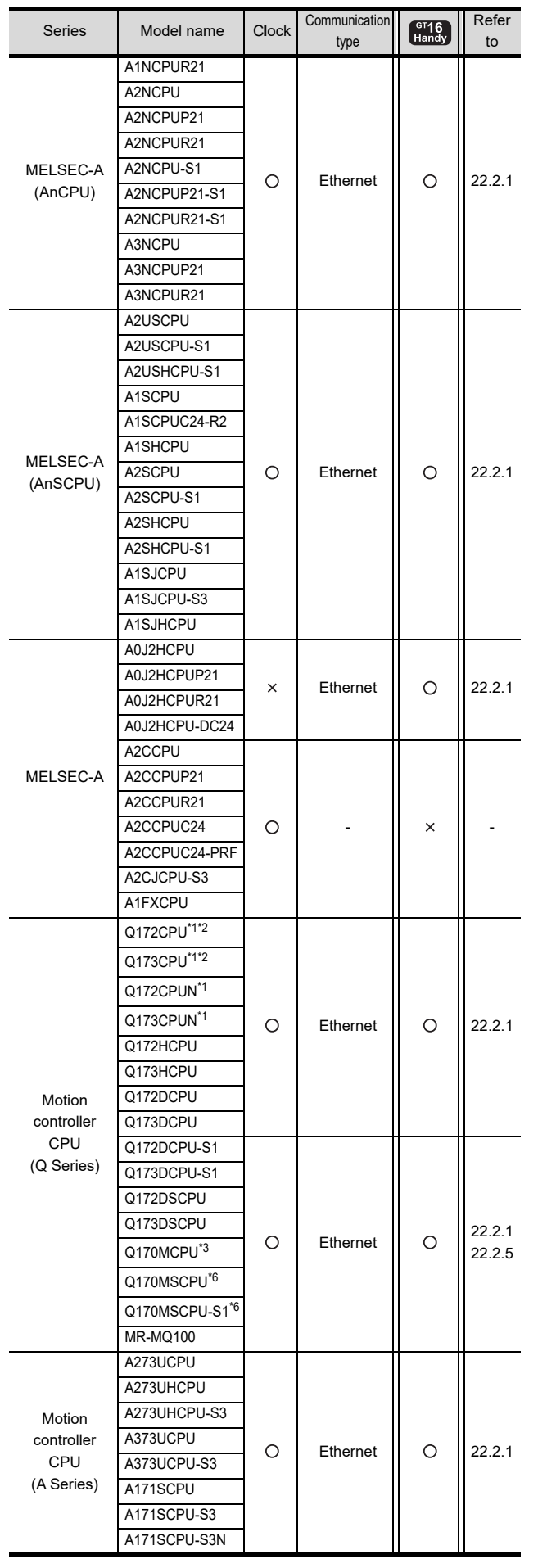

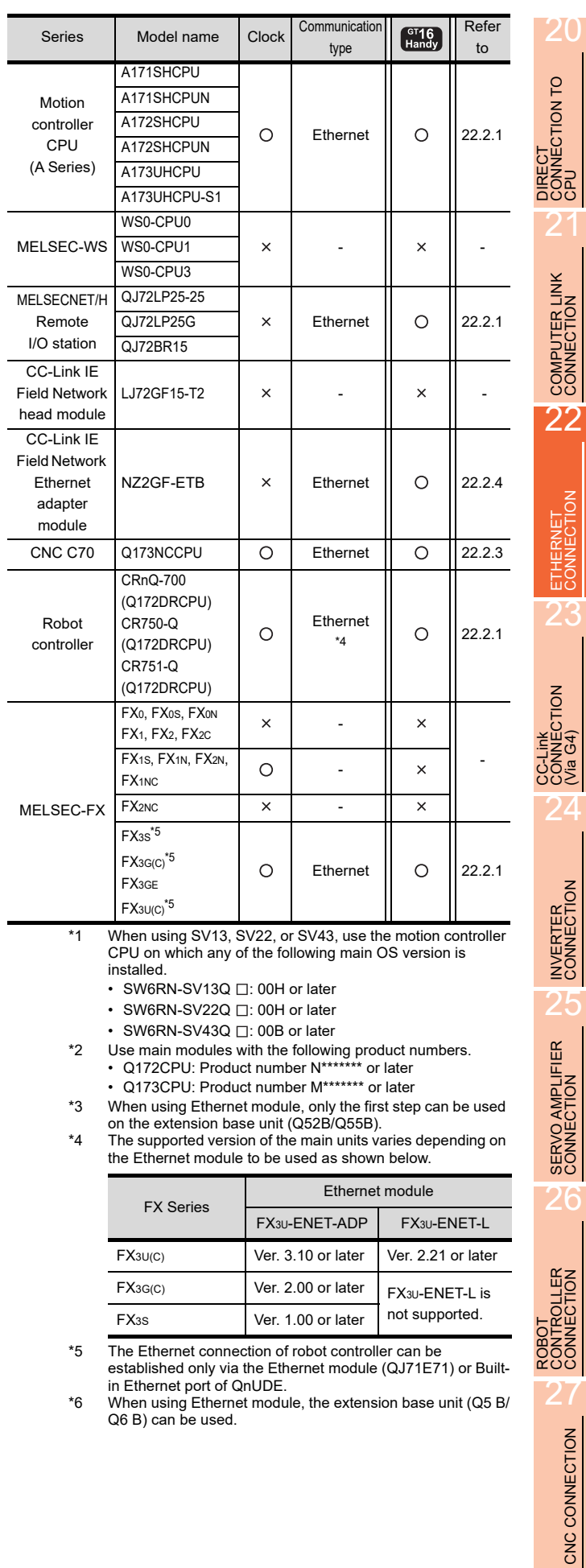

 $\overline{\phantom{a}}$ 

20

CONNECTION

3

26

CNC CONNECTION

## 22.1.2 Ethernet module

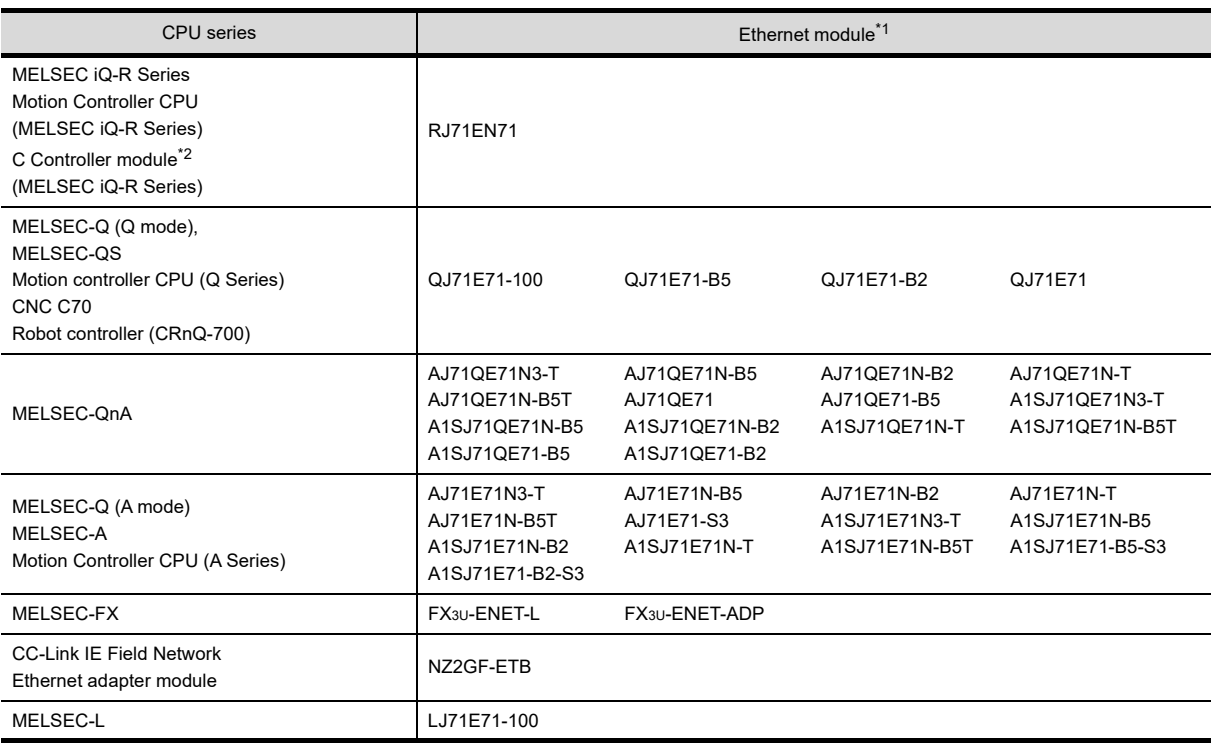

\*1 If the A series Ethernet module is applied to the QnACPU, the GOT can monitor the devices as the same as the case of AnACPU. However, the following devices cannot be monitored.

• Devices added to QnACPU

• Latch relays (L) and step relays (S)

(In case of QnACPU, the latch relay (L) and step relay (S) are different from the internal relay. However, whichever is specified, an access is made to the internal relay.)

• File register (R)

\*2 Connect the GOT to the Ethernet module controlled by the RCPU of another CPU on the multiple CPU.

# <span id="page-514-1"></span>22.2 System Configuration

## <span id="page-514-0"></span>22.2.1 Connection to Ethernet module

■ When connecting to MELSEC iQ-R Series, Motion Controller CPU (MELSEC iQ-R Series), C Controller module (MELSEC iQ-R Series), MELSEC-Q, QS, QnA, A or motion controller.

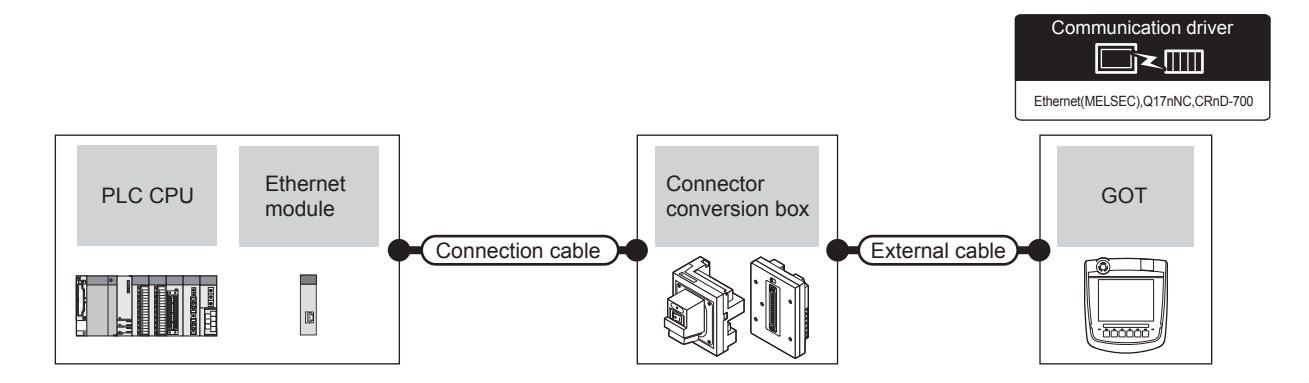

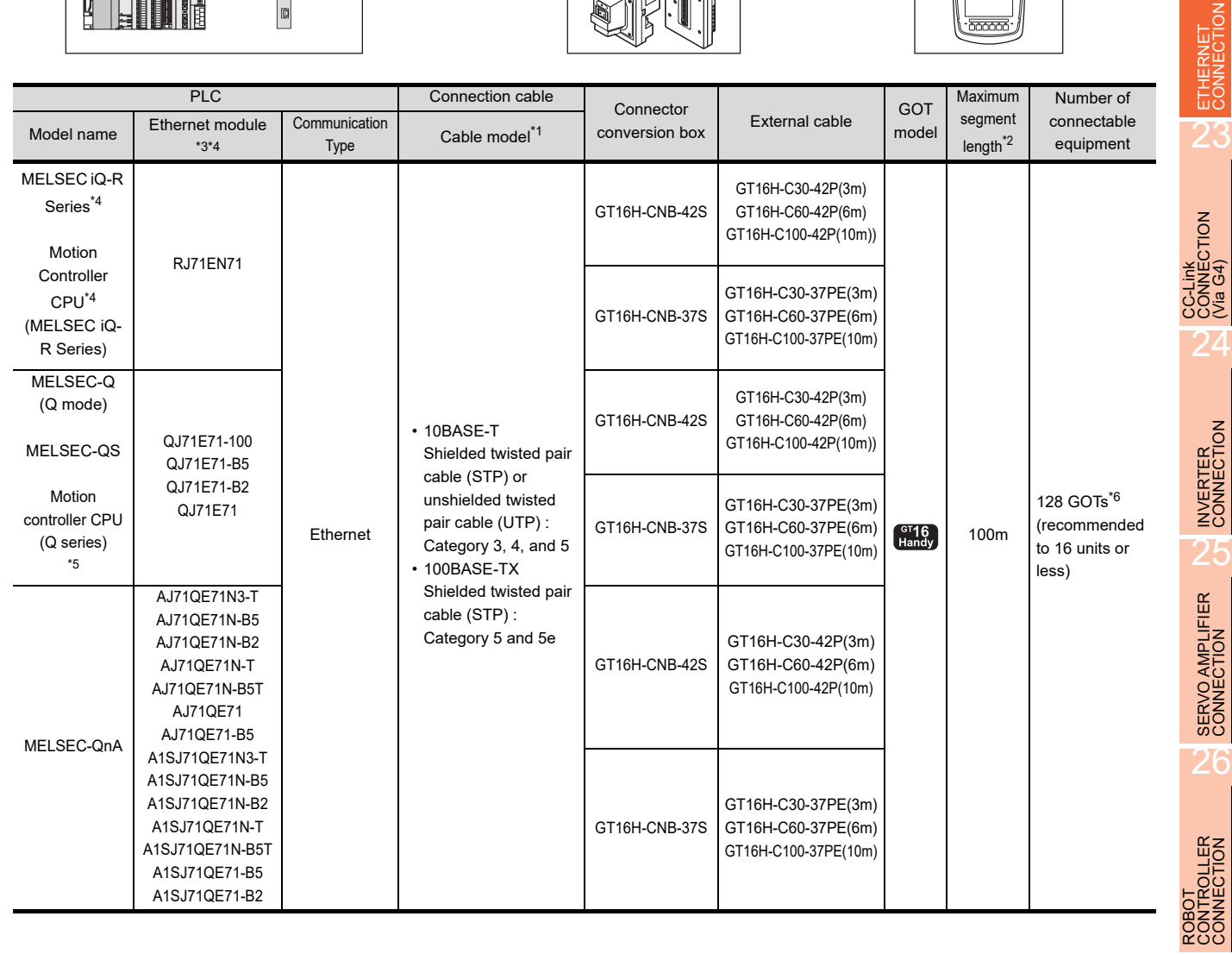

20

DIRECT<br>CONNECTION TO<br>CPU

21

COMPUTER LINK CONNECTION

22

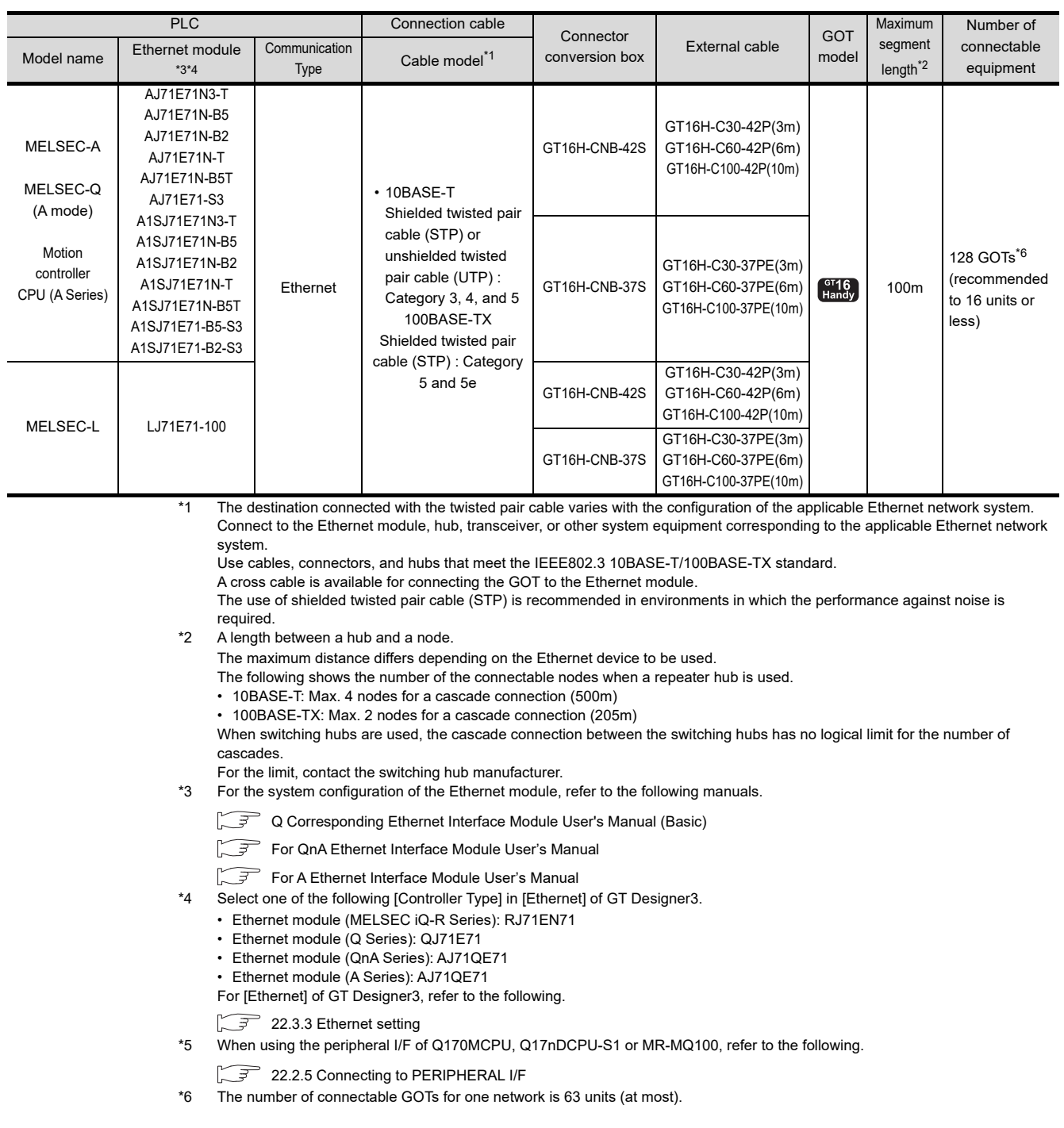

## ■ When connecting to MELSEC-FX

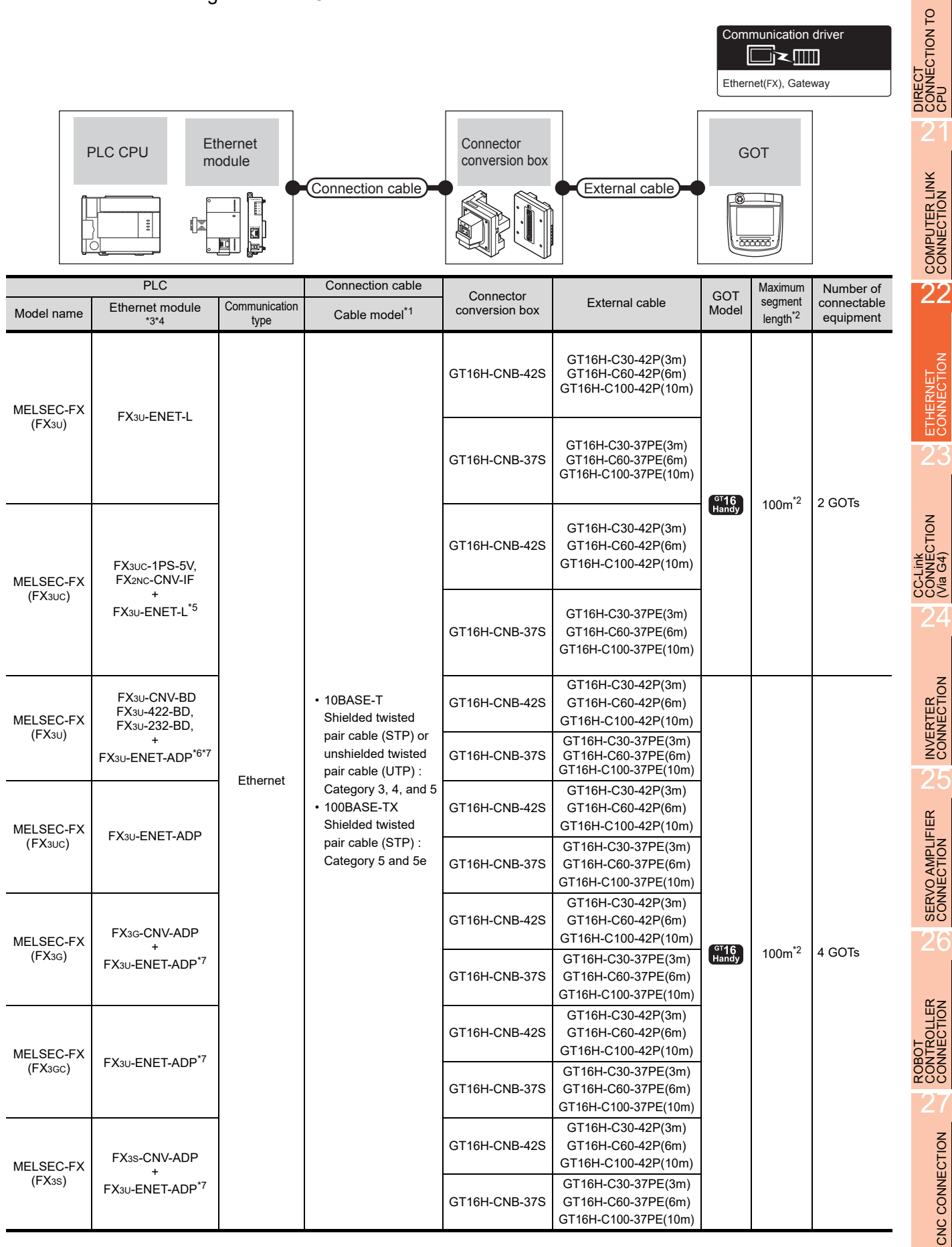

20

- \*1 The destination connected with the twisted pair cable varies with the configuration of the applicable Ethernet network system. Connect to the Ethernet module, hub, transceiver or other system equipment corresponding to the applicable Ethernet network system.
	- Use cables, connectors, and hubs that meet the IEEE802.3 10BASE-T/100BASE-TX standard.
	- A cross cable is available for connecting the GOT to the Ethernet module.

The use of shielded twisted pair cable (STP) is recommended in environments in which the performance against noise is required.

- \*2 A length between a hub and a node.
	- The maximum distance differs depending on the Ethernet device to be used.
	- The following shows the number of the connectable nodes when a repeater hub is used.
	- 10BASE-T: Max. 4 nodes for a cascade connection (500m)
	- 100BASE-TX: Max. 2 nodes for a cascade connection (205m)

When switching hubs are used, the cascade connection between the switching hubs has no logical limit for the number of cascades.

- For the limit, contact the switching hub manufacturer.
- \*3 For the system configuration of the Ethernet module, refer to the following manuals.
	- For FX Ethernet Interface Module User's Manual
- \*4 Select one of the following [Controller Type] in [Ethernet] of GT Designer3.

• Ethernet module (FX Series): FX

For [Ethernet] of GT Designer3, refer to the following.

- $22.3.3$  Ethernet setting
- \*5 When using an Ethernet module with the FX3UCseries, FX3UC-1PS-5V or FX2NC-CNV-IF is required.<br>\*6 When using an Ethernet module with the FX3u series. FX3u-CNV-BD. FX3U-422-BD. or FX3u-232-B
- \*6 When using an Ethernet module with the FX3U series, FX3U-CNV-BD, FX3U-422-BD, or FX3U-232-BD is required.<br>\*7 EX3U-ENET-ADP occupies one extension communication adapter CH (Max 2 CHs) of the EX3UC) or EX3C(C) and
- FX3U-ENET-ADP occupies one extension communication adapter CH (Max. 2 CHs) of the FX3U(C) or FX3G(C) and one extension communication adapter CH (Max. 1 CH) of the FX3S. One CPU allows the connection of only one FX3U-ENET-ADP.

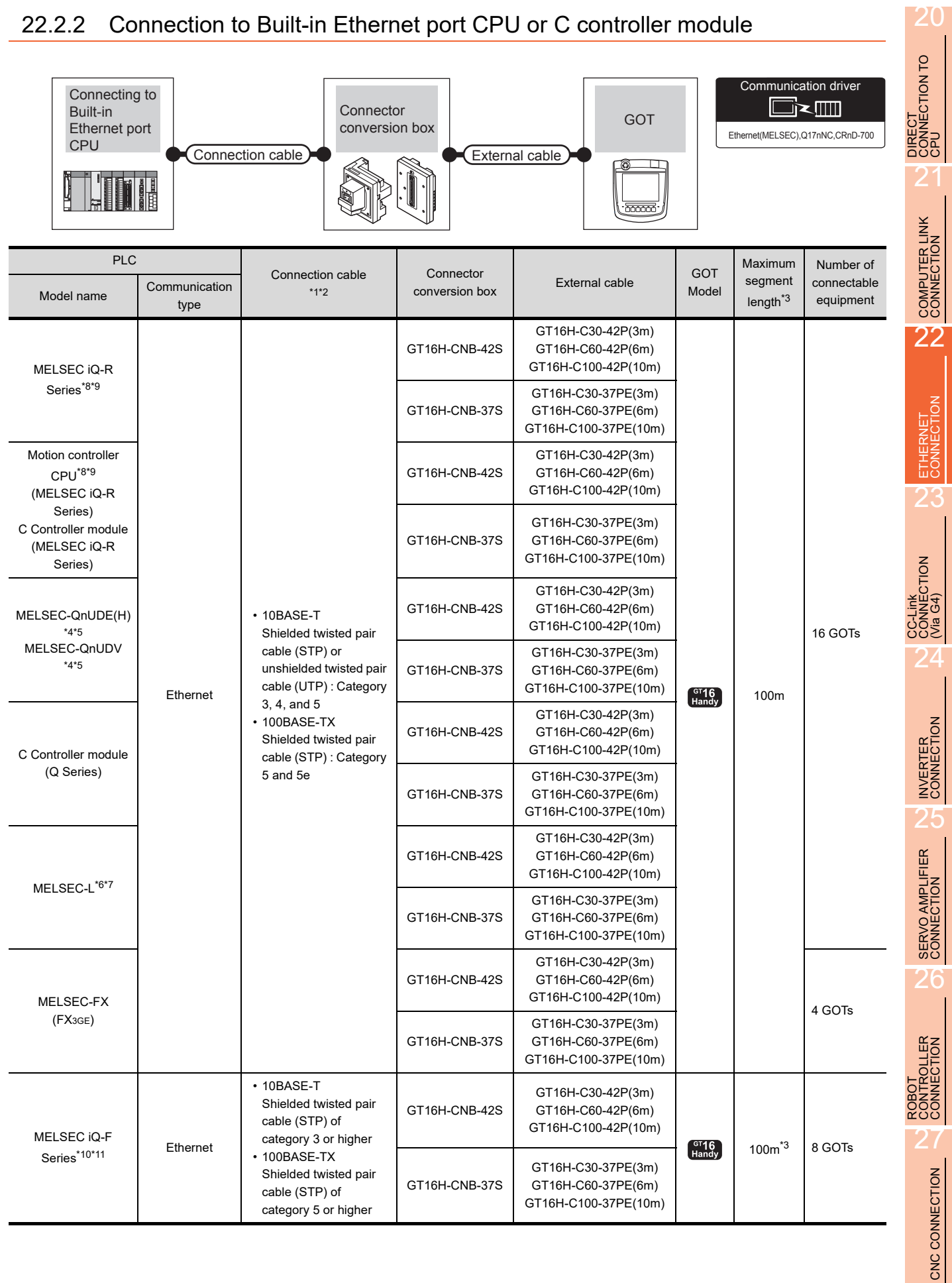

## <span id="page-518-0"></span>22.2.2 Connection to Built-in Ethernet port CPU or C controller module

Use cables, connectors, and hubs that meet the IEEE802.3 10BASE-T/100BASE-TX standard. The use of shielded twisted pair cable (STP) is recommended in environments in which the performance against noise is required. \*2 A straight cable is available. When connecting the GOT and CPU directly with Ethernet cable, a cross cable is also available. \*3 A length between a hub and a node. The maximum distance differs depending on the Ethernet device to be used. The following shows the number of the connectable nodes when a repeater hub is used. • 10BASE-T: Max. 4 nodes for a cascade connection (500m) • 100BASE-TX: Max. 2 nodes for a cascade connection (205m) When switching hubs are used, the cascade connection between the switching hubs has no logical limit for the number of cascades. For the limit, contact the switching hub manufacturer. \*4 For the system configuration of Built-in Ethernet port QCPU, refer to the following manual. **QCPU User's Manual (Hardware Design, Maintenance and Inspection)** \*5 Select [QnUD(P)V/QnUDEH] for [Controller Type] in [Ethernet] of GT Designer3. For [Ethernet] of GT Designer3, refer to the following.  $22.3.3$  Ethernet setting \*6 For the system configuration of Built-in Ethernet port LCPU, refer to the following manual. MELSEC-L CPU User's Manual (Built-In Ethernet Function) \*7 Select [LCPU] for [Controller Type] in [Ethernet] of GT Designer3. For [Ethernet] of GT Designer3, refer to the following. [22.3.3 Ethernet setting](#page-524-0) \*8 Select [RCPU] for [Controller Type] in [Ethernet] of GT Designer3.

\*1 The destination connected with the twisted pair cable varies with the configuration of the applicable Ethernet network system. Connect to the Ethernet module, hub, transceiver, or other system equipment corresponding to the applicable Ethernet network

For [Ethernet] of GT Designer3, refer to the following.

 $22.3.3$  Ethernet setting

system.

- \*9 For the system configuration of Built-in Ethernet port RCPU, refer to the following manual. Manuals of MELSEC iQ-R Series
- \*10 Select [FX5CPU] for [Controller Type] in [Ethernet] of GT Designer3. For [Ethernet] of GT Designer3, refer to the following.
	- [22.3.3 Ethernet setting](#page-524-0)
- \*11 For the system configuration of MELSEC iQ-F series, refer to the following manual.
	- MELSEC iQ-F User's Manual

<span id="page-520-0"></span>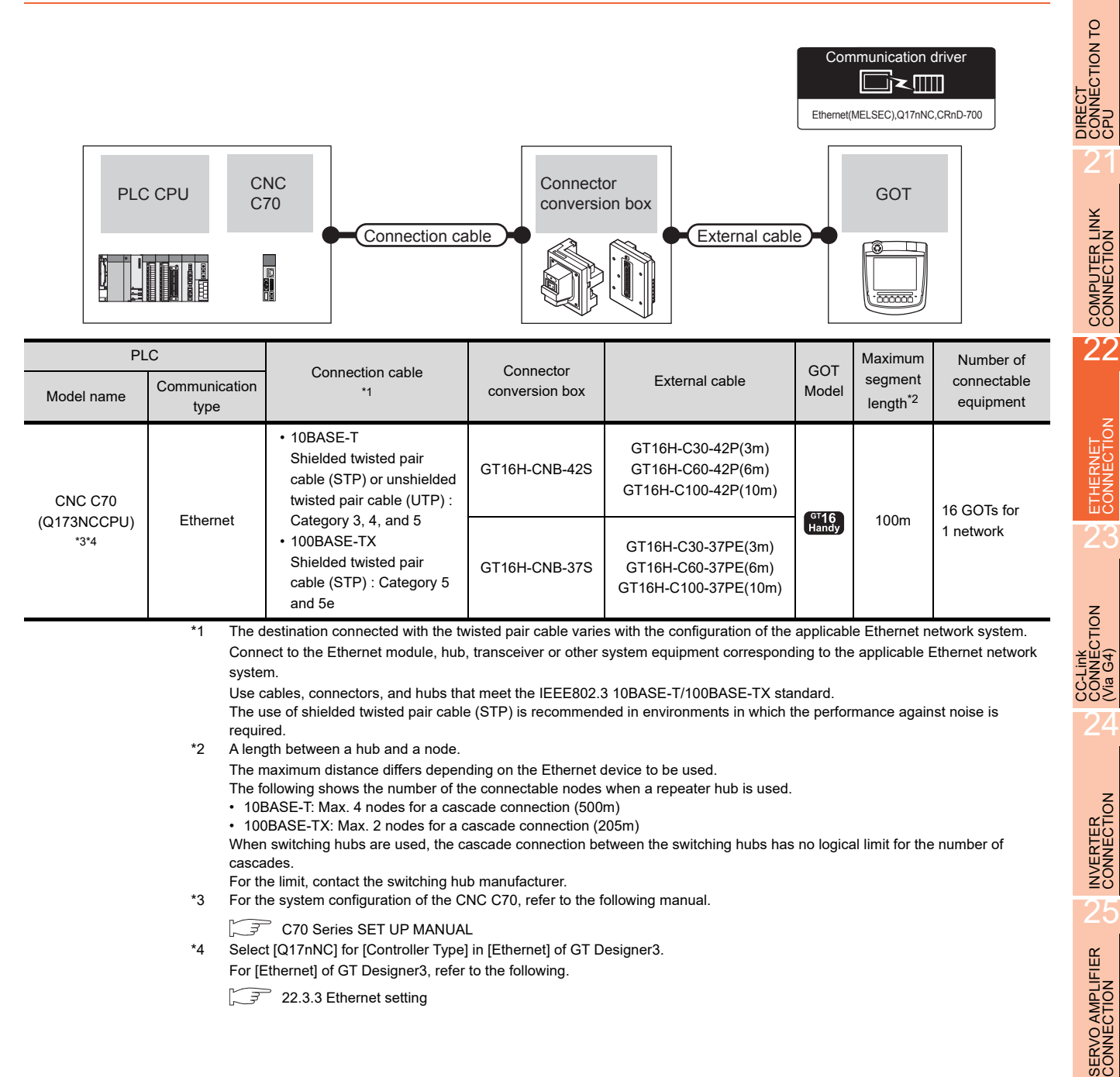

SERVO AMPLIFIER<br>CONNECTION

**PLLER**<br>CTION

27

20

22 - 11

## <span id="page-521-0"></span>22.2.4 Connecting to CC-Link IE Field Network Ethernet adapter module

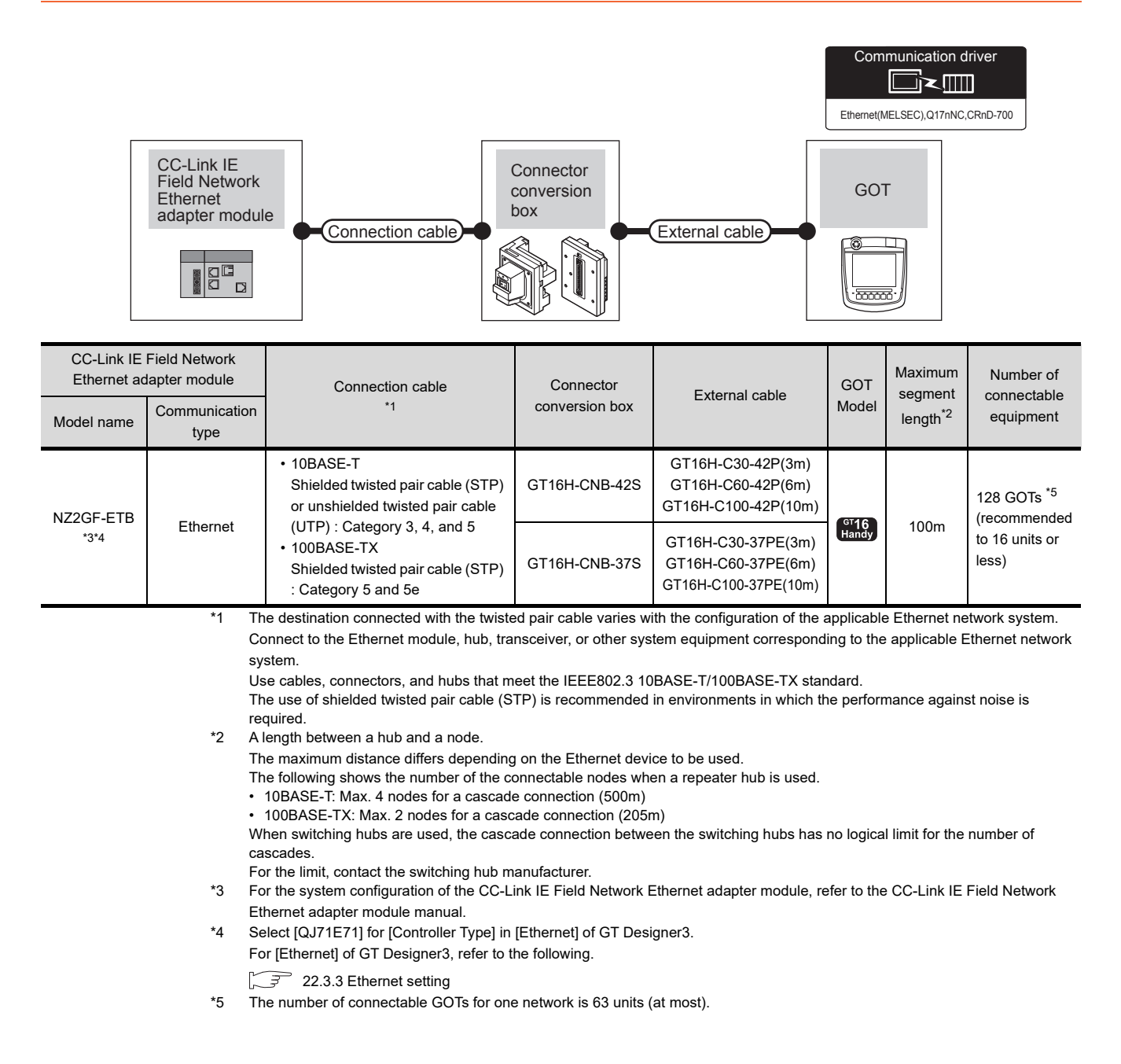

<span id="page-522-0"></span>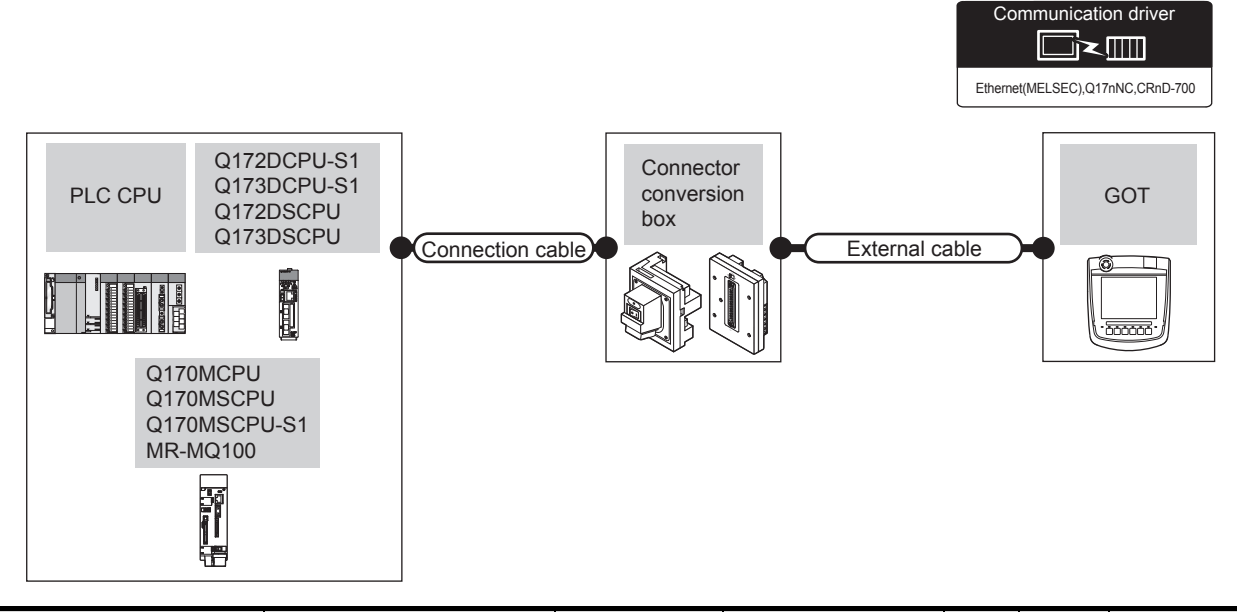

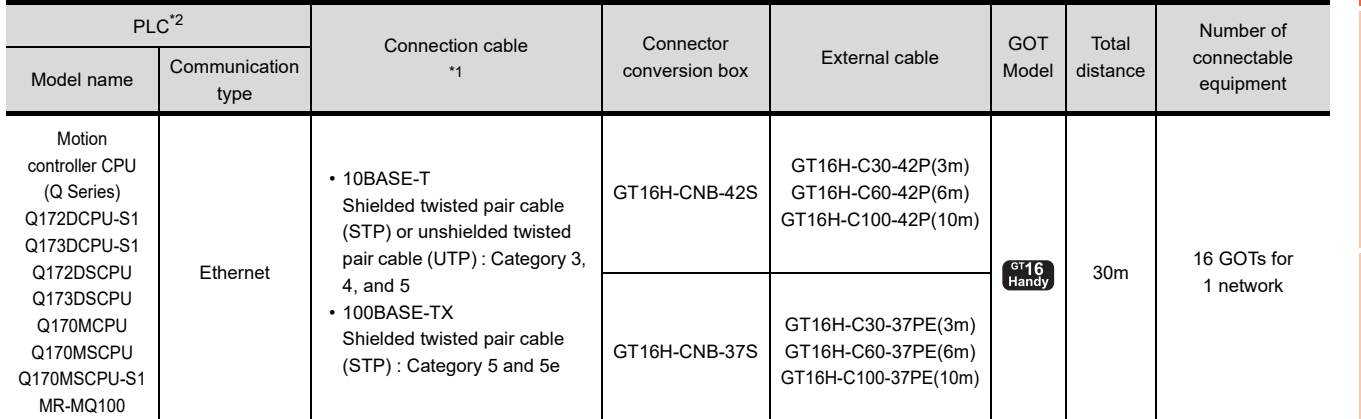

\*1 The destination connected with the twisted pair cable varies with the configuration of the applicable Ethernet network system.

Connect to the Ethernet module, hub, transceiver or other system equipment corresponding to the applicable Ethernet network system. Use cables, connectors, and hubs that meet the IEEE802.3 10BASE-T/100BASE-TX standard.

The use of shielded twisted pair cable (STP) is recommended in environments in which the performance against noise is required. A cross cable is available for connecting the GOT to the Ethernet module.

\*2 When using the peripheral I/F of Q170MCPU, Q17nDCPU-S1 or MR-MQ100, set as shown below.

• Use the GT Designer3 Version1.12N or later.

• Use [Ethernet(MELSEC), Q17nNC, CRnD-700(Gateway)] for the communication driver.

• Select [QnUDE(H)] for [Controller Type] in [Ethernet] of GT Designer3.

For [Ethernet] of GT Designer3, refer to the following.

 $22.3.3$  Ethernet setting

20

DIRECT<br>CONNECTION TO<br>CPU

21

COMPUTER LINK CONNECTION

22

ETHERNET<br>CONNECTION

23

CC-Link<br>CONNECTION<br>(Via G4)

24

INVERTER<br>CONNECTION

25

 $22 - 13$ 

# 22.3 GOT Side Settings

## <span id="page-523-1"></span>22.3.1 Setting communication interface (Communication settings)

Set the channel of the connected equipment.

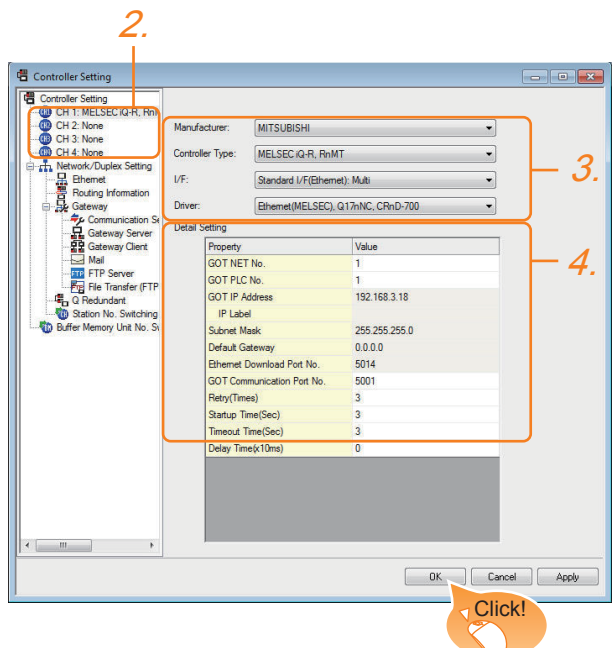

- 1. Select [Common]  $\rightarrow$  [Controller Setting] from the menu.
- *2.* The Controller Setting window is displayed. Select the channel to be used from the list menu.
- *3.* Set the following items.
	- Manufacturer: Mitsubishi
	- Controller Type: Set according to the Controller Type to be connected.
	- I/F: Interface to be used
	- Driver: Ethernet(MELSEC), Q17nNC, CRnD-700 Ethernet(FX), Gateway
- *4.* The detailed setting is displayed after Manufacturer, Controller Type, I/F, and Driver are set. Make the settings according to the usage environment.

**[22.3.2 Communication detail settings](#page-523-0)** 

Click the [OK] button when settings are completed.

## POINT

The settings of connecting equipment can be confirmed in [I/F Communication Setting]. For details, refer to the following.

 $\sqrt{3}$  [17.1.2 I/F communication setting](#page-375-0)

## <span id="page-523-0"></span>22.3.2 Communication detail settings

Make the settings according to the usage environment.

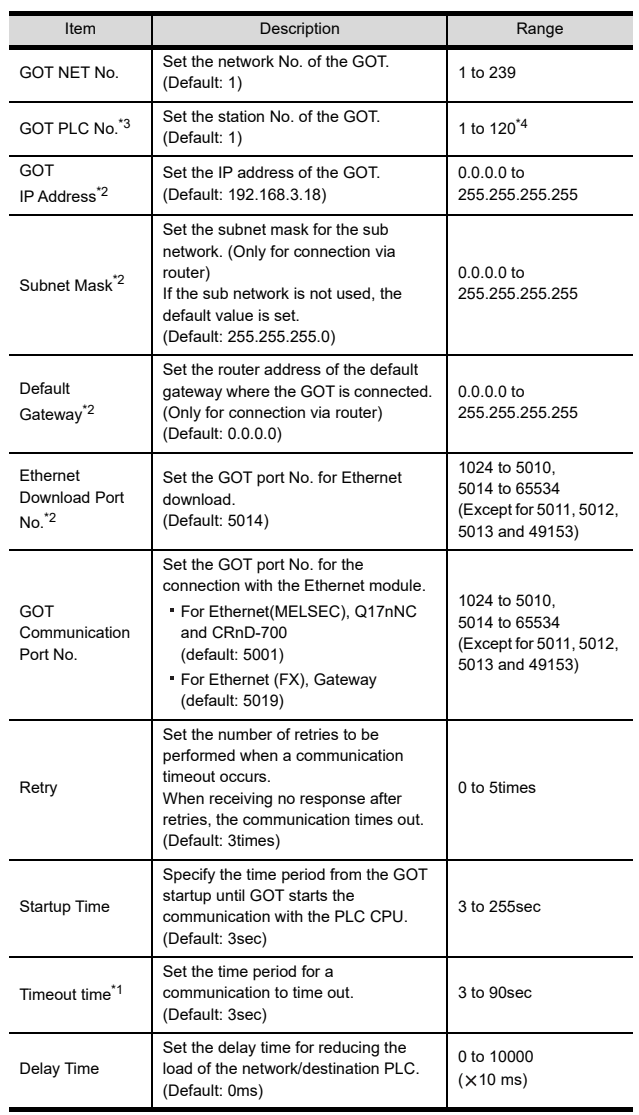

- \*1 To connect the GOT with the Ethernet module (Q Series) in the one-on-one relationship using a cross cable, set [Timeout Time] to 6 sec. or longer.
- \*2 Click the [Setting] button and perform the setting in the [GOT IP Address Setting] screen.

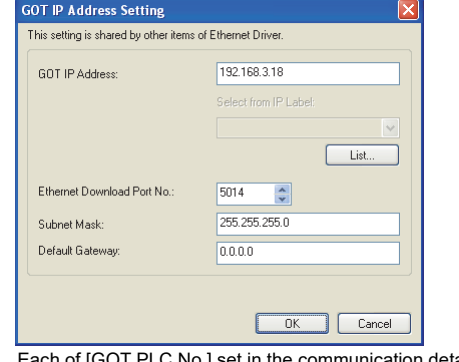

\*3 Each of [GOT PLC No.] set in the communication detail setting and [PLC No.] set in the Ethernet setting must be set to different station numbers.  $\sqrt{37}$  [22.3.3 Ethernet setting](#page-524-0) \*4 When the drive is [Ethernet(FX), Gateway], the range is 1 to  $64$ .

- (1) Example of [Detail setting]. For examples of [Detail Setting], refer to the following.
- [22.4 PLC Side Setting](#page-526-0)
- (2) Communication interface setting by Utility The communication interface setting can be changed on the Utility's [Communication setting] after writing [Communication Settings] of project data.

For the details on the Utility, refer to the following manual.

- **12. COMMUNICATION INTERFACE SETTING** [\(COMMUNICATION SETTING\)](#page-184-0)
- (3) Precedence in communication settings When settings are made by GT Designer3 or the Utility, the latest setting is effective.

## <span id="page-524-0"></span>22.3.3 Ethernet setting

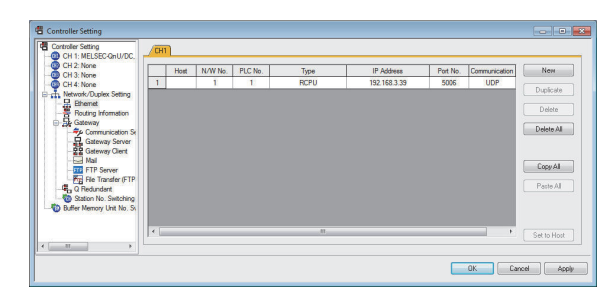

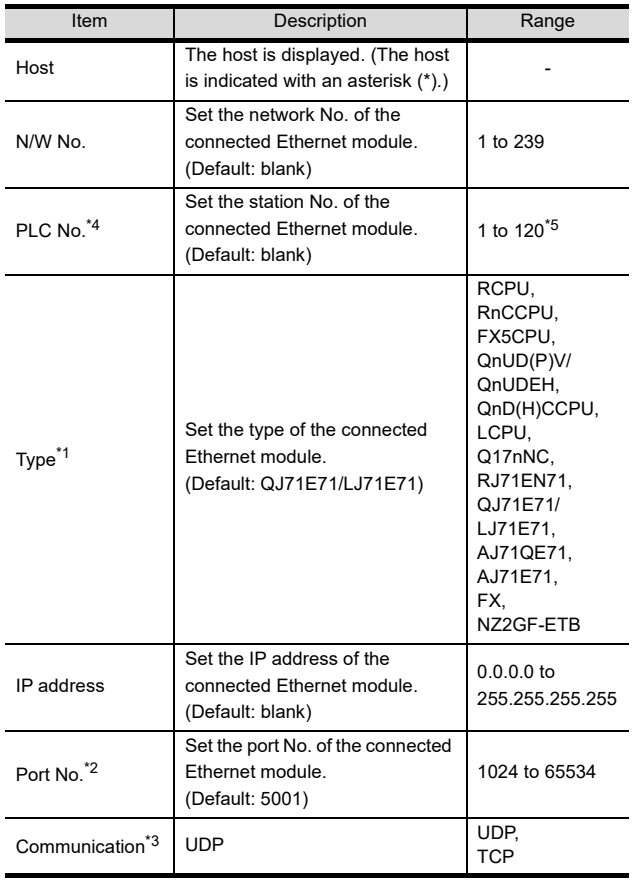

- \*1 Select one of the following [Controller Type]. Built-in Ethernet port (hereafter CPU): RCPU, RnMTCPU. RnPCPU
	- C Controller module (MELSEC iQ-R series): RnCCPU
	- Built-in Ethernet port (MELSEC iQ-F series): FX5CPU
	- Connection to Built-in Ethernet port QCPU: QnUD(P)V/ QnUDEH
	- Connection to Built-in Ethernet port Q170MCPU, Q172/ Q173DCPU: QnUDE(H)
	- C Controller module (Q Series): QnD(H)CCPU
	- Connection to Built-in Ethernet port LCPU: LCPU
	- Ethernet module (NZ2GF-ETB): NZ2GF-ETB
	- Q17nNCCPU: Q17nNC
	- Ethernet module (MELSEC iQ-R Series): RJ71EN71
	- Ethernet module (Q, L Series): QJ71E71/LJ71E71
	- Ethernet module (QnA Series): AJ71QE71
	- Ethernet module (A Series): AJ71E71
	- Ethernet module (FX Series): FX
	- Built-in Ethernet port FXCPU: FX For the applicable Ethernet module, refer to the following.

 $\sqrt{3}$  [22.2 System Configuration](#page-514-1)

- \*2 Set only when selecting "AJ71E71" in [Controller Type]. When other than [AJ71E71] is selected, the port No. is as follows.
	- [RCPU], [RnCCPU], [QnUDE(H)]: 5006 (fixed)
	- [FX5CPU]: 5562 (fixed)
		- [RJ71EN71], [Q17nNC], [QJ71E71], [AJ71QE71]: 5001 (fixed)
	- [FX]: 5551 (When using FX3U-ENET-L) 5556 (When using FX3U-ENET-ADP) When using built-in Ethernet port FXCPU: 5556
- \*3 When selecting the FX in [Controller Type], the communication type is the TCP (fixed).
- \*4 Each of [GOT PLC No.] set in the communication detail setting and [PLC No.] set in the Ethernet setting must be set to different station numbers.
- [22.3.2 Communication detail settings](#page-523-0)
- \*5 When selecting other than RCPU and RJ71EN71, the range is 1 to 64.

## POINT

- (1) Example of [Ethernet] For examples of [Ethernet], refer to the following.
- **[22.4 PLC Side Setting](#page-526-0)**
- (2) Parameter reflection function of MELSOFT **Navigator** 
	- (a) The color of the cells for the items which are reflected to GT Designer3 from MELSOFT Navigator changes to green.Set items, which are displayed in green cells, from the MELSOFT Navigator.
	- (b) When the settings of N/W No., PLC No., type or IP address are reflected to the parameter from the MELSOFT Navigator, those settings are added. Items set in advance are not deleted. However, if the combination of the N/ W No. and the PLC No. or the IP address overlaps, the item set in advance is overwritten.

22

ETHERNET<br>CONNECTION

23

CC-Link<br>CONNECTION<br>(Via G4)

24

INVERTER<br>CONNECTION

25

SERVO AMPLIFIER<br>CONNECTION

SERVO AMPLIFIER<br>CONNECTION

26

20

## <span id="page-525-0"></span>22.3.4 Routing parameter setting

Up to 64 [Transfer Network No.]s can be set.

However, the same transfer network number cannot be set twice or more (multiple times).

Therefore, the one that can access to other station from the request source host GOT is 64 kinds of [Transfer Network No.]s.

## POINT

Routing parameter setting

When communicating within the host network, routing parameter setting is unnecessary.

For details of routing parameters, refer to the following manual.

**Q Corresponding Ethernet Interface Module** User's Manual (Application)

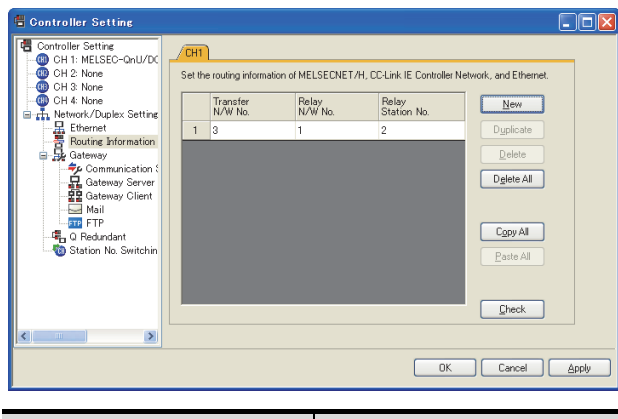

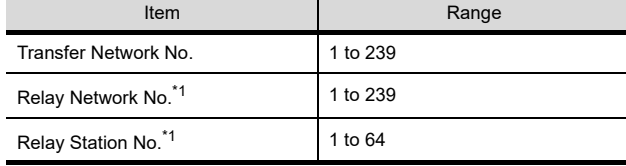

\*1 When accessing to other networks relaying a Build-in Ethernet port CPU, set the virtual network No. and PLC No. set in the Ethernet settings on GT Designer3.

## POINT

- (1) Routing parameter setting of relay station Routing parameter setting is also necessary for the relay station. For the setting, refer to the following.
- [22.4 PLC Side Setting](#page-526-0)
- (2) Parameter reflection function of MELSOFT **Navigator** 
	- (a) The color of the cells for the items which are reflected to GT Designer3 from MELSOFT Navigator changes to green. Set items, which are displayed in green cells, from the MELSOFT Navigator.
	- (b) When the settings of Transfer network No., Relay network No. or Relay station No. are reflected to the parameter from the MELSOFT Navigator, those settings are added. Items set in advance are not deleted. However, if the target network No. overlaps, the item set in advance is overwritten.
	- (c) The routing information is used manually by the user when the data is created. Therefore, after changing the network configuration by MELSOFT Navigator, create a routing information again. For details of the creation of the routing information, refer to the MELSOFT Navigator help.

# <span id="page-526-0"></span>22.4 PLC Side Setting

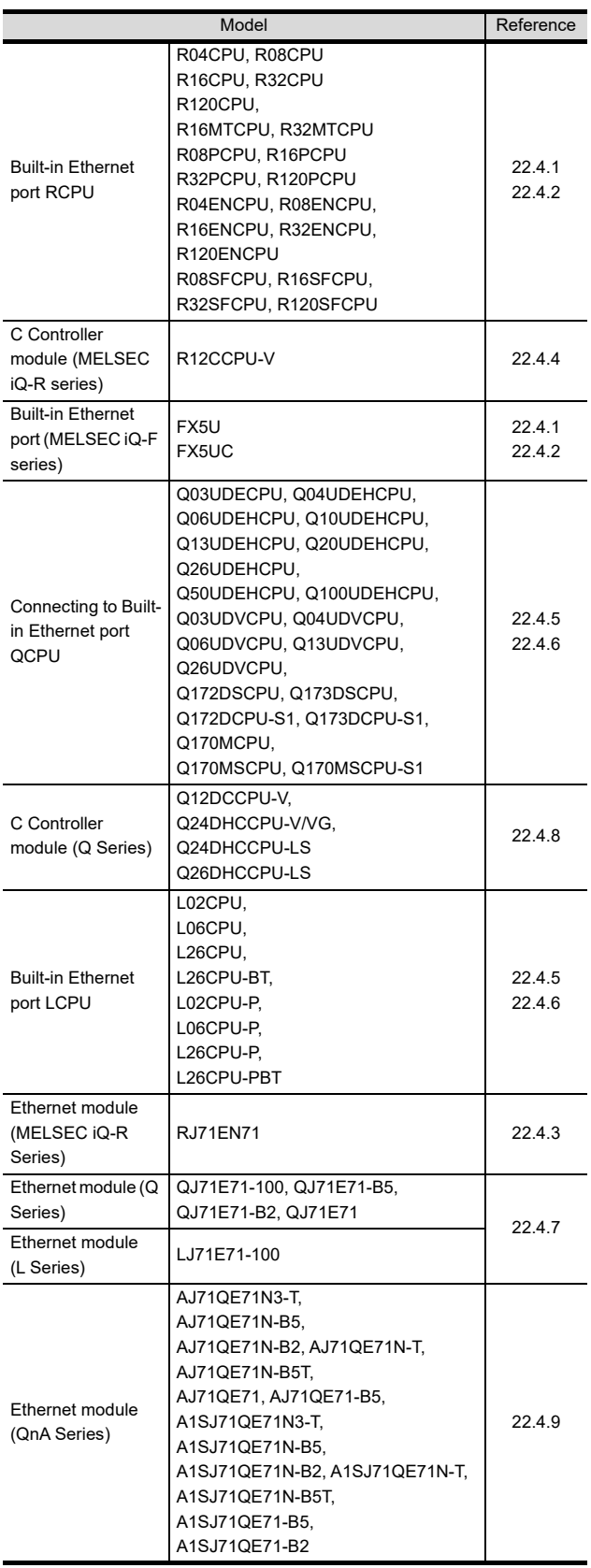

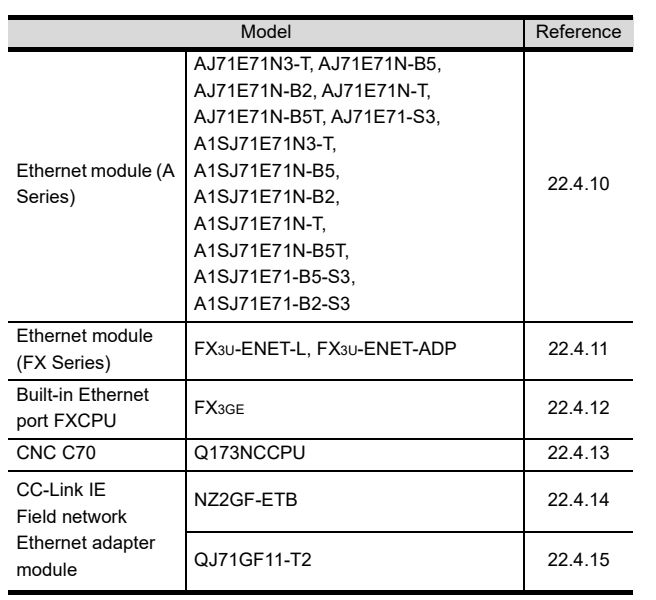

DIRECT<br>CONNECTION TO<br>CPU

21

20

24

26

25

## <span id="page-527-0"></span>22.4.1 Connecting to Built-in Ethernet port CPU (one-to one connection)

This section describes the settings of the GOT and Built-in Ethernet port CPU in the following case of system configuration.

## POINT

Built-in Ethernet port CPU

For details of Built-in Ethernet port CPU, refer to the following manual.

Manuals of MELSEC iQ-R Series Manuals of MELSEC iQ-F Series

#### System configuration

For connecting one Built-in Ethernet port CPU to one GOT, the PLC side settings are not required. Set [Ethernet] for [Controller Setting] on GT Designer3, and then connect Built-in Ethernet port CPU to the GOT. (For MELSEC iQ-R Series)

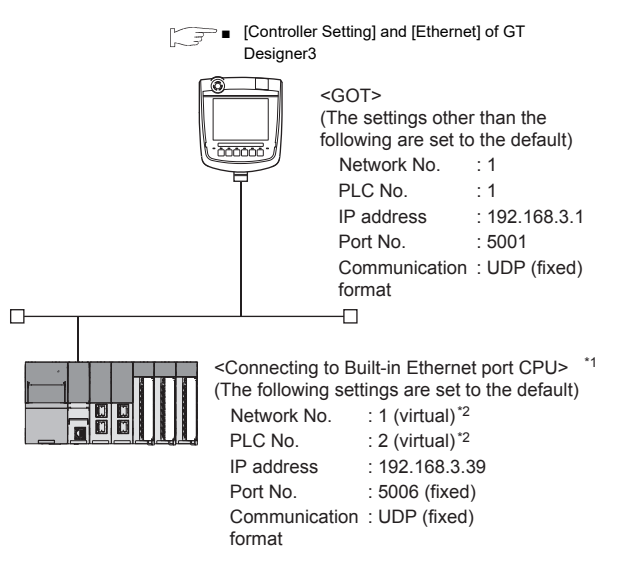

\*1 For the settings when using system devices including a hub and a transceiver, refer to the following.

22.4.6 Connecting to Built-in Ethernet port CPU [\(multiple connection\)](#page-537-0)

\*2 These setting items do not exist at the PLC side. However,the virtual values must be set on the GOT side.

■[\[Controller Setting\] and \[Ethernet\] of GT Designer3](#page-527-1)

<span id="page-527-1"></span>■ [Controller Setting] and [Ethernet] of GT Designer3

## POINT

- (1) [Controller Setting] and [Ethernet] of GT Designer3 For [Controller Setting] and [Ethernet] of GT Designer3, refer to the following.
- $\mathbb{Z}^2$  22.3.1 Setting communication interface [\(Communication settings\)](#page-523-1)
- (2) Ethernet setting When connecting Built-in Ethernet port RCPU to a GOT, the setting items for the network No. and station No. do not exist at the PLC side. However, these virtual values must be set on the GOT side. Therefore, set the network No. and station No. Set the network No. that does not exist on the network system and any station No.

#### (1) Controller setting

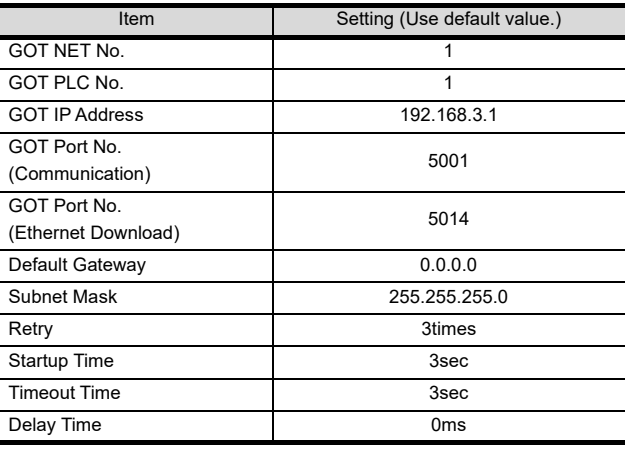

#### (2) Ethernet setting

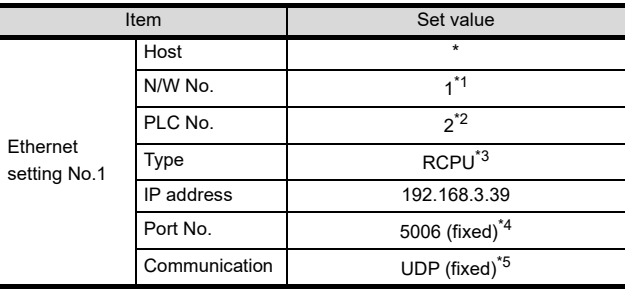

\*1 Set the same value as that of GOT N/W No.

Set a value different from that of GOT PLC No.

\*3 In the case of MELSEC iQ-F series, it is FX5CPU. \*4 In the case of MELSEC iQ-F series, it is 5562 (fixed).

In the case of MELSEC  $iQ$ -F series, it is TCP (fixed).

20

23

LINK<br>NECTION<br>G4)

24

INVERTER<br>CONNECTION

25

SERVO AMPLIFIER<br>CONNECTION

SERVO A

AMPLIFIER<br>CTION

26

- (1) When using the Command Prompt of Windows<sup>®</sup>. Execute a Ping command at the Command Prompt of Windows®.
	- (a) When normal communication C:\>Ping 192.168.3.39 Reply from 192.168.3.39: bytes=32 time <10ms TTL=32
	- (b) When abnormal communication C:\>Ping 192.168.3.39 Request timed out.
- (2) When abnormal communication At abnormal communication, check the followings and execute the Ping command again.
	- Cable connecting condition
	- Confirmation of switch and network parameter setting
	- Operation state of PLC CPU (faulty or not)
	- The IP address of Built-in Ethernet port CPU specified in the ping command

### POINT

Ethernet diagnostics of GX Works3

Ethernet diagnostics of GX Works3 is available to a Ping test from the PLC.

For details of Ethernet diagnostics of GX Works3, refer to the following manual.

Manuals of MELSEC iQ-R Series Manuals of MELSEC iQ-F Series

## <span id="page-528-0"></span>22.4.2 Connecting to Built-in Ethernet port CPU (multiple connection)

This section describes the settings of the GOT and Built-in Ethernet port CPU in the following case of system configuration.

## POINT

 $\Box$ 

Built-in Ethernet port CPU

For details of Built-in Ethernet port CPU, refer to the following manual.

Manuals of MELSEC iQ-R Series Manuals of MELSEC iQ-F Series

#### System configuration

(For MELSEC iQ-R Series)

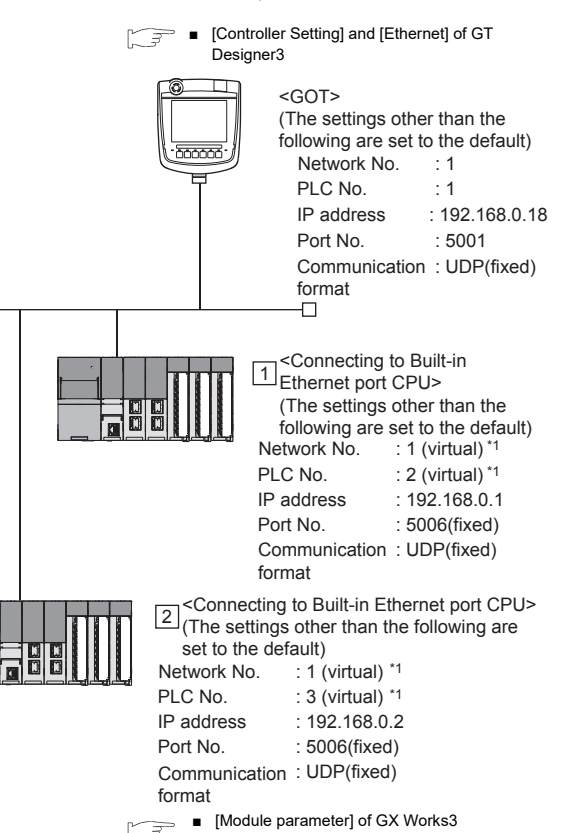

\*1 These setting items do not exist at the PLC side. However, the virtual values must be set on the GOT side.

**Fig. 3**  $\bullet$  [\[Controller Setting\] and \[Ethernet\] of GT Designer3](#page-536-0)

#### <span id="page-529-1"></span>■ [Module parameter] of GX Works3

(1) Built-in Ethernet port (For MELSEC iQ-R Series)

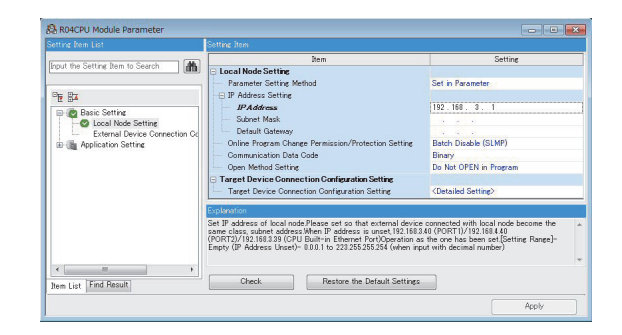

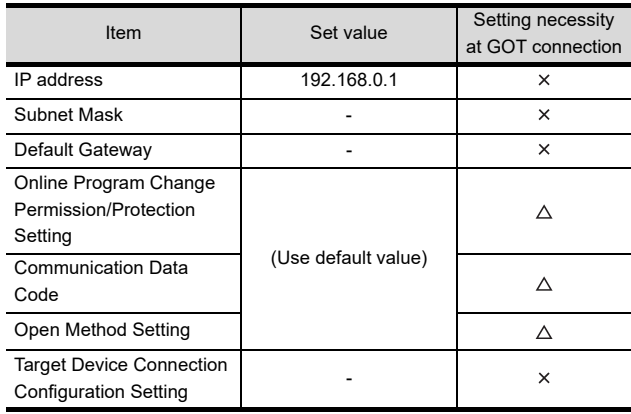

 $\bigcirc$ : Necessary  $\bigtriangleup$ : As necessary  $\times$ : Not necessary

<span id="page-529-0"></span>■ [Controller Setting] and [Ethernet] of GT Designer3

#### **POINT**

- (1) [Controller Setting] and [Ethernet] of GT Designer3 For [Controller Setting] and [Ethernet] of GT Designer3, refer to the following.
- $\sqrt{3}$  22.3.1 Setting communication interface [\(Communication settings\)](#page-523-1)
- (2) Ethernet setting When connecting Built-in Ethernet port CPU to a GOT, the setting items for the network No. and station No. do not exist at the PLC side. However, these virtual values must be set on the GOT side. Therefore, set the network No. and station No. Set the network No. that does not exist on the network system and any station No.

#### (1) Controller setting

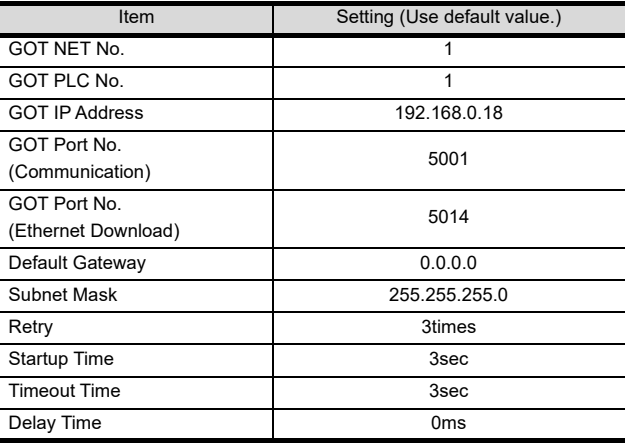

#### (2) Ethernet setting

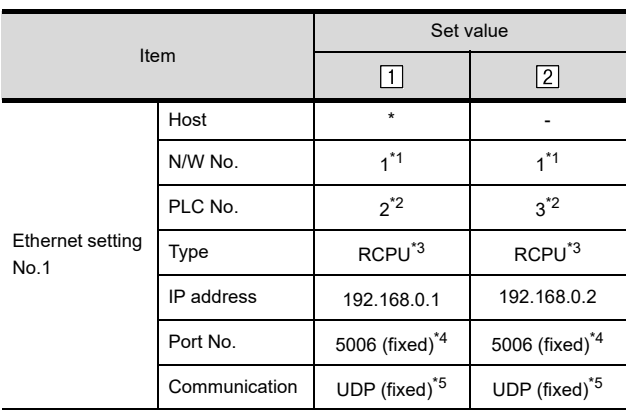

\*1 Set the same value as that of GOT N/W No.

Set a value different from that of the GOT PLC No. and the

PLC No. of other PLCs on the same network.

\*3 In the case of MELSEC iQ-F series, it is FX5CPU.

\*4 In the case of MELSEC iQ-F series, it is 5562 (fixed).<br>\*5 In the case of MELSEC iQ-F series, it is TCP (fixed). In the case of MELSEC iQ-F series, it is TCP (fixed).

22 - 20 *22. ETHERNET CONNECTION 22.4 PLC Side Setting*

DIRECT<br>CONNECTION TO<br>CPU

20

22ETHERNET<br>CONNECTION

25

- SERVO AMPLIFIER<br>CONNECTION SERVO AMPLIFIER<br>CONNECTION 26
- ROBOT CONTROLLER CONNECTION 27CNC CONNECTION CNC CONNECTION
- Checking communication state of Built-in Ethernet port CPU
- (1) When using the Command Prompt of Windows<sup>®</sup>. Execute a Ping command at the Command Prompt of Windows<sup>®</sup>.
	- (a) When normal communication C:\>Ping 192.168.0.1 Reply from 192.168.0.1: bytes=32 time <10ms TTL=32
	- (b) When abnormal communication C:\>Ping 192.168.0.1 Request timed out.
- (2) When abnormal communication At abnormal communication, check the followings and execute the Ping command again.
	- Cable connecting condition
	- Confirmation of switch and network parameter setting
	- Operation state of PLC CPU (faulty or not)
	- The IP address of Built-in Ethernet port CPU specified in the ping command

## POINT.

Ethernet diagnostics of GX Works3

Ethernet diagnostics of GX Works3 is available to a Ping test from the PLC.

For details of Ethernet diagnostics of GX Works3, refer to the following manual.

Manuals of MELSEC iQ-R Series

## <span id="page-530-0"></span>22.4.3 Connecting to Ethernet module (MELSEC iQ-R Series)

This section describes the settings of the GOT and Ethernet module (MELSEC iQ-R Series) in the following case of the system configuration.

## POINT

Ethernet module (MELSEC iQ-R Series) For details of the Ethernet module (MELSEC iQ-R Series), refer to the following manual. Manuals of MELSEC iQ-R Series

#### System configuration

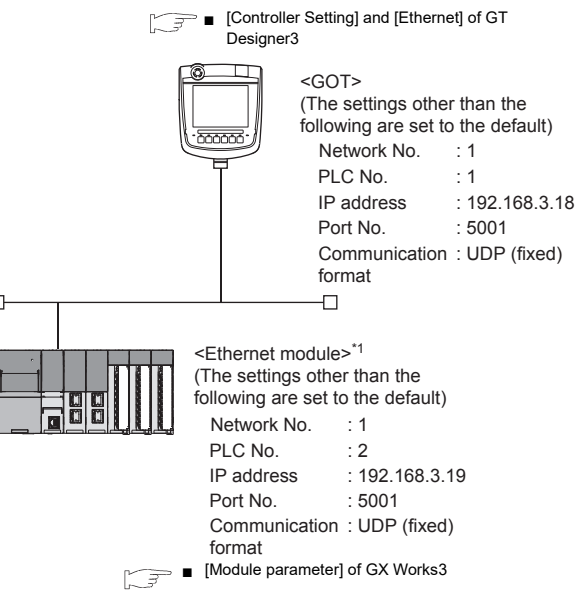

The Ethernet module is mounted on the base unit slot 0. The Start XY No. of the Ethernet module is set to "0".

#### <span id="page-531-0"></span>■ [Module parameter] of GX Works3

(1) Module parameter of Ethernet module (MELSEC iQ-R Series)

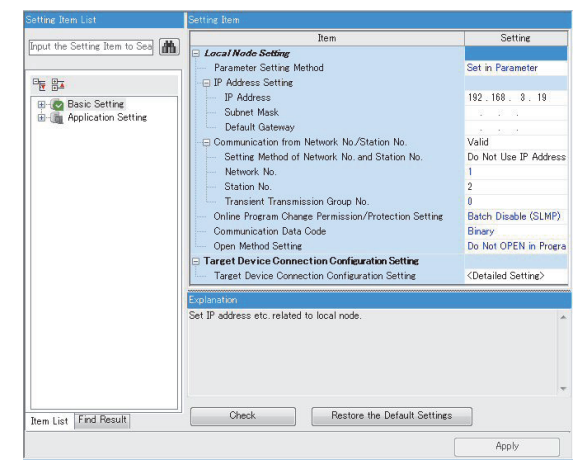

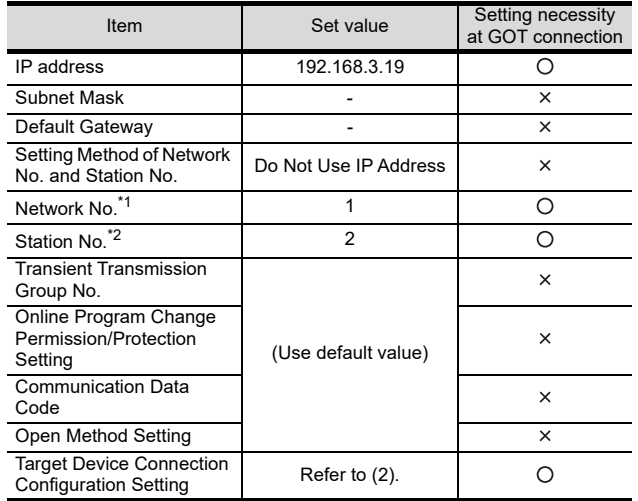

 $\bigcirc$ : Necessary  $\bigtriangleup$ : As necessary  $\times$ : Not necessary

\*1 Set the same network No. as that of the GOT.

Bet the same network No. as that of the GOT.<br>Do not set the same station No. as that of the GOT.

(2) Target Device Connection Configuration Setting

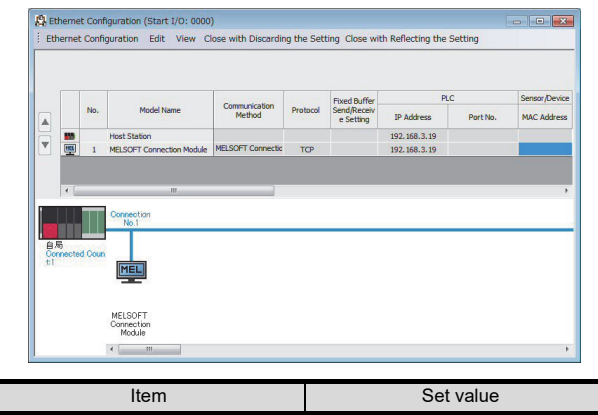

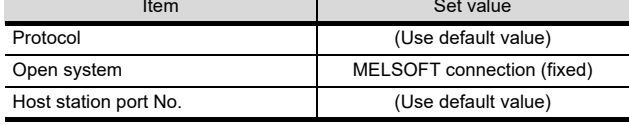

#### POINT

When changing the module parameter

After writing module parameter to the PLC CPU, turn the PLC CPU OFF then back ON again, or reset the PLC CPU.

(3) Routing setting

Up to 238 [Target Station Network No.]s can be set. However, the same target Station network number cannot be set twice or more (multiple times). Therefore, the one that can access to other station from the request source host GOT is 238 kinds of [Target Station Network No.]s.

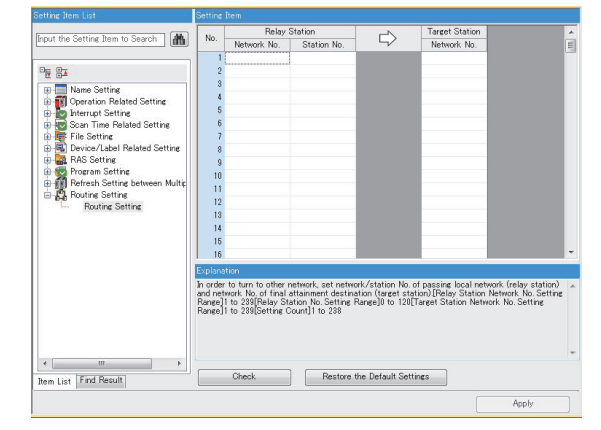

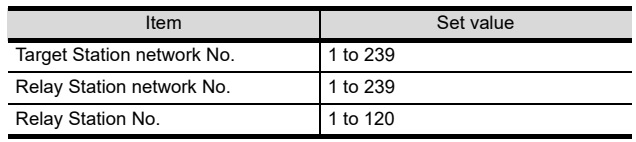

# **DECTION TO**

20

J.

22

## POINT.

Routing parameter setting of request source

Routing parameter setting is also necessary for the request source GOT.

For the setting, refer to the following.

**[22.3.4 Routing parameter setting](#page-525-0)** 

#### (4) Communication confirmation

The INIT. LED on the Ethernet module turns on when the module is ready to communicate.

For confirming the communication state, refer to the following.

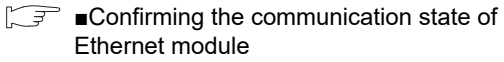

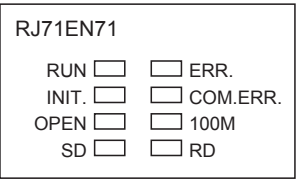

#### <span id="page-532-0"></span>**E** [Controller Setting] and [Ethernet] of GT Designer3

#### (1) Controller setting

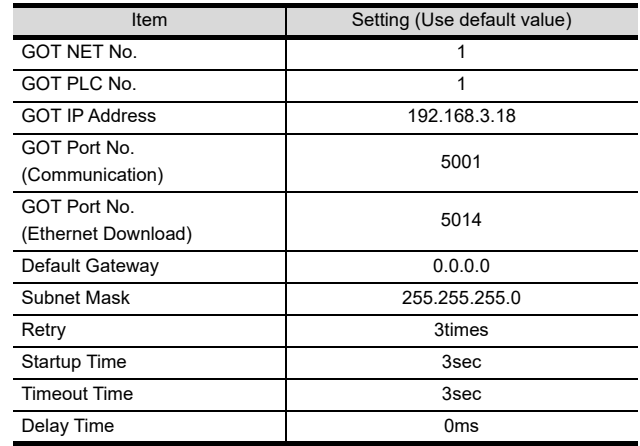

#### (2) Ethernet setting

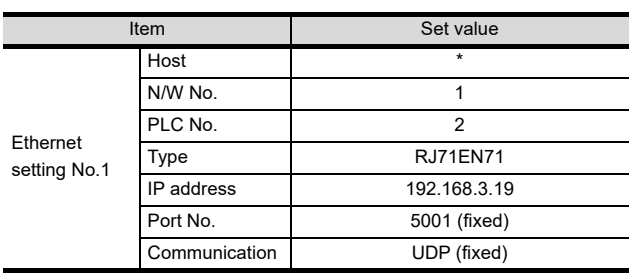

## POINT

[Controller Setting] and [Ethernet] of GT Designer3 For [Controller Setting] and [Ethernet] of GT Designer3, refer to the following.

22.3.1 Setting communication interface [\(Communication settings\)](#page-523-1)

- <span id="page-533-1"></span>■ Confirming the communication state of Ethernet module
- (1) When using the Command Prompt of Windows<sup>®</sup>. Execute a Ping command at the Command Prompt of Windows®.
	- (a) When normal communication C:\>Ping 192.168.3.19 Reply from 192.168.3.19: bytes=32 time <1ms TTL=64
	- (b) When abnormal communication C:\>Ping 192.168.3.19 Request timed out.
- (2) When abnormal communication At abnormal communication, check the followings and execute the Ping command again.
	- Mounting condition of Ethernet communication unit
	- Cable connecting condition
	- Confirmation of switch and network parameter setting
	- Operation state of PLC CPU (faulty or not)
	- IP address of the Ethernet module specified by Ping command

### POINT

Ethernet diagnostics of GX Works3

Ethernet diagnostics of GX Works3 is available to a Ping test from the PLC.

For details of Ethernet diagnostics of GX Works3, refer to the following manual.

**Manuals of MELSEC iQ-R Series** 

## <span id="page-533-0"></span>22.4.4 Connection to C Controller module (MELSEC iQ-R Series)

This section describes the settings of the GOT and C Controller module (MELSEC iQ-R Series) in the following case of system configuration.

Use CW Configurator for the C Controller module (MELSEC iQ-R Series) communication settings.

## POINT

C Controller module (MELSEC iQ-R Series)

For details of C Controller module (MELSEC iQ-R Series), refer to the following manual.

Manuals of C Controller module (MELSEC iQ-R Series)

#### System configuration

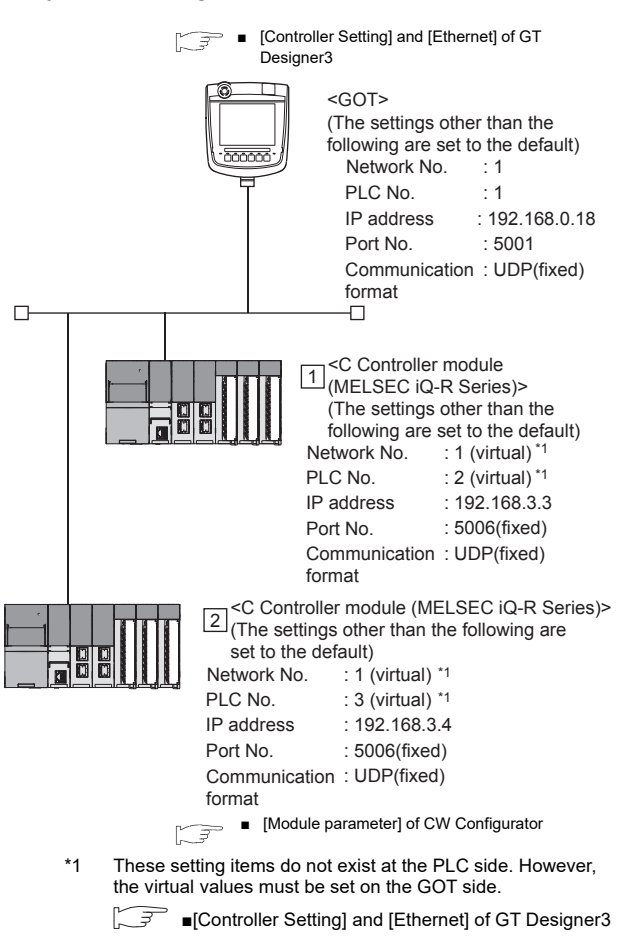

# DIRECT<br>CONNECTION TO<br>CPU 21

20

22

25

26

## <span id="page-534-0"></span>■ [Module parameter] of CW Configurator

#### (1) Module parameter

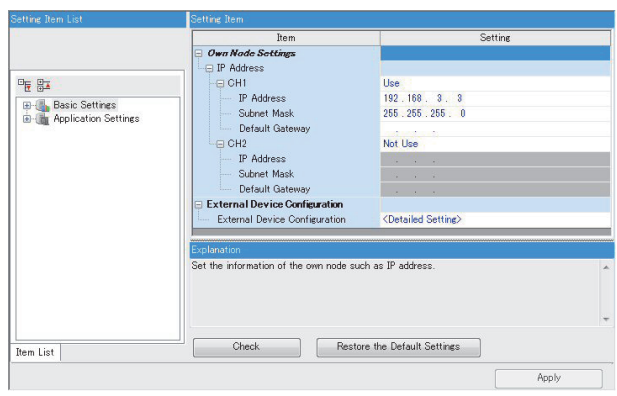

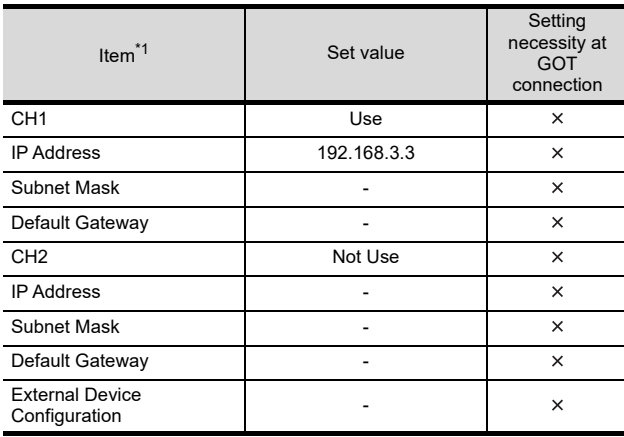

 $\bigcirc$ : Necessary  $\bigtriangleup$ : As necessary  $x$ : Not necessary

Set the IP address corresponding to the CH No. to be used to connect to the GOT.

■ [Controller Setting] and [Ethernet] of GT Designer3

## POINT

(1) [Controller Setting] and [Ethernet] of GT Designer3

For [Controller Setting] and [Ethernet] of GT Designer3, refer to the following.

- 22.3.1 Setting communication interface [\(Communication settings\)](#page-523-1)
- (2) Ethernet setting When connecting Built-in Ethernet port CPU to a GOT, the setting items for the network No. and station No. do not exist at the PLC side. However, these virtual values must be set on the GOT side. Therefore, set the network No. and station No. Set the network No. that does not exist on the network system and any station No.

#### (1) Controller setting

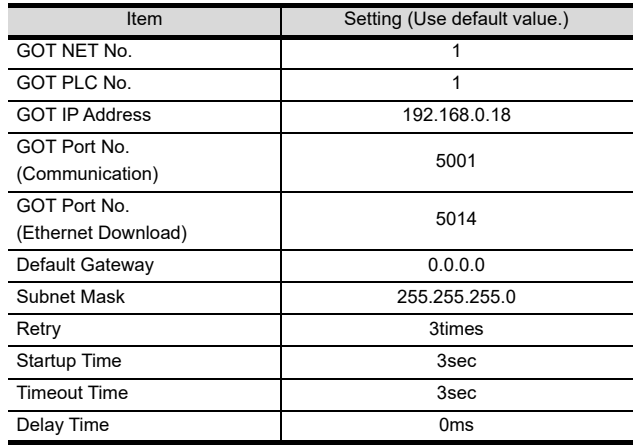

#### (2) Ethernet setting

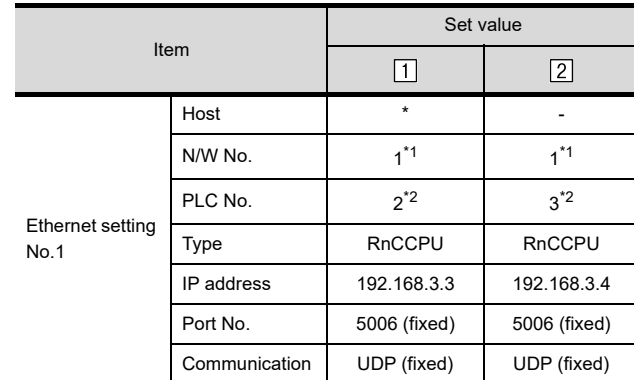

\*1 Set the same value as that of GOT N/W No.

Set a value different from that of the GOT PLC No. and the PLC No. of other PLCs on the same network.

- Checking communication state of C Controller module (MELSEC iQ-R Series)
- (1) When using the Command Prompt of Windows<sup>®</sup>. Execute a Ping command at the Command Prompt of Windows®.
	- (a) When normal communication C:\>Ping 192.168.3.3 Reply from 192.168.0.1: bytes=32 time <10ms TTL=32
	- (b) When abnormal communication C:\>Ping 192.168.3.3 Request timed out.
- (2) When abnormal communication At abnormal communication, check the followings and execute the Ping command again.
	- Cable connecting condition
	- Confirmation of switch and network parameter setting
	- Operation state of PLC CPU (faulty or not)
	- The IP address of C Controller module (MELSEC iQ-R Series) specified in the ping command

## POINT

Ethernet diagnostics of CW Configurator

Ethernet diagnostics of CW Configurator is available to a Ping test from the PLC.

For details of Ethernet diagnostics of CW Configurator, refer to the following manual.

Manuals of C Controller module (MELSEC iQ-R Series)

## <span id="page-535-0"></span>22.4.5 Connecting to Built-in Ethernet port CPU (one-to-one connection)

This section describes the settings of the GOT and Built-in Ethernet port CPU in the following case of system configuration.

## POINT

Connecting to Built-in Ethernet port CPU

For details of Built-in Ethernet port CPU, refer to the following manual.

- **QnUCPU User's Manual (Communication via** Built-in Ethernet Port)
- MELSEC-L CPU Module User's Manual (Built-In Ethernet Function)

#### System configuration

For connecting one Built-in Ethernet port QCPU to one GOT, the PLC side settings are not required. Set [Ethernet] for [Controller Setting] on GT Designer3, and then connect Built-in Ethernet port QCPU to the GOT.

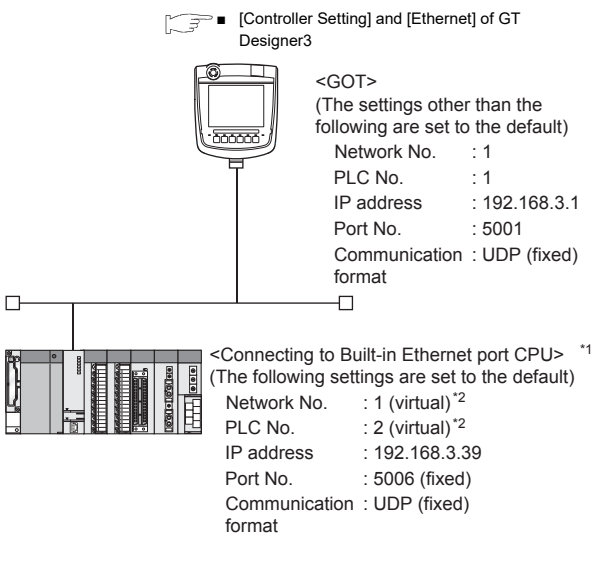

\*1 For the settings when using system devices including a hub and a transceiver, refer to the following.

22.4.6 Connecting to Built-in Ethernet port CPU [\(multiple connection\)](#page-537-0)

\*2 These setting items do not exist at the PLC side. However, the virtual values must be set on the GOT side.

■[\[Controller Setting\] and \[Ethernet\] of GT Designer3](#page-536-0)

20

#### <span id="page-536-0"></span>■ [Controller Setting] and [Ethernet] of GT Designer3

## POINT

(1) [Controller Setting] and [Ethernet] of GT Designer3 For [Controller Setting] and [Ethernet] of GT

Designer3, refer to the following.

 $\sqrt{3}$  22.3.1 Setting communication interface [\(Communication settings\)](#page-523-1)

(2) Ethernet setting

When connecting Built-in Ethernet port QCPU or LCPU to a GOT, the settings items for the network No. and station No. do not exist at the PLC side. However, these virtual values must be set on the GOT side. Therefore, set the network No. and station No.

Set the network No. that is not existed on the network system and any station No..

#### (1) Controller setting

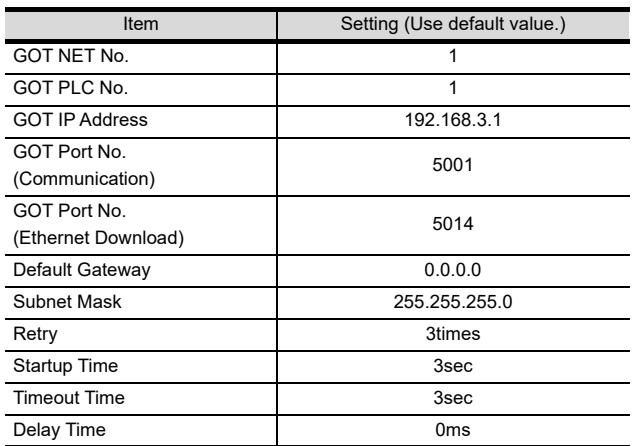

#### (2) Ethernet setting

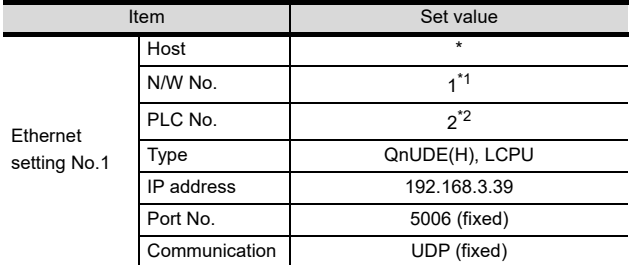

\*1 Set the same value as that of GOT N/W No.<br>\*2 Set a value different from that of GOT PLC.

Set a value different from that of GOT PLC No.

- Checking communication state of Connecting to Built-in Ethernet port CPU
- (1) When using the Command Prompt of Windows<sup>®</sup>. Execute a Ping command at the Command Prompt of Windows®.
	- (a) When normal communication C:\>Ping 192.168.3.39 Reply from 192.168.3.39: bytes=32 time <10ms TTL=32
	- (b) When abnormal communication C:\>Ping 192.168.3.39 Request timed out.
- (2) When abnormal communication

At abnormal communication, check the followings and execute the Ping command again.

- Cable connecting condition
- Confirmation of switch and network parameter setting
- Operation state of PLC CPU (faulty or not) • The IP address of Built-in Ethernet port CPU specified in the ping command

## POINT

Ethernet diagnostics of GX Developer

Ethernet diagnostics of GX Developer is available to a Ping test from the PLC.

For details of Ethernet diagnostics of GX Developer, refer to the following manual.

- **QCPU User's Manual (Hardware Design,** Maintenance and Inspection)
- MELSEC-L CPU Module User's Manual (Built-In Ethernet Function)

## <span id="page-537-0"></span>22.4.6 Connecting to Built-in Ethernet port CPU (multiple connection)

This section describes the settings of the GOT and Built-in Ethernet port CPU in the following case of system configuration.

## POINT.

Connecting to Built-in Ethernet port CPU For details of Built-in Ethernet port CPU, refer to the following manual.

- **QnUCPU User's Manual (Communication via** Built-in Ethernet Port)
- **LCPU User's Manual (Communication via Built**in Ethernet Port)

#### System configuration

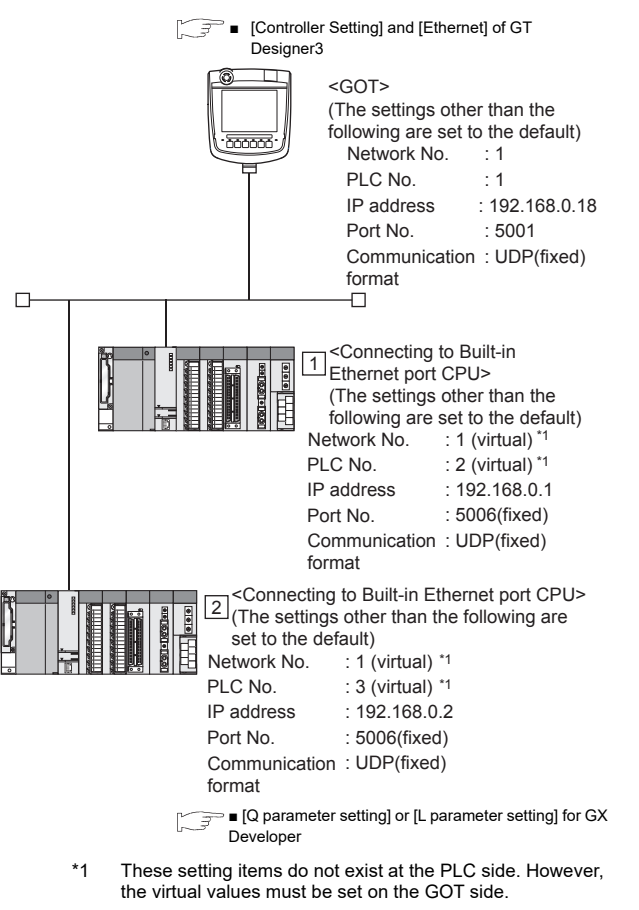

■[\[Controller Setting\] and \[Ethernet\] of GT Designer3](#page-538-0)

- <span id="page-537-1"></span>■ [Q parameter setting] or [L parameter setting] for GX Developer
- (1) Built-in Ethernet port

Example: [Q parameter setting] screen

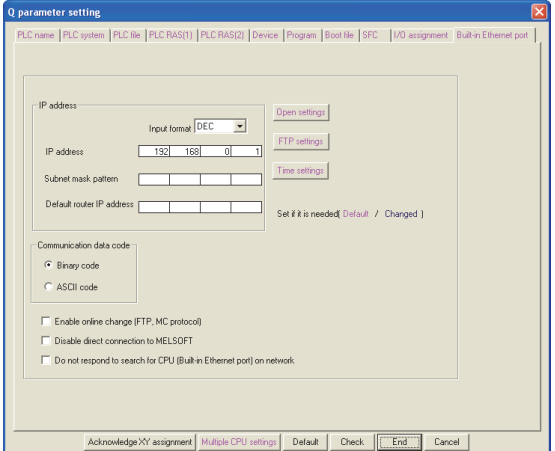

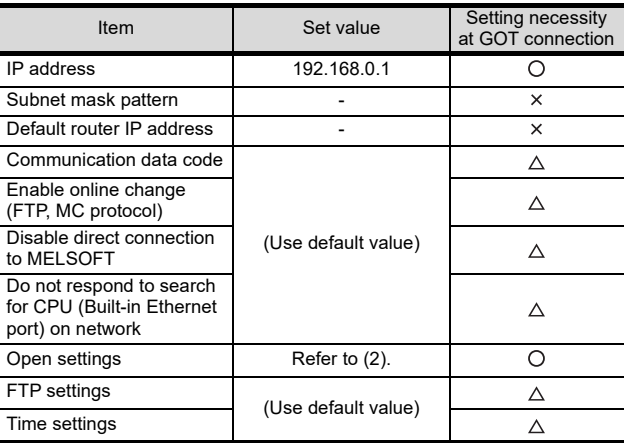

 $\bigcirc$ : Necessary  $\bigtriangleup$ : As necessary  $\times$ : Not necessary

#### (2) Open settings

The setting is required for all the connected GOTs.

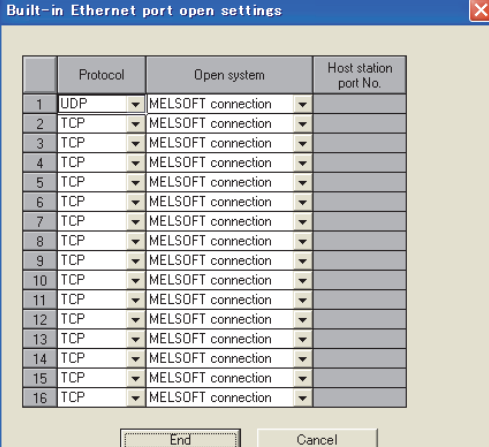

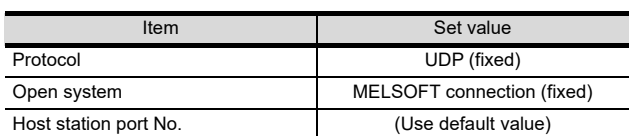

20

re<br>EES

#### <span id="page-538-0"></span>■ [Controller Setting] and [Ethernet] of GT Designer3

### POINT

(1) [Controller Setting] and [Ethernet] of GT Designer3 For [Controller Setting] and [Ethernet] of GT

Designer3, refer to the following.

- $\sqrt{3}$  22.3.1 Setting communication interface [\(Communication settings\)](#page-523-1)
- (2) Ethernet setting

When connecting Built-in Ethernet port CPU to a GOT, the settings items for the network No. and station No. do not exist at the PLC side. However, these virtual values must be set on the GOT side. Therefore, set the network No. and station No. Set the network No. that is not existed on the network system and any station No..

#### (1) Controller setting

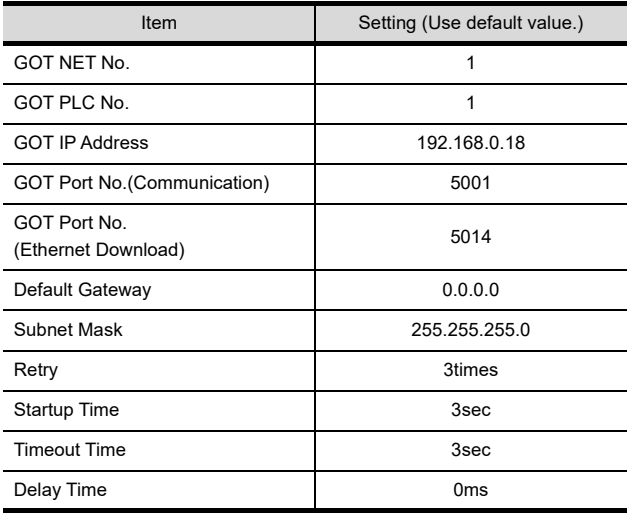

#### (2) Ethernet setting

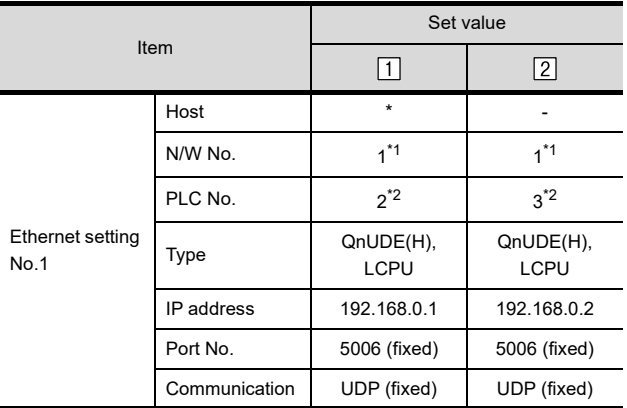

\*1 Set the same value as that of GOT N/W No.\*<br>\*2 Set a value different from that of the GOT P

Set are same value as and or SOT NW No.<br>Set a value different from that of the GOT PLC No. and the PLC No. of other PLCs on the same network.

- Checking communication state of Connecting to Built-in Ethernet port CPU
- (1) When using the Command Prompt of Windows<sup>®</sup>. Execute a Ping command at the Command Prompt of Windows®.
	- (a) When normal communication C:\>Ping 192.168.0.1 Reply from 192.168.0.1: bytes=32 time <10ms TTL=32
	- (b) When abnormal communication C:\>Ping 192.168.0.1 Request timed out.
- (2) When abnormal communication

At abnormal communication, check the followings and execute the Ping command again.

• Cable connecting condition

in the ping command

- Confirmation of switch and network parameter setting
- Operation state of PLC CPU (faulty or not) • The IP address of Built-in Ethernet port CPU specified

## POINT

Ethernet diagnostics of GX Developer

Ethernet diagnostics of GX Developer is available to a Ping test from the PLC.

For details of Ethernet diagnostics of GX Developer, refer to the following manual.

- **QCPU User's Manual (Hardware Design,** Maintenance and Inspection)
- MELSEC-L CPU User's Manual (Built-In Ethernet Function)

## <span id="page-539-0"></span>22.4.7 Connecting to Ethernet module (Q/L Series)

This section describes the settings of the GOT and Ethernet module (Q Series) in the following case of the system configuration.

## POINT

Ethernet module (Q/L Series)

For details of the Ethernet module (Q/L Series), refer to the following manual.

- **Q Corresponding Ethernet Interface Module** User's Manual (Basic)
- MELSEC-L Ethernet Interface Module User's Manual (Basic)

#### System configuration (For Q series)

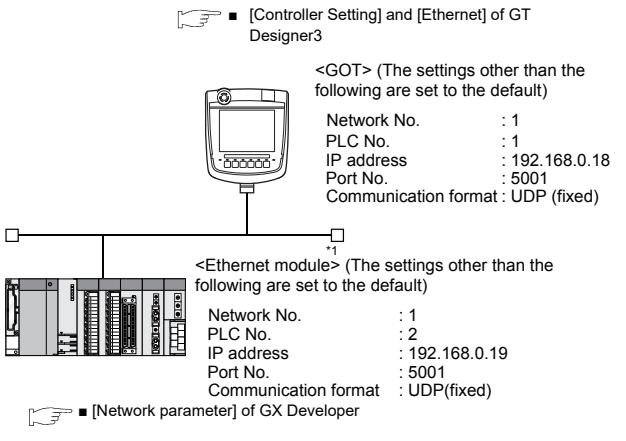

\*1 The Ethernet module is mounted on the base unit slot 0. The Start I/O No. of the Ethernet module is set to "0".

#### POINT

Connecting to Q170MCPU

When connected to Q170MCPU, the start I/O No. of the Ethernet module is set to "70".

### <span id="page-539-1"></span>**I** [Network parameter] of GX Developer

#### (1) Network parameter

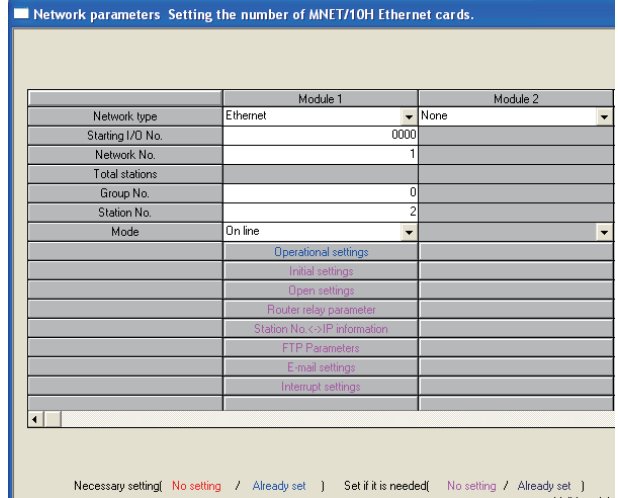

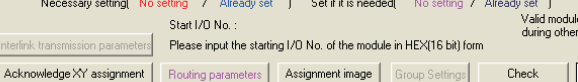

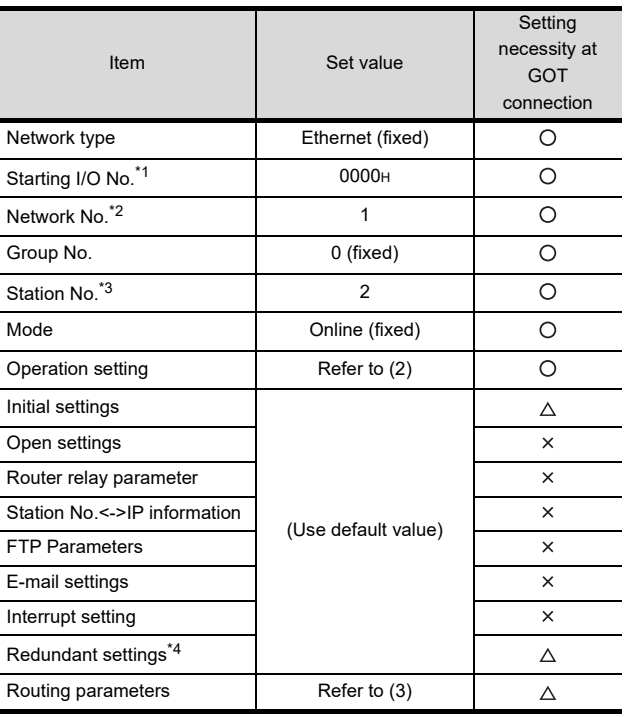

 $\bigcirc$ : Necessary  $\bigtriangleup$ : As necessary  $x$ : Not necessary

- \*1 When using Q170MCPU, set it according to the system
- configuration.
- \*2 Set the same network No. as that of the GOT.<br>\*3 Do not set the same station No. as that of the
- \*3 Do not set the same station No. as that of the GOT. Set when using Ethernet module in a redundant QnPRHCPU system.
#### (2) Operation setting

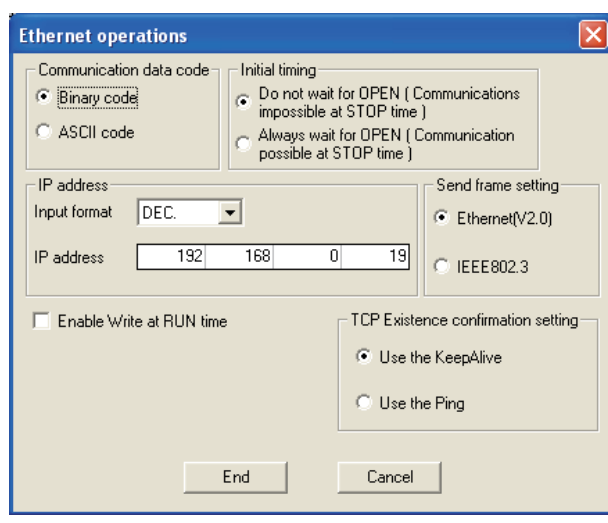

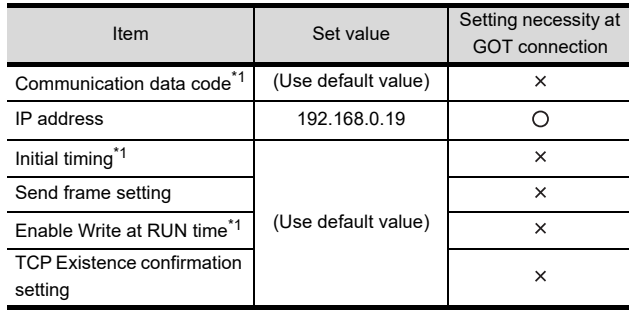

 $\bigcirc$ : Necessary  $\bigtriangleup$ : As necessary  $\times$ : Not necessary

- \*1 Because port No. 5001 is fixed, these items operate at the following setting without relations to the setting given here.
	- Communication : "Binary code" data code
	- Initial timing
- : "Always wait for OPEN" (Communication is applicable while stopping the PLC CPU.)
- Write during RUN : "Enable Write at RUN time" (Writing Data is applicable while running the PLC CPU.)

#### POINT

When changing the network parameter

After writing the network parameter to the PLC CPU, operate the PLC CPU either turning OFF and then ON or resetting.

#### (3) Routing parameter setting

Up to 64 [Transfer Network No.]s can be set. However, the same transfer network number cannot be set twice or more (multiple times).

Therefore, the one that can access to other station from the request source host GOT is 64 kinds of [Transfer Network No.]s.

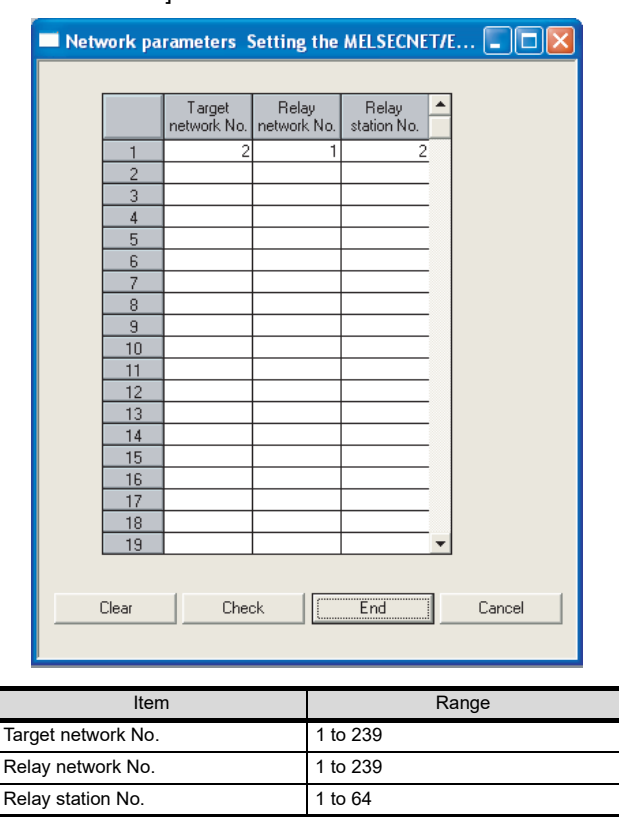

#### POINT

Routing parameter setting of request source

Routing parameter setting is also necessary for the request source GOT.

For the setting, refer to the following.

 $\sqrt{3}$  [22.3.4 Routing parameter setting](#page-525-0)

#### (4) Communication confirmation

The INIT. LED on the Ethernet module turns on when the module is ready to communicate.

For confirming the communication state, refer to the following.

 $\widehat{I}$   $\widehat{I}$   $\widehat{$ [Ethernet module](#page-541-0)

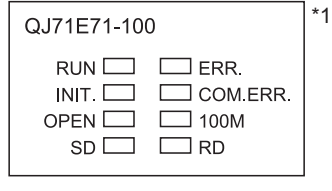

\*1 The LEDs layout of QJ71E71-100.

20

DIRECT<br>CONNECTION TO<br>CPU

21

COMPUTER LINK<br>CONNECTION

22

ETHERNET<br>CONNECTION

23

LITK<br>JNECTION<br>G4)

24

INVERTER<br>CONNECTION

25

SERVO AMPLIFIER<br>CONNECTION

SERVO AMPLIFIER<br>CONNECTION

26

**PLLER**<br>CTION

#### ■ [Controller Setting] and [Ethernet] of GT Designer3

#### (1) Controller setting

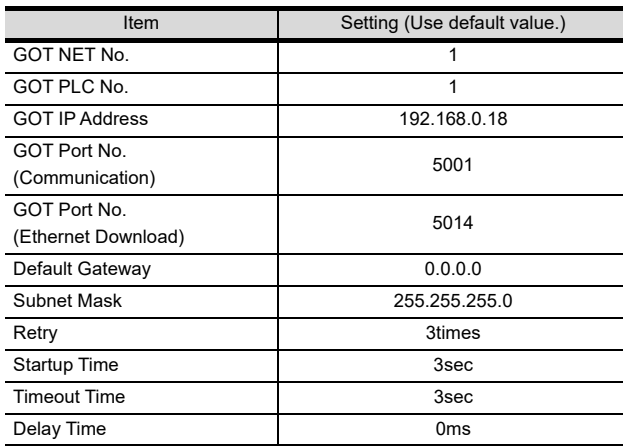

#### (2) Ethernet setting

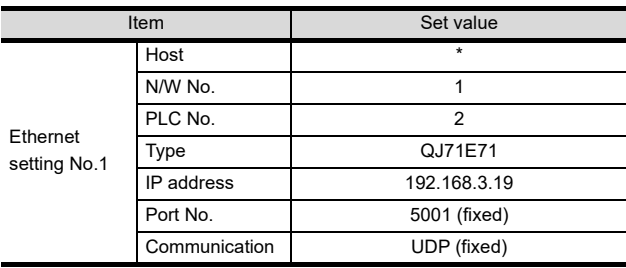

#### POINT

[Controller Setting] and [Ethernet] of GT Designer3 For [Controller Setting] and [Ethernet] of GT Designer3, refer to the following.

 $\sqrt{3}$  22.3.1 Setting communication interface [\(Communication settings\)](#page-523-0)

- <span id="page-541-0"></span>Confirming the communication state of Ethernet module
- (1) When using the Command Prompt of Windows<sup>®</sup>. Execute a Ping command at the Command Prompt of Windows®.
	- (a) When normal communication C:\>Ping 192.168.0.19 Reply from 192.168.0.19: bytes=32 time<1ms TTL=64
	- (b) When abnormal communication C:\>Ping 192.168.0.19 Request timed out.
- (2) When abnormal communication

At abnormal communication, check the followings and execute the Ping command again.

- Mounting condition of Ethernet communication unit
- Cable connecting condition
- Confirmation of switch and network parameter setting
- Operation state of PLC CPU (faulty or not) • IP address of GOT specified by Ping command

#### POINT.

Ethernet diagnostics of GX Developer

Ethernet diagnostics of GX Developer is available to a Ping test from the PLC.

For details of Ethernet diagnostics of GX Developer, refer to the following manual.

User's manual of the Ethernet module

# DIRECT<br>CONNECTION TO<br>CPU 21

20

24

26

#### 22.4.8 Connecting to C controller module (Q Series)

This section describes the settings of the GOT and C controller module (Q Series) in the following case of the system configuration.

#### POINT.

C Controller module (Q Series)

For details of C controller module (Q Series), refer to the following manual.

C Controller Module User's Manual (Hardware, Design, Function Explanation)

#### System configuration

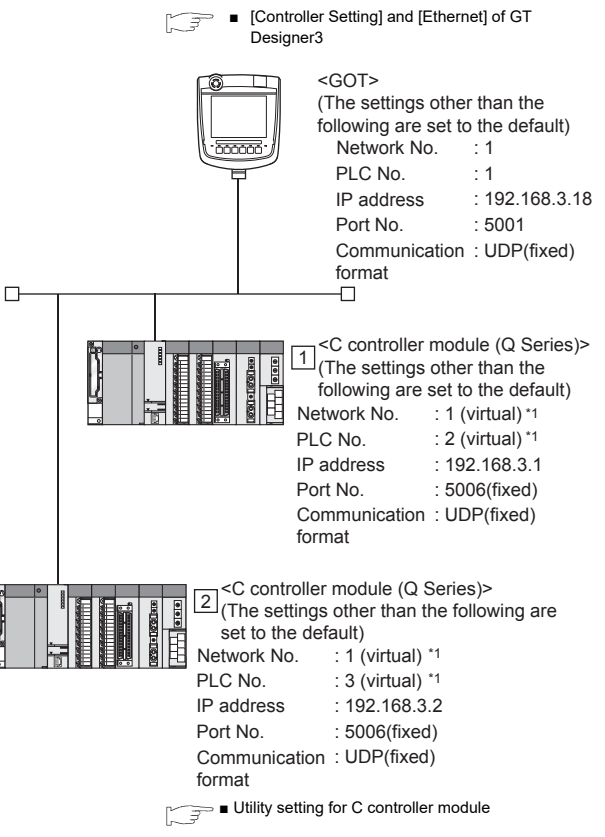

\*1 These settin[g items do](#page-542-0) not exist at the PLC side. However, the virtual values must be set on the GOT side.

■[\[Controller Setting\] and \[Ethernet\] of GT Designer3](#page-544-0)

#### <span id="page-542-0"></span>■ Utility setting for C controller module (Q Series)

#### (1) Q12DCCPU-V

Use SW3PVC-CCPU-E Ver.3.05F or later for the C Controller module (Q Series) setting utility.

(a) Connection settings

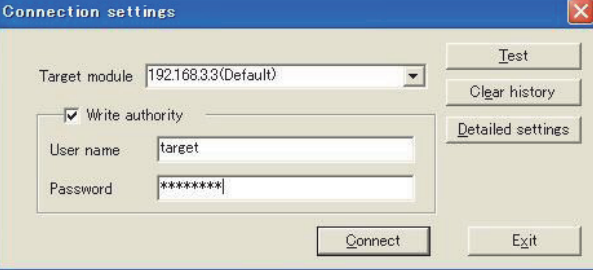

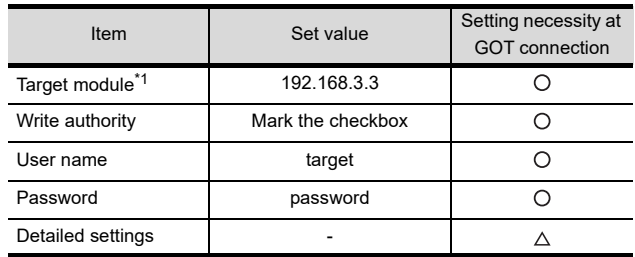

 $\bigcirc$ : Necessary  $\bigtriangleup$ : As necessary  $x$ : Not necessary

\*1 If the IP address of the C controller module (Q Series) has been changed, input the changed IP address or host name.

\*2 If the account of the C controller module (Q Series) has been changed, input the changed user name and password.

#### (b) Online operation

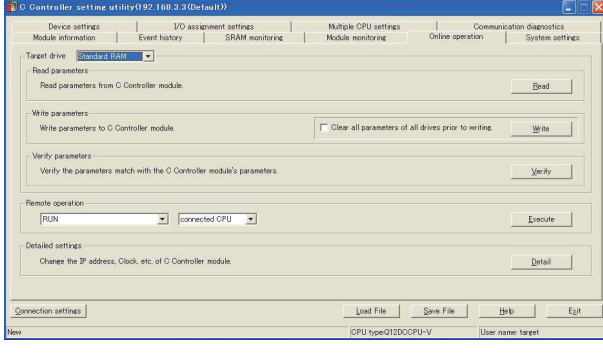

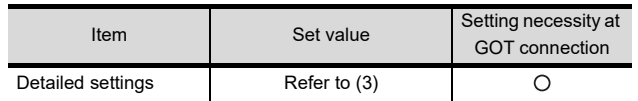

O: Necessary  $\triangle$ : As necessary x: Not necessary

#### (c) Detail settings

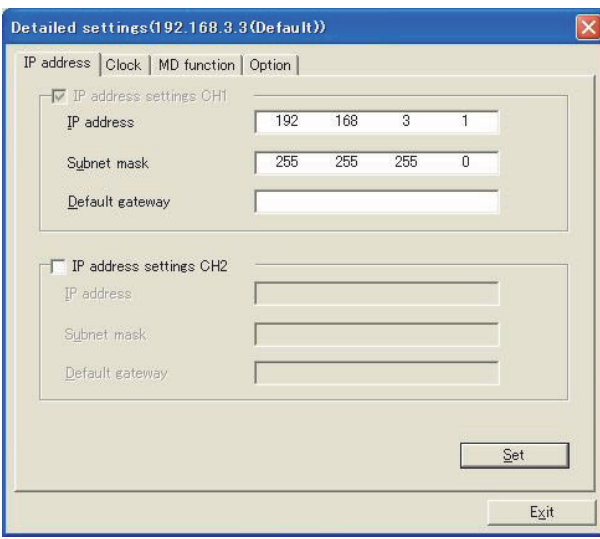

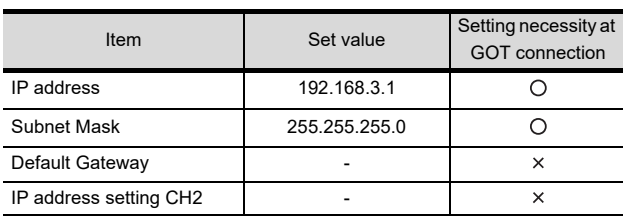

 $\bigcirc$ : Necessary  $\bigtriangleup$ : As necessary  $x$ : Not necessary

#### (d) System settings

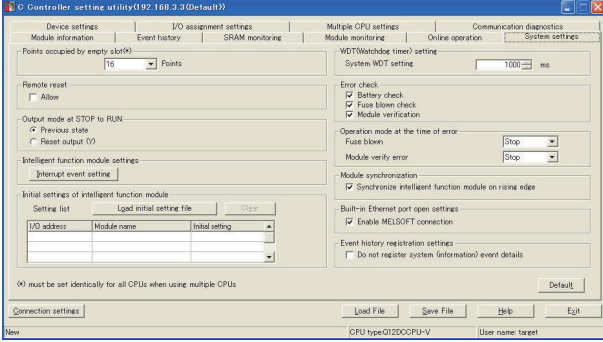

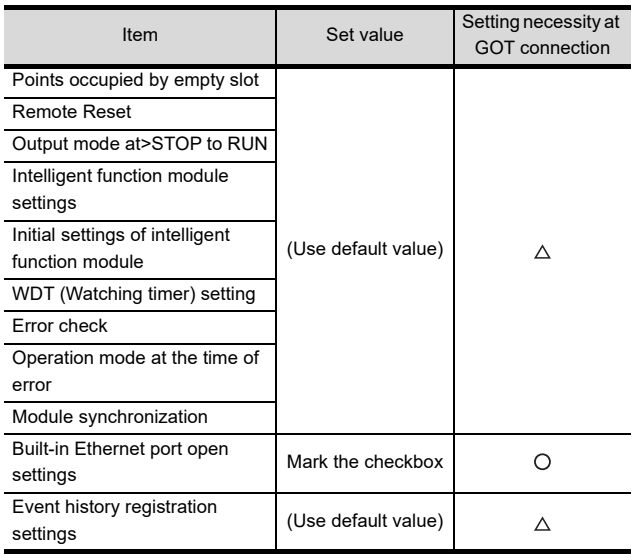

 $\bigcirc$ : Necessary  $\bigtriangleup$ : As necessary  $\times$ : Not necessary

#### (2) Q24DHCCPU-V/VG

Use SW4PVC-CCPU-E for the C Controller (Q Series) setting utility.

#### (a) Connection settings

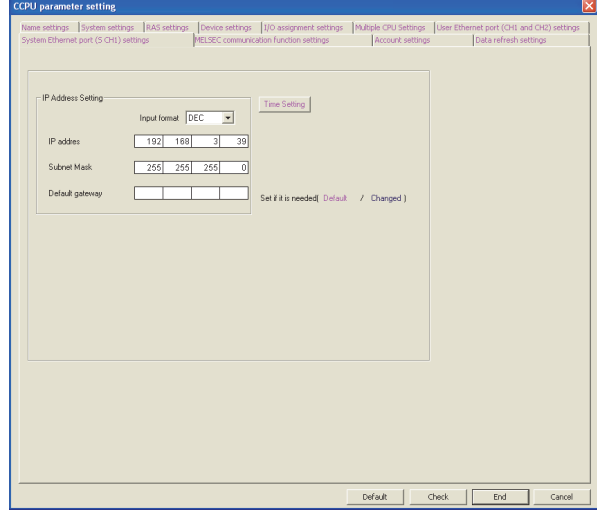

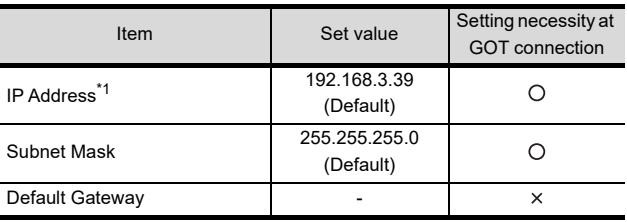

 $\bigcirc$ : Necessary  $\bigtriangleup$ : As necessary  $\times$ : Not necessary

\*1 If the IP address of the C Controller module (Q Series) has been changed, input the changed IP address.

20

INVERTER<br>CONNECTION

25

SERVO AMPLIFIER<br>CONNECTION

SERVO AMPLIFIER<br>CONNECTION

re<br>Ro

27

CNC CONNECTION

CNC CONNECTION

#### POINT

Designer3

(1) [Controller Setting] and [Ethernet] of GT Designer3 For [Controller Setting] and [Ethernet] of GT

<span id="page-544-0"></span>■ [Controller Setting] and [Ethernet] of GT

Designer3, refer to the following.

- $\sqrt{3}$  22.3.1 Setting communication interface [\(Communication settings\)](#page-523-0)
- (2) Ethernet setting

When connecting C controller module (Q Series) to a GOT, the setting items for the network No. and station No. do not exist at the PLC side. However, these virtual values must be set on the GOT side. Therefore, set the network No. and station No. Set the network No. that is not existed on the network system and any station No..

#### (1) Controller setting

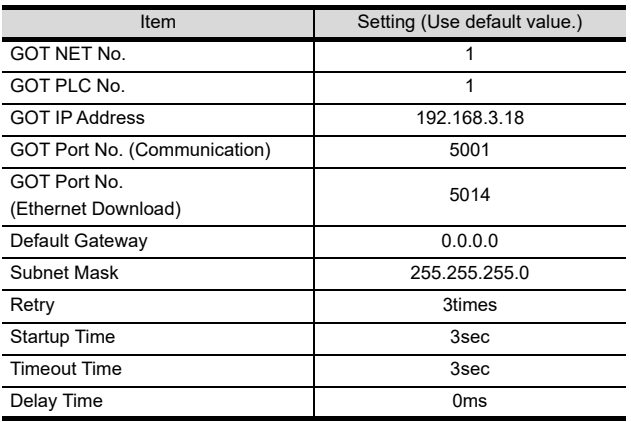

#### (2) Ethernet setting

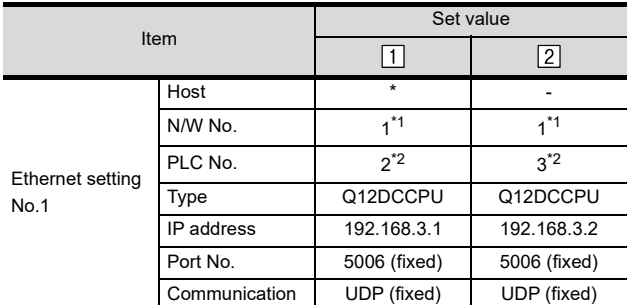

\*1 Set the same value as that of GOT N/W No.<br>\*2 Set a value different from that of the GOT P

Set are same value as and or SOT TWW No.<br>Set a value different from that of the GOT PLC No. and the PLC No. of other PLCs on the same network.

- 
- (1) When using the Command Prompt of Windows<sup>®</sup>. Execute a Ping command at the Command Prompt of Windows®.
	- (a) When normal communication C:\>Ping 192.168.3.1 Reply from 192.168.3.1: bytes=32 time <10ms TTL=32
	- (b) When abnormal communication C:\>Ping 192.168.3.1 Request timed out.
- (2) When abnormal communication

At abnormal communication, check the followings and execute the Ping command again.

- Cable connecting condition
- Confirmation of switch and network parameter setting
- Operation state of PLC CPU (faulty or not) • The IP address of Built-in Ethernet port CPU specified in the ping command

#### 22.4.9 Connecting to Ethernet module (QnA Series)

This section describes the settings of the GOT and Ethernet module (QnA Series) in the following case of the system configuration.

#### POINT

Ethernet module (QnA Series)

For details of the Ethernet module (QnA Series), refer to the following manual.

For QnA Ethernet Interface Module User's Manual

#### System configuration

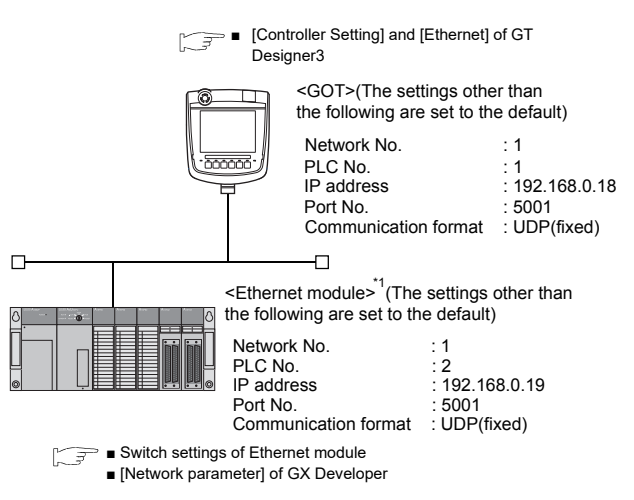

\*1 The Ethernet module is mounted on the base unit slot 0. The Start I/O No. of the Ethernet module is set to "0".

#### <span id="page-545-0"></span>Switch settings of Ethernet module

Set the operation mode setting switch and exchange condition setting switch.

AJ71QE71N3-T, AJ71QE71N-B5, AJ71QE71N-B2, AJ71QE71N-T, AJ71QE71N-B5T, AJ71QE71, AJ71QE71-B5

A1SJ71QE71N3-T, A1SJ71QE71N-B5, A1SJ71QE71N-B2, A1SJ71QE71N-T,<br>A1SJ71QE71N-B5T, A1SJ71QE71-B5, A1SJ71QE71-B2

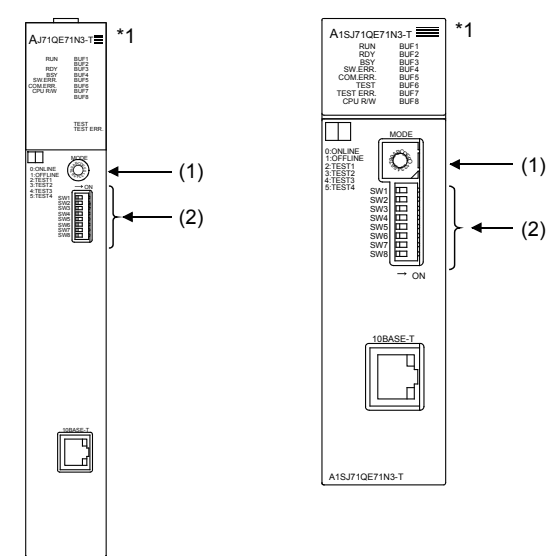

\*1 The figure of AJ71QE71N3-T and A1SJ71QE71N3-T.

(1) Operation mode setting switch

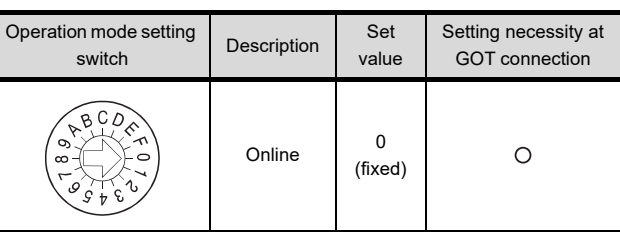

 $\bigcirc$ : Necessary  $\bigtriangleup$ : As necessary  $\times$ : Not necessary

#### (2) Exchange condition setting switch

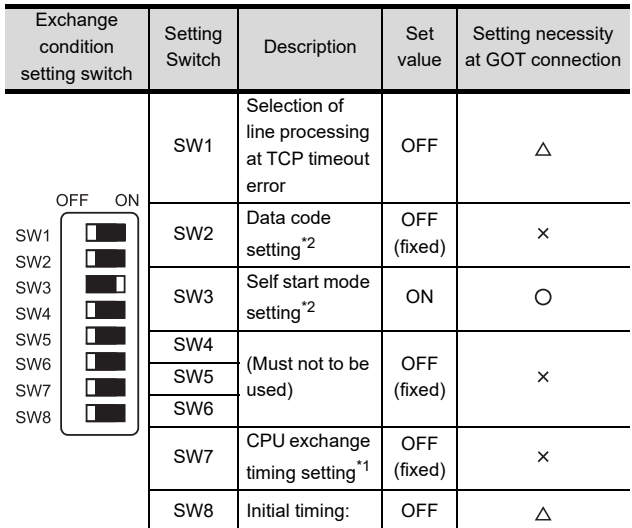

 $\bigcirc$ : Necessary  $\bigtriangleup$ : As necessary  $x$ : Not necessary

- \*1 Because port No. 5001 is fixed, these items operate at the following setting without relations to the setting given here.
	- Data code setting : "Binary code"
	- Write during RUN : "Enable Write at RUN time" (Writing Data is applicable while running the
		- PLC CPU.)
- \*2 When SW3 is ON, the initial processing is executed regardless of the initial request signal (Y19). In addition, communication is applicable while stopping the PLC CPU. For the initial processing by using the initial request signal

(Y19), refer to the following manual.

For QnA Ethernet Interface Module User's Manual

#### POINT

When the switch setting has been changed Turn the PLC CPU OFF then ON again, or reset the PLC CPU.

#### <span id="page-546-0"></span>**I** [Network parameter] of GX Developer

#### (1) Network parameter

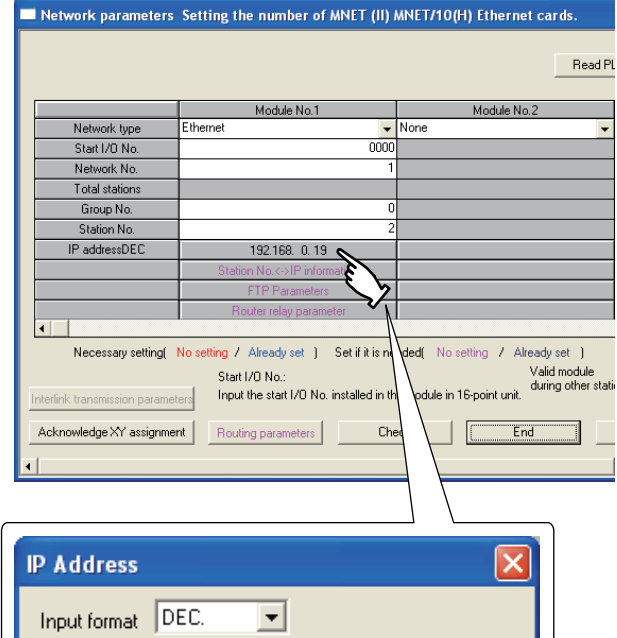

#### 19 192 168  $\Omega$ IP address **OK** Cancel

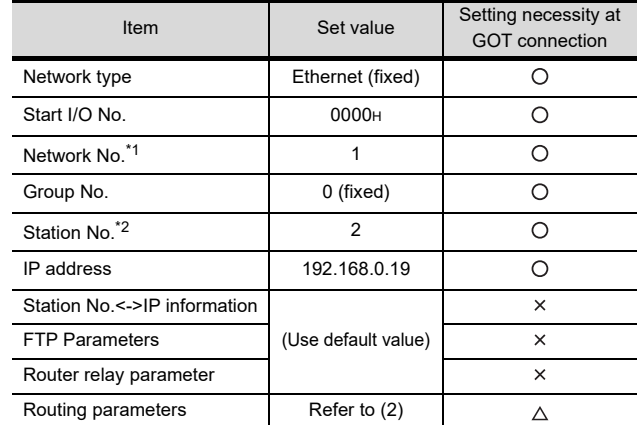

 $\bigcirc$ : Necessary  $\bigtriangleup$ : As necessary  $\times$ : Not necessary

\*1 Set the same network No. as that of the GOT.

Do not set the same station No. as that of the GOT.

#### POINT

When changing the network parameter

After writing the network parameter to the PLC CPU, operate the PLC CPU either turning OFF and then ON or resetting.

20

DIRECT<br>CONNECTION TO<br>CPU

21

COMPUTER LINK CONNECTION

22

ETHERNET<br>CONNECTION

23

CC-LINK<br>CONNECTION<br>(Via G4)

24

INVERTER<br>CONNECTION

25

SERVO AMPLIFIER<br>CONNECTION

SERVO AMPLIFIER<br>CONNECTION

#### (2) Routing parameter setting

Up to 64 [Transfer Network No.]s can be set. However, the same transfer network number cannot be set twice or more (multiple times).

Therefore, the one that can access to other station from the request source host GOT is 64 kinds of [Transfer Network No.]s.

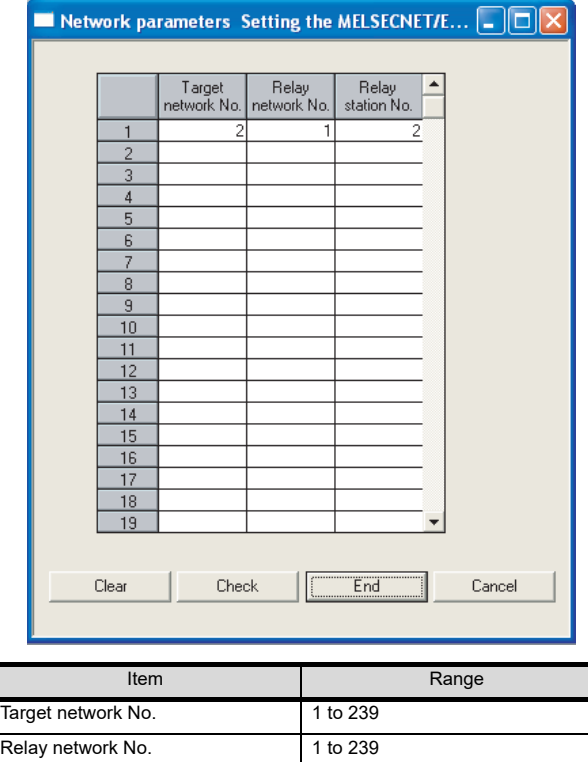

# POINT

I

Routing parameter setting of request source Routing parameter setting is also necessary for the request source GOT. For the setting, refer to the following.

 $\sqrt{3}$  [22.3.4 Routing parameter setting](#page-525-0)

#### (3) Communication confirmation

Relay station No. 1 to 64

The RDY LED on the Ethernet module turn on when the module is ready to communicate.

For confirming the communication state, refer to the following.

 $\widehat{\mathbb{R}^2}$  [22.4.7](#page-539-0) • Confirming the communication state of [Ethernet module](#page-541-0)

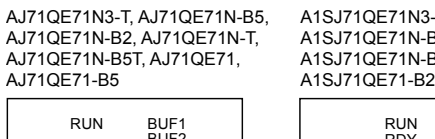

-T, A1SJ71QE71N-B5, A1SJ71QE71N-B2, A1SJ71QE71N-T, A1SJ71QE71N-B5T,A1SJ71QE71-B5,

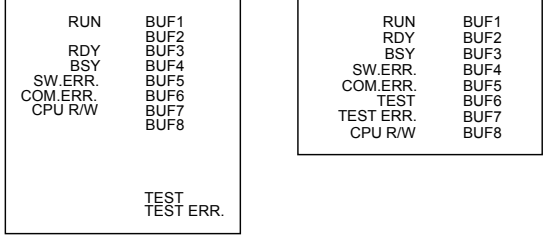

#### <span id="page-547-0"></span>■ [Controller Setting] and [Ethernet] of GT Designer3

#### (1) Controller setting

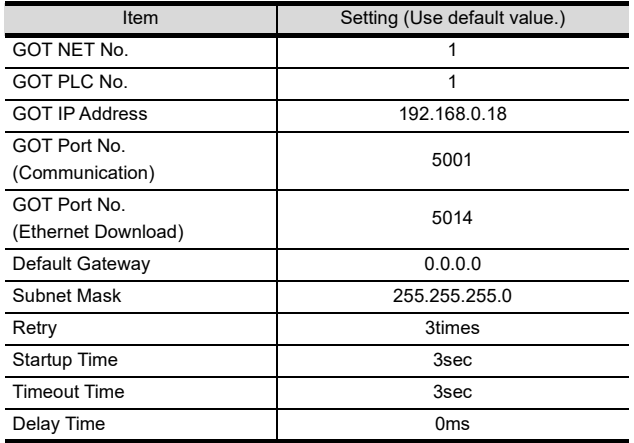

#### (2) Ethernet setting

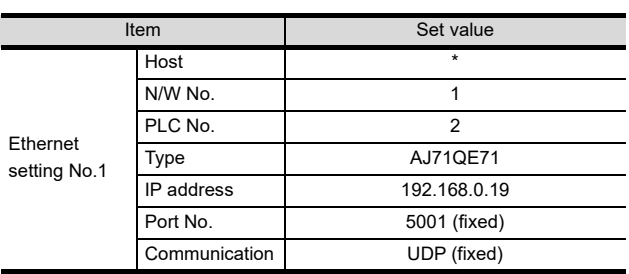

#### POINT

[Controller Setting] and [Ethernet] of GT Designer3 For [Controller Setting] and [Ethernet] of GT Designer3, refer to the following.

 $\sqrt{3}$  22.3.1 Setting communication interface [\(Communication settings\)](#page-523-0)

#### 22.4.10 Connecting to Ethernet module (A Series)

This section describes the settings of the GOT and Ethernet module (A Series) in the following case of the system configuration.

#### POINT.

Ethernet module (A Series)

For details of the Ethernet module (A Series), refer to the following manual.

For A Ethernet Interface Module User's Manual

#### System configuration

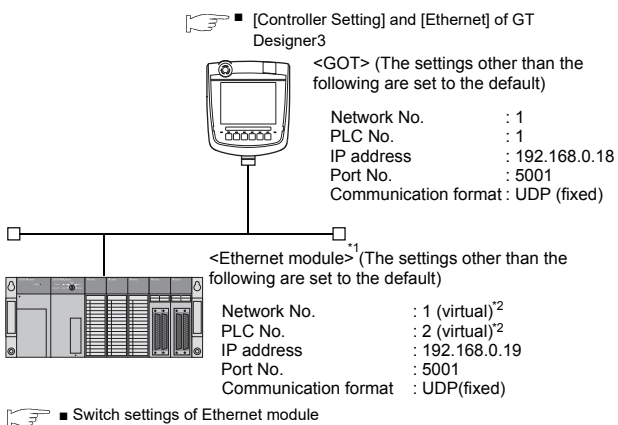

- [Sequence program](#page-549-0)
	- \*1 The Ethernet module is mounted on the base unit slot 0.
	- The Start I/O No. of the Ethernet module is set to "0".
	- \*2 These setting items do not exist at the PLC side. However, the virtual values must be set on the GOT side.
		- $\sqrt{3}$ ■ [Controller Setting] and [Ethernet] of GT [Designer3](#page-551-0)

#### <span id="page-548-0"></span>Switch settings of Ethernet module

Set the operation mode setting switch and exchange condition setting switch.

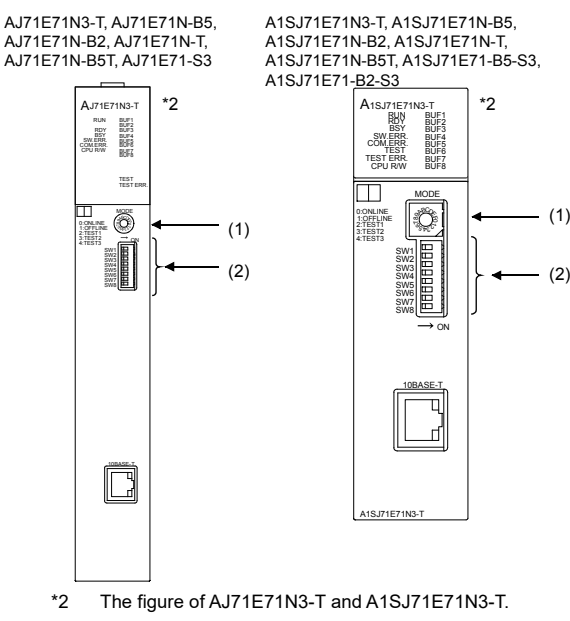

#### (1) Operation mode setting switch

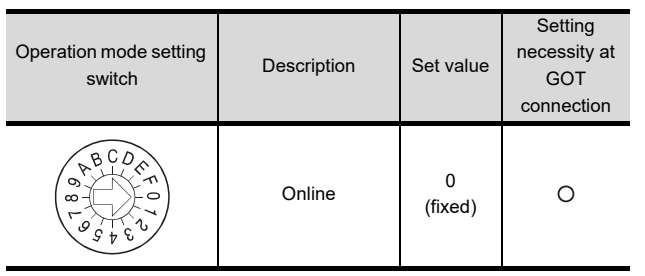

 $\bigcirc$ : Necessary  $\bigtriangleup$ : As necessary  $\times$ : Not necessary

(2) Exchange condition setting switch<sup> $1$ </sup>

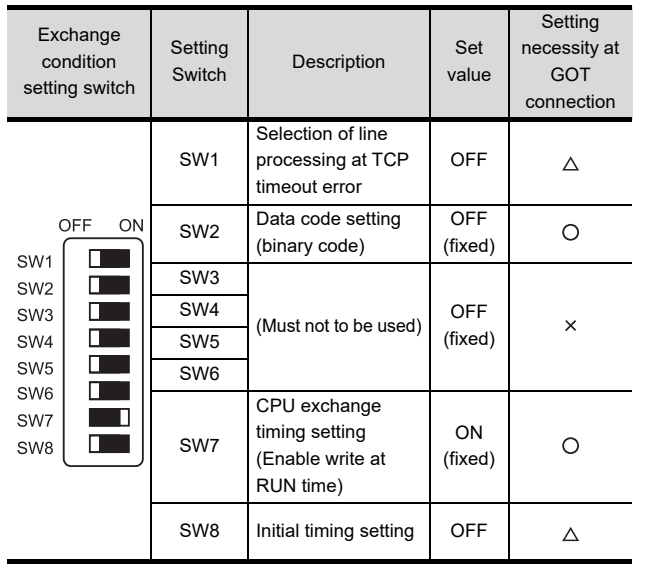

 $\bigcirc$ : Necessary  $\bigtriangleup$ : As necessary  $\bigtimes$ : Not necessary

\*1 The exchange condition setting switches of A1SJ71E71-B5- S3 and A1SJ71E71-B2-S3 are specified as the below.

EÉ<sub>G</sub> 23

20

DIRECT<br>CONNECTION TO<br>CPI

21

COMPUTER LINK<br>CONNECTION

22

INVERTER<br>CONNECTION

25

SERVO AMPLIFIER<br>CONNECTION

SERVO AMPLIFIER<br>CONNECTION

26

**PLLER**<br>CTION

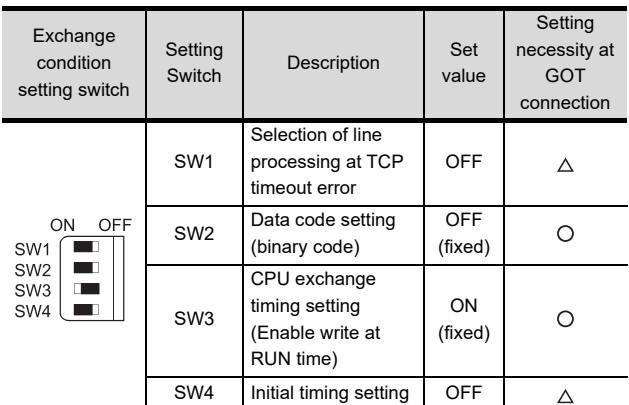

 $\bigcirc$ : Necessary  $\bigtriangleup$ : As necessary  $\times$ : Not necessary

#### POINT

When the switch setting has been changed Turn the PLC CPU OFF then ON again, or reset the PLC CPU.

#### <span id="page-549-0"></span>Sequence program

The sequence program for initial processing and communication line opening processing are required.

#### (1) Programming condition

This program performs the initial processing of the Ethernet module and the opening processing of connection No. 1 when the stopping PLC CPU starts running.

(a) I/O signal of Ethernet module

For A Ethernet Interface Module User's Manual

(b) Devices used by user

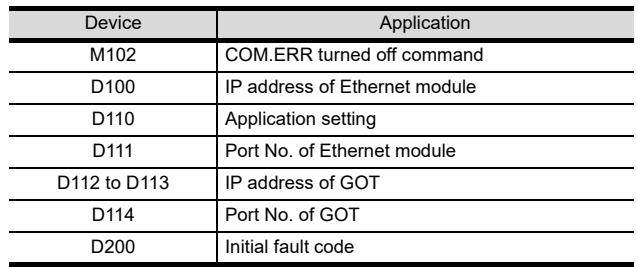

#### (c) Buffer memory settings used in the present example

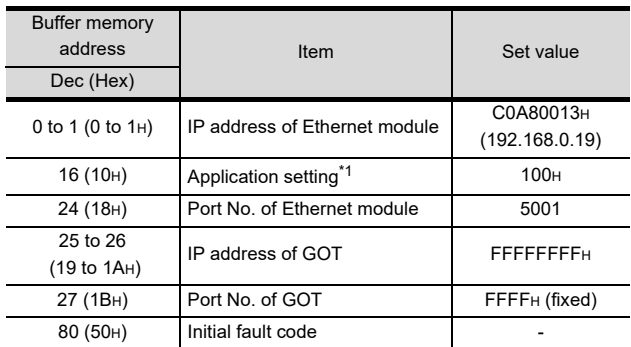

\*1 The details of the application setting are shown below. Settings 1), 2) and 3) can be changed by the user. 4), 5) and  $6$ ) are fixed.

#### b15 b14 b13 b12 b11 b10 b9 b8 b7 b6 b5 b4 b3 b2 b1 b0

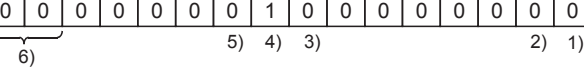

- 1) Fixed buffer application
- 0: For sending; no exchange 1: For receiving
- 2) Existence check 0: No
	- 1: Yes
- 3) Pairing open
	- 0: No
	- 1: Yes
- 4) Communication format (Set to "1" (UDP/IP).) 0: TCP/IP 1: UDP/IP
	-
- 5) Fixed buffer exchange (Set to "0" (With procedure).) 0: With procedure
- 1: Without procedure
- 6) Open method (Set to "00" (Active, UDP/IP). 00: Active, UDP/IP
	- 10: Unpassive
	- 11: Fullpassive

#### (2) Example of sequence program

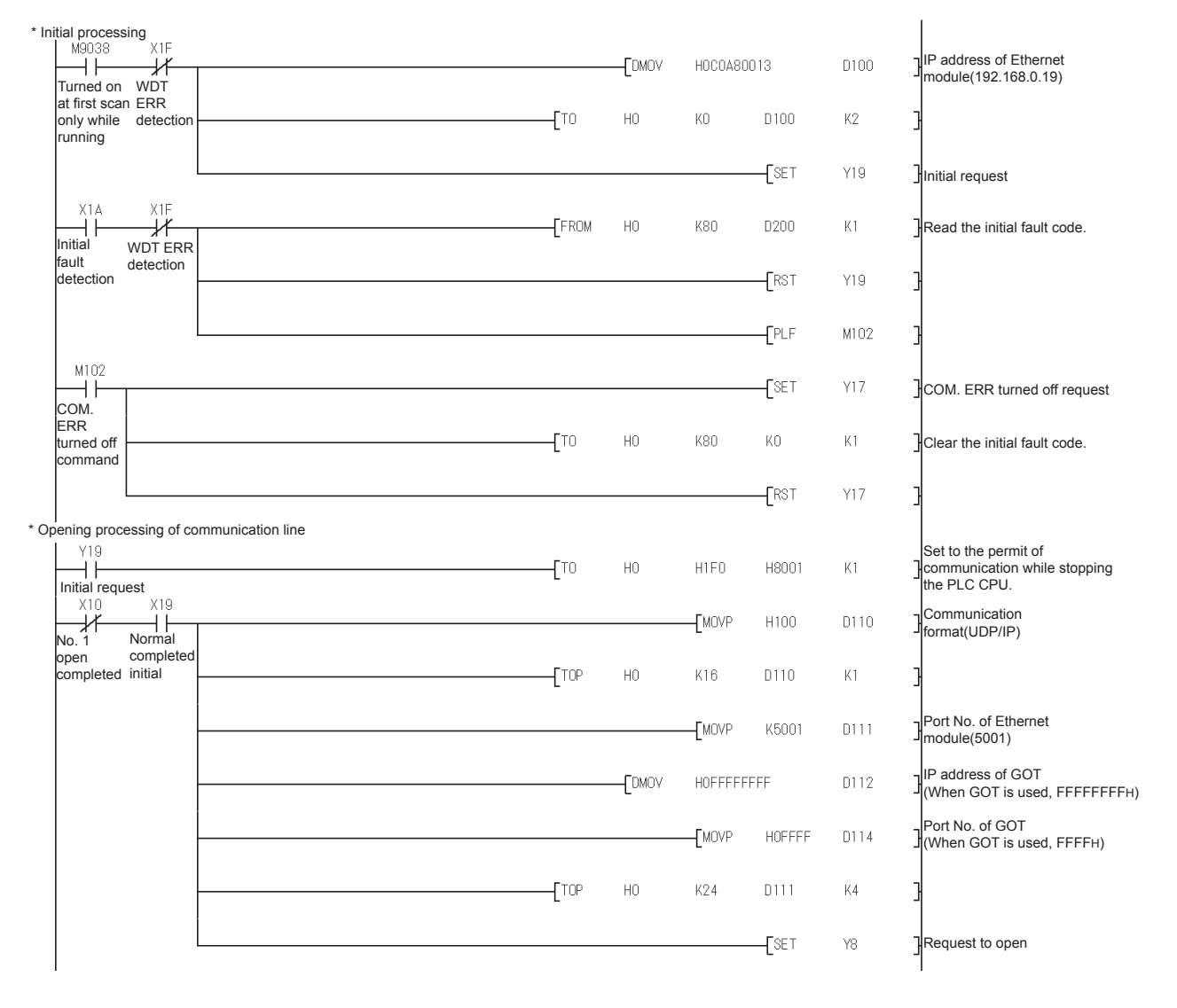

#### POINT

When changing the sequence program

After writing the sequence program to the PLC CPU, operate the PLC CPU ether turning OFF and then ON or resetting.

20

DIRECT<br>CONNECTION TO<br>CPU

COMPUTER LINK CONNECTION

22

ETHERNET<br>CONNECTION

23

CC-Link<br>CONNECTION<br>(Via G4)

24

INVERTER<br>CONNECTION

25

SERVO AMPLIFIER<br>CONNECTION

SERVO AMPLIFIER<br>CONNECTION

#### (3) Communication confirmation

The RDY LED on the Ethernet module turn on when the module is ready to communicate.

For confirming the communication state, refer to the following.

[22.4.7](#page-539-0)■Confirming the communication state of [Ethernet module](#page-541-0)

The BUF1 LED turns on when the opening processing of the connection No. 1 is completed in normal at executing of the sequence program example described at (2).

AJ71E71N3-T, AJ71E71N-B5, AJ71E71N-B2, AJ71E71N-T, AJ71E71N-B5T, AJ71E71-S3

A1SJ71E71N3-T, A1SJ71E71N-B5, A1SJ71E71N-B2, A1SJ71E71N-T, A1SJ71E71N-B5T, A1SJ71E71-B5-S3, A1SJ71E71-B2-S3

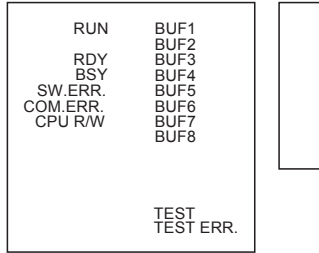

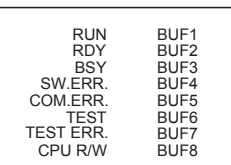

#### <span id="page-551-0"></span>■ [Controller Setting] and [Ethernet] of GT Designer3

#### (1) Controller setting

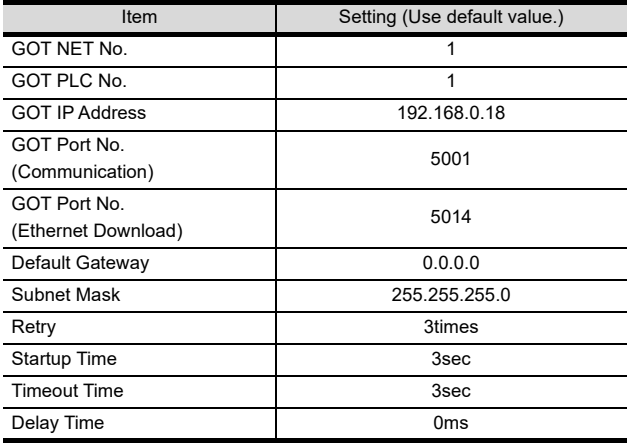

#### (2) Ethernet setting

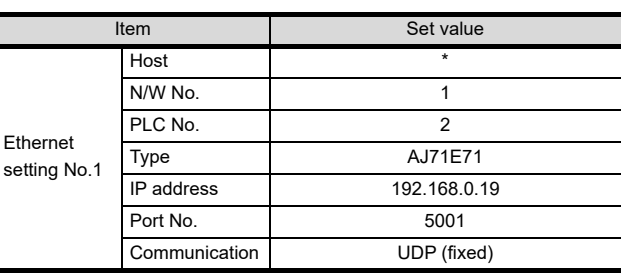

#### POINT

[Controller Setting] and [Ethernet] of GT Designer3 For [Controller Setting] and [Ethernet] of GT Designer3, refer to the following.

 $\sqrt{3}$  22.3.1 Setting communication interface [\(Communication settings\)](#page-523-0)

#### 22.4.11 Connecting to Ethernet module (FX Series)

This section describes the settings of the GOT and Ethernet module (FX Series) in the following case of the system configuration.

#### POINT.

Ethernet module (FX Series) For details of the Ethernet module (FX Series), refer to the following manual.

FX3U-ENET-L User's manual FX3U-ENET-ADP User's manual

#### System configuration

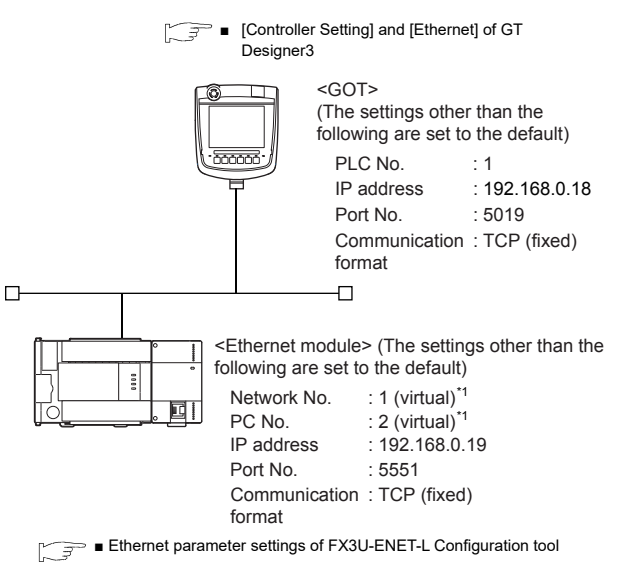

These setting items do not exist at the PLC side. However, the virtual values must be set on the GOT side.

 $\sqrt{3}$ ■ [Controller Setting] and [Ethernet] of GT [Designer3](#page-555-0)

<span id="page-552-0"></span>■ Ethernet parameter settings of FX3U-ENET-L Configuration tool

#### (1) Ethernet setting

Set the Ethernet parameter with FX3U-ENET-L Configuration tool

 For using FX3U-ENET-L Configuration tool, install GX-Developer Ver.8.88s or later on the personal computer. For details on FX3U-ENET-L Configuration tool, refer to the following manual.

FX3U-ENET-L Configuration tool Operation manual

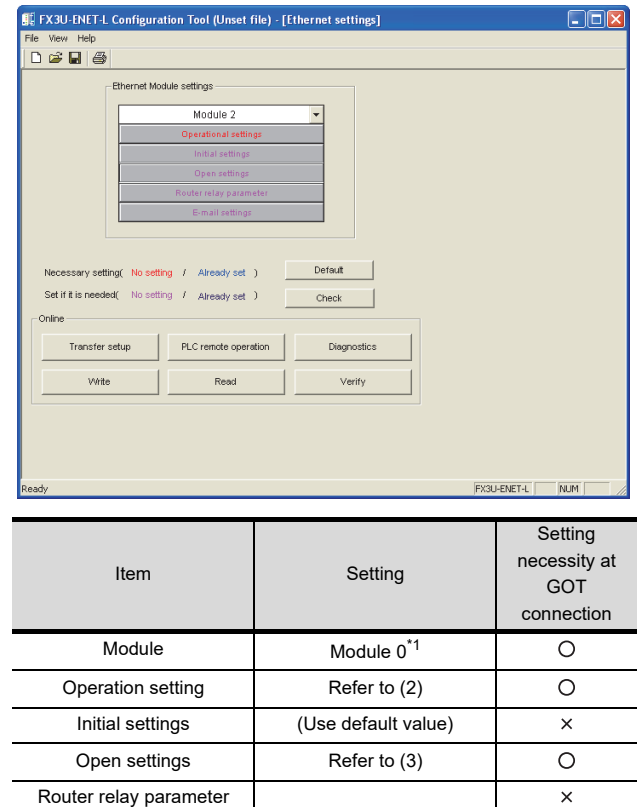

 $\bigcirc$ : Necessary  $\bigtriangleup$ : As necessary  $\times$ : Not necessary

(Use default value)

\*1 Set the number of the Ethernet module.

E-mail settings

 $\overline{\mathbf{x}}$ 

20

DIRECT<br>CONNECTION TO<br>CPU

21

COMPUTER LINK CONNECTION

22

ET<br>ET 23

**CONNECTION** 

#### (2) Operation setting

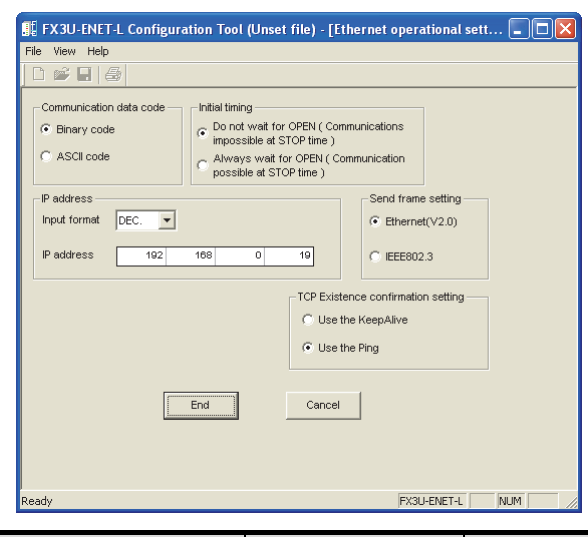

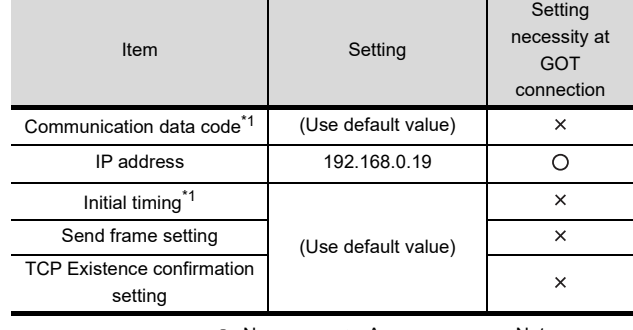

 $\bigcirc$ : Necessary  $\bigtriangleup$ : As necessary  $\times$ : Not necessary

- \*1 Because port No. 5551 is fixed, these items operate at the following setting without relations to the setting given here. • Communication data code: [Binary code]
	- Initial timing: [Always wait for OPEN] (Communications are enabled while the programmable controller CPU stops.)

#### POINT.

When changing Ethernet parameter After writing the Ethernet parameter to the programmable controller CPU, turn off and then on, or reset the programmable controller CPU.

#### (3) Open settings

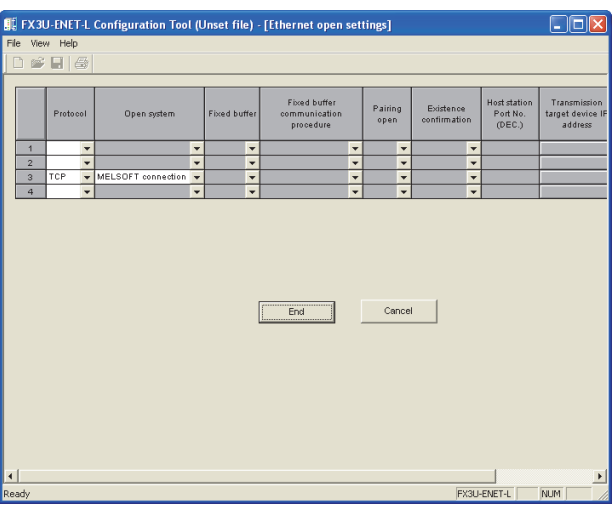

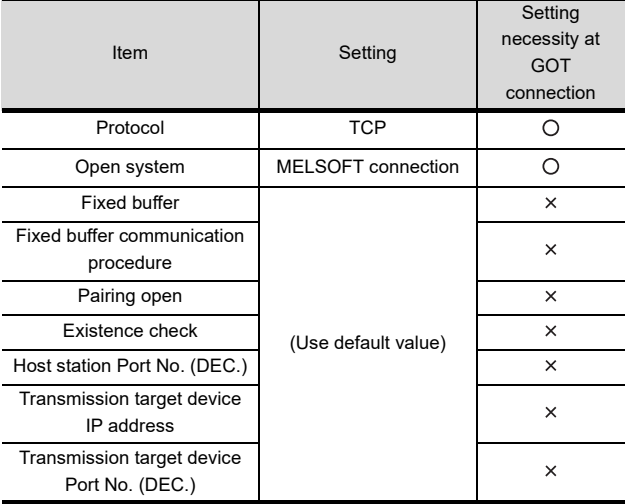

 $\bigcirc$ : Required  $\bigtriangleup$ : Set if necessary  $\times$ : Not required

#### POINT

When connecting to multiple GOTs and peripheral devices

The number of protocols equivalent to that of the GOTs and devices must be set.

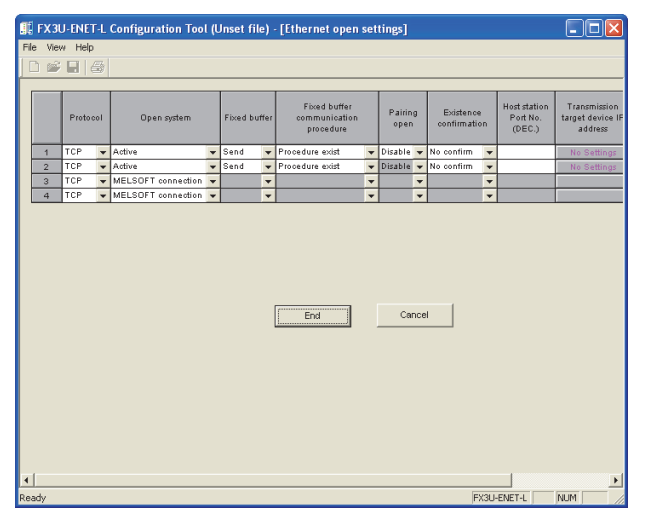

#### ■ Ethernet parameter settings of FX3U-ENET-ADP

(1) Ethernet settings

Set the Ethernet parameter at [FX Parameter] on GX Works2.

To set FX3U-ENET-ADP, GX Works2 Ver.1.90U or later is required.

For details on the setting of FX3U-ENET-ADP, refer to the following manual.

FX3U-ENET-ADP User's Manual

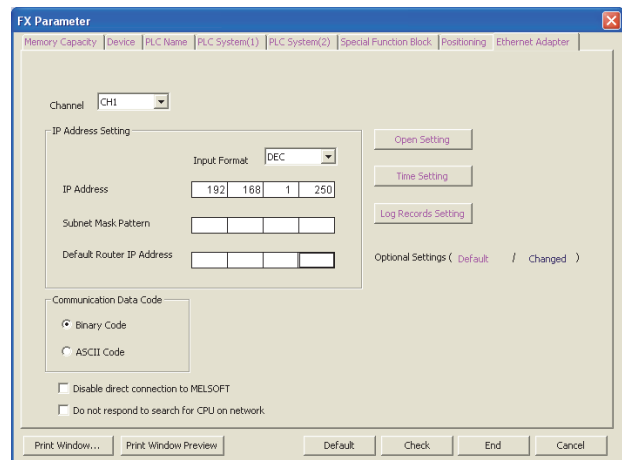

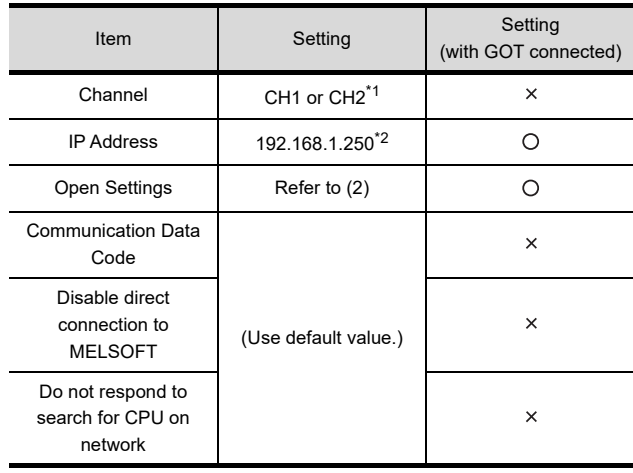

 $\bigcirc$ : Necessary  $\bigtriangleup$ : As necessary  $\bigtimes$ : Not necessary

\*1 Set a channel according to the installation position of FX3U-ENET-ADP on the CPU body.

\*2 The default value of IP address is 192.168.1.250. Set the IP address corresponding to the system configuration.

#### POINT

When changing Ethernet parameter After writing Ethernet parameters to the PLC CPU, turn the PLC CPU OFF then back ON again.

#### (2) Open settings

Ethernet Adapter Open Setting

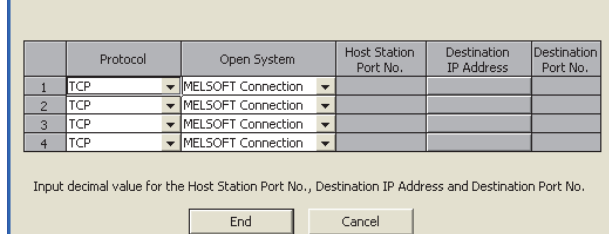

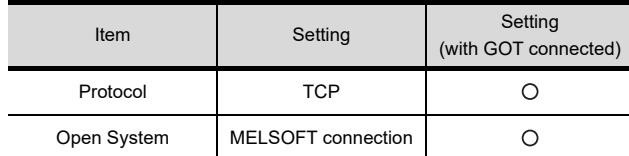

#### POINT

When connecting to multiple GOTs and peripheral devices

The number of protocols equivalent to that of the GOTs and devices must be set.

20

23

22

24

CNC CONNECTION

#### <span id="page-555-0"></span>■ [Controller Setting] and [Ethernet] of GT Designer3

#### (1) Controller setting

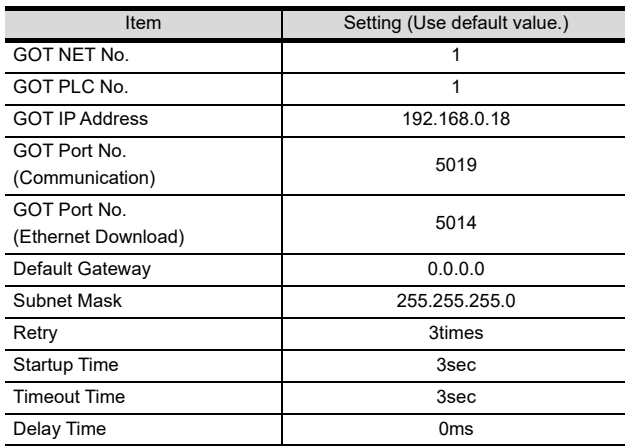

#### (2) Ethernet setting

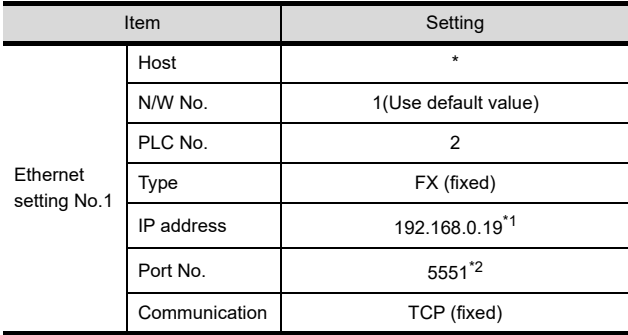

\*1 Set the value according to the IP address of the connected PLC.

\*2 Set the value according to the Port No. of the connected PLC. For details, refer to the following.

 $\mathbb{Z}^2$  [22.3.3 Ethernet setting](#page-524-0)

#### POINT

[Controller Setting] and [Ethernet] of GT Designer3 For [Controller Setting] and [Ethernet] of GT Designer3, refer to the following.

 $\sqrt{3}$  22.3.1 Setting communication interface [\(Communication settings\)](#page-523-0)

#### Confirming the communication state of Ethernet module

- (1) When using the Command Prompt of Windows<sup>®</sup>. Execute a Ping command at the Command Prompt of Windows®.
	- (a) When normal communication C:\>Ping 192.168.0.19 Reply from 192.168.0.19: bytes=32 time<1ms  $TTI = 64$
	- (b) When abnormal communication C:\>Ping 192.168.0.19 Request timed out.
- (2) When abnormal communication

At abnormal communication, check the followings and execute the Ping command again.

- Mounting condition of Ethernet communication unit
- Cable connecting condition
- Confirmation of switch and network parameter setting
- Operation state of PLC CPU (faulty or not) • IP address of GOT specified by Ping command

#### POINT

Ethernet diagnostics of FX3U-ENET-L Configuration tool

Ethernet diagnostics of FX3U-ENET-L configuration tool is available to a Ping test from the PLC. For details on Ethernet diagnostics of FX3U-ENET-L Configuration tool, refer to the following manual.

FX3U-ENET-L Configuration tool Operation manual

#### 22.4.12 Connecting to Built-in Ethernet port FXCPU (FX3GE)

This section describes the settings of the GOT and Ethernet module (FX Series) in the following case of the system configuration.

#### POINT.

#### FX3GE

For details of the FX3GE, refer to the following manual.

FX3GE SERIES PROGRAMMABLE CONTROLLERS HARDWARE MANUAL

#### System configuration

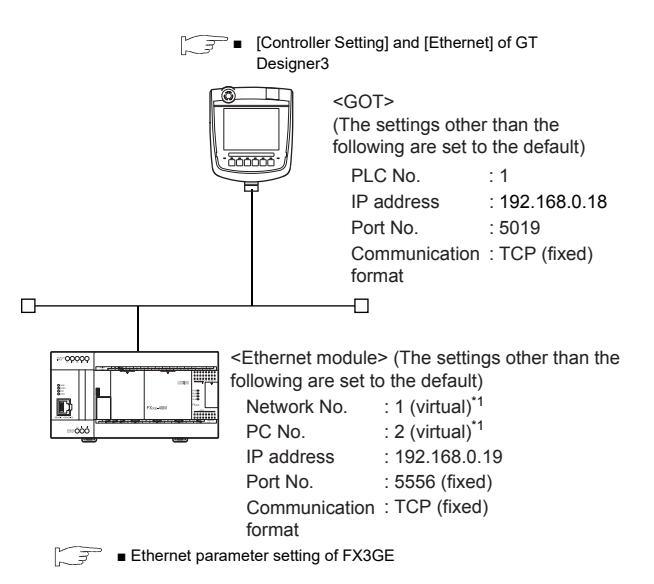

\*1 These setting items do not exist at the PLC side. However, the virtual values must be set on the GOT side.

■ [\[Controller Setting\] and \[Ethernet\] of GT](#page-557-0)  [Designer3](#page-557-0)

#### <span id="page-556-0"></span>■ Ethernet parameter setting of FX3GE

#### (1) Ethernet setting

Set the Ethernet parameter at [FX Parameter] on GX Works<sub>2</sub>

To set FX3GE, GX Works2 Ver.1.91V or later is required. For details on the setting of FX3GE, refer to the following manual.

#### FX3GE SERIES PROGRAMMABLE CONTROLLERS HARDWARE MANUAL

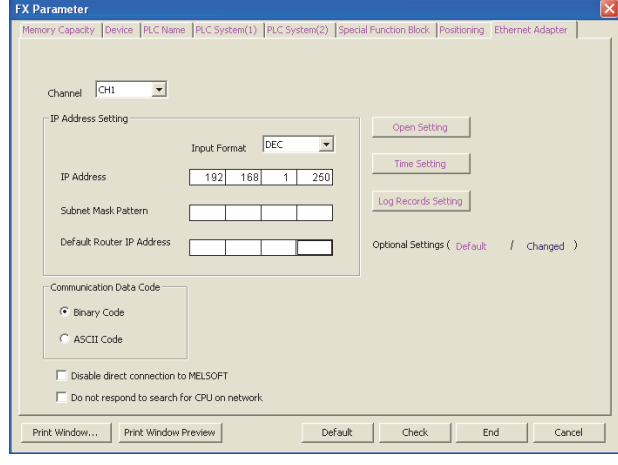

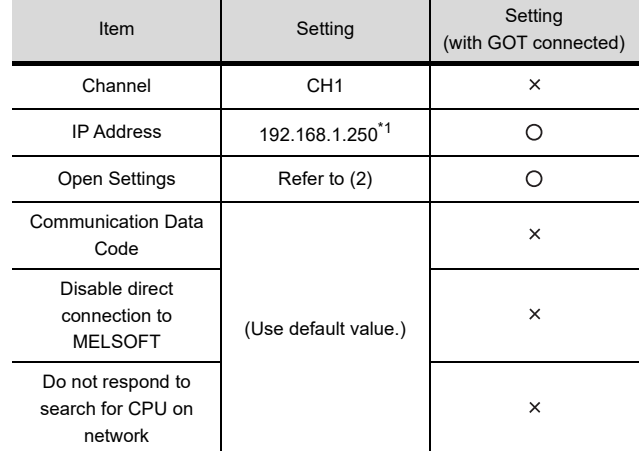

 $\bigcirc$ : Necessary  $\bigtriangleup$ : As necessary  $\times$ : Not necessary

\*1 The default value of IP address is 192.168.1.250. Set the IP address corresponding to the system configuration.

#### POINT

When changing Ethernet parameter After writing Ethernet parameters to the PLC CPU, turn the PLC CPU OFF then back ON again.

20

DIRECT<br>CONNECTION TO<br>CPU

21

COMPUTER LINK CONNECTION

22

ET<br>ET 23

CC-LINK<br>CONNECTION<br>(Via G4)

#### (2) Open settings

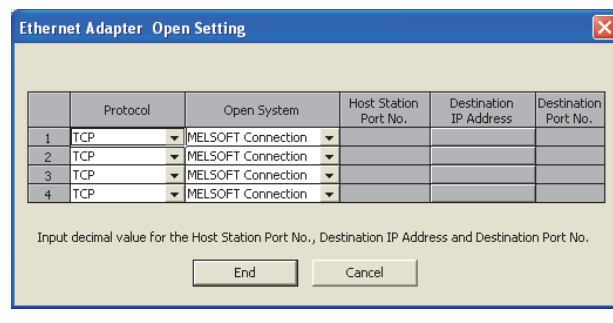

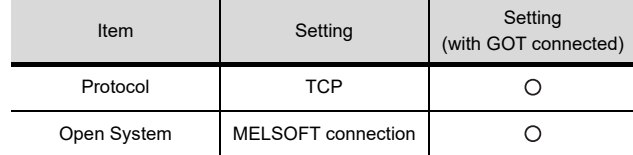

#### POINT.

When connecting to multiple GOTs and peripheral devices

The number of protocols equivalent to that of the GOTs and devices must be set.

#### <span id="page-557-0"></span>■ [Controller Setting] and [Ethernet] of GT Designer3

#### (1) Controller setting

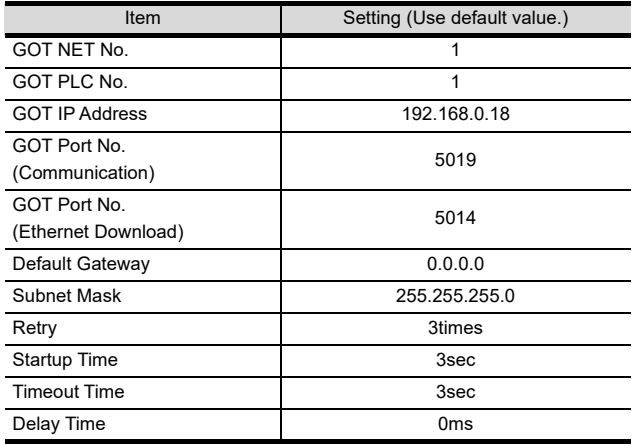

#### (2) Ethernet setting

 $\overline{\phantom{a}}$ 

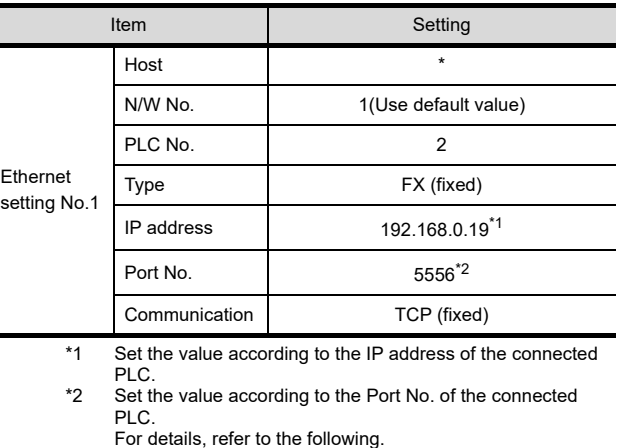

 $22.3.3$  Ethernet setting

#### POINT.

[Controller Setting] and [Ethernet] of GT Designer3 For [Controller Setting] and [Ethernet] of GT Designer3, refer to the following.

22.3.1 Setting communication interface [\(Communication settings\)](#page-523-0)

COMPUTER LINK CONNECTION

22

ETHERNET<br>CONNECTION

23

LI<sup>NK</sup><br>JNECTION<br>G4)

24

INVERTER<br>CONNECTION

25

SERVO AMPLIFIER<br>CONNECTION

SERVO<br>CONNEC

AMPLIFIER<br>CTION

26

**PLLER** 

20

- (1) When using the Command Prompt of Windows<sup>®</sup>. Execute a Ping command at the Command Prompt of Windows®.
	- (a) When normal communication C:\>Ping 192.168.0.19 Reply from 192.168.0.19: bytes=32 time<1ms TTL=64
	- (b) When abnormal communication C:\>Ping 192.168.0.19 Request timed out.
- (2) When abnormal communication At abnormal communication, check the followings and execute the Ping command again.
	- Mounting condition of Ethernet communication unit
	- Cable connecting condition
	- Confirmation of switch and network parameter setting
	- Operation state of PLC CPU (faulty or not)
	- IP address of GOT specified by Ping command

#### 22.4.13 Connecting to Display I/F (CNC C70)

This section describes the settings of the GOT and Display I/F (CNC C70) in the following case of the system configuration.

#### POINT

Display I/F (CNC C70)

For details of the Display I/F (CNC C70), refer to the following manual.

C70 Series SET UP MANUAL

System configuration

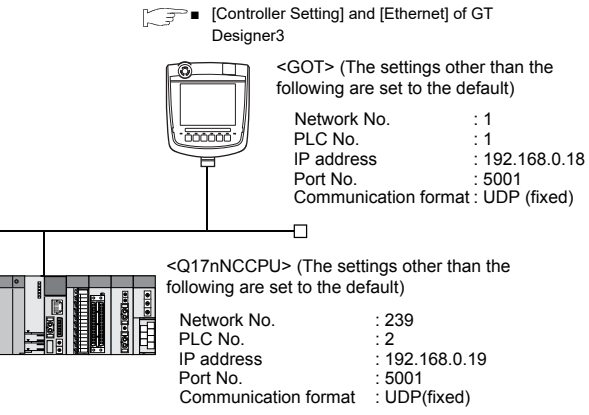

■ [Ethernet parameter settings of FX3U-ENET-L Configuration tool](#page-552-0)

#### **IP address settings of CNC C70**

#### (1) Remote monitor tool

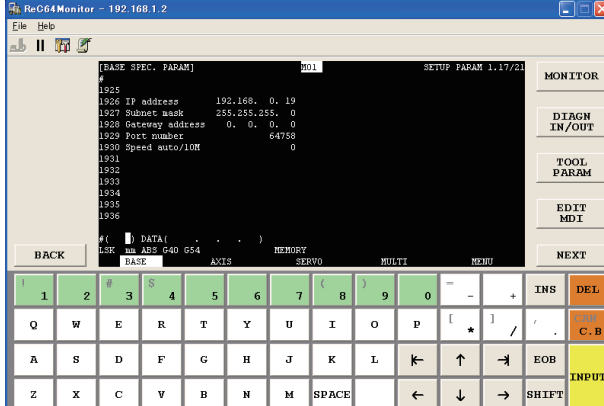

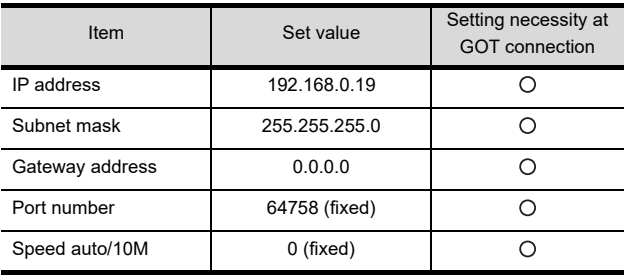

 $\bigcirc$ : Necessary  $\bigtriangleup$ : As necessary  $\times$ : Not necessary

#### (2) Communication check

The CNC C70 can communicate with the GOT when INIT.LED of the CNC C70 is lit.

For confirming the communication state, refer to the following.

■[Checking communication state of CNC C70](#page-559-1)

#### <span id="page-559-0"></span>■ [Controller Setting] and [Ethernet] of GT Designer3

#### (1) Controller setting

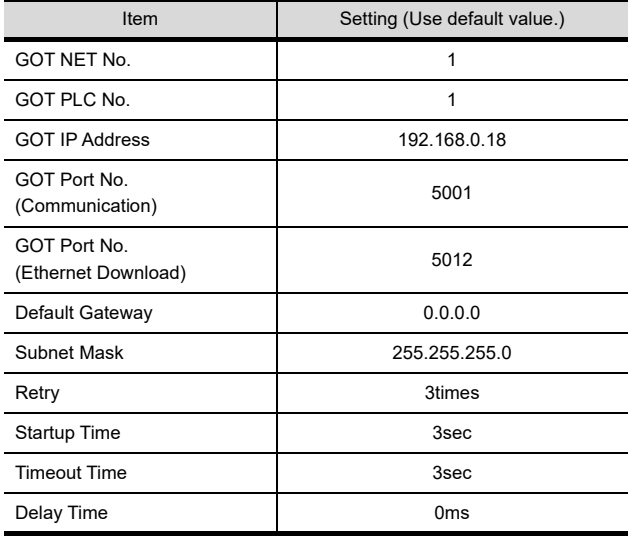

#### (2) Ethernet setting

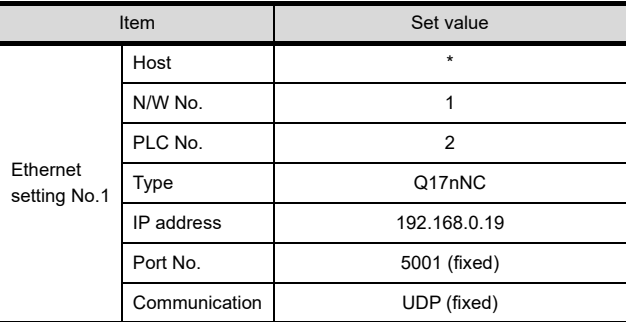

#### POINT

[Controller Setting] and [Ethernet] of GT Designer3 For [Controller Setting] and [Ethernet] of GT Designer3, refer to the following.

22.3.1 Setting communication interface [\(Communication settings\)](#page-523-0)

- <span id="page-559-1"></span>■ Checking communication state of CNC C70
- (1) When using the Command Prompt of Windows®. Execute a Ping command at the Command Prompt of Windows®.
	- (a) When normal communication C:\>Ping 192.168.0.19 Reply from 192.168.0.19: bytes=32 time<1ms TTL=64
	- (b) When abnormal communication C:\>Ping 192.168.0.19 Request timed out.
- (2) When abnormal communication

At abnormal communication, check the followings and execute the Ping command again.

- Mounting condition of CNC C70
- Cable connecting condition
- Switch settings and network parameter settings
- Operation state of PLC CPU (faulty or not)
- IP address of the CNC C70 specified for the Ping command

20

# 23

24

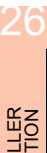

# CNC CONNECTION CNC CONNECTION

#### 22.4.14 Connecting to CC-Link IE Field Network Ethernet adapter module

This section describes the settings of the GOT, Ethernet adapter module and the PLC in the following system configuration.

#### System configuration

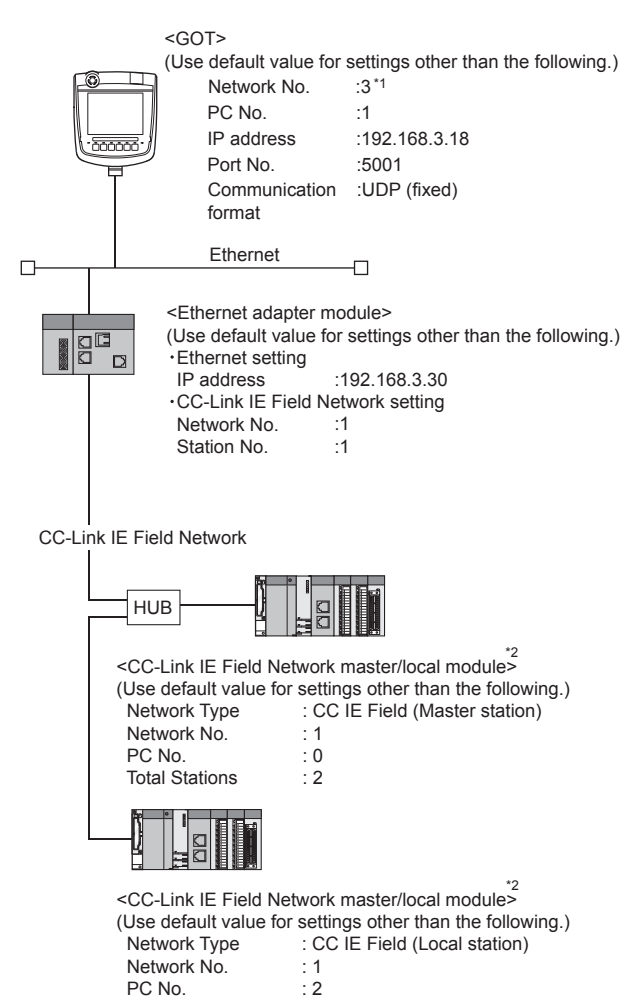

- \*1 Set the GOT network No. according to the third octet
- (network No.) of the Ethernet adapter unit IP address. \*2 The master/local module is mounted on slot 0 of the base unit.

The start I/O No. of the master/local module is set at [0].

#### GX Works2 network parameter Ethernet/CC IE/MELSECNET

For details of the setting contents of PLC side, refer to the following manual.

MELSEC-Q CC-Link IE Field Network Master/Local Module User's Manual

#### (1) Network Type, Network No., Total Stations setting Example): Master station setting

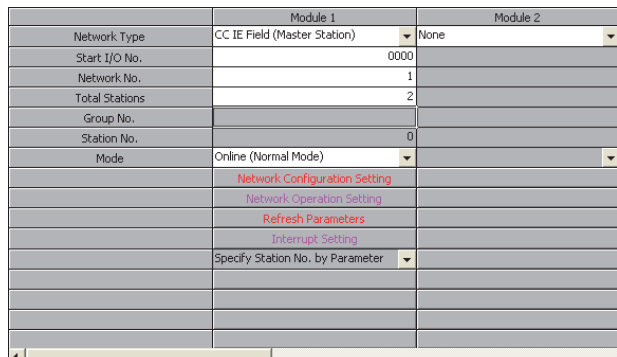

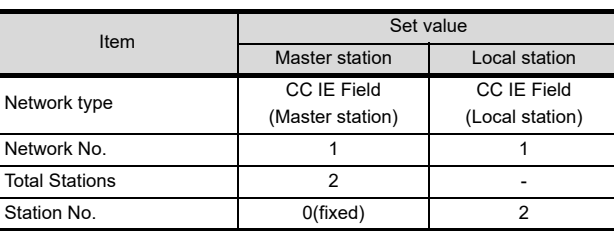

(2) Routing parameter setting

Set the followings as necessary.

Up to 64 [Transfer Network No.]s can be set.

However, the same transfer network number cannot be set twice or more (multiple times).

Target Network Relay Network

Therefore, the one that can access to other station from the request source host GOT is 64 kinds of [Transfer Network No.]s.

Relay

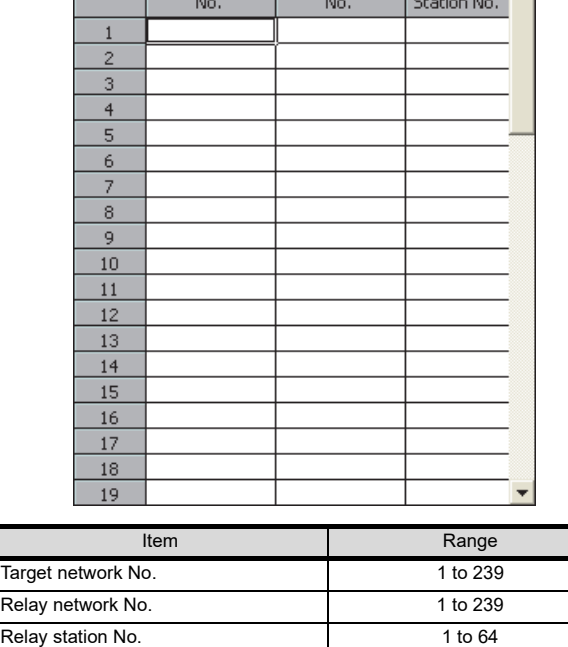

#### $\blacksquare$  Ethernet adapter module setting

Set the parameter with the Ethernet adapter unit setting tool.

(1) CC-Link IE Field Network setting

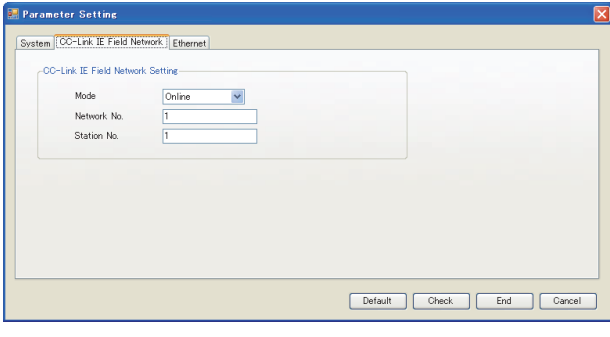

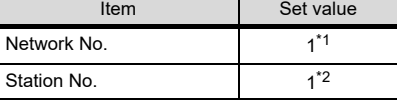

- \*1 Set the same value as the network No. set on the PLC side.
- \*2 Set a value other than the network No. set on the PLC side.

#### (2) Ethernet setting

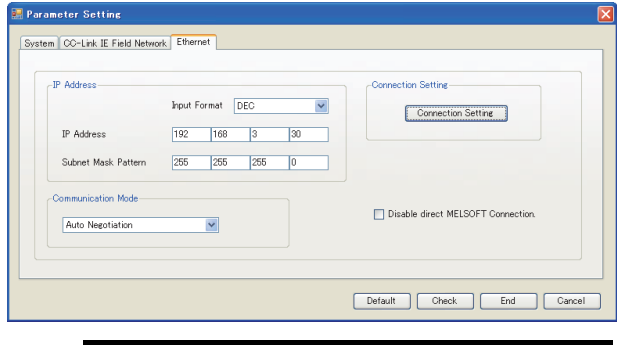

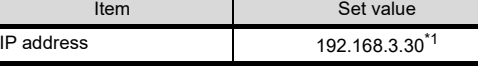

\*1 Set the IP address within the following range.

#### 192.168. 3. 30

Set the fourth octet within the range from 1 to 64.

Set the third octet within the range from 1 to 239.

■ [Controller Setting] and [Ethernet] of GT Designer3

#### POINT

[Controller Setting] and [Ethernet] of GT Designer3 For [Controller Setting] and [Ethernet] of GT Designer3, refer to the following.

22.3.1 Setting communication interface [\(Communication settings\)](#page-523-0)

#### (1) Controller setting

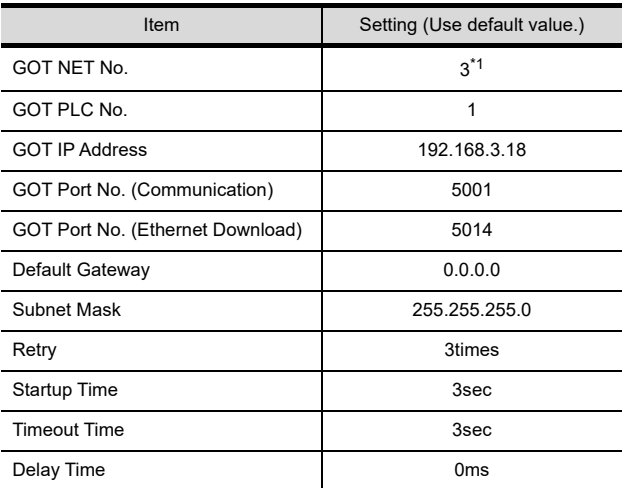

\*1 Set the GOT network No. according to the third octet (network No.) of the Ethernet adapter unit IP address.

#### (2) Ethernet setting

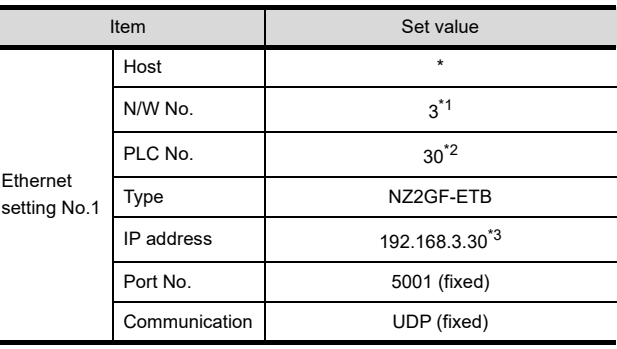

\*1 Set according to the third octet (network No.) of the Ethernet adapter unit IP address.

- \*2 Set according to the fourth octet (PC No.) of the Ethernet adapter unit IP address. \*3 Set according to the Ethernet adapter unit IP address.
- 

#### (3) Routing parameter setting

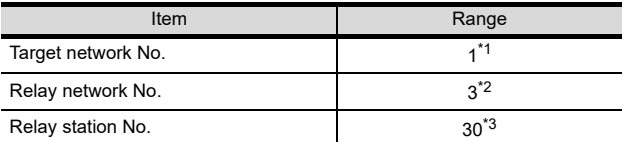

\*1 Set the same value as the Ethernet adapter unit network No. Set according to the third octet (network No.) of the Ethernet adapter unit IP address.

\*3 Set according to the fourth octet (PC No.) of the Ethernet adapter unit IP address.

#### 22.4.15 Connecting to PERIPHERAL I/F (Built-in Ethernet port Motion Controller CPU)

This section describes the settings of the GOT and Built-in Ethernet port Motion Controller CPU in the following case of system configuration.

#### POINT

- (1) GOT type setting For details, refer to the following.
- GOT1000 Series Connection Manual for GT Works3 and a controller used 1.1.1 Setting connected equipment (Channel
	- setting)
		- (2) Setting [Controller Type]
- (2) CPU No. specification of Q170MCPU Set whether to monitor the PLC CPU area or the Motion CPU area of Q170MCPU, in the CPU No. specification. For details, refer to the following.
- $\sqrt{3}$  [22.5 Precautions](#page-565-0)
- (3) PLC type of GX Works2/GX Developer When creating a program, set the following PLC type:
	- For Q173D(S)CPU/Q172D(S)CPU QnUD(E)(H)CPU
	- For Q170MCPU
	- Q03UDCPU
- (4) Built-in Ethernet port CPU For details of Built-in Ethernet port CPU, refer to the following manual.
- User's Manual of Q173D(S)CPU/ Q172D(S)CPU and Q170MCPU

#### System configuration

Leave the Built-in Ethernet port Motion Controller CPU settings as default in the following system configuration.

20

DIRECT<br>CONNECTION TO<br>CPU

21

COMPUTER LINK CONNECTION

22

ETHERNET<br>CONNECTION

23

CC-Link<br>CONNECTION<br>(Via G4)

24

INVERTER<br>CONNECTION

25

SERVO AMPLIFIER<br>CONNECTION

SERVO<br>CONNEC

AMPLIFIER<br>CTION

26

**PLLER** 

27

CNC CONNECTION

CNC CONNECTION

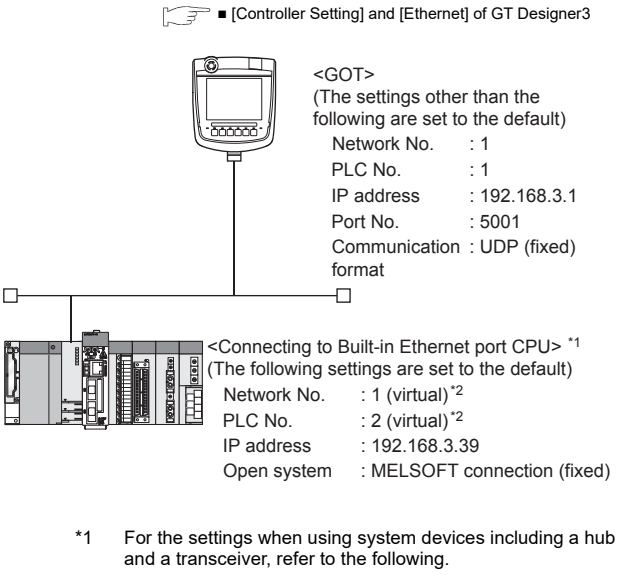

- ľ. っ [22.4.6 Connecting to Built-in Ethernet port CPU](#page-537-0)  [\(multiple connection\)](#page-537-0)
- \*2 These setting items do not exist at the PLC side. However, the virtual values must be set on the GOT side.

■[\[Controller Setting\] and \[Ethernet\] of GT Designer3](#page-563-0)

#### ■ Basic setting of MT Works2

Use the default values of the basic setting for the system configuration above.

#### (1) Built-in Ethernet port

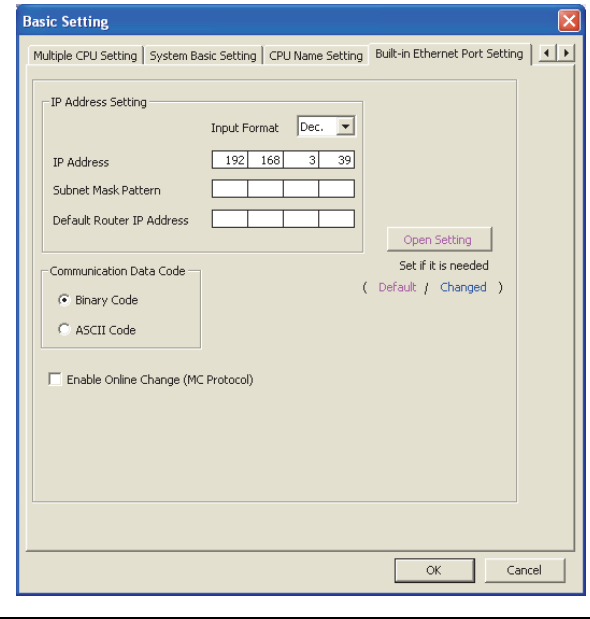

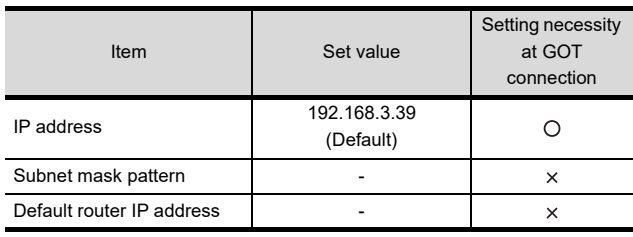

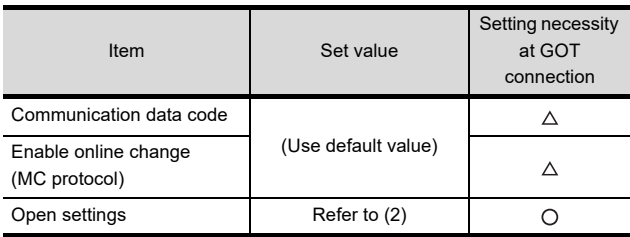

 $O:$  Necessary  $\triangle$ : As necessary  $\times$ : Not necessary

#### (2) Open settings

The setting is required for all the connected GOTs.

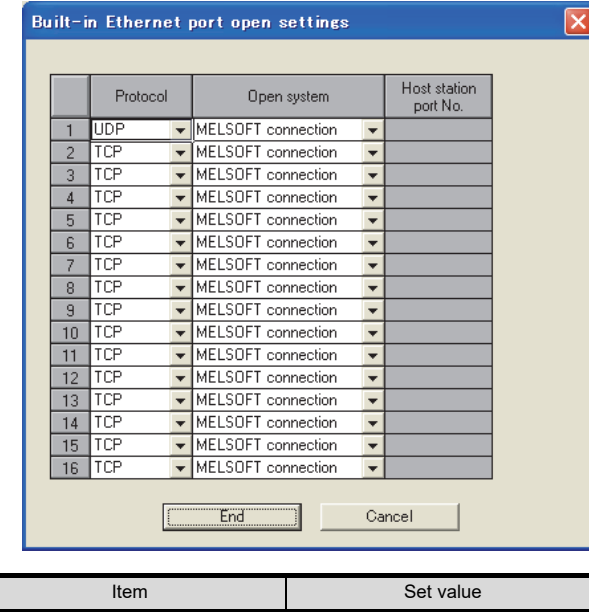

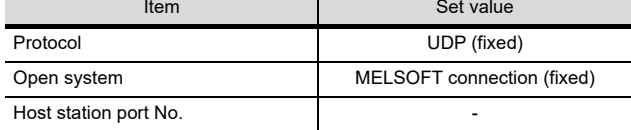

<span id="page-563-0"></span>**[Expendiff** [Controller Setting] and [Ethernet] of GT Designer3

#### POINT

(1) [Controller Setting] and [Ethernet] of GT Designer3 For [Controller Setting] and [Ethernet] of GT

Designer3, refer to the following.

 $\mathbb{Z}$  22.3.1 Setting communication interface [\(Communication settings\)](#page-523-0)

(2) Ethernet setting

The settings items for the network No. and station No. do not exist at the Built-in Ethernet port Motion Controller CPU side. However, these virtual values must be set on the GOT side. Therefore, set the network No. and station No. on the GOT side. Set the network No. that is not existed on the network system and any station No..

#### (3) Controller setting

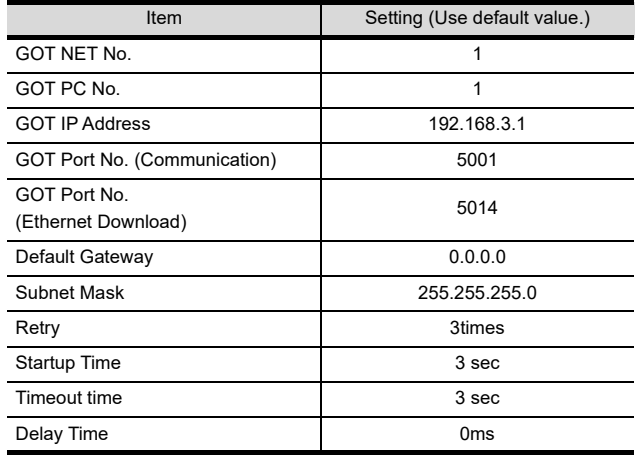

#### (4) Ethernet setting

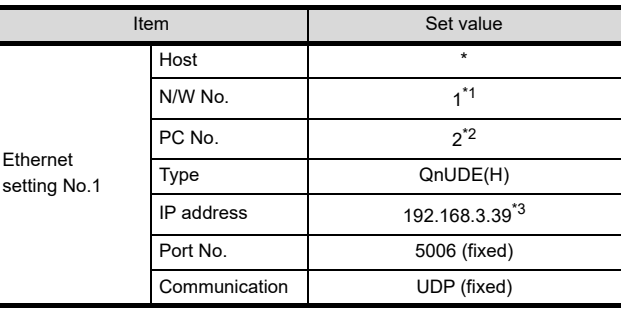

\*1 Set the same value as that of GOT N/W No.

\*2 Set a value different from that of GOT PLC No. Set it to the IP address value of the Built-in Ethernet port Motion Controller CPU side.

- Checking communication state of Connecting to Built-in Ethernet port CPU
- (1) When using the Command Prompt of Windows<sup>®</sup> Execute a Ping command at the Command Prompt of Windows<sup>®</sup>
	- (a) When normal communication C:\>Ping 192.168.3.39 Reply from 192.168.3.2: bytes=32 time <10ms TTL=32
	- (b) When abnormal communication C:\>Ping 192.168.3.39 Request timed out.
- (2) When abnormal communication At abnormal communication, check the followings and execute the Ping command again.
	- Cable connecting condition
	- Confirmation of switch and network parameter setting
	- Operation state of PLC CPU (faulty or not)
	- The IP address of Built-in Ethernet port CPU specified in the Ping command

#### POINT.

Ethernet diagnostics of GX Works2/GX Developer Ethernet diagnostics of GX Works2/GX Developer is available to a Ping test from the PLC.

For details of Ethernet diagnostics of GX Works2/GX Developer, refer to the following manual.

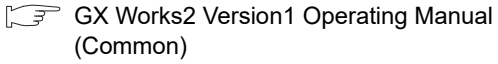

GX Developer Version8 Operating Manual

# <span id="page-565-0"></span>22.5 Precautions

- Connection to QnA (S) CPU type Use B or a later function version of Ethernet module (QnA Series) and PLC CPU (QnA/QnASCPU type). Connection to QSCPU The GOT can only read device data and sequence programs by the ladder monitor function in the QSCPU. The GOT cannot write any data to the QSCPU. Connection to Q170MCPU The CPU to be monitored can be selected by the [CPU No.] setting when setting devices. (1) When the CPU No. is set to "2" Set [CPU No.] to "2" in the device setting to monitor the device of the Motion CPU area (CPU No.2). (2) When the CPU No. is set to "1" The device on the PLC CPU area (CPU No.1) is monitored. (3) When the CPU No. is set to "0" Connection to LCPU LCPU may diagnose (check file system, recovering process, etc.) the SD memory card when turning on the power or when resetting. Therefore, it takes time until the SD memory card becomes available. When the GOT starts before the SD card becomes available, a system alarm occurs. Adjust the opening screen time in the GOT setup so that no system alarm occurs. (1) Setting PLC No. (2) Setting IP address
	- The monitoring target differs depending on the GOT connection destination.

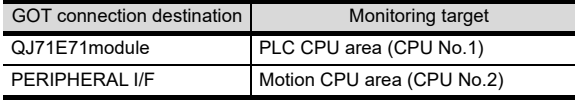

When the CPU No. is set to the number other than "0" to "2", a communication error occurs and the monitoring cannot be executed.

For setting the CPU No., refer to the following manual.

GF GT Designer3 Version1 Screen Design Manual

Example) Setting dialog box of the bit device

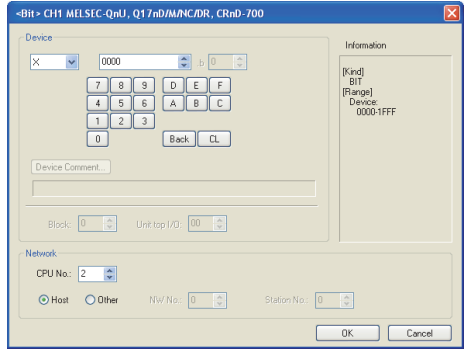

#### ■ Connection in the multiple CPU system

When the GOT is connected to multiple CPU system, the following time is taken until when the PLC runs.

QCPU (Q mode), motion controller CPU (Q series): 10 seconds or more

MELDAS C70: 18 seconds or more

When the GOT starts before the PLC runs, a system alarm occurs. Adjust the opening screen time in the GOT setup so that no system alarm occurs.

GT GT Designer3 Version1 Screen Design Manual

GT Designer3 Version1 Screen Design Manual

■ When connecting to multiple GOTs

When connecting two or more GOTs in the Ethernet network, set each [PLC No.] to the GOT.

**22.3.1 Setting communication interface** [\(Communication settings\)](#page-523-0)

Do not use the IP address "192.168.0.18" when using multiple GOTs.

A communication error may occur on the GOT with the IP address.

(3) Setting for starting up multiple GOTs simultaneously (When connected to Built-in Ethernet port CPU) When connecting multiple GOTs to one Built-in Ethernet port, adjust the timing of GOT communication start.

When the communication concentrates on the PLC, the communication between GOT and PLC becomes difficult, and the monitoring by GOT may not start. As a method for adjusting the timing, communicating one GOT alone first, and then communicating the other GOTs is effective.

- Set the following items on each GOT.
- [Startup Time] of [Controller Setting], or [Title Display Time] of [GOT Setup]
- [Timeout Time] of [Controller Setting]
	- The following shows a setting example.

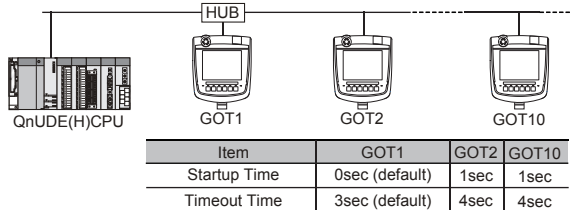

■ When connecting to the multiple network equipment (including GOT) in a segment

By increasing the network load, the transmission speed between the GOT and PLC may be reduced. The following actions may improve the communication performance.

- Using a switching hub
- More high speed by 100BASE-TX (100Mbps)
- Reduction of the monitoring points on GOT

#### ■ When setting IP address

Do not use "0" and "255" at the end of an IP address.

(Numbers of \*.\*.\*.0 and \*.\*.\*.255 are used by the system)

The GOT may not monitor the controller correctly with the above numbers.

Consult with the administrator of the network before setting an IP address to the GOT and controller.

#### ■ When monitoring to another network No. on the same line

When the network No. of the GOT does not match with that of the PLC on the same Ethernet, the PLC cannot be monitored. When monitoring, set the same network No. as that of the GOT, or connect a Ethernet module to the PLC and set the routing setting to monitor as other network.

When the Multi-channel is supported for GT16, set each channel with the networks No. to monitor.

#### ■ When connecting to Built-in Ethernet port of Built-in Ethernet port CPU

Connect to GOT after turning on the network equipment such as Built-in Ethernet port CPU or HUB to enable the communication.

When the communication with Built-in Ethernet port CPU is not available, a communication error may occur on the GOT.

#### Remote password for QCPU

Do not set a remote password for QCPU. Monitoring with GOT becomes unavailable.

#### The number of connectable CPUs for one GOT

QCPU : 128 CPUs can be set (10 or less CPUs are recommended)

FXCPU : 128 CPUs can be set (10 or less CPUs are recommended)

#### Connection to RnSFCPU

The RnSFCPU takes 10 seconds or more to run. If the GOT is started before the RnSFCPU runs, a system alarm occurs.

To prevent a system alarm from occurring, adjust the title display time in the [GOT Setup] dialog.

GT Designer3 Version C Screen Design Manual

20

INECTION TO

21

24

23

26

re<br>EES

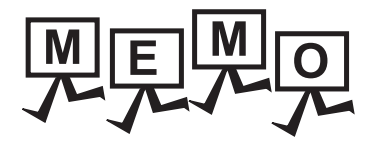

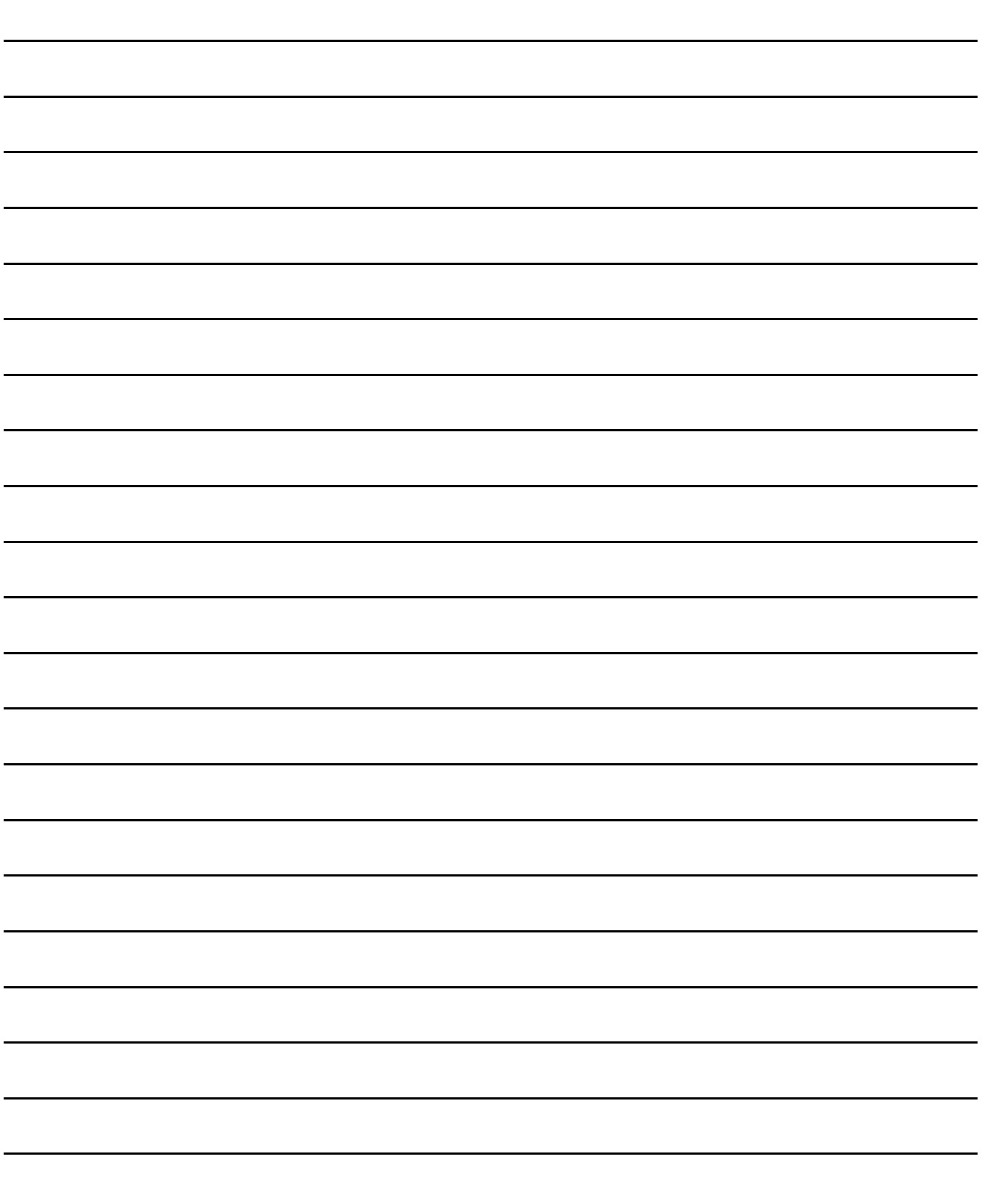

# 23. CC-Link CONNECTION (Via G4)

## 23.1 Connectable Model List

#### 23.1.1 PLC/Motion controller CPU

#### The following table shows the connectable models.

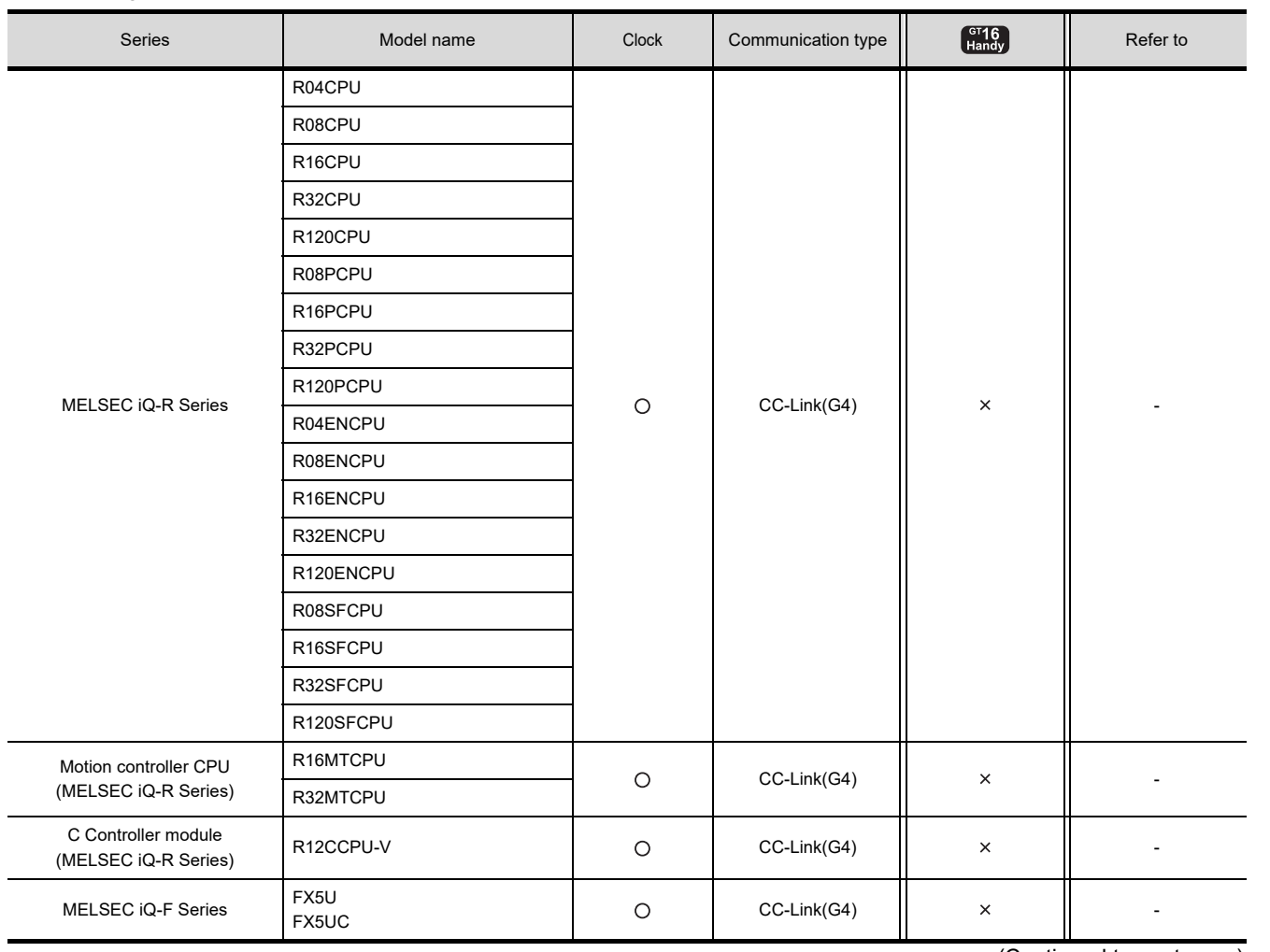

(Continued to next page)

20

DIRECT<br>CONNECTION TO<br>CPU

21

COMPUTER LINK CONNECTION

 $\mathcal{P}'$ 

ETHERNET<br>CONNECTION

23

**COLON** 

24

INVERTER<br>CONNECTION

25

SERVO AMPLIFIER<br>CONNECTION

SERVO AMPLIFIER<br>CONNECTION

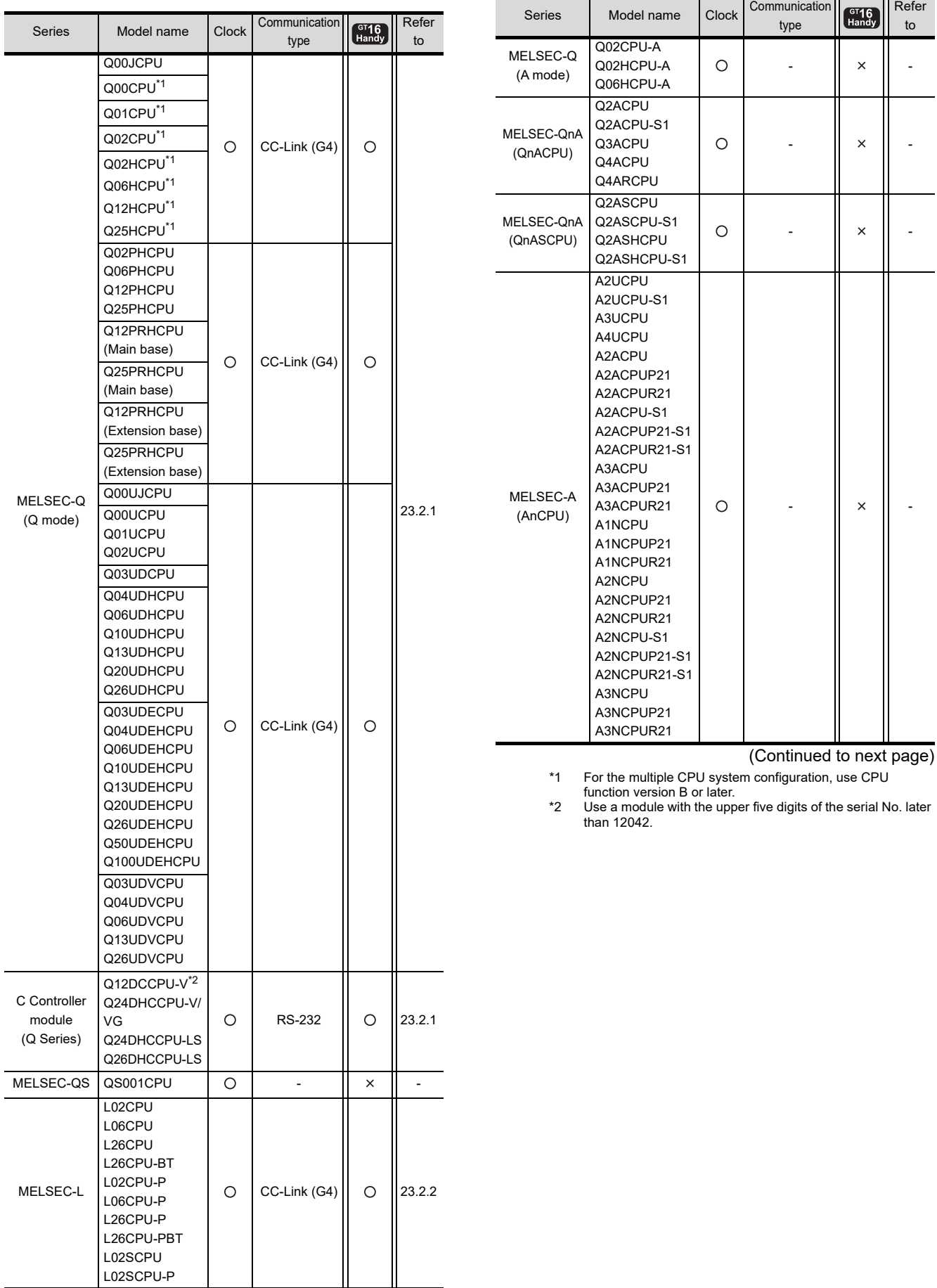

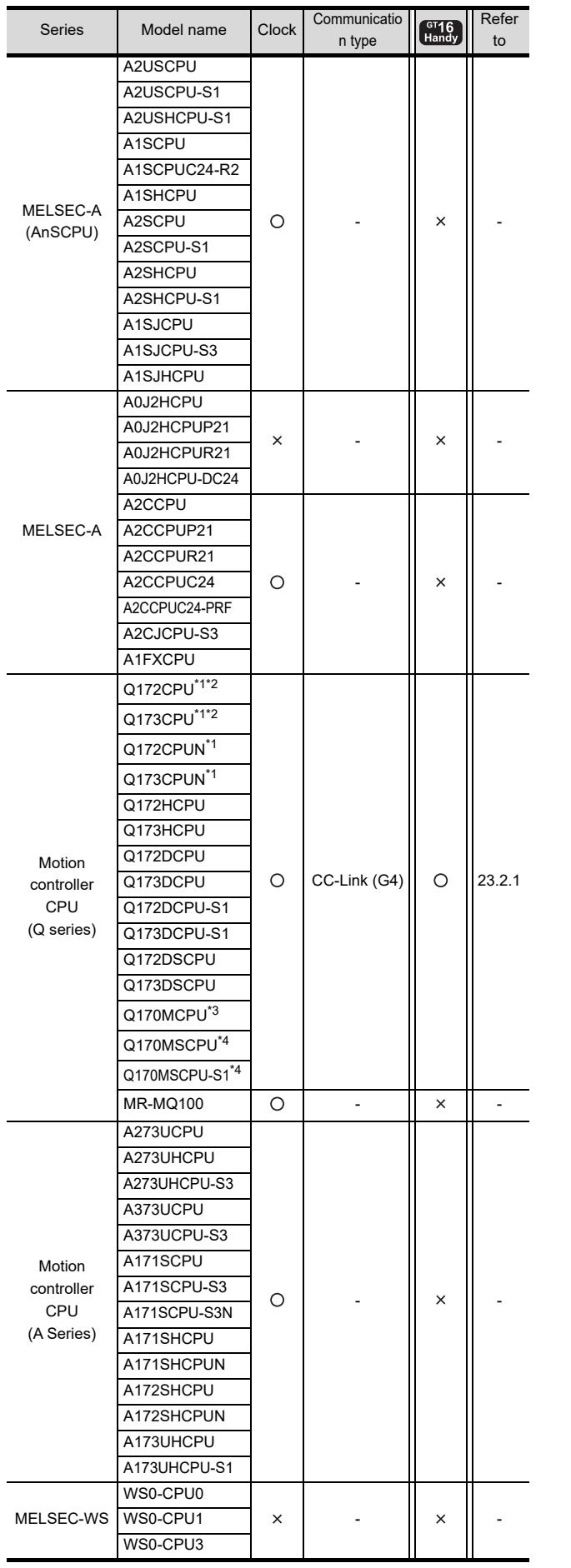

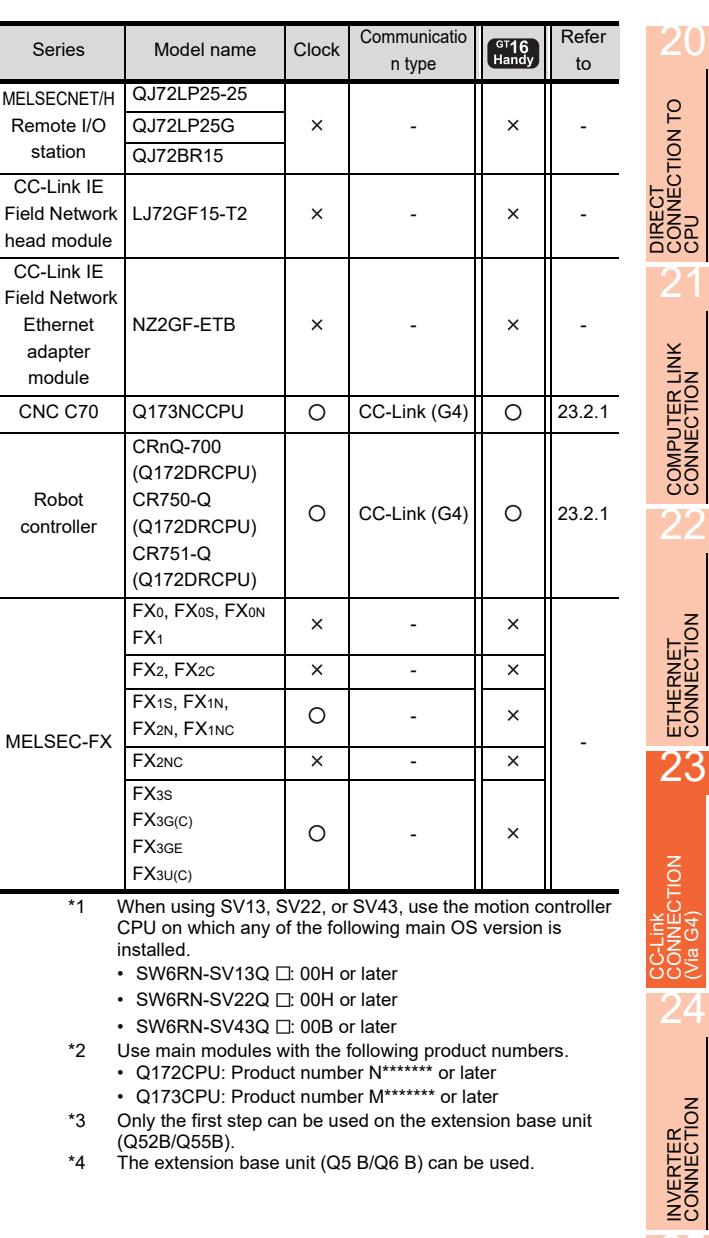

#### 23.1.2 CC-Link module/peripheral module

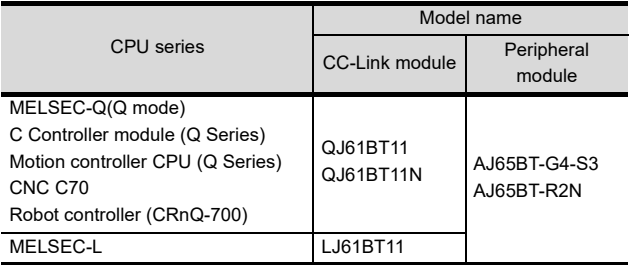

24

25

SERVO AMPLIFIER<br>CONNECTION SERVO AMPLIFIER<br>OONNECTION

 $23 - 3$ 

## 23.2 System Configuration

#### <span id="page-571-0"></span>23.2.1 Connecting to QCPU (Q mode)

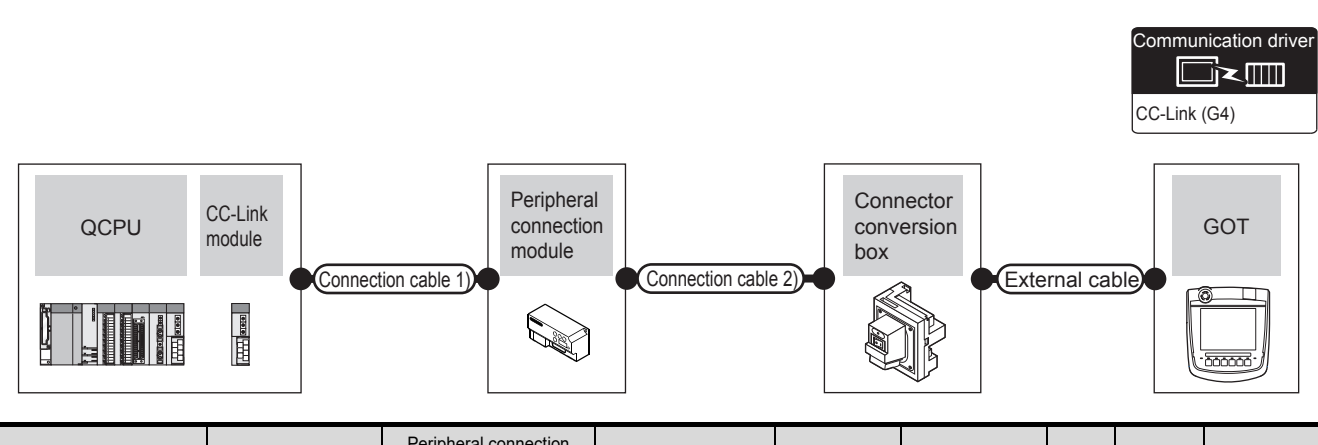

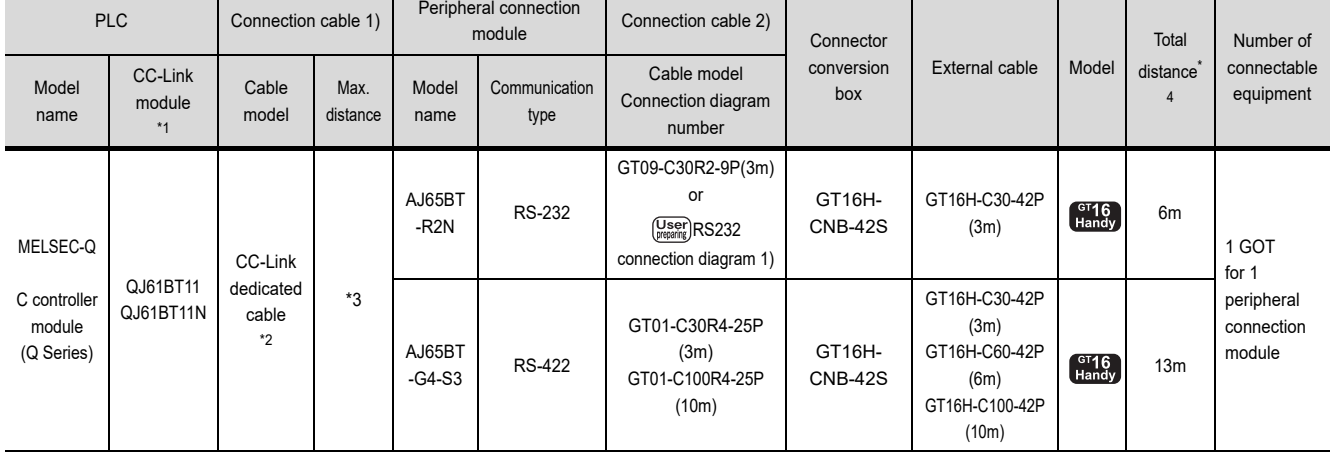

\*1 For the system configuration of the CC-Link module, refer to the following manual.

CC-Link System Master/Local Module User's Manual QJ61BT11N

\*2 For the specifications and inquiries of the CC-Link dedicated cable, refer to the following.

CC-Link Partner Association's home page: http://www.cc-link.org/

\*3 The maximum overall extension cable length and the length between stations vary depending on the cable type to be used and the transmission speed.

For details, refer to the following manual.

CC-Link System Master/Local Module User's Manual QJ61BT11N

\*4 The distance from the GOT to the peripheral connection module (Connection cable 2) + External cable)

<span id="page-572-0"></span>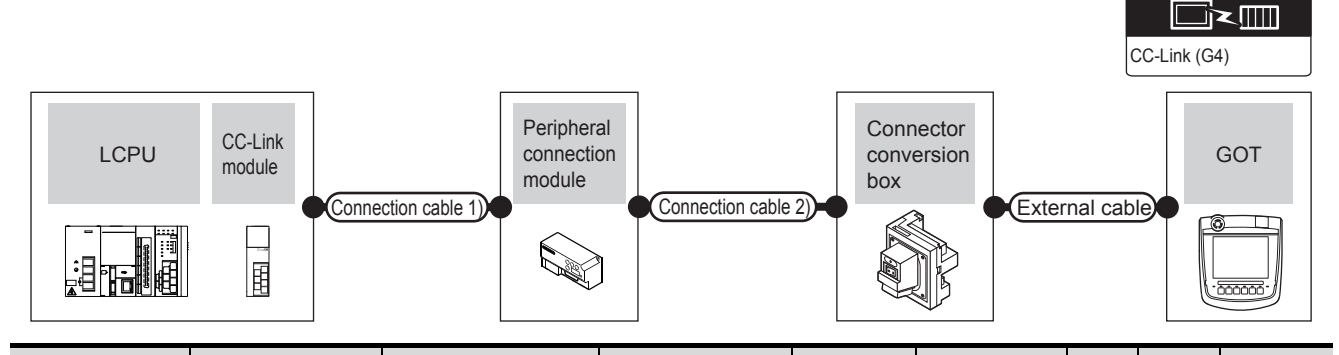

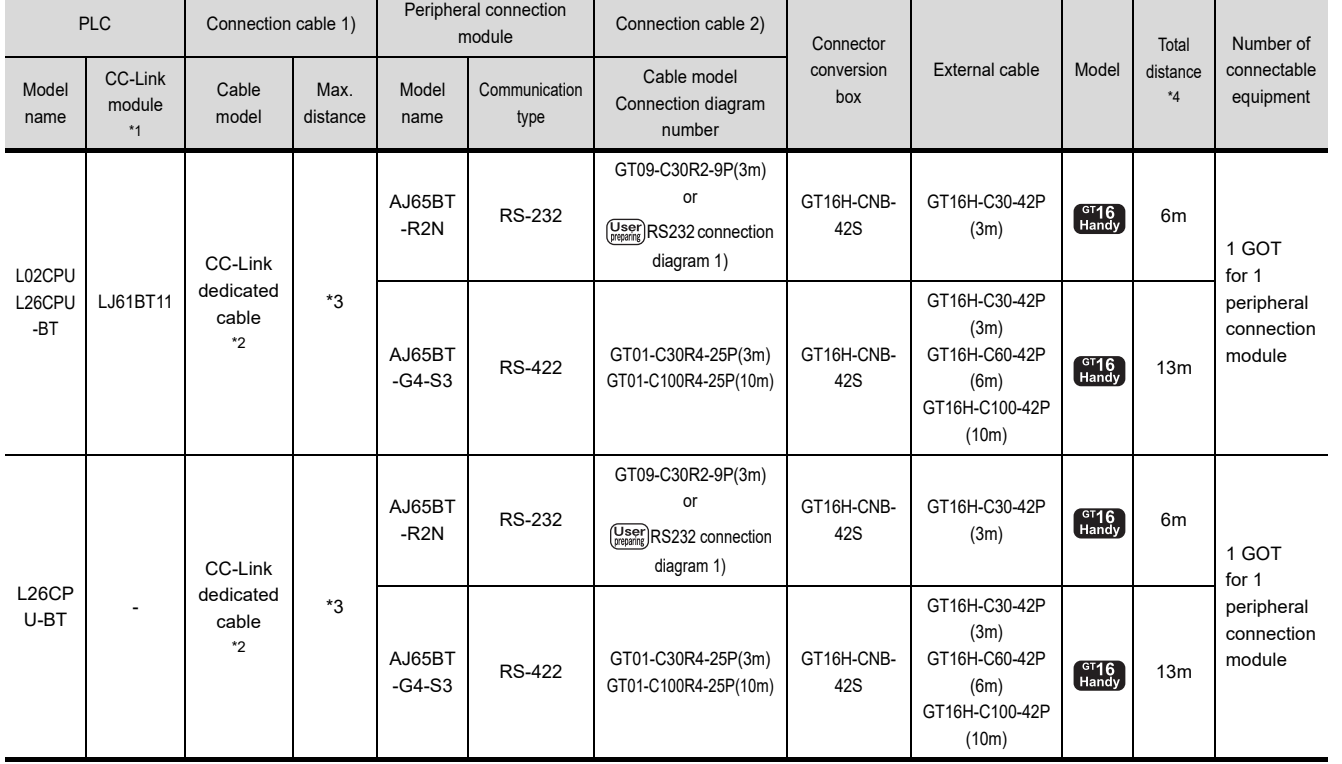

\*1 For the system configuration of the CC-Link module, refer to the following manual.

MELSEC-L CC-Link System Master/Local Module User's Manual

\*2 For the specifications and inquiries of the CC-Link dedicated cable, refer to the following.

CC-Link Partner Association's home page: http://www.cc-link.org/

\*3 The maximum overall extension cable length and the length between stations vary depending on the cable type to be used and the transmission speed.

For details, refer to the following manual.

MELSEC-L CC-Link System Master/Local Module User's Manual

\*4 The distance from the GOT to the peripheral connection module (Connection cable 2) + External cable)

Communication driver

20

24

25

26

CNC CONNECTION

CNC CONNECTION

# 23.3 Connection Diagram

The following diagram shows the connection between the GOT and the PLC.

#### 23.3.1 RS-232 cable

#### Connection diagram

<span id="page-573-0"></span>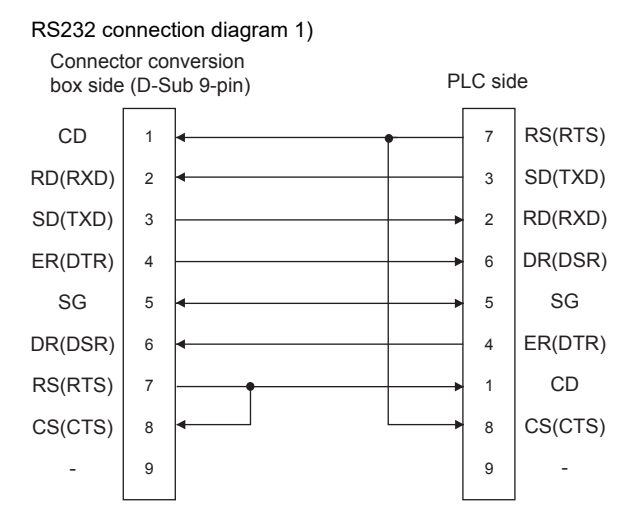

 $\blacksquare$  Precautions when preparing a cable

(1) Cable length

The total distance (between GOT and peripheral connection module) of the RS-232 cable must be 6m or less.

## 23.4 GOT Side Settings

#### 23.4.1 Setting communication interface (Communication settings)

Set the channel of the connected equipment.

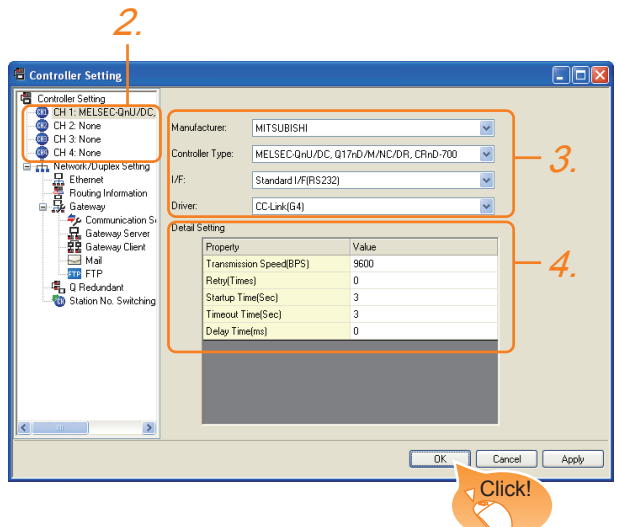

- **1.** Select [Common]  $\rightarrow$  [Controller Setting] from the menu.
- *2.* The Controller Setting window is displayed. Select the channel to be used from the list menu.
- *3.* Set the following items.
	- Manufacturer: Mitsubishi
	- Controller Type: Set according to the Controller Type to be connected.
	- I/F: Interface to be used
	- Driver: CC-Link (G4)
- *4.* The detailed setting is displayed after Manufacturer, Controller Type, I/F, and Driver are set. Make the settings according to the usage environment.
	- **[23.4.2 Communication detail settings](#page-574-0)**

Click the [OK] button when settings are completed.

#### POINT.

The settings of connecting equipment can be confirmed in [I/F Communication Setting]. For details, refer to the following.

 $\sqrt{37}$  [17.1.2 I/F communication setting](#page-375-0)

#### <span id="page-574-0"></span>23.4.2 Communication detail settings

Make the settings according to the usage environment.

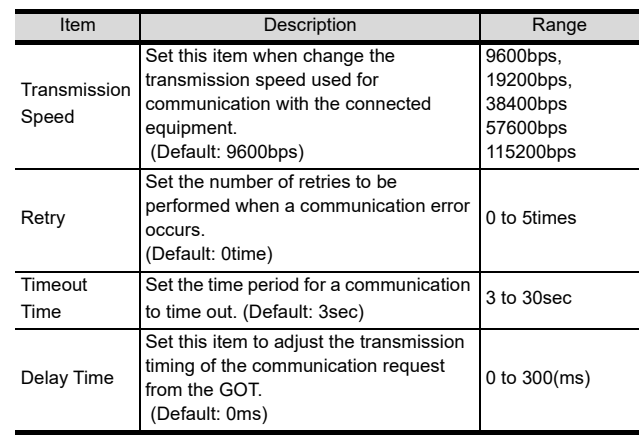

#### POINT

(1) Communication interface setting by the Utility The communication interface setting can be changed on the Utility's [Communication setting] after writing [Communication Settings] of project data.

For the details on the Utility, refer to the following manual.

- **12. COMMUNICATION INTERFACE SETTING** [\(COMMUNICATION SETTING\)](#page-184-0)
- (2) Precedence in communication settings When settings are made by GT Designer3 or the Utility, the latest setting is effective.

HINT

#### **Cutting the portion of multiple connection of the controller**

By setting GOT internal device, GOT can cut the portion of multiple connection of the controller. For example, faulty station that has communication timeout can be cut from the system.

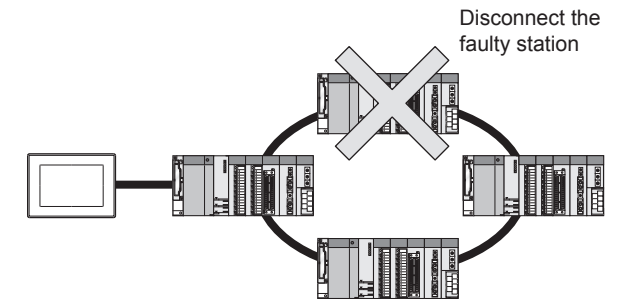

For details of the setting contents of GOT internal device, refer to the following manual.

GT Designer3 Version1 Screen Design Manual (Fundamentals)

20

DIRECT<br>CONNECTION TO<br>CPU

21

**JTER LINK**<br>CTION

22

ERNET<br>INECTION

23

CTION

24

INVERTER<br>CONNECTION

25

SERVO AMPLIFIER<br>CONNECTION

SERVO AMPLIFIER<br>CONNECTION

# 23.5 PLC Side Setting

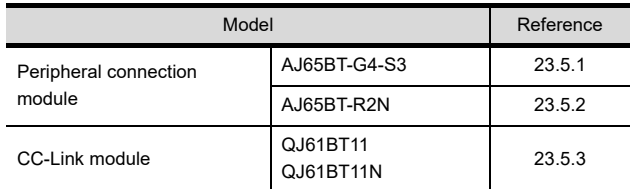

#### <span id="page-575-0"></span>23.5.1 Connecting AJ65BT-G4-S3

This section describes the settings of the GOT and peripheral connection module in the following case of the system configuration.

#### POINT

- (1) Peripheral connection module For details of the peripheral connection module, refer to the following manual.
- Peripheral Connection Module Type AJ65BT-G4-S3 User's Manual (detail volume)
- (2) CC-Link module For details of the CC-Link module, refer to the following manual.
- CC-Link System Master/Local Module User's Manual QJ61BT11N
- MELSEC-L CC-Link System Master/Local Module User's Manual
- (3) CC-Link function built-in CPU For details on the CC-Link function built-in CPU, refer to the following manual.
- MELSEC-L CC-Link System Master/Local Module User's Manual

#### System Configuration

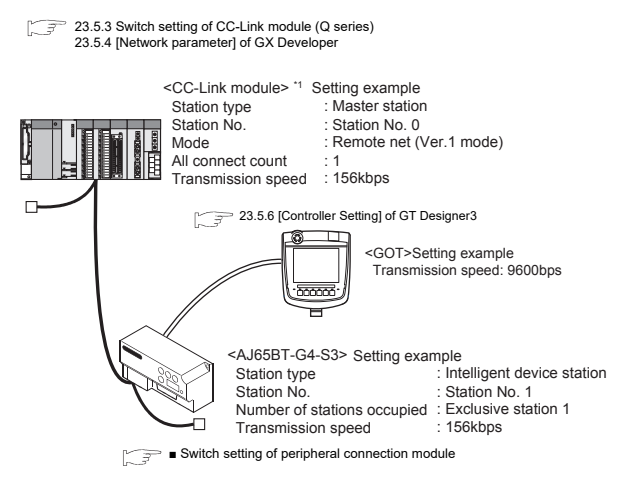

\*1 The Start I/O No. of the CC-Link module is set to "0"

#### <span id="page-575-1"></span>Switch setting of peripheral connection module

Set the station number setting switch, data link transmission speed setting switch, and operation setting DIP switch.

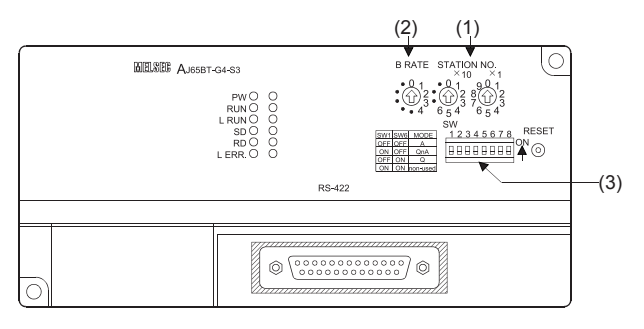

#### (1) Station number setting switch

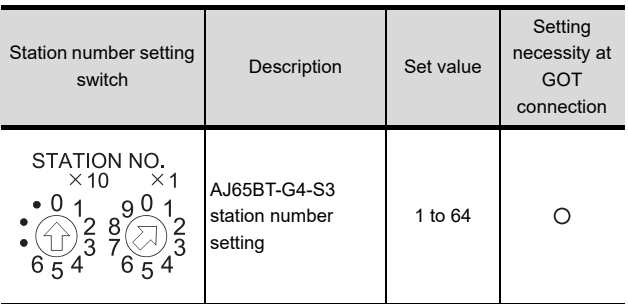

 $\bigcirc$ : Necessary  $\bigtriangleup$ : As necessary  $x$ : Not necessary

(2) Data link transmission speed setting switch

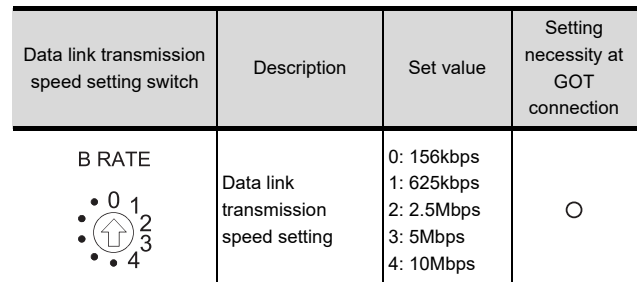

 $\bigcirc$ : Necessary  $\bigtriangleup$ : As necessary  $x$ : Not necessary
# DIRECT<br>CONNECTION TO<br>CPU 21

20

25

#### (3) Operation setting DIP switch

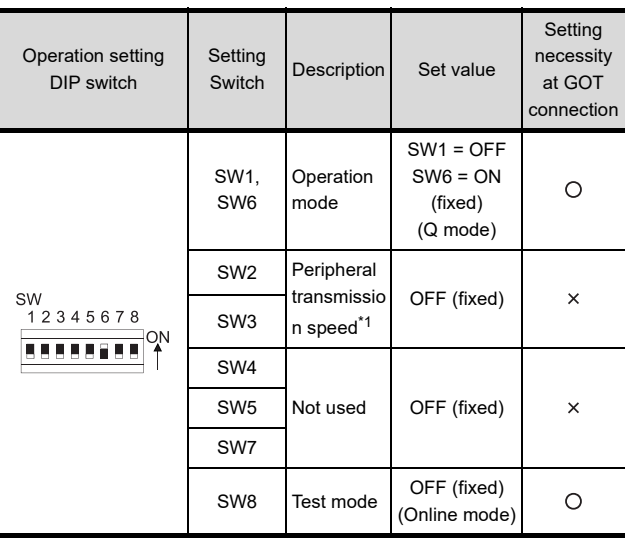

 $\bigcirc$ : Necessary  $\bigwedge$ : As necessary  $\bigtimes$ : Not necessary

\*1 The peripheral connection module operates with the baud rate set in the GOT.

[23.5.6 \[Controller Setting\] of GT Designer3](#page-580-0)

## POINT

Operation mode of peripheral connection module Be sure to set the "Q mode" as an operation mode of the peripheral connection module.

## 23.5.2 Connecting AJ65BT-R2N

This section describes the settings of the GOT and peripheral connection module in the following case of the system configuration.

## POINT

- (1) Peripheral connection module For details of the peripheral connection module, refer to the following manual.
- **Peripheral Connection Module Type AJ65BT-**R2N User's Manual
- (2) CC-Link module For details of the CC-Link module, refer to the following manual.
- CC-Link System Master/Local Module User's Manual QJ61BT11N
- $\sqrt{3}$ MELSEC-L CC-Link System Master/Local Module User's Manual
- (3) CC-Link function built-in CPU For details on the CC-Link function built-in CPU, refer to the following manual.
- MELSEC-L CC-Link System Master/Local Module User's Manual

## System configuration

竹子 [23.5.3 Switch setting of CC-Link module \(Q series\)](#page-578-0) [23.5.4 \[Network parameter\] of GX Developer](#page-578-1)

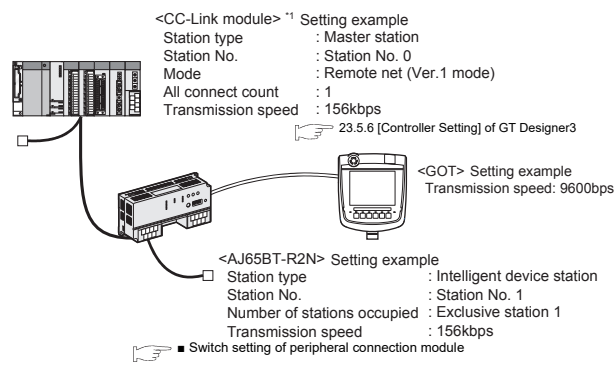

\*1 The Start I/O No. of the CC-Link module is set to "0"

#### <span id="page-577-0"></span>■ Switch setting of peripheral connection module

Set the station number setting switch, data link transmission speed setting switch, and operation setting DIP switch.

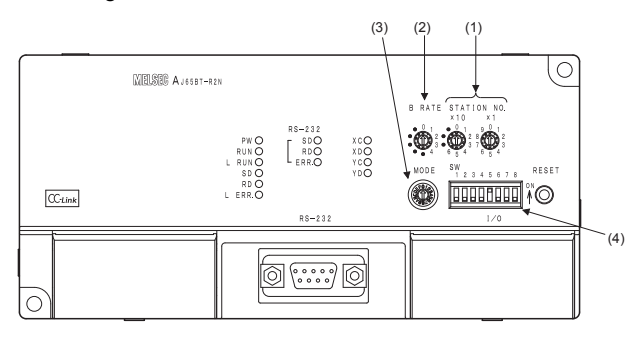

#### (1) Station number setting switch

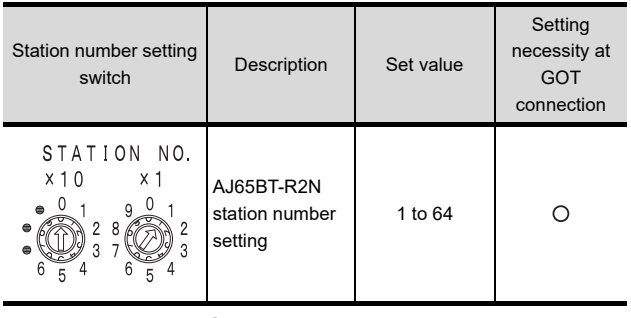

 $\bigcirc$ : Necessary  $\bigtriangleup$ : As necessary  $x$ : Not necessary

#### (2) Data link transmission speed setting switch

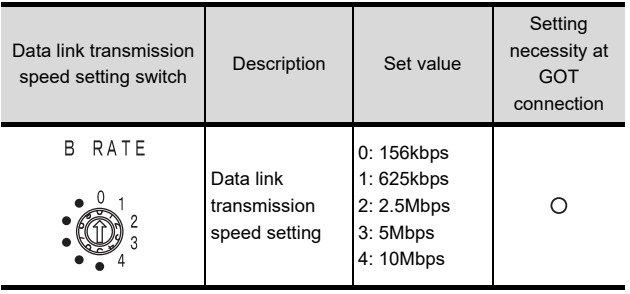

 $\bigcap$ : Necessary  $\bigtriangleup$ : As necessary  $\times$ : Not necessary

#### (3) Mode setting switch

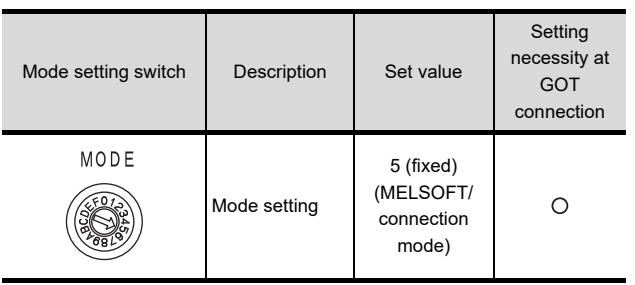

 $\bigcirc$ : Necessary  $\bigtriangleup$ : As necessary  $\times$ : Not necessary

#### (4) RS-232 transmission setting switch

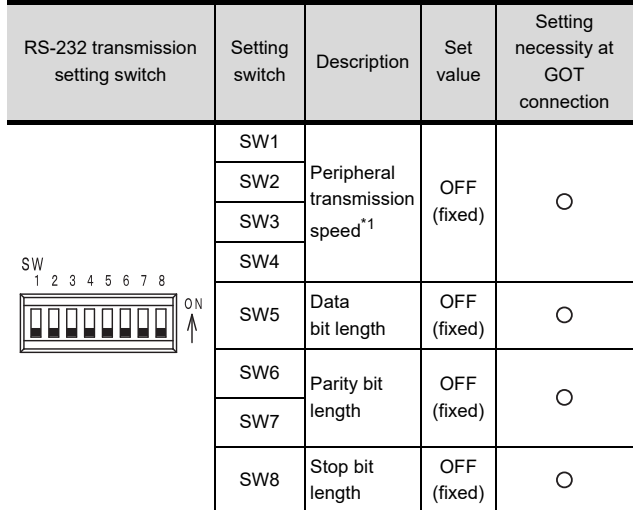

 $\bigcirc$ : Necessary  $\bigtriangleup$ : As necessary  $x$ : Not necessary \*1 The peripheral connection module operates with the baud

rate set in the GOT.

[23.5.6 \[Controller Setting\] of GT Designer3](#page-580-0)

## POINT

Precautions when setting peripheral connection module

- (1) mode setting switch Be sure to set the Operation mode setting switch to "5" (MELSOFT/connection mode).
- (2) RS-232 transmission setting switch Turn OFF SW1 through SW8 of the RS-232 transmission setting switch. If any switch of SW1 through SW8 is ON, setting error will occur (RUN LED turns off).

## <span id="page-578-0"></span>23.5.3 Switch setting of CC-Link module (Q series)

Set the station number setting switch, transmission speed / mode setting switch.

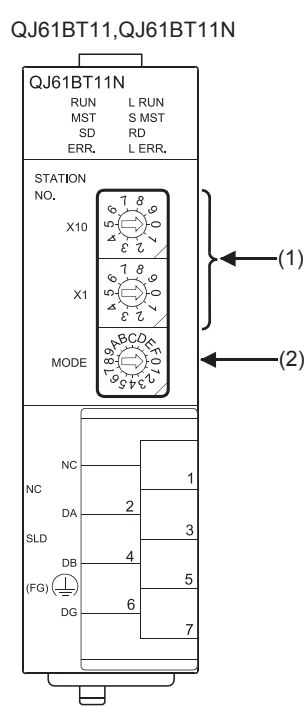

#### (1) Station number setting switch

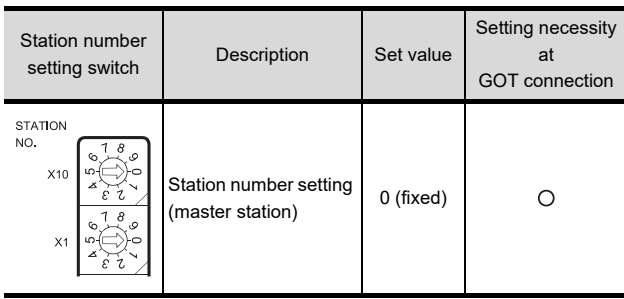

 $\bigcirc$ : Necessary  $\bigtriangleup$ : As necessary  $\times$ : Not necessary

#### (2) Transmission rate/mode setting switch

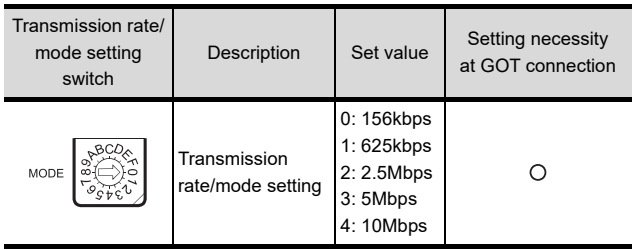

 $\bigcirc$ : Necessary  $\bigtriangleup$ : As necessary  $\times$ : Not necessary

#### POINT.

When the switch setting has been changed Turn the PLC CPU OFF then ON again, or reset the

PLC CPU.

## <span id="page-578-1"></span>23.5.4 [Network parameter] of GX Developer

#### (1) Network parameter

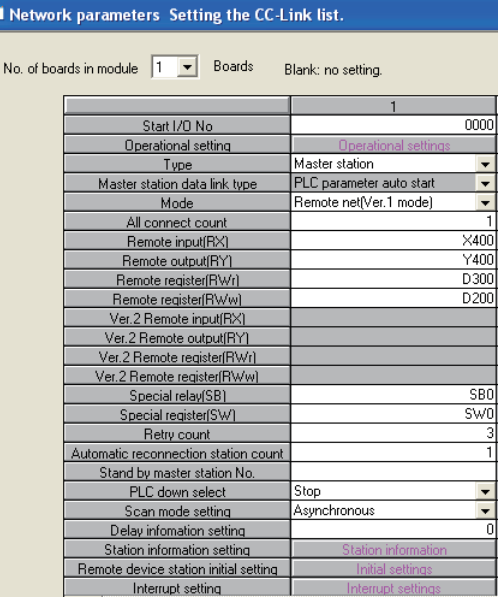

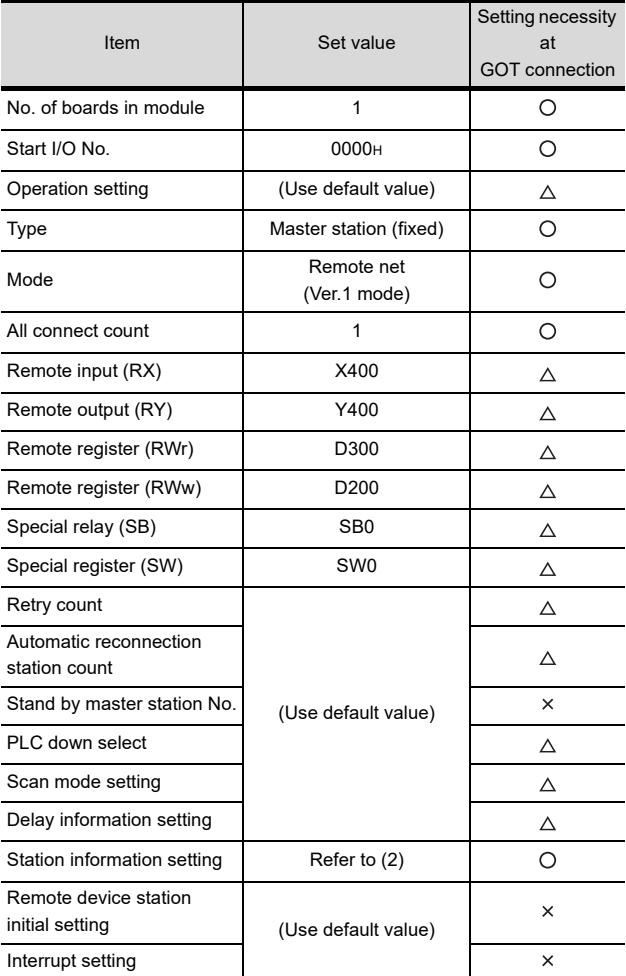

 $\bigcirc$ : Necessary  $\bigtriangleup$ : As necessary  $\times$ : Not necessary

20

22

24

26

25

#### (2) Station information setting

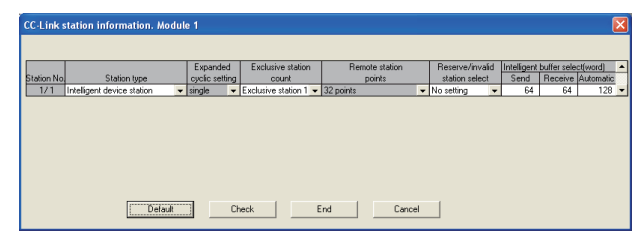

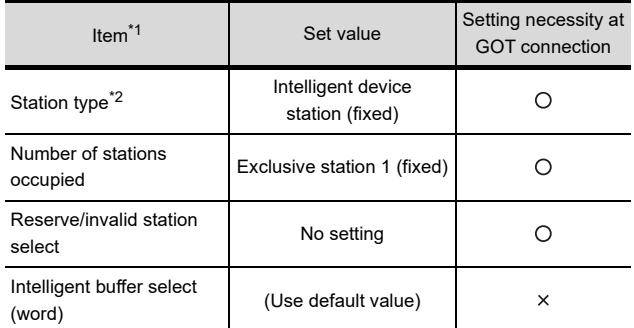

 $O:$  Necessary  $\triangle$ : As necessary  $\times:$  Not necessary

\*1 When the [Mode] of the CC-Link module is set at [Remote net - (Ver. 2 mode)], [Remote station points] is available to set.

[Remote station points] is a setting for the remote I/O station. The default value (32 points) must be used on the GOT.

\*2 When the [Mode] of the CC-Link module is set at [Remote net - (Ver. 2 mode)] or [Remote net - Additional mode], set to [Ver. 1 Intelligent device station].

## POINT<sup>1</sup>

When changing the network parameter

After writing the network parameter to the PLC CPU, operate the PLC CPU either turning OFF and then ON or resetting.

(3) Completion confirmation

After initial communications of CC-Link are completed, the L RUN LED of AJ65BT-G4-S3 turns on. The GOT starts to monitor after the L-RUN LED of AJ65BT-G4-S3 turns on.

It does not monitor while the L RUN LED turns off.

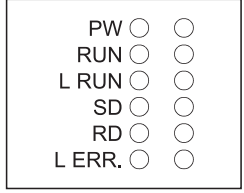

## 23.5.5 Parameter setting (when connecting to C controller module (Q Series))

Use SW3PVC-CCPU-E Ver.3.05F or later for the C Controller module (Q Series) setting utility.

#### (1) Target module

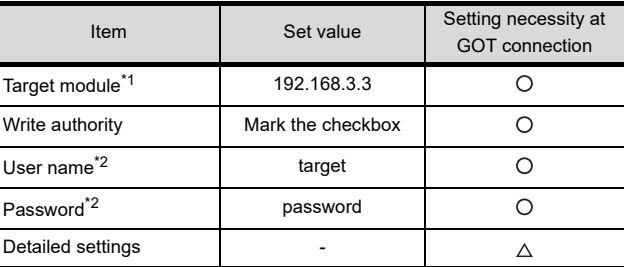

 $\bigcap$ : Necessary  $\triangle$ : As necessary  $\times$ : Not necessary

\*1 If the IP address of the C controller module (Q Series) has

been changed, input the changed IP address or host name. \*2 If the account of the C controller module (Q Series) has been changed, input the changed user name and password.

#### (2) [Parameter Setting] of CC-Link utility

#### (a) Network parameter

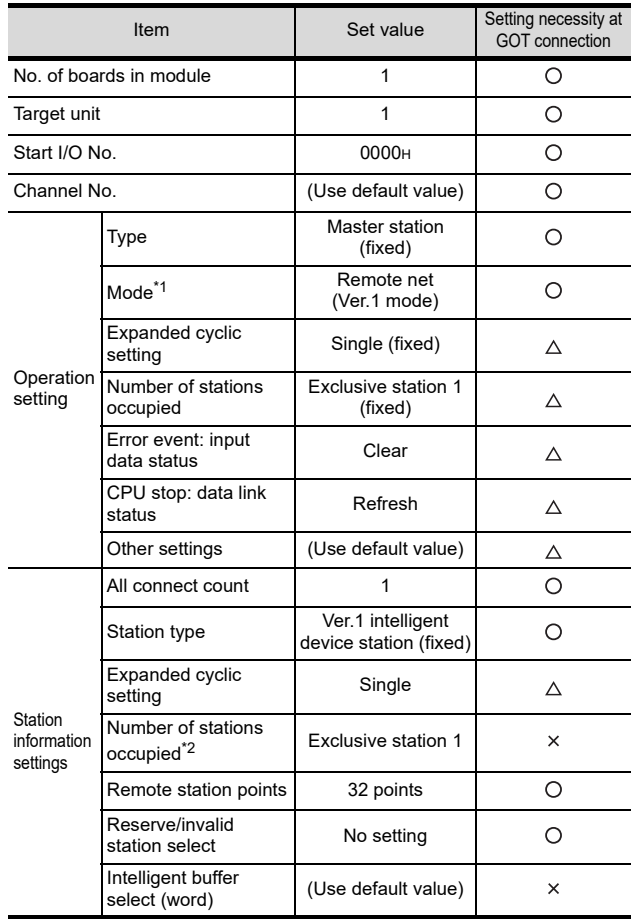

O: Necessary  $\triangle$ : As necessary  $\times$ : Not necessary

\*1 When the [Mode] of the CC-Link module is set at [Remote

net - (Ver. 1 mode)], [Remote station points] cannot be set. \*2 Set the same setting as that of the GOT.

## POINT

When changing the network parameter

After writing the network parameter to the C controller module (Q Series), either turn the C controller module (Q Series) OFF and then ON or reset it.

## <span id="page-580-0"></span>23.5.6 [Controller Setting] of GT Designer3

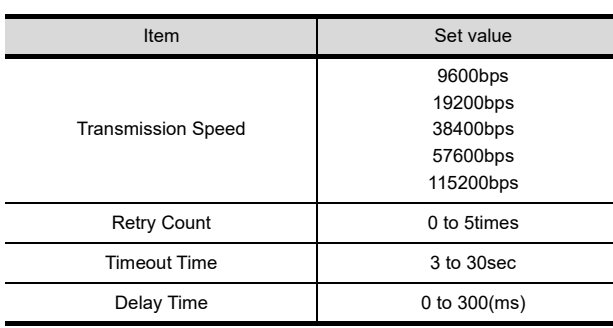

### POINT

[Controller Setting] of GT Designer3

For the setting method of [Controller Setting] of GT Designer3, refer to the following.

23.4.1 Setting communication interface [\(Communication settings\)](#page-574-0)

20

24

25

## 23.6 Precautions

### ■ Connection in the multiple CPU system

When the GOT is connected to multiple CPU system, the following time is taken until when the PLC runs.

QCPU (Q mode), motion controller CPU (Q series): 10 seconds or more

MELDAS C70: 18 seconds or more

When the GOT starts before the PLC runs, a system alarm occurs. Adjust the opening screen time in the GOT setup so that no system alarm occurs.

GT GT Designer3 Version1 Screen Design Manual

### Connection to LCPU

LCPU may diagnose (check file system, recovering process, etc.) the SD memory card when turning on the power or when resetting.

Therefore, it takes time until the SD memory card becomes available. When the GOT starts before the SD card becomes available, a system alarm occurs. Adjust the opening screen time in the GOT setup so that no system alarm occurs.

GF GT Designer3 Version1 Screen Design Manual

#### ■ Connection to Q17nDCPU, Q170MCPU, CNC C70, CRnQ-700

The Q17nDCPU, Q170MCPU, CNC C70 and CRnQ-700 are applicable to the CC-Link network system Ver.2 only

For connecting to the CC-Link (Via G4) network system, set the CC-Link (G4) network system to the CC-Link Ver.2 mode.

### Connection to Q170MCPU

Set [CPU No.] to "2" in the device setting to monitor the device of the Motion CPU area (CPU No.2).

When the CPU No. is set to "0" or "1", the device on the PLC CPU area (CPU No.1) is monitored.

When the CPU No. is set to the number other than "0" to "2", a communication error occurs and the monitoring cannot be executed.

For setting the CPU No., refer to the following manual.

GT GT Designer3 Version1 Screen Design Manual

 $\overline{\phantom{a}}$ 

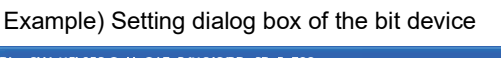

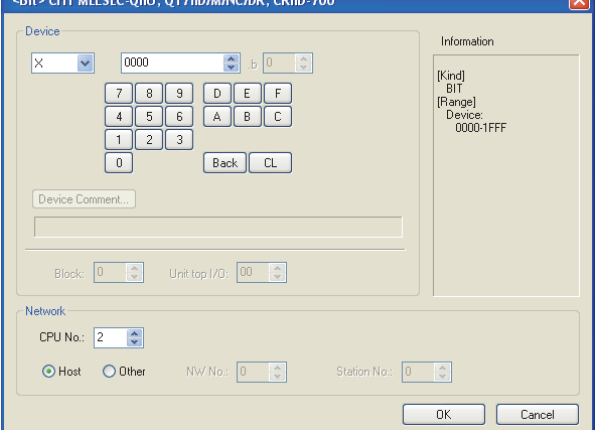

## MITSUBISHI FA DEVICE **CONNECTIONS**

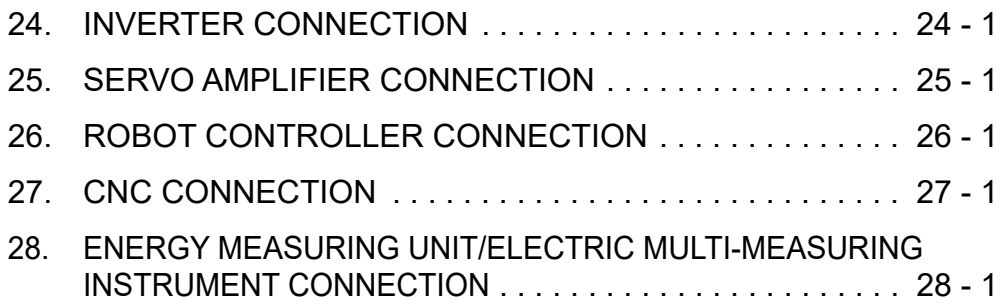

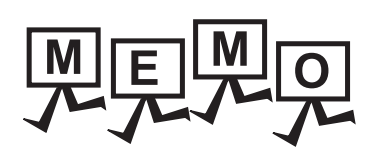

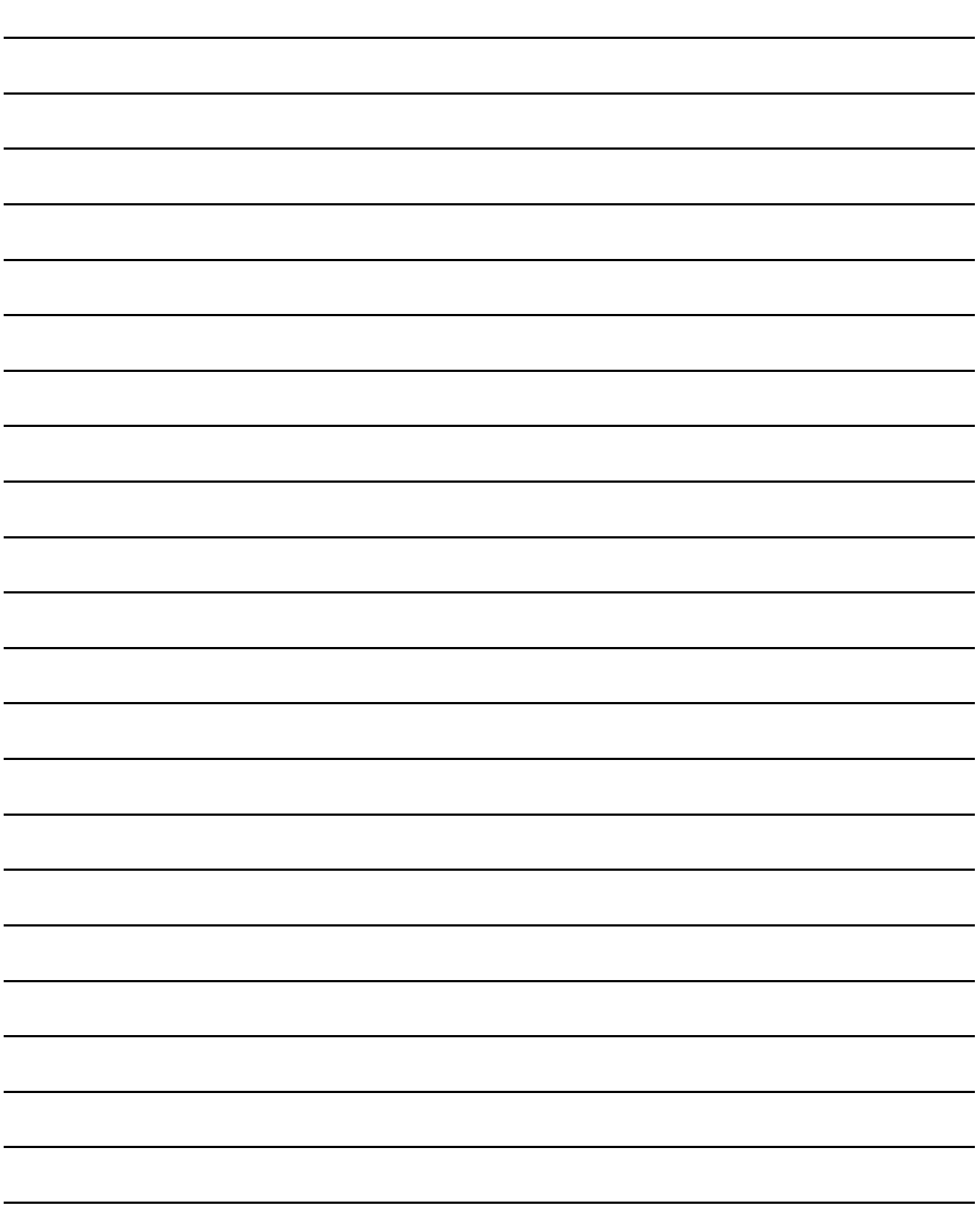

## <span id="page-584-0"></span>24. INVERTER CONNECTION

## 24.1 Connectable Model List

The following table shows the connectable models.

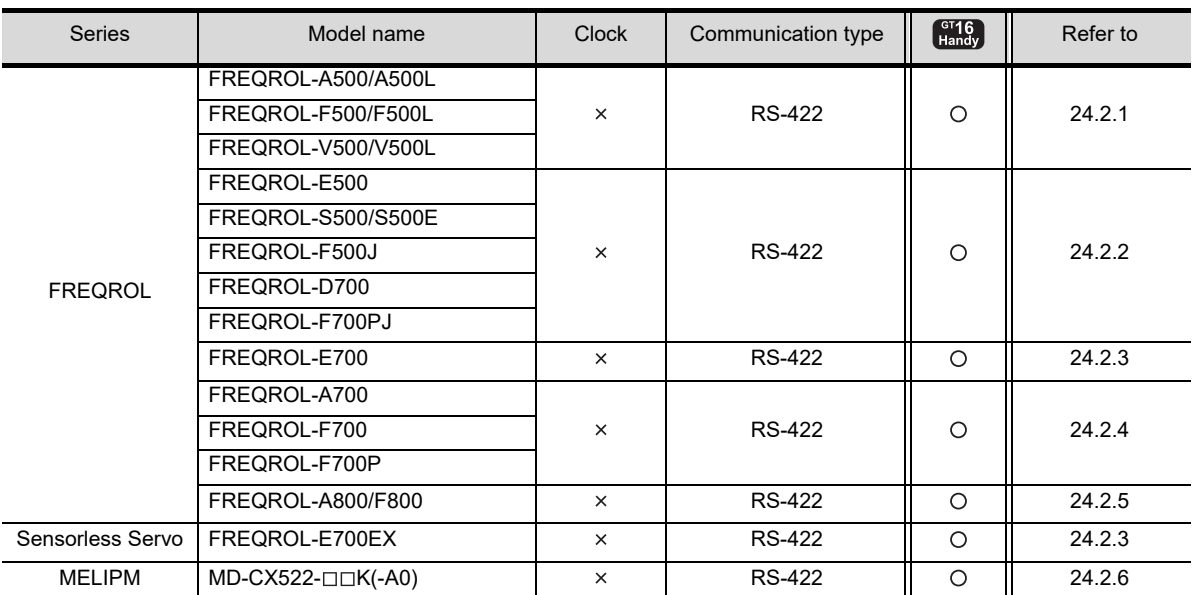

## 24.2 System Configuration

## <span id="page-584-1"></span>24.2.1 Connecting to FREQROL-A500/A500L/F500/F500L/V500/V500L

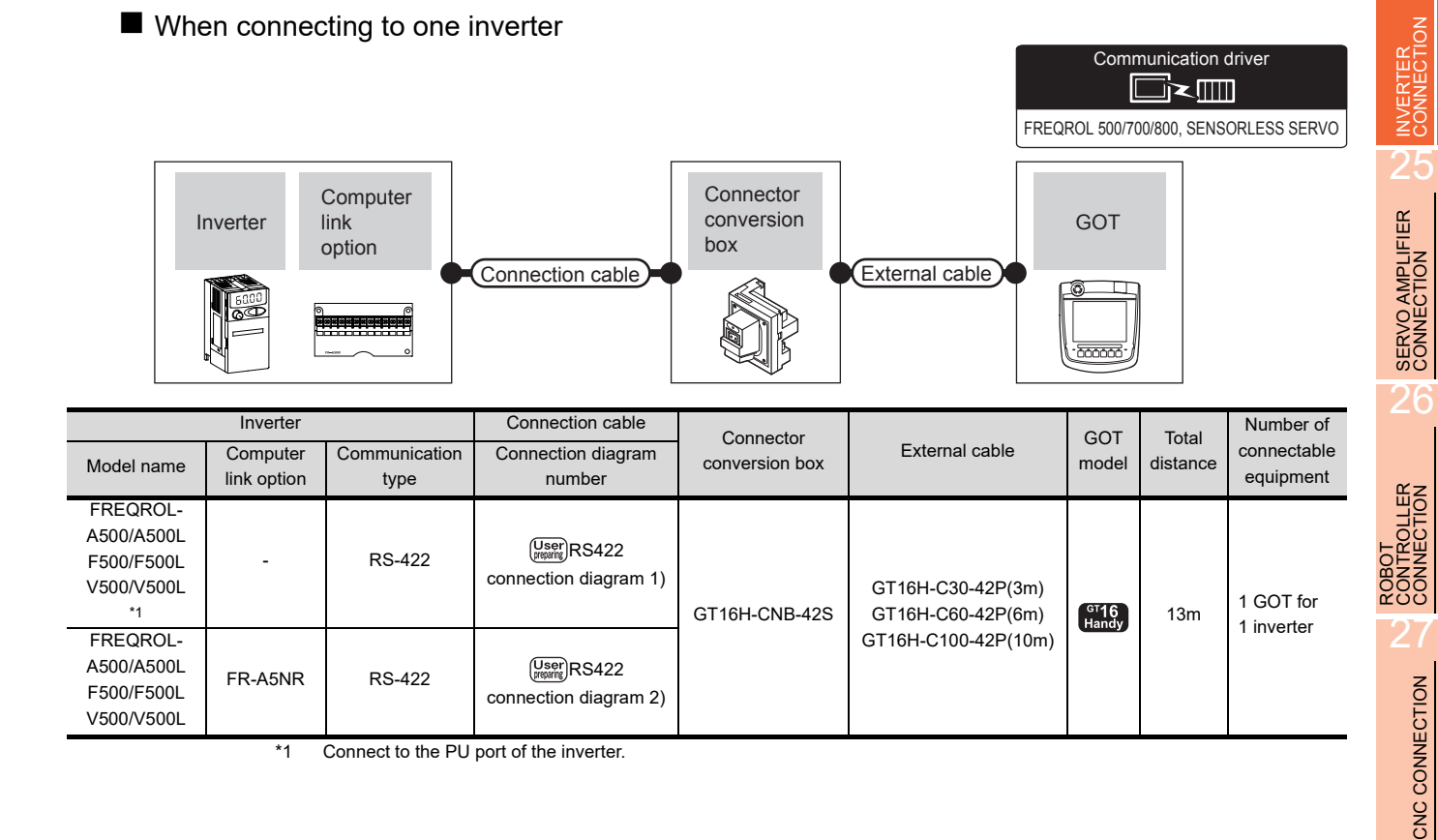

20

DIRECT<br>CONNECTION TO<br>CPU

21

COMPUTER LINK<br>CONNECTION

22

ETHERNET<br>CONNECTION

23

CC-Link<br>CONNECTION<br>(Via G4)

■ When connecting to multiple inverters (Max. 31) (Using the distributor)

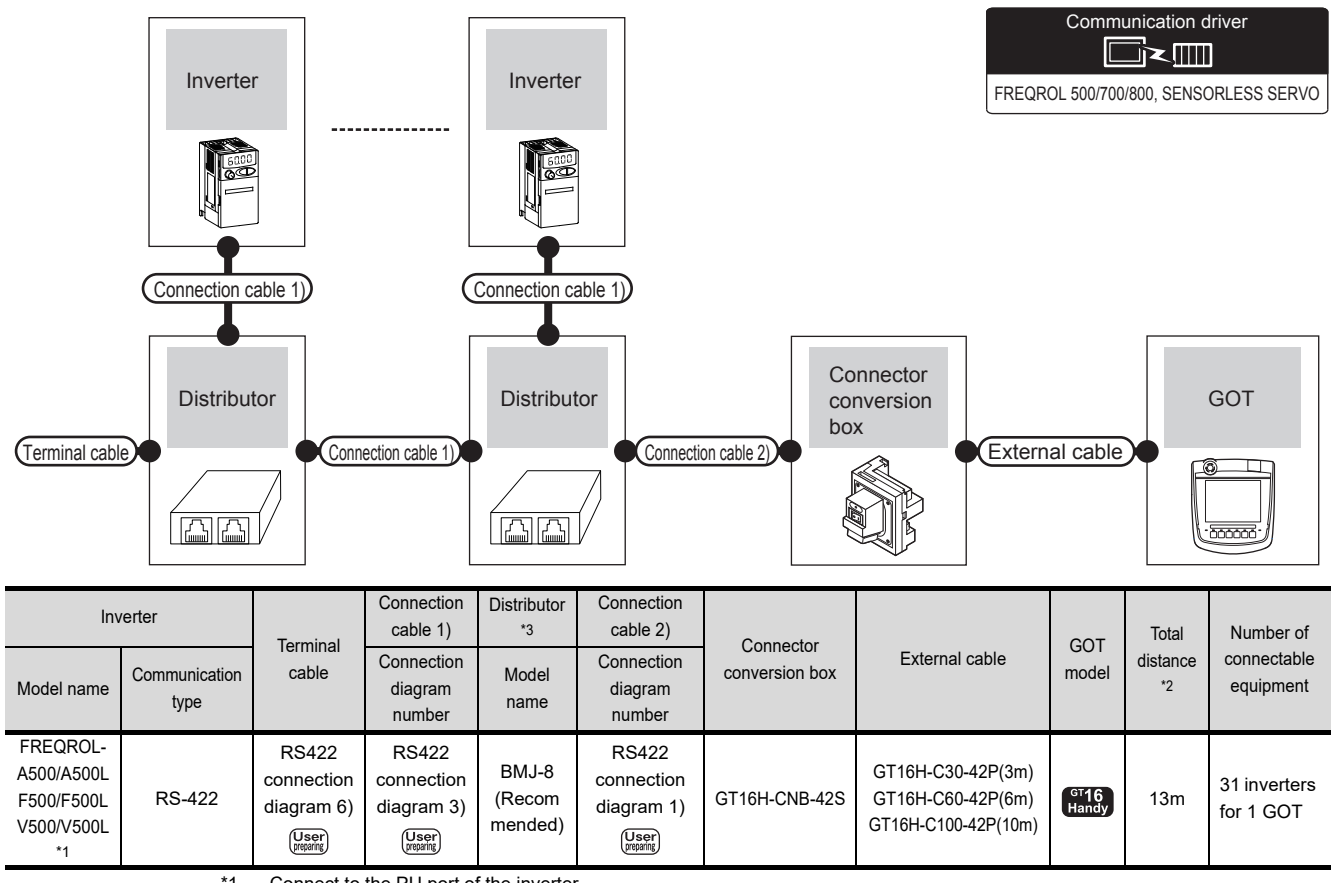

<sup>\*1</sup> Connect to the PU port of the inverter.

\*2 The distance from the GOT to the inverter (Connection cable 1) + Connection cable 2) + External cable)

\*3 The distributor is a product manufactured by HAKKO ELECTRIC CO., LTD. For details, contact HAKKO ELECTRIC CO.,LTD.

### ■ When connecting to multiple inverters (Max. 31) (Using the computer link option)

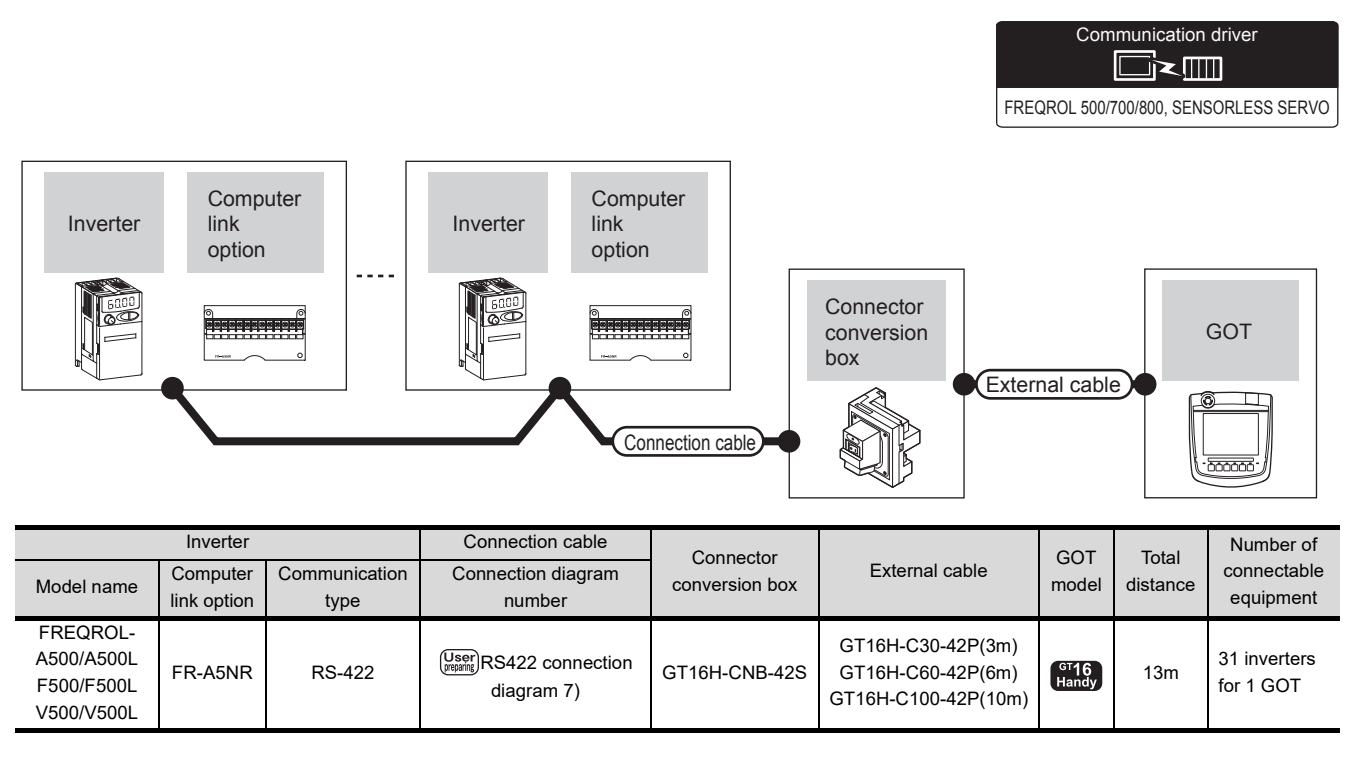

## <span id="page-586-0"></span>24.2.2 Connecting to FREQROL-E500/S500/S500E/F500J/D700/F700PJ

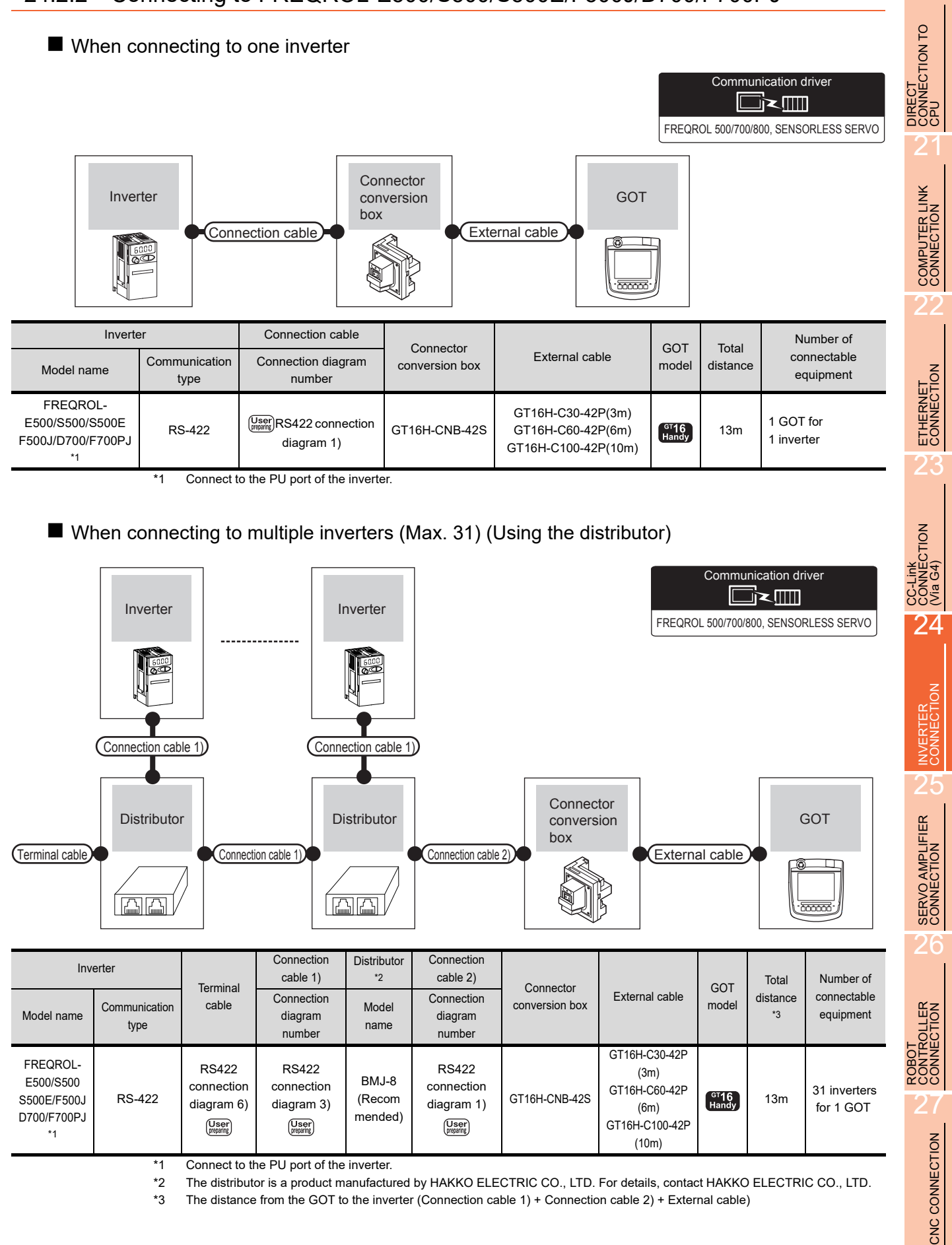

24 - 3

## <span id="page-587-0"></span>24.2.3 Connecting to FREQROL E700/sensorless servo (FREQROL-E700EX)

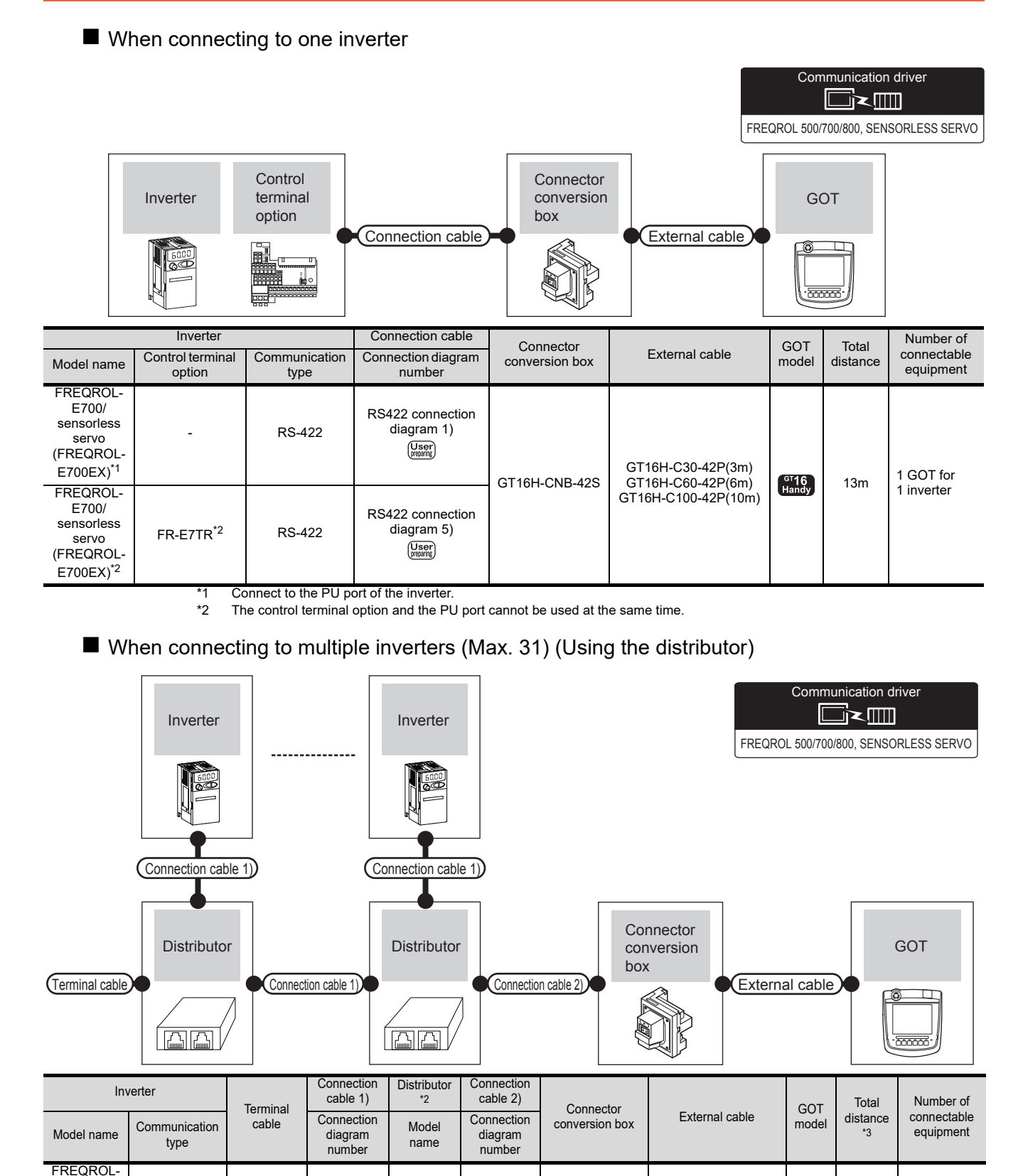

\*2 The distributor is a product manufactured by HAKKO ELECTRIC CO., LTD. For details, contact HAKKO ELECTRIC CO., LTD.

GT16H-CNB-42S

GT16H-C30-42P(3m) GT16H-C60-42P(6m) GT16H-C100-42P(10m)

 $\begin{bmatrix} 6116 \\$  Handy

13m 31 inverters for 1 GOT

\*3 The distance from the GOT to the inverter (Connection cable 1) + Connection cable 2) + External cable)

[RS422](#page-593-0)  [connection](#page-593-0)<br>diagram 1)

 $\left(\begin{smallmatrix} \text{User} \ \text{preparing} \end{smallmatrix}\right)$ 

[RS422](#page-594-0)  [connection](#page-594-0) [diagram 6\)](#page-594-0)

 $\begin{pmatrix} \n \text{User} \\ \n \text{Prepair} \n \end{pmatrix}$ 

Connect to the PU port of the inverter

[RS422](#page-593-2)  [connection](#page-593-2)  [diagram 3\)](#page-593-2)

 $\begin{pmatrix} \n\text{User} \\
\text{preprint}\n\end{pmatrix}$ 

BMJ-8 (Recom mended)

E700/ sensorless servo (FREQROL -E700EX)\*1

RS-422

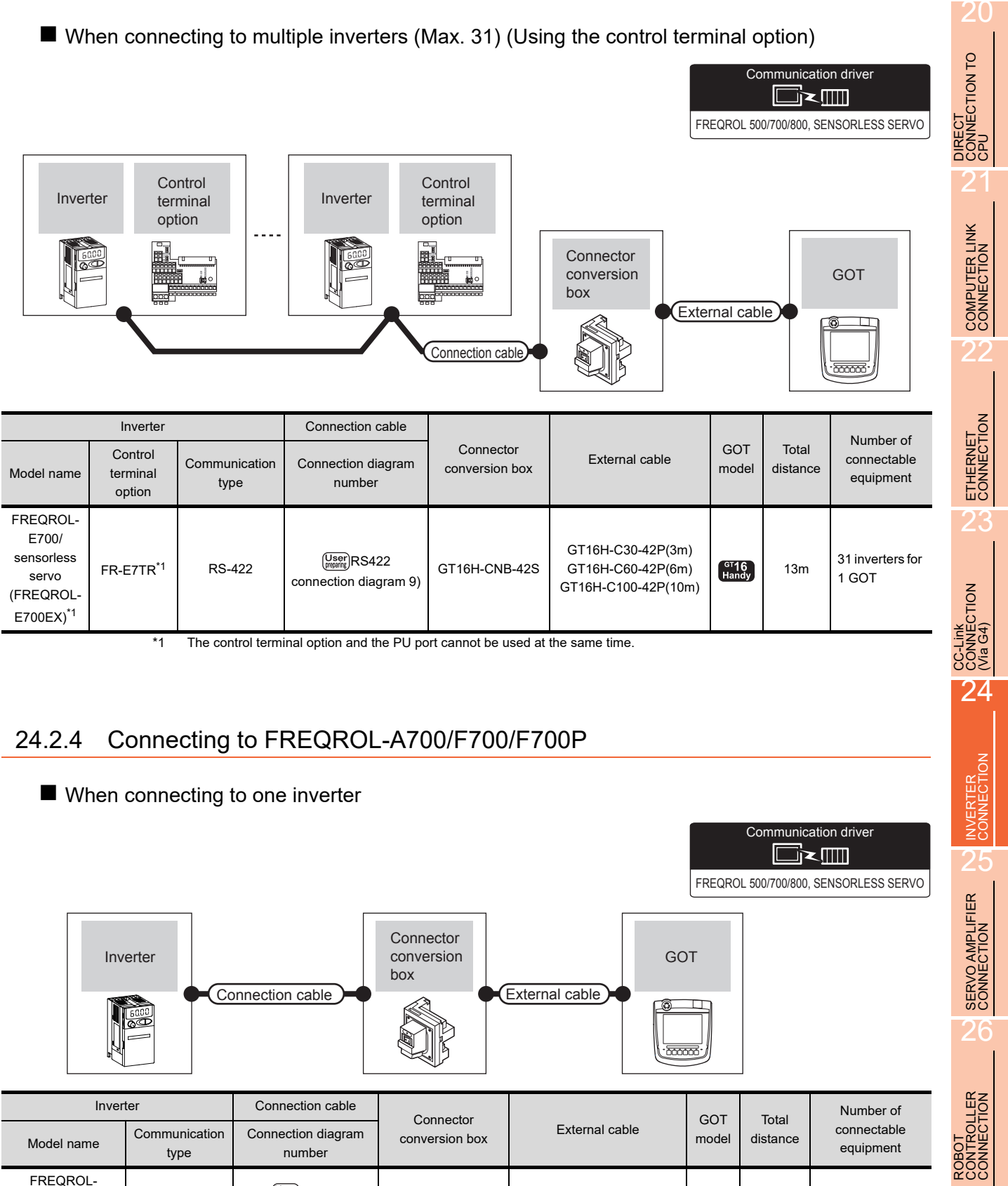

<span id="page-588-0"></span>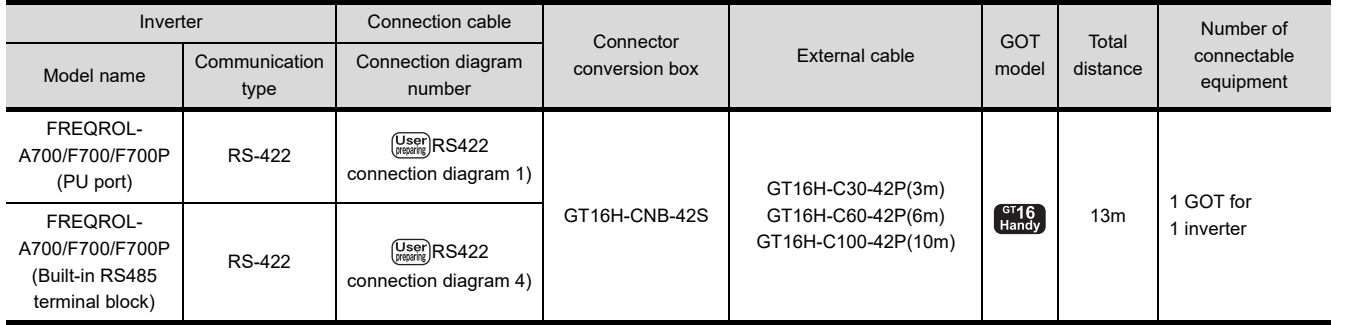

27

CNC CONNECTION

CNC CONNECTION

■ When connecting to multiple inverters (Max. 31) (Using the distributor)

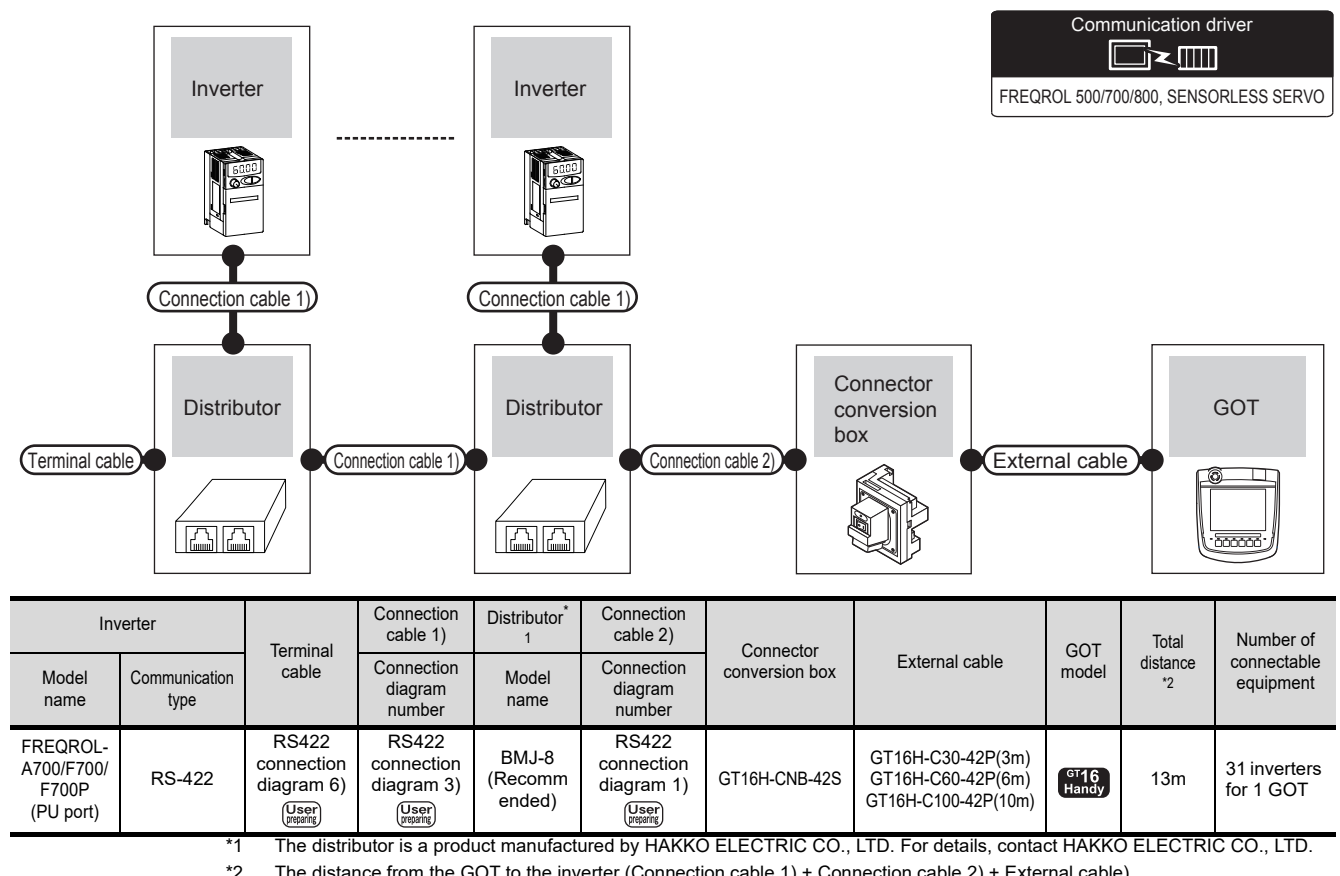

\*2 The distance from the GOT to the inverter (Connection cable 1) + Connection cable 2) + External cable)

## ■ When connecting to multiple inverters (Max. 31) (Using the built-in RS485 terminal block)

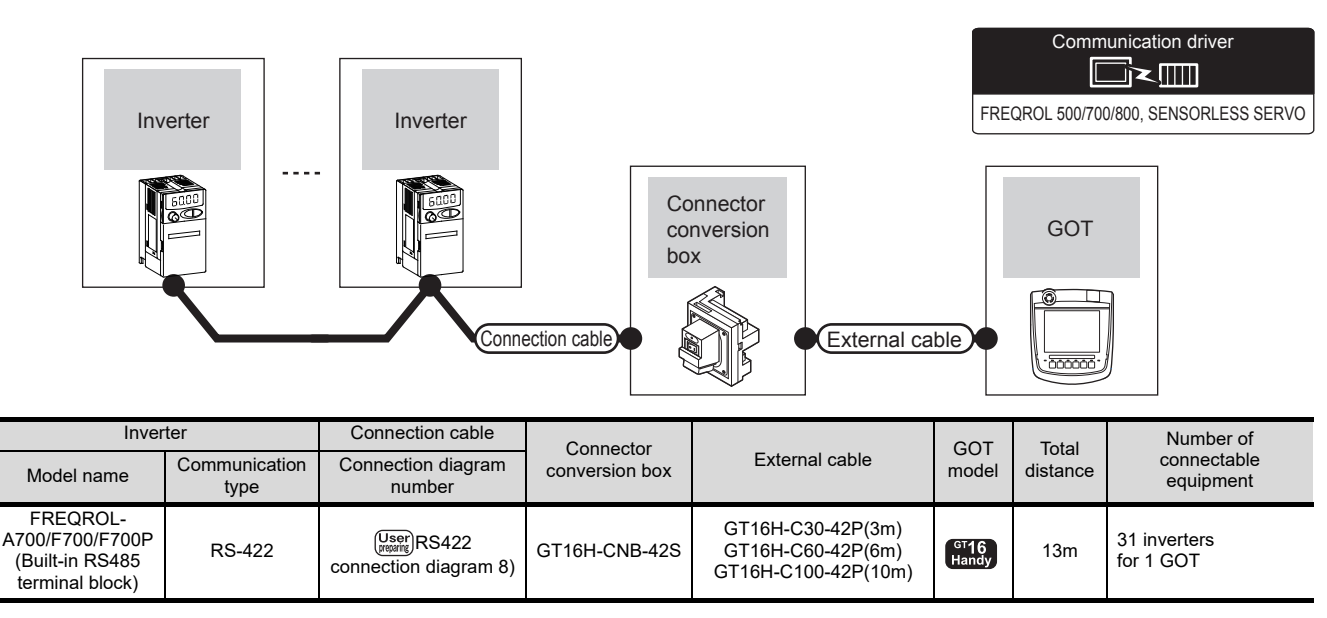

## <span id="page-590-0"></span>24.2.5 Connecting to FREQROL-A800/F800

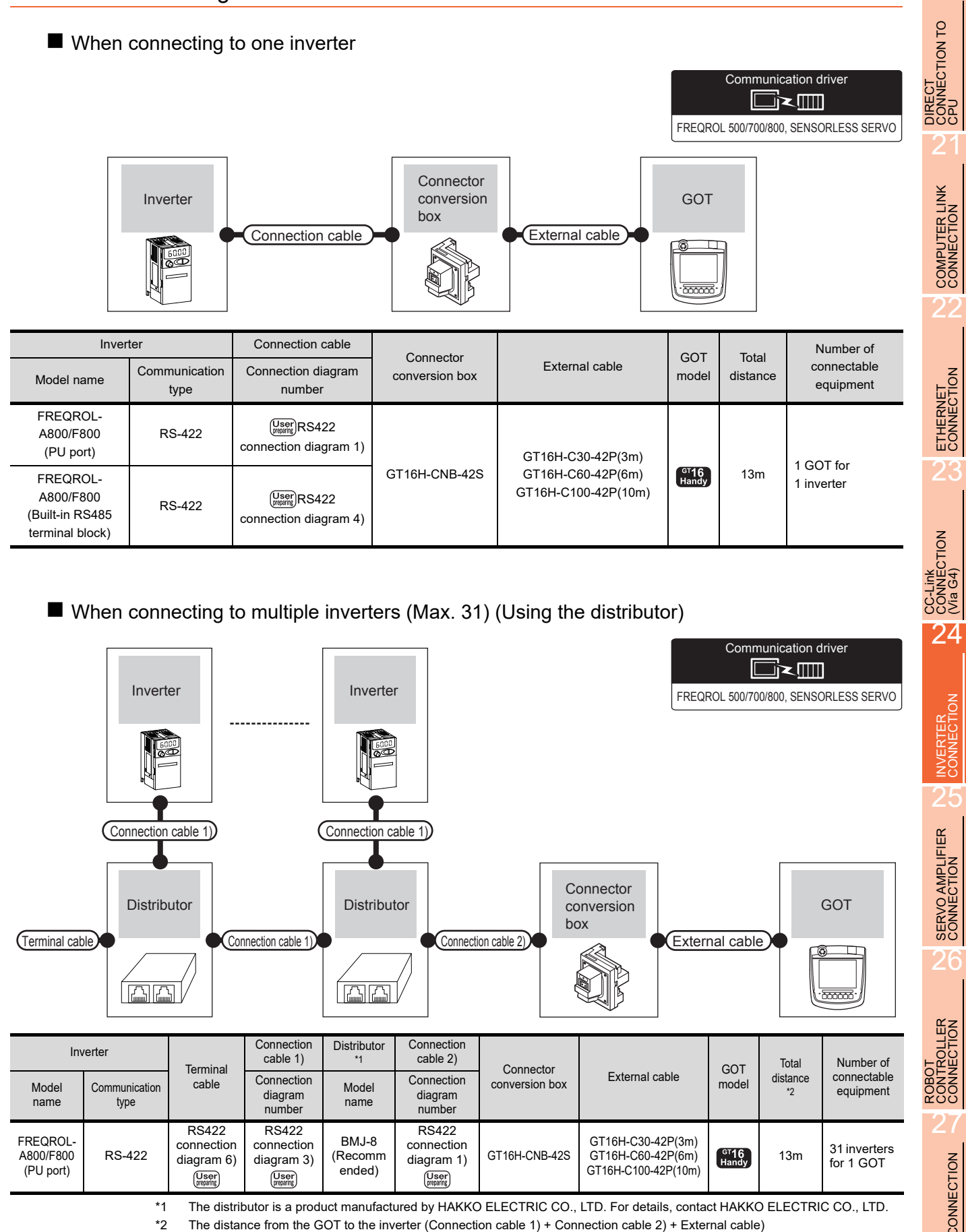

24 - 7

CNC CONNECTION

CNC CONNECTION

■ When connecting to multiple inverters (Max. 31) (Using the built-in RS485 terminal block)

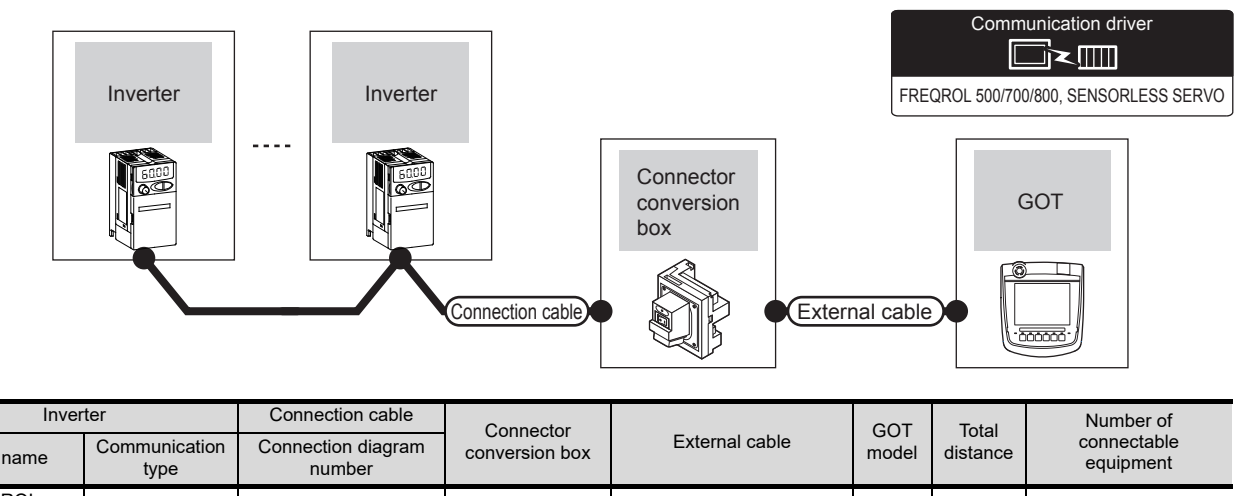

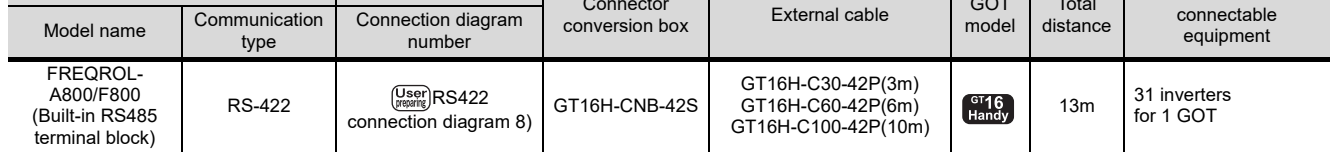

<span id="page-592-0"></span>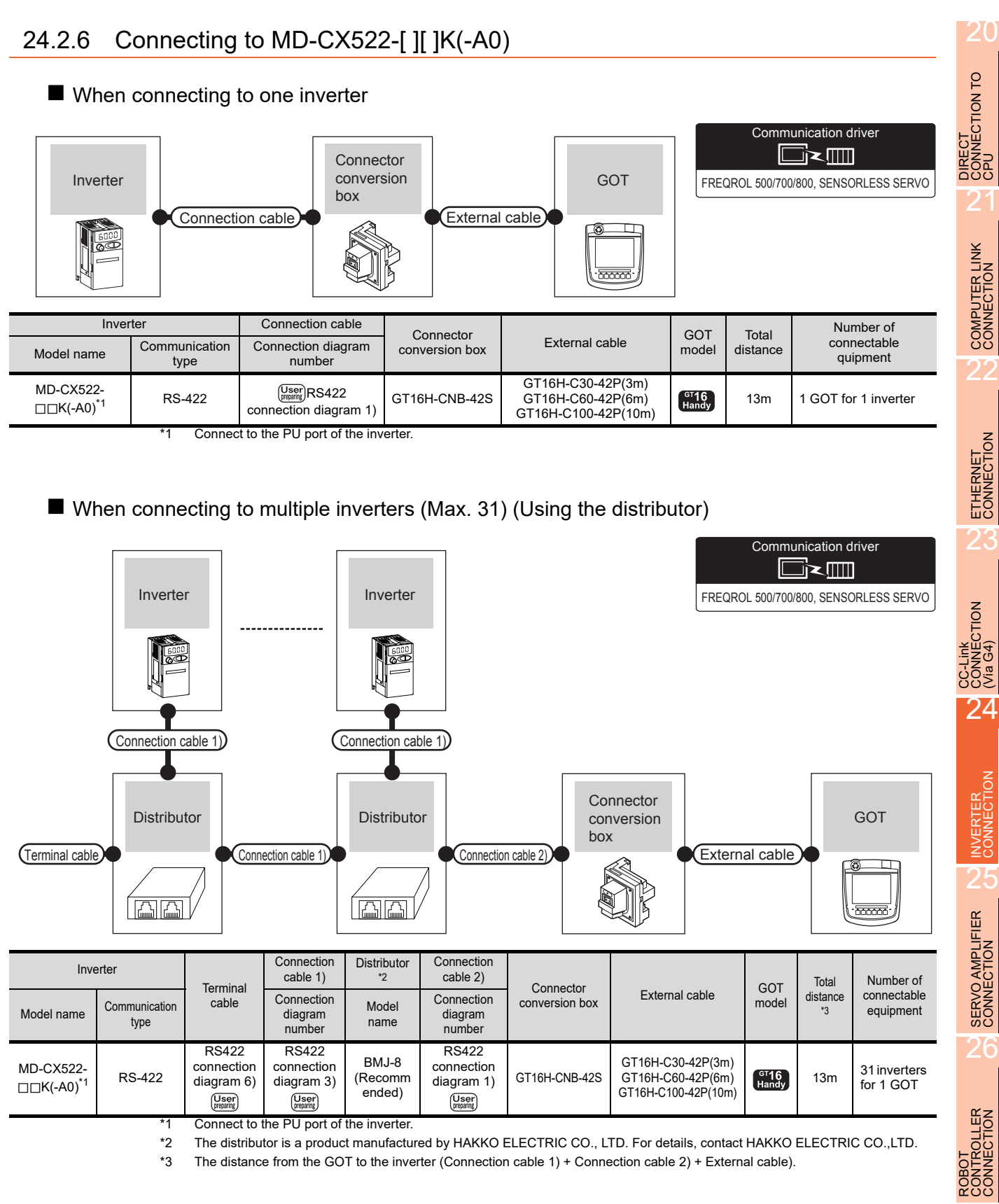

24 - 9

## 24.3 Connection Diagram

The following diagram shows the connection between the GOT and the inverter.

## 24.3.1 RS-422 cable

#### Connection diagram

<span id="page-593-0"></span>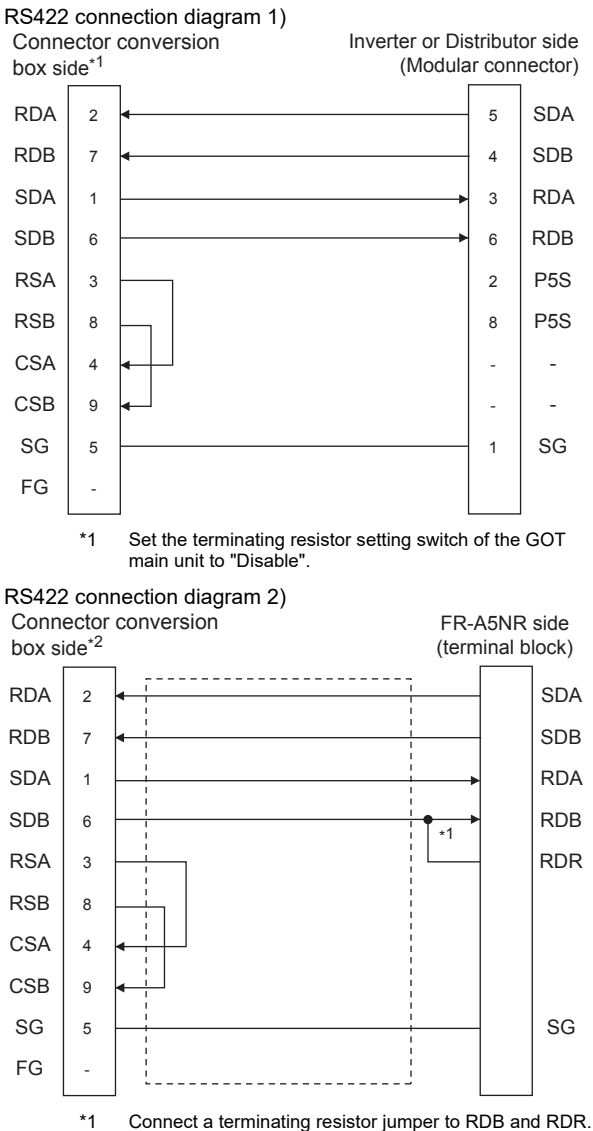

<span id="page-593-1"></span>The terminating resister jumper is packed together with the FR-A5NR.

<span id="page-593-4"></span><span id="page-593-2"></span>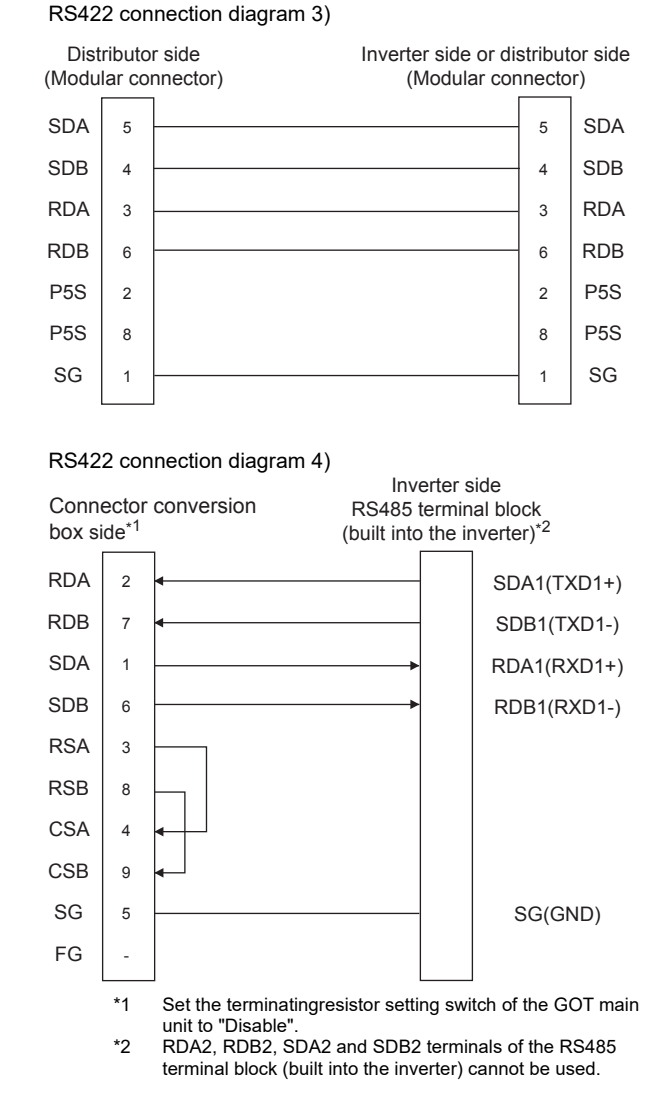

#### <span id="page-593-3"></span>RS422 connection diagram 5)

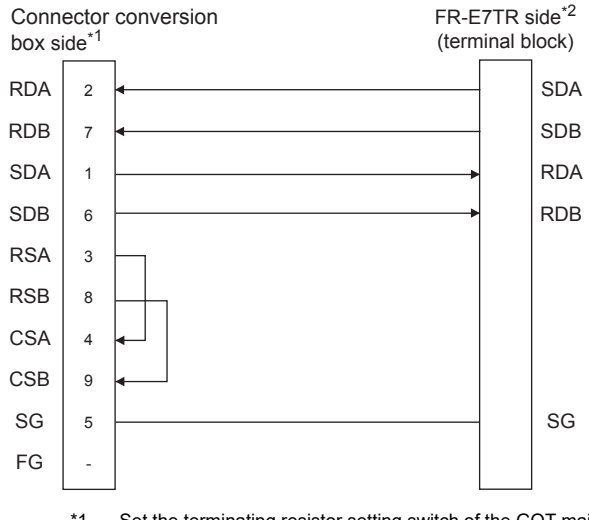

\*1 Set the terminating resistor setting switch of the GOT main unit to "Disable".

\*2 Turn ON (100  $\Omega$ ) the terminator switch for the most distant FR-E7TR from the GOT.

<sup>\*2</sup> Set the terminating resistor setting switch of the GOT main unit to "Disable".

#### <span id="page-594-0"></span>RS422 connection diagram 6)

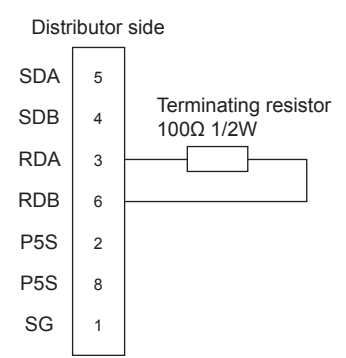

#### <span id="page-594-1"></span>RS422 connection diagram 7)

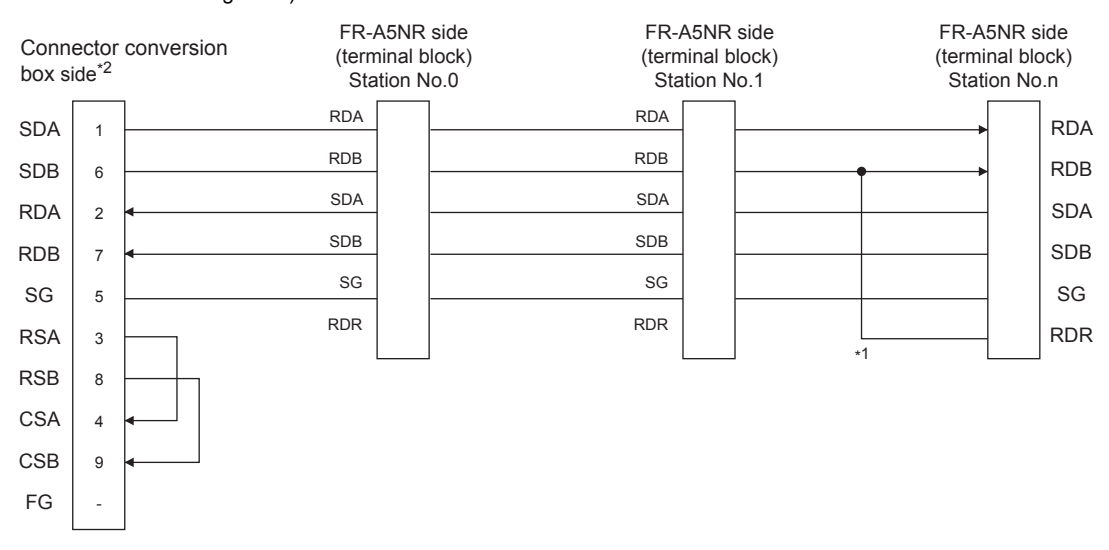

- \*1 Connect a terminating resistor jumper to RDB and RDR which are assigned in the FR-A5NR of the inverter located farthest from the GOT.
- The terminating resister jumper is packed together with the FR-A5NR.
- \*2 Set the terminating resistor setting switch of the GOT main unit to "Disable".

#### <span id="page-594-2"></span>RS422 connection diagram 8)

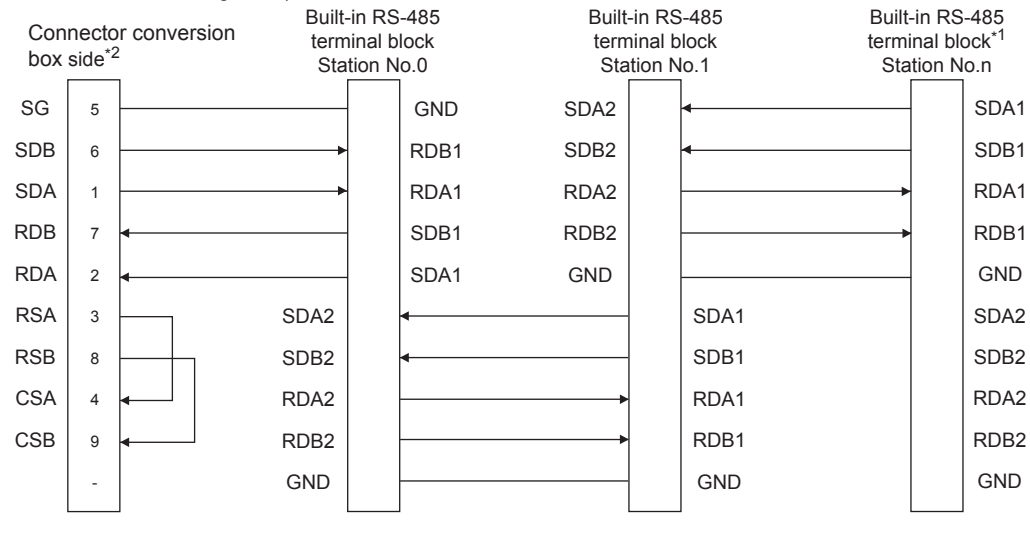

\*1 Set the terminator switch built in the farthest inverter from the GOT to ON (100 $\Omega$ ).

\*2 Set the terminating resistor setting switch of the GOT main unit to "Disable".

20

DIRECT<br>CONNECTION TO<br>CPU

21

COMPUTER LINK CONNECTION

22

ETHERNET<br>CONNECTION

23

CONNECTION<br>CONNECTION<br>(Via G4)

24

INVERTER<br>CONNECTION

25

SERVO AMPLIFIER<br>CONNECTION

SERVO AMPLIFIER<br>CONNECTION

CONTROLLER<br>CONTROLLER

27

CNC CONNECTION

CNC CONNECTION

#### <span id="page-595-0"></span>RS422 connection diagram 9)

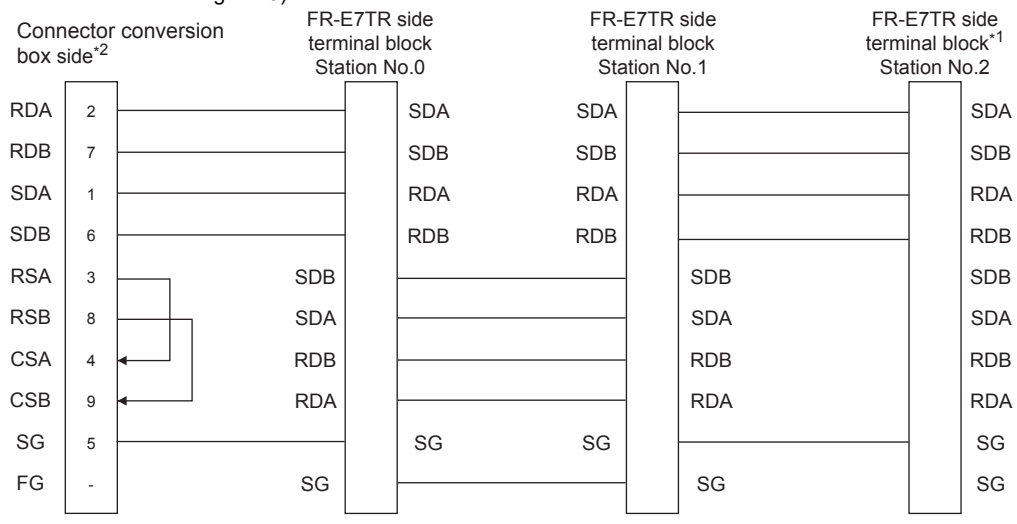

\*1 Turn ON (100  $\Omega$ ) the terminator switch for the most distant FR-E7TR from the GOT.

\*2 Set the terminating resistor setting switch of the GOT main unit to "Disable".

**INECTION<br>G4)** 

24

INVERTER<br>CONNECTION

25

(1) Cable length

The total distance (between GOT and inverters) of the RS-422 cable must be 13m or less.

(2) Connector conversion box side connector For the Connector conversion box side connector, refer to the following.

[6.7 Connector Conversion Box](#page-79-0)

- (3) Inverter connector specifications
	- (a) Pin layout in the PU port

When seen from the front of the inverter (receptacle side)

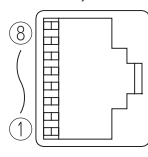

Modular jack

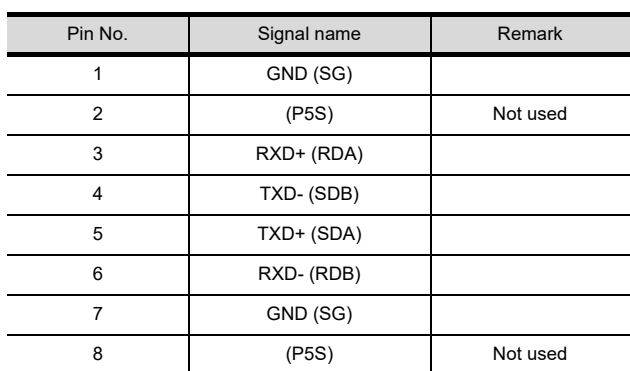

The contents inside ( ) indicate symbols described in the inverter manual.

The pins number 2 and 8 (P5S) are connected to the power supply for an operation panel or a parameter unit.

Do not use them in RS-422 communication.

(b) Connector of cable between FREQROL Series inverters

Use the commercial connectors and cables shown in the table below or the comparable products. (Refer to the manual for the inverter.)

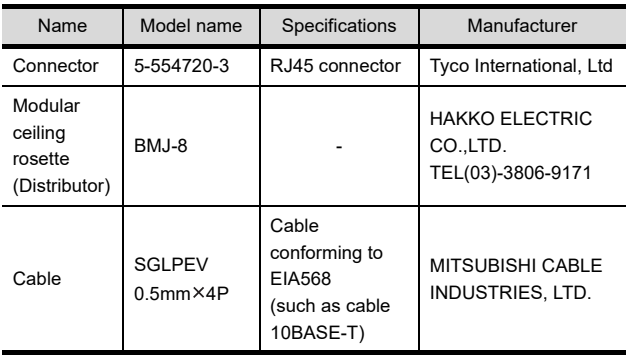

(4) Terminal block layout in the FR-A5NR computer link option

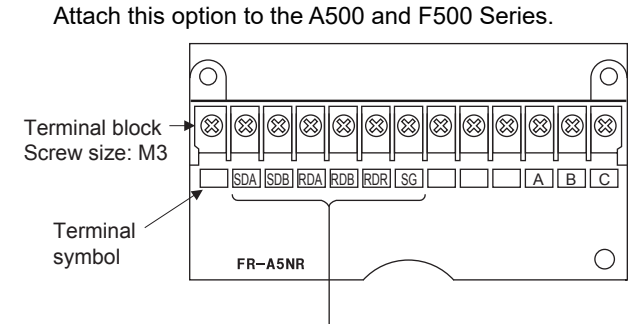

Connected to the GOT

(5) Terminal block layout in the FR-E7TR control terminal option

Mount the FR-E7TR to the E700 series.

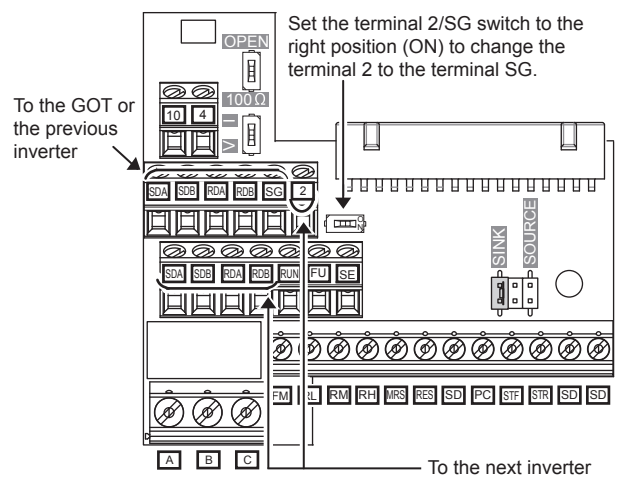

#### ■ Connecting terminating resistors

When connecting a PLC to the GOT, a terminating resistor must be connected to the GOT. Set the terminating resistor setting switch. For the procedure to set the terminating resistor, refer to the following.

 $\sqrt{3}$  [4.2 Back Panel](#page-61-0)

## 24.4 GOT Side Settings

## 24.4.1 Setting communication interface (Communication settings)

Set the channel of the connected equipment.

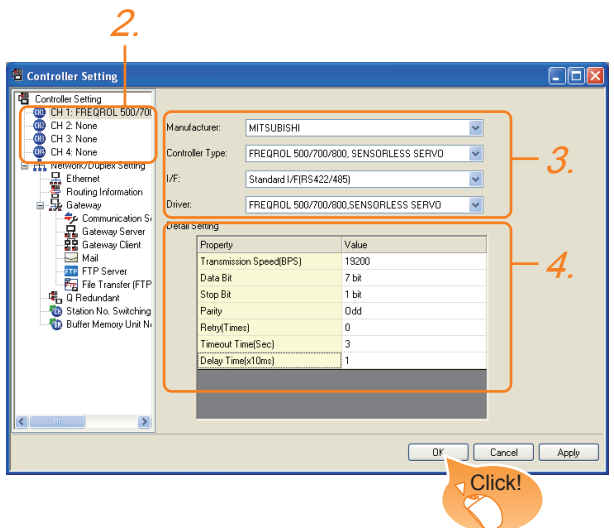

- 1. Select [Common]  $\rightarrow$  [Controller Setting] from the menu.
- *2.* The Controller Setting window is displayed. Select the channel to be used from the list menu.
- *3.* Set the following items.
	- Manufacturer: Mitsubishi
	- Controller Type: Set according to the Controller Type to be connected.
	- I/F: Interface to be used
	- Driver: FREQROL 500/700/800, SENSORLESS SERVO
- *4.* The detailed setting is displayed after Manufacturer, Controller Type, I/F, and Driver are set. Make the settings according to the usage environment.

 $\Box$  [24.4.2 Communication detail settings](#page-597-0)

Click the [OK] button when settings are completed.

## POINT

The settings of connecting equipment can be confirmed in [I/F Communication Setting]. For details, refer to the following.  $\sqrt{3}$  [17.1.2 I/F communication setting](#page-375-0)

## <span id="page-597-0"></span>24.4.2 Communication detail settings

Make the settings according to the usage environment.

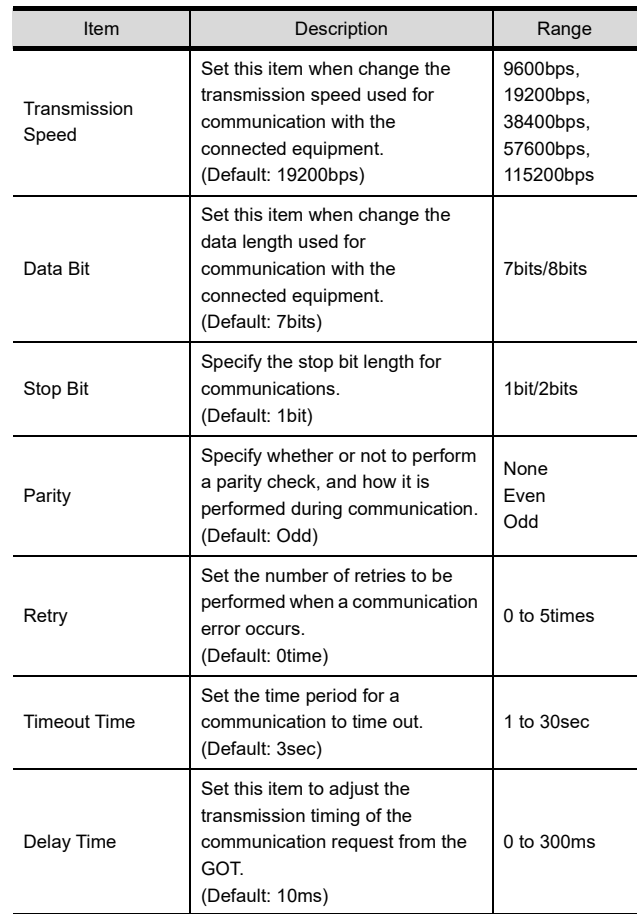

## POINT

(1) Communication interface setting by the Utility The communication interface setting can be changed on the Utility's [Communication setting] after writing [Communication Settings] of project data.

For the details on the Utility, refer to the following manual.

- 12. COMMUNICATION INTERFACE SETTING [\(COMMUNICATION SETTING\)](#page-184-0)
- (2) Precedence in communication settings When settings are made by GT Designer3 or the Utility, the latest setting is effective.

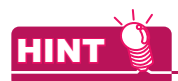

#### **Cutting the portion of multiple connection of the controller**

By setting GOT internal device, GOT can cut the portion of multiple connection of the controller. For example, faulty station that has communication timeout can be cut from the system.

For details of the setting contents of GOT internal device, refer to the following manual.

GF GT Designer3 Version1 Screen Design Manual

## 24.5 FREQROL Series Inverter Side Settings

For details of the inverter, refer to the manual of each series.

## 24.5.1 Connecting FREQROL-S500, S500E, F500J series

#### Communication settings

Make the communication settings of the inverter. Be sure to perform the inverter reset after updating each parameter.

#### (1) Communication port and corresponding parameters

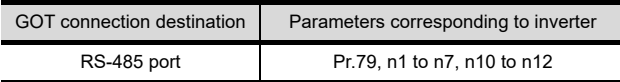

#### (2) Communication settings of inverter

Set the following parameters using the PU (parameter unit). Set Pr.30 (Extended function selection) to 1 [With display] before making the parameter settings. Do not change these parameters, even though they can be monitored from the GOT. If they are changed, communication with the GOT is disabled.

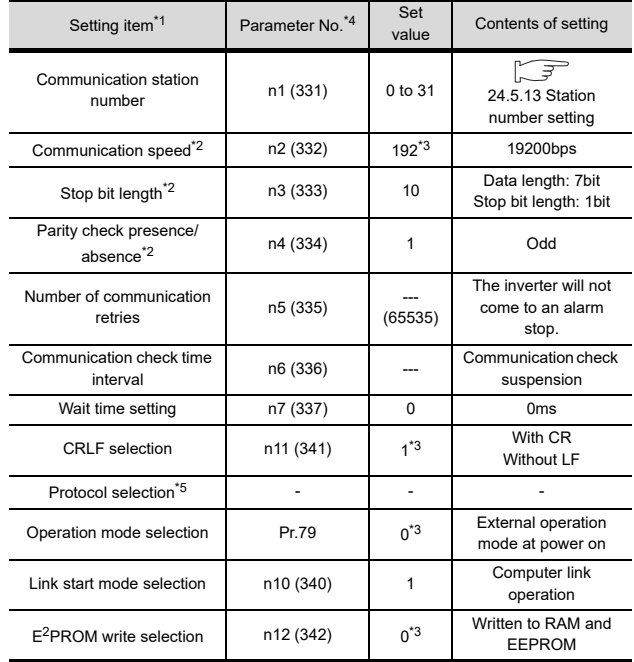

\*1 Setting items are parameter names described in the manual of FREQROL-S500, S500E, and F500J series.

\*2 Settings on the GOT can be changed. When changing the settings on the GOT, be sure to change the parameters on the inverter to correspond with the GOT settings.

\*3 Inverter default values (No need to change)

\*4 When being monitored from the GOT, the parameter n1 through n7 correspond with Pr.331 through Pr.337, and the parameter n10 through n12 correspond with Pr.340 through Pr.342. Numbers in brackets show the parameter number when the

parameter unit is in use

\*5 There is no Protocol selection setting on the inverter side.

### 24.5.2 Connecting FREQROL-E500 series

#### Communication settings

Make the communication settings of the inverter. Be sure to perform the inverter reset after updating each parameter.

#### (1) Communication port and corresponding parameters

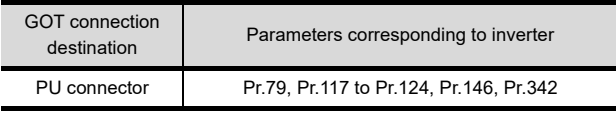

#### (2) Communication settings of inverter

Set the following parameters using the PU (parameter unit).

Do not change these parameters, even though they can be monitored from the GOT. If they are changed, communication with the GOT is disabled.

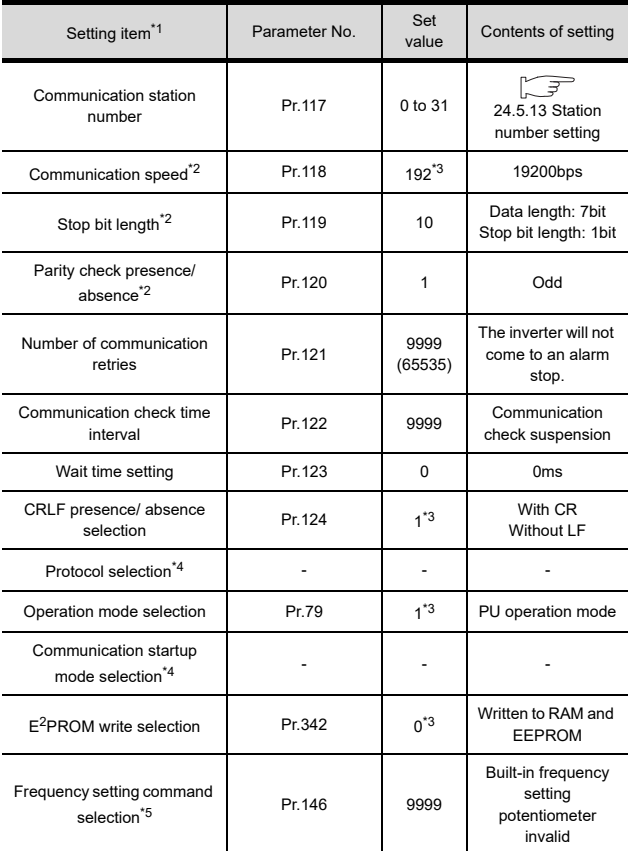

\*1 Setting items are parameter names described in the manual of FREQROL-E500 series.

\*2 Settings on the GOT can be changed.

When changing the settings on the GOT, be sure to change the parameters on the inverter to correspond with the GOT settings.

\*3 Inverter default values (No need to change)

\*4 There is no Protocol selection setting on the inverter side. The setting is required for Frequency setting command selection.

20

22

21

25

TROLLER<br>NECTION

27

CNC CONNECTION

CNC CONNECTION

## 24.5.3 Connecting FREQROL-F500, F500L series

## ■ Communication settings

Make the communication settings of the inverter. Be sure to perform the inverter reset after updating each parameter.

### (1) Communication port and corresponding parameters

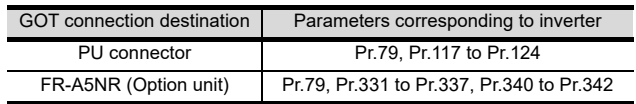

### (2) Communication settings of inverter

Set the following parameters using the PU (parameter unit). Set Pr.160 (user group read selection) to 0 [All parameters can be accessed for reading and writing.] before making the parameter settings. Do not change these parameters, even though they can be monitored from the GOT. If they are changed, communication with the GOT is disabled.

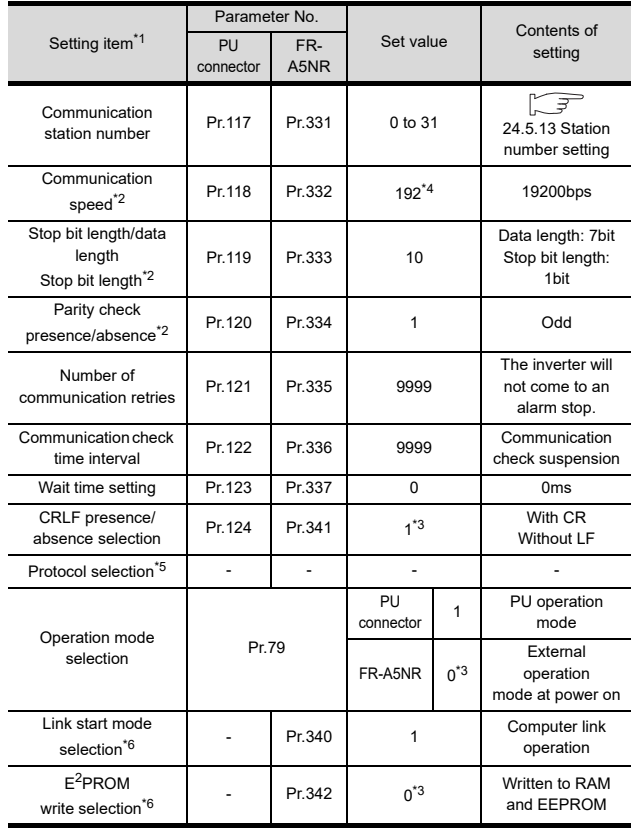

\*1 Setting items are parameter names described in the manual of FREQROL-F500 and F500L series.

\*2 Settings on the GOT can be changed.

When changing the settings on the GOT, be sure to change the parameters on the inverter to correspond with the GOT settings.

\*3 Inverter default values (No need to change) Since the value has been set as a default, no setting is

required when connecting to the PU connector on the inverter side.

\*5 There is no Protocol selection setting on the inverter side.<br>\*6 The setting is required on the inverter side when FR-A5NR The setting is required on the inverter side when FR-A5NR is used.

## 24.5.4 Connecting FREQROL-A500, A500L series

### ■ Communication settings

Make the communication settings of the inverter. Be sure to perform the inverter reset after updating each parameter.

#### (1) Communication port and corresponding parameters

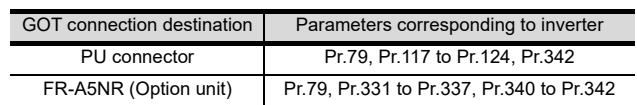

#### (2) Communication settings of inverter

Set the following parameters using the PU (parameter unit). Do not change these parameters, even though they can be monitored from the GOT. If they are changed, communication with the GOT is disabled.

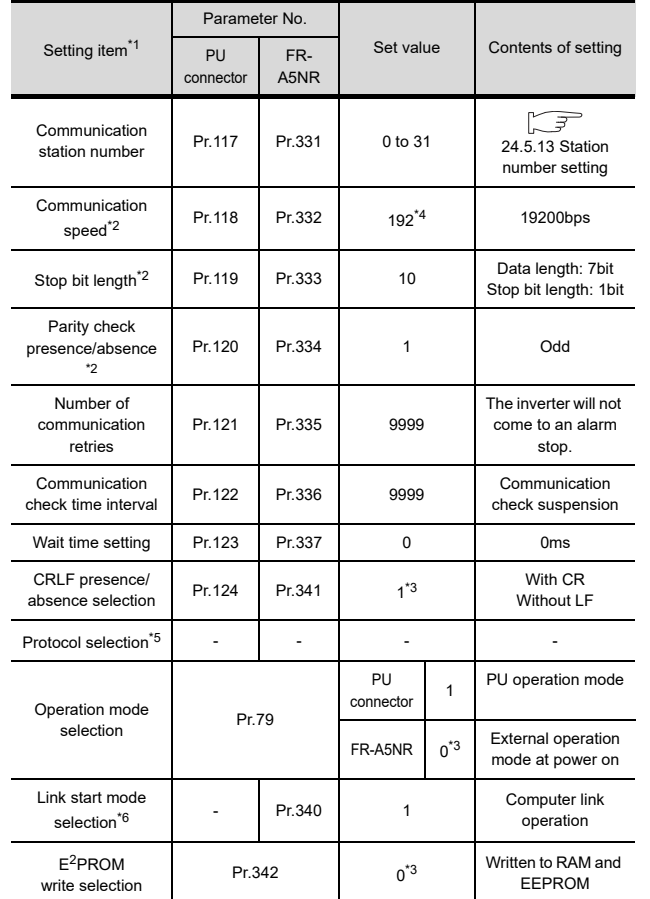

\*1 Setting items are parameter names described in the manual of FREQROL-A500 and A500L series.

\*2 Settings on the GOT can be changed. When changing the settings on the GOT, be sure to change the parameters on the inverter to correspond with the GOT settings.

\*3 Inverter default values (No need to change) Since the value has been set as a default, no setting is required when connecting to the PU connector on the

inverter side. \*5 There is no Protocol selection setting on the inverter side.

The setting is required on the inverter side when FR-A5NR is used.

## 24.5.5 Connecting FREQROL-V500, V500L series

#### ■ Communication settings

Make the communication settings of the inverter. Be sure to perform the inverter reset after updating each parameter.

#### (1) Communication port and corresponding parameters

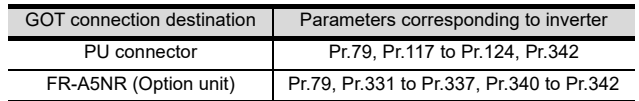

#### (2) Communication settings of inverter

Set the following parameters using the PU (parameter unit). Set Pr.160 (Extended function display selection) to 1 [All parameters can be accessed for reading and writing.] before making the parameter settings. Do not change these parameters, even though they can be monitored from the GOT. If they are changed, communication with the GOT is disabled.

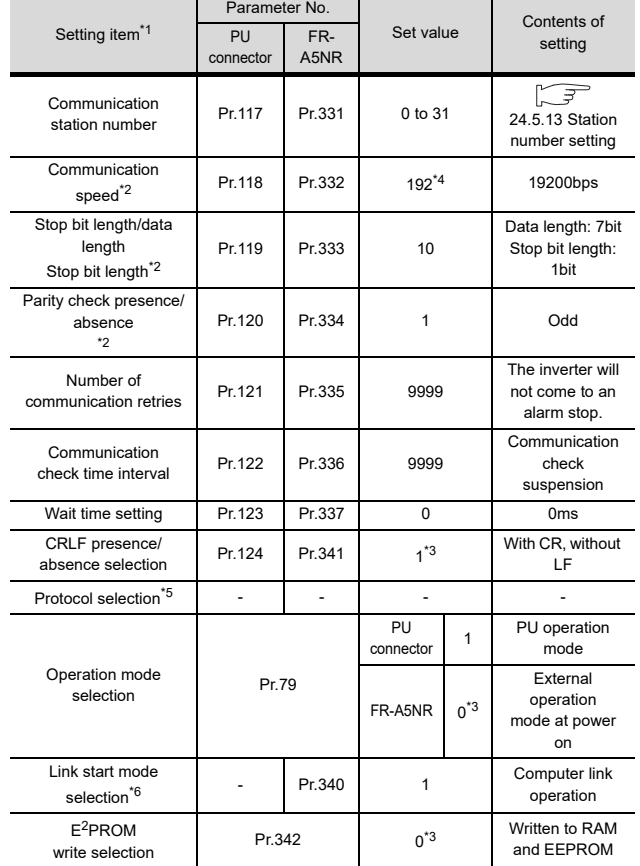

\*1 Setting items are parameter names described in the manual

of FREQROL-V500 and V500L series. \*2 Settings on the GOT can be changed. When changing the settings on the GOT, be sure to change the parameters on the inverter to correspond with the GOT settings.

\*3 Inverter default values (No need to change)

Since the value has been set as a default, no setting is required when connecting to the PU connector on the inverter side.

\*5 There is no Protocol selection setting on the inverter side.<br>\*6 The setting is required on the inverter side when FR-A5NE The setting is required on the inverter side when FR-A5NR is used.

## 24.5.6 Connecting FREQROL-E700, sensorless servo (FREQROL-E700EX) series

#### Communication settings

Make the communication settings of the inverter. Be sure to perform the inverter reset after updating each parameter.

#### (1) Communication port and corresponding parameters

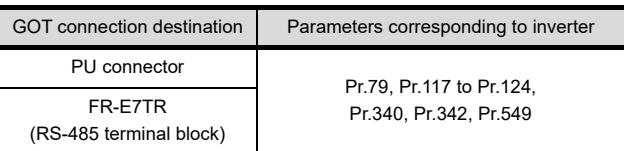

## (2) Communication settings of inverter

Set the following parameters using the PU (parameter unit).

Do not change these parameters, even though they can be monitored from the GOT. If they are changed, communication with the GOT is disabled.

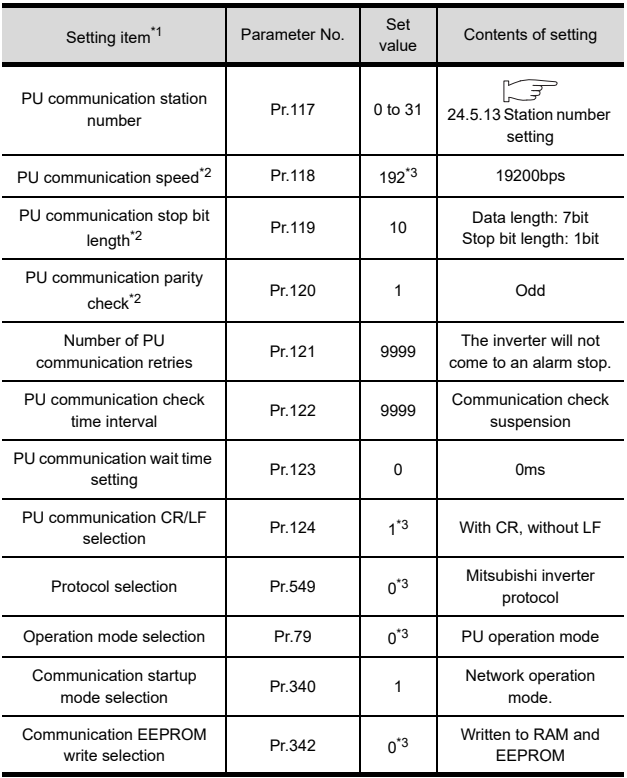

\*1 Setting items are parameter names described in the manual of FREQROL-E700 series.

\*2 Settings on the GOT can be changed. When changing the settings on the GOT, be sure to change the parameters on the inverter to correspond with the GOT settings.

\*3 Inverter default values (No need to change)

## 24.5.7 Connecting FREQROL-D700/ F700PJ series

#### Communication settings

Make the communication settings of the inverter. Be sure to perform the inverter reset after updating each parameter.

#### (1) Communication port and corresponding parameters

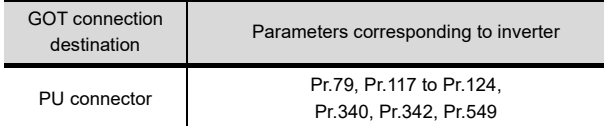

#### (2) Communication settings of inverter

Set the following parameters using the PU (parameter unit). Set Pr.160 (User group read selection) to 0 [The simple mode and extended parameters can be displayed] before making the parameter settings. Do not change these parameters, even though they can be monitored from the GOT. If they are changed, communication with the GOT is disabled.

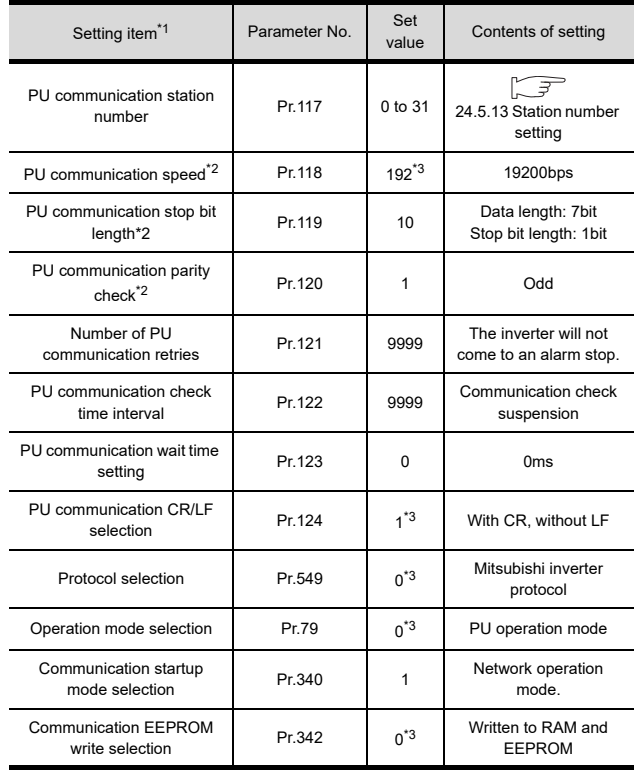

\*1 Setting items are parameter names described in the manual of FREQROL-D700 series.

\*2 Settings on the GOT can be changed. When changing the settings on the GOT, be sure to change the parameters on the inverter to correspond with the GOT settings.

\*3 Inverter default values (No need to change)

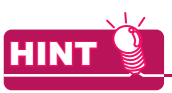

Automatic setting with Pr.999(FREQROL-F700PJ series only)

If Pr.999 is set as the following, the communication settings other than [PU communication station number] and [Communication EEPROM write selection] can be automatically set in a batch to the default communication settings of the GOT side.

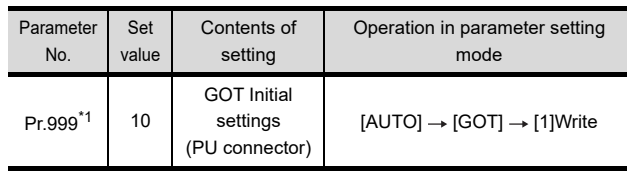

\*1 When monitoring the value of Pr.999, 9999 is always monitored.

20

DIRECT<br>CONNECTION TO<br>CPU

21

COMPUTER LINK

22

26

ROBOT CONTROLLER CONNECTION

## 24.5.8 Connecting FREQROL-F700/ F700P series

#### ■ Communication settings

Make the communication settings of the inverter. Be sure to perform the inverter reset after updating each parameter.

#### (1) Communication port and corresponding parameters

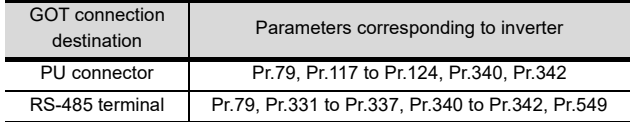

#### (2) Communication settings of inverter

Set the following parameters using the PU (parameter unit). Set Pr.160 (User group read selection) to 0 [The simple mode and extended parameters can be displayed] before making the parameter settings. Do not change these parameters, even though they can be monitored from the GOT. If they are changed, communication with the GOT is disabled.

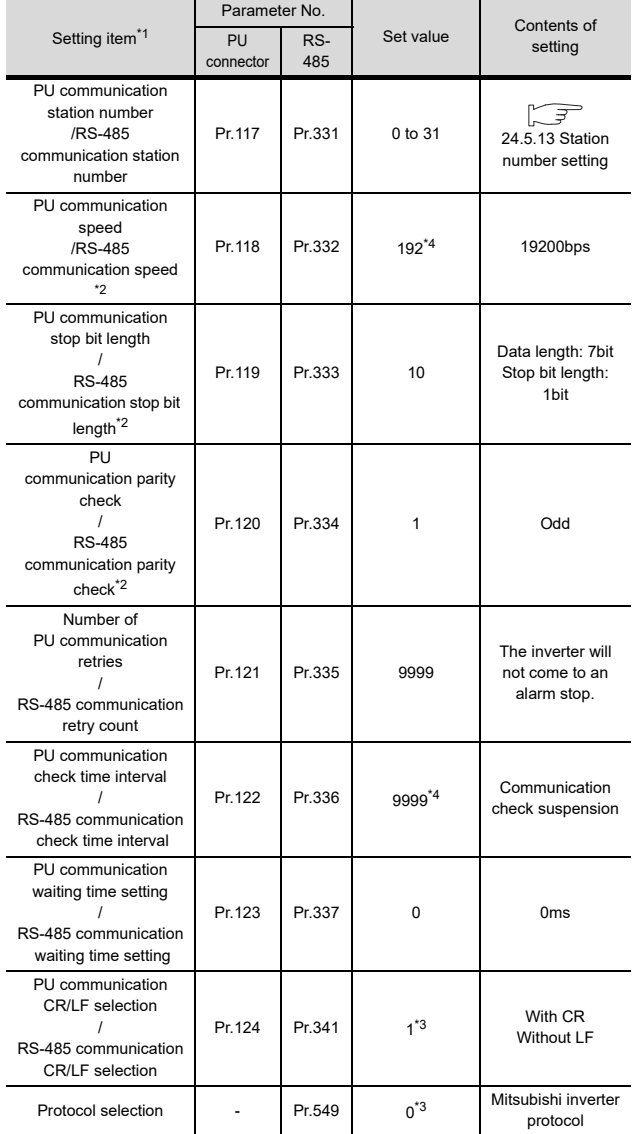

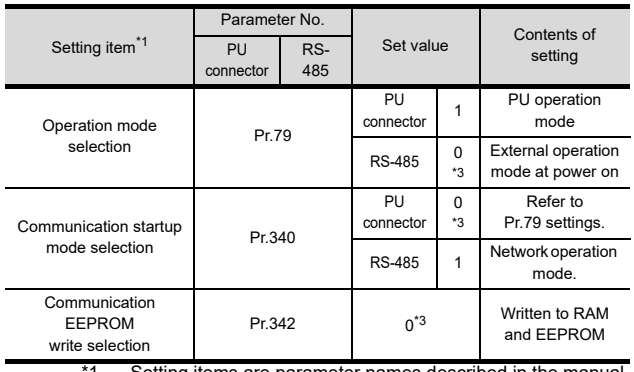

Setting items are parameter names described in the manual of FREQROL-F700 series.

- \*2 Settings on the GOT can be changed. When changing the settings on the GOT, be sure to change the parameters on the inverter to correspond with the GOT settings.
- \*3 Inverter default values (No need to change)

Since the value has been set as a default, no setting is required when connecting to the PU connector on the inverter side.

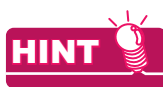

#### Automatic setting with Pr.999 (FREQROL-F700P series only)

If Pr.999 is set as the following, the communication settings other than [PU communication station number] and [Communication EEPROM write selection] can be automatically set in a batch to the default communication settings of the GOT side.

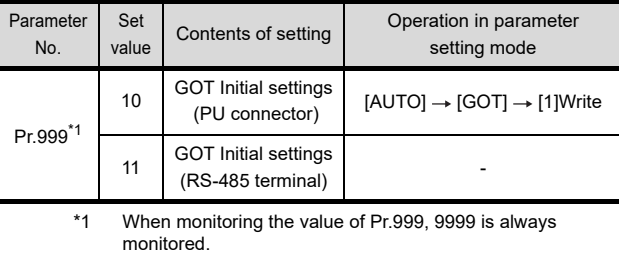

## 24.5.9 Connecting FREQROL-A700 series

#### Communication settings

Make the communication settings of the inverter. Be sure to perform the inverter reset after updating each parameter.

#### (1) Communication port and corresponding parameters

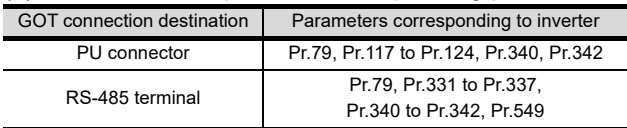

#### (2) Communication settings of inverter

Set the following parameters using the PU (parameter unit).

Do not change these parameters, even though they can be monitored from the GOT. If they are changed, communication with the GOT is disabled.

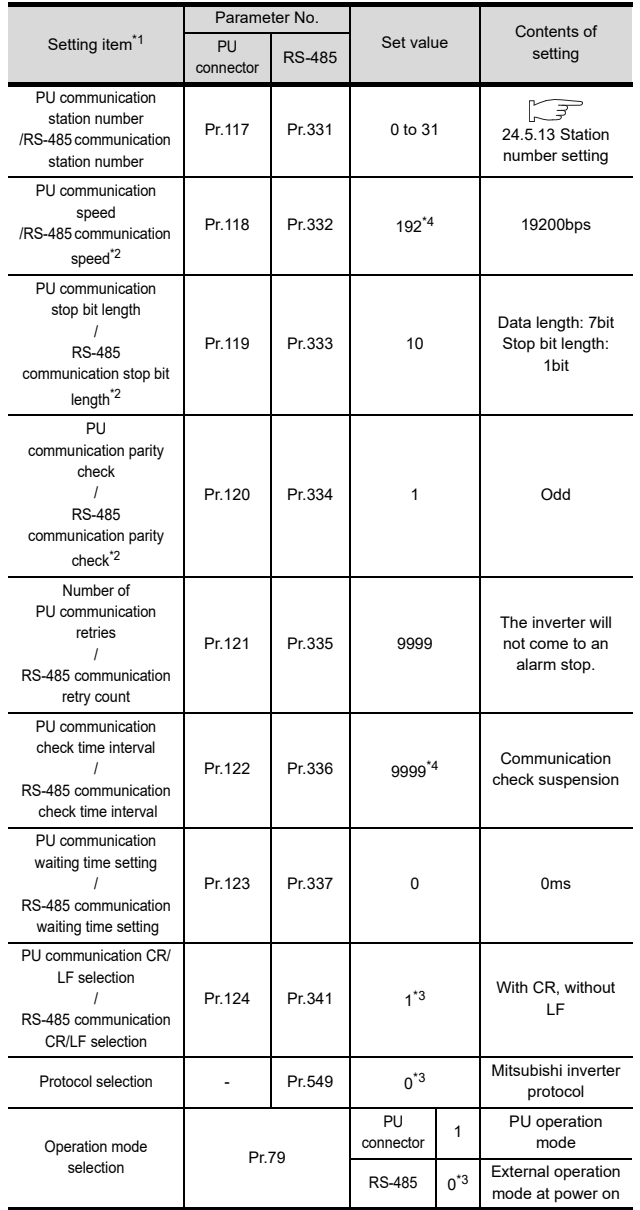

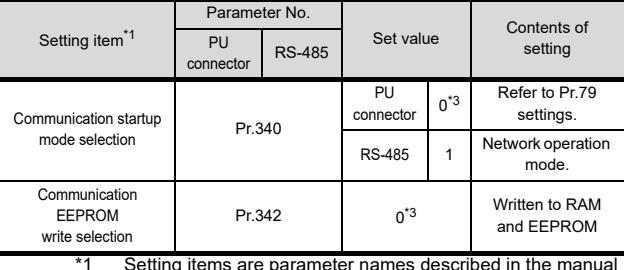

\*1 Setting items are parameter names described in the manual of FREQROL-A700 series.

- \*2 Settings on the GOT can be changed. When changing the settings on the GOT, be sure to change the parameters on the inverter to correspond with the GOT settings.
- \*3 Inverter default values (No need to change)<br>\*4 Since the value has been set as a default. n
- Since the value has been set as a default, no setting is required when connecting to the PU connector on the inverter side.

2

20

DIRECT<br>CONNECTION TO<br>CPU

21

COMPUTER LINK CONNECTION

21

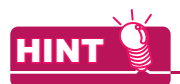

#### (1) Automatic setting with Pr.999

If Pr.999 is set as the following, the communication settings other than [PU communication station number] and [Communication EEPROM write selection] can be automatically set in a batch to the default communication settings of the GOT side.

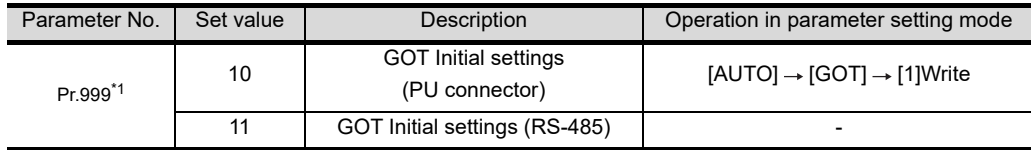

\*1 When monitoring the value of Pr.999, 9999 is always monitored.

(2) Inverters available for automatic batch setting Parameters are not automatically set in a batch depending on the SERIAL (production number) symbol of the inverter to be used. For details, contact your local distributor.

## 24.5.10 Connecting FREQROL-A800/F800 series

#### Communication settings

Make the communication settings of the inverter.

Be sure to perform the inverter reset after updating each parameter.

The GOT1000 series does not support the automatic connection of inverters.

#### (1) Communication port and corresponding parameters

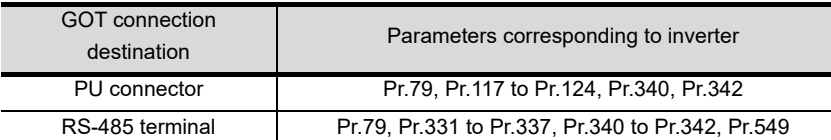

#### (2) Communication settings of inverter

Set the following parameters using the PU (parameter unit).

Set Pr.160 (User group read selection) to 0 [The simple mode and extended parameters can be displayed] before making the parameter settings.

Do not change these parameters, even though they can be monitored from the GOT. If they are changed, communication with the GOT is disabled.

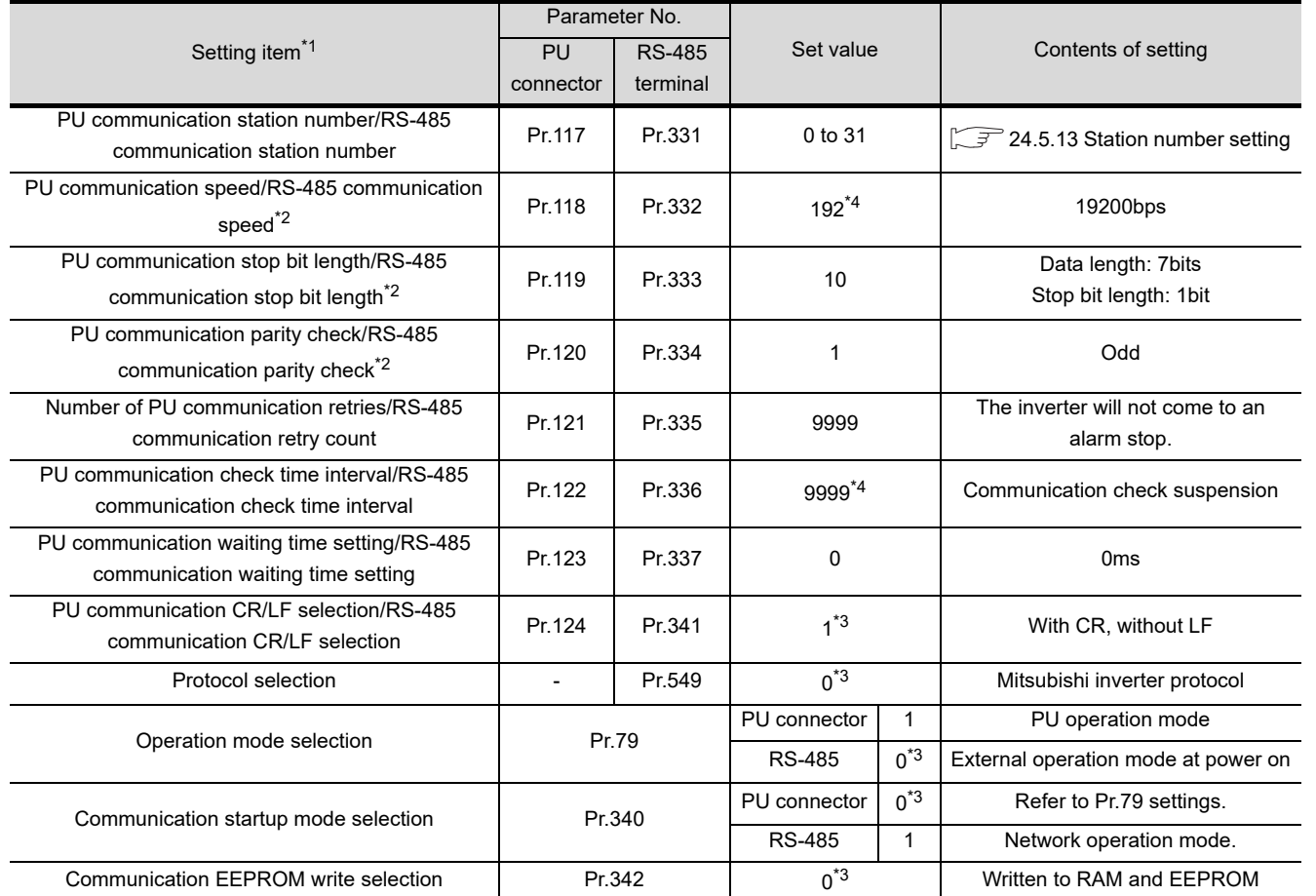

\*1 Setting items are parameter names described in the manual of FREQROL-A800/F800 series.

\*2 Settings on the GOT can be changed.

When changing the settings on the GOT, be sure to change the parameters on the inverter to correspond with the GOT settings.

- \*3 Inverter default values (No need to change).
- \*4 Since the value has been set as a default, no setting is required when connecting to the PU connector on the inverter side.

20

DIRECTION TO<br>CONNECTION TO

21

COMPUTER LINK<br>CONNECTION

21

ETHERNET<br>CONNECTION

23

CC-LINK<br>CONNECTION<br>(Via G4)

24

INVERTER<br>CONNECTION

25

SERVO AMPLIFIER<br>CONNECTION

SERVO AMPLIFIER<br>CONNECTION

26

ROBOT<br>CONTROLLER<br>CONNECTION

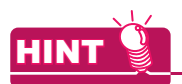

#### Automatic setting with Pr.999

If Pr.999 is set as the following, the communication settings other than [PU communication station number] and [Communication EEPROM write selection] can be automatically set in a batch to the default communication settings of the GOT side.

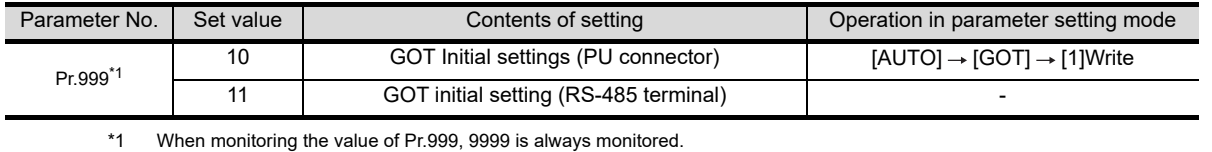

## 24.5.11 Connecting sensorless servo (FREQROL-E700EX series)

#### Communication settings

Make the communication settings of the sensorless servo (FREQROL-E700EX series). Be sure to perform the inverter reset after updating each parameter.

#### (1) Communication port and corresponding parameters

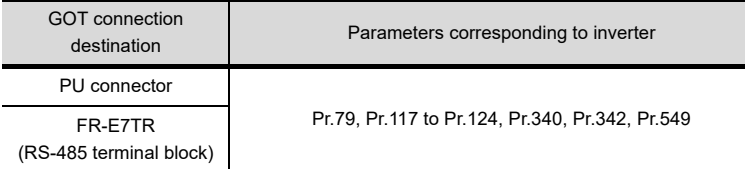

#### (2) Communication settings of inverter

Set the following parameters using the PU (parameter unit). Do not change these parameters, even though they can be monitored from the GOT. If they are changed, communication with the GOT is disabled.

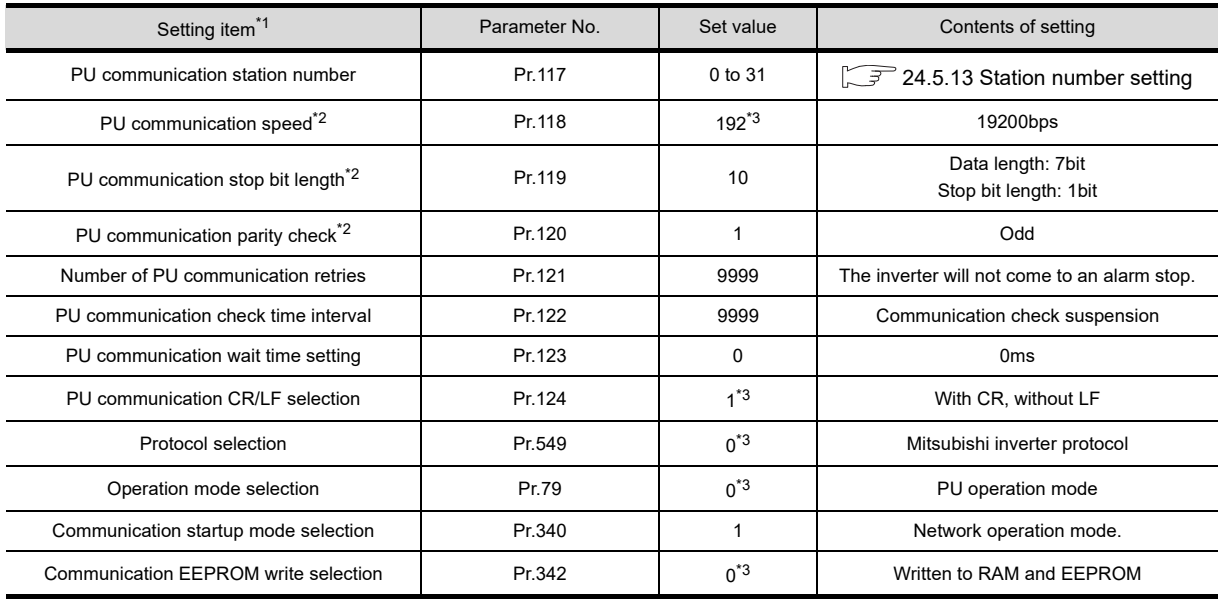

\*1 Setting items are parameter names described in the manual of sensorless servo (FREQROL-E700EX series).

\*2 Settings on the GOT can be changed.

When changing the settings on the GOT, be sure to change the parameters on the inverter to correspond with the GOT settings. \*3 Sensorless servo (FREQROL-E700EX series) default values (No need to change)

26

20

DIRECT<br>CONNECTION TO

21

COMPUTER LINK CONNECTION

21

ETHERNET<br>CONNECTION

2

CC-LINK<br>CONNECTION<br>(Via G4)

24

INVERTER<br>CONNECTION

## 24.5.12 Connecting MD-CX522-[ ][ ]K(-A0)

#### Communication settings

Make the communication settings of the inverter.

Be sure to perform the inverter reset after updating each parameter.

#### (1) Communication port and corresponding parameters

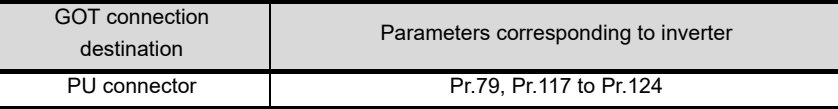

#### (2) Communication settings of inverter

- Set the following parameters using the PU (parameter unit).
- After setting the parameters for the communication settings, reset the inverter.
- Do not change these parameters, even though they can be monitored from the GOT. If they are changed, communication with the GOT is disabled.

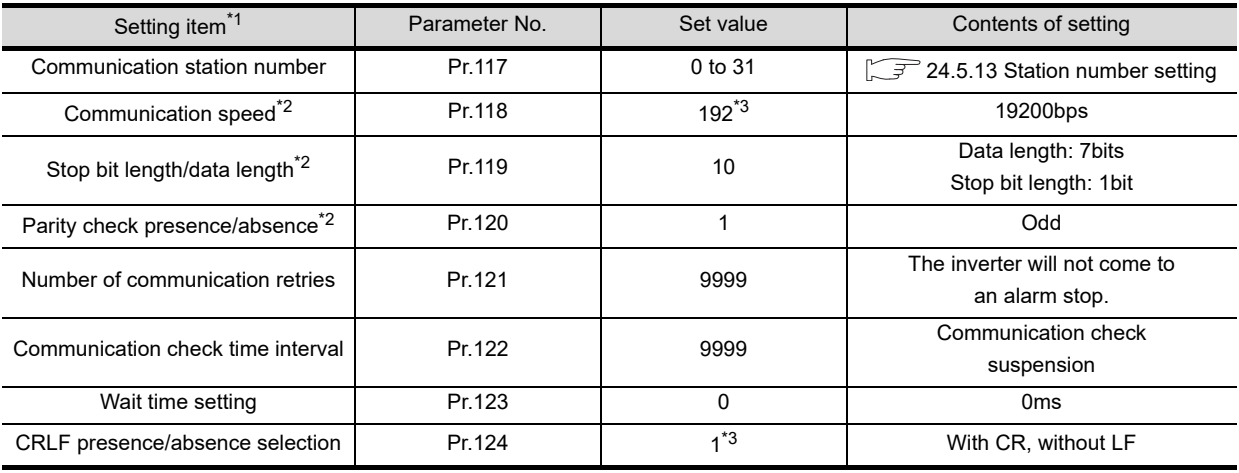

\*1 Setting items are parameter names described in the manual of MELIPM series.

\*2 Settings on the GOT can be changed.

When changing the settings on the GOT, be sure to change the parameters on the inverter to correspond with the GOT settings. \*3 Inverter default values (No need to change).

## <span id="page-610-0"></span>24.5.13 Station number setting

Set each station number so that no station number overlaps.

The station number can be set without regard to the cable connection order. There is no problem even if station numbers are not consecutive.

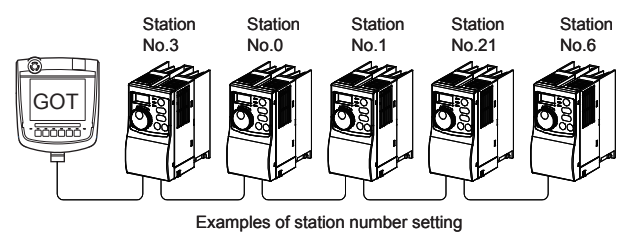

(1) Direct specification

When setting the device, specify the station number of the inverter of which data is to be changed.

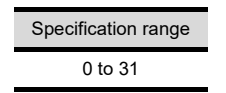

#### (2) Indirect specification

When setting the device, indirectly specify the station number of the inverter of which data is to be changed using the 16-bit GOT internal data register (GD10 to GD25).

When specifying the station No. from 100 to 115 on GT Designer3, the value of GD10 to GD25 compatible to the station No. specification will be the station No. of the inverter.

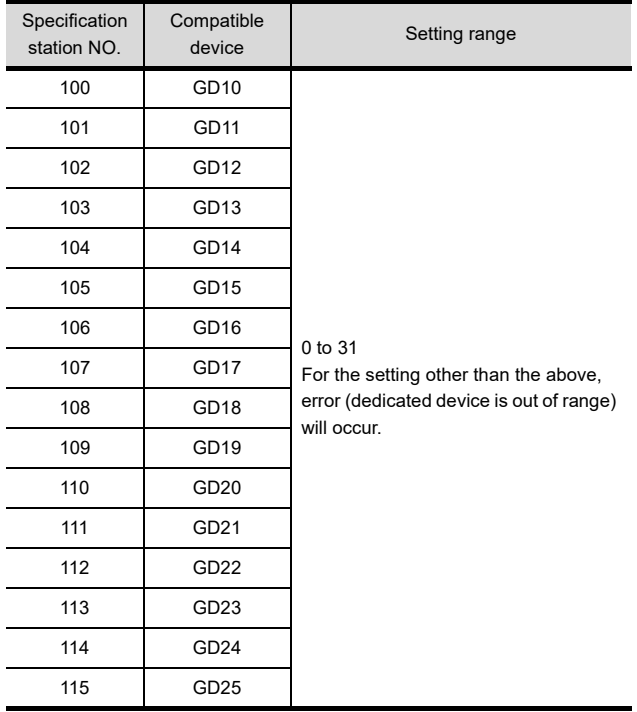

27

CNC CONNECTION

CNC CONNECTION

## 24.6 Device Range that Can Be Set

For details on the device range of controllers that can be used on GT16 Handy, refer to the following manuals.

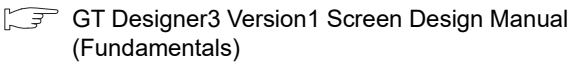

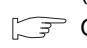

GOT1000Series Connection Manual (Mitsubishi Products) for GT Works3

## 24.7 Precautions

#### ■ Station No. of inverter system

Make sure to establish inverter system with No.0 station.

#### $\blacksquare$  Number of inverter

Up to 31 inverters can be connected.

#### **Parameter setting**

(1) Communication parameter change Do not make any change for each communication parameter of the inverter side from GOT. If changed, the communication to the inverter cannot be made.

(2) When setting "8888" or "9999" to inverter parameter (Pr)

"8888" and "9999" designate special function. When specifying from the GOT, it will be as follows.

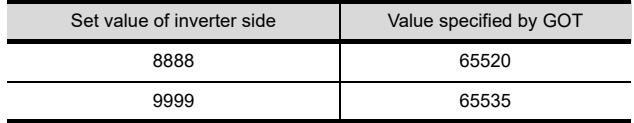

#### Screen switching devices, system information devices

Make sure to use GD for screen switching devices and system information devices when the GOT is connected to only the inverter.

#### GOT clock control

Since the inverter does not have a clock function, the settings of [time adjusting] or [time broad cast] by GOT clock control will be disabled.
# 25. SERVO AMPLIFIER CONNECTION

### 25.1 Connectable Model List

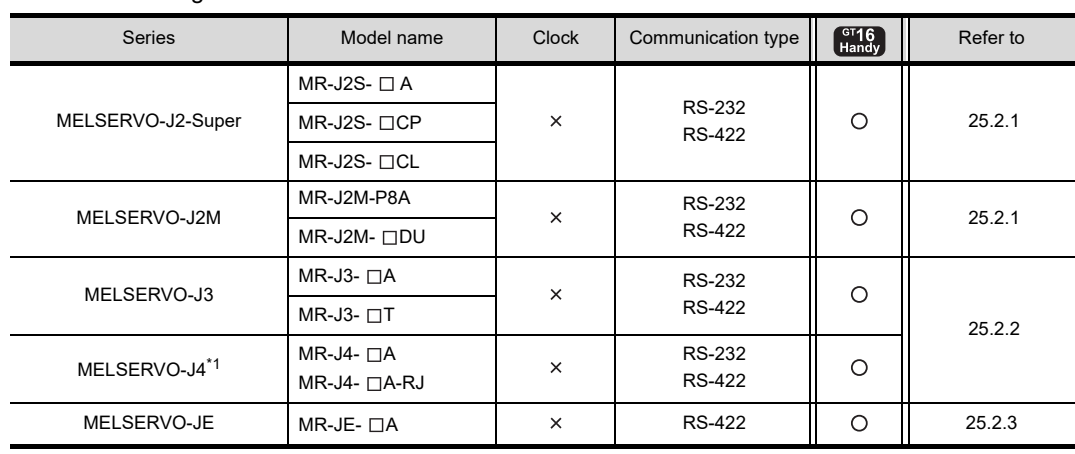

The following table shows the connectable models.

\*1 For the RS-422 communication, use MELSERVO-J4 of software version A3 or a later version.

20

 $\mathcal{D}^{\prime}$ 

 $2^{\cdot}$ 

### 25.2 System Configuration

### <span id="page-613-0"></span>25.2.1 Connecting to the MELSERVO-J2-Super, MELSERVO-J2M Series

■ When connecting via the RS-232 communication

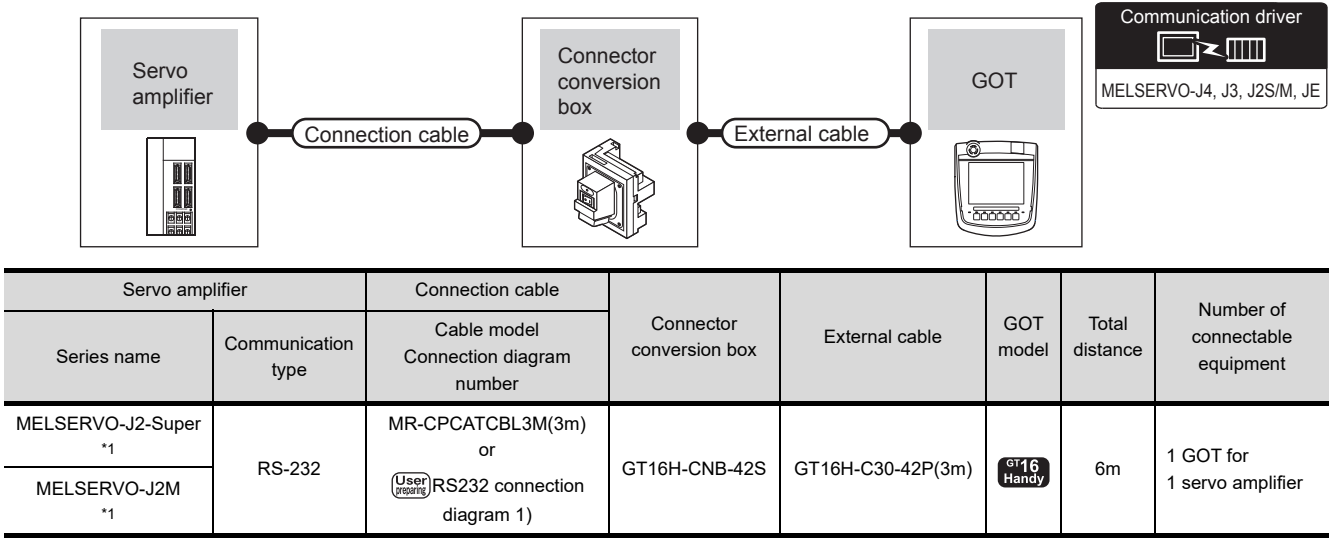

\*1 Connect the connector of the servo amplifier to CN3.

### ■ When connecting via the RS-422 communication

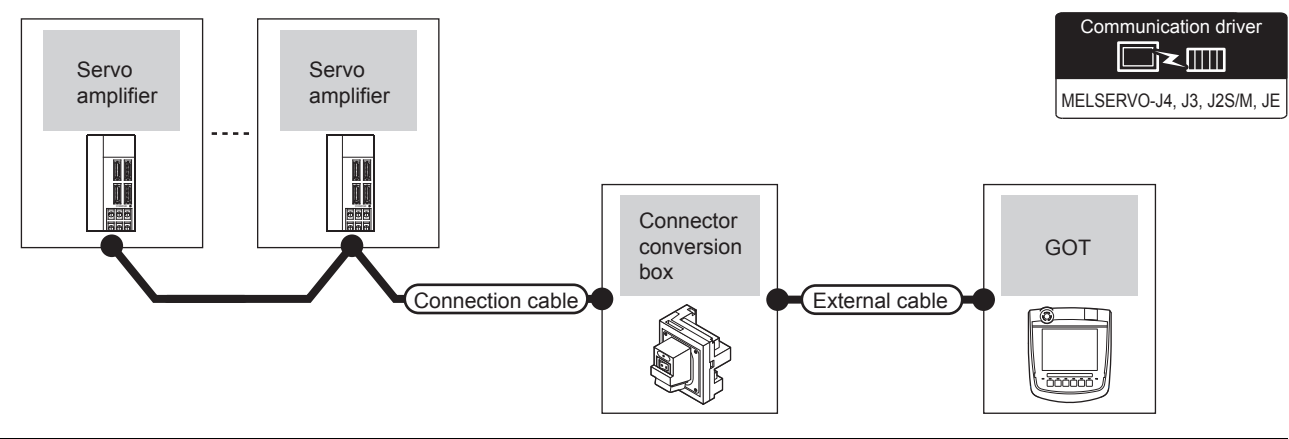

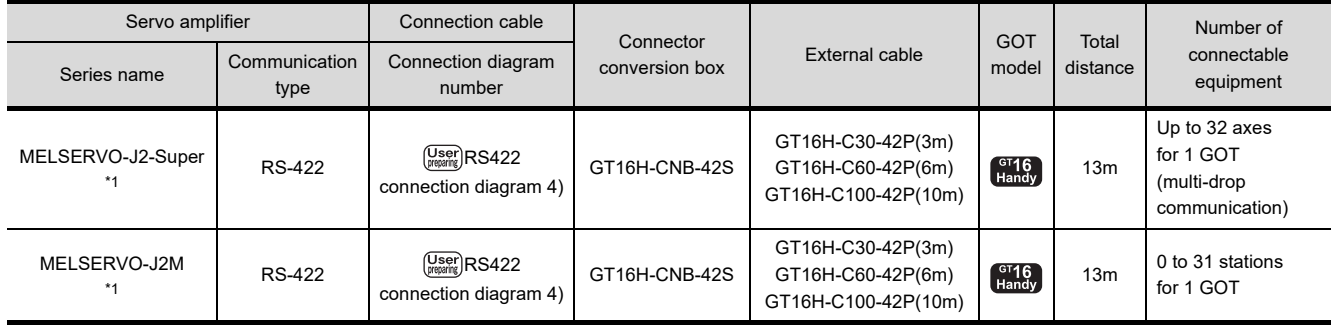

\*1 Connect the connector of the servo amplifier to CN3.

<span id="page-614-0"></span>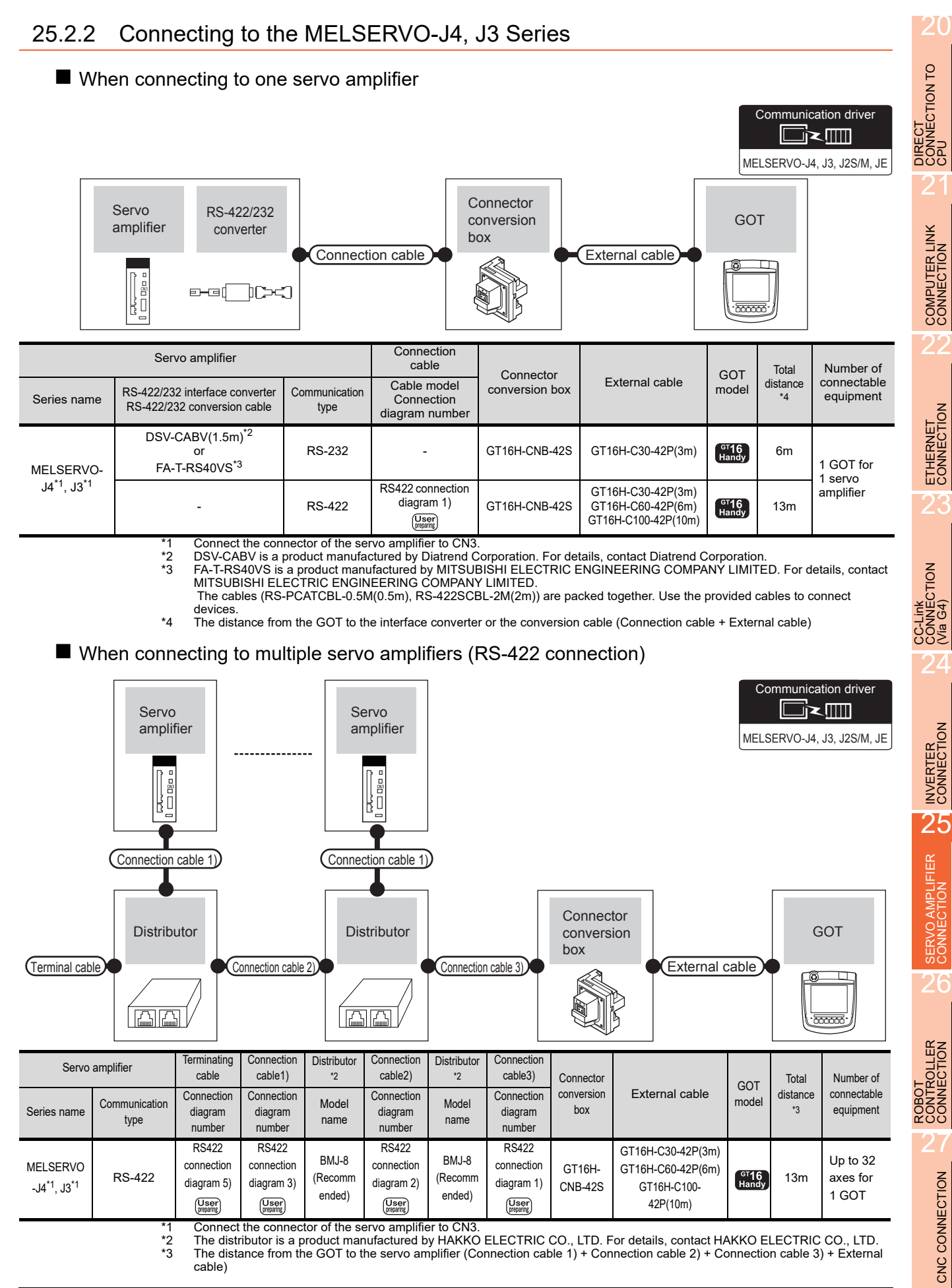

### ■ When connecting to multiple servo amplifiers (RS-232 connection)

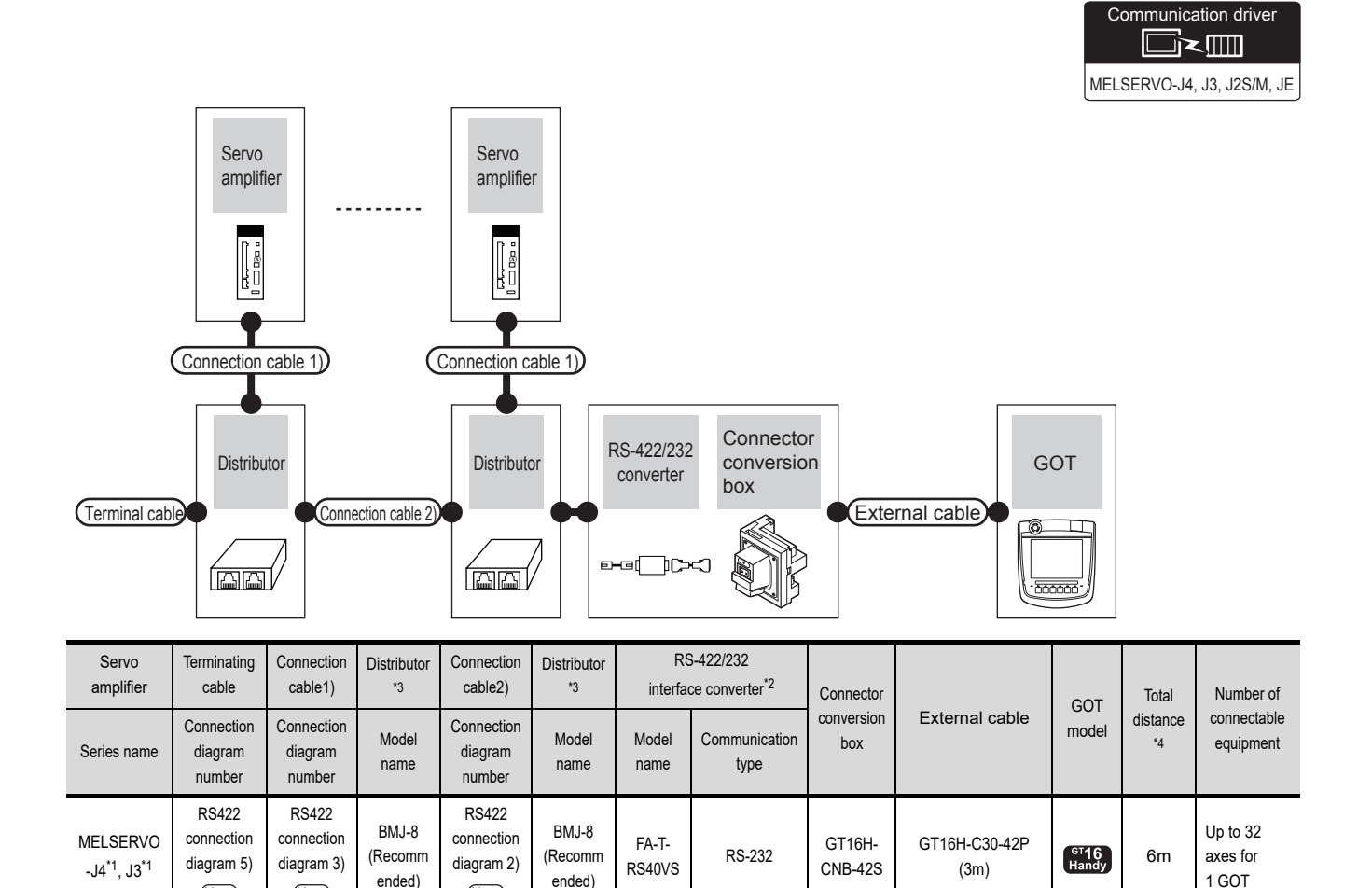

(User)<br>(meparing) \*1 Connect the connector of the servo amplifier to CN3.

 $\begin{bmatrix} \n\text{User} \\
\text{merating}\n\end{bmatrix}$ 

 $\left(\begin{smallmatrix} \n \text{User} \\
 \text{Weparing} \n \end{smallmatrix}\right)$ 

\*2 FA-T-RS40VS is a product manufactured by MITSUBISHI ELECTRIC ENGINEERING COMPANY LIMITED. For details of the product, contact MITSUBISHI ELECTRIC ENGINEERING COMPANY LIMITED. The cables (RS-PCATCBL-0.5M(0.5m), RS-422SCBL-2M(2m)) are packed together. Use the provided cables to connect devices.

\*3 The distributor is a product manufactured by HAKKO ELECTRIC CO., LTD. For details, contact HAKKO ELECTRIC CO., LTD.

\*4 The distance from the GOT to the RS422/232 interface converter

### <span id="page-616-0"></span>25.2.3 Connecting to the MELSERVO-JE Super Series

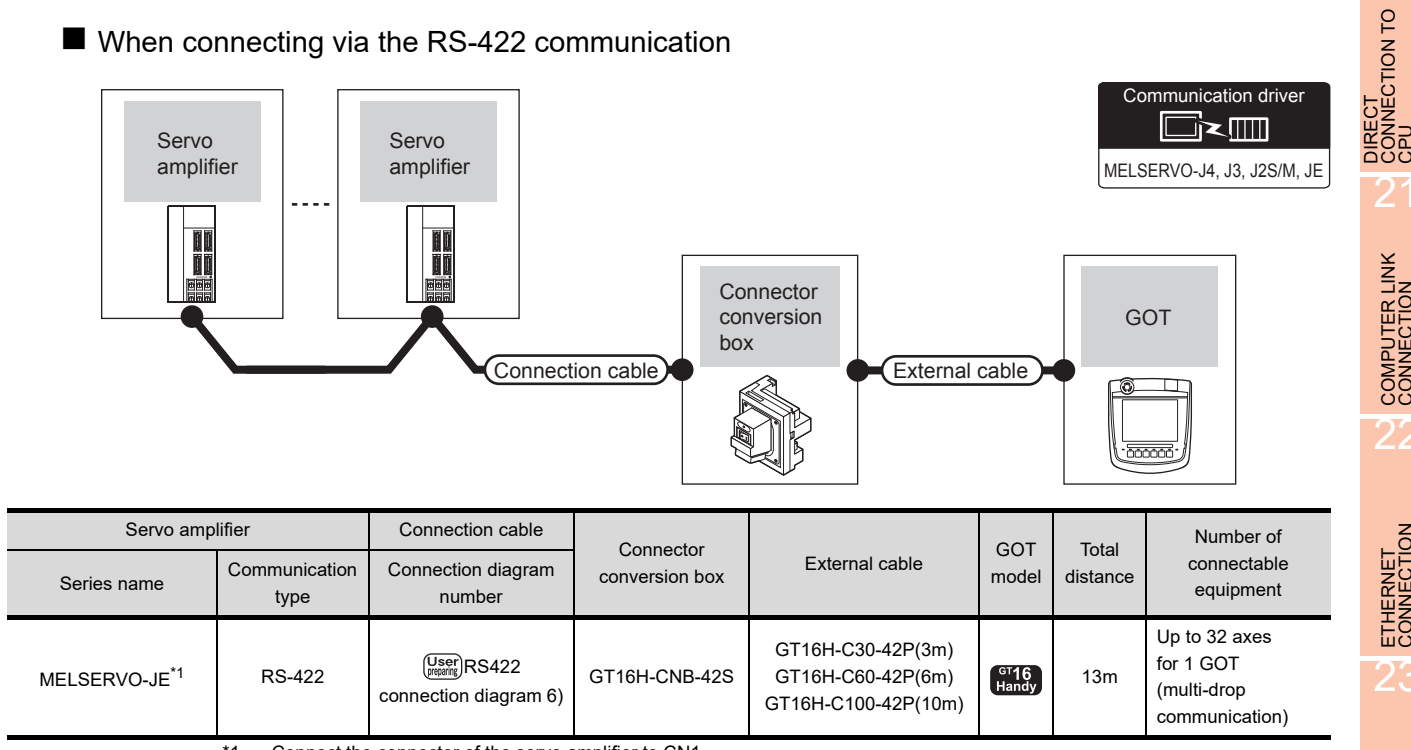

\*1 Connect the connector of the servo amplifier to CN1.

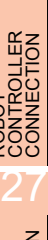

20

21

COMPUTER LINK CONNECTION

21

ETHERNET<br>CONNECTION

CC-Link<br>CONNECTION<br>(Via G4)

24

INVERTER<br>CONNECTION

25

SERVO AMPLIFIER<br>CONNECTION

SERVO AMPLIFIER<br>CONNECTION

26

### 25.3 Connection Diagram

The following diagram shows the connection between the GOT and the servo amplifier.

### 25.3.1 RS-232 cable

### Connection diagram

<span id="page-617-0"></span>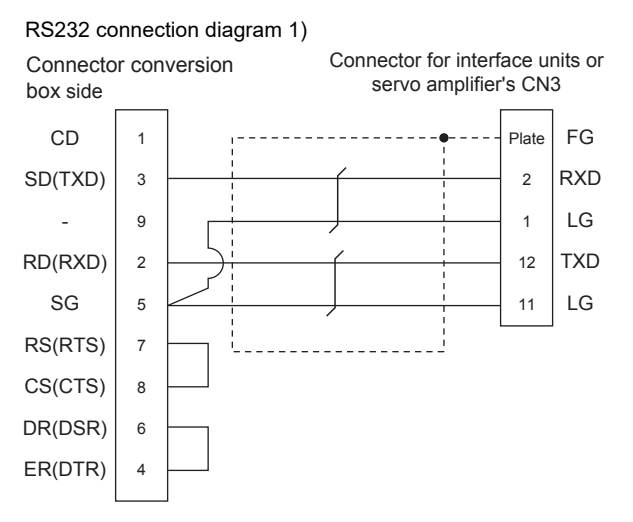

### $\blacksquare$  Precautions when preparing a cable

(1) Cable length

The total distance (between GOT and controllers) of RS-232 cable must be 6m or less.

(2) Connector conversion box side connector For the Connector conversion box side connector, refer to the following.

[6.7 Connector Conversion Box](#page-79-0)

### 25.3.2 RS-422 cable

### Connection diagram

<span id="page-617-1"></span>RS422 connection diagram 1)

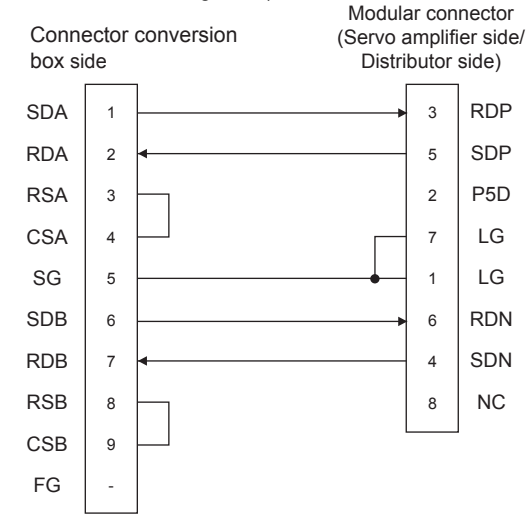

#### <span id="page-617-3"></span>RS422 connection diagram 2)

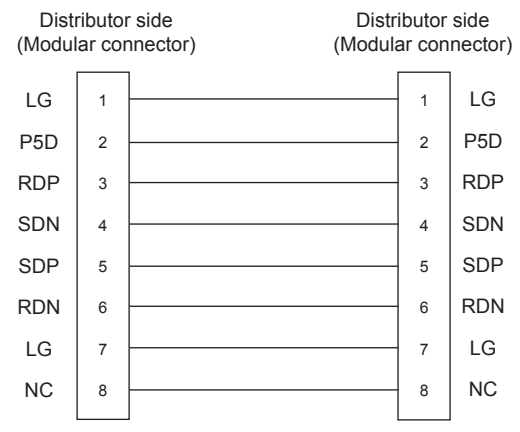

<span id="page-617-2"></span>RS422 connection diagram 3)

Servo amplifier side (Modular connector)

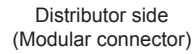

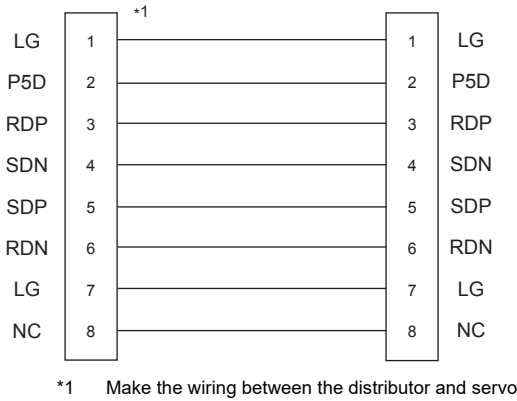

amplifier as short as possible.

#### <span id="page-618-0"></span>RS422 connection diagram 4)

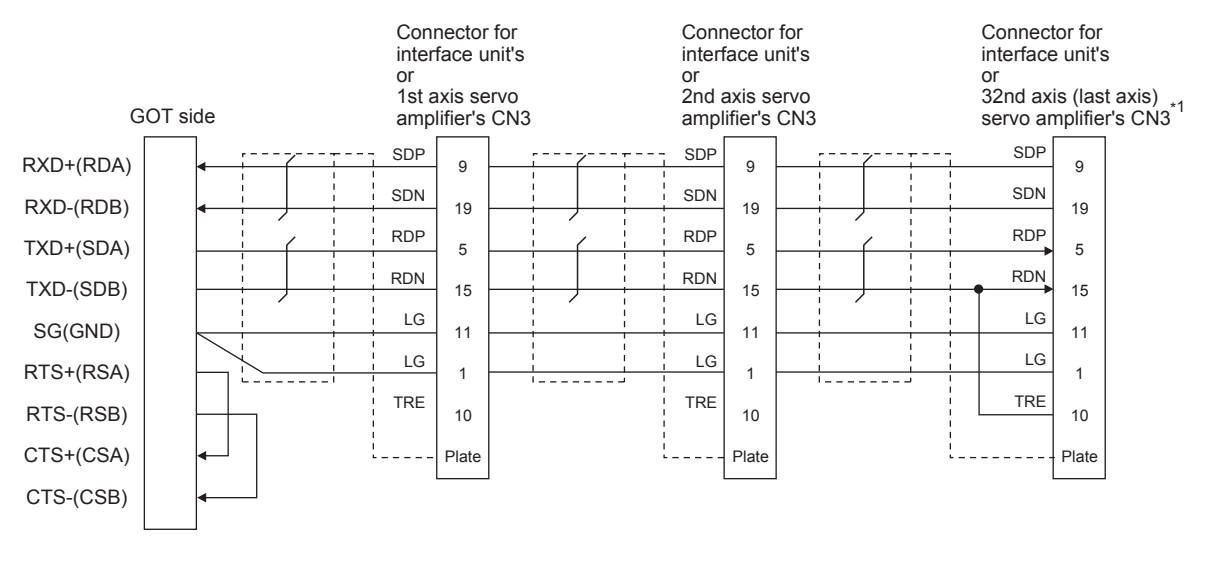

\*1 At the last axis, connect TRE to RDN.

#### <span id="page-618-1"></span>RS422 connection diagram 5)

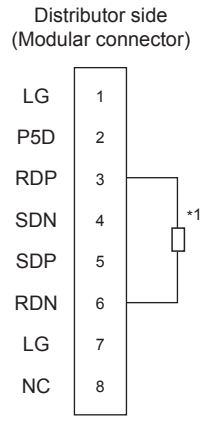

\*1 Perform terminal processing on the part between RDP (3 pin) and RDN (6-pin) with a 150  $\Omega$  resistor.

#### <span id="page-618-2"></span>RS422 connection diagram 6)

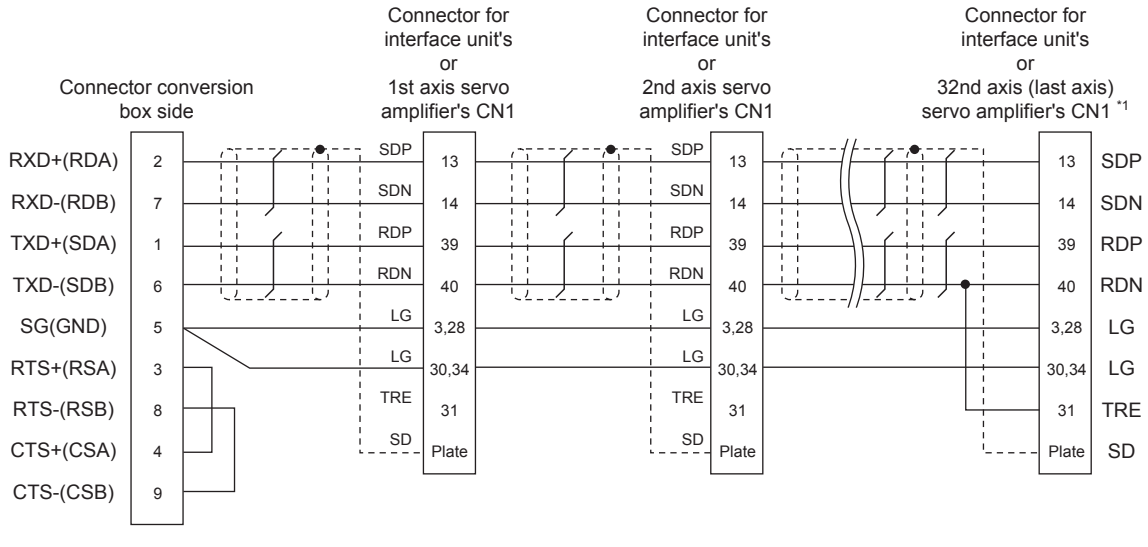

\*1 At the last axis, connect TRE to RDN.

20

DIRECT<br>CONNECTION TO<br>CPI

21

COMPUTER LINK CONNECTION

22

ETHERNET<br>CONNECTION

23

CC-Link<br>CONNECTION<br>(Via G4)

24

INVERTER<br>CONNECTION

25

SERVO AMPLIFIER<br>CONNECTION

SERVO AMPLIFIER<br>CONNECTION

26

CONTROLLER<br>CONTROLLER

27

CNC CONNECTION

CNC CONNECTION

#### $\blacksquare$  Precautions when preparing a cable

- (1) Cable length The total distance (between GOT and controllers) of RS-422 cable must be 13m or less.
- (2) Connector conversion box side connector For the Connector conversion box side connector, refer to the following.

[6.7 Connector Conversion Box](#page-79-0)

(3) Servo amplifier connector

Use the connector compatible with the servo amplifier. For details, refer to the following.

 $\widehat{\mathbb{F}^n}$  See the technical data of the servo amplifier to be used.

(a) Servo amplifier connector specifications • Pin layout in the Modular connector When seen from the front of the servo amplifier

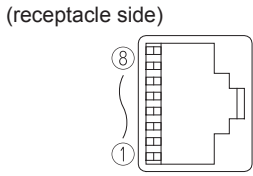

#### Modular jack

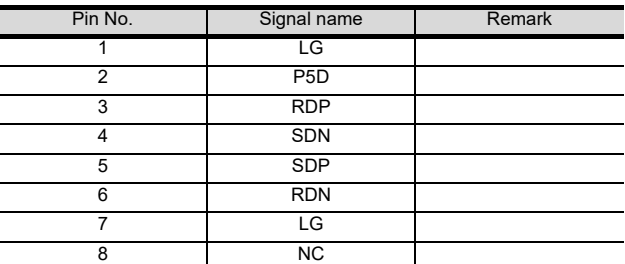

• Connector of cable between MELSERVO Series servo amplifiers

Use the commercial connectors and cables shown in the table below or the comparable products. (Refer to the manual for the servo amplifier.)

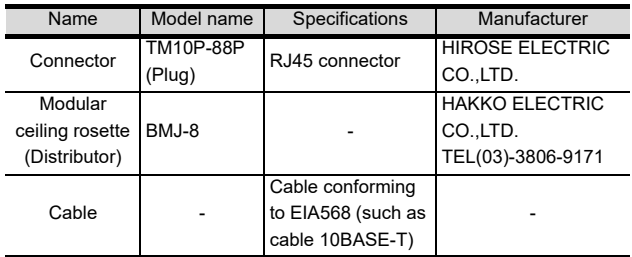

#### ■ Connecting terminating resistors

When connecting a servo amplifier to the GOT, a terminating resistor must be connected to the GOT. Set the terminating resistor setting switch of the GOT main unit to "Disable".

For the procedure to set the terminating resistor, refer to the following.

**F** [4.2 Back Panel](#page-61-0)

### 25.4 GOT Side Settings

### <span id="page-620-1"></span>25.4.1 Setting communication interface (Communication settings)

Set the channel of the connected equipment.

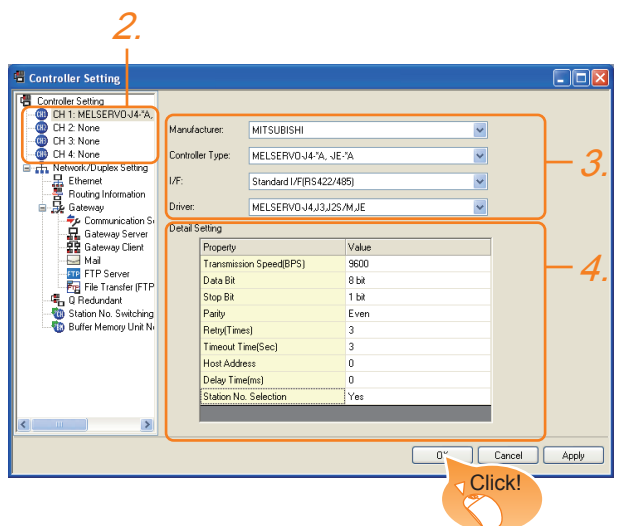

- 1. Select [Common]  $\rightarrow$  [Controller Setting] from the menu.
- *2.* The Controller Setting window is displayed. Select the channel to be used from the list menu.
- *3.* Set the following items.
	- Manufacturer: Mitsubishi
	- Controller Type: Set according to the Controller Type to be connected.
	- I/F: Interface to be used
	- Driver: MELSERVO-J4, J3, J2S/M, JE
- *4.* The detailed setting is displayed after Manufacturer, Controller Type, I/F, and Driver are set. Make the settings according to the usage environment.
	- **[25.4.2 Communication detail settings](#page-620-0)**

Click the [OK] button when settings are completed.

### POINT

The settings of connecting equipment can be confirmed in [I/F Communication Setting]. For details, refer to the following.

 $\sqrt{3}$  [17.1.2 I/F communication setting](#page-375-0)

### <span id="page-620-0"></span>25.4.2 Communication detail settings

Make the settings according to the usage environment.

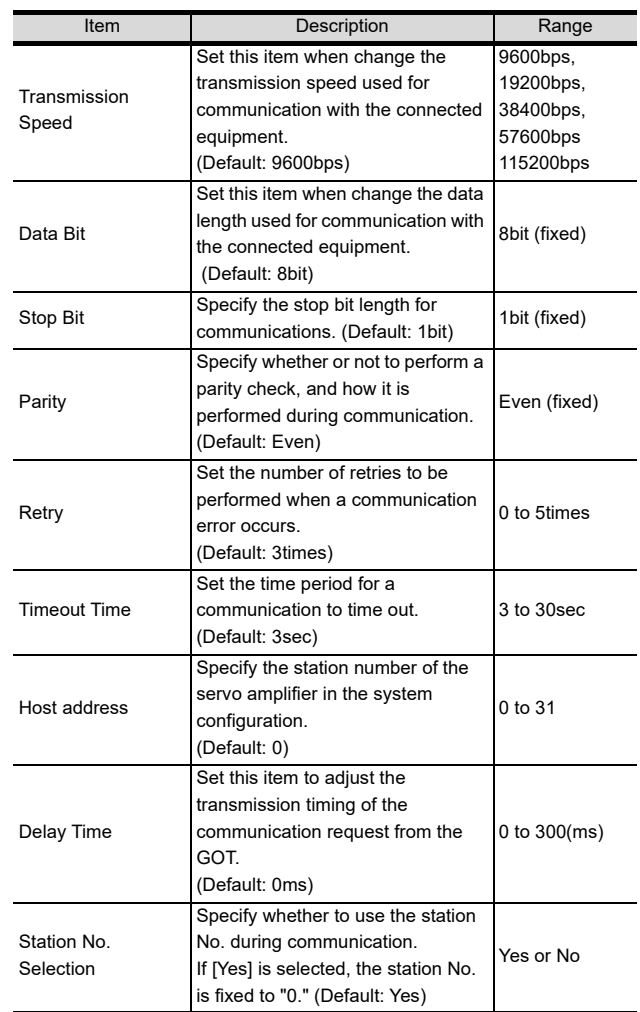

### POINT

(1) Communication interface setting by the Utility The communication interface setting can be changed on the Utility's [Communication setting] after writing [Communication Settings] of project data.

For the details on the Utility, refer to the following manual.

- 12. COMMUNICATION INTERFACE SETTING [\(COMMUNICATION SETTING\)](#page-184-0)
- (2) Precedence in communication settings When settings are made by GT Designer3 or the Utility, the latest setting is effective.

21

ERNET<br>NECTION

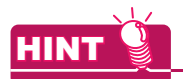

#### **Cutting the portion of multiple connection of the controller**

By setting GOT internal device, GOT can cut the portion of multiple connection of the controller. For example, faulty station that has communication timeout can be cut from the system.

For details of the setting contents of GOT internal device, refer to the following manual.

GT Designer3 Version1 Screen Design Manual

### 25.5 Setting on Servo Amplifier Side

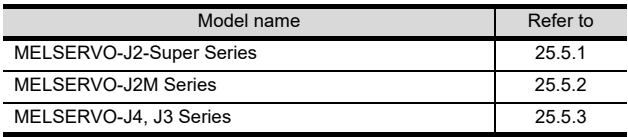

<span id="page-621-0"></span>25.5.1 Connecting to the MELSERVO-J2-Super series

### **POINT**

MELSERVO-J2-Super Series

For details of the MELSERVO-J2-Super series, refer to the following manual.

 $\widehat{S}$  See the technical manual for the MELSERVO-J2-Super series servo amplifiers.

### ■ Parameters of MELSERVO-J2-Super series

Enter the parameters of the MELSERVO-J2-Super series.

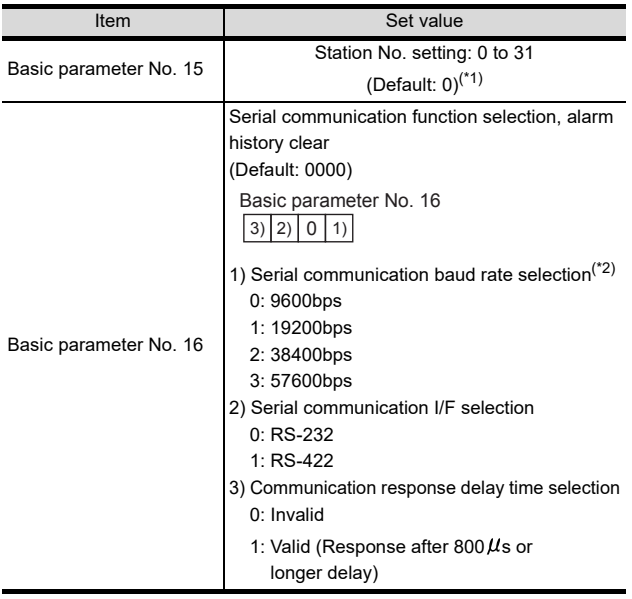

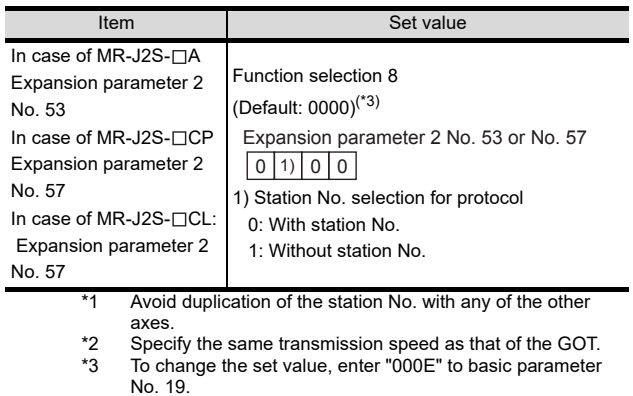

### POINT

(1) Parameter setting Set the parameter at the pushbutton switch provided on the operation section of the servo amplifier or setup software.

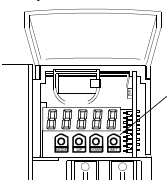

Pushbutton switch provided on the operation section of the servo amplifier

(2) When changing the parameter Turn off then on the servo amplifier to be effective the new parameter.

### <span id="page-622-0"></span>25.5.2 Connecting to the MELSERVO-J2M series

### POINT.

### MELSERVO-J2M Series

For details of the MELSERVO-J2M series, refer to the following manual.

 $\widehat{\mathbb{F}^n}$  See the technical manual for the MELSERVO-J2M series servo amplifiers.

### ■ Parameter of MELSERVO-J2M series

Enter the parameters of the MELSERVO-J2M series.

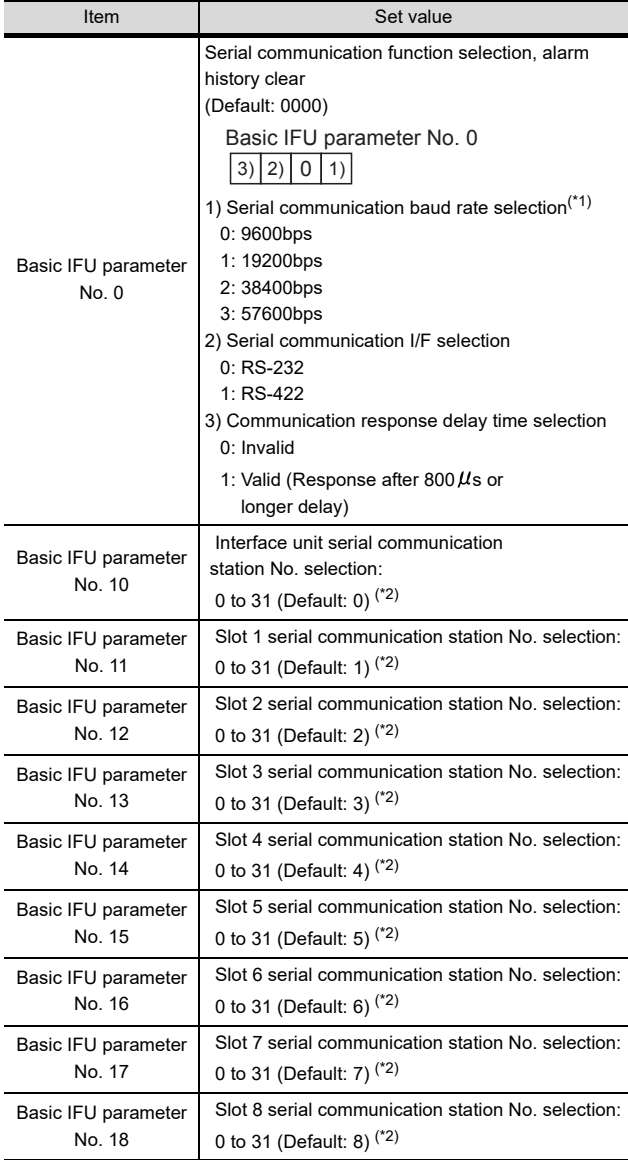

\*1 Specify the same transmission speed as that of the GOT.

Avoid duplication of the station No. with any of the other

units.

### POINT.

(1) Parameter setting Set the parameter at the pushbutton switch provided on the operation section of the servo amplifier or setup software.

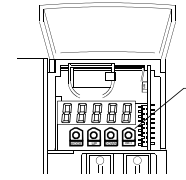

Pushbutton switch provided on the operation section of the servo amplifier

(2) When changing the parameter Turn off then on the servo amplifier to be effective the new parameter.

20

DIRECT<br>CONNECTION TO<br>CPU

21

COMPUTER LINK CONNECTION

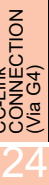

INVERTER<br>CONNECTION 25

### <span id="page-623-0"></span>25.5.3 Connecting to the MELSERVO-J4, J3, JE Series

### POINT

MELSERVO-J4, J3, JE Series

For details of the MELSERVO-J4, J3, JE series, refer to the following manual.

 $\Box$  See the technical manual for the MELSERVO-J4, J3, JE series servo amplifiers.

■ Parameters of MELSERVO-J4, J3, JE series Enter the parameters of the MELSERVO-J4, J3, JE series.

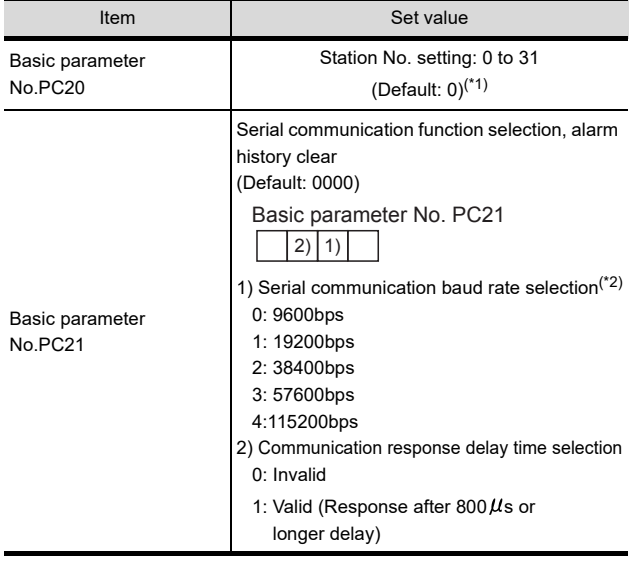

\*1 Avoid duplication of the station No. with any of the other

axes. \*2 Specify the same transmission speed as that of the GOT.

### POINT

(1) Parameter setting

Set the parameter at the pushbutton switch provided on the operation section of the servo amplifier or setup software.

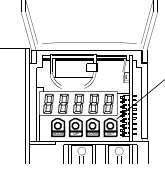

Pushbutton switch provided on the operation section of the servo amplifier

(2) When changing the parameter Turn off then on the servo amplifier to be effective the new parameter.

### 25.5.4 Station number setting

Set each station number so that no station number overlaps.

 The station number can be set without regard to the cable connection order. There is no problem even if station numbers are not consecutive.

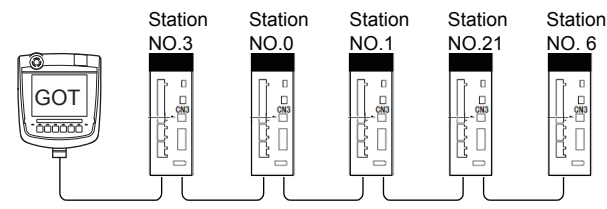

Examples of station number setting

(1) Direct specification

When setting the device, specify the station number of the servo amplifier of which data is to be changed.

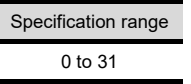

(2) Indirect specification

When setting the device, indirectly specify the station number of the servo amplifier of which data is to be changed using the 16-bit GOT internal data register (GD10 to GD25).

When specifying the station No. from 100 to 115 on GT Designer3,the value of GD10 to GD25 compatible to the station No.specification will be the station No.of the servo amplifier.

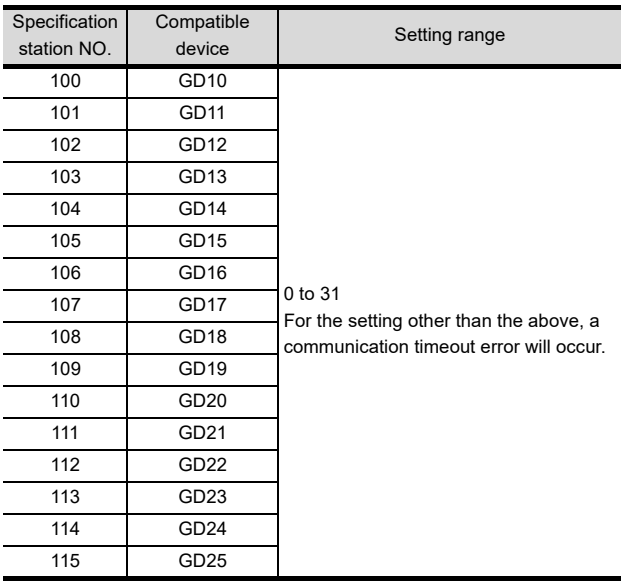

(3) All station specification

Target station differs depending on write-in operation or read-out operation.

• For write-in operation, all station will be a target.

• For read-out operation, only one station will be a target.

### 25.6 Device Range that Can Be Set

For details on the device range of controllers that can be used on GT16 Handy, refer to the following manuals.

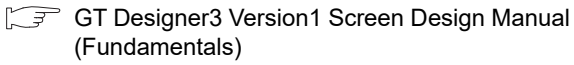

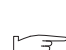

GOT1000Series Connection Manual (Mitsubishi Products) for GT Works3

### 25.7 Precautions

### $\blacksquare$  Station number setting in the servo system

Make sure to establish servo system with the station number set with the host address.

For details of host address setting, refer to the following.

25.4.1 Setting communication interface [\(Communication settings\)](#page-620-1)

### GOT clock control

Since the servo amplifier does not have a clock function, the settings of [Adjust] or [Broadcast] by GOT clock control will be disabled.

■ Servo amplifier/test operation using the GOT During the servo amplifier/test operation, when the communication between the GOT and the servo amplifier is interrupted for 0.5[ms] or more, the servo

amplifier decelerates, stops, and then gets into the servo lock status. During the servo amplifier/test operation, continue the communication constantly by monitoring the status display of the servo amplifier on the GOT screen, etc.

20

DIRECT<br>CONNECTION TO

21

COMPUTER LINK

22

26

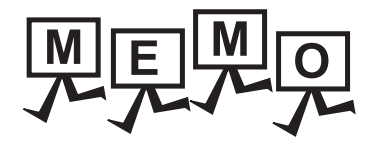

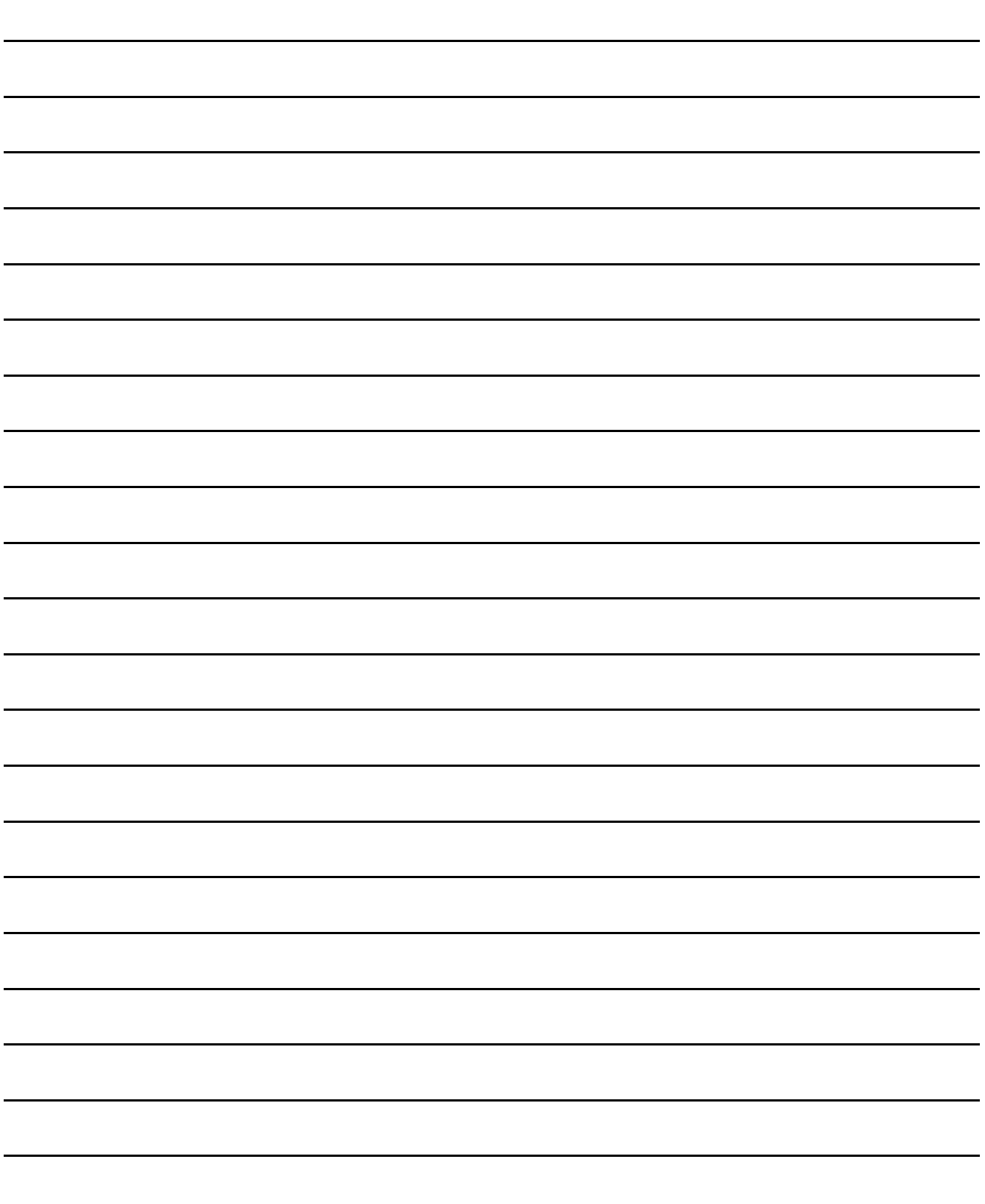

# 26. ROBOT CONTROLLER **CONNECTION**

### 26.1 Connectable Model List

The following table shows the connectable models.

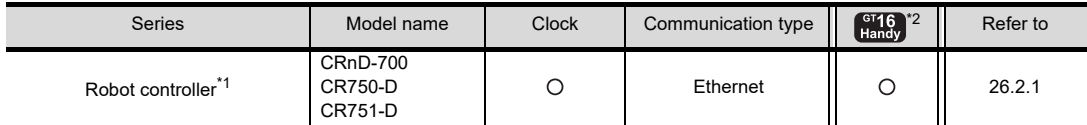

\*1 For details on the connection with CRnQ-700/CR750-Q/CR751-Q (Q172DRCPU), refer to Mitsubishi PLC connection (Chapter

19 to 22).

\*2 When the robot controller is connected, use the GOT outside the safety fence.

### 26.2 System Configuration

### <span id="page-626-0"></span>26.2.1 Connecting to robot controller (CRnD-700)

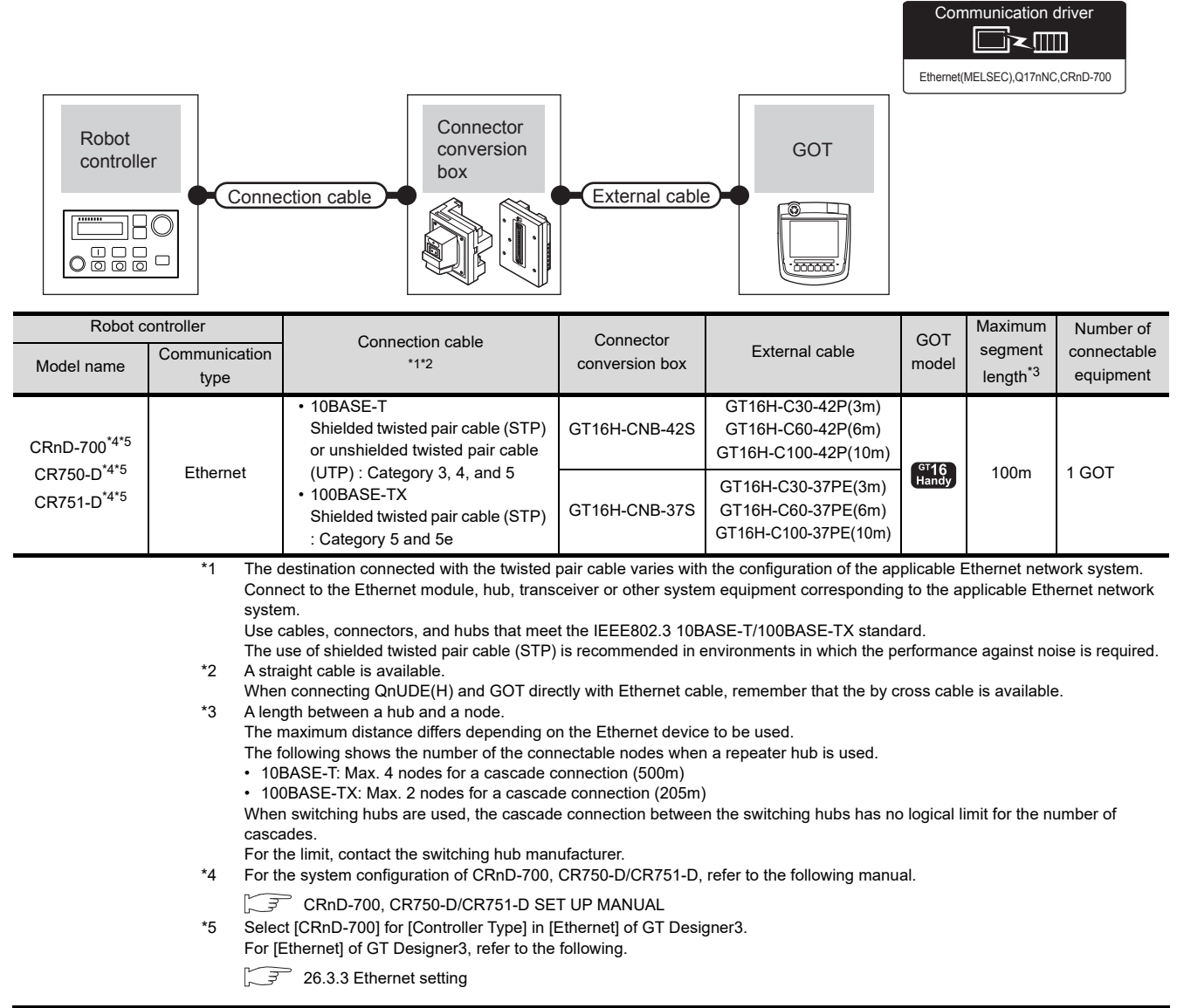

DIRECT<br>CONNECTION TO<br>CPU

21

COMPUTER LINK

22

ETHERNET<br>CONNECTION

23

**THECTION**<br>G4)

24

INVERTER<br>CONNECTION

بر

SERVO AMPLIFIER<br>CONNECTION

SERVO AMPLIFIER<br>CONNECTION

26

**EKS** 

27

CNC CONNECTION

CNC CONNECTION

### 26.3 GOT Side Settings

### <span id="page-627-1"></span>26.3.1 Setting communication interface (Communication settings)

Set the channel of the connected equipment.

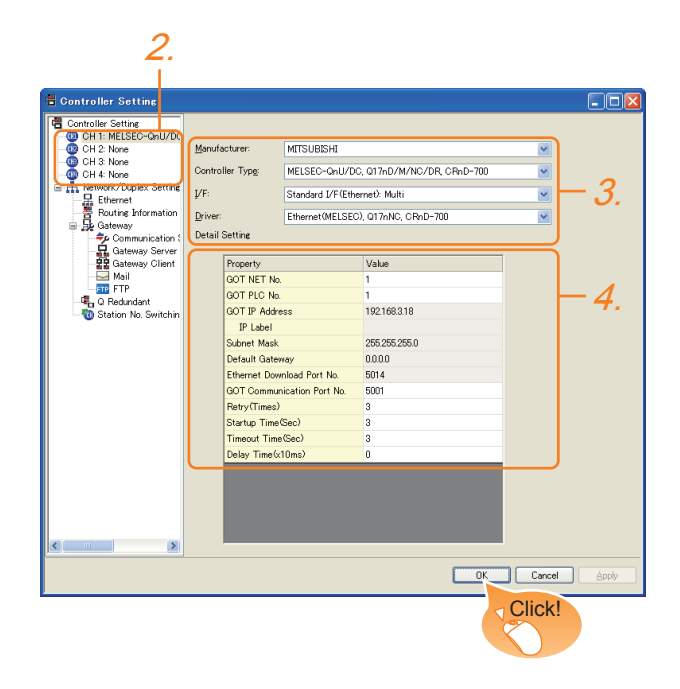

- 1. Select [Common]  $\rightarrow$  [Controller Setting] from the menu.
- *2.* The Controller Setting window is displayed. Select the channel to be used from the list menu.
- *3.* Set the following items.
	- Manufacturer: Mitsubishi
	- Controller Type: Set according to the Controller Type to be connected.
	- I/F: Interface to be used
	- Driver:
		- Ethernet(MELSEC), Q17nNC, CRnD-700
- *4.* The detailed setting is displayed after Manufacturer, Controller Type, I/F, and Driver are set. Make the settings according to the usage environment.

 $\sqrt{3}$  [26.3.2 Communication detail settings](#page-627-0)

Click the [OK] button when settings are completed.

### POINT

The settings of connecting equipment can be confirmed in [I/F Communication Setting]. For details, refer to the following.

 $\sqrt{37}$  [17.1.2 I/F communication setting](#page-375-0)

### <span id="page-627-0"></span>26.3.2 Communication detail settings

Make the settings according to the usage environment.

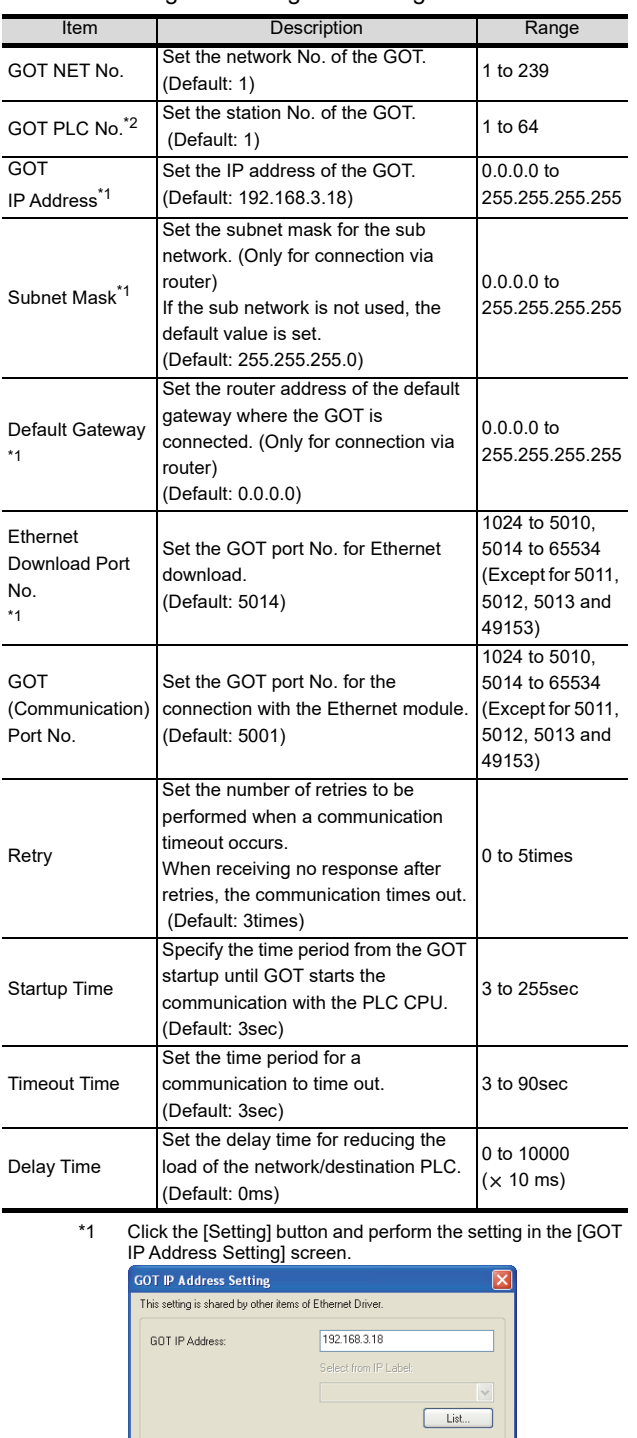

OK Cancel \*2 Each of [GOT PLC No.] set in the communication detail setting and [PLC No.] set in the Ethernet setting must be set to different station numbers.

 $5014$  $\overline{\cdot}$ 

 $nnn$ 

255 255 255 0

 $\sqrt{3}$  [26.3.3 Ethernet setting](#page-628-0)

Ethernet Download Port No.:

Subnet Mask:

Default Gateway

### <span id="page-628-0"></span>26.3.3 Ethernet setting

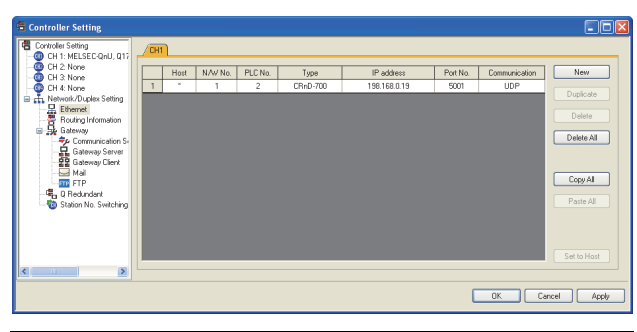

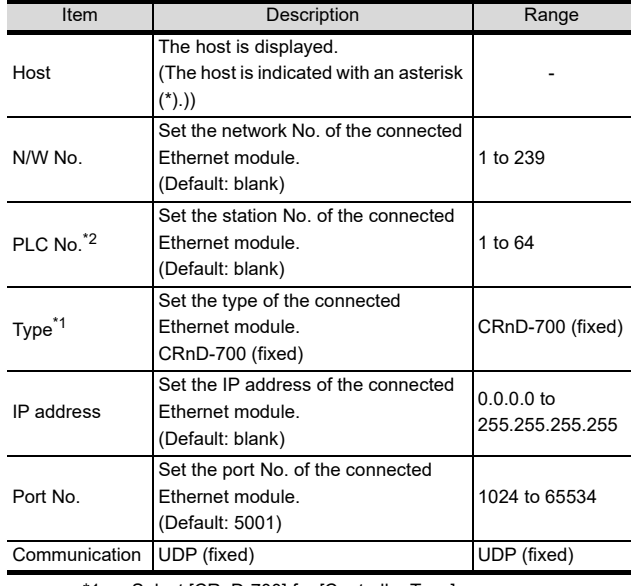

\*1 Select [CRnD-700] for [Controller Type]. \*2 Each of [GOT PLC No.] set in the communication detail

setting and [PLC No.] set in the Ethernet setting must be set to different station numbers.

[26.3.2 Communication detail settings](#page-627-0)

### POINT.

- (1) Example of [Ethernet] For examples of [Ethernet], refer to the following.
- [26.4 PLC Side Setting](#page-629-0)
- (2) Communication interface setting by Utility The communication interface setting can be changed on the Utility's [Communication setting] after writing [Communication Settings] of project data.

For the details on the Utility, refer to the following manual.

- **12. COMMUNICATION INTERFACE SETTING** [\(COMMUNICATION SETTING\)](#page-184-0)
- (3) Precedence in communication settings When settings are made by GT Designer3 or the Utility, the latest setting is effective.

20

DIRECT<br>CONNECTION TO<br>CPU

21

26

**ERS** 

### <span id="page-629-0"></span>26.4 PLC Side Setting

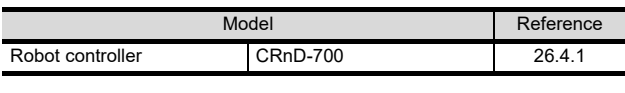

### <span id="page-629-1"></span>26.4.1 Connecting to robot controller (CRnD-700)

This section describes the settings of a GOT and a robot controller in the following case of system configuration.

### POINT

Robot controller (CRnD-700)

For details of the robot controller (CRnD-700), refer to the following manual.

 $\widehat{\mathbb{CP}}$  CRnD-700 SET UP MANUAL

### System configuration

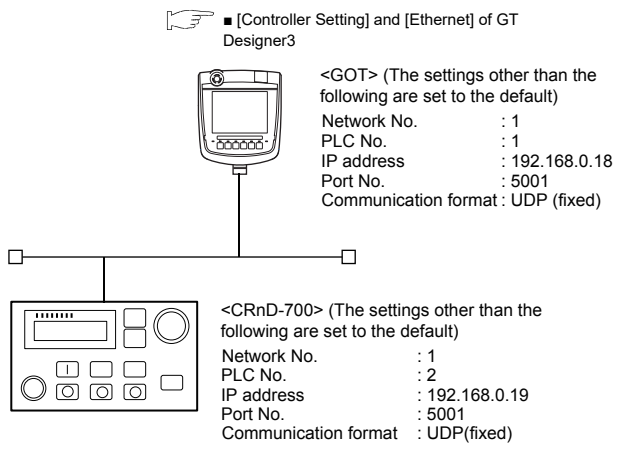

2 ■ [Parameter settings for CRnD-700](#page-629-2)

### <span id="page-629-2"></span>■ Parameter settings for CRnD-700

#### (1) For RT ToolBox2

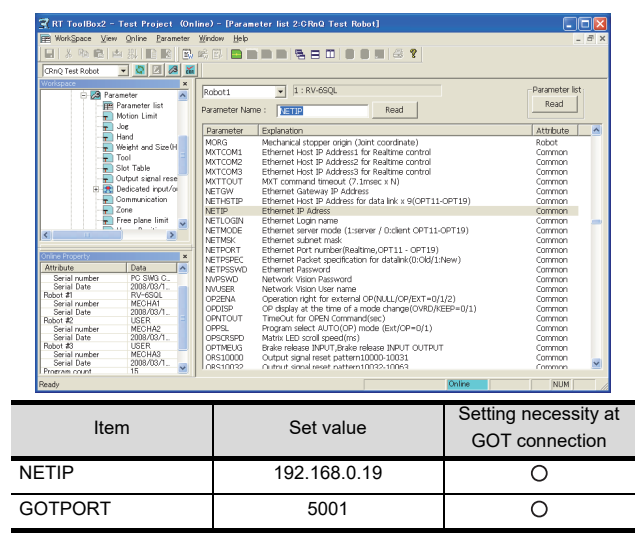

 $\bigcirc$ : Necessary  $\bigtriangleup$ : As necessary  $\times$ : Not necessary

#### (2) For R32TB or R56TB

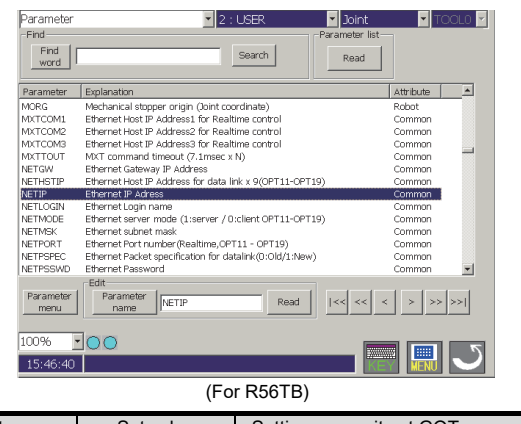

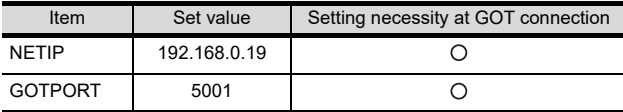

 $\bigcirc$ : Necessary  $\bigtriangleup$ : As necessary  $\times$ : Not necessary

### <span id="page-629-3"></span>■ [Controller Setting] and [Ethernet] of GT Designer3

#### (1) Communication settings

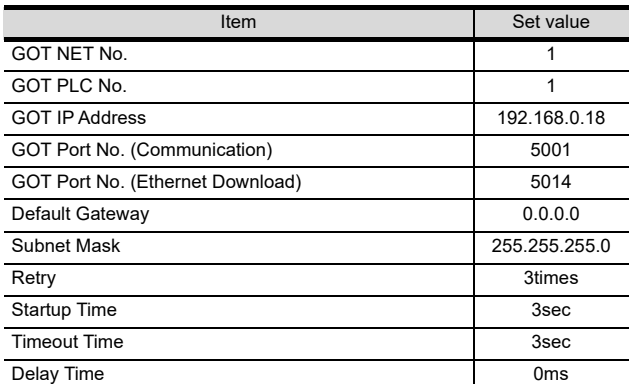

#### (2) Ethernet setting

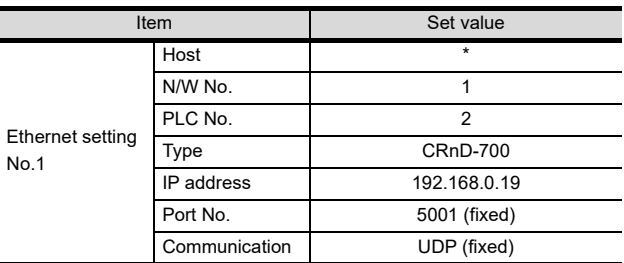

### POINT

[Controller Setting] and [Ethernet] of GT Designer3 For [Controller Setting] and [Ethernet] of GT Designer3, refer to the following.

 $\sqrt{3}$  26.3.1 Setting communication interface [\(Communication settings\)](#page-627-1)

- Confirming communication state of CRnD-700
- (1) When using the Command Prompt of Windows®. Execute a Ping command at the Command Prompt of Windows®.
	- (a) When normal communication C:\>Ping 192.168.0.19 Reply from 192.168.0.19: bytes=32 time<1ms TTL=64
	- (b) When abnormal communication C:\>Ping 192.168.0.19 Request timed out.
- (2) When abnormal communication At abnormal communication, check the followings and execute the Ping command again.
	- Cable connecting condition
	- Parameter settings
	- Operation state of the CRnD-700. (faulty or not)
	- The IP address of the CRnD-700 specified for the Ping command.

### 26.5 Device Range that Can Be Set

For details on the device range of controllers that can be used on GT16 Handy, refer to the following manuals.

GT Designer3 Version1 Screen Design Manual (Fundamentals)

GOT1000Series Connection Manual (Mitsubishi Products) for GT Works3

### 26.6 Precautions

#### ■ When setting IP address

Do not use "0" and "255" at the end of an IP address.

(Numbers of \*.\*.\*.0 and \*.\*.\*.255 are used by the system)

The GOT may not monitor the controller correctly with the above numbers.

Consult with the administrator of the network before setting an IP address to the GOT and controller.

■ When connecting to the multiple network equipment (including GOT) in a segment By increasing the network load, the transmission speed between the GOT and PLC may be reduced.

The following actions may improve the communication performance.

- Using a switching hub
- More high speed by 100BASE-TX (100Mbps)
- Reduction of the monitoring points on GOT

DIRECTION TO<br>CONNECTION TO

21

COMPUTER LINK<br>CONNECTION

22

ETHERNET<br>CONNECTION

23

**VIVECTION**<br>G4<sup>1</sup>

24

INVERTER<br>CONNECTION

25

SERVO AMPLIFIER<br>CONNECTION

SERVO AMPLIFIER<br>CONNECTION

26

ROLLER<br>CONTROL

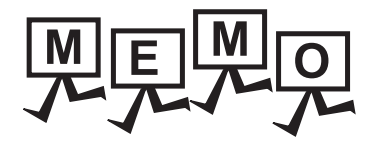

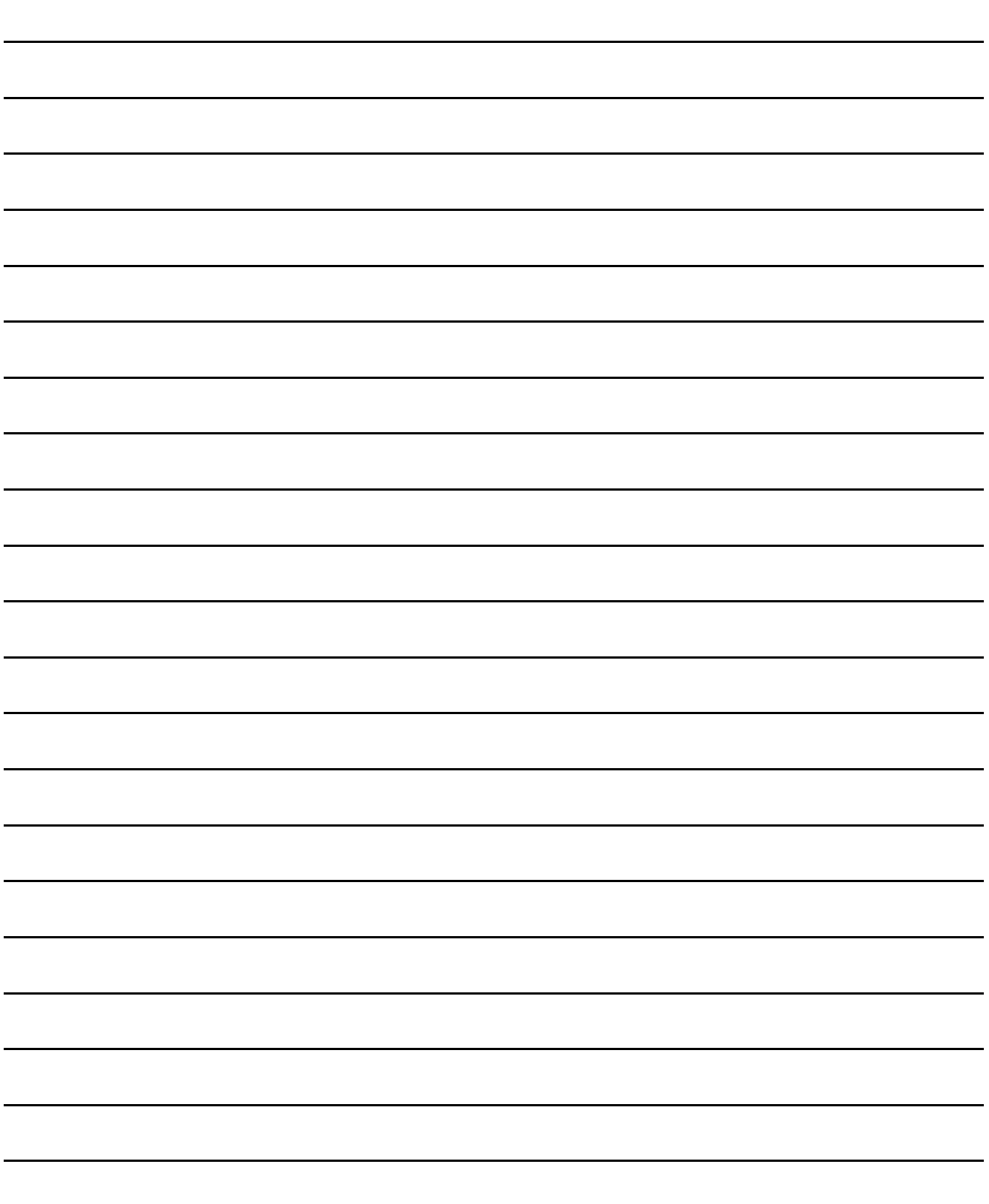

### 27.1 Connectable Model List

The following table shows the connectable models.

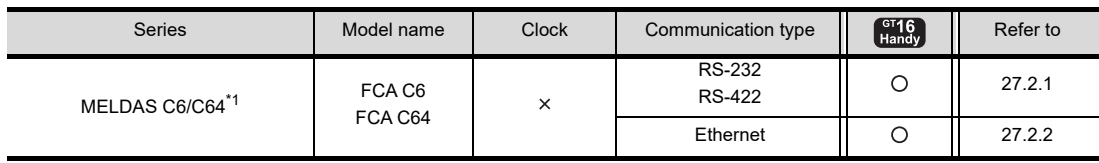

\*1 Use the NC system software version D0 or later.

For the connection to CNC C70, refer to MITSUBISHI PLC CONNECTIONS (Chapter 19 to Chapter 22).

### 27.2 System Configuration

### <span id="page-632-0"></span>27.2.1 Direct Connection To CPU

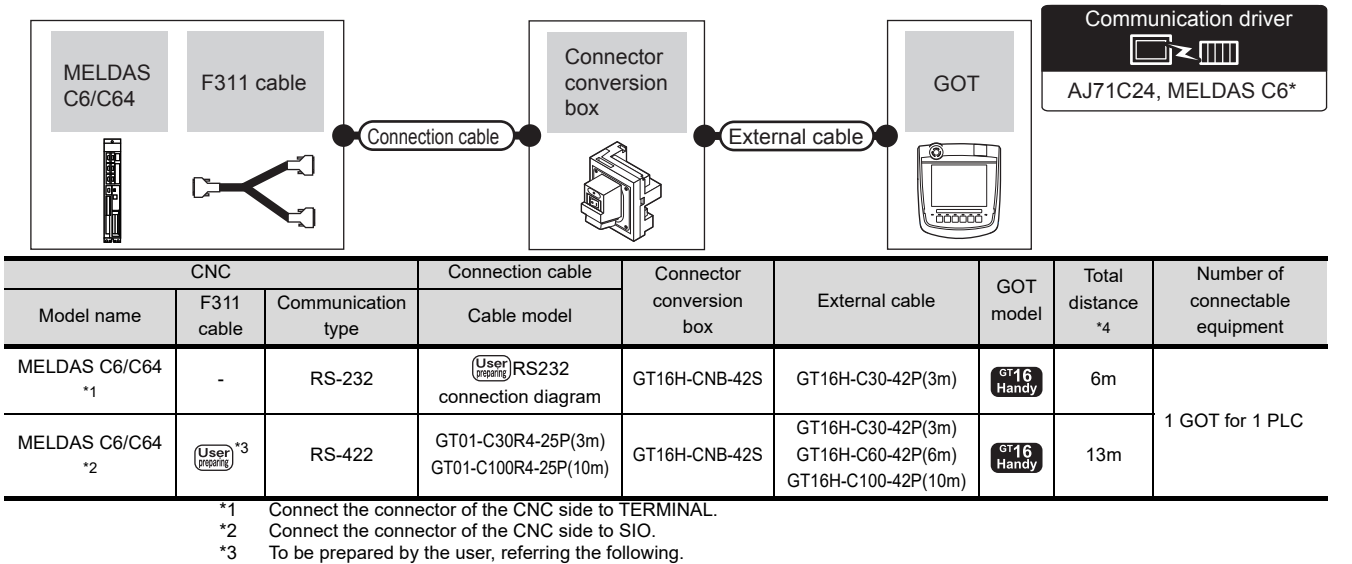

To be prepared by the user, referring the following.

▔₹ MELDAS C6/C64/C64T CONNECTION AND MAINTENANCE MANUAL (BNP-B2255) F311 Cable Manufacturing Drawing

\*4 The distance from the GOT to the CNC (F311 cable + Connection cable + External cable)

20

DIRECT<br>CONNECTION TO<br>CPU

21

COMPUTER LINK

22

ETHERNET<br>CONNECTION

23

CC-Link<br>CONNECTION<br>(Via G4)

24

INVERTER<br>CONNECTION

25

SERVO AMPLIFIER<br>CONNECTION

SERVO AMPLIFIER<br>CONNECTION

26

**OLLER** 

27

CNC CONNECTION

CNC CONNECTION

### <span id="page-633-0"></span>27.2.2 Ethernet connection

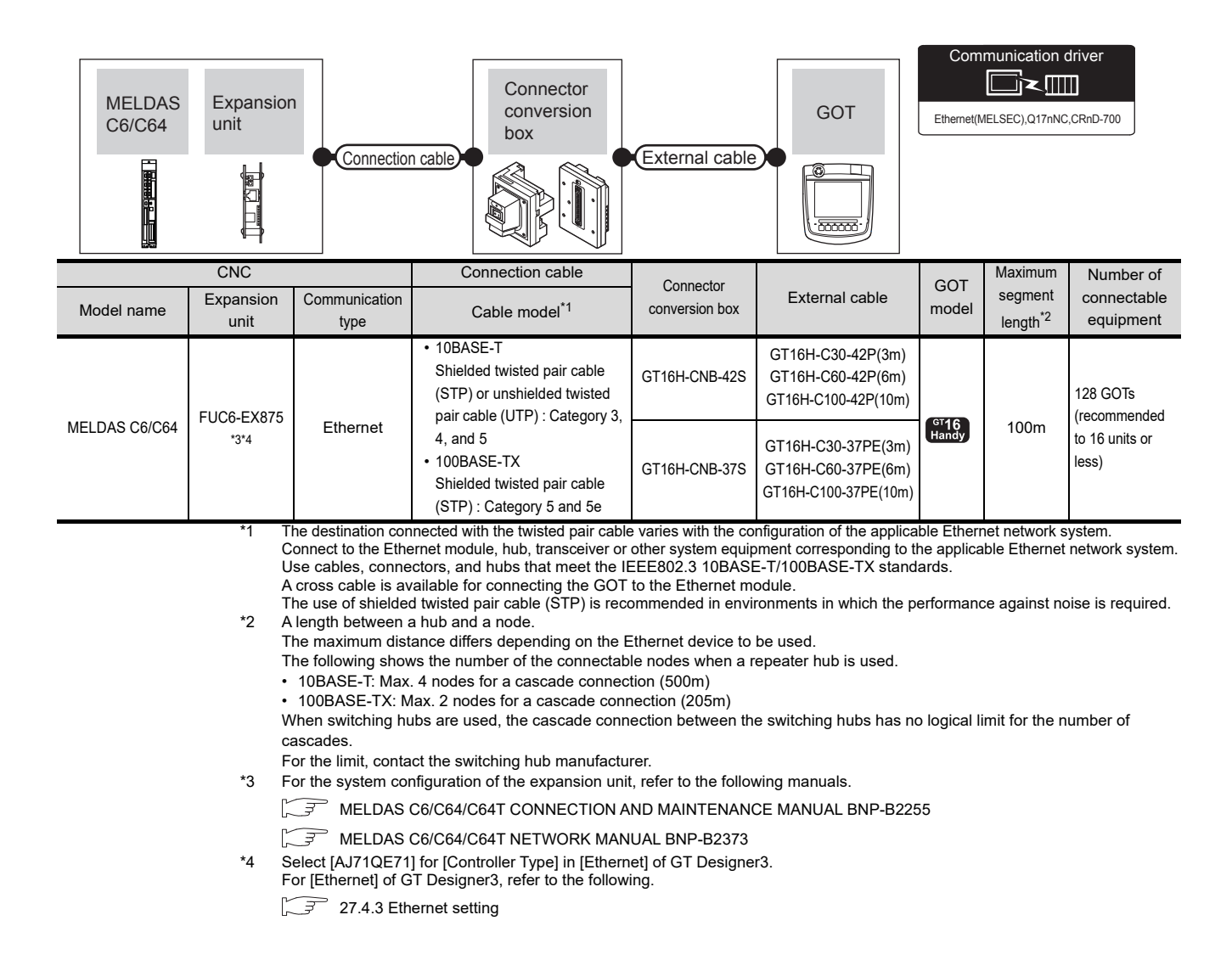

### 27.3 Connection Diagram

The following diagram shows the connection between the GOT and the CNC.

### 27.3.1 RS-232 cable

#### Connection diagram

#### <span id="page-634-0"></span>RS232 connection diagram

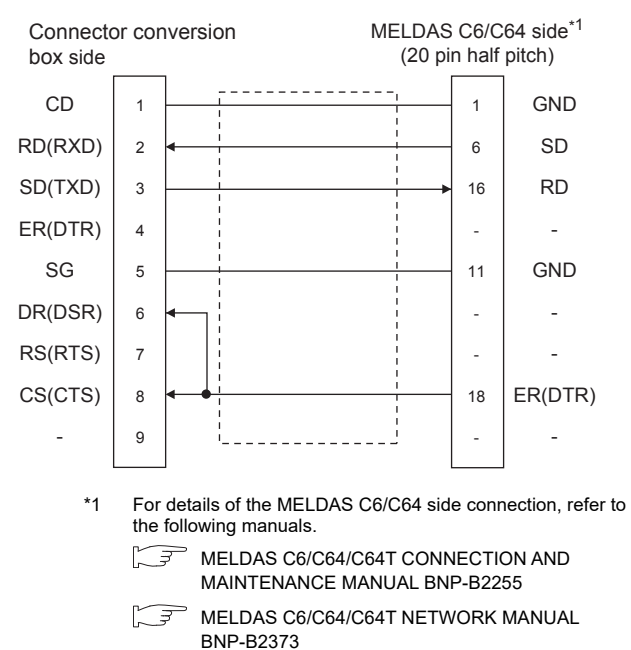

#### $\blacksquare$  Precautions when preparing a cable

(1) Cable length

The total distance (between GOT and controllers) of RS-232 cable must be 6m or less.

- (2) Connector conversion box side connector For the Connector conversion box side connector, refer to the following.
	- ि ज़ [6.7 Connector Conversion Box](#page-79-0)

CNC CONNECTION

CNC CONNECTION

20

DIRECT<br>CONNECTION TO<br>CPU

21

COMPUTER LINK CONNECTION

22

ETHERNET<br>CONNECTION

23

CC-LIIII<br>CONNECTION<br>(Via G4)

24

### 27.4 GOT Side Settings

### <span id="page-635-1"></span>27.4.1 Setting communication interface (Communication settings)

Set the channel of the connected equipment.

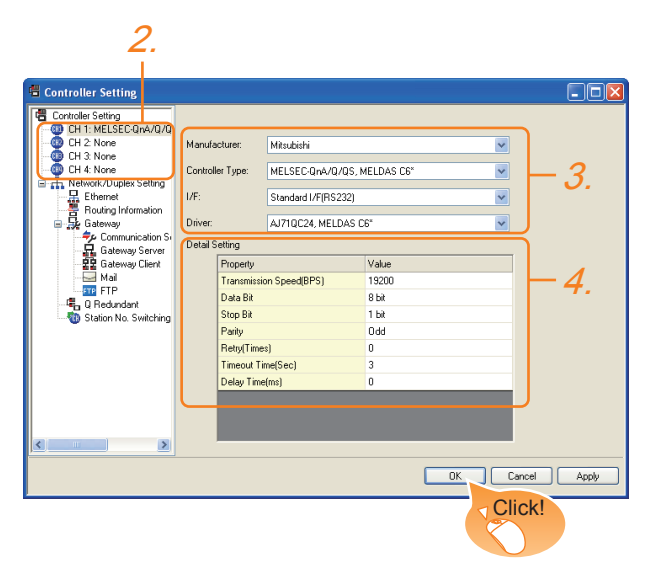

- 1. Select [Common]  $\rightarrow$  [Controller Setting] from the menu.
- *2.* The Controller Setting window is displayed. Select the channel to be used from the list menu.
- *3.* Set the following items.
	- Manufacturer: Mitsubishi
	- Controller Type: MELSEC-QnA/Q/QS, MELDAS C6\*
	- I/F: Interface to be used
	- Driver: For direct connection to CPU • AJ71QC24, MELDAS C6\* For Ethernet connection
	- Ethernet(MELSEC), Q17nNC, CRnD-700
- *4.* The detailed setting is displayed after Manufacturer, Controller Type, I/F, and Driver are set. Make the settings according to the usage environment.

[27.4.2 Communication detail settings](#page-635-0)

Click the [OK] button when settings are completed.

### POINT.

The settings of connecting equipment can be confirmed in [I/F Communication Setting]. For details, refer to the following.

 $\sqrt{3}$  [17.1.2 I/F communication setting](#page-375-0)

### <span id="page-635-0"></span>27.4.2 Communication detail settings

Make the settings according to the usage environment.

### (1) AJ71QC24, MELDAS C6\*

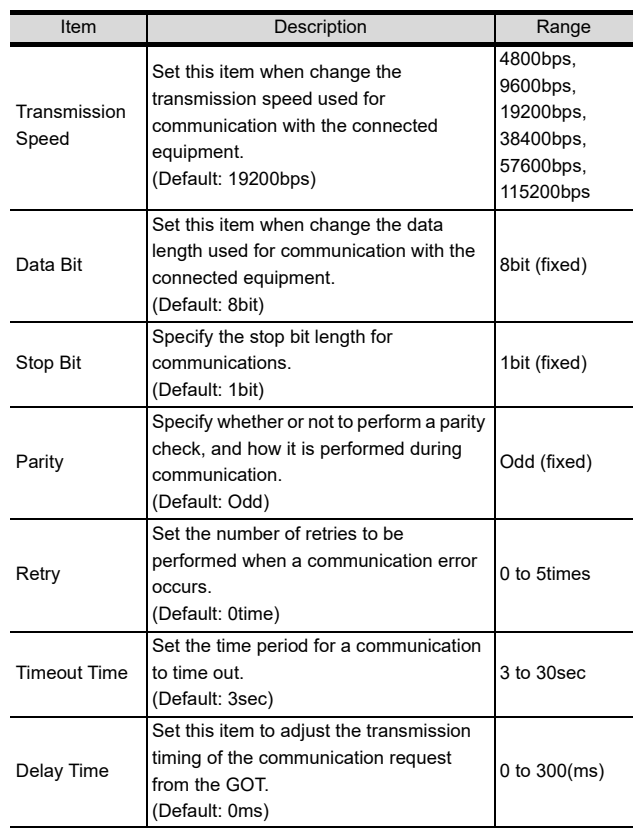

#### (2) Ethernet(MELSEC), Q17nNC, CRnD-700

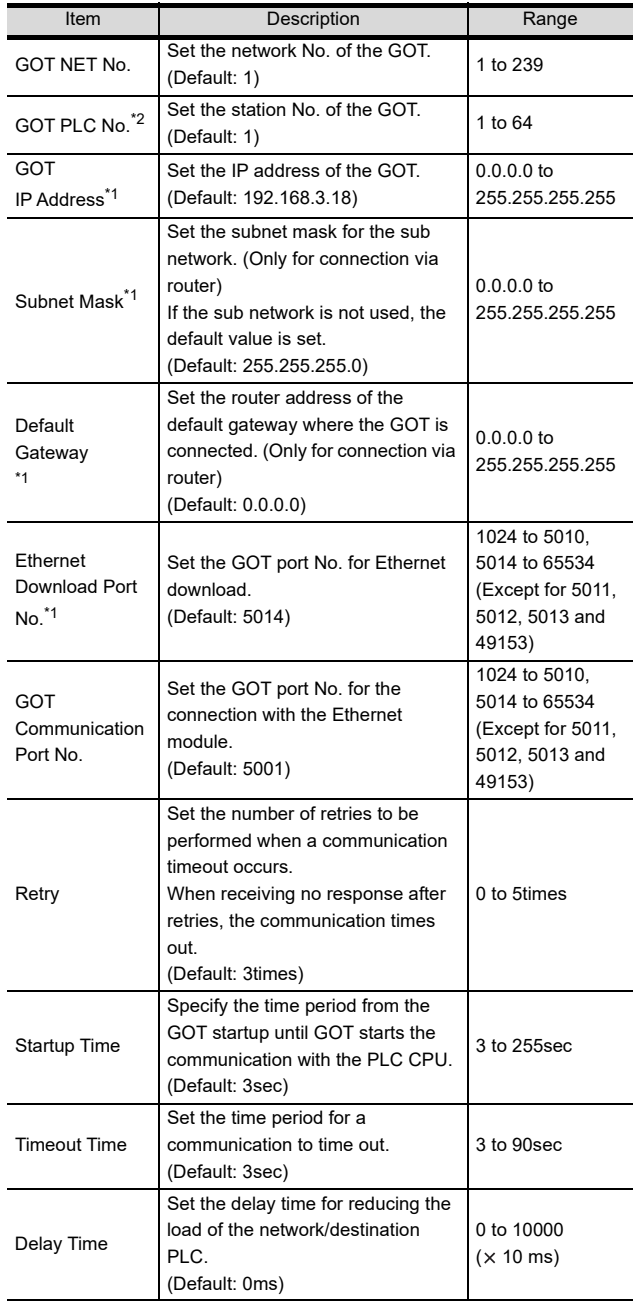

\*1 Click the [Setting] button and perform the setting in the [GOT IP Address Setting] screen.

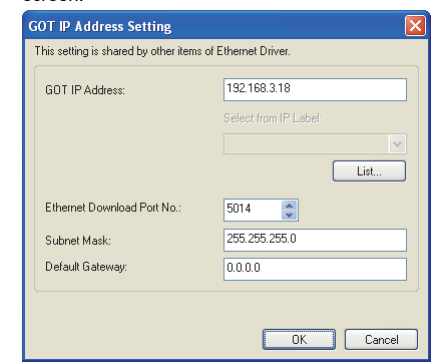

\*2 Each of [GOT PLC No.] set in the communication detail setting and [PLC No.] set in the Ethernet setting must be set to different station numbers.

 $\mathbb{Z}$  [27.4.3 Ethernet setting](#page-636-0)

### POINT.

(1) Communication interface setting by Utility The communication interface setting can be changed on the Utility's [Communication setting] after writing [Communication Settings] of project data.

For the details on the Utility, refer to the following manual.

- 12. COMMUNICATION INTERFACE SETTING [\(COMMUNICATION SETTING\)](#page-184-0)
- (2) Precedence in communication settings When settings are made by GT Designer3 or the Utility, the latest setting is effective.

### <span id="page-636-0"></span>27.4.3 Ethernet setting

### Host | NAV No. | PLC No. | Pot No. Co Delete Al  $Copy All$ **Cancel** Apply

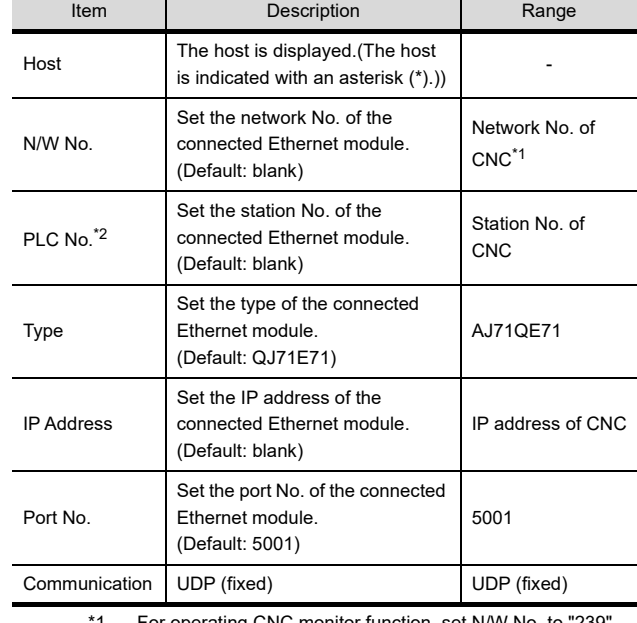

\*1 For operating CNC monitor function, set N/W No. to "239". Each of [GOT PLC No.] set in the communication detail setting and [PLC No.] set in the Ethernet setting must be set to different station numbers.

[27.4.2 Communication detail settings](#page-635-0)

20

23

COMPUTER LINK CONNECTION

INVERTER<br>CONNECTION

25

SERVO AMPLIFIER<br>CONNECTION

SERVO AMPLIFIER<br>CONNECTION

26

### 27.5 CNC Side Settings

### 27.5.1 Ethernet connection

### System configuration

The following shows the example of the system configuration when using the CNC monitor function.

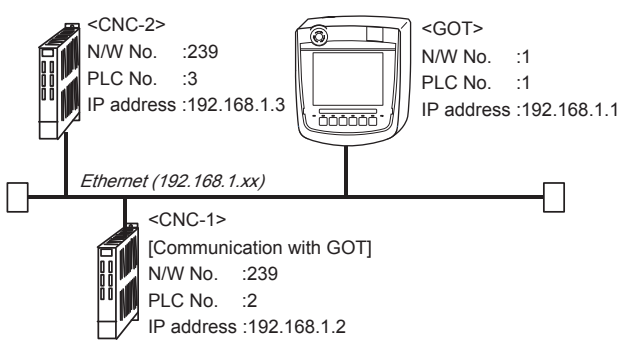

### **Parameter setting**

Set parameters related to Ethernet with MELSEC's peripheral devices in the same way as parameter setting of MELSEC CPU, and write them on CNC by PC.

(1) Network parameter setting

Set the network parameters by peripheral device and write them on CNC. An example of parameter setting by GPPW is as follows. Set the first I/O No. as follows according to the expansion slot to which the unit is inserted.

(a) Unit No.

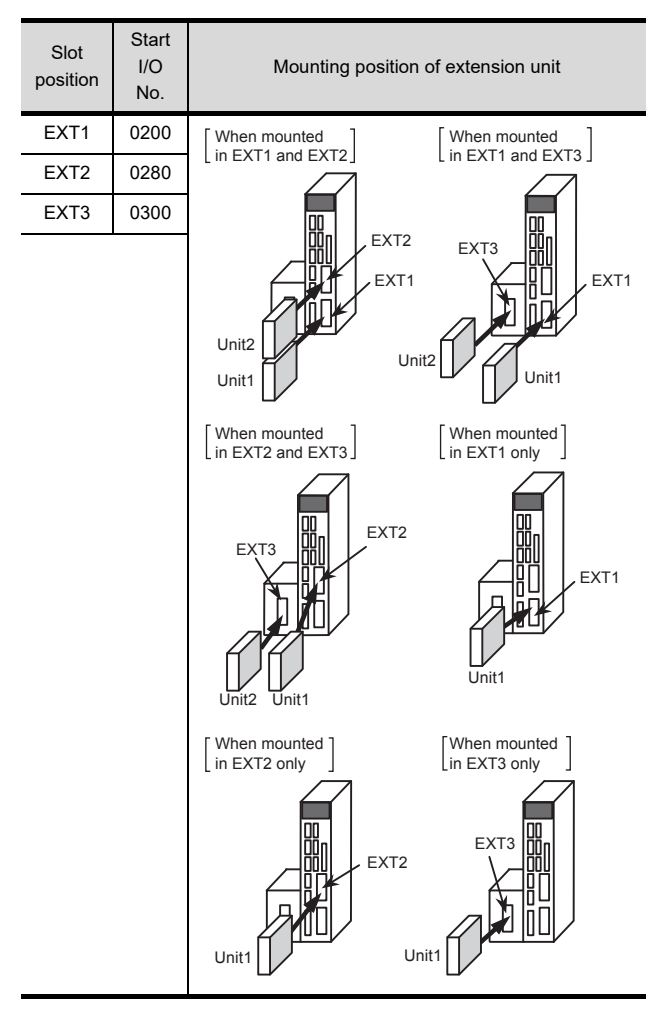

#### (b) Example of GX Developer setting

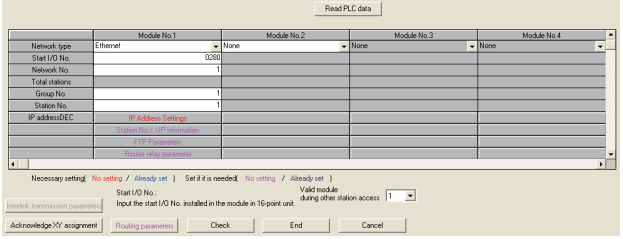

For details of the parameter setting, refer to the following.

MELDAS C6/C64/C64T NETWORK MANUAL BNP-B2373

### POINT

IP address setting

IP address setting on GX Developer is invalid. Set the IP address by the 7-segment LED and rotary switch of the CNC side, referring to the next page.

(2) CNC side parameter setting

l⊚ ⊕

Confirm the CNC side parameter setting with the settings of IP address, gateway address, subnet mask and port No. by the 7-segment LED and rotary switch of the CNC side.

For details of the parameter setting operation, refer to the following. MELDAS C6/C64/C64T NETWORK MANUAL

BNP-B2373 IV Setting the Ethernet IP Address

 $\overline{C}$ 7-segment LED -FD -FD: )N 汩 န်း Rotary switch

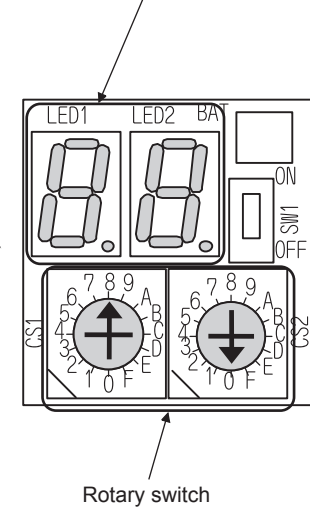

20

24

23

27 - 7

### 27.6 Device Range that Can Be Set

For details on the device range of controllers that can be used on GT16 Handy, refer to the following manuals.

GT Designer3 Version1 Screen Design Manual (Fundamentals)

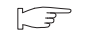

GOT1000Series Connection Manual (Mitsubishi Products) for GT Works3

### 27.7 Precautions

### 27.7.1 Direct Connection To CPU

### Version of CNC

For MELDAS C6/C64, use NC system software version D0 or later.

### 27.7.2 Ethernet connection

### Via network system

GOT with Ethernet communication cannot access the CNCs in another network via the CNC (network module, Ethernet module, etc.).

### ■ When connecting to multiple GOTs

When connecting two or more GOTs in the Ethernet network, set each [PLC No.] to the GOT.

- 27.4.1 Setting communication interface [\(Communication settings\)](#page-635-1)
- When connecting to the multiple network equipment (including GOT) in a segment By increasing the network load, the transmission speed between the GOT and CNC may be reduced.

The following actions may improve the communication performance.

- Using a switching hub
- More high speed by 100BASE-TX (100Mbps)
- Reduction of the monitoring points on GOT Ethernet cable connection

### **E** Ethernet cable connection

Ethernet cable is so susceptible to noise that you should wire power cables and electric supply cables separately. And you need to attach a ferrite core (attachment) on the control unit side.

For details of the Ethernet cable connection, refer to the following

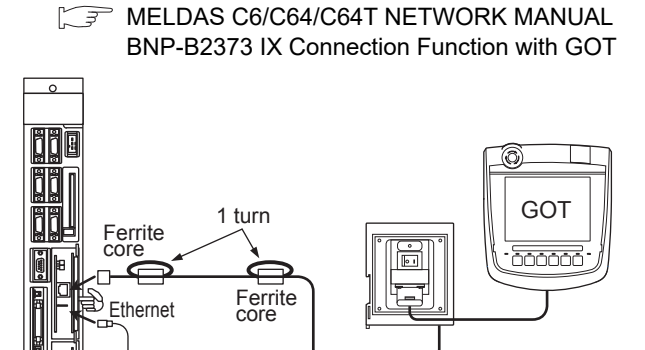

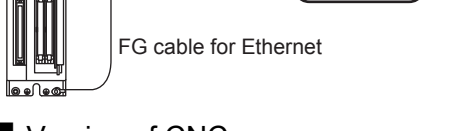

Version of CNC

For MELDAS C6/C64, use NC system software version D0 or later.

# 28. ENERGY MEASURING UNIT/ ELECTRIC MULTI-MEASURING INSTRUMENT CONNECTION

### 28.1 Connectable Model List

The following table shows the connectable models.

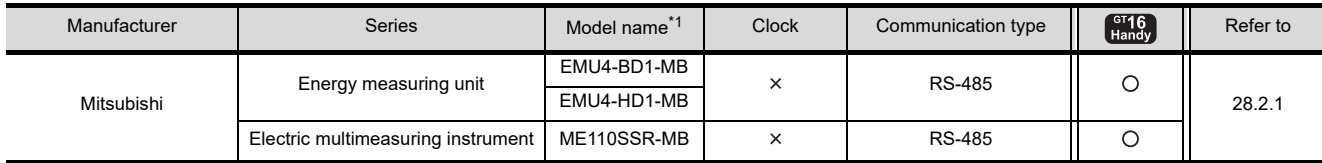

\*1 Select a model which is compatible with the communication protocol (MODBUS). For details, refer to the following catalog.

Catalog of energy measuring unit/electric multi-measuring instrument

### 28.2 System Configuration

### <span id="page-640-0"></span>28.2.1 Connecting to an energy measuring unit/electronic multi-measuring instrument

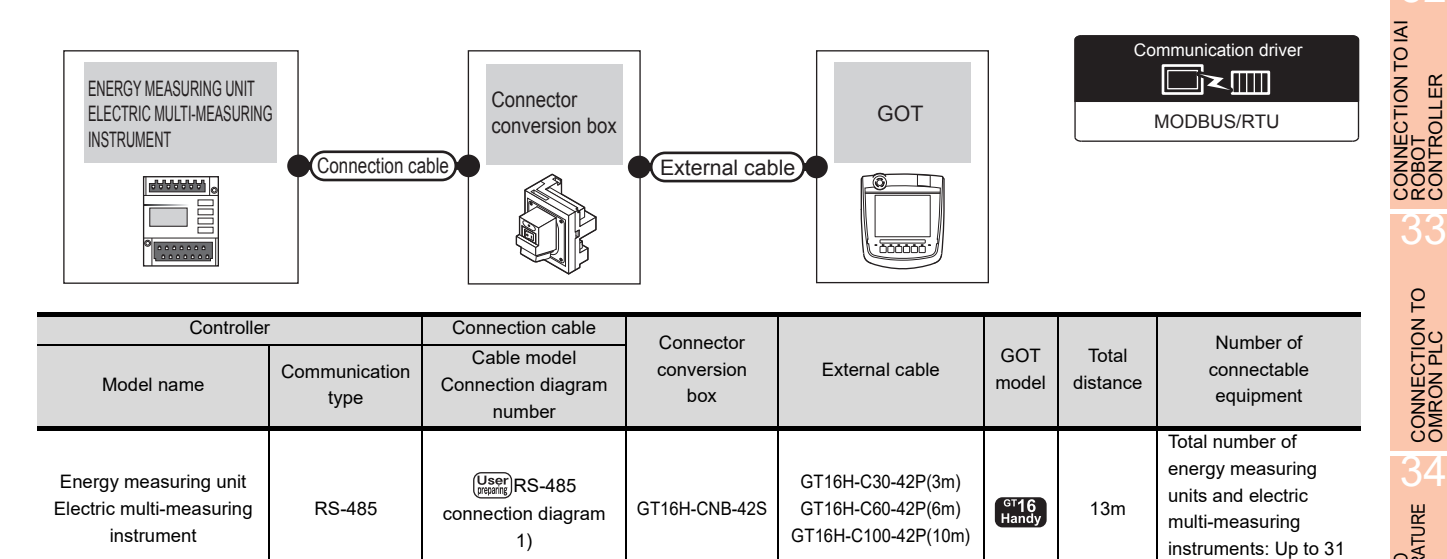

28

ENERGY MEASURING UNIT/<br>ELECTRIC MULTI-MEASURING<br>INSTRUMENT CONNECTION

29

GOT MULTI-DROP

30

MULTI-CHANNEL FUNCTION

31

FA TRANSPARENT<br>FUNCTION

FA TRANSPARENT<br>FUNCTION

31

for 1 GOT

### 28.3 Connection Diagram

### 28.3.1 RS-485 cable

The following shows the connection diagrams and connector specifications of the RS-422/485 cable used for connecting the GOT to a ENERGY MEASURING UNIT ELECTRIC MULTI-MEASURING INSTRUMENT.

RS-485 connection diagram 1)

<span id="page-641-0"></span>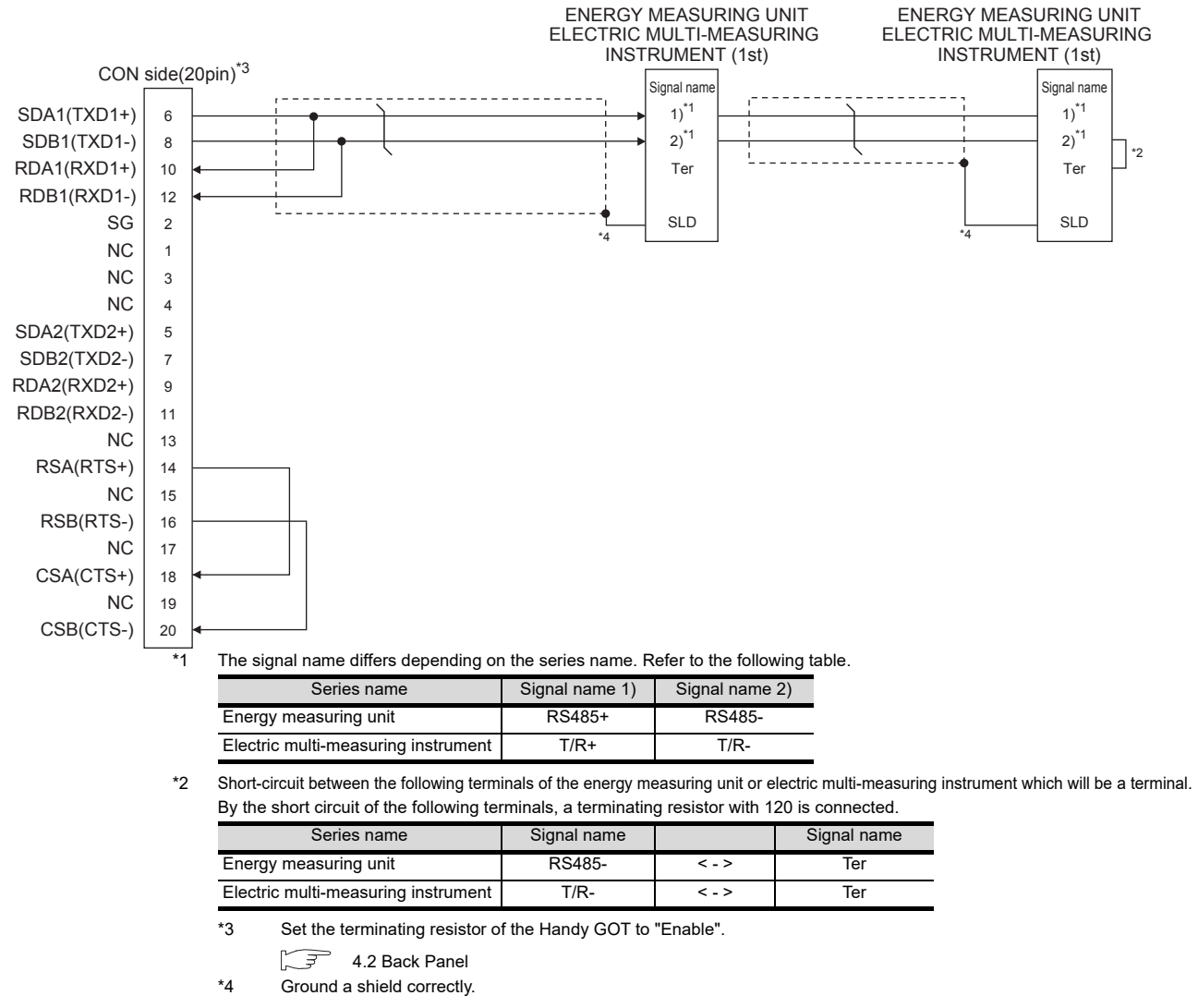

- **Pecautions when preparing a cable**
- (1) Cable length

The total distance (between GOT and controllers) of the RS-422 cable must be 13m or less.

(2) Connector conversion box side connector For the Connector conversion box side connector, refer to the following.

[6.7 Connector Conversion Box](#page-79-0)

#### ■ Connecting terminating resistors

(1) GOT side

When connecting an energy measuring unit/electric multi-measuring instrument to the GOT, a terminating resistor must be connected to the GOT. Set the terminating resistor using the terminating resistor setting switch. For the procedure to set the terminating resistor, refer to the following. **F** [4.2 Back Panel](#page-61-0)

(2) Energy measuring unit/electric multi-measuring instrument side When connecting an energy measuring unit/electric

multi-measuring instrument to the GOT, a terminating resistor must be connected to the energy measuring unit/electric multi-measuring instrument. For details, refer to the energy measuring unit/electric multi-measuring instrument user's manual.

30

33

34

CONNECTION TO<br>OMRON TEMPERATURE<br>CONTROLLER

35

CONNECTION TO<br>KEYENCE PLC

## 28.4 GOT Side Settings

### <span id="page-642-1"></span>28.4.1 Setting communication interface (Communication settings)

Set the channel of the equipment connected to the GOT.

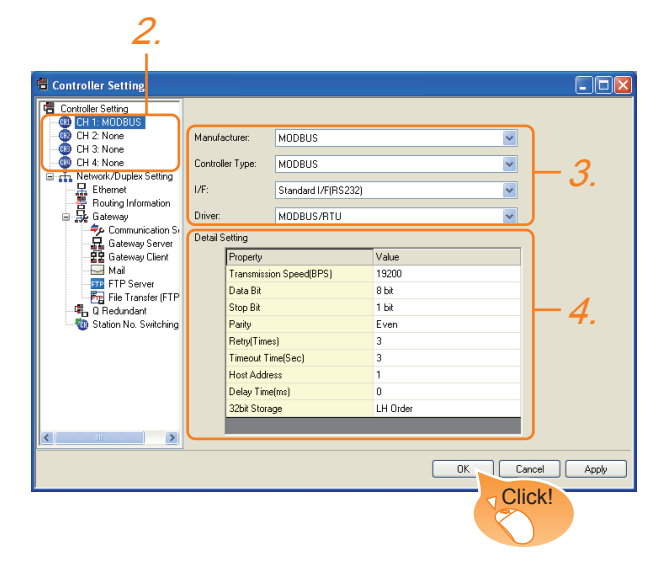

- *1.* Select [Common] → [Controller Setting] from the menu.
- *2.* The Controller Setting window is displayed. Select the channel to be used from the list menu.
- *3.* Set the following items.
	- Manufacturer: MODBUS
	- Controller Type: MODBUS
	- I/F: Interface to be used
	- Driver: MODBUS/RTU
- *4.* The detailed setting is displayed after Manufacturer, Controller Type, I/F, and Driver are set. Make the settings according to the usage environment.

 $\Box$  [28.4.2 Communication detail settings](#page-642-0) Click the [OK] button when settings are completed.

### POINT

The settings of connecting equipment can be set and confirmed in [I/F Communication Setting]. For details, refer to the following.

 $\sqrt{3}$  [17.1.2 I/F communication setting](#page-375-0)

### <span id="page-642-0"></span>28.4.2 Communication detail settings

Make the settings according to the setting value of an energy measuring unit/electric multi-measuring instrument to be connected.

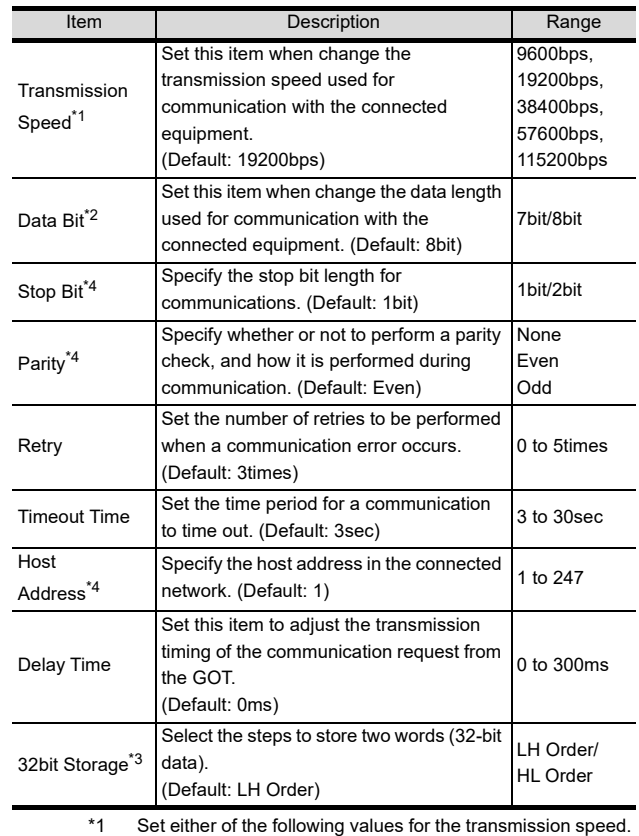

[9600bps], [19200bps], [38400bps]

\*2 Set [8bit]. \*3 Set [HL Order].<br>\*4 Make the settin

Make the settings to match the setting of the energy measuring unit/electronic multi-measuring instrument.

### POINT

(1) Communication interface setting by Utility The communication interface setting can be changed on the Utility's [Communication setting] after writing [Communication Settings] of project data.

For details on the Utility, refer to the following manual.

12. COMMUNICATION INTERFACE [SETTING \(COMMUNICATION SETTING\)](#page-184-0)

(2) Precedence in communication settings When settings are made by GT Designer3 or the Utility, the latest setting is effective.

### 28.5 Setting of Energy Measuring Unit/Electric Multimeasuring Instrument

### POINT

Energy measuring unit/electric multi-measuring instrument

For details of the energy measuring unit/electronic multi-measuring instrument, refer to the following manual.

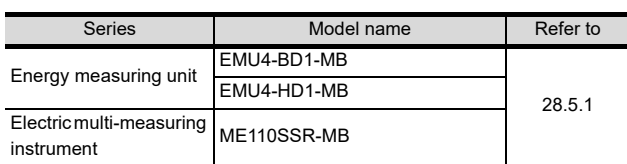

### <span id="page-643-0"></span>28.5.1 Connecting to an energy measuring unit/electronic multi-measuring instrument

### Communication settings

Make the communication settings with the front operation switch on the energy measuring unit/ electronic multi-measuring instrument.

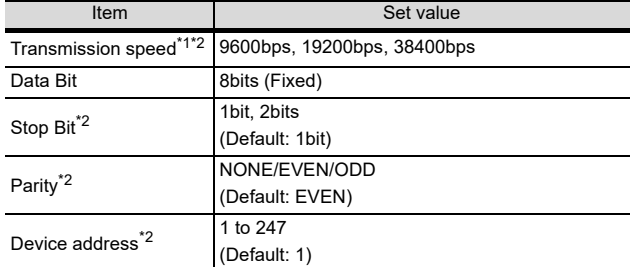

\*1 Indicates only the transmission speeds that can be set on the GOT side.

\*2 Adjust the settings with GOT settings.

### 28.5.2 Station number setting

In the MODBUS network, a maximum of 31 energy measuring units/electronic multi-measuring instruments can be connected to 1 GOT.

Assign a non-overlapped station number ranging from 1 to 247 arbitrarily to each energy measuring unit/electronic multi-measuring instrument.

In the system configuration, the energy measuring unit/ electric multi-measuring instrument with the station number set with the host address must be included. The station number can be set without regard to the cable connection order. There is no problem even if station numbers are not consecutive.

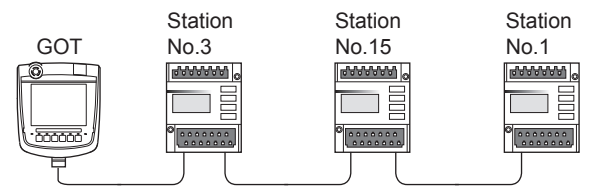

Examples of station number setting

#### Device setting items for GT Designer3

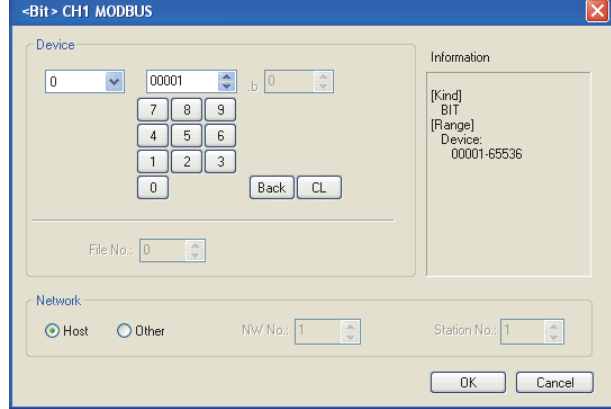

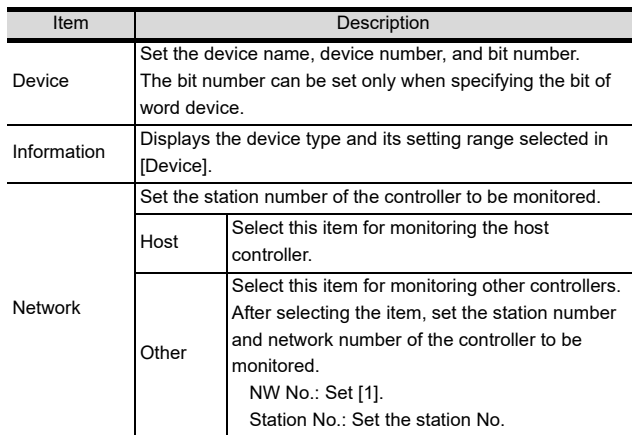

#### Address

GT Designer3 converts the device numbers into decimal format according to the address map of the energy measuring unit/electric multi-measuring instrument to be used.

The table below shows the representations on the MODBUS/RTU communication protocol and GT Designer3.

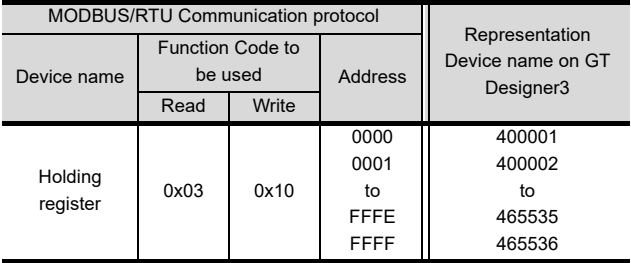

### POINT

Address conversion example

For monitoring the address "031AH" of holding register (Current value of total power)

28

ENERGY MEASURING UNIT/<br>ELECTRIC MULTI-MEASURING<br>INSTRUMENT CONNECTION

29

GOT MULTI-DROP

30

MULTI-CHANNEL<br>FUNCTION

31

FA TRANSPARENT<br>FUNCTION

FA TRANSPARENT<br>FUNCTION

3

CONNECTION TO IAI<br>ROBOT<br>CONTROLLER

33

CONNECTION TO<br>OMRON PLC

34

CONNECTION TO<br>OMRON TEMPERATURE<br>CONTROLLER

35

CONNECTION TO<br>KEYENCE PLC

The address of the holding register is displayed as "4\*\*\*\*\*" on GT Designer3.

GT Designer3 converts the holding register's address "031AH" to "00794" in decimal format.

Then, "+1" is added to this decimal address since the holding register's address on GT Designer3 always starts from "1."

Therefore, the holding register's address "031AH" is displayed as "400795" on GT Designer3.

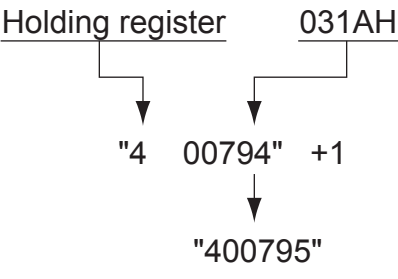

GS device settings Set the GS device as follows.

### $GS573<sup>*1</sup> = 2$

\*1 The GS device specifies the maximum number of the holdingregister read times.

To input the numerical values to the GS device automatically at GOT startup, use the status observation function or the script function. (Setting example of the status observation function)

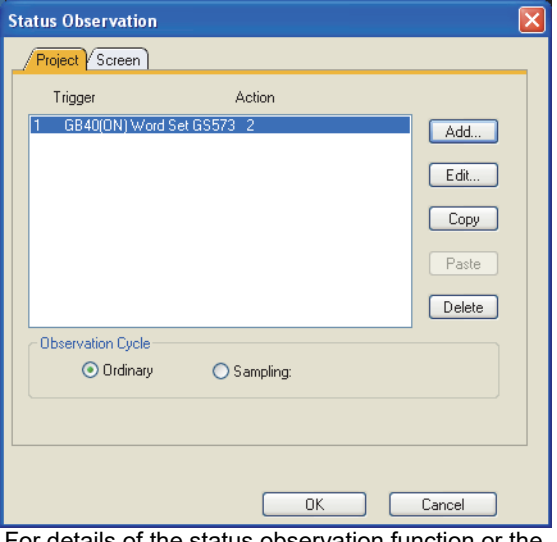

For details of the status observation function or the script function, refer to the following manual.

GT Designer3 Version1 Screen Design Manual(Drawing) 27. STATUS OBSERVATION FUNCTION 30. SCRIPT FUNCTION

### 28.7 Precautions

#### $\blacksquare$  Station number setting of the energy measuring unit/electronic multi-measuring instrument

In the system configuration, the energy measuring unit/ electric multi-measuring instrument with the station number set with the host address must be included. For details of host address setting, refer to the following.

 $\sqrt{37}$  28.4.1 Setting communication interface [\(Communication settings\)](#page-642-1)

#### GOT clock control

The settings of "time adjusting" or "time broadcast" made on the GOT will be disabled on the PLC.

### ■ Cutting the portion of multiple connection ofthe controller

By setting GOT internal device, GOT can cut the portion of multiple connection of the controller. For example, the faulty station where a communication timeout error occurs can be disconnected from connected equipment. For details of the setting contents of GOT internal device, refer to the following manual.

GT GT Designer3 Version1 Screen Design Manual

# MULTIPLE GOT CONNECTIONS

[29. GOT MULTI-DROP CONNECTION](#page-648-0) . . . . . . . . . . . . . . . . . . [29 - 1](#page-648-0)

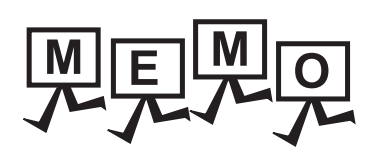

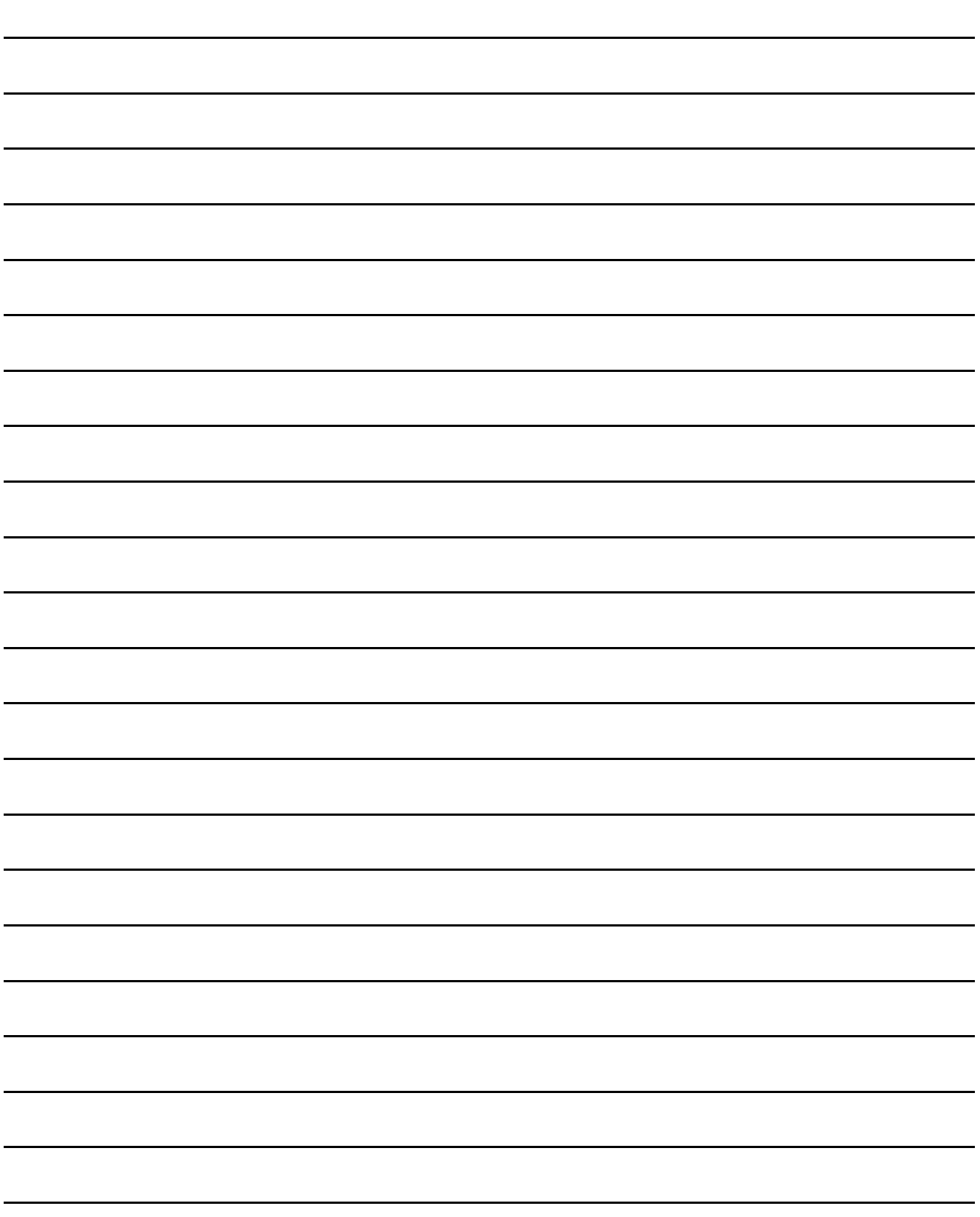
# 29.1 Connectable Model List

The following table shows the [Controller Type] and [Communication driver] of GT Designer3 for which the GOT multidrop connection is available.

GOT multi-drop connection is available with the following controllers compatible with GT10. For the connection between the Serial Multi-Drop Connection Unit and PLC, refer to the following manual.

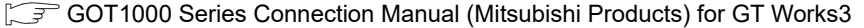

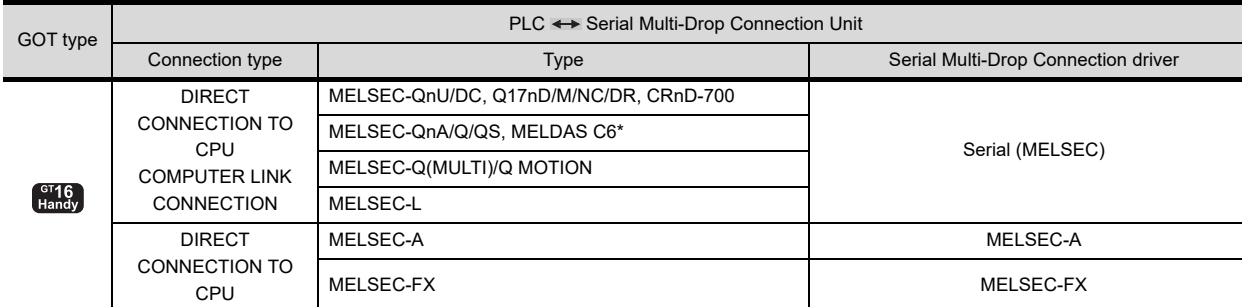

# POINT

GOT Multi- Drop Connection

When using the GOT multi-drop connection, the writing of the standard monitor OS and communication driver to the GOT from GT Designer3 (Version 1.12N or later), as well as the writing of the standard monitor OS and communication driver to the serial multi-drop connection unit are required. For details of the OS installation, refer to the following.

GT Designer3 Version1 Screen Design Manual (Fundamentals)

28

ENERGY MEASURING UNIT/<br>ELECTRIC MULTI-MEASURING<br>INSTRUMENT CONNECTION

29

GOT MULTI-DROP

30

CONNECTION TO<br>KEYENCE PLC

# 29.2 System Configuration

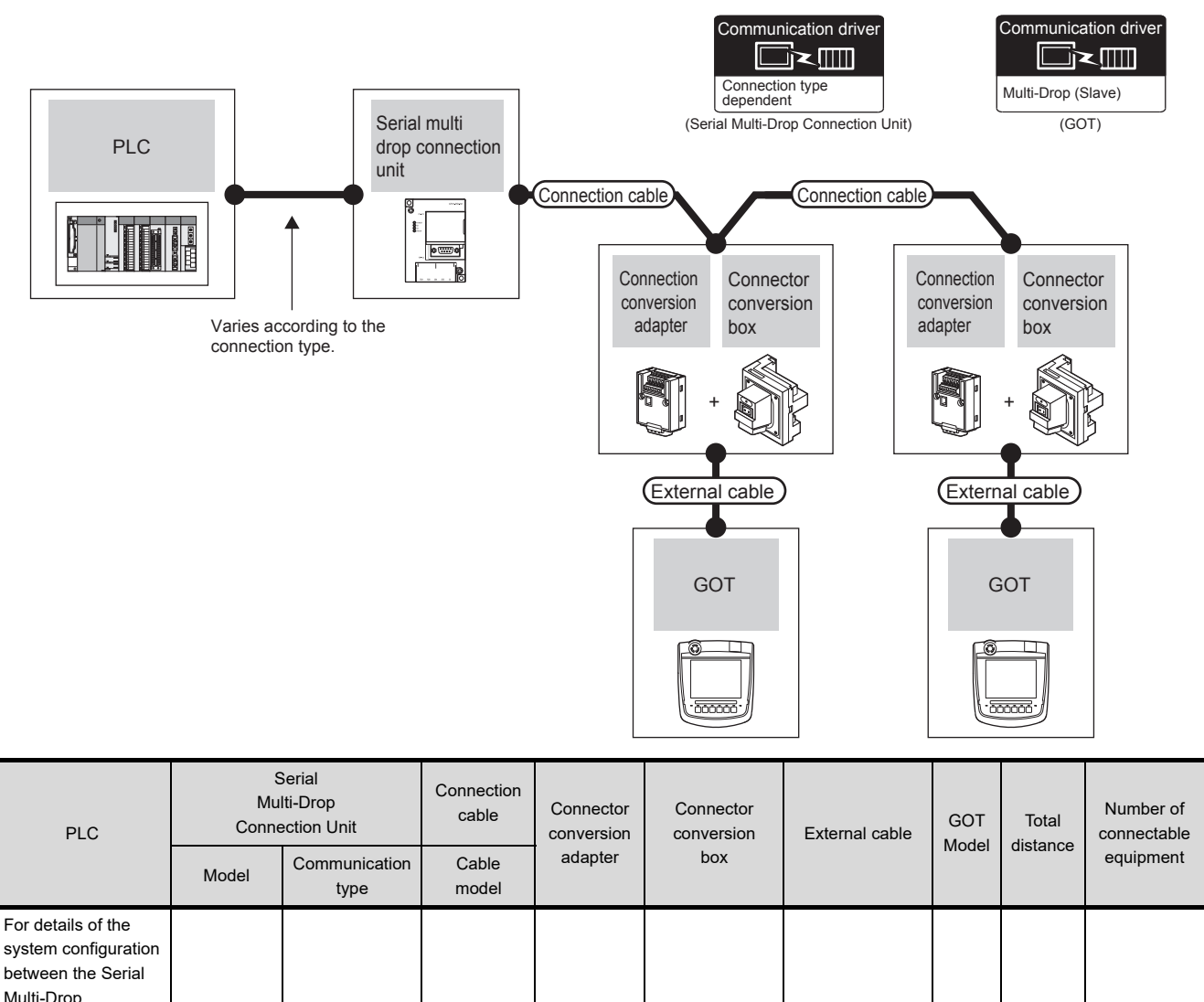

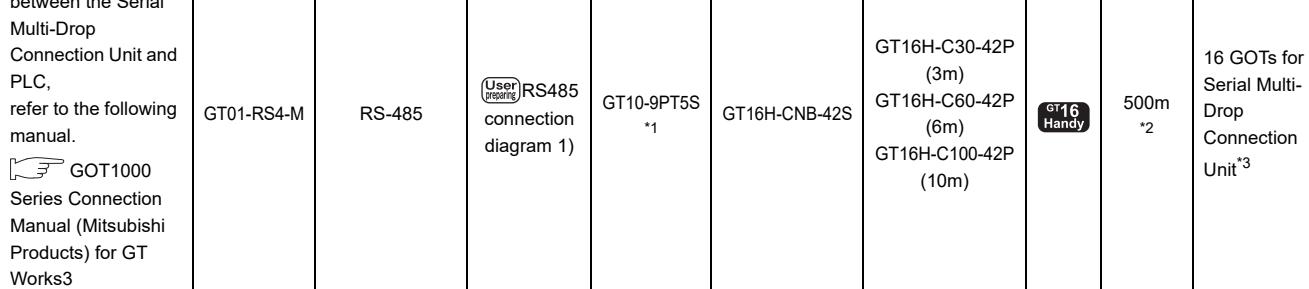

\*1 Connect it to the RS-422/485 interface of the connector conversion box.

\*2 The maximum distance from the PLC to the terminal GOT.

\*3 When the number of connected GOTs is increased, the response performance decreases.

# 29.3 Connection Diagram

The following diagram shows the cable connection between the serial multi-drop connection unit and the GOT.

### 29.3.1 RS-485 cable

#### Connection diagram

#### <span id="page-650-0"></span>RS485 connection diagram 1)

(For 1 pair wiring)

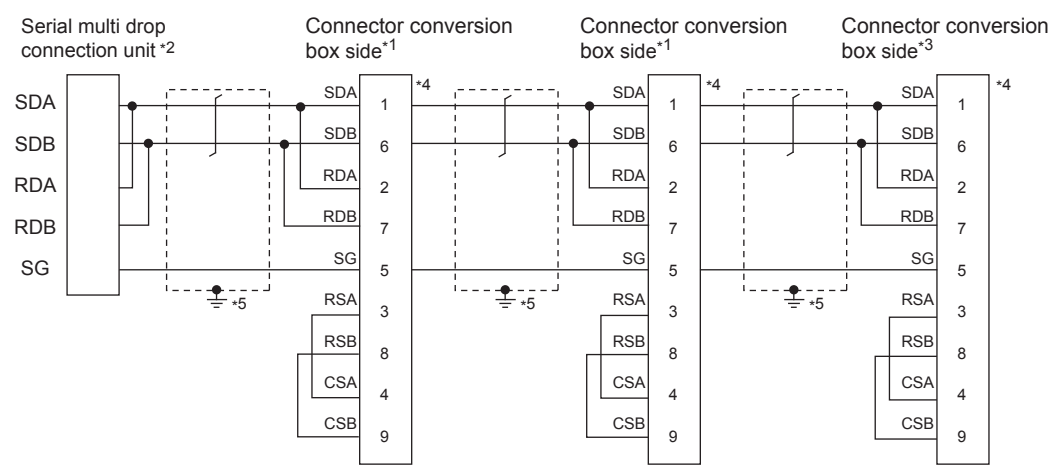

\*1 Set the terminating resistor setting switch of the GOT main unit to "Disable".

\*2 Set the terminating resistor selector to "110 $\Omega$ ".

\*3 Set the terminating resistor setting switch of the GOT main unit to "Enable".

- \*4 Set the 1pair/2pair signal selection switch of the connection conversion adapter to "1pair".
- \*5 Make sure to ground a cable shield line by applying Class D Grounding (100 $\Omega$  or less).

### RS485 connection diagram 1)

(For 2 pair wiring)

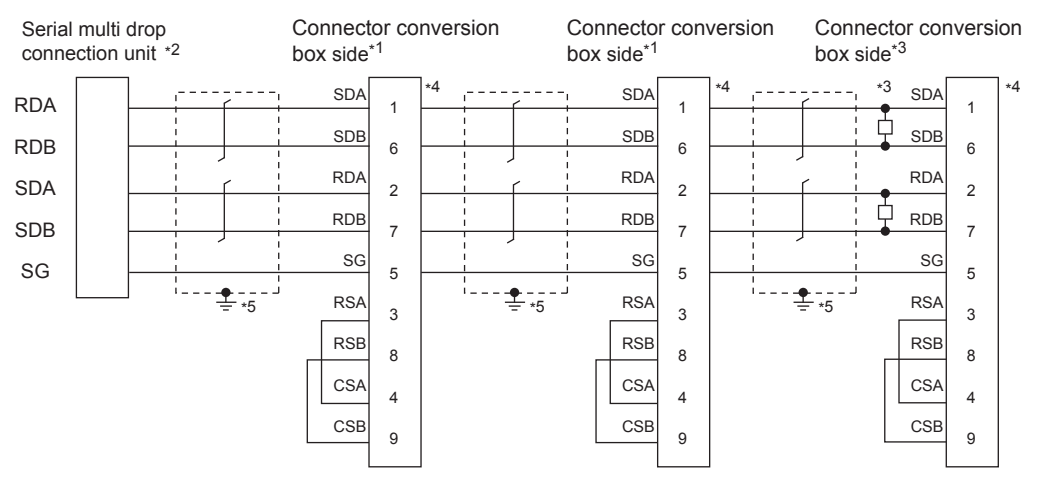

\*1 Set the terminating resistor setting switch of the GOT main unit to "Disable".

- \*2 Set the terminating resistor selector to "330 $\Omega$ ".
- \*3 Set the terminating resister setting switch of the GOT main unit to "Disable" and connect a 330 Q terminating resistor to the GOT.
- \*4 Set the 1pair/2pair signal selection switch of the connection conversion adapter to "2pair".
- \*5 Make sure to ground a cable shield line by applying Class D Grounding (100 $\Omega$  or less).

28

ENERGY MEASURING UNIT/<br>ELECTRIC MULTI-MEASURING<br>INSTRUMENT CONNECTION

29

GOT MULTI-DROP

30

MULTI-CHANNEL<br>FUNCTION

31

FA TRANSPARENT<br>FUNCTION

FA TRANSPARENT<br>FUNCTION

32

CONNECTION TO IAI<br>ROBOT<br>CONTROLLER

33

CONNECTION TO<br>OMRON PLC

34

CONNECTION TO<br>OMRON TEMPERATURE<br>CONTROLLER

### POINT.

Mixed wiring with various GOTs

The GOT multi-drop connection can be used with various GOTs mixed. For the details of the connection method of GT16, GT15, GT11 and GT10, refer to the following.

GOT1000Series Connection Manual (Mitsubishi Products) for GT Works3

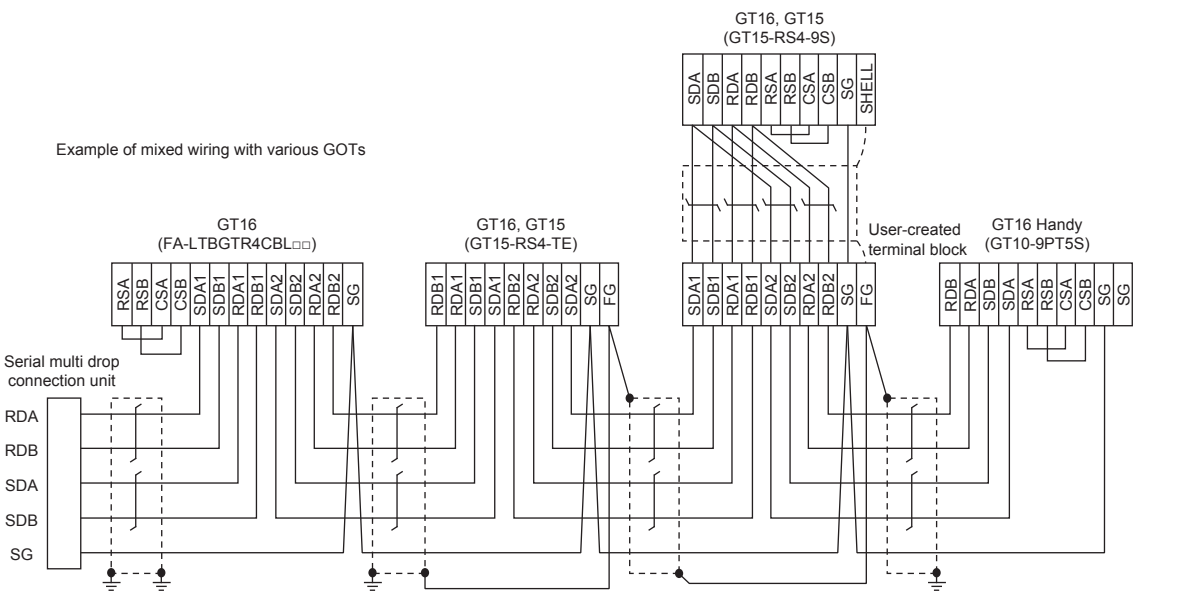

### $\blacksquare$  Precautions when preparing a cable

#### (1) cable

Use a shielded twisted pair cable of 0.3mm<sup>2</sup> or more as a cable for GOT multi-drop connection. The following shows recommended model names and manufacturers of the cable to be used.

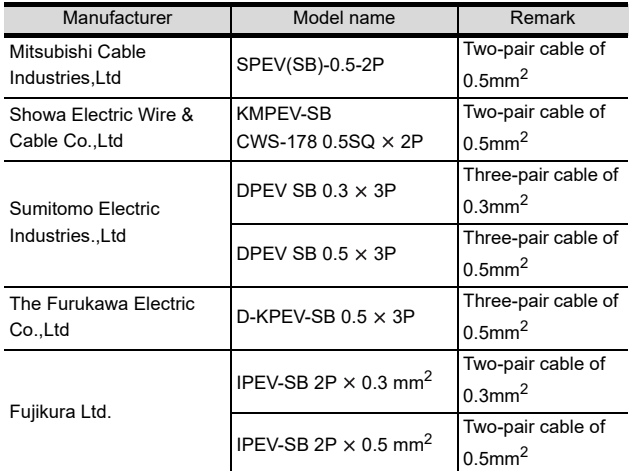

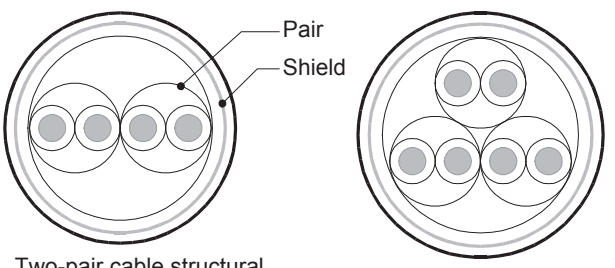

Two-pair cable structural

Three-pair cable structural<br>drawing example<br>drawing example drawing example

(2) Connector conversion box side connector For the Connector conversion box side connector, refer to the following.

[6.7 Connector Conversion Box](#page-79-0)

### ■ Connecting terminating resistors

When connecting a Serial Multi-Drop Connection Unit to the GOT, a terminating resistor must be connected to the GOT.

Set the terminating resistor setting switch of the GOT main unit to "Disable".

For the procedure to set the terminating resistor, refer to the following.

 $\sqrt{3}$  [4.2 Back Panel](#page-61-0)

# 29.4 GOT Side Settings

## 29.4.1 Setting communication interface (Communication settings)

Set the channel of the connected equipment.

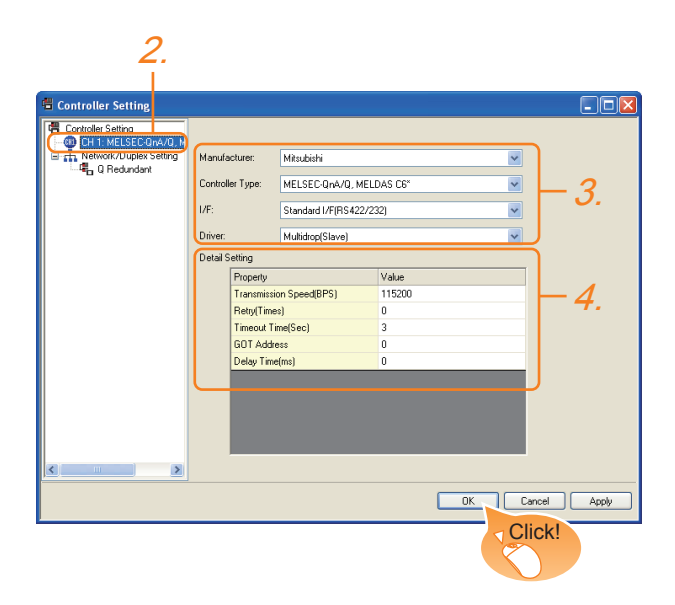

- **1.** Select [Common]  $\rightarrow$  [Controller Setting] from the menu.
- *2.* The Controller Setting window is displayed. Select the channel to be used from the list menu.
- *3.* Set the following items.
	- Manufacturer: Set it according to the connected equipment.
	- Controller Type: Set it according to the connected equipment.
	- I/F: Interface to be used
	- Driver: Multi-Drop (slave)
- *4.* The detailed setting is displayed after Manufacturer, Controller Type, I/F, and Driver are set. Make the settings according to the usage environment.

 $\sqrt{3}$  [29.4.2 Communication detail settings](#page-652-0)

Click the [OK] button when settings are completed.

### POINT

The settings of connecting equipment can be confirmed in [I/F Communication Setting]. For details, refer to the following.

 $\sqrt{3}$  [17.1.2 I/F communication setting](#page-375-0)

# <span id="page-652-0"></span>29.4.2 Communication detail settings

Make the settings according to the usage environment.

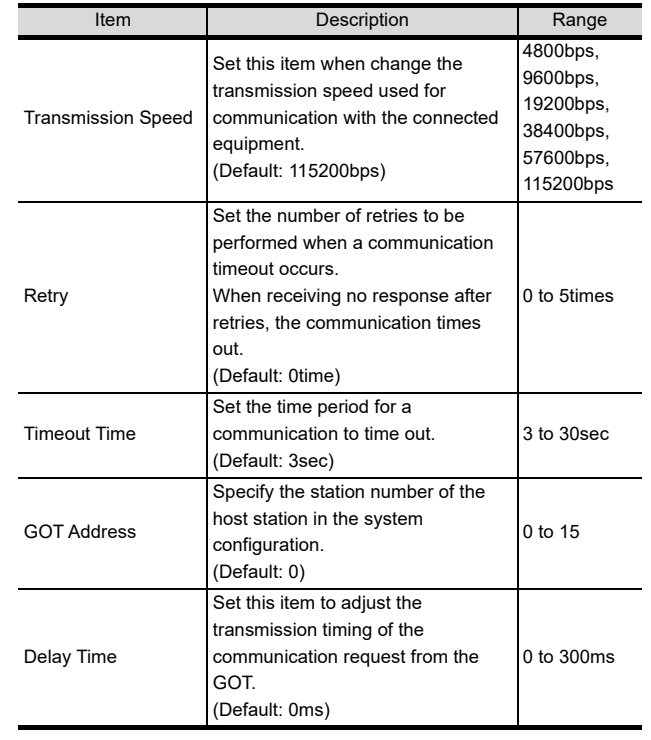

POINT

(1) Communication interface setting by Utility The communication interface setting can be changed on the Utility's [Communication setting] after writing [Communication Settings] of project data.

For details on the Utility, refer to the following.

- 12. COMMUNICATION INTERFACE SETTING [\(COMMUNICATION SETTING\)](#page-184-0)
- (2) Precedence in communication settings When settings are made by GT Designer3 or the Utility, the latest setting is effective.

28

ENERGY MEASURING UNIT/<br>ELECTRIC MULTI-MEASURING<br>INSTRUMENT CONNECTION

29

GOT MULTI-DROP

30

MULTI-CHANNEL<br>FUNCTION

31

FA TRANSPARENT<br>FUNCTION

FA TRANSPARENT<br>FUNCTION

32

CONNECTION TO IAI<br>ROBOT<br>CONTROLLER

33

CONNECTION TO<br>OMRON PLC

34

CONNECTION TO<br>OMRON TEMPERATURE<br>CONTROLLER

# 29.5 Setting of Serial Multi-Drop Connection Unit

### 29.5.1 Write the OS

Write the standard monitor OS and communication driver according to the desired connection type onto the serial multi-drop connection unit.

For the OS writing methods, refer to the following manual.

GFGT Designer3 Version1 Screen Design Manual

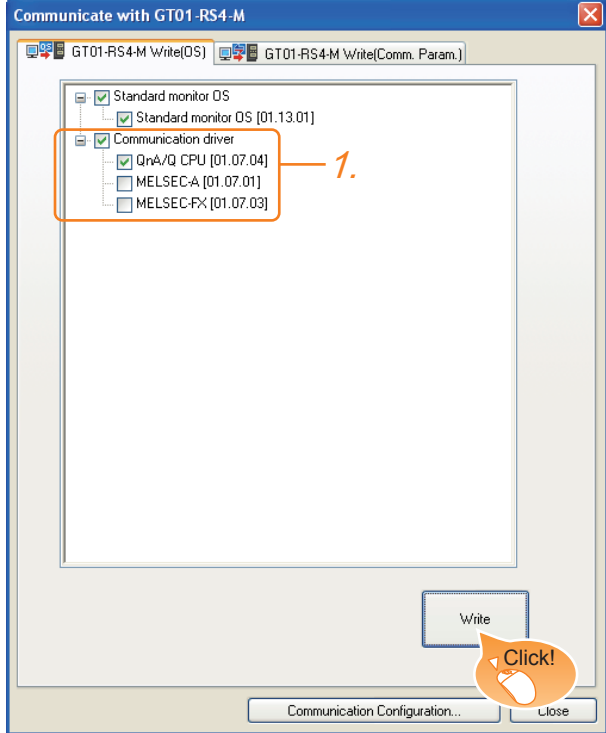

*1.* Check-mark a communication driver according to the desired connection type and click the [Write] button.

### 29.5.2 Setting communication interface (Communication settings)

Make the Serial Multi-Drop Connection Unit interface setting on [Communication with GT01-RS4-M] of GT Designer 3.

For the communication interface driver, set the same communication driver as the serial multi-drop connection.

For details on [Communication with GT01-RS4-M] of GT Designer3, refer to the manuals.

GT Designer3 Version1 Screen Design Manual

#### ■ Controller setting

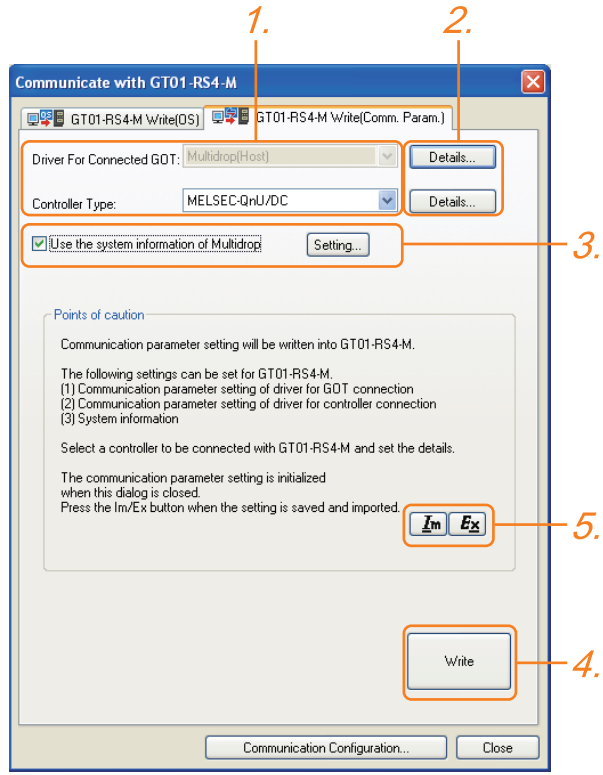

- *1.* Set the following to the driver for the connected equipment.
	- Connection type dependent

The driver for connection with the GOT is fixed to the following one.

- Multi-drop(Host)
- *2.* Perform the detailed settings for the driver.  $\mathbb{R}^{\mathbb{R}}$  • [Communication detail settings](#page-655-0)
- **3.** Set [Use the system information of Multidrop] as necessary.
	- $\mathbb{R}^n$  Setting the multi-drop system information [function](#page-654-0)
- *4.* Click the [Write] button when settings are completed.

ENERGY ME<br>ELECTRIC M<br>INSTRUMENT 29

28

MULTI-CHANNEL<br>FUNCTION 31

CONNECTION TO OMRON TEMPERATURE CONTROLLER 35CONNECTION TO<br>KEYENCE PLC

- *5.* If the [Communication with GT01-RS4-M] dialog box is closed, communication setting contents for GT01- RS4-M does not remain.
	- To maintain the communication setting contents, click  $E_{\rm x}$  (export).
	- To use communication setting contents which are saved previously, click  $\boxed{\underline{I_m}}$  (import).
	- $\mathbb{R}^n$  Exporting/Importing the communication [setting contents](#page-655-1)

#### <span id="page-654-0"></span> $\blacksquare$  Setting the multi-drop system information function

1

When checking the connection status of each GOT which is connected to GT01-RS4-M on the PLC side, set the multi-drop system information function. The GOT connection status is stored in the PLC side word device.

(1) Setting on the PLC side word device

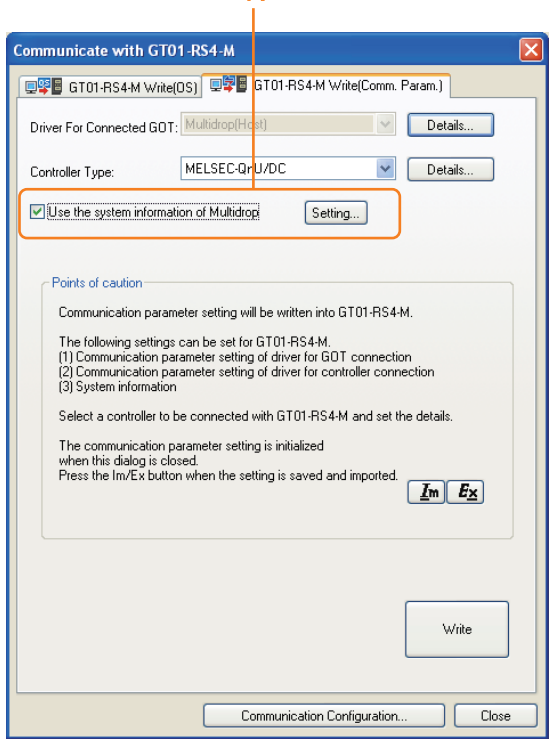

*1.* Select [Use the system information of Multidrop] and click the [Set] button. The following dialog window is displayed.

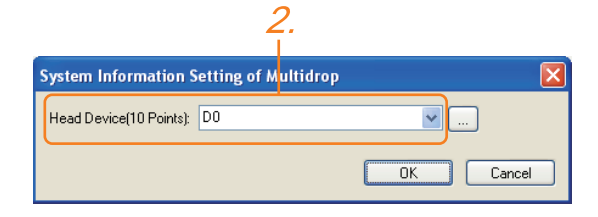

*2.* Set the PLC side word device to [Head Device (10 Points)]. In this example, "D0" is set.

(2) Assignment contents of the PLC side word device The following table shows the device assignment contents when setting [Head Device (10 Points)] to "D0".

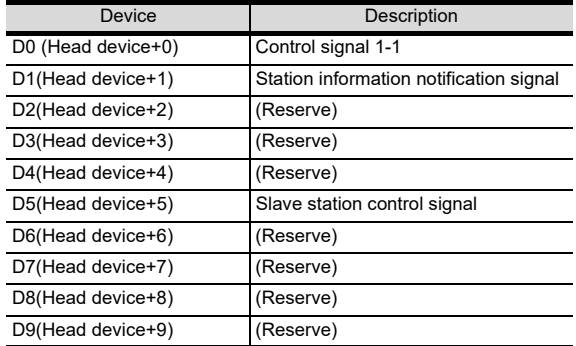

(3) Details on the word device assignment contents (a) Control signal 1-1

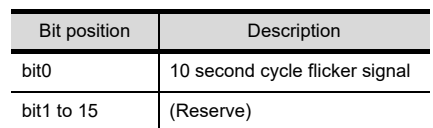

 $\leq$  10 second cycle flicker signal  $\sim$  1 By the repetition of turning ON/OFF every 5 seconds, the connection between GT01-RS4-M and the PLC can be confirmed on the PLC side. When no repetition of this ON/OFF is observed, GT01-RS4-M is not connected to the PLC. 5sec 5sec

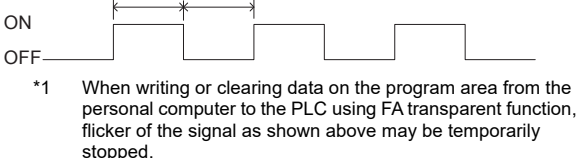

(b) Station information notification signal \*2 This signal notifies the status of the slave station (GOT) which is connected to the master station (GT01-RS4-M). Only the bit corresponding to the number of connected slave station (GOT) is turned ON and other bits are turned OFF.

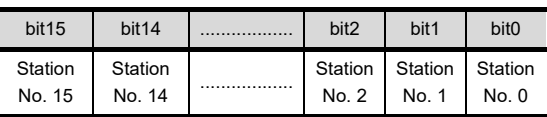

- 1: Connected
- 0: Unconnected (Including communication error status)
	- \*2 When the communication between GT01-RS4-M and the PLC becomes faulty, the station information notification signal is not updated.

*29. GOT MULTI-DROP CONNECTION 29.5 Setting of Serial Multi-Drop Connection Unit* (c) Slave station control signal

This signal controls slave stations which are not updated by the master station. Usually, the master station accesses all stations (up to 16 stations). In addition, if stations are temporarily in communication error due to a power disconnection or screen data transfer during the steady operation, the automatic recovery of the station is executed for one station per ten seconds. Therefore, the automatic recovery may take maximum 2 minutes and 30 seconds. Using this control signal, the number of slave stations to be monitored by the master station can be reduced to the actual number of slave stations to be used by a user. This makes the automatic recovery processing smooth. If an error occurs in only one station, the time for the station to recover automatically can be reduced within 10 seconds.

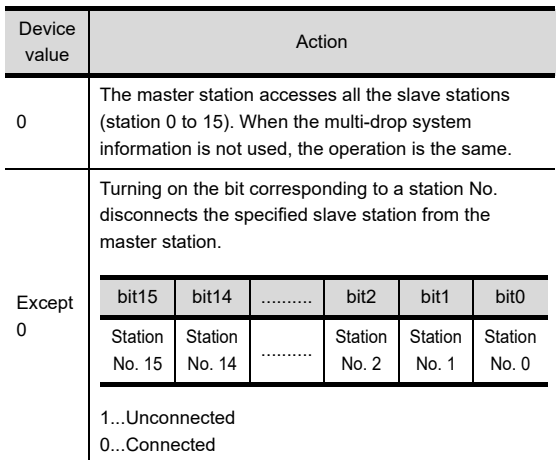

When the bits are off and the master station and the slave stations are in communication, the communication with the corresponding slave stations is disconnected if the above corresponding bits are turned on.

- <span id="page-655-1"></span>■ Exporting/Importing the communication setting contents
- $(1)$   $E_X$  Export After determining the storage location as necessary, name the file and save it. The file format is [\*.ini] (fixed).
- (2)  $\mathbf{I}_{\mathbf{m}}$  Import Enter the name of the file previously saved and open the file. The file format is [\*.ini] (fixed).
- <span id="page-655-0"></span>■ Communication detail settings Make the settings according to the usage environment.
- (1) For the connection with GOT

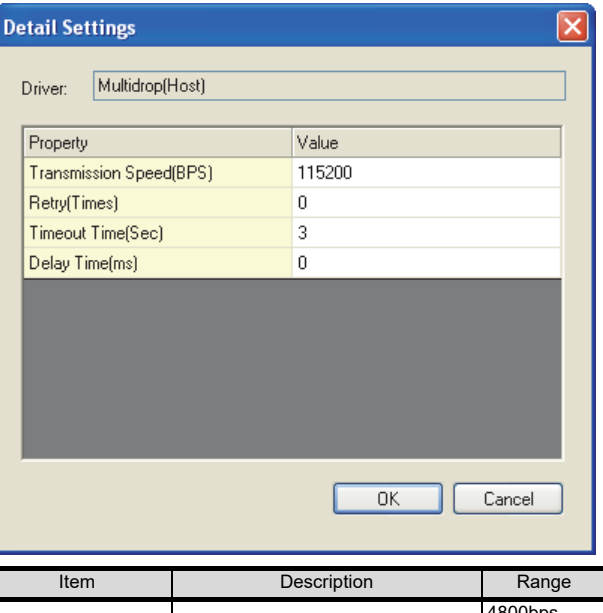

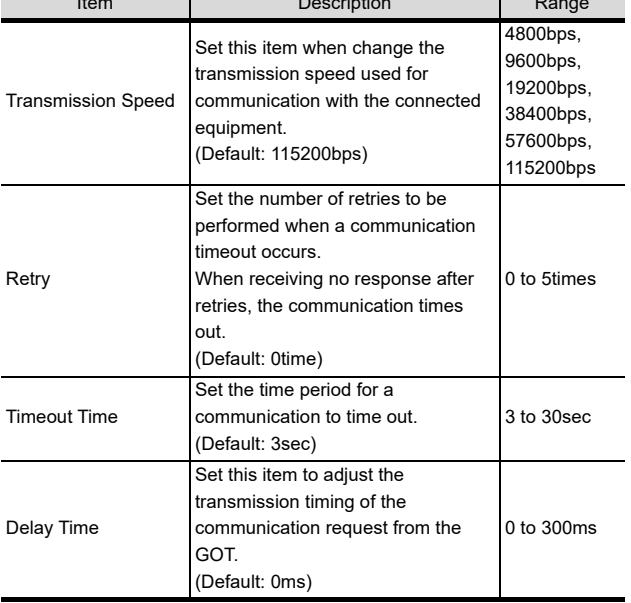

(2) For the connected equipment

Set the communication detail settings of the driver for controllers according to the connection type.

**Refer to each chapter.** 

### 29.5.3 Setting switches

Set the switches according to the connection type.

### POINT.

Serial Multi-Drop Connection Unit For details on the Serial Multi-Drop Connection Unit, refer to the following manual.

Serial Multi-Drop Connection Unit User's Manual

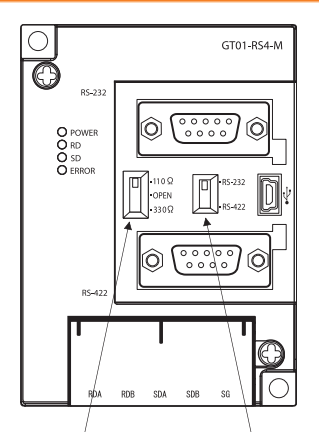

Terminating resistor selector switch PLC communication selection switch

# 29.6 Setting of connection conversion adapter

### 29.6.1 Setting switches

Set the switches according to the connection type.

### POINT

Connector conversion adapter

For details on the connection conversion adapter, refer to the following manual.

Connection Conversion Adapter User's manual

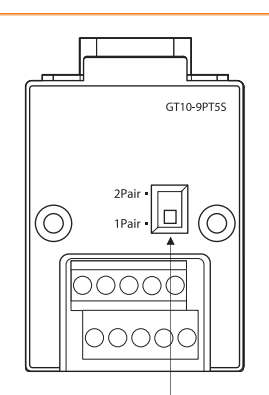

1pair / 2pair signal selection switch

28

ENERGY MEASURING UNIT/<br>ELECTRIC MULTI-MEASURING<br>INSTRUMENT CONNECTION

29

GOT MULTI-DROP

30

MULTI-CHANNEL FUNCTION

FA TRANSPARENT<br>FUNCTION

FA TRANSPARENT<br>FUNCTION

31

CONNECTION TO IAI<br>ROBOT<br>CONTROLLER

33

CONNECTION TO<br>OMRON PLC

34

CONNECTION TO<br>OMRON TEMPERATURE<br>CONTROLLER

35

CONNECTION TO<br>KEYENCE PLC

# 29.7 Precautions

### ■ When using the GOT multi-drop connection

(1) Standard monitor OS installation, Writing

Communication driver When using the GOT multi-drop connection, the writing of the standard monitor OS and communication driver to the GOT from GT Designer3 (Version 1.12N or later), as well as the writing of the standard monitor OS and communication driver to the serial multi-drop connection unit are required.

(2) Device specification Network No. and station No. are not supported.

### ■ Station number setting on GOT

Set each station number so that no station number overlaps. When the station No. is duplicated, the GOT whose station No. is duplicated cannot be monitored normally.

The station number can be set without regard to the cable connection order. There is no problem even if station numbers are not consecutive.

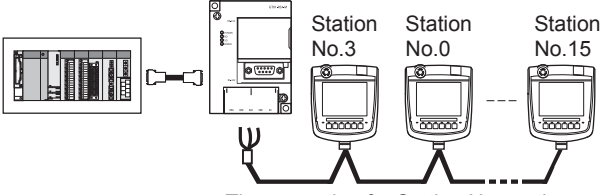

#### The example of a Station No. setting

### ■ Extended/Option function of GOT

The extended/option functions of GOT shown below are not available.

System monitor, Device monitor, Ladder monitor, A list editor, FX list editor, Intelligent unit monitor, Network monitor, Q motion monitor, Servo amplifier monitor, CNC monitor, Backup/restore, CNC data I/O, SFC monitor, Ladder editor, Log viewer, MELSEC-L troubleshoot, Motion SFC, Motion program (SV43) editor, Motion program (SV43) I/O

### System alarm

The alarms of the serial multi-drop connection unit are displayed on the system alarm. The alarms of the connected PLC are not displayed.

### ■ Activating the serial multidrop connection module

The master module detects a slave GOT, which is connected, at the startup. It may take time to detect again the slave station which is not detected at the time of startup, such as right after the Handy GOT is connected to the connector conversion box. Activate the master module in the condition that a communication can be made after the startup of the slave GOT.

### Device update cycle

- When the number of connected slave GOTs and the total device points of each GOT increase, the device update cycle on the screen may get slower. In such a case, it is recommended to reduce the total device points of each GOT. (Please consider 250 points as a guide of 1 GOT, and 750 points as a guide of the total points.) In addition, when a timeout error occurs, make the timeout time longer in the communication settings of the slave GOT.
- When the device number is set randomly, the device update cycle becomes slower compared to the case that the device number is set consecutively. Therefore, it is recommended to set the device number consecutively.
- Depending on the device points or combination, it may take time to switch the screen. At this time, the device update cycle of other slave station is also affected.
- Using the multi-drop connection in the multichannel configuration

If a communication timeout error occurs when using the multi-drop connection in the multi-channel configuration, set the send delay time to the serial multi-drop connection unit side.

### ■ FA transparent function

FA transparent function is available for each GOT in the GOT multi-drop connection system.

- (1) Standard monitor OS installation, Writing Communication driver When using FA transparent function in GOT multi-drop connection, the writing of the standard monitor OS and communication driver to the GOT from GT Designer3 (Version 1.18U or later), as well as the writing of the standard monitor OS and communication driver to the serial multi-drop connection unit are required.
- (2) Number of personal computers Only one personal computer can be connected to the multi-drop connection system.

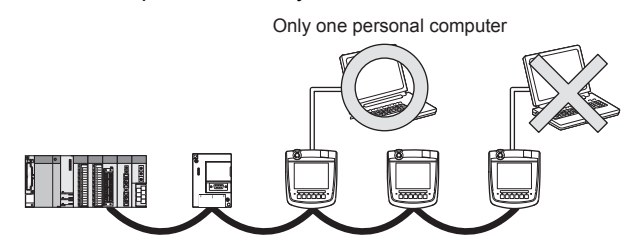

(3) Monitor speed of GOT

The monitoring performance slows down according to the number of monitoring GOTs. While using FA transparent function, the monitoring performance of the whole multi-drop system decreases. As a result, timeout error may occur in GOTs in the system.

# MULTI-CHANNEL FUNCTION

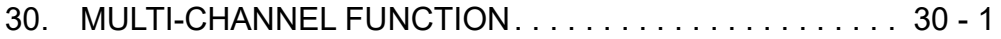

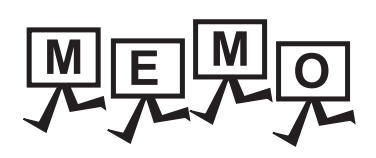

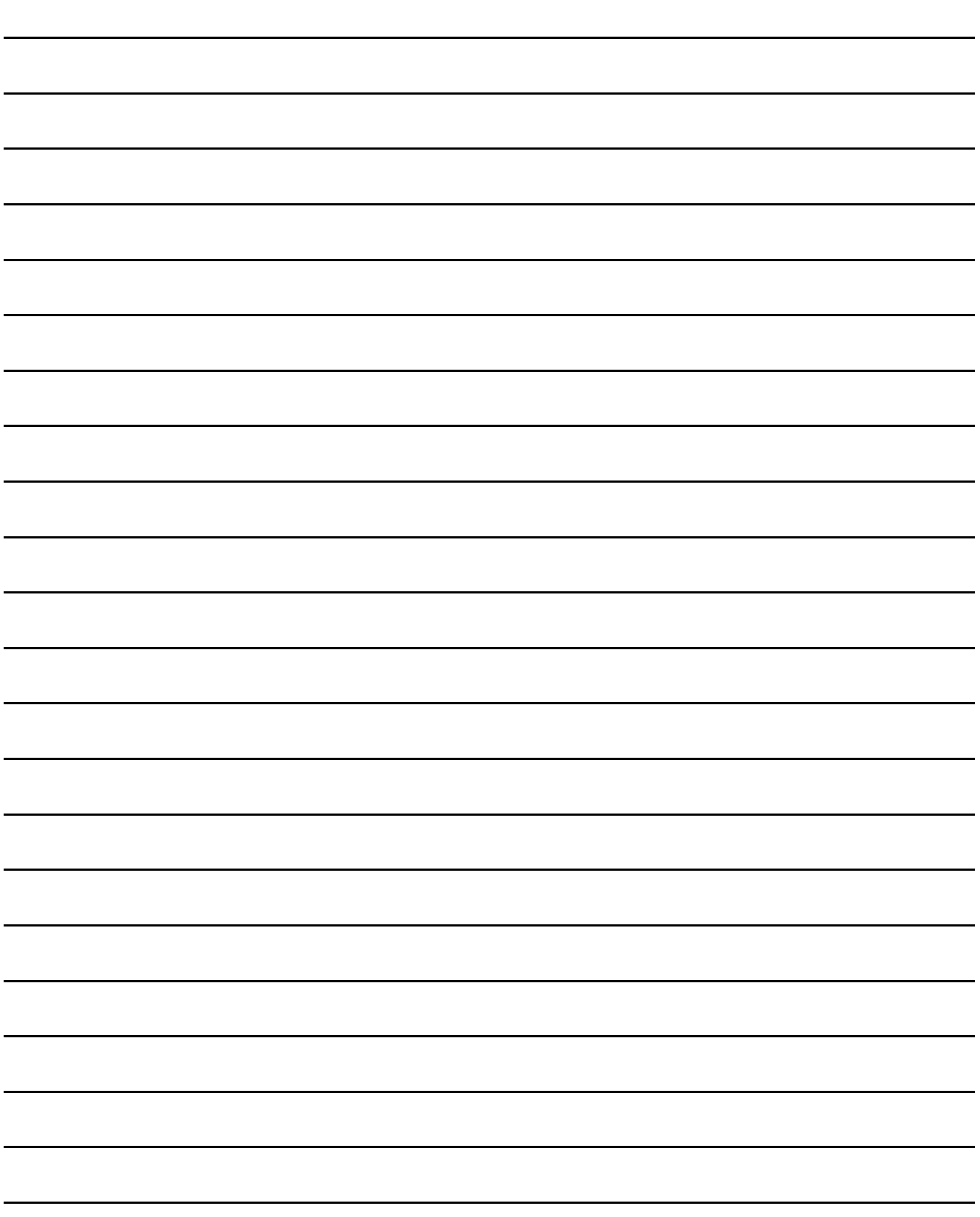

# <span id="page-660-0"></span>30.1 What is Multi-channel Function?

Multi-channel Function is a function to monitor up to four FA controllers on one GOT by writing multiple communication drivers in the GOT.

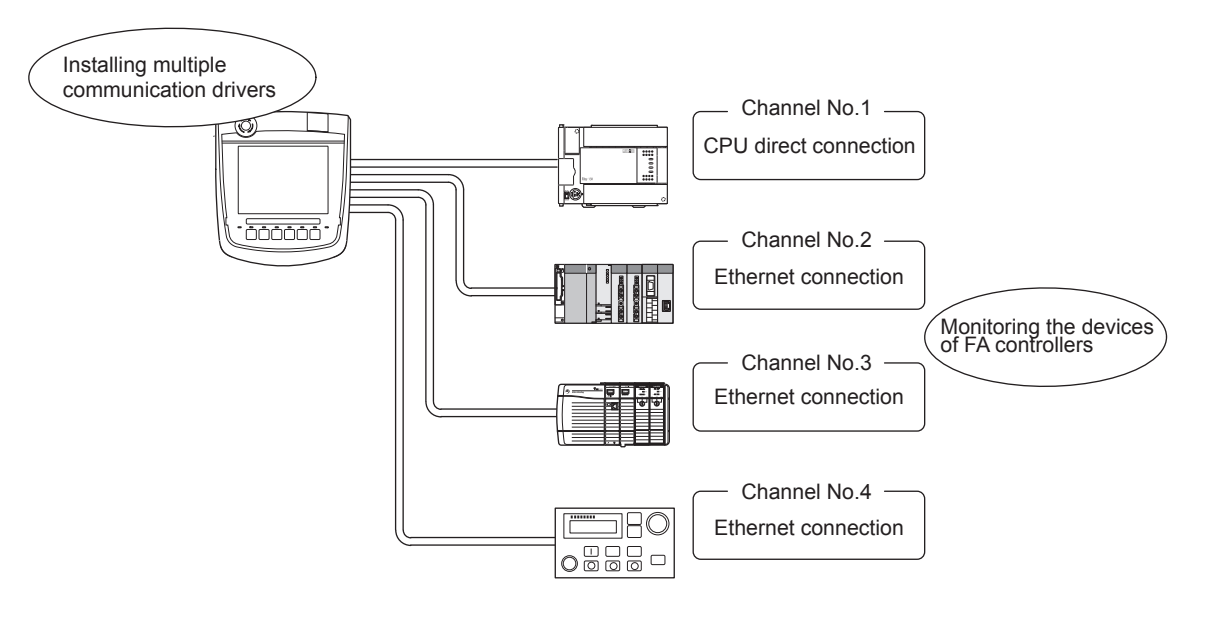

### POINT

(1) Before using the multi-channel function This manual describes the procedure to use the multi-channel function, based on the following system configuration example.

[30.2 System Configuration](#page-661-0)

(2) System configuration when the multi-channel function is used The system configuration between GOT and the controllers is the same as that of when not using the multichannel function.

For the system configuration between GOT and the controllers, refer to the following.

Each chapter indicating the system configuration

■ Features of the multi-channel function

(1) With a single unit of GOT, the system consisting of PLC CPU, temperature controller, servo amplifier and other controllers can be configured.

One GOT can monitor a PLC CPU, temperature controller and servo amplifier, etc. Therefore, the system configuration, in which several controllers are mixed, can be easily established.

In addition, each system can be monitored on the GOT screen, and the unified management of the information is possible.

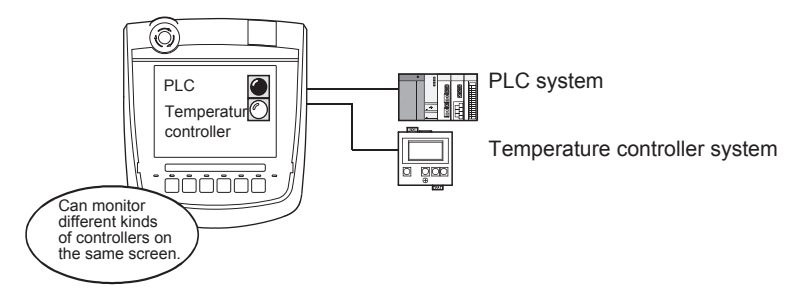

28

# <span id="page-661-0"></span>30.2 System Configuration

Serial connection (one channel) and multiple Ethernet connections can be made to one GOT.

### POINT

Only one channel is available for the serial connection in the multi-channel function.RS-232 interface and RS-422/ 485 interface cannot be used at the same time.

System configuration

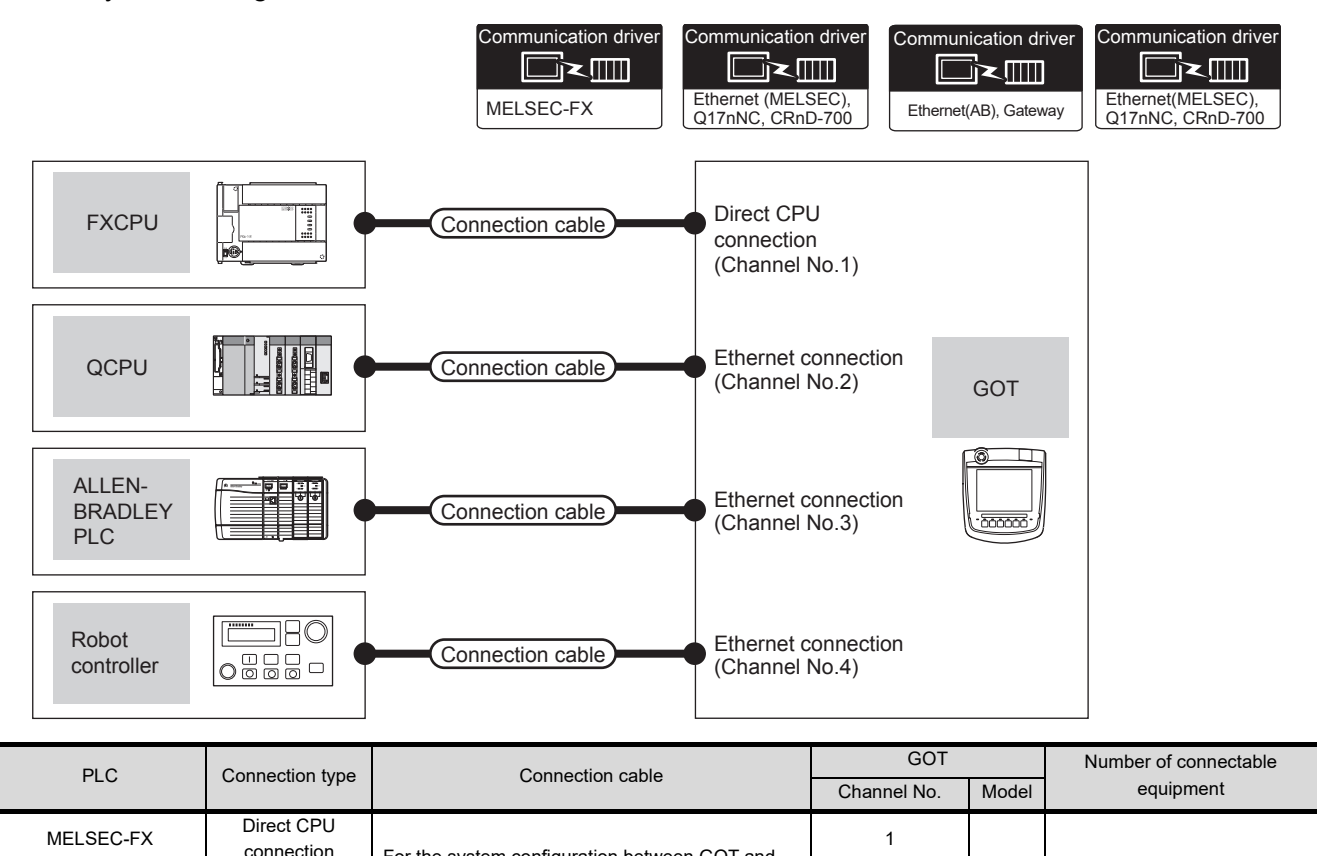

For the system configuration between GOT and

1

2

4 connected equipment

for 1 GOT (4 channels)

 $\int_{\text{Handy}}^{\text{GT}}$ 

the controllers, refer to the following.  $\sqrt{F}$  Each chapter indicating the system

PLC Ethernet configuration example in the set of the set of the set of the set of the set of the set of the set of the set of the set of the set of the set of the set of the set of the set of the set of the set of the set Robot controller 4

configuration

Ethernet

**QCPU** 

ALLEN-BRADLEY

# 30.3 GOT Side Settings

A general flow of operation from system selection for the multi-channel function to drawing is explained in [30.3.1](#page-662-0) to [30.3.5](#page-668-0).

It is recommended to refer to [30.3.1](#page-662-0) to [30.3.5](#page-668-0) when making necessary settings using the multi-channel function for the first time.

### <span id="page-662-0"></span>30.3.1 General flow from system selection to drawing

System selection for using the multi-channel function is explained below. Make selection and setting for the multi-channel function by following the order shown below.

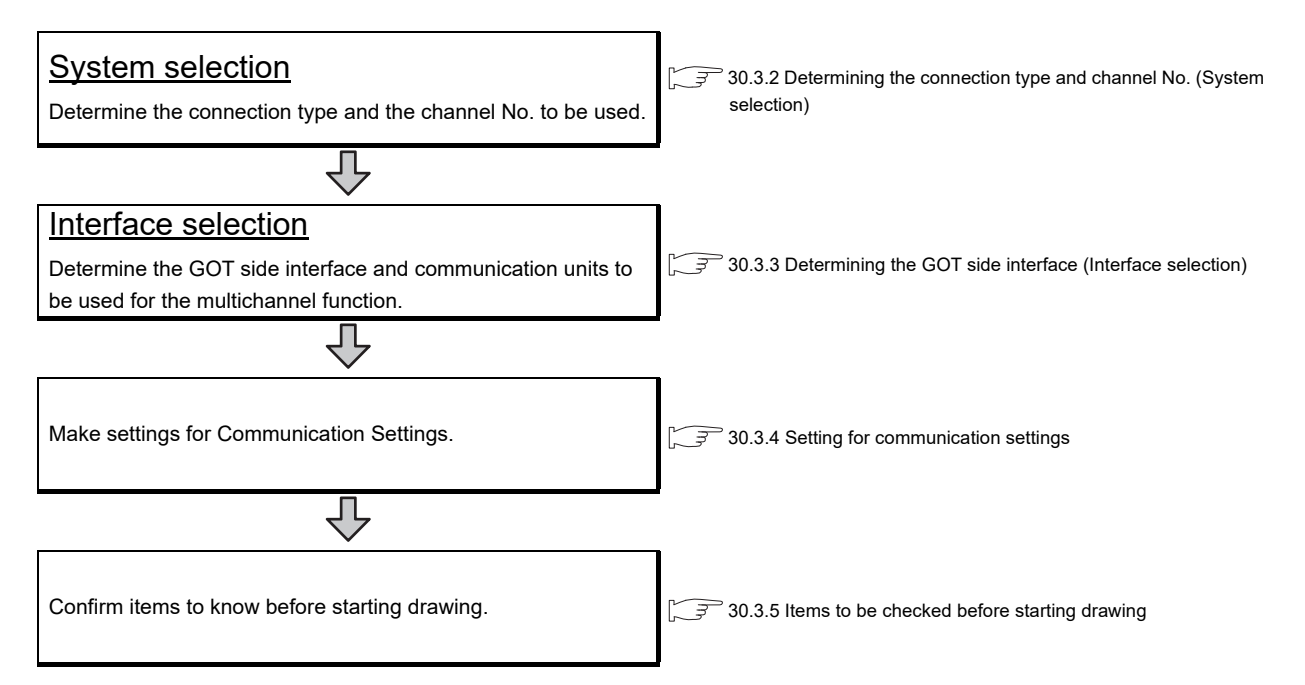

28

ENERGY MEASURING UNIT/<br>ELECTRIC MULTI-MEASURING<br>INSTRUMENT CONNECTION

29

35

34

30 - 3

## <span id="page-663-0"></span>30.3.2 Determining the connection type and channel No. (System selection)

### Determining the connection type

The combinations of the Ethernet connection and the serial connection are available as shown in the following table.

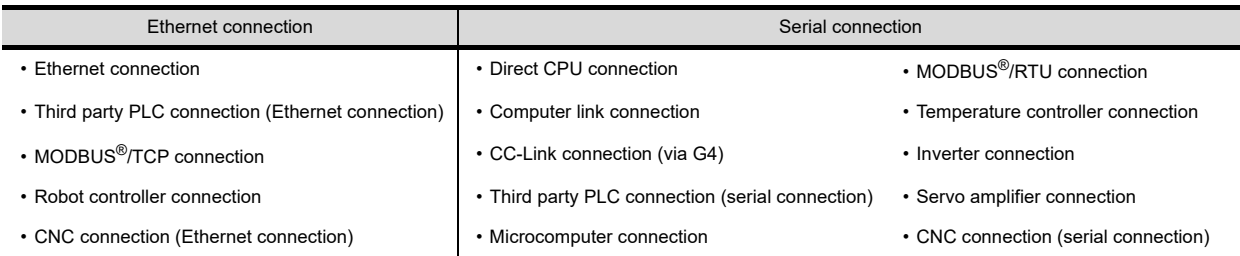

The following shows the applicable combinations of connection types and the number of channels.

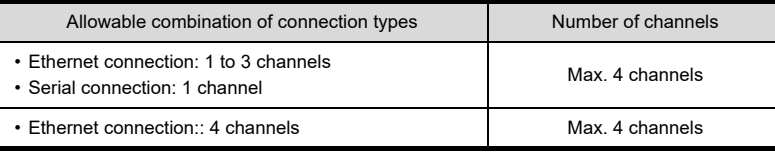

#### Determining the channel No.

After determining the connection type to be used, determine the channel No. (CH No. 1 to CH No. 4) to be used for the respective connection types.

There are no special cautions to be attended to for determining channel No.

Set the channel No.by selecting [Common]  $\rightarrow$  [Controller Setting] in GT Designer3.

[17. DRAWING SOFTWARE SETTINGS \(CONTROLLER SETTING AND COMMON SETTINGS\)](#page-364-0)

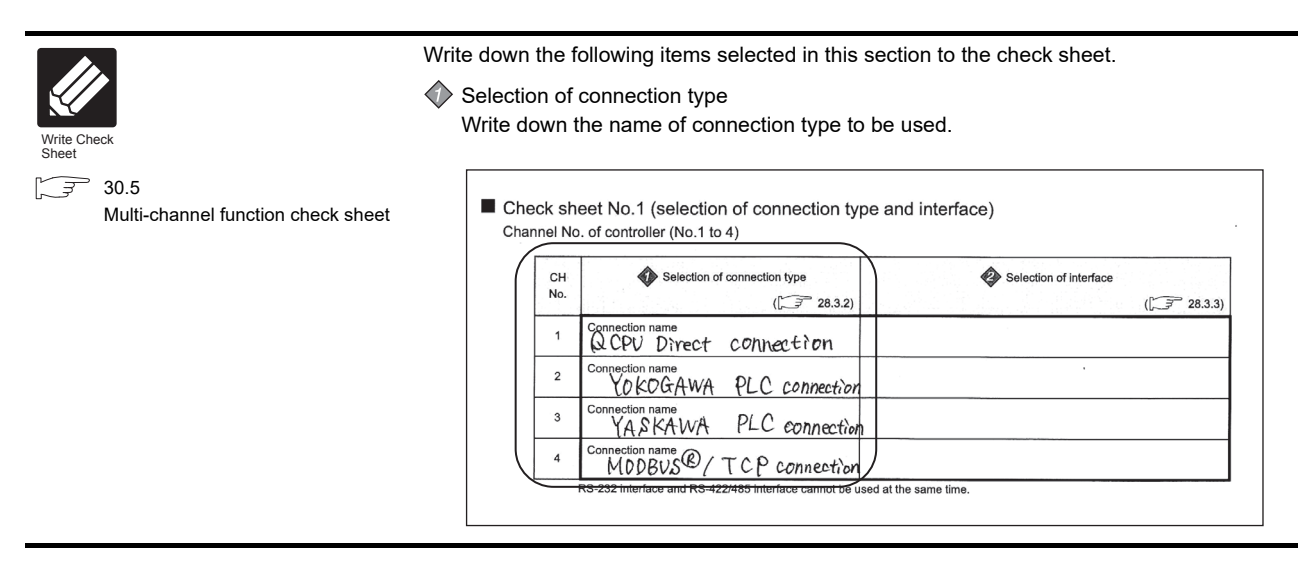

# <span id="page-664-0"></span>30.3.3 Determining the GOT side interface (Interface selection)

Use the GOT by combining the RS-232 interface, RS-422/485 interface and Ethernet interface which are built in GOT.

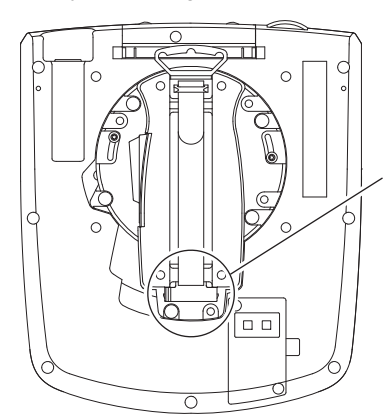

Ethernet interface RS-232 interface RS-422/485 interface

> RS-422/485 interface and RS-232 interface cannot be used at the same time. Switch the RS-422/485 interface and RS-232 interface with the RS-422/485 $\Leftrightarrow$  RS-232 selection connector in the environmental protection back cover.

For the connection via the connection type selected in [30.3.2](#page-663-0), select interfaces to be used. Select the interfaces and according to the connection type by referring to the following.

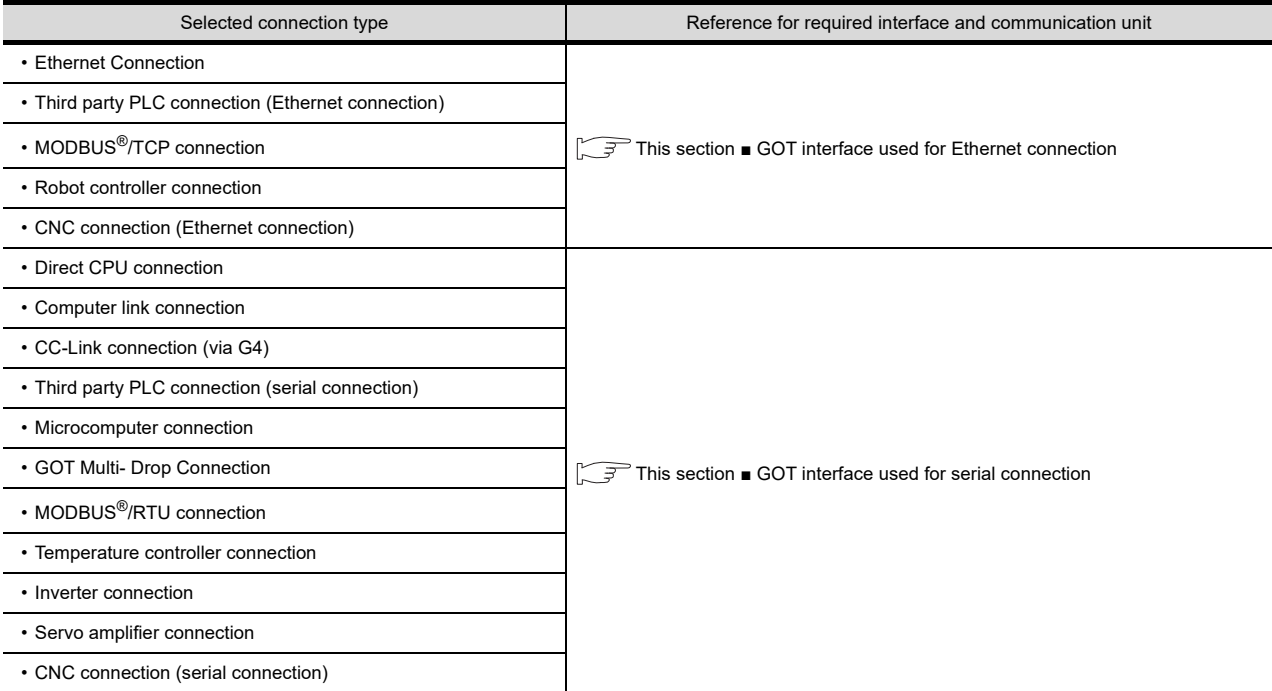

28

ENERGY MEASURING UNIT/<br>ELECTRIC MULTI-MEASURING<br>INSTRUMENT CONNECTION

29

GOT MULTI-DROP

30

MULTI-CHANNEL

 $3<sup>7</sup>$ 

FA TRANSPARENT<br>FUNCTION

FA TRANSPARENT<br>FUNCTION

35

30 - 5

#### <span id="page-665-0"></span>■ GOT interface used for Ethernet connection

For the Ethernet connection, use the following interface built in the GOT.

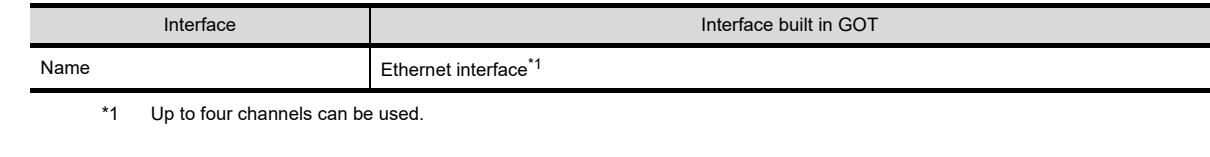

### POINT

When using Ethernet download and gateway function.

The Ethernet download and the gateway function can be used with the GOT built-in Ethernet interface (1 ch).

#### <span id="page-665-1"></span>■ GOT interface used for serial connection

For the serial connection, use the following interface built in the GOT.

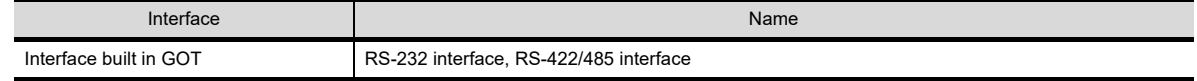

Refer to the explanation below to check if the number of channels for the multi-channel function to be used is restricted or not. If it is restricted, review the system configuration.

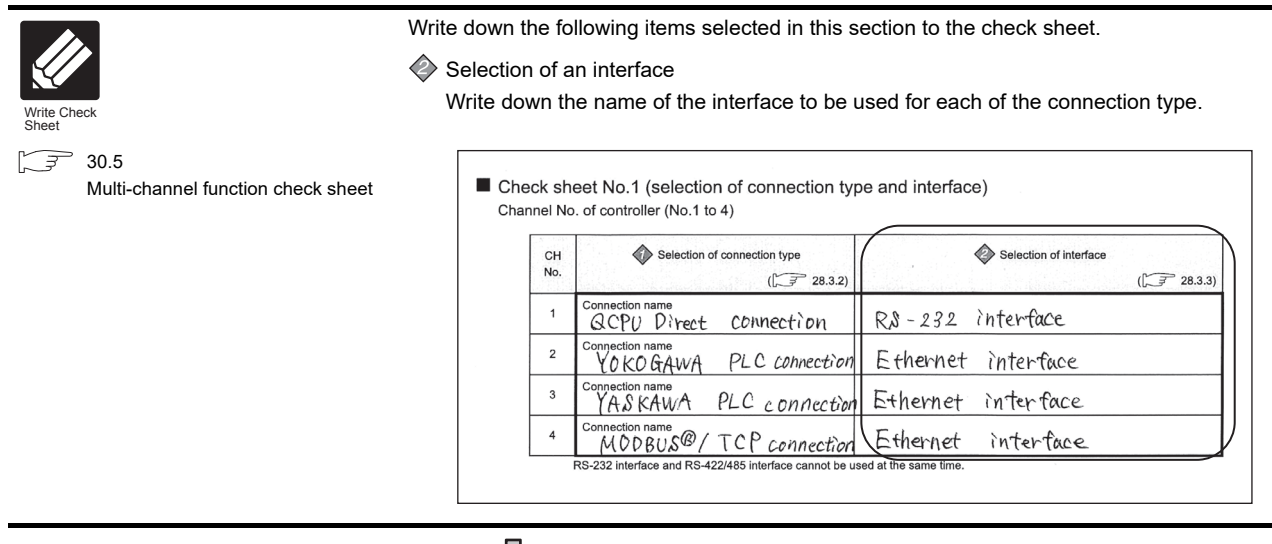

(Continued to next page)

28ENERGY MEASURING UNIT/<br>ELECTRIC MULTI-MEASURING<br>INSTRUMENT CONNECTION Write down the following items to the check sheet.  $\diamondsuit$ Write Check Sheet[30.5 Multi-channel function check](#page-671-0)  [sheet](#page-671-0) *1.* After writing down the names of communication units, write down the 29CH No. to be assigned to each communication interface, based on the entry in ■ Check Sheet No. 1 (selection of connection type and GOT MULTI-DROP interface). 30MULTI-CHANNEL 422/485 interfac Ä ■ Check sheet No.1 (selection of connection type and interface)<br>Channel No. of controller (No.1 to 4)  $\overline{\textcircled{}}s$  $\frac{1}{9}$  $\ddot{\bullet}$  se CH<br>No. ion of o on typ n of int  $T = 285$  $283$ Ethernet interface(only one connection)<br>Determing a controller (Without multi-channel Ethernet) connection name<br>QCPU Direct Connection R&-232 interface  $\overline{3}$  $\overline{\mathbf{2}}$ sonnection name<br>YO KO GAWA PLC *connectio* Ethernet interface கர்  $\overline{\mathbf{3}}$ :<br>YASKAWA PLC connection Ethernet interface ō FA TRANSPARENT<br>FUNCTION FA TRANSPARENT<br>FUNCTION Sonnection name<br>MODBUS®/TCP connection Ethernet Multi M interface

> *2.* After writing down CH No., write down the communication driver name for each connection type. For the communication drivers used for the respective connection types, refer to the following.

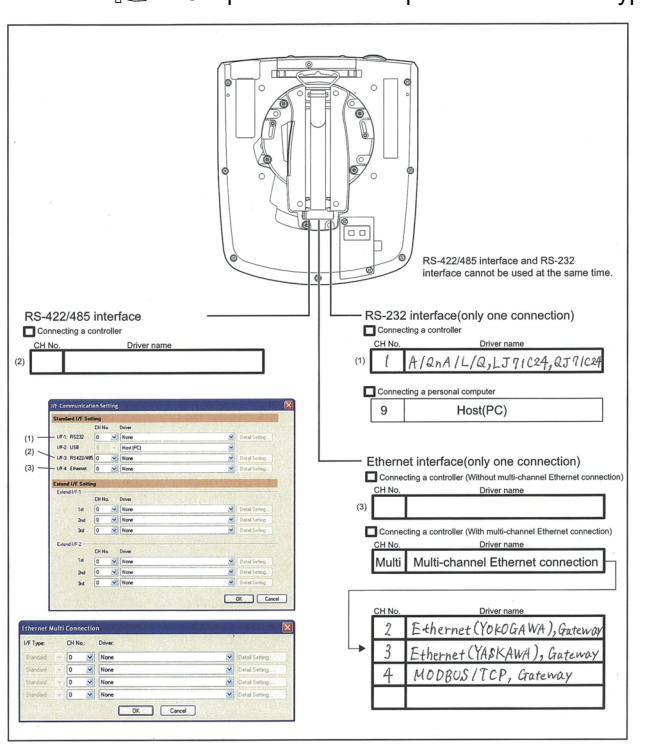

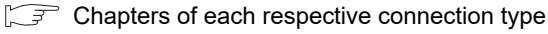

 $\overline{\mathcal{L}}$  $\mathbf{3}$  $\overline{4}$ 

32

CONNECTION TO IAI<br>ROBOT<br>CONTROLLER

33

CONNECTION TO<br>OMRON PLC

34

CONNECTION TO<br>OMRON TEMPERATURE<br>CONTROLLER

35

CONNECTION TO<br>KEYENCE PLC

### <span id="page-667-0"></span>30.3.4 Setting for communication settings

Make the communication settings in the interface to be used.

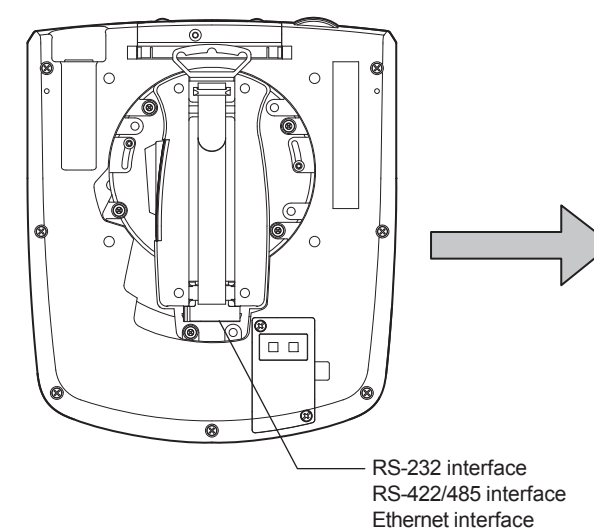

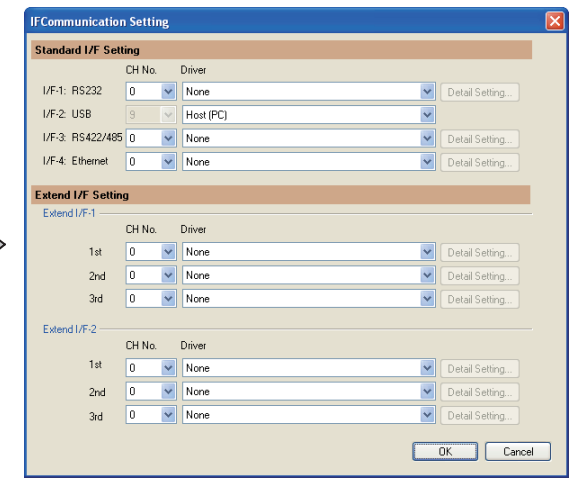

Make settings for Communication Settings by GT Designer3 referring to the check sheet where the necessary information has been written.

The position that the settings should be made on the communication settings screen are specified on the check sheet by numbers.

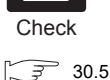

[Multi-channel function check](#page-671-0)  [sheet](#page-671-0)

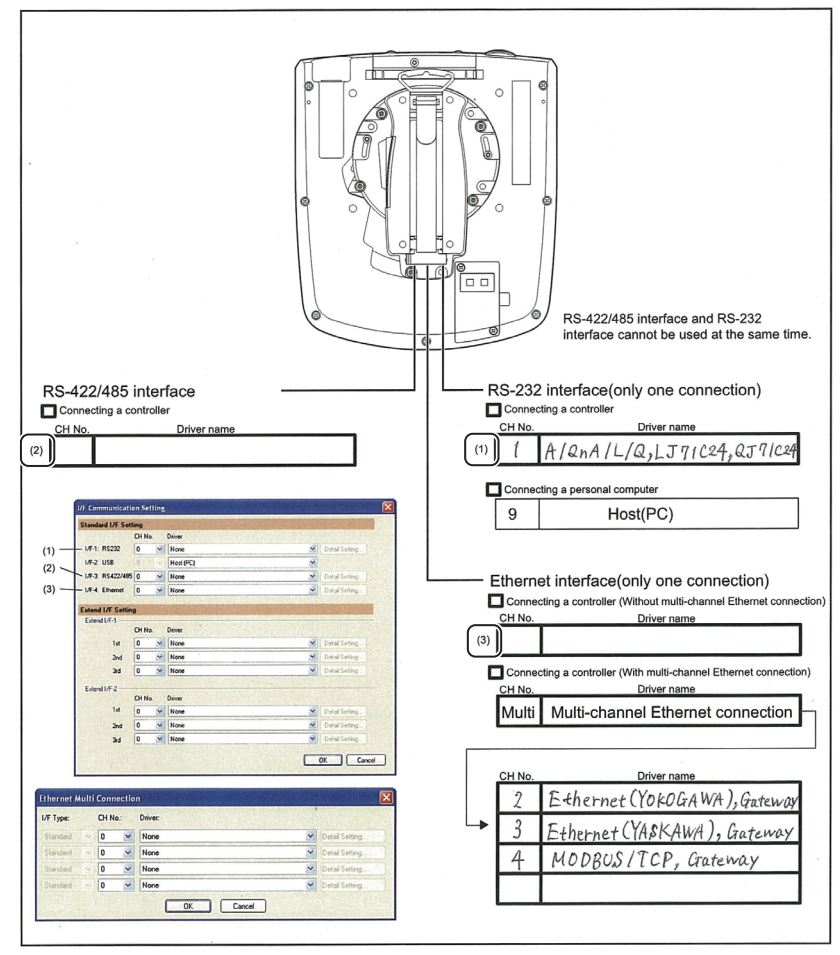

This completes the setting for Communication Settings. Create a screen with GT Designer3.

## <span id="page-668-0"></span>30.3.5 Items to be checked before starting drawing

The following describes that should be understood before starting drawing and the functions that should be set beforehand when using the multi-channel function.

#### Device settings It is necessary to set the device to be used together with the CH No. GT GT Designer3 Version1 Screen Design Manual s<br>est Advanced Setting<br>Extended / Script .<br>- […  $\overline{\vee}$  Shape...  $\overline{a}$ [Kind]<br>BIT Backgrou  $FilP<sub>8</sub>$  $\Rightarrow$ 马  $CH1$ MELSEC-QrNJ, Q17nD/M/NC/DR, CRnD  $\alpha$  $\alpha$ CPU No.  $\ddot{\cdot}$ .<br>D.Hot  $O$  filter OK Cancel Cancel  $\overline{\alpha}$  $\Box$   $\Box$  Cancel *f*, Click the device setting button.  $\overline{2}$ . Click the controller to be set.  $\overline{3}$ . Set the device.

■ Accessible range for monitoring

The accessible range for monitoring is not changed even when the multi-channel function is used.

GOT1000Series Connection Manual (Mitsubishi Products) for GT Works3

### Clock function

Set the controller for which adjust/broadcast should be executed by the CH No.

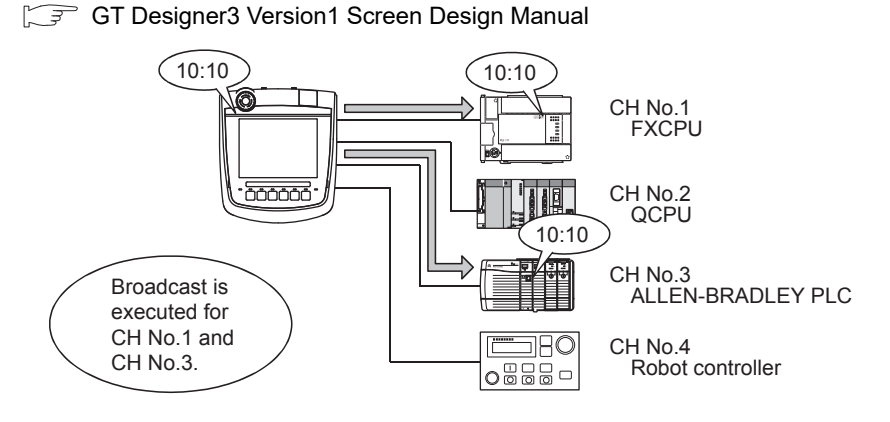

28

ENERGY MEASURING UNIT/ ELECTRIC MULTI-MEASURING INSTRUMENT CONNECTION

29

GOT MULTI-DROP<br>CONNECTION

30

MULTI-CHANNEL

31

FA TRANSPARENT<br>FUNCTION

FA TRANSPARENT<br>FUNCTION

3

CONNECTION TO IAI<br>ROBOT<br>CONTROLLER

33

CONNECTION TO<br>OMRON PLC

34

CONNECTION TO<br>OMRON TEMPERATURE<br>CONTROLLER

35

CONNECTION TO<br>KEYENCE PLC

### ■ FA transparent function

Set the controller for which the FA transparent function should be executed by the CH No.

[31.5.1 Setting communication interface](#page-702-0)

The set CH No. can be changed by the Utility.

To execute the FA transparent function for other CH No., change the CH No. using the Utility.

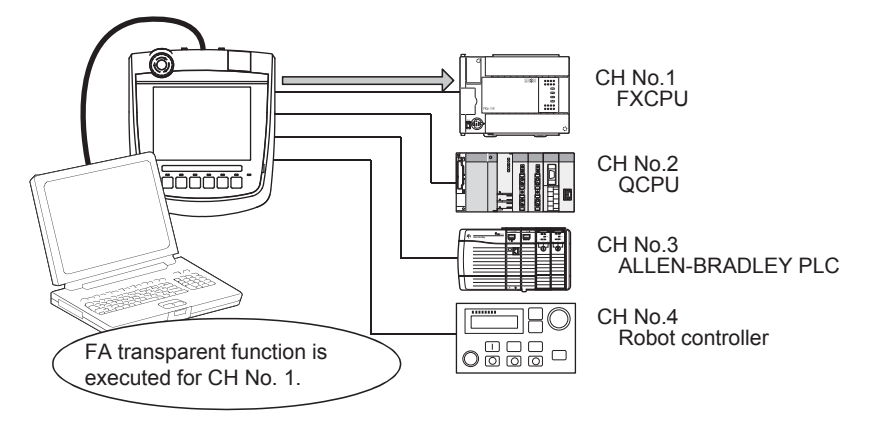

### Station No. switching function

Set the controller for which the station No. switching function should be executed by the CH No.

GT Designer3 Version1 Screen Design Manual

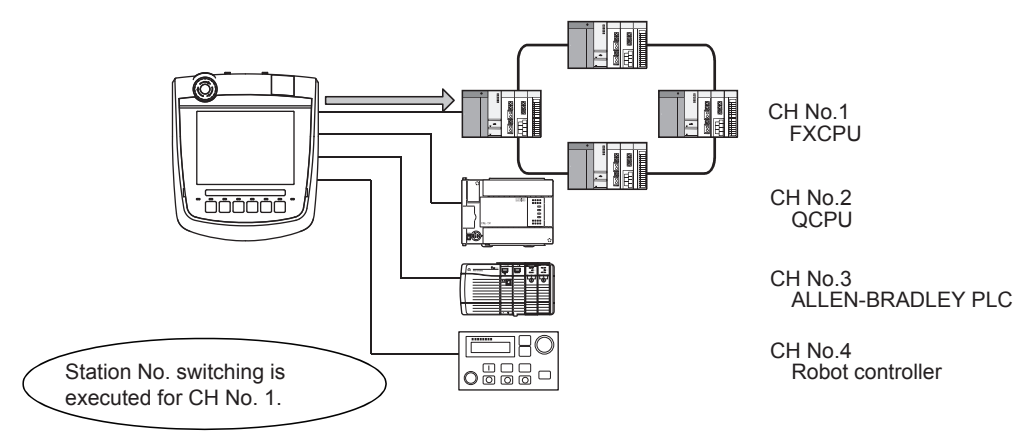

# 30.4 Precautions

### 30.4.1 Precautions for use

■ Occurrence of the same system alarm at different channels When the advanced system alarm is used, if the system alarms with the same error code occur in different channels the GOT treats the alarms as the same system alarm. Therefore, if the system alarms with the same error code occur one by one, the time of later system alarm occurrence is not reflected to the GOT. ■ Confirmation of the channel No. at which a system alarm occurred

When a system alarm occurred, confirm the channel No. where the alarm occurred, using the procedure indicated below.

(1) Check by [System alarm display] of the utility.

 $\sqrt{3}$  [14.1.1 System alarm](#page-227-0)

- (2) Monitor the internal devices of the GOT.
	- GT Designer3 Version1 Screen Design Manual

28

29

 $3<sup>7</sup>$ 

34

35

# <span id="page-671-0"></span>30.5 Multi-channel function check sheet

This section provides the check sheet to be used for Communication Settings when the multi-channel function is used.

[30.3.2](#page-663-0) to [30.3.4](#page-667-0) contain explanations of the items to be checked on the check sheet. Checking items explained in these sections using the check sheet on the following page allows you to complete the setting for the multi-channel function.

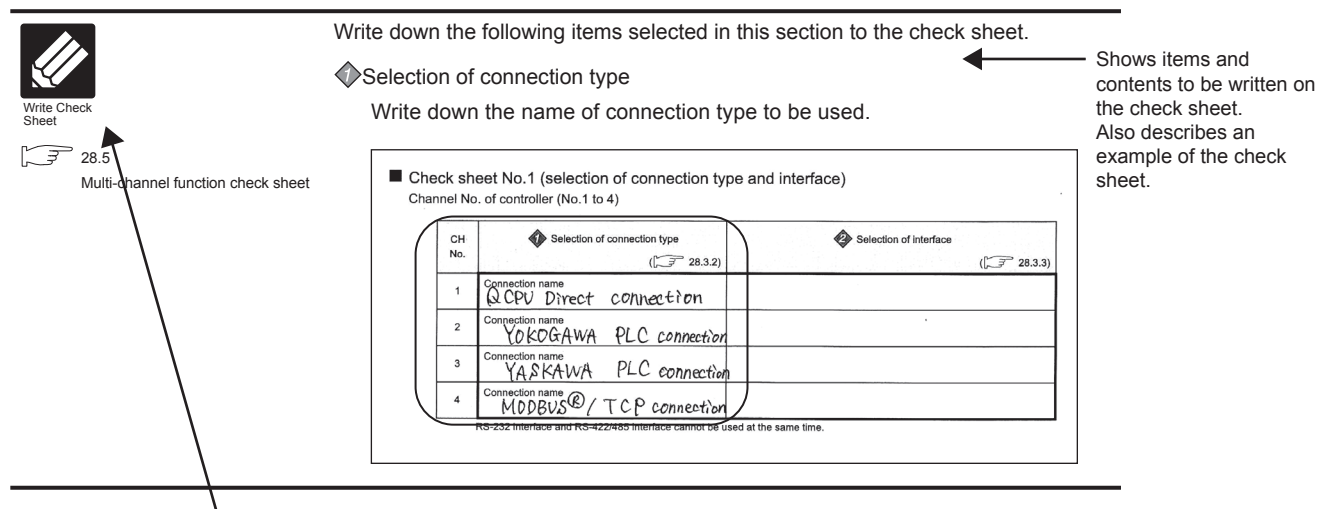

- The following symbols are used for each purpose.

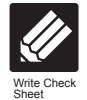

Indicates parts where items and details are to be written. Confirm the details and write them to the check sheet.

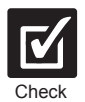

Indicates parts where written details are to be checked. Confirm the details and perform the Communication Settings.

### ■ Check sheet No.1 (selection of connection type and interface)

Channel No. of controller (No.1 to 4)

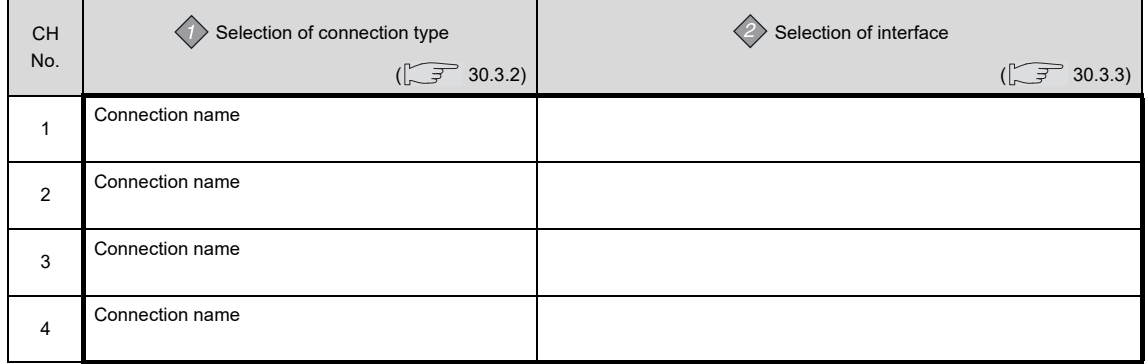

RS-232 interface and RS-422/485 interface cannot be used at the same time.

 $\overline{32}$ 

CONNECTION TO IAI<br>ROBOT<br>CONTROLLER

33

CONNECTION TO<br>OMRON PLC

34

CONNECTION TO<br>OMRON TEMPERATURE<br>CONTROLLER

35

CONNECTION TO<br>KEYENCE PLC

28

■ Check sheet No. 2 (selection of GOT side interface)

Assigning the channel No.

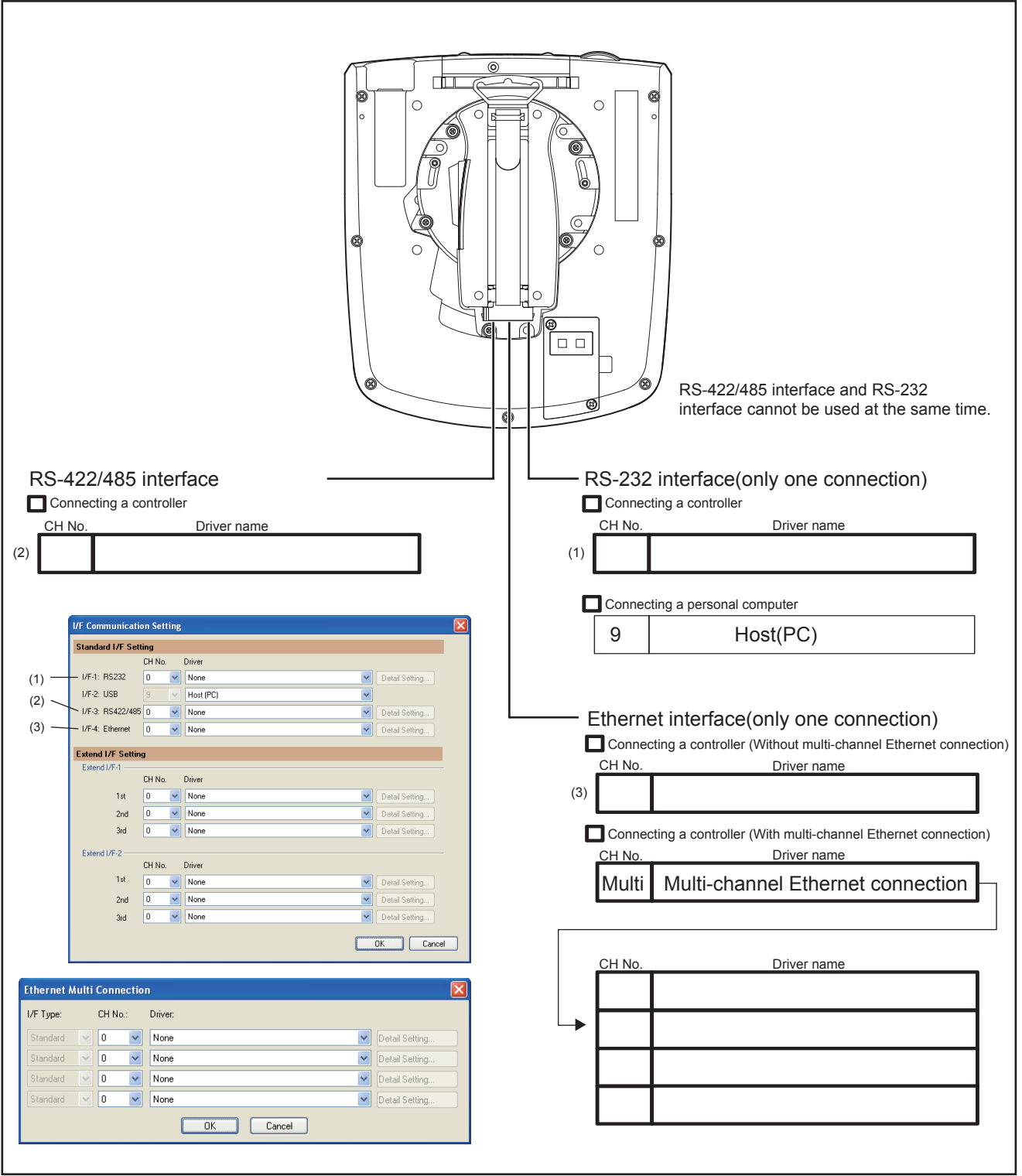

# FA TRANSPARENT FUNCTION

[31. FA TRANSPARENT FUNCTION](#page-676-0) . . . . . . . . . . . . . . . . . . . . [31 - 1](#page-676-0)

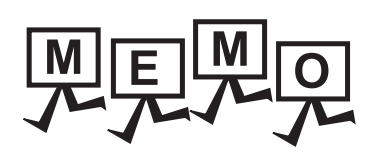

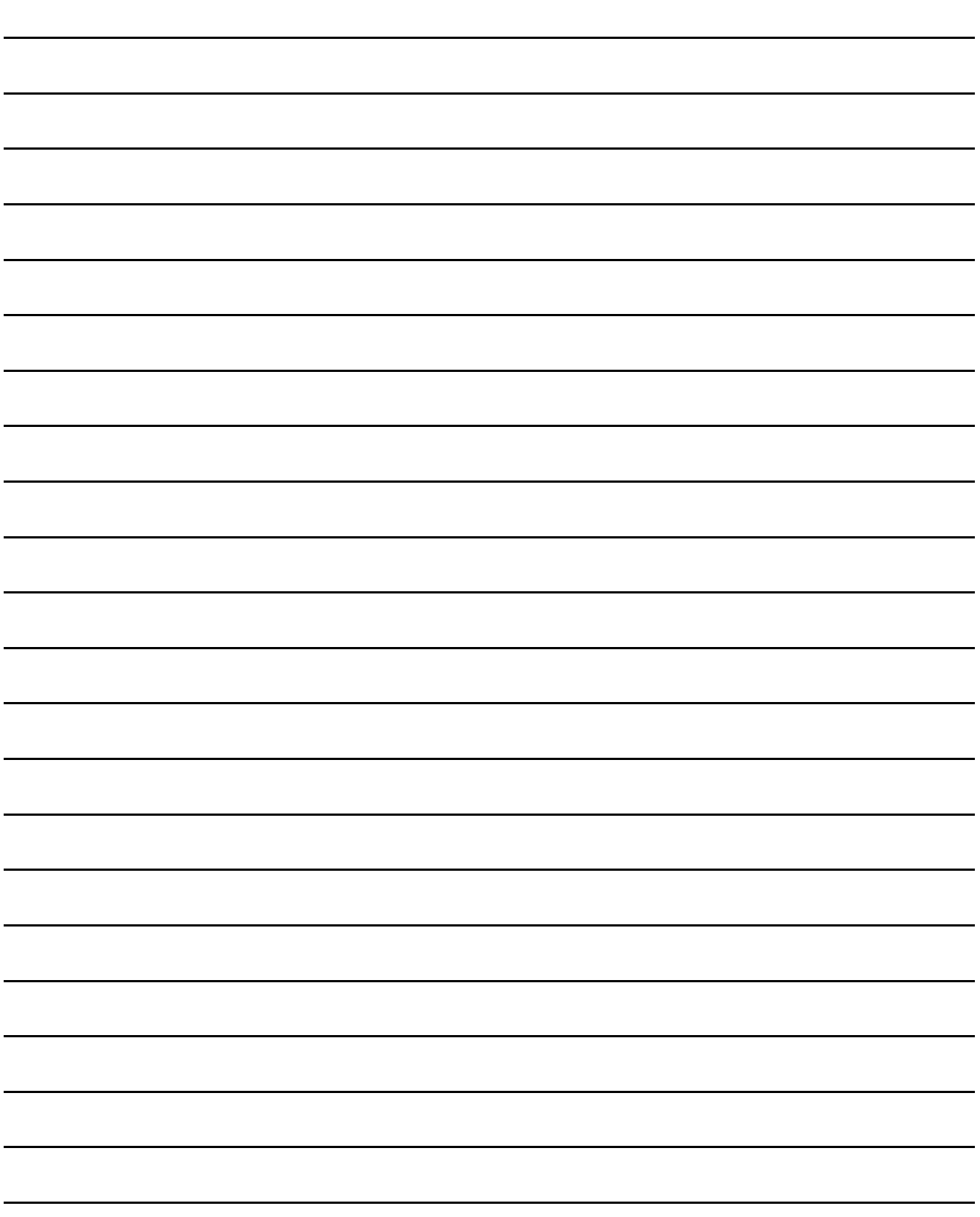

# <span id="page-676-0"></span>31. FA TRANSPARENT FUNCTION

# 31.1 FA Transparent Function

The FA transparent function allows the sequence programs of the Mitsubishi PLC to be read, written and monitored from a PC connected via a GOT.

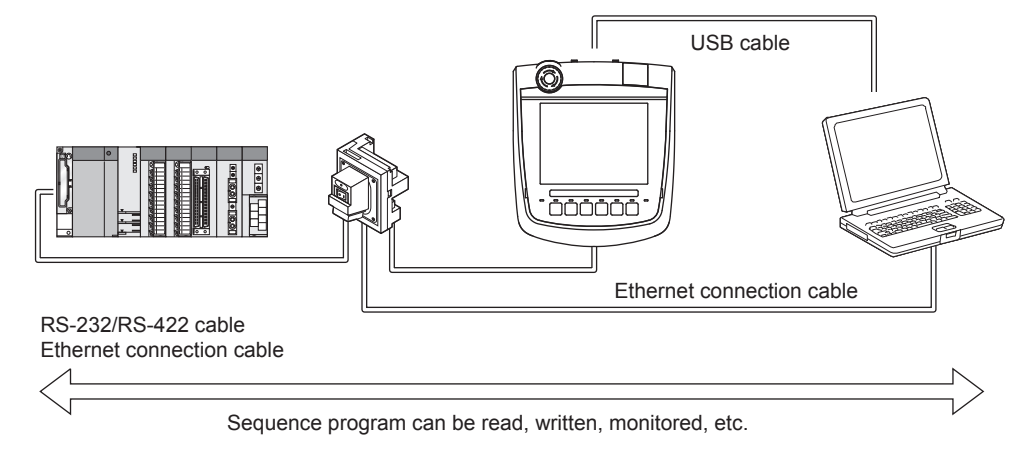

# POINT

The USB cable which connects the Handy GOT and the PC is connected to the USB interface (device) in the interface environmental protection cover of the Handy GOT. Since the Handy GOT is used with the interface environment protection cover opened, it is out of the warranty for protective structure (IP65f).

# 31.2 Compatible Software

The following shows the software compatible with the FA transparent function.

# POINT

- (1) The range accessible by software when FA transparent function is used Use of the FA transparent function does not affect the range accessible by the software. For details on accessible range, refer to the manual for the respective software.
- (2) The software settings when using FA transparent function
	- For the software settings, refer to the following when using FA transparent function.
		- $\sqrt{3}$  [31.6.1 Accessing by GX Works3](#page-704-0)
		- [31.6.3 Accessing the PLC by the GX Developer, PX Developer, GX Configurator](#page-710-0) **MF**
		- $\widehat{\mathcal{F}}$  [31.6.4 Accessing by GX Works2](#page-715-0)
		- $\widehat{\mathcal{F}}$  [31.6.5 Accessing by GX LogViewer](#page-724-0)
		- $\widehat{\mathbb{F}}$  [31.6.6 Accessing PLC by GX Configurator-QP](#page-725-0)
		- $\mathcal{F}$  [31.6.7 Accessing by the MT Developer](#page-726-0)
		- $\sqrt{3}$  [31.6.8 Accessing by MT Works2](#page-727-0)
		- $\mathbb{Z}^2$  [31.6.9 Accessing the servo amplifier by the MR Configurator](#page-729-0)
		- $\mathbb{F}$  [31.6.10 Accessing the servo amplifier by the MR Configurator2](#page-729-1)
		- $\widehat{P}$  [31.6.11 Accessing the inverter by the FR Configurator](#page-729-2)
		- ਭੋ [31.6.12 Accessing PLC by FX Configurator-FP](#page-730-0)
		- [31.6.13 Accessing by FX3U-ENET-L Configuration tool](#page-730-1)  $\sqrt{3}$
		- $\sqrt{3}$  [31.6.14 Accessing by RT ToolBox2](#page-731-0)
		- $\mathbb{Z}$  [31.6.15 Accessing by NC Configurator](#page-733-0)
		- [31.6.16 Accessing by MELSOFT Navigator](#page-733-1)
		- [31.6.17 Accessing by CPU Module Logging Configuration Tool](#page-734-0)
		- $\mathbb{Z}^2$  [31.6.18 Accessing by Setting/Monitoring tool for C Controller module](#page-734-1)

28

ENERGY MEASURING UNIT<br>ELECTRIC MULTI-MEASU<br>INSTRUMENT CONNECT

29

GOT MULTI-DROP

30

MULTI-CHANNEL FUNCTION

31

FA TRANSPARENT<br>FUNCTION

FA TRANSPARENT

3

CONNECTION TO IAI<br>ROBOT<br>CONTROLLER

33

CONNECTION TO<br>OMRON PLC

34

<del>:</del>CTION TO<br>| TEMPERTURE<br>| QLLER

#### ■ When connecting the GOT and PC with USB

#### (1) When connecting the GOT and PLC in direct CPU connection The following shows the software and the accessible PLC CPUs.

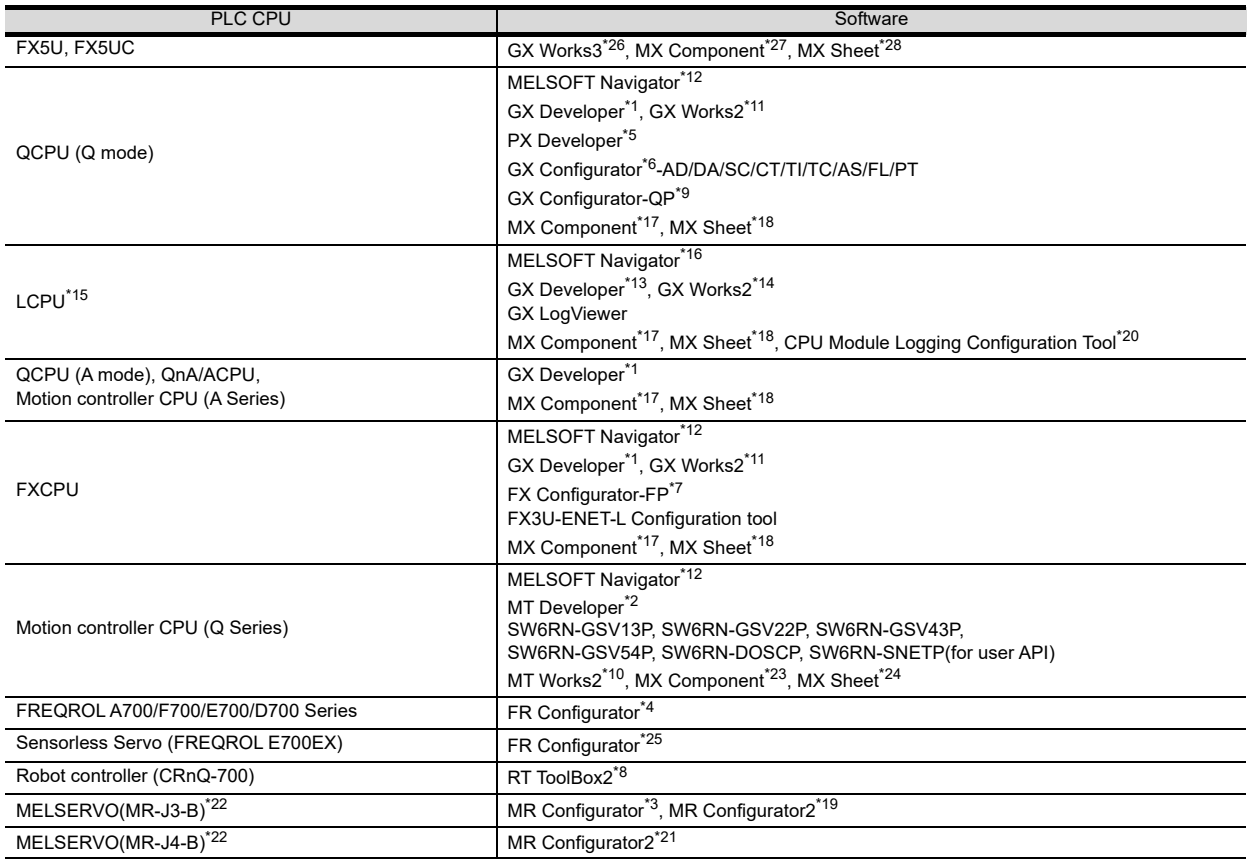

\*1 GX Developer Version 8.78G or later is required to use the FA transparent function.

GX Developer Version 8.68W or later is required to use the FA transparent function when connecting the QnUDE(H)CPU to the GOT.

\*2 MT Developer (SW6RNC-GSVE) Version 00N or later is required to use the FA transparent function.

\*3 MR Configurator (MRZJW3-SETUP221E) Version B1 or later is required to use the FA transparent function. \*4 FR Configurator(FR-SW2-SETUP-WJ) Ver.1.02 or later is required to use the FA transparent function when connecting the A700/ F700 series to the GOT.

FR Configurator(FR-SW3-SETUP-WJ) Ver.2.00 or later is required to use the FA transparent function when connecting the E700 series to the GOT.

FR Configurator(FR-SW3-SETUP-WJ) Ver.3.10 or later is required to use the FA transparent function when connecting the F700 series to the GOT.

\*5 PX Developer Version 1.09K or later is required to use the FA transparent function.

PX Developer Version 1.18U or later is required to use the FA transparent function when connecting the Q02PHCPU or Q06PHCPU to the GOT.

\*6 Use GX Developer Version 8.30G or later combined with the following GX Configurator version or later to use the FA transparent function

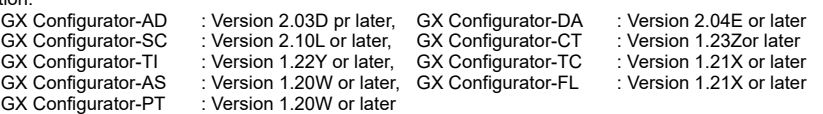

GX Configurator-PT : Version 1.20W or later \*7 FX Configurator-FP Version 1.30 or later is required to use the FA transparent function.

\*8 RT ToolBox2 Version 1.1 or later is required to use the FA transparent function.

\*9 GX Configurator-QP Version2.32J or later is required to use the FA transparent function.

\*10 MT Works2 Version 1.00A or later is required to use the FA transparent function. \*11 GX Works2 Version 1.03D or later is required to use the FA transparent function.

\*12 MELSOFT Navigator Version 1.04E or later is required to use the FA transparent function.<br>\*13 GX Developer Version 8.88S or later is required to use the FA transparent function.

- \*13 GX Developer Version 8.88S or later is required to use the FA transparent function. \*14 GX Works2 Version 1.11M or later is required to use the FA transparent function.
- \*15 The adapter (L6ADP-R2 or L6ADP-R4) is required.
- MELSOFT Navigator Version 1.07H or later is required to use the FA transparent function.
- \*17 MX Component Version 3.14Q or later is required to use the FA transparent function. \*18 Use MX Component Version 4.03D or later for MX Sheet.
- 
- \*19 Start MR Configurator2 with MT Developer2 Version 1.10L or later.
- \*20 CPU Module Logging Configuration Tool Version 1.04E or later is required to use the FA transparent function.<br>\*21 MR Configurator2 Version 1.09K or later is required to use the FA transparent function.<br>\*22 A motion cont MR Configurator2 Version 1.09K or later is required to use the FA transparent function.
- 
- \*22 A motion controller is required between the GOT and PLC in direct CPU connection. \*23 To use the FA transparent function, MX Component Version 4.00A or later version is required.<br>\*24 For MX Sheet use MX Component Version 4.00A or later
- \*24 For MX Sheet, use MX Component Version 4.00A or later.
- FR Configurator Version 5.21 or later is required to use the FA transparent function.
- \*26 GX Works3 Version 1.005F or later is required to use the FA transparent function.
- \*27 MX Component Version 4.11M or later is required to use the FA transparent function.

MX Sheet, please use the MX Component (Version 4.11M or later).

#### (2) When connecting the GOT and PLC in computer link connection The following shows the software and the accessible PLC CPUs.

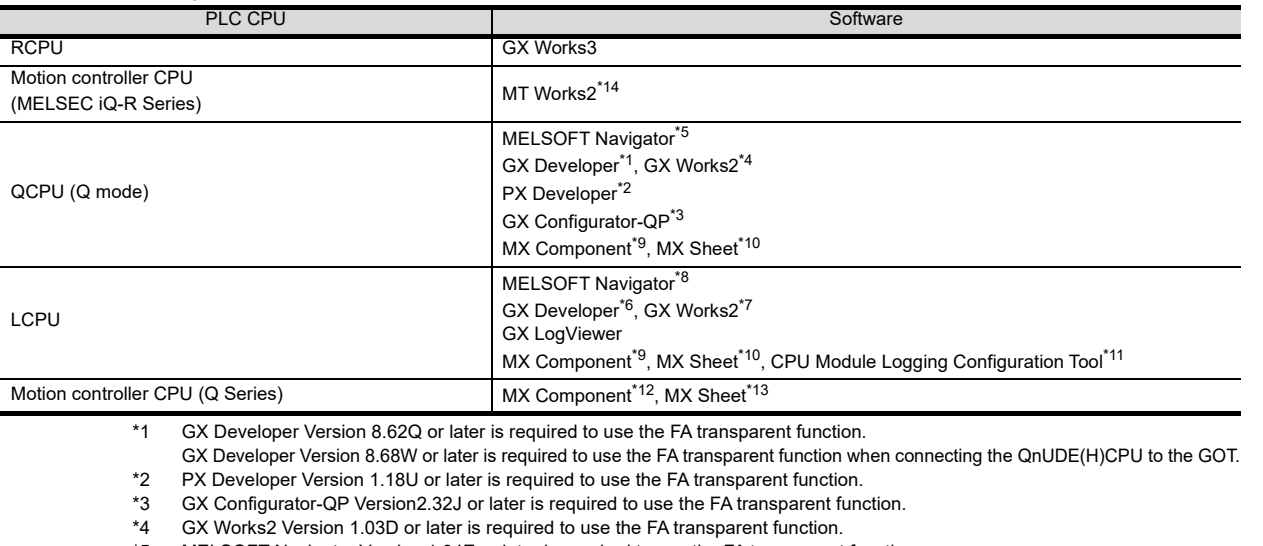

\*5 MELSOFT Navigator Version 1.04E or later is required to use the FA transparent function.

\*6 GX Developer Version 8.88S or later is required to use the FA transparent function.

\*7 GX Works2 Version 1.11M or later is required to use the FA transparent function.

\*8 MELSOFT Navigator Version 1.07H or later is required to use the FA transparent function.<br>\*9 MX Component Version 4.03D or later is required to use the FA transparent function

\*9 MX Component Version 4.03D or later is required to use the FA transparent function.

\*10 Use MX Component Version 3.14Q or later for MX Sheet.

\*11 CPU Module Logging Configuration Tool Version 1.04E or later is required to use the FA transparent function

\*12 To use the FA transparent function, MX Component Version 4.00A or later version is required.

\*13 For MX Sheet, use MX Component Version 4.00A or later.

\*14 MT Works2 Version 1.100E or later is required to use the FA transparent function.

28

ENERGY MEASURING UNIT/ ELECTRIC MULTI-MEASURING INSTRUMENT CONNECTION

20

33

CONNECTION TO<br>KEYENCE PLC

#### (3) When connecting the GOT and PLC in Ethernet communication The following shows the software and the accessible PLC CPUs.

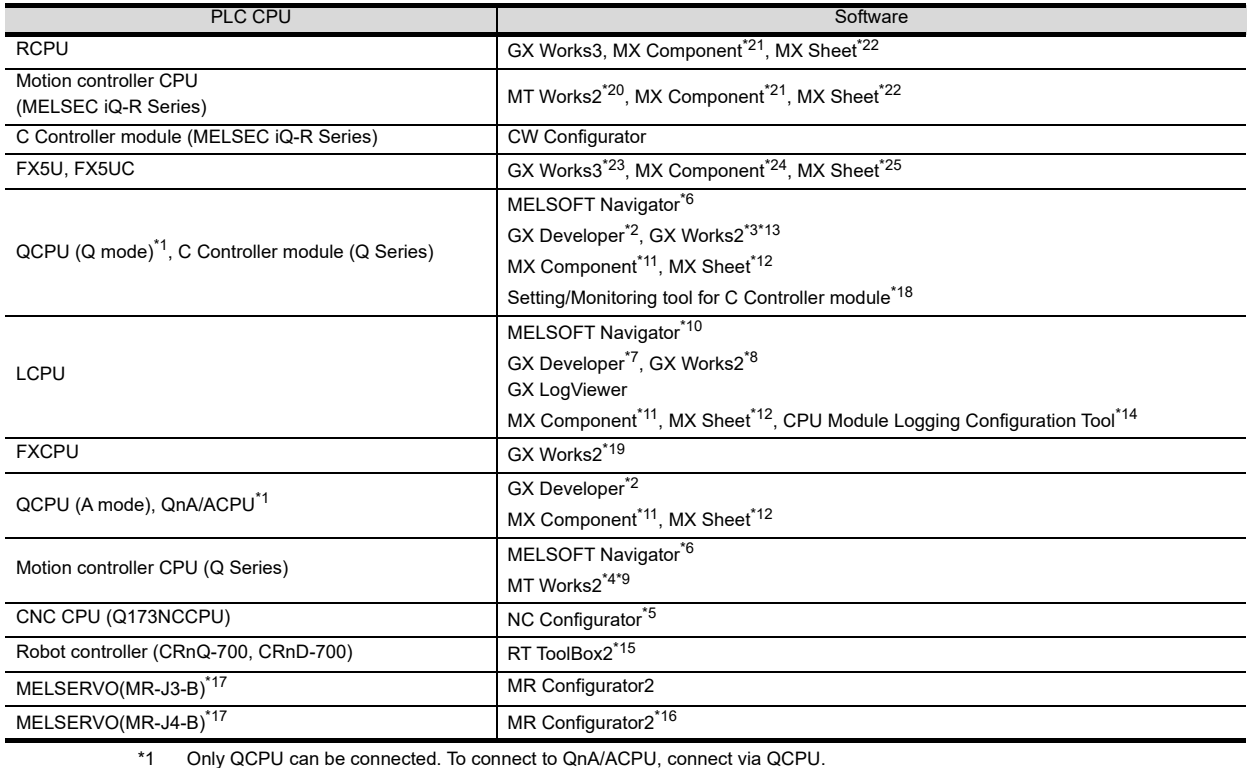

\*2 GX Developer Version 8.78G or later is required to use the FA transparent function.

\*3 GX Works2 Version 1.10L or later is required to use the FA transparent function.

\*4 MT Developer2 Version 1.08J or later is required to use the FA transparent function. NC Configurator Version A1 or later is required to use the FA transparent function

\*6 MELSOFT Navigator Version 1.04E or later is required to use the FA transparent function.

\*7 GX Developer Version 8.88S or later is required to use the FA transparent function.

\*8 GX Works2 Version 1.11M or later is required to use the FA transparent function.

\*9 MT Works2 Version 1.12N or later is required to connect with Q17nDCPU-S1.

\*10 MELSOFT Navigator Version 1.07H or later is required to use the FA transparent function.

\*11 MX Component Version 4.03D or later is required to use the FA transparent function.

\*12 Use MX Component Version 3.14Q or later for MX Sheet.

- \*13 GX Works2 Version 1.34L or later is required to execute the FA transparent function with using CC-Link IE Field Network Ethernet adapter module (NZ2GF-ETB).
- C controller module (Q Series) does not support CC-Link IE Field Network.
- \*14 CPU Module Logging Configuration Tool Version 1.04E or later is required to use the FA transparent function.

\*15 RT ToolBox2 Version 1.7 or later is required to use the FA transparent function.

\*16 MR Configurator2 Version 1.09K or later is required to use the FA transparent function.

\*17 A motion controller is required between the GOT and PLC in Ethernet connection.

\*18 Setting/Monitoring tool for C Controller module Version 4.00A or later is required to use the FA transparent function.

\*19 GX Works2 Version 1.98C or later is required to use the FA transparent function.

\*20 MT Works2 Version 1.100E or later is required to use the FA transparent function. MX Component Version 4.06G or later is required to use the FA transparent function.

\*22 Use MX Component Version 4.06G or later for MX Sheet.

\*23 GX Works3 Version 1.005F or later is required to use the FA transparent function. \*24 MX Component Version 4.11M or later is required to use the FA transparent function.

\*25 MX Sheet, please use the MX Component (Version 4.11M or later).

### ■ When connecting the GOT and PC with Ethernet

(1) When connecting the GOT and PLC in direct CPU connection The following shows the software and the accessible PLC CPUs.

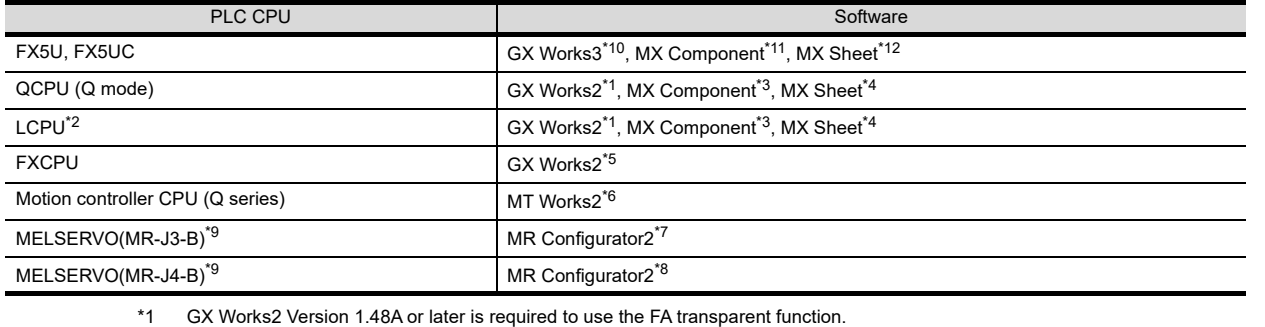

- \*2 The adapter (L6ADP-R2 or L6ADP-R4) is required.
- \*3 MX Component Version 3.15R or later is required to use the FA transparent function.
- \*4 MX Component Version 3.15R or later is required for MX Sheet to use the FA transparent function.
- \*5 GX Works2 Version 1.73B or later is required for GX Works2 to use the FA transparent function.
- \*6 MT Works2 Version 1.25B or later is required for MT Works2 to use the FA transparent function.
- \*7 MR Configurator2 Version 1.07H or later is required for MR Configurator2 to use the FA transparent function.
- \*8 MR Configurator2 Version 1.09K or later is required to use the FA transparent function.
- \*9 A motion controller is required between the GOT and PLC in direct CPU connection.
- \*10 GX Works3 Version 1.005F or later is required to use the FA transparent function.
- \*11 MX Component Version 4.11M or later is required to use the FA transparent function.
- \*12 MX Sheet, please use the MX Component (Version 4.11M or later).

#### (2) When connecting the GOT and PLC in computer link connection The following shows the software and the accessible PLC CPUs.

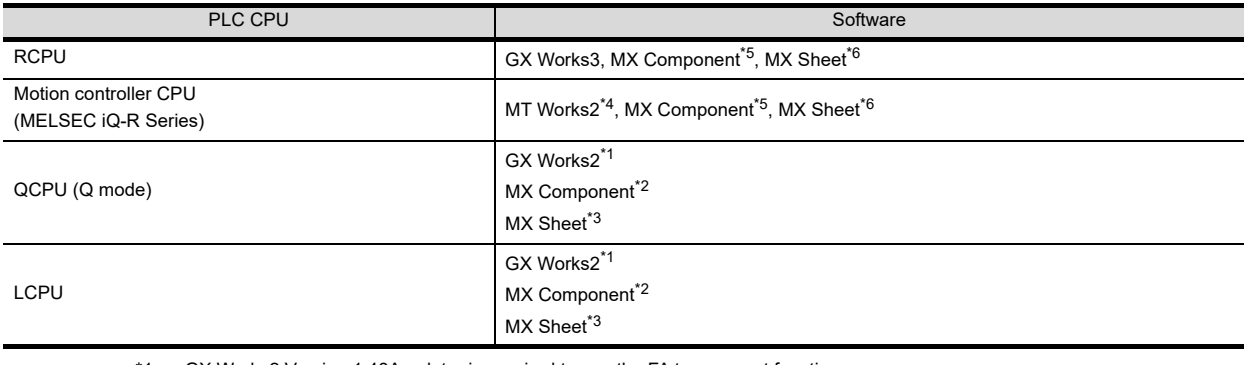

\*1 GX Works2 Version 1.48A or later is required to use the FA transparent function.

\*2 MX Component Version 3.15R or later is required to use the FA transparent function.

\*3 MX Component Version 3.15R or later is required for MX Sheet to use the FA transparent function.

\*4 MT Works2 Version 1.100E or later is required to use the FA transparent function.

\*5 MX Component Version 4.06G or later is required to use the FA transparent function.

\*6 Use MX Component Version 4.06G or later for MX Sheet.

28

ENERGY MEASURING UNIT/ ELECTRIC MULTI-MEASURING INSTRUMENT CONNECTION

29

GOT MULTI-DROP

30

MULTI-CHANNEL<br>FUNCTION

31

FA TRANSPARENT<br>FUNCTION

FA TRANSPARENT<br>FINCTION

 $\overline{3}$ 

CONNECTION TO IAI<br>ROBOT<br>CONTROLLER

33

CONNECTION TO<br>OMRON PLC

34

# 31.3 List of Models that Can Be Monitored

The following models support FA transparent function.

### ■ When connecting the GOT and PC with USB

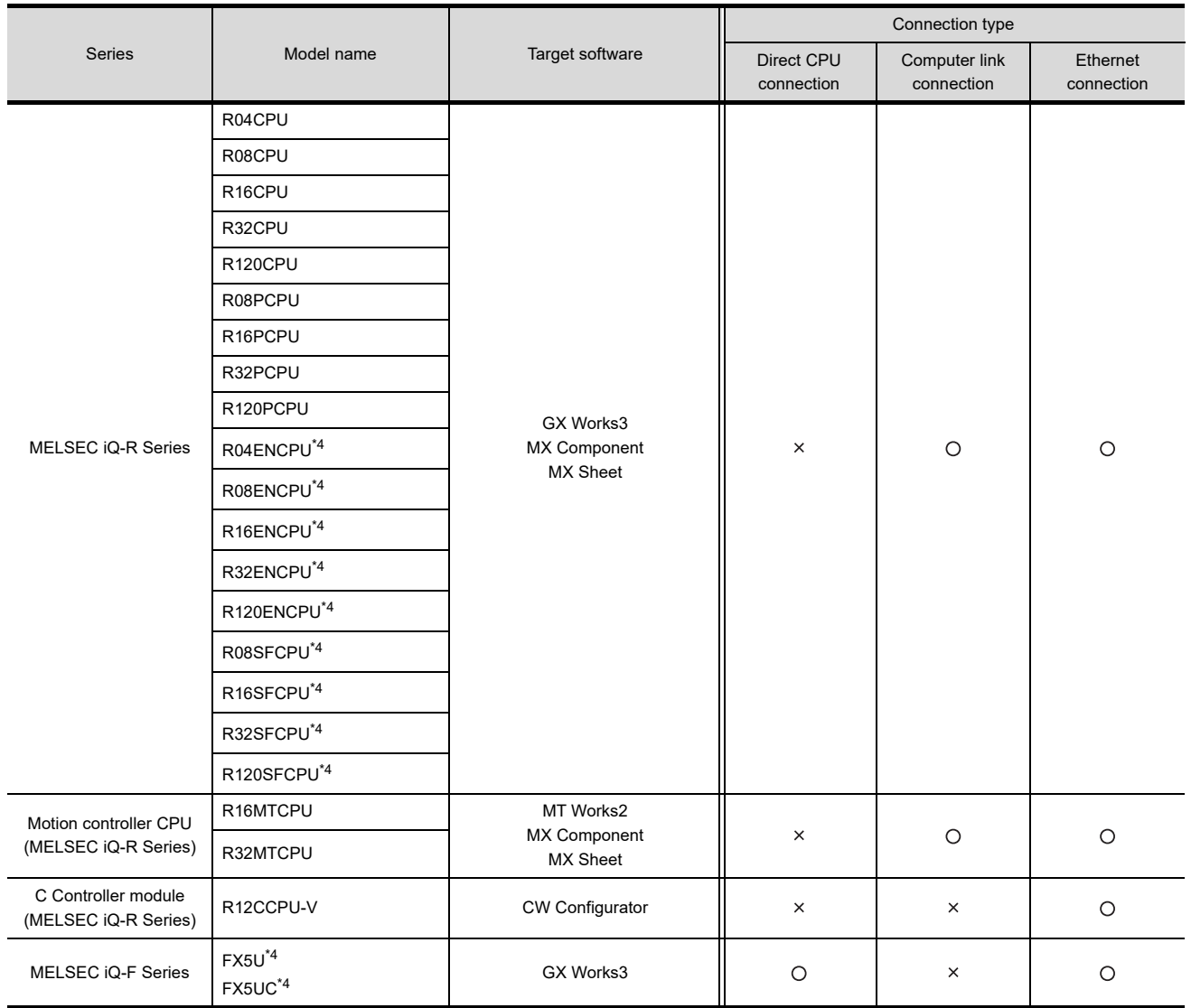

(Continued to next page)

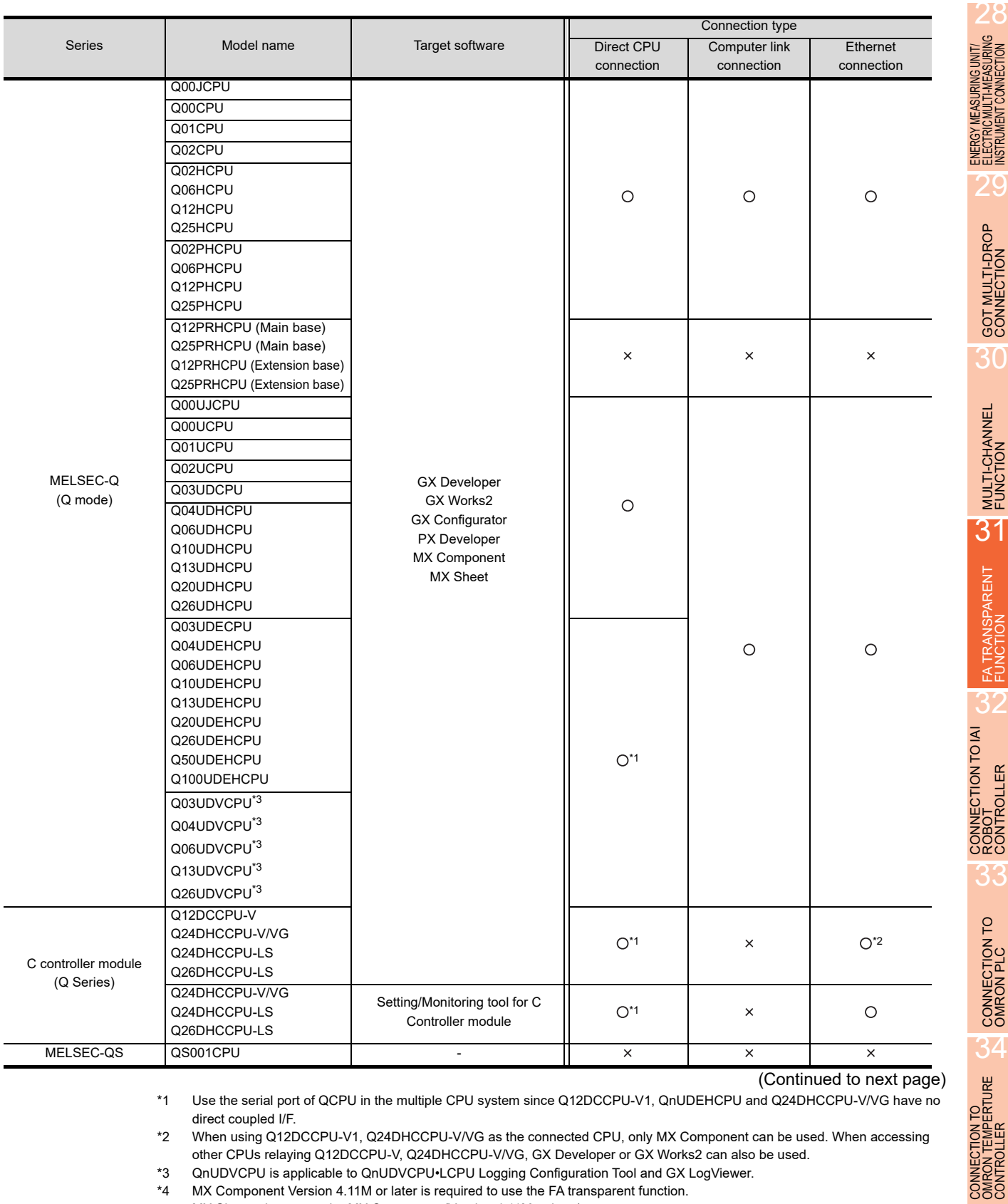

(Continued to next page)

\*1 Use the serial port of QCPU in the multiple CPU system since Q12DCCPU-V1, QnUDEHCPU and Q24DHCCPU-V/VG have no direct coupled I/F.

\*2 When using Q12DCCPU-V1, Q24DHCCPU-V/VG as the connected CPU, only MX Component can be used. When accessing other CPUs relaying Q12DCCPU-V, Q24DHCCPU-V/VG, GX Developer or GX Works2 can also be used.

\*3 QnUDVCPU is applicable to QnUDVCPU•LCPU Logging Configuration Tool and GX LogViewer. MX Component Version 4.11M or later is required to use the FA transparent function.

MX Sheet, please use the MX Component (Version 4.11M or later).

30

FA TRANSPARENT<br>FUNCTION

**NSPARENT** 

ROBOT<br>CONTROLLER

3.

CONNECTION TO<br>OMRON PLC

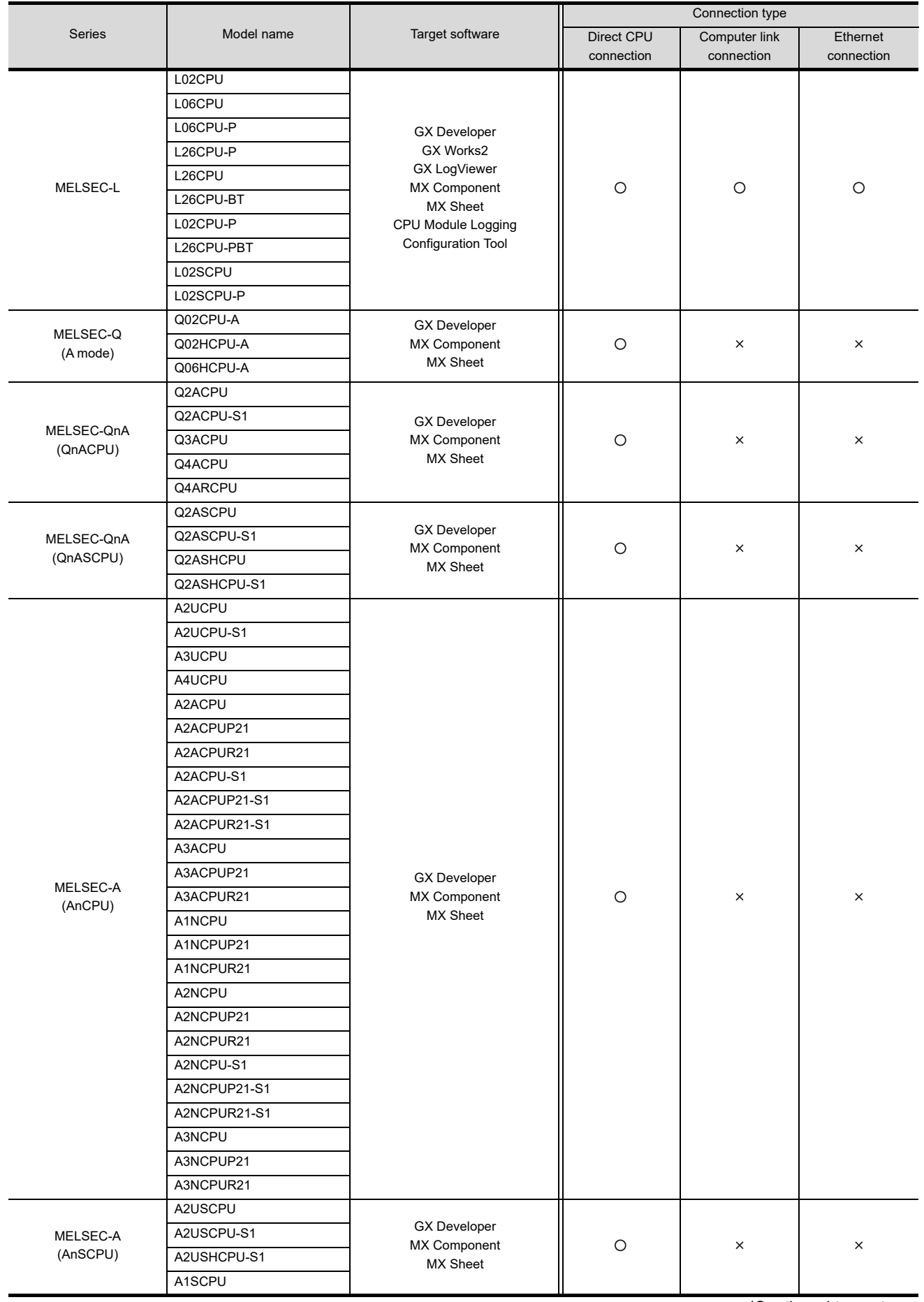

(Continued to next page)
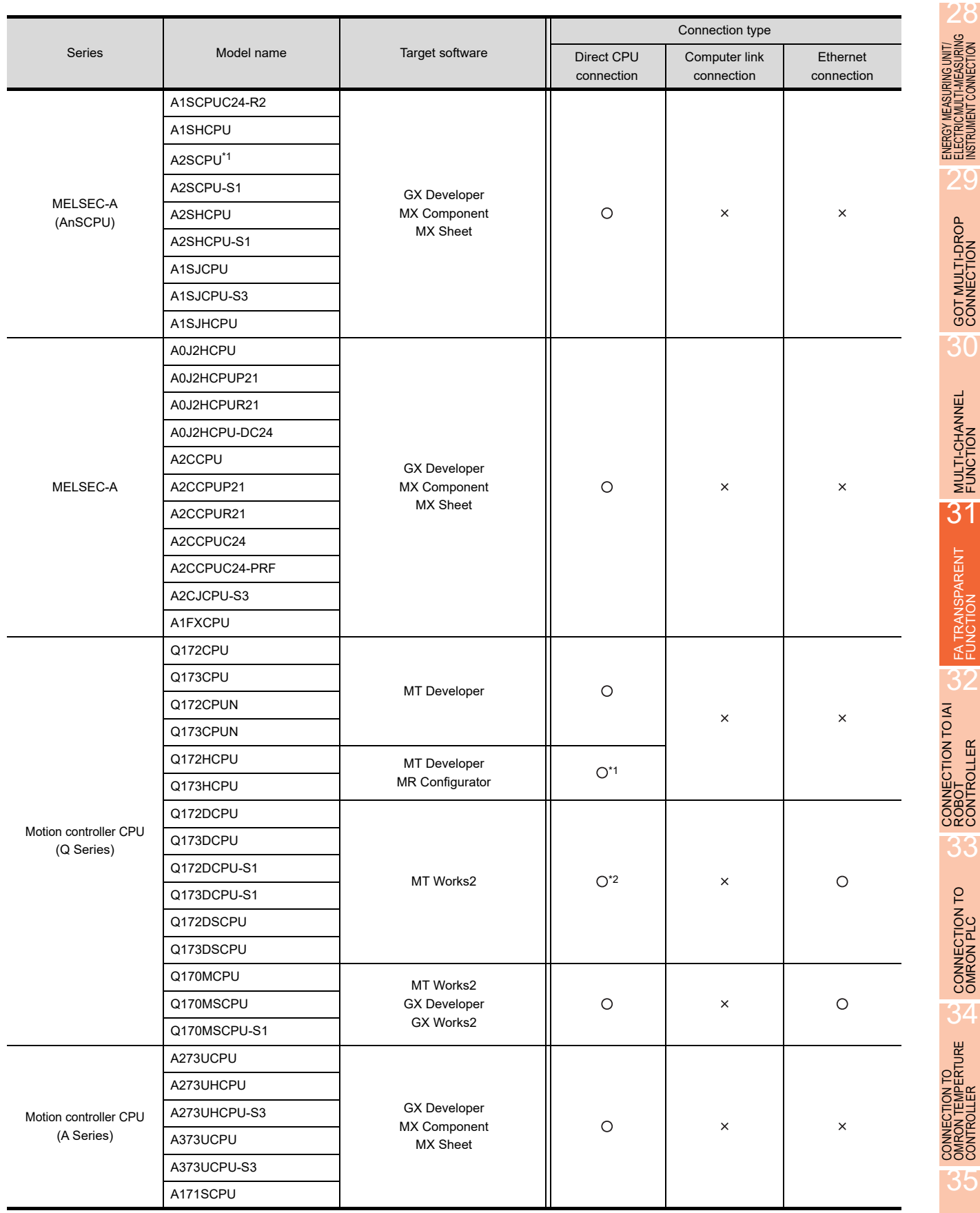

\*1 Use the serial port of QCPU in the multiple CPU system since only the USB port is available as the direct coupled I/F for Q172H/ Q173HCPU.

\*2 Use the serial port of QCPU in the multiple CPU system since Q172D/Q173DCPU has no direct coupled I/F.

29

GOT MULTI-DROP<br>CONNECTION

30

MULTI-CHANNEL FUNCTION

FA TRANSPARENT<br>FUNCTION

FA TRANSPARENT<br>FUNCTION

33

CONNECTION TO<br>OMRON PLC

34

35

CONNECTION TO<br>KEYENCE PLC

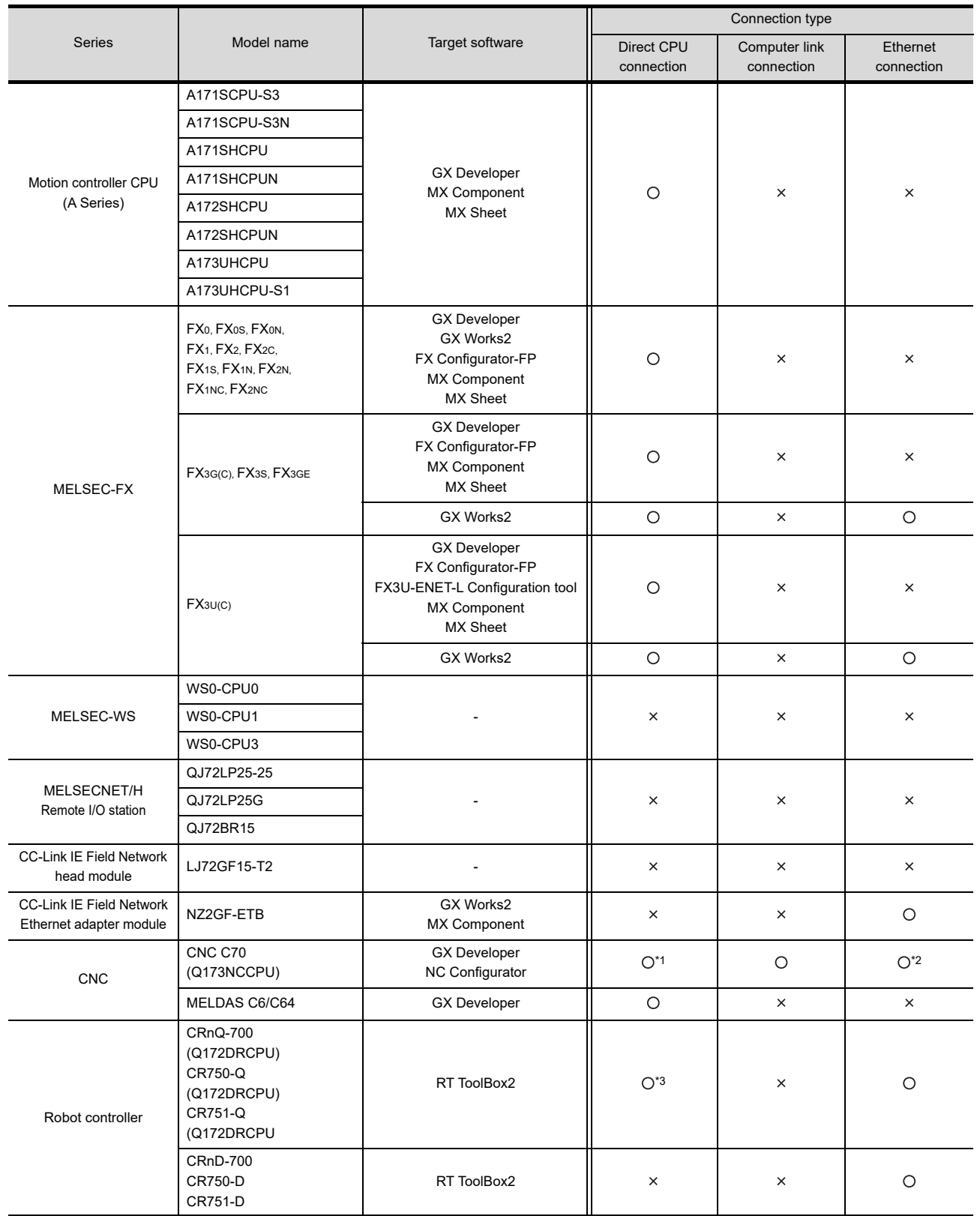

\*1 Use the serial port of QCPU in the multiple CPU system since Q173NCCPU has no direct coupled I/F. \*2 Connect to the DISPLAY I/F of Q173NCCPU.

GX Developer accesses the PLC CPU which configures the multiple CPU system.

\*3 Use the serial port of QCPU in the multiple CPU system, since CRnQ-700 has no direct coupled I/F.

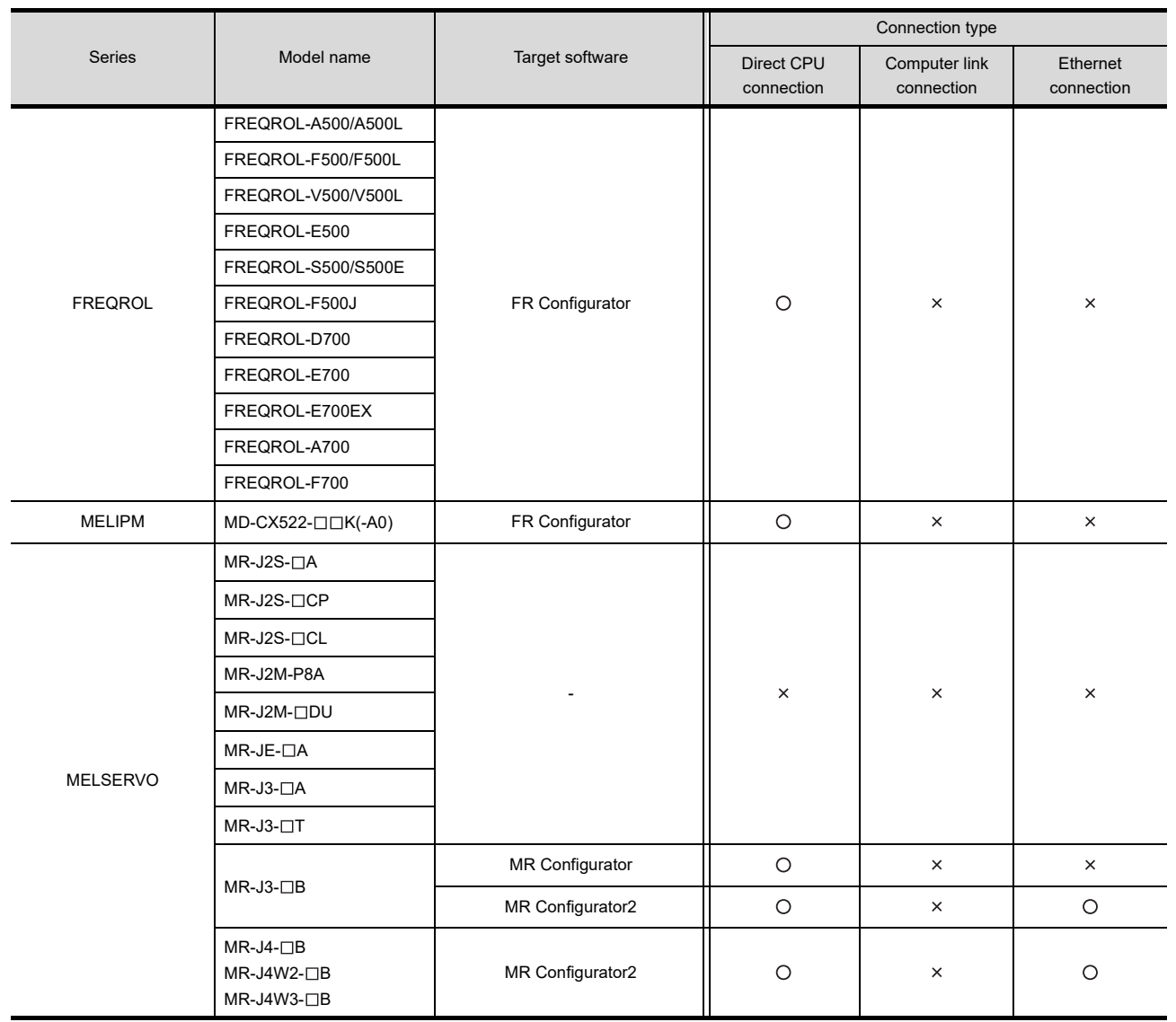

29

28

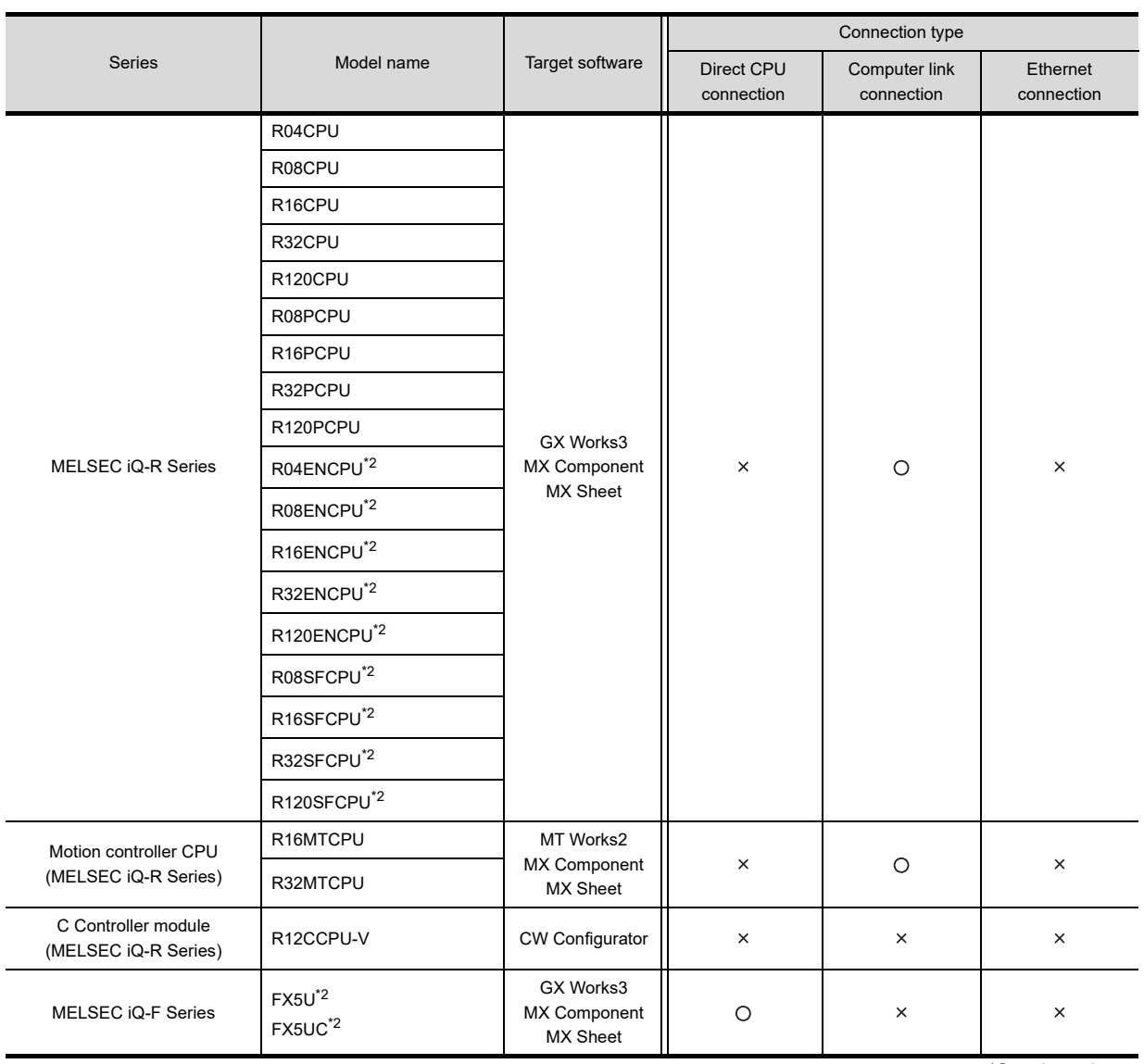

#### ■ When connecting the GOT and PC with Ethernet

(Continued to next page)

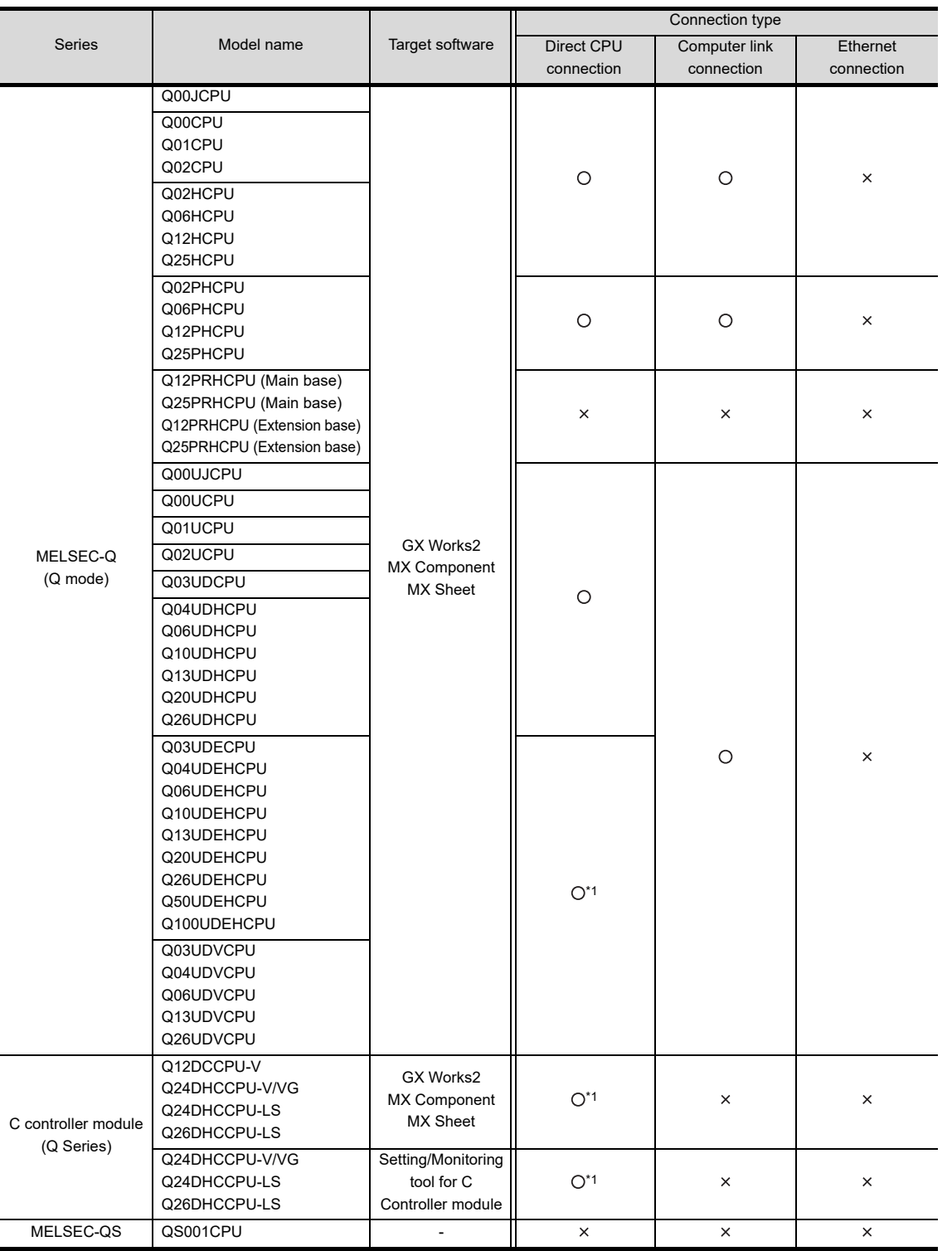

\*1 Use the serial port of QCPU in the multiple CPU system since QnUDEHCPU, Q12DCCPU-V and Q24DHCCPU-V/VG have no direct coupled I/F.

\*2 MX Component Version 4.11M or later is required to use the FA transparent function. MX Sheet, please use the MX Component (Version 4.11M or later).

28

ENERGY MEASURING UNIT/<br>ELECTRIC MULTI-MEASURING<br>INSTRUMENT CONNECTION

29

GOT MULTI-DROP

30

MULTI-CHANNEL FUNCTION

31

FA TRANSPARENT<br>FUNCTION

FA TRANSPARENT<br>FUNCTION

32

CONNECTION TO IAI<br>ROBOT<br>CONTROLLER

33

CONNECTION TO<br>OMRON PLC

34

CONNECTION TO<br>OMRON TEMPERTURE<br>CONTROLLER

35

CONNECTION TO<br>KEYENCE PLC

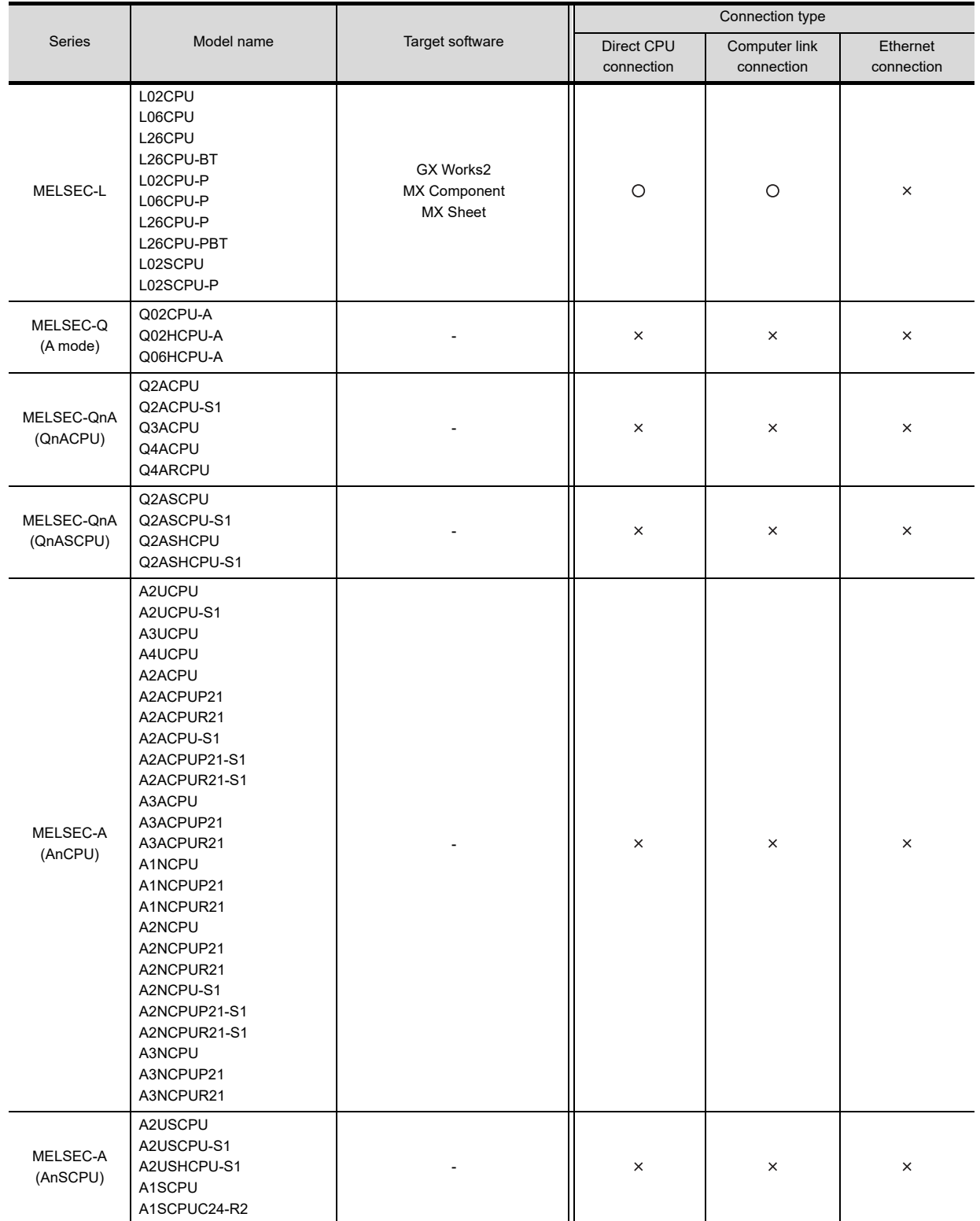

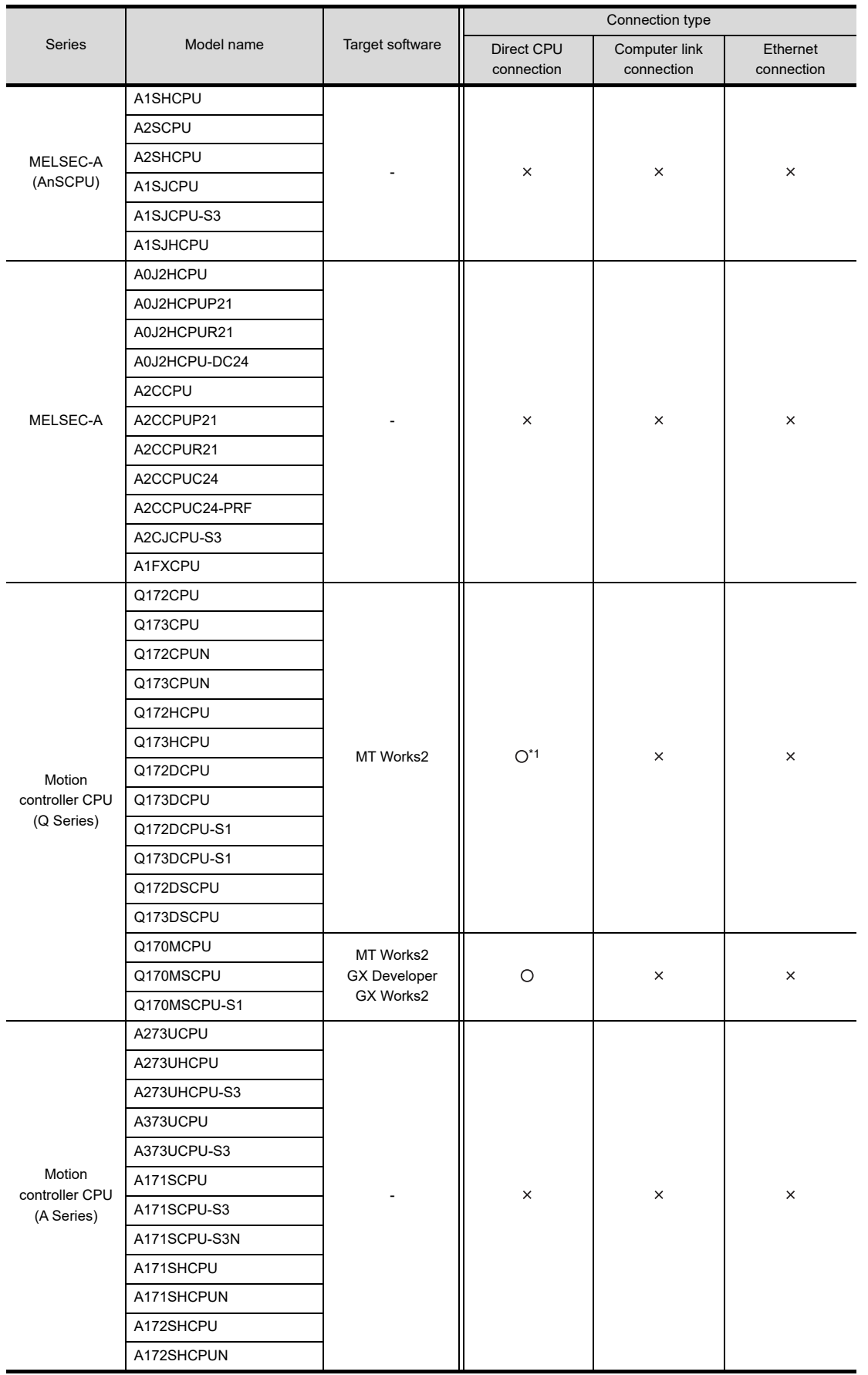

\*1 Use the serial port of QCPU in the multiple CPU system since Q172D/Q173DCPU has no direct coupled I/F.

FA TRANSPARENT<br>FUNCTION FA TRANSPARENT<br>FUNCTION 32

28

ENERGY MEASURING UNIT/<br>ELECTRIC MULTI-MEASURING<br>INSTRUMENT CONNECTION

29

GOT MULTI-DROP

30

MULTI-CHANNEL<br>FUNCTION

31

33

CONNECTION TO<br>OMRON PLC

35

 $31 - 15$ 

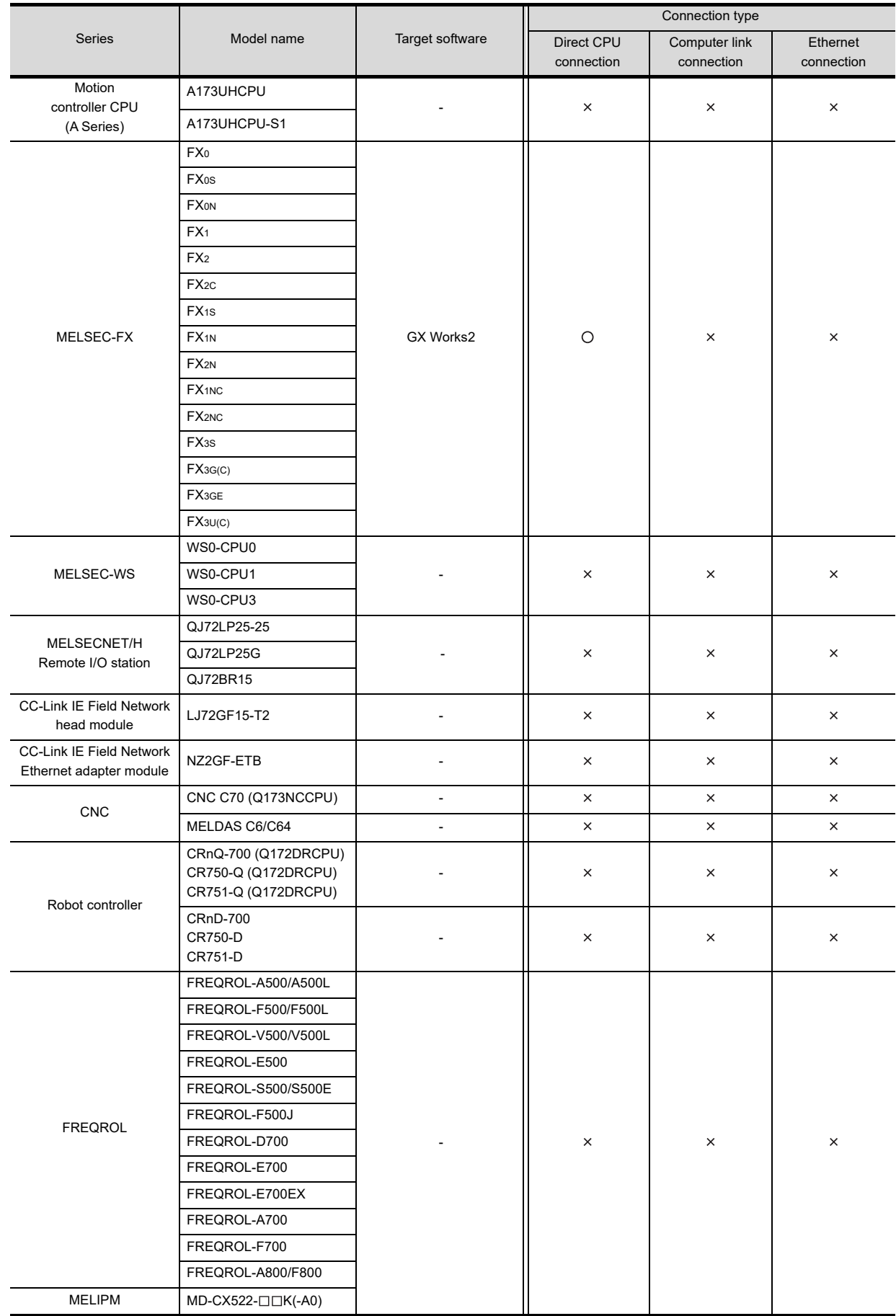

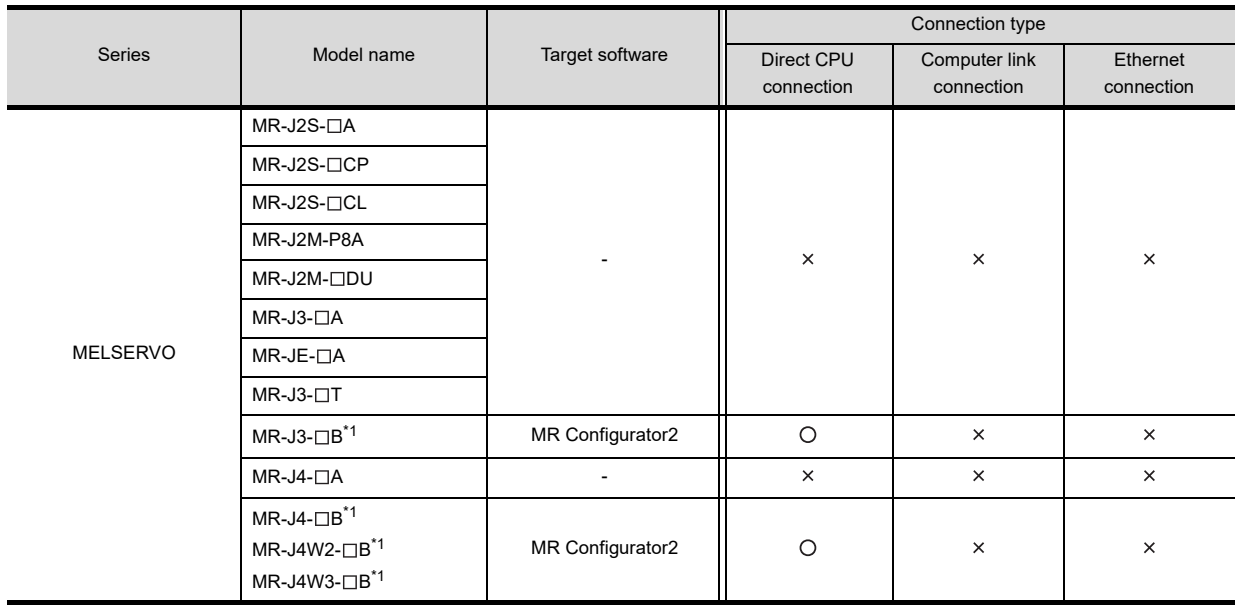

\*1 A motion controller is required between the GOT and PLC in direct CPU connection.

28

ENERGY MEASURING UNIT/ ELECTRIC MULTI-MEASURING INSTRUMENT CONNECTION

29

## 31.4 System Configuration

31.4.1 GX Works3, CW Configurator, GX Works2, GX Developer, GX LogViewer, MX Component, MX Sheet, CPU Module Logging Configuration Tool, Setting/Monitoring tool for C Controller module

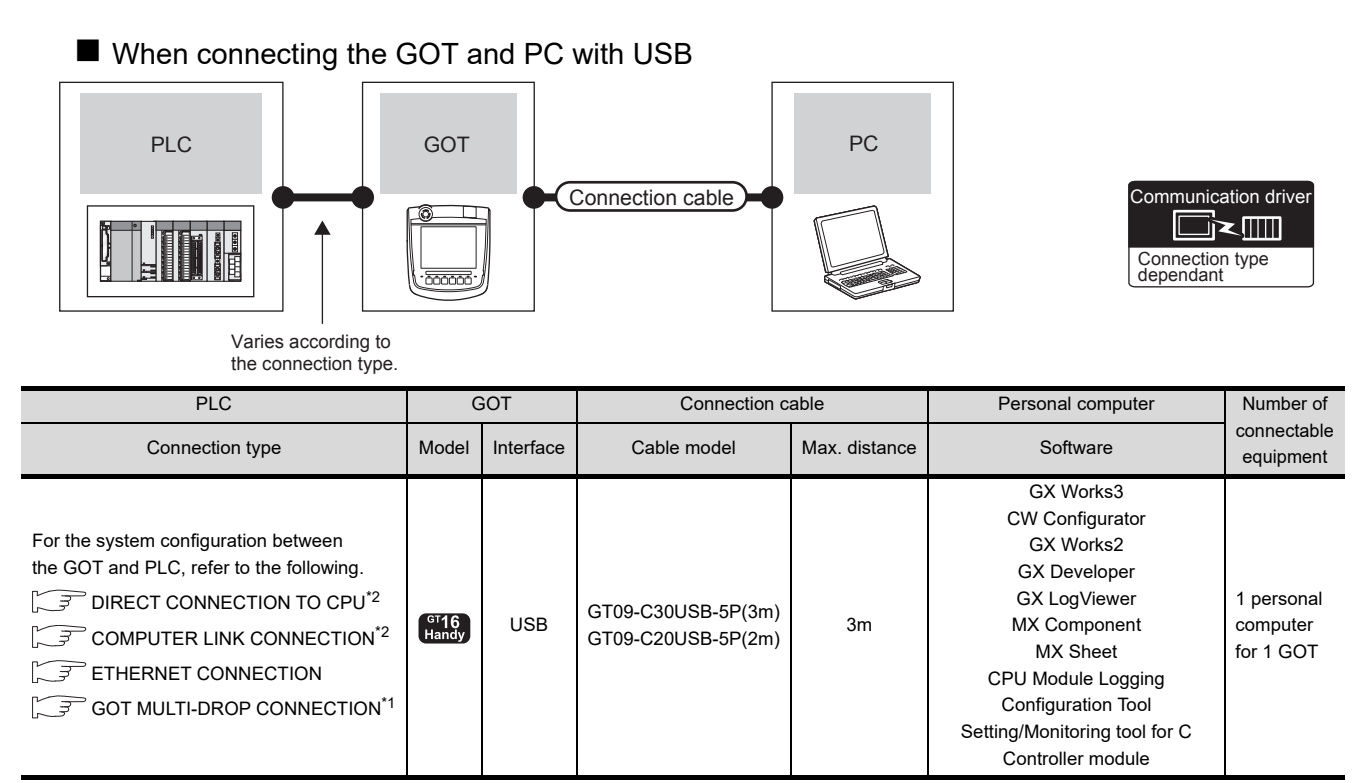

\*1 GX Works3, CW Configurator, GX LogViewer, MX Component, MX Sheet, CPU Module Logging Configuration Tool and Setting/ Monitoring tool for C Controller module are not supported.

\*2 CW Configurator, not applicable to Setting/Monitoring tool for C Controller module.

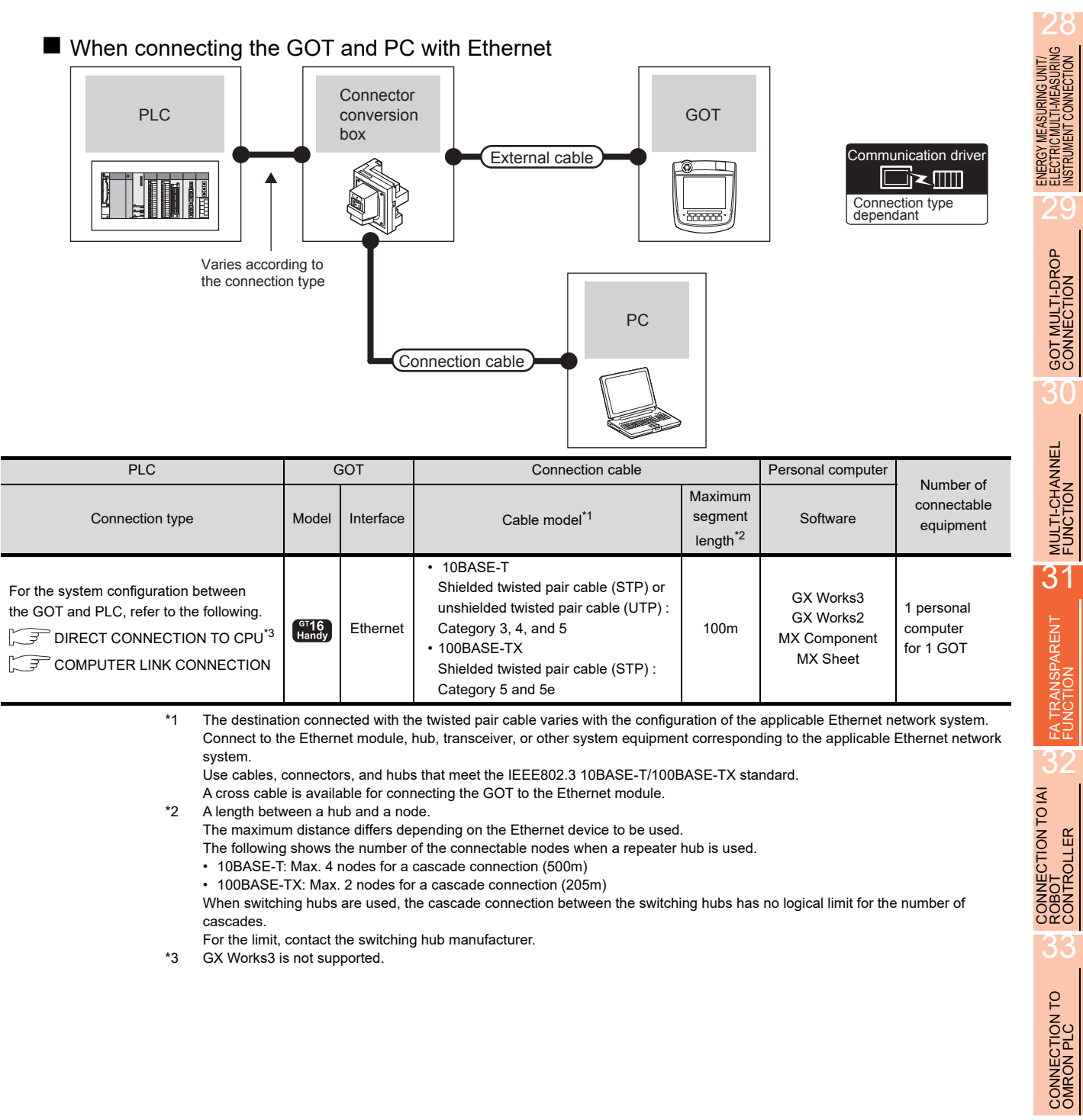

35

 $31 - 19$ 

### 31.4.2 PX Developer, GX Configurator

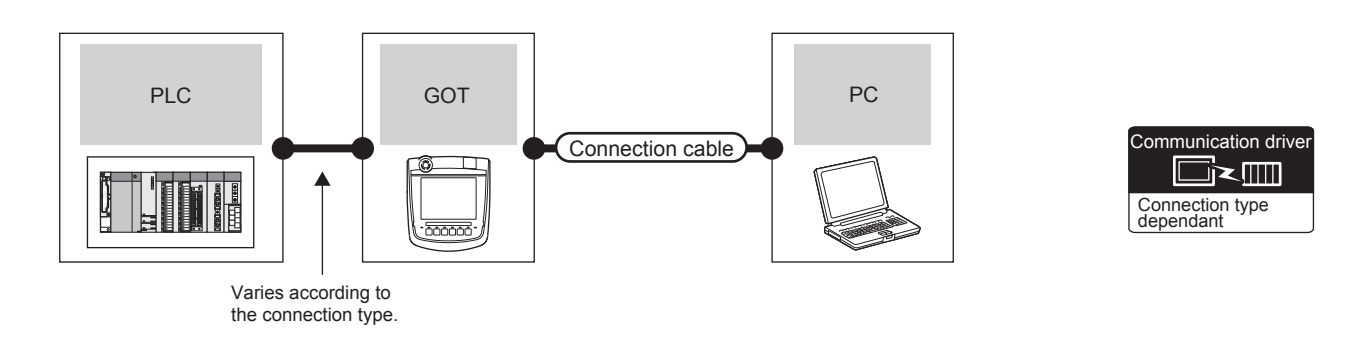

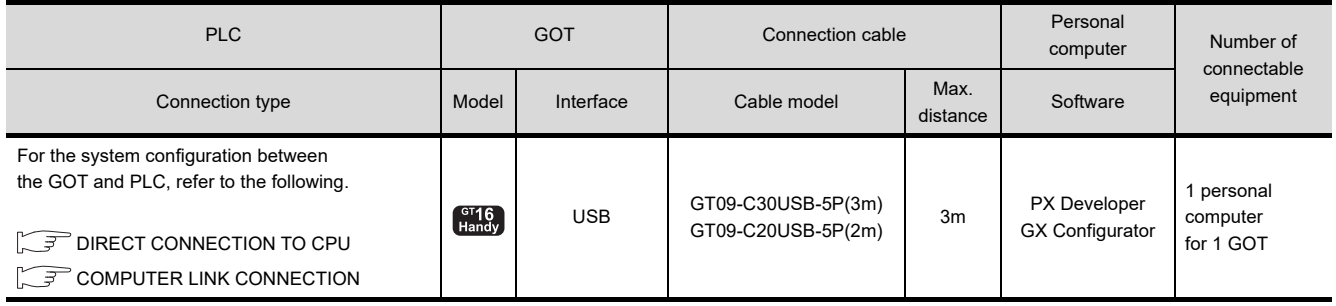

#### 31.4.3 MT Developer, MT Works2

#### ■ When connecting the GOT and personal computer with serial or USB

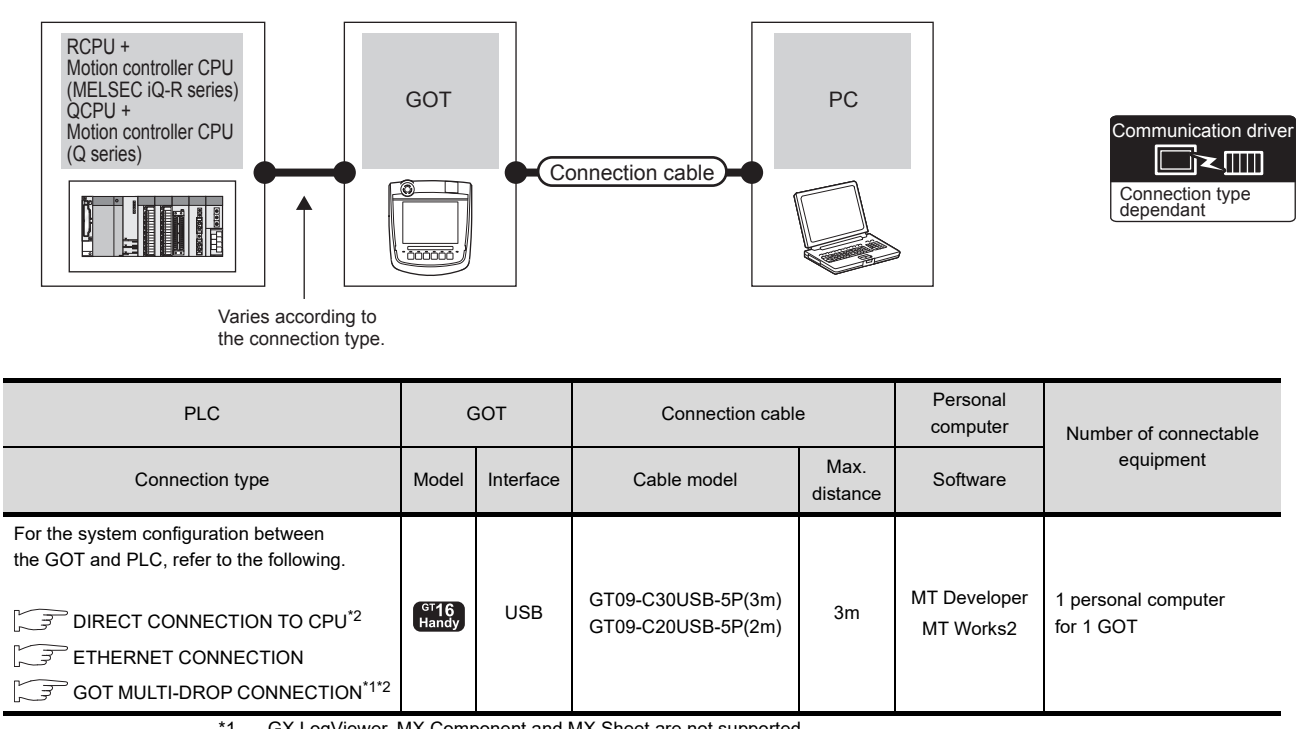

\*1 GX LogViewer, MX Component and MX Sheet are not supported.

\*2 The motion controller CPU (MELSEC iQ-R Series) does not support the direct CPU connection, GOT MULTI-DROP connection.

28

ENERGY MEASURING UNIT/<br>ELECTRIC MULTI-MEASURING<br>INSTRUMENT CONNECTION

GOT MULTI-DROP

34

35

31 - 21

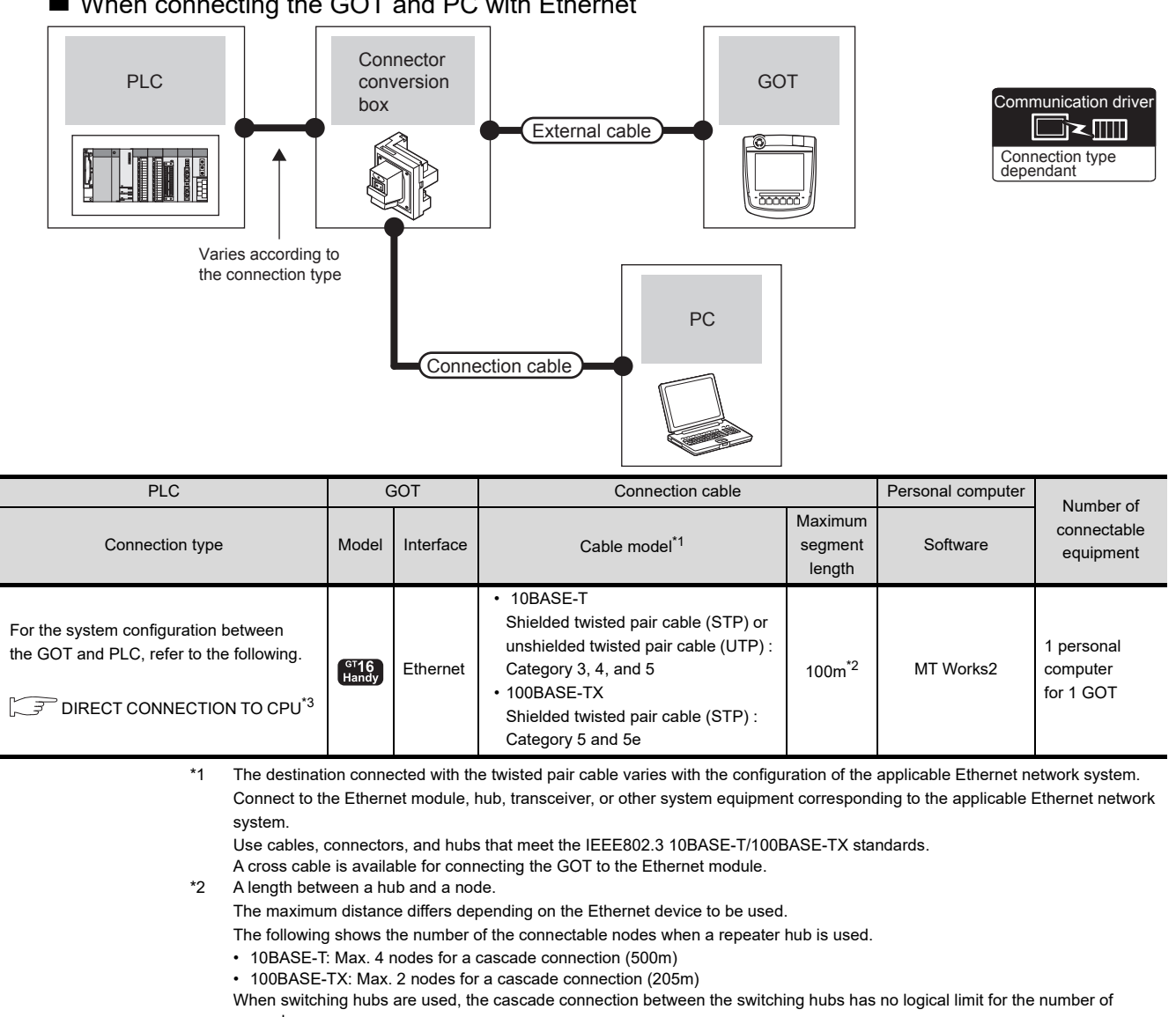

#### ■ When connecting the GOT and PC with Ethernet

cascades. For the limit, contact the switching hub manufacturer.

\*3 The motion controller CPU (MELSEC iQ-R Series) does not support the direct CPU connection.

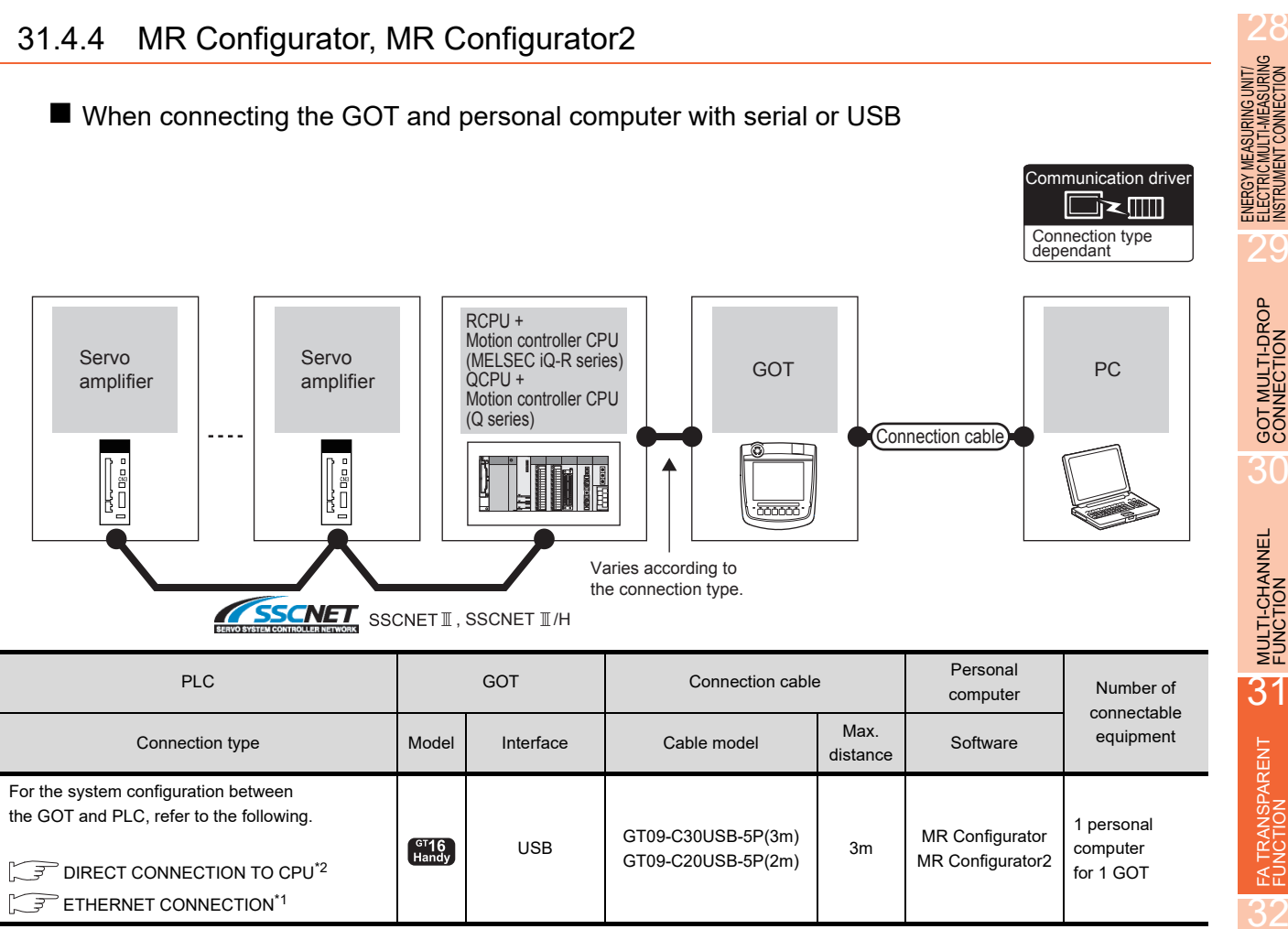

\*1 Only MR Configurator2 is compatible with the Ethernet connection.

\*2 RCPU+The motion controller CPU (MELSEC iQ-R Series) does not support the direct CPU connection.

CONNECTION TO IAI<br>ROBOT<br>CONTROLLER

33

CONNECTION TO<br>OMRON PLC

34

#### ■ When connecting the GOT and PC with Ethernet

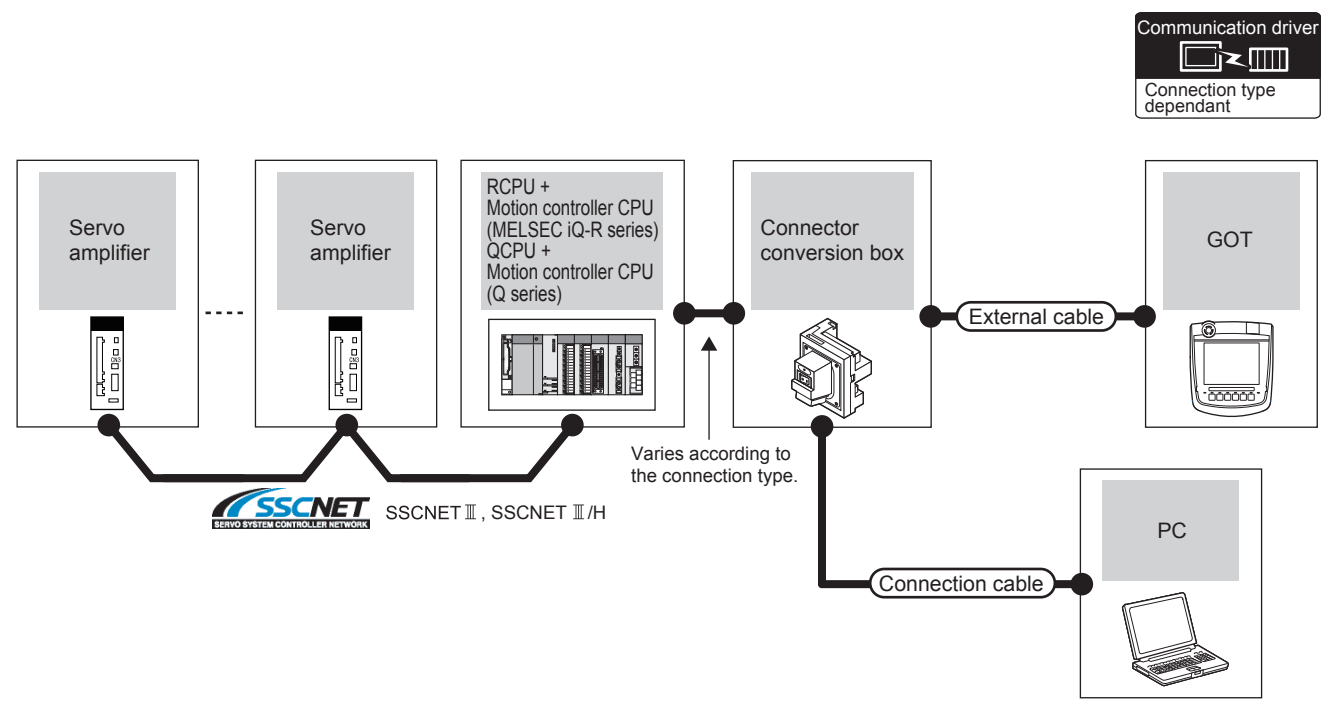

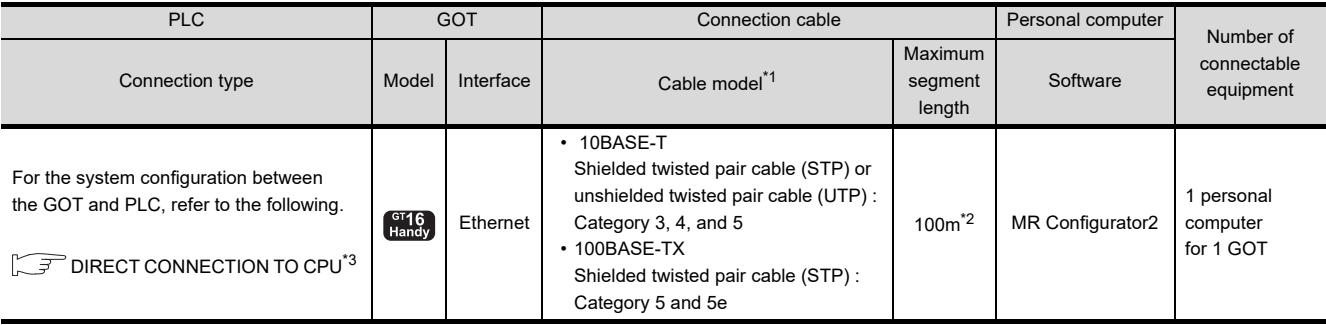

\*1 The destination connected with the twisted pair cable varies with the configuration of the applicable Ethernet network system. Connect to the Ethernet module, hub, transceiver, or other system equipment corresponding to the applicable Ethernet network system.

Use cables, connectors, and hubs that meet the IEEE802.3 10BASE-T/100BASE-TX standards.

- A cross cable is available for connecting the GOT to the Ethernet module.
- \*2 A length between a hub and a node. The maximum distance differs depending on the Ethernet device to be used. The following shows the number of the connectable nodes when a repeater hub is used.
	- 10BASE-T: Max. 4 nodes for a cascade connection (500m)
	- 100BASE-TX: Max. 2 nodes for a cascade connection (205m)

When switching hubs are used, the cascade connection between the switching hubs has no logical limit for the number of cascades.

- For the limit, contact the switching hub manufacturer.
- \*3 RCPU+The motion controller CPU (MELSEC iQ-R Series) does not support the direct CPU connection.

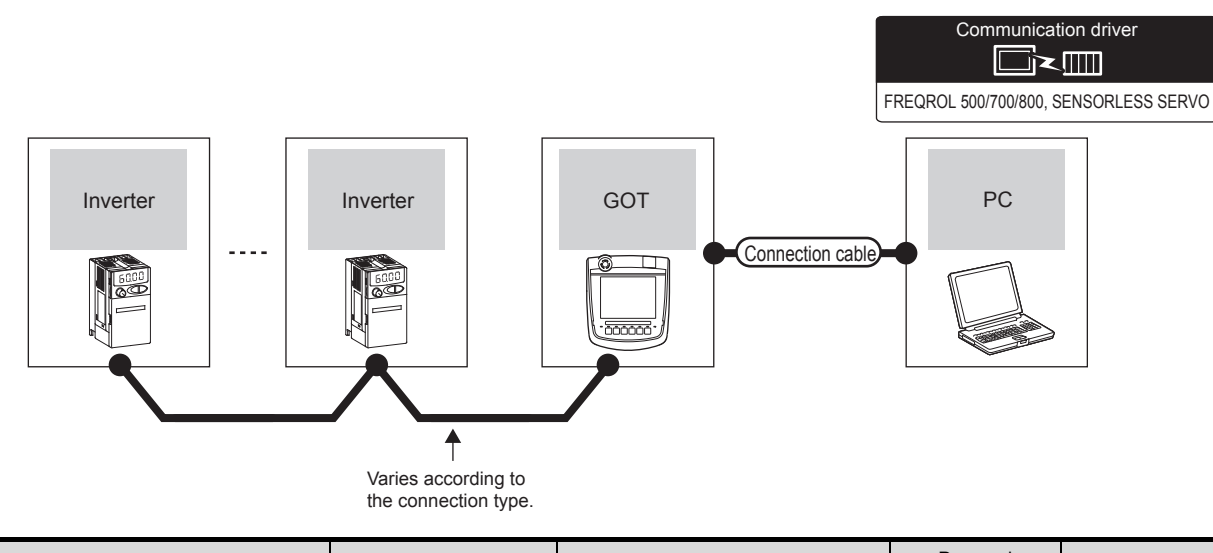

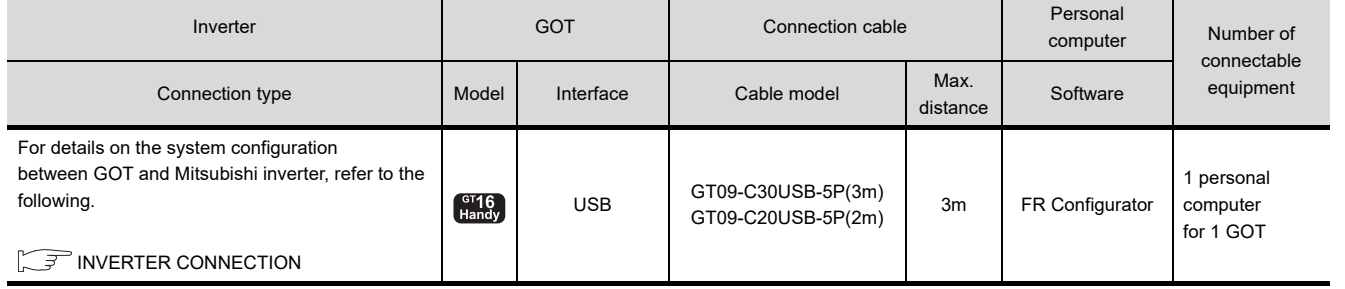

### 31.4.6 FX Configurator-FP, FX3U-ENET-L Configuration tool

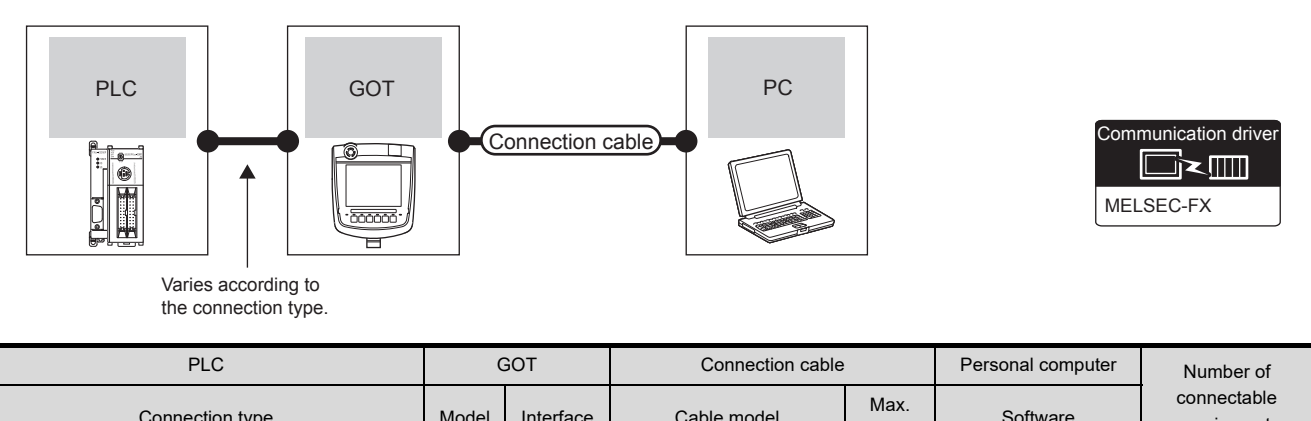

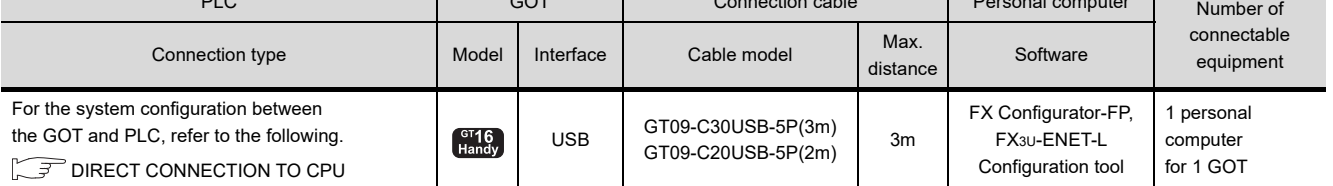

28

ENERGY MEASURING UNIT/ ELECTRIC MULTI-MEASURING INSTRUMENT CONNECTION

29

GOT MULTI-DROP

30

MULTI-CHANNEL FUNCTION

31

FA TRANSPARENT<br>FUNCTION

FA TRANSPARENT<br>FUNCTION

32

CONNECTION TO IAI<br>ROBOT<br>CONTROLLER

35

#### 31.4.7 RT ToolBox2

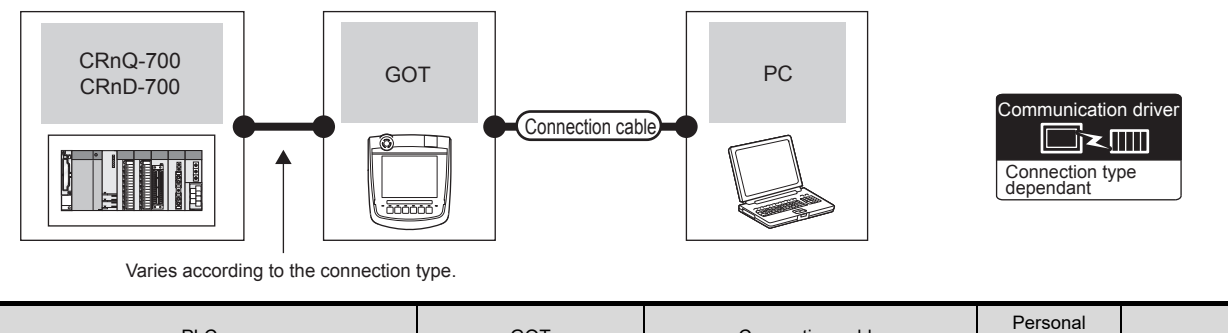

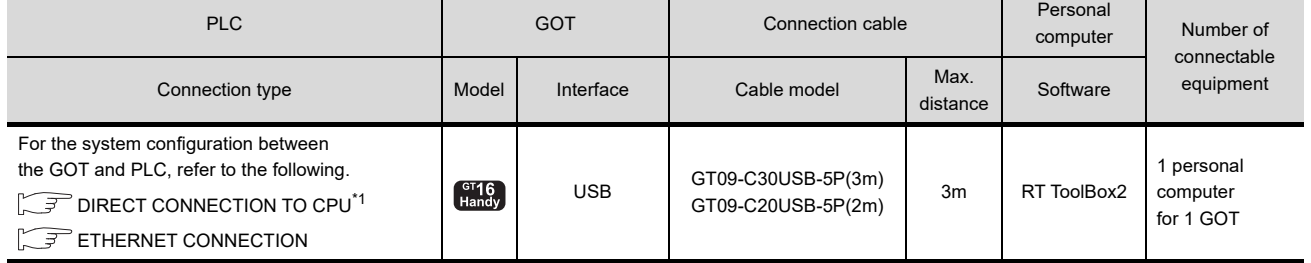

\*1 CRnD-700 is not supported.

#### 31.4.8 NC Configurator

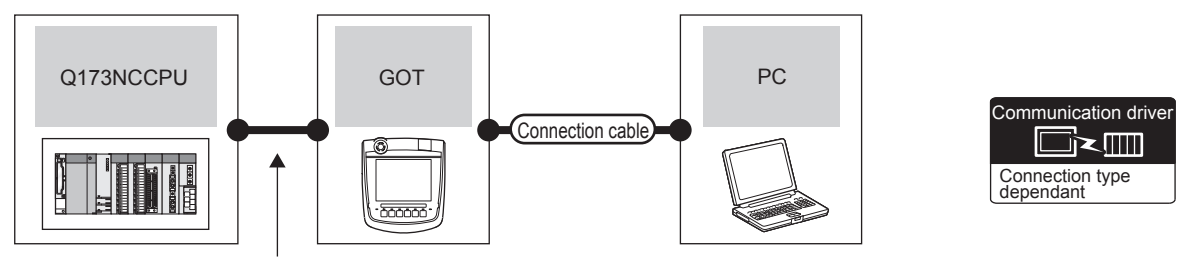

Varies according to the connection type.

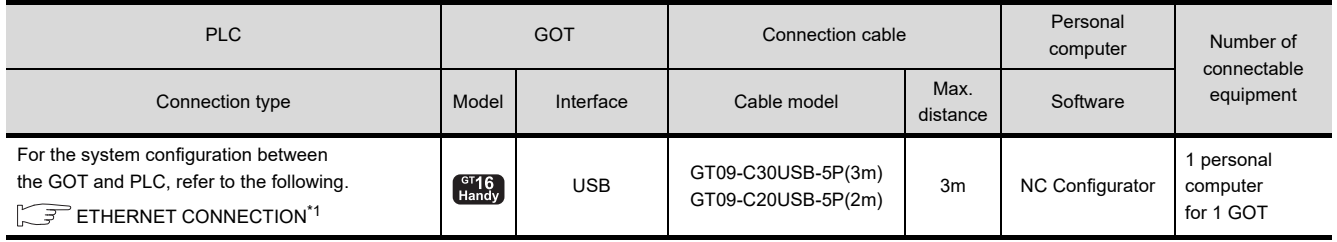

# 28ENERGY MEASURING UNIT/ ELECTRIC MULTI-MEASURING INSTRUMENT CONNECTION 29GOT MULTI-DROP

30

CONNECTION TO<br>OMRON PLC

34

COTION TO<br>N TEMPERTURE<br>OLLER

35

PIC<sub>C</sub>

## 31.5 GOT Side Settings

#### 31.5.1 Setting communication interface

#### ■ Controller setting

Set the channel of the connected equipment.

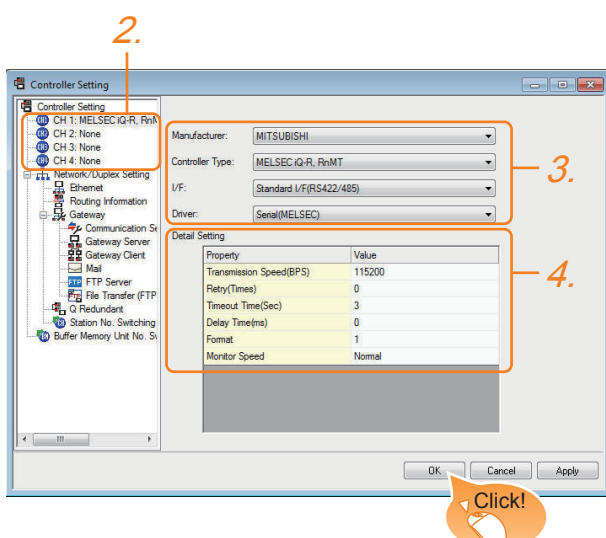

- 1. Select [Common]  $\rightarrow$  [Controller Setting] from the menu.
- *2.* The Controller Setting window is displayed. Select the channel to be used from the list menu.
- *3.* Set Manufacturer, Controller Type, I/F, and Driver according to the connected equipment to be used.
- *4.* The detailed setting is displayed after Manufacturer, Controller Type, I/F, and Driver are set. Make the settings according to the usage environment.

Click the [OK] button when settings are completed.

#### POINT

The settings of connecting equipment can be confirmed in [I/F Communication Setting]. For details, refer to the following.

 $\sqrt{3}$  [17.1.2 I/F communication setting](#page-375-0)

#### ■ Communication setting with personal computer

Set the communication setting between the GOT and the personal computer.

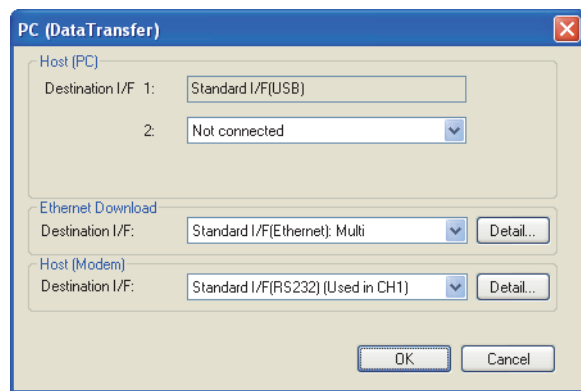

- 1. Select [Common]→ [Peripheral Setting]→ [PC (Data Transfer)] from the menu.
- *2.* The [PC (Data Transfer) ] is displayed. Set the interface of the GOT to be used in the communication with the personal computer.
	- (a) Host(PC) setting When communicating the GOT and the personal computer in the direct connection, set the interface of the GOT to be used in the communication with the personal computer.
	- (b) Ethernet Download setting When communicating the GOT via Ethernet, set the interface of the GOT to be used in the communication with the personal computer.

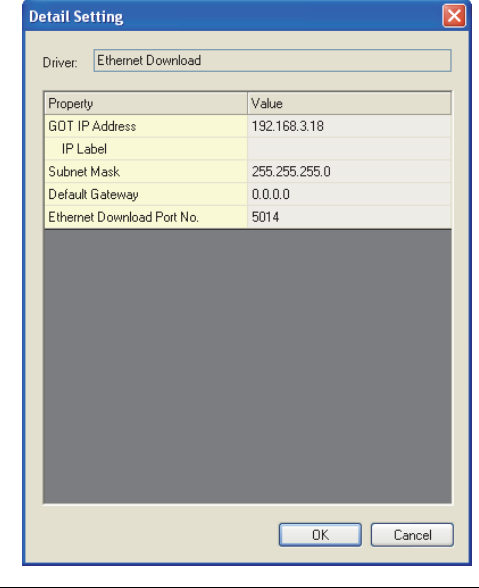

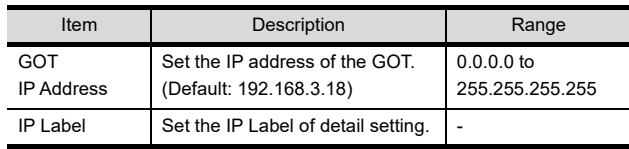

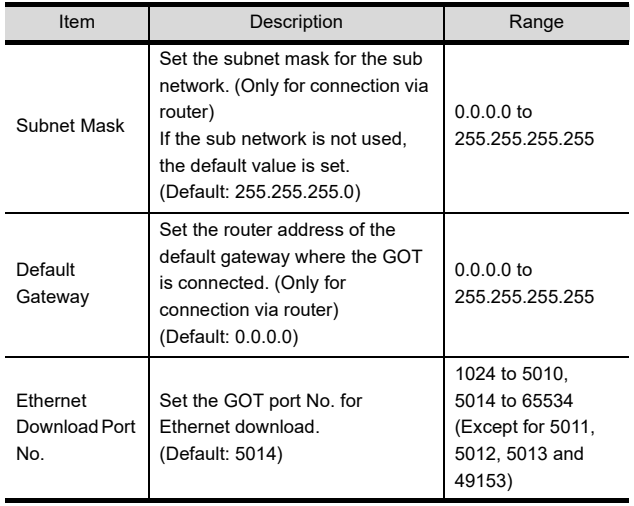

Click the [OK] button when settings are completed.

#### POINT

(1) Setting the FA transparent function of GX Works2 When connecting the GOT and the personal computer in Ethernet connection, set the GOT IP address and the Ethernet download port No. to the same as the contents of PLC side I/F detailed setting of GOT.

 $\sqrt{37}$  [31.6.4 Accessing by GX Works2](#page-715-0)

(2) Communication interface setting by Utility The communication interface setting can be changed on the Utility's [Communication Settings] after downloading [Communication Settings] of project data.

For details on the Utility, refer to the following.

- $\widehat{\mathbb{F}^2}$  12. COMMUNICATION INTERFACE SETTING [\(COMMUNICATION SETTING\)](#page-184-0)
- (3) Precedence in communication settings When settings are made by GT Designer3 or the Utility, the latest setting is effective.

#### GOT Setup

When using the multi-channel function, specify the channel No. on which FA transparent function is executed.

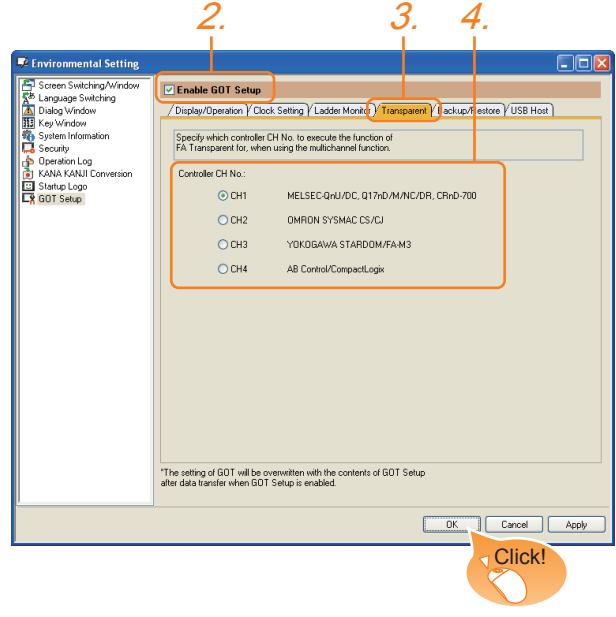

- **1.** Select [Common]  $\rightarrow$  [GOT Environmental Setting]  $\rightarrow$ [GOT Setup] from the menu.
- *2.* Check [Enable GOT Setup].
- *3.* Select the [Transparent] tab.
- *4.* As necessary, check one of [CH1] to [CH4]. (Default: CH1)

Click the [OK] button when settings are completed.

#### POINT

Transparent setting on the utility screen Transparent setting can be performed by the GOT. For details of the operating, refer to the following.

11.1.2Transparent setting (Transparent mode [setting\)](#page-146-0)

## 31.6 Personal Computer Side Setting

#### 31.6.1 Accessing by GX Works3

The following shows the procedure to set the FA transparent function of GX Works3.

- When connecting the GOT and personal computer with USB
- (1) Connecting the GOT and PLC in Ethernet connection
	- (a) When connecting to RCPU

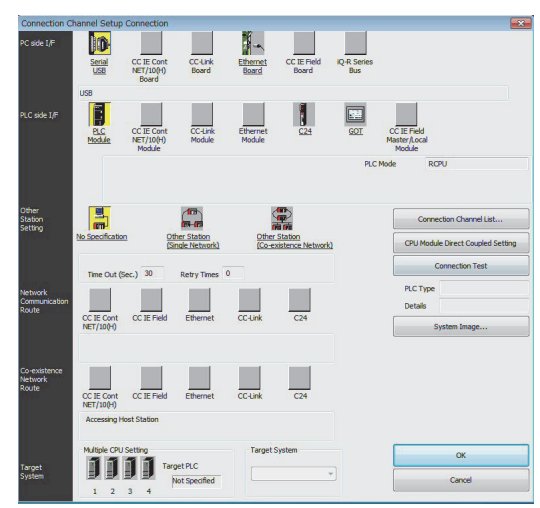

- 1. Click [Online]  $\rightarrow$  Connection Destination] on GX Works3.
- *2.* [Connection Channel Setup] is displayed.
- **3.** Set [Connection Channel Setup].<br>PC side I/F : USB PC side I/F PLC side I/F : GOT Other station : No Specification щ

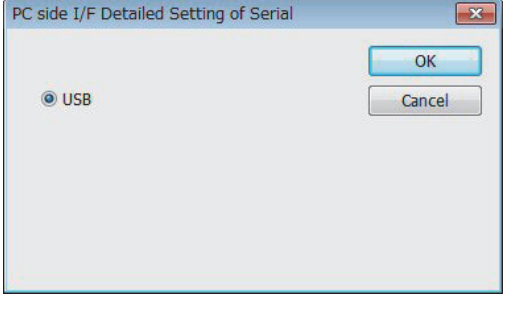

Д

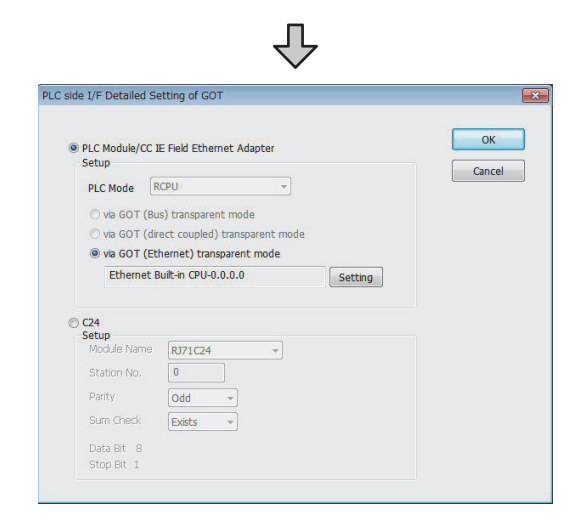

- *4.* Double-click [GOT] of the PLC side I/F to display [PLC side I/F Detailed Setting of GOT].
- *5.* On the [PLC side I/F Detailed Setting of GOT], mark the [via GOT (Ethernet) transparent mode] checkbox and click [Setting].

௱

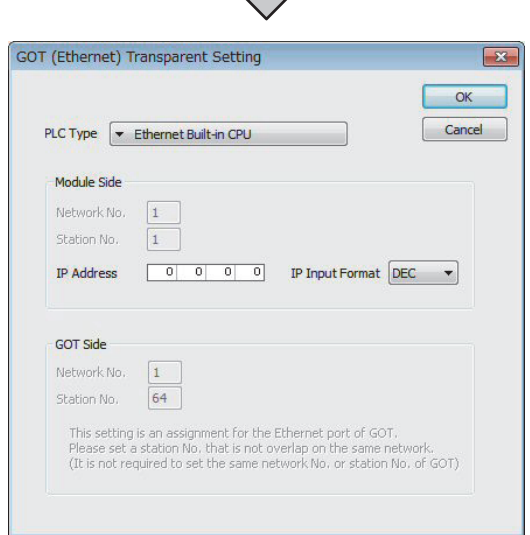

- *6.* By clicking [Setting], the [GOT (Ethernet) Transparent Setting] is displayed. Here, set the built-in Ethernet port CPU or Ethernet module, which is firstly connected via a GOT.
- *7.* Set [RJ71EN71] for [PLC Type].

**2020**<br>SURING<br>TON CO

ENERGY MEASURING UNIT-MEASURING UNIT<br>ELECTRIC MULTI-MEASURING<br>INSTRUMENT CONNECT

29

GOT MULTI-DROP

30

MULTI-CHANNEL FUNCTION

31

FA TRANSPARENT<br>FUNCTION

FA TRANSPARENT<br>FUNCTION

 $\overline{32}$ 

- *8.* Specify the number for [Network No.] and [Station No.] same as the number assigned to the Ethernet module.
- *9.* Specify the IP address for [IP Address] same as the IP address assigned to the built-in Ethernet port QCPU or Ethernet module.

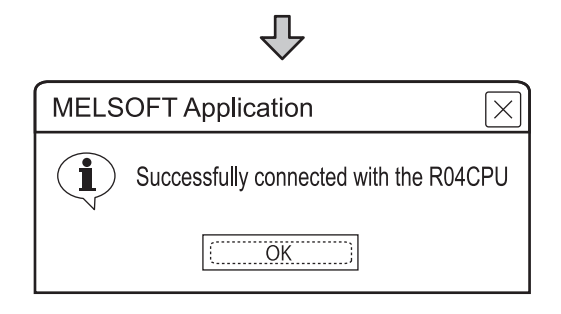

- 10. The screen returns to the [Connection Channel Setup]. Click [Connection Test] to check if GX Works3 has been connected to the RCPU.
	- (b) When connecting to FX5U/FX5UC

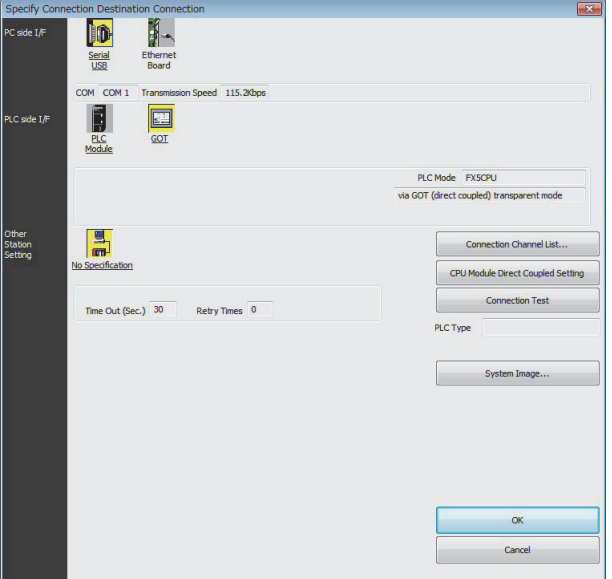

- 1. Click [Online]  $\rightarrow$  [Specify Connection Destination] in GX Works3.
- *2.* The [Specify Connection Destination 1] is displayed.
- *3.* Set the [Specify Connection Destination 1]: PC side I/F : Serial USB PLC side I/F : GOT Other Station Setting : No Specification

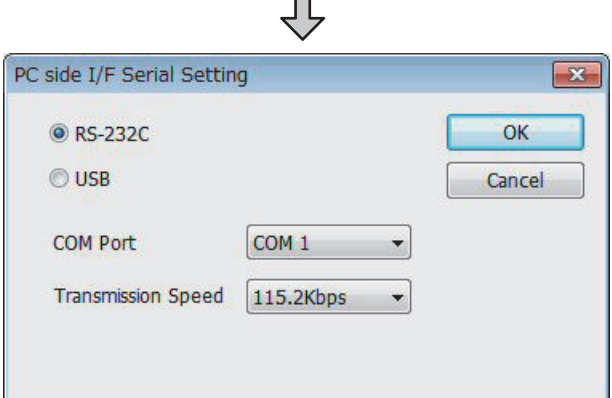

- *4.* Double-click [Serial USB] of the PC side I/F to display [PC side I/F Serial Setting].
- *5.* Check-mark either of the following in [PC side I/F Serial Setting].

Mark the [RS-232C] checkbox. When connecting the GOT and PC with serial

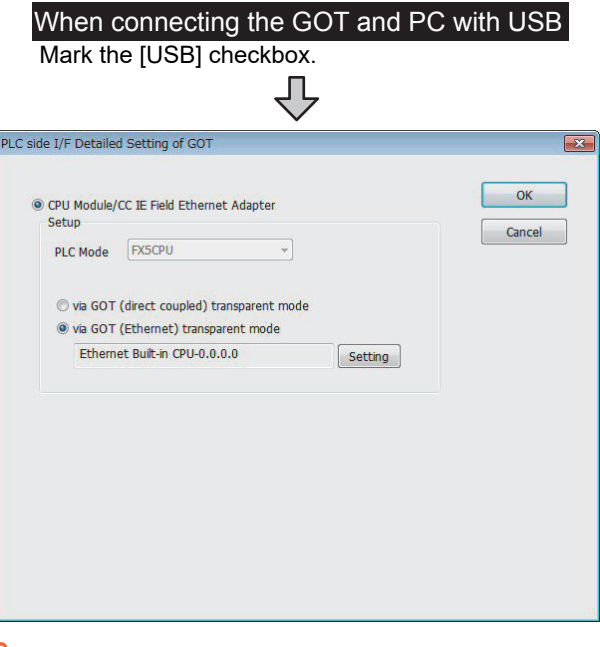

- *6.* Double-click [GOT] of the PLC side I/F to display [PLC side I/F Detailed Setting of GOT].
- *7.* On the [PLC side I/F Detailed Setting of GOT], mark the [via GOT (Ethernet) transparent mode] checkbox and click [Setting...].

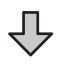

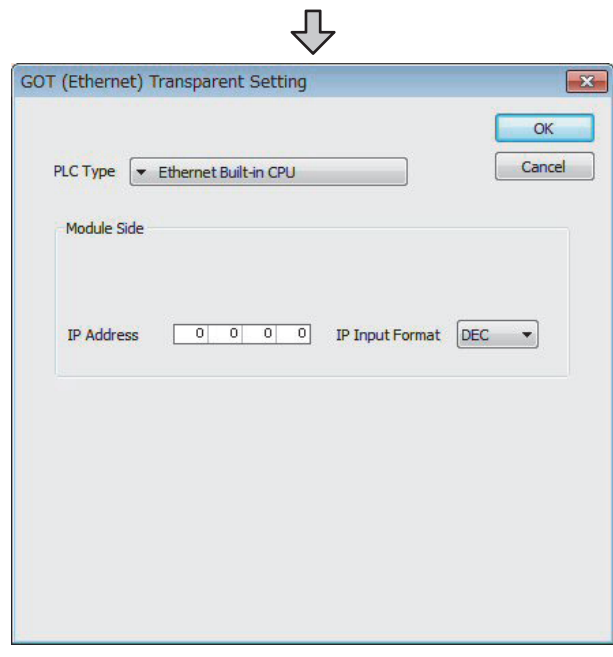

- *8.* By clicking [Setting], the [GOT (Ethernet) transparent setting] is displayed. Here, set the built-in Ethernet port CPU , which is firstly connected via a GOT.
- *9.* Specify the IP address for [IP address] same as the IP address assigned to the built-in Ethernet port CPU.

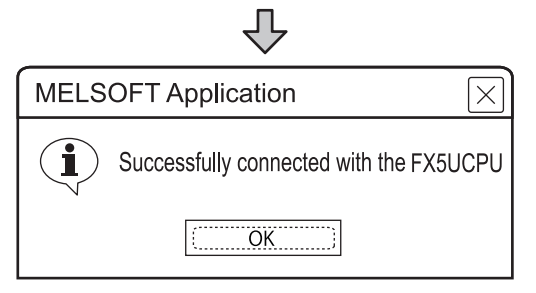

*10.*The screen returns to Specify Connection Destination Connection1. Click [Connection Test] to check if GX Works3 has been connected to the FX5UCPU.

(2) Connecting the GOT and PLC in direct CPU connection(for FX5U/FX5UC only)

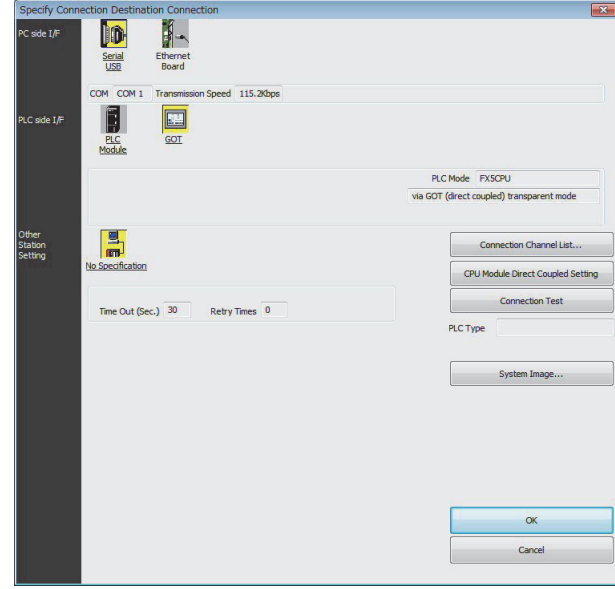

- 1. Click [Online] → [Specify Connection Destination] on GX Works3.
- *2.* The [Specify Connection Destination 1] is displayed.

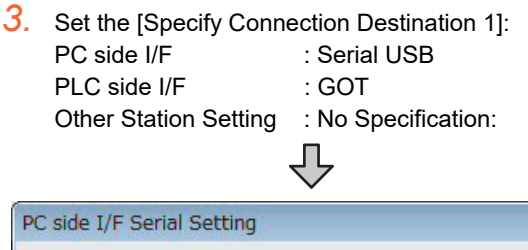

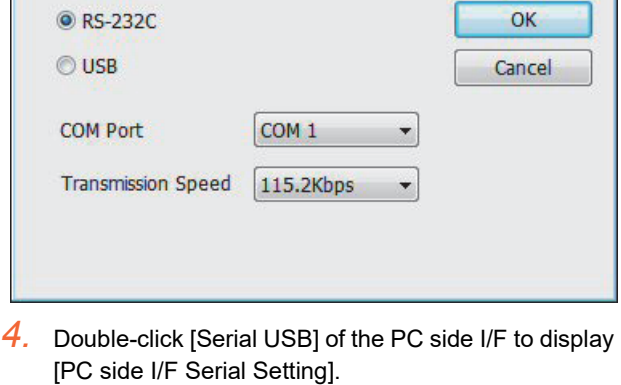

*5.* Check-mark either of the following in [PC side I/F Serial Setting].

Mark the [RS-232C] checkbox. When connecting the GOT and PC with serial

Mark the **[USB]** checkbox. When connecting the GOT and PC with USB 28

ENERGY MEASURING<br>ELECTRIC MULTI-MEAS<br>VSTRUMENT CONNEC

29

GOT MULTI-DROP

MULTI-CHANNEL FUNCTION

31

FA TRANSPARENT<br>FUNCTION

FA TRANSPARENT<br>FUNCTION

 $3<sub>2</sub>$ 

CONNECTION TO IAI<br>ROBOT<br>CONTROLLER

33

CONNECTION TO<br>OMRON PLC

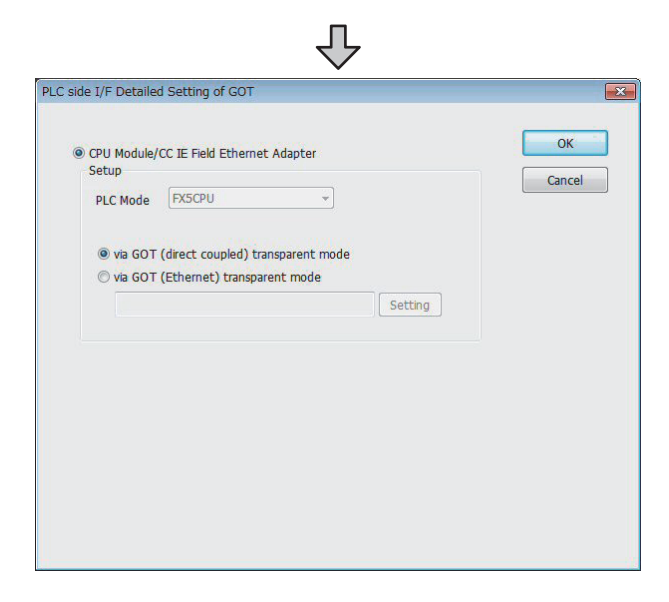

- *6.* Double-click [GOT] of the PLC side I/F to display [PLC side I/F Detailed Setting of GOT].
- *7.* Check-mark [via GOT (direct coupled) transparent mode] in [PLC side I/F Detailed Setting of GOT].

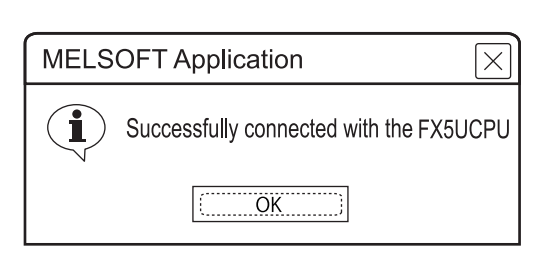

*8.* The screen returns to Specify Connection Destination Connection1. Click [Connection Test] to check if GX Works3 has been connected to the FX5UCPU.

(3) Connecting the GOT and PLC in computer link connection (when connecting to RJ71C24)

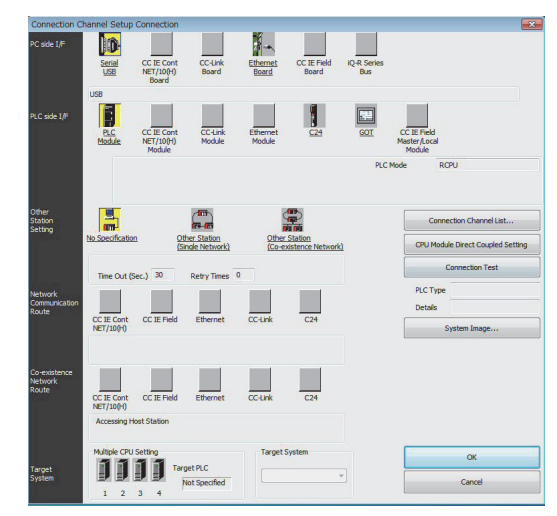

- 1. Click [Online]  $\rightarrow$  Connection Destination] on GX Works3.
- *2.* [Connection Channel Setup] is displayed.
- **3.** Set [Connection Channel Setup].<br>PC side I/F : USB PC side I/F PLC side I/F : GOT Other station : No Specification ĮĻ

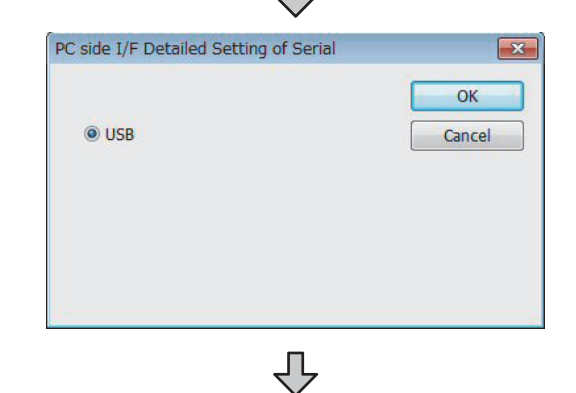

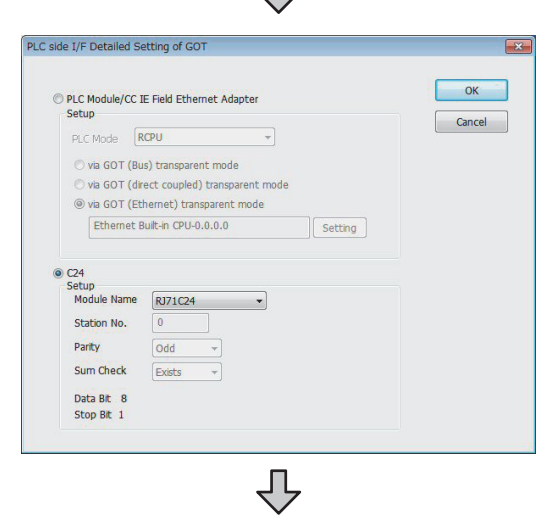

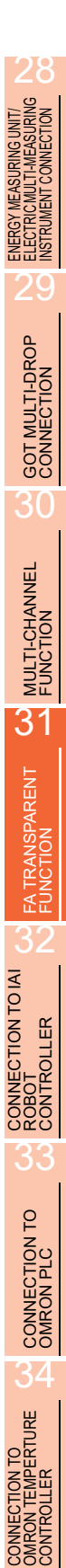

- *4.* Double-click [GOT] of the PLC side I/F to display [PLC side I/F Detailed Setting of GOT].
- *5.* Check-mark [C24] in [PLC side I/F Detailed Setting of GOT].

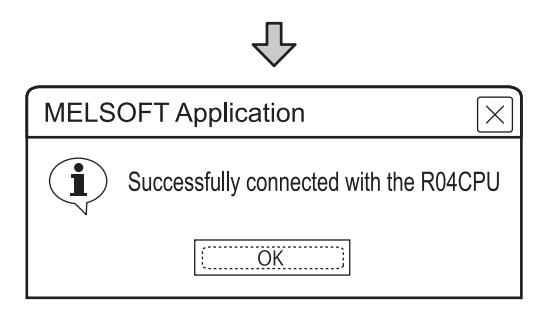

*6.* The screen returns to the [Connection Channel Setup]. Click [Connection Test] to check if GX Works3 has been connected to the RCPU.

#### 31.6.2 Accessing by CW Configurator

The following shows the procedure to set the FA transparent function of CW Configurator.

- When connecting the GOT and personal computer with USB
- (1) Connecting the GOT and PLC in Ethernet connection

(a) When connecting to RCPU

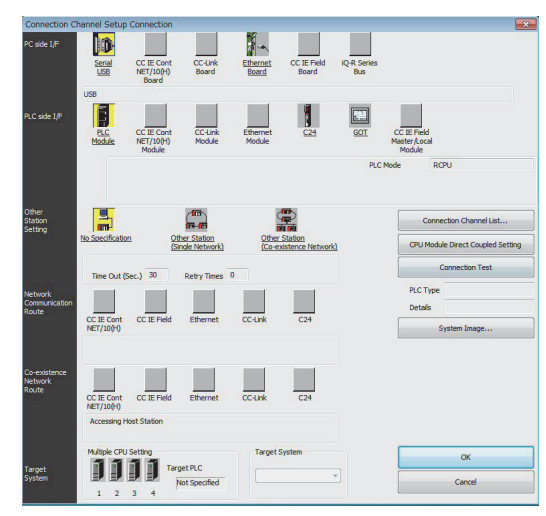

- 1. Click [Online]  $\rightarrow$  Connection Destination] on CW Configurator.
- *2.* [Connection Channel Setup] is displayed.
- **3.** Set [Connection Channel Setup].<br>PC side I/F : USB PC side I/F
	- PLC side I/F : GOT Other station : No Specification

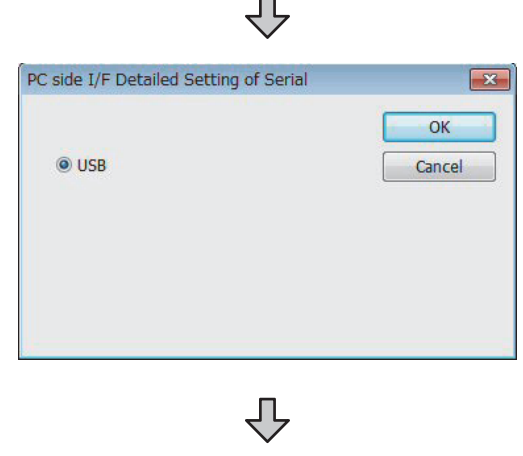

35

CONNECTION TO<br>KEYENCE PLC

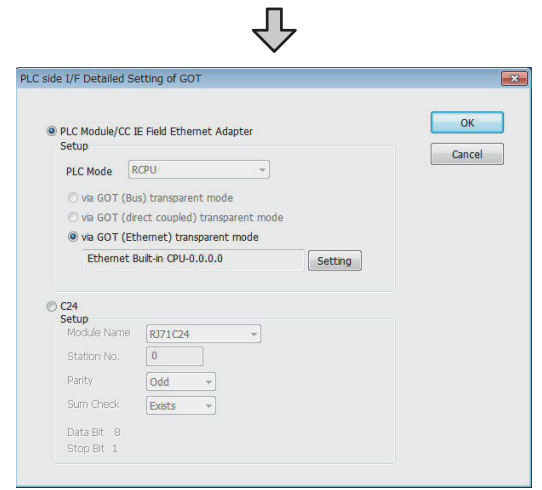

- *4.* Double-click [GOT] of the PLC side I/F to display [PLC side I/F Detailed Setting of GOT].
- *5.* On the [PLC side I/F Detailed Setting of GOT], mark the [via GOT (Ethernet) transparent mode] checkbox and click [Setting].

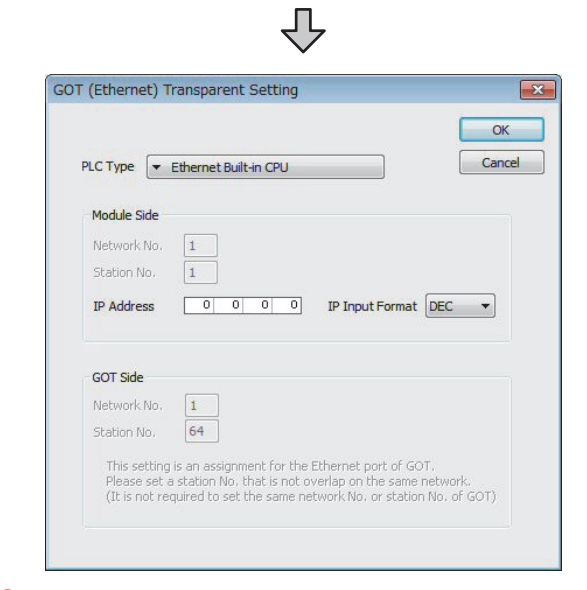

*6.* By clicking [Setting], the [GOT (Ethernet) Transparent Setting] is displayed. Here, set the built-in Ethernet port CPU, which is firstly connected via a GOT.

ЧĻ

*7.* Set [Ethernet Built-in CPU] for [PLC Type].

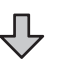

- *8.* Specify the number for [Network No.] and [Station No.] same as the number assigned to the Ethernet module.
- *9.* Specify the IP address for [IP Address] same as the IP address assigned to the built-in Ethernet port QCPU or Ethernet module.

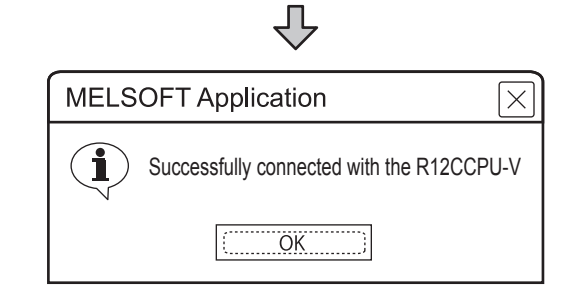

*10.*The screen returns to the [Connection Channel Setup]. Click [Connection Test] to check if GX Works3 has been connected to the R12CCPU-V.

#### 31.6.3 Accessing the PLC by the GX Developer, PX Developer, GX **Configurator**

The following shows the procedure to set the FA transparent function of GX Developer.

GX Configurator is an add-on software of GX Developer. (Except for GX Configurator-QP)

■ Connecting the GOT and PLC in direct connection (when connecting to QCPU (Q mode))

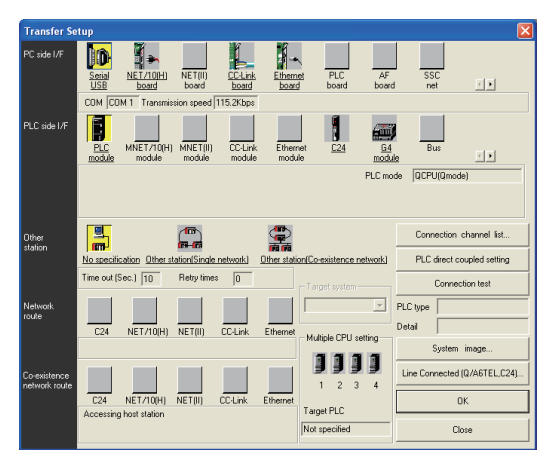

- 1. Click [Online]  $\rightarrow$  [Read from PLC] in GX Developer.
- *2.* Set the [PLC Series] to [QCPU(Q mode)].
- *3.* The [Transfer Setup] is displayed.
- 

side I/F Serial setting].

Mark the [USB] checkbox.

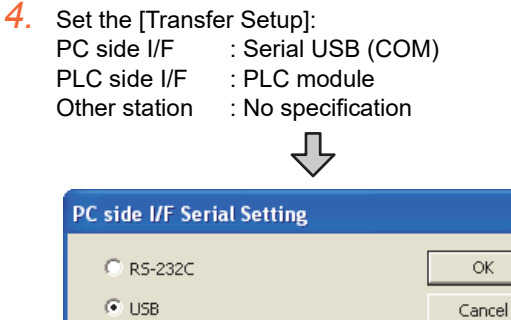

*5.* Double-click [Serial] of the PC side I/F to display [PC

When connecting the GOT and PC with USB

*6.* Check the following for [PC side I/F Serial setting].

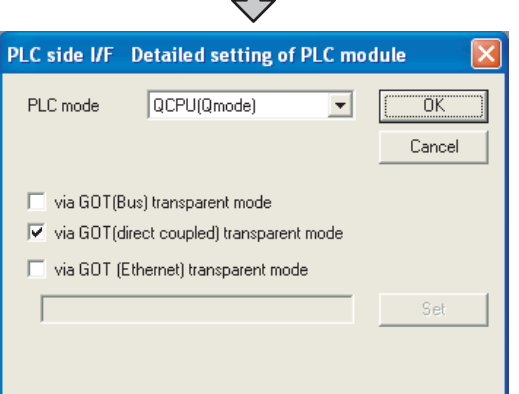

 $\blacksquare$ 

- *7.* Double-click [PLC module] of the PLC side I/F to display [PLC side I/F Detailed setting of PLC module].
- *8.* Check-mark the following in [PLC side I/F Detailed setting of PLC module].

#### Direct CPU connection

Mark the [via GOT(direct coupled) transparent mode] checkbox.

\*1

\*1 This is operation required in the case of using GX Developer of which version is 8.22Y and above.

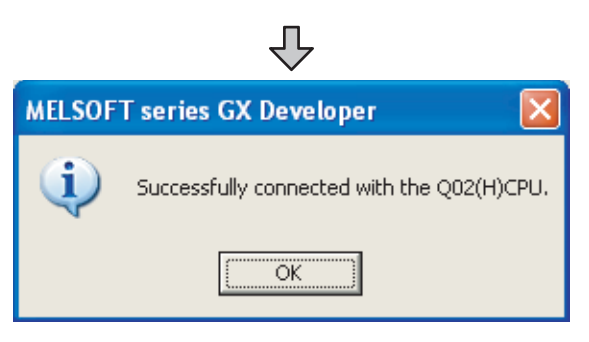

*9.* The screen returns to [Transfer Setup]. Click [Connection Test] to check if GX Developer has been connected to the QCPU (Q mode).

**2 DNIT/**<br>SURING<br>TION

ENERGY MEASURING UNITERS<br>ELECTRIC MULTI-MEAS<br>INSTRUMENT CONNECT

29

GOT MULTI-DROP<br>CONNECTION

30

MULTI-CHANNEL FUNCTION

31

35

■ Connecting the GOT and PLC in computer link connection (when connected to the QJ71C24(N))

(GX Configurator is not supported.)

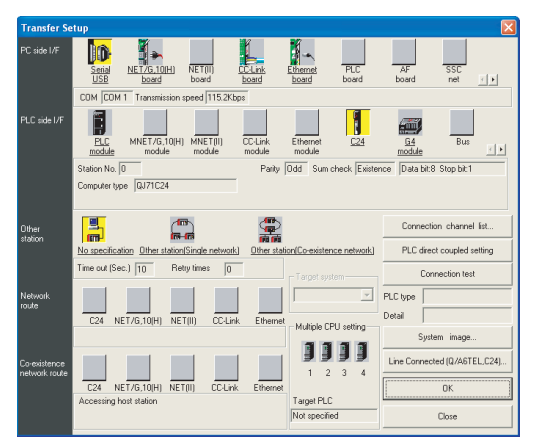

- 1. Click [Online]  $\rightarrow$  [Read from PLC] in GX Developer.
- *2.* Set the [PLC Series] to [QCPU(Q mode)].
- *3.* The [Transfer Setup] is displayed.

## **4.** Set the [Transfer Setup]:<br>PC side I/F : Serial

PC side I/F PLC side I/F : C24 Other station : No specification

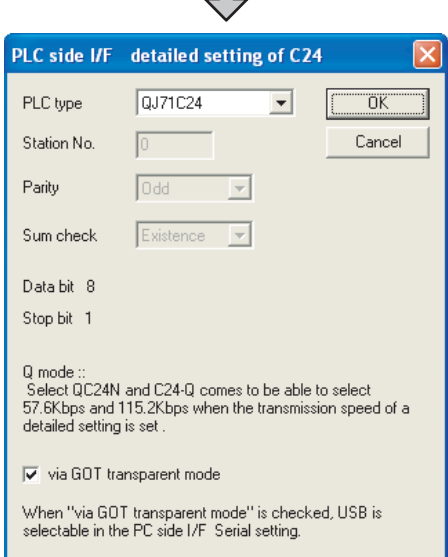

 $\blacksquare$ 

- *5.* Return to [Transfer setup] and double-click [C24] of the PLC side I/F to display [PLC side I/F detailed setting of C24].
- *6.* Check [via GOT transparent mode] for [PLC side I/F detailed setting of C24].

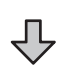

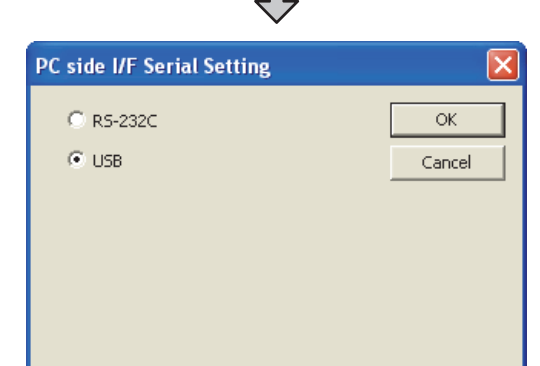

 $\blacksquare$ 

- *7.* Double-click [Serial] of the PC side I/F to display [PC side I/F Serial setting].
- *8.* Check the following for [PC side I/F Serial setting].

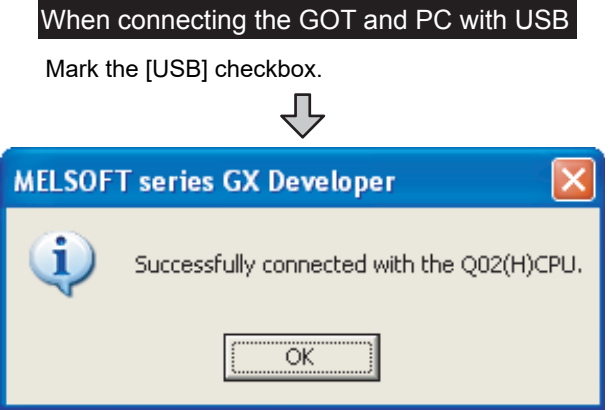

*9.* The screen returns to [Transfer Setup]. Click [Connection Test] to check if GX Developer has been connected to the QCPU (Q mode).

■ Connecting the GOT and PLC in Ethernet connection (when connecting to QCPU (Q mode))

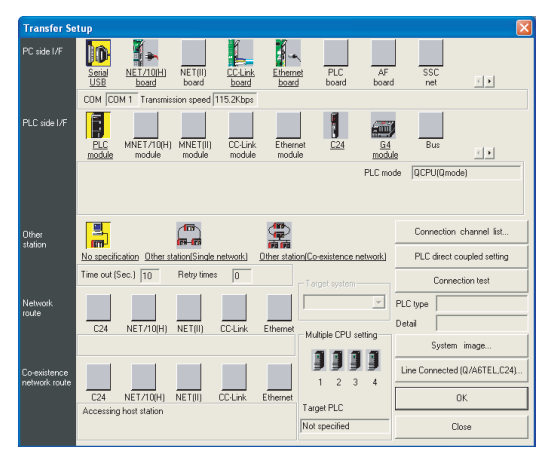

- 1. Click [Online]  $\rightarrow$  [Read from PLC] in GX Developer.
- *2.* Set the [PLC Series] to [QCPU(Q mode)].
- *3.* The [Transfer Setup] is displayed.
- **4.** Set the [Transfer Setup]:<br>PC side I/F Serial I
	- : Serial USB (COM) PLC side I/F : PLC module
	- Other station : No specification

PC side I/F Serial Setting C RS-232C ОK  $\odot$  USB Cancel

- *5.* Double-click [Serial] of the PC side I/F to display [PC side I/F Serial setting].
- *6.* Check the following for [PC side I/F Serial setting].

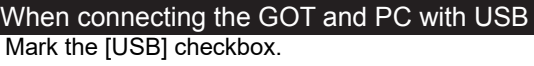

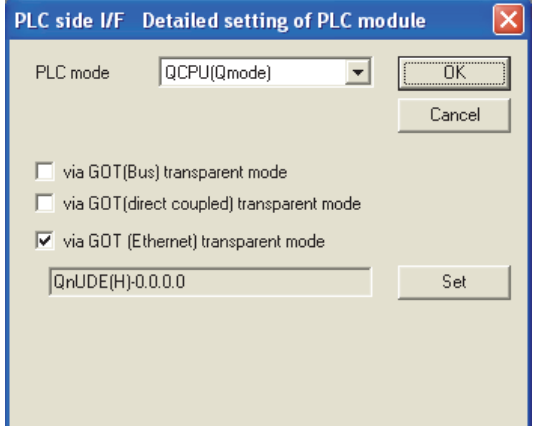

- *7.* Double-click [PLC module] of the PLC side I/F to display [PLC side I/F Detailed setting of PLC module].
- *8.* On the [PLC side I/F Detailed setting of PLC module], mark the [via GOT(Ethernet) transparent mode] checkbox and click [Set].

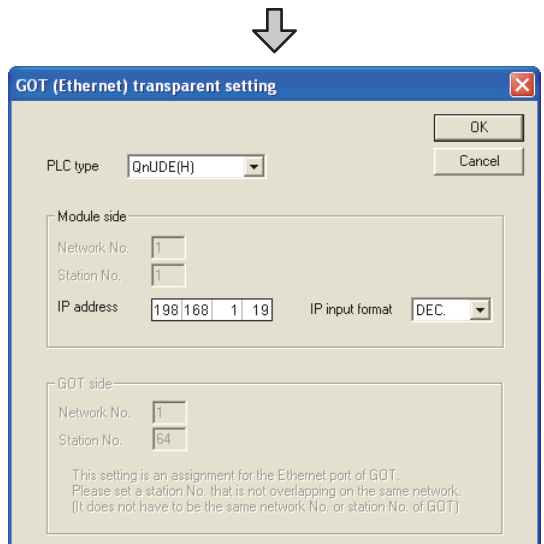

**9.** By clicking [Set], the [GOT (Ethernet) transparent setting] is displayed.

Here, set the built-in Ethernet port QCPU or Ethernet module, which is firstly connected via a GOT.

- 10. Set [QnUDE(H)] or [QJ71E71] for [Type name]. When connecting the CNC C70, set [QJ71E71]. When connecting the Q170MCPU, set [QnUDE(H)]. When connecting the Q173NCCPU, set [QJ71E71].
- *11.*Specify the number for [Network No.] and [Station No.] same as the number assigned to the Ethernet module.

When [QnUDE(H)] is set for [PLC type], the setting is not required.

*12.*Specify the IP address for [IP address] same as the IP address assigned to the built-in Ethernet port QCPU or Ethernet module.

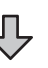

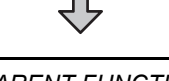

28

ENERGY MEASURING UNITERS<br>ELECTRIC MULTI-MEASURING<br>INSTRUMENT CONNECT

29

GOT MULTI-DROP

30

MULTI-CHANNEL FUNCTION

31

FA TRANSPARENT<br>FUNCTION

FA TRANSPARENT<br>FINCTION

3

34

31 - 37

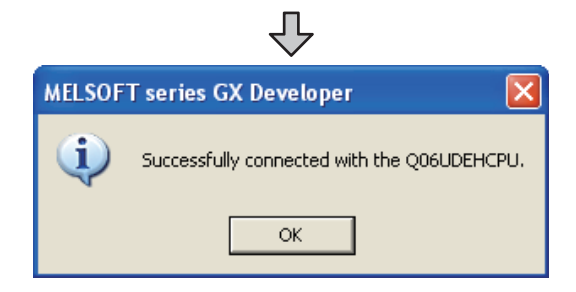

*13.*The screen returns to [Transfer Setup]. Click [Connection Test] to check if GX Developer has been connected to the QCPU (Q mode).

■ Connecting the GOT and PLC in direct connection (when connecting to FXCPU)

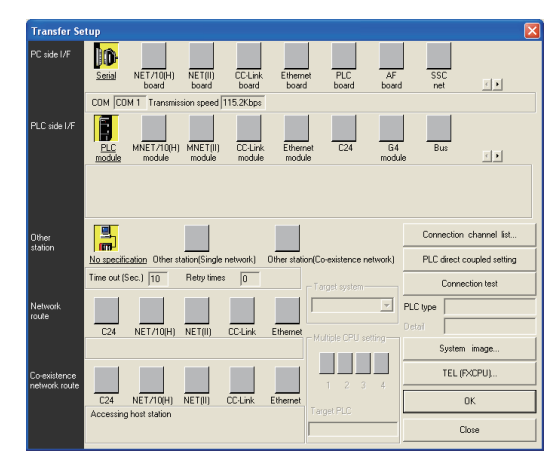

- 1. Click [Online]  $\rightarrow$  [Read from PLC] in GX Developer.
- *2.* Set the [PLC Series] to [FXCPU].
- *3.* The [Transfer Setup] is displayed.
- *4.* Set the [Transfer Setup]:
	- PC side I/F : Serial
	- PLC side I/F : PLC module
	- Other station : No specification

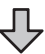

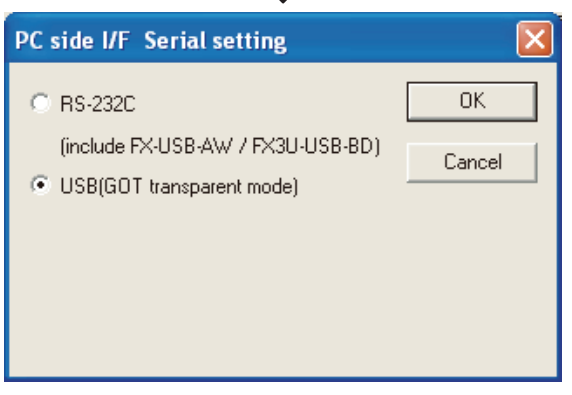

- *5.* Double-click [Serial] of the PC side I/F to display [PC side I/F Serial setting].
- *6.* Check the following for [PC side I/F Serial setting].

Mark the [USB(GOT transparent mode)] checkbox. When connecting the GOT and PC with USB

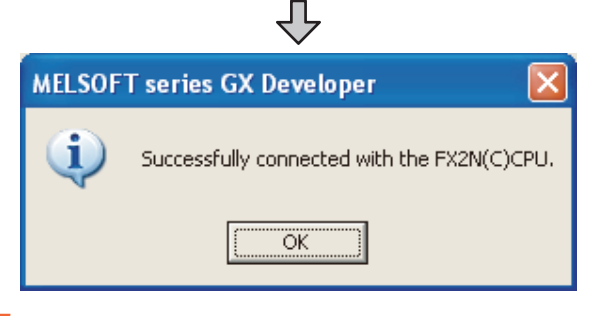

*7.* The screen returns to the [Transfer Setup]. Click the [Connection Test] to check if GX Developer has been connected to the FXCPU.

#### POINT

How to operate GX Developer

For the GX Developer operation method, refer to the following manual.

GX Developer Version <sup>O</sup> Operating Manual

28

ENERGY MEASURING UNIT<br>ELECTRIC MULTI<br>MSTRUMENT CO

29

GOT MULTI-DROP

30

MULTI-CHANNEL FUNCTION

31

FA TRANSPARENT<br>FUNCTION

FA TRANSPARENT<br>FINCTION

 $\overline{3}$ 

CONNECTION TO IAI<br>ROBOT<br>CONTROLLER

33

CONNECTION TO<br>OMRON PLC

34

#### <span id="page-715-0"></span>31.6.4 Accessing by GX Works2

The following shows the procedure to set the FA transparent function of GX Works2.

#### ■ When connecting the GOT and PC with USB

(1) Connecting the GOT and PLC in direct connection (a) Connecting to QCPU (Q mode)

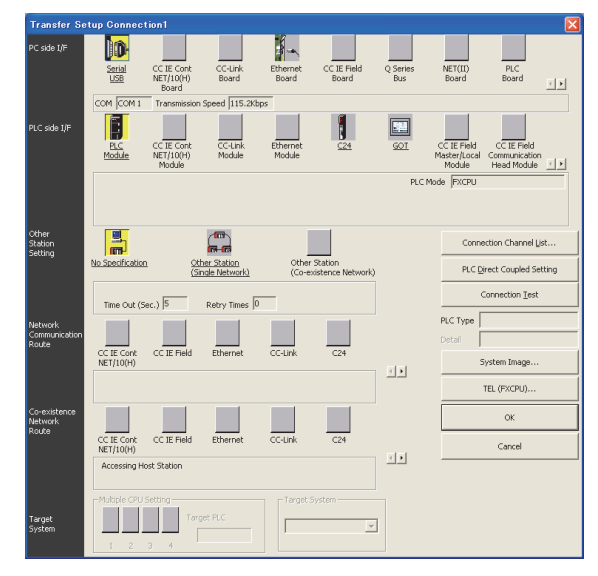

- 1. Click the Connection Destination view  $\rightarrow$  [Connection Destination]  $\rightarrow$  [(Connection target data name)] in the Navigation window of GX Works2.
- *2.* The [Transfer Setup] is displayed.
- *3.* Set the [Transfer Setup]:

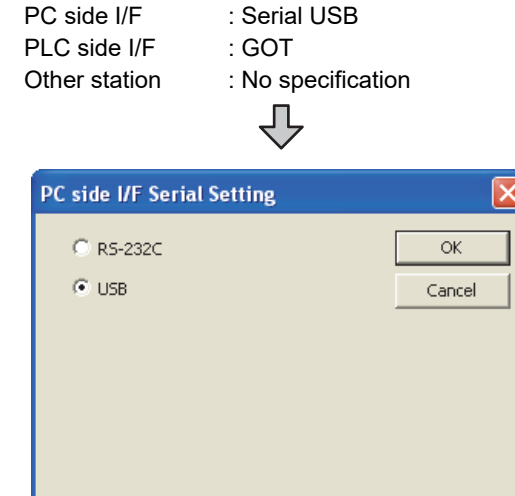

- *4.* Double-click [Serial] of the PC side I/F to display [PC side I/F Serial setting].
- *5.* Check the following for [PC side I/F Serial setting].

Mark the [USB] checkbox. When connecting the GOT and PC with USB

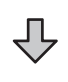

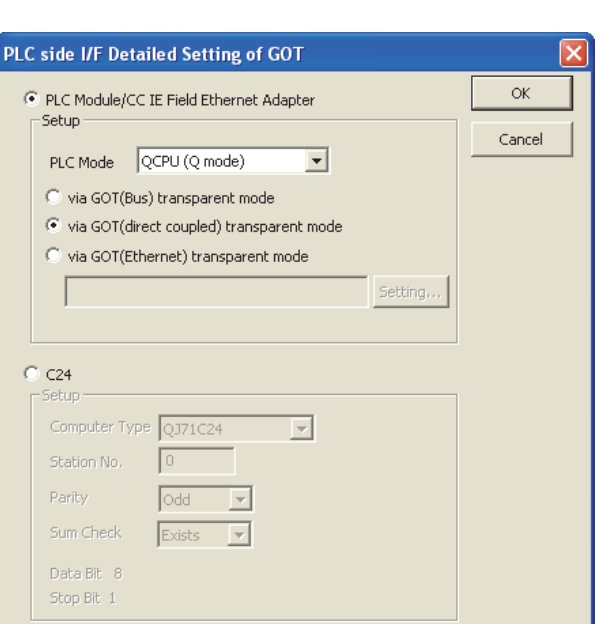

₹Ӌ

- *6.* Double-click [GOT] of the PLC side I/F to display [PLC side I/F Detailed Setting of GOT].
- *7.* Check-mark either of the following in [PLC side I/F Detailed Setting of GOT].

#### Direct CPU connection

Mark the [via GOT(direct coupled) transparent mode] checkbox.

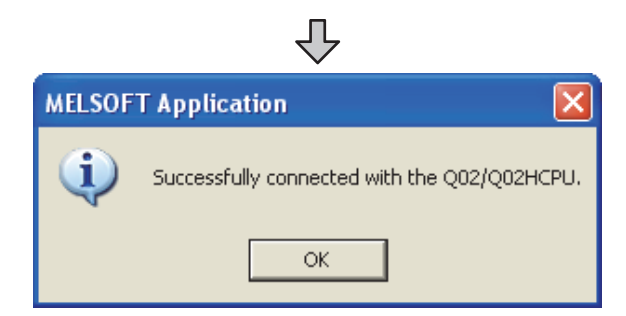

*8.* The screen returns to [Transfer Setup]. Click [Connection Test] to check if GX Works2 has been connected to the QCPU (Q mode).

#### (b) Connecting to FXCPU

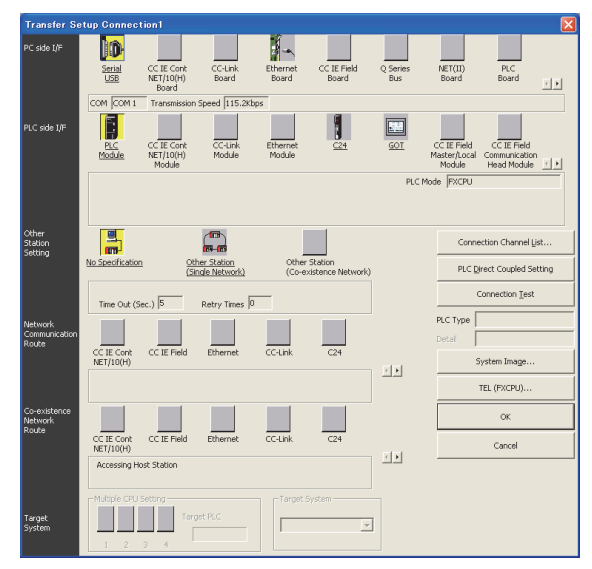

- 1. Click the Connection Destination view  $\rightarrow$  [Connection Destination]  $\rightarrow$  [(Connection target data name)] in the Navigation window of GX Works2.
- *2.* The [Transfer Setup Connection1] is displayed.
- **3.** Set the [Transfer Setup Connection1]:<br>PC side I/F : Serial USB : Serial USB PLC side I/F : GOT Other Station Setting : No Specification

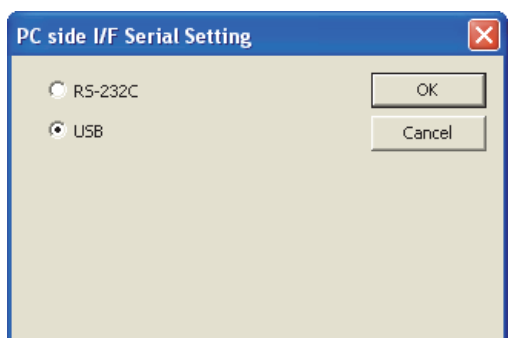

- *4.* Double-click [Serial USB] of the PC side I/F to display [PC side I/F Serial Setting].
- *5.* Check-mark either of the following in [PC side I/F Serial Setting].

Mark the [RS-232C] checkbox. When connecting the GOT and PC with serial

Mark the [USB] checkbox. When connecting the GOT and PC with USB

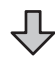

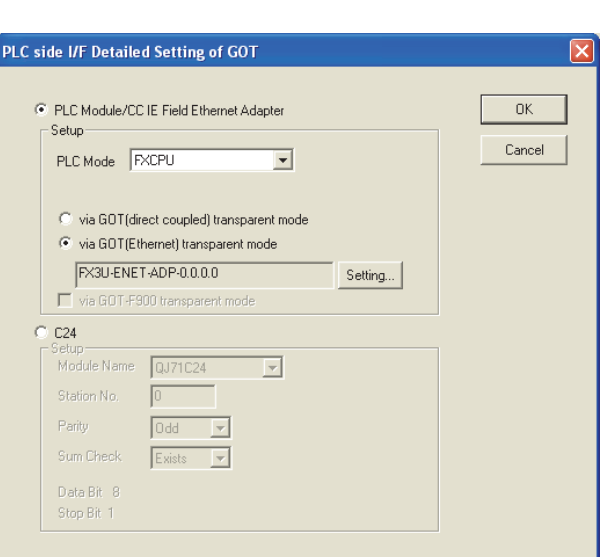

凸

28

ENERGY MEASURING UNIT/ ELECTRIC MULTI-MEASURING INSTRUMENT CONNECTION

29

GOT MULTI-DROP

30

MULTI-CHANNEL FUNCTION

31

FA TRANSPARENT<br>FUNCTION

FA TRANSPARENT<br>FUNCTION

 $\overline{3}$ 

CONNECTION TO IAI<br>ROBOT<br>CONTROLLER

33

CONNECTION TO<br>OMRON PLC

34

CONNECTION TO<br>OMRON TEMPERTURE<br>CONTROLLER

35

CONNECTION TO<br>KEYENCE PLC

- *6.* Double-click [GOT] of the PLC side I/F to display [PLC side I/F Detailed Setting of GOT].
- *7.* On the [PLC side I/F Detailed Setting of GOT], mark the [via GOT(Ethernet) transparent mode] checkbox and click [Setting...].

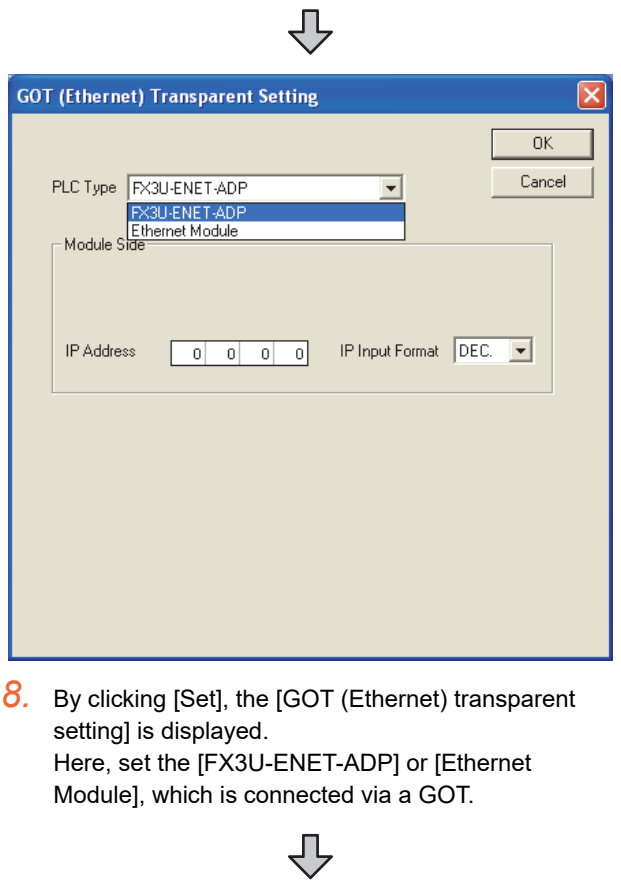

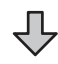

- *9.* Set [FX3U-ENET-ADP] or [Ethernet Module] for [PLC Type].
- *10.*Specify the IP address for [IP address] same as the IP address assigned to the [FX3U-ENET-ADP] or [Ethernet Module].

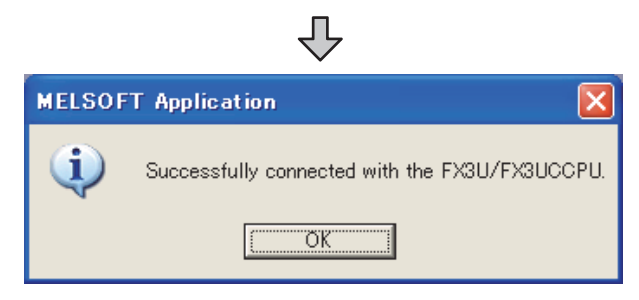

*11.* The screen returns to [Transfer Setup]. Click [Connection Test] to check if GX Developer has been connected to the FXCPU.

(2) Connecting the GOT and PLC in computer link connection (when connecting to QJ71C24 (N))

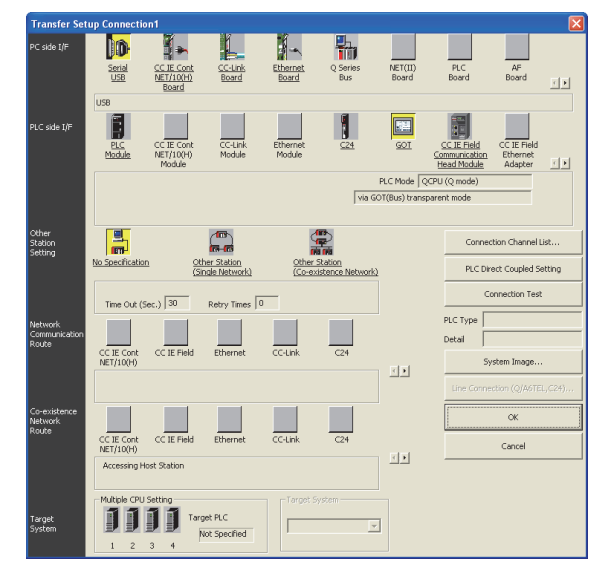

- 1. Click the Connection Destination view  $\rightarrow$  [Connection Destination]  $\rightarrow$  [(Connection target data name)] in the Navigation window of GX Works2.
- *2.* The [Transfer Setup] is displayed.
- **3.** Set the [Transfer Setup]:<br>PC side I/F :Seria :Serial USB PLC side I/F : GOT Other station : No specification 几

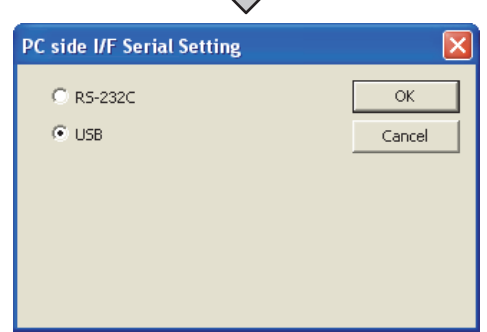

- *4.* Double-click [Serial] of the PC side I/F to display [PC side I/F Serial setting].
- *5.* Check the following for [PC side I/F Serial setting].

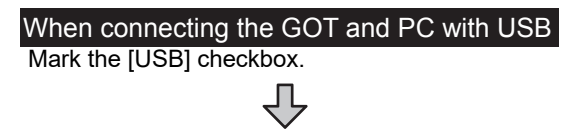

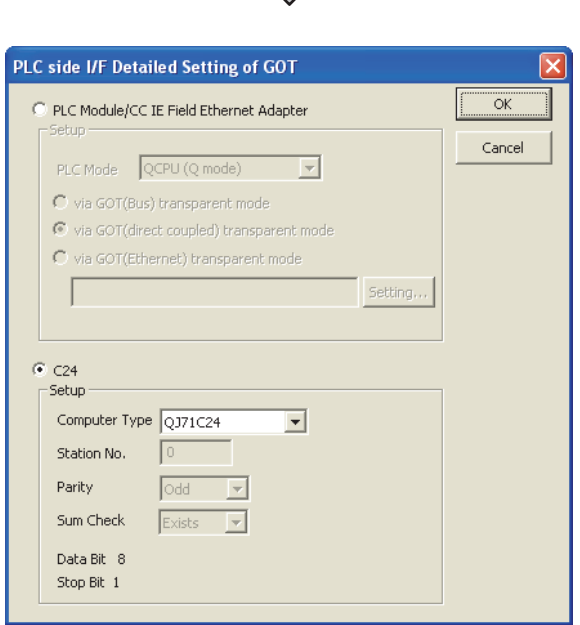

凸

- *6.* Double-click [GOT] of the PLC side I/F to display [PLC side I/F Detailed Setting of GOT].
- *7.* Check-mark [C24] in [PLC side I/F Detailed Setting of GOT].

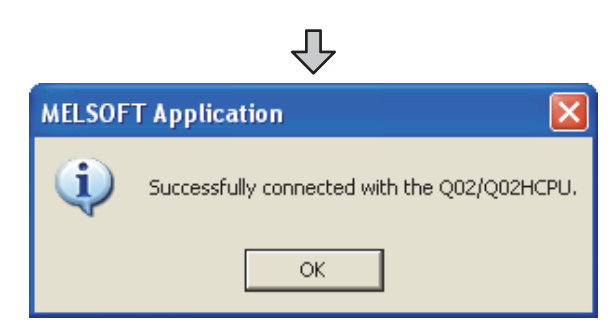

*8.* The screen returns to [Transfer Setup]. Click [Connection Test] to check if GX Works2 has been connected to the QCPU (Q mode).

28

ENERGY MEASURING UNIT<br>ELECTRIC MULTI-MEAS<br>INSTRUMENT CONNECT

29

GOT MULTI-DROP

30

MULTI-CHANNEL FUNCTION

31

FA TRANSPARENT<br>FUNCTION

FA TRANSPARENT<br>FUNCTION

3

CONNECTION TO IAI<br>ROBOT<br>CONTROLLER

33

CONNECTION TO<br>OMRON PLC

34

(3) Connecting the GOT and PLC in Ethernet connection (when connecting to QCPU (Q mode))

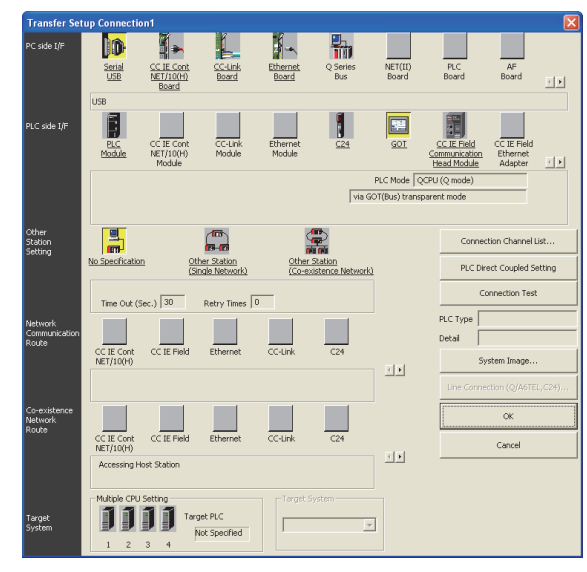

- **1.** Click the Connection Destination view  $\rightarrow$  [Connection Destination]  $\rightarrow$  [(Connection target data name)] in the Navigation window of GX Works2.
- *2.* The [Transfer Setup] is displayed.
- **3.** Set the [Transfer Setup]:<br>PC side I/F : Serial USB PC side I/F PLC side I/F : GOT Other station : Other Station (Single Network)

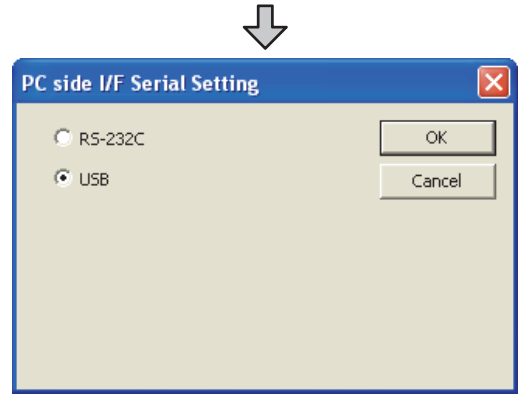

- *4.* Double-click [Serial] of the PC side I/F to display [PC side I/F Serial setting].
- *5.* Check the following for [PC side I/F Serial setting].

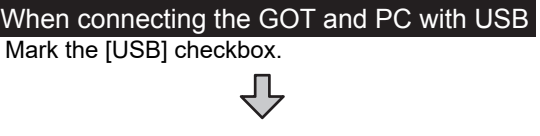

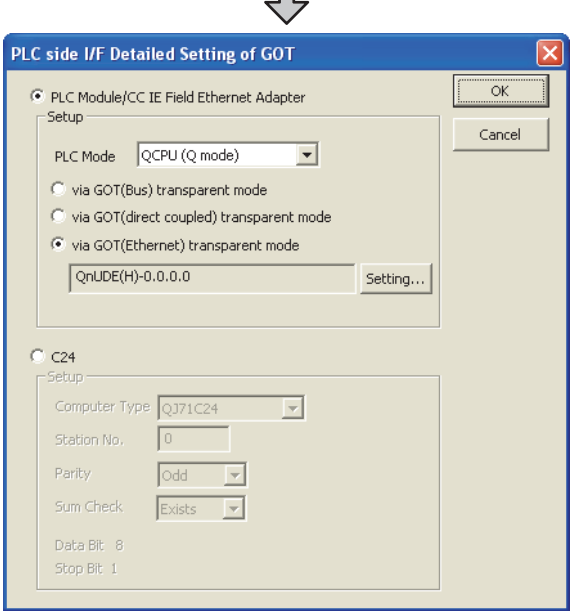

 $\blacksquare$ 

- *6.* Double-click [GOT] of the PLC side I/F to display [PLC side I/F Detailed Setting of GOT].
- *7.* On the [PLC side I/F Detailed Setting of GOT], mark the [via GOT(Ethernet) transparent mode] checkbox and click [Set].

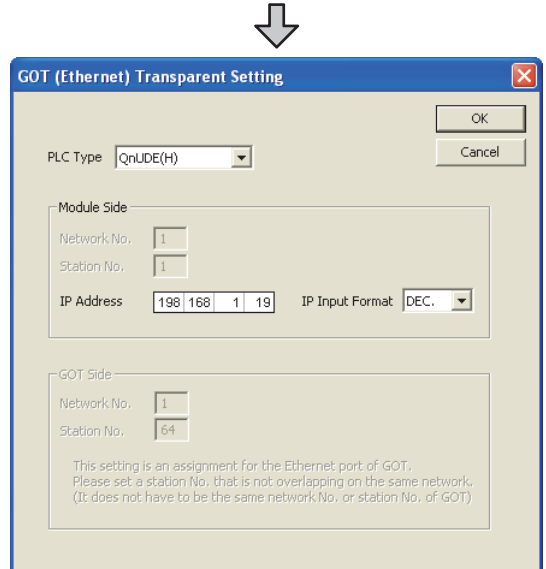

- *8.* By clicking [Set], the [GOT (Ethernet) transparent setting] is displayed.
	- Here, set the built-in Ethernet port QCPU or Ethernet module, which is firstly connected via a GOT.
- **9.** Set [QnUDE(H)] or [QJ71E71] for [Type name]. When connecting the CNC C70, set [QJ71E71]. When connecting the Q170MCPU, set [QnUDE(H)].

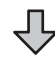
30

MULTI-CHANNEL FUNCTION

31

FA TRANSPARENT<br>FUNCTION

FA TRANSPARENT

32

NNECTION TO IAI<br>30T<br>NTROLLER

33

CONNECTION TO<br>OMRON PLC

34

CONNECTION TO<br>OMRON TEMPERTURE<br>CONTROLLER

35

CONNECTION TO<br>KEYENCE PLC

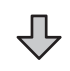

*10.*Specify the number for [Network No.] and [Station No.] same as the number assigned to the Ethernet module.

 When [QnUDE(H)] is set for [PLC type], the setting is not required.

*11.*Specify the IP address for [IP address] same as the IP address assigned to the built-in Ethernet port QCPU or Ethernet module.

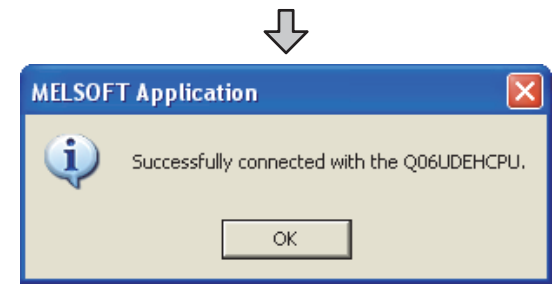

*12.*The screen returns to [Transfer Setup]. Click Connection Test to check if GX Works2 has been connected to the QCPU (Q mode).

(4) Connecting the GOT and Ethernet adapter (NZ2GF-ETB) in Ethernet connection, and connecting it to a PLC in the CC-Link IE Field Network. This section describes the settings of the GX Works2 in the following case of system configuration.

### POINT

Version of GX Works2

GX Works2 Version 1.34L or later is required to execute the FA transparent function with using Ethernet adapter (NZ2GF-ETB).

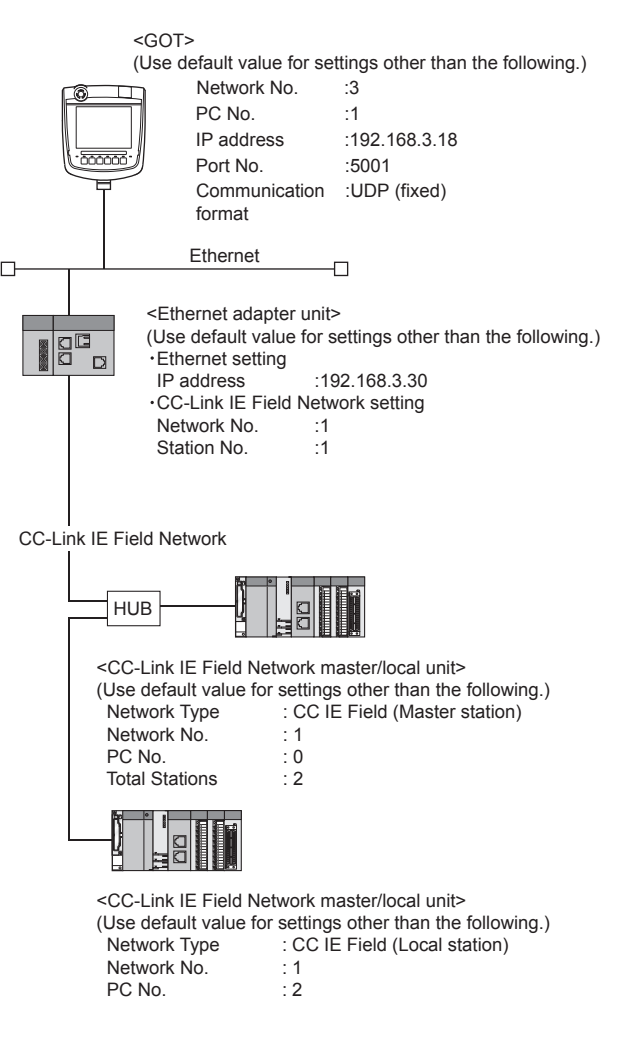

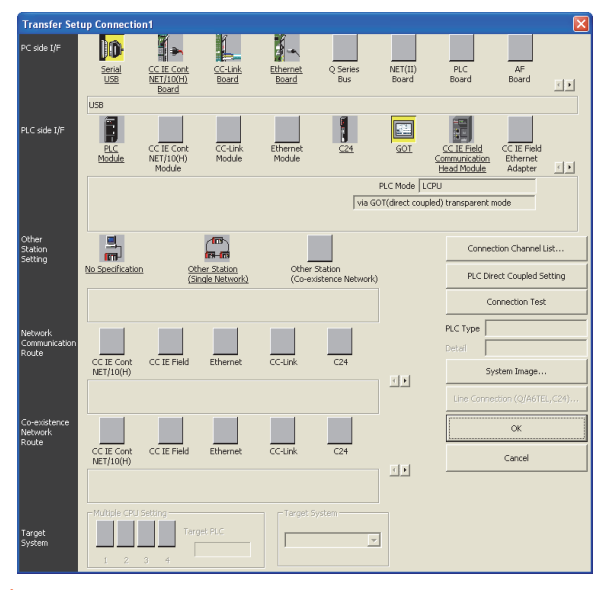

- 1. Click the Connection Destination view  $\rightarrow$  [Connection Destination]  $\rightarrow$  [(Connection target data name)] in the Navigation window of GX Works2.
- *2.* The [Transfer Setup] is displayed.
- **3.** Set the [Transfer Setup]:<br>PC side I/F :Seria :Serial USB PLC side I/F :GOT Other station : No specification

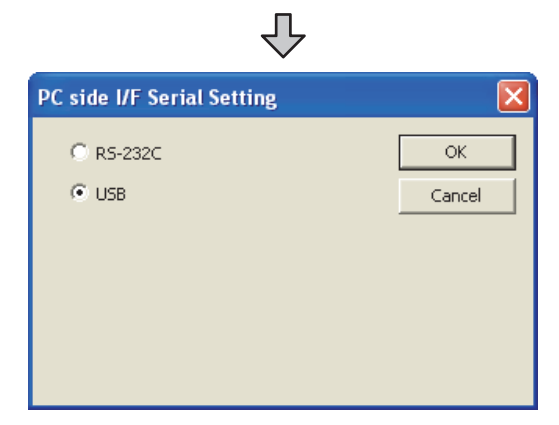

- *4.* Double-click [Serial] of the PC side I/F to display [PC side I/F Serial setting].
- *5.* Check the following for [PC side I/F Serial setting].

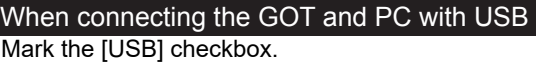

╜

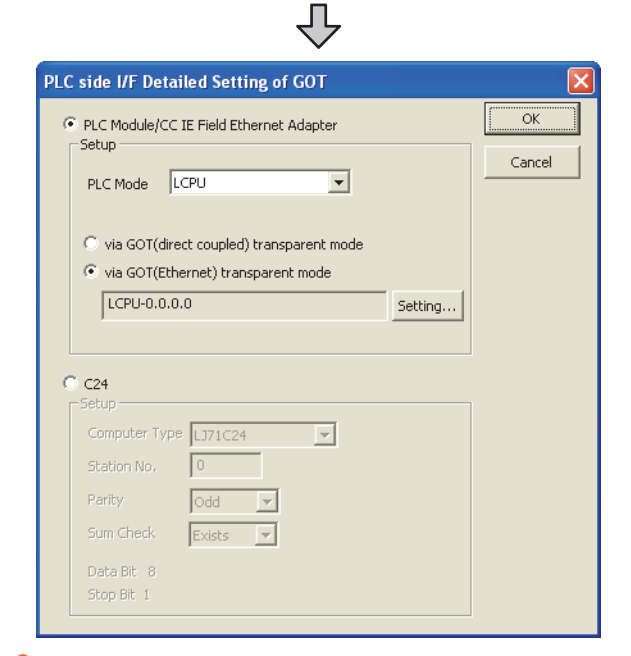

- *6.* Double-click [GOT] of the PLC side I/F to display [PLC side I/F Detailed Setting of GOT].
- *7.* Set the [CPU mode] to [LCPU]. On the[PLC side I/F Detailed Setting of GOT], mark the [via GOT(Ethernet) transparent mode] checkbox and click [Setting...].

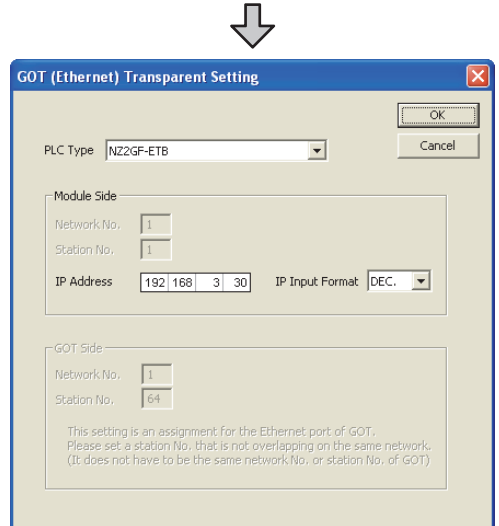

*8.* By clicking [Set], the [GOT (Ethernet) transparent setting] is displayed.

Here, set the built-in Ethernet port QCPU or Ethernet module, which is firstly connected via a GOT.

**9.** Set [NZ2GF-ETB] for [Type name]. Set the same number to [IP address] as the number assigned to NZ2GF-ETB, and click [OK]. In the system configuration example, the setting is as follows.

[IP address]: 192 168 3 30

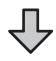

ENERGY MEASURING UNIT/ ELECTRIC MULTI-MEASURING INSTRUMENT CONNECTION 29GOT MULTI-DROP<br>CONNECTION

28

**TRANSPARENT** FA TRANSPARENT<br>FUNCTION

33

- CONNECTION TO<br>OMRON PLC 34
- CONNECTION TO<br>OMRON TEMPERTURE<br>CONTROLLER 35
	- CONNECTION TO<br>KEYENCE PLC

*10.*Return to [PLC side I/F Detailed Setting of GOT], and click [OK].

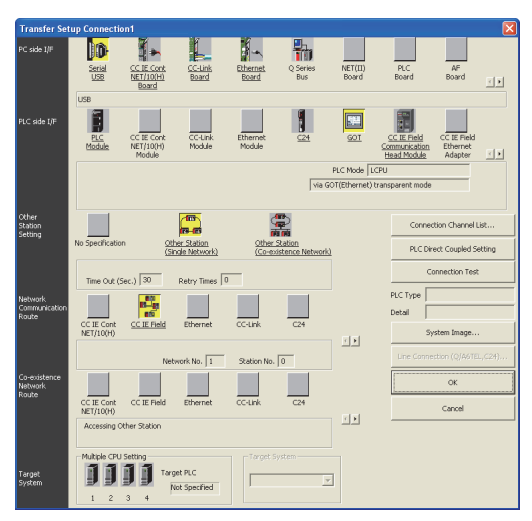

- *11.* The [Transfer Setup Connection1] is displayed. Click [Other station (Single network)].
- *12.*Double-click [CC IE Field].

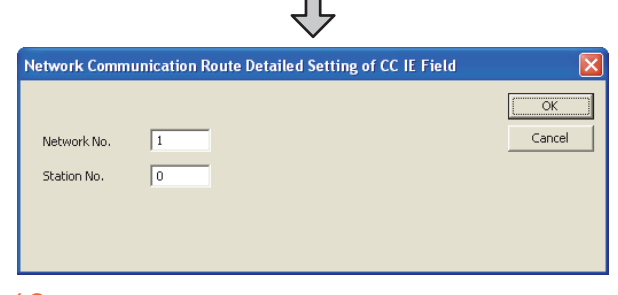

- *13.*Network Communication Route Detailed Setting of CC IE Field is displayed.
- *14.*Set [Network No.] and [Station No.] assigned to CPU, and click [OK].

When connecting to CC-Link IE Field Network master/local module of the system configuration example, the setting is as follows.

[Network No.] :1 [Station No.] :0 ŢĻ **MELSOFT Application** Successfully connected with the Q06UDEHCPU.

*15.*The screen returns to [Transfer Setup]. Click [Connection Test] to check if GX Works2 has been connected to the QCPU (Q mode).

ОK

- When connecting the GOT and PC with Ethernet
- (1) Connecting the GOT and PLC in direct connection (when connecting to QCPU (Q mode))

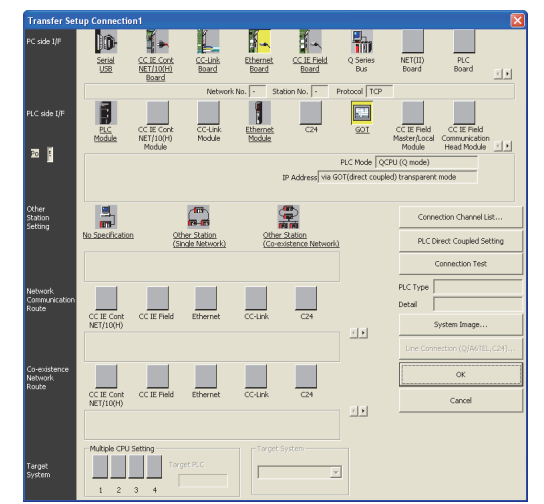

- 1. Click the Connection Destination view  $\rightarrow$  [Connection Destination]  $\rightarrow$  [(Connection target data name)] in the Navigation window of GX Works2.
- *2.* The [Transfer Setup] is displayed.
- *3.* Set the [Transfer Setup]:

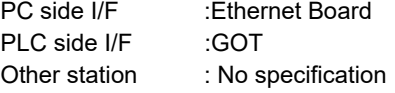

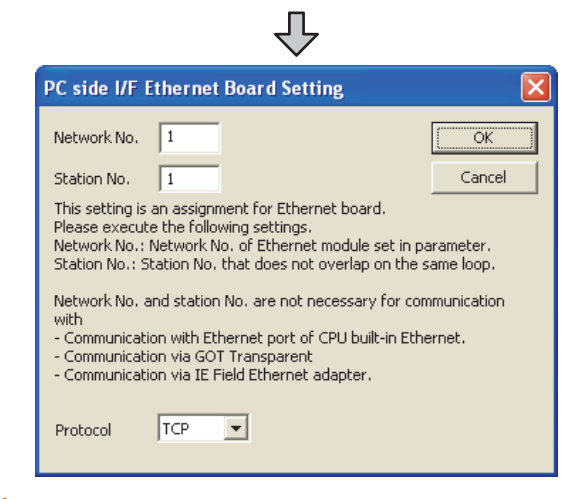

- *4.* Double-click [Ethernet Board] of the PC side I/F to display [PC side I/F Ethernet Board setting].
- *5.* Set the protocol to TCP. Network No. and Station No. are not required to be changed (default) because they are not used.

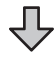

### *31. FA TRANSPARENT FUNCTION 31.6 Personal Computer Side Setting*

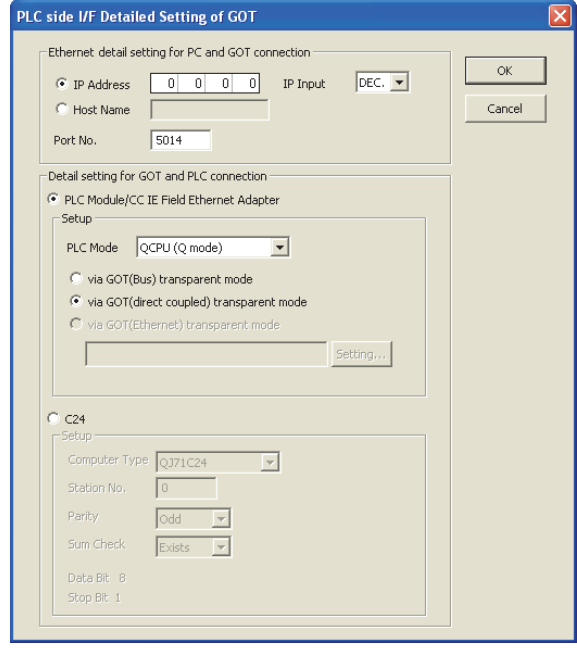

- *6.* Double-click [GOT] of the PLC side I/F to display [PLC side I/F Detailed Setting of GOT].
- *7.* Set the IP address and port No. in [Ethernet detail setting for PC and GOT connection]. Set the IP address and port No. to the same as the Ethernet download setting.

 $\sqrt{37}$  [31.5.1 Setting communication interface](#page-702-0)

*8.* Check either of the followings in [Detail setting for GOT and PLC connection].

### Direct CPU connection

Mark the [via GOT(direct coupled) transparent mode] checkbox.

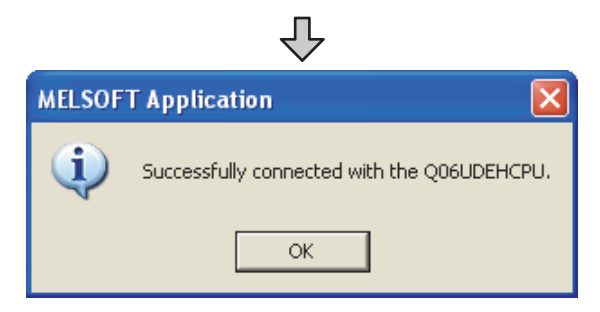

**9.** The screen returns to [Transfer Setup]. Click Connection Test to check if GX Works2 has been connected to the QCPU (Q mode).

(2) Connecting the GOT and PLC in computer link connection (when connecting to QJ71C24 (N))

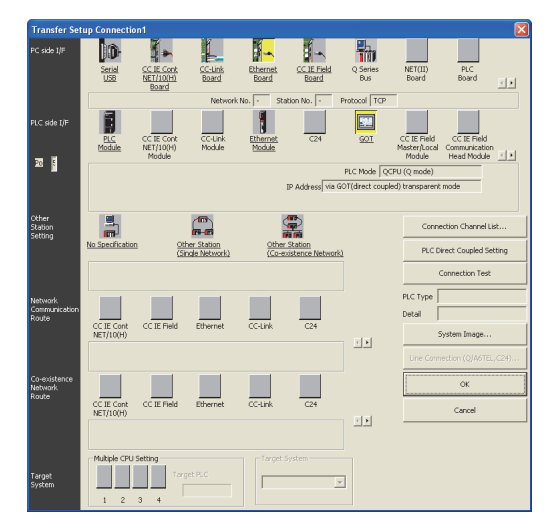

- 1. Click the Connection Destination view  $\rightarrow$  [Connection Destination]  $\rightarrow$  [(Connection target data name)] in the Navigation window of GX Works2.
- *2.* The [Transfer Setup] is displayed.
- *3.* Set the [Transfer Setup]: PC side I/F :Ethernet Board PLC side I/F :GOT Other station : No specification

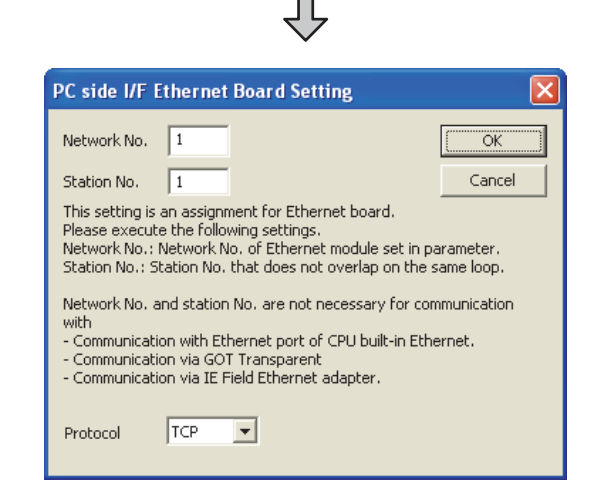

- *4.* Double-click [Ethernet Board] of the PC side I/F to display [PC side I/F Ethernet Board setting].
- *5.* Set the protocol to TCP. Network No. and Station No. are not required to be changed (default) because they are not used.

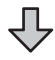

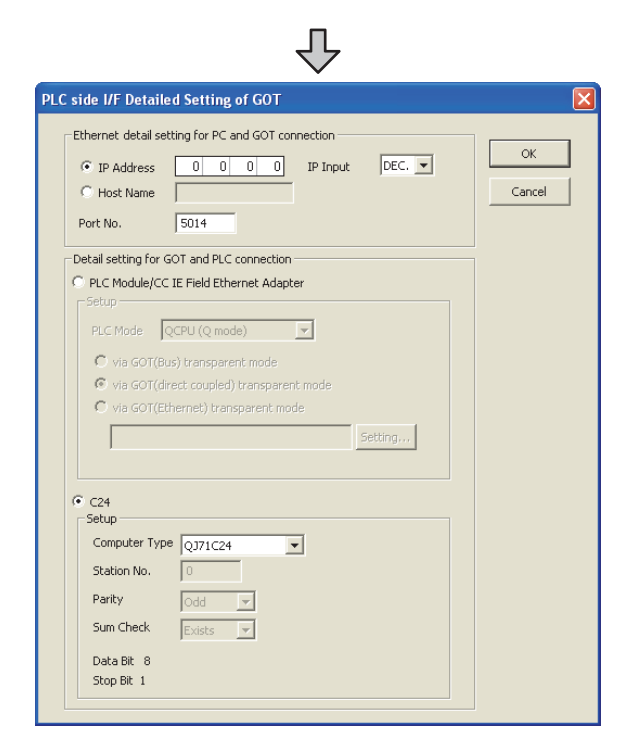

- *6.* Double-click [GOT] of the PLC side I/F to display [PLC side I/F Detailed Setting of GOT].
- *7.* Set the IP address and port No. in [Ethernet detail setting for PC and GOT connection]. Set the IP address and port No. to the same as the Ethernet download setting.  $\sqrt{3}$  [31.5.1 Setting communication interface](#page-702-0)

*8.* Check-mark [C24] in [PLC side I/F Detailed Setting of GOT].

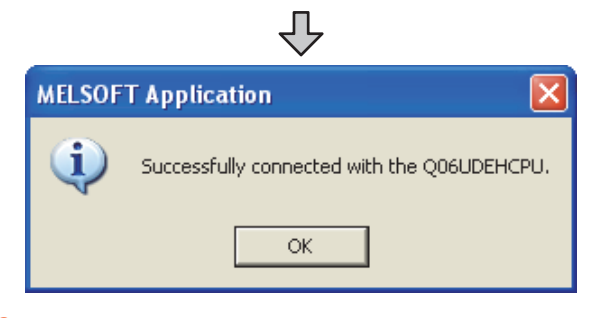

*9.* The screen returns to [Transfer Setup]. Click Connection Test to check if GX Works2 has been connected to the QCPU (Q mode).

### 31.6.5 Accessing by GX LogViewer

28

ENERGY MEASURING UNIT/<br>ELECTRIC MULTI-MEASURING<br>INSTRUMENT CONNECTION

29

GOT MULTI-DROP

30

MULTI-CHANNEL FUNCTION

31

FA TRANSPARENT<br>FUNCTION

**TRANSPARENT**<br>NCTION

 $3^{\prime}$ 

 $\overline{\mathbb{E}}$ 

CONNECTION TO IAI<br>ROBOT<br>CONTROLLER

33

CONNECTION TO<br>OMRON PLC

34

CONNECTION TO<br>OMRON TEMPERTURE<br>CONTROLLER

35

CONNECTION TO<br>KEYENCE PLC

The following shows the procedure to set the FA transparent function of GX LogViewer.

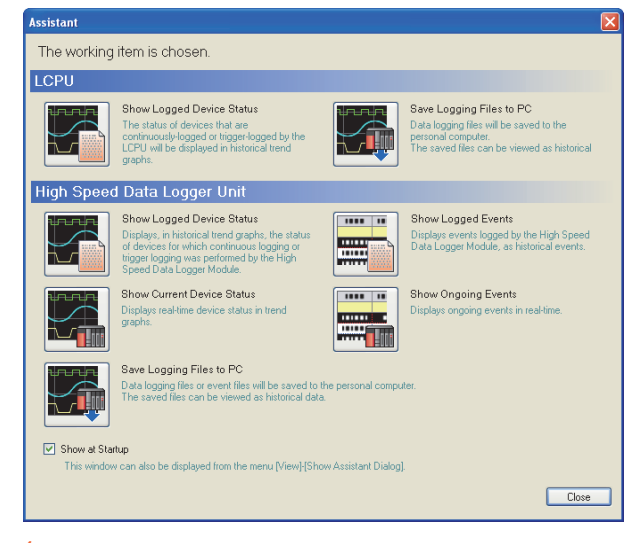

- *1.* Click [Show Assistant Dialog] for [View] on GX LogViewer.
- *2.* The [Assistant] dialog box is displayed.

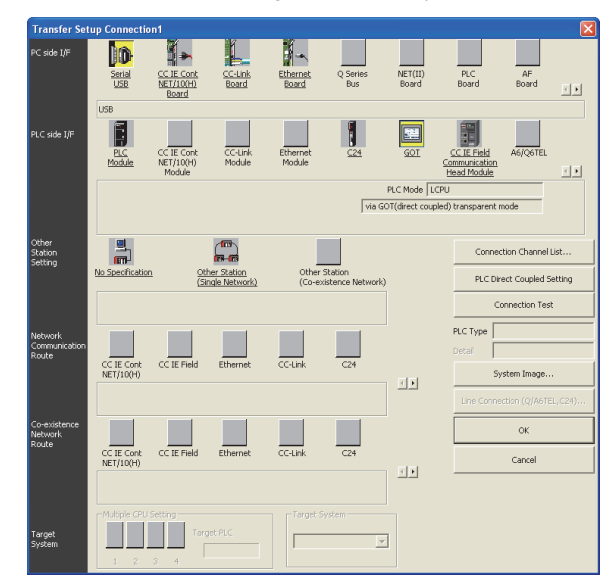

- 3. Click [LCPU]→[Show Logged Device Status] in the [Assistant] dialog box.
- *4.* The [Transfer Setup Connection 1] dialog box is displayed.
- *5.* Set the [Transfer Setup]: PC side I/F :Serial USB PLC side I/F : GOT Other Station Setting : (Select from the system configuration)
- *6.* For [PC side I/F Serial Setting] and [PLC side I/F Detailed Setting of GOT] of [Transfer .<br>Setup], refer to the following. **[31.6.4 Accessing by GX Works2](#page-715-0)**

### 31.6.6 Accessing PLC by GX Configurator-QP

The following shows the procedure to set the FA transparent function of GX Configurator-QP.

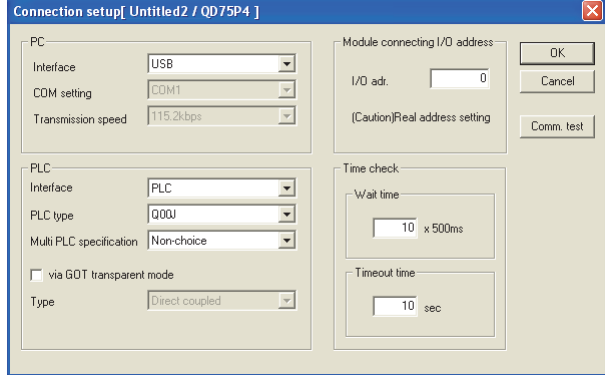

- *1.* Click [Transfer setup] for [Online] on GX Configurator-QP.
- *2.* The [Transfer Setup] is displayed.
- *3.* Set the following in [PC side] in [Transfer setup].

Interface: USB When connecting the GOT and PC with USB

₹Ъ

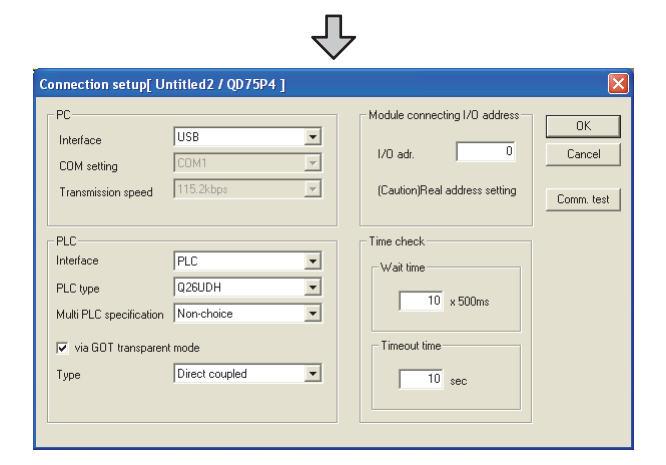

*4.* Set the [PLC side] in [Transfer setup]. PLC type: Q series PLC type Multi PLC specification: None/No.1 to 4 Mark the [via GOT transparent mode] checkbox.

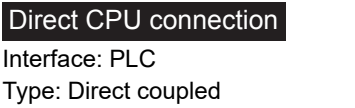

### Computer link connection

Interface: C24

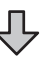

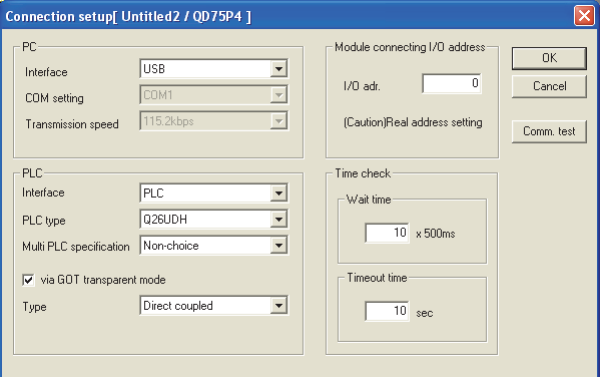

*5.* Set the [Module connecting I/O address] in [Transfer setup].

Specify the actual I/O address of the module.

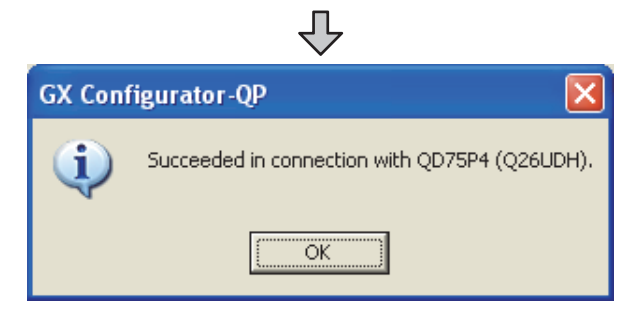

*6.* The screen returns to the [Transfer setup]. Click the [Connection Test] to check if GX Developer has been connected to the QD75\*\*\*(QnCPU).

### <span id="page-726-0"></span>31.6.7 Accessing by the MT Developer

This section explains the procedure to set the FA transparent function of MT Developer with an example of connecting to motion controller CPU (Q series).

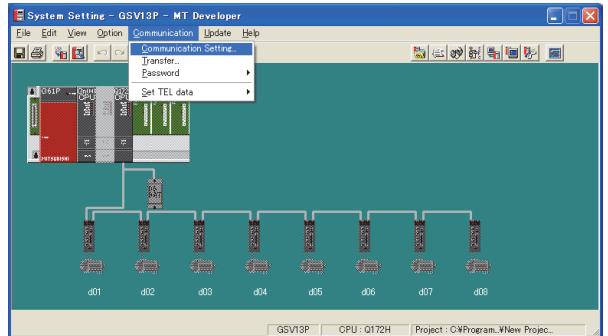

1. Click [Communication]  $\rightarrow$  [Communication Setting] in MT Developer.

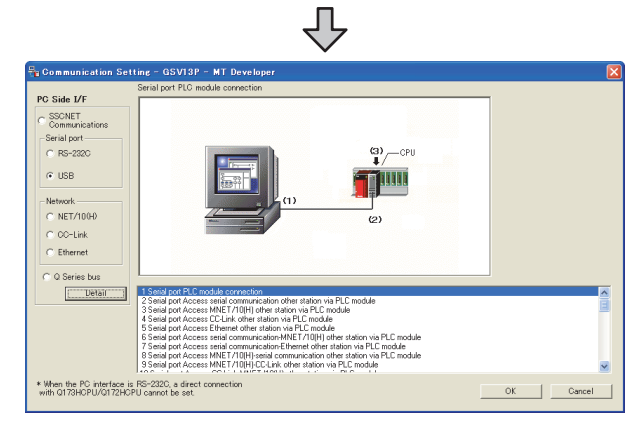

*2.* Check-mark the following in [Serial port].

Mark the [USB] checkbox. When connecting the GOT and PC with USB

*3.* Click [Detail].

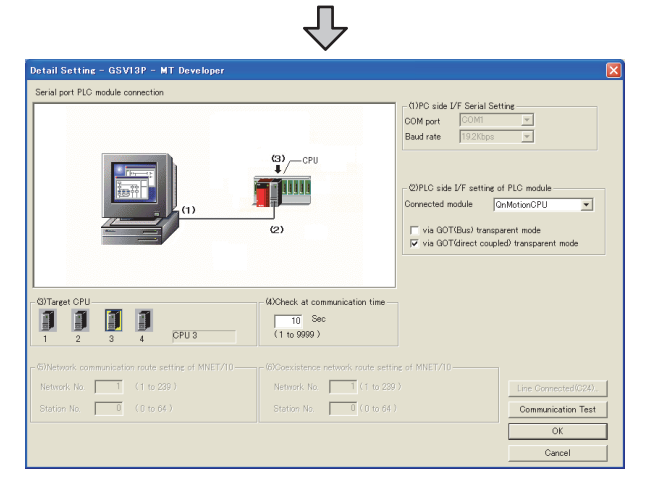

*4.* Check-mark the following in [PLC side I/F Detailed setting of PLC module].

### Direct CPU connection

[via GOT (direct coupled) transparent mode]

- *5.* As necessary, select a CPU that is targeted by using the transparent function in [CPU].
- **6.** Click [Connection Test].

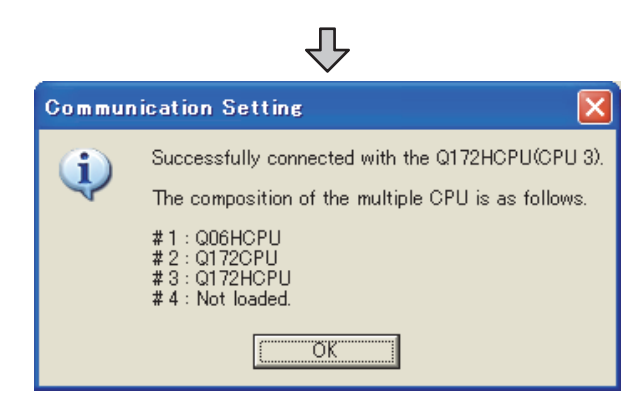

*7.* Confirm that the PC is connected to the motion controller CPU (Q series).

28

ENERGY MEASURING UNIT/ ELECTRIC MULTI-MEASURING INSTRUMENT CONNECTION

29

GOT MULTI-DROP

30

MULTI-CHANNEL FUNCTION

31

FA TRANSPARENT<br>FUNCTION

FA TRANSPARENT<br>FUNCTION

 $3^{\prime}$ 

### <span id="page-727-0"></span>31.6.8 Accessing by MT Works2

This section explains the procedure to set the FA transparent function of MT Works2 with an example of connecting to motion controller CPU (Q series).

- When connecting the GOT and personal computer with USB
- (1) Connecting the GOT and PLC in direct CPU connection

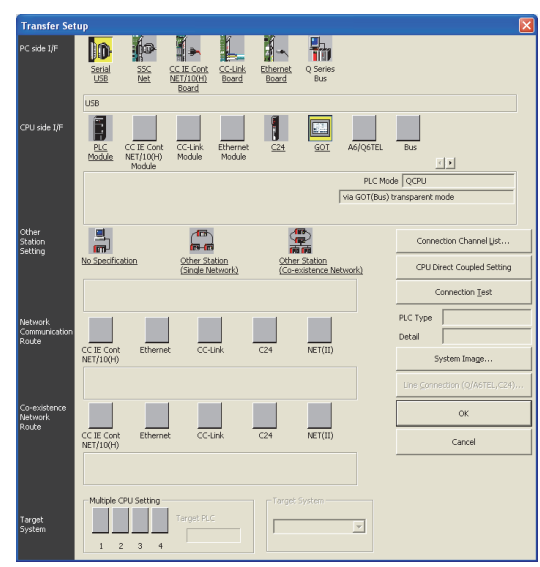

- 1. Click [Transfer setup]  $\rightarrow$  [Online].
- *2.* The [Transfer Setup] is displayed.
- *3.* Set the [Transfer Setup]: PC side I/F : Serial USB PLC side I/F : GOT Other station : No specification

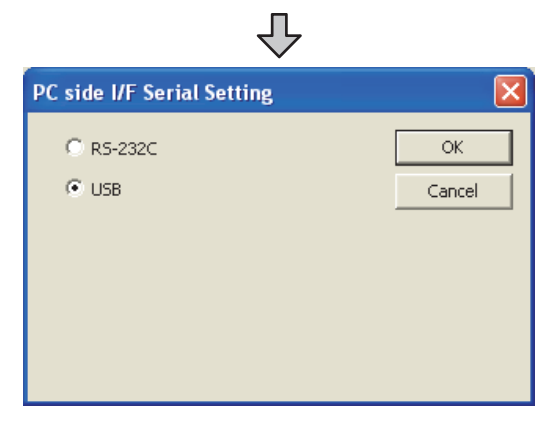

- *4.* Double-click [Serial] of the PC side I/F to display [PC side I/F Serial setting].
- *5.* Check-mark the following in [PC side I/F Serial setting].

Mark the [USB] checkbox. When connecting the GOT and PC with USB

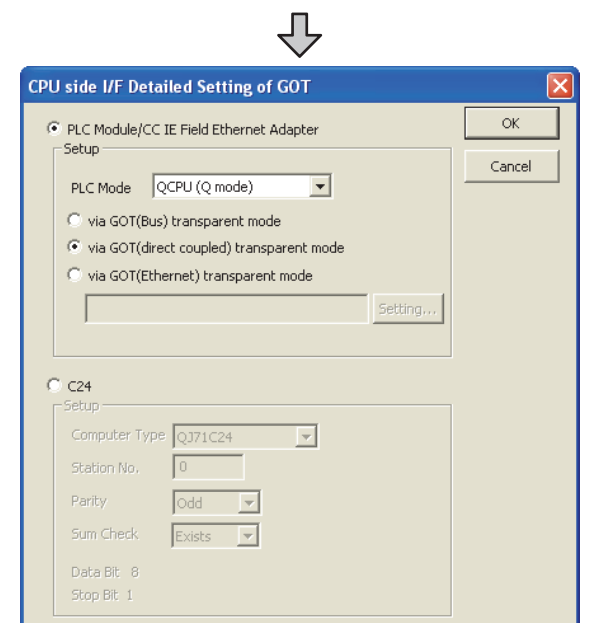

- *6.* Double-click [GOT] of the CPU side I/F to display [CPU side I/F Detailed Setting of GOT].
- *7.* Check-mark the following in [CPU side I/F Detailed Setting of GOT].

### Direct CPU connection

Mark the [via GOT(direct coupled) transparent mode] checkbox.

### Ethernet connection

Mark the [via GOT(Ethernet) transparent mode] checkbox and click [Set]. [GOT (Ethernet) Transparent Setting] is displayed. Set it according to the system configuration.

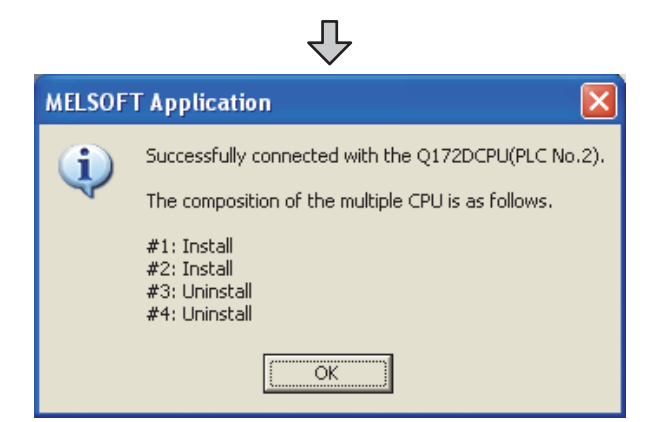

**8.** The screen returns to [Transfer setup]. Click [Connection Test] to check if MT Works2 has been connected to the motion controller (Q mode).

(2) When connecting the GOT and personal computer in Ethernet connection

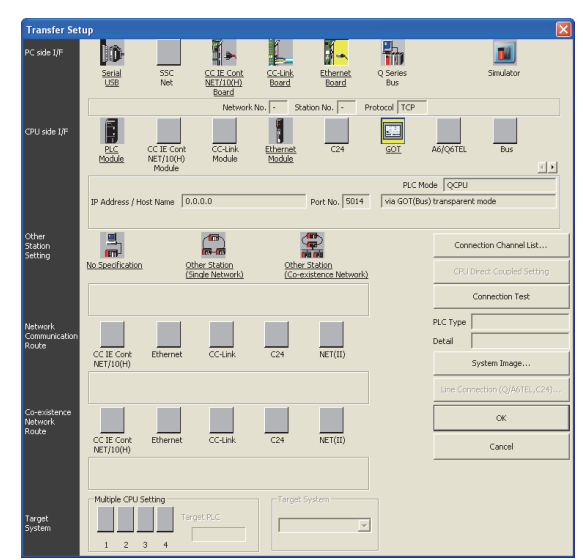

- 1. Click [Transfer setup]  $\rightarrow$  [Online].
- *2.* The [Transfer Setup] is displayed.
- *3.* Set the [Transfer Setup]: PC side I/F : Ethernet Board
	- PLC side I/F : GOT
	- Other station : No specification

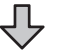

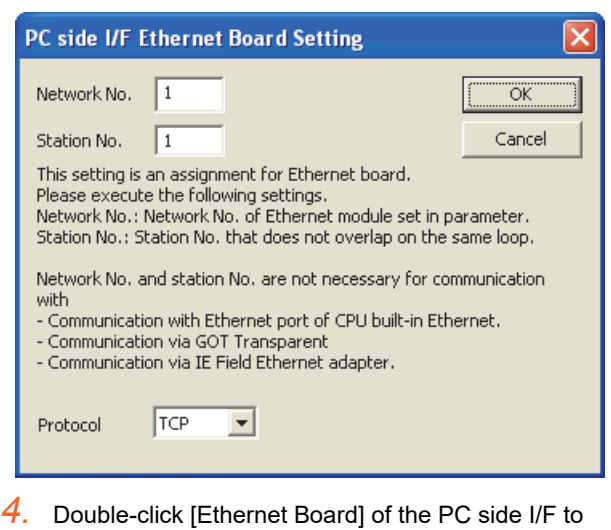

- display [PC side I/F Ethernet Board Setting].
- *5.* Set the protocol to TCP. Network No. and Station No. are not required to be changed (default) because they are not used.

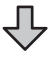

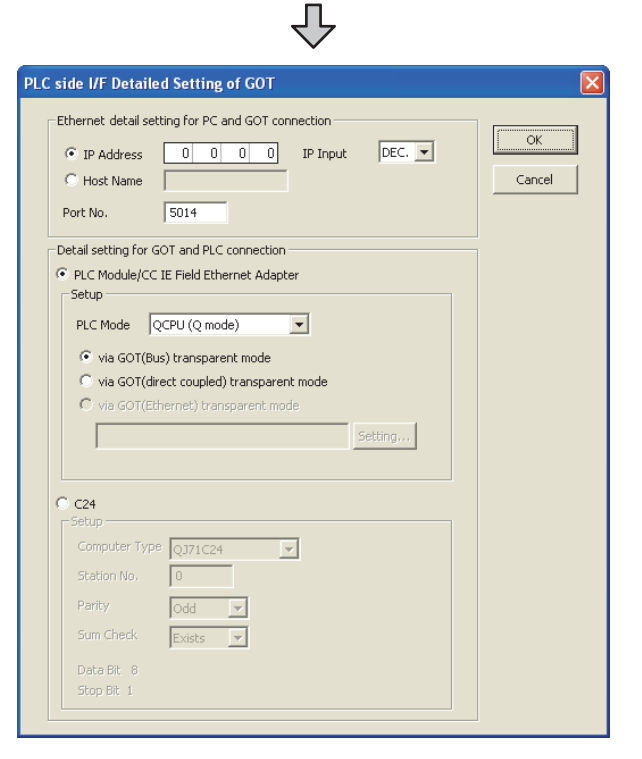

28

ENERGY MEASURING UNIT/<br>ELECTRIC MULTI-MEASURING<br>INSTRUMENT CONNECTION

29

GOT MULTI-DROP

30

MULTI-CHANNEL FUNCTION

31

FA TRANSPARENT<br>FUNCTION

FA TRANSPARENT<br>FUNCTION

32

CONNECTION TO IAI<br>ROBOT<br>CONTROLLER

33

CONNECTION TO<br>OMRON PLC

34

CONNECTION TO<br>OMRON TEMPERTURE<br>CONTROLLER

35

CONNECTION TO<br>KEYENCE PLC

- *6.* Double-click [GOT] of the PLC side I/F to display [PLC side I/F Detailed Setting of GOT].
- *7.* Set the IP address and port No. in [Ethernet detail setting for PC and GOT connection]. Set the IP address and port No. to the same as the Ethernet download setting.
	- $\mathbb{R}^n$  **Communication setting with personal** [computer](#page-702-1)
- *8.* Check either of the followings in [Detail setting for GOT and PLC connection].

### Direct CPU connection

Mark the [via GOT(direct coupled) transparent mode] checkbox.

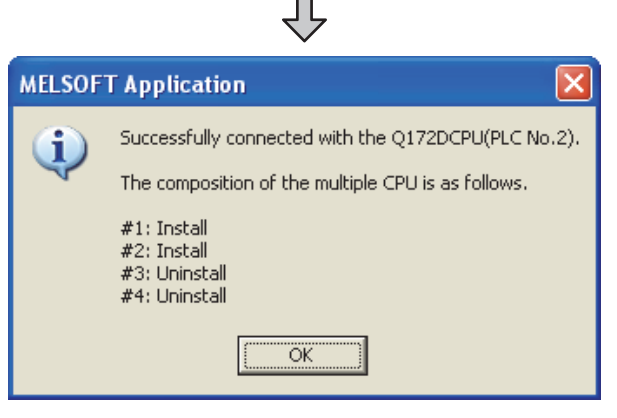

**9.** The screen returns to [Transfer Setup]. Click [Connection Test] to check if GX Developer has been connected to the Motion controller (Q mode).

### 31.6.9 Accessing the servo amplifier by the MR Configurator

Make the FA transparent settings with the of MT Developer.

For details of MT Developer, refer to the following.  $\Box$  [31.6.7 Accessing by the MT Developer](#page-726-0)

### 31.6.10 Accessing the servo amplifier by the MR Configurator2

Make the FA transparent settings with the of MT Works2. For details of MT Works2, refer to the following.

 $\sqrt{37}$  [31.6.8 Accessing by MT Works2](#page-727-0)

### 31.6.11 Accessing the inverter by the FR Configurator

This section explains the setting method of the FA transparent function of FR Configurator with an example of connecting to FREQROL A700/F700 series.

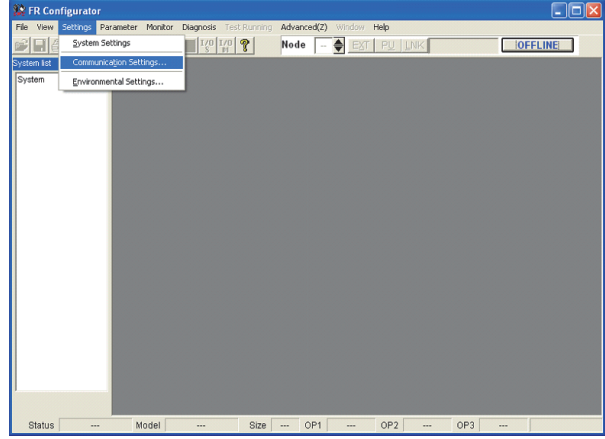

1. Click [Settings]  $\rightarrow$  [Communication Settings...] in FR Configurator.

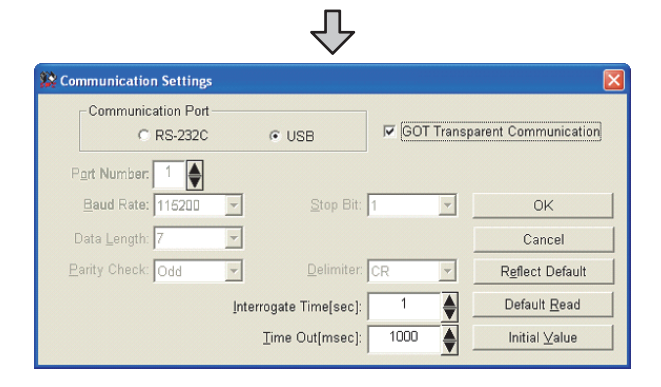

*2.* Check-mark the following in [Communication port].

Mark the [USB] checkbox. When connecting the GOT and PC with USB

- **3.** Click the [GOT Transparent Communication].
- *4.* Click the [OK].

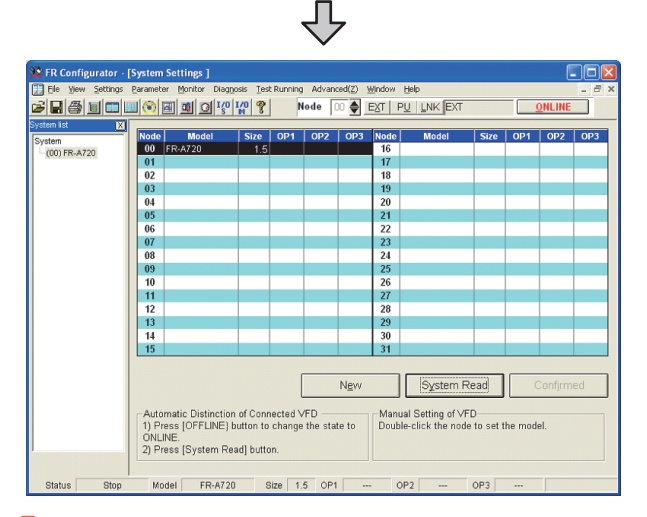

- *5.* Click [OFFLINE] to make it [ONLINE].
- *6.* Click the [System Read], then check if GOT has been connected to FREQROL A700/F700 series normally.

### 31.6.12 Accessing PLC by FX Configurator-FP

This section explains the procedure to set the FA transparent function of FX Configurator-FP with an example of connecting to FXCPU.

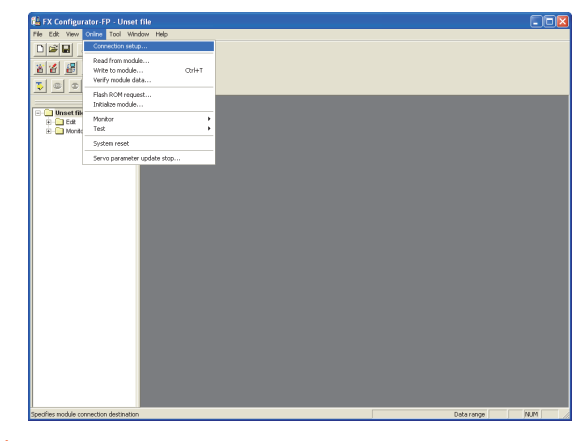

*1.* Click [Connection setup] for [Online] on FX Configurator-FP.

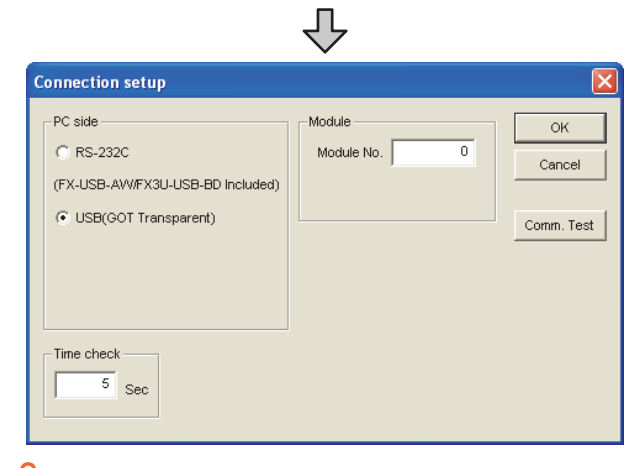

*2.* Check-mark the following in [PC side]. Mark the [USB(GOT transparent mode)] checkbox. When connecting the GOT and PC with USB

*3.* Click [Comm. Test].

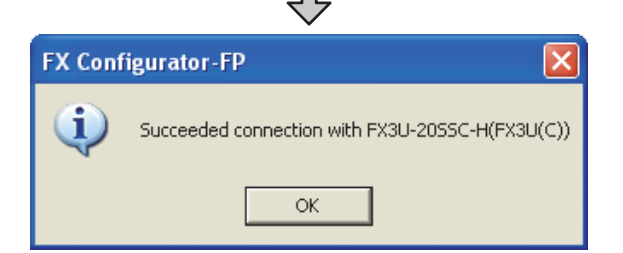

*4.* After the communication test is completed, check that the GOT is correctly connected to the FXCPU.

### 31.6.13 Accessing by FX3U-ENET-L Configuration tool

This section explains the procedure to set the FA transparent function of the FX3U-ENET-L Configuration tool.

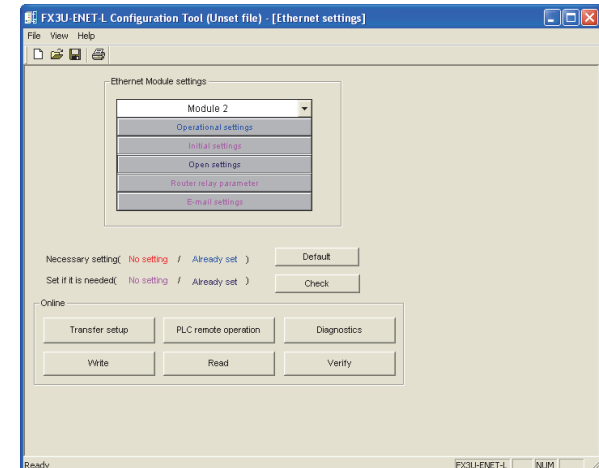

*1.* Click [Transfer setup] on the FX3U-ENET-L Configuration tool.

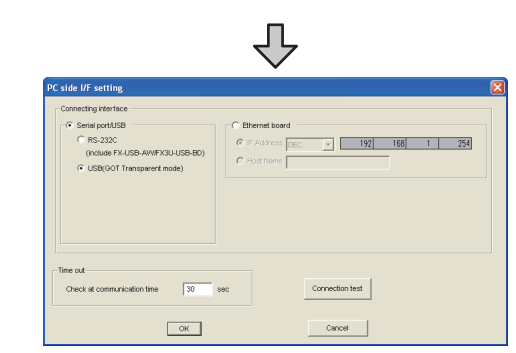

*2.* Mark the [Serial port/USB] checkbox in [Connecting interface].

Mark the [USB] checkbox. When connecting the GOT and PC with USB

*3.* Click [Comm. Test].

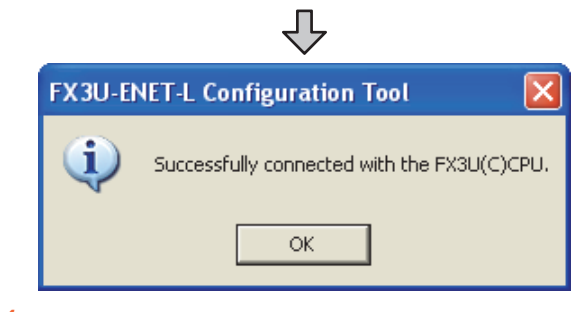

*4.* After the communication test is completed, check that the GOT is correctly connected to the FXCPU.

28

ERGY MEASURING UNIT/<br>ECTRIC MULTI-MEASURING<br>ITRUMENT CONNECTION

**ENER**<br>ELECT<br>ENER

 $3^{\prime}$ 

35

### 31.6.14 Accessing by RT ToolBox2

This section explains the procedure to set the FA transparent function of RT ToolBox2 with an example of connecting to CRnQ-700.

■ Connecting the GOT and Controller in direct connection (CRnQ-700)

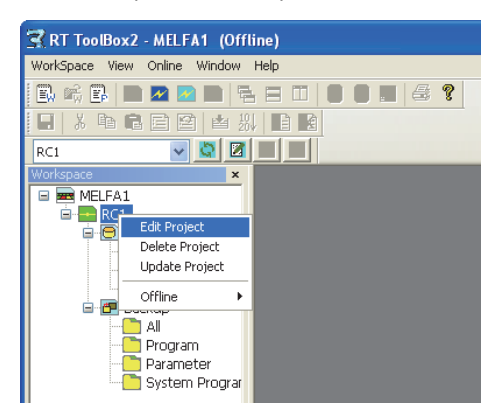

*1.* Right-click a project name to be a target on the project tree of RT ToolBox2. Click [Edit Project].

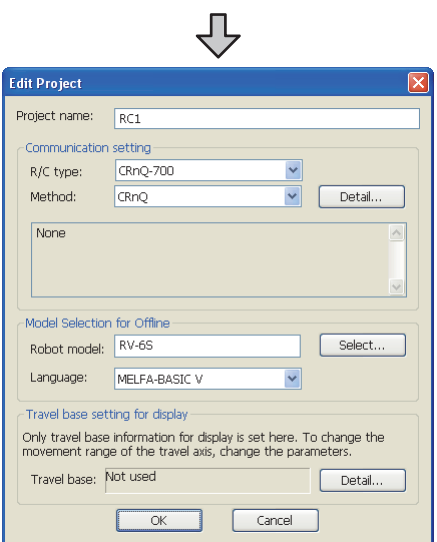

₹Ļ

- *2.* Set [Method] to [CRnQ].
- *3.* Click [Detail].

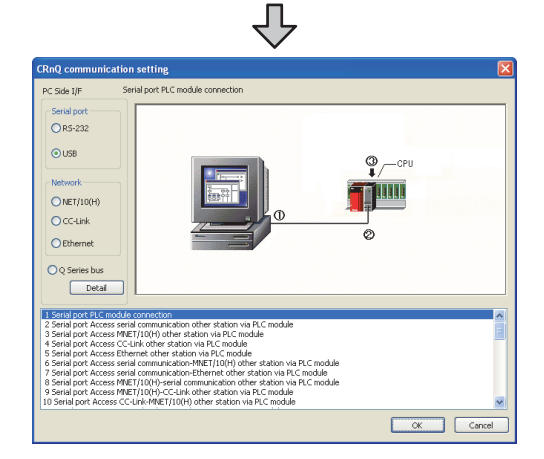

*4.* Check-mark the following in [Serial port]. Mark the [USB] checkbox. When connecting the GOT and PC with USB

 $\blacksquare$ 

*5.* Click [Detail].

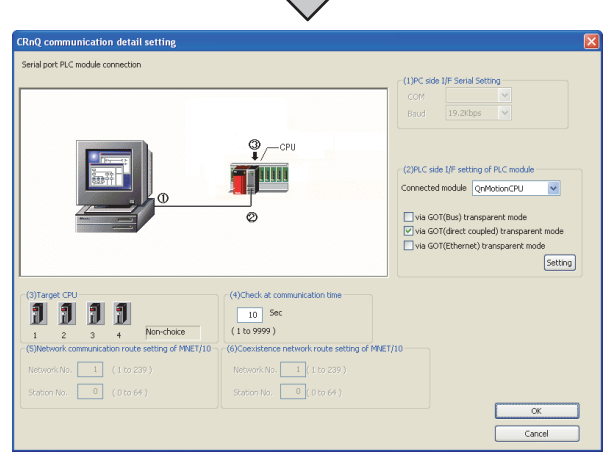

*6.* Check-mark the following in [PLC side I/F setting of PLC module].

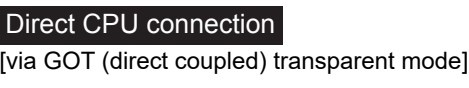

*7.* As necessary, select a CPU that is targeted in [Target CPU].

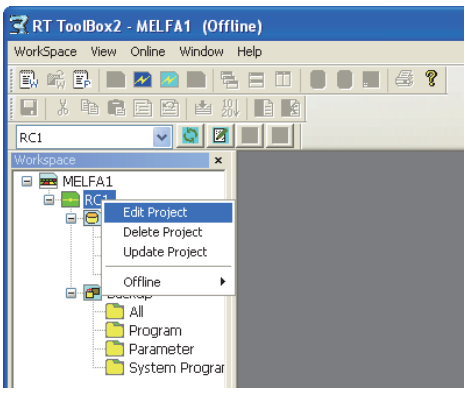

*1.* Right-click a project name to be a target on the project tree of RT ToolBox2. Click [Edit Project].

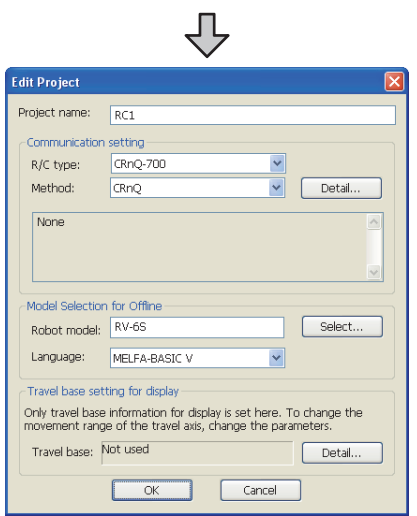

- *2.* Set [Method] to [CRnQ].
- *3.* Click [Detail].

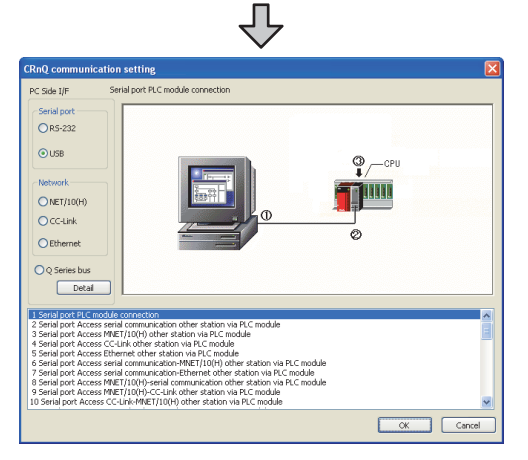

- *4.* Check-mark the following in [Serial port]. Mark the [USB] checkbox. When connecting the GOT and PC with USB
- *5.* Click [Detail].

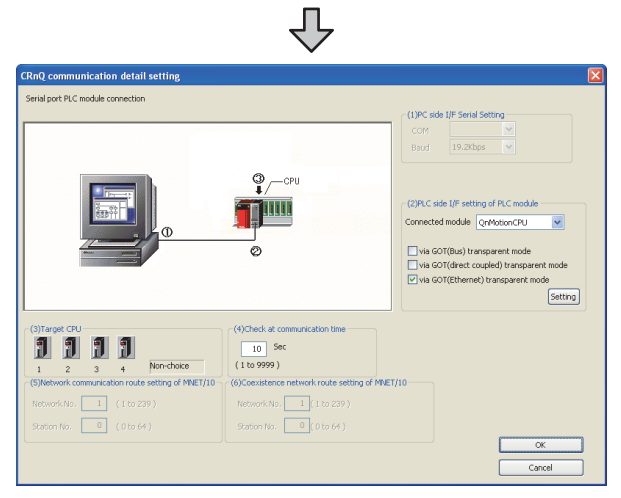

*6.* Check-mark the following in [PLC side I/F setting of PLC module].

### Ethernet connection

[via GOT(Ethernet) transparent mode]

*7.* Click [Setting].

The [GOT(Ethernet) Transparent setting] dialog box is displayed.

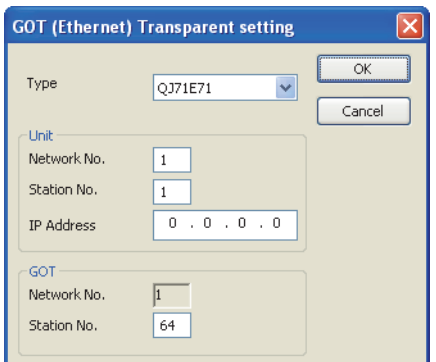

- *8.* Set [Type] to [QJ71E71].
- **9.** Specify the number for [Network No.], [Station No.] and [IP Address] of [Unit] same as the number assigned to the Ethernet module.
- 10. Specify the number for [Network No.] and [Station No.] of [GOT] same as the number assigned to the GOT.
- *11.* Return to the [CRnQ communication detail setting] screen and set the target CPU in [Target CPU], as needed.

28

ENERGY MEASURING UNIT/<br>ELECTRIC MULTI-MEASURING<br>INSTRUMENT CONNECTION

29

GOT MULTI-DROP

30

MULTI-CHANNEL FUNCTION

31

FA TRANSPARENT<br>FUNCTION

FA TRANSPARENT<br>FUNCTION

 $3<sup>2</sup>$ 

CONNECTION TO IAI<br>ROBOT<br>CONTROLLER

33

CONNECTION TO<br>OMRON PLC

### 31.6.15 Accessing by NC Configurator

The following shows the procedure to set the FA transparent function of NC Configurator.

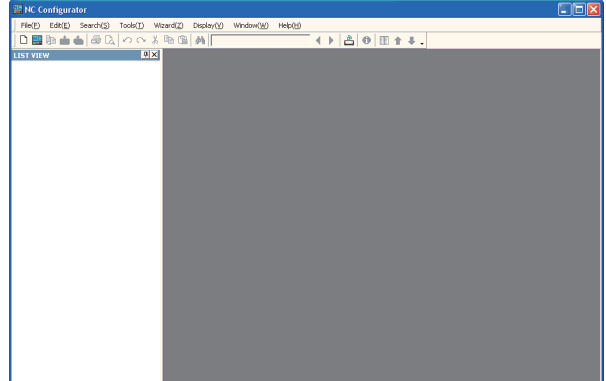

- 1. Click [File]  $\rightarrow$  [Open].
- *2.* The [Open] is displayed.

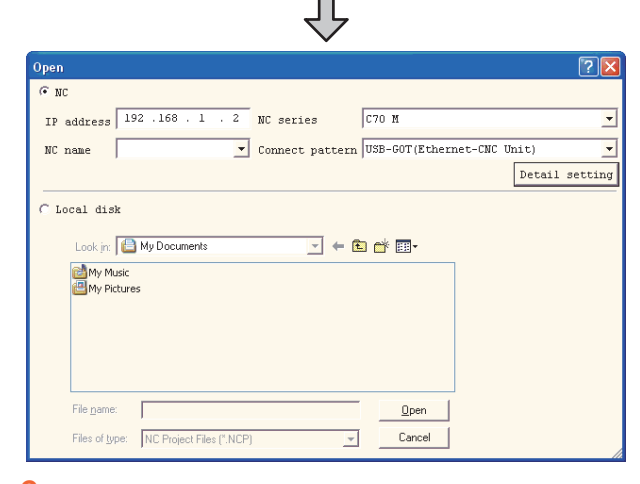

*3.* Select [NC] on the upper left of the screen, and set the following:<br>NC cories  $\cdot$  C70 M or C70 L

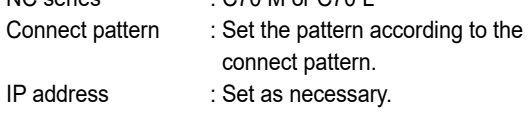

*4.* By clicking [Open], data is read from CNC and displayed. 几

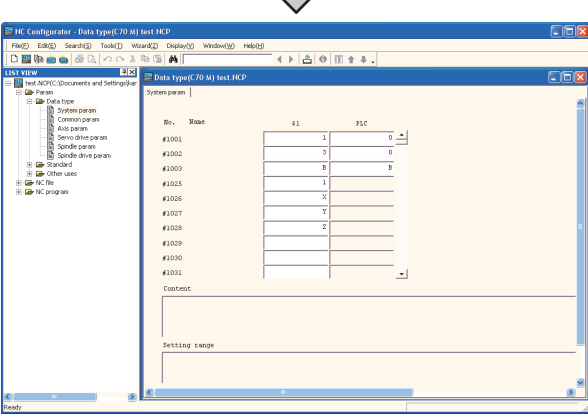

### 31.6.16 Accessing by MELSOFT Navigator

The following explains the procedure to set the FA transparent function of MELSOFT Navigator.

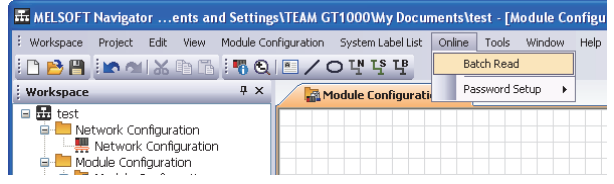

П

- 1. Click [Online]  $\rightarrow$  [Batch Read].
- *2.* The [Batch Read] is displayed.

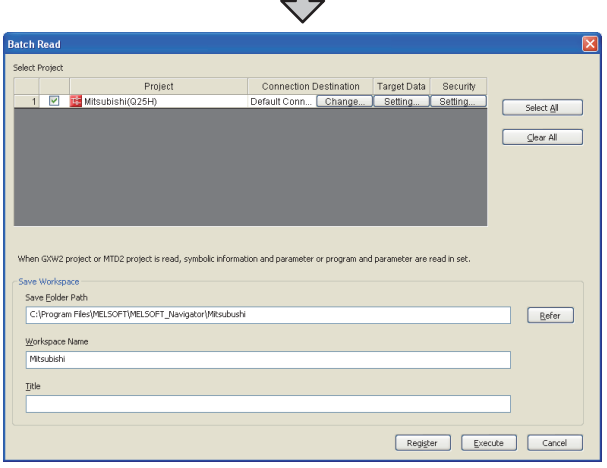

- *3.* Select the projects to be read from [Select Project], and set the storage destination of the workspace in [Save Workspace].
- *4.* Click [Execute] to read and display the specified project.11

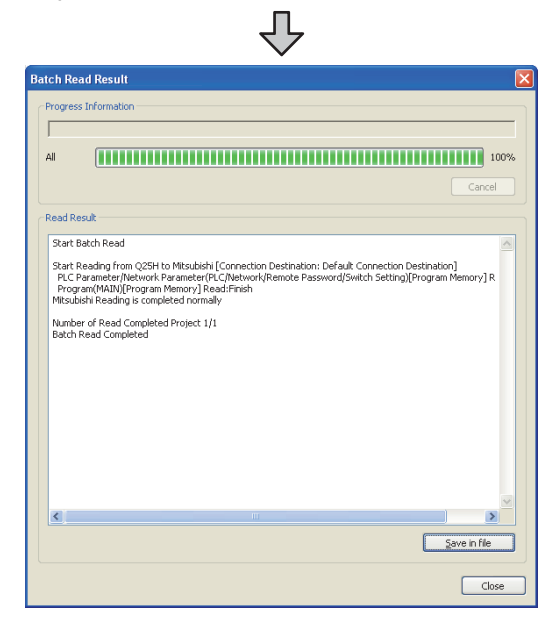

# 28ENERGY MEASURING UNIT/<br>ELECTRIC MULTI-MEASURING<br>INSTRUMENT CONNECTION 29GOT MULTI-DROP 30MULTI-CHANNEL FUNCTION

33

35

CONNECTION TO<br>KEYENCE PLC

### 31.6.17 Accessing by CPU Module Logging Configuration Tool

The following shows the procedure to set the FA transparent function of CPU Module Logging Configuration Tool.

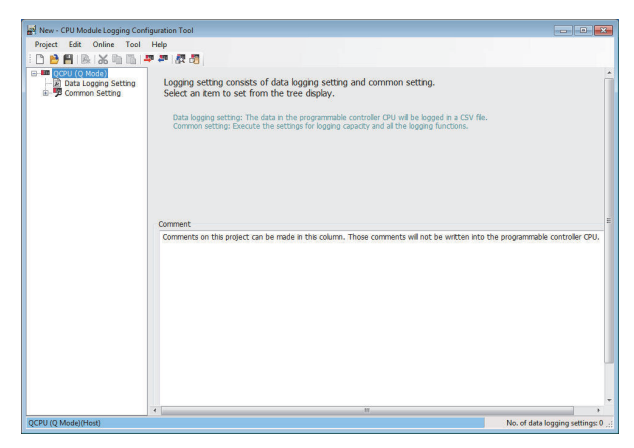

1. Click [Online]  $\rightarrow$  [Transfer Setup...].

*2.* The [Transfer Setup] is displayed.

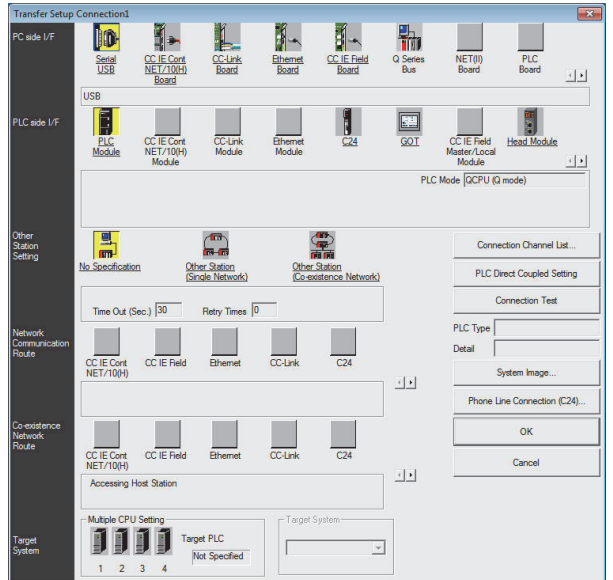

- *3.* Set the [Transfer Setup]: PC side I/F : Serial USB PLC side I/F : GOT Other station : No specification
- *4.* Set [PC side I/F Serial Setting] and [PLC side I/F Detailed Setting of GOT] in [Transfer Setup]. For details, refer to the following.

 $\sqrt{37}$  [31.6.4 Accessing by GX Works2](#page-715-0)

### 31.6.18 Accessing by Setting/ Monitoring tool for C Controller module

The following shows the procedure to set the FA transparent function of Setting/Monitoring tool for C Controller module with the C Controller module (Q Series) (Q24DHCCPU-V) connected.

- When connecting the GOT and personal computer with USB
- (1) When connecting the GOT and PLC in Ethernet communication

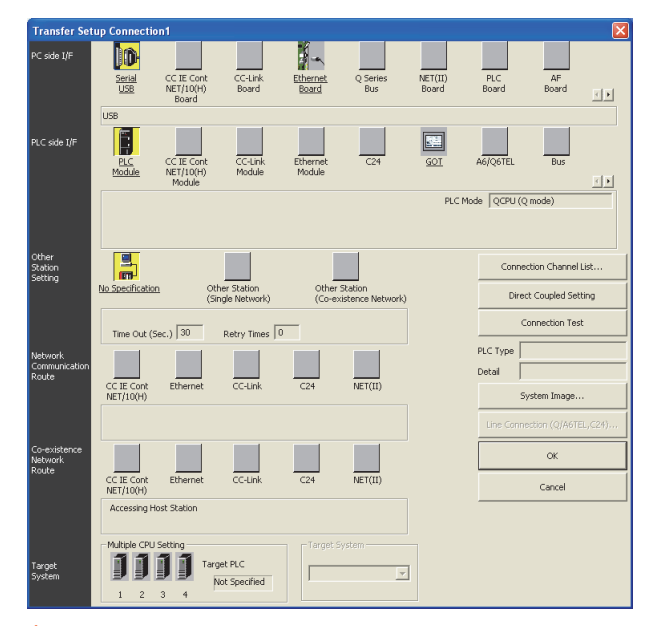

- *1.* Click the Connection Destination view → [Connection Destination]  $\rightarrow$  [(Connection target data name)] in the Navigation window of MT Setting/Monitoring tool for C Controller module.
- *2.* The [Transfer Setup] is displayed.

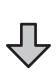

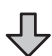

*3.* Set the [Transfer Setup]: PLC side I/F : GOT Other station : No specification

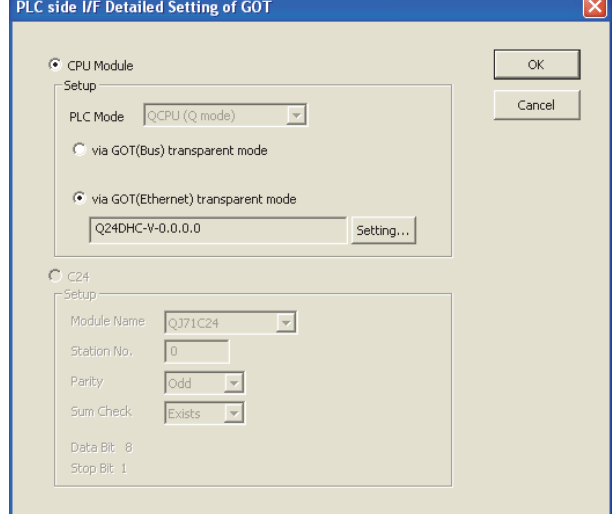

- *4.* Double-click [GOT] of the CPU side I/F to display [CPU side I/F Detailed Setting of GOT].
- *5.* Mark the [via GOT (Ethernet) transparent mode] checkbox on the [CPU side I/F Detailed Setting of GOT] screen.

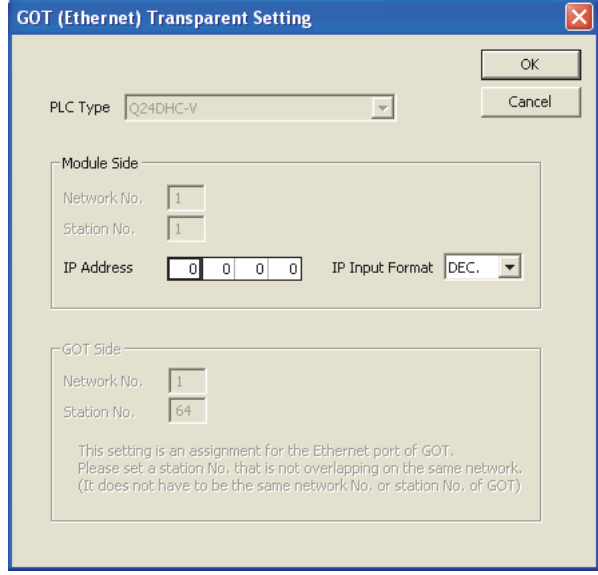

*6.* By clicking [Set], the [GOT (Ethernet) Transparent Setting] is displayed. Here, set the C Controller module (Q Series) (Q24DHCCPU-V), which is firstly connected via a GOT.

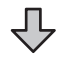

- 凸
- *7.* Specify the IP address for [IP address] same as the IP address assigned to the C Controller module (Q24DHCCPU-V).

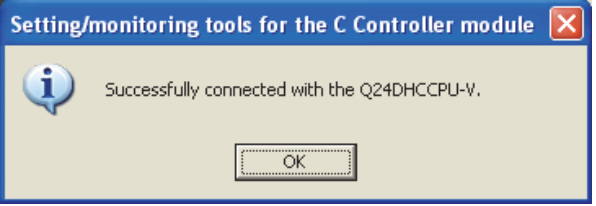

*8.* The screen returns to [Transfer Setup]. Click [Connection Test] to check if Setting/Monitoring tool for C Controller module has been connected to the C Controller module (Q Series) (Q24DHCCPU-V).

## 28ENERGY MEA<br>ELECTRIC MU<br>NSTRUMENT

30

CONNECTION TO<br>OMRON PLC

34

COTION TO<br>ITEMPERTURE<br>NLER

35

CONNECTION TO<br>KEYENCE PLC

### 31.7.1 Precautions common to each software

### GOT interface required to use the FA transparent function

Connect the personal computer, to which GX Developer or any other relevant software has been installed, to the USB interface of the GOT.

When performing the FA transparent function, use the USB interface of the GOT.

FA transparent function cannot be used in other communication interfaces.

### ■ Conditions for suspending the FA transparent function

The FA transparent function is also suspended when any of the following operations, which stop the GOT monitor, is performed.

Note that the FA transparent function will not be stopped while using the optional function such as the Utility display or ladder monitor function.

- When project data is written/read, or when the OS is written by GT Designer3<sup>\*1</sup>
- When the GOT is set up<sup>\*1</sup>
- When no communication request (online monitor, etc.) has been issued from GX Developer for 45 minutes
	- \*1 A timeout error occurs in GX Developer.

### ■ When GOT monitoring is faulty

The FA transparent function cannot be used in case that the GOT monitoring is faulty due to PLC CPU errors or faulty communication between the PLC CPU and GOT.

When GOT monitoring is faulty, check the following.

(1) Whether the PLC CPU operates normally

Refer to the User's Manual of the PLC CPU you use.

- (2) Whether the PLC CPU and GOT are connected normally
	- $\widehat{Z}$  [20. DIRECT CONNECTION TO CPU](#page-470-0)
	- **[21. COMPUTER LINK CONNECTION](#page-488-0)**
- When monitoring the PLC CPU from a PC When monitoring the PLC CPU from a PC, the GOT and PC refresh the display slower.
- Software available for the FA transparent function

When multiple kinds of software are activated on one PC, only one of them is available for communications using the FA transparent function.

Do not concurrently perform any communications using the FA transparent function.

(Offline operation with each software is available.)

Also, do not perform communications with the GOT (e.g. downloading project data) from GT Designer3 during execution of communications using the FA transparent function.

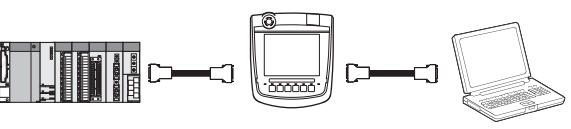

During online operation

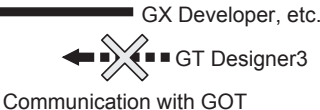

When PLC power disconnection occurs with

the FA transparent function being used While the FA transparent function is being used, if the communication between the PLC and the GOT is stopped due to PLC power disconnection or a disconnection of the communication cable between the PLC and the GOT, the GOT waits for timeout against the communication request from the peripheral devices (GX Developer, etc.), and it takes a few minutes to recover the monitoring between the PLC and the GOT.

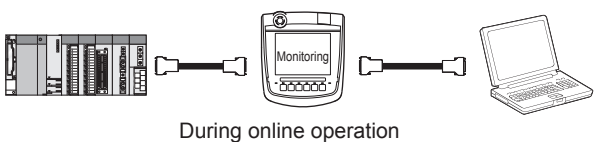

GX Developer, etc.

- When the FA transparent function is used in an Ethernet connection
- (1) GX Works3, GX Works2, GX Developer When the FA transparent function is used in an Ethernet connection, the following GX Works3, GX Works2, GX Developer cannot be executed. The message [The executed function is not supported. Please check the manual and other documentation.] is displayed on GX Works3, GX Works2, GX Developer.

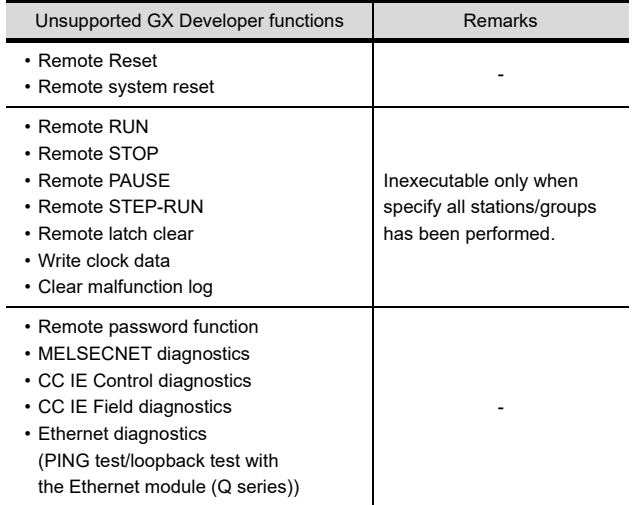

### (2) GOT station monitoring function

When the FA transparent function is used in an Ethernet connection, GOT station monitoring function cannot be operated.

Therefore, in the cases of [no connection target], [PLC power OFF], etc., the monitoring of the GOT delays for the timeout time.

### ■ When connecting the GOT multi-drop connection

FA transparent function is not available for the GOT multi-drop connection.

(1) Standard monitor OS installation, Communication driver writing

When using FA transparent function in GOT multi-drop connection, the writing of the standard monitor OS and communication driver to the GOT from GT Designer3 (Version 1.18U or later), as well as the writing of the standard monitor OS and communication driver to the serial multi-drop connection unit are required.

### (2) Number of personal computers

Only one personal computer can be connected to the multi-drop connection system.

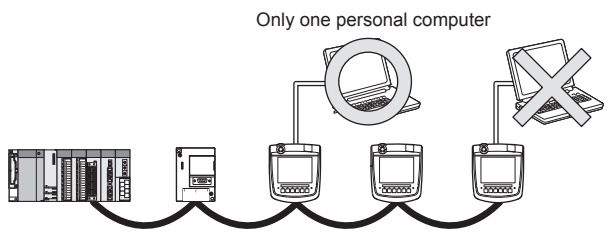

### (3) Monitor speed of GOT

The monitoring performance slows down according to the number of monitoring GOTs. While using FA transparent function, the monitoring performance of the whole multi-drop system decreases. As a result. timeout error may occur in GOTs in the system.

### ■ When connecting the GOT and personal computer with modem connection

When using the FA transparent function with a modem, the communication settings of compatible software, modem connection tool, modem and GOT must be set correctly to communicate with the GOT. If not correctly set, the communication cannot be performed.

### ■ When connecting the GOT and personal computer with serial or USB

When the operations shown below are executed, the operation is executed in the PLC. However, the display on the GOT may stop temporarily or the display of timeout may appear on GX Works2.

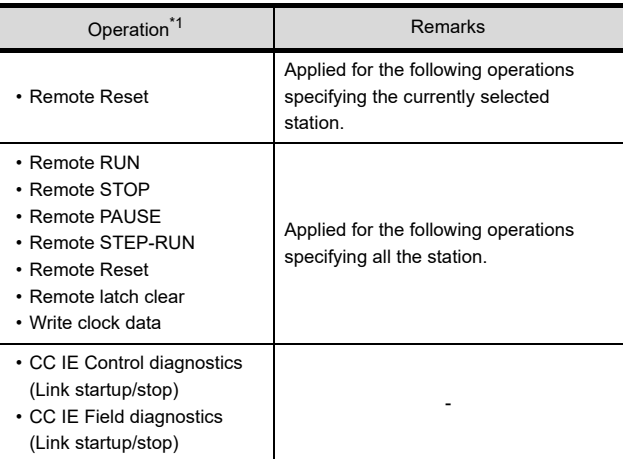

\*1 The remote operations only of when the connection type between the GOT and CPU is the direct CPU connection or computer link connection are applied.

# ENERGY MEASURING UNIT/<br>ELECTRIC MULTI-MEASURING<br>INSTRUMENT CONNECTION 29

28

 $3<sub>2</sub>$ 

CONNECTION TO IAI<br>ROBOT<br>CONTROLLER

33

CONNECTION TO<br>OMRON PLC

34

CTION TO<br>I TEMPERTURE<br>JLLER

35

CONNECTION TO<br>KEYENCE PLC

- When connecting to QCPU (A mode) When connecting to QCPU (A mode), set the PLC type to "A4UCPU" or "QCPU (A mode)" on GX Developer.
- When [monitor conditions] have been set on GX Works3, GX Works2, GX Developer
- (1) Monitoring performance of the GOT is temporarily suspended.
- (2) The GOT cannot respond to the touch switch operation and numerical/ascii inputs.
- (3) Writing to PLC results in a system alarm occurrence and displays the message, "315 Device writing error. Correct device.".
- (4) While setting the monitor conditions, do not perform any operation which makes the GOT restart (e.g. downloading project data, changing utility data). Doing so may display a system alarm, "402 Communication timeout. Confirm communication pathway or modules." when the GOT restarts. When the monitor conditions setting for the PLC CPU has not been cancelled, reconnect GX Developer, GX Works2 to cancel the setting. (An error may be output when the monitor conditions setting is cancelled.)
- (5) When the time check of GX Works3, GX Works2, GX Developer is set to 30 seconds or more in the monitor condition settings, the message "402 Communication timeout. Confirm communication pathway or modules." may appear.

Set the time check time of GX Developer and GX Works2 to 30 seconds or less.

### ■ When exiting GX Works3, GX Works2, GX Developer

For 45 seconds after GX Works3, GX Works2, GX Developer have been exited, the GOT continues monitoring at the same speed as when the FA transparent function is working.

### ■ When performing [Read to PLC], [Write to PLC] and other file operations on GX Works3, GX Works2, GX Developer

If any of the following GOT functions is executed during the file operation such as [Read to PLC] or [Write to PLC], an error may occur on the GOT, GX Works3, GX Works2, GX Developer.

In this case, take the following corrective action:

• File reading in the ladder monitor function for MELSEC-Q

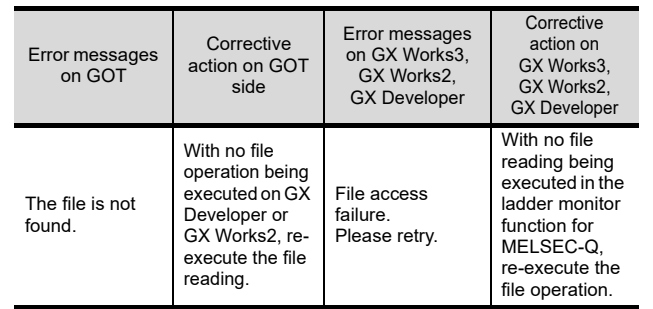

• Read/write of values of the file register specified for the recipe function

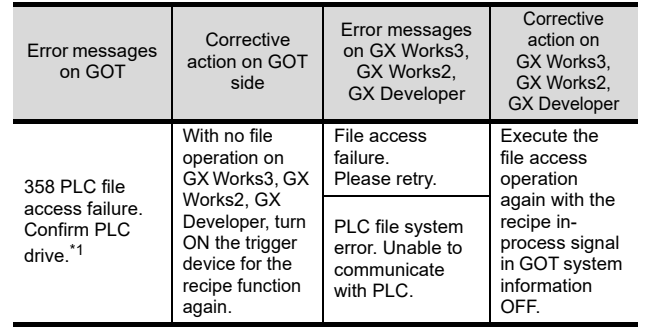

\*1 The numerical indicates the system alarm No.

• Reading TC monitor set value in the system monitor function

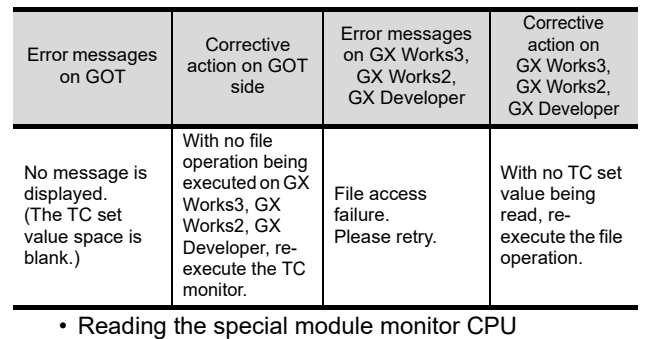

Malfunction log

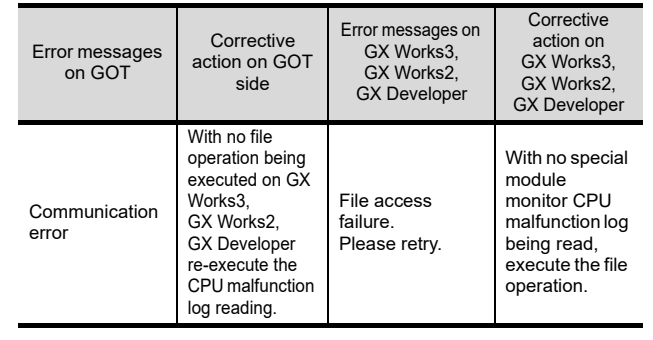

### • Backup/restore

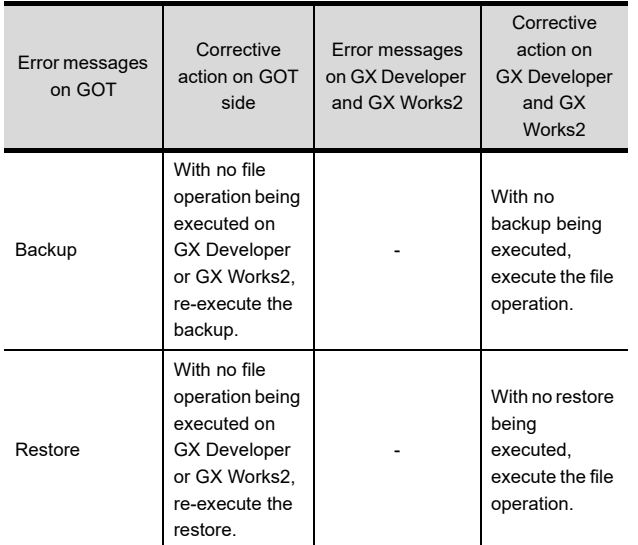

• SFC monitor file reading

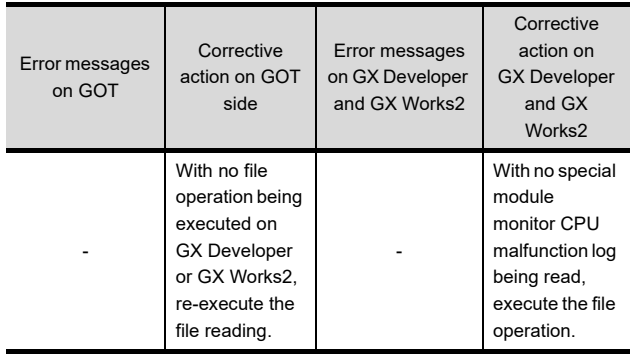

• Reading/Writing files of ladder edit

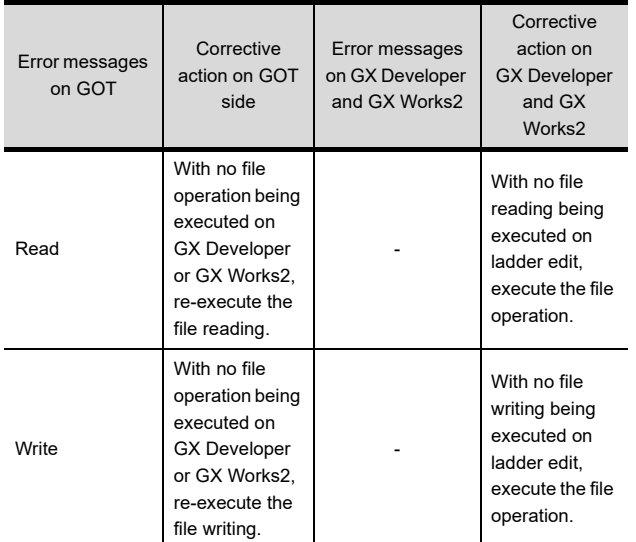

### When PLC write is failed while using the FA transparent function

The execution of PLC write using the FA transparent function may be failed due to some reason such as cable disconnection.

When this occurs, re-execute the PLC write from the same PC, or reset the PLC CPU.

- Restrictions on GX Developer, GX Works2 during backup/restore execution
- (1) When reading/writing data from/to a PLC, monitoring a PLC, and others are executed with GX Developer or GX Works2 with the FA transparent function during the backup/restore execution with the GOT, the backup/ restore is stopped. Check that reading/writing data from/to the PLC, monitoring the PLC, and others are not executed with GX Developer or GX Works2 with the FA transparent function. Execute the backup/restore with the GOT again.
- (2) When the backup/restore is executed with the GOT while reading/writing data from/to a PLC, monitoring a PLC, and others are executed with GX Developer or GX Works2 with the FA transparent function, errors occur on GX Developer or GX Works2. The backup/restore with the GOT is correctly executed.

### 31.7.3 When using MT Developer, MT Works2

- When exiting MT Developer, MT Works2 For 45 seconds after MT Developer, MT Works2 has been exited, the GOT continues monitoring at the same speed as when the FA transparent function is working.
- When PLC write is failed while using the FA transparent function

The execution of PLC write using the FA transparent function may be failed due to some reasons such as cable disconnection.

When this occurs, re-execute the PLC write from the same PC, or reset the motion controller CPU.

■ When a cable disconnection has occurred When the cable between the GOT and the motion CPU is disconnected, it takes time until a timeout error occurs in MT Works2, MT Developer.

### 31.7.4 When using MR Configurator, MR Configurator2

### **Unavailable functions and restrictions**

For the use via the motion controller, there are unavailable functions and restrictions.

For details on the restrictions, refer to the help screen of MR Configurator.

### **Monitor speed of GOT**

Since the FA transparent function is used via the motion CPU, the monitor speed of GOT is slow.

### 31.7.5 When using FR Configurator

GOT monitoring when using FA transparent function

When FA transparent function is used, GOT suspends monitoring on channels supporting FA transparent function.

### POINT

Canceling the suspended GOT monitoring immediately

To cancel the suspended (45 seconds) GOT monitoring immediately after FA transparent is executed, input "1" to device GS457. Then GOT resumes monitoring.

If FA transparent is resumed even if "1" is already input to device GS457, an error will occur on FR Configurator.

For the details of the device, refer to the following manual.

GT Designer3 Version1 Screen Design Manual

### When using the oscilloscope function specified sampling

Since the monitoring of the inverter data may be not performed at the specified sampling intervals depending on the settings of oscilloscope function, adjust the communication setting, a sampling interval, etc.

**PU** mode operation command source selection

On the setting of PU mode operation command source selection (Pr:551) of the inverter, specify the terminal (1:RS-485 terminals, 2:PU connected) connected to GOT.

28

35

CONNECTION TO<br>KEYENCE PLC

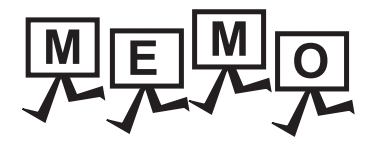

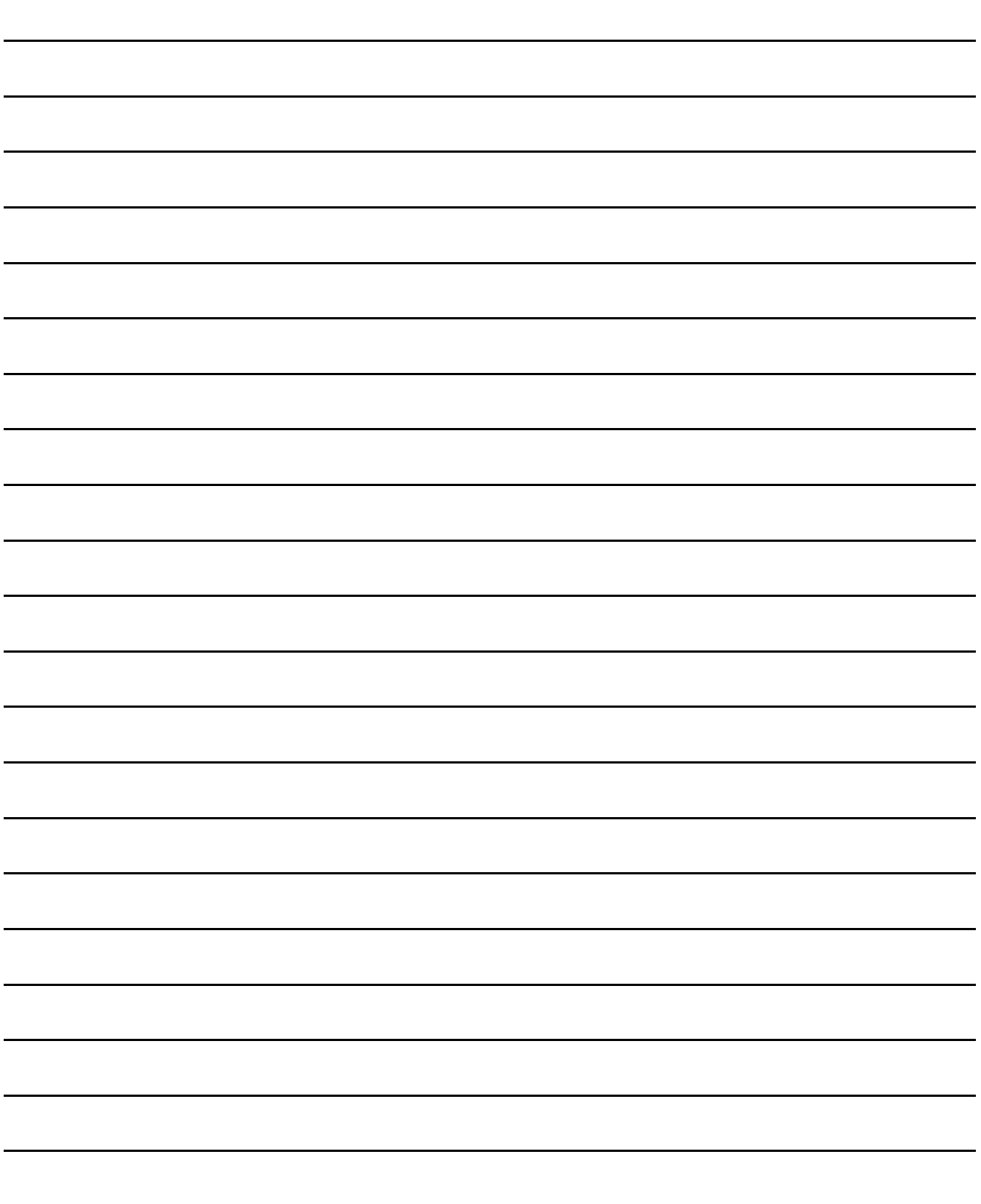

## CONNECTIONS TO NON-MITSUBISHI PRODUCTS

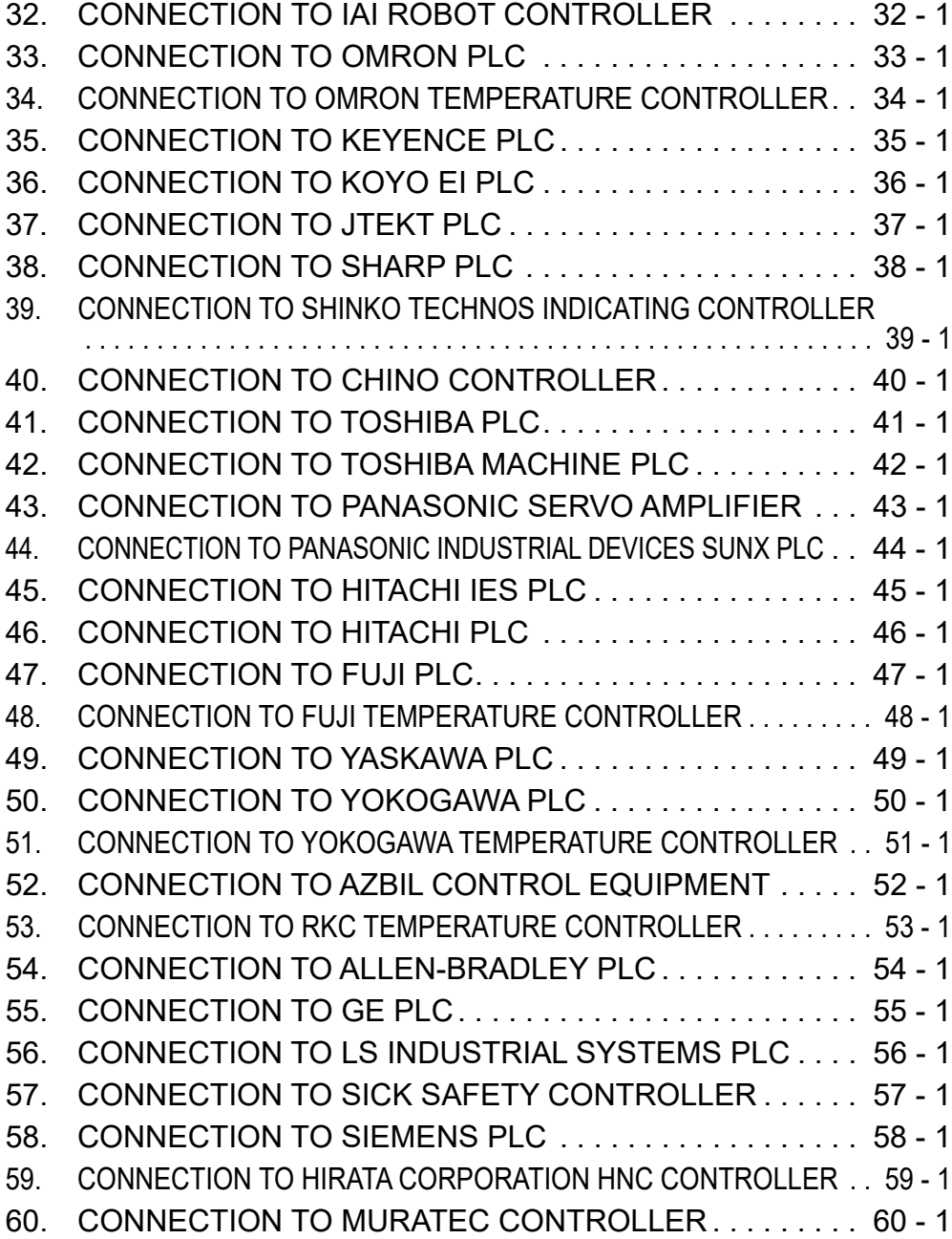

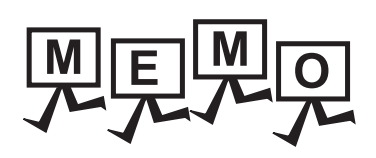

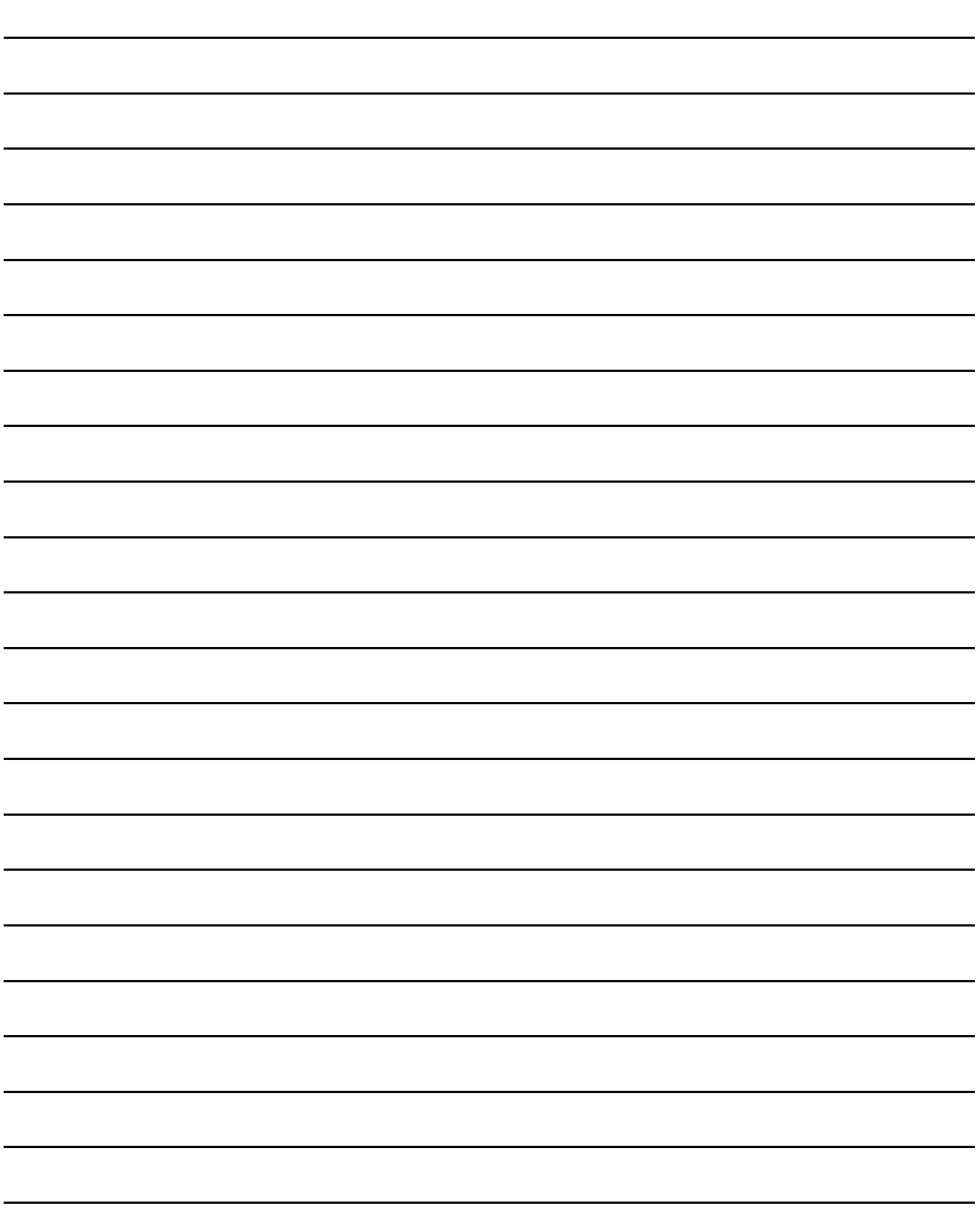

## <span id="page-744-0"></span>32. CONNECTION TO IAI ROBOT **CONTROLLER**

## 32.1 Connectable Model List

The following table shows the connectable models.

Series | Model name | 1 | Communication Type | G<sup>er</sup>16 | Refer to XSEL-J XSEL-K XSEL-KE XSEL-KT XSEL-KET XSEL-P X-SEL XSEL-Q XSEL-JX RS-232  $\vert$  O [32.2.1](#page-745-0)  $\times$ XSEL-KX XSEL-KTX XSEL-PX XSEL-QX SSEL SSEL ASEL ASEL PSEL | PSEL PCON-C PCON-CG PCON-CF PCON-CY PCON PCON-SE PCON-PL PCON-PO PCON-CA RS-232 ACON-C  $R$ S-232 | O [32.2.2](#page-746-0)  $\times$ ACON-CG ACON-CY ACON ACON-SE ACON-PL ACON-PO SCON-C **SCON** SCON-CA ERC2 ERC2

ENERGY MEASURING UNIT/ ELECTRIC MULTI-MEASURING INSTRUMENT CONNECTION 29GOT MULTI-DROP

28

30MULTI-CHANNEL FUNCTION

FA TRANSPARENT<br>FUNCTION FA TRANSPARENT<br>FUNCTION 32

NNECTION TO IAI<br>BOT<br>NTROLLER

33

CONNECTION TO<br>OMRON PLC 34

CONNECTION TO<br>OMRON TEMPERATURE<br>CONTROLLER 35

CONNECTION TO<br>KEYENCE PLC

## 32.2 System Configuration

### <span id="page-745-0"></span>32.2.1 System Configuration for connecting to X-SEL, SSEL, ASEL, PSEL

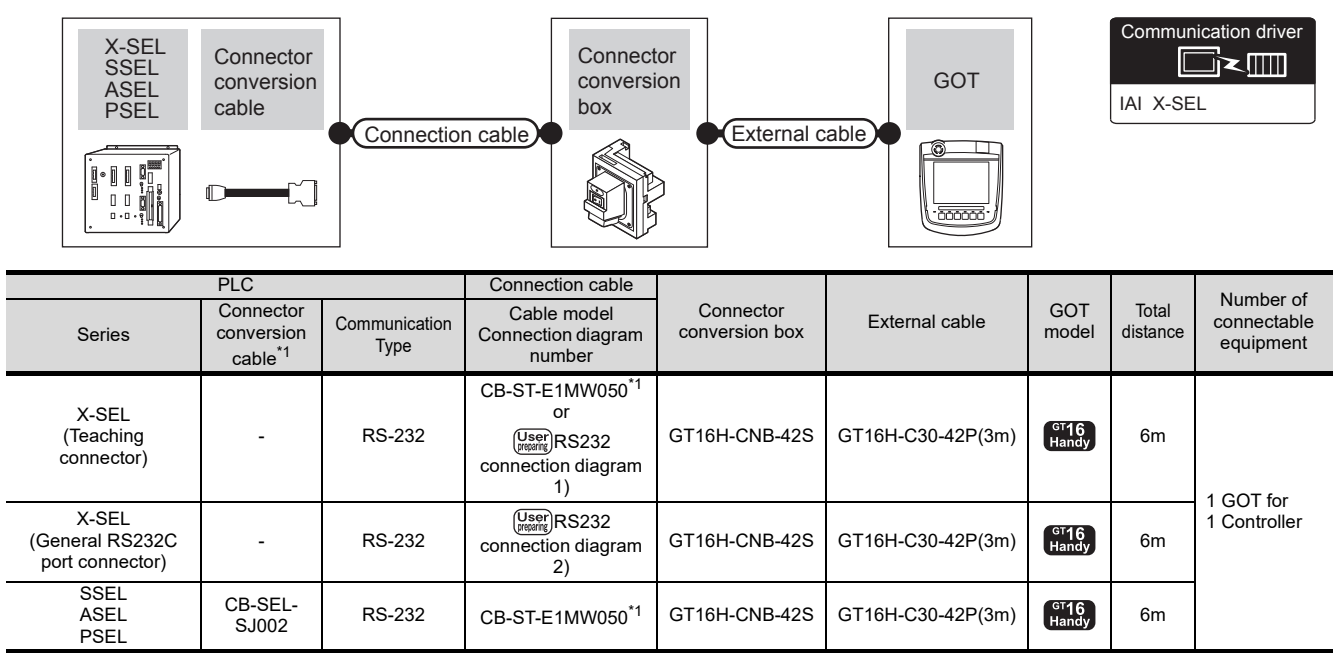

\*1 Product manufactured by IAI Corporation. For details of the product, contact IAI Corporation.

### <span id="page-746-0"></span>32.2.2 System Configuration for connecting to PCON, ACON, SCON, ERC2

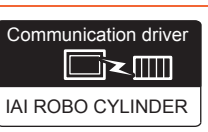

28

ENERGY MEASURING UNIT/<br>ELECTRIC MULTI-MEASURING<br>INSTRUMENT CONNECTION

29

GOT MULTI-DROP

30

MULTI-CHANNEL FUNCTION

31

FA TRANSPARENT<br>FUNCTION

FA TRANSPARENT<br>FUNCTION

32

NNECTION TO IAI<br>BOT<br>NTROLLER

33

CONNECTION TO<br>OMRON PLC

34

### ■ When connecting to one controller (RS-232)

### (a) PCON, ACON, SCON, ERC2 (SIO specifications), ERC2 (NP/PN specifications)

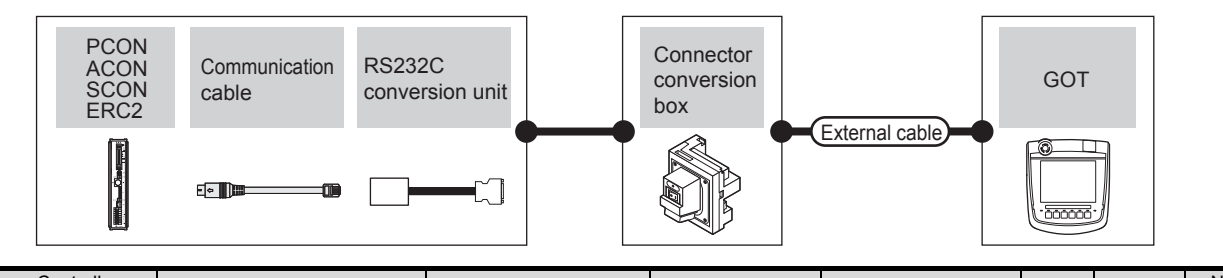

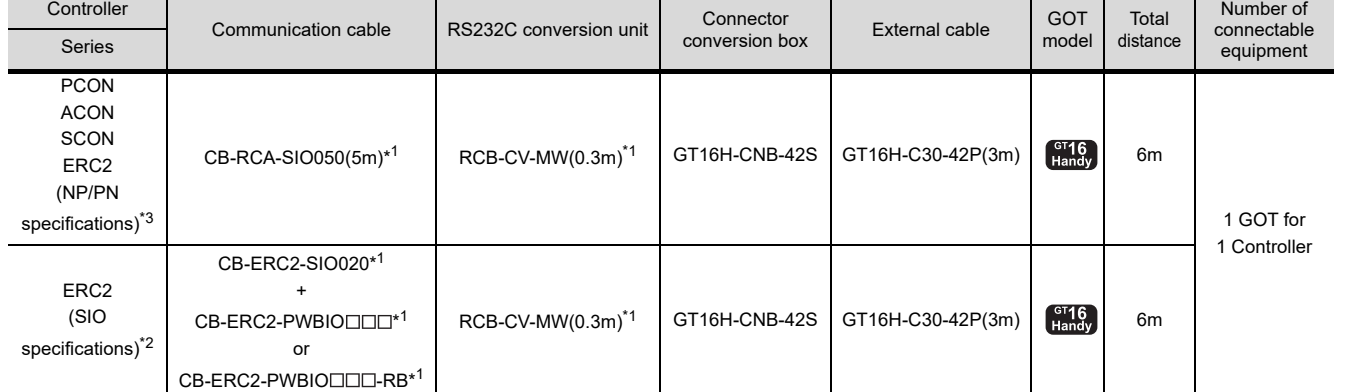

\*1 Product manufactured by IAI Corporation. For details of the product, contact IAI Corporation.

 $*2$  Use ERC2  $\square$ - $\square$ - $\square$ - $\square$ - $\square$ -SE- $\square$ - $\square$ .

\*3 Use the following models.

ERC2-0-0-0-0-0-NP-0-0, ERC2-0-0-0-0-0-PN-0-0

CONNECTION TO<br>OMRON TEMPERATURE<br>CONTROLLER 35CONNECTION TO<br>KEYENCE PLC

### (b) ERC2 (NP/PN specifications) only

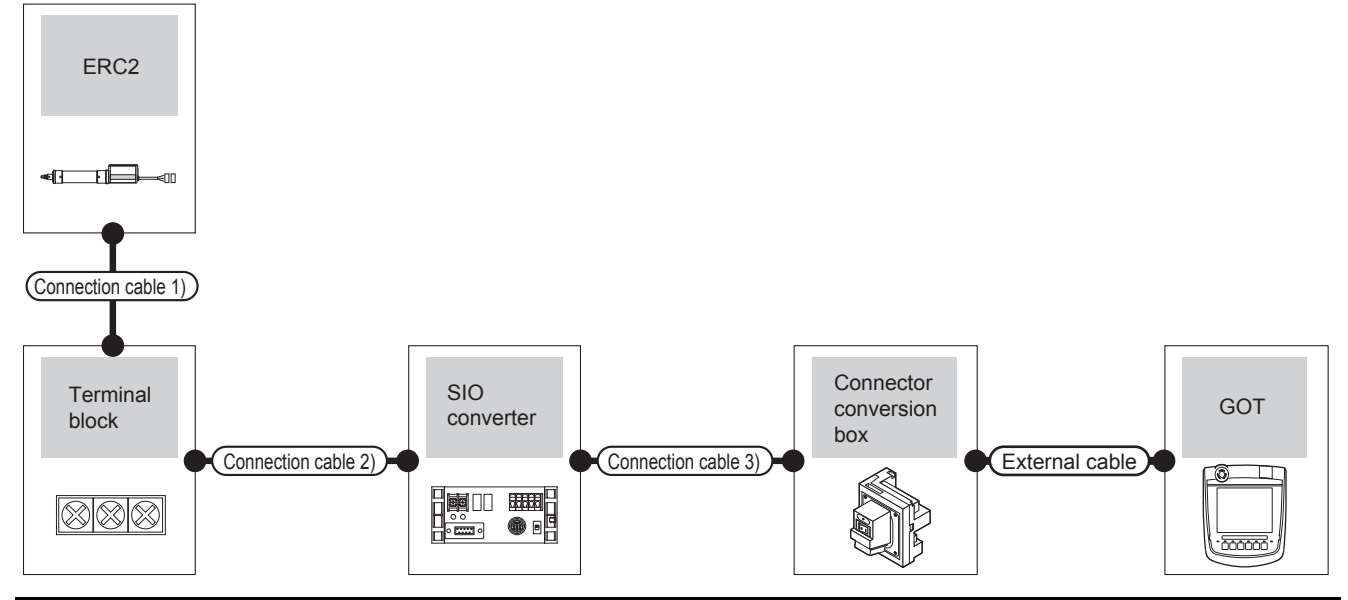

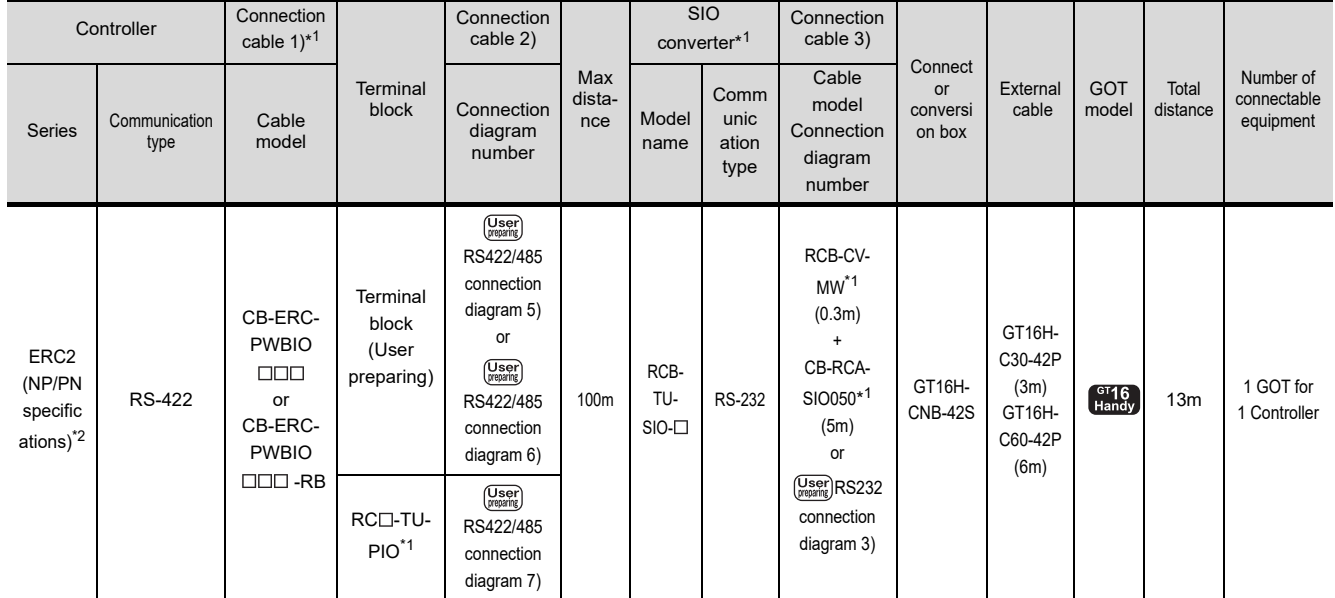

\*1 Product manufactured by IAI Corporation. For details of the product, contact IAI Corporation.

\*2 Use the following models.

 $ERC2$ - $\square$ - $\square$ - $\square$ - $\square$ - $\square$ - $\square$ ,  $\sqsubseteq$ RC2- $\square$ - $\square$ - $\square$ - $\square$ - $\square$ - $\square$ 

### ■ When connecting to one controller (RS-422)

(a) PCON, ACON, SCON, ERC2 (SIO specifications), ERC2 (NP/PN specifications)

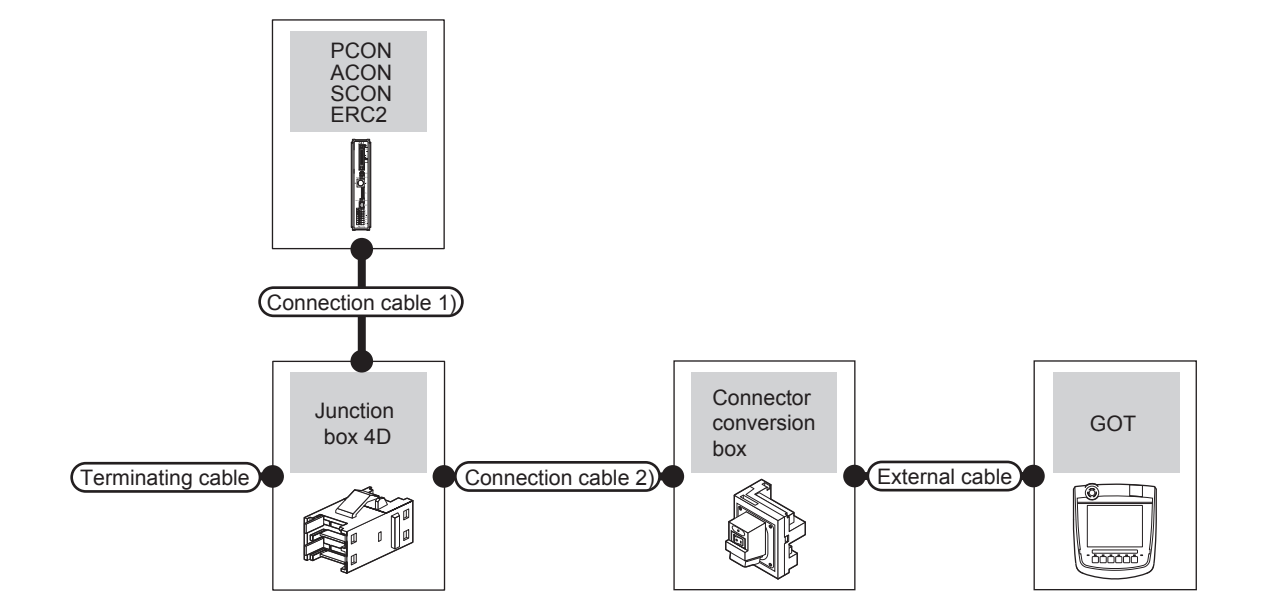

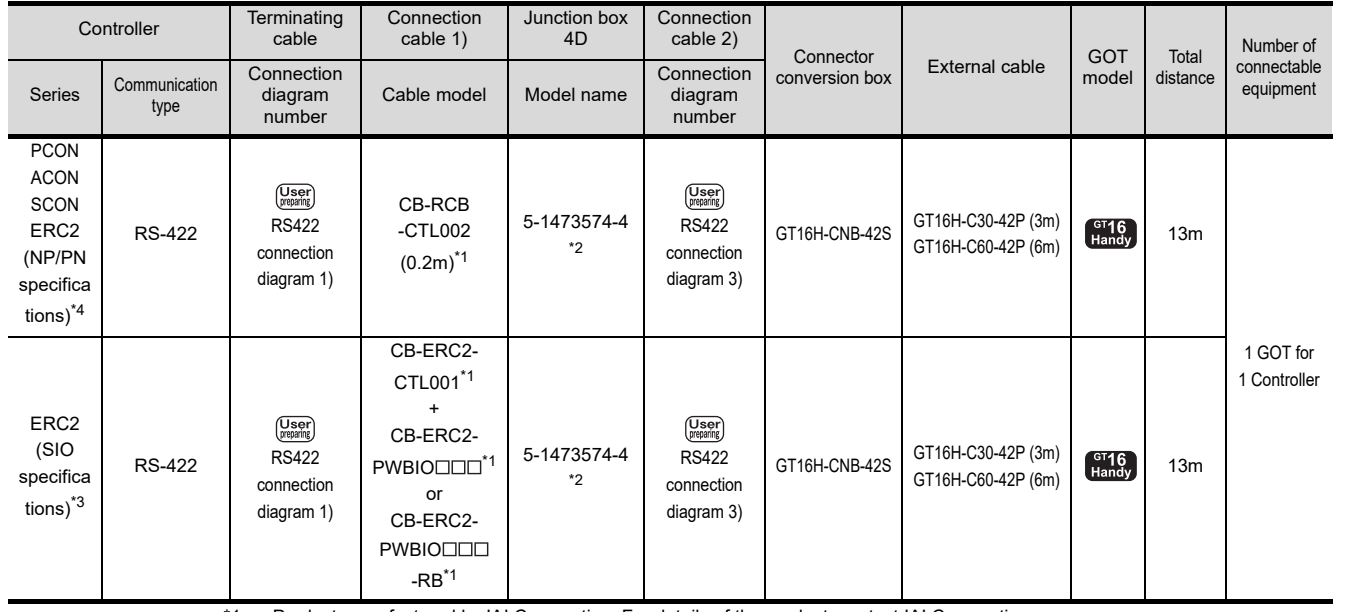

\*1 Product manufactured by IAI Corporation. For details of the product, contact IAI Corporation.

\*2 Product manufactured by Tyco Electronics. For details of the product, contact Tyco Electronics.

 $*3$  Use ERC2  $\square$ - $\square$ - $\square$ - $\square$ - $\square$ -SE- $\square$ - $\square$ .

\*4 Use the following models.

ERC2-0-0-0-0-0-NP-0-0, ERC2-0-0-0-0-0-PN-0-0

FA TRANSPARENT<br>FUNCTION FA TRANSPARENT<br>FUNCTION 32

28

ENERGY MEASURING UNIT/<br>ELECTRIC MULTI-MEASURING<br>INSTRUMENT CONNECTION

GOT MULTI-DROP

30

MULTI-CHANNEL FUNCTION

31

NNECTION TO IAI<br>BOT<br>NTROLLER

33

CONNECTION TO<br>OMRON PLC

CONNECTION TO<br>OMRON TEMPERATURE<br>CONTROLLER

35

CONNECTION TO<br>KEYENCE PLC

### (b) ERC2 (NP/PN specifications) only

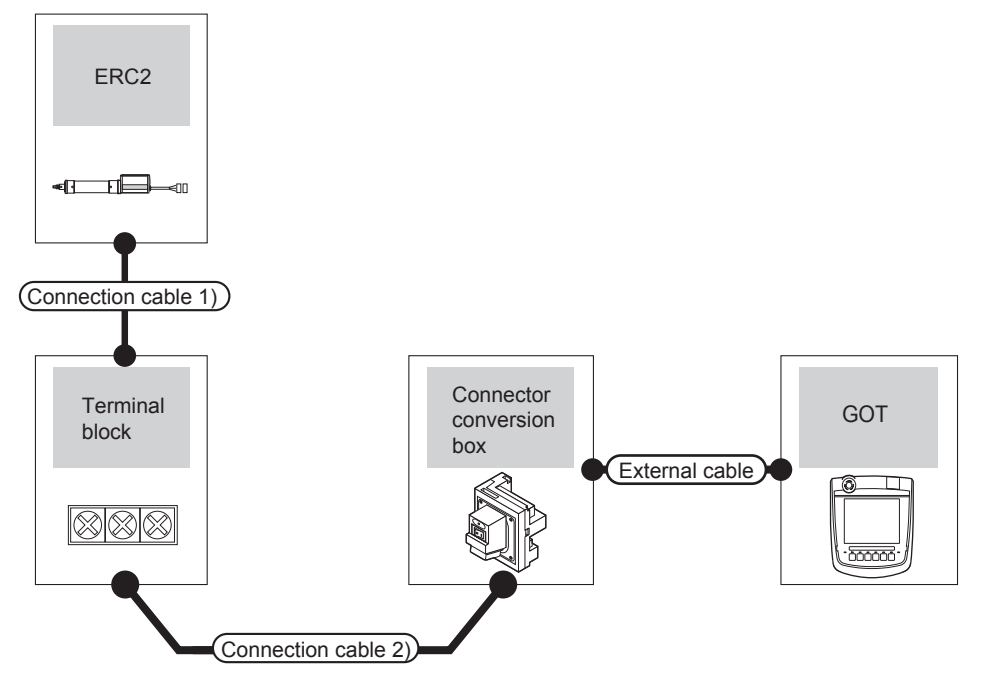

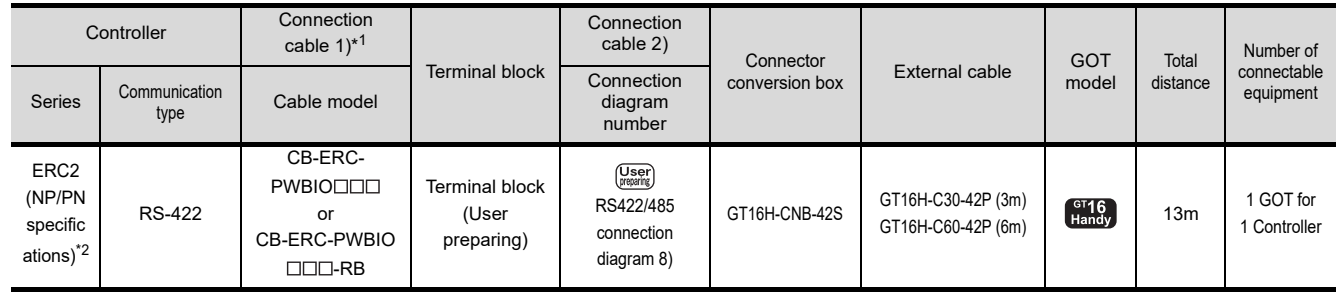

\*1 Product manufactured by IAI Corporation. For details of the product, contact IAI Corporation.

\*2 Use the following models.

ERC2-0-0-0-0-0-NP-0-0, ERC2-0-0-0-0-0-PN-0-0

### ■ When connecting to multiple controller

(a) PCON, ACON, SCON, ERC2 (SIO specifications), ERC2 (NP/PN specifications)

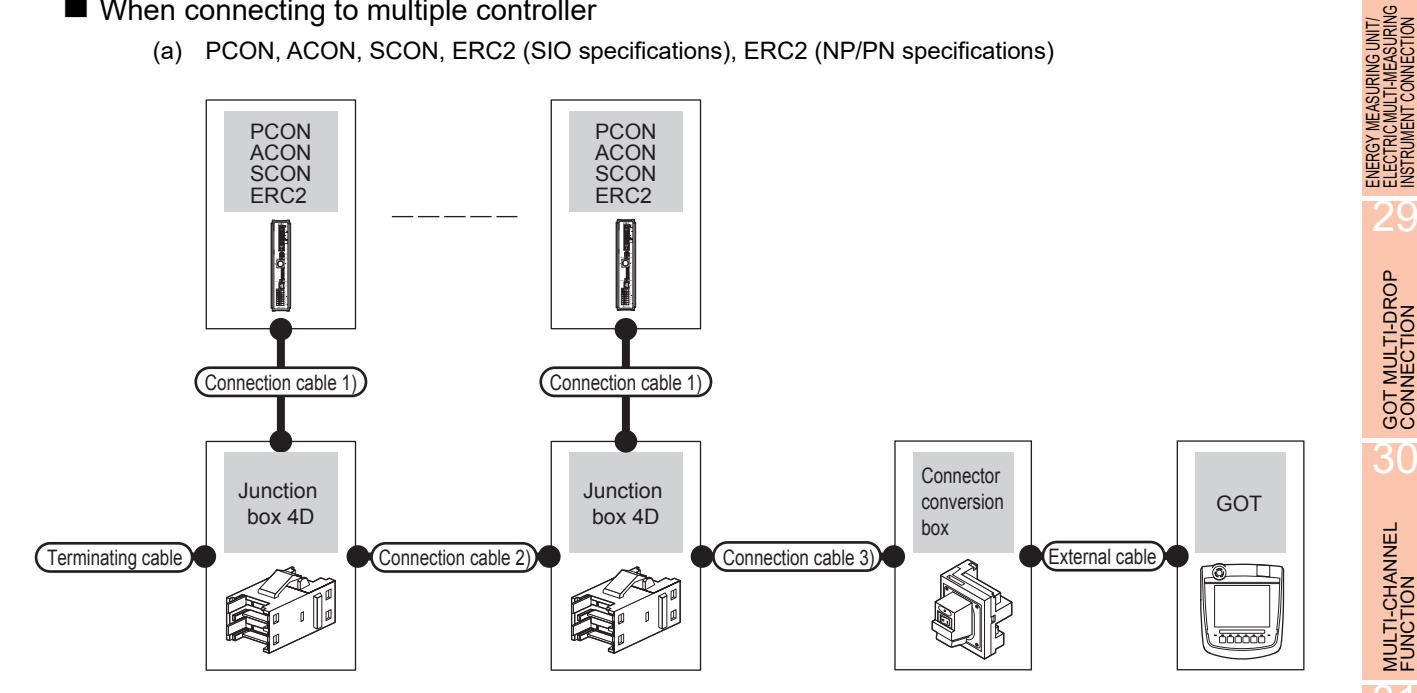

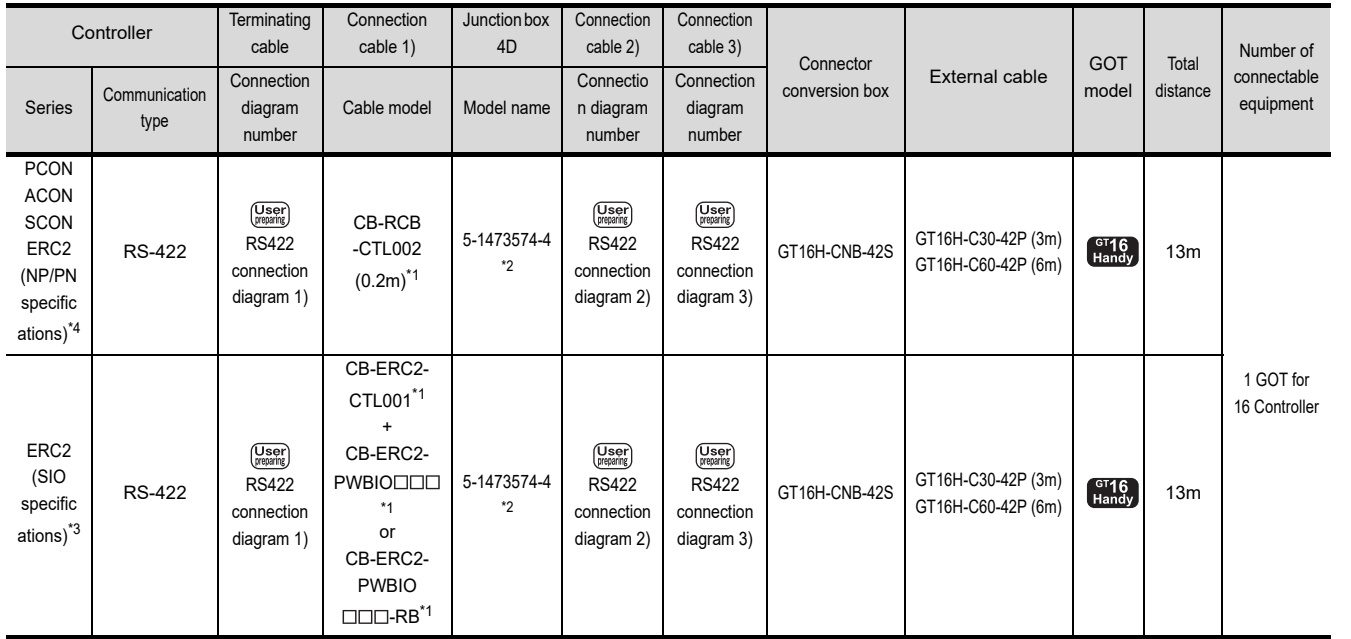

\*1 Product manufactured by IAI Corporation. For details of the product, contact IAI Corporation.

\*2 Product manufactured by Tyco Electronics. For details of the product, contact Tyco Electronics.

\*3 Use ERC2  $\square$ - $\square$ - $\square$ - $\square$ - $\square$ -SE- $\square$ - $\square$ .<br>\*4 Use the following models.

Use the following models.

ERC2-0-0-0-0-0-NP-0-0, ERC2-0-0-0-0-0-PN-0-0

28

20

GOT MULTI-DROP

30

MULTI-CHANNEL FUNCTION

31

FA TRANSPARENT<br>FUNCTION

FA TRANSPARENT<br>FUNCTION

32

NNECTION TO IAI<br>30T<br>NTROLLER

33

CONNECTION TO<br>OMRON PLC

34

### (b) ERC2 (NP/PN specifications) only

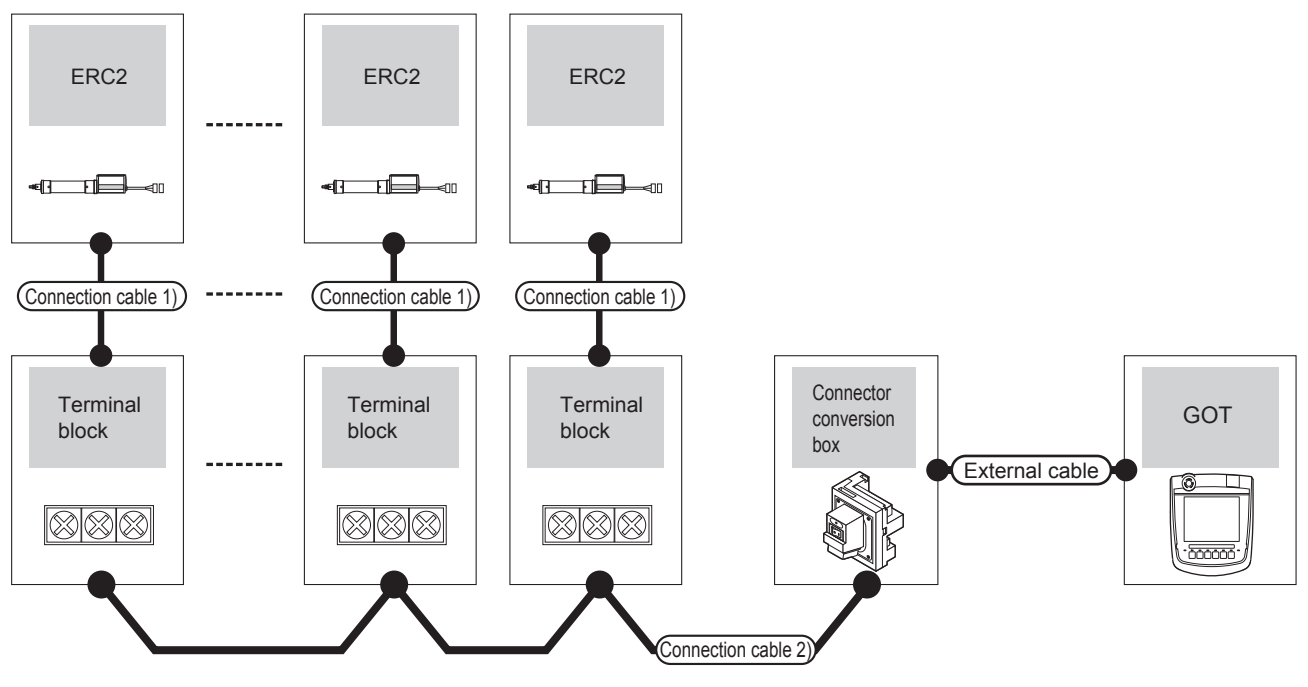

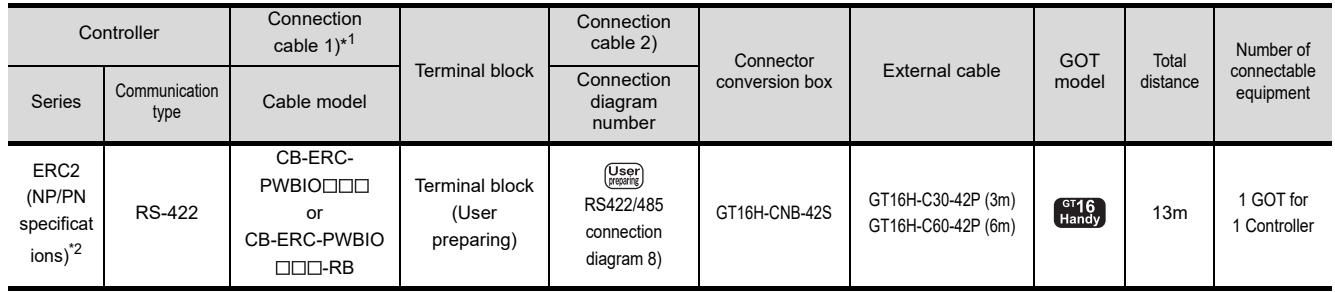

\*1 Product manufactured by IAI Corporation. For details of the product, contact IAI Corporation.

Use the following models.

ERC2-0-0-0-0-0-NP-0-0, ERC2-0-0-0-0-0-PN-0-0

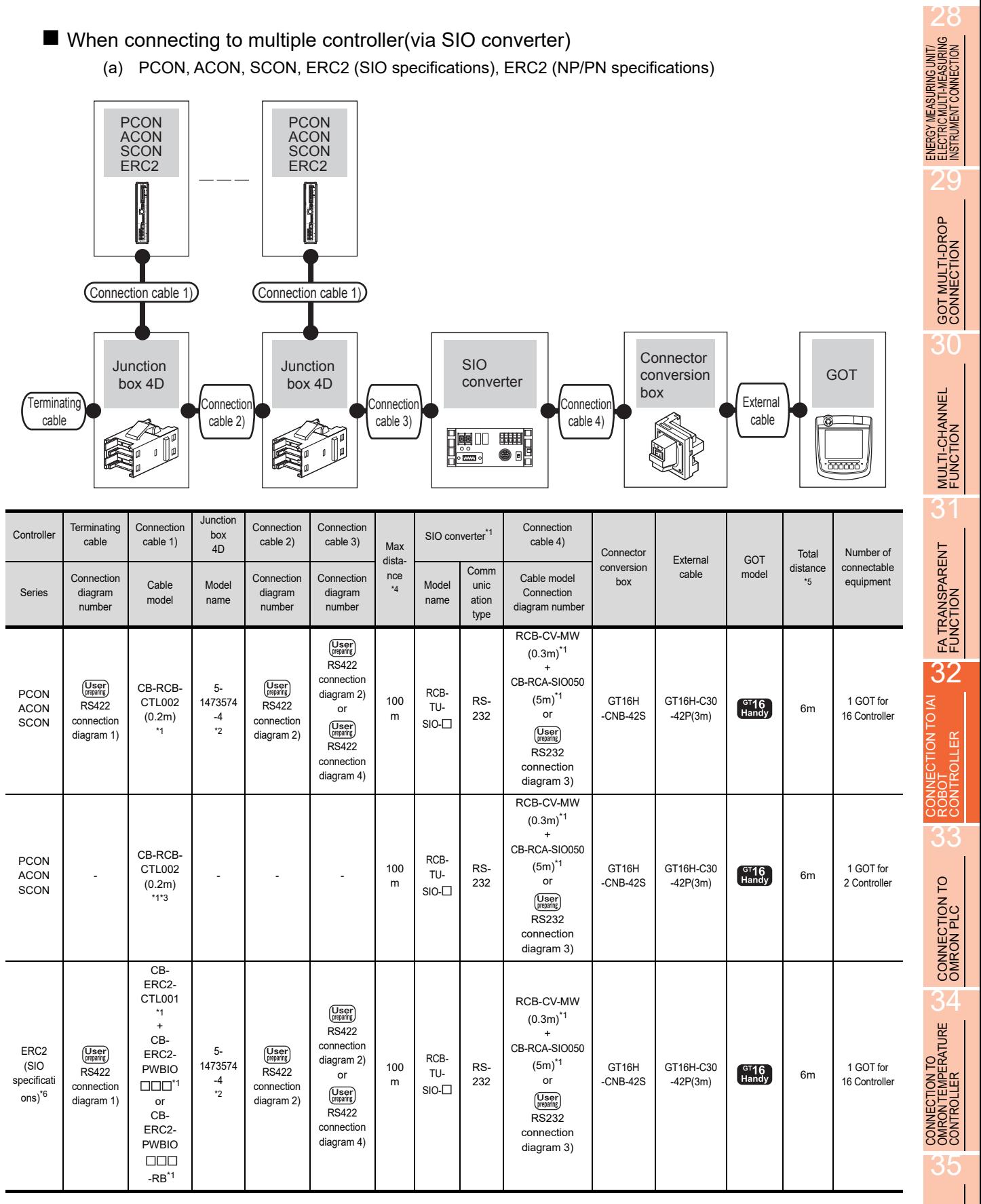

CONNECTION TO<br>KEYENCE PLC

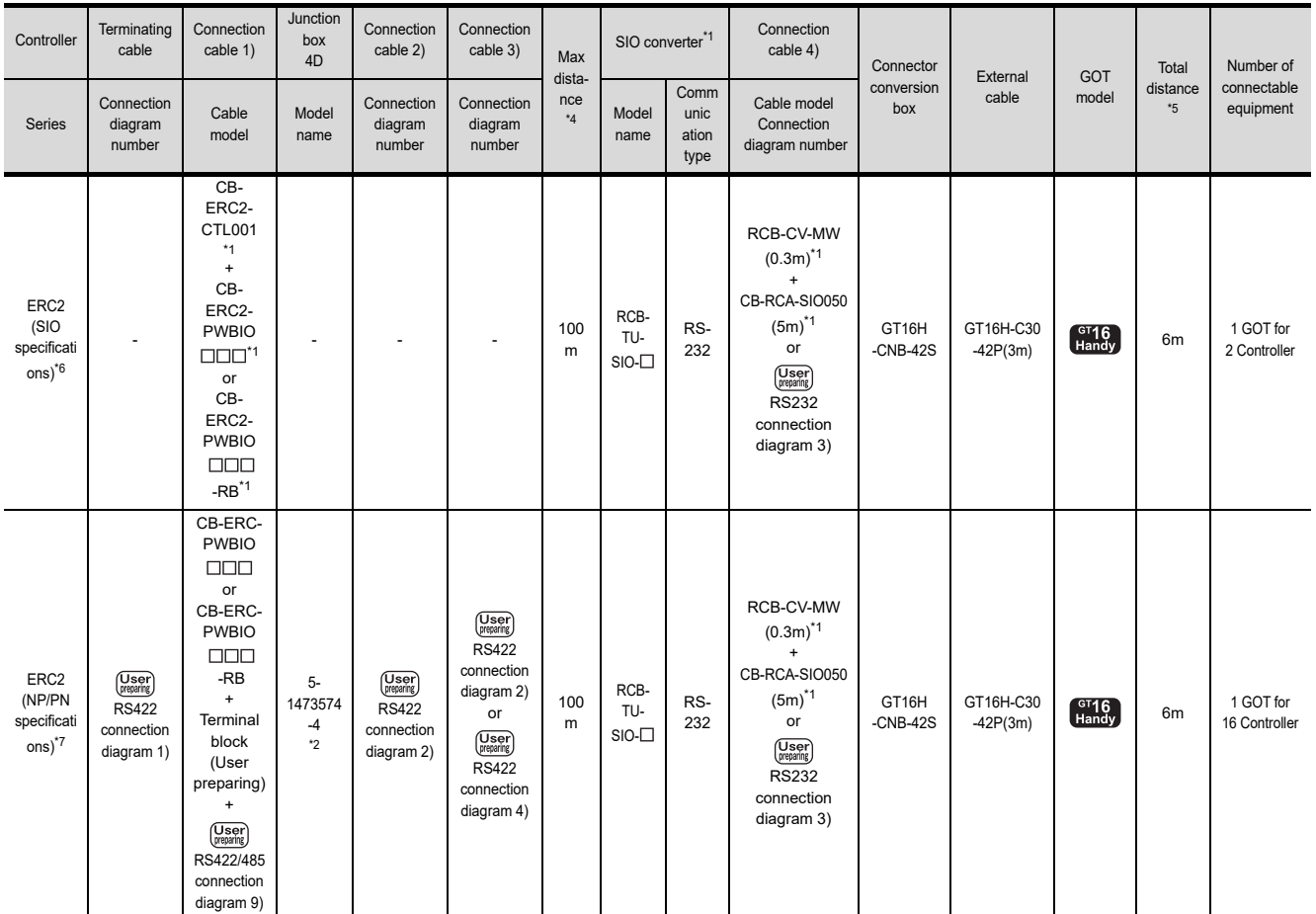

\*1 Product manufactured by IAI Corporation. For details of the product, contact IAI Corporation.

\*2 Product manufactured by Tyco Electronics. For details of the product, contact Tyco Electronics.

\*3 Connect the controller to the SIO converter directly by the cable CR-RCB-CTL002.

\*4 The distance from the controller to the SIO converter.

\*5 The distance from the GOT to the SIO converter.

\*6 Use ERC2 - - - - -SE- - .

\*7 Use the following models.

 $ERC2-\Box-\Box-\Box-\Box-NP-\Box-\Box,$   $ERC2-\Box-\Box-\Box-\Box-PN-\Box-\Box$ 

### (b) ERC2 (NP/PN specifications) only

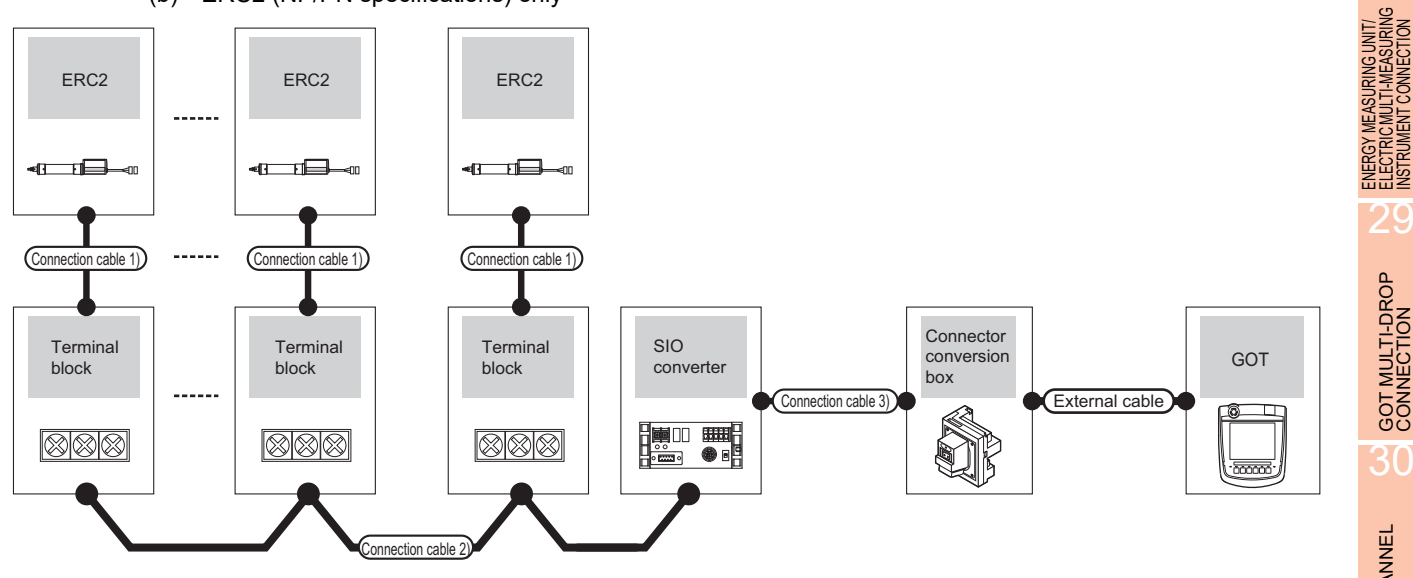

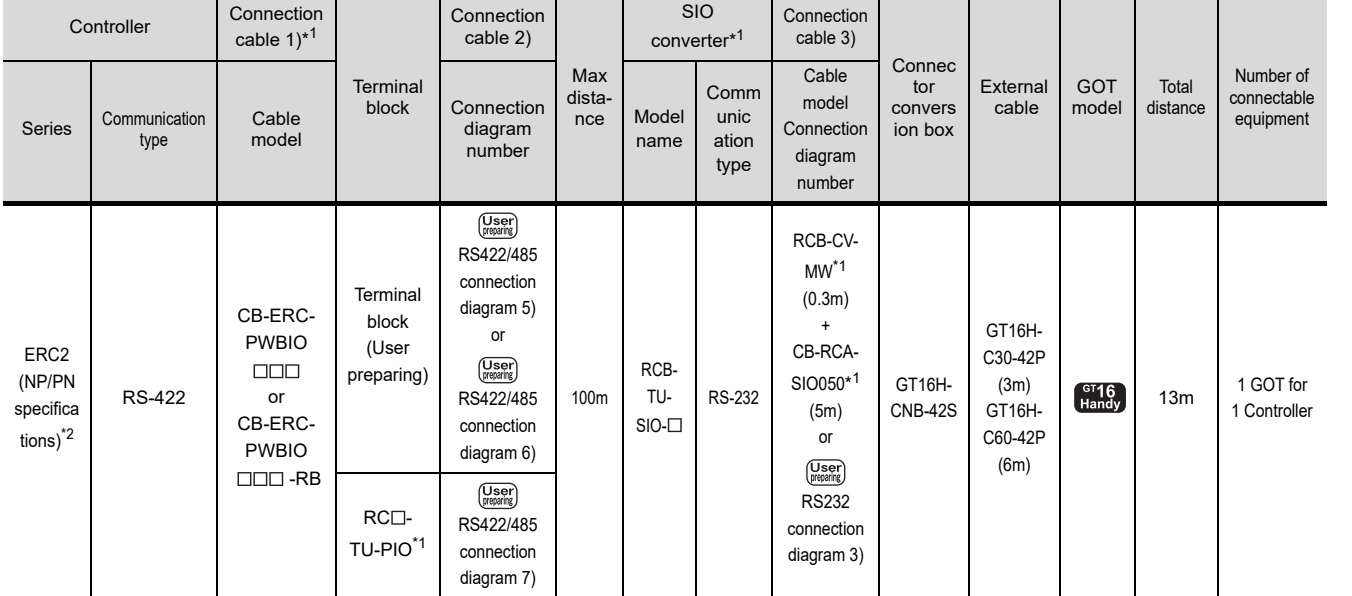

\*1 Product manufactured by IAI Corporation. For details of the product, contact IAI Corporation.

Use the following models.

ERC2-0-0-0-0-0-NP-0-0, ERC2-0-0-0-0-0-PN-0-0

28

29

GOT MULTI-DROP

30

MULTI-CHANNEL FUNCTION

FA TRANSPARENT<br>FUNCTION

FA TRANSPARENT<br>FUNCTION

32

CONNECTION TO IAI<br>ROBOT<br>CONTROLLER

33

CONNECTION TO<br>OMRON PLC

34

CONNECTION TO<br>OMRON TEMPERATURE<br>CONTROLLER

35

## 32.3 Connection Diagram

The following diagram shows the connection between the GOT and the PLC.

### 32.3.1 RS-232 cable

### Connection diagram

<span id="page-755-1"></span><span id="page-755-0"></span>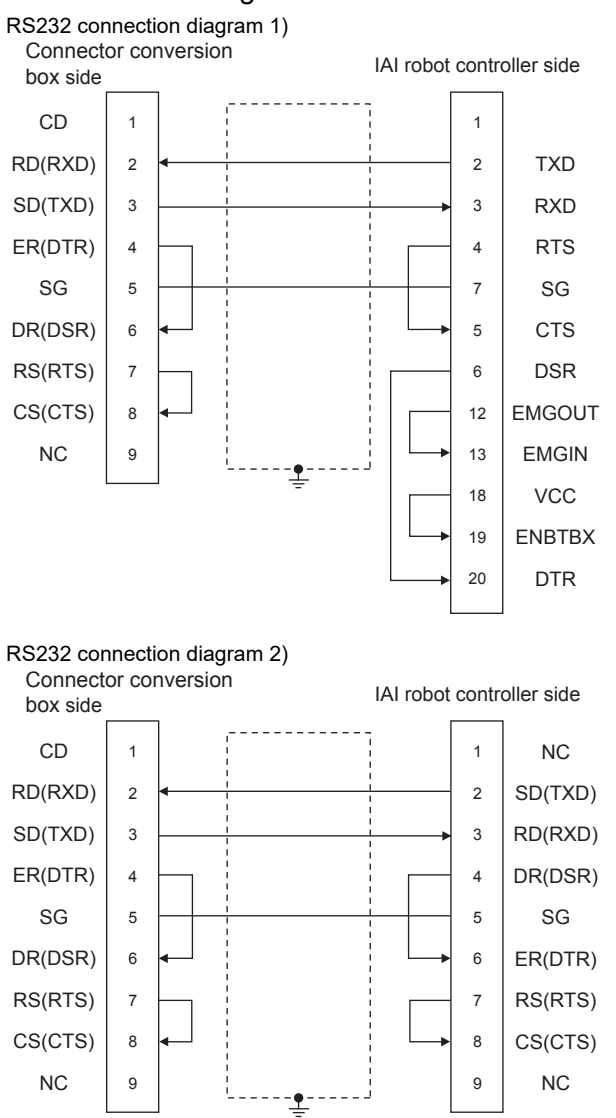

<span id="page-755-2"></span>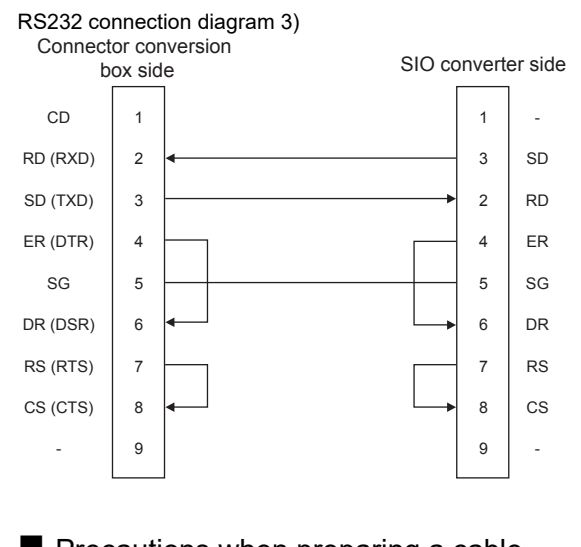

- $\blacksquare$  Precautions when preparing a cable
- (1) Cable length The length of RS-232 cable must be 3 m or less.
- (2) Connector conversion box side connector For the Connector conversion box side connector, refer to the following.

[6.7 Connector Conversion Box](#page-79-0)

(3) IAI Robot Controller side connector Use the connector compatible with the IAI Robot Controller. For details, refer to the IAI Robot Controller user's manual.
# 32.3.2 RS-422 cable

#### Connection diagram

RSA CSA RSB CSB

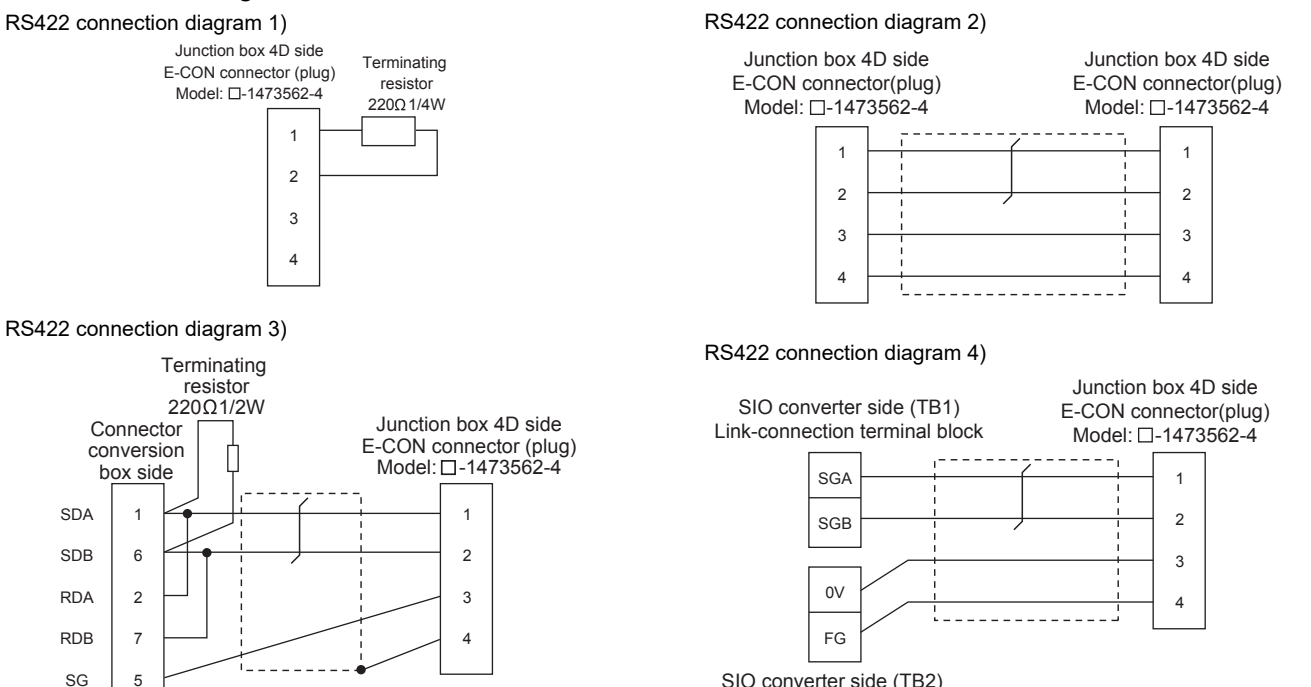

SIO converter side (TB2) Power/emergency-stop terminal block

FA TRANSPARENT<br>FUNCTION FA TRANSPARENT<br>FUNCTION

28

ENERGY MEASURING UNIT/<br>ELECTRIC MULTI-MEASURING<br>INSTRUMENT CONNECTION

20

GOT MULTI-DROP

30

MULTI-CHANNEL FUNCTION

31

32

34

33

35

32 - 13

#### RS422/485 connection diagram 5)

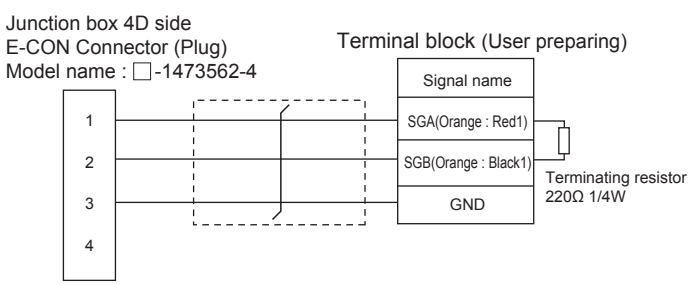

#### RS422/485 connection diagram 6)

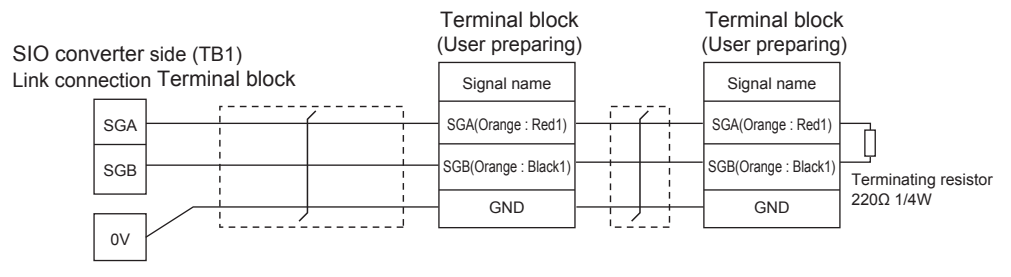

SIO converter side (TB2) power supply or Emergency stop Terminal block

#### RS422/485 connection diagram 7)

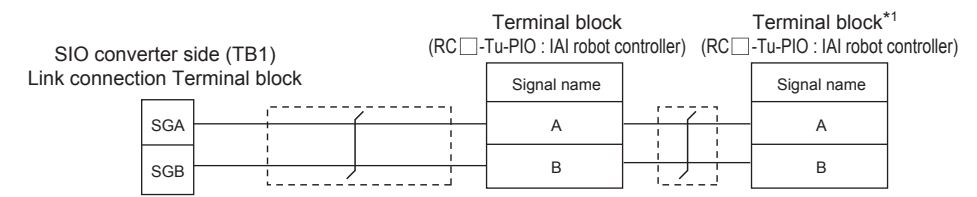

SIO converter side (TB2) power supply or

Emergency stop Terminal block

\*1 Turn the terminator switch of a terminal block which will be a terminal to "RTON".

#### RS422/485 connection diagram 8)

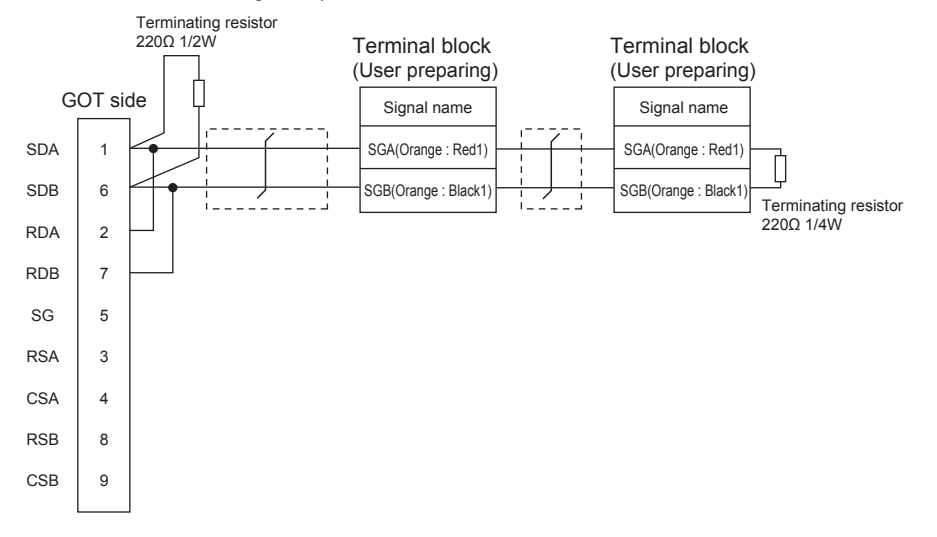

#### RS422/485 connection diagram 9)

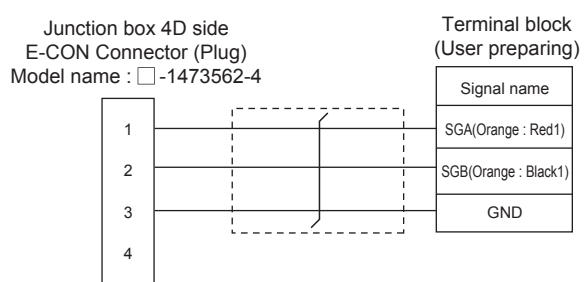

#### **Pecautions when preparing a cable**

- (1) Cable length
	- (a) When the communication route between the GOT and the robot controller does not go through the SIO converter

The distance from the robot controller to the handy GOT must be 13 m or less.

(b) When the communication route between the GOT and the robot controller goes through the SIO converter

The distance from the robot controller to the SIO converter must be 100 m or less.

(2) Connector conversion box side connector For the Connector conversion box side connector, refer to the following.

[6.7 Connector Conversion Box](#page-79-0)

(3) IAI Robot Controller side connector Use the connector compatible with the IAI Robot Controller. For details, refer to the IAI Robot Controller user's manual.

■ Connecting terminating resistors When connecting a PLC to the GOT, a terminating

resistor must be connected to the GOT. Set the terminating resistor setting switch of the GOT

For the procedure to set the terminating resistor, refer to the following.

 $\sqrt{3}$  [4.2 Back Panel](#page-61-0)

28

CONNECTION TO<br>KEYENCE PLC

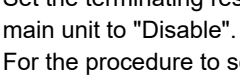

# 32.4 GOT Side Settings

# 32.4.1 Setting communication interface (Communication settings)

Set the channel of the equipment connected to the GOT.

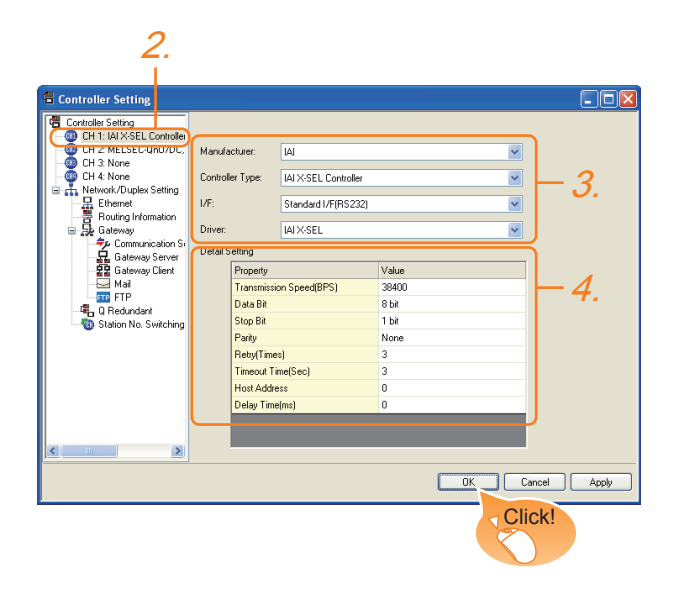

- 1. Select [Common]  $\rightarrow$  [Controller Setting] from the menu.
- *2.* The Controller Setting window is displayed. Select the channel to be used from the list menu.
- *3.* Set the following items.
	- Manufacturer: IAI
	- Controller Type: Set either of followings. • IAI X-SEL Controller
		- IAI ROBO CYLINDER
	- I/F: Interface to be used
	- Driver: Set either of followings.
		- IAI X-SEL
		- IAI ROBO CYLINDER
- *4.* The detailed setting is displayed after Manufacturer, Controller Type, I/F, and Driver are set. Make the settings according to the usage environment.
	- [32.4.2 Communication detail settings](#page-759-0)

Click the [OK] button when settings are completed.

# POINT

The settings of connecting equipment can be confirmed in [I/F Communication Setting]. For details, refer to the following.

 $\sqrt{3}$  [17.1.2 I/F communication setting](#page-375-0)

# <span id="page-759-0"></span>32.4.2 Communication detail settings

Make the settings according to the usage environment.

#### (1) IAI X-SEL Controller

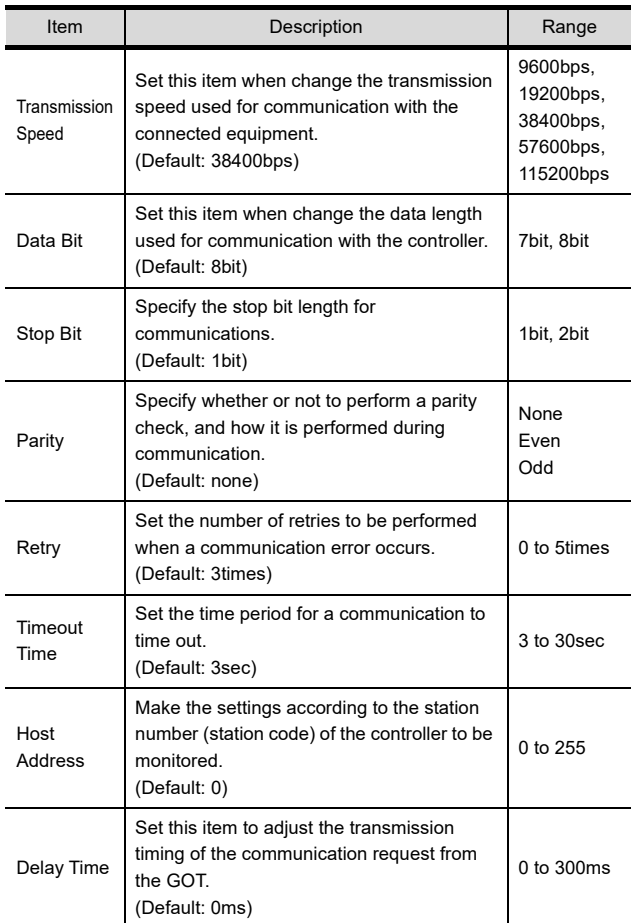

#### (2) IAI ROBO CYLINDER

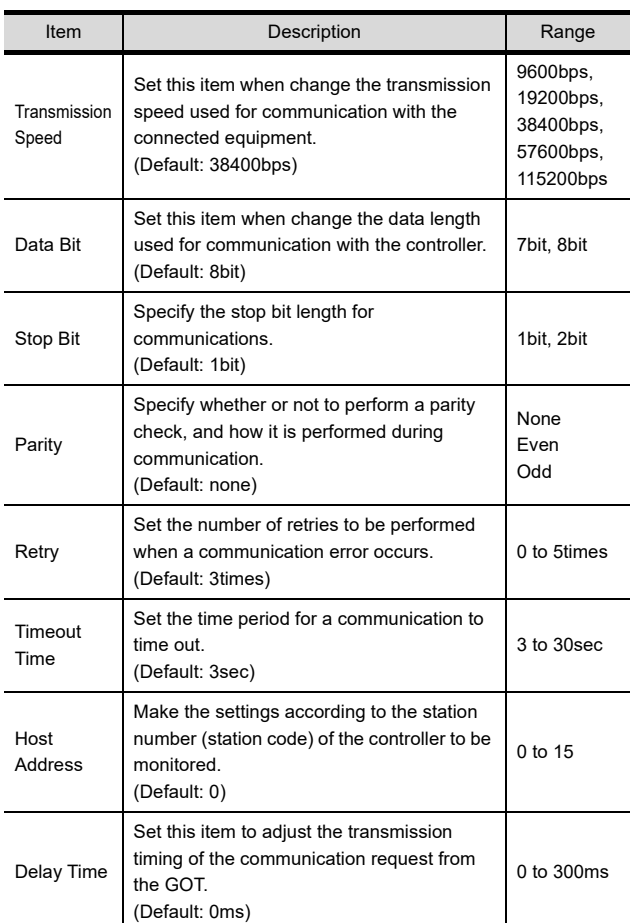

# POINT.

(1) Communication interface setting by the Utility The communication interface setting can be changed on the Utility's [Communication setting] after writing [Communication Settings] of project data.

For details on the Utility, refer to the following manual.

12. COMMUNICATION INTERFACE SETTING [\(COMMUNICATION SETTING\)](#page-184-0)

(2) Precedence in communication settings When settings are made by GT Designer3 or the Utility, the latest setting is effective.

# POINT

IAI Robot Controller

For details of IAI Robot Controller, refer to the following manual.

**IGET** IAI Robot Controller user's Manual

# 32.5.1 Connecting to X-SEL

#### **Parameter setting**

Enter the following parameters using peripheral software. When setting parameters, set the mode switch of the controller to "MANU".

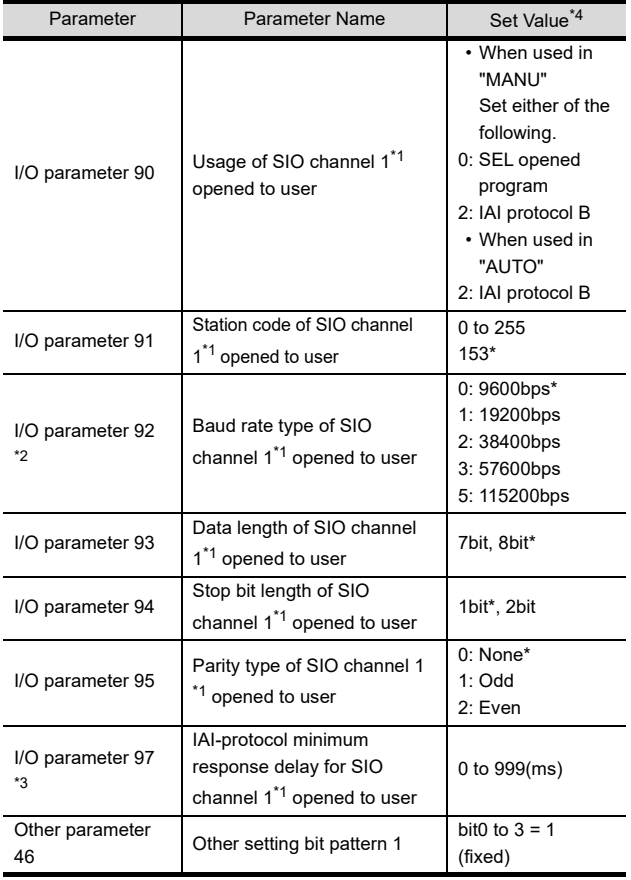

\*1 For X-SEL(P/Q/PX/QX), the parameter becomes the SIO channel 0 opened to user.

\*2 Indicates only the transmission that can be specified on the GOT side.

Specify the transmission speed to match the baud rate of the GOT. \*3 Set it only when a wait time is required before the response

and transmission to the GOT request. Normally, the communication is available using default values.

\*4 When using the "MANU" mode, the set value is fixed to the value with\*. Adjust the settings of the GOT side to the\* settings.

However, the communication setting of the PC software becomes the setting of X-SEL after the PC software for X-SEL is connected. In this case, adjust the communication setting of the GOT to the setting of the PC software.

#### Mode switch

- (1) X-SEL K type
	- (a) When setting the mode switch to "MANU" Connect the GOT to the following teaching connector.
	- (b) When setting the mode switch to "AUTO" Connect the GOT to the following general RS232C port connector.

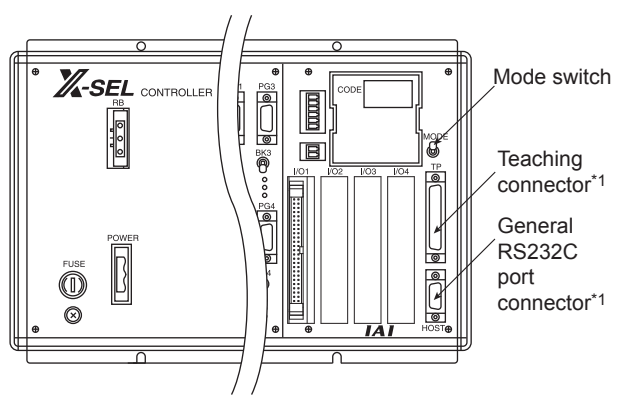

\*1 The teaching connector and general RS232C port connector cannot be used at the same time.

(2) Other than X-SEL K type

Set the mode switch to "MANU" or "AUTO" and connect the GOT to the following teaching connector.

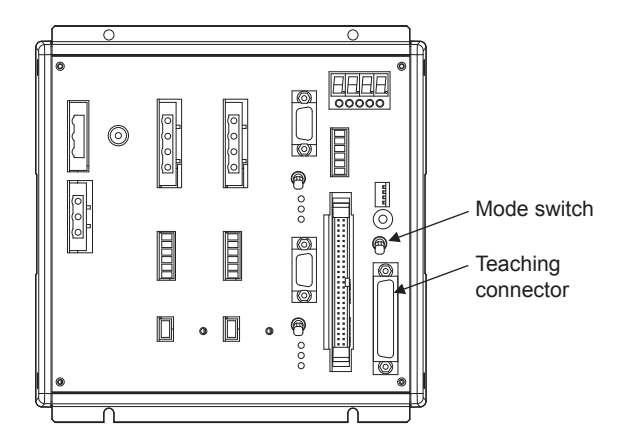

FA TRANSPARENT<br>FUNCTION

FA TRANSPARENT<br>FUNCTION

32

**POLLER** 

33

28

# 32.5.2 Connecting to SSEL, ASEL, PSEL

#### **Parameter setting**

Enter the following parameters using peripheral software. When setting parameters, set the mode switch of the controller to "MANU".

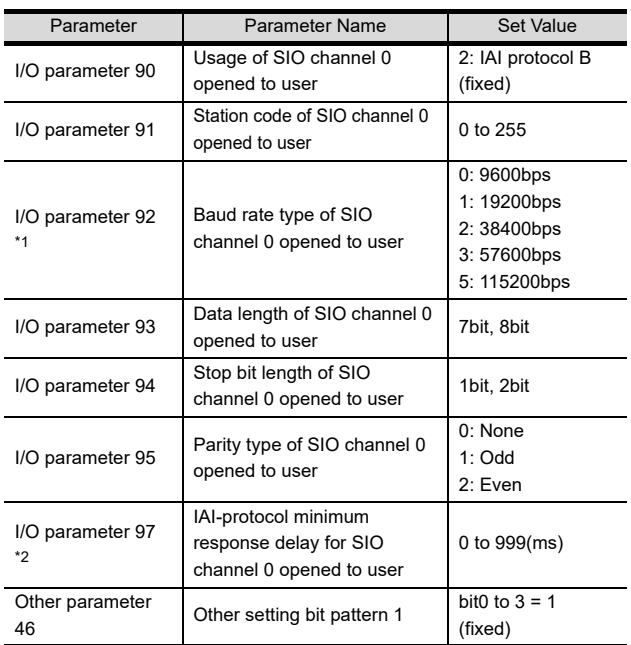

\*1 Indicates only the transmission that can be specified on the GOT side.

Specify the transmission speed to match the baud rate of the GOT.

\*2 Set it only when a wait time is required before the response and transmission to the GOT request. Normally, the communication is available using default values.

# **Mode switch**

Set the mode switch to "AUTO" and connect the GOT to the following teaching connector.

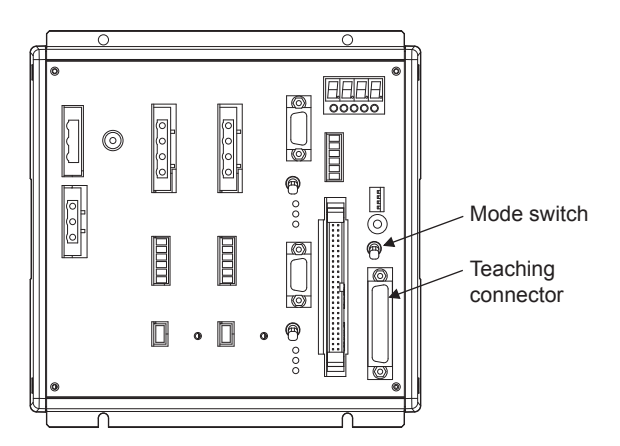

# 32.5.3 Connecting to PCON, ACON, **SCON**

## ■ Axis number setting and mode select For controllers without the following switches, set from the setting tool (PC software).

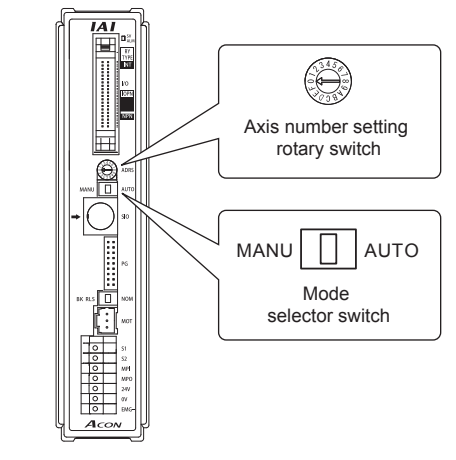

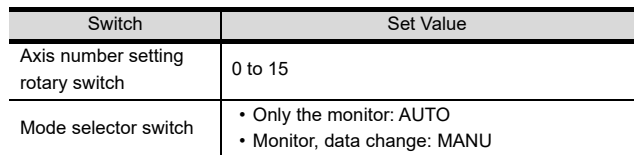

# $\blacksquare$  Transmission speed setting

Set the transmission speed from the setting tool (PC software).

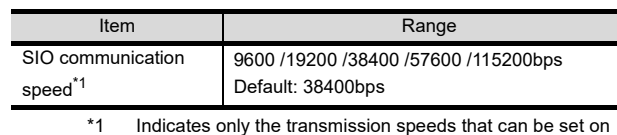

the GOT side. Specify the transmission speed to match the transmission speed of the GOT.

CONNECTION TO<br>KEYENCE PLC

# 32.5.4 Connecting to ERC2

## ■ Axis number setting and mode select Set from the setting tool (PC software).

 $\blacksquare$  Transmission speed setting

Set the transmission speed from the setting tool (PC software).

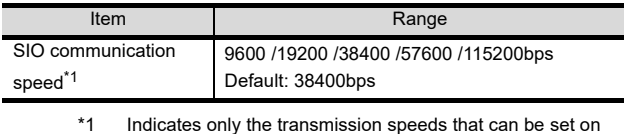

the GOT side. Specify the transmission speed to match the transmission speed of the GOT.

# 32.5.5 Station NO. setting

Set each station number so that no station number overlaps.

The station number can be set without regard to the cable connection order. There is no problem even if station numbers are not consecutive.

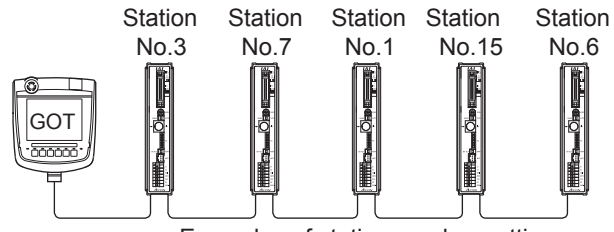

Examples of station number setting

(1) Direct specification

When setting the device, specify the station number of the robot controller of which data is to be changed.

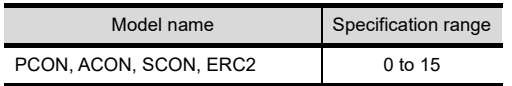

(2) Indirect specification

When setting the device, indirectly specify the station number of the robot controller of which data is to be changed using the 16-bit GOT internal data register (GD10 to GD25).

When specifying the station No. from 100 to 115 on GT Designer3, the value of GD10 to GD25 compatible to the station No. specification will be the station No. of the robot controller.

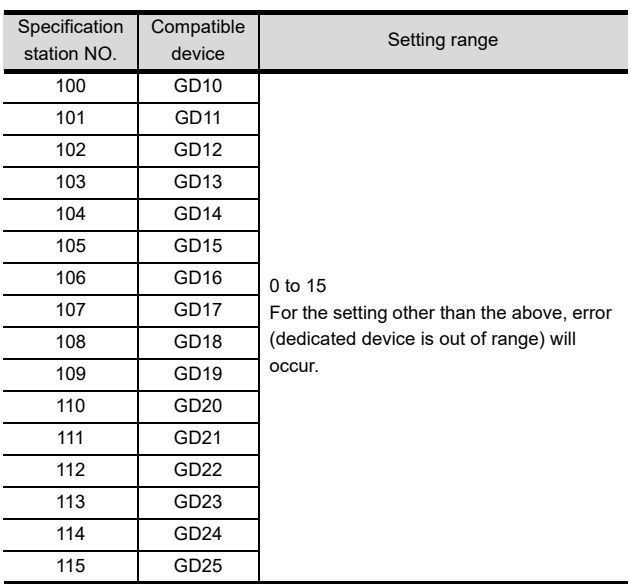

# 32.6 Device Range that Can Be Set

For details on the device range of controller that can be used on GT16 Handy, refer to the following manuals.

GT Designer3 Version1 Screen Design Manual (Fundamentals)

GOT1000Series Connection Manual (Non-Mitsubishi Products 1) for GT Works3

# 32.7 Precautions

## **Program control device**

- When Program Execution Command (0), Program Exit Command (2), or Program Restart Command (4) is written to the program control device (PRG 0), it will be a request for all programs running in the controllers.
- When unsupported write data is input to the program control device, the following error is displayed in the system alarm.

315: Device writing error. Correct device.

#### Variable devices

The variable number 99 of Integer device and variable number 199 of Real device are special devices used for operations by the X-SEL controller system. Do not use these variables for general purpose.

#### ■ Command trigger compatible device

• For the device whose obtained data No.0 is a command trigger, communication with the controller is performed when the Write(1)/Read(2) is set to the command trigger.

When the command trigger and setting value are written in a batch, the communication is performed based on the value set with batch write.

- When Clear(4) is set to the command trigger, the communication with the controller is not performed and the set value is initialized.
- When an unsupported set value is input to the command trigger, the following error is displayed in the system alarm.
- 315: Device writing error. Correct device.

#### Device reserved for system use

Devices of ''Reserved for system uses'' are devices with indefinite values. Do not write to these devices.

# ■ Write to the flash ROM

- The point data can be written to the flash ROM of the X-SEL controller. When the point data is written to the flash ROM, it is not cleared even when power supply to the controller is turned off. However, there are limits in the number of writing. For details, refer to the user's manual of X-SEL controller used.
- Never turn off the main power supply during the flash ROM write. Doing so may cause the loss of data and malfunction of controllers. For details, refer to the user's manual of X-SEL controller used.

## ■ Communication disconnection

- Writing to the flash ROM disconnects the communication with controllers until the writing is completed.
- Resetting software restarts the controllers. During this time, the communication with controllers is disconnected.

## Station number setting of the IAI robot controller system

The robot controller with the station number set with the host address must be included.

[32.4.2 Communication detail settings](#page-759-0)

## ■ Connection of the IAI X-SEL K type

Note the following precaution when using the controller with the mode switch set to MANU.

• After powering up the X-SEL, connecting the GOT before the PC software causes the program startup disabled (A1D alarm) on the X-SEL side.

31

28

ENERGY MEASURING UNITERS<br>ELECTRIC MULTI-MEASURING<br>INSTRUMENT CONNECT

29

33

CONNECTION TO<br>OMRON PLC

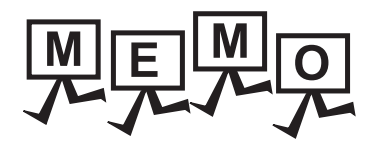

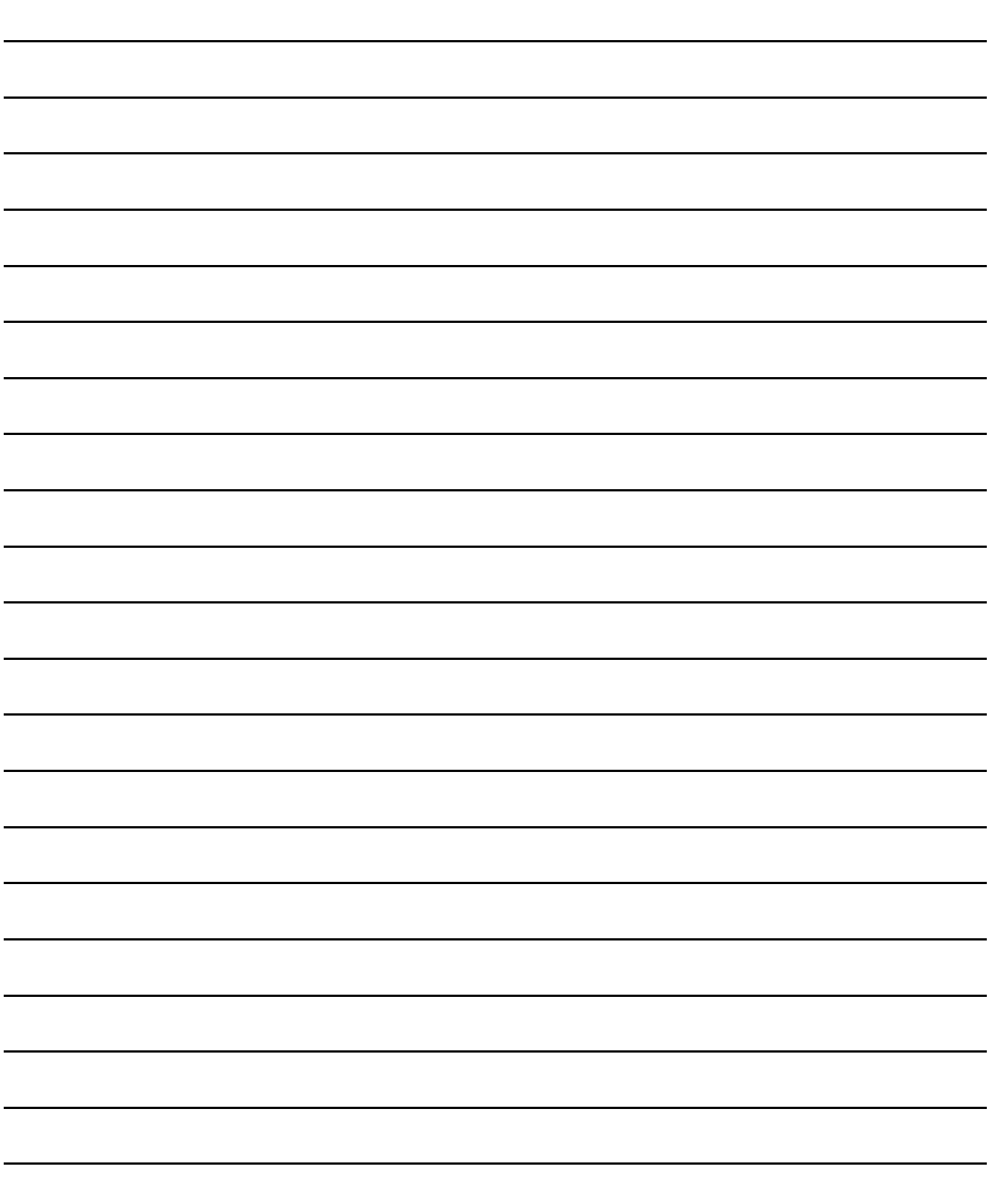

# 33. CONNECTION TO OMRON PLC

# 33.1 Connectable Model List

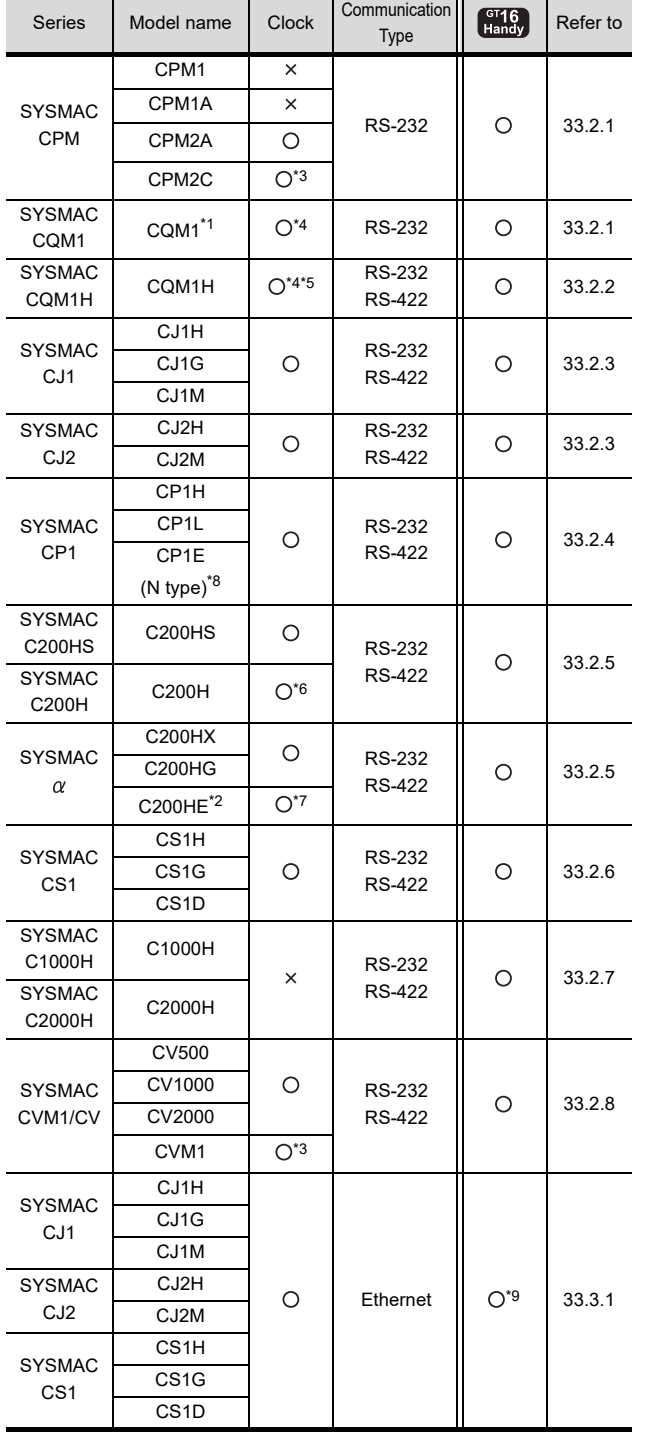

# The following table shows the connectable models.<br> **The CQM1-CPU11** is unable to communicate with GOT

- 
- since the CQM1-CPU11 has no RS-232C interface. \*2 The C200HE-CPU11 does not support communication board.
- Use a host Link unit.
- \*3 Some models do not have a clock function.
- 
- \*4 The memory cassette equipped with a clock is required.<br>\*5 The EM device of the CQM-CPU61 cannot be monitored<br>\*6 To use the C200H-CPU21/CPU22/CPU23, the memory \*5 The EM device of the CQM-CPU61 cannot be monitored. \*6 To use the C200H-CPU21/CPU22/CPU23, the memory
- cassette equipped with a clock is required. The C200H-CPU01/CPU02/CPU03 does not support the clock function.
- \*7 The C200HE-CPU11 does not support the clock function. For the 20 points PLC module of CP1E (N type), only the direct CPU connection is available.
- \*9 Not compatible with the redundant Ethernet.

28

ENERGY MEASURING UNIT/<br>ELECTRIC MULTI-MEASURING<br>INSTRUMENT CONNECTION

29

GOT MULTI-DROP

30

33

34

# 33.2 Serial Connection

# <span id="page-767-0"></span>33.2.1 System Configuration for connecting to CPM1, CPM1A, CPM2A, CPM2C or CQM1

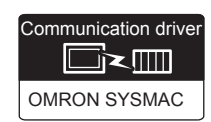

# ■ When connecting to PLC or RS-232C

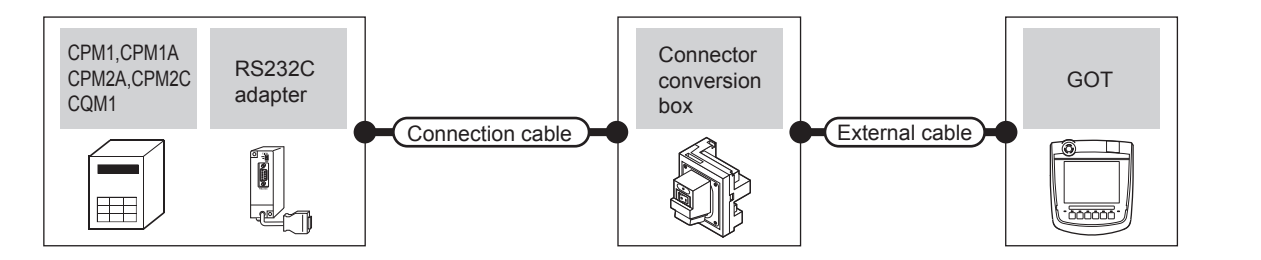

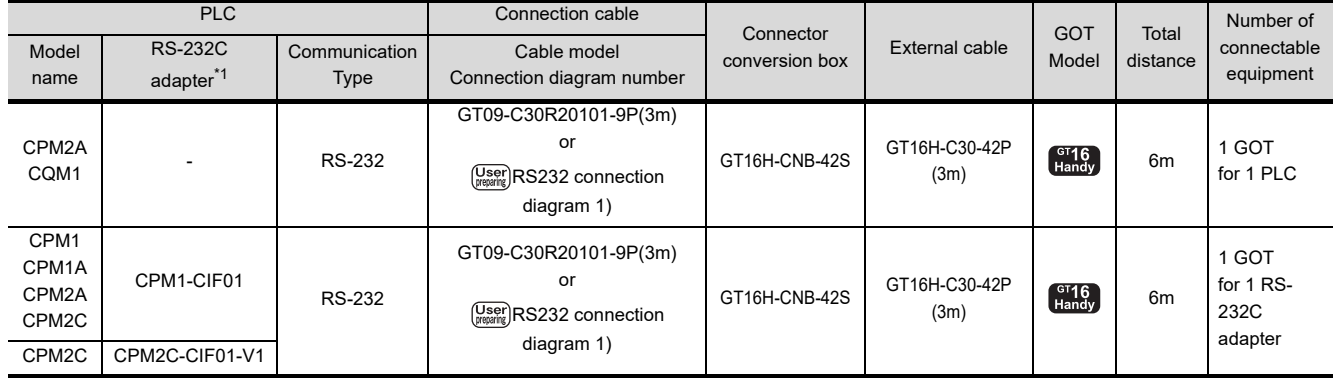

\*1 Product manufactured by OMRON Corporation. For details on the product, contact OMRON Corporation.

# ■ When connecting to OMRON connection cable

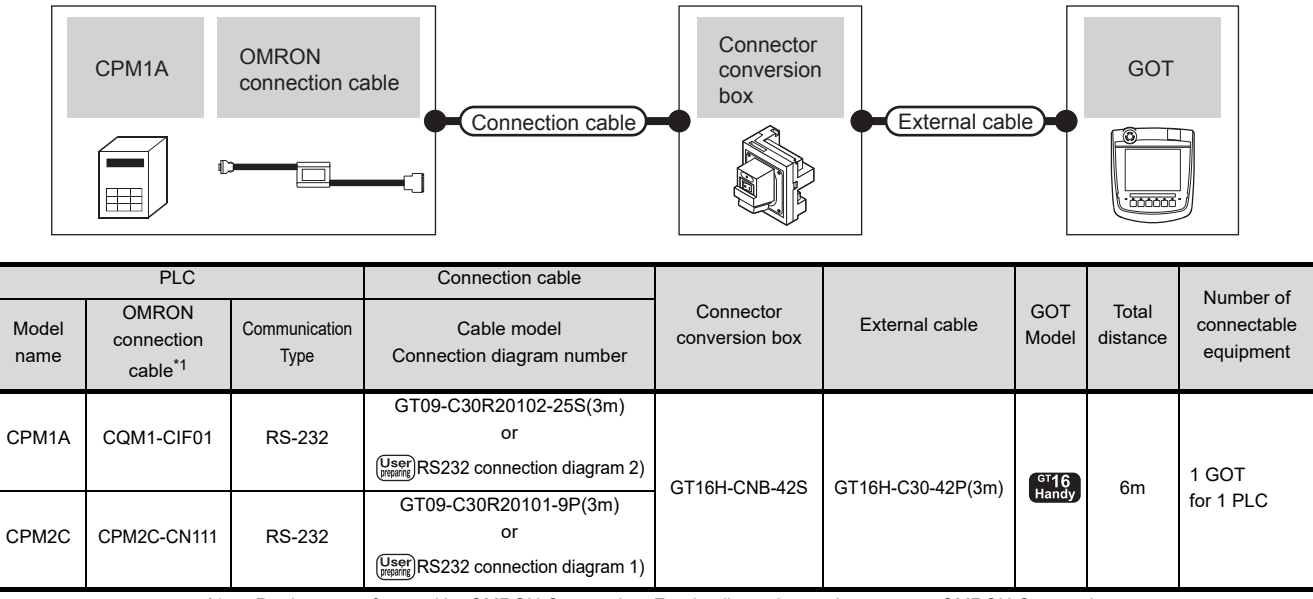

\*1 Product manufactured by OMRON Corporation. For details on the product, contact OMRON Corporation.

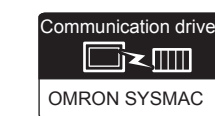

28

ENERGY MEASURING UNIT/<br>ELECTRIC MULTI-MEASURING<br>INSTRUMENT CONNECTION

29

GOT MULTI-DROP

30

MULTI-CHANNEL FUNCTION

31

FA TRANSPARENT<br>FUNCTION

FA TRANSPARENT<br>FUNCTION

32

33

CONNECTION TO

34

CONNECTION TO<br>OMRON TEMPERATURE<br>CONTROLLER

35

CONNECTION TO<br>KEYENCE PLC

<span id="page-768-0"></span>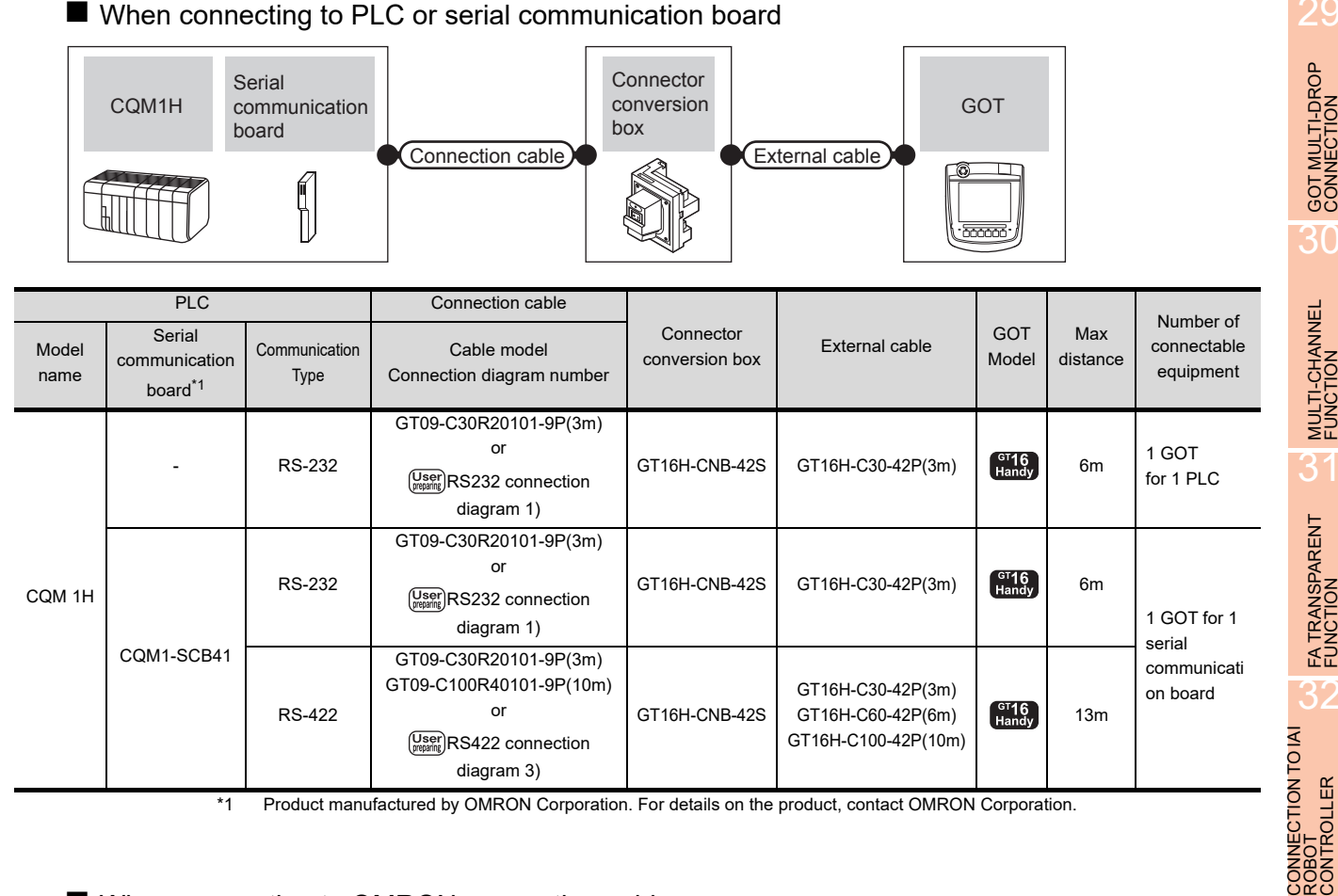

\*1 Product manufactured by OMRON Corporation. For details on the product, contact OMRON Corporation.

# ■ When connecting to OMRON connection cable

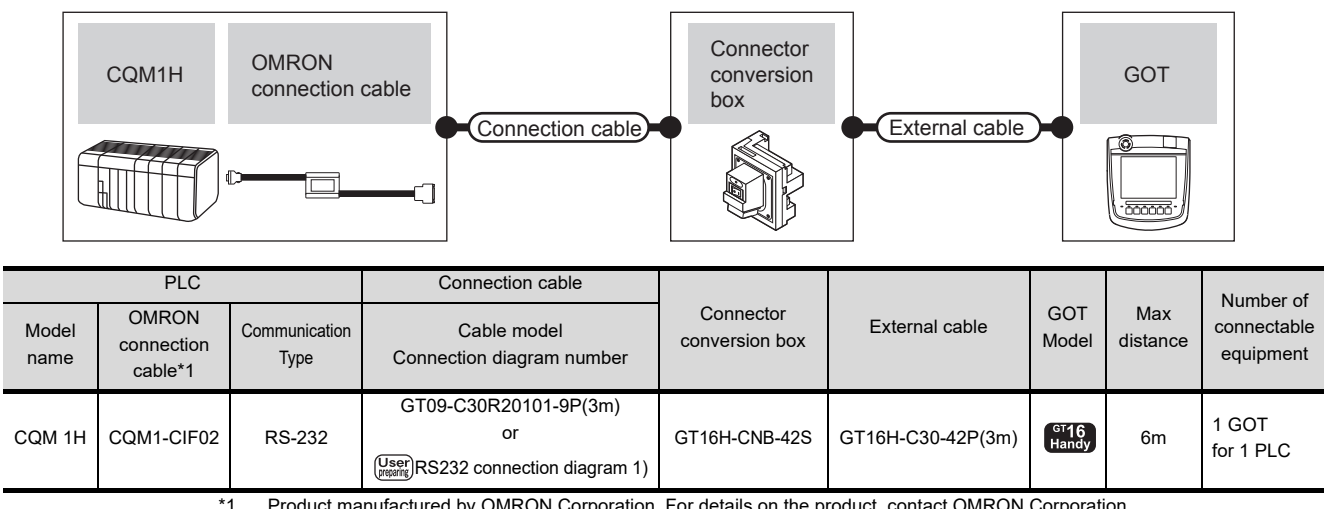

# <span id="page-769-0"></span>33.2.3 System Configuration for connecting to CJ1H, CJ1G, CJ1M, CJ2H, or CJ2M

Communication driver

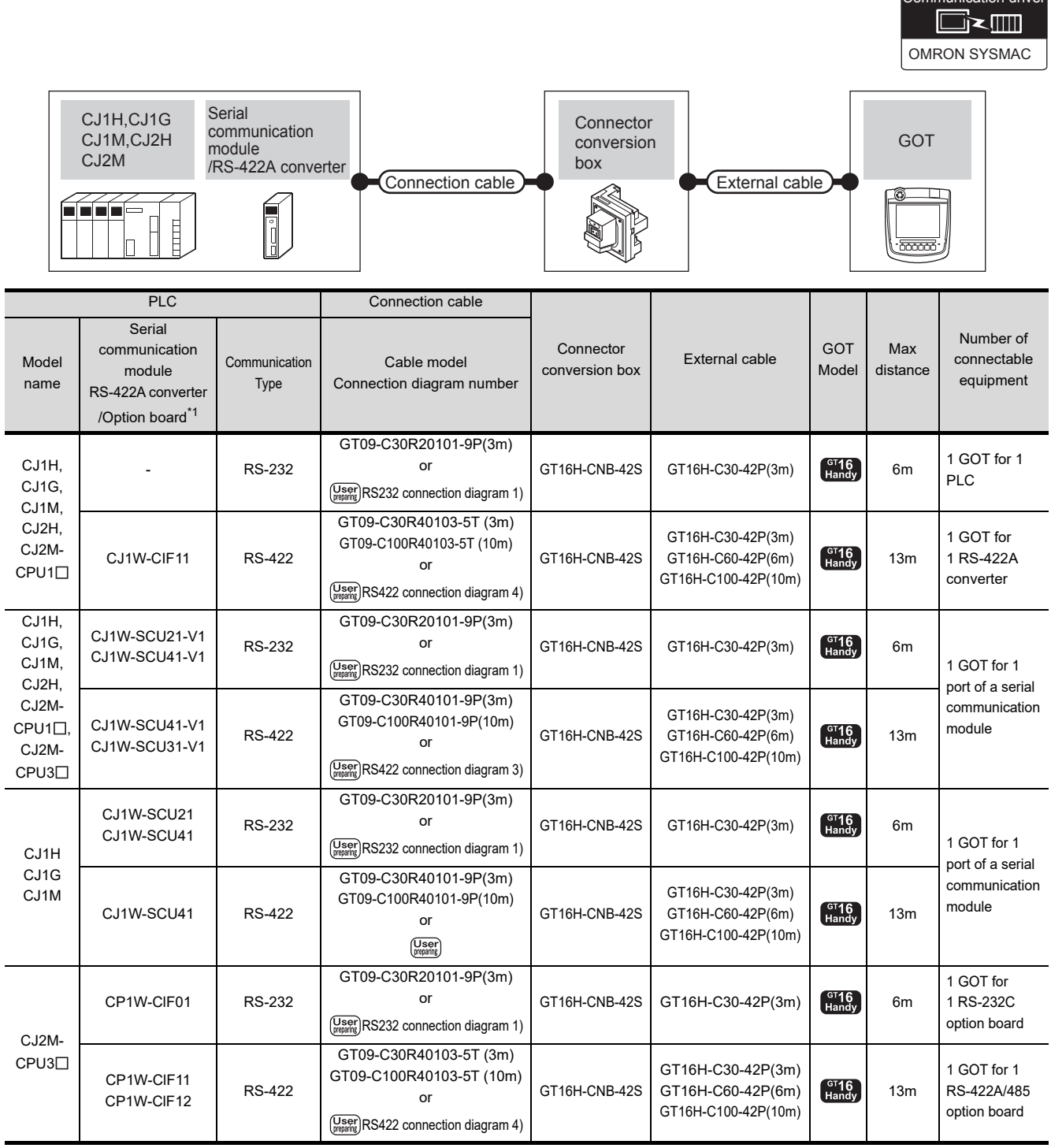

\*1 Product manufactured by OMRON Corporation. For details on the product, contact OMRON Corporation.

# <span id="page-770-0"></span>33.2.4 System Configuration for connecting to CP1H, CP1L, or CP1E

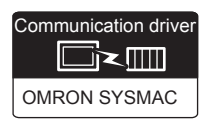

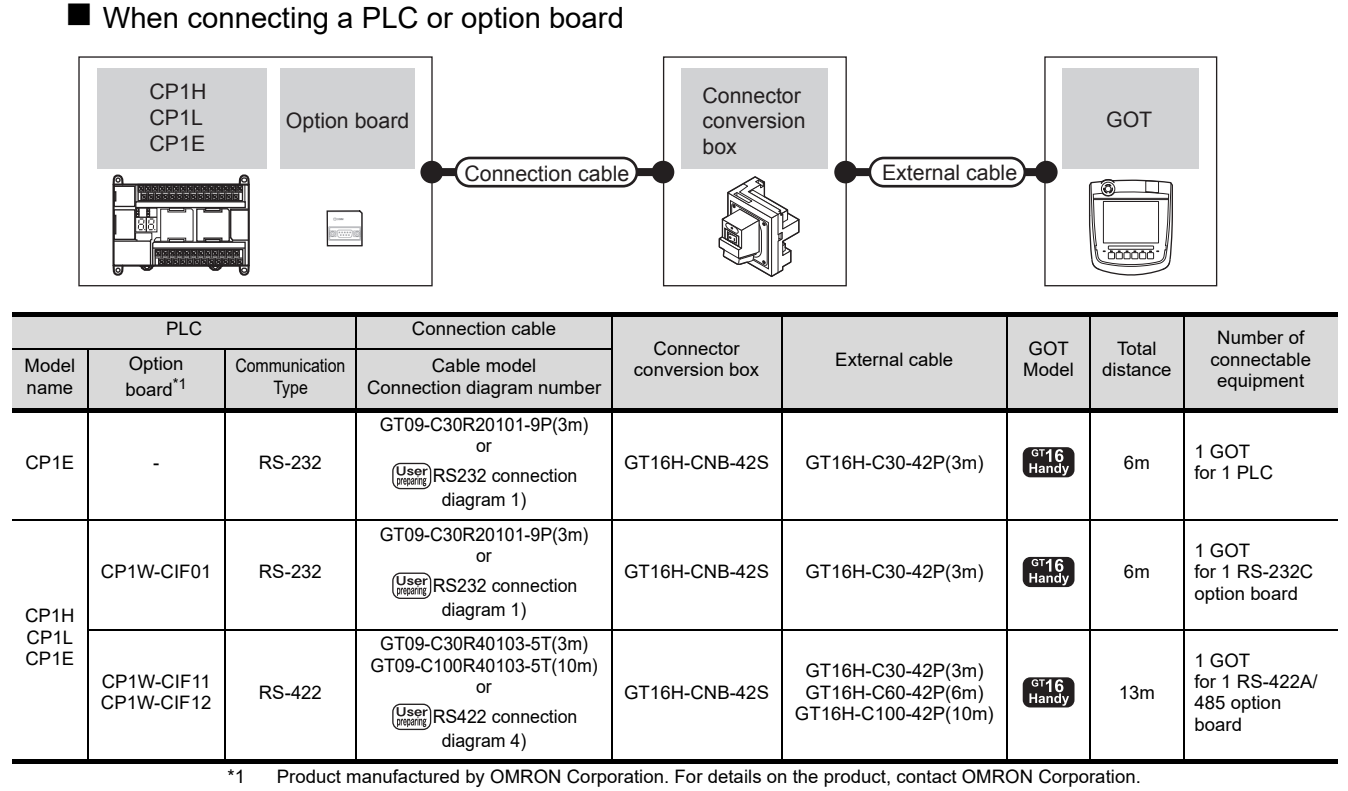

## ■ When connecting to serial communication module

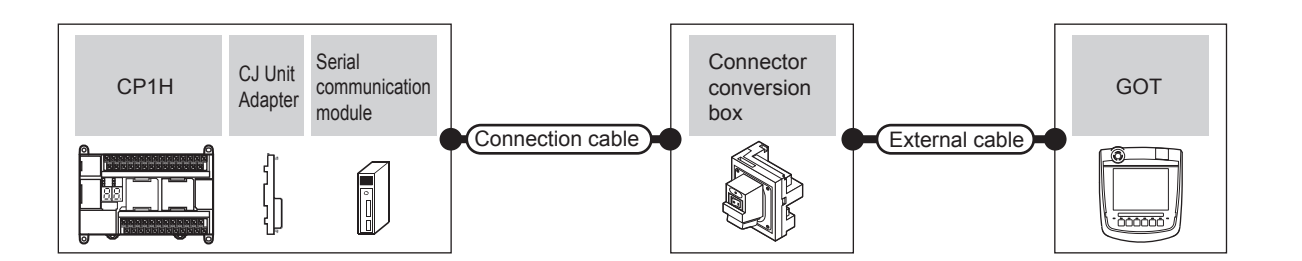

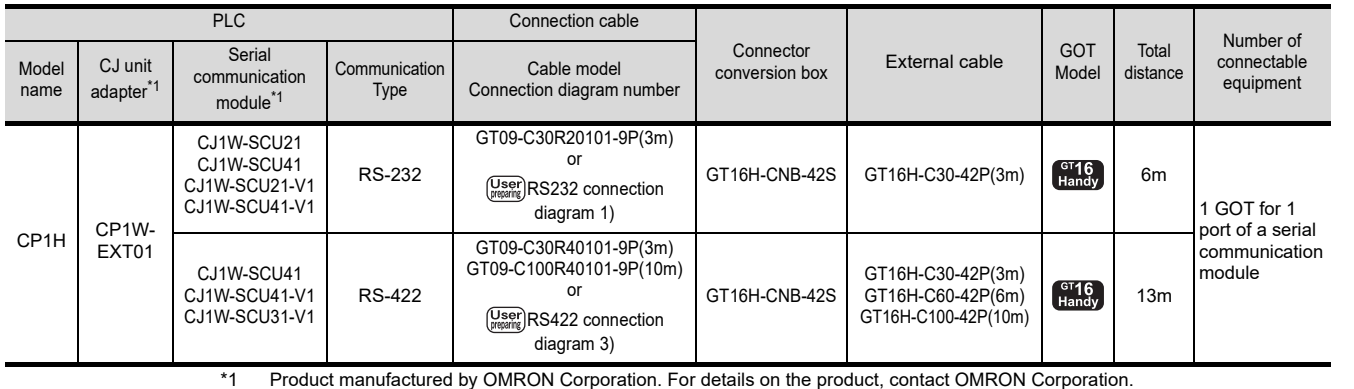

ENERGY MEASURING UNIT/<br>ELECTRIC MULTI-MEASURING<br>INSTRUMENT CONNECTION 29GOT MULTI-DROP

28

30MULTI-CHANNEL FUNCTION

31 FA TRANSPARENT<br>FUNCTION FA TRANSPARENT<br>FUNCTION

32 CONNECTION TO IAI<br>ROBOT<br>CONTROLLER

CONNECTION TO<br>OMRON PLC

35

CONNECTION TO<br>KEYENCE PLC

# <span id="page-771-0"></span>33.2.5 System Configuration fro connecting to C200HS, C200H, C200HX, C200HG, C200HE

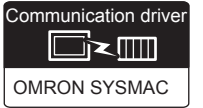

# ■ When connecting to PLC or rack type host link unit

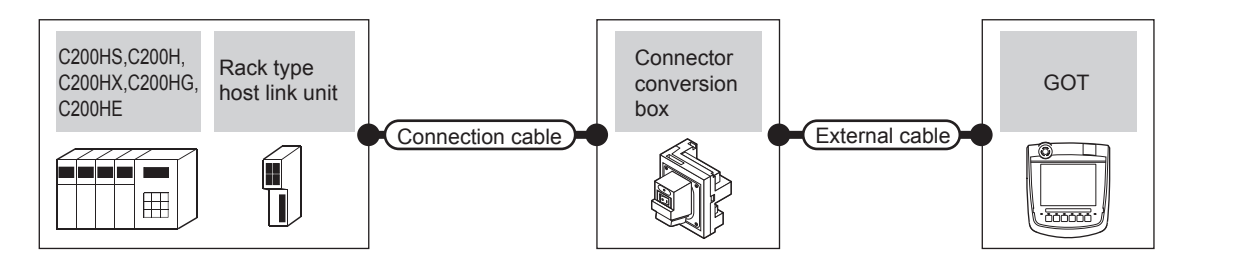

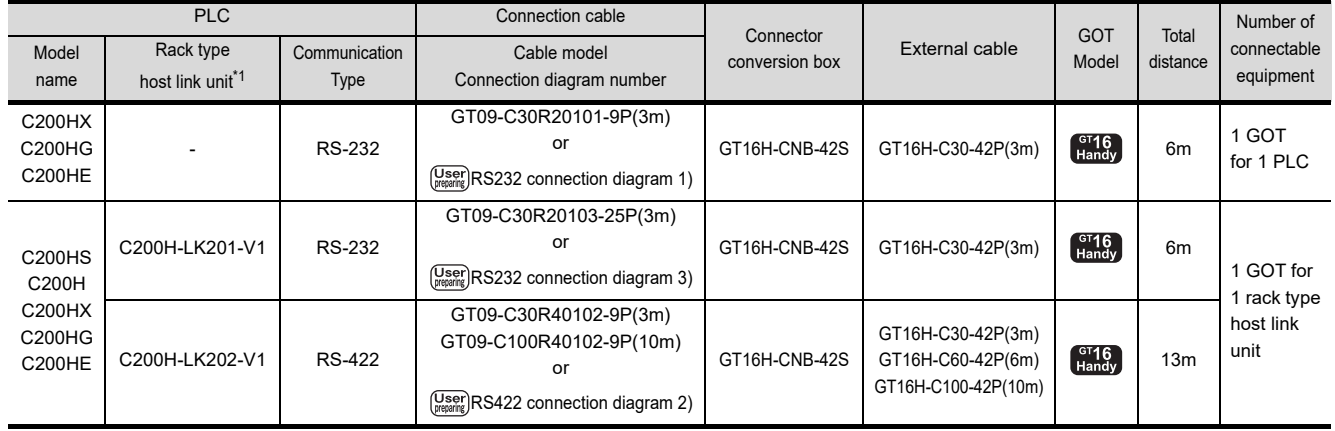

\*1 Product manufactured by OMRON Corporation. For details on the product, contact OMRON Corporation.

# ■ When connecting to a communication board

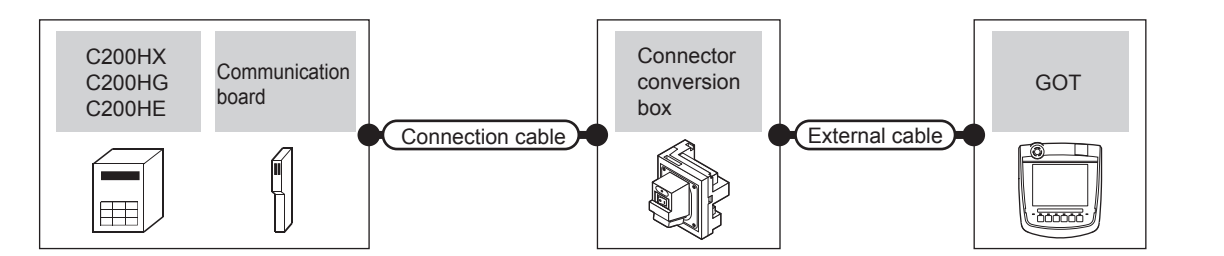

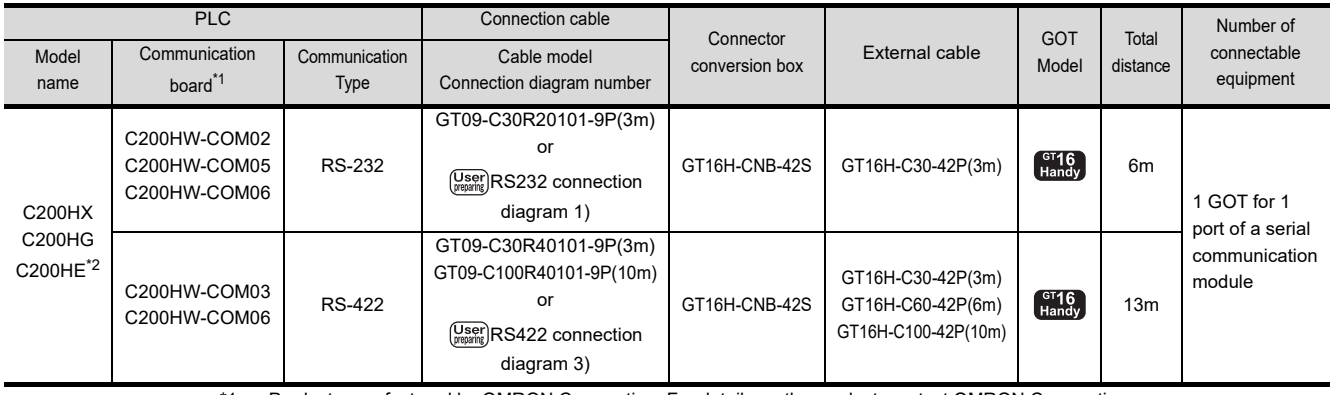

\*1 Product manufactured by OMRON Corporation. For details on the product, contact OMRON Corporation.

\*2 The C200HE-CPU11 does not support communication board.

Use a host Link unit.

# <span id="page-772-0"></span>33.2.6 System Configuration for connecting to CS1H, CS1G, or CS1D

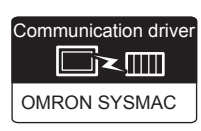

28

ENERGY MEASURING UNIT/ ELECTRIC MULTI-MEASURING INSTRUMENT CONNECTION

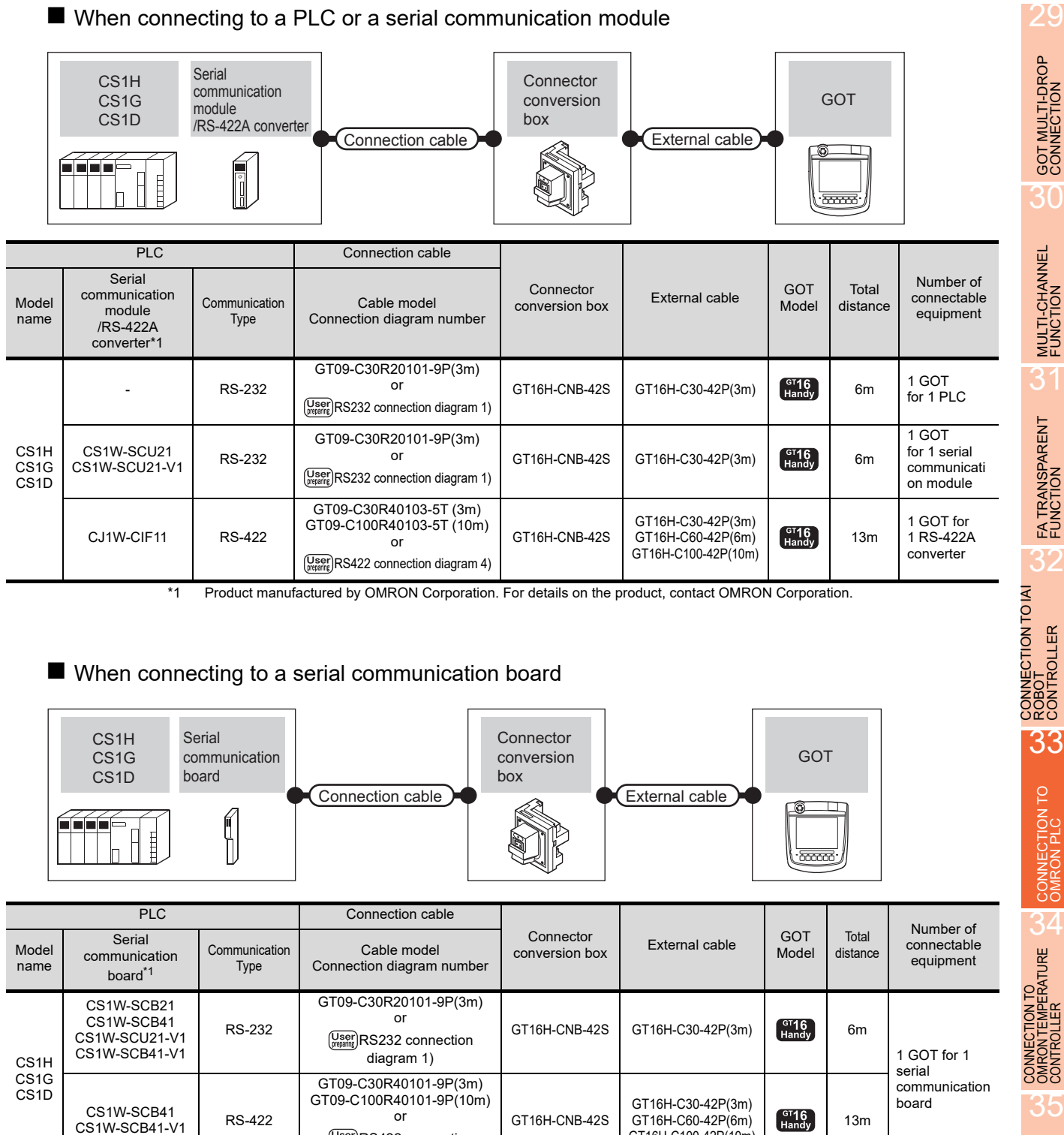

# ■ When connecting to a PLC or a serial communication module

\*1 Product manufactured by OMRON Corporation. For details on the product, contact OMRON Corporation.

(User)RS422 connection [diagram 3\)](#page-775-0)

GT16H-C100-42P(10m)

# <span id="page-773-0"></span>33.2.7 System Configuration for connecting to C1000H or C2000H

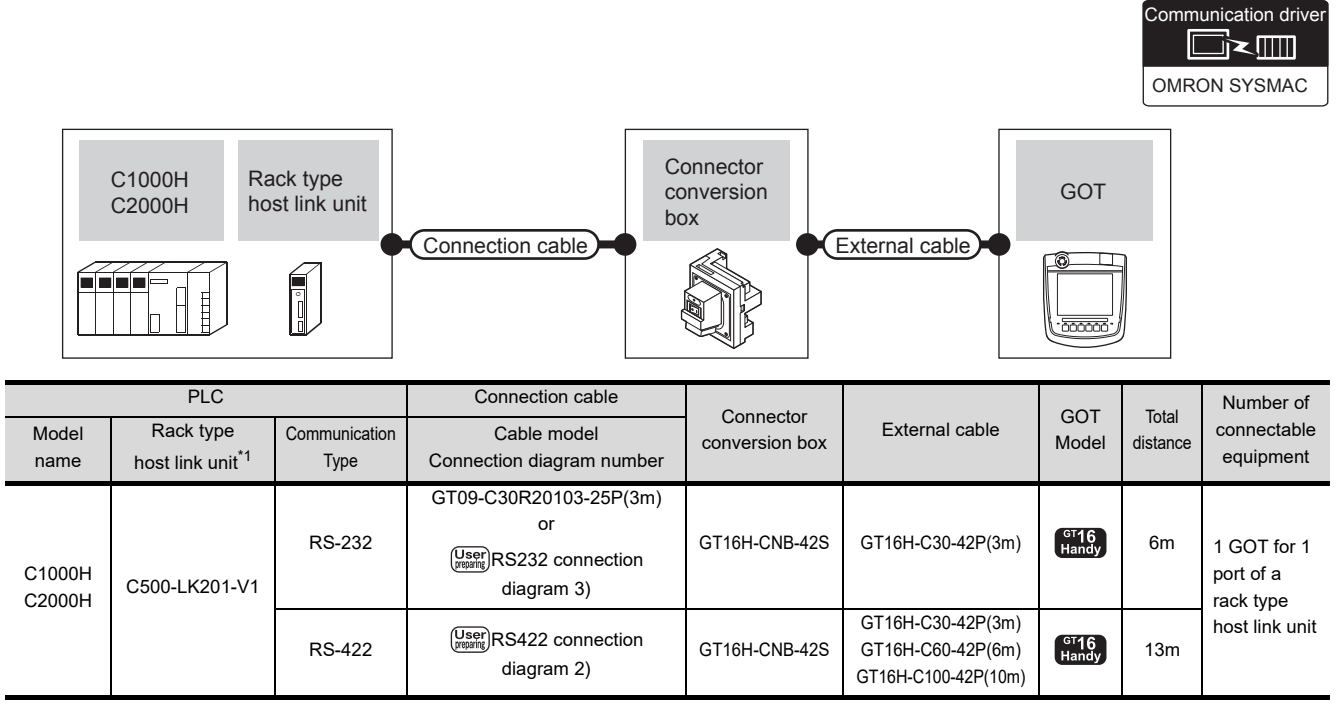

\*1 Product manufactured by OMRON Corporation. For details on the product, contact OMRON Corporation.

# <span id="page-773-1"></span>33.2.8 System Configuration for connecting to CV500, CV1000, CV2000, or CVM1

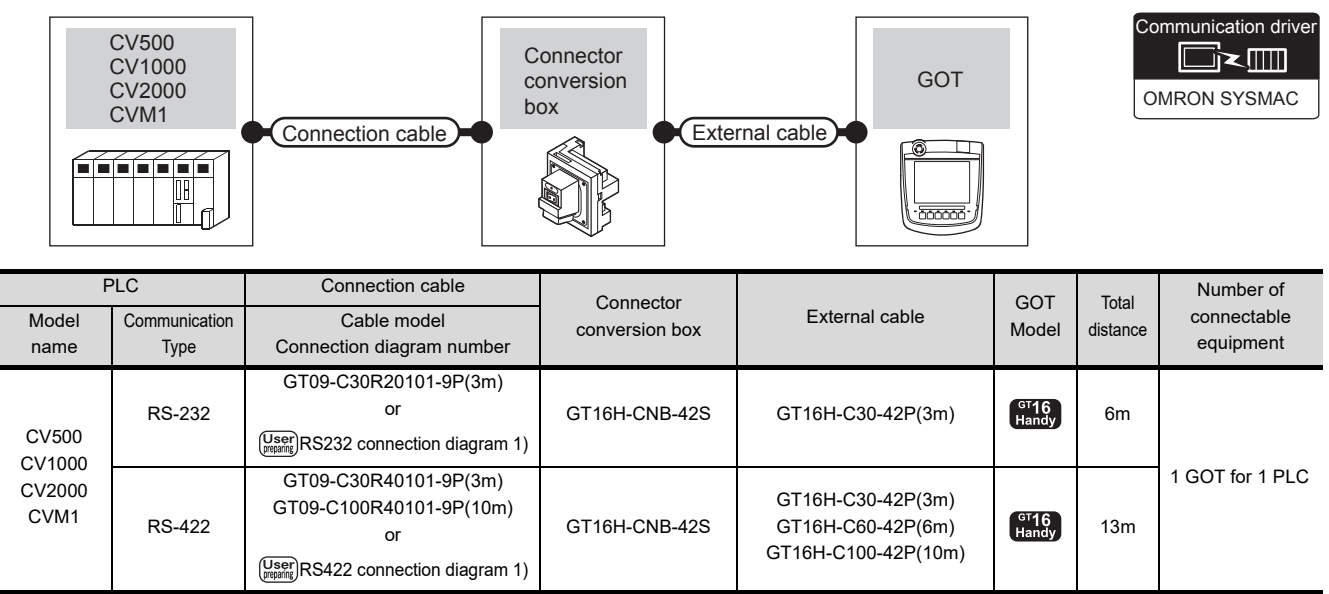

# 33.2.9 Connection Diagram

The following diagram shows the connection between the GOT and the PLC.

# RS-232 cable

(1) Connection diagram

<span id="page-774-0"></span>RS232 connection diagram 1)

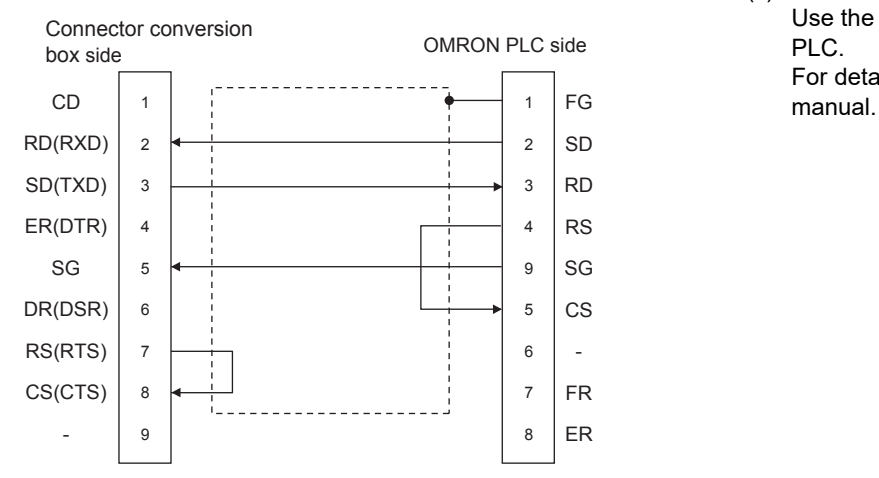

#### <span id="page-774-1"></span>RS232 connection diagram 2)

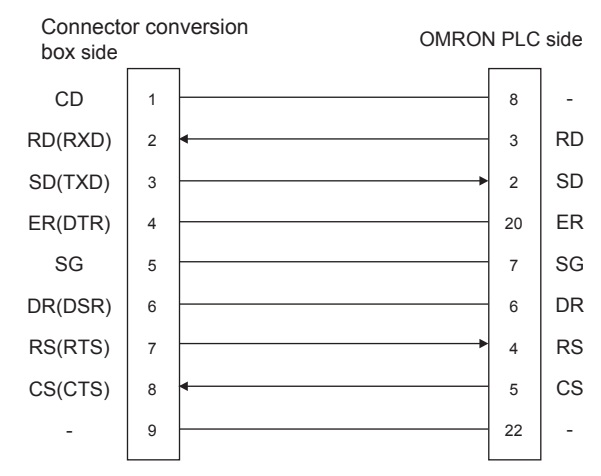

#### <span id="page-774-2"></span>RS232 connection diagram 3)

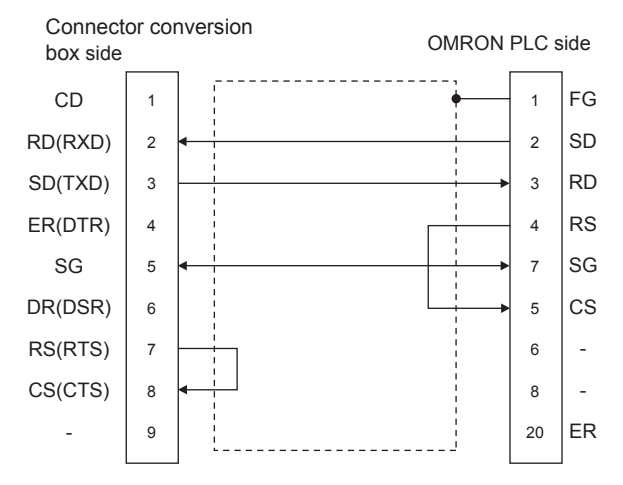

- (2) Precautions when preparing a cable
	- (a) Cable length The maximum distance (between GOT and controllers) of RS-232 cable must be 6m or less.
	- (b) Connector conversion box side connector For the Connector conversion box side connector, refer to the following.

[6.7 Connector Conversion Box](#page-79-0)

(c) OMRON PLC side connector Use the connector compatible with the OMRON PLC.

For details, refer to the OMRON PLC user's

29

28

ENERGY MEASURING UNIT/ ELECTRIC MULTI-MEASURING INSTRUMENT CONNECTION

#### $\blacksquare$  RS-422 cable

# POINT

Differences in polarity between GOT and OMRON PLCs

The polarity of poles A and B in signal names is reversed between GOT and OMRON PLCs.

■ Connect a cable according to the following connection diagrams.

#### (1) Connection diagram

#### <span id="page-775-3"></span>RS422 connection diagram 1)

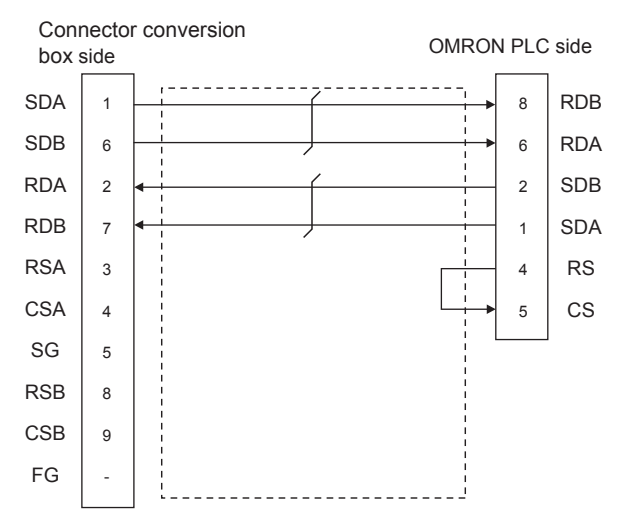

#### <span id="page-775-2"></span>RS422 connection diagram 2)

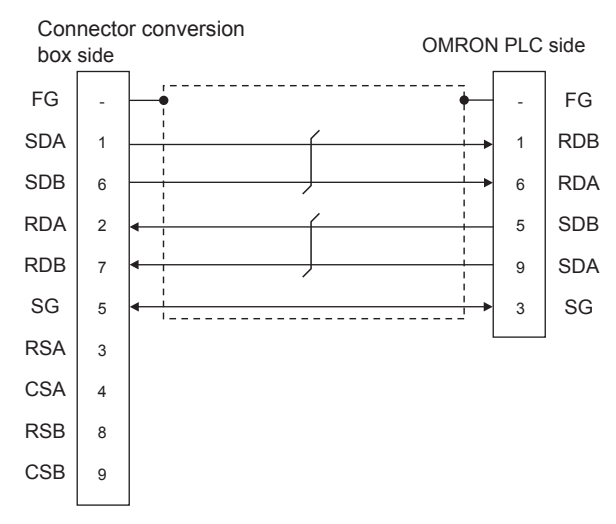

#### <span id="page-775-0"></span>RS422 connection diagram 3)

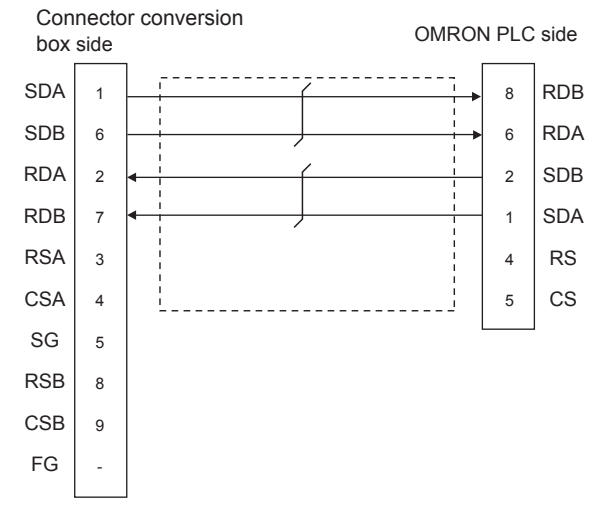

#### <span id="page-775-1"></span>RS422 connection diagram 4)

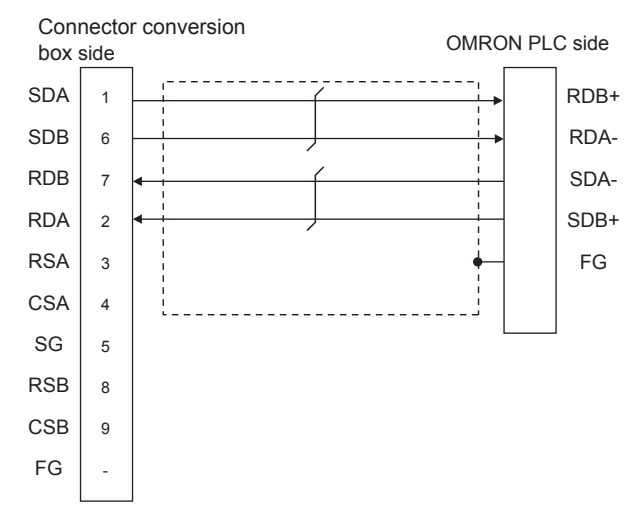

- (2) Precautions when preparing a cable
	- (a) Cable length The maximum distance (between GOT and controllers) of RS-422 cable must be 13m or less.
	- (b) Connector conversion box side connector For the Connector conversion box side connector, refer to the following.
	- [6.7 Connector Conversion Box](#page-79-0)
	- (c) OMRON PLC side connector
		- Use the connector compatible with the OMRON PLC. For details, refer to the OMRON PLC user's

manual.

- (3) Connecting terminating resistors
	- (a) GOT side Set the terminating resistor setting switch of the GOT main unit to "Disable". For details of terminating resistor settings, refer to the following.
	- **F** [4.2 Back Panel](#page-61-0)
	- (b) OMRON PLC side
		- When connecting an OMRON PLC to a GOT, a terminating resistor must be set to the OMRON PLC.
	- OMRON PLC user's Manual

# 28ENERGY MEASURING UNIT/ ELECTRIC MULTI-MEASURING INSTRUMENT CONNECTION

30

29

33

CONNECTION TO

34

CONNECTION TO<br>OMRON TEMPERATURE<br>CONTROLLER

# <span id="page-776-0"></span>■ Setting communication interface

(Communication settings)

Set the channel of the equipment connected to the GOT.

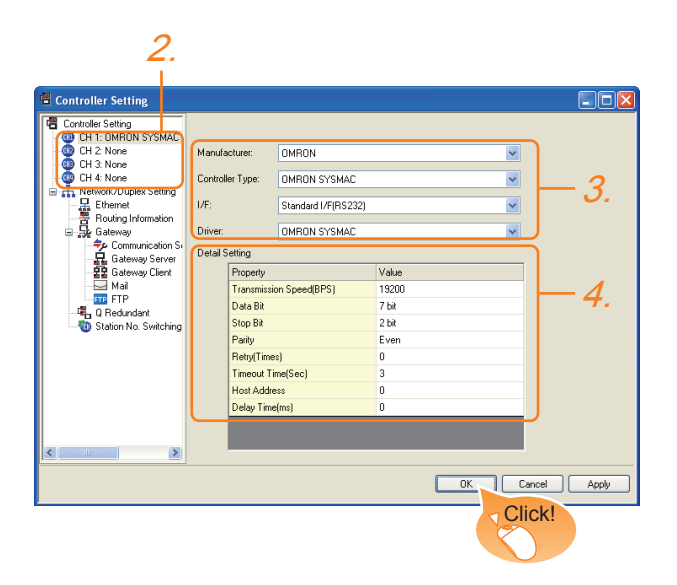

- 1. Select [Common]  $\rightarrow$  [Controller Setting] from the menu.
- *2.* The Controller Setting window is displayed. Select the channel to be used from the list menu.
- *3.* Set the following items.
	- Manufacturer: OMRON
	- Controller Type: Set the option according to the Controller Type to be connected.
		- OMRON SYSMAC
		- OMRON SYSMAC CS/CJ
	- I/F: Interface to be used
	- Driver: OMRON SYSMAC
- *4.* The detailed setting is displayed after Manufacturer, Controller Type, I/F, and Driver are set. Make the settings according to the usage environment.

Click the [OK] button when settings are completed.

# POINT

The settings of connecting equipment can be confirmed in [I/F Communication Setting]. For details, refer to the following.

 $\sqrt{3}$  [17.1.2 I/F communication setting](#page-375-0)

# <span id="page-776-1"></span>■ Communication detail settings

Make the settings according to the usage environment.

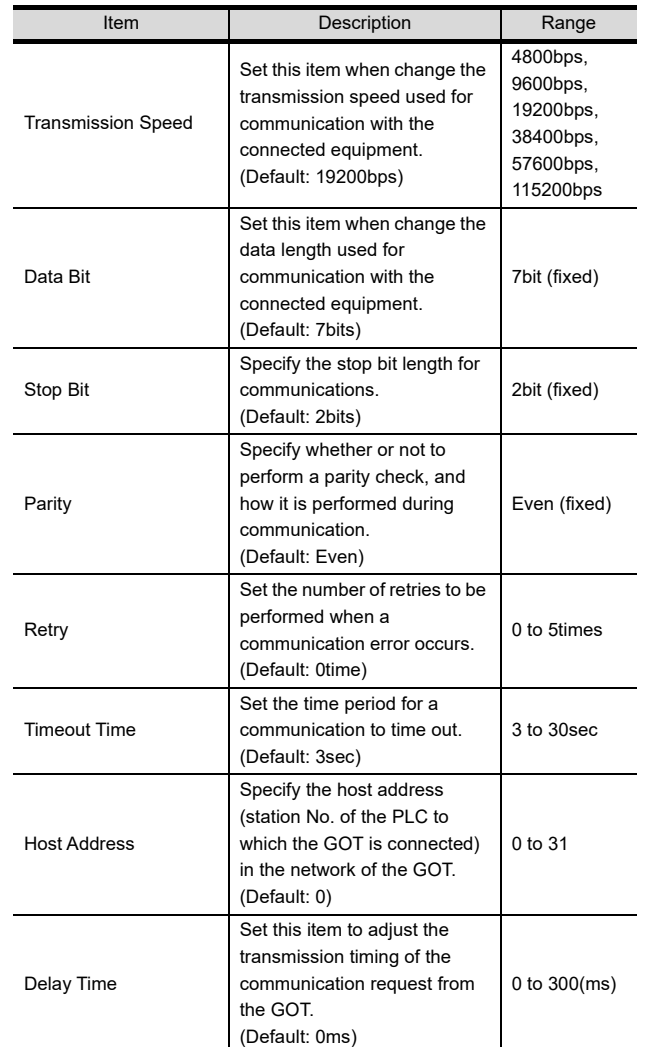

# POINT.

(1) Communication interface setting by the Utility The communication interface setting can be changed on the Utility's [Communication setting] after writing [Communication Settings] of project data.

For details on the Utility, refer to the following.

- 12. COMMUNICATION INTERFACE SETTING [\(COMMUNICATION SETTING\)](#page-184-0)
- (2) Precedence in communication settings When settings are made by GT Designer3 or the Utility, the latest setting is effective.

 $\mathbb{Z}^2$  [33.2.10](#page-776-0) [Communication detail settings](#page-776-1)

# 33.2.11 PLC Side Setting

# POINT.

## OMRON PLC

For details of OMRON PLCs, refer to the following manuals.

िल्ला OMRON PLC user's Manual

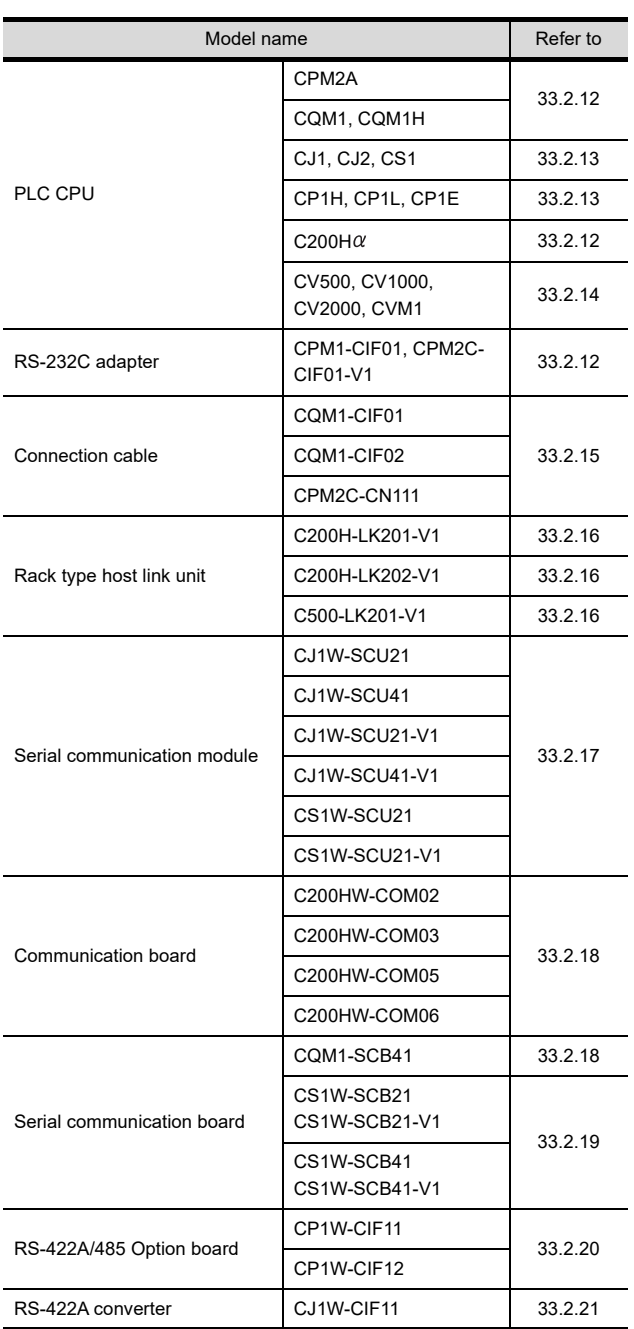

# <span id="page-777-0"></span>33.2.12 Connecting to CPM2A, CQM1, CQM1H, C200H $\alpha$  or RS-232C adapter

# Device settings

Write the following set values to devices of each PLC CPU and initialize each port using a peripheral tool or DM monitor.

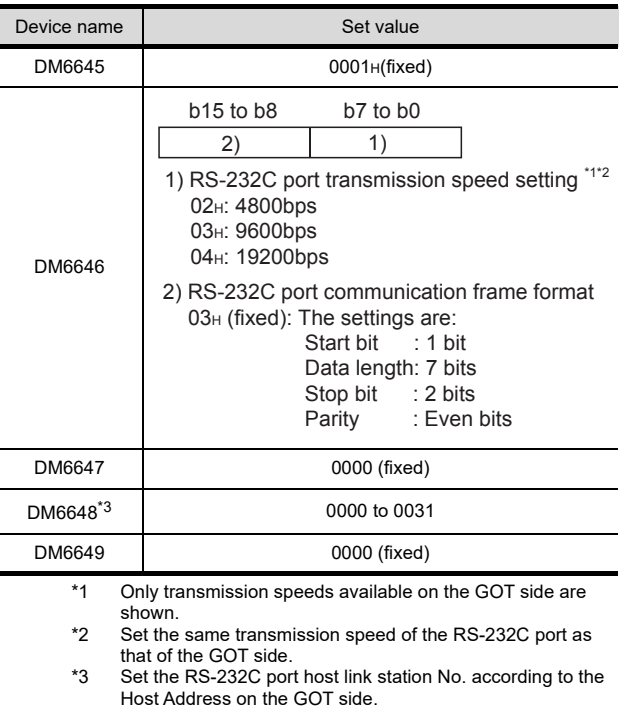

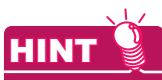

Precautions for changing device values

Before changing the device values, make sure that the switch settings have been changed as follows: CPM2A:

The communication condition switch to "individual" Other PLC CPU:

Front panel DIP switch SW5 to "OFF"

# <span id="page-778-0"></span>33.2.13 Connecting to CJ1, CJ2, CS1, CP1H, CP1L, or CP1E

Setting DIP switches Set the DIP switches.

(1) Setting on the CJ1, CJ2

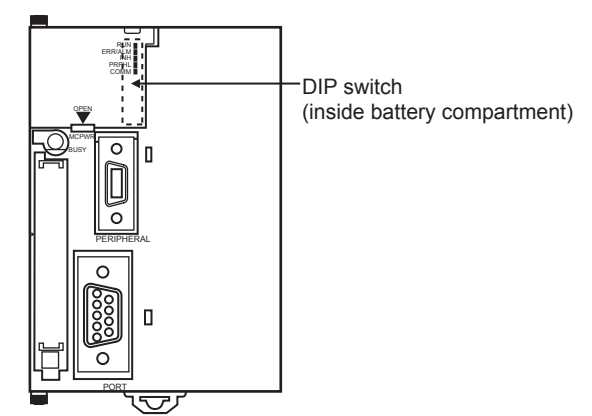

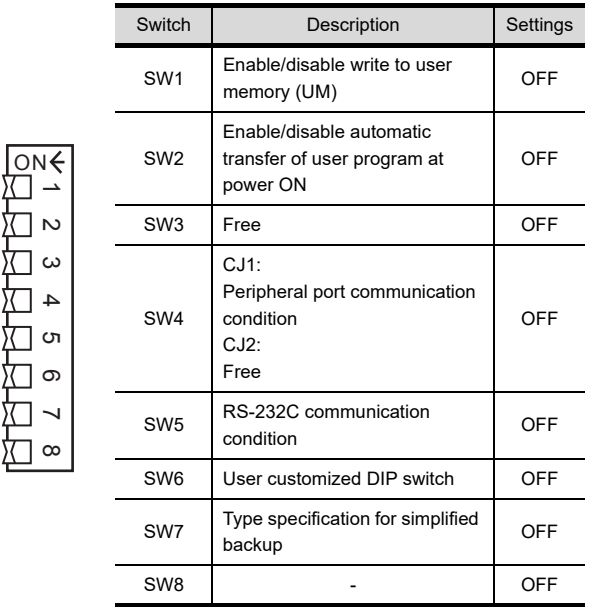

(2) Setting on the CS1

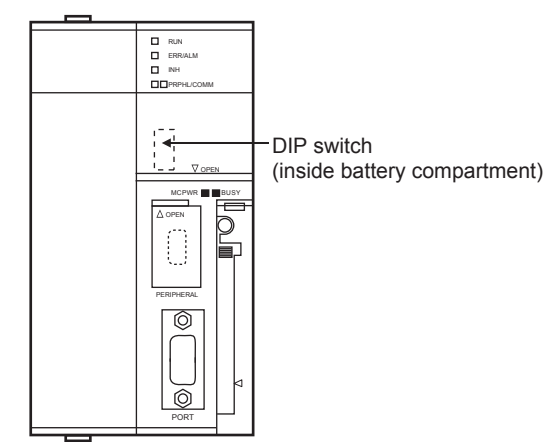

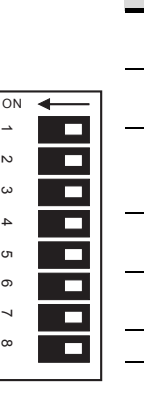

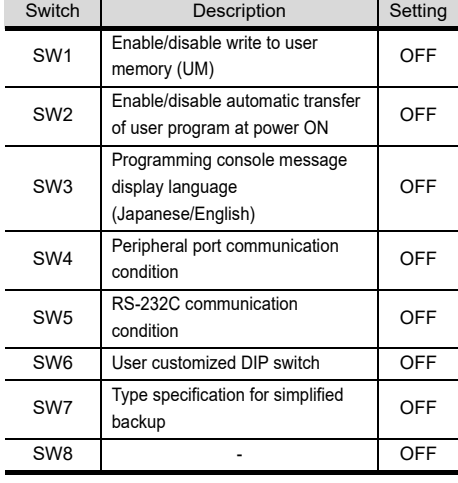

#### <span id="page-778-1"></span>(3) Setting on the CP1H, CP1L

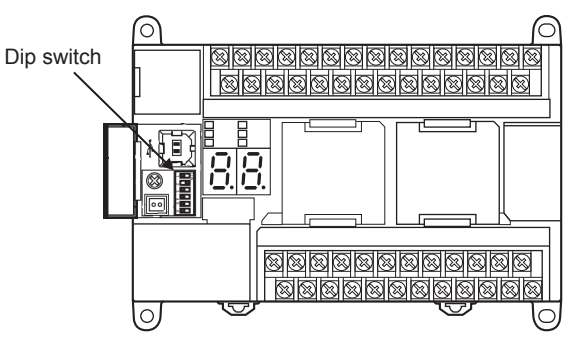

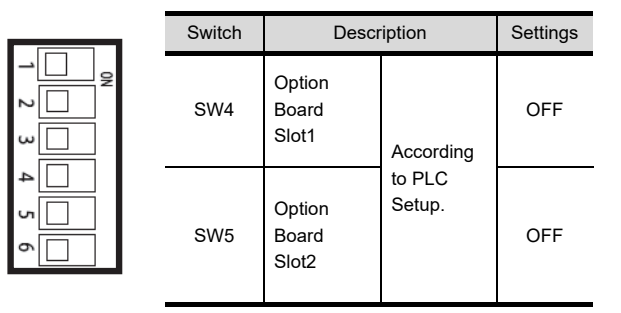

(4) Setting on the CP1E Settings by DIP switch are not required. 3

28

ENERGY MEASURING UNIT/<br>ELECTRIC MULTI-MEASURING<br>INSTRUMENT CONNECTION

**2** 

GOT MULTI-DROP

30

MULTI-CHANNEL FUNCTION

31

FA TRANSPARENT<br>FUNCTION

FA TRANSPARENT<br>FUNCTION

35

CONNECTION TO<br>KEYENCE PLC

# ■ Setting PLC system settings

#### (1) CJ1, CJ2, CS1

Make the PLC system settings.

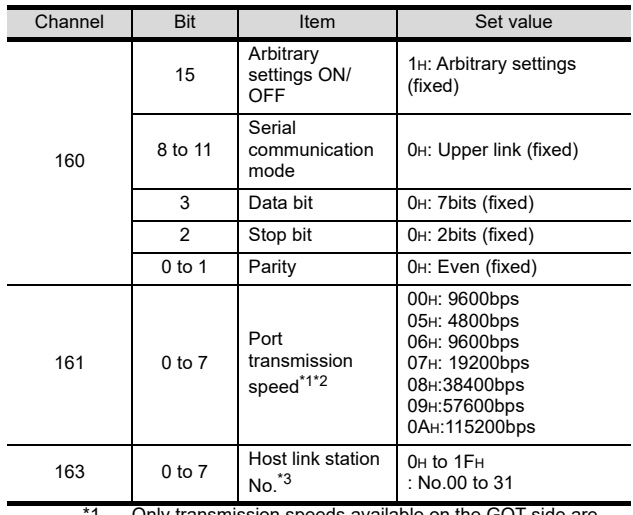

\*1 Only transmission speeds available on the GOT side are shown.

\*2 Set the same port transmission speed as that of the GOT side.

\*3 Set the host link station No. according to the Host Address on the GOT side.

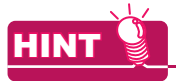

Precautions for changing the PLC system settings Before changing the PLC system settings, make sure that the switch settings have been changed as follows: CJ1, CJ2, CS1: Front panel DIP switch SW5 to "OFF"

#### (2) CP1H, CP1L, CP1E

Set the PLC system settings of the option slot connected to the GOT.

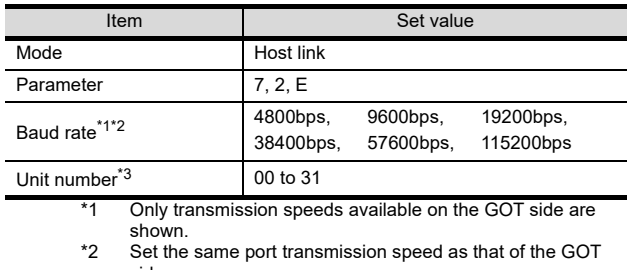

side. \*3 Set the host link station No. according to the Host Address on the GOT side.

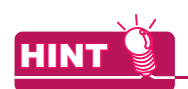

Precautions for changing the PLC system settings Before changing the PLC system settings, check the setting of the front DIP switch corresponding to the option slot used at the time of communication with GOT.

[\(3\)Setting on the CP1H, CP1L](#page-778-1)

# <span id="page-779-0"></span>33.2.14 Connecting to CV500/CV1000/ CV2000 or CVM1

# Setting DIP switches

Set the DIP switches.

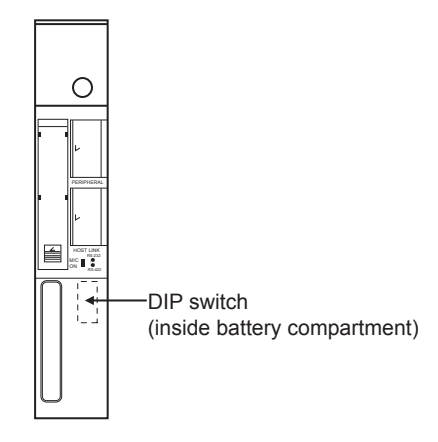

#### (1) Host link RS-422/232 switch

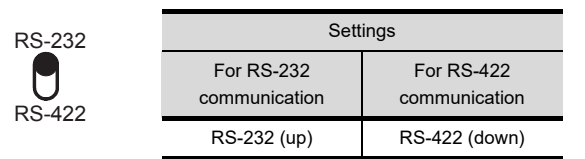

(2) DIP switches

م ا F. ا به  $\overline{\phantom{a}}$  $\mathsf{I}^4$ ⊡ு  $\Box$  $\blacksquare$ 

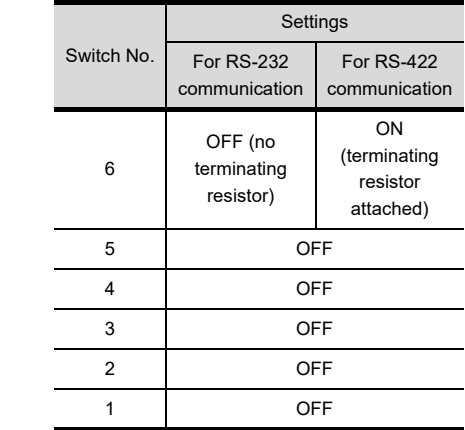

# ■ Setting PLC system settings

Make the PLC system settings.

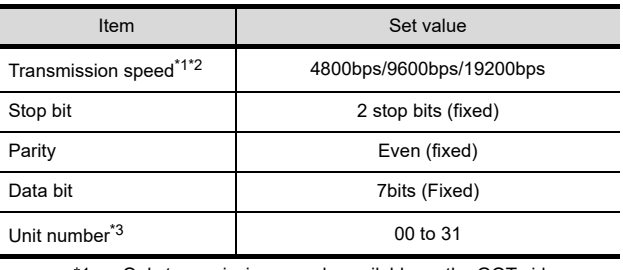

\*1 Only transmission speeds available on the GOT side are shown.

\*2 The transmission speed setting must be consistent with that of the GOT side.

\*3 Set the station No. according to the Host Address on the GOT side.

28

32

CONNECTION TO IAI<br>ROBOT<br>CONTROLLER

33

CONNECTION TO

34

CONNECTION TO<br>OMRON TEMPERATURE<br>CONTROLLER

35

# <span id="page-780-0"></span>Device settings

Write the following set values to devices of each PLC CPU and initialize each port using a peripheral tool or DM monitor.

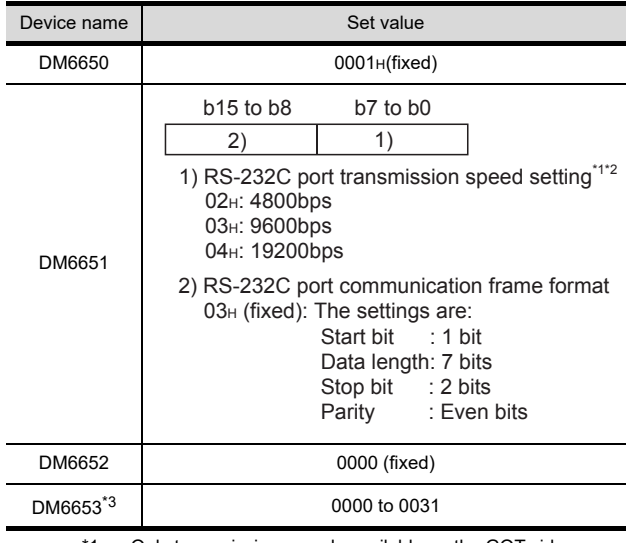

1 Only transmission speeds available on the GOT side are shown.

\*2 Set the same transmission speed of the peripheral port as that of the GOT side.

\*3 Set the peripheral port host link station No. according to the Host Address on the GOT side.

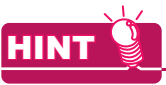

Precautions for changing device values

Before changing the device values, make sure that the switch settings have been changed as follows: CPM2A:

The communication condition switch to "individual" CPM2C:

The communication port function switch to "OFF"

# <span id="page-780-1"></span>33.2.16 Connecting to rack type host link unit

■ Switch setting on C200H-LK201-V1 Set the switches accordingly.

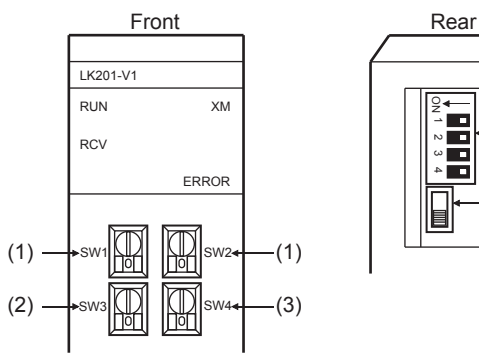

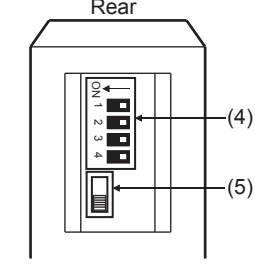

(1) Setting Machine No. (SW1, SW2) Set the Machine No. within the range of 00 to 31. Set the station No. according to the Host Address on the GOT side.

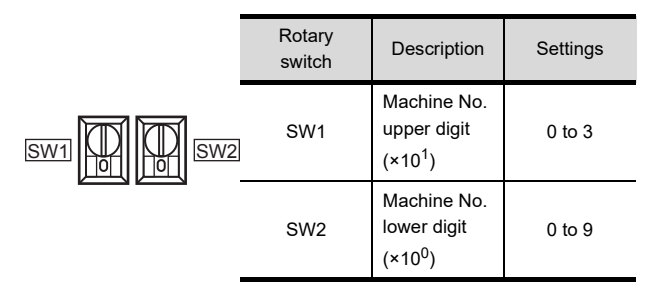

#### (2) Setting transmission speed (SW3) Set the same transmission speed of the GOT.

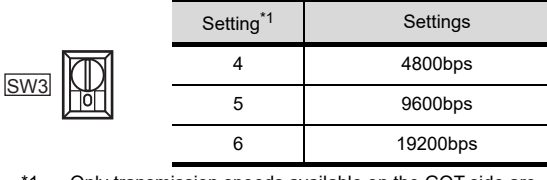

\*1 Only transmission speeds available on the GOT side are shown.

(3) Setting command level/parity/transmission code (SW4)

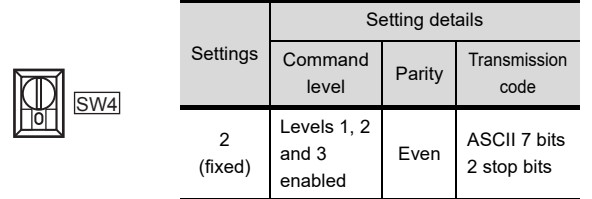

(4) Setting DIP switches

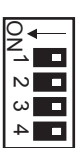

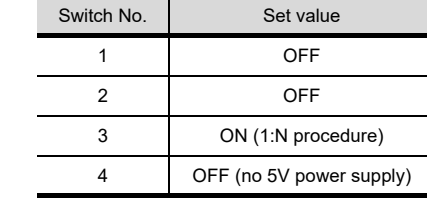

(5) Setting the CTS switch

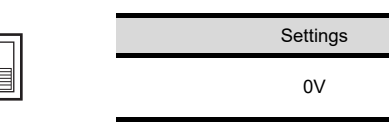

Switch setting on C200H-LK202-V1 Set the switches accordingly.

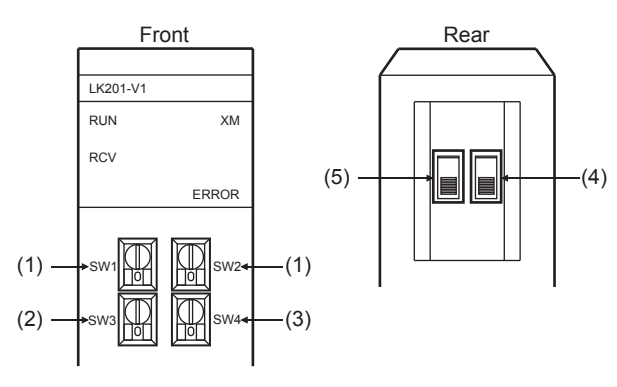

## (1) Setting Machine No. (SW1, SW2)

Set the Machine No. within the range of 00 to 31. Set the station No. according to the Host Address on the GOT side.

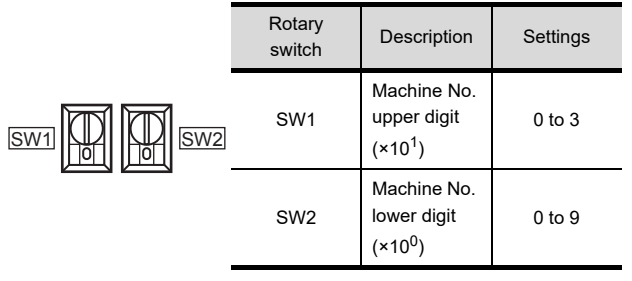

(2) Setting transmission speed (SW3) Set the same transmission speed of the GOT.

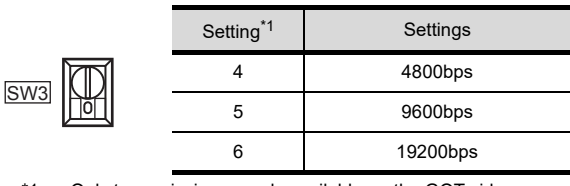

\*1 Only transmission speeds available on the GOT side are shown.

(3) Setting command level/parity/transmission code (SW4)

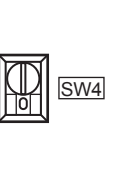

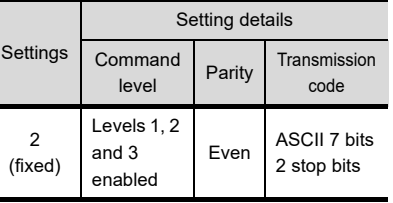

## (4) Setting the 1:1/1:N procedure switch

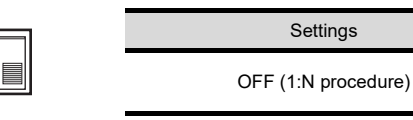

(5) Setting the terminating resistor connection switch

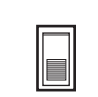

Settings ON (terminating resistor attached)

# 28ENERGY MEASURING UNIT/ ELECTRIC MULTI-MEASURING INSTRUMENT CONNECTION

30

32

34

# Switch setting on C500-LK201-V1 Set the switches accordingly.

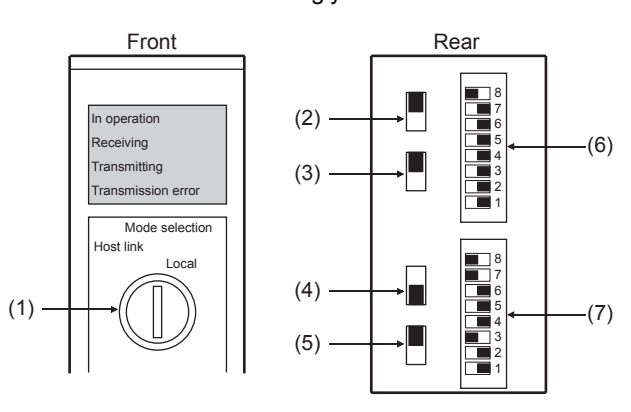

#### (1) Setting host link/local

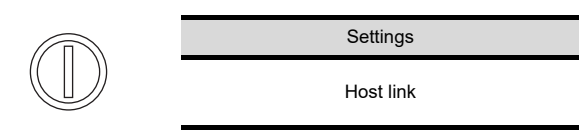

## (2) RS-232C/RS-422 switch

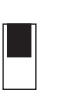

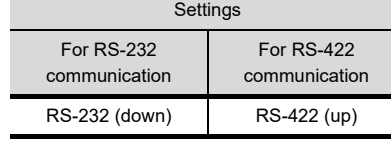

#### (3) Internal/external clock switch

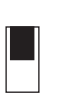

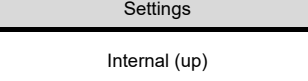

#### (4) Terminating resistor connection switch

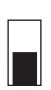

Attached (down)

Settings

(5) CTS switch

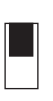

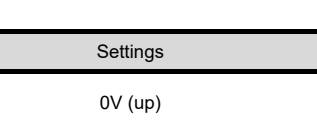

# (6) Setting SW1 (Station No., Run/Stop)

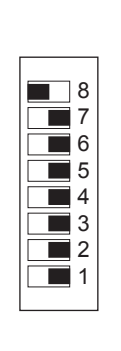

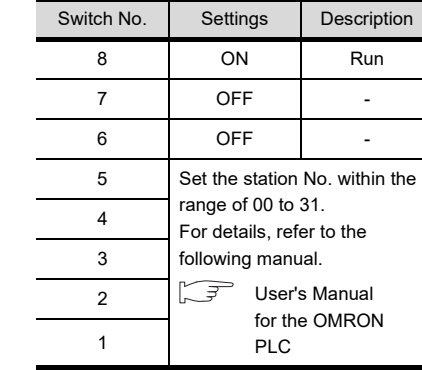

(7) Setting SW2 (Transmission speed, Procedure, Level)

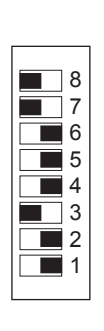

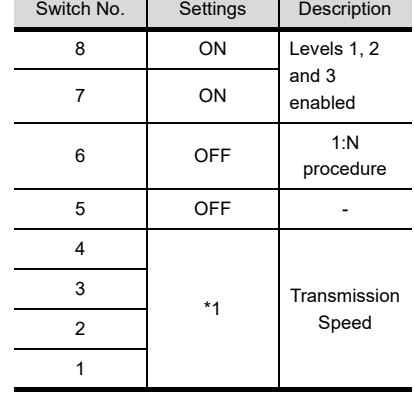

\*1 Only transmission speeds available on the GOT side are shown.

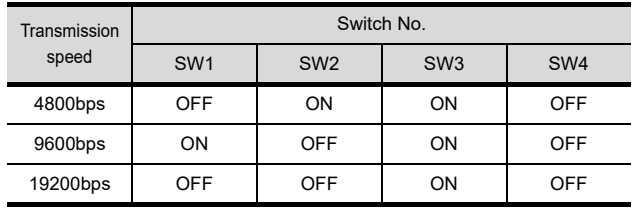

# <span id="page-783-0"></span>33.2.17 Connecting to serial communication unit

#### Device settings

Write the following set values to devices of each PLC CPU and initialize each port using a peripheral tool or DM monitor.

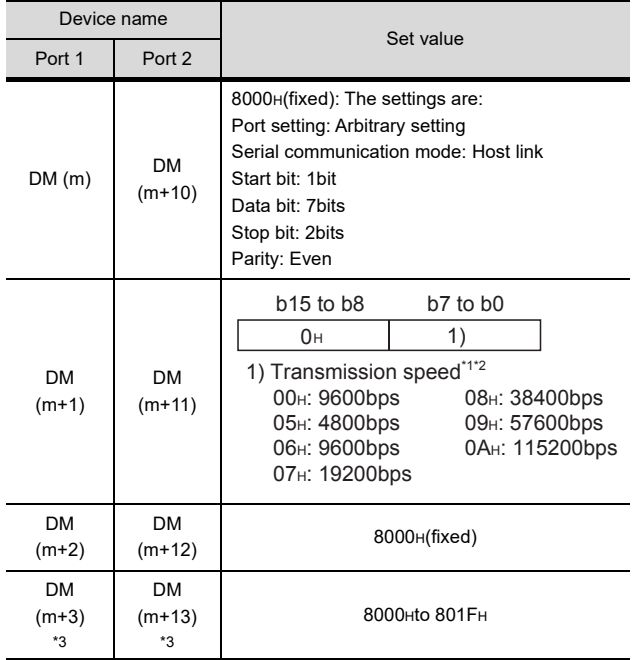

 $m = 30000 + (100 \times unit No.)$ 

\*1 Only transmission speeds available on the GOT side are shown.

\*2 The transmission speed setting must be consistent with that of the GOT side.

\*3 Set the host link station No. according to the Host Address setting on the GOT side.

# <span id="page-783-1"></span>33.2.18 Connecting to communication board, serial communication board (CQM1-SCB41)

## Device settings

Write the following set values to devices of each PLC CPU and initialize each port using a peripheral tool or DM monitor.

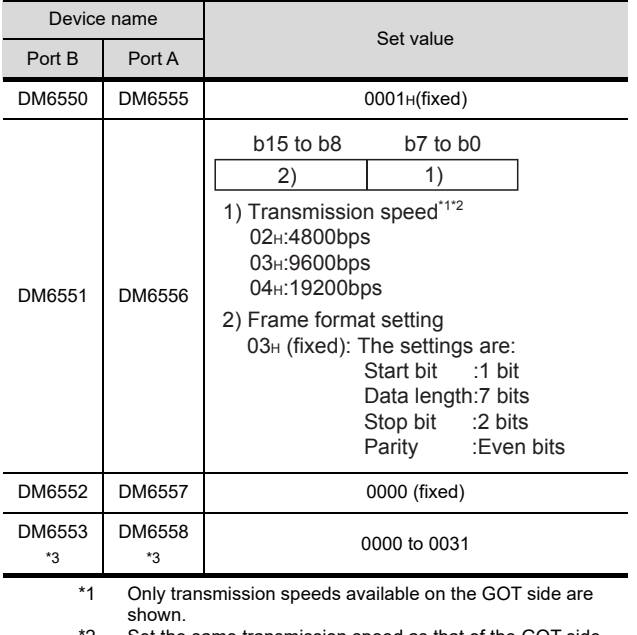

\*2 Set the same transmission speed as that of the GOT side.

Set the host link station No. according to the Host Address setting on the GOT side.

# Setting DIP switches (C200HW-COM3 and C200HW-COM6 only)

Set the DIP switches when performing the RS-422 communications on the C200HW-COM3 and C200HW-COM6.

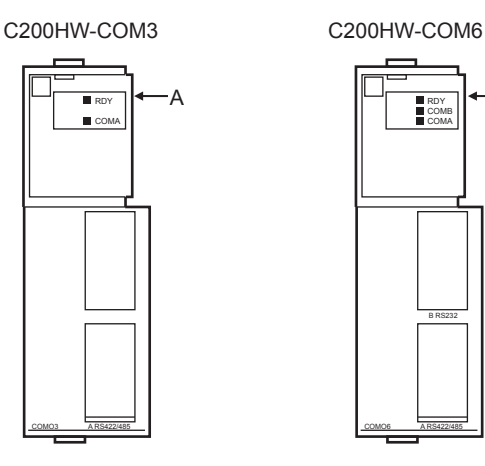

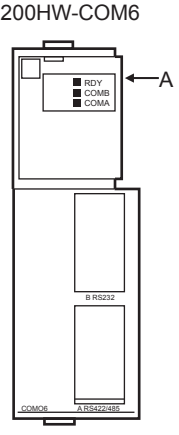

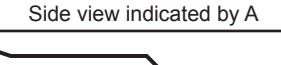

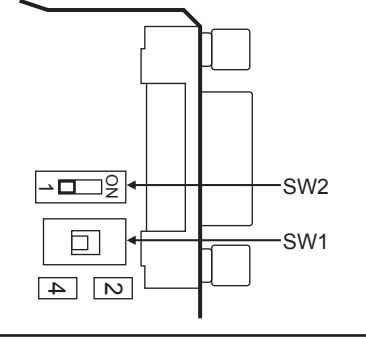

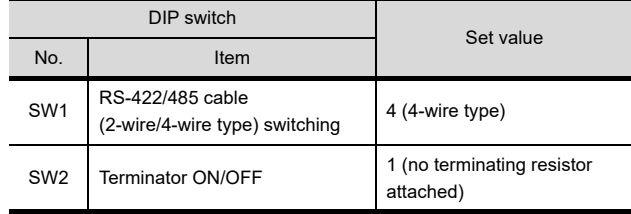

# <span id="page-784-0"></span>33.2.19 Connecting to serial communication board (CS1W-SCB21(-V1), CS1W-SCB41(-V1))

# Device settings

Write the following set values to devices of each PLC CPU and initialize each port using a peripheral tool or DM monitor.

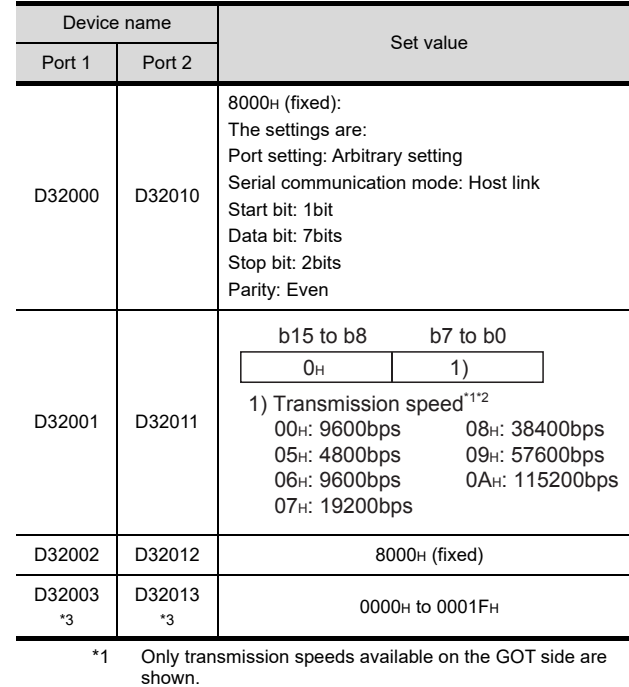

\*2 The transmission speed setting must be consistent with that of the GOT side.

\*3 Set the host link station No. according to the Host Address setting on the GOT side.

28

ENERGY MEASURING UNIT/<br>ELECTRIC MULTI-MEASURING<br>INSTRUMENT CONNECTION

29

GOT MULTI-DROP

32

CONNECTION TO

35

 $33 - 19$ 

Setting the DIP switches (CS1W-SCB41(-V1) only)

Set the DIP switches when performing the RS-422 communications on the CS1W-SCB41(-V1).

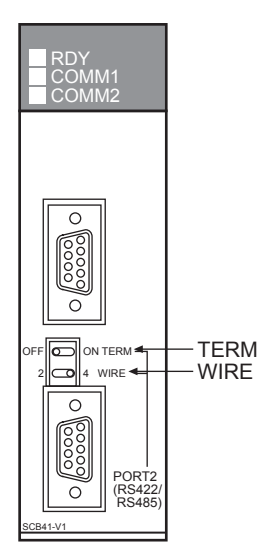

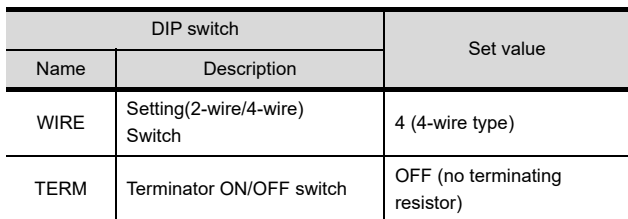

# <span id="page-785-0"></span>33.2.20 Connecting to RS-422A/485 Option board

# Setting DIP switches Set the DIP switches

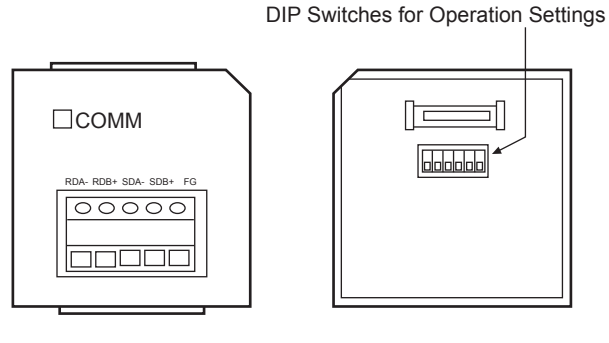

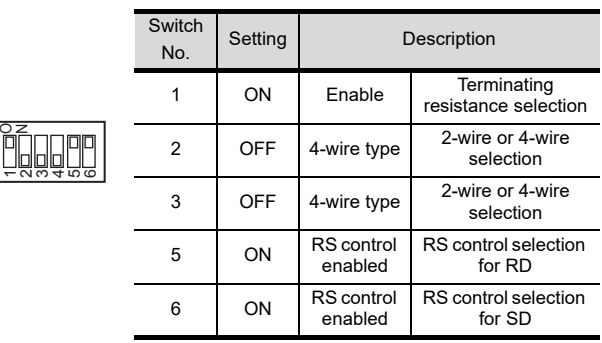

# <span id="page-785-1"></span>33.2.21 Connecting to RS-422A converter

# **HINT**

Precautions for changing the DM area Before changing the DM area, make sure that the switch setting has been changed as follows CS1: Front panel DIP switch SW5 to "OFF"

Setting DIP switches Set the DIP switches.

 $\overline{ }$ 

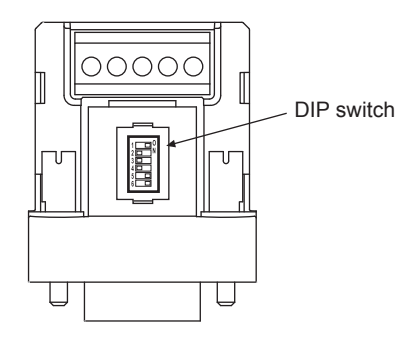

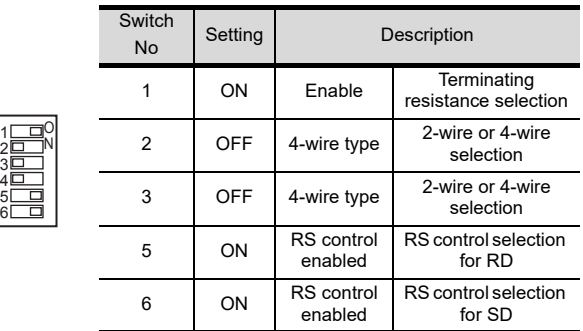

# 33.3 Ethernet Connection

# <span id="page-786-0"></span>33.3.1 System configuration

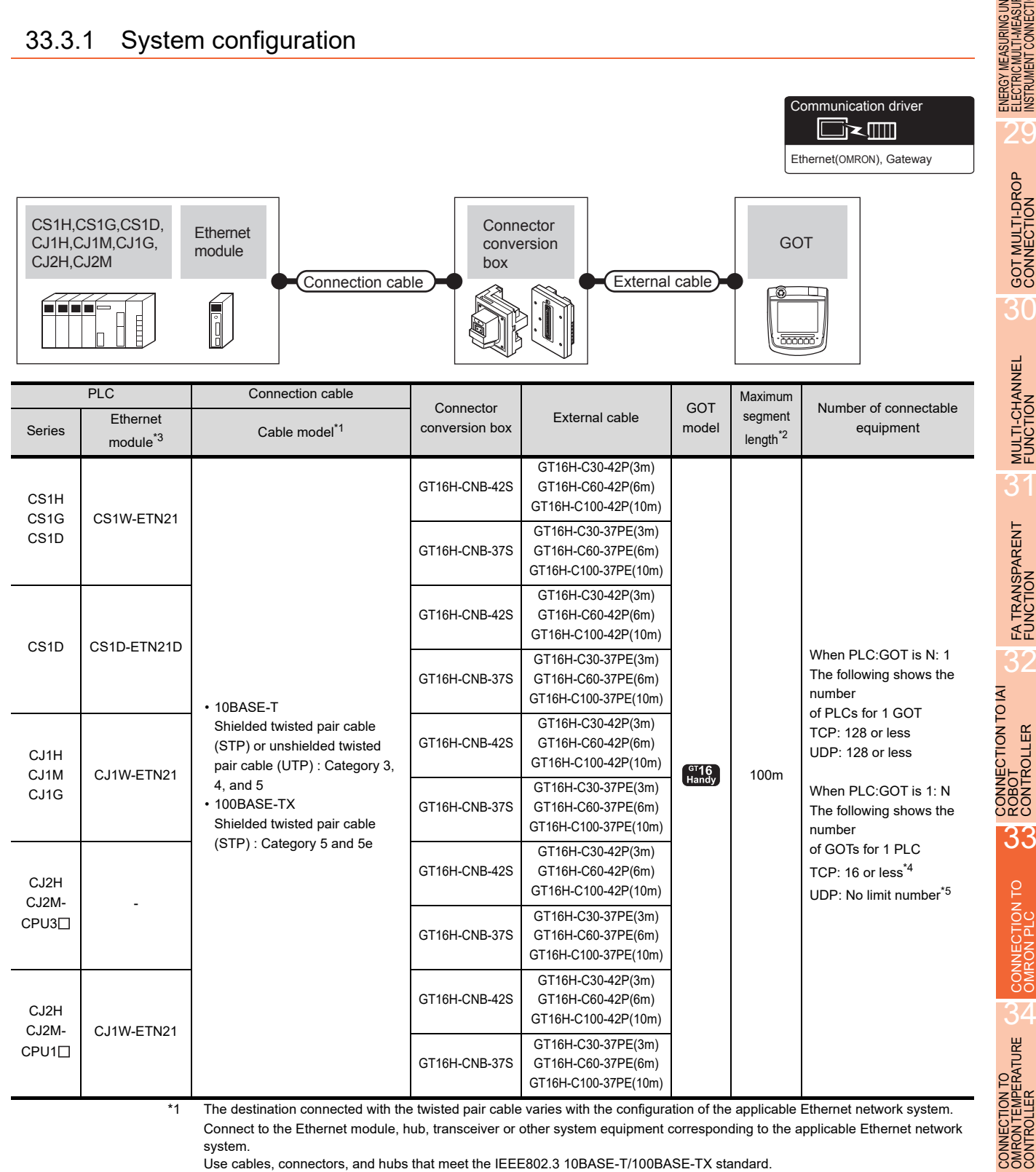

Connect to the Ethernet module, hub, transceiver or other system equipment corresponding to the applicable Ethernet network system.

Use cables, connectors, and hubs that meet the IEEE802.3 10BASE-T/100BASE-TX standard.

The use of shielded twisted pair cable (STP) is recommended in environments in which the performance against noise is required.

\*2 A length between a hub and a node.

The maximum distance differs depending on the Ethernet device to be used.

The following shows the number of the connectable nodes when a repeater hub is used.

• 10BASE-T: Max. 4 nodes for a cascade connection (500m)

• 100BASE-TX: Max. 2 nodes for a cascade connection (205m)

When switching hubs are used, the cascade connection between the switching hubs has no logical limit for the number of cascades. For the limit, contact the switching hub manufacturer.

28

29

GOT MULTI-DROP

MULTI-CHANNEL<br>FUNCTION

31

FA TRANSPARENT<br>FUNCTION

FA TRANSPARENT<br>FUNCTION

32

33

CONNECTION TO

34

35

CONNECTION TO<br>KEYENCE PLC

- \*3 Product manufactured by OMRON Corporation. For details of the product, contact OMRON Corporation.
- \*4 If it is connected to devices other than the GOT using the connection, the number of connectable GOTs decreases. For details, refer to the OMRON PLC user's manual.
- \*5 There is no restriction for the number of GOTs. However, if the number of GOTs increases, the communication becomes highloaded, and it may affect the communication performance.

# <span id="page-788-0"></span>33.3.2 GOT side settings

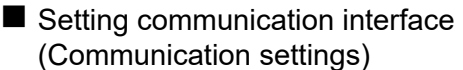

Set the channel of the connected equipment.

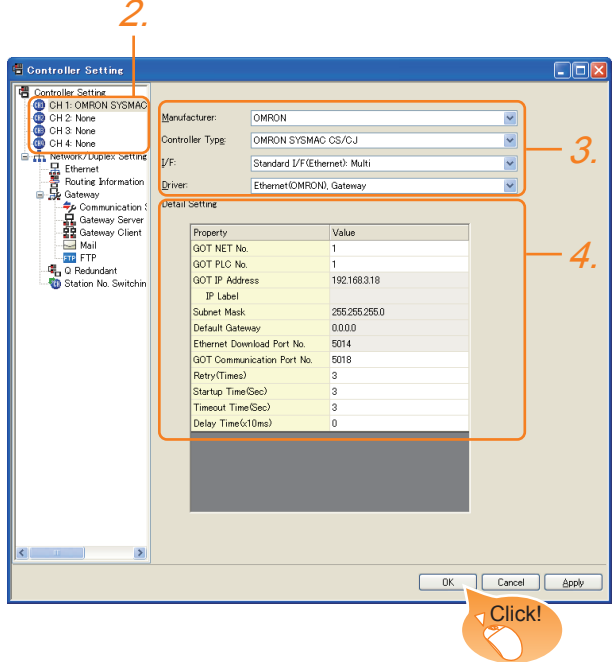

- 1. Select [Common]  $\rightarrow$  [Controller Setting] from the menu.
- *2.* The Controller Setting window is displayed. Select the channel to be used from the list menu.
- *3.* Set the following items.
	- Manufacturer: OMRON
	- Controller Type: OMRON SYSMAC CS/CJ
	- I/F: Interface to be used
	- Driver: Ethernet (OMRON), Gateway
- *4.* The detailed setting is displayed after Manufacturer, Controller Type, I/F, and Driver are set. Make the settings according to the usage environment.
	- $\widehat{\mathbb{F}^2}$  [33.3.2](#page-788-0) [Communication detail settings](#page-776-1)

Click the [OK] button when settings are completed.

# POINT

The settings of connecting equipment can be confirmed in [I/F Communication Setting]. For details, refer to the following.

 $\sqrt{3}$  [17.1.2 I/F communication setting](#page-375-0)

<span id="page-788-1"></span>■ Communication detail settings

Make the settings according to the usage environment.

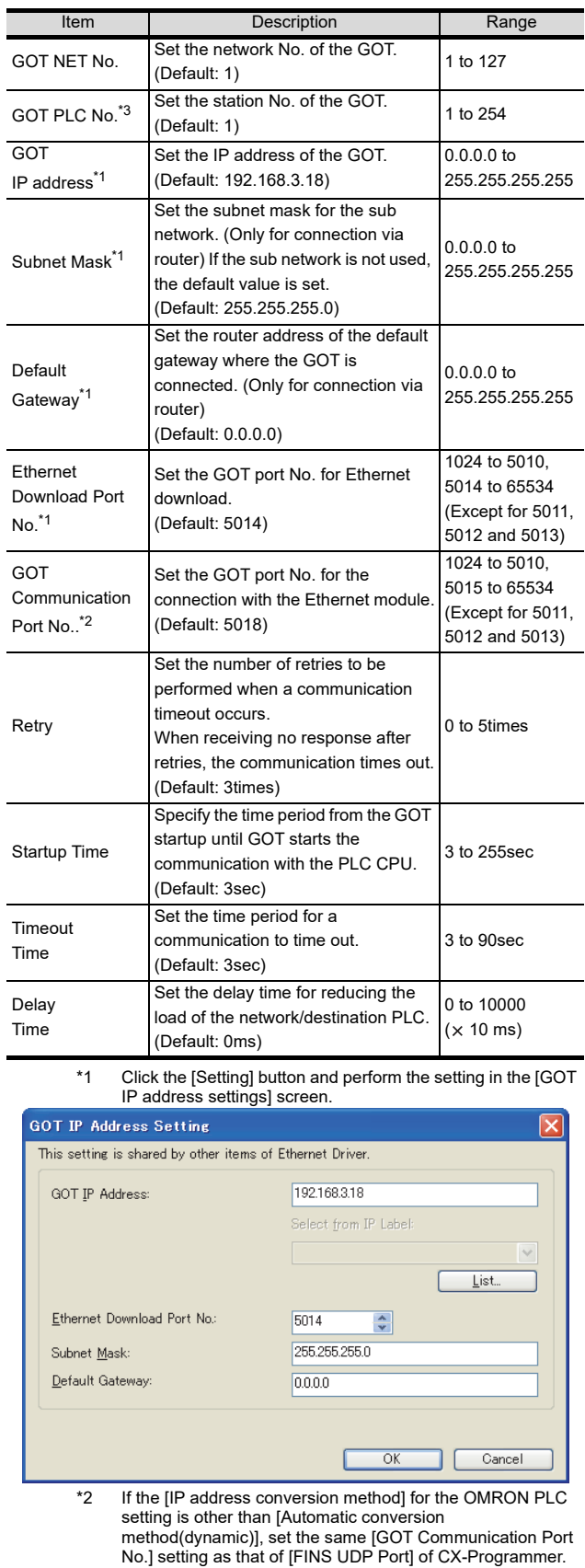

- \*3 Each of [GOT PLC No.] set in the communication detail setting and [PLC No.] set in the Ethernet setting must be set to different station numbers.
	- [33.3.2](#page-788-0) **[Ethernet setting](#page-789-0)**

28

ENERGY MEASURING UNIT/ ELECTRIC MULTI-MEASURING INSTRUMENT CONNECTION

29

GOT MULTI-DROP

30

MULTI-CHANNEL<br>FUNCTION

31

# <span id="page-789-0"></span>Ethernet setting

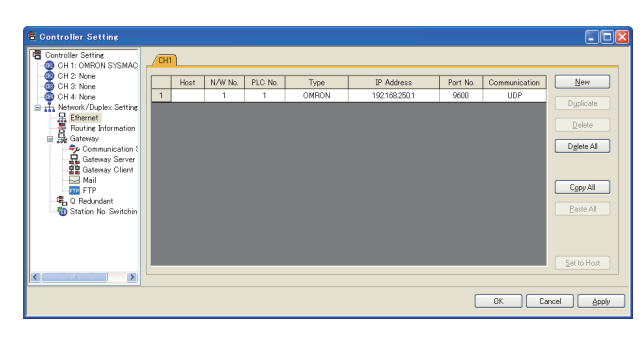

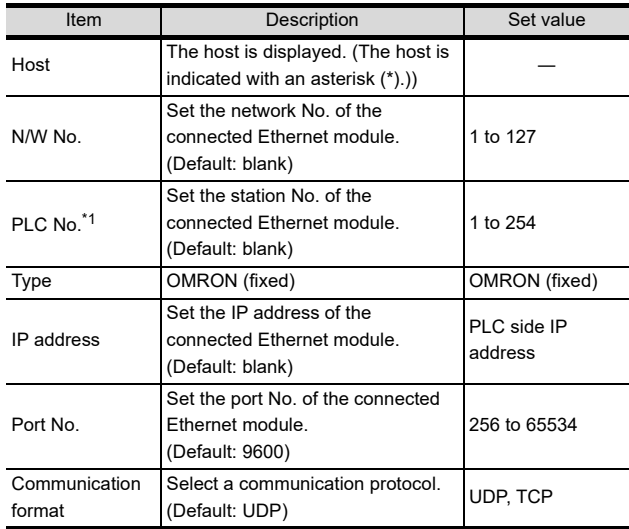

\*1 Each of [GOT PLC No.] set in the communication detail setting and [PLC No.] set in the Ethernet setting must be set to different station numbers.

 $\sqrt{3}$  $\bar{ }$  [33.3.2](#page-788-0)  $\blacksquare$  [Communication detail settings](#page-788-1)

# POINT.

(1) Communication interface setting by the Utility The communication interface setting can be changed on the Utility's [Communication setting] after writing [Communication Settings] of project data.

For details on the Utility, refer to the following.

- **12. COMMUNICATION INTERFACE SETTING** [\(COMMUNICATION SETTING\)](#page-184-0)
- (2) Precedence in communication settings When settings are made by GT Designer3 or the Utility, the latest setting is effective.

# POINT

#### OMRON PLC

For the communication between OMRON PLC and GOT, use the FINS communication.

For the FINS communication, the node must be specified according to the realm of FINS. However, for the Ethernet network, the data transfer according to the IP address is required.

- Automatic conversion method (dynamic)
- Automatic conversion method (static)
- IP address table conversion method
- Combined method

The following four methods are available for converting the FINS node address to the IP address. For details of OMRON PLCs, refer to the following manual.

**CE OMRON PLC user's Manual** 

# ■ Communication settings

For the PLC communication setting, set with a software for programming apparatus (CX-Programmer Ver.3.20 or later).

(1) CX-Programmer setting

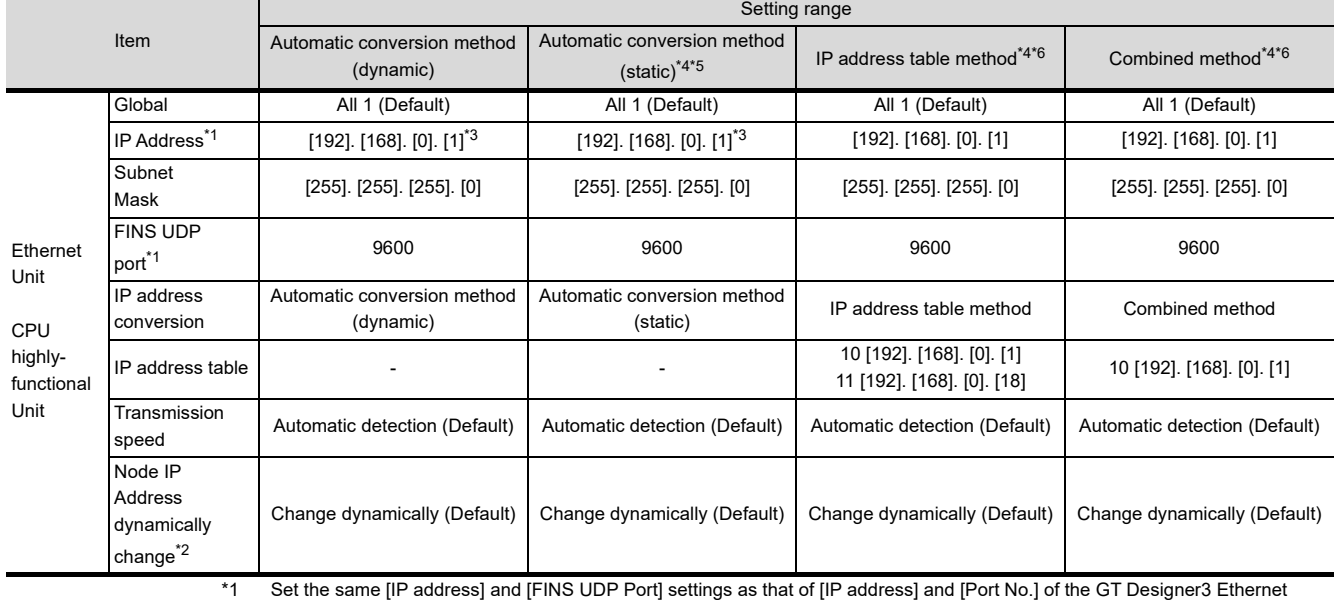

setting.

\*2 The Node IP Address dynamically change function is available only when the Ethernet module to be used is Ver.1.3 or later. For the setting, set in the module setting of CX-Programmer Ver.5.0 or later or in the WEB function. For details of Node IP Address dynamically change, refer to the following manual.

OMRON PLC user's Manual

\*3 Set the same lowermost bit of the [IP address] setting as that of the node setting switch of the module.

\*4 Set the same [GOT Port No. (Communication)] In Communication detail settings as that of [Port No.] of the Ethernet setting.

\*5 Set the same lowermost bit of the [GOT IP address] in Communication detail settings as that of [GOT PLC No.].

\*6 Set the same lowermost bit of the [GOT IP address] and [GOT PLC No.] in Communication detail settings of GT Designer3 as that of [IP address table].

28

ENERGY MEASURING UNIT<br>ELECTRIC MULTI-MEASURING<br>INSTRUMENT CONNECTI

29

GOT MULTI-DROP<br>CONNECTION

30

MULTI-CHANNEL FUNCTION

31

FA TRANSPARENT<br>FUNCTION

FA TRANSPARENT<br>FUNCTION

32

CONNECTION TO IAI<br>ROBOT<br>CONTROLLER

33

# 33.3.4 Precautions

■ When connecting to multiple GOTs

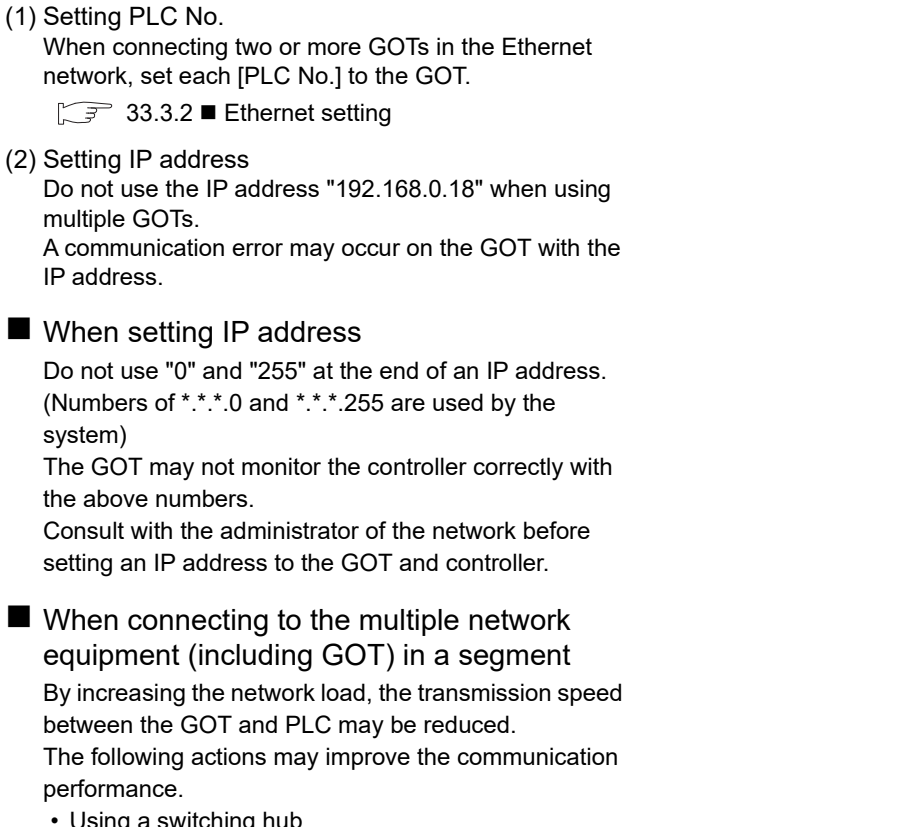

- Using a switching hub
- More high speed by 100BASE-TX (100Mbps)
- Reduction of the monitoring points on GOT

# 33.4 Device Range that Can Be Set

For details on the device range of controllers that can be used on GT16 Handy, refer to the following manuals.

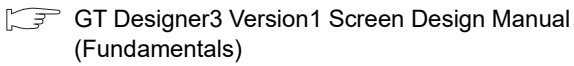

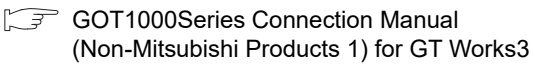
# 34. CONNECTION TO OMRON TEMPERATURE CONTROLLER

# 34.1 Connectable Model List

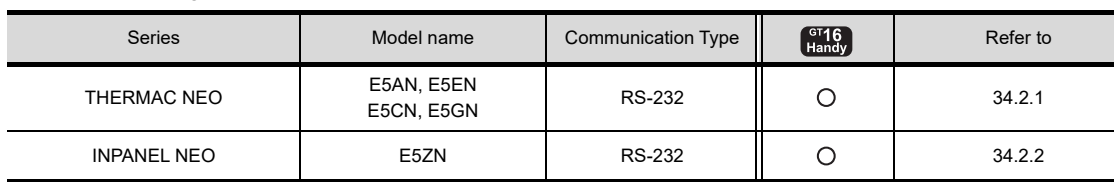

The following table shows the connectable models.

28

ENERGY MEASURING UNIT/ ELECTRIC MULTI-MEASURING INSTRUMENT CONNECTION

29

GOT MULTI-DROP

30

MULTI-CHANNEL FUNCTION

FA TRANSPARENT<br>FUNCTION

FA TRANSPARENT<br>FUNCTION

3

CONNECTION TO IAI<br>ROBOT<br>CONTROLLER

33

# 34.2 System Configuration

## <span id="page-793-0"></span>34.2.1 Connecting to the THERMAC NEO series

■ When connecting to one temperature controller

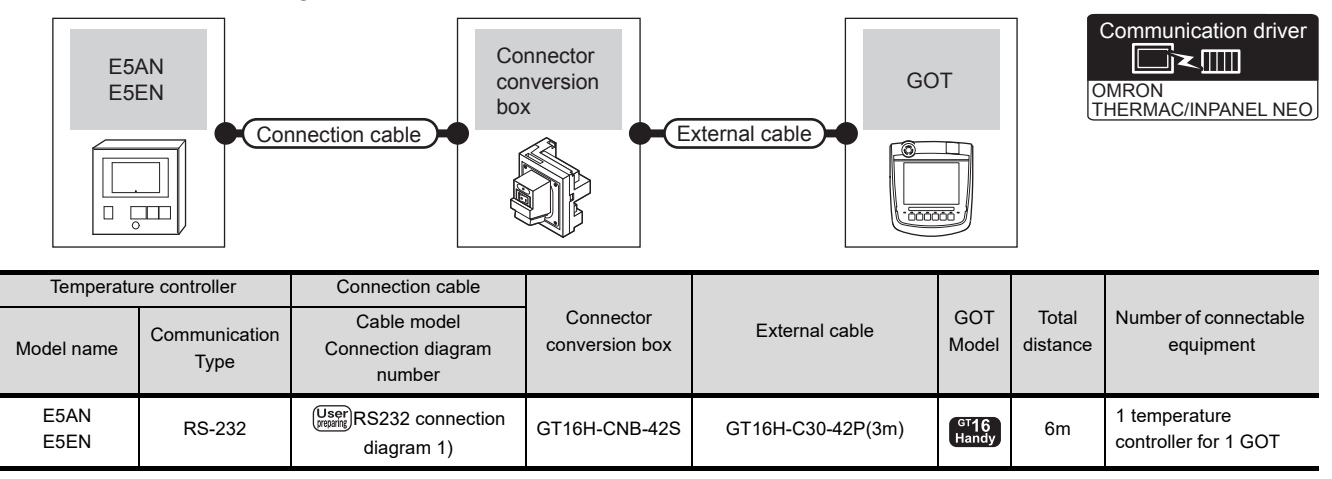

■ When connecting to multiple temperature controllers (via an interface converter)

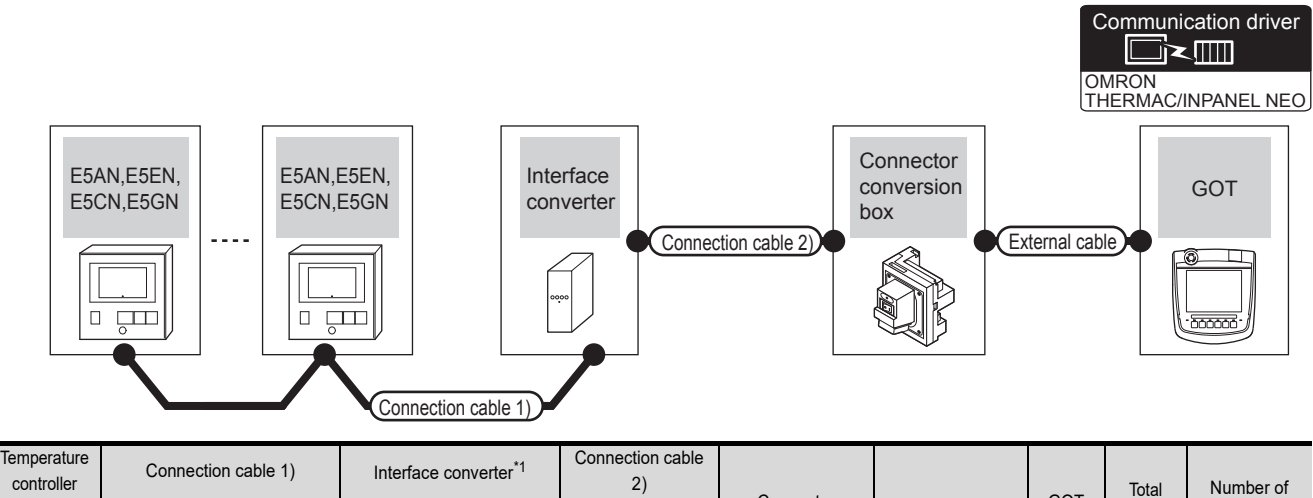

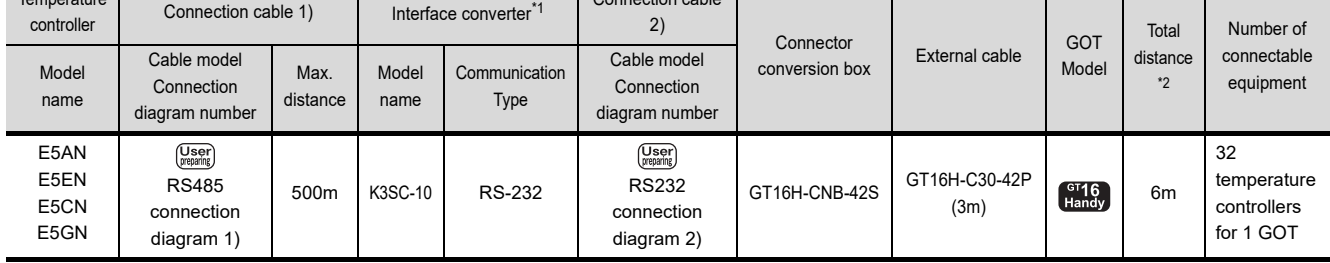

\*1 The interface converter is a product manufactured by OMRON Corporation. For details on the product, contact OMRON Corporation.

\*2 The distance from the GOT to the interface converter (Connection cable 2) + External cable)

<span id="page-794-0"></span>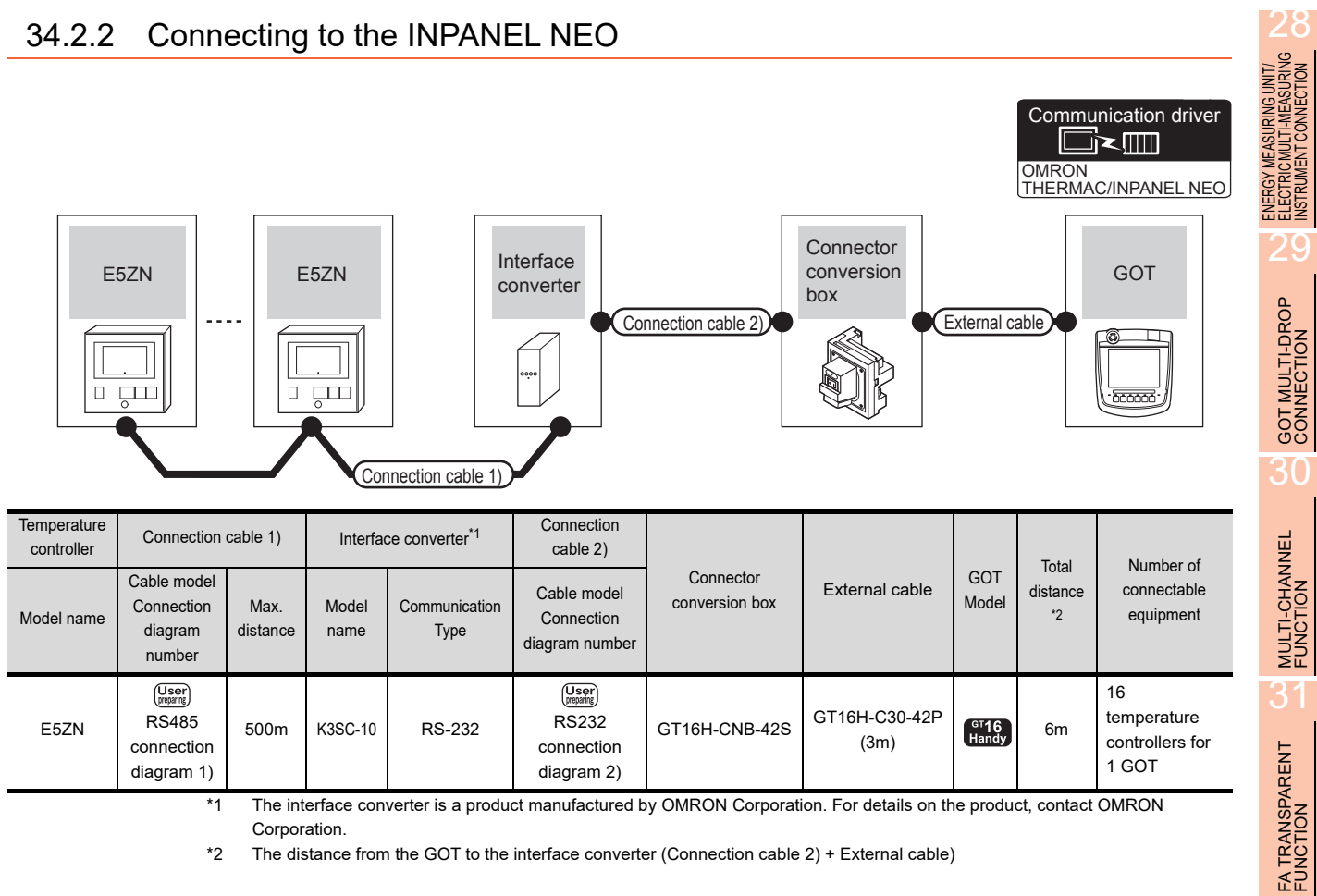

\*2 The distance from the GOT to the interface converter (Connection cable 2) + External cable)

CONNECTION TO<br>KEYENCE PLC

31

CONNECTION TO IAI<br>ROBOT<br>CONTROLLER

33

# 34.3 Connection diagram

The following diagram shows the connection between the GOT and the PLC.

#### 34.3.1 RS-232 cable

#### Connection diagram

#### <span id="page-795-0"></span>RS232 connection diagram 1)

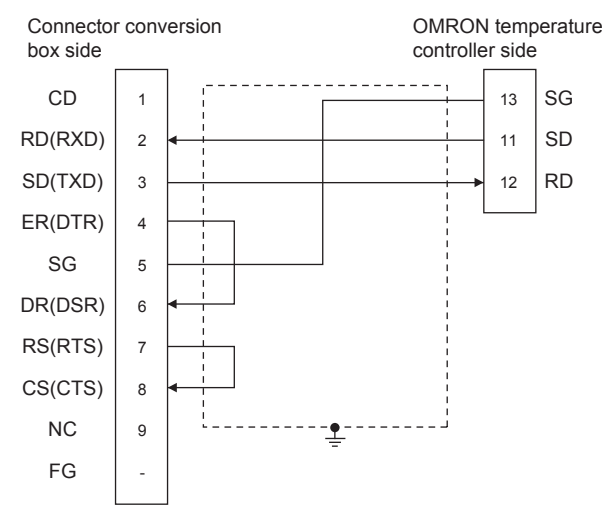

<span id="page-795-1"></span>RS232 connection diagram 2)

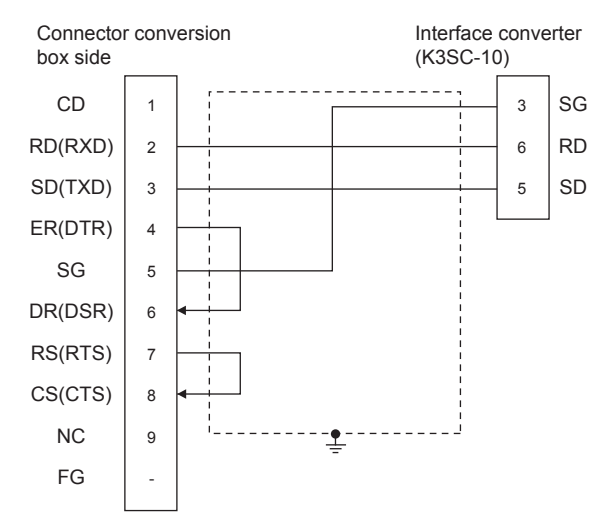

- $\blacksquare$  Precautions when preparing a cable
- (1) Cable length The maximum distance (between GOT and controllers) of RS-232 cable must be 6m or less.
- (2) Connector conversion box side connector For the Connector conversion box side connector, refer to the following.

[6.7 Connector Conversion Box](#page-79-0)

(3) OMRON temperature controller side connector Use the connector compatible with the OMRON temperature controller. For details, refer to the user's manual of the OMRON temperature controller.

#### 34.3.2 RS-485 cable

#### <span id="page-796-0"></span>Connection diagram

RS485 connection diagram 1)

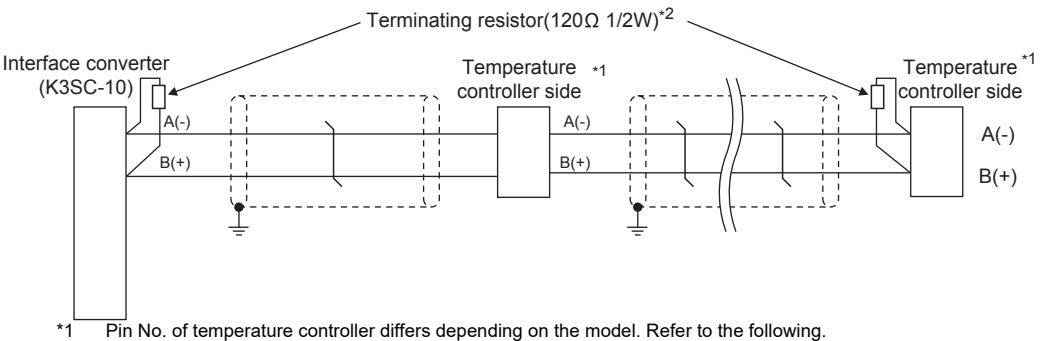

\*2 Terminating resistor should be provided for a temperature controller and an interface converter which will be terminating resistors.

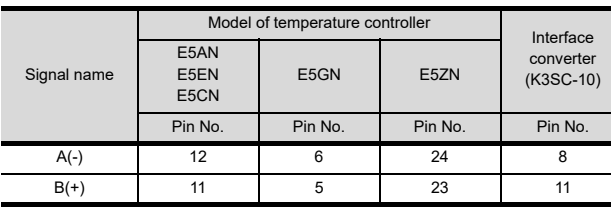

- $\blacksquare$  Precautions when preparing a cable
- (1) Cable length

The length of the RS-485 cable must be 500m or less.

- (2) OMRON temperature controller side connector Use the connector compatible with the OMRON temperature controller. For details, refer to the user's manual of the OMRON temperature controller.
- 

■ Connecting terminating resistors

- (1) OMRON temperature controller side The terminating resistor must be connected to the OMRON temperature controller.
	- िज़लें User's Manual of the OMRON temperature controller

28

ENERGY MEASURING UNIT/<br>ELECTRIC MULTI-MEASURING<br>INSTRUMENT CONNECTION

30

34

# 34.4 GOT Side Settings

#### 34.4.1 Setting communication interface (Communication settings)

Set the channel of the equipment connected to the GOT.

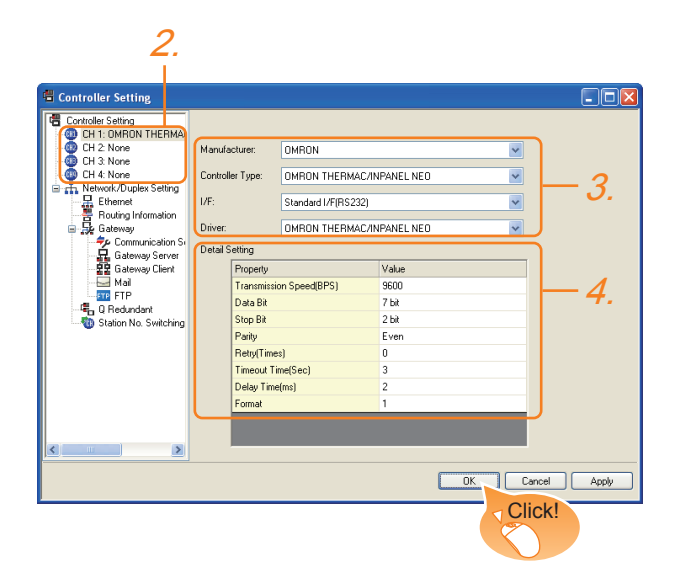

- **1.** Select [Common]  $\rightarrow$  [Controller Setting] from the menu.
- *2.* The Controller Setting window is displayed. Select the channel to be used from the list menu.
- *3.* Set the following items.
	- Manufacturer: OMRON
	- Controller Type: OMRON THERMAC/INPANEL NEO
	- I/F: Interface to be used
	- Driver: OMRON THERMAC/INPANEL NEO
- *4.* The detailed setting is displayed after Manufacturer, Controller Type, I/F, and Driver are set. Make the settings according to the usage environment.

 $\sqrt{37}$  [34.4.2 Communication detail settings](#page-797-0)

Click the [OK] button when settings are completed.

#### POINT

The settings of connecting equipment can be confirmed in [I/F Communication Setting]. For details, refer to the following.

 $\sqrt{3}$  [17.1.2 I/F communication setting](#page-375-0)

#### <span id="page-797-0"></span>34.4.2 Communication detail settings

Make the settings according to the usage environment.

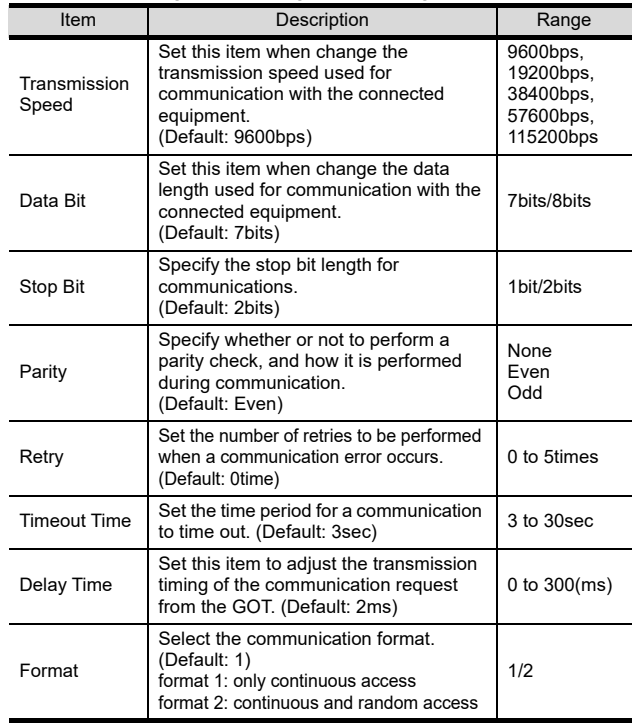

#### POINT

(1) Delay Time When connecting to the temperature controller E5ZN, set the delay time to 5ms or more.

(2) Format setting The compatible format of temperature controller differs depending on models.

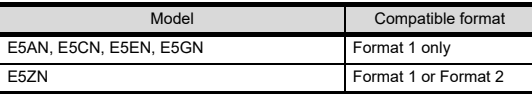

For the continuous access and random access of the temperature controller, refer to the following manual.

- User's Manual of the OMRON temperature controller
- (3) Communication interface setting by the Utility The communication interface setting can be changed on the Utility's [Communication setting] after writing [Communication Settings] of project data.

For details on the Utility, refer to the following.

- 12. COMMUNICATION INTERFACE SETTING [\(COMMUNICATION SETTING\)](#page-184-0)
- (4) Precedence in communication settings When settings are made by GT Designer3 or the Utility, the latest setting is effective.

29

GOT MULTI-DROP

MULTI-CHANNEL<br>FUNCTION

31

FA TRANSPARENT<br>FUNCTION

**TRANSPARENT**<br>NCTION

32

.<br>Æ2

CONNECTION TO IAI<br>ROBOT<br>CONTROLLER

33

CONNECTION TO<br>OMRON PLC

34

CONNECTION TO<br>OMRON TEMPERATURE<br>CONTROLLER

35

# 34.5 Temperature Controller Side Setting

## POINT

OMRON temperature controller

For details of OMRON temperature controller, refer to the following manual.

User's Manual of the OMRON temperature controller

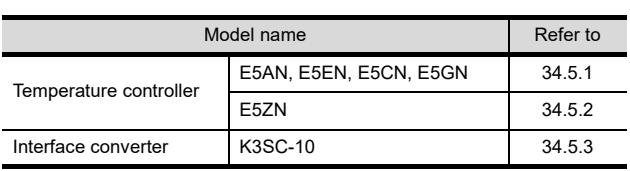

## <span id="page-798-0"></span>34.5.1 Connecting E5AN, E5EN, E5CN, E5GN

Set the communication data by operating the key of the temperature controller.

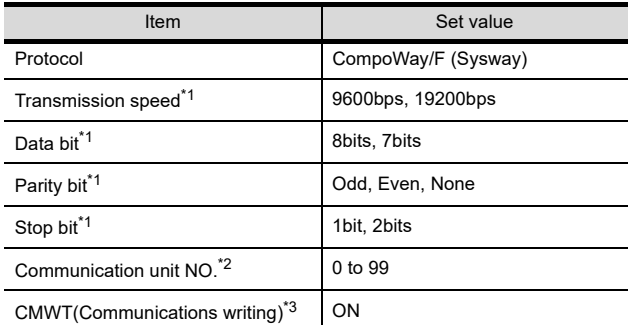

\*1 Adjust the settings with GOT settings. Select the communication unit No. without overlapping with that of other units.

\*3 When changing the device values of the temperature controller from the GOT, turn ON CMWT(Communications writing) in advance.

## <span id="page-798-1"></span>34.5.2 Connecting E5ZN

Set the communication data by operating the key of the temperature controller.

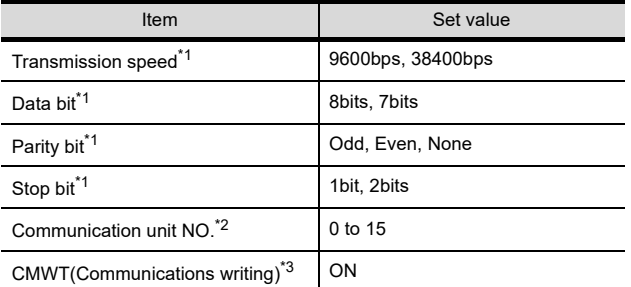

\*1 Adjust the settings with GOT settings.

Select the communication unit No. without overlapping with that of other units.

\*3 When changing the device values of the temperature controller from the GOT, turn ON CMWT(Communications writing) in advance.

## <span id="page-798-2"></span>34.5.3 Connection to interface converter (K3SC-10)

## Communication settings

Make the communication settings by operating the DIP switch of the temperature controller.

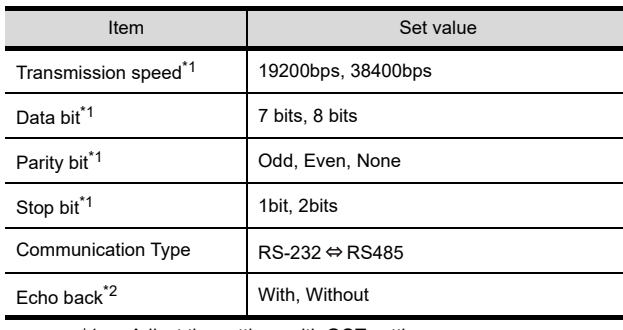

\*1 Adjust the settings with GOT settings.<br>\*2 Set to "Without" Set to "Without".

### $\blacksquare$  Settings by DIP switch

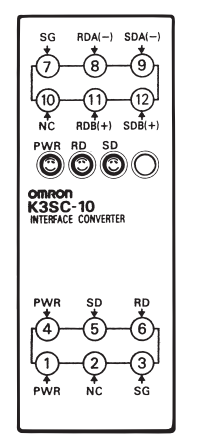

Terminal block for RS-422/485 communication DIP switch  $(\bullet)$ Terminal block for RS-232 communication

Front of K3SC-10 body Inside of K3SC-10 body

(When removing the front cover)

#### (1) Transmission speed settings

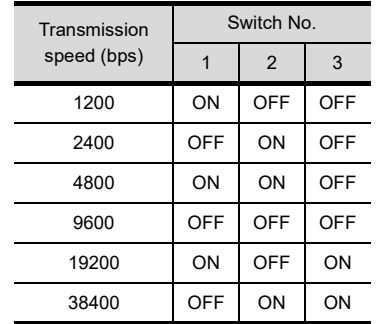

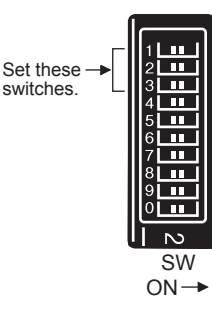

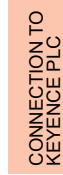

(2) Settings of data length, parity bit, stop bit, master/ slave device and echoback

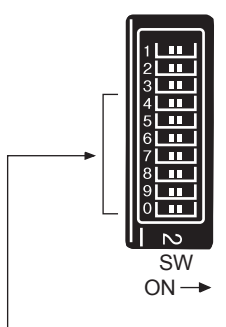

Set these switches.

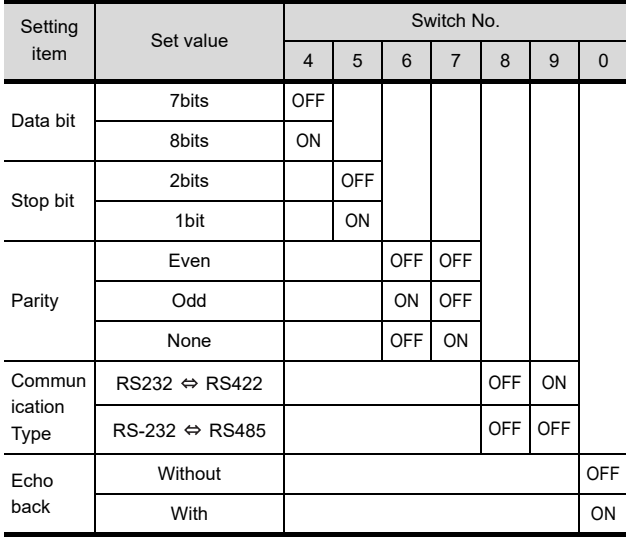

#### 34.5.4 Station NO. setting

Set each station number so that no station number overlaps.

The station number can be set without regard to the cable connection order. There is no problem even if station numbers are not consecutive.

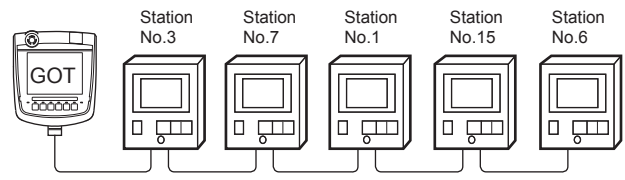

Examples of station number setting

(1) Direct specification

When setting the device, specify the station number of the temperature controller of which data is to be changed.

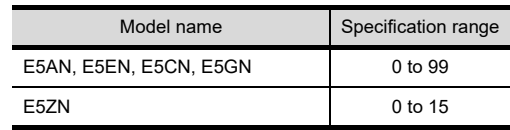

#### (2) Indirect specification

When setting the device, indirectly specify the station number of the temperature controller of which data is to be changed using the 16-bit GOT internal data register (GD10 to GD25).

When specifying the station No. from 100 to 115 on GT Designer3, the value of GD10 to GD25 compatible to the station No. specification will be the station No. of the temperature controller.

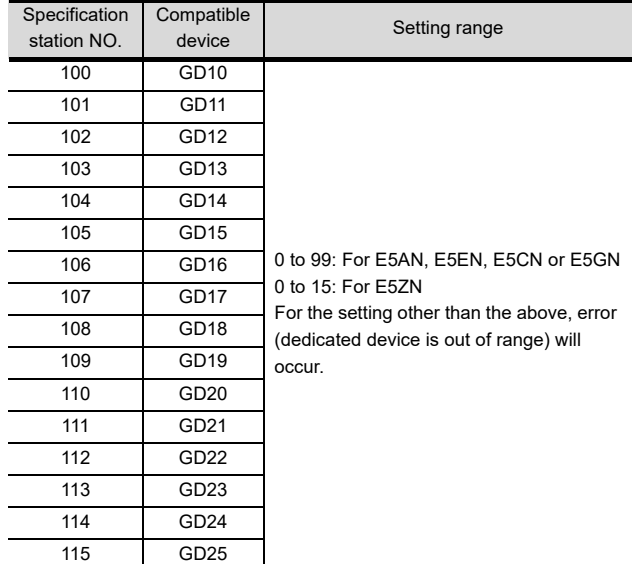

(3) All station specification

Target station differs depending on write-in operation or read-out operation.

• For write-in operation, all station will be a target.

• For read-out operation, only one station will be a target.

# 34.6 Device Range that Can Be Set

For details on the device range of controllers that can be used on GT16 Handy, refer to the following manuals.

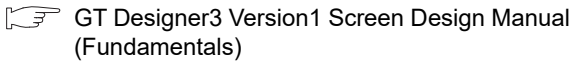

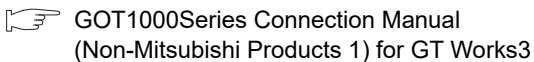

# 34.7 Precautions

■ Station number setting of the temperature controller system

Make sure to establish temperature controller system with No.1 station.

#### GOT clock control

Since the temperature controller does not have a clock function, the settings of [time adjusting] or [Broadcast] by GOT clock control will be disabled.

Disconnecting some of multiple connected equipment

The GOT can disconnect some of multiple connected equipment by setting GOT internal device. For example, the faulty station where a communication timeout error occurs can be disconnected from connected equipment.

For details of the setting contents of GOT internal device, refer to the following manual.

GT GT Designer3 Version1 Screen Design Manual

28

ENERGY MEASURING UNIT/ ELECTRIC MULTI-MEASURING INSTRUMENT CONNECTION

29

GOT MULTI-DROP

30

MULTI-CHANNEL<br>FUNCTION

31

FA TRANSPARENT<br>FUNCTION

FA TRANSPARENT<br>FUNCTION

CONNECTION TO IAI<br>ROBOT<br>CONTROLLER

33

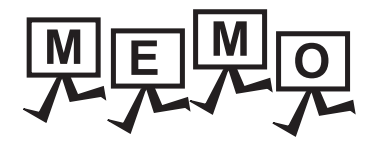

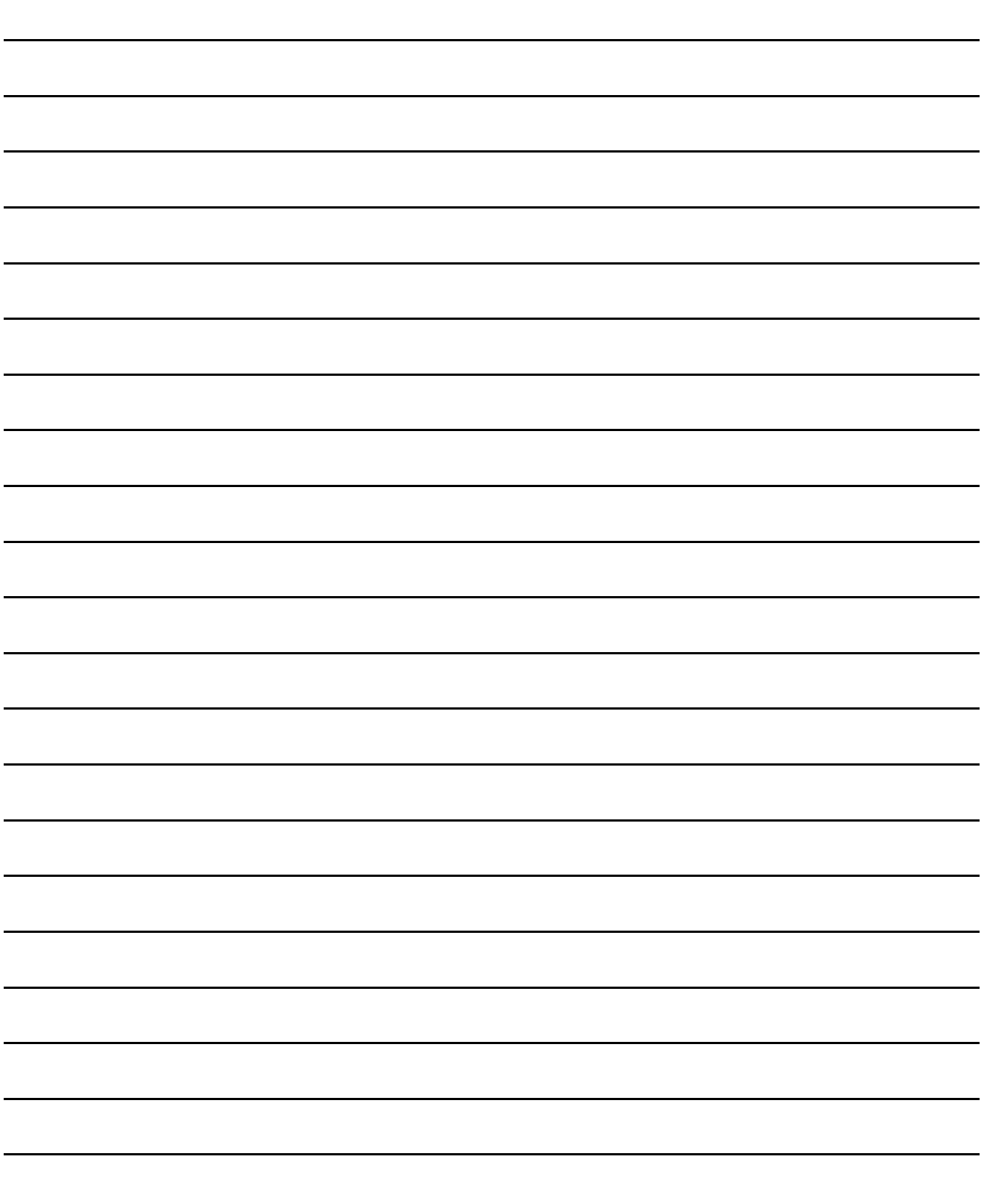

# 35. CONNECTION TO KEYENCE PLC

# 35.1 Connectable Model List

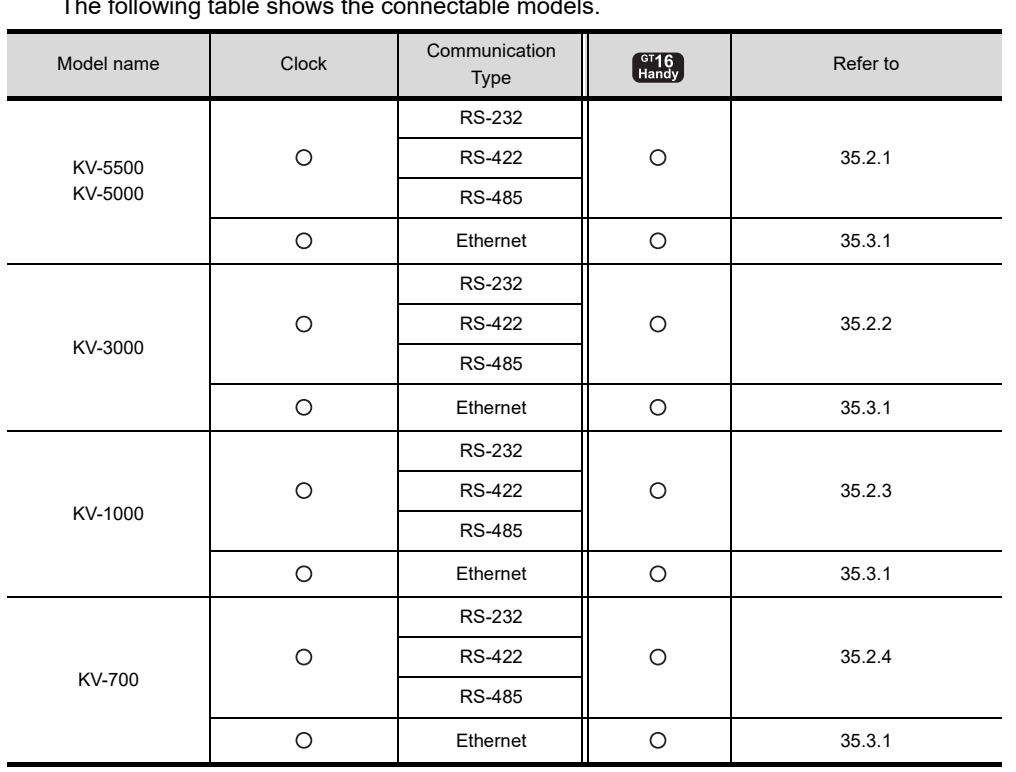

The following table shows the connectable models.

28

 $3^{\prime}$ 

## 35.2 Serial Connection

## <span id="page-803-0"></span>35.2.1 Connecting to KV-5500, KV-5000

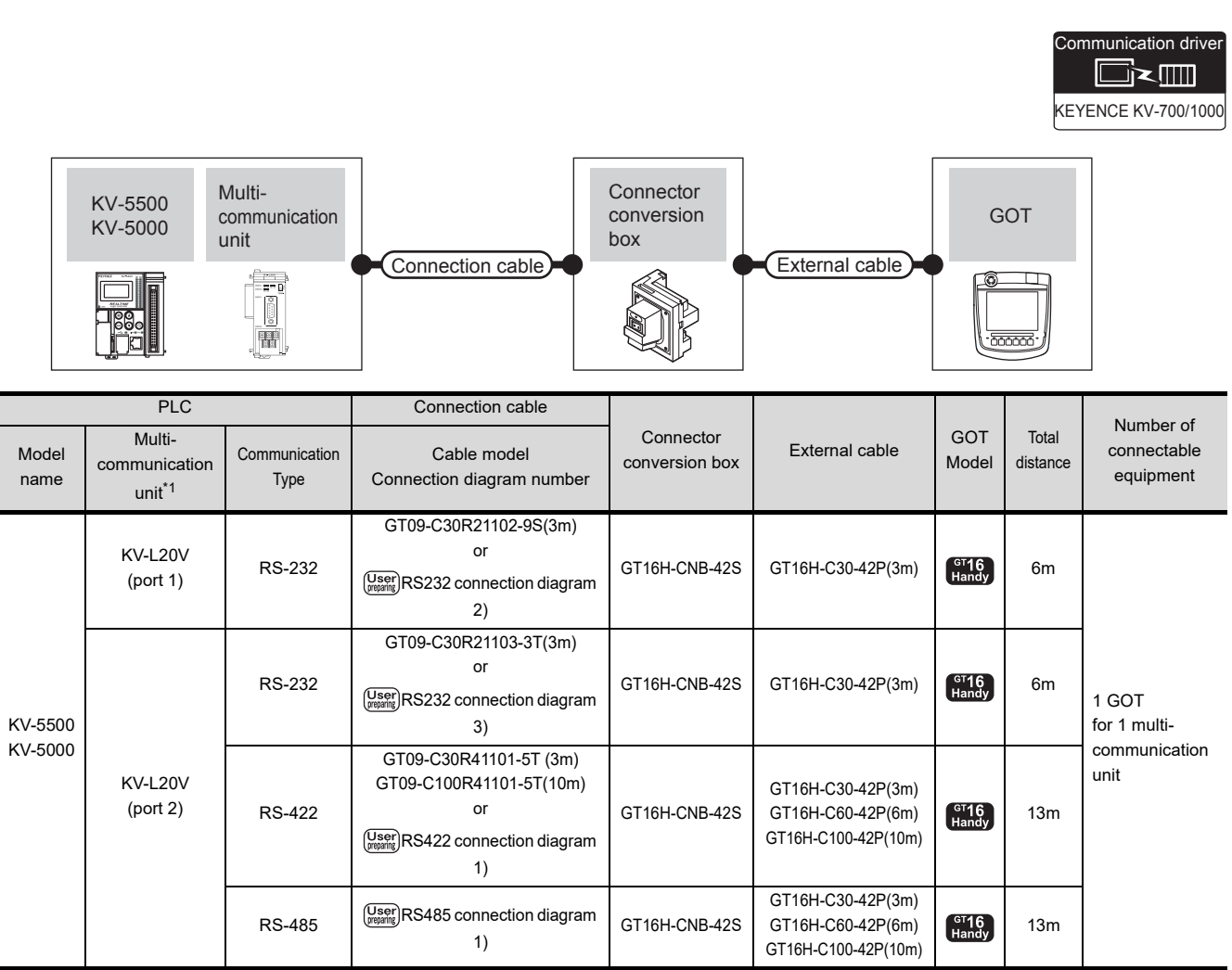

\*1 This product is manufactured by KEYENCE CORPORATION.For details of the product, contact KEYENCE CORPORATION.

<span id="page-804-0"></span>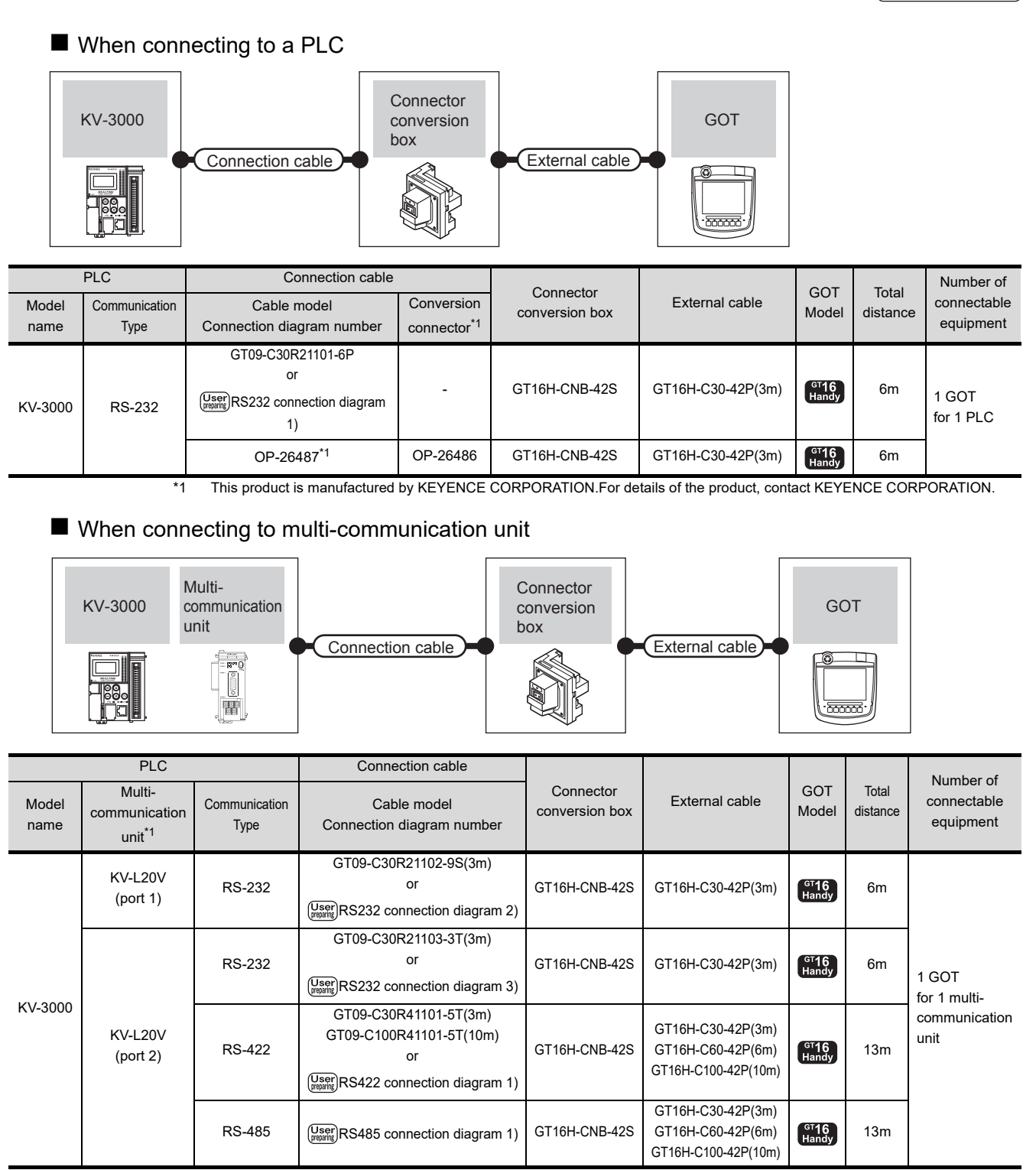

\*1 This product is manufactured by KEYENCE CORPORATION.For details of the product, contact KEYENCE CORPORATION.

28

ENERGY MEASURING UNIT/<br>ELECTRIC MULTI-MEASURING<br>INSTRUMENT CONNECTION

KEYENCE KV-700/1000

Communication drive

ï≥∭

29

GOT MULTI-DROP<br>CONNECTION

30

MULTI-CHANNEL FUNCTION

31

FA TRANSPARENT<br>FUNCTION

FA TRANSPARENT<br>FUNCTION

32

CONNECTION TO IAI<br>ROBOT<br>CONTROLLER

33

CONNECTION TO<br>OMRON PLC

34

CONNECTION TO<br>OMRON TEMPERATURE<br>CONTROLLER

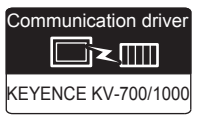

<span id="page-805-0"></span>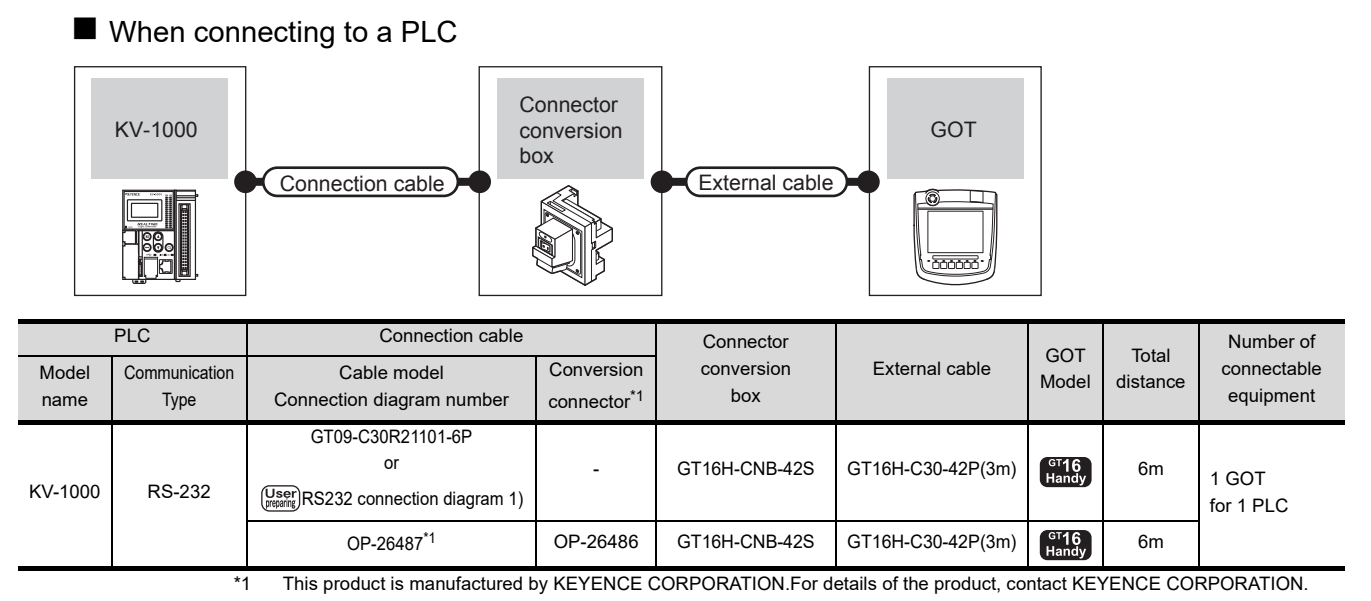

#### **Now When connecting to multi-communication unit**

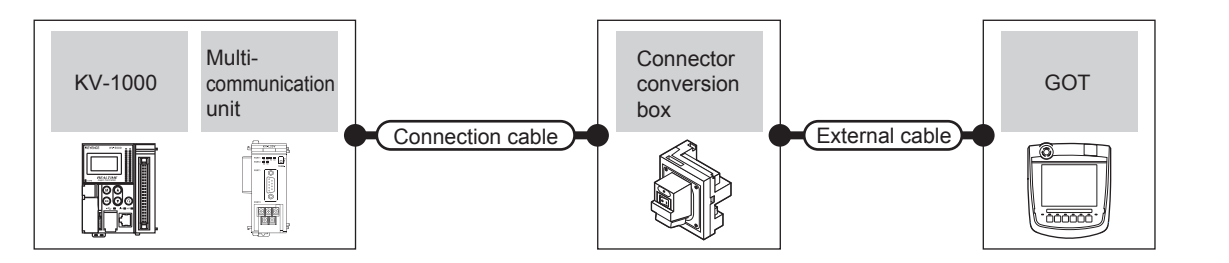

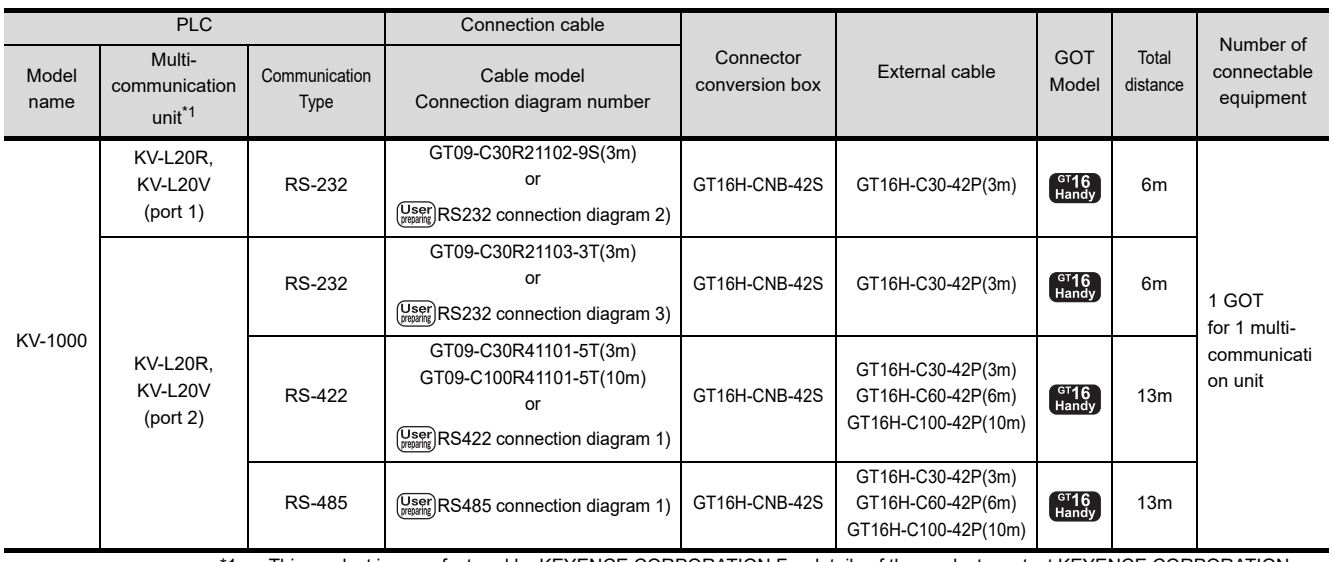

This product is manufactured by KEYENCE CORPORATION.For details of the product, contact KEYENCE CORPORATION.

<span id="page-806-0"></span>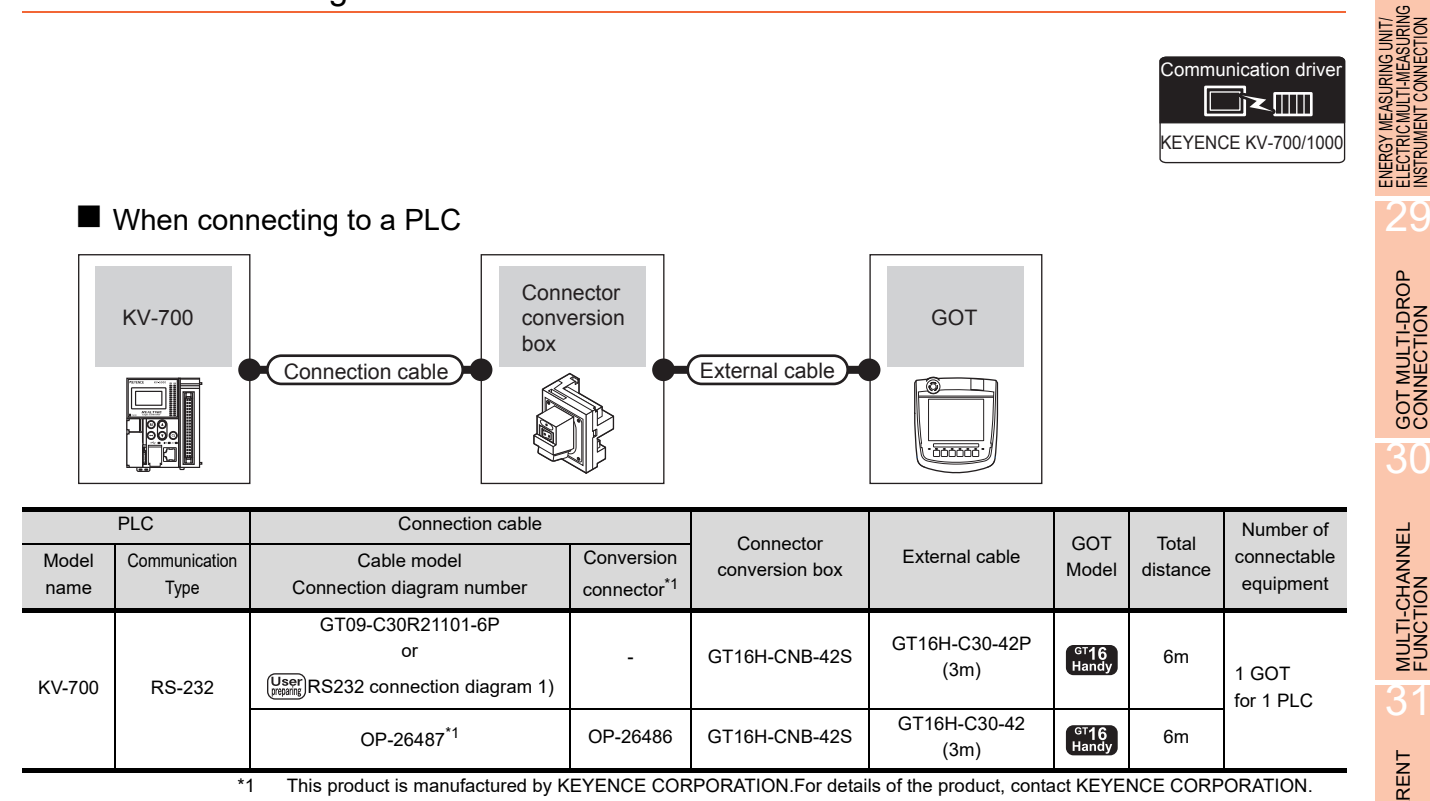

#### ■ When connecting to multi-communication unit

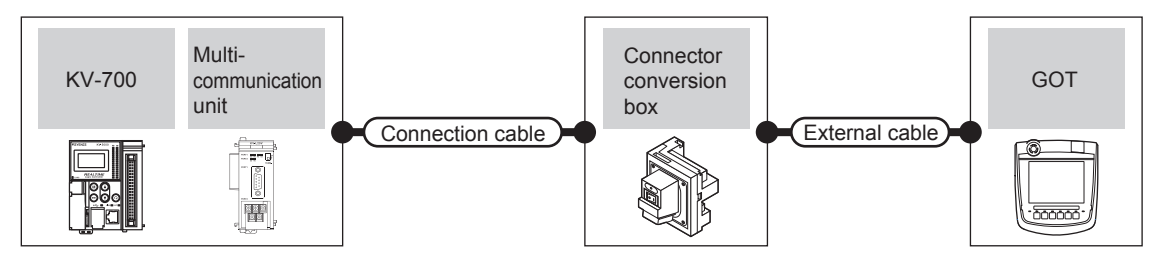

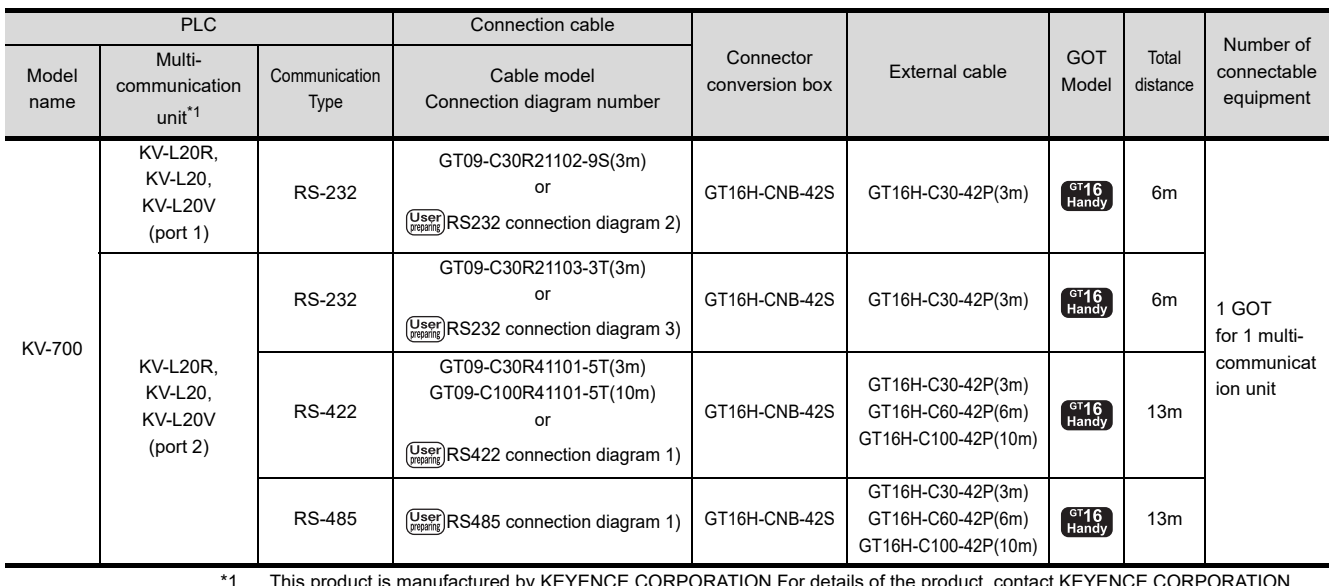

\*1 This product is manufactured by KEYENCE CORPORATION.For details of the product, contact KEYENCE CORPORATION.

*35. CONNECTION TO KEYENCE PLC*

*35.2 Serial Connection*

20

KEYENCE KV-700/1000

Communication drive

Ï×M

28

33

CONNECTION TO<br>OMRON TEMPERATURE<br>CONTROLLER

35

CONNECTION TO<br>KEYENCE PLC

#### 35.2.5 Connection Diagram

The following diagram shows the connection between the GOT and the PLC.

#### RS-232 cable

<span id="page-807-2"></span>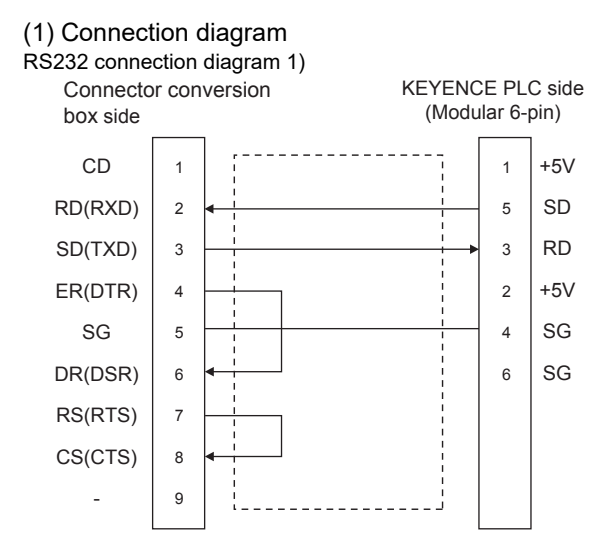

#### <span id="page-807-0"></span>RS232 connection diagram 2)

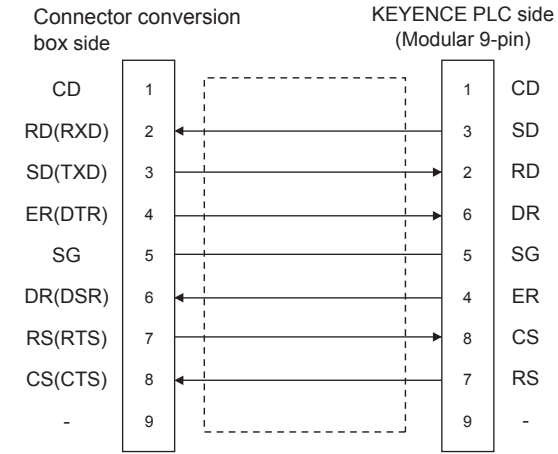

#### <span id="page-807-1"></span>RS232 connection diagram 3)

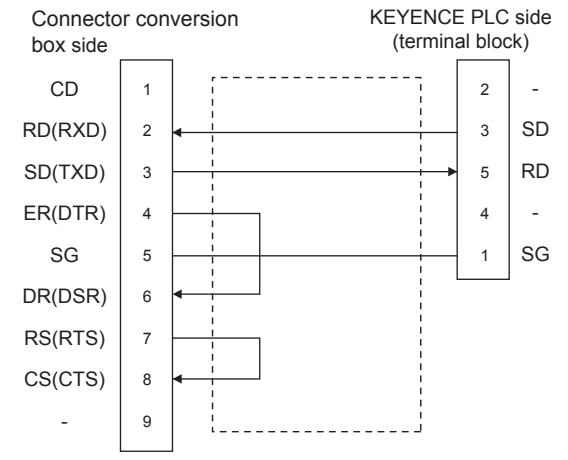

- (2) Precautions when preparing a cable
	- (a) Cable length The maximum distance (between GOT and controllers) of RS-232 cable must be 6m or less.
	- (b) Connector conversion box side connector For the Connector conversion box side connector, refer to the following.

[6.7 Connector Conversion Box](#page-79-0)

(c) KEYENCE PLC side connector Use the connector compatible with the KEYENCE PLC side module. For details, refer to the KEYENCE PLC user's manual.

#### $\blacksquare$  RS-422 cable

#### <span id="page-808-0"></span>(1) Connection diagram RS422 connection diagram 1)

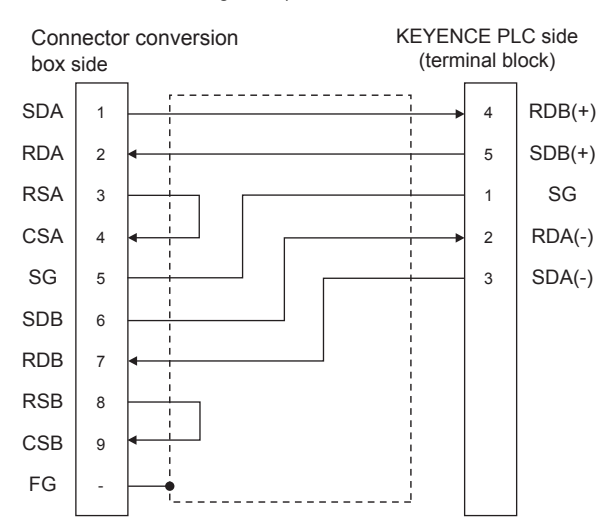

- (2) Precautions when preparing a cable
	- (a) Cable length The maximum distance (between GOT and controllers) of RS-422 cable must be 13m or less.
	- (b) Connector conversion box side connector For the Connector conversion box side connector, refer to the following. [6.7 Connector Conversion Box](#page-79-0)
	- (c) KEYENCE PLC side connector Use the connector compatible with the KEYENCE PLC side module. For details, refer to the KEYENCE PLC user's manual.
- (3) Connecting terminating resistors
	- (a) GOT side

When connecting a KEYENCE PLC to the GOT, a terminating resistor must be connected to the GOT. Set the terminating resistor setting switch of the GOT main unit to "Disable". For the procedure to set the terminating resistor,

refer to the following.

**F** [4.2 Back Panel](#page-61-0)

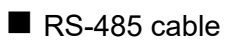

<span id="page-808-1"></span>(1) Connection diagram RS485 connection diagram 1)

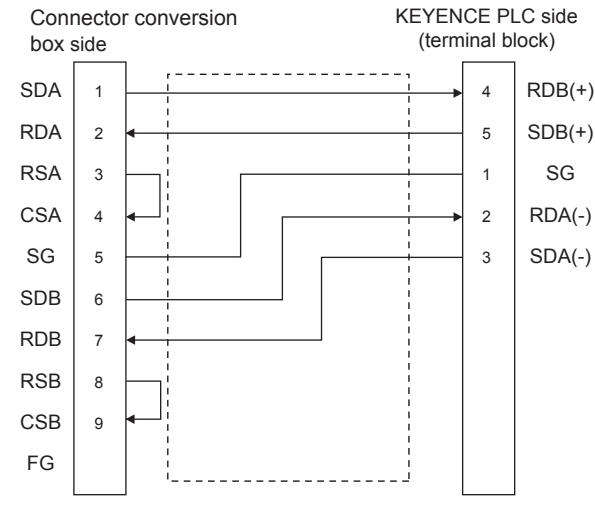

- (2) Precautions when preparing a cable
	- (a) Cable length The maximum distance (between GOT and controllers) of RS-485 cable must be 13m or less.
	- (b) Connector conversion box side connector For the Connector conversion box side connector, refer to the following.
		- [6.7 Connector Conversion Box](#page-79-0)
	- (c) KEYENCE PLC side connector Use the connector compatible with the KEYENCE PLC side module. For details, refer to the KEYENCE PLC user's manual.

#### (3) Connecting terminating resistors

(a) GOT Set the terminating resistor setting switch of the GOT main unit to "Enable".

For the procedure to set the terminating resistor, refer to the following.

- **F** [4.2 Back Panel](#page-61-0)
- (b) KEYENCE PLC Connect the terminating resistor on the KEYENCE PLC side when connecting a GOT to a KEYENCE PLC.

**[35.2.7 PLC Side Setting](#page-810-0)** 

33

CONNECTION TO<br>OMRON PLC

34

CONNECTION TO<br>OMRON TEMPERATURE<br>CONTROLLER

28

ENERGY MEASURING UNITERS<br>ELECTRIC MULTI-MEASURING<br>INSTRUMENT CONNECT

29

GOT MULTI-DROP

30

#### 35.2.6 GOT Side Settings

#### ■ Setting communication interface (Communication settings)

Set the channel of the equipment connected to the GOT.

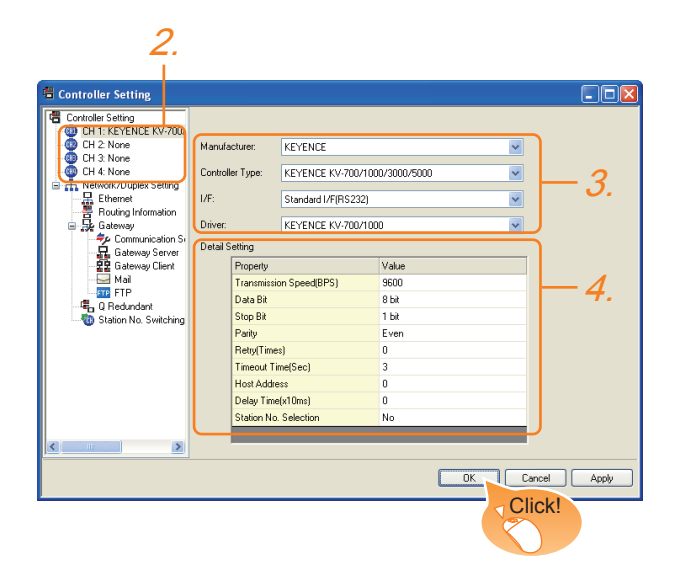

- 1. Select [Common]  $\rightarrow$  [Controller Setting] from the menu.
- *2.* The Controller Setting window is displayed. Select the channel to be used from the list menu.
- *3.* Set the following items.
	- Manufacturer: KEYENCE
	- Controller Type: KEYENCE KV-700/1000/3000/ 5000
	- I/F: Interface to be used
	- Driver: KEYENCE KV-700/1000
- *4.* The detailed setting is displayed after Manufacturer, Controller Type, I/F, and Driver are set. Make the settings according to the usage environment.

**F** [n Communication detail settings](#page-809-0)

Click the [OK] button when settings are completed.

#### POINT

The settings of connecting equipment can be confirmed in [I/F Communication Setting]. For details, refer to the following.

 $\sqrt{37}$  [17.1.2 I/F communication setting](#page-375-0)

#### <span id="page-809-0"></span>■ Communication detail settings

Make the settings according to the usage environment.

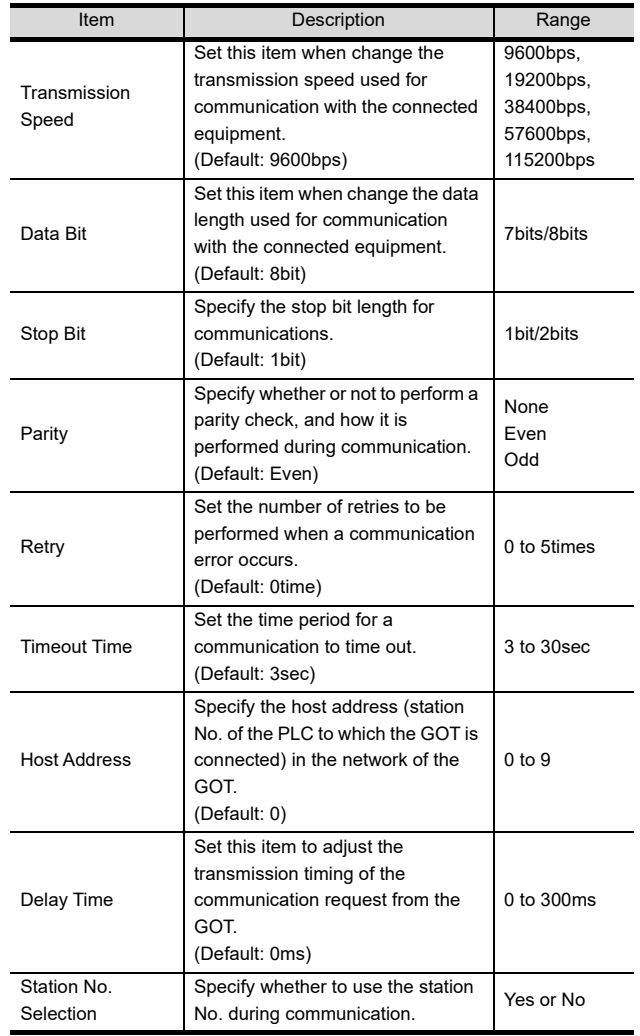

#### POINT

(1) Communication interface setting by the Utility The communication interface setting can be changed on the Utility's [Communication setting] after writing [Communication Settings] of project data.

For details on the Utility, refer to the following.

- 12. COMMUNICATION INTERFACE SETTING [\(COMMUNICATION SETTING\)](#page-184-0)
- (2) Precedence in communication settings When settings are made by GT Designer3 or the Utility, the latest setting is effective.

### <span id="page-810-0"></span>35.2.7 PLC Side Setting

#### POINT

KEYENCE PLC

For details of KEYENCE PLC, refer to the following manual.

KEYENCE PLC user's Manual

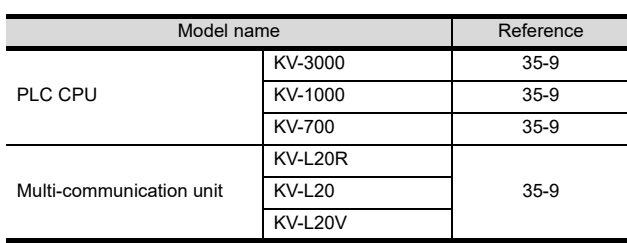

#### <span id="page-810-1"></span>Connecting KV-3000, KV-1000

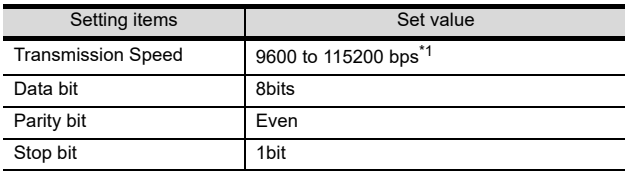

\*1 There is no transmission speed setting on the PLC side.The transmission speed of the PLC side is automatically adjusted to that of the GOT side.

#### Connecting to KV-700

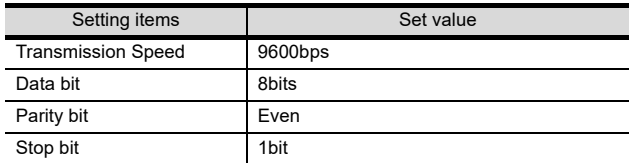

#### ■ Connecting to KV-L20R, KV-L20, KV-L20V

#### (1) Communication settings

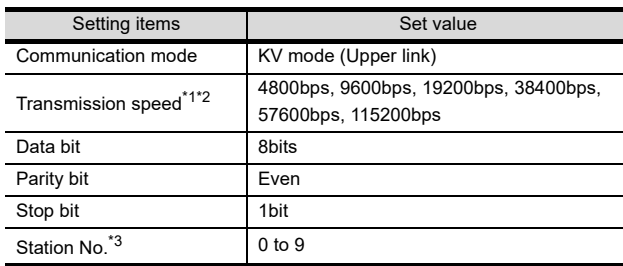

\*1 Only transmission speeds available on the GOT side are

shown. \*2 The transmission speed setting must be consistent with that

of the GOT side. \*3 Set the station No. according to the host address on the GOT side.

#### (2) Setting DIP switches Set the DIP switches.

(a) When using KV-L20R or KV-L20

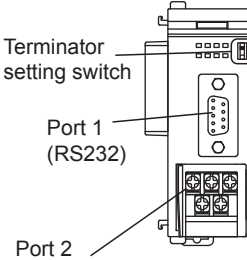

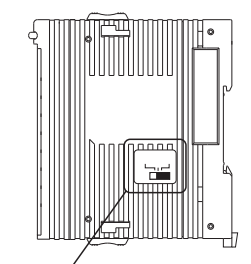

Port 2  $\sqrt{ }$  (RS232/RS422/RS485)

(RS232/RS422/RS485) RS232/RS422/RS485 switch (For port 2)

• RS232/RS422/RS485 switch (For port 2) (For KV-L20R)

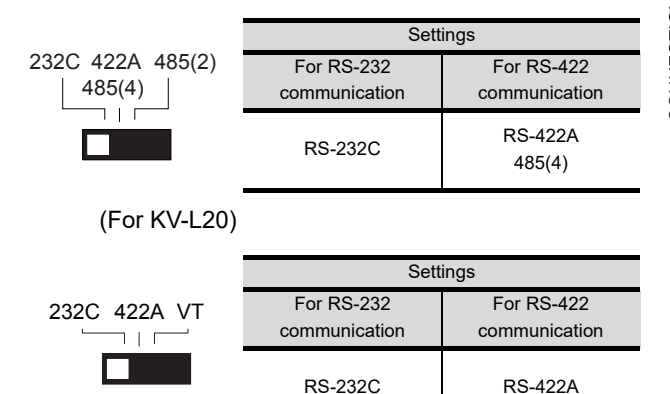

32

28

ENERGY MEASURING UNIT/ ELECTRIC MULTI-MEASURING INSTRUMENT CONNECTION

29

GOT MULTI-DROP

MULTI-CHANNEL FUNCTION

31

33

CONNECTION TO<br>OMRON PLC

• Terminator setting switch Set when carrying out RS-422 communication.

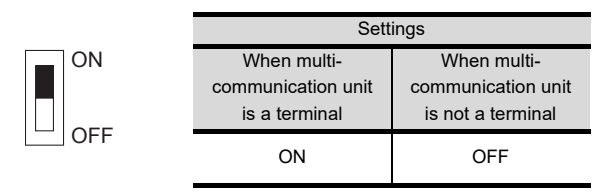

(b) When using KV-L20

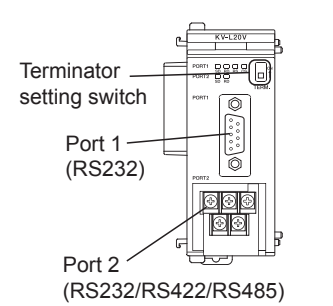

• Terminator setting switch Set when carrying out RS-422 communication.

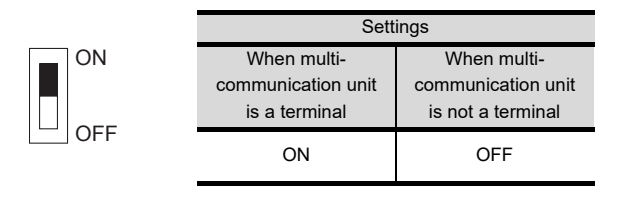

# 35.3 Ethernet Connection

#### <span id="page-812-0"></span>35.3.1 Connecting to KV-700/1000/3000/5000/5500

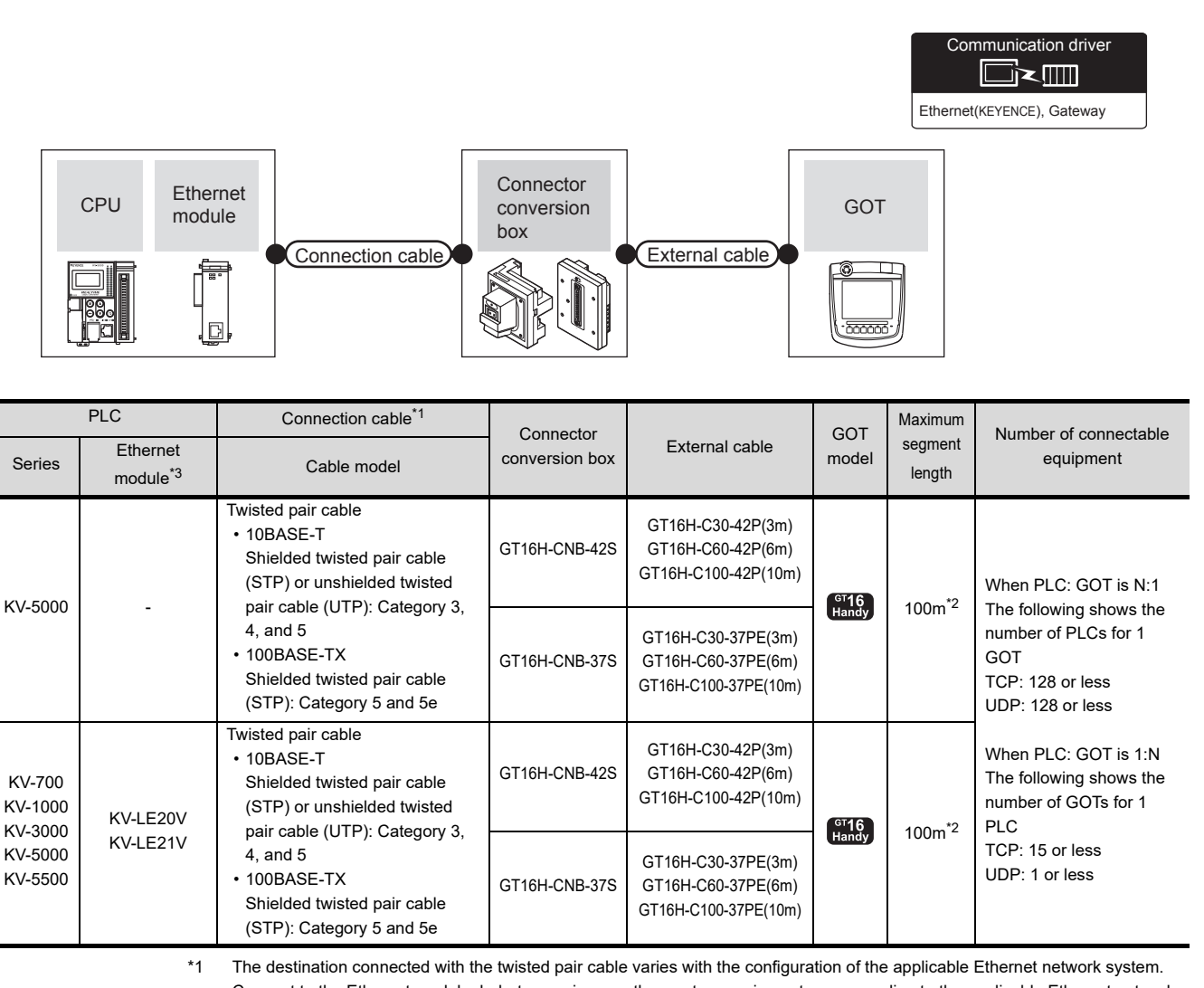

Connect to the Ethernet module, hub, transceiver or other system equipment corresponding to the applicable Ethernet network system.

Use cables, connectors, and hubs that meet the IEEE802.3 10BASE-T/100BASE-TX standards.

- \*2 A length between a hub and a node.
	- The maximum distance differs depending on the Ethernet device to be used.
	- The following shows the number of the connectable nodes when a repeater hub is used.
	- 10BASE-T: Max. 4 nodes for a cascade connection (500m)
	- 100BASE-TX: Max. 2 nodes for a cascade connection (205m)

When switching hubs are used, the cascade connection between the switching hubs has no logical limit for the number of cascades.

For the limit, contact the switching hub manufacturer.

\*3 Product manufactured by KEYENCE CORPORATION. For details of the product, contact KEYENCE CORPORATION.

28

ENERGY MEASURING UNIT/<br>ELECTRIC MULTI-MEASURING<br>INSTRUMENT CONNECTION

29

GOT MULTI-DROP

MULTI-CHANNEL<br>FUNCTION

31

FA TRANSPARENT<br>FUNCTION

FA TRANSPARENT<br>FUNCTION

32

CONNECTION TO IAI<br>ROBOT<br>CONTROLLER

33

CONNECTION TO<br>OMRON PLC

34

#### <span id="page-813-0"></span>35.3.2 GOT side settings

Setting communication interface (Communication settings)

Set the channel of the connected equipment.

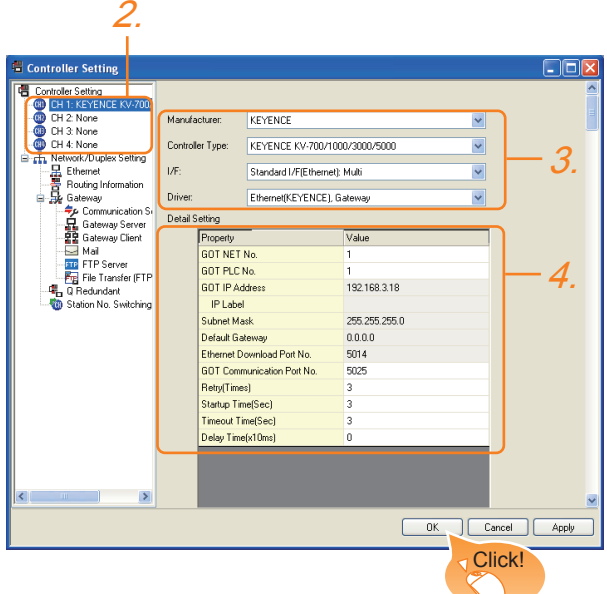

- *1.* Select [Common] → [Controller Setting] from the menu.
- *2.* The Controller Setting window is displayed. Select the channel to be used from the list menu.
- *3.* Set the following items.
	- Manufacturer: KEYENCE
	- Controller Type: KEYENCE KV-700/1000/3000/ 5000
	- I/F: Interface to be used
	- Driver: Ethernet(KEYENCE), Gateway
- *4.* The detailed setting is displayed after Manufacturer, Controller Type, I/F, and Driver are set. Make the settings according to the usage environment.
	- $\widehat{\mathbb{R}^2}$  [35.3.2](#page-813-0) ■ [Communication detail settings](#page-813-1)

Click the [OK] button when settings are completed.

## POINT

The settings of connecting equipment can be confirmed in [I/F Communication Setting]. For details, refer to the following.

 $\sqrt{3}$  [17.1.2 I/F communication setting](#page-375-0)

#### <span id="page-813-1"></span>■ Communication detail settings Make the settings according to the usage environment.

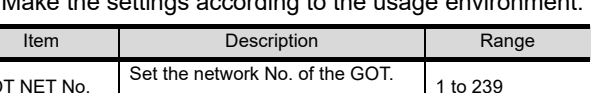

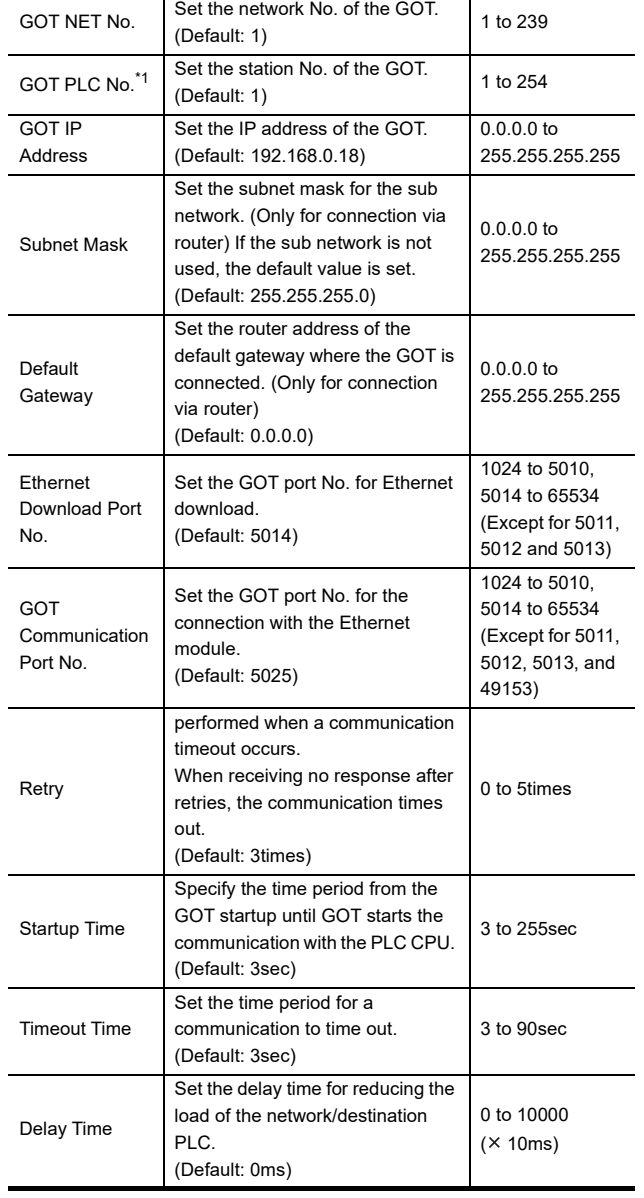

\*1 Each of [GOT PLC No.] set in the communication detail setting and [PLC No.] set in the Ethernet setting must be set to different station numbers.

[35.3.2](#page-813-0) ■ [Ethernet setting](#page-814-0)

#### <span id="page-814-0"></span> $\blacksquare$  Ethernet setting

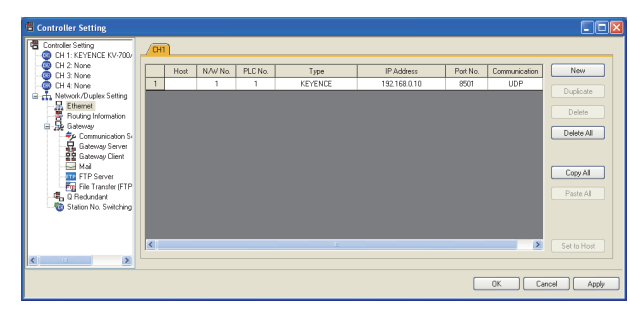

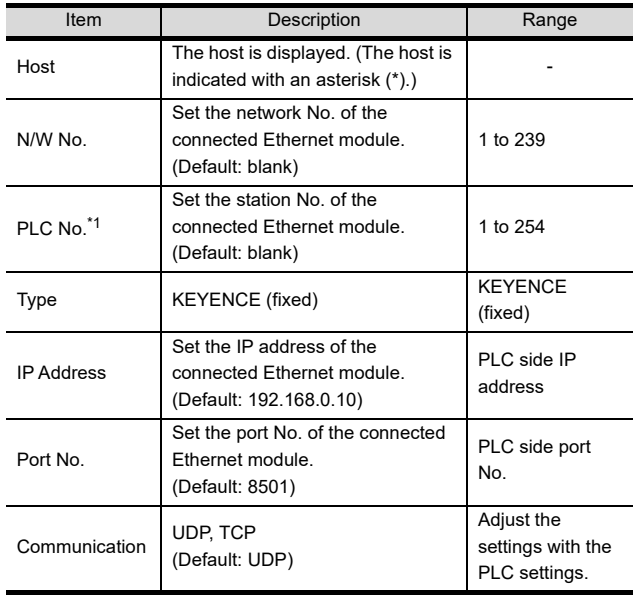

\*1 Each of [GOT PLC No.] set in the communication detail setting and [PLC No.] set in the Ethernet setting must be set to different station numbers. Ľ

 $<sup>−</sup>$  [35.3.2](#page-813-0) ■ [Communication detail settings](#page-813-1)</sup> Œ

## POINT.

(1) Communication interface setting by the Utility The communication interface setting can be changed on the Utility's [Communication setting] after writing [Communication Settings] of project data.

For details on the Utility, refer to the following manual.

- 12. COMMUNICATION INTERFACE SETTING [\(COMMUNICATION SETTING\)](#page-184-0)
- (2) Precedence in communication settings When settings are made by GT Designer3 or the Utility, the latest setting is effective.

### 35.3.3 PLC side setting

#### POINT

#### KEYENCE PLC

For details of KEYENCE PLC, refer to the following manual.

 $\sqrt{F}$  KEYENCE PLC user's Manual

#### ■ KV-LE21V/KV-LE21V setting

Set the IP address and port No. by the unit editor of KV STUDIO.

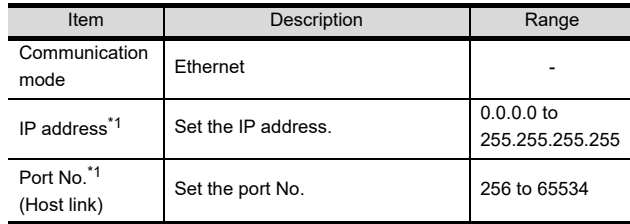

\*1 Adjust the settings with the Ethernet settings of the GOT side.

 $\Box$ ■ Ethernet setting 28

33

35

**LECTION TO** 

# 35.4 Device Range that Can Be Set

For details on the device range of controller that can be used on GT16 Handy, refer to the following manuals.

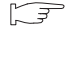

GT CT Designer3 Version1 Screen Design Manual (Fundamentals)

GOT1000Series Connection Manual (Non-Mitsubishi Products 1) for GT Works3

# 36. CONNECTION TO KOYO EI PLC

# 36.1 Connectable Model List

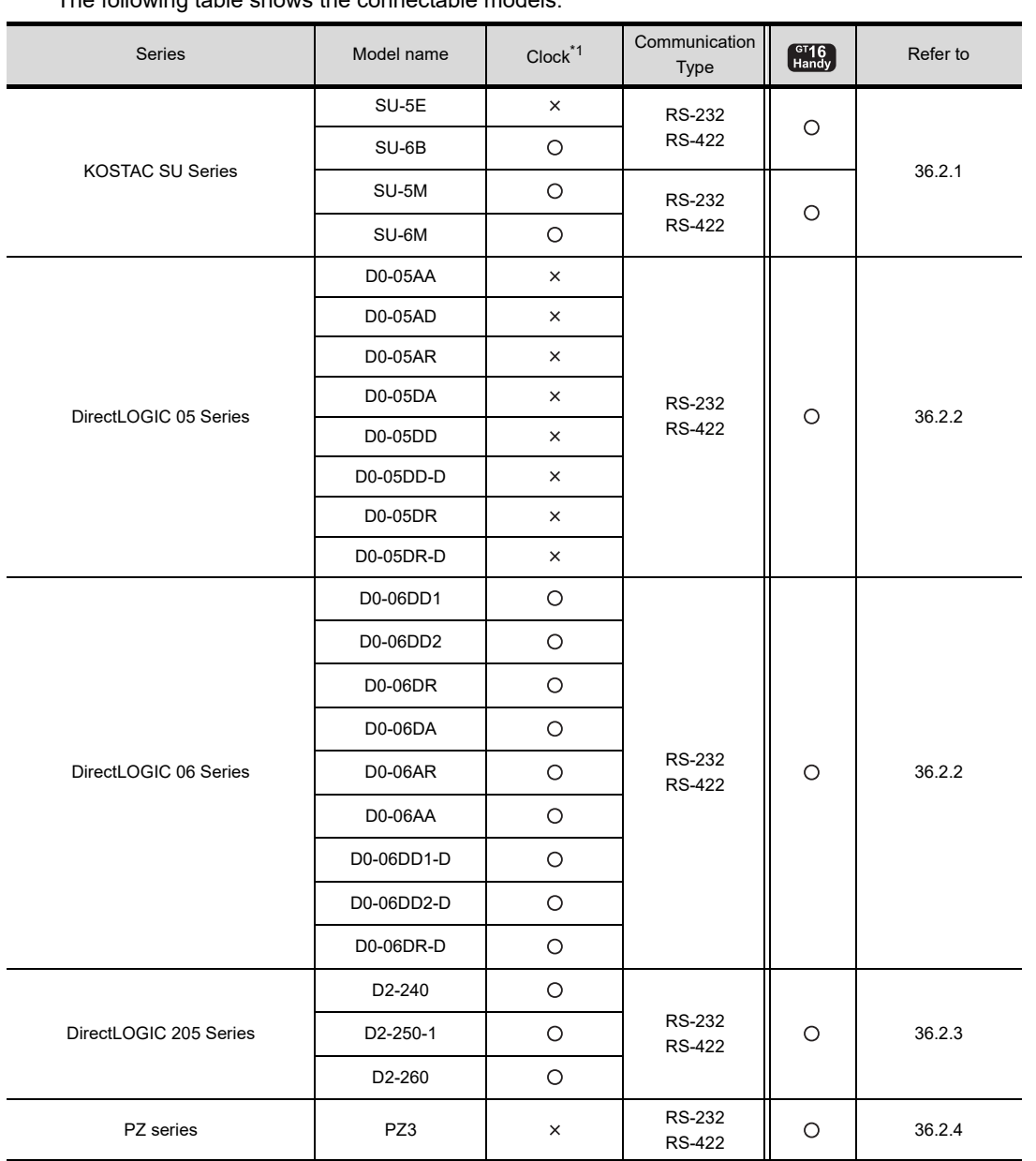

The following table shows the connectable models.

\*1 The GOT can only read the clock data.In the clock setting, though the adjust is available, the broadcast is not available.

36

41

 $\boldsymbol{\varLambda}$ 

# 36.2 System Configuration

## <span id="page-817-0"></span>36.2.1 Connecting to SU-5E, SU-6B, SU-5M or SU-6M

#### ■ When connecting to one PLC

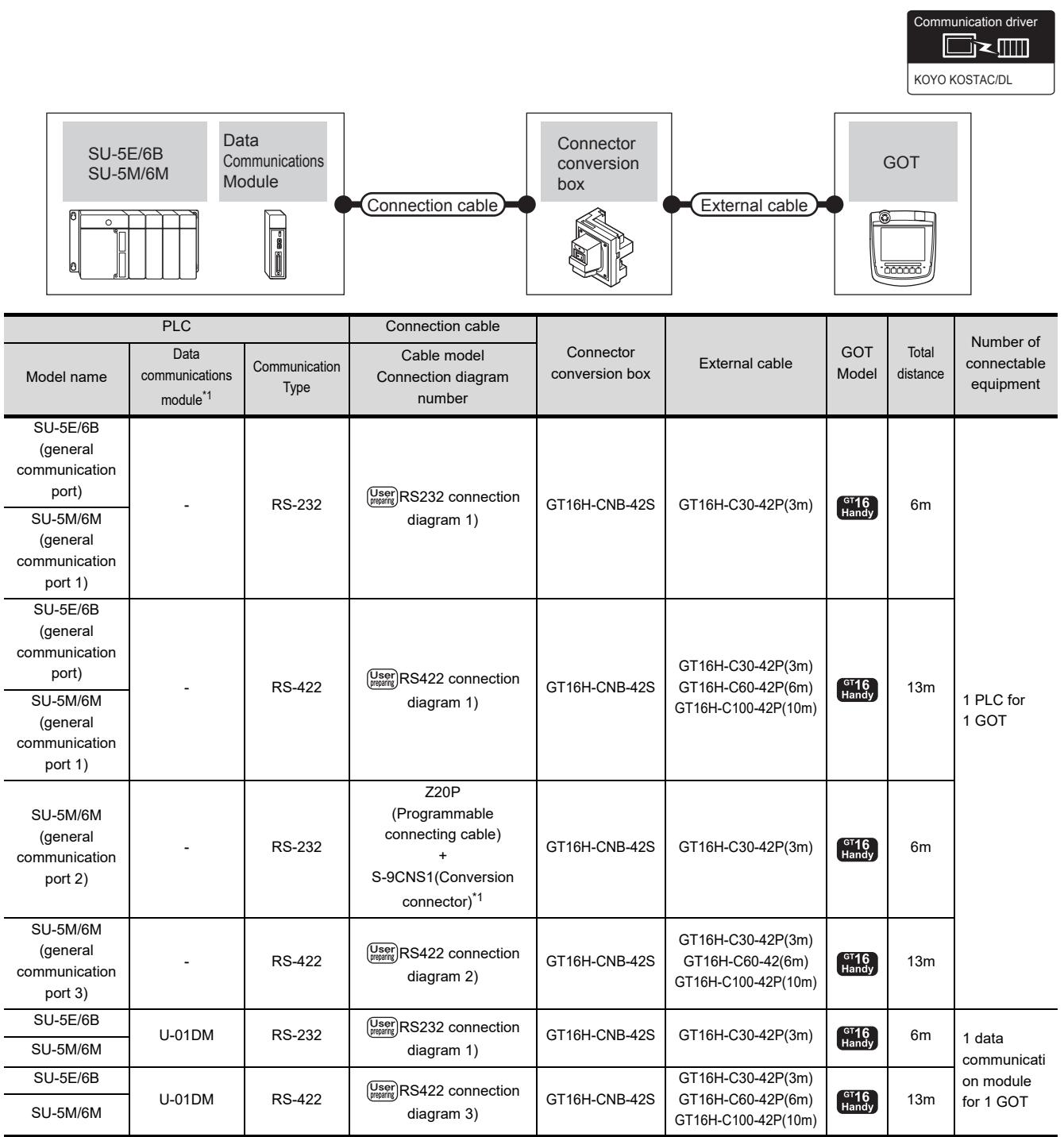

\*1 The product is manufactured by KOYO ELECTRONICS INDUSTRIES CO., LTD.For details of the product, contact KOYO ELECTRONICS INDUSTRIES CO., LTD.

#### ■ When connecting to multiple PLCs

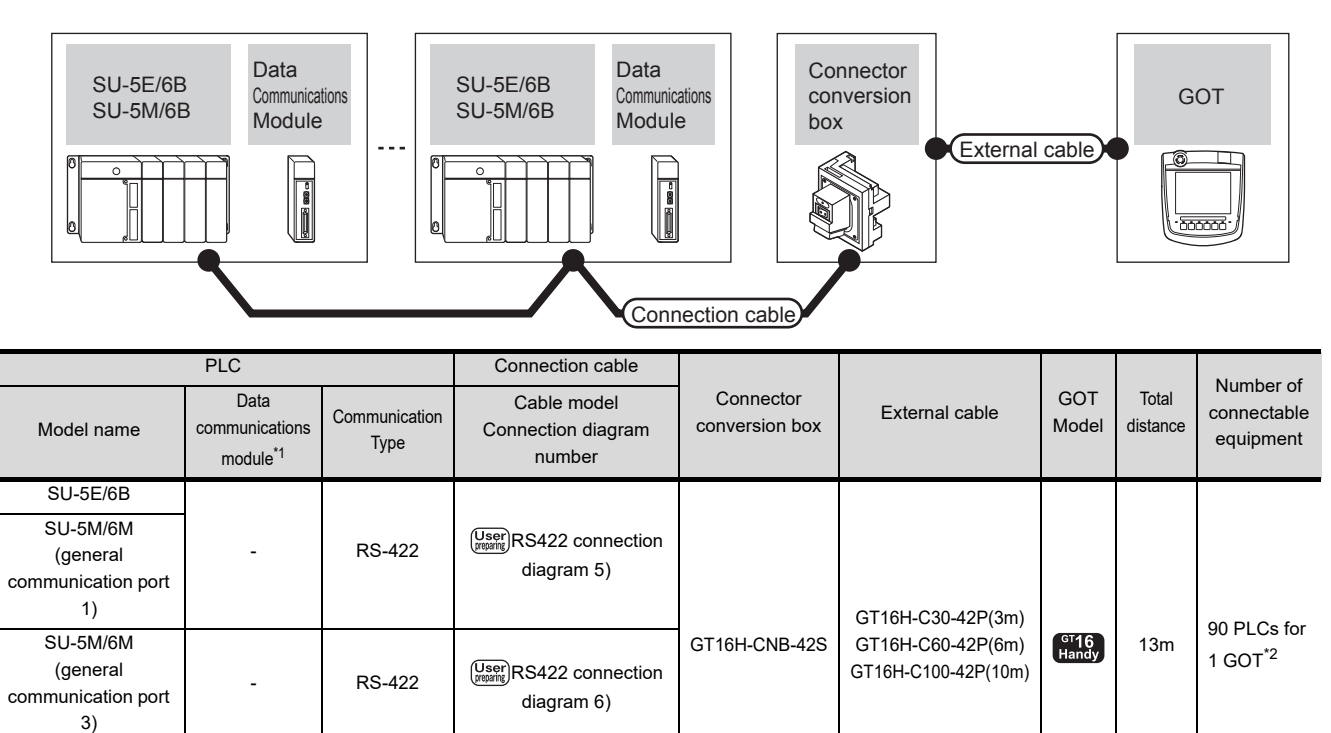

SU-5E/6B  $SU-5M/6M$   $SU-5M/6M$  [diagram 7\)](#page-825-1)

> \*1 The product is manufactured by KOYO ELECTRONICS INDUSTRIES CO., LTD.For details of the product, contact KOYO ELECTRONICS INDUSTRIES CO., LTD.

\*2 When the number of links exceeds 30, use a transmission line conversion unit D-01CV per 30 links. For details, refer to the following manual.

KOYO EI PLC user's Manual

U-01DM RS-422 RS-422 Connection

CONNECTION TO  $\overline{3}$ 

KOYO KOSTAC/DL

nunication driver

█k▥

36

40

39

41

 $\boldsymbol{A}$ 

## <span id="page-819-0"></span>36.2.2 Connecting to DirectLOGIC 05 or DirectLOGIC 06 series

■ When connecting to one PLC ommunication driver **die The Second** KOYO KOSTAC/DL **Connector** DirectLOGIC 05 D0-DCM conversion GOT DirectLOGIC 06 box Connection cable External cable  $\frac{1}{2}$ PLC Connection cable Number of Connector External cable COT<br>
conversion box External cable Mode Data Connector Total connectable Communication Cable model communications Model distance Model name communications Type Connection diagram number conversion box<br>
Type Connection diagram number conversion box Type module\*1 **Direct** LOGIC 05 (communicati on port 1) Z20P (communicati (Programmable connecting cable)  $GT16H-CNB-42S$  GT16H-C30-42P(3m)  $\begin{array}{|c|c|c|c|c|}\n\hline\n\text{H} & \text{G} & \text{Gm} \\
\hline\n\text{H} & \text{H} & \text{H} & \text{H} \\
\hline\n\end{array}$ on port 2) - RS-232 + Direct S-9CNS1(Conversion connector)\*1 1 PLC for LOGIC 06 1 GOT (communicati on port 1) RS-232 **RS-232** RS232 connection diagram GT16H-CNB-42S GT16H-C30-42P(3m) Finandy 6m Direct [2\)](#page-823-3) LOGIC 06 GT16H-C30-42P(3m) (communicati RS-422 connection diagram GT16H-CNB-42S GT16H-C60-42P(6m) on port 2)  $\begin{bmatrix} G^{T}16 \\ Handy \end{bmatrix}$ 13m [4\)](#page-824-2) GT16H-C100-42P(10m) Direct Z20P LOGIC 05 D0-DCM (Programmable connecting cable)  $\left(\text{port 1}\right)$  RS-232  $GT16H-CNB-42S$  GT16H-C30-42P(3m)  $GT16H$ Direct + S-9CNS1(Conversion connector)\*1 LOGIC 06 Direct 1 data  $LOGIC 05$  D<sub>0-DCM</sub>  $\begin{array}{|c|c|c|c|}\n\hline\n\text{DO-DCM} & & \text{RS-232} & & \text{Consens} \\
\hline\n\text{(port 2)} & & \text{RS-232} & & \text{S} \\
\hline\n\end{array}$ communicat  $GT16H-CNB-42S$  GT16H-C30-42P(3m)  $GT16$ ion module **Direct** [2\)](#page-823-3) for 1 GOT LOGIC 06 Direct GT16H-C30-42P(3m) LOGIC 05 D0-DCM DO-DCM RS-422  $\begin{array}{|c|c|c|}\n\hline\n\text{User} & \text{RS-422} \\
\text{D0-DCM} & & \text{R-S-422} \\
\hline\n\end{array}$ GT16H-CNB-42S GT16H-C60-42P(6m)  $\int_{\text{Handv}}^{\text{GT}}$ 13m Direct [4\)](#page-824-2) GT16H-C100-42P(10m) LOGIC 06

> \*1 The product is manufactured by KOYO ELECTRONICS INDUSTRIES CO., LTD.For details of the product, contact KOYO ELECTRONICS INDUSTRIES CO., LTD.

#### ■ When connecting to multiple PLCs

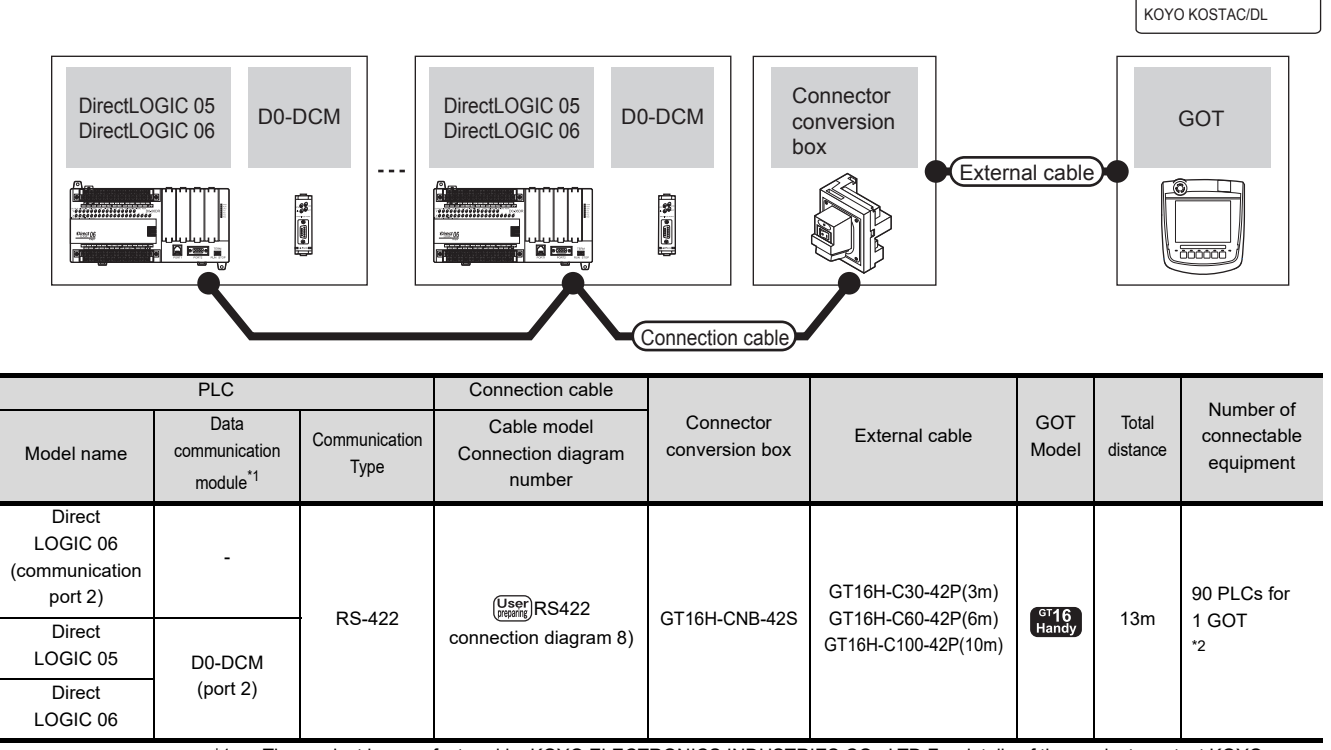

\*1 The product is manufactured by KOYO ELECTRONICS INDUSTRIES CO., LTD.For details of the product, contact KOYO ELECTRONICS INDUSTRIES CO., LTD.

\*2 When the number of links exceeds 30, use a transmission line conversion unit D-01CV per 30 links. For details, refer to the following manual.

KOYO EI PLC user's Manual

36

nunication driver

█k█

42

36 - 5

## <span id="page-821-0"></span>36.2.3 Connecting to D2-240, D2-250-1 or D2-260

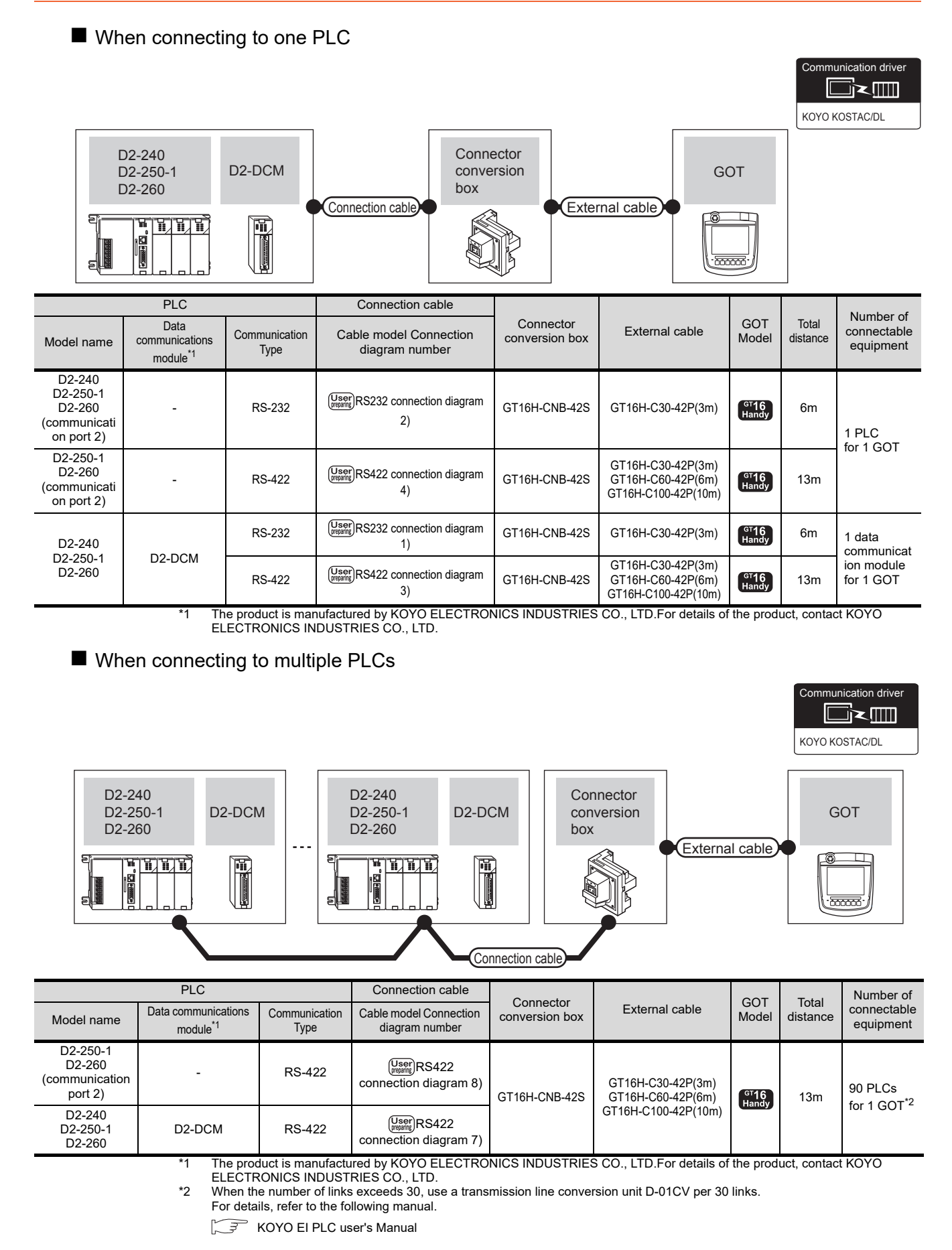

## <span id="page-822-0"></span>36.2.4 Connecting to PZ

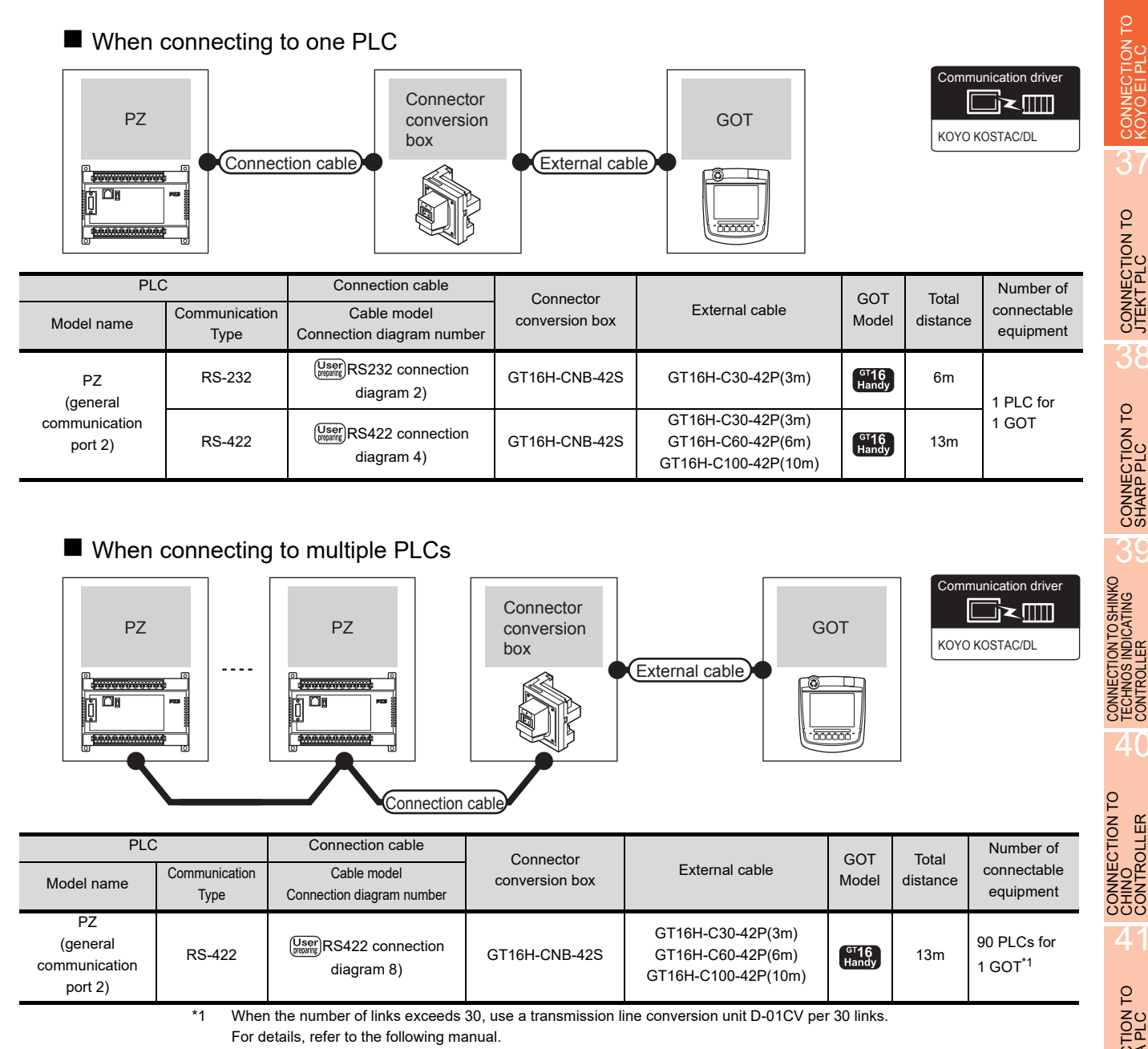

 $\sqrt{3}$  KOYO EI PLC user's Manual

36

CONNECTION TO

37

CONNECTION TO JTEKT PLC

38

CONNECTION TO SHARP PLC

39

40

41

CONNECTION TO<br>TOSHIBA PLC

4

CONNECTION TO<br>TOSHIBA MACHINE<br>PLC

43

36 - 7

# 36.3 Connection Diagram

The following diagram shows the connection between the GOT and the PLC.

#### 36.3.1 RS-232 cable

#### Connection diagram

<span id="page-823-0"></span>RS232 connection diagram 1)

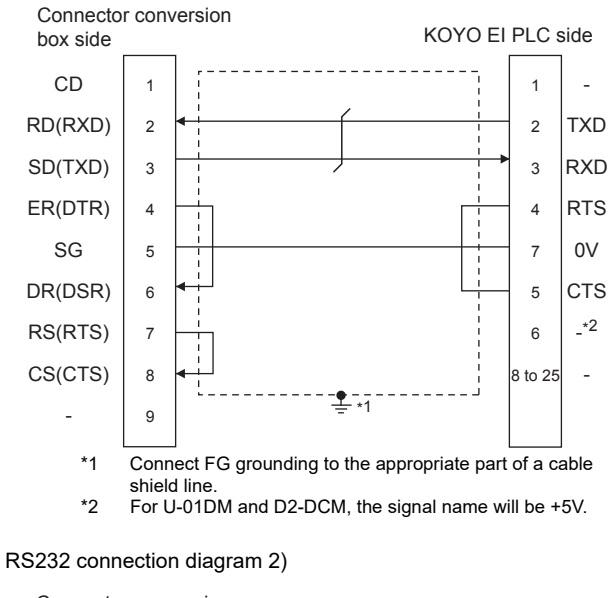

<span id="page-823-3"></span>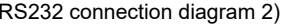

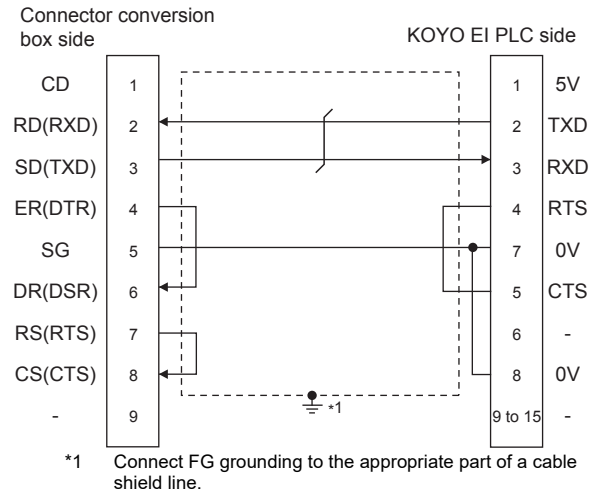

#### $\blacksquare$  Precautions when preparing a cable

(1) Cable length

The total distance (between GOT and controllers) of RS-232 cable must be 6m or less.

(2) Connector conversion box side connector For the Connector conversion box side connector, refer to the following.

[6.7 Connector Conversion Box](#page-79-0)

(3) KOYO EI PLC side connector Use the connector compatible with the KOYO EI PLC side.

For details, refer to the KOYO EI PLC user's manual.

# RS422 connection diagram 1)

36.3.2 RS-422 cable

Connection diagram

<span id="page-823-1"></span>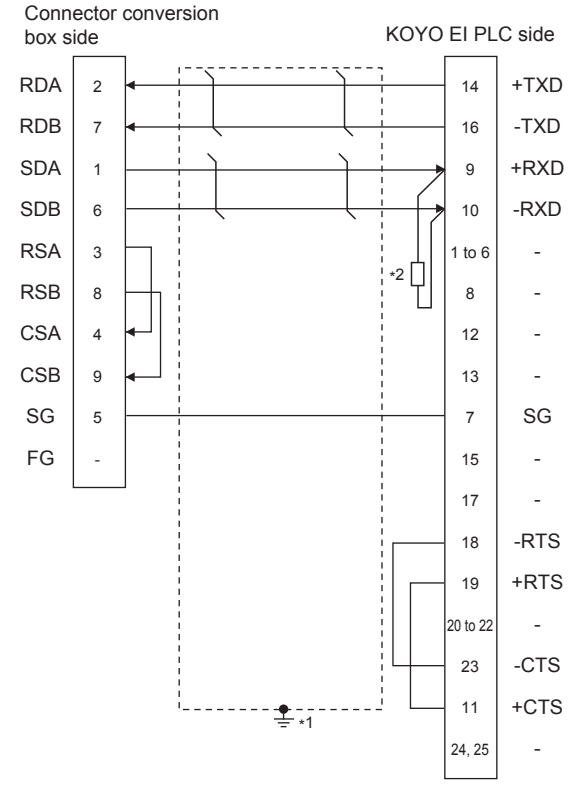

- \*1 Connect FG grounding to the appropriate part of a cable shield line.
- \*2 Connect a terminating resistor (approximately 150  $\Omega$ ) to the PLC at a terminal station.

#### <span id="page-823-2"></span>RS422 connection diagram 2)

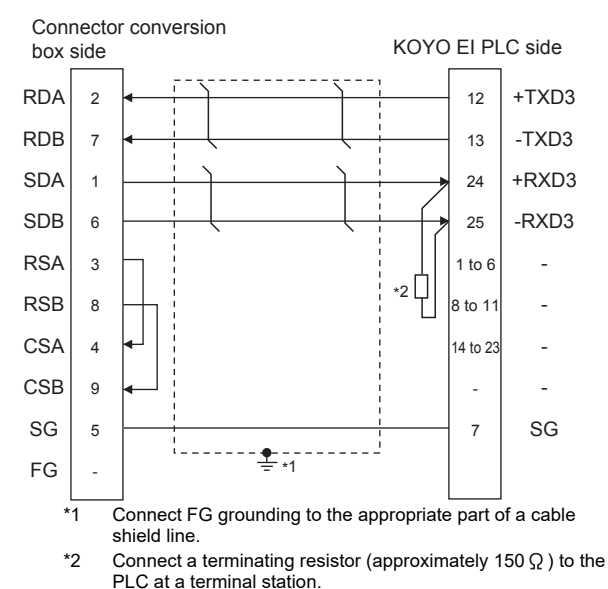

<span id="page-824-0"></span>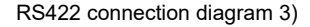

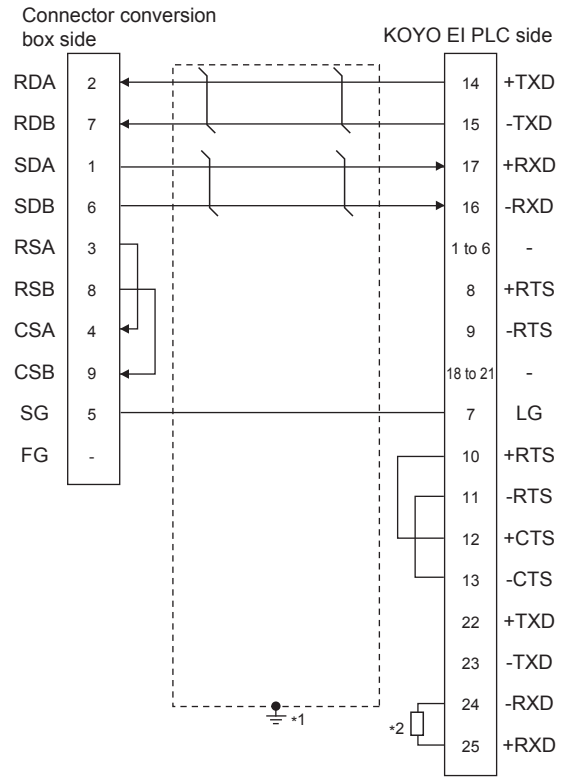

- \*1 Connect FG grounding to the appropriate part of a cable shield line.
- \*2 Connect a terminating resistor (approximately 150  $\Omega$ ) to the PLC at a terminal station.

#### <span id="page-824-1"></span>RS422 connection diagram 5)

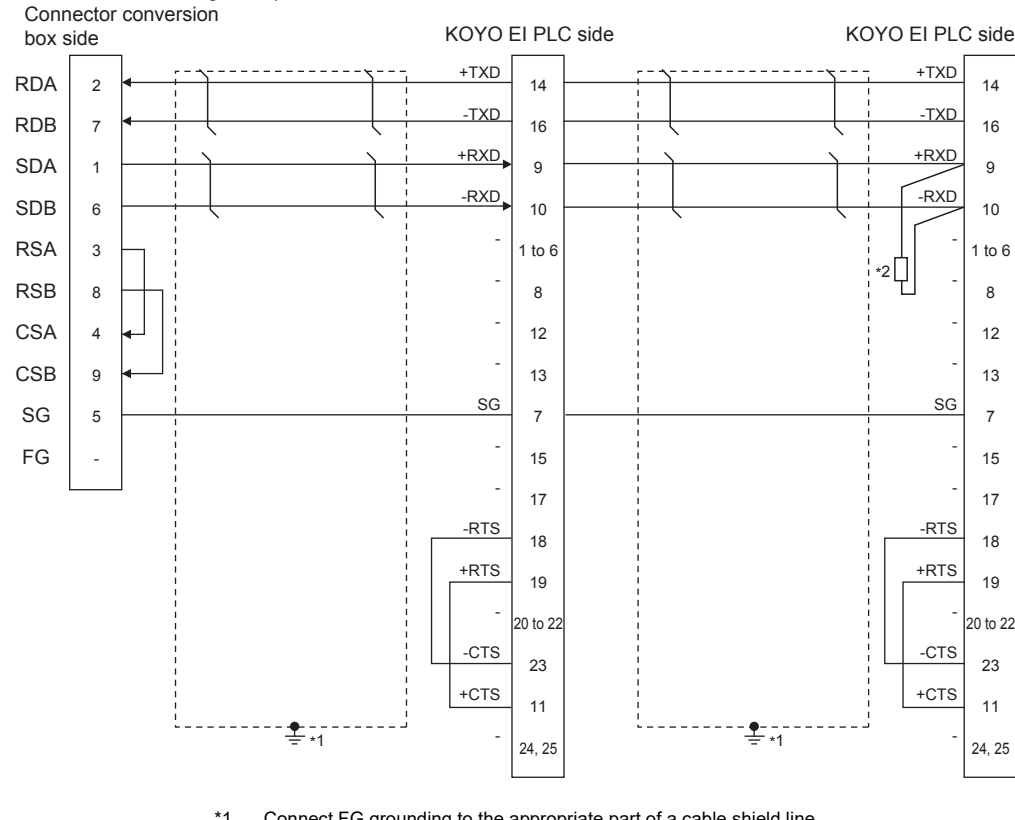

\*1 Connect FG grounding to the appropriate part of a cable shield line.

\*2 Connect a terminating resistor (approximately 150  $\Omega$  ) to the PLC at a terminal station. When the number of links exceeds 30, use a transmission line conversion unit D-01CV per 30 links. For details, refer to the following manual.

F KOYO EI PLC user's Manual Ľ

#### *36. CONNECTION TO KOYO EI PLC 36.3 Connection Diagram*

<span id="page-824-2"></span>RS422 connection diagram 4)

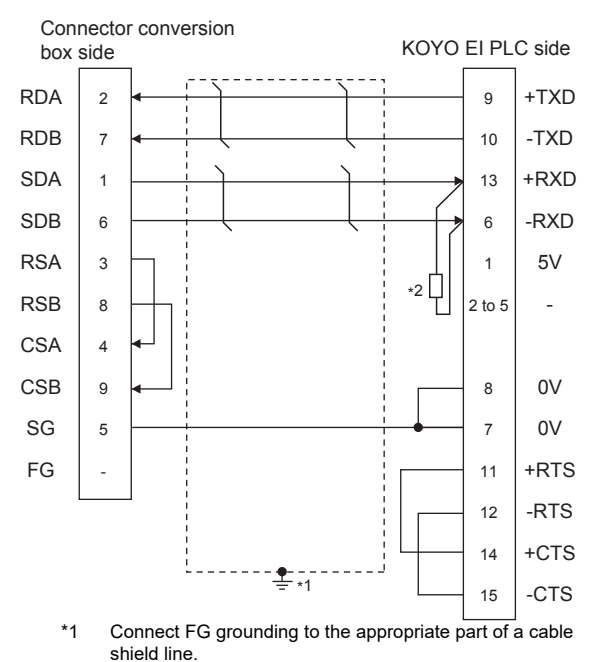

\*2 Connect a terminating resistor (approximately 100 to 500  $\Omega$ ) to the PLC to be a terminal.

36

39

40

4

CONNECTION TO<br>TOSHIBA MACHINE<br>PLC

43

CONNECTION TO<br>PANASONIC SERVO<br>AMPLIEIER

41

36 - 9

#### <span id="page-825-0"></span>RS422 connection diagram 6)

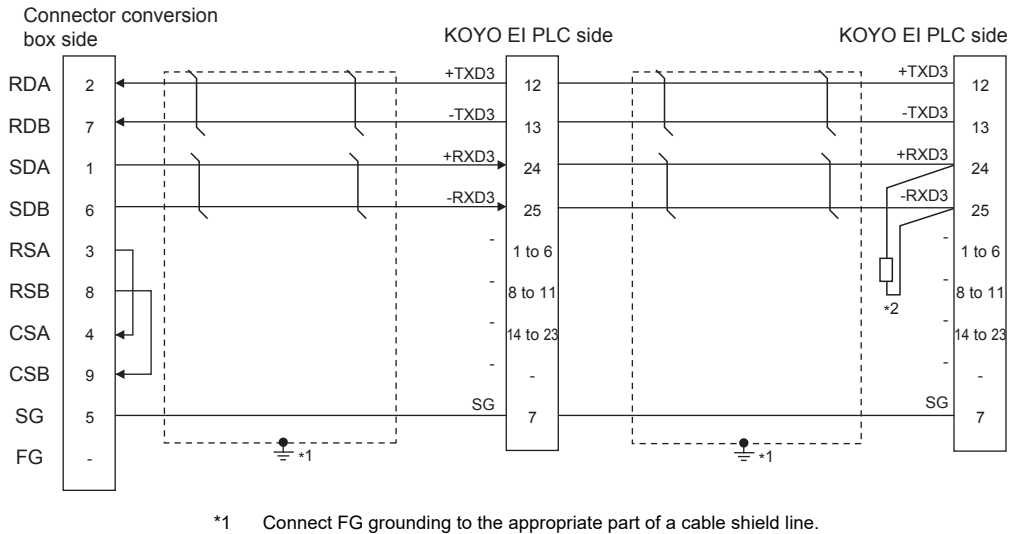

\*2 Connect a terminating resistor (approximately 150  $\Omega$ ) to the PLC at a terminal station. When the number of links exceeds 30, use a transmission line conversion unit D-01CV per 30 links. For details, refer to the following manual.

KOYO EI PLC user's Manual

#### <span id="page-825-1"></span>RS422 connection diagram 7)

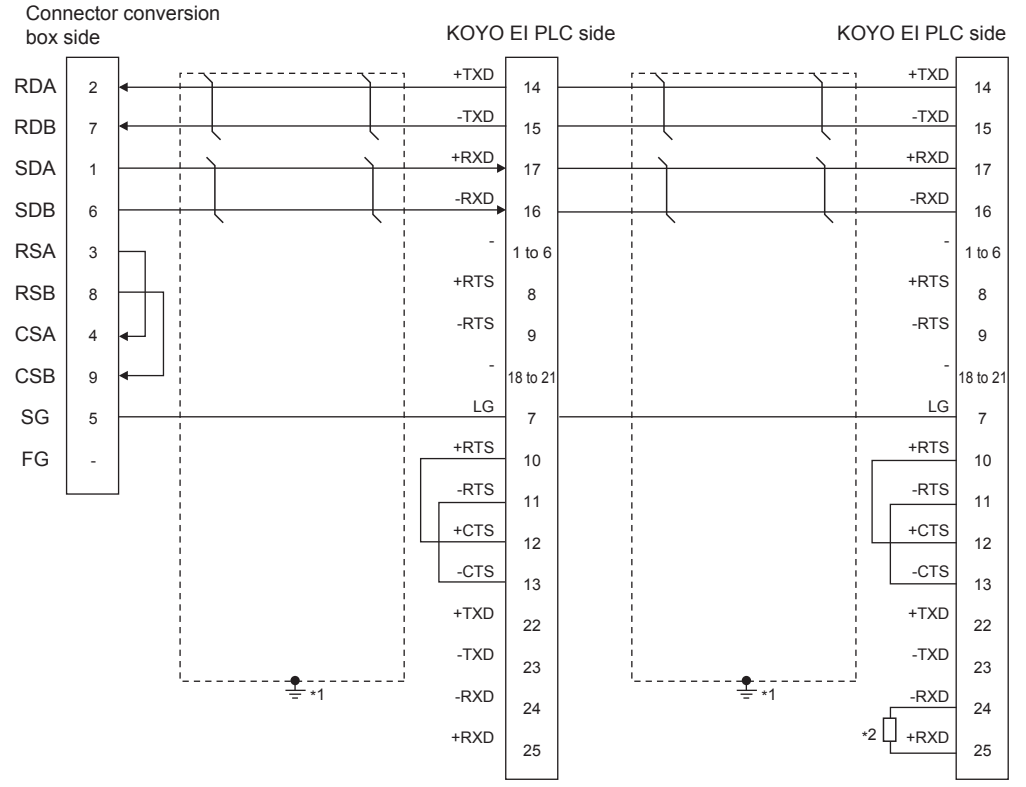

\*1 Connect FG grounding to the appropriate part of a cable shield line.

\*2 Connect a terminating resistor (approximately 150  $\Omega$  ) to the PLC at a terminal station. When the number of links exceeds 30, use a transmission line conversion unit D-01CV per 30 links. For details, refer to the following manual.

KOYO EI PLC user's Manual

#### <span id="page-826-0"></span>RS422 connection diagram 8)

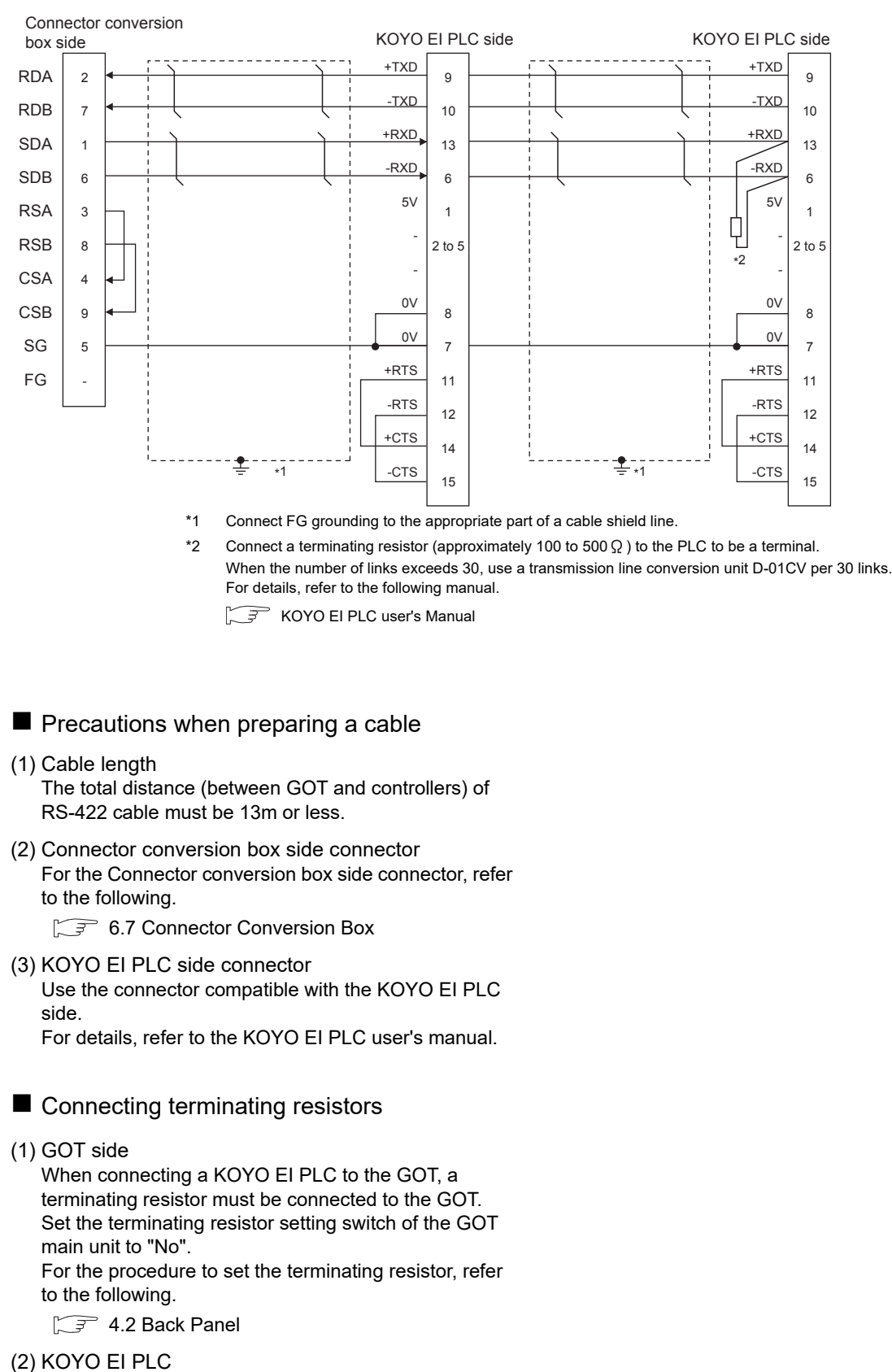

To connect a KOYO EI PLC to a GOT, a terminating resistor must be set to the KOYO EI PLC.

 $\sqrt{F}$  KOYO EI PLC user's Manual

*36. CONNECTION TO KOYO EI PLC*

*36.3 Connection Diagram*

CONNECTION TO JTEKT PLC

40

39

TION TO<br>IIC SERVO

# 36.4 GOT Side Settings

### 36.4.1 Setting communication interface (Communication settings)

Set the channel of the equipment connected to the GOT.

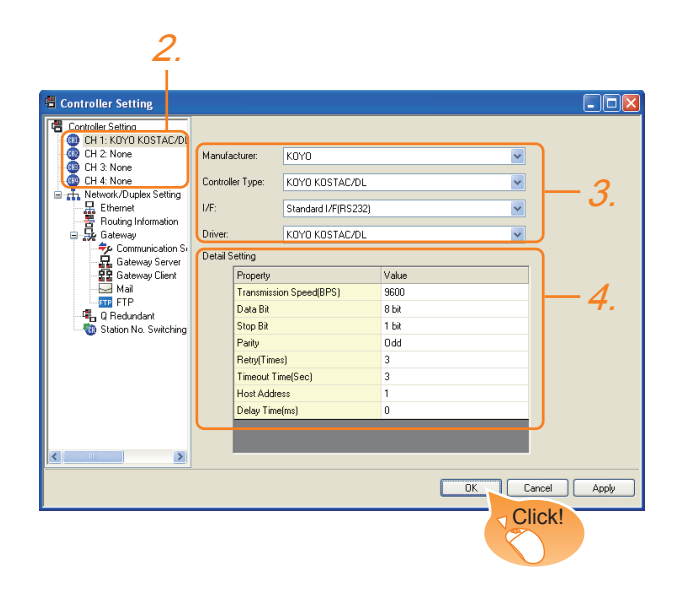

- 1. Select [Common]  $\rightarrow$  [Controller Setting] from the menu.
- *2.* The Controller Setting window is displayed. Select the channel to be used from the list menu.
- *3.* Set the following items.
	- Manufacturer: KOYO
	- Controller Type: KOYO KOSTAC/DL
	- I/F: Interface to be used
	- Driver: KOYO KOSTAC/DL
- *4.* The detailed setting is displayed after Manufacturer, Controller Type, I/F, and Driver are set. Make the settings according to the usage environment.

[36.4.2 Communication detail settings](#page-827-0)

Click the [OK] button when settings are completed.

#### POINT

The settings of connecting equipment can be confirmed in [I/F Communication Setting]. For details, refer to the following.

 $\sqrt{37}$  [17.1.2 I/F communication setting](#page-375-0)

#### <span id="page-827-0"></span>36.4.2 Communication detail settings

Make the settings according to the usage environment.

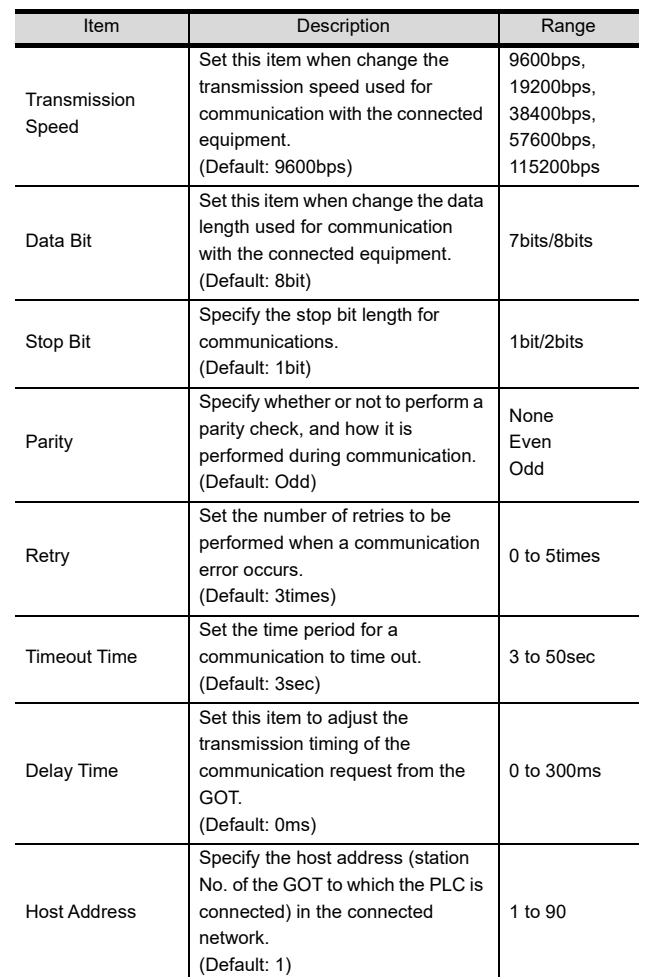

#### POINT.

(1) Communication interface setting by the Utility The communication interface setting can be changed on the Utility's [Communication setting] after writing [Communication Settings] of project data.

For details on the Utility, refer to the following.

- 12. COMMUNICATION INTERFACE SETTING [\(COMMUNICATION SETTING\)](#page-184-0)
- (2) Precedence in communication settings When settings are made by GT Designer3 or the Utility, the latest setting is effective.
## POINT.

KOYO EI PLC

For details of KOYO EI PLCs, refer to the following manuals.

KOYO EI PLC user's Manual

### PLC CPU

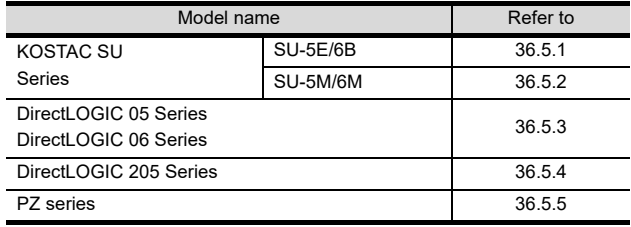

### Data Communications Module

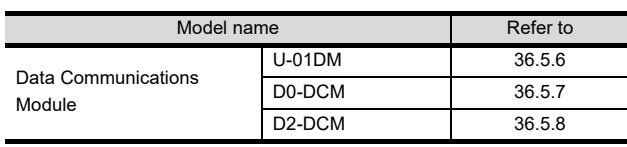

# <span id="page-828-0"></span>36.5.1 Connecting to SU-5E/6B

### ■ Communication settings

Make the following settings using the programmer system parameter setting.

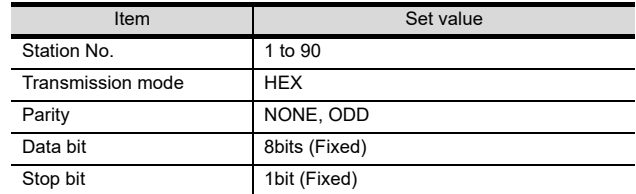

## Setting DIP switches

Set the transmission speed using the CPU DIP switch.

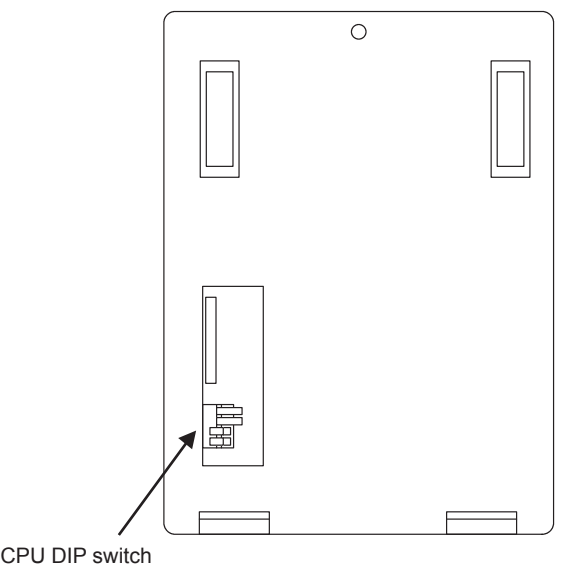

CPU DIP switch

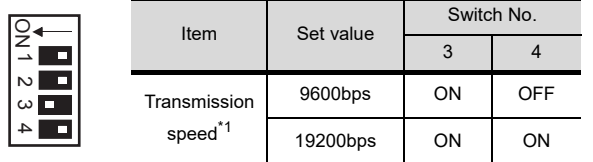

\*1 Indicates only the transmission speeds that can be set on the GOT side.

Set the same transmission speed of the GOT.

36

39

# <span id="page-829-0"></span>36.5.2 Connecting to SU-5M/6M

#### Communication settings

Make the following settings using the programmer system parameter setting.

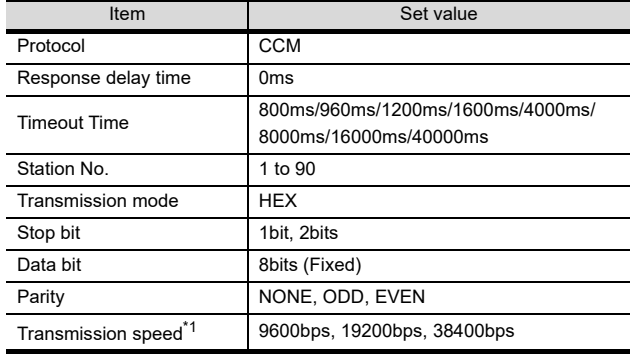

\*1 Indicates only the transmission speeds that can be set on the GOT side.

Set the same transmission speed of the GOT.

<span id="page-829-1"></span>36.5.3 Connecting to DirectLOGIC 05 series or DirectLOGIC 06 series

#### ■ Communication settings

Make the following settings using the programmer system parameter setting.

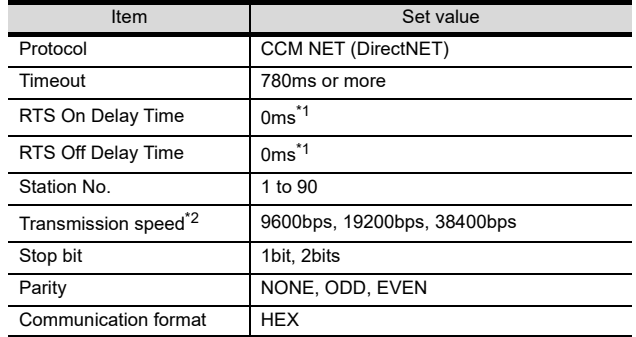

\*1 To use a PLC with multidrop, set the "RTS on delay time" to 5ms or more and the "RTS off delay time" to 2ms or more.

\*2 Indicates only the transmission speeds that can be set on the GOT side.

Set the same transmission speed of the GOT.

# <span id="page-829-2"></span>36.5.4 Connecting to DirectLOGIC 205 series

#### Communication settings

Make the following settings using the programmer system parameter setting.

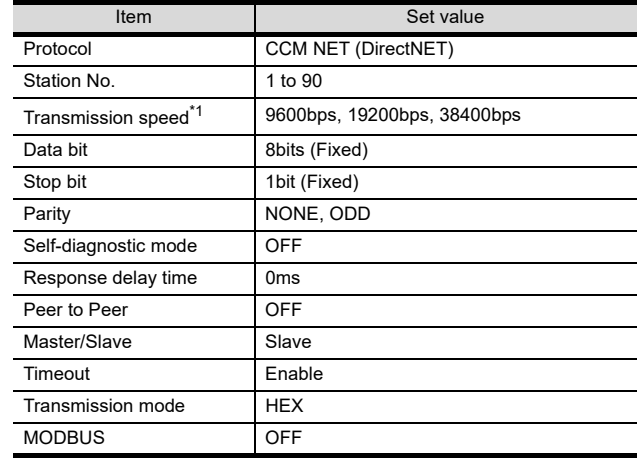

\*1 Indicates only the transmission speeds that can be set on the GOT side.

Set the same transmission speed of the GOT.

## <span id="page-829-3"></span>36.5.5 Connecting to PZ Series

#### **Communication settings**

Make the following settings using the programmer system parameter setting.

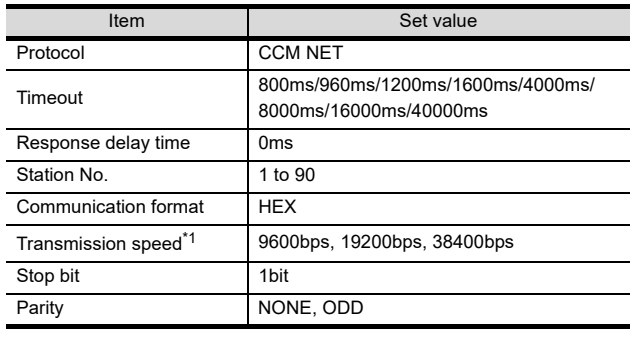

\*1 Indicates only the transmission speeds that can be set on the GOT side. Set the same transmission speed of the GOT.

### <span id="page-830-0"></span> $\blacksquare$  Setting switches

Make the communication settings using each setting switch.

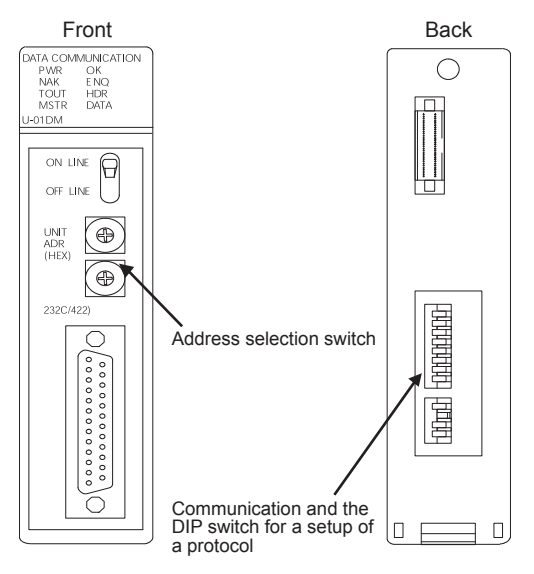

#### (1) Address selection switch(SW2, SW3)

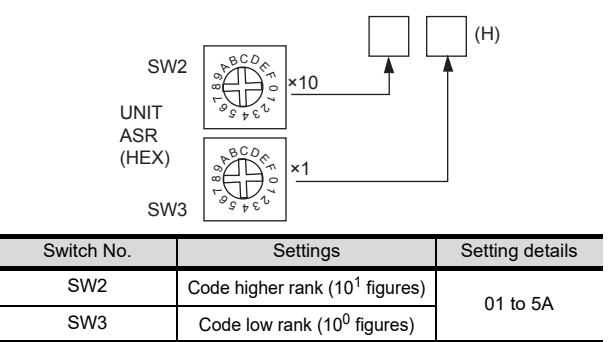

(2) Communication and the DIP switch for a setup of a protocol(SW4)

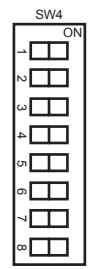

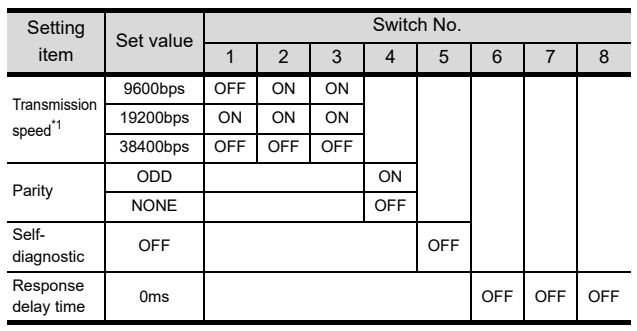

\*1 Indicates only the transmission speeds that can be set on the GOT side. Set the same transmission speed of the GOT.

(3) Communication and the DIP switch for a setup of a protocol(SW5)

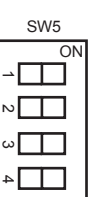

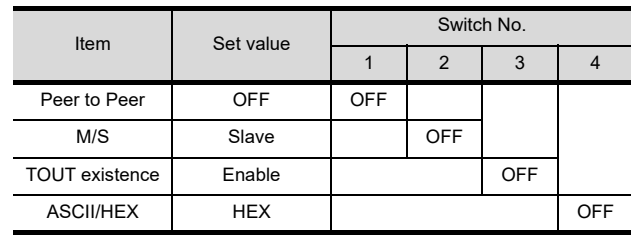

36

# <span id="page-831-0"></span>36.5.7 Connecting to D0-DCM

#### Communication settings

Write the following communication settings to the specified register using the programmer.For details of the register, refer to the following manual.

KOYO EI PLC user's Manual

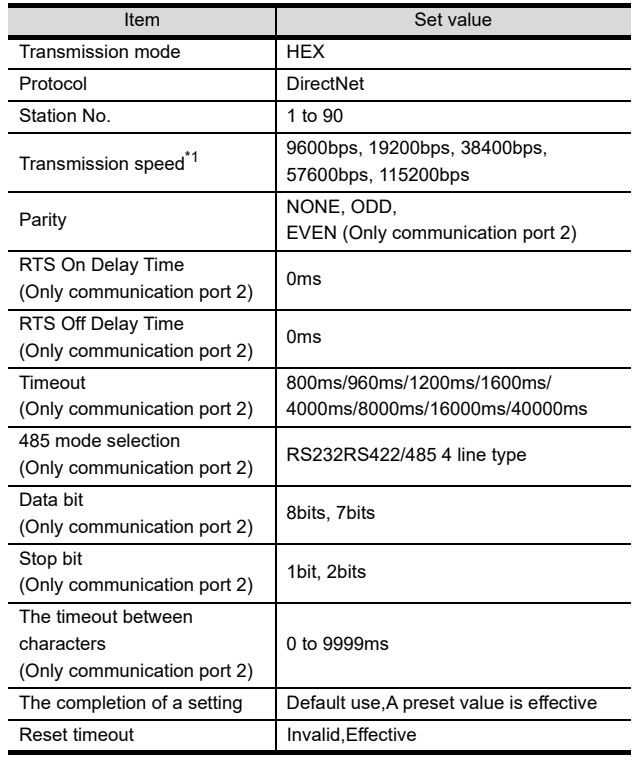

\*1 Indicates only the transmission speeds that can be set on the GOT side. Set the same transmission speed of the GOT.

# <span id="page-831-1"></span>36.5.8 Connecting to D2-DCM

#### Communication settings

Make the following settings using the programmer.

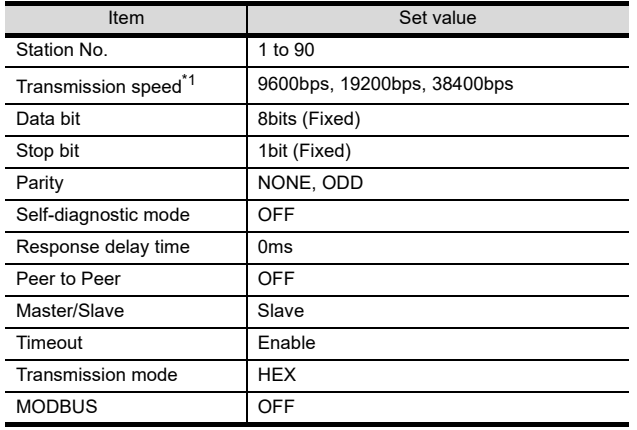

\*1 Indicates only the transmission speeds that can be set on the GOT side. Set the same transmission speed of the GOT.

# 36.5.9 Station NO. setting

Set each station number so that no station number overlaps.

The station number can be set without regard to the cable connection order. There is no problem even if station numbers are not consecutive.

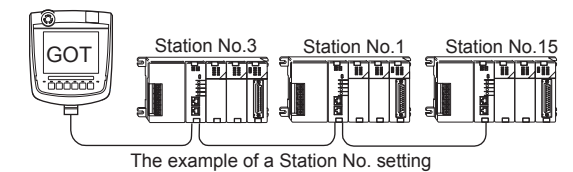

(1) Direct specification

Specify the station No. of the PLC to be changed when setting device.

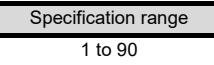

# 36.6 Device Range that Can Be Set

For details on the device range of controllers that can be used on GT16 Handy, refer to the following manuals.

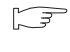

GF GT Designer3 Version1 Screen Design Manual (Fundamentals)

GOT1000Series Connection Manual (Non-Mitsubishi Products 1) for GT Works3

42

CONNECTION TO<br>TOSHIBA MACHINE<br>PLC

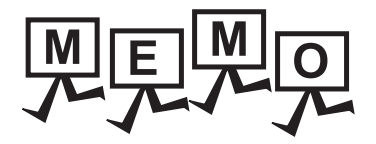

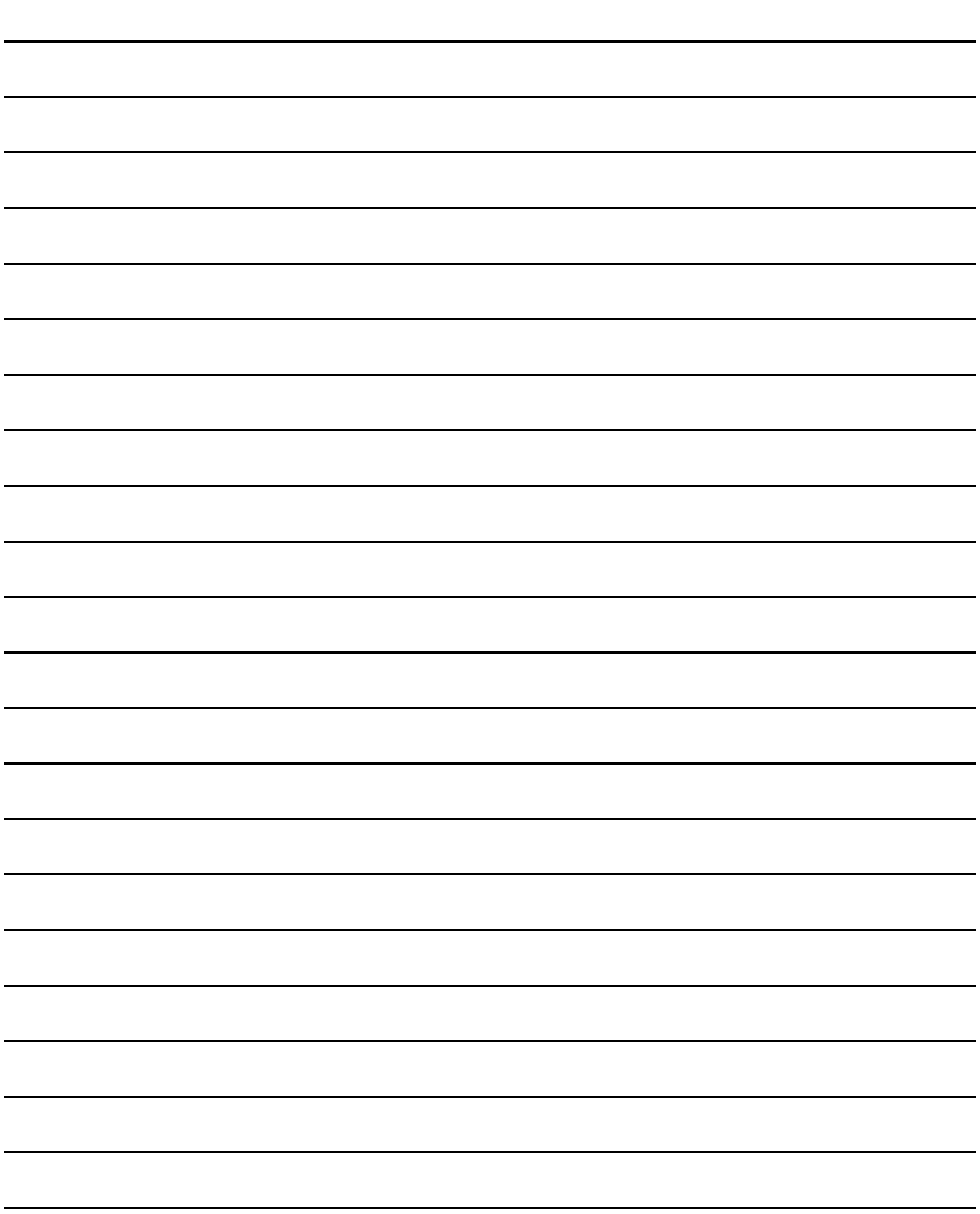

# 37. CONNECTION TO JTEKT PLC

# 37.1 Connectable Model List

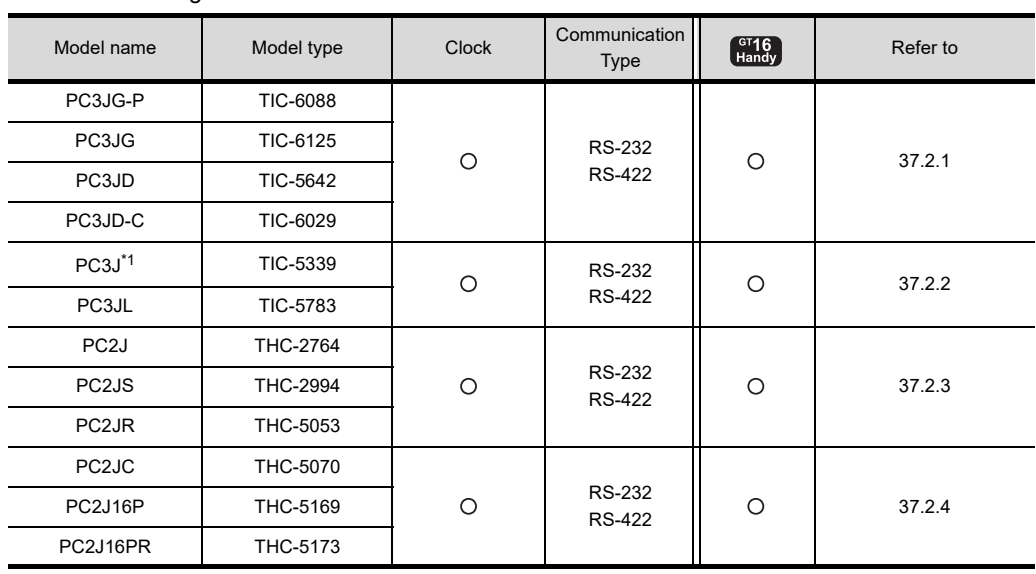

The following table shows the connectable models.

\*1 Use PC3J of the version 2.1 or later.

# 37.2 System Configuration

# <span id="page-835-0"></span>37.2.1 Connecting to PC3JG, PC3JG-P, PC3JD or PC3JD-C

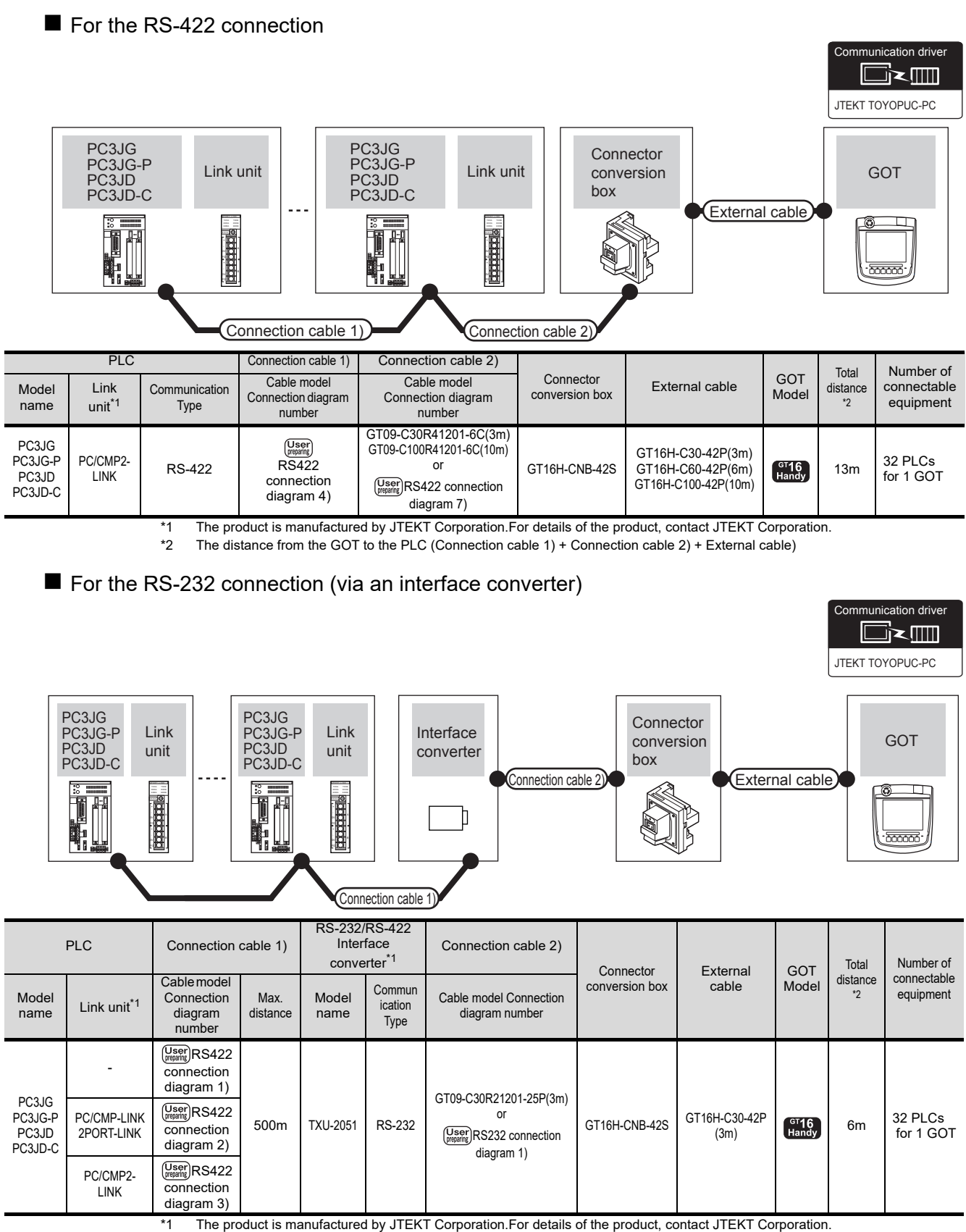

\*2 The distance from the GOT to the interface converter (Connection cable 2) + External cable)

<span id="page-836-0"></span>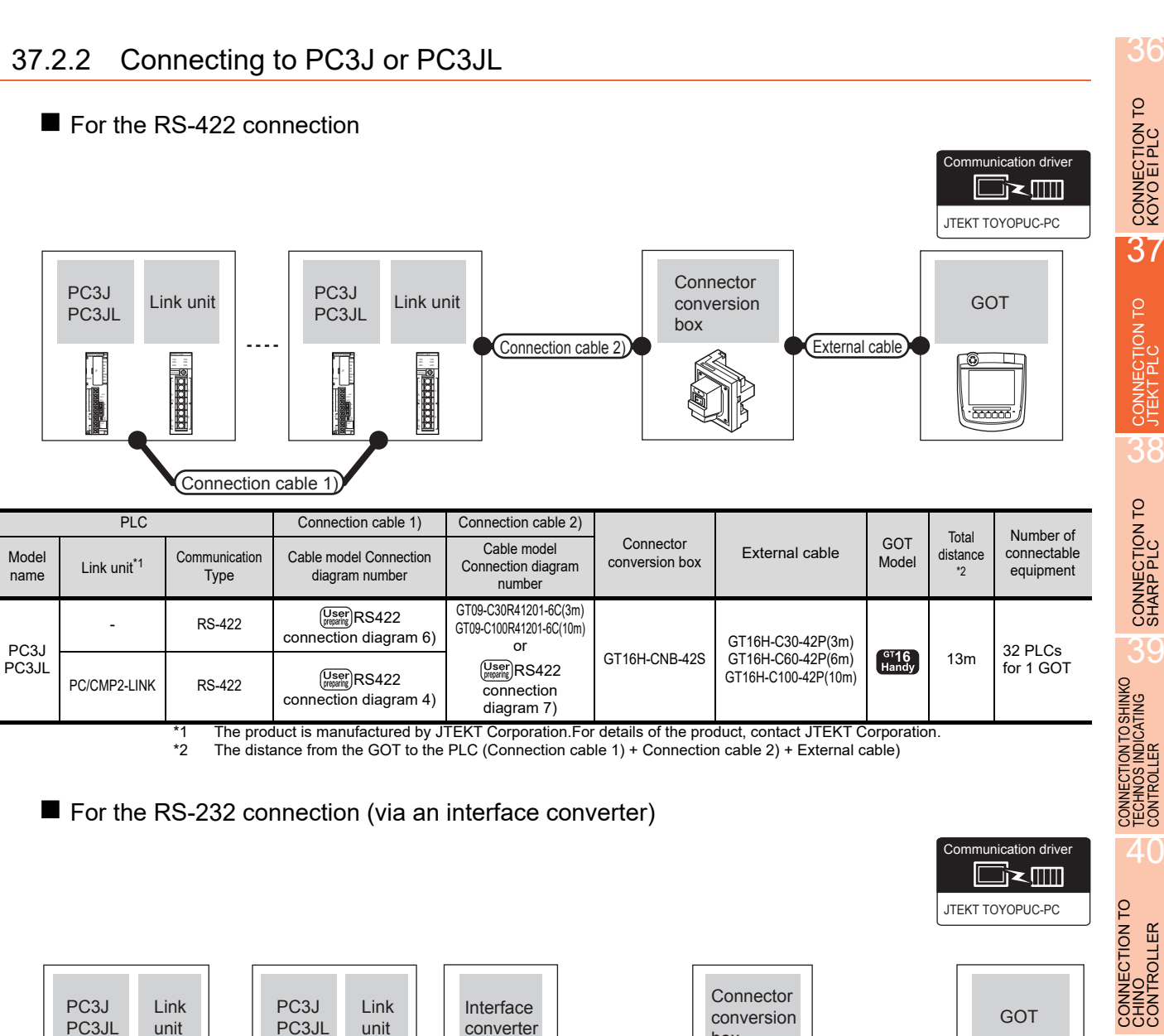

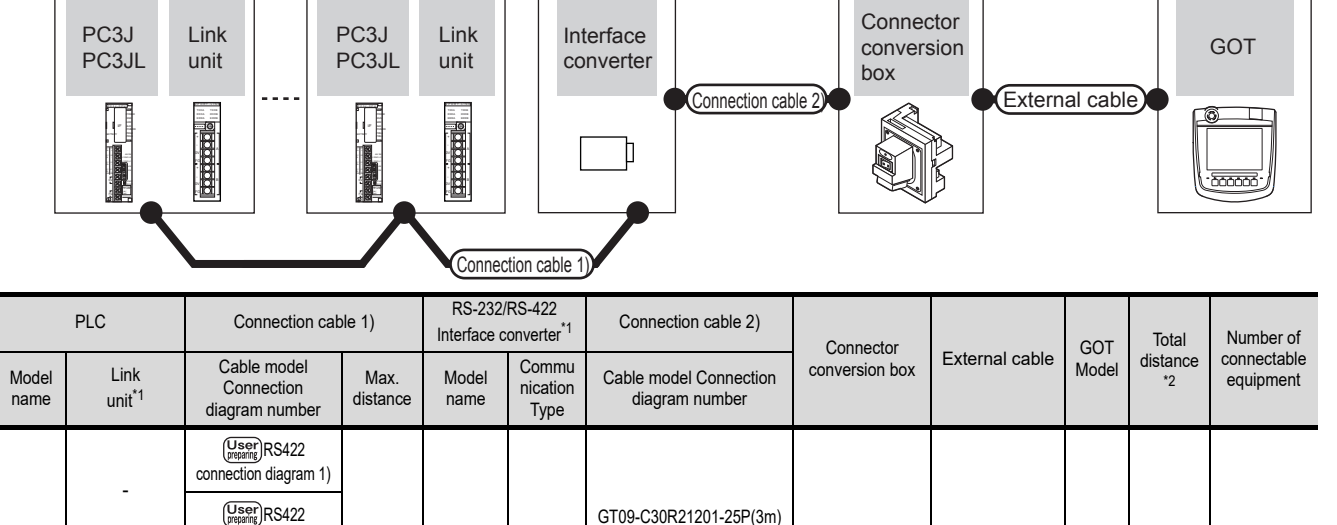

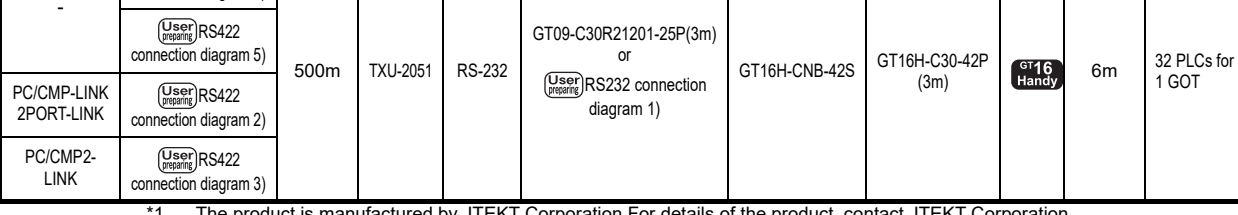

PC3J PC3JL

\*1 The product is manufactured by JTEKT Corporation.For details of the product, contact JTEKT Corporation. \*2 The distance from the GOT to the interface converter (Connection cable 2) + External cable)

*37. CONNECTION TO JTEKT PLC 37.2 System Configuration*

41

CONNECTION TO<br>TOSHIBA PLC

4

CONNECTION TO<br>TOSHIBA MACHINE<br>PLC

CONNECTION TO<br>PANASONIC SERVO<br>AMPLIFIER

# <span id="page-837-0"></span>37.2.3 Connecting to PC2J, PC2JS or PC2JR

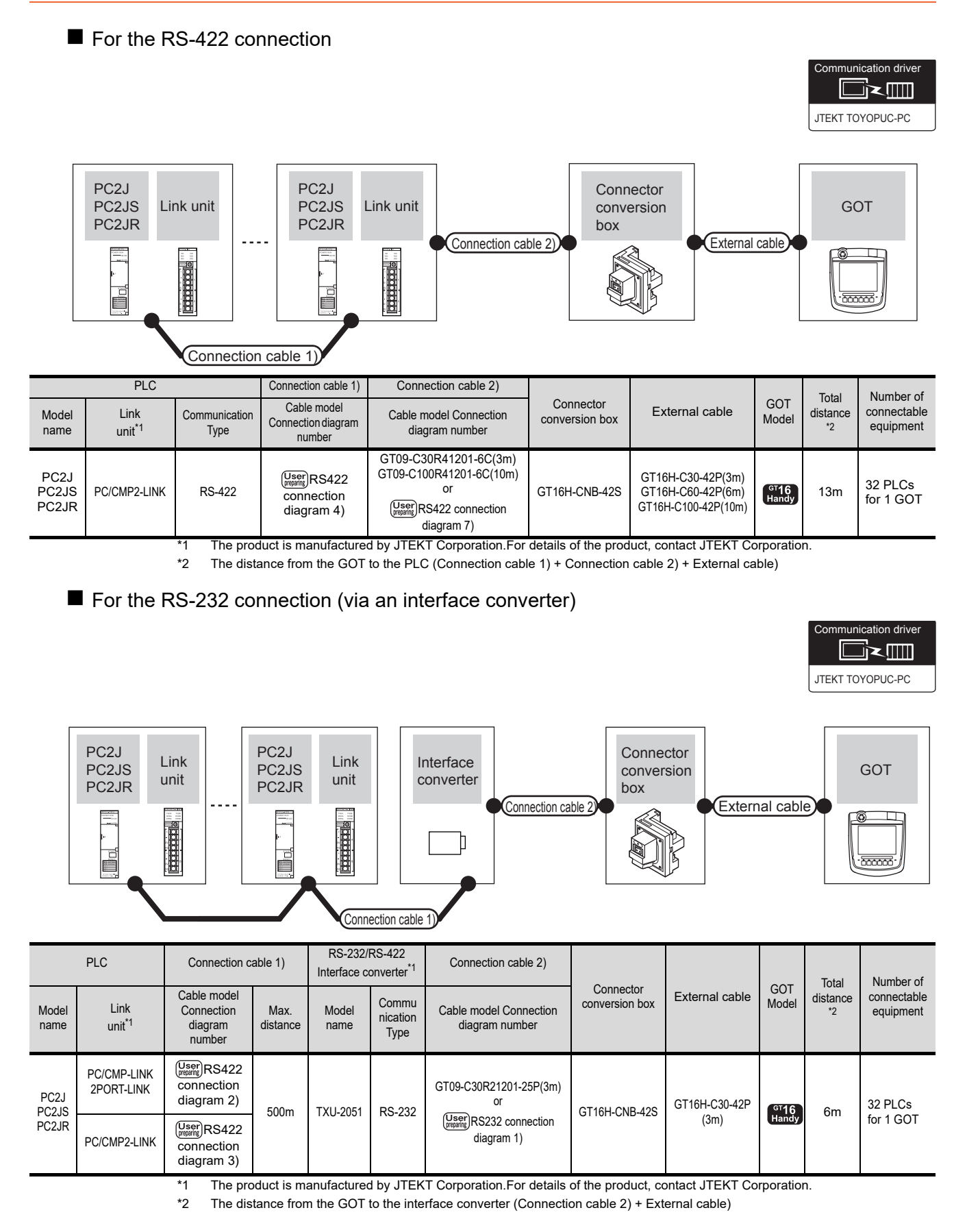

<span id="page-838-0"></span>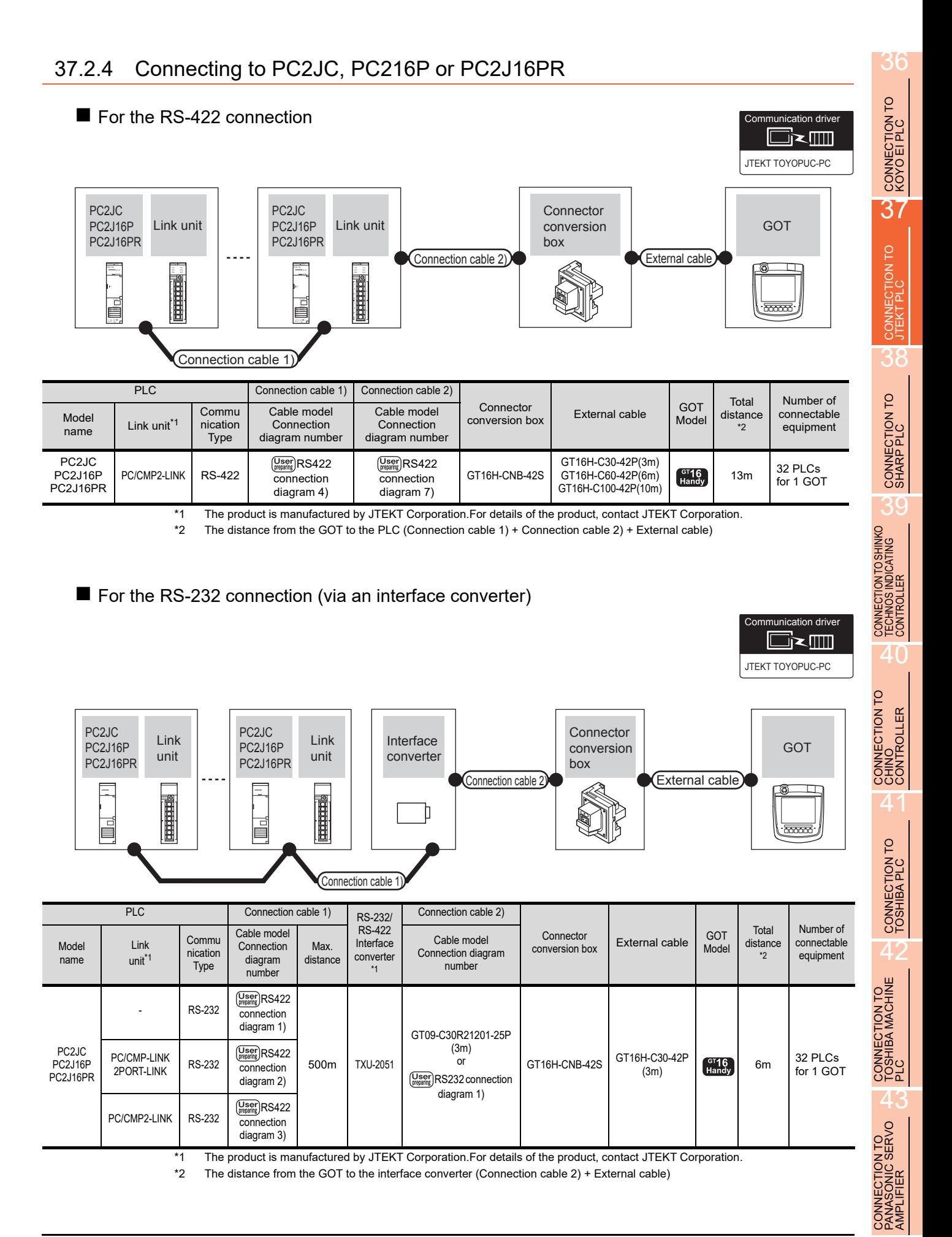

37 - 5

# 37.3 Connection Diagram

The following diagram shows the connection between the GOT and the PLC.

# 37.3.1 RS-232 cable

### Connection diagram

#### <span id="page-839-1"></span>RS232 connection diagram 1)

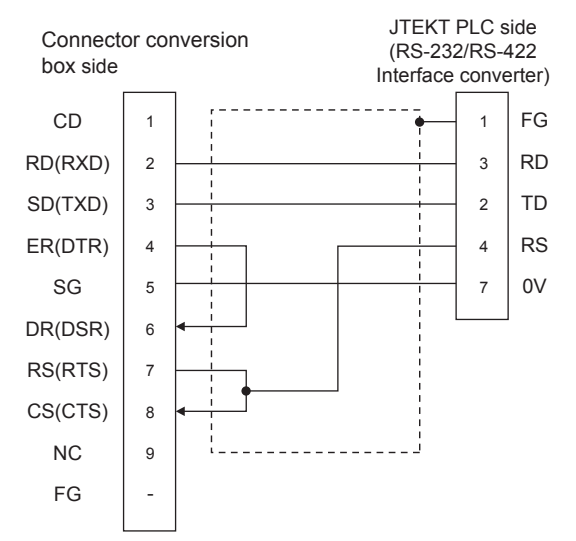

#### $\blacksquare$  Precautions when preparing a cable

(1) Cable length

The total distance (between GOT and controllers) of RS-232 cable must be 6m or less.

(2) Connector conversion box side connector For the Connector conversion box side connector, refer to the following.

[6.7 Connector Conversion Box](#page-79-0)

- (3) JTEKT PLC side connector
	- Use the connector compatible with the JTEKT PLC side module.

For details, refer to the JTEKT PLC user's manual.

# <span id="page-839-3"></span>37.3.2 RS-422 cable

### Connection diagram

<span id="page-839-0"></span>RS422 connection diagram 1) (For PC3JG-P/PC3JG/PC3JD/PC3JD-C)

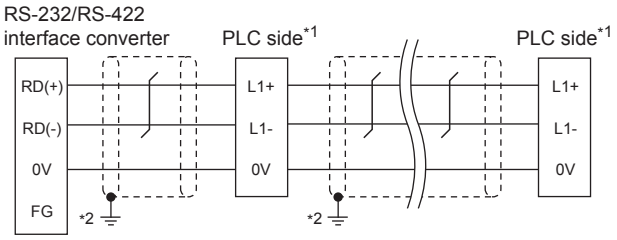

Terminating resistors should not be provided for a PLC and an RS-232/RS-422 interface converter which will be terminals. \*2 Connect FG grounding to the appropriate part of a cable shield line.

#### (For PC3J/PC3JL)

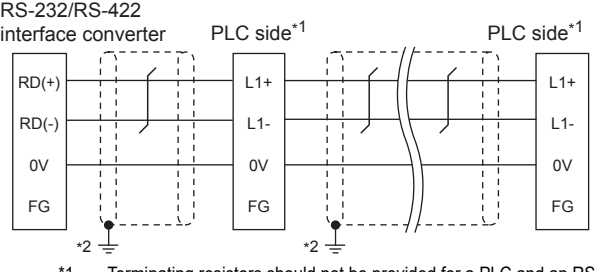

Terminating resistors should not be provided for a PLC and an RS-232/RS-422 interface converter which will be terminals. \*2 Connect FG grounding to the appropriate part of a cable shield line.

#### (For PC2JC/PC2J16P, PC2J16PR)

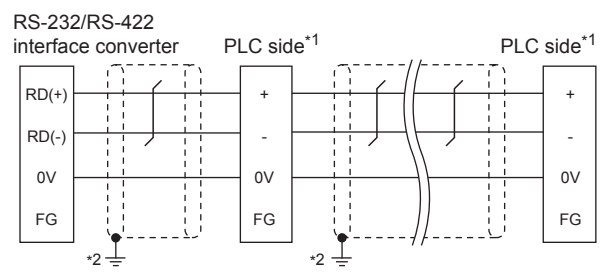

- Terminating resistors should not be provided for a PLC and an RS-232/RS-422 interface converter which will be terminals.
- \*2 Connect FG grounding to the appropriate part of a cable shield line.

#### <span id="page-839-2"></span>RS422 connection diagram 2)

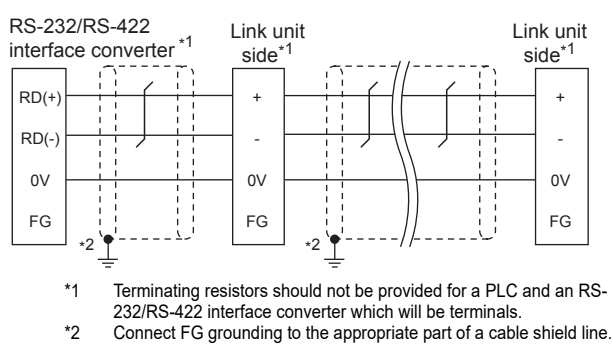

#### <span id="page-840-2"></span>RS422 connection diagram 3)

#### RS-232/RS-422

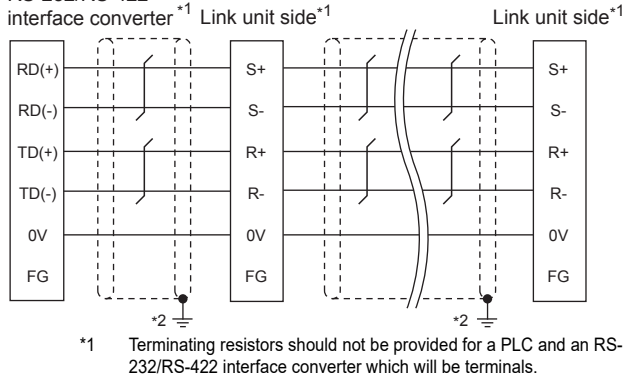

\*2 Connect FG grounding to the appropriate part of a cable shield line.

#### <span id="page-840-0"></span>RS422 connection diagram 4)

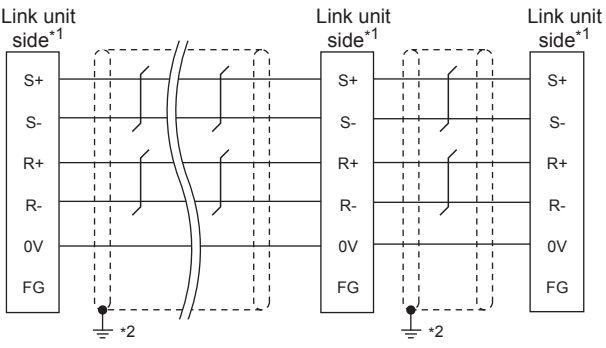

\*1 Terminating resistors should not be provided for a PLC and an RS-232/RS-422 interface converter which will be terminals. \*2 Connect FG grounding to the appropriate part of a cable shield line.

#### <span id="page-840-4"></span>RS422 connection diagram 5)

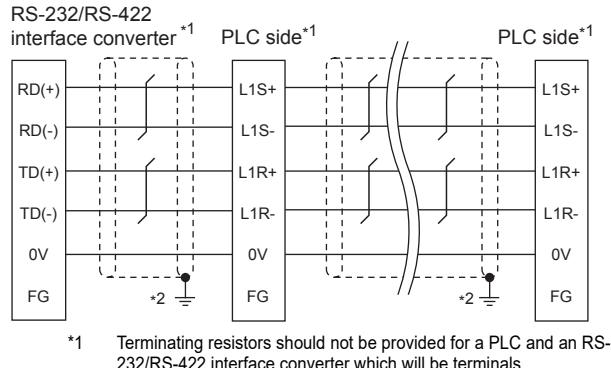

\*2 Connect FG grounding to the appropriate part of a cable shield line.

#### <span id="page-840-3"></span>RS422 connection diagram 6)

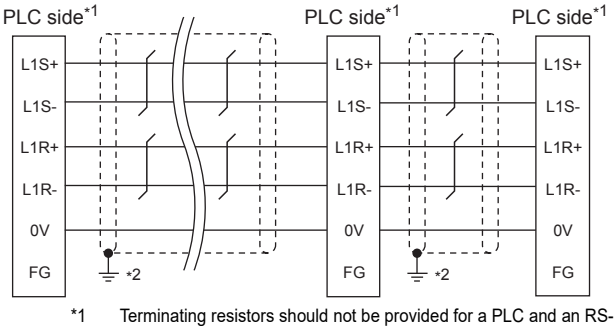

232/RS-422 interface converter which will be terminals.

\*2 Connect FG grounding to the appropriate part of a cable shield line.

#### <span id="page-840-1"></span>RS422 connection diagram 7)

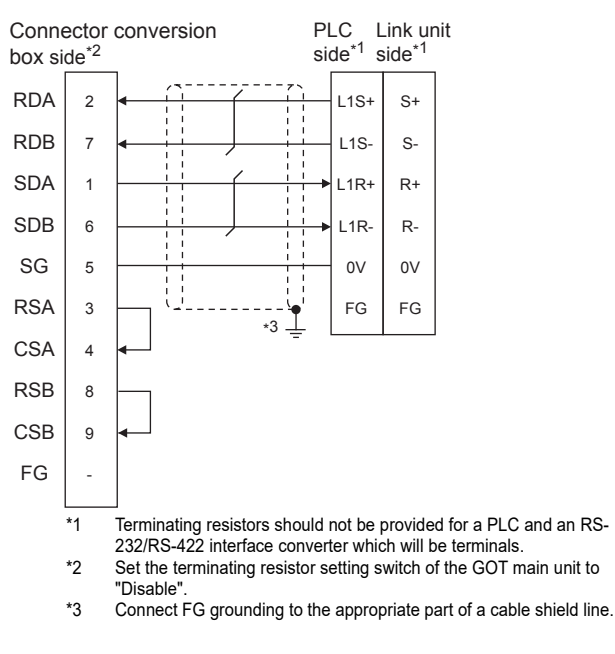

#### $\blacksquare$  Precautions when preparing a cable

#### (1) Cable length

- (a) The length of the RS-422 cable used for connecting the connected equipment to the communication converter The length of the RS-422 cable must be 500m or less.
- (b) The length of the RS-422 cable used for connecting the connected equipment to the GOT. The total distance (between GOT and controllers) of RS-422 cable must be 13m or less.
- (2) Connector conversion box side connector For the Connector conversion box side connector, refer to the following.

[6.7 Connector Conversion Box](#page-79-0)

(3) JTEKT PLC side connector Use the connector compatible with the JTEKT PLC side module.

For details, refer to the JTEKT PLC user's manual.

#### ■ Connecting terminating resistors

#### (1) GOT side

When connecting a JTEKT PLC to the GOT, a terminating resistor must be connected to the GOT. Set the terminating resistor setting switch of the GOT main unit to "Disable".

For the procedure to set the terminating resistor, refer to the following.

 $\sqrt{7}$  [4.2 Back Panel](#page-61-0)

36

CONNECTION TO KOYO EI PLC

37

CONNECTION TO

38

CONNECTION TO SHARP PLC

39

CONNECTION TO SHINKO<br>TECHNOS INDICATING<br>CONTROLLER

40

CONNECTION TO<br>CHINO<br>CONTROLLER

# 37.4 GOT Side Settings

# <span id="page-841-1"></span>37.4.1 Setting communication interface (Communication settings)

Set the channel of the equipment connected to the GOT.

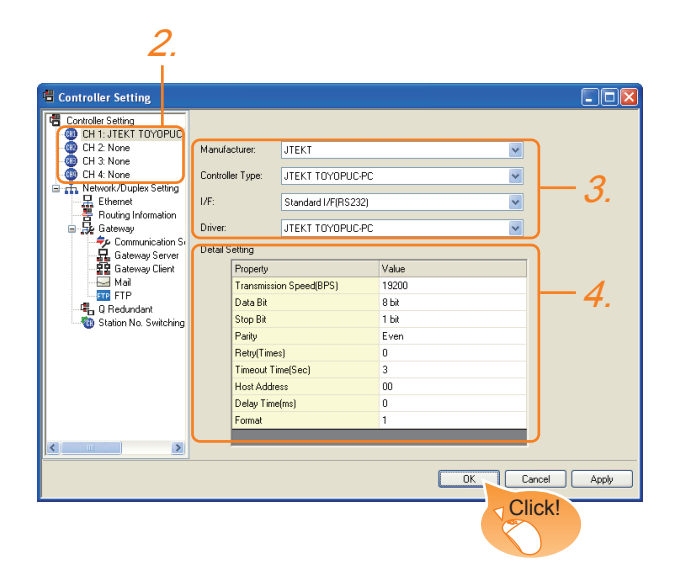

- 1. Select [Common]  $\rightarrow$  [Controller Setting] from the menu.
- *2.* The Controller Setting window is displayed. Select the channel to be used from the list menu.
- *3.* Set the following items.
	- Manufacturer: JTEKT
	- Controller Type: JTEKT TOYOPUC-PC
	- I/F: Interface to be used
	- Driver: JTEKT TOYOPUC-PC
- *4.* The detailed setting is displayed after Manufacturer, Controller Type, I/F, and Driver are set. Make the settings according to the usage environment.

**[37.4.2 Communication detail settings](#page-841-0)** 

Click the [OK] button when settings are completed.

# POINT

The settings of connecting equipment can be confirmed in [I/F Communication Setting]. For details, refer to the following.

 $\sqrt{37}$  [17.1.2 I/F communication setting](#page-375-0)

# <span id="page-841-0"></span>37.4.2 Communication detail settings

Make the settings according to the usage environment.

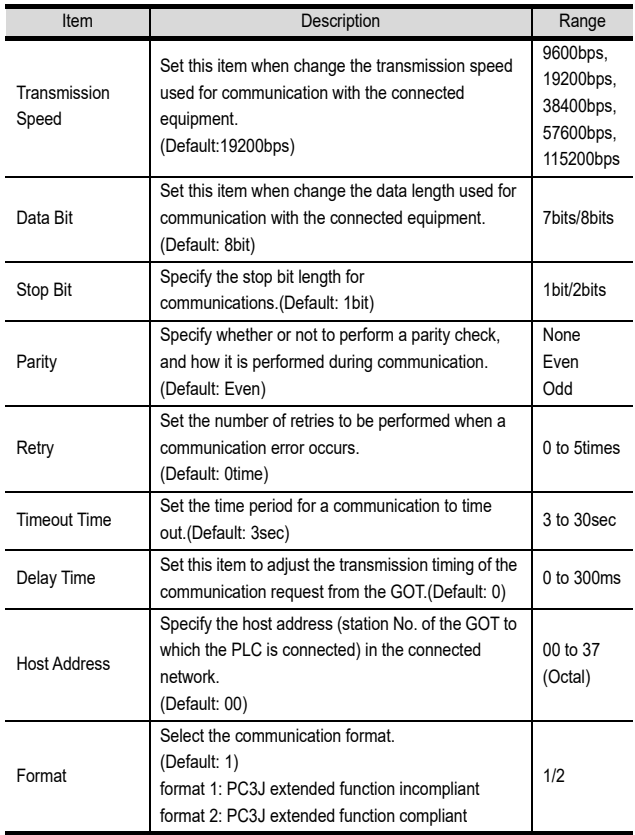

## **POINT**

(1) Format setting

The compatible format of PLC differs depending on model.

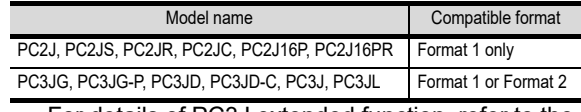

For details of PC3J extended function, refer to the following manual.

- JTEKT PLC user's manual
- (2) Communication interface setting by the Utility The communication interface setting can be changed on the Utility's [Communication setting] after writing [Communication Settings] of project data.

For details on the Utility, refer to the following.

- $\mathbb{F}$  12. COMMUNICATION INTERFACE SETTING [\(COMMUNICATION SETTING\)](#page-184-0)
- (3) Precedence in communication settings When settings are made by GT Designer3 or the Utility, the latest setting is effective.

### POINT

#### JTEKT PLC

For details of JTEKT PLCs, refer to the following manuals.

JTEKT PLC user's manual

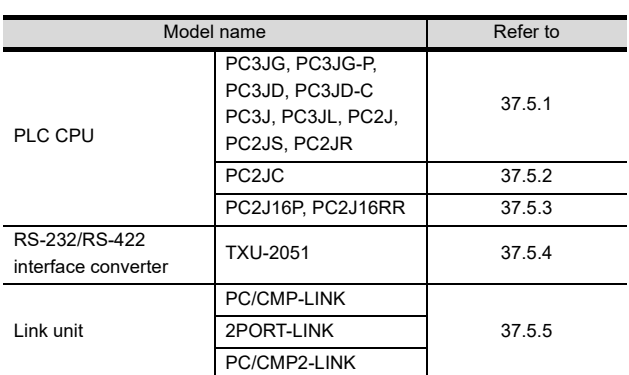

# <span id="page-842-0"></span>37.5.1 Connecting to PC3JG, PC3JG-P, PC3JD, PC3JD-C, PC3J, PC3JL, PC2J, PC2JS or PC2JR

# Communication settings

Make the communication settings using the PLC peripheral device (PCwin).

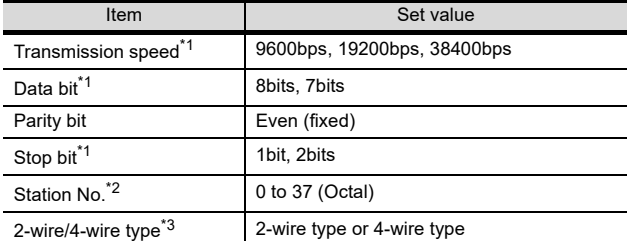

\*1 Adjust the settings with GOT settings.

- Avoid duplication of the station No. with any of the other units.
- \*3 Make the settings referring to the following connection diagram.

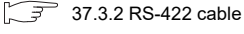

# <span id="page-842-1"></span>37.5.2 Connecting to PC2JC

#### ■ Communication settings

Make the communication settings using each setting switch.

For the detail settings, refer to the following manual.

JTEKT PLC user's manual

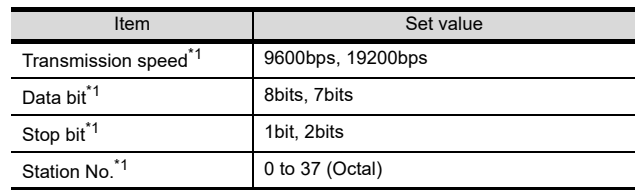

\*1 Adjust the settings with GOT settings.

### $\blacksquare$  Settings by switch

Make the communication settings using each setting switch.

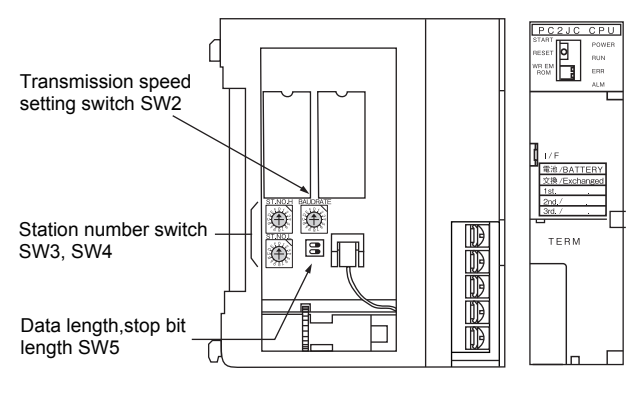

(1) Setting of the station No. Set the station No. between 00 and 37 (Octal).

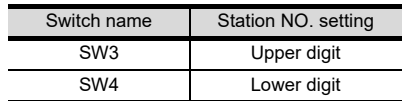

#### (2) Transmission speed settings

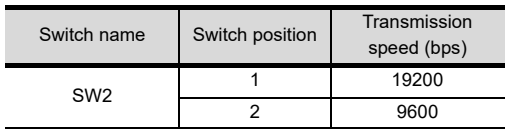

#### (3) Settings of data length and stop bit length

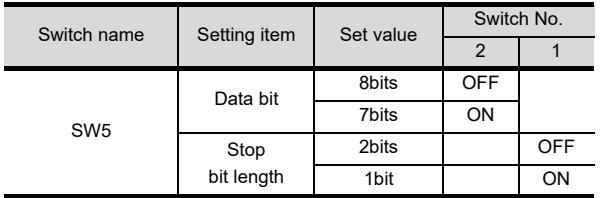

CONNECTION TO 38CONNECTION TO SHARP PLC 39NECTION TO SHINKO<br>HNOS INDICATING<br>TROLLER 40

36

CONNECTION TO KOYO EI PLC

37

# <span id="page-843-0"></span>37.5.3 Connecting to PC2J16P or PC2J16PR

#### Communication settings

Make the communication settings using each setting switch.

For the detail settings, refer to the following manual.

JTEKT PLC user's manual

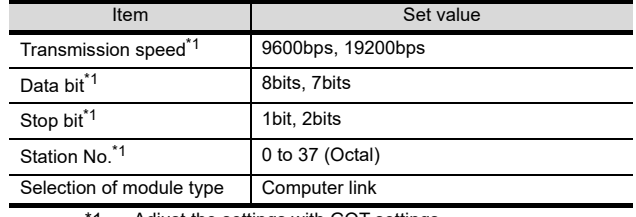

Adjust the settings with GOT settings.

#### $\blacksquare$  Settings by switch

Make the communication settings using each setting switch.

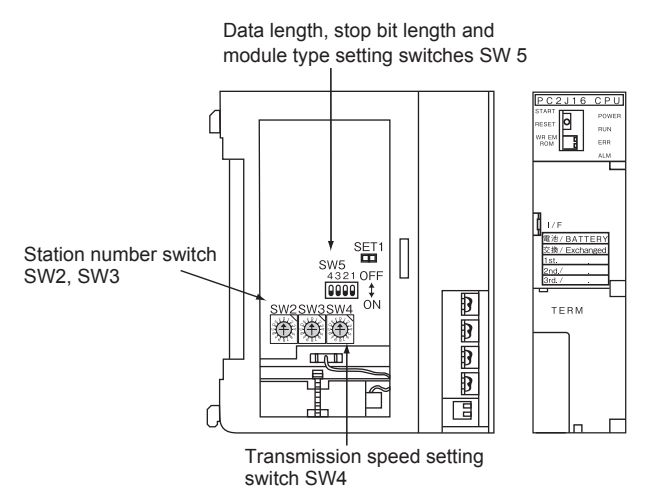

(1) Setting of the station No. Set the station No. between 00 and 37 (Octal).

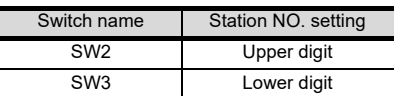

#### (2) Transmission speed settings

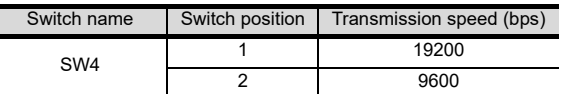

(3) Settings of data length, stop bit length and module type

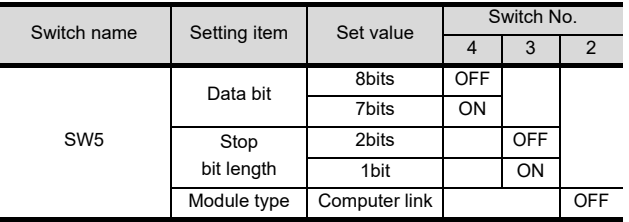

# <span id="page-843-1"></span>37.5.4 TXU-2051 setting

### Communication settings

Make the communication settings by the setting switch of the TXU-2051.

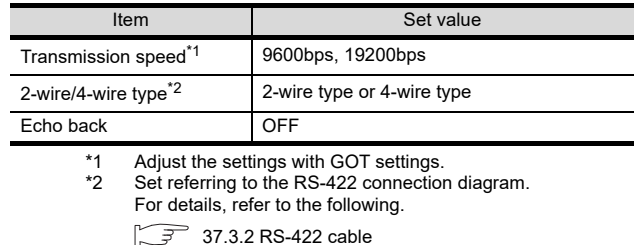

### $\blacksquare$  Settings by switch

Make the communication settings by each setting switch of the TXU-2051.

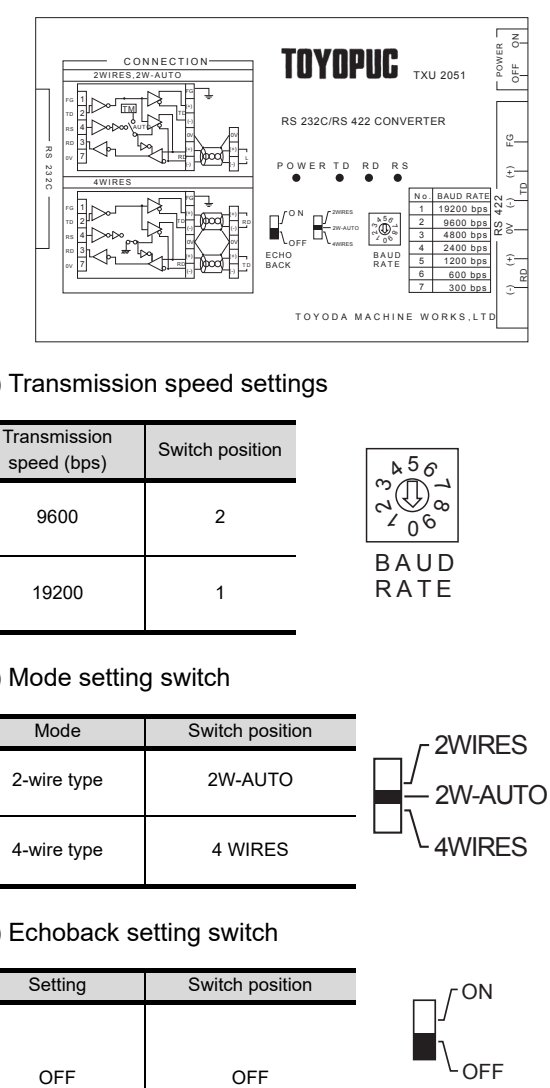

#### (1) Transmission speed settings

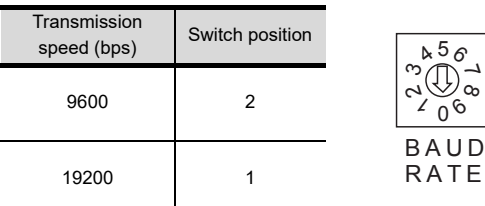

(2) Mode setting switch

| Mode        | Switch position |  |
|-------------|-----------------|--|
| 2-wire type | 2W-AUTO         |  |
| 4-wire type | 4 WIRFS         |  |

2WIRES 4WIRES 2W-AUTO

ON

 $\overline{C}$ 

ECHO BACK

 $\overline{\delta}$ 

د<br>م

#### (3) Echoback setting switch

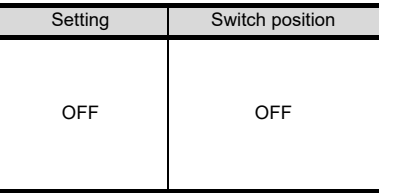

37 - 10 *37. CONNECTION TO JTEKT PLC 37.5 PLC Side Setting*

# <span id="page-844-0"></span>37.5.5 Link unit setting

#### ■ Communication settings

Make the communication settings using each setting switch of the link unit.

For the detail settings, refer to the following manual.

User's Manual of the JTEKT link unit

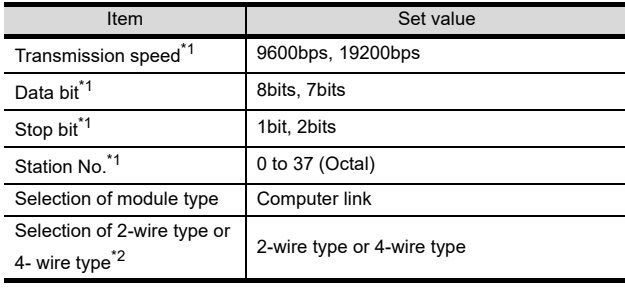

\*1 Adjust the settings with GOT settings.<br>\*2 Set referring to the RS-422 connection Set referring to the RS-422 connection diagram.For details, refer to the following.

 $\sqrt{37}$  [37.3.2 RS-422 cable](#page-839-3)

#### $\blacksquare$  Settings by switch

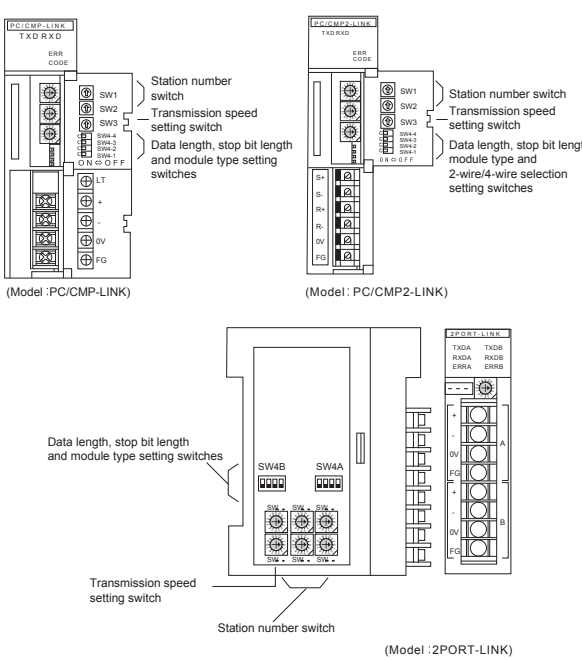

#### (1) Setting of the station No.

Set the station No. between 00 and 37 (Octal).

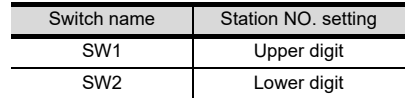

#### (2) Transmission speed settings

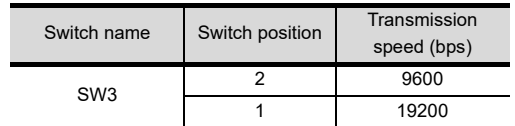

(3) Data length, stop bit length, module type and 2-wire/ 4-wire type communication selection setting

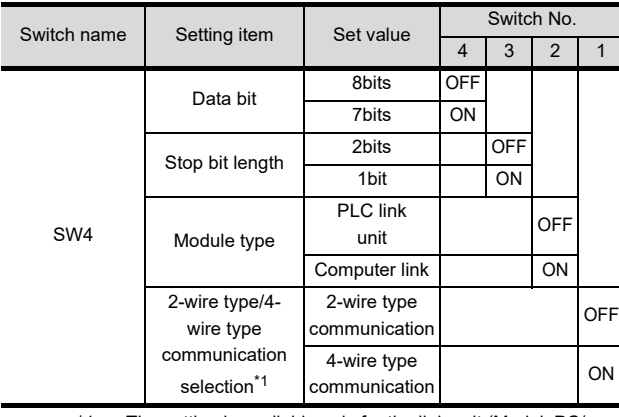

\*1 The setting is available only for the link unit (Model: PC/ CMP2-LINK).

# 37.5.6 Station number setting

Set each station number so that no station number overlaps.

The station number can be set without regard to the cable connection order. There is no problem even if station numbers are not consecutive.

**Station Station Station Station** Station No.3 No.0 No.1 No.15 No.6 GOT .<br>55566c

Examples of station number setting

(1) Direct specification

Specify the station No. of the PLC to be changed when setting device.

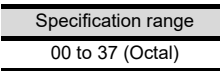

4

36

CONNECTION TO KOYO EI PLC

37

CONNECTION TO

38

40

# 37.6 Device Range that Can Be Set

For details on the device range of controllers that can be used on GT16 Handy, refer to the following manuals.

GT Designer3 Version1 Screen Design Manual (Fundamentals)

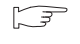

GOT1000Series Connection Manual (Non-Mitsubishi Products 1) for GT Works3

# 37.7 Precautions

### Station No. settings of the PLC side

In the system configuration, the PLC with the station number set with the host address must be included.For details of host address setting, refer to the following.

37.4.1 Setting communication interface [\(Communication settings\)](#page-841-1)

#### GOT clock control

The GOT clock function is available only for the PLC with the station number set with the host address. For details of host address setting, refer to the following.

**37.4.1 Setting communication interface** [\(Communication settings\)](#page-841-1)

#### System configuration

If the system is configured by mixing the PC3J extended function compliant PLC with the PC3J extended function incompliant PLC, normal communication may not be performed.Unify the PLCs into PC3J extended function compliant or PC3J extended function incompliant to configure the system.

#### System alarm

The system alarm can be displayed only for the PLC set with a host address.When connected to the PC3J extended function compliant PLC, only the system alarm of program No. 1 can be displayed.

#### Version of PC3J

For PC3J, use version 2.1 or later.

# 38. CONNECTION TO SHARP PLC

# 38.1 Connectable Model List

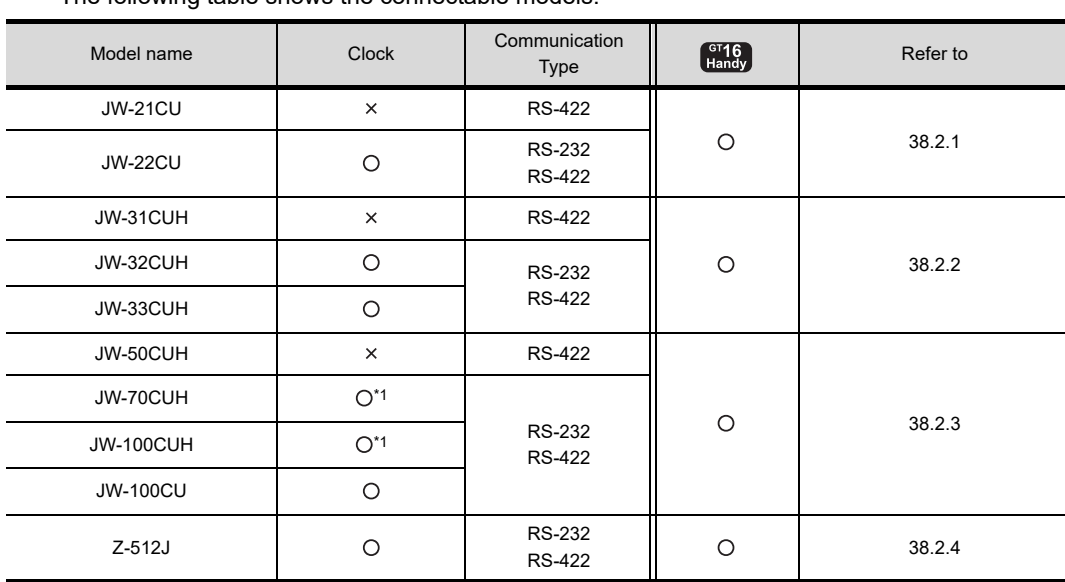

The following table shows the connectable models.

\*1 When the link unit (ZW-10CM) is used in JW-70CUH/100CUH, the clock function is not available.

36

CONNECTION TO KOYO EI PLC

37

39

41

38 - 1

# 38.2 System Configuration

# <span id="page-847-0"></span>38.2.1 Connecting to JW-21CU or JW-22CU

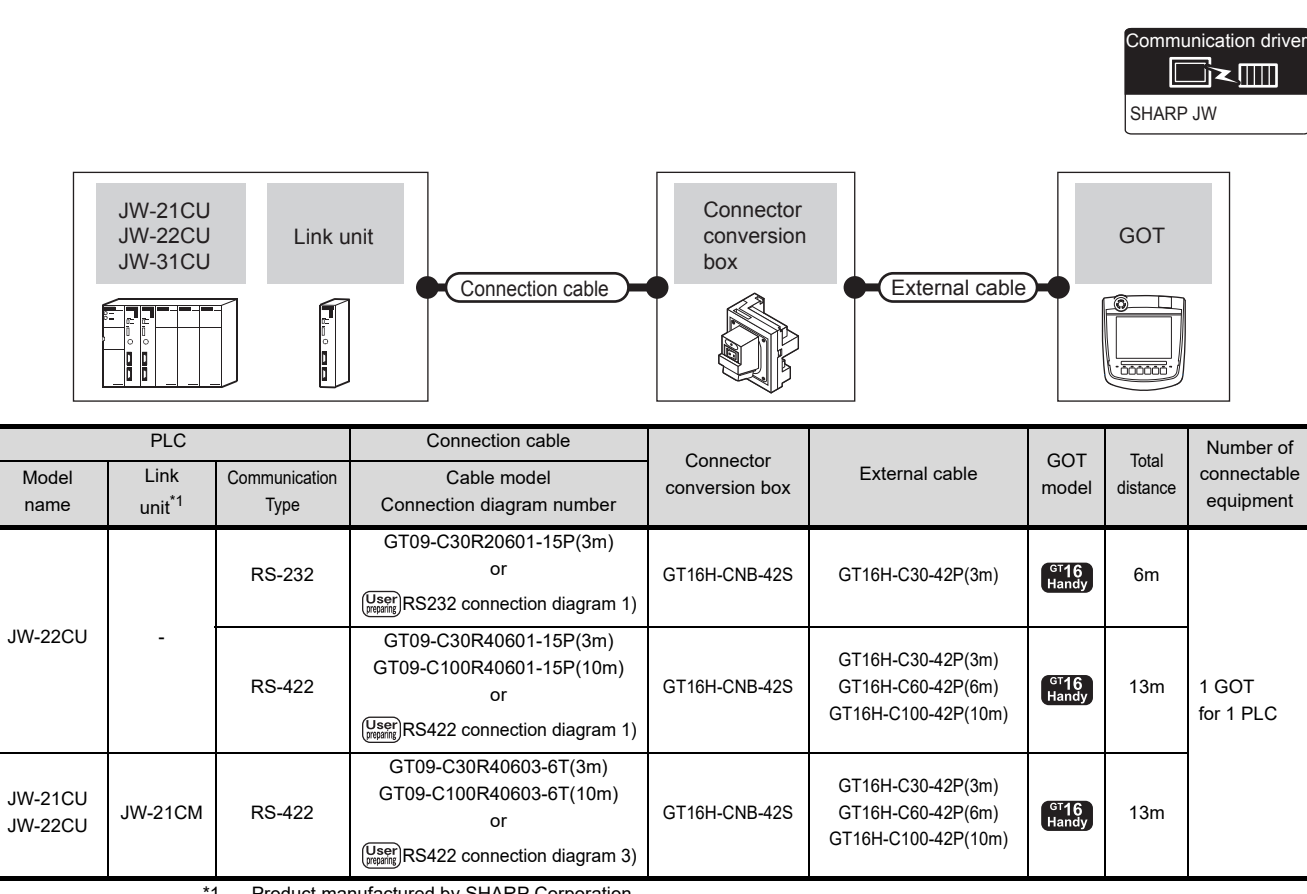

\*1 Product manufactured by SHARP Corporation.

For details of this product, contact SHARP Corporation.

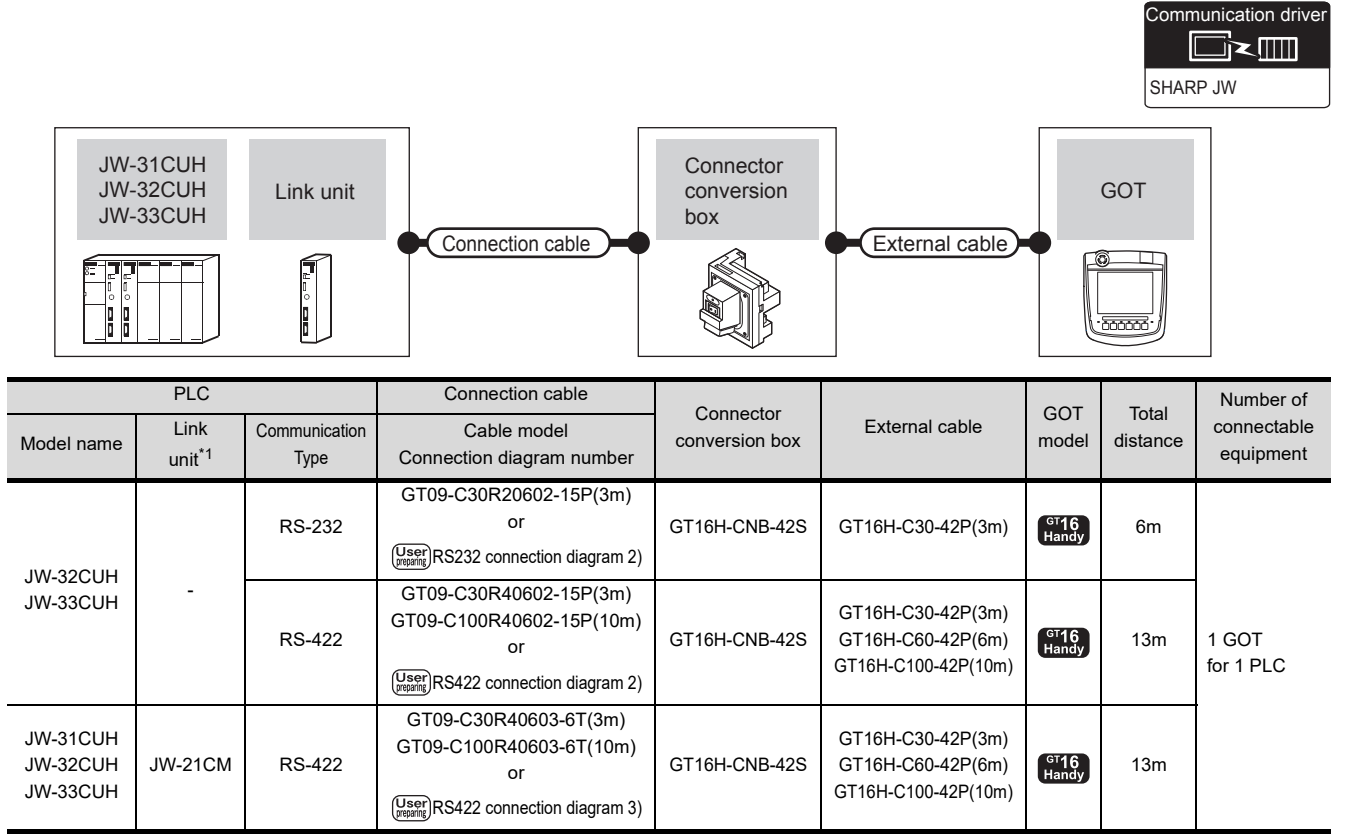

# <span id="page-848-0"></span>38.2.2 Connecting to JW-31CUH, JW-32CUH or JW-33CUH

\*1 Use the link unit supporting JW-31CUH, JW-32CUH or JW-33CUH.

Product manufactured by SHARP Corporation.

For details of this product, contact SHARP Corporation.

36

CONNECTION TO KOYO EI PLC

3

CONNECTION TO JTEKT PLC

38

# <span id="page-849-0"></span>38.2.3 Connecting to JW-50CUH, JW-70CUH, JW-100CUH or JW-100CU

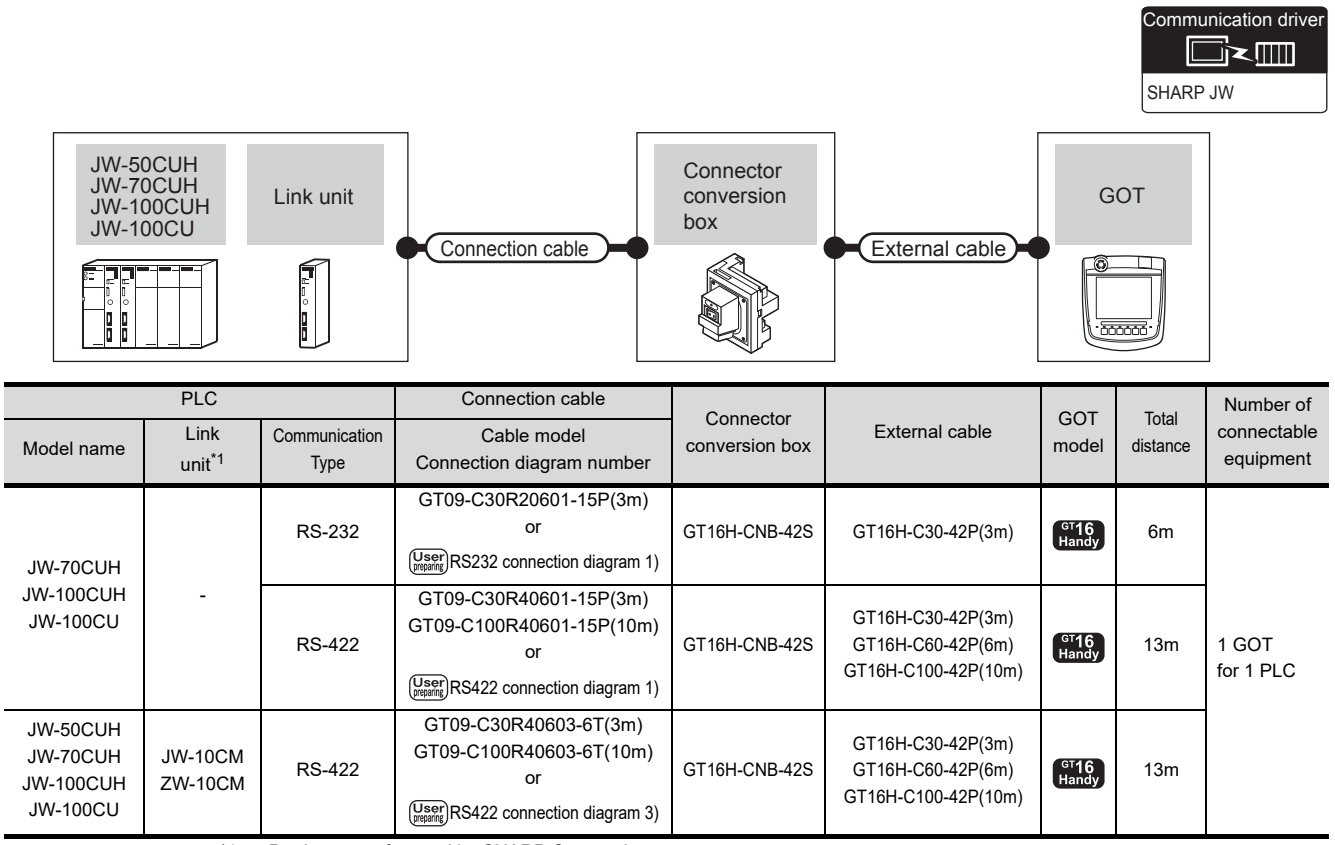

\*1 Product manufactured by SHARP Corporation.

For details of this product, contact SHARP Corporation.

# <span id="page-849-1"></span>38.2.4 Connecting to Z-512J

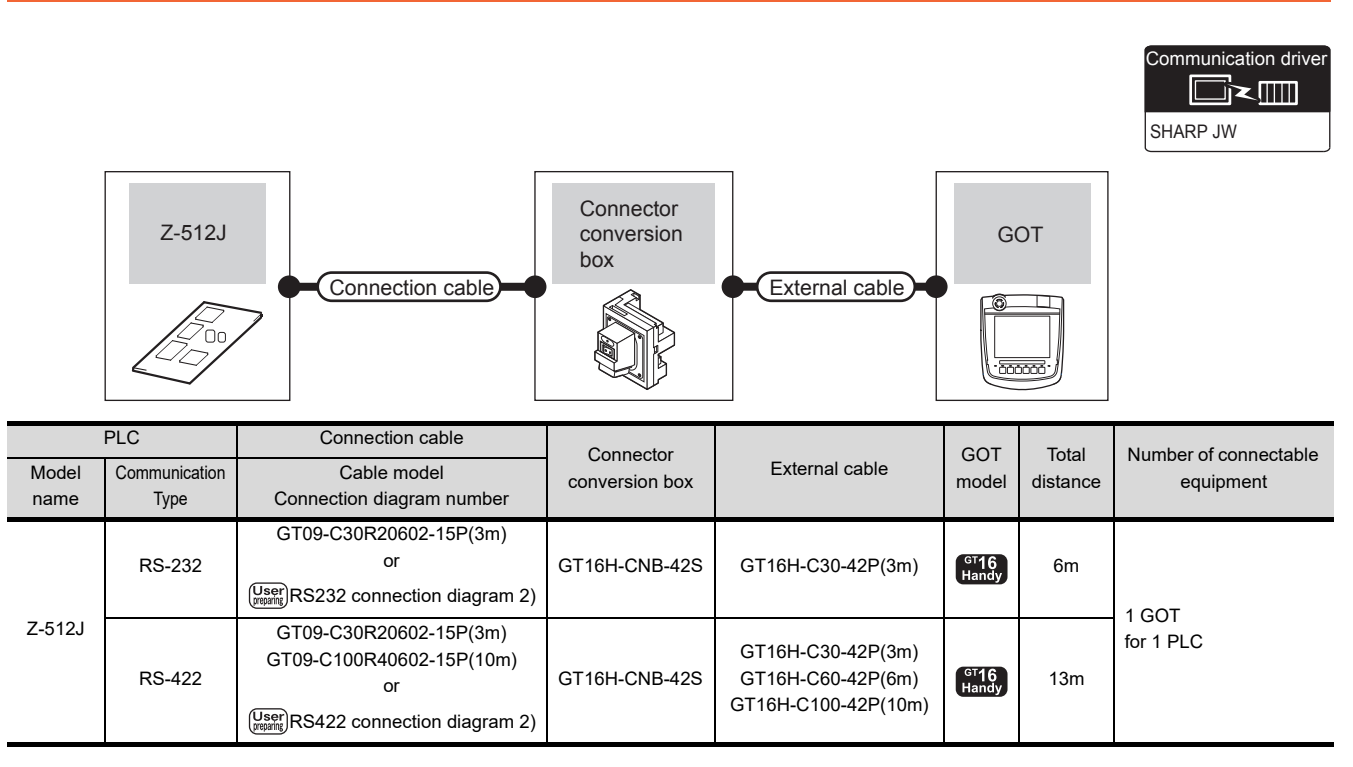

# 38.3 Connection Diagram

The following diagram shows the connection between the GOT and the PLC.

## 38.3.1 RS-232 cable

#### Connection diagram

<span id="page-850-0"></span>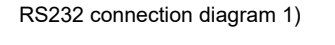

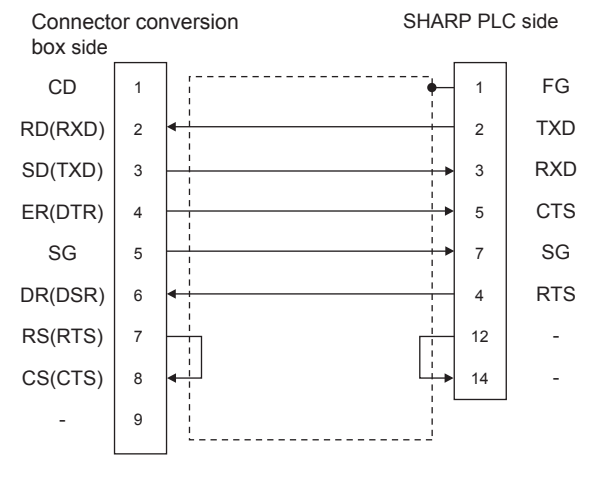

#### <span id="page-850-1"></span>RS232 connection diagram 2)

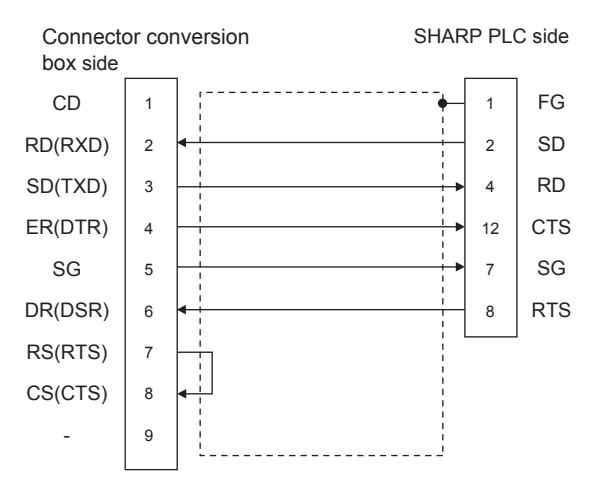

- $\blacksquare$  Precautions when preparing a cable
- (1) Cable length The total distance (between GOT and controllers) of RS-232 cable must be 6m or less.
- (2) Connector conversion box side connector For the Connector conversion box side connector, refer to the following.
	- [6.7 Connector Conversion Box](#page-79-0)
- (3) SHARP PLC side connector Use the connector compatible with the SHARP PLC side module. For details, refer to the SHARP PLC user's manual.

41

CONNECTION TO<br>TOSHIBA PLC

4

CONNECTION TO<br>TOSHIBA MACHINE<br>PLC

43

CTION TO<br>
ONIC SERVO

### 38.3.2 RS-422 cable

#### Connection Diagram

<span id="page-851-0"></span>RS422 connection diagram 1)

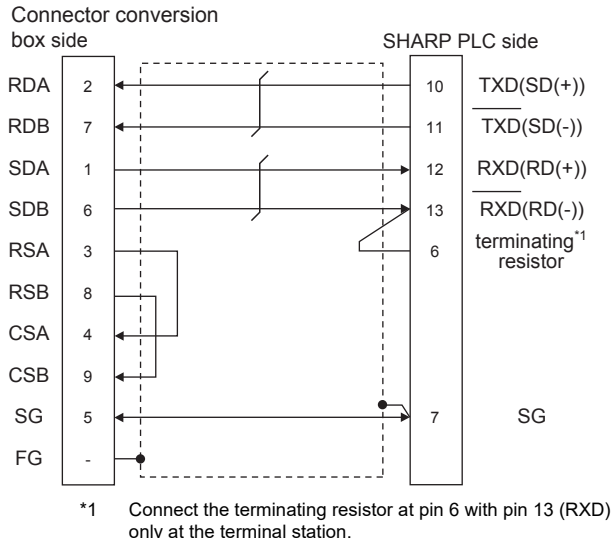

(Valid for JW-70CUH and JW-100CUH. The terminating resistor does not exist in JW-22CU and JW-100CU.))

<span id="page-851-2"></span>RS422 connection diagram 2)

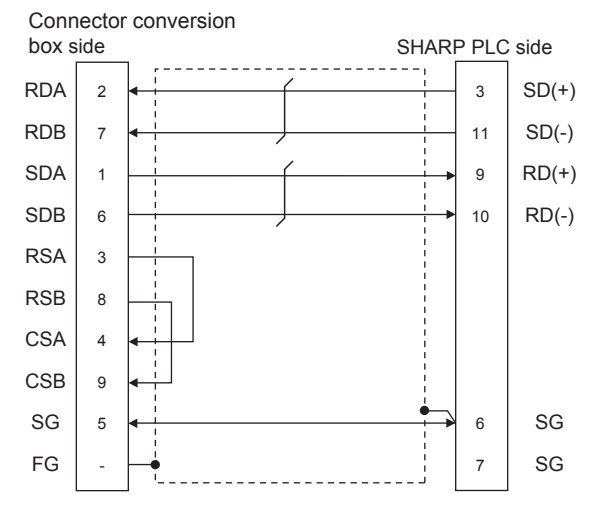

<span id="page-851-1"></span>RS422 connection diagram 3)

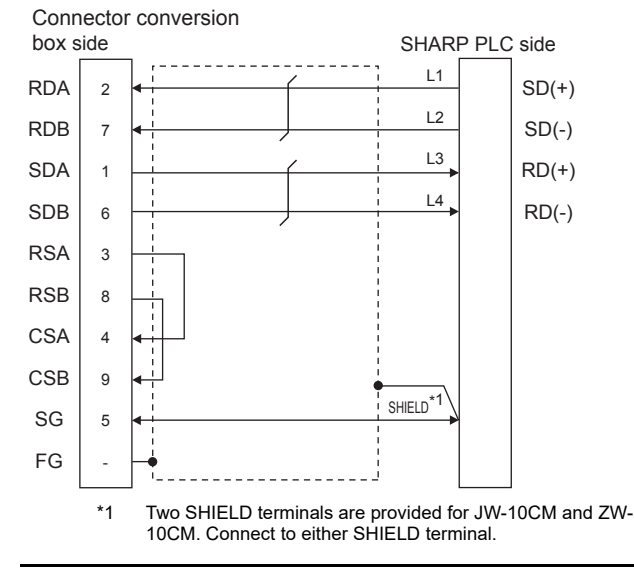

- $\blacksquare$  Precautions when preparing a cable
- (1) Cable length The total distance (between GOT and controllers) of RS-422 cable must be 13m or less.
- (2) Connector conversion box side connector For the Connector conversion box side connector, refer to the following.

[6.7 Connector Conversion Box](#page-79-0)

- (3) SHARP PLC side connector Use the connector compatible with the SHARP PLC side module. For details, refer to the SHARP PLC user's manual.
- Connecting terminating resistors
- (1) GOT side

When connecting a SHARP PLC to the GOT, a terminating resistor must be connected to the GOT. Set the terminating resistor setting switch of the GOT main unit to "Disable".

For the procedure to set the terminating resistor, refer to the following.

 $\mathbb{Z}^{\mathbb{Z}}$  [4.2 Back Panel](#page-61-0)

(2) SHARP PLC side

Connect the terminating resistor on the SHARP PLC side when connecting a GOT to a SHARP PLC.

The PLC CPUs and the modules on the PLC CPU side requiring a terminating resistor are shown below.

(a) JW-22CU

Turn "ON" the terminating resistor setting switch (SW1) on the back of JW-22CU to validate the terminating resistor.

(b) JW-70CUH and JW-100CUH

Connect the pin 6 (terminating resistor) of the communication port connection connector with the pin 13 (RXD) only at the terminal station to validate the terminating resistor.

(c) JW-21CM, JW-10CM and ZW-10CM

Turn "ON" the terminator switch (SW7) on the front panel only at the terminal station to validate the terminating resistor.

# 38.4 GOT Side Settings

# 38.4.1 Setting communication interface (Communication settings)

Set the channel of the equipment connected to the GOT.

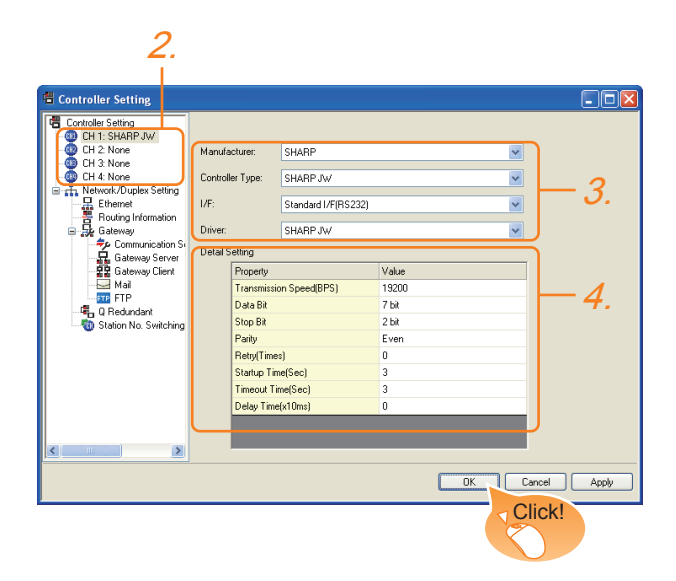

- **1.** Select [Common]  $\rightarrow$  [Controller Setting] from the menu.
- *2.* The Controller Setting window is displayed. Select the channel to be used from the list menu.
- *3.* Set the following items.
	- Manufacturer: SHARP
	- Controller Type: SHARP JW
	- I/F: Interface to be used
	- Driver: SHARP JW
- *4.* The detailed setting is displayed after Manufacturer, Controller Type, I/F, and Driver are set. Make the settings according to the usage environment.

[38.4.2 Communication detail settings](#page-852-0)

Click the [OK] button when settings are completed.

# POINT

The settings of connecting equipment can be confirmed in [I/F Communication Setting]. For details, refer to the following.  $\sqrt{3}$  [17.1.2 I/F communication setting](#page-375-0)

# <span id="page-852-0"></span>38.4.2 Communication detail settings

Make the settings according to the usage environment.

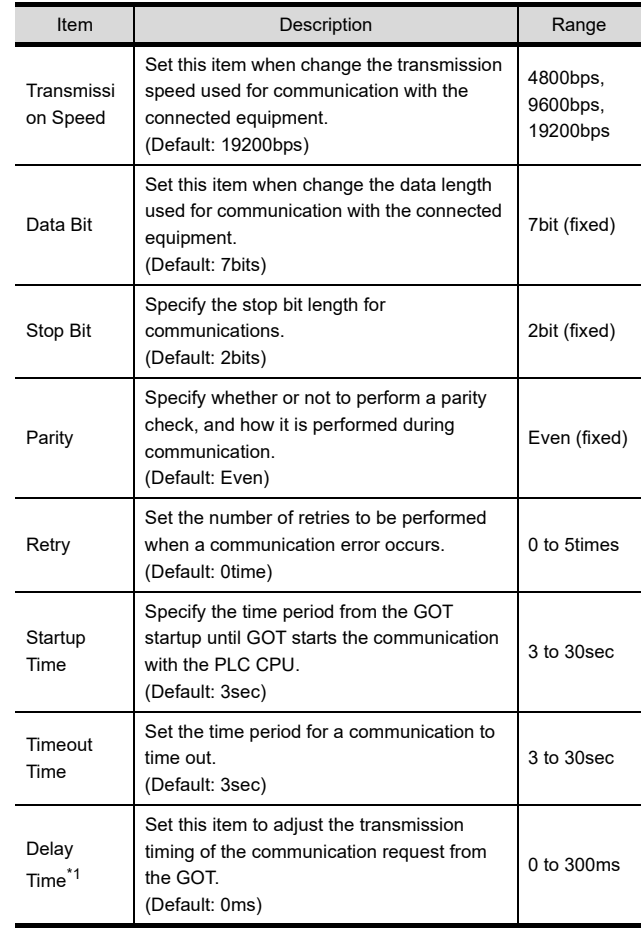

 \*1 When connecting to the communication port, set "Delay Time" of the GOT side to 30ms or more.

# POINT

- (1) Communication interface setting by the Utility The communication interface setting can be changed on the Utility's [Communication setting] after writing [Communication Settings] of project data.
- For details on the Utility, refer to the following. 12. COMMUNICATION INTERFACE SETTING
- [\(COMMUNICATION SETTING\)](#page-184-0) (2) Precedence in communication settings
- When settings are made by GT Designer3 or the Utility, the latest setting is effective.

36

# 38.5 PLC Side Setting

## POINT

#### SHARP PLC

For details of the SHARP PLC, refer to the following manual.

SHARP PLC user's Manual

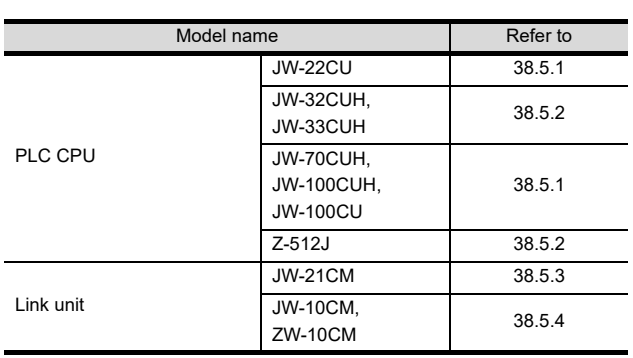

# <span id="page-853-0"></span>38.5.1 Connecting to JW-22CU, JW-70CUH, JW-100CUH or JW-100CU

### System memory setting Set the system memory.

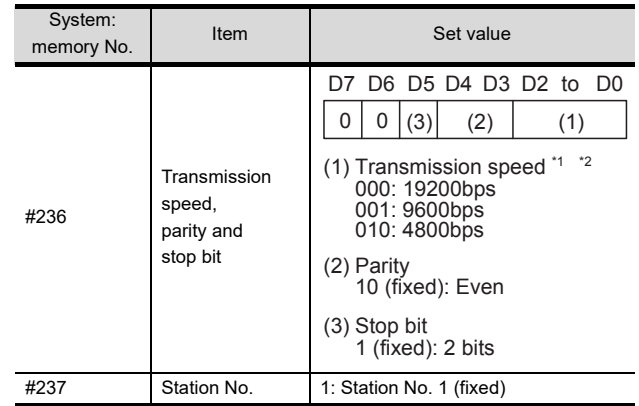

\*1 Indicates only the transmission speeds that can be set on

the GOT side. \*2 Set the same transmission speed of the GOT.

■ Terminating resistor setting switch (For JW-22CU only)

Set the terminating resistor setting switch.

(1) When using KV-L20R or KV-L20

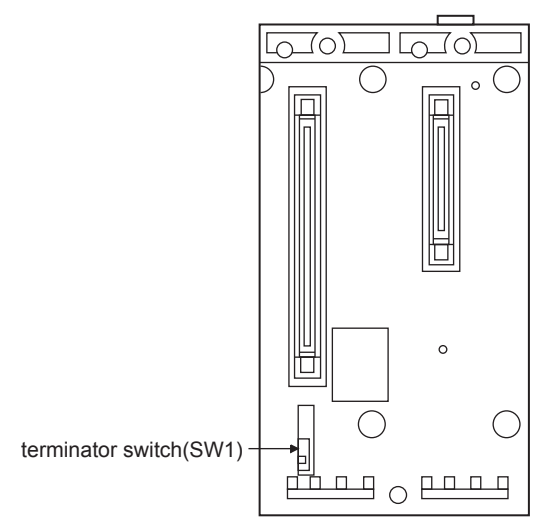

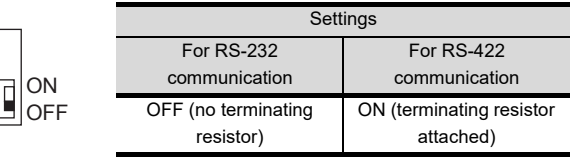

36

# <span id="page-854-0"></span>38.5.2 Connecting to JW-32CUH, JW-33CUH or Z-512J

Settings for connecting to communication port 1 (PG/COMM1 port) Set the system memory.

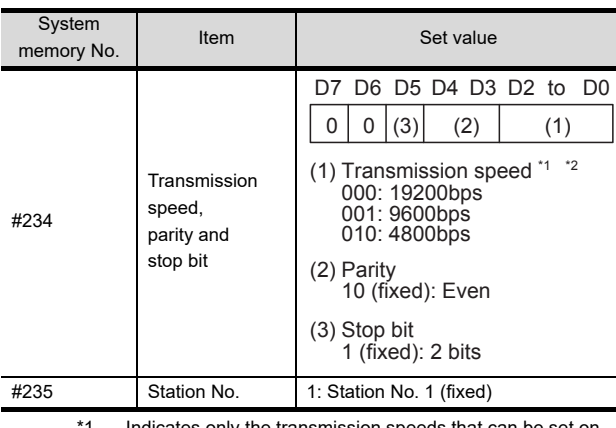

- Indicates only the the GOT side.
- \*2 Set the same transmission speed of the GOT.

# Settings for connecting to communication port 2 (PG/COMM2 port)

Set the system memory.

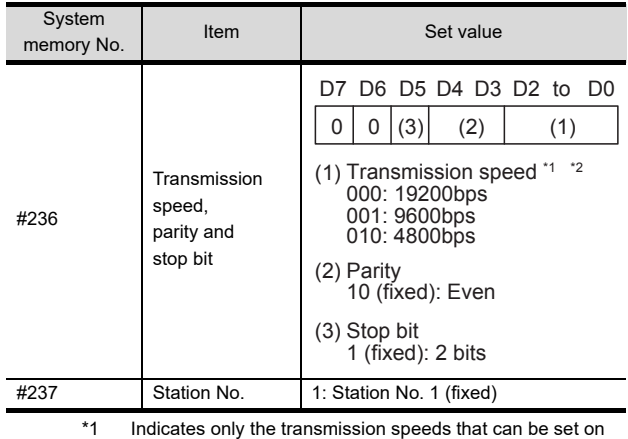

- the GOT side.
- \*2 Set the same transmission speed of the GOT.

# <span id="page-854-1"></span>38.5.3 Connecting to the link unit (JW-21CM)

■ Switch setting of the link unit (JW-21CM) Make setting for each switch.

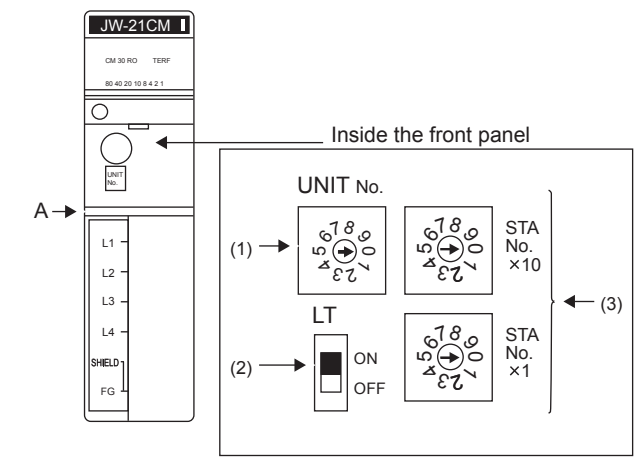

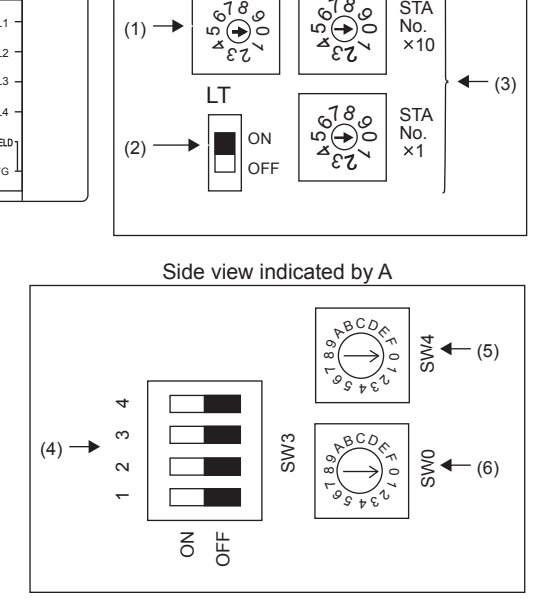

- (1) Module No. switch (SW8) The module No. switch is not used for communication with the GOT.
- (2) Terminator switch(SW7)

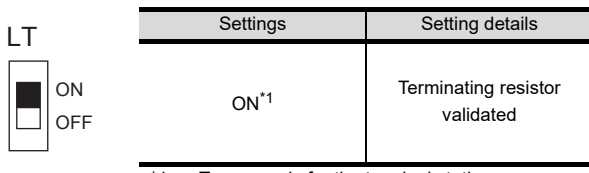

\*1 Turn on only for the terminal station.

#### (3) Station number setting switch(SW1,SW2)

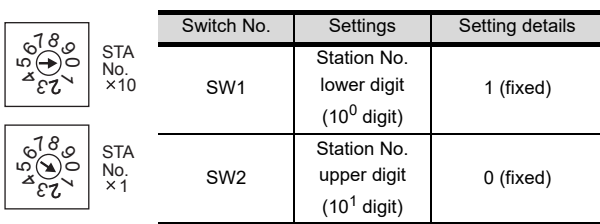

#### (4) Operation mode setting switch(SW3)

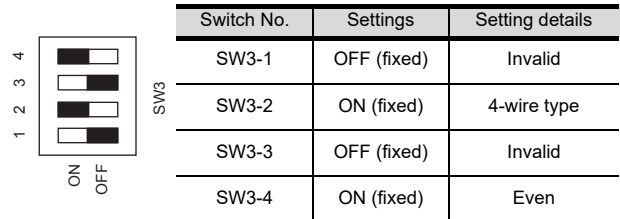

(5) Transmission speed setting switch (SW4) Set the same transmission speed of the GOT.

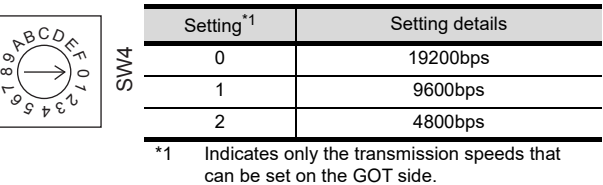

#### (6) Function setting switch(SW0)

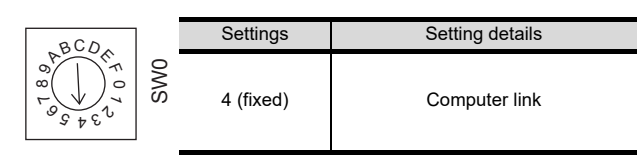

## <span id="page-855-0"></span>38.5.4 Connecting to the link unit (JW-10CM or ZW-10CM)

■ Switch setting of link unit (JW-10CM and ZW-10CM)

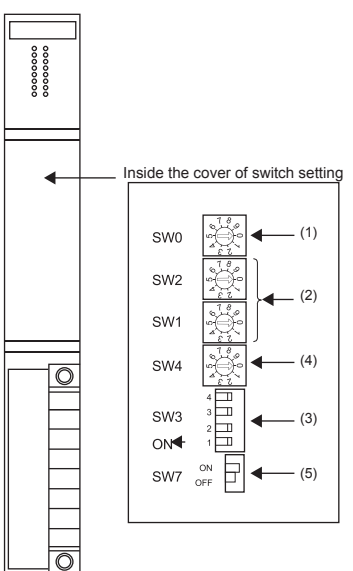

(1) Function setting switch(SW0)

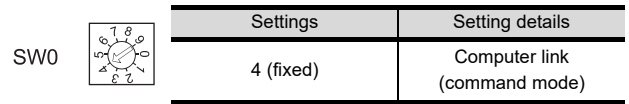

#### (2) Station number switch(SW1,SW2)

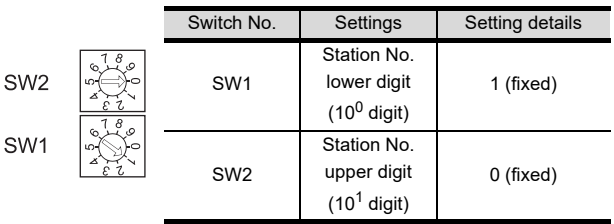

(3) Operation mode setting switch(SW3)

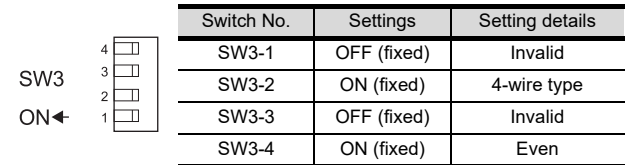

(4) Transmission speed setting switch (SW4) Set the same transmission speed of the GOT.

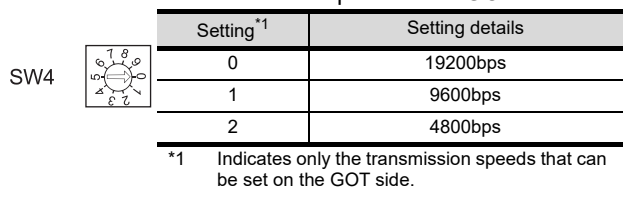

#### (5) Terminator switch(SW7)

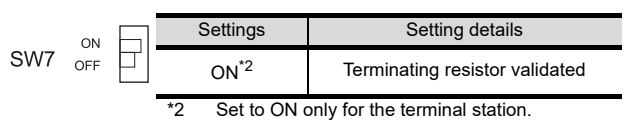

# 38.6 Device Range that Can Be Set

For details on the device range of controllers that can be used on GT16 Handy, refer to the following manuals.

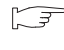

GT CT Designer3 Version1 Screen Design Manual (Fundamentals)

GOT1000Series Connection Manual (Non-Mitsubishi Products 1) for GT Works3

43

CONNECTION TO<br>PANASONIC SERVO<br>AMPLIFIER

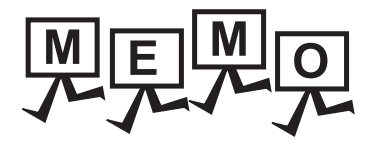

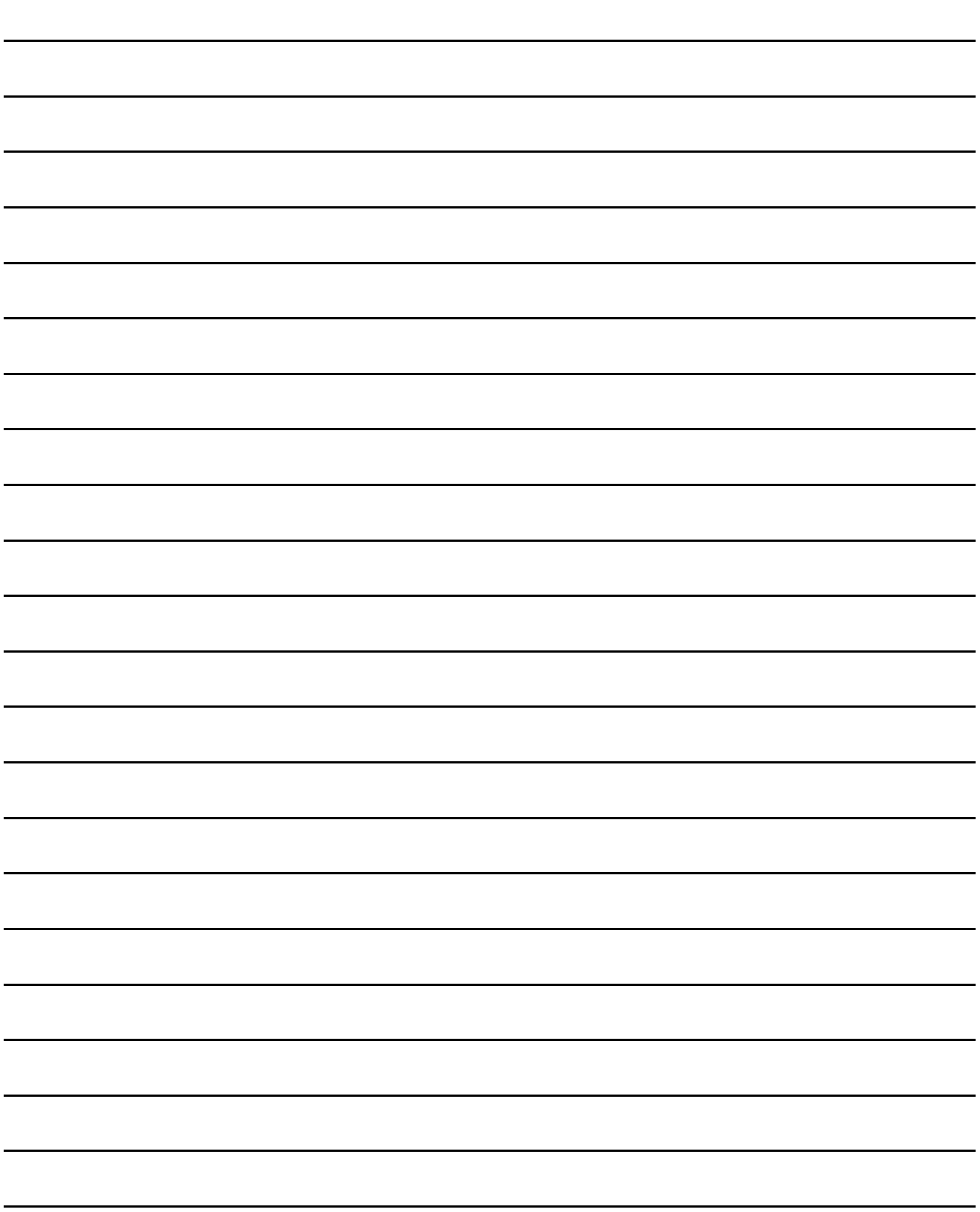

# 39. CONNECTION TO SHINKO TECHNOS INDICATING CONTROLLER

# 39.1 Connectable Model List

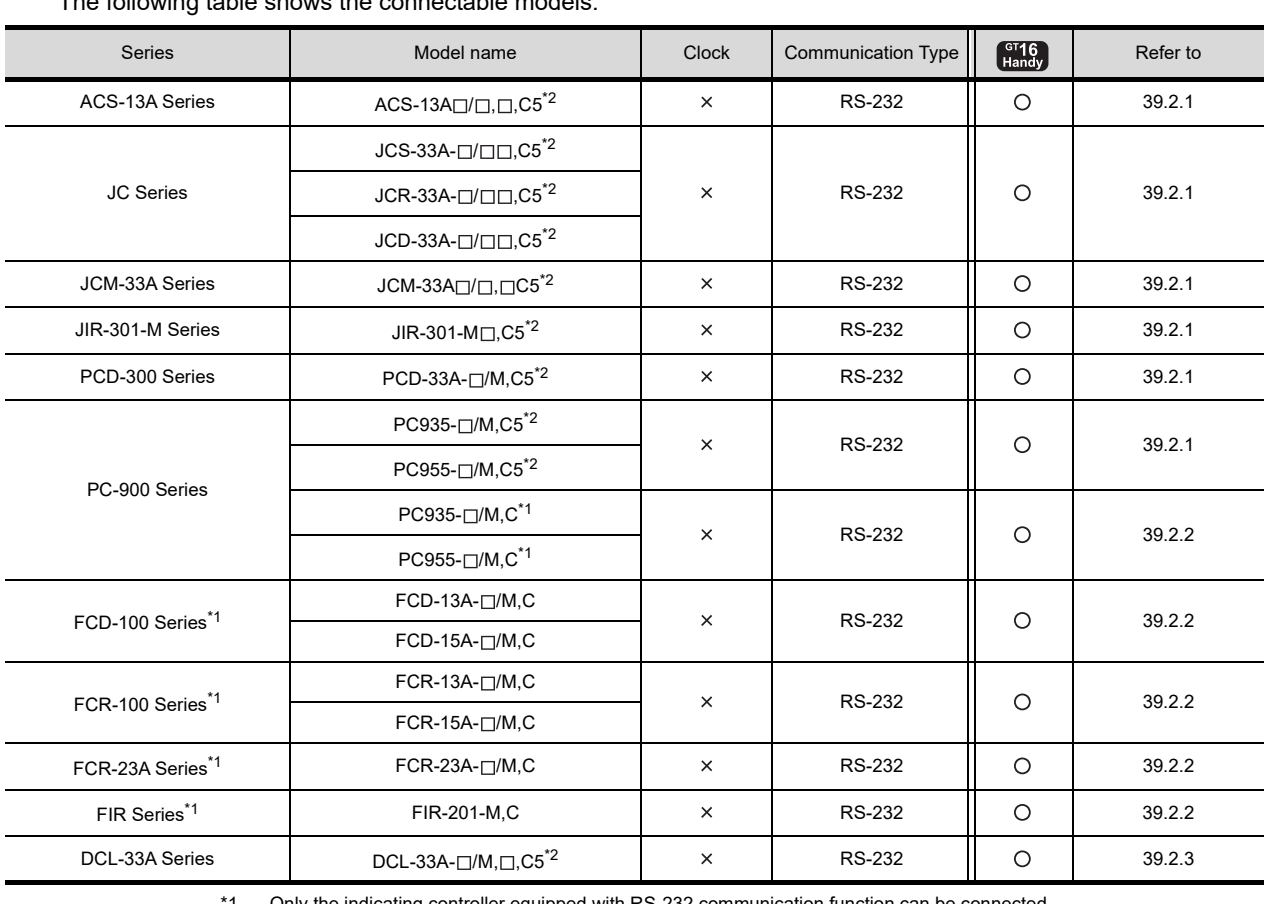

The following table shows the connectable models.

\*1 Only the indicating controller equipped with RS-232 communication function can be connected. \*2 The indicating controller of the following version or later can be connected.

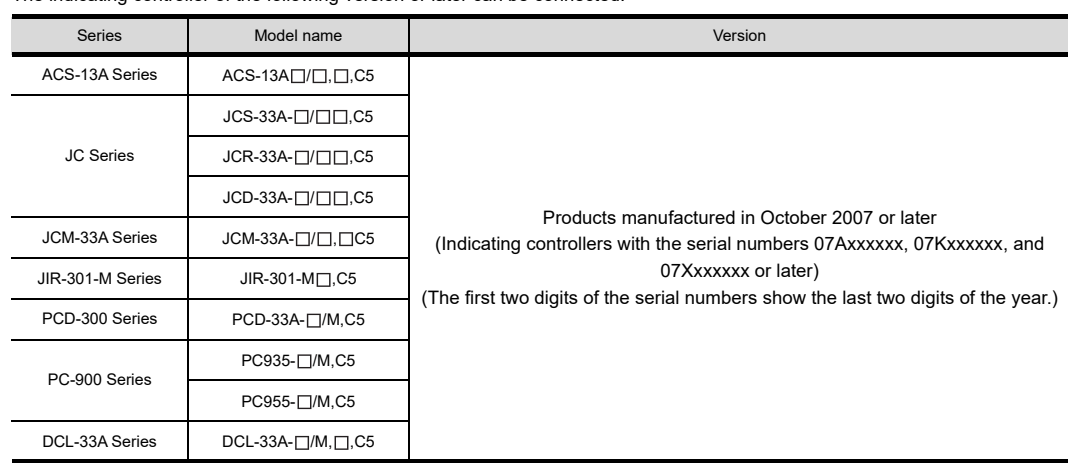

41

CONNECTION TO<br>TOSHIBA PLC

4

CONNECTION TO<br>TOSHIBA MACHINE<br>PLC

43

CONNECTION TO<br>PANASONIC SERVO

# 39.2 System Configuration

# <span id="page-859-0"></span>39.2.1 Connecting to ACS-13A, JC, JCM-33A, JIR-301-M, PCD-300 Series, PC-900 Series (PC-955-[ ]/M,C5, PC-935-[ ]/M,C5)

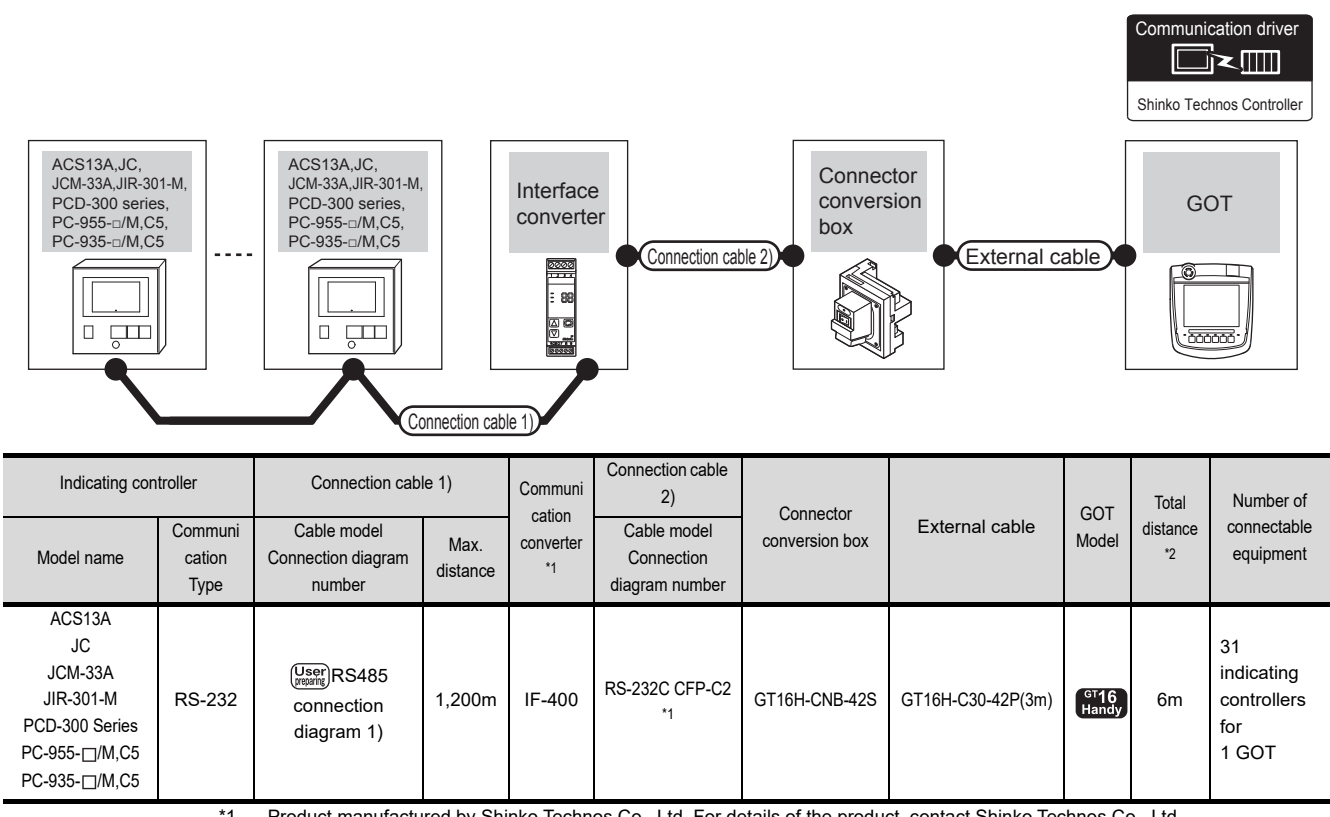

\*1 Product manufactured by Shinko Technos Co., Ltd. For details of the product, contact Shinko Technos Co., Ltd.

\*2 The distance from the GOT to the interface converter (Connection cable 2) + External cable)

# <span id="page-859-1"></span>39.2.2 Connecting to FCD-100, FCR-100, FCR-23A, FIR Series, PC-900 Series (PC-955[ ]/M,C, PC-935-[ ]/M,C)

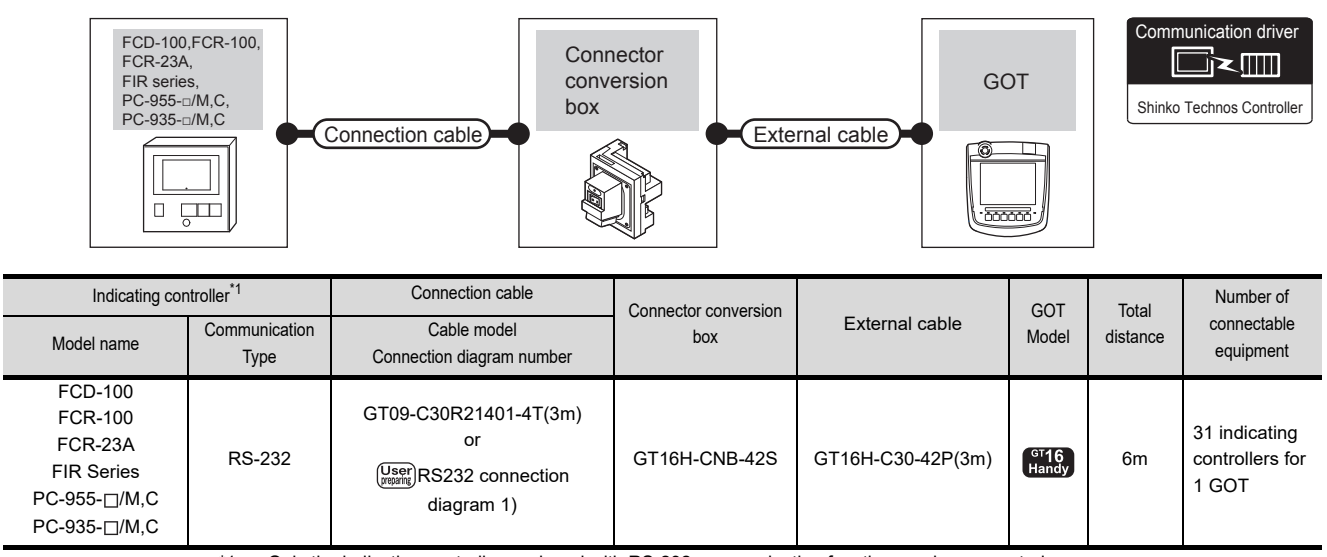

\*1 Only the indicating controller equipped with RS-232 communication function can be connected.

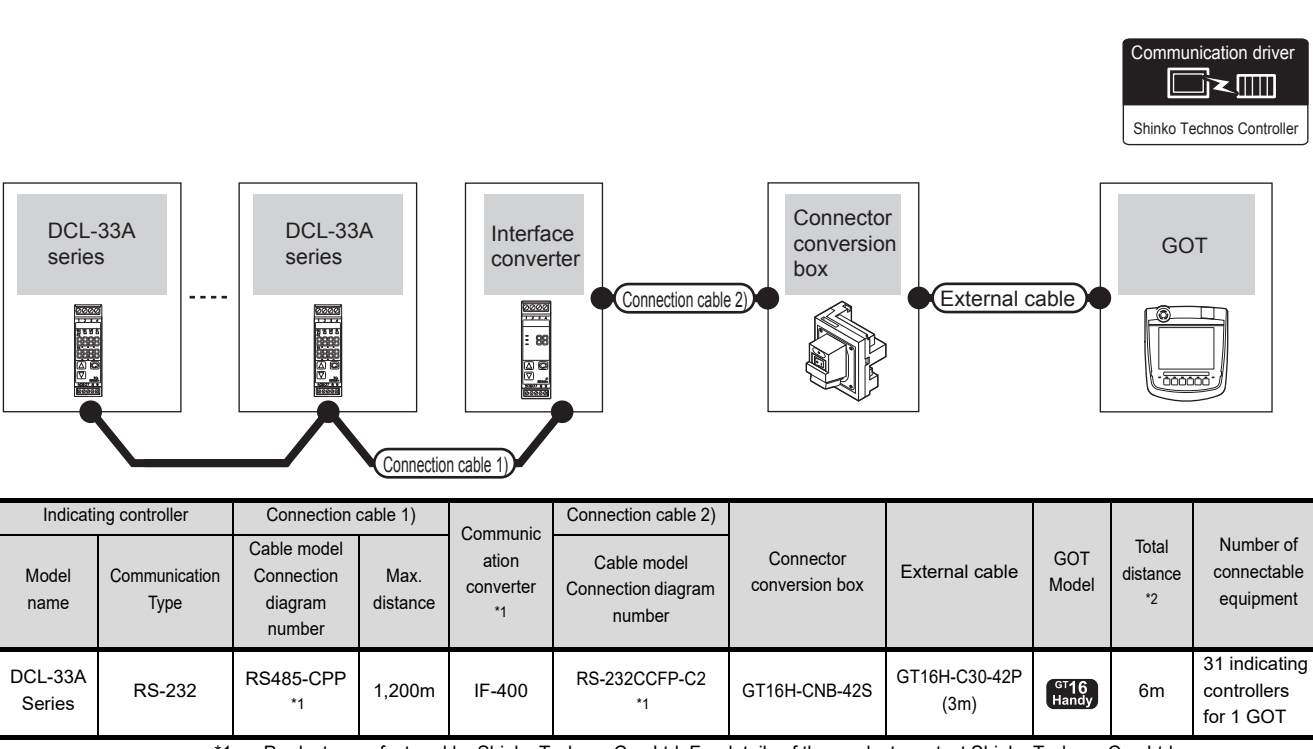

<span id="page-860-0"></span>39.2.3 When connecting to DCL-33A Series

\*1 Product manufactured by Shinko Technos Co., Ltd. For details of the product, contact Shinko Technos Co., Ltd. \*2 The distance from the GOT to the interface converter (Connection cable 2) + External cable)

> CONNECTION TO<br>CHINO<br>CONTROLLER 41

36

CONNECTION TO KOYO EI PLC

3

CONNECTION TO JTEKT PLC

38

CONNECTION TO SHARP PLC

39

CONNECTION TO SHINK<br>TECHNOS INDICATING<br>CONTROLLER

40

42

CONNECTION TO<br>PANASONIC SERVO<br>AMPLIFIER

# 39.3 Connection Diagram

The following diagram shows the connection between the GOT and the PLC.

# 39.3.1 RS-232 cable

#### Connection diagram

<span id="page-861-0"></span>RS232 connection diagram 1)

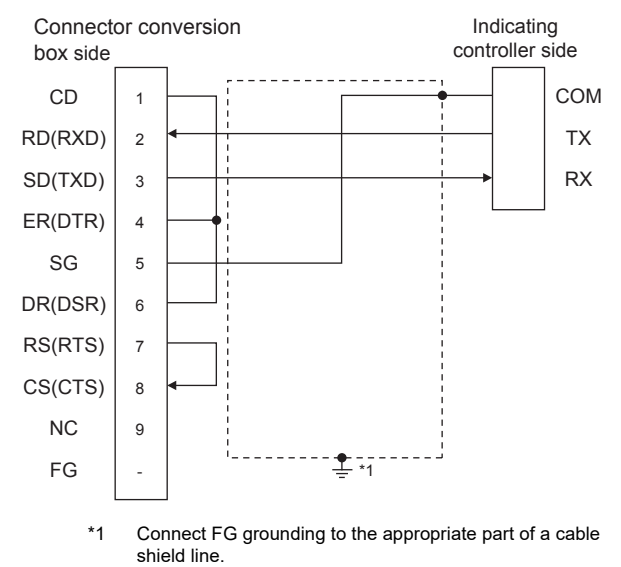

#### $\blacksquare$  Precautions when preparing a cable

(1) Cable length

The total distance (between GOT and controllers) of RS-232 cable must be 6m or less.

(2) Connector conversion box side connector For the Connector conversion box side connector, refer to the following.

[6.7 Connector Conversion Box](#page-79-0)

(3) Shinko Technos indicating controller side connector Use the connector compatible with the Shinko Technos indicating controller side. For details, refer to the user's manual of the Shinko Technos indicating controller.

# 39.3.2 RS-485 cable

#### Connection diagram

<span id="page-862-0"></span>RS485 connection diagram 1)

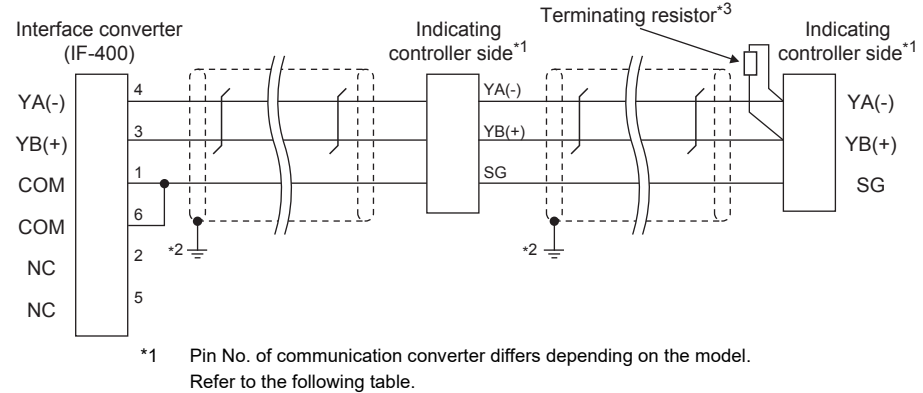

\*2 Connect FG grounding to the appropriate part of a cable shield line.

\*3 For details of the terminating resistor specifications, refer to the following manual.

 $\sqrt{3}$ User's Manual of the Shinko Technos indicating controller

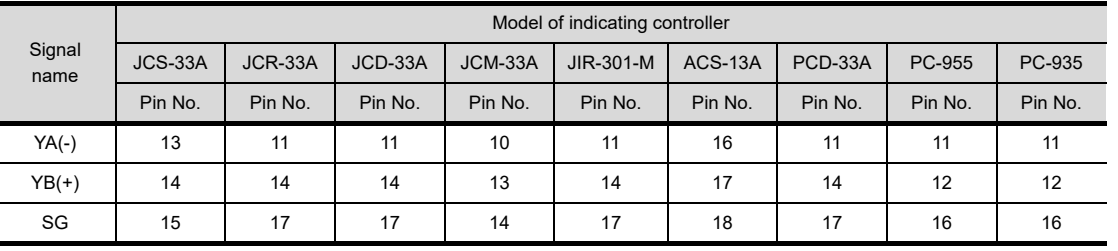

#### **Pecautions when preparing a cable**

(1) Cable length

The length of the RS-485 cable must be 1200m or less.

(2) Shinko Technos indicating controller side connector Use the connector compatible with the Shinko Technos indicating controller side. For details, refer to the user's manual of the Shinko Technos indicating controller.

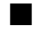

- Connecting terminating resistors
- (1) Shinko Technos indicating controller side A terminating resistor must be connected to the Shinko Technos indicating controller.
	- User's Manual of the Shinko Technos indicating controller

36

CONNECTION TO JTEKT PLC

# 39.4 GOT Side Settings

# 39.4.1 Setting communication interface (Communication settings)

Set the channel of the equipment connected to the GOT.

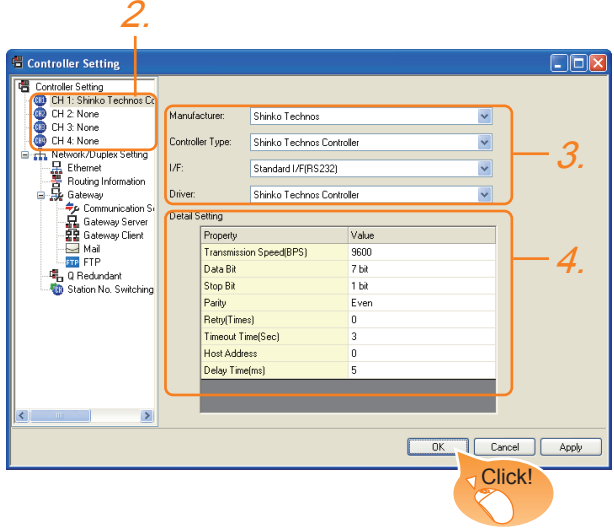

- 1. Select [Common]  $\rightarrow$  [Controller Setting] from the menu.
- *2.* The Controller Setting window is displayed. Select the channel to be used from the list menu.
- *3.* Set the following items.
	- Manufacturer: Shinko Technos
	- Controller Type: Shinko Technos Controller
	- I/F: Interface to be used
	- Driver: : Shinko Technos Controller
- *4.* The detailed setting is displayed after Manufacturer, Controller Type, I/F, and Driver are set. Make the settings according to the usage environment.

[39.4.2 Communication detail settings](#page-863-0)

Click the [OK] button when settings are completed.

## POINT.

The settings of connecting equipment can be confirmed in [I/F Communication Setting]. For details, refer to the following.

 $\sqrt{3}$  [17.1.2 I/F communication setting](#page-375-0)

## <span id="page-863-0"></span>39.4.2 Communication detail settings

Make the settings according to the usage environment.

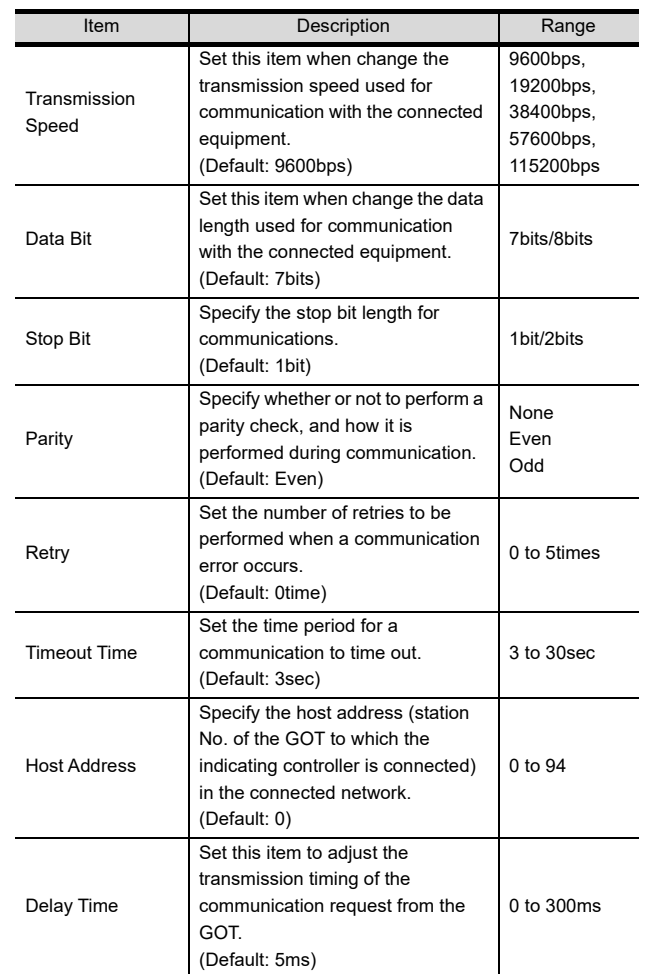

### POINT.

(1) Communication interface setting by the Utility The communication interface setting can be changed on the Utility's [Communication setting] after writing [Communication Settings] of project data.

For details on the Utility, refer to the following.

- 12. COMMUNICATION INTERFACE SETTING [\(COMMUNICATION SETTING\)](#page-184-0)
- (2) Precedence in communication settings When settings are made by GT Designer3 or the Utility, the latest setting is effective.
# 39.5 Indicating Controller Side Setting

## POINT

- (1) Shinko Technos indicating controller For details of Shinko Technos indicating controller, refer to the following manual.
- User's Manual of the Shinko Technos indicating controller
- (2) Communication converter For details on communication settings of the communication converter, refer to the following manual.
- User's Manual of communication converter

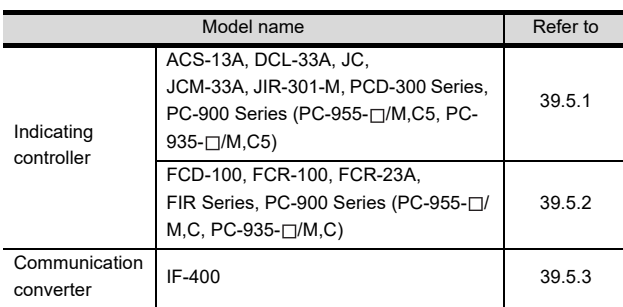

<span id="page-864-0"></span>39.5.1 Connecting to ACS-13A, DCL-33A, JC, JCM-33A, JIR-301- M, PCD-300 Series, PC-900 Series (PC-955-[ ]/M,C5, PC-935-[ ]/M,C5)

#### ■ Communication settings

Make the communication settings by operating the key of the indicating controller.

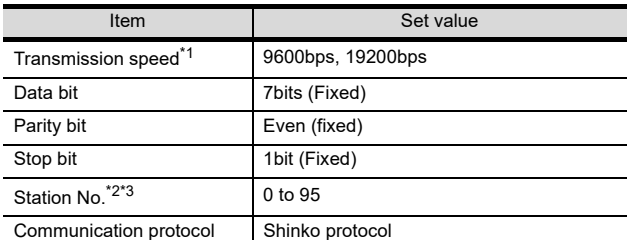

\*1 Adjust the settings with GOT settings.

Avoid duplication of the station No. with any of the other

units.

\*3 When setting the "95" to the station No., the read-out of data cannot be performed.

# <span id="page-864-1"></span>39.5.2 Connecting to FCD-100, FCR-100, FCR-23A, FIR Series, PC-900 Series (PC-955-[ ]/ M,C, PC-935-[ ]/M,C)

#### ■ Communication settings

Make the communication settings by operating the key of the indicating controller.

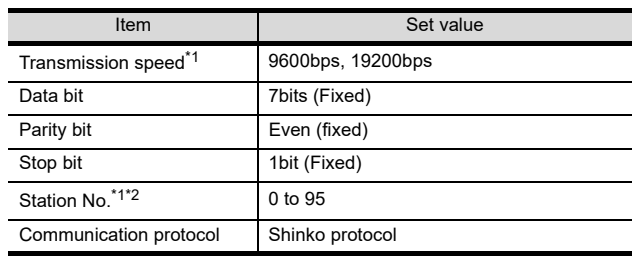

\*1 Adjust the settings with GOT settings.<br>\*2 When setting the "95" to the station No

When setting the "95" to the station No., the read-out of data cannot be performed.

# <span id="page-864-2"></span>39.5.3 Connecting to communication converter (IF-400)

#### Communication settings

Make the communication settings by operating the key of the communication converter.

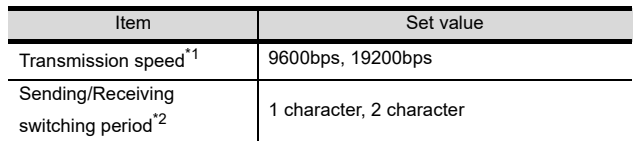

Adjust the settings with GOT and the indicating controller settings.

\*2 The setting of 1 character is recommended.

36

CONNECTION TO KOYO EI PLC

3

CONNECTION TO JTEKT PLC

38

CONNECTION TO SHARP PLC

# 39.5.4 Station NO. settings

Set each station number so that no station number overlaps.

The station number can be set without regard to the cable connection order. There is no problem even if station numbers are not consecutive.

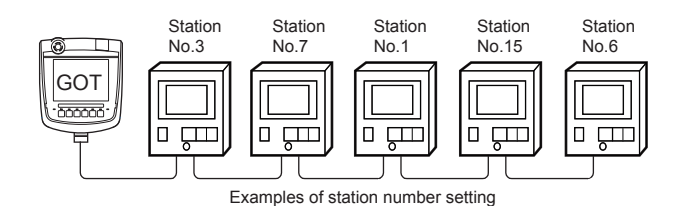

(1) Direct specification

When setting the device, specify the station number of the indicating controller of which data is to be changed.

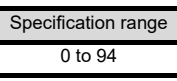

#### (2) Indirect specification

When setting the device, indirectly specify the station number of the indicating controller of which data is to be changed using the 16-bit GOT internal data register (GD10 to GD25).

When specifying the station No. from 100 to 115 on GT Designer3, the value of GD10 to GD25 compatible to the station No. specification will be the station No. of the indicating controller.

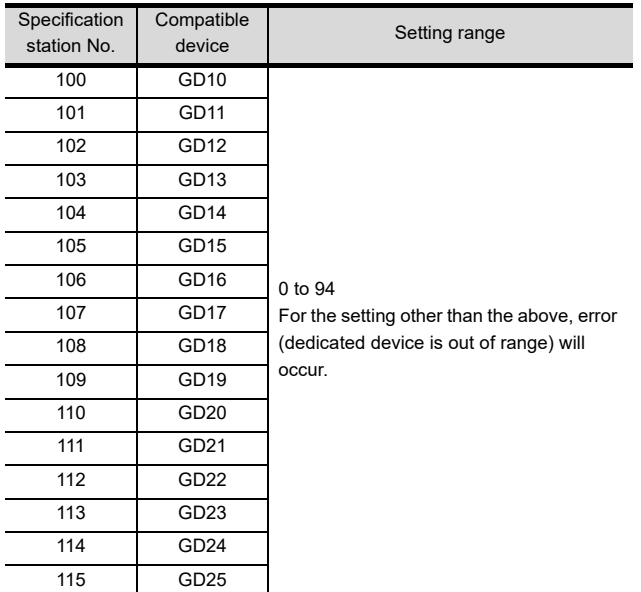

#### (3) All station specification

Target station differs depending on write-in operation or read-out operation.

- For write-in operation, all station will be a target. In the WORD BIT write-in operation, only the indicating controller whose station No. is the same as host address is applicable. For details of host address setting, refer to the following.
- 39.4.1 Setting communication interface [\(Communication settings\)](#page-863-0)
- In the read-out operation, only the indicating controller whose station No. is the same as host address is applicable.

For details of host address setting, refer to the following.

39.4.1 Setting communication interface [\(Communication settings\)](#page-863-0)

# 39.6 Device Range that Can Be Set

For details on the device range of controllers that can be used on GT16 Handy, refer to the following manuals.

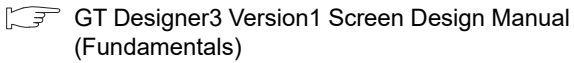

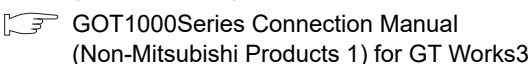

# 39.7 Precautions

Station number settings of indicating controller

In the system configuration, the indicating controller with the station number set with the host address must be included.

For details of host address setting, refer to the following.

39.4.1 Setting communication interface [\(Communication settings\)](#page-863-0)

#### GOT clock control

Since the indicating controller does not have a clock function, the settings of [time adjusting] or [time broad cast] by GOT clock control will be disabled.

#### When using the communication converter IF-400

When using the communication converter IF-400, some communication error may occur. Set the number of retries to more than one time.

#### Disconnecting some of multiple connected equipment

The GOT can disconnect some of multiple connected equipment by setting GOT internal device.For example, the faulty station where a communication timeout error occurs can be disconnected from connected equipment.

For details of GOT internal device setting, refer to the following manual.

GT Designer3 Version1 Screen Design Manual

36

CONNECTION TO<br>KOYO EI PLC

41

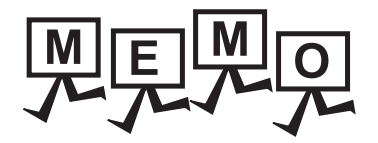

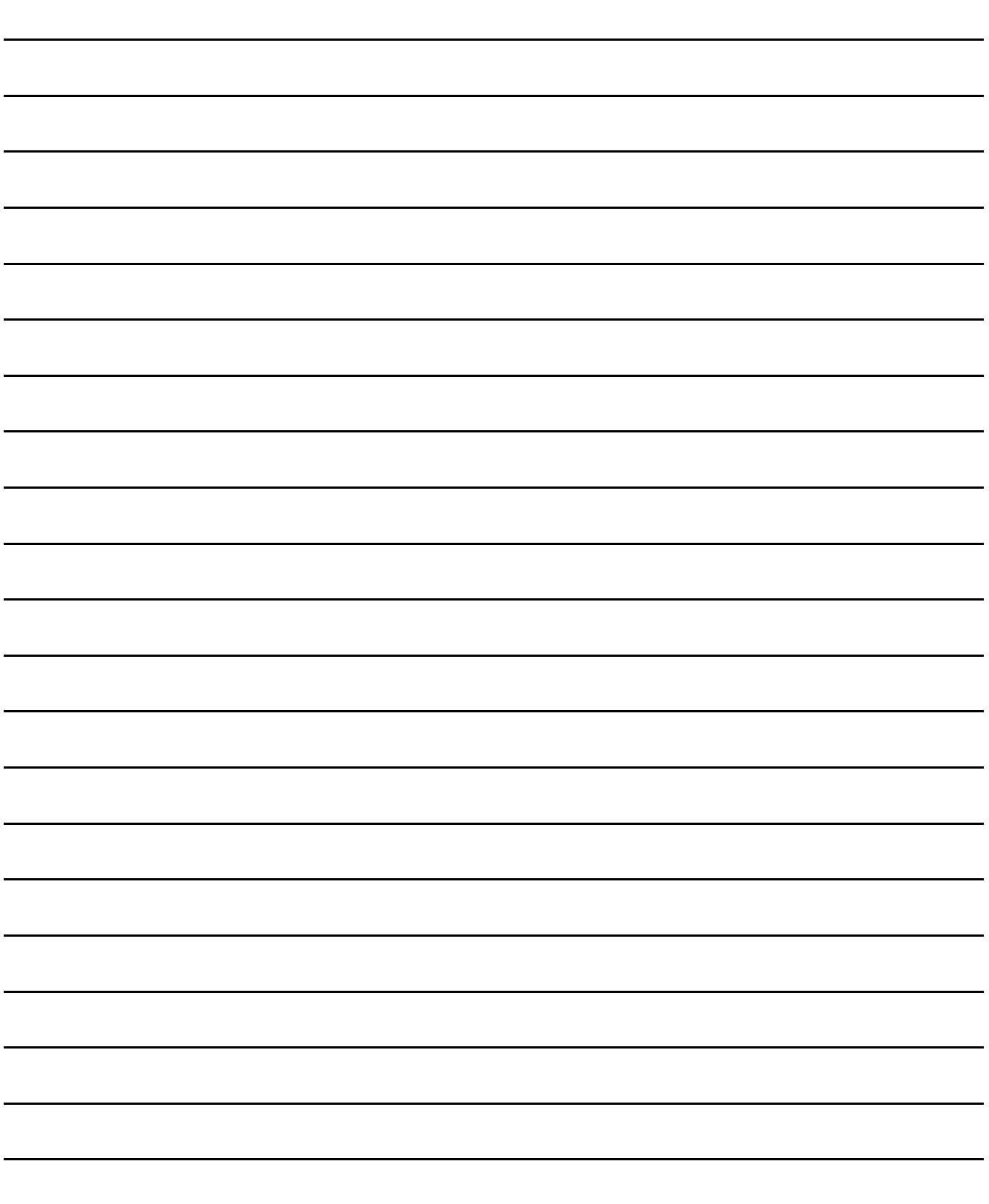

# 40. CONNECTION TO CHINO **CONTROLLER**

# 40.1 Connectable Model List

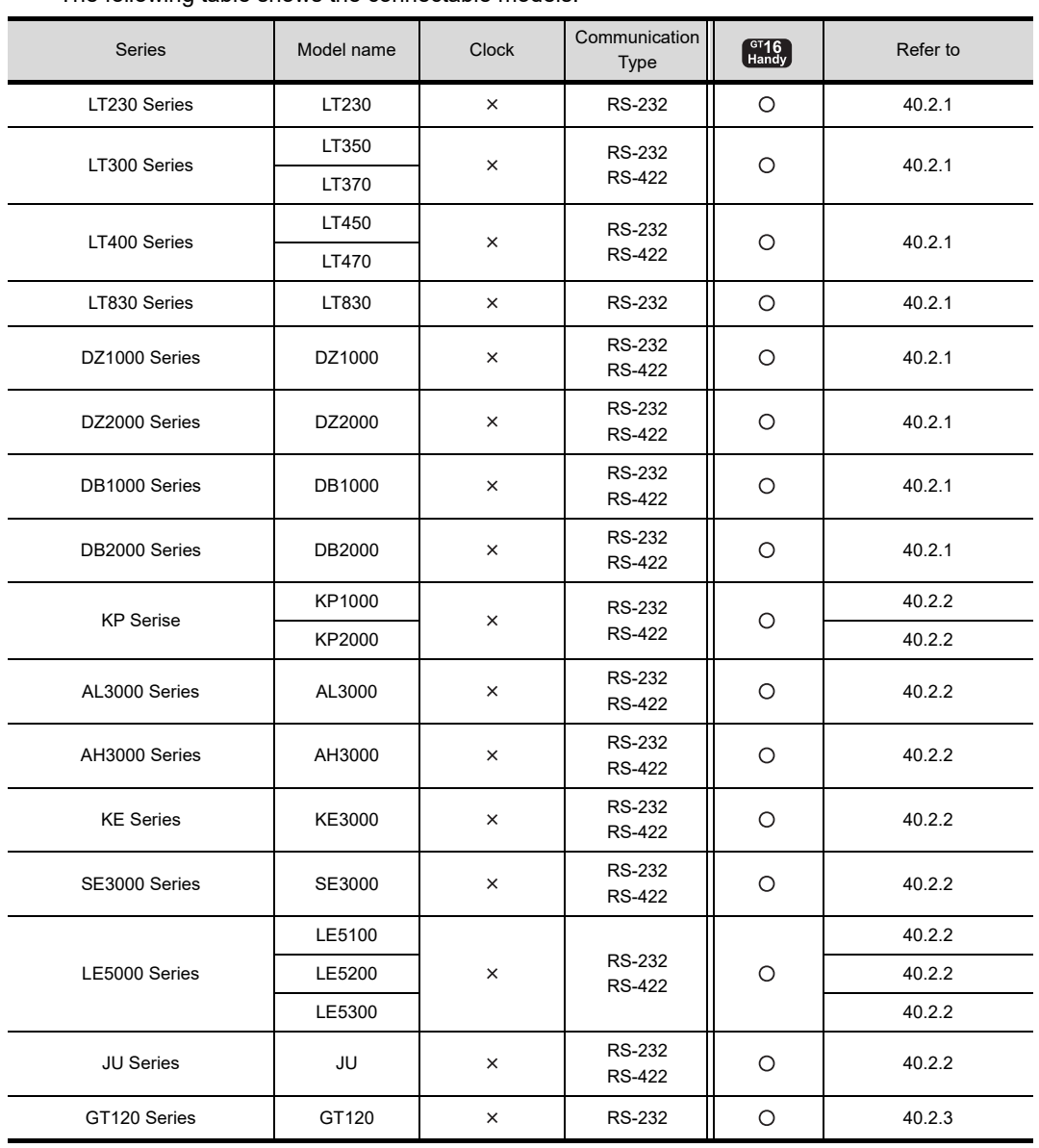

The following table shows the connectable models.

VECTION TO<br>O<br>IROLLER

 $\overline{4}$ 

CONNECTION TO<br>TOSHIBA PLC

 $\overline{4}$ 

CONNECTION TO<br>TOSHIBA MACHINE<br>PLC

43

CONNECTION TO<br>PANASONIC SERVO<br>AMPLIFIER

*40. CONNECTION TO CHINO CONTROLLER 40.1 Connectable Model List*

# 40.2 System Configuration

# <span id="page-869-0"></span>40.2.1 Connecting to LT230, LT300, LT400, LT830, DZ1000, DZ2000, DB1000, DB2000 series

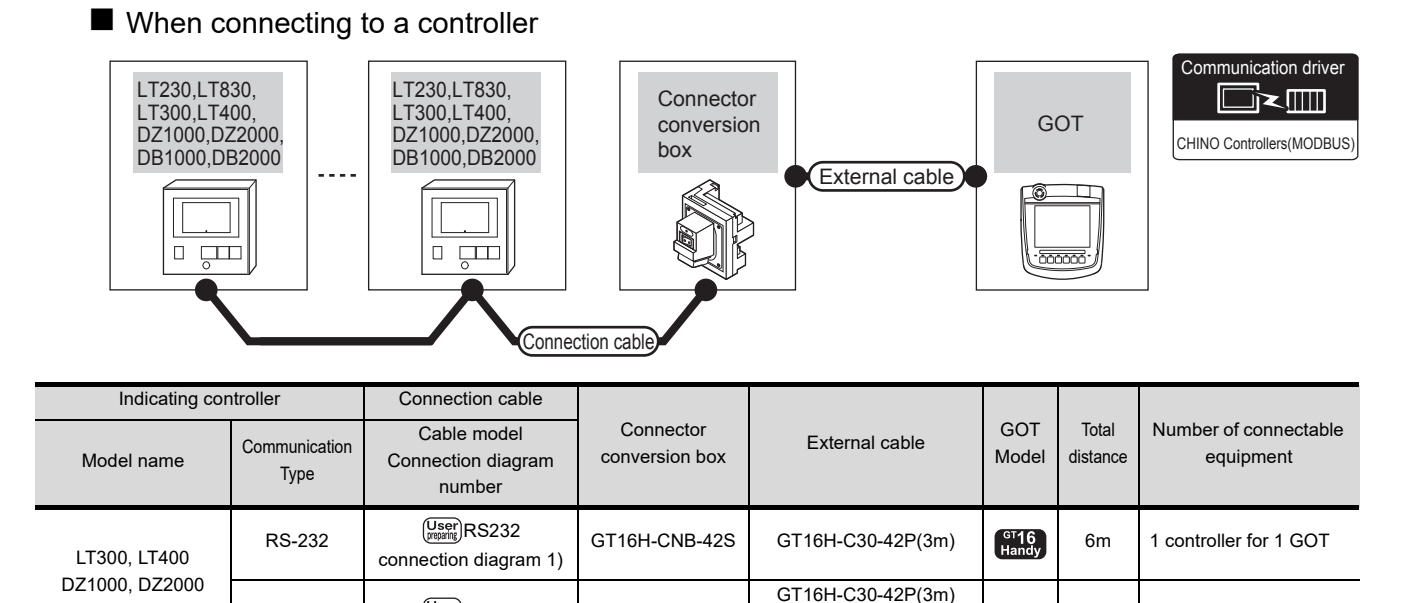

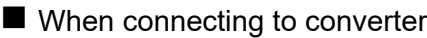

RS-422 Regaring RS422

[connection diagram 2\)](#page-874-0)

DB1000, DB2000

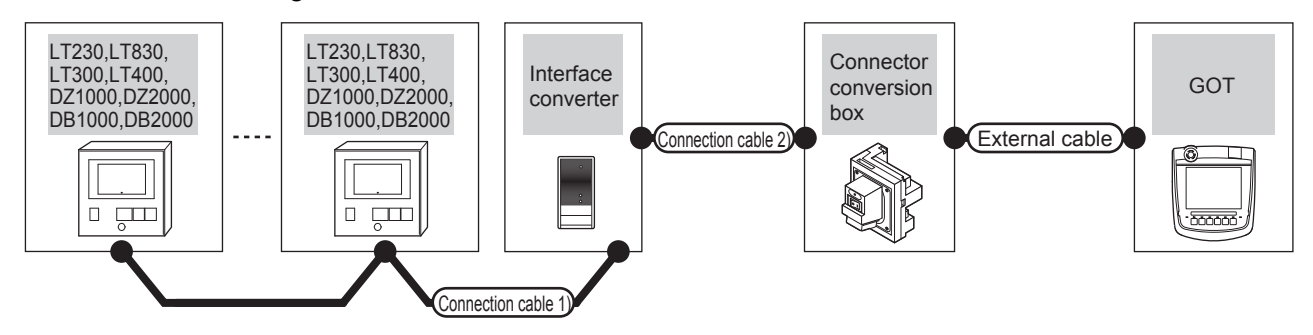

GT16H-CNB-42S

GT16H-C60-42P(6m) GT16H-C100-42P(10m)  $T<sub>andy</sub>$ 

13m 31 controllers for 1 GOT

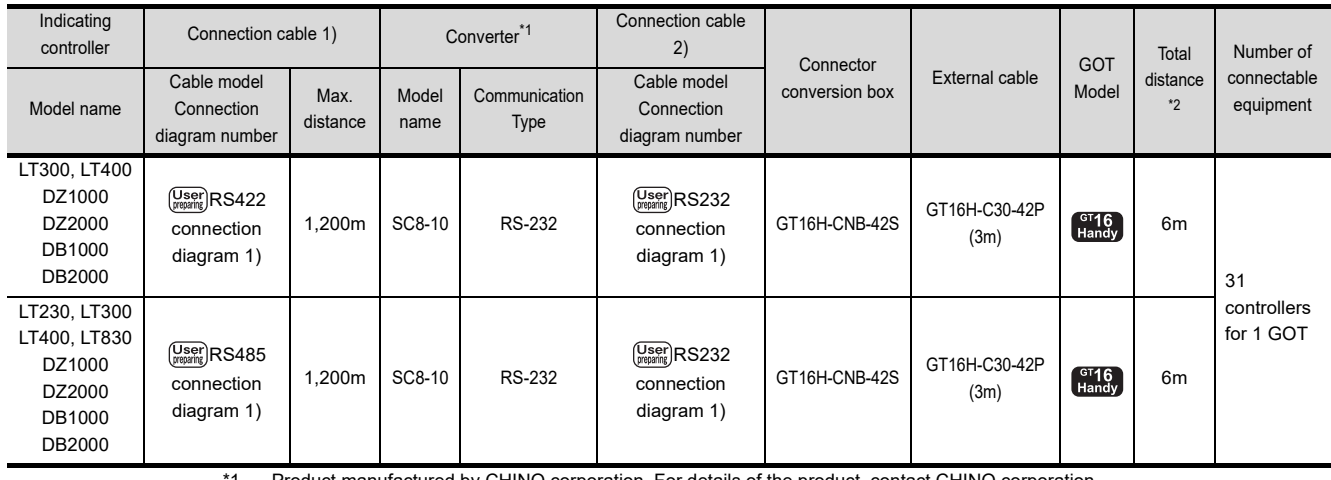

\*1 Product manufactured by CHINO corporation. For details of the product, contact CHINO corporation.

\*2 The distance from the GOT to the interface converter (Connection cable 2) + External cable)

# <span id="page-870-0"></span>40.2.2 Connecting to KP1000, KP2000, AL3000, AH3000, SE3000, KE3000, LE5100, LE5200, LE5300, JU series

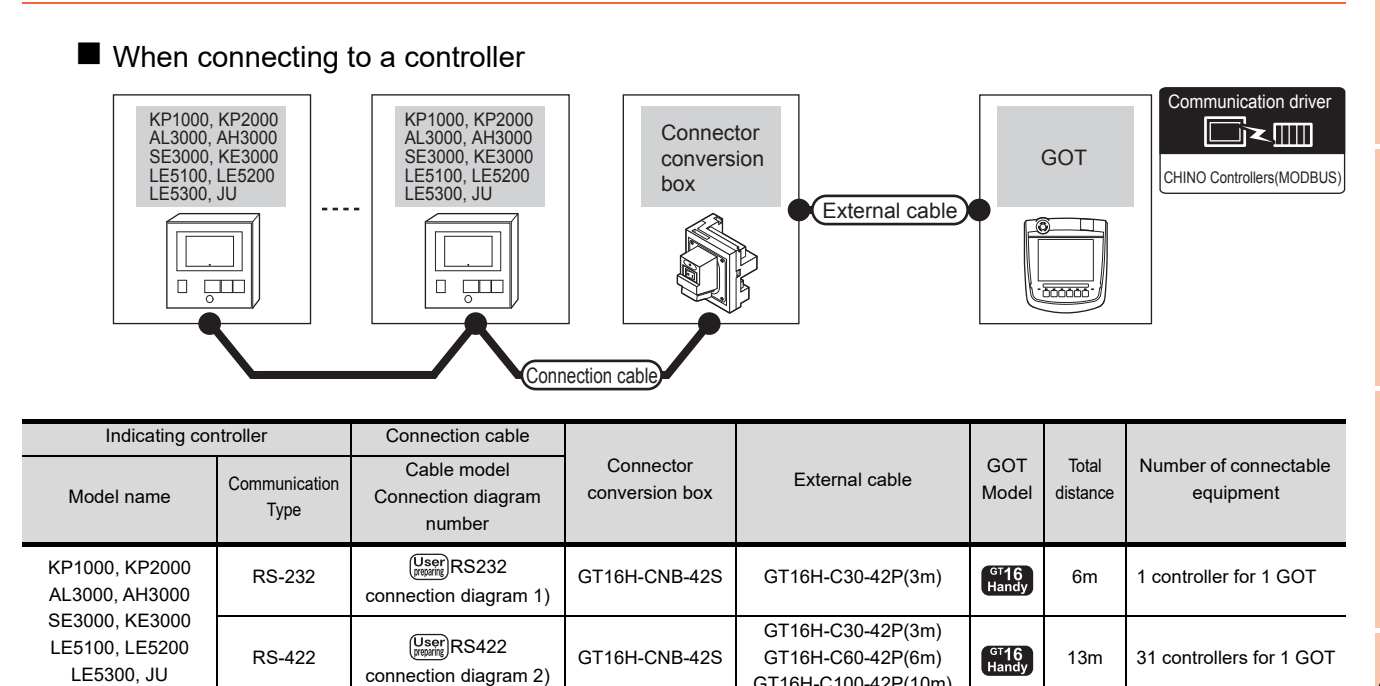

■ When connecting to converter

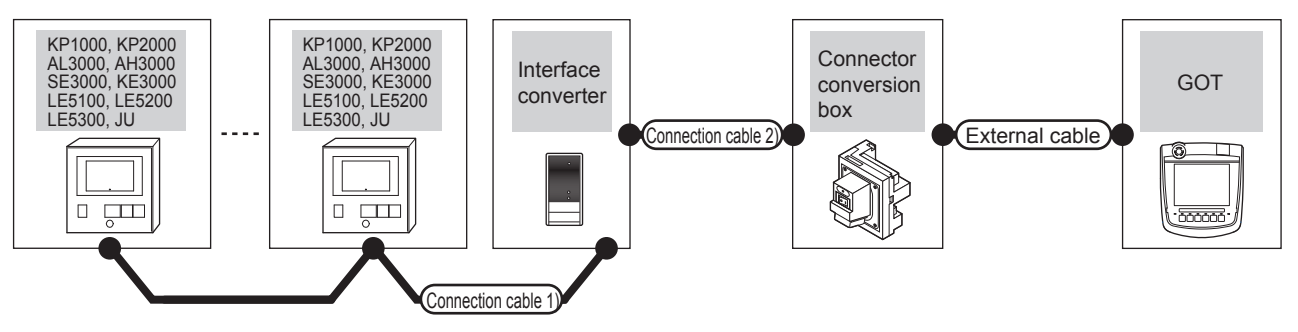

GT16H-C100-42P(10m)

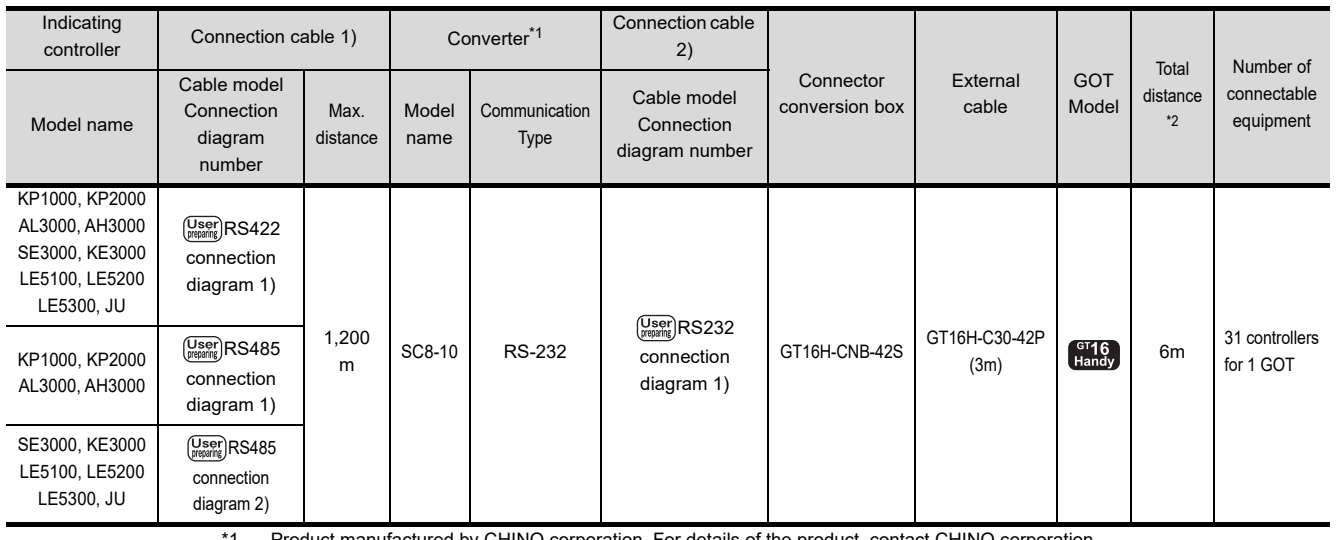

\*1 Product manufactured by CHINO corporation. For details of the product, contact CHINO corporation.

\*2 The distance from the GOT to the interface converter (Connection cable 2) + External cable)

40

36

CONNECTION TO KOYO EI PLC

3

CONNECTION TO JTEKT PLC

38

CONNECTION TO SHARP PLC

39

CONNECTION TO<br>TOSHIBA PLC

 $\boldsymbol{A}^{\prime}$ 

CONNECTION TO<br>TOSHIBA MACHINE<br>PLC

43

CONNECTION TO<br>PANASONIC SERVO<br>AMPLIFIER

<span id="page-871-0"></span>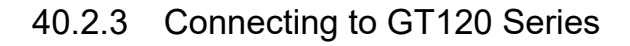

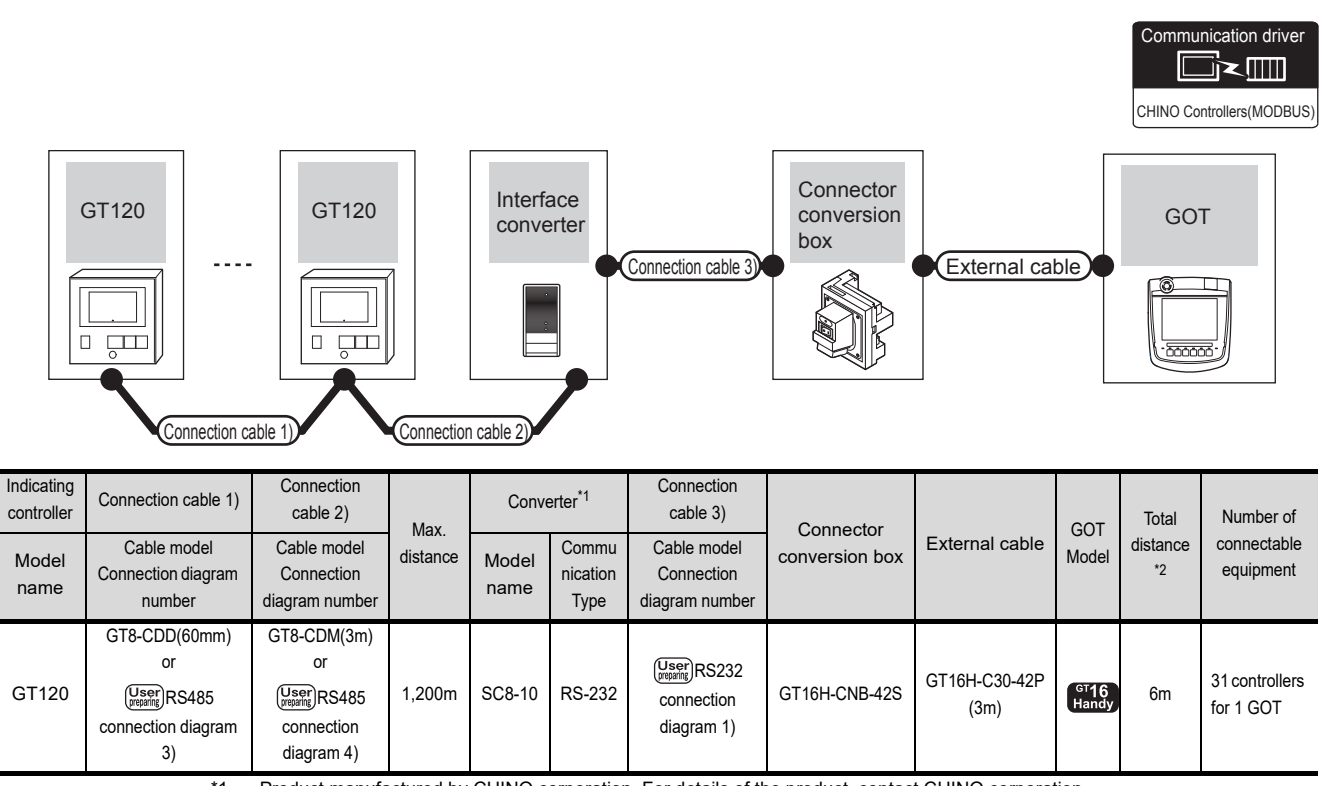

\*1 Product manufactured by CHINO corporation. For details of the product, contact CHINO corporation.

\*2 The distance from the GOT to the interface converter (Connection cable 2) + External cable)

# 40.3 Connection Diagram

The following diagram shows the connection between the GOT and the PLC.

# 40.3.1 RS-232 cable

#### <span id="page-872-0"></span>Connection diagram

RS232 connection diagram 1)

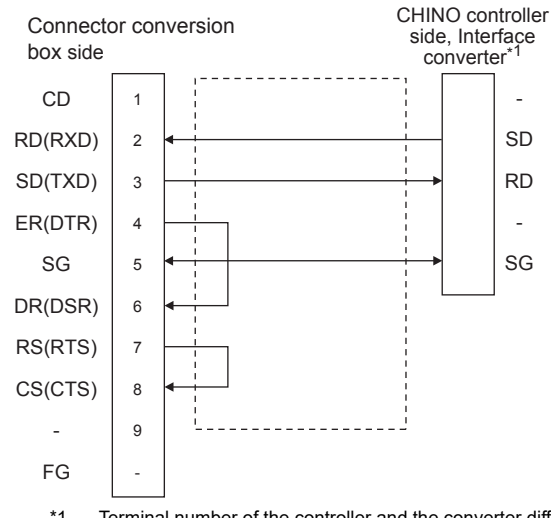

\*1 Terminal number of the controller and the converter differ depending on the model. Refer to the following table.

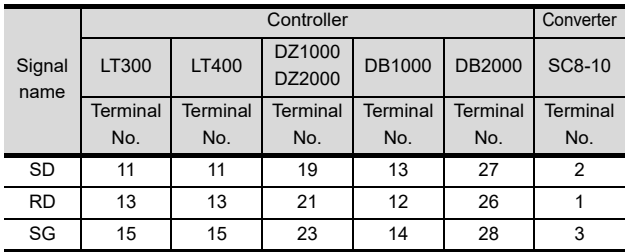

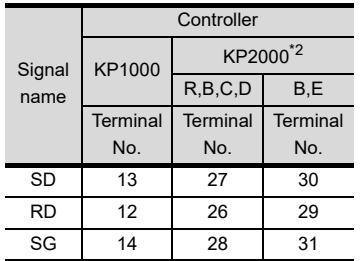

\*2 For KP2000 series, the terminal No. differs according to the model.

This indicates the symbols of the position 10) (third zone) of the following models.

Model: KP2 4) 5) 6) 7) 8) 9) 10) - 12) 13) 14) For the symbol B, two terminal numbers are available. Select as necessary.

- $\blacksquare$  Precautions when preparing a cable
- (1) Cable length The total distance (between GOT and controllers) of RS-232 cable must be 6m or less.
- (2) Connector conversion box side connector For the Connector conversion box side connector, refer to the following.

[6.7 Connector Conversion Box](#page-79-0)

(3) CHINO controller side connector Use the connector compatible with the CHINO controller side module. For details, refer to the user's manual of the CHINO controller.

36

40

39

# 40.3.2 RS-422 cable

## <span id="page-873-0"></span>Connection diagram

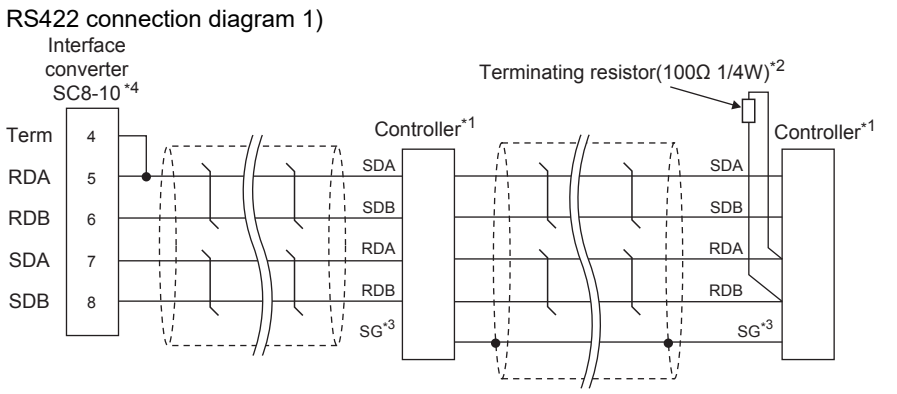

\*1 Pin No. of controller differs depending on the model. Refer to the following table.

Terminating resistor should be provided for a controller which will be a terminal.

\*3 Do not connect SG of the controller and SG of the converter.

\*4 Set the Communication Type switch of the converter to RS-422. Signal name Controller type LT300 LT400 DZ1000, DZ1000, DB1000 DB2000 KP1000 KP2000\*5 JU  $A$   $C, F$ Terminal No. Terminal No. Terminal No. Terminal No. Terminal No. **Terminal** No. **Terminal** No. **Terminal** No. Terminal No. SDA | 11 | 11 | 19 | 14 | 28 | 14 | 28 | 31 | 1 SDB | 12 | 12 | 20 | 15 | 29 | 15 | 29 | 32 | 2 RDA | 13 | 13 | 21 | 12 | 26 | 12 | 26 | 29 | 3 RDB | 14 | 14 | 22 | 13 | 27 | 13 | 27 | 30 | 4 SG | 15 | 15 | 23 | 16 | 30 | 16 | 30 | 28 | 5

\*5 For KP2000 series, the terminal No. differs according to the model.

This indicates the symbols of the position 10) (third zone) of the following models. Model: KP2 4) 5) 6) 7) 8) 9) 10) - 12) 13) 14)

#### <span id="page-874-0"></span>RS422 connection diagram 2)

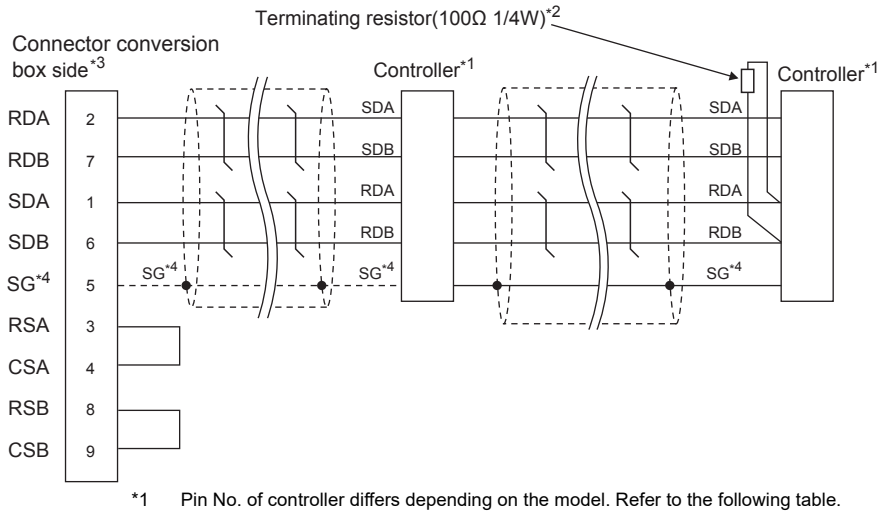

\*2 Terminating resistor should be provided for a controller which will be a terminal.

\*3 Set the terminating resistor setting switch of the GOT main unit to "Enable".

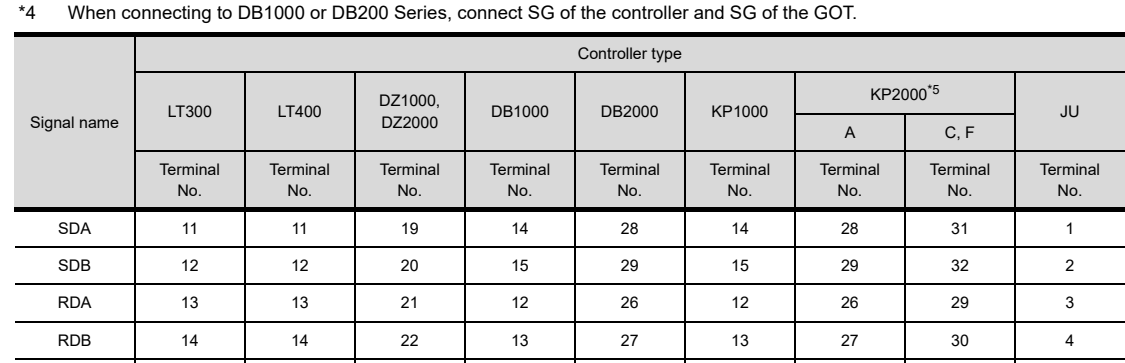

SG | 15 | 15 | 23 | 16 | 30 | 16 | 30 | 28 | 5

\*5 For KP2000 series, the terminal No. differs according to the model. This indicates the symbols of the position 10) (third zone) of the following models. Model: KP2 4) 5) 6) 7) 8) 9) 10) - 12) 13) 14)

36

39

**VECTION TO<br>O<br>ROLLER** 

 $4^{\cdot}$ 

## $\blacksquare$  Precautions when preparing a cable

- (1) Cable length
	- (a) The length of the RS-422 cable used for connecting the controller to the converter The length of the RS-422 cable must be 1200m or less.
	- (b) The length of the RS-422 cable used for connecting the controller to the GOT. The total distance (between GOT and the controller) of the RS-422 cable must be 13m or less.
- (2) Connector conversion box side connector For the Connector conversion box side connector, refer to the following.

**[6.7 Connector Conversion Box](#page-79-0)** 

(3) CHINO controller side connector Use the connector compatible with the CHINO controller side module. For details, refer to the user's manual of the CHINO controller.

## ■ Connecting terminating resistors

#### (1) GOT side

When connecting a CHINO controller to the GOT, a terminating resistor must be connected to the GOT. For the procedure to set the terminating resistor, refer to the following.

 $\sqrt{3}$  [4.2 Back Panel](#page-61-0)

(2) CHINO controller side

When connecting a CHINO controller to the GOT, a terminating resistor must be connected to the CHINO controller.

िज़ली User's Manual of the CHINO controller

# 40.3.3 RS-485 cable

## <span id="page-876-0"></span>Connection diagram

RS485 connection diagram 1)

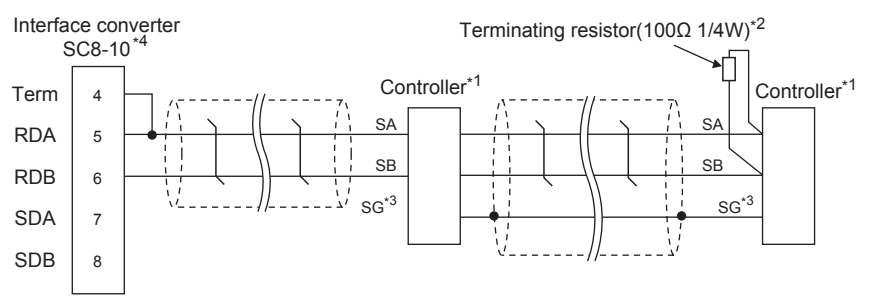

\*1 Pin No. of controller differs depending on the model. Refer to the following table.

\*2 Terminating resistor should be provided for a controller which will be a terminal.

\*3 Do not connect SG of the controller and SG of the GOT.

\*4 Set the Communication Type switch of the converter to RS-485.

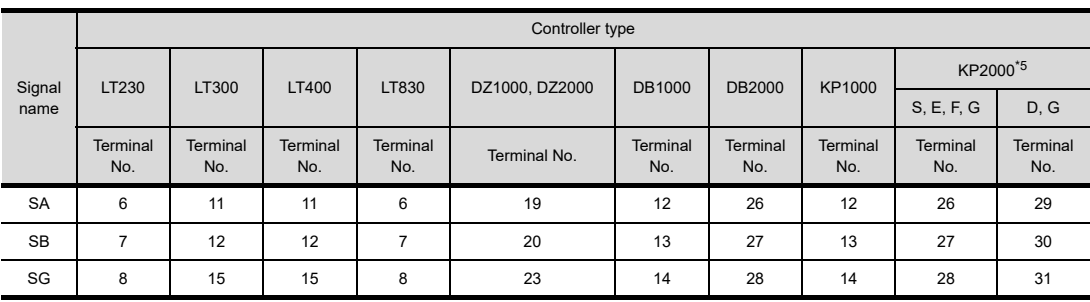

\*5 For KP2000 series, the terminal No. differs according to the model.

This indicates the symbols of the position 10) (third zone) of the following models. Model: KP2 4) 5) 6) 7) 8) 9) 10) - 12) 13) 14)

For the symbol G, two terminal numbers are available. Select as necessary.

#### <span id="page-876-1"></span>RS485 connection diagram 2)

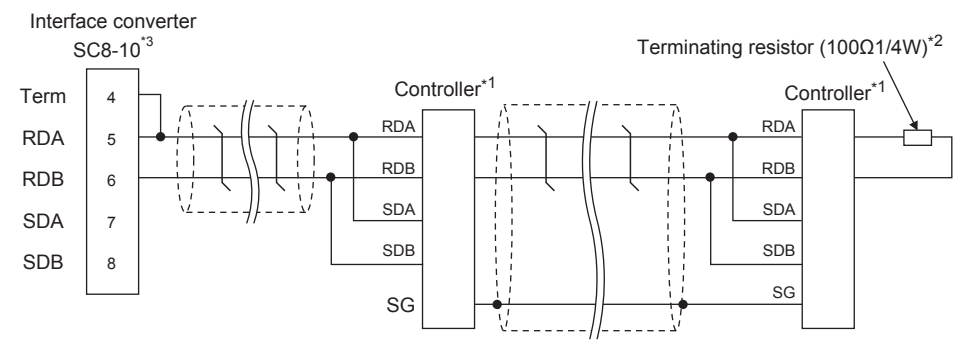

\*1 Pin No. of controller differs depending on the model. Refer to the following table.

\*2 Terminating resistor should be provided for a controller which will be a terminal.

\*3 Set the Communication Type switch of the converter to RS-485.

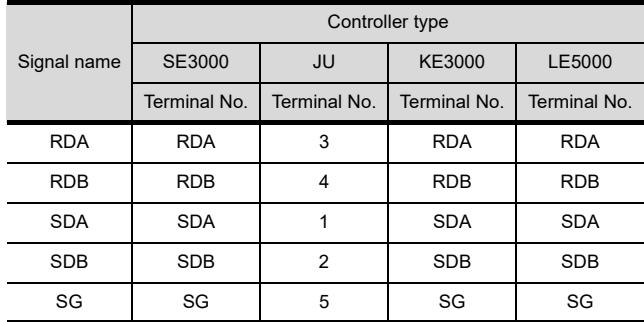

36

 $39$ 

40 - 9

#### <span id="page-877-0"></span>RS485 connection diagram 3)

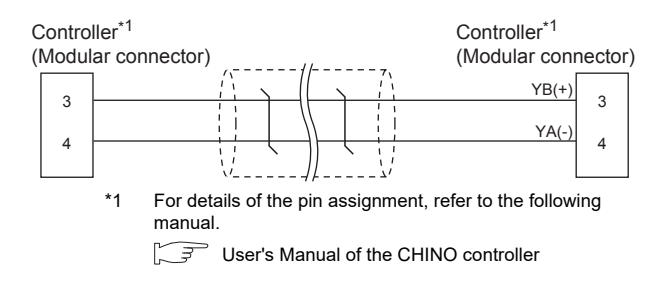

#### RS485 connection diagram 4)

<span id="page-877-1"></span>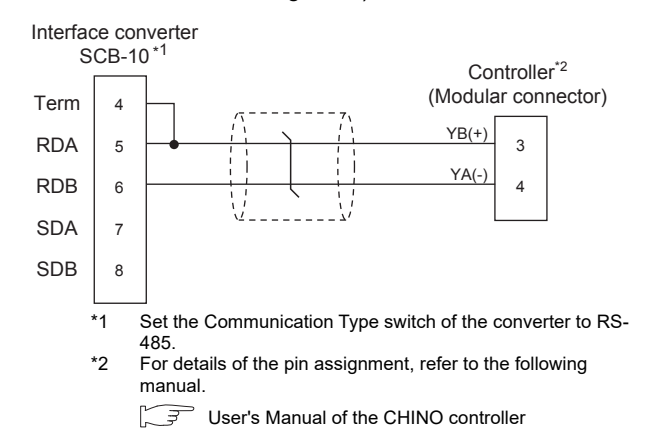

#### $\blacksquare$  Precautions when preparing a cable

#### (1) Cable length

The length of the RS-485 cable must be 1200m or less.

- (2) CHINO controller side connector Use the connector compatible with the CHINO controller side module. For details, refer to the user's manual of the CHINO controller.
- Connecting terminating resistors
- (1) CHINO controller side
	- The terminating resistor must be connected to the CHINO temperature controller.
		- User's Manual of the CHINO controller

# 40.4 GOT Side Settings

# <span id="page-878-1"></span>40.4.1 Setting communication interface (Communication settings)

Set the channel of the equipment connected to the GOT.

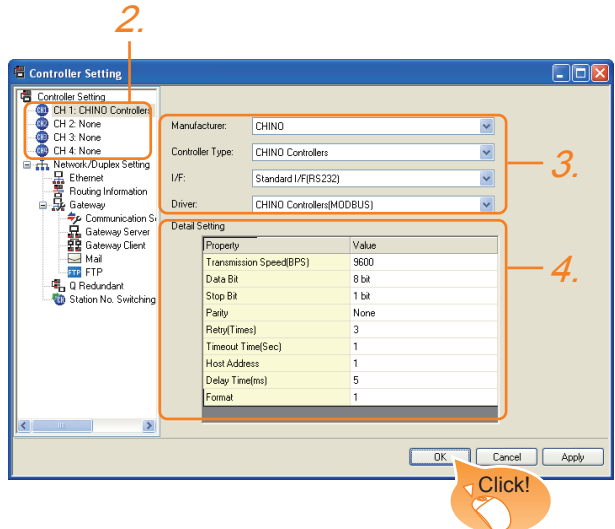

- 1. Select [Common]  $\rightarrow$  [Controller Setting] from the menu.
- *2.* The Controller Setting window is displayed. Select the channel to be used from the list menu.
- *3.* Set the following items.
	- Manufacturer: CHINO
	- Controller Type: CHINO Controllers
	- I/F: Interface to be used
	- Driver: CHINO Controller(MODBUS)
- *4.* The detailed setting is displayed after Manufacturer, Controller Type, I/F, and Driver are set. Make the settings according to the usage environment.

 $\sqrt{37}$  [40.4.2 Communication detail settings](#page-878-0)

Click the [OK] button when settings are completed.

# **POINT**

The settings of connecting equipment can be confirmed in [I/F Communication Setting]. For details, refer to the following.

 $\sqrt{3}$  [17.1.2 I/F communication setting](#page-375-0)

# <span id="page-878-0"></span>40.4.2 Communication detail settings

Make the settings according to the usage environment.

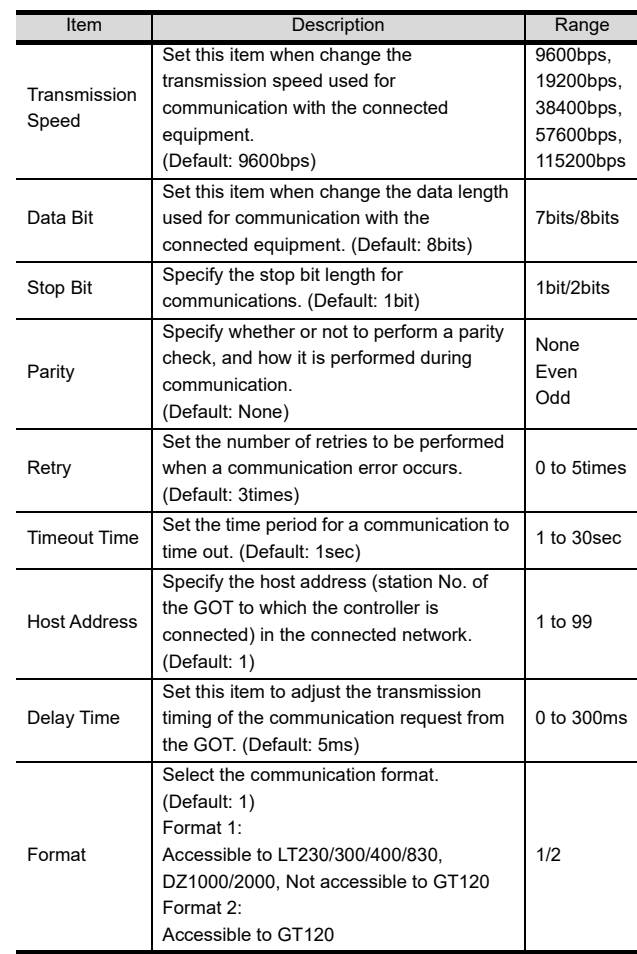

# POINT

(1) Format When connecting to GT120, specify format 2.

(2) Delay Time When connecting to the following models, set the send delay time to 30ms or more.

#### Model name DZ1000, DZ2000

- (3) Communication interface setting by the Utility The communication interface setting can be changed on the Utility's [Communication setting] after writing [Communication Settings] of project data. For details on the Utility, refer to the following.
- $\mathbb{F}$  12. COMMUNICATION INTERFACE SETTING [\(COMMUNICATION SETTING\)](#page-184-0)
- (4) Precedence in communication settings When settings are made by GT Designer3 or the Utility, the latest setting is effective.

40

CONNECTION TO<br>CHINO<br>CONTROLLER

41

CONNECTION TO<br>TOSHIBA PLC

4

CONNECTION TO<br>TOSHIBA MACHINE<br>PLC

43

TION TO<br>JIC SERVO

36

CONNECTION TO KOYO EI PLC

# POINT

- (1) CHINO controller For details of CHINO controller, refer to the following manual.
- User's Manual of the CHINO controller
- (2) Converter
	- For details on communication settings of the communication converter, refer to the following manual.
- $\mathbb{F}$  User's Manual for converter

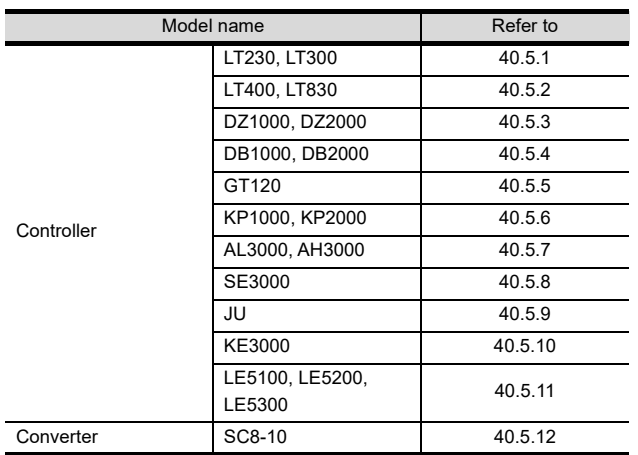

# <span id="page-879-0"></span>40.5.1 Connecting to LT230, LT300 Series

#### ■ Key Lock setting

To write the Digital and the Analog parameters, set the Key Lock setting to Lock 4.

#### ■ Communication settings

Set the communication settings with controller key operation.

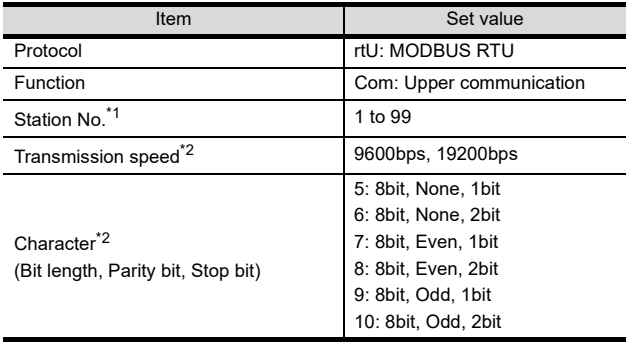

\*1 Avoid duplication of the station No. with any of the other

units \*2 Adjust the settings with GOT settings.

# <span id="page-879-1"></span>40.5.2 Connecting to LT400, LT830 Series

## Key Lock setting

To write the Digital and the Analog parameters, set the following Key Lock setting

- LT400: Lock4
- LT830: Lock3

## Communication settings

Set the communication settings with controller key operation.

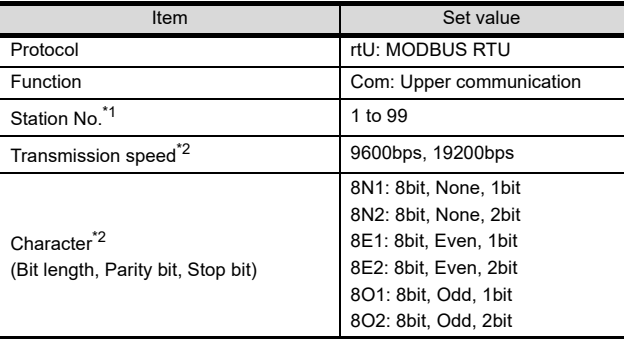

\*1 Avoid duplication of the station No. with any of the other

units. \*2 Adjust the settings with GOT settings.

# <span id="page-879-2"></span>40.5.3 Connecting to DZ1000, DZ2000 Series

## ■ Key Lock setting

To write the Digital and the Analog parameters, set the Key Lock setting to Lock 2.

## ■ Communication settings

Set the communication settings with controller key operation.

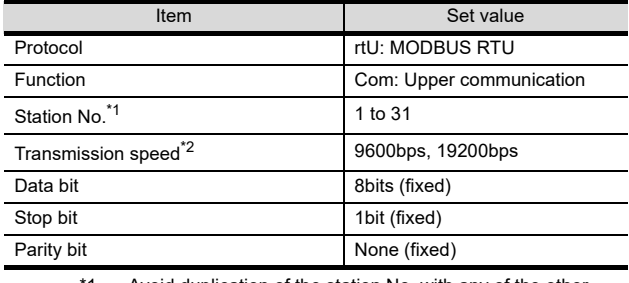

\*1 Avoid duplication of the station No. with any of the other units.

\*2 Adjust the settings with GOT settings.

CONNECTION TO SHINKO<br>TECHNOS INDICATING<br>CONTROLLER

40

CONNECTION TO<br>CHINO<br>CONTROLLER

41

CONNECTION TO<br>TOSHIBA PLC

# <span id="page-880-0"></span>40.5.4 Connecting to DB1000, DB2000 Series

#### ■ Communication settings

Set the communication settings with controller key operation.

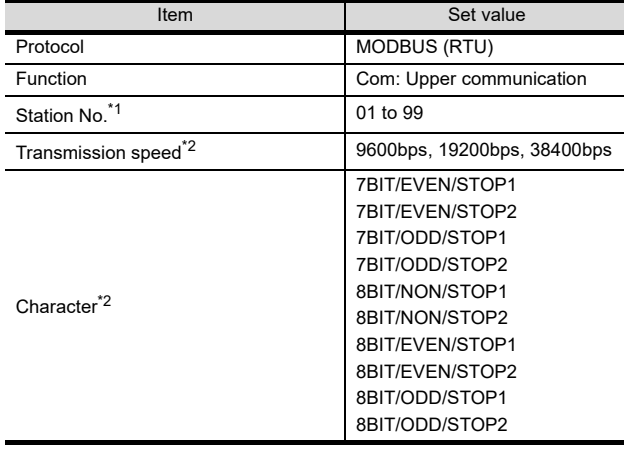

\*1 Avoid duplication of the station No. with any of the other units.

Adjust the settings with GOT settings.

# <span id="page-880-1"></span>40.5.5 Connecting to GT120 Series

#### ■ Key Lock setting

To write the Digital and the Analog parameters, set the Key Lock setting to Lock 3.

#### Communication settings

Release the controller lock function in advance and set the following communication settings.

After completing the communication settings, set the Key Lock setting to Lock 3.

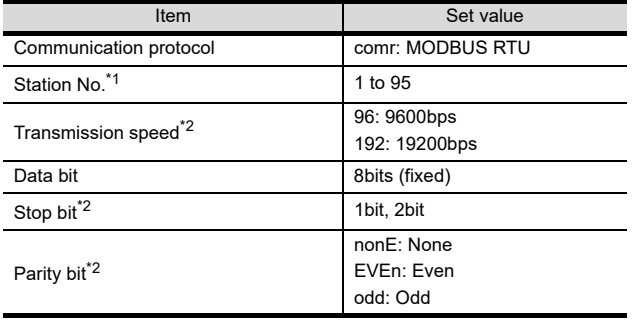

\*1 Avoid duplication of the station No. with any of the other units. Adjust the settings with GOT settings.

# <span id="page-880-2"></span>40.5.6 Connecting to KP1000, KP2000

#### $\blacksquare$  Key Lock setting

To write the Digital and the Analog parameters, set the Key Lock setting.

#### ■ Communication settings

Set the communication settings with controller key operation.

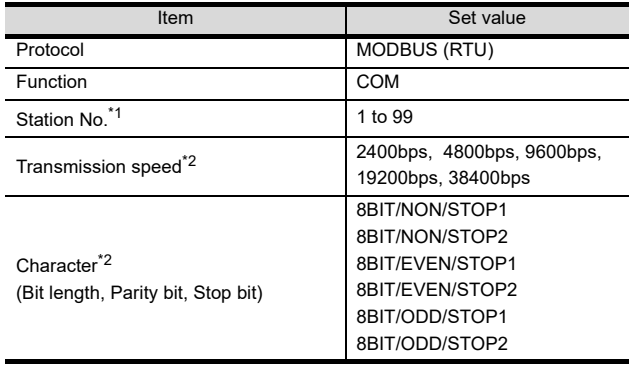

\*1 Avoid duplication of the station No. with any of the other units.<br>\*2 Adjust the settings with GOT settings Adjust the settings with GOT settings.

# <span id="page-880-3"></span>40.5.7 Connecting to AL3000, AH3000

#### $\blacksquare$  Key Lock setting

To write the Digital and the Analog parameters, set the Key Lock setting.

#### ■ Communication settings

Set the communication settings with controller key operation.

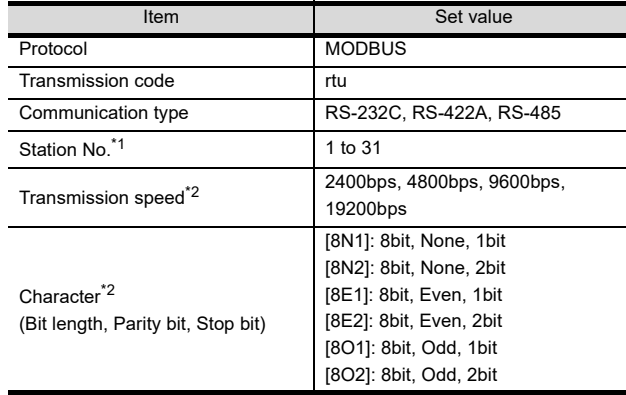

\*1 Avoid duplication of the station No. with any of the other units. Adjust the settings with GOT settings.

# <span id="page-881-0"></span>40.5.8 Connecting to SE3000

## Key Lock setting

To write the Digital and the Analog parameters, set the Key Lock setting.

#### ■ Communication settings

Make the communication settings using the engineering software package(PASS)

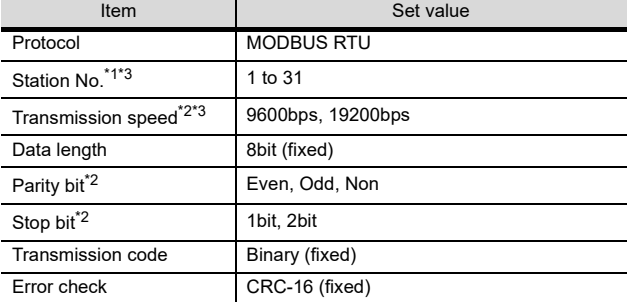

\*1 Avoid duplication of the station No. with any of the other units.<br>\*2 Adjust the settings with GOT settings.<br>\*3 Instrument No. and Transmission speed can also be set by Adjust the settings with GOT settings.

Instrument No. and Transmission speed can also be set by switch SW1.

## Setting by Switch(SW1)

Station No. and Transmission speed can be set.

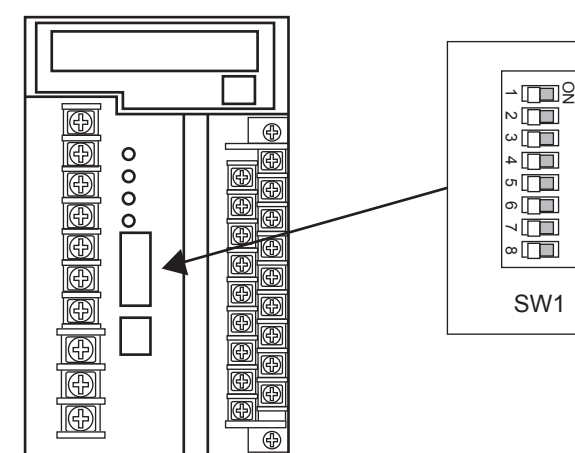

#### (1) Station No.

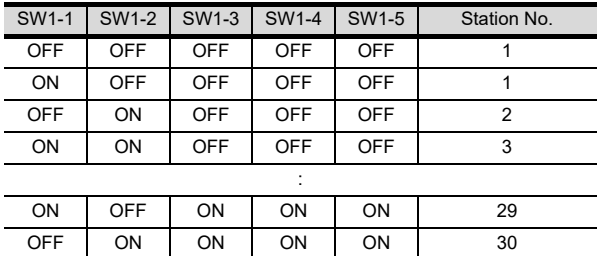

#### (2) Transmission speed

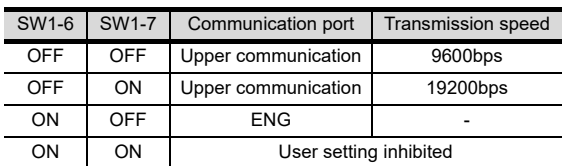

ON | ON | ON | ON | 31

## ■ Setting by Switch(SW2)

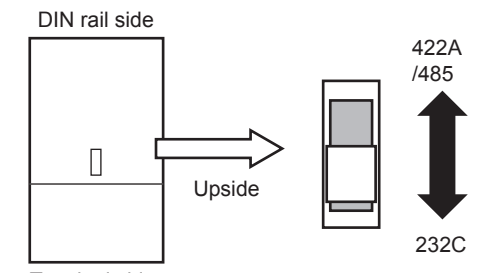

Terminal side

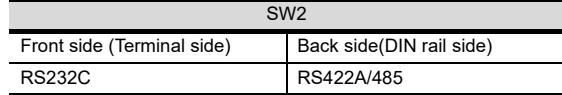

# <span id="page-881-1"></span>40.5.9 Connecting to JU

#### $\blacksquare$  Key Lock setting

To write the Digital and the Analog parameters, set the Key Lock setting.

#### Communication settings

Set the communication settings with controller key operation.

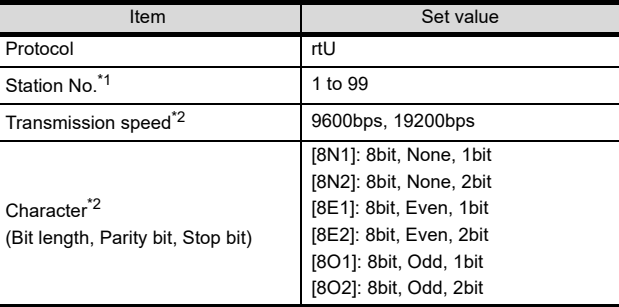

\*1 Avoid duplication of the station No. with any of the other units.

Adjust the settings with GOT settings.

# <span id="page-882-0"></span>40.5.10 Connecting to KE3000

## $\blacksquare$  Key Lock setting

To write the Digital and the Analog parameters, set the Key Lock setting.

#### ■ Communication settings

Make the communication settings by operating the switches SW2 and SW3 of the module.

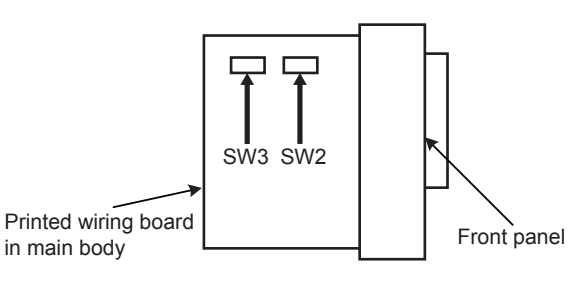

#### (1) Setting by SW2

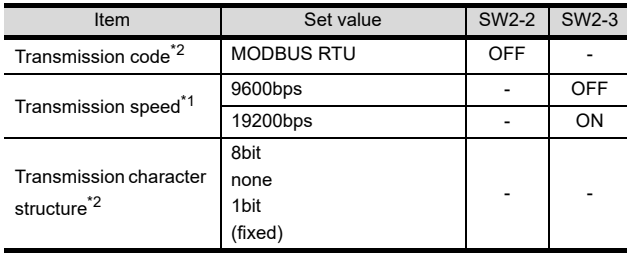

\*1 Adjust the settings with GOT settings.

\*2 When the transmission code is MODBUS RTU, the setting of the transmission character structure is fixed.

#### (2) Setting by SW3

Set the station No. as follows.

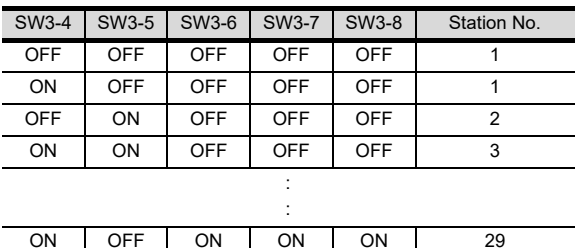

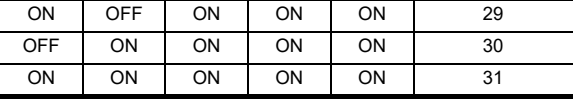

\*1 Avoid duplication of the station No. with any of the other units.

# <span id="page-882-1"></span>40.5.11 Connecting to LE5100, LE5200, LE5300

#### Key Lock setting

To write the Digital and the Analog parameters, set the Key Lock setting.

#### Communication settings

Set the communication settings with controller key operation.

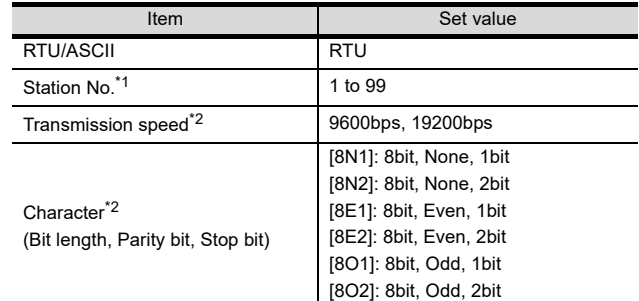

- \*1 Avoid duplication of the station No. with any of the other units.
	- Adjust the settings with GOT settings.

# <span id="page-883-0"></span>40.5.12 Connecting to converter SC8-10

## Communication settings

Make the communication settings using setting switches.

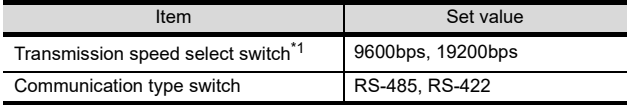

\*1 Adjust the settings with GOT and controller settings.

## $\blacksquare$  Settings by switch

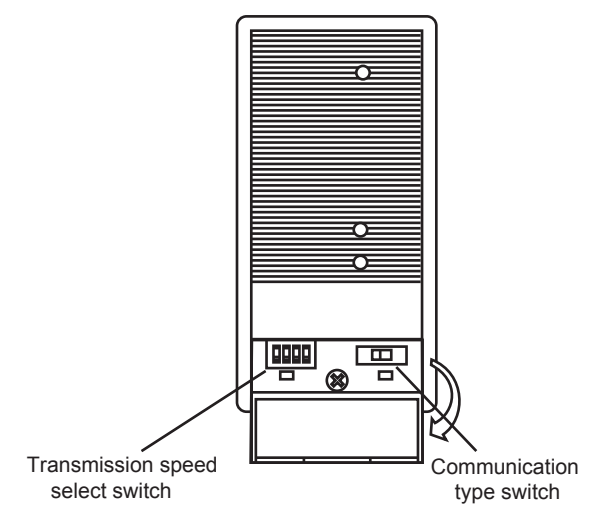

#### (1) Transmission speed setting

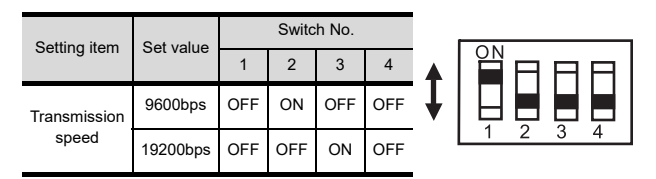

#### (2) Communication type setting

Setting item m RS-485/RS-422 

# 40.5.13 Station number setting

Set each station number so that no station number overlaps.

The station number can be set without regard to the cable connection order. There is no problem even if station numbers are not consecutive.

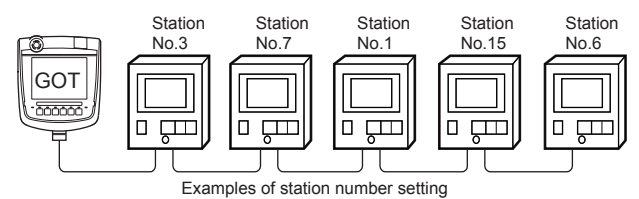

#### (1) Direct specification

When setting the device, specify the station number of the controller of which data is to be changed.

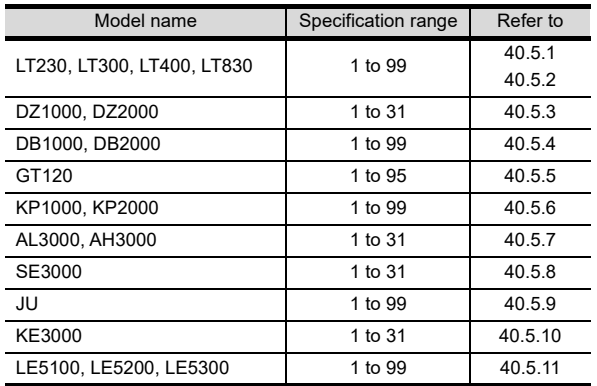

#### (2) Indirect specification

When setting the device, indirectly specify the station number of the controller of which data is to be changed using the 16-bit GOT internal data register (GD10 to GD25).

When specifying the station No. from 100 to 115 on GT Designer3, the value of GD10 to GD25 compatible to the station No. specification will be the station No. of the controller.

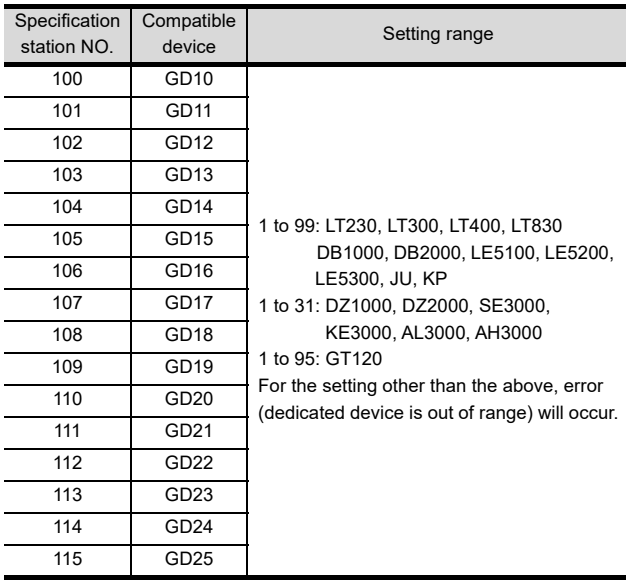

#### (3) All station specification

Target station differs depending on write-in operation or read-out operation.

- For write-in operation, all station will be a target.
- For read-out operation, only one station will be a target.
- All station specification is not available for KE3000. Do not use the all station specification for systemswhich include KE3000.

# 40.6 Device Range that Can Be Set

For details on the device range of controllers that can be used on GT16 Handy, refer to the following manuals.

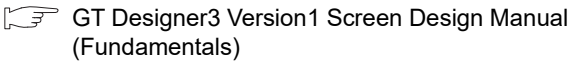

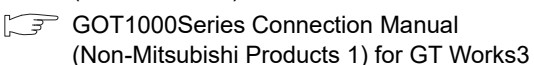

# 40.7 Precautions

Station number settings of temperature controller

In the system configuration, the controller with the station number set with the host address must be included.

For details of host address setting, refer to the following.

40.4.1 Setting communication interface [\(Communication settings\)](#page-878-1)

## GOT clock control

Since the controller does not have a clock function, the settings of [time adjusting] or [time broad cast] by GOT clock control will be disabled.

## Disconnecting some of multiple connected equipment

The GOT can disconnect some of multiple connected equipment by setting GOT internal device. For example, the faulty station where a communication timeout error occurs can be disconnected from connected equipment.

For details of GOT internal device setting, refer to the following manual.

GT Designer3 Version1 Screen Design Manual

# 41. CONNECTION TO TOSHIBA PLC

# 41.1 Connectable Model List

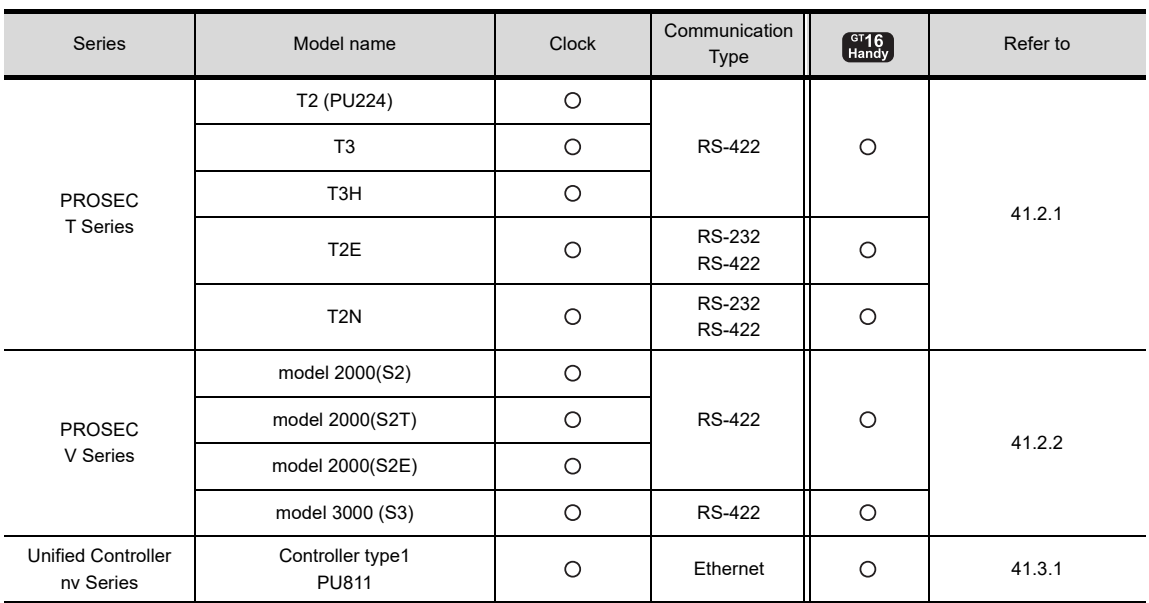

The following table shows the connectable models.

 $\overline{A}$ 

39

# 41.2 Serial Connection

# <span id="page-887-0"></span>41.2.1 System configuration for connecting to PROSEC T series

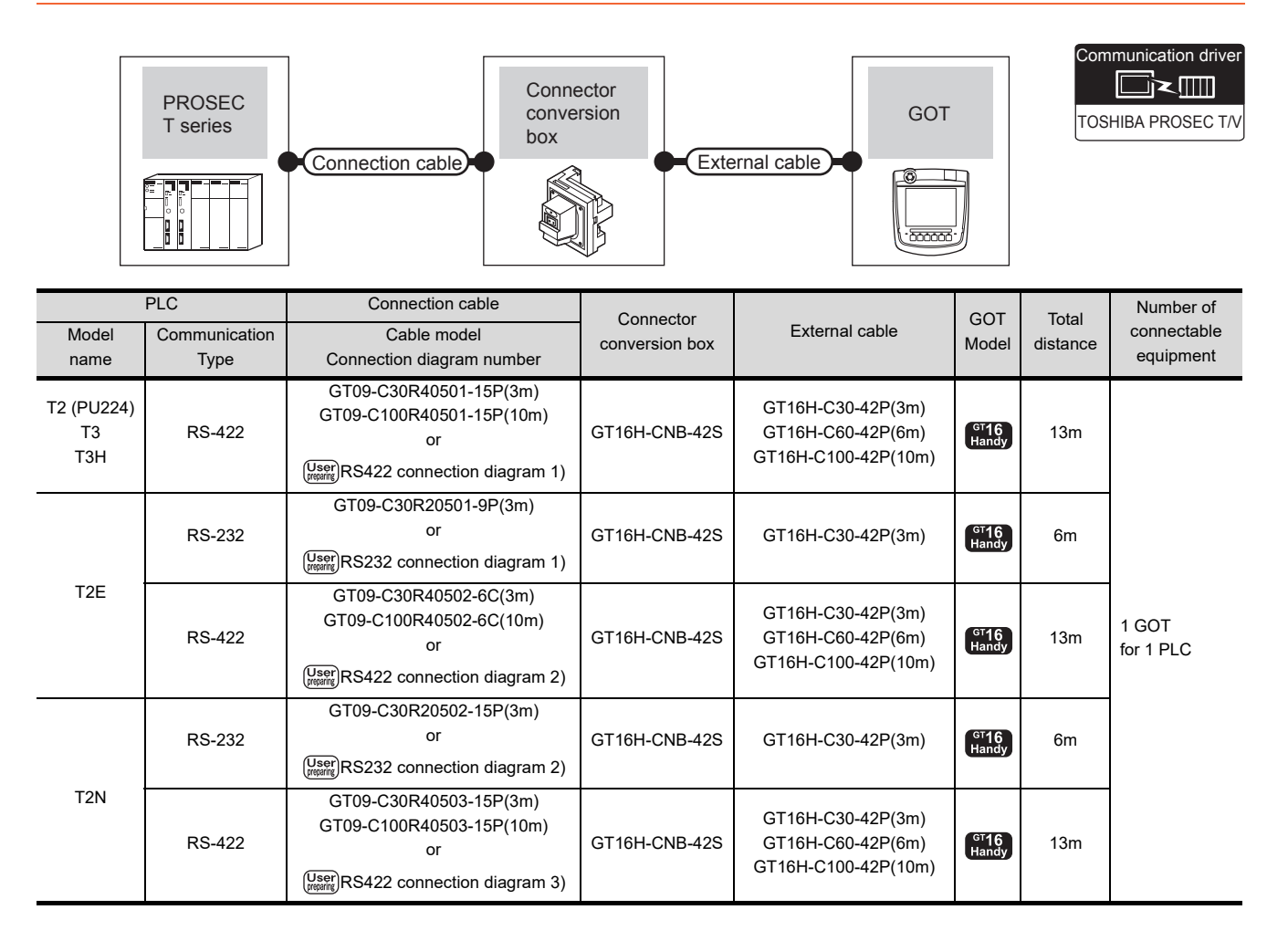

# <span id="page-887-1"></span>41.2.2 System configuration for connecting to PROSEC V series

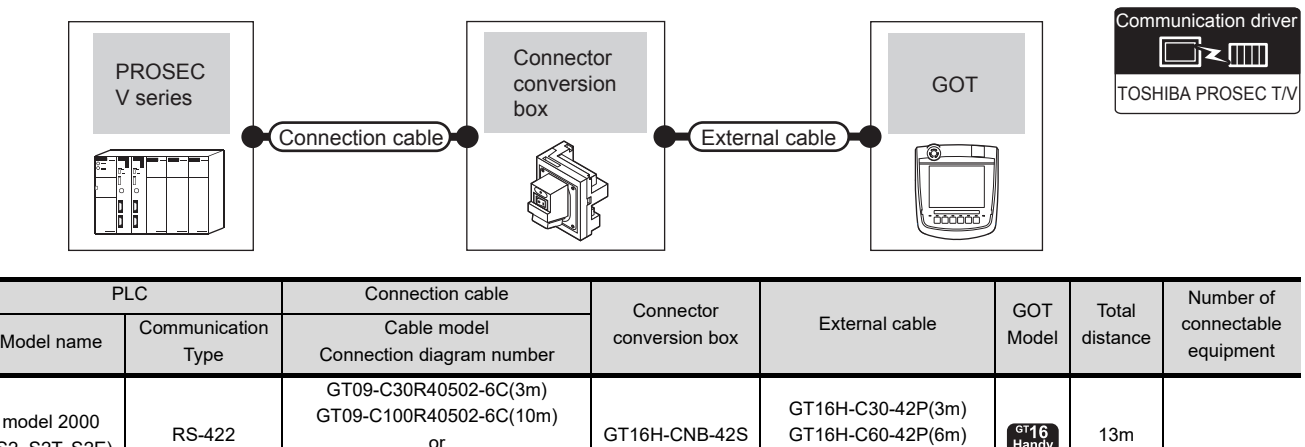

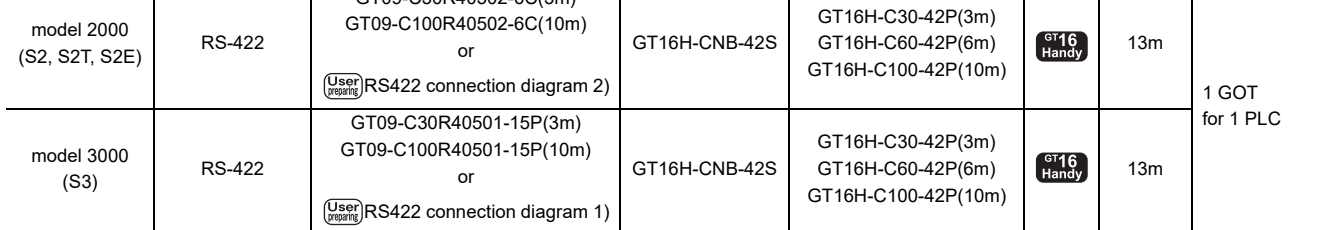

# 41.2.3 Connection Diagram

The following diagram shows the connection between the GOT and the PLC.

## RS-232 cable

<span id="page-888-1"></span>(1) Connection diagram RS232 connection diagram 1)

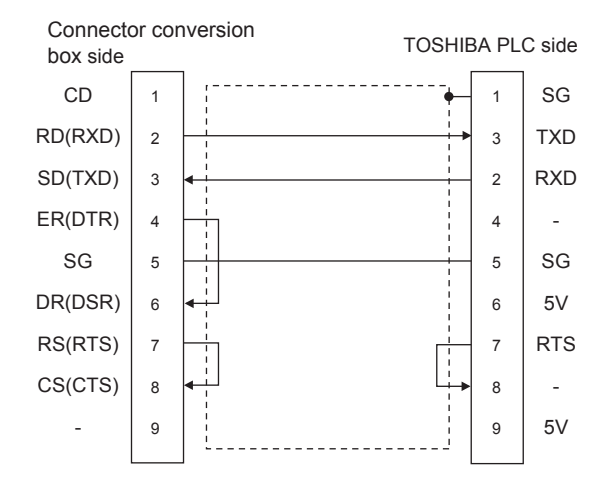

<span id="page-888-3"></span>RS232 connection diagram 2)

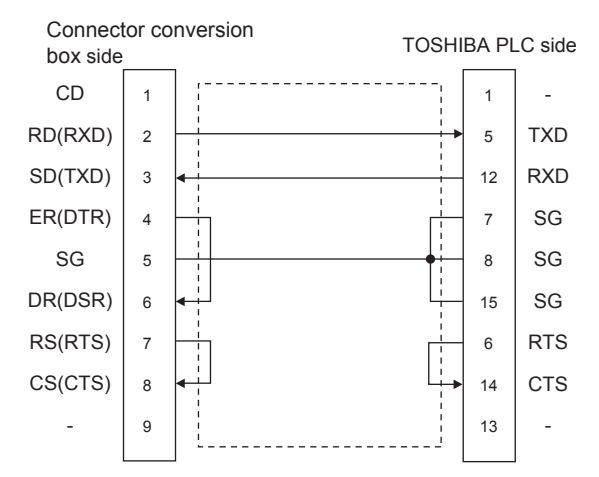

- (2) Precautions when preparing a cable
	- (a) Cable length The total distance (between GOT and controllers) of RS-232 cable must be 6m or less.
	- (b) Connector conversion box side connector For the Connector conversion box side connector, refer to the following.
	- [6.7 Connector Conversion Box](#page-79-0)
	- (c) TOSHIBA PLC side connector Use the connector compatible with the TOSHIBA PLC.

For details, refer to the TOSHIBA PLC user's manual.

## RS-422 cable

(1) Connection diagram RS422 connection diagram 1)

<span id="page-888-0"></span>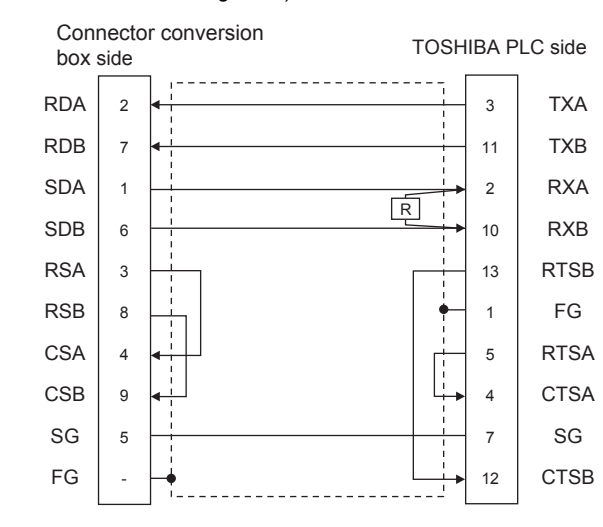

#### <span id="page-888-2"></span>RS422 connection diagram 2)

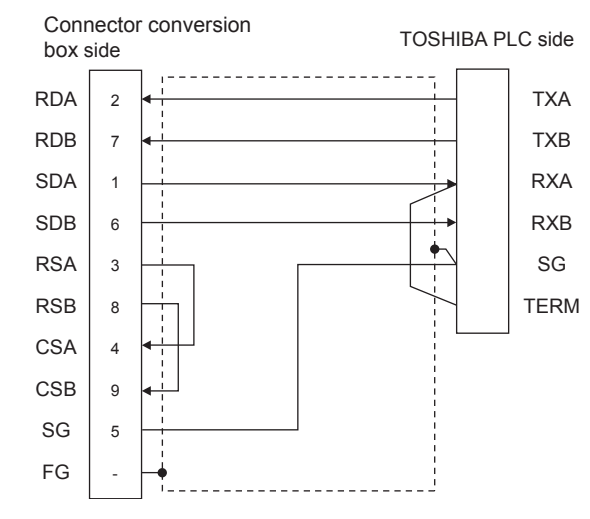

<span id="page-888-4"></span>RS422 connection diagram 3)

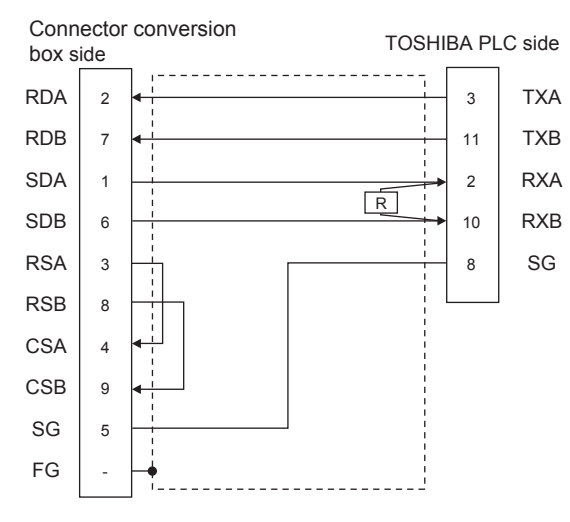

43

TION TO<br>IIC SERVO

- (2) Precautions when preparing a cable
	- (a) Cable length The total distance (between GOT and controllers) of RS-422 cable must be 13m or less.
	- (b) Connector conversion box side connector For the Connector conversion box side connector, refer to the following.
	- [6.7 Connector Conversion Box](#page-79-0)
	- (c) TOSHIBA PLC side connector Use the connector compatible with the TOSHIBA PLC. For details, refer to the TOSHIBA PLC user's manual.
- (3) Connecting terminating resistors
	- (a) GOT side

When connecting a PLC to the GOT, a terminating resistor must be connected to the GOT. Set the terminating resistor setting switch of the GOT main unit to "Disable". For details of terminating resistor settings, refer to the following.

 $\sqrt{3}$  [4.2 Back Panel](#page-61-0)

(b) TOSHIBA PLC side

When connecting an TOSHIBA PLC to a GOT, a terminating resistor must be set to the TOSHIBA PLC.

For the setting of the terminating resistor, refer to the following manual.

- TOSHIBA PLC user's Manual
	- T2 (PU224), T2N, T3, T3H, model 3000 (S3) Connect the terminating resistor ( $1/2W-120 \Omega$ ) across RXA and RXB.
	- T2E, model 2000 (S2, S2T, S2E) Short across the RXA and TERM terminals.

# <span id="page-890-1"></span>41.2.4 GOT Side Settings

# Setting communication interface

(Communication settings)

Set the channel of the equipment connected to the GOT.

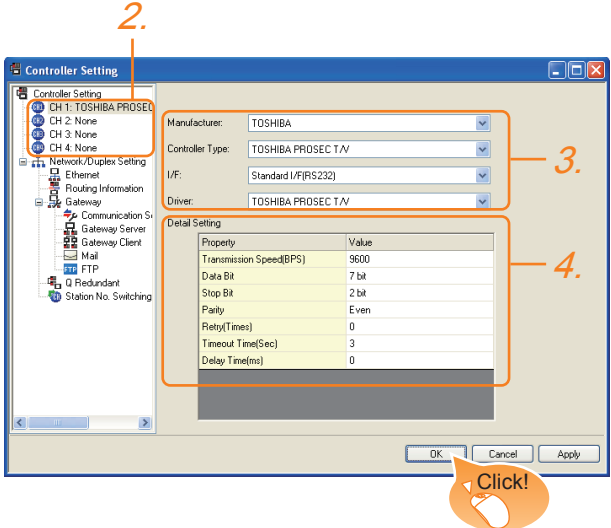

- 1. Select [Common]  $\rightarrow$  [Controller Setting] from the menu.
- *2.* The Controller Setting window is displayed. Select the channel to be used from the list menu.
- *3.* Set the following items.
	- Manufacturer: TOSHIBA
	- Controller Type: TOSHIBA PROSEC T/V
	- I/F: Interface to be used
	- Driver: TOSHIBA PROSEC T/V
- *4.* The detailed setting is displayed after Manufacturer, Controller Type, I/F, and Driver are set. Make the settings according to the usage environment.

 $\sqrt{3}$  [41.2.4](#page-890-1) • [Communication detail settings](#page-890-0)

Click the [OK] button when settings are completed.

# POINT

The settings of connecting equipment can be confirmed in [I/F Communication Setting]. For details, refer to the following.

 $\sqrt{3}$  [17.1.2 I/F communication setting](#page-375-0)

# <span id="page-890-0"></span>■ Communication detail settings

Make the settings according to the usage environment.

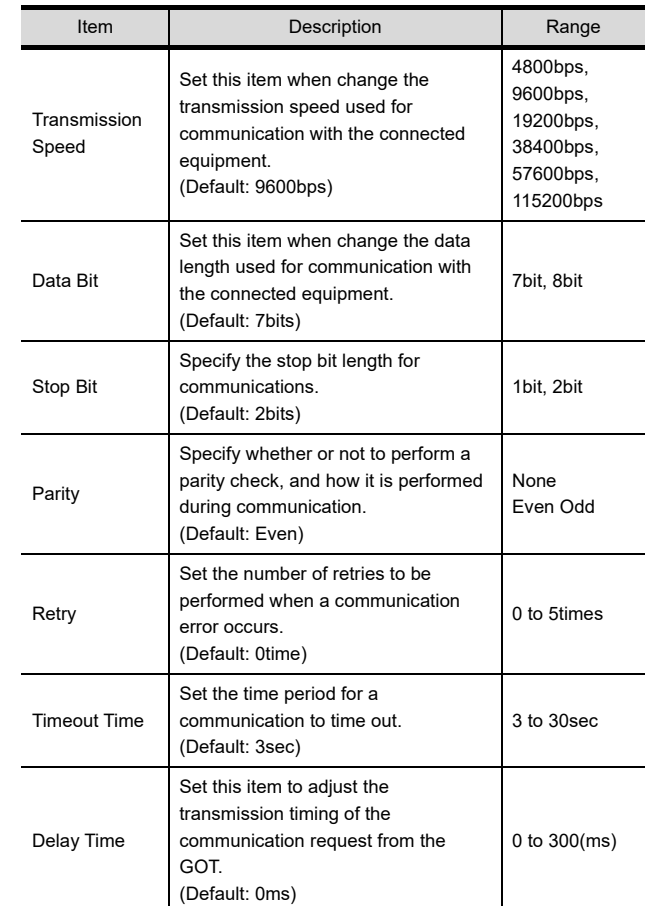

# POINT

(1) Communication interface setting by the Utility The communication interface setting can be changed on the Utility's [Communication setting] after writing [Communication Settings] of project data.

For details on the Utility, refer to the following.

- 12. COMMUNICATION INTERFACE SETTING [\(COMMUNICATION SETTING\)](#page-184-0)
- (2) Precedence in communication settings When settings are made by GT Designer3 or the Utility, the latest setting is effective.

36

CONNECTION TO KOYO EI PLC

3

CONNECTION TO JTEKT PLC

3

CONNECTION TO<br>SHARP PLC

39

**JECTION TO SHINKO<br>NOS INDICATING<br>TEQLLER** 

40

CONNECTION TO<br>CHINO<br>CONTROLLER

41

CONNECTION TO<br>TOSHIBA PLC

 $4'$ 

# 41.2.5 PLC Side Setting

## POINT

## TOSHIBA PLC

For details of the TOSHIBA PLC, refer to the following manual.

TOSHIBA PLC user's Manual

#### ■ Connecting to T2 (PU224), T2E or T2N

#### (1) Switch setting

- Set the switches accordingly.
- (a) Operation mode setting switch

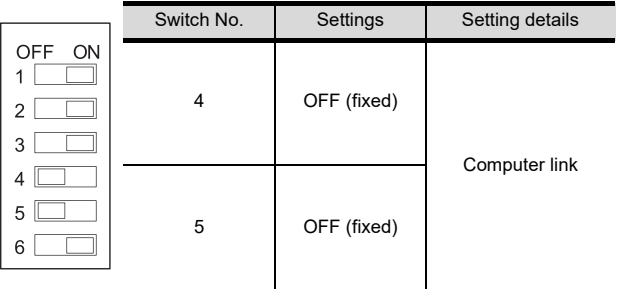

#### (b) DIP switch on module PCB (T2N only)

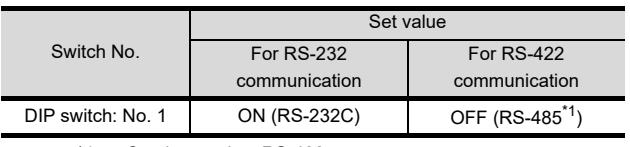

\*1 Can be used as RS-422.

(2) Transmission parameter setting Enter the transmission parameters.

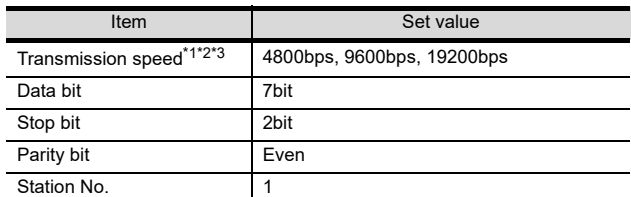

\*1 Indicates only the transmission speeds that can be set on the GOT side.

\*2 Fixed to 9600bps for T2E only.

\*3 The transmission speed setting must be consistent with that of the GOT side.

#### ■ Connecting to T3 or T3H

Enter the transmission parameters.

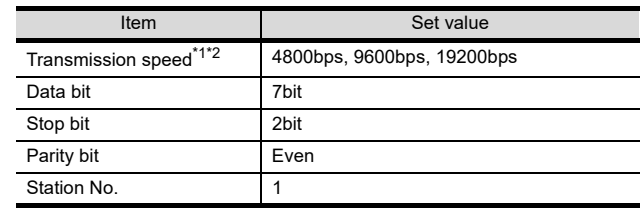

\*1 Indicates only the transmission speeds that can be set on the GOT side.

\*2 The transmission speed setting must be consistent with that of the GOT side.

## Connecting to model 2000 (S2, S2T, S2E), model 3000 (S3)

Enter the transmission parameters.

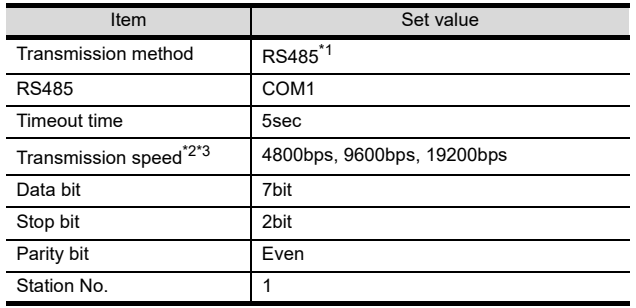

\*1 Can be used as RS-422.<br>\*2 Indicates only the transm

Indicates only the transmission speeds that can be set on the GOT side.

\*3 The transmission speed setting must be consistent with that of the GOT side.

#### <span id="page-892-0"></span>41.3 Ethernet Connection 41.3.1 System configuration for connecting to Unified Controller nv Series Communication driver █k▥ Ethernet(TOSHIBA nv), Gateway Connector PLC Ethernet conversion **GOT** module box Connection cable External cable 化重量 医子宫 PLC Connection cable Connector Maximum External cable GOT Number of connectable Ethernet segment conversion Model Series module Cable model<sup>\*1</sup> Cable model<sup>\*1</sup> box and model the model is the equipment module Cable model<sup>\*1</sup> box length\*2 \*3 • 10BASE-T GT16H-C30-42P(3m) When PLC:GOT is N: 1 Shielded twisted pair cable GT16H-CNB-42S GT16H-C60-42P(6m) The number of PLCs for 1 GOT (STP) or unshielded twisted Unified GT16H-C100-42P(10m) 32 or less pair cable (UTP) : Category 3,  $\int_{\text{Handy}}^{\text{GT}}$ **Controller** EN811 100m 4, and 5 When PLC:GOT is 1: N nv Series • 100BASE-TX GT16H-C30-37PE(3m) The number of GOTs for 1 PLC Shielded twisted pair cable  $GT16H-CNB-37S$   $GT16H-C60-37PE(6m)$  No limit number<sup>\*4</sup> GT16H-C60-37PE(6m) (STP) : Category 5 and 5e GT16H-C100-37PE(10m)

\*1 The destination connected with the twisted pair cable varies with the configuration of the applicable Ethernet network system. Connect to the Ethernet module, hub, transceiver or other system equipment corresponding to the applicable Ethernet network system.

Use cables, connectors, and hubs that meet the IEEE802.3 10BASE-T/100BASE-TX standard. \*2 A length between a hub and a node.

The maximum distance differs depending on the Ethernet device to be used.

The following shows the number of the connectable nodes when a repeater hub is used.

• 10BASE-T: Max. 4 nodes for a cascade connection (500m)

• 100BASE-TX: Max. 2 nodes for a cascade connection (205m)

When switching hubs are used, the cascade connection between the switching hubs has no logical limit for the number of cascades.

For the limit, contact the switching hub manufacturer.

\*3 Product manufactured by TOSHIBA Corporation. For details of the product, contact TOSHIBA Corporation.

\*4 There is no restriction for the number of GOTs. However, if the number of GOTs increases, the communication becomes highloaded, and it may affect the communication performance.

36

CONNECTION TO KOYO EI PLC

3

CONNECTION TO JTEKT PLC

CONNECTION TO<br>SHARP PLC

39

CONNECTION TO SHINKO<br>TECHNOS INDICATING<br>CONTROLLER

40

CONNECTION TO<br>CHINO<br>CONTROLLER

41

CONNECTION TO

 $4<sub>2</sub>$ 

CONNECTION TO<br>TOSHIBA MACHINE<br>PLC

43

CTION TO<br>JNIC SERVO

# <span id="page-893-0"></span>41.3.2 GOT side settings

# Setting communication interface (Communication settings)

Set the channel of the connected equipment.

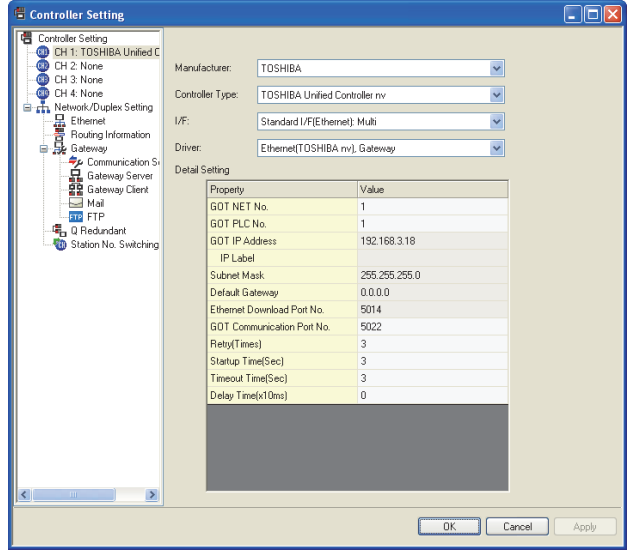

- 1. Select [Common]  $\rightarrow$  [Controller Setting] from the menu.
- *2.* The Controller Setting window is displayed. Select the channel to be used from the list menu.
- *3.* Set the following items.
	- Manufacturer: TOSHIBA
	- Controller Type: TOSHIBA Unified Controller nv
	- I/F: Interface to be used
	- Driver: Ethernet (TOSHIBA nv), Gateway
- *4.* The detailed setting is displayed after Manufacturer, Controller Type, I/F, and Driver are set. Make the settings according to the usage environment.

 $\widehat{\mathbb{F}^2}$  [41.3.2](#page-893-0) **■** [Communication detail settings](#page-893-1)

Click the [OK] button when settings are completed.

# POINT

The settings of connecting equipment can be confirmed in [I/F Communication Setting]. For details, refer to the following.

 $\sqrt{3}$  [17.1.2 I/F communication setting](#page-375-0)

#### <span id="page-893-1"></span>■ Communication detail settings Make the settings according to the usage environment.

Item | Description | Range Set the network No. of the GOT.

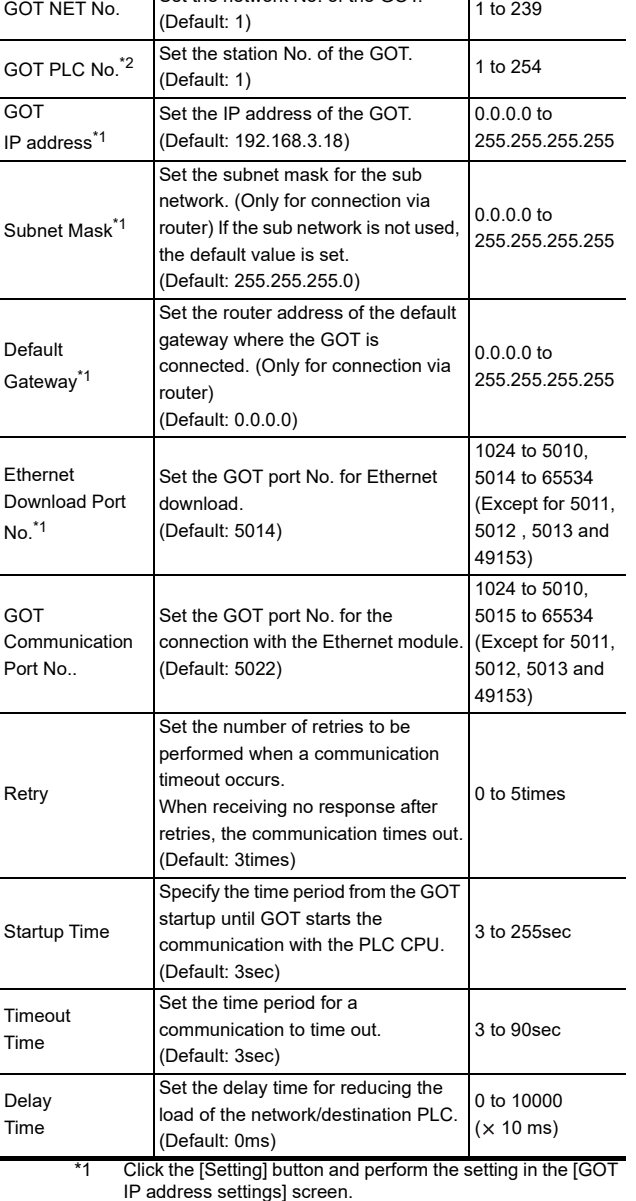

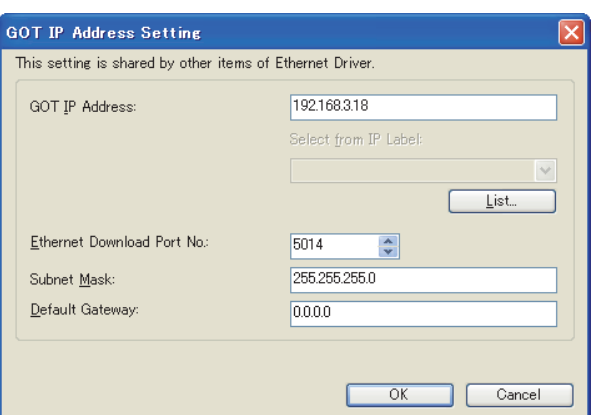

\*2 Each of [GOT PLC No.] set in the communication detail setting and [PLC No.] set in the Ethernet setting must be set to different station numbers.

 $\sqrt{3}$  [41.3.2](#page-893-0) ■ [Ethernet setting](#page-894-0)

# CONNECTION TO KOYO EI PLC 3 CONNECTION TO JTEKT PLC

36

# <span id="page-894-0"></span> $\blacksquare$  Ethernet setting

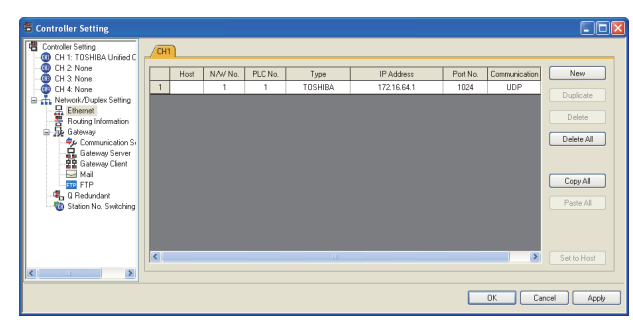

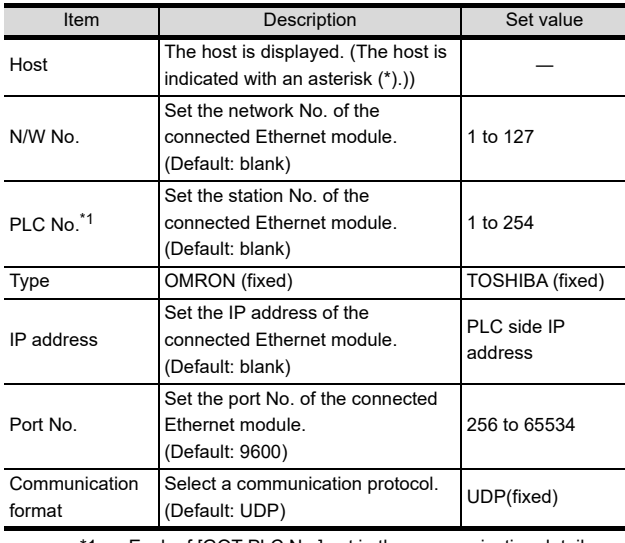

Each of [GOT PLC No.] set in the communication detail setting and [PLC No.] set in the Ethernet setting must be set to different station numbers.

 $\lceil$  $^{\circ}$  [41.3.2](#page-893-0) ■ [Communication detail settings](#page-893-1)  $\Rightarrow$ 

# POINT

(1) Communication interface setting by the Utility The communication interface setting can be changed on the Utility's [Communication setting] after writing [Communication Settings] of project data.

For details on the Utility, refer to the following.

- $\widehat{\mathbb{F}}$  12. COMMUNICATION INTERFACE SETTING [\(COMMUNICATION SETTING\)](#page-184-0)
- (2) Precedence in communication settings When settings are made by GT Designer3 or the Utility, the latest setting is effective. arbitrary

# 41.3.3 PLC side setting

■ Setting of operation mode switch and station address switch

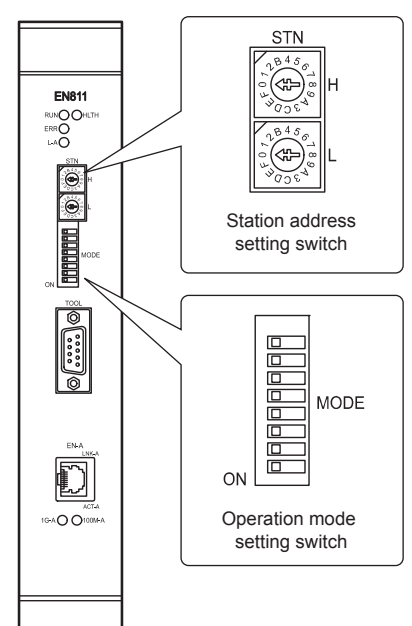

(1) Station address setting switch

The station address setting switches are hexadecimal rotary switches that determine the station address on the Ethernet network.

Set the station address (1 to 254) that has been assigned upon system configuration in a HEX code. Assign an address with a different value to each of the nodes in the system.

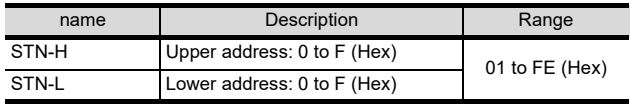

(2) Operation mode setting switch

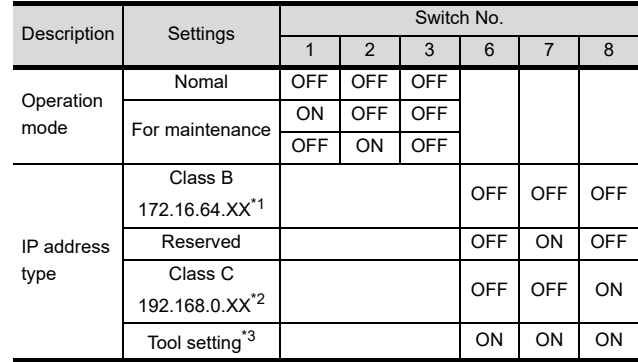

\*1 XX indicates the value of the station address setting switches.

Subnet mask : 255.255.192.0

\*2 XX indicates the value of the station address setting switches.

Subnet mask : 255.255.255.0

\*3 It can be set freely from the engineering tool, and the value has precedence over the value of the station address setting switches.

# 41.3.4 Precautions

#### Delay of device communication

Note that if a non-existent station, or a station which power is turned OFF is monitored, the communication of normal stations is also delayed.

## Reduntant system

When configuring a redundant system, the "Multicast address setting" for the configured PLC pair (System A: Primary, System B: Secondary) is required.

# 41.4 Device Range that Can Be Set

For details on the device range of controllers that can be used on GT16 Handy, refer to the following manuals.

- GT Designer3 Version1 Screen Design Manual (Fundamentals)
- GOT1000Series Connection Manual (Non-Mitsubishi Products 1) for GT Works3

# 42. CONNECTION TO TOSHIBA MACHINE PLC

# 42.1 Connectable Model List

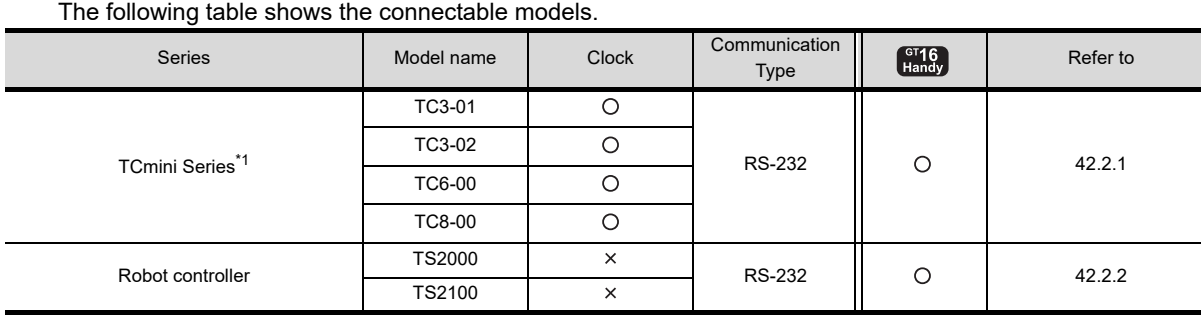

\*1 Connectable to the products only, which have RS-232 communication function.

# 42.2 System Configuration

# <span id="page-896-0"></span>42.2.1 Connecting to TC3, TC6, TC8

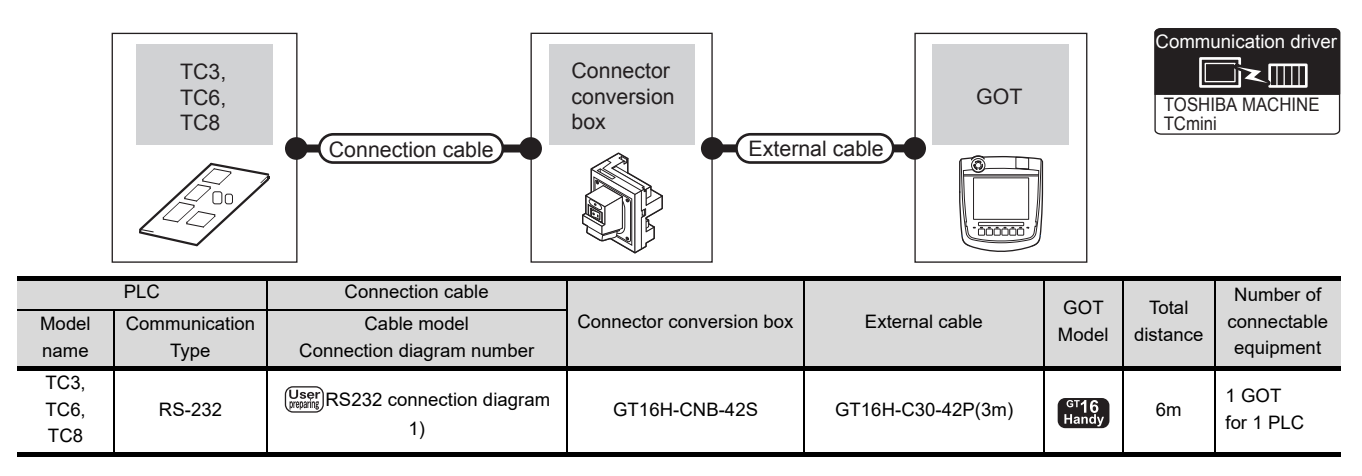

# <span id="page-896-1"></span>42.2.2 Connecting to TS2000, TS2100

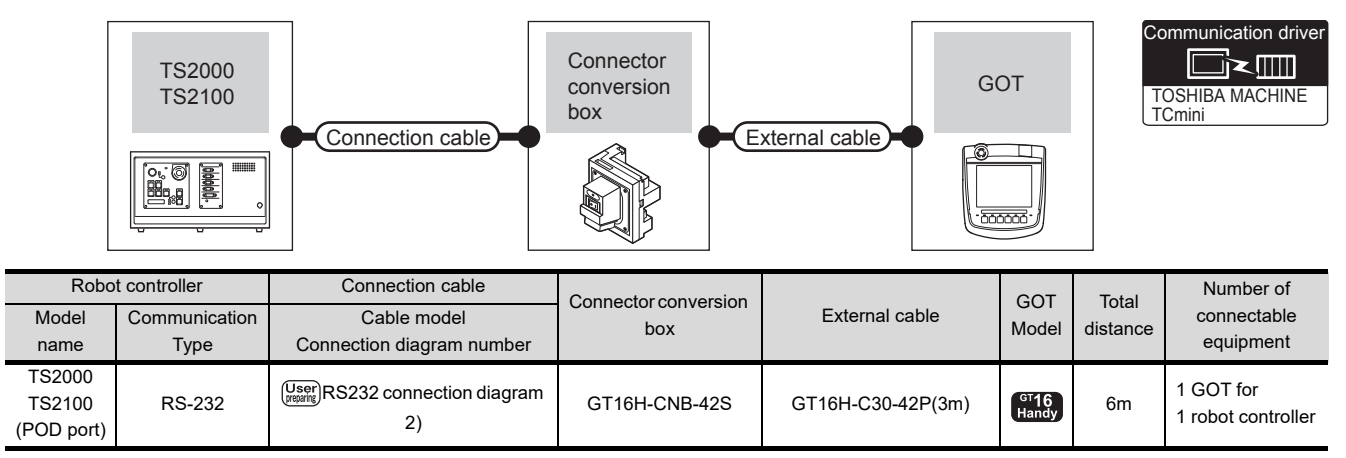

36

CONNECTION TO KOYO EI PLC

3

CONNECTION TO JTEKT PLC

38

CONNECTION TO<br>SHARP PLC

39

CONNECTION TO SHINKO<br>TECHNOS INDICATING<br>CONTROLLER

 $\overline{A}$ 

CONNECTION TO<br>CHINO<br>CONTROLLER

41

CONNECTION TO<br>TOSHIBA PLC

42

CONNECTION TO<br>TOSHIBA MACHINE

43

CONNECTION TO<br>PANASONIC SERVO<br>AMPLIFIER

# 42.3 Connection Diagram

The following diagram shows the connection between the GOT and the PLC.

# 42.3.1 RS-232 cable

## Connection diagram

#### <span id="page-897-0"></span>RS232 connection diagram 1)

9

<span id="page-897-1"></span>-

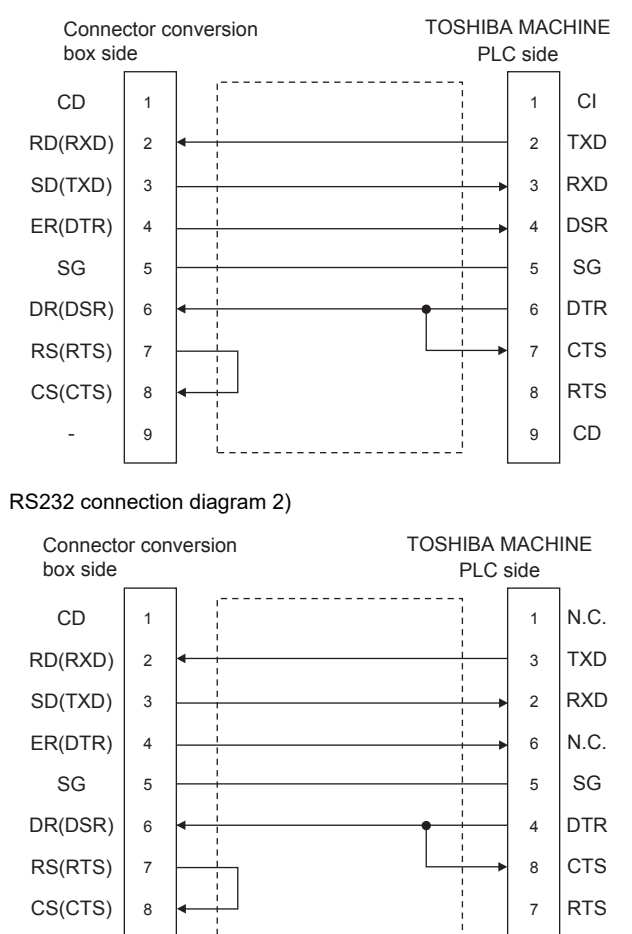

- $\blacksquare$  Precautions when preparing a cable
- (1) Cable length The total distance (between GOT and controllers) of RS-232 cable must be 6m or less.
- (2) Connector conversion box side connector For the Connector conversion box side connector, refer to the following.

[6.7 Connector Conversion Box](#page-79-0)

(3) TOSHIBA MACHINE PLC side connector Use the connector compatible with the TOSHIBA MACHINE PLC side module. For details, refer to the TOSHIBA MACHINE PLC user's manual.

9

N.C.

# 42.4 GOT Side Settings

# 42.4.1 Setting communication interface (Communication settings)

Set the channel of the equipment connected to the GOT.

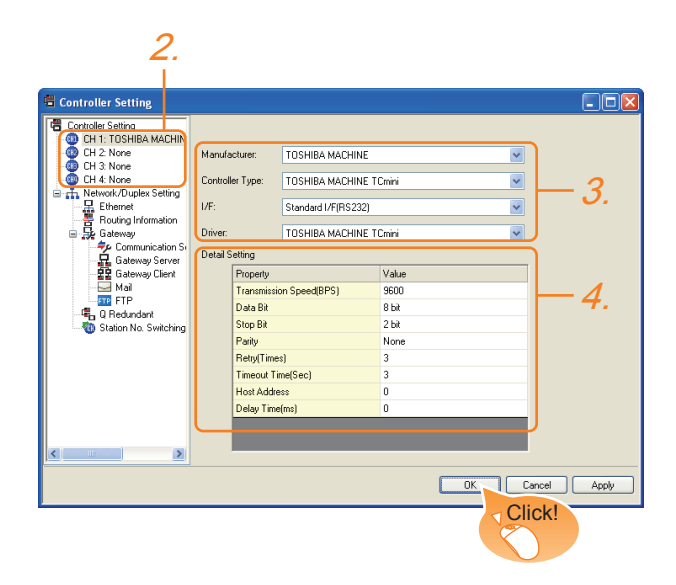

- **1.** Select [Common]  $\rightarrow$  [Controller Setting] from the menu.
- *2.* The Controller Setting window is displayed. Select the channel to be used from the list menu.
- *3.* Set the following items.
	- Manufacturer: TOSHIBA MACHINE
	- Controller Type: TOSHIBA MACHINE TCmini
	- I/F: Interface to be used
	- Driver: TOSHIBA MACHINE TCmini
- *4.* The detailed setting is displayed after Manufacturer, Controller Type, I/F, and Driver are set. Make the settings according to the usage environment.

 $\sqrt{7}$  [42.4.2 Communication detail settings](#page-898-0)

Click the [OK] button when settings are completed.

# POINT

The settings of connecting equipment can be confirmed in [I/F Communication Setting]. For details, refer to the following.

 $\sqrt{3}$  [17.1.2 I/F communication setting](#page-375-0)

# <span id="page-898-0"></span>42.4.2 Communication detail settings

Make the settings according to the usage environment.

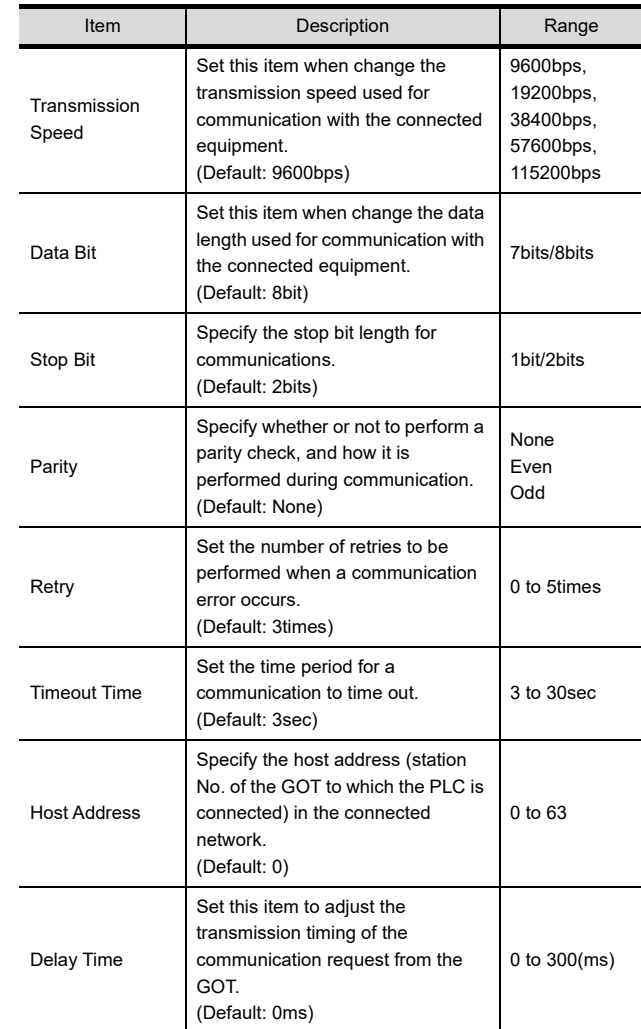

# POINT.

(1) Communication interface setting by the Utility The communication interface setting can be changed on the Utility's [Communication setting] after writing [Communication Settings] of project data.

For details on the Utility, refer to the following.

- $\widehat{I}$  12. COMMUNICATION INTERFACE SETTING [\(COMMUNICATION SETTING\)](#page-184-0)
- (2) Precedence in communication settings When settings are made by GT Designer3 or the Utility, the latest setting is effective.

36

CONNECTION TO KOYO EI PLC

31

CONNECTION TO JTEKT PLC

38

CONNECTION TO<br>SHARP PLC

39

ECTION TO SHINKO<br>VOS INDICATING<br>ROLLER

40

CONNECTION TO<br>CHINO<br>CONTROLLER

41

CONNECTION TO<br>TOSHIBA PLC

# 42.5 PLC Side Setting

# POINT

TOSHIBA MACHINE PLC

For details of the TOSHIBA MACHINE PLC, refer to the following manual.

TOSHIBA MACHINE PLC user's Manual

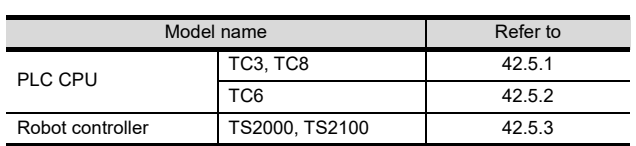

# <span id="page-899-0"></span>42.5.1 Connecting to TC3, TC8 series

No communication settings.

Communication is available using default value of the PLC.

# <span id="page-899-1"></span>42.5.2 Connecting to TC6 series

The setting of transmission speed is changeable.

Set the following Special AUX Relay(A) using engineering tool.

The communication may not work properly if the settings are made using the GOT.

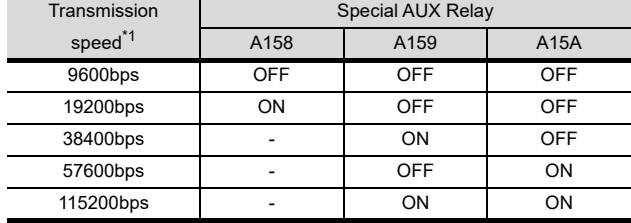

\*1 The transmission speed setting must be consistent with that of the GOT side.

# <span id="page-899-2"></span>42.5.3 Connecting to TS2000, TS2100

No communication settings.

Communication is available using the default value of the robot controller.
# 42.6 Device Range that Can Be Set

For details on the device range of controllers that can be used on GT16 Handy, refer to the following manuals.

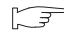

GT CT Designer3 Version1 Screen Design Manual (Fundamentals)

GOT1000Series Connection Manual (Non-Mitsubishi Products 1) for GT Works3

43

CONNECTION TO<br>PANASONIC SERVO<br>AMPLIFIER

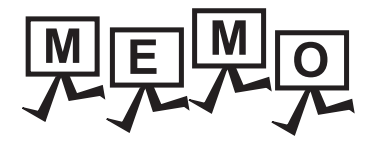

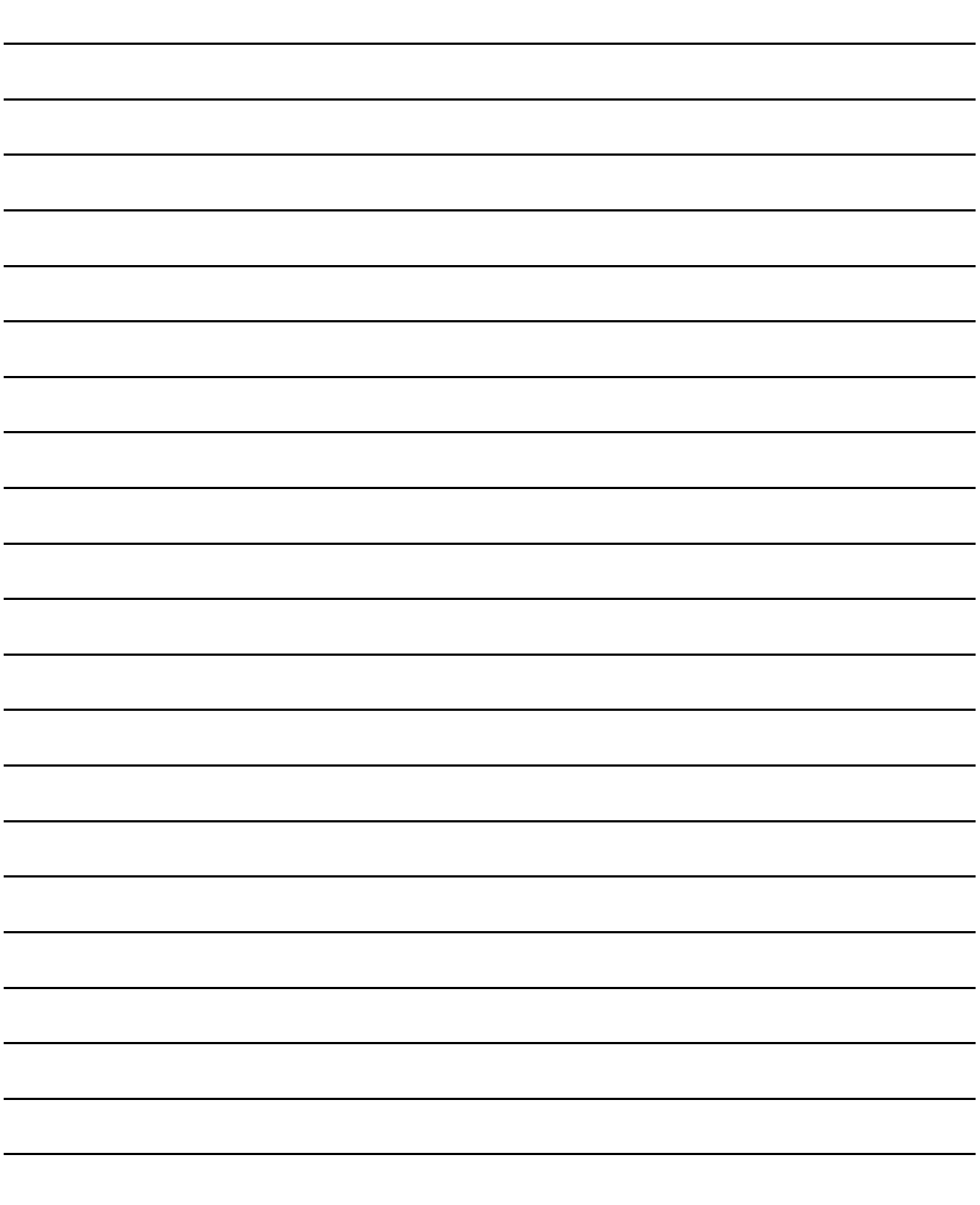

# 43. CONNECTION TO PANASONIC SERVO AMPLIFIER

# 43.1 Connectable Model List

The following table shows the connectable models.

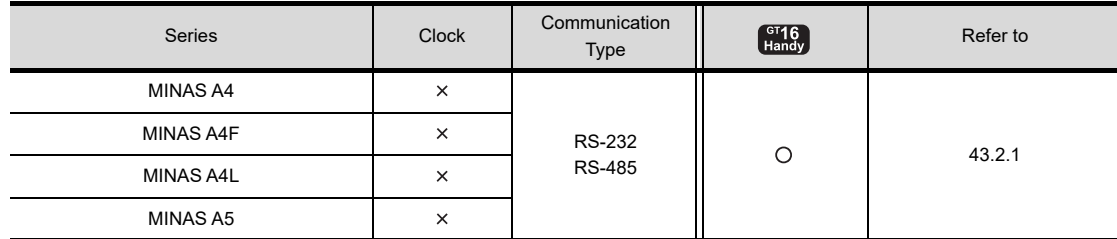

# 43.2 System Configuration

# <span id="page-902-0"></span>43.2.1 Connecting to MINAS A4, MINAS A4F, MINAS A4L, MINAS A5 series

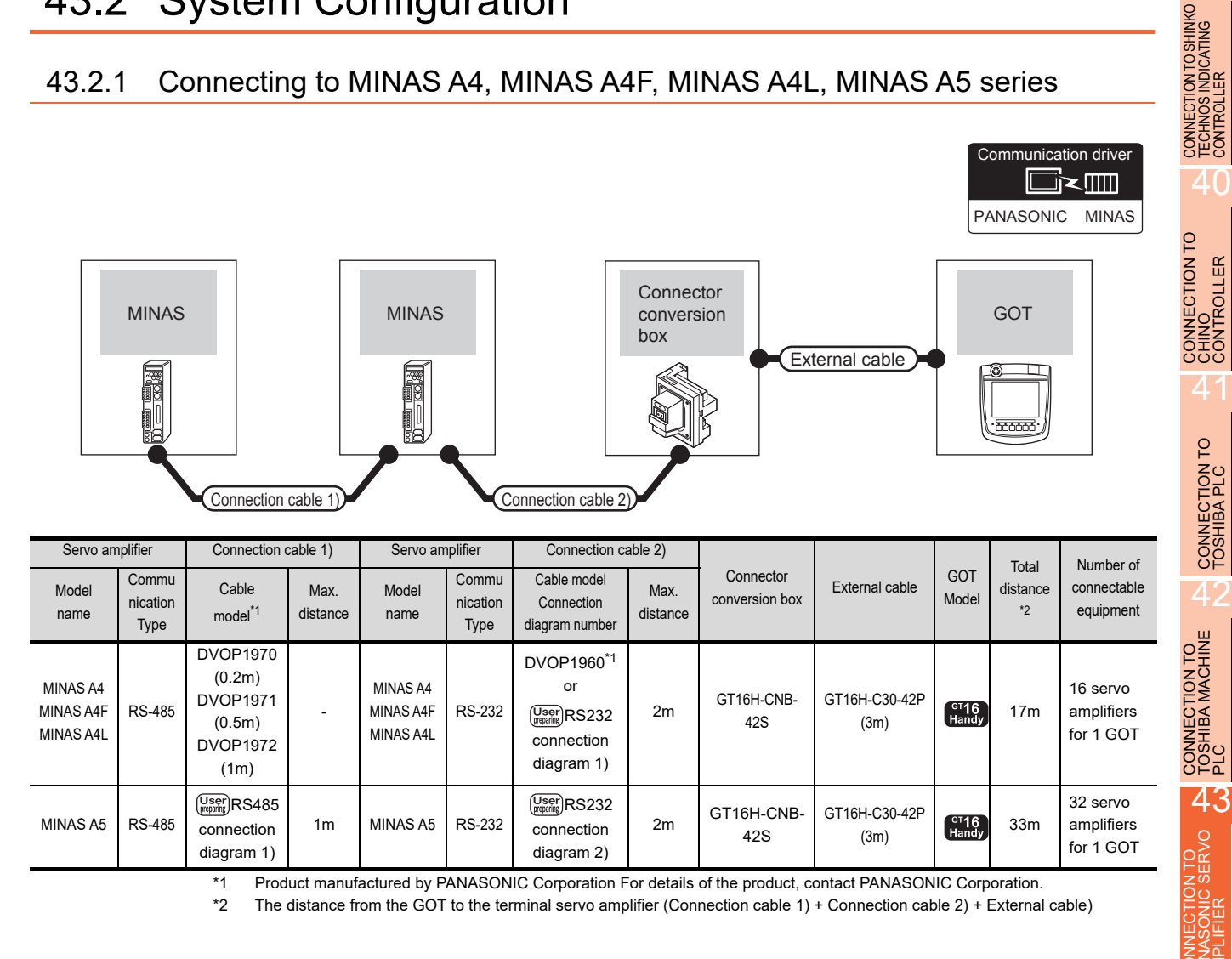

36

CONNECTION TO KOYO EI PLC

3

CONNECTION TO JTEKT PLC

38

CONNECTION TO<br>SHARP PLC

# 43.3 Connection Diagram

The following diagram shows the connection between the GOT and the servo amplifier.

# 43.3.1 RS-232 cable

## Connection diagram

<span id="page-903-0"></span>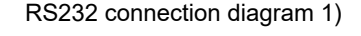

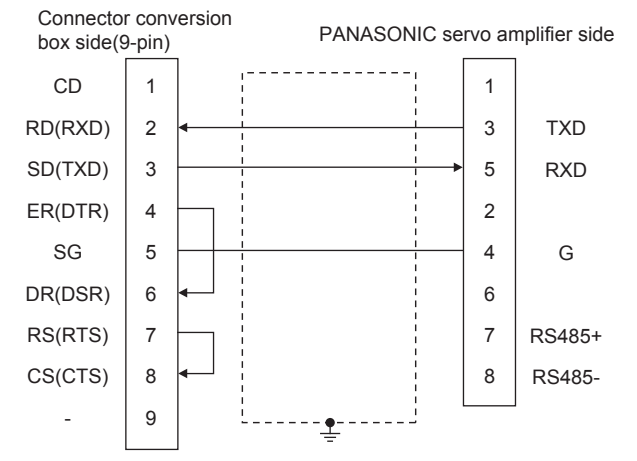

#### RS232 connection diagram 2)

<span id="page-903-1"></span>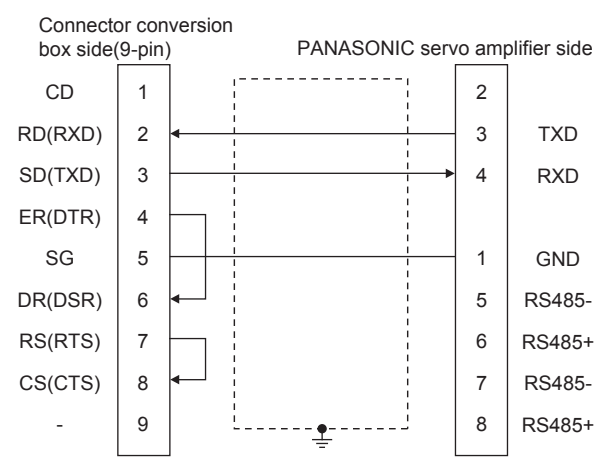

## $\blacksquare$  Precautions when preparing a cable

(1) Cable length

The length of the RS-232 cable must be 2m or less.

(2) Connector conversion box side connector For the Connector conversion box side connector, refer to the following.

[6.7 Connector Conversion Box](#page-79-0)

(3) PANASONIC servo amplifier side connector Use the connector compatible with the PANASONIC servo amplifier. For details, refer to the user's manual of the PANASONIC servo amplifier.

# 43.3.2 RS-485 cable

<span id="page-903-2"></span>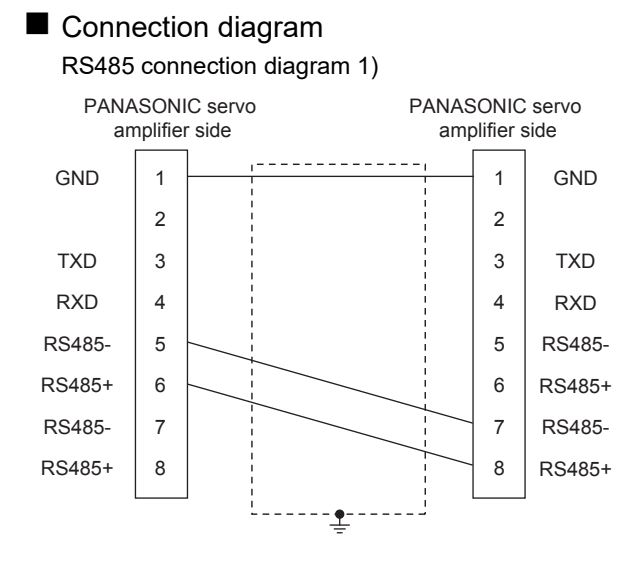

#### $\blacksquare$  Precautions when preparing a cable

(1) Cable length

The length of the RS-485 cable must be 1m or less.

(2) PANASONIC servo amplifier side connector Use the connector compatible with the PANASONIC servo amplifier.

For details, refer to the user's manual of the PANASONIC servo amplifier.

# 43.4 GOT Side Settings

## 43.4.1 Setting communication interface (Communication settings)

Set the channel of the equipment connected to the GOT.

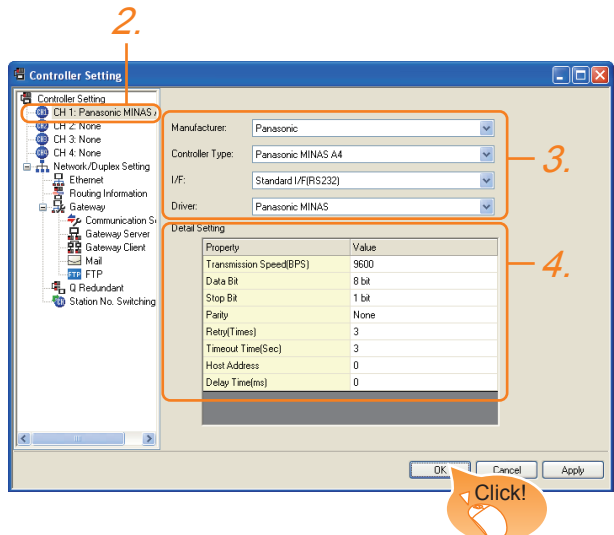

- 1. Select [Common]  $\rightarrow$  [Controller Setting] from the menu.
- *2.* The Controller Setting window is displayed. Select the channel to be used from the list menu.
- *3.* Set the following items.
	- Manufacturer: PANASONIC
	- Controller Type: Set according to the Controller Type to be connected.
		- PANASONIC MINAS-A4 series
		- PANASONIC MINAS-A5 series
	- I/F: Interface to be used
	- Driver: PANASONIC MINAS
- *4.* The detailed setting is displayed after Manufacturer, Controller Type, I/F, and Driver are set. Make the settings according to the usage environment.

[43.4.2 Communication detail settings](#page-904-0)

Click the [OK] button when settings are completed.

## POINT

The settings of connecting equipment can be confirmed in [I/F Communication Setting]. For details, refer to the following.

 $\sqrt{F}$  [17.1.2 I/F communication setting](#page-375-0)

# <span id="page-904-0"></span>43.4.2 Communication detail settings

Make the settings according to the usage environment.

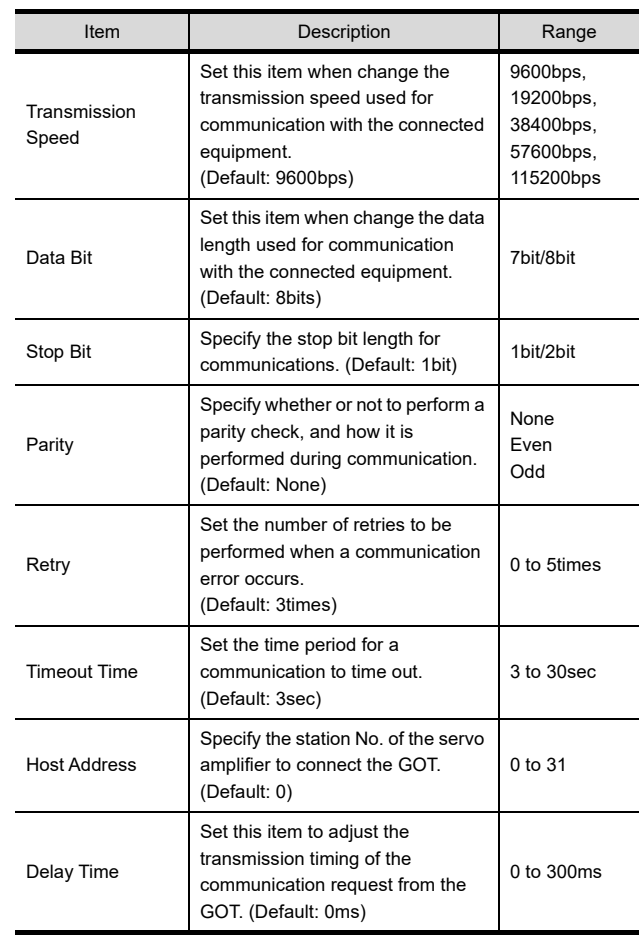

## POINT

- (1) Communication interface setting by the Utility The communication interface setting can be changed on the Utility's [Communication setting] after writing [Communication Settings] of project data.
	- For details on the Utility, refer to the following.
- $\mathbb{Z}$  12. COMMUNICATION INTERFACE SETTING [\(COMMUNICATION SETTING\)](#page-184-0)
- (2) Precedence in communication settings When settings are made by GT Designer3 or the Utility, the latest setting is effective.

36

CONNECTION TO KOYO EI PLC

3

CONNECTION TO JTEKT PLC

38

CONNECTION TO<br>SHARP PLC

3

LECTION TO SHINKO<br>NOS INDICATING<br>ROLLER

40

**VECTION TO<br>TROLLER** 

41

CONNECTION TO<br>TOSHIBA PLC

## POINT

PANASONIC Servo Amplifier

For details of the PANASONIC Servo Amplifier, refer to the following manual.

**PANASONIC Servo Amplifier user's Manual** 

## 43.5.1 Connecting to MINAS A4/A4F/ A4L

MINAS A4/A4F/A4L communication settings

Set them from the main unit front panel of MINAS A4/ A4F/A4L or using the setup support software.

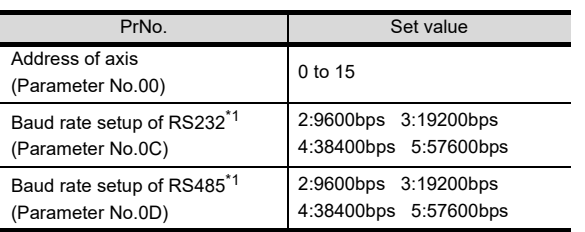

Only transmission speeds available on the GOT side are shown. Adjust the settings with GOT settings.

## **OINT**

#### Axis name setting

- The axis name is determined according to the rotary switch ID set value when the power supply to the servo amplifier is turned on. This value will be the station number (axis number) during communication.
- The axis name setting can be changed only with the rotary switch ID.

## 43.5.2 Connecting to MINAS A5

#### **MINAS A5 communication settings**

Set them from the main unit front panel of MINAS A5 or using the setup support software.

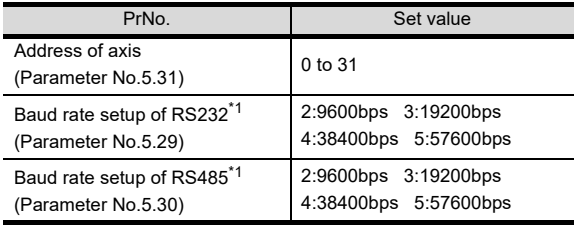

\*1 Only transmission speeds available on the GOT side are shown. Adjust the settings with GOT settings.

## 43.5.3 Station number setting

Set each station number so that no station number overlaps.

The station number can be set without regard to the cable connection order. There is no problem even if station numbers are not consecutive.

• When connecting the GOT and servo amplifier with RS-232

Set the station number (axis number) of the servo amplifier connected to the GOT to 0. Set the station numbers (axis numbers) of other servo amplifiers connected to the GOT to other than 0.

Example of RS-232 connection between GOT-servo amplifier

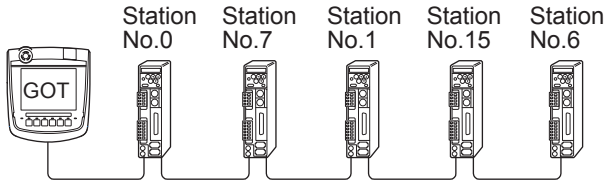

Examples of station number setting

#### (1) Direct specification

When setting the device, specify the station number of the servo amplifier of which data is to be changed.

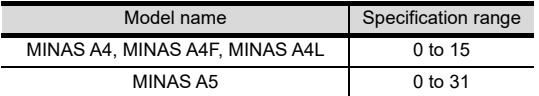

#### (2) Indirect specification

When setting the device, indirectly specify the station number of the servo amplifier of which data is to be changed using the 16-bit GOT internal data register (GD10 to GD25).

When specifying the station No. from 100 to 115 on GT Designer3,the value of GD10 to GD25 compatible to the station No.specification will be the station No.of the servo amplifier.

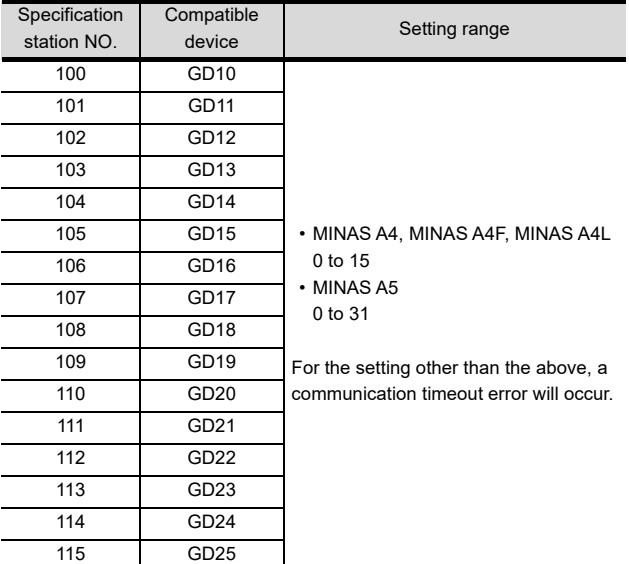

# 43.6 Device Range that Can Be Set

For details on the device range of controllers that can be used on GT16 Handy, refer to the following manuals.

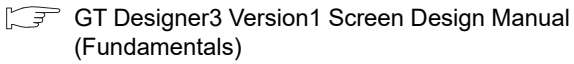

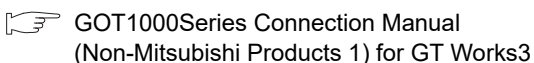

# 43.7 Precautions

 $\blacksquare$  Station number setting in the servo system Configure the servo system so that there is a servo amplifier with a station number set with a host address. For details of host address setting, refer to the following.

 $\sqrt{37}$  [43.4.2 Communication detail settings](#page-904-0)

#### **Monitor Speed**

When monitoring multiple station devices placed on the same GOT screen, the monitor speed is slow. Even when monitoring a single station, the monitor speed is slow if the number of device points is large.

#### Mixing of MINAS A4 series and MINAS A5 series

MINAS A4 series and MINAS A5 series cannot be mixed. The multiple MINAS A4 series can be used together.

CONNECTION TO KOYO EI PLC 37CONNECTION TO JTEKT PLC 38CONNECTION TO SHARP PLC 39

36

CONNECTION TO<br>TOSHIBA PLC

 $\overline{4}$ 

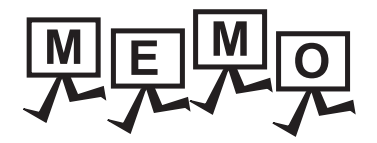

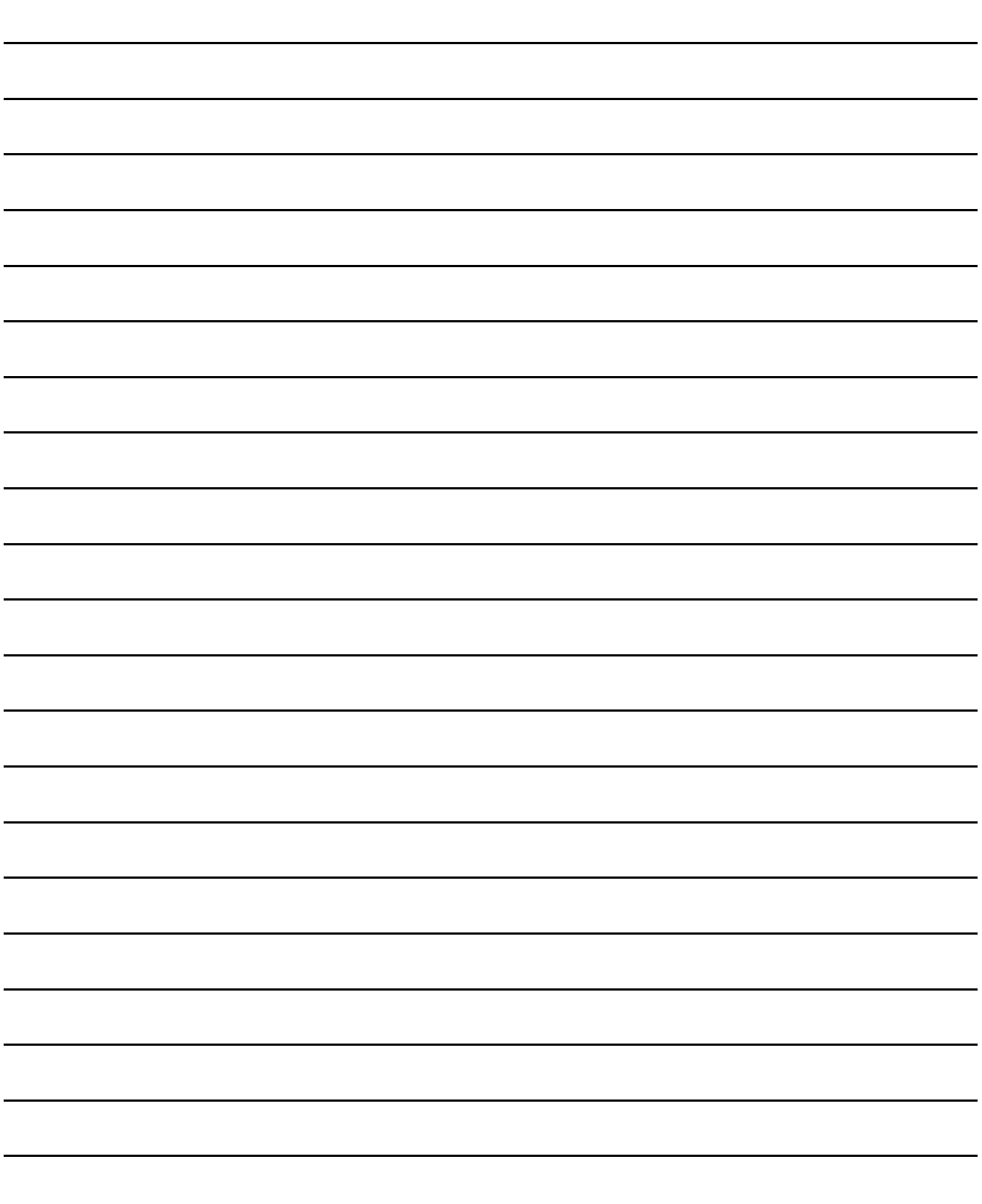

# 44. CONNECTION TO PANASONIC INDUSTRIAL DEVICES SUNX PLC

# 44.1 Connectable Model List

The following table shows the connectable models.

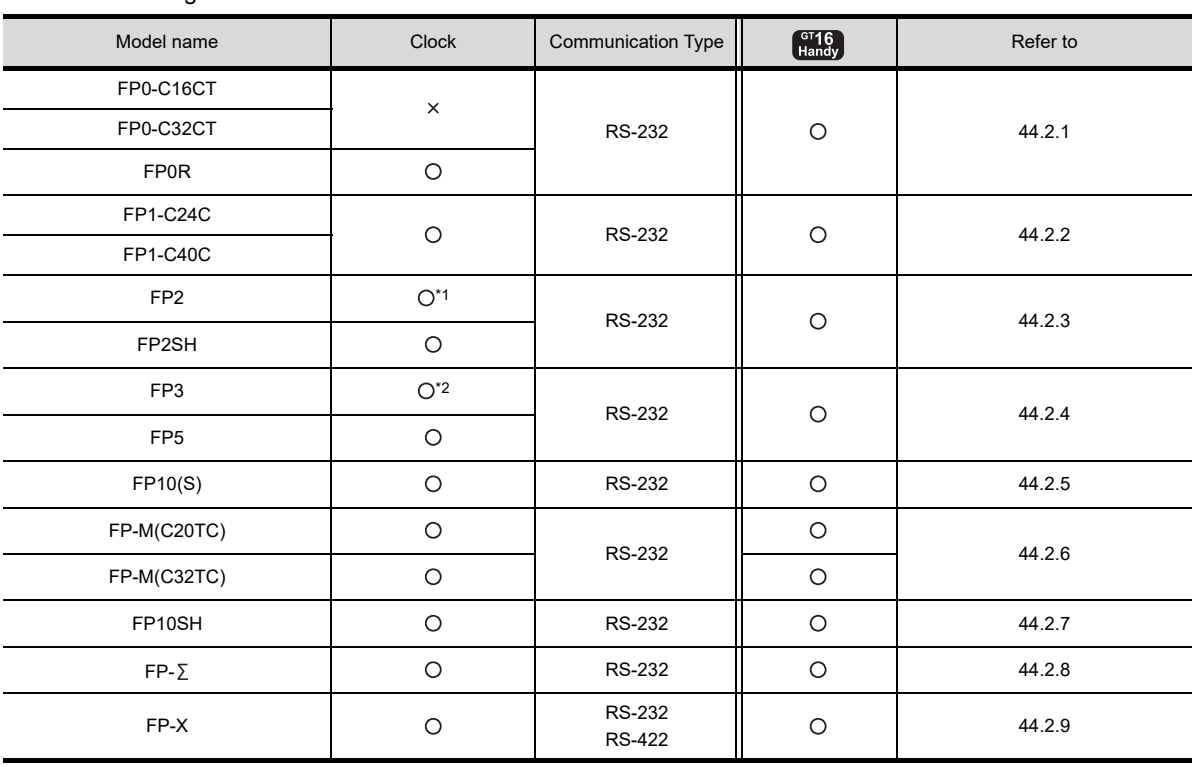

\*1 Any of the extension memory unit FP2-EM1, FP2-EM2 or FP2-EM3 is required.

\*2 The clock function is available for the AFP3210C-F, AFP3211C-F, AFP3212C-F and AFP3220C-F.

 $\varLambda\varLambda$ 

49CONNECTION TO YASKAWA PLC

50

48

CONNECTION TO FUJI TEMPERATURE CONTROLLER

# 44.2 System Configuration

# <span id="page-909-0"></span>44.2.1 Connecting to FP0-C16CT, FP0-C32CT, or FP0R

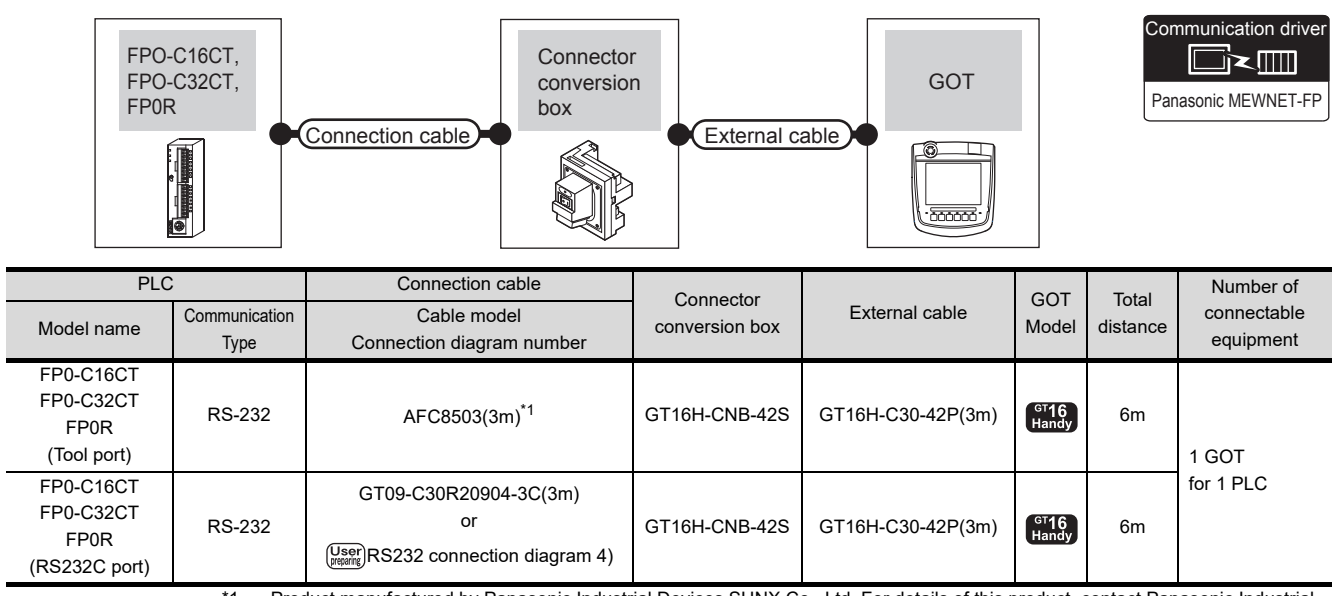

\*1 Product manufactured by Panasonic Industrial Devices SUNX Co., Ltd. For details of this product, contact Panasonic Industrial Devices SUNX Co., Ltd.

# <span id="page-909-1"></span>44.2.2 Connecting to FP1-C24C or FP1-C40C

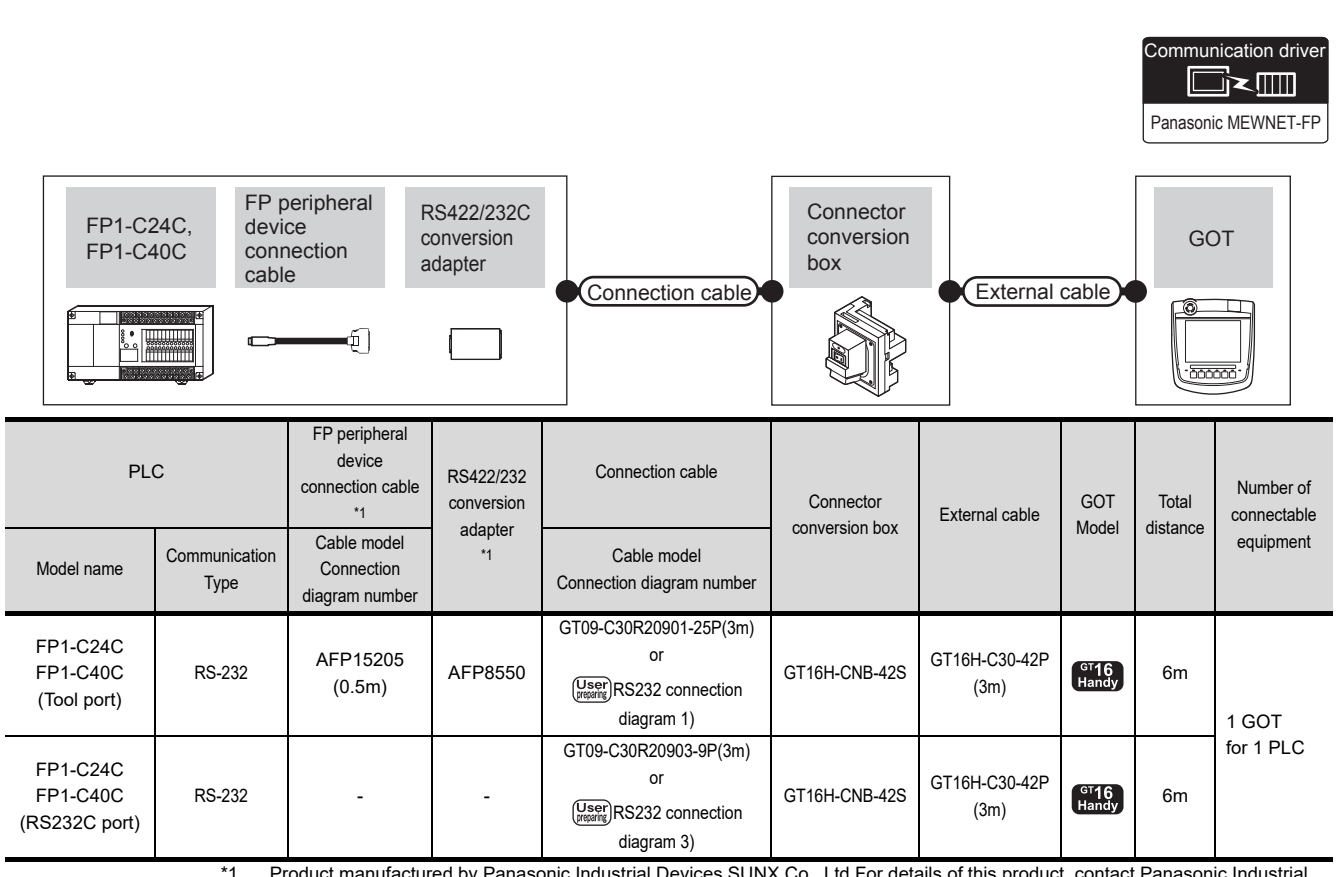

<sup>-</sup>or details of this product, contact Panasonic Industri Devices SUNX Co., Ltd.

# <span id="page-910-0"></span>44.2.3 Connecting to FP2 or FP2SH

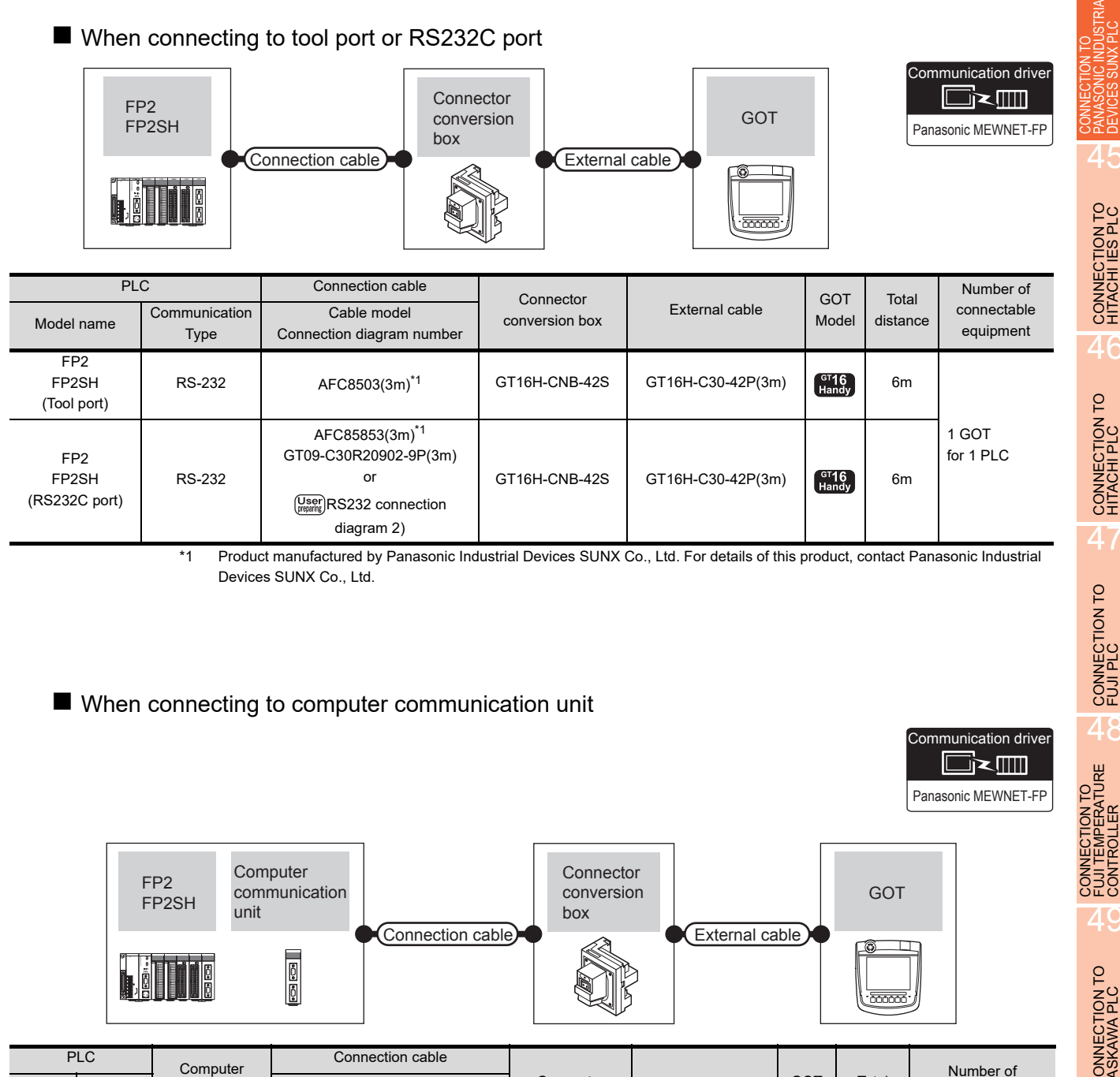

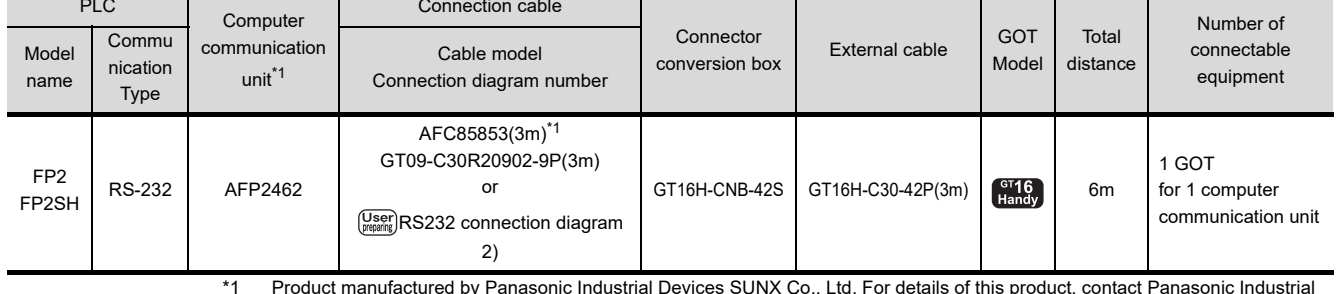

\*1 Product manufactured by Panasonic Industrial Devices SUNX Co., Ltd. For details of this product, contact Panasonic Industrial Devices SUNX Co., Ltd.

44

NDUSTRIAL<br>VX PLC

45

CONNECTION TO HITACHI IES PLC

46

CONNECTION TO HITACHI PLC

47

CONNECTION TO FUJI PLC

48

CONNECTION TO YASKAWA PLC

50

CONNECTION TO YOKOGAWA PLC

 $\overline{5}$ 

# <span id="page-911-0"></span>44.2.4 Connecting to FP3 or FP5

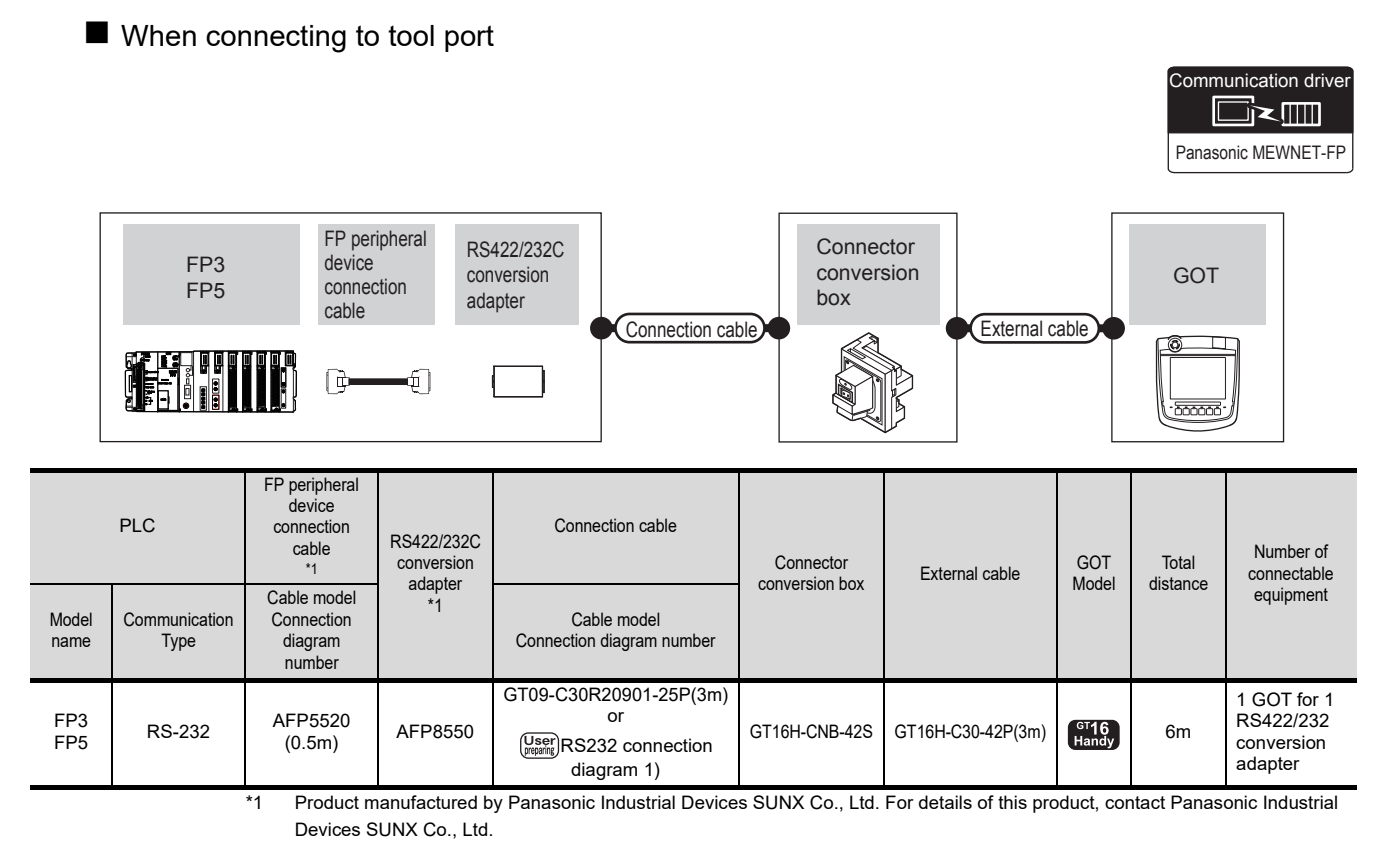

■ When connecting to computer communication unit

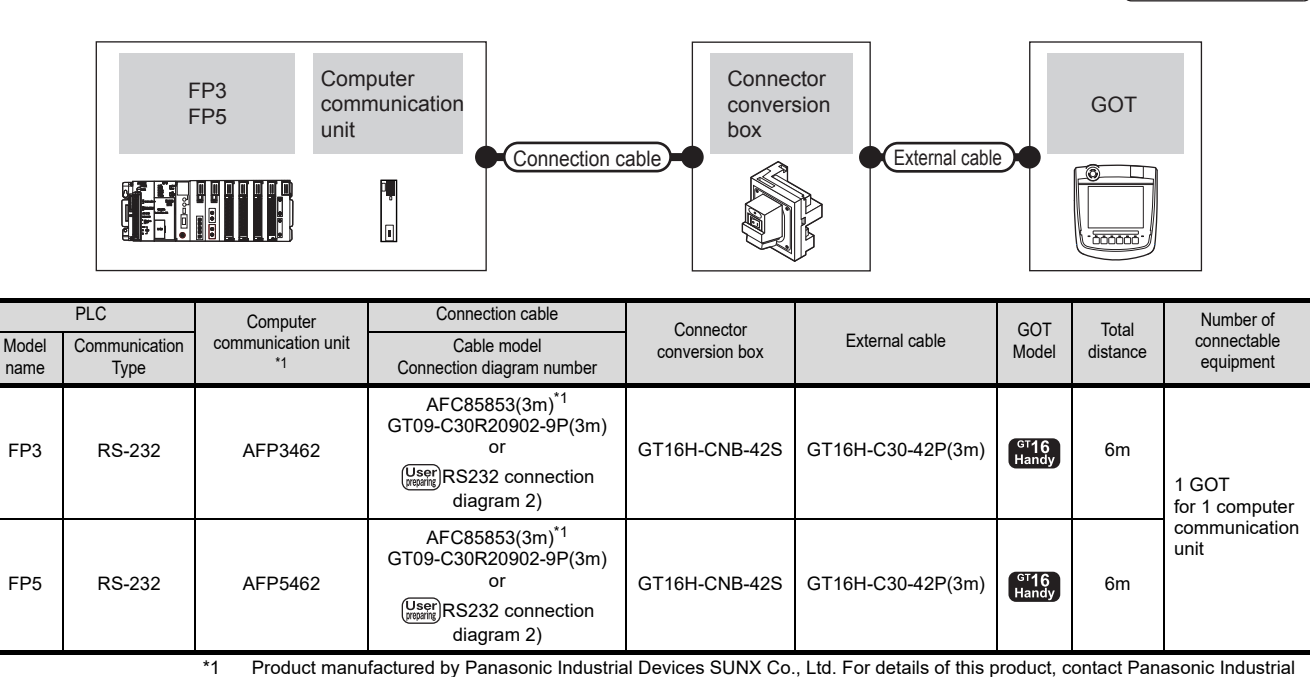

Devices SUNX Co., Ltd.

Panasonic MEWNET-FP

Communication drive

**di**ziii

# <span id="page-912-0"></span>44.2.5 Connecting to FP10(S)

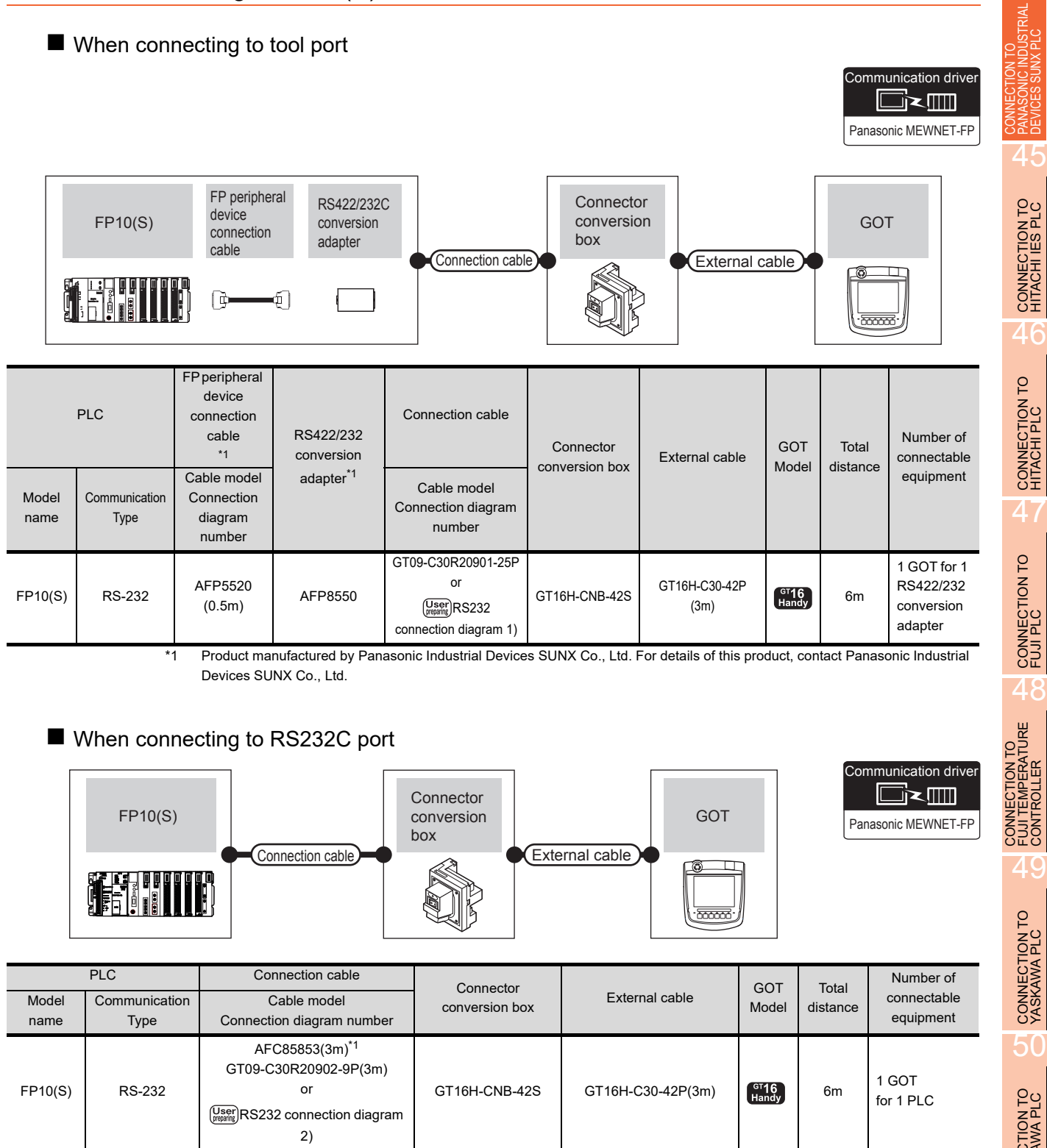

\*1 Product manufactured by Panasonic Industrial Devices SUNX Co., Ltd. For details of this product, contact Panasonic Industrial Devices SUNX Co., Ltd.

 $\varLambda\varLambda$ 

■ When connecting to computer communication unit

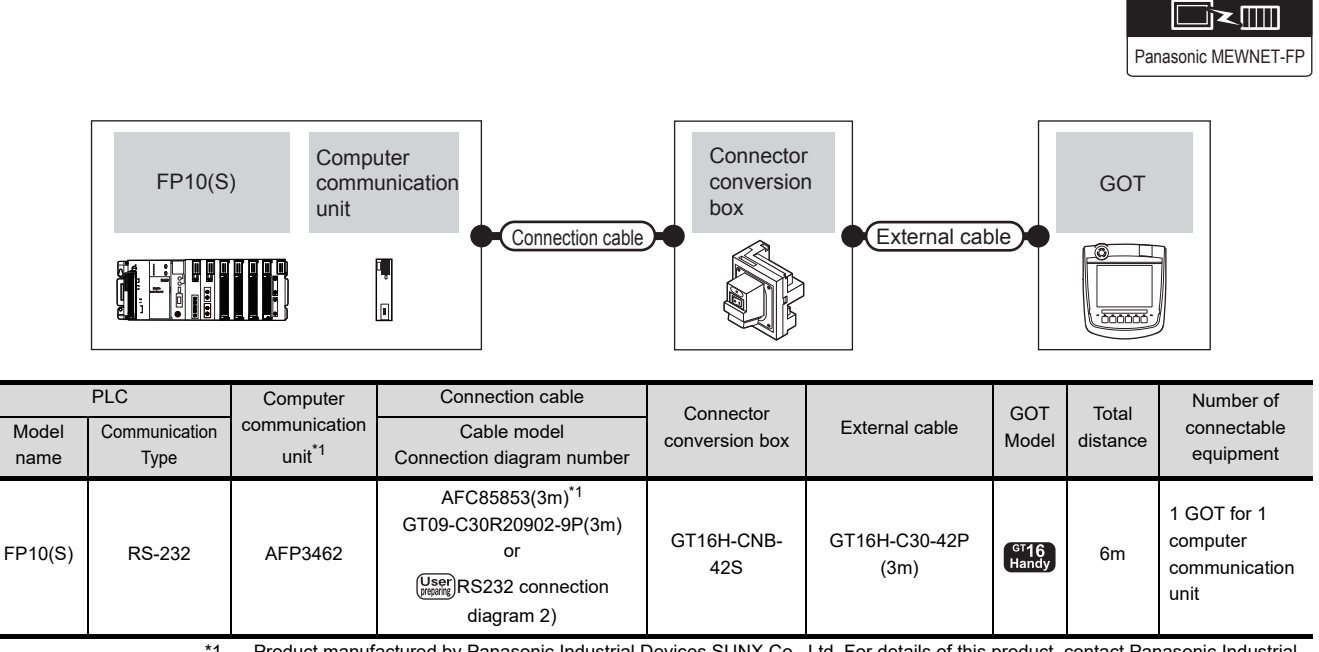

\*1 Product manufactured by Panasonic Industrial Devices SUNX Co., Ltd. For details of this product, contact Panasonic Industrial Devices SUNX Co., Ltd.

Communication driver

# <span id="page-913-0"></span>44.2.6 Connecting to FP-M(C20TC) or FP-M(C32TC)

## ■ When connecting to tool port or RS232C port

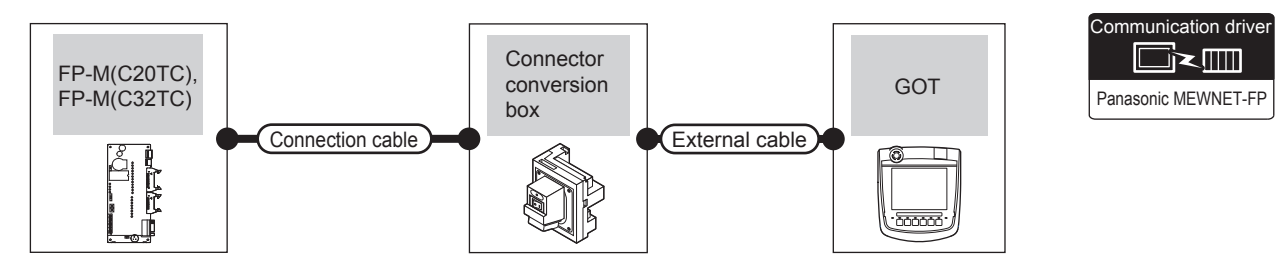

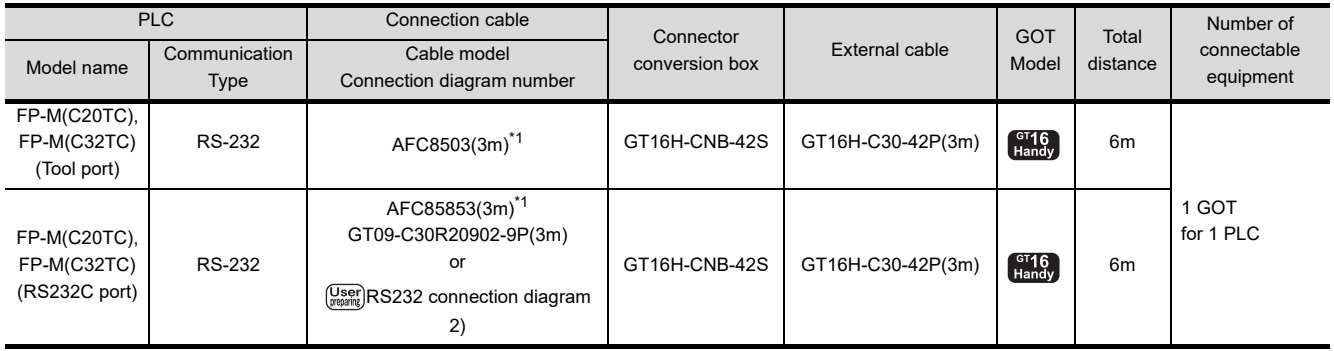

\*1 Product manufactured by Panasonic Industrial Devices SUNX Co., Ltd. For details of this product, contact Panasonic Industrial Devices SUNX Co., Ltd.

# <span id="page-914-0"></span>44.2.7 Connecting to FP10SH

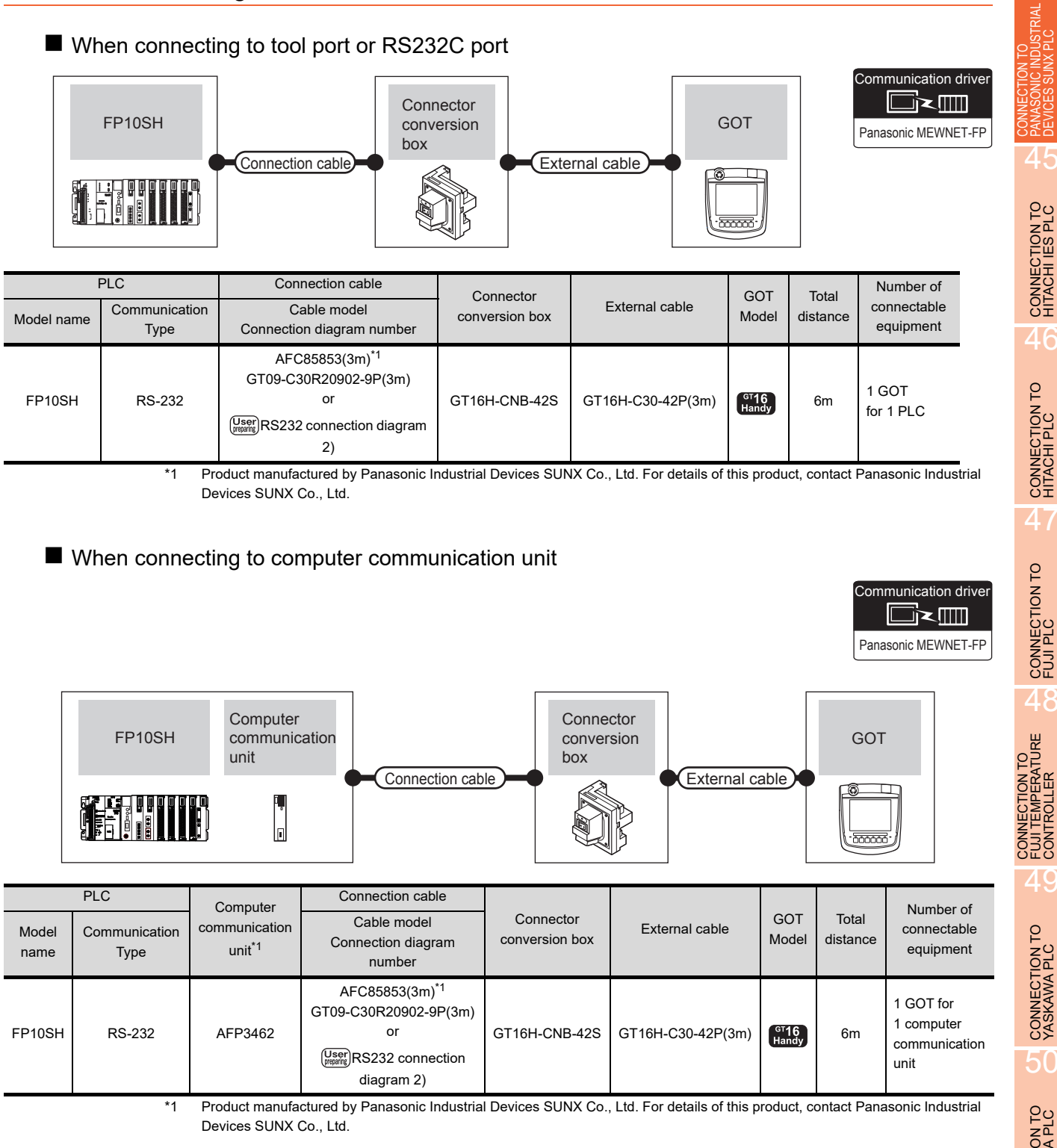

CONNECTION TO YASKAWA PLC

50

44

45

CONNECTION TO HITACHI IES PLC

CONNECTION TO FUJI PLC

 $44 - 7$ 

## <span id="page-915-0"></span>44.2.8 Connecting to FP

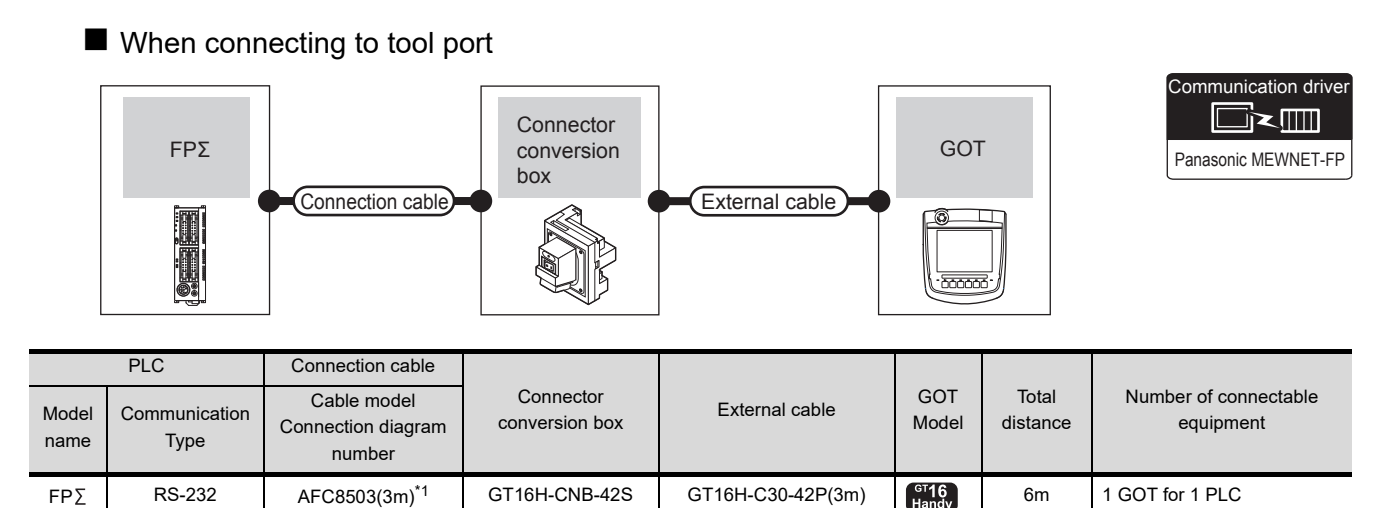

\*1 Product manufactured by Panasonic Industrial Devices SUNX Co., Ltd. For details of this product, contact Panasonic Industrial Devices SUNX Co., Ltd.

■ When connecting to COM port

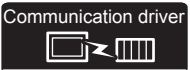

Panasonic MEWNET-FP

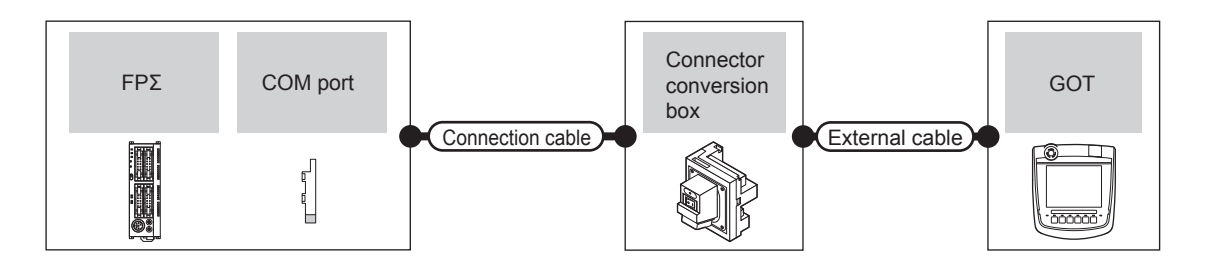

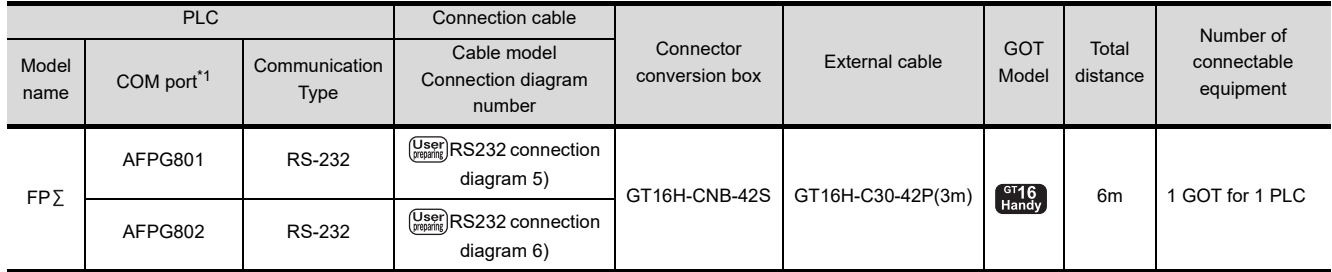

\*1 Product manufactured by Panasonic Industrial Devices SUNX Co., Ltd. For details of this product, contact Panasonic Industrial Devices SUNX Co., Ltd.

# <span id="page-916-0"></span>44.2.9 Connecting to FP-X

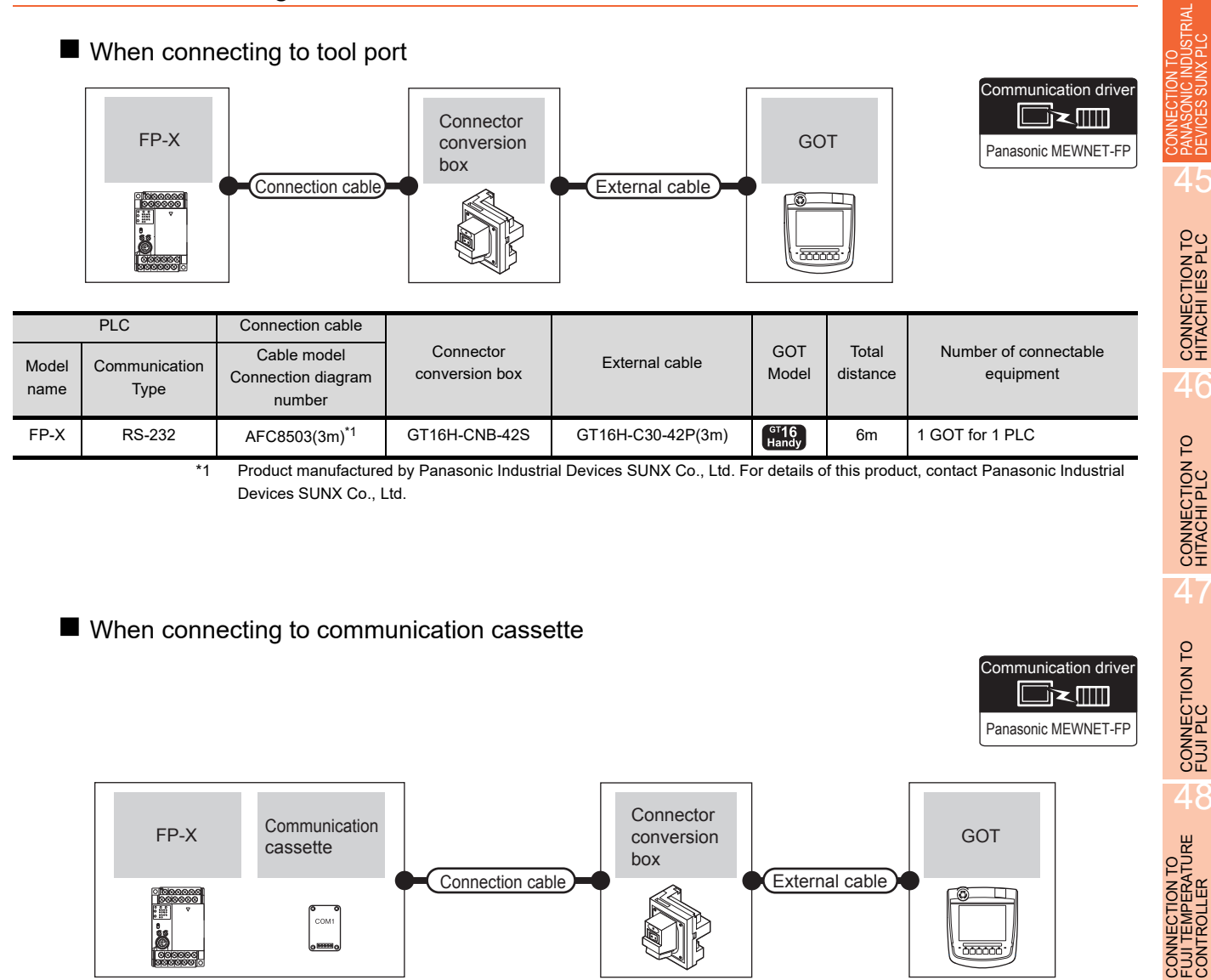

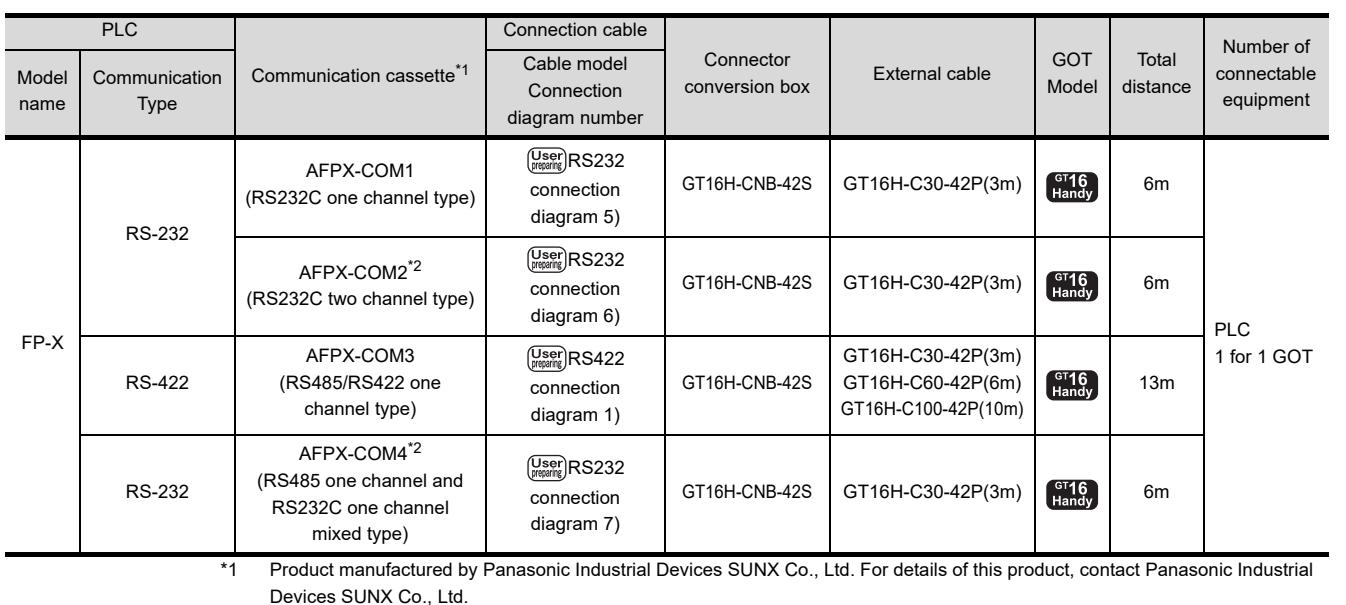

\*2 To connect C30 and C60, USB port may set at the COM2 port on AFPX-COM2 and AFPX-COM4. In this case, set the COM2 port to RS232C.

44

49

CONNECTION TO YASKAWA PLC

50

CONNECTION TO YOKOGAWA PLC

5

CONNECTION TO<br>YOKOGAWA TEMPERATURE<br>CONTROLLER

# 44.3 Connection diagram

The following diagram shows the connection between the GOT and the PLC.

## 44.3.1 RS-232 cable

#### Connection diagram

<span id="page-917-1"></span>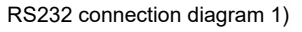

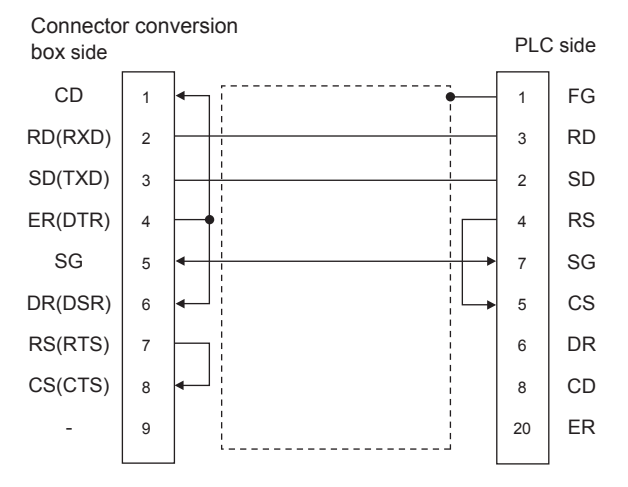

<span id="page-917-3"></span>RS232 connection diagram 2)

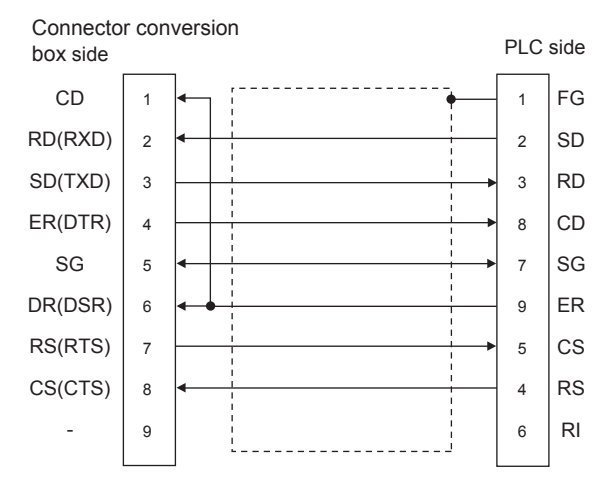

#### <span id="page-917-2"></span>RS232 connection diagram 3)

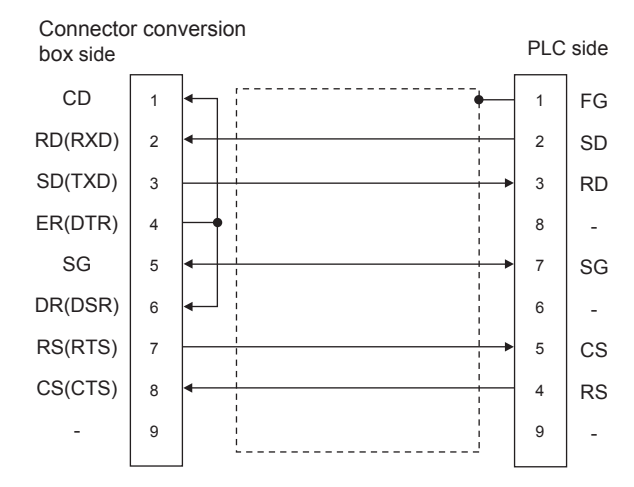

#### <span id="page-917-0"></span>RS232 connection diagram 4)

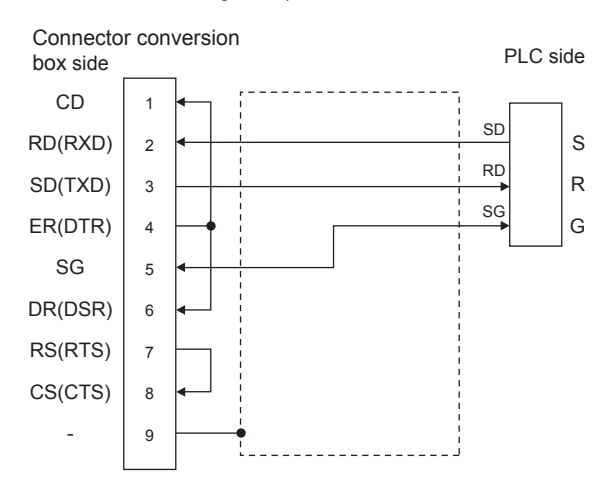

#### <span id="page-917-4"></span>RS232 connection diagram 5)

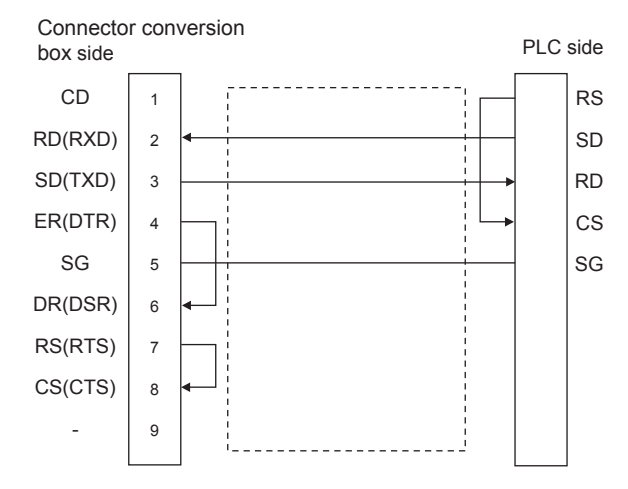

#### <span id="page-917-5"></span>RS232 connection diagram 6)

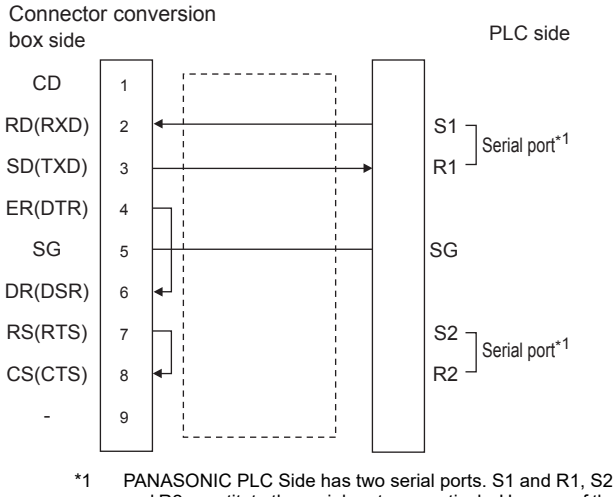

and R2 constitute the serial port, respectively. Use one of the serial ports.

<span id="page-918-1"></span>RS232 connection diagram 7)

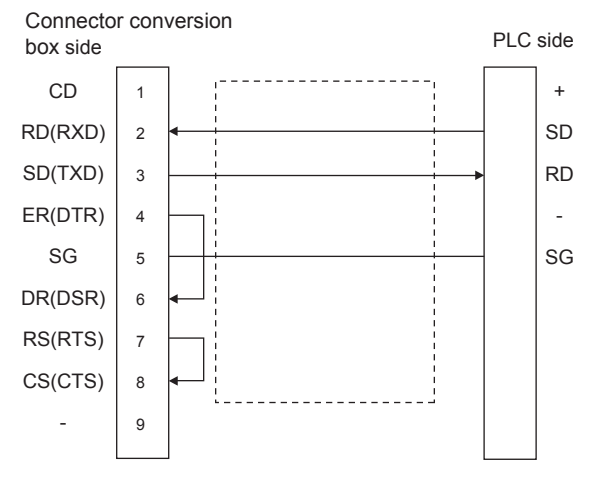

#### **Precautions when preparing a cable**

(1) Cable length

The total distance (between GOT and controllers) of RS-232 cable must be 6m or less. The length of the cable must be 3m or less with a transmission speed of 38400bps.

(2) Connector conversion box side connector For the Connector conversion box side connector, refer to the following.

[6.7 Connector Conversion Box](#page-79-0)

(3) Connector for Panasonic Industrial Devices SUNX PLC

Use the connector applicable to the Panasonic Industrial Devices SUNX PLC.

For details, refer to the Panasonic Industrial Devices SUNX PLC user's manual.

# 44.3.2 RS-422 cable

#### <span id="page-918-0"></span>Connection diagram RS422 connection diagram 1) SDA RDA RSA **CSA** SG SDB RDB RSB CSB FG R+  $\mathbf{s}^+$ R-S-1 2 3 4 5 6 7 8 9 - Receive data(+) Send data(+) Receive data(-) Send data(-) PLC side Connector conversion box side

## $\blacksquare$  Precautions when preparing a cable

- (1) Cable length The total distance (between GOT and controllers) of RS-422 cable must be 13m or less.
- (2) Connector conversion box side connector For the Connector conversion box side connector, refer to the following.

[6.7 Connector Conversion Box](#page-79-0)

(3) Connector for Panasonic Industrial Devices SUNX PLC

Use the connector applicable to the Panasonic Industrial Devices SUNX PLC.

For details, refer to the Panasonic Industrial Devices SUNX PLC user's manual.

#### ■ Connecting terminating resistors

(1) GOT side

When connecting a PLC to the GOT, a terminating resistor must be connected to the GOT. Set the terminating resistor setting switch of the GOT

main unit to "Disable".

For details of terminating resistor settings, refer to the following.

**F** [4.2 Back Panel](#page-61-0)

44

CONNECTION TO<br>PANASONIC INDUSTRIAL<br>DEVICES SUNX PLC

45

# 44.4 GOT Side Settings

## 44.4.1 Setting communication interface (Communication settings)

Set the channel of the equipment connected to the GOT.

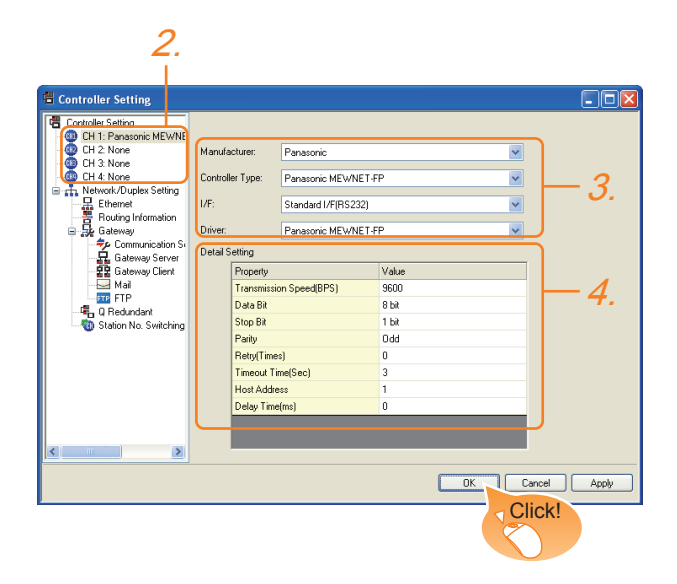

- 1. Select [Common]  $\rightarrow$  [Controller Setting] from the menu.
- *2.* The Controller Setting window is displayed. Select the channel to be used from the list menu.
- *3.* Set the following items.
	- Manufacturer: Panasonic
	- Controller Type: Panasonic MEWNET-FP
	- I/F: Interface to be used
	- Driver: Panasonic MEWNET-FP
- *4.* The detailed setting is displayed after Manufacturer, Controller Type, I/F, and Driver are set. Make the settings according to the usage environment.

 $\Box \equiv 44.4.2$  Communication detail settings

Click the [OK] button when settings are completed.

## POINT

The settings of connecting equipment can be confirmed in [I/F Communication Setting]. For details, refer to the following.  $\sqrt{3}$  [17.1.2 I/F communication setting](#page-375-0)

# <span id="page-919-0"></span>44.4.2 Communication detail settings

Make the settings according to the usage environment.

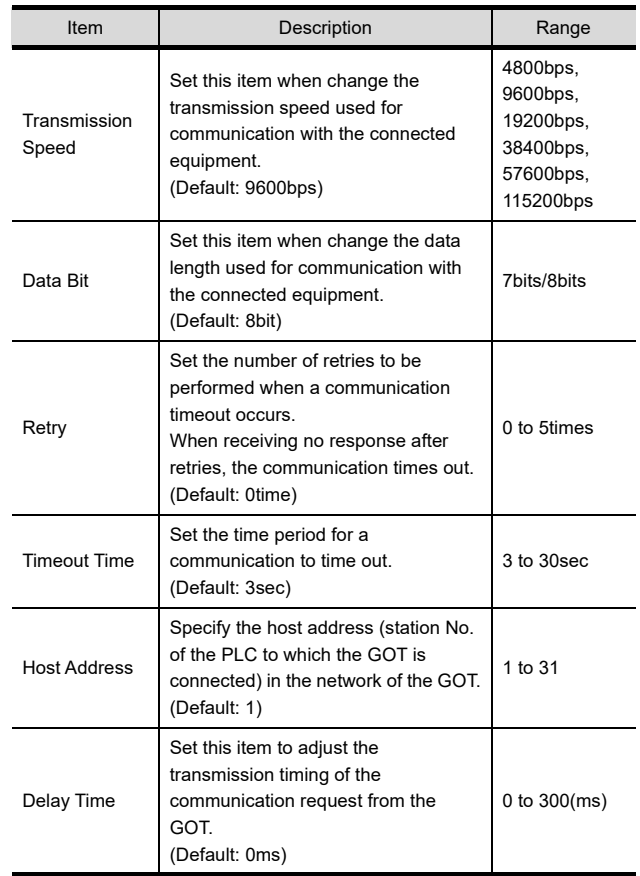

## POINT

(1) Communication interface setting by the Utility The communication interface setting can be changed on the Utility's [Communication setting] after writing [Communication Settings] of project data.

For details on the Utility, refer to the following.

- 12. COMMUNICATION INTERFACE SETTING [\(COMMUNICATION SETTING\)](#page-184-0)
- (2) Precedence in communication settings When settings are made by GT Designer3 or the Utility, the latest setting is effective.

### POINT

Panasonic Industrial Devices SUNX PLC

For details of the Panasonic Industrial Devices SUNX PLC, refer to the following manual.

**Panasonic Industrial Devices SUNX PLC user's** Manual

#### ■ Connecting to the tool port of the PLC CPU

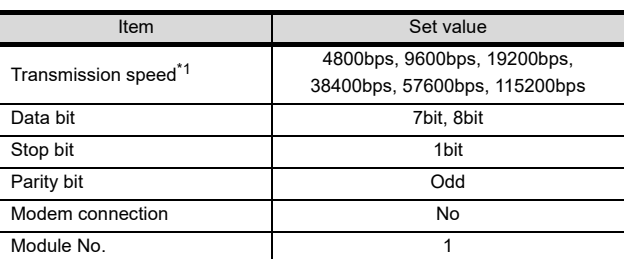

\*1 Indicates only the transmission speeds that can be set on the GOT side. Set the same transmission speed of the GOT.

The setting range varies with the connected PLC.

#### ■ Connecting to the RS232C and COM port of the PLC CPU

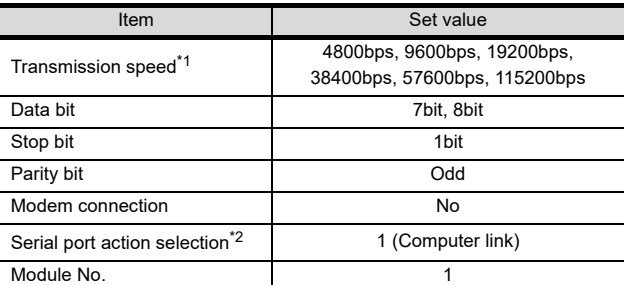

\*1 Indicates only the transmission speeds that can be set on the GOT side. Set the same transmission speed of the GOT.

The setting range varies with the connected PLC. \*2 Set when connecting to FP0, FP1, FP2 or FP-M.

■ Connecting to the computer communication unit

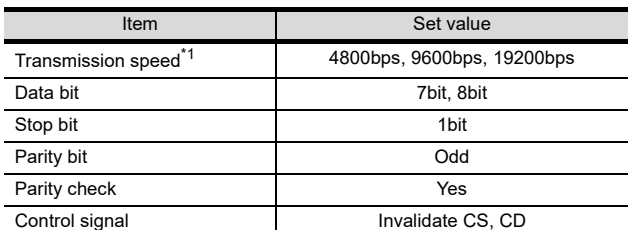

\*1 Indicates only the transmission speeds that can be set on the GOT side. Set the same transmission speed of the GOT.

The setting range varies with the connected PLC.

### ■ Connecting to the communication cassette

(1) Communication settings

Set the communication settings for the COM 1 port and COM2 port to connect GOT.

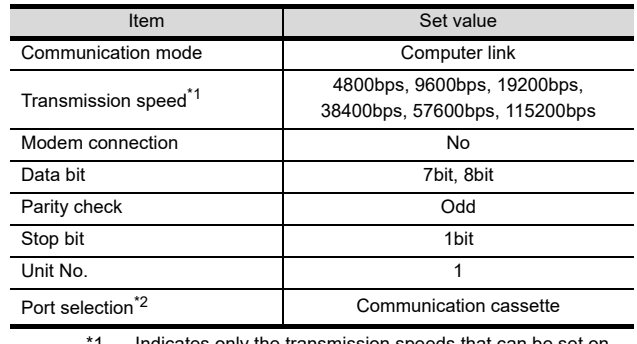

Indicates only the transmission speeds that can be set on the GOT side. Set the same transmission speed of the GOT.

\*2 Set the COM2 port only.

(2) Switch setting on the Communication cassette (AFPX-COM3)

Set the switch on the back.

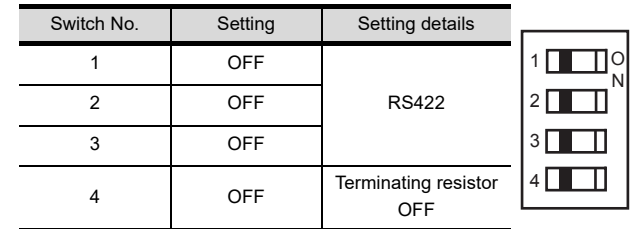

 $\varLambda\varLambda$ 

CONNECTION TO<br>PANASONIC INDUSTRIAL<br>DEVICES SUNX PLC

45

CONNECTION TO HITACHI IES PLC

46

CONNECTION TO HITACHI PLC

CONNECTION TO FUJI PLC

 $\boldsymbol{\varLambda}$ 

# 44.6 Device Range that Can Be Set

For details on the device range of controllers that can be used on GT16 Handy, refer to the following manuals.

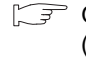

GT CT Designer3 Version1 Screen Design Manual (Fundamentals)

GOT1000Series Connection Manual (Non-Mitsubishi Products 1) for GT Works3

# 45. CONNECTION TO HITACHI IES PLC

# 45.1 Connectable Model List

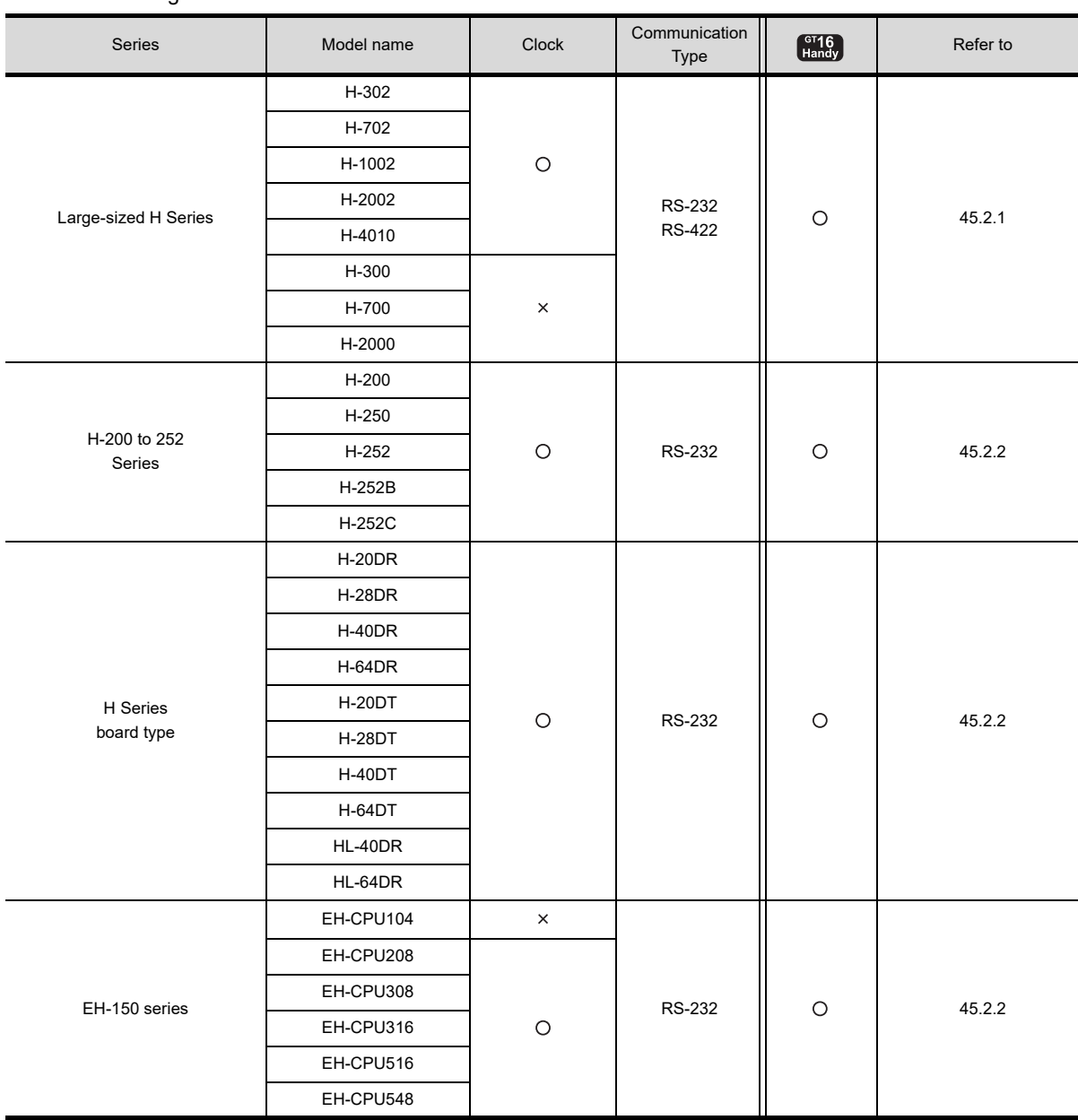

The following table shows the connectable models.

# CONNECTION TO<br>PANASONIC INDUSTRIAL<br>DEVICES SUNX PLC 45CONNECTION TO HITACHI IES PLC 46CONNECTION TO HITACHI PLC 47CONNECTION TO FUJI PLC 48CONNECTION TO FUJI TEMPERATURE CONTROLLER

44

CONNECTION TO YASKAWA PLC 50CONNECTION TO YOKOGAWA PLC

 $\bm{\Lambda}$ 

 $5\overline{)}$ CONNECTION TO<br>YOKOGAWA TEMPERATURE<br>CONTROLLER

# 45.2 System Configuration

# <span id="page-923-0"></span>45.2.1 Connection to large-sized H series

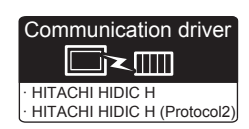

To use "transmission control procedure 2" as a protocol, select "HITACHI HIDIC H (Protocol2)" as a communication driver.

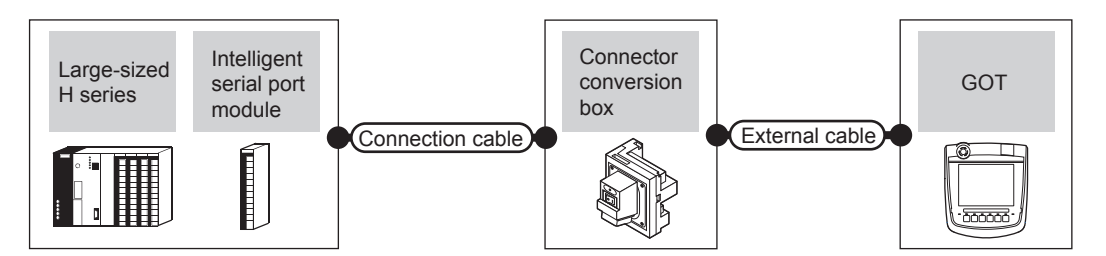

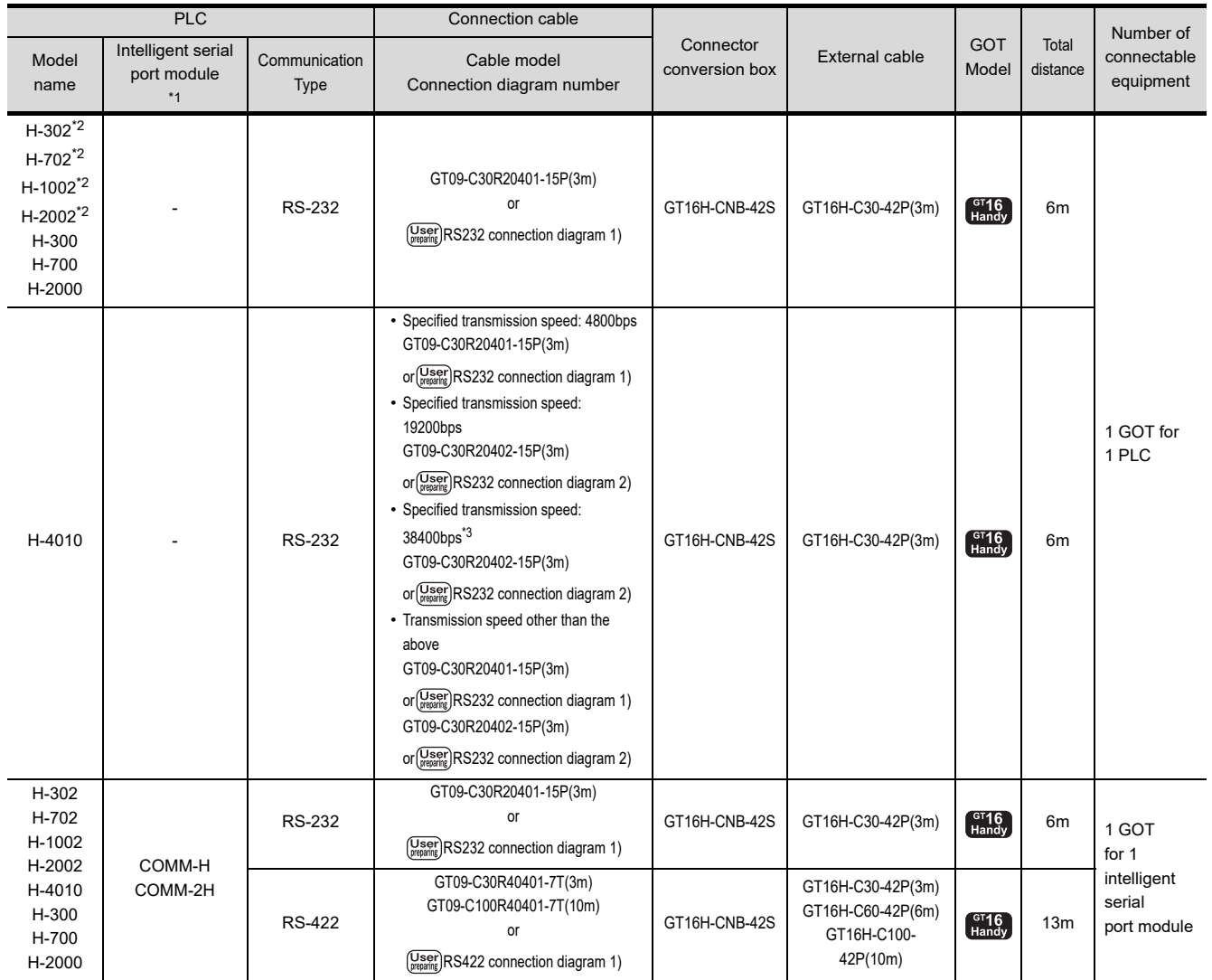

\*1 Product manufactured by HITACHI Industrial Equipment Systems Co., Ltd. For details of this product, contact HITACHI Industrial Equipment Systems Co., Ltd.

\*2 Connect to the peripheral port of the CPU module.

\*3 Can be specified with the CPU software of revision "J" or later.

# <span id="page-924-0"></span>45.2.2 Connecting to H-200 to 252 series, H series board type or EH-150 series

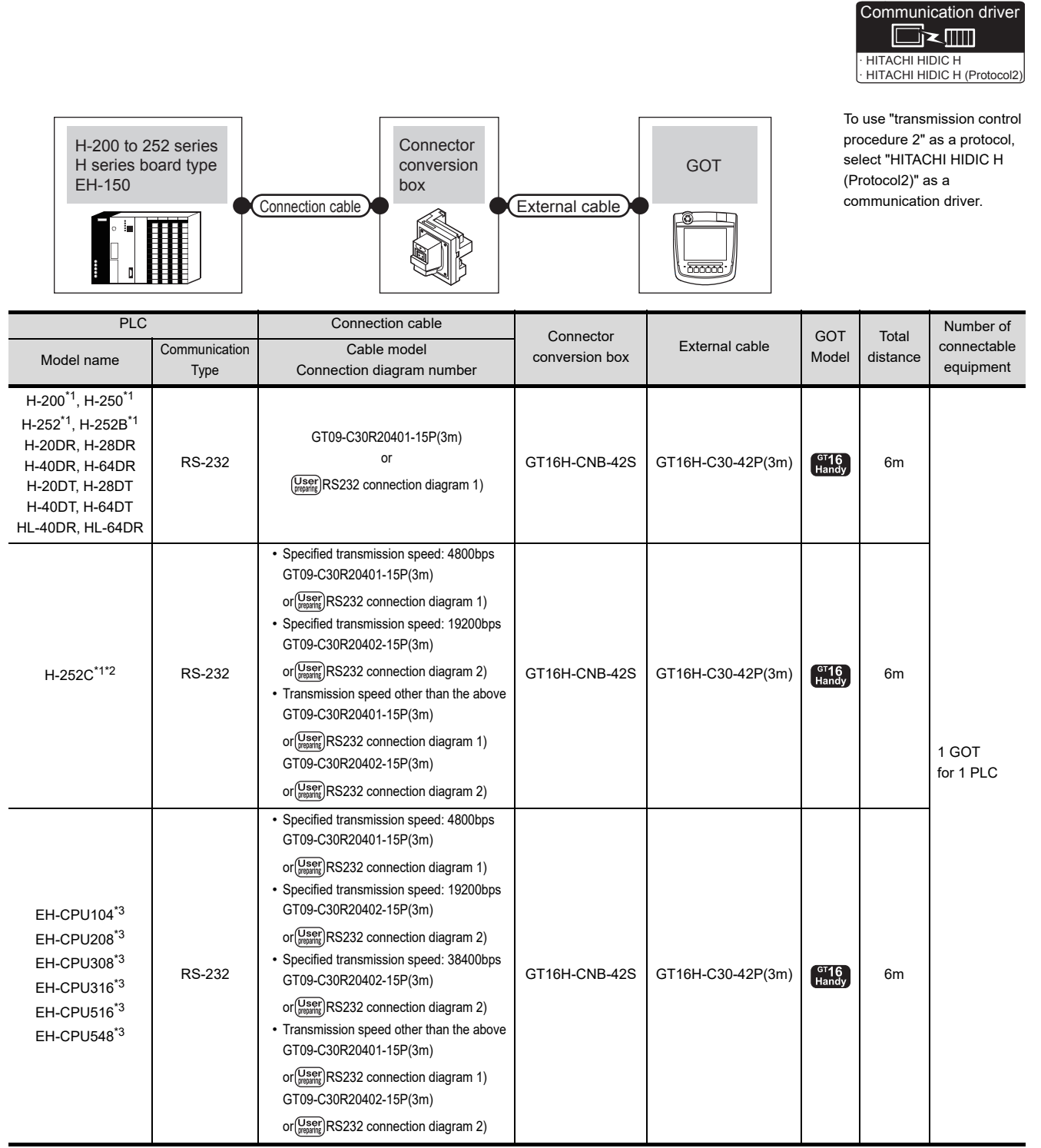

\*1 To connect to H-200 to 252 series, connect to the peripheral port of the CPU module.

\*2 To connect to serial port 2 of H-252C (CPU22-02HC, CPE22-02HC), the round connector (8 pins)/D-sub connector (15 pins) conversion cable (CNCOM-05 made by HITACHI Industrial Equipment Systems Co., Ltd.) is necessary. \*3 To connect to the EH-150 series, connect to the serial port of the CPU module.

The module jack (8 pins)/D-sub connector (15 pins) conversion cable (EHRS05 made by HITACHI Industrial Equipment Systems Co., Ltd.) is necessary.

44

CONNECTION TO<br>PANASONIC INDUSTRIAL<br>DEVICES SUNX PLC

45

CONNECTION TO HITACHI IES PLC

46

CONNECTION TO HITACHI PLC

47

CONNECTION TO FUJI PLC

48

CONNECTION TO FUJI TEMPERATURE CONTROLLER

49

CONNECTION TO YASKAWA PLC

50

CONNECTION TO YOKOGAWA PLC

# 45.3 Connection diagram

The following diagram shows the connection between the GOT and the PLC.

# 45.3.1 RS-232 cable

## Connection diagram

<span id="page-925-1"></span><span id="page-925-0"></span>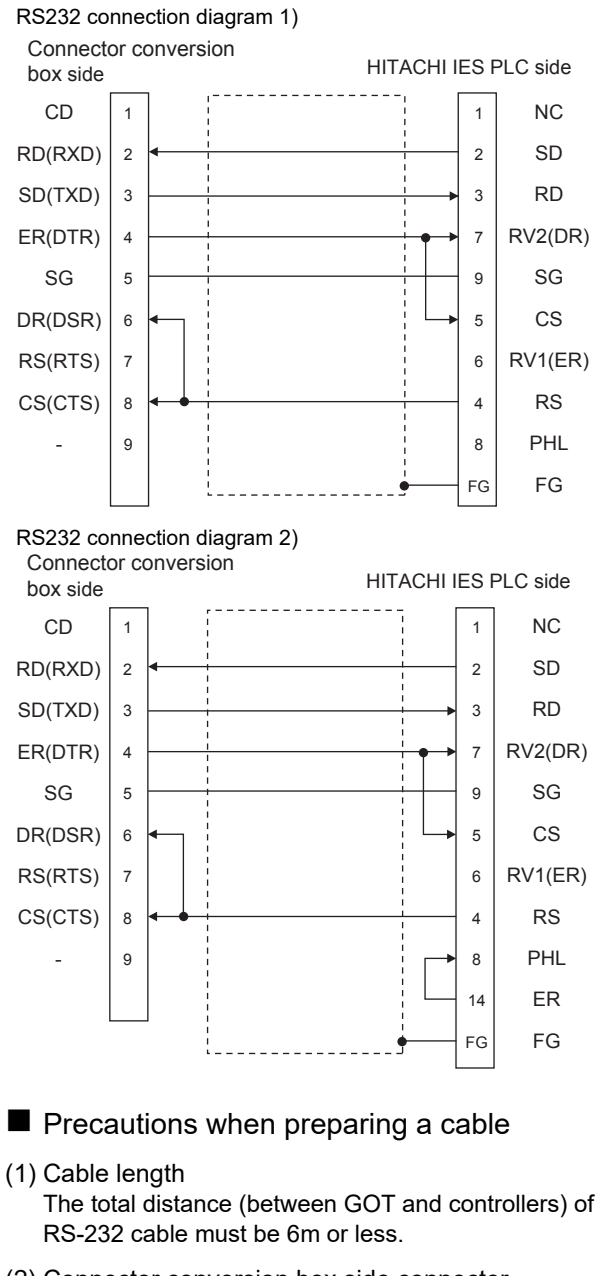

(2) Connector conversion box side connector For the Connector conversion box side connector, refer to the following.

िज़ल [6.7 Connector Conversion Box](#page-79-0)

(3) HITACHI IES PLC side connector Use the connector compatible with the HITACHI IES PLC side module. For details, refer to the HITACHI IES PLC user's manual.

# 45.3.2 RS-422 cable

## Connection diagram

<span id="page-925-2"></span>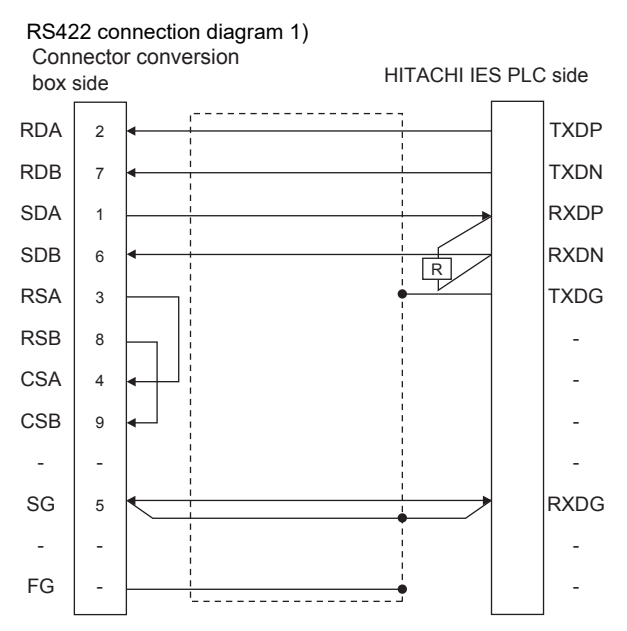

- $\blacksquare$  Precautions when preparing a cable
- (1) Cable length The total distance (between GOT and controllers) of RS-422 cable must be 13m or less.
- (2) Connector conversion box side connector For the Connector conversion box side connector, refer to the following.

[6.7 Connector Conversion Box](#page-79-0)

- (3) HITACHI IES PLC side connector Use the connector compatible with the HITACHI IES PLC side module. For details, refer to the HITACHI IES PLC user's manual.
- Connecting terminating resistors
- (1) GOT side

When connecting a PLC to the GOT, a terminating resistor must be connected to the GOT. Set the terminating resistor setting switch of the GOT main unit to "Disable". For the procedure to set the terminating resistor, refer to the following.

 $\sqrt{3}$  [4.2 Back Panel](#page-61-0)

- (2) HITACHI IES PLC side When connecting an intelligent serial port module to a GOT, a terminating resistor has to be connected to the intelligent serial port module.
	- **F** HITACHI IES PLC user's Manual

# 45.4 GOT Side Settings

## 45.4.1 Setting communication interface (Communication settings)

Set the channel of the connected equipment.

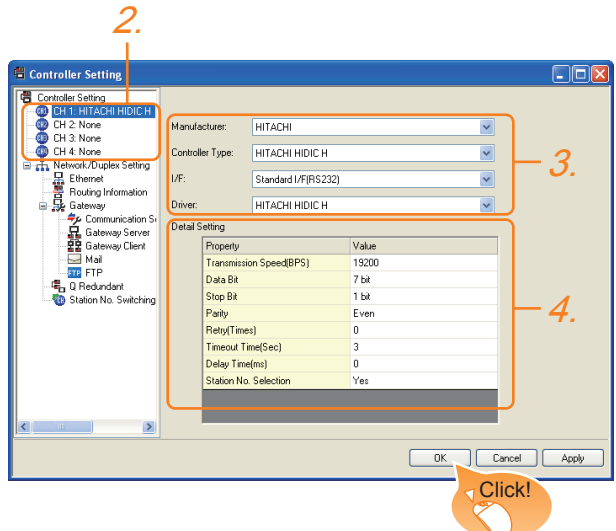

- 1. Select [Common]  $\rightarrow$  [Controller Setting] from the menu.
- *2.* The Controller Setting window is displayed. Select the channel to be used from the list menu.
- *3.* Set the following items.
	- Manufacturer: HITACHI
	- Controller Type: HITACHI HIDIC H
	- I/F: Interface to be used
	- Driver: Set either of the following.
		- HITACHI HIDIC H
		- HITACHI HIDIC H (Protocol2)
- *4.* The detailed setting is displayed after Manufacturer, Controller Type, I/F, and Driver are set. Make the settings according to the usage environment.

 $\sqrt{3}$  [45.4.2 Communication detail settings](#page-926-0)

Click the [OK] button when settings are completed.

# POINT

The settings of connecting equipment can be confirmed in [I/F Communication Setting]. For details, refer to the following.

 $\sqrt{3}$  [17.1.2 I/F communication setting](#page-375-0)

# <span id="page-926-0"></span>45.4.2 Communication detail settings

Make the settings according to the usage environment.

#### (1) HITACHI HIDIC H

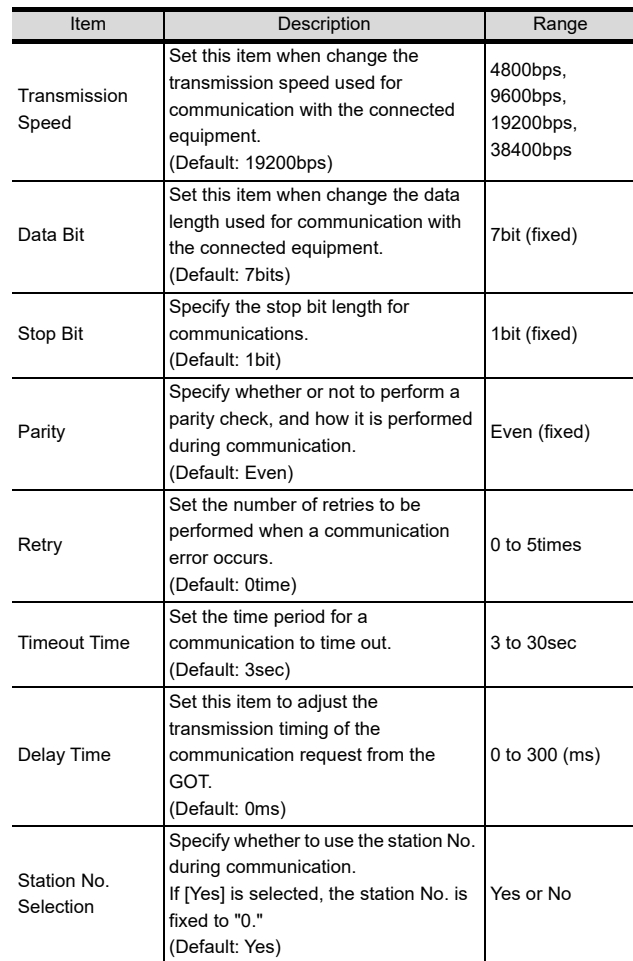

 $\boldsymbol{\varLambda}$ 

CONNECTION TO<br>PANASONIC INDUSTRIAL<br>DEVICES SUNX PLC

45

CONNECTION TO<br>HITACHI IES PLC

46

#### (2) HITACHI HIDIC H (Protocol2)

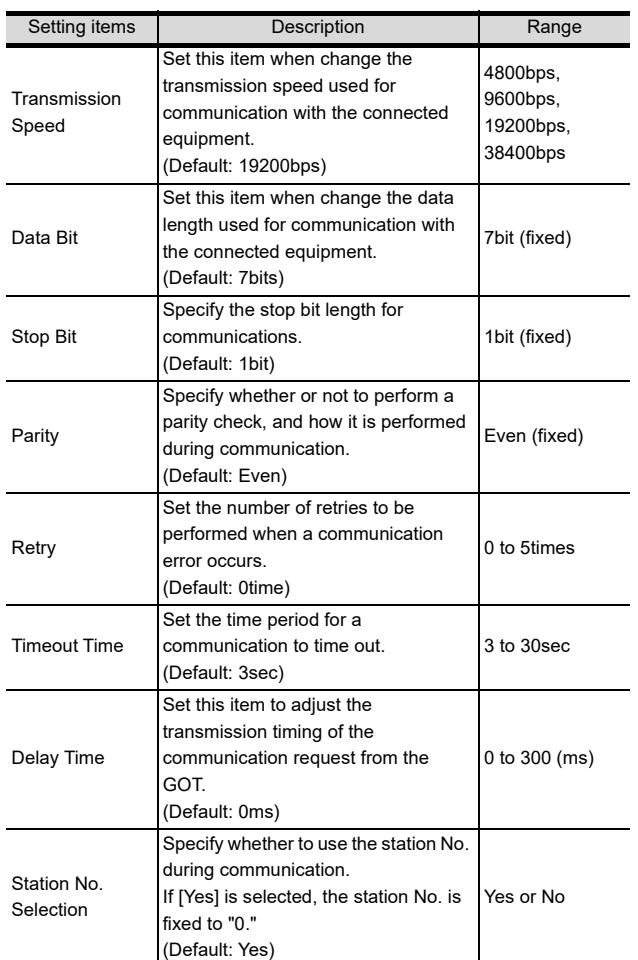

# POINT.

(1) Communication interface setting by the Utility The communication interface setting can be changed on the Utility's [Communication setting] after writing [Communication Settings] of project data.

For details on the Utility, refer to the following.

- **12. COMMUNICATION INTERFACE SETTING** [\(COMMUNICATION SETTING\)](#page-184-0)
- (2) Precedence in communication settings When settings are made by GT Designer3 or the Utility, the latest setting is effective.

# 45.5 PLC Side Setting

# POINT

#### HITACHI IES PLC

For details of the HITACHI IES PLC, refer to the following manual.

**F** HITACHI IES PLC user's Manual

#### ■ Directly connecting to the CPU

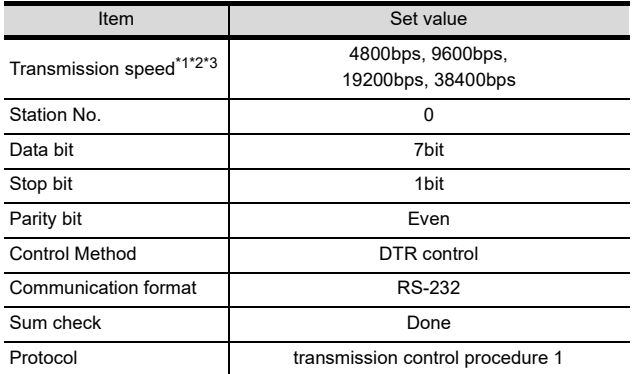

\*1 Indicates only the transmission speeds that can be set on

the GOT side. \*2 The transmission speed setting must be consistent with that of the GOT side.

\*3 The setting range varies with the connected PLC.

#### ■ Connecting to the intelligent serial port module

#### (1) For transmission control procedure1

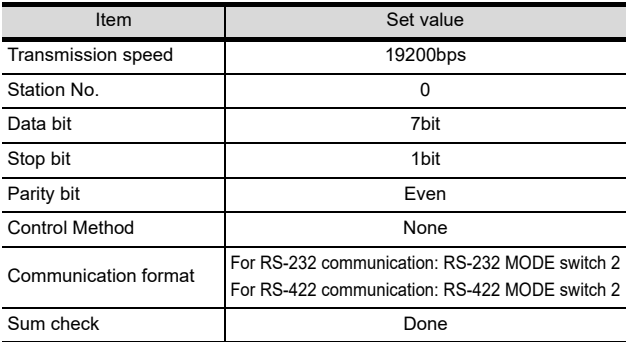

#### (2) For transmission control procedure2

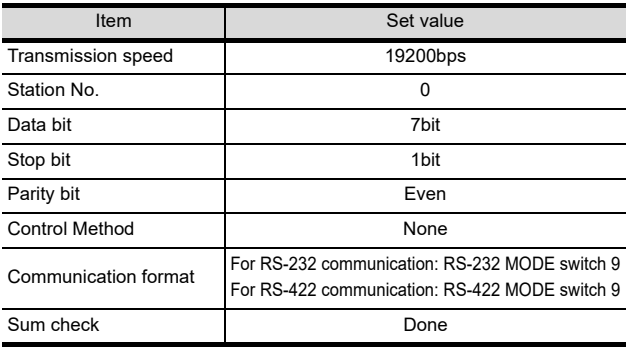

44

#### *45. CONNECTION TO HITACHI IES PLC 45.5 PLC Side Setting*

# 45.6 Device Range that Can Be Set

For details on the device range of controllers that can be used on GT16 Handy, refer to the following manuals.

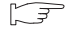

GT CT Designer3 Version1 Screen Design Manual (Fundamentals)

GOT1000Series Connection Manual (Non-Mitsubishi Products 2) for GT Works3

# 46. CONNECTION TO HITACHI PLC

# 46.1 Connectable Model List

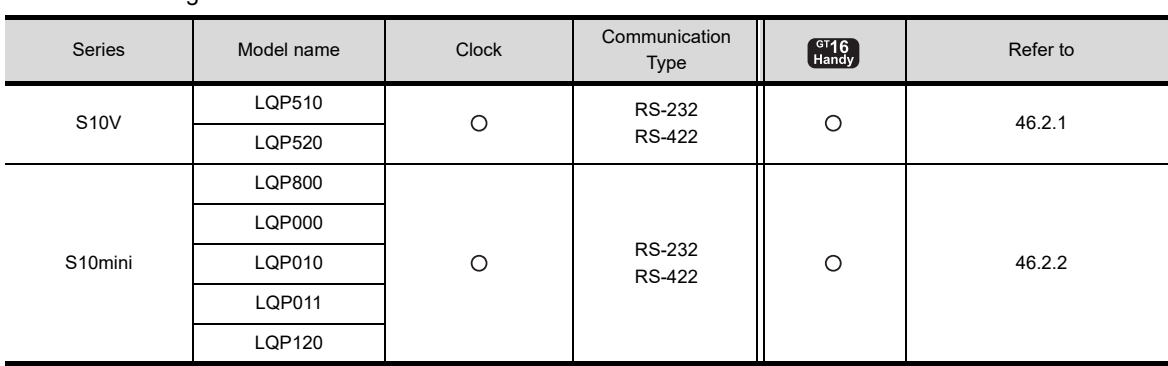

The following table shows the connectable models.

47

51

CONNECTION TO<br>YOKOGAWA TEMPERATURE<br>CONTROLLER

# 46.2 System Configuration

# <span id="page-931-0"></span>46.2.1 Connecting to S10V

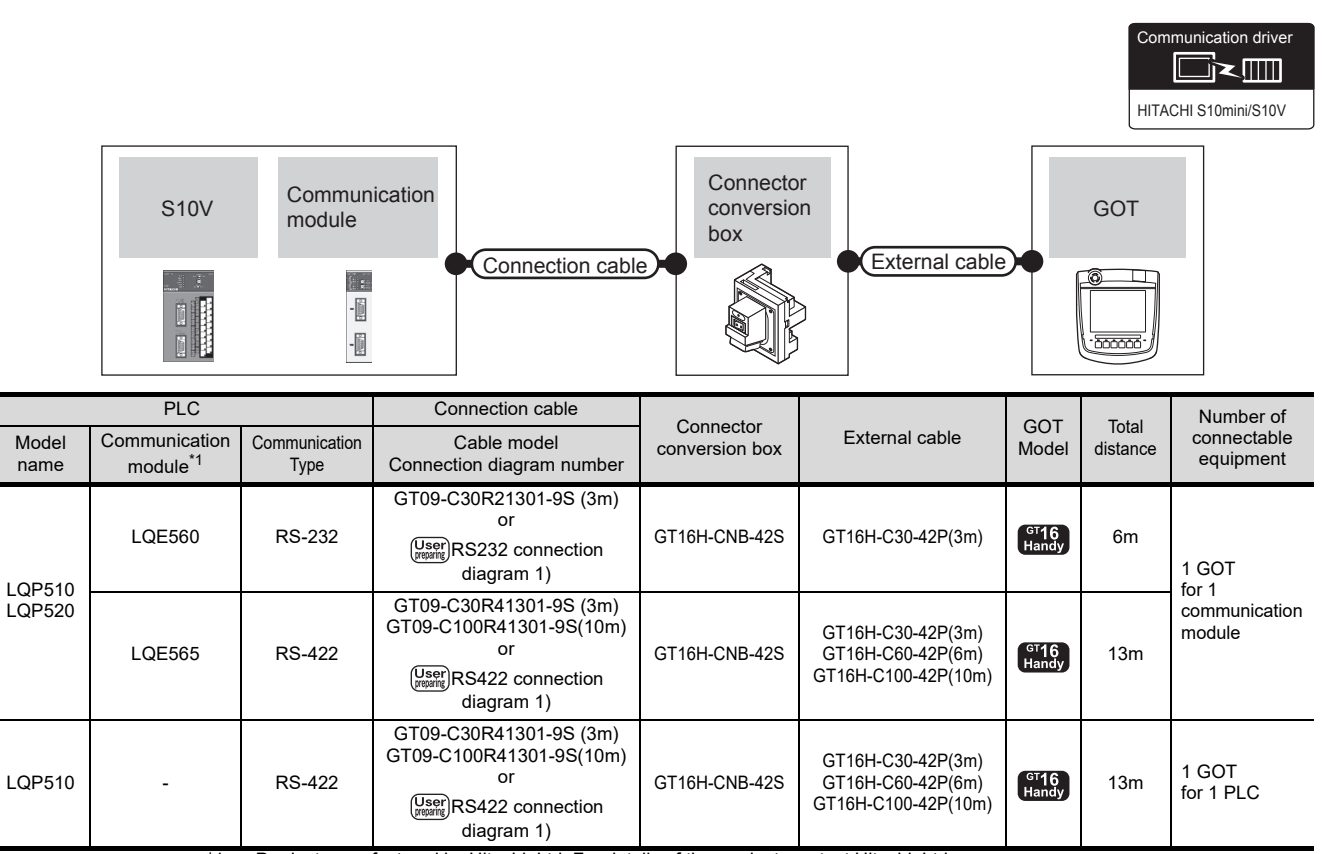

\*1 Product manufactured by Hitachi, Ltd. For details of the product, contact Hitachi, Ltd.

# <span id="page-931-1"></span>46.2.2 Connecting to S10mini

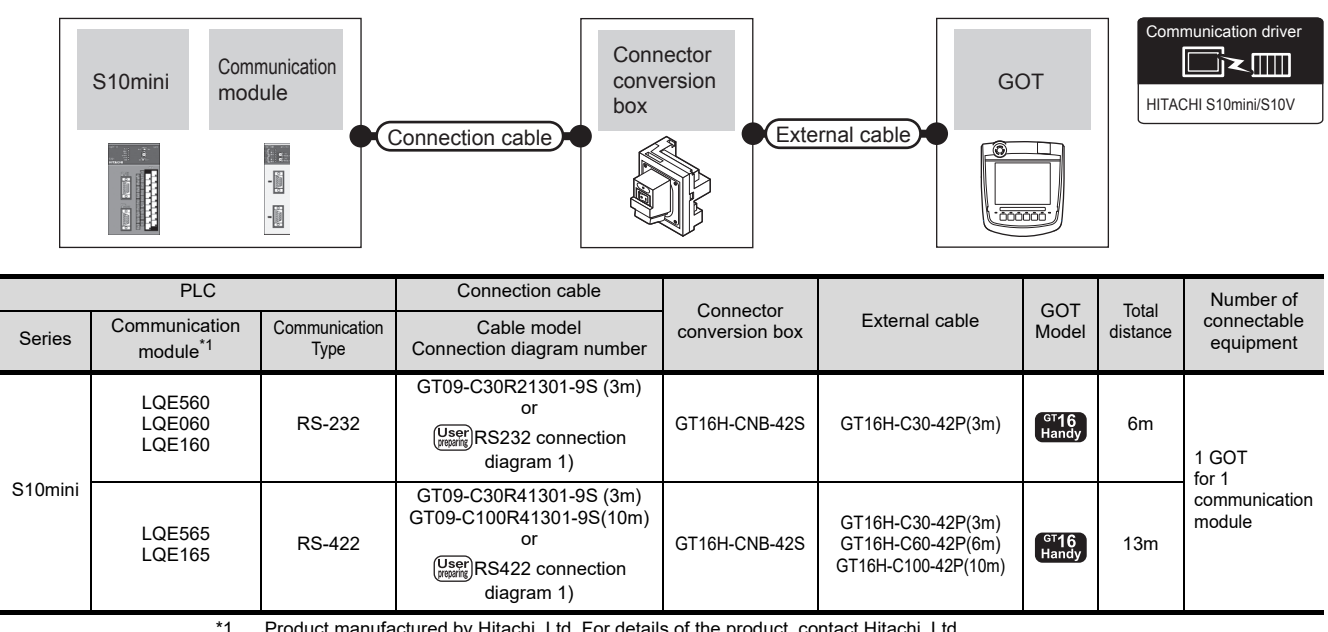

\*1 Product manufactured by Hitachi, Ltd. For details of the product, contact Hitachi, Ltd.

# 46.3 Connection diagram

The following diagram shows the connection between the GOT and the PLC.

## 46.3.1 RS-232 cable

#### Connection diagram

<span id="page-932-0"></span>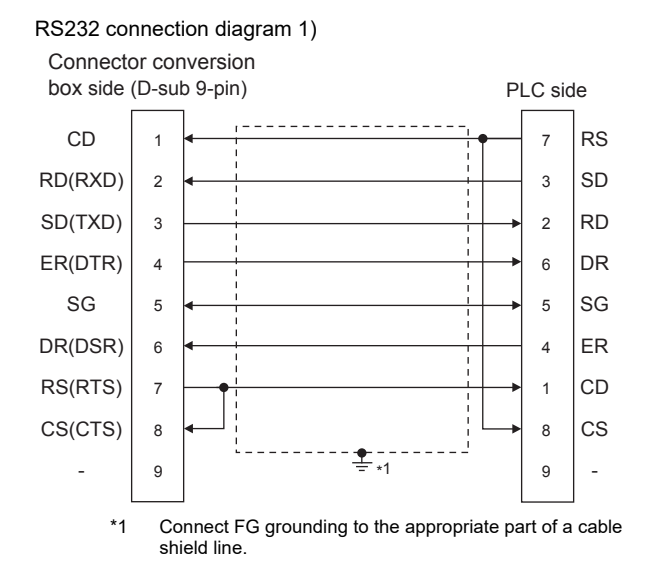

#### $\blacksquare$  Precautions when preparing a cable

- (1) Cable length The total distance (between GOT and controllers) of RS-232 cable must be 6m or less.
- (2) Connector conversion box side connector For the Connector conversion box side connector, refer to the following.

[6.7 Connector Conversion Box](#page-79-0)

(3) HITACHI PLC side connector

Use the connector supporting the HITACHI PLC side module.

For details, refer to the HITACHI PLC user's manual.

# 46.3.2 RS-422 cable

#### Connection diagram

<span id="page-932-1"></span>RS422 connection diagram 1)

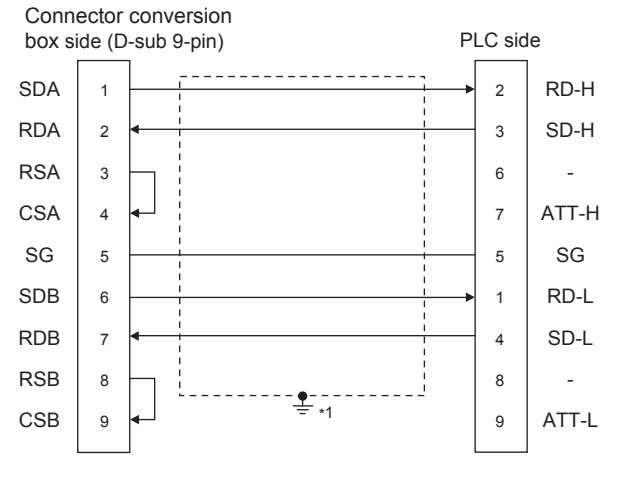

<sup>\*1</sup> Connect FG grounding to the appropriate part of a cable shield line.

#### $\blacksquare$  Precautions when preparing a cable

(1) Cable length

The total distance (between GOT and controllers) of RS-422 cable must be 13m or less.

- (2) Connector conversion box side connector For the Connector conversion box side connector, refer to the following.
	- [6.7 Connector Conversion Box](#page-79-0)

(3) HITACHI PLC side connector Use the connector supporting the HITACHI PLC side module. For details, refer to the HITACHI PLC user's manual.

■ Connecting terminating resistors

#### (1) GOT side

When connecting a PLC to the GOT, a terminating resistor must be connected to the GOT. Set the terminating resistor setting switch of the GOT

main unit to "Disable".

For the procedure to set the terminating resistor, refer to the following.

 $\sqrt{3}$  [4.2 Back Panel](#page-61-0)

 $\boldsymbol{\varLambda}$ 

NNECTION TO<br>VASONIC INDUSTRIAL<br>VICES SUNX PLC

45

CONNECTION TO HITACHI IES PLC

46

CONNECTION TO

47

CONNECTION TO FUJI PLC

48

CONNECTION TO<br>FUJI TEMPERATURE<br>CONTROLLER

# 46.4 GOT Side Settings

## 46.4.1 Setting communication interface (Communication settings)

Set the channel of the connected equipment.

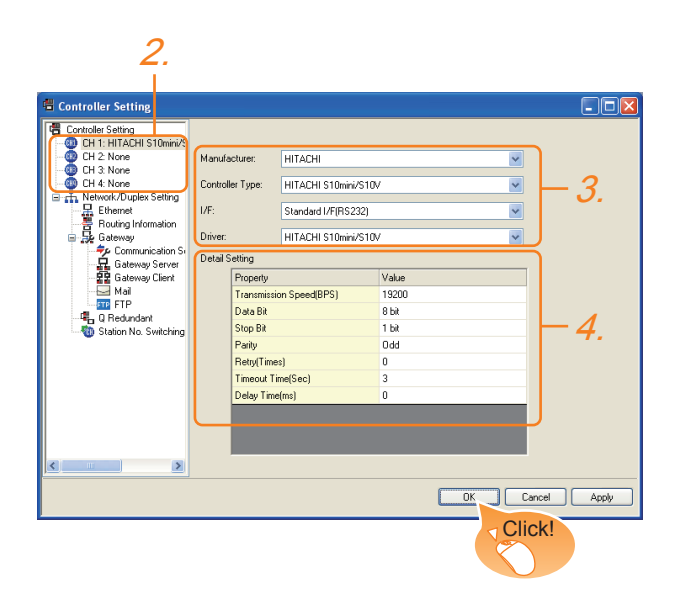

- 1. Select [Common]  $\rightarrow$  [Controller Setting] from the menu.
- *2.* The Controller Setting window is displayed. Select the channel to be used from the list menu.
- *3.* Set the following items.
	- Manufacturer: HITACHI
	- Controller Type: HITACHI S10mini/S10V
	- I/F: Interface to be used
	- Driver: HITACHI S10mini/S10V
- *4.* The detailed setting is displayed after Manufacturer, Controller Type, I/F, and Driver are set. Make the settings according to the usage environment.

[46.4.2 Communication detail settings](#page-933-0)

Click the [OK] button when settings are completed.

## POINT

The settings of connecting equipment can be confirmed in [I/F Communication Setting]. For details, refer to the following.  $\sqrt{3}$  [17.1.2 I/F communication setting](#page-375-0)

# <span id="page-933-0"></span>46.4.2 Communication detail settings

Make the settings according to the usage environment.

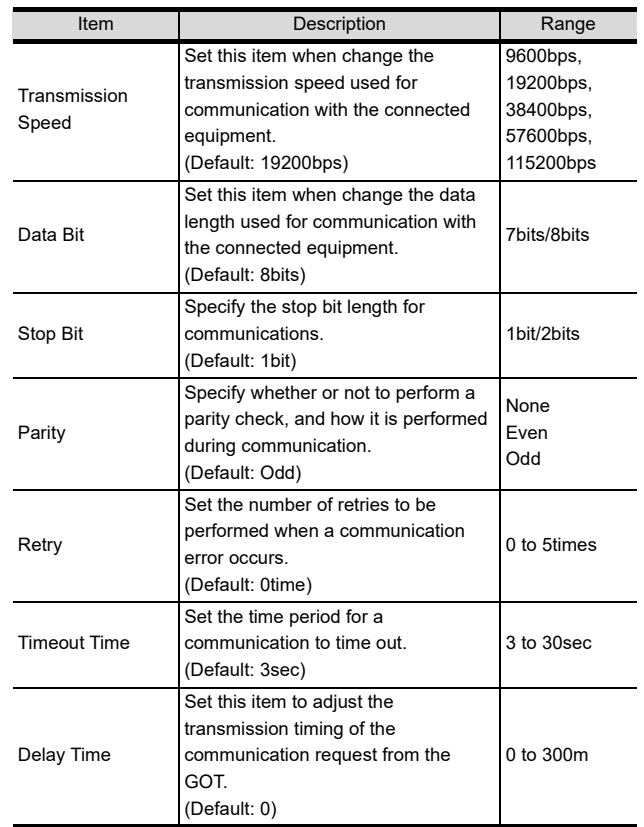

## POINT

(1) Communication interface setting by the Utility The communication interface setting can be changed on the Utility's [Communication setting] after writing [Communication Settings] of project data.

For details on the Utility, refer to the following.

- 12. COMMUNICATION INTERFACE SETTING [\(COMMUNICATION SETTING\)](#page-184-0)
- (2) Precedence in communication settings When settings are made by GT Designer3 or the Utility, the latest setting is effective.

## POINT

#### HITACHI PLC

For details of HITACHI PLCs, refer to the following manuals.

F HITACHI PLC user's Manual

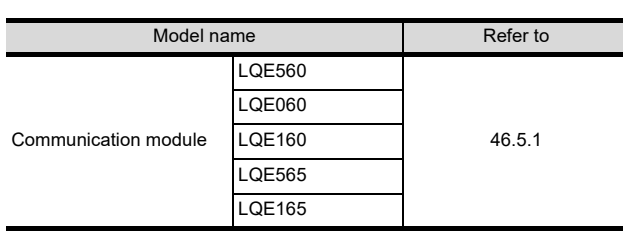

# <span id="page-934-0"></span>46.5.1 Connecting to communication module

## Communication settings

Make the communication settings of the Communication module.

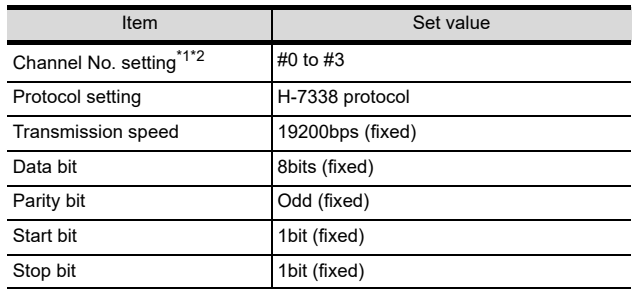

\*1 The ranges of available channel No. differ depending on the model of communication module.

\*2 Avoid duplication of the channel No.

#### $\blacksquare$  Settings by switch

Make the communication settings using each setting switch.

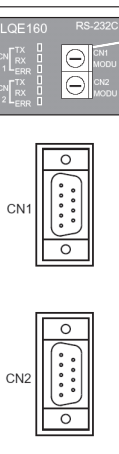

Setting switches for the channel No. and the protocol CN1 MODU, CN2 MODU

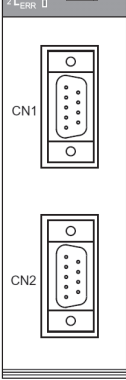

#### (1) Settings of the channel No. and the protocol

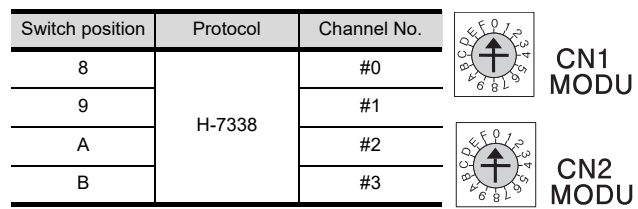

44

NECTION TO<br>ASONIC INDUSTRIAL<br>CES SUNX PLC

45

CONNECTION TO HITACHI IES PLC

46

CONNECTION TO

47

CONNECTION TO FUJI PLC

48

ECTION TO<br>EMPERATURE

# 46.6 Device Range that Can Be Set

For details on the device range of controllers that can be used on GT16 Handy, refer to the following manuals.

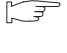

GT CT Designer3 Version1 Screen Design Manual (Fundamentals)

GOT1000Series Connection Manual (Non-Mitsubishi Products 2) for GT Works3
# 47. CONNECTION TO FUJI PLC

# 47.1 Connectable Model List

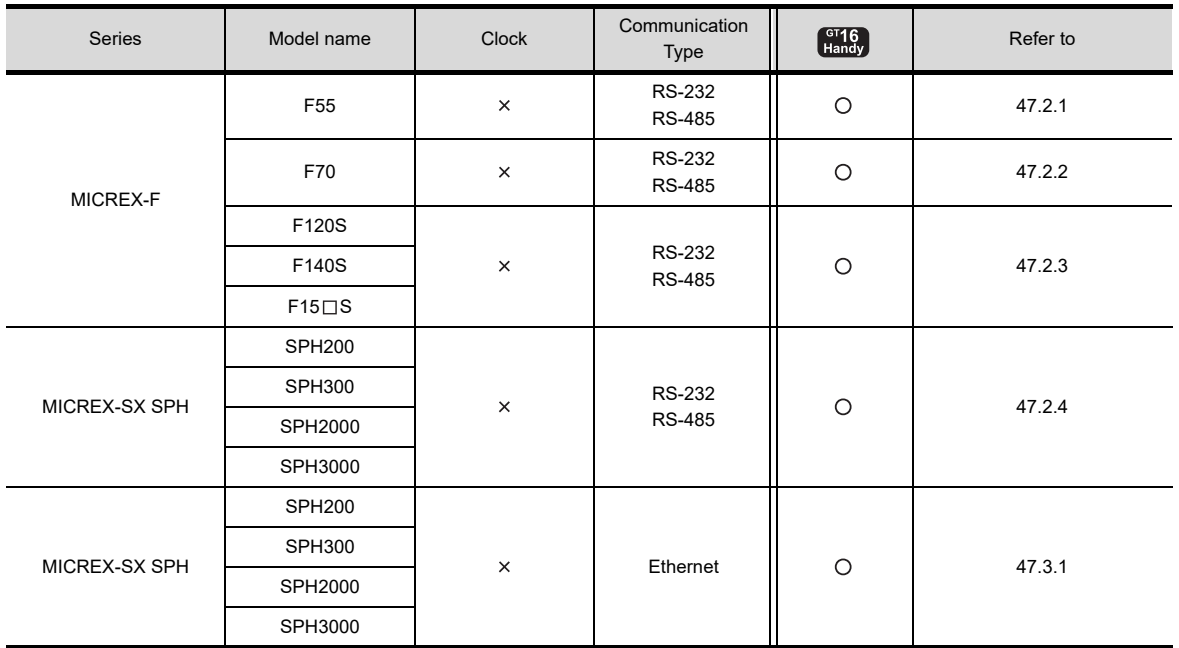

The following table shows the connectable models.

46

47

48

50

# 47.2 Serial Connection

For details on the system configuration on the PLC side, refer to the following section.

 $\sqrt{7}$  [47.5 Precautions](#page-957-0)

# <span id="page-937-0"></span>47.2.1 System Configuration for connecting to MICREX-F55

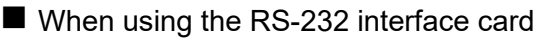

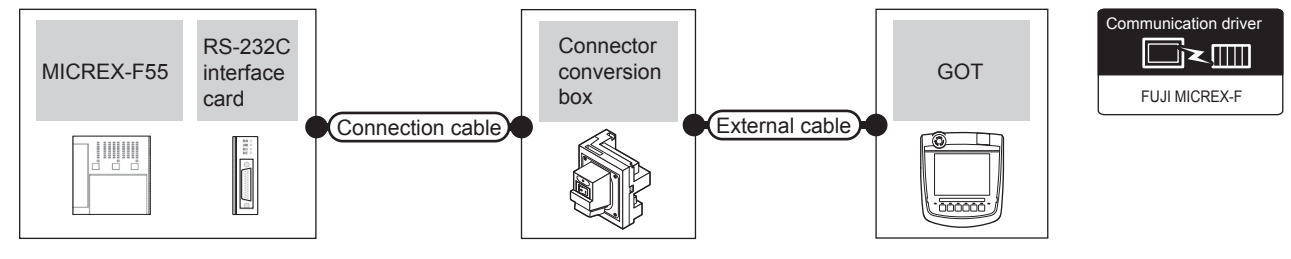

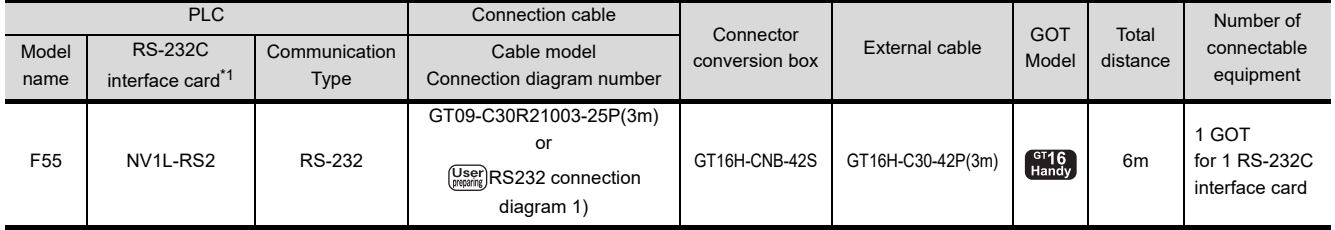

\*1 Product manufactured by Fuji Electric Components & Systems Co., Ltd. For details of the product, contact Fuji Electric Components & Systems Co., Ltd.

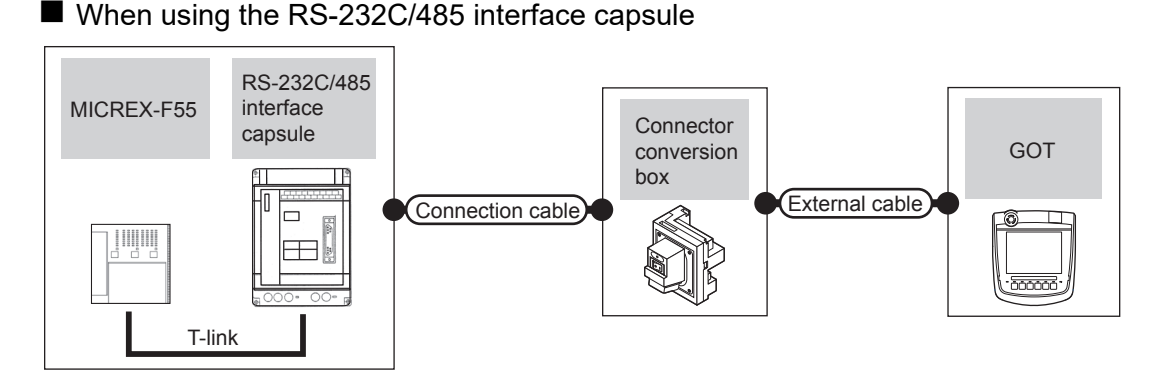

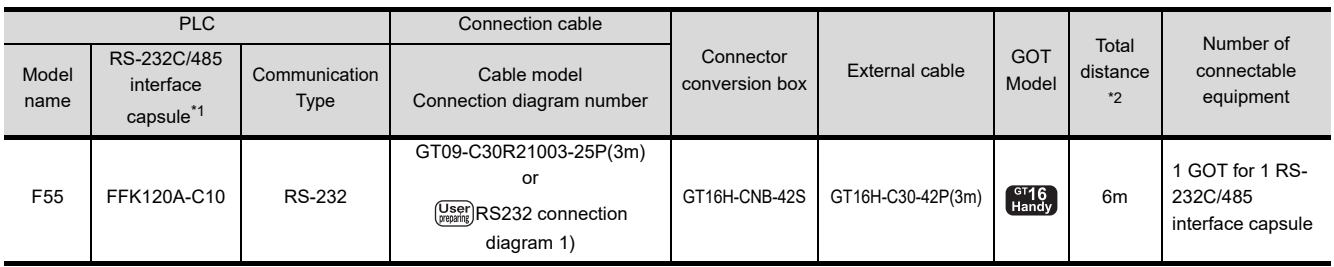

\*1 Product manufactured by Fuji Electric Components & Systems Co., Ltd. For details of the product, contact Fuji Electric Components & Systems Co., Ltd.

\*2 The distance (connection cable + external cable) from GOT to RS-232C/485 interface capsule

#### ■ When connecting to multiple PLCs Connection cable **Connector** GOT RS-232C/485 RS-232C/485 conversion  $\overline{\phantom{0}}$  $\Box$ box interface interface Œ, æk External cable capsule capsule තිංංස T-link T-link ļЩЩ ļMU MICREX-F55 MICREX-F55 PLC Connection cable Total Number of Connector External cable GOT<br>
conversion box External cable Mode RS-232C/485 **Connector** distance connectable Model Communication Cable model Model interface \*2 equipment Connection diagram number name Type capsule\*1 GT09-C30R41001-6T(3m) 1 GOT GT09-C100R41001-6T(10m) GT16H-C30-42P(3m) for up to 6 PLCs or F55 FFK120A-C10 RS-485 GT16H-CNB-42S GT16H-C60-42P(6m)  $T_{\text{Handy}}$ 13m (RS-232C/485 GT16H-C100-42P(10m) (User)RS485 connection diagram interface capsules)[1\)](#page-945-0)

\*1 Product manufactured by Fuji Electric Components & Systems Co., Ltd. For details of the product, contact Fuji Electric Components & Systems Co., Ltd.

\*2 The distance (connection cable + external cable) from GOT to RS-232C/485 interface capsule

 $\overline{A}\overline{A}$ 

CONNECTION TO<br>PANASONIC INDUSTRIAL<br>DEVICES SUNX PLC

45

CONNECTION TO HITACHI IES PLC

46

CONNECTION TO HITACHI PLC

47

CONNECTION TO

48

CONNECTION TO<br>FUJI TEMPERATURE<br>CONTROLLER

49

CONNECTION TO YASKAWA PLC

## <span id="page-939-0"></span>47.2.2 System Configuration for connecting to MICREX-F70

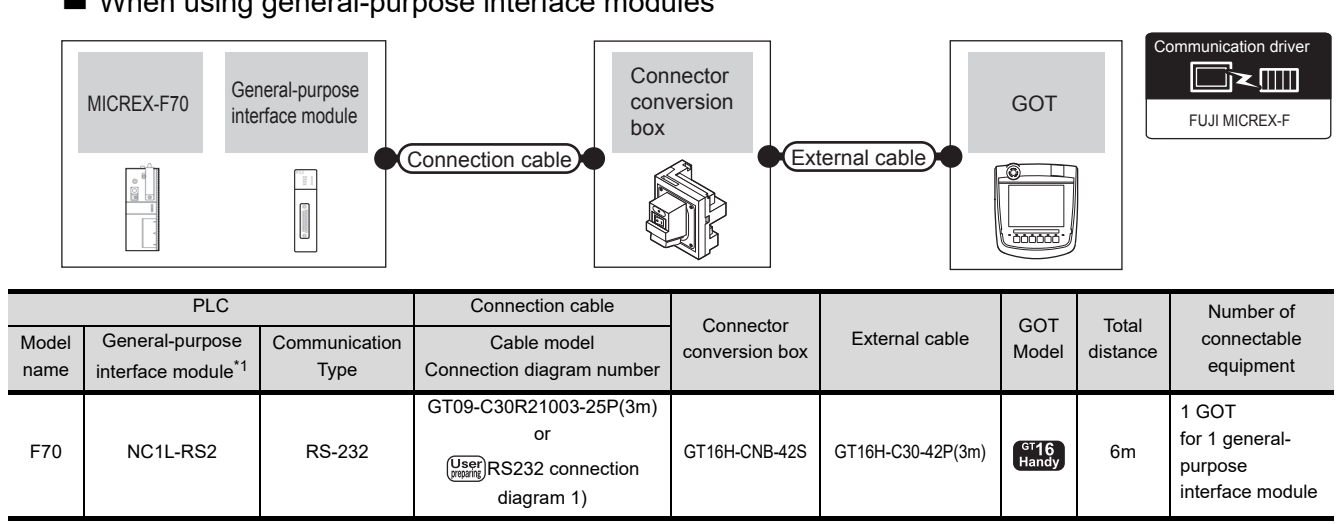

### When using general-purpose interface modules

\*1 Product manufactured by Fuji Electric Components & Systems Co., Ltd. For details of the product, contact Fuji Electric Components & Systems Co., Ltd.

### ■ When using the RS-232C/485 interface capsule

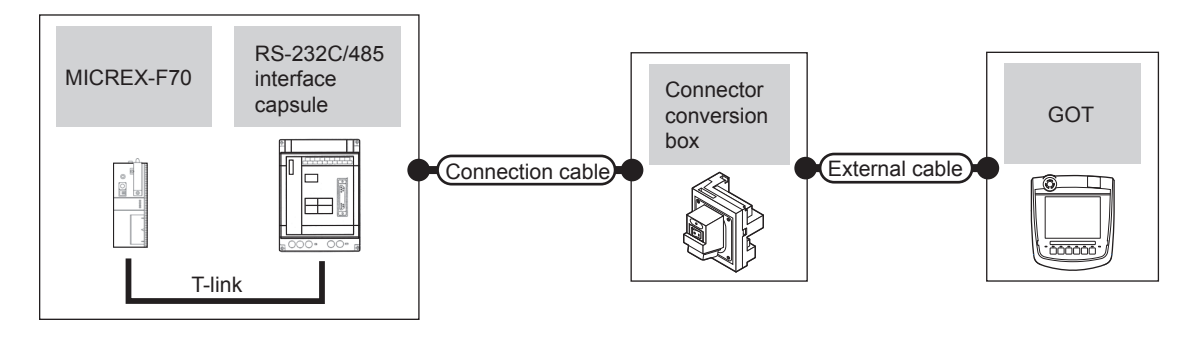

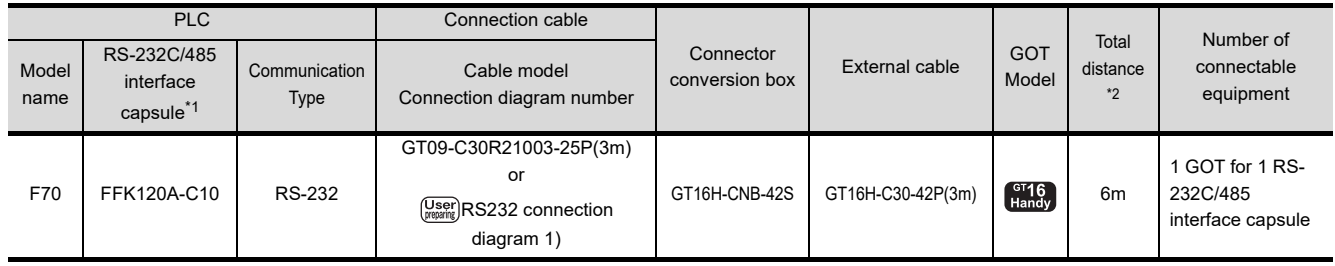

\*1 Product manufactured by Fuji Electric Components & Systems Co., Ltd. For details of the product, contact Fuji Electric Components & Systems Co., Ltd.

\*2 The distance (connection cable + external cable) from GOT to RS-232C/485 interface capsule

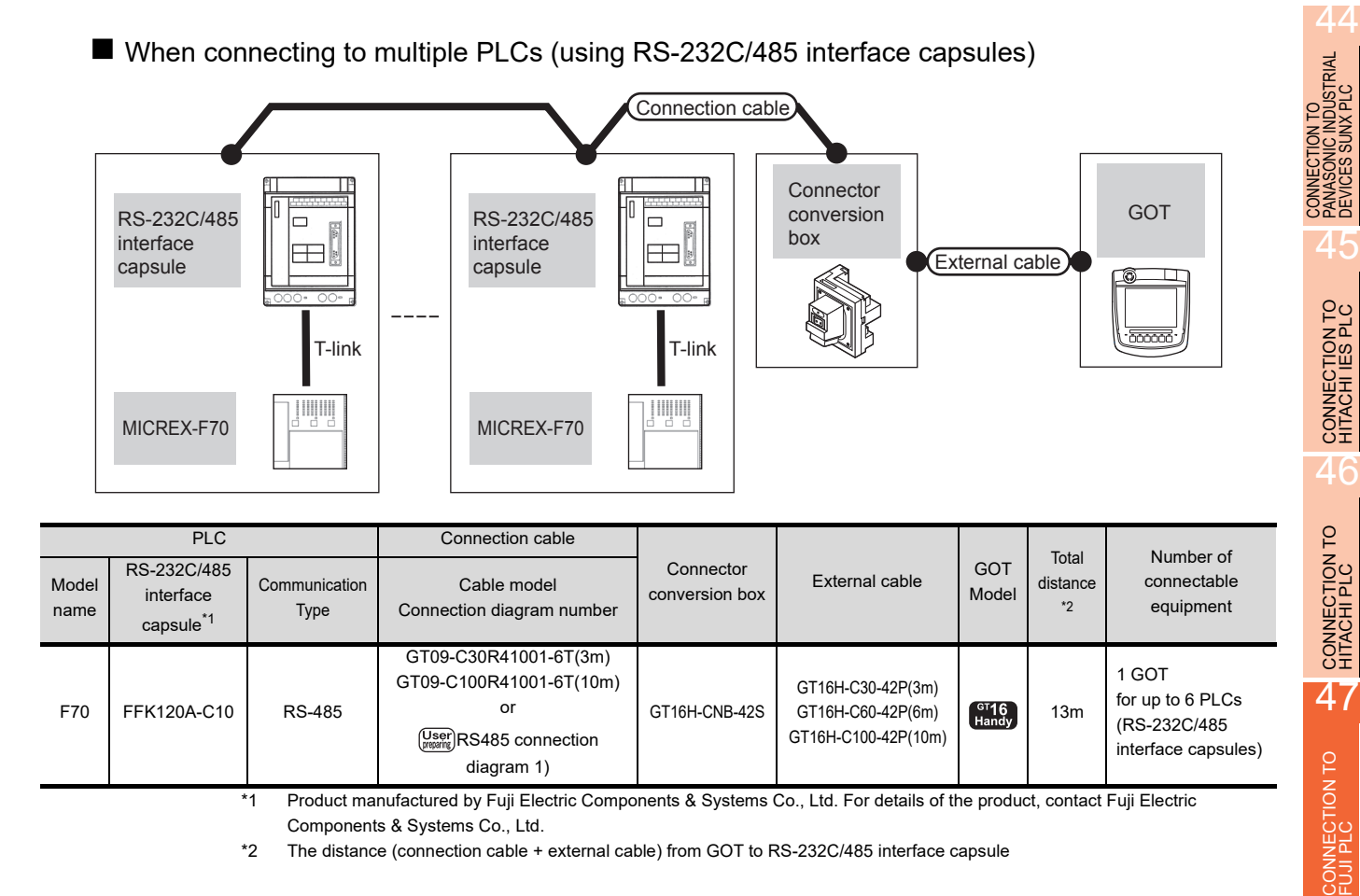

\*1 Product manufactured by Fuji Electric Components & Systems Co., Ltd. For details of the product, contact Fuji Electric Components & Systems Co., Ltd.

\*2 The distance (connection cable + external cable) from GOT to RS-232C/485 interface capsule

### ■ When connecting to multiple PLCs (using general-purpose interface modules)

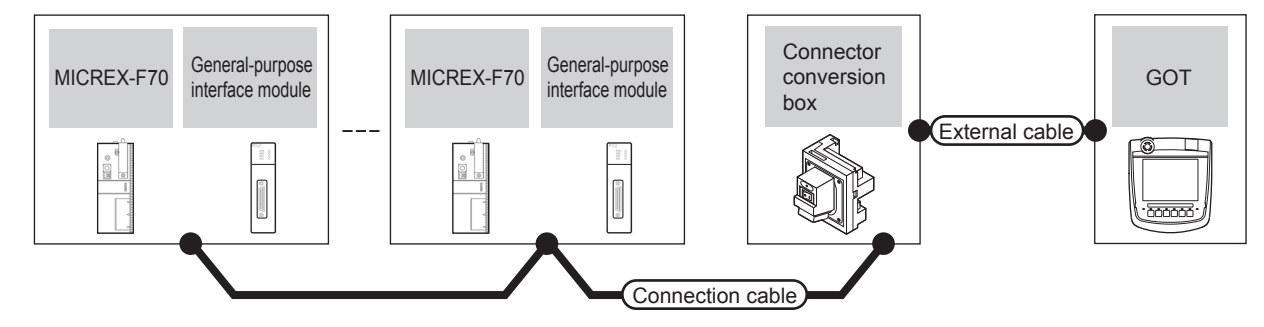

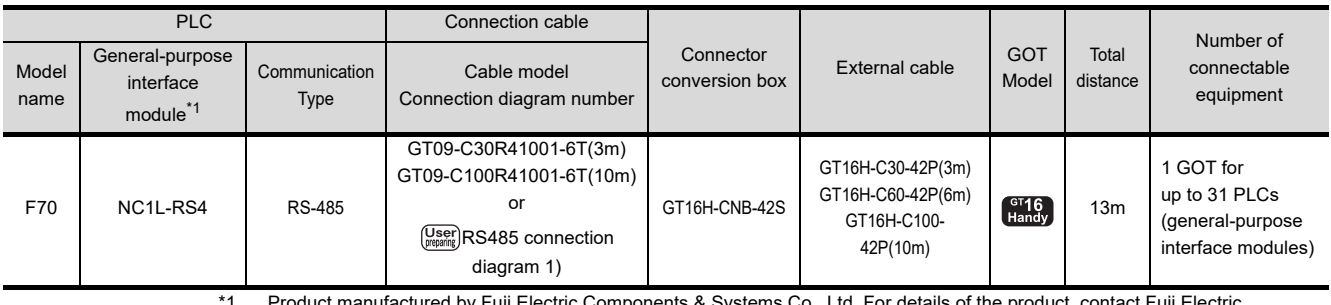

Product manufactured by Fuji Electric Components & Systems Co., Ltd. For details of the product, contact Fuji E Components & Systems Co., Ltd.

48

CONNECTION TO<br>FUJI TEMPERATURE<br>CONTROLLER

49

CONNECTION TO YASKAWA PLC

## <span id="page-941-0"></span>47.2.3 System Configuration for connecting to MICREX-F120S/140S/15[]S

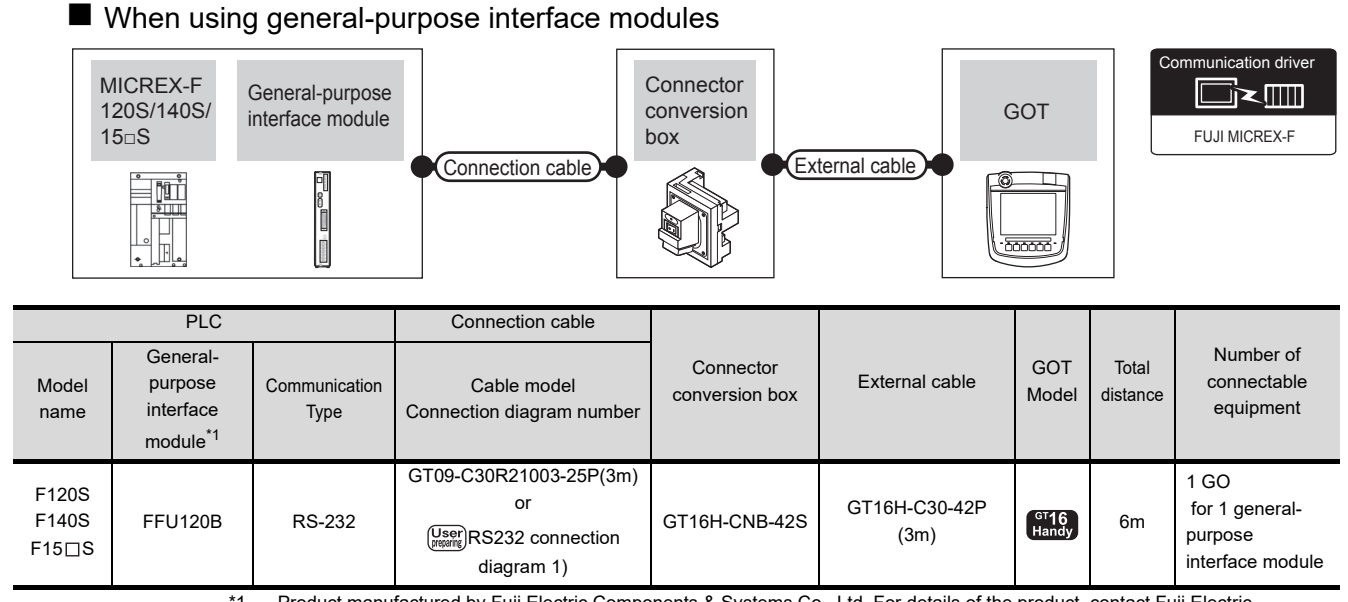

\*1 Product manufactured by Fuji Electric Components & Systems Co., Ltd. For details of the product, contact Fuji Electric Components & Systems Co., Ltd.

■ When using the RS-232C/485 interface capsule

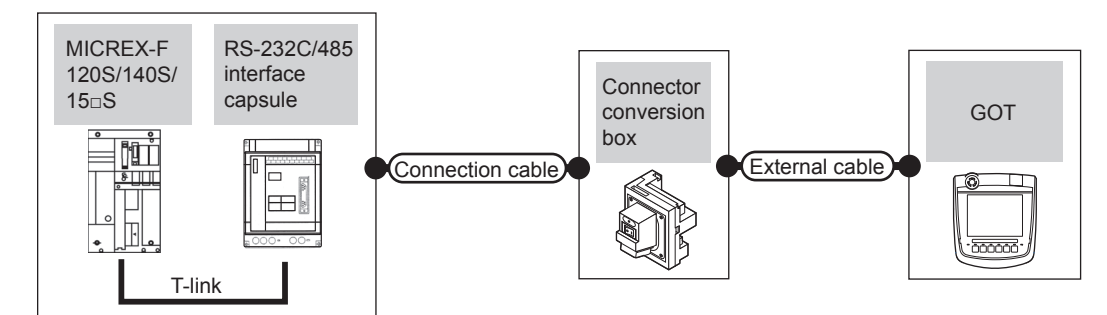

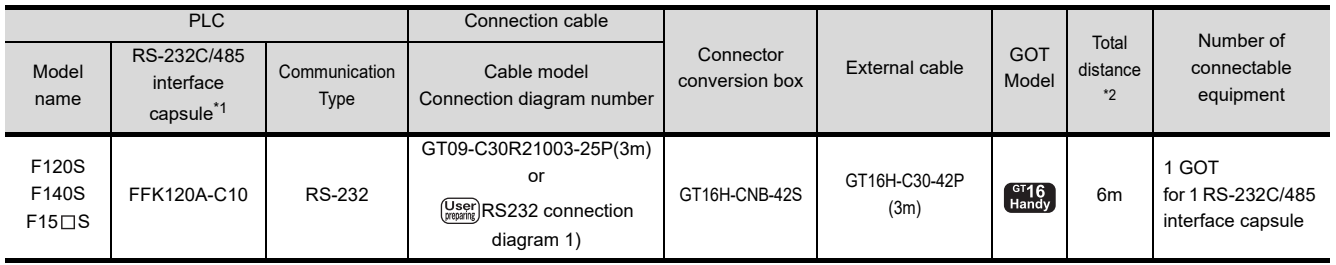

\*1 Product manufactured by Fuji Electric Components & Systems Co., Ltd. For details of the product, contact Fuji Electric Components & Systems Co., Ltd.

\*2 The distance (connection cable + external cable) from GOT to RS-232C/485 interface capsule

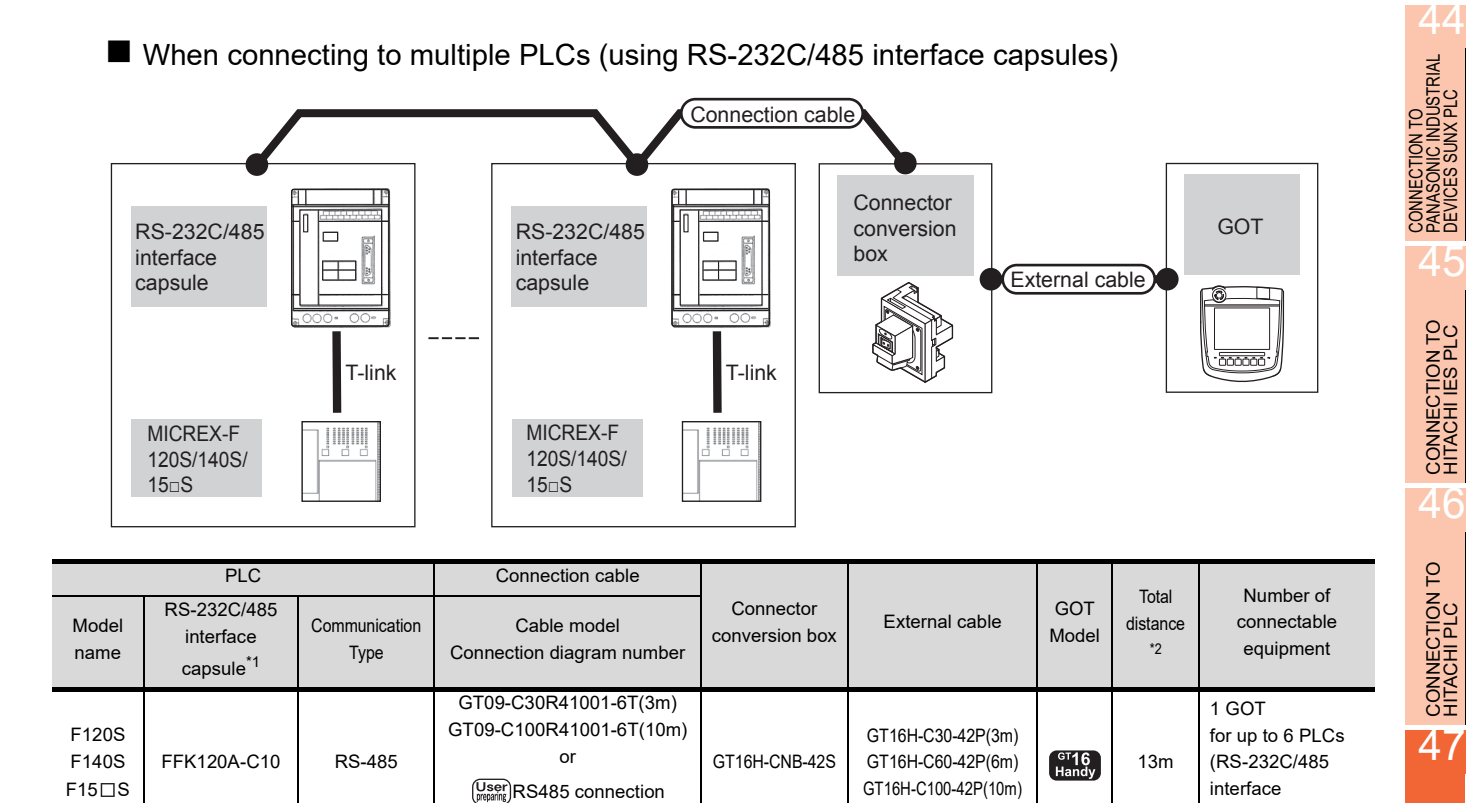

\*1 Product manufactured by Fuji Electric Components & Systems Co., Ltd. For details of the product, contact Fuji Electric Components & Systems Co., Ltd.

\*2 The distance (connection cable + external cable) from GOT to RS-232C/485 interface capsule

### ■ When connecting to multiple PLCs (using general-purpose interface modules)

[diagram 1\)](#page-945-0)

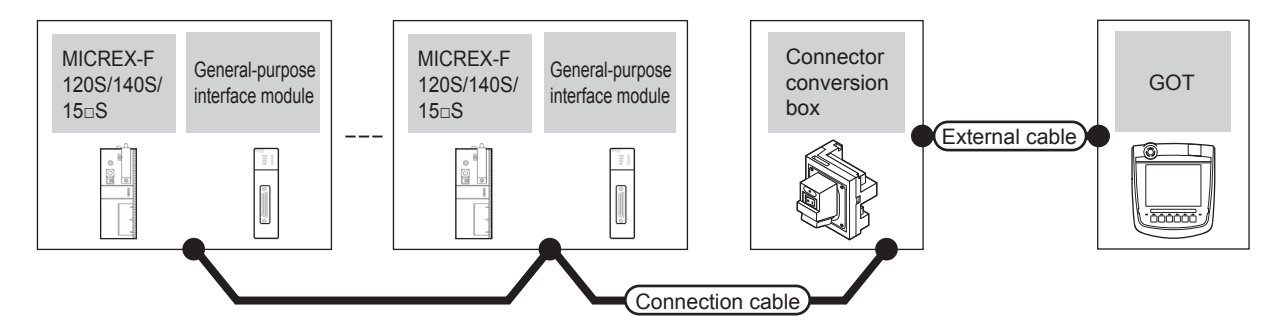

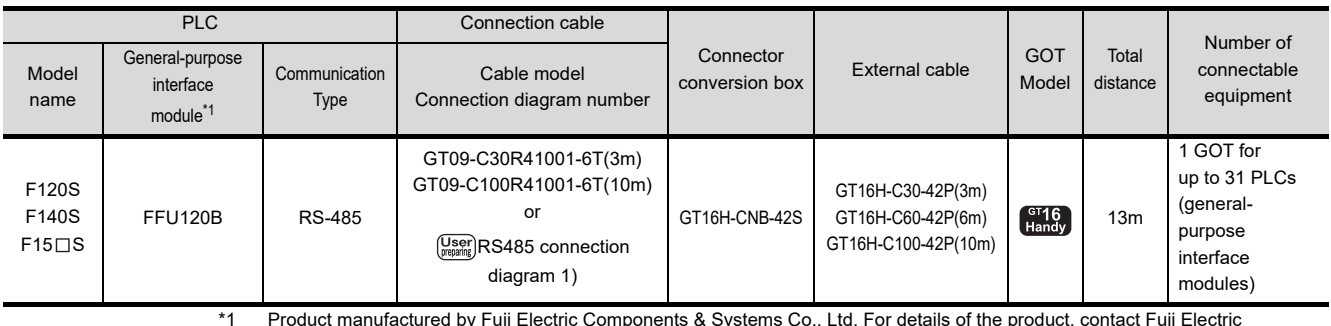

\*1 Product manufactured by Fuji Electric Components & Systems Co., Ltd. For details of the product, contact Fuji Electric Components & Systems Co., Ltd.

CONNECTION TO

capsules)

48

CONNECTION TO<br>FUJI TEMPERATURE<br>CONTROLLER

49

CONNECTION TO YASKAWA PLC

## <span id="page-943-0"></span>47.2.4 System Configuration for connecting to MICREX-SX SPH

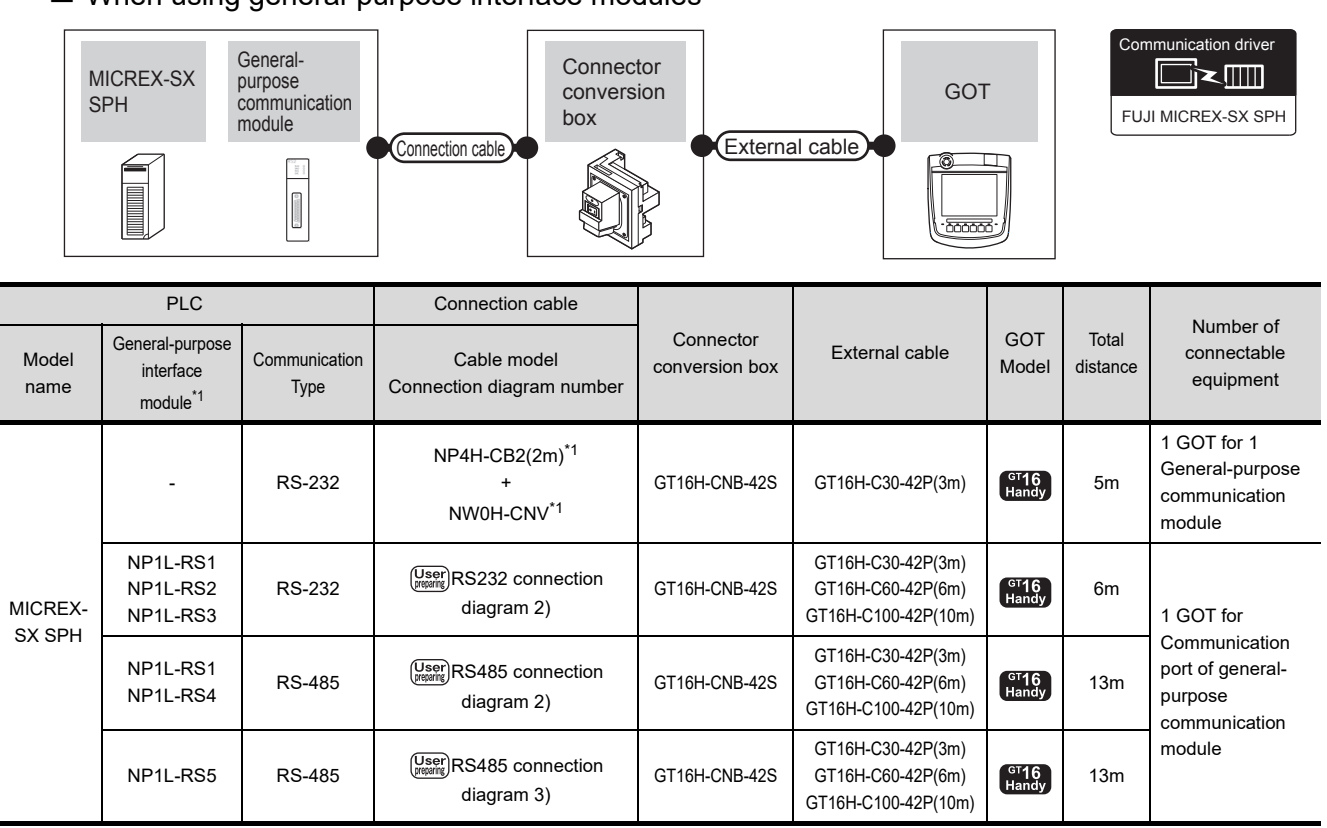

### When using general-purpose interface modules

\*1 Product manufactured by Fuji Electric Co., Ltd. For details of the product, contact Fuji Electric Co., Ltd.

## 47.2.5 Connection diagram

The following diagram shows the connection between the GOT and the PLC.

#### RS-232 cable

(1) Connection diagram

<span id="page-944-1"></span><span id="page-944-0"></span>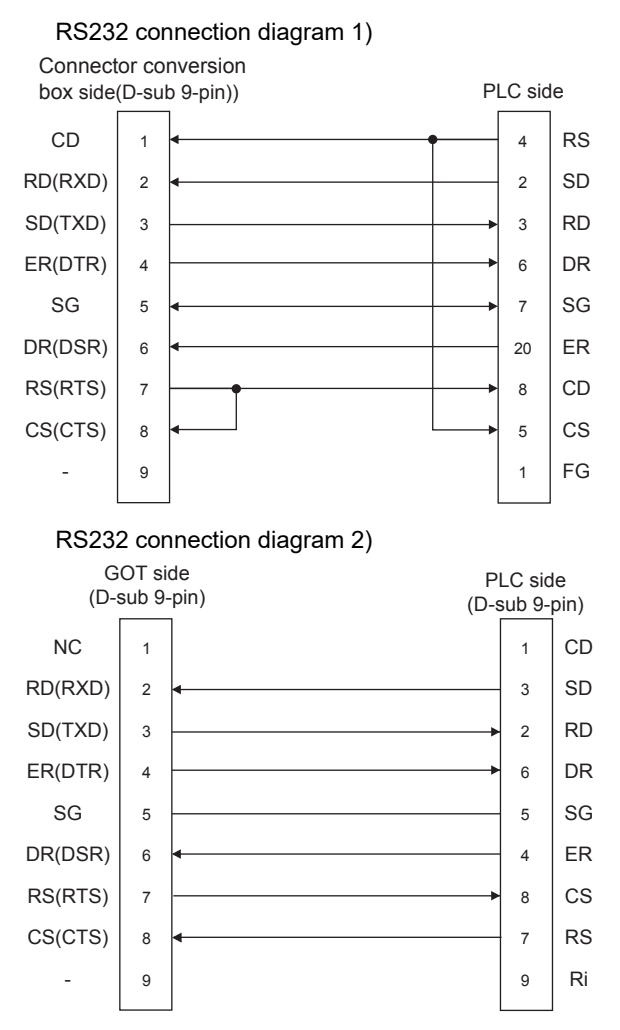

- (2) Precautions when preparing a cable
	- (a) Cable length The maximum distance (between GOT and controllers) of RS-232 cable must be 6m or less.
	- (b) Connector conversion box side connector For the Connector conversion box side connector, refer to the following.
	- $\sqrt{37}$  [6.7 Connector Conversion Box](#page-79-0)
	- (c) FUJI PLC side connector Use the connector compatible with the FUJI PLC side module. For details, refer to the user's FUJI PLC manual.

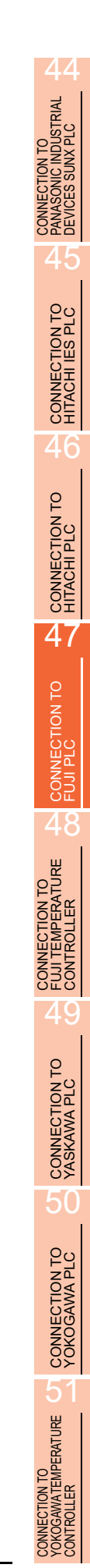

#### $\blacksquare$  RS-485 cable

<span id="page-945-0"></span>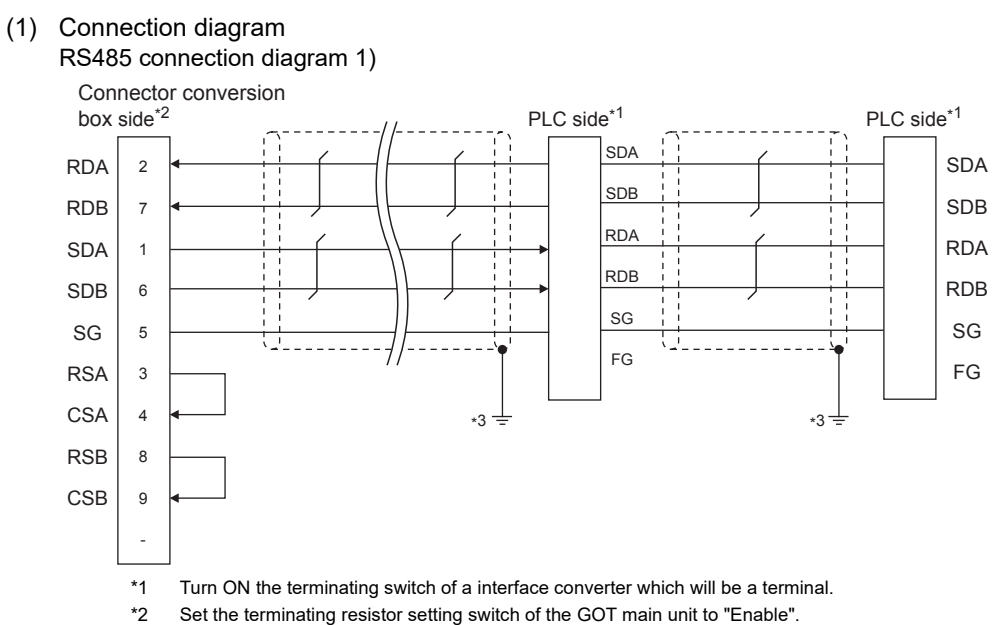

\*3 Connect FG grounding to the appropriate part of a cable shield line.

#### <span id="page-945-1"></span>RS485 connection diagram 2)

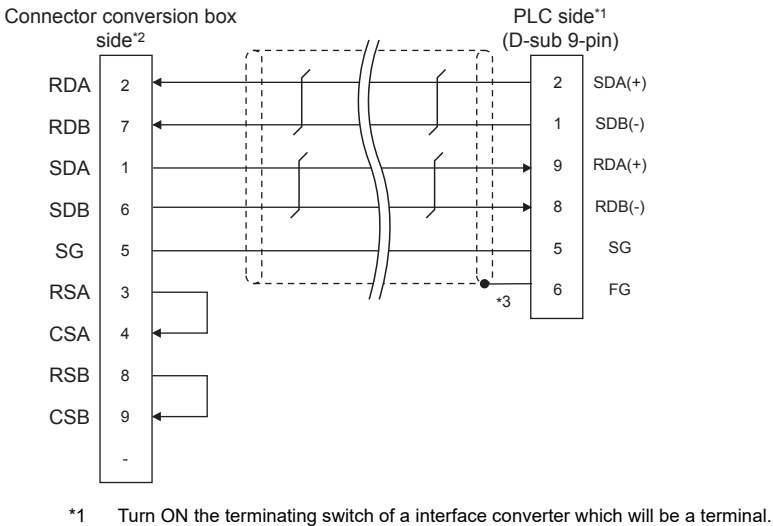

\*2 Set the terminating resistor setting switch of the GOT main unit to "Enable".

\*3 Make sure to pull the cable shield line into inside the connector cover, and treat the line end for obtaining shield effect.

#### <span id="page-946-0"></span>RS485 connection diagram 3)

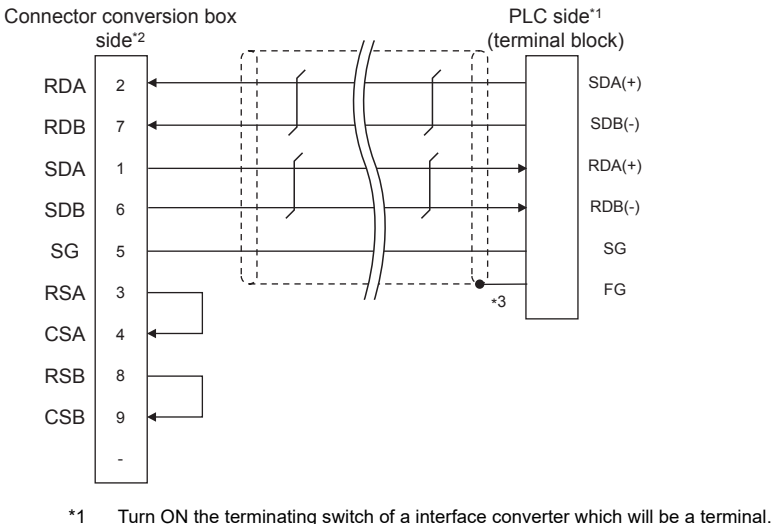

- \*2 Set the terminating resistor setting switch of the GOT main unit to "Enable".
- \*3 Make sure to pull the cable shield line into inside the connector cover, and treat the line end for obtaining shield effect.
- (1) Precautions when preparing a cable
	- (a) Cable length The maximum distance (between GOT and controllers) of RS-485 cable must be 13m or less.
	- (b) Connector conversion box side connector For the Connector conversion box side connector, refer to the following.
	- [6.7 Connector Conversion Box](#page-79-0)
	- (c) FUJI PLC side connector Use the connector compatible with the FUJI PLC side module. For details, refer to the user's FUJI PLC manual.
- (2) Connecting terminating resistors
	- (a) GOT side When connecting a PLC to the GOT, a terminating resistor must be connected to the GOT. Set the terminating resistor setting switch of the GOT main unit to "Enable". For the procedure to set the terminating resistor, refer to the following.
	- **F** [4.2 Back Panel](#page-61-0)
	- (b) FUJI PLC side When connecting a FUJI PLC to the GOT, a terminating resistor must be connected.
	- [47.2.7 PLC Side Setting](#page-948-0)

*47. CONNECTION TO FUJI PLC 47.2 Serial Connection*  $\boldsymbol{\varLambda}$ 

TION TO<br>NIC INDUSTRIAL<br>SUINX PLC

45

CONNECTION TO HITACHI IES PLC

46

CONNECTION TO HITACHI PLC

47

CONNECTION TO

48

CONNECTION TO<br>FUJI TEMPERATURE<br>CONTROLLER

49

CONNECTION TO YASKAWA PLC

50

CONNECTION TO YOKOGAWA PLC

5

CONNECTION TO<br>OKOGAWA TEMPERATURE<br>CONTROLLER

## 47.2.6 GOT Side Settings

Setting communication interface (Communication settings)

Set the channel of the connected equipment.

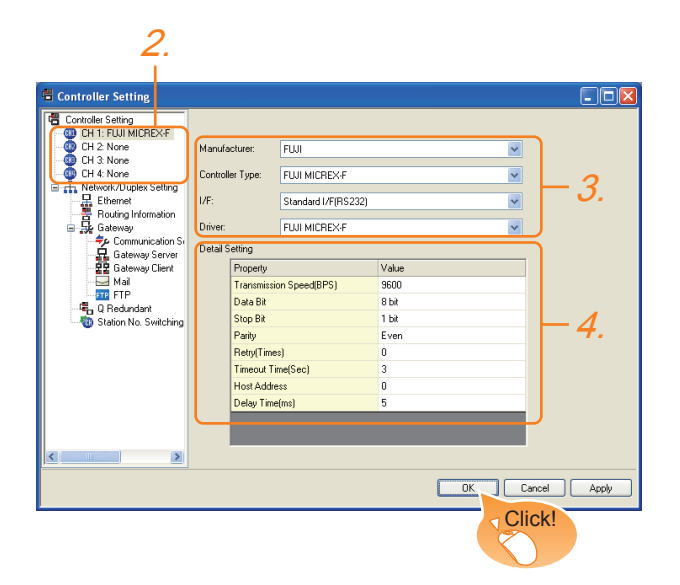

- 1. Select [Common]  $\rightarrow$  [Controller Setting] from the menu.
- *2.* The Controller Setting window is displayed. Select the channel to be used from the list menu.
- *3.* Set the following items.
	- Controller Type: Set either of the following. FUJI MICREX-F Series FUJI MICREX-SX SPH
	- Controller Type: FUJI MICREX-F
	- I/F: Interface to be used
	- Driver: Set either of the following. FUJI MICREX-F Series FUJI MICREX-SX SPH
- *4.* The detailed setting is displayed after Manufacturer, Controller Type, I/F, and Driver are set. Make the settings according to the usage environment.

■ [Communication detail settings](#page-947-0)

Click the [OK] button when settings are completed.

## POINT

The settings of connecting equipment can be confirmed in [I/F Communication Setting]. For details, refer to the following.  $\sqrt{3}$  [17.1.2 I/F communication setting](#page-375-0)

### <span id="page-947-0"></span>■ Communication detail settings

Make the settings according to the usage environment. (For FUJI MICREX-F)

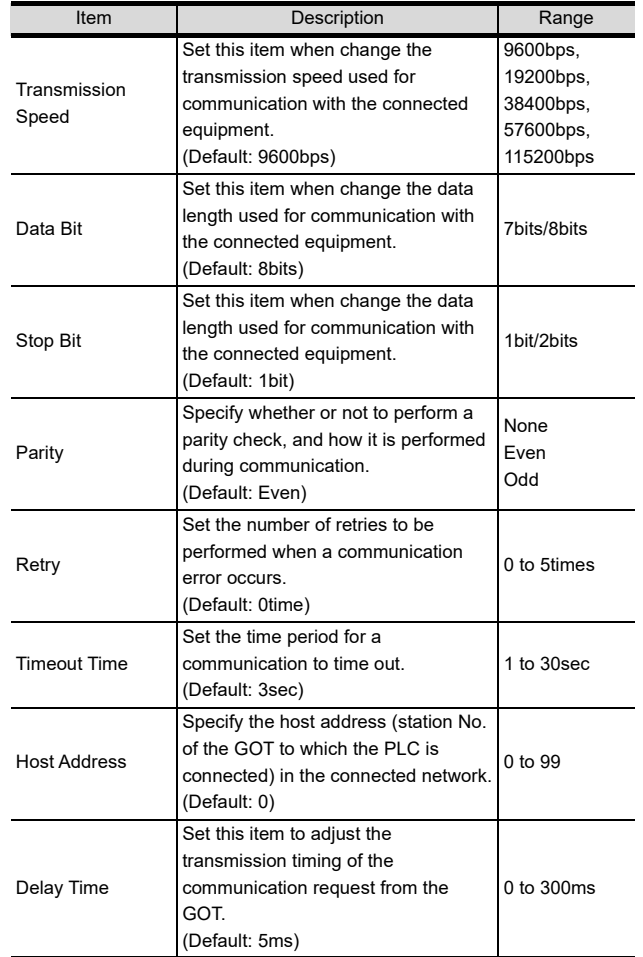

#### (For FUJI MICREX-SX SPH)

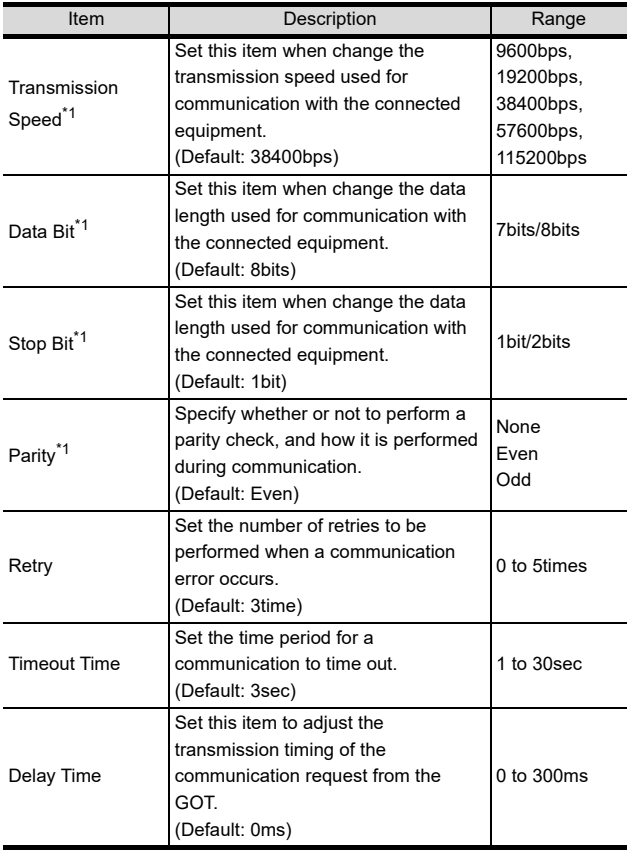

\*1 Leave the setting as default. If the set value is changed, communication with the PLC is disabled.

## POINT

- (1) Host Address When connecting to PLC by RS-232 communication, set the Host Address to "0".
- (2) Communication interface setting by the Utility The communication interface setting can be changed on the Utility's [Communication setting] after writing [Communication Settings] of project data.

For details on the Utility, refer to the following.

- 12. COMMUNICATION INTERFACE SETTING [\(COMMUNICATION SETTING\)](#page-184-0)
- (3) Precedence in communication settings When settings are made by GT Designer3 or the Utility, the latest setting is effective.

## <span id="page-948-0"></span>47.2.7 PLC Side Setting

## POINT

#### FUJI PLC

For details of FUJI PLCs, refer to the following manuals.

**FUJI PLC user's Manual** 

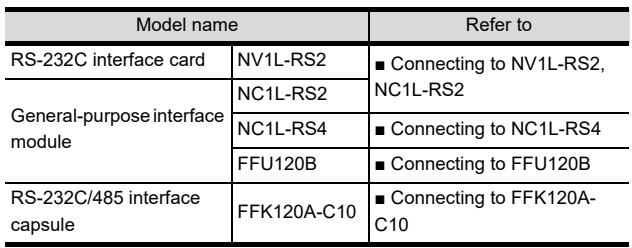

## <span id="page-948-1"></span>■ Connecting to NV1L-RS2, NC1L-RS2

#### (1) Communication settings

Make the communication settings using setting switches.

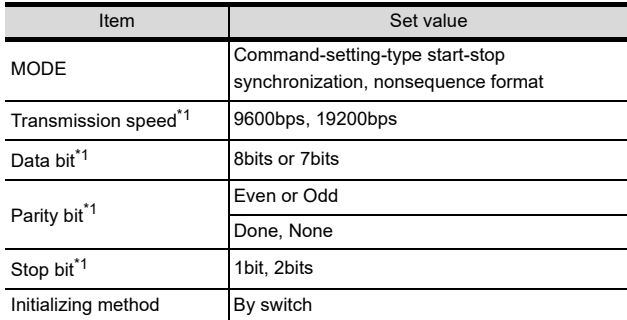

\*1 Adjust the settings with GOT settings.

#### (2) Settings by switch

Make the communication settings using each setting switch.

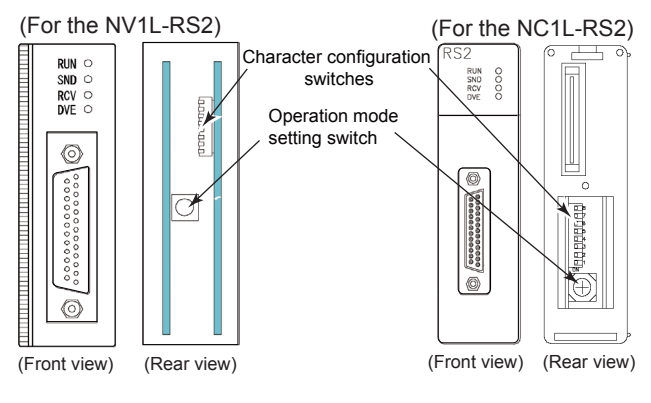

 $\boldsymbol{\varLambda}$ 

CONNECTION TO<br>PANASONIC INDUSTRIAL<br>DEVICES SUNX PLC

45

CONNECTION TO HITACHI IES PLC

46

CONNECTION TO HITACHI PLC

47

**ECTION TO** 

48

CONNECTION TO<br>FUJI TEMPERATURE<br>CONTROLLER

(a) Setting of the MODE Make the MODE settings using the MODE switch.

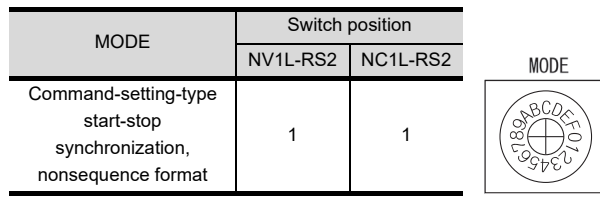

(b) Setting of Transmission speed, Stop bit, Data bit, Parity bit, Initializing method

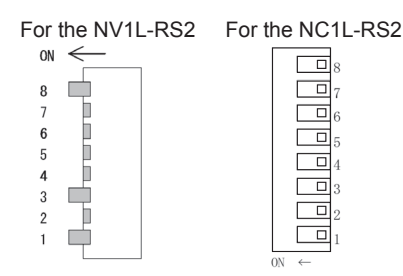

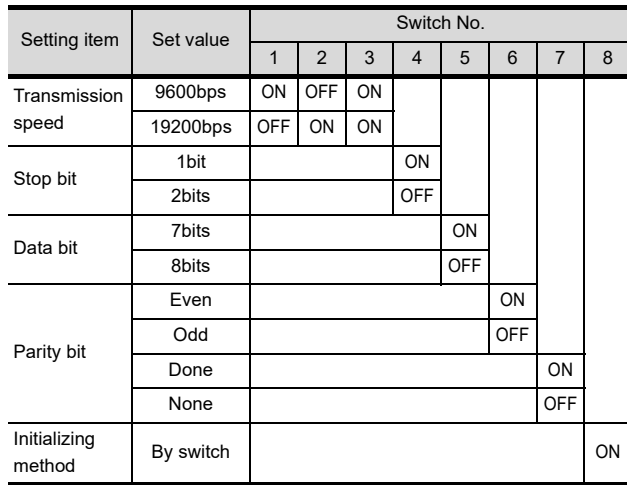

### <span id="page-949-0"></span>■ Connecting to NC1L-RS4

#### (1) Communication settings

Make the communication settings using setting switches.

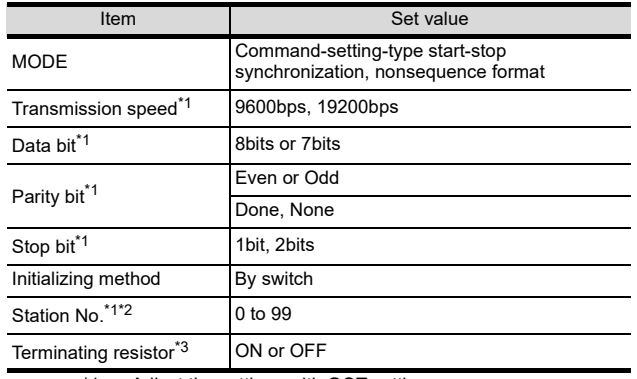

\*1 Adjust the settings with GOT settings.<br>\*2 Avoid duplication of the station No. wi

- Avoid duplication of the station No. with any of the other units.
- \*3 Turn ON the terminating switch of a general-purpose interface module which will be a terminal.

#### (2) Settings by switch

Make the communication settings using each setting switch.

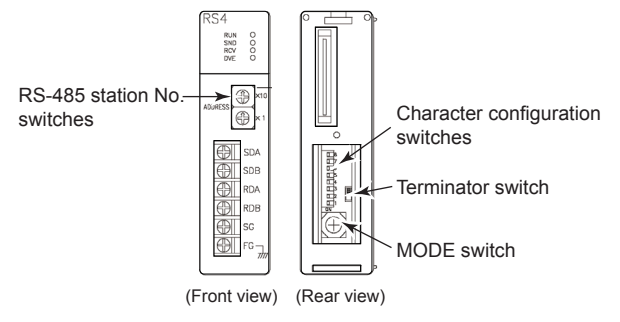

(a) Setting of the MODE

Make the MODE settings using the MODE switch.

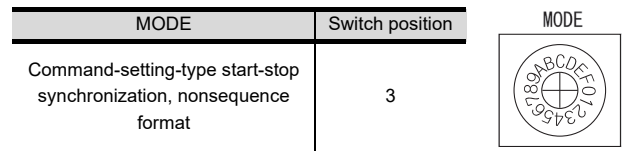

(b) Setting of the station No. Make the station No. using RS-485 station No. switches.

Station No.

0 to 99

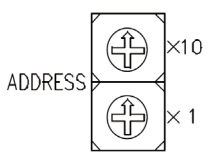

(c) Connecting terminating resistors Turn ON/OFF the terminating resistor using RS-485 terminating resistor ON/OFF switch.

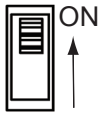

(d) Setting of Transmission speed, Stop bit, Data bit, Parity bit, Initializing method Make the settings using the character configuration switches.

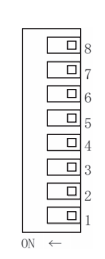

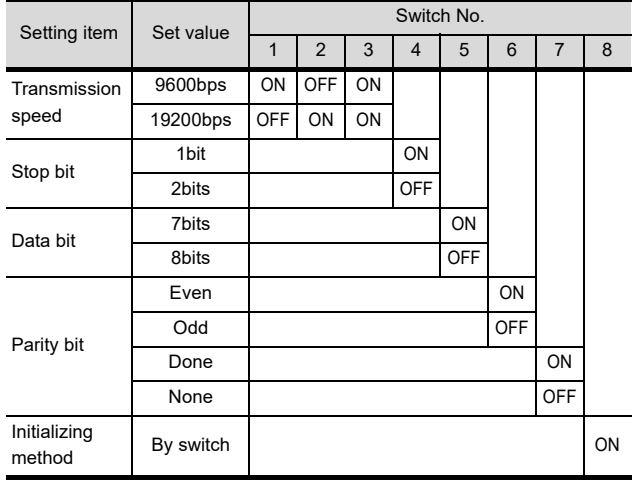

## <span id="page-950-0"></span>■ Connecting to FFK120A-C10

#### (1) Communication settings Make the communication settings using setting switches.

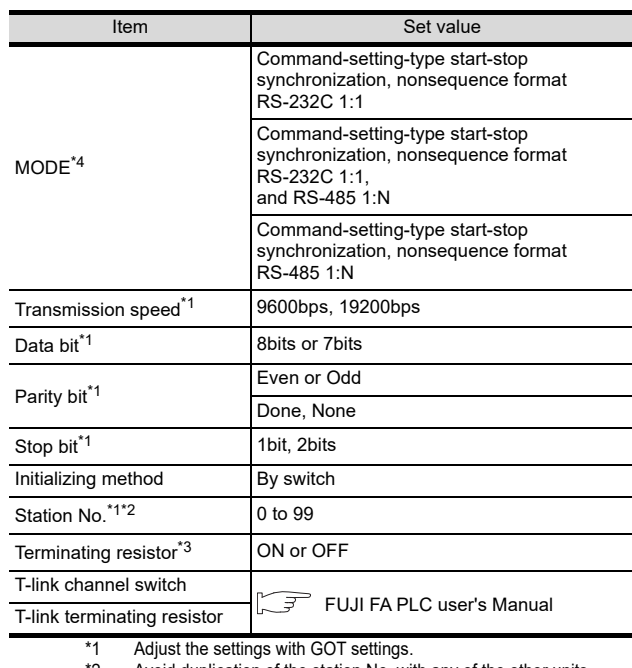

\*2 Avoid duplication of the station No. with any of the other units. Turn ON the terminating switch of a general-purpose interface

module which will be a terminal.

\*4 Set as necessary.

#### (2) Settings by switch

Make the communication settings using each setting switch.

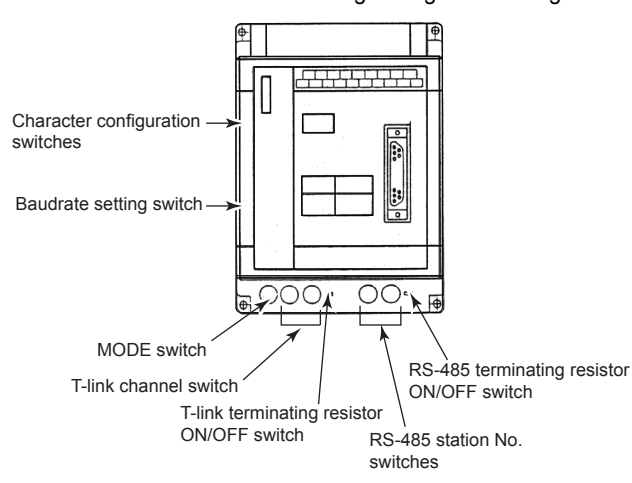

(a) Setting of the MODE Make the MODE settings using the MODE switch.

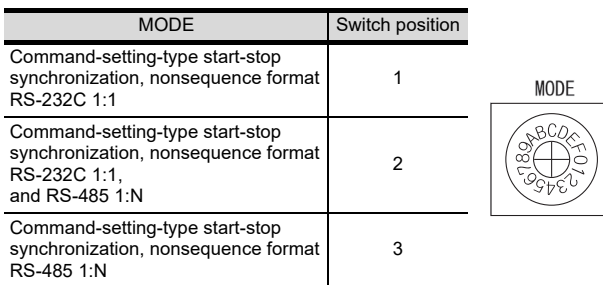

44

CONNECTION TO<br>PANASONIC INDUSTRIAL<br>DEVICES SUNX PLC

45

CONNECTION TO HITACHI IES PLC

46

CONNECTION TO HITACHI PLC

47

CONNECTION TO

48

CONNECTION TO<br>FUJI TEMPERATURE<br>CONTROLLER

49

CONNECTION TO YASKAWA PLC

(b) Setting of the station No. Make the station No. using RS-485 station No. switches.

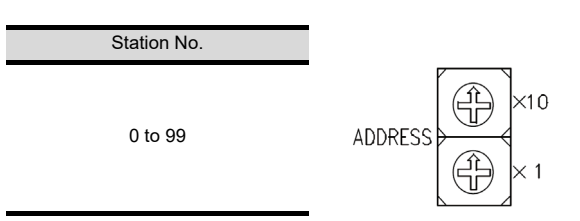

(c) Connecting terminating resistors Turn ON/OFF the terminating resistor using RS-485 terminating resistor ON/OFF switch.

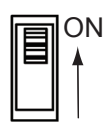

(d) Setting of Stop bit, Data bit, Parity bit, Initializing method

Make the settings using the character configuration switches.

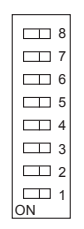

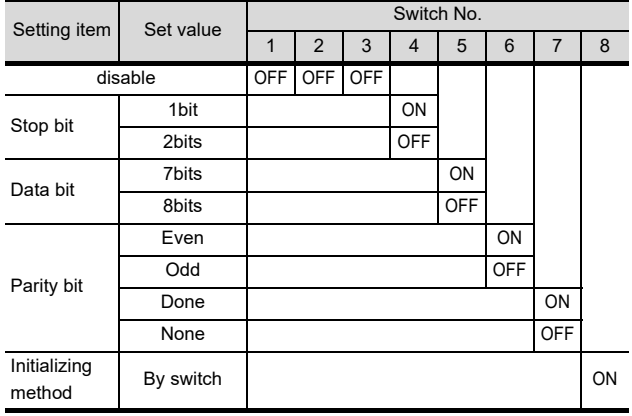

(e) Transmission speed settings Make the settings using the baudrate setting switches.

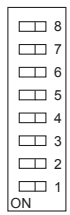

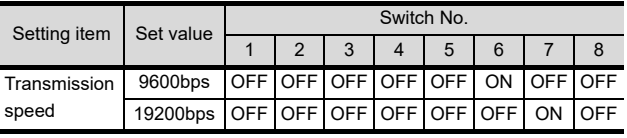

<span id="page-951-0"></span>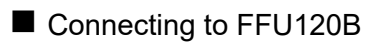

#### (1) Communication settings

Make the communication settings using setting switches.

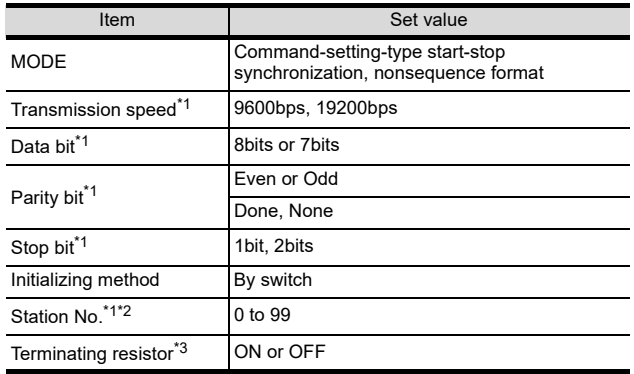

\*1 Adjust the settings with GOT settings.

- \*2 Avoid duplication of the station No. with any of the other units.
- \*3 Turn ON the terminating switch of a general-purpose interface module which will be a terminal.

(2) Settings by switch

Make the communication settings using each setting switch.

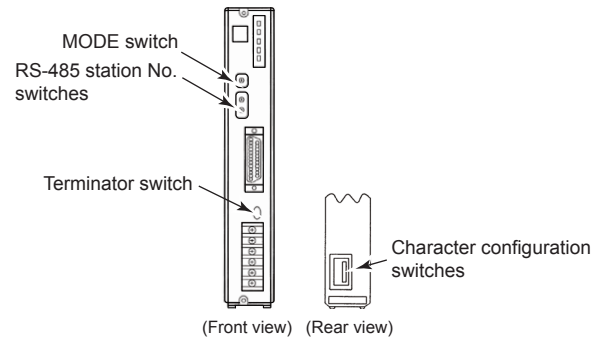

(a) Setting of the MODE

Make the MODE settings using the MODE switch.

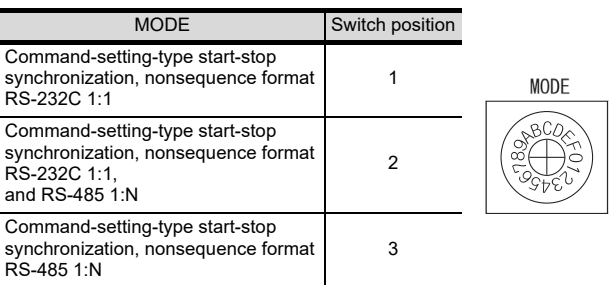

(b) Setting of the station No.

Make the station No. using RS-485 station No. switches.

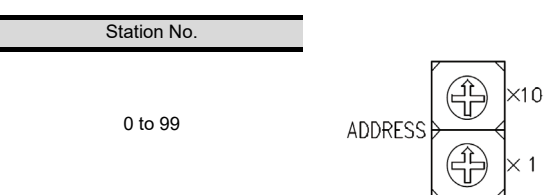

(c) Connecting terminating resistors Turn ON/OFF the terminating resistor using RS-485 terminating resistor ON/OFF switch.

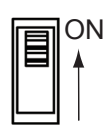

(d) Setting of Transmission speed, Stop bit, Data bit, Parity bit, Initializing method Make the settings using the character configuration

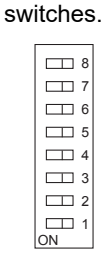

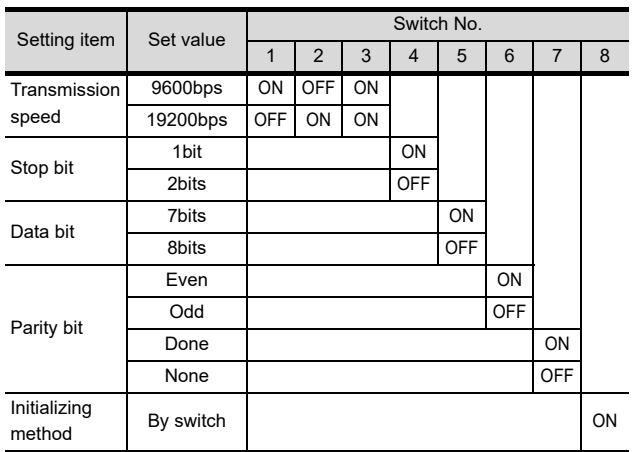

- Connecting to NP1L-RS1, NP1L-RS2, NP1L-RS3, NP1L-RS4, NP1L-RS5
- (1) Communication settings Make the communication settings using setting switches.

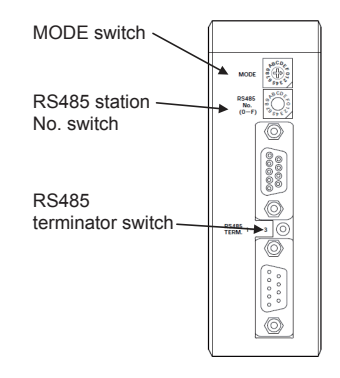

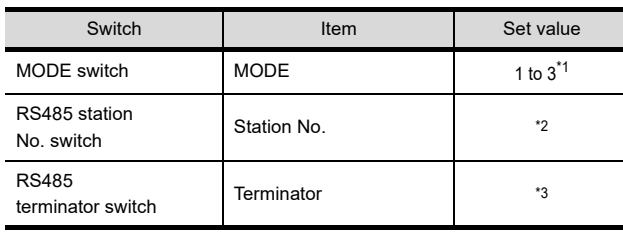

\*1 Set the MODE switch so that the communication port of the general communication module to be connected to the GOT operates as a loader.

\*2 The switch is not used for connection with the GOT.<br>\*3 Turn ON the terminating switch of the general Turn ON the terminating switch of the general communication module which will be a terminal.

#### Station number setting

Set each station number so that no station number overlaps.

The station number can be set without regard to the cable connection order. There is no problem even if station numbers are not consecutive.

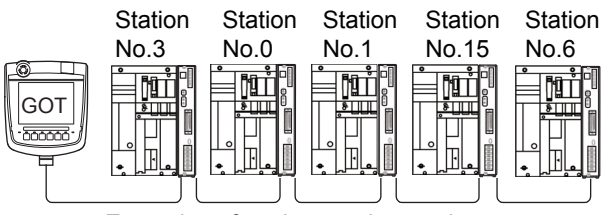

Examples of station number setting

(a) Direct specification

Specify the station No. of the PLC to be changed when setting device.

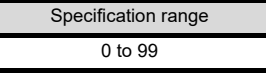

44

NNECTION TO<br>VASONIC INDUSTRIAL<br>/ICES SUNX PLC

45

48

47

50

# 47.3 Ethernet Connection

## <span id="page-953-0"></span>47.3.1 System Configuration for connecting to MICREX-SX SPH

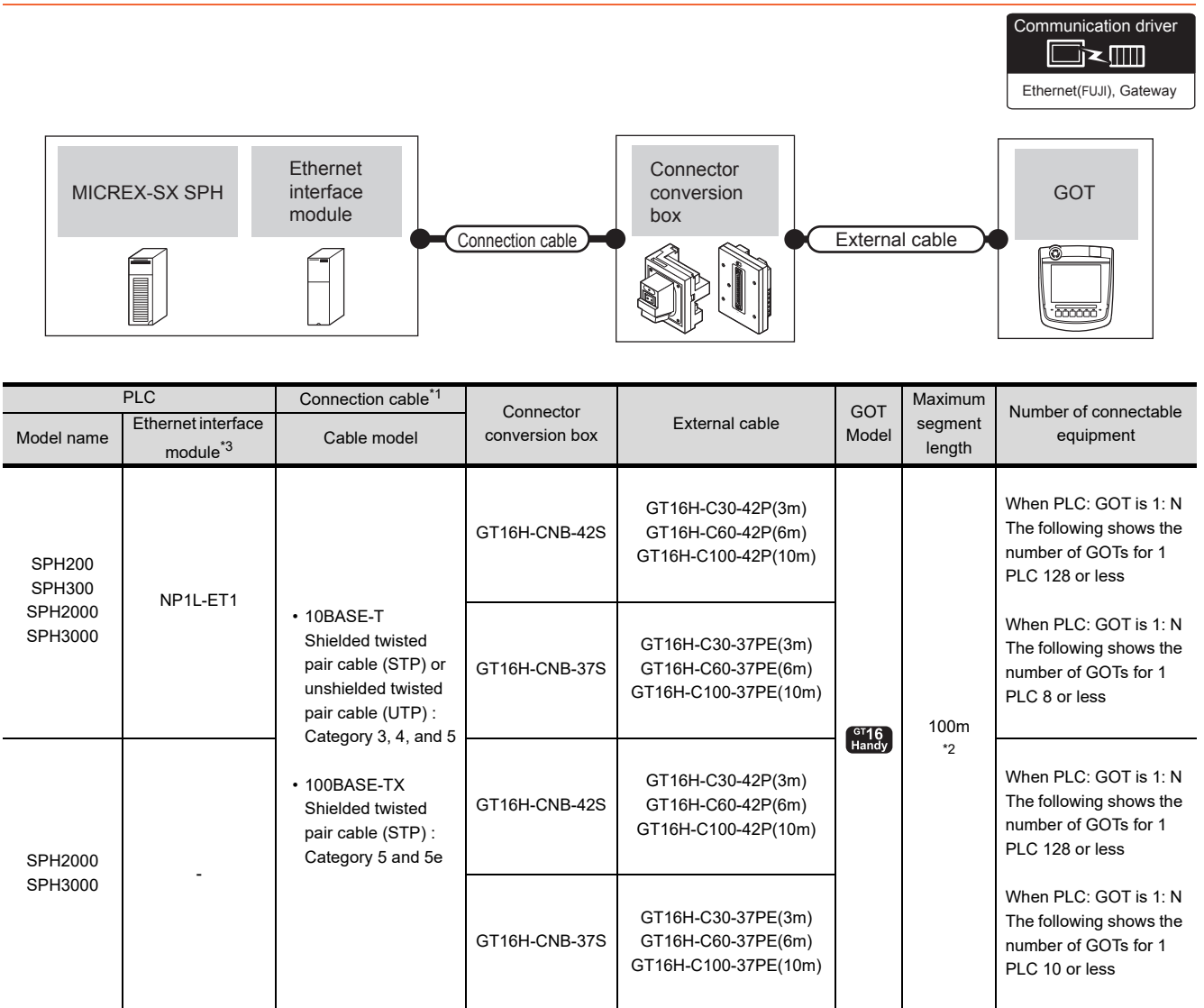

\*1 The destination connected with the twisted pair cable varies with the configuration of the applicable Ethernet network system. Connect to the Ethernet module, hub, transceiver or other system equipment corresponding to the applicable Ethernet network system.

Use cables, connectors, and hubs that meet the IEEE802.3 10BASE-T/100BASE-TX standards.

\*2 A length between a hub and a node.

The maximum distance differs depending on the Ethernet device to be used.

The following shows the number of the connectable nodes when a repeater hub is used.

• 10BASE-T: Max. 4 nodes for a cascade connection (500m)

• 100BASE-TX: Max. 2 nodes for a cascade connection (205m)

When switching hubs are used, the cascade connection between the switching hubs has no logical limit for the number of cascades.

For the limit, contact the switching hub manufacturer.

\*3 Product manufactured by Fuji Electric Co., Ltd. For details of the product, contact Fuji Electric Co., Ltd.

## 47.3.2 GOT Side Settings

Setting communication interface (Communication settings)

Set the channel of the connected equipment.

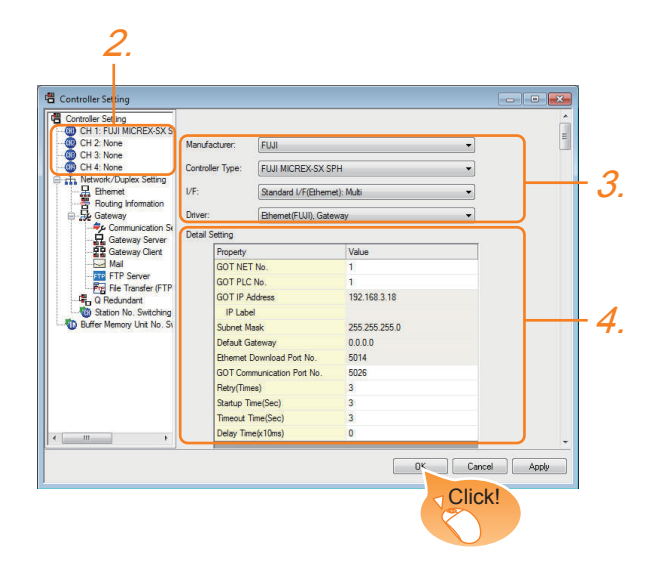

- 1. Select [Common]  $\rightarrow$  [Controller Setting] from the menu.
- *2.* The Controller Setting window is displayed. Select the channel to be used from the list menu.
- *3.* Set the following items.
	- Manufacturer: FUJI
	- Controller Type: FUJI MICREX-SX
	- I/F: Interface to be used
	- Driver: Ethernet (FUJI), Gateway
- *4.* The detailed setting is displayed after Manufacturer, Controller Type, I/F, and Driver are set. Make the settings according to the usage environment.

 $\mathbb{R}^n$  • [Communication detail settings](#page-954-0)

Click the [OK] button when settings are completed.

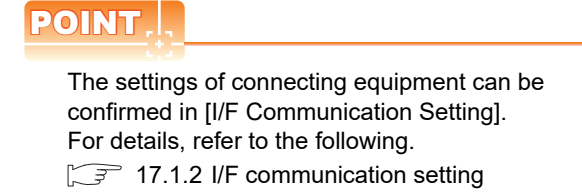

#### <span id="page-954-0"></span>■ Communication detail settings Make the settings according to the usage environment.

44

TION TO<br>VIC INDUSTRIAL<br>SLINX PLC

45

CONNECTION TO HITACHI IES PLC

46

CONNECTION TO HITACHI PLC

47

**LECTION TO** 

48

49

CONNECTION TO YASKAWA PLC

50

CONNECTION TO YOKOGAWA PLC

51

ION TO<br>VATEMPERATURE

TION TO<br>PERATURE

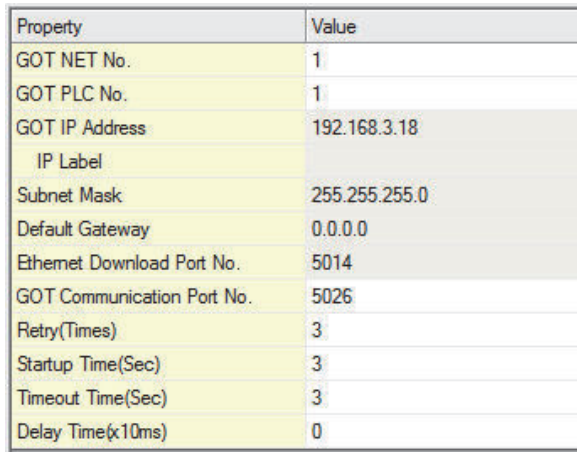

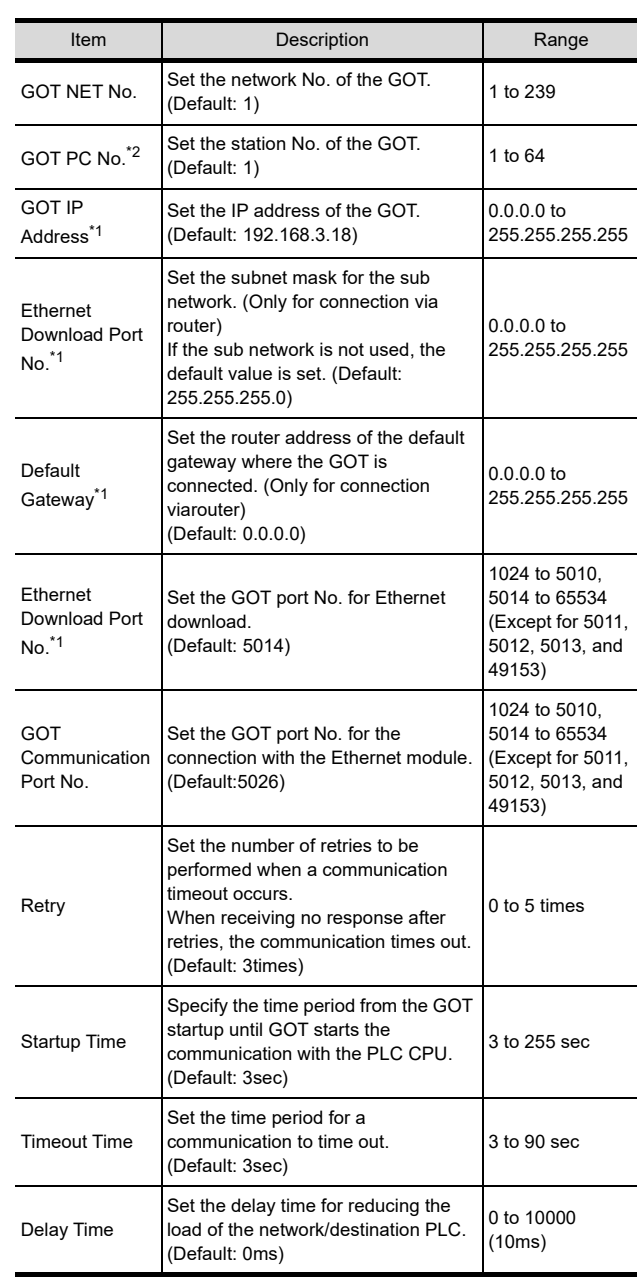

\*1 Click the [Setting] button and perform the setting in the [GOT IP Address Setting] screen.

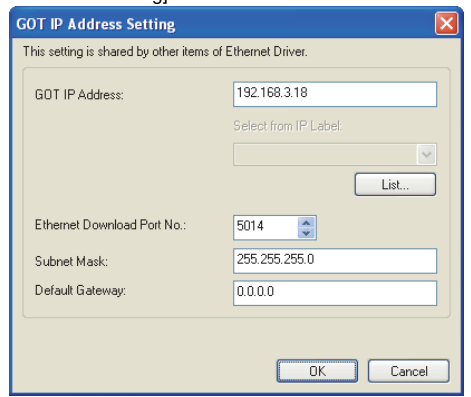

- \*2 Each of [GOT PLC No.] set in the communication detail setting and [PLC No.] set in the Ethernet setting must be set to different station numbers.
	- $\widehat{F}$  [Ethernet setting](#page-955-0)

#### <span id="page-955-0"></span> $\blacksquare$  Ethernet setting

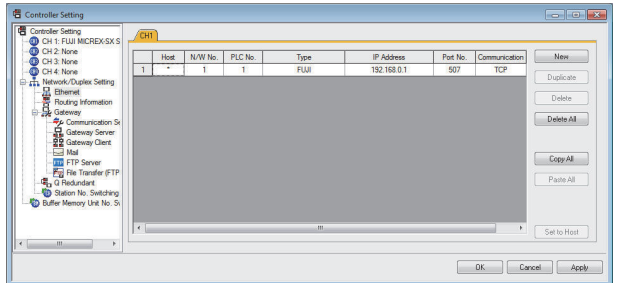

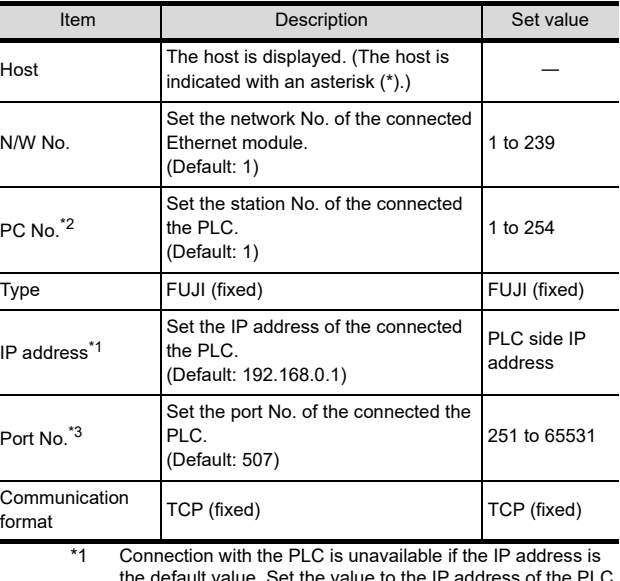

the default value. Set the value to the IP address of the PLC to be connected. \*2 Each of [GOT PLC No.] set in the communication detail

setting and [PLC No.] set in the Ethernet setting must be set to different station numbers.  $\Gamma$ 

■ [Communication detail settings](#page-954-0)

\*3 Make sure that the port No. is equivalent to "Self port reference No. in the PLC + 251".

■ [Setting the IP address and self port reference No.](#page-956-0)

## POINT

(1) Communication interface setting by the Utility The communication interface setting can be changed on the Utility's [Communication setting] after writing [Communication Settings] of project data.

For details on the Utility, refer to the following manual.

GT GT User's Manual

(2) Precedence in communication settings When settings are made by GT Designer3 or the Utility, the latest setting is effective.

## 47.3.3 PLC side setting (MICREX-SX SPH)

## POINT.

FUJI PLC

For details of FUJI PLCs, refer to the following manuals.

FUJI PLC user's Manual

#### <span id="page-956-0"></span>Setting the IP address and self port reference No.

Set the IP address and self port reference No. using a peripheral tool of the PLC.

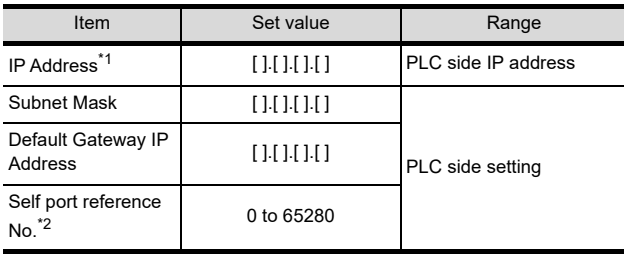

\*1 Adjust the settings with GOT settings.

■ [Ethernet setting](#page-955-0)

\*2 Make sure that "Self port reference No. + 251" is equivalent to the port No. in the GOT.

■ [Ethernet setting](#page-955-0)

# 47.4 Device Range that Can Be Set

For details on the device range of controllers that can be used on GT16 Handy, refer to the following manuals.

GT GT Designer3 Version1 Screen Design Manual (Fundamentals)

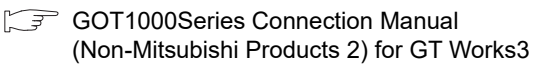

# <span id="page-957-0"></span>47.5 Precautions

Station No. settings of the PLC side In the system configuration, the PLC with the station number set with the host address must be included. For details of host address setting, refer to the following.

 $\widehat{\mathbb{F}}$  **= [Communication detail settings](#page-947-0)** 

System configuration of the PLC side GOT can communicate in a system configuration where NC1L-PS4, FFU120B and FFK120A-C10 are mixed. When using FFK120A-C10, the number of PLCs that can communicate is at most 6 units.

#### GOT clock control

The GOT clock function is available only for the PLC with the station number set with the host address. For details of host address setting, refer to the following.

■ [Communication detail settings](#page-947-0)

# 48. CONNECTION TO FUJI TEMPERATURE CONTROLLER

# 48.1 Connectable Model List

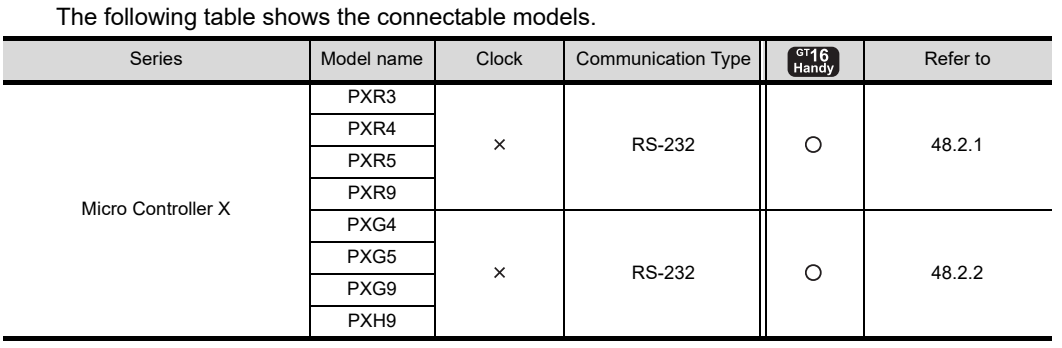

# 48.2 System Configuration

## <span id="page-958-0"></span>48.2.1 Connecting to PXR3, PXR4, PXR5 or PXR9

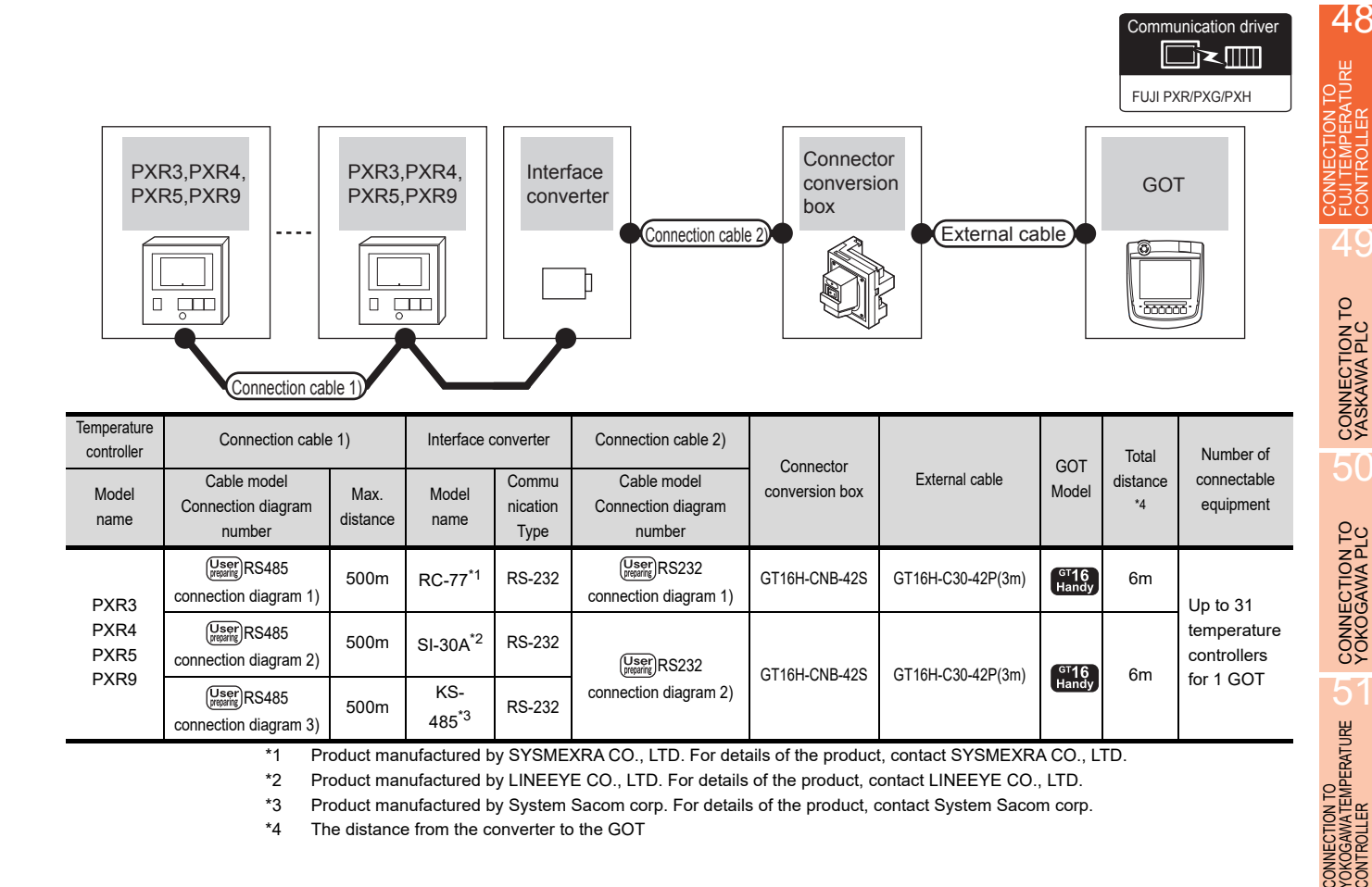

*48. CONNECTION TO FUJI TEMPERATURE CONTROLLER 48.1 Connectable Model List* 44

CONNECTION TO<br>PANASONIC INDUSTRIAL<br>DEVICES SUNX PLC

45

CONNECTION TO HITACHI IES PLC

46

CONNECTION TO HITACHI PLC

47

CONNECTION TO FUJI PLC

## <span id="page-959-0"></span>48.2.2 Connecting to PXG4, PXG5, PXG9 or PXH9

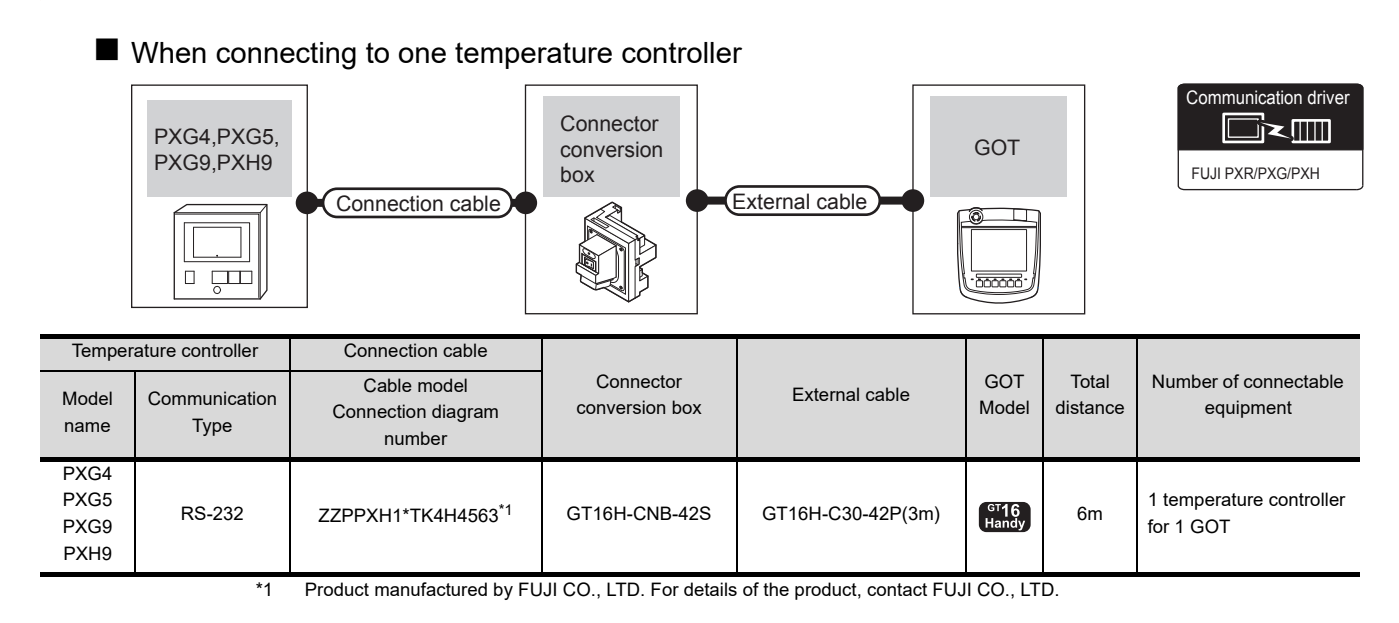

■ When connecting to multiple temperature controllers (RS-232 communication)

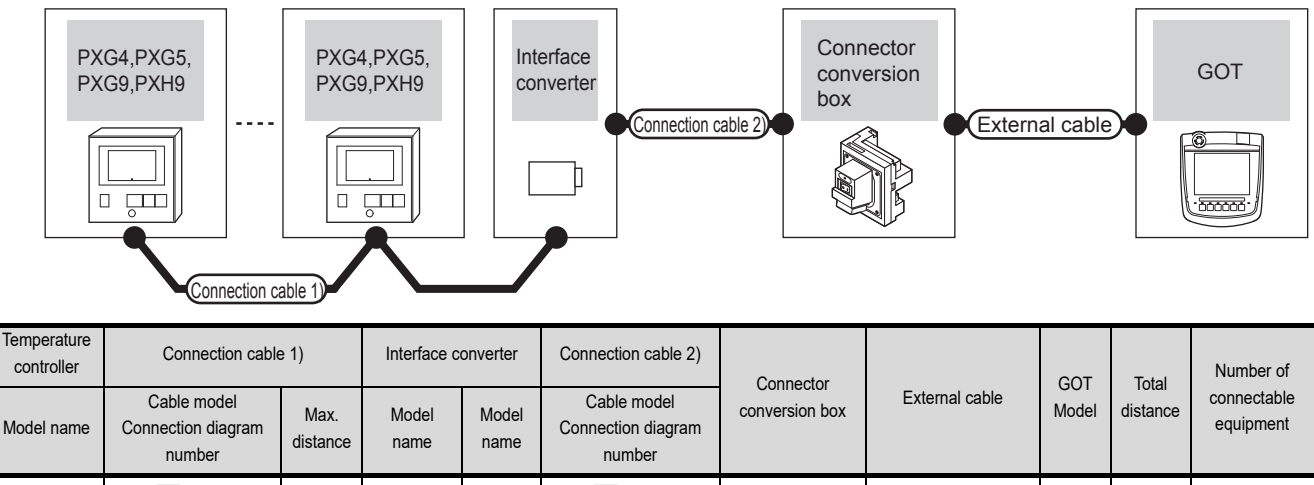

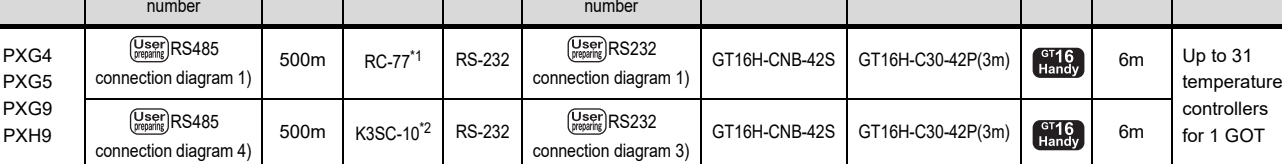

\*1 Product manufactured by SYSMEXRA CO., LTD. For details of the product, contact SYSMEXRA CO., LTD.

\*2 Product manufactured by OMRON Corporation. For details of the product, contact OMRON Corporation.

# 48.3 Connection diagram

The following diagram shows the connection between the GOT and the temperature controller.

### 48.3.1 RS-232 cable

#### Connection diagram

<span id="page-960-0"></span>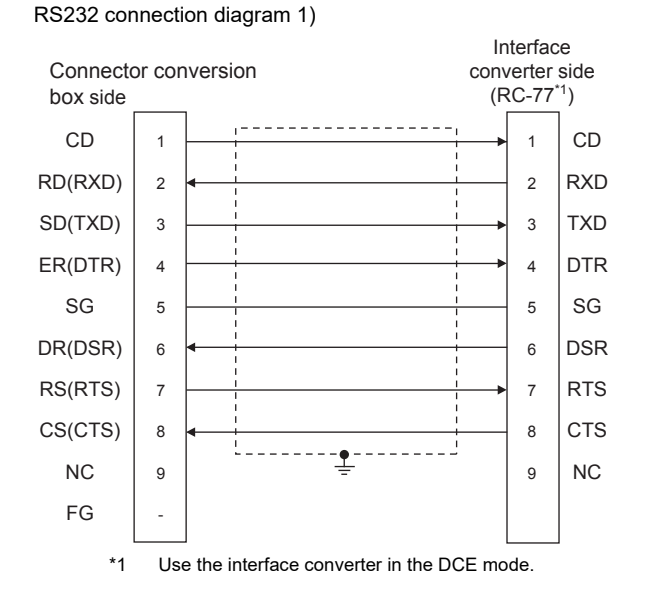

#### <span id="page-960-1"></span>RS232 connection diagram 2)

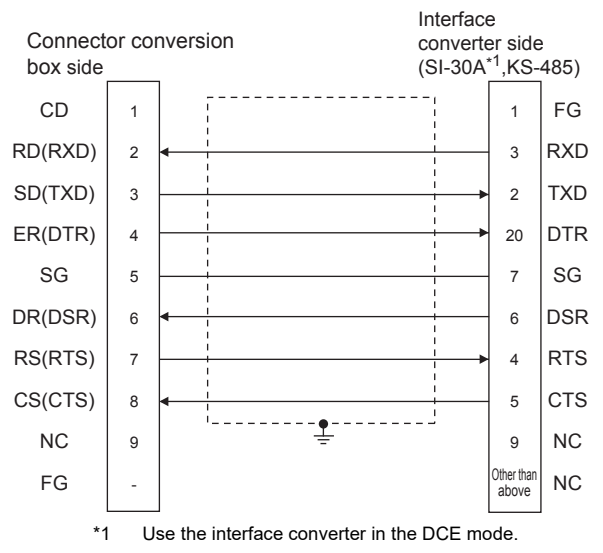

#### <span id="page-960-2"></span>RS232 connection diagram 3) C<sub>D</sub> RD(RXD) SD(TXD) ER(DTR) SG DR(DSR) RS(RTS) CS(CTS) NC FG SG RD SD 1 2 3 4 5 6 7 8 9 - 3 6 5 Interface converter side (K3SC-10) Connector conversion box side

#### $\blacksquare$  Precautions when preparing a cable

#### (1) Cable length The length of the RS-232 cable must be 6m or less.

(2) Connector conversion box side connector For the Connector conversion box side connector, refer to the following.

[6.7 Connector Conversion Box](#page-79-0)

(3) FUJI temperature controller side connector Use the connector compatible with the FUJI temperature controller side. For details, refer to the user's manual of the FUJI temperature controller.

49 CONNECTION TO YASKAWA PLC

 $\boldsymbol{\varLambda}$ 

**VECTION TO<br>ISONIC INDUSTRIAL<br>CES SUNX PLC** 

45

CONNECTION TO HITACHI IES PLC

46

CONNECTION TO HITACHI PLC

 $\boldsymbol{\varLambda}$ 

CONNECTION TO FUJI PLC

48

CONNECTION TO<br>FUJI TEMPERATURE<br>CONTROLLER

48 - 3

## 48.3.2 RS-485 cable

#### <span id="page-961-0"></span>Connection diagram

RS485 connection diagram 1)

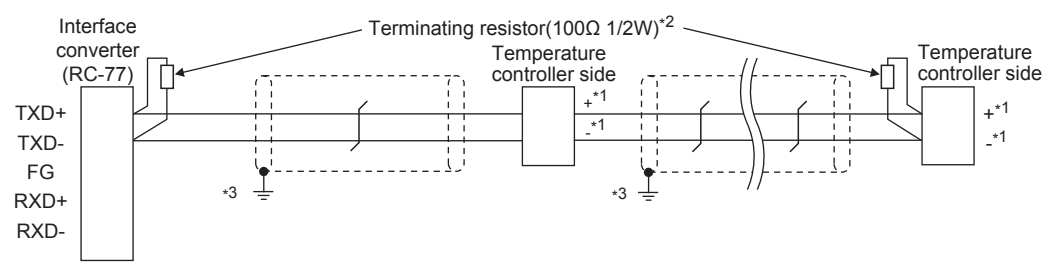

\*1 Pin No. of temperature controller differs depending on the model. Refer to the following table.

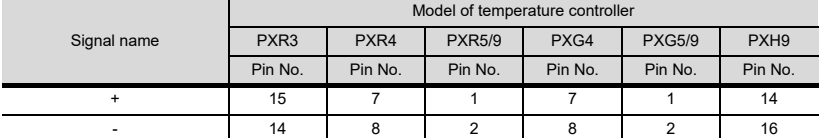

\*2 Terminating resistor should be provided for a temperature controller which will be a terminal. Terminating resistor should be provided outside for a interface converter which will be a terminal, with the terminating switch turned OFF.

\*3 Connect FG grounding to the appropriate part of a cable shield line.

#### <span id="page-961-1"></span>RS485 connection diagram 2)

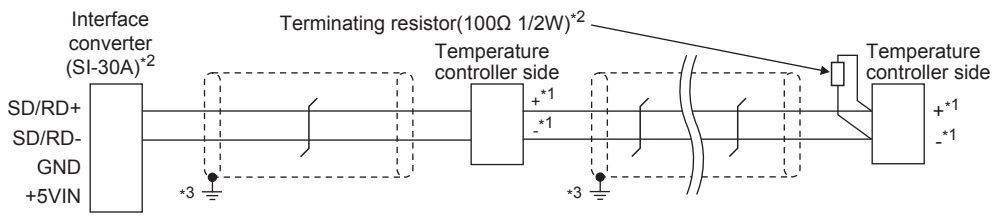

\*1 Pin No. of temperature controller differs depending on the model. Refer to the following table.

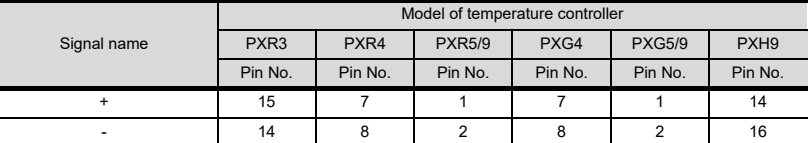

\*2 Terminating resistor should be provided for a temperature controller which will be a terminal.

Turn ON the terminating switch of an interface converter which will be a terminal. \*3 Connect FG grounding to the appropriate part of a cable shield line.

#### <span id="page-961-2"></span>RS485 connection diagram 3)

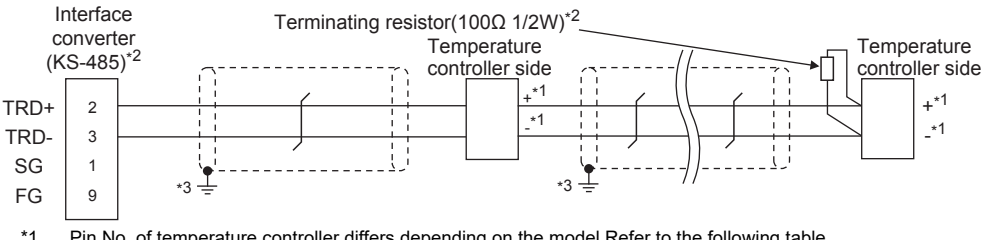

\*1 Pin No. of temperature controller differs depending on the model.Refer to the following table.

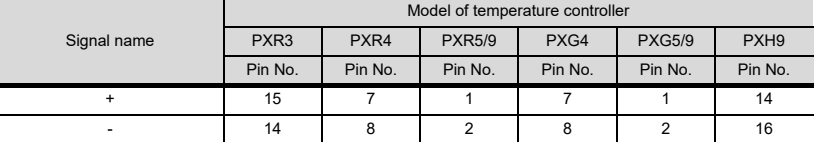

Terminating resistor should be provided for a temperature controller which will be a terminal. Turn ON the terminating switch of an interface converter which will be a terminal.

\*3 Connect FG grounding to the appropriate part of a cable shield line.

<span id="page-962-0"></span>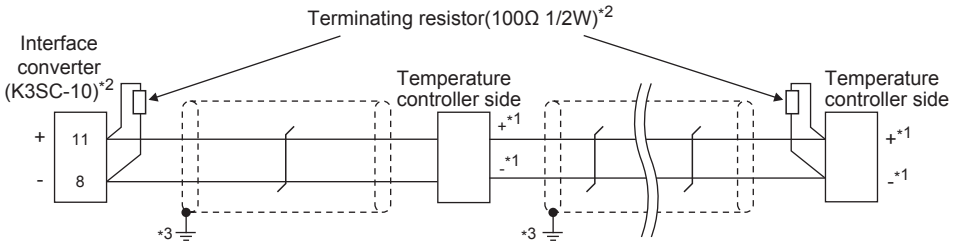

\*1 Pin No. of temperature controller differs depending on the model. Refer to the following table.

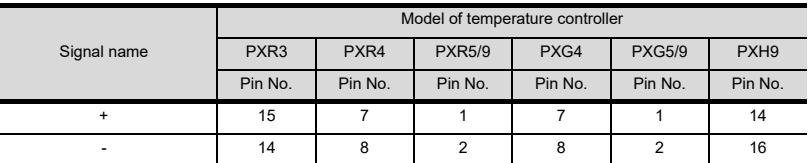

\*2 Terminating resistor should be provided for a temperature controller and an interface converter which will be terminals.

\*3 Connect FG grounding to the appropriate part of a cable shield line.

#### **Pecautions when preparing a cable**

#### (1) Cable length

The length of the RS-485 cable must be 500m or less.

(2) FUJI temperature controller side connector Use the connector compatible with the FUJI temperature controller side. For details, refer to the user's manual of the FUJI temperature controller.

#### ■ Connecting terminating resistors

(1) FUJI temperature controller side

A terminating resistor must be connected to the FUJI temperature controller.

[48.5 Temperature Controller Side Setting](#page-964-0)

44

TION TO<br>VIC INDUSTRIAL<br>SINX PLC

45

CONNECTION TO HITACHI IES PLC

46

CONNECTION TO HITACHI PLC

47

CONNECTION TO FUJI PLC

48

CONNECTION TO<br>FUJI TEMPERATURE<br>CONTROLLER

49

CONNECTION TO YASKAWA PLC

# 48.4 GOT Side Settings

## 48.4.1 Setting communication interface (Communication settings)

Set the channel of the connected equipment.

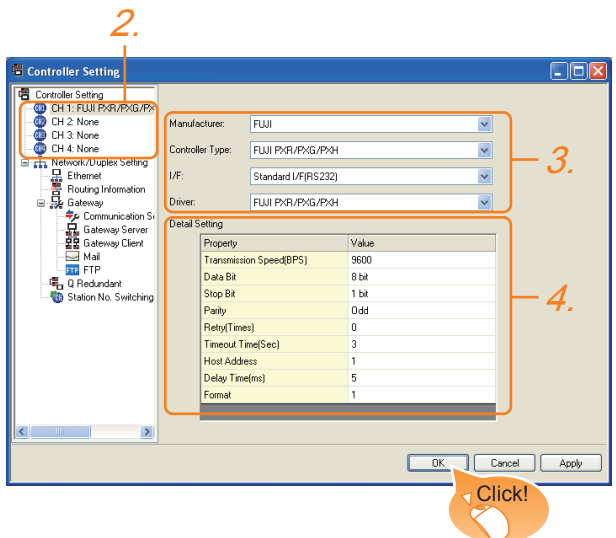

- 1. Select [Common]  $\rightarrow$  [Controller Setting] from the menu.
- *2.* The Controller Setting window is displayed. Select the channel to be used from the list menu.
- *3.* Set the following items.
	- Manufacturer: FUJI
	- Controller Type: PXR/PXG/PXH
	- I/F: Interface to be used
	- Driver: FUJI PXR/PXG/PXH
- *4.* The detailed setting is displayed after Manufacturer, Controller Type, I/F, and Driver are set. Make the settings according to the usage environment.

[48.4.2 Communication detail settings](#page-963-0)

Click the [OK] button when settings are completed.

## POINT

The settings of connecting equipment can be confirmed in [I/F Communication Setting]. For details, refer to the following.  $\sqrt{3}$  [17.1.2 I/F communication setting](#page-375-0)

## <span id="page-963-0"></span>48.4.2 Communication detail settings

Make the settings according to the usage environment.

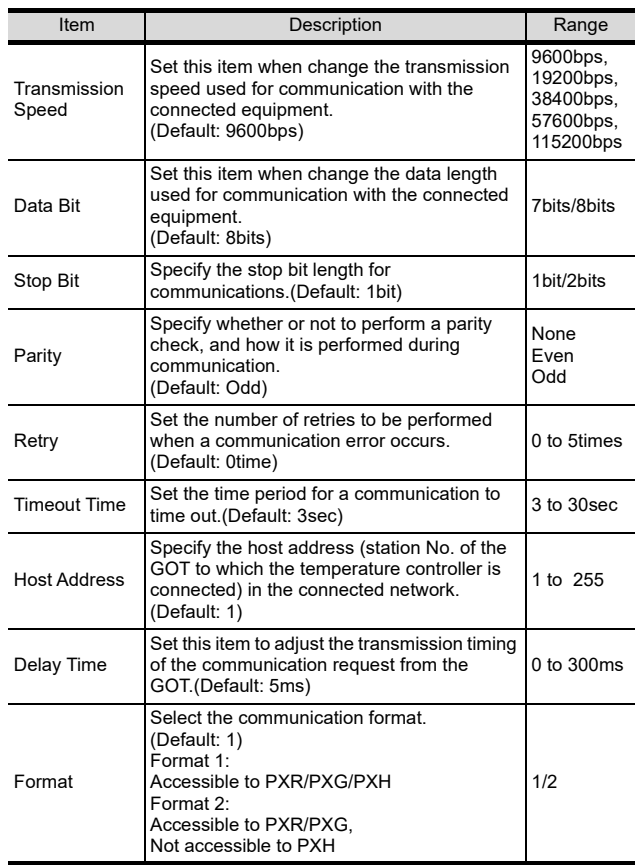

### POINT

- (1) Host Address
	- Do not specify a number between 200 and 215.
- (2) Format
	- When connecting to PXH, specify the format 1.
	- When connecting to only PXR/PXG, specifying the format 2 is recommended.
- (3) Delay Time Set the delay time to 5ms or more.
- (4) Communication interface setting by the Utility The communication interface setting can be changed on the Utility's [Communication setting] after writing [Communication Settings] of project data.

For details on the Utility, refer to the following.

- $\widehat{I}$  12. COMMUNICATION INTERFACE SETTING [\(COMMUNICATION SETTING\)](#page-184-0)
- (5) Precedence in communication settings When settings are made by GT Designer3 or the Utility, the latest setting is effective.

# <span id="page-964-0"></span>48.5 Temperature Controller Side Setting

### POINT

- (1) FUJI temperature controller For details of FUJI temperature controller, refer to the following manual.
- User's Manual of the FUJI temperature controller
- (2) Interface converter For details on communication settings of the interface converter, refer to the following manual.
- $\sqrt{a^2}$  User's Manual of interface converter

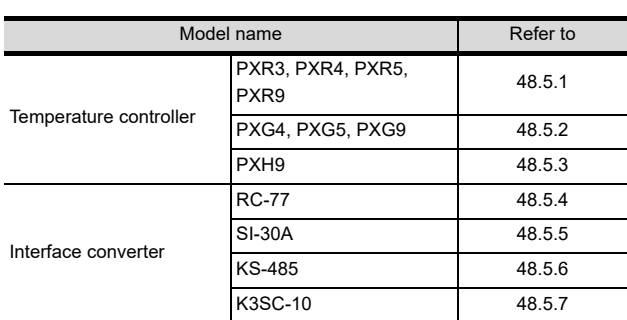

## <span id="page-964-1"></span>48.5.1 Connecting to PXR3/4/5/9

#### Communication settings

Make the communication settings by operating the key of the temperature controller.

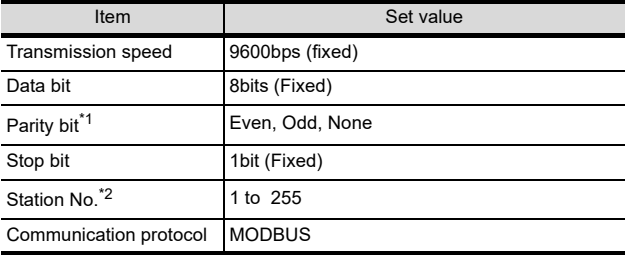

\*1 Adjust the settings with GOT settings.

Avoid duplication of the station No. with any of the other units.

## <span id="page-964-2"></span>48.5.2 Connecting to PXG4/5/9

#### ■ Communication settings

Make the communication settings by operating the key of the temperature controller.

#### (1) RS-485 communication settings

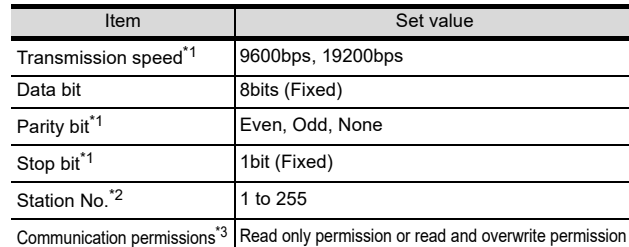

- \*1 Adjust the settings with GOT settings.<br>\*2 Avoid duplication of the station No. wi<br>\*3 Set as necessary. Avoid duplication of the station No. with any of the other units. Set as necessary.
- (2) RS-232 communication settings (PC loader communication)

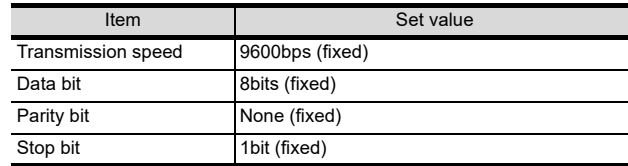

## <span id="page-964-3"></span>48.5.3 Connecting to PXH9

#### ■ Communication settings

Make the communication settings by operating the key of the temperature controller.

#### (1) RS-485 communication settings

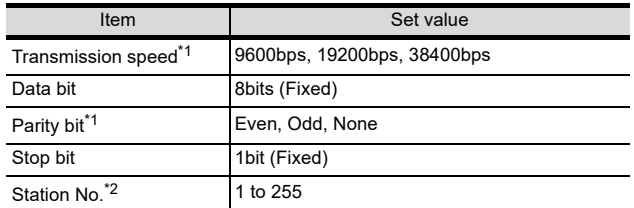

\*1 Adjust the settings with GOT settings. \*2 Avoid duplication of the station No. with any of the other units.

#### (2) RS-232 communication settings (PC loader communication)

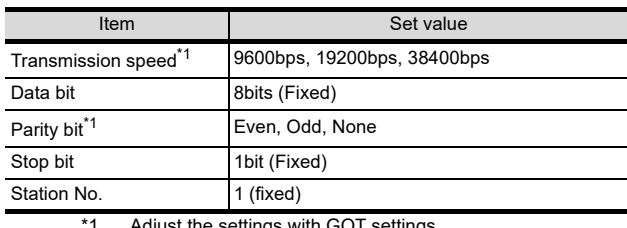

\*1 Adjust the settings with GOT settings.

CONNECTION TO<br>PANASONIC INDUSTRIAL<br>DEVICES SUNX PLC

 $\boldsymbol{\varLambda} \boldsymbol{\varLambda}$ 

45

49

CONNECTION TO YASKAWA PLC

50

## <span id="page-965-0"></span>48.5.4 Connecting to interface converter (RC-77)

#### ■ Communication settings

Make the communication settings using setting switches.

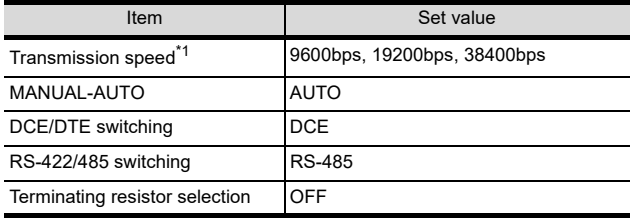

\*1 Adjust with GOT and temperature controller settings.

### $\blacksquare$  Settings by switch

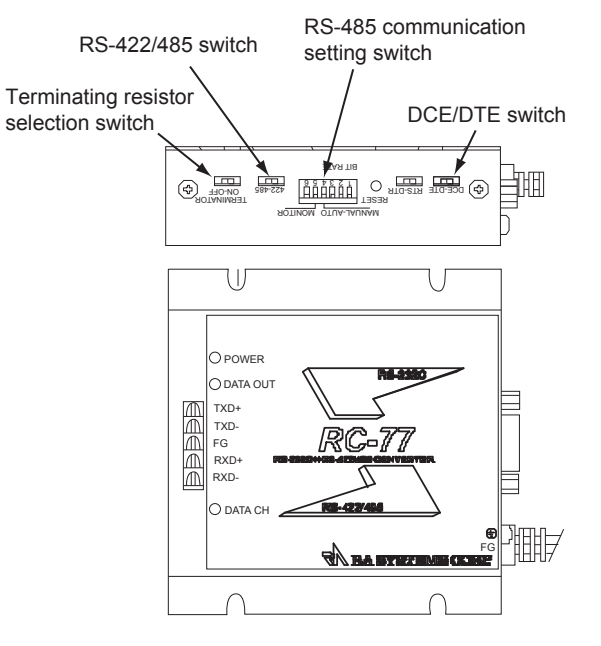

(1) Settings of transmission speed and MANUAL-AUTO

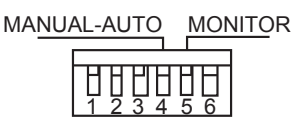

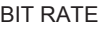

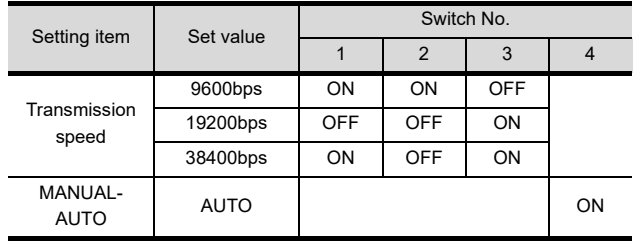

(2) Settings of DCE/DTE, RS-422/485 and terminating resistor selection

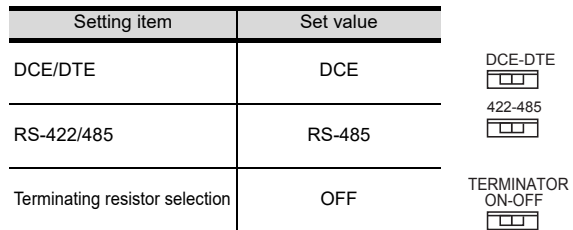

## <span id="page-965-1"></span>48.5.5 Connecting to interface converter (SI-30A)

### ■ Communication settings

Make the communication settings using setting switches.

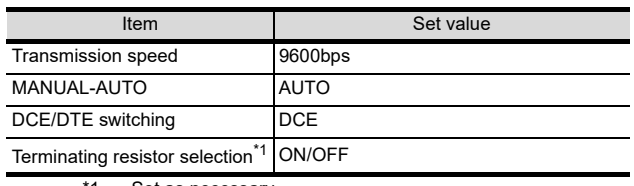

\*1 Set as necessary.

## $\blacksquare$  Settings by switch

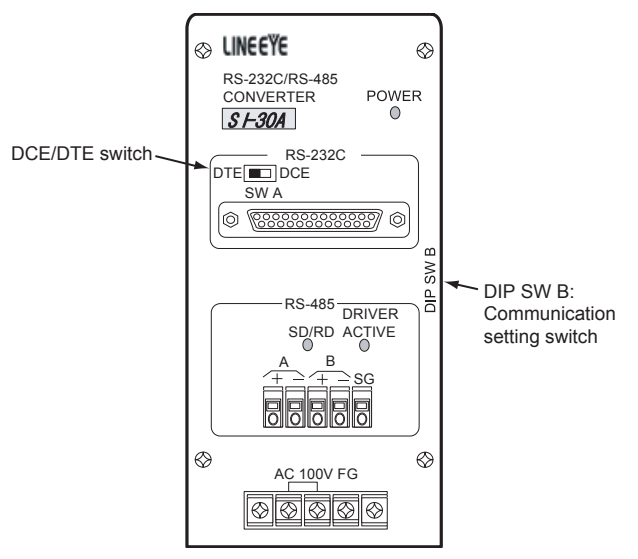

(1) Settings of transmission speed, MANUAL-AUTO and terminating resistor selection

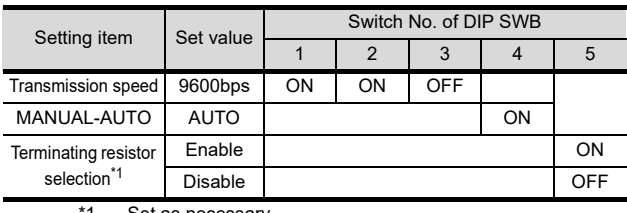

1 Set as necessary.

#### (2) Setting of DCE/DTE switching

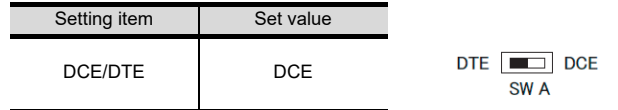

44

46

45

48

CONNECTION TO YASKAWA PLC

50

CONNECTION TO YOKOGAWA PLC

5

NECTION TO<br>OGAWA TEMPERATURE<br>TROILER

### <span id="page-966-0"></span>Communication settings

Make the communication settings using setting switches.

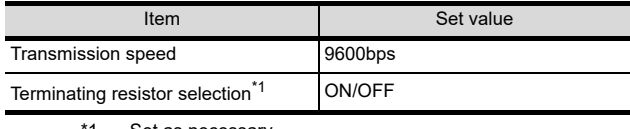

Set as necessary.

## $\blacksquare$  Settings by switch

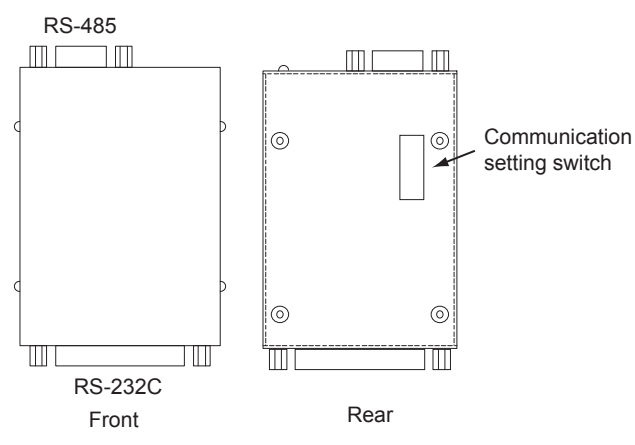

#### (1) Settings of transmission speed and terminating resistor selection

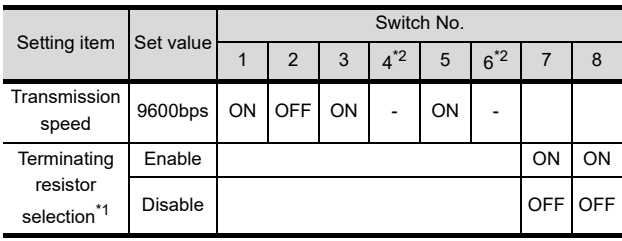

\*1 Set as necessary.<br>\*2 Disabled Disabled.

## <span id="page-966-1"></span>48.5.7 Connecting to interface converter (K3SC-10)

## Communication settings

Make the communication settings by operating the DIP switch of the temperature controller.

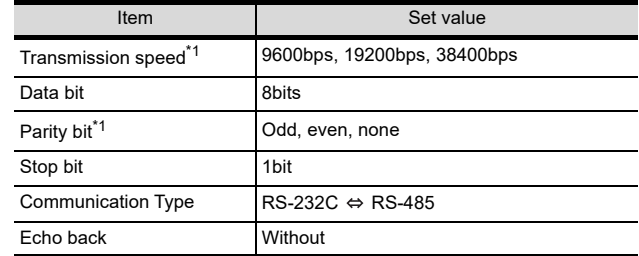

\*1 Make the same setting as that of GOT side.

## Settings by DIP switch

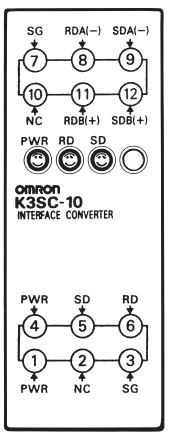

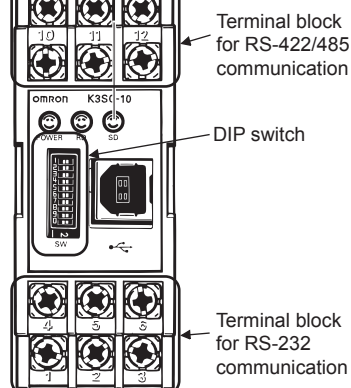

**LEARED** 

Terminal block for RS-232 communication

Front of K3SC-10 body Inside of K3SC-10 body

(When removing the front cover)

### (1) Transmission speed settings

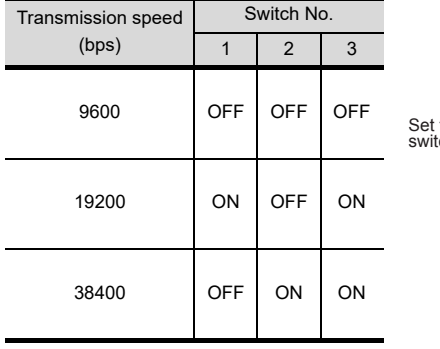

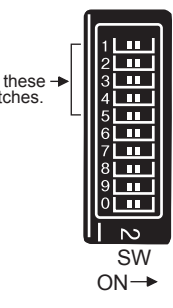

(2) Settings of data length, parity bit, stop bit, master/ slave device and echoback

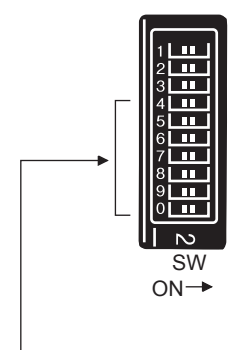

Set these switches.

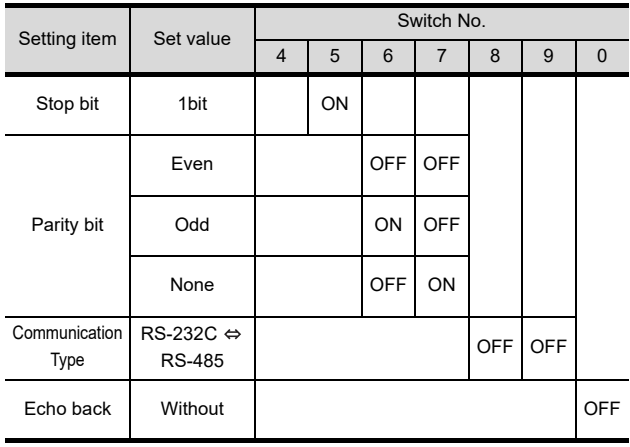

## 48.5.8 Station number setting

Set each station number so that no station number overlaps. The station number can be set without regard to the cable connection order. There is no problem even if station numbers are not consecutive.

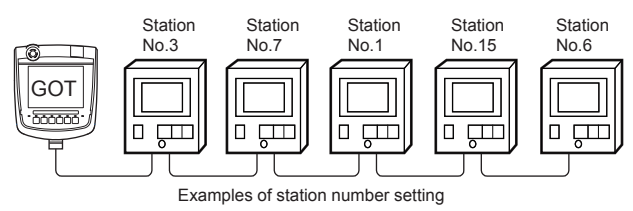

(1) Direct specification

When setting the device, specify the station number of the temperature controller of which data is to be changed.

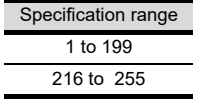

### POINT

Specifying a station No. between 200 and 215 (Example of specifying the station No. 215)

- *1.* Set the station No. to "200".
- *2.* Input "215" to the internal device GD10.
- *3.* The station No. 215 is specified. For details, refer to (2) Indirect specification shown below.
- (2) Indirect specification

When setting the device, indirectly specify the station number of the temperature controller of which data is to be changed using the 16-bit GOT internal data register (GD10 to GD25). When specifying the station No. from 200 to 215 on GT Designer3, the value of GD10 to GD25 compatible to the station No. specification will be the station No. of the temperature controller.

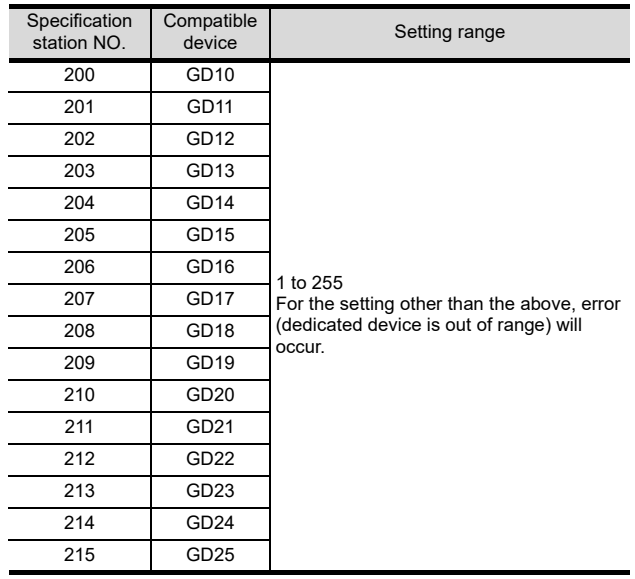

# 48.6 Device Range that Can Be Set

For details on the device range of controllers that can be used on GT16 Handy, refer to the following manuals.

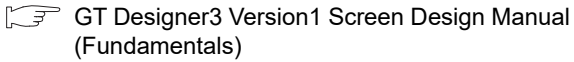

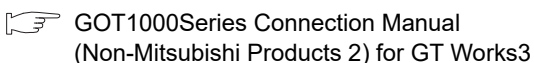

# 48.7 Precautions

Station number settings of temperature controller

In the system configuration, the temperature controller with the station number set with the host address must be included.For details of host address setting, refer to the following.

 $\sqrt{3}$  [48.4.2 Communication detail settings](#page-963-0)

■ FIX processing of temperature controller The temperature controller power must not be turned

off during the FIX processing. Otherwise, data within the non-volatile memory will corrupt and the temperature controller will be unavailable.

#### GOT clock control

Since the temperature controller does not have a clock function, the settings of "time adjusting" or "time broad cast" by GOT clock control will be disabled.

#### ■ Disconnecting some of multiple connected equipment

The GOT can disconnect some of multiple connected equipment by setting GOT internal device.For example, the faulty station where a communication timeout error occurs can be disconnected from connected equipment.

For details of GOT internal device setting, refer to the following manual.

GT GT Designer3 Version1 Screen Design Manual

 $\Lambda\Lambda$ 

NNECTION TO<br>VASONIC INDUSTRIAL<br>VICES SUNX PLC

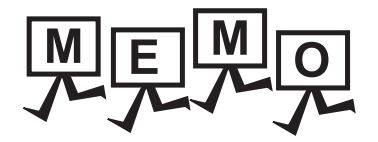

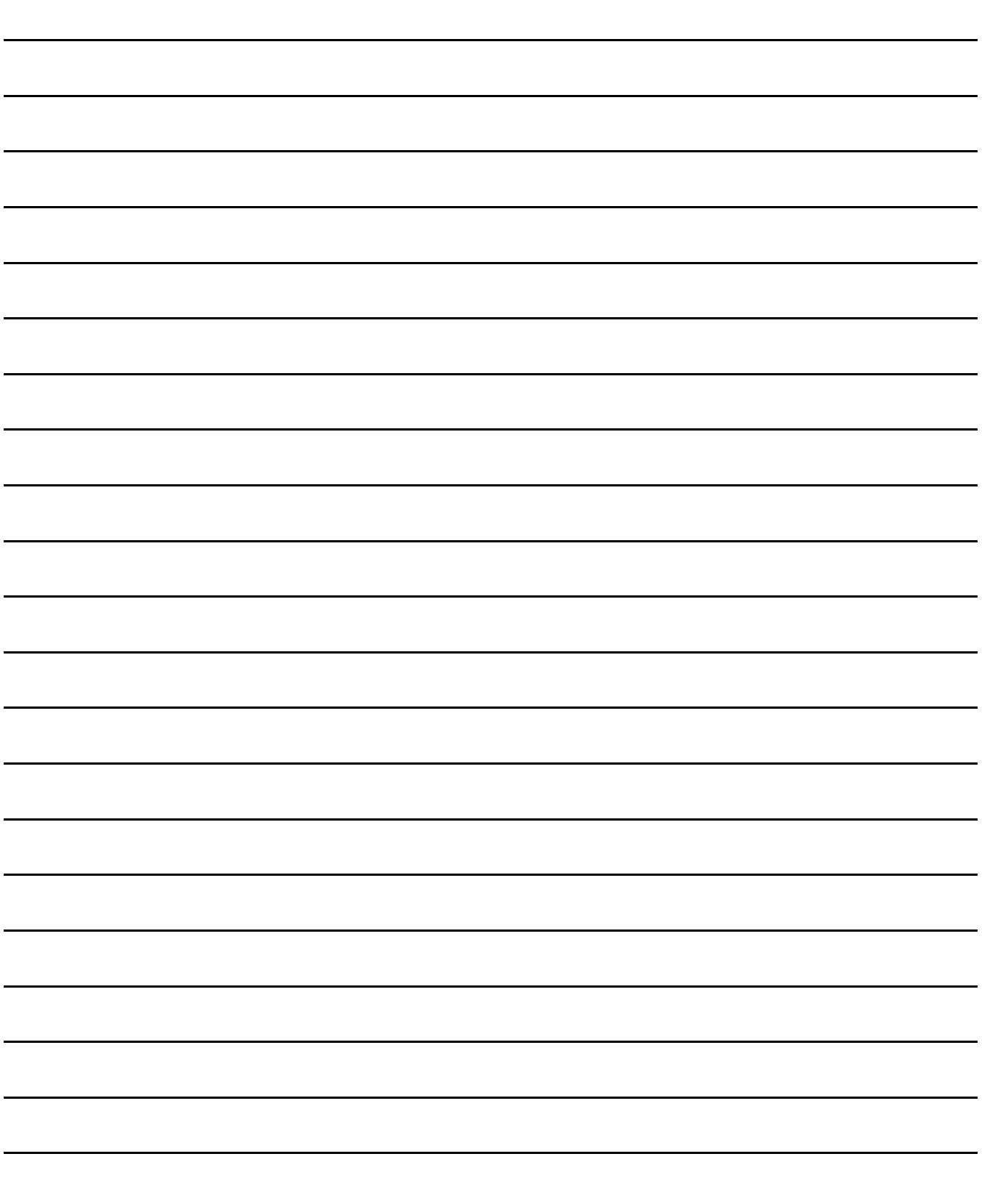

# 49. CONNECTION TO YASKAWA PLC

# 49.1 Connectable Model List

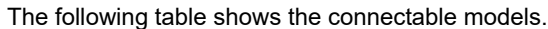

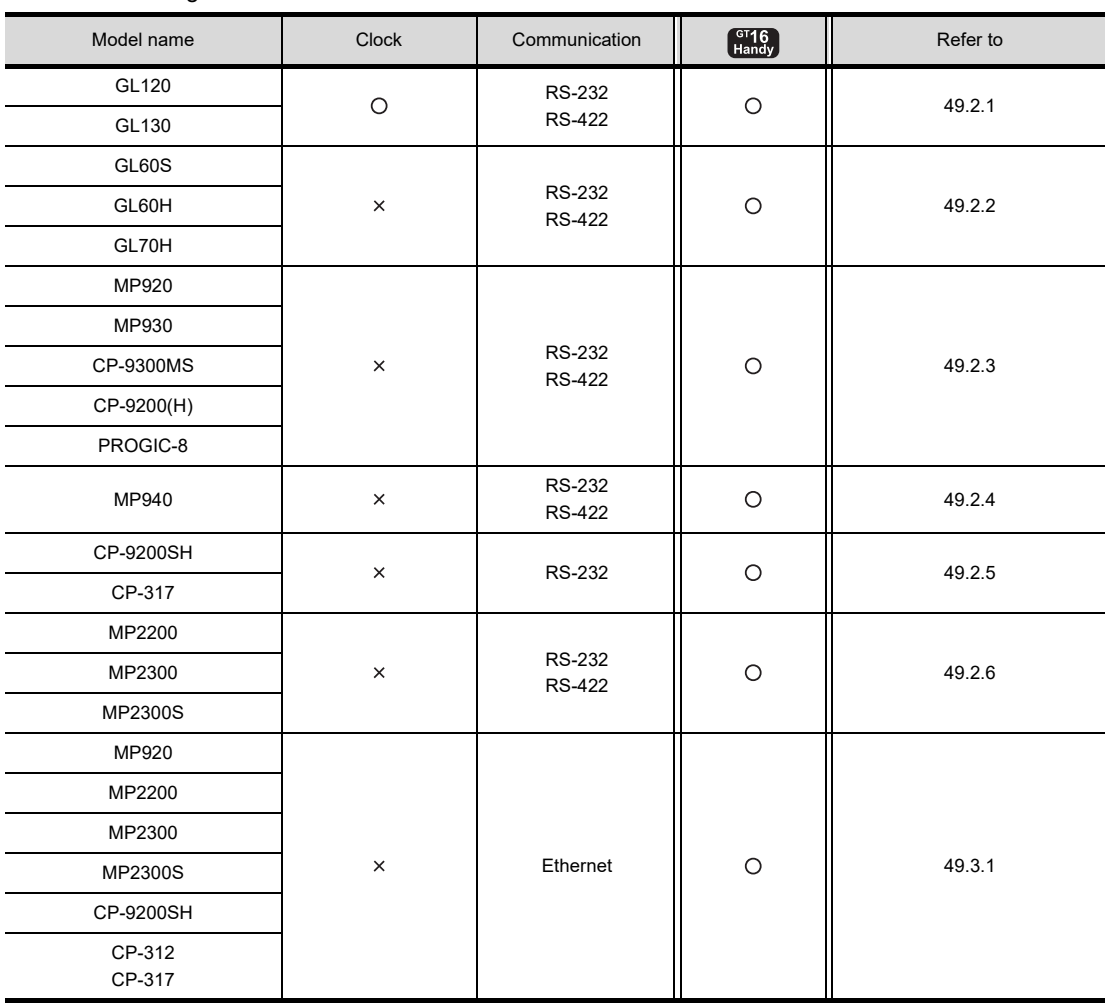

44

47

# 49.2 Serial Connection

## <span id="page-971-0"></span>49.2.1 System configuration for connecting to GL120 or GL130

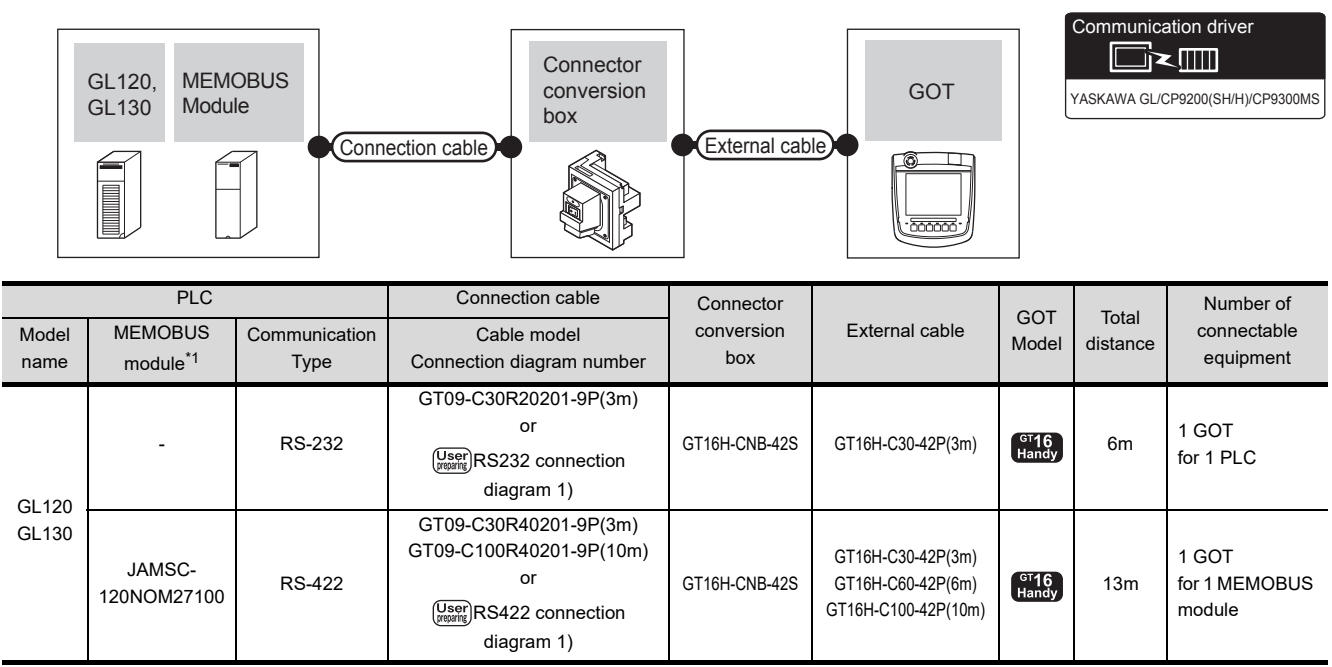

\*1 Product manufactured by YASKAWA Electric Corporation. For details of the product, contact YASKAWA Electric Corporation.

## <span id="page-971-1"></span>49.2.2 System configuration for connecting to GL60S, GL60H or GL70H

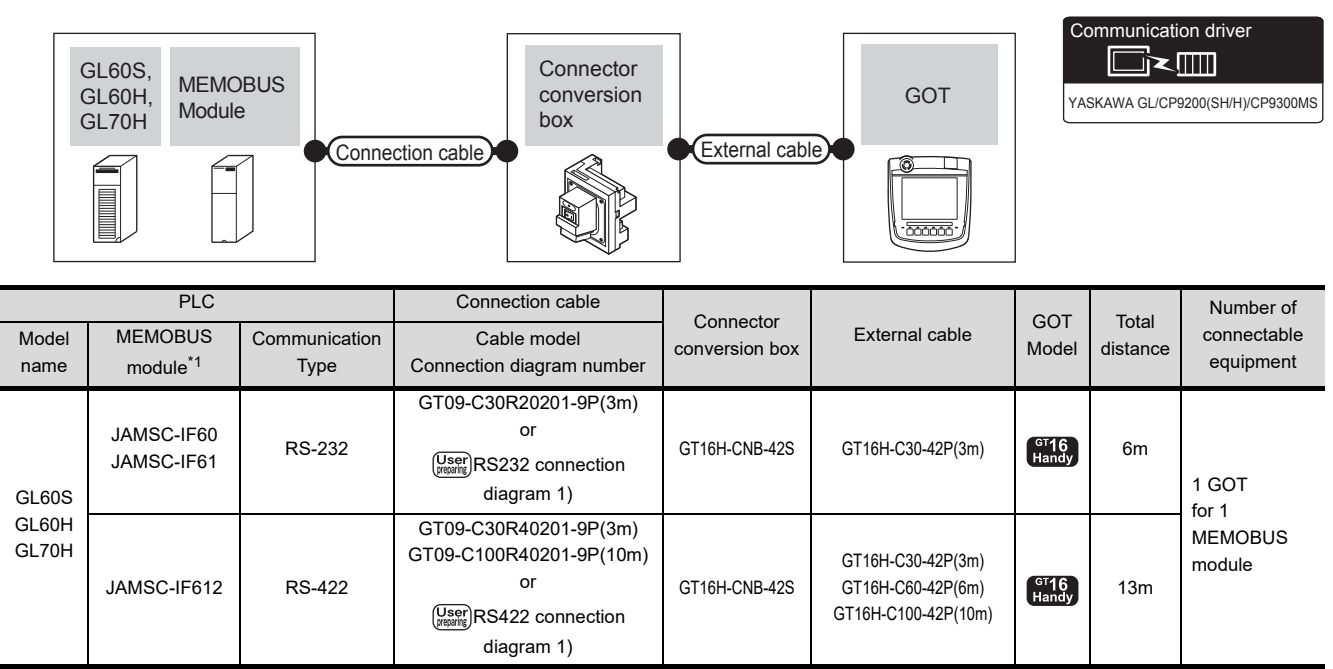

\*1 Product manufactured by YASKAWA Electric Corporation. For details of the product, contact YASKAWA Electric Corporation.
# 49.2.3 System configuration for connecting to MP-920/930, CP-9300MS/9200(H) or PROGIC-8

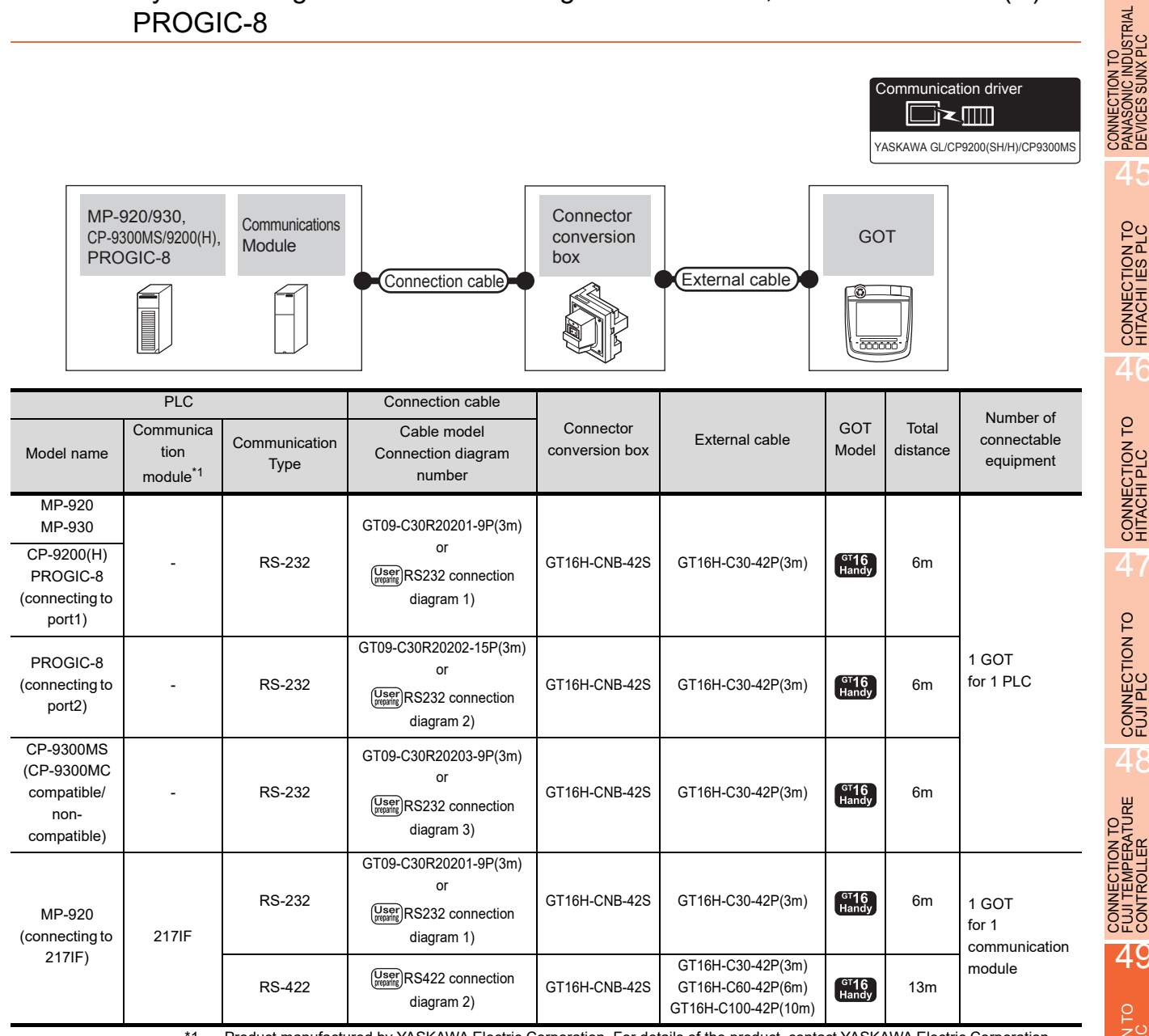

\*1 Product manufactured by YASKAWA Electric Corporation. For details of the product, contact YASKAWA Electric Corporation.

44

45

CONNECTION TO HITACHI IES PLC

46

CONNECTION TO HITACHI PLC

47

CONNECTION TO FUJI PLC

48

49

CONNECTION TO

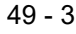

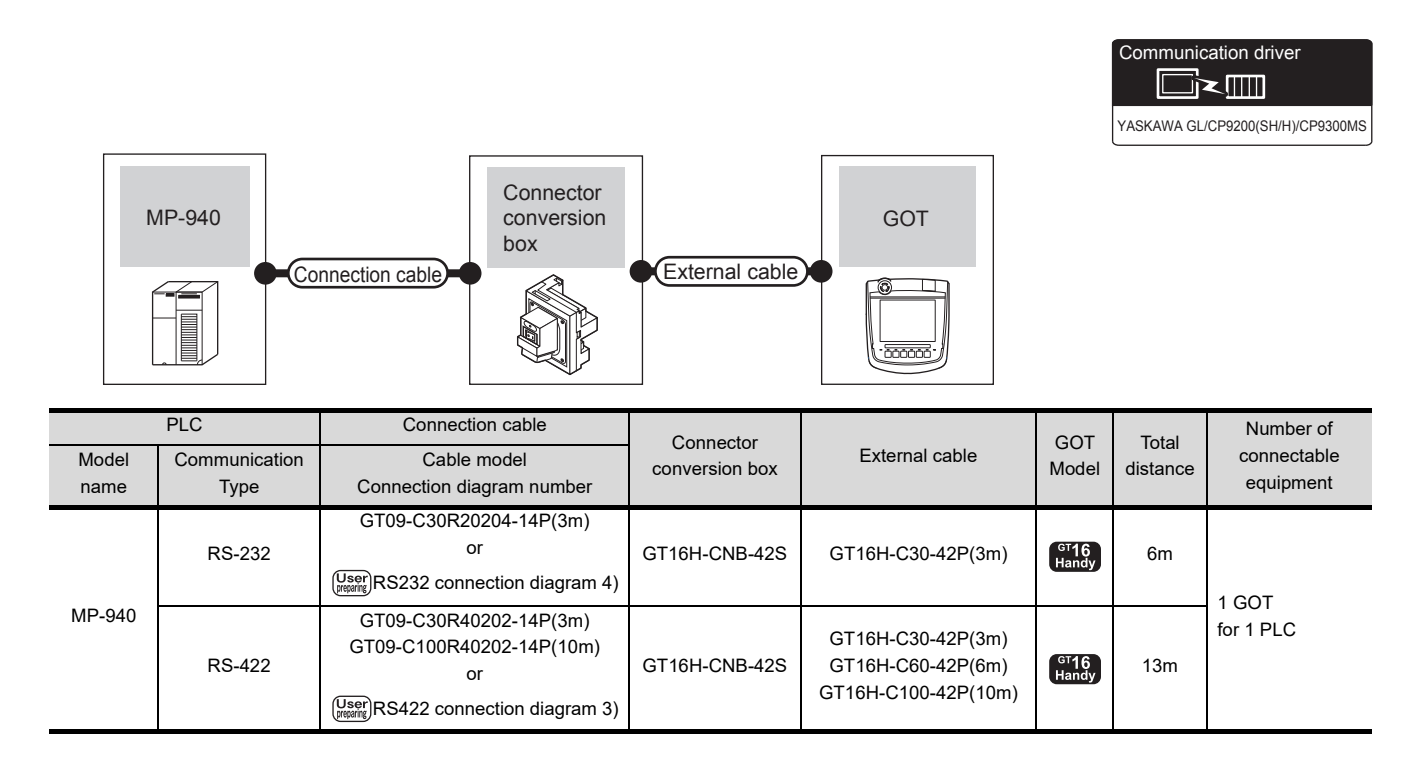

# 49.2.4 System configuration for connecting to MP-940

# 49.2.5 System configuration for connecting to CP-9200SH or CP-317

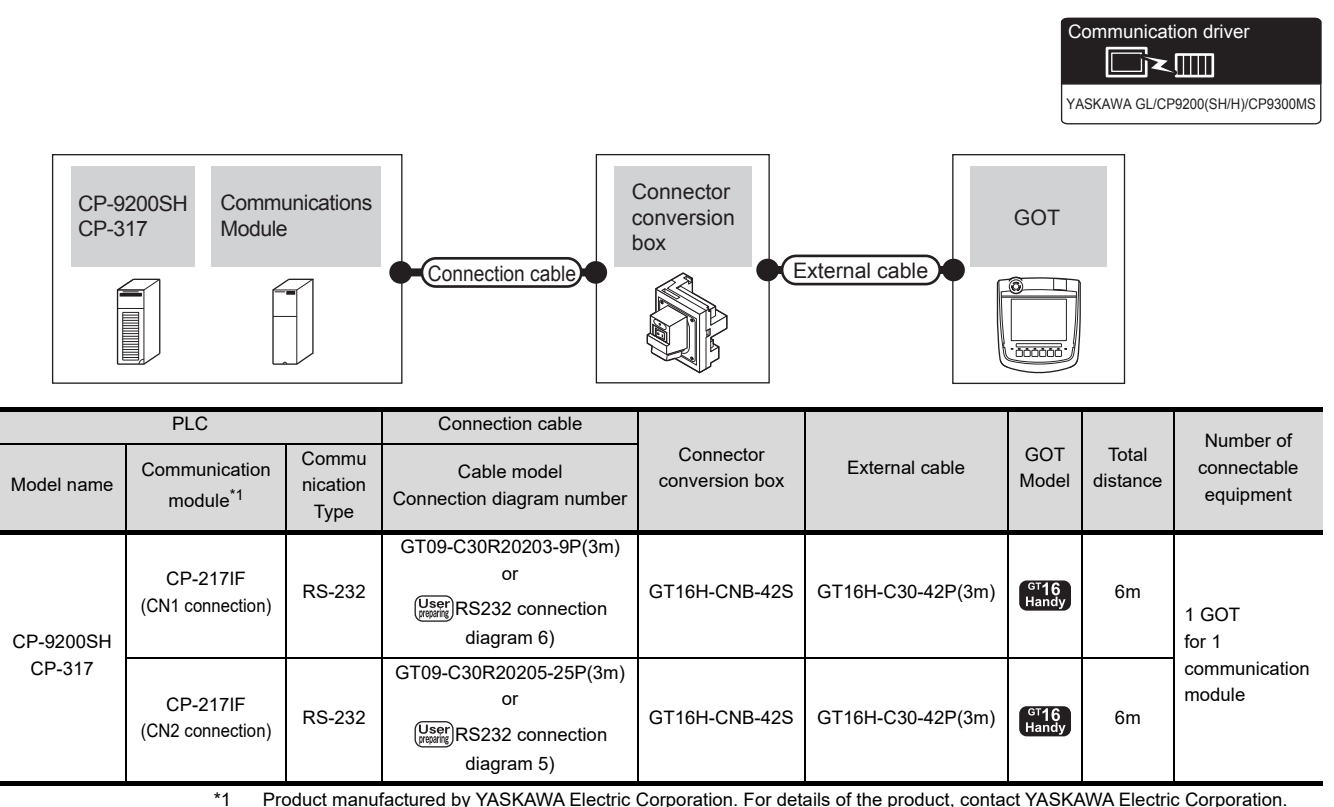

\*1 Product manufactured by YASKAWA Electric Corporation. For details of the product, contact YASKAWA Electric Corporation.

# 49.2.6 System configuration for connecting to MP2200, MP2300 or MP2300S

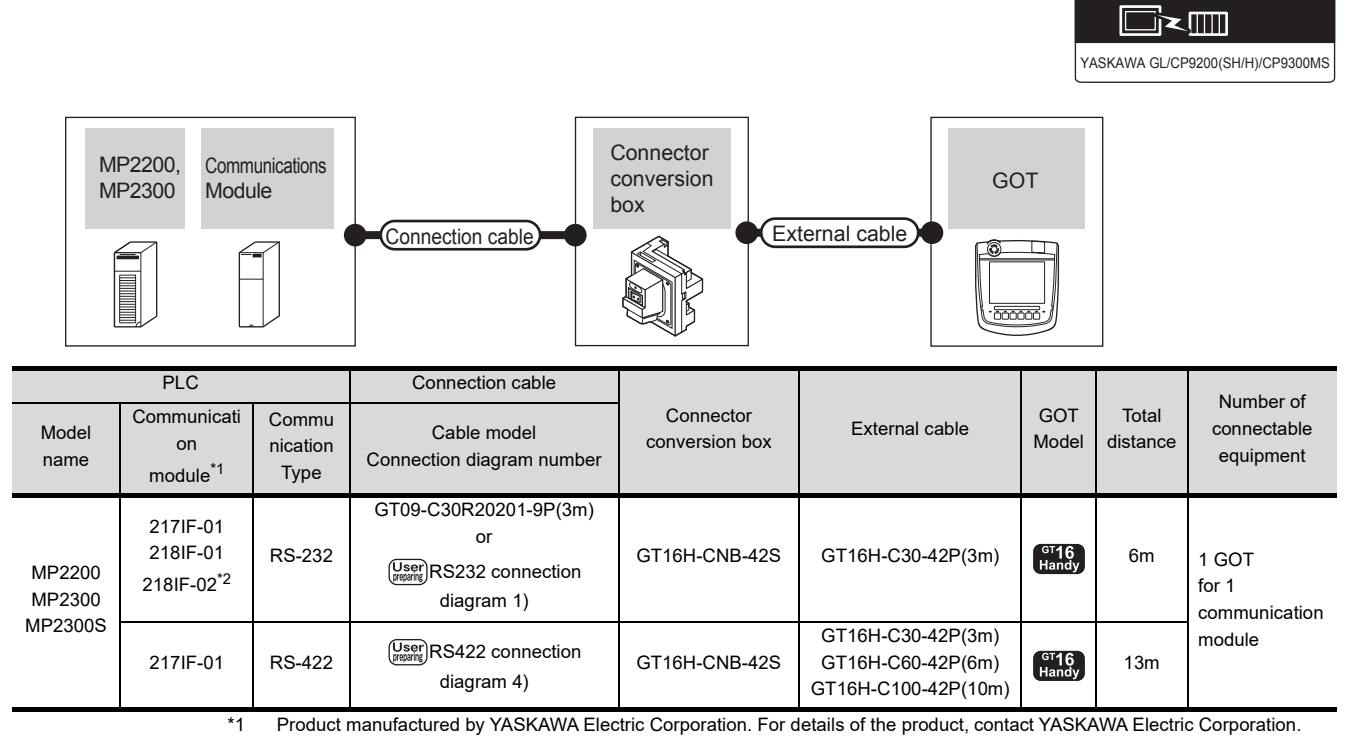

\*2 Though the maximum transmission speed of the 218IF-02 is 115200 bps, the maximum transmission speed selectable in the GOT is 57600 bps.

Communication driver

 $\overline{A}\overline{A}$ 

# 49.2.7 Connection diagram

The following diagram shows the connection between the GOT and the PLC.

#### $\blacksquare$  RS-232 cable

(1) Connection diagram

<span id="page-975-0"></span>RS232 connection diagram 1)

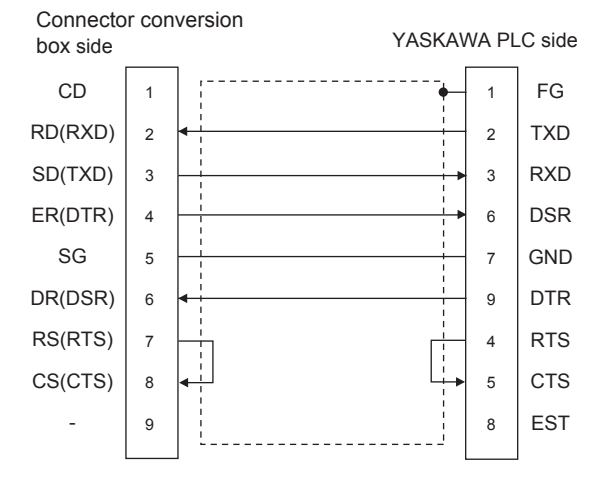

#### <span id="page-975-1"></span>RS232 connection diagram 2)

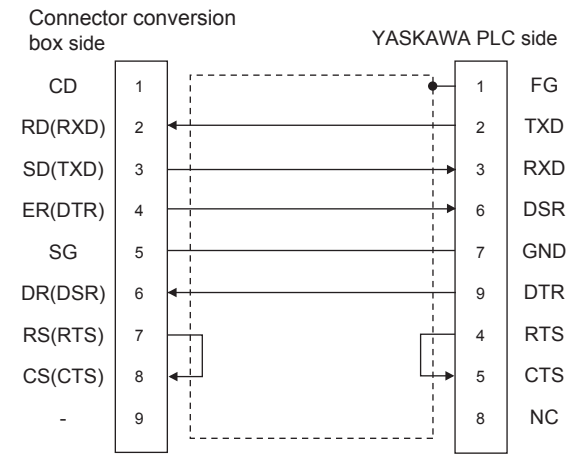

#### <span id="page-975-2"></span>RS232 connection diagram 3)

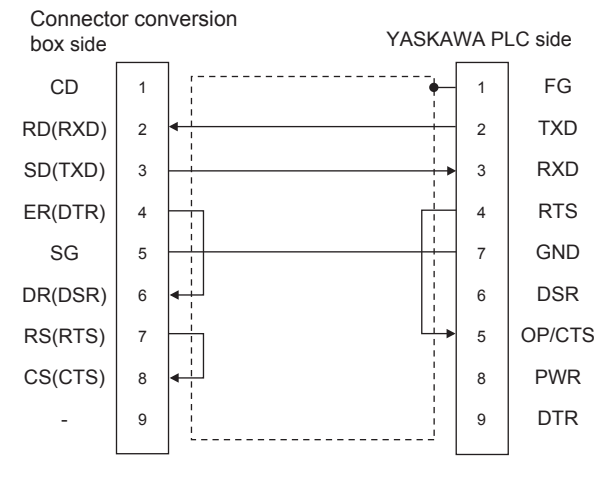

<span id="page-975-5"></span><span id="page-975-3"></span>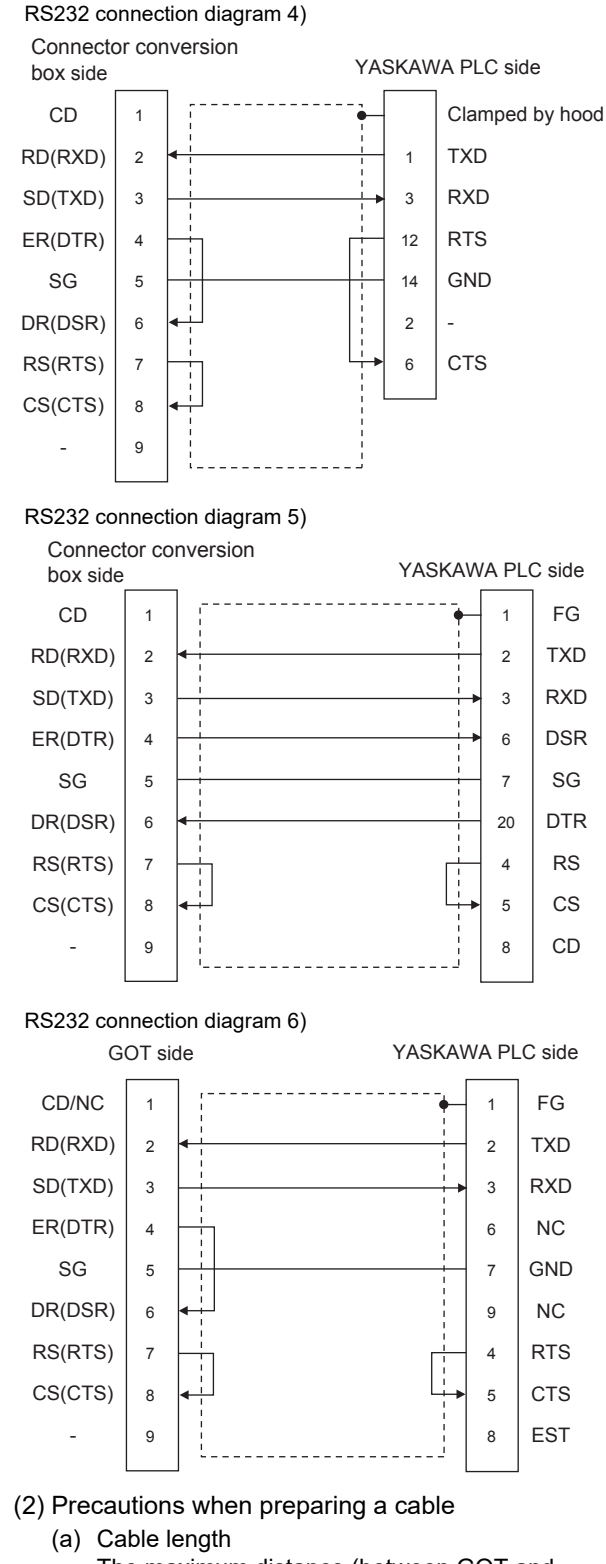

- <span id="page-975-4"></span>The maximum distance (between GOT and controllers) of RS-232 cable must be 6m or less.
- (b) Connector conversion box side connector For the Connector conversion box side connector, refer to the following.
- [6.7 Connector Conversion Box](#page-79-0)
- (c) YASKAWA PLC side connector Use the connector compatible with the YASKAWA PLC side module. For details, refer to the user's manuals for YASKAWA PLC.

#### $\blacksquare$  RS-422 cable

#### (1) Connection diagram

RS422 connection diagram 1)

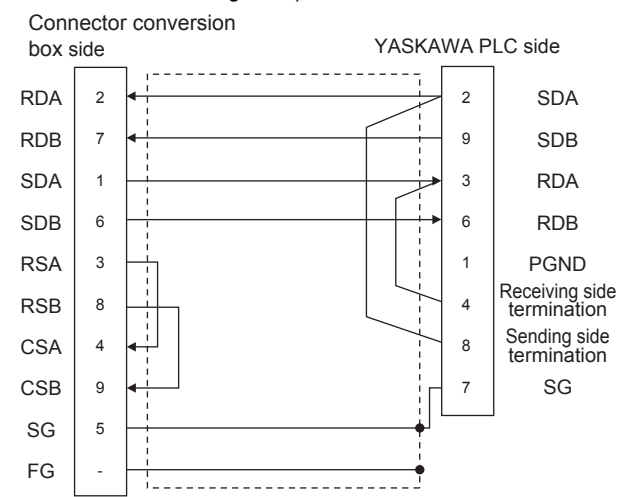

<span id="page-976-0"></span>RS422 connection diagram 2) Connector conversion

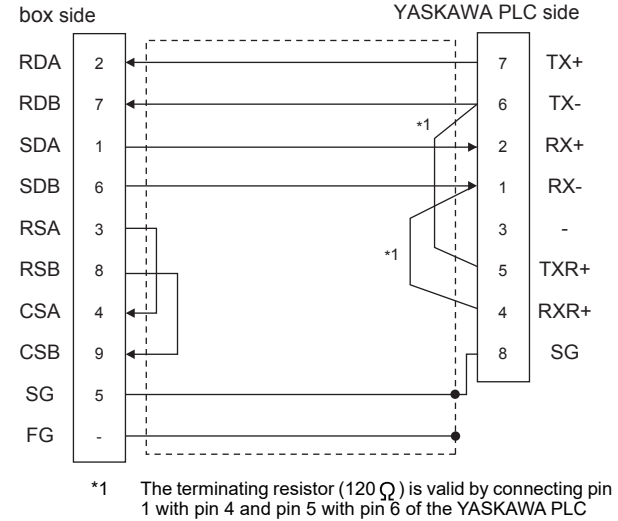

side.

<span id="page-976-1"></span>RS422 connection diagram 3) Connector conversion

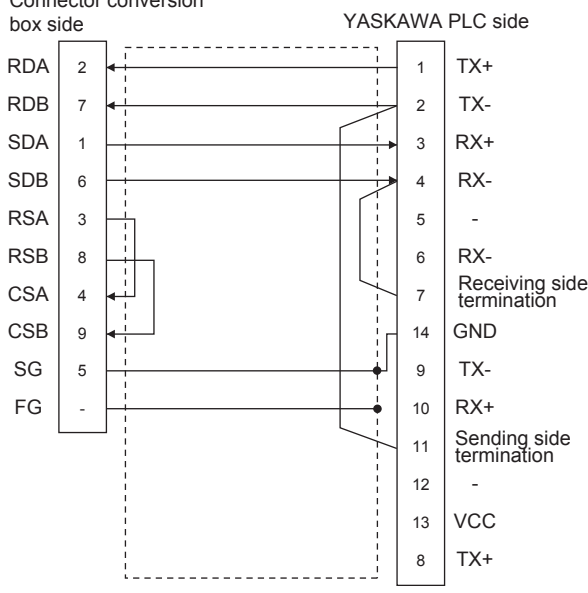

<span id="page-976-2"></span>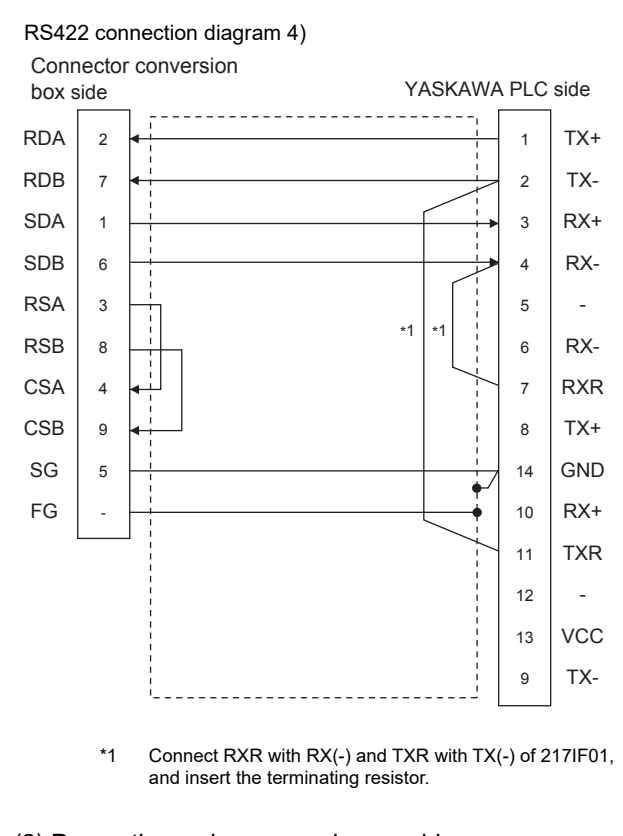

- (2) Precautions when preparing a cable
	- (a) Cable length The maximum distance (between GOT and controllers) of RS-422 cable must be 13m or less.
	- (b) Connector conversion box side connector For the Connector conversion box side connector, refer to the following.
	- [6.7 Connector Conversion Box](#page-79-0)
	- (c) YASKAWA PLC side connector Use the connector compatible with the YASKAWA PLC side module. For details, refer to the user's manuals for YASKAWA PLC.
- (3) Connecting terminating resistors
	- (a) GOT side

When connecting a PLC to the GOT, a terminating resistor must be connected to the GOT. Set the terminating resistor setting switch of the GOT main unit to "Disable". For the procedure to set the terminating resistor, refer to the following.

- $\sqrt{3}$  [4.2 Back Panel](#page-61-0)
- (b) YASKAWA PLC side When connecting a YASKAWA PLC to a GOT, connect a terminating resistor to the YASKAWA PLC if required.
- **THE YASKAWA PLC user's Manual**

44

**VECTION TO<br>ISONIC INDUSTRIAL<br>CES SUNX PLC** 

45

CONNECTION TO HITACHI IES PLC

46

CONNECTION TO HITACHI PLC

47

CONNECTION TO

48

CONNECTION TO FUJI TEMPERATURE CONTROLLER

# <span id="page-977-0"></span>49.2.8 GOT Side Settings

#### Setting communication interface (Communication settings)

Set the channel of the connected equipment.

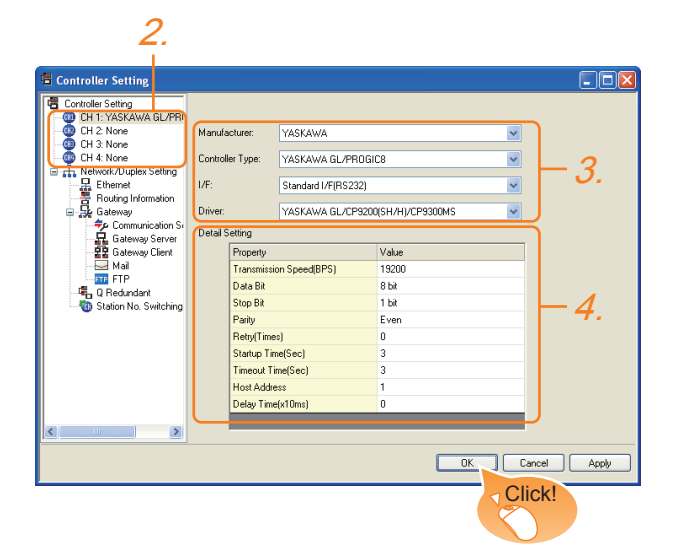

- 1. Select [Common]  $\rightarrow$  [Controller Setting] from the menu.
- *2.* The Controller Setting window is displayed. Select the channel to be used from the list menu.
- *3.* Set the following items.
	- Manufacturer: YASKAWA
	- Controller Type: Set either of the followings. drdotGL/PROGIC8
		- CP9200SH/MP900 series
		- CP9200(H)
		- CP9300MS (MC compatible)
		- MP2000/MP900
		- MP2000/MP900/CP9200SH series
	- I/F: Interface to be used
	- Driver: Set either of the following.

• YASKAWA GL/CP9200(SH/H)/CP9300MS The detailed setting is displayed after Manufacturer, Controller Type, I/F, and Driver are set. Make the settings according to the usage environment.

 $\widehat{f}$  [49.2.8](#page-977-0) **·** [Communication detail settings](#page-977-1)

Click the [OK] button when settings are completed.

# POINT

The settings of connecting equipment can be confirmed in [I/F Communication Setting]. For details, refer to the following.  $\sqrt{r}$  [17.1.2 I/F communication setting](#page-375-0)

<span id="page-977-1"></span>■ Communication detail settings Make the settings according to the usage environment.

#### (1) YASKAWA GL/CP9200(SH/H)/CP9300MS

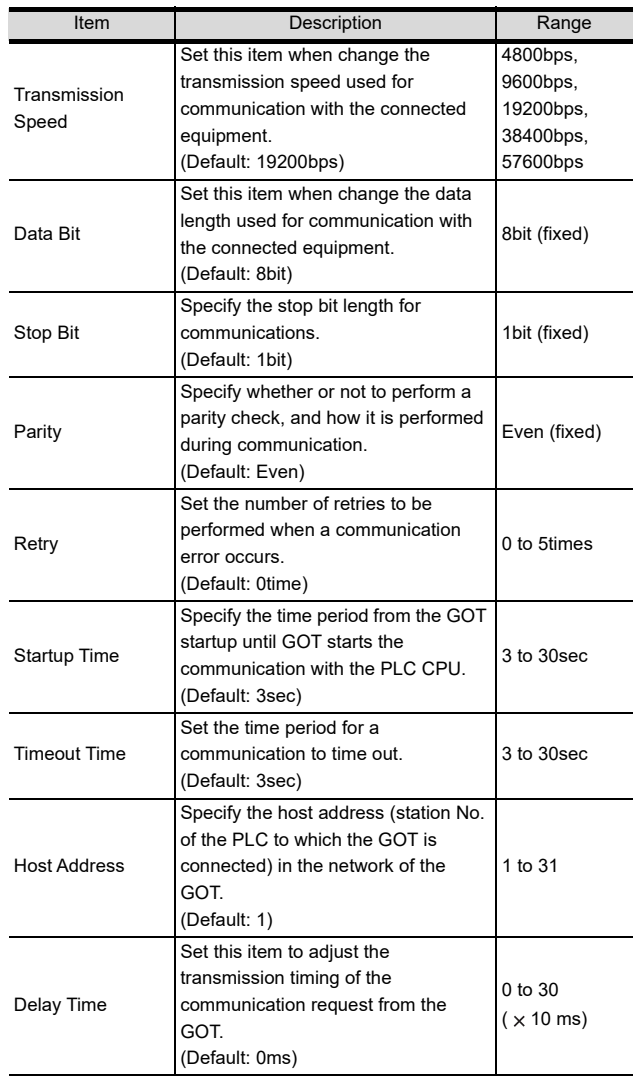

# POINT.

(1) Delay Time When connecting to PLC CP-9200(H) and CP-9300MS, set the following.

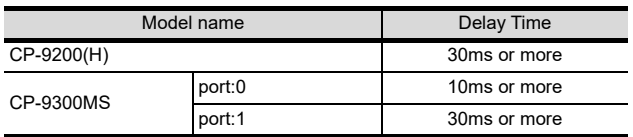

(2) Communication interface setting by the Utility The communication interface setting can be changed on the Utility's [Communication setting] after writing [Communication Settings] of project data.

For details on the Utility, refer to the following.

- $\widehat{\mathbb{F}}$  12. COMMUNICATION INTERFACE SETTING [\(COMMUNICATION SETTING\)](#page-184-0)
- (3) Precedence in communication settings When settings are made by GT Designer3 or the Utility, the latest setting is effective.

## 49.2.9 PLC Side Settings

### POINT

YASKAWA PLC

For details of YASKAWA PLCs, refer to the following manuals.

YASKAWA PLC user's Manual

#### ■ Communication and port settings

Make the communication and port settings with a peripheral tool.

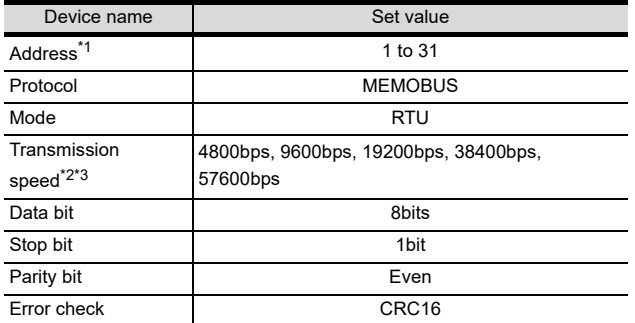

\*1 Set the address according to the Host Address setting on the GOT side.

\*2 Only transmission speeds available on the GOT side are shown. Also, the setting range differs depending on the YASKAWA

PLC model. \*3 The transmission speed setting must be consistent with that

of the GOT side.

 $\boldsymbol{\varLambda}$ 

CONNECTION TO<br>OKOGAWA TEMPERATURE<br>CONTROLLER

#### Sequence program

To communicate the YASKAWA PLCs with the GOT1000 series, the ladder program to receive messages is required. The following shows an example ladder program for MP2000 series.

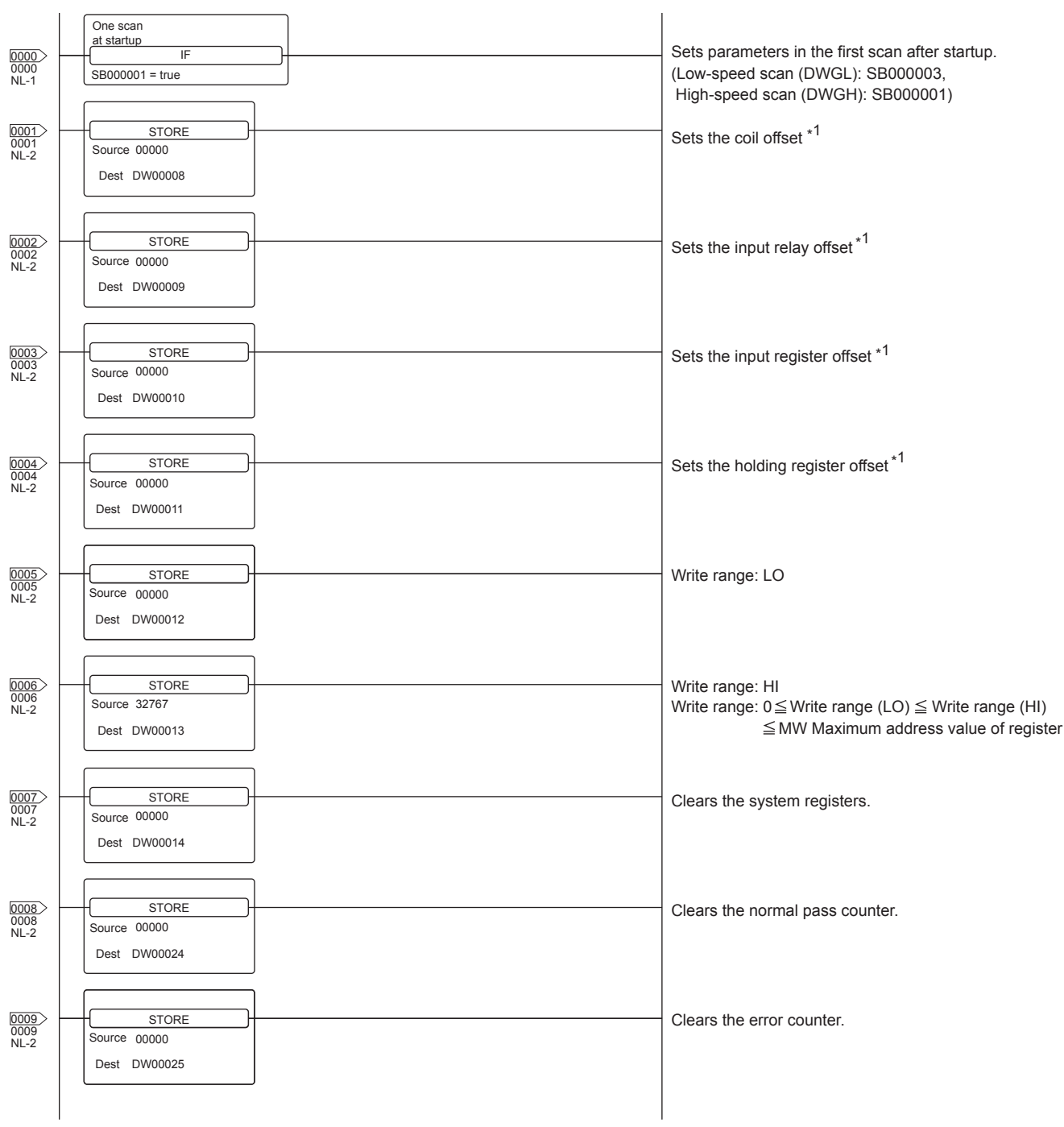

ladder program to receive massages

(Continued to next page)

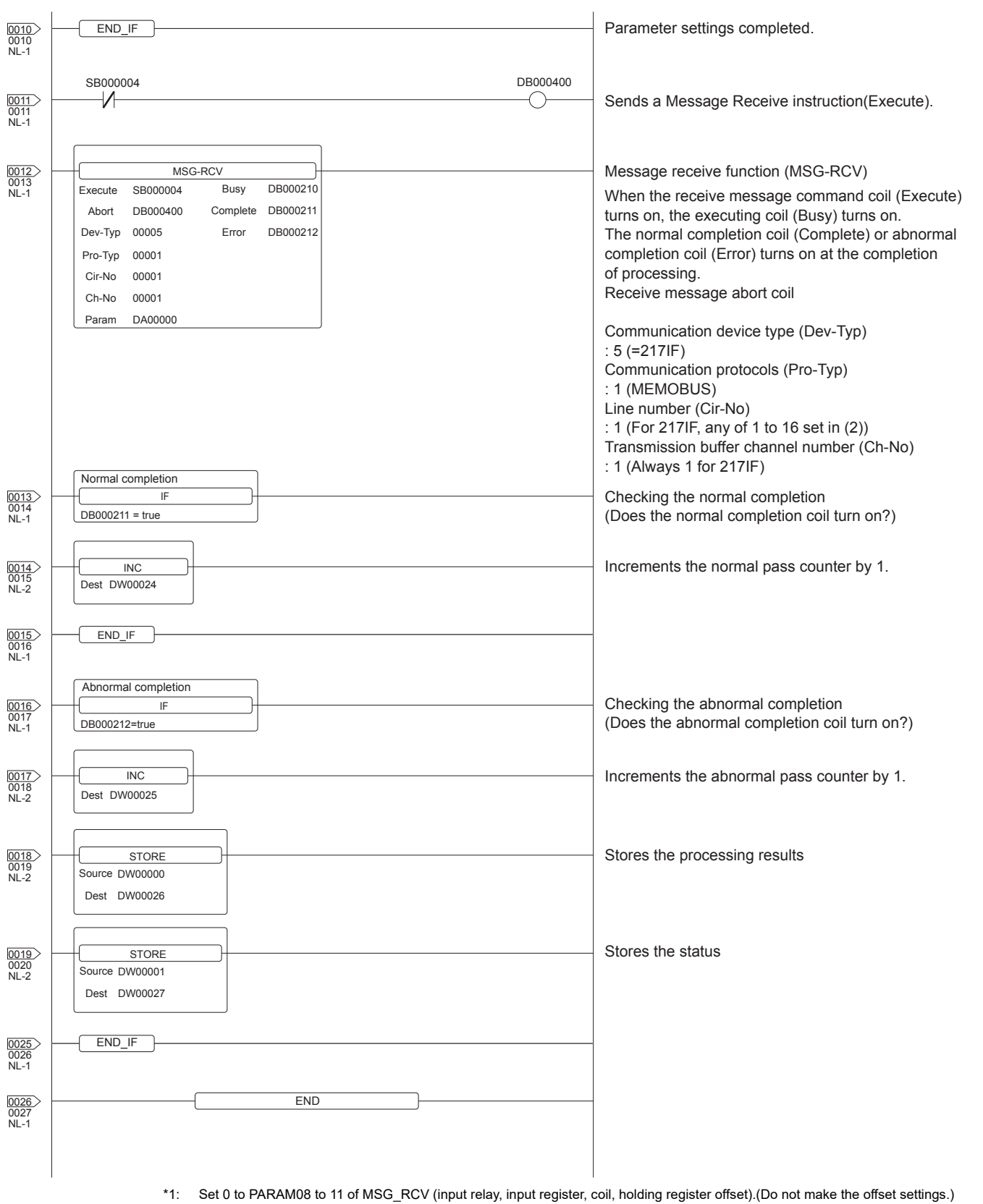

When the offset is needed, set  $[Option] \rightarrow [Official]$  to each object or make a setting added the offset value to the device.

44

CONNECTION TO<br>PANASONIC INDUSTRIAL<br>DEVICES SUNX PLC

45

CONNECTION TO HITACHI IES PLC

46

CONNECTION TO HITACHI PLC

47

CONNECTION TO FUJI PLC

48

CONNECTION TO<br>FUJI TEMPERATURE<br>CONTROLLER

49

CONNECTION TO

# 49.3 Ethernet Connection

# 49.3.1 System configuration for connecting to MP-920 or MP2200 or MP2300 or MP2300S or CP-9200SH or CP-312 or CP-317

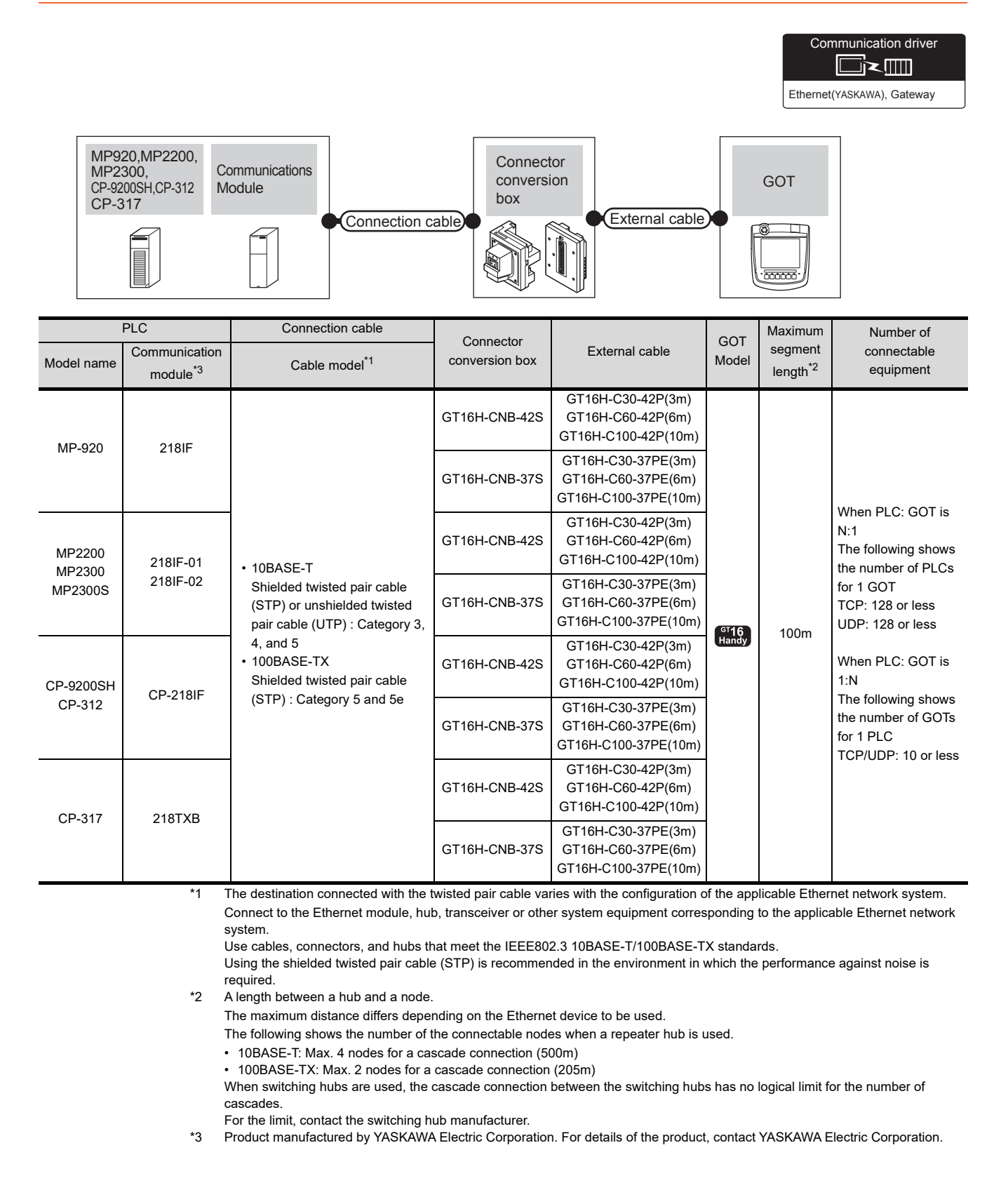

# <span id="page-982-0"></span>49.3.2 GOT Side Settings

Setting communication interface (Communication settings)

Set the channel of the connected equipment.

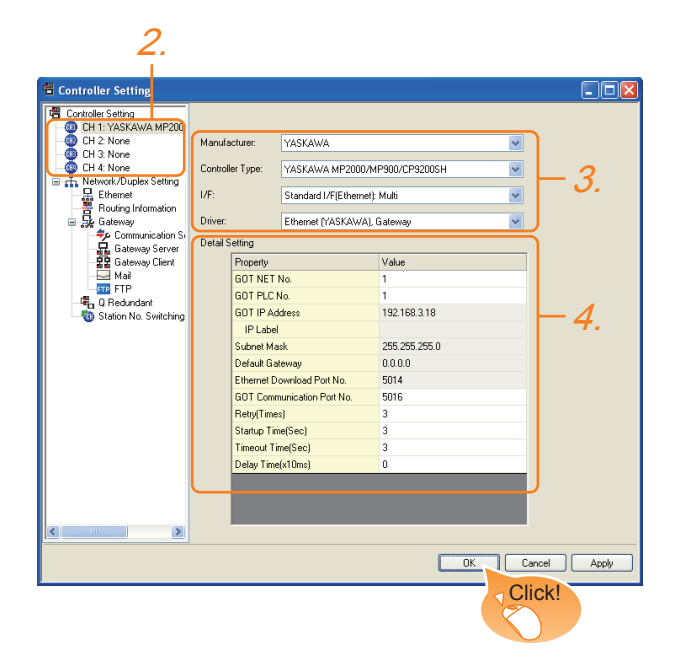

- 1. Select [Common]  $\rightarrow$  [Controller Setting] from the menu.
- *2.* The Controller Setting window is displayed. Select the channel to be used from the list menu.
- *3.* Set the following items.
	- Manufacturer: YASKAWA
	- Controller Type: Set either of the followings. • CP9200SH/MP900 series
		- MP2000/MP900
	- I/F: Interface to be used
	- Driver: Ethernet (YASKAWA), Gateway
- *4.* The detailed setting is displayed after Manufacturer, Controller Type, I/F, and Driver are set. Make the settings according to the usage environment.
	- $\sqrt{ }$  [49.3.2](#page-982-0) ■ [Communication detail settings](#page-982-1)

Click the [OK] button when settings are completed.

# POINT

The settings of connecting equipment can be confirmed in [I/F Communication Setting]. For details, refer to the following.

 $\sqrt{3}$  [17.1.2 I/F communication setting](#page-375-0)

<span id="page-982-1"></span>■ Communication detail settings Make the settings according to the usage environment.

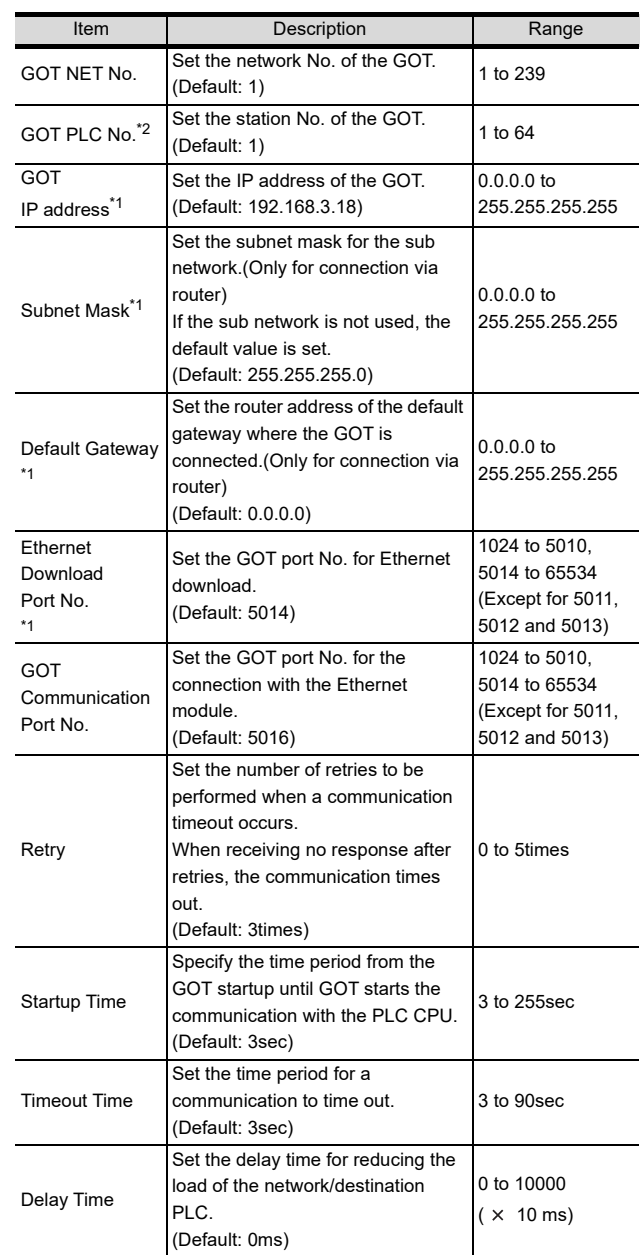

\*1 Click the [Setting] button and perform the setting in the [GOT IP address settings] screen.

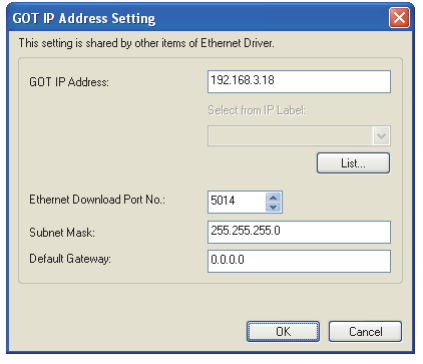

\*2 Each of [GOT PLC No.] set in the communication detail setting and [PLC No.] set in the Ethernet setting must be set to different station numbers.

 $\widehat{F}$  [49.3.2](#page-982-0) ■ [Ethernet setting](#page-983-0)

5

44

CONNECTION TO<br>PANASONIC INDUSTRIAL<br>DEVICES SUNX PLC

45

CONNECTION TO HITACHI IES PLC

46

CONNECTION TO HITACHI PLC

47

CONNECTION TO FUJI PLC

48

CONNECTION TO<br>FUJI TEMPERATURE<br>CONTROLLER

49

CONNECTION TO

50

CONNECTION TO YOKOGAWA PLC

# <span id="page-983-0"></span> $\blacksquare$  Ethernet setting

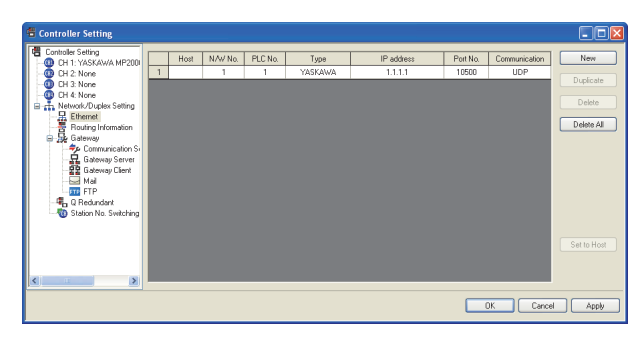

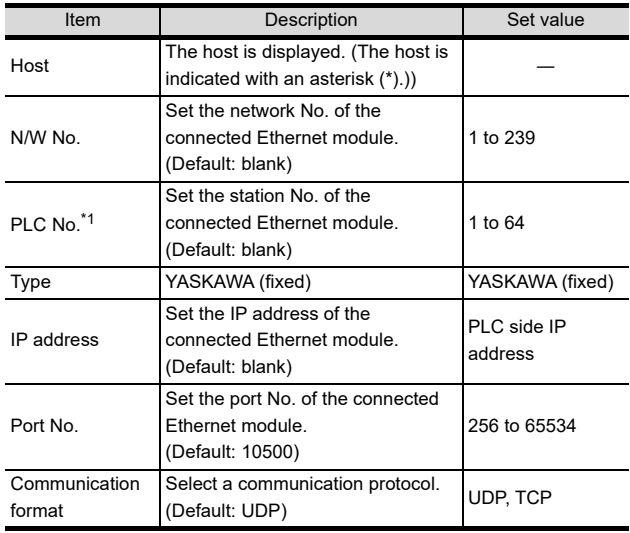

\*1 Each of [GOT PLC No.] set in the communication detail setting and [PLC No.] set in the Ethernet setting must be set to different station numbers.

 $^{\circ}$  [49.3.2](#page-982-0) ■ [Communication detail settings](#page-982-1) ੁੜ

# POINT

(1) Communication interface setting by the Utility The communication interface setting can be changed on the Utility's [Communication setting] after writing [Communication Settings] of project data.

For details on the Utility, refer to the following.

- $\sqrt{3}$ [12. COMMUNICATION INTERFACE SETTING](#page-184-0)  [\(COMMUNICATION SETTING\)](#page-184-0)
- (2) Precedence in communication settings When settings are made by GT Designer3 or the Utility, the latest setting is effective.

# 49.3.3 PLC side setting (MP2000 series, MP920 series)

# POINT

YASKAWA PLC

For details of YASKAWA PLCs, refer to the following manuals.

YASKAWA PLC user's Manual

#### **Parameter settings**

(1) Settings for 218IF-01

Make the parameter settings with a peripheral tool.

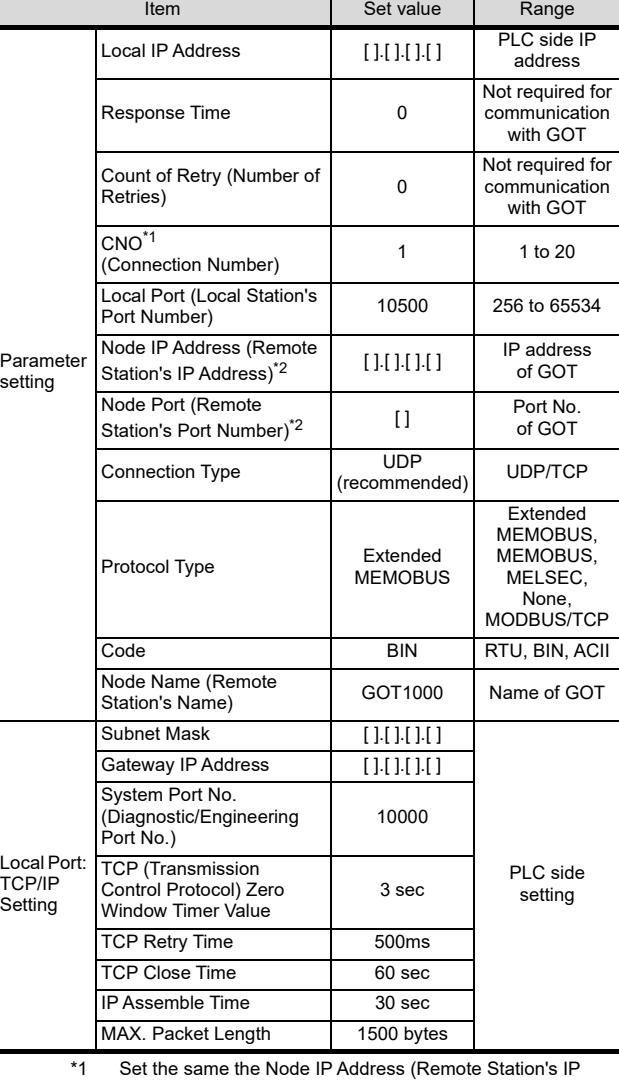

Address) and the Node Port (Remote Station's Port Number) as the Local IP Address and the Local Port (Local Station's Port Number) on the GOT side. For the Local IP Address and the Local Port (Local Station's

Port Number) on the GOT side, refer to the following. \*2 Set the same the Node IP Address (Remote Station's IP Address) and the Node Port (Remote Station's Port Number) as the Local IP Address and the Local Port (Local Station's Port Number) on the GOT side.

For the Local IP Address and the Local Port (Local Station's Port Number) on the GOT side, refer to the following.

 $\sqrt{3}$  [49.3.2](#page-982-0) ■ [Ethernet setting](#page-983-0)

(2) Setting for the built-in MP2300S Ethernet and 218IF-02

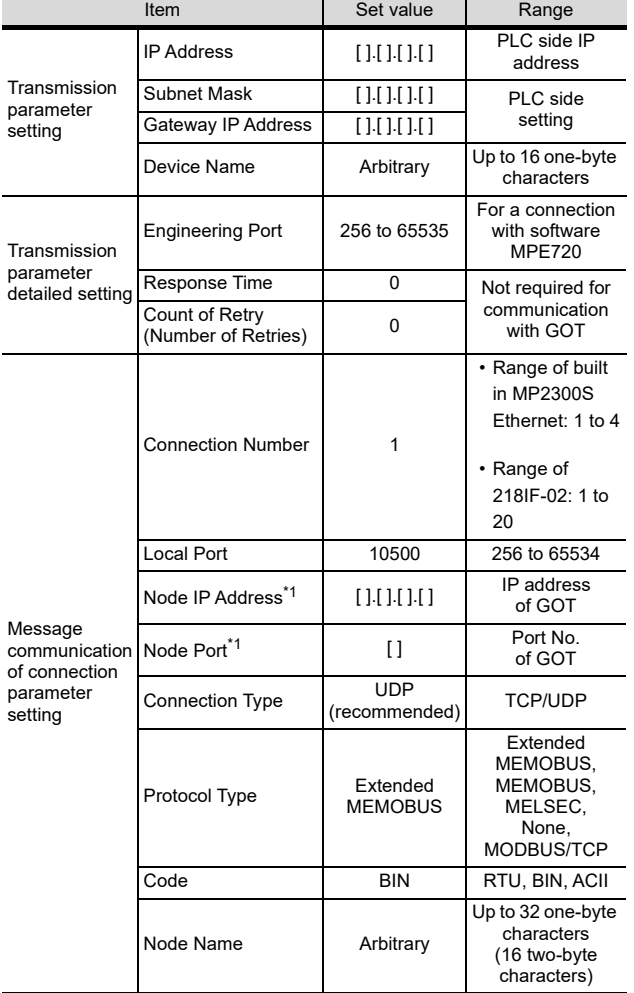

Make the parameter settings with a peripheral tool.

\*1 Set the same the Node IP Address (Remote Station's IP Address) and the Node Port (Remote Station's Port Number) as the Local IP Address and the Local Port (Local Station's Port Number) on the GOT side. For the Local IP Address and the Local Port (Local Station's Port Number) on the GOT side, refer to the following.

 $49.3.2$  ■ [Ethernet setting](#page-983-0)

#### (3) Setting for 218TXB

(a) DIP switch (SW2) setting Set all the "unused" switches to off. When the "unused" switches are on, the PLC does not operate properly. In addition, when the PLC is operated with the TEST switch on, the module shifts to the self-check mode and communication is disabled. To start communication, turn the TEST

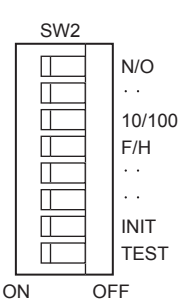

switch to off.

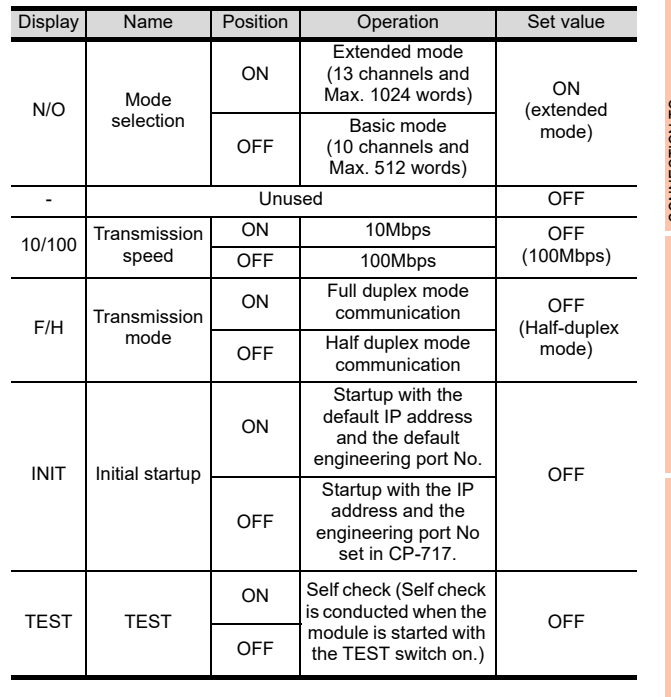

#### (b) Parameter settings

Make the parameter settings with a peripheral tool.

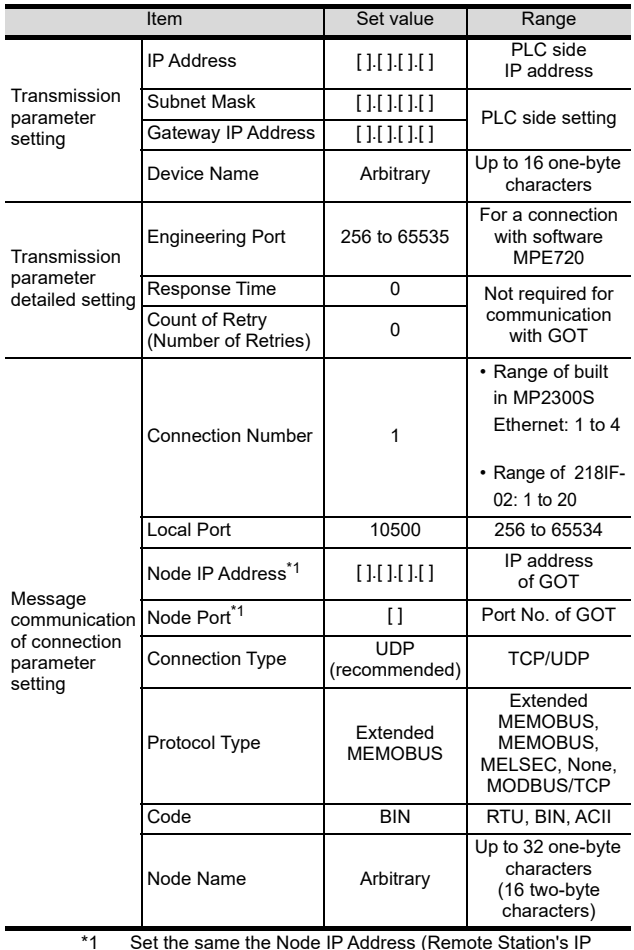

\*1 Set the same the Node IP Address (Remote Station's IP Address) and the Node Port (Remote Station's Port Number) as the Local IP Address and the Local Port (Local Station's Port Number) on the GOT side. For the Local IP Address and the Local Port (Local Station's Port Number) on the GOT side, refer to the following.

 $\sqrt{f}$  [49.3.2](#page-982-0) ■ [Ethernet setting](#page-983-0)

CONNECTION TO<br>YOKOGAWA TEMPERATURE<br>CONTROLLER

 $\boldsymbol{\varLambda}$ 

ECTION TO<br>SONIC INDUSTRIAL<br>EES SI INX PLC

45

CONNECTION TO HITACHI IES PLC

46

CONNECTION TO HITACHI PLC

CONNECTION TO FUJI PLC

48

CONNECTION TO<br>FUJI TEMPERATURE<br>CONTROLLER

#### Sequence program

To communicate the MP2000 series or MP920 series with the GOT1000 series, the ladder program to receive massages is required. When connecting the MP2000 series or MP920 series with multiple GOTs, ladder programs to receive messages for each GOT are required.

ladder program to receive massages

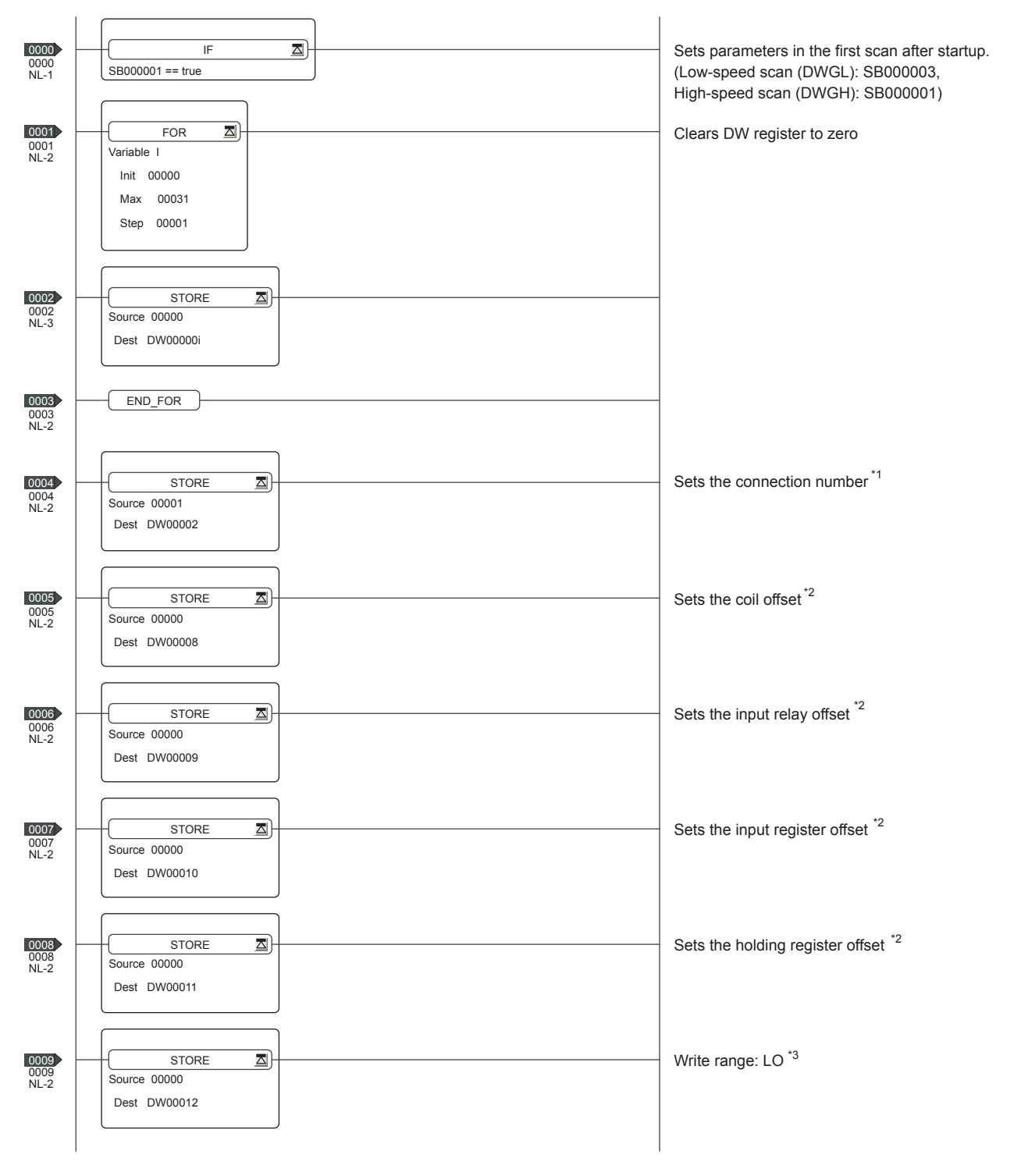

(Continued to next page)

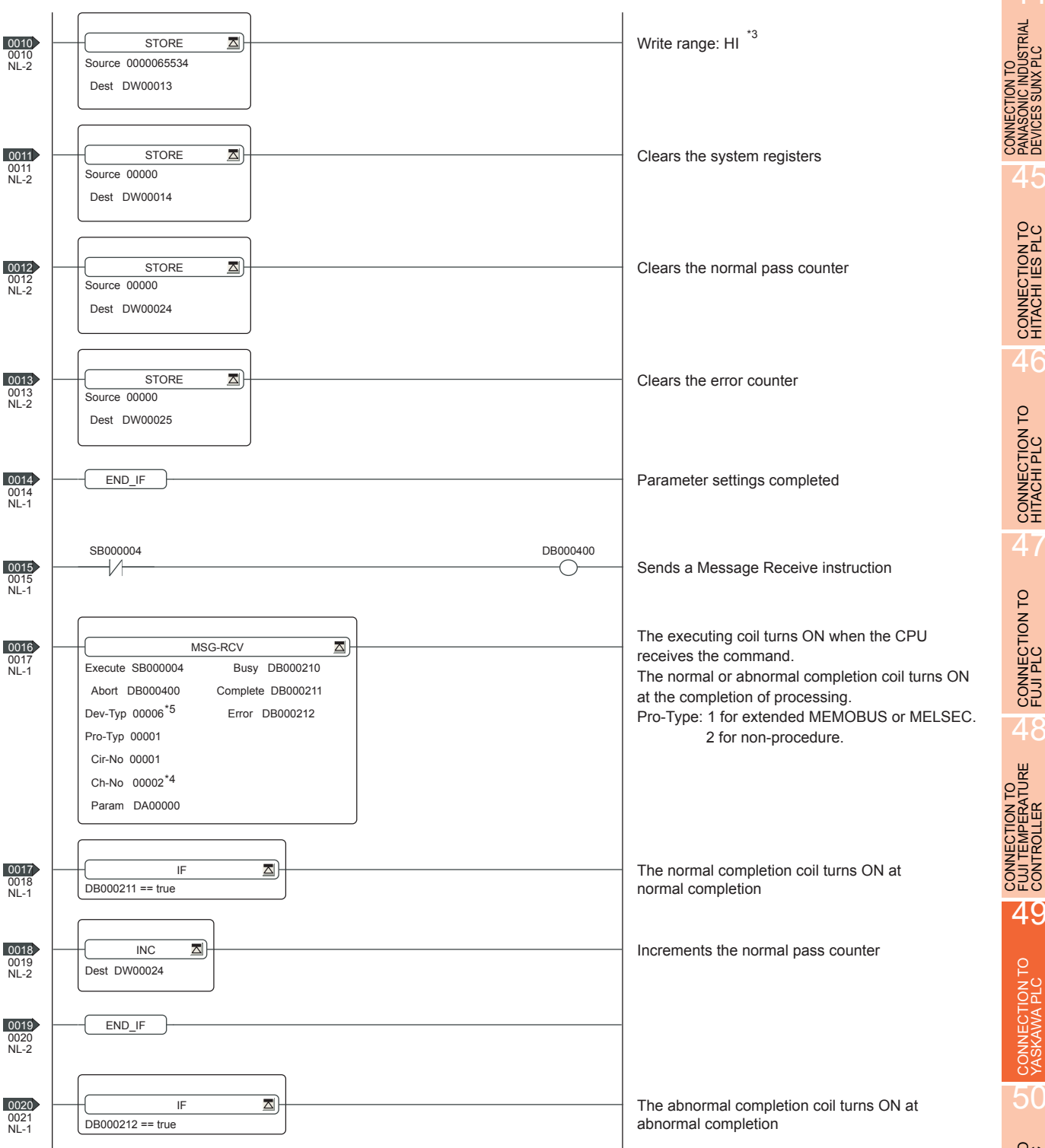

 $\boldsymbol{A}$ 

4!

CONNECTION TO HITACHI IES PLC

46

CONNECTION TO HITACHI PLC

47

CONNECTION TO FUJI PLC

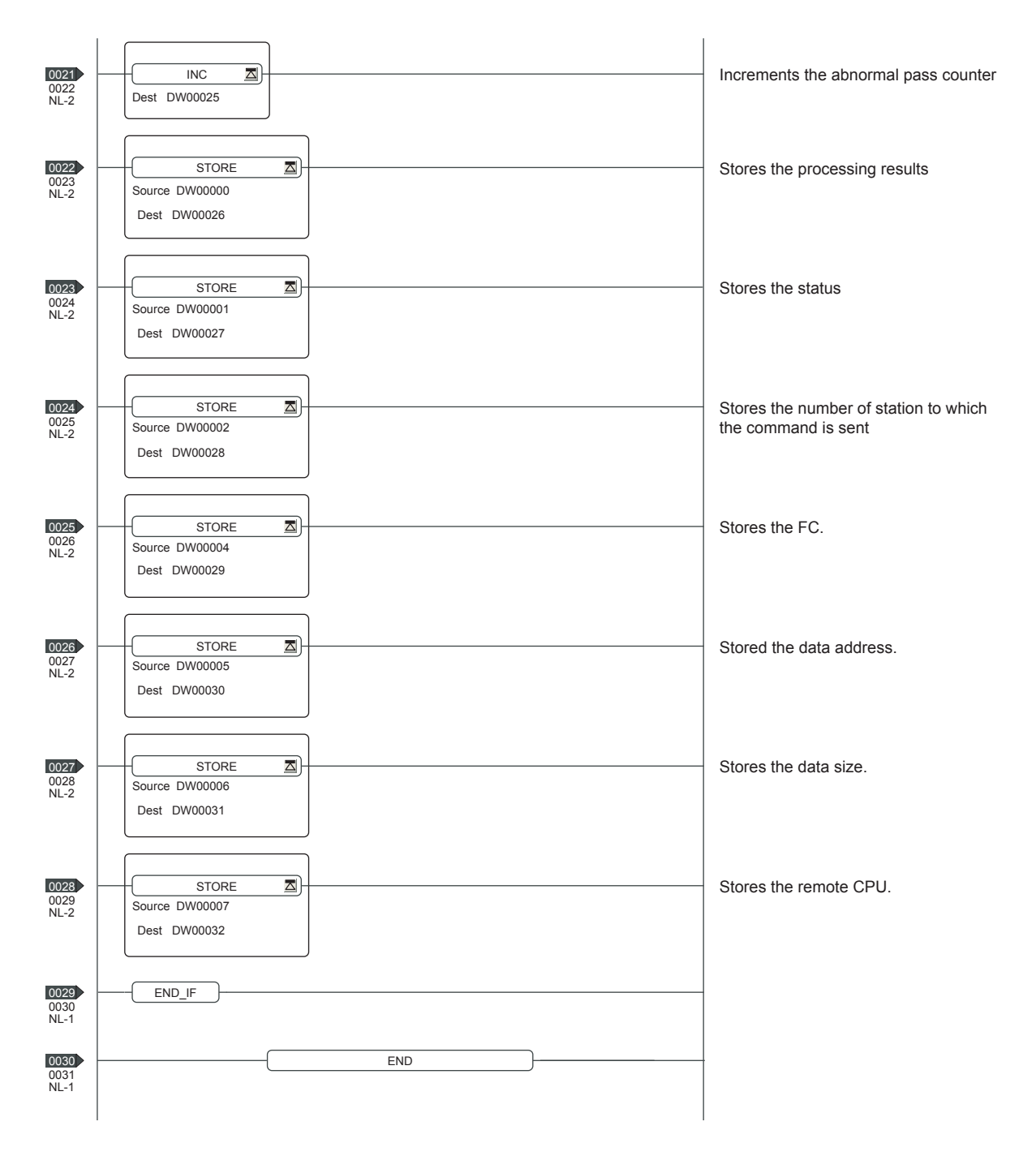

\*1: When connecting to multiple GOTs, set connection numbers individually for each GOT.

\*2: Set the offset for each device.

\*3: Set the available write range for the holding registers.

\*4: When connecting to multiple GOTs, set channel numbers individually for each GOT.

\*5: Set the Dev-Typ of the message receive function <MSG-RCV> to [00016]

for the built-in MP2300S Ethernet connection or the Ethernet port connection of 218IF-02.

# 49.3.4 PLC side setting (CP-9200SH series, CP-312 series)

# POINT.

#### YASKAWA PLC

For details of YASKAWA PLCs, refer to the following manuals.

YASKAWA PLC user's Manual

#### **Parameter settings**

Make the parameter settings with a peripheral tool.

Settings for CP-218IF

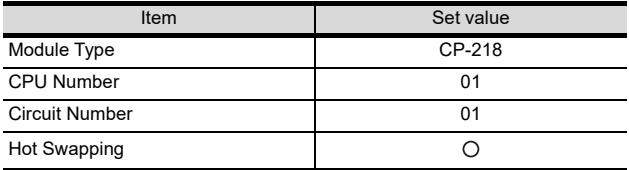

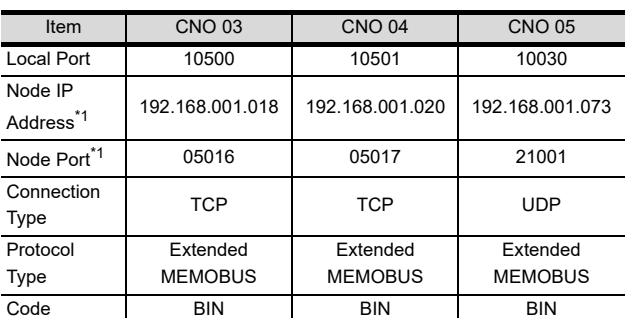

\*1 Be sure to set the values above for the address so that the GOT communicates with the programmable controller

correctly. For the Host Address setting on the GOT side, refer to the following.

[49.3.2](#page-982-0) ■ [Ethernet setting](#page-983-0)

#### Sequence program

To communicate the CP-9200SH series or CP-312, CP-317 series with the GOT1000 series, the ladder program to receive messages is required. When connecting the CP-9200SH series or CP-312 series with multiple GOTs, ladder programs to receive messages for each GOT are required.

ladder program to receive massages \$FSCAN-L ONCOIL 1 0000 SB000003 SB000004 1 0002 IFON 2 0003 FOR  $I = 00000$  to 00031 by 00001 3 0007 00000 DW00000 ...=001 .../044 2 0009 FEND DW-002<br>⇒DW00002  $2 \quad 0010 + 00003$  ...=002 DW-008<br>⇒DW00008  $2 0012 + 00000$ DW-009  $2 \t 0014$   $\Rightarrow$  DW00009 DW-010 2 0015  $\Rightarrow$  DW00010 DW-011<br>⇒DW00011  $2 \ 0016 \vdash 16500$ DW-012<br>⇒DW00012  $2 \quad 0018 + 16500$  ...=007 DW-013<br>⇒DW00013  $2 \quad 0020 + 18499$  ...=008  $...=003$   $1$  $\dots=004$   $^{*1}$  $...=005$   $1$  $...=006$   $*1$ 

(Continued to next page)

1 0022 IEND

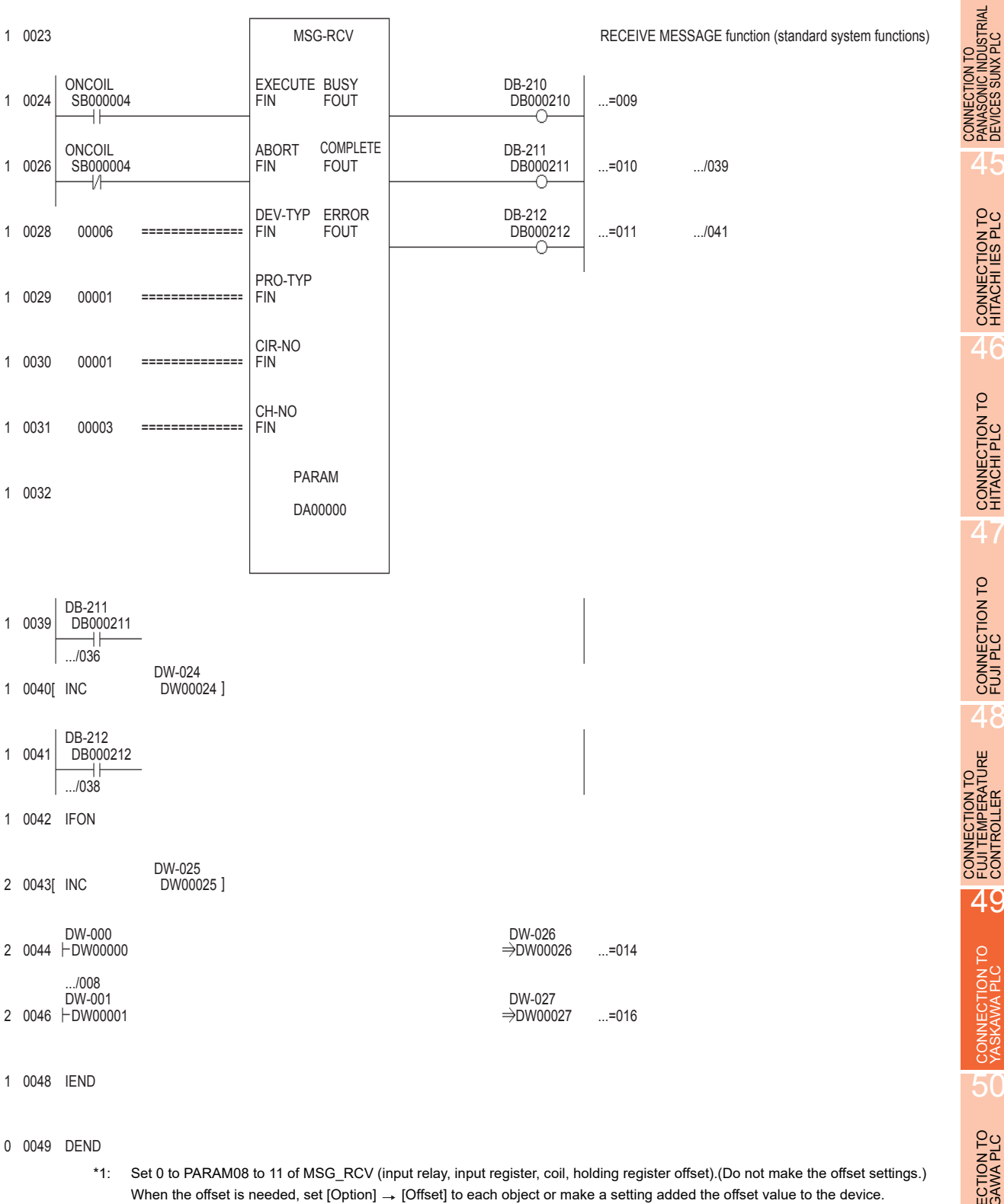

50CONNECTION TO YOKOGAWA PLC 51CONNECTION TO<br>YOKOGAWA TEMPERATURE<br>CONTROLLER

 $\overline{A}\overline{A}$ 

# 49.3.5 Precautions

■ When connecting to multiple GOTs

#### (1) Setting PLC No. When connecting two or more GOTs in the Ethernet network, set each [PLC No.] to the GOT.  $\sqrt{37}$  [49.3.2](#page-982-0) ■ [Ethernet setting](#page-983-0) (2) Setting IP address Do not use the IP address "192.168.0.18" when using multiple GOTs. A communication error may occur on the GOT with the IP address. ■ When setting IP address Do not use "0" and "255" at the end of an IP address. (Numbers of \*.\*.\*.0 and \*.\*.\*.255 are used by the system) The GOT may not monitor the controller correctly with the above numbers. Consult with the administrator of the network before setting an IP address to the GOT and controller. ■ When connecting to the multiple network equipment (including GOT) in a segment By increasing the network load, the transmission speed between the GOT and PLC may be reduced. The following actions may improve the communication performance.

- Using a switching hub
- More high speed by 100BASE-TX (100Mbps)
- Reduction of the monitoring points on GOT

# 49.4 Device Range that Can Be Set

For details on the device range of controllers that can be used on GT16 Handy, refer to the following manuals.

GT GT Designer3 Version1 Screen Design Manual (Fundamentals)

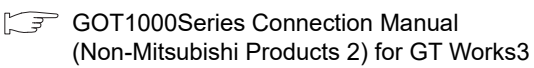

# 50. CONNECTION TO YOKOGAWA PLC

# 50.1 Connectable Model List

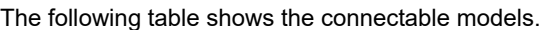

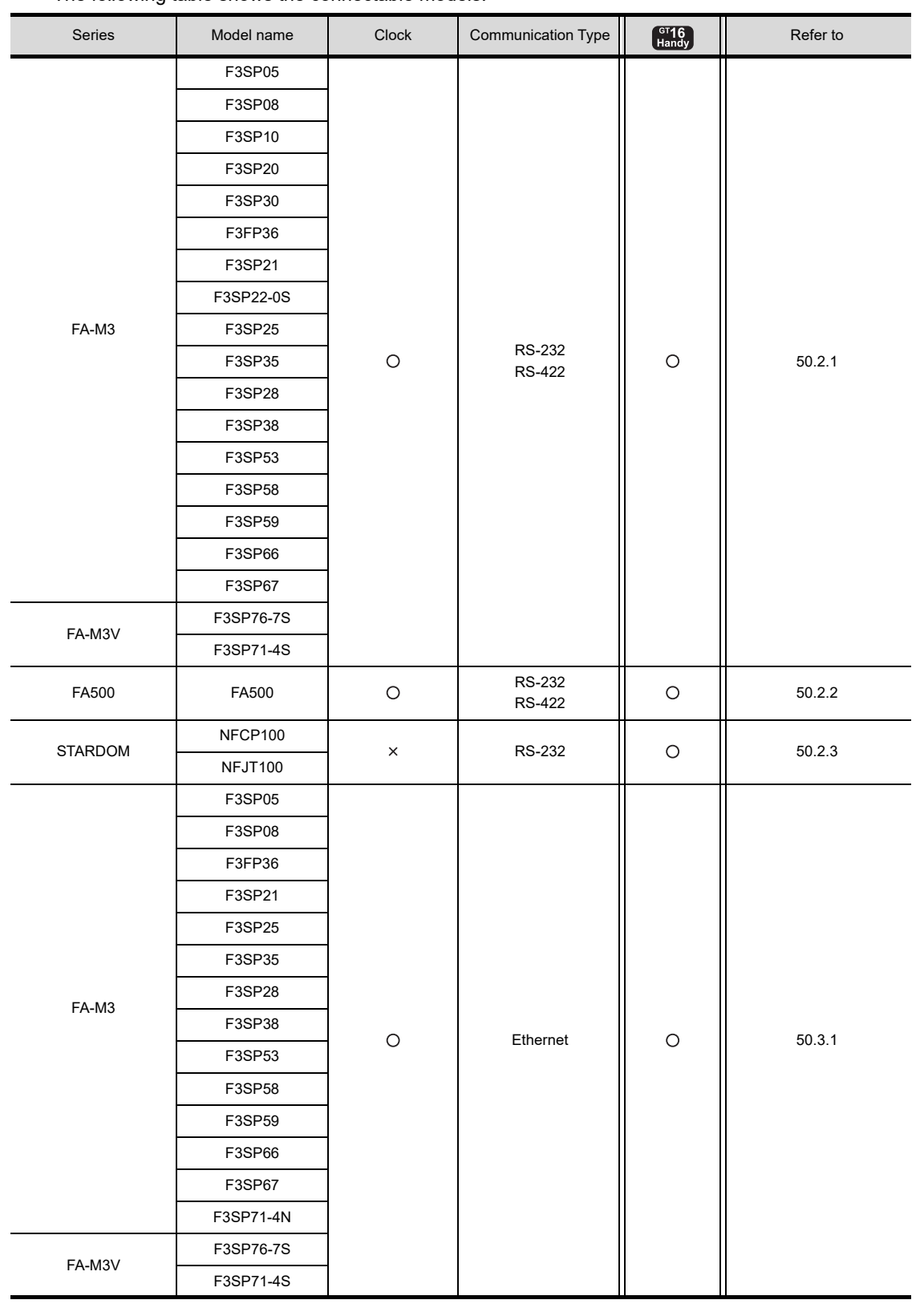

CONNECTION TO FUJI PLC

48

CONNECTION TO FUJI TEMPERATURE CONTROLLER

49

CONNECTION TO YASKAWA PLC

50

CONNECTION TO YOKOGAWA PLC

51

CONNECTION TO<br>YOKOGAWA TEMPERATURE<br>CONTROLLER

44

*50. CONNECTION TO YOKOGAWA PLC 50.1 Connectable Model List* 50 - 1

# 50.2 Serial Connection

# <span id="page-993-0"></span>50.2.1 System configuration for connecting to FA-M3/M3V

## When using the conversion cable

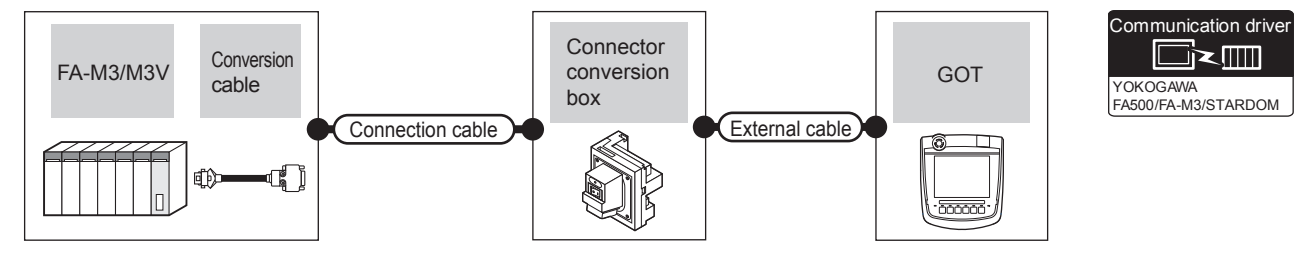

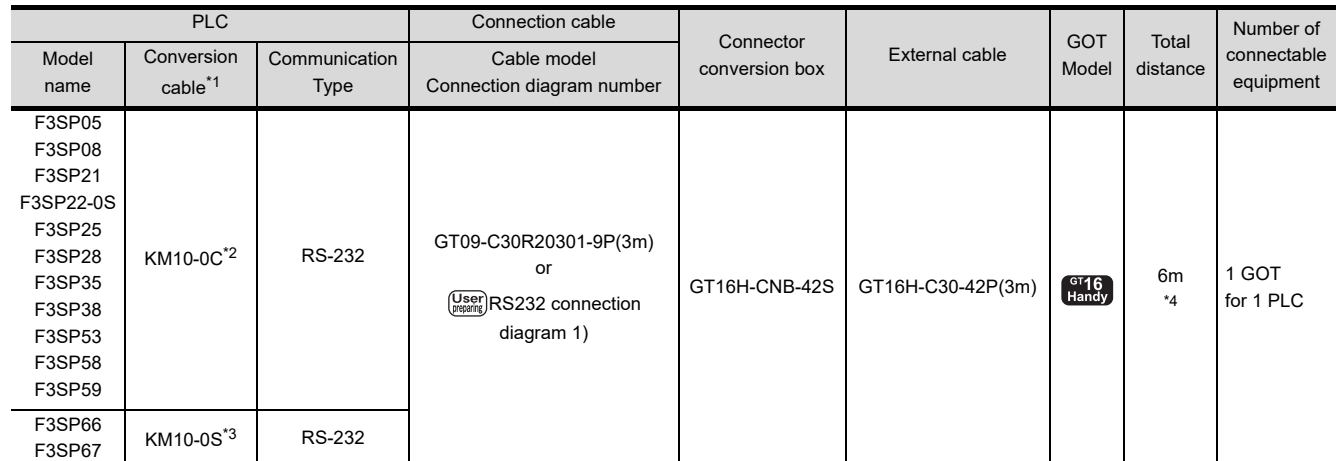

\*1 Product manufactured by YOKOGAWA Electric Corporation. For details of the product, contact Yokogawa Electric Corporation.

\*2 CPU port/D-Sub 9-pin conversion cable

\*3 SIO port adapter cable

\*4 Including the length of the CPU port/D-Sub 9-pin conversion cable or the SIO port adapter cable.

#### ■ When using the PC link module

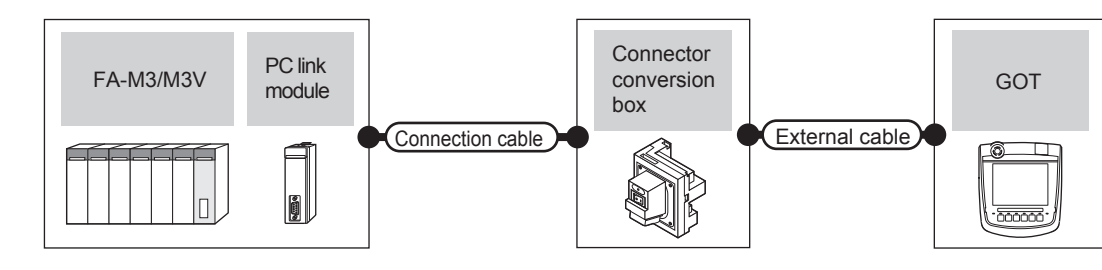

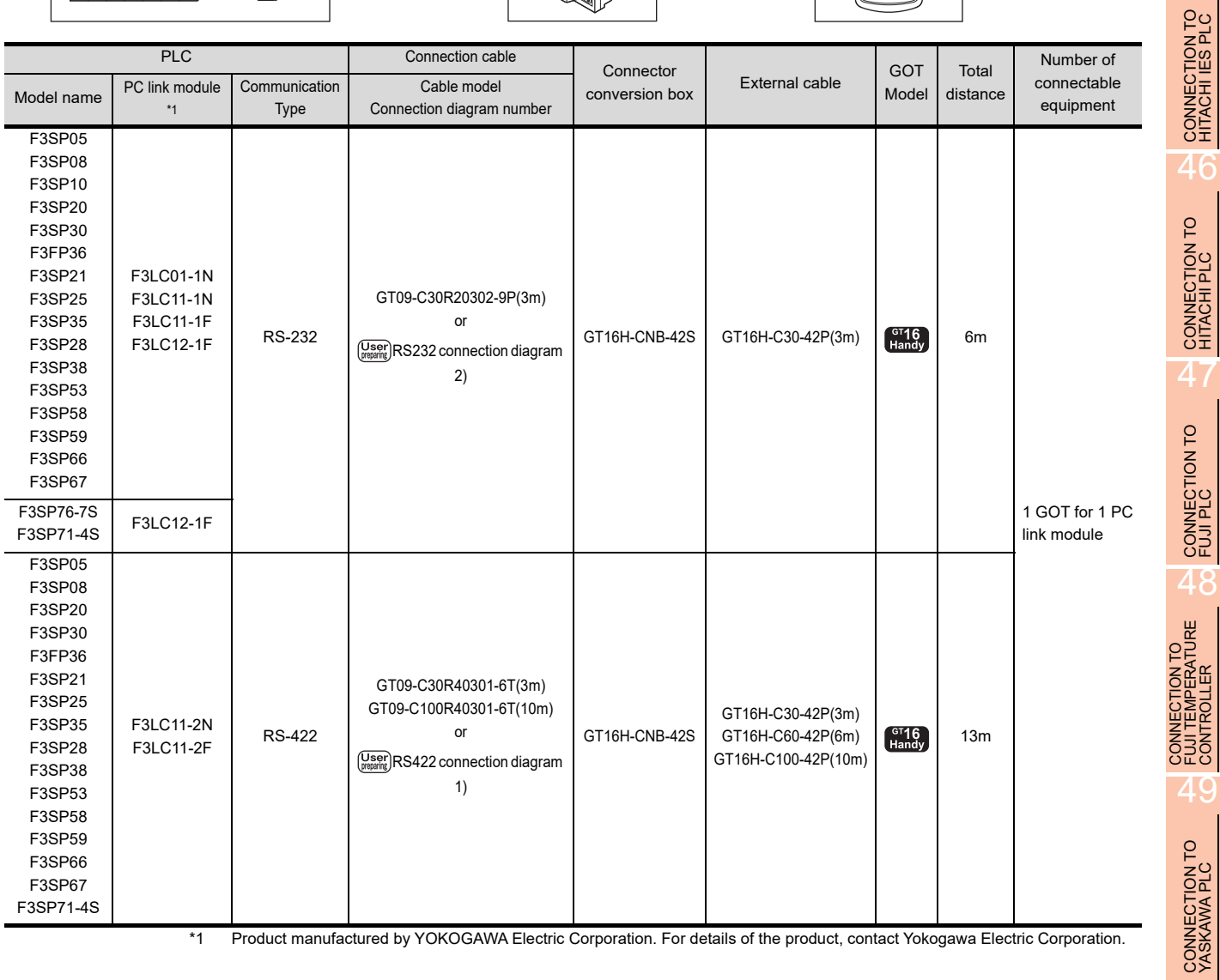

\*1 Product manufactured by YOKOGAWA Electric Corporation. For details of the product, contact Yokogawa Electric Corporation.

50

44

CONNECTION TO<br>PANASONIC INDUSTRIAL<br>DEVICES SUNX PLC

 $A^{\mu}$ 

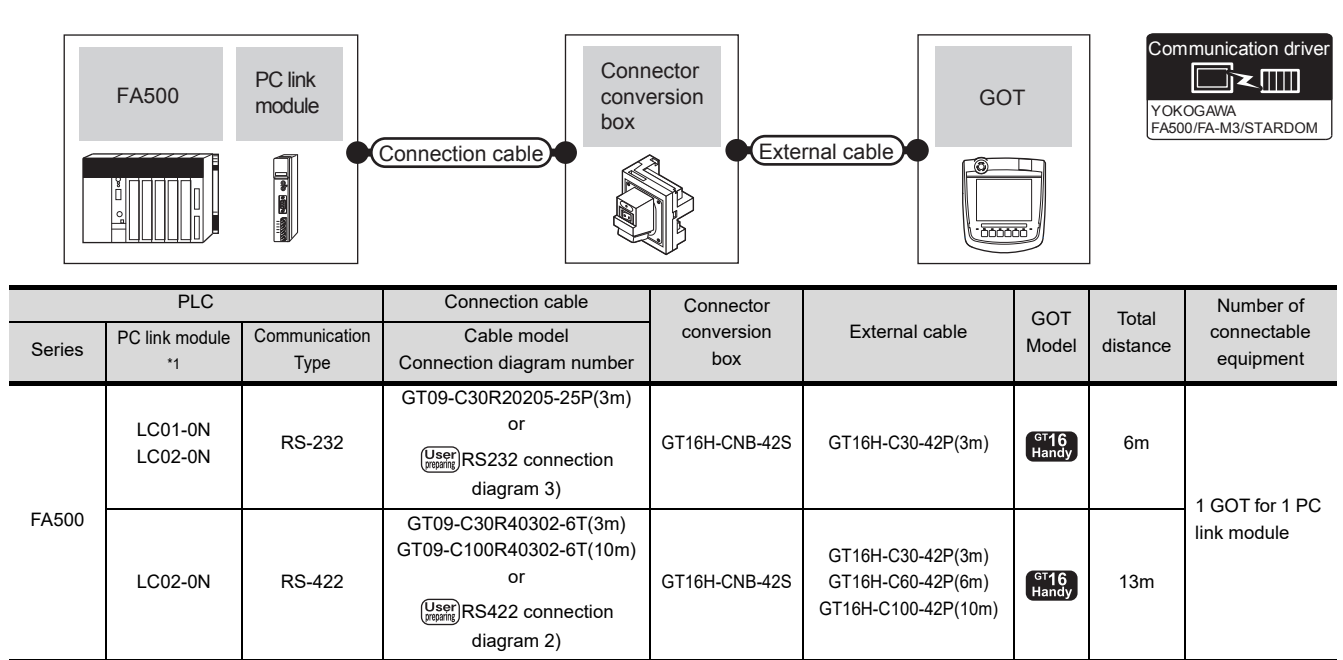

<span id="page-995-0"></span>50.2.2 System configuration for connecting to FA500

\*1 Product manufactured by YOKOGAWA Electric Corporation. For details of the product, contact Yokogawa Electric Corporation.

# <span id="page-995-1"></span>50.2.3 System configuration for connecting to STARDOM

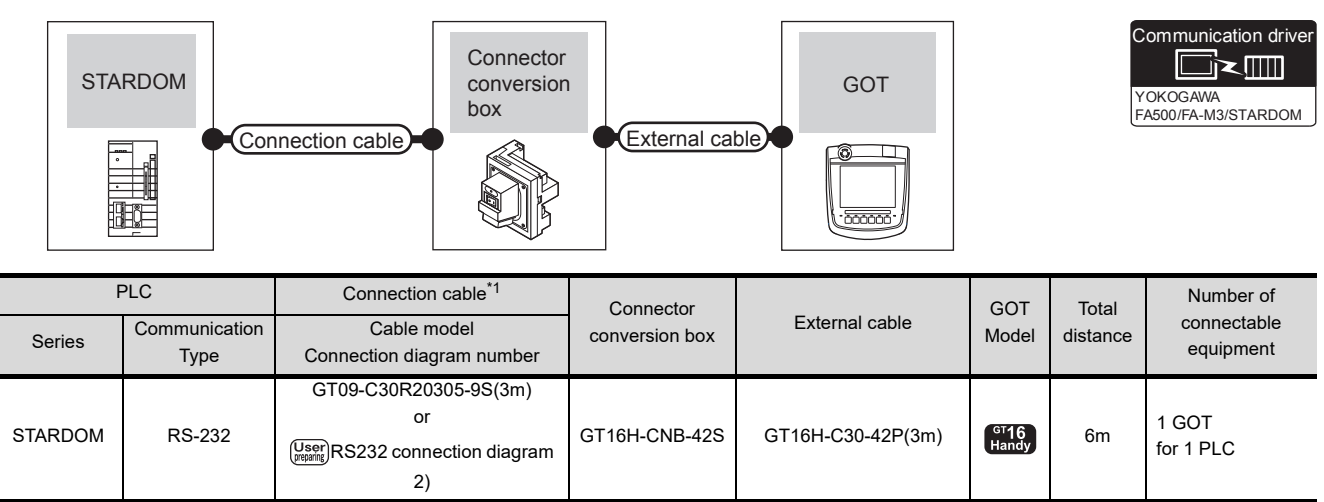

\*1 Connect the connection cable to the COM port of the PLC.

# 50.2.4 Connection diagram

The following diagram shows the connection between the GOT and the PLC.

#### RS-232 cable

#### (1) Connection diagram

<span id="page-996-0"></span>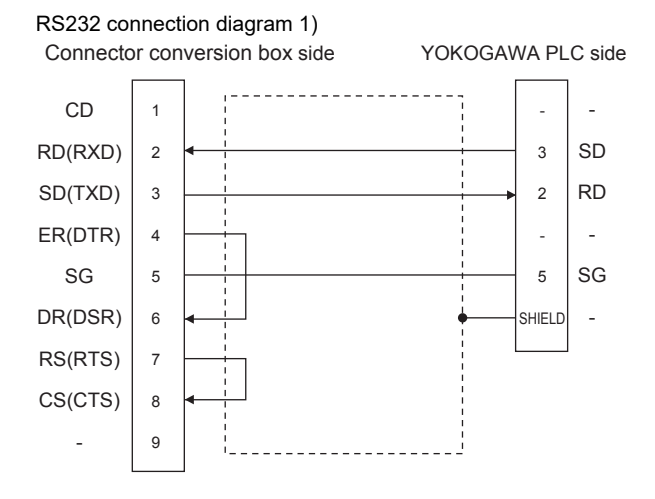

#### <span id="page-996-1"></span>RS232 connection diagram 2)

<span id="page-996-2"></span>DR(DSR) RS(RTS) CS(CTS) -

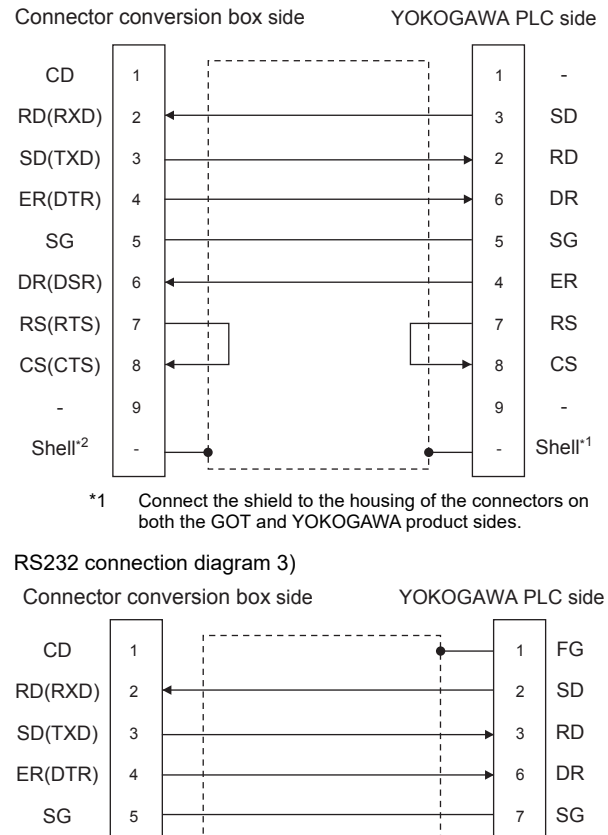

20 4 5

ER RS CS

- (2) Precautions when preparing a cable
	- (a) Cable length The maximum distance (between GOT and controllers) of RS-232 cable must be 6m or less.
	- (b) Connector conversion box side connector For the Connector conversion box side connector, refer to the following.
	- [6.7 Connector Conversion Box](#page-79-0)
	- (c) YOKOGAWA PLC side connector Use the connector compatible with the YOKOGAWA PLC side module. For details, refer to the YOKOGAWA PLC user's manual.

CONNECTION TO NECTION TO<br>OGAWA TEMPERATURE<br>TROILER

 $\boldsymbol{\varLambda} \boldsymbol{\varLambda}$ 

CONNECTION TO<br>PANASONIC INDUSTRIAL<br>DEVICES SUNX PLC

45

CONNECTION TO HITACHI IES PLC

46

CONNECTION TO HITACHI PLC

4

CONNECTION TO FUJI PLC

48

IECTION TO<br>EMPERATURE

49

CONNECTION TO YASKAWA PLC

#### RS-422 cable

#### (1) Connection diagram

#### <span id="page-997-0"></span>RS422 connection diagram 1)

Connector conversion box side YOKOGAWA PLC side

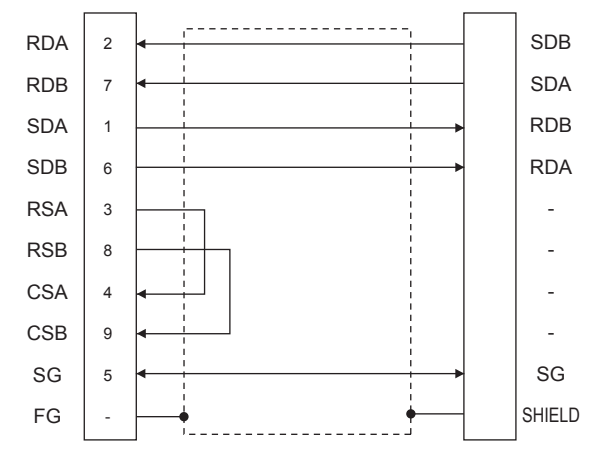

#### <span id="page-997-1"></span>RS422 connection diagram 2)

 $\overline{2}$ 7 1 6 3 8 4 9 5 - RDA RDB SDA SDB RSA RSB CSA CSB SG FG SDB SDA RDB **RDA** - - - - SG FG R R Connector conversion box side YOKOGAWA PLC side

(2) Precautions when preparing a cable

- (a) Cable length The maximum distance (between GOT and controllers) of RS-422 cable must be 13m or less.
- (b) Connector conversion box side connector For the Connector conversion box side connector, refer to the following.

[6.7 Connector Conversion Box](#page-79-0)

(c) YOKOGAWA PLC side connector Use the connector compatible with the YOKOGAWA PLC side module. For details, refer to the YOKOGAWA PLC user's manual.

#### (3) Connecting terminating resistors

#### (a) GOT side When connecting a PLC to the GOT, a terminating resistor must be connected to the GOT. Set the terminating resistor setting switch of the GOT main unit to "Disable". For the procedure to set the terminating resistor, refer to the following.

- $\mathbb{F}$  = [4.2 Back Panel](#page-61-0)
- (b) YOKOGAWA PLC side When connecting a PLC link module to a GOT, a

terminating resistor must be connected to the PC link module.

The following describes how to connect it on the PC link module.

• F3LC11-2N

Set the terminator switch (TERMINATOR) on the front panel of F3LC11-2N to the "4-WIRE" side to enable the terminator.

• LC02-0N

Connect the terminating resistor provided with the LC02-0N across SDA and SDB, and across RDA and RDB on the terminal block.

# <span id="page-998-0"></span>50.2.5 GOT side settings

■ Setting communication interface (Communication settings)

Set the channel of the connected equipment.

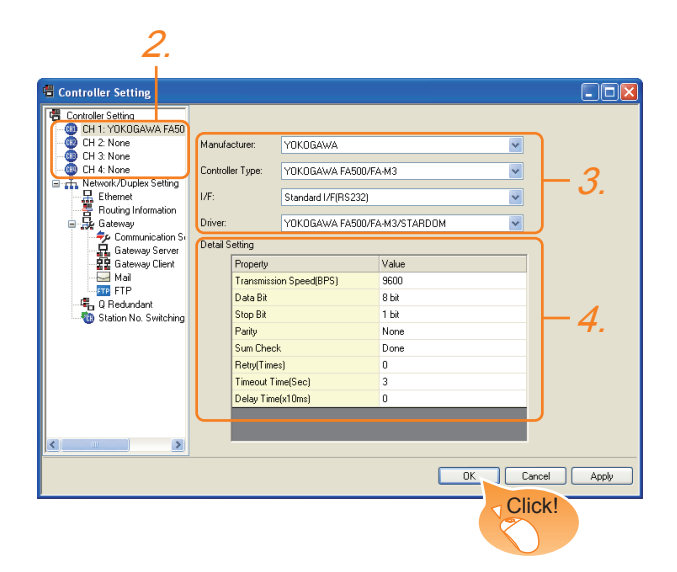

- 1. Select [Common]  $\rightarrow$  [Controller Setting] from the menu.
- *2.* The Controller Setting window is displayed. Select the channel to be used from the list menu.
- *3.* Set the following items.
	- Manufacturer: YOKOGAWA
	- Controller Type: Set either of the followings. • FA500/FA-M3 series
		- STARDOM/FA-M3 series
	- I/F: Interface to be used
	- Driver: YOKOGAWAFA500/FA-M3/STARDOM
- *4.* The detailed setting is displayed after Manufacturer, Controller Type, I/F, and Driver are set. Make the settings according to the usage environment.

[50.2.5](#page-998-0)■[Communication detail settings](#page-998-1)

Click the [OK] button when settings are completed.

# POINT

The settings of connecting equipment can be confirmed in [I/F Communication Setting]. For details, refer to the following.

 $\sqrt{r}$  [17.1.2 I/F communication setting](#page-375-0)

<span id="page-998-1"></span>■ Communication detail settings

Make the settings according to the usage environment.

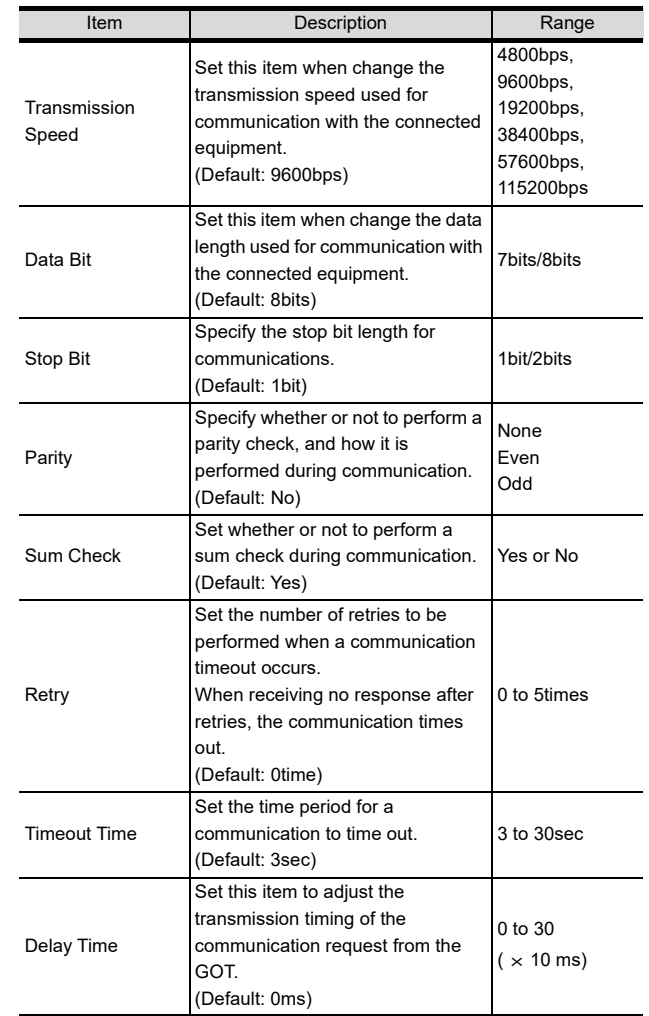

# POINT

(1) Communication interface setting by the Utility The communication interface setting can be changed on the Utility's [Communication setting] after writing [Communication Settings] of project data.

For details on the Utility, refer to the following.

- 12. COMMUNICATION INTERFACE SETTING [\(COMMUNICATION SETTING\)](#page-184-0)
- (2) Precedence in communication settings When settings are made by GT Designer3 or the Utility, the latest setting is effective.

44

CONNECTION TO<br>PANASONIC INDUSTRIAL<br>DEVICES SUNX PLC

45

CONNECTION TO HITACHI IES PLC

46

CONNECTION TO HITACHI PLC

47

CONNECTION TO FUJI PLC

48

CONNECTION TO FUJI TEMPERATURE CONTROLLER

49

CONNECTION TO YASKAWA PLC

# 50.2.6 PLC side setting

#### POINT.

#### YOKOGAWA PLC

For details of YOKOGAWA PLCs, refer to the following manuals.

**THE YOKOGAWA PLC user's Manual** 

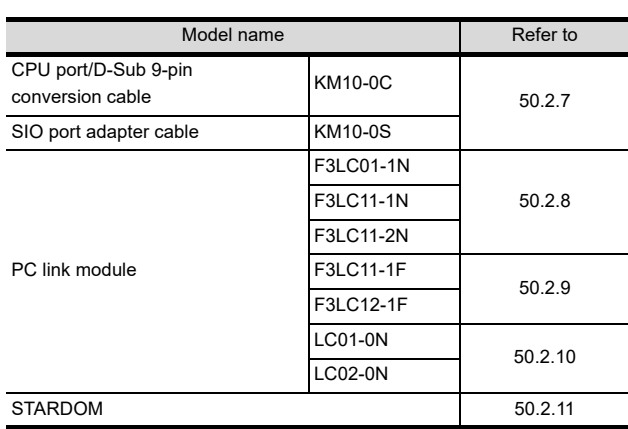

# <span id="page-999-0"></span>50.2.7 Connecting to CPU port/D-sub 9-pin conversion cable, SIO port adapter cable

#### Setting of PLC CPU

Ī

Make the PLC CPU settings, displaying [Configuration]  $\rightarrow$  [Communication Settings] with the program development tool or the ladder-programming tool.

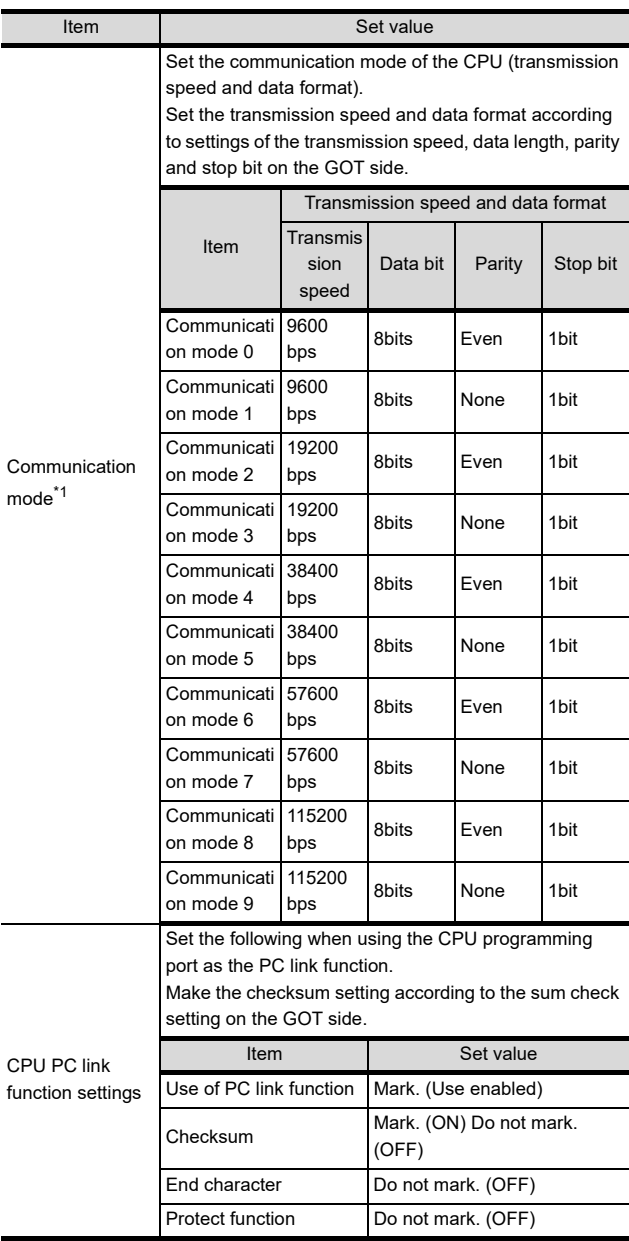

\*1 The communication mode that can be selected differs according to the CPU.

- <span id="page-1000-0"></span>50.2.8 Connecting PC link module (F3LC01-1N, F3LC11-1N, F3LC11-2N, F3LC11-2F)
- Switch setting on the PC link module Set the switches accordingly.

# POINT

#### Switch setting

Set the switches before mounting the Ethernet Interface Module on the base unit.

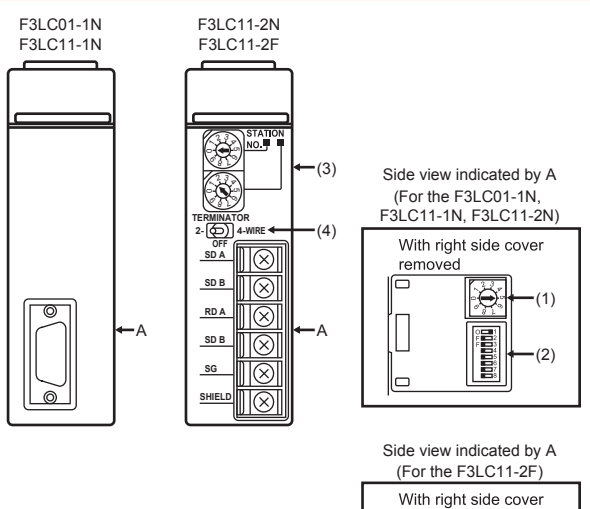

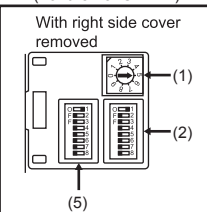

(1) Transmission speed setting switch Set the same transmission speed of the GOT.

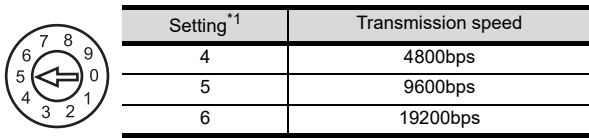

\*1 Only transmission speeds available on the GOT side are shown.

#### (2) Data format setting switch

Set the data length, parity, stop bit and checksum consistent with the corresponding settings on the GOT side.

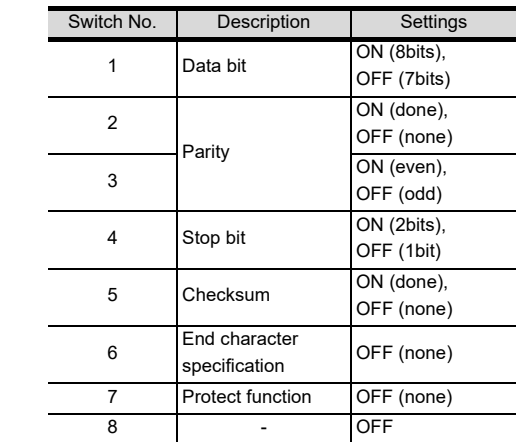

#### (3) Station No. switch (F3LC11-2N only)

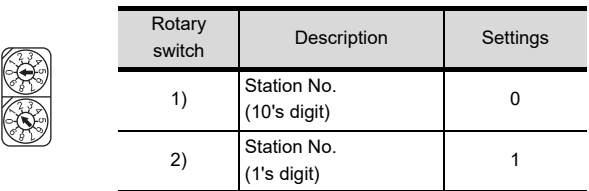

#### (4) Terminator switch (F3LC11-2N only)

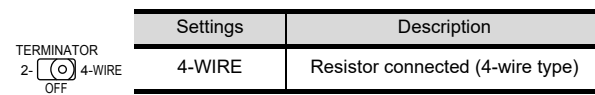

(5) SW3 switch (F3LC11-2F only) Unused switch.Turn off all the unused switches. CONNECTION TO<br>FUJI TEMPERATURE<br>CONTROLLER 49

44

CONNECTION TO<br>PANASONIC INDUSTRIAL<br>DEVICES SUNX PLC

45

CONNECTION TO HITACHI IES PLC

46

CONNECTION TO HITACHI PLC

47

CONNECTION TO FUJI PLC

49

# <span id="page-1001-0"></span>50.2.9 Connecting PC link module (F3LC11-1F, F3LC12-1F)

Switch setting on the PC link module Set the switches accordingly.

# POINT

Switch setting

Set the switches before mounting the Ethernet Interface Module on the base unit.

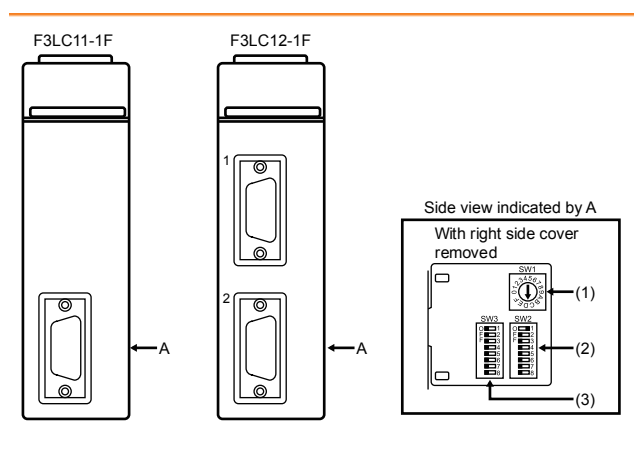

(1) Transmission speed switch (SW1) Set the same transmission speed of the GOT.

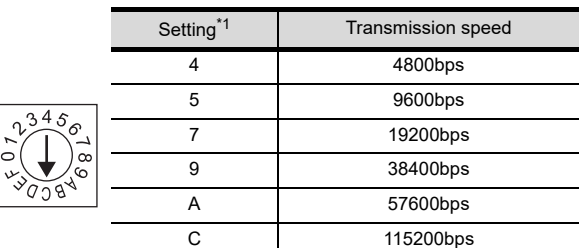

\*1 Only transmission speeds available on the GOT side are shown.

#### (2) Data format switch (SW2)

Set the character length, parity, stop bit and checksum consistent with the corresponding settings on the GOT side.

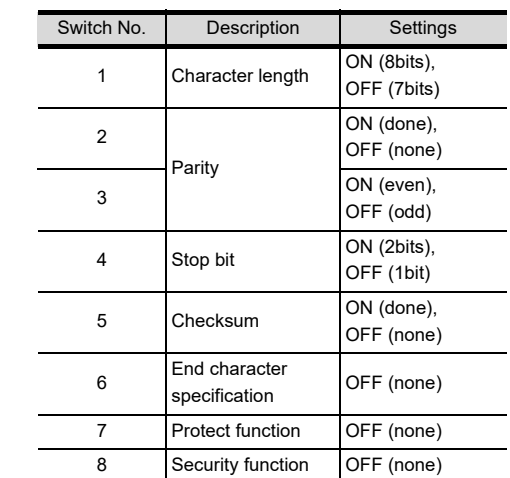

#### (3) Module function switch (SW3)

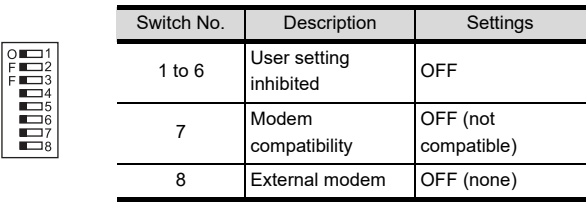

# <span id="page-1002-0"></span>50.2.10 Connecting PC link module (LC01-0N, LC02-0N)

Switch setting on the PC link module Set the switches accordingly.

# POINT

Switch setting

Set the switches before mounting the Ethernet Interface Module on the base unit.

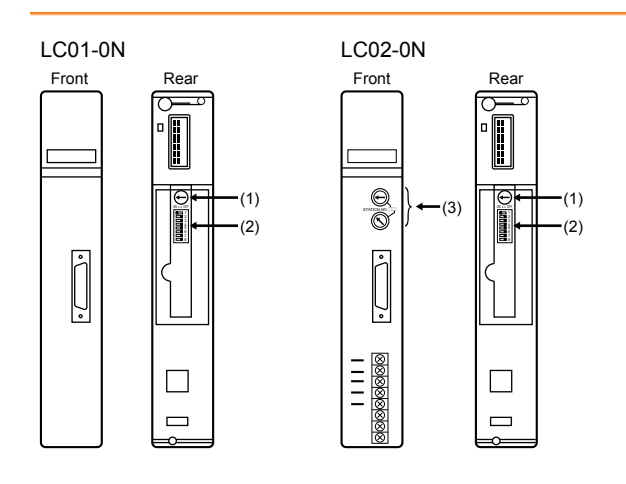

(1) Transmission speed setting switch Set the same transmission speed of the GOT.

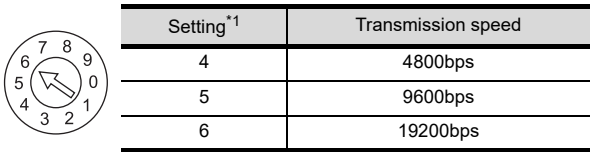

\*1 Only transmission speeds available on the GOT side are shown.

#### (2) Data format setting switch

Set the data length, parity, stop bit and checksum consistent with the corresponding settings on the GOT side.

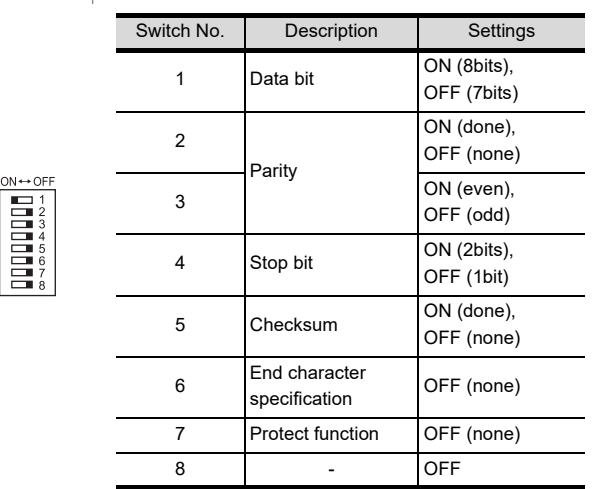

#### (3) Station No. switch (LC02-0N only)

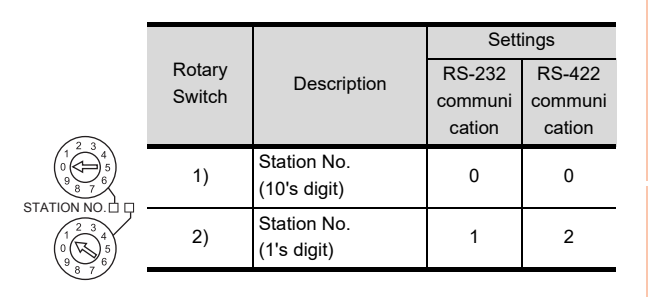

44

 $5<sup>7</sup>$ 

# <span id="page-1003-0"></span>50.2.11 Connecting to STARDOM

Make the communication settings as shown below. For details of the communication settings, refer to the following manual.

 $\sqrt{7}$ Peripheral Software Manual for YOKOGAWA PLC

# POINT

Connection between STARDOM and the PC for communication settings

For the communication settings of STARDOM, STARDOM and the PC for communication settings must be connected to Ethernet using the Resource Configurator (peripheral software).

#### COM port setting

Make the settings on the FCX Maintenance Page for STARDOM.

- *1.* Select [Reboot (Maintenance Mode)] on the Reboot screen of the FCX Maintenance Page to set the maintenance mode.
- *2.* Set the COM1 port driver to be used. Execute [JEROS Basic Setting File] from the [Edit System Setting File] screen on the FCX Maintenance Page. Confirm that the line of [Com1SioDriver] is as follows. Com1SioDriver=DUONUS\_SIO
- *3.* Set the COM1 port to be used. Execute [COM1 Port Setting File] from the [Edit System Setting Files] screen on the FCX Maintenance Page. Make the settings as follows according to the communication specifications on the setting screen. Leave the settings as default if not listed on the

communication setting items.

(Communication setting items) ( ) in the table shows the names on the FCX Maintenance Page.

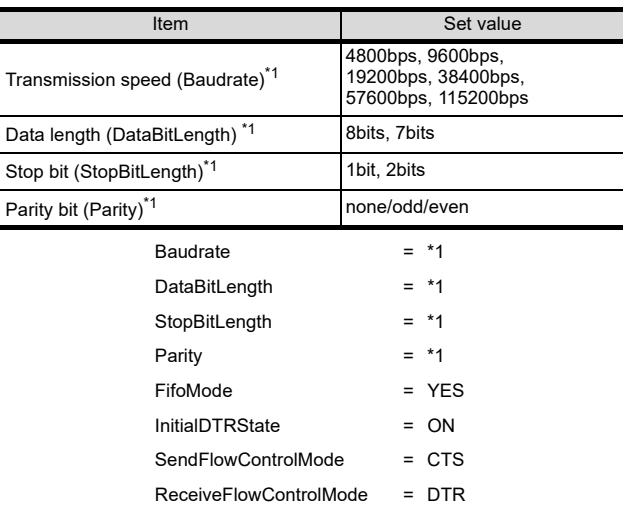

\*1 Adjust the settings with GOT communication settings. [50.2.5](#page-998-0) ■ [Communication detail settings](#page-998-1)

*4.* Select "Reboot (Online Mode)" on the "Reboot" screen of the FCX Maintenance Page to set the online mode.

#### Defining Logic POU

Define Logic POU using Logic Designer (peripheral software), and download the project to STARDOM.

- *1.* Start Logic Designer and create a new project using a template. Use [STARDOM Serial Communication] template.
- *2.* Insert FA-M3 Emulator Firmware Library to the new project.
	- (1) Right-click [Library] under the project tree in Logic Designer.
	- (2) Right-click [Insert] and select [Firmware Library].
	- (3) Double-click the [SD\_FCXPLCR\_LIB] folder and double-click [SD\_FCXPLCR\_LIB.fwl] to select it.
	- (4) The library path inserted in the procedures above is as follows. {Install Folder}\LogicDesigner\Mwt\Plc\Fw\_lib\SD\_FCXPL CR\_LIB\SD\_FCXPLCR\_LIB.fwl
- *3.* Insert FA-M3 Emulator User Library to the new project.
	- (1) Right-click [Library] under the project tree in Logic Designer.
	- (2) Right-click [Insert] and select [User Library].
	- (3) Double-click [SD\_CFAM3R\_PF.mwt] to select it.
	- (4) The library path inserted in the procedures above is as follows. {Install

Folder}\LogicDesigner\Libraries\SD\_CFAM3R\_PF. mwt

 $\boldsymbol{\varLambda} \boldsymbol{\varLambda}$ 

48

CONNECTION TO YASKAWA PLC

50

49

- *4.* Copy a sample project POU to the new project.
	- (1) Open C{Install Folder}\LogicDesigner\Projects\EXAMPLE\_J.mwt.
	- (2) Right-click [FAM3\_Emulator] in the Logic POU under the project tree in the Example\_J project, and select [Copy].
	- (3) Right-click the [Logic POU] under the project tree in the created new project, and select [Paste].
	- (4) Double-click the [FAM3\_Emulator\*] file in the [FAM3\_Emulator\*] folder.
	- (5) For the following terminals, set as shown below. REQ terminal : TRUE TERMCHAR terminal : FALSE PORT terminal : COM1 STATION terminal : STATION1 REQ VALID VALID1  $ERROR$   $-$  ERROR1  $S$ TATUS  $\leftarrow$  STATUS1 I  $n + n$  $B \leftarrow B$  $STATION1$   $\rightarrow$  STATION  $\mathbf{L}$  $n+$ n  $B \rightarrow B$ I FALSE-PORT (Definition example of Logic POU) **TERMCHAR** COMERR1 COMERR COMERR COMERR1 COM1 (\*COM1\*) **CHECKSUM** SD\_CFAM3R\_OPEN\_COM1 SD\_CFAM3R\_OPEN (\*VALID\*) FALSE I
- *5.* Defining the instance Instantiate Logic POU. Define an already defined instance to Task0.
	- (1) Right-click the [Physical hardware][Configuration:IPC\_33/FCX01:FCX/ Tasks/Task0:CYCLIC] and select [Insert] - [Program instance].
	- (2) Define the program instance name and select FAM3 Emulator for the program type.

*6.* Defining Target Setting Define the IP address or host name of STARDOM for which the communication settings are made. Double-click [Physical hardware][Configuration:IPC\_33/FCX01:FCX/Target Setting] and input the IP address or the host name.

- *7.* Downloading the project
	- (1) Execute [Build] [Make]. (Same as when pressing the function key F9).
	- (2) Download after confirming that the compile error does not occur.Select [Download] in the project control dialog displayed when [Online] – [Project control] is selected.
	- (3) When the download is completed, select [Cold] and start STARDOM.

#### 50.2.12 Precautions

#### Device range

When performing monitoring with the GOT connected to a YOKOGAWA PLC and setting devices for objects, use devices within the device range of the YOKOGAWA PLC.

When a device outside the range is set on an object, an indefinite value is displayed on the object. (No error is displayed in the system alarm.)

For details on the device range of YOKOGAWA PLCs, refer to the following:

[50.4 Device Range that Can Be Set](#page-1009-0)

### ■ Connecting to STARDOM

- (1) Redundant system When STARDOM is configured with a redundant system, the connection is not supported.
- (2) System alarm The PLC error does not appear in the system alarm.
- (3) GOT clock control Since the STARDOM does not have a clock function, the settings of [time adjusting] or [time broad cast] by GOT clock control will be disabled.

# 50.3 Ethernet Connection

# <span id="page-1005-0"></span>50.3.1 System configuration for connecting to FA-M3/M3V

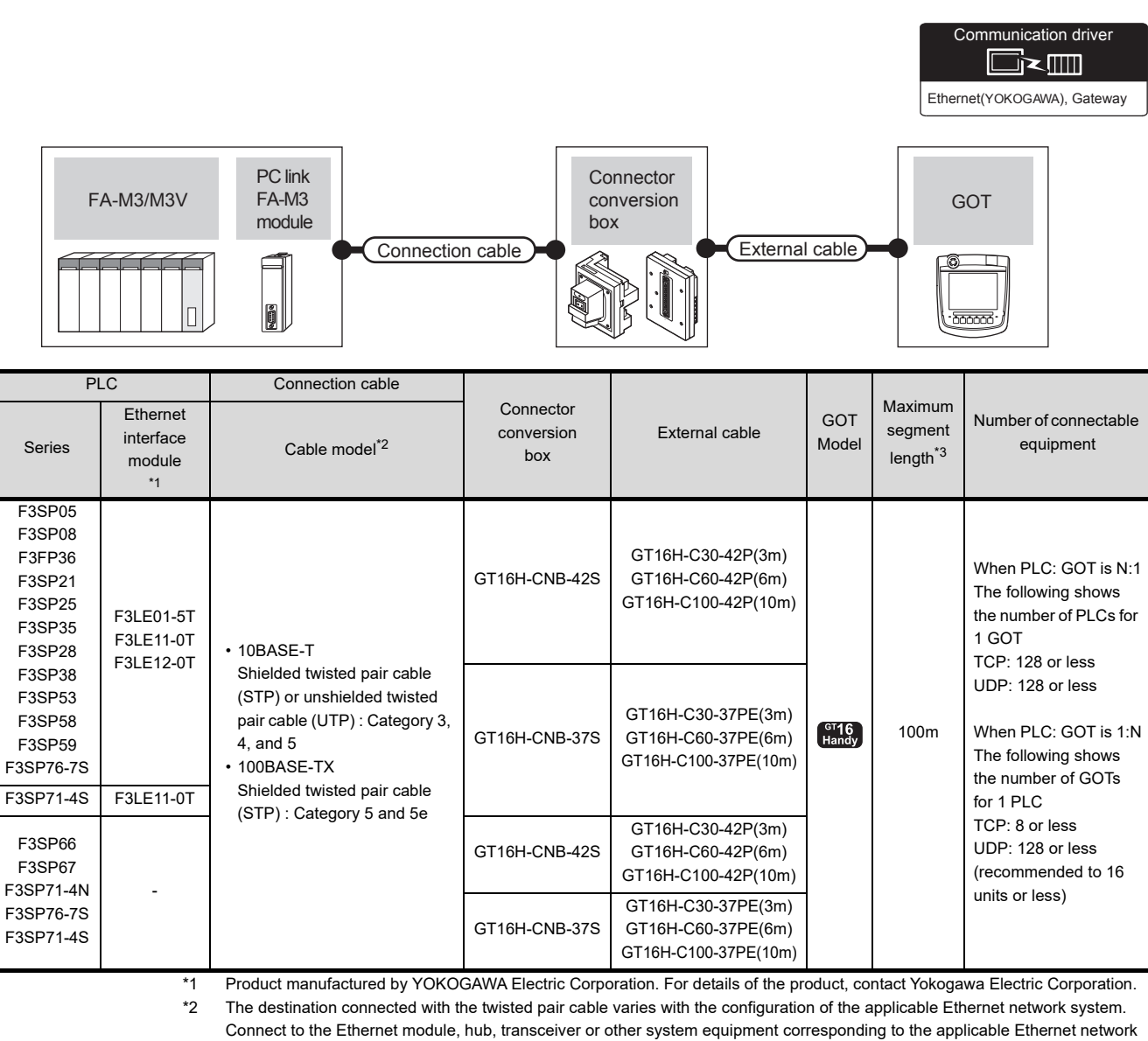

system.

Use cables, connectors, and hubs that meet the IEEE802.3 10BASE-T/100BASE-TX standards.

Using the shielded twisted pair cable (STP) is recommended in the environment in which the performance against noise is required.

\*3 A length between a hub and a node.

The maximum distance differs depending on the Ethernet device to be used.

The following shows the number of the connectable nodes when a repeater hub is used.

• 10BASE-T: Max. 4 nodes for a cascade connection (500m)

• 100BASE-TX: Max. 2 nodes for a cascade connection (205m)

When switching hubs are used, the cascade connection between the switching hubs has no logical limit for the number of cascades.

For the limit, contact the switching hub manufacturer.

# <span id="page-1006-0"></span>50.3.2 GOT Side Settings

Setting communication interface (Communication settings)

Set the channel of the connected equipment.

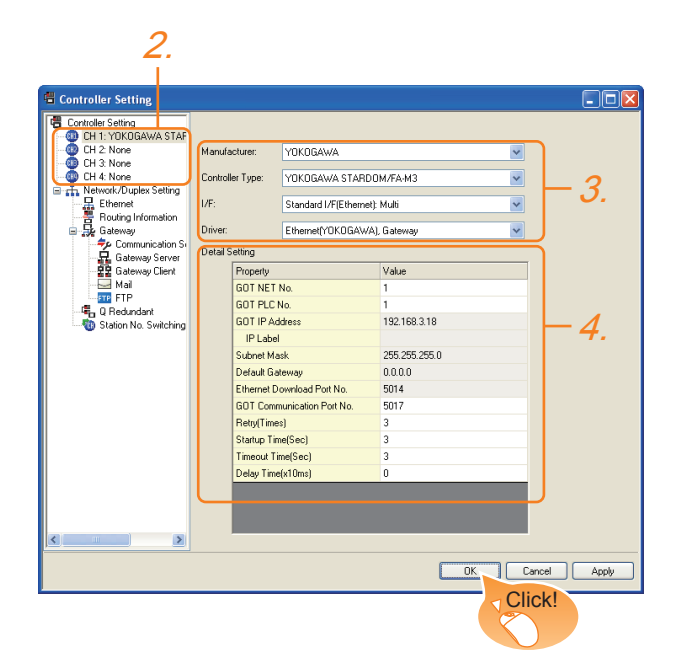

- 1. Select [Common]  $\rightarrow$  [Controller Setting] from the menu.
- *2.* The Controller Setting window is displayed. Select the channel to be used from the list menu.
- *3.* Set the following items.
	- Manufacturer: YOKOGAWA
	- Controller Type: STARDOM/FA-M3
	- I/F: Interface to be used
	- Driver: Ethernet (YOKOGAWA), Gateway
- *4.* The detailed setting is displayed after Manufacturer, Controller Type, I/F, and Driver are set. Make the settings according to the usage environment.

 $50.3.2$  ■ [Communication detail settings](#page-1006-1)

Click the [OK] button when settings are completed.

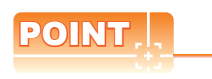

The settings of connecting equipment can be confirmed in [I/F Communication Setting]. For details, refer to the following.

 $\sqrt{37}$  [17.1.2 I/F communication setting](#page-375-0)

<span id="page-1006-1"></span>■ Communication detail settings Make the settings according to the usage environment. 44

CONNECTION TO<br>PANASONIC INDUSTRIAL<br>DEVICES SUNX PLC

CONNECTION TO HITACHI IES PLC

46

CONNECTION TO HITACHI PLC

47

CONNECTION TO FUJI PLC

48

CONNECTION TO<br>FUJI TEMPERATURE<br>CONTROLLER

49

CONNECTION TO YASKAWA PLC

50

CONNECTION TO<br>YOKOGAWA PLC

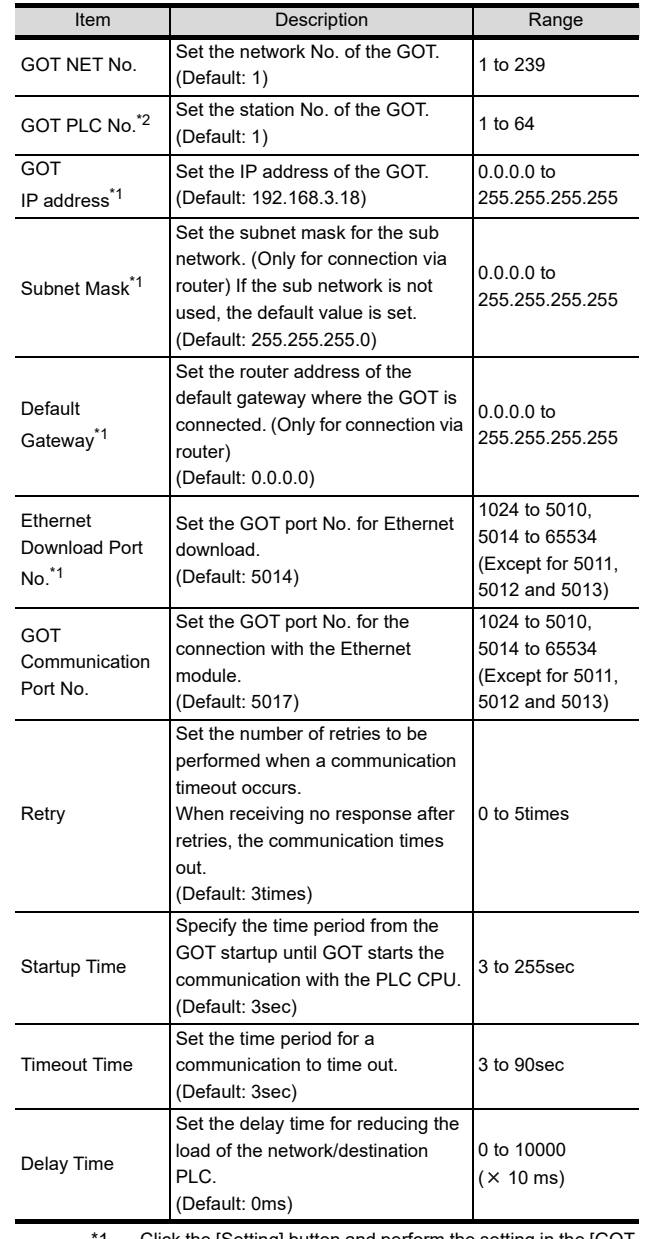

\*1 Click the [Setting] button and perform the setting in the [GOT IP address settings] screen.

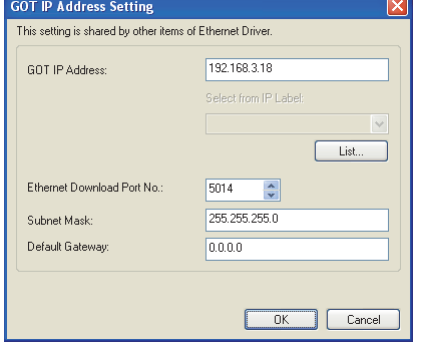

\*2 Each of [GOT PLC No.] set in the communication detail setting and [PLC No.] set in the Ethernet setting must be set to different station numbers.

 $50.3.2$  ■ [Ethernet setting](#page-1007-0)

## <span id="page-1007-0"></span> $\blacksquare$  Ethernet setting

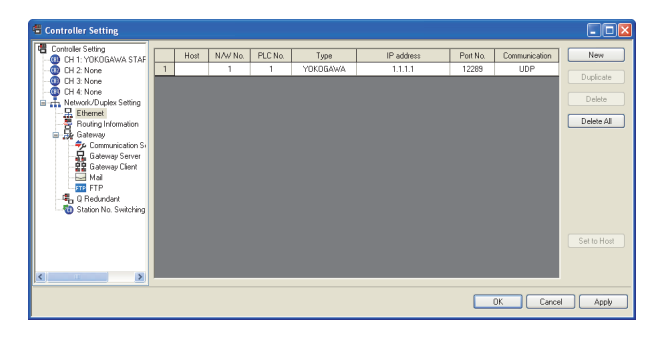

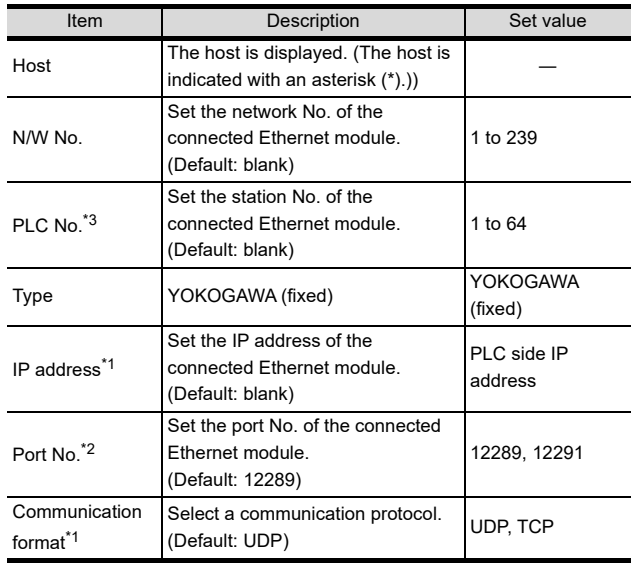

\*1 Set the same IP address and communication format as those of the PLC side.

\*2 Set the port No. of the host link service used on the PLC side.

\*3 Each of [GOT PLC No.] set in the communication detail setting and [PLC No.] set in the Ethernet setting must be set to different station numbers.

 $\mathbb{F}$  [50.3.2](#page-1006-0) **■** [Communication detail settings](#page-1006-1)

# POINT.

(1) Communication interface setting by the Utility The communication interface setting can be changed on the Utility's [Communication setting] after writing [Communication Settings] of project data.

For details on the Utility, refer to the following manual.

- S GT □User's Manual
- (2) Precedence in communication settings When settings are made by GT Designer3 or the Utility, the latest setting is effective.

# 50.3.3 PLC side setting

### POINT

YOKOGAWA PLC

For details of YOKOGAWA PLCs, refer to the following manuals.

**THE YOKOGAWA PLC user's Manual** 

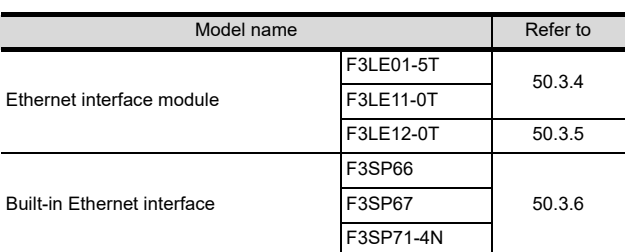

# <span id="page-1007-1"></span>50.3.4 Connecting to Ethernet Interface Module (F3LE01-5T, F3LE11-0T)

■ Switch settings of Ethernet Interface Module Set the switches accordingly.

# POINT

Switch setting

Set the switches before mounting the Ethernet Interface Module on the base unit.

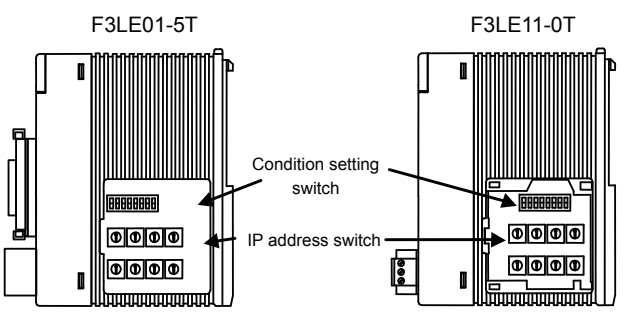

Right side view without the cover
Z .

**RATURE** 

49

CONNECTION TO YASKAWA PLC

50

<u>ዕ</u>ረ

5

**ERATURE** 

#### (1) IP address switch

Set the IP address with eight Hex rotary switches on the side of the base unit.

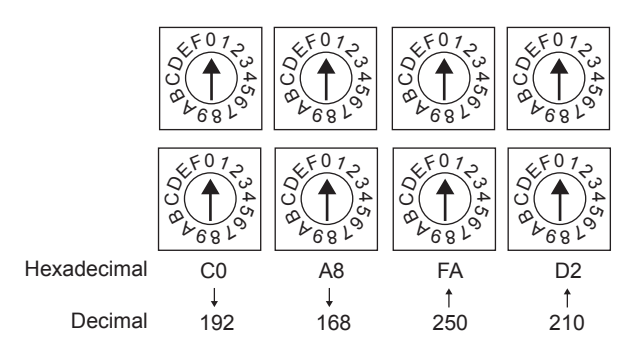

#### (2) Condition setting switch

Set the data format, write protection, line processing at TCP timeout error or operation mode with the DIP switch on the side of the base unit.

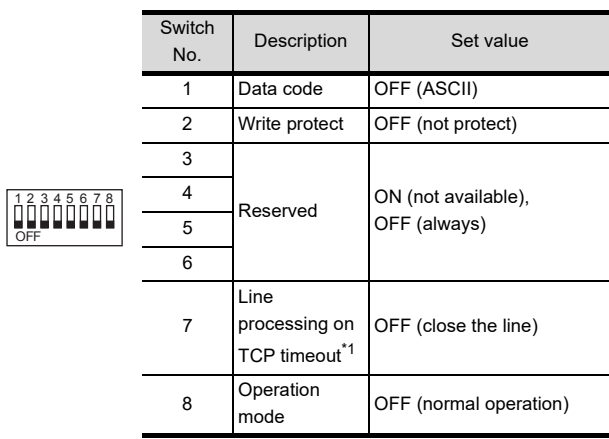

\*1Applicable to only F3LE01-5T.

#### 50.3.5 Connecting to Ethernet Interface Module (F3LE12-0T)

■ Switch settings of Ethernet Interface Module Set the switches accordingly.

#### POINT

Switch setting Set the switches before mounting the Ethernet Interface Module on the base unit.

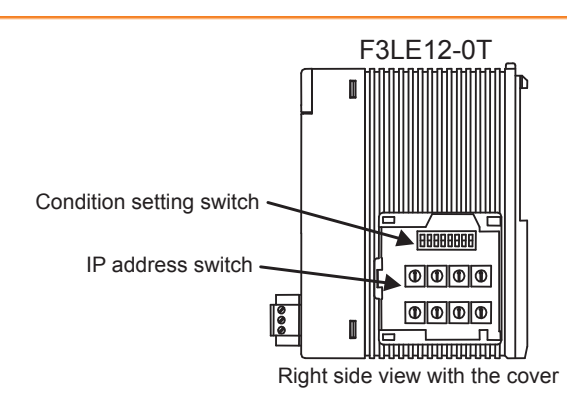

(1) IP address switch

Set the IP address with eight Hex rotary switches on the side of the base unit.

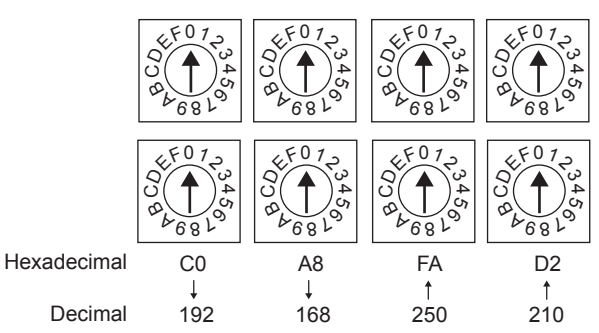

(2) Condition setting switch

Set the data format, write protection, or operation mode with the DIP switch on the side of the base unit.

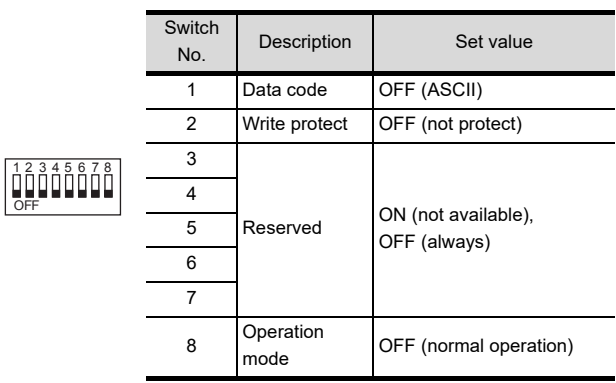

#### 50.3.6 Connecting to F3SP66, F3SP67, F3SP71-4N (built-in Ethernet interface)

#### **Project setting/configuration setting** Set the setting with software for programming apparatus.

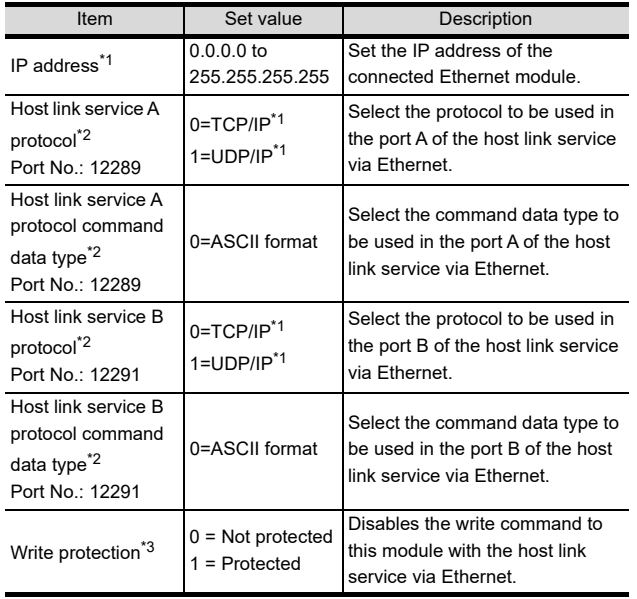

\*1 Adjust the settings with GOT settings.

 $50.3.2$  ■ [Ethernet setting](#page-1007-0)

\*2 For the port No. of the GOT, set the port No. of the host link service to be used.

 $50.3.2$  ■ [Ethernet setting](#page-1007-0) \*3 Set this as necessary.

#### 50.3.7 Precautions

#### Device range

When performing monitoring with the GOT connected to a YOKOGAWA PLC and setting devices for objects, use devices within the device range of the YOKOGAWA PLC.

When a device outside the range is set on an object, an indefinite value is displayed on the object. (No error is displayed in the system alarm.)

For details on the device range of YOKOGAWA PLCs, refer to the following:

[50.4 Device Range that Can Be Set](#page-1009-0)

#### ■ When setting IP address

Do not use "0" and "255" at the end of an IP address. (Numbers of \*.\*.\*.0 and \*.\*.\*.255 are used by the system)

The GOT may not monitor the controller correctly with the above numbers.

Consult with the administrator of the network before setting an IP address to the GOT and controller.

#### ■ When connecting to multiple GOTs

#### (1) Setting PLC No.

When connecting two or more GOTs in the Ethernet network, set each [PLC No.] to the GOT.

 $50.3.2$  ■ [Ethernet setting](#page-1007-0)

(2) Setting IP address

Do not use the IP address "192.168.0.18" when using multiple GOTs.

A communication error may occur on the GOT with the IP address.

■ When connecting to the multiple network equipment (including GOT) in a segment By increasing the network load, the transmission speed between the GOT and PLC may be reduced. The following actions may improve the communication performance.

- Using a switching hub
- More high speed by 100BASE-TX (100Mbps)
- Reduction of the monitoring points on GOT

# <span id="page-1009-0"></span>50.4 Device Range that Can Be Set

For details on the device range of controllers that can be used on GT16 Handy, refer to the following manuals.

GT GT Designer3 Version1 Screen Design Manual (Fundamentals)

GOT1000Series Connection Manual (Non-Mitsubishi Products 2) for GT Works3

# 51. CONNECTION TO YOKOGAWA TEMPERATURE CONTROLLER

# 51.1 Connectable Model List

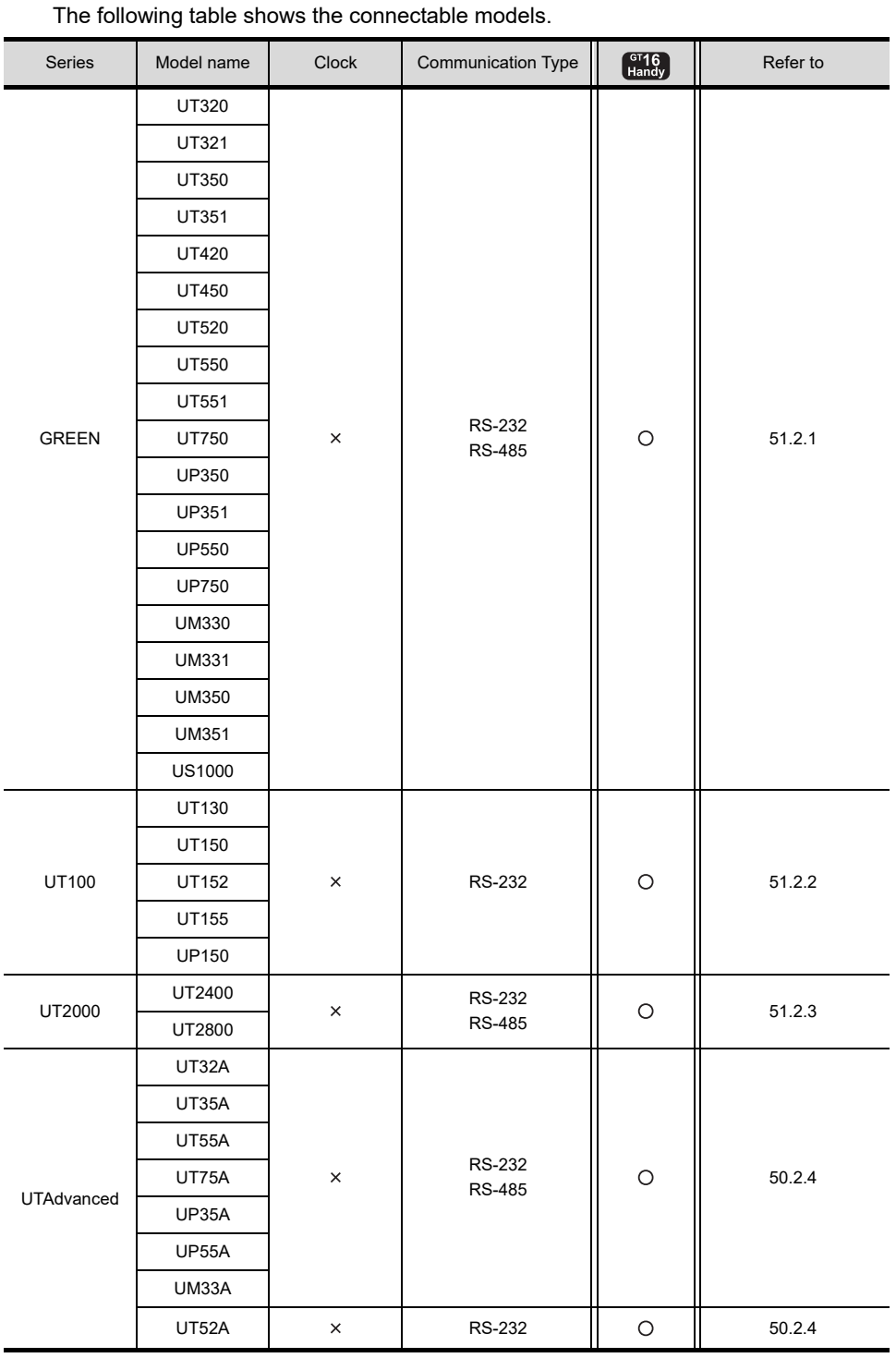

CONNECTION TO HITACHI IES PLC 46CONNECTION TO HITACHI PLC 47CONNECTION TO FUJI PLC 48CONNECTION TO FUJI TEMPERATURE CONTROLLER

44

NECTION TO<br>ASONIC INDUSTRIAL<br>CES SUNX PLC

45

CONNECTION TO YASKAWA PLC 50CONNECTION TO YOKOGAWA PLC

49

51ATURE

# 51.2 System Configuration

#### <span id="page-1011-0"></span>51.2.1 Connecting to GREEN Series

#### ■ When using the RS232C/RS485 converter

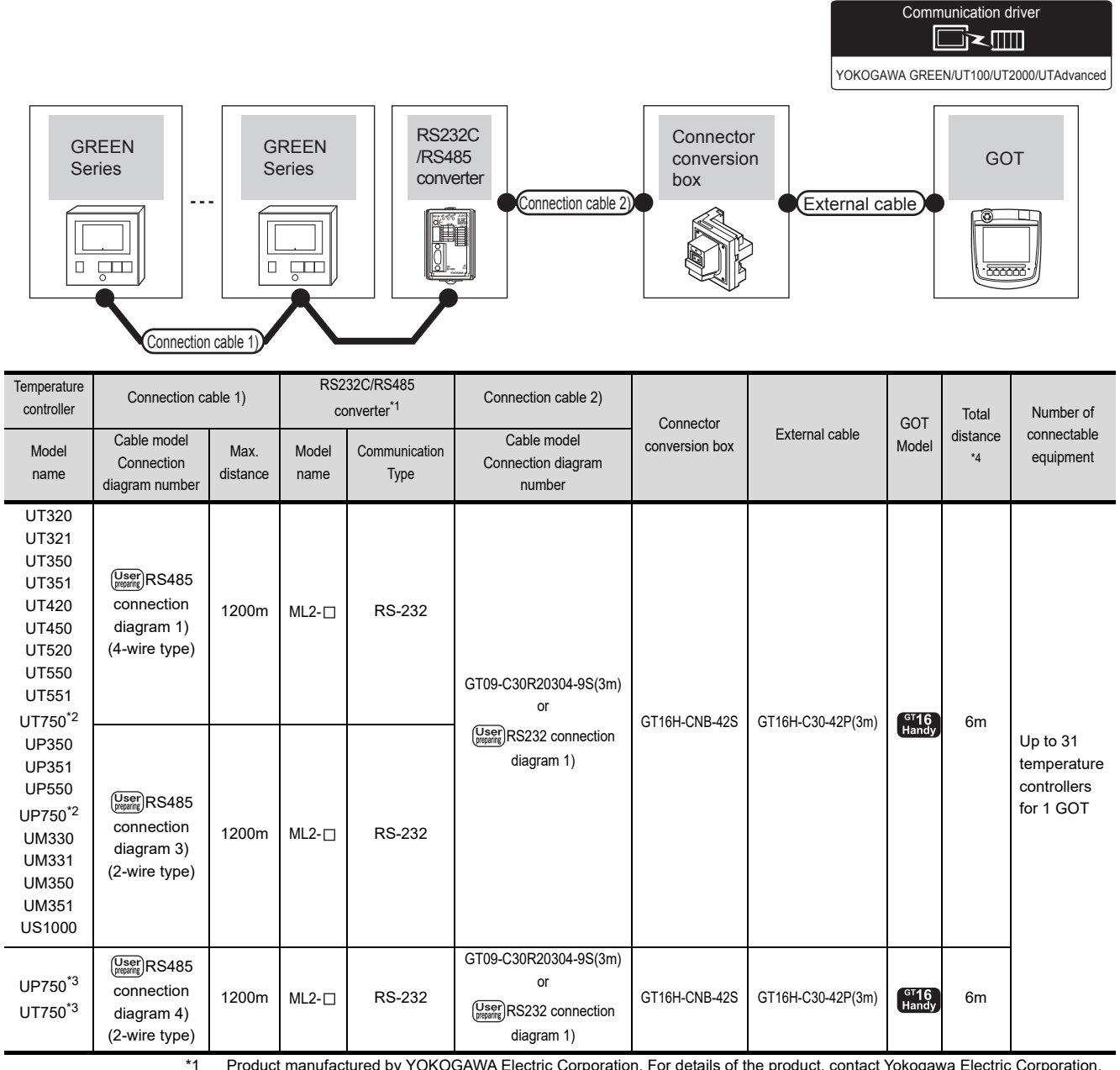

\*1 Product manufactured by YOKOGAWA Electric Corporation. For details of the product, contact Yokogawa Electric Corporation.

\*2 Connect the connection cable 1) to the standard RS-485 communication interface.

\*3 Connect the connection cable 1) to the high performance RS-485 communication interface.

\*4 The distance from the GOT to the interface converter (Connection cable 2) + External cable)

#### **Now When connecting directly**

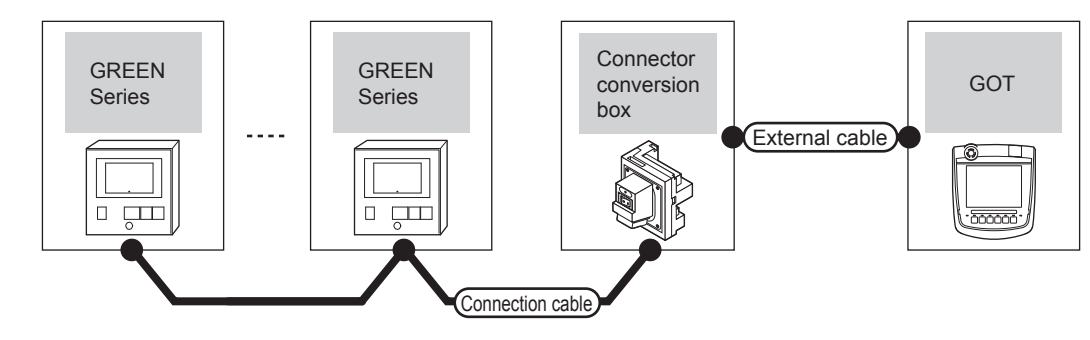

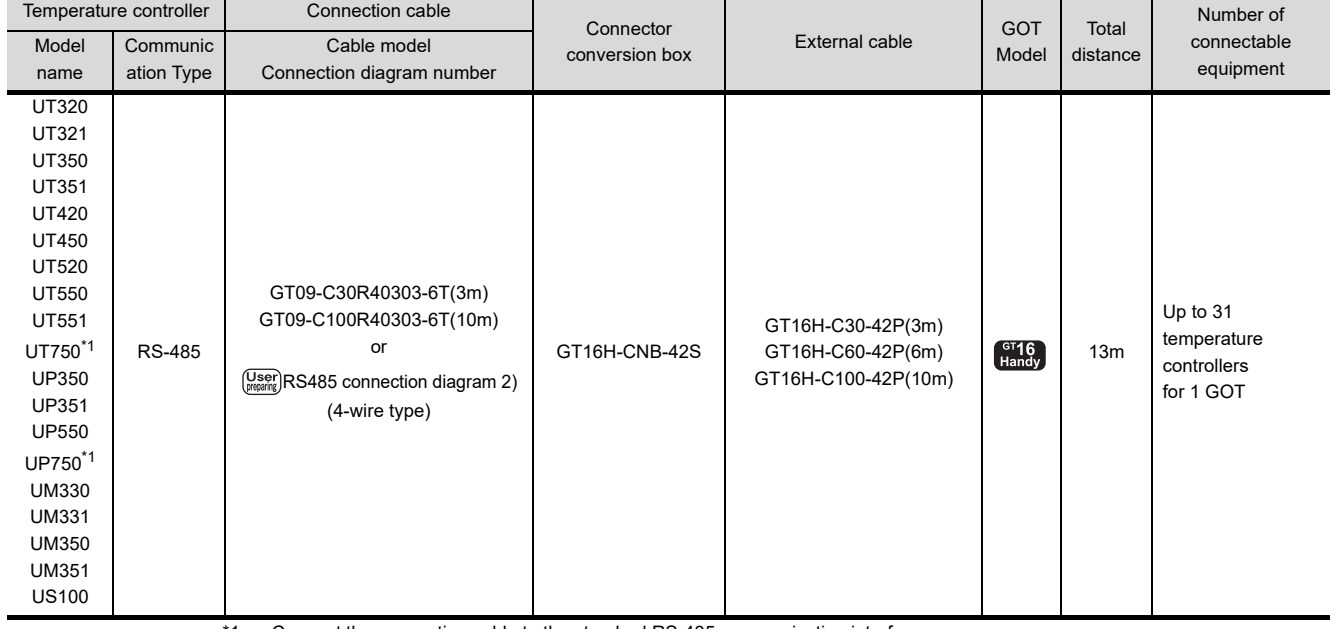

\*1 Connect the connection cable to the standard RS-485 communication interface.

44

CONNECTION TO<br>PANASONIC INDUSTRIAL<br>DEVICES SUNX PLC

CONNECTION TO HITACHI IES PLC

46

CONNECTION TO HITACHI PLC

47

CONNECTION TO FUJI PLC

48

CONNECTION TO FUJI TEMPERATURE CONTROLLER

49

CONNECTION TO YASKAWA PLC

 $\overline{51 - 3}$ 

#### <span id="page-1013-0"></span>51.2.2 Connecting to UT100

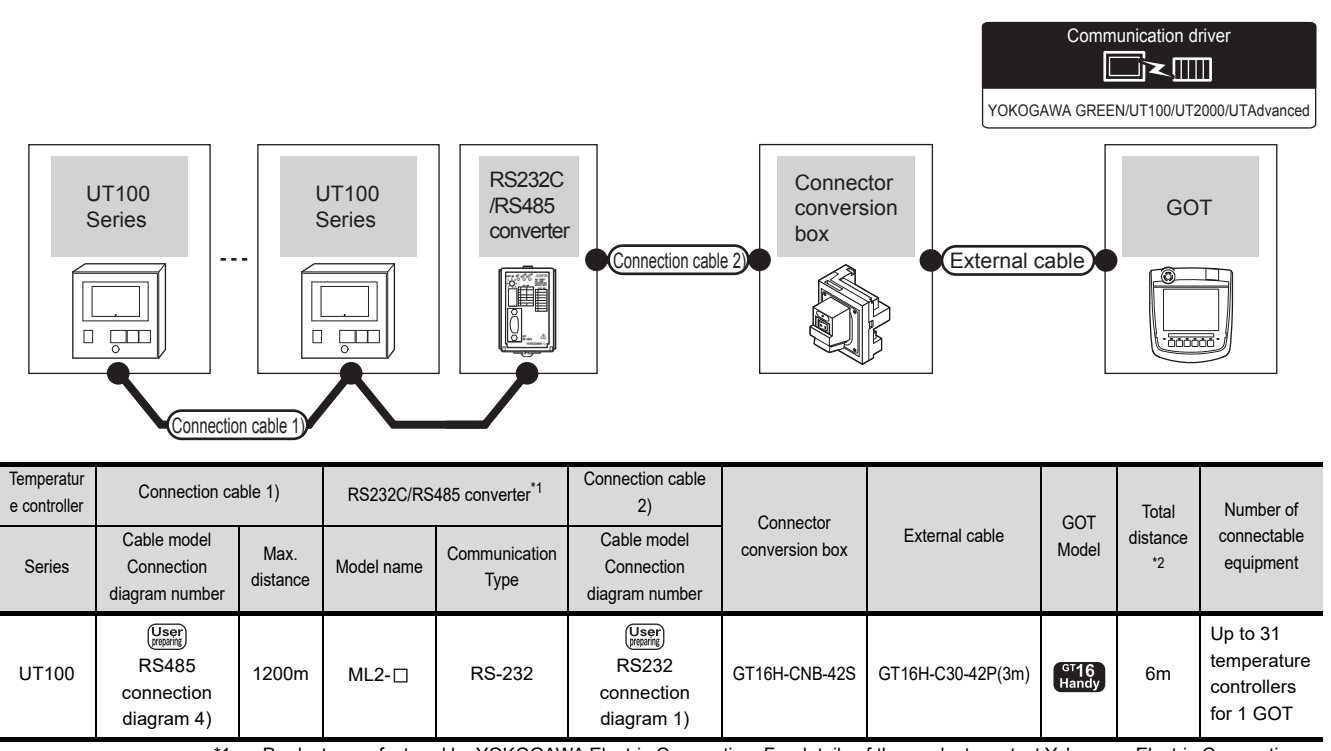

\*1 Product manufactured by YOKOGAWA Electric Corporation. For details of the product, contact Yokogawa Electric Corporation. \*2 The distance from the GOT to the interface converter (Connection cable 2) + External cable)

#### <span id="page-1014-0"></span>51.2.3 Connecting to UT2000

UT2000 RS-485

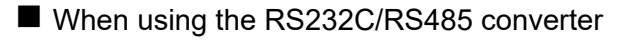

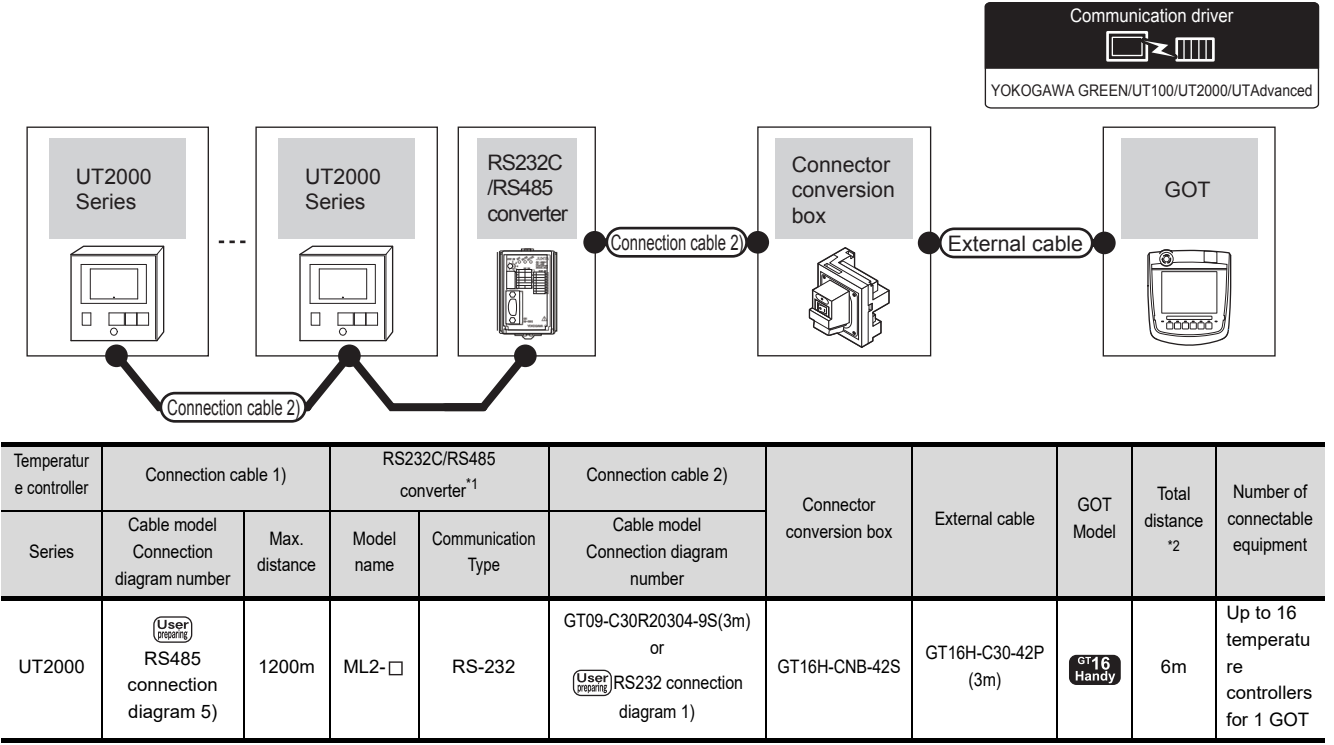

\*1 Product manufactured by YOKOGAWA Electric Corporation. For details of the product, contact Yokogawa Electric Corporation. \*2 The distance from the GOT to the interface converter (Connection cable 2) + External cable)

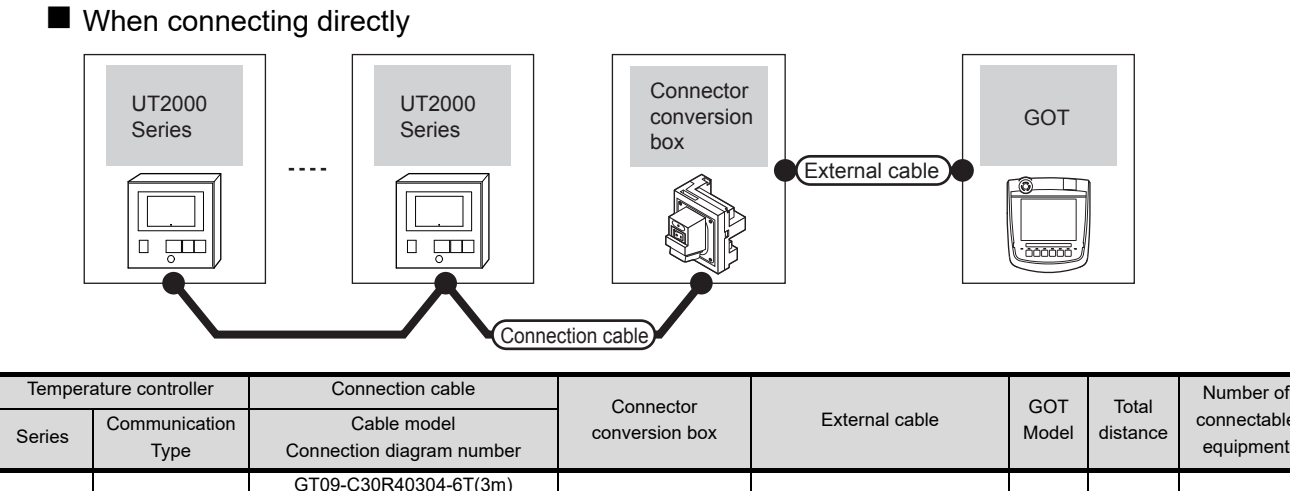

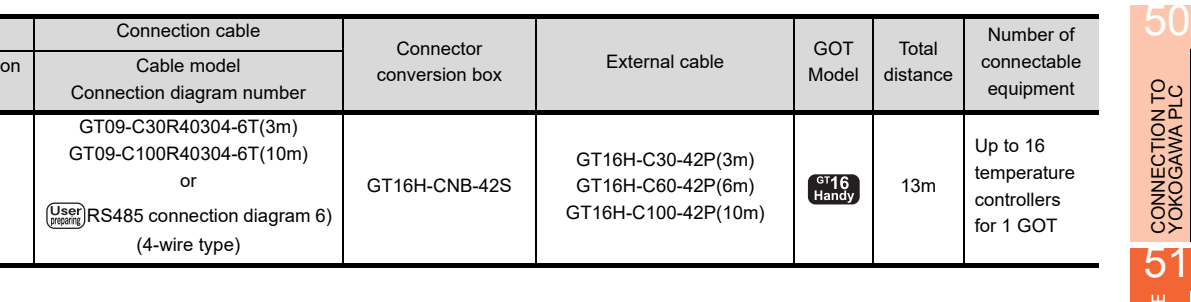

CONNECTION TO HITACHI PLC 47CONNECTION TO FUJI PLC

 $\overline{A}$ 

CONNECTION TO<br>PANASONIC INDUSTRIAL<br>DEVICES SUNX PLC

CONNECTION TO HITACHI IES PLC

46

48

49

CONNECTION TO YASKAWA PLC

51 - 5

#### 51.2.4 Connecting to UTAdvanced Series

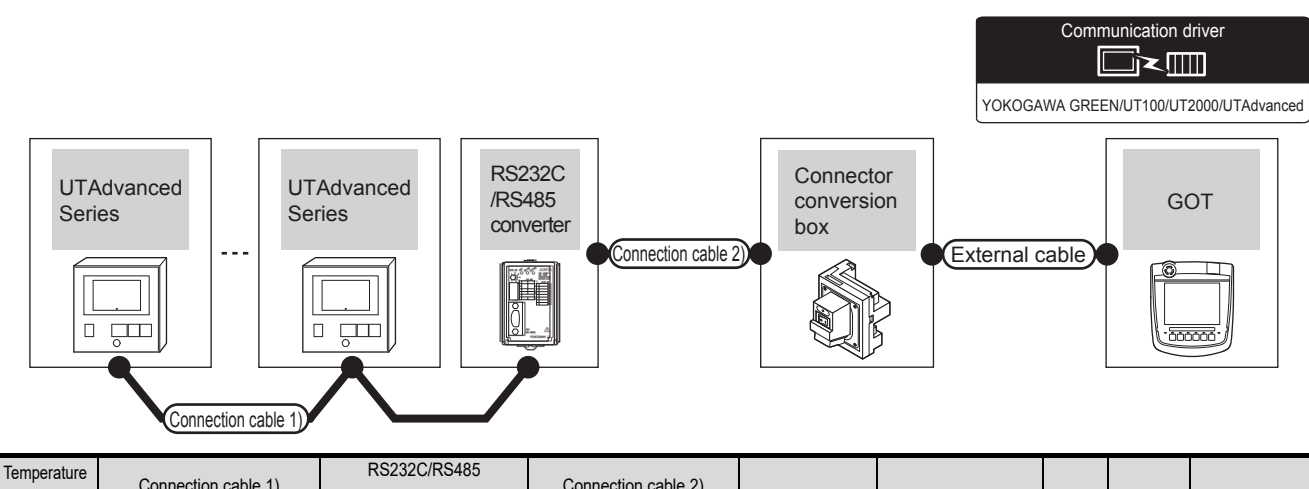

#### ■ When using the RS232C/RS485 converter

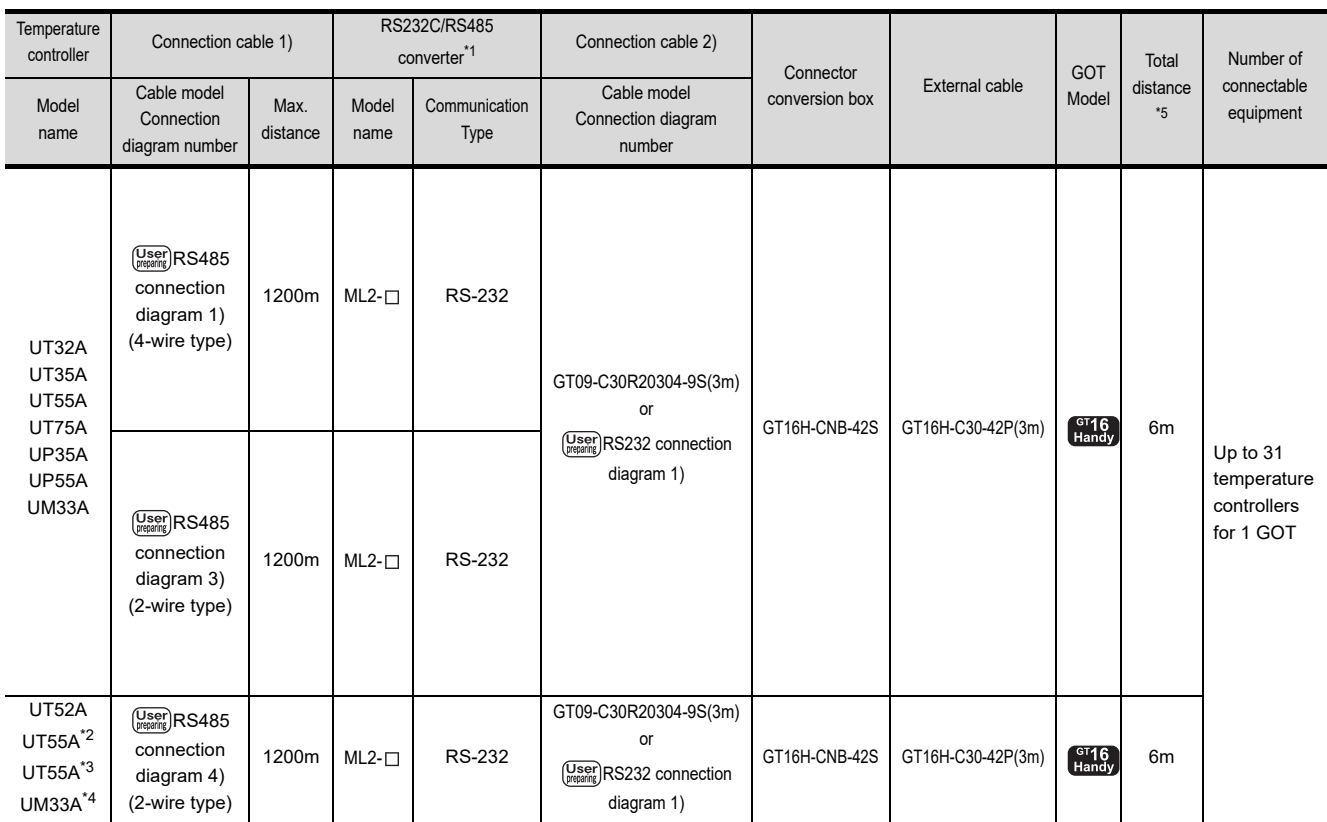

\*1 Product manufactured by YOKOGAWA Electric Corporation. For details of the product, contact Yokogawa Electric Corporation.

\*2 When the suffix code is "1" or "2" in type 2 with the optional suffix code "/LP"

\*3 (For standard) when the suffix code is "2" in type 2, (for detail) when the optional suffix code is "/C4"

\*4 When the suffix code is "1" in type 2 with the optional suffix code "/LP"

\*5 The distance from the GOT to the interface converter (Connection cable 2) + External cable)

#### **Now When connecting directly**

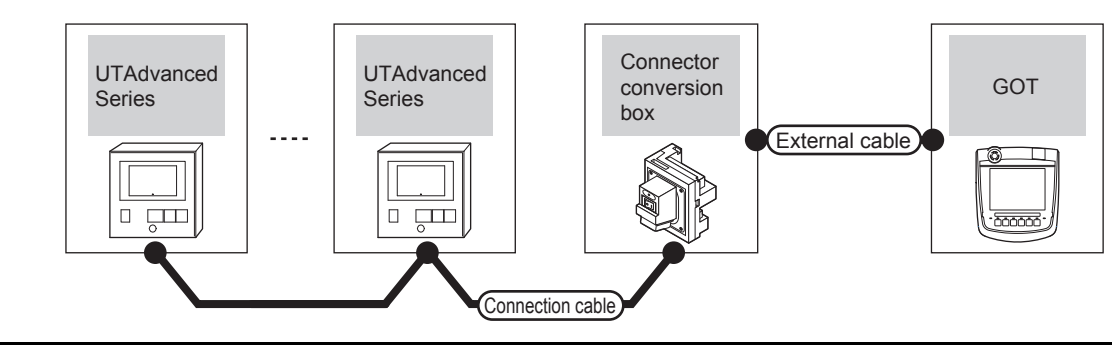

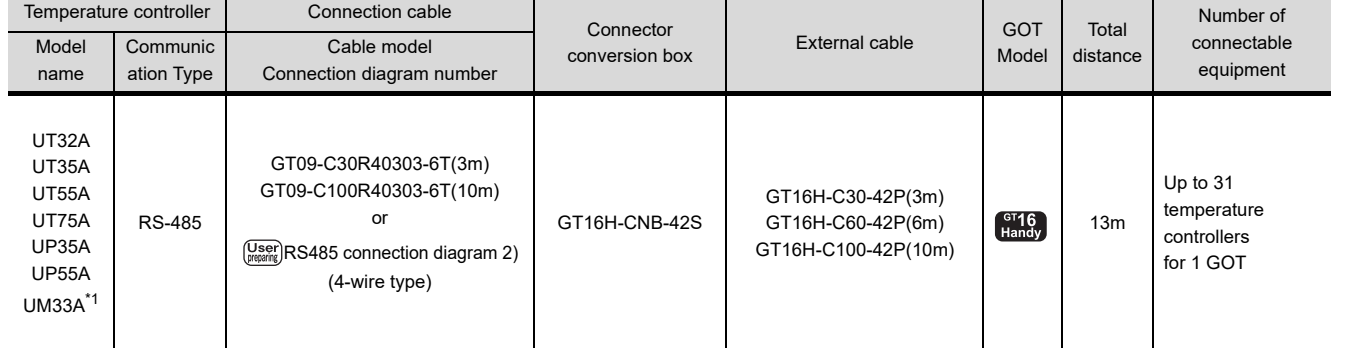

\*1 When the suffix code is "1" in type 2 without the optional suffix code "/LP"

44

CONNECTION TO<br>PANASONIC INDUSTRIAL<br>DEVICES SUNX PLC

CONNECTION TO HITACHI IES PLC

46

CONNECTION TO HITACHI PLC

47

CONNECTION TO FUJI PLC

48

CONNECTION TO FUJI TEMPERATURE CONTROLLER

49

CONNECTION TO YASKAWA PLC

# 51.3 Connection diagram

The following diagram shows the connection between the GOT and the temperature controller.

#### 51.3.1 RS-232 cable

#### Connection diagram

<span id="page-1017-0"></span>RS232 connection diagram 1)

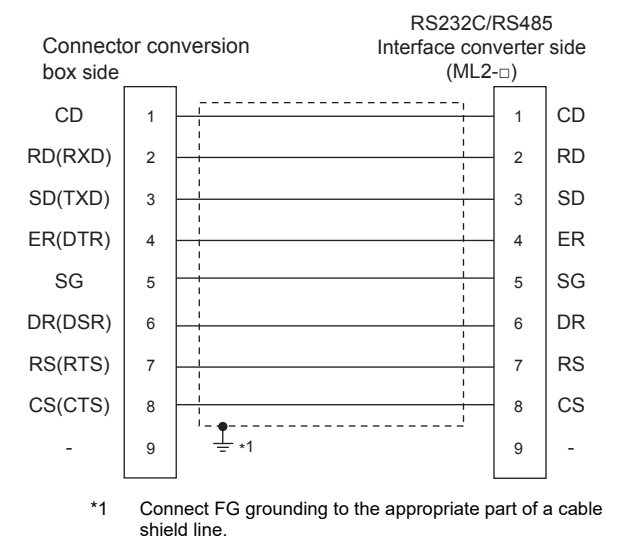

**Pecautions when preparing a cable** 

- (1) Cable length The total distance (between GOT and controllers) of RS-232 cable must be 6m or less.
- (2) Connector conversion box side connector For the Connector conversion box side connector, refer to the following.

[6.7 Connector Conversion Box](#page-79-0)

(3) YOKOGAWA temperature controller side connector Use the connector compatible with the YOKOGAWA temperature controller side. For details, refer to the user's manual of the YOKOGAWA temperature controller.

#### <span id="page-1018-2"></span>51.3.2 RS-485 cable

#### <span id="page-1018-0"></span>Connection diagram

RS485 connection diagram 1)

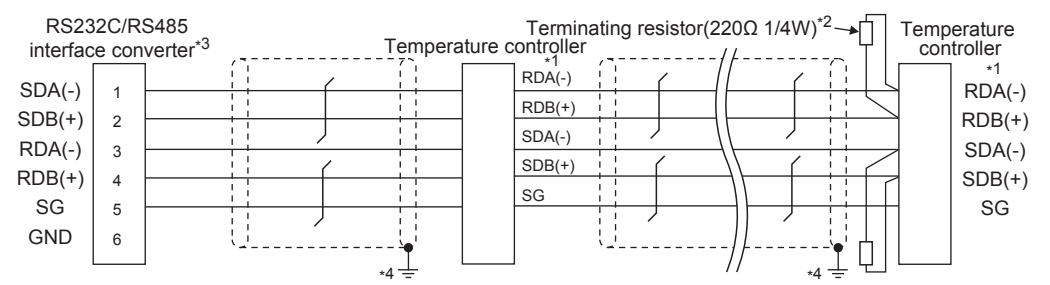

\*1 Pin No. of temperature controller differs depending on the model.Refer to the following table.

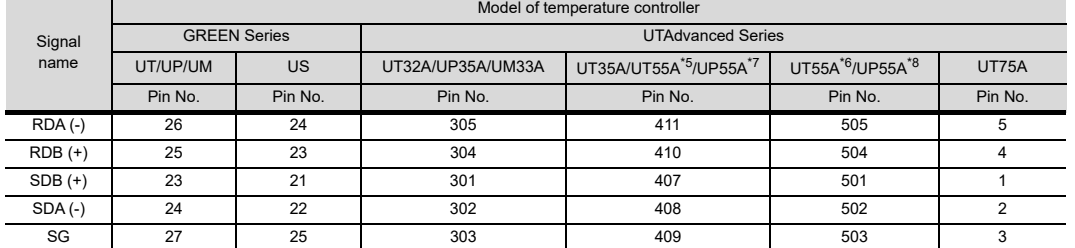

\*2 Terminating resistor should be provided for a temperature controller which will be a terminal.

\*3 Turn on the terminating switch on the RS232C/RS485 converter at the end.

\*4 Connect FG grounding to the appropriate part of a cable shield line.

\*5 When the suffix code is "1" in type 3 except "1" or "6" in type 2

\*6 When the suffix code is "1" or "2" in type 2 without the optional suffix code "/LP"

\*7 (For standard) when the suffix code is "1" in type 3 except "3" in type 2, (for detail) when the optional suffix code is "/CH3"

\*8 (For standard) when the suffix code is "2" in type 2, (for detail) when the optional suffix code is "/CH4"

#### <span id="page-1018-1"></span>RS485 connection diagram 2)

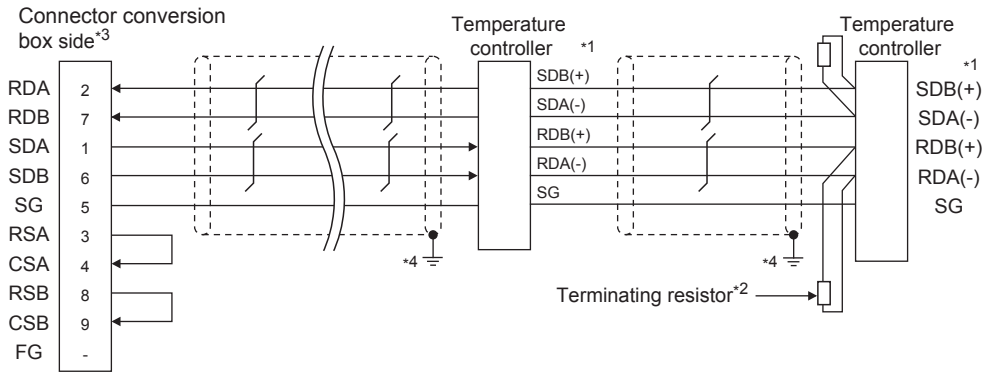

\*1 Pin No. of temperature controller differs depending on the model. Refer to the following table.

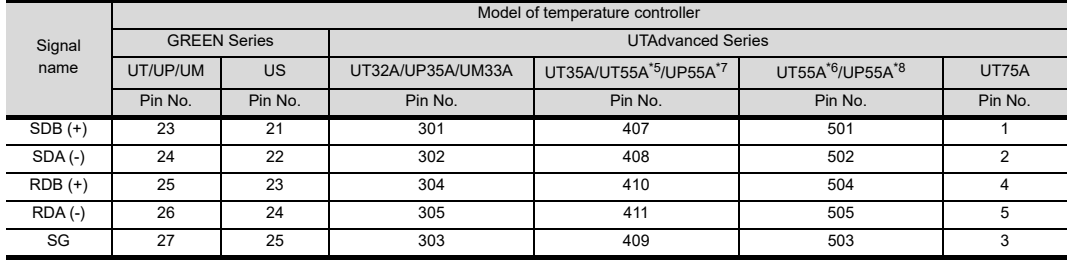

\*2 Terminating resistor (100  $\Omega$  1/2W) should be provided for a temperature controller which will be a terminal.

\*3 Set the terminating resistor setting switch of the GOT main unit to "Enable".

\*4 Connect FG grounding to the appropriate part of a cable shield line.

\*5 When the suffix code is "1" in type 3 except "1" or "6" in type 2

\*6 When the suffix code is "1" or "2" in type 2 without the optional suffix code "/LP"

\*7 (For standard) when the suffix code is "1" in type 3 except "3" in type 2, (for detail) when the optional suffix code is "/CH3"

\*8 (For standard) when the suffix code is "2" in type 2, (for detail) when the optional suffix code is "/CH4"

CONNECTION TO<br>YOKOGAWA TEMPERATURE<br>CONTROLLER

51 - 9

45

 $\boldsymbol{\varLambda}$ 

NNECTION TO<br>VASONIC INDUSTRIAL<br>VICES SUNX PLC

46

48

CONNECTION TO<br>FUJI TEMPERATURE<br>CONTROLLER

49

CONNECTION TO YASKAWA PLC 50

#### RS485 connection diagram 3)

<span id="page-1019-0"></span>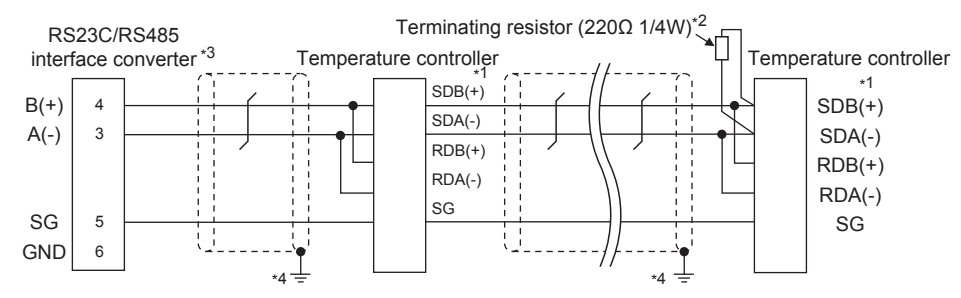

\*1 Pin No. of temperature controller differs depending on the model.Refer to the following table.

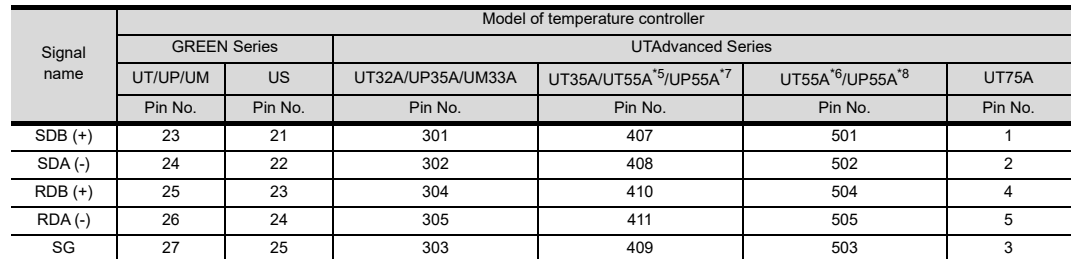

\*2 Terminating resistor should be provided for a temperature controller which will be a terminal.

\*3 Turn on the terminating switch on the RS232C/RS485 converter at the end.

\*4 Connect FG grounding to the appropriate part of a cable shield line.

\*5 When the suffix code is "1" in type 3 except "1" or "6" in type 2

\*6 When the suffix code is "1" or "2" in type 2 without the optional suffix code "/LP"

\*7 (For standard) when the suffix code is "1" in type 3 except "3" in type 2, (for detail) when the optional suffix code is "/CH3"

\*8 (For standard) when the suffix code is "2" in type 2, (for detail) when the optional suffix code is "/CH4"

#### <span id="page-1019-1"></span>RS485 connection diagram 4)

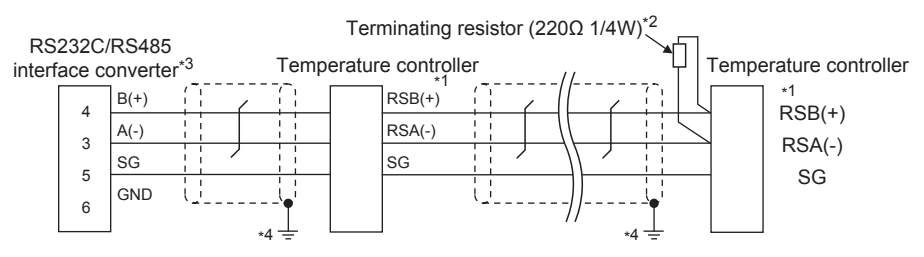

\*1 Pin No. of temperature controller differs depending on the model. Refer to the following table.

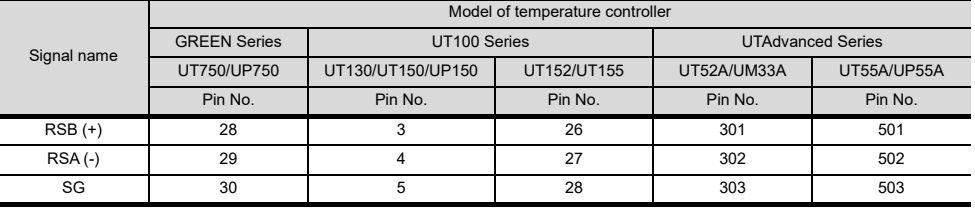

\*2 Terminating resistor should be provided for a temperature controller which will be a terminal.

\*3 Turn on the terminating switch on the RS232C/RS485 converter at the end.

\*4 Connect FG grounding to the appropriate part of a cable shield line.

<span id="page-1020-1"></span><span id="page-1020-0"></span>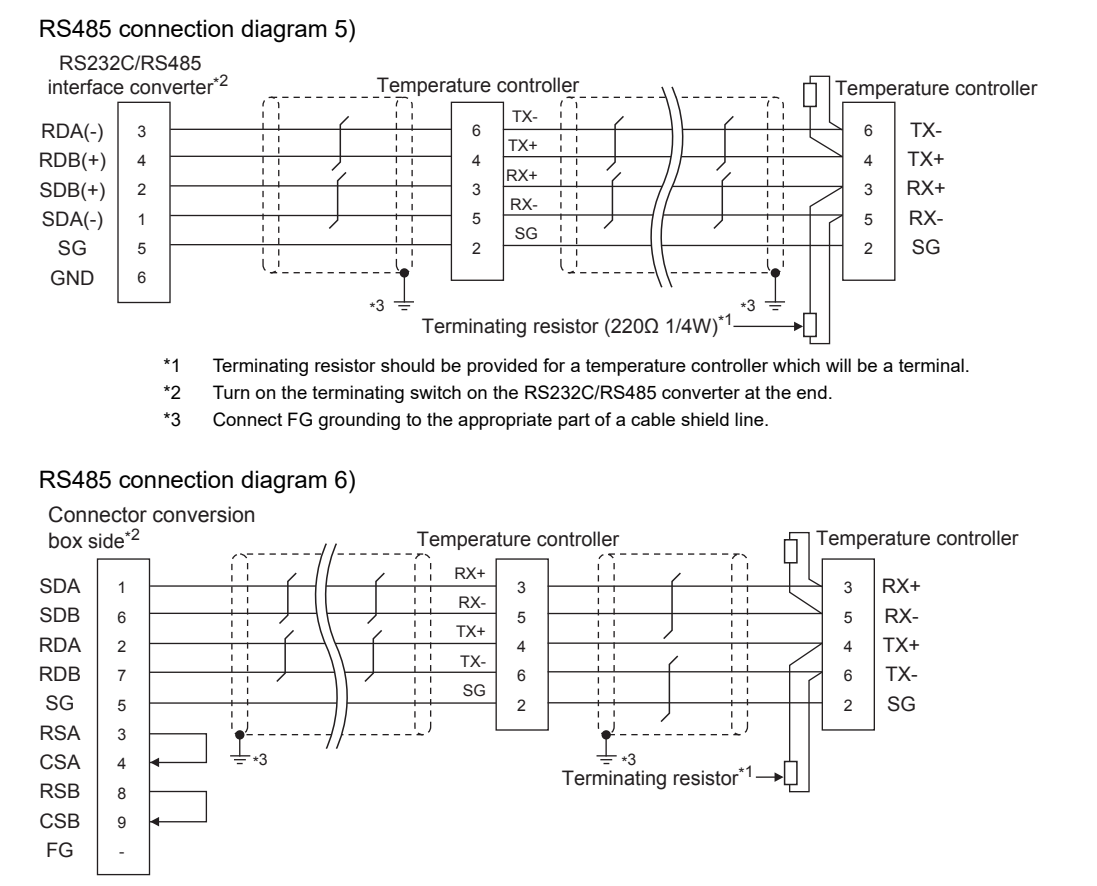

\*1 Terminating resistor (100  $\Omega$  1/2W) should be provided for a temperature controller which will be a terminal.

\*2 Set the terminating resistor setting switch of the GOT main unit to "Enable".

\*3 Connect FG grounding to the appropriate part of a cable shield line.

#### $\blacksquare$  Precautions when preparing a cable

#### (1) Cable length

- (a) The length of the RS-485 cable used for connecting the temperature controller to the communication converter The length of the RS-485 cable must be 1200m or less.
- (b) The length of the RS-485 cable used for connecting the temperature controller to the GOT The total distance (between GOT and controllers) of RS-485 cable must be 13m or less.
- (2) Connector conversion box side connector For the Connector conversion box side connector, refer to the following.

(3) YOKOGAWA temperature controller side connector Use the connector compatible with the YOKOGAWA temperature controller side. For details, refer to the user's manual of the YOKOGAWA temperature controller.

#### ■ Connecting terminating resistors

#### (1) GOT side

When connecting a PLC to the GOT, a terminating resistor must be connected to the GOT. For the procedure to set the terminating resistor, refer to the following.

 $\sqrt{3}$  [4.2 Back Panel](#page-61-0)

(2) YOKOGAWA temperature controller side When connecting a YOKOGAWA temperature controller to the GOT, a terminating resistor must be connected.

[51.5 Temperature Controller Side Setting](#page-1022-0)

 $\overline{A}$ 

**VECTION TO<br>SONIC INDUSTRIAL<br>CES SUNX PLC** 

45

CONNECTION TO HITACHI IES PLC

46

CONNECTION TO HITACHI PLC

4

CONNECTION TO<br>FUJI PLC

48

CONNECTION TO<br>FUJI TEMPERATURE<br>CONTROLLER

[<sup>6.7</sup> Connector Conversion Box](#page-79-0)

# 51.4 GOT Side Settings

#### 51.4.1 Setting communication interface (Communication settings)

#### Set the channel of the connected equipment.

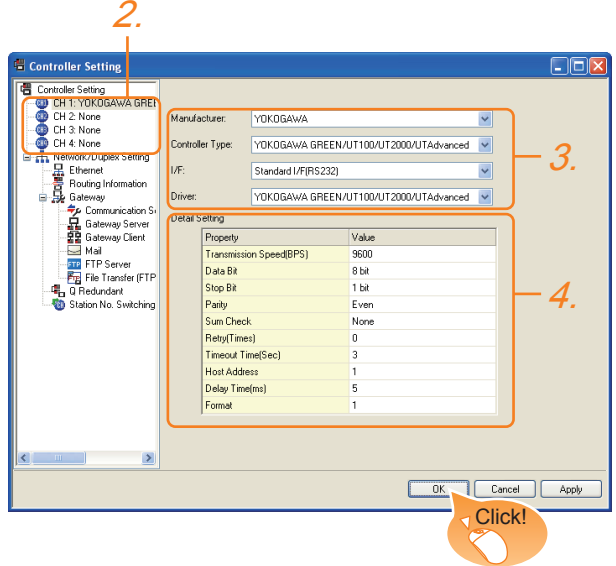

- 1. Select [Common]  $\rightarrow$  [Controller Setting] from the menu.
- *2.* The Controller Setting window is displayed. Select the channel to be used from the list menu.
- *3.* Set the following items.
	- Manufacturer: YOKOGAWA
	- Controller Type: YOKOGAWA GREEN/UT100/ UT2000/UTAdvanced
	- I/F: Interface to be used
	- Driver: YOKOGAWA GREEN/UT100/UT2000/ UTAdvanced
- *4.* The detailed setting is displayed after Manufacturer, Controller Type, I/F, and Driver are set. Make the settings according to the usage environment.

 $51.4.2$  Communication detail settings

Click the [OK] button when settings are completed.

#### POINT

The settings of connecting equipment can be confirmed in [I/F Communication Setting]. For details, refer to the following.

 $\sqrt{3}$  [17.1.2 I/F communication setting](#page-375-0)

#### <span id="page-1021-0"></span>51.4.2 Communication detail settings

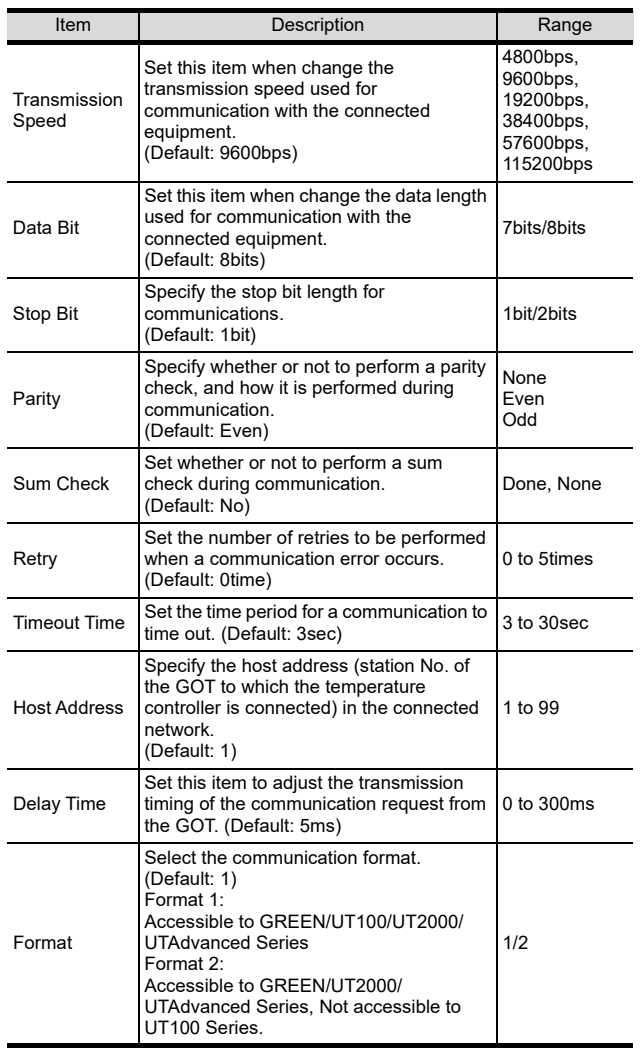

#### POINT

- (1) Format
	- When connecting to UT100 Series, specify the format 1.
	- When connecting to only GREEN/UT2000/ UTAdvanced Series, specifying the format 2 is recommended.
- (2) Communication interface setting by the Utility The communication interface setting can be changed on the Utility's [Communication setting] after writing [Communication Settings] of project data.

For details on the Utility, refer to the following.

- $\mathbb{CP}$  12. COMMUNICATION INTERFACE SETTING [\(COMMUNICATION SETTING\)](#page-184-0)
- (3) Precedence in communication settings When settings are made by GT Designer3 or the Utility, the latest setting is effective.

# <span id="page-1022-0"></span>51.5 Temperature Controller Side Setting

#### POINT

- (1) YOKOGAWA temperature controller For details of YOKOGAWA temperature controller, refer to the following manual.
- User's Manual of the YOKOGAWA temperature controller (2) RS232C/RS485 converter
- For details on communication settings of the RS232C/ RS485 converter, refer to the following manual.
- User's Manual of RS232C/RS485 converter

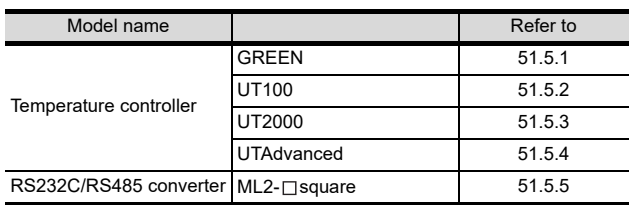

#### <span id="page-1022-1"></span>51.5.1 Connecting to GREEN Series

#### ■ Communication settings

Make the communication settings by operating the key of the temperature controller.

#### (1) For the UT $\Box$ /UP $\Box$ /UM $\Box$ /US1000 (except UT750, UP750)

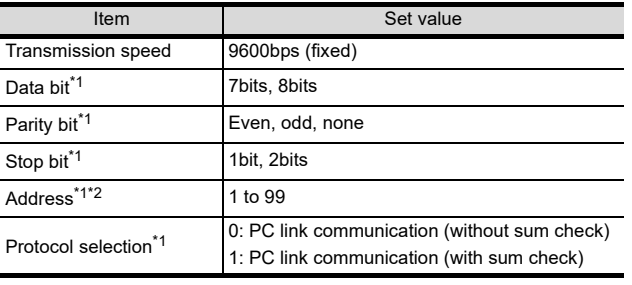

\*1 Adjust the settings with GOT settings.<br>\*2 Avoid duplication of the address with Avoid duplication of the address with any of the other units.

#### (2) For the UT750, UP750

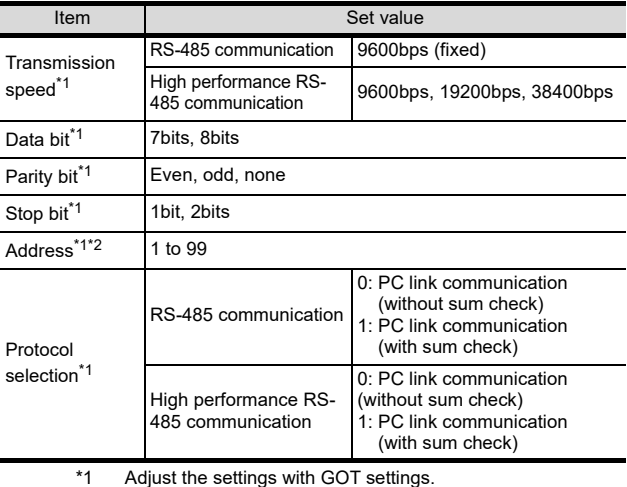

\*2 Avoid duplication of the address with any of the other units.

#### <span id="page-1022-2"></span>51.5.2 Connecting to UT100 Series

#### ■ Communication settings

Make the communication settings by operating the key of the temperature controller.

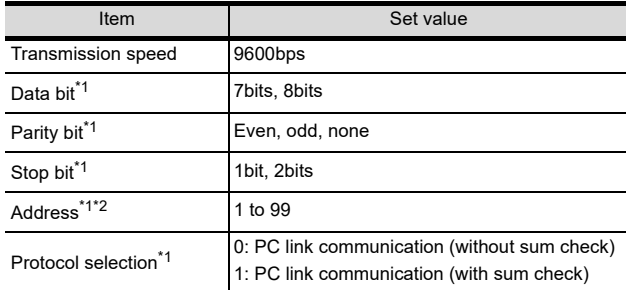

\*1 Adjust the settings with GOT settings.<br>\*2 Avoid duplication of the address with a

Avoid duplication of the address with any of the other units.

#### <span id="page-1022-3"></span>51.5.3 Connecting to UT2000 Series

#### ■ Communication settings

Make the communication settings using setting switches.

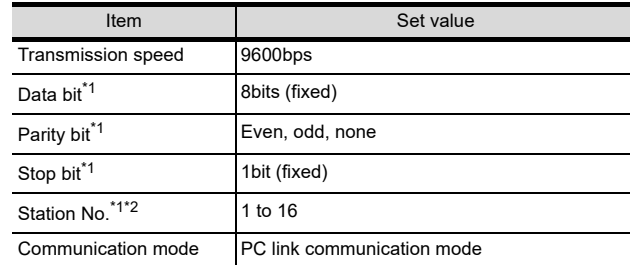

\*1 Adjust the settings with GOT settings.<br>\*2 Avoid duplication of the station No. wi Avoid duplication of the station No. with any of the other units.

#### $\blacksquare$  Settings by switch

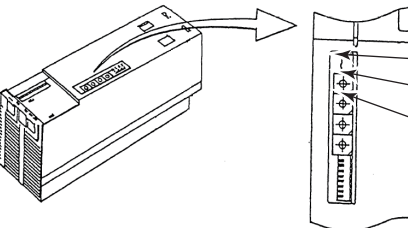

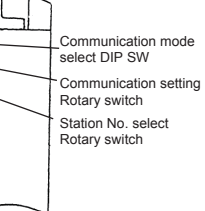

(1) Settings of the transmission speed and the parity Make those settings by operating the communication setting Rotary switch.

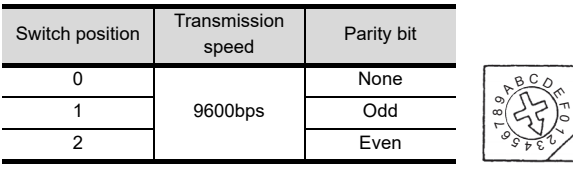

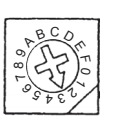

#### *51. CONNECTION TO YOKOGAWA TEMPERATURE CONTROLLER 51.5 Temperature Controller Side Setting*

44

CONNECTION TO PANASONIC INDUSTRIAL DEVICES SUNX PLC

45

CONNECTION TO HITACHI IES PLC

46

49

CONNECTION TO YASKAWA PLC

50

CONNECTION TO YOKOGAWA PLC

51

CONNECTION TO<br>YOKOGAWA TEMPERATURE<br>CONTROLLER

(2) Communication mode settings Make this setting by operating the communication mode select DIP SW.

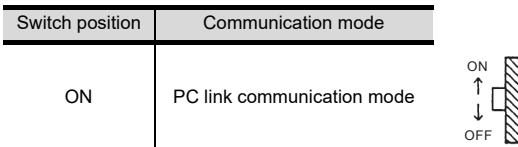

(3) A setting of the station No. Make this setting by operating the station No. select Rotary switch.

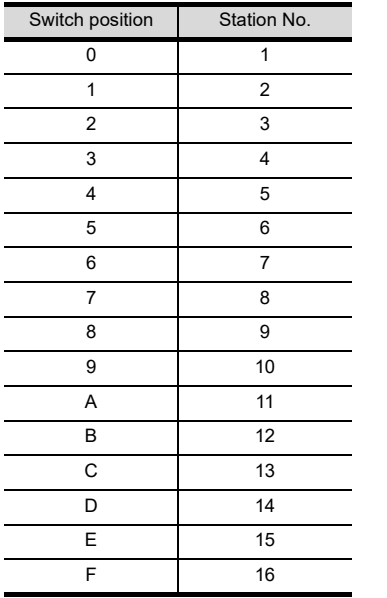

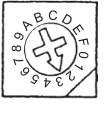

#### <span id="page-1023-1"></span>51.5.4 Connecting to UTAdvanced Series

#### ■ Communication settings

Make the communication settings by operating the key of the temperature controller.

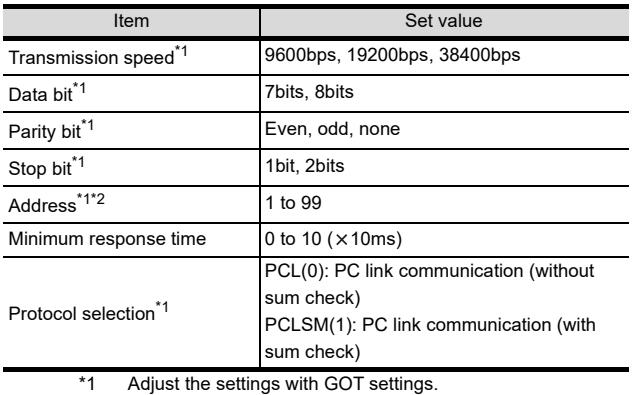

\*1 Adjust the settings with GOT settings. \*2 Avoid duplication of the address with any of the other units.

#### <span id="page-1023-0"></span>51.5.5 Connecting to converter (ML2-  $[ ]$

#### Communication settings

Make the communication settings using setting switches.

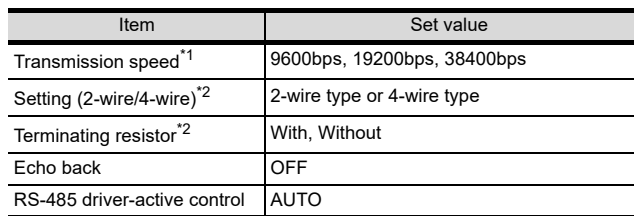

\*1 Adjust the settings with GOT settings.<br>\*2 Refer to the following connection diago

Refer to the following connection diagram for setting.  $\sqrt{3}$  [51.3.2 RS-485 cable](#page-1018-2)

#### $\blacksquare$  Settings by switch

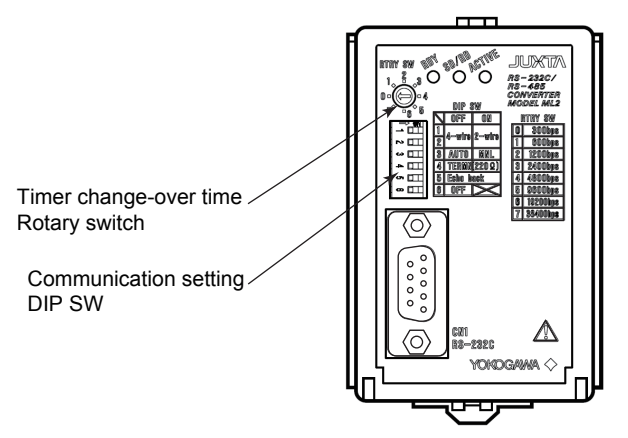

(1) Settings of the setting (2-wire/4-wire), the RS-485 driveractive control, the terminating resistor, the echo back Make those settings by operating the communication setting DIP SW.

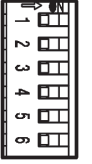

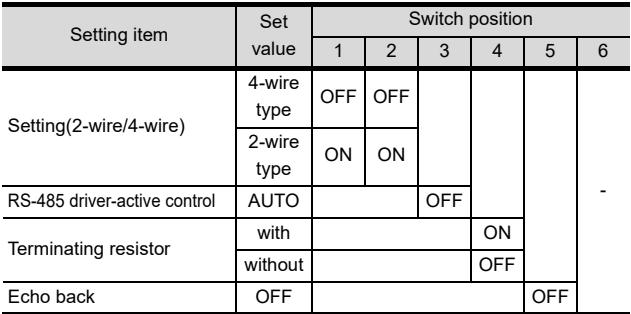

(2) A setting of the transmission speed

Make this setting by operating the timer change-over time Rotary switch.

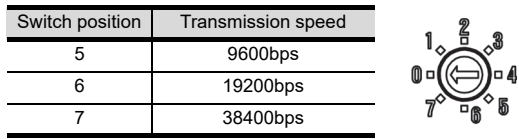

# CONNECTION TO<br>PANASONIC INDUSTRIAL<br>DEVICES SUNX PLC

44

# CONNECTION TO YASKAWA PLC 50

#### 51.5.6 Station number setting

Set each station number so that no station number overlaps.

 The station number can be set without regard to the cable connection order. There is no problem even if station numbers are not consecutive.

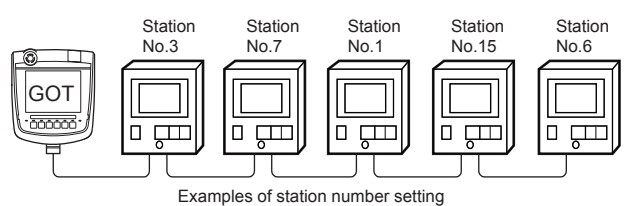

#### (1) Direct specification

When setting the device, specify the station number of the temperature controller of which data is to be changed.

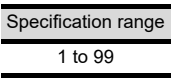

(2) Indirect specification

When setting the device, indirectly specify the station number of the temperature controller of which data is to be changed using the 16-bit GOT internal data register (GD10 to GD25).

When specifying the station No. from 100 to 115 on GT Designer3, the value of GD10 to GD25 compatible to the station No. specification will be the station No. of the temperature controller.

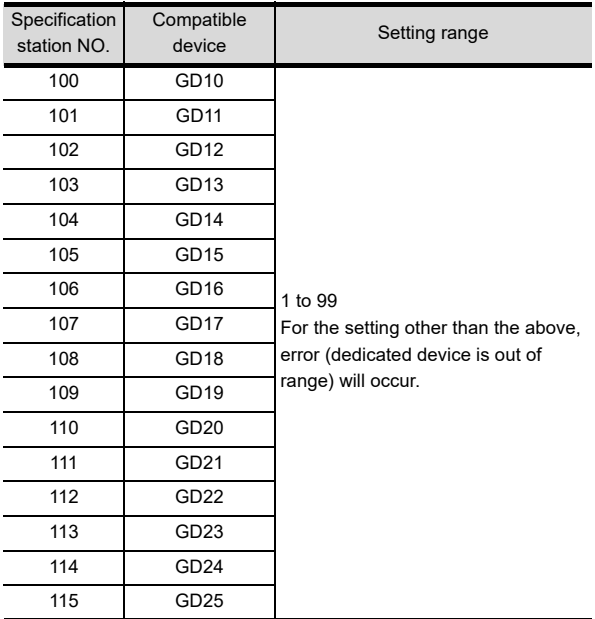

#### (3) All station specification

Target station differs depending on write-in operation or read-out operation.

• For write-in operation, all station will be a target. In the WORD BIT write-in operation, only the temperature controller whose station No. is the same as host address is applicable.

 $51.4.2$  Communication detail settings

• In the read-out operation, only the temperature controller whose station No. is the same as host address is applicable.

 For details of host address setting, refer to the following.

[51.4.2 Communication detail settings](#page-1021-0)

#### POINT

The all station specification can be set for the following temperature controllers only. UT420, UT450, UT520, UT550, UT551, UT750, UP550, UP750, US1000

# 51.6 Device Range that Can Be Set

For details on the device range of controllers that can be used on GT16 Handy, refer to the following manuals.

GT Designer3 Version1 Screen Design Manual (Fundamentals)

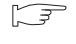

GOT1000Series Connection Manual (Non-Mitsubishi Products 2) for GT Works3

# 51.7 Precautions

#### Station number settings of temperature controller

In the system configuration, the temperature controller with the station number set with the host address must be included. For details of host address setting, refer to the following.

[51.4.2 Communication detail settings](#page-1021-0)

#### GOT clock control

Since the temperature controller does not have a clock function, the settings of "time adjusting" or "time broad cast" by GOT clock control will be disabled.

#### Disconnecting some of multiple connected equipment

The GOT can disconnect some of multiple connected equipment by setting GOT internal device. For example, the faulty station where a communication timeout error occurs can be disconnected from connected equipment.

For details of GOT internal device setting, refer to the following manual.

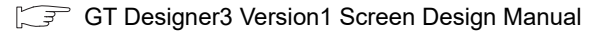

# 52. CONNECTION TO AZBIL CONTROL EQUIPMENT

# 52.1 Connectable Model List

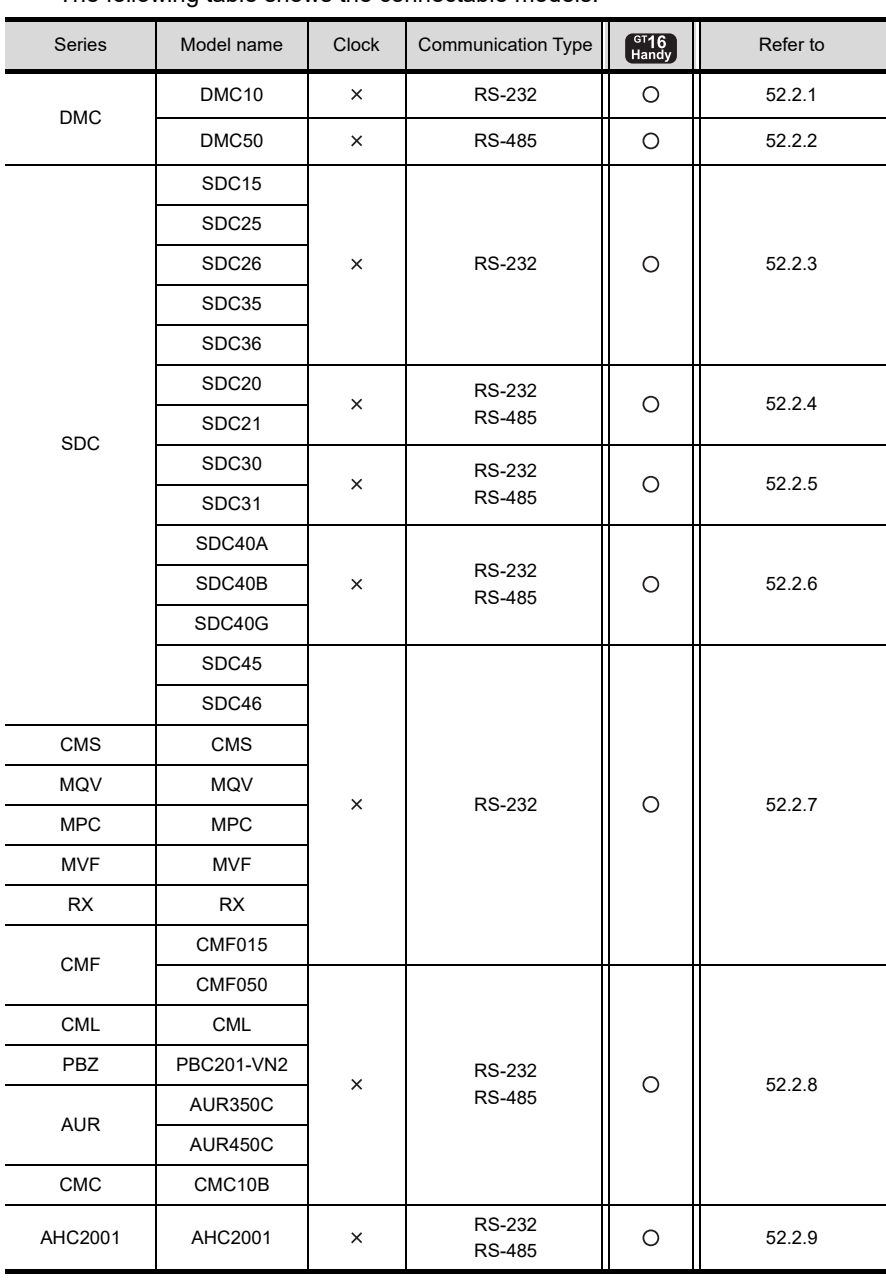

The following table shows the connectable models.

(Continued to next page)

52

CONNECTION TO<br>AZBIL CONTROL<br>EQUIPMENT

53

**RATION** 

57

CONNECTION TO<br>SICK SAFETY<br>CONTROLLER

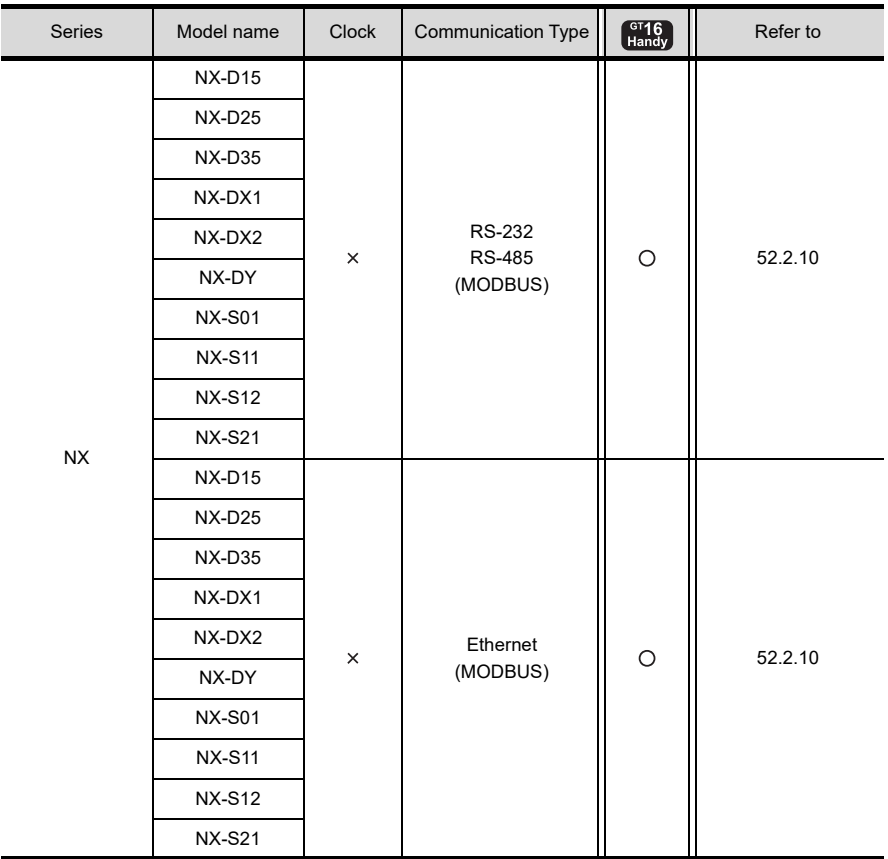

# 52.2 System Configuration

#### <span id="page-1028-0"></span>52.2.1 Connecting to DMC10

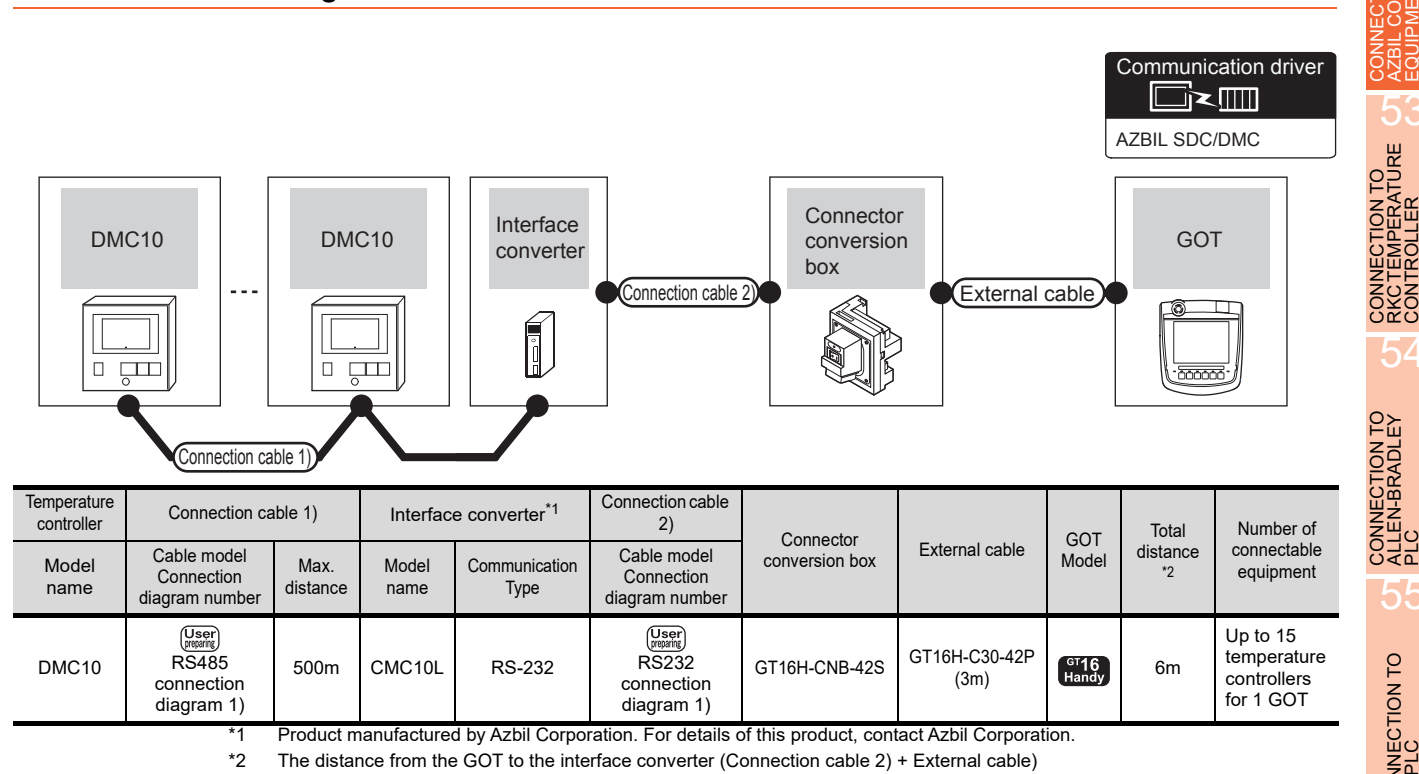

#### <span id="page-1028-1"></span>52.2.2 Connecting to DMC50

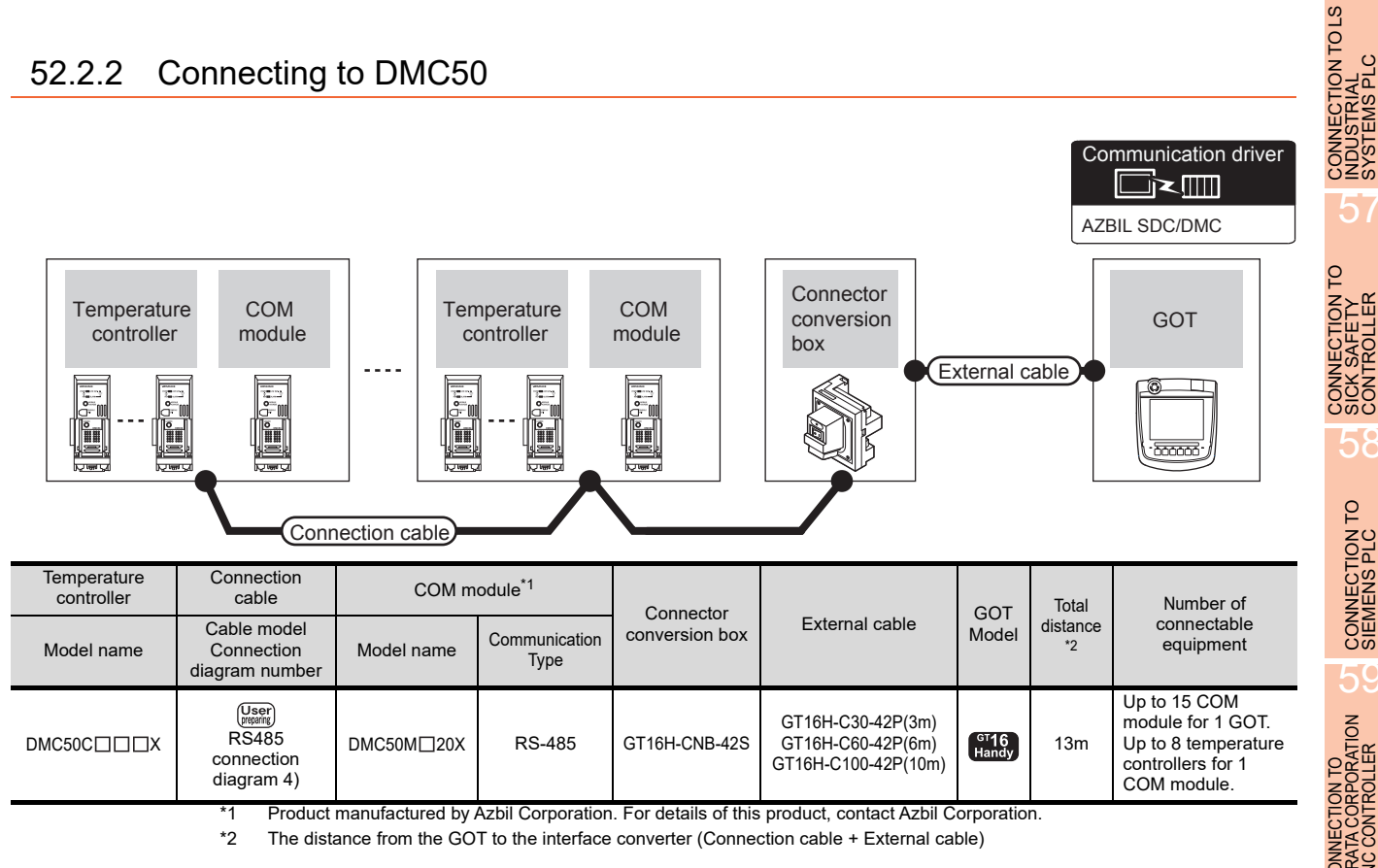

*52. CONNECTION TO AZBIL CONTROL EQUIPMENT 52.2 System Configuration*

52 - 3

CONNECTION TO<br>SIEMENS PLC

58

52

CONNECTION TO<br>AZBIL CONTROL<br>EQUIPMENT

5

54

55

CONNECTION TO

56

57

CONNECTION TO<br>HIRATA CORPORATION<br>HNC CONTROLLER

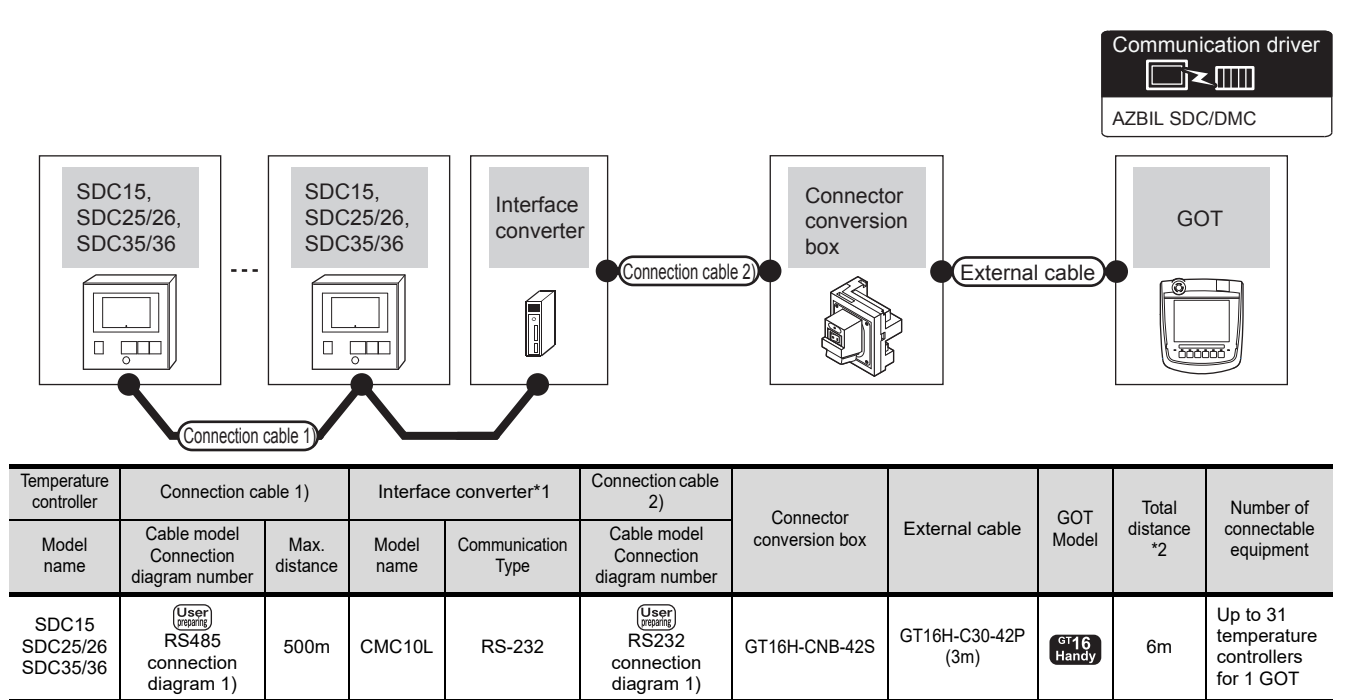

#### <span id="page-1029-0"></span>52.2.3 Connecting to SDC15, SDC25/26 or SDC35/36

\*1 Product manufactured by Azbil Corporation. For details of this product, contact Azbil Corporation.

\*2 The distance from the GOT to the interface converter (Connection cable 2) + External cable)

#### <span id="page-1030-0"></span>52.2.4 Connecting to SDC20/21

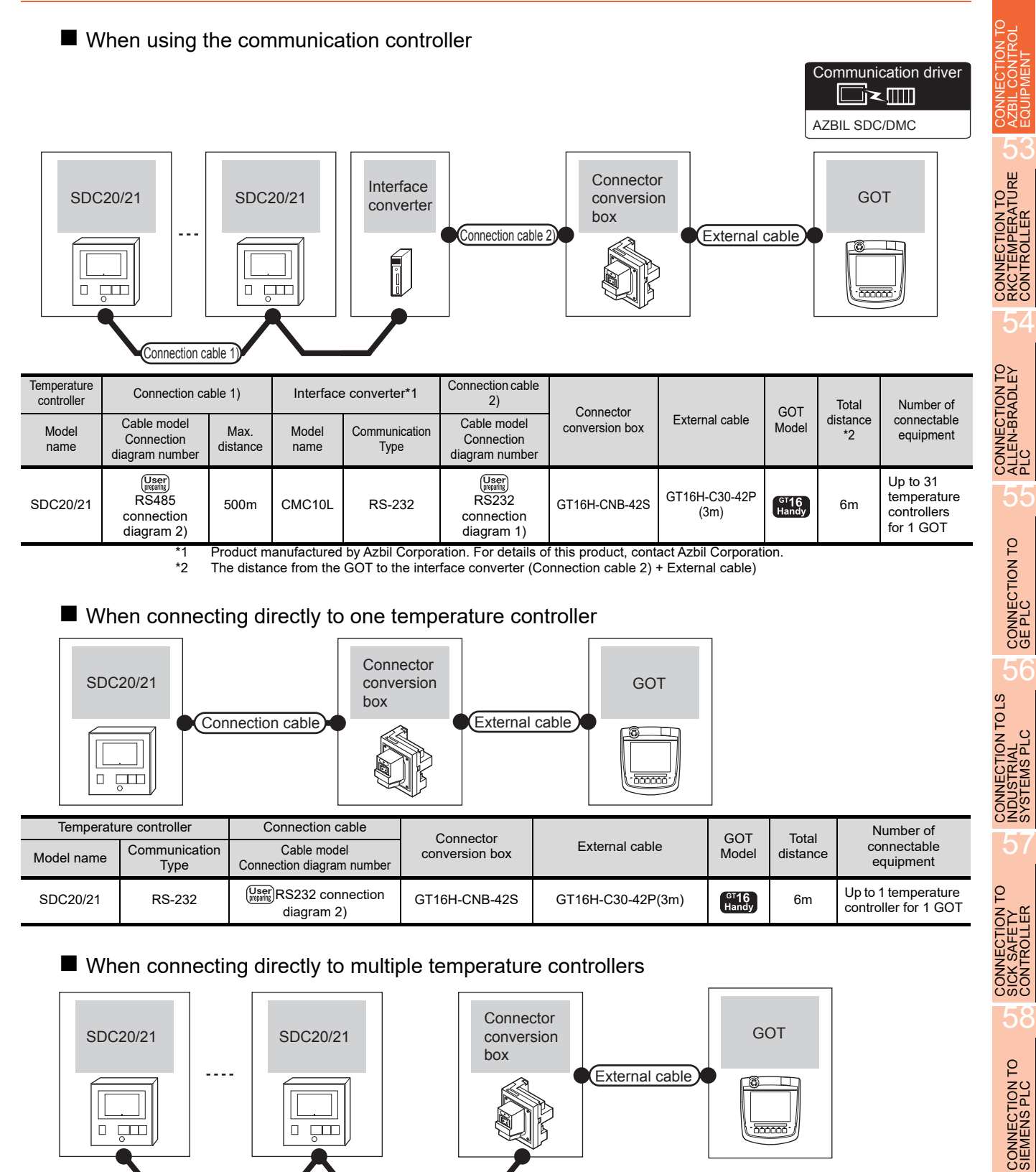

52 - 5

59

CONNECTION TO<br>HIRATA CORPORATION<br>HNC CONTROLLER

#### <span id="page-1031-0"></span>52.2.5 Connecting to SDC30/31

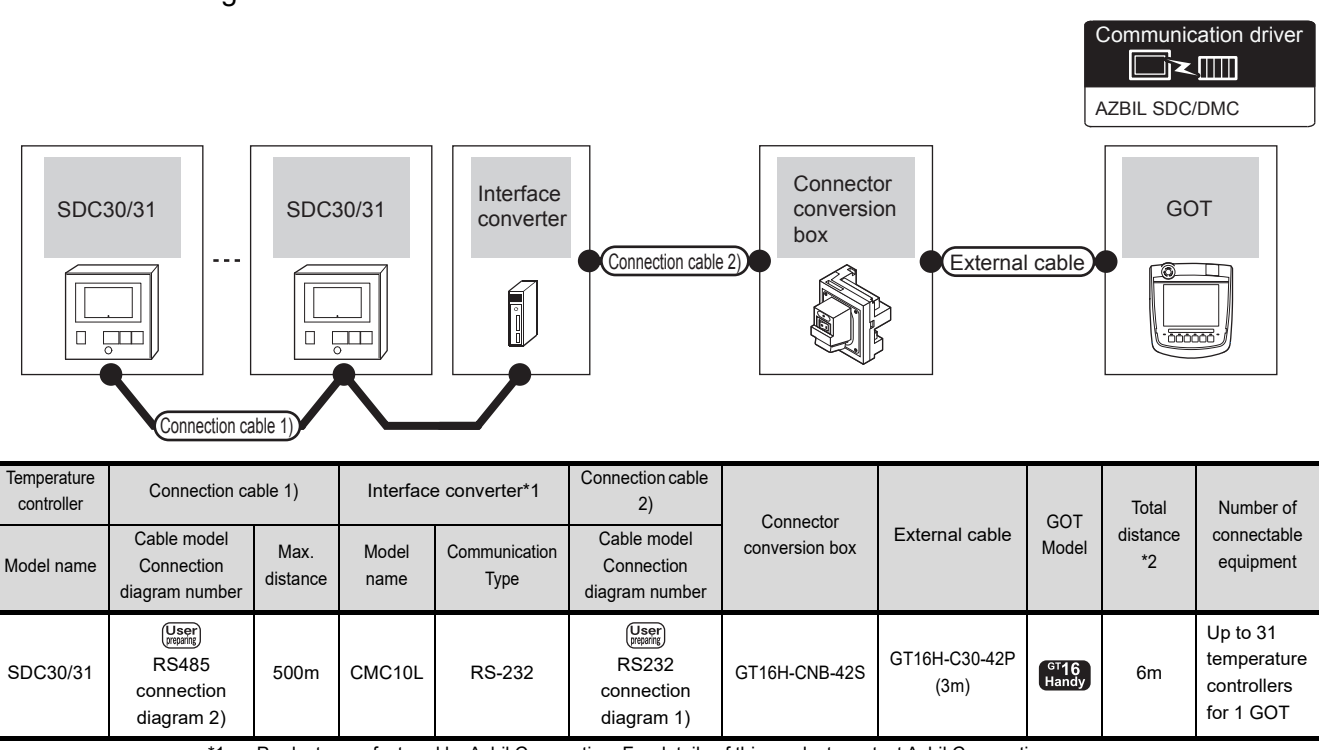

#### When using the communication controller

\*1 Product manufactured by Azbil Corporation. For details of this product, contact Azbil Corporation.

\*2 The distance from the GOT to the interface converter (Connection cable 2) + External cable)

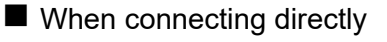

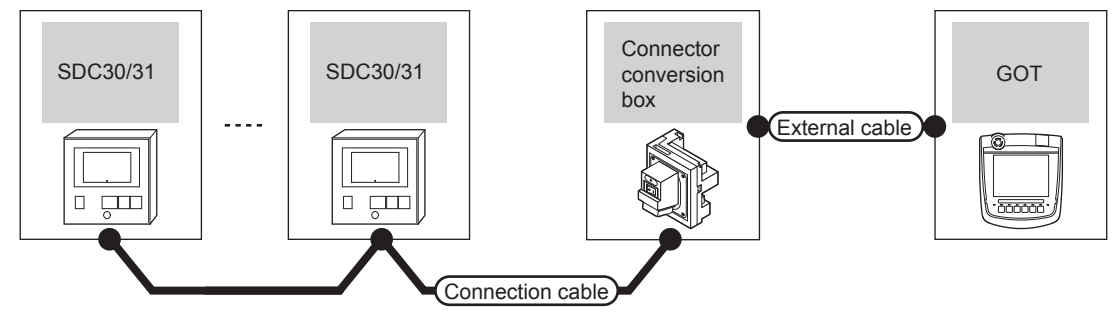

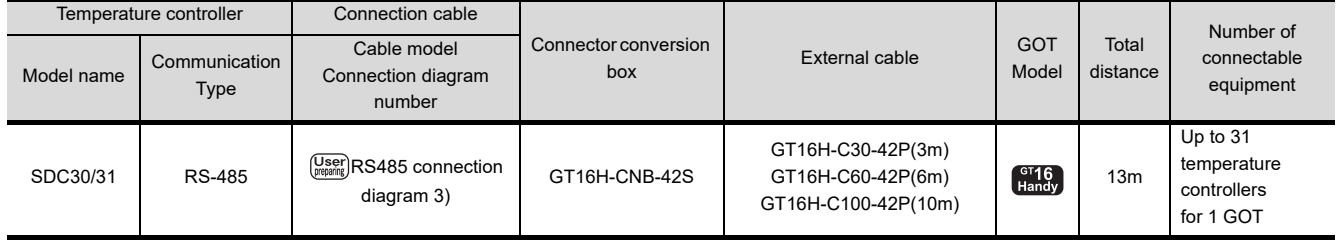

<span id="page-1032-0"></span>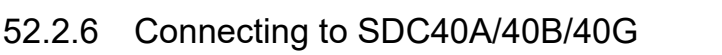

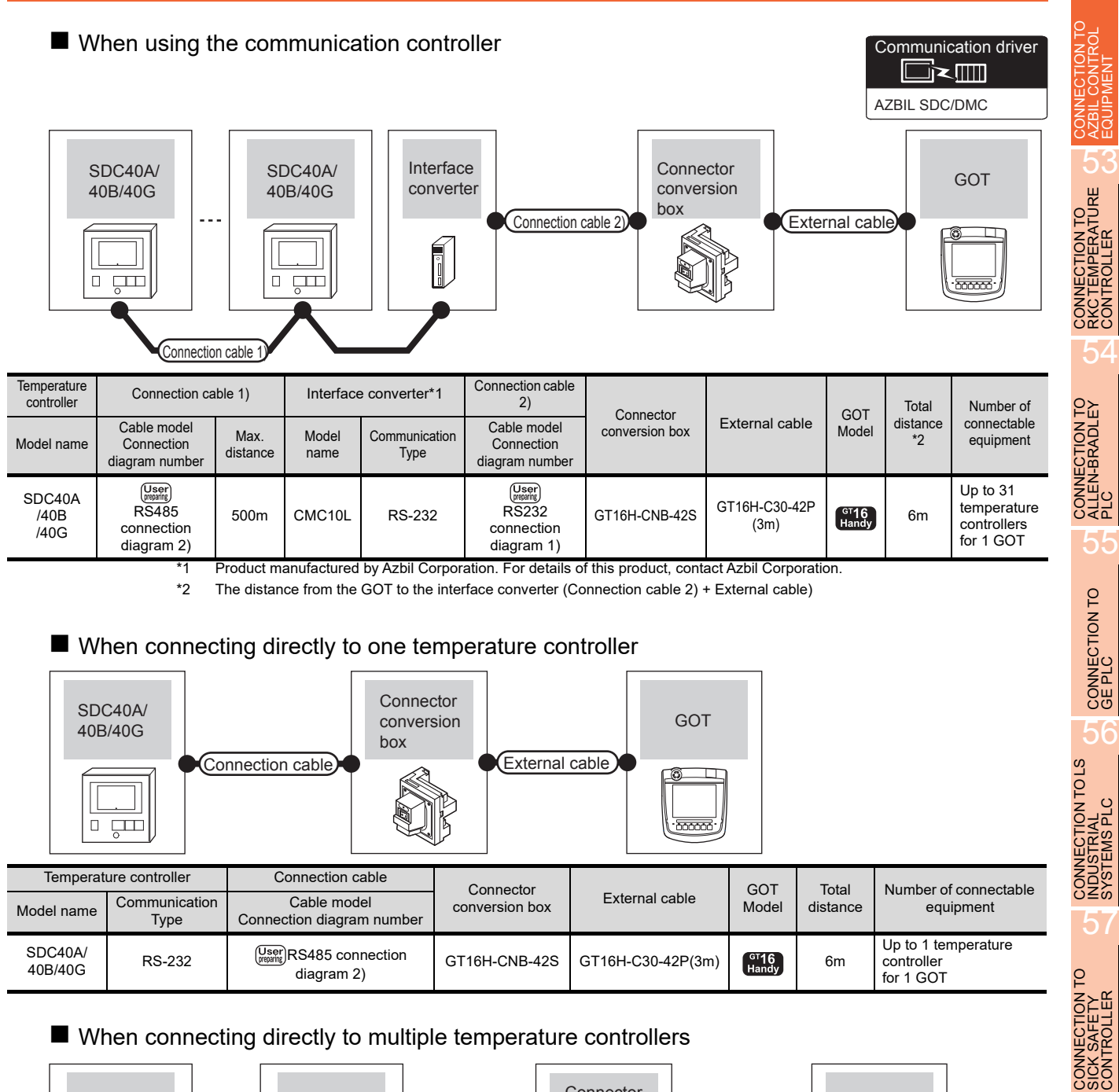

#### ■ When connecting directly to multiple temperature controllers

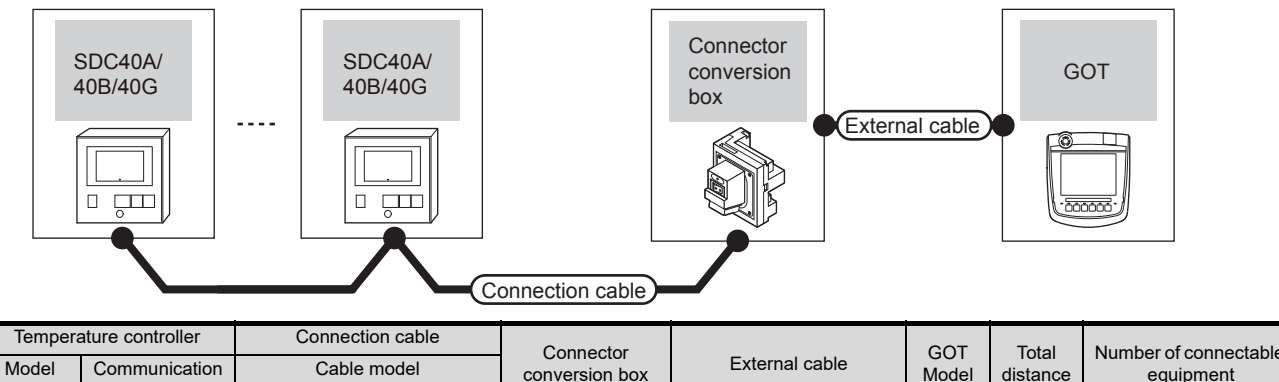

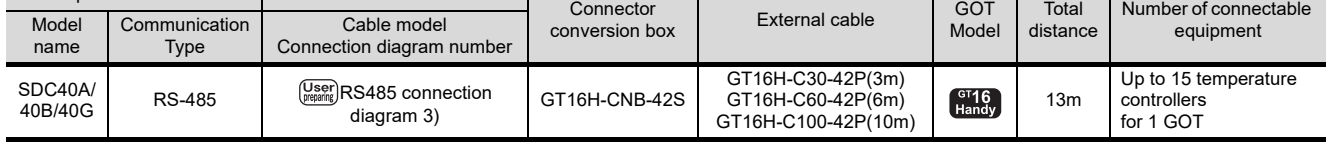

52 - 7

58

CONNECTION TO<br>SIEMENS PLC

59

CONNECTION TO<br>HIRATA CORPORATION<br>HNC CONTROLLER

#### <span id="page-1033-0"></span>52.2.7 Connecting to SDC45/46, CMS, MQV, MPC, MVF, RX

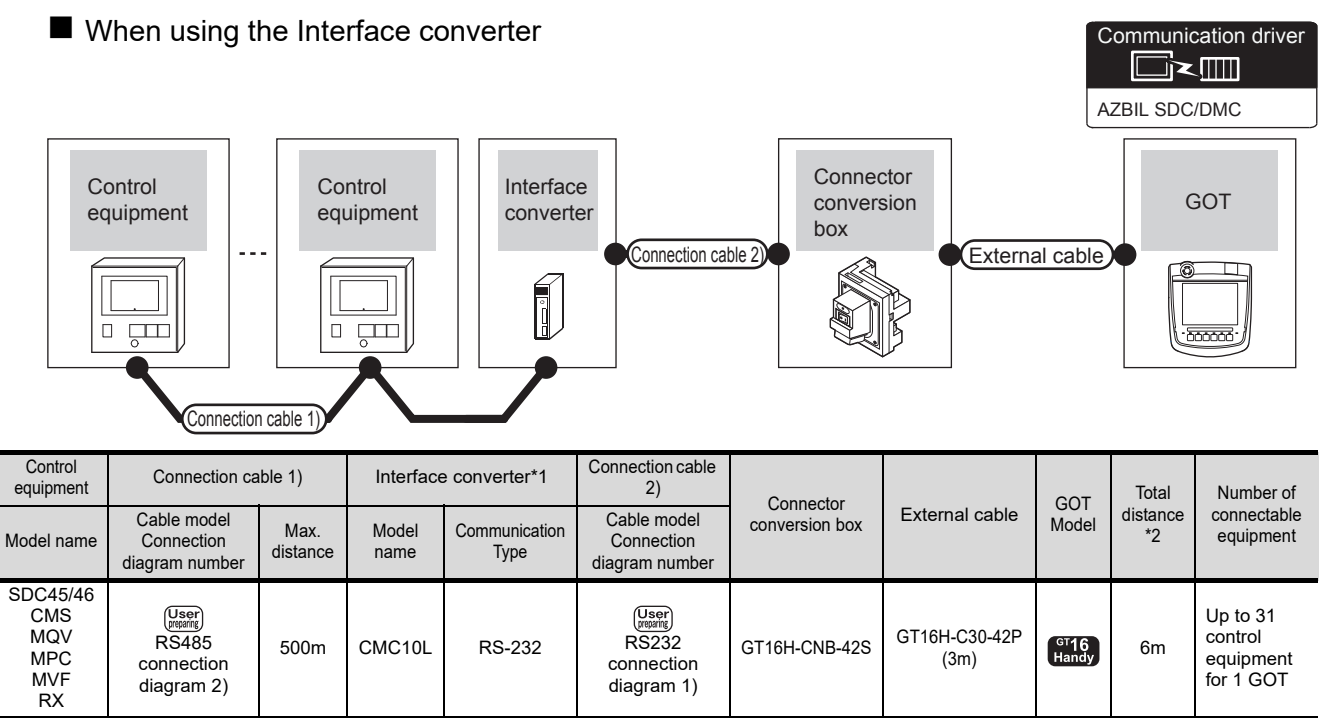

\*1 Product manufactured by Azbil Corporation. For details of this product, contact Azbil Corporation.

\*2 The distance from the GOT to the interface converter (Connection cable 2) + External cable)

#### <span id="page-1034-0"></span>52.2.8 Connecting to CMF050, CML, PBC201-VN2, AUR350C, AUR450C, CMC10B

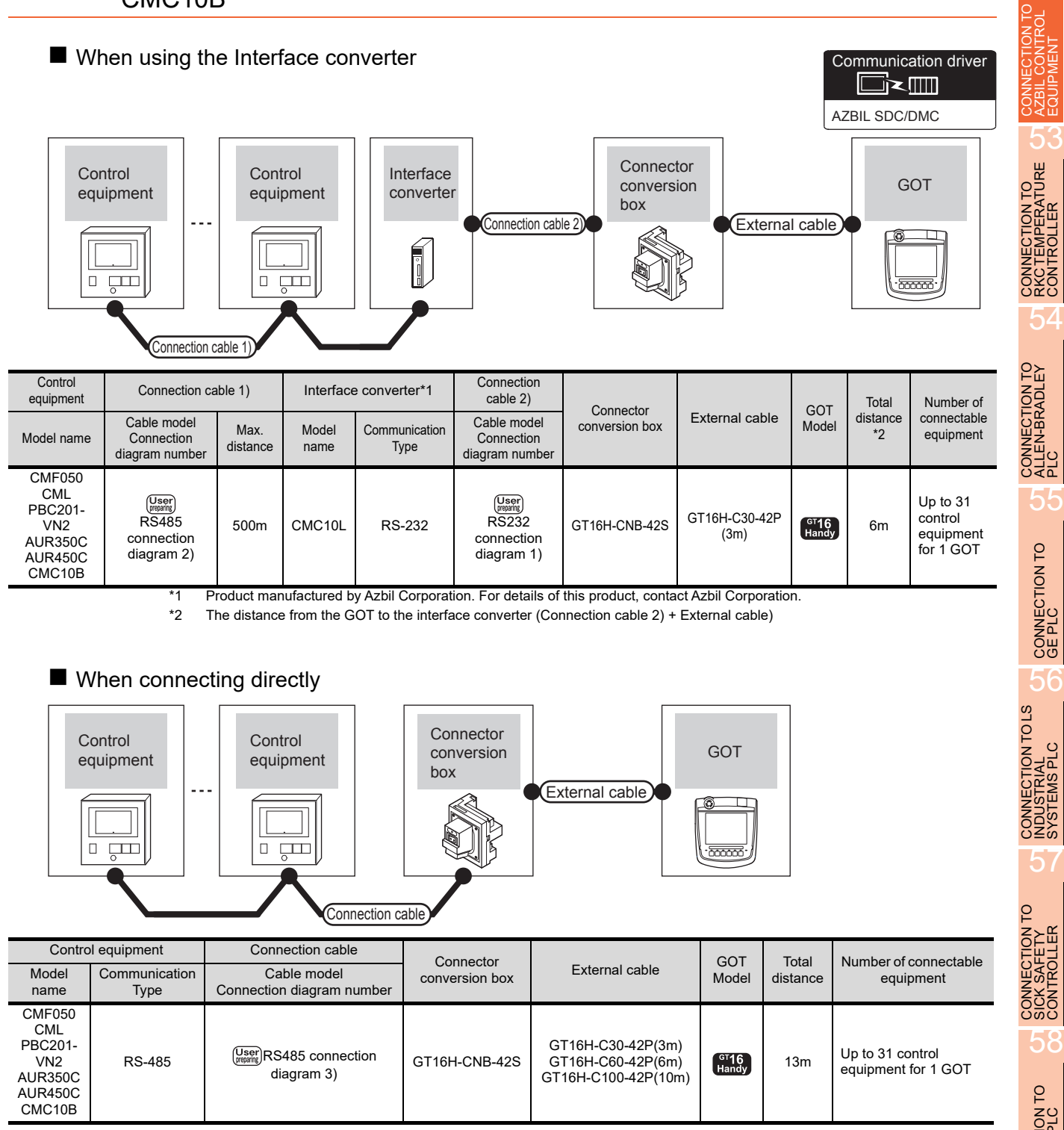

#### <span id="page-1035-0"></span>52.2.9 Connecting to AHC2001

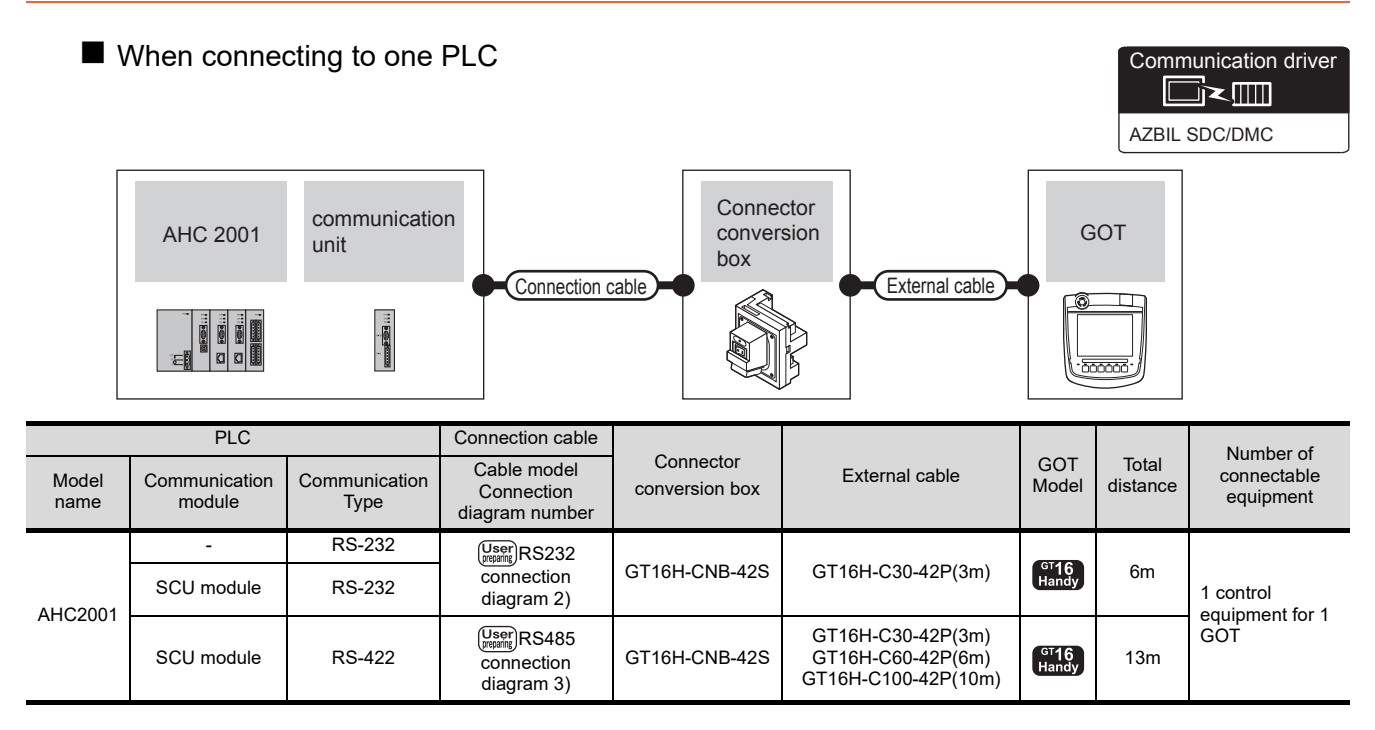

■ When connecting to multiple PLCs Communication driver ▔k∭ AZBIL SDC/DMC Connector communication communication AHC 2001 unit AHC 2001 conversion GOT unit box External cable ... **F@40000** Connection cable PLC Connection cable Number of Connector Connector External cable GOT<br>
conversion box External cable Mode Total Cable model connectable Model Communication Communication Model distance Connection equipment name module Type diagram number GT16H-C30-42P(3m) Up to 31 control  $\left(\frac{\text{User}}{\text{preparing}}\right)$ RS485 AHC2001 SCU module RS-422 GT16H-CNB-42S GT16H-C60-42P(6m)  $\int_{\text{Handy}}^{\text{GT}}$ 13m equipment for 1 [connection](#page-1040-1)  GT16H-C100-42P(10m) **GOT** [diagram 3\)](#page-1040-1)

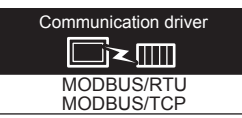

52

CONNECTION TO<br>AZBIL CONTROL<br>EQUIPMENT

5

CONNECTION TO<br>RKC TEMPERATURE<br>CONTROLLER

54

CONNECTION TO<br>ALLEN-BRADLEY<br>PLC

5

CONNECTION TO

56

CONNECTION TO LS<br>INDUSTRIAL<br>SYSTEMS PLC

57

CONNECTION TO<br>SICK SAFETY<br>CONTROLLER

58

<span id="page-1036-0"></span>Use a MODBUS(R)/RTU or MODBUS(R)/TCP communication driver to connect the GOT to NX series. For the MODBUS(R)/RTU or MODBUS(R)/TCP connection, refer to the following manual.

GOT1000 Series Connection Manual (Microcomputer/MODBUS/Peripheral Connection)

4. MODBUS(R)/RTU CONNECTION

5. MODBUS(R)/TCP CONNECTION

For the valid devices, refer to the following Technical News.

List of Valid Devices Applicable for GOT1000 Series with MODBUS Connection (GOT-D-0037)

### 52.3 Connection diagram

The following diagram shows the connection between the GOT and the control equipment.

#### 52.3.1 RS-232 cable

#### Connection diagram

<span id="page-1037-0"></span>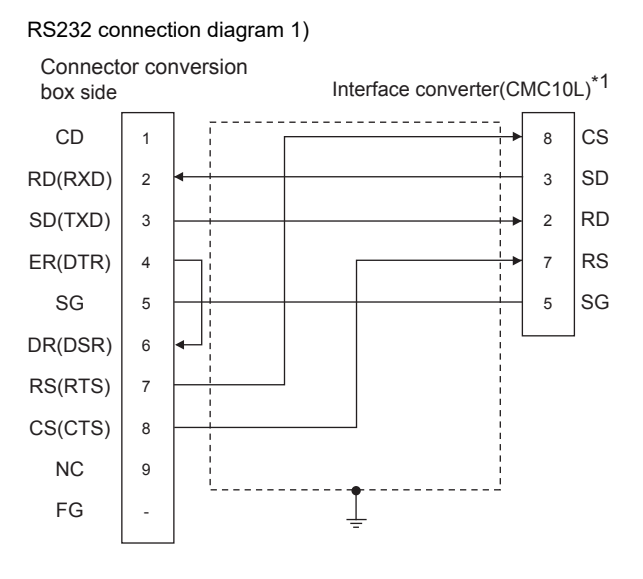

\*1 For details on the setting method of the TERMINAL mode, refer to the following. [52.5.5 Connecting to CMC10L](#page-1045-0)

<span id="page-1037-1"></span>RS232 connection diagram 2)

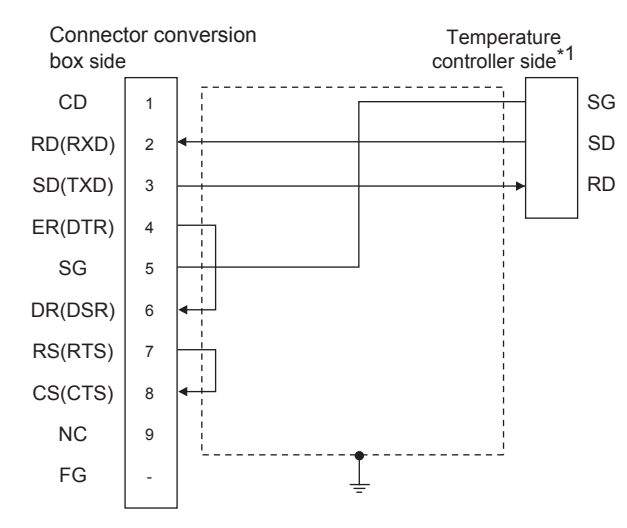

\*1 Pin No. of temperature controller differs depending on model and optional function model. Refer to the following table. The numbers in ( ) of the following table correspond to optional function models.

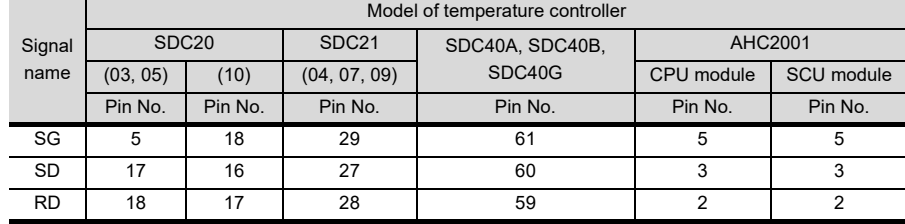

#### **Pecautions when preparing a cable**

- (1) Cable length The total distance (between GOT and controllers) of RS-232 cable must be 6m or less.
- (2) Connector conversion box side connector For the Connector conversion box side connector, refer to the following.

[6.7 Connector Conversion Box](#page-79-0)

(3) AZBIL control equipment side connector Use the connector compatible with the AZBIL control equipment side module. For details, refer to the user's manual of the AZBIL control equipment.

57

CONNECTION TO<br>SICK SAFETY<br>CONTROLLER

58

CONNECTION TO<br>SIEMENS PLC

59

**CONTRATION** 

#### 52.3.2 RS-485 cable

#### <span id="page-1039-0"></span>Connection diagram

RS485 connection diagram 1)

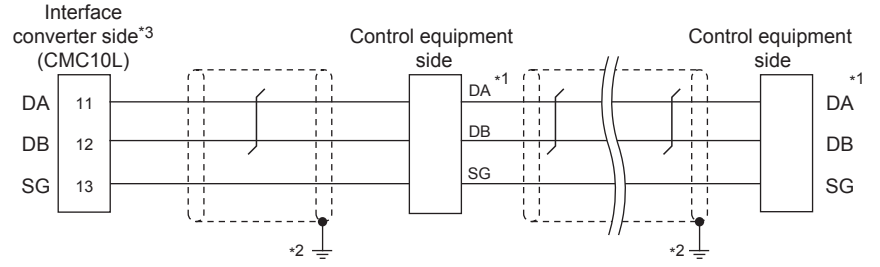

\*1 Pin No. of control equipment differs depending on the model. Refer to the following table.

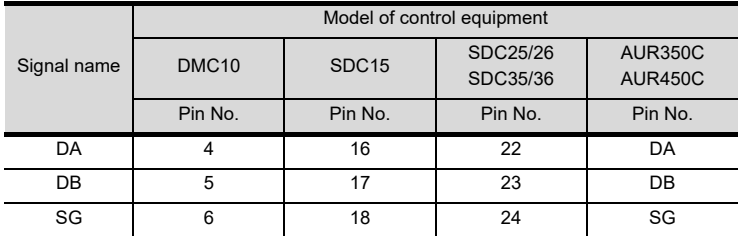

\*2 Connect FG grounding to the single-sided end of a cable shield line.

\*3 Set the terminal resistor to "Disable".

For details of terminating resistor settings, refer to the following.

[52.5.5 Connecting to CMC10L](#page-1045-0)

#### RS485 connection diagram 2)

<span id="page-1039-1"></span>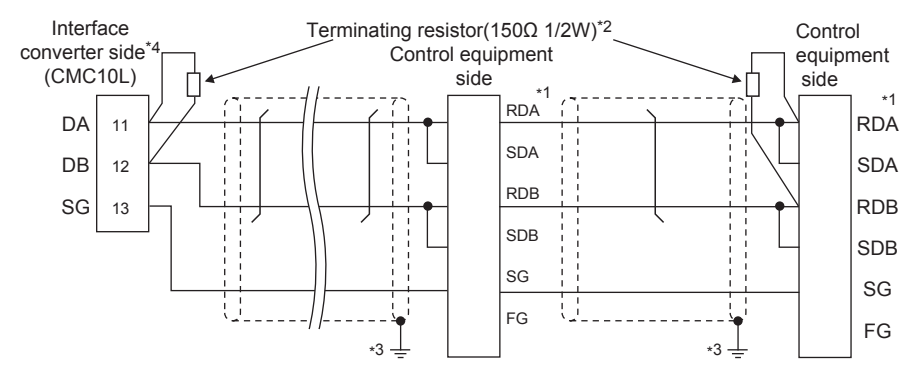

\*1 Pin No. of control equipment differs depending on model and optional function model.Refer to the following table. The numbers in ( ) of the following table correspond to optional function models.

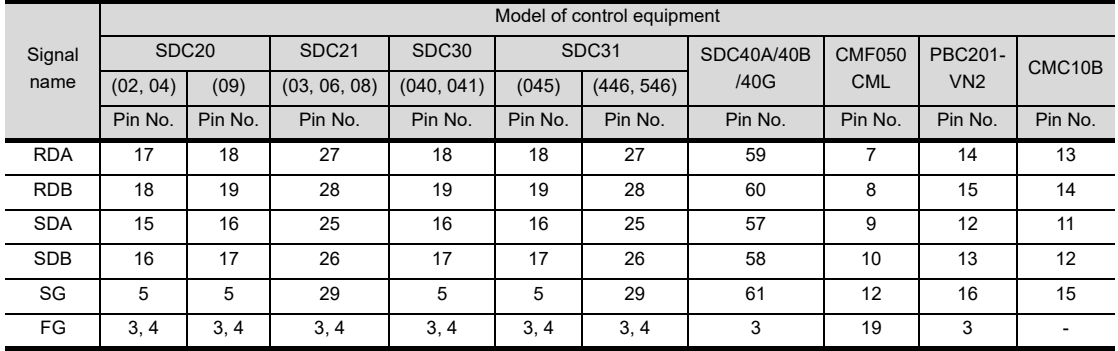

\*2 Terminating resistor should be provided for a communication controller and a control equipment which will be terminals.

\*3 Connect FG grounding to the single-sided end of a cable shield line.

\*4 Since the Interface converter has a built-in terminating resistor, set the terminating resistor of GOT to "Enable". For details of terminating resistor settings, refer to the following.

[52.5.5 Connecting to CMC10L](#page-1045-0)

#### <span id="page-1040-1"></span>RS485 connection diagram 3)

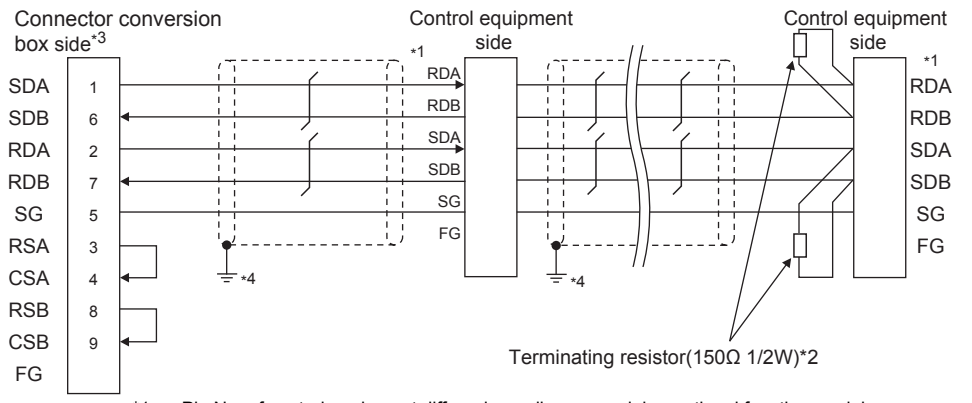

\*1 Pin No. of control equipment differs depending on model or optional function model. Refer to the following table. The numbers in ( ) of the following table correspond to optional function models.

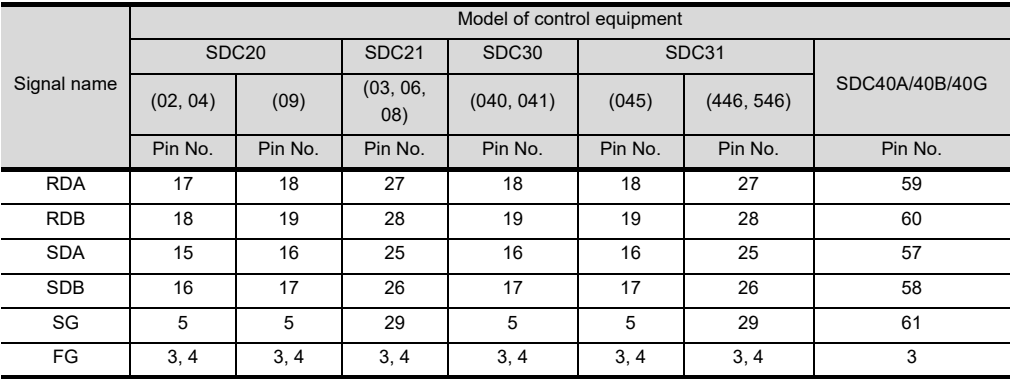

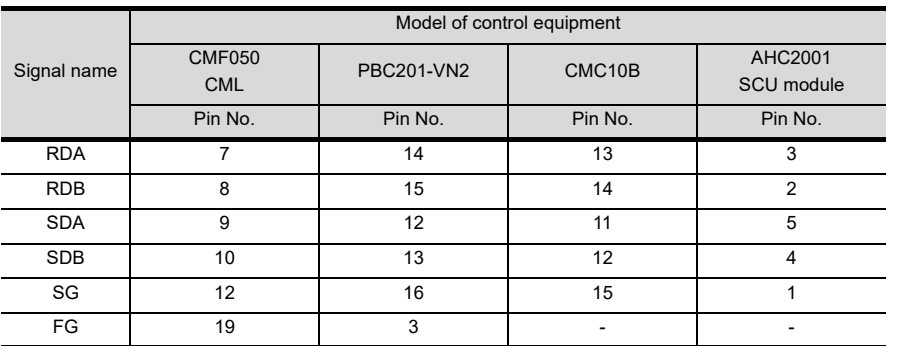

\*2 Terminating resistor should be provided for a control equipment which will be a terminal.

\*3 Set the terminating resistor setting switch of the GOT main unit to "Enable".

\*4 Connect FG grounding to the single-sided end of a cable shield line.

#### <span id="page-1040-0"></span>RS485 connection diagram 4)

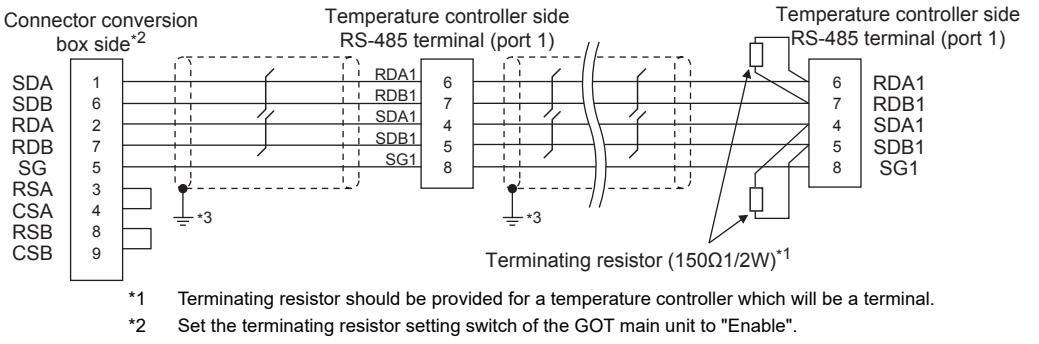

\*3 Connect FG grounding to the single-sided end of a cable shield line.

52

57

59

CONNECTION TO<br>HIRATA CORPORATION<br>HNC CONTROLLER

#### RS485 connection diagram 5)

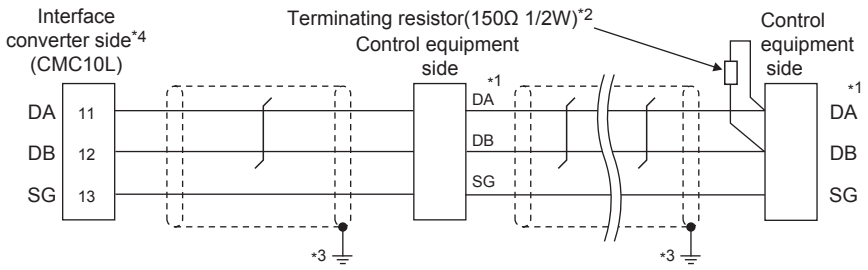

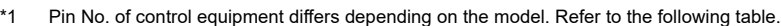

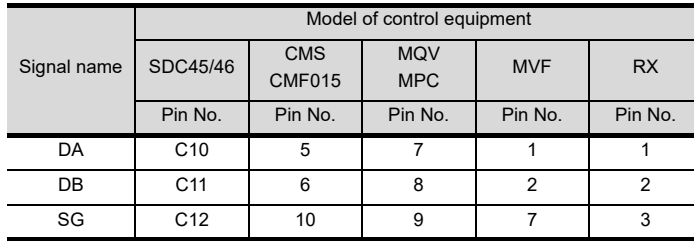

\*2 Terminating resistor should be provided for an interface converter and a control equipment which will be terminals.

Connect FG grounding to the single-sided end of a cable shield line.

\*4 Since the interface converter has a built-in terminating resistor, set the terminating resistor of GOT to "Enable". For details of terminating resistor settings, refer to the following.

 $52.5.5$  Connecting to CMC10L

#### $\blacksquare$  Precautions when preparing a cable

#### (1) Cable length

- (a) The length of the RS-485 cable used for connecting the control equipment to the communication converter The length of the RS-485 cable must be 500m or less.
- (b) The length of the RS-485 cable used for connecting the control equipment to the GOT The total distance (between GOT and controllers) of RS-485 cable must be 13m or less.
- (2) Connector conversion box side connector For the Connector conversion box side connector, refer to the following.

[6.7 Connector Conversion Box](#page-79-0)

(3) AZBIL control equipment side connector Use the connector compatible with the AZBIL control equipment side module. For details, refer to the user's manual of the AZBIL control equipment.

#### ■ Connecting terminating resistors

#### (1) GOT side

When connecting a PLC to the GOT, a terminating resistor must be connected to the GOT. For the procedure to set the terminating resistor, refer to the following.

- $\mathbb{Z}^{\mathbb{Z}}$  [4.2 Back Panel](#page-61-0)
- (2) AZBIL control equipment side When connecting a AZBIL control equipment to the GOT, a terminating resistor must be connected.

[52.5 Control Equipment Side Setting](#page-1044-0)

# 52.4 GOT Side Settings

#### 52.4.1 Setting communication interface (Communication settings)

Set the channel of the connected equipment.

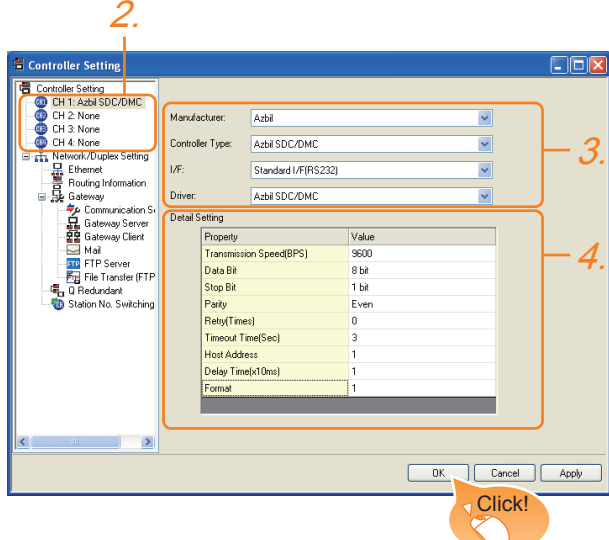

- 1. Select [Common]  $\rightarrow$  [Controller Setting] from the menu.
- *2.* The Controller Setting window is displayed. Select the channel to be used from the list menu.
- *3.* Set the following items.
	- Manufacturer: Azbil
	- Controller Type: Set as follows. <When connecting to DMC50 or AHC2001> Azbil DMC50 <When connecting to a module other than the above> Azbil SDC/DMC
	- I/F: Interface to be used
	- Driver: Azbil SDC/DMC
- *4.* The detailed setting is displayed after Manufacturer, Controller Type, I/F, and Driver are set. Make the settings according to the usage environment.

 $\sqrt{37}$  [52.4.2 Communication detail settings](#page-1042-0)

Click the [OK] button when settings are completed.

#### POINT

The settings of connecting equipment can be confirmed in [I/F Communication Setting]. For details, refer to the following.

 $\sqrt{3}$  [17.1.2 I/F communication setting](#page-375-0)

#### <span id="page-1042-0"></span>52.4.2 Communication detail settings

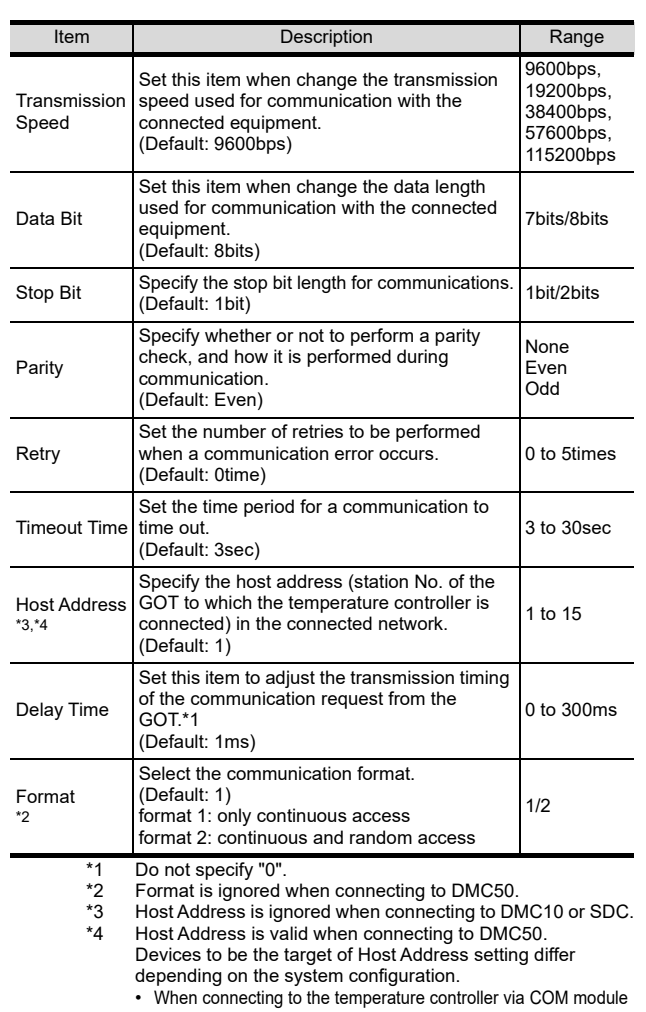

Specify the station No. of the COM module.

When connecting to the temperature controller directly Specify the station No. of the temperature controller.

52

CONNECTION TO<br>AZBIL CONTROL<br>EQUIPMENT

53

CONNECTION TO<br>RKC TEMPERATURE<br>CONTROLLER

54

CONNECTION TO<br>ALLEN-BRADLEY<br>PLC

55

CONNECTION TO

56

#### POINT

(1) Format setting The compatible format of control equipment differs depending on model.

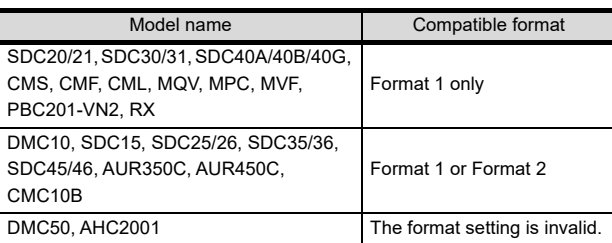

For the continuous access and random access of the control equipment, refer to the following manual.

User's Manual of the AZBIL control equipment

(2) Communication interface setting by the Utility The communication interface setting can be changed on the Utility's [Communication setting] after writing [Communication Settings] of project data.

For details on the Utility, refer to the following.

- 12. COMMUNICATION INTERFACE SETTING [\(COMMUNICATION SETTING\)](#page-184-0)
- (3) Precedence in communication settings When settings are made by GT Designer3 or the Utility, the latest setting is effective.
# POINT

AZBIL control equipment

For details of AZBIL control equipment, refer to the following manual.

User's Manual of the AZBIL control equipment

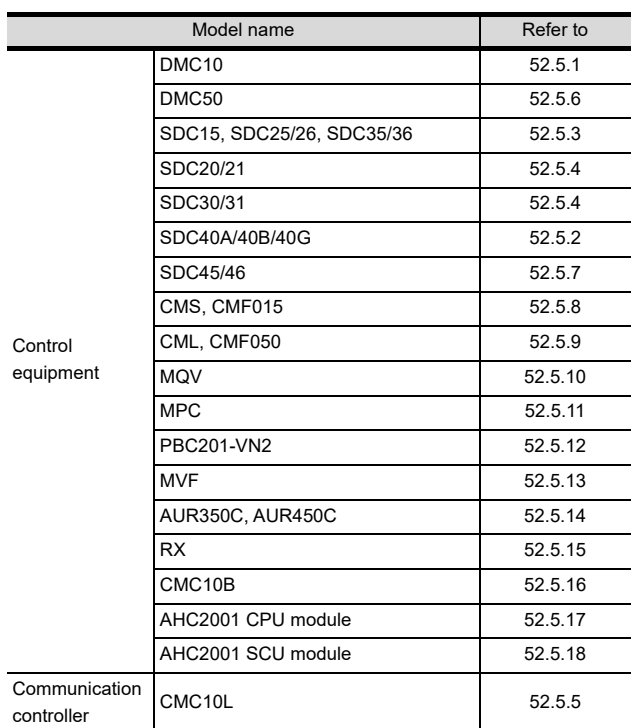

# <span id="page-1044-0"></span>52.5.1 Connecting to DMC10

### ■ Communication settings

Make the communication settings by operating the Smart Loader Package (SLP-D10) of the temperature controller.

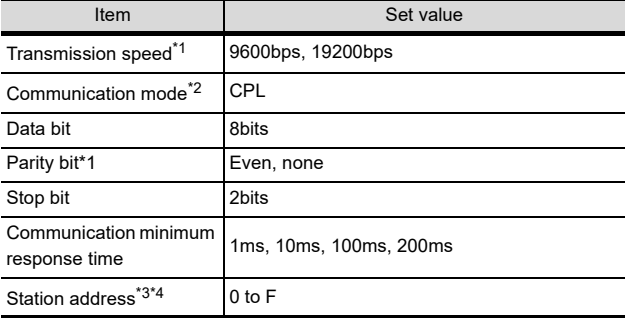

- \*1 Adjust the settings with GOT settings.
- \*2 Set to CPL.<br>\*3 Do not set t

\*3 Do not set to "0".

Select the station address without overlapping with that of other units.

### Station address setting

Set the station address using the rotary switch for the station address.

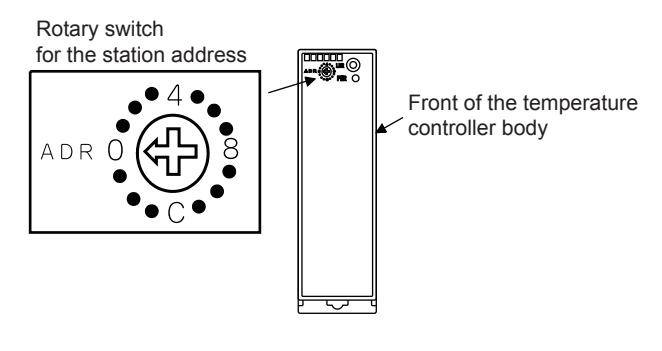

# <span id="page-1044-1"></span>52.5.2 Connecting to SDC40A/40B/ 40G

### Communication settings

Make the communication settings by operating the key of the temperature controller.

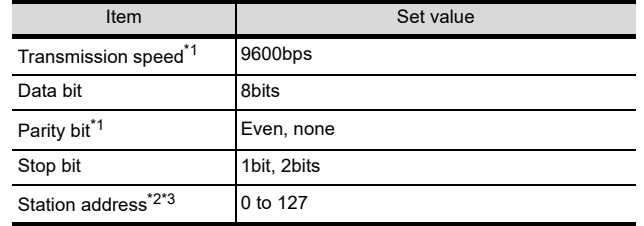

\*1 The transmission speed setting must be consistent with that of the GOT side.

- \*2 Do not set to "0"<br>\*3 Select the station
- Select the station address without overlapping with that of other units.

57

52

CONNECTION TO<br>AZBIL CONTROL<br>EQUIPMENT

53

CONNECTION TO<br>RKC TEMPERATURE<br>CONTROLLER

CONNECTION TO<br>ALLEN-BRADLEY<br>PLC

5

CONNECTION TO

56

CONNECTION TO LS<br>INDUSTRIAL<br>SYSTEMS PLC

# <span id="page-1045-0"></span>52.5.3 Connecting to SDC15, SDC25/26 or SDC35/36

### Communication settings

Make the communication settings by operating the key or Smart Loader Package (SLP-C35) of the temperature controller.

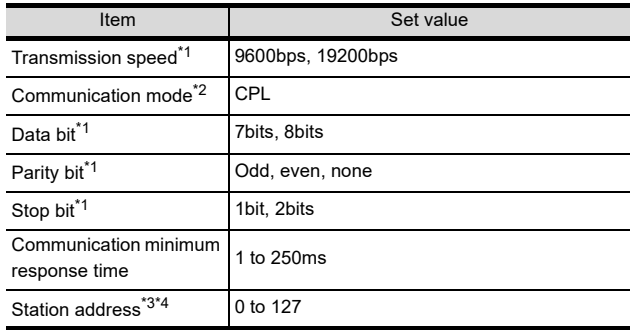

\*1 The transmission speed setting must be consistent with that of the GOT side.

- \*2 Set to CPL.
- \*3 Do not set to "0".

Select the station address without overlapping with that of other units.

# <span id="page-1045-1"></span>52.5.4 Connecting to SDC20/21, SDC30/31

### ■ Communication settings

Make the communication settings by operating the key of the temperature controller.

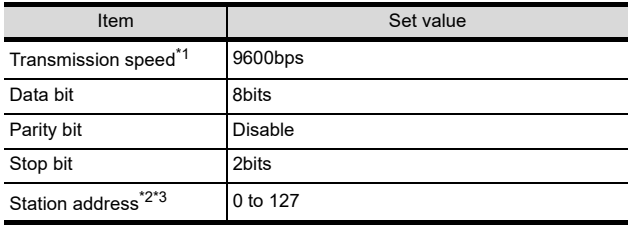

\*1 The transmission speed setting must be consistent with that of the GOT side.

 $*2$  Do not set to "0"<br> $*3$  Select the station

Select the station address without overlapping with that of other units.

# <span id="page-1045-2"></span>52.5.5 Connecting to CMC10L

### Communication settings

Make the communication settings by operating the DIP switch of the control equipment.

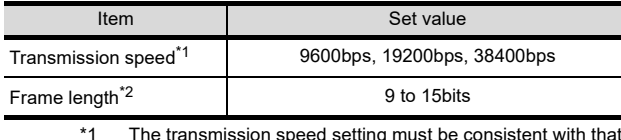

\*1 The transmission speed setting must be consistent with that of the GOT side.

\*2 The sum of data length, parity bit and stop bit

### $\blacksquare$  Settings by switch

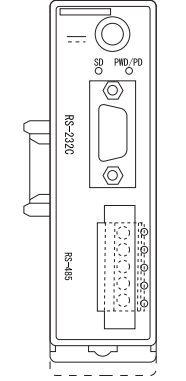

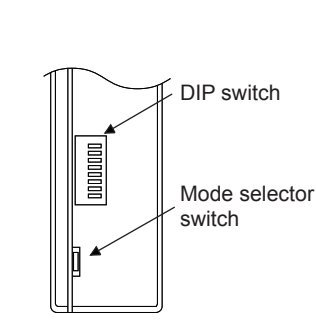

Front view of CMC10L body Rear view of CMC10L body

### (1) Setting DIP switches

(a) Transmission speed settings

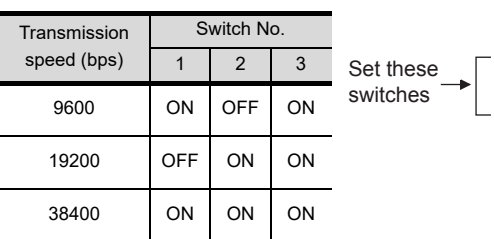

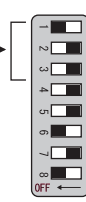

(b) Frame length settings

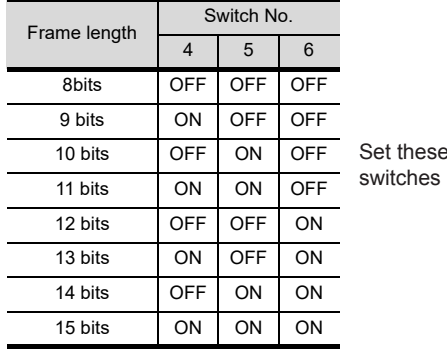

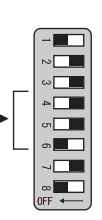

### (c) Connecting terminating resistors

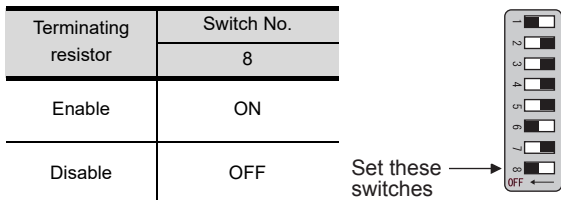

(2) Mode selector switch settings Set the switch to "TERMINAL".

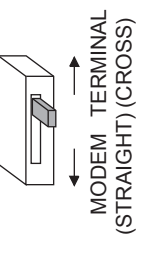

# <span id="page-1046-0"></span>52.5.6 Connecting to DMC50

### ■ Communication settings

Make the communication settings by operating the Smart Loader Package (SLP-D50/SLP-H21)of the temperature controller.

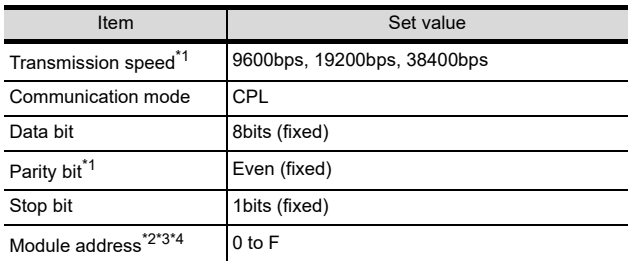

\*1 Adjust the settings with GOT settings. \*2 Set the module address using the rotary switch for module address.

\*3 Do not set to "0"<br>\*4 Select the modu

Select the module address without overlapping with that of other units.

### ■ Module address setting

Set the module address using the rotary switch for module address.

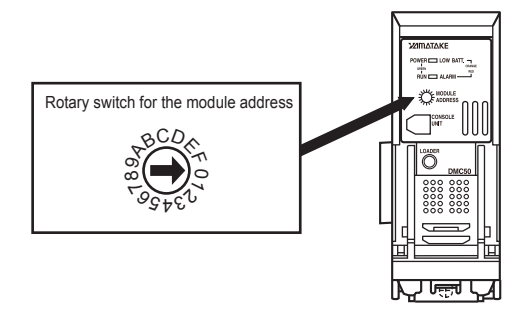

# <span id="page-1046-1"></span>52.5.7 Connecting to SDC45/46

### Communication settings

Make the communication settings by operating the Smart Loader Package (SLP-C45) of the temperature controller.

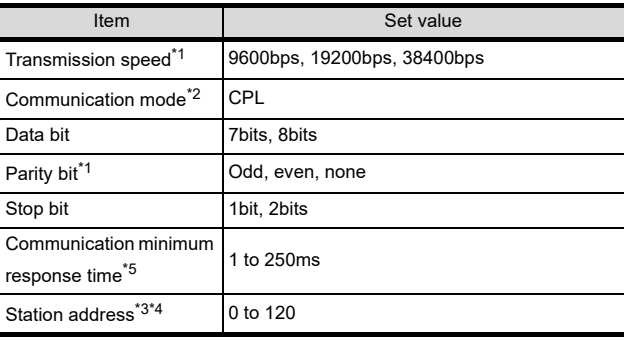

\*1 Adjust the settings with GOT settings.<br>\*2 Set to CPL.

\*2 Set to CPL.<br>\*3 Do not set t

\*3 Do not set to "0".

Select the station address without overlapping with that of other units.

\*5 When using the interface converter CMC10L, set the communication minimum response time to 3ms or more.

# <span id="page-1046-2"></span>52.5.8 Connecting to CMS, CMF015

### ■ Communication settings

Make the communication settings by operating the key of the control equipment.

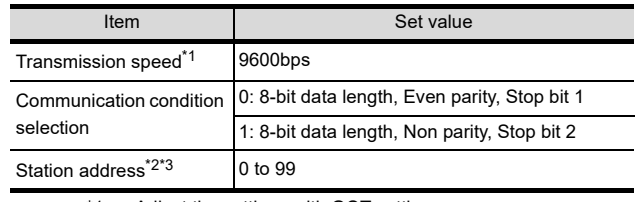

\*1 Adjust the settings with GOT settings.

\*2 Do not set to "0".<br>\*3 Select the station

Select the station address without overlapping with that of other units.

# <span id="page-1046-3"></span>52.5.9 Connecting to CML, CMF050

### Communication settings

Make the communication settings by operating the key of the control equipment.

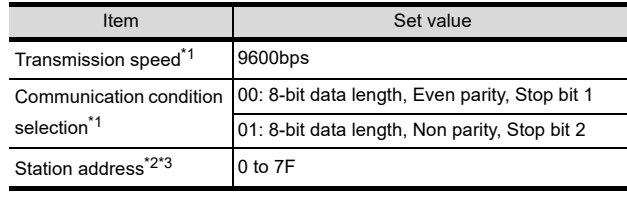

\*1 Adjust the settings with GOT settings.

\*2 Do not set to "0".

Select the station address without overlapping with that of other units.

# <span id="page-1046-4"></span>52.5.10 Connecting to MQV

### ■ Communication settings

Make the communication settings by operating the key of the control equipment.

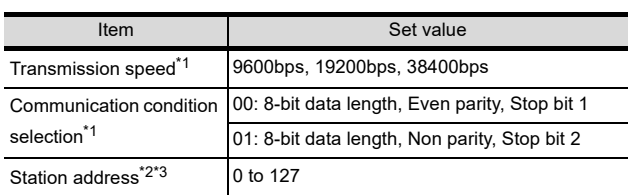

\*1 Adjust the settings with GOT settings.

\*2 Do not set to "0".

Select the station address without overlapping with that of other units.

52

CONNECTION TO<br>AZBIL CONTROL<br>EQUIPMENT

53

CONNECTION TO<br>RKC TEMPERATURE<br>CONTROLLER

54

CONNECTION TO<br>ALLEN-BRADLEY<br>PLC

55

CONNECTION TO GE PLC

56

CONNECTION TO LS<br>INDUSTRIAL<br>SYSTEMS PLC

57

# <span id="page-1047-0"></span>52.5.11 Connecting to MPC

### ■ Communication settings

Make the communication settings by operating the key of the control equipment.

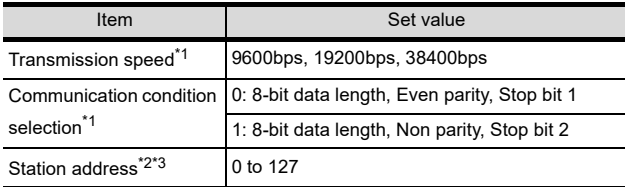

\*1 Adjust the settings with GOT settings<br>\*2 Do not set to "0".

\*2 Do not set to "0".

Select the station address without overlapping with that of other units.

# <span id="page-1047-1"></span>52.5.12 Connecting to PBC201-VN2

### Communication settings

Make the communication settings by operating the key of the control equipment.

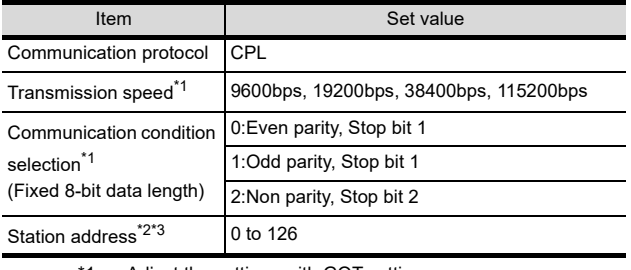

\*1 Adjust the settings with GOT settings<br>\*2 Do not set to "0".

\*2 Do not set to "0".<br>\*3 Select the station

Select the station address without overlapping with that of other units.

# <span id="page-1047-2"></span>52.5.13 Connecting to MVF

### Communication settings

Make the communication settings by operating the switch of the control equipment.

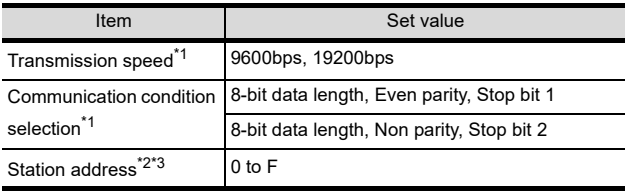

\*1 Adjust the settings with GOT settings.<br>\*2 Do not set to "0".<br>\*3 Select the station address without over

Do not set to "0"

Select the station address without overlapping with that of other units.

 $\blacksquare$  Settings by switch

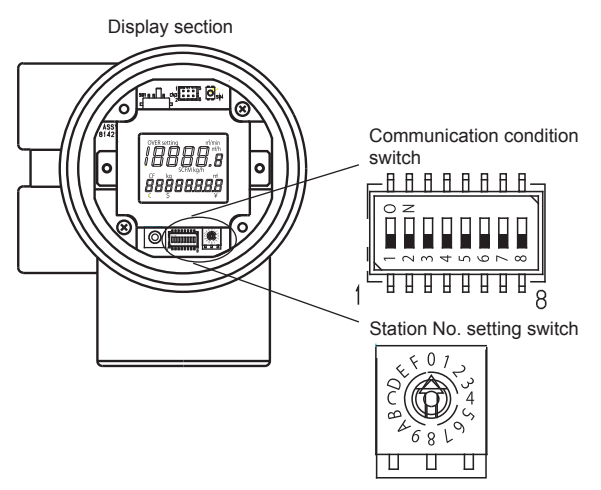

(1) Transmission speed settings Set the communication condition switch.

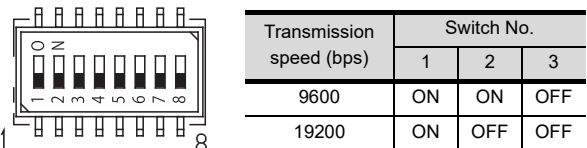

(2) Communication condition selection Set the communication condition switch.

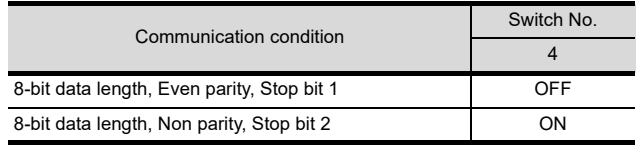

(3) Station address setting Set the station address switch.

Station No. setting switch

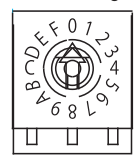

# <span id="page-1048-0"></span>52.5.14 Connecting to AUR350C, AUR450C

### Communication settings

Make the communication settings by operating the Smart Loader Package (SLP-A35, SLP-A45) of the control equipment.

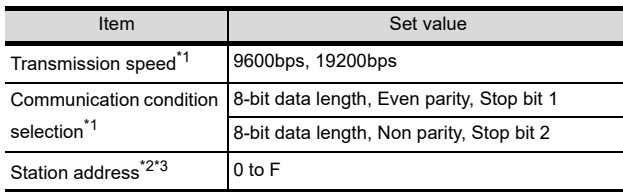

\*1 Adjust the settings with GOT settings.<br>\*2 Do not set to "0".<br>\*3 Select the station address without ove

- \*2 Do not set to "0".
- Select the station address without overlapping with that of other units.

# Station address setting

Set the station address switch.

### (1) For AUR350C

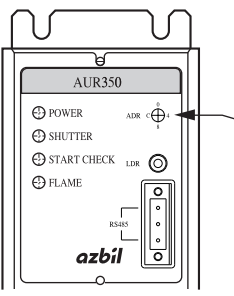

Station No. setting switch

### (2) For AUR450C

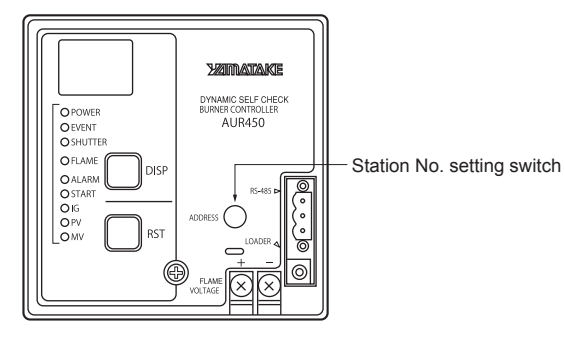

# <span id="page-1048-1"></span>52.5.15 Connecting to RX

### ■ Communication settings

Make the communication settings by operating the Smart Loader Package (SLP-RX) of the control equipment.

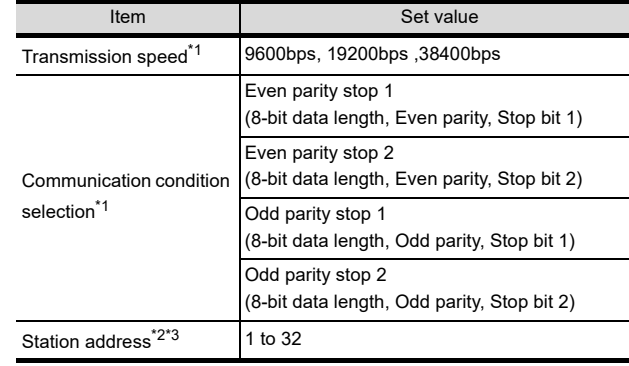

Do not set to "0".

\*1 Adjust the settings with GOT settings.<br>\*2 Do not set to "0".<br>\*3 Select the station address without ove Select the station address without overlapping with that of other units.

# <span id="page-1048-2"></span>52.5.16 Connecting to CMC10B

### Communication settings

Make the communication settings by operating the Smart Loader Package (SLP-CM1) of the control equipment.

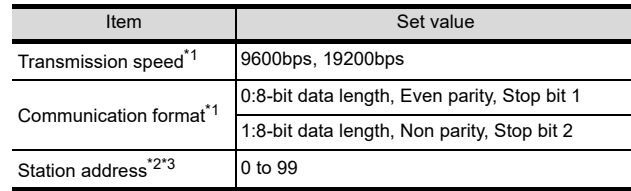

\*1 Adjust the settings with GOT settings.<br>\*2 Do not set to "0".

\*2 Do not set to "0".

Select the station address without overlapping with that of other units.

# Station address setting

Set the station address switch.

Station No. setting switch

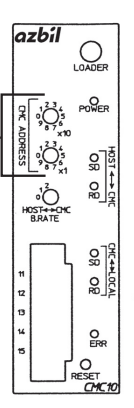

52CONNECTION TO<br>AZBIL CONTROL<br>EQUIPMENT

56

57

CONNECTION TO<br>SICK SAFETY<br>CONTROLLER

58

CONNECTION TO<br>SIEMENS PLC

5

**RATION** 

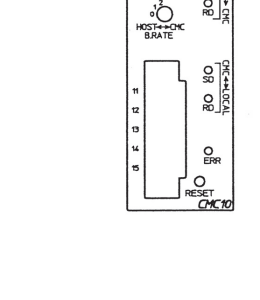

# <span id="page-1049-1"></span>52.5.17 Connecting to AHC2001 CPU module

### ■ Communication settings

Make the communication settings by operating the key of the temperature controller or Smart Loader Package (SLP-D50 or SLP-H21).

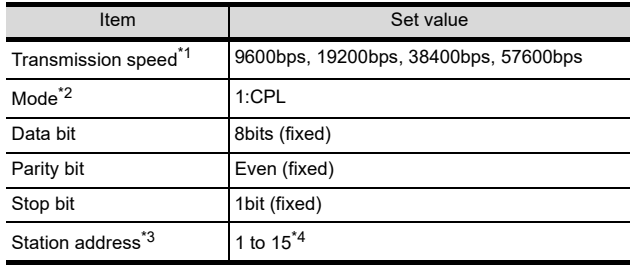

\*1 The transmission speed setting must be consistent with that of the GOT side.

\*2 Set to 1:CPL.<br>\*3 Select the sta

Select the station address without overlapping with that of other units.

\*4 Although the device address range of AHC2001 is 1 to 127, use the device setting range of DMC50 of 1 to 15.

# <span id="page-1049-0"></span>52.5.18 Connecting to AHC2001 SCU module

### Communication settings

Make the communication settings by operating the key of the temperature controller or Smart Loader Package (SLP-D50 or SLP-H21).

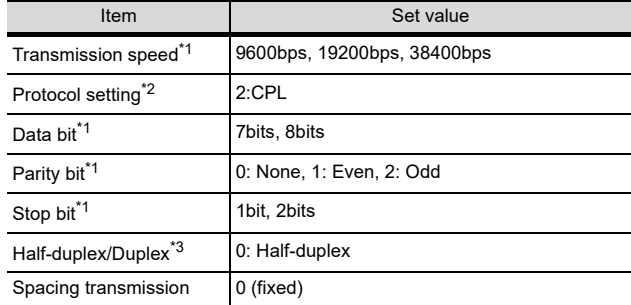

\*1 Adjust the settings of transmission speed, data length, parity bit, and stop bit with that of the GOT.

 $*2$  Set to 2:CPL<br> $*3$  Set to 0: Halt  $\frac{3}{2}$  Set to 0: Half-duplex.

# 52.5.19 Station number setting

#### Set each station number so that no station number overlaps.

The station number can be set without regard to the cable connection order. There is no problem even if station numbers are not consecutive.

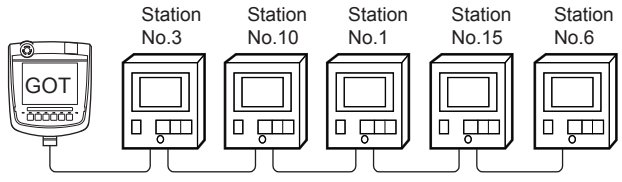

Examples of station number setting

#### (1) Direct specification

When setting the device, specify the station number of the control equipment of which data is to be changed.

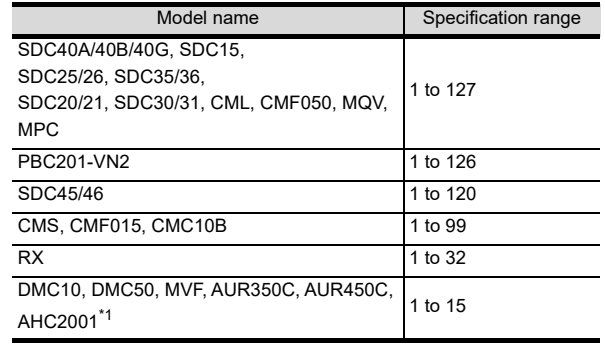

\*1 Although the station number range of AHC2001 is 1 to 127, use the station number range of DMC50 of 1 to 15.

#### (2) Indirect specification

When setting the device, indirectly specify the station number of the control equipment of which data is to be changed using the 16-bit GOT internal data register (GD10 to GD25).

When specifying the station No. shown in the table below on GT Designer3, the value of GD10 to GD25 compatible to the station No. specification will be the station No. of the control equipment.

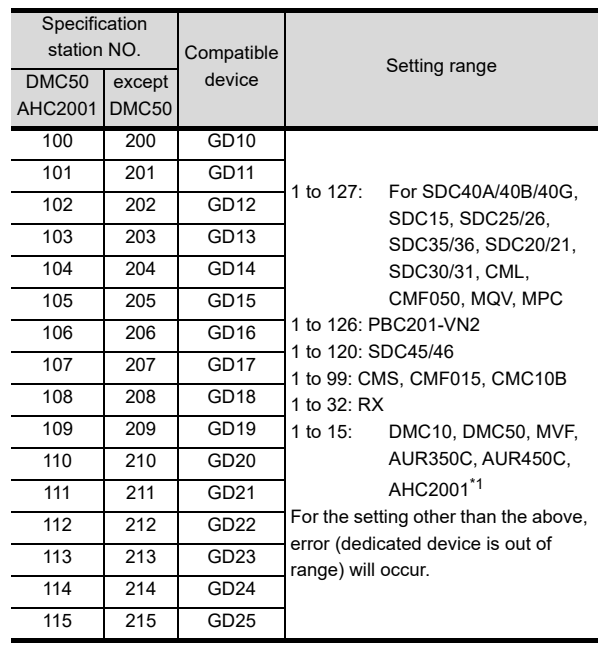

\*1 Although the station number range of AHC2001 is 1 to 127, use the station number range of DMC50 of 1 to 15.

# 52.6 Device Range that Can Be Set

For details on the device range of controllers that can be used on GT16 Handy, refer to the following manuals.

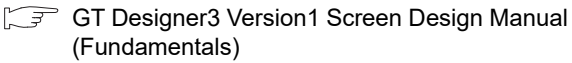

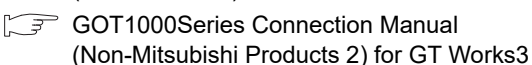

# 52.7 Precautions

- Station number setting of the temperature controller system
	- When connecting to DMC10 or SDC Make sure to establish temperature controller system with No.1 station.
	- When connecting to DMC50/AHC2001 A COM module or temperature controller with the station number set with the host address must be included.
	- $\sqrt{3}$  [52.4.2 Communication detail settings](#page-1042-0)

### GOT clock control

Since the control equipment does not have a clock function, the settings of "time adjusting" or "time broad cast" by GOT clock control will be disabled.

### Disconnecting some of multiple connected equipment

The GOT can disconnect some of multiple connected equipment by setting GOT internal device.For example, the faulty station where a communication timeout error occurs can be disconnected from connected equipment.

For details of GOT internal device setting, refer to the following manual.

GT Designer3 Version1 Screen Design Manual

# When DMC50/AHC2001 and DMC10/SDC are mixed

GOT does not support connections with DMC50 and DMC10/SDC mixed.

### ■ Station number range of AHC2001

Although the station number range of AHC2001 is 1 to 127, use the station number range of DMC50 of 1 to 15.

### Device range of AHC2001

The GOT does not support all the devices of AHC2001. Use AHC2001 with the GOT within the device range equivalent to that of DMC50.

CONNECTION TO<br>RKC TEMPERATURE<br>CONTROLLER 54

52

CONNECTION TO<br>AZBIL CONTROL<br>EQUIPMENT

53

57

**CORATION** 

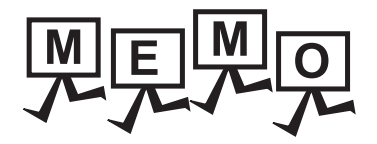

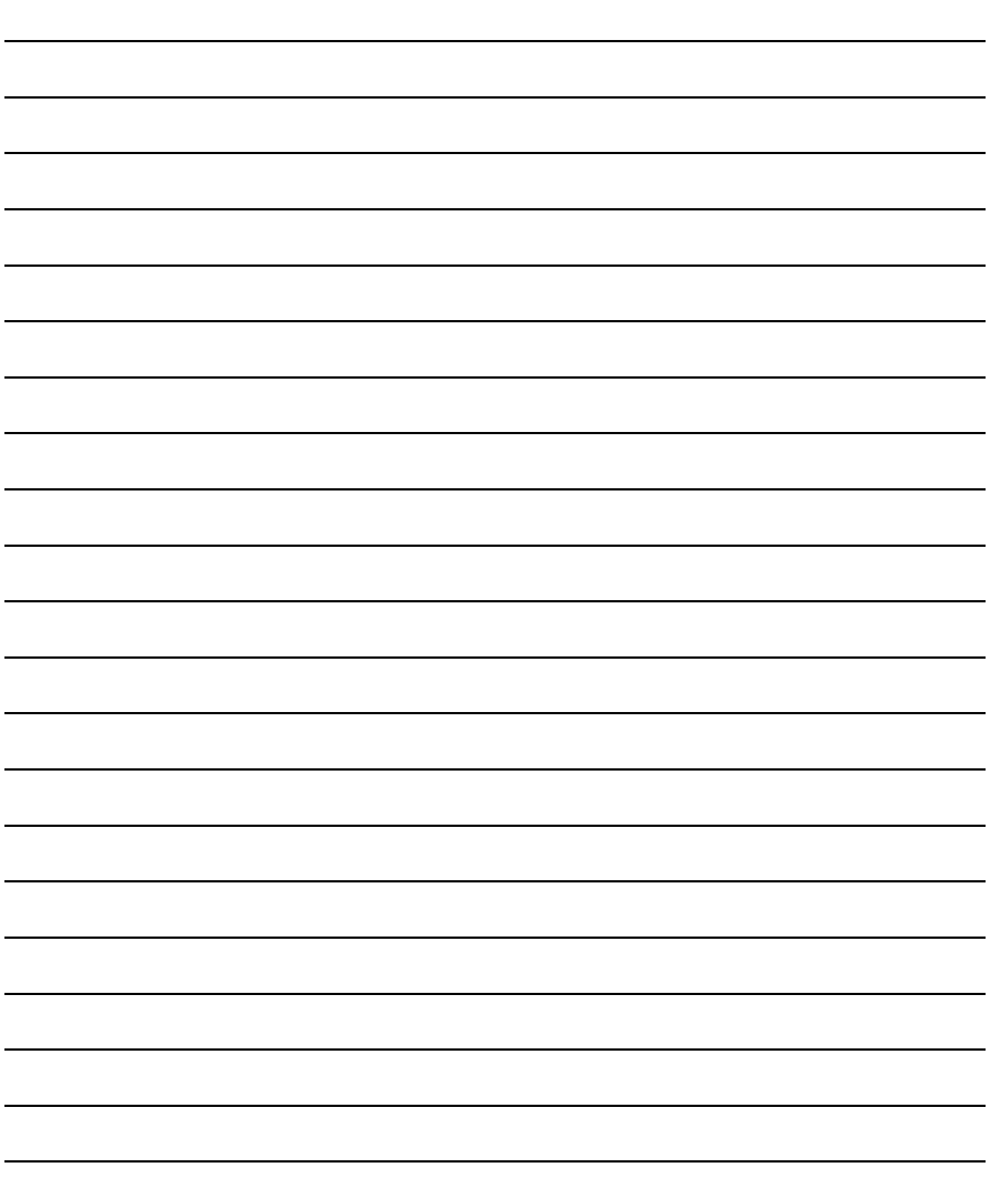

# 53. CONNECTION TO RKC TEMPERATURE CONTROLLER

# 53.1 Connectable Model List

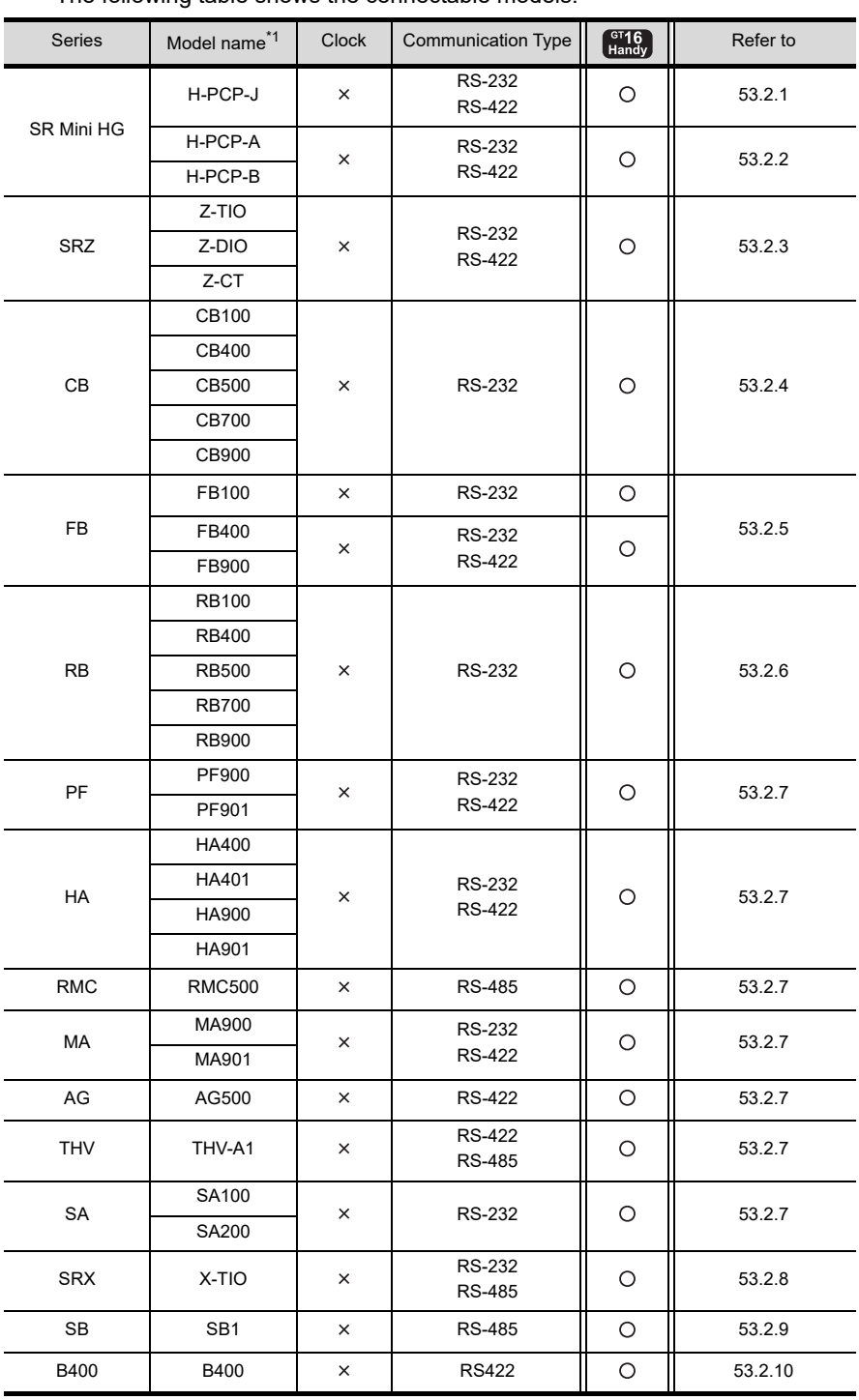

The following table shows the connectable models.

\*1 Select the detailed model name supporting each communication type and the communication protocol (MODBUS) from the temperature controller model names. For the detailed model names of RKC temperature controller, refer to the following catalog.

RKC temperature controller catalog

59

 $5^{\prime}$ 

**ANECTION TC<br>AL CONTROL<br>JIPMENT** 

53

**IECTION TO<br>EMPERATURE<br>ROLLER** 

54

CONNECTION TO<br>ALLEN-BRADLEY<br>PLC

55

CONNECTION TO GE PLC

56

CONNECTION TO LS<br>INDUSTRIAL<br>SYSTEMS PLC

57

CONNECTION TO<br>SICK SAFETY<br>CONTROLLER

53 - 1 CONNECTION TO<br>HIRATA CORPORATION<br>HNC CONTROLLER

# 53.2 System Configuration

# <span id="page-1053-0"></span>53.2.1 Connecting to H-PCP-J

# ■ When connecting to one temperature controller

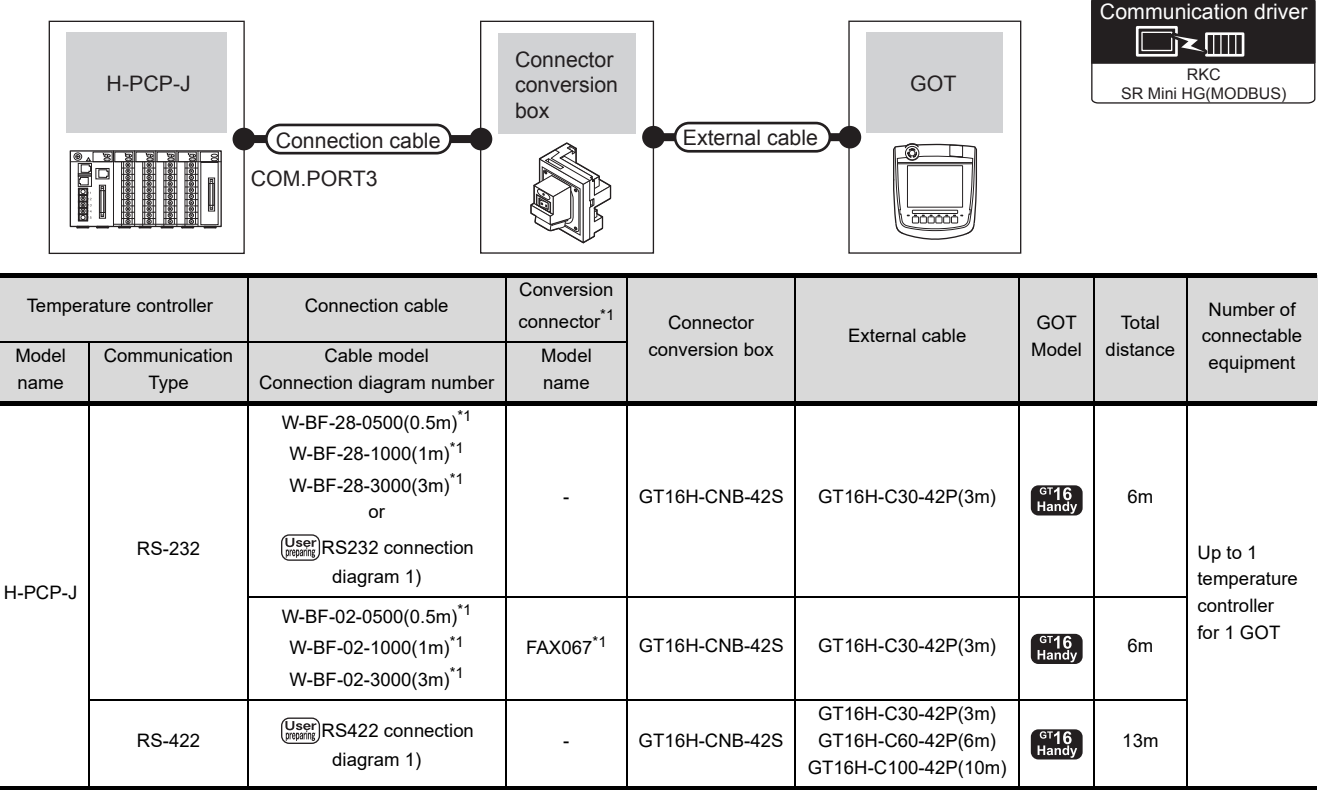

\*1 Product manufactured by RKC. For details of the product, contact RKC.

# ■ When connecting to multiple temperature controllers

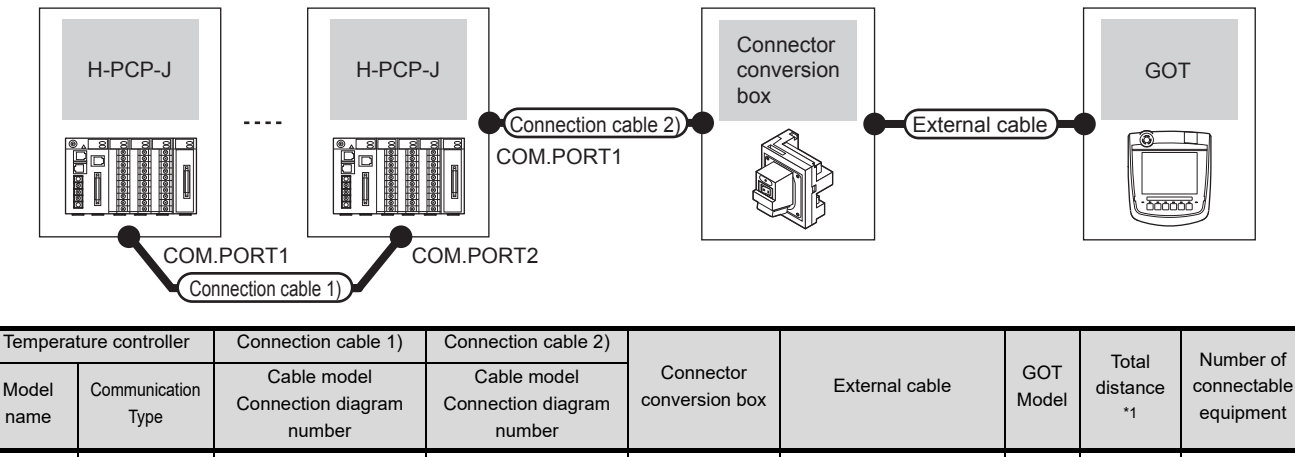

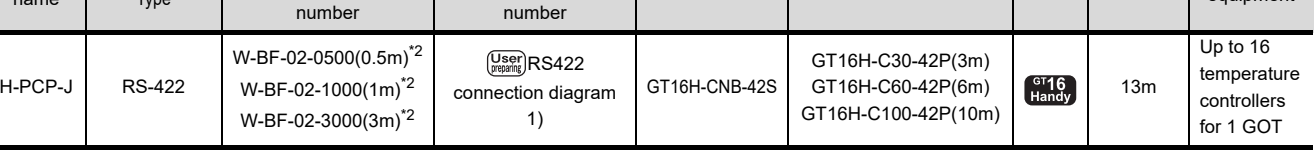

\*1 The distance from the GOT to the temperature controller (Connection cable 1) + Connection cable 2) + External cable) \*2 Product manufactured by RKC. For details of the product, contact RKC.

# <span id="page-1054-0"></span>53.2.2 Connecting to H-PCP-A or H-PCP-B

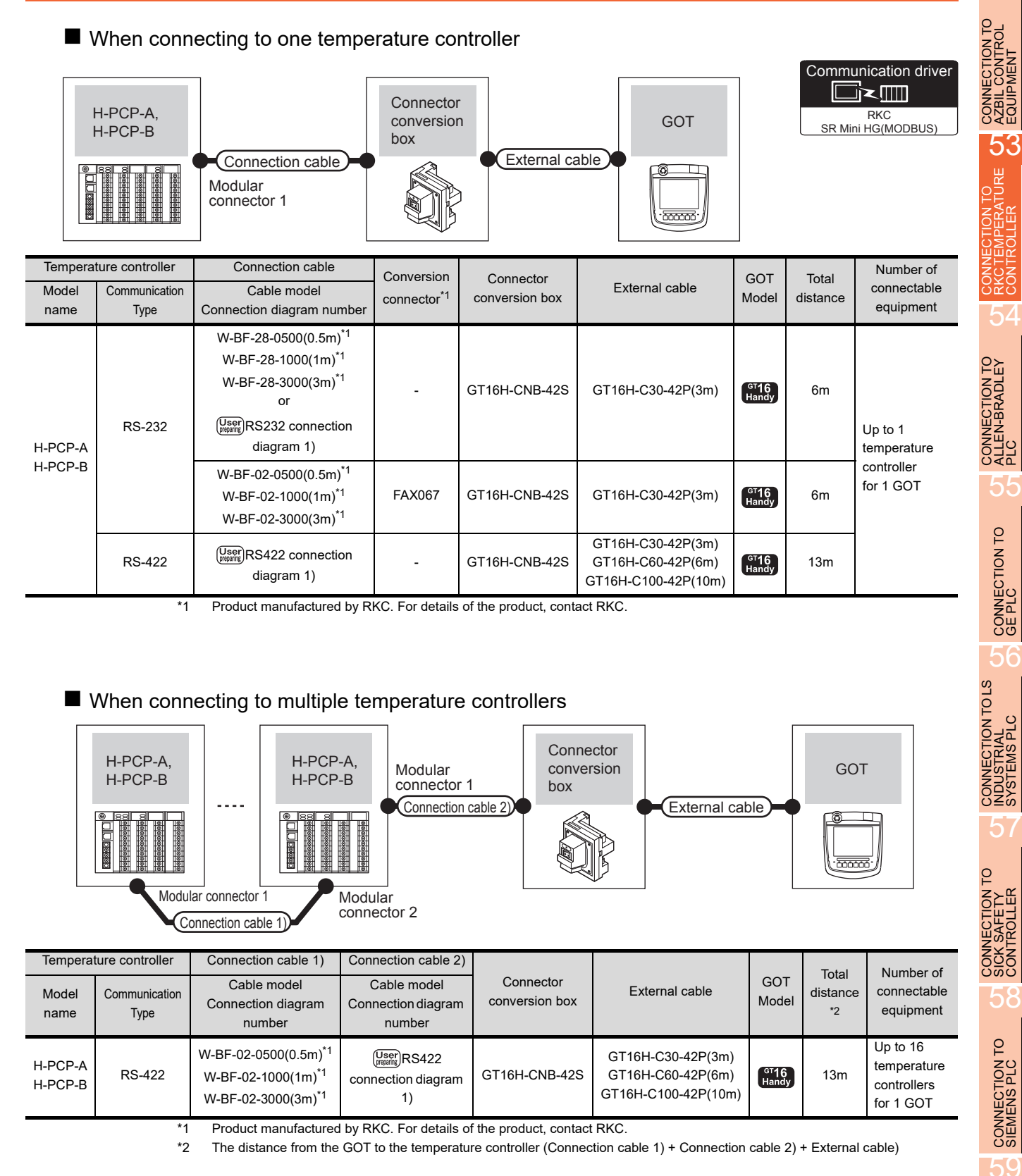

**CORATION** 

52

# <span id="page-1055-0"></span>53.2.3 Connecting to SRZ

[connection](#page-1064-0)  [diagram 1\)](#page-1064-0)

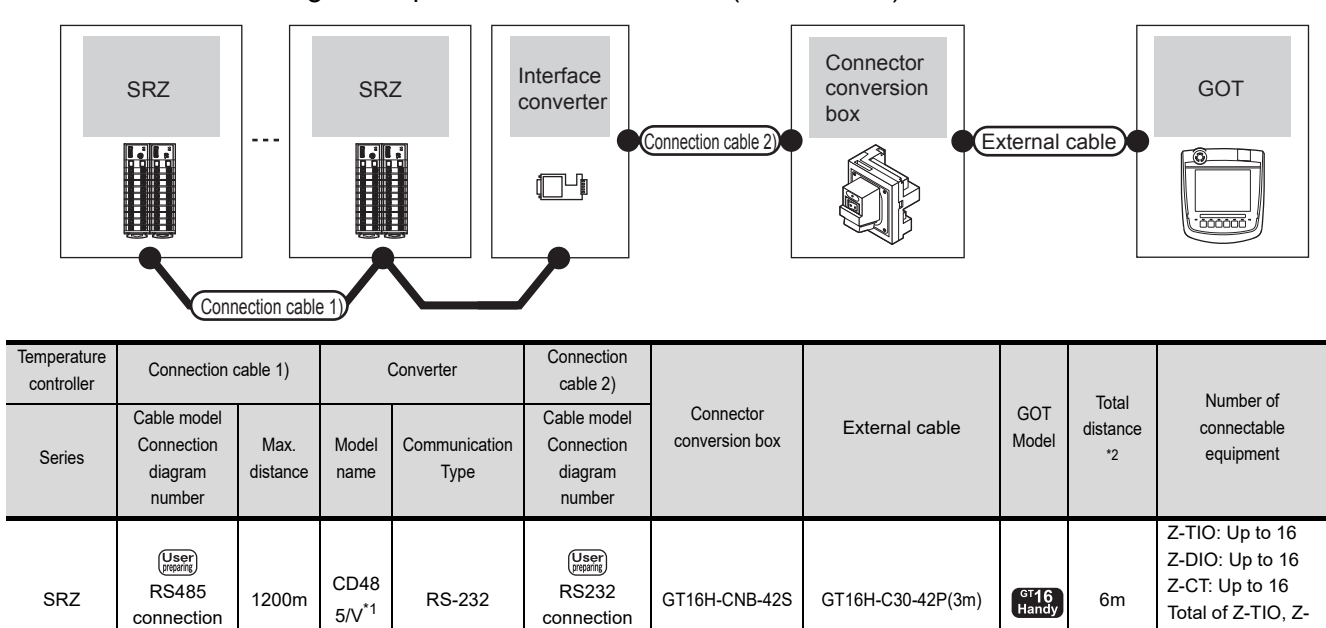

■ When connecting to temperature control module (Z-TIO/Z-CT) with a converter

\*1 Product manufactured by DATA LINK Co.,Ltd. For details of the product, contact DATA LINK Co.,Ltd.

Total of Z-TIO, Z-CT and Z-DIO: Up to 31 for 1 GOT

\*2 The distance from the GOT to the interface converter (Connection cable 2) + External cable)

[diagram 3\)](#page-1062-1)

### ■ When connecting to communication extension module (Z-COM) with a converter

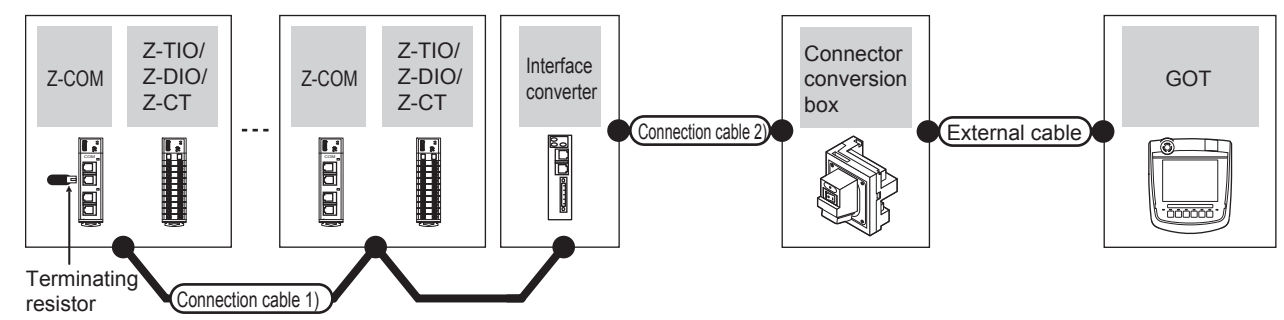

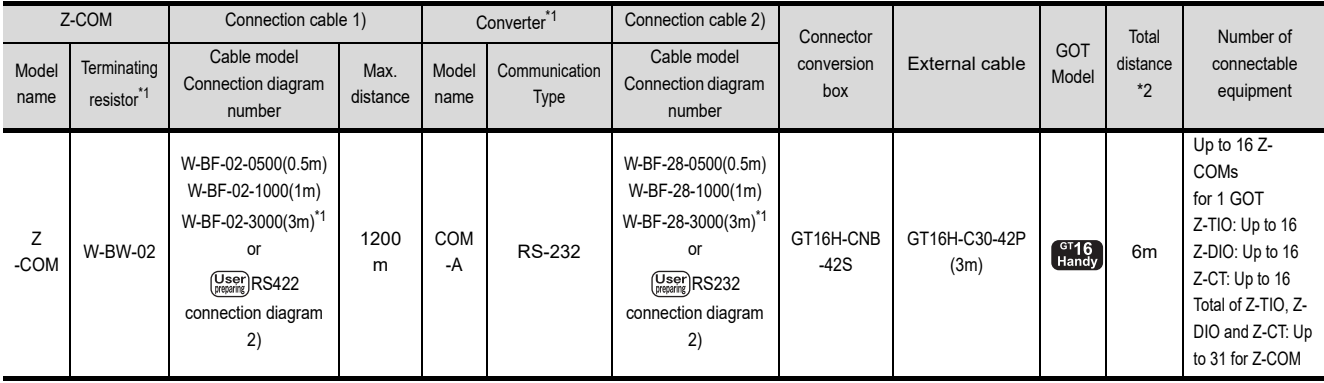

\*1 Product manufactured by RKC. For details of the product, contact RKC.

\*2 The distance from the GOT to the interface converter (Connection cable 2) + External cable)

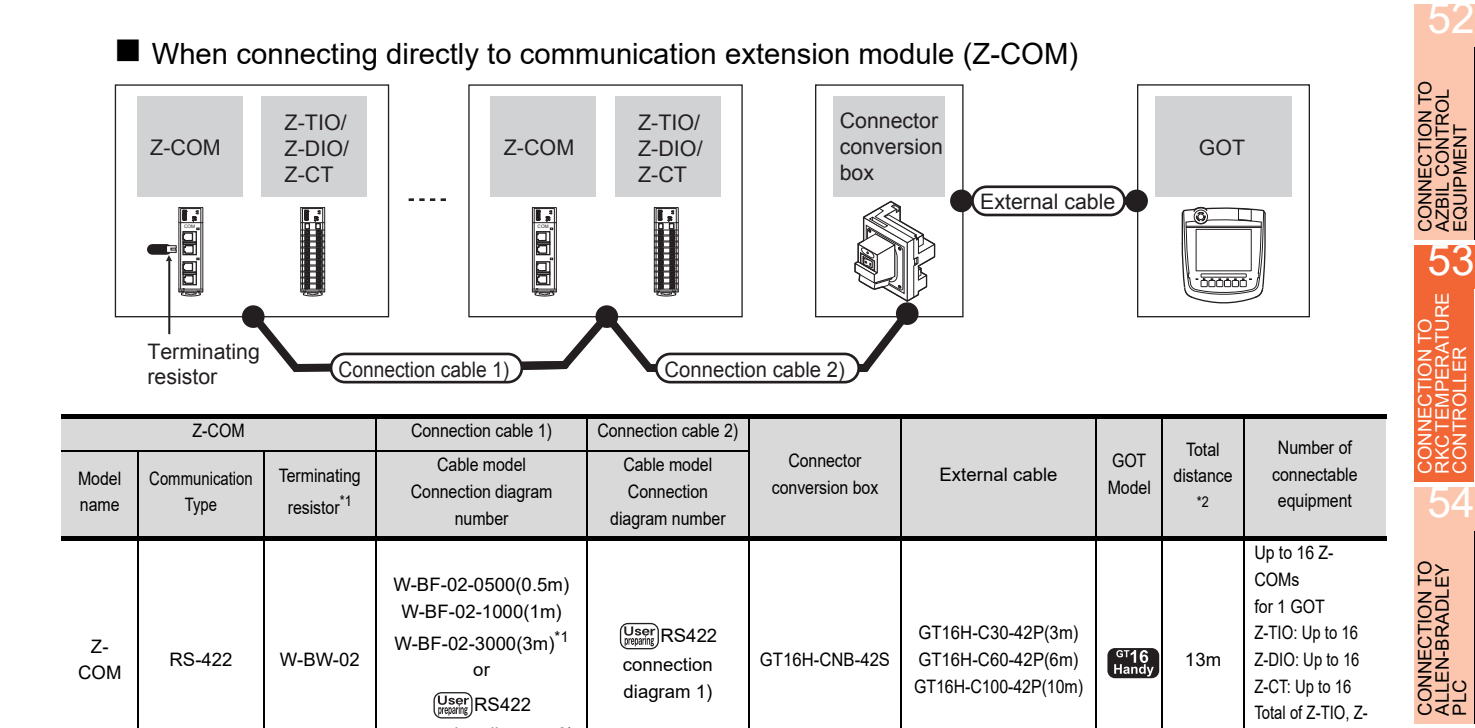

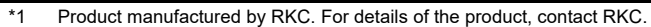

[connection diagram 2\)](#page-1063-1)

\*2 The distance from the GOT to the temperature controller (Connection cable 1) + Connection cable 2) + External cable)

# <span id="page-1056-0"></span>53.2.4 Connecting to CB Series (CB100, CB400, CB500, CB700, CB900)

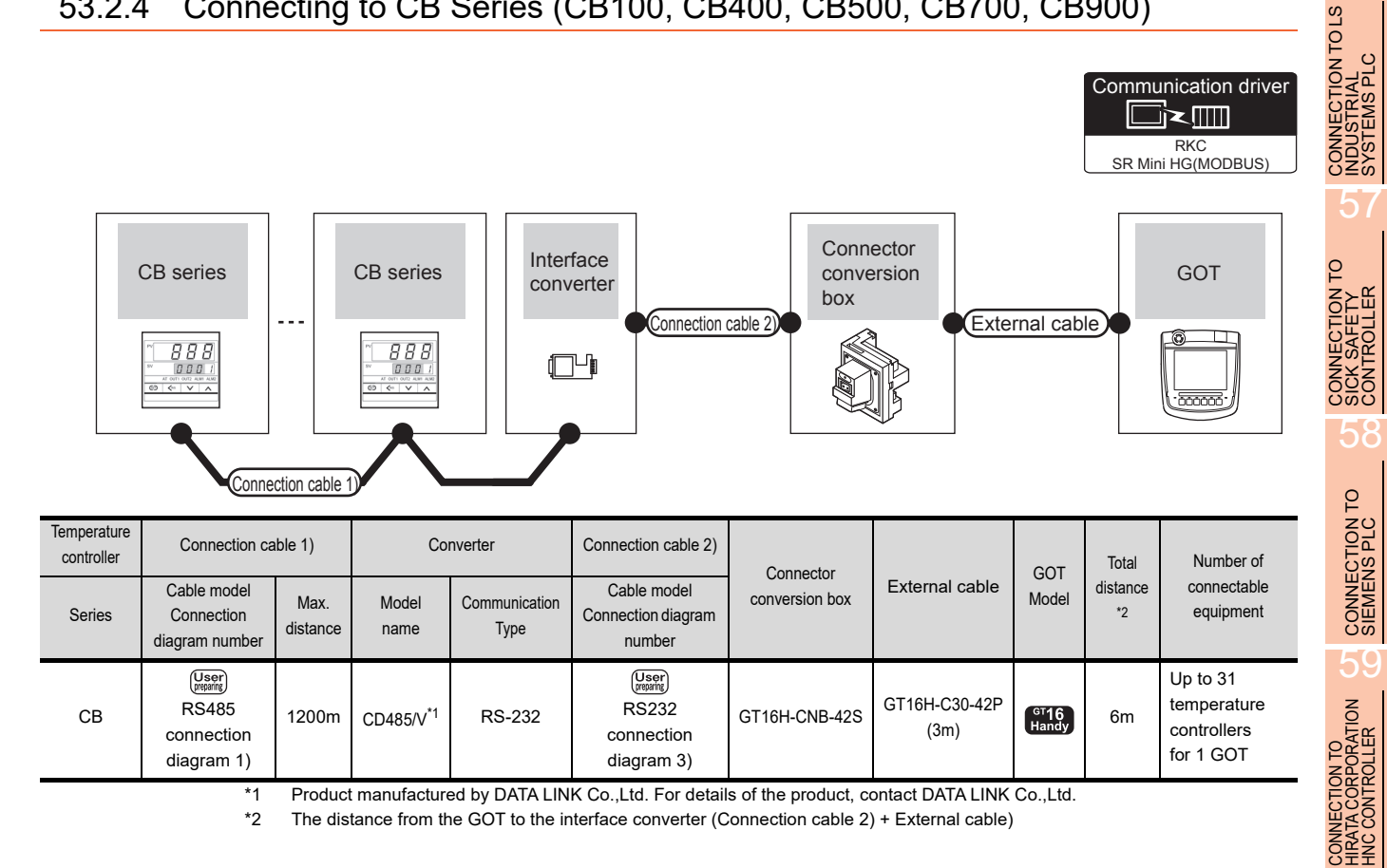

### *53. CONNECTION TO RKC TEMPERATURE CONTROLLER 53.2 System Configuration*

55

DIO and Z-CT: Up to 31 for Z-COM

CONNECTION TO

56

<span id="page-1057-0"></span>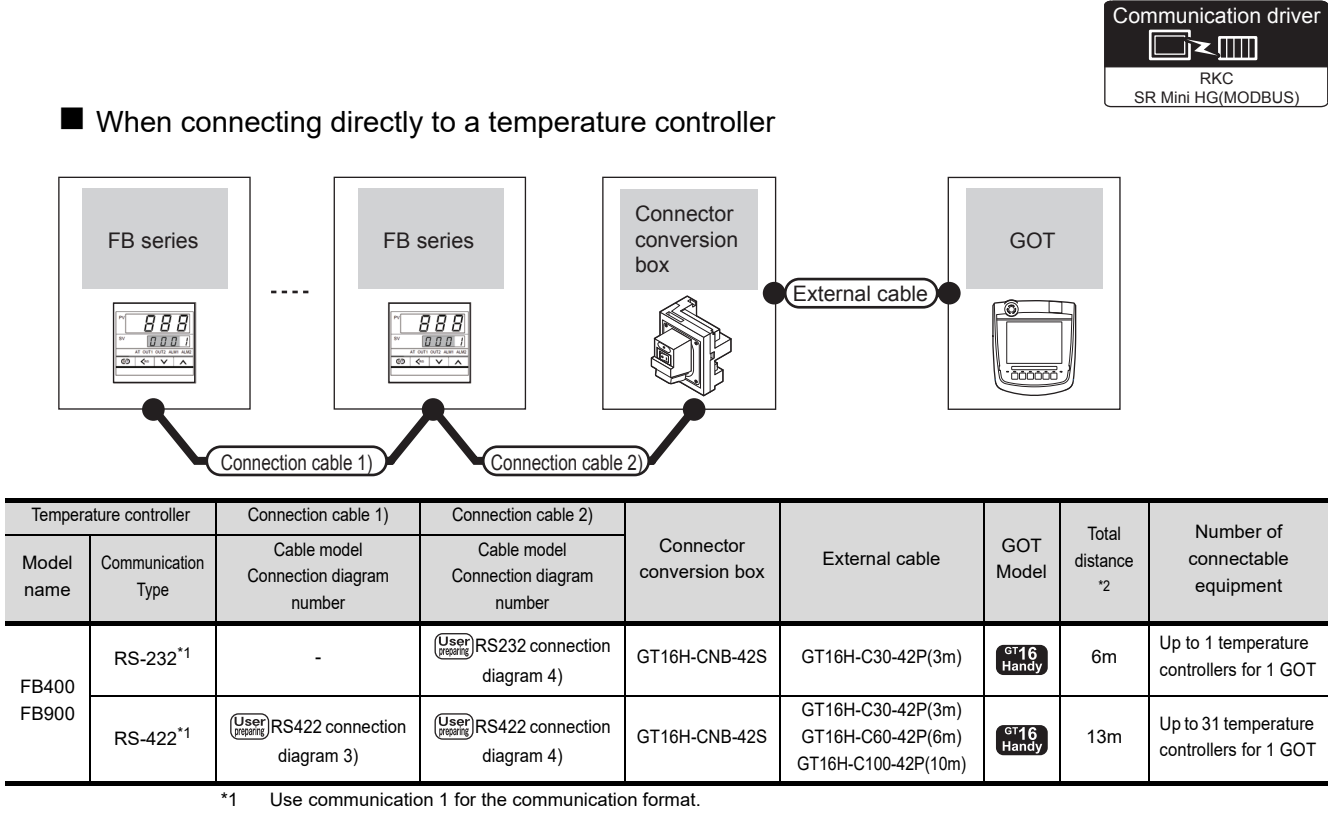

\*2 The distance from the GOT to the temperature controller (Connection cable 1) + Connection cable 2) + External cable)

# ■ When connecting to multiple temperature controllers with interface converter (COM-A)

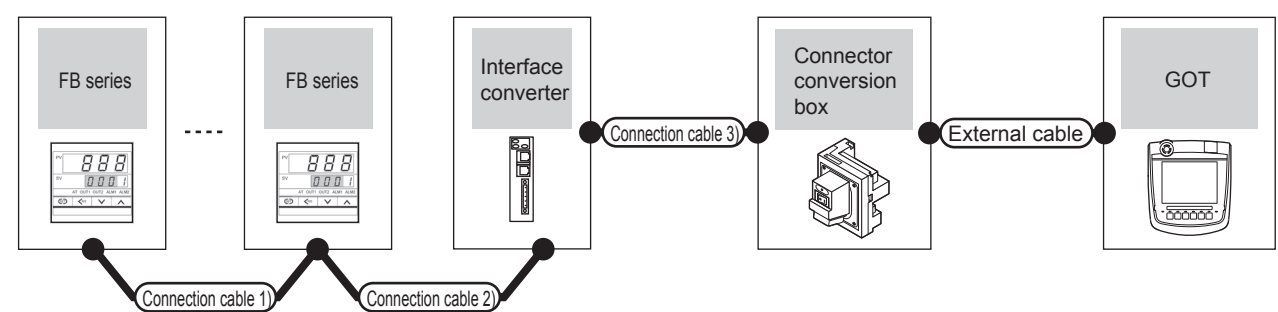

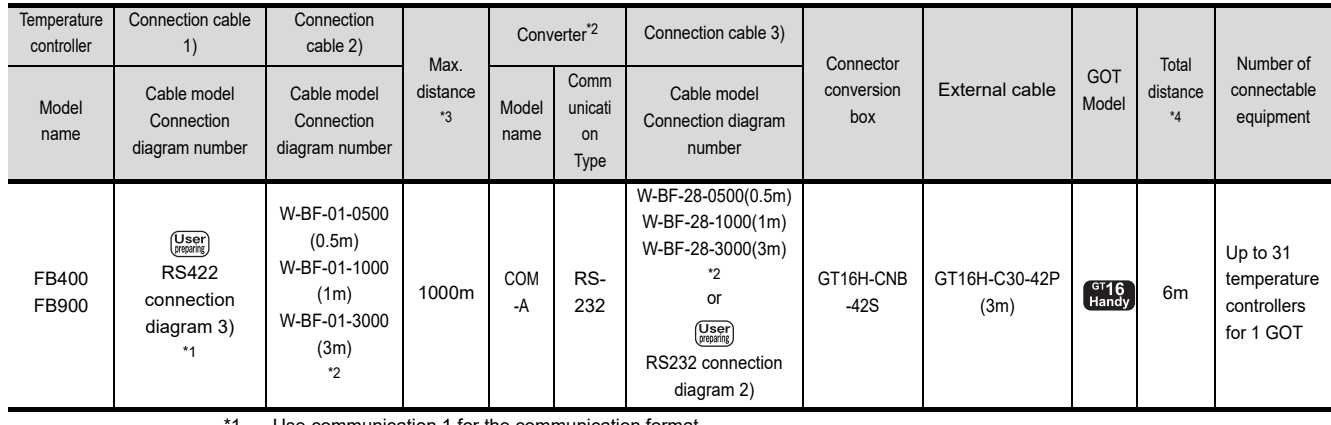

- Use communication 1 for the communication format.
- \*2 Product manufactured by RKC. For details of the product, contact RKC.
- \*3 The distance from the temperature controller to the converter (Connection cable 1) + Connection cable 2))

\*4 The distance from the GOT to the converter (Connection cable 3) + External cable)

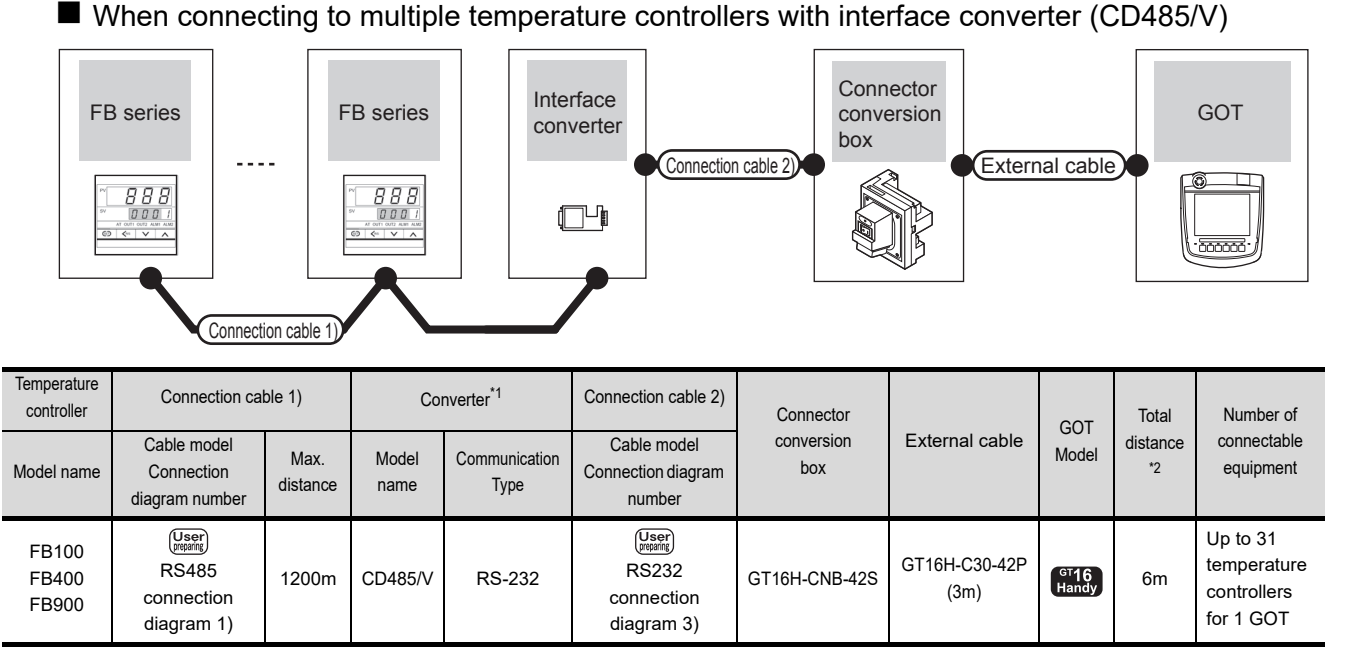

\*1 Product manufactured by DATA LINK Co.,Ltd. For details of the product, contact DATA LINK Co.,Ltd.

\*2 The distance from the GOT to the interface converter (Connection cable 2) + External cable)

# <span id="page-1058-0"></span>53.2.6 Connecting to RB Series (RB100, RB400, RB500, RB700, RB900)

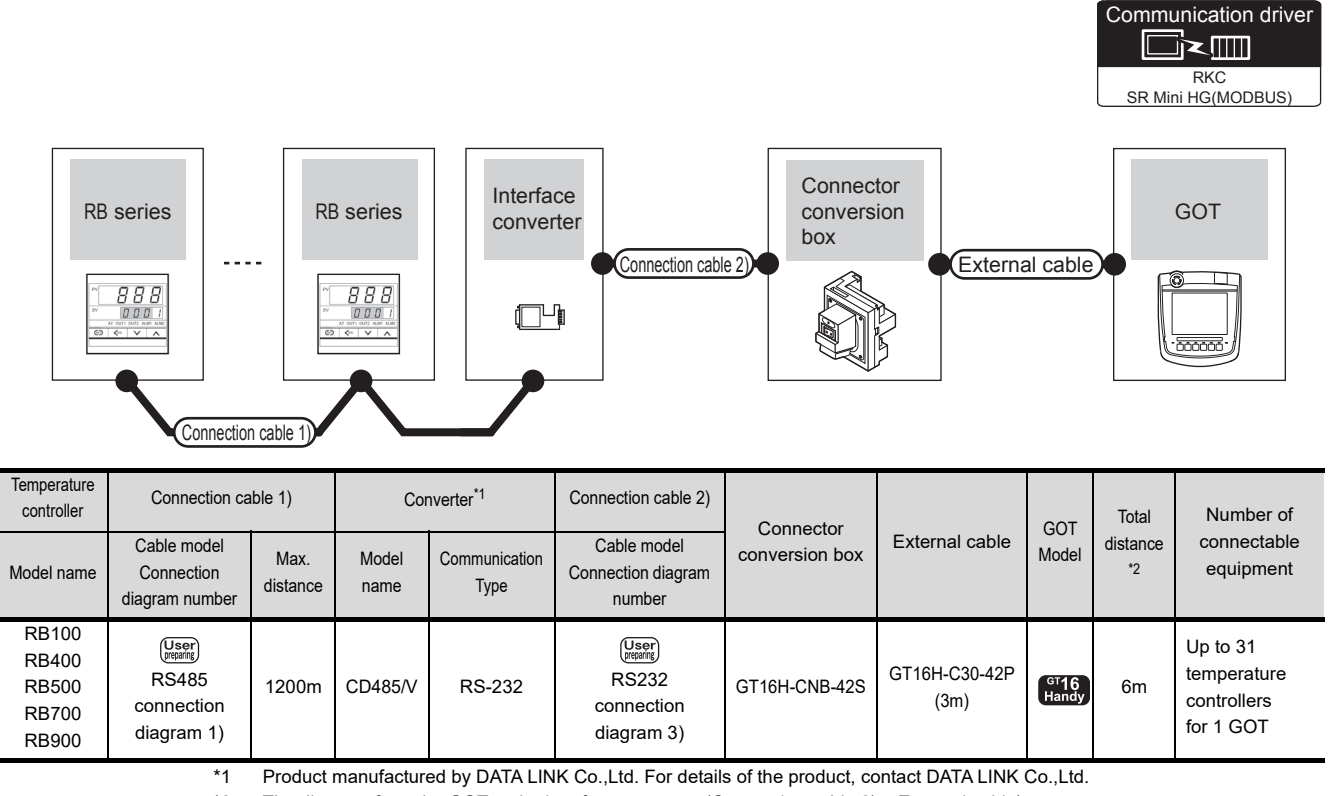

\*2 The distance from the GOT to the interface converter (Connection cable 2) + External cable)

53 - 7

*53. CONNECTION TO RKC TEMPERATURE CONTROLLER 53.2 System Configuration*

CONNECTION TO

52

CONNECTION TO<br>AZBIL CONTROL<br>EQUIPMENT

53

CONNECTION TO<br>RKC TEMPERATURE<br>CONTROLLER

54

CONNECTION TO<br>ALLEN-BRADLEY<br>PLC

55

**INECTION TO LS<br>JSTRIAL<br>TEMS PLC** 

56

58

CONNECTION TO<br>SIEMENS PLC 59

CONNECTION TO<br>HIRATA CORPORATION<br>HNC CONTROLLER

# <span id="page-1059-0"></span>53.2.7 Connecting to PF900/901, HA400/401, HA900/901, RMC500, MA900/MA901, AG500, THV-A1, SA100/200

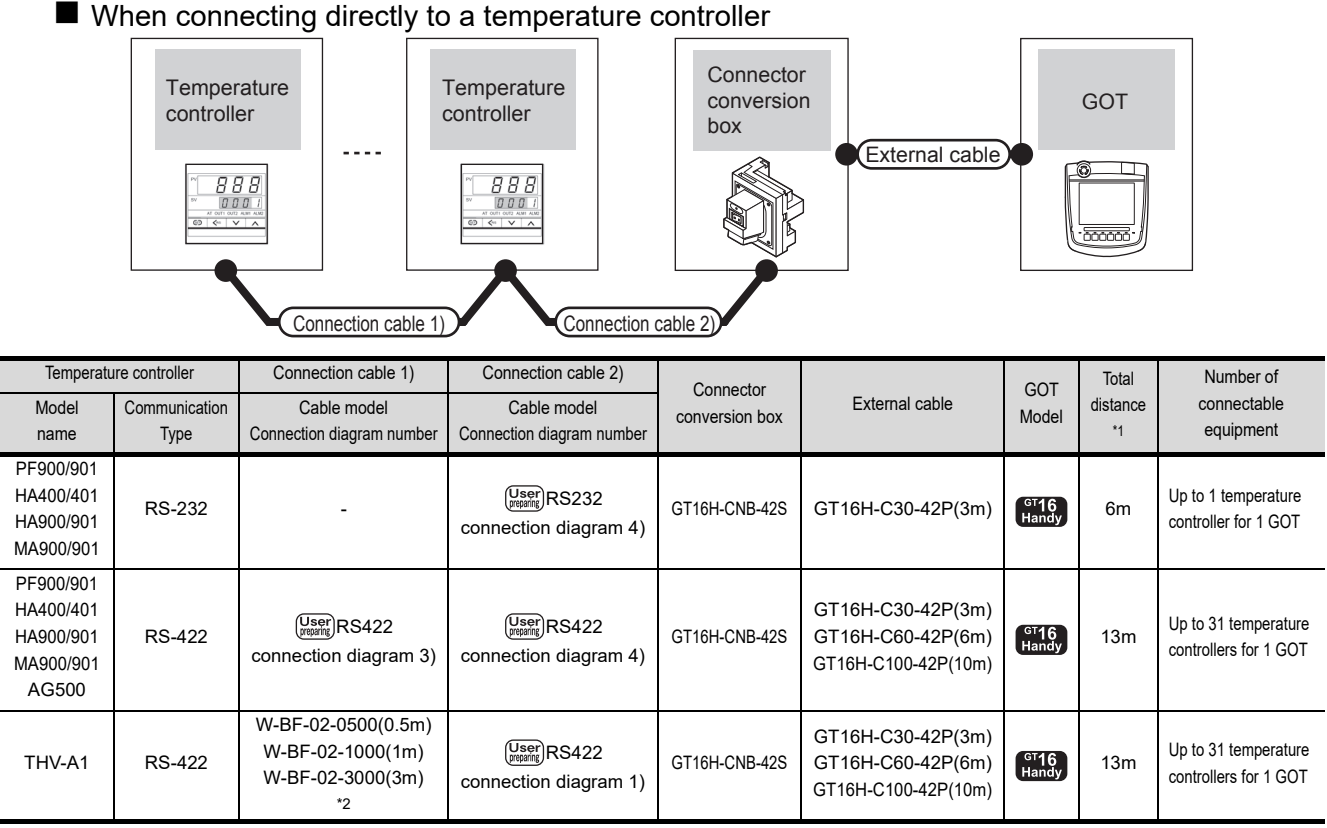

\*1 The distance from the GOT to the temperature controller (Connection cable 1) + Connection cable 2) + External cable)<br>\*2 Product manufactured by RKC. For details of the product, contact RKC. Product manufactured by RKC. For details of the product, contact RKC.

### ■ When connecting to multiple temperature controllers with interface converter (CD485/V)

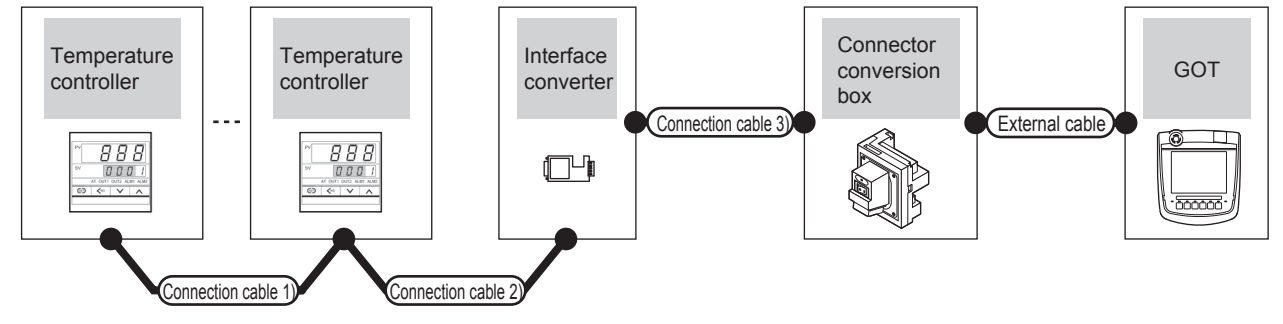

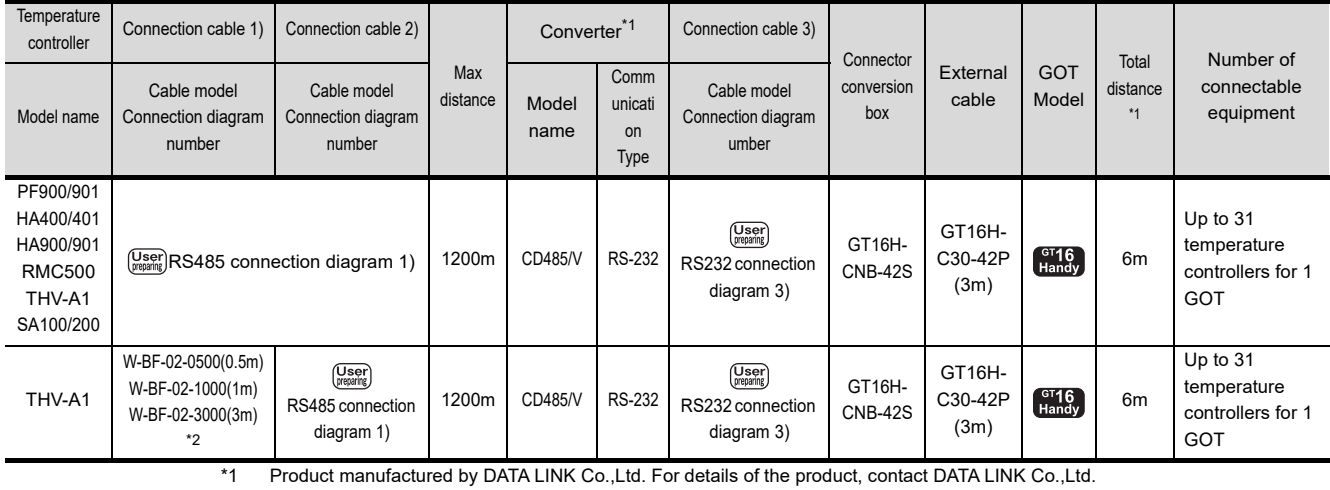

\*2 The distance from the GOT to the interface converter (Connection cable 2) + External cable)

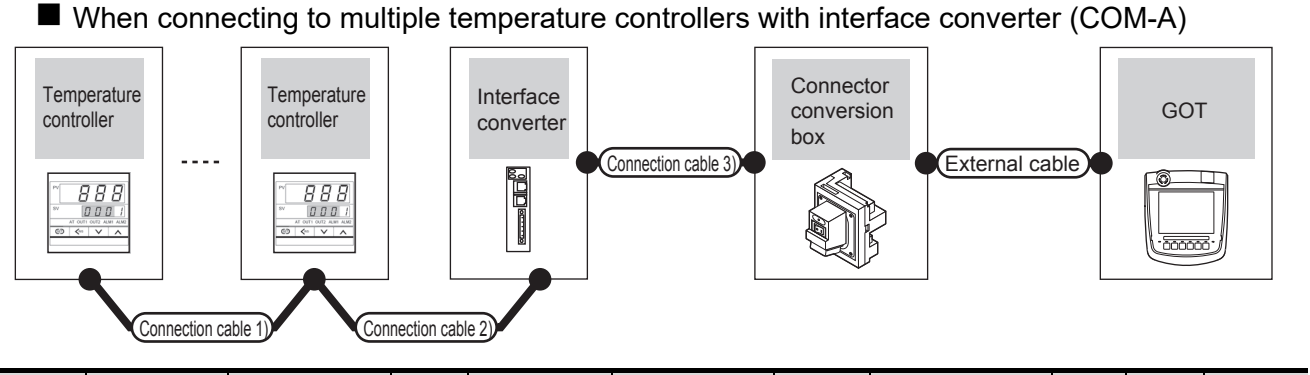

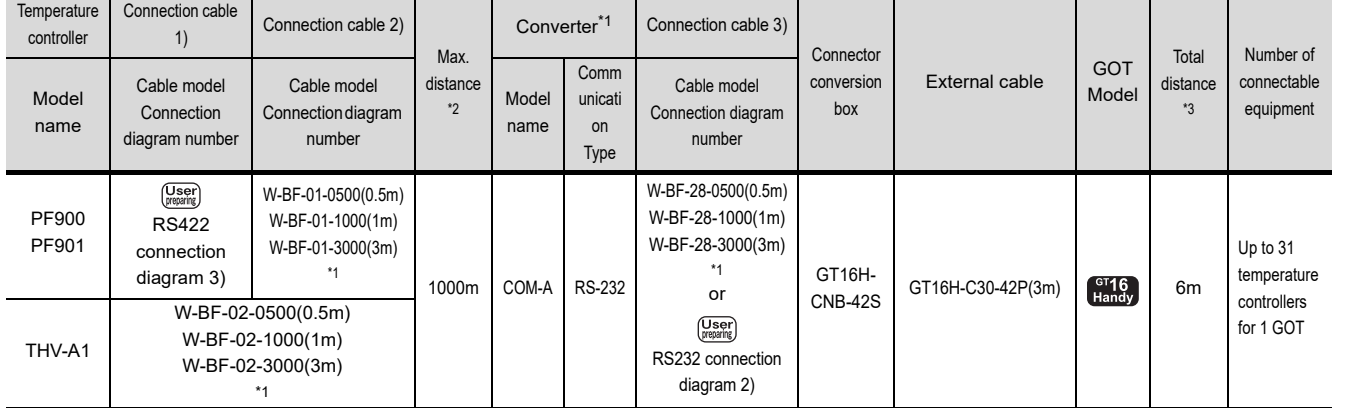

\*1 Product manufactured by RKC. For details of the product, contact RKC.

\*2 The distance from the temperature controller to the converter (Connection cable 1) + Connection cable 2))<br>\*3 The distance from the GOT to the converter (Connection cable 3) + External cable)

The distance from the GOT to the converter (Connection cable 3) + External cable)

# <span id="page-1060-0"></span>53.2.8 Connecting to SRX

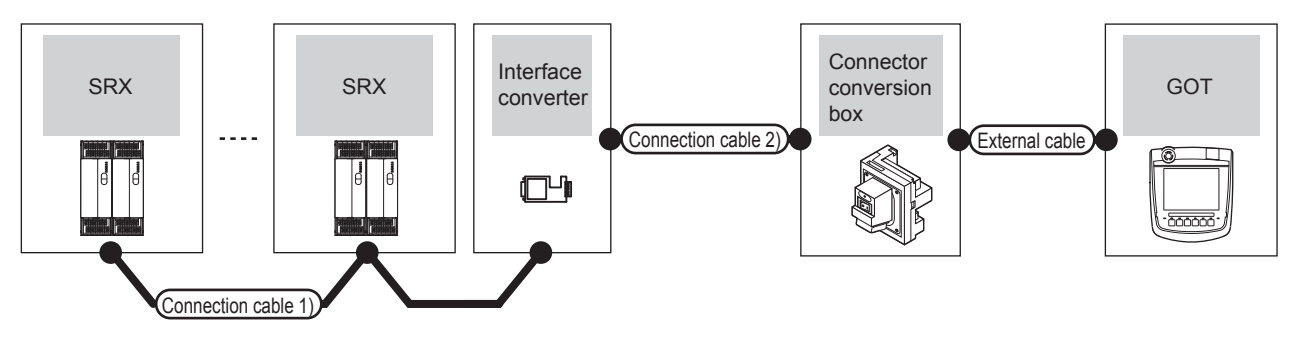

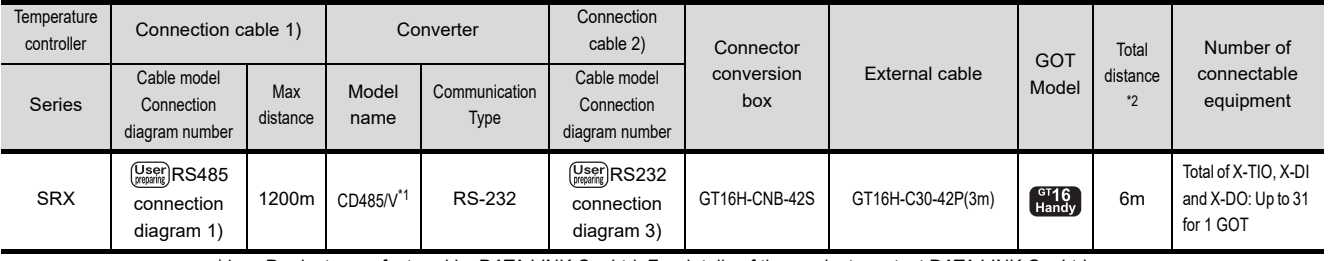

\*1 Product manufactured by DATA LINK Co.,Ltd. For details of the product, contact DATA LINK Co.,Ltd. The distance from the GOT to the interface converter (Connection cable 2) + External cable)

CONNECTION TO<br>SICK SAFETY<br>CONTROLLER CONNECTION TO<br>SIEMENS PLC

52CONNECTION TO<br>AZBIL CONTROL<br>EQUIPMENT

53

CONNECTION TO<br>RKC TEMPERATURE<br>CONTROLLER

**54** 

CONNECTION TO<br>ALLEN-BRADLEY<br>PLC

5

CONNECTION TO GE PLC

56

CONNECTION TO LS<br>INDUSTRIAL<br>SYSTEMS PLC

57

<span id="page-1061-0"></span>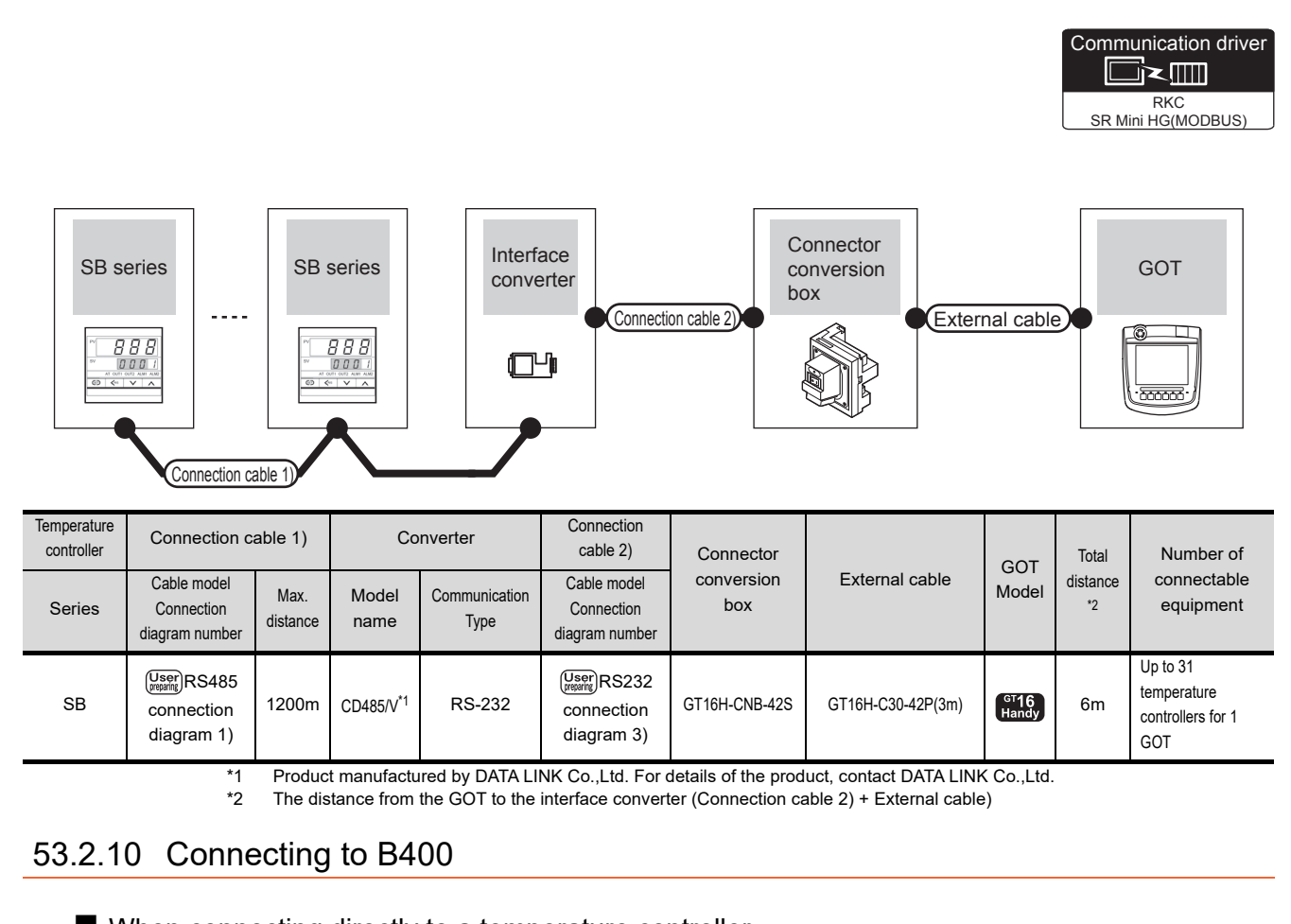

<span id="page-1061-1"></span>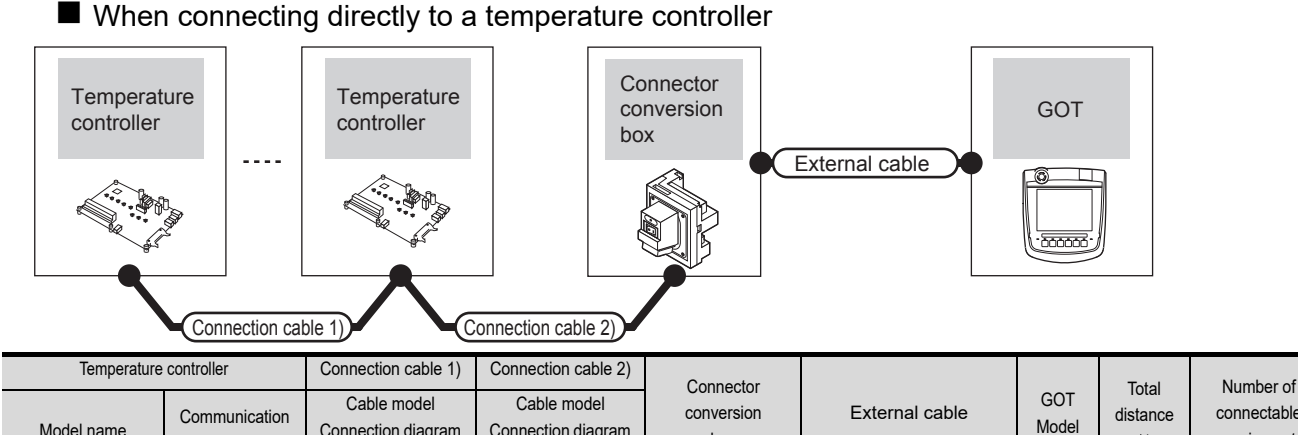

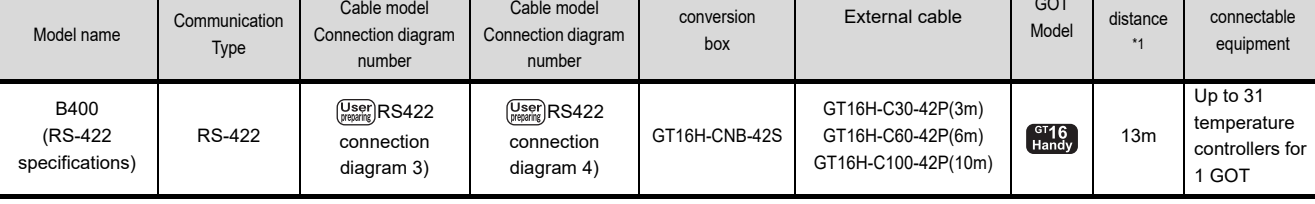

\*1 The distance from the GOT to the temperature controller (Connection cable 1) + Connection cable 2) + External cable)

# 53.3 Connection diagram

The following diagram shows the connection between the GOT and the temperature controller.

# 53.3.1 RS-232 cable

### Connection diagram

<span id="page-1062-0"></span>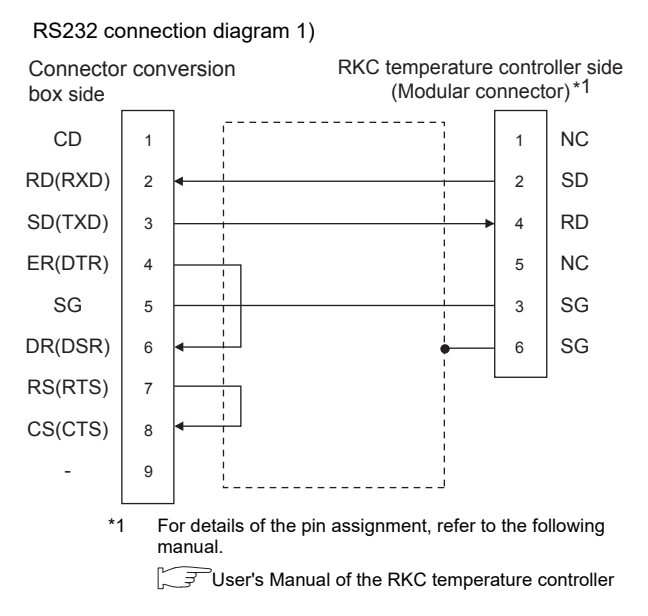

#### <span id="page-1062-2"></span>RS232 connection diagram 2)

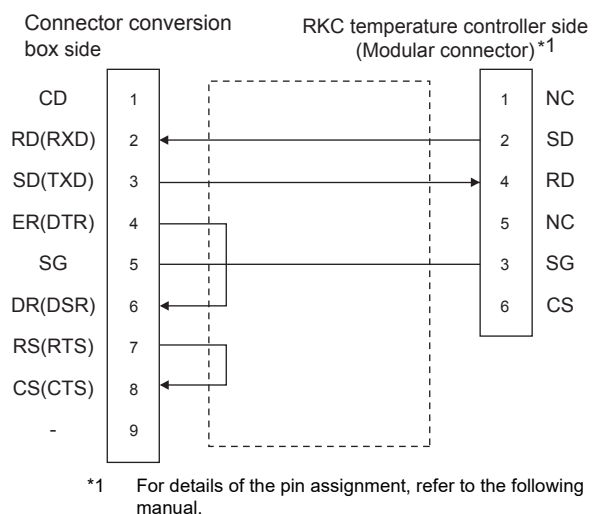

User's Manual of the RKC temperature controller

<span id="page-1062-3"></span><span id="page-1062-1"></span>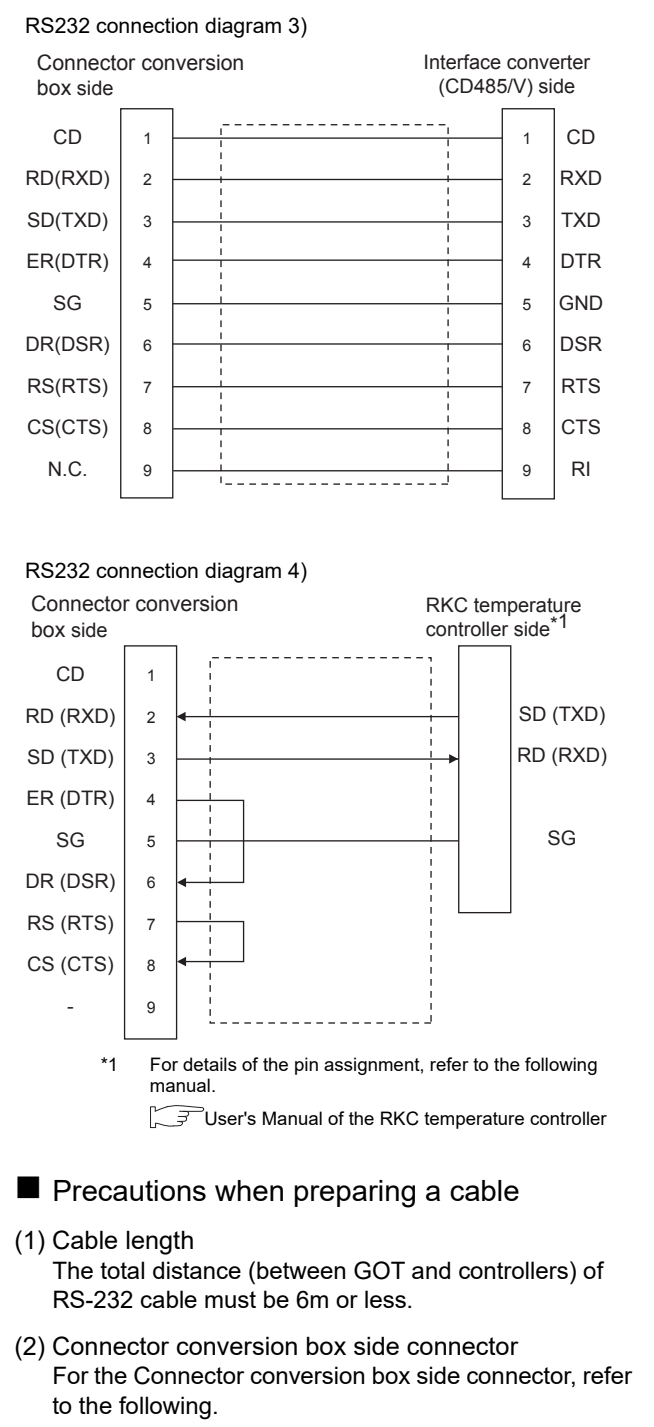

[6.7 Connector Conversion Box](#page-79-0)

(3) RKC temperature controller side connector Use the connector compatible with the RKC temperature controller side module. For details, refer to user's manual of the RKC temperature controller side.

52

INECTION TO<br>IL CONTROL<br>IPMENT

53

CONNECTION TO<br>RKC TEMPERATURE<br>CONTROLLER

54

CONNECTION TO<br>ALLEN-BRADLEY<br>PLC

55

CONNECTION TO GE PLC

56

CONNECTION TO LS<br>INDUSTRIAL<br>SYSTEMS PLC

57

CONNECTION TO<br>SICK SAFETY<br>CONTROLLER

58

CONNECTION TO<br>SIEMENS PLC

59

**RATION** 

### POINT

Differences in polarity between GOT and RKC temperature controllers

The polarity of poles A and B in signal names is reversed between GOT and RKC temperature controllers.

Connect a cable according to the following connection diagrams.

### Connection diagram

#### <span id="page-1063-0"></span>RS422 connection diagram 1)

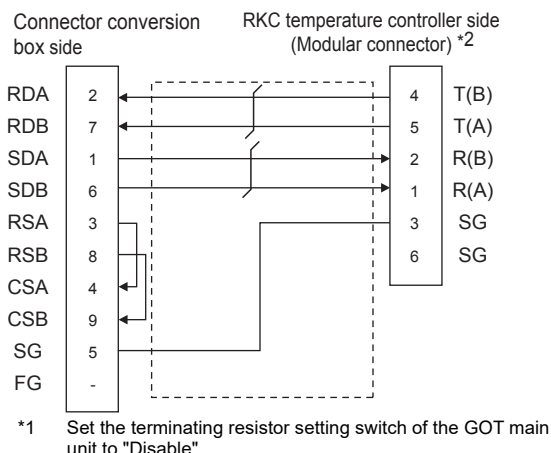

\*2 For details of the pin assignment, refer to user's manual of the RKC temperature controller.

#### <span id="page-1063-1"></span>RS422 connection diagram 2)

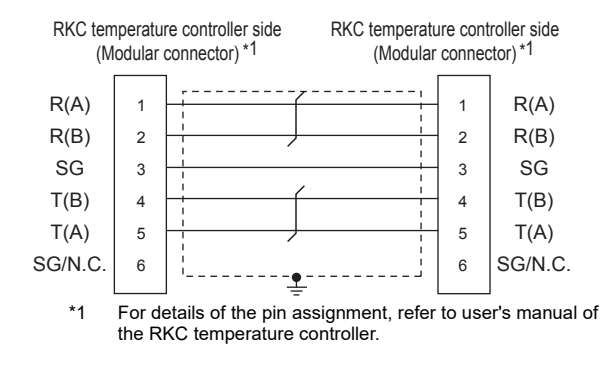

#### <span id="page-1063-2"></span>RS422 connection diagram 3)

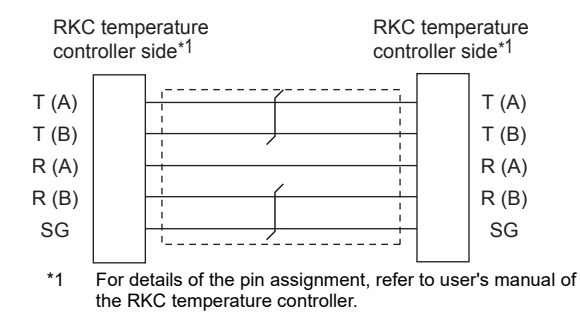

#### <span id="page-1063-3"></span>RS422 connection diagram 4)

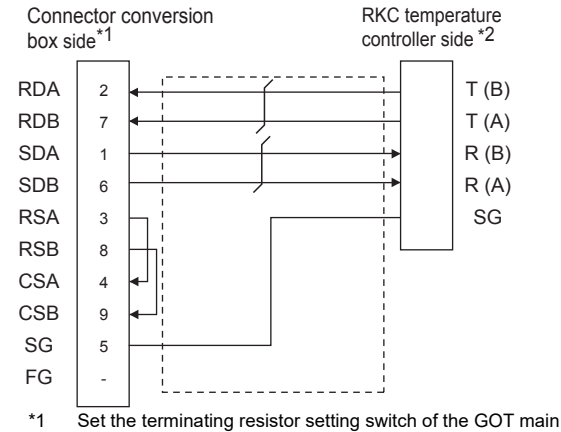

unit to "Disable".

\*2 For details of the pin assignment, refer to user's manual of the RKC temperature controller.

### $\blacksquare$  Precautions when preparing a cable

### (1) Cable length

- (a) The length of the RS-422 cable used for connecting the temperature controller to the communication converter The length of the RS-422 cable must be within the maximum distance.
- (b) The length of the RS-422 cable used for connecting the temperature controller to the GOT The total distance (between GOT and controllers) of RS-422 cable must be 13m or less.
- (2) Connector conversion box side connector For the Connector conversion box side connector, refer to the following.

[6.7 Connector Conversion Box](#page-79-0)

- (3) RKC temperature controller side connector Use the connector compatible with the RKC temperature controller side module. For details, refer to user's manual of the RKC temperature controller.
- Connecting terminating resistors

### (1) GOT side

When connecting a PLC to the GOT, a terminating resistor must be connected to the GOT. Set the terminating resistor by operating the terminating resistor setting switch. For the procedure to set the terminating resistor, refer to the following.

**F** [4.2 Back Panel](#page-61-0)

# 53.3.3 RS-485 cable

# Connection diagram

<span id="page-1064-0"></span>RS485 connection diagram 1)

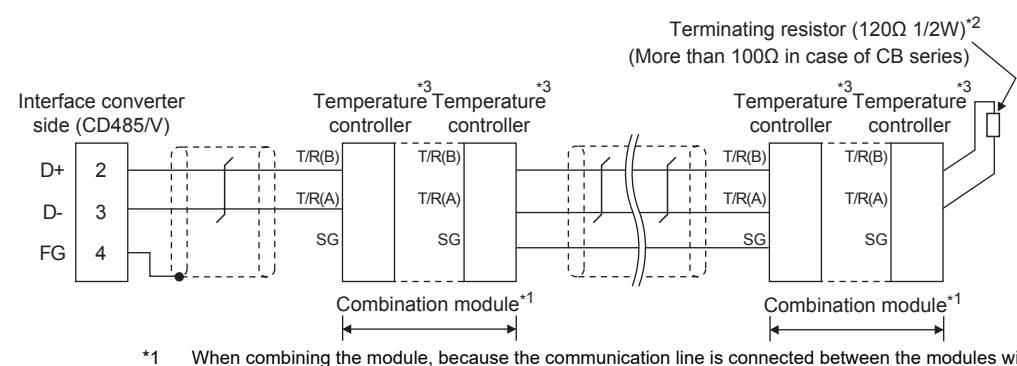

\*1 When combining the module, because the communication line is connected between the modules with each other, wire only the communication terminal on the both end of the combination module.

\*2 Terminating resistor should be provided for a temperature controller which will be a terminal. When using X-TIO, turn ON the terminating resistor selector in the terminal base. When combining the module, provide the terminating resistor to the end of the combination module (the one that is far from the converter).

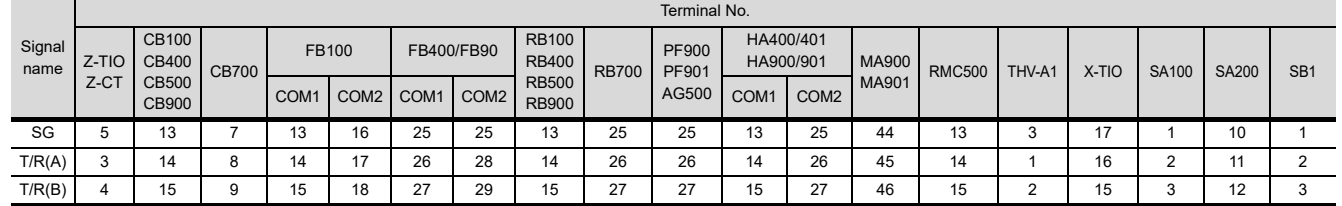

\*3 For the terminal number of the temperature controller, refer to the following table.

# $\blacksquare$  Precautions when preparing a cable

(1) Cable length

The length of the RS-485 cable must be 1200m or less.

- (2) RKC temperature controller side connector Use the connector compatible with the RKC temperature controller side module. For details, refer to user's manual of the RKC temperature controller.
- Connecting terminating resistors
- (1) RKC temperature controller side The terminating resistor must be connected to the RKC temperature controller.
	- $\sqrt{F}$  User's Manual of the RKC temperature controller

52

54

57

# 53.4 GOT Side Settings

# 53.4.1 Setting communication interface (Communication settings)

Set the channel of the connected equipment.

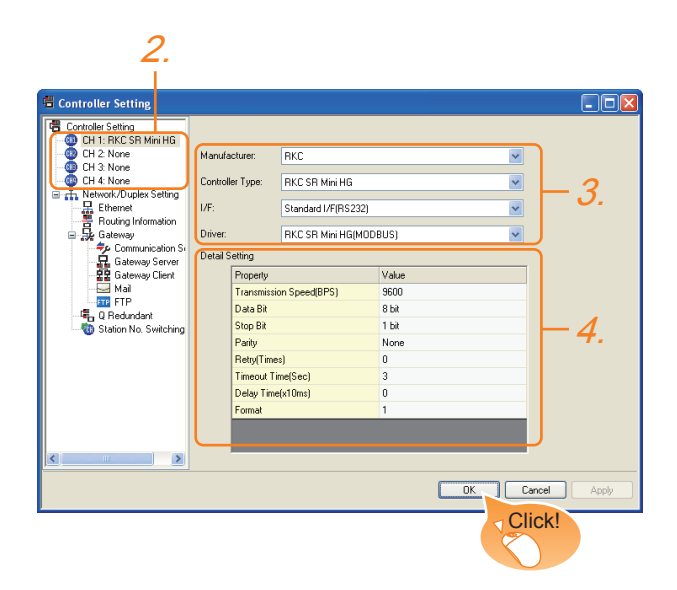

- 1. Select [Common]  $\rightarrow$  [Controller Setting] from the menu.
- *2.* The Controller Setting window is displayed. Select the channel to be used from the list menu.
- *3.* Set the following items.
	- Manufacturer: RKC
	- Controller Type: RKC SR Mini HG
	- I/F: Interface to be used
	- Driver: RKC SR Mini HG(MODBUS)
- *4.* The detailed setting is displayed after Manufacturer, Controller Type, I/F, and Driver are set. Make the settings according to the usage environment.

[53.4.2 Communication detail settings](#page-1065-0)

Click the [OK] button when settings are completed.

# POINT.

The settings of connecting equipment can be confirmed in [I/F Communication Setting]. For details, refer to the following.  $\sqrt{3}$  [17.1.2 I/F communication setting](#page-375-0)

# <span id="page-1065-0"></span>53.4.2 Communication detail settings

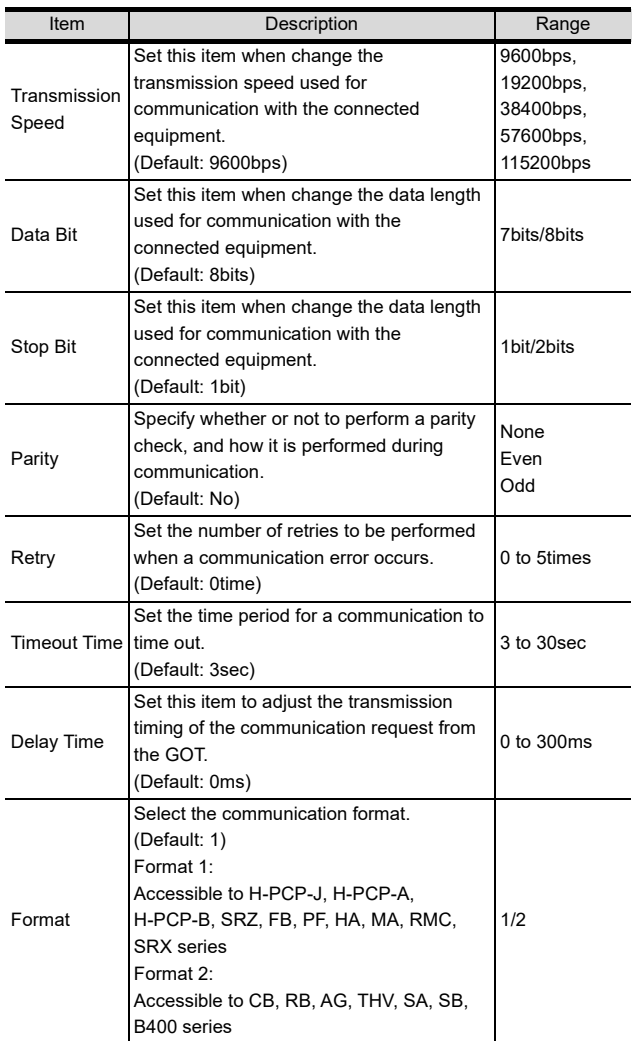

# POINT

(1) Communication interface setting by the Utility The communication interface setting can be changed on the Utility's [Communication setting] after writing [Communication Settings] of project data.

For details on the Utility, refer to the following.

- 12. COMMUNICATION INTERFACE SETTING [\(COMMUNICATION SETTING\)](#page-184-0)
- (2) Precedence in communication settings When settings are made by GT Designer3 or the Utility, the latest setting is effective.

# POINT

RKC temperature controller

For details of RKC temperature controller, refer to the following manual.

User's Manual of the RKC temperature controller

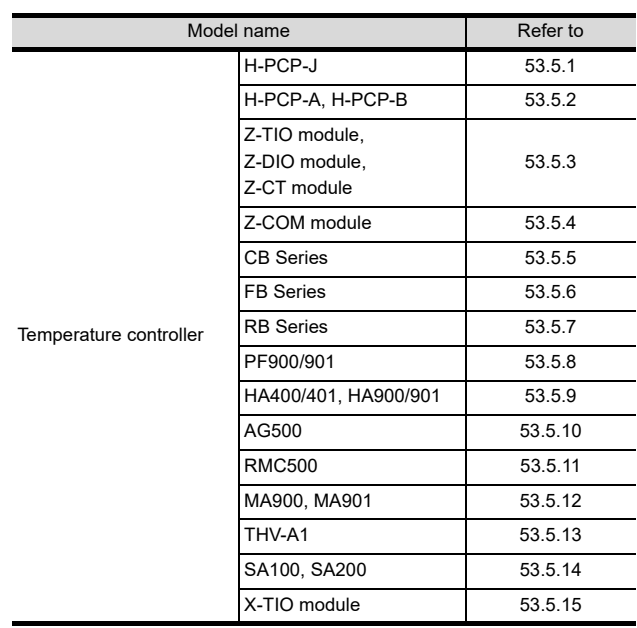

# <span id="page-1066-0"></span>53.5.1 Connecting to H-PCP-J

### Communication settings

Make the communication settings of the temperature controller.

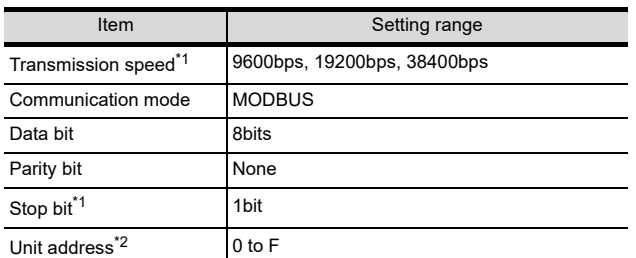

\*1 Adjust the settings with GOT settings. Select the unit address without overlapping with that of other units.

# Setting DIP switches

Make the settings of transmission speed, communication mode, data length, parity bit and stop bit.

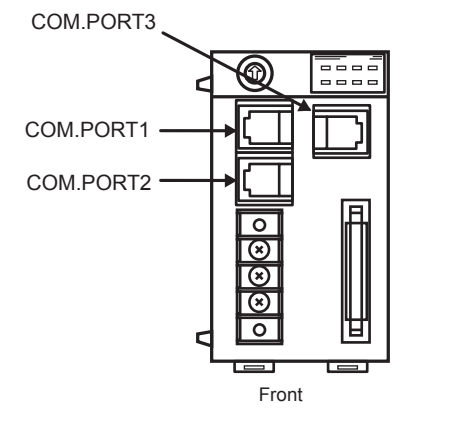

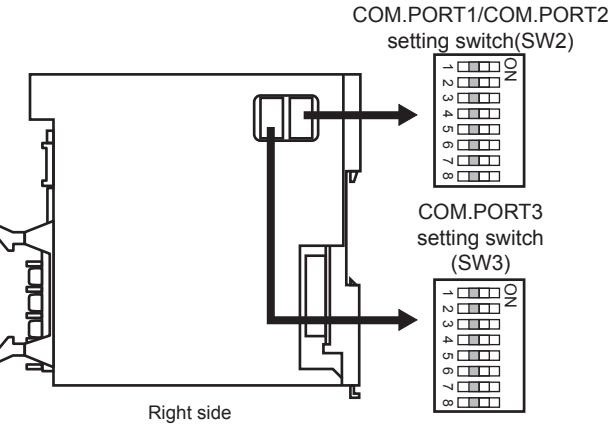

(1) Transmission speed settings (a) COM.PORT1/COM.PORT2

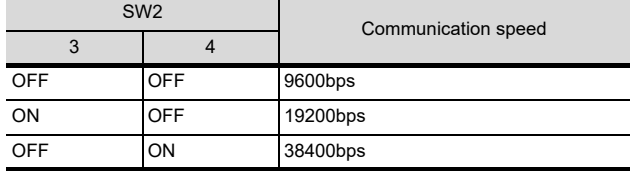

### (b) COM.PORT3

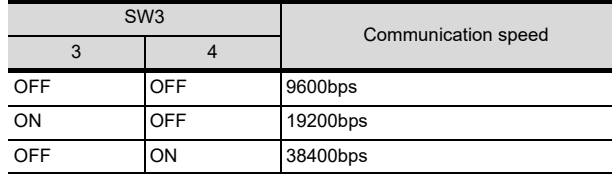

TON TO<br>ETY<br>I ER

58

CONNECTION TO<br>SIEMENS PLC

59

RATION

52

INECTION TO<br>IL CONTROL<br>JIPMENT

53CON<br>CONTROL

# (2) Communication mode settings

(a) COM.PORT1/COM.PORT2

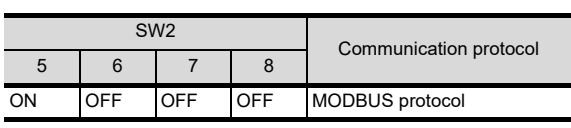

(b) COM.PORT3

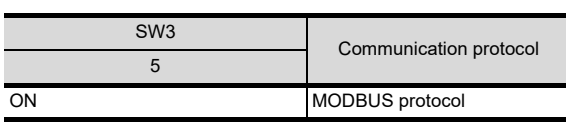

(3) Settings of data length, parity bit, and stop bit (a) COM.PORT1/COM.PORT2

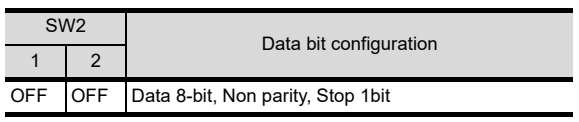

(b) COM.PORT3

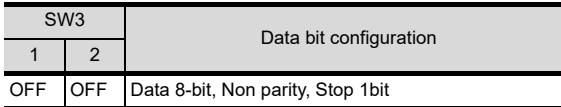

# **Unit address settings**

Set the unit address using the unit address setting switch.

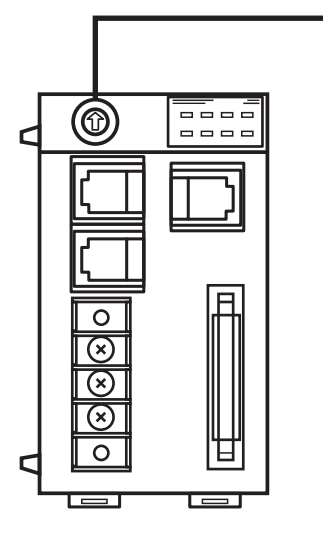

Unit address setting switch

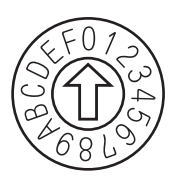

Setting range: 0 to F

# <span id="page-1067-0"></span>53.5.2 Connecting to H-PCP-A, H-PCP-B

# Communication settings

Make the communication settings of the temperature controller.

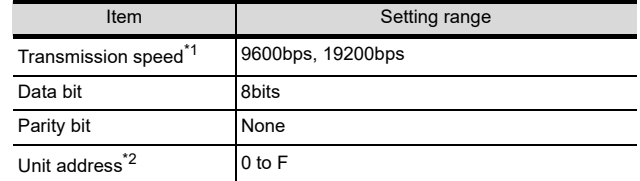

\*1 Adjust the settings with GOT settings.

\*2 Select the unit address without overlapping with that of other units.

# Setting DIP switches

Make the settings of transmission speed, data length, parity bit, and stop bit.

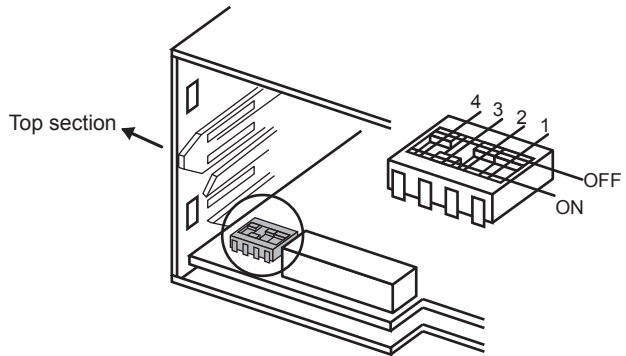

Rear view of module mainframe with mother block removed

### (1) Transmission speed settings

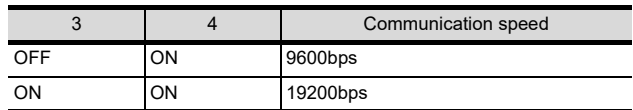

(2) Settings of data length and parity bit

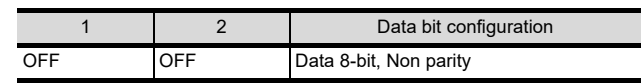

# CONNECTION TO<br>AZBIL CONTROL<br>EQUIPMENT 53CONNECTION TO<br>RKC TEMPERATURE<br>CONTROLLER

52

57

CONNECTION TO<br>SICK SAFETY<br>CONTROLLER

58

CONNECTION TO<br>SIEMENS PLC

59

# **Unit address settings**

Set the unit address using the unit address setting switch.

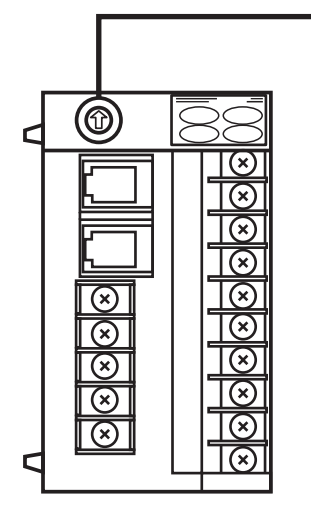

Unit address setting switch

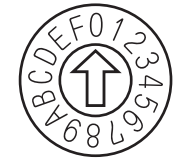

Setting range: 0 to F

# <span id="page-1068-0"></span>53.5.3 Connecting to Z-TIO, Z-DIO, Z-CT

### Communication settings

Make the communication settings of the temperature controller.

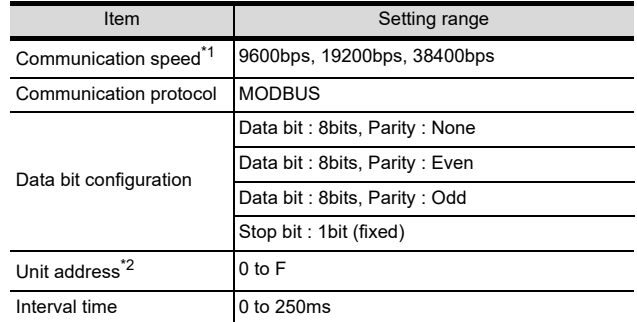

\*1 Adjust the settings with GOT settings. \*2 Select the module address without overlapping with that of other units.

# Setting DIP switches

Make the settings of transmission speed, data bit configuration, communication protocol

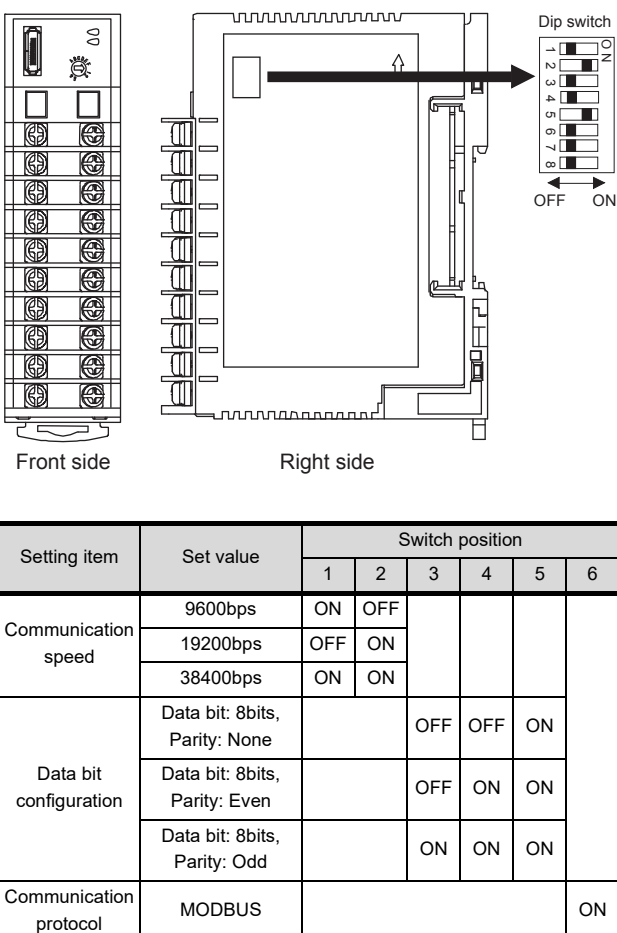

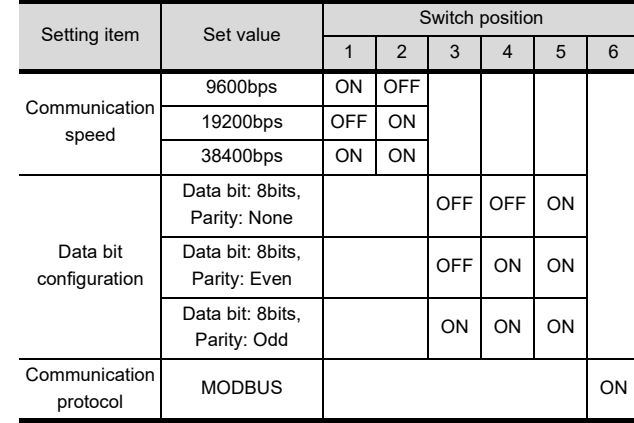

### **Unit address settings**

Set the unit address using the unit address setting switch.

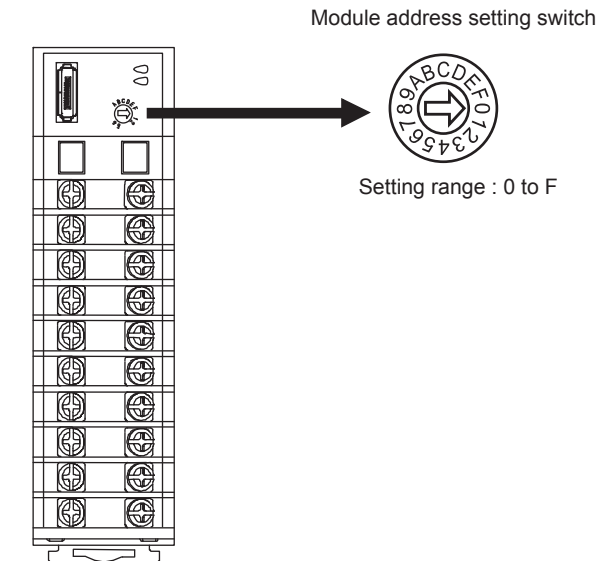

### $\blacksquare$  Interval time settings

Configure the interval time setting using the RKC communication setting tool (WinPCI). After the communication is started, set as follows.

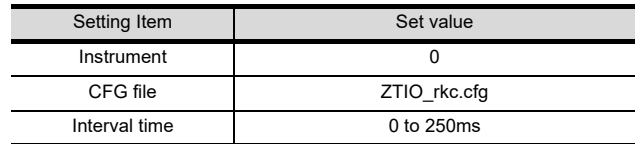

# <span id="page-1069-0"></span>53.5.4 Connecting to Z-COM

### Communication settings

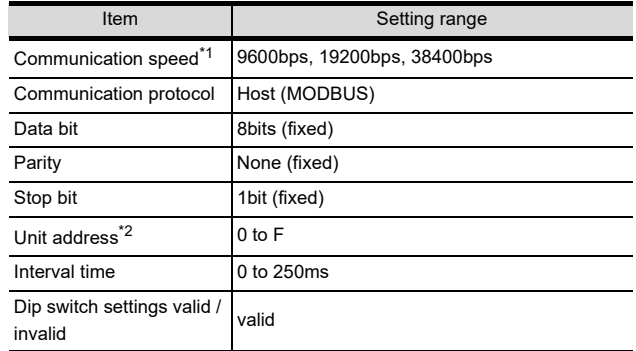

\*1 Adjust the settings with GOT settings.

Select the unit address without overlapping with that of other units.

### Setting DIP switches

Make the settings of transmission speed, data bit configuration, communication protocol.

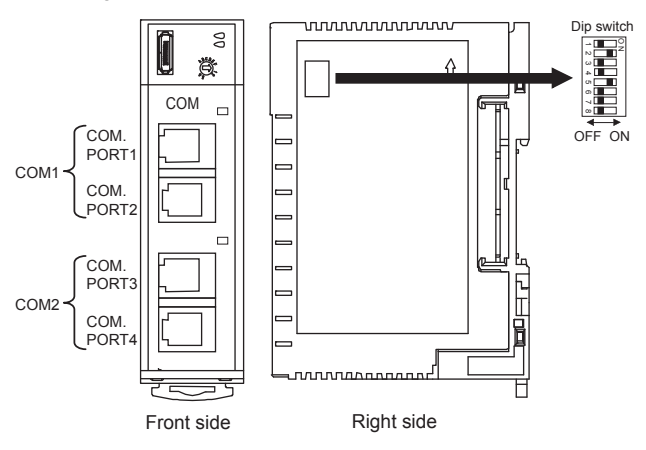

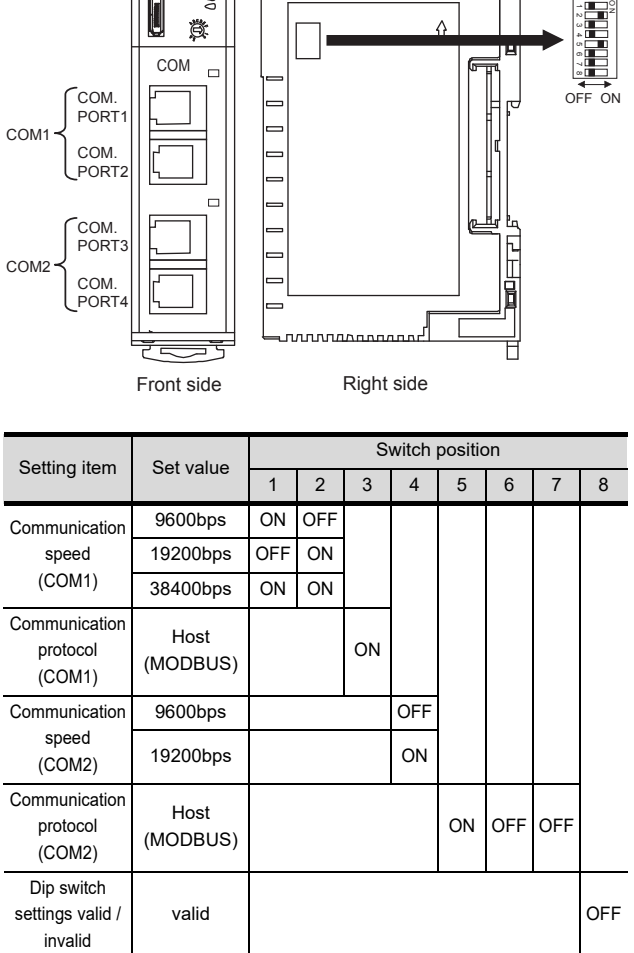

### **Unit address settings**

Set the unit address using the unit address setting switch.

Unit address setting switch

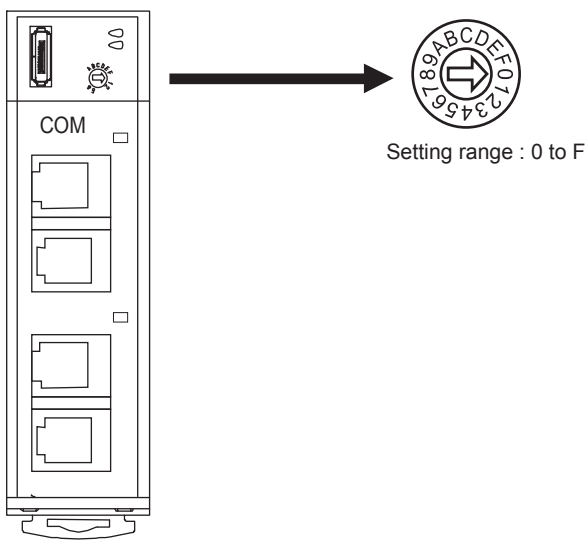

### $\blacksquare$  Interval time settings

Configure the interval time setting using the RKC communication setting tool (WinPCI).

After the communication is started, set as follows.

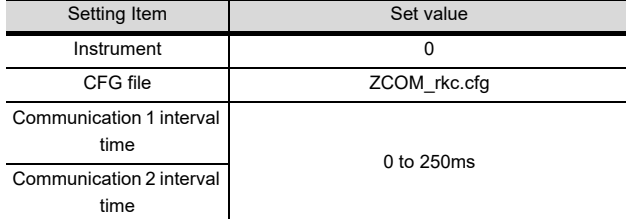

# <span id="page-1070-0"></span>53.5.5 Connecting to CB Series

# Communication settings

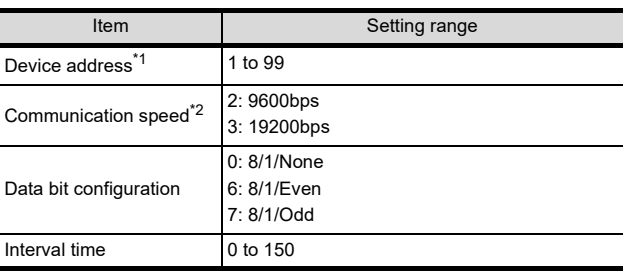

\*1 When the setting value is set to 0, a communication is not made.

\*2 Adjust the settings with GOT settings.

### ■ Communication setting mode

Set the communication setting mode using the operation panel of the CB series main unit. For details of the communication setting mode, refer to the following.

CB series "Communication Instruction Manual"

# <span id="page-1070-1"></span>53.5.6 Connecting to FB Series

# Communication settings

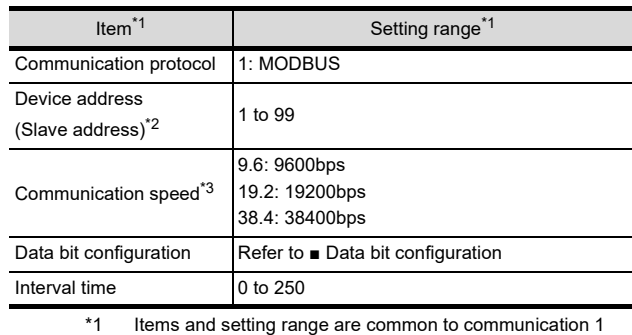

and communication 2.

\*2 When the setting value is set to 0, a communication is not made.

\*3 Adjust the settings with GOT settings.

### <span id="page-1070-2"></span>Data bit configuration

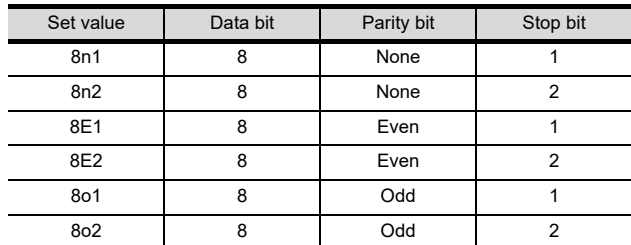

# ■ Communication setting mode

Set the communication setting mode using the operation panel of the FB series main unit. For details of the communication setting mode, refer to the following.

FB series "Communication Instruction Manual"

52

54

5

CONNECTION TO<br>HIRATA CORPORATION<br>HNC CONTROLLER

# <span id="page-1071-0"></span>53.5.7 Connecting to RB Series

### Communication settings

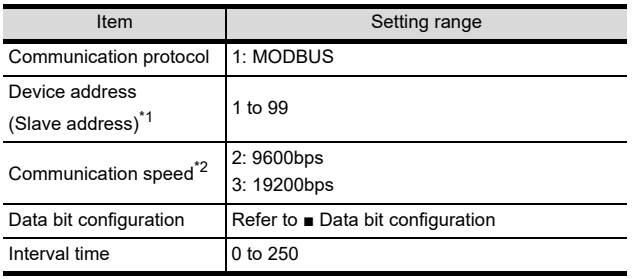

\*1 When the setting value is set to 0, a communication is not made.

\*2 Adjust the settings with GOT settings.

### <span id="page-1071-4"></span>Data bit configuration

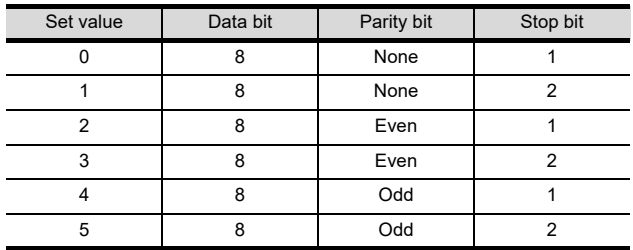

### ■ Communication setting mode

Set the communication setting mode using the operation panel of the RB series main unit. For details of the communication setting mode, refer to the following.

RB series "Communication Instruction Manual"

# <span id="page-1071-2"></span>53.5.8 Connecting to PF900

### Communication settings

Make the communication settings by operating the key of the temperature controller.

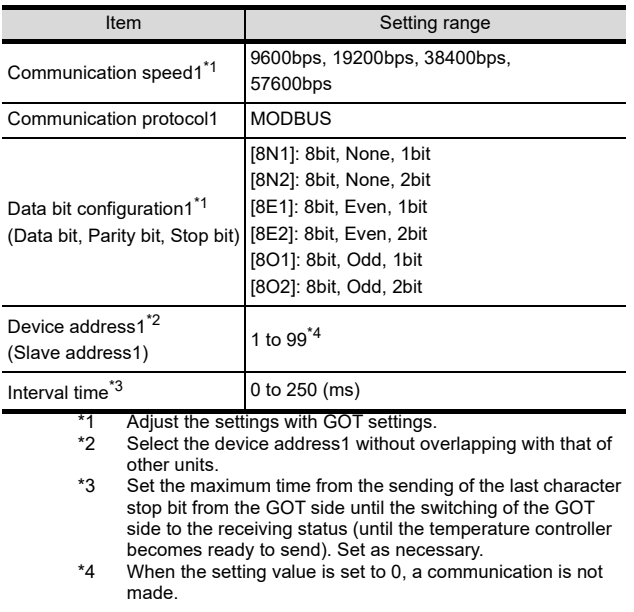

# <span id="page-1071-1"></span>53.5.9 Connecting to HA400, HA900

### Communication settings

Make the communication settings by operating the key of the temperature controller.

### (Communication 1)

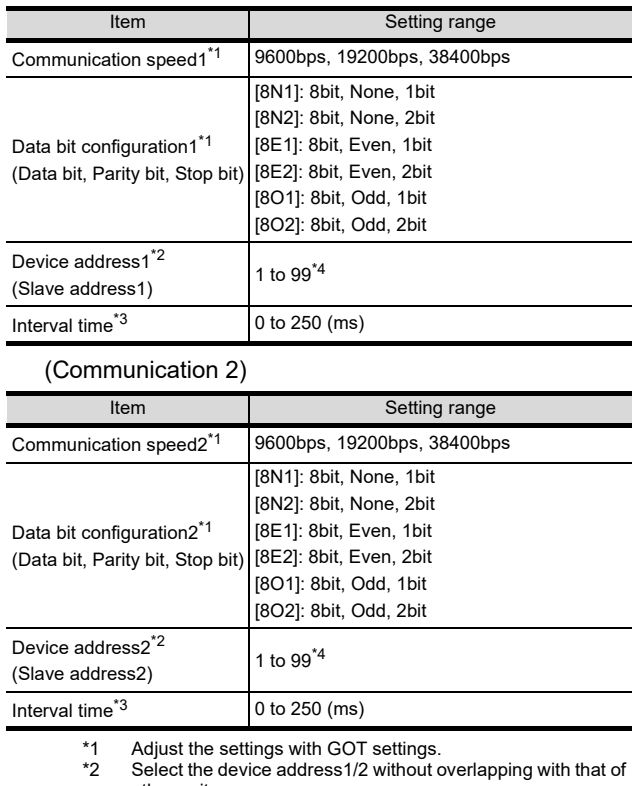

other units. \*3 Set the maximum time from the sending of the last character stop bit from the GOT side until the switching of the GOT side to the receiving status (until the temperature controller becomes ready to send). Set as necessary.

\*4 When the setting value is set to 0, a communication is not made.

# <span id="page-1071-3"></span>53.5.10 Connecting to AG500

### Communication settings

Make the communication settings by operating the key

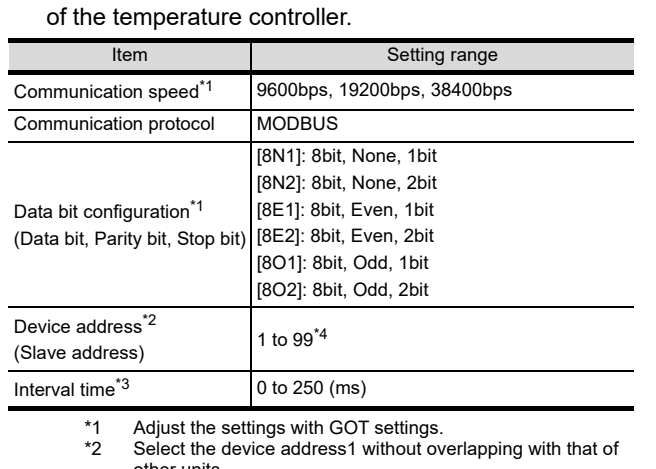

other units. \*3 Set the maximum time from the sending of the last character stop bit from the GOT side until the switching of the GOT side to the receiving status (until the temperature controller becomes ready to send). Set as necessary.

\*4 When the setting value is set to 0, a communication is not made.

# <span id="page-1072-0"></span>53.5.11 Connecting to RMC500

### ■ Communication settings

Make the communication settings by operating the key of the temperature controller.

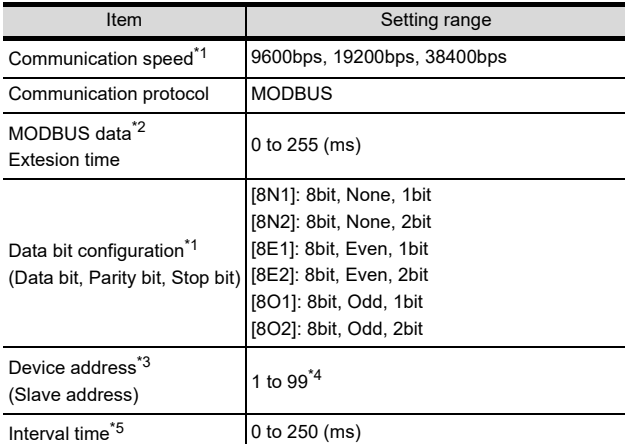

- \*1 Adjust the settings with GOT settings.
- Set the extension time for the data interval time in the MODBUS communication (which is lower than 24 bit time). Set when the data time interval exceeds 24 bit time. \*3 Select the device address without overlapping with that of
- other units. \*4 When the setting value is set to 0, a communication is not
- made.
- \*5 Set the maximum time from the sending of the last character stop bit from the GOT side until the switching of the GOT side to the receiving status (until the temperature controller becomes ready to send). Set as necessary.

# <span id="page-1072-1"></span>53.5.12 Connecting to MA900, MA901

### ■ Communication settings

Make the communication settings by operating the key of the temperature controller.

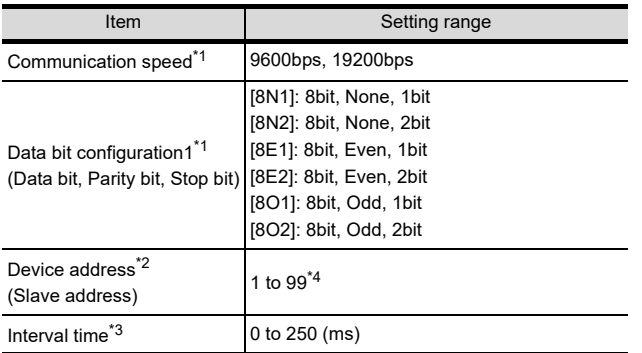

\*1 Adjust the settings with GOT settings.

Select the device address1 without overlapping with that of other units.

- \*3 Set the maximum time from the sending of the last character stop bit from the GOT side until the switching of the GOT side to the receiving status (until the temperature controller becomes ready to send). Set as necessary.
- \*4 When the setting value is set to 0, a communication is not made.

# <span id="page-1072-2"></span>53.5.13 Connecting to THV-A1

### ■ Communication settings

Make the communication settings by operating the key of the temperature controller.

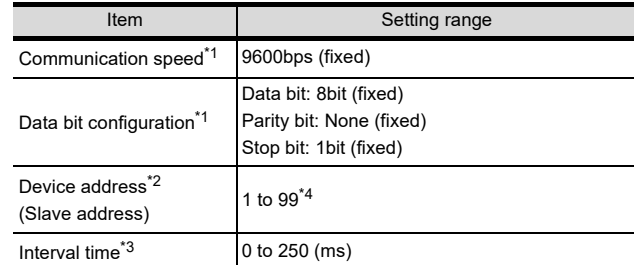

\*1 Adjust the settings of the GOT side with the temperature controller settings.

\*2 Select the device address1 without overlapping with that of other units.

\*3 Set the maximum time from the sending of the last character stop bit from the GOT side until the switching of the GOT side to the receiving status (until the temperature controller becomes ready to send). Set as necessary.

\*4 When the setting value is set to 0, a communication is not made.

# <span id="page-1072-3"></span>53.5.14 Connecting to SA100/SA200

### ■ Communication settings

Make the communication settings by operating the key of the temperature controller.

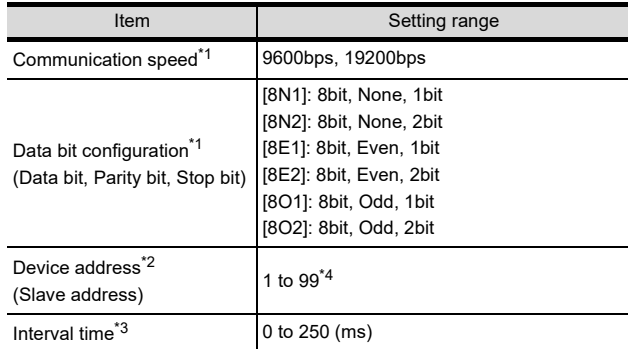

\*1 Adjust the settings with GOT settings.

- Select the device address1 without overlapping with that of other units.
- \*3 Set the maximum time from the sending of the last character stop bit from the GOT side until the switching of the GOT side to the receiving status (until the temperature controller becomes ready to send). Set as necessary.
- When the setting value is set to 0, a communication is not made.

57

CONNECTION TO<br>SICK SAFETY<br>CONTROLLER

58

52

NECTION TO<br>LCONTROL<br>PMENT

53

CONNECTION TO<br>RKC TEMPERATURE<br>CONTROLLER

54

CONNECTION TO<br>ALLEN-BRADLEY<br>PLC

55

53 - 21

# <span id="page-1073-0"></span>53.5.15 Connecting to X-TIO Module

### Communication settings

Make the communication settings of the temperature controller.

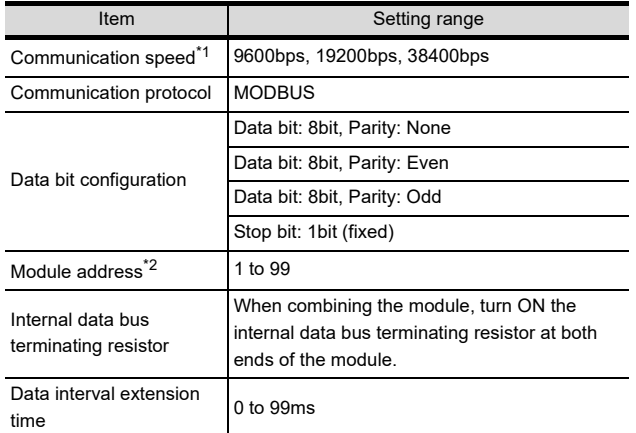

\*1 Adjust the settings with GOT settings.<br>\*2 When the setting value is set to 0, a c When the setting value is set to 0, a communication is not made.

### Setting DIP switches

Make the settings of transmission speed, data bit configuration, communication protocol.

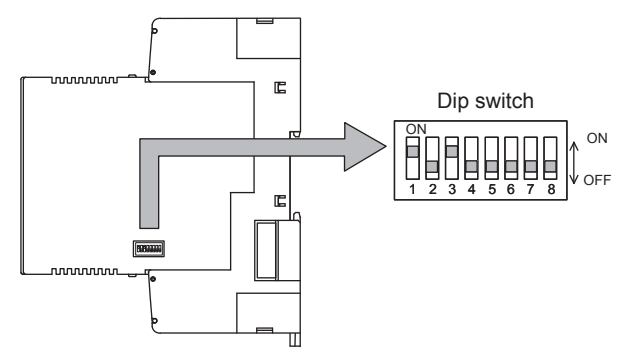

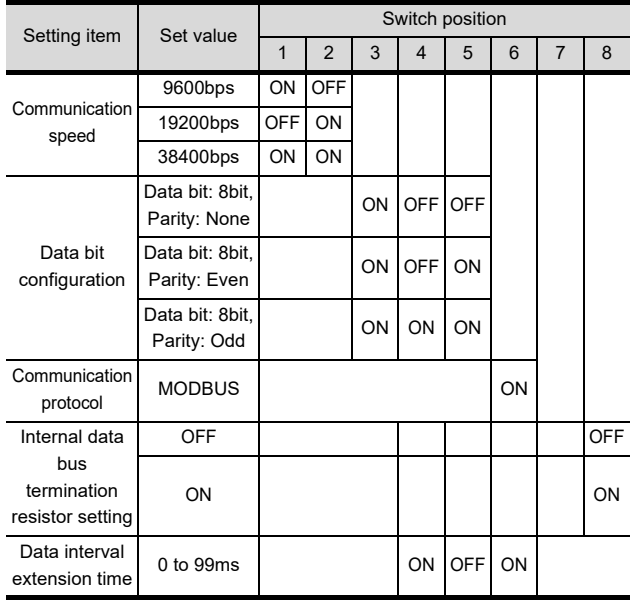

### ■ Module address settings

Set the unit address using the rotary switch (address setting switch).

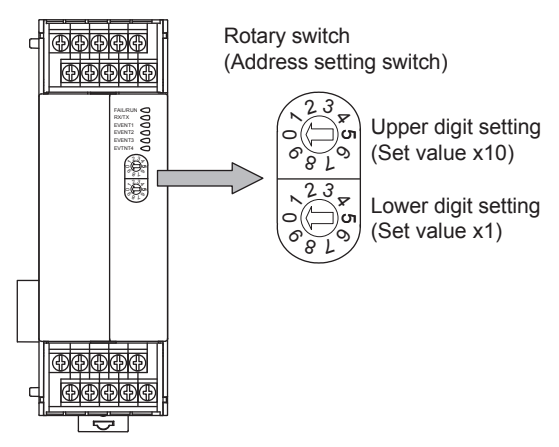

- Data interval extension time settings Set the data interval extension time as the following procedure.
- *1.* Turn the power of the module OFF.
- *2.* Set the DIP switch 4 and 6 to "ON" and 5 to "OFF".
- *3.* Set the data interval extension time using the rotary switch (unit address setting switch). The setting method is the same as that of the module address.
- *4.* Turn the power of the module ON. The FAIL/RUN lamp lights in green and the set time becomes valid.
- *5.* Turn the power of the module OFF again and set the DIP switches and rotary switch to the original position.

# 53.5.16 Connecting to SB Series

### Communication settings

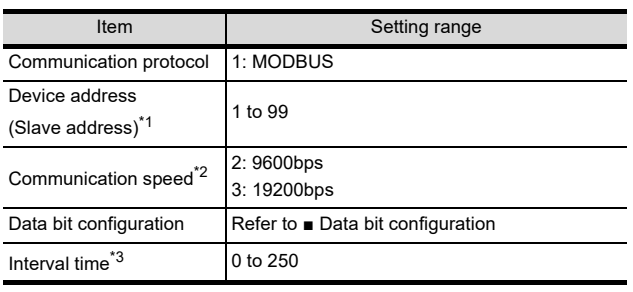

\*1 When the setting value is set to 0, a communication is not made.

\*2 Adjust the settings with GOT settings.

\*3 Set the maximum time from the sending of the last character stop bit from the GOT side until the switching of the GOT side to the receiving status (until the temperature controller becomes ready to send). Set as necessary.

### Data bit configuration

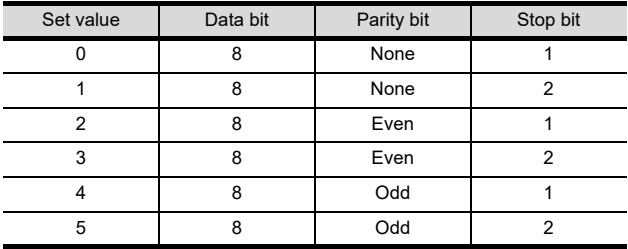

### ■ Communication setting mode

Set the communication settings for the SB series with the front key switch. For details of the settings, refer to the following manual.

**1-channel Type Temperature Controller with** Built-in SSR SB1 Instruction Manual

52

**IECTION TO<br>CONTROL<br>MENT** 

# 53.5.17 Connecting to B 400

### Communication settings

Set the communication settings for the B400 series with the rotary switch and the DIP switch.

For the operation of the B400 series, refer to the manual of the B400 series.

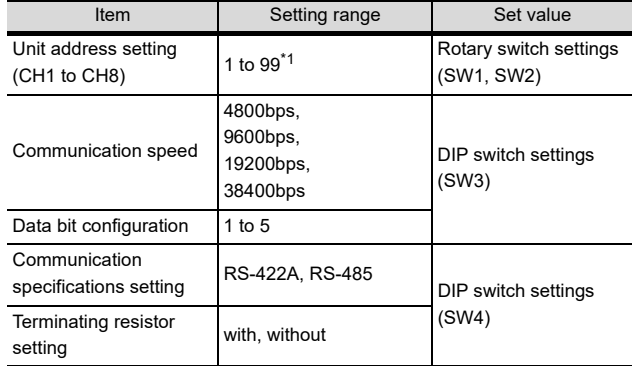

\*1 When 98 or 99 is set, the same communication address will be set as the one when 97 is set.

#### (1) Rotary switch setting (SW1 and SW2) Set the unit address with the rotary switch.

Rotary switch (Address setting switch)

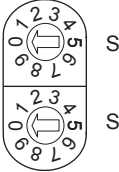

SW1: Lower digit setting (Set value ×1)

SW2: Upper digit setting (Set value ×10)

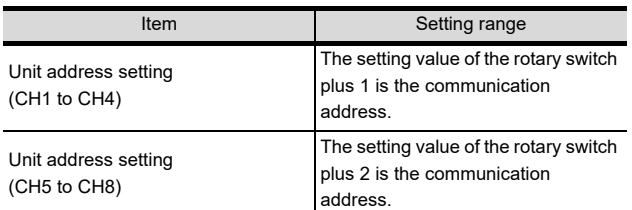

(2) DIP switch setting (SW3) Set the communication speed and the data bit configuration with the DIP switch (SW3).

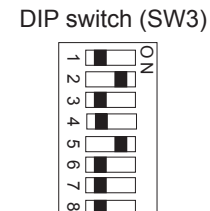

OFF ON

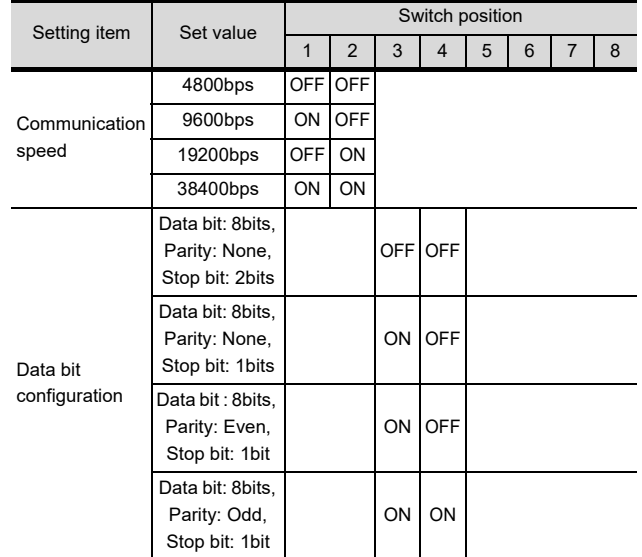

(3) DIP switch setting (SW4)

Set the communication specifications and the terminating resistor with the DIP switch (SW4).

DIP switch (SW4)

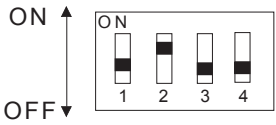

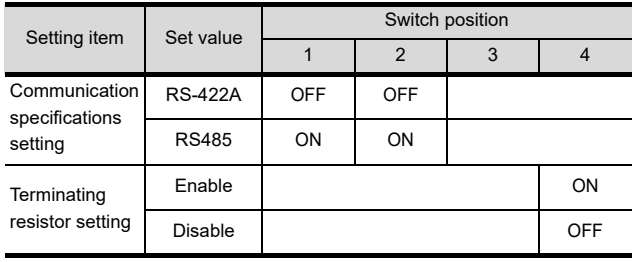

# 53.5.18 Station number setting

Set each station number so that no station number overlaps.

The station number can be set without regard to the cable connection order. There is no problem even if station numbers are not consecutive.

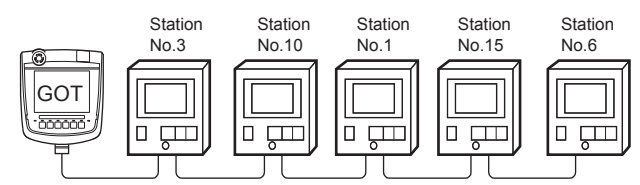

Examples of station number setting

(1) Direct specification

The station number setting range of the temperature controller side differs from that of the GOT side. Specify the station No. of the temperature controller to be changed when setting devices referring the following table.

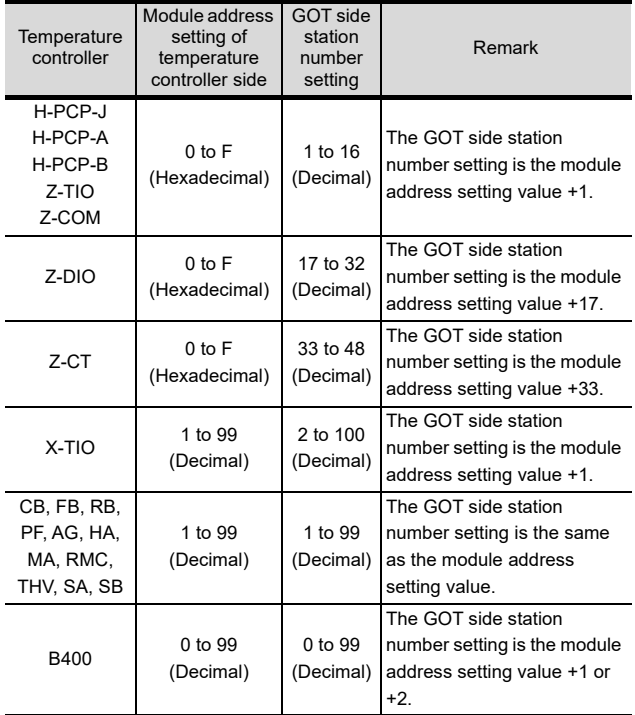

### (2) Indirect specification

When setting the device, indirectly specify the station number of the temperature controller of which data is to be changed using the 16-bit GOT internal data register (GD10 to GD25). When specifying the station No. from 100 to 115 on GT Designer3, the value of GD10 to GD25 compatible to the station No. specification will be the station No. of the temperature controller.

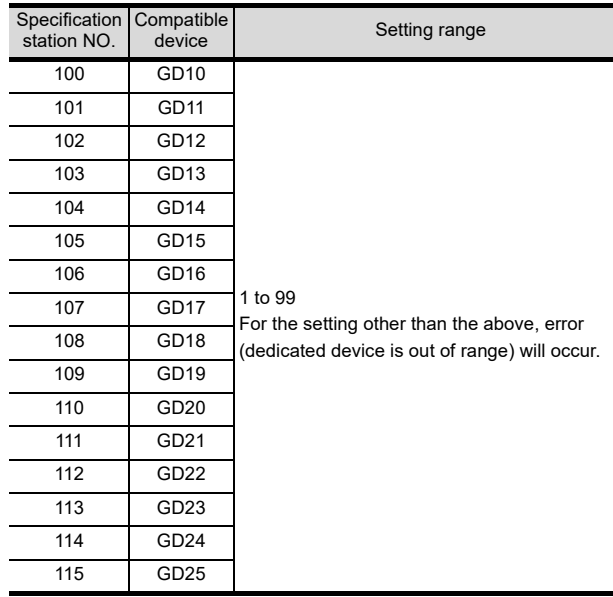

52

54

55

59

**CORATION** 

# 53.6 Device Range that Can Be Set

For details on the device range of controllers that can be used on GT16 Handy, refer to the following manuals.

GT Designer3 Version1 Screen Design Manual (Fundamentals)

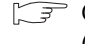

GOT1000Series Connection Manual (Non-Mitsubishi Products 2) for GT Works3

# 53.7 Precautions

Station number setting of the temperature controller system

Make sure to establish temperature controller system with No.01 station.

### GOT clock control

Since the temperature controller does not have a clock function, the settings of "time adjusting" or "time broad cast" by GOT clock control will be disabled.

### Disconnecting some of multiple connected equipment

By setting GOT internal device, GOT can cut the portion of multiple connection of the controller. For example, faulty station that has communication timeout can be cut from the system.

For details of GOT internal device setting, refer to the following manual.

GT GT Designer3 Version1 Screen Design Manual

VNECTION TO<br>EN-BRADLEY

 $55$ 

CONNECTION TO

56

CONNECTION TO LS<br>INDUSTRIAL<br>SYSTEMS PLC

57

CONNECTION TO<br>SICK SAFETY<br>CONTROLLER

58

CONNECTION TO<br>SIEMENS PLC

5

**RATION** 

# 54.1 Connectable Model List

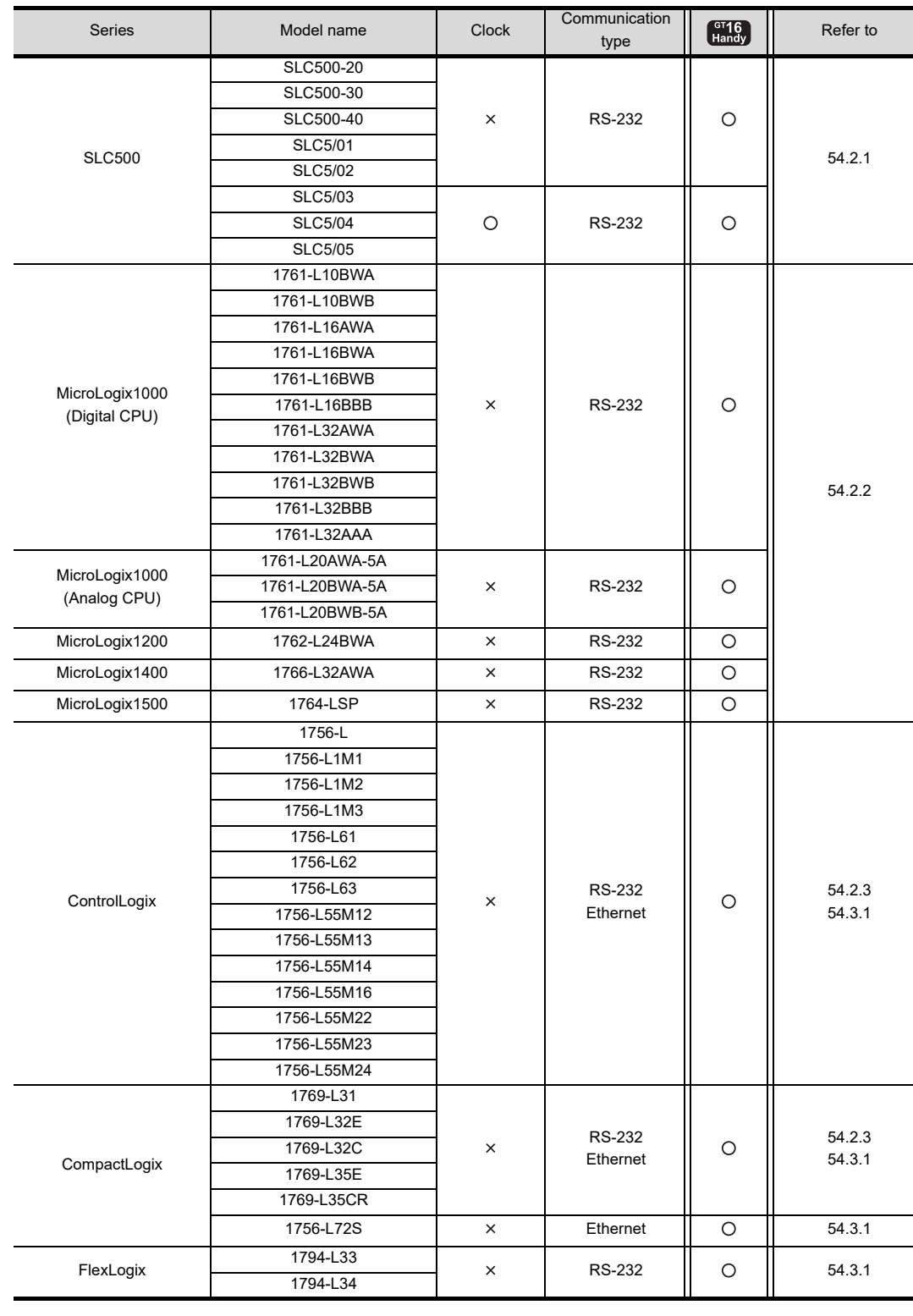

The following table shows the connectable models.

*54. CONNECTION TO ALLEN-BRADLEY PLC 54.1 Connectable Model List* 54 - 1

# 54.2 Serial Connection

# <span id="page-1079-0"></span>54.2.1 System Configuration for connecting to SLC500 Series

# ■ When connecting to one PLC

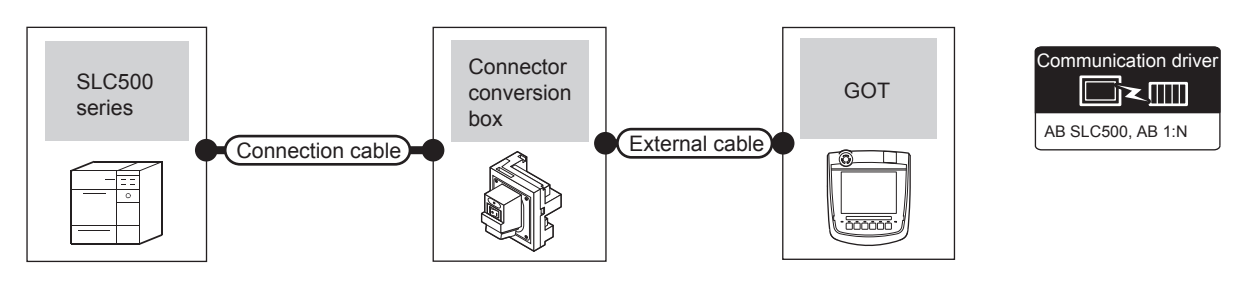

| <b>PLC</b>    |                       | Connection cable                                                                                             | Connector      |                   | GOT                               | Total          | Number of connectable |
|---------------|-----------------------|----------------------------------------------------------------------------------------------------|----------------|-------------------|-----------------------------------|----------------|-----------------------|
| <b>Series</b> | Communication<br>Type | Cable model<br>Connection diagram number                                                                     | conversion box | External cable    | Model                             | distance       | equipment             |
| <b>SLC500</b> | RS-232                | GT09-C30R20701-9S (3m)<br>or<br>$\left(\frac{\text{User}}{\text{preprintg}}\right)$ RS232 connection diagram | GT16H-CNB-42S  | GT16H-C30-42P(3m) | $\int_{\text{Handy}}^{\text{GT}}$ | 6 <sub>m</sub> | ∣ GOT<br>for 1 PLC    |

■ When connecting to multiple PLCs

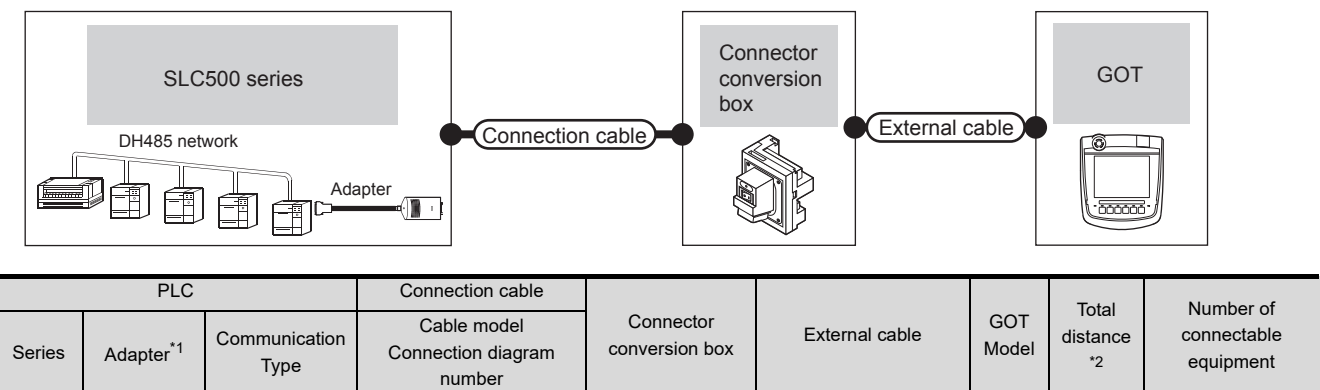

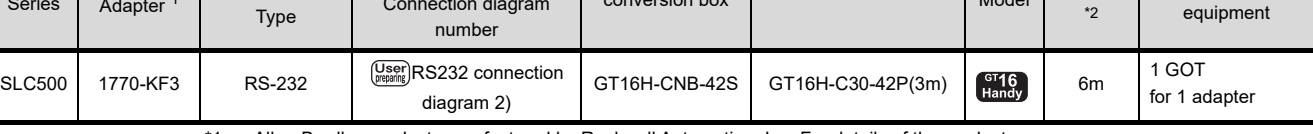

1 Allen-Bradley product manufactured by Rockwell Automation, Inc. For details of the product, contact Rockwell Automation, Inc.

\*2 The distance from the GOT to the Adapter (Connection cable + External cable)
## 54.2.2 System configuration for connecting to MicroLogix1000/1200/1400/1500 Series

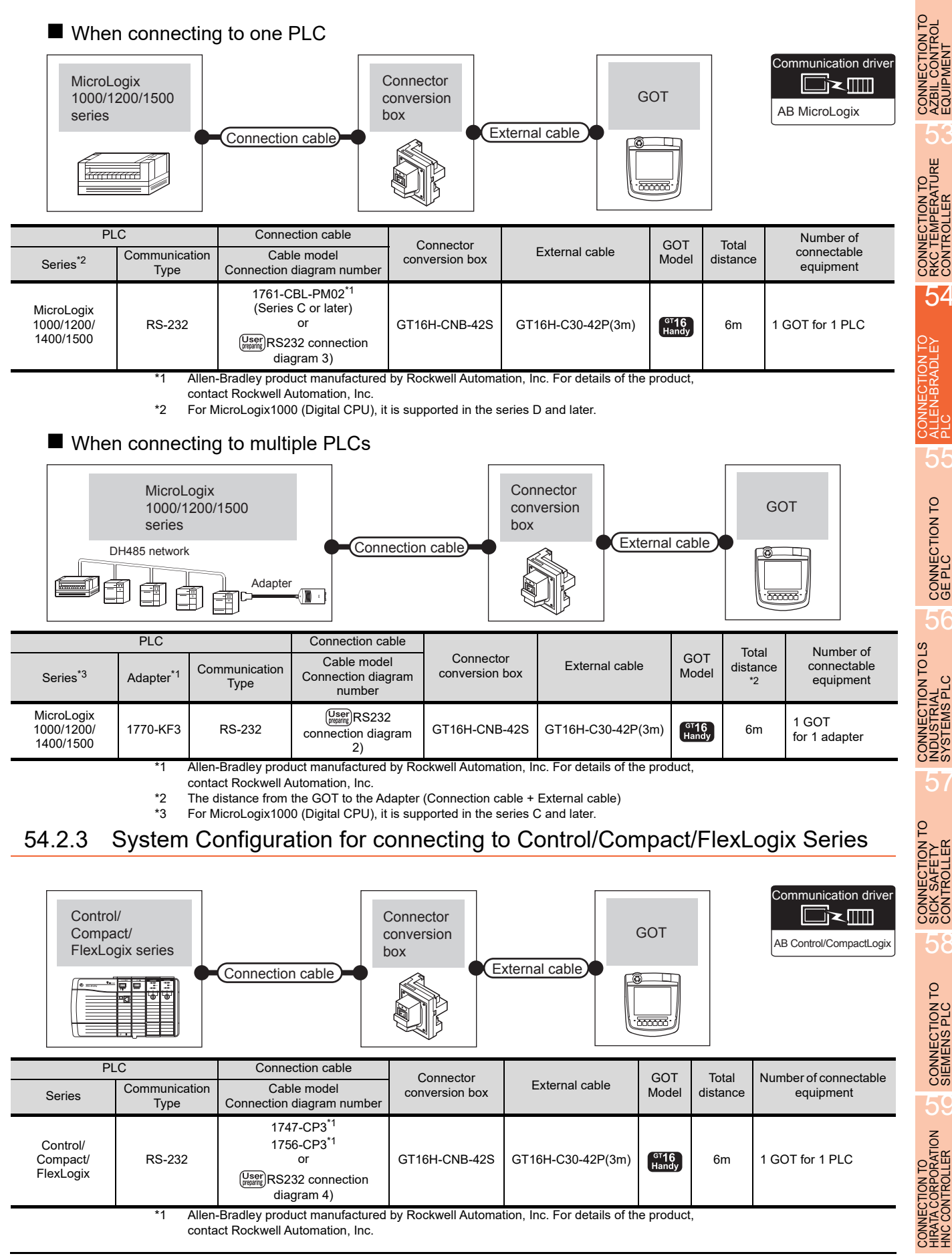

52

53

54

CONNECTION TO<br>ALLEN-BRADLEY<br>-

55

CONNECTION TO

56

57

58

CONNECTION TO<br>SIEMENS PLC

#### 54.2.4 Connection Diagram

The following diagram shows the connection between the GOT and the PLC.

#### RS-232 cable

#### (1) Connection diagram

RS232 connection diagram 1)

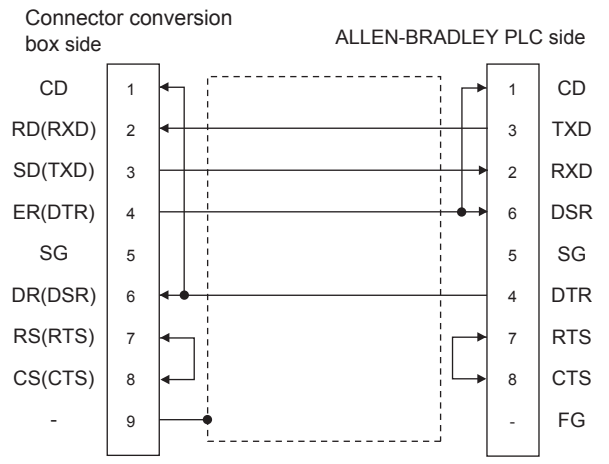

<span id="page-1081-1"></span>RS232 connection diagram 2)

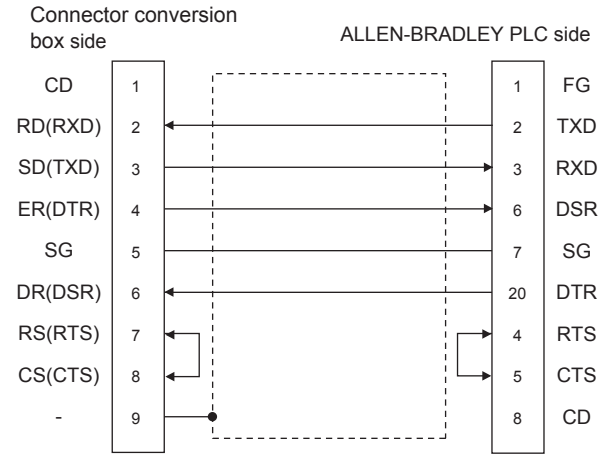

<span id="page-1081-0"></span>RS232 connection diagram 3)

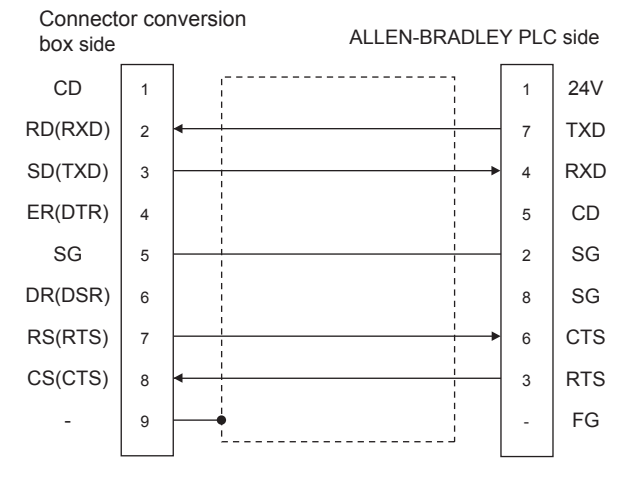

<span id="page-1081-2"></span>RS232 connection diagram 4) CD RD(RXD) SD(TXD) ER(DTR) SG DR(DSR) RS(RTS) CS(CTS) - 1 2 3 4 5 6 7 8 9 1 3  $\overline{2}$ 4 5 6 7 8 - CD TXD RXD DTR SG DSR RTS **CTS** FG ALLEN-BRADLEY PLC side Connector conversion box side

- (2) Precautions when preparing a cable
	- (a) Cable length The total distance (between GOT and controllers) of RS-232 cable must be 6m or less.
	- (b) Connector conversion box side connector For the Connector conversion box side connector, refer to the following.

[6.7 Connector Conversion Box](#page-79-0)

(c) ALLEN-BRADLEY PLC side connector Use the connector compatible with the ALLEN-BRADLEY PLC side module. For details, refer to the ALLEN-BRADLEY PLC user's manual.

## <span id="page-1082-0"></span>54.2.5 GOT Side Settings

#### ■ Setting communication interface (Communication settings)

Set the channel of the connected equipment.

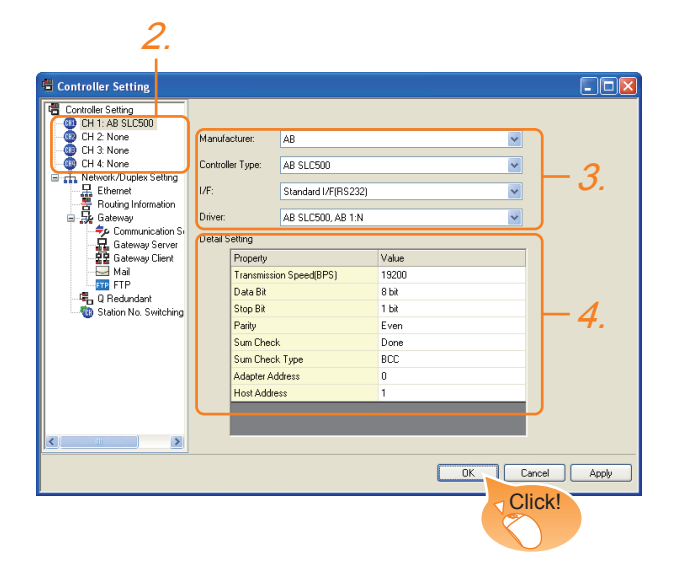

- 1. Select [Common]  $\rightarrow$  [Controller Setting] from the menu.
- *2.* The Controller Setting window is displayed. Select the channel to be used from the list menu.
- *3.* Set the following items.
	- Manufacturer: AB
	- Controller Type: Set either of the followings. • SLC500
		- MicroLogix1000/1200/1400/1500 series
		- Control/CompactLogix
	- I/F: Interface to be used
	- Driver: Set either of the followings. • When connecting to SLC500 Series: AB SLC500,
		- AB 1:N • When connecting to MicroLogix1000/1200/1400/ 1500 Series: AB MicroLogix
		- When connecting to Control/Compact/FlexLogix Series: AB Control/CompactLogix
- *4.* The detailed setting is displayed after Manufacturer, Controller Type, I/F, and Driver are set. Make the settings according to the usage environment.
	- $\square$  [54.2.5](#page-1082-0) ■ [Communication detail settings](#page-1085-0)

Click the [OK] button when settings are completed.

### POINT

The settings of connecting equipment can be confirmed in [I/F Communication Setting]. For details, refer to the following.

 $\sqrt{3}$  [17.1.2 I/F communication setting](#page-375-0)

#### ■ Communication detail settings

#### (1) AB SLC500, AB 1: N

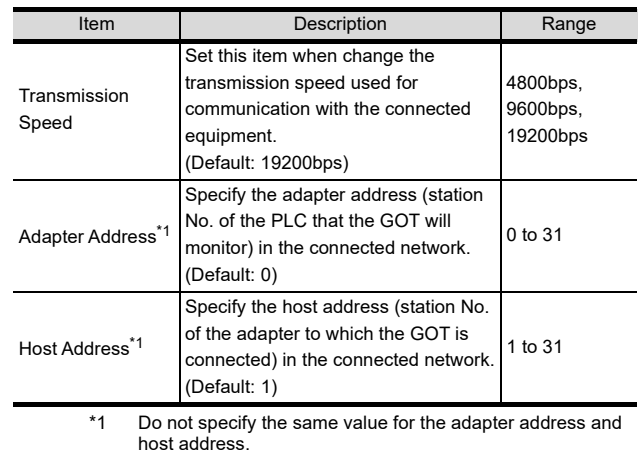

#### (2) AB MicroLogix

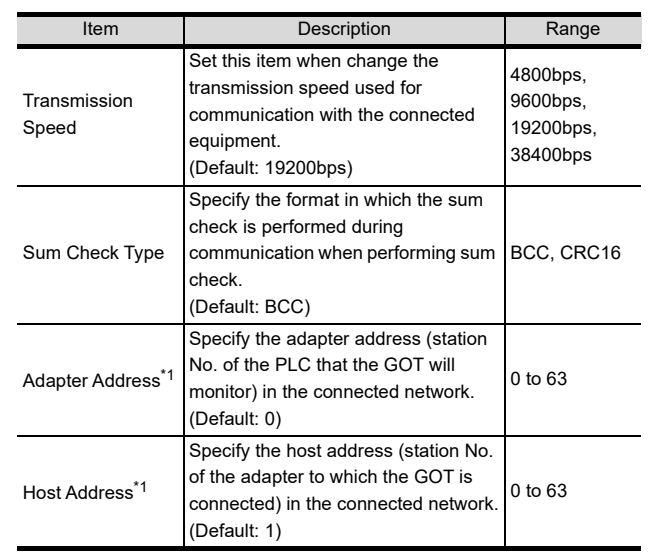

\*1 Do not specify the same value for the adapter address and host address.

54

NWECTION TO<br>EN-BRADLEY

52

57

59

#### (3) AB Control/CompactLogix

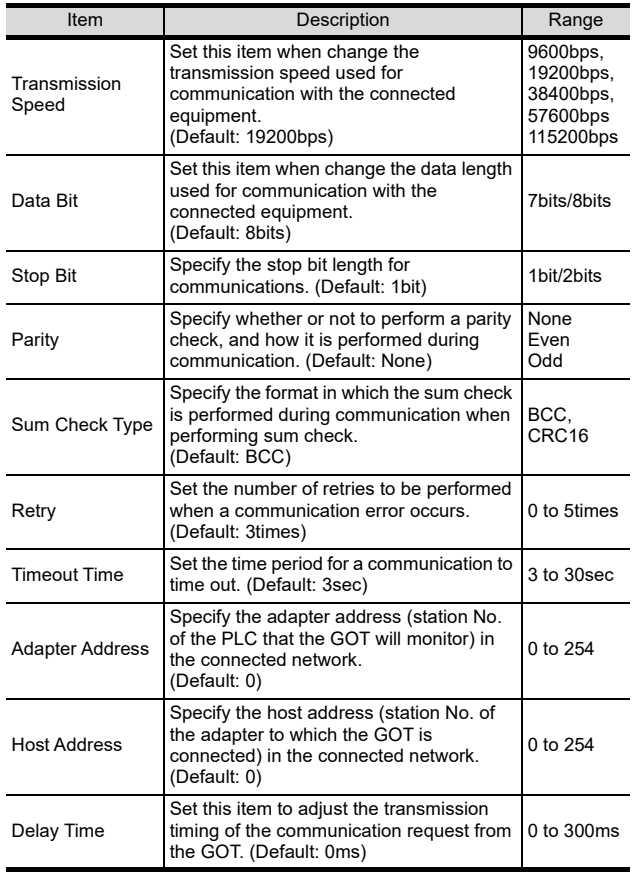

#### (4) AB SLC500

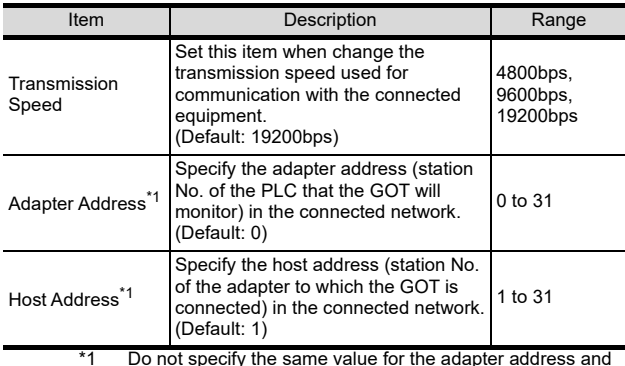

\*1 Do not specify the same value for the adapter address and host address.

### POINT.

- (1) Communication interface setting by the Utility The communication interface setting can be changed on the Utility's [Communication setting] after writing [Communication Settings] of project data. For details on the Utility, refer to the following.
- 12. COMMUNICATION INTERFACE SETTING [\(COMMUNICATION SETTING\)](#page-184-0)
- (2) Precedence in communication settings When settings are made by GT Designer3 or the Utility, the latest setting is effective.

### 54.2.6 PLC Side Setting

#### POINT

ALLEN-BRADLEY PLC

For details of ALLEN-BRADLEY PLCs, refer to the following manuals.

**ALLEN-BRADLEY PLC user's Manual** 

#### Directly connecting to the CPU

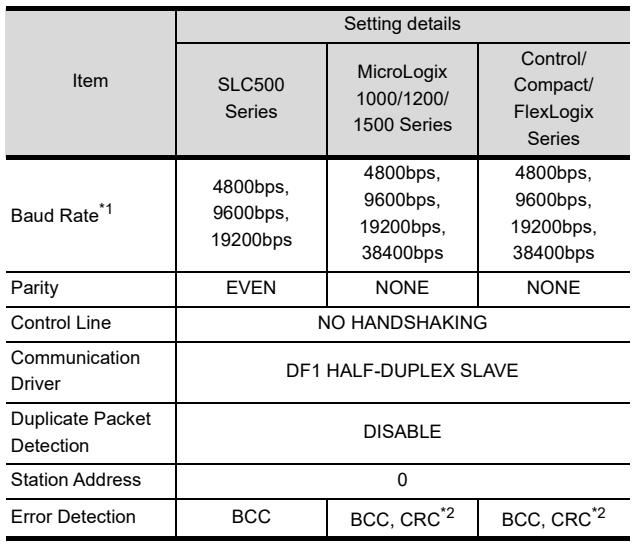

\*1 Set the Baud Rate according to the transmission speed setting on the GOT side.

\*2 Set the Error Detection according to the sum check format setting on the GOT side.

#### ■ Connecting to DH485 network via adapter (1770-KF3) (Setting of Adapter)

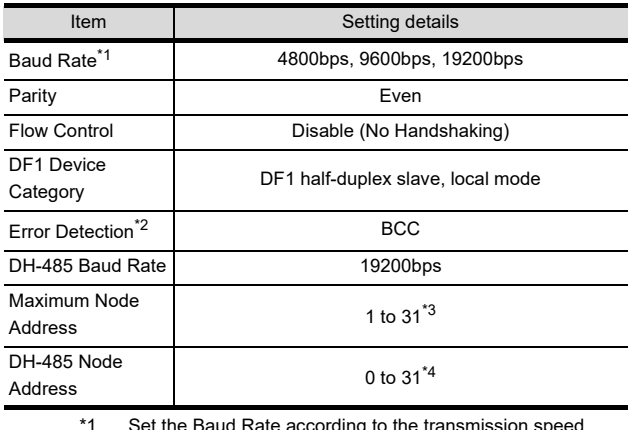

ing to the transmission spe setting on the GOT side.

\*2 Set the Error Detection according to the sum check format setting on the GOT side.

\*3 For the Maximum Node Address, set the same address as the Maximum Node Address on the DH-485 network.

\*4 Set the DH-485 Node Address according to the Host Address on the GOT side.

Set a unique DH-485 Node Address so that it does not conflict with the Node Address of the PLC CPU on the DH-485 network.

## 54.3 Ethernet Connection

#### 54.3.1 System configuration for connecting to ControlLogix or CompactLogix

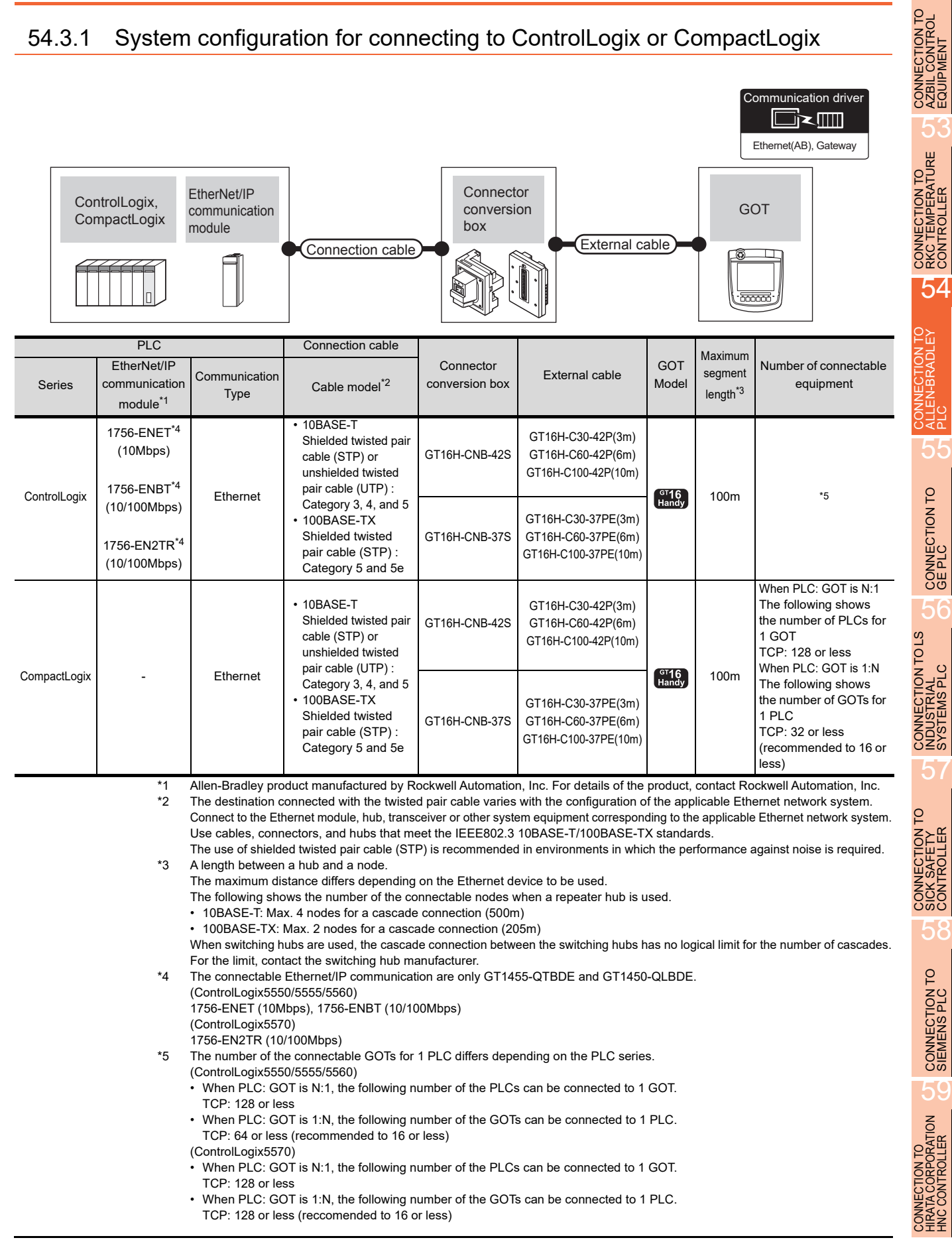

5

**RATION** 

52

5.

## <span id="page-1085-1"></span>54.3.2 GOT Side Settings

Setting communication interface (Communication settings)

Set the channel of the connected equipment.

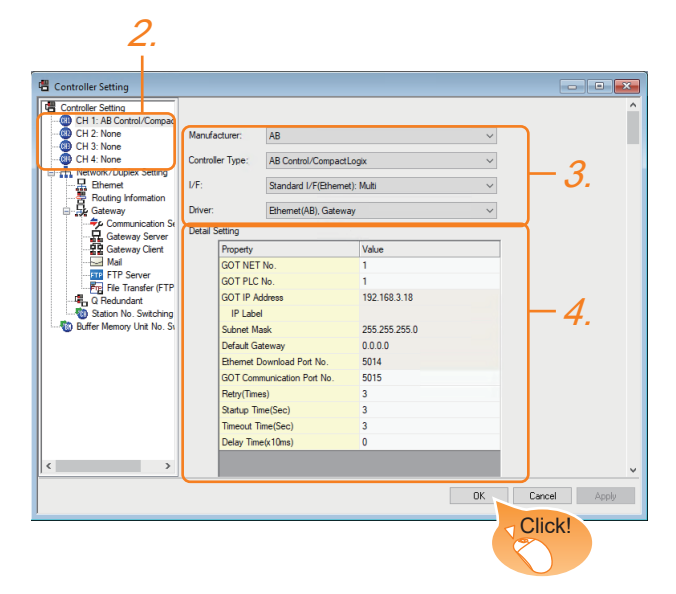

- 1. Select [Common]  $\rightarrow$  [Controller Setting] from the menu.
- *2.* The Controller Setting window is displayed. Select the channel to be used from the list menu.
- *3.* Set the following items.
	- Manufacturer: AB
	- Controller Type: Control/CompactLogix
	- I/F: Interface to be used
	- Driver: Ethernet(AB), Gateway
- *4.* The detailed setting is displayed after Manufacturer, Controller Type, I/F, and Driver are set. Make the settings according to the usage environment.

**[54.3.2](#page-1085-1) ■ [Communication detail settings](#page-1085-0)** 

Click the [OK] button when settings are completed.

### POINT

The settings of connecting equipment can be confirmed in [I/F Communication Setting]. For details, refer to the following.

 $\sqrt{3}$  [17.1.2 I/F communication setting](#page-375-0)

<span id="page-1085-0"></span>■ Communication detail settings Make the settings according to the usage environment.

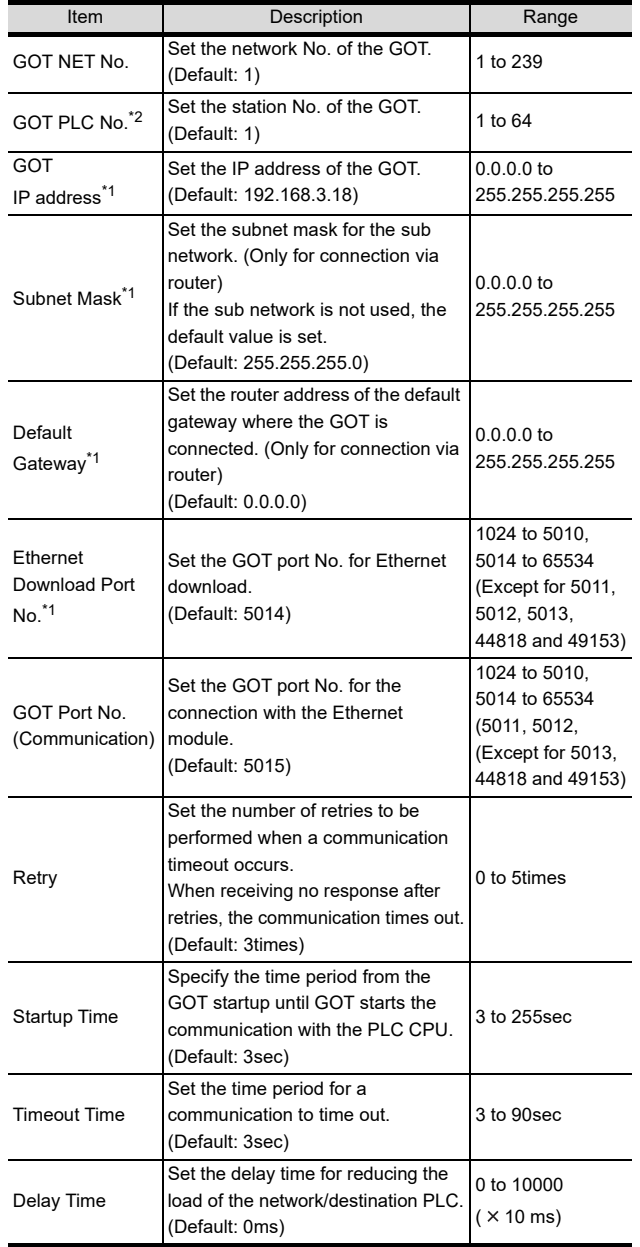

Click the [Setting] button and perform the setting in the [GOT IP address settings] screen.

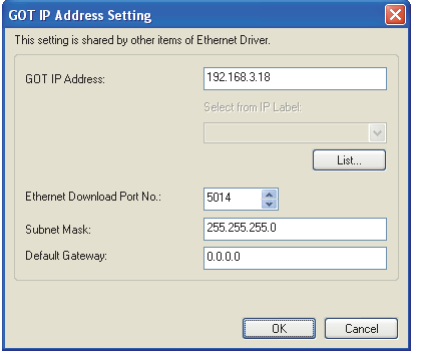

\*2 Each of [GOT PLC No.] set in the communication detail setting and [PLC No.] set in the Ethernet setting must be set to different station numbers.

 $54.3.2$  ■ [Ethernet setting](#page-1086-0)

#### <span id="page-1086-0"></span> $\blacksquare$  Ethernet setting

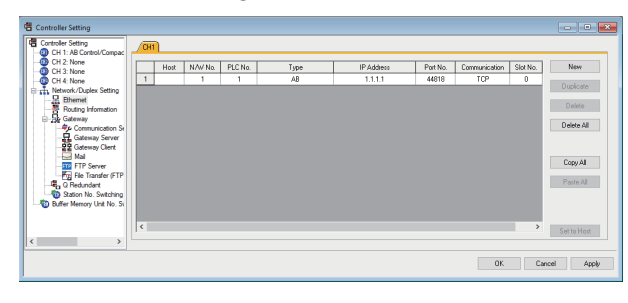

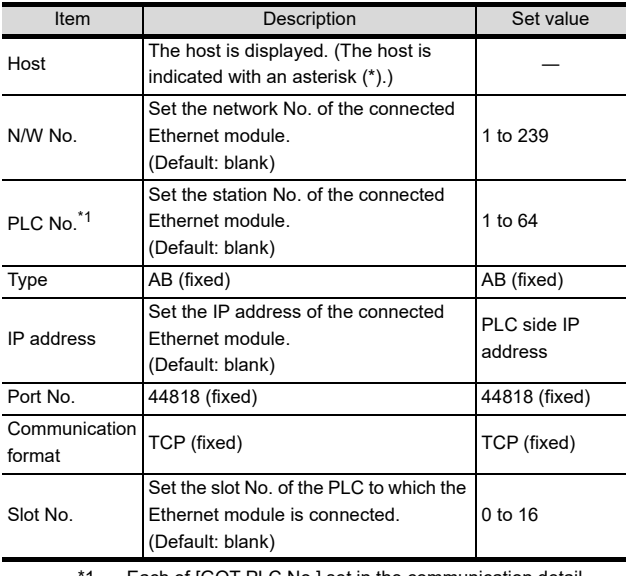

 $\bar{z}$ ach of [GOT PLC No.] set in the communication detai setting and [PLC No.] set in the Ethernet setting must be set to different station numbers.

 $<sup>−</sup>$  [54.3.2](#page-1085-1) ■ [Communication detail settings](#page-1085-0)</sup> ⋾

### POINT

 $\Gamma$ 

(1) Communication interface setting by the Utility The communication interface setting can be changed on the Utility's [Communication setting] after writing [Communication Settings] of project data.

For details on the Utility, refer to the following.

- $\widehat{I}$  12. COMMUNICATION INTERFACE SETTING [\(COMMUNICATION SETTING\)](#page-184-0)
- (2) Precedence in communication settings When settings are made by GT Designer3 or the Utility, the latest setting is effective.
- (3) Setting IP address and port No The same IP address cannot be set for the same port No. The same IP address can be set for the different port No.

## 54.3.3 PLC side setting

#### POINT

#### ALLEN-BRADLEY PLC

For details of ALLEN-BRADLEY PLCs, refer to the following manuals.

**ALLEN-BRADLEY PLC user's Manual** 

#### **Parameter setting**

Set the following parameters with the software package manufactured by the Allen-Bradley.

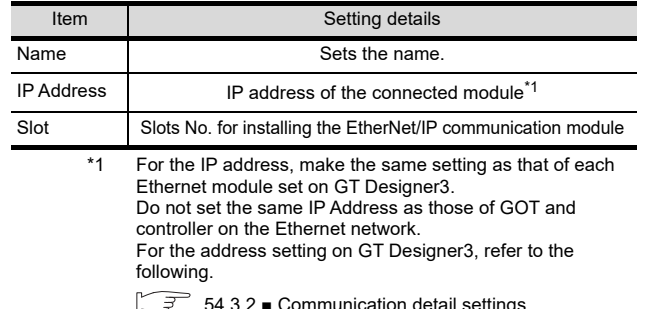

[54.3.2](#page-1085-1) ■ [Communication detail settings](#page-1085-0)

52

56

57

59

### 54.3.4 Precautions

#### ■ When setting IP address

Do not use "0" and "255" at the end of an IP address. (Numbers of \*.\*.\*.0 and \*.\*.\*.255 are used by the system)

The GOT may not monitor the controller correctly with the above numbers.

Consult with the administrator of the network before setting an IP address to the GOT and controller.

#### ■ When connecting to multiple GOTs

(1) Setting PLC No.

When connecting two or more GOTs in the Ethernet network, set each [PLC No.] to the GOT.

 $\sqrt{3}$  [54.3.2](#page-1085-1) ■ [Ethernet setting](#page-1086-0)

(2) Setting IP address

Do not use the IP address "192.168.0.18" when using multiple GOTs.

A communication error may occur on the GOT with the IP address.

- When connecting to the multiple network equipment (including GOT) in a segment By increasing the network load, the transmission speed between the GOT and PLC may be reduced. The following actions may improve the communication performance.
	- Using a switching hub
	- More high speed by 100BASE-TX (100Mbps)Reduction of the monitoring points on GOT

## 54.4 Device Range that Can Be Set

For details on the device range of controllers that can be used on GT16 Handy, refer to the following manuals.

- GT Designer3 Version1 Screen Design Manual (Fundamentals)
- GOT1000Series Connection Manual (Non-Mitsubishi Products 2) for GT Works3

# 55. CONNECTION TO GE PLC

## 55.1 Connectable Model List

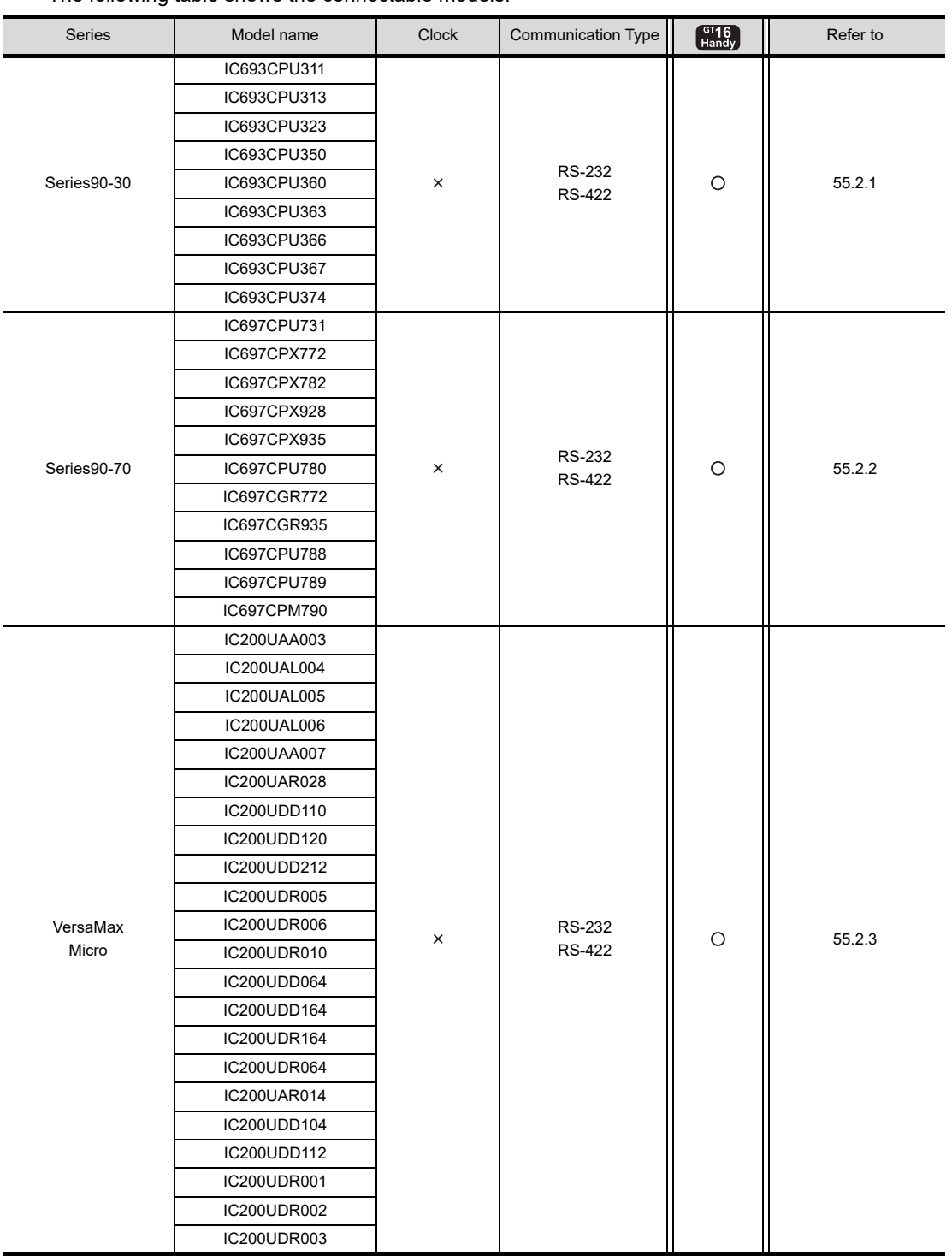

The following table shows the connectable models.

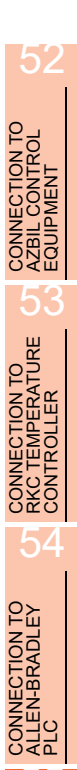

55

CONNECTION TO

56

CONNECTION TO LS<br>INDUSTRIAL<br>SYSTEMS PLC

57

CONNECTION TO<br>SICK SAFETY<br>CONTROLLER

CONNECTION TO<br>SIEMENS PLC

59

CONNECTION TO<br>HIRATA CORPORATION

## 55.2 System Configuration

## <span id="page-1089-0"></span>55.2.1 Connecting to Series90-30

### POINT.

#### Connectable model

Only the models that are compatible with SNP-X protocol can be connected.

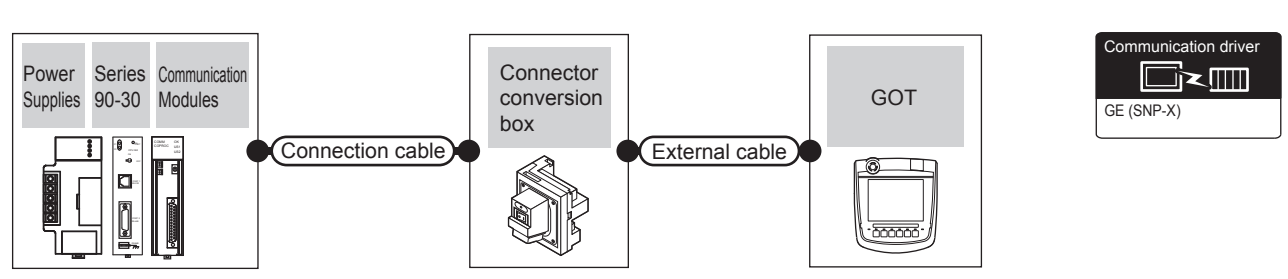

For the RS-232 connection

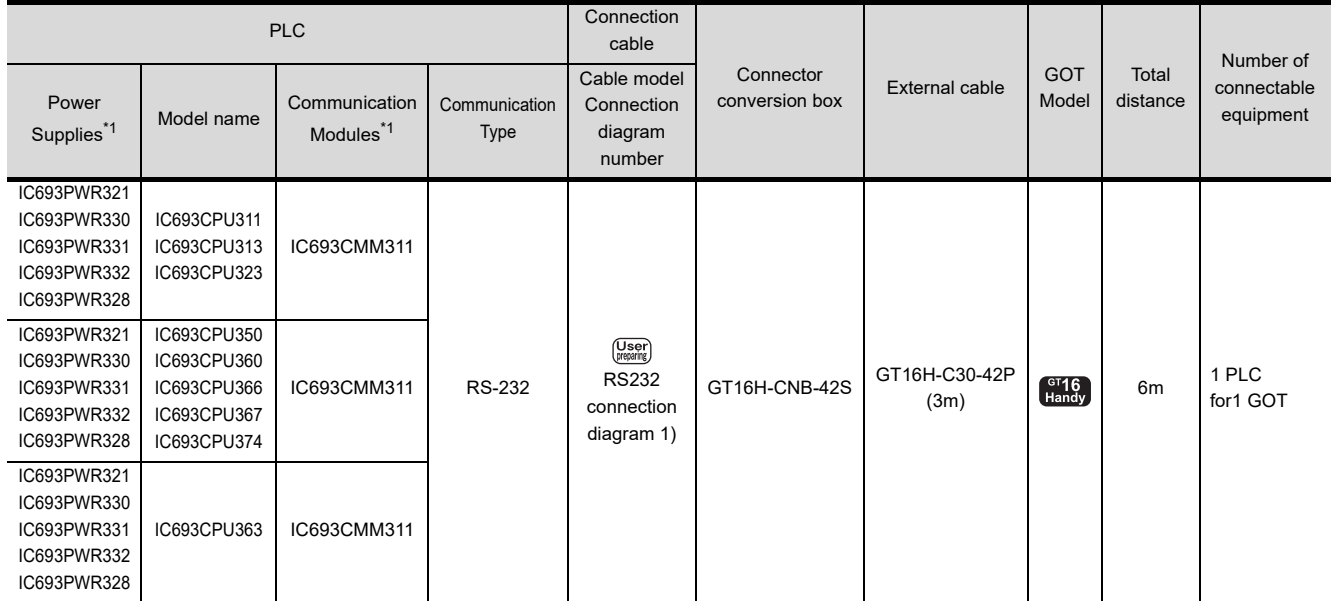

\*1 Product manufactured by GE Corporation. For details of the product, contact GE Corporation.

#### ■ For the RS-422 connection (connecting to the Communication Modules)

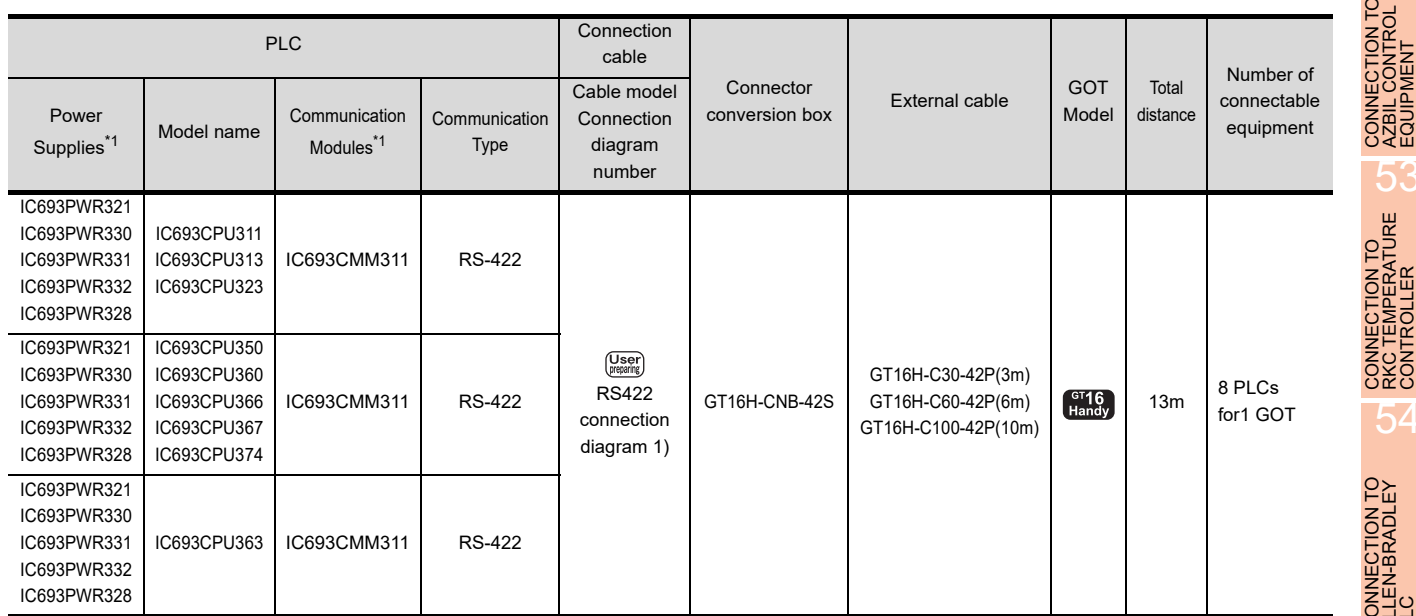

\*1 Product manufactured by GE Corporation. For details of the product, contact GE Corporation.

#### ■ For the RS-422 connection (connecting to the Power Supplies)

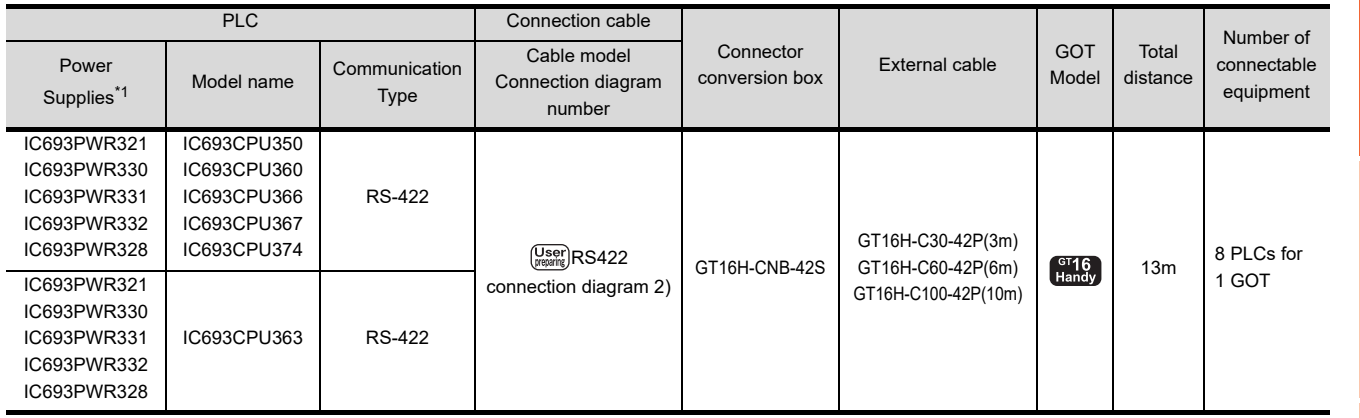

\*1 Product manufactured by GE Corporation. For details of the product, contact GE Corporation.

#### ■ For the RS-422 connection (connecting to the PLC)

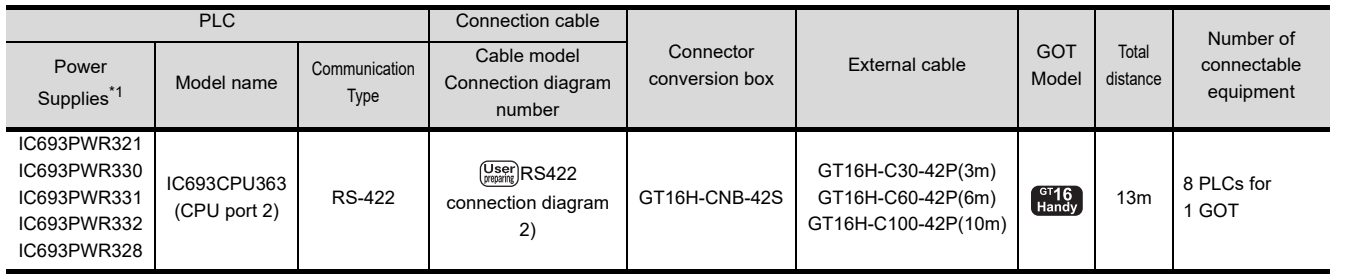

\*1 Product manufactured by GE Corporation. For details of the product, contact GE Corporation.

 $5^{\prime}$ 

55

CONNECTION TO<br>SICK SAFETY<br>CONTROLLER

#### <span id="page-1091-0"></span>POINT.

Only the models that are compatible with SNP-X protocol can be connected.

#### For the RS-232 connection

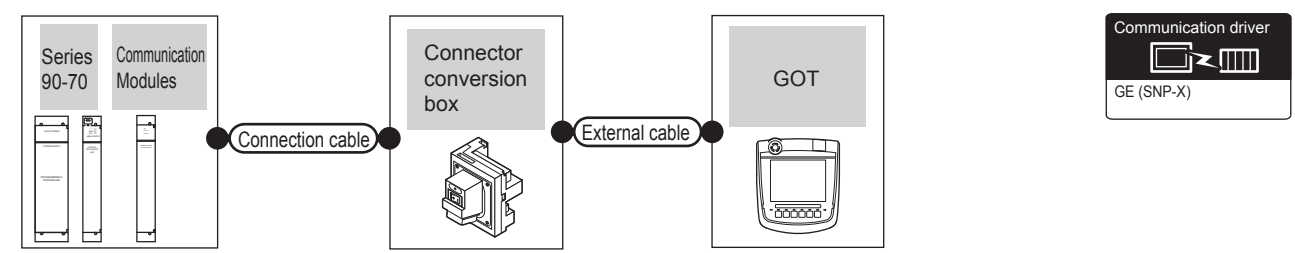

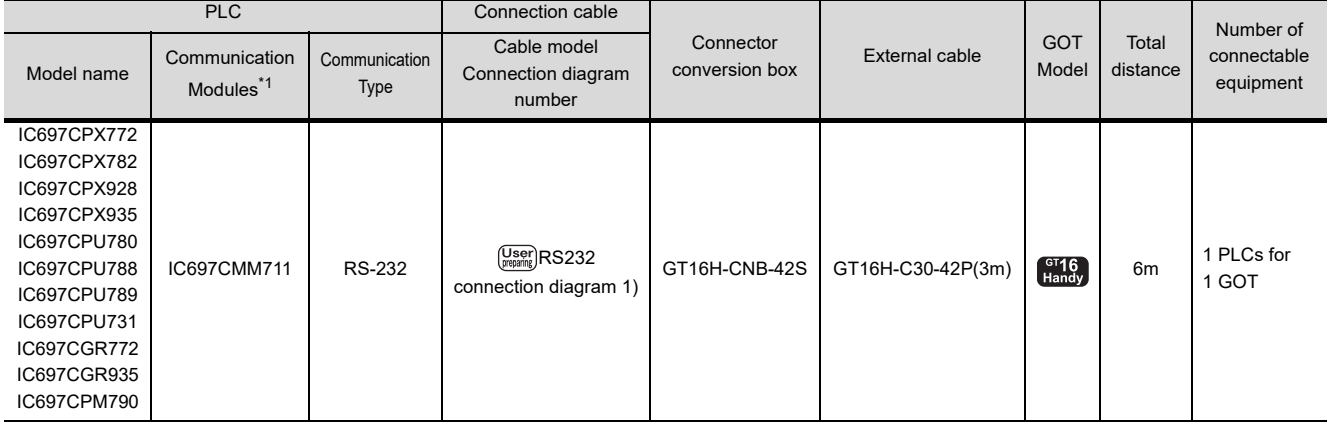

\*1 Product manufactured by GE Corporation. For details of the product, contact GE Corporation.

#### For the RS-422 connection

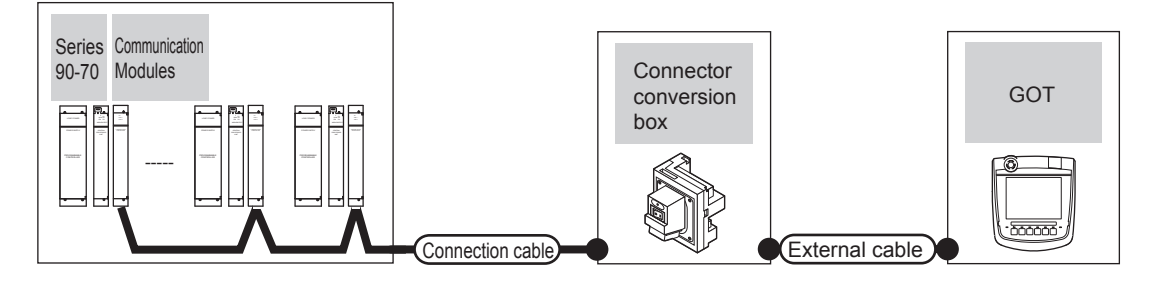

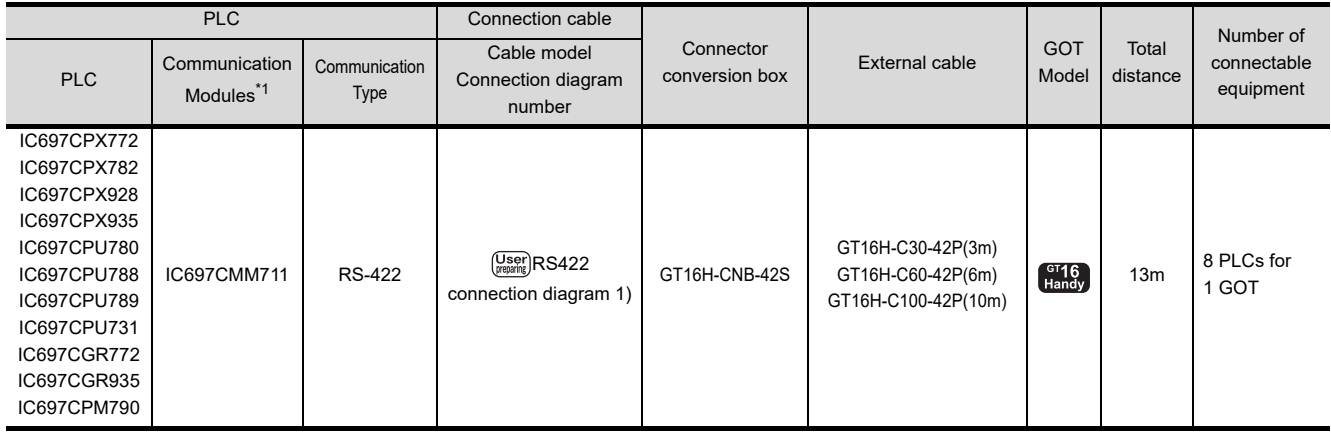

\*1 Product manufactured by GE Corporation. For details of the product, contact GE Corporation.

## <span id="page-1092-0"></span>POINT,

Only the models that are compatible with SNP-X protocol can be connected.

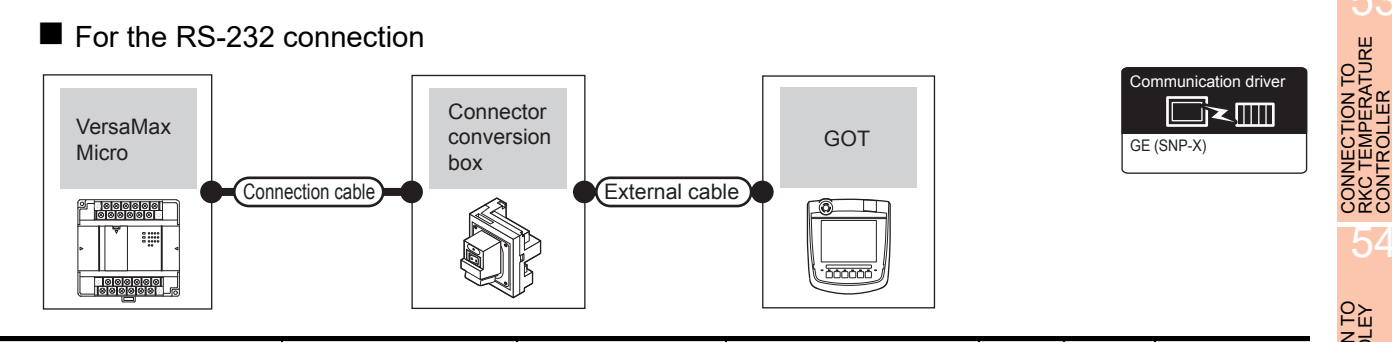

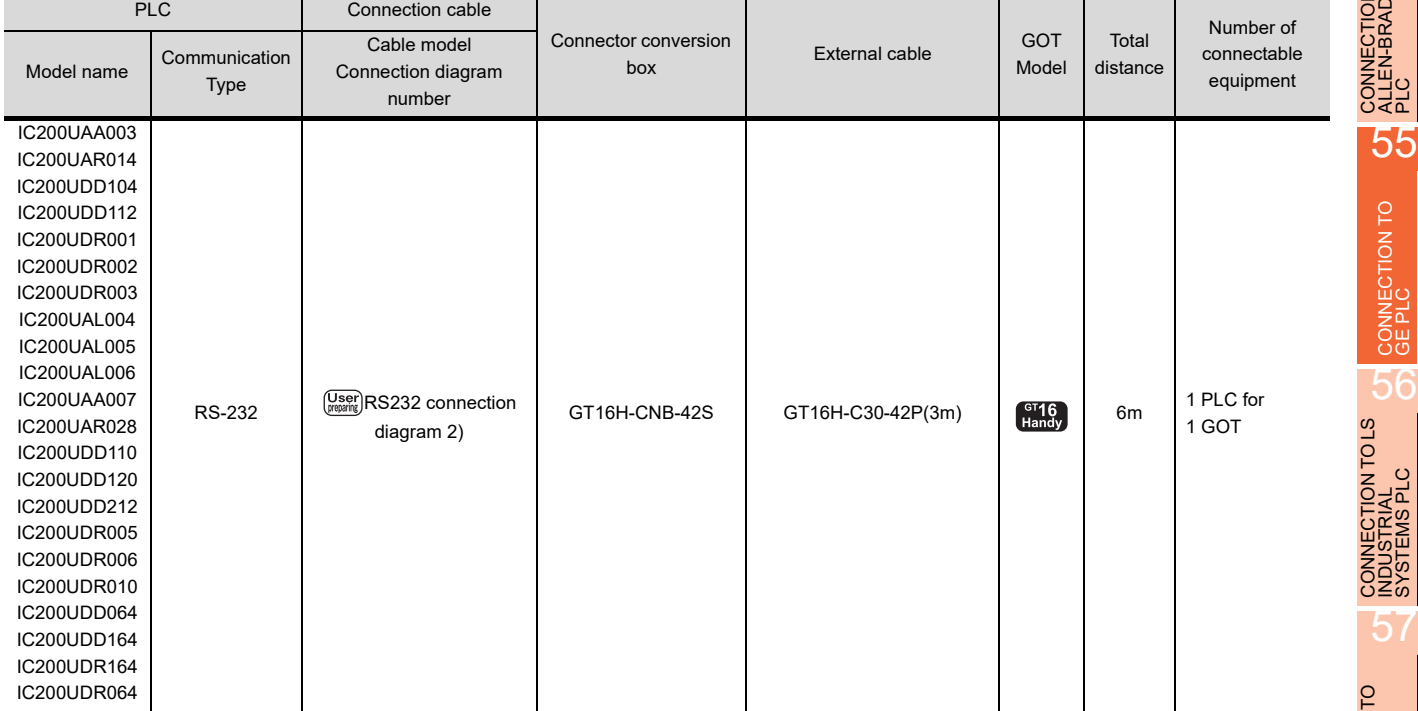

52

CONNECTION TO<br>AZBIL CONTROL<br>EQUIPMENT

54

 $55 - 5$ 

## For the RS-422 connection

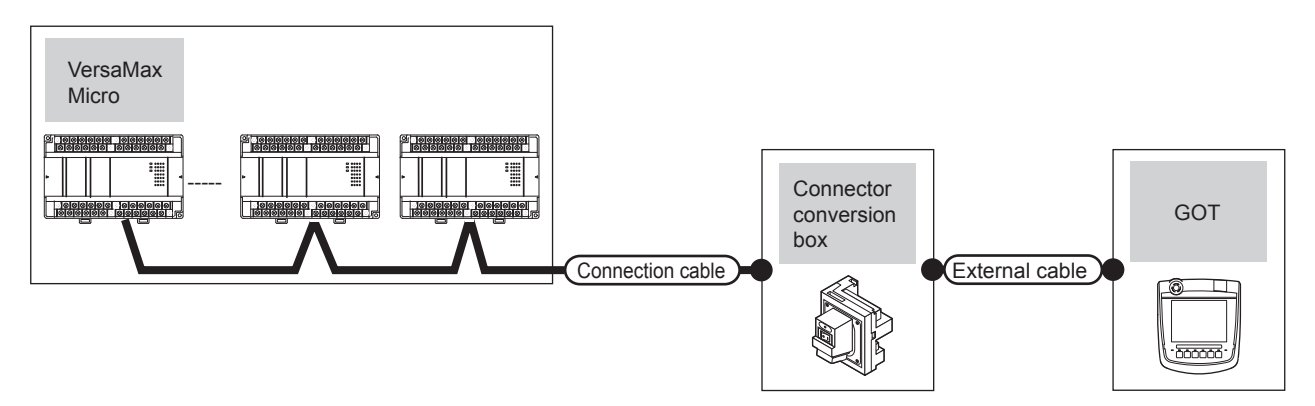

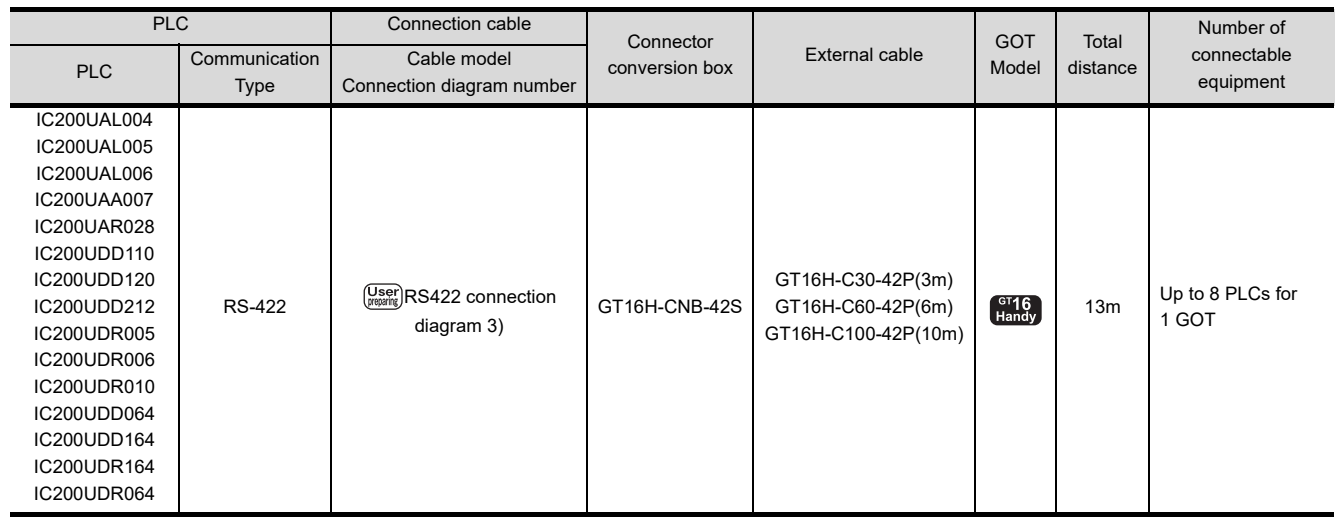

## 55.3 Connection Diagram

The following diagram shows the connection between the GOT and the PLC.

#### 55.3.1 RS-232 cable

#### Connection diagram

<span id="page-1094-1"></span><span id="page-1094-0"></span>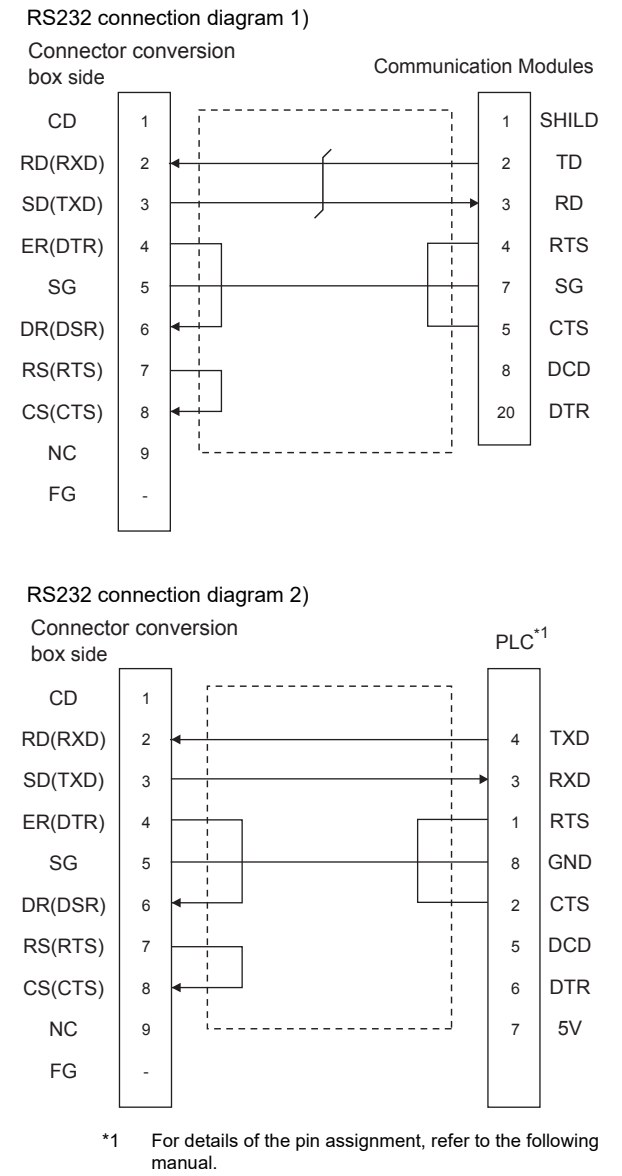

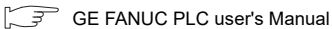

- $\blacksquare$  Precautions when preparing a cable
- (1) Cable length The total distance (between GOT and controllers) of RS-232 cable must be 6m or less.
- (2) Connector conversion box side connector For the Connector conversion box side connector, refer to the following.
	- [6.7 Connector Conversion Box](#page-79-0)
- (3) GE PLC side connector Use the connector compatible with the GE PLC side module. For details, refer to the GE PLC user's manual.

 $5^{\prime}$ 

57

**CORATION** 

#### 55.3.2 RS-422 cable

#### <span id="page-1095-0"></span>Connection diagram

RS422 connection diagram 1)

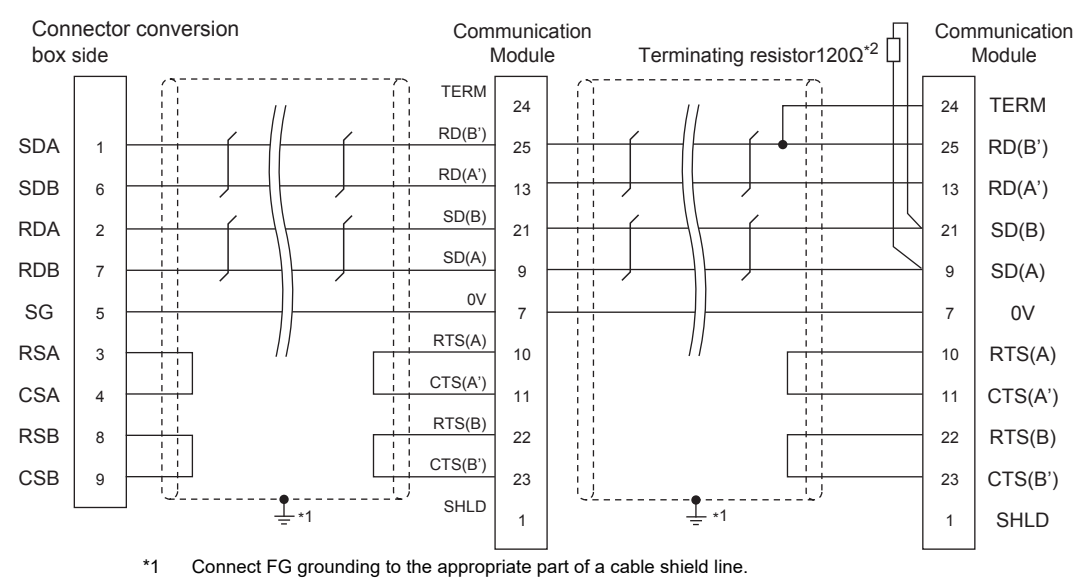

\*2 A terminating resistor should be connected to communication module at a terminal station.

<span id="page-1095-1"></span>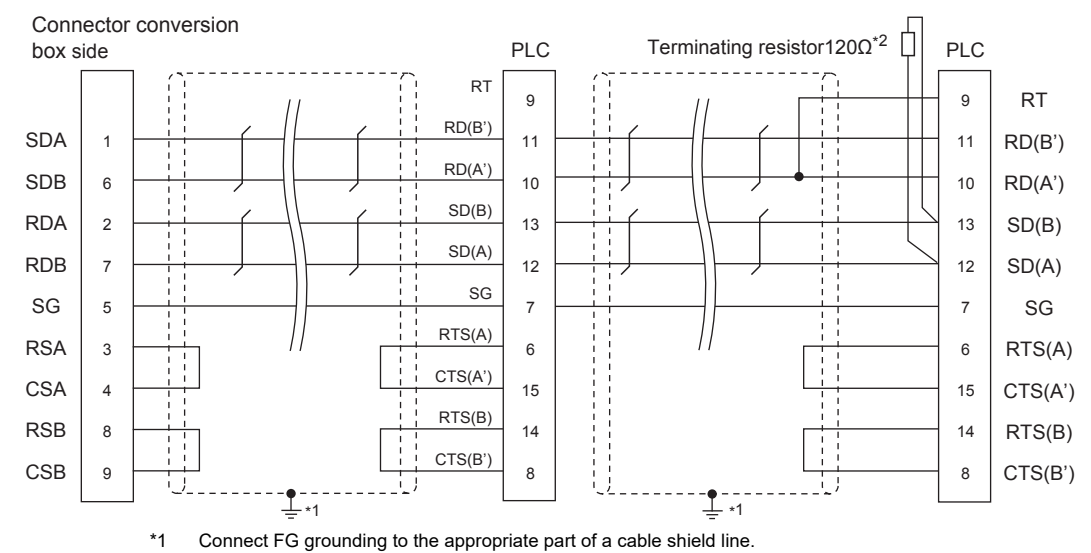

RS422 connection diagram 2)

\*2 Terminating resistor should be provided for a PLC which will be a terminal.

#### RS422 connection diagram 3)

<span id="page-1096-0"></span>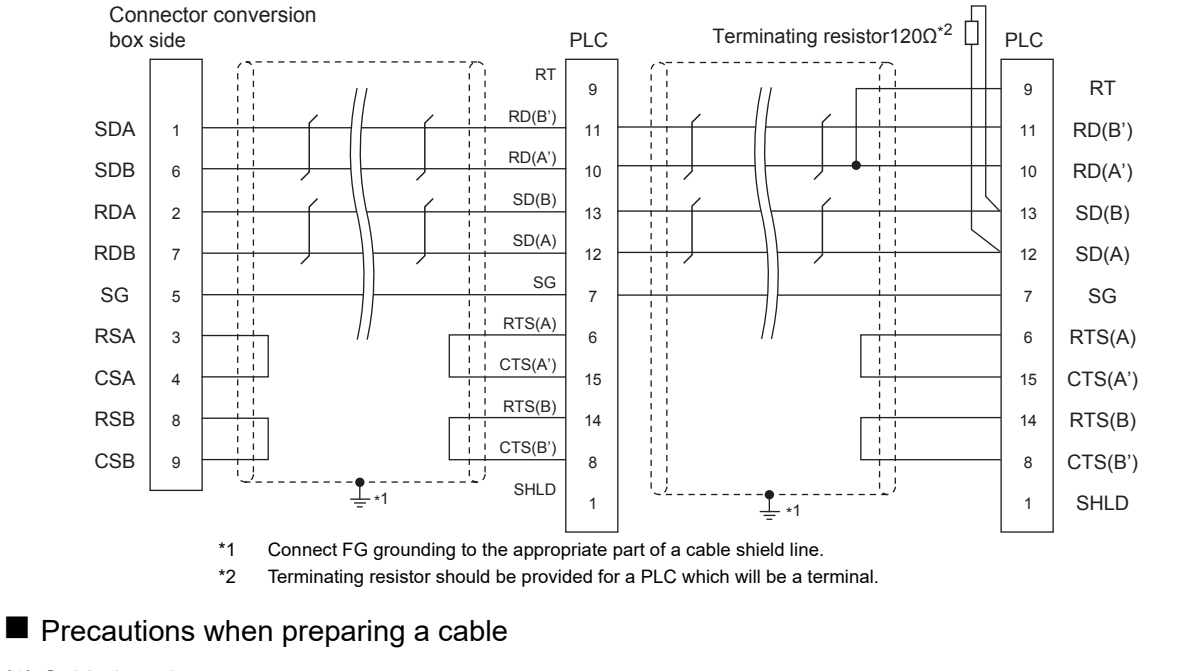

(1) Cable length The total distance (between GOT and controllers) of RS-422 cable must be 13m or less.

(2) Connector conversion box side connector For the Connector conversion box side connector, refer to the following.

[6.7 Connector Conversion Box](#page-79-0)

(3) GE PLC side connector Use the connector compatible with the GE PLC side module. For details, refer to the GE PLC user's manual.

■ Connecting terminating resistors

(1) GOT side

When connecting a PLC to the GOT, a terminating resistor must be connected to the GOT. Set the terminating resistor setting switch of the GOT main unit to "Disable". For the procedure to set the terminating resistor, refer to the following.

 $\sqrt{3}$  [4.2 Back Panel](#page-61-0)

(2) GE PLC side

When connecting a GE PLC to the GOT, a terminating resistor must be connected.

िज़ GE PLC user's Manual

53

52

57

**RATION** 

## 55.4 GOT Side Settings

### 55.4.1 Setting communication interface (Communication settings)

Set the channel of the connected equipment.

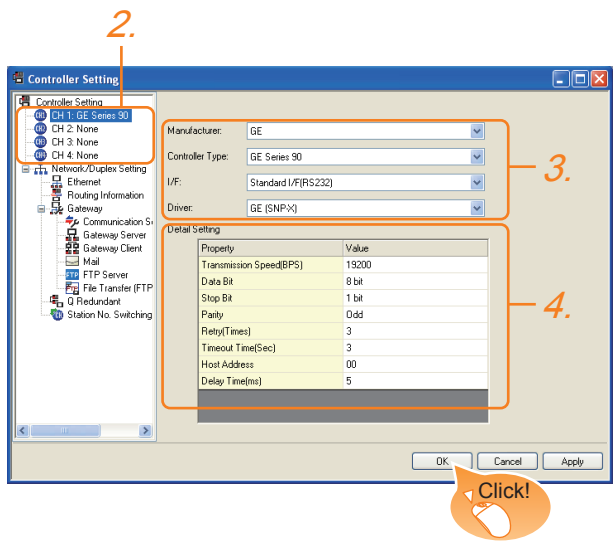

- 1. Select [Common]  $\rightarrow$  [Controller Setting] from the menu.
- *2.* The Controller Setting window is displayed. Select the channel to be used from the list menu.
- *3.* Set the following items.
	- Manufacturer: GE
	- Controller Type: GE Series 90
	- I/F: Interface to be used
	- Driver: GE (SNP-X)
- *4.* The detailed setting is displayed after Manufacturer, Controller Type, I/F, and Driver are set. Make the settings according to the usage environment.

 $55.4.2$  Communication detail settings

Click the [OK] button when settings are completed.

#### POINT

The settings of connecting equipment can be confirmed in [I/F Communication Setting]. For details, refer to the following.

 $\sqrt{3}$  16.1.2 I/F communication setting

### <span id="page-1097-0"></span>55.4.2 Communication detail settings

Make the settings according to the usage environment.

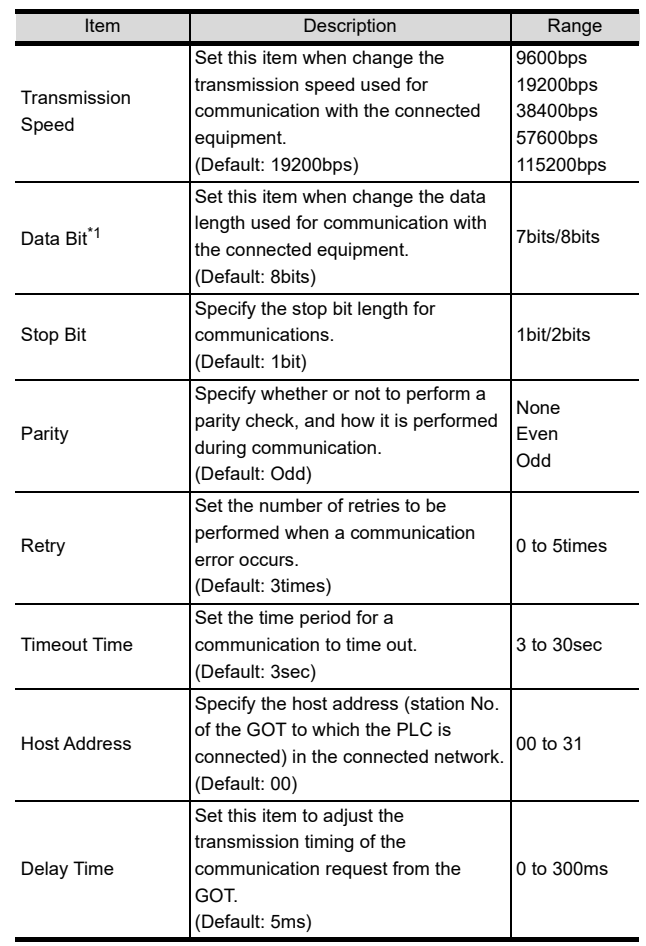

\*1 If no setting is provided for the data length for the controller, set "8 bits"

If the setting is provided for the data length for the controller, set the same set value for the data length for the GOT as that for the PLC.

### POINT

(1) Communication interface setting by the Utility The communication interface setting can be changed on the Utility's [Communication setting] after writing [Communication Settings] of project data.

For details on the Utility, refer to the following manual.

- $\widehat{\mathbb{F}}$  12. COMMUNICATION INTERFACE SETTING [\(COMMUNICATION SETTING\)](#page-184-0)
- (2) Precedence in communication settings When settings are made by GT Designer3 or the Utility, the latest setting is effective.

#### POINT

GE PLC

For details of GE PLCs, refer to the following manuals.  $\sqrt{r}$  GE PLC user's Manual

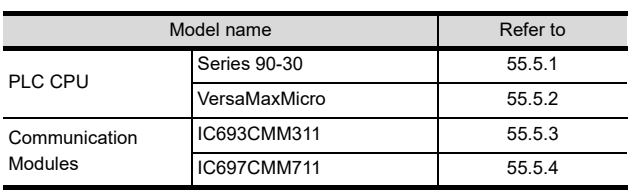

### <span id="page-1098-0"></span>55.5.1 Connecting to Series 90-30

#### ■ Communication settings

Make the communication settings using the engineering tool.

When making the settings, set [Configuration Mode] on the [Setting] tab of the engineering tool to "SNP only".

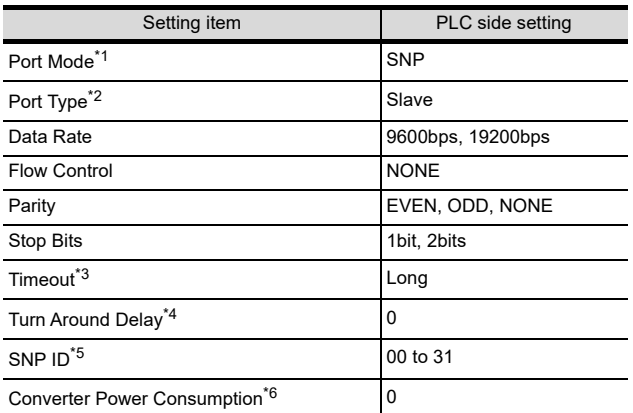

\*1 Set to SNP.<br>\*2 Set to Slave<br>\*3 Set to Long<br>\*4 Set to 0.

Set to Slave.

Set to Long.

\*4 Set to 0.<br>\*5 Set withi Set within the range of 00 to 31.

When specifying the station No. from 0 to 9, add "0" before the number and set it as 00 to 09.

\*6 Set to 0. (only when connecting to Port2)

## <span id="page-1098-1"></span>55.5.2 Connecting to VersaMaxMicro

#### Communication settings

Make the communication settings using the engineering tool.

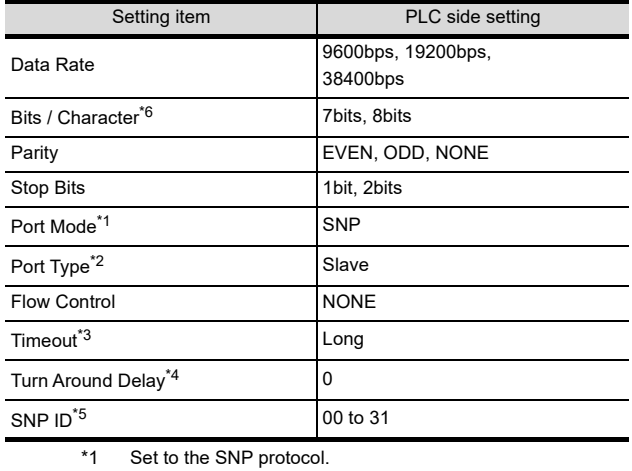

\*2 Set to Slave.<br>\*3 Set to Long.

Set to 0.

\*3 Set to Long.<br>\*4 Set to 0.<br>\*5 Set within th Set within the range of 00 to 31. When specifying the station No. from 0 to 9, add "0" before

the number and set it as 00 to 09. \*6 Set the same set value for the data length for the GOT and PLC.

52

CONNECTION TO<br>AZBIL CONTROL<br>EQUIPMENT

53

CONNECTION TO<br>RKC TEMPERATURE<br>CONTROLLER

54

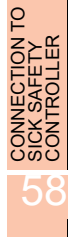

59

55 - 11

## <span id="page-1099-0"></span>55.5.3 Connecting to IC693CMM311

#### ■ Communication settings

Make the communication settings using the engineering tool.

When making the settings, set [Configuration Mode] on the [Setting] tab of the engineering tool to "SNP only".

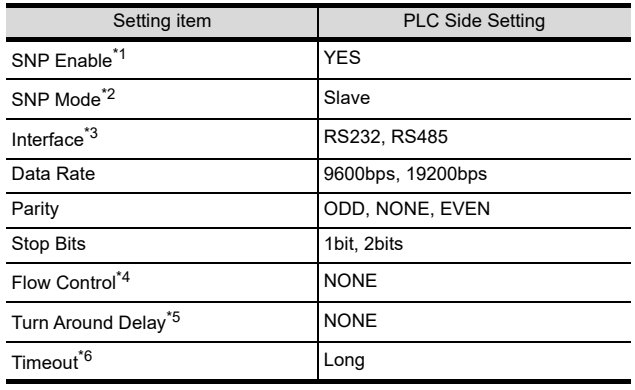

- \*1 Set to YES.<br>\*2 Set to SLA\
- \*2 Set to SLAVE.<br>\*3 Set the comm Set the communication format to be used.
- (only when connecting to Port2) \*4 Set to NONE.
- 
- \*5 Set to NONE.<br>\*6 Set to LONG Set to LONG.

### <span id="page-1099-1"></span>55.5.4 Connecting to IC697CMM711

#### Communication settings

Make the communication settings using the engineering tool.

When making the settings, set [Configuration Mode] on the [Setting] tab of the engineering tool to "SNP only".

| Setting item                    | PLC side setting  |
|---------------------------------|-------------------|
| SNP Enable <sup>*1</sup>        | <b>YES</b>        |
| SNP Mode <sup>*2</sup>          | Slave             |
| Interface <sup>*3</sup>         | RS232, RS485      |
| Data Rate                       | 9600bps, 19200bps |
| Parity                          | ODD, NONE, EVEN   |
| <b>Stop Bits</b>                | 1bit, 2bits       |
| Flow Control <sup>*4</sup>      | <b>NONE</b>       |
| Turn Around Delay <sup>*5</sup> | <b>NONE</b>       |
| Timeout <sup>*6</sup>           | Long              |

<sup>\*1</sup> Set to YES.<br>\*2 Set to SLA

- 
- \*4 Set to NONE.<br>\*5 Set to NONE.
- \*5 Set to NONE.<br>\*6 Set to LONG. Set to LONG.

#### 55.5.5 Station number setting

Set each station number so that no station number overlaps.

The station number can be set without regard to the cable connection order. There is no problem even if station numbers are not consecutive.

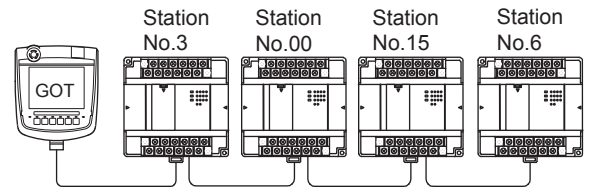

Examples of station number setting

#### (1) Direct specification

Specify the station No. of the PLC to be changed when setting device.

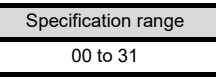

#### **POINT**

PLC Station NO. settings

Make sure to set a 2-digit number for the station No. of the PLC to be monitored by the GOT.

Set to SLAVE.

<sup>\*3</sup> Set the communication format to be used. (only when connecting to Port2)

## 55.6 Device Range that Can Be Set

For details on the device range of controllers that can be used on GT16 Handy, refer to the following manuals.

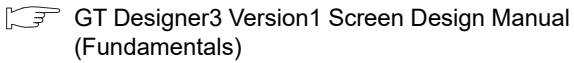

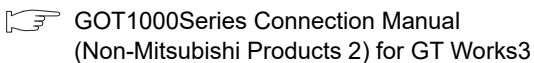

## 55.7 Precautions

GOT clock control

The PLC clock data cannot be written to or read from the GOT.

The settings of "time adjusting" or "time broadcast" made on the GOT will be disabled on the PLC.

52

ECTION TO<br>CONTROL

53

CONNECTION TO<br>RKC TEMPERATURE<br>CONTROLLER

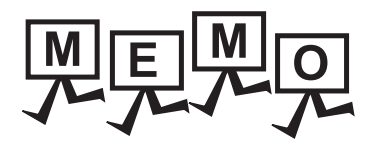

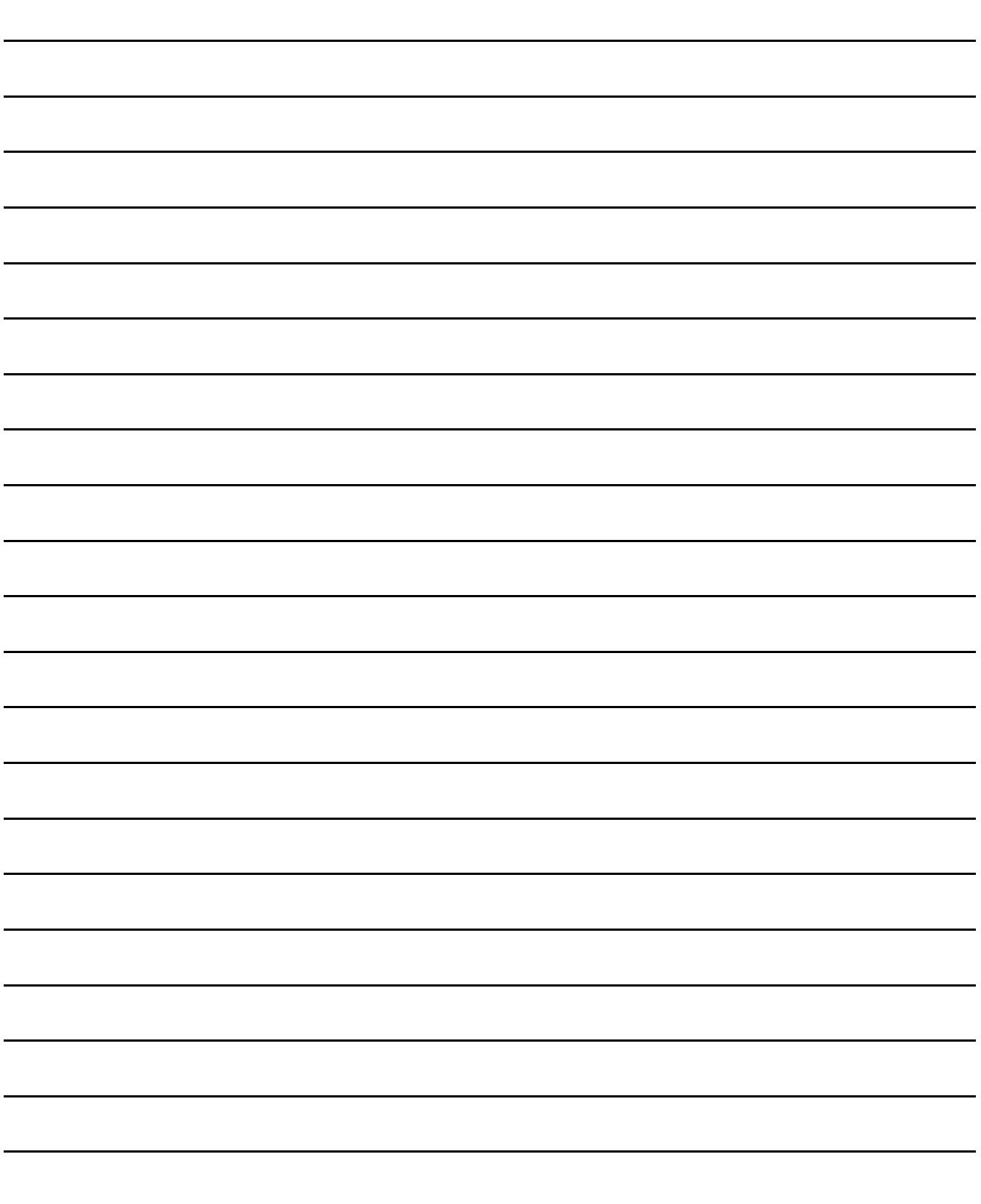

# 56. CONNECTION TO LS INDUSTRIAL SYSTEMS PLC

## 56.1 Connectable Model List

The following table shows the connectable models.

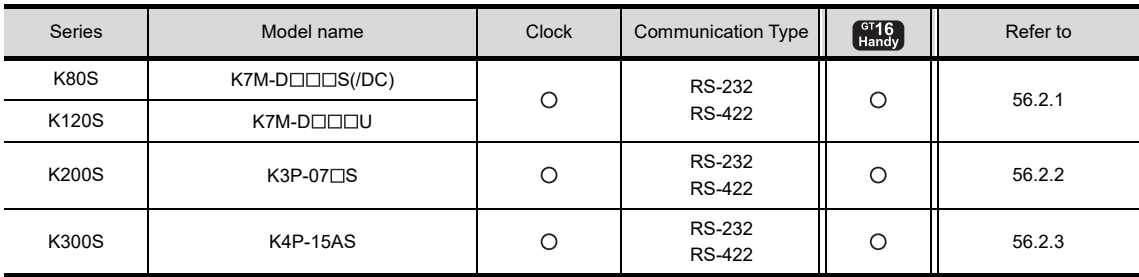

53CONNECTION TO<br>RKC TEMPERATURE<br>CONTROLLER 54

52

ECTION TO ACCORDING

## 56.2 System Configuration

### <span id="page-1103-0"></span>56.2.1 Connecting to K80S or K120S

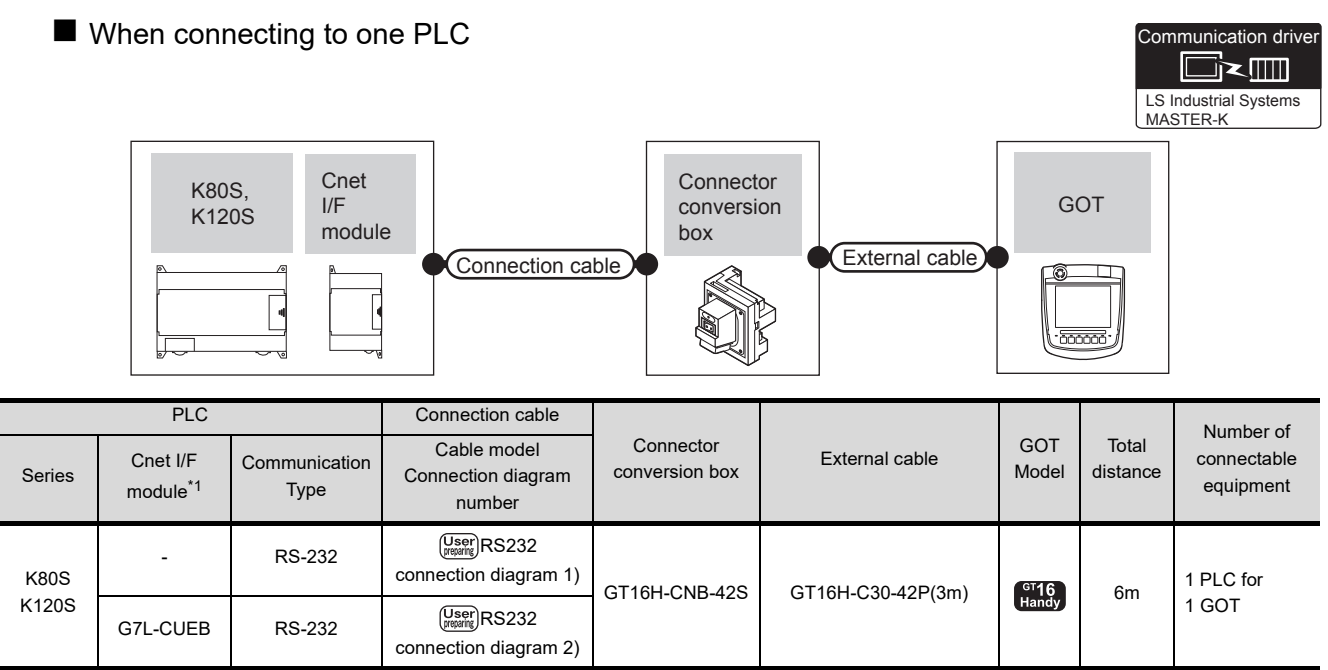

\*1 Product manufactured by LS Industrial Systems Co., Ltd. For details of the product, contact LS Industrial Systems Co.,Ltd.

#### ■ When connecting to multiple PLCs

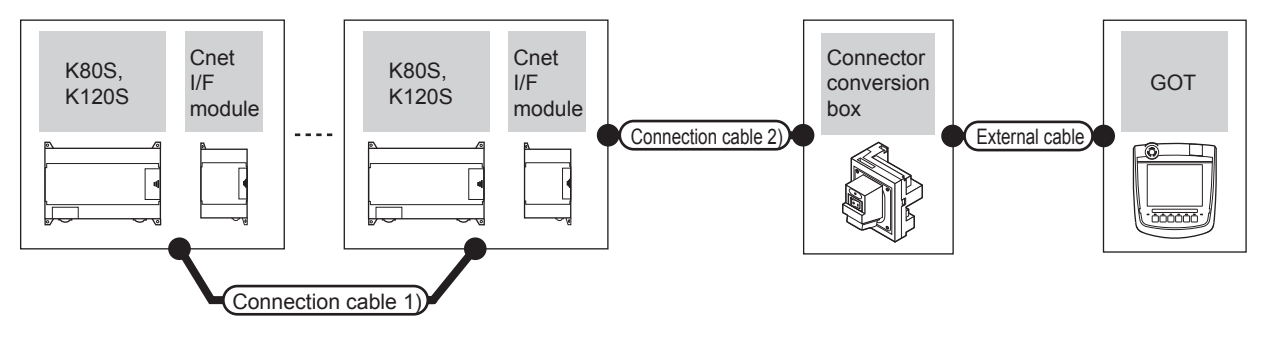

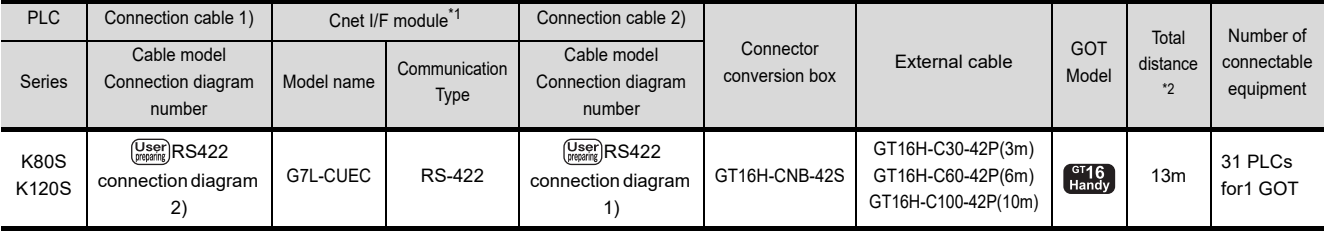

\*1 Product manufactured by LS Industrial Systems Co., Ltd. For details of the product, contact LS Industrial Systems Co.,Ltd. \*2 The distance from the GOT to the PLC (Connection cable 1) + Connection cable 2) + External cable)

## <span id="page-1104-0"></span>56.2.2 Connecting to K200S

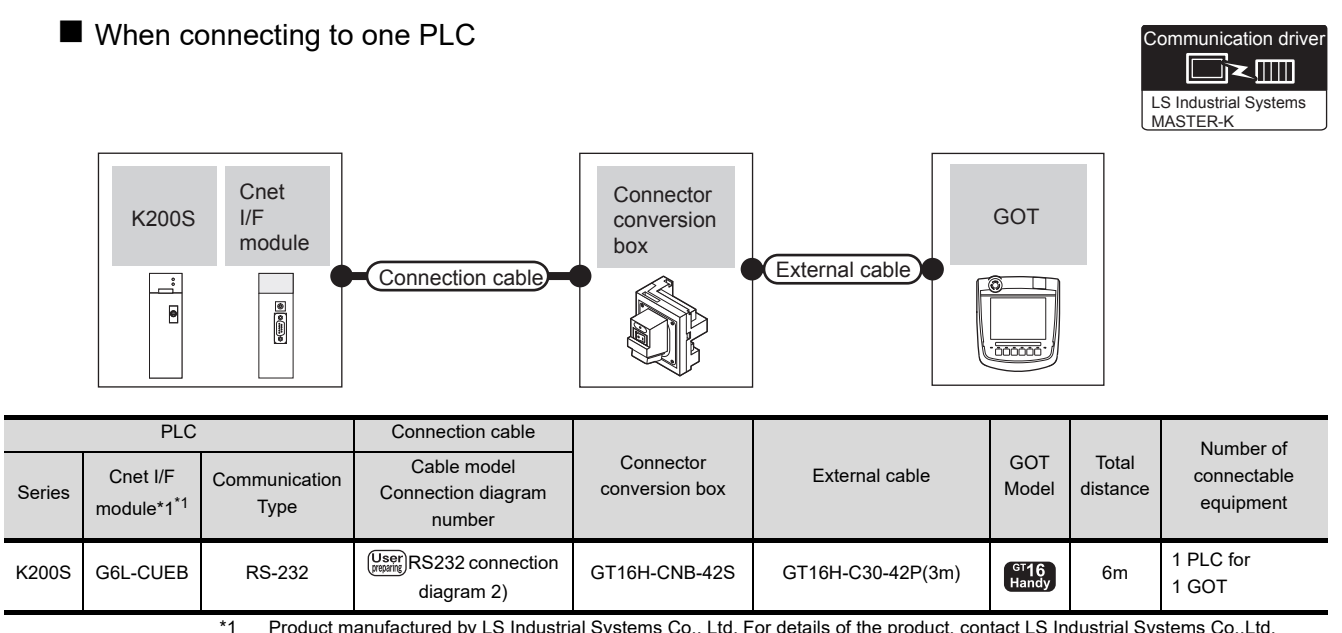

\*1 Product manufactured by LS Industrial Systems Co., Ltd. For details of the product, contact LS Industrial Systems Co.,Ltd.

■ When connecting to multiple PLCs

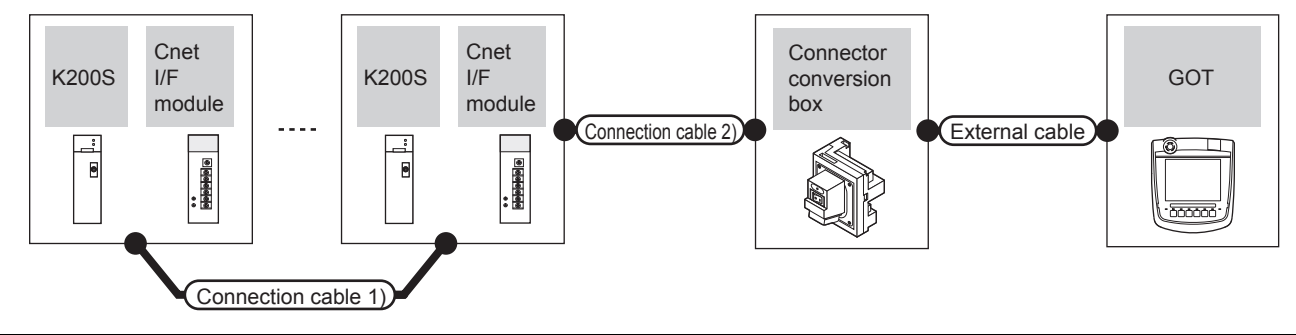

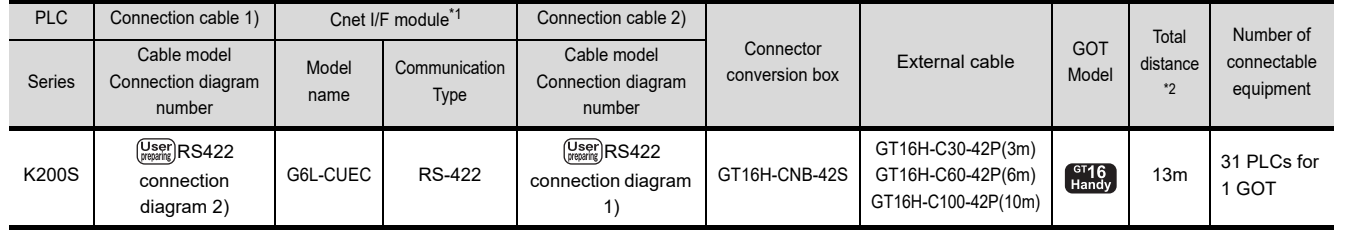

\*1 Product manufactured by LS Industrial Systems Co., Ltd. For details of the product, contact LS Industrial Systems Co.,Ltd. \*2 The distance from the GOT to the PLC (Connection cable 1) + Connection cable 2) + External cable)

52

53

5

56

 $\vec{5}$ 

### <span id="page-1105-0"></span>56.2.3 Connecting to K300S

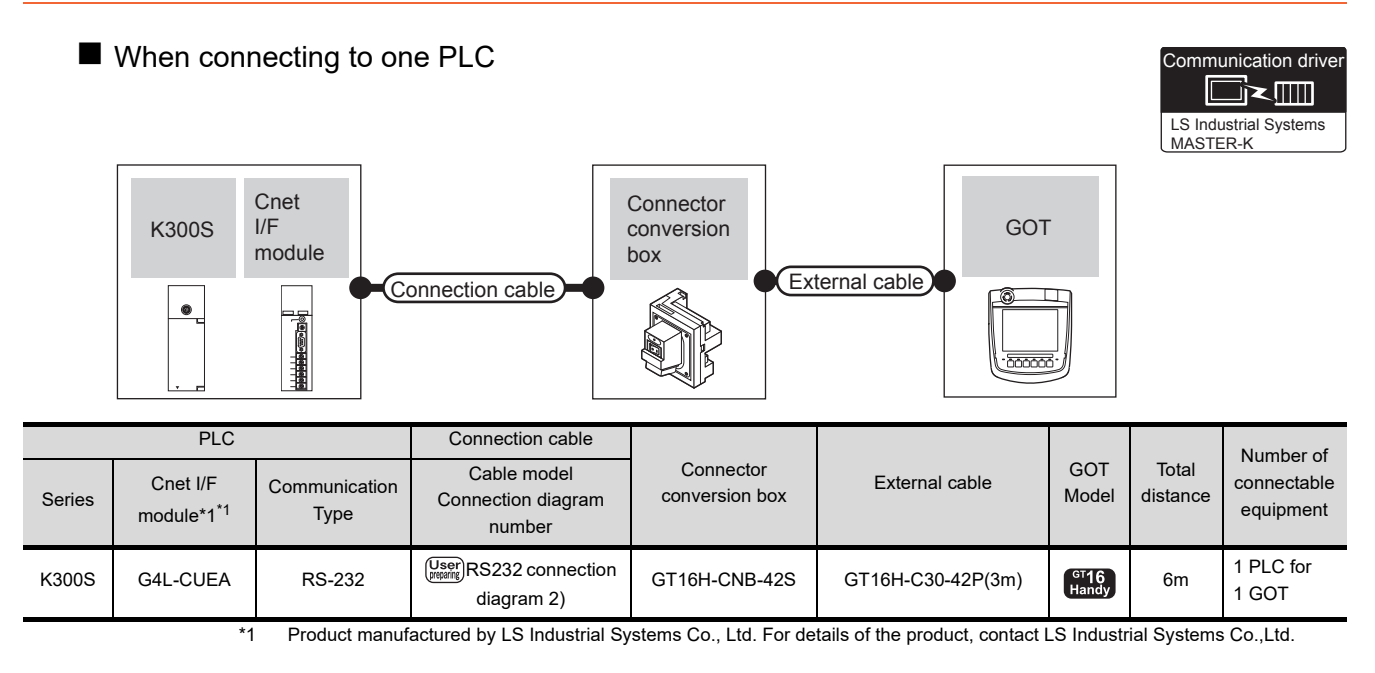

■ When connecting to multiple PLCs

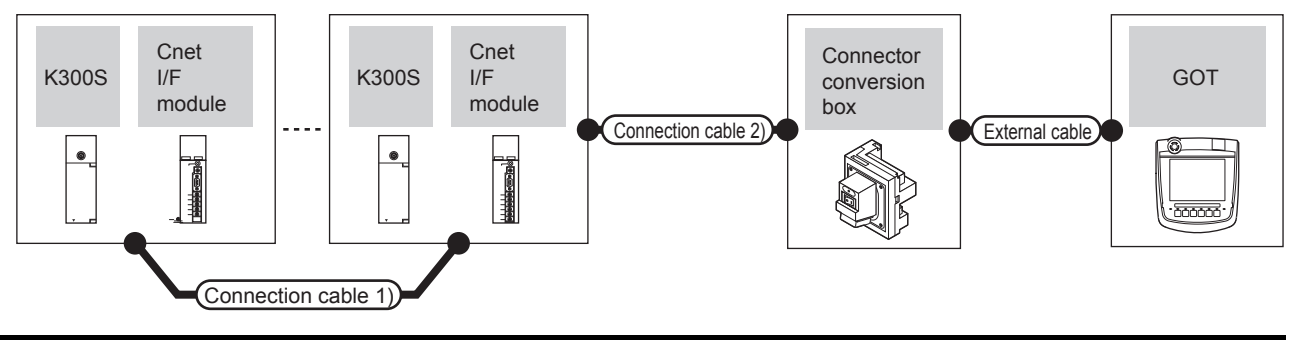

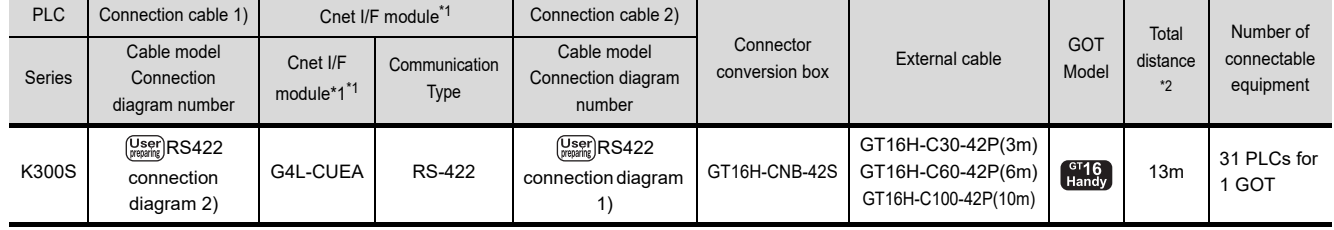

\*1 Product manufactured by LS Industrial Systems Co., Ltd. For details of the product, contact LS Industrial Systems Co.,Ltd.

\*2 The distance from the GOT to the PLC (Connection cable 1) + Connection cable 2) + External cable)

## 56.3 Connection Diagram

The following diagram shows the connection between the GOT and the PLC.

#### 56.3.1 RS-232 cable

#### Connection diagram

<span id="page-1106-0"></span>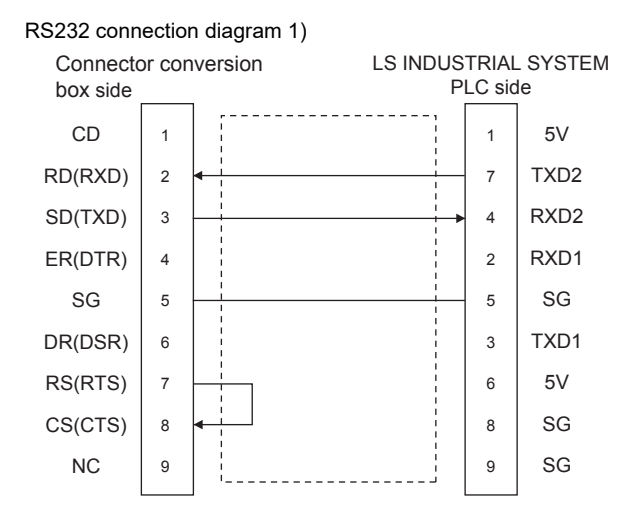

<span id="page-1106-1"></span>RS232 connection diagram 2)

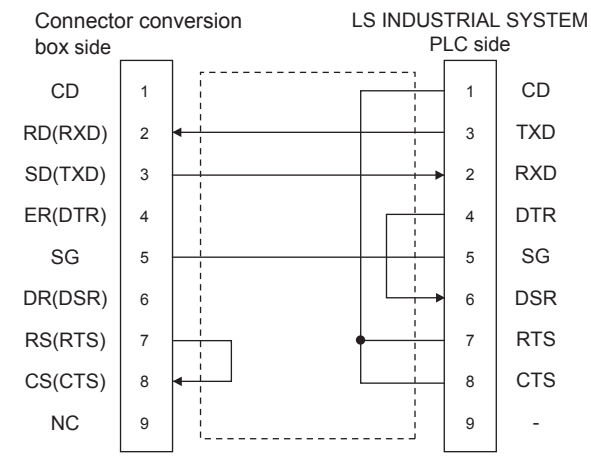

#### $\blacksquare$  Precautions when preparing a cable

(1) Cable length

The total distance (between GOT and controllers) of RS-232 cable must be 6m or less.

(2) Connector conversion box side connector For the Connector conversion box side connector, refer to the following.

[6.7 Connector Conversion Box](#page-79-0)

(3) LS INDUSTRIAL SYSTEMS PLC side connector Use the connector compatible with the LS INDUSTRIAL SYSTEMS PLC side module. For details, refer to the user's manual of the LS INDUSTRIAL SYSTEMS PLC.

#### <span id="page-1106-4"></span>56.3.2 RS-422 cable

#### <span id="page-1106-5"></span>Connection diagram

<span id="page-1106-3"></span>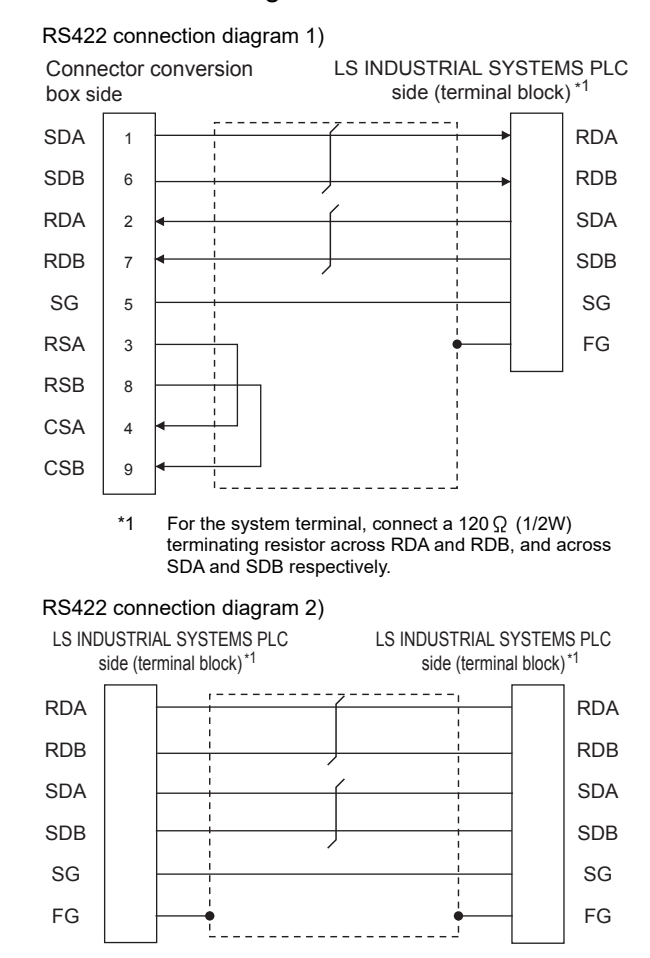

<span id="page-1106-2"></span>\*1 For the system terminal, connect a 120  $\Omega$  (1/2W) terminating resistor across RDA and RDB, and across SDA and SDB respectively.

52

CONNECTION TO<br>AZBIL CONTROL<br>EQUIPMENT

53

55

#### $\blacksquare$  Precautions when preparing a cable

- (1) Cable length The total distance (between GOT and controllers) of RS-422 cable must be 13m or less.
- (2) Connector conversion box side connector For the Connector conversion box side connector, refer to the following.

[6.7 Connector Conversion Box](#page-79-0)

(3) LS INDUSTRIAL SYSTEMS PLC side connector Use the connector compatible with the LS INDUSTRIAL SYSTEMS PLC side module. For details, refer to the user's manual of the LS INDUSTRIAL SYSTEMS PLC.

■ Connecting terminating resistors

(1) GOT side

When connecting a PLC to the GOT, a terminating resistor must be connected to the GOT. Set the terminating resistor setting switch of the GOT main unit to "Disable". For the procedure to set the terminating resistor, refer to the following.

 $\sqrt{3}$  [4.2 Back Panel](#page-61-0)

(2) LS INDUSTRIAL SYSTEMS PLC side When connecting an LS INDUSTRIAL SYSTEMS PLC to the GOT, a terminating resistor must be connected.

[56.3.2 RS-422 cable](#page-1106-4) ■ [Connection diagram](#page-1106-5)

## 56.4 GOT Side Settings

### 56.4.1 Setting communication interface (Communication settings)

Set the channel of the connected equipment.

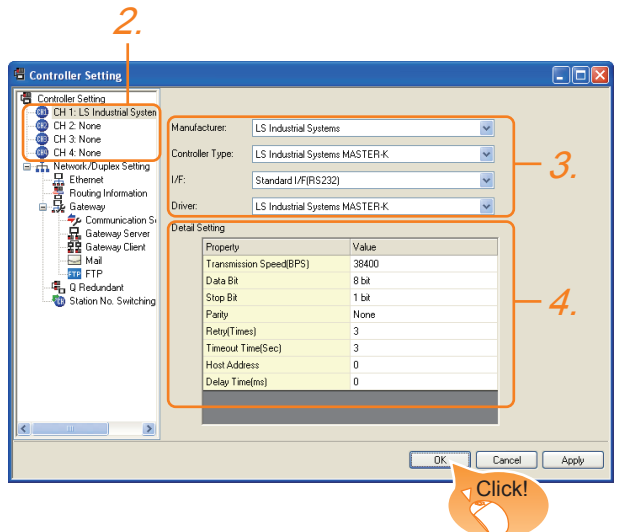

- 1. Select [Common]  $\rightarrow$  [Controller Setting] from the menu.
- *2.* The Controller Setting window is displayed. Select the channel to be used from the list menu.
- *3.* Set the following items.
	- Manufacturer: LS Industrial Systems
	- Controller Type: LS Industrial Systems MASTER-K
	- I/F: Interface to be used
	- Driver: LS Industrial Systems MASTER-K
- *4.* The detailed setting is displayed after Manufacturer, Controller Type, I/F, and Driver are set. Make the settings according to the usage environment.
	- [56.4.2 Communication detail settings](#page-1108-0)

Click the [OK] button when settings are completed.

### POINT

The settings of connecting equipment can be confirmed in [I/F Communication Setting]. For details, refer to the following.  $\sqrt{3}$  [17.1.2 I/F communication setting](#page-375-0)

## <span id="page-1108-0"></span>56.4.2 Communication detail settings

Make the settings according to the usage environment.

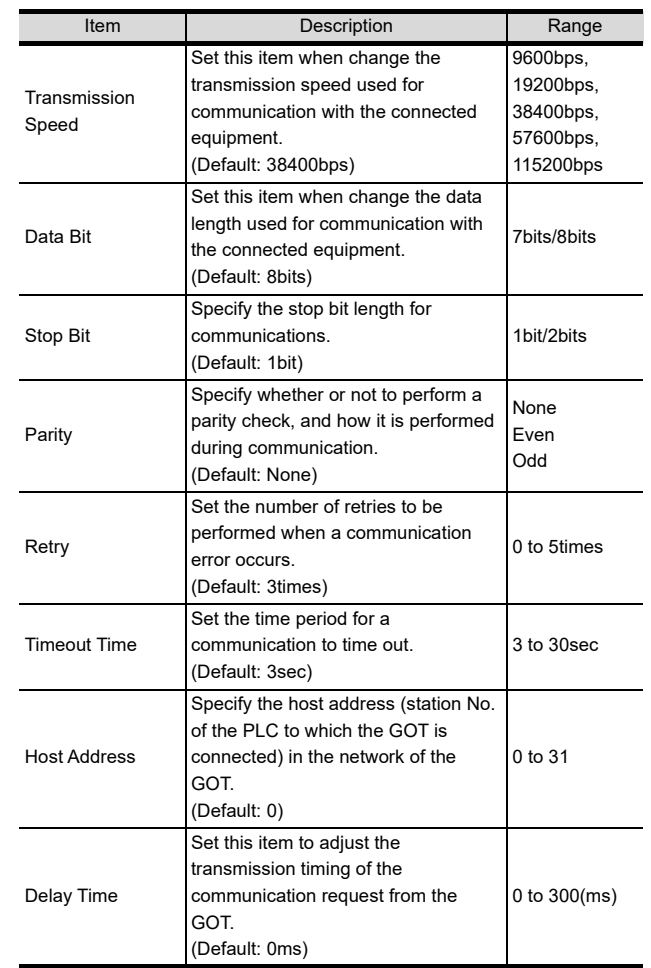

#### POINT

- (1) Communication interface setting by the Utility The communication interface setting can be changed on the Utility's [Communication setting] after writing [Communication Settings] of project data.
- For details on the Utility, refer to the following.  $\widehat{I}$  12. COMMUNICATION INTERFACE SETTING
- [\(COMMUNICATION SETTING\)](#page-184-0) (2) Precedence in communication settings
- When settings are made by GT Designer3 or the Utility, the latest setting is effective.

58

52

CONNECTION TO<br>AZBIL CONTROL<br>EQUIPMENT

53

54

CONNECTION TO<br>ALLEN-BRADLEY<br>PLC

55

CONNECTION TO

56

CONNECTION TO LS<br>INDUSTRIAL<br>SYSTEMS PLC

57

TION TO<br>ETY<br>LLER

**N TO<br>RATURE** 

## 56.5 PLC Side Setting

#### POINT

LS INDUSTRIAL SYSTEMS PLC

For details of LS INDUSTRIAL SYSTEMS PLCs, refer to the following manual.

User's Manual of the LS INDUSTRIAL SYSTEMS PLC

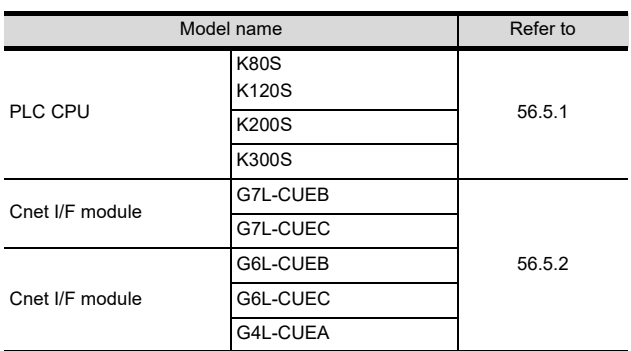

## <span id="page-1109-0"></span>56.5.1 Connecting to PLC CPU

 $\blacksquare$  Settings of the communication specifications There is no item to be set using the hardware. Set the items using the engineering software for

MASTER-K.

For the setting method of the engineering software, refer to the following.

**THE User's Manual of the LS INDUSTRIAL** SYSTEMS PLC

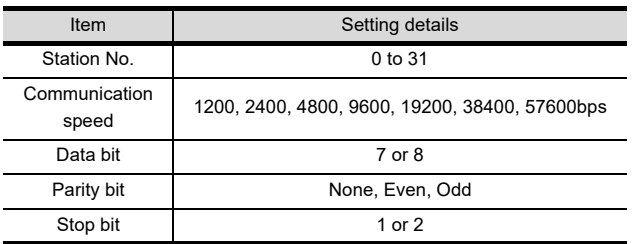

## 56.6 Device Range that Can Be Set

For details on the device range of controllers that can be used on GT16 Handy, refer to the following manuals.

- GT Designer3 Version1 Screen Design Manual (Fundamentals)
- GOT1000Series Connection Manual (Non-Mitsubishi Products 2) for GT Works3

## <span id="page-1109-1"></span>56.5.2 Connecting to Cnet I/F module

 $\blacksquare$  Settings of the communication specifications There is no item to be set using the hardware. Set the items using the engineering software for

MASTER-K. For the setting method of the engineering software,

refer to the following.

User's Manual of the LS INDUSTRIAL SYSTEMS PLC

| Item                           |                | Setting details                                   |
|--------------------------------|----------------|---------------------------------------------------|
| Communication protocol         |                | Dedicated protocol                                |
| Communication<br>format        | Data bit       | 7 or 8                                            |
|                                | Stop bit       | 1 or 2                                            |
|                                | Start bit      | 1                                                 |
|                                | Parity bit     | Even/Odd/None                                     |
| Channel selection              |                | Stand-alone mode/Interlocking<br>mode             |
| Synchronization                |                | Asynchronous                                      |
| Transmission<br>speed<br>(bps) | <b>RS-232C</b> | 300/600/1200/2400/4800/<br>9600/19200/38400       |
|                                | RS-422/485     | 300/600/1200/2400/4800/<br>9600/19200/38400/76800 |

# 57. CONNECTION TO SICK SAFETY **CONTROLLER**

## 57.1 Connectable Model List

The following table shows the connectable models.

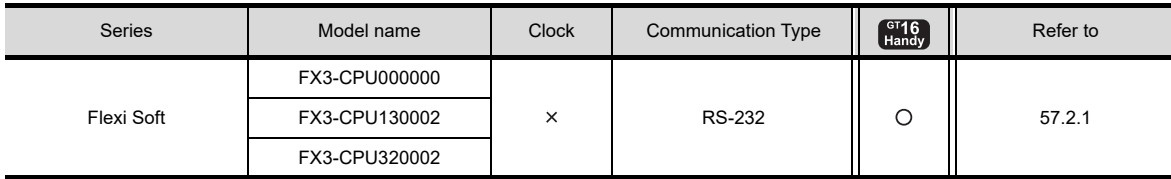

## 57.2 System Configuration

## <span id="page-1110-0"></span>57.2.1 Connecting to Flexi Soft

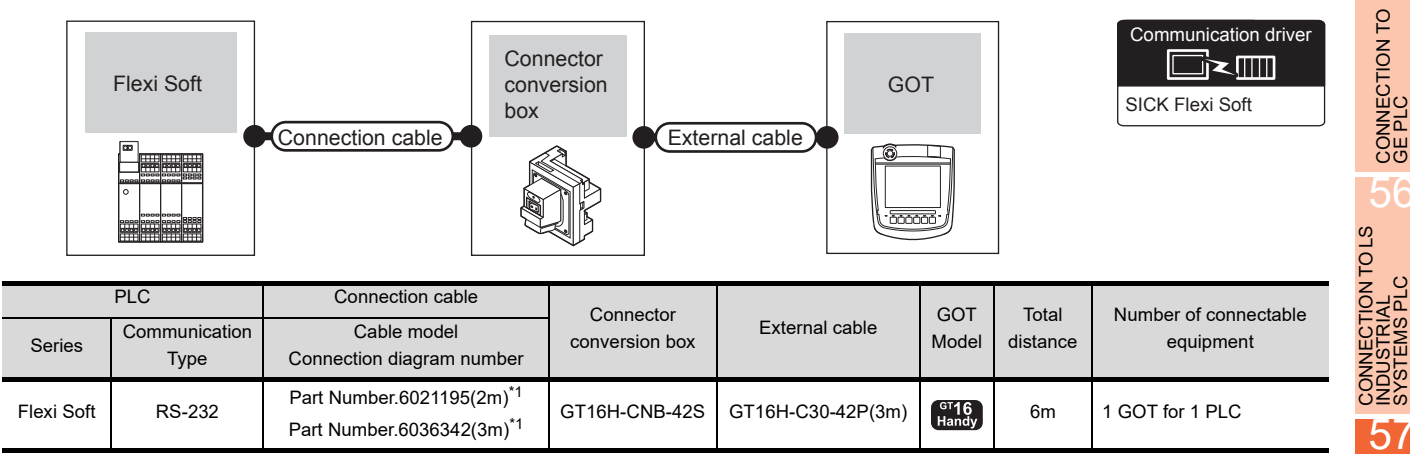

\*1 Product manufactured by SICK Inc. For details of the product, contact SICK Inc.

CONNECTION TO SIEMENS PLC 59CONNECTION TO<br>HIRATA CORPORATION<br>HNC CONTROLLER

 $5^{\prime}$ 

CONNECTION TO<br>AZBIL CONTROL<br>EQUIPMENT

53

54

CONNECTION TO<br>ALLEN-BRADLEY<br>PLC

55

CONNECTION TO

56

5

CONNECTION TO<br>SICK SAFETY<br>CONTROLLER

5

TION TO<br>PERATURE

## 57.3 GOT Side Settings

### 57.3.1 Setting communication interface (Communication settings)

Set the channel of the connected equipment.

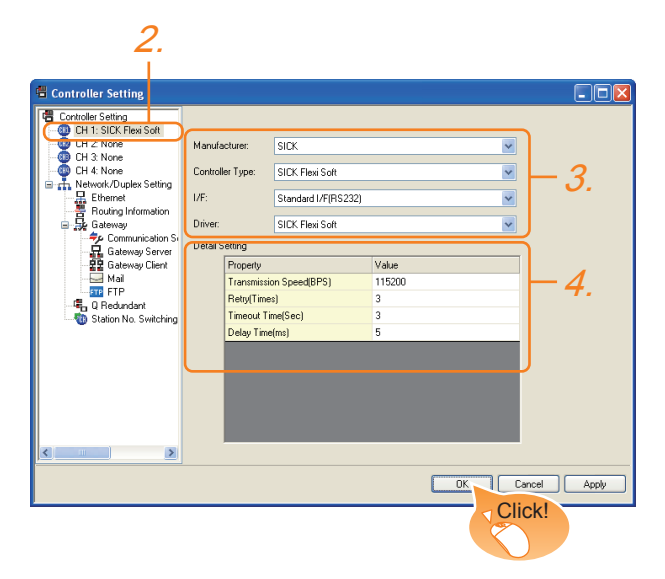

- 1. Select [Common]  $\rightarrow$  [Controller Setting] from the menu.
- *2.* The Controller Setting window is displayed. Select the channel to be used from the list menu.
- *3.* Set the following items.
	- Manufacturer: SICK
	- Controller Type: SICK Flexi Soft
	- I/F: Interface to be used
	- Driver: SICK Flexi Soft
- *4.* The detailed setting is displayed after Manufacturer, Controller Type, I/F, and Driver are set. Make the settings according to the usage environment.

 $\sqrt{37}$  [57.3.2 Communication detail settings](#page-1111-0)

Click the [OK] button when settings are completed.

#### POINT

The settings of connecting equipment can be confirmed in [I/F Communication Setting]. For details, refer to the following.

 $\sqrt{3}$  [17.1.2 I/F communication setting](#page-375-0)

### <span id="page-1111-0"></span>57.3.2 Communication detail settings

Make the settings according to the usage environment.

(1) SICK Flexi Soft

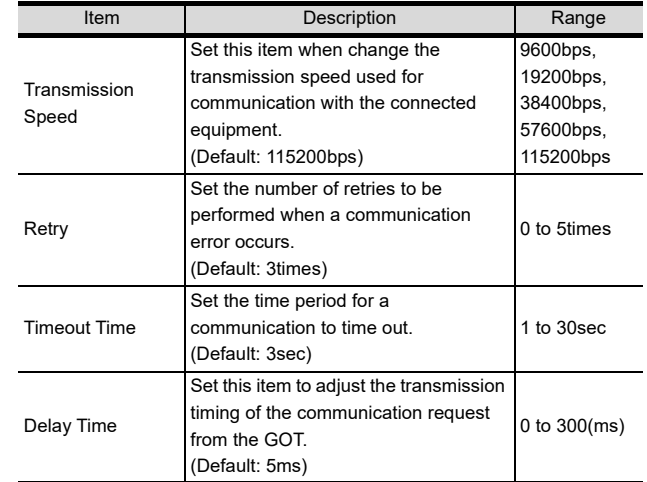

## POINT

(1) Communication interface setting by the Utility The communication interface setting can be changed on the Utility's [Communication setting] after writing [Communication Settings] of project data.

For details on the Utility, refer to the following.

- 12. COMMUNICATION INTERFACE SETTING [\(COMMUNICATION SETTING\)](#page-184-0)
- (2) Precedence in communication settings When settings are made by GT Designer3 or the Utility, the latest setting is effective.

## 57.4 PLC Side Setting

#### POINT.

#### SICK PLC

For details of SICK PLCs, refer to the following manual.

User's Manual pf the SICK PLC

## 57.4.1 Connecting to Flexi Soft

#### Communication settings

Communication settings are not required, since the following contents are fixed.

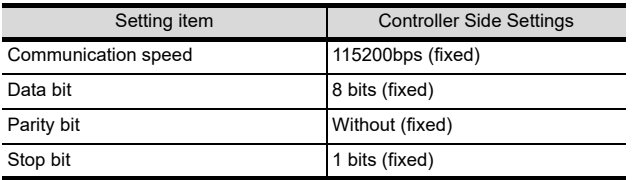

## 57.5 Device Range that Can Be Set

For details on the device range of controllers that can be used on GT16 Handy, refer to the following manuals.

GT Designer3 Version1 Screen Design Manual (Fundamentals)

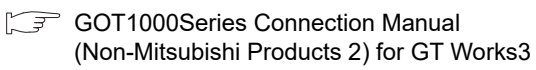

**CORATION** 

52

CONNECTION TO<br>AZBIL CONTROL<br>EQUIPMENT

53

CONNECTION TO<br>RKC TEMPERATURE<br>CONTROLLER

54

CONNECTION TO<br>ALLEN-BRADLEY<br>PLC

55

CONNECTION TO GE PLC

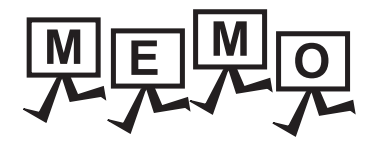

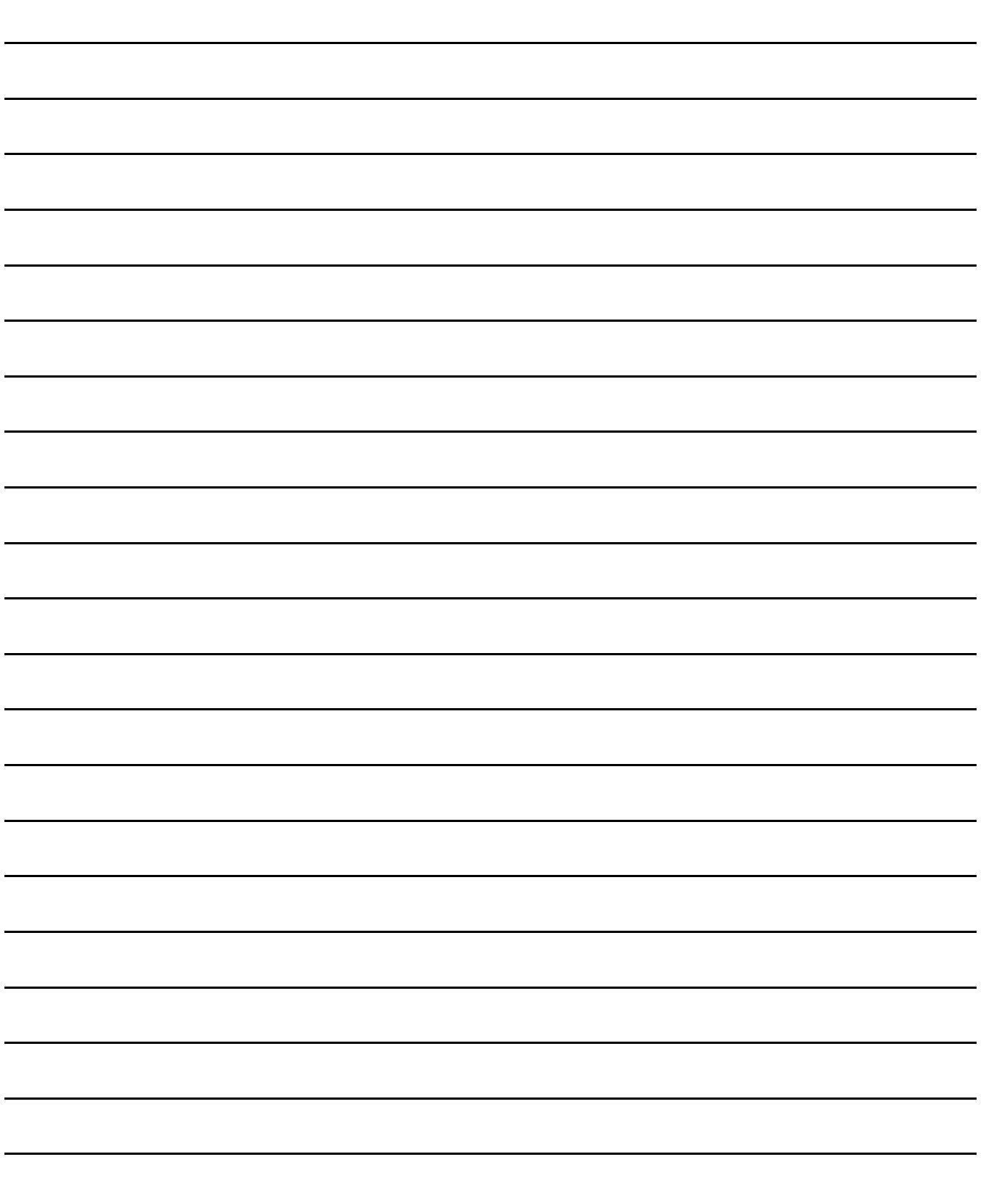

# 58. CONNECTION TO SIEMENS PLC

## 58.1 Connectable Model List

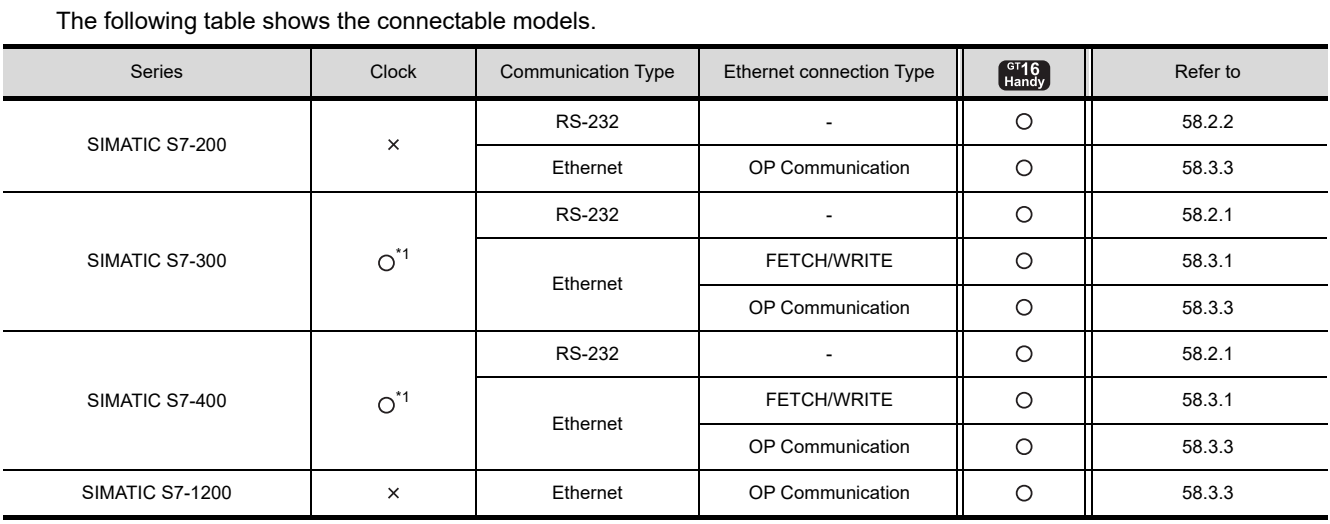

\*1 These models cannot be used for the Ethernet connection.

## 58.2 Serial Connection

## <span id="page-1114-0"></span>58.2.1 System configuration for connecting to SIMATIC S7-300/400 series

■ When connecting to one PLC

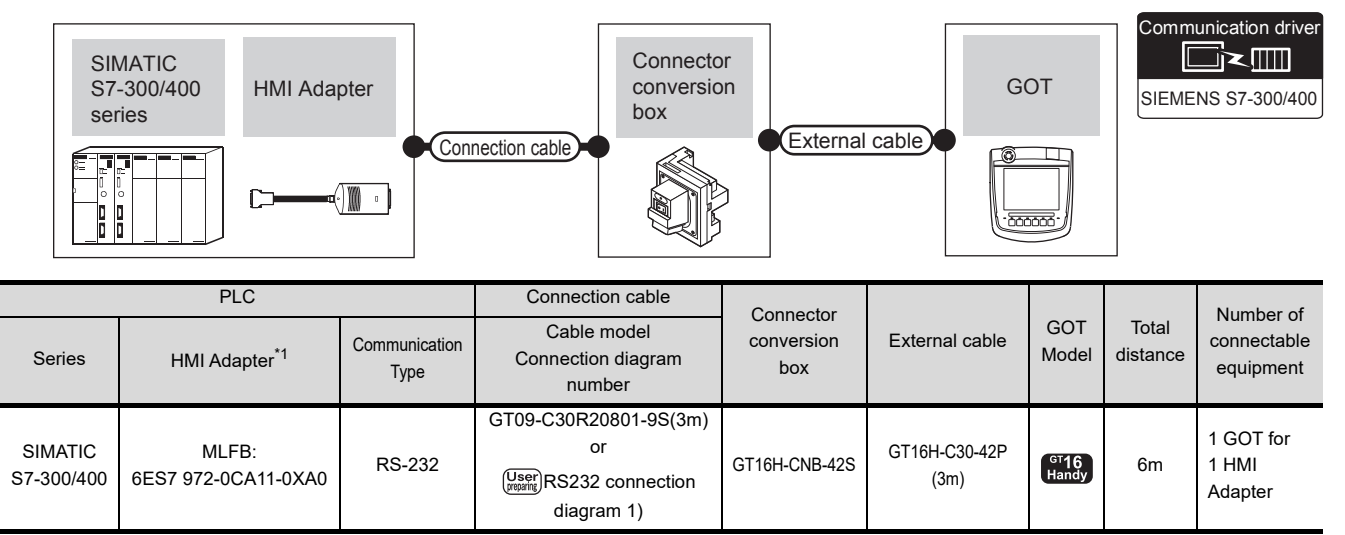

\*1 Product manufactured by Siemens AG. For details of this product, contact Siemens AG.

**CONNECTION** 

52

CONNECTION TO<br>AZBIL CONTROL<br>EQUIPMENT

53

CONNECTION TO<br>RKC TEMPERATURE<br>CONTROLLER

54

CONNECTION TO<br>ALLEN-BRADLEY<br>PLC

55

CONNECTION TO GE PLC

56

CONNECTION TO LS<br>INDUSTRIAL<br>SYSTEMS PLC

#### ■ When connecting to multiple PLCs

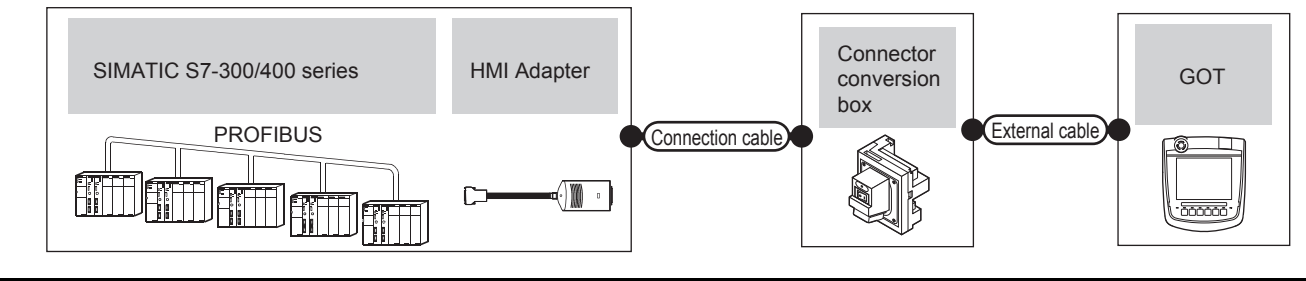

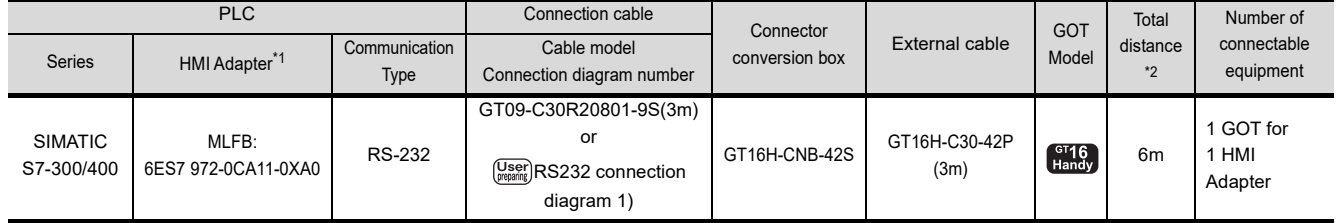

\*1 Product manufactured by Siemens AG. For details of this product, contact Siemens AG.

The distance from the GOT to HMI Adapter (Connection cable + External cable)

## <span id="page-1115-0"></span>58.2.2 System configuration for connecting to SIMATIC S7-200

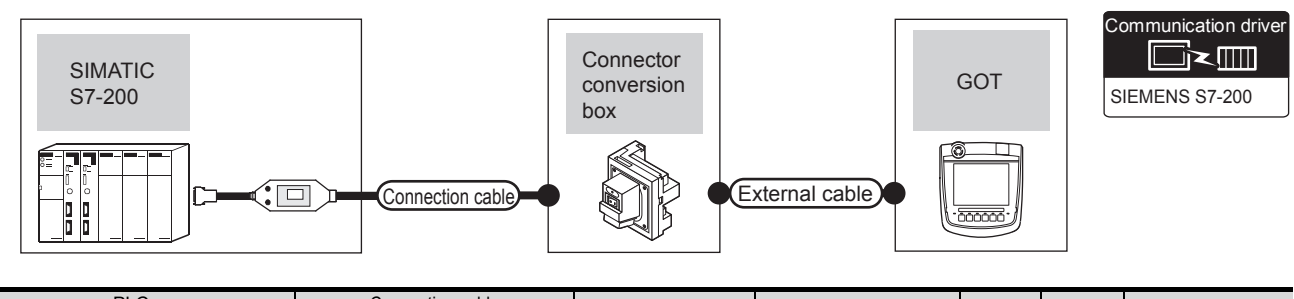

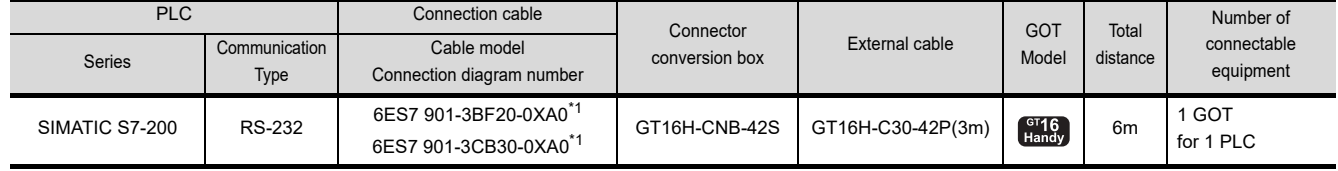

\*1 Product manufactured by Siemens AG. For details of this product, contact Siemens AG.
# 58.2.3 Connection Diagram

The following diagram shows the connection between the GOT and the PLC.

#### RS-232 cable

(1) Connection Diagram

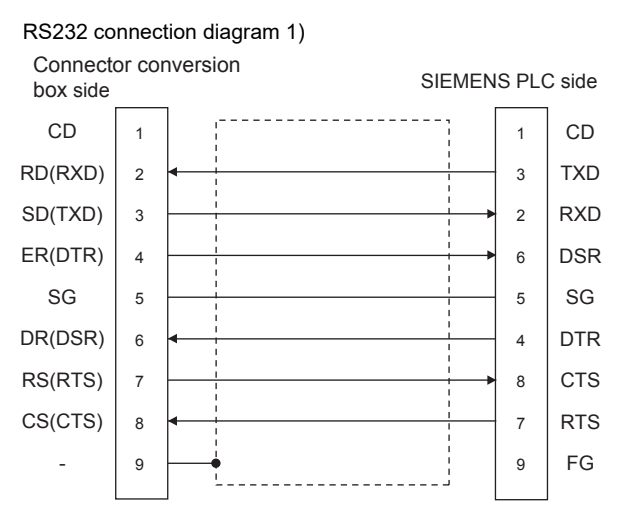

- (2) Precautions when preparing a cable
	- (a) Cable length The length of the RS-232 cable must be 15m or less.
	- (b) GOT side connector For the GOT side connector, refer to the following.
	- [6.7 Connector Conversion Box](#page-79-0)
	- (c) SIEMENS PLC side connector Use the connector compatible with the SIEMENS PLC side.

For details, refer to the SIEMENS PLC user's manual.

# 58.2.4 GOT Side Settings

#### ■ Setting communication interface (Communication settings) Set the channel of the connected equipment.

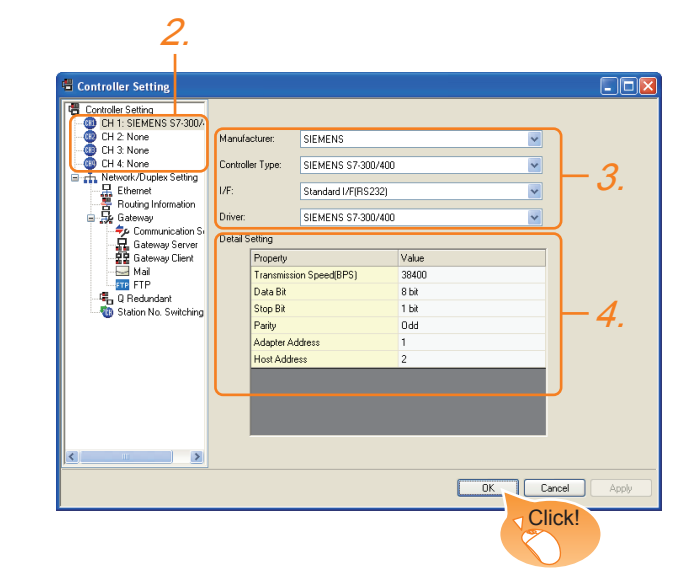

- 1. Select [Common]  $\rightarrow$  [Controller Setting] from the menu.
- *2.* The Controller Setting window is displayed. Select the channel to be used from the list menu.
- *3.* Set the following items.
	- Manufacturer: SIEMENS
	- Controller Type: Set either of the following. S7-300/400 series S7-200
	- I/F: Interface to be used
	- Driver: Set either of the following. • When connecting to SIEMENS S7-300/400: SIEMENS S7-300/400
		- When connecting to SIEMENS S7-200: SIEMENS S7-200
- *4.* The detailed setting is displayed after Manufacturer, Controller Type, I/F, and Driver are set. Make the settings according to the usage environment.

 $58.2.4$  [Communication detail settings](#page-1117-0)

Click the [OK] button when settings are completed.

# POINT

The settings of connecting equipment can be confirmed in [I/F Communication Setting]. For details, refer to the following.

 $\sqrt{3}$  [17.1.2 I/F communication setting](#page-375-0)

52

**VECTION TO<br>L CONTROL**<br>IPMENT

53

CONNECTION TO<br>RKC TEMPERATURE<br>CONTROLLER

54

CONNECTION TO<br>ALLEN-BRADLEY<br>PLC

55

CONNECTION TO GE PLC

56

CONNECTION TO LS<br>INDUSTRIAL<br>SYSTEMS PLC

 $5^{\circ}$ 

CONNECTION TO<br>SICK SAFETY<br>CONTROLLER

58

CONNECTION TO<br>SIEMENS PLC

#### <span id="page-1117-0"></span>■ Communication detail settings

Make the settings according to the usage environment.

#### (1) SIEMENS S7-300/400

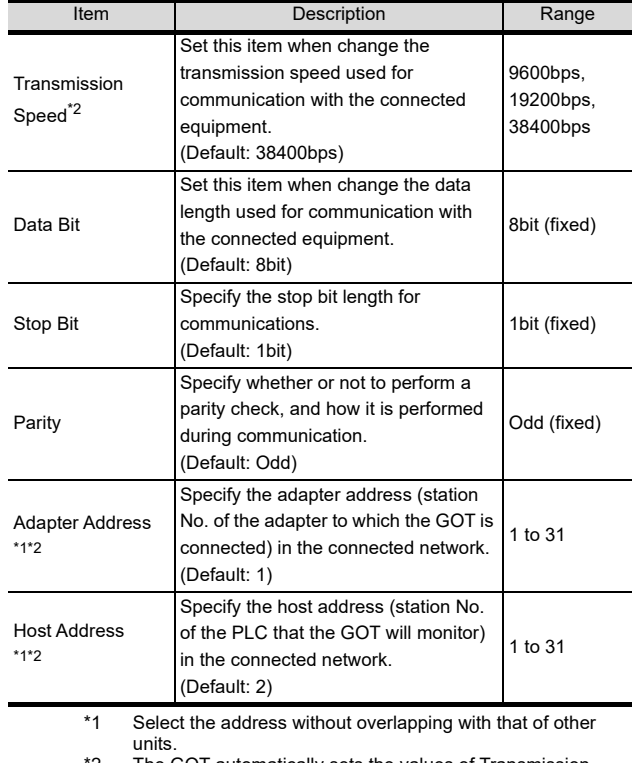

\*2 The GOT automatically sets the values of Transmission Speed, Adapter Address, and Host Address to the HMI Adapter.

#### (2) SIEMENS S7-200

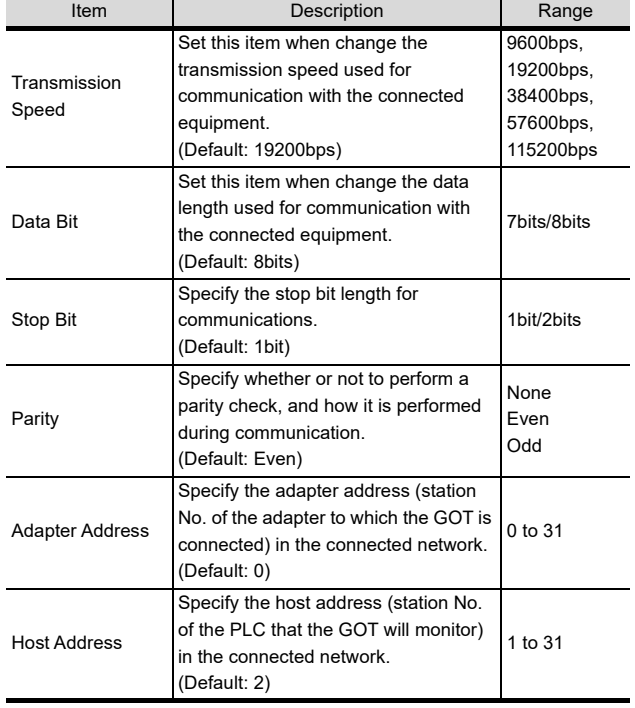

# POINT

(1) Communication interface setting by the Utility The communication interface setting can be changed on the Utility's [Communication setting] after writing [Communication Settings] of project data.

For details on the Utility, refer to the following.

- 12. COMMUNICATION INTERFACE SETTING [\(COMMUNICATION SETTING\)](#page-184-0)
- (2) Precedence in communication settings When settings are made by GT Designer3 or the Utility, the latest setting is effective.

## 58.2.5 PLC Side Setting

## POINT

SIEMENS PLC

For details of SIEMENS PLCs, refer to the following manuals.

SIEMENS PLC user's Manual

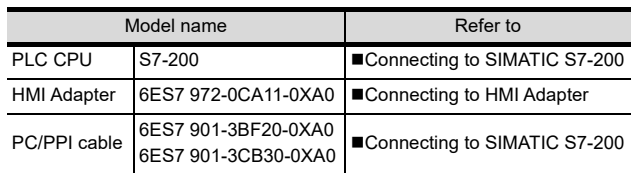

#### <span id="page-1117-1"></span>■ Connecting to HMI Adapter

(1) Communication settings

The following communication settings are made at the communication detail settings of the GOT side. For details, refer to the following.

 $58.2.4$  [Communication detail settings](#page-1117-0)

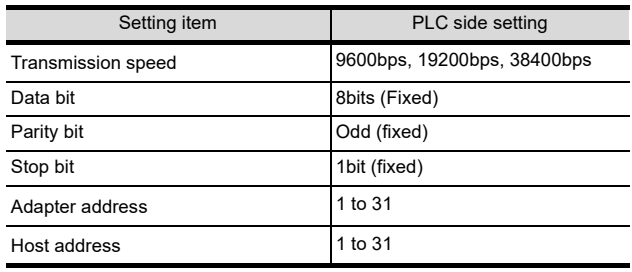

#### <span id="page-1118-0"></span>■ Connecting to SIMATIC S7-200

(1) Communication settings

Set the communication settings of PLC and PC/PPI cable.

(a) PLC settings

Set the communication settings of PLC by operating the SIEMENS programming tool(STEP7- WIN32).

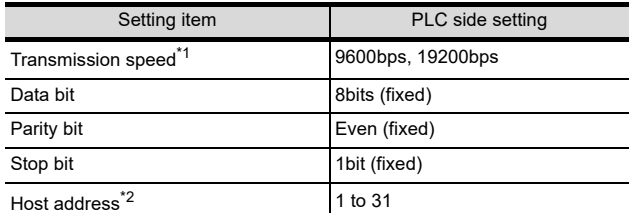

\*1 Adjust the settings with GOT settings.<br>\*2 Set the address without overlapping the

Set the address without overlapping the address of other units.

(b) PC/PPI cable settings Set the transmission speed by operating the DIP switch on the PC/PPI cable.

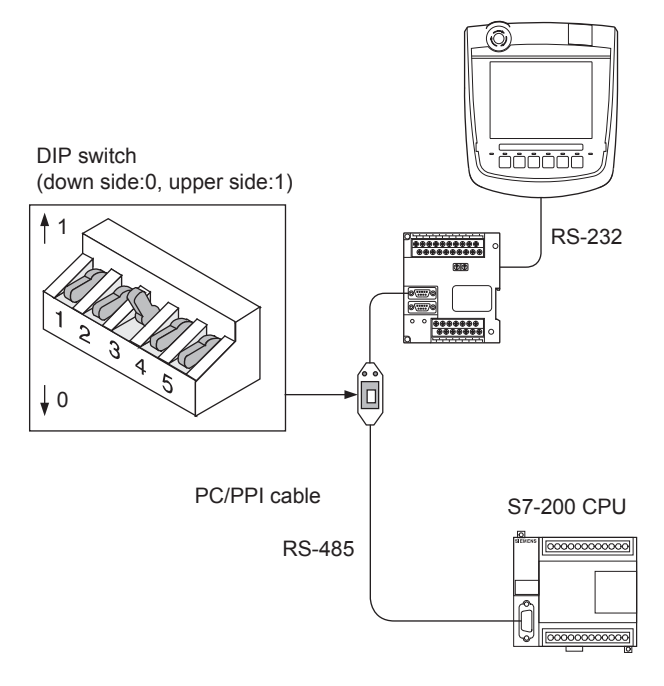

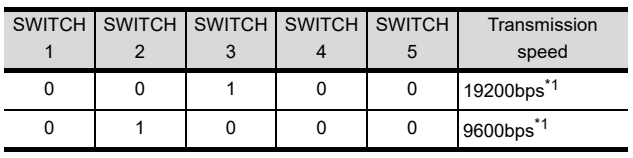

\*1 Adjust with GOT settings.

# 58.2.6 Precautions

### GOT alarm list (system alarm) function

Error information cannot be monitored when the GOT is connected to a SIEMENS PLC.

(The error information on the PLC CPU side can be monitored.)

For details on the alarm list (system alarm), refer to the following manual:

GF GT Designer3 Version1 Screen Design Manual

#### $\blacksquare$  At system startup

- (1) When powering ON the system Turn ON all PLC CPUs before turning ON the GOT. If the GOT is turned ON before power-up of the PLC CPUs, restart the GOT.
- (2) When powering OFF a PLC CPU at another station When a PLC CPU at another station (the PLC CPU to which the HMI Adapter is not connected) is turned OFF, monitoring by the GOT is stopped.

To resume the monitoring, restart the GOT. (Monitoring will not be resumed on GOT even if the PLC CPU is turned ON again.)

52

# 58.3 Ethernet Connection

# 58.3.1 System configuration for connecting to SIMATIC S7-300/400 series (Ethernet connection type: FETCH/WRITE)

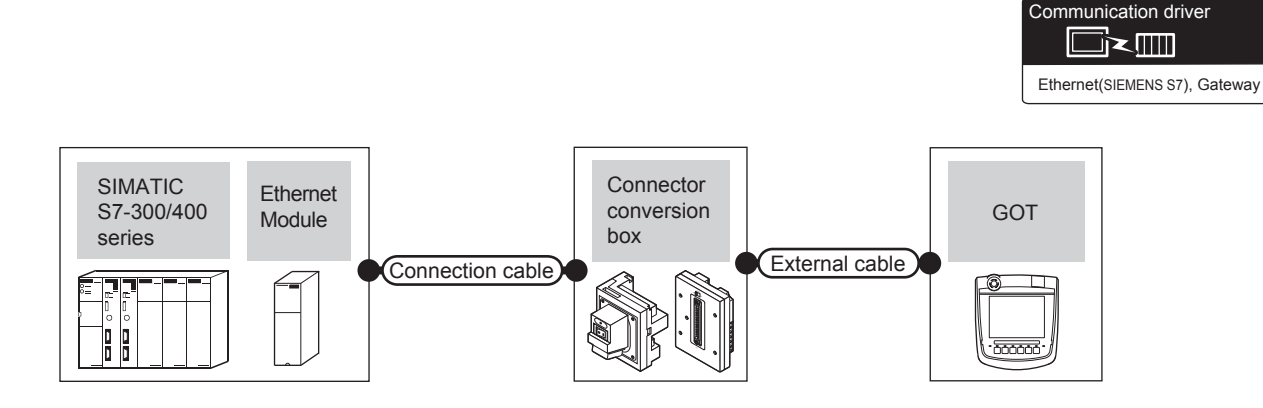

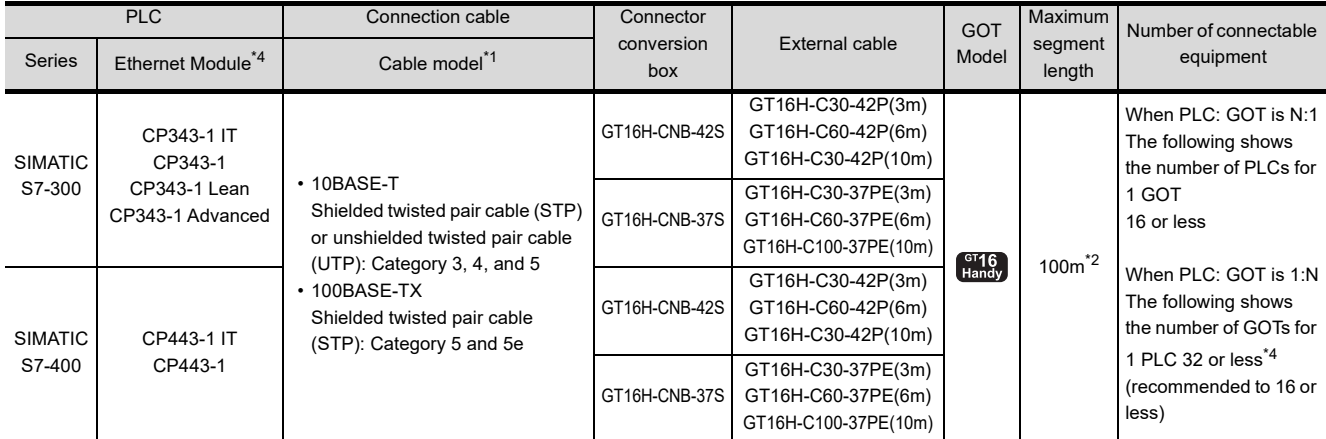

The destination connected with the twisted pair cable varies with the configuration of the applicable Ethernet network system. Connect to the Ethernet module, hub, transceiver or other system equipment corresponding to the applicable Ethernet network system.

Use cables, connectors, and hubs that meet the IEEE802.3 10BASE-T/100BASE-TX standards.

\*2 A length between a hub and a node.

The maximum distance differs depending on the Ethernet device to be used.

The following shows the number of the connectable nodes when a repeater hub is used.

• 10BASE-T: Max. 4 nodes for a cascade connection (500m)

• 100BASE-TX: Max. 2 nodes for a cascade connection (205m) When switching hubs are used, the cascade connection between the switching hubs has no logical limit for the number of cascades.

For the limit, contact the switching hub manufacturer.

\*3 Product manufactured by Siemens AG. For details of the product, contact Siemens AG.

\*4 If the number of GOTs increases, the communication becomes highloaded, and it may affect the communication performance.

# 58.3.2 System configuration for connecting to SIMATIC S7-200/300/400/1200 series (Ethernet connection type: OP communication)

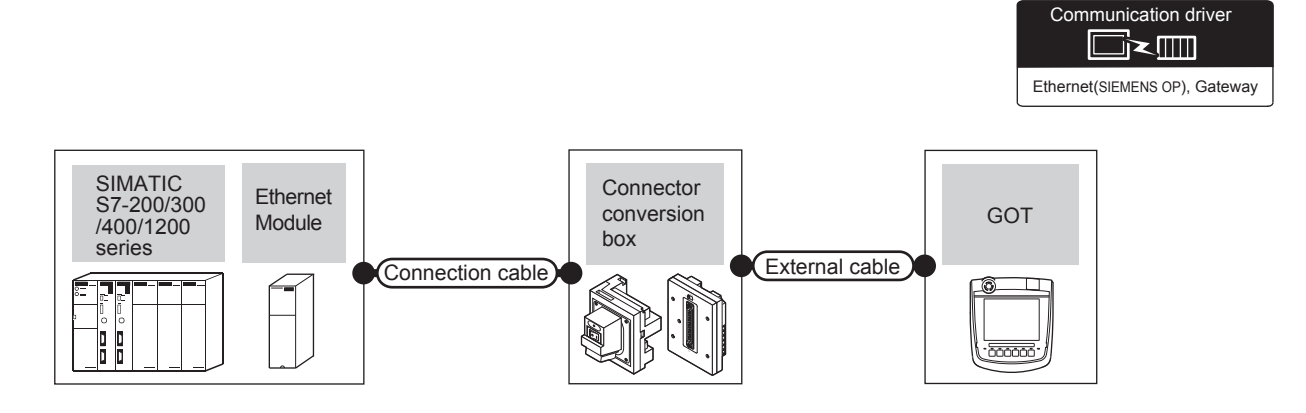

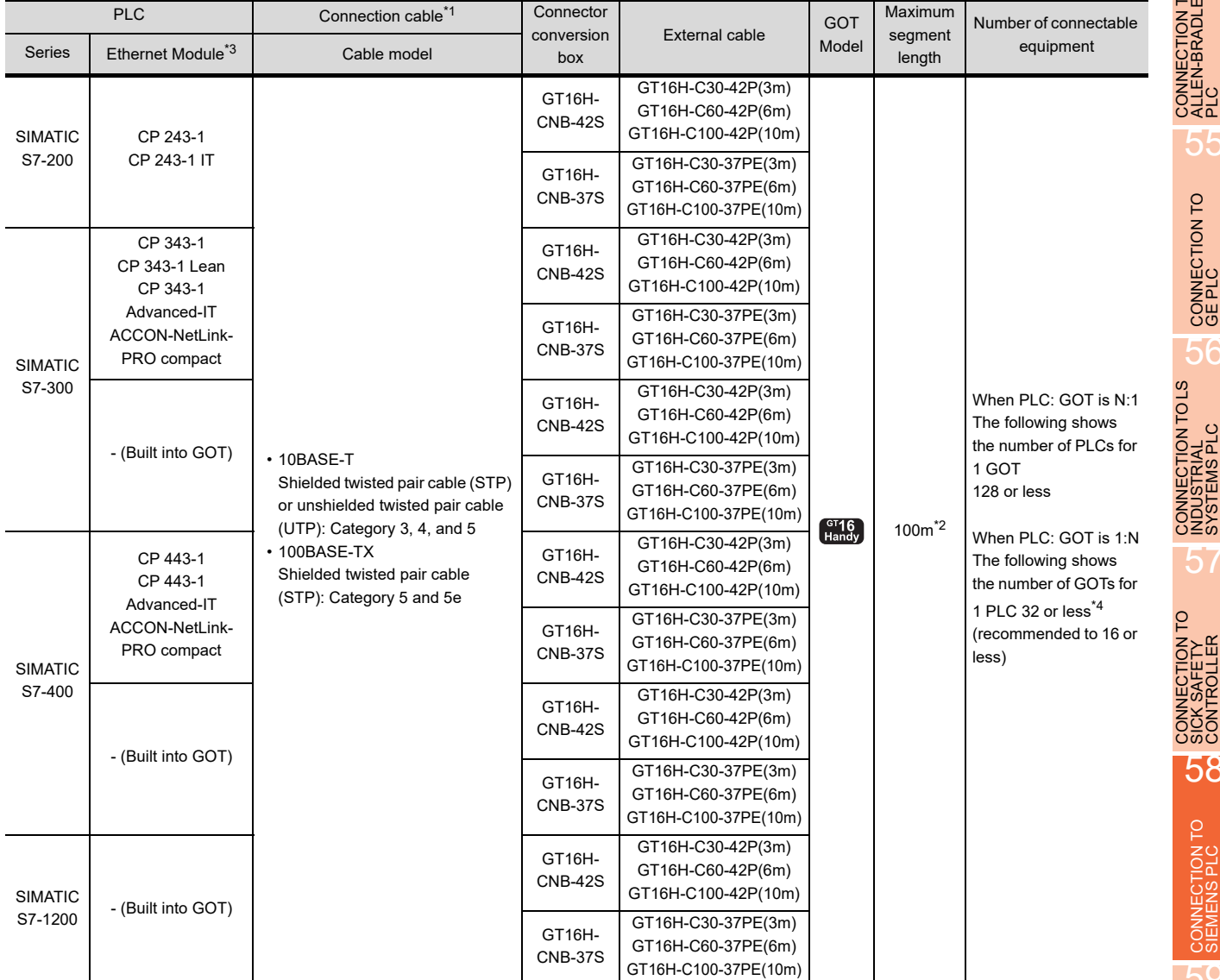

\*1 The destination connected with the twisted pair cable varies with the configuration of the applicable Ethernet network system. Connect to the Ethernet module, hub, transceiver or other system equipment corresponding to the applicable Ethernet network system.

Use cables, connectors, and hubs that meet the IEEE802.3 10BASE-T/100BASE-TX standard.

The use of shielded twisted pair cable (STP) is recommended in environments in which the performance against noise is required.

52

CONNECTION TO<br>AZBIL CONTROL<br>EQUIPMENT

53

CONNECTION TO<br>RKC TEMPERATURE<br>CONTROLLER

54

CONNECTION TO<br>ALLEN-BRADLEY<br>PLC

55

CONNECTION TO GE PLC

56

57

CONNECTION TO<br>SICK SAFETY<br>CONTROLLER

58

CONNECTION TO<br>SIEMENS PLC

\*2 A length between a hub and a node.

The maximum distance differs depending on the Ethernet device to be used.

The following shows the number of the connectable nodes when a repeater hub is used.

- 10BASE-T: Max. 4 nodes for a cascade connection (500m)
- 100BASE-TX: Max. 2 nodes for a cascade connection (205m)

When switching hubs are used, the cascade connection between the switching hubs has no logical limit for the number of cascades.

- For the limit, contact the switching hub manufacturer.
- \*3 Product manufactured by Siemens AG. For details of the product, contact Siemens AG.
- \*4 If the number of GOTs increases, the communication becomes highloaded, and it may affect the communication performance.

# <span id="page-1122-1"></span>58.3.3 GOT Side Settings

Setting communication interface (Communication settings)

Set the channel of the connected equipment.

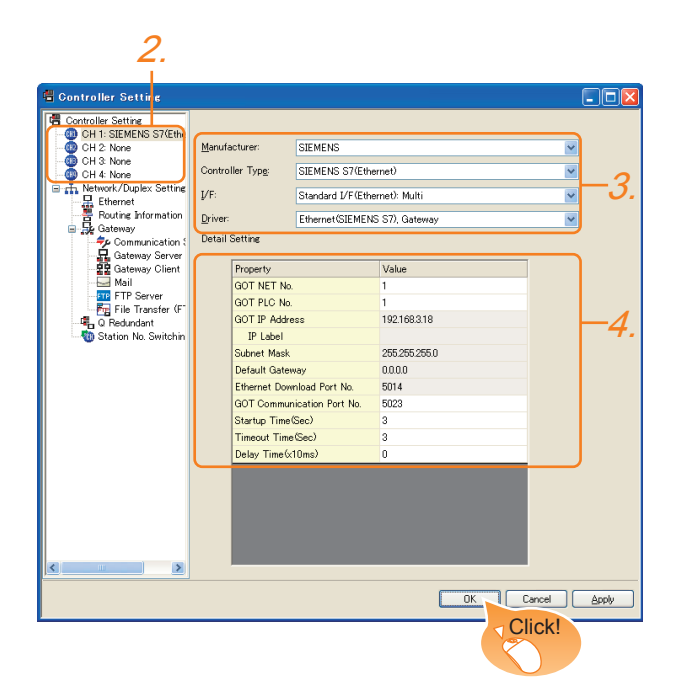

- 1. Select [Common]  $\rightarrow$  [Controller Setting] from the menu.
- *2.* The Controller Setting window is displayed. Select the channel to be used from the list menu.
- *3.* Set the following items.
	- Manufacturer: SIEMENS
	- Controller Type: Depends on Ethernet connection type.
		- FETCH/WRITE: SIEMENS S7 (Ethernet) OP communication: SIEMENS OP (Ethernet)
	- I/F: Interface to be used
	- Driver: Depends on Ethernet connection type. FETCH/WRITE: Ethernet (SIEMENS S7), Gateway OP communication: Ethernet (SIEMENS OP), **Gateway**
- *4.* The detailed setting is displayed after Manufacturer, Controller Type, I/F, and Driver are set. Make the settings according to the usage environment.
	- 58.3.3 ■[Communication detail settings](#page-1122-0)

Click the [OK] button when settings are completed.

## POINT

The settings of connecting equipment can be confirmed in [I/F Communication Setting]. For details, refer to the following.

 $\sqrt{3}$  [17.1.2 I/F communication setting](#page-375-0)

<span id="page-1122-0"></span>■ Communication detail settings Make the settings according to the usage environment.

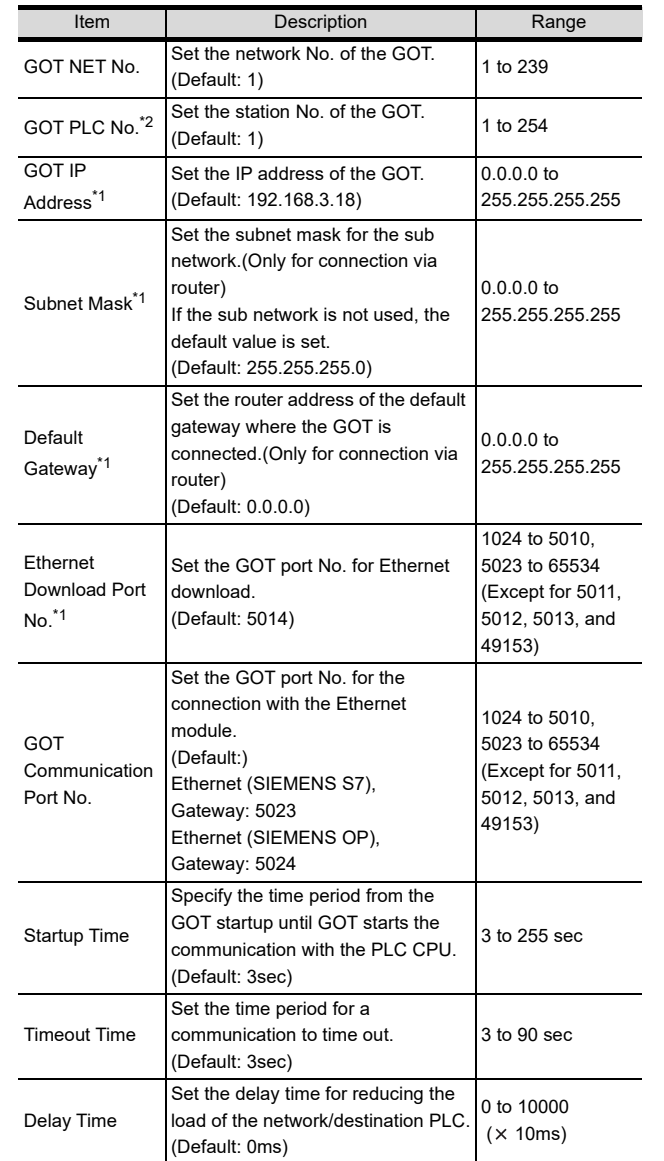

\*1 Click the [Setting] button and perform the setting in the [GOT IP Address Setting] screen.

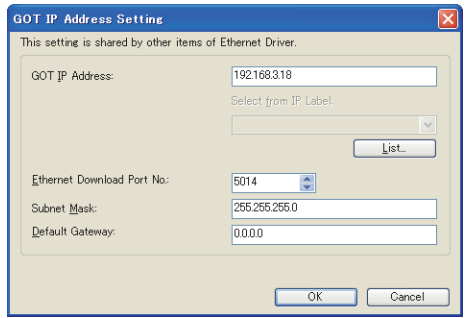

\*2 Each of [GOT PLC No.] set in the communication detail setting and [PLC No.] set in the Ethernet setting must be set to different station numbers.

Ľ  $^{\supset}$  [58.3.3](#page-1122-1) ■ [Ethernet setting](#page-1123-0) ▔₹

52

VNECTION TO<br>BIL CONTROL<br>JIPMENT

53

CONNECTION TO<br>RKC TEMPERATURE<br>CONTROLLER

54

CONNECTION TO<br>ALLEN-BRADLEY<br>PLC

55

CONNECTION TO

CONNECTION TO LS<br>INDUSTRIAL<br>SYSTEMS PLC

57

CONNECTION TO<br>SICK SAFETY<br>CONTROLLER

#### <span id="page-1123-0"></span> $\blacksquare$  Ethernet setting

(1) Ethernet connection type: FETCH/WRITE This section describes the Ethernet setting for the communication driver SIEMENS S7 (Ethernet).

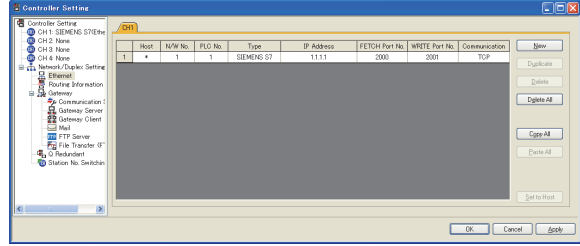

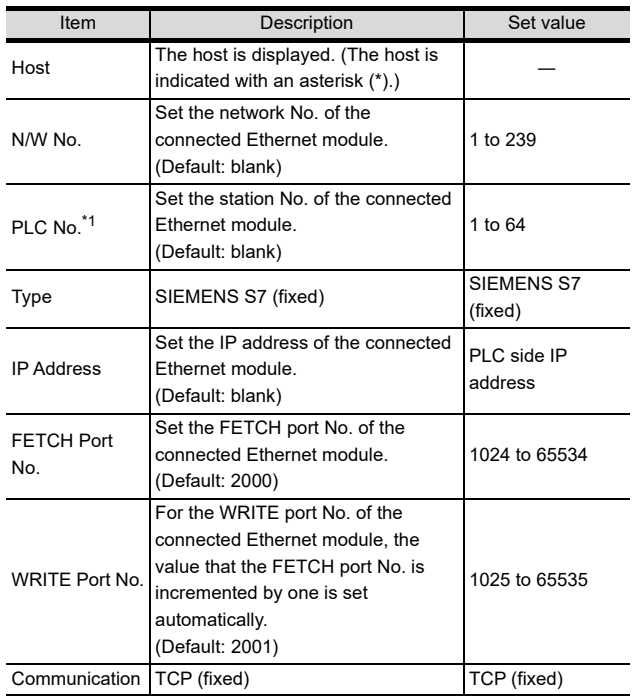

\*1 Each of [GOT PLC No.] set in the communication detail setting and [PLC No.] set in the Ethernet setting must be set to different station numbers.

[58.3.3](#page-1122-1) ■ [Communication detail settings](#page-1122-0)

(2) Ethernet connection type: OP communication This section describes the Ethernet setting for the communication driver SIEMENS OP (Ethernet).

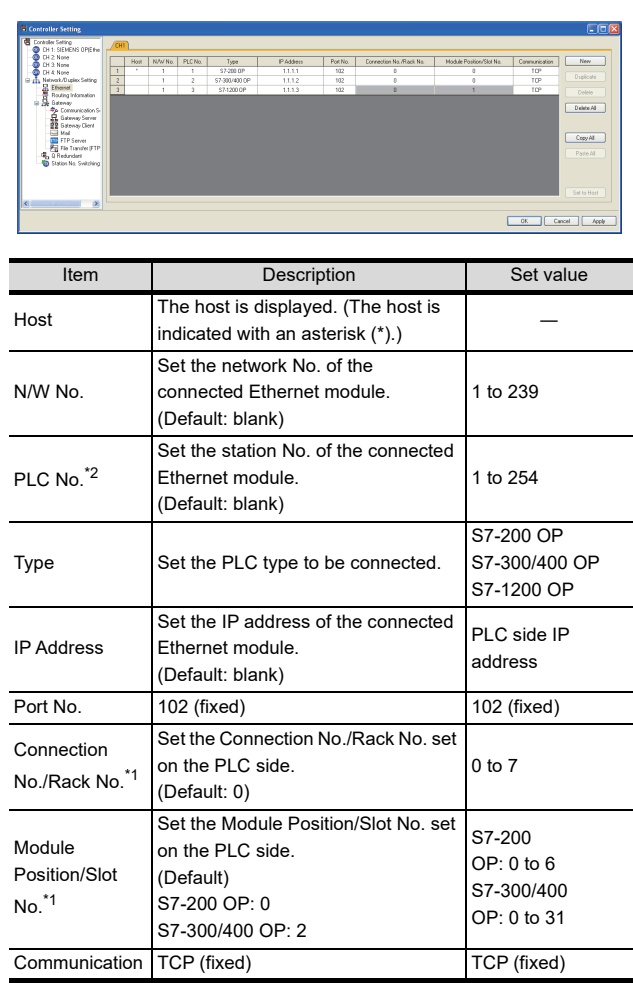

\*1 Connection No./Rack No. and Module Position/Slot No. are unnecessary for S7-1200 OP.

\*2 Each of [GOT PLC No.] set in the communication detail setting and [PLC No.] set in the Ethernet setting must be set to different station numbers.

ľ ਭ  $^{\supset}$  [58.3.3](#page-1122-1) ■ [Communication detail settings](#page-1122-0)

## POINT

(1) Communication interface setting by the Utility The communication interface setting can be changed on the Utility's [Communication setting] after writing [Communication Settings] of project data.

For details on the Utility, refer to the following manual.

- 12. COMMUNICATION INTERFACE SETTING [\(COMMUNICATION SETTING\)](#page-184-0)
- (2) Precedence in communication settings When settings are made by GT Designer3 or the Utility, the latest setting is effective.

#### POINT

#### SIEMENS PLC

For details of SIEMENS PLCs, refer to the following manuals.

 $\sqrt{r}$  SIEMENS PLC user's Manual

#### **Parameter settings**

Set the following parameters with the SIEMENS software package.

#### (1) Ethernet connection type: FETCH/WRITE

(a) Settings of IP address and subnet mask

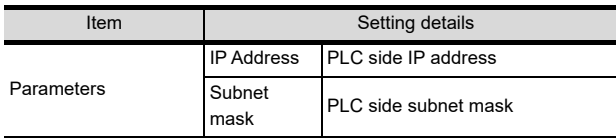

#### (b) Fetch port setting

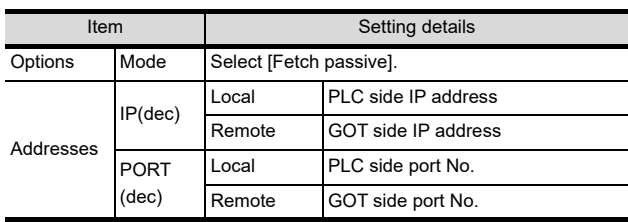

#### (c) Write port setting

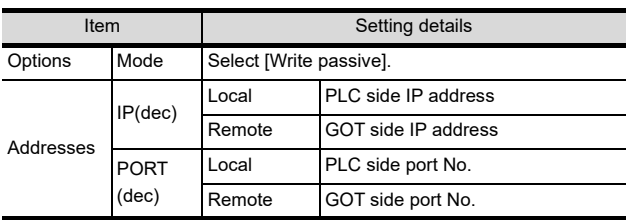

(d) Precautions for setting The Keep Alive function of the Siemens CP Module is not supported. Specify 0 for [Keep Alive].

#### (2) Ethernet connection type: OP communication

#### (a) S7-200

Set the following parameters.

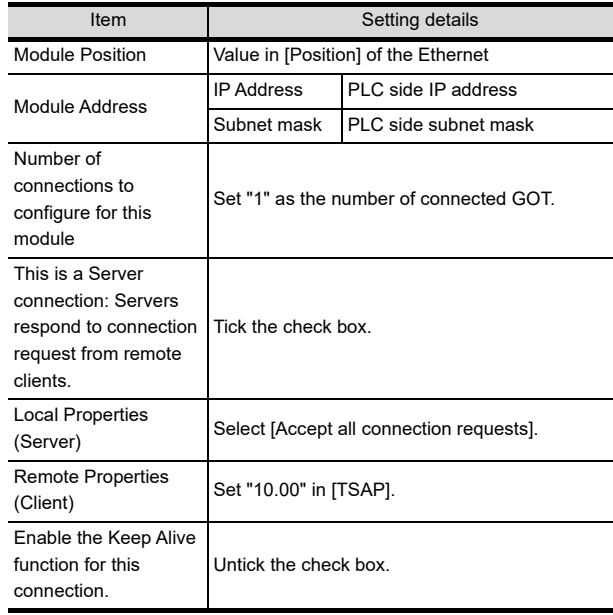

#### (b) S7-300/400

Set the following parameters.

• When using an Ethernet module

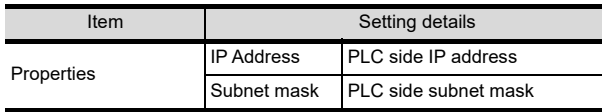

#### • When using a built-in Ethernet port

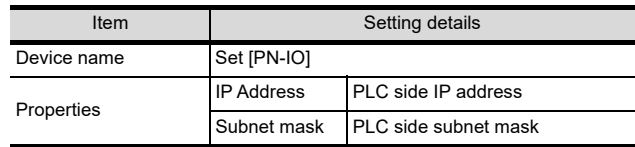

#### (c) S7-1200

Set the following parameters.

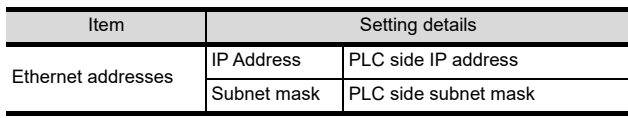

#### (d) ACCON-NetLink-PRO compact Set the following parameters.

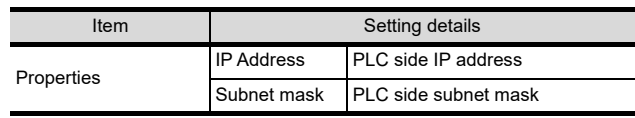

57

52

CONNECTION TO<br>AZBIL CONTROL<br>EQUIPMENT

53

CONNECTION TO<br>RKC TEMPERATURE<br>CONTROLLER

54

CONNECTION TO<br>ALLEN-BRADLEY<br>PLC

55

CONNECTION TO

56

CTION TO LS<br>RIAL<br>ISPLC

# 58.3.5 Precautions

- When connecting to multiple GOTs
- (1) Setting PLC No.

When connecting two or more GOTs in the Ethernet network, set each [PLC No.] to the GOT.  $\sqrt{3}$  58.3.3 [Ethernet setting](#page-1123-0)

(2) Setting IP address

Do not use the IP address "192.168.0.18" when using multiple GOTs.

A communication error may occur on the GOT with the IP address.

#### ■ When setting IP address

Do not use "0" and "255" at the end of an IP address. (Numbers of \*.\*.\*.0 and \*.\*.\*.255 are used by the system.)

The GOT may not monitor the controller correctly with the above numbers.

Consult with the administrator of the network before setting an IP address to the GOT and controller.

■ When connecting to the multiple network equipment (including GOT) in a segment By increasing the network load, the transmission speed between the GOT and PLC may be reduced. The following actions may improve the communication performance.

- Using a switching hub
- More high speed by 100BASE-TX (100Mbps)
- Reduction of the monitoring points on GOT

■ When monitoring a nonexistent or turned-off station

If a time-out occurs with the initial communication by monitoring a nonexistent or turned-off station, the timeout can delay the communication with the normally operating station.

#### ■ Timing to start GOT communication

After the PLC starts up, start the GOT communication. When the GOT starts communication before the PLC starts up, a communication timeout occurs.

#### Operations during communication

During normal communication, any operation which makes the GOT restart (including writing a project and changing utility data)may display the system alarm, "402 Communication timeout. Confirm communication pathway or modules.", when the GOT restarts.

# 58.4 Device Range that Can Be Set

For details on the device range of controllers that can be used on GT16 Handy, refer to the following manuals.

- GT GT Designer3 Version1 Screen Design Manual (Fundamentals)
- GOT1000Series Connection Manual (Non-Mitsubishi Products 2) for GT Works3

# 59. CONNECTION TO HIRATA CORPORATION HNC CONTROLLER

For the connection to the HNC controller manufactured by Hirata Corporation, please contact our company.

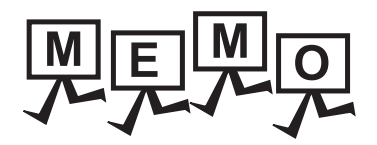

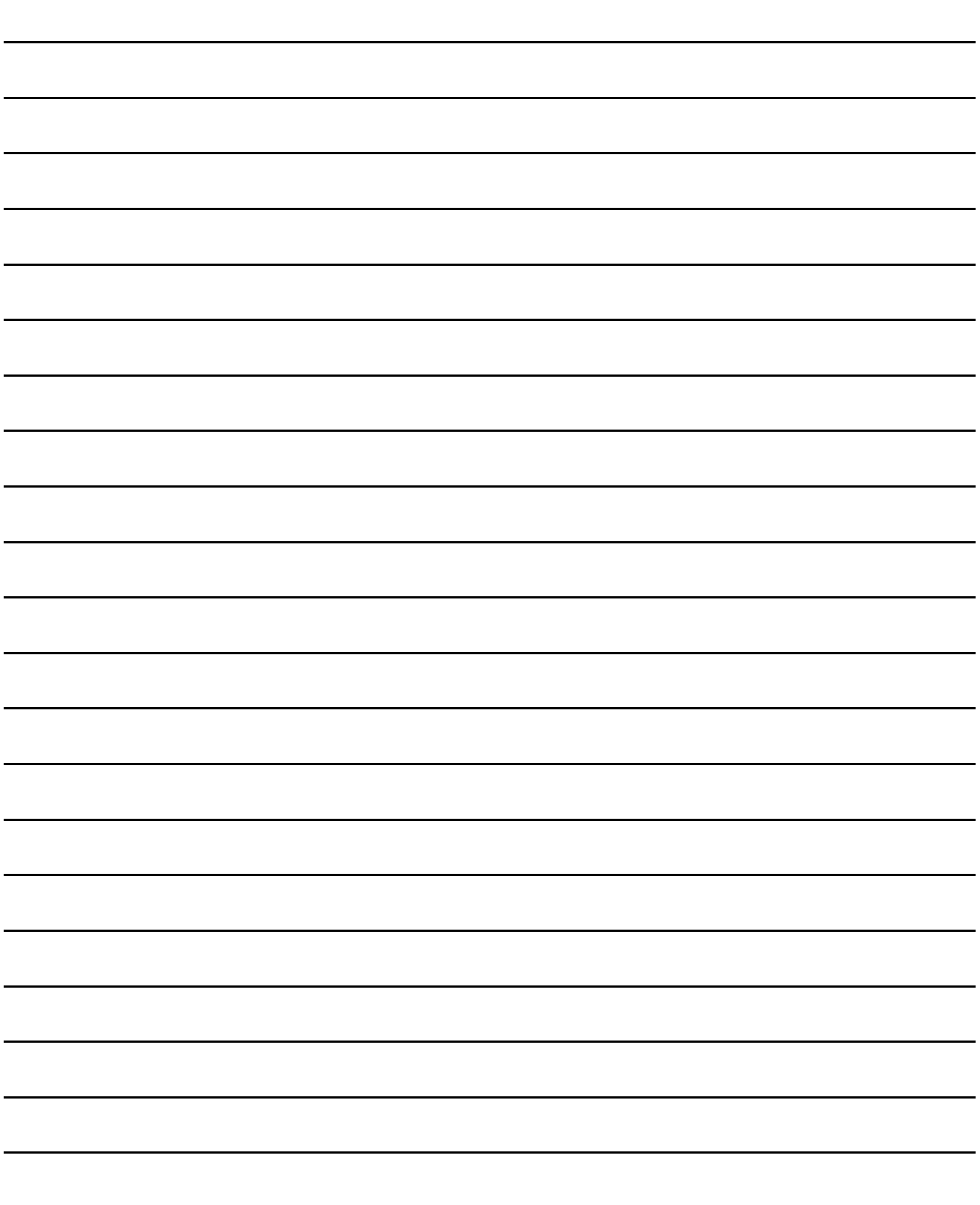

# 60. CONNECTION TO MURATEC **CONTROLLER**

For the connection to the controller manufactured by Muratec, please contact our company.

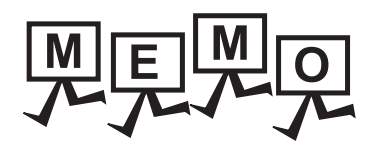

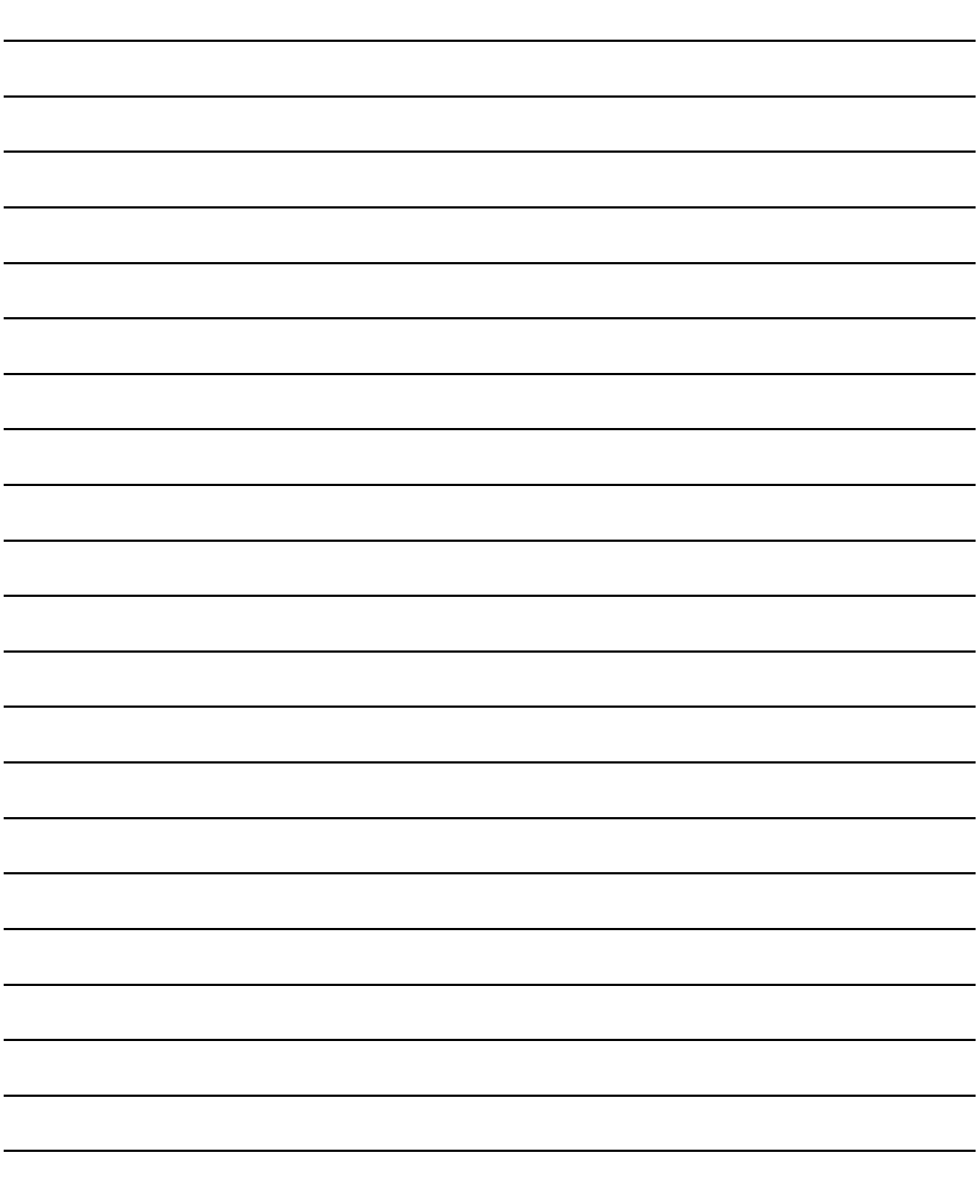

# MICROCOMPUTER **CONNECTION**

- [61. MICROCOMPUTER CONNECTION \(SERIAL\)](#page-1132-0) . . . . . . . . . [61 1](#page-1132-0)
- [62. MICROCOMPUTER CONNECTION \(ETHERNET\)](#page-1202-0). . . . . . [62 1](#page-1202-0)

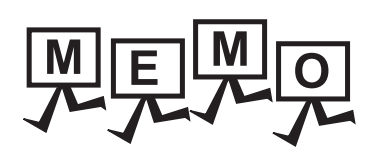

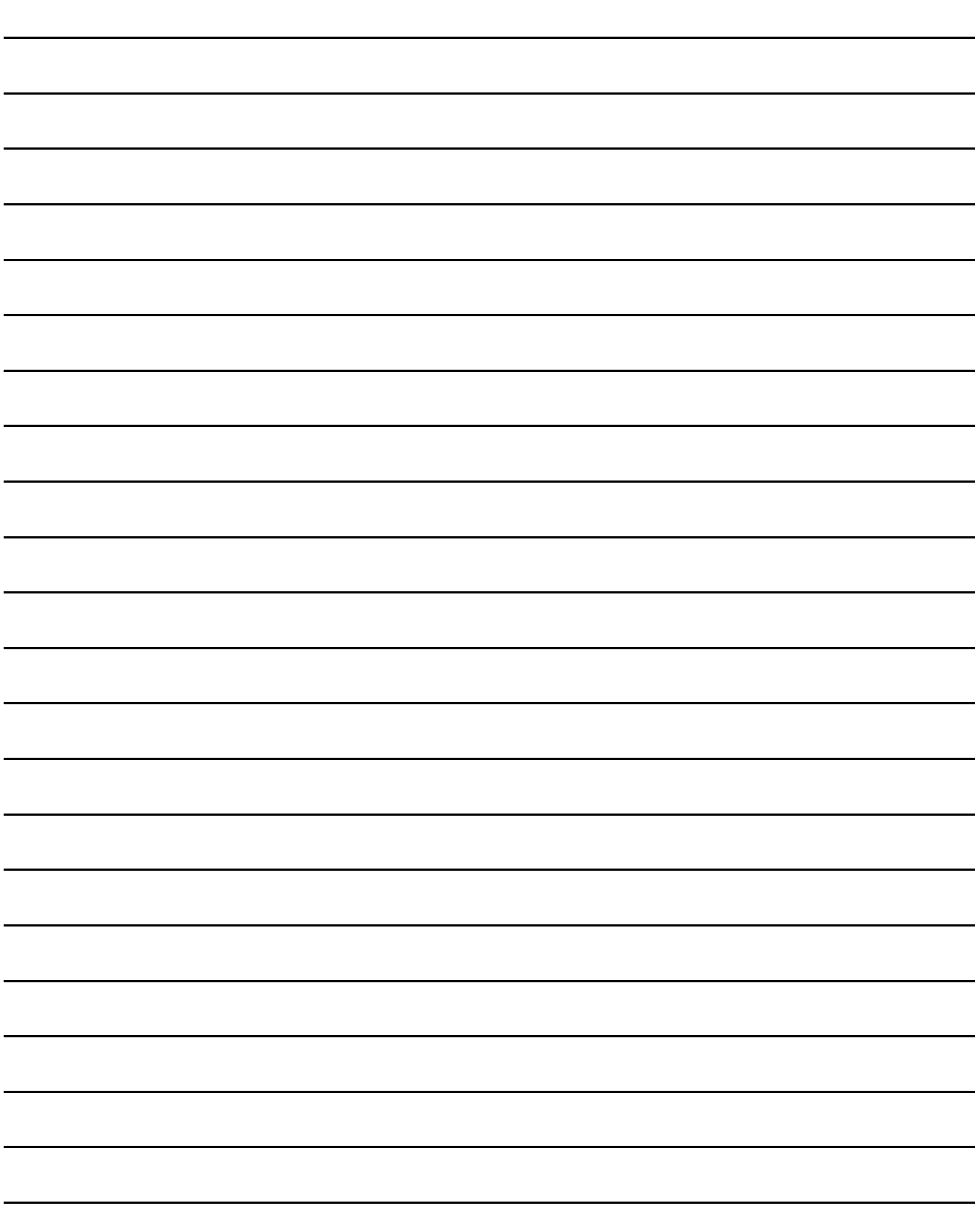

# <span id="page-1132-0"></span>61. MICROCOMPUTER CONNECTION (SERIAL)

# 61.1 Microcomputer Connection (Serial)

The "microcomputer connection (Serial)" is a function by which data can be written or read from a PC, microcomputer board, PLC, etc. (hereinafter referred to as "host") to virtual devices of the GOT.

Interrupt output is also available from the GOT to the host.

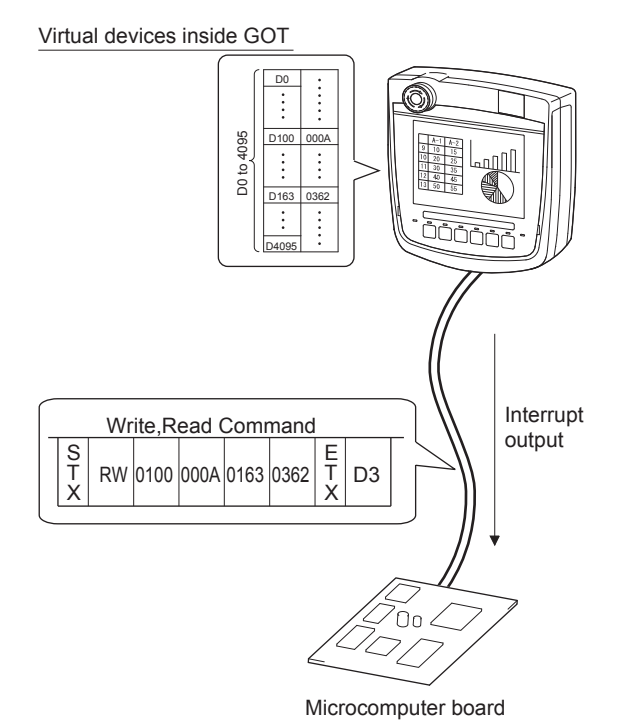

# POINT

Virtual devices inside the GOT The devices inside the GOT are used in the microcomputer connection. (PLC devices are not used.)  $\sqrt{3}$  [61.4 Device Data Area](#page-1136-0)

- $\blacksquare$  Flow of data processing
- (1) When reading or writing data

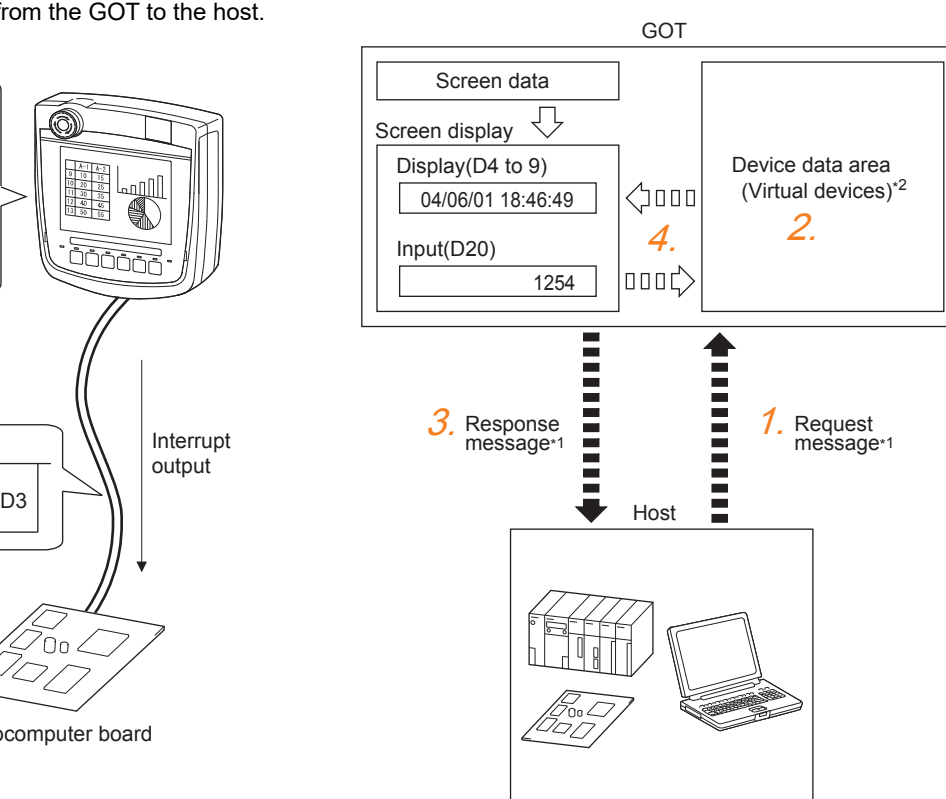

- *1.* The host sends a request message (the read/write command) to the GOT.
- *2.* The GOT performs a read/write processing to its virtual devices according to the request from the host.
- *3.* Upon completion of the processing, the GOT sends a response message (processing result) to the host.
- *4.* Creating the following objects on the screen allows you to use the data read/written to the virtual devices:
	- Numerical Display that displays data written by the write command
	- Numerical Input that is used to input data to be upload to the host

60

CONNECTION TO MURATEC CONTROLLER CONNECTION TO<br>MURATEC<br>CONTROLLER

MICROCOMPUTER CONNECTION (SERIAL)

**INECTION** 

MICROCOMPUTER CONNECTION (ETHERNET)

**MICROCOMPUTER** 

62

63

MODBUS(R)/RTU<br>CONNECTION

64

MODBUS(R)/TCP<br>CONNECTION

65

VNC(R) SERVER<br>CONNECTION

#### (2) When outputting interrupts

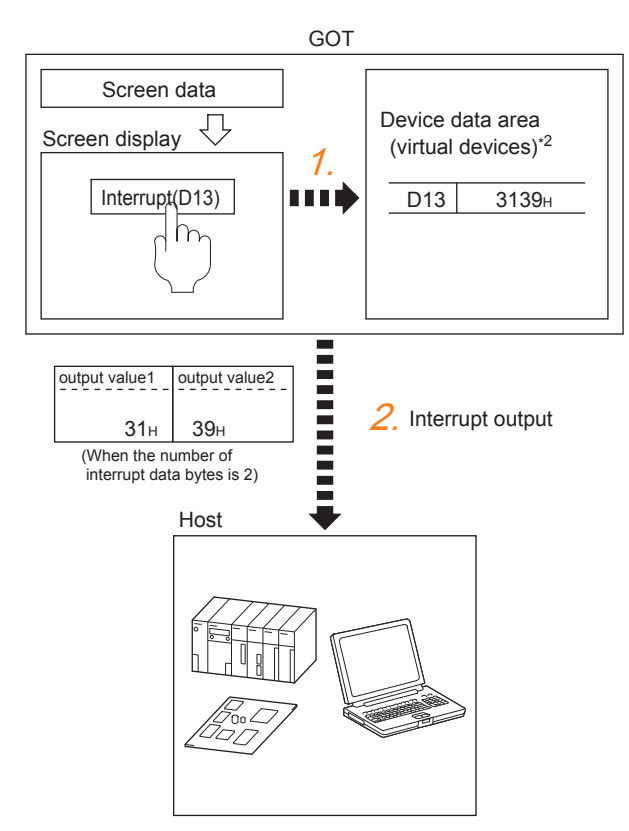

- *1.* Data are written to the virtual devices for interrupt output from the touch switches on the GOT.
- *2.* The GOT sends the written data (interrupt output) to the host.
	- \*1  $\sqrt{3}$  [61.5 Message Formats](#page-1147-0)
	- \*2  $\sqrt{3}$  [61.4 Device Data Area](#page-1136-0)

# 61.2 System Configuration

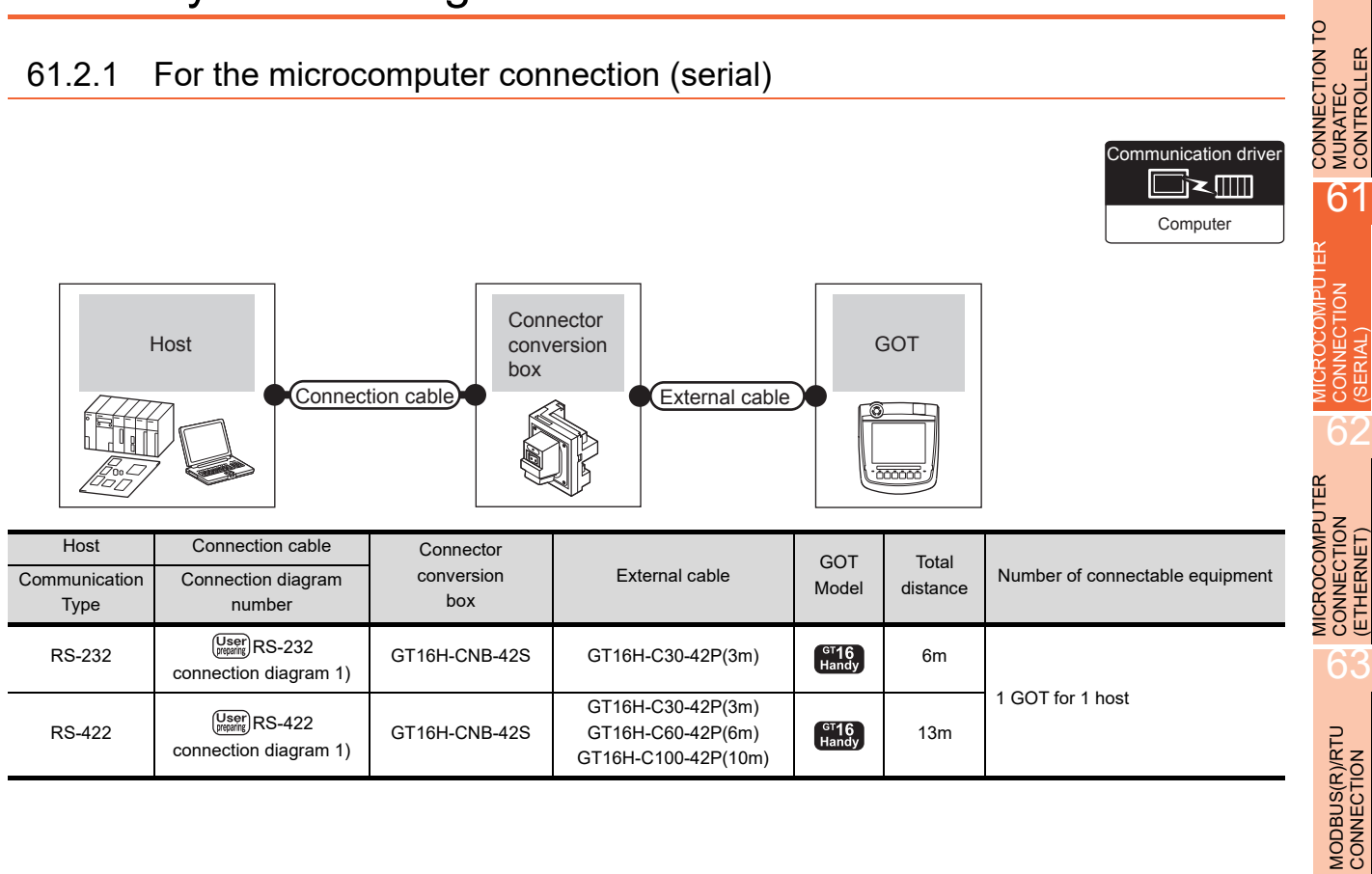

60

64

MODBUS(R)/TCP<br>CONNECTION

65

VNC(R) SERVER<br>CONNECTION

# 61.3 Connection diagram

The following diagram shows the connection between the GOT and the microcomputer.

# 61.3.1 RS-232 cable

#### Connection diagram

#### <span id="page-1135-0"></span>RS-232 connection diagram 1)

Example of the case where the DTR/DSR signal is not used

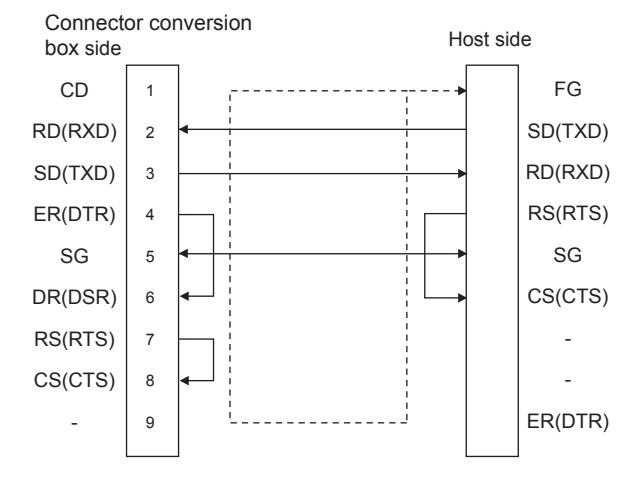

Example of the case where the DTR/DSR signal is used

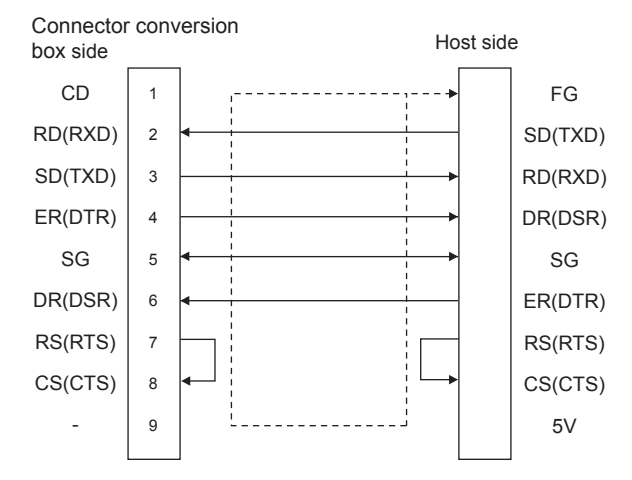

#### $\blacksquare$  Precautions when preparing a cable

(1) Cable length

The total distance (between GOT and controllers) of RS-232 cable must be 6m or less.

- (2) Connector conversion box side connector For the Connector conversion box side connector, refer to the following.
	- [6.7 Connector Conversion Box](#page-79-0)

# 61.3.2 RS-422 cable

Connection diagram

<span id="page-1135-1"></span>RS-422 connection diagram 1)

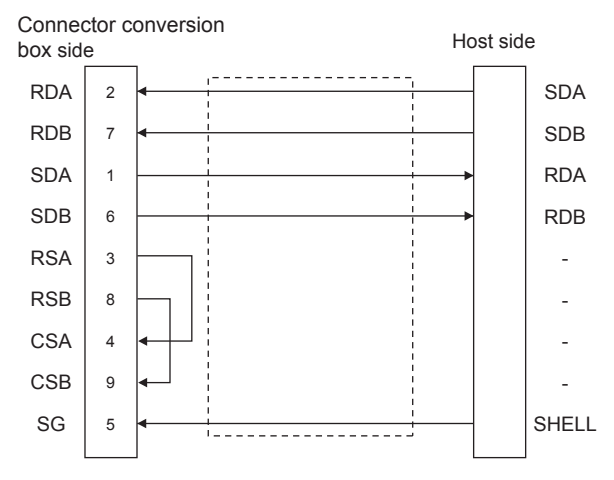

# POINT

The polarity A and B in signal names may be reversed depending on the microcomputer to be used. Prepare a cable according to the microcomputer to be used.

#### $\blacksquare$  Precautions when preparing a cable

(1) Cable length

The total distance (between GOT and controllers) of RS-422 cable must be 13m or less.

(2) Connector conversion box side connector For the Connector conversion box side connector, refer to the following.

[6.7 Connector Conversion Box](#page-79-0)

■ Connecting terminating resistors

#### (1) GOT side

When connecting a microcomputer to the GOT, a terminating resistor must be connected to the GOT. Set the terminating resistor setting switch of the GOT main unit to "Disable".

For the procedure to set the terminating resistor, refer to the following.

 $\sqrt{3^2}$  [4.2 Back Panel](#page-61-0)

# <span id="page-1136-0"></span>61.4 Device Data Area

The following shows a list of virtual devices inside the GOT available in the microcomputer connection (serial), and the address specification values for each data format.

The address specification of the virtual devices differs depending on the data format.<sup>\*1</sup>

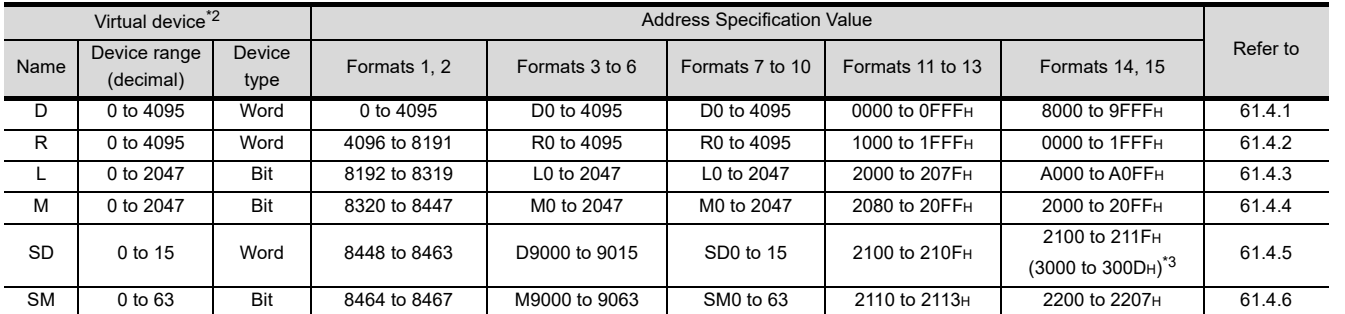

\*1 For the address specification method for each data format, refer to the following.

 $5 \overline{3}$  [61.5 Message Formats](#page-1147-0)

• Formats 1, 2 : GOT-A900 Series microcomputer connection

• Formats 3 to 6 : A compatible 1C frame

• Formats 7 to 10 : QnA compatible 3C/4C frame

• Formats 11 to 13: Digital Electronics Corporation's memory link method

• Formats 14, 15 : GOT-F900 Series microcomputer connection

\*2 When reusing GOT900 Series project data

• GOT-A900 Series virtual devices (D0 to 2047)

Can be used as they are without changing the assignments.

• GOT-F900 Series virtual devices

Since some of the assigned virtual device values differ as indicated below, change the assignment using device batch edit of GT Designer3.

Refer to the following manual for device batch edit of GT Designer3.

GT Designer3 Version1 Screen Design Manual

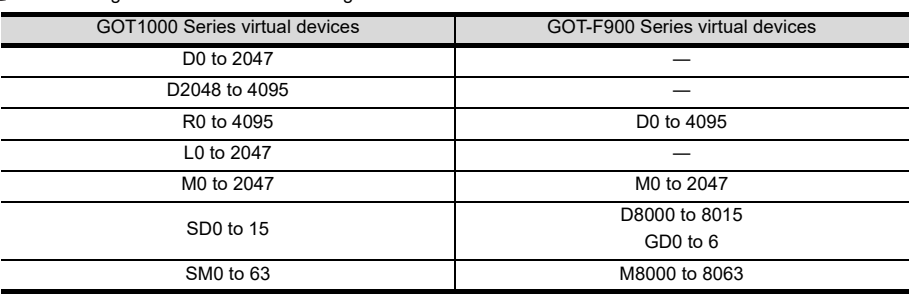

\*3 Access to SD3 to 9 can also be made by the specification of the addresses (3000 to 300DH) of GD0 to 6 on the GOT-F900 Series.

## POINT

Values of virtual devices inside the GOT

When the GOT is turned OFF or reset, values are cleared to their defaults (bit devices: OFF, word devices: 0). Values are held in the memory when project data are written to the GOT.

CONNECTION TO

## <span id="page-1137-0"></span>61.4.1 D devices

The D devices are word devices into which GOT communication errors, clock data or other information are stored. The user can also store data using the user area.

#### $\blacksquare$  List of D devices

The following lists the D devices (virtual devices inside the GOT).

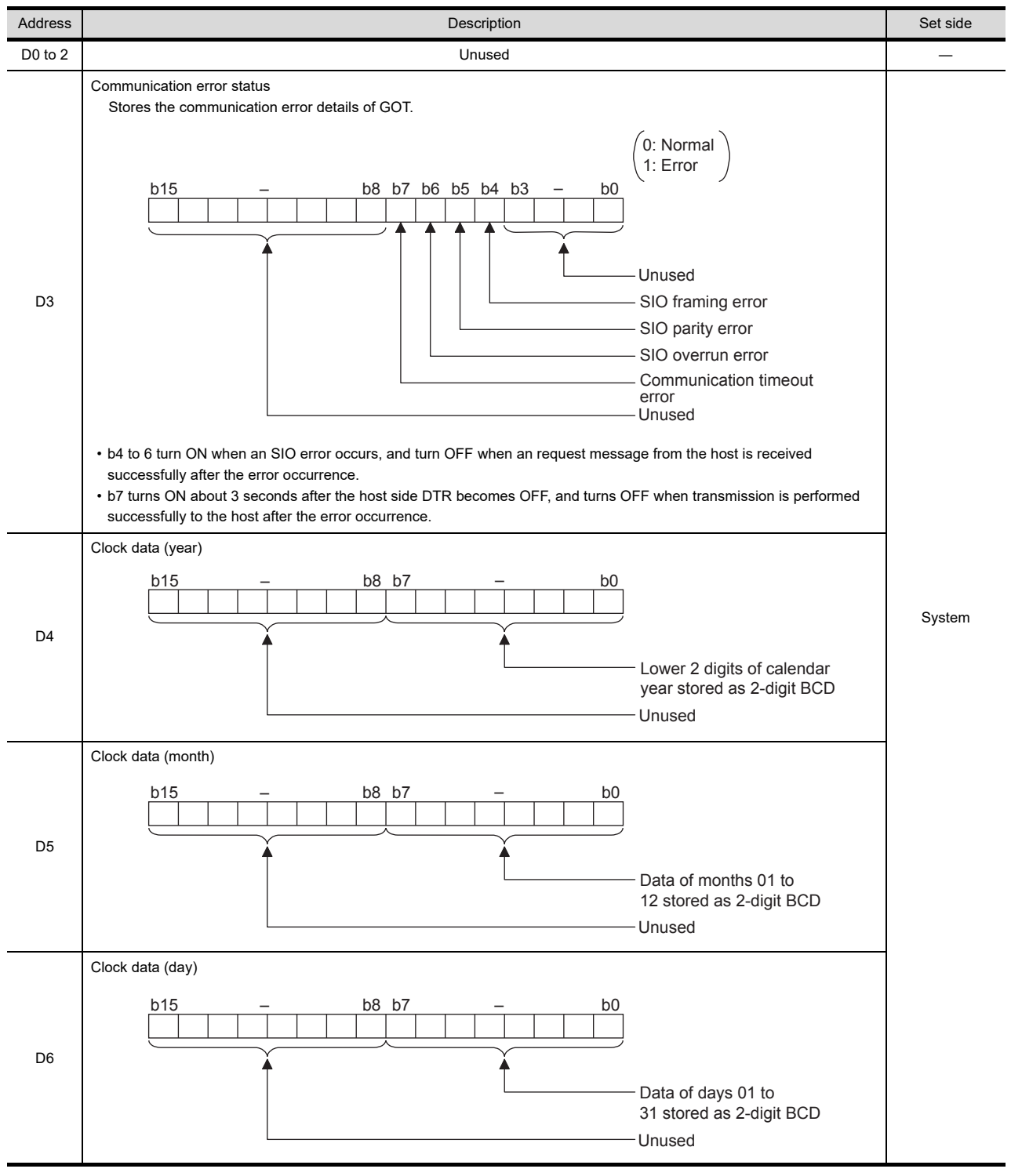

(Continued to next page)

(From previous page)

60

MURATEC CONTROLLER

CONNECTION

CONNECTION (ETHERNET)

63

64

65

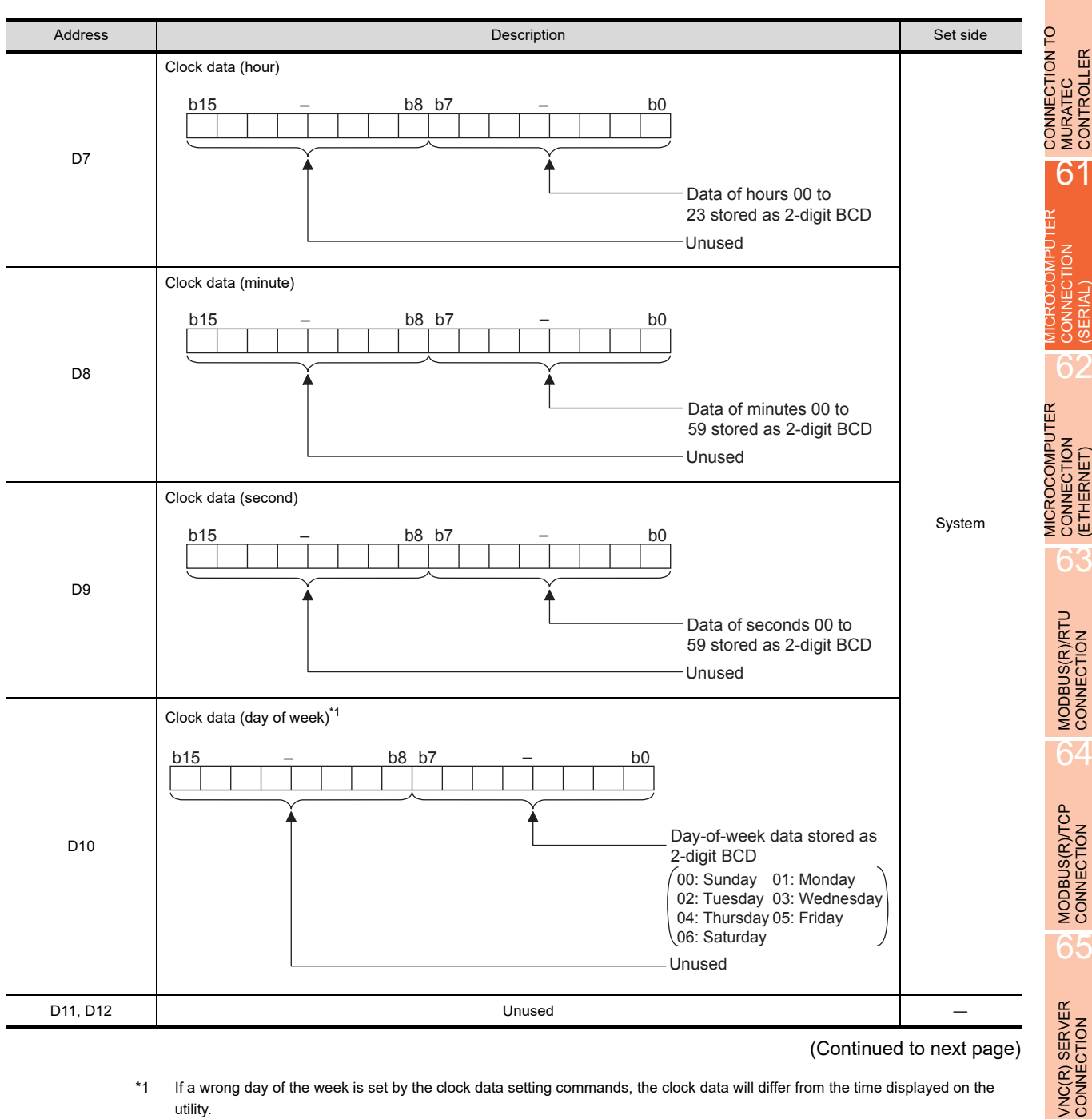

(Continued to next page)

\*1 If a wrong day of the week is set by the clock data setting commands, the clock data will differ from the time displayed on the utility.

Example: When June 1, 2004 (Thursday) is set by the clock data setting command (the actual day of the week is Tuesday), "04" is stored to D10 although Tuesday (TUE) will be displayed on the utility time display.

#### (From previous page)

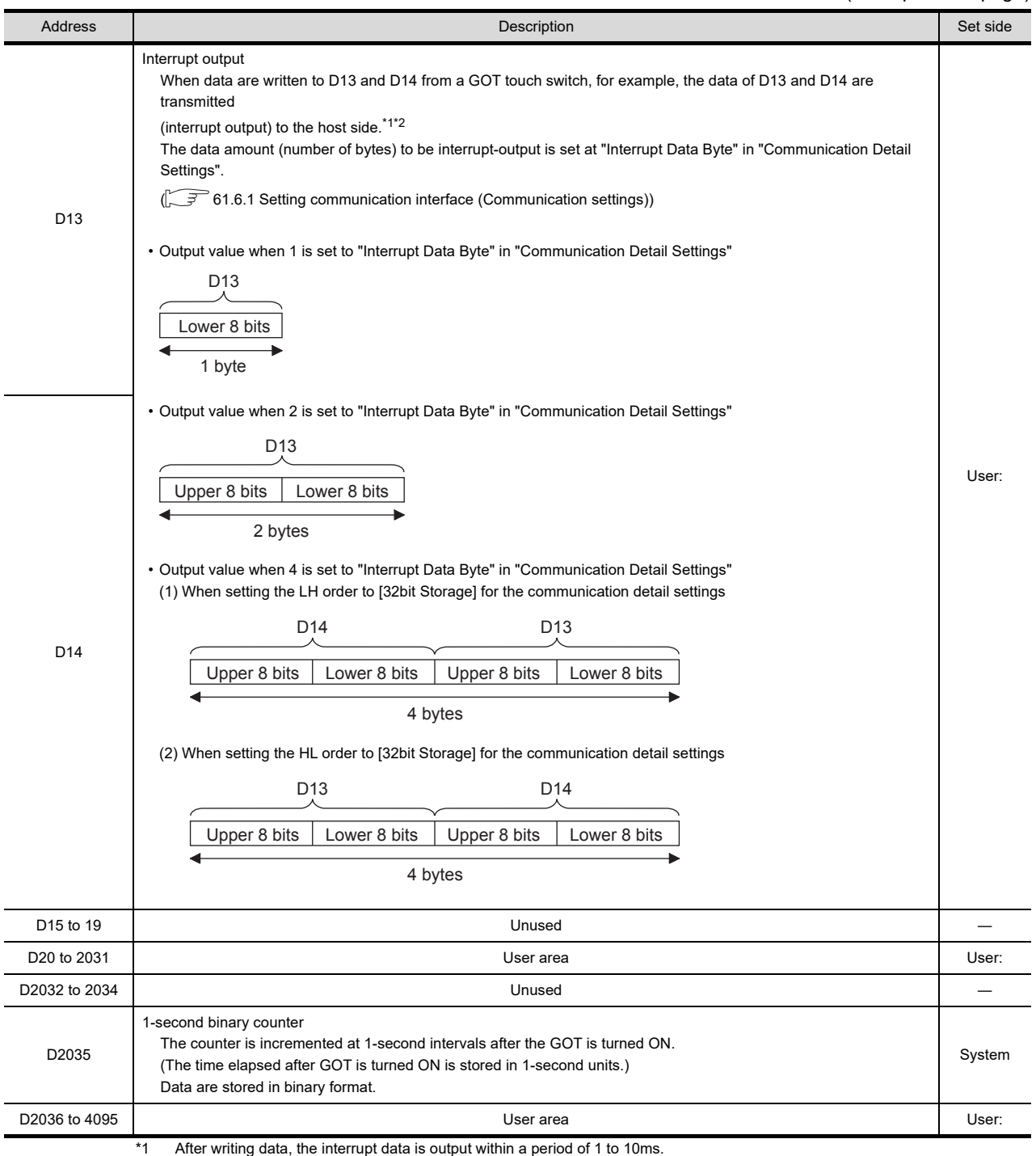

\*2 When data are written to D13 and D14 from the host side, interrupt output is not performed.

# POINT.

(1) The side where virtual devices are set

- System : Set on the system side.
- User : Set on the user side (by sending request messages from host or using the touch switches, etc. on the GOT).
- (2) Interrupt output (D13, D14)
	- To disable the interrupt output, turn ON SM52 (interrupt code output disable flag).  $(57/14.6)$  SM devices) • To enable the interrupt output, set 8 bits to the data length at "Communication Detail Settings".
	- ( $\sqrt{3}$  [61.6.1 Setting communication interface \(Communication settings\)\)](#page-1196-0)
	- When "7 bits" is set, the MSB (8th bit) is ignored. (Example:  $FFH \rightarrow TFH$ )

#### Differences in address specifications by data format

The address specification of devices varies depending on the data format.<sup>\*1</sup> The following shows the address specification values for each data format.

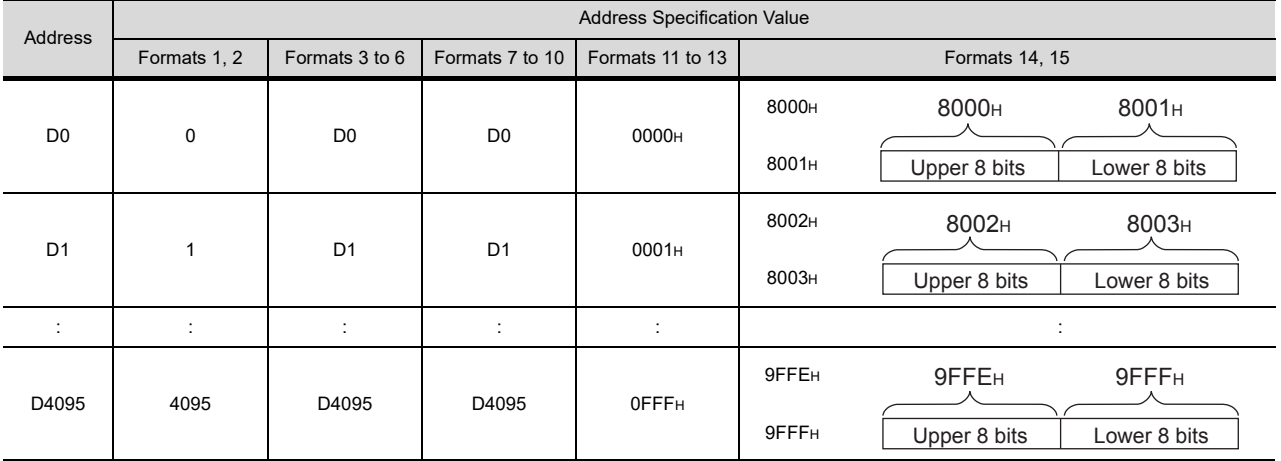

\*1 For the address specification method for each data format, refer to the following.

 $\sqrt{3}$  [61.5 Message Formats](#page-1147-0)

- Formats 1, 2 : GOT-A900 Series microcomputer connection
- Formats 3 to 6 : A compatible 1C frame
- Formats 7 to 10 : QnA compatible 3C/4C frame
- Formats 11 to 13 : Digital Electronics Corporation's memory link method
- Formats 14, 15 : GOT-F900 Series microcomputer connection

### <span id="page-1140-0"></span>61.4.2 R devices

The R devices are word devices into which user data are stored. All of these devices can be used as a user area.

#### ■ List of R devices and differences in address specification by data format

The following shows the R devices (virtual devices inside the GOT).

The address specification values different depending on the data format are also given below.<sup>\*1</sup>

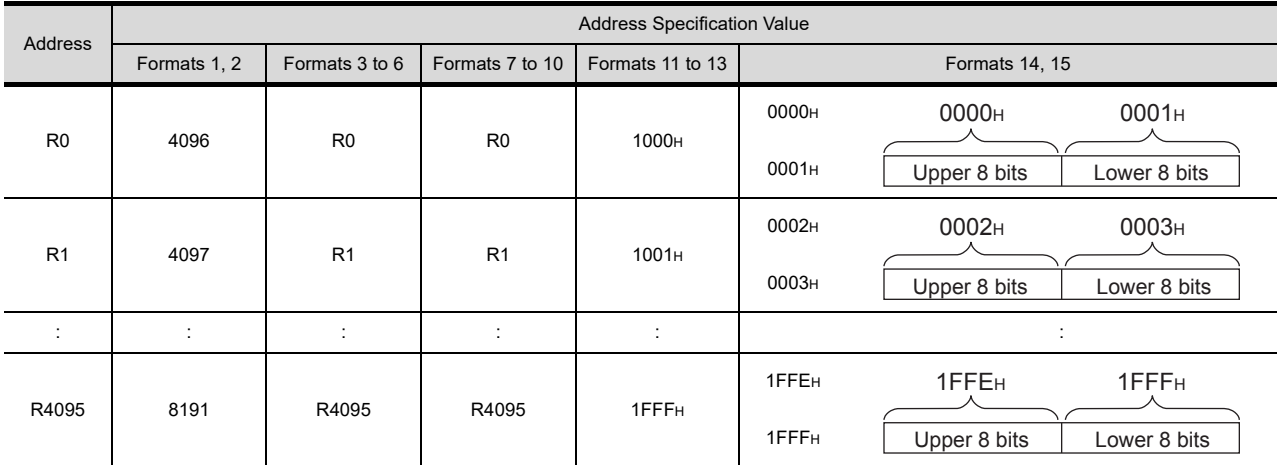

\*1 For the address specification method for each data format, refer to the following.

[61.5 Message Formats](#page-1147-0)

• Formats 1, 2 : GOT-A900 Series microcomputer connection

• Formats 3 to 6 : A compatible 1C frame

- Formats 7 to 10 : QnA compatible 3C/4C frame
- Formats 11 to 13 : Digital Electronics Corporation's memory link method

• Formats 14, 15 : GOT-F900 Series microcomputer connection

*61. MICROCOMPUTER CONNECTION (SERIAL) 61.4 Device Data Area*

60

CONNECTION TO MURATEC CONTROLLER CONNECTION TO<br>MURATEC<br>CONTROLLER

65

VNC(R) SERVER<br>CONNECTION

61 - 9

### <span id="page-1141-0"></span>61.4.3 L devices

The L devices are bit devices into which user data are stored. All of these devices can be used as a user area.

#### ■ List of L devices and differences in address specification by data format

The following shows the L devices (virtual devices inside the GOT).

The address specification values different depending on the data format are also given below.<sup>\*1</sup>

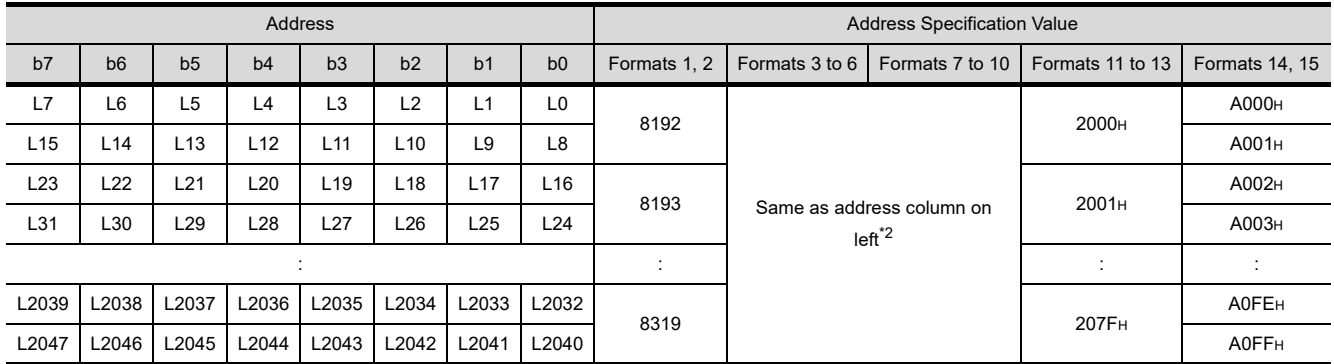

\*1 For the address specification method for each data format, refer to the following.

**1 61.5** Message Formats

• Formats 1, 2 : GOT-A900 Series microcomputer connection

• Formats 3 to 6 : A compatible 1C frame

• Formats 7 to 10 : QnA compatible 3C/4C frame

• Formats 11 to 13 : Digital Electronics Corporation's memory link method

• Formats 14, 15 : GOT-F900 Series microcomputer connection

\*2 For reading or writing data in word units, specify the addresses in 16-point units.(Example: L0, L16, L32, etc.)

#### <span id="page-1141-1"></span>61.4.4 M devices

The M devices are bit devices into which user data are stored. All of these devices can be used as a user area.

■ List of M devices and differences in address specification by data format The following shows the M devices (virtual devices inside the GOT).

The address specification values different depending on the data format are also given below.<sup>\*1</sup>

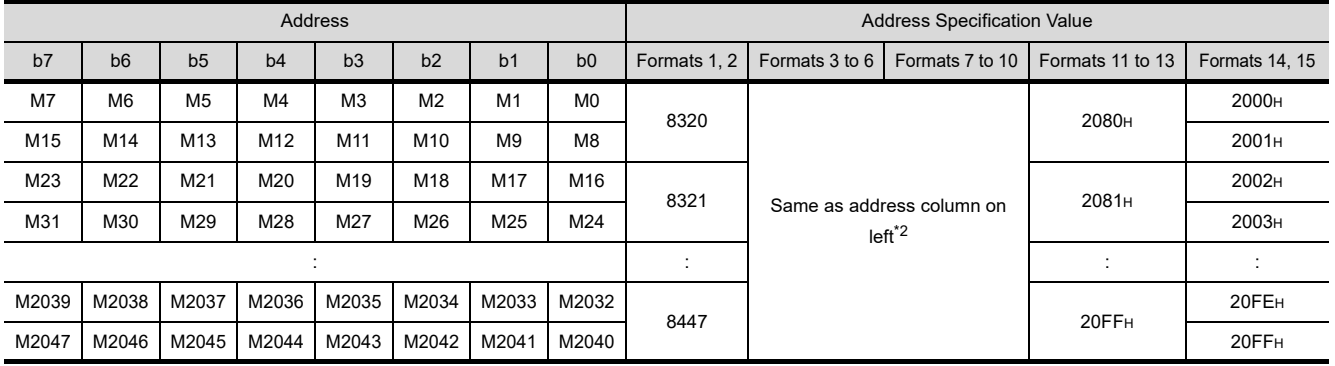

\*1 For the address specification method for each data format, refer to the following.

**[61.5 Message Formats](#page-1147-0)** 

• Formats 1, 2 : GOT-A900 Series microcomputer connection

• Formats 3 to 6 : A compatible 1C frame

• Formats 7 to 10 : QnA compatible 3C/4C frame

• Formats 11 to 13 : Digital Electronics Corporation's memory link method

• Formats 14, 15 : GOT-F900 Series microcomputer connection

\*2 For reading or writing data in word units, specify the addresses in 16-point units.(Example: M0, M16, M32, and others)

# <span id="page-1142-0"></span>61.4.5 SD devices

The SD devices are word devices into which GOT communication errors (error codes), clock data and other information are stored.

#### ■ List of SD devices

The following lists the SD devices (virtual devices inside the GOT).

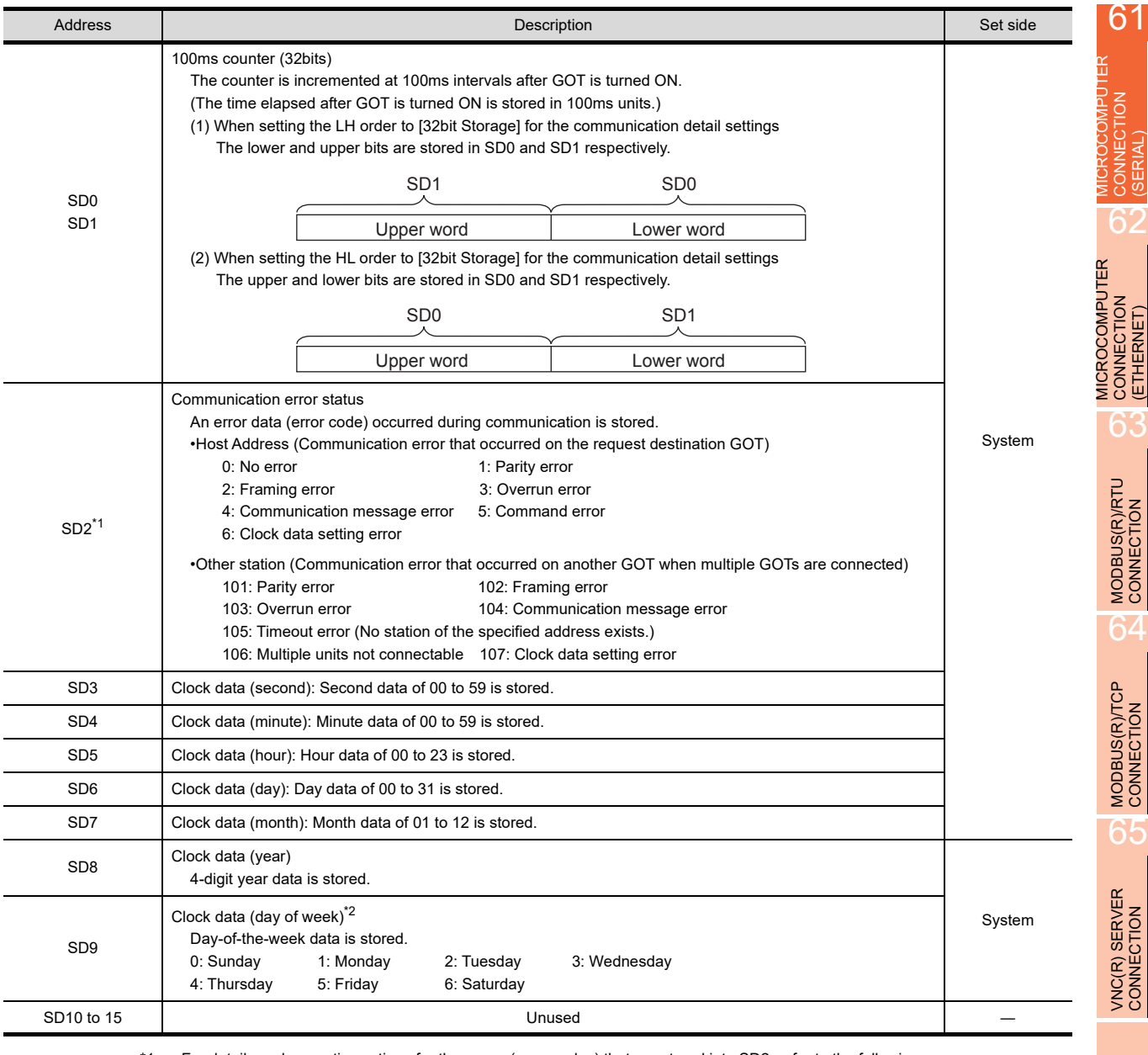

\*1 For details and corrective actions for the errors (error codes) that are stored into SD2, refer to the following:

■ [Details and actions for errors \(error codes\) stored into SD2](#page-1143-0)

\*2 If a wrong day of the week is set by the clock data setting commands, the clock data will differ from the time displayed on the utility.

Example: When June 1, 2004 (Thursday) is set by the clock data setting command (the actual day of the week is Tuesday), "4" is stored to SD9 although Tuesday (TUE) will be displayed on the utility time display.

# POINT

The side where virtual devices are set

System : Set on the system side.

User : Set on the user side (by sending request messages from host or using the touch switches, etc. on the GOT).

*61. MICROCOMPUTER CONNECTION (SERIAL) 61.4 Device Data Area*

60

(SERIAL)

(ETHERNET)

CONNECTION TO MURATEC CONTROLLER

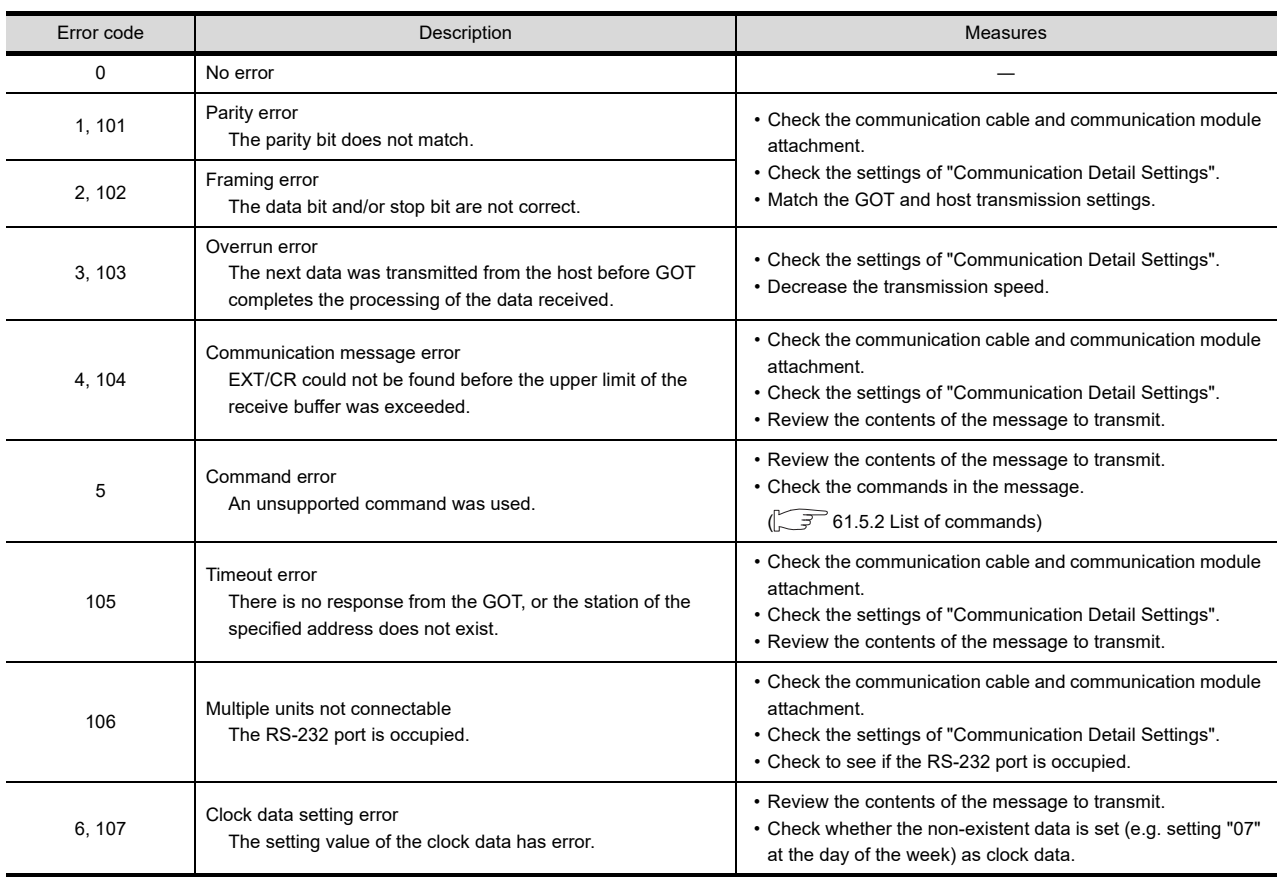

# <span id="page-1143-0"></span>■ Details and actions for errors (error codes) stored into SD2

#### Differences in address specifications by data format

The address specification of devices varies depending on the data format.<sup>\*1</sup> The following shows the address specification values for each data format.

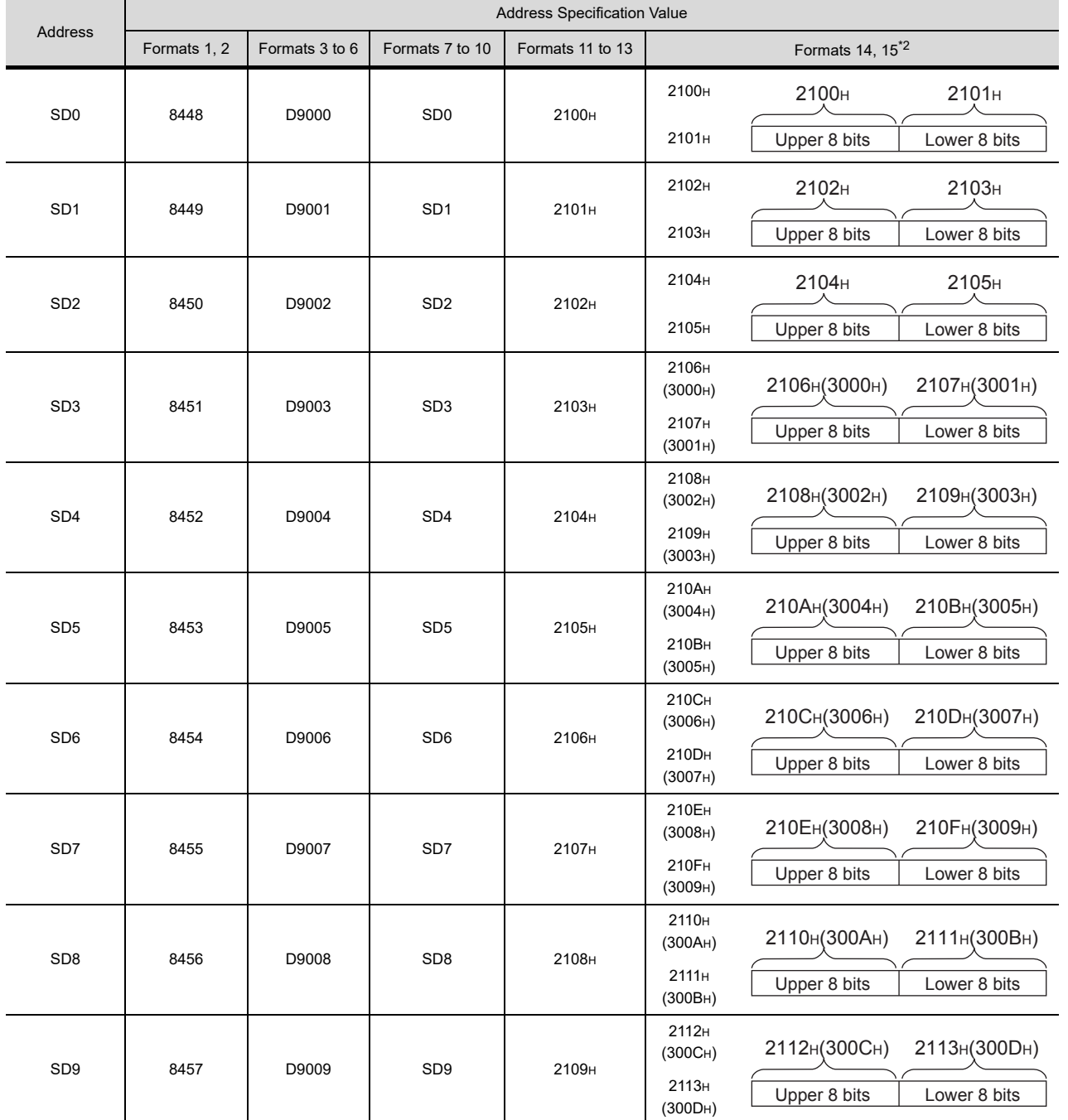

\*1 For the address specification method for each data format, refer to the following.

[61.5 Message Formats](#page-1147-0)

• Formats 1, 2 : GOT-A900 Series microcomputer connection

• Formats 3 to 6 : A compatible 1C frame

• Formats 7 to 10 : QnA compatible 3C/4C frame

• Formats 11 to 13 : Digital Electronics Corporation's memory link method

• Formats 14, 15 : GOT-F900 Series microcomputer connection

\*2 SD3 to 9 correspond to GD0 to 6 on the GOT-F900 Series.

Access to SD3 to 9 can be also made by the specification of the addresses (3000 to 300DH) of GD0 to 6 on the GOT-F900 Series.

*61. MICROCOMPUTER CONNECTION (SERIAL)*

*61.4 Device Data Area*

65

VNC(R) SERVER<br>CONNECTION

CONTROLLER CONNECTION TO<br>MURATEC<br>CONTROLLER

60

CONNECTION TO MURATEC

MICROCOMPUTER CONNECTION (SERIAL)

**MICROCOMPUTER**<br>CONNECTION

MICROCOMPUTER CONNECTION (ETHERNET) 63

## <span id="page-1145-0"></span>61.4.6 SM devices

The SM devices are bit devices into which interrupt outputs and clock data that turn ON/OFF at 1-second cycles.

#### ■ List of SM devices

The following shows the SM devices (virtual devices inside the GOT).

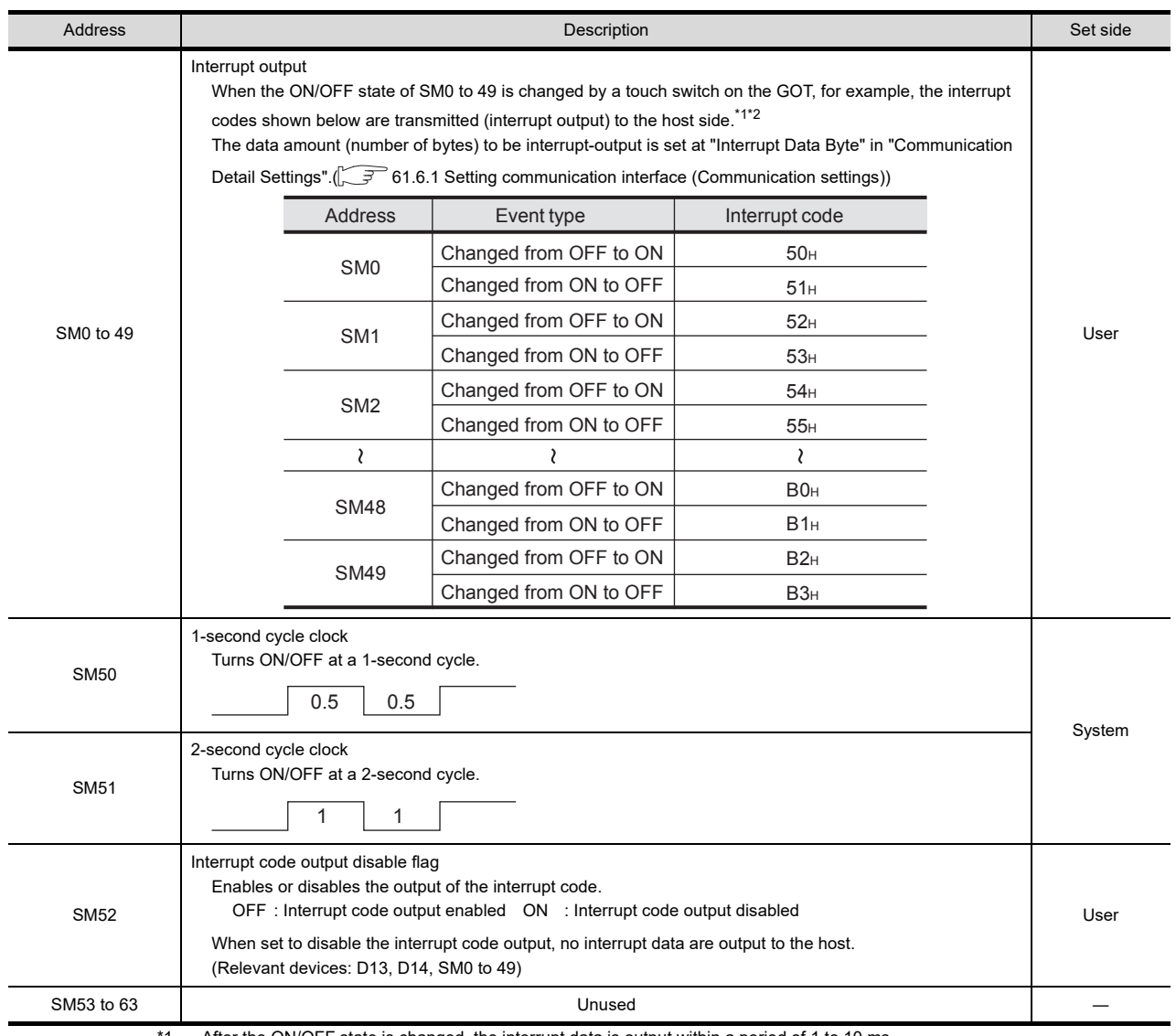

After the ON/OFF state is changed, the interrupt data is output within a period of 1 to 10 ms.

\*2 When the ON/OFF state of SM0 to 49 is changed from the host side, interrupt output is not performed.

## POINT.

(1) The side where virtual devices are set

System : Set on the system side.

- User : Set on the user side (by sending request messages from host or using the touch switches, etc. on the GOT).
- (2) Interrupt outputs (SM0 to 49)
	- To disable the interrupt output, turn ON SM52 (interrupt code output disable flag).  $(5 \text{ m/s})$  [61.4.6 SM devices\)](#page-1145-0)
	- To enable the interrupt output, set 8 bits to the data length at "Communication Detail Settings".
	- ( $\sqrt{3}$  [61.6.1 Setting communication interface \(Communication settings\)\)](#page-1196-0)
	- When "7 bits" is set, the MSB (8th bit) is ignored. (Example:  $FFH \rightarrow TFH$ )

60

# CONNECTION TO MURATEC CONTROLLER CONNECTION TO<br>MURATEC<br>CONTROLLER

MICROCOMPUTER **MICROCOMPUTER**<br>CONNECTION CONNECTION (SERIAL)

62

MICROCOMPUTER CONNECTION (ETHERNET) MICROCOMPUTER<br>CONNECTION<br>CO (ETHERNET)

64

# Differences in address specifications by data format

The address specification of devices varies depending on the data format.<sup>\*1</sup> The following shows the address specification values for each data format.

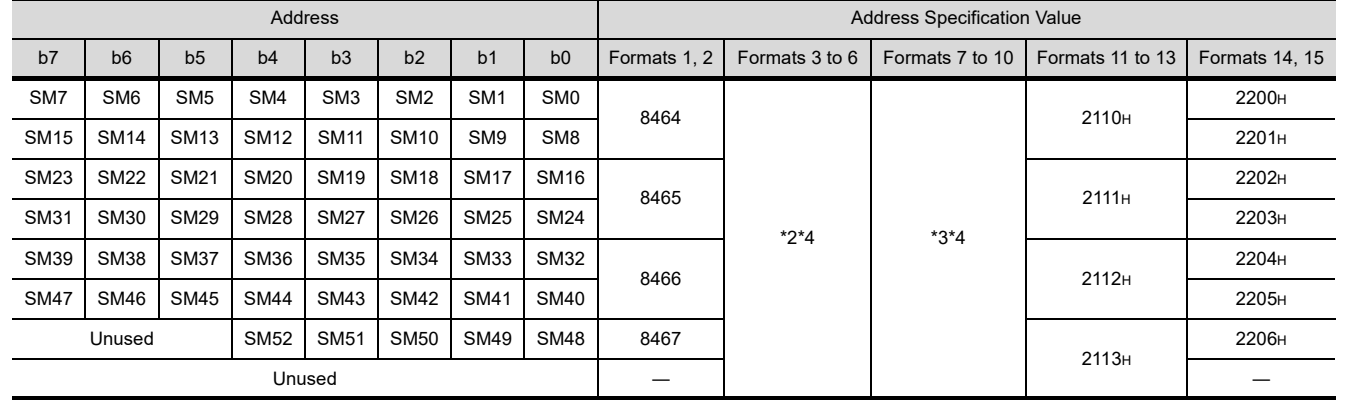

\*1 For the address specification method for each data format, refer to the following.

**F** [61.5 Message Formats](#page-1147-0)

• Formats 1, 2 : GOT-A900 Series microcomputer connection

• Formats 3 to 6 : A compatible 1C frame

• Formats 7 to 10 : QnA compatible 3C/4C frame

• Formats 11 to 13 : Digital Electronics Corporation's memory link method

• Formats 14, 15 : GOT-F900 Series microcomputer connection

\*2 In formats 3 to 6, values are specified within a range of M9000 to 9052.

\*3 In formats 7 to 10, values are specified within a range of SM0 to 52.

\*4 For reading or writing data in word units, specify the addresses in 16-point units.(Example: SM0, SM16, SM32, etc.)

# <span id="page-1147-0"></span>61.5 Message Formats

This section describes the format of messages that can be used in the microcomputer connection (serial).

### 61.5.1 Data format type and application

#### Data format type and application

Communication is possible using any of the data formats shown below.

#### (1) Formats 1, 2 (GOT-A900 Series microcomputer connection)

This is the same message format as when a microcomputer connection is established with the GOT-A900 series.

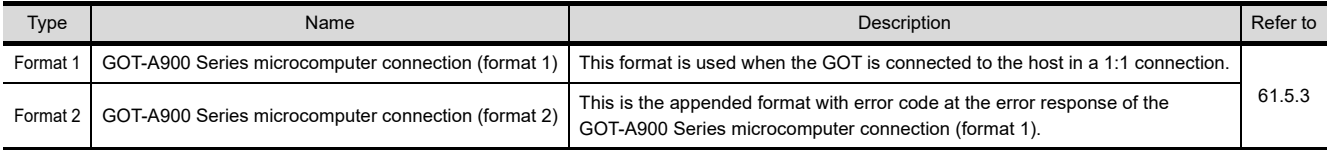

#### (2) Formats 3 to 6 (A compatible 1C frame)

This is the same message format as when communication is performed using the dedicated protocol of the A series computer link module.

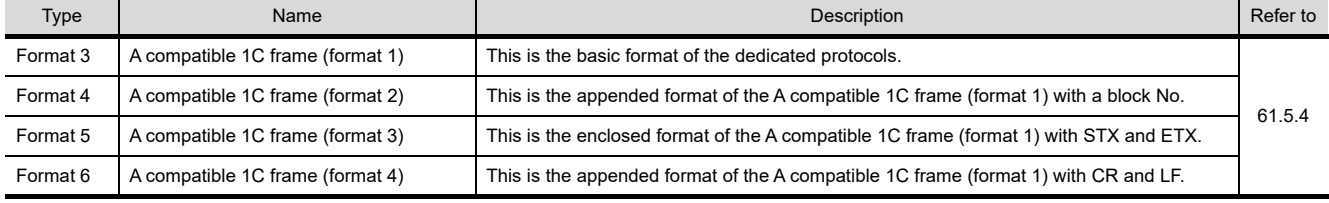

#### (3) Formats 7 to 10 (QnA compatible 3C/4C frame)

#### This is the same message format as when a communication is performed using the MC protocol of Q/QnA Series serial communication module.

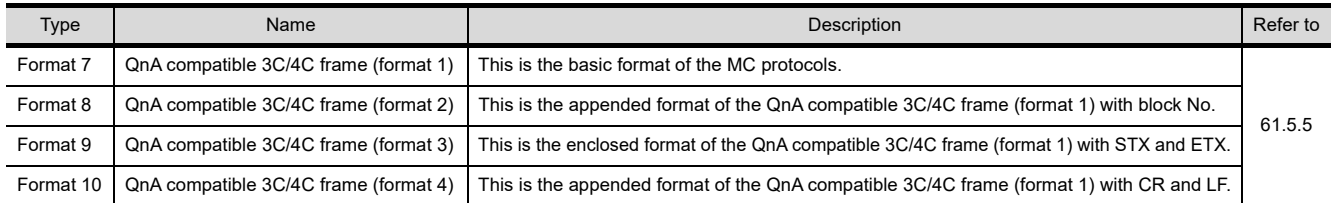

#### (4) Formats 11 to 13 (Digital Electronics Corporation's memory link method)

This is the same format as the protocol of the Digital Electronics Corporation's memory link method.

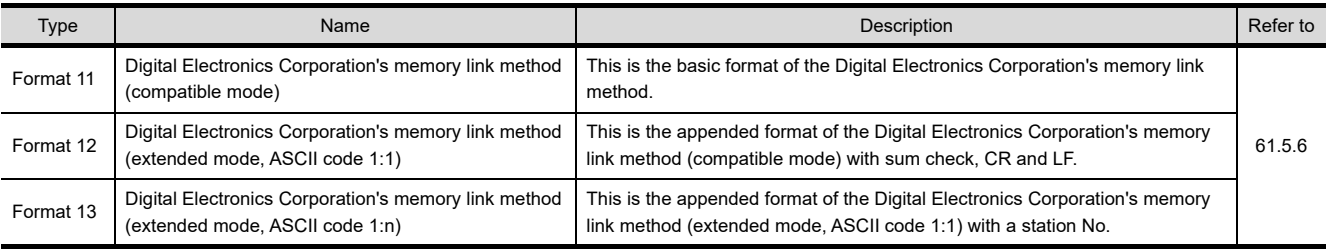

#### (5) Formats 14, 15 (GOT-F900 Series microcomputer connection) This is the same message format as when a microcomputer connection is established with the GOT-F900 Series.

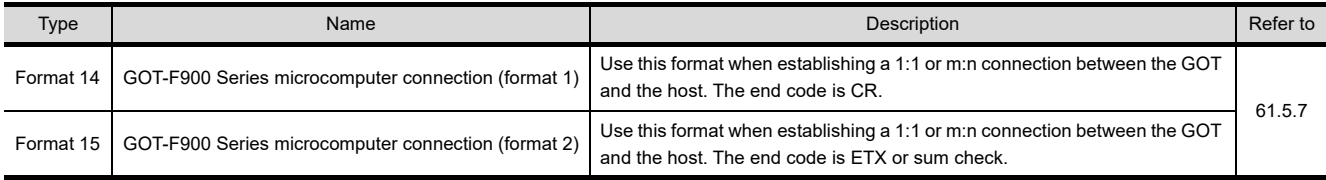

#### $\blacksquare$  How to set data format

Set the data format at *[Detail Setting]* in GT Designer3.

For details of the data format setting method, refer to the following.

[61.6.1 Setting communication interface \(Communication settings\)](#page-1196-0)

# <span id="page-1148-0"></span>61.5.2 List of commands

The following shows the list of commands available in each data format.

#### ■ List of commands for formats 1, 2 (GOT-A900 Series microcomputer connection)

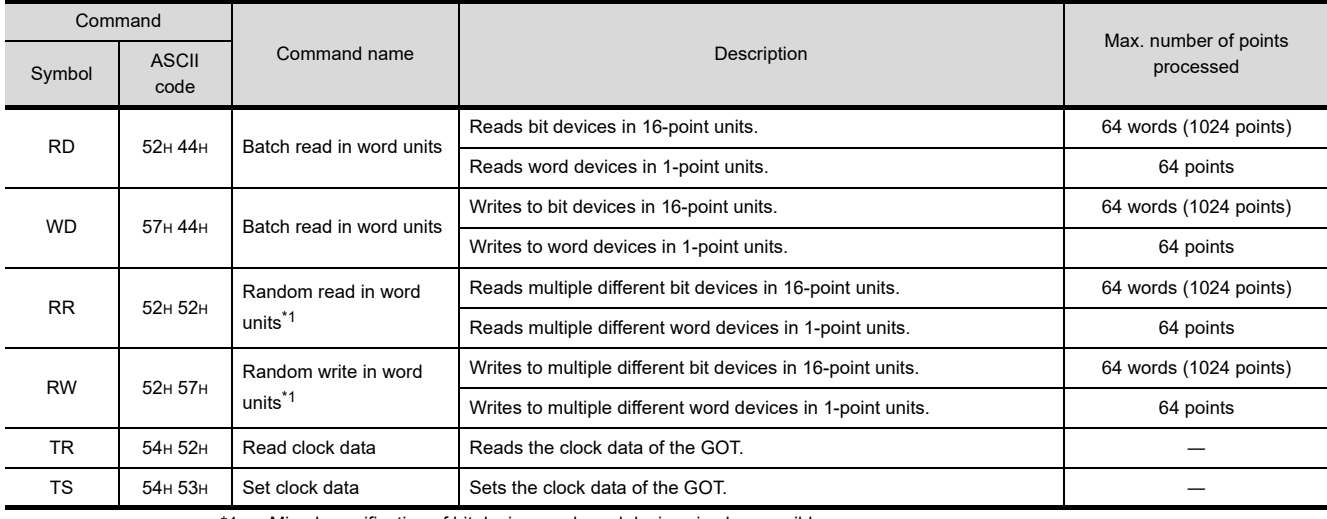

Mixed specification of bit devices and word devices is also possible.

### ■ List of commands for formats 3 to 6 (A compatible 1C frame)

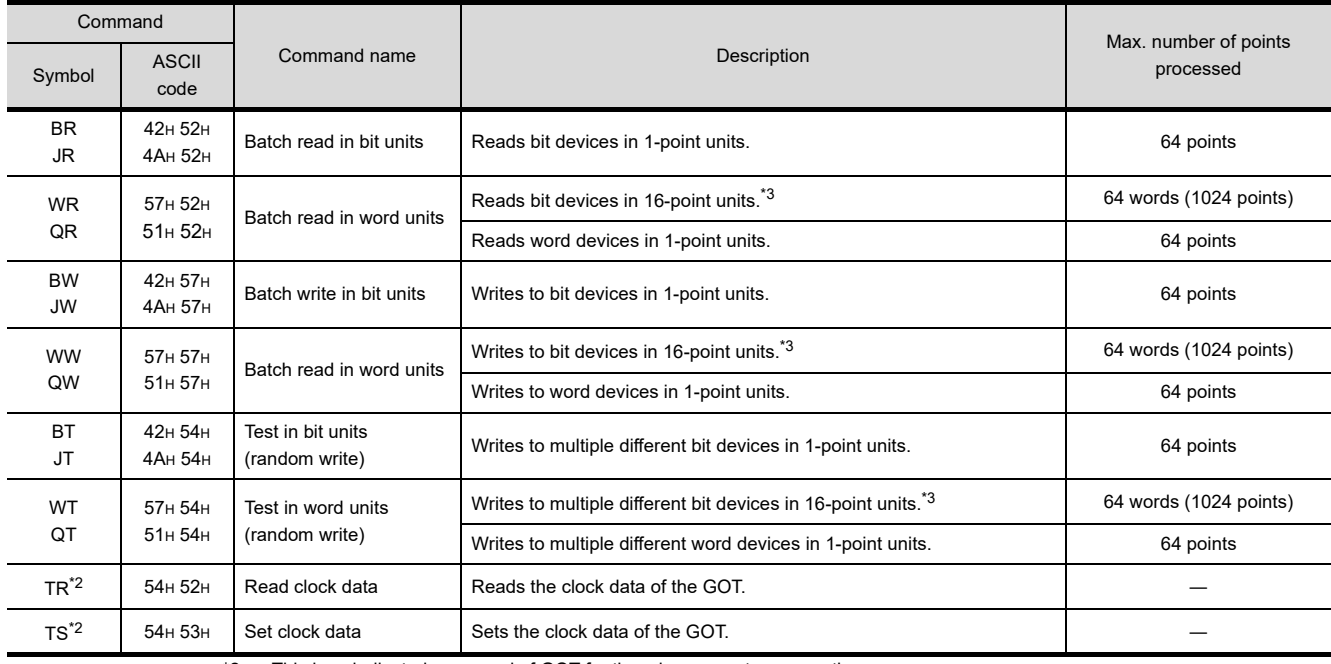

\*2 This is a dedicated command of GOT for the microcomputer connection.

\*3 Specifies the address of bit devices in 16-point units. (Example: M0, M16, M32, and others)

CONNECTION TO MURATEC CONTROLLER CONNECTION TO<br>**CONTRATEC**<br>CONTROLLER

60

H

62

64

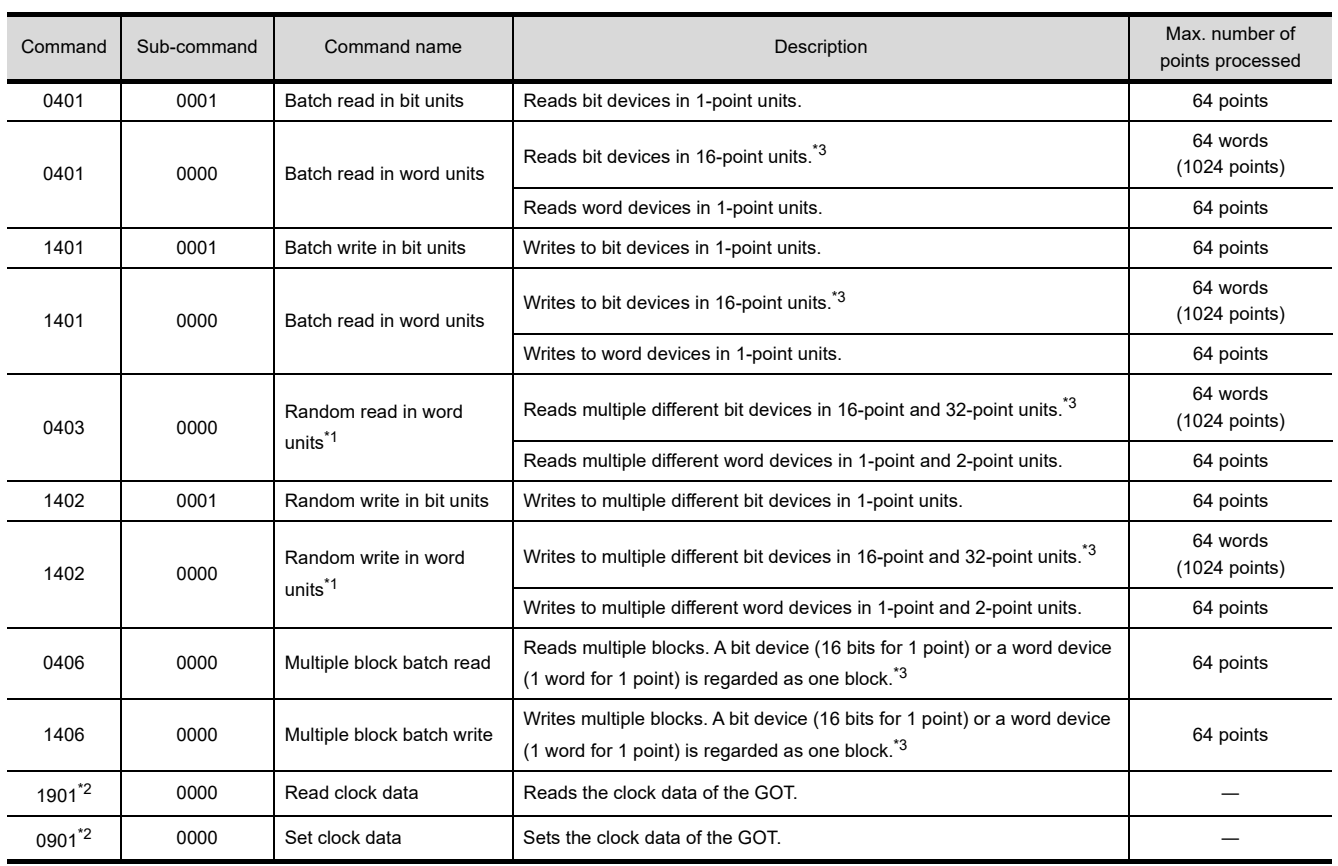

#### ■ Command lists for formats 7 to 10 (QnA compatible 3C/4C frame)

\*1 Mixed specification of bit devices and word devices is also possible.

\*2 This is a dedicated command of GOT for the microcomputer connection.

\*3 Specifies the address of bit devices in 16-point units. (Example: M0, M16, M32, and others)

### ■ List of commands for formats 11 to 13 (Digital Electronics Corporation's memory link method)

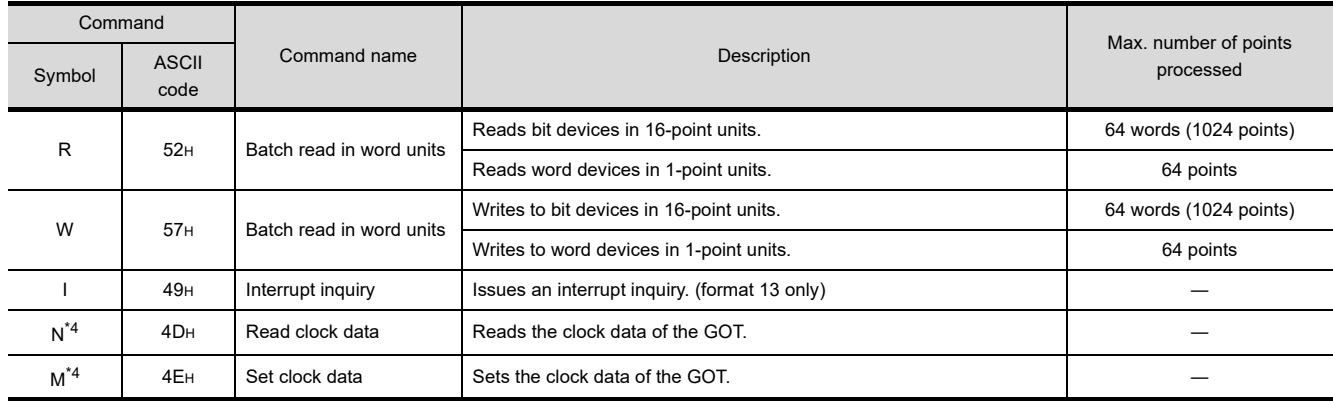

\*4 This is a dedicated command of GOT for the microcomputer connection.

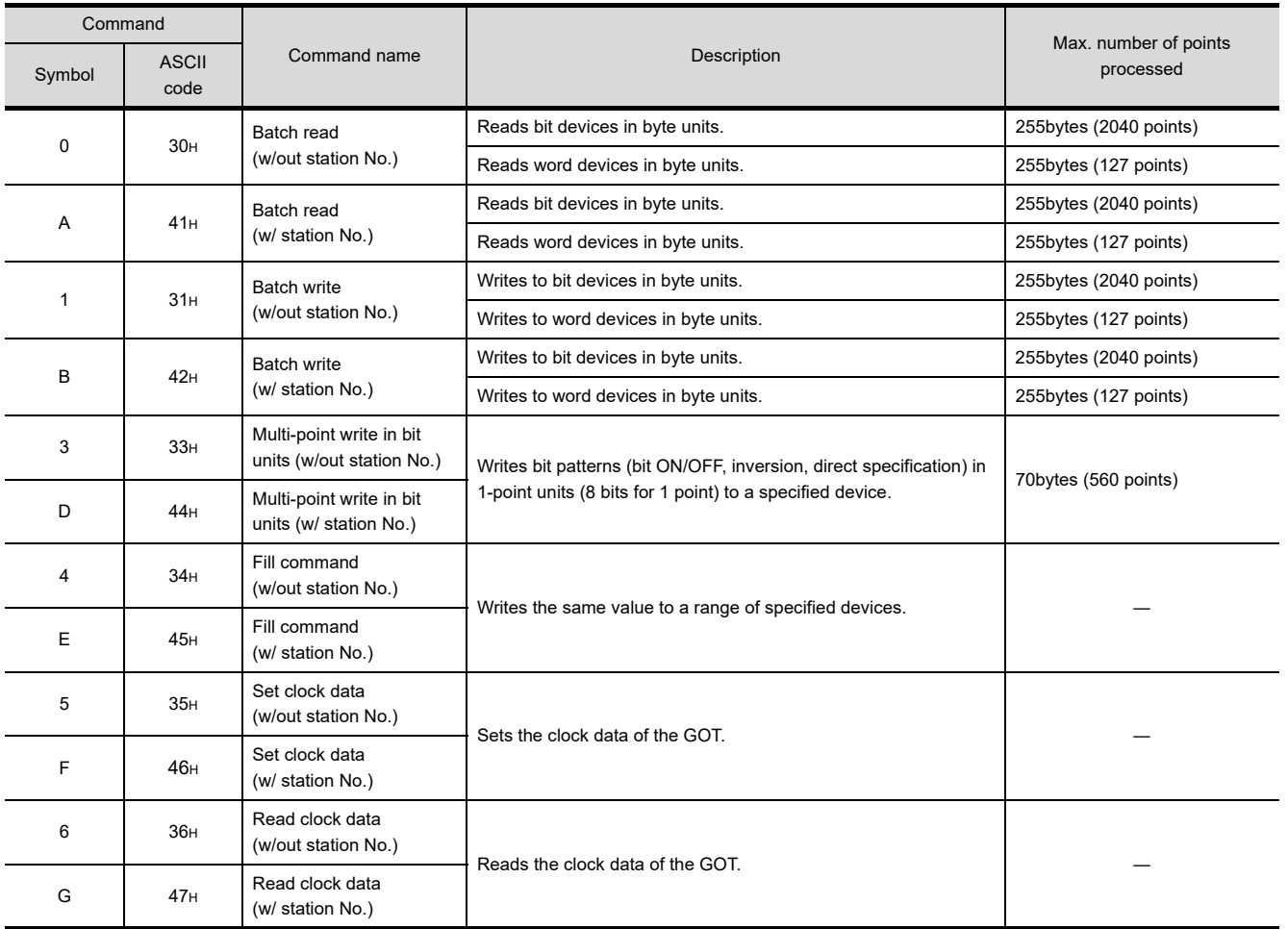

### ■ List of commands for formats 14, 15 (GOT-F900 series microcomputer connection)

60

CONNECTION TO MURATEC CONTROLLER CONNECTION TO<br>**CONTRATEC**<br>CONTROLLER

MICROCOMPUTER Ë **HIREIMOR INECTION** CONNECTION

(SERIAL) ā 62

MICROCOMPUTER CONNECTION (ETHERNET) MICROCOMPUTER<br>CONNECTION<br>CONNECTION

MODBUS(R)/RTU<br>CONNECTION

64

MODBUS(R)/TCP<br>CONNECTION

VNC(R) SERVER<br>CONNECTION

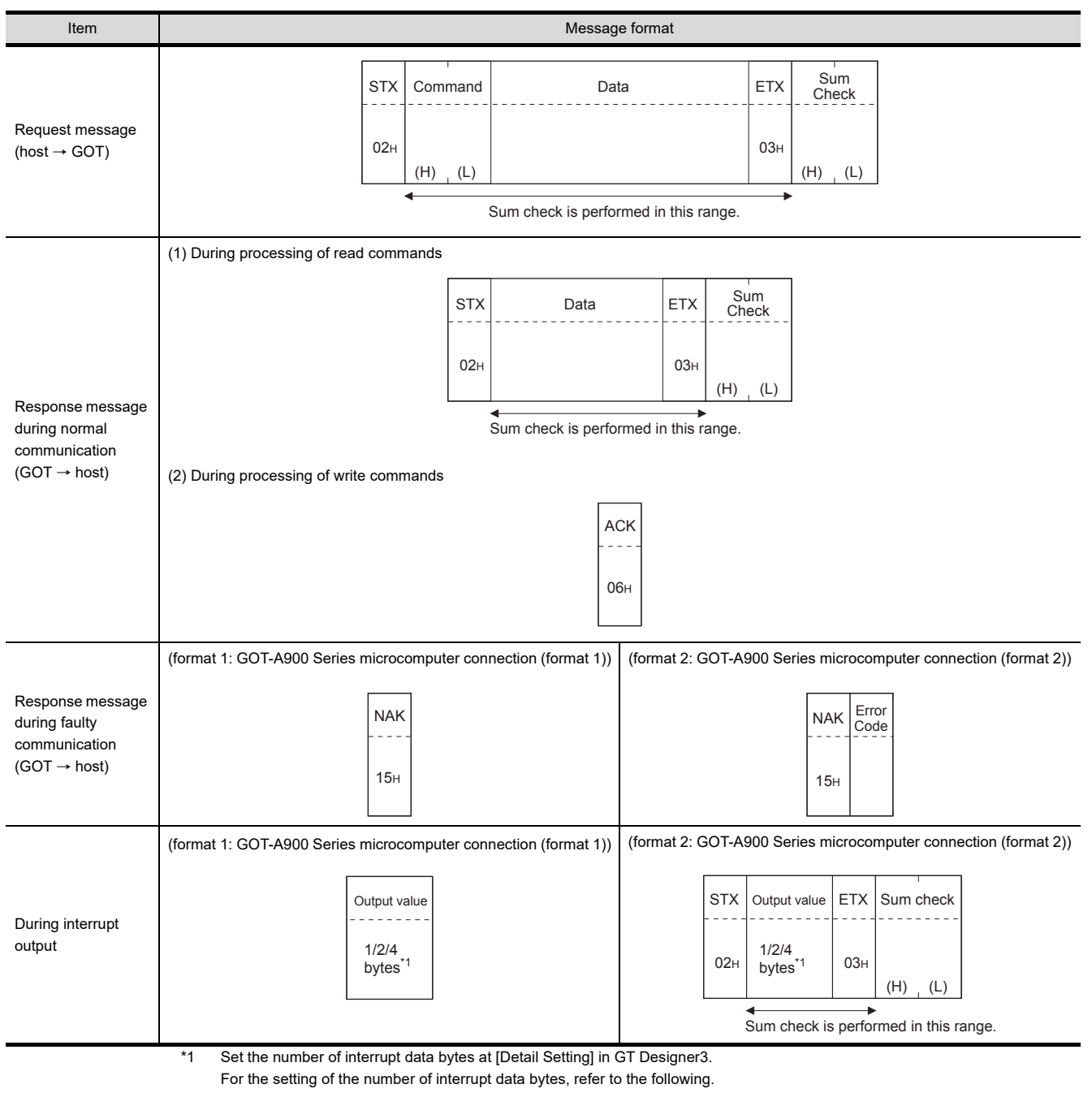

#### <span id="page-1151-0"></span>■ Basic format of data communication

[61.6.1 Setting communication interface \(Communication settings\)](#page-1196-0)
### Details of data items in message format

# POINT

#### Data code during communication

Communication is performed in ASCII code. (excluding interrupt output)

#### (1) Control codes

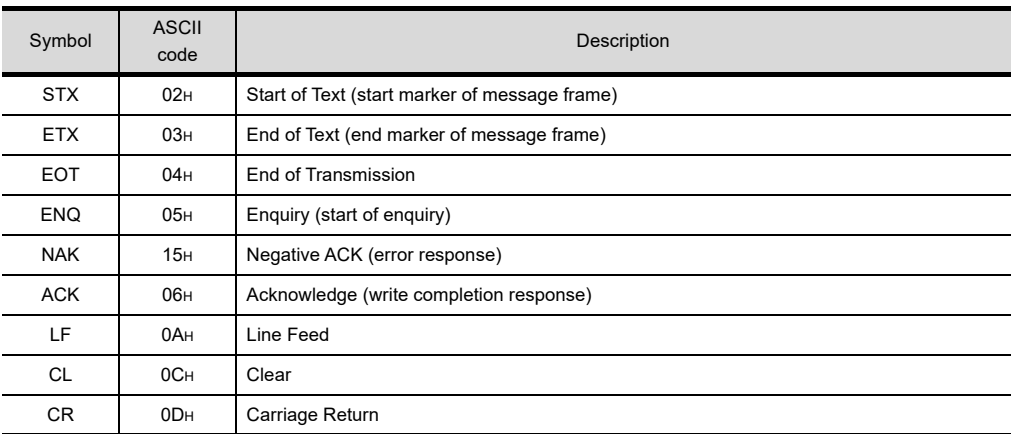

#### (2) Command

Specifies the contents to access from the host to GOT.

The command is converted to a 2-digit ASCII code (Hex) and transmitted from the upper digit. For details of the commands that can be used, refer to the following.

 $\sqrt{3}$  [61.5.2 List of commands](#page-1148-0)

(3) Address

Specifies the head No. of the device data to be read/written. The address notated in decimal is converted to a 4-digit ASCII code (Hex) and transmitted from the upper digit. For details of the device range that can be accessed, refer to the following.

#### $\sqrt{3}$  [61.4 Device Data Area](#page-1136-0)

(4) Number of points

Specifies the number of device data to be read/written. (Setting range: 1 to 64) The address notated in decimal is converted to a 2-digit ASCII code (Hex) and transmitted from the upper digit.

(5) Year, month, day, hour, minute, second and day of the week data Specifies year, month, day, hour, minute, second, and day of the week to be read/set to the GOT clock data. The address notated in decimal is converted to a 2-digit ASCII code (Hex) and transmitted from the upper digit.

 $\widehat{f}(\widehat{f})$  • Message format(5) Read clock data (TR) command

■ Message forma[t\(6\)Set clock data \(TS\) command](#page-1160-0)

(6) Data

Specifies the data to read from/write to the specified device data. (word unit) The address notated in hexadecimal is converted to a 4-digit ASCII code (Hex) and transmitted from the upper digit.

(7) Error code

This is the response message at faulty communication appended with error contents. Error code is transmitted in 1 byte.

For details of the error codes generated in format 2 (GOT-A900 Series microcomputer connection (format 2)), refer to the following:

 $\mathbb{R}^n$  **=** [Error code list](#page-1162-0)

60

CONNECTION TO MURATEC CONTROLLER

CONNECTION TO **MURATEC<br>CONTROLLER** 

MICROCOMPUTER CONNECTION (SERIAL)

**IECTION** 

62

MICROCOMPUTER CONNECTION (ETHERNET)

63

MODBUS(R)/RTU<br>CONNECTION

64

MODBUS(R)/TCP<br>CONNECTION

65

VNC(R) SERVER<br>CONNECTION

#### (8) Sum check code

The sum check code is obtained by converting the lower 1 byte (8 bits) of the result (sum), after having added the sum check target data as binary data, to 2-digit ASCII code (Hex).

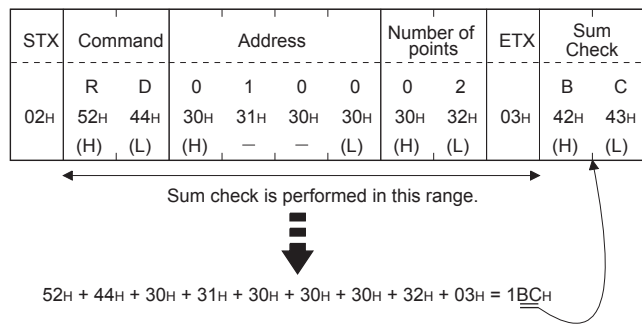

### ■ Message format

- (1) Batch read in word units (RD) command
	- (a) When reading a word device The following shows an example of reading the two points of the virtual devices D100 and D101. (Assuming D100=0102H, D101=0304Hare stored.)

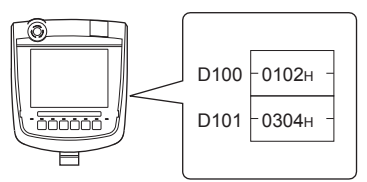

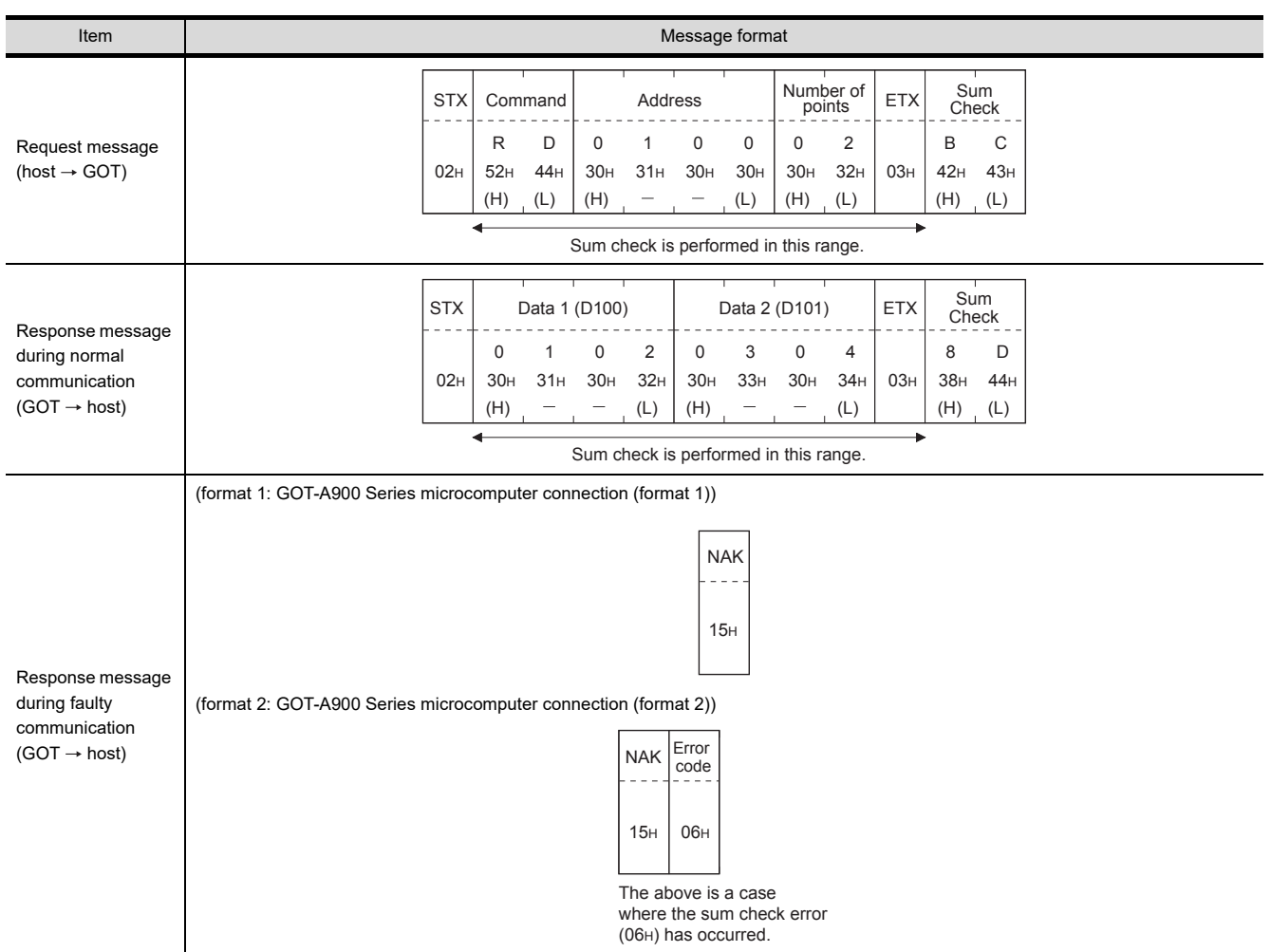

#### (b) When reading a bit device

The following shows an example of reading the two points of the virtual devices M0 to M31. (Assuming M0="1" and M31="1" are stored.)

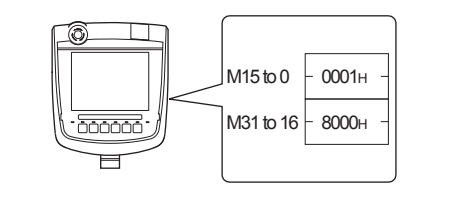

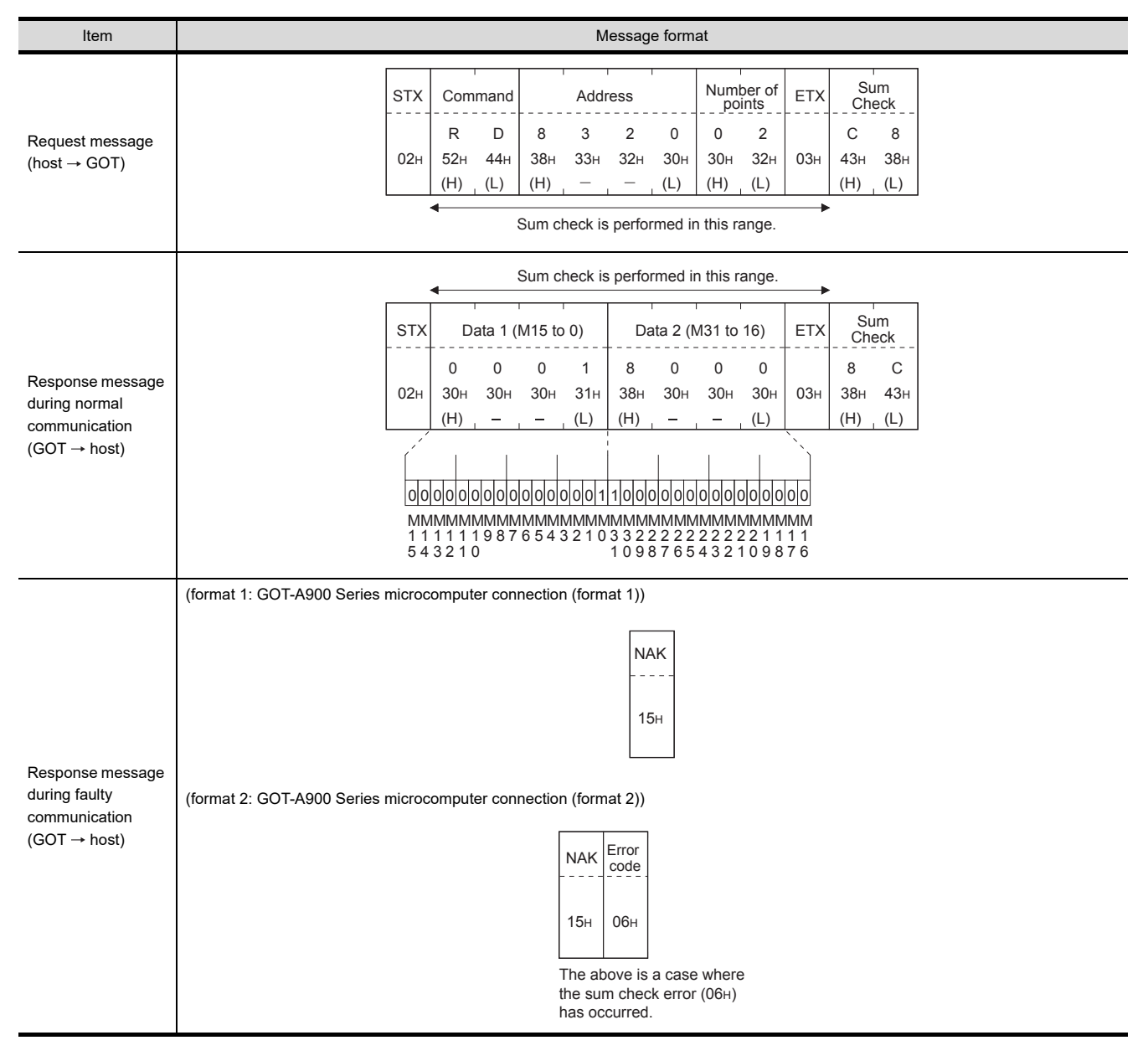

60

CONNECTION TO MURATEC CONTROLLER CONNECTION TO<br>MURATEC<br>CONTROLLER

MICROCOMPUTER CONNECTION (SERIAL)

CONNECTION

MICROCOMPUTER CONNECTION (ETHERNET)

62

63

MODBUS(R)/RTU<br>CONNECTION

64

MODBUS(R)/TCP<br>CONNECTION

65

VNC(R) SERVER<br>CONNECTION

- (2) Batch write in word units (WD) command
	- (a) When writing to a word device The following shows as example of writing "0064H"and "0065H"to virtual devices D100 and D101.

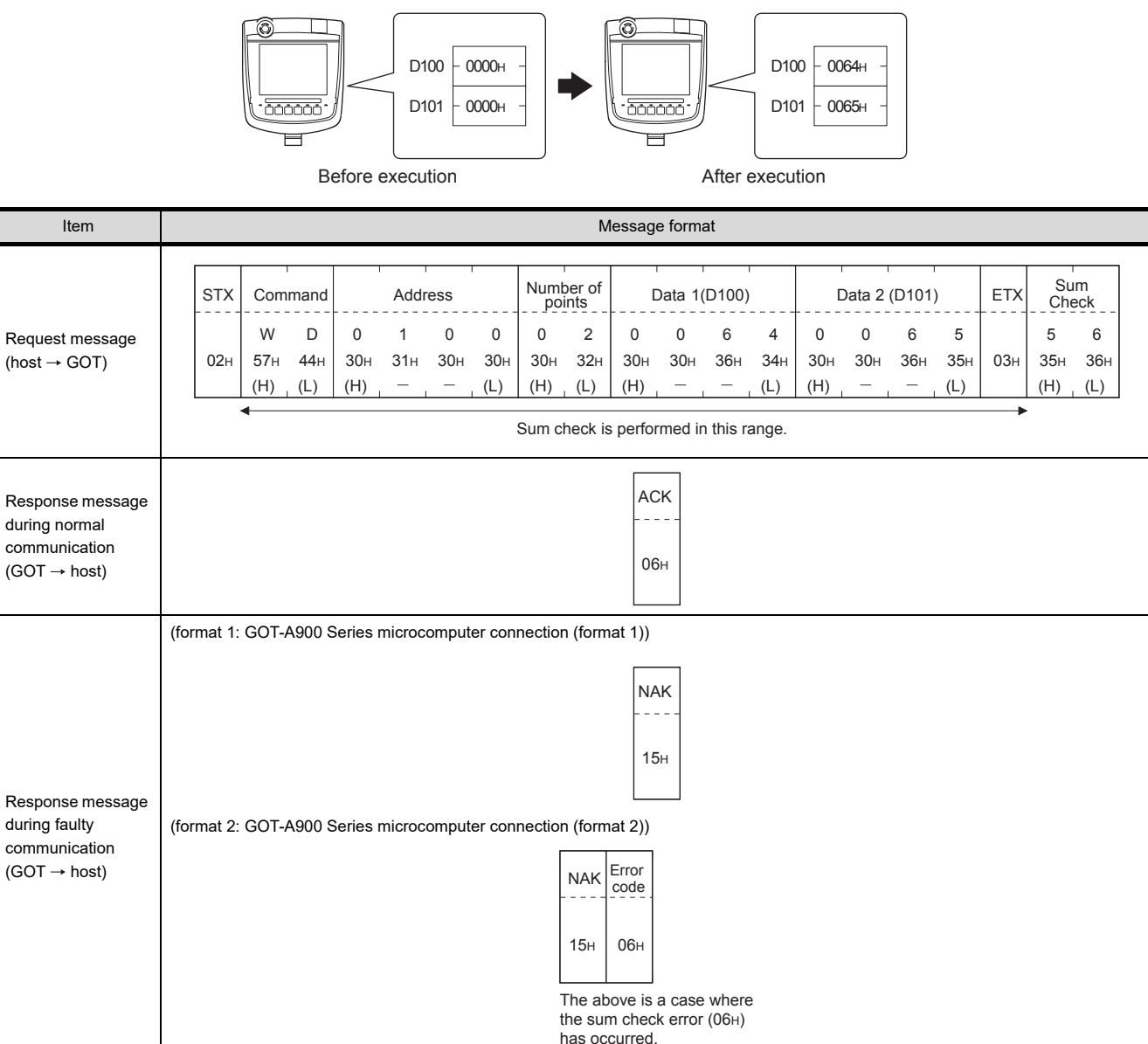

#### (b) When writing to a bit device

The following shows an example of writing "1"s to virtual devices M0 and M31.

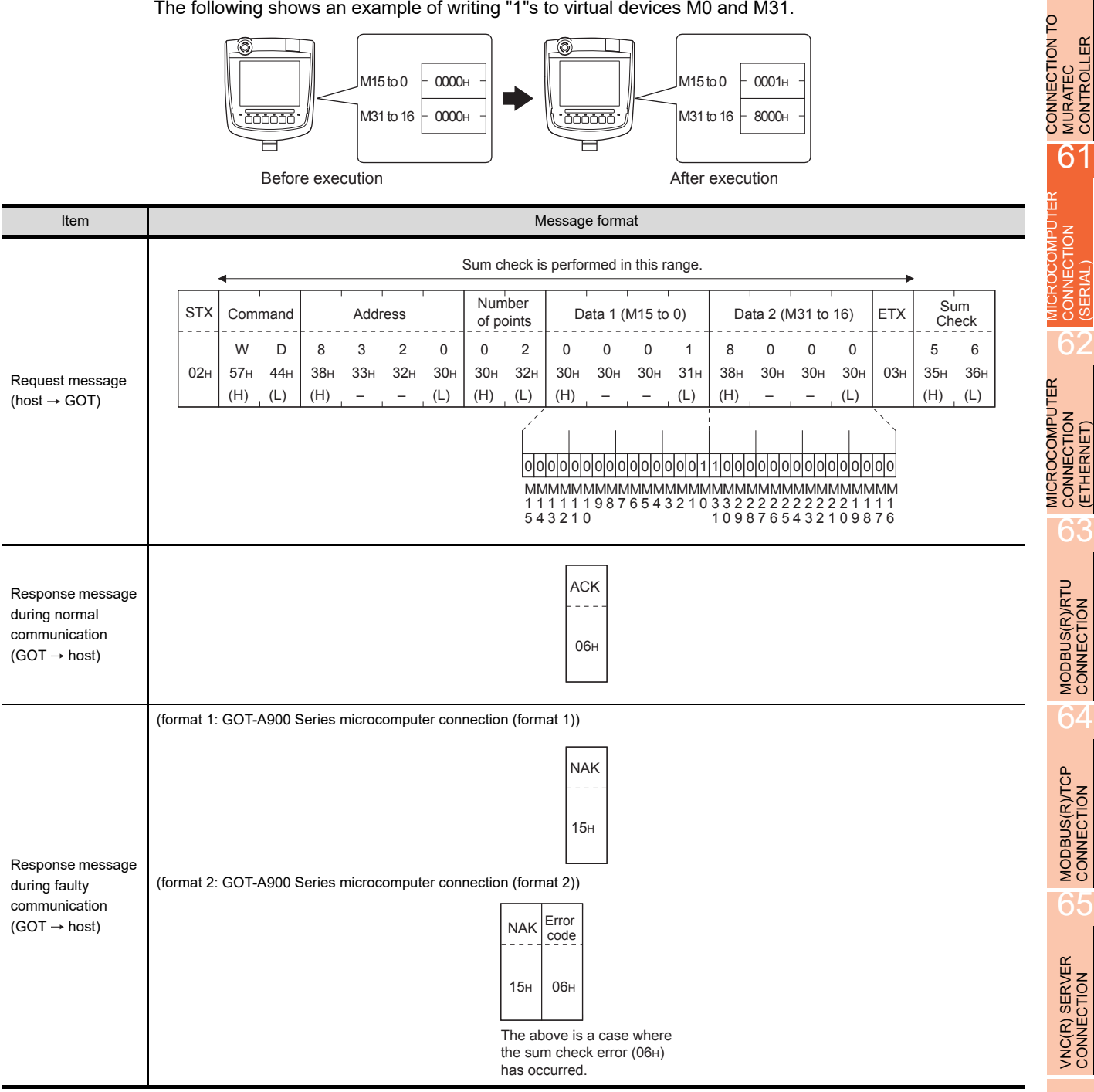

### (3) Random read in word units (RR) command

The following shows an example of reading the two points of the virtual devices D100 and M0 to M15. (Assuming D100=0064H, M0=1are stored.)

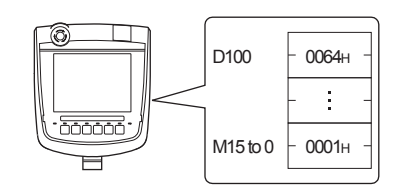

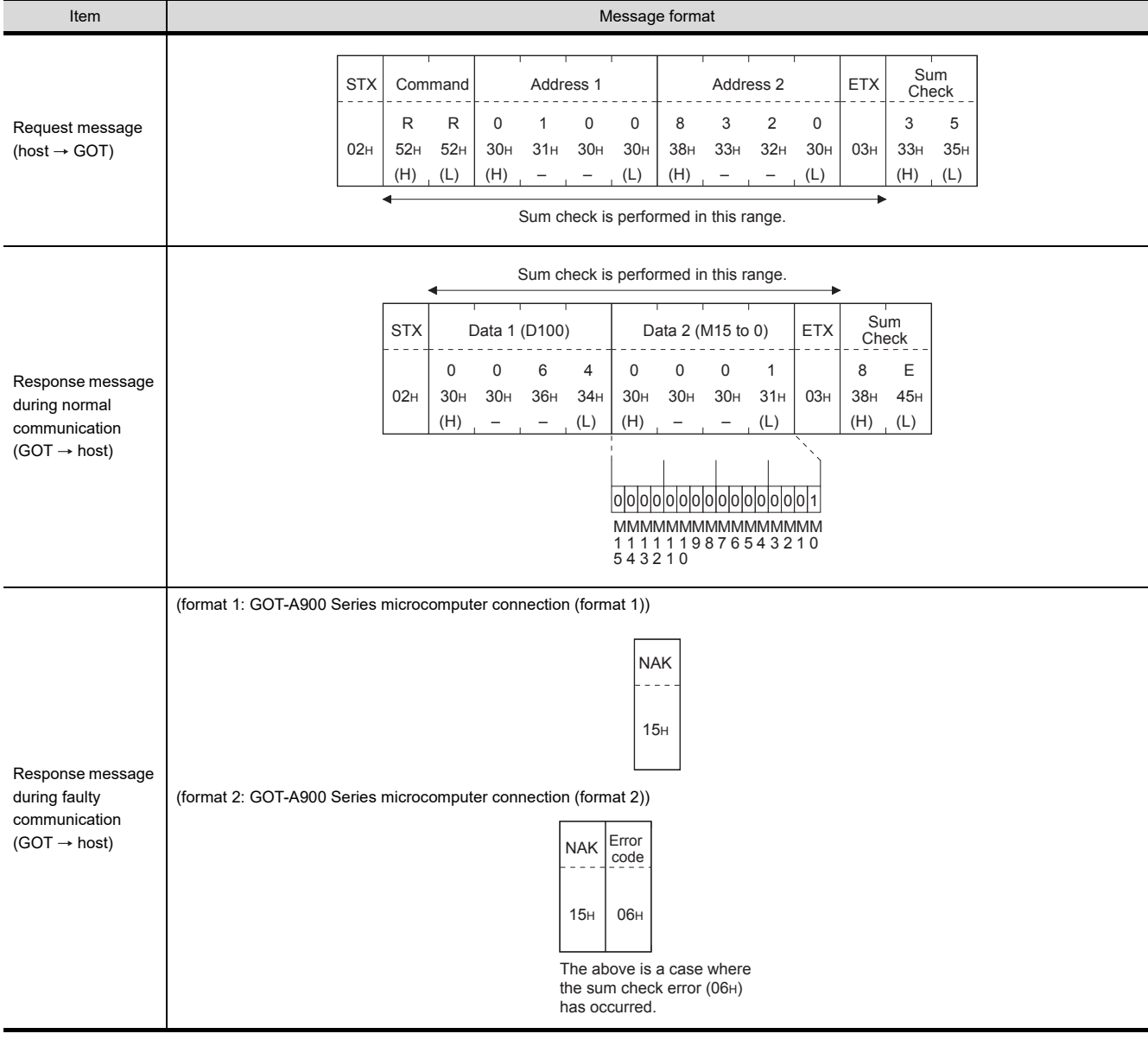

(4) Random write in word units (RW) command

The following shows an example of writing "0064H" and "1" to virtual devices D100 and M0, respectively.

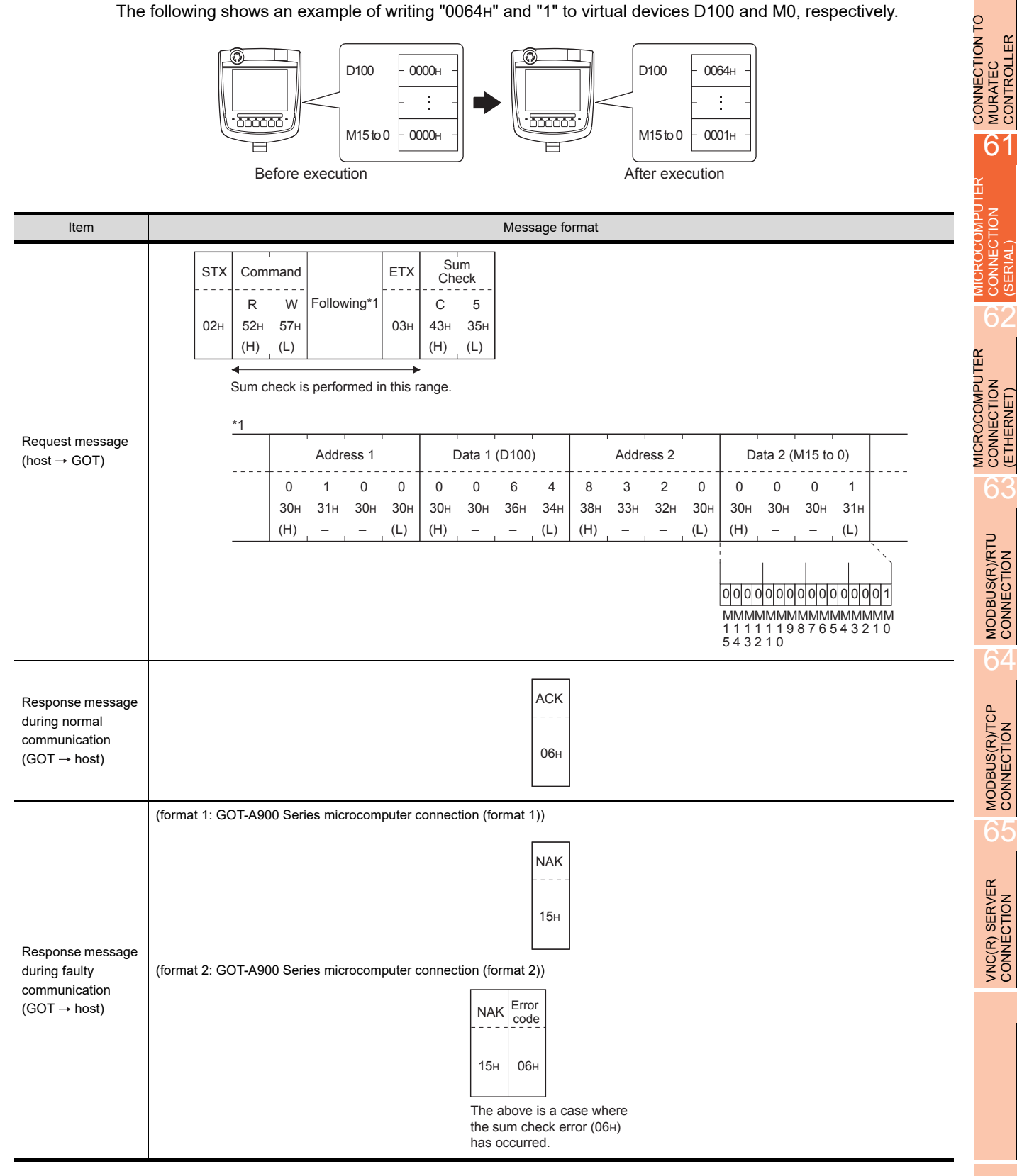

60

MURATEC CONTROLLER

CONNECTION (SERIAL)

CONNECTION (ETHERNET)

### <span id="page-1159-0"></span>(5) Read clock data (TR) command

The following shows an example of reading the clock data of GOT. (Assuming that the clock data of GOT has been set to "2004, June 1, 18:46:49, Tuesday".)

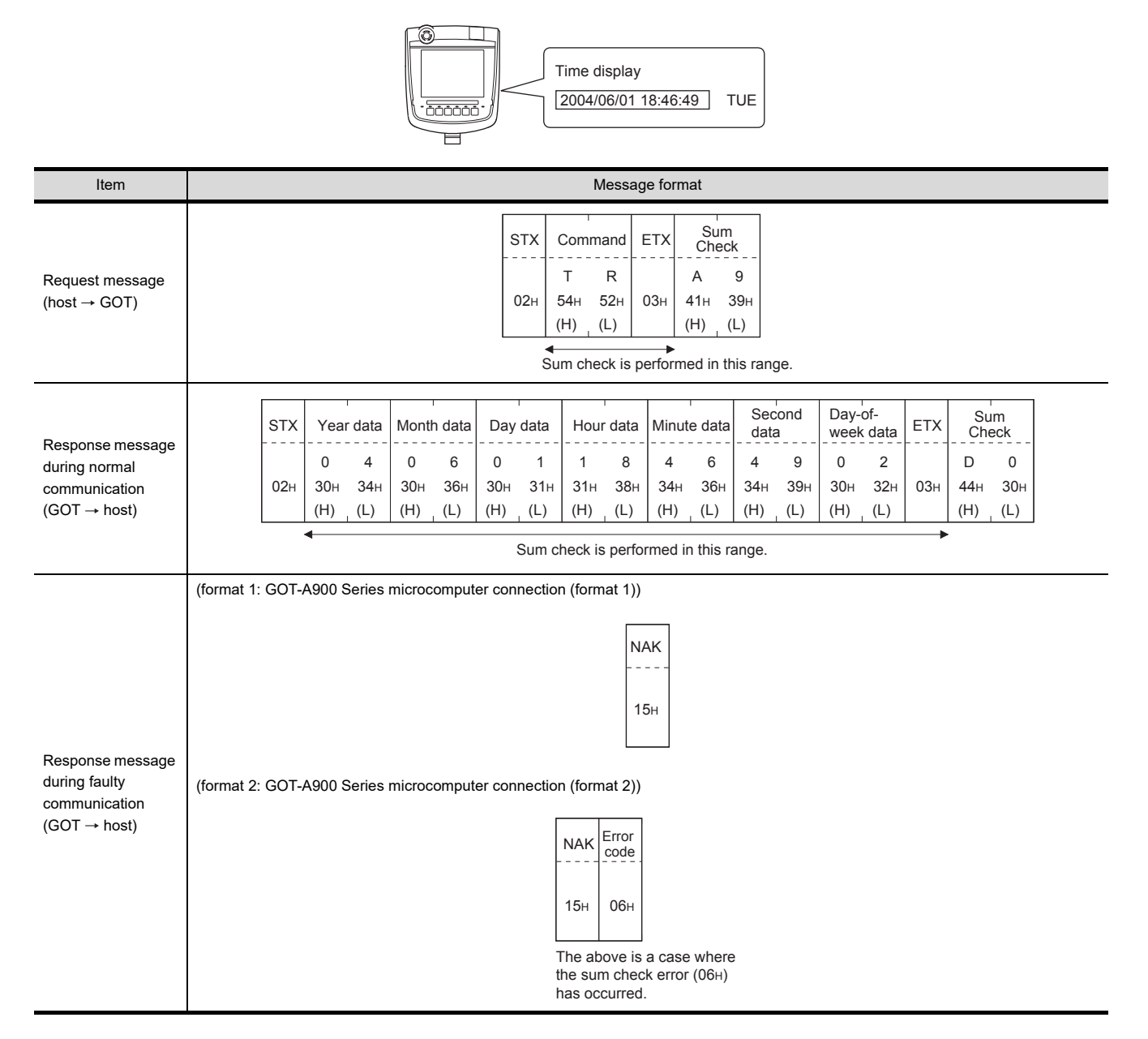

#### <span id="page-1160-0"></span>(6) Set clock data (TS) command

The following shows an example of setting the clock data of GOT. (Assuming the clock data of GOT is to be set to "2004, June 1, 18:46:49 Tuesday".)

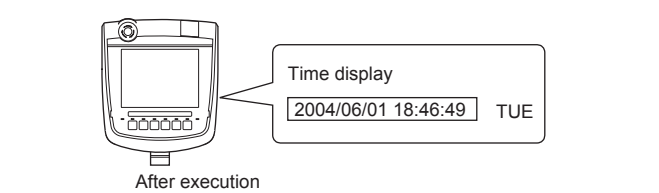

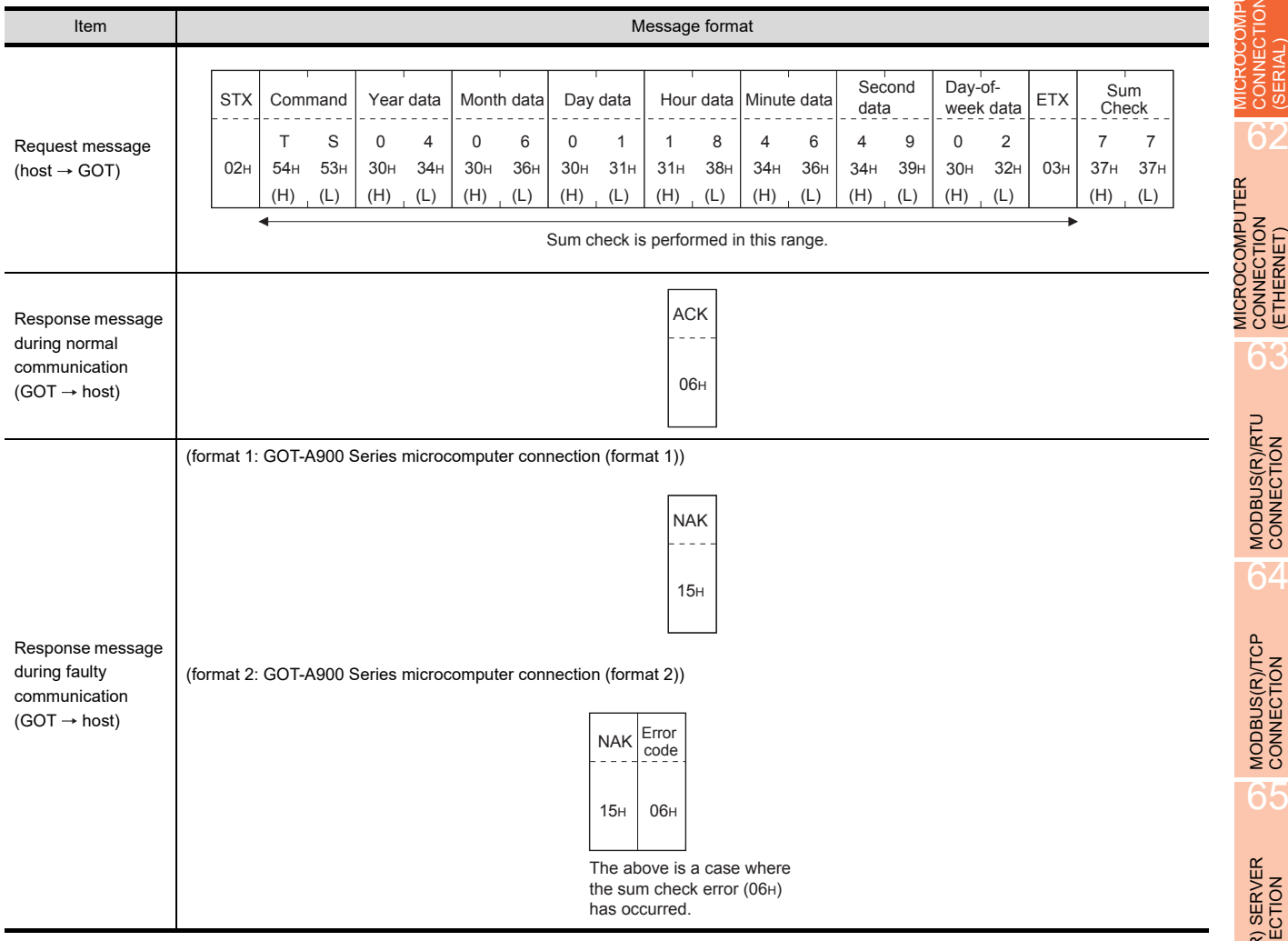

# POINT.

When a wrong day of the week has been set by the clock data setting command

If a wrong day of the week is set by the clock data setting commands, the clock data will differ from the time displayed on the utility.

Example: When June 1, 2004 (Thursday) is set by the clock data setting command (the actual day of week is Tuesday), Tuesday (TUE) will be displayed on the utility time display.

60

CONNECTION TO MURATEC CONTROLLER CONNECTION TO<br>MURATEC<br>CONTROLLER

MICROCOMPUTER CONNECTION (SERIAL)

**UEIMOO** CONNECTION

MICROCOMPUTER CONNECTION (ETHERNET)

62

MODBUS(R)/RTU<br>CONNECTION

64

MODBUS(R)/TCP<br>CONNECTION

65

VNC(R) SERVER<br>CONNECTION

#### (7) In the case of interrupt outputs

The following shows an example of an interrupt output when data are written to the interrupt output devices (D13 and D14).

(Assuming that "3139H" is written to D13 and "AA55H" to D14.)

Example: When the number of interrupt data bytes is 2

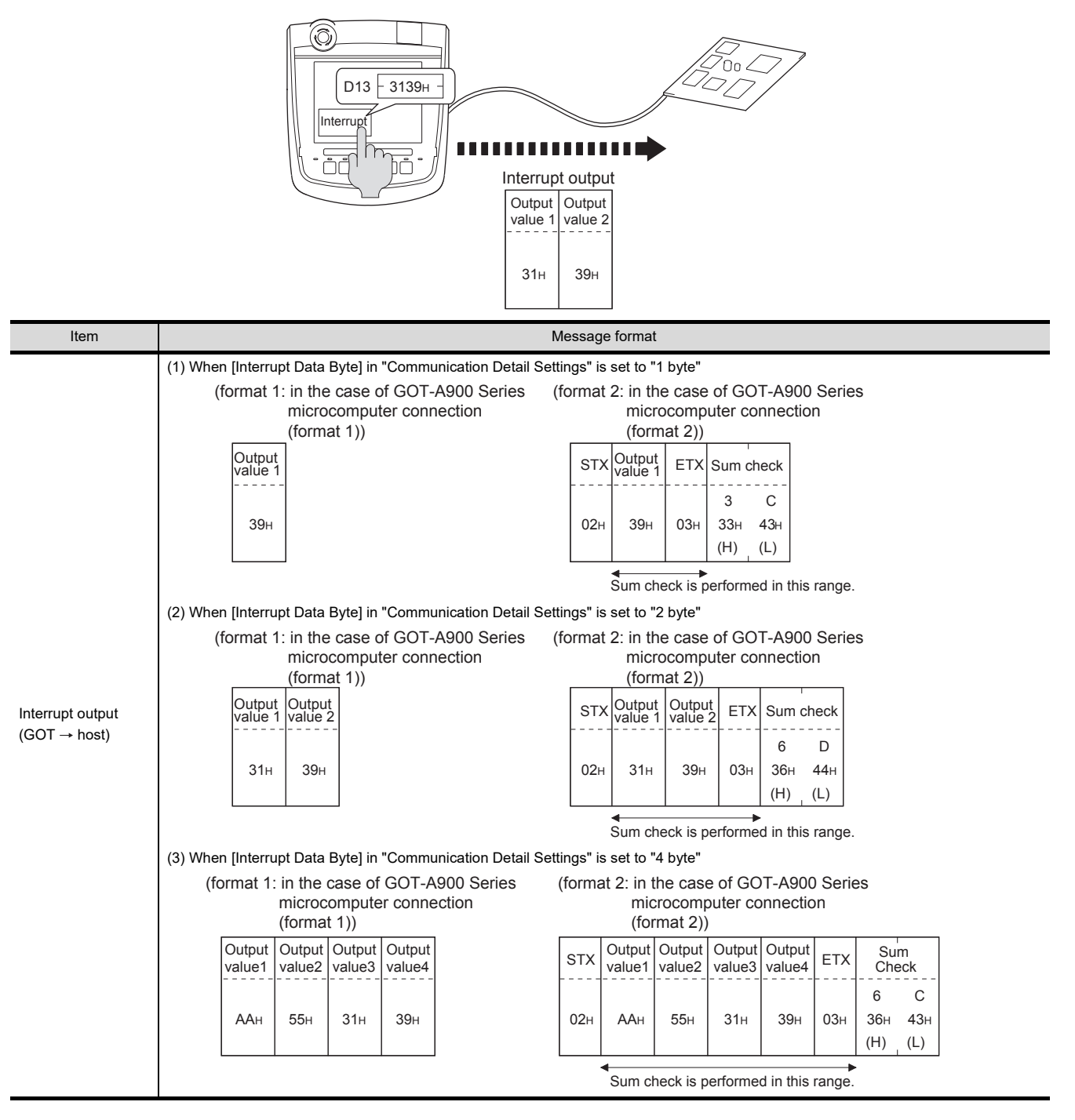

### POINT

Interrupt output

- To disable the interrupt output, turn ON SM52 (interrupt code output disable flag).  $\sqrt{3}$  [61.4.6 SM devices\)](#page-1145-0)
- To enable the interrupt output, set 8 bits to the data length at "Communication Detail Settings".
- $\mathbb{CP}$  [61.6.1 Setting communication interface \(Communication settings\)\)](#page-1196-0)
- When "7 bits" is set, the MSB (8th bit) is ignored. (Example:  $FFH \rightarrow TFH$ )

### <span id="page-1162-0"></span>Error code list

In the case of format 2 (GOT-A900 series microcomputer connection (format 2)), the error contents (error code) are appended to the response message during faulty communication.

The following shows error code, error contents, cause, and measures.

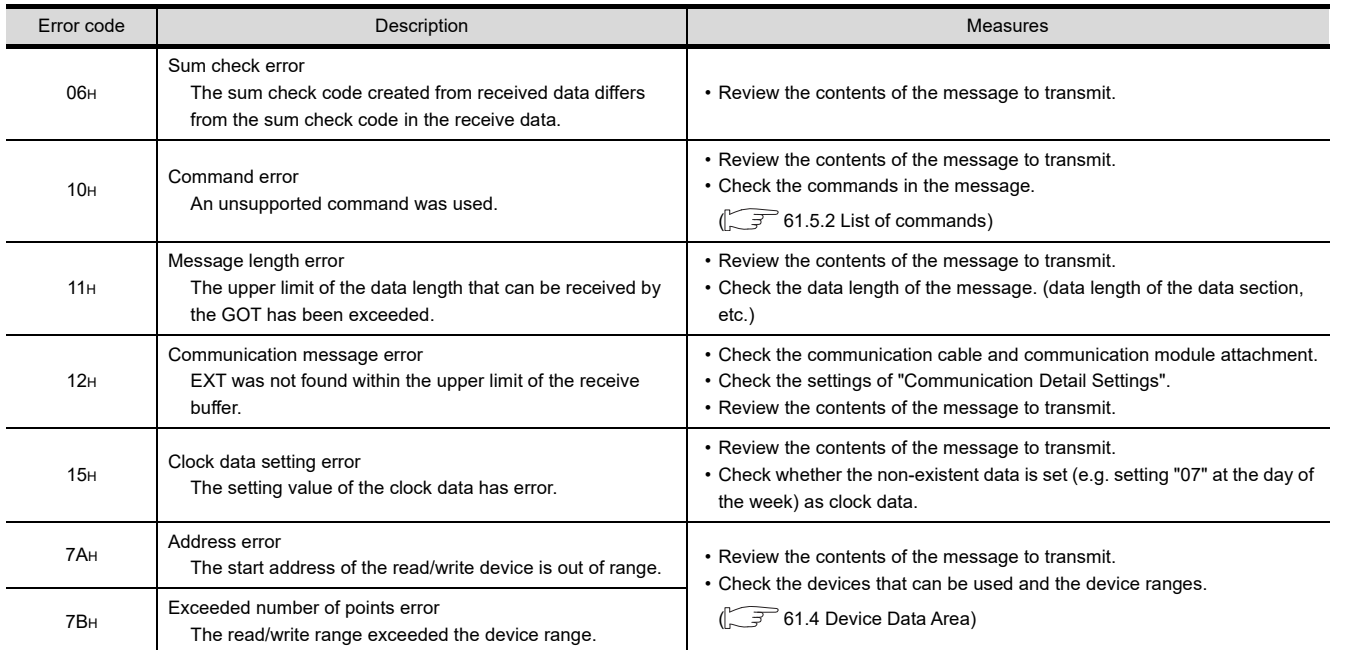

### **Precautions**

(1) Batch reading/writing crossing over different devices When using the batch read (RD) or batch write (WD) command, do not batch read/write crossing over the different devices. This will cause an error response.

(2) Storage order for 32-bit data To use the program of GOT-A900 series with [32bit Order] setting to GOT1000 series, set [HL Order] to [32bit Order] for [Communication Detail Settings] when 32-bit data is set for GOT-A900 series. With setting [LH Order], the order of upper bits and lower bits are reversed when the GOT displays and writes 32-bit data.

60

CONNECTION TO MURATEC CONTROLLER CONNECTION TO<br>MURATEC<br>CONTROLLER

MICROCOMPUTER CONNECTION (SERIAL)

MICROCOMPUTER CONNECTION (ETHERNET)

63

MODBUS(R)/RTU<br>CONNECTION

64

MODBUS(R)/TCP<br>CONNECTION

62

CONNECTION

#### ■ Basic format of data communication

This is the same message format as when communication is performed using the dedicated protocol (A compatible 1C frame) of the A Series computer link module.

For details of the basic format of data communication, refer to the following manual:

MELSEC-Q/L MELSEC Communication Protocol Reference Manual

This section describes items whose settings differ from the dedicated protocol of the A Series computer link modules, and the dedicated commands for a GOT microcomputer connection.

Example: Request message for the batch read in word units (QR) command in format 4 (A compatible 1C frame (format 2))

Character A section

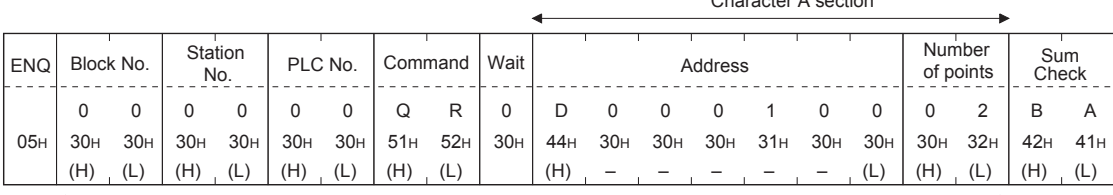

Sum check is performed in this range.

#### Details of data items in message format

### POINT

Data code during communication Communication is performed in ASCII code.

(1) Block No, PLC No. Ignored in a microcomputer connection of the GOT. Specify "00". "00" is converted to a 2-digit ASCII code (Hex) and transmitted from the upper digit.

#### (2) Station No.

Station No. is used to identify the GOT with which the host communicates. (Setting range: 0 to 31) The address notated in decimal is converted to a 2-digit ASCII code (Hex) and transmitted from the upper digit. The GOT processes only commands whose station No. matches the "Host Address (0 to 31)" set at "Communication Detail Settings". (The message of command whose station No. does not match is ignored.) For setting method of "Communication Detail Settings", refer to the following.

[61.6.1 Setting communication interface \(Communication settings\)](#page-1196-0)

#### (3) Command

Specifies the contents to access from the host to GOT. The command is converted to a 2-digit ASCII code (Hex) and transmitted from the upper digit. For details of the commands that can be used, refer to the following.

 $\sqrt{7}$  [61.5.2 List of commands](#page-1148-0)

CONNECTION TO CONNECTION TO **MURATEC<br>CONTROLLER** CONTROLLER MURATEC

60

CONNECTION (SERIAL)

CONNECT

 $\overline{5}$ 

65

VNC(R) SERVER<br>CONNECTION

(4) Address

Specifies the head No. of the device data to be read/written.

The data annotated in decimal is converted to a 5- or 7-digit ASCII code (Hex) and transmitted from the upper digit.

For details of the device range that can be accessed, refer to the following.

**F** [61.4 Device Data Area](#page-1136-0)

(5) Number of points

Specifies the number of device data to be read/written. (Setting range: 1 to 40H) The address notated in hexadecimal is converted to a 2-digit ASCII code (Hex) and transmitted from the upper digit.

(6) Year, month, day, hour, minute, second and day of the week data Specifies year, month, day, hour, minute, second, and day of the week to be read/set to the GOT clock data. The address notated in decimal is converted to a 2-digit ASCII code (Hex) and transmitted from the upper digit.

 $\mathbb{R}^n$  = [\(1\) Read clock data \(TR\) command](#page-1165-0)

 $\mathbb{R}^{\mathbb{R}}$  = [\(2\) Set clock data \(TS\) command](#page-1166-0)

(7) Error code

This is the response message at faulty communication appended with error contents.

The address notated in hexadecimal is converted to a 2-digit ASCII code (Hex) and transmitted from the upper digit.

For details of error codes generated in formats 3 to 6 (A compatible 1C frame), refer to the following:

■ [Error code list](#page-1167-0)  $\mathbb{P}$ 

# POINT

When connecting a microcomputer, etc. that uses the dedicated protocol of the A series computer link module with the GOT.

When connecting a microcomputer, etc. that uses the dedicated protocol of the A series computer link module with the GOT, correct the commands to use and the device range according to the specifications of GOT.

### ■ Message format

The following shows the message format of the dedicated commands for a microcomputer connection of GOT.

<span id="page-1165-0"></span>(1) Read clock data (TR) command The following shows an example of reading the clock data of GOT. (Assuming that the clock data of GOT has been set to "2004, June 1, 18:46:49, Tuesday".)

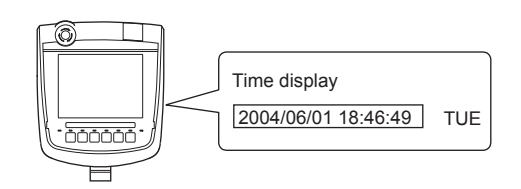

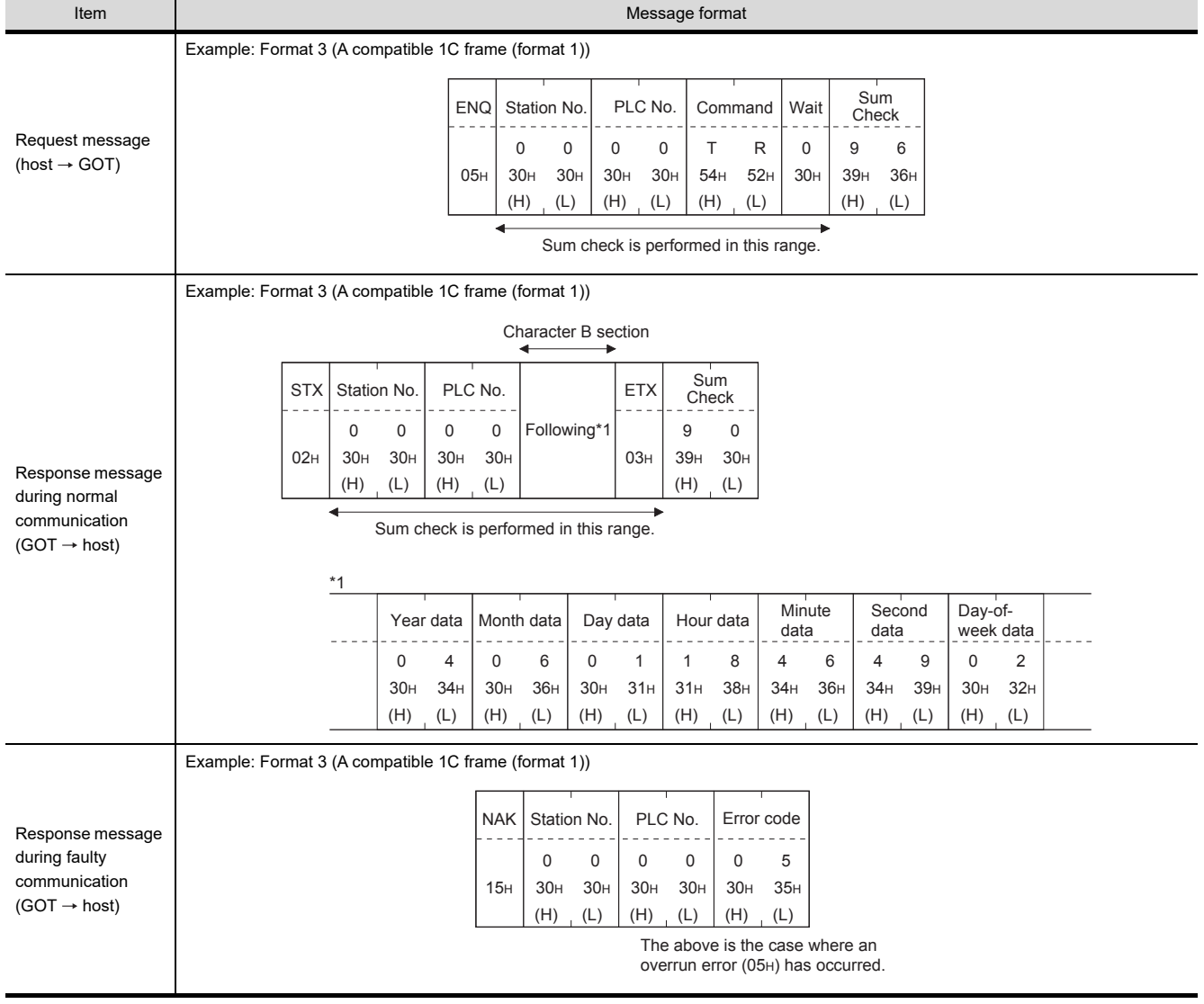

#### (2) Set clock data (TS) command

The following shows an example of setting the clock data of GOT. (Assuming the clock data of GOT is to be set to "2004, June 1, 18:46:49 Tuesday".)

<span id="page-1166-0"></span>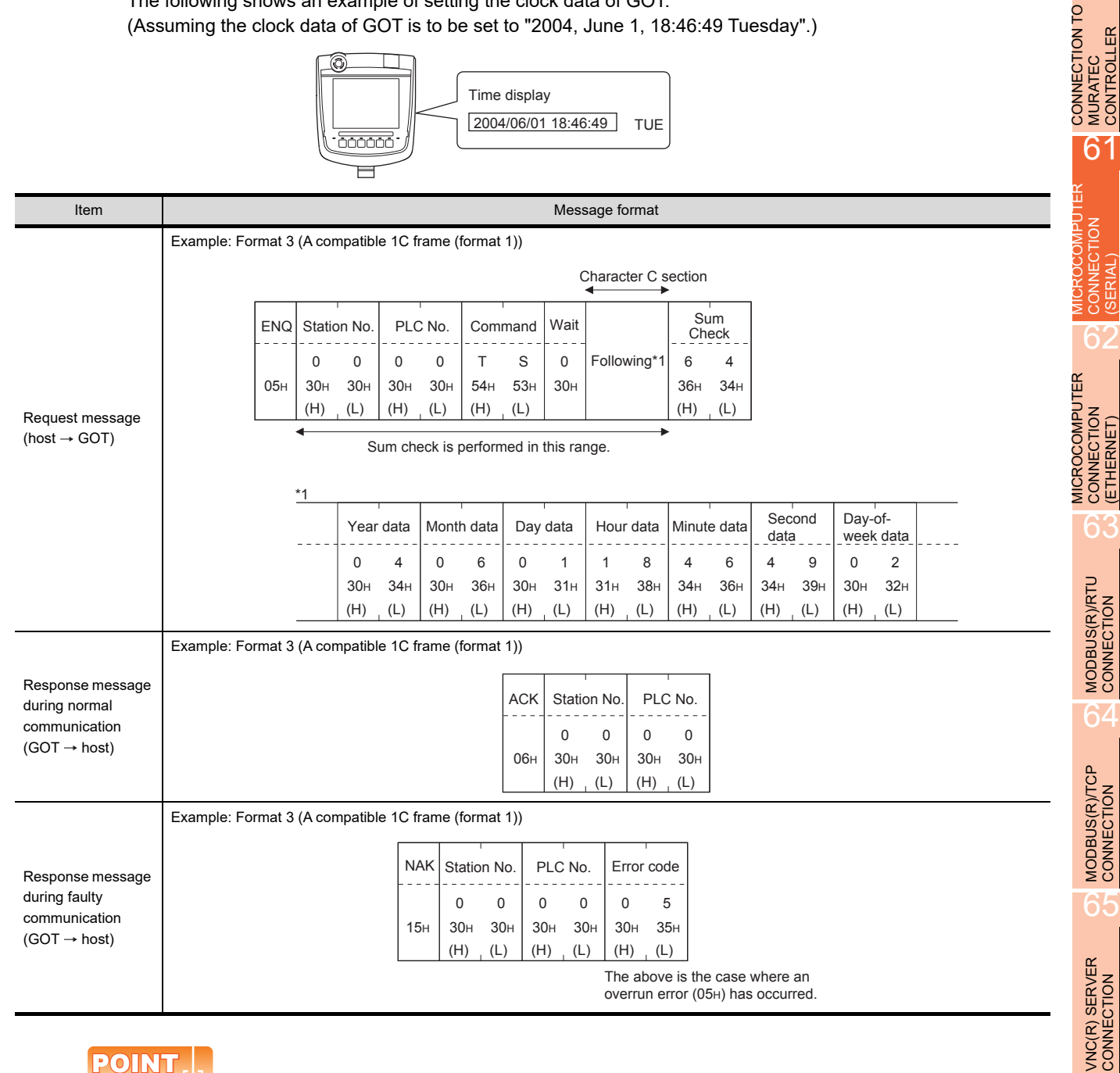

# POINT

When a wrong day of the week has been set by the clock data setting command

If a wrong day of the week is set by the clock data setting commands, the clock data will differ from the time displayed on the utility.

Example: When June 1, 2004 (Thursday) is set by the clock data setting command(the actual day of week is Tuesday),

Tuesday (TUE) will be displayed on the utility time display.

60

MURATEC CONTROLLER

CONNECTION (SERIAL)

CONNECTION (ETHERNET)

6.

# <span id="page-1167-0"></span>Error code list

The following shows error code, error contents, cause, and measures.

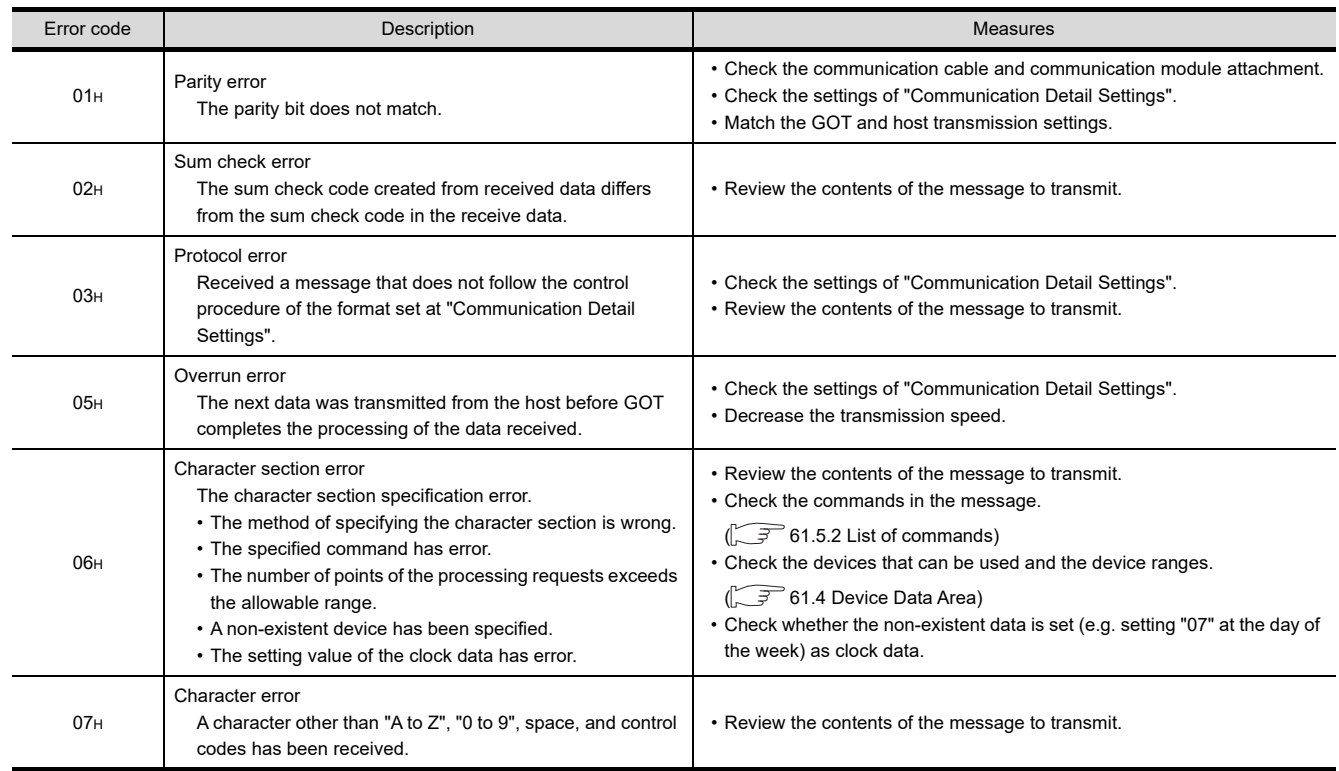

### ■ Basic format of data communication

This is the same message format as when communication is performed using the MC protocol (QnA compatible 3C/ 4C frame) of the Q/QnA Series serial communication module.

For details of the basic format of data communication, refer to the following manual:

MELSEC-Q/L Corresponding MELSEC Communication Protocol Reference Manual

This section describes items whose settings differ from the MC protocol of the Q/QnA Series serial communication module, and the dedicated commands for a GOT microcomputer connection.

Example: Request message for the batch read in word units (0401) command in format 8 (QnA compatible 4C frame (format 2))

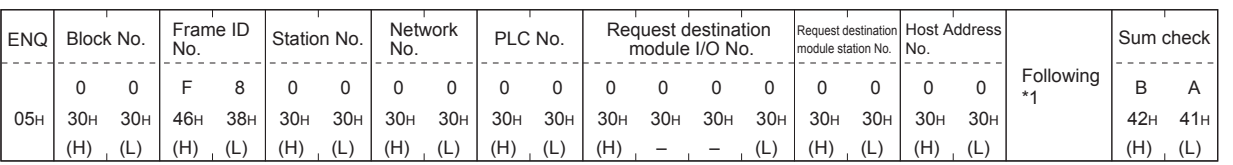

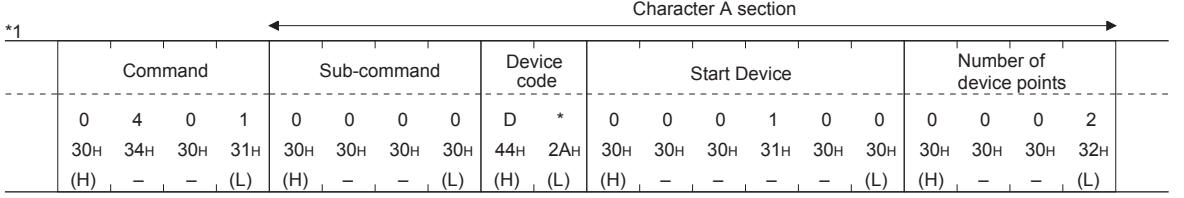

# POINT

QnA compatible 4C frame (format 5) GOT cannot use the QnA compatible 4C frame (format 5).

### Details of data items in message format

# POINT

Data code during communication Communication is performed in ASCII code.

(1) Block No., network No., PLC No., request destination module I/O No. and station No. Ignored in a microcomputer connection of the GOT. Specify "00". (The request destination module I/O No. is "0000".) "00" is converted to a 2-digit ASCII code (Hex) and transmitted from the upper digit. (The request destination module I/O No. is 4-digit.)

(2) Station No.

Station No. is used to identify the GOT with which the host communicates. (Setting range: 0 to 1FH) The address notated in hexadecimal is converted to a 2-digit ASCII code (Hex) and transmitted from the upper digit.

The GOT processes only commands whose station No. matches the "Host Address (0 to 31)" set at "Communication Detail Settings". (The message of command whose station No. does not match is ignored.) For setting method of "Communication Detail Settings", refer to the following.

 $\widehat{S}$  [61.6.1 Setting communication interface \(Communication settings\)](#page-1196-0)

Sum check is performed in this range.

CONNECTION TO CONNECTION TO **MURATEC<br>CONTROLLER** CONTROLLER MURATEC 61

60

62

65

VNC(R) SERVER<br>CONNECTION

#### (3) Command, sub-command

Specifies the contents to access from the host to GOT. The command is converted to a 4-digit ASCII code (Hex) and transmitted from the upper digit. For details of the commands that can be used, refer to the following.

 $\square$  [61.5.2 List of commands](#page-1148-0)

(4) Device code

Specifies the code by which the device data to be read/written is recognized. The command is converted to a 2-digit ASCII code (Hex) and transmitted from the upper digit. For details of the device range that can be accessed, refer to the following.

**1.5 [61.4 Device Data Area](#page-1136-0)** 

(5) Head device

Specifies the head No. of the device data to be read/written.

The address notated in decimal is converted to a 6-digit ASCII code (Hex) and transmitted from the upper digit. For details of the device range that can be accessed, refer to the following.

 $\sqrt{3}$  [61.4 Device Data Area](#page-1136-0)

(6) Device Points

Specifies the number of device data to be read/written. (Setting range: 1 to 40H)

The address notated in hexadecimal is converted to a 2-digit ASCII code (Hex) and transmitted from the upper digit.

When specifying multiple devices as follows, limit the total number of devices to within 64 points.

- (a) When using random read/write command When setting multiple bit accesses, word accesses or double word accesses, limit the total number of access points to within 64 points
- (b) When using multiple block batch read/write commands When setting multiple blocks, limit the total number of points of all blocks to within 64 points.
- (7) Year, month, day, hour, minute, second and day of the week data Specifies year, month, day, hour, minute, second, and day of the week to be read/set to the GOT clock data. The address notated in decimal is converted to a 2-digit ASCII code (Hex) and transmitted from the upper digit.

 $\square$  Message forma[t\(1\)Read clock data \(1901\) command](#page-1170-0)

■ Message forma[t\(2\)Set clock data \(0901\) command](#page-1171-0)

(8) Error code

This is the response message at faulty communication appended with error contents.

The address notated in hexadecimal is converted to a 4-digit ASCII code (Hex) and transmitted from the upper digit.

For details of error codes that are generated in formats 7 to 10 (QnA compatible 3C/4C frame), refer to the following:

 $\widehat{\mathbb{R}^n}$  • [Error code list](#page-1173-0)

# POINT

When connecting a microcomputer, etc. that uses the MC protocol of the Q/QnA series serial communication module with the GOT

When connecting a microcomputer, etc. that uses the MC protocol of the Q/QnA series serial communication module with the GOT, correct the commands to be used and the device ranges to match the GOT specifications.

### **Message format**

The following shows the message format of the dedicated commands for a microcomputer connection of GOT.

<span id="page-1170-0"></span>(1) Read clock data (1901) command The following shows an example of reading the clock data of GOT. (Assuming that the clock data of GOT has been set to "2004, June 1, 18:46:49, Tuesday".)

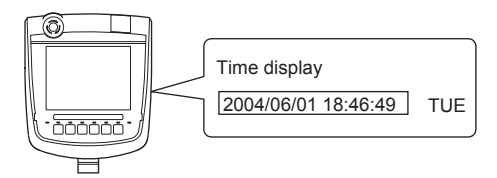

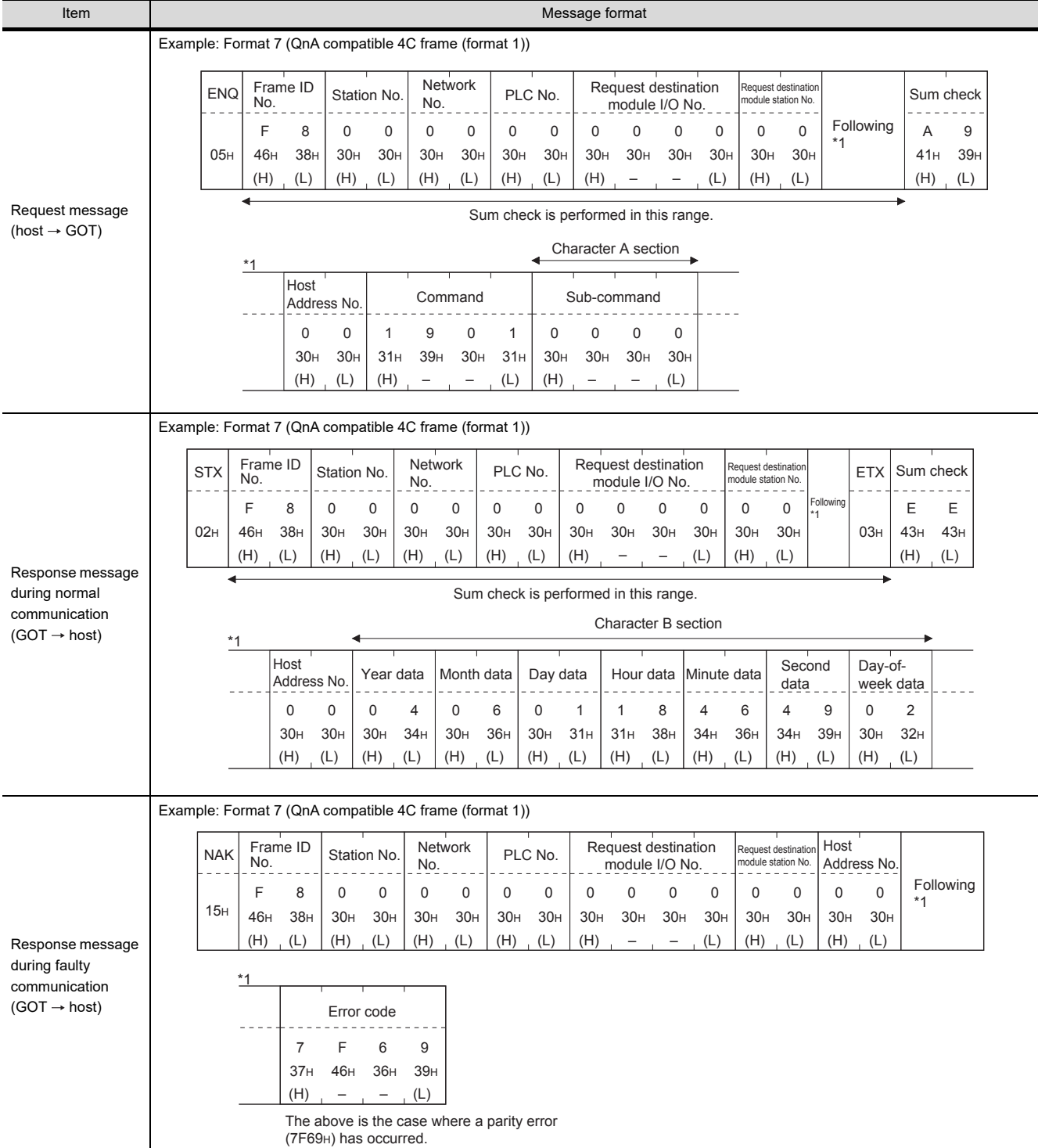

60

CONNECTION TO MURATEC CONTROLLER CONNECTION TO<br>**CONTRATEC**<br>CONTROLLER

> MICROCOMPUTER CONNECTION (SERIAL)

NECTION

MICROCOMPUTER CONNECTION (ETHERNET) MICROCOMPUTER<br>CONNECTION<br>(ETHERNET)

62

MODBUS(R)/RTU<br>CONNECTION

64

MODBUS(R)/TCP<br>CONNECTION

65

VNC(R) SERVER<br>CONNECTION

#### <span id="page-1171-0"></span>(2) Set clock data (0901) command

The following shows an example of setting the clock data of GOT. (Assuming the clock data of GOT is to be set to "2004, June 1, 18:46:49 Tuesday".)

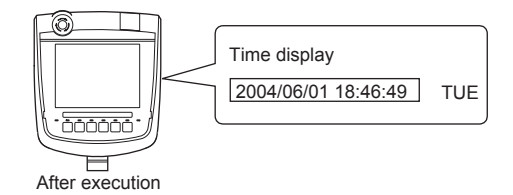

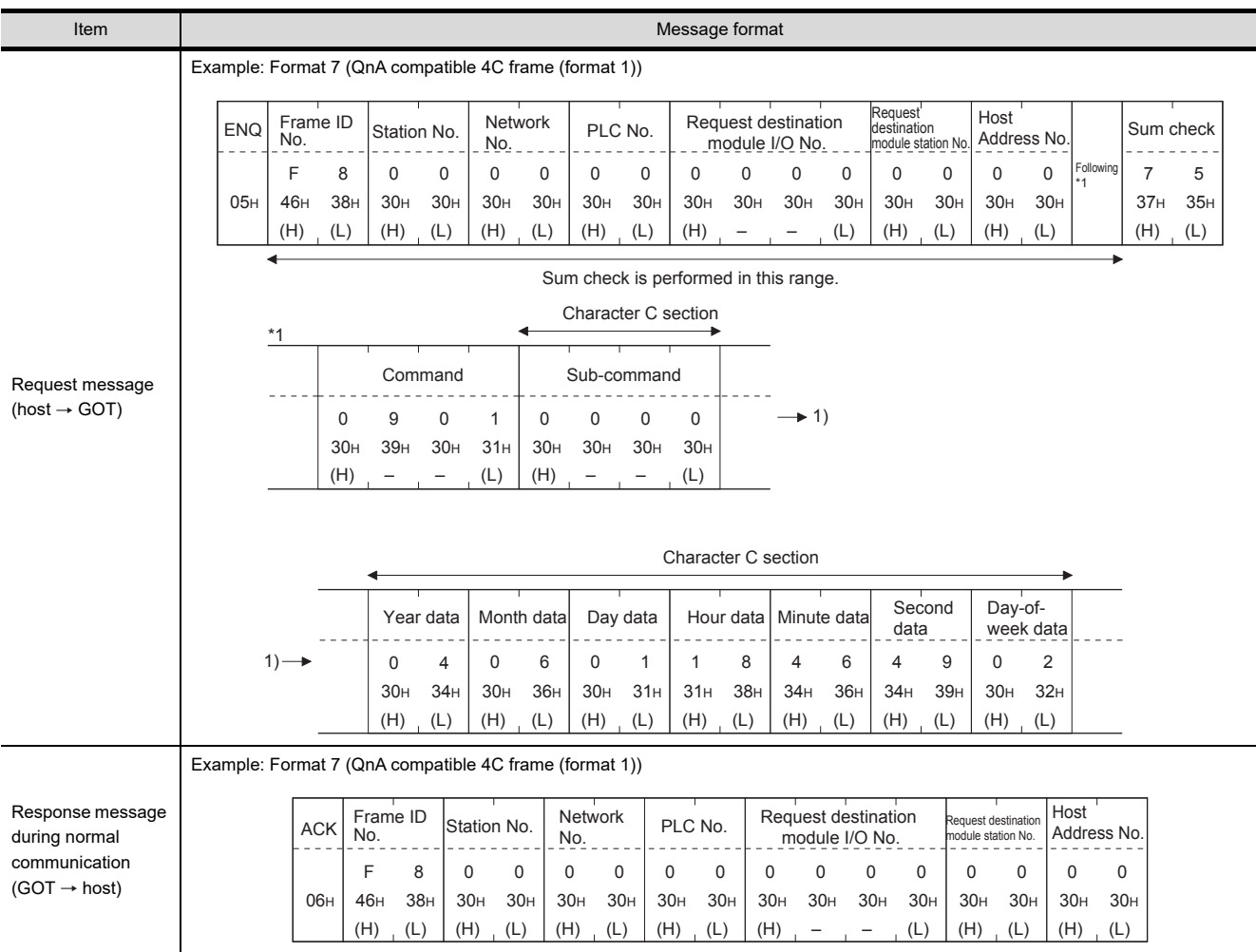

(Continued to next page)

(From previous page)

60

CONNECTION TO MURATEC CONTROLLER CONNECTION TO<br>MURATEC<br>CONTROLLER

MICROCOMPUTER CONNECTION (SERIAL)

Ë **LOCINIOS** VNECTION

MICROCOMPUTER CONNECTION (ETHERNET) MICROCOMPUTER<br>D. CONNECTION<br>JJ (ETHERNET)

62

ĝ

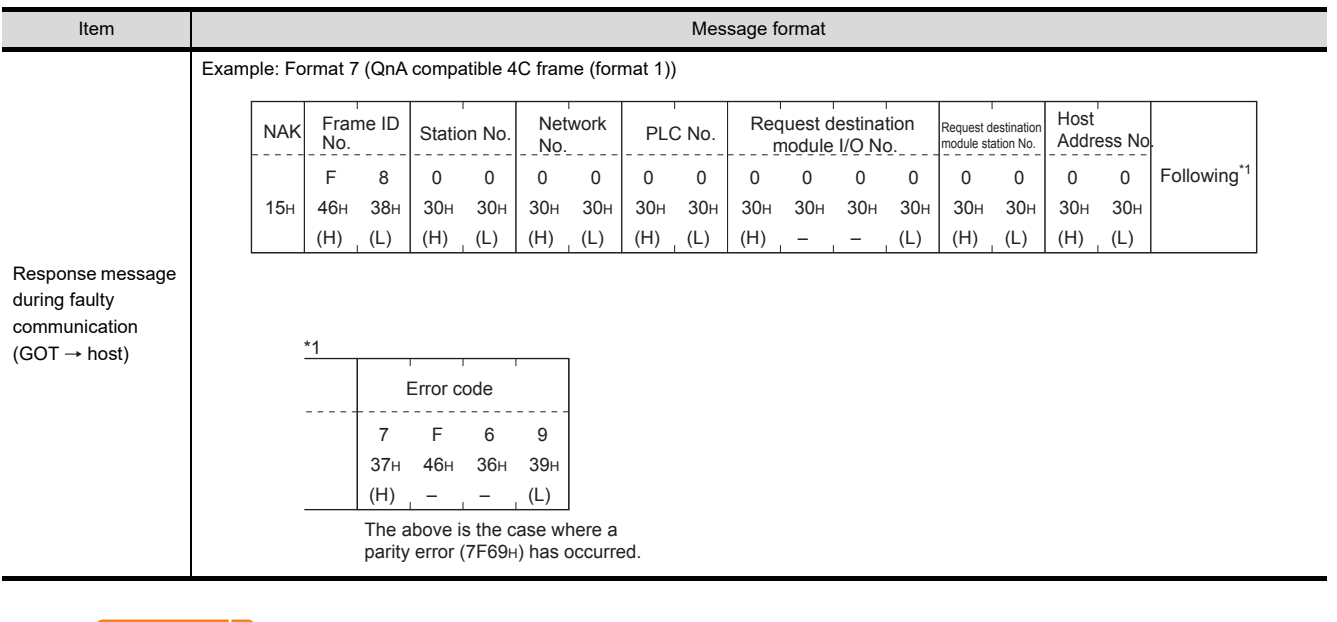

# POINT.

When a wrong day of the week has been set by the clock data setting command

If a wrong day of the week is set by the clock data setting commands, the clock data will differ from the time displayed on the utility.

Example: When June 1, 2004 (Thursday) is set by the clock data setting command(the actual day of week is Tuesday), Tuesday (TUE) will be displayed on the utility time display.

MODBUS(R)/RTU<br>CONNECTION

64

# <span id="page-1173-0"></span>Error code list

The following shows error code, error contents, cause, and measures.

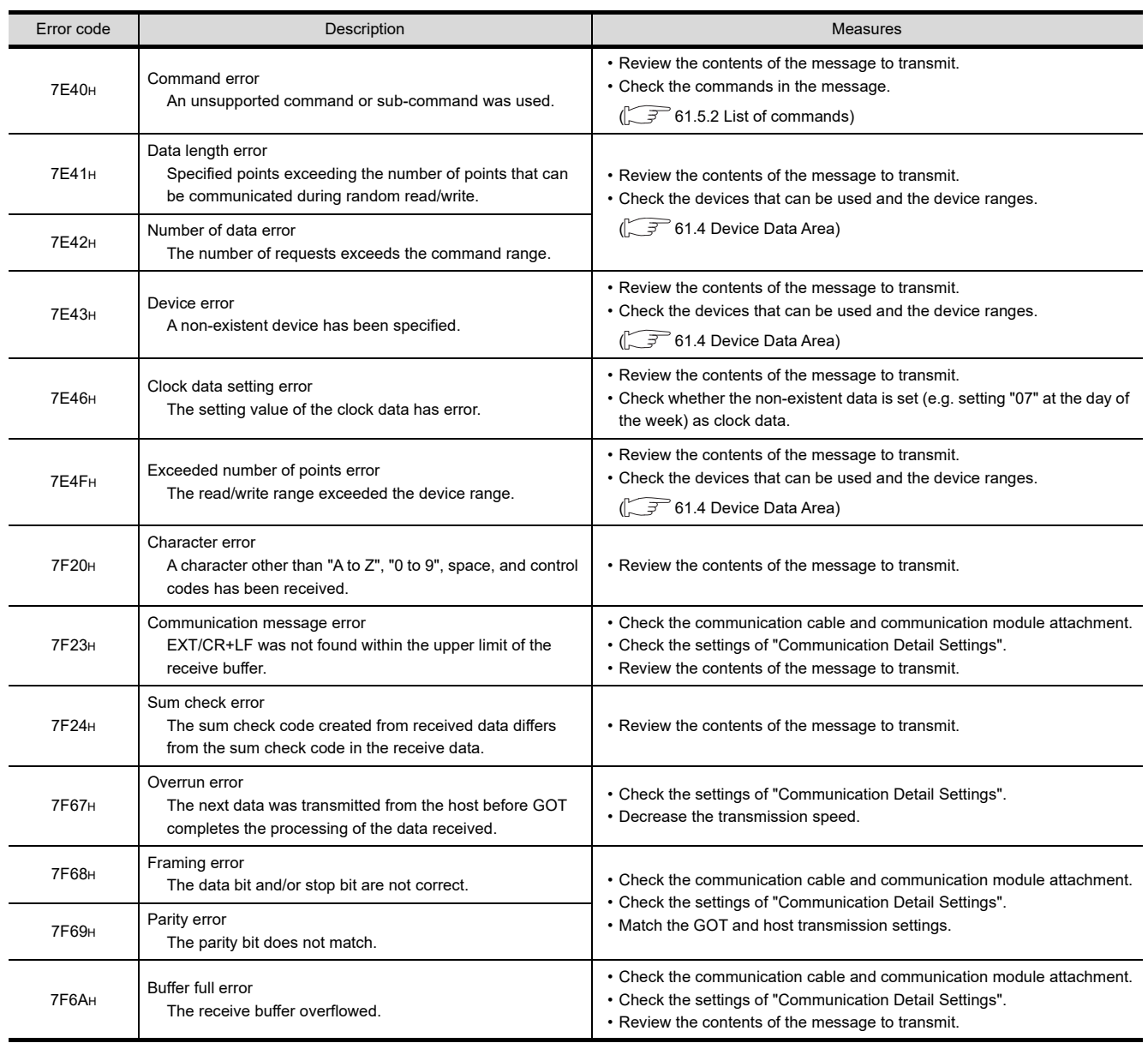

# 61.5.6 Formats 11 to 13 (Digital Electronics Corporation's memory link method)

### ■ Basic format of data communication

This is the same format as the protocol of the Digital Electronics Corporation's memory link method. For details of the basic format of data communication, refer to the following manual:

 $\sqrt{F}$  The connection manual of the device manufactured by Digital Electronics Corporation

This section describes items whose settings differ from the protocols of the Digital Electronics Corporation's memory link method and dedicated commands for a microcomputer connection of GOT.

Example:Request message for the batch read in word units (R) command in format 13 (Digital Electronics Corporation's memory link method (extended mode, ASCII code 1:n))

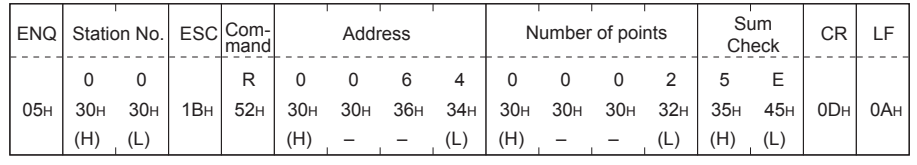

Sum check is performed in this range.

### Details of data items in message format

# POINT

Data code during communication Communication is performed in ASCII code.

(1) Command

Specifies the contents to access from the host to GOT. The command is converted to a 1-digit ASCII code (Hex) and transmitted. For details of the commands that can be used, refer to the following.

 $\sqrt{37}$  [61.5.2 List of commands](#page-1148-0)

(2) Station No.

Station No. is used to identify the GOT with which the host communicates. (Setting range: 0 to 1FH) The address notated in hexadecimal is converted to a 2-digit ASCII code (Hex) and transmitted from the upper digit.

The GOT processes only commands whose station No. matches the "Host Address (0 to 31)" set at "Communication Detail Settings". (The message of command whose station No. does not match is ignored.) For setting method of "Communication Detail Settings", refer to the following.

 $\sqrt{37}$  [61.6.2 Communication detail settings](#page-1196-1)

(3) Address

Specifies the head No. of the device data to be read/written.

The address notated in hexadecimal is converted to a 4-digit ASCII code (Hex) and transmitted from the upper digit.

For details of the device range that can be accessed, refer to the following.

**19 [61.4 Device Data Area](#page-1136-0)** 

CONTROLLER

60

62

(4) Number of points

Specifies the number of device data to be read/written. (Setting range: 1 to 40H) The address notated in hexadecimal is converted to a 4-digit ASCII code (Hex) and transmitted from the upper digit.

(5) Year, month, day, hour, minute, second and day of the week data Specifies year, month, day, hour, minute, second, and day of the week to be read/set to the GOT clock data. The address notated in decimal is converted to a 2-digit ASCII code (Hex) and transmitted from the upper digit.

 $\widehat{S}$  • Message forma[t\(1\)Read clock data \(N\) command](#page-1176-0)

 $\Box$  Message forma[t\(2\)Set clock data \(M\) command](#page-1178-0)

(6) Error code

This is the response message at faulty communication appended with error contents.

The address notated in hexadecimal is converted to a 2-digit ASCII code (Hex) and transmitted from the upper digit.

For details of error codes generated in formats 12 and 13 (Digital Electronics Corporation's memory link method (extended mode)), refer to the following:

 $\mathbb{R}^{\mathbb{R}}$  **=** [Error code list](#page-1182-0)

# POINT

When connecting a microcomputer, etc. that uses the protocol of the Digital Electronics Corporation's memory link method with the GOT

When connecting a microcomputer, etc. that uses the protocol of the Digital Electronics Corporation's memory link method with the GOT, correct the commands to be used and the device ranges to match the specifications of the GOT.

### **Message format**

The following shows the message format of the dedicated commands for a microcomputer connection of GOT.

<span id="page-1176-0"></span>(1) Read clock data (N) command The following shows an example of reading the clock data of GOT. (Assuming that the clock data of GOT has been set to "2004, June 1, 18:46:49, Tuesday".)

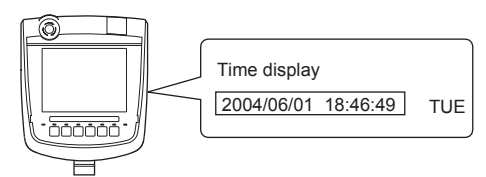

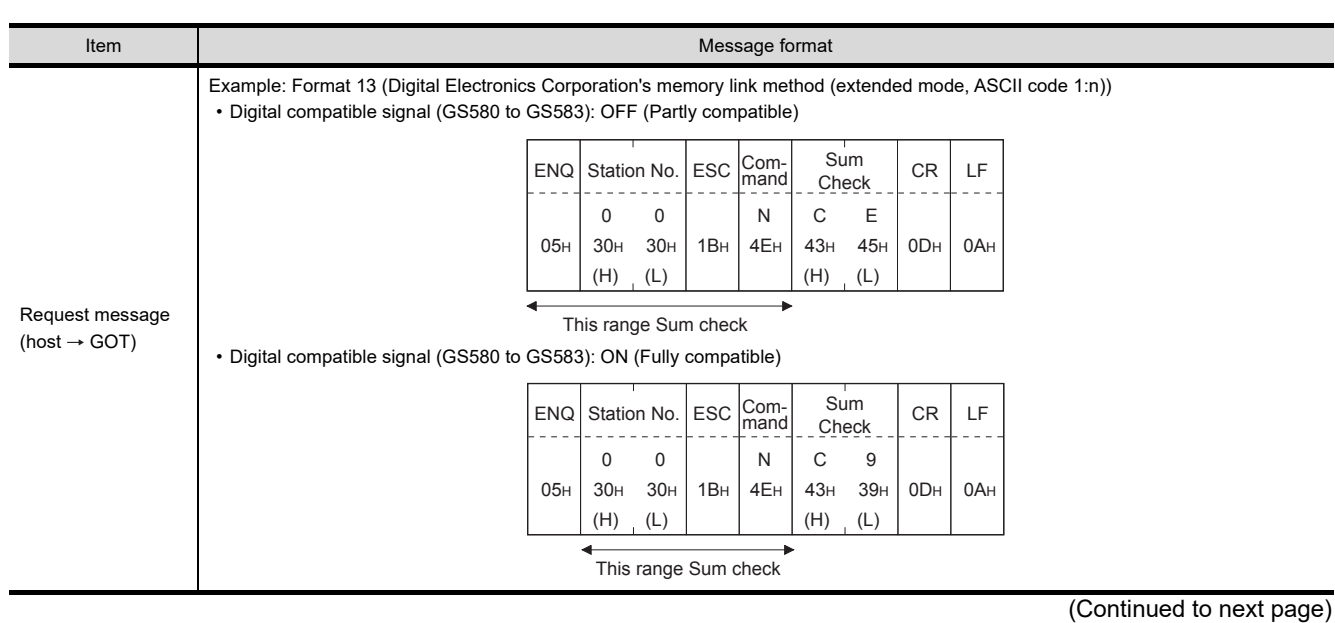

60

CONNECTION TO MURATEC CONTROLLER CONNECTION TO<br>MURATEC<br>CONTROLLER

MICROCOMPUTER CONNECTION (SERIAL)

CONNECTION

MICROCOMPUTER CONNECTION (ETHERNET)

62

63

MODBUS(R)/RTU CONNECTION

64

MODBUS(R)/TCP<br>CONNECTION

65

VNC(R) SERVER<br>CONNECTION

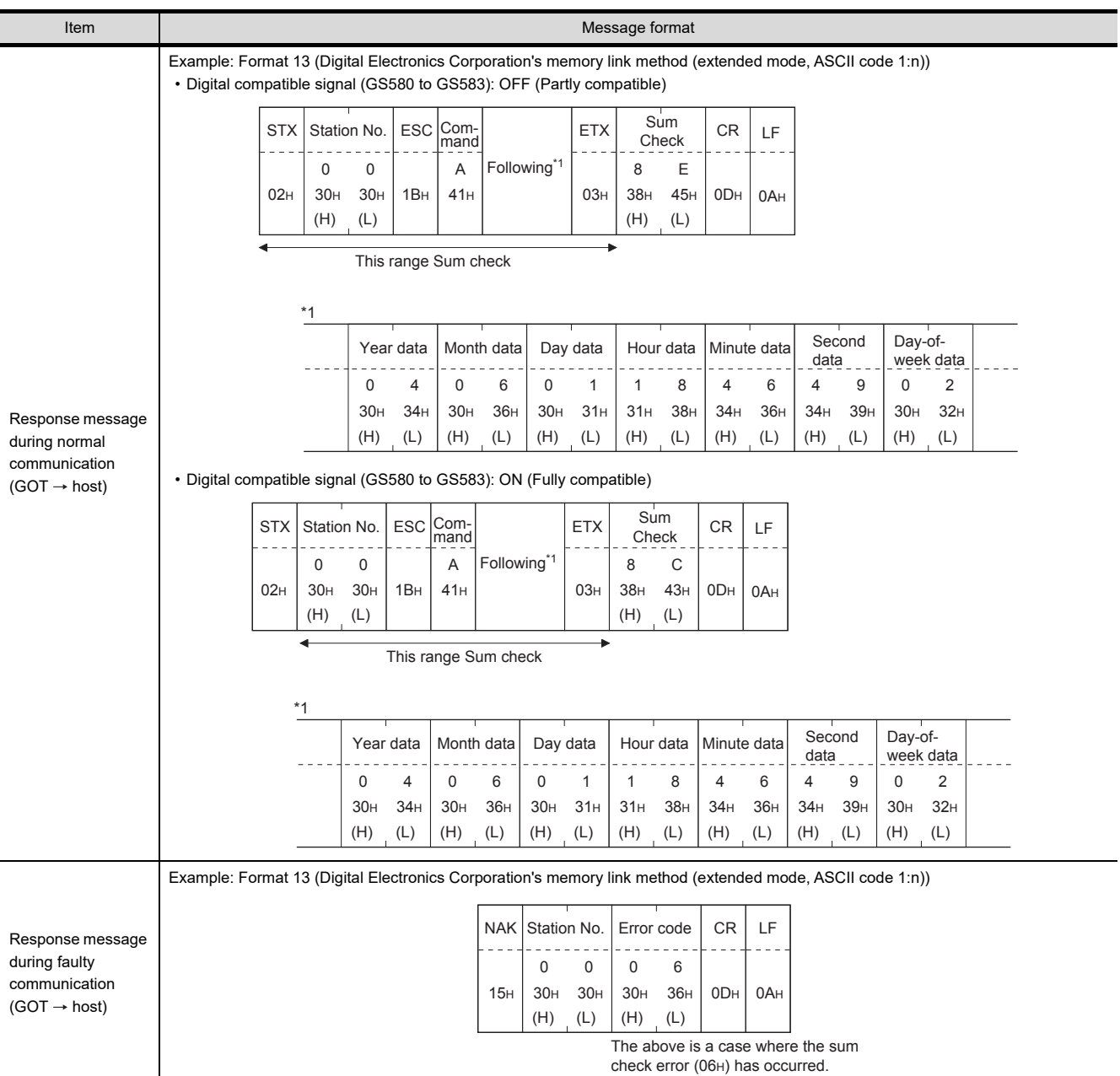

### (2) Set clock data (M) command

 $\ddot{\phantom{a}}$ 

The following shows an example of setting the clock data of GOT. (Assuming the clock data of GOT is to be set to "2004, June 1, 18:46:49 Tuesday".)

 $\mathbb{P}$ 

<span id="page-1178-0"></span>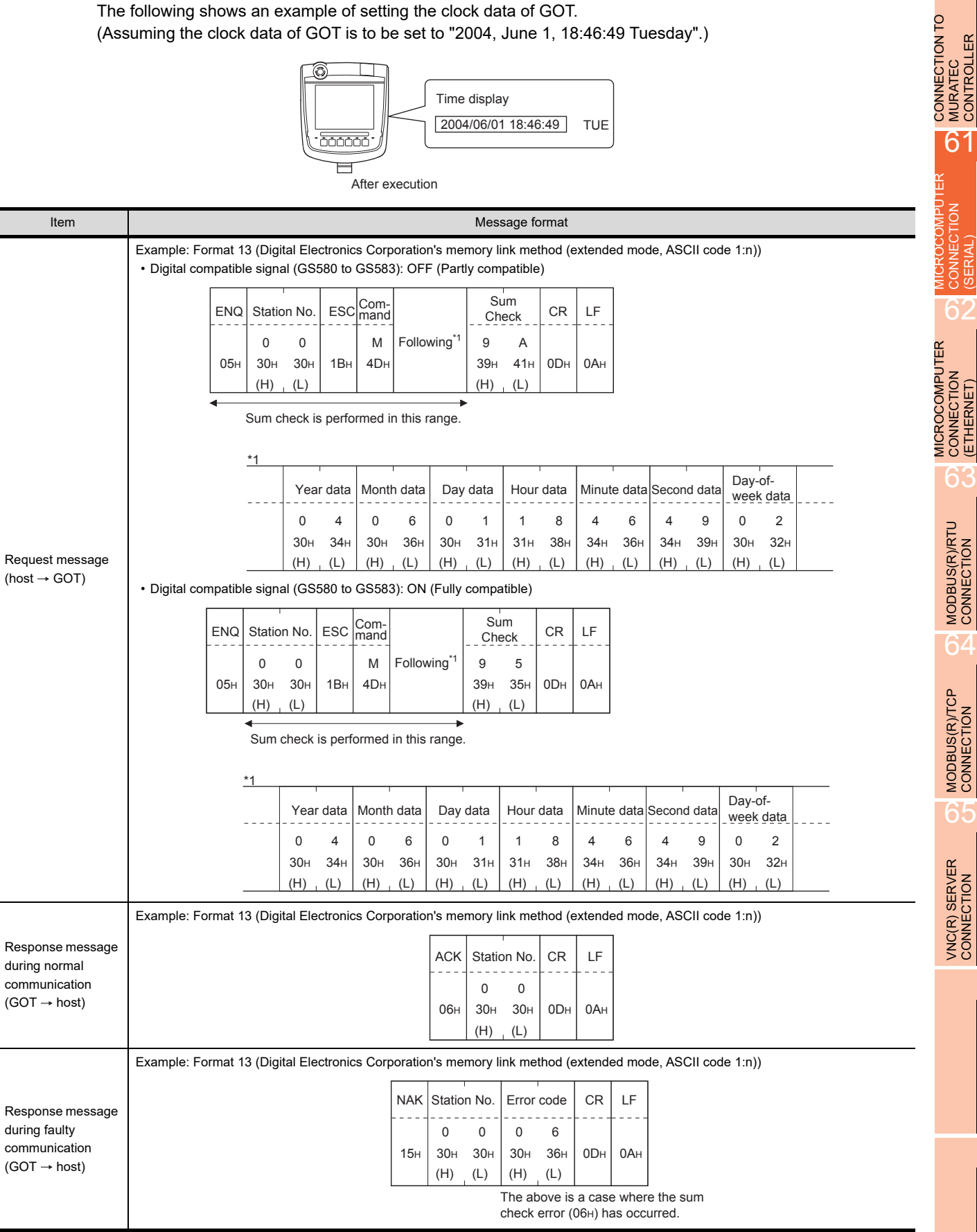

60

CONNECTION TO MURATEC CONTROLLER

MICROCOMPUTER CONNECTION (SERIAL)

**MICROCOMPUTER**<br>CONNECTION

MICROCOMPUTER CONNECTION (ETHERNET)

MODBUS(R)/RTU<br>CONNECTION

64

MODBUS(R)/TCP<br>CONNECTION

65

VNC(R) SERVER<br>CONNECTION

# POINT.

When a wrong day of the week has been set by the clock data setting command

If a wrong day of the week is set by the clock data setting commands, the clock data will differ from the time displayed on the utility.

Example: When June 1, 2004 (Thursday) is set by the clock data setting command(the actual day of week is Tuesday),

Tuesday (TUE) will be displayed on the utility time display.

#### (3) In the case of interrupt inquiry

The following shows an example of an interrupt inquiry when data are written to the interrupt output devices (D13 and D14).

(Assuming that "3139H" is written to D13 and "AA55H" to D14.)

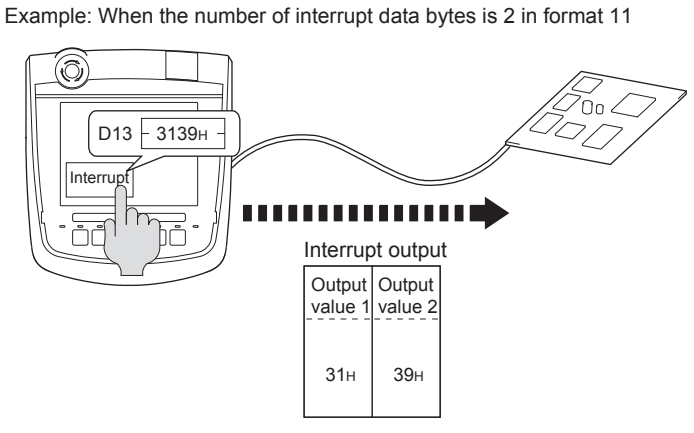

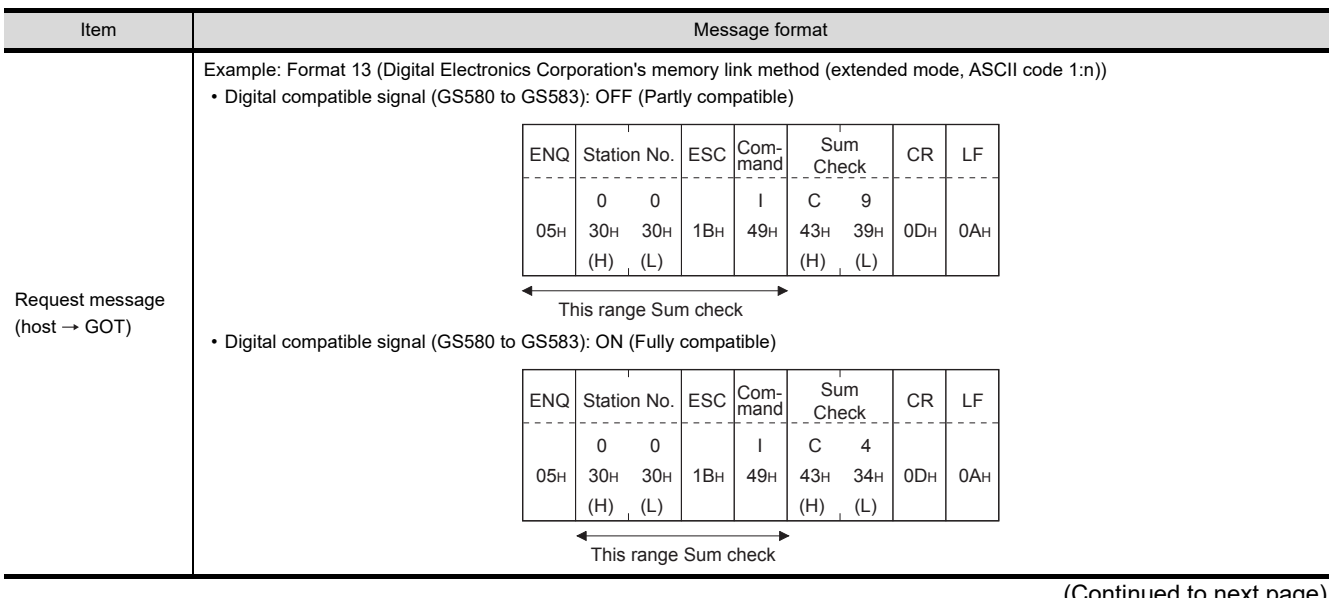

ontinued to next page*)* 

60

CONNECTION TO MURATEC CONTROLLER CONNECTION TO<br>**CONTRATEC**<br>CONTROLLER

> MICROCOMPUTER CONNECTION (SERIAL)

**LOCOMPUT** CONNECTION

H

MICROCOMPUTER CONNECTION (ETHERNET) MICROCOMPUTER<br>D. CONNECTION<br>JJ (ETHERNET)

62

MODBUS(R)/RTU<br>CONNECTION

64

MODBUS(R)/TCP<br>CONNECTION

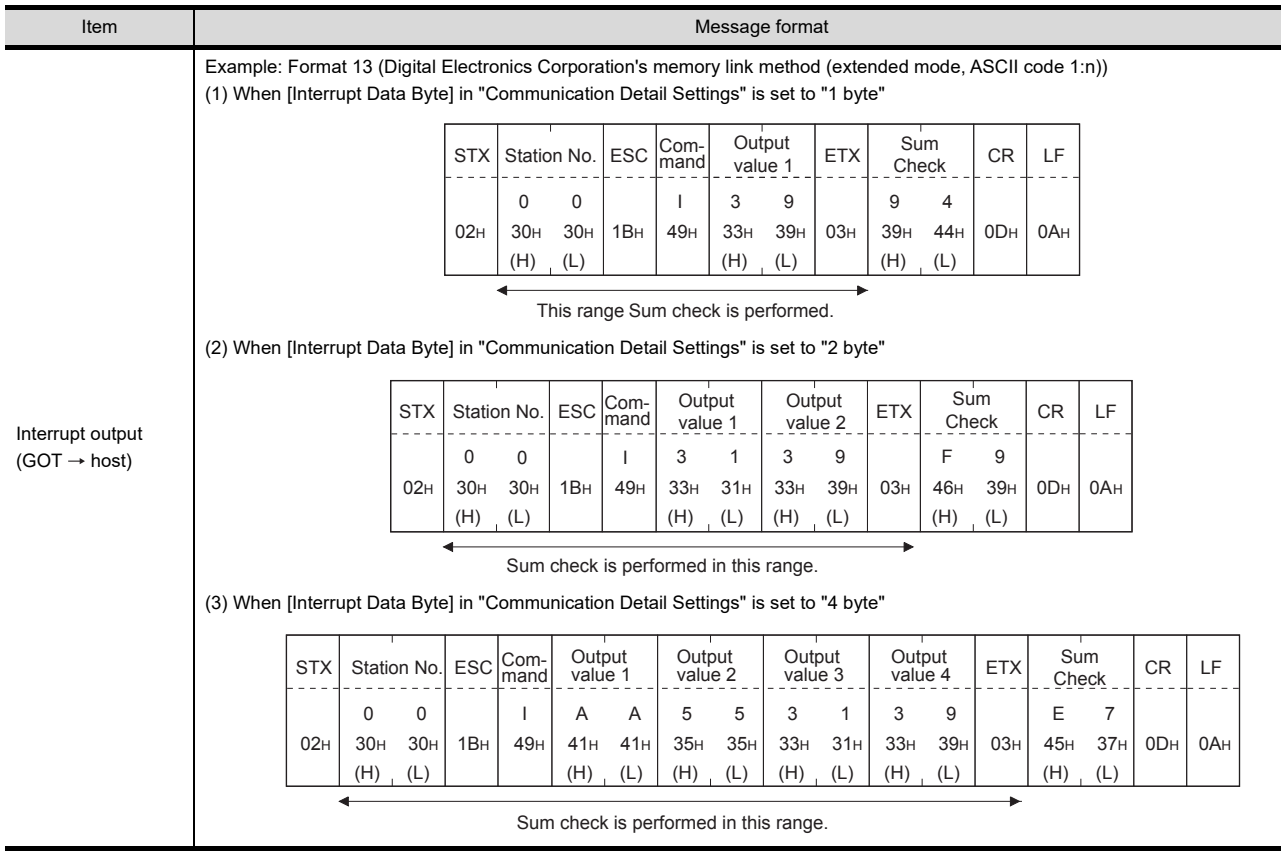

# POINT

Interrupt output

- To disable the interrupt output, turn ON SM52 (interrupt code output disable flag). ( $\sqrt{3}$  [61.4.6 SM devices\)](#page-1145-0)
- To issue interrupts in format 11, set the data length to "8 bits" at "Communication Detail Settings".
- **(** $\sqrt{3}$  [61.6.1 Setting communication interface \(Communication settings\)\)](#page-1196-0)
- When "7 bits" is set, the MSB (8th bit) is ignored. (Example:  $FFH \rightarrow TFH$ )

### <span id="page-1182-0"></span>Error code list

In the case of formats 12 and 13 (Digital Electronics Corporation's memory link method (extended mode)), the details (error code) of the error are appended to the response message during faulty communication. The following shows error code, error contents, cause, and measures.

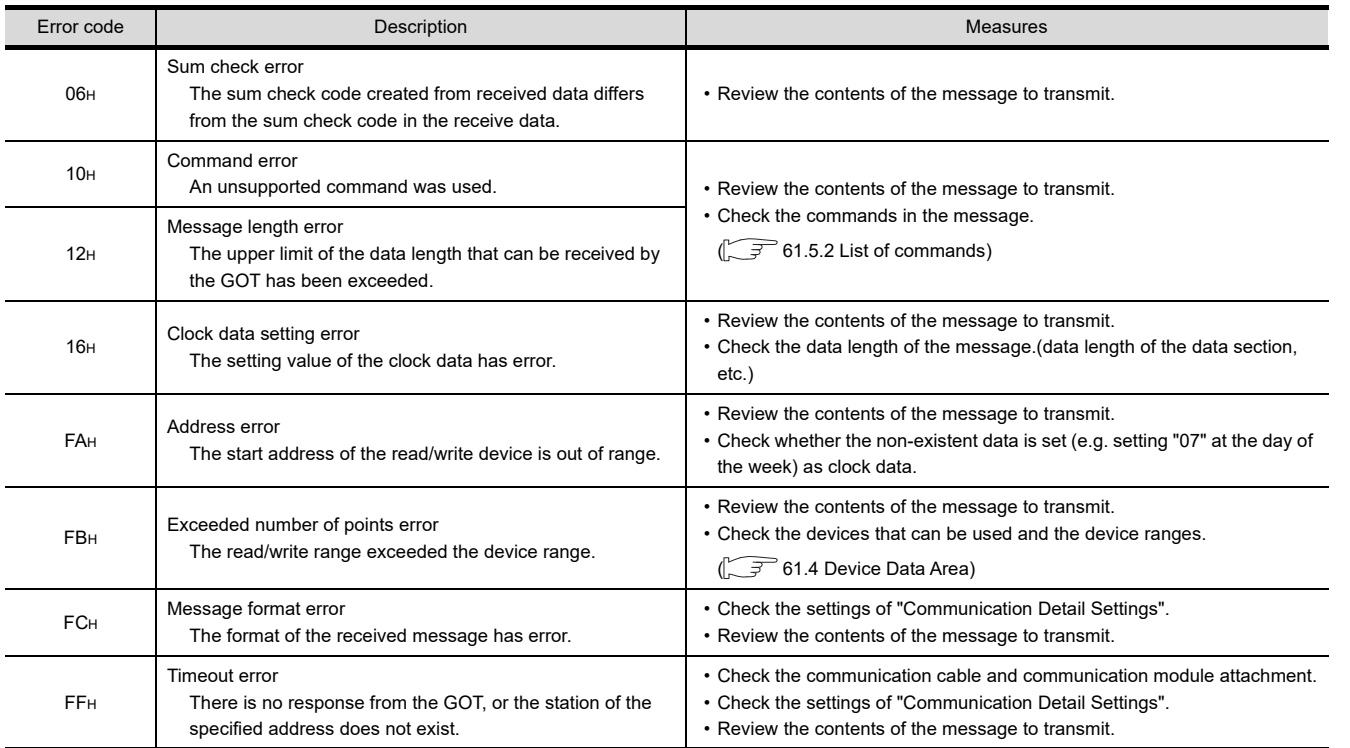

#### **Precautions**

(1) Batch reading/writing crossing over different devices When using the batch read (R) or batch write (W) command, do not batch read/write crossing over the different devices.

This will cause an error response.

(2) Storage order for 32-bit data To use the program of Digital Electronics Corporation's memory link method with [32bit Order] setting to GOT1000 series, set [HL Order] to [32bit Order] for [Communication Detail Settings] when 32-bit data is set for GOT-A900 series.

With setting [LH Order], the order of upper bits and lower bits are reversed when the GOT displays and writes 32-bit data.

CONNECTION TO MURATEC CONTROLLER CONNECTION TO<br>MURATEC<br>CONTROLLER

MICROCOMPUTER CONNECTION (SERIAL)

MICROCOMPUTER CONNECTION (ETHERNET) 63

MODBUS(R)/RTU<br>CONNECTION

64

MODBUS(R)/TCP<br>CONNECTION

65

VNC(R) SERVER<br>CONNECTION

62

CONNECTION

# 61.5.7 Formats 14, 15 (GOT-F900 Series microcomputer connection)

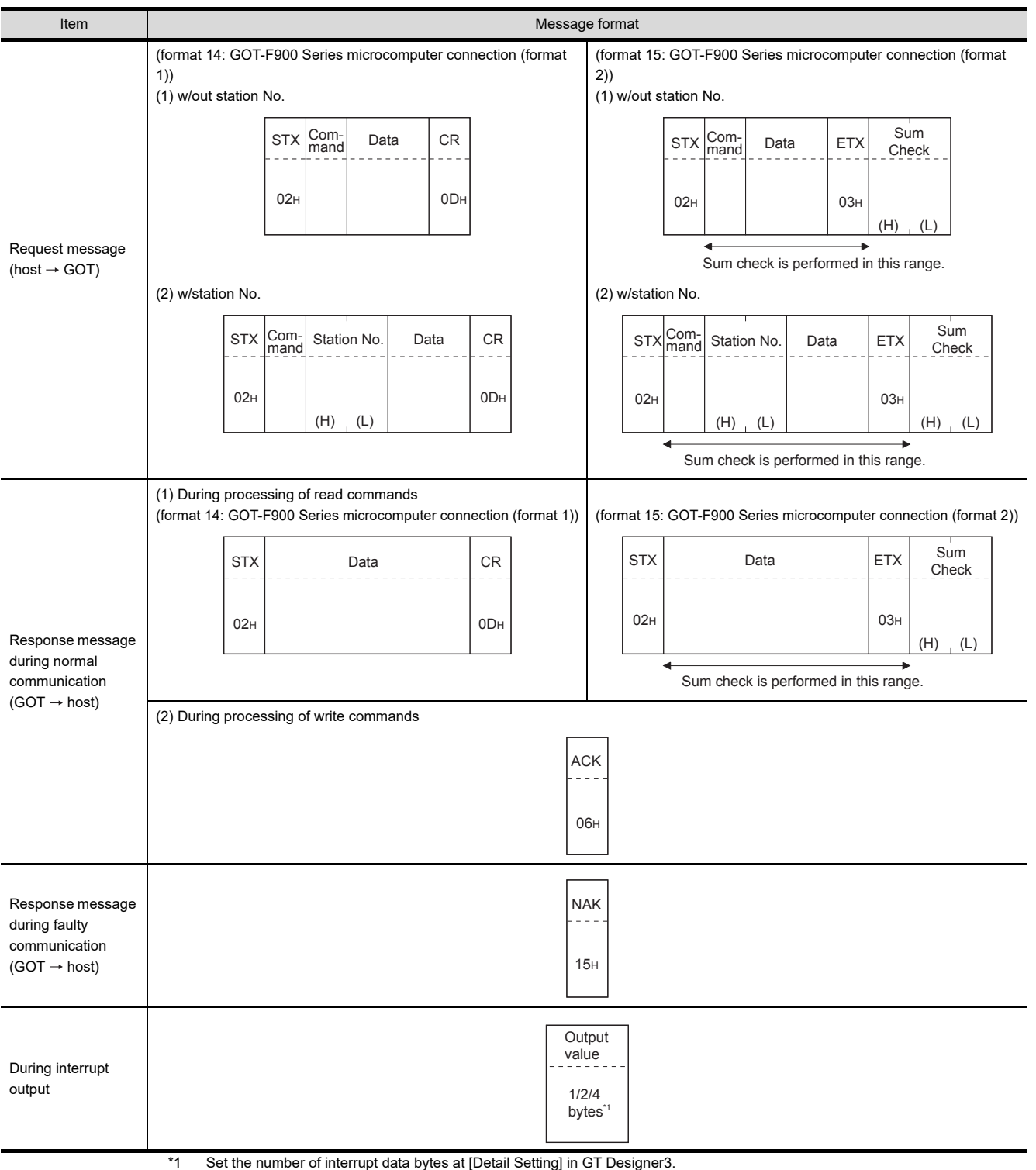

■ Basic format of data communication

\*1 Set the number of interrupt data bytes at [Detail Setting] in GT Designer3.

For the setting of the number of interrupt data bytes, refer to the following.

[61.6.1 Setting communication interface \(Communication settings\)](#page-1196-0)

### Details of data items in message format

# POINT

#### Data code during communication

Communication is performed in ASCII code. (excluding interrupt output)

#### (1) Control codes

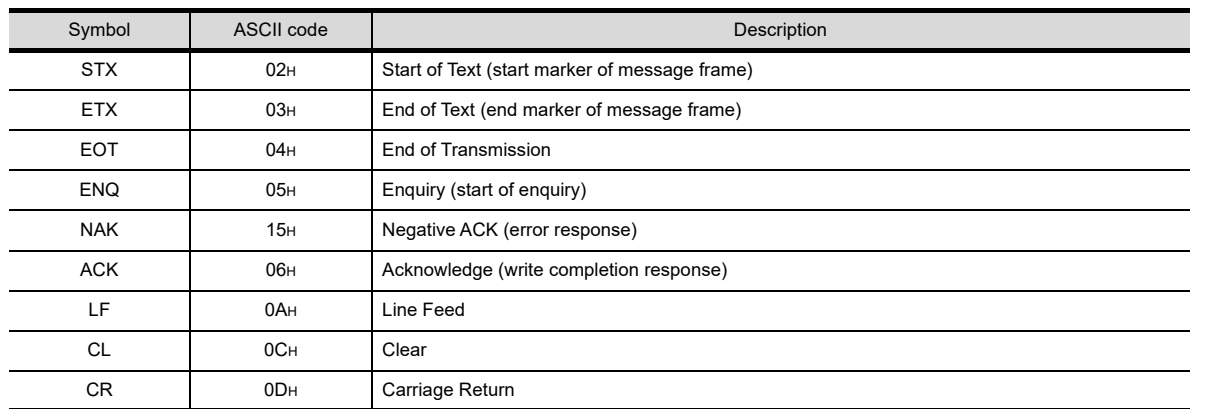

#### (2) Command

Specifies the contents to access from the host to GOT.

The command is converted to a 1-digit ASCII code (Hex) and transmitted.

For details of the commands that can be used, refer to the following.

 $\sqrt{3}$  [61.5.2 List of commands](#page-1148-0)

#### (3) Station No.

Station No. is used to identify the GOT with which the host communicates. (Setting range: 0 to 31) The address notated in decimal is converted to a 2-digit ASCII code (Hex) and transmitted from the upper digit. The GOT processes only commands whose station No. matches the "Host Address (0 to 31)" set at "Communication Detail Settings". (The message of command whose station No. does not match is ignored.) For setting method of "Communication Detail Settings", refer to the following.

[61.6.1 Setting communication interface \(Communication settings\)](#page-1196-0)

(4) Address

Specifies the head No. of the device data to be read/written.

The address notated in hexadecimal is converted to a 4-digit ASCII code (Hex) and transmitted from the upper digit.

For details of the device range that can be accessed, refer to the following.

#### **F** [61.4 Device Data Area](#page-1136-0)

(5) Bit pattern

Specifies the pattern of the bits to change.

The address notated in hexadecimal is converted to a 2-digit ASCII code (Hex) and transmitted from the upper digit.

 $\sqrt{r^2}$  • Message format(3)Multi-point write in bit units (3) command (w/out station No.), multi-point [write in bit units \(D\) command \(w/ station No.\)](#page-1190-0)

(6) Write specification

Specifies how to change the data of the specified address by bit pattern. (Setting range: 0 to 3)

Data notated in decimal is converted to a 1-digit ASCII code (Hex) and transmitted.

 $\sqrt{ }$  ■ Message format(3)Multi-point write in bit units (3) command (w/out station No.), multi-point [write in bit units \(D\) command \(w/ station No.\)](#page-1190-0)

60

62

(7) Number of bytes

Specifies the number of bytes of the device data to be batch read/written. (Setting range: 0 to FFH) The address notated in hexadecimal is converted to a 2-digit ASCII code (Hex) and transmitted from the upper digit.

(8) Number of points

Specifies the number of device data to be written to multiple points in bit units. (Setting range: 0 to 70) The address notated in decimal is converted to a 2-digit ASCII code (Hex) and transmitted from the upper digit.

(9) Year, month, day, hour, minute, second and day of the week data

Specifies year, month, day, hour, minute, second, and day of the week to be read/set to the GOT clock data. The address notated in decimal is converted to a 2-digit ASCII code (Hex) and transmitted from the upper digit.

 $\sqrt{F}$  [\(5\) Read clock data \(6\) command \(w/out station No.\), read clock data \(G\) command \(w/station No.\)](#page-1192-0)

 $\mathbb{Z}^+$   $\blacksquare$  [\(6\) Set clock data \(5\) command \(w/out station No.\), set clock data \(F\) command \(w/station No.\)](#page-1193-0)

(10) Data

Specifies the data to read from/write to the specified device data. (word unit) The address notated in hexadecimal is converted to a 4-digit ASCII code (Hex) and transmitted from the upper digit.

(11) Write data

Specifies the data to write to the specified device data. The address notated in hexadecimal is converted to a 2-digit ASCII code (Hex) and transmitted from the upper digit.

(12) Sum check code (for format 15: GOT-F900 series microcomputer connection (format 2) only) The sum check code is obtained by converting the lower 1 byte (8 bits) of the result (sum), after having added the sum check target data as binary data, to 2-digit ASCII code (Hex).

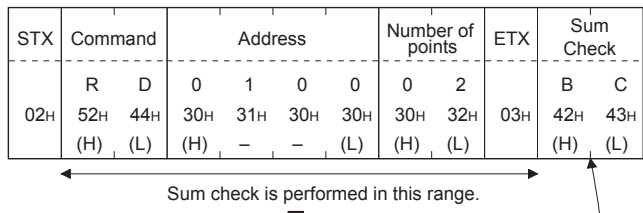

 $52H + 44H + 30H + 31H + 30H + 30H + 30H + 32H + 03H = 1BCH$ 

### ■ Message format

- (1) Batch read (0) command (w/out station No.), batch read (A) command (w/station No.)
	- (a) When reading a word device
		- The following shows an example of reading four bytes of virtual devices R100 to R101 from the GOT at station No.15.

(Assuming R100=3D21H, R101=3604Hare stored.)

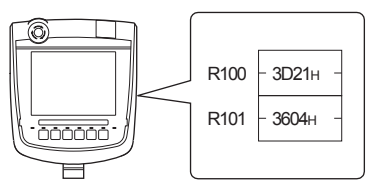

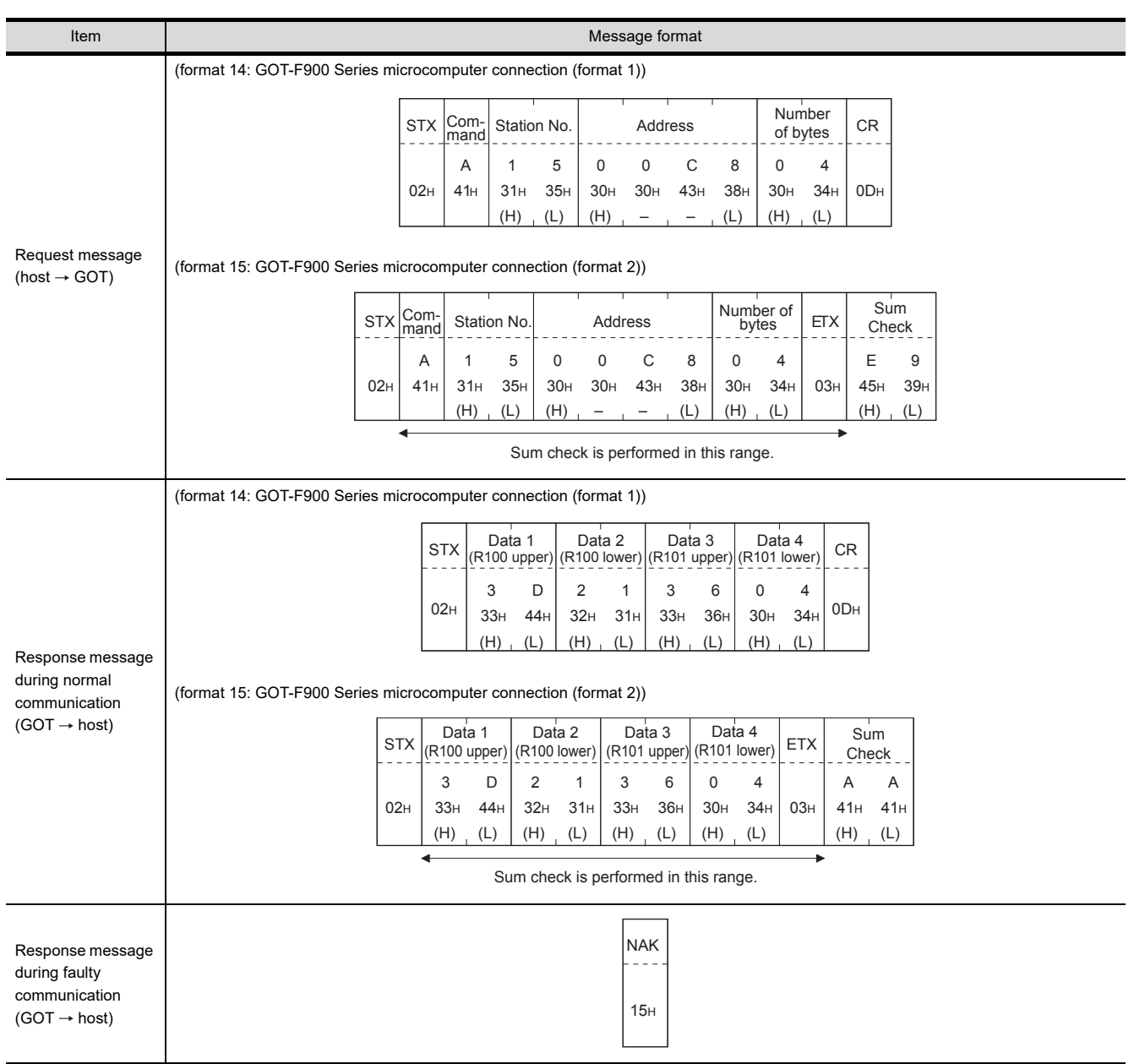

60

CONNECTION TO MURATEC CONTROLLER CONNECTION TO<br>MURATEC<br>CONTROLLER

MICROCOMPUTER CONNECTION (SERIAL)

Ë **LOdMOO** NECTION

MICROCOMPUTER CONNECTION (ETHERNET) MICROCOMPUTER<br>CONNECTION<br>(ETHERNET)

62

MODBUS(R)/RTU<br>CONNECTION

64

MODBUS(R)/TCP<br>CONNECTION

65

VNC(R) SERVER<br>CONNECTION

#### (b) When reading a bit device

The following shows an example of reading four bytes of the virtual devices M0 to M31. (Assuming M0="1" and M31="1" are stored.)

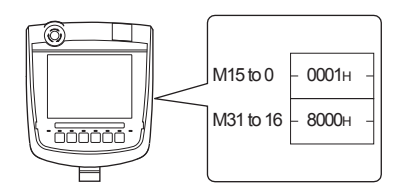

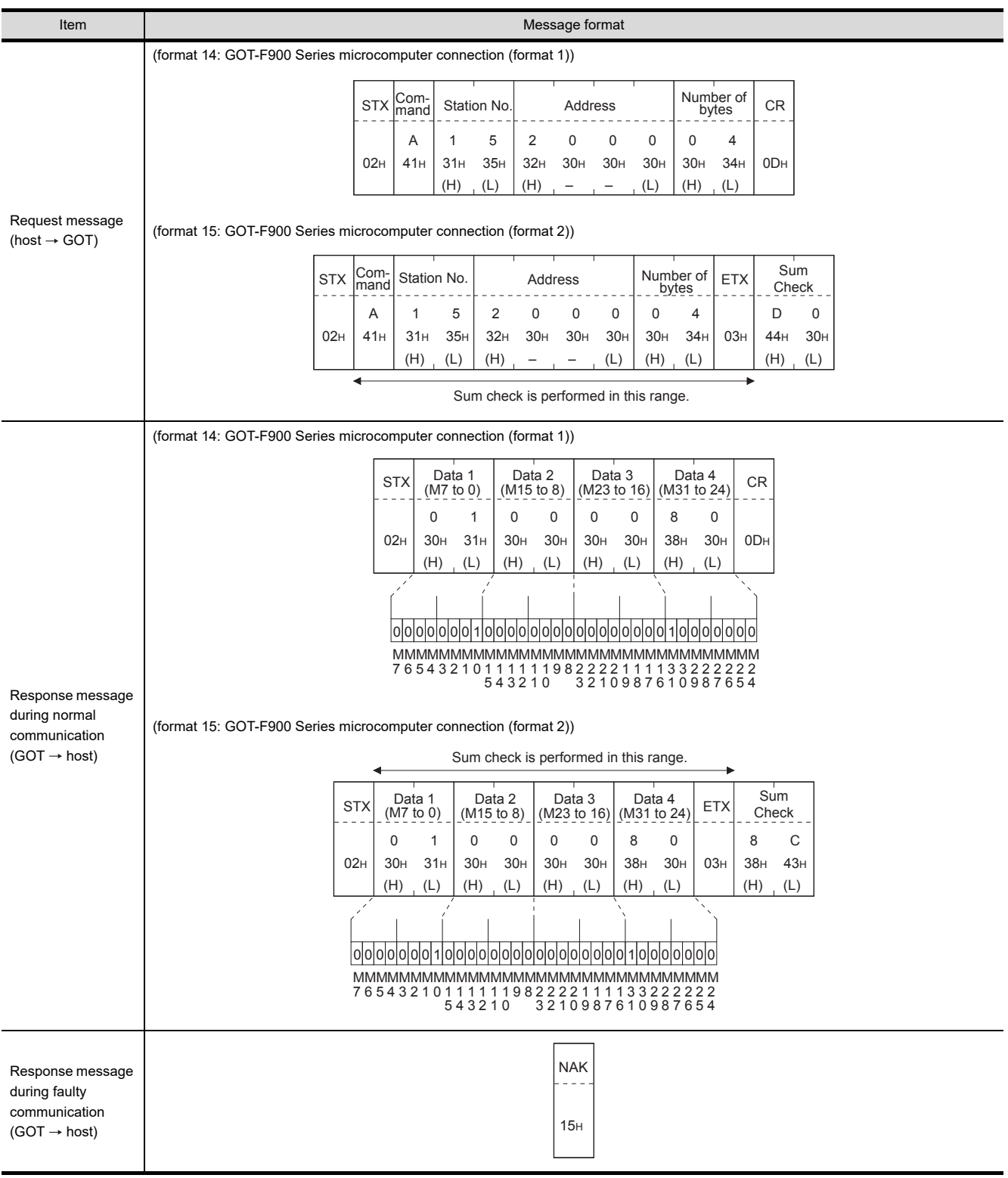
- (2) Batch write (1) command (w/out station No.), batch write (B) command (w/station No.)
	- (a) When writing to a word device The following shows an example of writing "0064H" and "0065H" to virtual devices R100 and R101 on the GOT at station No.15.

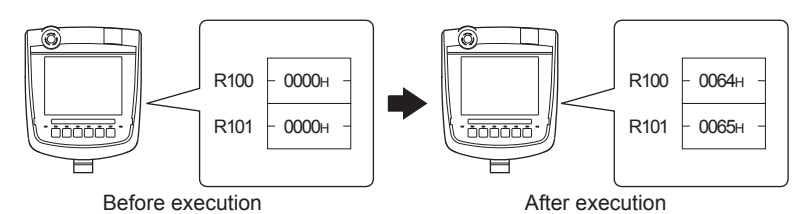

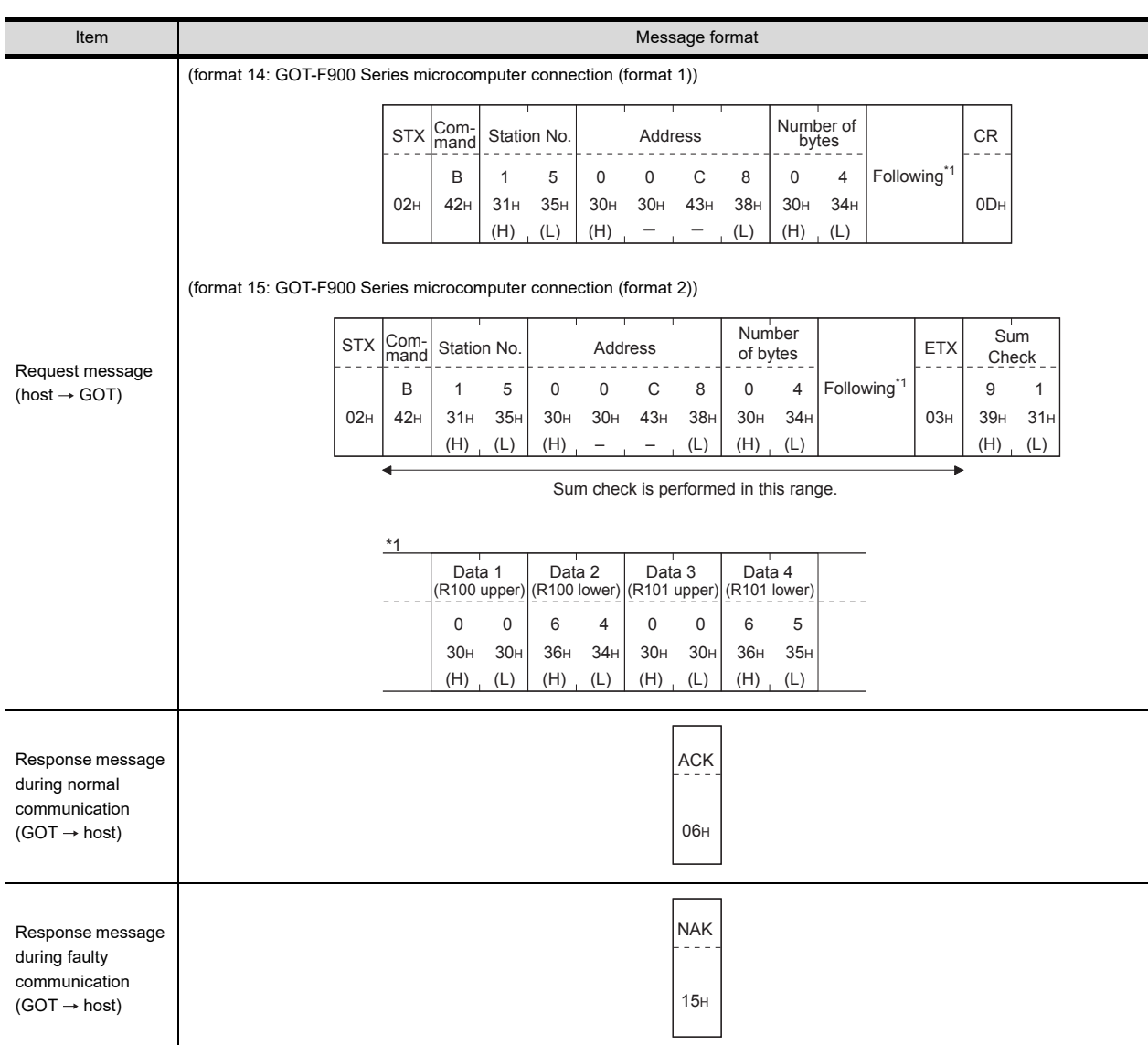

60

CONNECTION TO MURATEC CONTROLLER CONNECTION TO<br>MURATEC<br>CONTROLLER

MICROCOMPUTER CONNECTION (SERIAL)

 $\overline{6}$ 

MICROCOMPUTER CONNECTION (ETHERNET) MICROCOMPUTER<br>DO CONNECTION<br>JU (ETHERNET)

62

MODBUS(R)/RTU<br>CONNECTION

64

MODBUS(R)/TCP<br>CONNECTION

65

VNC(R) SERVER<br>CONNECTION

#### (b) When writing to a bit device

The following shows an example of writing "1"s to virtual devices M0 and M31 on the GOT at station No.15.

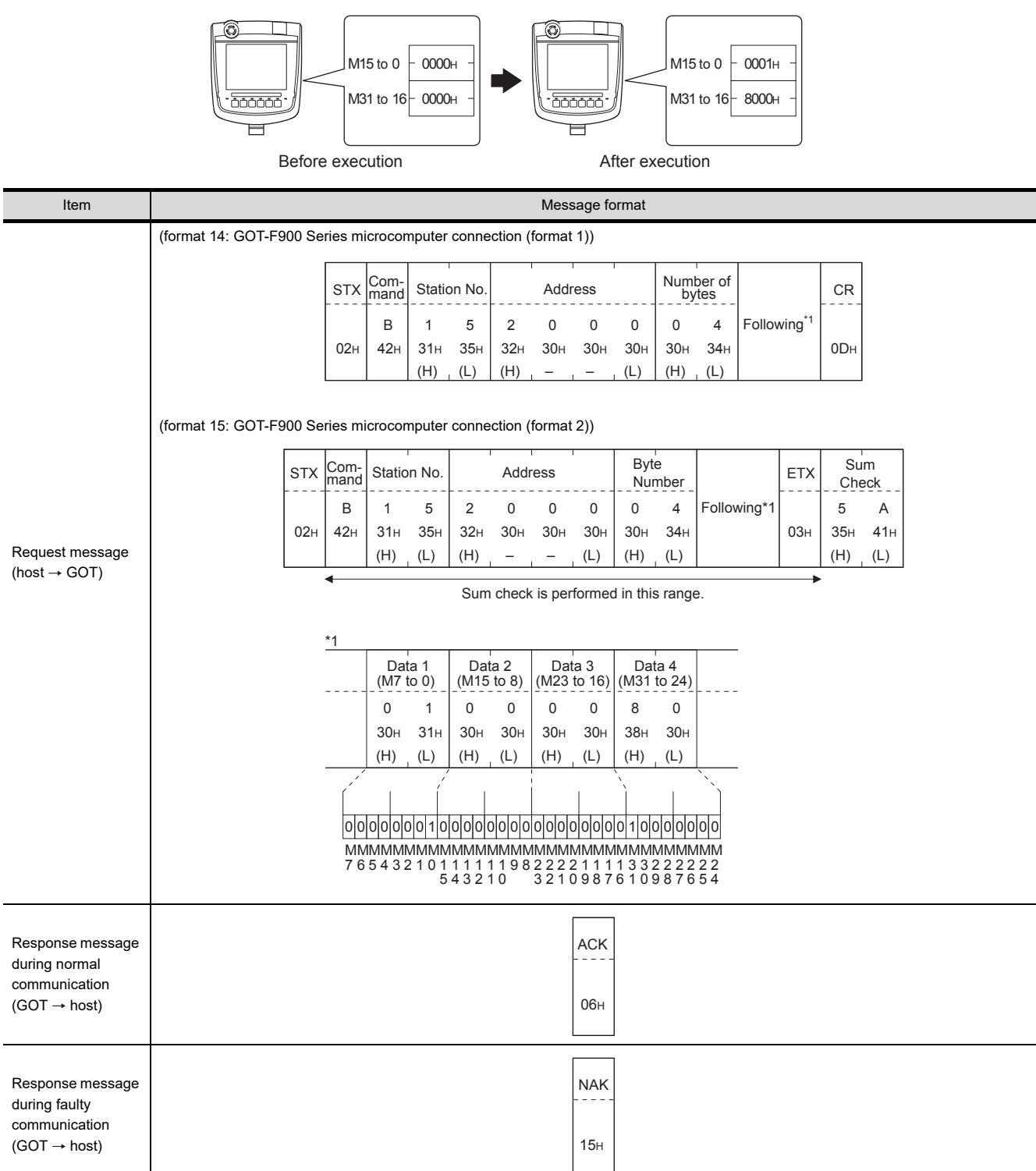

(3) Multi-point write in bit units (3) command (w/out station No.), multi-point write in bit units (D) command (w/ station No.)

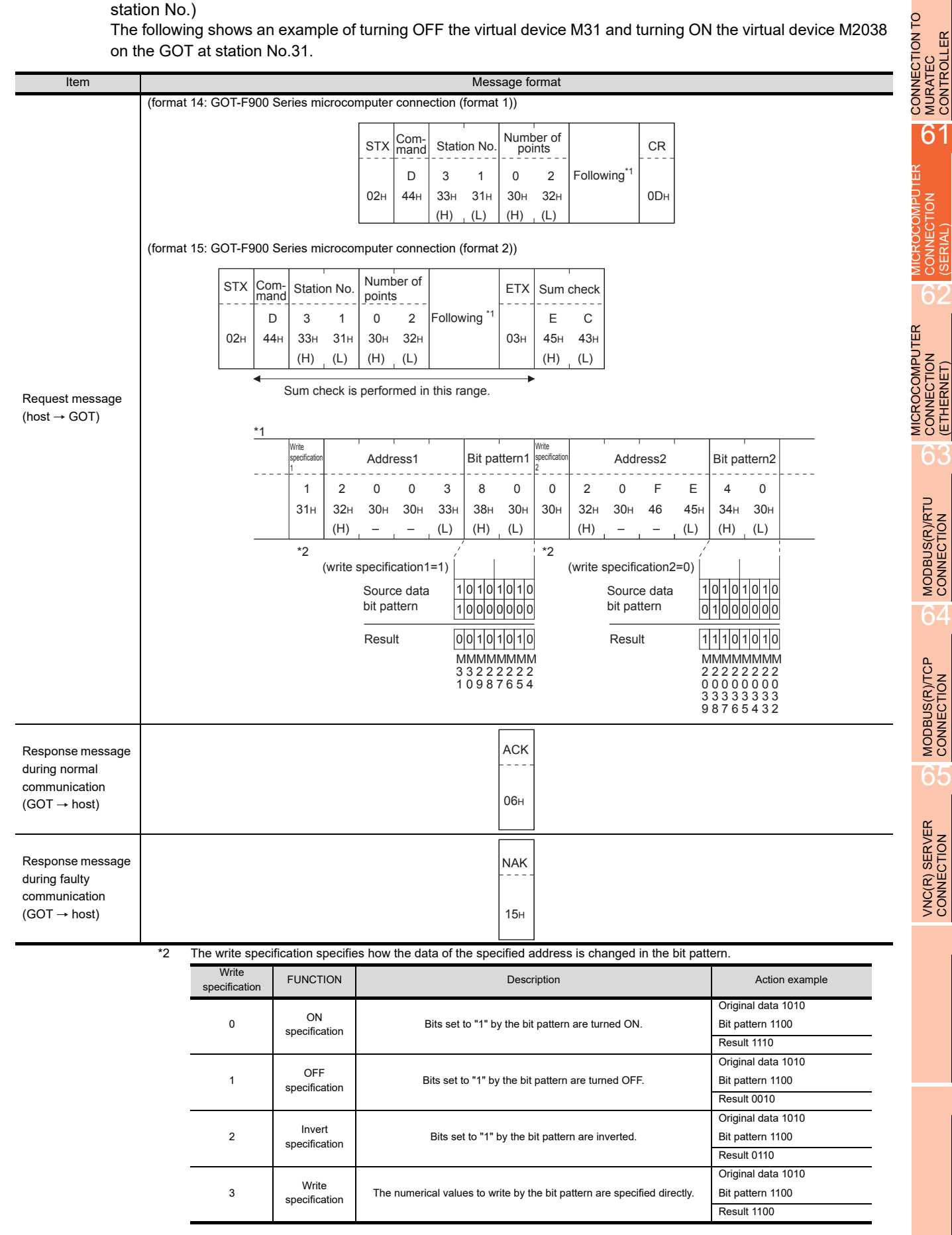

60

CONTROLLER

(SERIAL)

(ETHERNET)

(4) Fill command (4) (w/out station No.), fill command (E) (w/station No.) The following shows an example of writing "16"s to virtual devices R50 to R100 on the GOT at station No.27.

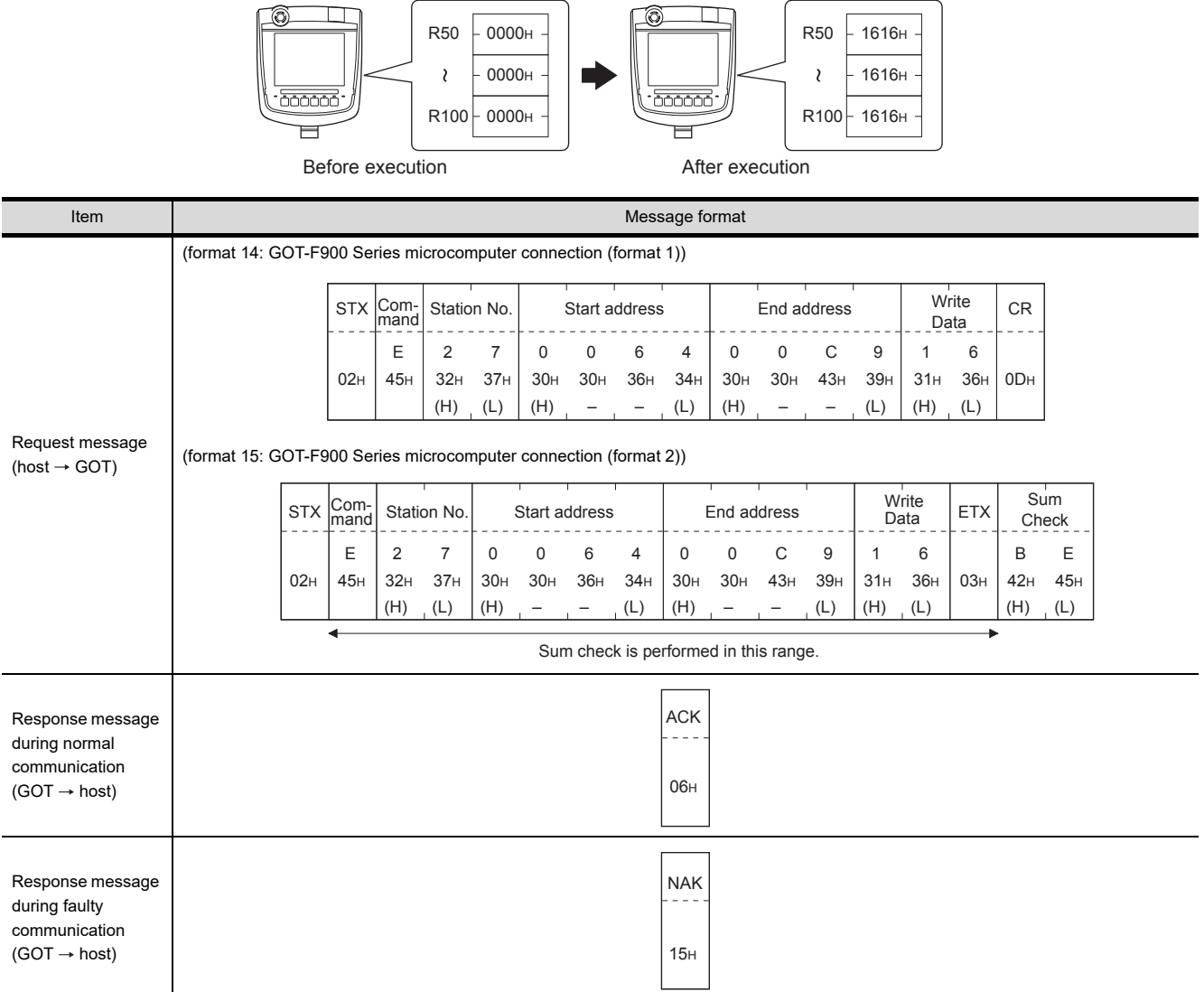

## POINT.

- (1) Start address/end address specification conditions Specify addresses so that the start address is the same or less than the end address. Error response occurs in the following cases:
	- The address to specify has the start address greater than the end address.
	- Either of the start address or end address exceeds the device range that can be specified.
- (2) Address specifying crossing over different devices The start address and end address can be specified crossing over different devices.

(5) Read clock data (6) command (w/out station No.), read clock data (G) command (w/station No.) The following shows an example of reading the clock data of GOT at station No.27. (Assuming that the clock data of GOT has been set to "2004, June 1, 18:46:49, Tuesday".)

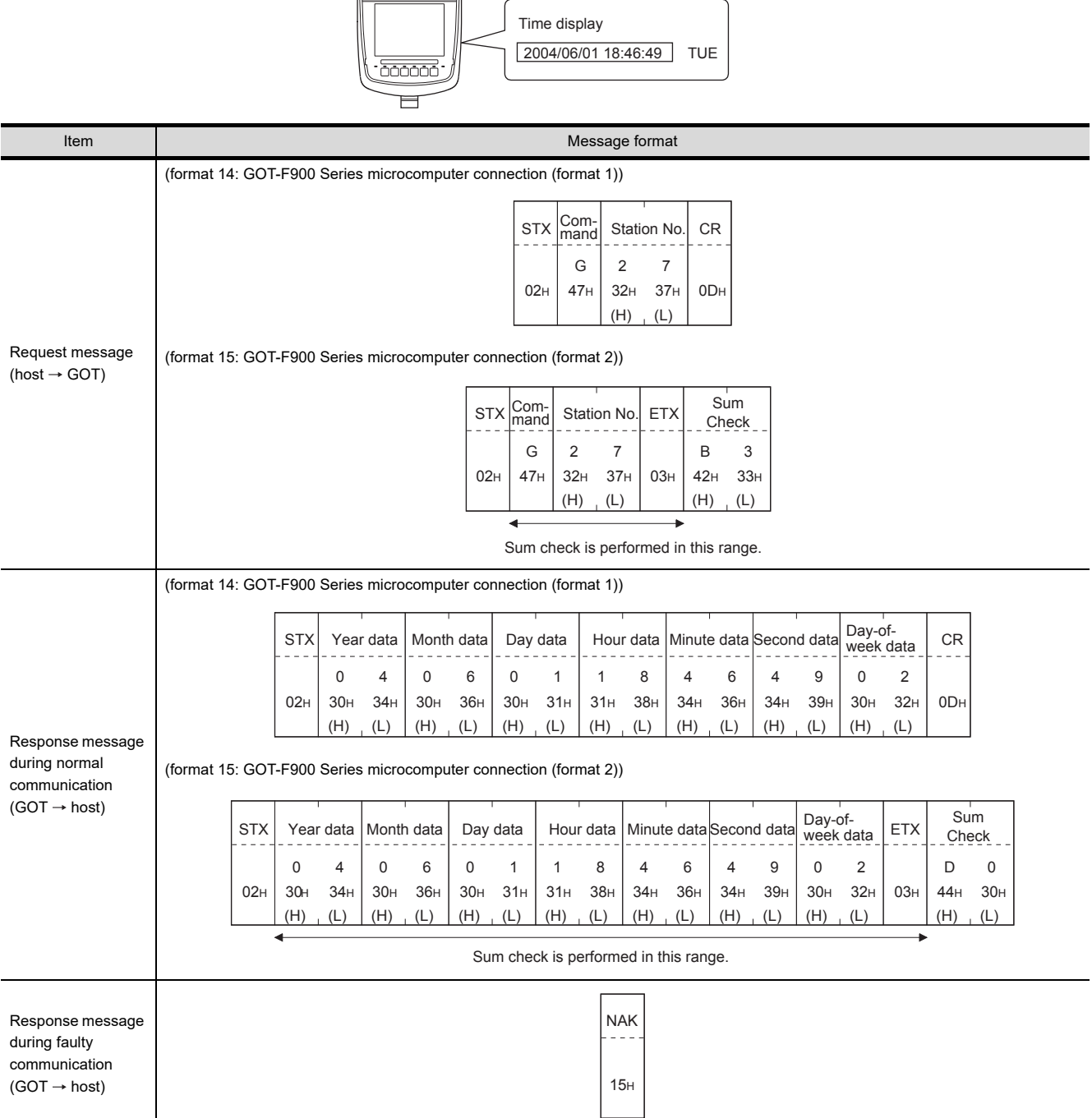

60

CONNECTION TO MURATEC CONTROLLER CONNECTION TO<br>MURATEC<br>CONTROLLER

MICROCOMPUTER CONNECTION MICROCOMPUTER<br>CONNECTION<br>(SERIAL)

MICROCOMPUTER CONNECTION (ETHERNET) MICROCOMPUTER<br>CONNECTION<br>CO (ETHERNET)

MODBUS(R)/RTU<br>CONNECTION

 $\overline{64}$ 

MODBUS(R)/TCP<br>CONNECTION

65

VNC(R) SERVER<br>CONNECTION

(6) Set clock data (5) command (w/out station No.), set clock data (F) command (w/station No.) The following shows an example of setting clock data of GOT at station No.27. (Assuming the clock data of GOT is to be set to "2004, June 1, 18:46:49 Tuesday".)

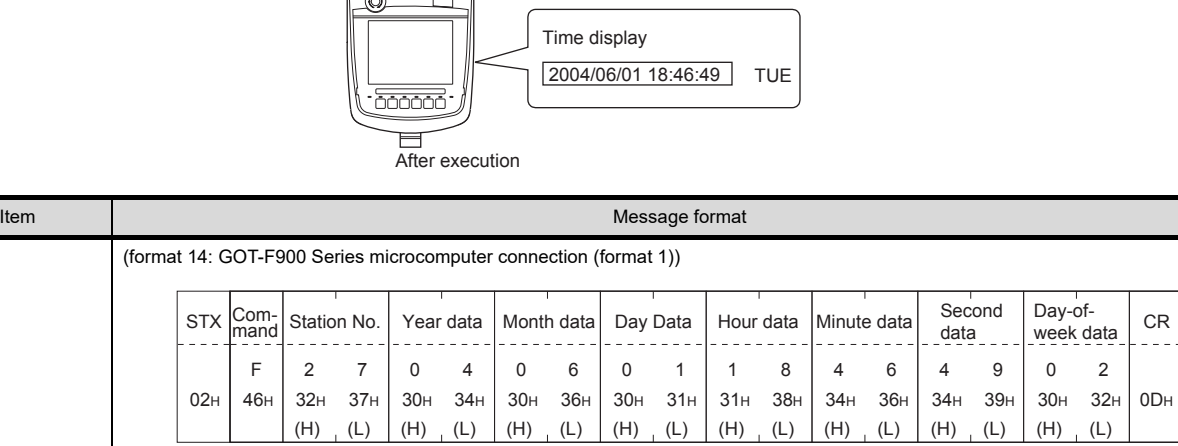

(format 15: GOT-F900 Series microcomputer connection (format 2))

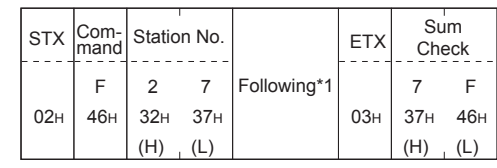

 $\equiv$ 

 $\mathbb{P}$ 

Sum check is performed in this range.

 $\overline{1}$ 

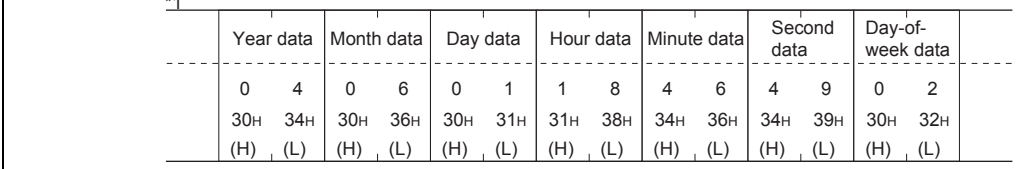

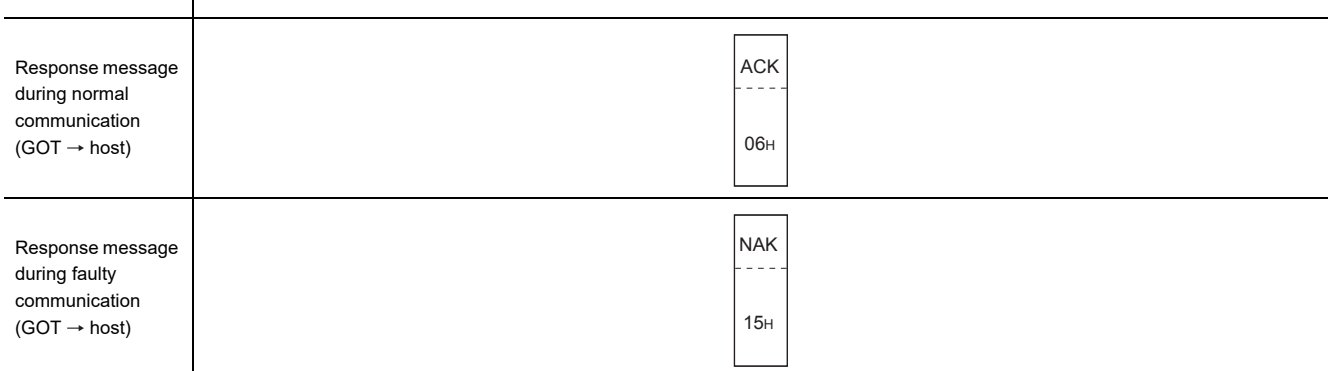

## POINT.

Request message  $(host \rightarrow GOT)$ 

When a wrong day of the week has been set by the clock data setting command

- If a wrong day of the week is set by the clock data setting commands, the clock data will differ from the time displayed on the utility.
- Example: When June 1, 2004 (Thursday) is set by the clock data setting command(the actual day of week is Tuesday),

Tuesday (TUE) will be displayed on the utility time display.

#### (7) In the case of interrupt outputs

The following shows an example of an interrupt output when data are written to the interrupt output devices (D13 and D14).

(Assuming that "3139H" is written to D13 and "AA55H" to D14.)

Example: When the number of interrupt data bytes is 2

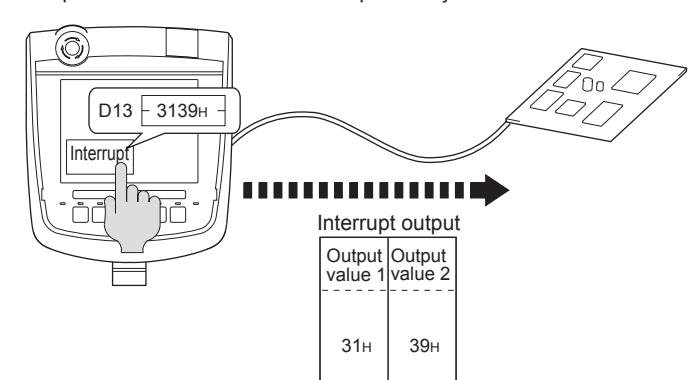

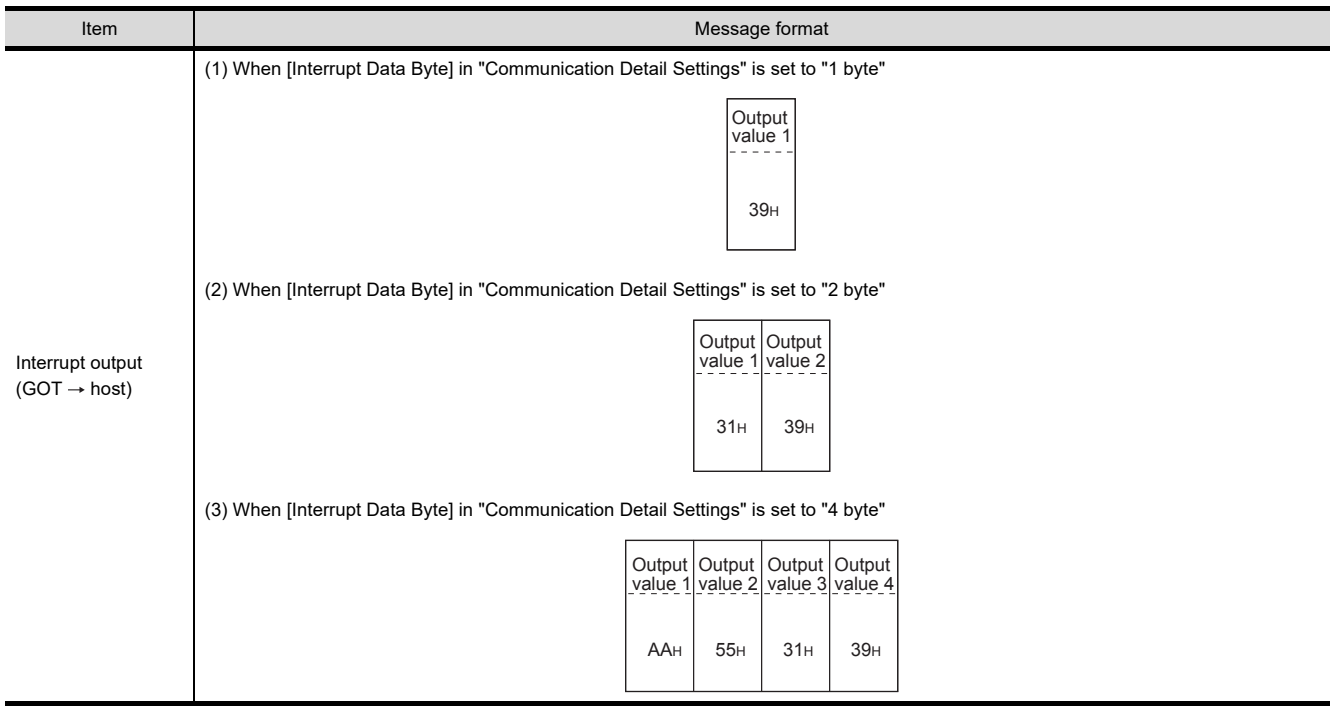

## POINT.

Interrupt output

- To disable the interrupt output, turn ON SM52 (interrupt code output disable flag). ( $\sqrt{3}$  [61.4.6 SM devices\)](#page-1145-0)
- To enable the interrupt output, set 8 bits to the data length at "Communication Detail Settings".
- **(** $\sqrt{3}$  [61.6.1 Setting communication interface \(Communication settings\)\)](#page-1196-0)
- When "7 bits" is set, the MSB (8th bit) is ignored. (Example: FFH  $\rightarrow$  7FH)

60

CONNECTION TO MURATEC CONTROLLER CONNECTION TO<br>DO MURATEC<br>CONTROLLER

MICROCOMPUTER CONNECTION (SERIAL)

**UEIMOO INECTION** 

MICROCOMPUTER CONNECTION (ETHERNET)

62

63

MODBUS(R)/RTU<br>CONNECTION

64

MODBUS(R)/TCP<br>CONNECTION

65

VNC(R) SERVER<br>CONNECTION

#### Error code list

When faulty, the error code is stored in SD2.

For details of error code stored in SD2, the error contents, cause and measures, refer to the following:

G1.4.5 ■ [Details and actions for errors \(error codes\) stored into SD2](#page-1143-0)

When an error other than those to be stored in SD2 occurs, at faulty, only the NAK response is executed.

### $\blacksquare$  Precautions

(1) Batch reading/writing crossing over different devices When using the batch read (0, A) or batch write (1, B) command, do not batch read/write crossing over different devices.

This will cause an error response.

## 61.6 GOT Side Settings

## <span id="page-1196-0"></span>61.6.1 Setting communication interface (Communication settings)

Set the channel of the equipment connected to the GOT.

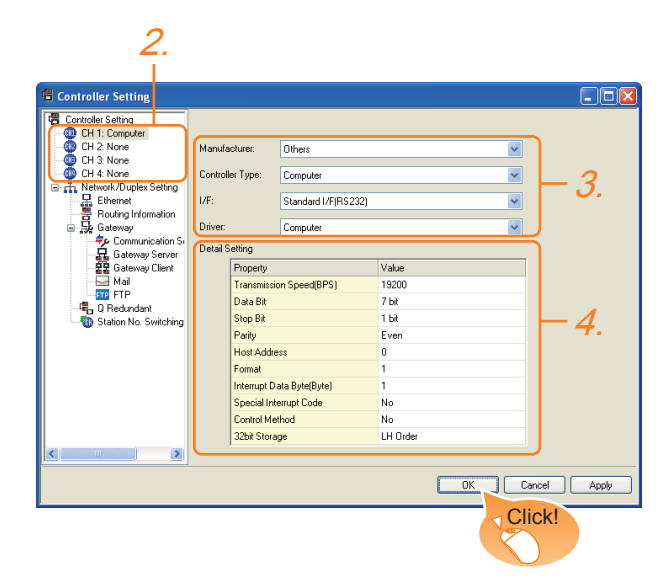

- 1. Select [Common]  $\rightarrow$  [Controller Setting] from the menu.
- *2.* The Controller Setting window is displayed. Select the channel to be used from the list menu.
- *3.* Set the following items.
	- Manufacturer: Other
	- Controller Type: Computer
	- I/F: Interface to be used
	- Driver: Computer
- *4.* The detailed setting is displayed after Manufacturer, Controller Type, I/F, and Driver are set. Make the settings according to the usage environment.
	- **[61.6.2 Communication detail settings](#page-1196-1)**

Click the [OK] button when settings are completed.

## POINT.

The settings of connecting equipment can be set and confirmed in [I/F Communication Setting]. For details, refer to the following.

 $\sqrt{3}$  [17.1.2 I/F communication setting](#page-375-0)

## <span id="page-1196-1"></span>61.6.2 Communication detail settings

Make the settings according to the usage environment.

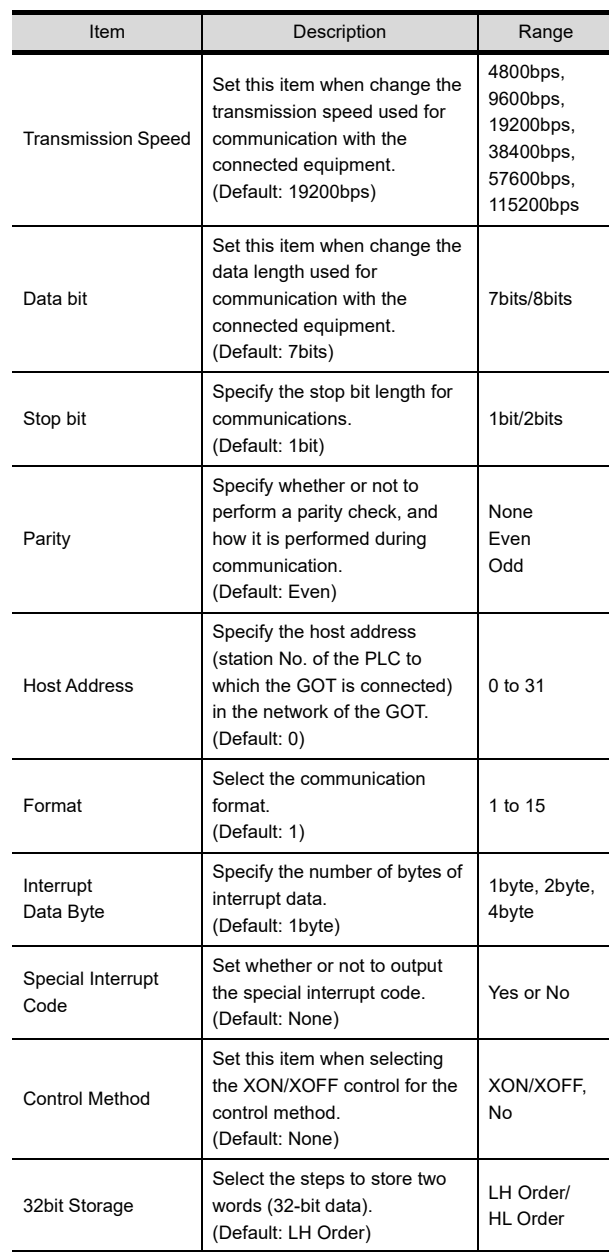

MICROCOMPUTER CONNECTION (SERIAL)

 $\overline{5}$ 

61

MICROCOMPUTER CONNECTION (ETHERNET)

**MICROCOMPUTER** 

63

CONNECTION<br>(ETHERNET)

MODBUS(R)/RTU<br>CONNECTION

6

MODBUS(R)/TCP<br>CONNECTION

65

## POINT

(1) Special Interrupt Code The following shows the compatibility between the special interrupt codes and the event types.

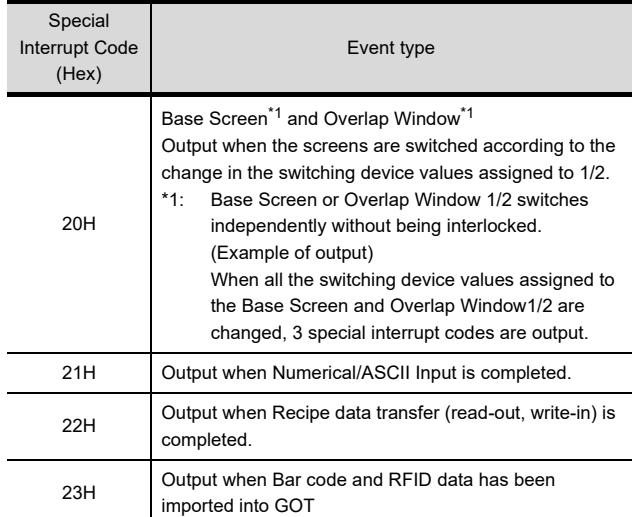

(2) Communication interface setting by the Utility The communication interface setting can be changed on the Utility's [Communication setting] after writing [Communication Settings] of project data.

For details on the Utility, refer to the following.

- 12. COMMUNICATION INTERFACE SETTING [\(COMMUNICATION SETTING\)](#page-184-0)
- (3) Precedence in communication settings When settings are made by GT Designer3 or the Utility, the latest setting is effective.

## 61.7 System Configuration Examples

The following shows a system configuration example in the case of the microcomputer connection (serial).

#### System Configuration

The system configuration example illustrated below is explained in this section.

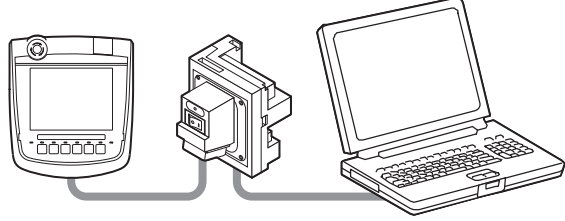

IBM-PC/AT-compatible PC (Microsoft® Visual C++® Ver.6.0)

- Communication settings on GOT side and monitor screen settings
- (1) Transmission settings

Set the transmission settings of the GOT. The transmission settings in the microcomputer connection (serial) are made at [Detail Setting] on GT Designer3.

 $\mathbb{CP}$  [61.6.2 Communication detail settings](#page-1196-1)

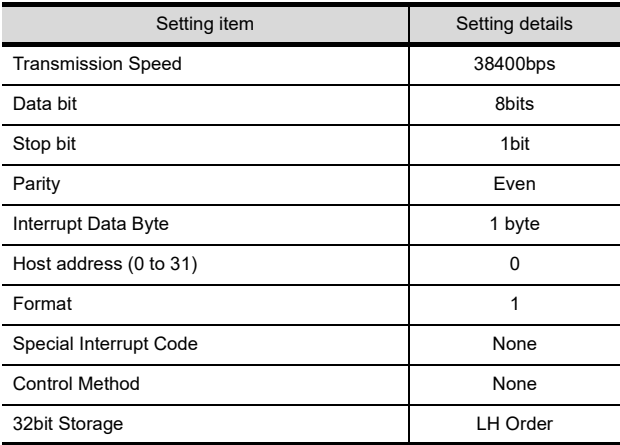

(2) Monitor screen settings

The following shows the monitor screen settings in this system configuration example.

(a) Common settings Set D20 to the screen switching device (base screen).

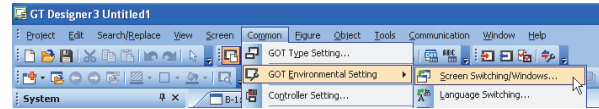

1. Select [Common]  $\rightarrow$  [GOT Environmental Setting]  $\rightarrow$ [Screen Switching/Window] to display [Environment Setup] on GT Designer3.

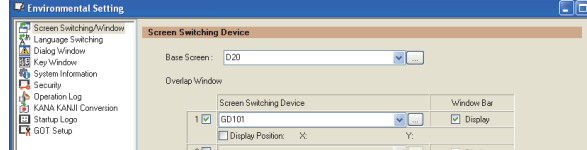

*2.* Set D20 to the screen switching device (base screen).

61

60

CONNECTION TO MURATEC CONTROLLER

CONNECTION TO **MURATEC<br>CONTROLLER** 

63

(b) Monitor screen image Create the following screens by GT Designer3.

#### Base screen 1

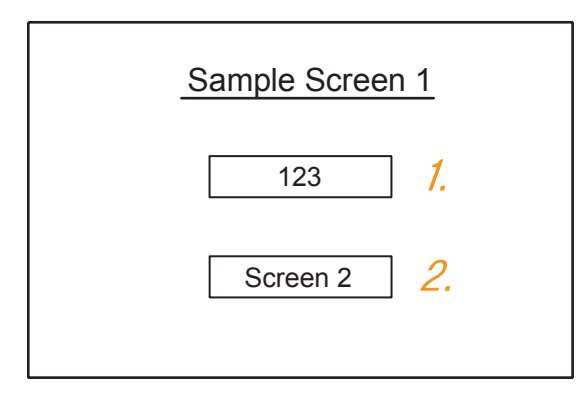

*1.* Numerical display

By setting this with the numerical display, the device value of D21 can be monitored. The device value is incremented only while [Sample Screen 1] is displayed.

### *2.* Switch 1

This is the screen switching switch to [Sample Screen 2].

Touching this changes the base screen to [Sample Screen 2].

#### Base screen 2

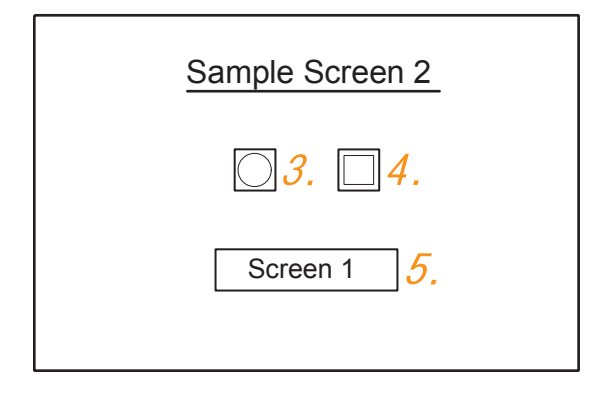

*3.* Bit lamp

The device status of D22.b0 is displayed as a lamp.

*4.* Switch 2

This is a bit alternate switch for changing the state of D22.b0.

*5.* Switch 3

This is the screen switching switch to [Sample Screen 1]. Touching this changes the base screen to [Sample Screen 1].

Numerical display

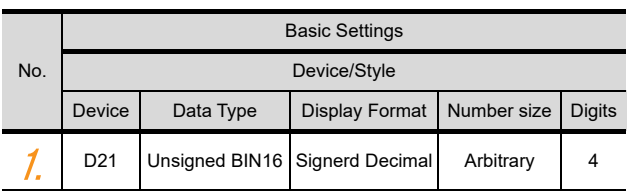

#### Switch

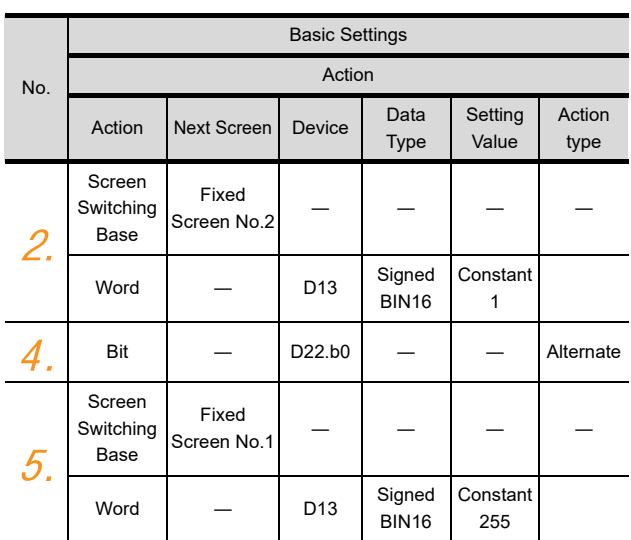

#### Bit lamp

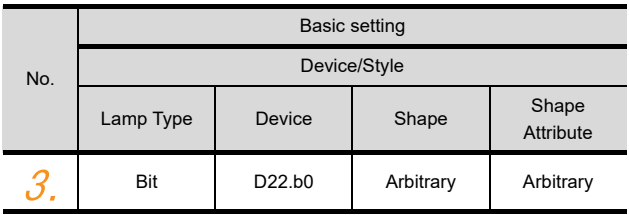

#### ■ Outline of system operation

The following describes the processing on the host side, display/processing on the GOT side, and data transfer packets.

(Assuming that host side programs use programs which perform the processing on host side shown below.)

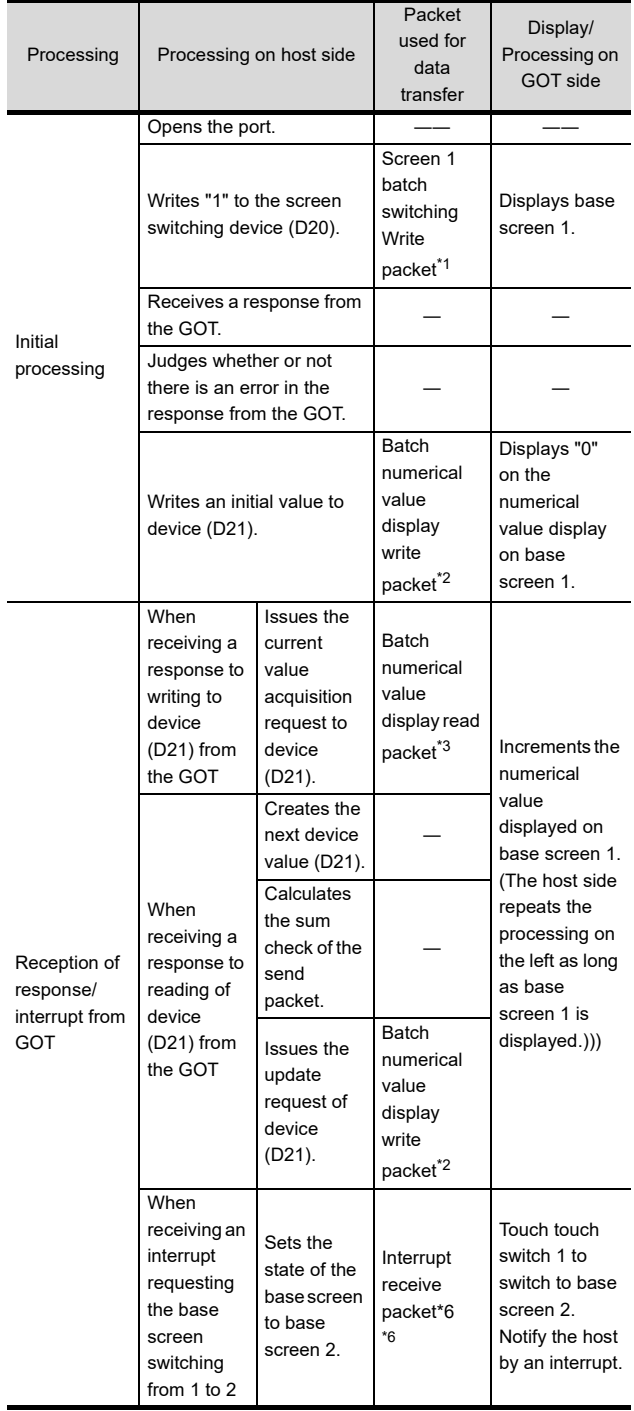

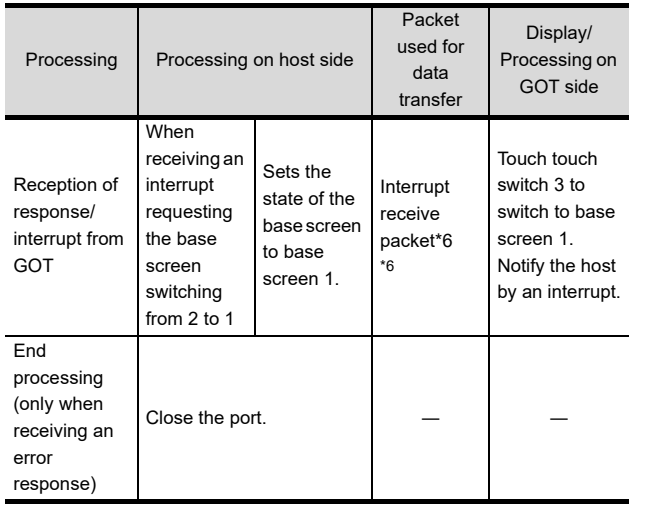

\*1 Displays the send packet structure of the screen 1 batch switching write packet.

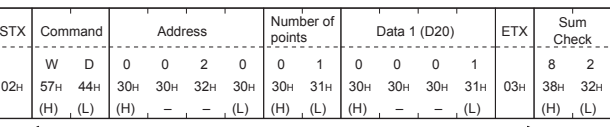

Sum check is performed in this range.

\*2 Displays the send packet structure of the numerical value display batch write packet.

| <b>STX</b> | Command  |                 | Address              |                 |     |     | Number of<br>points |     | Data 1 (D21)       |  |  |     | ETX Sum check                              |            |
|------------|----------|-----------------|----------------------|-----------------|-----|-----|---------------------|-----|--------------------|--|--|-----|--------------------------------------------|------------|
| 02H        | W<br>57H | 44 <sub>H</sub> | 0<br>30 <sub>H</sub> | 30 <sub>H</sub> | 32H | 31H | 30 <sub>H</sub>     | 31H | (any value)<br>(H) |  |  | 03H | (Changes<br>according to<br>data section.) |            |
|            | (H)      |                 | (H)                  |                 |     | (L) | (H)                 |     |                    |  |  | (L) |                                            | (H)<br>(L) |
|            |          |                 |                      |                 |     |     |                     |     |                    |  |  |     |                                            |            |

Sum check is performed in this range.

\*3 Displays the send packet structure of the numerical value display batch read packet.

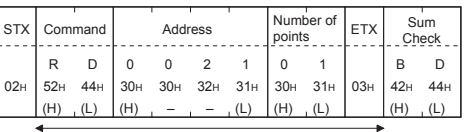

Sum check is performed in this range.

\*4 Displays the receive packet structure of the batch write response packet.

When an error occurred When normally operated

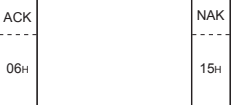

\*5 Displays the receive packet structure of the batch read response packet.

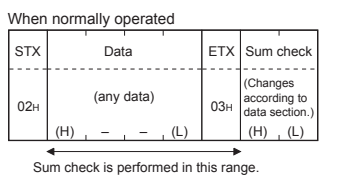

*61. MICROCOMPUTER CONNECTION (SERIAL)*

*61.7 System Configuration Examples*

\*6 Displays the receive packet structure of the interrupt receive packet.

 $15<sub>H</sub>$ NAK

When an error occurred

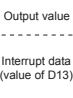

64MODBUS(R)/TCP<br>CONNECTION

60

CONNECTION TO MURATEC CONTROLLER CONNECTION TO<br>MURATEC<br>CONTROLLER

MICROCOMPUTER CONNECTION (SERIAL)

**LOCOMPUT** CONNECTION

Ë

MICROCOMPUTER CONNECTION (ETHERNET)

62

63

MODBUS(R)/RTU<br>CONNECTION

## 61.8 Device Range that Can Be Set

For details on the device range of controllers that can be used on GT16 Handy, refer to the following manuals.

GT CT Designer3 Version1 Screen Design Manual (Fundamentals)

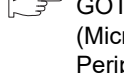

GOT1000Series Connection Manual (Microcomputer, MODBUS Products, Peripherals) for GT Works3

## 61.9 Precautions

### GOT clock control

The settings of "time adjusting" or "time broadcast" made on the GOT will be disabled on the PLC. Use the dedicated commands to set or read out the clock data of microcomputer.

# 62. MICROCOMPUTER CONNECTION (ETHERNET)

## 62.1 Microcomputer connection (Ethernet)

The "microcomputer connection (Ethernet)" is a function by which data can be written or read from a PC, microcomputer board, PLC, etc. (hereinafter referred to as "host") to virtual devices of the GOT after connecting the host to the GOT with the Ethernet.

Interrupt output is also available from the GOT to the host.

For the flow of the data processing, such as reading or writing data and interrupt output, refer to the following.

[61.1 Microcomputer Connection \(Serial\)](#page-1132-0)

## 62.2 System Configuration

## 62.2.1 For the microcomputer connection (Ethernet)

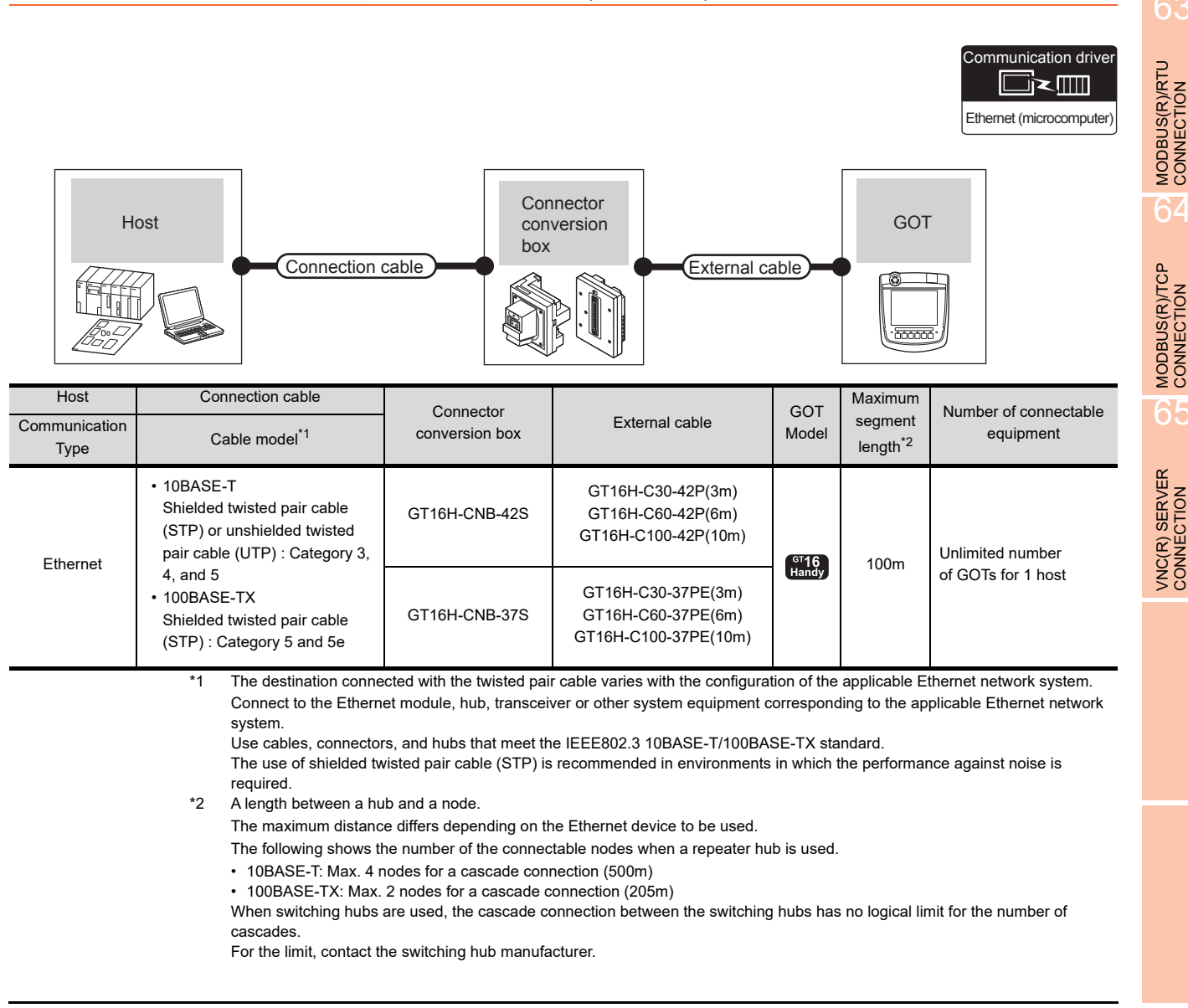

*62. MICROCOMPUTER CONNECTION (ETHERNET) 62.1 Microcomputer connection (Ethernet)* 62 - 1

CONNECTION TO MURATEC CONTROLLER

CONNECTION TO **MURATEC**<br>CONTROLLER

61

63

MICROCOMPUTER

## <span id="page-1203-0"></span>62.3 Device Data Area

The following shows a list of virtual devices inside the GOT available in the microcomputer connection (Ethernet), and the address specification values for each data format.

The address specification of the virtual devices differs depending on the data format.<sup>\*1</sup>

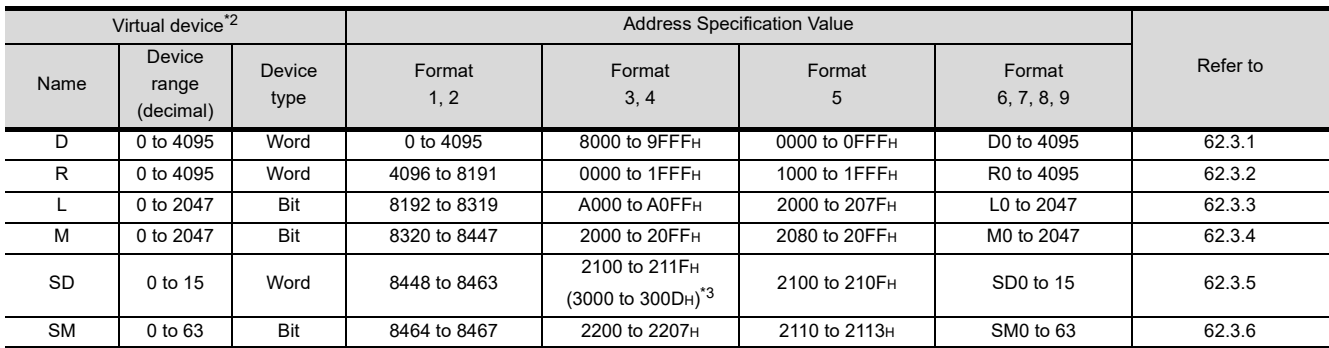

\*1 For the address specification method for each data format, refer to the following.

[62.4 Message Formats](#page-1214-0)

• Formats 1, 2 : GOT-A900 Series microcomputer connection

• Formats 3, 4 : GOT-F900 Series microcomputer connection

• Format 5 : Digital Electronics Corporation's memory link method

• Formats 6, 7 : 4E frame

• Formats 8, 9 : 3E frame

\*2 When reusing GOT900 Series project data

- GOT-A900 Series virtual devices (D0 to 2047)
	- Can be used as they are without changing the assignments.
	- GOT-F900 Series virtual devices
	- Since some of the assigned virtual device values differ as indicated below, change the assignment using device batch edit of GT Designer3.
	- Refer to the following manual for device batch edit of GT Designer3.
- GT Or Designer3 Version1 Screen Design Manual

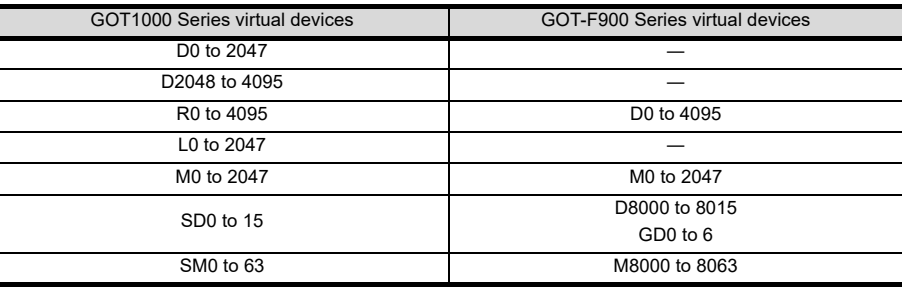

\*3 Access to SD3 to 9 can also be made by the specification of the addresses (3000 to 300DH) of GD0 to 6 on the GOT-F900 Series.

### POINT

Values of virtual devices inside the GOT

When the GOT is turned OFF or reset, values are cleared to their defaults (bit devices: OFF, word devices: 0). Values are held in the memory when project data are written to the GOT.

## <span id="page-1204-0"></span>62.3.1 D devices

The D devices are word devices into which GOT communication errors, clock data or other information are stored. The user can also store data using the user area.

#### $\blacksquare$  List of D devices

The following lists the D devices (virtual devices inside the GOT).

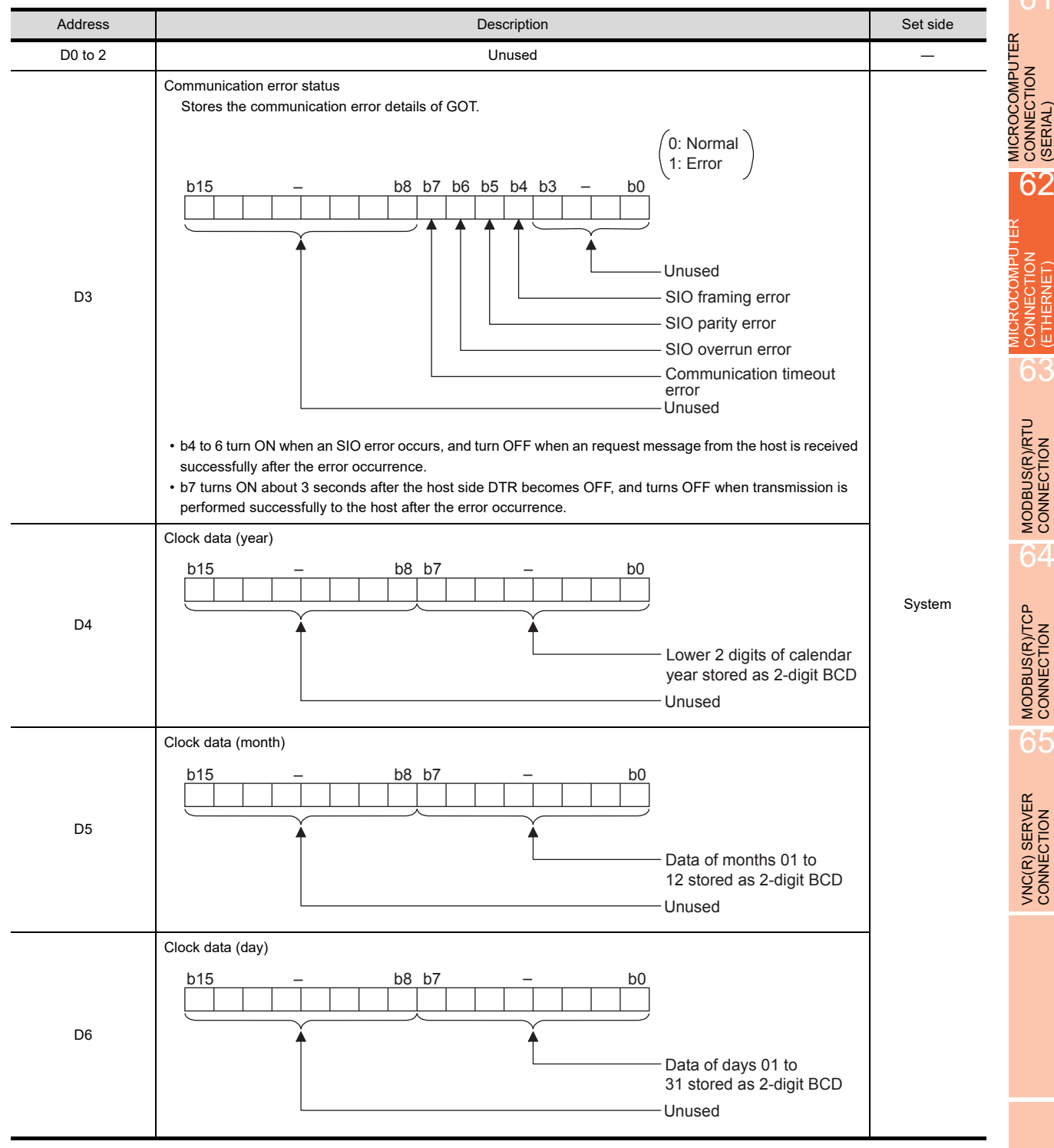

(Continued to next page)

60

61

CONNECTION

CONNECTION (ETHERNET)

 $\leq$ **UECTI** 

63

64

65

CONNECTION TO MURATEC CONTROLLER

(From previous page)

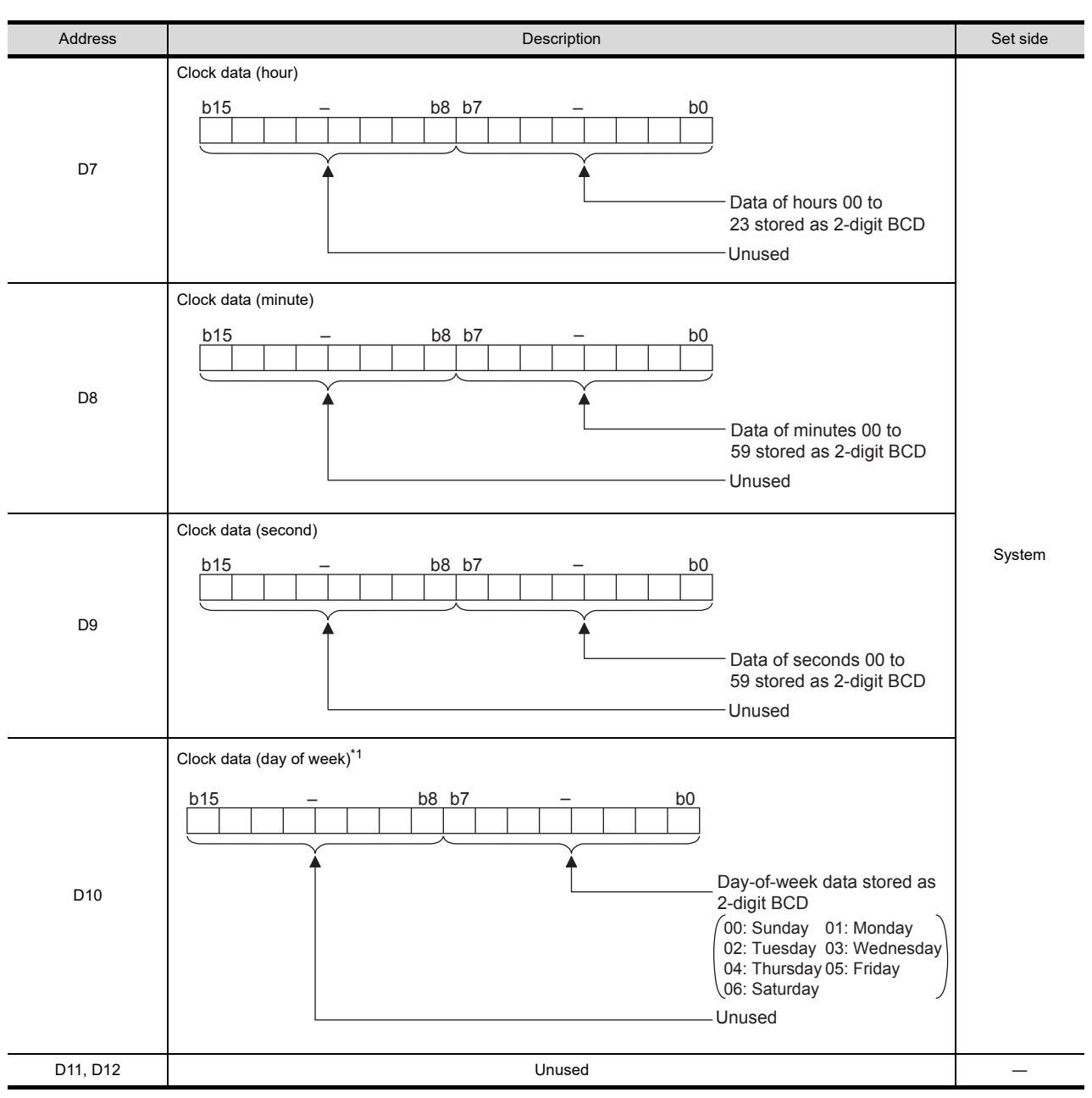

(Continued to next page)

\*1 If a wrong day of the week is set by the clock data setting commands, the clock data will differ from the time displayed on the utility.

Example: When October 1, 2009 (Tuesday) is set by the clock data setting command (the actual day of the week is Thursday), "02" is stored to D10 although Thursday (THU) will be displayed on the utility time display.

#### (From previous page)

60

MURATEC CONTROLLER

**MURATEC<br>CONTROLLER** 

6

CONNECTION CONNECTION<br>(SERIAL)

62

CONNECTION (ETHERNET)

CONNECTION<br>ETHERNET)

63

64

65

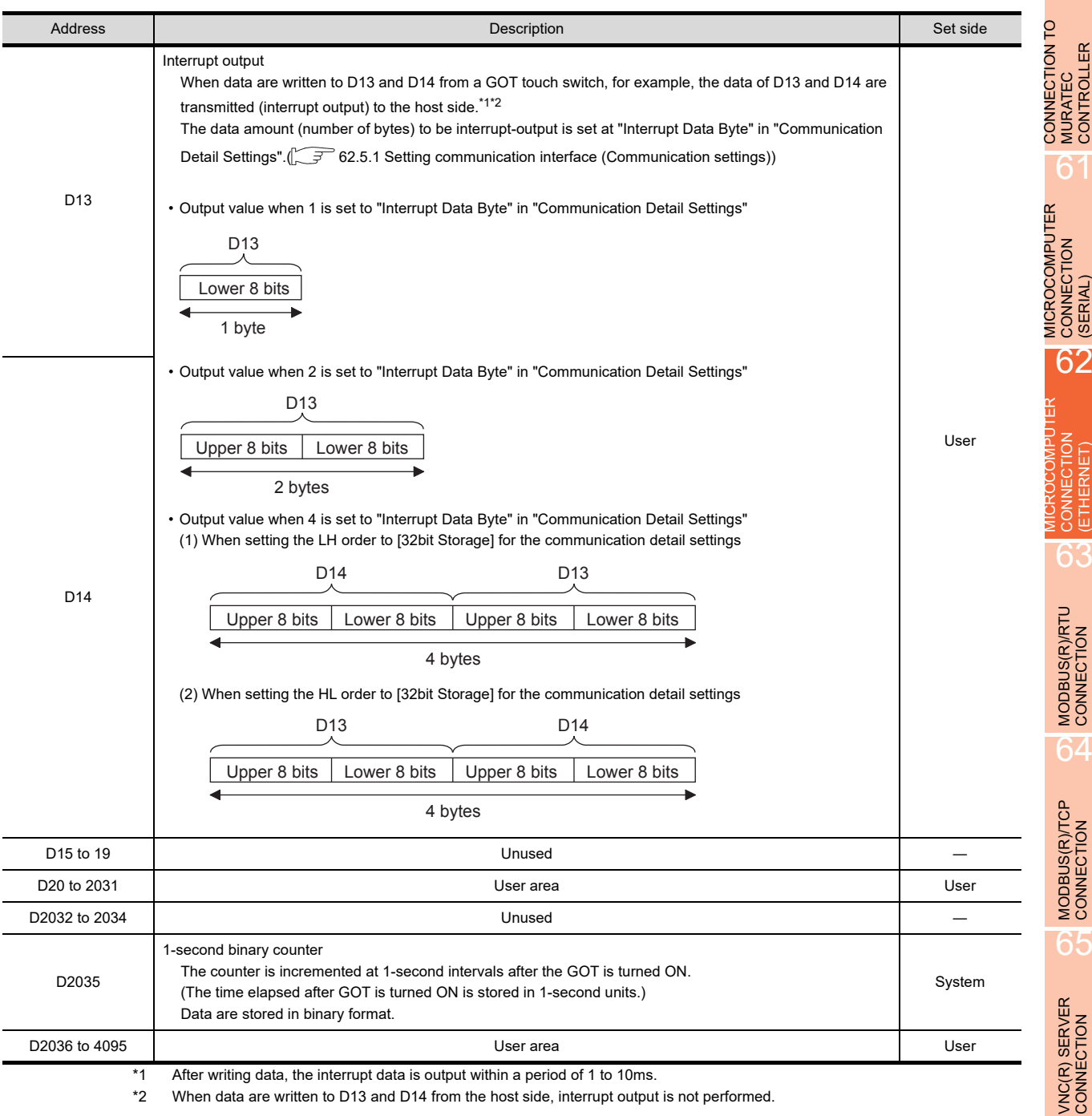

\*1 After writing data, the interrupt data is output within a period of 1 to 10ms.

When data are written to D13 and D14 from the host side, interrupt output is not performed.

## POINT

(1) The side where virtual devices are set

- System : Set on the system side.
- User : Set on the user side (by sending request messages from host or using the touch switches, etc. on the GOT).
- (2) Interrupt output (D13, D14)
	- To disable the interrupt output, turn ON SM52 (interrupt code output disable flag).  $(5 \text{ m/s})$  [62.3.6 SM devices\)](#page-1212-0)
	- To enable the interrupt output, set 8 bits to the data length at "Communication Detail Settings".
	- $\mathbb{CP}$  [62.5.1 Setting communication interface \(Communication settings\)\)](#page-1266-0)
	- When "7 bits" is set, the MSB (8th bit) is ignored. (Example:  $FFH \rightarrow TFH$ )

#### Differences in address specifications by data format

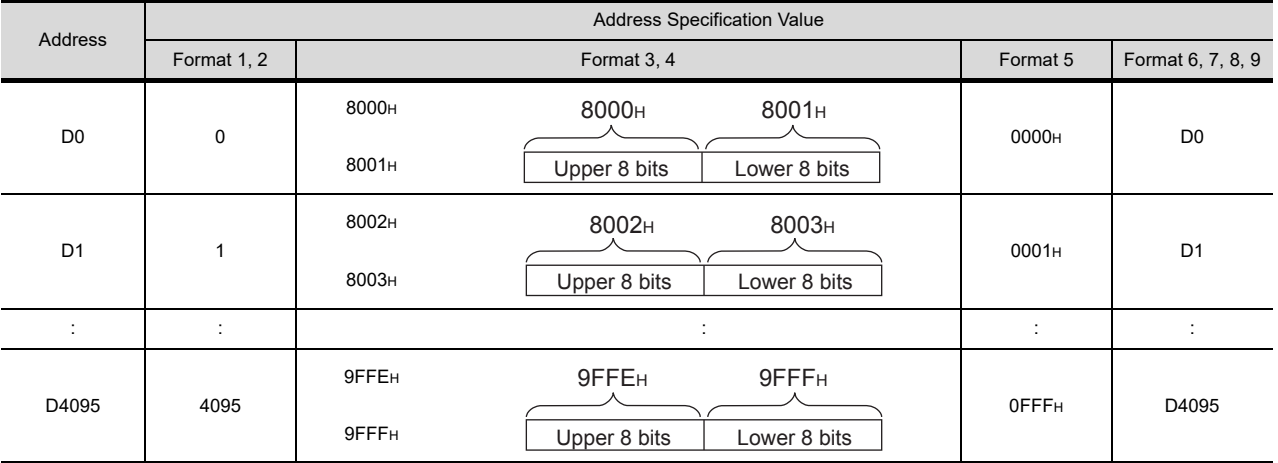

The address specification of devices varies depending on the data format.<sup>\*1</sup> The following shows the address specification values for each data format.

\*1 For the address specification method for each data format, refer to the following.

[62.4 Message Formats](#page-1214-0)

• Formats 1, 2 : GOT-A900 Series microcomputer connection

• Formats 3, 4 : GOT-F900 Series microcomputer connection

• Format 5 : Digital Electronics Corporation's memory link method

- Formats 6, 7 : 4E frame
- $\cdot$  Formats 8, 9 : 3E frame

### <span id="page-1207-0"></span>62.3.2 R devices

The R devices are word devices into which user data are stored. All of these devices can be used as a user area.

#### ■ List of R devices and differences in address specification by data format

The following shows the R devices (virtual devices inside the GOT).

The address specification values different depending on the data format are also given below.\*1

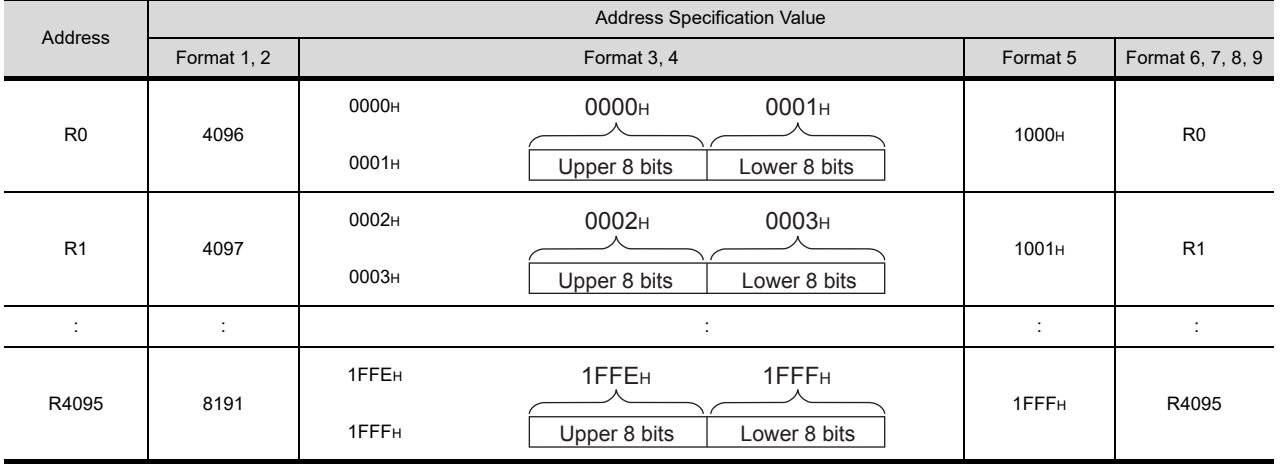

\*1 For the address specification method for each data format, refer to the following.

 $\sqrt{7}$  [62.4 Message Formats](#page-1214-0)

• Formats 1, 2 : GOT-A900 Series microcomputer connection

• Formats 3, 4 : GOT-F900 Series microcomputer connection

• Format 5 : Digital Electronics Corporation's memory link method

• Formats 6, 7 : 4E frame

• Formats 8, 9 : 3E frame

## <span id="page-1208-0"></span>62.3.3 L devices

The L devices are bit devices into which user data are stored. All of these devices can be used as a user area.

## ■ List of L devices and differences in address specification by data format

The following shows the L devices (virtual devices inside the GOT).

The address specification values different depending on the data format are also given below.<sup>\*1</sup>

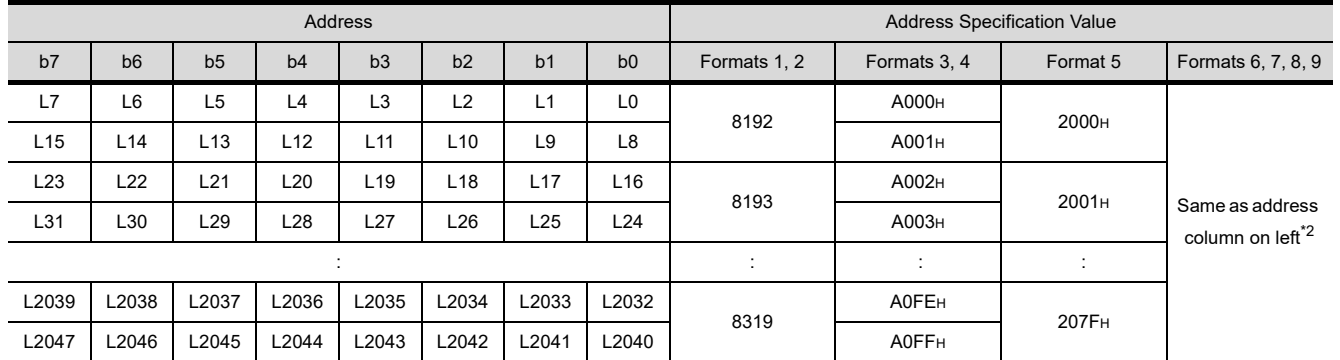

\*1 For the address specification method for each data format, refer to the following.

 $\sqrt{3}$  [62.4 Message Formats](#page-1214-0)

• Formats 1, 2 : GOT-A900 Series microcomputer connection

• Formats 3, 4 : GOT-F900 Series microcomputer connection

• Format 5 : Digital Electronics Corporation's memory link method

• Formats 6, 7 : 4E frame

• Formats 8, 9 : 3E frame

\*2 For reading or writing data in word units, specify the addresses in 16-point units.(Example: L0, L16, L32, etc.)

### <span id="page-1208-1"></span>62.3.4 M devices

The M devices are bit devices into which user data are stored. All of these devices can be used as a user area.

■ List of M devices and differences in address specification by data format

The following shows the M devices (virtual devices inside the GOT).

The address specification values different depending on the data format are also given below.<sup>\*1</sup>

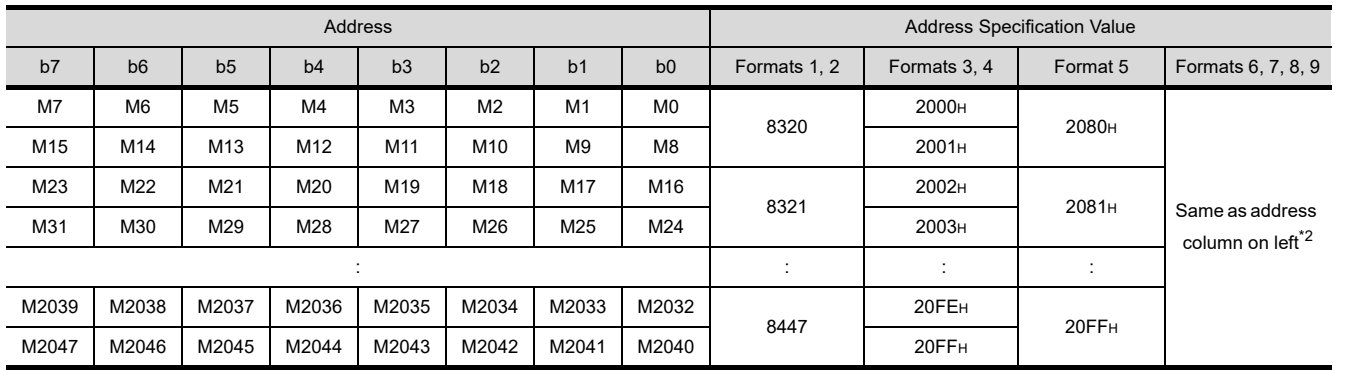

\*1 For the address specification method for each data format, refer to the following.

[62.4 Message Formats](#page-1214-0)

• Formats 1, 2 : GOT-A900 Series microcomputer connection

• Formats 3, 4 : GOT-F900 Series microcomputer connection

• Format 5 : Digital Electronics Corporation's memory link method

• Formats 6, 7 : 4E frame

• Formats 8, 9 : 3E frame

\*2 For reading or writing data in word units, specify the addresses in 16-point units.(Example: M0, M16, M32, and others)

63

CONNECTION<br> **ETHERNET** 

65

VNC(R) SERVER<br>CONNECTION

MICROCOMPUTER CONNECTION (ETHERNET)

61

60

CONNECTION TO MURATEC CONTROLLER

CONNECTION TO CONTROLLER **MURATEC** 

## <span id="page-1209-0"></span>62.3.5 SD devices

The SD devices are word devices into which GOT communication errors (error codes), clock data and other information are stored.

#### **List of SD devices**

The following lists the SD devices (virtual devices inside the GOT).

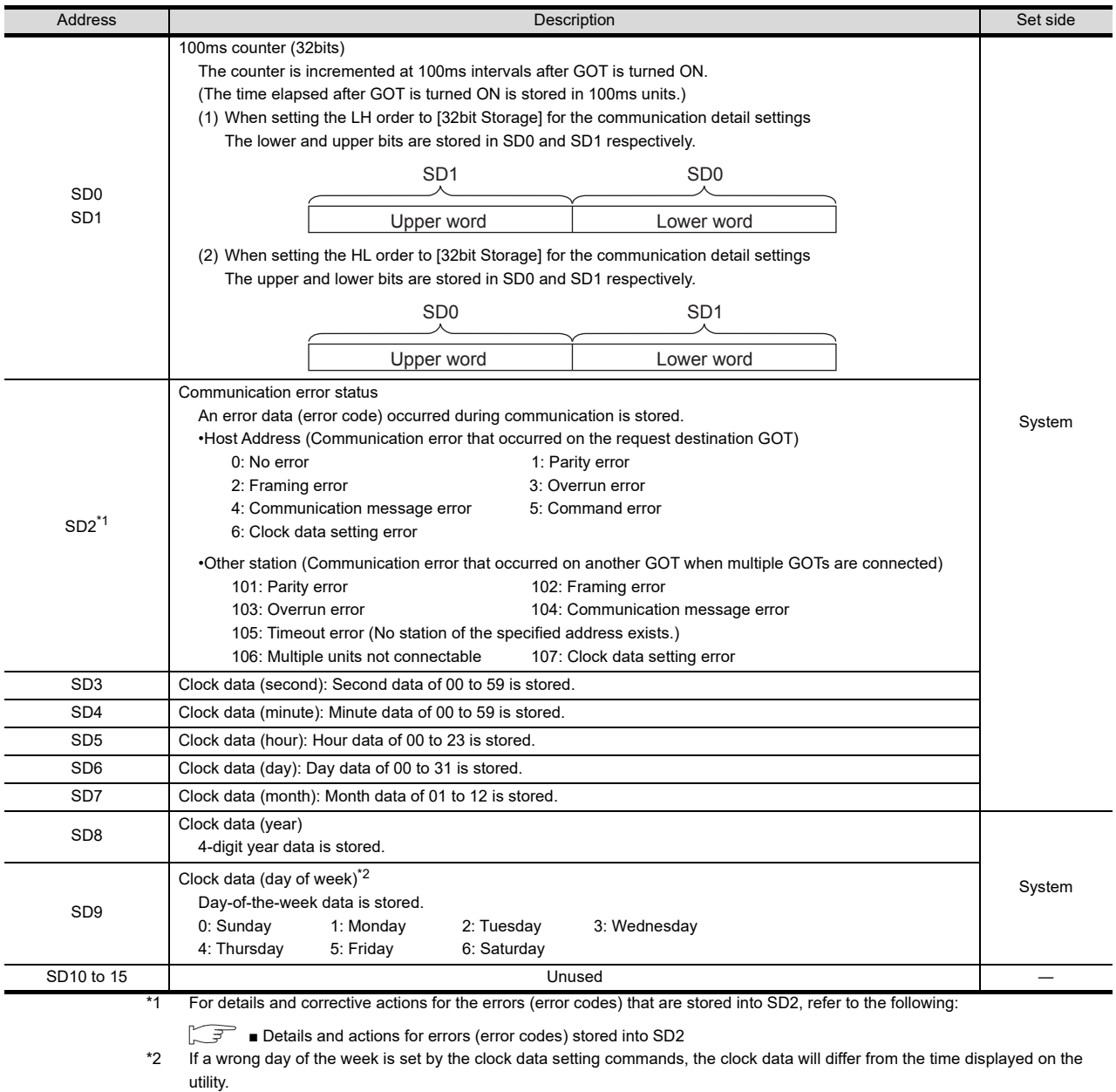

Example: When October 1, 2009 (Tuesday) is set by the clock data setting command (the actual day of the week is Thursday), "2" is stored to SD9 although Thursday (THU) will be displayed on the utility time display.

#### POINT

The side where virtual devices are set

System : Set on the system side.

User : Set on the user side (by sending request messages from host or using the touch switches, etc. on the GOT).

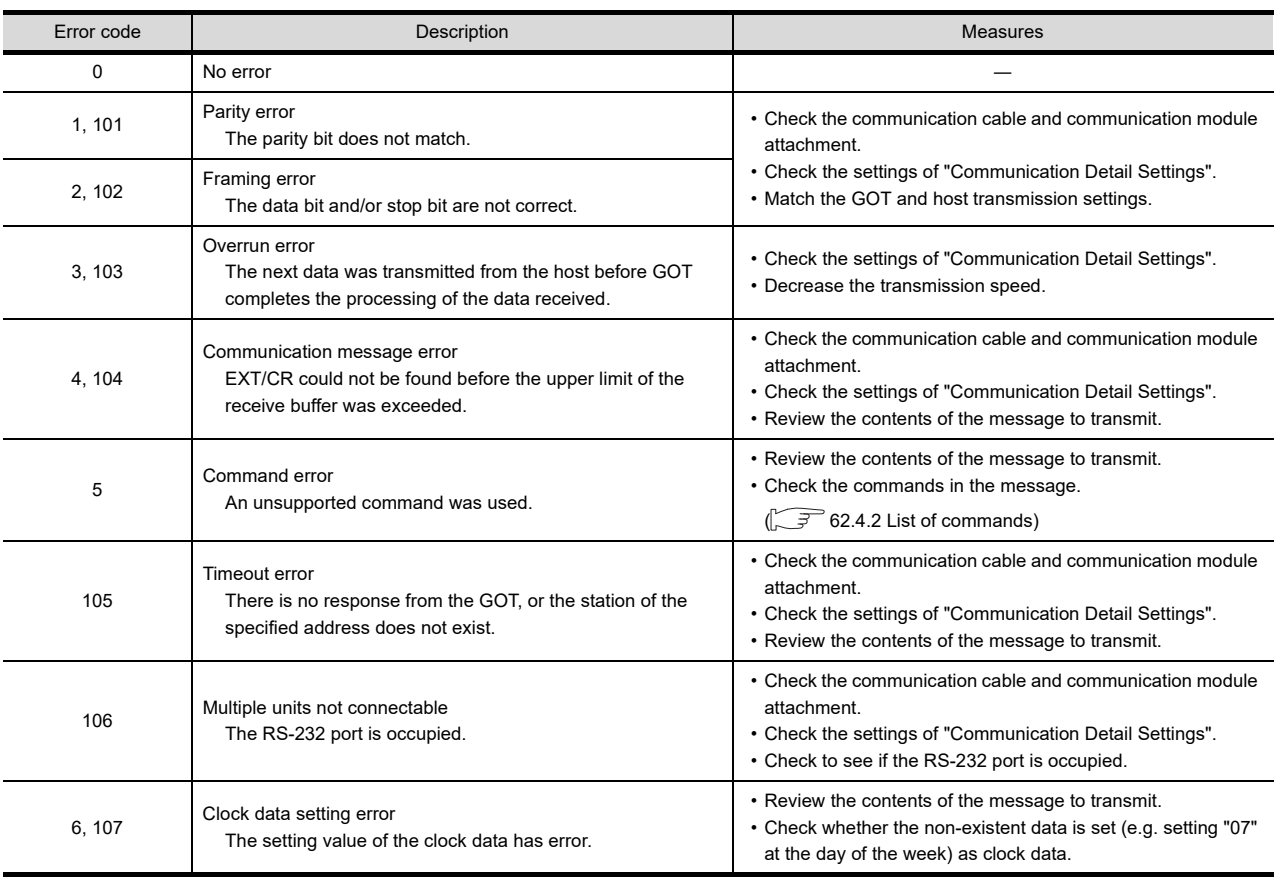

### <span id="page-1210-0"></span>■ Details and actions for errors (error codes) stored into SD2

60

CONNECTION TO MURATEC CONTROLLER CONNECTION TO<br>
MURATEC<br>
CONTROLLER

MICROCOMPUTER CONNECTION | MICROCOMPUTER<br>| CONNECTION<br>| (SERIAL)

> MICROCOMPUTER CONNECTION (ETHERNET)

m

62

63

**HHDO** 

**INECTION**<br>FERNET)

MODBUS(R)/RTU<br>CONNECTION

#### Differences in address specifications by data format

The address specification of devices varies depending on the data format.<sup>\*1</sup> The following shows the address specification values for each data format.

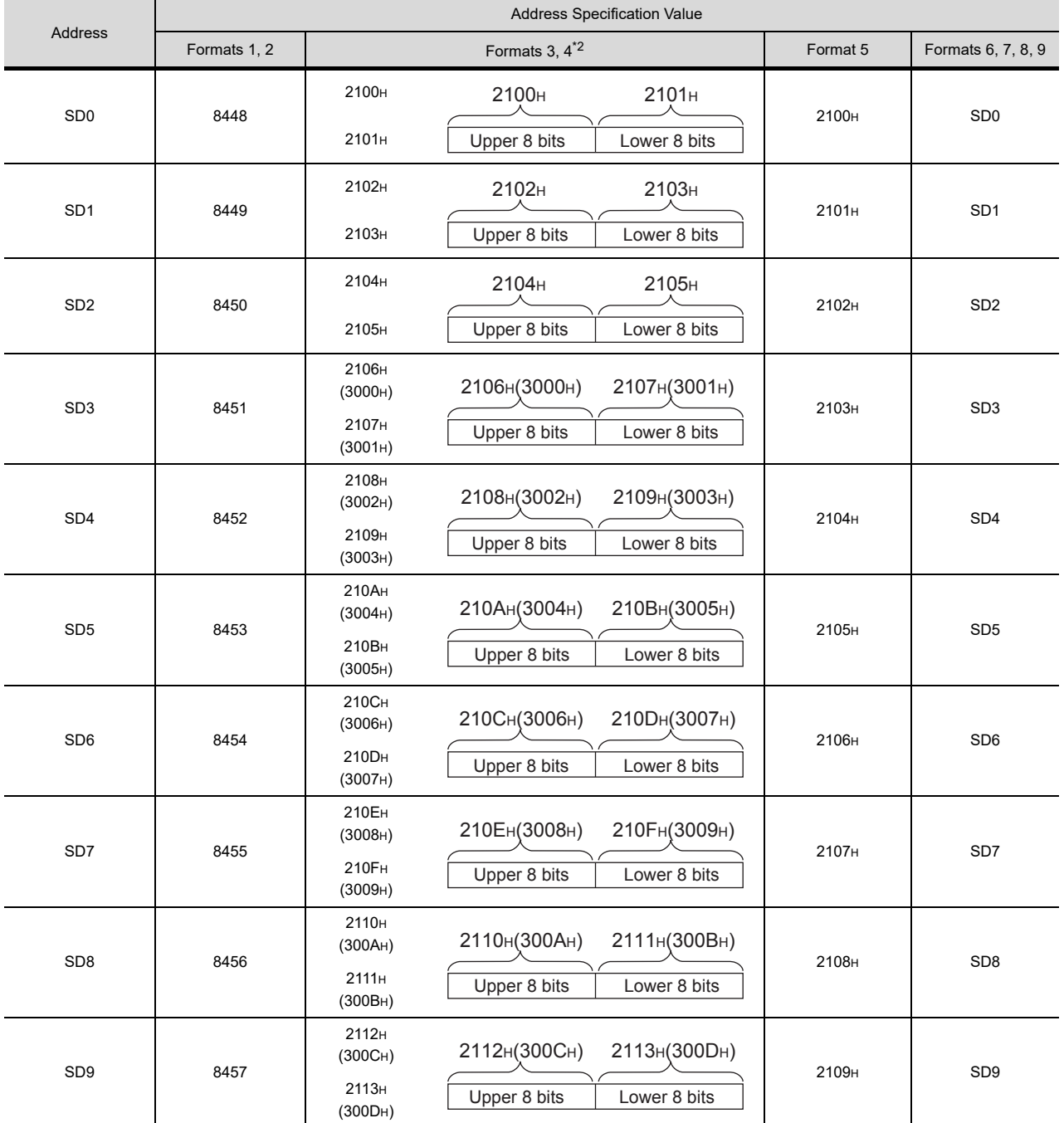

\*1 For the address specification method for each data format, refer to the following.

[62.4 Message Formats](#page-1214-0)

• Formats 1, 2 : GOT-A900 Series microcomputer connection

• Formats 3, 4 : GOT-F900 Series microcomputer connection

• Format 5 : Digital Electronics Corporation's memory link method

• Formats 6, 7 : 4E frame • Formats 8, 9 : 3E frame

\*2 SD3 to 9 correspond to GD0 to 6 on the GOT-F900 Series.

Access to SD3 to 9 can be also made by the specification of the addresses (3000 to 300DH) of GD0 to 6 on the GOT-F900 Series.

## <span id="page-1212-0"></span>62.3.6 SM devices

The SM devices are bit devices into which interrupt outputs and clock data that turn ON/OFF at 1-second cycles.

#### $\blacksquare$  List of SM devices

The following shows the SM devices (virtual devices inside the GOT).

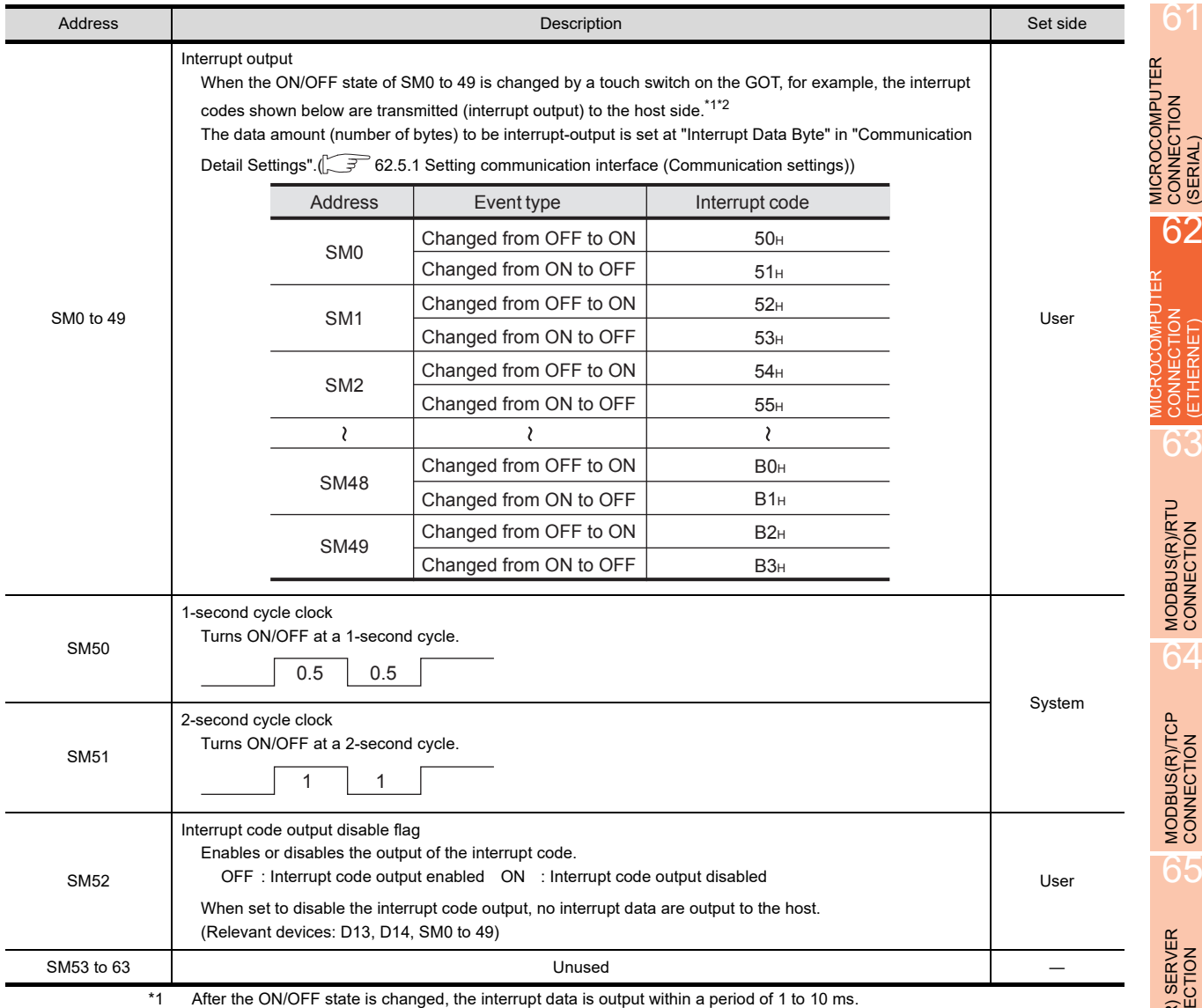

\*2 When the ON/OFF state of SM0 to 49 is changed from the host side, interrupt output is not performed.

## POINT

(1) The side where virtual devices are set

System : Set on the system side.

- User : Set on the user side (by sending request messages from host or using the touch switches, etc. on the GOT).
- (2) Interrupt outputs (SM0 to 49)
	- To disable the interrupt output, turn ON SM52 (interrupt code output disable flag). ( $\sqrt{3}$  [62.3.6 SM devices\)](#page-1212-0)
	- To enable the interrupt output, set 8 bits to the data length at "Communication Detail Settings".  $\mathbb{CP}$  [62.5.1 Setting communication interface \(Communication settings\)\)](#page-1266-0)
	- When "7 bits" is set, the MSB (8th bit) is ignored. (Example: FFH->7FH)

60

61

62

63

MODBUS(R)/RTU<br>CONNECTION

64

MODBUS(R)/TCP<br>CONNECTION

65

VNC(R) SERVER<br>CONNECTION

CONNECTION TO MURATEC CONTROLLER

MICROCOMPUTER CONNECTION

MICROCOMPUTER CONNECTION (ETHERNET)

CONNECTION

#### Differences in address specifications by data format

The address specification of devices varies depending on the data format.<sup>\*1</sup> The following shows the address specification values for each data format.

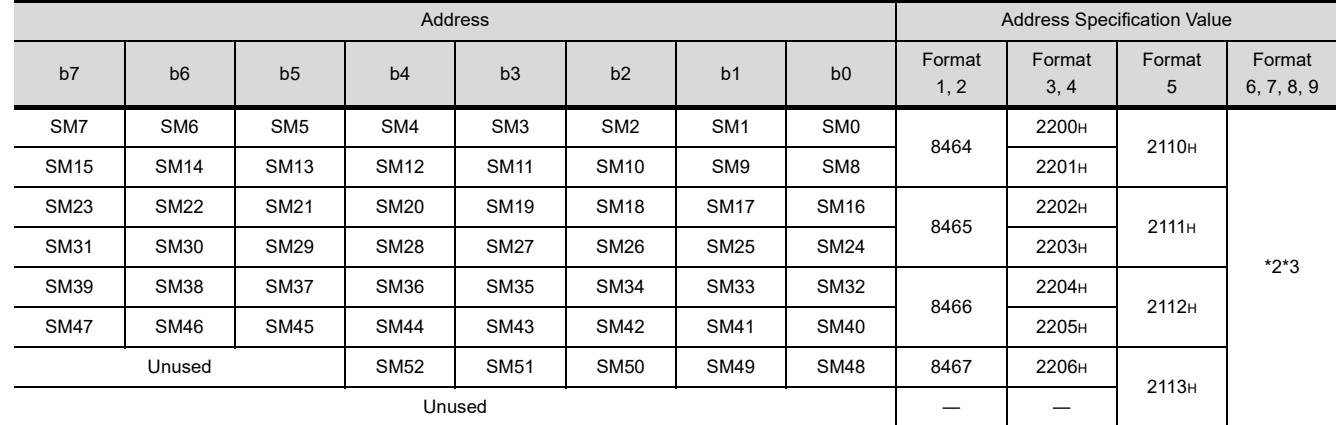

\*1 For the address specification method for each data format, refer to the following.

[62.4 Message Formats](#page-1214-0)

• Formats 1, 2 : GOT-A900 Series microcomputer connection

• Formats 3, 4 : GOT-F900 Series microcomputer connection

• Format 5 : Digital Electronics Corporation's memory link method

• Formats 6, 7 : 4E frame

• Formats 8, 9 : 3E frame

\*2 In formats 6, 7, values are specified within a range of SM0 to 52.

\*3 For reading or writing data in word units, specify the addresses in 16-point units.(Example: SM0, SM16, SM32, etc.)

## <span id="page-1214-0"></span>62.4 Message Formats

This section describes the format of messages that can be used in the microcomputer connection (Ethernet).

## 62.4.1 Data format type and application

#### Data format type and application

Communication is possible using any of the data formats shown below.

(1) Formats 1, 2 (GOT-A900 Series microcomputer connection) This is the compatible message format with when a microcomputer connection is established with the GOT-A900 Series.

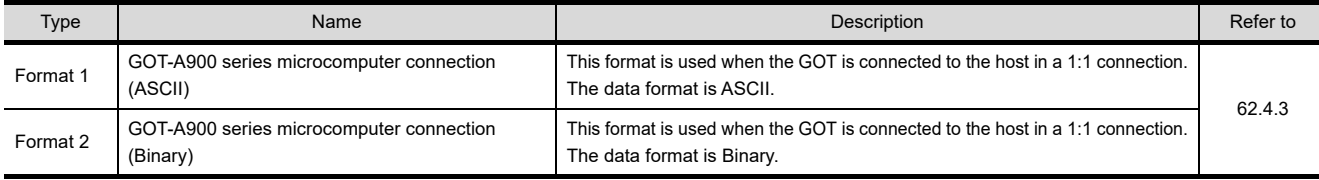

(2) Formats 3, 4 (GOT-F900 Series microcomputer connection) This is the compatible message format with when a microcomputer connection is established with the GOT-F900 Series.

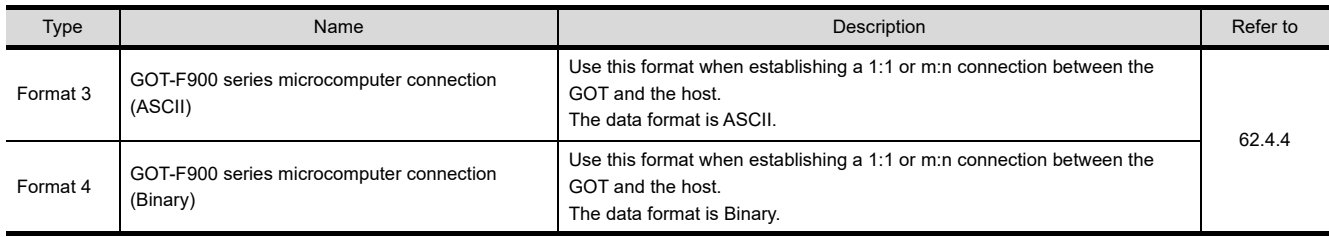

#### (3) Format 5 (Digital Electronics Corporation's memory link method) This is the compatible message format with the protocol of the Digital Electronics Corporation's memory link method.

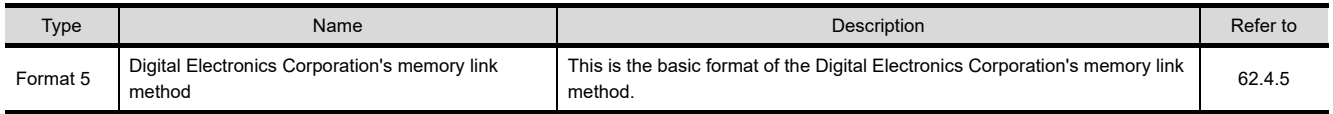

#### (4) Formats 6, 7 (4E frame)

This is the compatible message format with when a communication is performed using the MC protocol of Q/ QnA Series serial communication module.

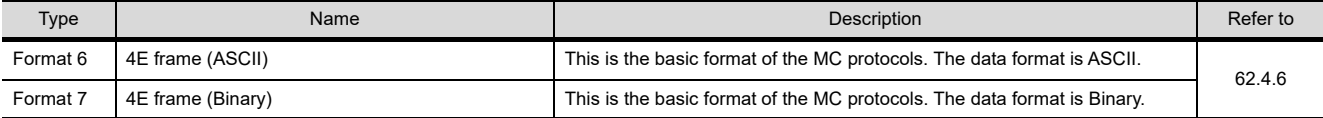

#### (5) Formats 8, 9 (3E frame)

This is the compatible message format with when a communication is performed using the MC protocol of Q/ QnA Series serial communication module.

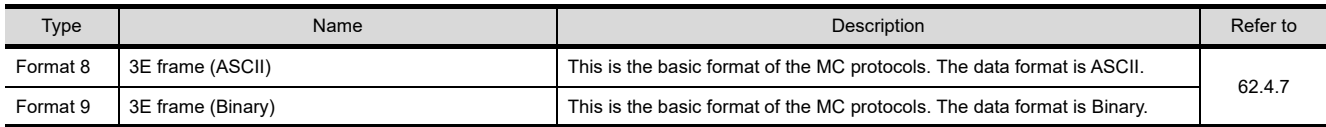

#### $\blacksquare$  How to set data format

Set the data format at [Detail Setting] in GT Designer3.

For details of the data format setting method, refer to the following.

[62.5.1 Setting communication interface \(Communication settings\)](#page-1266-0)

60

CONNECTION TO MURATEC CONTROLLER

CONNECTION TO **MURATEC<br>CONTROLLER** 

6

MICROCOMPUTER CONNECTION CONNECTION<br>(SERIAL)

**MICROCOMPUTER** 

62

## <span id="page-1215-0"></span>62.4.2 List of commands

The following shows the list of commands available in each data format.

## ■ List of commands for formats 1, 2 (GOT-A900 Series microcomputer connection)

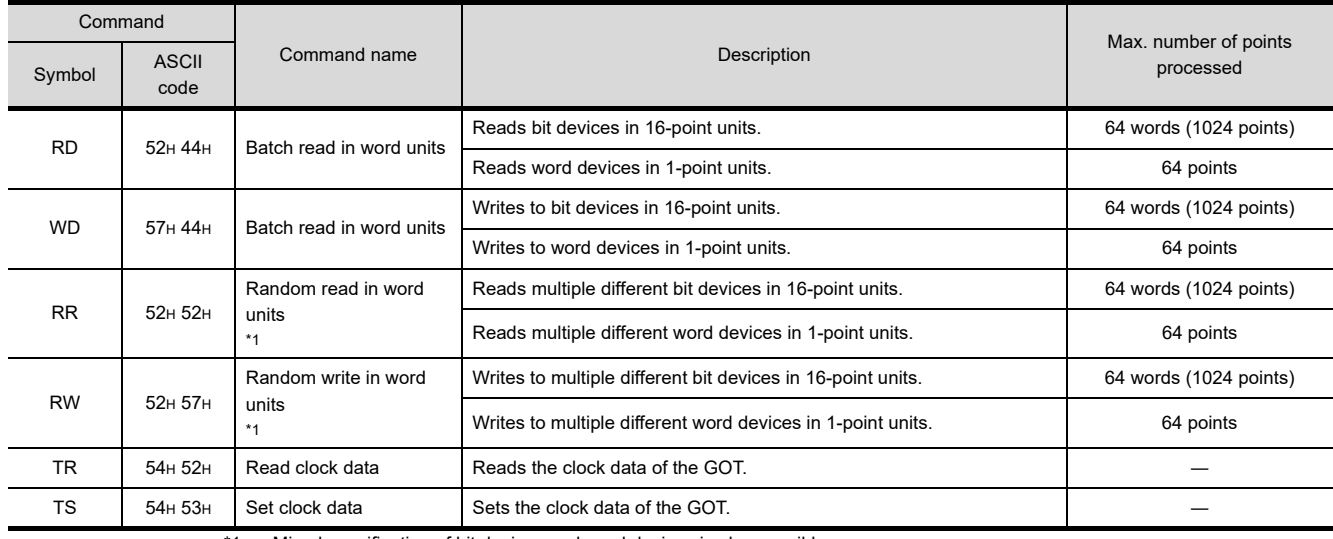

\*1 Mixed specification of bit devices and word devices is also possible.

#### ■ List of commands for formats 3, 4 (GOT-F900 series microcomputer connection)

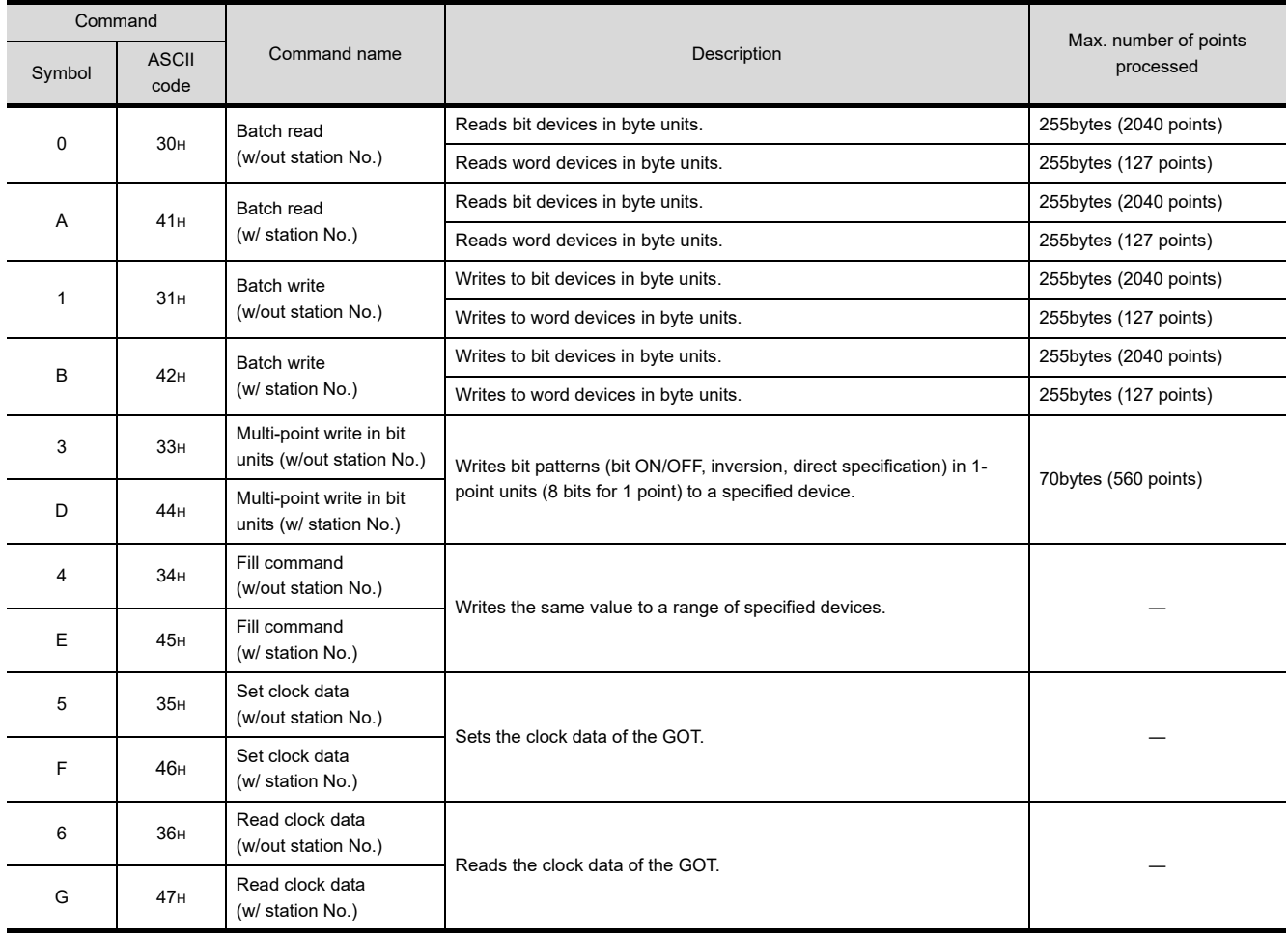

#### Command Command name **Description** Max. number of points<br> **Command name Description Description** Symbol ASCII Command name and the Description<br>Symbol ASCII command name code R 52H Batch read in word units Reads bit devices in 16-point units. 64 words (1024 points) Reads word devices in 1-point units. The contract of the contract of the 64 points W | 57H | Batch read in word units Writes to bit devices in 16-point units. 64 words (1024 points) Writes to word devices in 1-point units. The state of the state of the 64 points I 49H Interrupt inquiry Issues an interrupt inquiry.

## ■ List of commands for formats 5 (Digital Electronics Corporation's memory link method)

## ■ List of commands for formats 6, 7 (4E frame) and 8, 9 (3E frame)

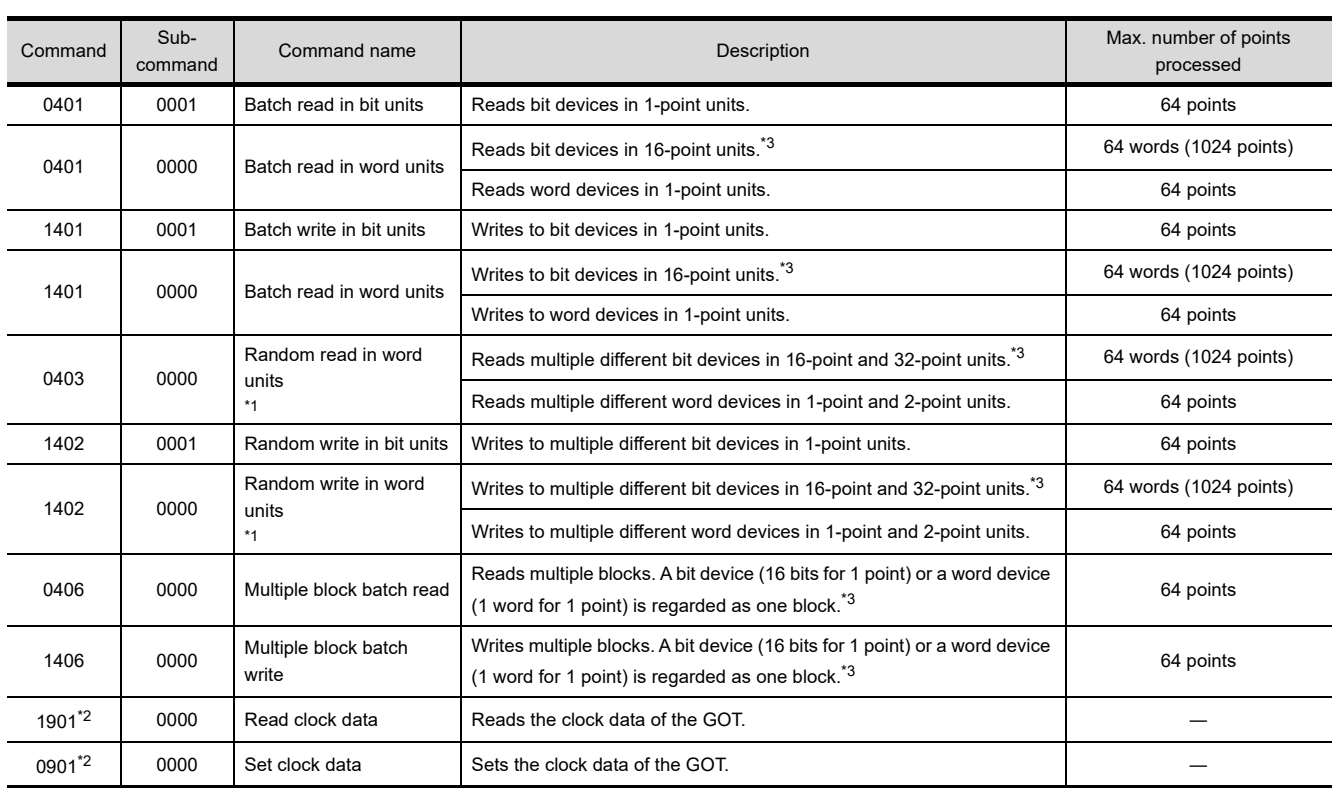

\*1 Mixed specification of bit devices and word devices is also possible.

\*2 This is a dedicated command of GOT for the microcomputer connection.

\*3 Specifies the address of bit devices in 16-point units. (Example: M0, M16, M32, and others)

# 60

CONNECTION TO MURATEC CONTROLLER CONNECTION TO<br>ON MURATEC<br>CONTROLLER

62

64

## <span id="page-1217-0"></span>62.4.3 Formats 1, 2 (GOT-A900 Series microcomputer connection)

## **Item Message format** Command Data Request message (host  $\rightarrow$  GOT) (H) (L) (1) During processing of read commands Data Response message during normal communication (2) During processing of write commands  $(GOT \rightarrow host)$ ACK  $=$   $-$ 06H NAK Error Code Response message during faulty communication 15H  $(GOT \rightarrow host)$ Output value During interrupt  $- - - - -$ output 1/2/4 bytes\*1\*1 Set the number of interrupt data bytes at [Detail Setting] in GT Designer3.

#### ■ Basic format of data communication

For the setting of the number of interrupt data bytes, refer to the following.

[62.5.1 Setting communication interface \(Communication settings\)](#page-1266-0)

#### Details of data items in message format

## POINT

#### Data code during communication

Communication of format 1 is performed in ASCII code. (excluding interrupt output) Communication of the format 2 is performed in Binary code.

#### (1) Control codes

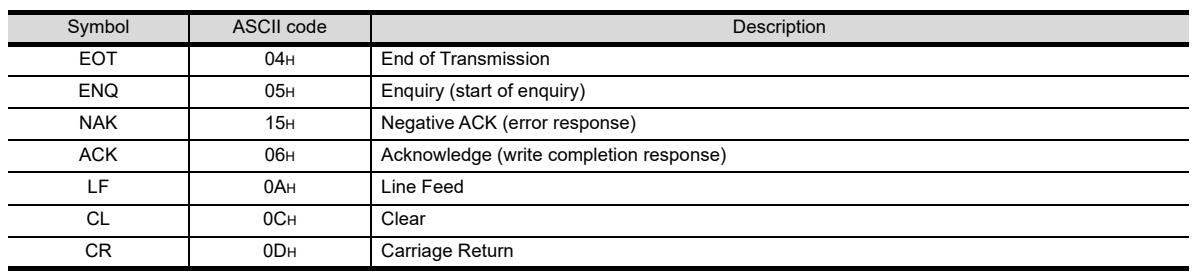

#### (2) Command

Specifies the contents to access from the host to GOT. The command is converted to a 2-digit ASCII code (Hex) and transmitted from the upper digit. For details of the commands that can be used, refer to the following.

 $\sqrt{3}$  [62.4.2 List of commands](#page-1215-0)

#### (3) Address

Specifies the head No. of the device data to be read/written.

In the format 1, the address notated in decimal is converted to a 4-digit ASCII code (Hex) and transmitted from the upper digit. In the format 2, the address notated in decimal is converted to a 2-digit Binary code (binary) and transmitted from the upper digit. For details of the device range that can be accessed, refer to the following.

[62.3 Device Data Area](#page-1203-0)

#### (4) Number of points

Specifies the number of device data to be read/written. (Setting range: 1 to 64) In the format 1, the address notated in decimal is converted to a 2-digit ASCII code (Hex) and transmitted from the upper digit. In the format 2, the address notated in decimal is converted to a 1-digit Binary code (binary) and transmitted.

(5) Year, month, day, hour, minute, second and day of the week data

Specifies year, month, day, hour, minute, second, and day of the week to be read/set to the GOT clock data. In the format 1, the address notated in decimal is converted to a 2-digit ASCII code (Hex) and transmitted from the upper digit. In the format 2, the address notated in decimal is converted to a 1-digit Binary code (binary) and transmitted from the upper digit.

 $\widehat{f}(\widehat{f})$  Message format[\(5\)Read clock data \(TR\) command](#page-1225-0)

 $\Box$   $\Box$  Message format[\(6\)Set clock data \(TS\) command](#page-1226-0)

(6) Data

Specifies the data to read from/write to the specified device data. (word unit) In the format 1, the address notated in hexadecimal is converted to a 4-digit ASCII code (Hex) and transmitted from the upper digit. In the format 2, the address notated in hexadecimal is converted to a 2-digit Binary code (binary) and transmitted from the upper digit.

(7) Error code

This is the response message at faulty communication appended with error contents. Error code is transmitted in 1 byte.

For the error codes, refer to the following.

 $\boxed{\overrightarrow{z}}$  **E**rror code list

61

MURATEC

CONNECTION TO MURATEC

CONNECTION TO

MICROCOMPUTER CONNECTION MICROCOMPUTER<br>CONNECTION<br>(SERIAL)

> MICROCOMPUTER CONNECTION (ETHERNET)

**INECTION** 

62

63

#### ■ Message format

- (1) Batch read in word units (RD) command
	- (a) When reading a word device The following shows an example of reading the two points of the virtual devices D100 and D101. (Assuming D100=0102H, D101=0304Hare stored.)

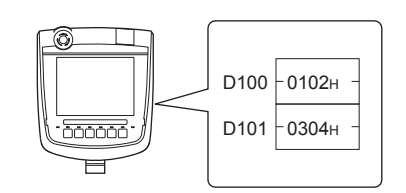

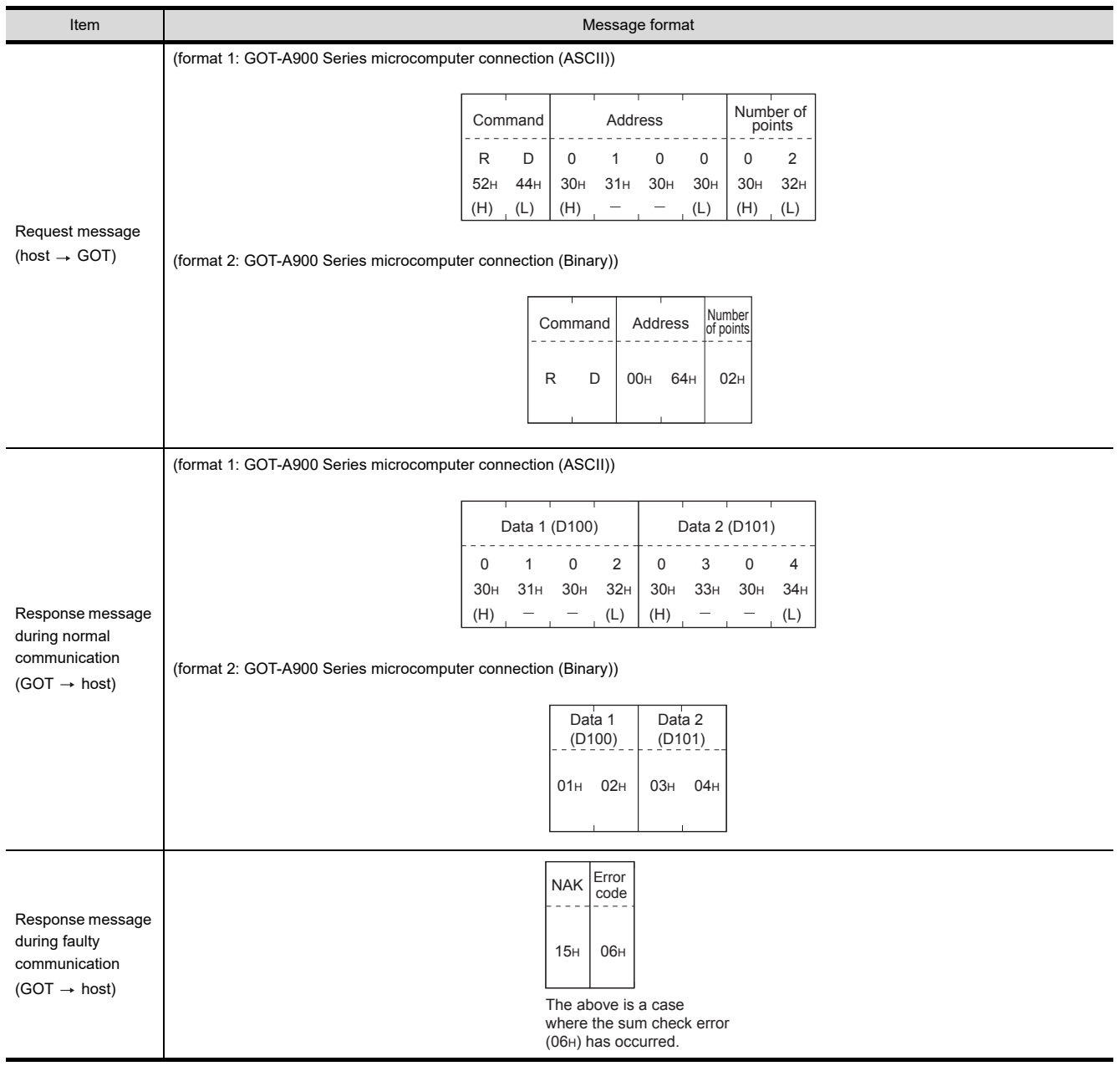

#### (b) When reading a bit device

The following shows an example of reading the two points of the virtual devices M0 to M31. (Assuming M0="1" and M31="1" are stored.)

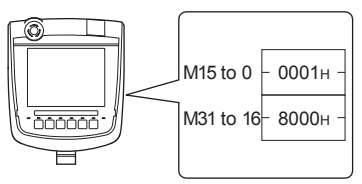

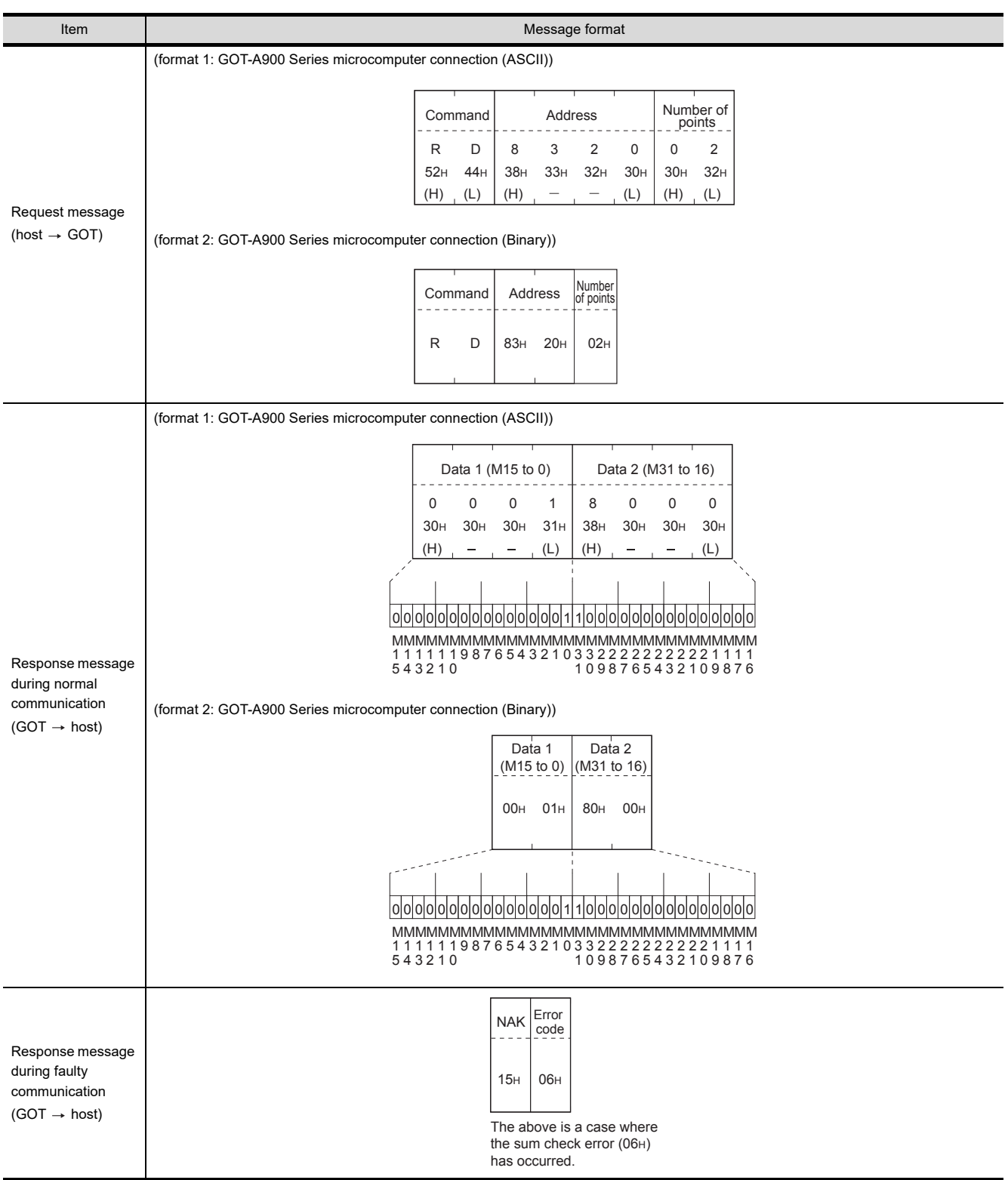

MURATEC

MICROCOMPUTER CONNECTION | MICROCOMPUTER<br>| CONNECTION<br>| (SERIAL)

> MICROCOMPUTER CONNECTION (ETHERNET)

**TOCOMPUT** CONNECTION<br>(ETHERNET)

H

62

63

MODBUS(R)/RTU<br>CONNECTION

64

MODBUS(R)/TCP<br>CONNECTION

65

VNC(R) SERVER<br>CONNECTION

- (2) Batch write in word units (WD) command
	- (a) When writing to a word device The following shows as example of writing "0064H"and "0065H"to virtual devices D100 and D101.

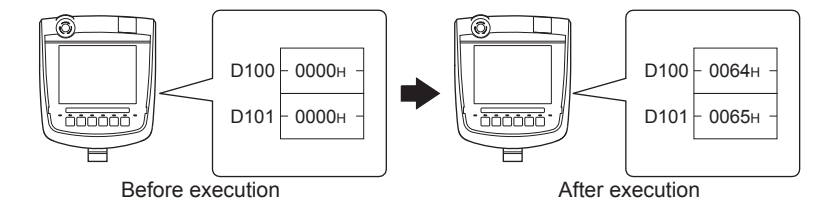

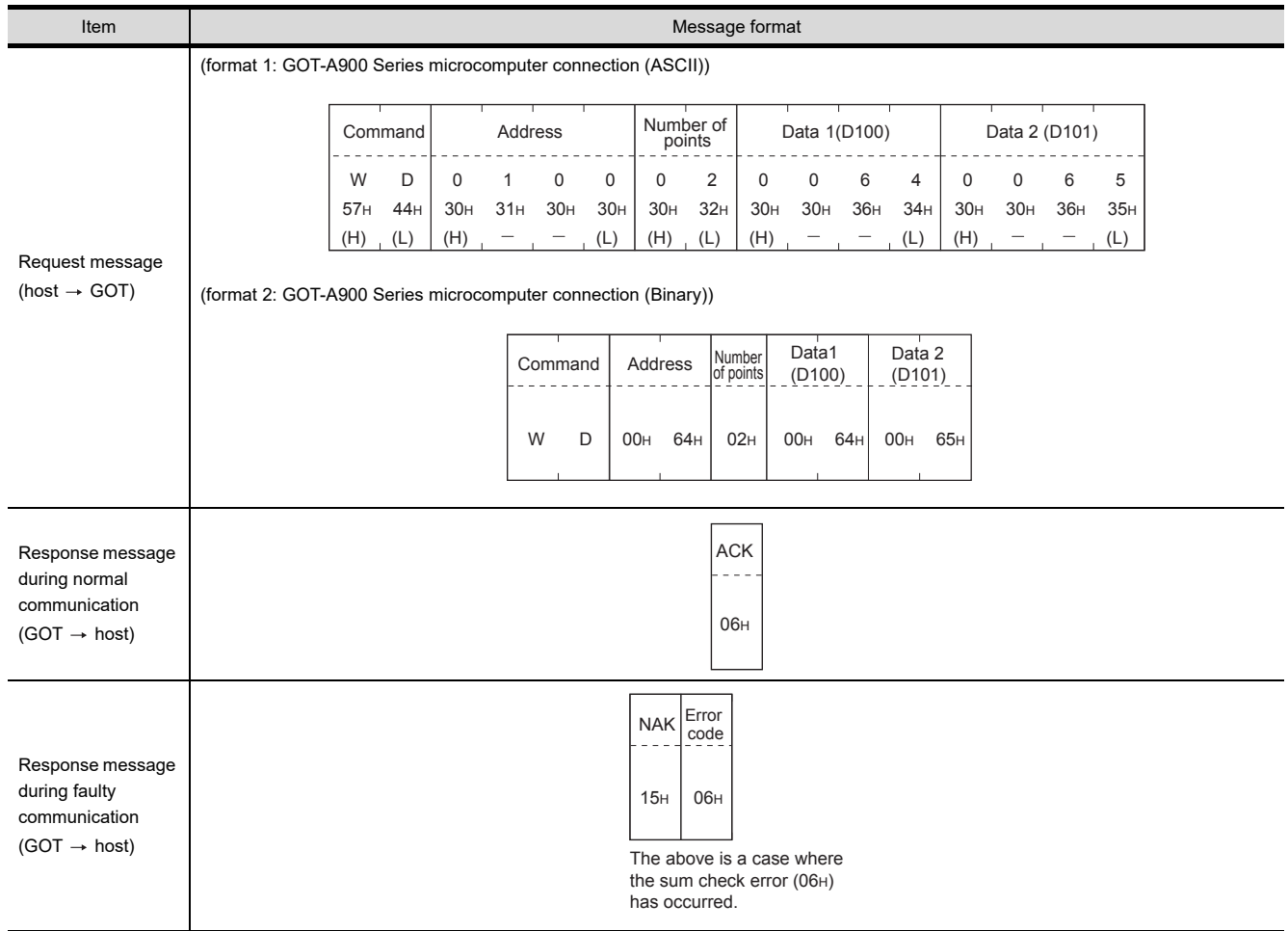

#### (b) When writing to a bit device

The following shows an example of writing "1"s to virtual devices M0 and M31.

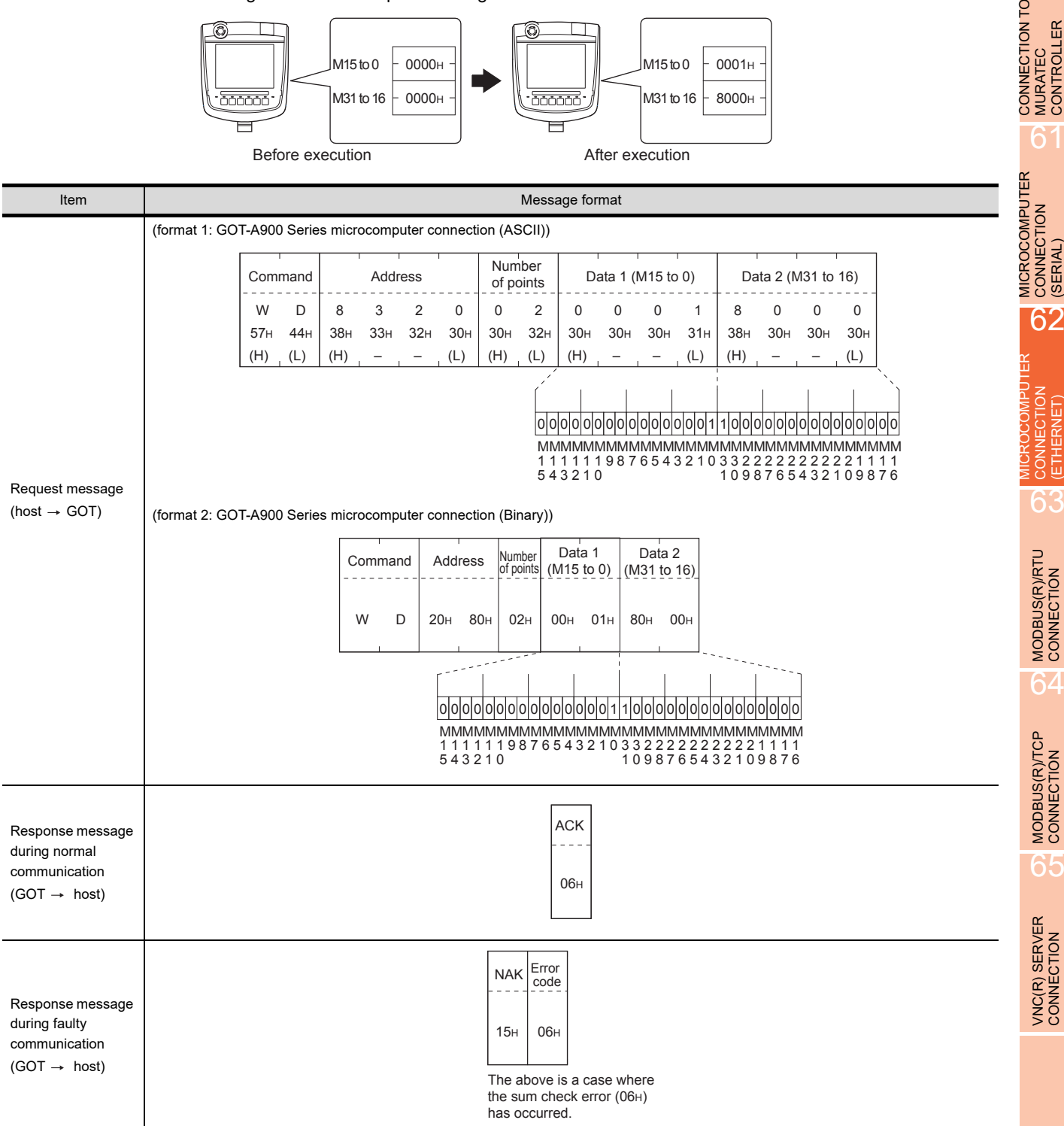

60

61

62

63

MODBUS(R)/RTU<br>CONNECTION

6.

MODBUS(R)/TCP<br>CONNECTION

65

VNC(R) SERVER<br>CONNECTION

CONNECTION TO MURATEC CONTROLLER

CONNECTION TO **MURATEC<br>CONTROLLER** 

MICROCOMPUTER CONNECTION

MICROCOMPUTER CONNECTION (ETHERNET)

**TRIMOODS** CONNECTION<br>ETHERNET)

н

#### (3) Random read in word units (RR) command

The following shows an example of reading the two points of the virtual devices D100 and M0 to M15. (Assuming D100=0064H, M0=1are stored.)

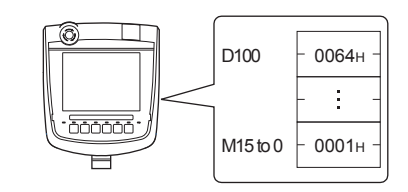

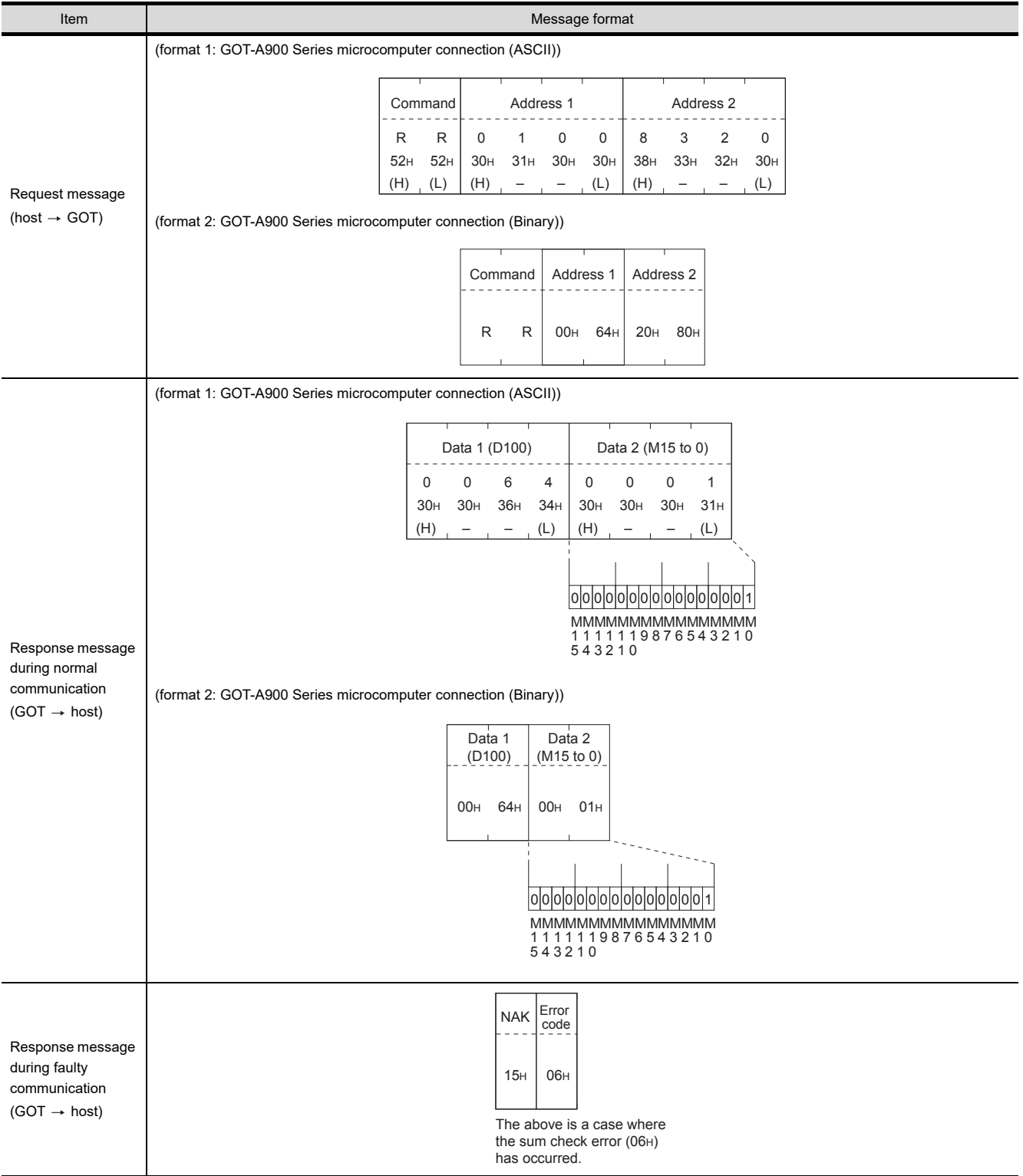

62 - 22 *62. MICROCOMPUTER CONNECTION (ETHERNET) 62.4 Message Formats*
(4) Random write in word units (RW) command

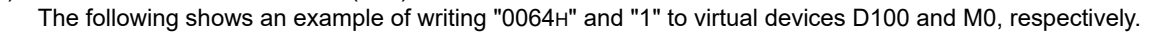

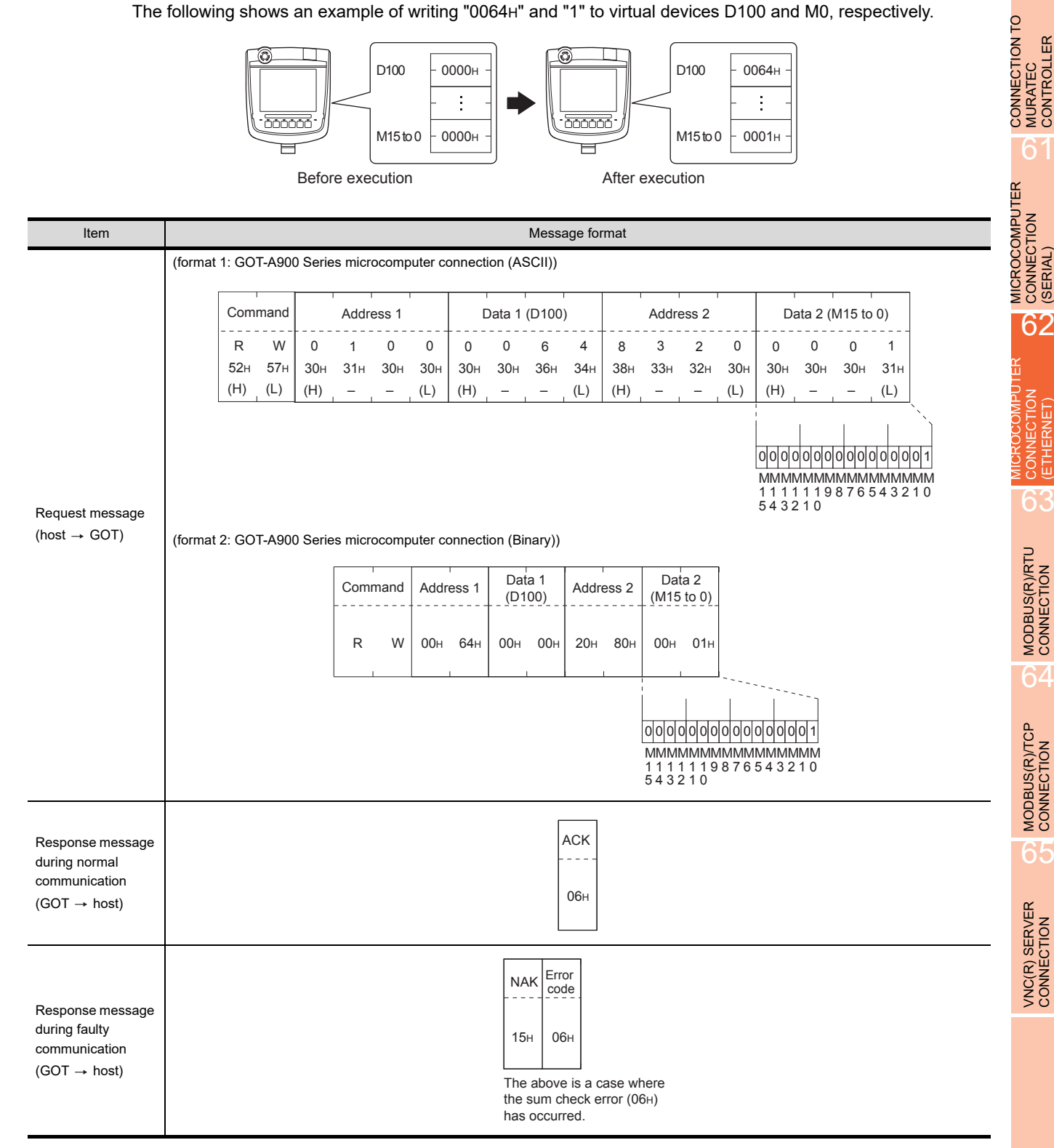

60

MURATEC CONTROLLER

CONNECTION

62

CONNECTION (ETHERNET)

CONNECTION<br>(ETHERNET)

63

MODBUS(R)/RTU<br>CONNECTION

64

MODBUS(R)/TCP<br>CONNECTION

65

VNC(R) SERVER<br>CONNECTION

#### (5) Read clock data (TR) command

The following shows an example of reading the clock data of GOT. (Assuming that the clock data of GOT has been set to "2009, October 1, 18:46:49, Thursday".)

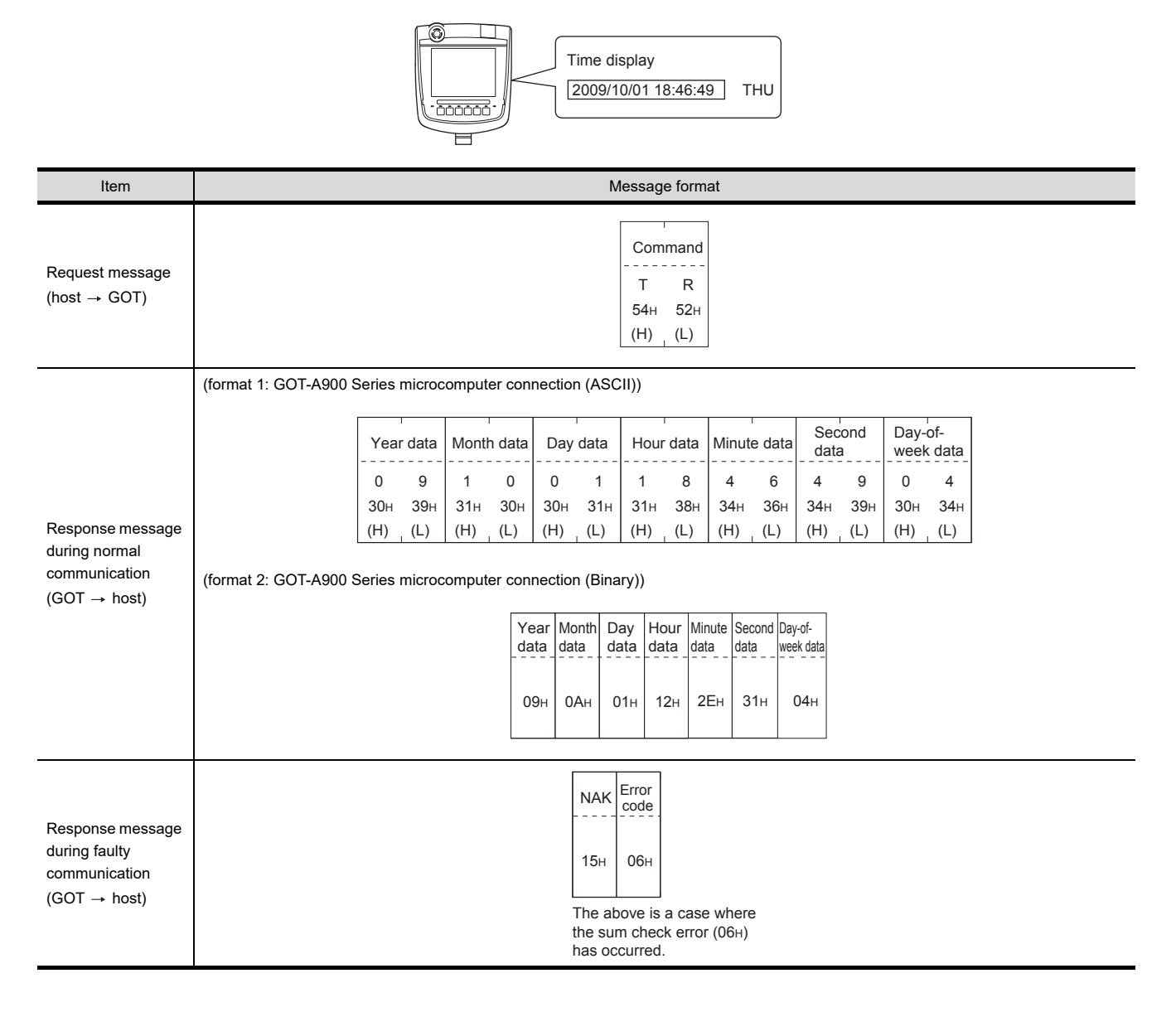

#### (6) Set clock data (TS) command

The following shows an example of setting the clock data of GOT. (Assuming that the clock data of GOT has been set to "2009, October 1, 18:46:49, Thursday".)

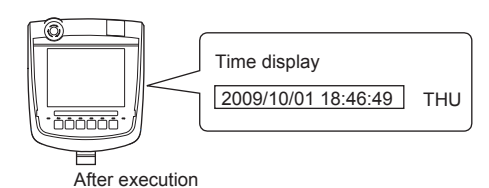

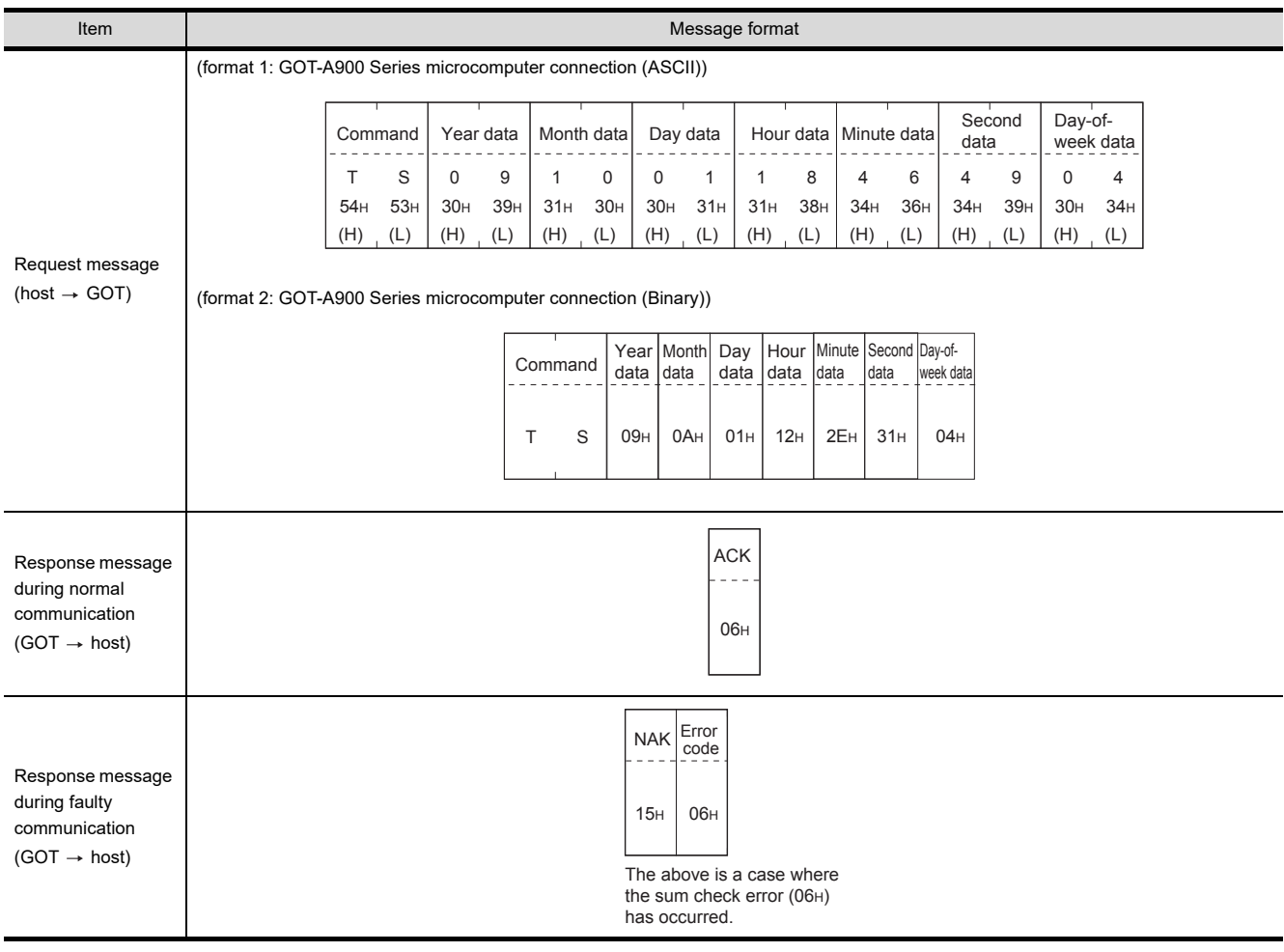

# POINT.

When a wrong day of the week has been set by the clock data setting command

If a wrong day of the week is set by the clock data setting commands, the clock data will differ from the time displayed on the utility.

Example: When October 1, 2009 (Tuesday) is set by the clock data setting command (the actual day of the week is Thursday), Thursday (THU) will be displayed on the utility time display.

60

64

#### (7) In the case of interrupt outputs

The following shows an example of an interrupt output when data are written to the interrupt output devices (D13 and D14).

(Assuming that "3139H" is written to D13 and "AA55H" to D14.)

Example: When the number of interrupt data bytes is 2

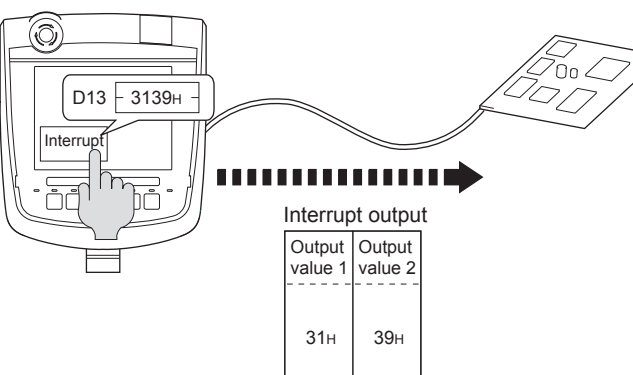

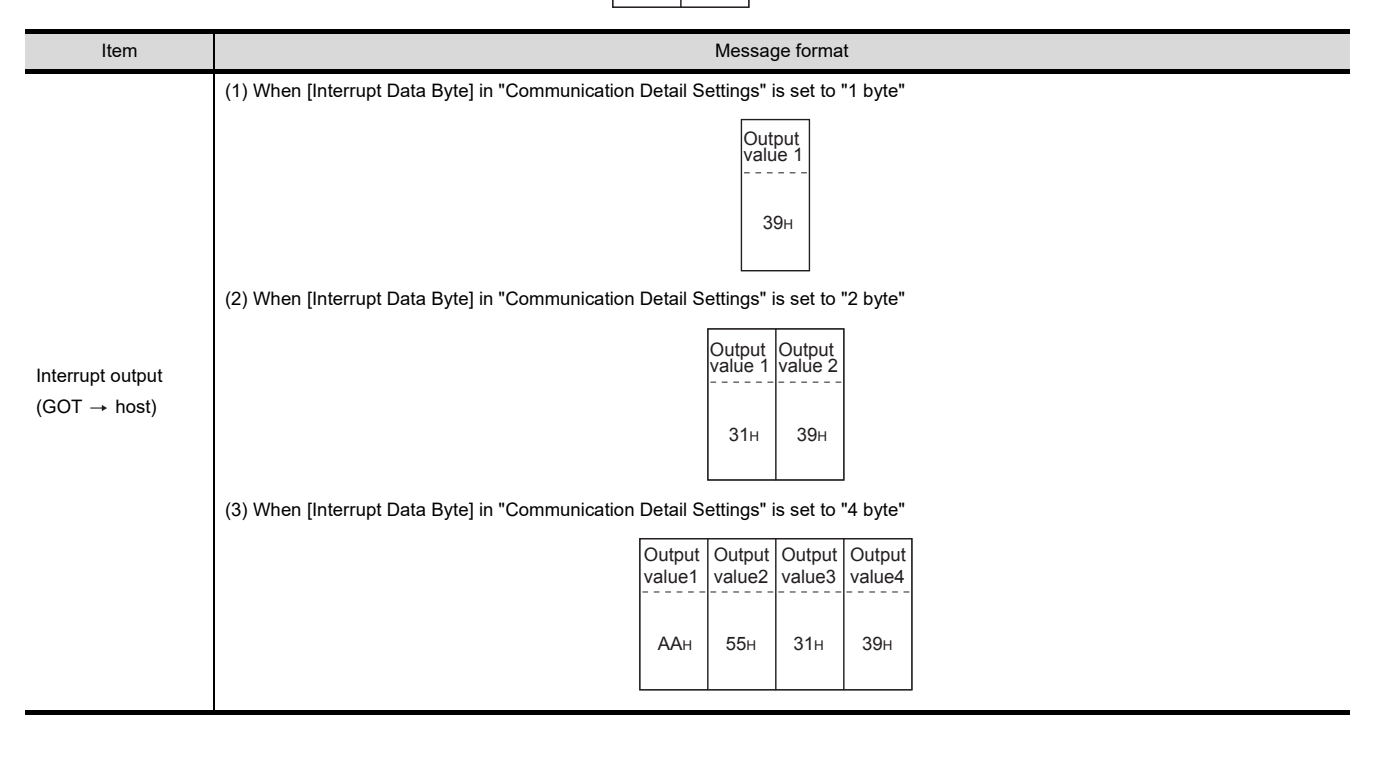

### POINT

Interrupt output

To disable the interrupt output, turn ON SM52 (interrupt code output disable flag). ( $\sqrt{3}$  [62.3.6 SM devices](#page-1212-0))

### Error code list

The error contents (error code) are appended to the response message during faulty communication. The following shows error code, error contents, cause, and measures.

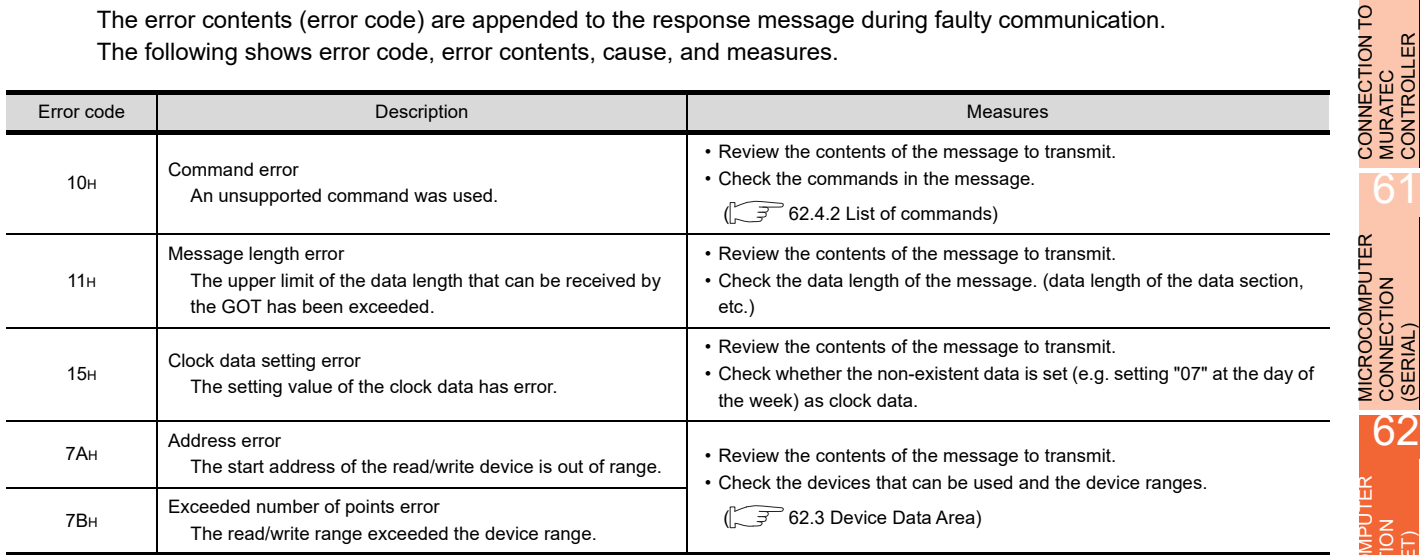

#### **Precautions**

(1) Batch reading/writing crossing over different devices When using the batch read (RD) or batch write (WD) command, do not batch read/write crossing over the different devices.

This will cause an error response.

(2) Storage order for 32-bit data

To use the program of GOT-A900 series with [32bit Order] setting to GOT1000 series, set [HL Order] to [32bit Order] for [Communication Detail Settings] when 32-bit data is set for GOT-A900 series.

With setting [LH Order], the order of upper bits and lower bits are reversed when the GOT displays and writes 32-bit data.

60

**MURATEC<br>CONTROLLER** 

CONNECTION TO MURATEC CONTROLLER

61

MICROCOMPUTER CONNECTION

MICROCOMPUTER CONNECTION (ETHERNET)

 $\overline{6}$ 

62

63

CONNECTION

MODBUS(R)/RTU CONNECTION

# 62.4.4 Formats 3, 4 (GOT-F900 Series microcomputer connection)

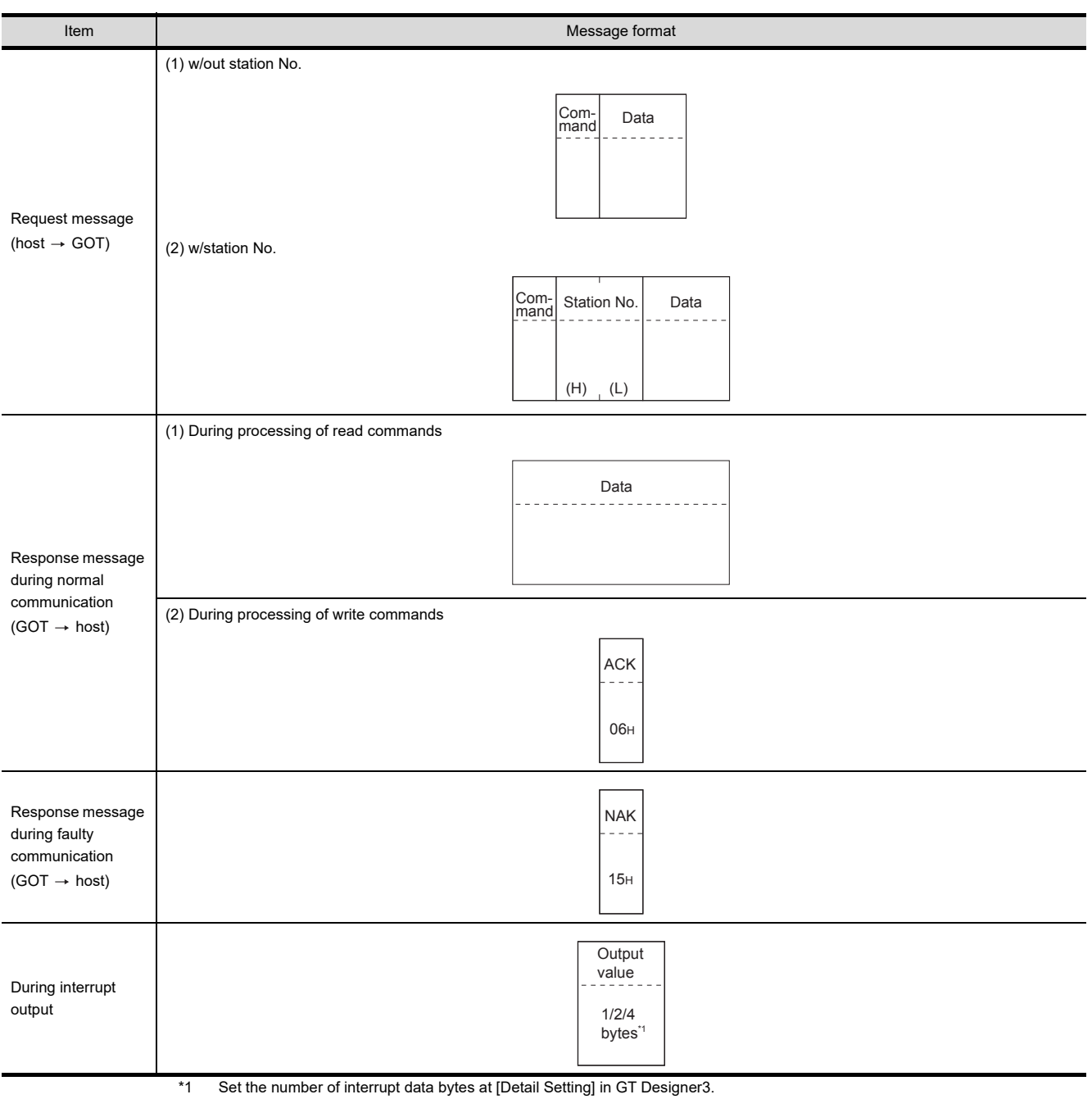

### Basic format of data communication

For the setting of the number of interrupt data bytes, refer to the following.

[62.5.1 Setting communication interface \(Communication settings\)](#page-1266-0)

#### Details of data items in message format

# POINT.

#### Data code during communication

Communication of format 3 is performed in ASCII code. (excluding interrupt output) Communication of the format 4 is performed in Binary code.

#### (1) Control codes

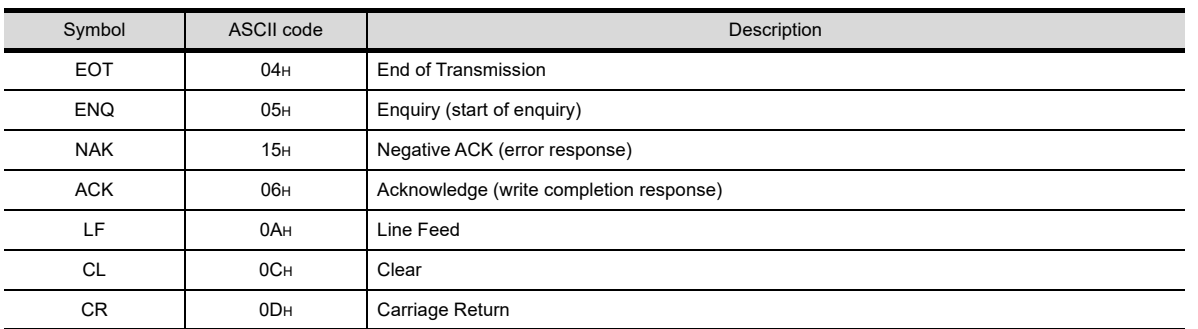

#### (2) Command

Specifies the contents to access from the host to GOT.

The command is converted to a 1-digit ASCII code (Hex) and transmitted. For details of the commands that can be used, refer to the following.

 $\sqrt{F}$  [62.4.2 List of commands](#page-1215-0)

#### (3) Station No.

Station No. is used to identify the GOT with which the host communicates. (Setting range: 0 to 31) In the format 3, the address notated in decimal is converted to a 2-digit ASCII code (Hex) and transmitted from the upper digit.

In the format 4, the address notated in decimal is converted to a 1-digit Binary code (binary) and transmitted. The GOT processes only commands whose station No. matches the "Host Address (0 to 31)" set at "Communication Detail Settings".(The message of command whose station No. does not match is ignored.) For setting method of "Communication Detail Settings", refer to the following.

[62.5.1 Setting communication interface \(Communication settings\)](#page-1266-0)

(4) Address

Specifies the head No. of the device data to be read/written.

In the format 3, the address notated in hexadecimal is converted to a 4-digit ASCII code (Hex) and transmitted from the upper digit.

In the format 4, the address notated in hexadecimal is converted to a 2-digit Binary code (binary) and transmitted from the upper digit.

For details of the device range that can be accessed, refer to the following.

[62.3 Device Data Area](#page-1203-0)

(5) Bit pattern

Specifies the pattern of the bits to change.

In the format 3, the address notated in hexadecimal is converted to a 2-digit ASCII code (Hex) and transmitted from the upper digit.

In the format 4, the address notated in hexadecimal is converted to a 1-digit Binary code (binary) and transmitted.

**Message format(3) Multi-point write in bit units (3) command (w/out station No.), multi-point** [write in bit units \(D\) command \(w/ station No.\)](#page-1236-0)

CONNECTION TO CONNECTION TO ER CONTROLLER MURATEC CONTROLL **MURATEC** 

61

60

MICROCOMPUTER

MICROCOMPUTER

62

63

65

(6) Write specification

Specifies how to change the data of the specified address by bit pattern. (Setting range: 0 to 3) Data notated in decimal is converted to a 1-digit ASCII code (Hex) and transmitted.

Message format(3) Multi-point write in bit units (3) command (w/out station No.), multi-point [write in bit units \(D\) command \(w/ station No.\)](#page-1236-0)

(7) Number of bytes

Specifies the number of bytes of the device data to be batch read/written. (Setting range: 0 to FFH) In the format 3, the address notated in hexadecimal is converted to a 2-digit ASCII code (Hex) and transmitted from the upper digit.

In the format 4, the address notated in hexadecimal is converted to a 1-digit Binary code (binary) and transmitted.

(8) Number of points

Specifies the number of device data to be written to multiple points in bit units. (Setting range: 0 to 70) In the format 3, the address notated in decimal is converted to a 2-digit ASCII code (Hex) and transmitted from the upper digit.

In the format 4, the address notated in decimal is converted to a 1-digit Binary code (binary) and transmitted.

(9) Year, month, day, hour, minute, second and day of the week data

Specifies year, month, day, hour, minute, second, and day of the week to be read/set to the GOT clock data. In the format 3, the address notated in decimal is converted to a 2-digit ASCII code (Hex) and transmitted from the upper digit.

In the format 4, the address notated in decimal is converted to a 1-digit Binary code (binary) and transmitted.

 $\mathbb{CP}$   $\Box$  [\(5\) Read clock data \(6\) command \(w/out station No.\), read clock data \(G\) command \(w/station No.\)](#page-1239-0)

 $\mathbb{CP}$  **I** [\(6\) Set clock data \(5\) command \(w/out station No.\), set clock data \(F\) command \(w/station No.\)](#page-1240-0)

#### (10) Data

Specifies the data to read from/write to the specified device data. (word unit)

In the format 3, the address notated in hexadecimal is converted to a 4-digit ASCII code (Hex) and transmitted from the upper digit.

In the format 4, the address notated in hexadecimal is converted to a 2-digit Binary code (binary) and transmitted from the upper digit.

(11) Write data

Specifies the data to write to the specified device data.

The address notated in hexadecimal is converted to a 2-digit ASCII code (Hex) and transmitted from the upper digit.

### **Message format**

- (1) Batch read (0) command (w/out station No.), batch read (A) command (w/station No.)
	- (a) When reading a word device
		- The following shows an example of reading four bytes of virtual devices R100 to R101 from the GOT at station No.15.

(Assuming R100=3D21H, R101=3604Hare stored.)

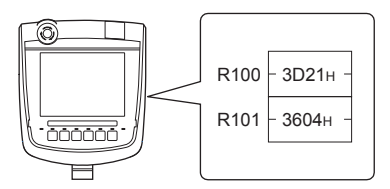

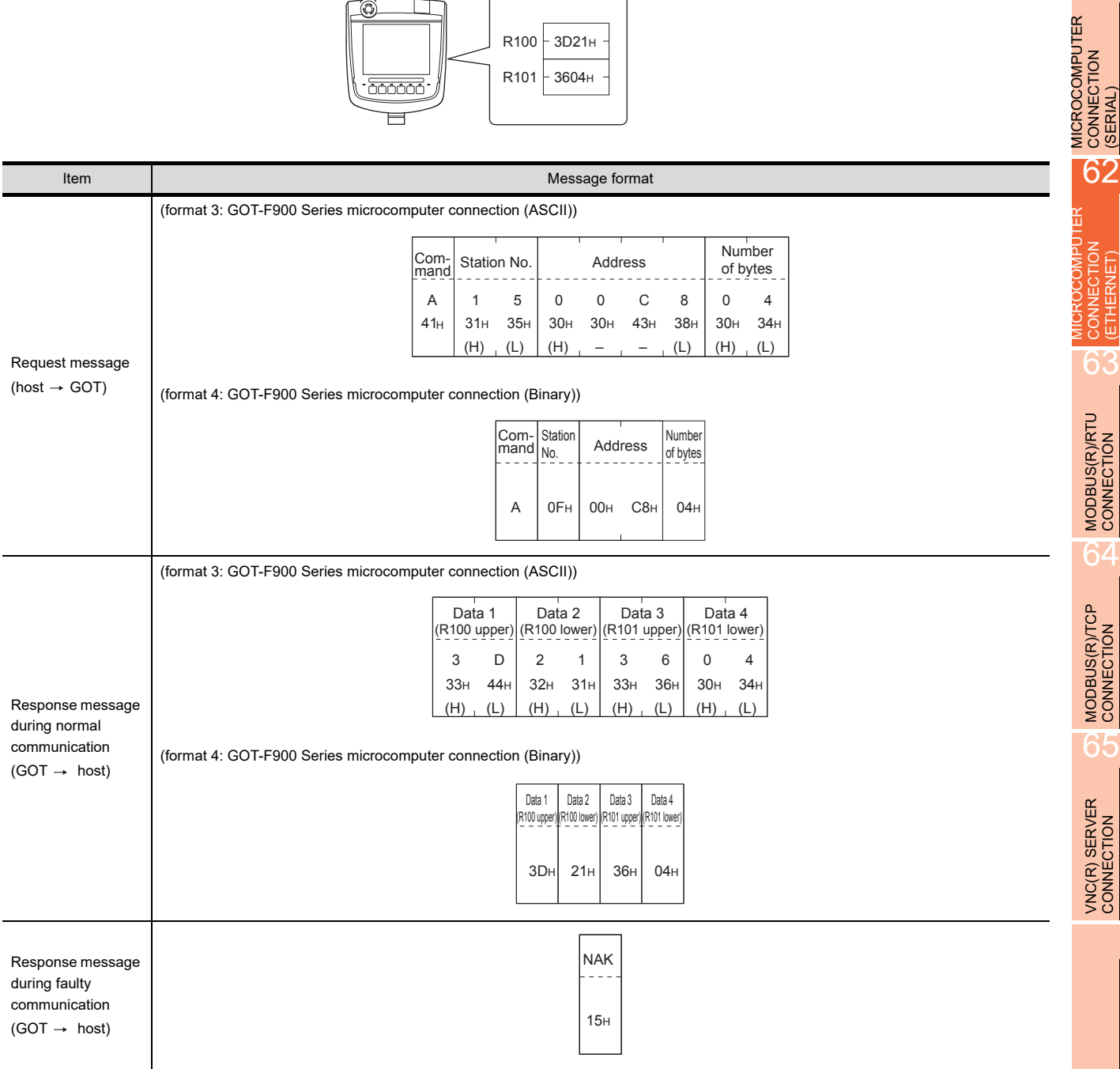

60

CONNECTION TO MURATEC CONTROLLER CONNECTION TO<br>DI MURATEC<br>- CONTROLLER

MICROCOMPUTER CONNECTION

> CONNECTION (ETHERNET)

CONNECTION

63

MODBUS(R)/RTU<br>CONNECTION

64

MODBUS(R)/TCP<br>CONNECTION

65

VNC(R) SERVER<br>CONNECTION

#### (b) When reading a bit device

The following shows an example of reading four bytes of the virtual devices M0 to M31. (Assuming M0="1" and M31="1" are stored.)

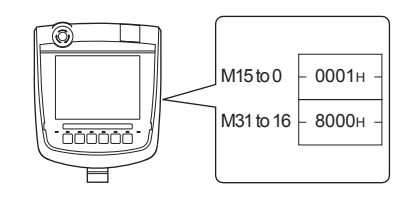

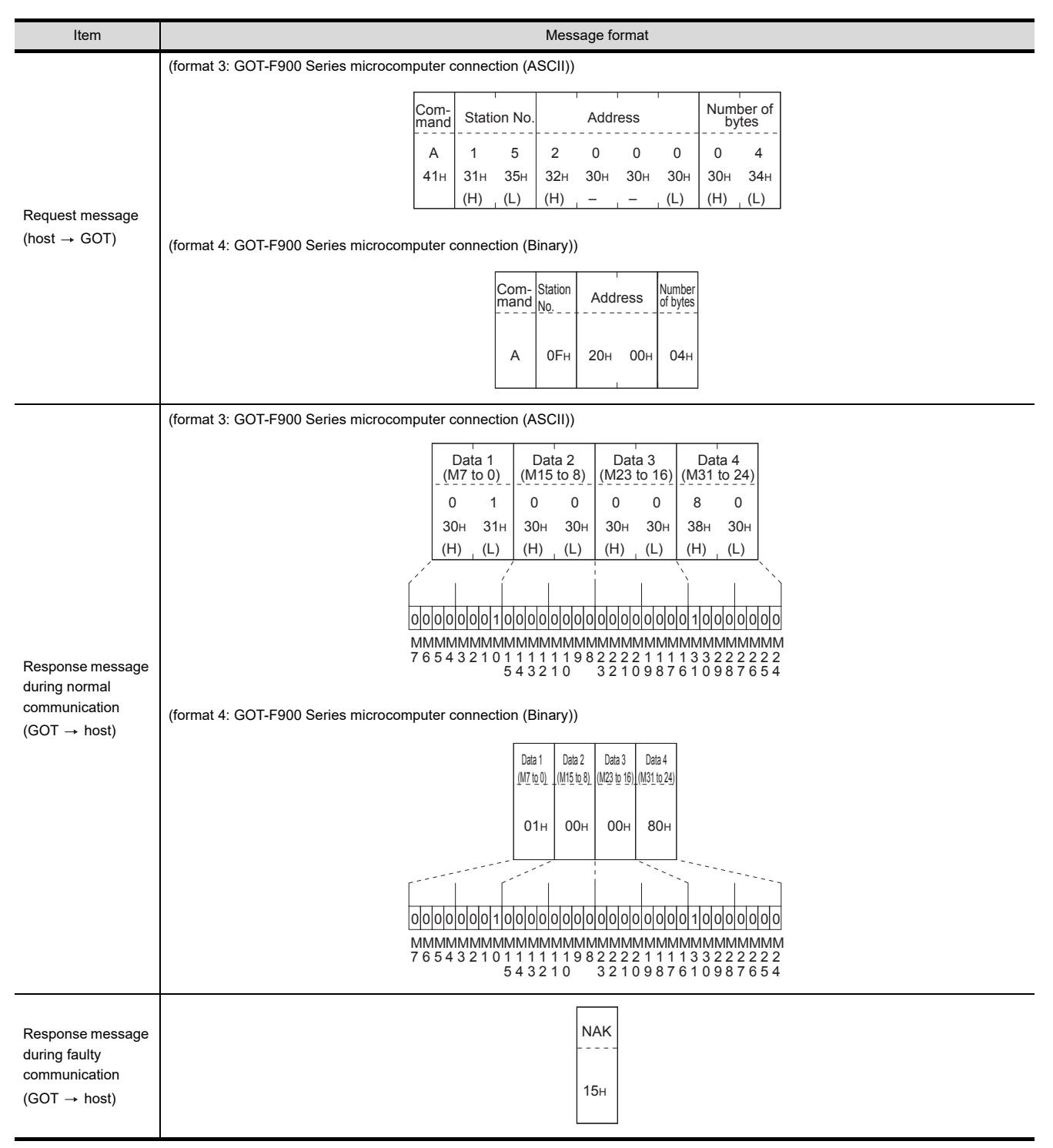

- (2) Batch write (1) command (w/out station No.), batch write (B) command (w/station No.)
	- (a) When writing to a word device The following shows an example of writing "3D21H" and "3604H" to virtual devices R100 and R101 on the GOT at station No.15.

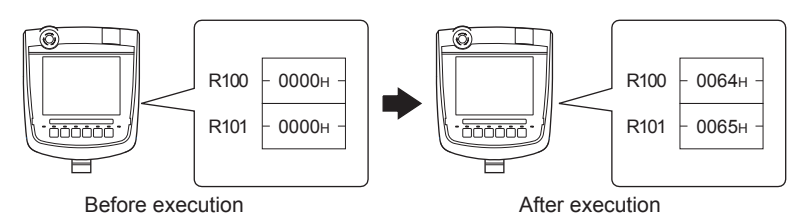

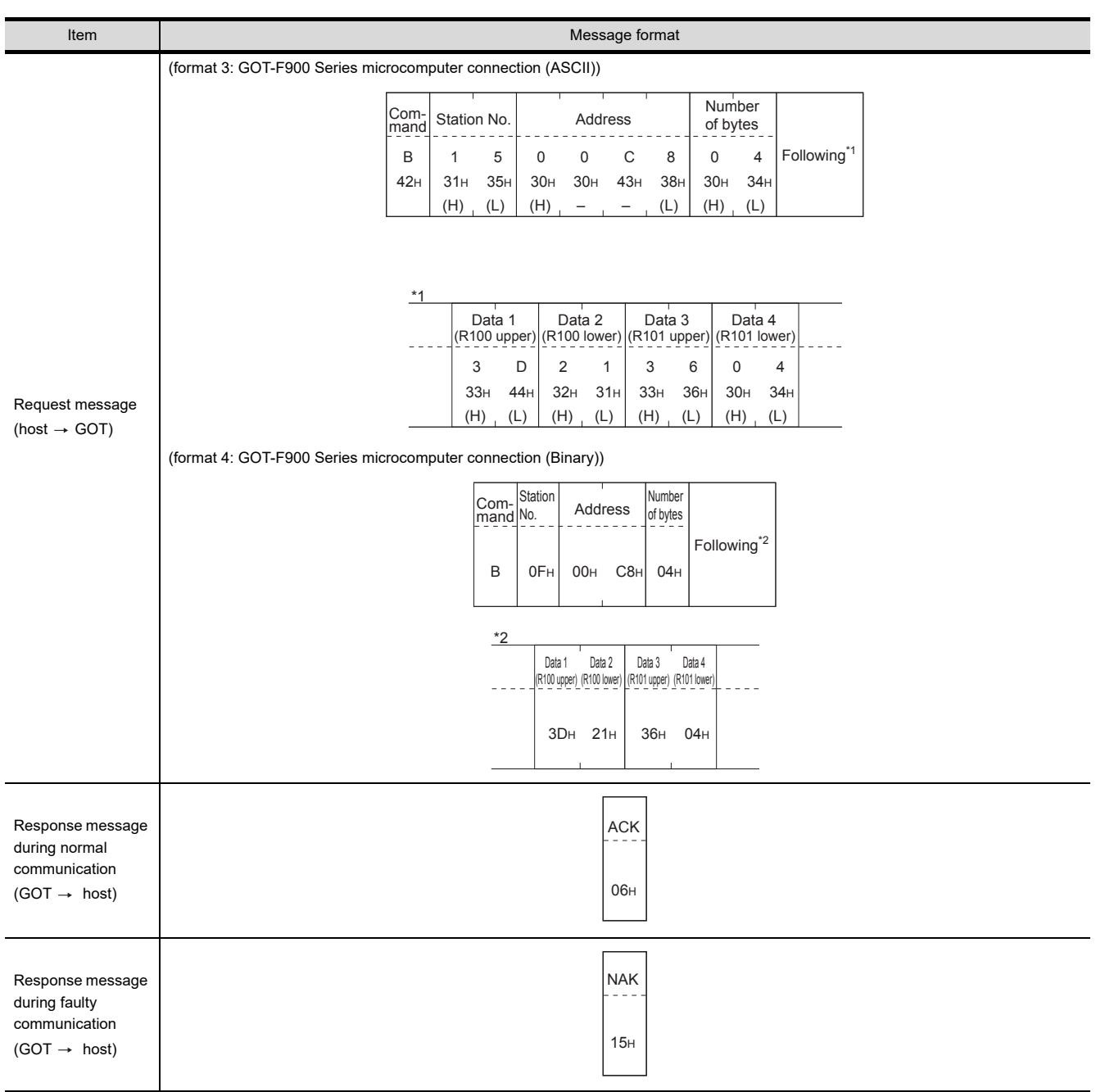

60

61

CONNECTION TO MURATEC CONTROLLER

MICROCOMPUTER CONNECTION | MICROCOMPUTER<br>| CONNECTION<br>| (SERIAL)

> MICROCOMPUTER CONNECTION (ETHERNET)

CONNECTION

62

63

MODBUS(R)/RTU<br>CONNECTION

64

MODBUS(R)/TCP<br>CONNECTION

65

VNC(R) SERVER<br>CONNECTION

#### (b) When writing to a bit device

The following shows an example of writing "1"s to virtual devices M0 and M31 on the GOT at station No.15.

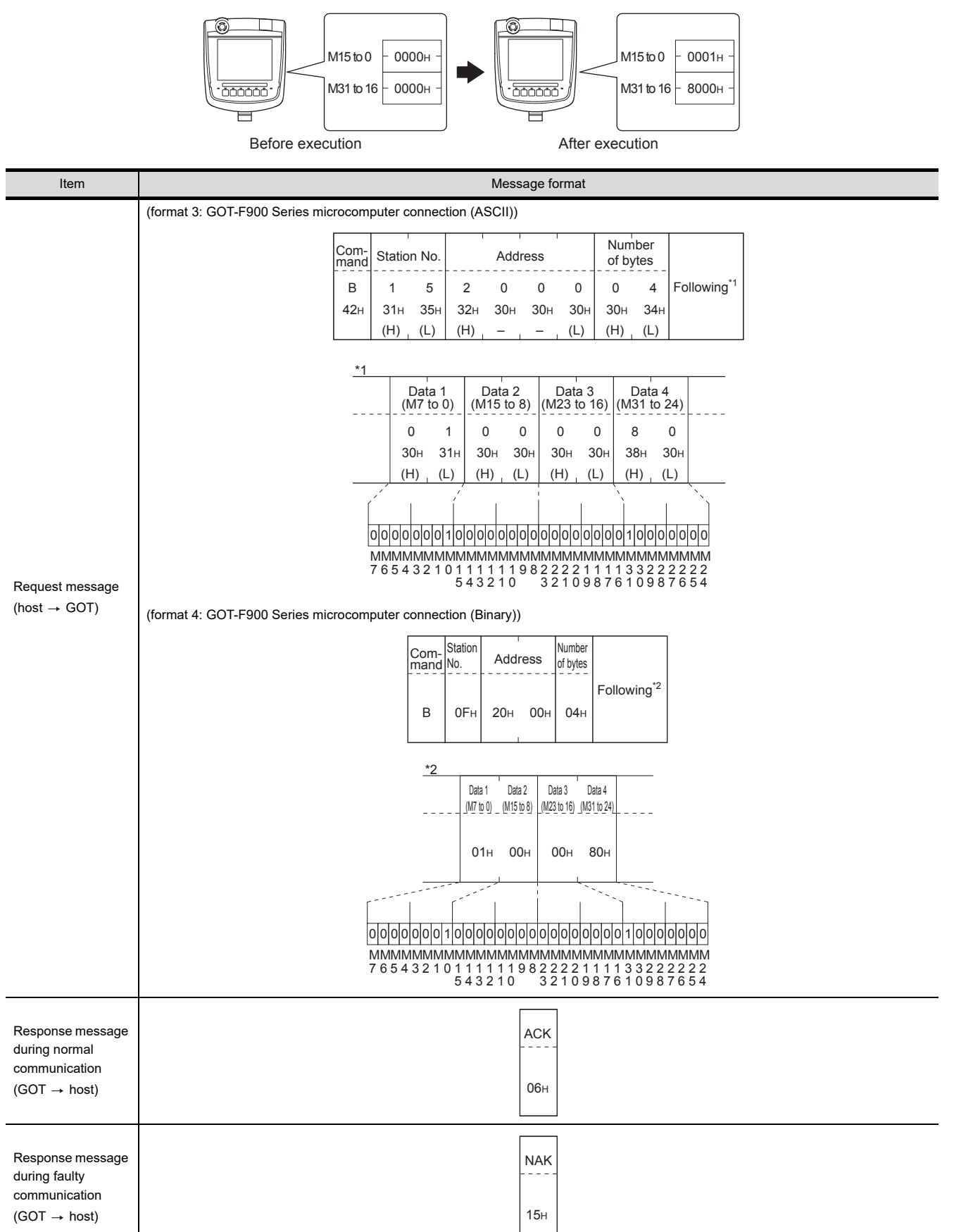

<span id="page-1236-0"></span>(3) Multi-point write in bit units (3) command (w/out station No.), multi-point write in bit units (D) command (w/ station No.) The following shows an example of turning OFF the virtual device M31 and turning ON the virtual device M2038 on the GOT at station No.31.

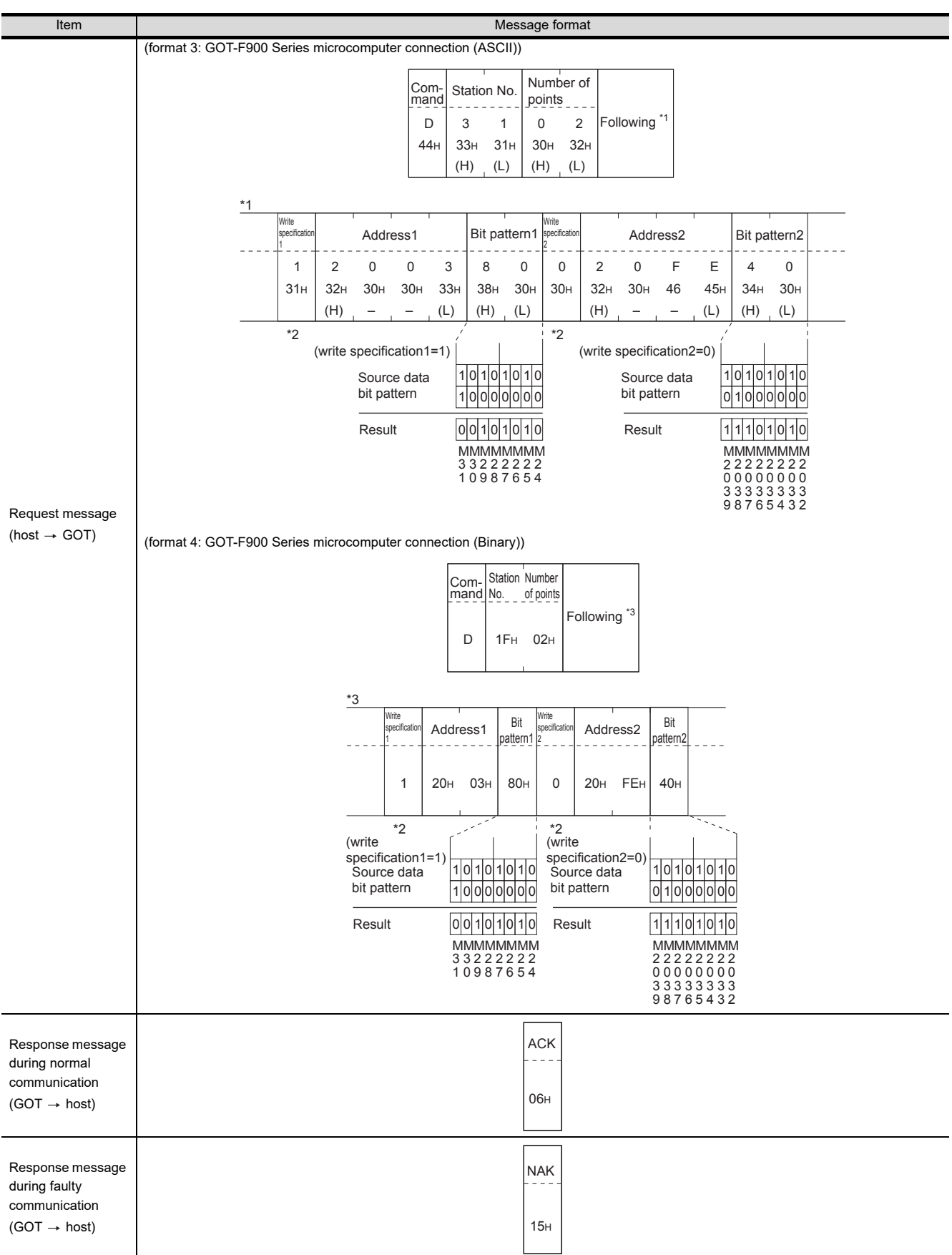

62 - 35

60

CONNECTION TO MURATEC CONTROLLER CONNECTION TO<br>DI MURATEC<br>- CONTROLLER

MICROCOMPUTER CONNECTION MICROCOMPUTER<br>CONNECTION<br>(SERIAL)

MICROCOMPUTER CONNECTION (ETHERNET)

CONNECTION

62

63

MODBUS(R)/RTU<br>CONNECTION

6

MODBUS(R)/TCP<br>CONNECTION

65

VNC(R) SERVER<br>CONNECTION

\*2 The write specification specifies how the data of the specified address is changed in the bit pattern.

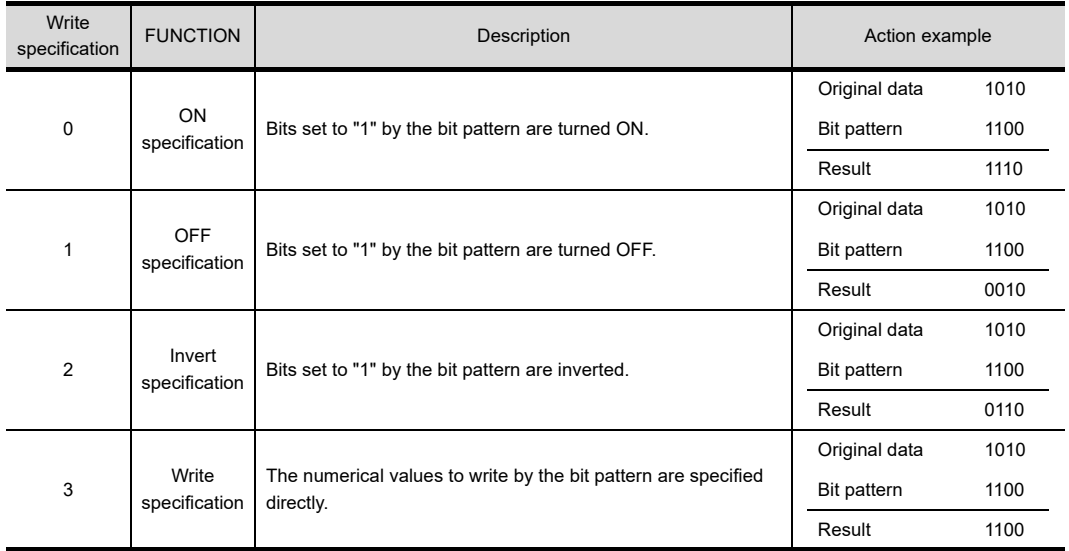

(4) Fill command (4) (w/out station No.), fill command (E) (w/station No.) The following shows an example of writing "16"s to virtual devices R50 to R100 on the GOT at station No.27.

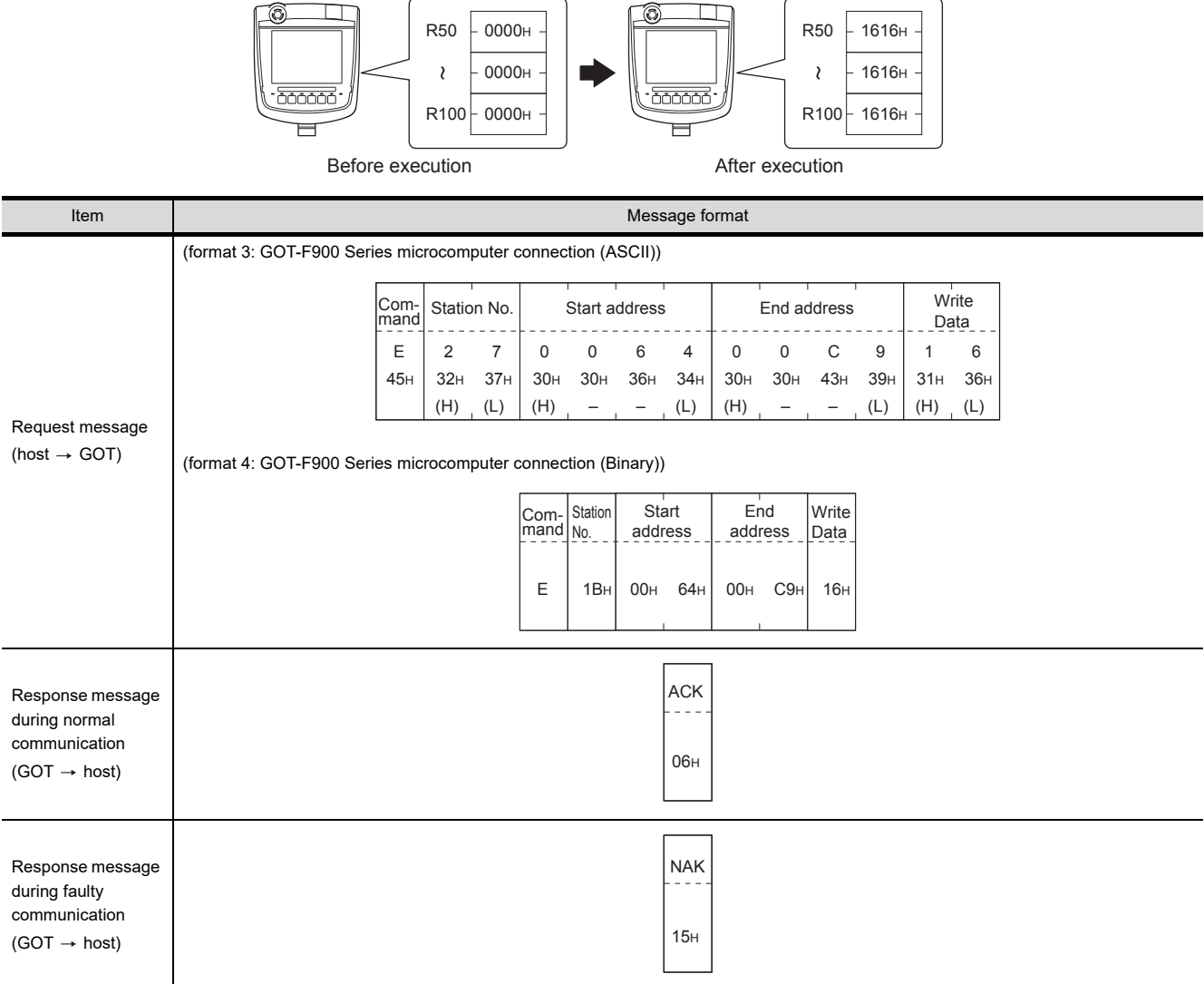

# POINT.

- (1) Start address/end address specification conditions Specify addresses so that the start address is the same or less than the end address. Error response occurs in the following cases:
	- The address to specify has the start address greater than the end address.
	- Either of the start address or end address exceeds the device range that can be specified.
- (2) Address specifying crossing over different devices The start address and end address can be specified crossing over different devices.

*62. MICROCOMPUTER CONNECTION (ETHERNET) 62.4 Message Formats*

60

CONNECTION TO MURATEC CONTROLLER CONNECTION TO<br>
MURATEC<br>
CONTROLLER

MICROCOMPUTER CONNECTION MICROCOMPUTER<br>CONNECTION<br>(SERIAL)

MICROCOMPUTER CONNECTION (ETHERNET)

CONNECTION

62

63

MODBUS(R)/RTU<br>CONNECTION

64

MODBUS(R)/TCP<br>CONNECTION

65

VNC(R) SERVER<br>CONNECTION

<span id="page-1239-0"></span>(5) Read clock data (6) command (w/out station No.), read clock data (G) command (w/station No.) The following shows an example of reading the clock data of GOT at station No.27. (Assuming that the clock data of GOT has been set to "2009, October 1, 18:46:49, Thursday".)

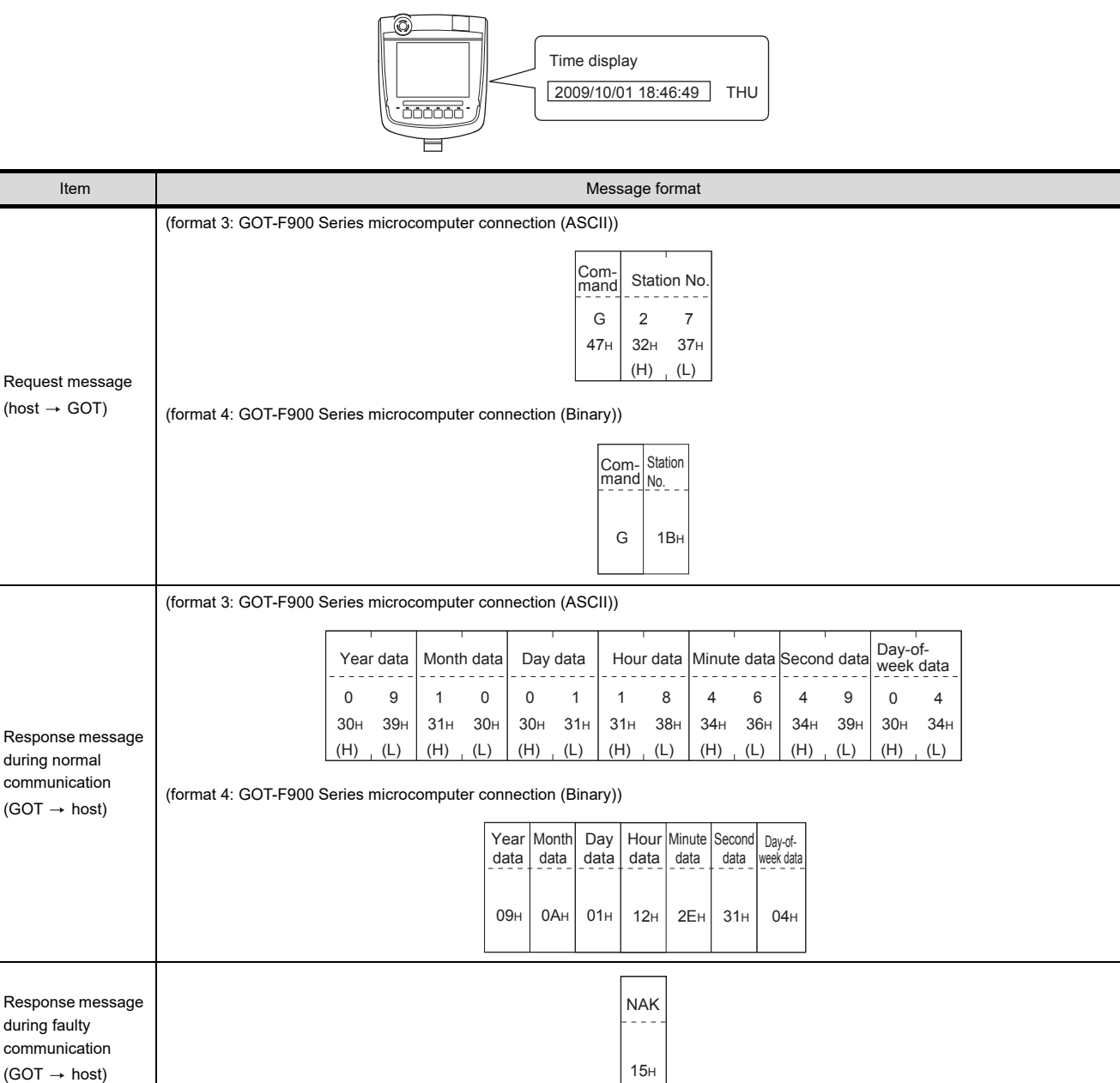

<span id="page-1240-0"></span>(6) Set clock data (5) command (w/out station No.), set clock data (F) command (w/station No.) The following shows an example of setting clock data of GOT at station No.27. (Assuming that the clock data of GOT has been set to "2009, October 1, 18:46:49, Thursday".)

Time display

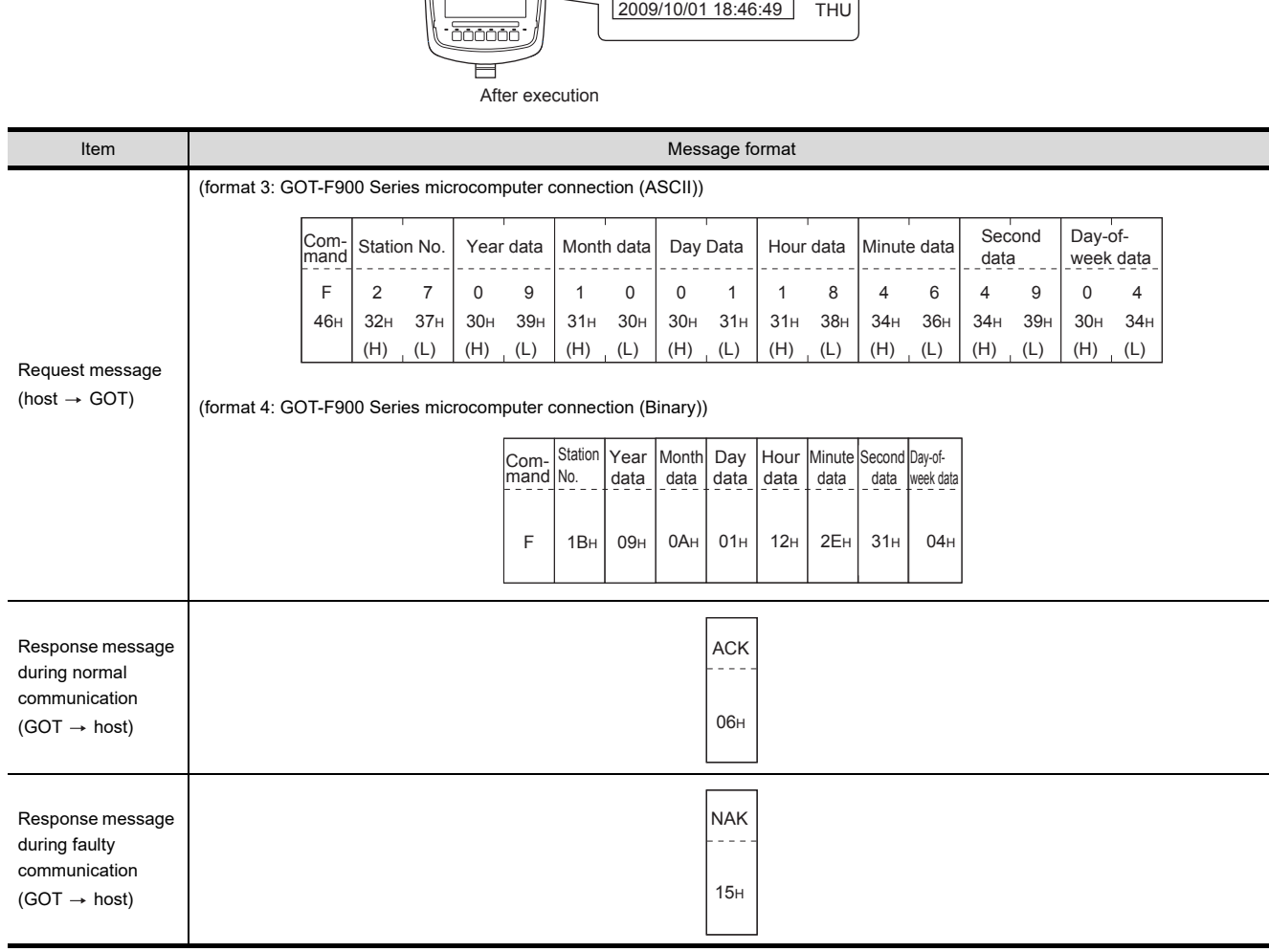

### POINT.

When a wrong day of the week has been set by the clock data setting command

If a wrong day of the week is set by the clock data setting commands, the clock data will differ from the time displayed on the utility.

Example: When October 1, 2009 (Tuesday) is set by the clock data setting command (the actual day of the week is Thursday),Thursday (THU) will be displayed on the utility time display.

60

61

62

63

MODBUS(R)/RTU<br>CONNECTION

64

MODBUS(R)/TCP<br>CONNECTION

65

VNC(R) SERVER<br>CONNECTION

CONNECTION TO MURATEC CONTROLLER

CONNECTION TO **MURATEC<br>CONTROLLER** 

MICROCOMPUTER CONNECTION MICROCOMPUTER<br>CONNECTION<br>(SERIAL)

MICROCOMPUTER CONNECTION (ETHERNET)

CONNECTION

#### (7) In the case of interrupt outputs

The following shows an example of an interrupt output when data are written to the interrupt output devices (D13 and D14).

(Assuming that "3139H" is written to D13 and "AA55H" to D14.)

Example: When the number of interrupt data bytes is 2

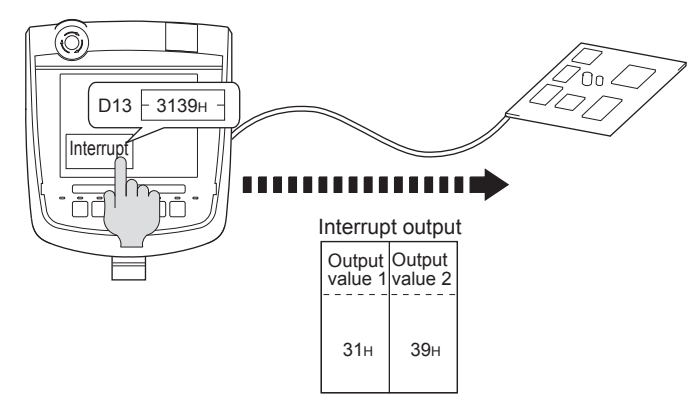

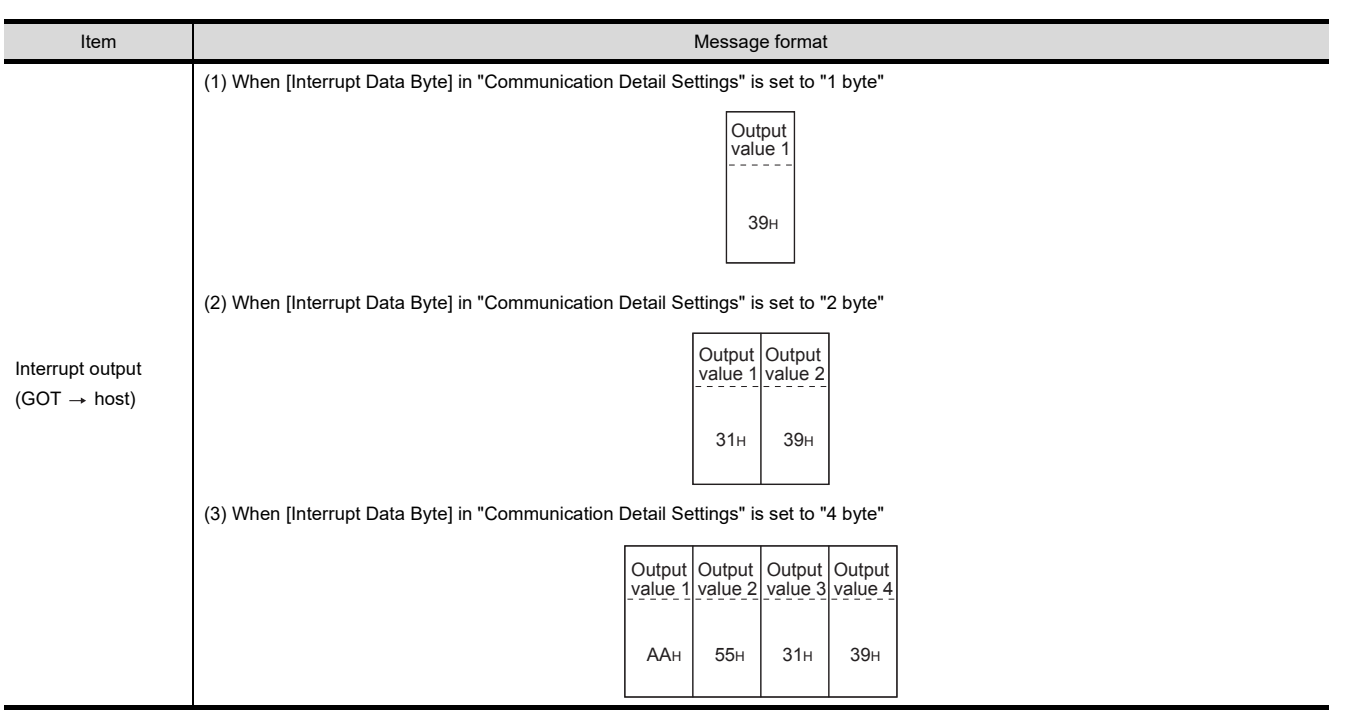

### POINT

Interrupt output

- To disable the interrupt output, turn ON SM52 (interrupt code output disable flag).  $(\sqrt{3} 62.3.6)$  SM devices)
- To enable the interrupt output, set 8 bits to the data length at "Communication Detail Settings".
- **(** $\sqrt{3}$  [62.5.1 Setting communication interface \(Communication settings\)\)](#page-1266-0)
- When "7 bits" is set, the MSB (8th bit) is ignored. (Example:  $FFH \rightarrow TFH$ )

#### Error code list

When faulty, the error code is stored in SD2.

For details of error code stored in SD2, the error contents, cause and measures, refer to the following:

**[62.3.5](#page-1209-0) ■ [Details and actions for errors \(error codes\) stored into SD2](#page-1210-0)** 

When an error other than those to be stored in SD2 occurs, at faulty, only the NAK response is executed.

### $\blacksquare$  Precautions

(1) Batch reading/writing crossing over different devices When using the batch read (0, A) or batch write (1, B) command, do not batch read/write crossing over different devices.

This will cause an error response.

60

63

# 62.4.5 Format 5 (Digital Electronics Corporation's memory link method)

#### ■ Basic format of data communication

This is the same format as the protocol of the Digital Electronics Corporation's memory link method. For details of the basic format of data communication, refer to the following manual:

 $\sqrt{F}$  The connection manual of the device manufactured by Digital Electronics Corporation

This section describes items whose settings differ from the protocols of the Digital Electronics Corporation's memory link method and dedicated commands for a microcomputer connection of GOT.

Example: Request message for the batch read in word units (R) command in format 5 (Digital Electronics Corporation's memory link method

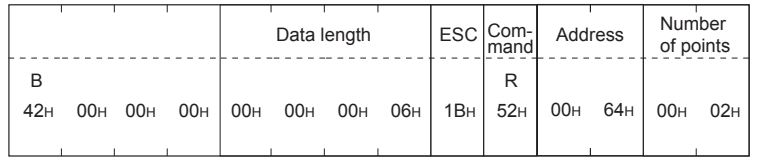

Details of data items in message format

# POINT

Data code during communication Communication is performed in ASCII code.

(1) Command

Specifies the contents to access from the host to GOT. The command is converted to a 1-digit ASCII code (Hex) and transmitted. For details of the commands that can be used, refer to the following.

 $\sqrt{3}$  [62.4.2 List of commands](#page-1215-0)

(2) Address

Specifies the head No. of the device data to be read/written. The address notated in hexadecimal is converted to a 4-digit ASCII code (Hex) and transmitted from the upper digit. For details of the device range that can be accessed, refer to the following.

 $\sqrt{3}$  [62.3 Device Data Area](#page-1203-0)

(3) Number of points

Specifies the number of device data to be read/written. (Setting range: 1 to 40H)

The address notated in hexadecimal is converted to a 4-digit ASCII code (Hex) and transmitted from the upper digit.

(4) Error code

This is the response message at faulty communication appended with error contents. The address notated in hexadecimal is converted to a 2-digit ASCII code (Hex) and transmitted from the upper digit.

For details of error codes generated in format 5 (Digital Electronics Corporation's memory link method), refer to the following:

 $\mathbb{E}$   $\overrightarrow{f}$   $\blacksquare$  [Error code list](#page-1246-0)

### POINT

When connecting a microcomputer, etc. that uses the protocol of the Digital Electronics Corporation's memory link method with the GOT

When connecting a microcomputer, etc. that uses the protocol of the Digital Electronics Corporation's memory link method with the GOT, correct the commands to be used and the device ranges to match the specifications of the GOT.

#### **Message format**

The following shows the message format of the dedicated commands for a microcomputer connection of GOT.

(1) Batch read in word units (R) command The following shows an example of reading the two points of the virtual devices D100 and D101. (Assuming D100=0102H, D101=0304Hare stored.)

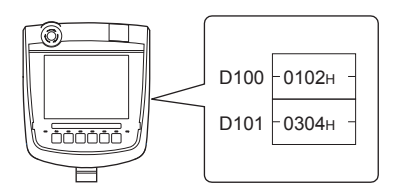

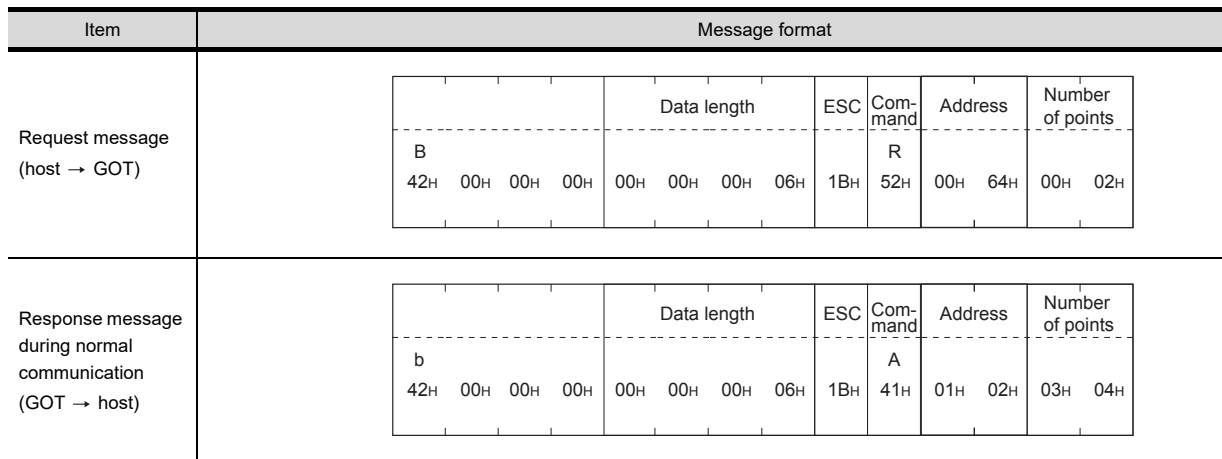

#### (2) Batch write in word units (WD) command

(a) When writing to a word device

The following shows as example of writing "0064H"and "0065H"to virtual devices D100 and D101.

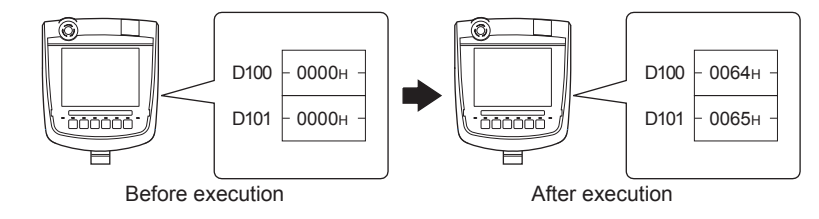

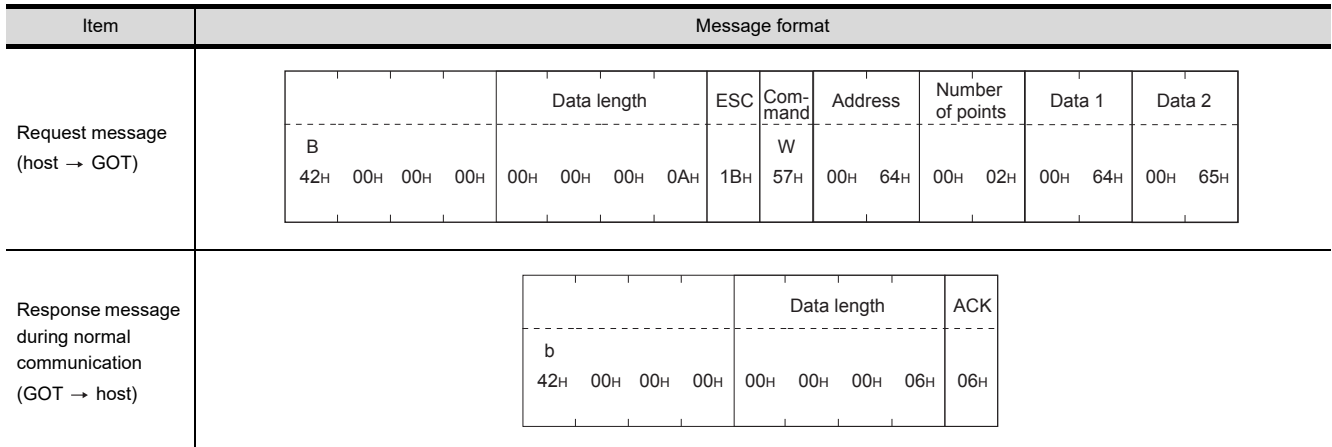

MURATEC CONTROLLER

**MURATEC<br>CONTROLLER** 

61

60

64

#### (3) In the case of interrupt outputs

The following shows an example of an interrupt output when data are written to the interrupt output devices (D13).

(Assuming that "31H" is written to D13.)

Example: When the number of interrupt data bytes is 1

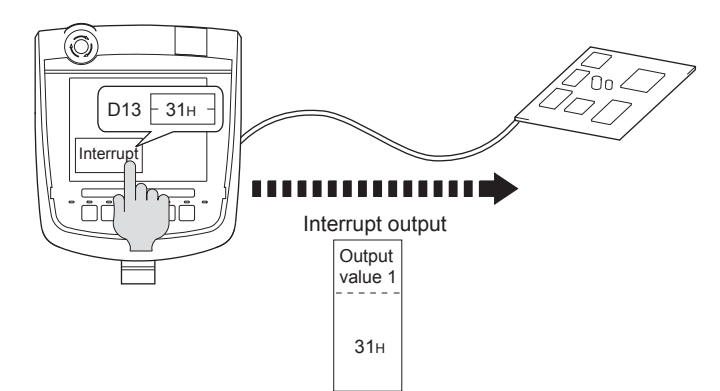

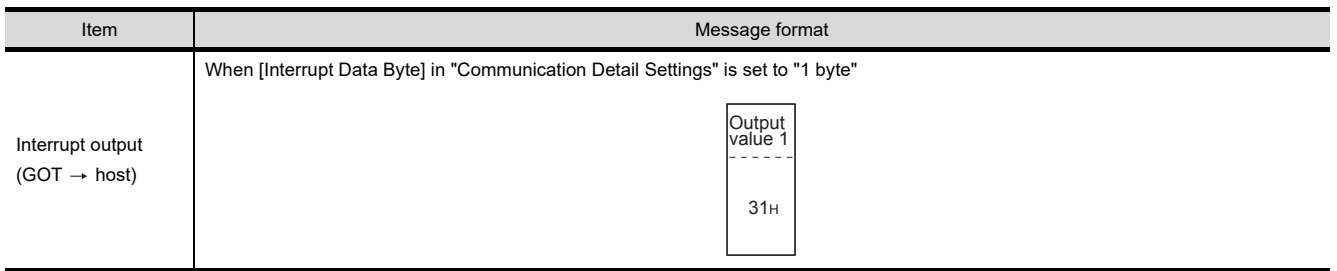

### POINT

Interrupt output

- To disable the interrupt output, turn ON SM52 (interrupt code output disable flag). ( $\sqrt{3}$  [62.3.6 SM devices\)](#page-1212-0)
- To issue interrupts in format 11, set the data length to "8 bits" at "Communication Detail Settings".
- **(** $\sqrt{3}$  [62.5.1 Setting communication interface \(Communication settings\)\)](#page-1266-0)
- When "7 bits" is set, the MSB (8th bit) is ignored. (Example:  $FFH \rightarrow TFH$ )

#### <span id="page-1246-0"></span>Error code list

In the case of format 5 (Digital Electronics Corporation's memory link method), the details (error code) of the error are appended to the response message during faulty communication.

The following shows error code, error contents, cause, and measures.

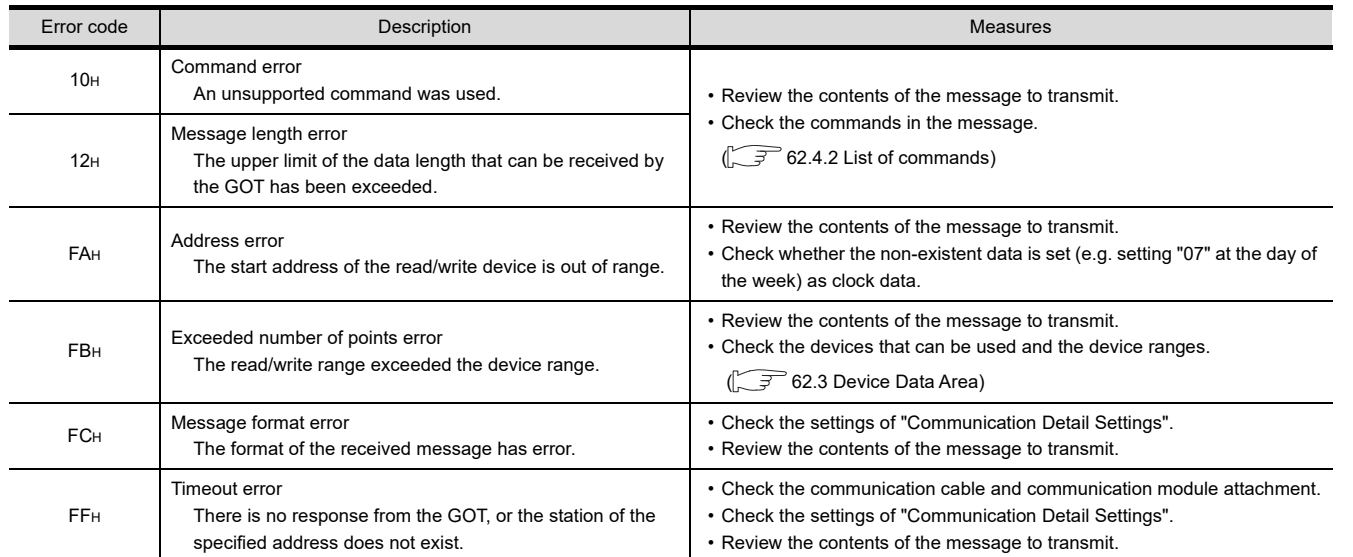

#### Precautions

(1) Batch reading/writing crossing over different devices When using the batch read (R) or batch write (W) command, do not batch read/write crossing over the different devices.

This will cause an error response.

(2) Storage order for 32-bit data

To use the program of Digital Electronics Corporation's memory link method with [32bit Order] setting to GOT1000 series, set [HL Order] to [32bit Order] for [Communication Detail Settings] when 32-bit data is set for GOT-A900 series.

With setting [LH Order], the order of upper bits and lower bits are reversed when the GOT displays and writes 32-bit data.

60

# 62.4.6 Formats 6, 7 (4E frame)

#### ■ Basic format of data communication

This is the same message format as when communication is performed using the MC protocol (4E frame) of the Q/ QnA Series serial communication module.

For details of the basic format of data communication, refer to the following manual:

MELSEC-Q/L MELSEC Communication Protocol Reference Manual

This section describes items whose settings differ from the MC protocol of the Q/QnA Series serial communication module, and the dedicated commands for a GOT microcomputer connection.

Example: Request message for the batch read in word units (0401) command Device name: D, Start device: 100, Number of device points: 2 Communication settings of the GOT side: Network No.=1, PLC No.=1

• Format 6 (4E frame (ASCII)

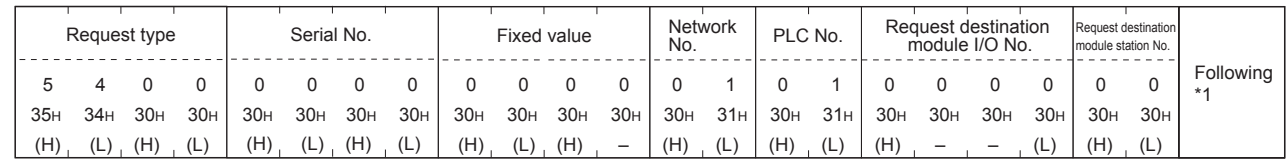

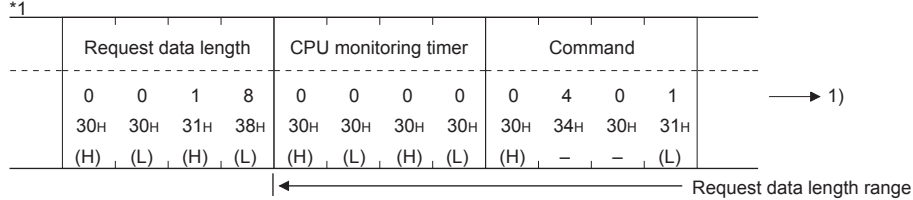

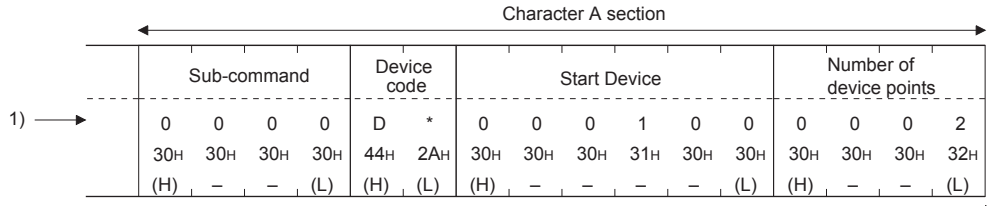

Request data length range

• Format 7 (4E frame (Binary)

Но

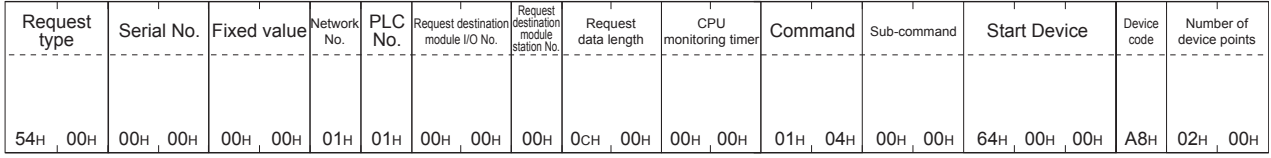

Request data length range

#### Details of data items in message format

### POINT.

Data code during communication

Communication of format 6 is performed in ASCII code. Communication of the format 7 is performed in Binary code.

The following table shows the contents of the data items.

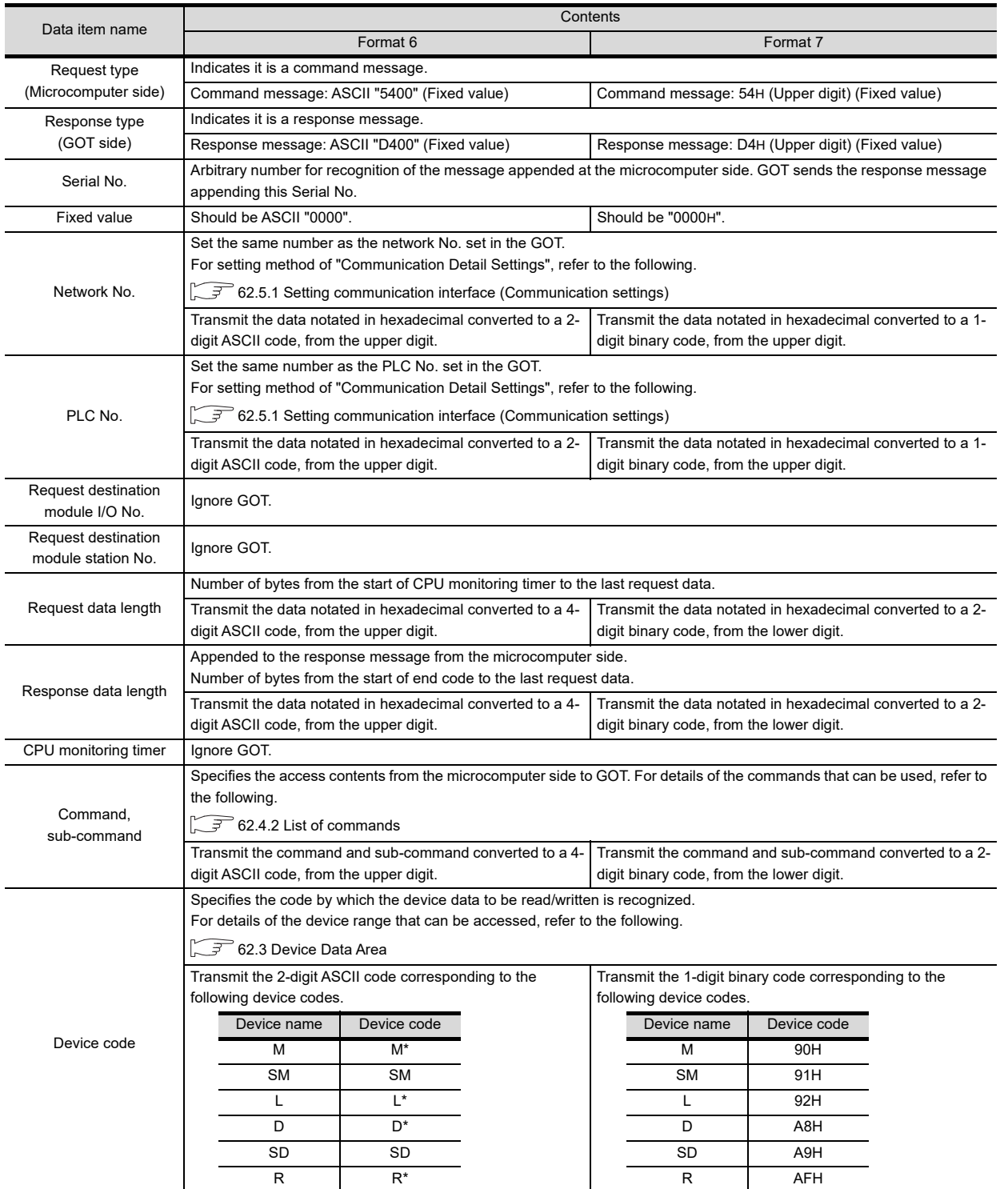

CONNECTION TO MURATEC CONNECTION TO<br>
MURATEC<br>
CONTROLLER

CONTROLLER

60

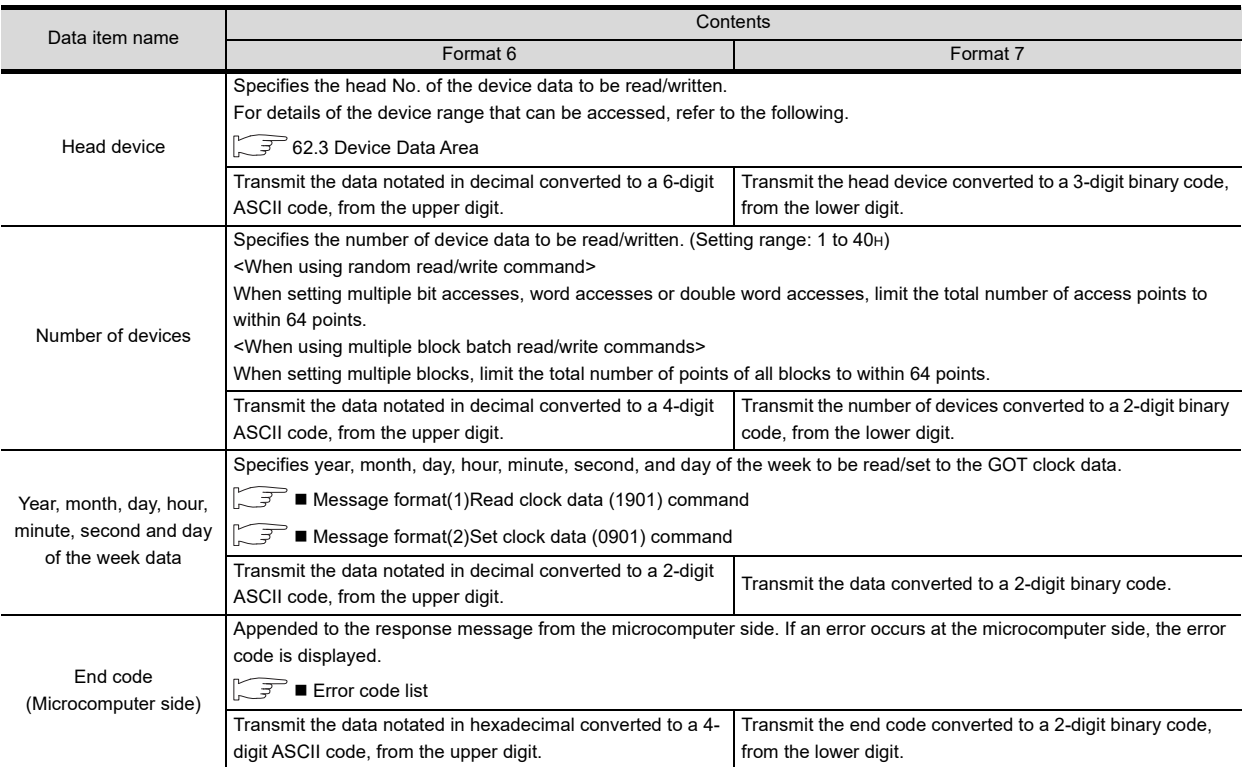

# POINT.

When connecting a microcomputer, etc. that uses the MC protocol of the Q/QnA series serial communication module with the GOT

When connecting a microcomputer, etc. that uses the MC protocol of the Q/QnA series serial communication module with the GOT, correct the commands to be used and the device ranges to match the GOT specifications.

### ■ Message format

The following shows the message format of the dedicated commands for a microcomputer connection of GOT.

<span id="page-1250-0"></span>(1) Read clock data (1901) command The following shows an example of reading the clock data of GOT. (Assuming that the clock data of GOT has been set to "2009, October 1, 18:46:49, Thursday".)

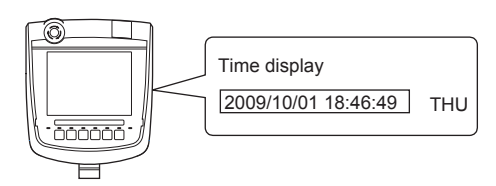

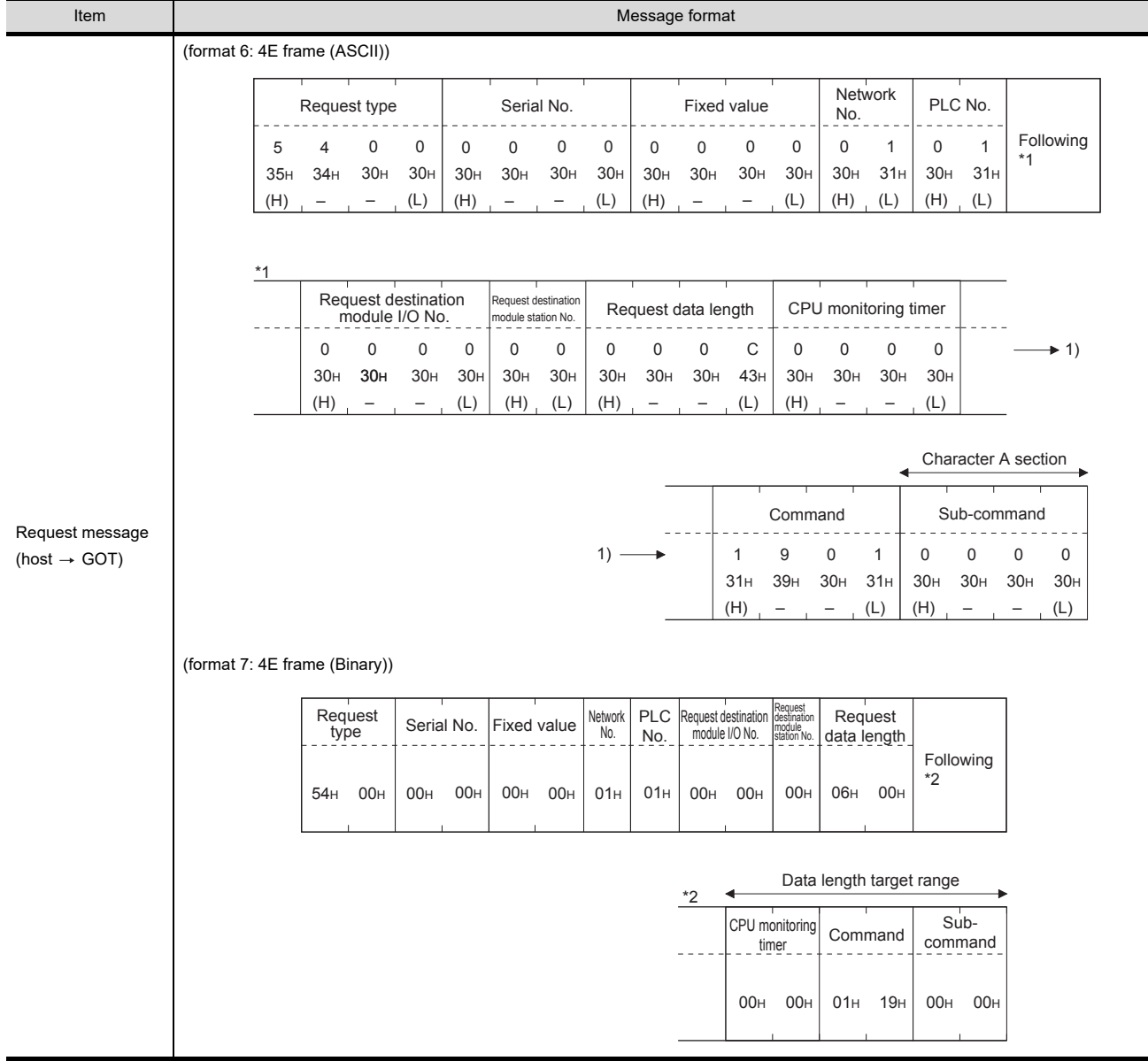

(Continued to next page)

60

CONNECTION TO MURATEC CONTROLLER CONNECTION TO<br>D. MURATEC<br>CONTROLLER

MICROCOMPUTER CONNECTION MICROCOMPUTER<br>CONNECTION<br>(SERIAL)

MICROCOMPUTER CONNECTION (ETHERNET)

CONNECTION

H

62

63

MODBUS(R)/RTU<br>CONNECTION

64

MODBUS(R)/TCP<br>CONNECTION

65

VNC(R) SERVER<br>CONNECTION

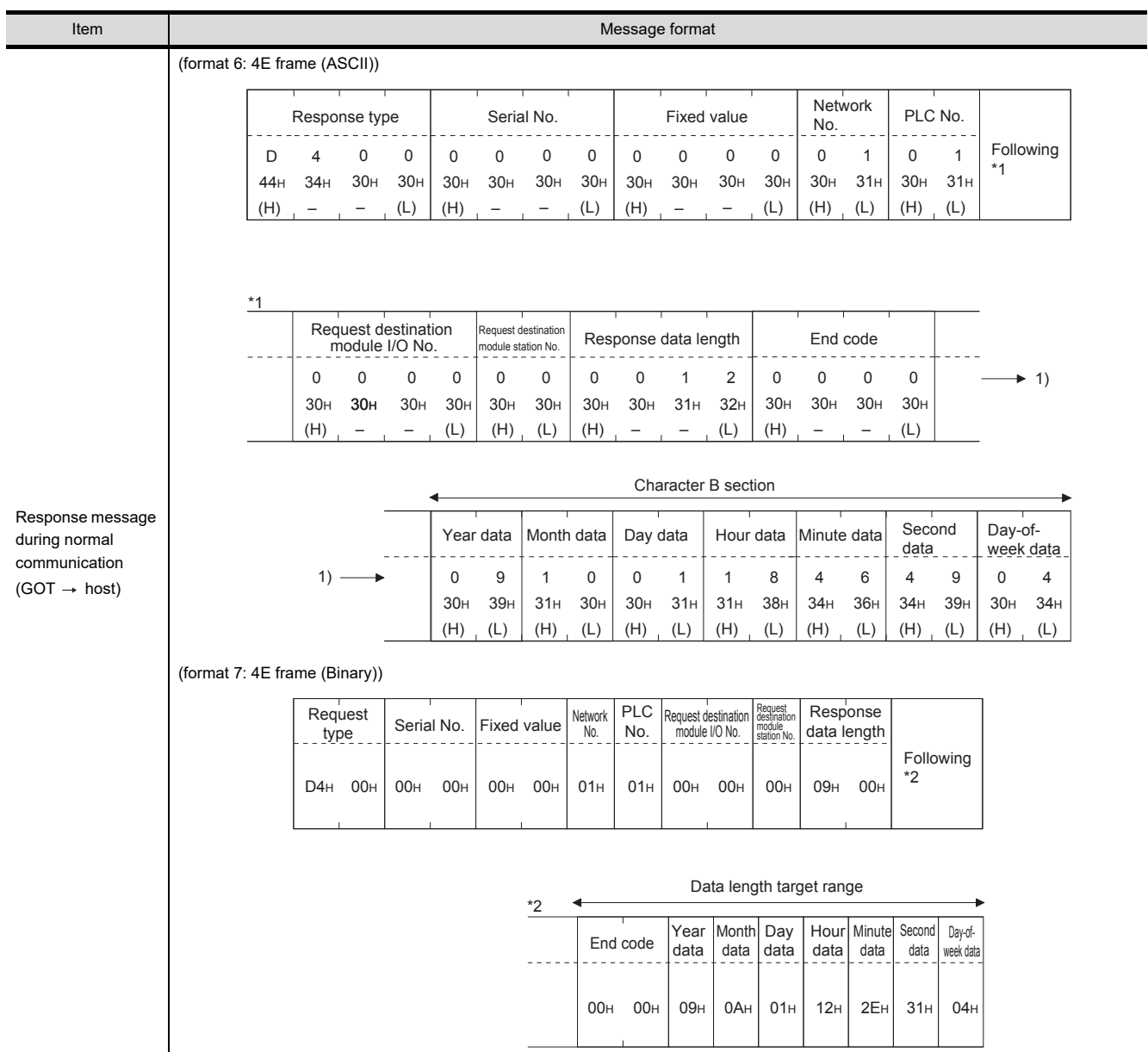

(Continued to next page)

(From previous page)

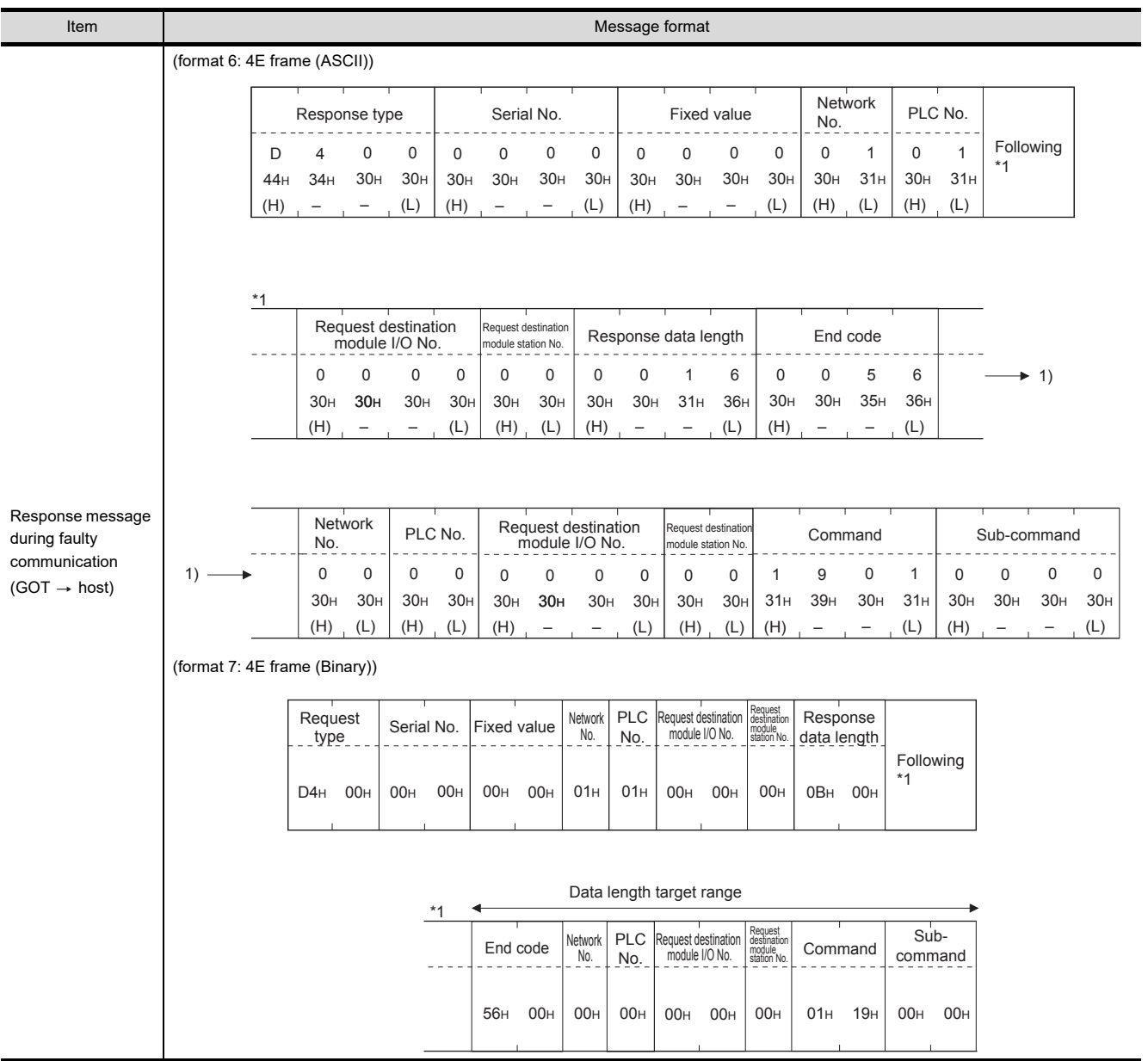

CONNECTION | MICROCOMPUTER<br>| CONNECTION<br>| (SERIAL)

60

CONNECTION TO MURATEC CONTROLLER CONNECTION TO<br>
MURATEC<br>
CONTROLLER

MICROCOMPUTER

62 H

MICROCOMPUTER CONNECTION<br>(ETHERNET) CONNECTION (ETHERNET) 63

**TREMOOOS** 

#### <span id="page-1253-0"></span>(2) Set clock data (0901) command

The following shows an example of setting the clock data of GOT. (Assuming that the clock data of GOT has been set to "2009, October 1, 18:46:49, Thursday".)

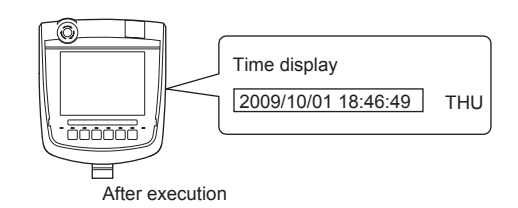

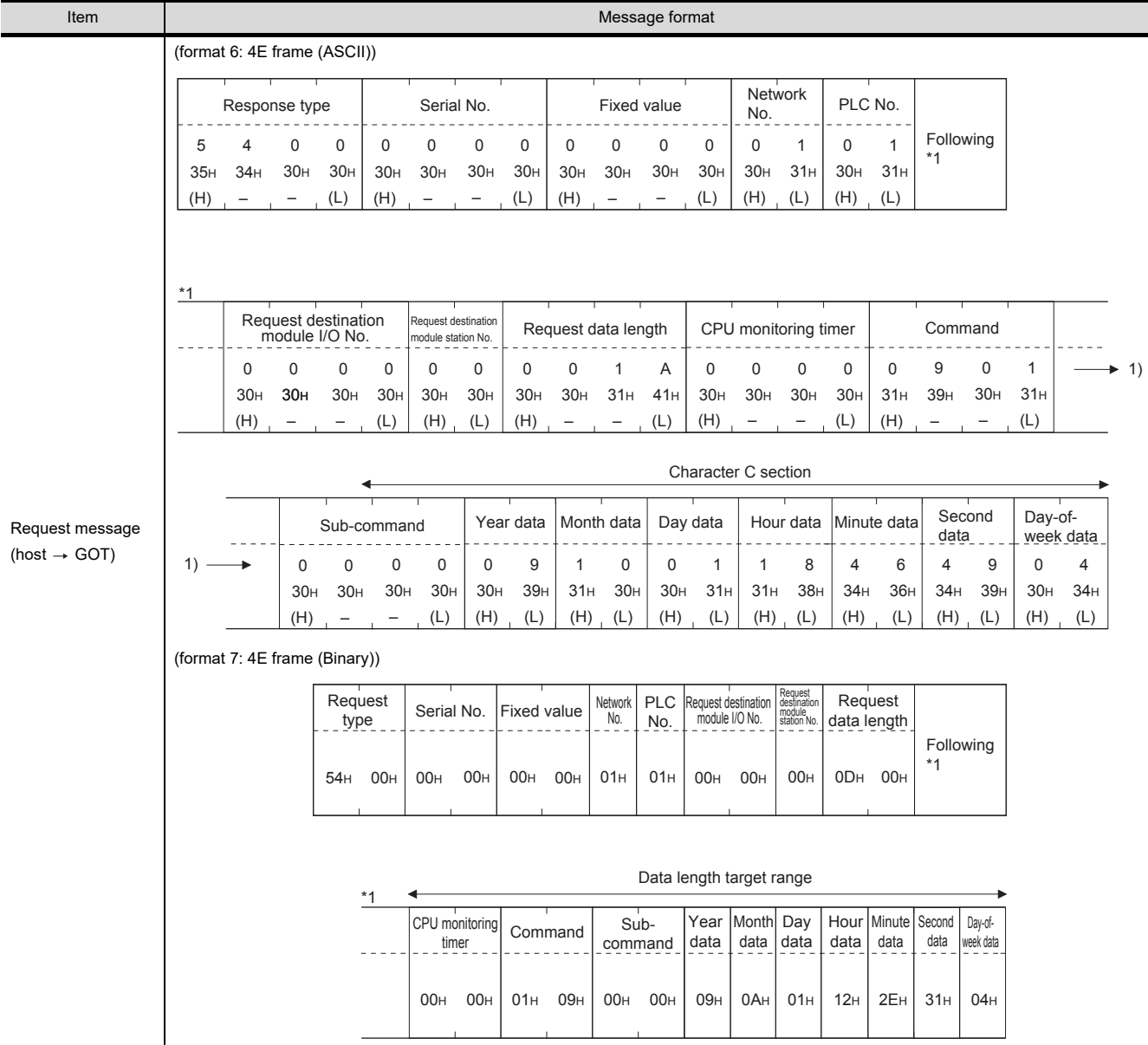

(Continued to next page)

(From previous page)

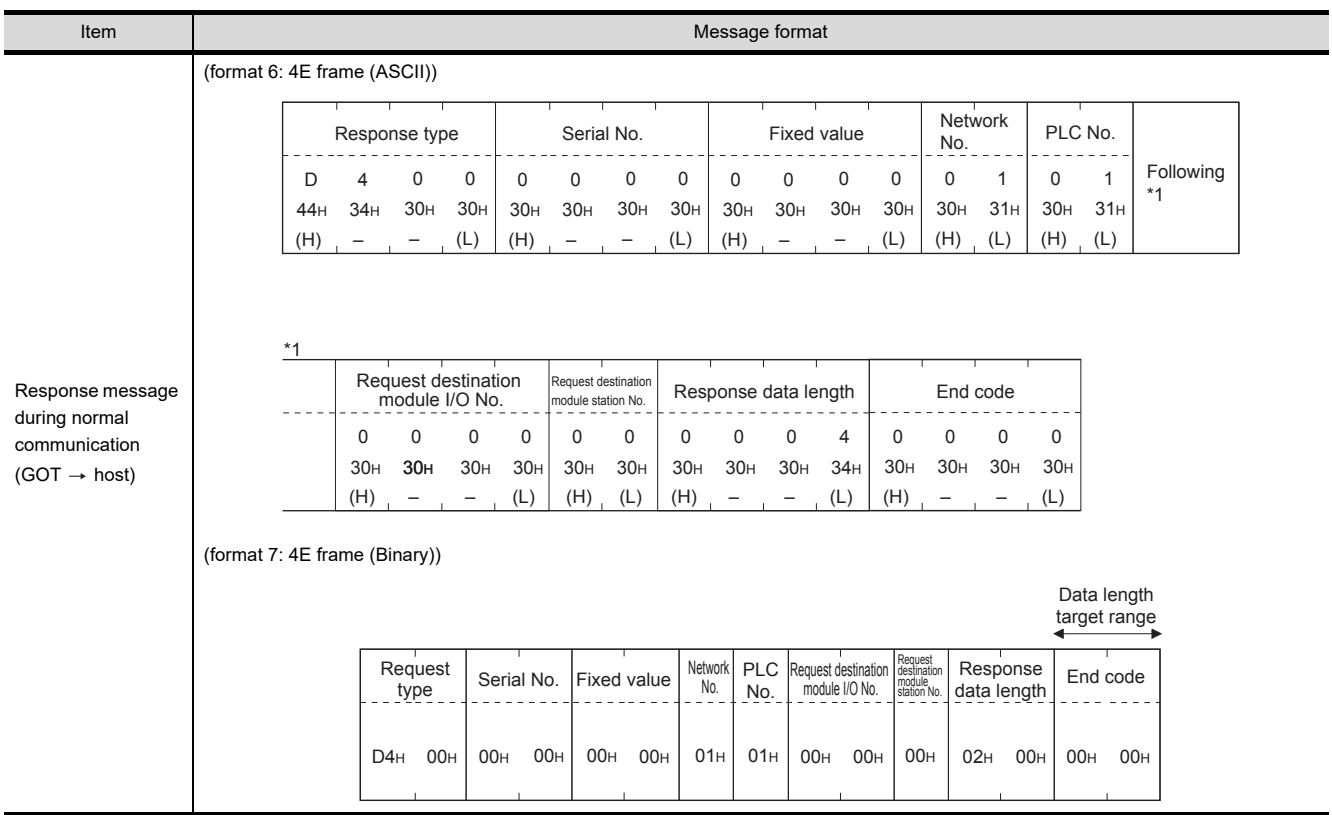

(Continued to next page)

MURATEC

63

65

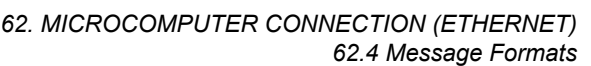

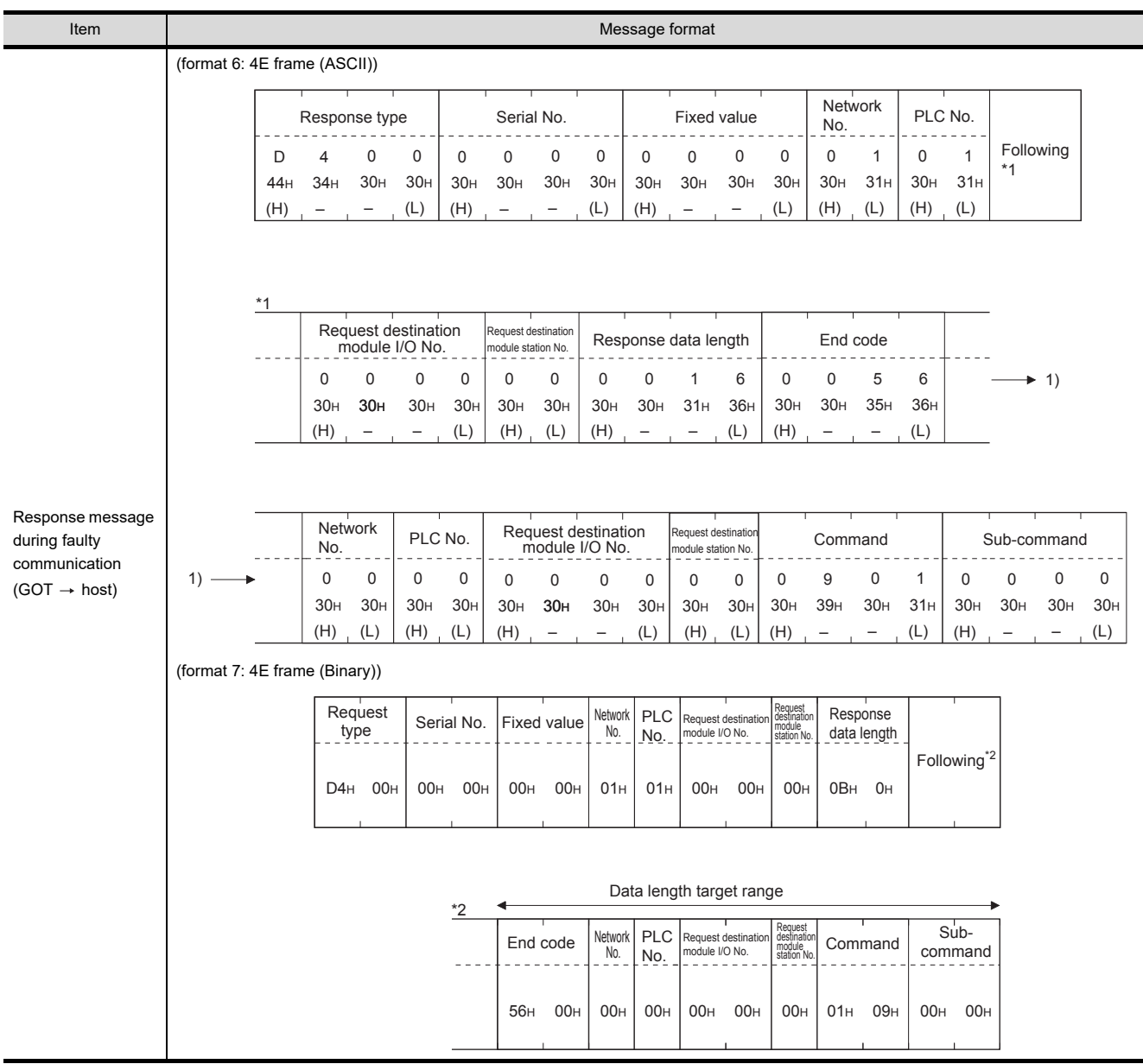

# POINT.

When a wrong day of the week has been set by the clock data setting command

If a wrong day of the week is set by the clock data setting commands, the clock data will differ from the time displayed on the utility.

Example: When October 1, 2009 (Tuesday) is set by the clock data setting command (the actual day of the week is Thursday), Thursday (THU) will be displayed on the utility time display.

# 60

MURATEC CONTROLLER

CONNECTION

62

CONNECTION (ETHERNET)

 $\overline{5}$ Ė

NECTION

63

MODBUS(R)/RTU<br>CONNECTION

64

MODBUS(R)/TCP<br>CONNECTION

65

VNC(R) SERVER<br>CONNECTION

### Error code list

The following shows error code, error contents, cause, and measures.

<span id="page-1256-0"></span>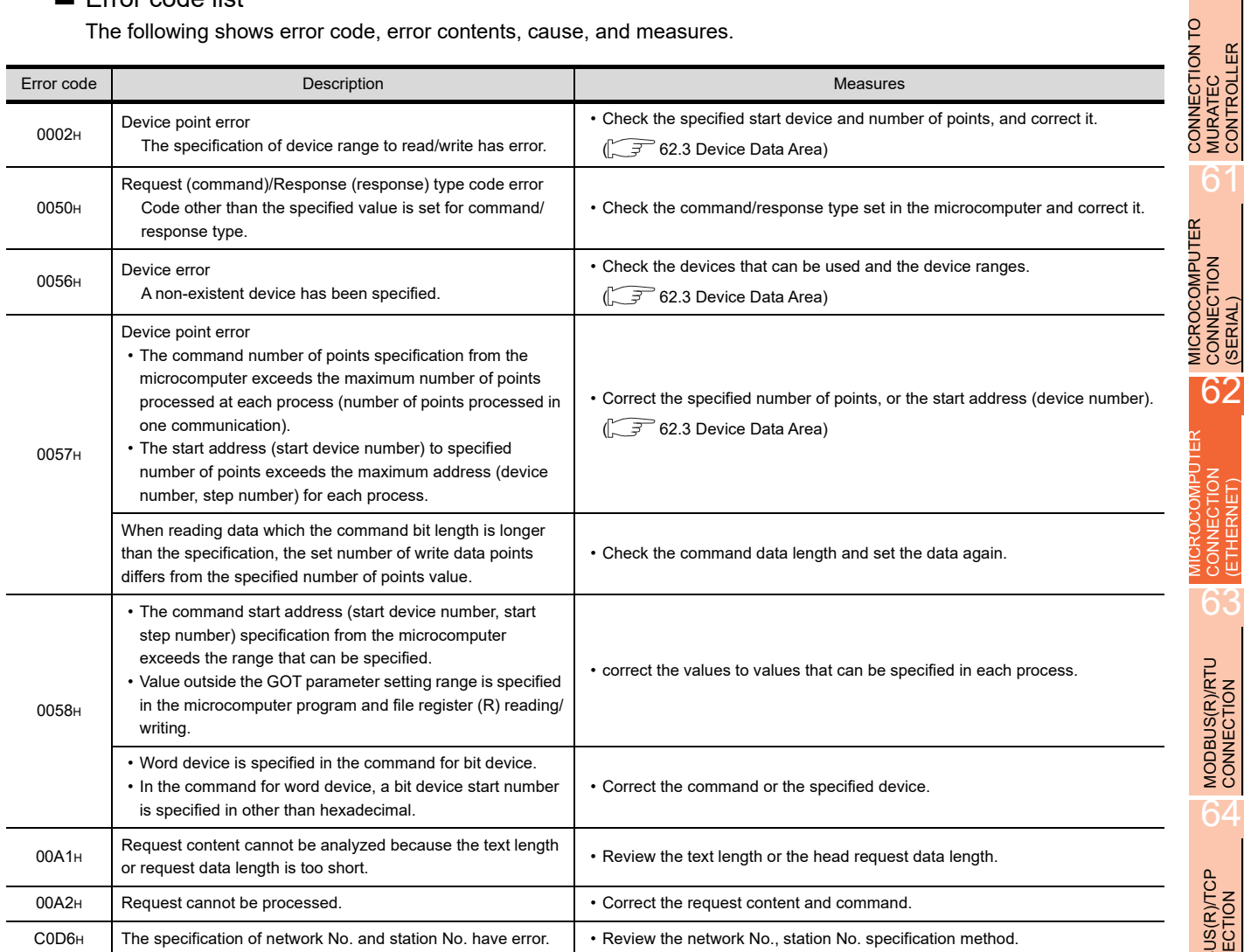

#### ■ Basic format of data communication

This is the same message format as when communication is performed using the MC protocol (3E frame) of the Q/ QnA Series serial communication module.

For details of the basic format of data communication, refer to the following manual:

MELSEC-Q/L MELSEC Communication Protocol Reference Manual

This section describes items whose settings differ from the MC protocol of the Q/QnA Series serial communication module, and the dedicated commands for a GOT microcomputer connection.

Example: Request message for the batch read in word units (0401) command Device name: D, Start device: 100, Number of device points: 2 Communication settings of the GOT side: Network No.=1, PLC No.=1

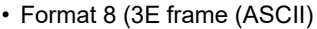

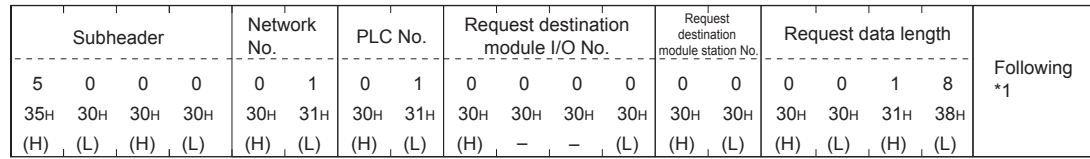

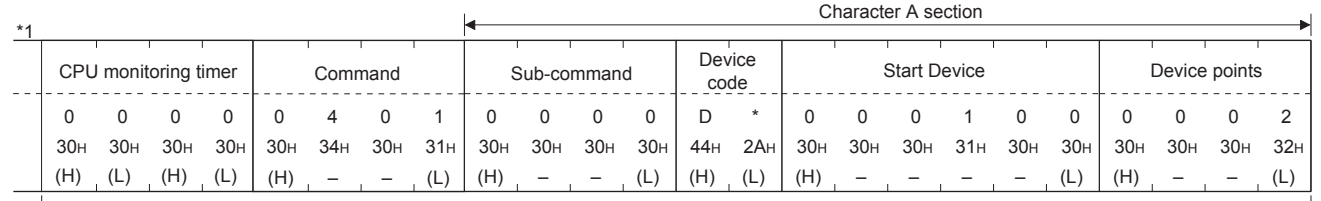

• Format 9 (3E frame (Binary)

Data length target data

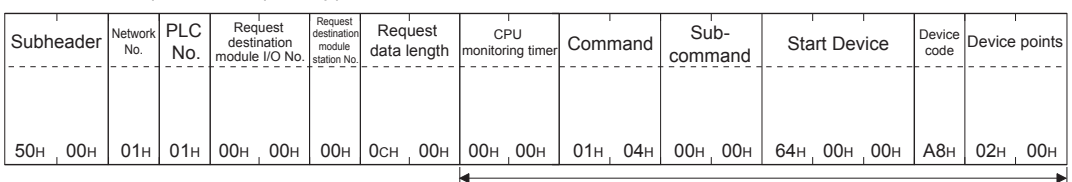

Data length target data

#### Details of data items in message format

# POINT,

Data code during communication

Communication of format 8 is performed in ASCII code. Communication of the format 9 is performed in Binary code.

The following table shows the contents of the data items.

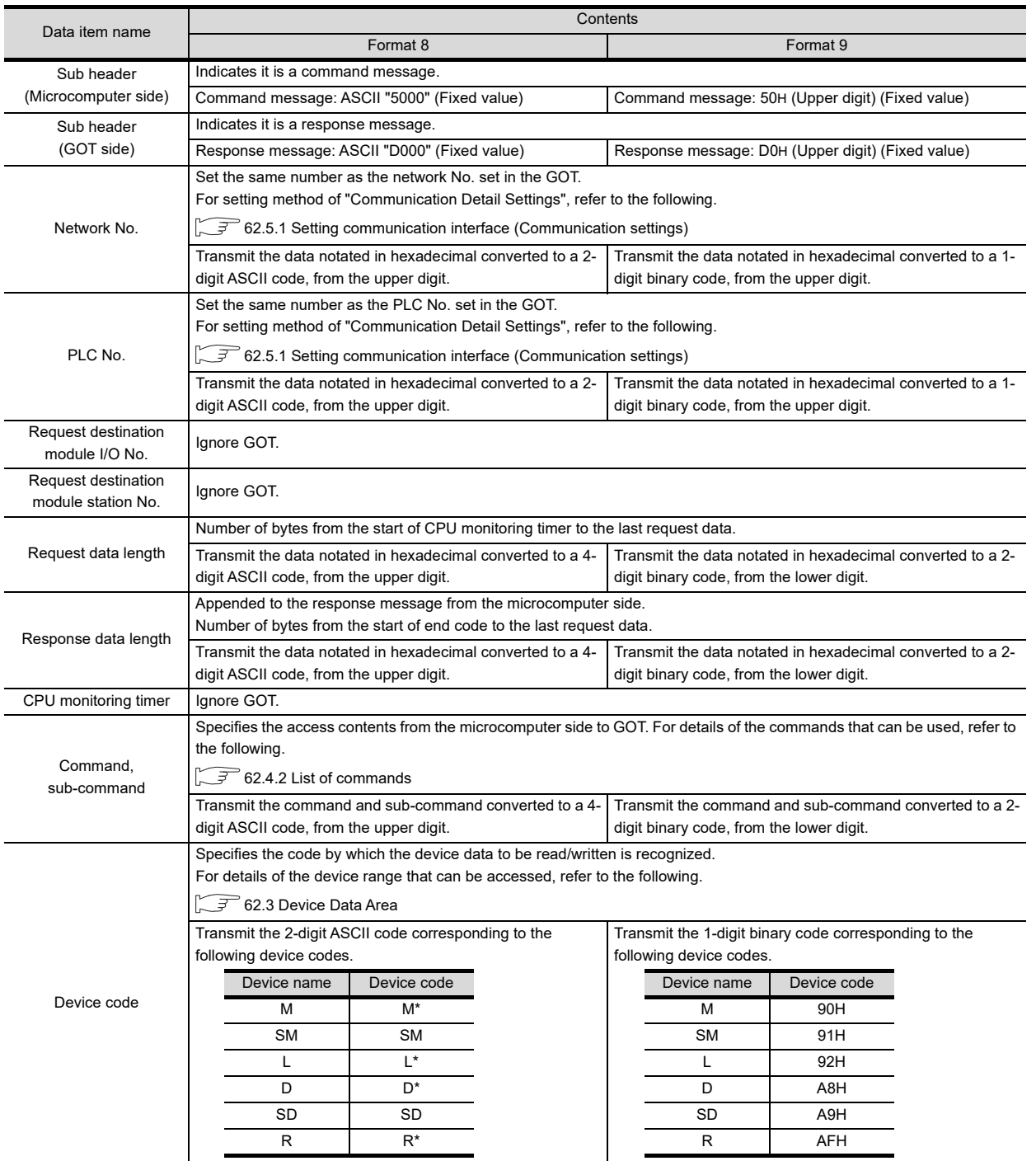

MICROCOMPUTER CONNECTION MICROCOMPUTER<br>CONNECTION<br>(SERIAL)

> MICROCOMPUTER CONNECTION (ETHERNET)

H

62

63

CONNECTION<br>(ETHERNET)

MODBUS(R)/RTU<br>CONNECTION

64

MODBUS(R)/TCP<br>CONNECTION

65

VNC(R) SERVER<br>CONNECTION

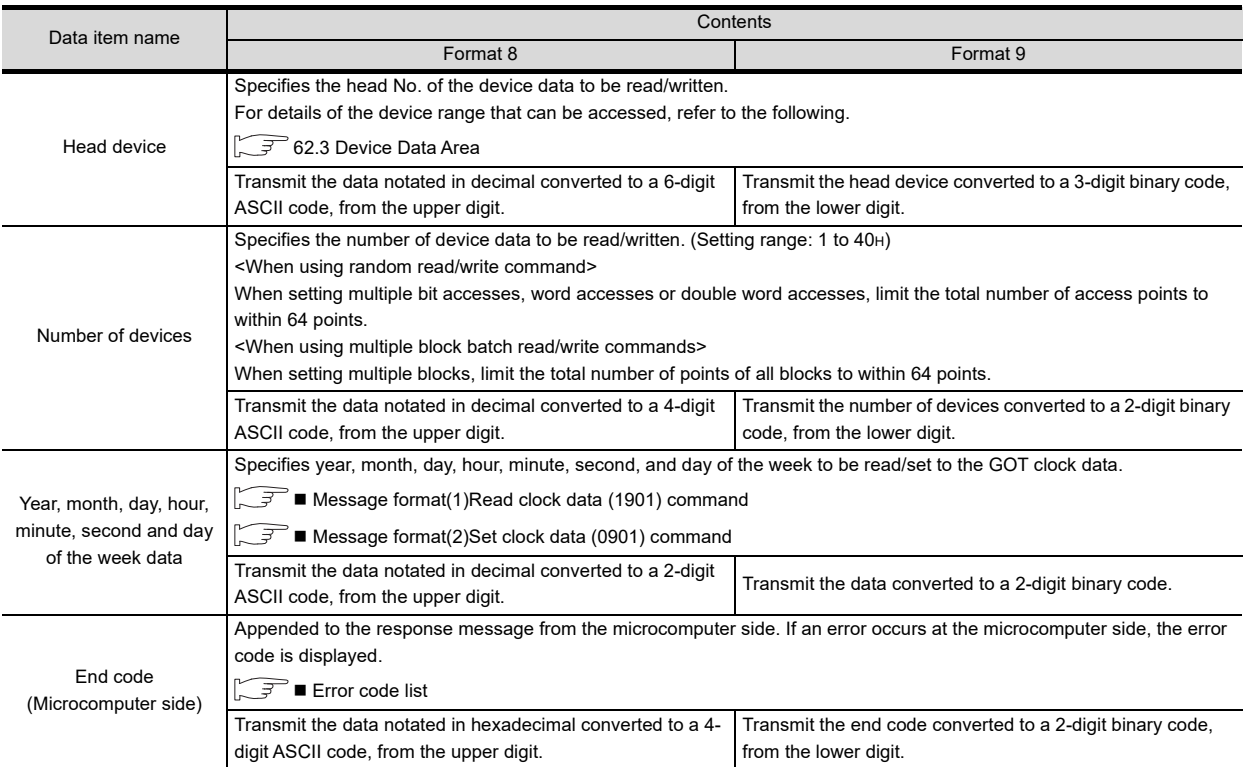

# POINT.

When connecting a microcomputer, etc. that uses the MC protocol of the Q/QnA series serial communication module with the GOT

When connecting a microcomputer, etc. that uses the MC protocol of the Q/QnA series serial communication module with the GOT, correct the commands to be used and the device ranges to match the GOT specifications.
#### **Message format**

The following shows the message format of the dedicated commands for a microcomputer connection of GOT.

(1) Read clock data (1901) command The following shows an example of reading the clock data of GOT. (Assuming that the clock data of GOT has been set to "2009, October 1, 18:46:49, Thursday".)

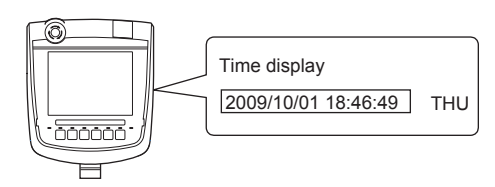

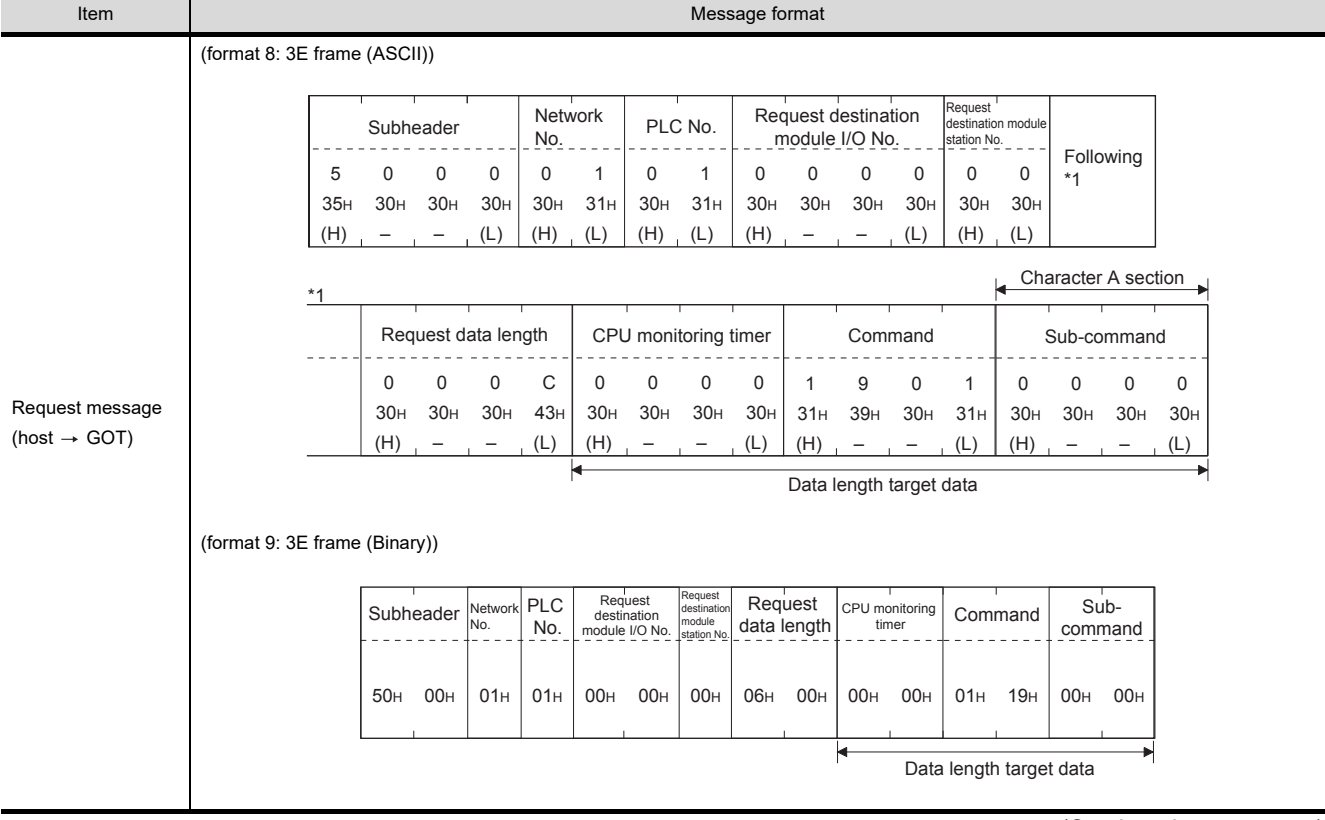

(Continued to next page)

60

CONNECTION TO MURATEC CONTROLLER CONNECTION TO<br>DI MURATEC<br>CONTROLLER

MICROCOMPUTER CONNECTION MICROCOMPUTER<br>CONNECTION<br>(SERIAL)

MICROCOMPUTER CONNECTION (ETHERNET)

CONNECTION

62

63

MODBUS(R)/RTU<br>CONNECTION

64

MODBUS(R)/TCP<br>CONNECTION

65

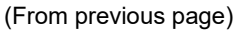

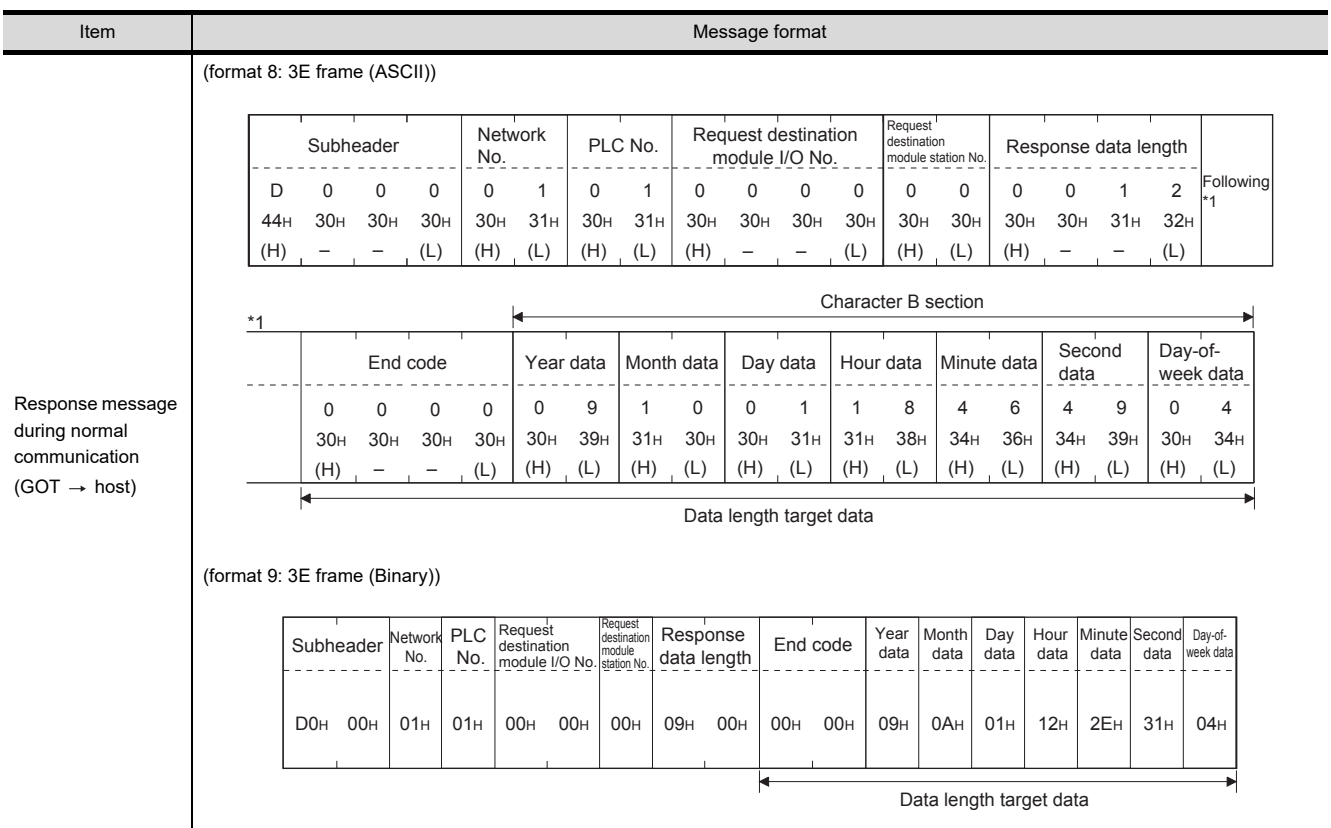

(Continued to next page)

(From previous page)

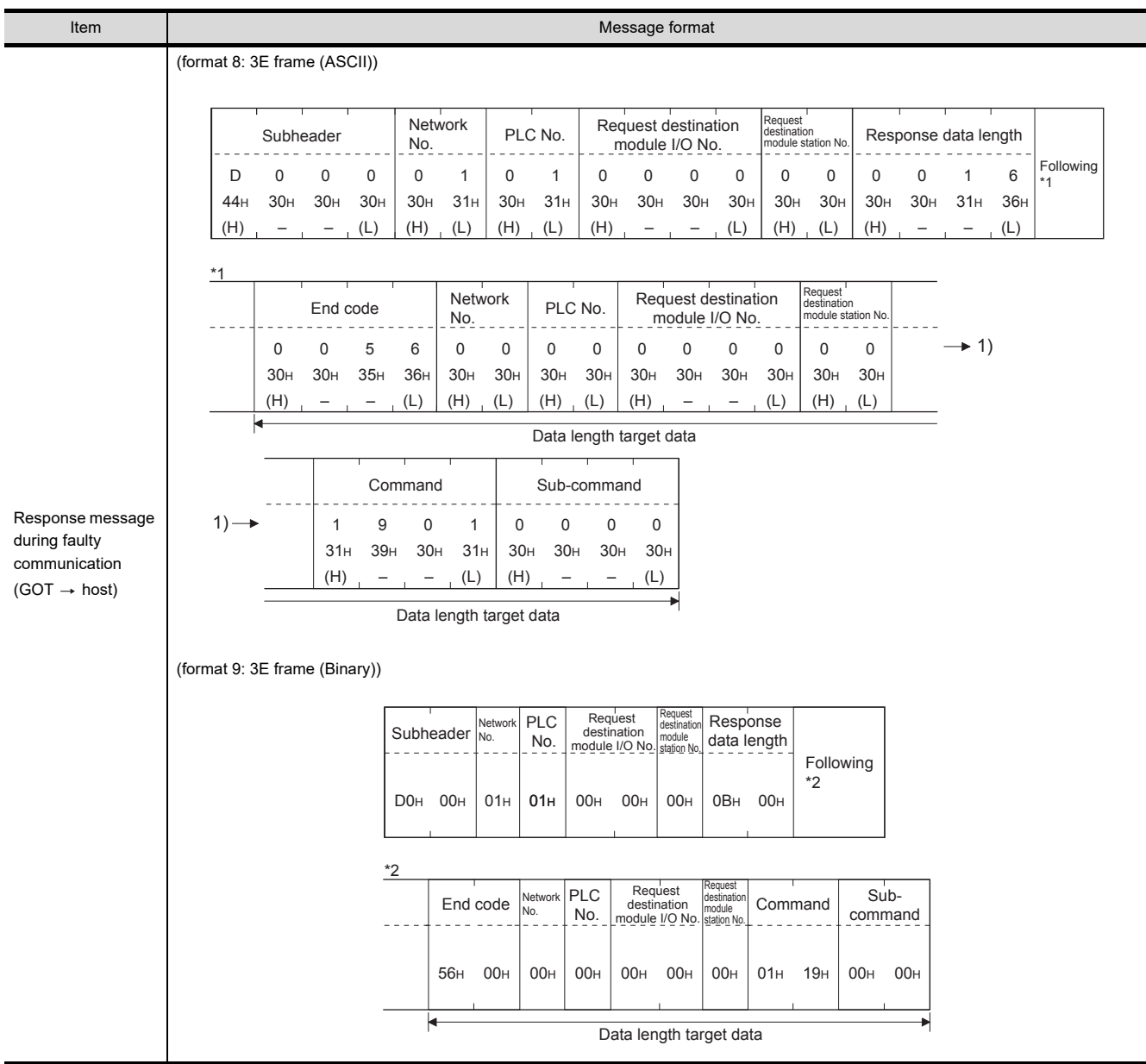

CONNECTION TO MURATEC CONTROLLER

MICROCOMPUTER CONNECTION | MICROCOMPUTER<br>| CONNECTION<br>| (SERIAL)

> MICROCOMPUTER CONNECTION (ETHERNET)

**TREIMOGOS** CONNECTION<br>(ETHERNET)

Æ

62

63

MODBUS(R)/RTU<br>CONNECTION

64

MODBUS(R)/TCP<br>CONNECTION

65

VNC(R) SERVER<br>CONNECTION

62 - 61

#### (2) Set clock data (0901) command

 $\circledcirc$ 

The following shows an example of setting the clock data of GOT. (Assuming that the clock data of GOT has been set to "2009, October 1, 18:46:49, Thursday".)

Time display

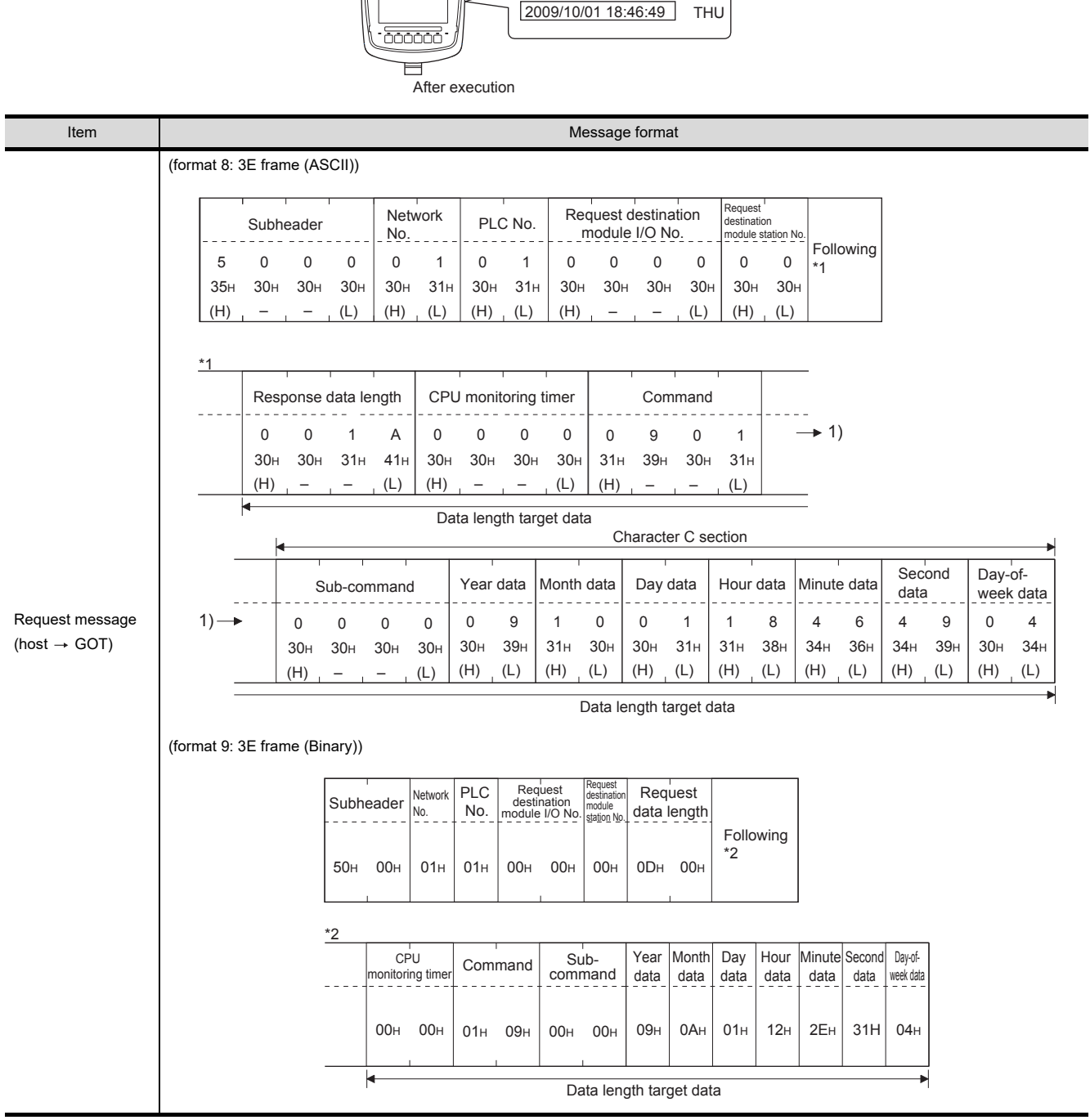

(Continued to next page)

(From previous page)

60

CONNECTION TO MURATEC CONTROLLER CONNECTION TO<br>
MURATEC<br>
CONTROLLER

MICROCOMPUTER CONNECTION | MICROCOMPUTER<br>| CONNECTION<br>| (SERIAL)

> MICROCOMPUTER CONNECTION (ETHERNET)

**TREMOXOR** CONNECTION<br>(ETHERNET)

Æ

62

63

MODBUS(R)/RTU<br>CONNECTION

64

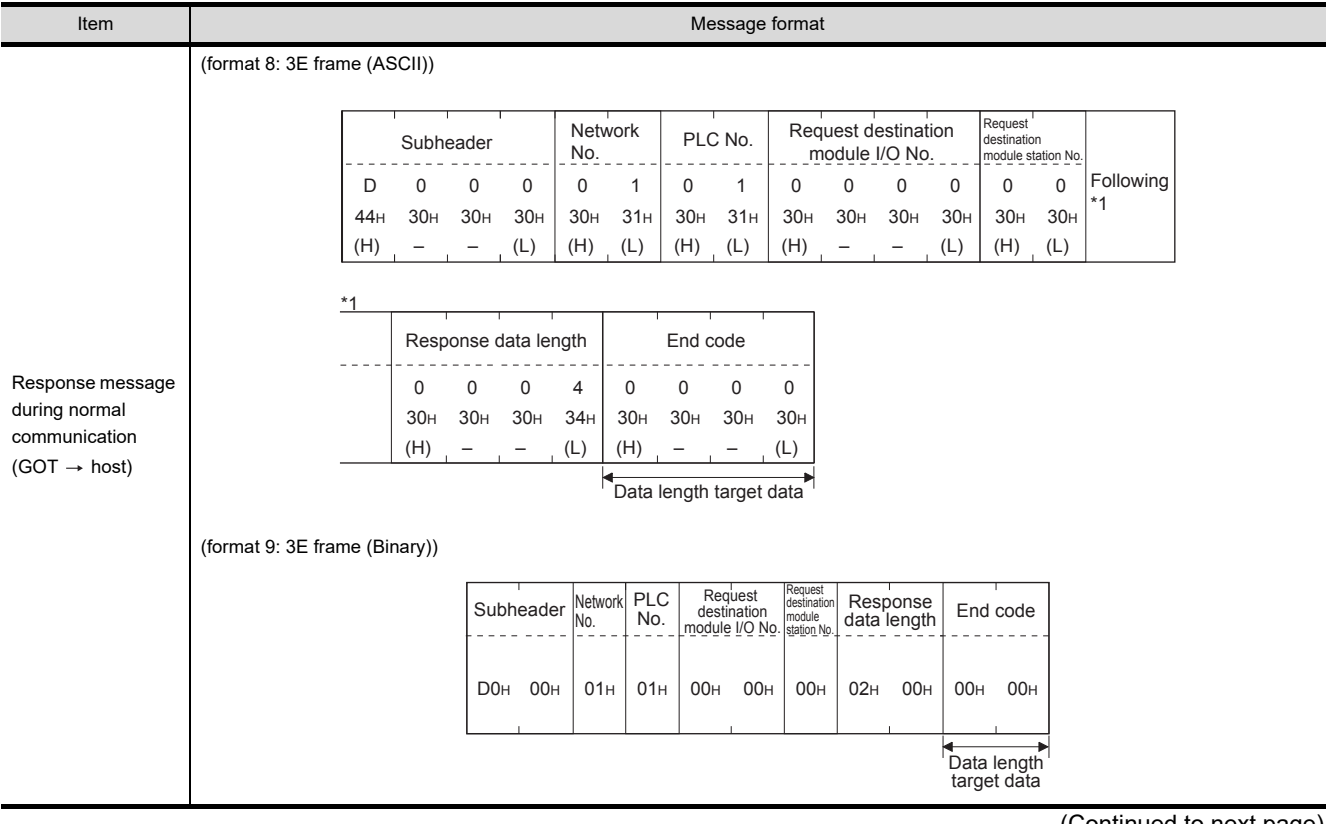

(Continued to next page)

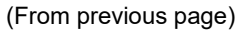

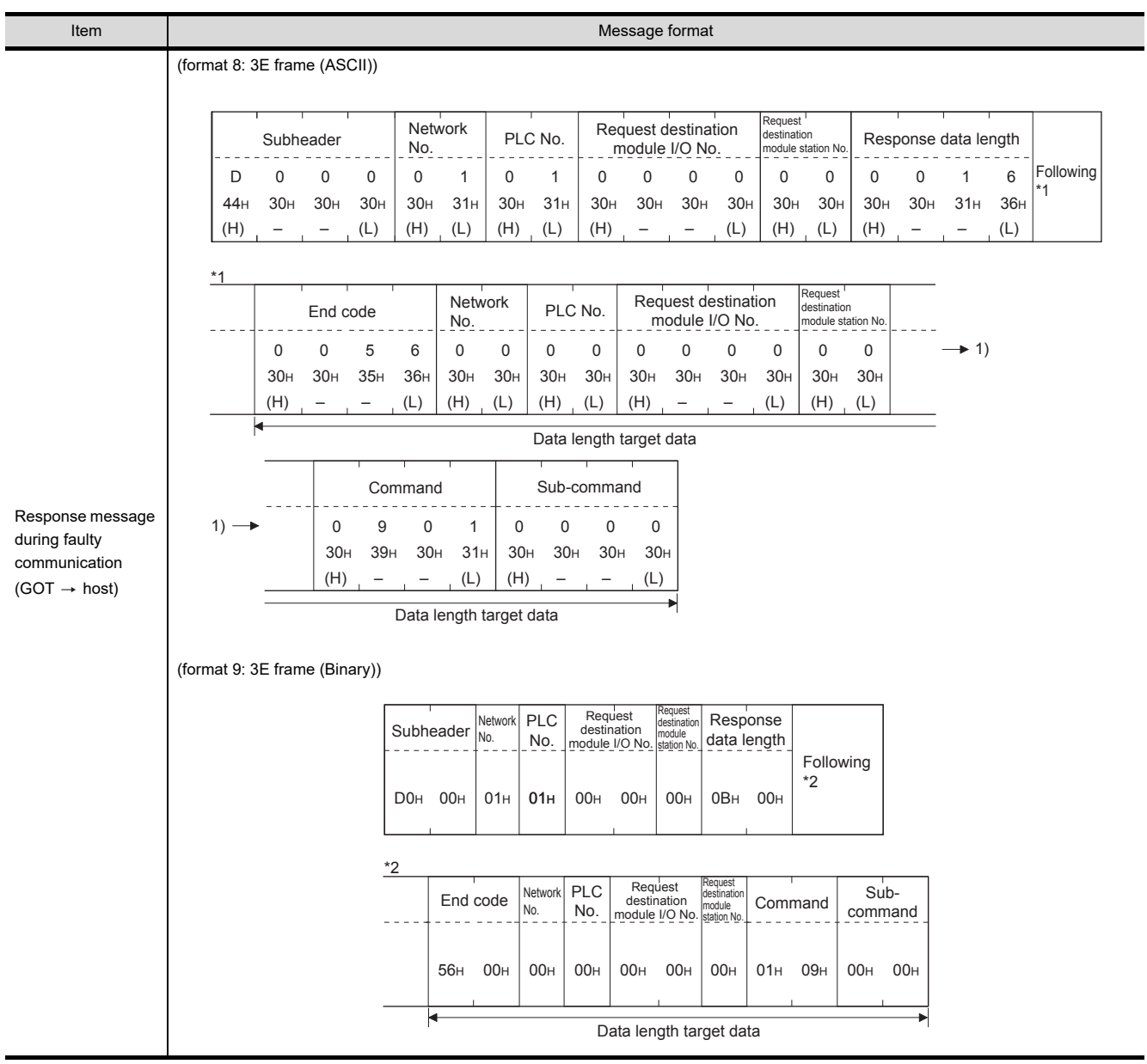

### POINT.

When a wrong day of the week has been set by the clock data setting command

If a wrong day of the week is set by the clock data setting commands, the clock data will differ from the time displayed on the utility.

Example: When October 1, 2009 (Tuesday) is set by the clock data setting command (the actual day of the week is Thursday), Thursday (THU) will be displayed on the utility time display.

#### Error code list

For the error codes, refer to the following.

 $\Box$  [62.4.6 Formats 6, 7 \(4E frame\)](#page-1247-0) [Error code list](#page-1256-0)

# 62.5 GOT Side Settings

### 62.5.1 Setting communication interface (Communication settings)

Set the channel of the equipment connected to the GOT.

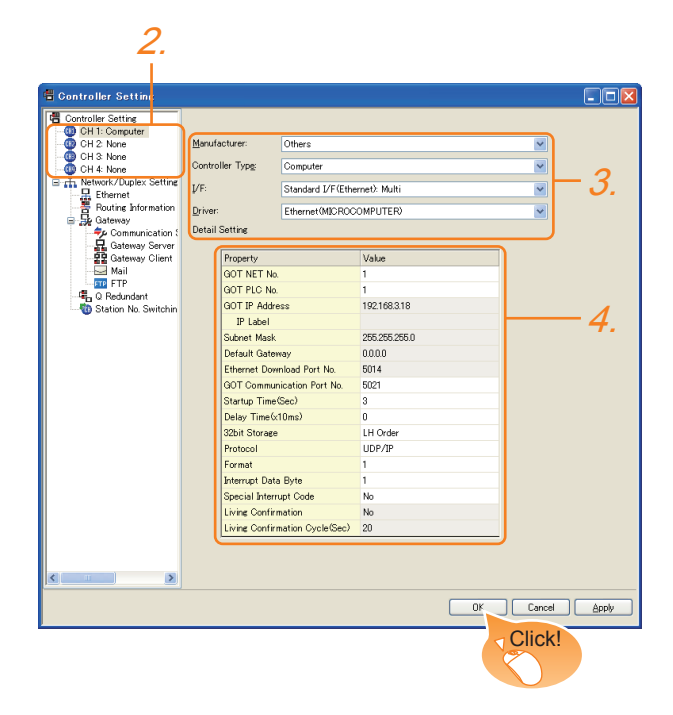

- **1.** Select [Common]  $\rightarrow$  [Controller Setting] from the menu.
- *2.* The Controller Setting window is displayed. Select the channel to be used from the list menu.
- *3.* Set the following items.
	- Manufacturer: Other
	- Controller Type:Computer
	- I/F: Interface to be used
	- Driver: Ethernet (microcomputer)
- *4.* The detailed setting is displayed after Manufacturer, Controller Type, I/F, and Driver are set. Make the settings according to the usage environment.

 $\sqrt{3}$  [62.5.2 Communication detail settings](#page-1266-0)

Click the [OK] button when settings are completed.

#### POINT

The settings of connecting equipment can be set and confirmed in [I/F Communication Setting]. For details, refer to the following.

 $\sqrt{3}$  [17.1.2 I/F communication setting](#page-375-0)

## <span id="page-1266-0"></span>62.5.2 Communication detail settings

Make the settings according to the usage environment.

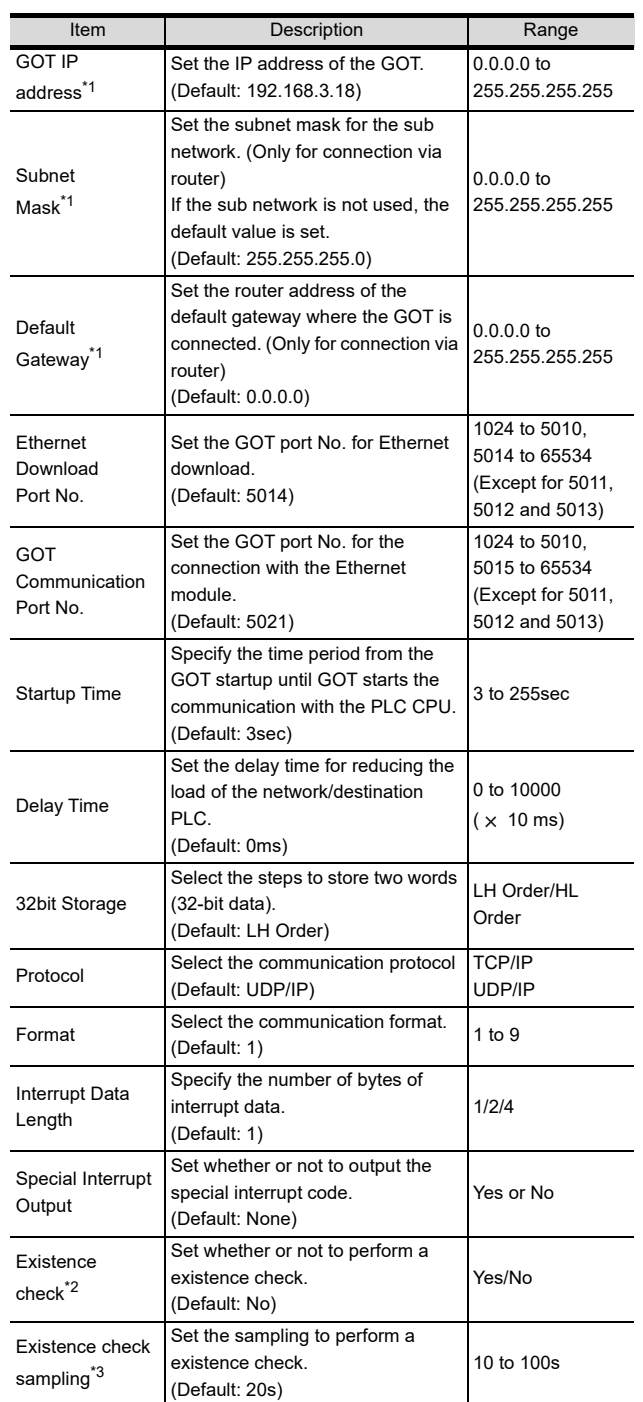

60 CONNECTION TO MURATEC CONNECTION TO<br>
MURATEC<br>
CONTROLLER

> MICROCOMPUTER CONNECTION MICROCOMPUTER<br>CONNECTION<br>(SERIAL)

> > MICROCOMPUTER CONNECTION (ETHERNET)

CONNECTION

62

63

MODBUS(R)/RTU<br>CONNECTION

64

MODBUS(R)/TCP<br>CONNECTION

65

VNC(R) SERVER<br>CONNECTION

CONTROLLER

\*1 Click the [Setting] button and perform the setting in the [GOT IP address settings] screen.

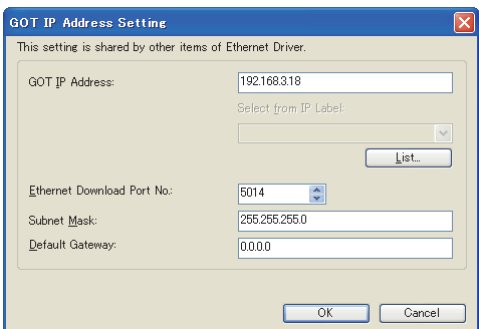

\*2 Select [Yes] only when [Protocol] is [TCP/IP]. \*3 The setting value can be changed when the [Existence check] is [Yes].

## POINT.

(1) Special Interrupt Code The following shows the compatibility between the special interrupt codes and the event types.

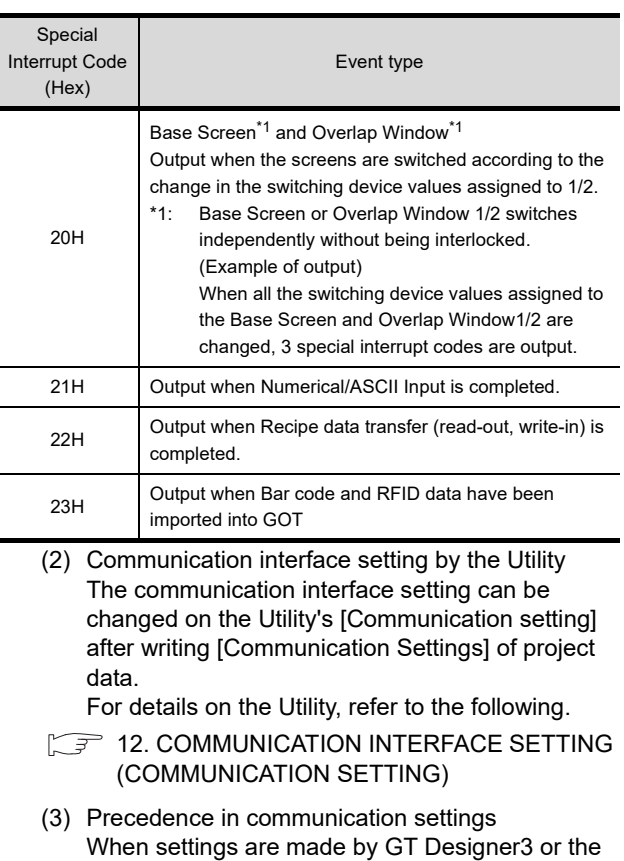

Utility, the latest setting is effective.

# 62.6 System configuration

The following shows a system configuration example in the case of the microcomputer connection (Ethernet).

#### System Configuration

The system configuration example illustrated below is explained in this section.

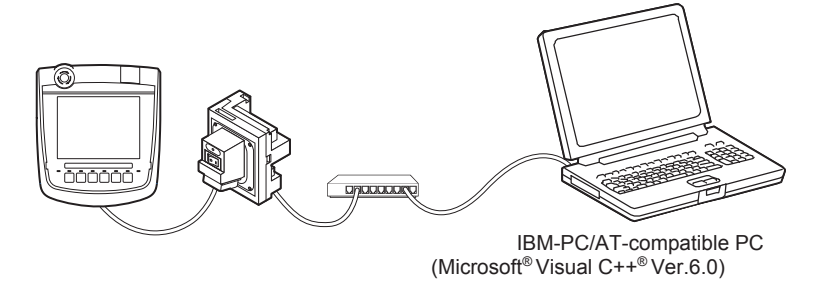

■ Communication settings on GOT side and monitor screen settings

(1) Transmission settings Set the transmission settings of the GOT. The transmission settings in the microcomputer connection (Ethernet) are made at [Detail Setting] on GT Designer3.

 $\sqrt{37}$  [62.5.2 Communication detail settings](#page-1266-0)

(2) Monitor screen settings

For the monitor screen settings in this system configuration example, refer to the example of the system configuration of the microcomputer connection (serial).

[61.7 System Configuration Examples](#page-1198-0)

# 62.7 Device Range that Can Be Set

For details on the device range of controllers that can be used on GT16 Handy, refer to the following manuals.

- GT GT Designer3 Version1 Screen Design Manual (Fundamentals)
- GOT1000Series Connection Manual (Microcomputer, MODBUS Products, Peripherals) for GT Works3

# 62.8 Precautions

#### GOT clock control

The settings of "time adjusting" or "time broadcast" made on the GOT will be disabled on the PLC. Use the dedicated commands to set or read out the clock data of microcomputer.

#### UDP/IP connection

When the commands are sent from multiple controllers simultaneously, the GOT may not receive all the commands. Retry sending the commands on the controller, to receive them on the GOT again.

#### ■ Station monitoring function

The microcomputer connection (Ethernet) does not support the station monitoring function.

#### $\blacksquare$  Interrupt output

The interrupt output is effective only at TCP/IP connection.

At UDP/IP connection, the interrupt output is not enabled.

60

61

CONNECTION TO MURATEC CONTROLLER

CONNECTION TO CONTROLLER **MURATEC** 

MICROCOMPUTER CONNECTION MICROCOMPUTER<br>CONNECTION<br>(SERIAL)

> MICROCOMPUTER CONNECTION (ETHERNET)

62

63

CONNECTION<br> **ETHERNET** 

MODBUS(R)/RTU<br>CONNECTION

64

MODBUS(R)/TCP<br>CONNECTION

65

VNC(R) SERVER<br>CONNECTION

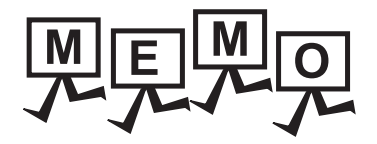

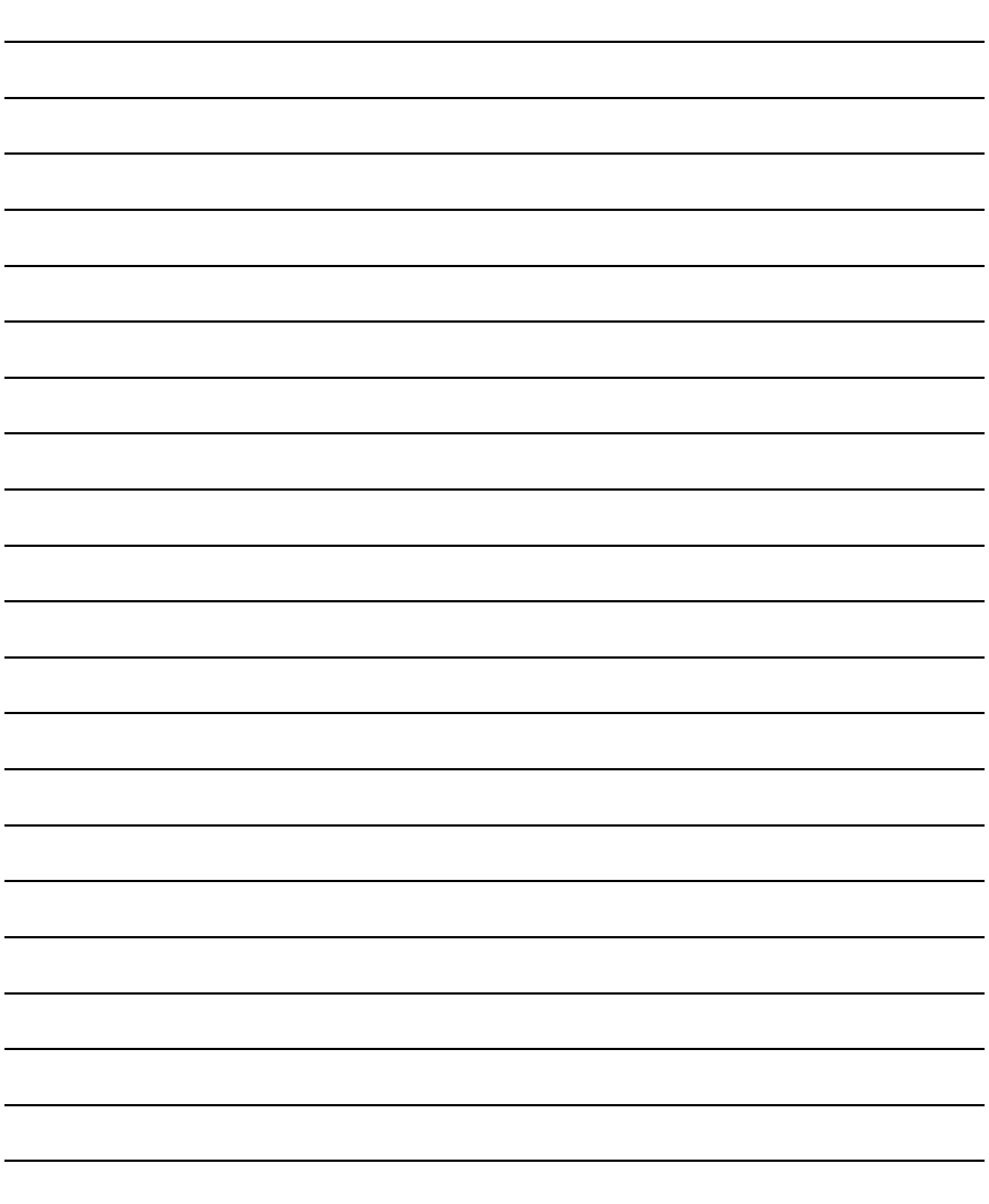

# MODBUS CONNECTIONS

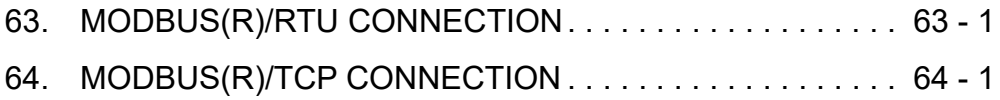

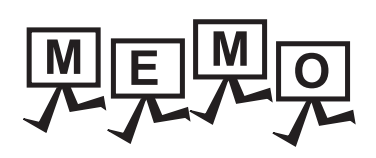

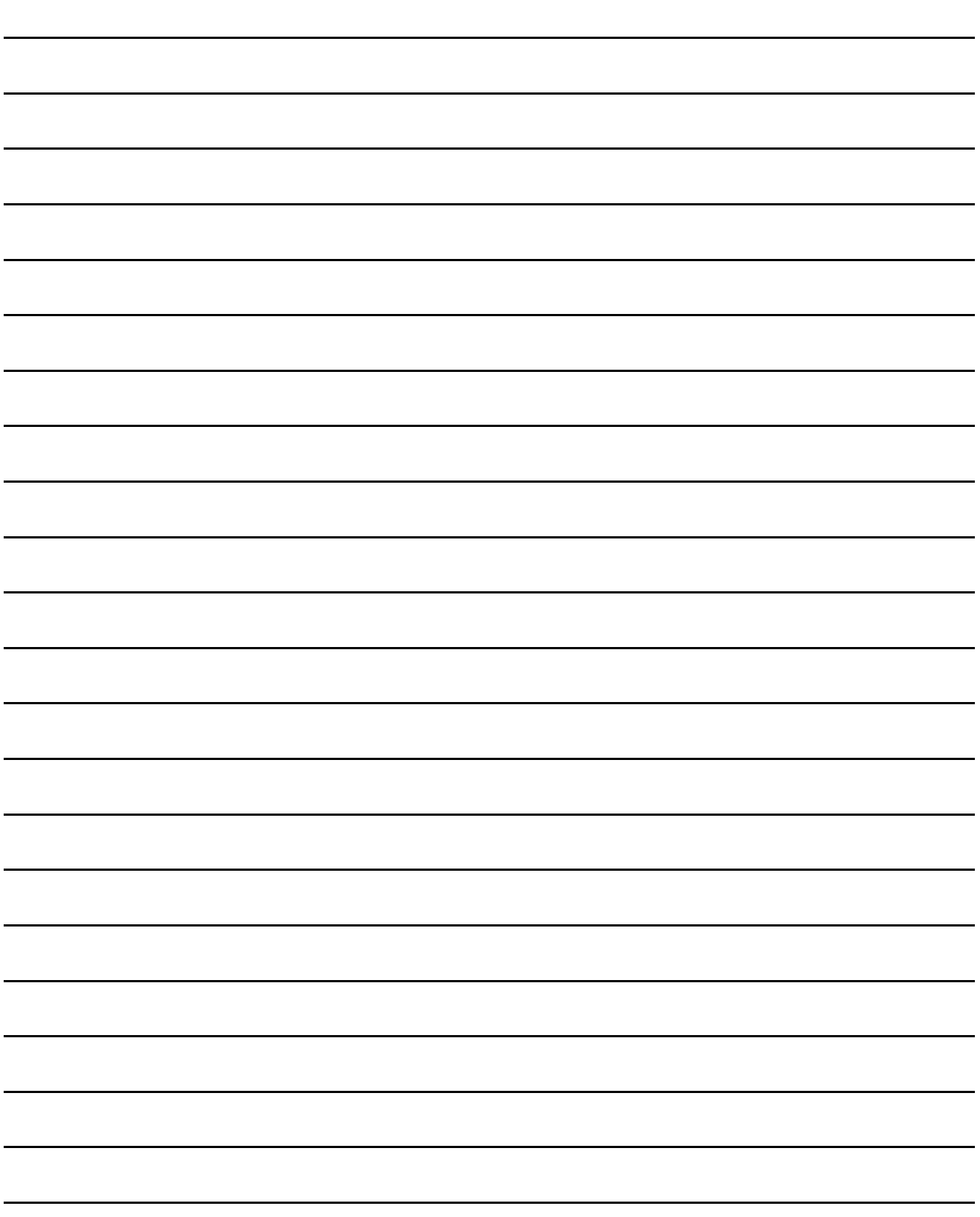

# <span id="page-1272-0"></span>63. MODBUS(R)/RTU CONNECTION

# 63.1 Connectable Model List

For applicable MODBUS/RTU equipment, refer to the following Technical News, or contact your local distributor. **Let us a** List of Valid Devices Applicable for GOT1000 Series MODBUS<sup>®</sup> Connection (GOT-A-0037)

# 63.2 System Configuration

## 63.2.1 Connecting to MODBUS equipment

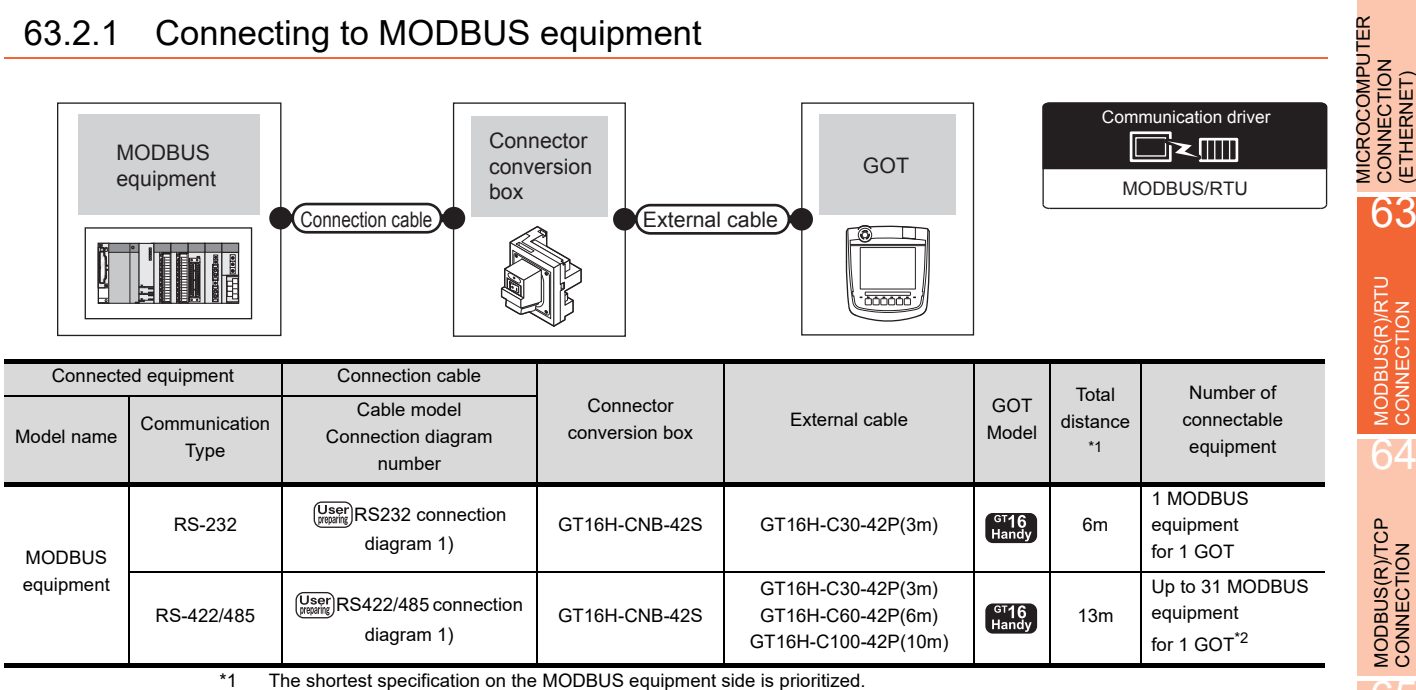

\*2 When it is less than 31 units, the number of the maximum connectable units on the MODBUS equipment side will apply.

65

CONNECTION TO MURATEC CONTROLLER CONNECTION TO<br>ON MURATEC<br>CONTROLLER

MICROCOMPUTER CONNECTION MICROCOMPUTER<br>CONNECTION<br>(SERIAL)

6

MICROCOMPUTER CONNECTION (ETHERNET)

# 63.3 Connection Diagram

The following diagram shows the connection between the GOT and the PLC.

## 63.3.1 RS-232 cable

#### Connection diagram

<span id="page-1273-0"></span>RS232 connection diagram 1)

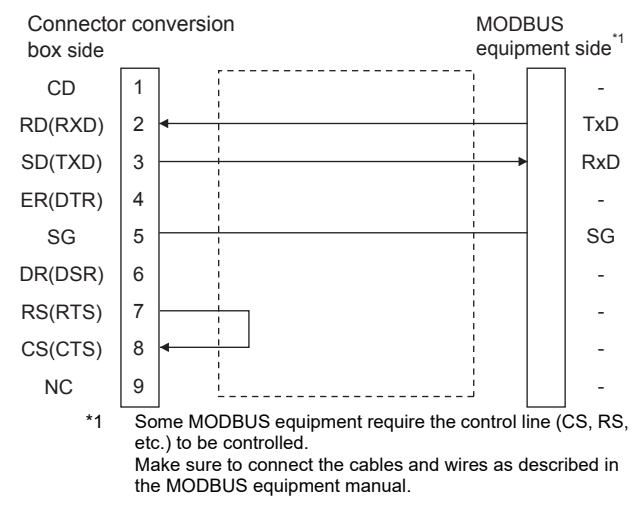

#### $\blacksquare$  Precautions when preparing a cable

- (1) Cable length The total distance (between GOT and controllers) of RS-232 cable must be 6m or less.
- (2) Connector conversion box side connector For the Connector conversion box side connector, refer to the following.

[6.7 Connector Conversion Box](#page-79-0)

(3) MODBUS equipment side connector Use the connector compatible with the MODBUS equipment side module. For details, refer to the MODBUS equipment user's manual.

## 63.3.2 RS-422/485 cable

The following shows the connection diagrams and connector specifications of the RS-422/485 cable used for connecting the GOT to a PLC.

#### <span id="page-1274-0"></span>RS422/485 connection diagram 1)

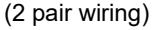

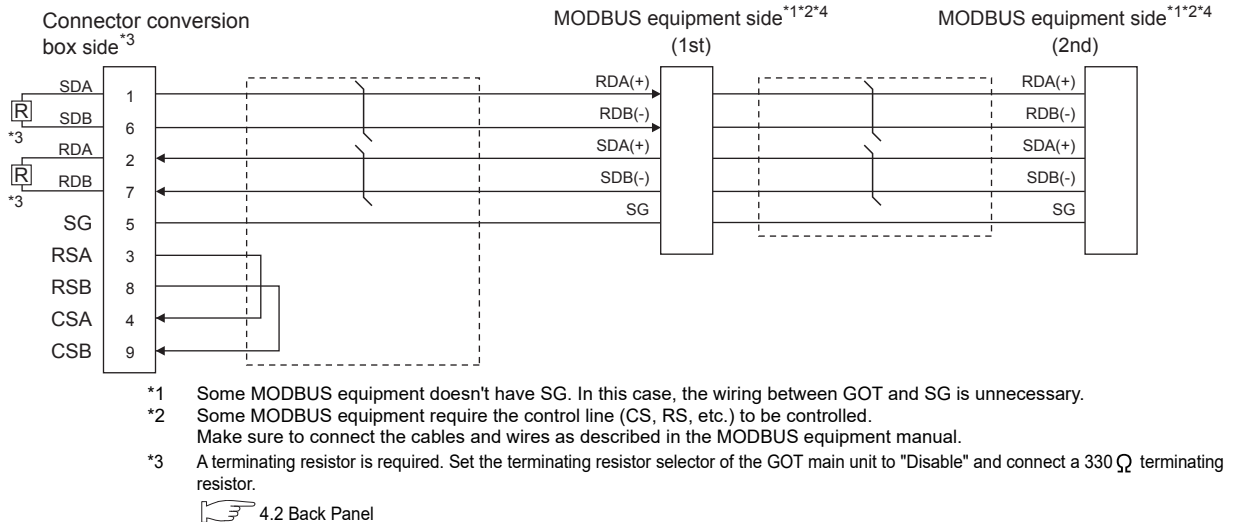

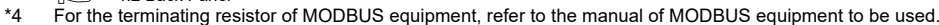

#### (1 pair wiring)

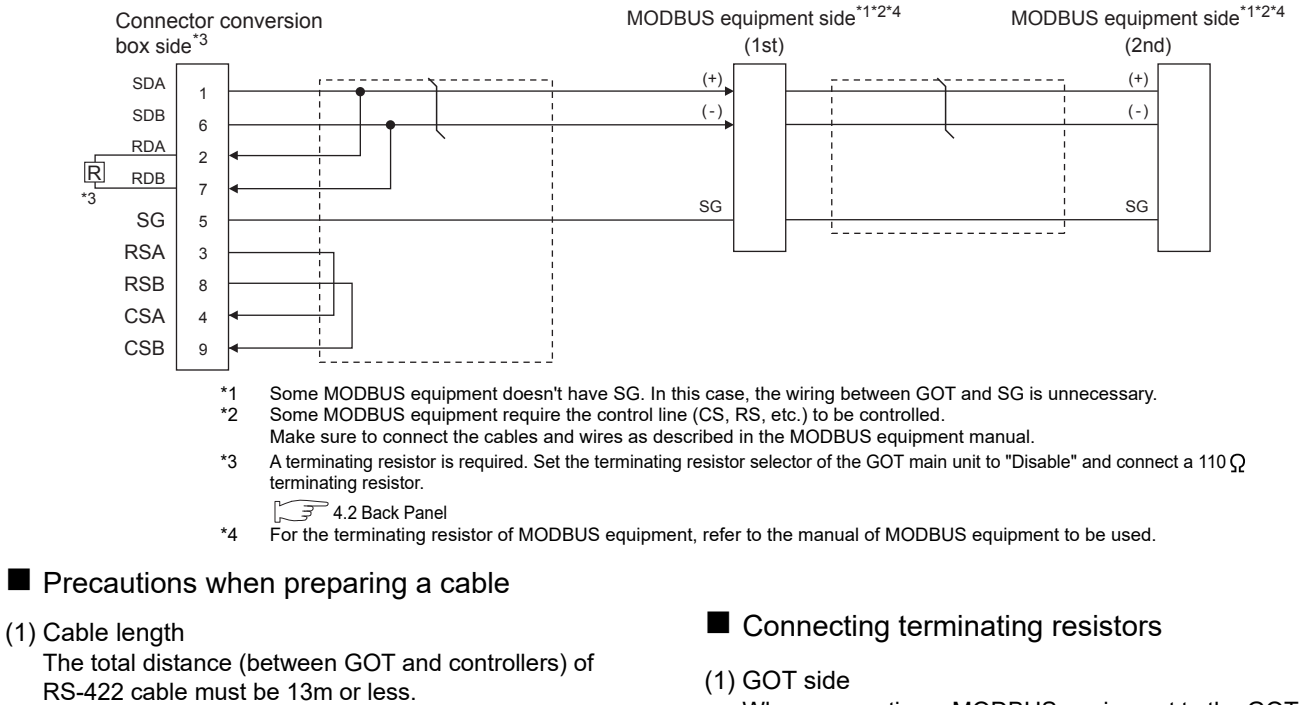

(2) Connector conversion box side connector For the Connector conversion box side connector, refer to the following.

 $\sqrt{37}$  [6.7 Connector Conversion Box](#page-79-0)

(3) MODBUS equipment side connector Use the connector compatible with the MODBUS equipment side module. For details, refer to the MODBUS equipment user's manual.

When connecting a MODBUS equipment to the GOT, a terminating resistor must be connected to the GOT. Set the terminating resistor using the terminating resistor setting switch.

For the procedure to set the terminating resistor, refer to the following.

**F** [4.2 Back Panel](#page-61-0)

(2) MODBUS equipment side

When connecting a MODBUS equipment to the GOT, a terminating resistor must be connected to the MODBUS equipment.

For details, refer to the MODBUS equipment user's manual.

60

61

62

63

ODBUS(R)/RTU

64

MODBUS(R)/TCP<br>CONNECTION

65

VNC(R) SERVER<br>CONNECTION

CONNECTION TO MURATEC CONTROLLER

CONNECTION TO CONTROLLER **MURATEC** 

MICROCOMPUTER CONNECTION MICROCOMPUTER<br>CONNECTION<br>(SERIAL)

> MICROCOMPUTER CONNECTION (ETHERNET)

**MICROCOMPUTER** CONNECTION<br>(ETHERNET)

# 63.4 GOT Side Settings

## <span id="page-1275-1"></span>63.4.1 Setting communication interface (Communication settings)

Set the channel of the equipment connected to the GOT.

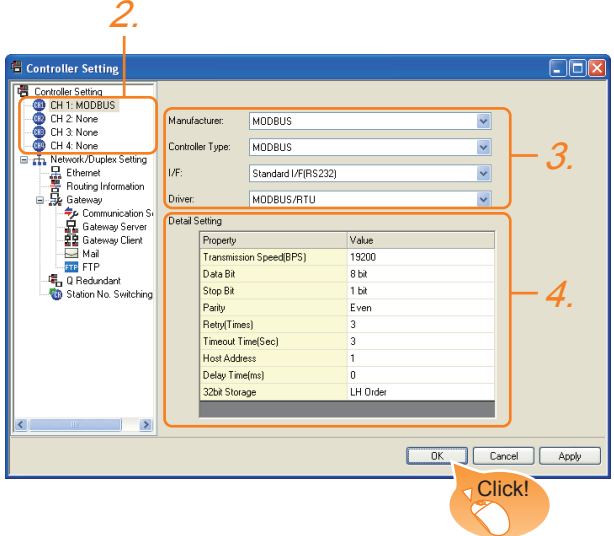

- 1. Select [Common]  $\rightarrow$  [Controller Setting] from the menu.
- *2.* The Controller Setting window is displayed. Select the channel to be used from the list menu.
- *3.* Set the following items.
	- Manufacturer: MODBUS
	- Controller Type: MODBUS
	- I/F: Interface to be used
	- Driver: MODBUS/RTU
- *4.* The detailed setting is displayed after Manufacturer, Controller Type, I/F, and Driver are set. Make the settings according to the usage environment.
	- **[63.4.2 Communication detail settings](#page-1275-0)**

Click the [OK] button when settings are completed.

## POINT

The settings of connecting equipment can be set and confirmed in [I/F Communication Setting]. For details, refer to the following.

 $\sqrt{37}$  [17.1.2 I/F communication setting](#page-375-0)

## <span id="page-1275-0"></span>63.4.2 Communication detail settings

Make the settings according to the usage environment.

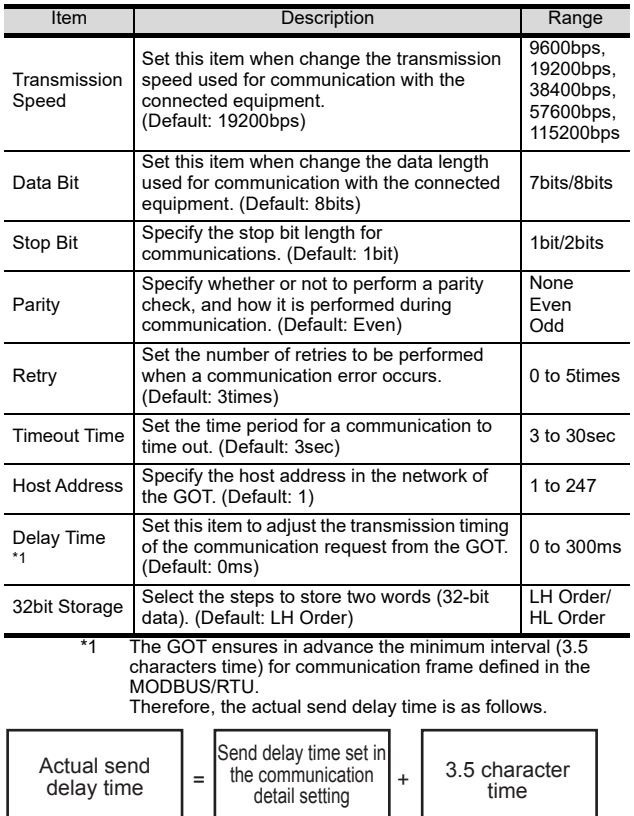

Minimum interval for communication frame defined in MODBUS/RTU

When connecting to MODBUS equipment which requires a delay longer than 3.5 character time, adjust the send delay time.

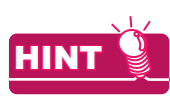

If the communication with MODBUS equipment is not established, some equipment which requires a delay longer than 3.5 character time may be connected. Adjust the send delay time in the communication detail setting.

# POINT

- (1) Communication interface setting by the Utility The communication interface setting can be changed on the Utility's [Communication setting] after writing [Communication Settings] of project data. For details on the Utility, refer to the following.
- 12. COMMUNICATION INTERFACE SETTING [\(COMMUNICATION SETTING\)](#page-184-0)
- (2) Precedence in communication settings When settings are made by GT Designer3 or the Utility, the latest setting is effective.

# 63.5 MODBUS/RTU Equipment Side Setting

### POINT.

MODBUS/RTU equipment

For details of the MODBUS/RTU equipment, refer to the manual of MODBUS/RTU equipment to be used.

## 63.5.1 Communication settings

#### ■ Device setting items for GT Designer3

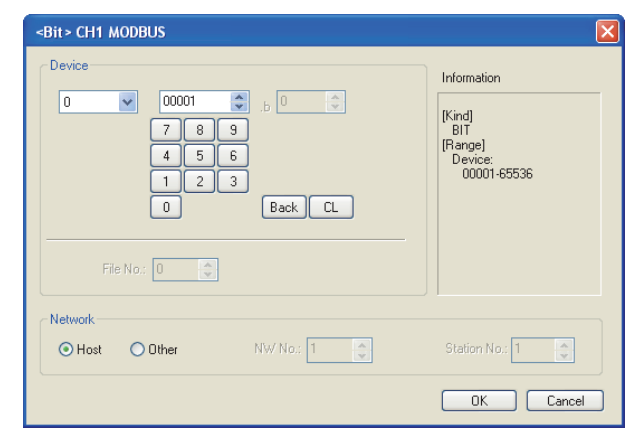

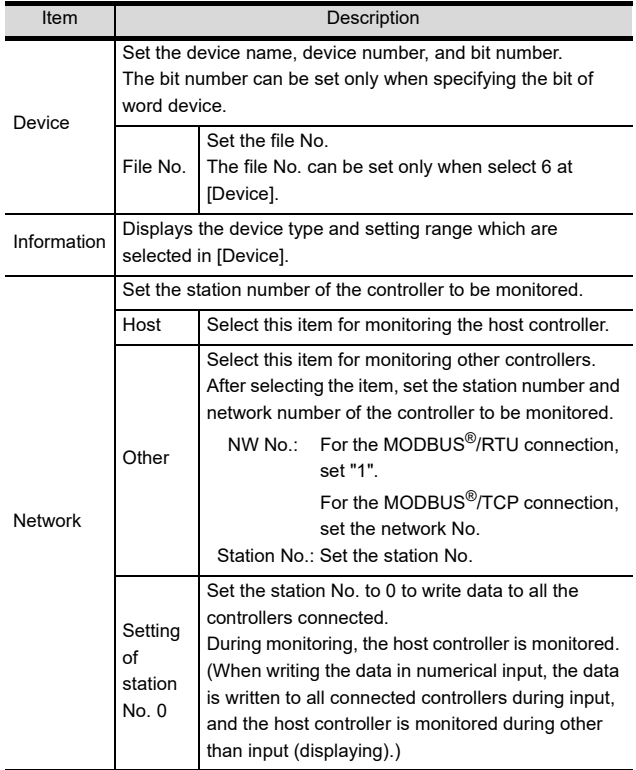

#### **Function Code**

The GOT supports the following function codes.

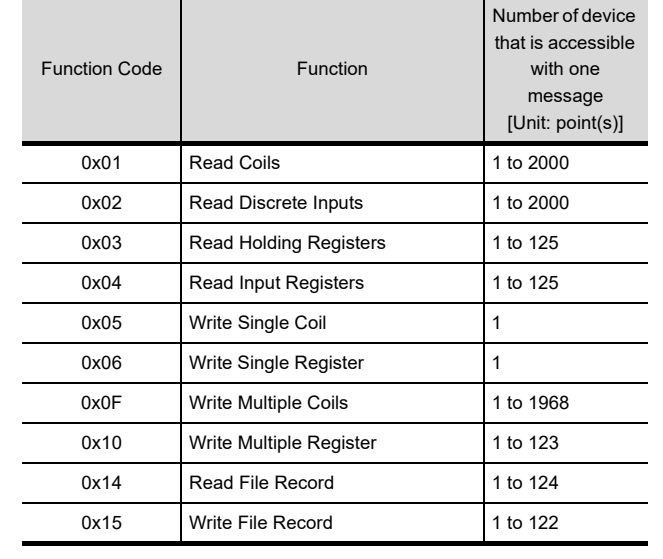

60

MICROCOMPUTER CONNECTION MICROCOMPUTER<br>CONNECTION<br>(SERIAL)

65

#### **Address**

GT Designer3 converts the device numbers into decimal format according to the address map of the MODBUS equipment to be used.

The table below shows the representations on the MODBUS/RTU communication protocol and GT Designer3.

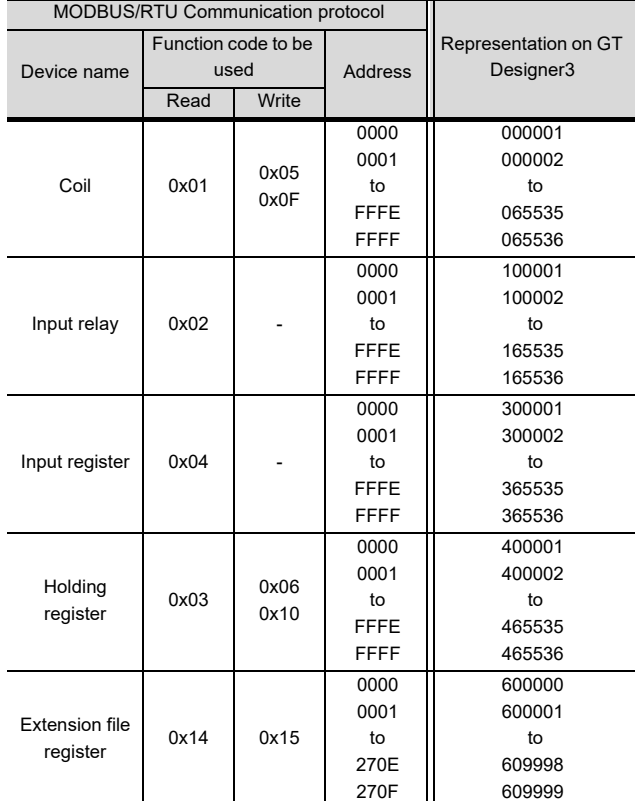

## POINT

Address conversion example

When monitoring the holding register's address "1234H," GT Designer3 displays "4\*\*\*\*\*" since GT Designer3 processes the internal conversion in decimal format as follows:

GT Designer3 converts the holding register's address "1234H" to "04660" in decimal format.

Then, "+1" is added to this decimal address since the holding register's address on GT Designer3 always starts from "1."

Therefore, the holding register's address "1234H" is displayed as "404661" on GT Designer3.

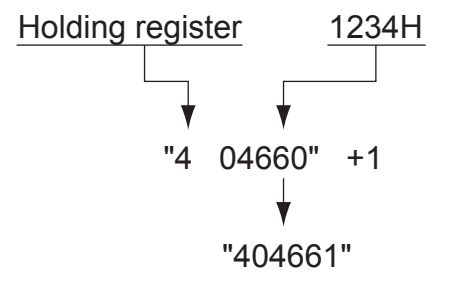

#### **MODBUS communication control function on** the GS device

(1) Functions overview

This function is to prevent the communication response delay that occurs because the devices on the MODBUS network differs from each other in network specification.

This function is effective for the MODBUS network conditions as described below:

- When only a part of function codes is supported (Example: "0F" is not supported)
- When the maximum transfer size of function code is small (Example: The maximum number of coil read times is 1000)
- (2) Communication setting

When the MODBUS/RTU communication driver is assigned to multiple channel numbers using the multichannel function, the following cases are possible. The communication settings are shared between the assigned multiple channel numbers, or the individual communication setting is configured to a specific channel number.

By setting the device GS579, either the GS device used for sharing communication settings (GS570 to GS576) or the GS device used for individual communication setting (GS590 to GS617) is validated.

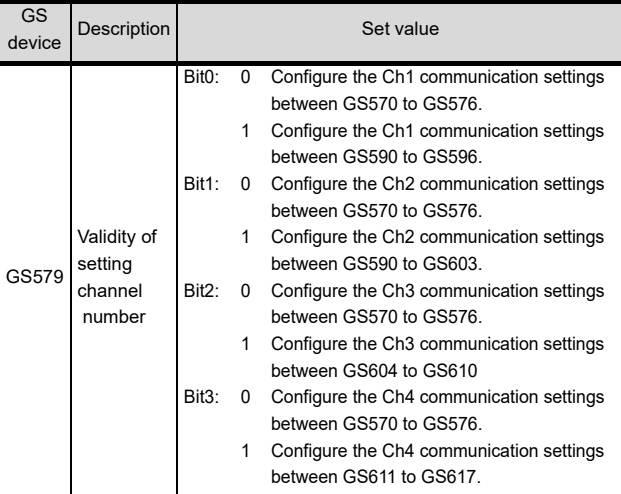

(a) When sharing communication settings between multiple channel numbers

The table below shows the settings for the GS device.

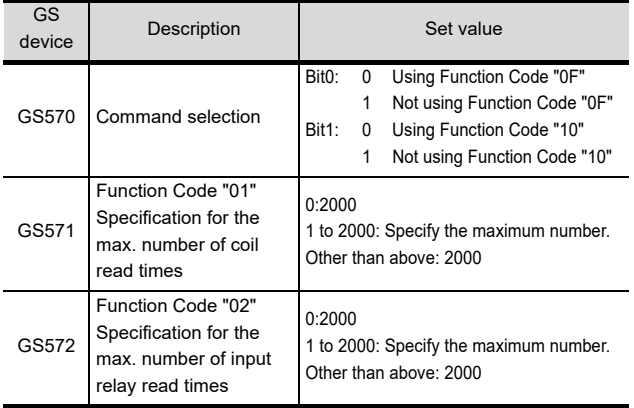

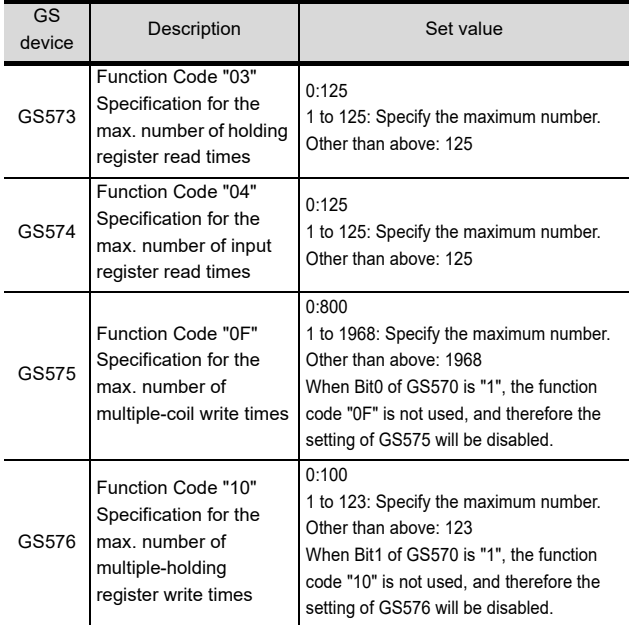

(b) When configuring individual communication settings for specific channel numbers The table below shows the settings for the GS device.

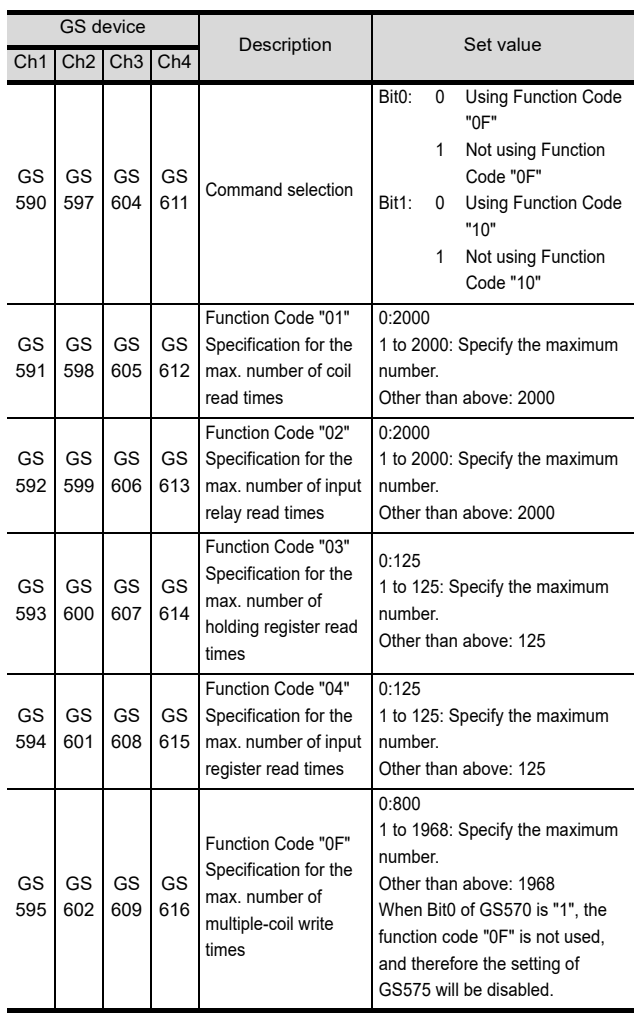

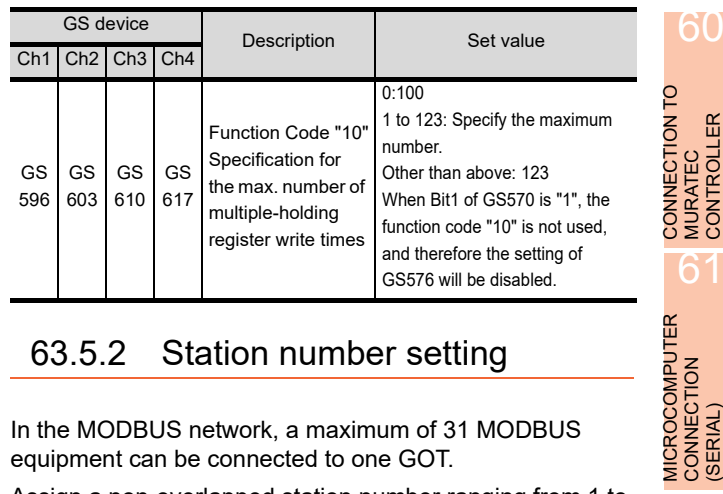

60

MURATEC CONTROLLER

61

MICROCOMPUTER CONNECTION

62

MICROCOMPUTER CONNECTION (ETHERNET)

**MICROCOMPUTER** CONNECTION<br>(ETHERNET)

63

MODBUS(R)/RTU<br>CONNECTION

 $64$ 

MODBUS(R)/TCP<br>CONNECTION

65

VNC(R) SERVER<br>CONNECTION

## 63.5.2 Station number setting

In the MODBUS network, a maximum of 31 MODBUS equipment can be connected to one GOT.

Assign a non-overlapped station number ranging from 1 to 247 arbitrarily to each MODBUS equipment.

In the system configuration, the MODBUS equipment with the station number set with the host address must be included.

The station number can be set without regard to the cable connection order. There is no problem even if station numbers are not consecutive.

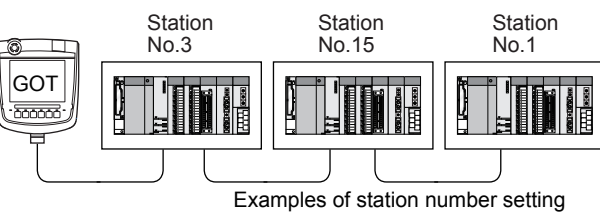

#### (1) Direct specification

When setting the device, specify the station number of the MODBUS®/RTU equipment of which data is to be changed.

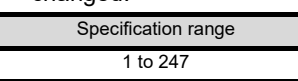

(2) Indirect specification

When setting the device, indirectly specify the station number of the MODBUS®/RTU equipment of which data is to be changed using the 16-bit GOT internal data register (GD10 to GD16).

When specifying the station No. from 248 to 254 on GT Designer3, the value of GD10 to GD16 compatible to the station No. specification will be the station No. of the MODBUS<sup>®</sup>/RTU equipment.

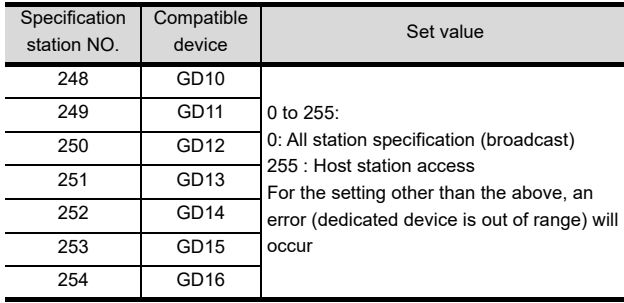

(3) All station specification (broadcast) Target station differs depending on write-in operation or read-out operation.

- For write-in operation, all station will be a target.
- For read-out operation, only the host station will be a target.

# 63.6 Precautions

#### Station No. settings of the MODBUS equipment side

In the system configuration, the MODBUS equipment with the station number set with the host address must be included. For details of host address setting, refer to the following.

63.4.1 Setting communication interface [\(Communication settings\)](#page-1275-1)

#### GOT clock control

The settings of "time adjusting" or "time broadcast" made on the GOT will be disabled on the PLC.

Disconnecting some of multiple connected equipment

The GOT can disconnect some of multiple connected equipment by setting GOT internal device. For example, the faulty station where a communication timeout error occurs can be disconnected from connected equipment. For details of GOT internal device setting, refer to the following manual.

GT Designer3 Version1 Screen Design Manual

#### **MODBUS communication control function on** the GS device

At GOT startup, set MODBUS communication control function with project scripts, etc.

If settings are changed after communication start, a communication error may occur.

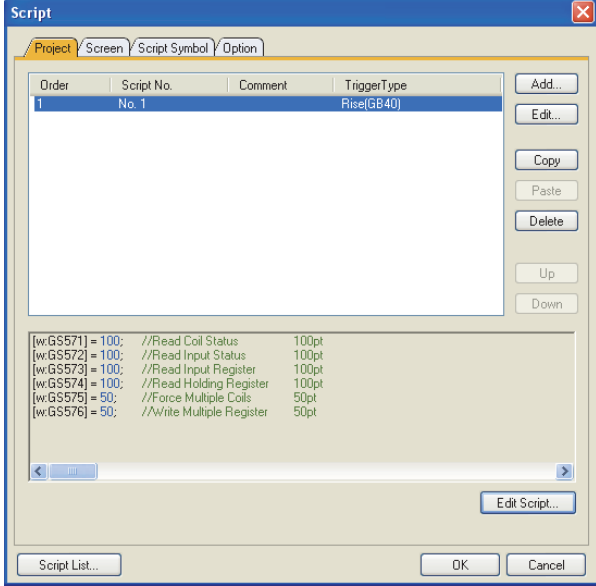

Setting example for project script

#### Reading holding registers

The GOT reads the holding registers (400001) for checking whether the GOT can communicate with the controller.

Therefore, if the equipment does not have holding registers (400001), normal communication may not be performed.

# <span id="page-1280-0"></span>64. MODBUS(R)/TCP CONNECTION

# 64.1 Connectable Model List

GOT1000 Series products support the master function of MODBUS<sup>®</sup>/TCP communication, the open FA network. Thus, the GOT can be connected with each MODBUS®/TCP slave.

For applicable MODBUS/TCP equipment, refer to the following Technical News, or contact your local distributor.

**Let us a** Connection (GOT1000 Series MODBUS<sup>®</sup> Connection (GOT-A-0037)

# <span id="page-1280-1"></span>64.2 System Configuration

## 64.2.1 Connecting to MODBUS/TCP equipment

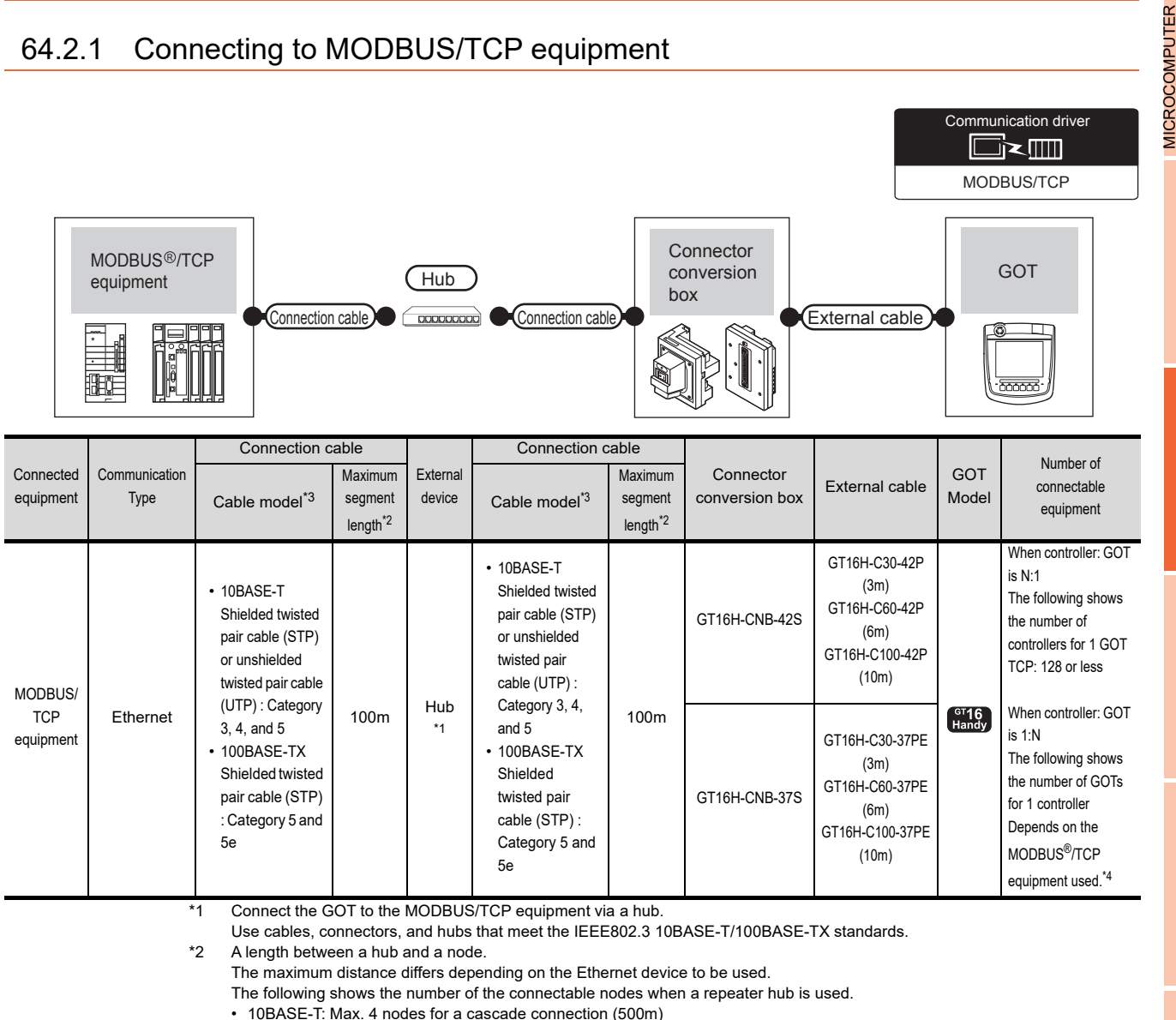

<sup>• 100</sup>BASE-TX: Max. 2 nodes for a cascade connection (205m)

- When switching hubs are used, the cascade connection between the switching hubs has no logical limit for the number of
- cascades.

For the limit, contact the switching hub manufacturer.

\*3 Use the straight cable.

- The use of shielded twisted pair cable (STP) is recommended in environments in which the performance against noise is required.
- \*4 For details, refer to the MODBUS<sup>®</sup>/TCP equipment manual

60

CONNECTION TO MURATEC CONTROLLER CONNECTION TO<br>
MURATEC<br>
CONTROLLER

MICROCOMPUTER CONNECTION MICROCOMPUTER<br>CONNECTION<br>(SERIAL)

6

CONNECTION (ETHERNET)

63

MODBUS(R)/RTU<br>CONNECTION)

64

**MODBUS(R)/TCP** 

65

VNC(R) SERVER<br>CONNECTION

# 64.3 GOT Side Settings

## <span id="page-1281-1"></span>64.3.1 Setting communication interface (Communication settings)

Set the channel of the equipment connected to the GOT.

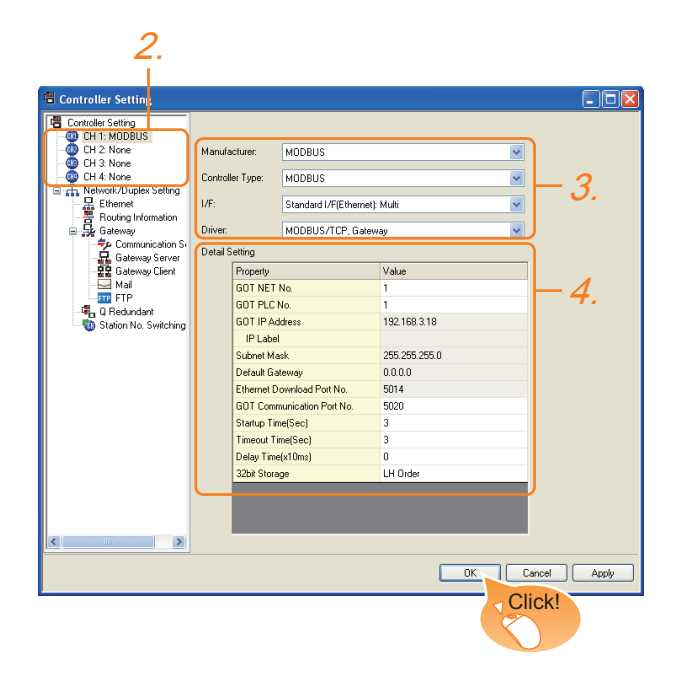

- 1. Select [Common]  $\rightarrow$  [Controller Setting] from the menu.
- *2.* The Controller Setting window is displayed. Select the channel to be used from the list menu.
- *3.* Set the following items.
	- Manufacturer: MODBUS
	- Controller Type: MODBUS
	- I/F: Interface to be used
	- Driver: MODBUS/TCP, Gateway
- *4.* The detailed setting is displayed after Manufacturer, Controller Type, I/F, and Driver are set. Make the settings according to the usage environment.

 $\sqrt{3}$  [64.3.2 Communication detail settings](#page-1281-0)

Click the [OK] button when settings are completed.

## POINT

The settings of connecting equipment can be set and confirmed in [I/F Communication Setting]. For details, refer to the following.

 $\sqrt{37}$  [17.1.2 I/F communication setting](#page-375-0)

## <span id="page-1281-0"></span>64.3.2 Communication detail settings

Make the settings according to the usage environment.

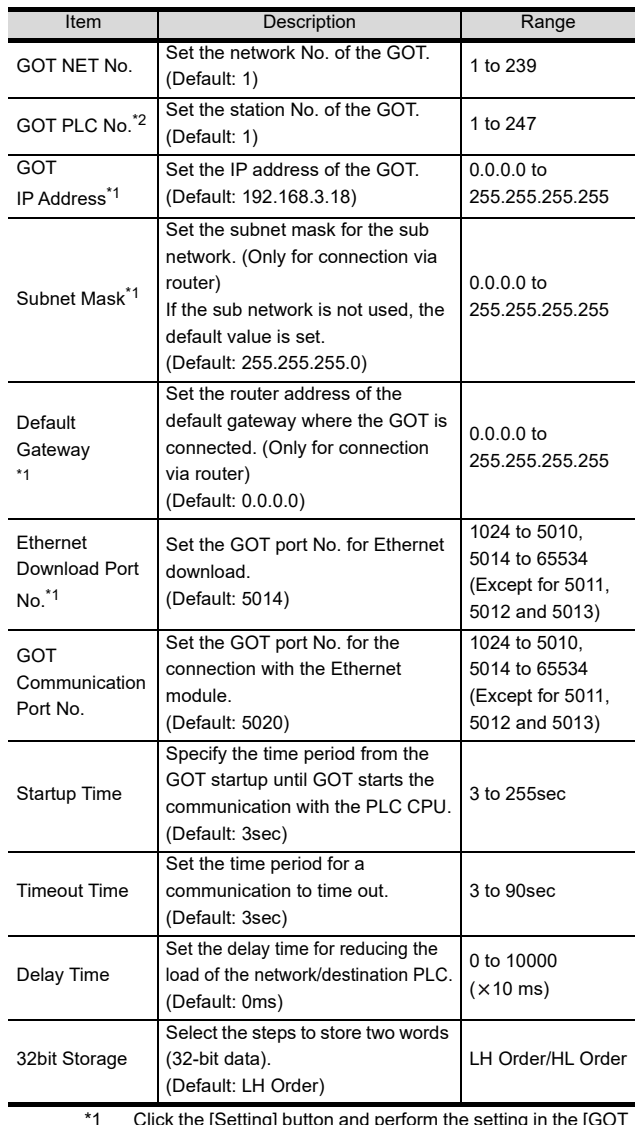

\*1 Click the [Setting] button and perform the setting in the [GOT IP address settings] screen.

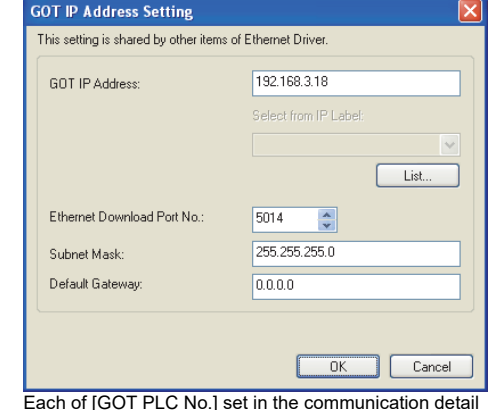

\*2 Each of [GOT PLC No.] set in the communication detail setting and [PLC No.] set in the Ethernet setting must be set to different station numbers.

 $53.3$  Ethernet setting

## <span id="page-1282-0"></span>64.3.3 Ethernet setting

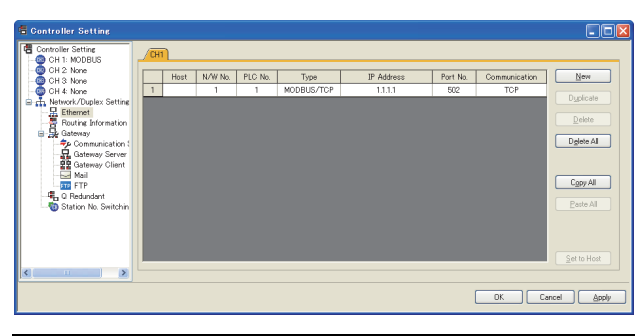

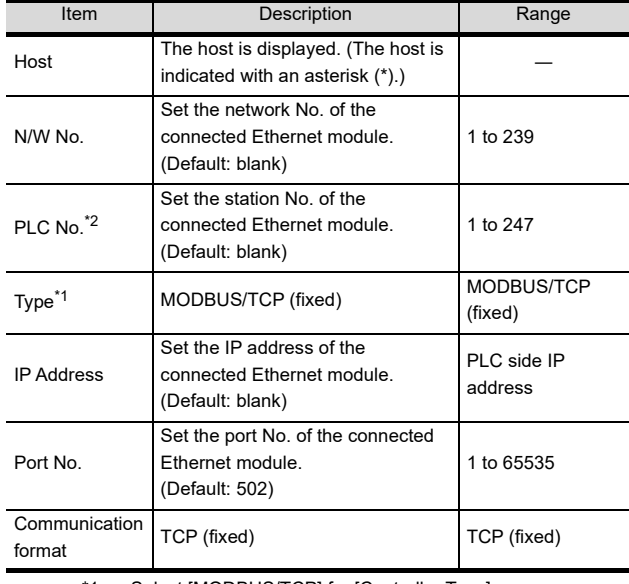

\*1 Select [MODBUS/TCP] for [Controller Type]. For the applicable Ethernet module, refer to the following.

[64.2 System Configuration](#page-1280-1)

\*2 Each of [GOT PLC No.] set in the communication detail setting and [PLC No.] set in the Ethernet setting must be set to different station numbers.

# 64.4 PLC Side Setting

For details of the MODBUS/TCP equipment, refer to the manual of MODBUS/TCP equipment to be used.

POINT

(1) Communication interface setting by the Utility The communication interface setting can be changed on the Utility's [Communication setting] after writing [Communication Settings] of project data.

For details on the Utility, refer to the following.

- $\mathbb{Z}$ [12. COMMUNICATION INTERFACE SETTING](#page-184-0)  [\(COMMUNICATION SETTING\)](#page-184-0)
- (2) Precedence in communication settings When settings are made by GT Designer3 or the Utility, the latest setting is effective.

60

62

63

# 64.5 Device Range that Can Be Set

For details on the device range of controllers that can be used on GT16 Handy, refer to the following manuals.

- GT Designer3 Version1 Screen Design Manual (Fundamentals)
- GOT1000Series Connection Manual (Microcomputer, MODBUS Products, Peripherals) for GT Works3
- MODBUS communication control function on the GS device
- (1) Functions overview

This function is to prevent the communication response delay that occurs because the devices on the MODBUS network differs from each other in network specification.

This function is effective for the MODBUS network conditions as described below:

- When only a part of function codes is supported (Example: "0F" is not supported)
- When the maximum transfer size of function code is small (Example: The maximum number of coil read times is 1000)
- (2) Communication setting

When the MODBUS/RTU communication driver is assigned to multiple channel numbers using the multichannel function, the following cases are possible. The communication settings are shared between the assigned multiple channel numbers, or the individual communication setting is configured to a specific channel number.

By setting the device GS579, either the GS device used for sharing communication settings (GS570 to GS576) or the GS device used for individual communication setting (GS590 to GS617) is validated.

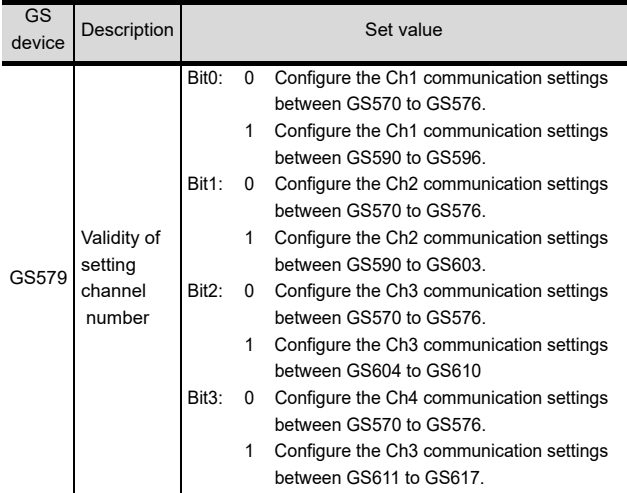

(a) When sharing communication settings between multiple channel numbers The table below shows the settings for the GS device.

| GS<br>device | Description                                                                                               | Set value                                                                                                    |
|--------------|----------------------------------------------------------------------------------------------------|----------------------------------------------------------------------------------------------------|
| GS570        | Command selection                                                                                         | Using Function Code "0F"<br>Bit <sub>0</sub> :<br>0<br>Not using Function Code "0F"<br>1<br>Using Function Code "10"<br>Bit <sub>1</sub> .<br>0<br>Not using Function Code "10"<br>1                   |
| GS571        | Function Code "01"<br>Specification for the<br>max, number of coil<br>read times                          | 0:1000<br>1 to 2000: Specify the maximum number.<br>Other than above: 2000                                                                                                    |
| GS572        | Function Code "02"<br>Specification for the<br>max. number of input<br>relay read times                   | 0:2000<br>1 to 2000: Specify the maximum number.<br>Other than above: 2000                                                                                                    |
| GS573        | Function Code "03"<br>Specification for the<br>max. number of holding<br>register read times              | 0:125<br>1 to 125: Specify the maximum number.<br>Other than above: 125                                                                                                    |
| GS574        | Function Code "04"<br>Specification for the<br>max. number of input<br>register read times                | 0:125<br>1 to 125: Specify the maximum number.<br>Other than above: 125                                                                                                    |
| GS575        | Function Code "0F"<br>Specification for the<br>max. number of<br>multiple-coil write times                | 0:800<br>1 to 1968: Specify the maximum number.<br>Other than above: 1968<br>When Bit0 of GS570 is "1", the function code<br>"OF" is not used, and therefore the setting of<br>GS575 will be disabled. |
| GS576        | Function Code "10"<br>Specification for the<br>max, number of<br>multiple-holding<br>register write times | 0:100<br>1 to 123: Specify the maximum number.<br>Other than above: 123<br>When Bit1 of GS570 is "1", the function code<br>"10" is not used, and therefore the setting of<br>GS576 will be disabled.   |

(b) When configuring individual communication settings for specific channel numbers The table below shows the settings for the GS device.

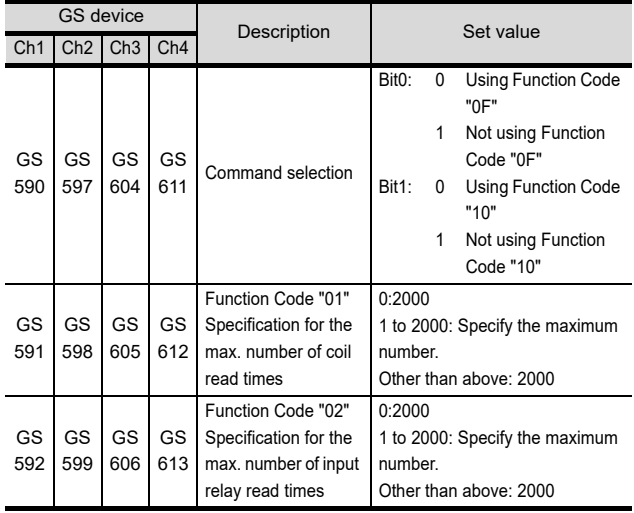

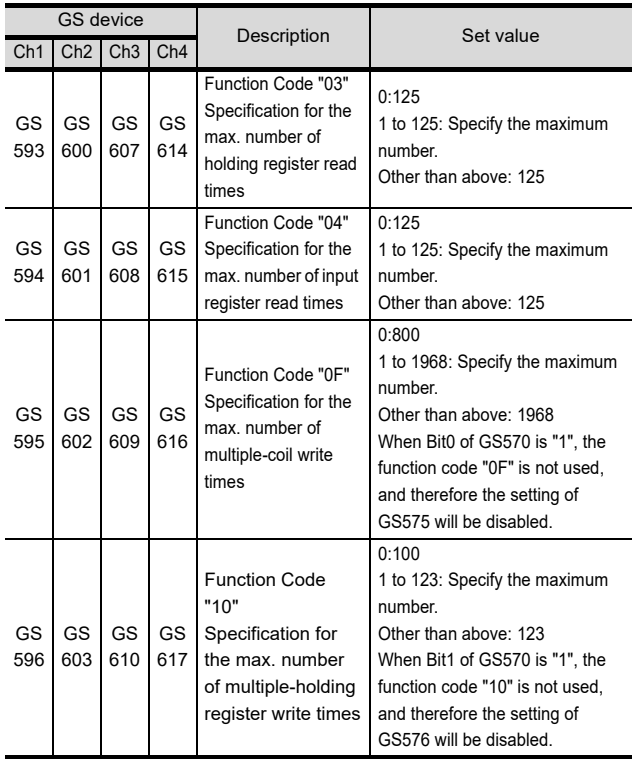

60

CONNECTION TO MURATEC CONTROLLER

# 64.6 Connection Example

## 64.6.1 Connecting to SCHNEIDER PLC (Modicon Premium series and Modicon Quantum series)

### System configuration

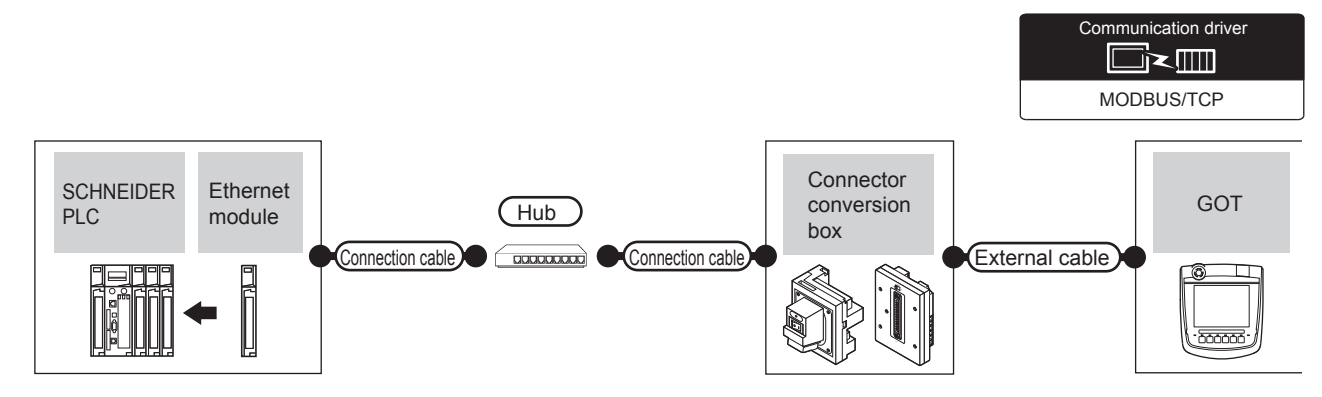

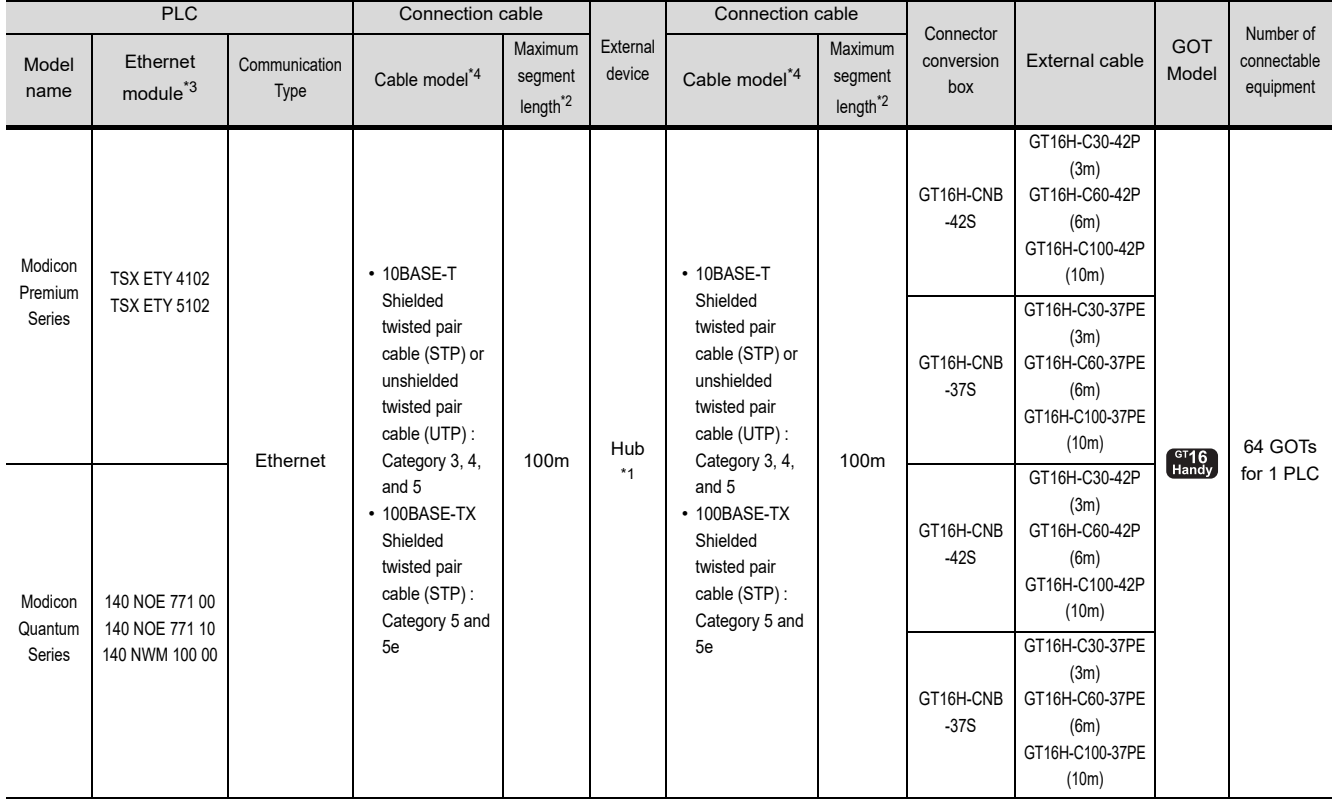

\*1 Connect the GOT to the Ethernet module via a hub.

Use cables, connectors, and hubs that meet the IEEE802.3 10BASE-T/100BASE-TX standards.

\*2 A length between a hub and a node.

The maximum distance differs depending on the Ethernet device to be used.

The following shows the number of the connectable nodes when a repeater hub is used.

• 10BASE-T: Max. 4 nodes for a cascade connection (500m)

• 100BASE-TX: Max. 2 nodes for a cascade connection (205m)

When switching hubs are used, the cascade connection between the switching hubs has no logical limit for the number of cascades.

For the limit, contact the switching hub manufacturer.

\*3 Product manufactured by SCHNEIDER ELECTRIC SA. For details of the product, contact SCHNEIDER ELECTRIC SA. \*4 Use the straight cable.

The use of shielded twisted pair cable (STP) is recommended in environments in which the performance against noise is required.

■ PLC side setting For details of SCHNEIDER PLC, refer to the SCHNEIDER PLC user's Manual.

(1) Parameter settings

Set the parameter settings with programming software for SCHNEIDER PLC.

(a) For Modicon Premium series Set for PL7 Pro programming software.

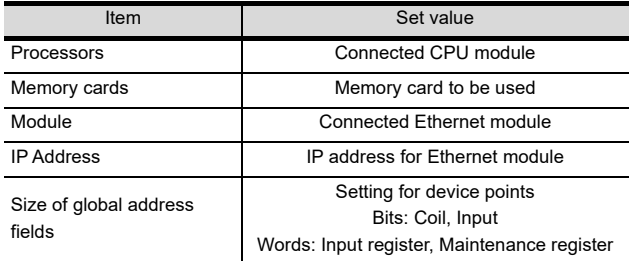

(b) For Modicon Quantum series Set for Concept programming software.

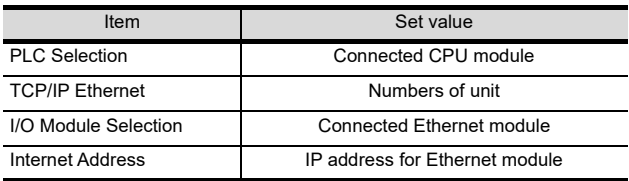

60

## 64.6.2 Connecting to YOKOGAWA PLC (STARDOM)

#### System configuration

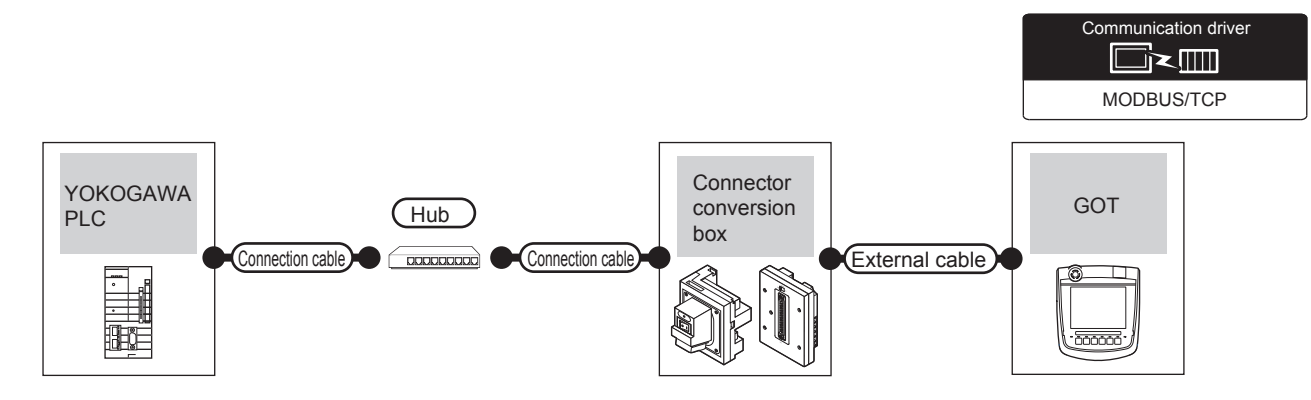

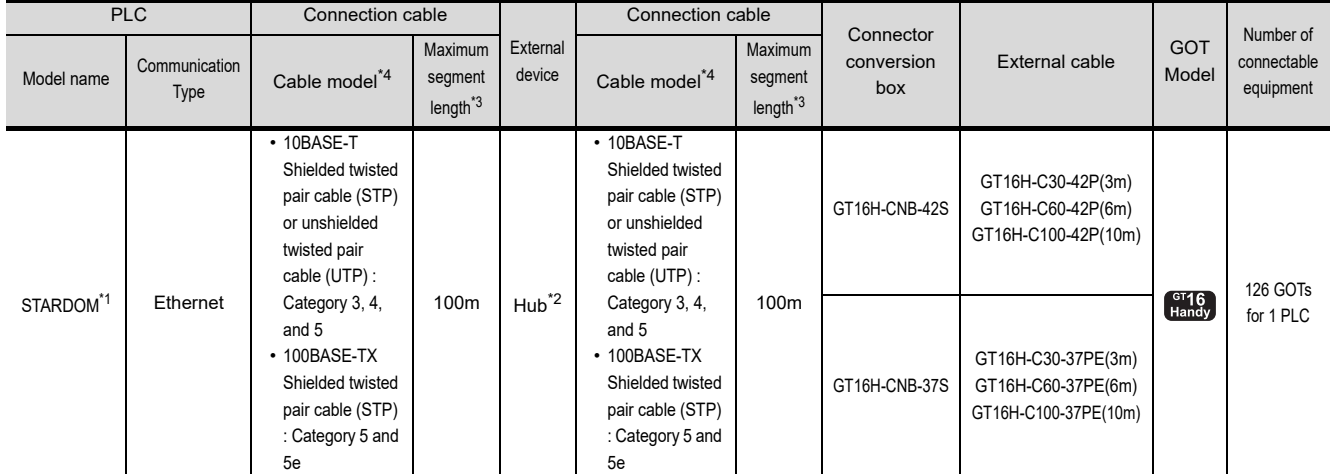

\*1 When connecting STARDOM to MODBUS<sup>®</sup>/TCP, Modbus Communication Portfolio License is required. For details, refer to the following manual.

YOKOGAWA PLC user's Manual

\*2 When connect a GOT to a PLC, connect to the PLC Ethernet port via a hub.

Use cables, connectors, and hubs that meet the IEEE802.3 10BASE-T/100BASE-TX standards.

\*3 A length between a hub and a node. The maximum distance differs depending on the Ethernet device to be used. The following shows the number of the connectable nodes when a repeater hub is used. • 10BASE-T: Max. 4 nodes for a cascade connection (500m) • 100BASE-TX: Max. 2 nodes for a cascade connection (205m)

When switching hubs are used, the cascade connection between the switching hubs has no logical limit for the number of cascades.

For the limit, contact the switching hub manufacturer.

\*4 Use the straight cable.

The use of shielded twisted pair cable (STP) is recommended in environments in which the performance against noise is required.

60

65

VNC(R) SERVER<br>CONNECTION

63

61

 $\blacksquare$  PLC side setting

Make the communication settings as shown below. For details of the communication settings, refer to the peripheral software manual for YOKOGAWA PLC.

## POINT

Connection between STARDOM and the PC for communication settings

For the communication settings of STARDOM, STARDOM and the PC for communication settings must be connected to Ethernet using the Resource Configurator (peripheral software).

(1) Modbus Communication Portfolio License

To set the communication settings for STARDOM, an installation of Modbus Communication Portfolio License is required.

For details on the communication settings, refer to the following manual.

STARDOM FCN/FCJ Guide

(2) Defining Logic POU

Define Logic POU using Logic Designer (peripheral software), and download the project to STARDOM.

(a) Start Logic Designer and create a new project using a template.

Use [STARDOM Serial Communication] template.

- (b) Insert Firmware Library to the new project.
	- Right-click [Library] under the project tree in Logic Designer.
	- Right-click [Insert] and select [Firmware Library].
	- Double-click the [SD\_FCXPLCE\_LIB] folder and double-click [SD\_FCXPLCE\_LIB.fwl] to select it.
	- The library path inserted in the procedures above is as follows.
	- {Install Folder}\LogicDesigner\Mwt\Plc\Fw\_lib\ SD\_FCXPLCE\_LIB\SD\_FCXPLCE\_LIB.fwl
- (c) Insert User Library to the new project.
	- Right-click [Library] under the project tree in Logic Designer.
	- Right-click [Insert] and select [User Library].
	- Double-click [SD\_CMODBUSE\_PF.mwt], [SD\_CUTIL\_PF.mwt] and [SD\_CMODBUSS\_PF.mwt] to select it.
	- (When [STARDOM Serial Communication] is used for the template, [SD\_CUTIL\_PF.mwt] is inserted as default.)
	- The library path inserted in the procedures above is as follows.

{InstallFolder}\LogicDesigner\Libraries\ SD\_CMODBUSE\_PF.mwt {Install Folder}\LogicDesigner\Libraries\ SD\_CUTIL\_PF.mwt

{Install Folder}\LogicDesigner\Libraries\ SD\_CMODBUSS\_PF.mwt

- (d) Copy a sample project POU to the new project. • Open "SD\_CMODBUSE\_Sample1.mwt".
	- Right-click [ComEServerModbus\*] in the Logic POU under the project tree in the SD\_CMODBUSE\_Sample1 project, and select [Copy].
	- Right-click the [Logic POU] under the project tree in the previously created project, and select [Paste].
	- Double-click the [ComEServerModbus\*] file in the [ComEServerModbus\*] folder.
	- For the following terminals, set as shown below.

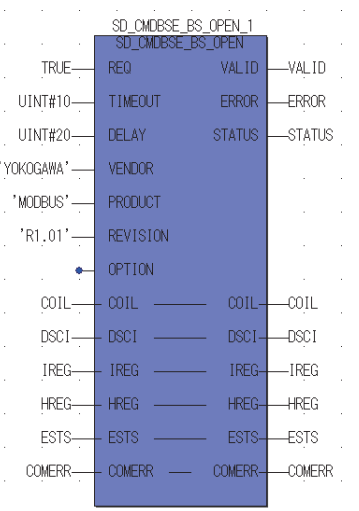

- (e) Set devices to be monitored by a GOT.
	- Right-click the [ComEServerModbus\*] file in the [ComEServerModbus\*] folder in the logic POU under the project tree and select [Insert] - [Cord worksheet].
	- Set the variable devices to be monitored.
- (f) Defining the instance Instantiate Logic POU. Define an already defined instance to Task0.
	- Right-click the [Physical hardware][Configuration:IPC\_40/FCX01:FCX/ Tasks/Task0:CYCLIC] and select [Insert] - [Program instance].
	- Define the program instance name and select ComEServerModbus for the program type.
- (g) Defining Target Setting Define the IP address of STARDOM to set the communication settings. Double-click [Physical hardware][Configuration:IPC\_33/FCX01:FCX/ Target Setting] and input the IP address or the host name.
- (h) Downloading the project
	- Execute [Build] [Make].

(Same as when pressing the function key F9).

- Download after confirming that the compile error does not occur. Select [Download] in the project control dialog displayed when [Online] - [Project control] is selected.
- When the download is completed, select [Cold] and start STARDOM.

#### Device range

When performing monitoring with the GOT connected to a YOKOGAWA PLC and setting devices for objects, use devices within the device range of the YOKOGAWA PLC.

When a device outside the range is set on an object, an indefinite value is displayed on the object.

(No error is displayed in the system alarm.)

For details on the device range of YOKOGAWA PLCs, refer to the following manual:

YOKOGAWA PLC user's Manual

#### ■ Connecting to STARDOM

- (1) For dual-redundant configuration When STARDOM is configured with a redundant system, the connection is not supported.
- (2) Not communicating with GOT and STARDOM in a specified period

When the GOT does not communicate with STARDOM in a specified period during the GOT is turned on, STARDOM disconnects the line for the GOT. As the line is disconnected, the GOT displays an error when the GOT monitors STARDAM after the disconnection. After the error displayed as the system alarm (No.402: timeout error) on the GOT, the normal communication is recovered and the GOT can monitor STARDOM.

# 64.7 Precautions

#### ■ When connecting to multiple GOTs

(1) Setting PLC No.

When connecting two or more GOTs in the MODBUS<sup>®</sup>/ TCP network, set each [PLC No.] to the GOT.

 $\sqrt{3}$  64.3.1 Setting communication interface [\(Communication settings\)](#page-1281-1)

(2) Setting IP address

Do not use the IP address "192.168.0.18" when using multiple GOTs.

A communication error may occur on the GOT with the IP address.

#### ■ When setting IP address

Do not use "0" and "255" at the end of an IP address.

(Numbers of \*.\*.\*.0 and \*.\*.\*.255 are used by the system)

The GOT may not monitor the controller correctly with the above numbers.

Consult with the administrator of the network before setting an IP address to the GOT and controller.

■ When connecting to the multiple network equipment (including GOT) in a segment

By increasing the network load, the transmission speed between the GOT and PLC may be reduced.

The following actions may improve the communication performance.

- Using a switching hub
- More high speed by 100BASE-TX (100Mbps)
- Reduction of the monitoring points on GOT

#### **MODBUS** communication control function on the GS device

At GOT startup, set MODBUS communication control function with project scripts, etc.

If settings are changed after communication start, a communication error may occur.

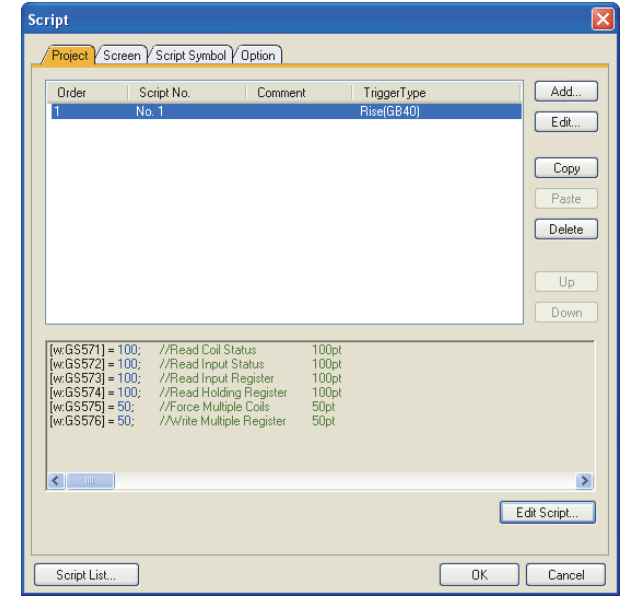

Setting example for project script

CONNECTION TO MURATEC CONTROLLER

CONNECTION TO **MURATEC<br>CONTROLLER** 

6

MICROCOMPUTER CONNECTION MICROCOMPUTER<br>CONNECTION<br>(SERIAL)

> MICROCOMPUTER CONNECTION (ETHERNET)

62

63

MODBUS(R)/RTU<br>CONNECTION)

64

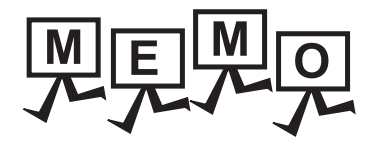

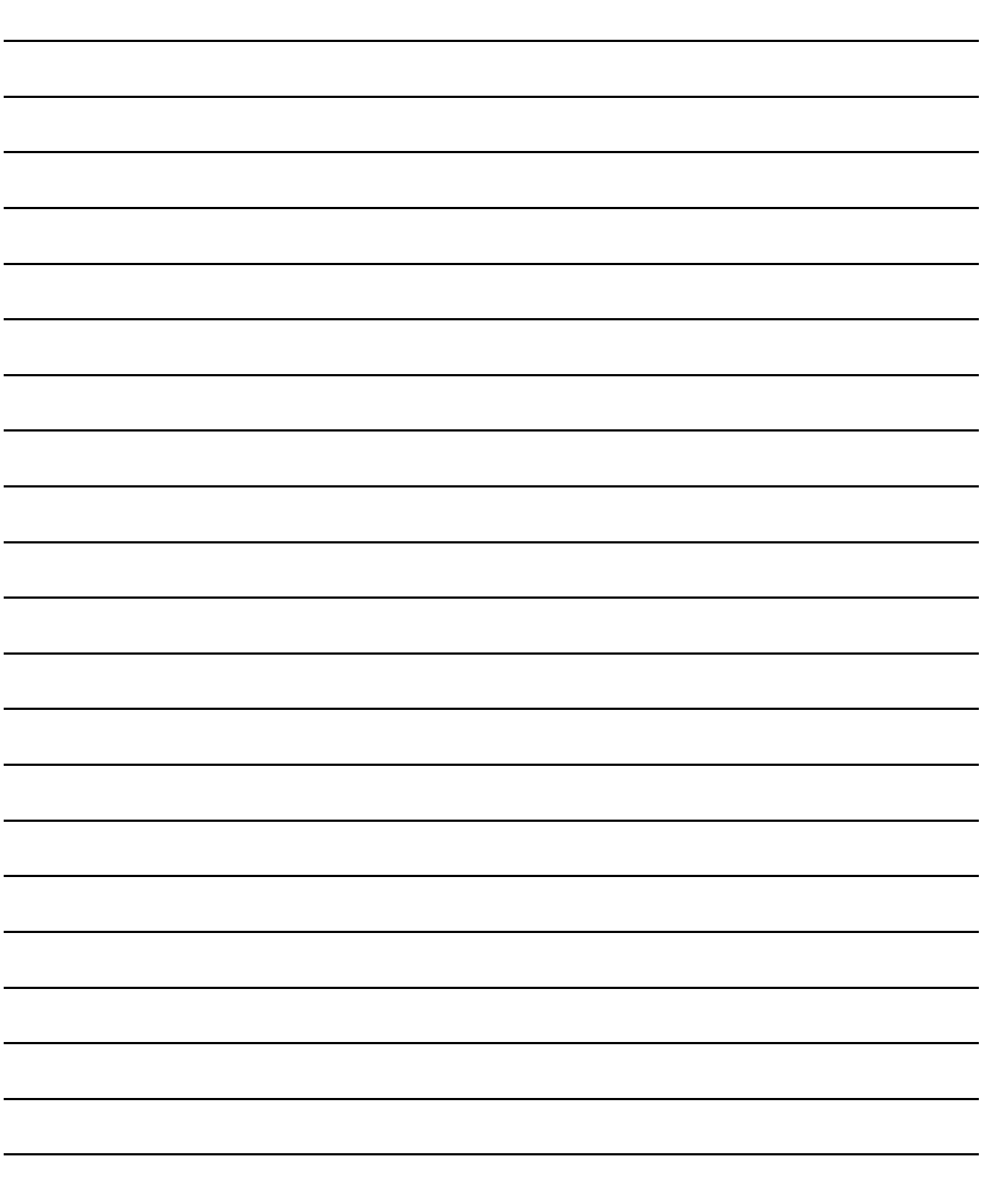

# CONNECTIONS TO PERIPHERAL EQUIPMENT

[65. VNC\(R\) SERVER CONNECTION](#page-1294-0) . . . . . . . . . . . . . . . . . . . [65 - 1](#page-1294-0)

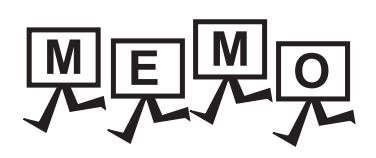

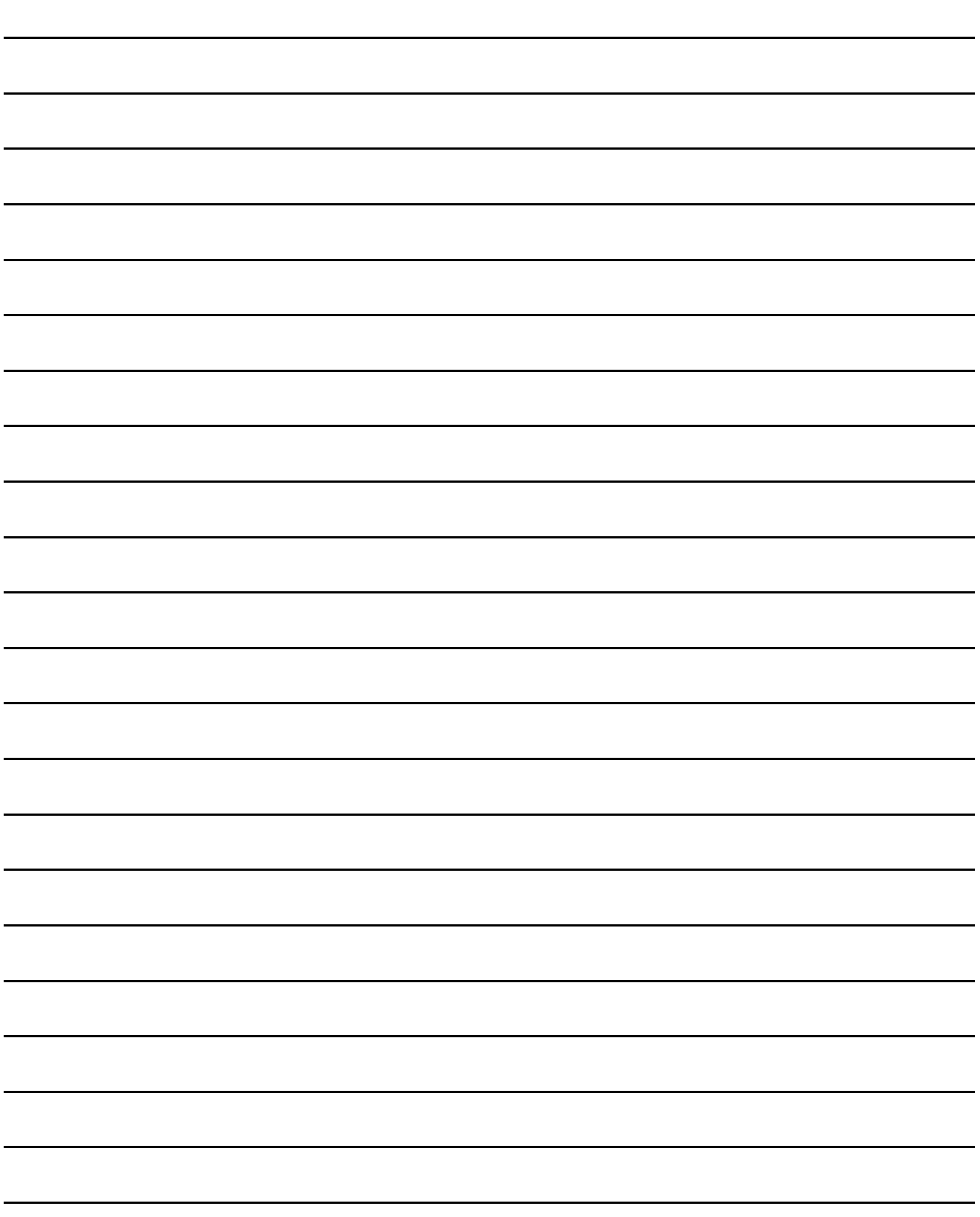

# <span id="page-1294-0"></span>65. VNC(R) SERVER CONNECTION

# 65.1 Connectable Model List

The VNC<sup>®</sup> server can be connected to the following VNC<sup>®</sup> client.

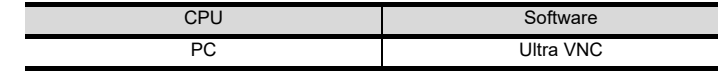

# 65.2 System Configuration

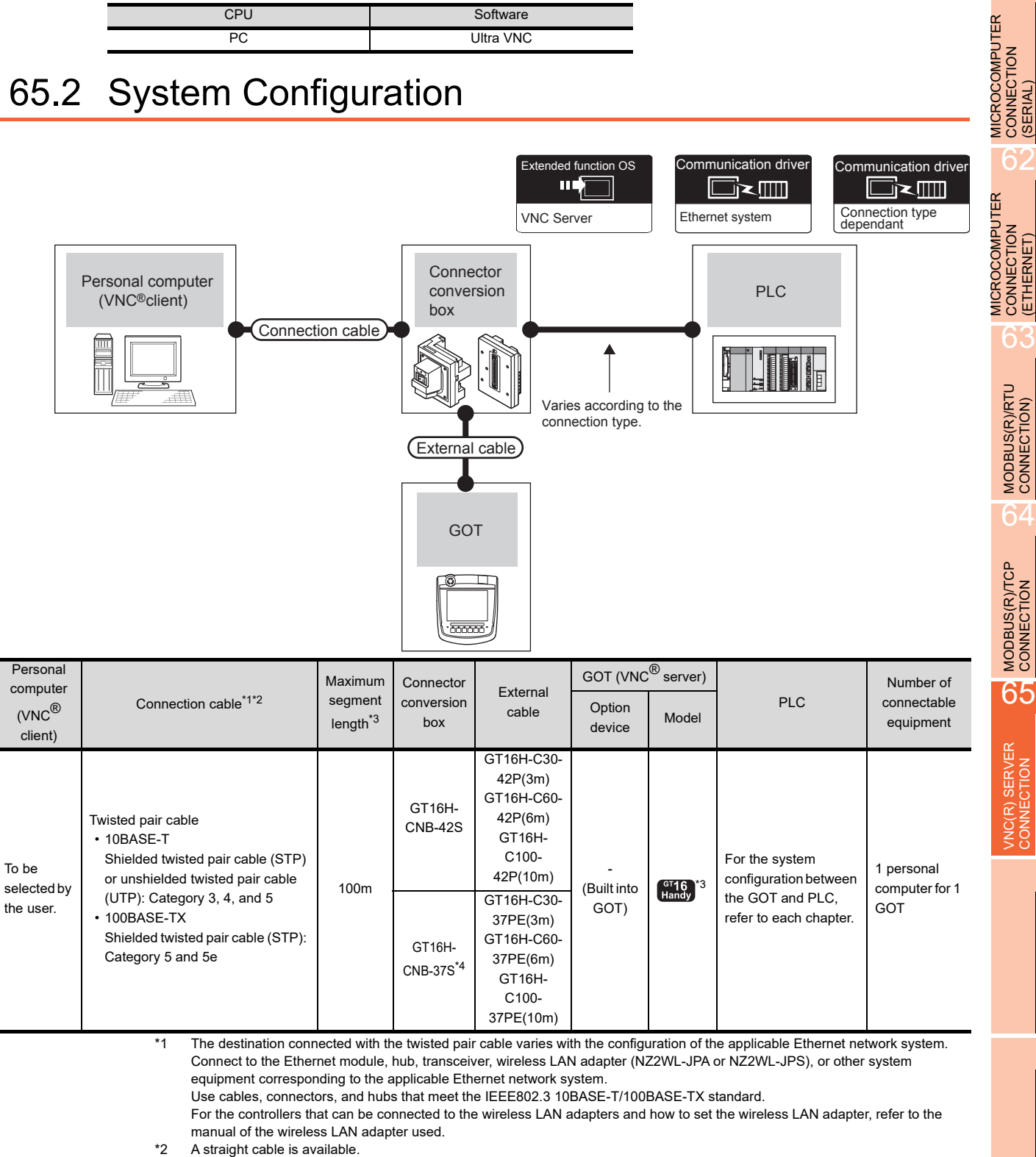

When connecting the GOT and PC directly with Ethernet cable, remember that the by cross cable is available.

60

(ETHERNET)

CONNECTION TO MURATEC CONTROLLER CONNECTION TO<br>
MURATEC<br>
CONTROLLER \*3 A length between a hub and a node. The maximum distance differs depending on the Ethernet device to be used. The following shows the number of the connectable nodes when a repeater hub is used. • 10BASE-T: Max. 4 nodes for a cascade connection (500m) • 100BASE-TX: Max. 2 nodes for a cascade connection (205m) When switching hubs are used, the cascade connection between the switching hubs has no logical limit for the number of cascades. For the limit, contact the switching hub manufacturer. \*4 When using GT16H-CNB-37S, the connection between GOT and a PLC can respond only Ethernet connection.

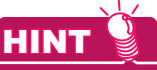

System configuration between the GOT and PLC

For the system configuration between the GOT and PLC, refer to each chapter.

- **Mitsubishi Products**
- Non-Mitsubishi Products 1, Non-Mitsubishi Products 2
- Microcomputer, MODBUS Products, Peripherals

# 65.3 GOT Side Settings

## 65.3.1 VNC(R) server function setting

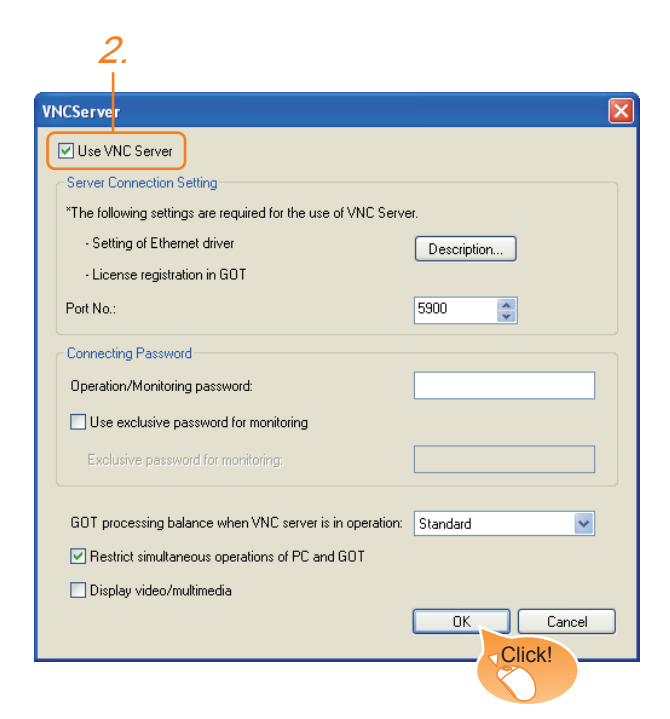

- 1. Select [Common]  $\rightarrow$  [Peripheral Setting]  $\rightarrow$  [VNC Server] from the menu.
- *2.* Check the [VNC Server] of [Use VNC Server] to set. For details on the settings, refer to the following manual.
	- GT Designer3 Version1 Screen Design Manual (Functions)
- **3.** Click the [OK] button when settings are completed.

## 65.3.2 Setting communication interface (Communication settings)

For using the VNC® server, Ethernet communication drivers must be set on the GOT, and set the Communication settings.

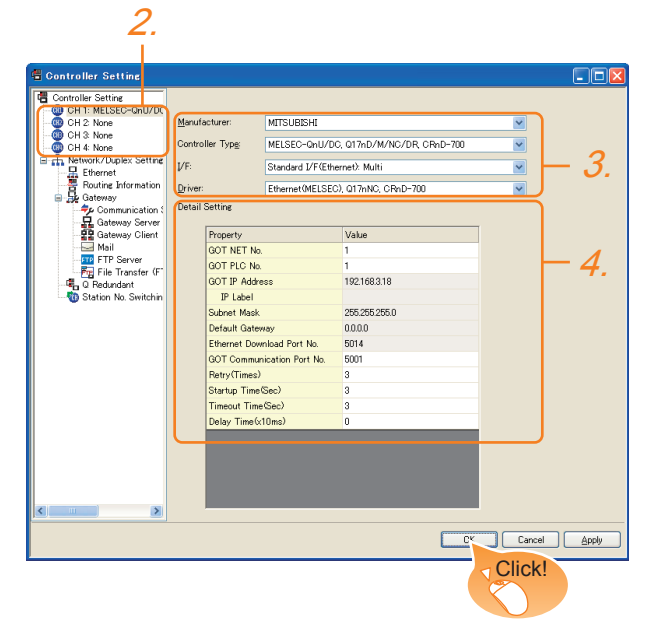

- **1.** Select [Common]  $\rightarrow$  [Controller Setting] from the menu.
- *2.* The Controller Setting window is displayed. Select the channel to be used from the list menu.
- *3.* Set Manufacturer, Controller Type, I/F, and Driver according to the connected equipment to be used.
- *4.* The detailed setting is displayed after Manufacturer, Controller Type, I/F, and Driver are set. Make the settings according to the usage environment. Click the [OK] button when settings are completed.
## POINT

Ethernet-based driver

For using the VNC® server, any of the following Ethernet communication drivers must be set on the GOT.

- Gateway
- Ethernet Download
- Ethernet (MFI SFC), Q17nNC, CRnD-700
- Ethernet (MELSEC), Q17nNC, CRnD-700, Gateway
- Ethernet (FX), Gateway
- Ethernet (OMRON), Gateway
- Ethernet (TOSHIBA nv), Gateway
- Ethernet (YASKAWA), Gateway
- Ethernet (YOKOGAWA), Gateway
- Ethernet(AB), Gateway
- Ethernet (SIEMENS S7), Gateway
- Ethernet (SIEMENS OP), Gateway
- MODBUS/TCP, Gateway
- Ethernet (MICROCOMPUTER)

In the peripheral setting, set [Destination I/F] in [Ethernet Download] for the [PC (Data Transfer)] dialog box. To connect controllers including a programmable controller to the GOT by using the Ethernet connection, no setting is required.

For the details of [Ethernet Download] , refer to the following

GT Designer3 Version1 Screen Design Manual (Fundamentals)

# 65.4 Setting in Personal Computer

For connecting the VNC<sup>®</sup> server to the personal computer (VNC<sup>®</sup> client), it is necessary to install the VNC<sup>®</sup> client software to the personal computer to be connected and set it.

Refer to the following for details of the VNC<sup>®</sup> client software installation method and setting method.

60

CONNECTION TO MURATEC CONTROLLER

CONNECTION TO **MURATEC<br>CONTROLLER** 

61

MICROCOMPUTER CONNECTION MICROCOMPUTER<br>CONNECTION<br>(SERIAL)

6

MICROCOMPUTER CONNECTION (ETHERNET)

**MICROCOMPUTER** 

63

MODBUS(R)/RTU<br>CONNECTION)

64

MODBUS(R)/TCP<br>CONNECTION

65

VNC(R) SERVER<br>CONNECTION

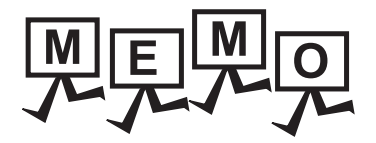

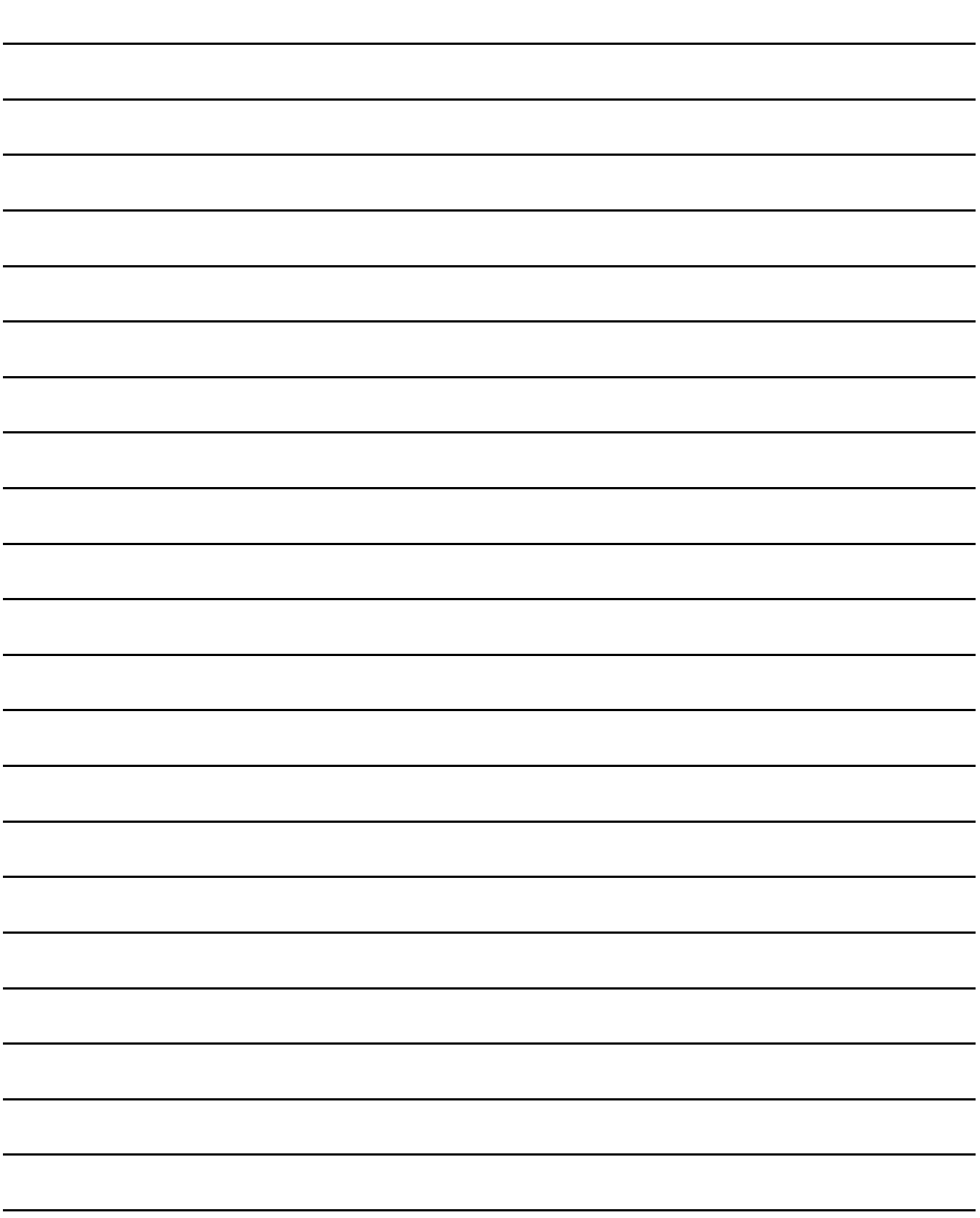

## REVISIONS

\* The manual number is given on the bottom left of the back cover.

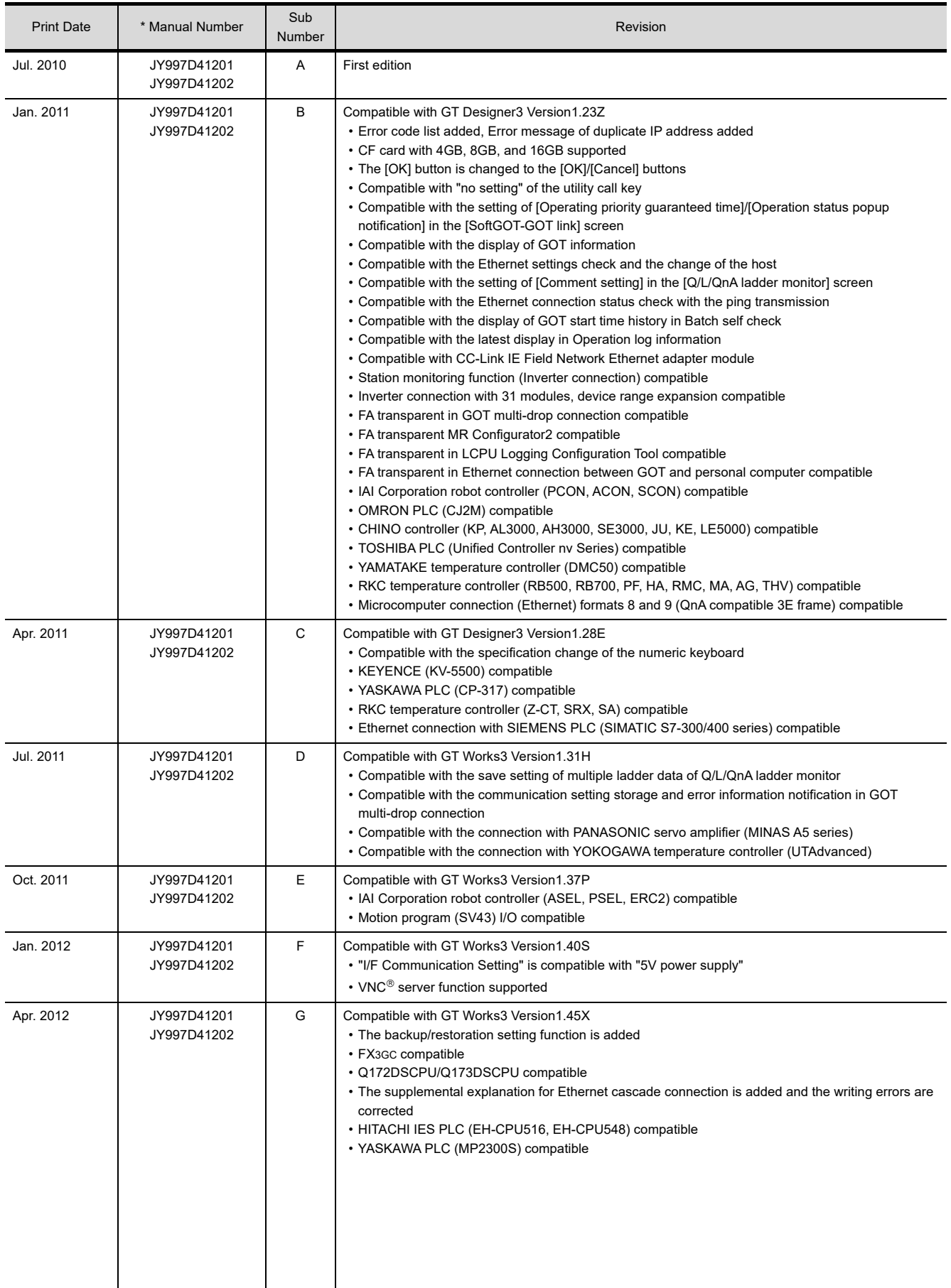

\* The manual number is given on the bottom left of the back cover.

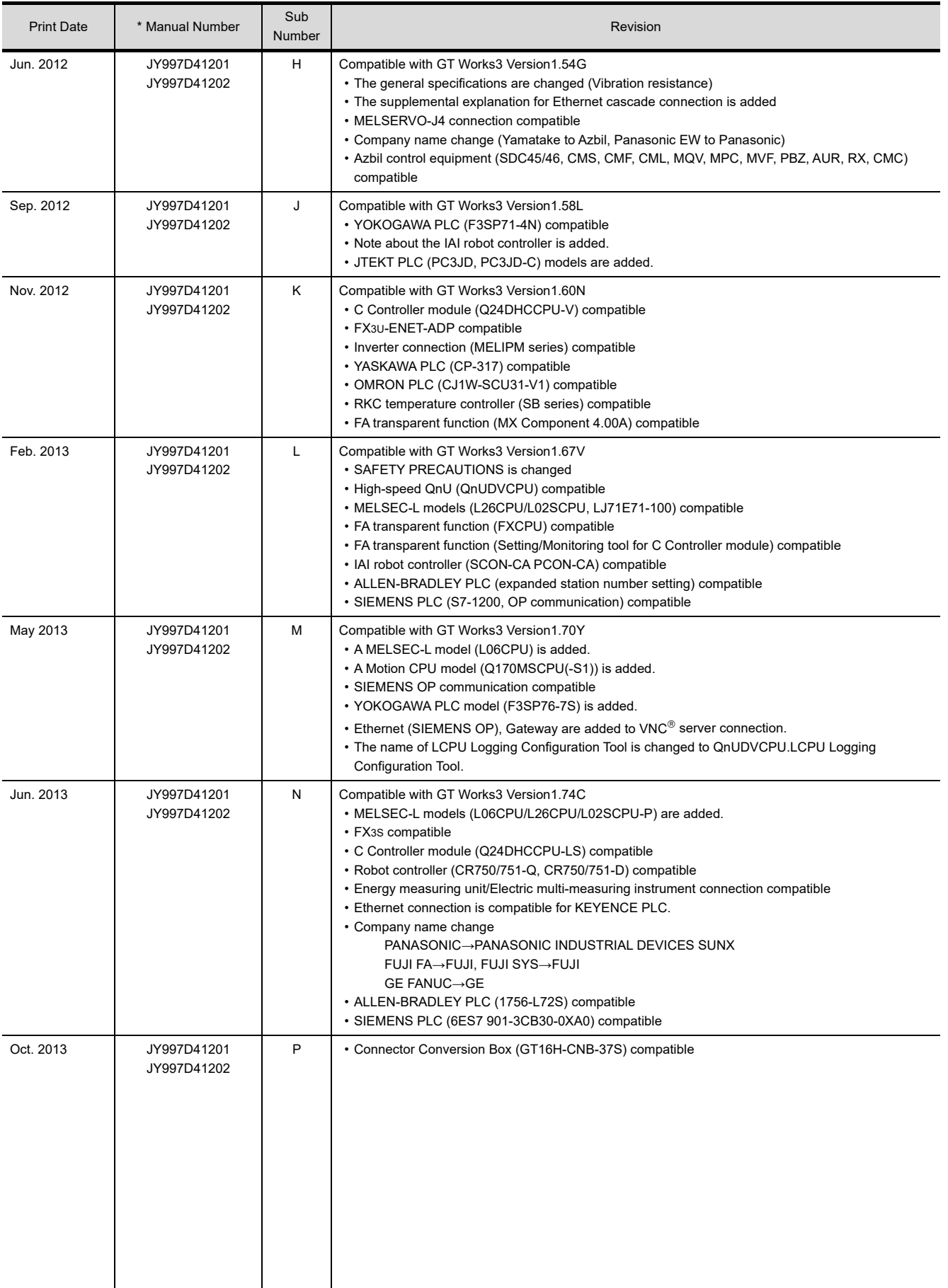

\* The manual number is given on the bottom left of the back cover.

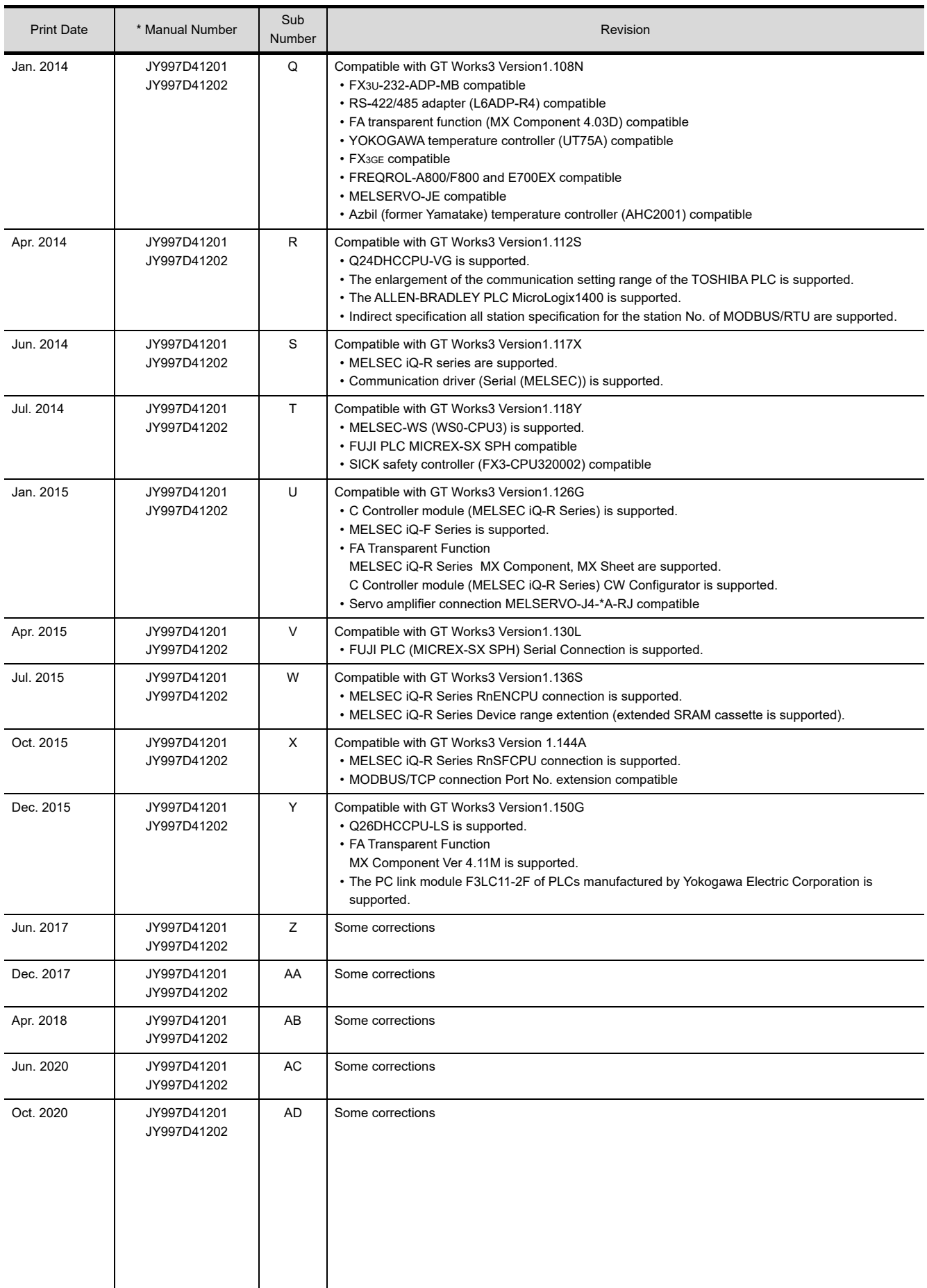

\* The manual number is given on the bottom left of the back cover.

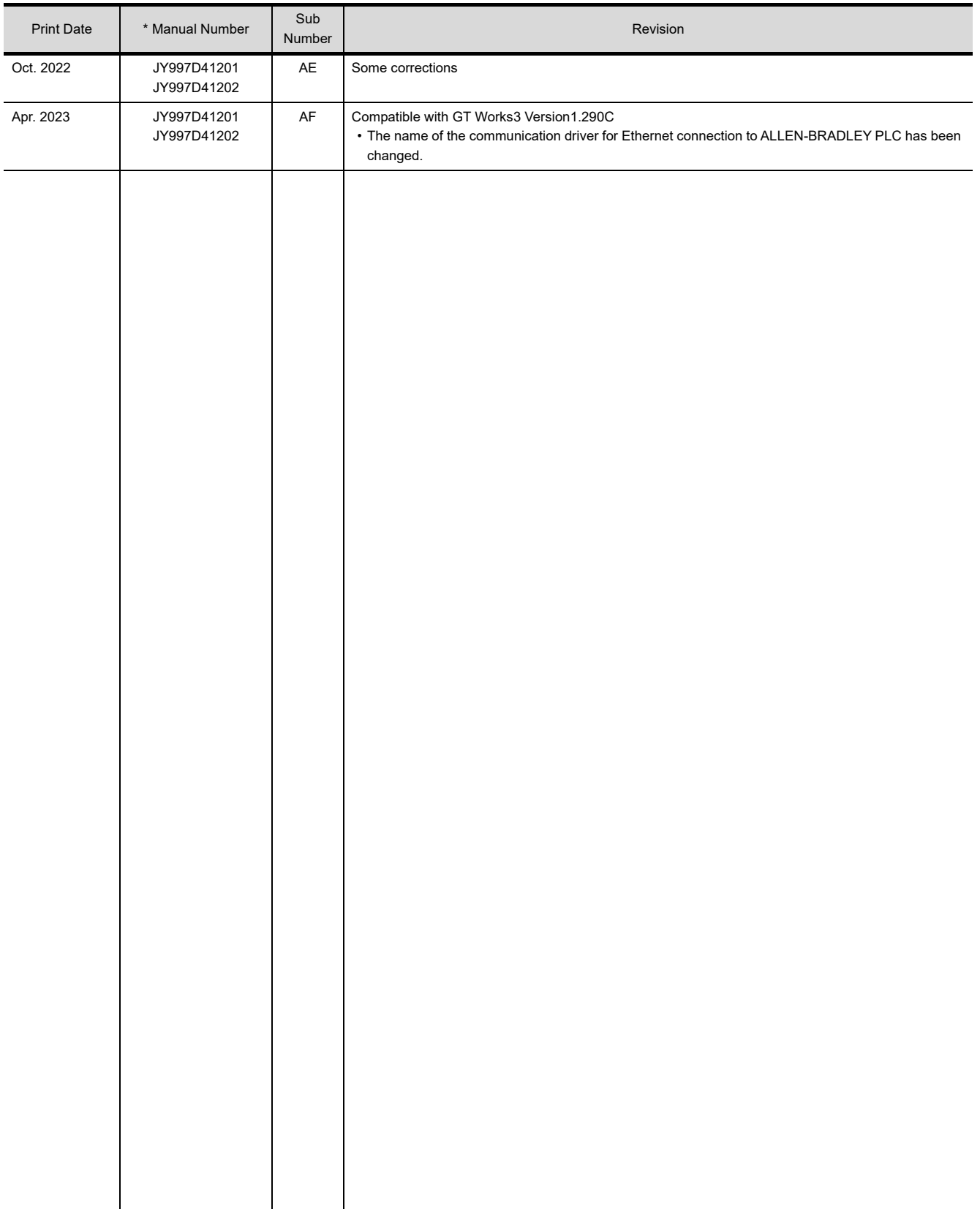

This manual confers no industrial property rights or any rights of any other kind, nor does it confer any patent licenses.Mitsubishi Electric Corporation cannot be held responsible for any problems involving industrial property rights which may occur as a result of using the contents noted in this manual.

© 2010 MITSUBISHI ELECTRIC CORPORATION

# **WARRANTY**

Please check the following product warranty details before using this product.

#### **1. Gratis Warranty Term and Gratis Warranty Range**

If any faults or defects (hereinafter "Failure") found to be the responsibility of Mitsubishi occurs during use of the product within the gratis warranty term, the product shall be repaired at no cost via the sales representative or Mitsubishi Service Company. However, if repairs are required onsite at domestic or overseas location, expenses to send an engineer will be solely at the customer's discretion.

Mitsubishi shall not be held responsible for any re-commissioning, maintenance, or testing on-site that involves replacement of the failed module.

#### **(1) Gratis Warranty Term**

The gratis warranty term of the product shall be for thirty-six (36) months after the date of purchase or delivery to a designated place.

Note that after manufacture and shipment from Mitsubishi, the maximum distribution period shall be six (6) months, and the longest gratis warranty term after manufacturing shall be forty-two (42) months.

The gratis warranty term of repair parts shall not exceed the gratis warranty term before repairs.

#### **(2) Gratis Warranty Range**

(a) The customer shall be responsible for the primary failure diagnosis unless otherwise specified.

If requested by the customer, Mitsubishi Electric Corporation or its representative firm may carry out the primary failure diagnosis at the customer's expense.

The primary failure diagnosis will, however, be free of charge should the cause of failure be attributable to Mitsubishi Electric Corporation.

- (b) The range shall be limited to normal use within the usage state, usage methods, and usage environment, etc., which follow the conditions and precautions, etc., given in the instruction manual, user's manual and caution labels on the product.
- (c) Even within the gratis warranty term, repairs shall be charged in the following cases.
	- Failure occurring from inappropriate storage or handling, carelessness or negligence by the user. Failure caused by the user's hardware or software design.
	- Failure caused by unapproved modifications, etc., to the product by the user.
	- When the Mitsubishi product is assembled into a user's device, Failure that could have been avoided if functions or structures, judged as necessary in the legal safety measures the user's device is subject to or as necessary by industry standards, had been provided.
	- Failure that could have been avoided if consumable parts designated in the instruction manual had been correctly serviced or replaced.
	- Replacing consumable parts such as a battery, backlight, and fuse.
	- Failure caused by external irresistible forces such as fires or abnormal voltages, and Failure caused by force majeure such as earthquakes, lightning, wind and water damage.
	- Failure caused by reasons that could not be predicted by scientific technology standards at the time of shipment from Mitsubishi.
	- Any other failure found not to be the responsibility of Mitsubishi or that admitted not to be so by the user.

#### **■2.** Onerous repair term after discontinuation of production

- (1) Mitsubishi shall accept onerous product repairs for seven (7) years after production of the product is discontinued. Discontinuation of production shall be notified with Mitsubishi Technical Bulletins, etc.
- (2) Mitsubishi shall not accept a request for product supply (including spare parts) after production is discontinued.

#### **■3. Overseas service**

Overseas, repairs shall be accepted by Mitsubishi's local overseas FA Center. Note that the repair conditions at each FA Center may differ.

#### **■4. Exclusion of loss in opportunity and secondary loss from warranty liability**

- Regardless of the gratis warranty term, Mitsubishi shall not be liable for compensation to:
- (1) Damages caused by any cause found not to be the responsibility of Mitsubishi.
- (2) Loss in opportunity, lost profits incurred to the user by Failures of Mitsubishi products.
- (3) Special damages and secondary damages whether foreseeable or not, compensation for accidents, and compensation for damages to products other than Mitsubishi products.
- (4) Replacement by the user, maintenance of on-site equipment, start-up test run and other tasks.

#### **■5. Changes in product specifications**

The specifications given in the catalogs, manuals, or technical documents are subject to change without prior notice.

#### **■6.** Product application

(1) In using the Mitsubishi graphic operation terminal, the usage conditions shall be that the application will not lead to a major accident even if any problem or fault should occur in the graphic operation terminal device, and that backup and fail-safe functions are systematically provided outside of the device for any problem or fault.

(2) The Mitsubishi graphic operation terminal has been designed and manufactured for applications in general industries, etc. Thus, applications in which the public could be affected such as in nuclear power plants and other power plants operated by respective power companies, and applications in which a special quality assurance system is required, such as for Railway companies or Public service shall be excluded from the graphic operation terminal applications.

In addition, applications in which human life or property could be greatly affected, such as in aircraft, medical, railway applications, incineration and fuel devices, manned transportation equipment, recreation and amusement devices, safety devices, shall also be excluded from the graphic operation terminal.

Even for the above applications, however, Mitsubishi Electric Corporation may consider the possibility of an application, provided that the customer notifies Mitsubishi Electric Corporation of the intention, the application is clearly defined and any special quality is not required, after the user consults the local Mitsubishi representative.

### **Intellectual Property Rights**

### **Trademarks**

GOT is a registered trademark of Mitsubishi Electric Corporation.

Microsoft, Windows, Windows NT, Windows Server, Windows Vista, and Windows 7 are registered trademarks or trademarks of Microsoft Corporation in the United States and other countries.

Adobe and Adobe Reader are registered trademarks of Adobe Systems Incorporated.

Pentium and Celeron are a registered trademarks of Intel Corporation in the United States and other countries. MODBUS is a trademark of Schneider Electric SA.

VNC is a registered trademark of RealVNC Ltd. in the United States and other countries.

Other company and product names herein are either trademarks or registered trademarks of their respective owners.

### **Copyrights**

The screens (screenshots) are used in accordance with the Microsoft Corporation guideline.

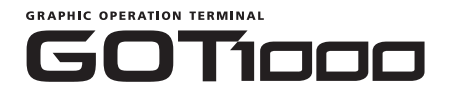

# GT16 Handy GOT User's Manual 2/2

(Connection)

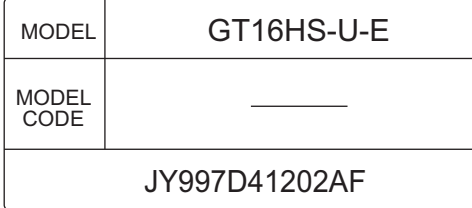

# **MITSUBISHI ELECTRIC CORPORATION**

HEAD OFFICE: TOKYO BLDG., 2-7-3, MARUNOUCHI, CHIYODA-KU, TOKYO 100-8310, JAPAN NAGOYA WORKS: 1-14, YADA-MINAMI 5-CHOME, HIGASHI-KU, NAGOYA 461-8670, JAPAN

> When exported from Japan, this manual does not require application to the Ministry of Economy, Trade and Industry for service transaction permission.